## **Relational Database Service**

# **User Guide**

**Issue** 01 **Date** 2025-02-12

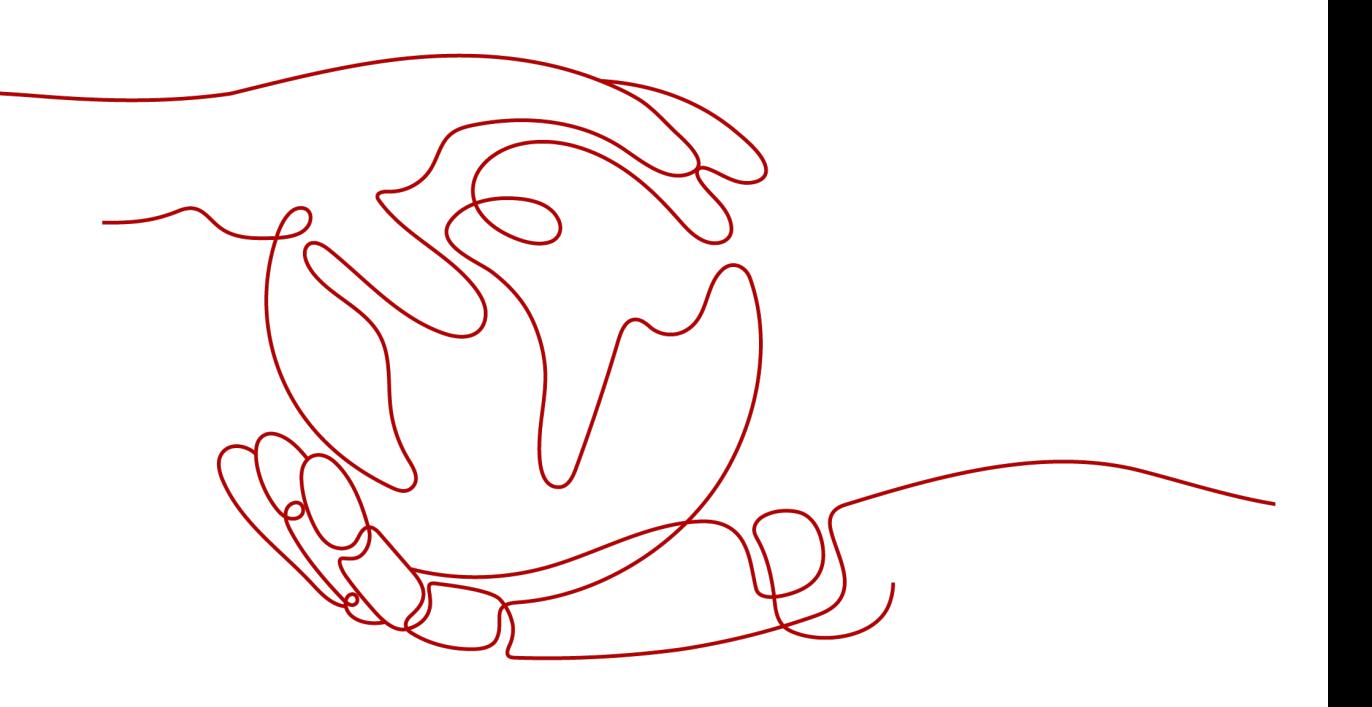

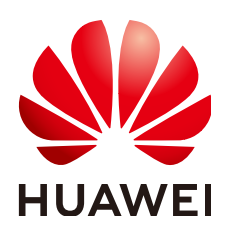

## **Copyright © Huawei Cloud Computing Technologies Co., Ltd. 2025. All rights reserved.**

No part of this document may be reproduced or transmitted in any form or by any means without prior written consent of Huawei Cloud Computing Technologies Co., Ltd.

## **Trademarks and Permissions**

**ND** HUAWEI and other Huawei trademarks are the property of Huawei Technologies Co., Ltd. All other trademarks and trade names mentioned in this document are the property of their respective holders.

## **Notice**

The purchased products, services and features are stipulated by the contract made between Huawei Cloud and the customer. All or part of the products, services and features described in this document may not be within the purchase scope or the usage scope. Unless otherwise specified in the contract, all statements, information, and recommendations in this document are provided "AS IS" without warranties, guarantees or representations of any kind, either express or implied.

The information in this document is subject to change without notice. Every effort has been made in the preparation of this document to ensure accuracy of the contents, but all statements, information, and recommendations in this document do not constitute a warranty of any kind, express or implied.

## **Contents**

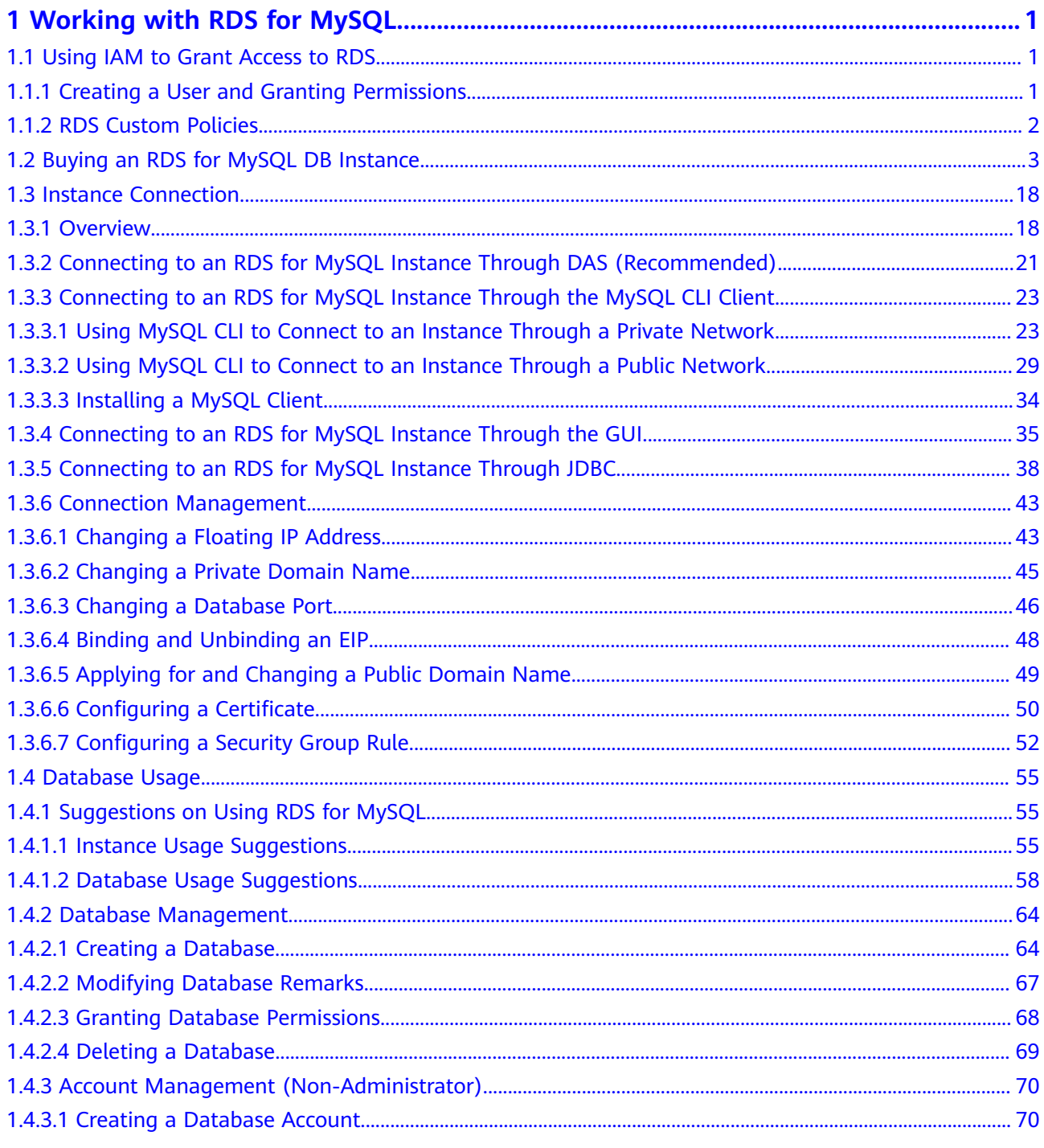

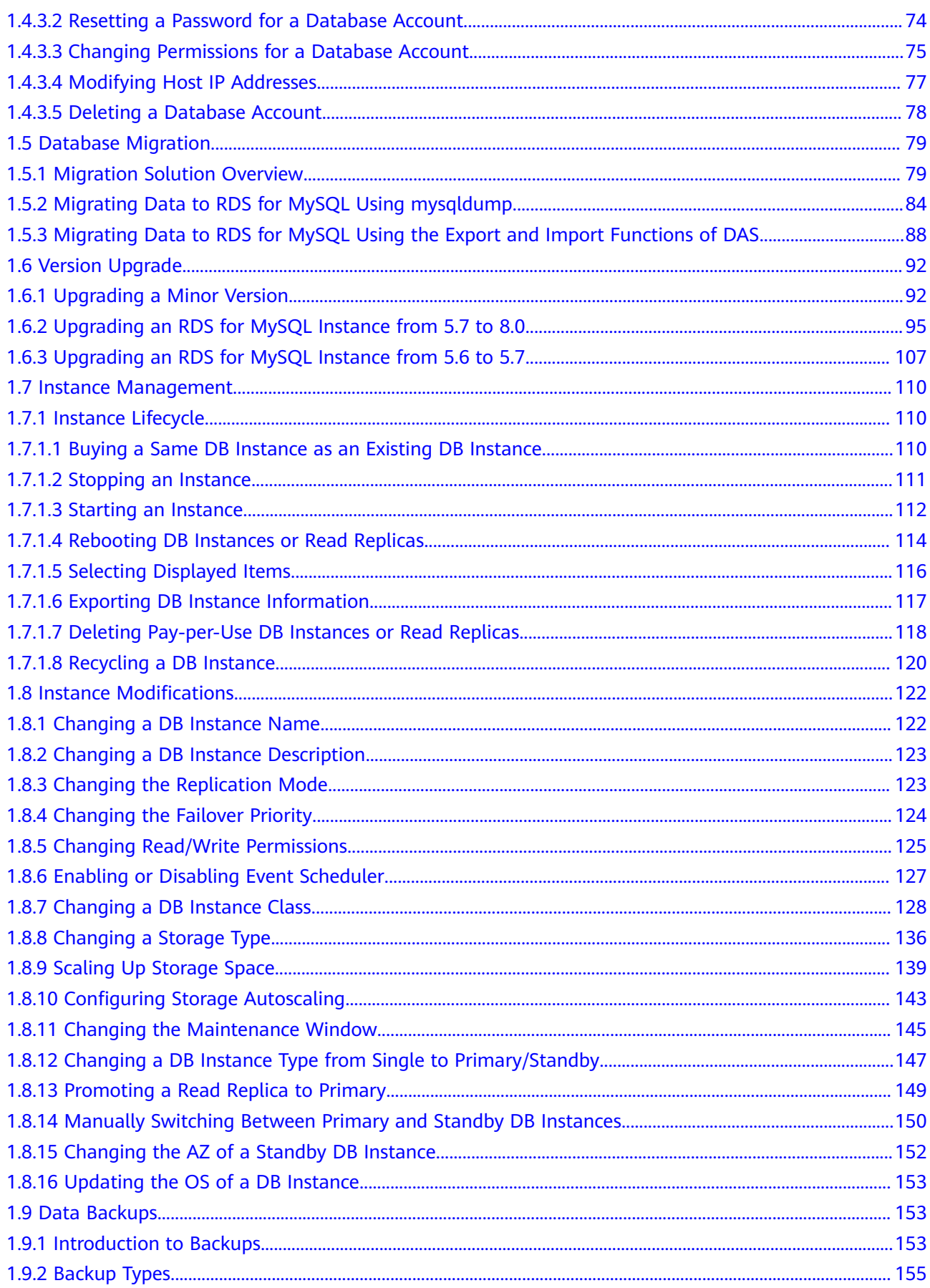

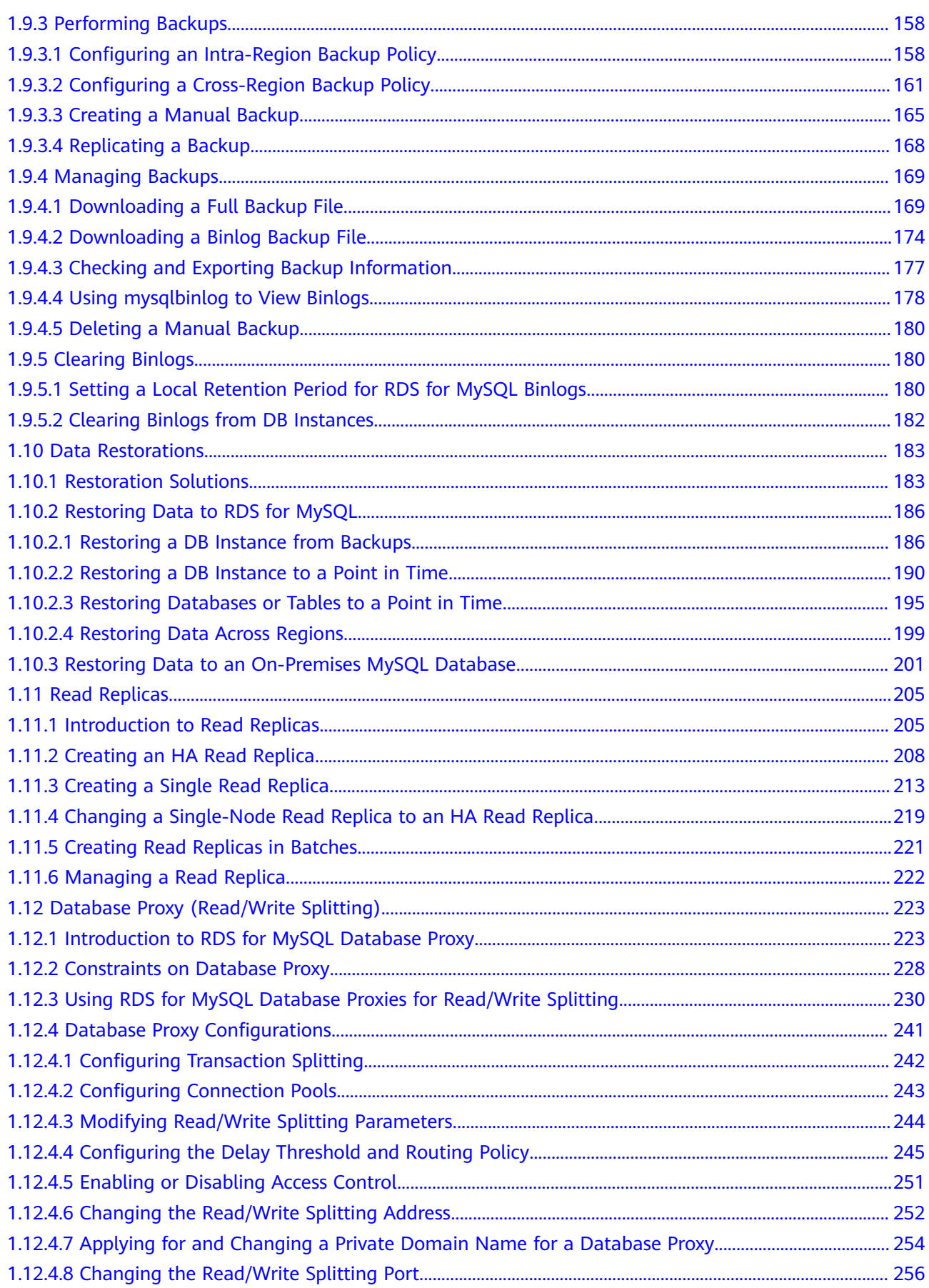

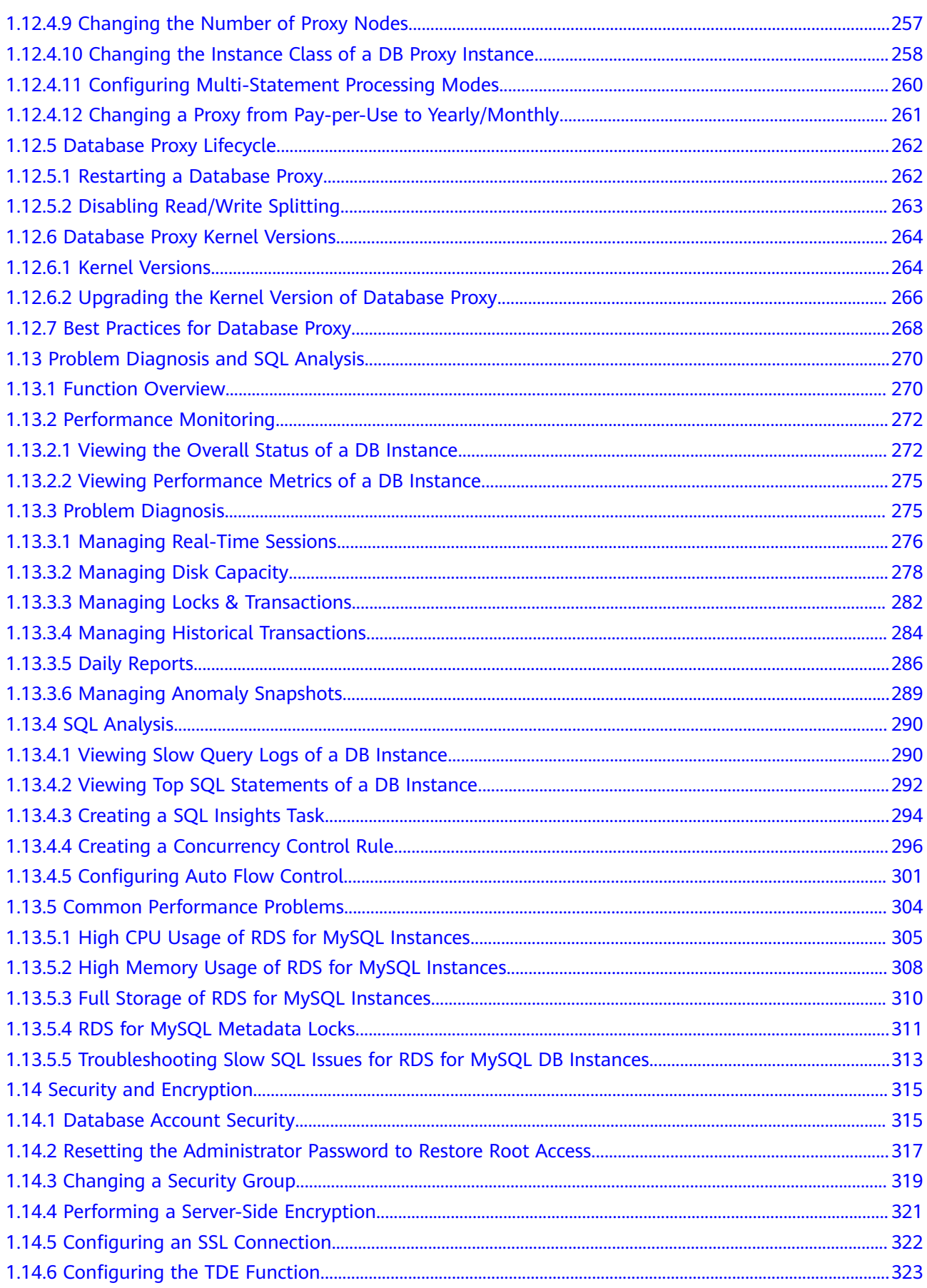

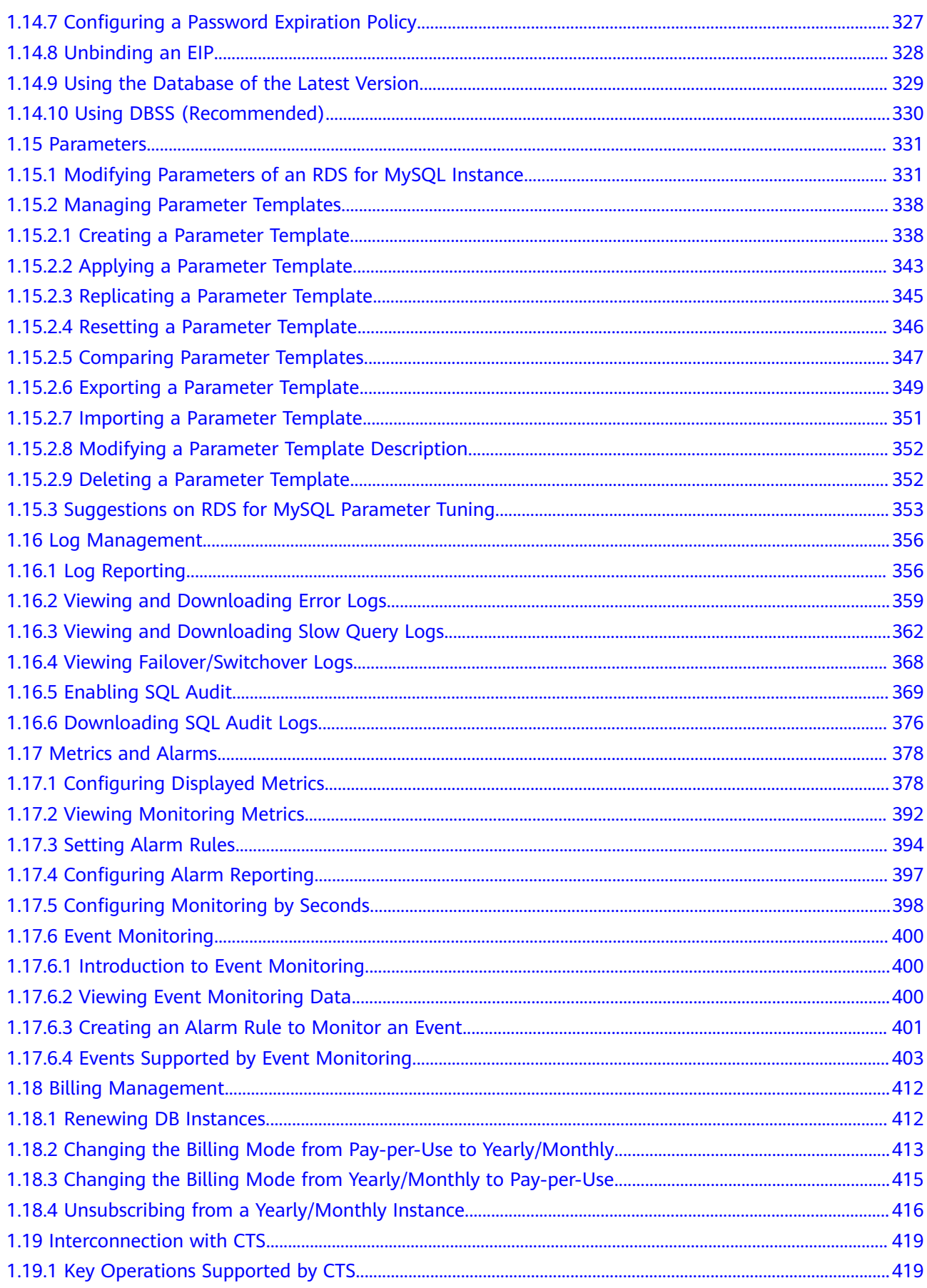

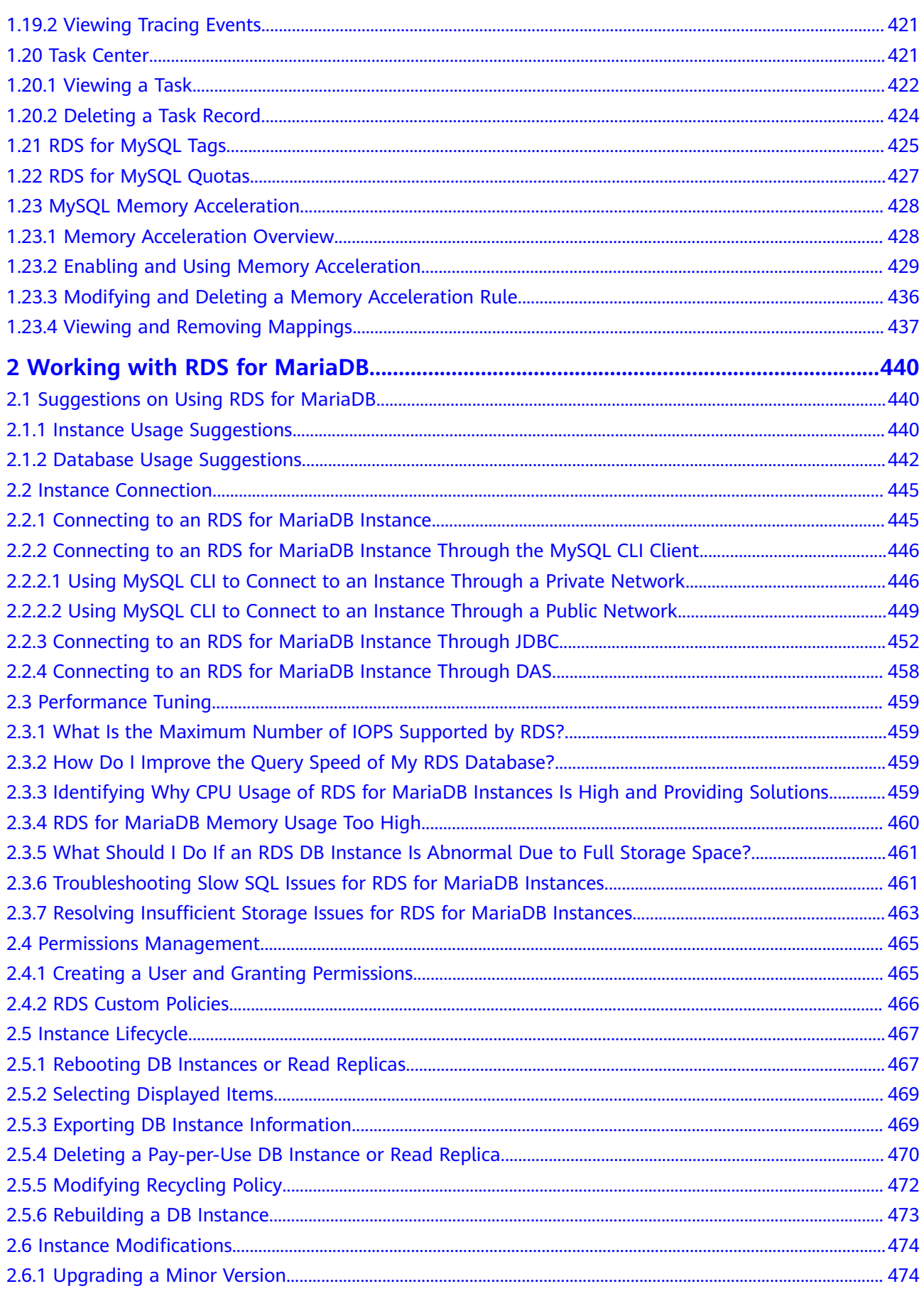

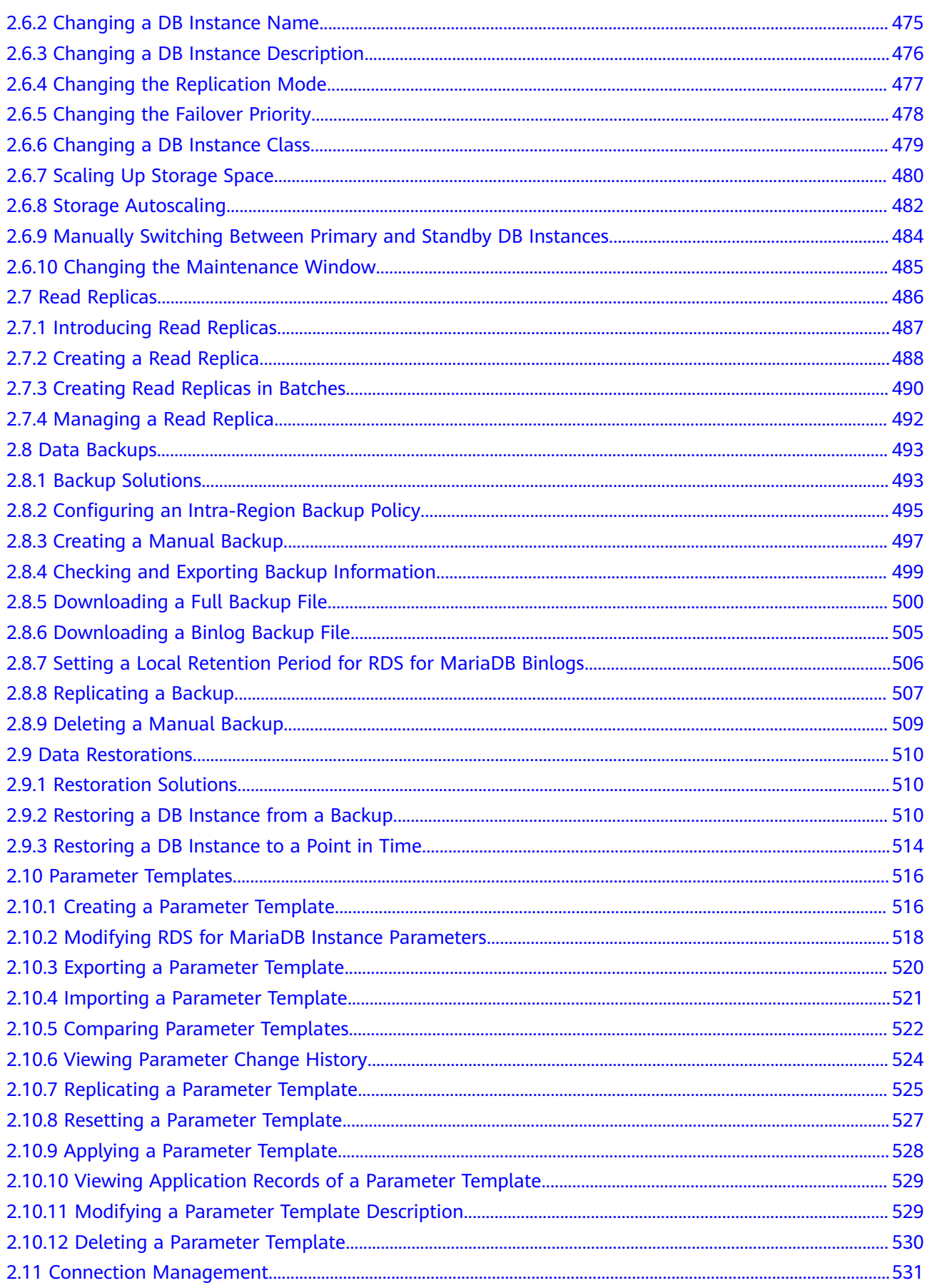

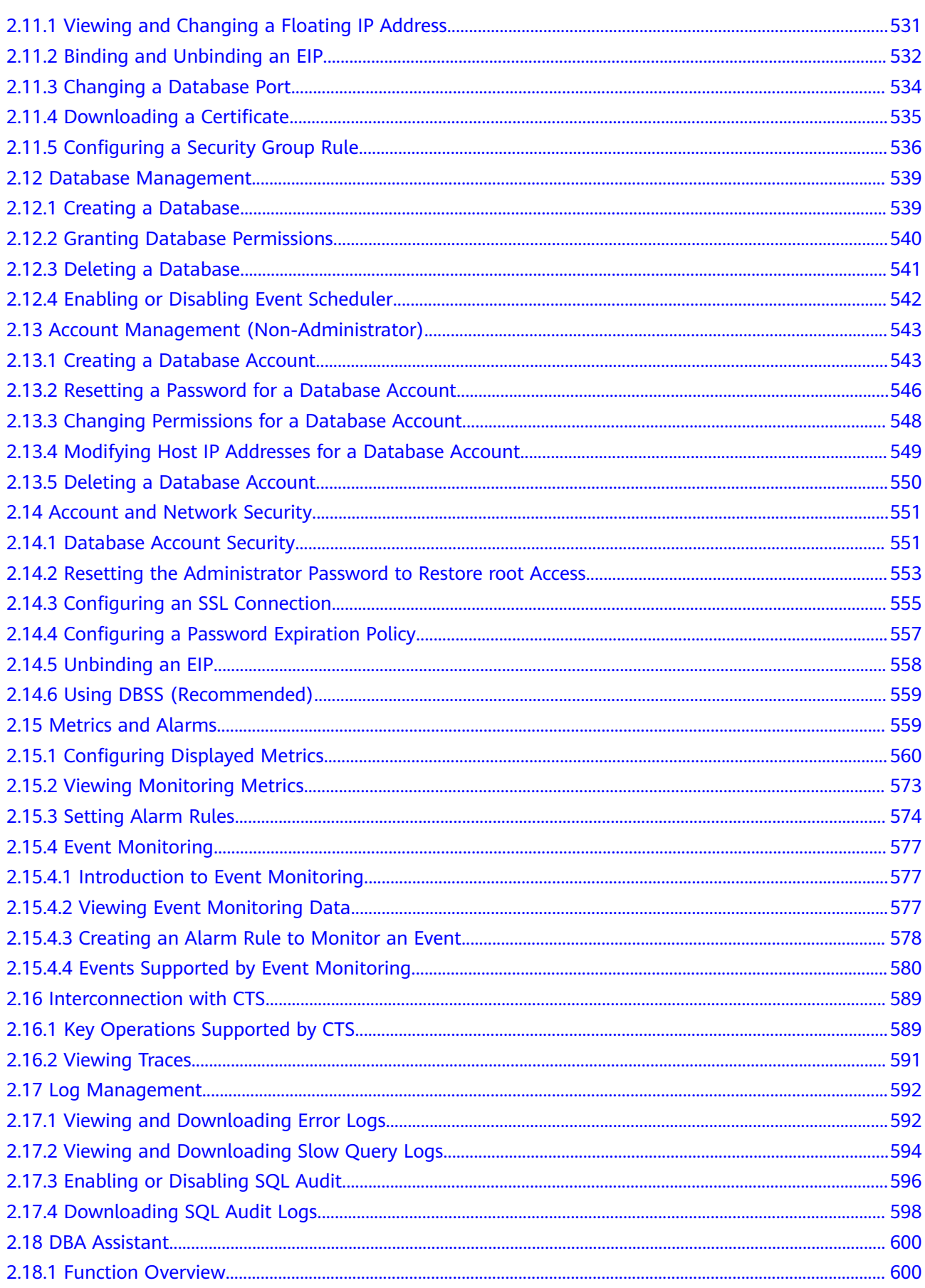

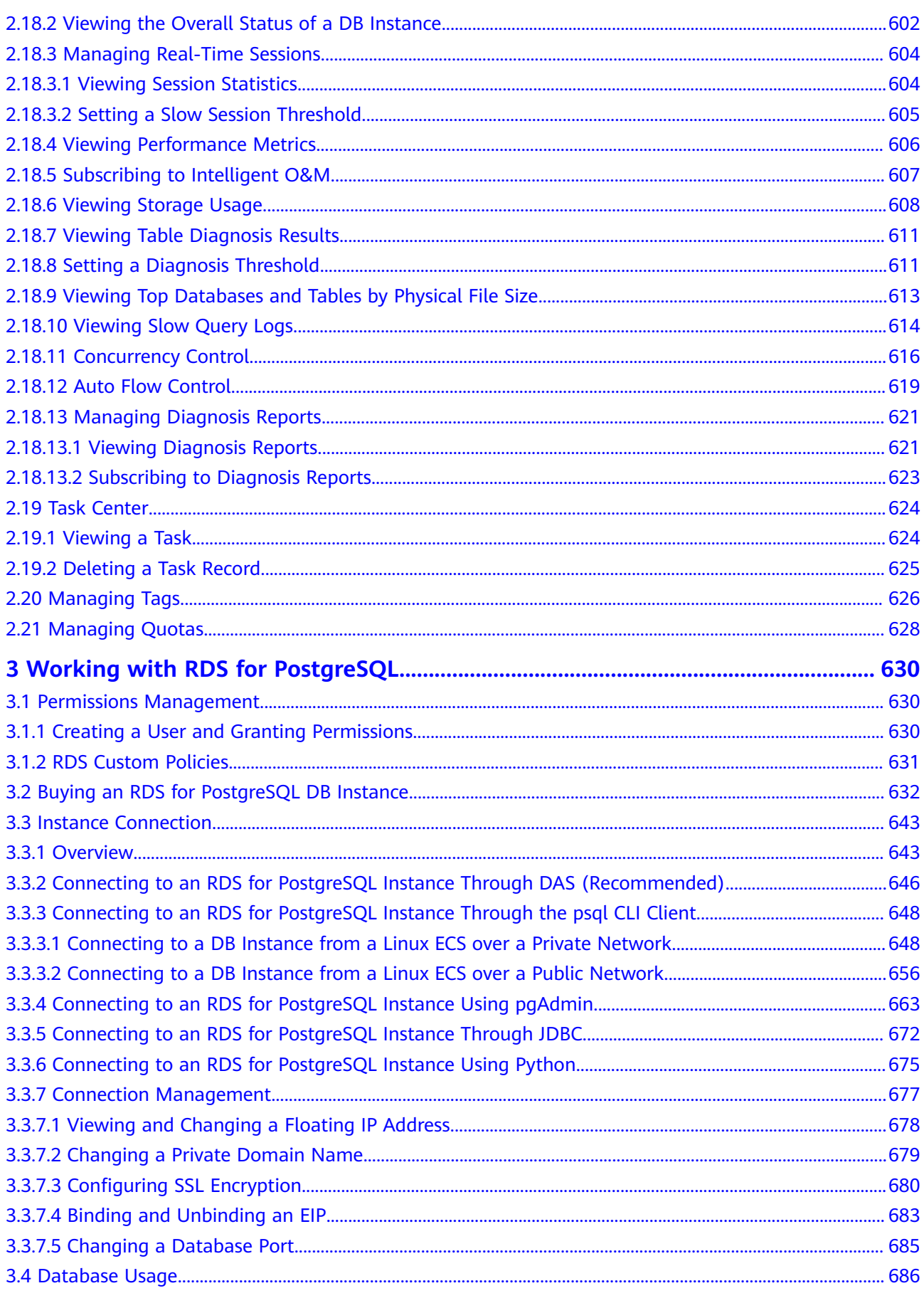

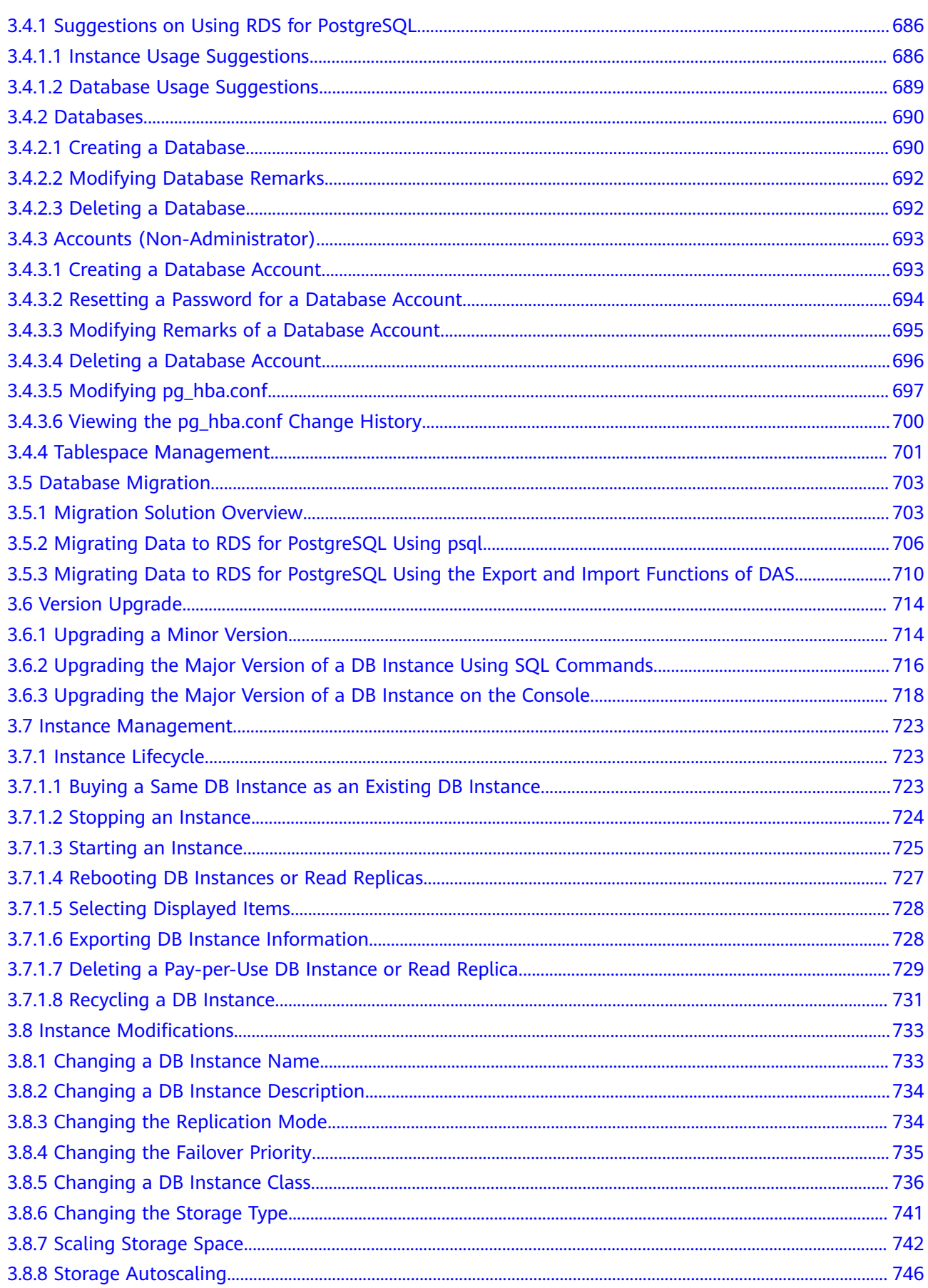

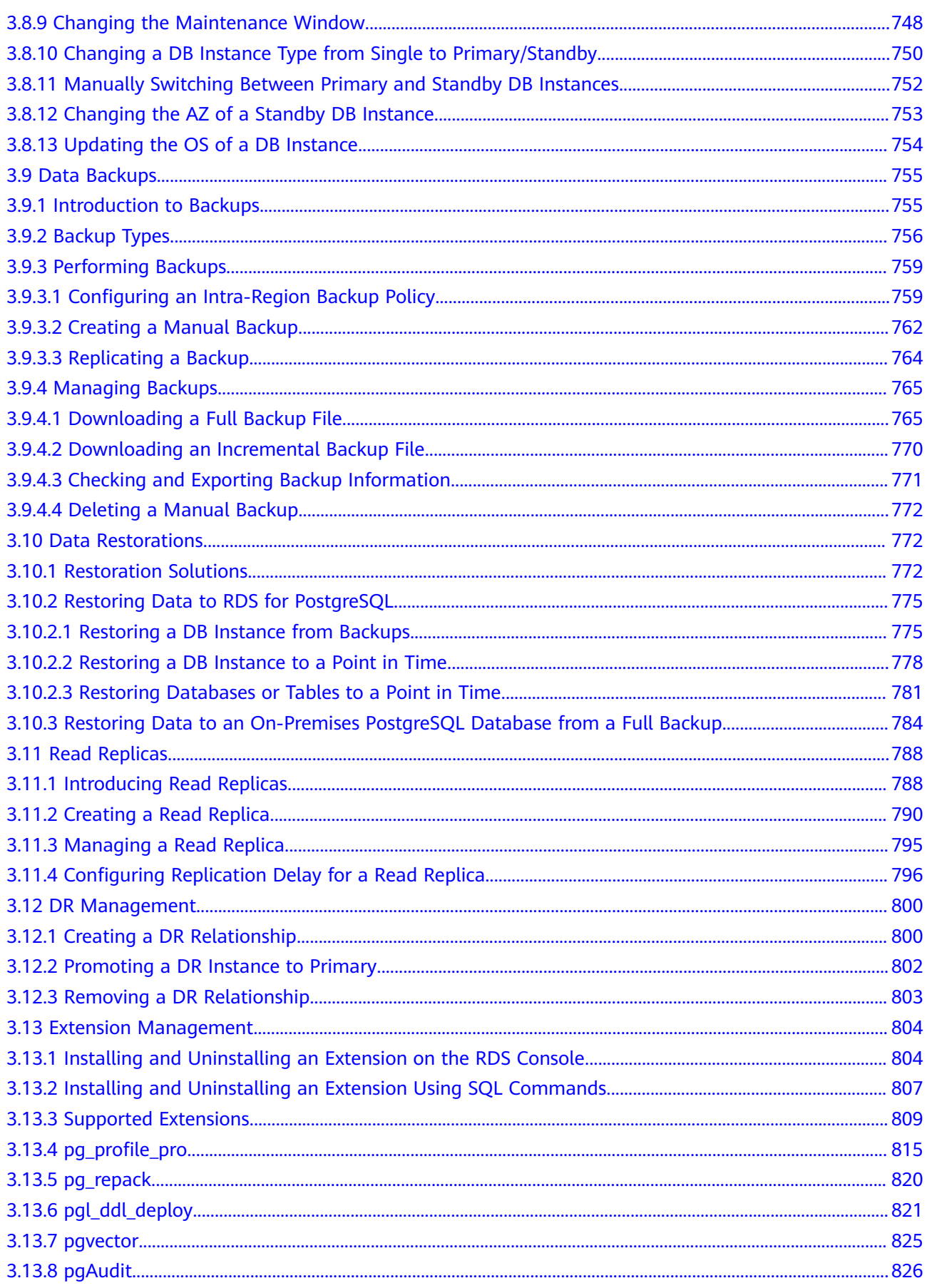

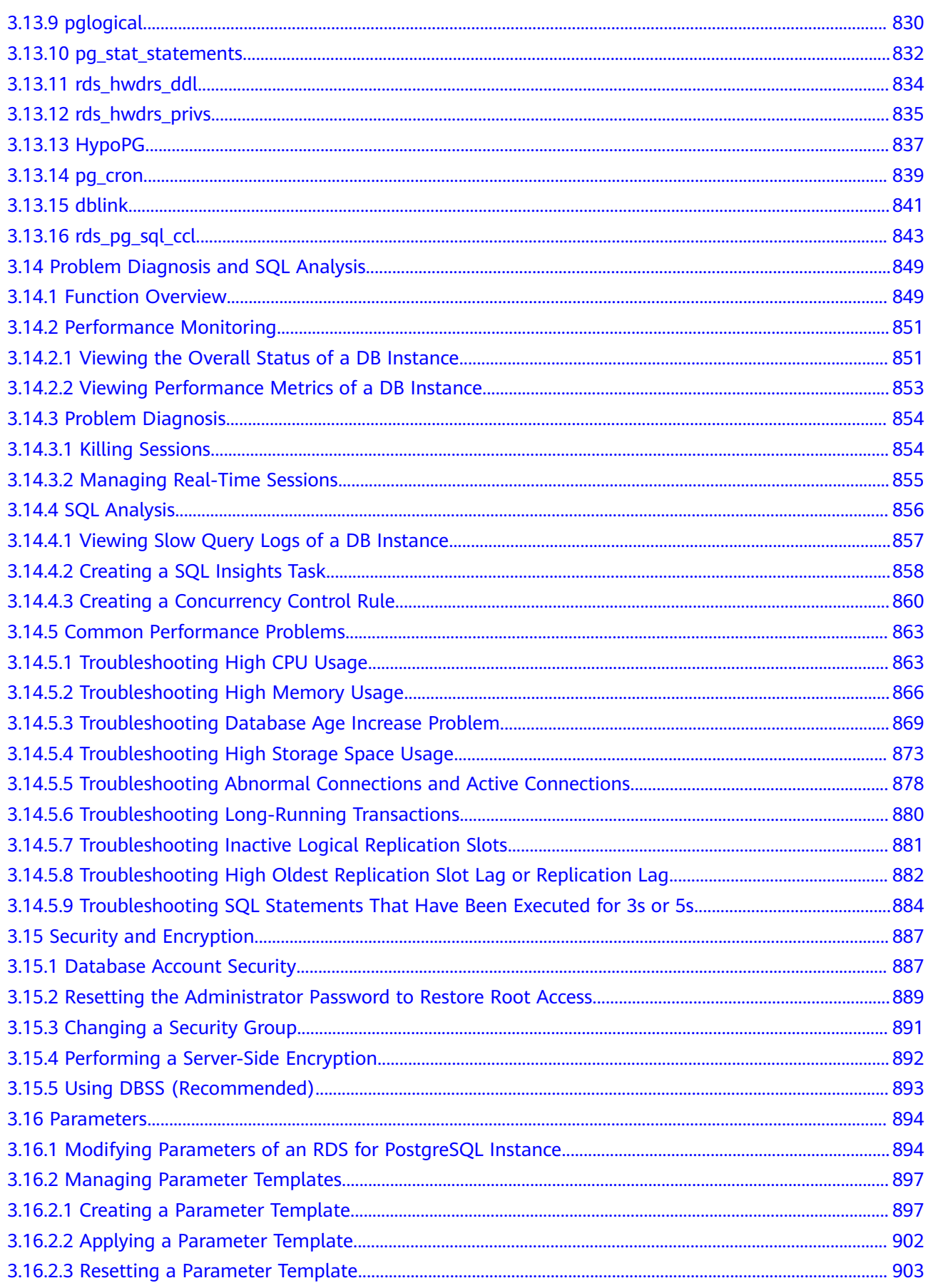

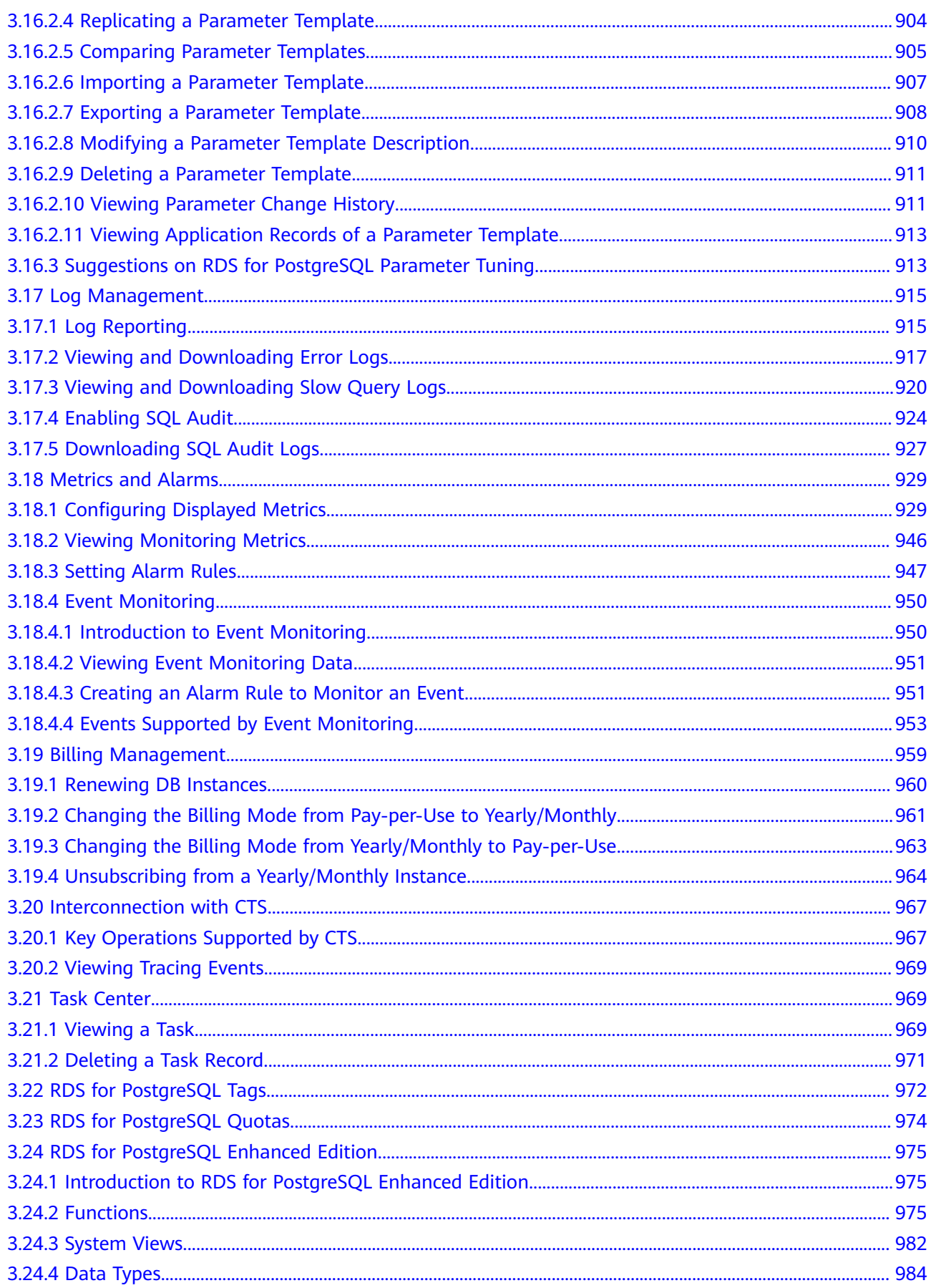

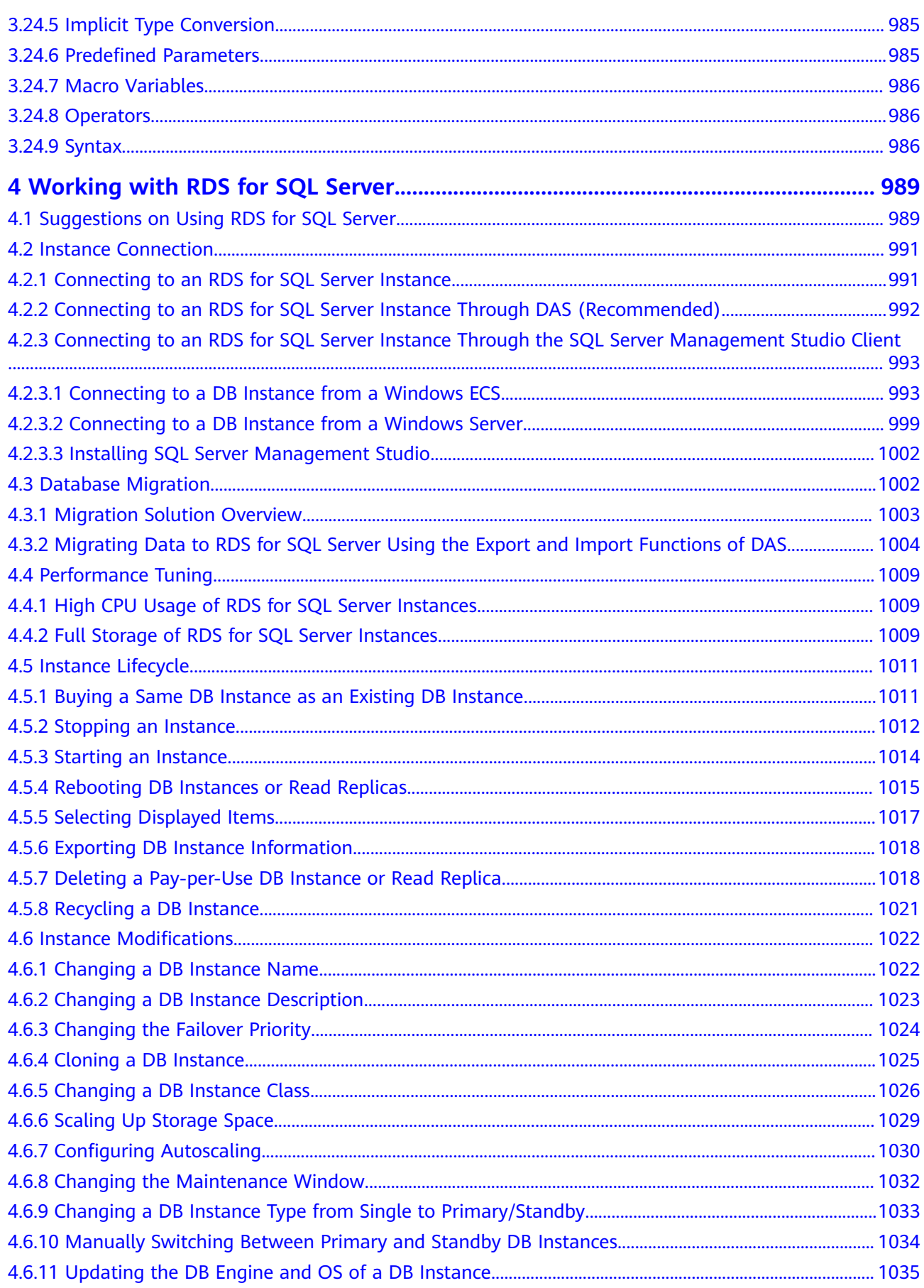

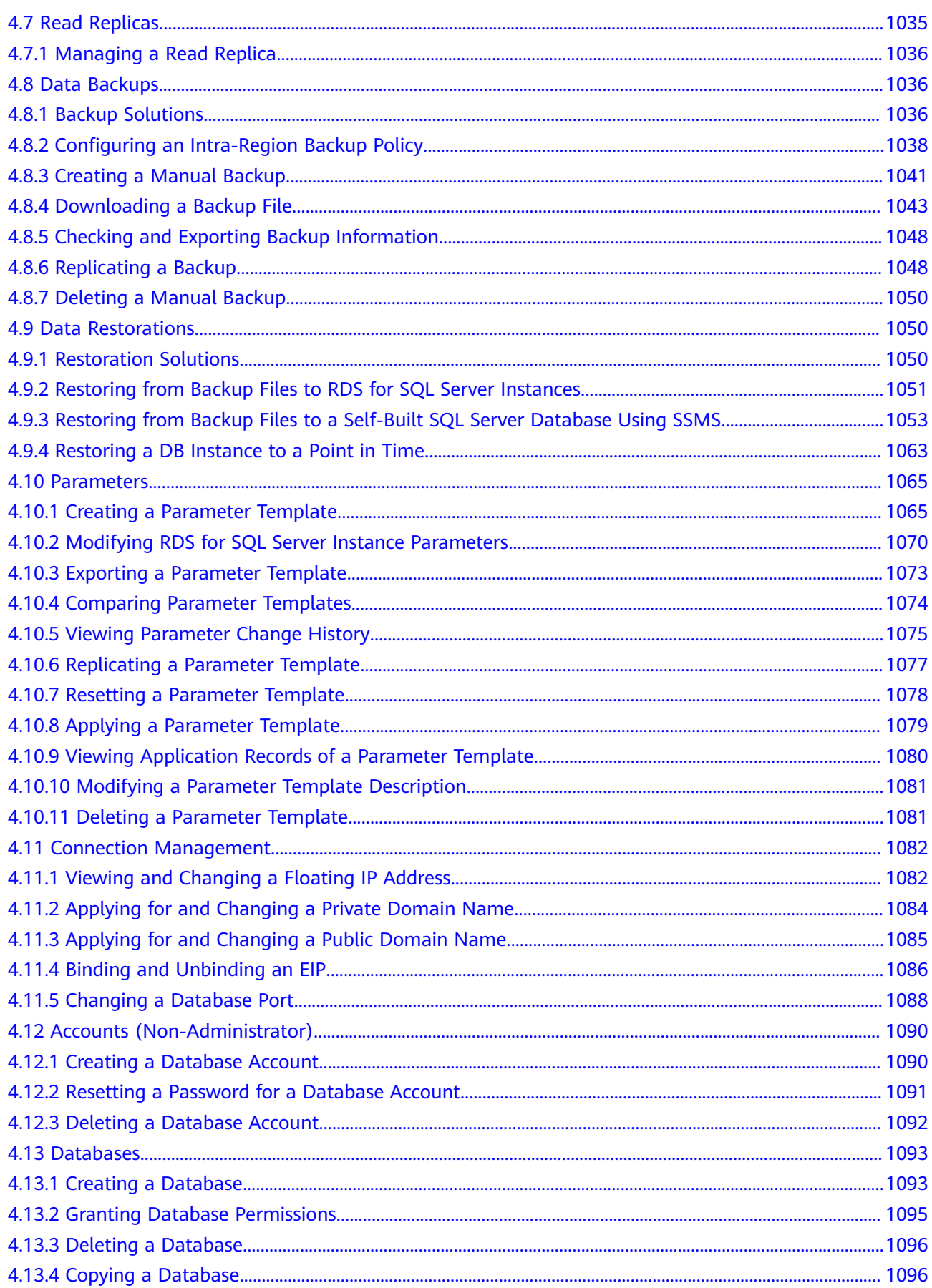

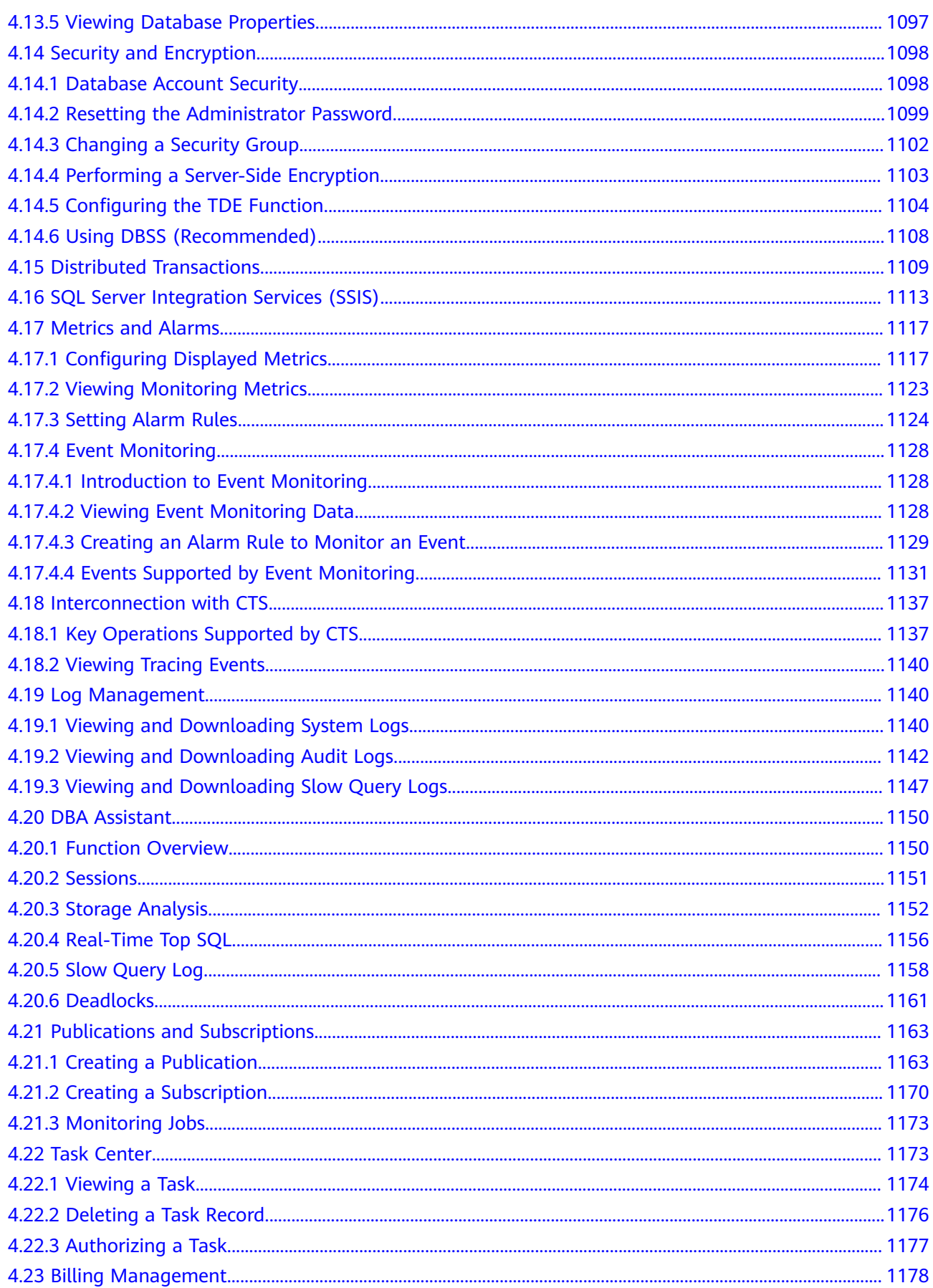

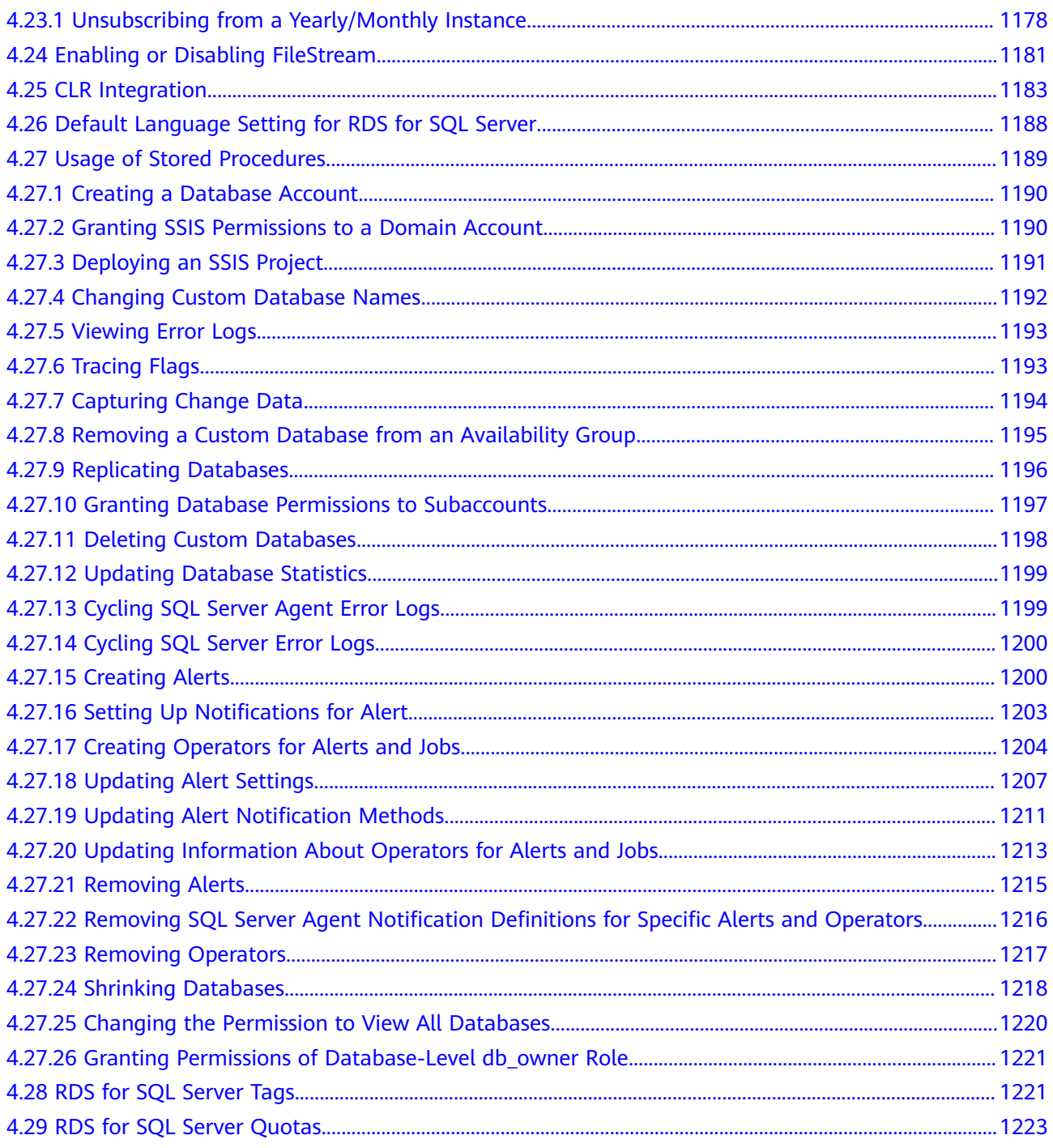

# <span id="page-19-0"></span>**1 Working with RDS for MySQL**

## **1.1 Using IAM to Grant Access to RDS**

## **1.1.1 Creating a User and Granting Permissions**

This chapter describes how to use **[Identity and Access Management \(IAM\)](https://support.huaweicloud.com/intl/en-us/usermanual-iam/iam_01_0001.html)** for fine-grained permissions management for your RDS resources. With IAM, you can:

- Create IAM users for employees based on your enterprise's organizational structure. Each IAM user will have their own security credentials for accessing RDS resources.
- Grant only the permissions required for users to perform a specific task.
- Entrust a Huawei Cloud account or cloud service to perform efficient O&M on your RDS resources.

If your Huawei Cloud account does not require individual IAM users, skip this chapter.

This section describes the procedure for granting permissions (see **[Figure 1-1](#page-20-0)**).

## **Prerequisites**

Learn about the permissions (see **[Permissions Management](https://support.huaweicloud.com/intl/en-us/productdesc-rds/rds_01_0017.html)**) supported by RDS and choose policies or roles according to your requirements. For the system policies of other services, see **[System Permissions](https://support.huaweicloud.com/intl/en-us/usermanual-permissions/iam_01_0001.html)**.

## <span id="page-20-0"></span>**Process Flow**

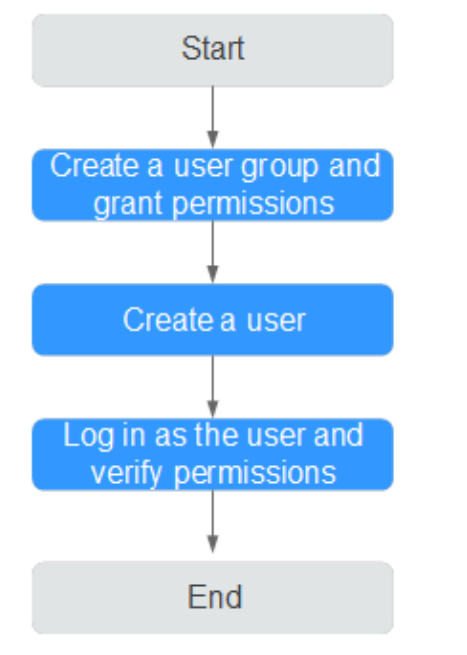

#### **Figure 1-1** Process for granting RDS permissions

## 1. **[Create a user group and assign permissions](https://support.huaweicloud.com/intl/en-us/usermanual-iam/iam_03_0001.html)** to it.

Create a user group on the IAM console, and attach the **RDS ReadOnlyAccess** policy to the group.

#### $\Box$  Note

To use some interconnected services, you also need to configure permissions of such services.

For example, to connect to your DB instance through the console, configure the **DAS FullAccess** permission of Data Admin Service (DAS) besides **RDS ReadOnlyAccess**.

#### 2. **[Create an IAM user and add it to the user group](https://support.huaweicloud.com/intl/en-us/usermanual-iam/iam_02_0001.html)**.

Create a user on the IAM console and add the user to the group created in **1**.

3. **[Log in](https://support.huaweicloud.com/intl/en-us/usermanual-iam/iam_01_0552.html)** and verify permissions.

Log in to the RDS console by using the created user, and verify that the user only has read permissions for RDS.

- Choose **Service List** > **Relational Database Service** and click **Buy DB Instance**. If a message appears indicating that you have insufficient permissions to perform the operation, the **RDS ReadOnlyAccess** policy has already been applied.
- Choose any other service in **Service List**. If a message appears indicating that you have insufficient permissions to access the service, the **RDS ReadOnlyAccess** policy has already taken effect.

## **1.1.2 RDS Custom Policies**

Custom policies can be created to supplement the system policies of RDS. For the actions supported for custom policies, see **[Permissions Policies and Supported](https://support.huaweicloud.com/intl/en-us/api-rds/rds_10_0002.html) [Actions](https://support.huaweicloud.com/intl/en-us/api-rds/rds_10_0002.html)**.

<span id="page-21-0"></span>You can create custom policies in either of the following two ways:

- Visual editor: Select cloud services, actions, resources, and request conditions without the need to know policy syntax.
- JSON: Edit JSON policies from scratch or based on an existing policy.

For details, see **[Creating a Custom Policy](https://support.huaweicloud.com/intl/en-us/usermanual-iam/iam_01_0605.html)**. The following section contains examples of common RDS custom policies.

## **Example Custom Policies**

{

}

Example 1: Allowing users to create RDS DB instances

```
{
    "Version": "1.1",
    "Statement": [{
       "Effect": "Allow",
       "Action": ["rds:instance:create"]
   }]
}
```
● Example 2: Denying RDS DB instance deletion

A policy with only "Deny" permissions must be used in conjunction with other policies to take effect. If the permissions assigned to a user include both "Allow" and "Deny", the "Deny" permissions take precedence over the "Allow" permissions.

The following method can be used if you need to assign permissions of the **RDS FullAccess** policy to a user but you want to prevent the user from deleting RDS DB instances. Create a custom policy for denying RDS DB instance deletion, and attach both policies to the group the user belongs to. Then, the user can perform all operations on RDS DB instances except deleting RDS DB instances. The following is an example deny policy:

```
 "Version": "1.1",
 "Statement": [{
    "Action": ["rds:instance:delete"],
    "Effect": "Deny"
 }]
```
## **1.2 Buying an RDS for MySQL DB Instance**

## **Scenarios**

This section describes how to buy a DB instance on the management console.

RDS for MySQL supports the yearly/monthly and pay-per-use billing modes. RDS allows you to tailor your compute resources and storage space to your business needs.

You can create multiple read replicas when you are buying single or primary/ standby DB instances.

## **Precautions**

RDS for MySQL supports encryption of data in transit during primary/standby replication. To use this function, you need to request required permissions by

choosing **[Service Tickets > Create Service Ticket](https://console-intl.huaweicloud.com/ticket/?region=ap-southeast-1&locale=en-us#/ticketindex/createIndex)** in the upper right corner of the management console before purchasing an instance. After a DB instance is created, **[manually enable SSL](https://support.huaweicloud.com/intl/en-us/usermanual-rds/rds_mysql_0001.html)** for it.

## **Procedure**

- **Step 1 [Sign up for a HUAWEI ID and enable Huawei Cloud services](https://support.huaweicloud.com/intl/en-us/usermanual-account/account_id_001.html)**.
- **Step 2** Before purchasing DB instances, ensure that your account balance is sufficient. **[Top up your account](https://support.huaweicloud.com/intl/en-us/usermanual-billing/en-us_topic_0031465732.html)** if required.
- **Step 3** For fine-grained permissions management, create an Identity and Access Management (IAM) user and user group on the IAM console and grant the user specific operation permissions. For details, see **[Creating a User and Granting](https://support.huaweicloud.com/intl/en-us/usermanual-rds/rds_07_0002.html) [Permissions](https://support.huaweicloud.com/intl/en-us/usermanual-rds/rds_07_0002.html)**.
- **Step 4** Go to the **[Buy DB Instance](https://console-intl.huaweicloud.com/rds/?#/rds/createIns)** page.
- **Step 5** On that page, click the **Custom Config** tab, select a billing mode, configure parameters about your instance, and click **Buy**.
	- Billing mode
		- **Yearly/Monthly**: If you select this mode, skip **[Step 6](#page-35-0)** and go to **[Step 7](#page-36-0)**.
		- **Pay-per-use**: If you select this mode, go to **[Step 6](#page-35-0)**.
	- **Engine Options**

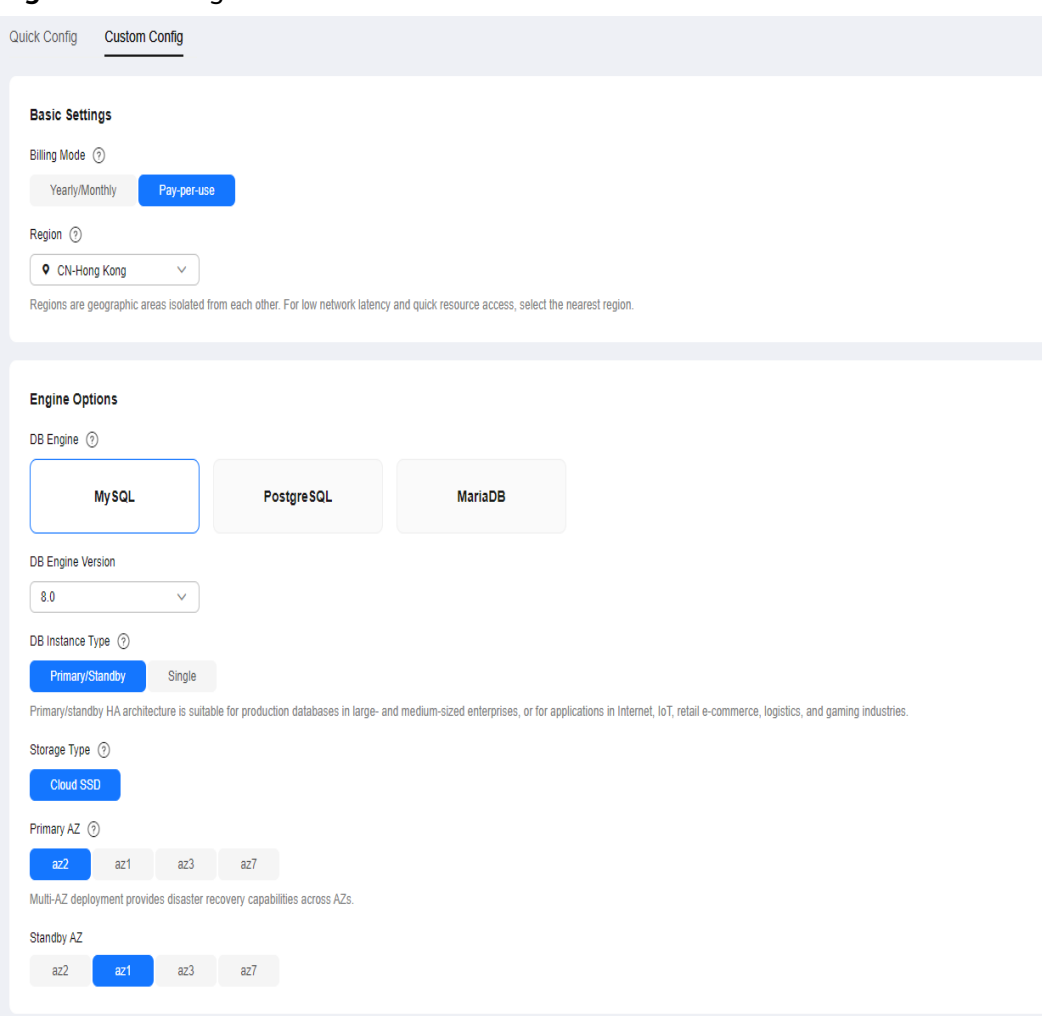

**Figure 1-2** Billing mode and basic information

## **Table 1-1** Basic information

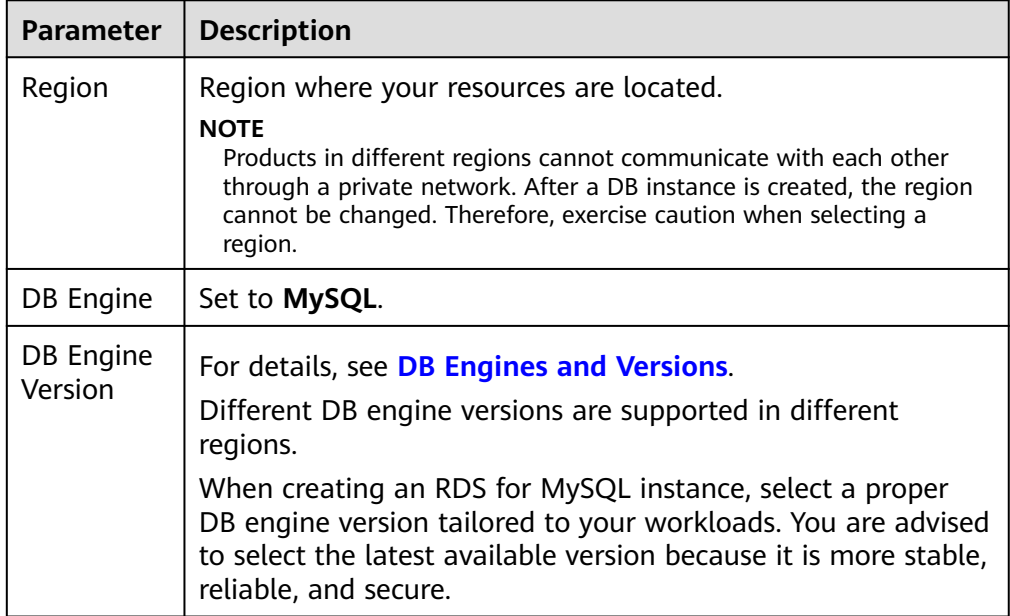

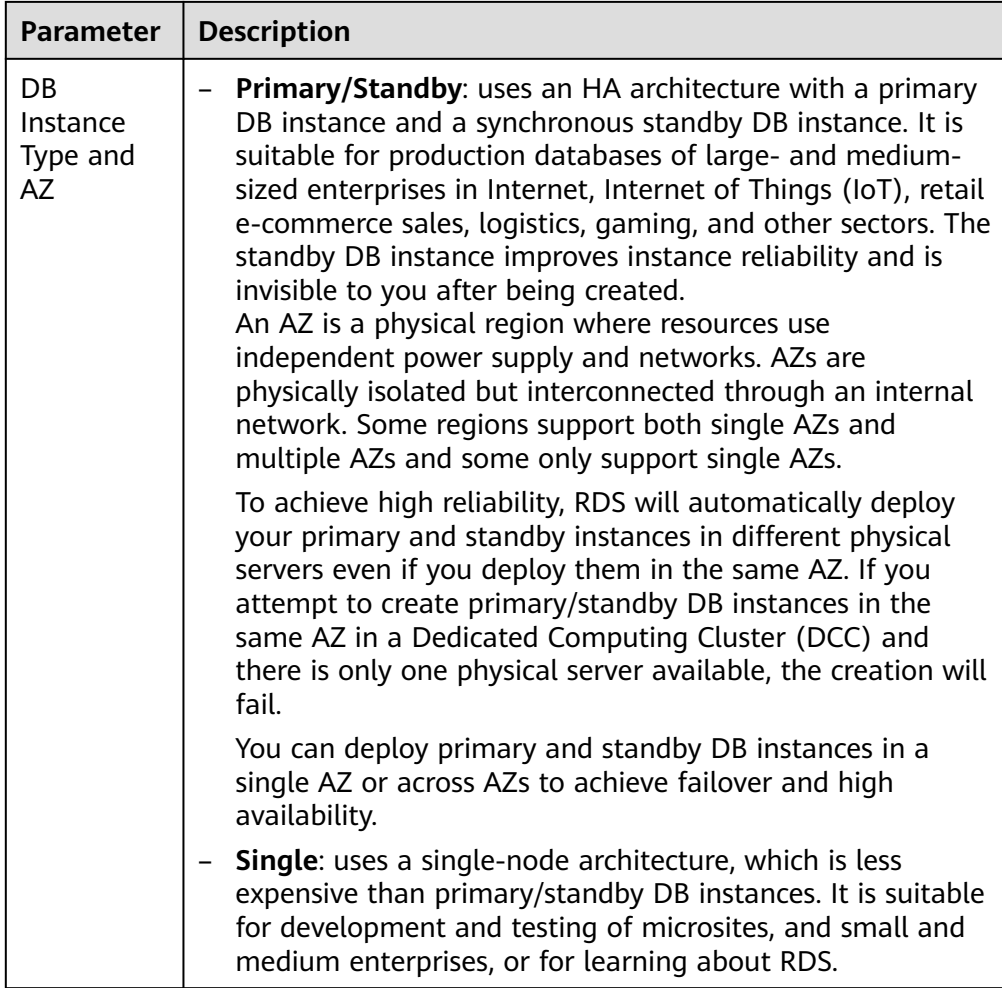

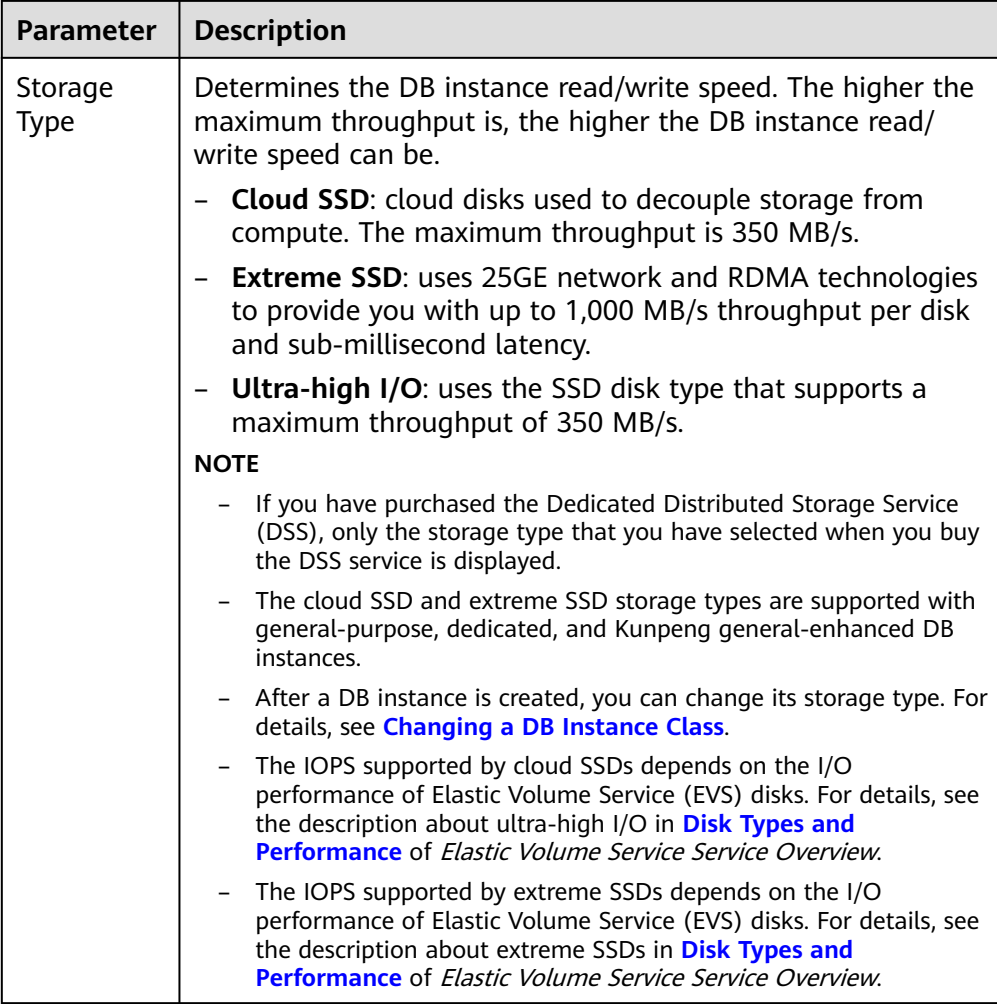

● Instance Configuration

| <b>Instance Class</b>  | の<br>General-purpose<br>Learn more<br><b>Dedicated</b>                                                                                                    |                                                                                                    |                           |
|------------------------|----------------------------------------------------------------------------------------------------|----------------------------------------------------------------------------------------------------|---------------------------|
|                        | <b>vCPUs   Memory</b>                                                                                                    | <b>Recommended Connections</b>                                                                                                    | TPS   QPS<br>$\odot$      |
|                        | 4 vCPUs   32 GB<br>◉                                                                                                    | 10,000                                                                                                    | 1,488   29,765            |
|                        | 8 vCPUs   64 GB                                                                                                    | 32.000                                                                                                    | 2.811   56.216            |
|                        | 16 vCPUs   128 GB                                                                                                    | 40,000                                                                                                    | 4.095   81,910            |
|                        | 32 vCPUs   256 GB                                                                                                    | 110,000                                                                                                    | 4.454   87,051            |
|                        | 64 vCPUs   512 GB                                                                                                    | 128,000                                                                                                    | 4.626   96.824            |
| <b>Storage Space</b>   | <b>DB Instance Specifications</b><br>40 GB<br>(III<br>830<br>1620<br>RDS provides free backup storage space of the same size as your purchased storage space. After the free backup space is used up, charges are applied based on the OBS pricing details.                                                                  | rds.mysql.x1.xlarge.8.ha   4 vCPUs   32 GB (Dedicated) , Recommended Connections: 10,000, TPS   QPS: 1,488   29,765<br>$\overline{\phantom{a}}$<br>2410<br>4000 | GB (?)<br>$\ddot{}$<br>40 |
|                        | Enable autoscaling<br>Trigger If Available Storage Drops To<br>10%<br>Additional storage will be billed. Learn more<br>If available storage drops below 10% or 10 GB, your storage will autoscale by 20% (in increments of 10 GB) of your allocated storage. If your account balance is insufficient, autoscaling will fail. | <b>Autoscaling Limit</b>                                                                                                    | <b>GB</b><br>4,000        |
| <b>Disk Encryption</b> | ô<br>$\odot$<br><b>Disable</b><br>Enable                                                                                                    |                                                                                                    |                           |

**Figure 1-3** Specifications and storage

## **Table 1-2** Specifications and storage

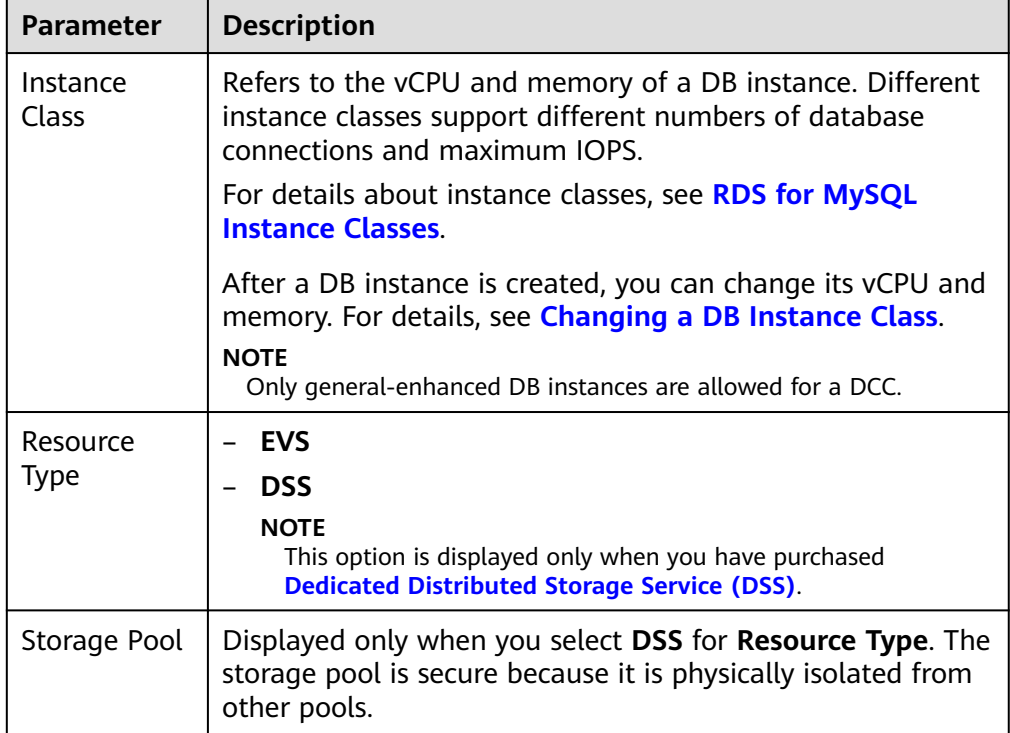

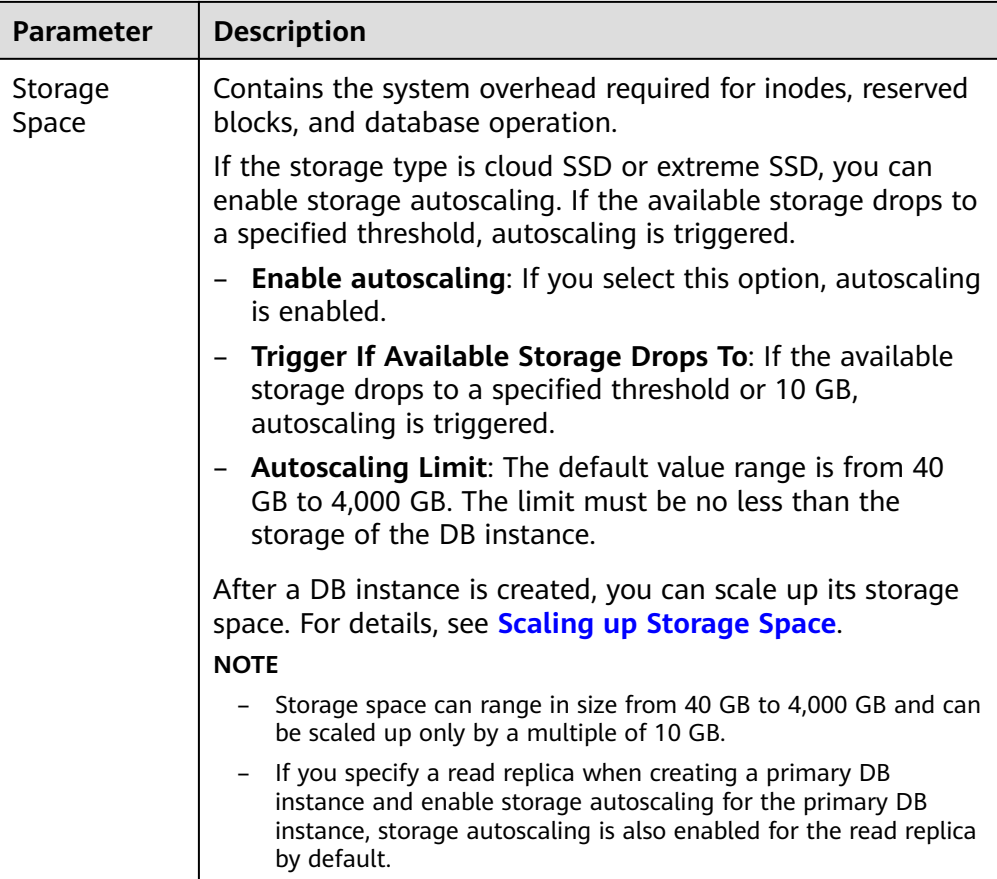

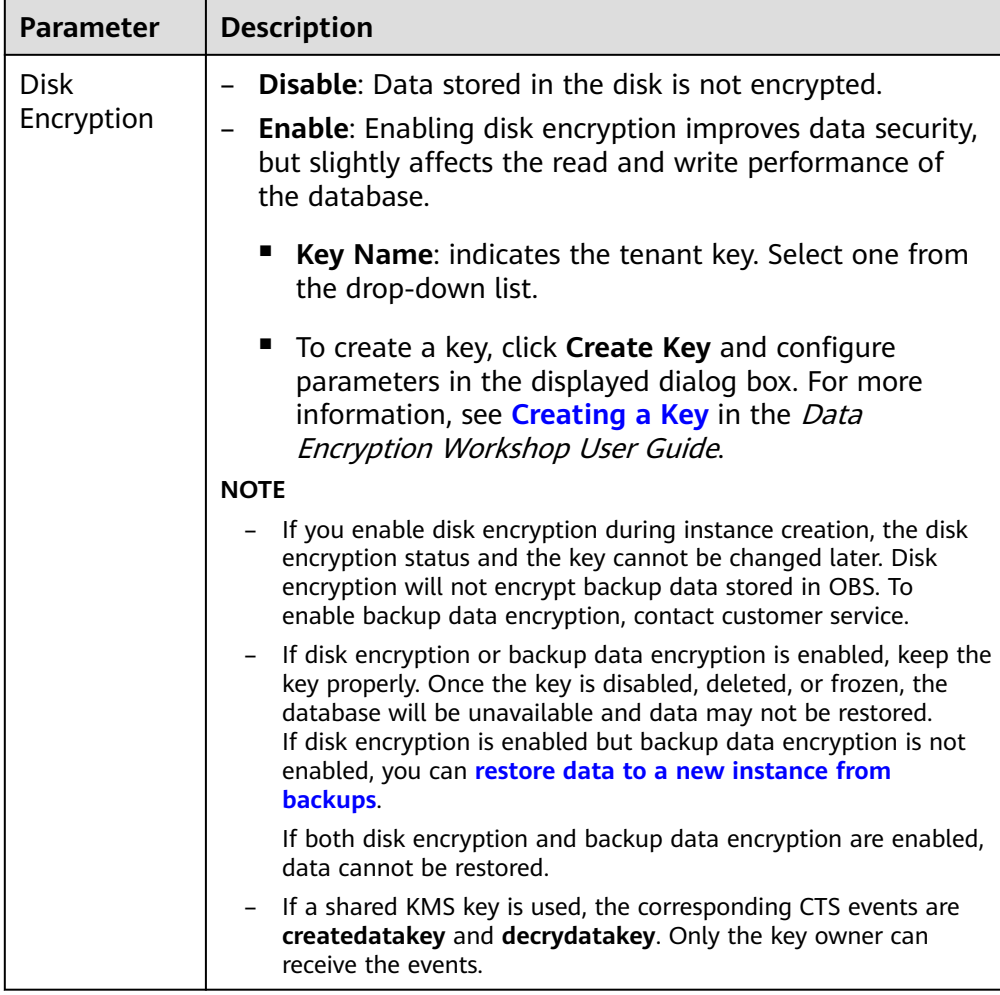

● Basic Settings and Connectivity

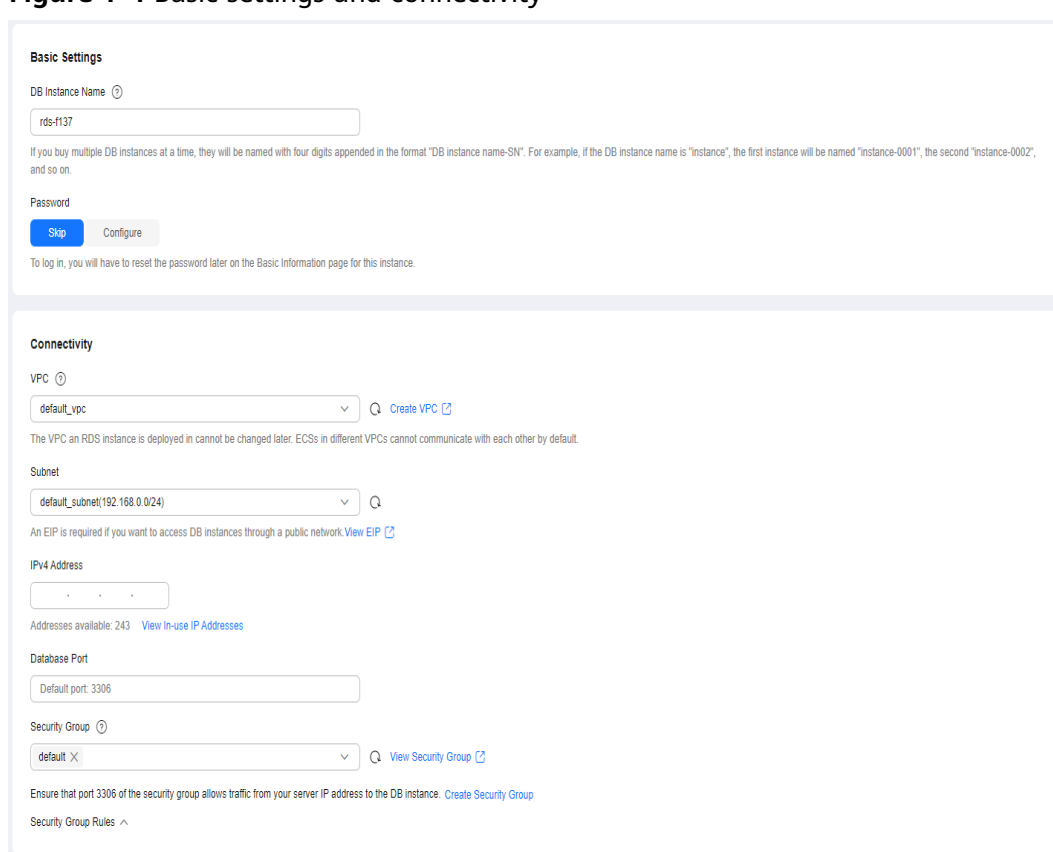

## **Figure 1-4** Basic settings and connectivity

#### **Table 1-3** Network

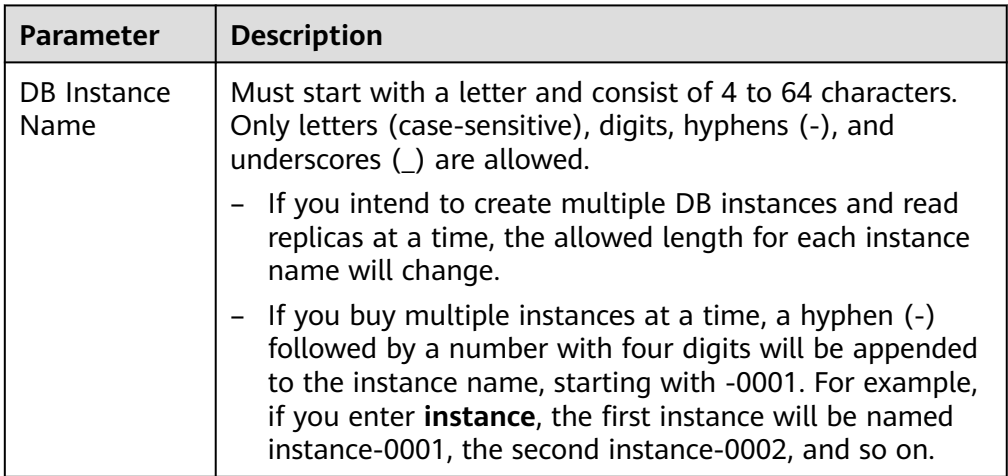

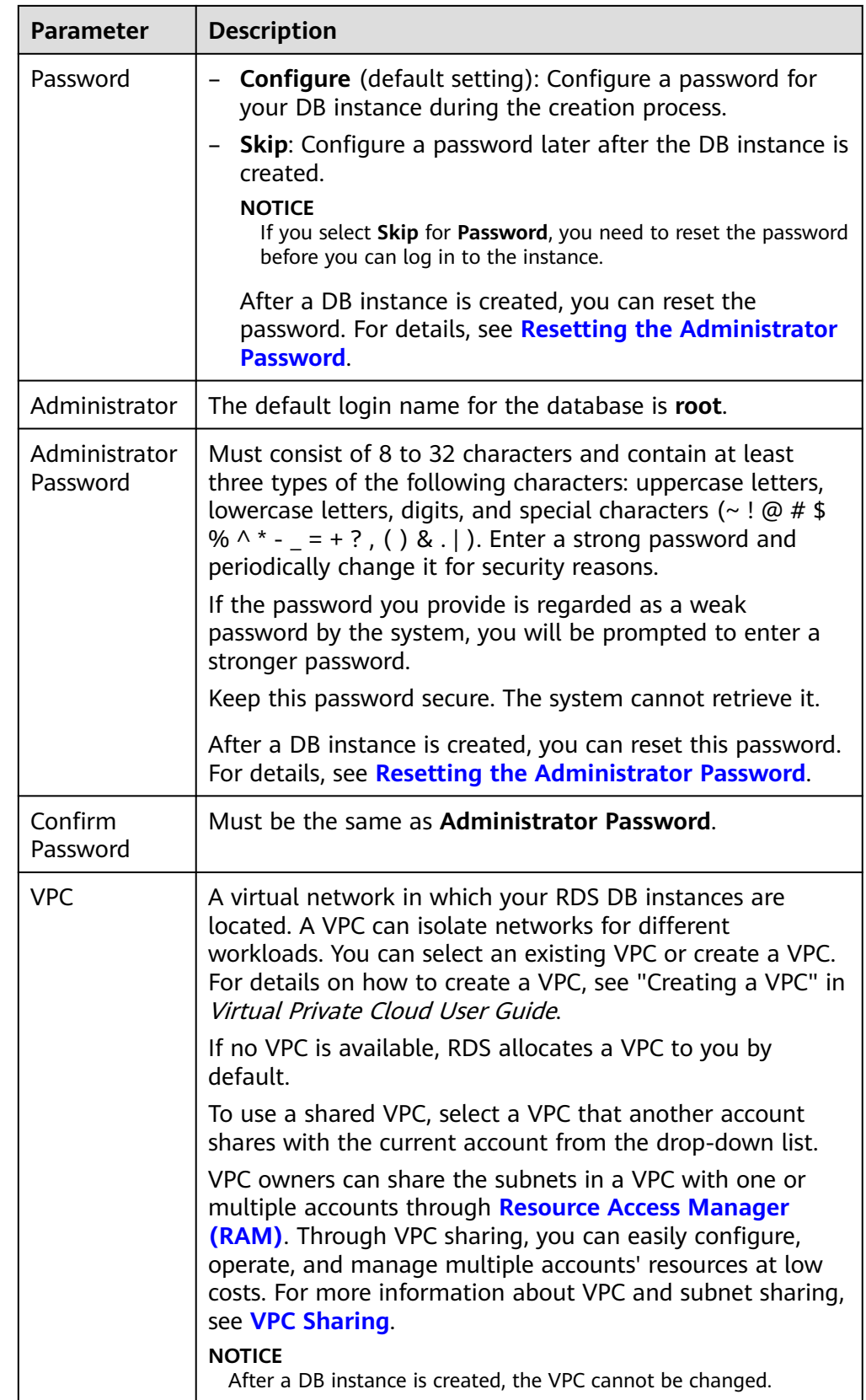

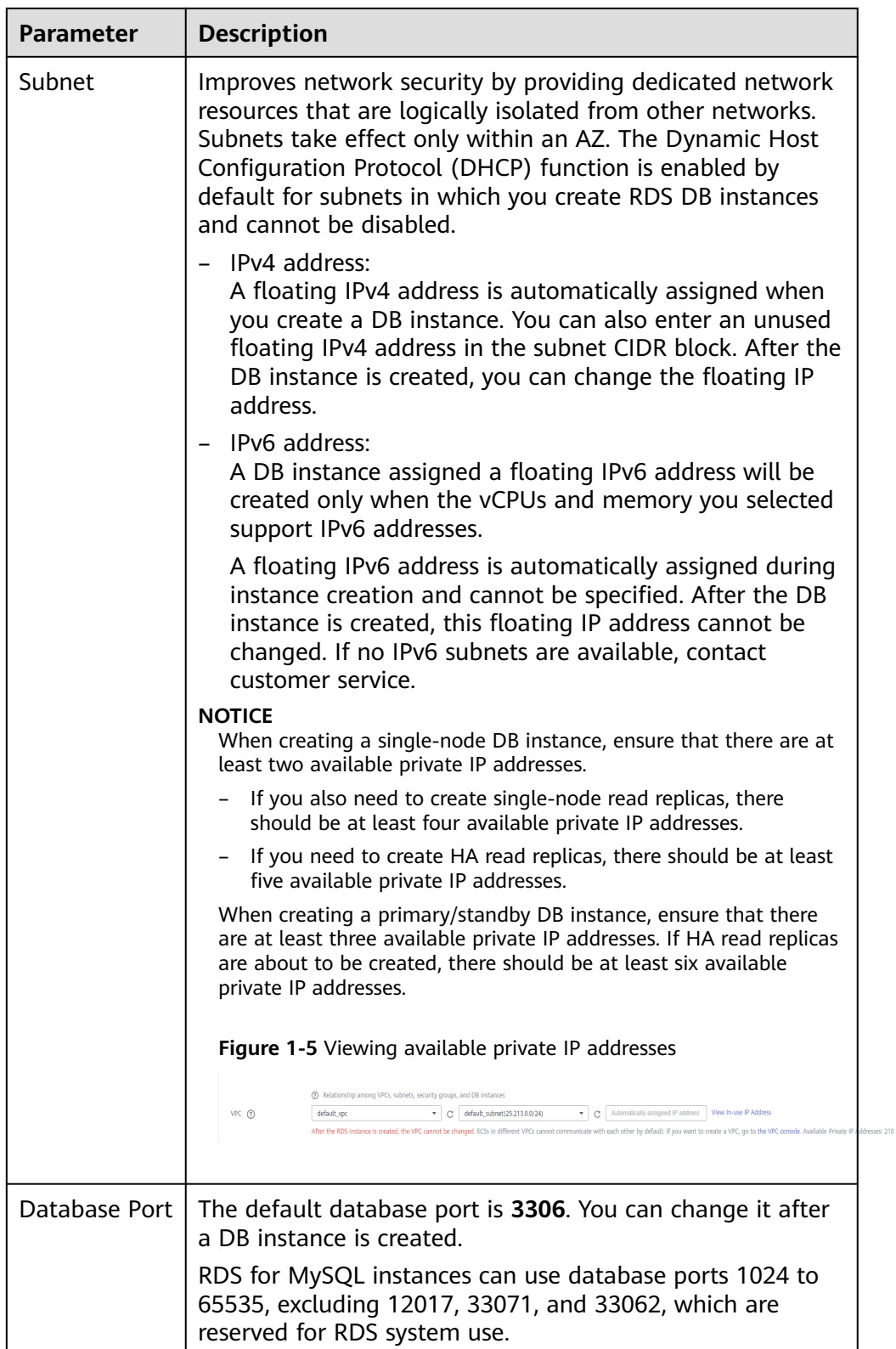

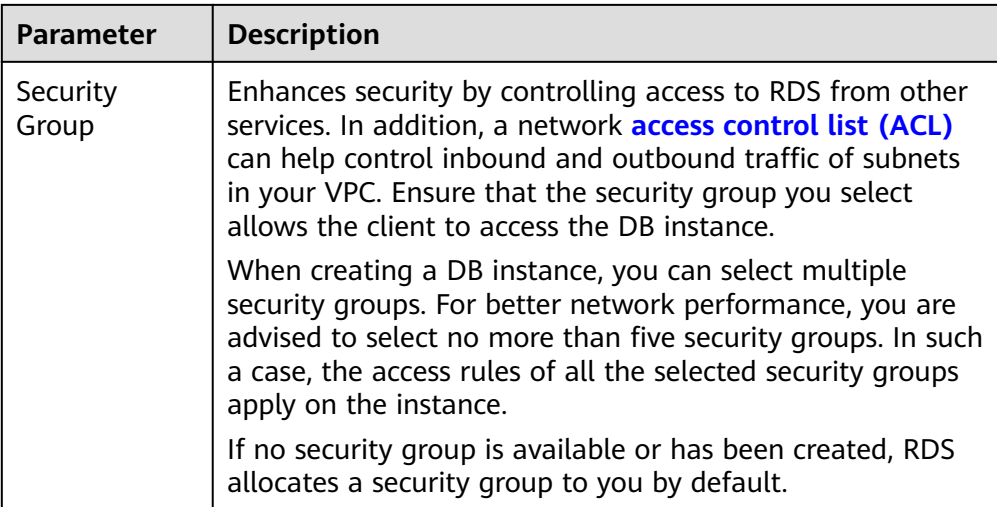

## ● Additional Options

## **Figure 1-6** Additional options

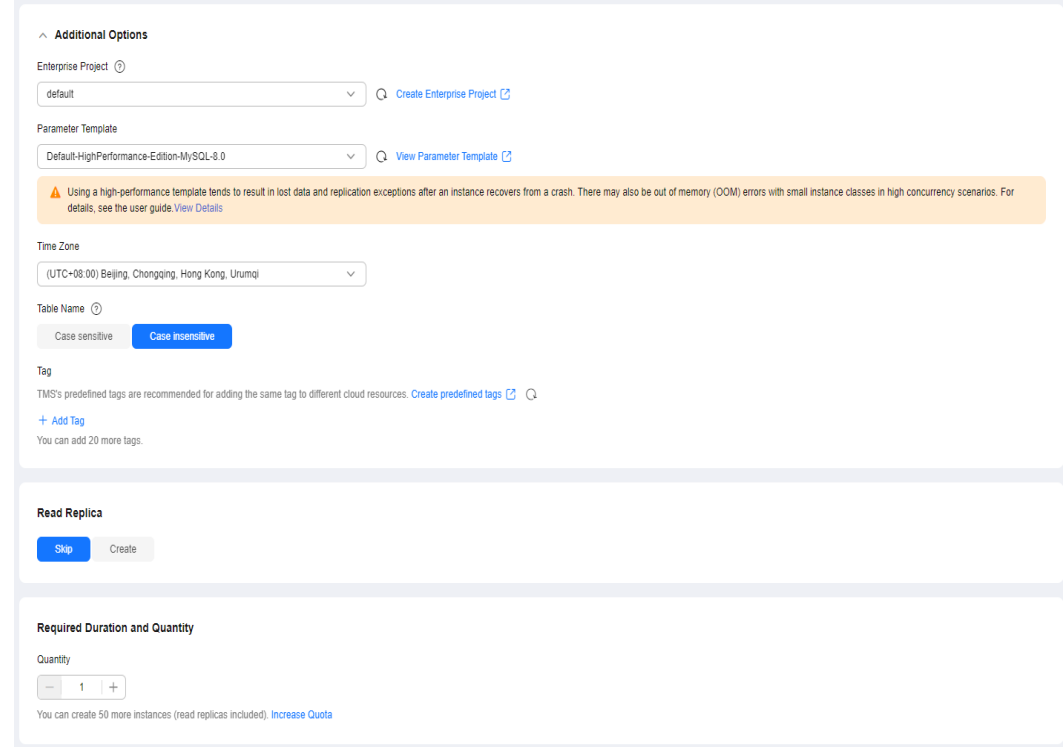

## **Table 1-4** Additional options

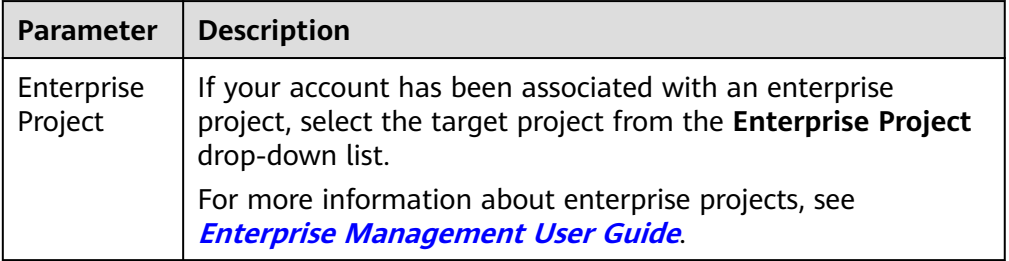

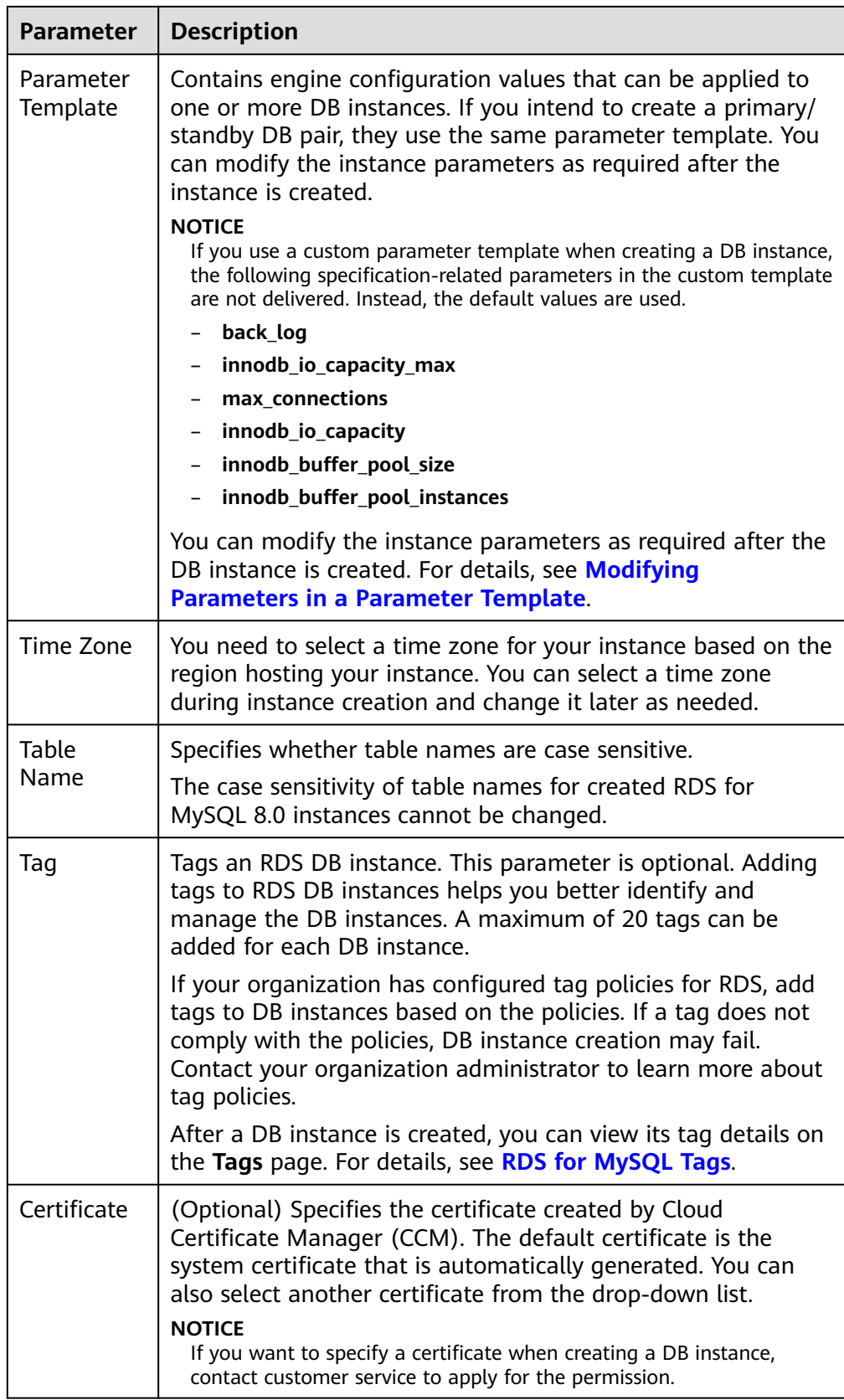

● Read Replica

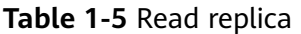

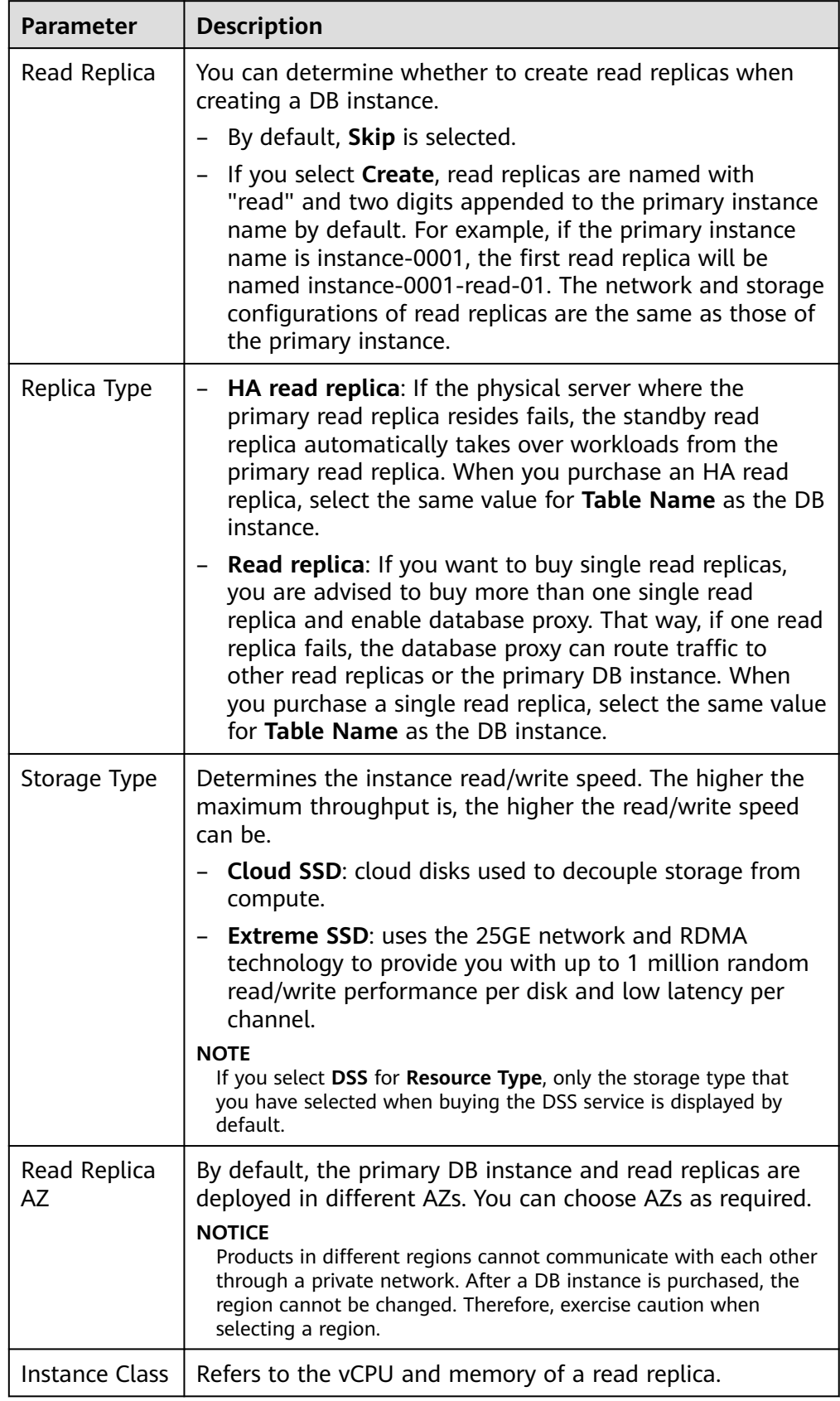

<span id="page-35-0"></span>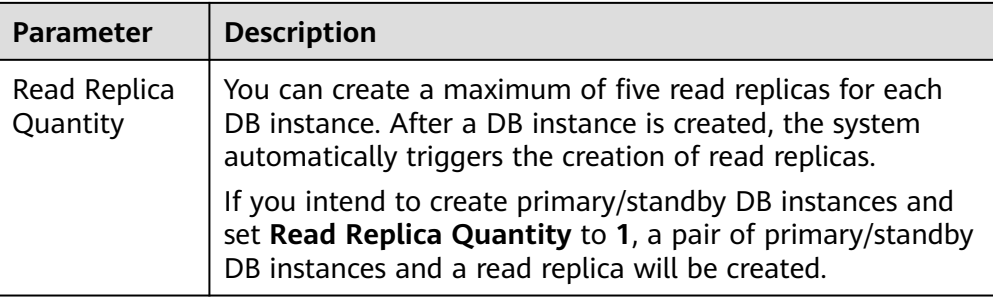

Required Duration and Quantity

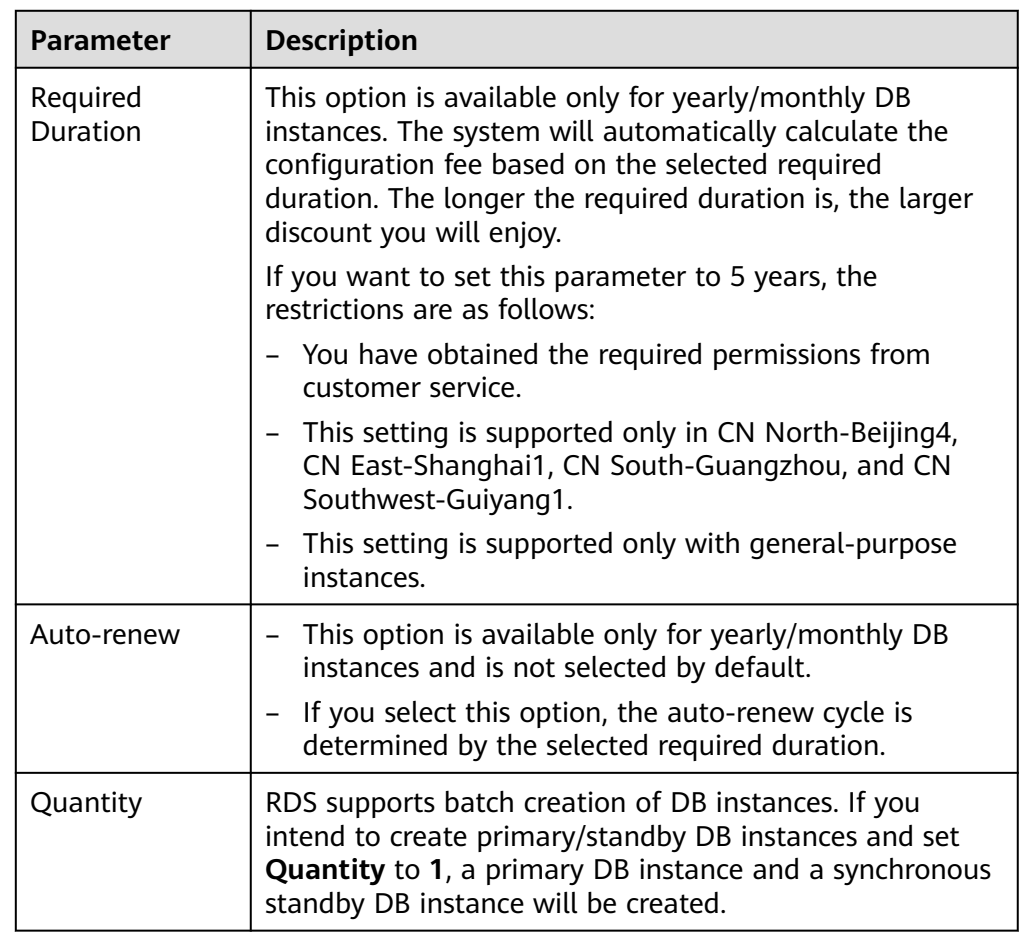

**Table 1-6** Required duration and quantity

If you have any questions about the price, click **Pricing details** at the bottom of the page.

## $\Box$  Note

The performance of your DB instance depends on its configurations. Hardware configuration items include the instance specifications, storage type, and storage space.

**Step 6** Confirm the specifications for pay-per-use DB instances.

● If you need to modify your settings, click **Previous**.
If you do not need to modify your settings, click **Submit**.

Skip **Step 7** and **Step 8** and go to **Step 9**.

- **Step 7** Confirm the order for yearly/monthly DB instances.
	- If you need to modify your settings, click **Previous**.
	- If you do not need to modify your settings, click **Pay Now**.
- **Step 8** Select a payment method and complete the payment.

#### $\cap$  note

This operation applies only to the yearly/monthly billing mode.

- **Step 9** To view and manage your DB instance, go to the **Instances** page.
	- When your DB instance is being created, the status is **Creating**. The status changes to **Available** after the instance is created. To view the detailed progress and result of the creation, go to the **Task Center** page.
	- The automated backup policy is enabled by default. You can change it after the DB instance is created. An automated full backup is immediately triggered once your DB instance is created.
	- After a DB instance is created, you can enter a description for it.
	- The default database port is **3306**. You can change it after a DB instance is created.

#### $\Box$  note

You are advised to change the database port in a timely manner.

For details, see **[Changing a Database Port](https://support.huaweicloud.com/intl/en-us/usermanual-rds/rds_change_database_port.html)**.

**----End**

### **Related Operations**

**[Creating a DB Instance Using an API](https://support.huaweicloud.com/intl/en-us/api-rds/rds_01_0002.html)**

**[Modifying RDS for MySQL Instance Parameters](https://support.huaweicloud.com/intl/en-us/usermanual-rds/rds_configuration.html)**

# **1.3 Instance Connection**

# **1.3.1 Overview**

Before connecting to a DB instance, you must create one first. For details about how to create a DB instance, see **[Buying an RDS for MySQL DB Instance](#page-21-0)**. You can connect to an RDS for MySQL instance through a command-line interface (CLI), graphical user interface (GUI), Data Admin Service (DAS), or using Java database connectivity (JDBC).

### **Connecting to a DB Instance over a Private or Public Network Using CLI**

**[Table 1-7](#page-37-0)** lists how to use CLI to connect to an RDS for MySQL instance over a private or public network.

| <b>Connect</b><br>ion<br><b>Method</b> | <b>IP Address</b>     | <b>Security Group Rules</b>                                                                                                    | <b>Description</b>                                |
|----------------------------------------|-----------------------|----------------------------------------------------------------------------------------------------|---------------------------------------------------|
| <b>Private</b><br>networ<br>k          | Private IP<br>address | If the ECS and RDS DB<br>instance are in the same<br>security group, they can<br>communicate with each<br>other over a private<br>network by default. No<br>security group rules need<br>to be configured.<br>If they are in different<br>security groups, configure<br>security group rules for<br>them, separately.<br>RDS DB instance:<br>Configure an <b>inbound</b><br>rule for the security<br>group with which the<br>RDS DB instance is<br>associated. For details,<br>see Configuring a<br><b>Security Group Rule.</b><br>ECS: The default security<br>group rule allows all<br>outgoing data packets.<br>In this case, you do not<br>need to configure a<br>security group rule for<br>the ECS. If not all<br>outbound traffic is<br>allowed in the security<br>group, you need to<br>configure an outbound<br>rule for the ECS. | Secure and<br>high-<br>performance<br>Recommended |

<span id="page-37-0"></span>**Table 1-7** Connecting to a DB instance over a private or public network

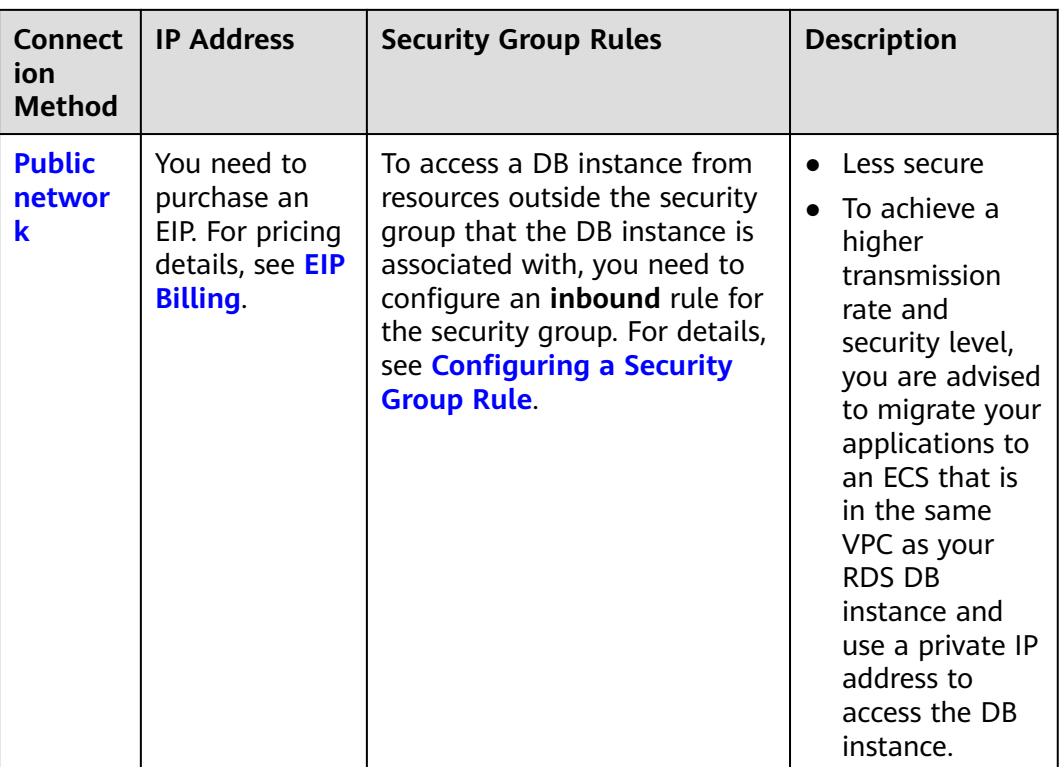

### **Figure 1-7** Connecting to a DB instance over a private or public network

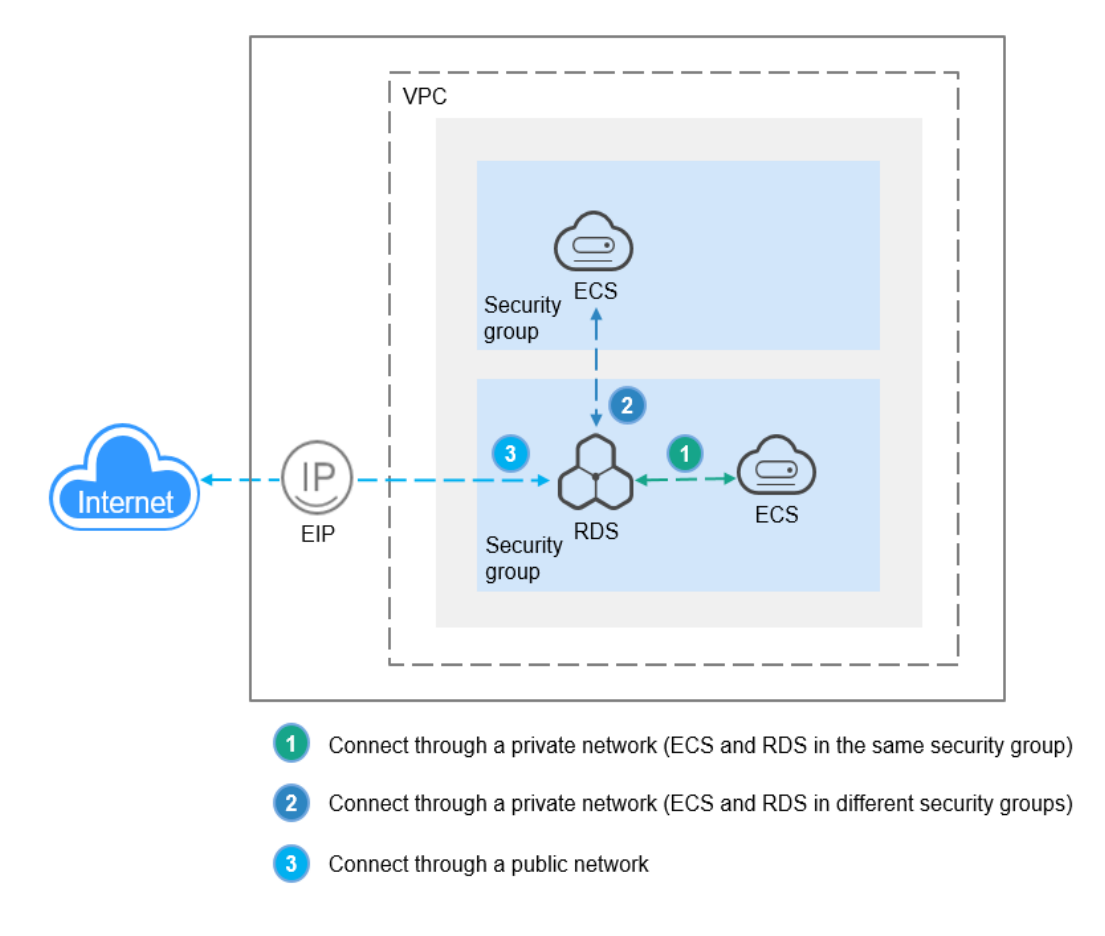

### **Connection Methods**

#### **Table 1-8** Connection methods

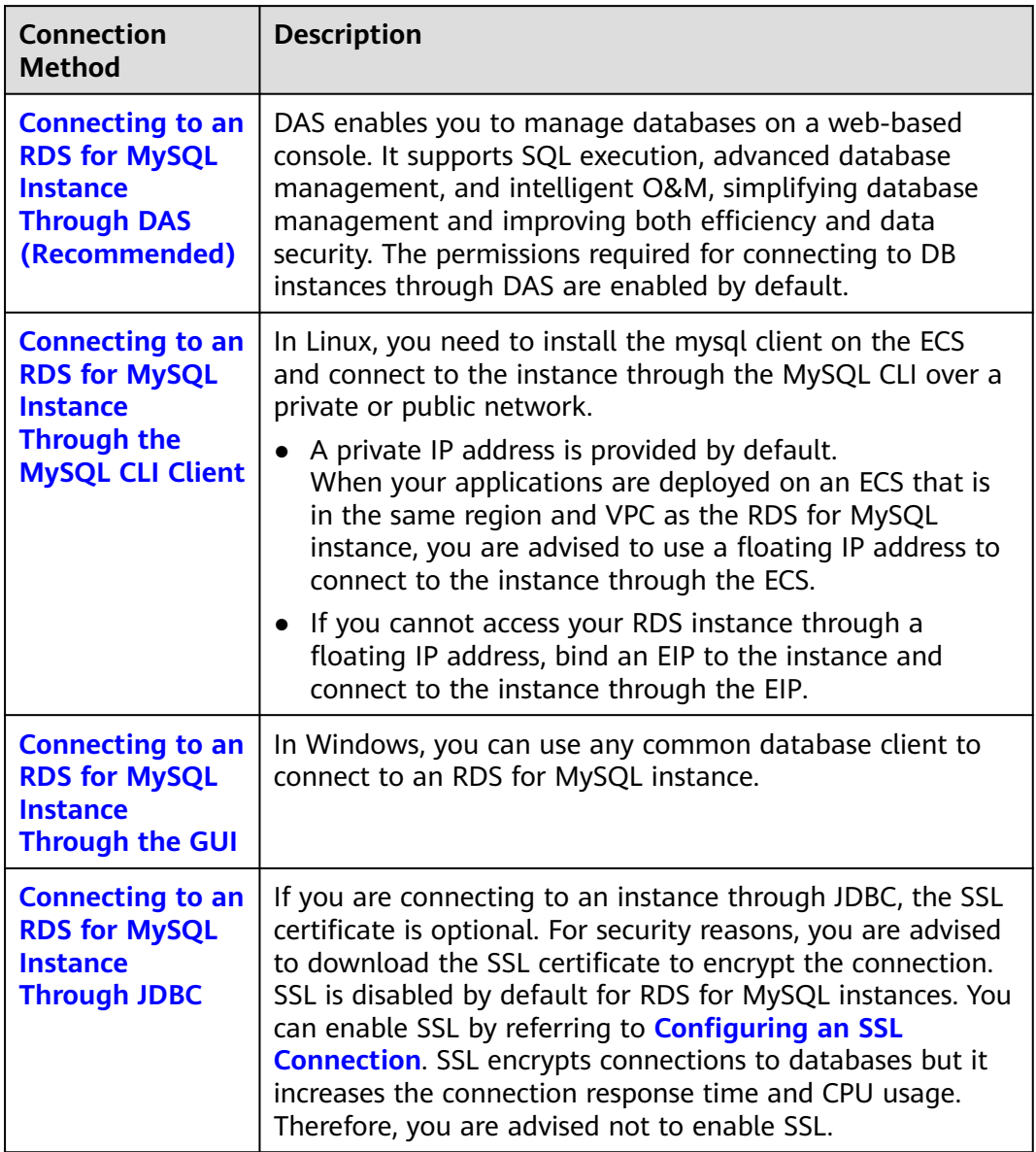

# **1.3.2 Connecting to an RDS for MySQL Instance Through DAS (Recommended)**

### **Scenarios**

Data Admin Service (DAS) enables you to connect to and manage DB instances with ease on a web-based console. By default, you have the remote login permission. Using DAS to connect to your DB instance is recommended, which is more secure and convenient.

### **Procedure**

**Step 1 [Log in to the management console](https://console-intl.huaweicloud.com/?locale=en-us)**.

- **Step 2** Click  $\heartsuit$  in the upper left corner and select a region.
- **Step 3** Click  $\equiv$  in the upper left corner of the page and choose **Databases** > **Relational Database Service**.
- **Step 4** On the **Instances** page, locate the DB instance and click **Log In** in the **Operation** column.

**Figure 1-8** Logging in to an instance

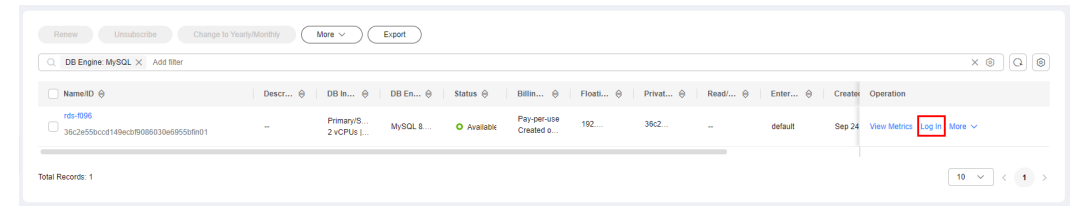

Alternatively, click the DB instance on the **Instances** page. On the displayed **Overview** page, click **Log In** in the upper right corner.

**Figure 1-9** Logging in to an instance

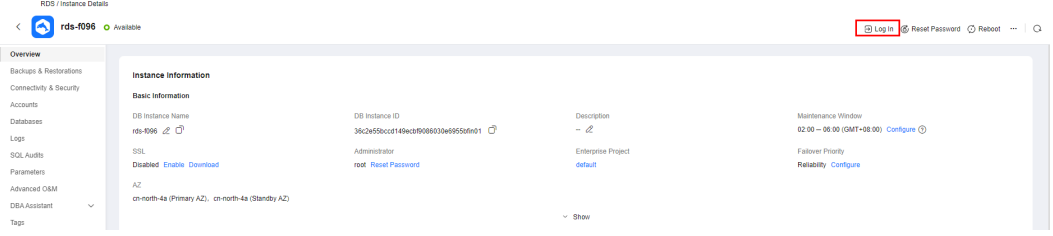

**Step 5** On the displayed login page, enter the username and password and click **Log In**.

- **Login Username**: Enter **root**.
- **Password**: Enter the **root** password you specified during instance creation. If you forget the password, you can reset it. For details, see **[Resetting the](#page-335-0) [Administrator Password to Restore Root Access](#page-335-0)**.

#### <span id="page-41-0"></span>**Figure 1-10** Login page

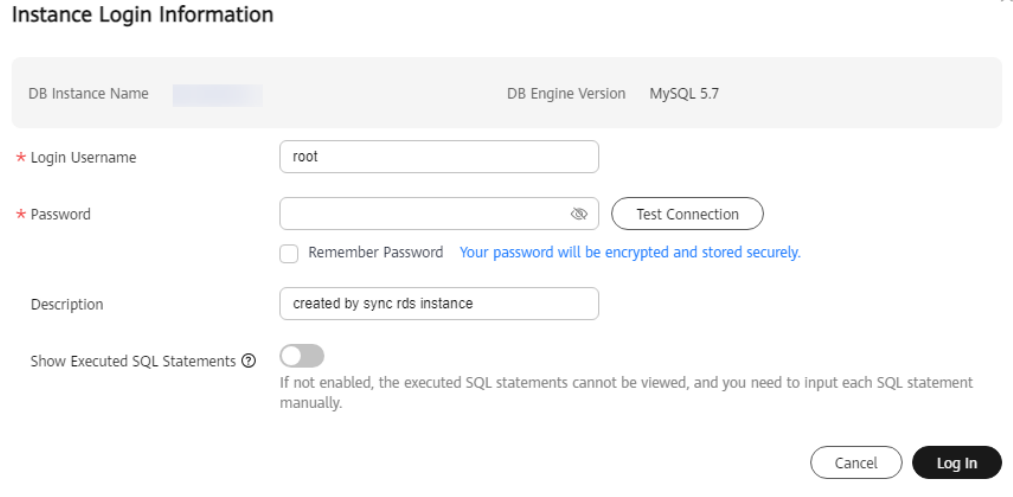

**----End**

#### **FAQs**

- **[What Should I Do If I Can't Connect to My DB Instance Due to Insufficient](https://support.huaweicloud.com/intl/en-us/das_faq/das_10_0010.html) [Permissions?](https://support.huaweicloud.com/intl/en-us/das_faq/das_10_0010.html)**
- **[What Should I Do If I Can't Connect to My RDS for MySQL Instance?](https://support.huaweicloud.com/intl/en-us/das_faq/das_10_0014.html)**

### **Follow-up Operations**

After logging in to the DB instance, you can create or migrate your databases.

- **[Creating a MySQL Database Using the Console](https://support.huaweicloud.com/intl/en-us/usermanual-rds/rds_05_0019.html)**
- **[Creating a MySQL Database Using an API](https://support.huaweicloud.com/intl/en-us/api-rds/rds_06_0007.html)**
- **[Migration Solution Overview](https://support.huaweicloud.com/intl/en-us/usermanual-rds/rds_05_0001_03.html)**

# **1.3.3 Connecting to an RDS for MySQL Instance Through the MySQL CLI Client**

### **1.3.3.1 Using MySQL CLI to Connect to an Instance Through a Private Network**

If your applications are deployed on an ECS that is in the same region and VPC as your DB instance, you are advised to connect to the DB instance through a floating IP address using an ECS.

This section describes how to connect a Linux ECS to a DB instance with SSL enabled through a floating IP address. SSL encrypts connections to the DB instance, making in-transit data more secure.

If you want to connect to a DB instance with SSL disabled, see **[Buying a DB](https://support.huaweicloud.com/intl/en-us/qs-rds/rds_02_0047.html) [Instance and Connecting to It Using the mysql Client](https://support.huaweicloud.com/intl/en-us/qs-rds/rds_02_0047.html)**.

### **Step 1: Buy an ECS**

- 1. **[Log in to the management console](https://console-intl.huaweicloud.com/ecm/?locale=en-us#/ecs/manager/vmList)** and check whether there is an ECS available.
	- If there is a Linux ECS, go to **3**.
	- If there is a Windows ECS, see **[Buying a DB Instance and Connecting to](https://support.huaweicloud.com/intl/en-us/qs-rds/rds_02_0147.html) [It Using MySQL-Front](https://support.huaweicloud.com/intl/en-us/qs-rds/rds_02_0147.html)**.
	- If no ECS is available, go to **2**.

#### **Figure 1-11** ECS

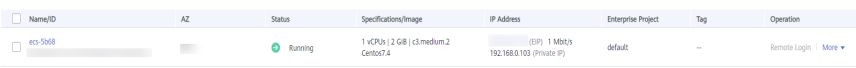

2. Buy an ECS and select Linux (for example, CentOS) as its OS.

To download the mysql client to the ECS, bind an EIP to the ECS. The ECS must be in the same region, VPC, and security group as the RDS for MySQL DB instance for mutual communications.

For details about how to purchase a Linux ECS, see **[Purchasing a Custom ECS](https://support.huaweicloud.com/intl/en-us/usermanual-ecs/ecs_03_7002.html)** in Elastic Cloud Server User Guide.

3. On the **ECS Information** page, view the region and VPC of the ECS.

#### **Figure 1-12** ECS information

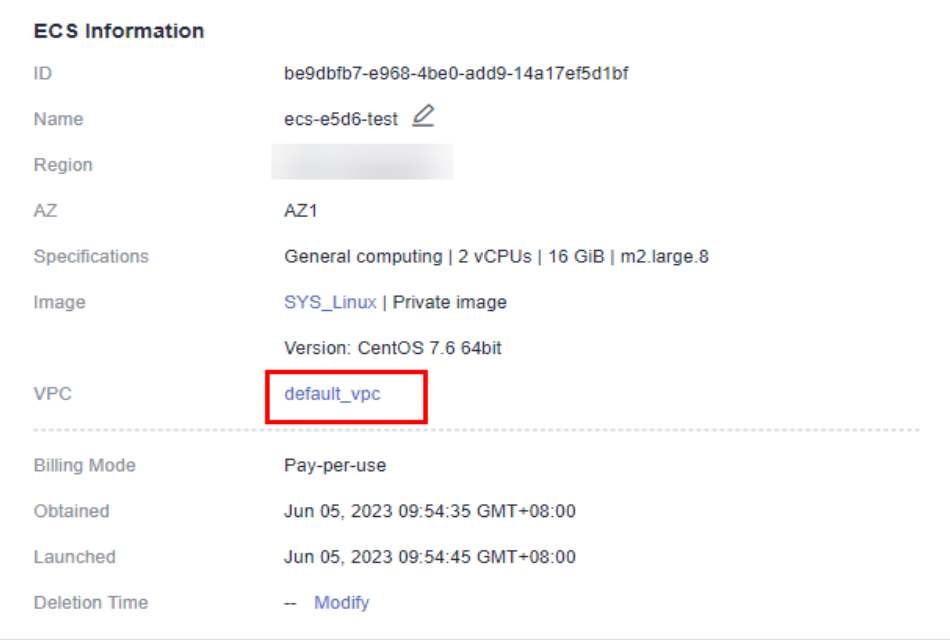

4. On the **Overview** page of the RDS for MySQL instance, view the region and VPC of the DB instance.

<span id="page-43-0"></span>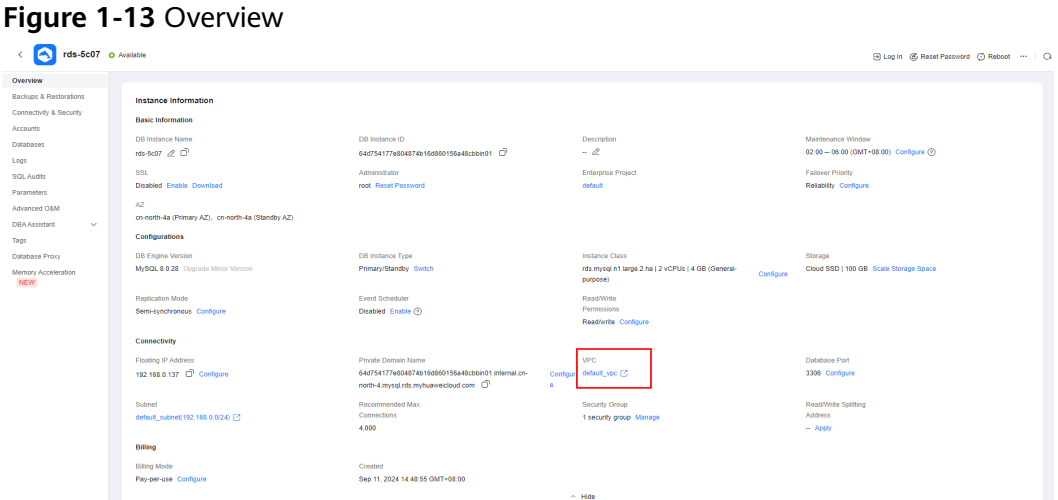

- 5. Check whether the ECS and RDS for MySQL instance are in the same region and VPC.
	- If yes, go to **Step 2: Test Connectivity and Install the mysql Client**.
	- If they are not in the same region, purchase another ECS or DB instance. The ECS and DB instance in different regions cannot communicate with each other. To reduce network latency, deploy your DB instance in the region nearest to your workloads.
	- If the ECS and DB instance are in different VPCs, change the VPC of the ECS to that of the DB instance. For details, see **[Changing a VPC](https://support.huaweicloud.com/intl/en-us/usermanual-ecs/ecs_03_0504.html)**.

### **Step 2: Test Connectivity and Install the mysql Client**

- 1. Log in to the ECS. For details, see "**[Login Using an SSH Password](https://support.huaweicloud.com/intl/en-us/usermanual-ecs/en-us_topic_0017955633.html)**" in the Elastic Cloud Server User Guide.
- 2. On the **Instances** page of the RDS console, click the DB instance name.
- 3. Choose **Connectivity & Security** from the navigation pane. In the **Connection Information** area, obtain the floating IP address (or private domain name) and database port of the DB instance.

#### **Figure 1-14** Connection information

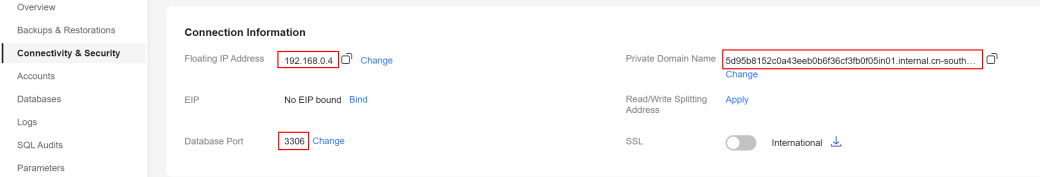

4. On the ECS, check whether the floating IP address and database port of the DB instance can be connected.

Run the **yum install telnet** command to install the Telnet tool in advance. **telnet** 192.168.6.144 3306

- If yes, network connectivity is normal.
- If no, check the security group rules.
	- If in the security group of the ECS, there is no outbound rule with **Destination** set to **0.0.0.0/0** and **Protocol & Port** set to **All**, add an

outbound rule for the floating IP address and port of the DB instance.

**Figure 1-15** ECS security group

| default                  |                         |                                                                                                 |                                                                  |                 |                | C) Fredosok                     | 2 Import Rule<br>ES Export Rule |
|--------------------------|-------------------------|-------------------------------------------------------------------------------------------------|------------------------------------------------------------------|-----------------|----------------|---------------------------------|---------------------------------|
| Summary<br>Inbound Rules | Outbound Rules          | Associated Instances                                                                            |                                                                  |                 |                |                                 |                                 |
|                          |                         |                                                                                                 |                                                                  |                 |                |                                 |                                 |
|                          |                         | Some security group rules will not take effect for ECSs with certain specifications. Learn more |                                                                  |                 |                |                                 | ×                               |
| Add Rule                 | Fast-Add Rule<br>Datete | Allow Common Ports                                                                              | Outbound Rules: 2 Learn more about security group configuration. |                 |                |                                 | $\sim$<br>$\mathbf{c}$          |
| Specify fifter criteria. |                         |                                                                                                 |                                                                  |                 |                |                                 | $\alpha$                        |
| Priority (?)             | Action (2)              | Protocol & Port (?)                                                                             | Type                                                             | Destination (?) | Description    | <b>Last Modified</b>            | Operation                       |
| $\Box$ 100               | Allow                   | Al.                                                                                             | 1946                                                             | $-10$           | <b>Service</b> | Apr 13, 2022 18:49:17 GMT+08:00 | Modify   Replicate   Delete     |
| $\Box$ 100               | <b>Aligw</b>            | <b>All</b>                                                                                      | IPv4                                                             | 0.0.00 0        | $\sim$         | Apr 13, 2022 18:49:17 GMT+08:00 | Modify Replicate Delete         |
|                          |                         |                                                                                                 |                                                                  |                 |                |                                 |                                 |

- If in the security group of the DB instance, there is no inbound rule allowing the access from the private IP address and port of the ECS, add an inbound rule for the private IP address and port of the ECS. For details, see **[Configuring a Security Group Rule](#page-70-0)**.
- 5. Import the mysql client installation package to the ECS.

#### **Method 1:**

Download a mysql client installation package for Linux using the ECS. To do so, you need to bind an EIP to the ECS.

mysql 8.0:

**wget https://dev.mysql.com/get/mysql-communityclient-8.0.28-1.el6.x86\_64.rpm**

mysql 5.7:

**wget https://dev.mysql.com/get/mysql-communityclient-5.7.38-1.el6.x86\_64.rpm**

#### $\Box$  Note

A mysql client running a version later than that of the DB instance is recommended.

#### **Method 2:**

Download a mysql client installation package for Linux using a browser and upload the package to the ECS.

You can use any terminal connection tool, such as WinSCP and PuTTY, to upload the installation package to the ECS.

– mysql 8.0:

Click **[here](http://downloads.mysql.com/archives/community/)** to download an installation package. **mysql-communityclient-8.0.28-1.el6.x86\_64.rpm** is used as an example.

**Figure 1-16** Downloading a mysql 8.0 installation package

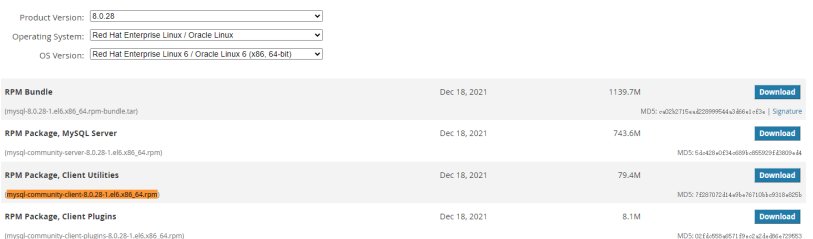

mysql 5.7:

Click **[here](http://downloads.mysql.com/archives/community/)** to download an installation package. **mysql-communityclient-5.7.38-1.el6.x86\_64.rpm** is used as an example.

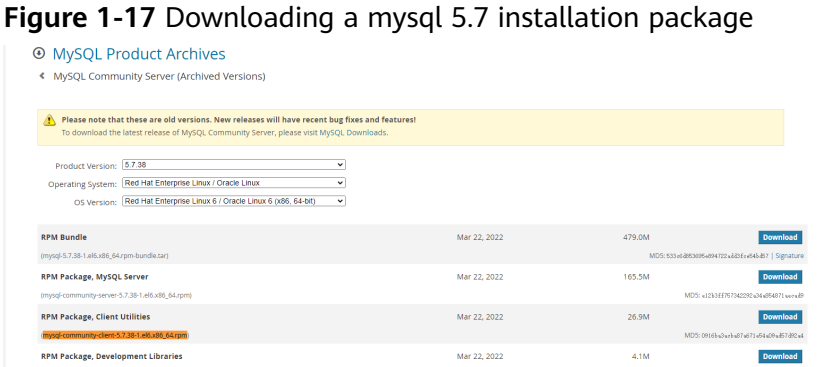

### $\Box$  Note

A mysql client running a version later than that of the DB instance is recommended.

- 6. Run the following command to install the mysql client:
	- mysql 8.0:

**rpm -ivh --nodeps mysql-community-client-8.0.28-1.el6.x86\_64.rpm**

mysql 5.7:

**rpm -ivh --nodeps mysql-community-client-5.7.38-1.el6.x86\_64.rpm**

#### $\Box$  Note

● If any conflicts occur during the installation, add the **replacefiles** parameter to the command and install the client again.

**rpm -ivh --replacefiles mysql-community-client**installation\_package\_version**-1.el6.x86\_64.rpm**

If a message is displayed prompting you to install a dependent package during the installation, add the **nodeps** parameter to the command and install the client again.

**rpm -ivh --nodeps mysql-community-client**installation\_package\_version**-1.el6.x86\_64.rpm**

### **Step 3: Connect to the DB Instance Using Commands (SSL Connection)**

- 1. On the **Instances** page, click the DB instance name.
- 2. In the **Basic Information** area, check whether SSL is enabled.
	- If yes, go to **3**.
	- If no, click **Enable**. In the displayed dialog box, click **OK** to enable SSL. Then go to **3**.
- 3. Click next to the **SSL** field to download **Certificate Download.zip**, and extract the root certificate **ca.pem** and bundle **ca-bundle.pem** from the package.
- 4. Upload **ca.pem** to the ECS.

#### $\Box$  Note

● Since April 2017, RDS has offered a new root certificate that has a 20-year validation period. The new certificate takes effect after DB instances are rebooted. Replace the old certificate before it expires to improve system security.

For details, see **[How Can I Identify the Validity Period of an SSL Root](https://support.huaweicloud.com/intl/en-us/rds_faq/rds_faq_0051.html) [Certificate?](https://support.huaweicloud.com/intl/en-us/rds_faq/rds_faq_0051.html)**

- TLS v1.2 or later is recommended. Versions earlier than TLS v1.2 have security risks.
- **ca-bundle.pem** contains both the new certificate provided as of April 2017 and the old certificate.
- Both **ca.pem** and **ca-bundle.pem** can be used for SSL connections because **cabundle.pem** contains **ca.pem**.
- RDS for MySQL DB instances do not support X.509-based authentication.
- 5. Run the following command on the ECS to connect to the DB instance:

**mysql** -h <host> -P <port> -u <userName> -p --ssl-ca=<caName> Example:

```
mysql -h 172.16.0.31 -P 3306 -u root -p --ssl-ca=ca.pem
```
**Table 1-9** Parameter description

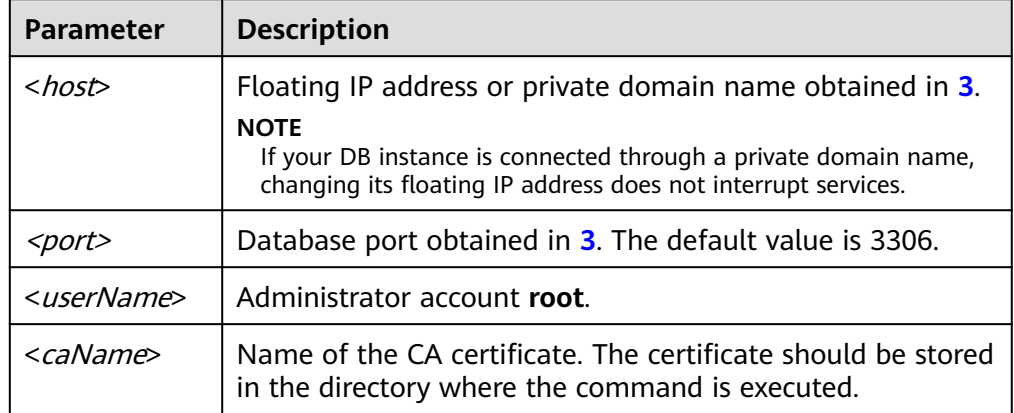

6. Enter the password of the database account if the following information is displayed: Enter password:

**FAQs**

#### **[What Should I Do If I Can't Connect to My RDS DB Instance?](https://support.huaweicloud.com/intl/en-us/rds_faq/rds_faq_0218.html)**

#### **Follow-up Operations**

After logging in to the DB instance, you can create or migrate databases.

- **[Creating a MySQL Database Using the Console](https://support.huaweicloud.com/intl/en-us/usermanual-rds/rds_05_0019.html)**
- **[Creating a MySQL Database Using an API](https://support.huaweicloud.com/intl/en-us/api-rds/rds_06_0007.html)**
- **[Managing MySQL Databases Using DAS](https://support.huaweicloud.com/intl/en-us/usermanual-das/das_04_0031.html)**
- **[Migration Solution Overview](https://support.huaweicloud.com/intl/en-us/usermanual-rds/rds_05_0001_03.html)**

### <span id="page-47-0"></span>**1.3.3.2 Using MySQL CLI to Connect to an Instance Through a Public Network**

If you cannot access your DB instance through a floating IP address, bind an EIP to the DB instance and connect to it through the EIP.

This section describes how to connect a Linux ECS to a DB instance with SSL enabled through an EIP. SSL encrypts connections to the DB instance, making intransit data more secure.

You can also access your DB instance through Network Address Translation (NAT). If you have configured both NAT and EIP, the EIP is preferentially used.

#### **Step 1: Buy an ECS**

- 1. **[Log in to the management console](https://console-intl.huaweicloud.com/ecm/?locale=en-us#/ecs/manager/vmList)** and check whether there is an ECS available.
	- If there is a Linux ECS, go to **3**.
	- If no ECS is available, go to **2**.

#### **Figure 1-18** ECS

Name/ID (N. Status Status Securitations/Image iP Address Enterprise Project Tag Operation  $\bigoplus$  ets-5568 (EP) 1 Mitch)  $\bigoplus$  Running  $\bigoplus$  Running  $\bigoplus$  Running  $\bigoplus$  Running  $\bigoplus$  158.103 (Pinale P) default Remote Login | More +

2. Buy an ECS and select Linux (for example, CentOS) as its OS.

To download the mysql client to the ECS, bind an EIP to the ECS.

For details about how to purchase a Linux ECS, see **[Purchasing a Custom ECS](https://support.huaweicloud.com/intl/en-us/usermanual-ecs/ecs_03_7002.html)** in Elastic Cloud Server User Guide.

3. On the **ECS Information** page, view the region and VPC of the ECS.

#### **Figure 1-19** ECS information

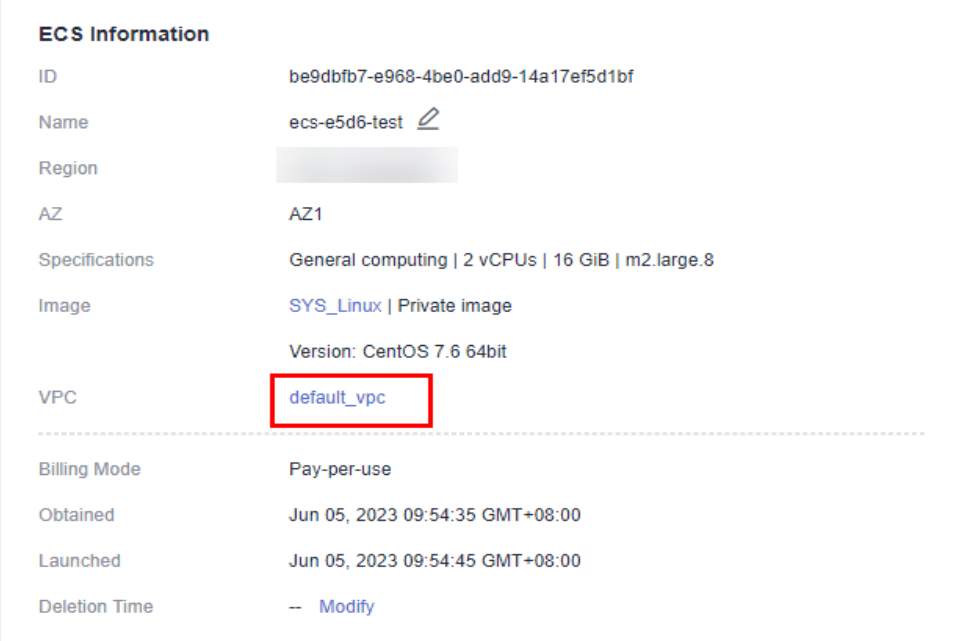

<span id="page-48-0"></span>4. On the **Overview** page of the RDS for MySQL instance, view the region and VPC of the DB instance.

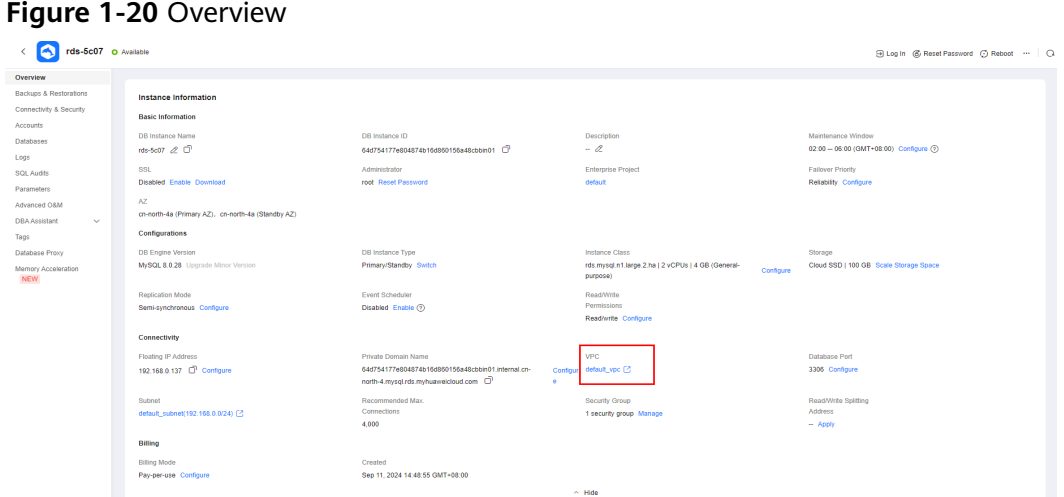

### **Step 2: Test Connectivity and Install the mysql Client**

- 1. Log in to the ECS. For details, see "**[Login Using an SSH Password](https://support.huaweicloud.com/intl/en-us/usermanual-ecs/en-us_topic_0017955633.html)**" in the Elastic Cloud Server User Guide.
- 2. On the **Instances** page of the RDS console, click the DB instance name.
- 3. Choose **Connectivity & Security** from the navigation pane. In the **Connection Information** area, obtain the EIP and database port of the DB instance.

**Figure 1-21** Connection information

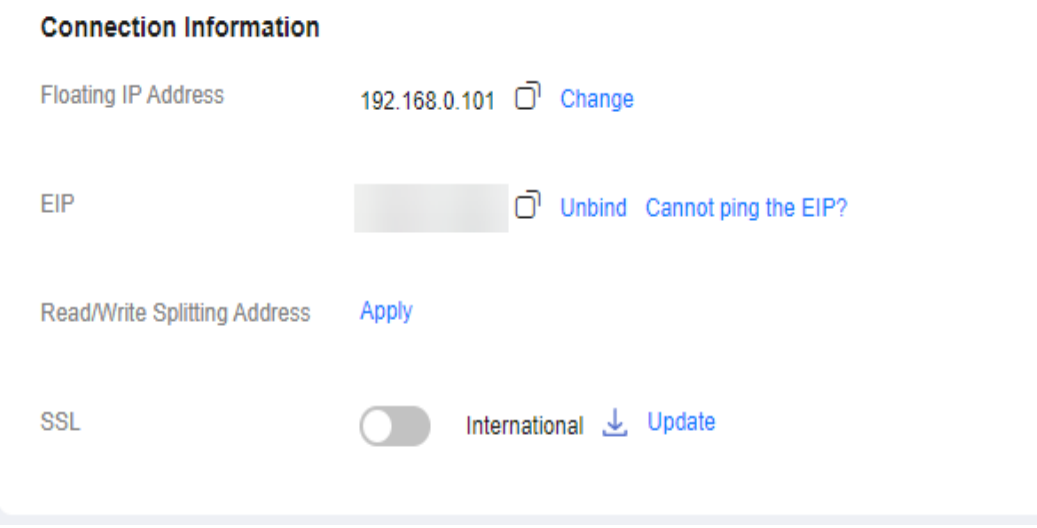

If no EIP has been bound to the DB instance, see **[Binding an EIP](#page-66-0)**.

4. On the ECS, check whether the EIP and database port of the DB instance can be connected.

Run the **yum install telnet** command to install the Telnet tool in advance.

#### **telnet** EIP 3306

- If yes, network connectivity is normal.
- If no, check the security group rules.
	- If in the security group of the ECS, there is no outbound rule with **Destination** set to **0.0.0.0/0** and **Protocol & Port** set to **All**, add an outbound rule for the EIP and port of the DB instance.

#### **Figure 1-22** ECS security group

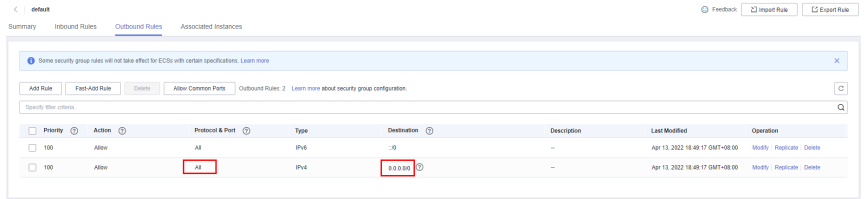

- If in the security group of the DB instance, there is no inbound rule allowing the access from the private IP address and port of the ECS, add an inbound rule for the private IP address and port of the ECS. For details, see **[Configuring a Security Group Rule](#page-70-0)**.
- 5. Import the mysql client installation package to the ECS.

### **Method 1:**

Download a mysql client installation package for Linux using the ECS. To do so, you need to bind an EIP to the ECS.

mysql 8.0:

**wget https://dev.mysql.com/get/mysql-communityclient-8.0.28-1.el6.x86\_64.rpm**

mysal 5.7:

```
wget https://dev.mysql.com/get/mysql-community-
client-5.7.38-1.el6.x86_64.rpm
```
#### $\Box$  Note

A mysql client running a version later than that of the DB instance is recommended.

#### **Method 2:**

Download a mysql client installation package for Linux using a browser and upload the package to the ECS.

You can use any terminal connection tool, such as WinSCP and PuTTY, to upload the installation package to the ECS.

mysql 8.0:

Click **[here](http://downloads.mysql.com/archives/community/)** to download an installation package. **mysql-communityclient-8.0.28-1.el6.x86\_64.rpm** is used as an example.

**Figure 1-23** Downloading a mysql 8.0 installation package

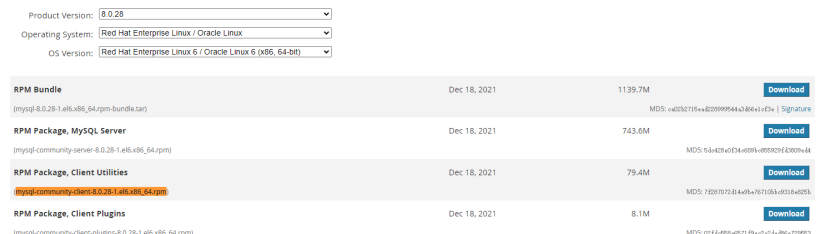

mysql 5.7:

Click **[here](http://downloads.mysql.com/archives/community/)** to download an installation package. **mysql-communityclient-5.7.38-1.el6.x86\_64.rpm** is used as an example.

**Figure 1-24** Downloading a mysql 5.7 installation package

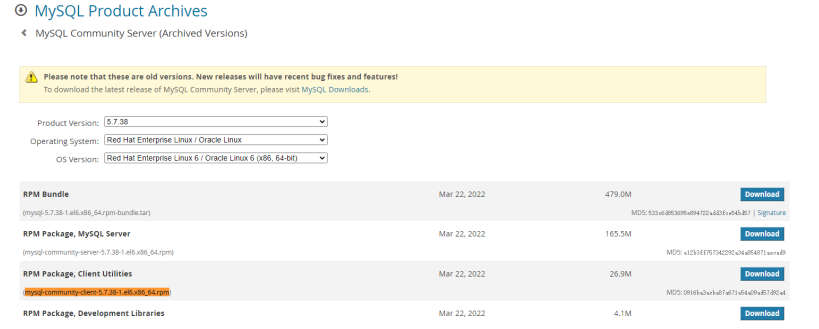

#### $\Box$  Note

A mysql client running a version later than that of the DB instance is recommended.

- 6. Run the following command to install the mysql client:
	- mysql 8.0:
		- **rpm -ivh --nodeps mysql-community-client-8.0.28-1.el6.x86\_64.rpm** mysal 5.7:
			- **rpm -ivh --nodeps mysql-community-client-5.7.38-1.el6.x86\_64.rpm**

#### $\Box$  Note

● If any conflicts occur during the installation, add the **replacefiles** parameter to the command and install the client again.

**rpm -ivh --replacefiles mysql-community-client**installation\_package\_version**-1.el6.x86\_64.rpm**

● If a message is displayed prompting you to install a dependent package during the installation, add the **nodeps** parameter to the command and install the client again.

**rpm -ivh --nodeps mysql-community-client**installation\_package\_version**-1.el6.x86\_64.rpm**

### **Step 3: Connect to the DB Instance Using Commands (SSL Connection)**

- 1. On the **Instances** page, click the DB instance name.
- 2. In the **Basic Information** area, check whether SSL is enabled.
	- If yes, go to **[3](#page-51-0)**.
- If no, click **Enable**. In the displayed dialog box, click **OK** to enable SSL. Then go to **3**.
- <span id="page-51-0"></span>3. Click next to the **SSL** field to download **Certificate Download.zip**, and extract the root certificate **ca.pem** and bundle **ca-bundle.pem** from the package.
- 4. Upload **ca.pem** to the ECS.

#### $\cap$  note

● Since April 2017, RDS has offered a new root certificate that has a 20-year validation period. The new certificate takes effect after DB instances are rebooted. Replace the old certificate before it expires to improve system security.

For details, see **[How Can I Identify the Validity Period of an SSL Root](https://support.huaweicloud.com/intl/en-us/rds_faq/rds_faq_0051.html) [Certificate?](https://support.huaweicloud.com/intl/en-us/rds_faq/rds_faq_0051.html)**

- TLS v1.2 or later is recommended. Versions earlier than TLS v1.2 have security risks.
- ca-bundle.pem contains both the new certificate provided as of April 2017 and the old certificate.
- Both **ca.pem** and **ca-bundle.pem** can be used for SSL connections because **cabundle.pem** contains **ca.pem**.
- RDS for MySQL DB instances do not support X.509-based authentication.
- 5. Run the following command on the ECS to connect to the DB instance:

**mysql** -h <*host>* -P <*port>* -u <*userName*> -p --ssl-ca=<*caName*> Example:

**mysql -h 172.16.0.31 -P 3306 -u root -p --ssl-ca=ca.pem**

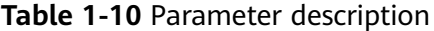

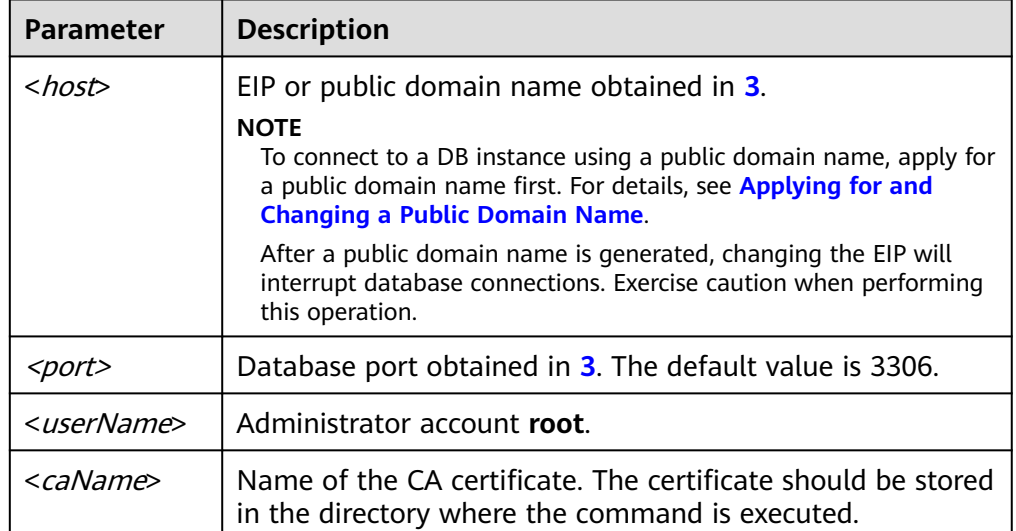

6. Enter the password of the database account if the following information is displayed: Enter password:

**FAQs**

#### **[What Should I Do If I Can't Connect to My RDS DB Instance?](https://support.huaweicloud.com/intl/en-us/rds_faq/rds_faq_0218.html)**

### **Follow-up Operations**

After logging in to the DB instance, you can create or migrate databases.

- **[Creating a MySQL Database Using the Console](https://support.huaweicloud.com/intl/en-us/usermanual-rds/rds_05_0019.html)**
- **[Creating a MySQL Database Using an API](https://support.huaweicloud.com/intl/en-us/api-rds/rds_06_0007.html)**
- **[Managing MySQL Databases Using DAS](https://support.huaweicloud.com/intl/en-us/usermanual-das/das_04_0031.html)**
- **[Migration Solution Overview](https://support.huaweicloud.com/intl/en-us/usermanual-rds/rds_05_0001_03.html)**

### **1.3.3.3 Installing a MySQL Client**

MySQL provides client installation packages for different OSs on its official website. MySQL 5.6 is used here as an example. You can download the **[latest](http://dev.mysql.com/downloads/mysql/5.6.html#downloads) [version](http://dev.mysql.com/downloads/mysql/5.6.html#downloads)** or **[any other version](http://downloads.mysql.com/archives/community/)** for your project. The following procedure illustrates how to obtain the required installation package and install the MySQL client into a Red Hat Linux system.

### **Procedure**

**Step 1** Obtain the installation package.

Find the **[link](http://downloads.mysql.com/archives/community/)** to the required version on the download page. MySQLclient-5.6.31-1.el6.x86\_64.rpm is used as an example in the following figure.

#### **Figure 1-25** Download

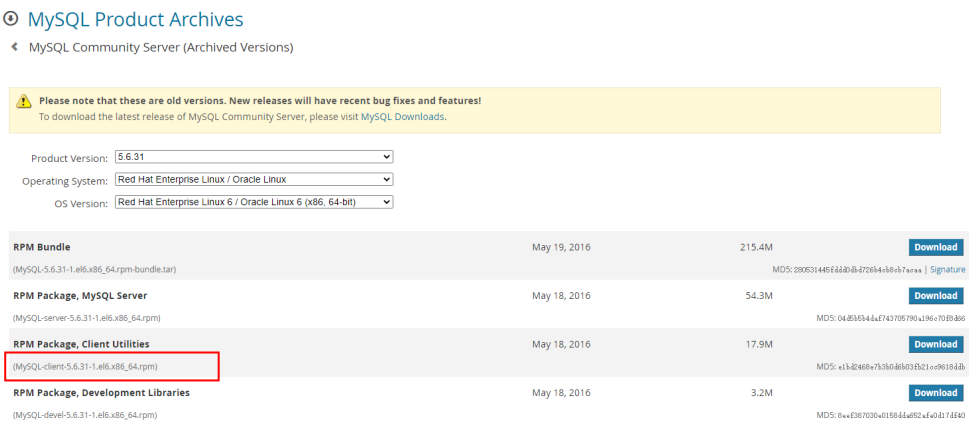

**Step 2** Upload the installation package to the ECS.

- 1. When you create an ECS, select an OS, such as Red Hat 6.6, and bind an EIP to it.
- 2. Use a remote connection tool to connect to the ECS through the bound EIP and upload the installation package to the ECS.
- **Step 3** Run the following command to install the MySQL client: sudo rpm -ivh MySQL-client-5.6.31-1.el6.x86\_64.rpm

#### <span id="page-53-0"></span> $\Box$  Note

- If there are any conflicts during the installation, add the **replacefiles** parameter to the command and try to install the client again. Example: rpm -ivh --replacefiles MySQL-client-5.6.31-1.el6.x86\_64.rpm
- If a message is displayed prompting you to install a dependent package during the installation, add the **nodeps** parameter to the command and install the client again. rpm -ivh --nodeps MySQL-client-5.6.31-1.el6.x86\_64.rpm

**----End**

# **1.3.4 Connecting to an RDS for MySQL Instance Through the GUI**

In Windows, you can use any common database client to connect to the target DB instance in a similar way.

This section uses **MySQL-Front** as an example to describe how to connect to an RDS for MySQL instance through the GUI.

### **Using MySQL-Front to Connect to a DB Instance**

- **Step 1 [Log in to the management console](https://console-intl.huaweicloud.com/?locale=en-us)**.
- **Step 2** Click  $\heartsuit$  in the upper left corner and select a region.
- **Step 3** Click  $\equiv$  in the upper left corner of the page and choose **Databases** > **Relational Database Service**.
- **Step 4** Click the target instance name to enter the **Overview** page.
- **Step 5** In the navigation pane, click **Connectivity & Security** and check the IP address and port of the instance.
- **Step 6** Start MySQL-Front.
- **Step 7** In the displayed dialog box, click **New**.

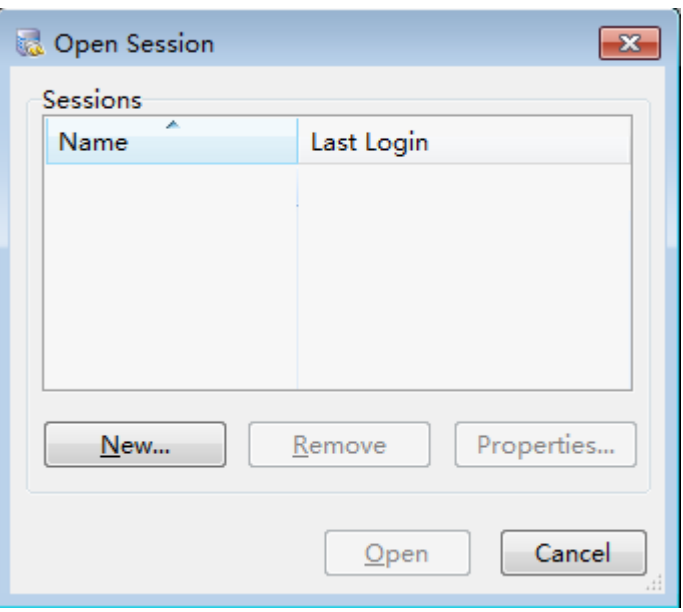

<span id="page-54-0"></span>**Figure 1-26** Connection management

**Step 8** Enter the information of the DB instance to be connected and click **Ok**, as shown in **Figure 1-27**.

**Figure 1-27** Adding an account

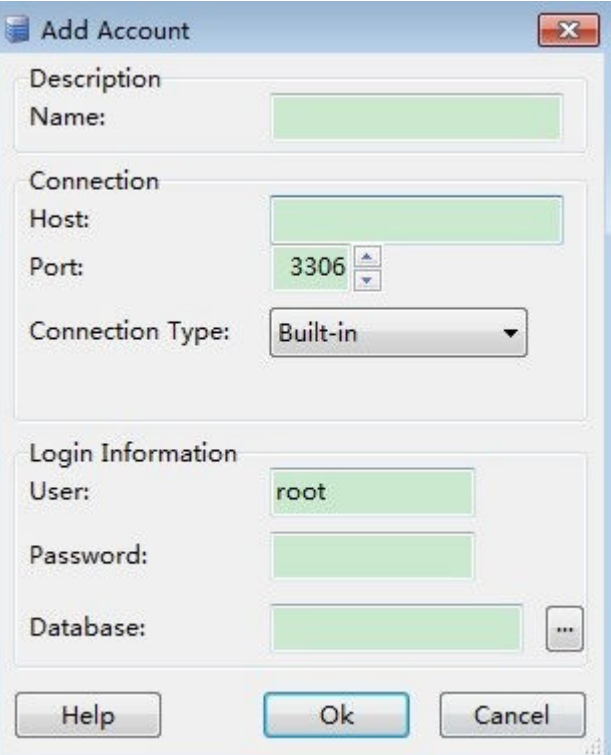

| <b>Parameter</b> | <b>Description</b>                                                                                                    |
|------------------|----------------------------------------------------------------------------------------------------|
| Name             | Specify a name for the database connection task. If you do not<br>set this parameter, it will be the same as the <b>Host</b> value by<br>default. |
| Host             | Enter the private IP address of the instance to be connected,<br>which can be obtained from Step 5.                                               |
|                  | If you want to connect to the instance through a public network,<br>enter the EIP bound to the instance.                                          |
| Port             | Enter the port number of the instance, which can be obtained<br>from Step 5.                                                                      |
| User             | Enter the username used for accessing the instance. The default<br>user is root.                                                                  |
| Password         | Enter the password of the username.                                                                                                    |

**Table 1-11** Parameter description

**Step 9** In the displayed window, select the connection that you have created in **[Step 8](#page-54-0)** and click **Open**. If the connection information is correct, the DB instance will be connected.

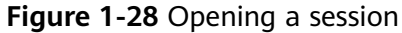

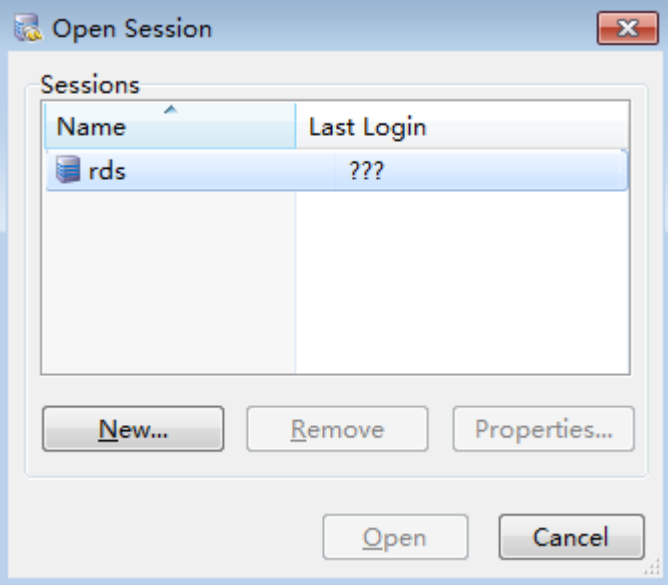

#### $\Box$  note

If the connection fails, see **[What Should I Do If an ECS Cannot Connect to an RDS DB](https://support.huaweicloud.com/intl/en-us/rds_faq/rds_faq_0020.html) [Instance?](https://support.huaweicloud.com/intl/en-us/rds_faq/rds_faq_0020.html)**

**----End**

### <span id="page-56-0"></span>**Follow-up Operations**

After logging in to the DB instance, you can create or migrate databases.

- **[Creating a MySQL Database Using the Console](https://support.huaweicloud.com/intl/en-us/usermanual-rds/rds_05_0019.html)**
- **[Creating a MySQL Database Using an API](https://support.huaweicloud.com/intl/en-us/api-rds/rds_06_0007.html)**
- **[Managing MySQL Databases Using DAS](https://support.huaweicloud.com/intl/en-us/usermanual-das/das_04_0031.html)**
- **[Migrating MySQL Databases Using DRS](https://support.huaweicloud.com/intl/en-us/realtimemig-drs/drs_online_migration.html)**
- **[Migrating Data to RDS for MySQL Using mysqldump](https://support.huaweicloud.com/intl/en-us/usermanual-rds/rds_migration_mysql.html)**

# **1.3.5 Connecting to an RDS for MySQL Instance Through JDBC**

If you are connecting to an instance through JDBC, an SSL certificate is optional, but using an SSL certificate can improve the security of your data. SSL is disabled by default for newly created instances. You can enable SSL by referring to **[Configuring an SSL Connection](https://support.huaweicloud.com/intl/en-us/usermanual-rds/rds_mysql_0001.html)**. SSL encrypts connections to your instances but it increases the connection response time and CPU usage. For this reason, enabling SSL is not recommended.

### **Prerequisites**

You are familiar with:

- Computer basics.
- Java.
- JDBC.

### **Connection with the SSL Certificate**

#### $\cap$  note

Download the SSL certificate and verify it before connecting to your instance. RDS for MySQL DB instances do not support X.509-based authentication.

- **Step 1** Download the CA certificate or certificate bundle.
	- 1. On the **Instances** page, click the instance name to go to the **Overview** page.
	- 2. Under **SSL**, click **Download**.
- **Step 2** Use keytool to generate a truststore file using the CA certificate.

<keytool installation path> **./keytool.exe -importcert -alias** <MySQLCACert> **-file** <ca.pem> **-keystore** <truststore\_file> **-storepass** <password>

#### **Table 1-12** Parameter description

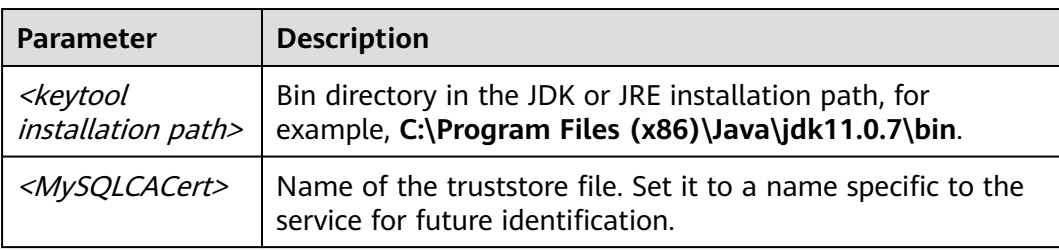

<span id="page-57-0"></span>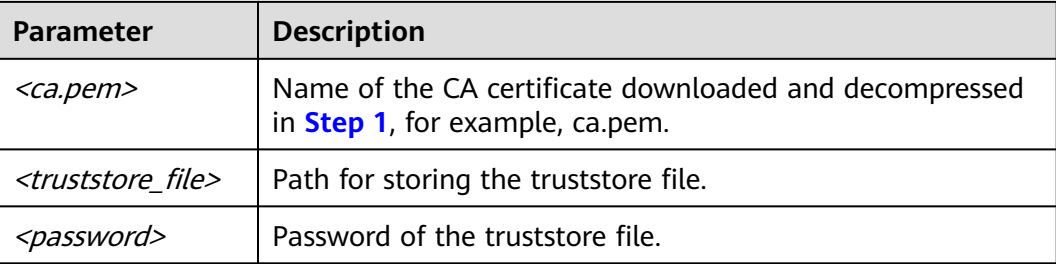

Code example (using keytool in the JDK installation path to generate the truststore file):

```
Owner: CN=MySQL_Server_5.7.17_Auto_Generated_CA_Certificate
Issuer: CN=MySQL_Server_5.7.17_Auto_Generated_CA_Certificate
Serial number: 1
Valid from: Thu Feb 16 11:42:43 EST 2017 until: Sun Feb 14 11:42:43 EST 2027 
Certificate fingerprints:
    MD5: 18:87:97:37:EA:CB:0B:5A:24:AB:27:76:45:A4:78:C1
    SHA1: 2B:0D:D9:69:2C:99:BF:1E:2A:25:4E:8D:2D:38:B8:70:66:47:FA:ED 
    SHA256:C3:29:67:1B:E5:37:06:F7:A9:93:DF:C7:B3:27:5E:09:C7:FD:EE:2D:18:86:F4:9C:40:D8:26:CB:DA:95: 
A0:24
    Signature algorithm name: SHA256withRSA Subject Public Key Algorithm: 2048-bit RSA key 
    Version: 1
    Trust this certificate? [no]: y
    Certificate was added to keystore
```
#### **Step 3** Connect to your RDS for MySQL instance through JDBC.

jdbc:mysql://*<instance\_ip>*:<*instance\_port>*/<*database\_name>?param1=value1&param2=value2* 

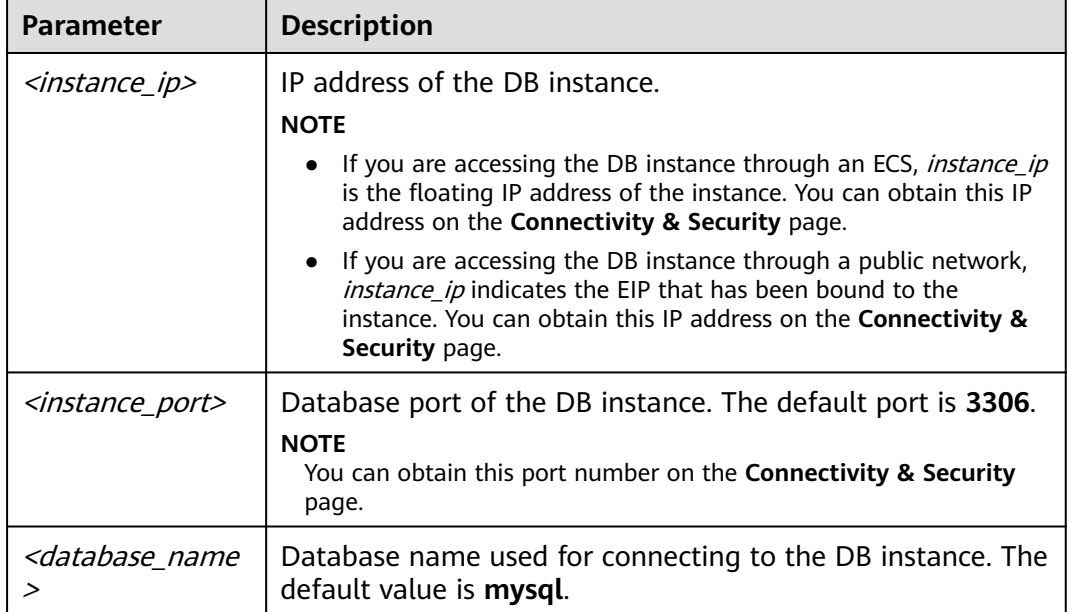

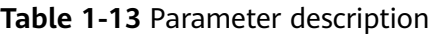

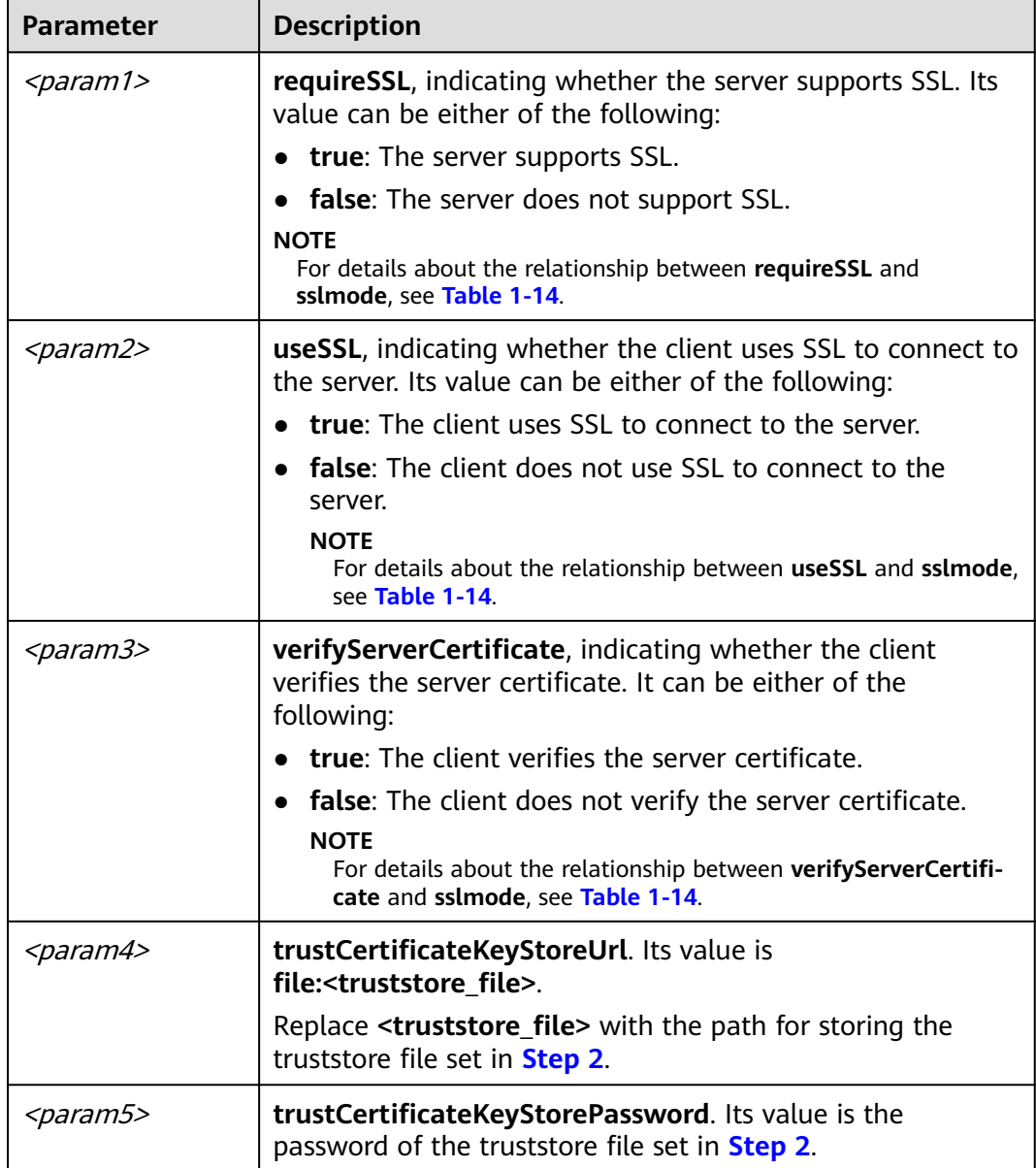

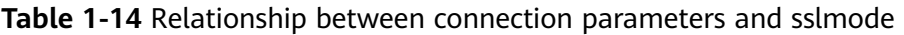

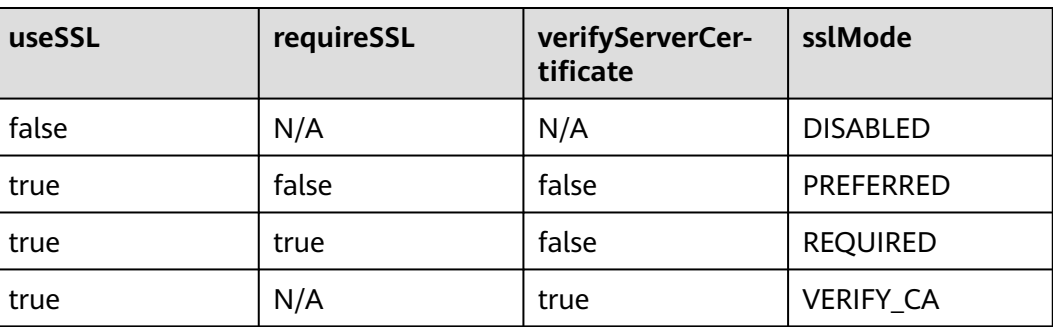

Code example (Java code for connecting to an RDS for MySQL instance):

```
import java.sql.Connection; 
import java.sql.DriverManager; 
import java.sql.ResultSet; 
import java.sql.Statement;
import java.sql.SQLException; 
// There will be security risks if the username and password used for authentication are directly written into 
code. Store the username and password in ciphertext in the configuration file or environment variables.
// In this example, the username and password are stored in the environment variables. Before running this 
example, set environment variables EXAMPLE_USERNAME_ENV and EXAMPLE_PASSWORD_ENV as needed.
public class JDBCTest { 
   String USER = System.getenv("EXAMPLE_USERNAME_ENV"); 
   String PASS = System.getenv("EXAMPLE_PASSWORD_ENV");
   public static void main(String[] args) {
      Connection conn = null; 
      Statement stmt = null;
      // Set the required parameters in the URL based on the site requirements.
      String url = "jdbc:mysql://<instance_ip>:<instance_port>/<database_name>?
param1=value1&param2=value2";
      try { 
         Class.forName("com.mysql.cj.jdbc.Driver");
         conn = DriverManager.getConnection(url, USER, PASS);
         stmt = conn.createStatement(); 
         String sql = "show status like 'ssl%'";
         ResultSet rs = stmt.executeQuery(sql); 
         int columns = rs.getMetaData().getColumnCount();
        for (int i = 1; i \le columns; i++) {
            System.out.print(rs.getMetaData().getColumnName(i));
            System.out.print("\t");
         }
         while (rs.next()) { 
            System.out.println(); 
           for (int i = 1; i \le i columns; i++) {
              System.out.print(rs.getObject(i));
               System.out.print("\t");
           } 
         }
         rs.close(); 
         stmt.close(); 
         conn.close(); 
      } catch (SQLException se) { 
         se.printStackTrace(); 
      } catch (Exception e) { 
         e.printStackTrace();
      } finally { 
         // release resource .... 
 } 
   } 
}
```
**----End**

### **Connection Without the SSL Certificate**

#### $\Box$  Note

You do not need to download the SSL certificate because certificate verification on the server is not required.

#### **Step 1** Connect to the RDS for MySQL DB instance through JDBC.

**jdbc:mysql://**<instance\_ip>**:**<instance\_port>**/**<database\_name>**?useSSL=**false

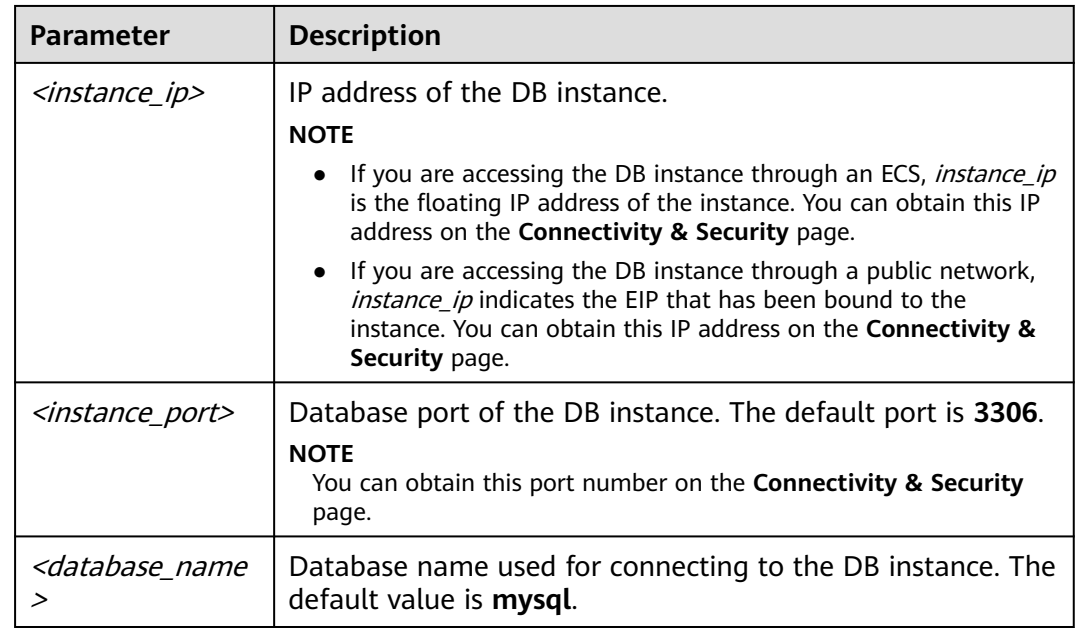

#### **Table 1-15** Parameter description

Code example (Java code for connecting to an RDS for MySQL instance):

```
import java.sql.Connection;
import java.sql.DriverManager;
import java.sql.ResultSet;
import java.sql.Statement;
// There will be security risks if the username and password used for authentication are directly written into 
code. Store the username and password in ciphertext in the configuration file or environment variables.
// In this example, the username and password are stored in the environment variables. Before running this 
example, set environment variables EXAMPLE_USERNAME_ENV and EXAMPLE_PASSWORD_ENV as needed.
public class MyConnTest {
   final public static void main(String[] args) {
      Connection conn = null;
           // Set the required parameters in the URL based on the site requirements.
           String url = "jdbc:mysql://<instance_ip>:<instance_port>/<database_name>?
param1=value1&param2=value2";
           String USER = System.getenv("EXAMPLE_USERNAME_ENV"); 
           String PASS = System.getenv("EXAMPLE_PASSWORD_ENV");
      try {
         Class.forName("com.mysql.jdbc.Driver");
                 conn = DriverManager.getConnection(url,USER,PASS);
        System.out.println("Database connected");
        Statement stmt = conn.createStatement();
         ResultSet rs = stmt.executeQuery("SELECT * FROM mytable WHERE columnfoo = 500");
        while (rs.next()) {
           System.out.println(rs.getString(1));
        }
        rs.close();
        stmt.close();
        conn.close();
      } catch (Exception e) {
        e.printStackTrace();
```

```
 System.out.println("Test failed");
       } finally {
         // release resource ....
\qquad \qquad \} }
```
**----End**

}

### **Related Issues**

**Symptom** 

When you use JDK 8.0 or a later version to connect to an RDS for MySQL instance with an SSL certificate downloaded, an error similar to the following is reported:

javax.net.ssl.SSLHandshakeException: No appropriate protocol (protocol is disabled or cipher suites are inappropriate)

 at sun.security.ssl.HandshakeContext.<init>(HandshakeContext.java:171) ~[na:1.8.0\_292] at sun.security.ssl.ClientHandshakeContext.<init>(ClientHandshakeContext.java:98) ~ [na:1.8.0\_292]

 at sun.security.ssl.TransportContext.kickstart(TransportContext.java:220) ~ [na:1.8.0\_292]

at sun.security.ssl.SSLSocketImpl.startHandshake(SSLSocketImpl.java:428) ~ [na:1.8.0\_292]

at

com.mysql.ci.protocol.ExportControlled.performTlsHandshake(ExportControlled.java:316) ~ [mysql-connector-java-8.0.17.jar:8.0.17]

at

com.mysql.cj.protocol.StandardSocketFactory.performTlsHandshake(StandardSocketFactory.java :188) ~[mysql-connector-java8.0.17.jar:8.0.17] at

com.mysql.cj.protocol.a.NativeSocketConnection.performTlsHandshake(NativeSocketConnection. java:99) ~[mysql-connector-java8.0.17.jar:8.0.17] at

com.mysql.cj.protocol.a.NativeProtocol.negotiateSSLConnection(NativeProtocol.java:331) ~ [mysql-connector-java8.0.17.jar:8.0.17] ... 68 common frames omitted

**Solution** 

Specify the corresponding parameter values in the code link of **[Step 3](#page-57-0)** based on the JAR package used by the client. Example:

– mysql-connector-java-5.1.xx.jar (For 8.0.18 and earlier versions, use the **enabledTLSProtocols** parameter. For details, see **[Connecting Securely](https://dev.mysql.com/doc/connector-j/en/connector-j-reference-using-ssl.html) [Using SSL](https://dev.mysql.com/doc/connector-j/en/connector-j-reference-using-ssl.html)**.)

In the database connection URL jdbc:**mysql**://<instance\_ip>**:**<instance\_port>**/**<database\_name>**?** param1=value1&param2=value2, replace param1=value1 with enabledTLSProtocols=TLSv1.2.

mysql-connector-java-8.0.xx.jar (For versions later than 8.0.18, use the **tlsVersions** parameter.)

In the database connection URL jdbc:**mysql**://<instance\_ip>**:**<instance\_port>**/**<database\_name>**?** param1=value1&param2=value2, replace param1=value1 with **tlsVersions=TLSv1.2**.

# **1.3.6 Connection Management**

## **1.3.6.1 Changing a Floating IP Address**

### **Scenarios**

You can change floating IP addresses after migrating on-premises databases or other cloud databases to RDS.

### **Constraints**

After read/write splitting is enabled, the floating IP addresses of primary DB instances and read replicas cannot be changed.

Changing the floating IP address will interrupt the database connection. You are advised to change a floating IP address during off-peak hours.

Only floating IPv4 addresses can be changed.

### **Procedure**

When you buy a DB instance, select a VPC and subnet on the **Buy DB Instance** page. Then, a floating IP address will be automatically assigned to your instance.

You can change the floating IP address of an existing DB instance.

- **Step 1 [Log in to the management console](https://console-intl.huaweicloud.com/?locale=en-us)**.
- **Step 2** Click  $\heartsuit$  in the upper left corner and select a region.
- **Step 3** Click  $\equiv$  in the upper left corner of the page and choose **Databases** > **Relational Database Service**.
- **Step 4** On the **Instances** page, click the instance name to go to the **Overview** page.
- **Step 5** Under **Floating IP Address**, click **Configure**.

Alternatively, in the navigation pane on the left, choose **Connectivity & Security**. In the **Connection Information** area, click **Change** next to the **Floating IP Address** field.

**Figure 1-29** Floating IP address

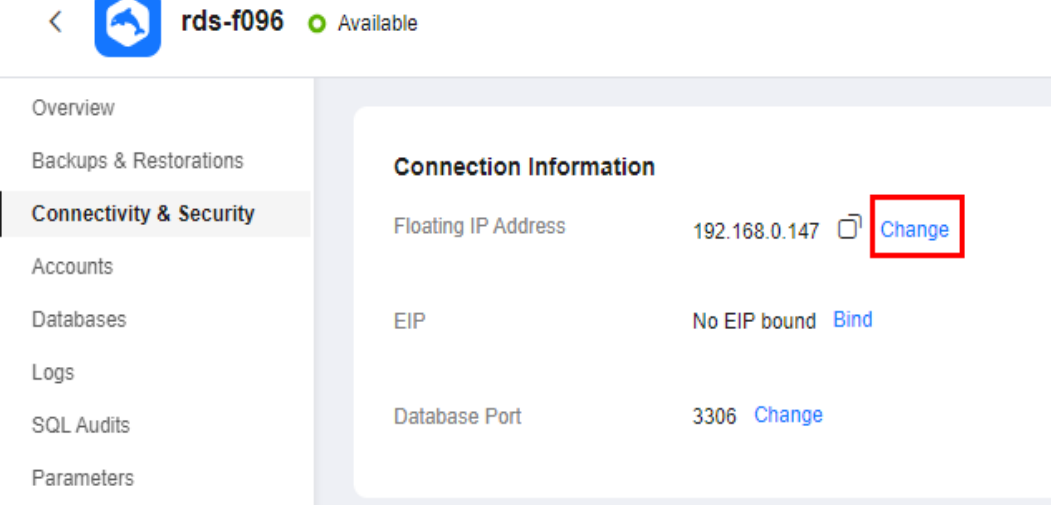

**Step 6** In the displayed dialog box, check the number of in-use IP addresses. If the in-use IP addresses are less than 254, there are unused floating IP addresses.

 $\times$ 

#### **Figure 1-30** Changing a floating IP address

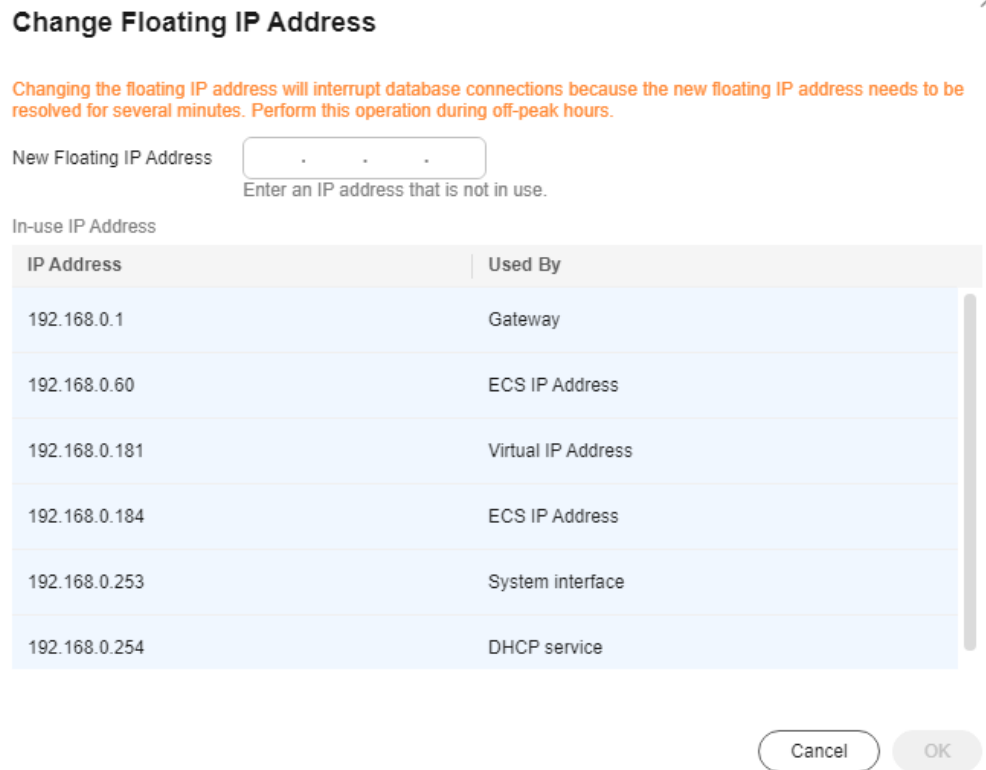

**Step 7** Enter an available IP address and click **OK**.

An in-use IP address cannot be used as the new floating IP address of the DB instance.

**Step 8** If you have enabled operation protection, click **Send Code** in the displayed **Identity Verification** dialog box and enter the obtained verification code. Then, click **OK**.

Two-factor authentication improves the security of your account and cloud product. For details about how to enable operation protection, see **[Identity and](https://support.huaweicloud.com/intl/en-us/usermanual-iam/iam_07_0002.html#section2) [Access Management User Guide](https://support.huaweicloud.com/intl/en-us/usermanual-iam/iam_07_0002.html#section2)**.

**----End**

### **1.3.6.2 Changing a Private Domain Name**

You can connect to RDS DB instances through private domain names.

### **Constraints**

- Changing the private domain name will interrupt your database connection. To reconnect to the instance, change the connection address of your applications. The new private domain name is applied to the instance about 5 minutes after the change.
- If your DB instance is connected through a private domain name, changing its floating IP address does not interrupt services.

### **Procedure**

When you buy a DB instance, the system automatically assigns a private domain name to your instance.

After the DB instance is created, you can change the private domain name as needed.

- **Step 1 [Log in to the management console](https://console-intl.huaweicloud.com/?locale=en-us)**.
- **Step 2** Click  $\heartsuit$  in the upper left corner and select a region.
- **Step 3** Click  $\equiv$  in the upper left corner of the page and choose **Databases** > **Relational Database Service**.
- **Step 4** On the **Instances** page, click the instance name to go to the **Overview** page.
- **Step 5** Under **Private Domain Name**, click **Configure**.

Alternatively, in the navigation pane on the left, choose **Connectivity & Security**. On the displayed page, click **Change** next to the **Private Domain Name** field.

**Step 6** In the displayed dialog box, enter a new domain name and click **Yes**.

#### $\Box$  Note

- Only the prefix of a private domain name can be modified.
- The prefix of a private domain name contains 8 to 63 characters, and can include only letters and digits.
- The new private domain name must be different from existing ones.
- **Step 7** If you have enabled operation protection, click **Send Code** in the displayed **Identity Verification** dialog box and enter the obtained verification code. Then, click **OK**.

Two-factor authentication improves the security of your account and cloud product. For details about how to enable operation protection, see **[Identity and](https://support.huaweicloud.com/intl/en-us/usermanual-iam/iam_07_0002.html#section2) [Access Management User Guide](https://support.huaweicloud.com/intl/en-us/usermanual-iam/iam_07_0002.html#section2)**.

**----End**

### **1.3.6.3 Changing a Database Port**

### **Scenarios**

This section describes how to change the database port of a primary DB instance or a read replica. For primary/standby DB instances, changing the database port of the primary DB instance will cause the database port of the standby DB instance to also be changed.

If specific security group rules have been configured for a DB instance, you need to change the inbound rules of the security group to which the DB instance belongs after changing the database port.

### **Constraints**

After read/write splitting is enabled, the database ports of primary DB instances and read replicas cannot be changed.

Changing the database port of a DB instance will cause the instance to reboot.

When the database port of a DB instance is being changed, you cannot:

- Bind an EIP to the DB instance.
- Delete the DB instance.
- Create a backup for the DB instance.

### **Procedure**

- **Step 1 [Log in to the management console](https://console-intl.huaweicloud.com/?locale=en-us)**.
- **Step 2** Click  $\heartsuit$  in the upper left corner and select a region.
- **Step 3** Click  $\equiv$  in the upper left corner of the page and choose **Databases** > **Relational Database Service**.
- **Step 4** On the **Instances** page, click the target DB instance or click  $\Box$  first and then click the target read replica.
- **Step 5** On the **Overview** page, find **Database Port** and click **Configure** under it.

Alternatively, choose **Connectivity & Security** in the navigation pane on the left. On the displayed page, click **Change** next to the **Database Port** field.

#### $\Box$  Note

RDS for MySQL instances can use database ports 1024 to 65535, excluding 12017, 33071, and 33062, which are reserved for RDS system use.

In the displayed dialog box, enter a new port and click Yes.

If you have enabled operation protection, click **Send Code** in the displayed **Identity Verification** dialog box and enter the obtained verification code. Then, click **OK**.

Two-factor authentication improves the security of your account and cloud product. For details about how to enable operation protection, see **[Identity](https://support.huaweicloud.com/intl/en-us/usermanual-iam/iam_07_0002.html#section2) [and Access Management User Guide](https://support.huaweicloud.com/intl/en-us/usermanual-iam/iam_07_0002.html#section2)**.

- If you change the database port of the primary DB instance, that of the standby DB instance will also be changed and both DB instances will be rebooted.
- If you change the database port of a read replica, the change will not affect other DB instances. Only the read replica will reboot.
- This process takes about 1–5 minutes.
- In the displayed dialog box, click **No** to cancel the modification.

**Step 6** View the result on the **Overview** page.

**----End**

## <span id="page-66-0"></span>**1.3.6.4 Binding and Unbinding an EIP**

### **Scenarios**

You can bind an EIP to a DB instance for public accessibility, and you can unbind the EIP from the DB instance later if needed.

#### **NOTICE**

To ensure that the DB instance is accessible, the security group associated with the instance must allow access over the database port. For example, if the database port is 8635, ensure that the security group allows access over the 8635 port.

### **Precautions**

- You need to configure security groups and enable specific IP addresses and ports to access the target DB instance. Before accessing the DB instance, add an individual IP address or an IP address range that will access the DB instance to the inbound rule. For details, see **[Configuring a Security Group](#page-70-0) [Rule](#page-70-0)**.
- You can buy an EIP on the **[network console](https://console-intl.huaweicloud.com/vpc/?agencyId=2286b646d9df467d89c86ce41e982e85®ion=ap-southeast-1&locale=en-us#/eips)** and bind it to a DB instance. One EIP can be bound to only one DB instance. For pricing details, see **[Elastic IP](https://www.huaweicloud.com/intl/en-us/pricing/index.html#/eip) [pricing details](https://www.huaweicloud.com/intl/en-us/pricing/index.html#/eip)**.

### **Prerequisites**

- You can bind an EIP to a primary DB instance or a read replica only.
- If a DB instance has already been bound with an EIP, you must unbind the EIP from the DB instance first before binding a new EIP to it.

### **Binding an EIP**

**Step 1 [Log in to the management console](https://console-intl.huaweicloud.com/?locale=en-us)**.

- **Step 2** Click  $\heartsuit$  in the upper left corner and select a region.
- **Step 3** Click  $\equiv$  in the upper left corner of the page and choose **Databases** > **Relational Database Service**.
- **Step 4** On the **Instances** page, click the DB instance name.
- **Step 5** In the navigation pane on the left, choose **Connectivity & Security**. In the **Connection Information** area, click **Bind** next to the **EIP** field.

Alternatively, in the **Connection Topology** area, click **Public Connection** and then **Bind** in the connection topology.

- **Step 6** In the displayed dialog box, all unbound EIPs are listed. Select the EIP to be bound and click **Yes**.
- **Step 7** On the **Connectivity & Security** page, view the EIP that has been bound to the DB instance.

<span id="page-67-0"></span>You can also view the progress and result of binding an EIP to a DB instance on the **Task Center** page.

To unbind the EIP from the DB instance, see **Unbinding an EIP**.

**----End**

### **Unbinding an EIP**

- **Step 1 [Log in to the management console](https://console-intl.huaweicloud.com/?locale=en-us)**.
- **Step 2** Click  $\heartsuit$  in the upper left corner and select a region.
- **Step 3** Click  $\equiv$  in the upper left corner of the page and choose **Databases** > **Relational Database Service**.
- **Step 4** On the **Instances** page, click the DB instance that has an EIP bound.
- **Step 5** In the navigation pane on the left, choose **Connectivity & Security**. In the **Connection Information** area, click **Unbind** next to the **EIP** field. In the displayed dialog box, click **Yes**.

Alternatively, in the **Connection Topology** area, click **Public Connection** and then **Unbind** in the connection topology. In the displayed dialog box, click **Yes**.

**Step 6** If you have enabled operation protection, click **Send Code** in the displayed **Identity Verification** dialog box and enter the obtained verification code. Then, click **OK**.

Two-factor authentication improves the security of your account and cloud product. For details about how to enable operation protection, see **[Identity and](https://support.huaweicloud.com/intl/en-us/usermanual-iam/iam_07_0002.html#section2) [Access Management User Guide](https://support.huaweicloud.com/intl/en-us/usermanual-iam/iam_07_0002.html#section2)**.

**Step 7** On the **Connectivity & Security** page, view the results.

You can also view the progress and result of unbinding an EIP from a DB instance on the **Task Center** page.

To bind an EIP to the DB instance again, see **[Binding an EIP](#page-66-0)**.

**----End**

### **1.3.6.5 Applying for and Changing a Public Domain Name**

You can apply for a public domain name for your DB instance after binding an EIP to it, and connect to the instance through the public domain name.

### **Constraints**

- To apply for or change a public domain name, you need to contact customer service to apply for required permissions.
- Before applying for a public domain name, you need to bind an EIP to your instance.
- After a public domain name is generated, changing the EIP will interrupt database connections. Exercise caution when performing this operation.

### **Applying for a Public Domain Name**

#### **Step 1 [Log in to the management console](https://console-intl.huaweicloud.com/?locale=en-us)**.

- **Step 2** Click  $\heartsuit$  in the upper left corner and select a region.
- **Step 3** Click  $\equiv$  in the upper left corner of the page and choose **Databases** > **Relational Database Service**.
- **Step 4** On the **Instances** page, click the DB instance name.
- **Step 5** In the navigation pane on the left, choose **Connectivity & Security**. On the displayed page, click **Apply** next to the **Public Name** field.

**----End**

### **Changing a Public Domain Name**

#### **Step 1 [Log in to the management console](https://console-intl.huaweicloud.com/?locale=en-us)**.

- **Step 2** Click  $\heartsuit$  in the upper left corner and select a region.
- **Step 3** Click  $\equiv$  in the upper left corner of the page and choose **Databases** > **Relational Database Service**.
- **Step 4** On the **Instances** page, click the DB instance name.
- **Step 5** In the navigation pane on the left, choose **Connectivity & Security**. On the displayed page, click **Change** next to the **Public Name** field.
- **Step 6** In the displayed dialog box, enter a new public domain name. Click **OK**.

 $\Box$  Note

- Only the prefix of a public domain name can be modified.
- The prefix of a public domain name can contain 8 to 63 characters, and can include only letters and digits.
- The new public domain name must be different from existing ones.
- **Step 7** If you have enabled operation protection, click **Send Code** in the displayed **Identity Verification** dialog box and enter the obtained verification code. Then, click **OK**.

Two-factor authentication improves the security of your account. For details about how to enable operation protection, see **[Identity and Access Management User](https://support.huaweicloud.com/intl/en-us/usermanual-iam/iam_07_0002.html#section2) [Guide](https://support.huaweicloud.com/intl/en-us/usermanual-iam/iam_07_0002.html#section2)**.

**----End**

### **1.3.6.6 Configuring a Certificate**

RDS allows you to reset and download a certificate.

Contact customer service to apply for the required permissions.

### **Resetting a Certificate**

**Step 1 [Log in to the management console](https://console-intl.huaweicloud.com/?locale=en-us)**.

- **Step 2** Click  $\heartsuit$  in the upper left corner and select a region.
- **Step 3** Click  $\equiv$  in the upper left corner of the page and choose **Databases** > **Relational Database Service**.
- **Step 4** On the **Instances** page, click the target instance name to go to the **Overview** page.
- **Step 5** Under **SSL**, click **Update**.

Alternatively, choose **Connectivity & Security** in the navigation pane on the left. In the **Connection Information** area, click **Update** next to the **SSL** field.

**Step 6** In the displayed dialog box, select the target certificate and click **OK**.

#### $\Box$  Note

Updating a certificate will cause the DB instance to reboot.

**Step 7** View the update result on the **Overview** page.

**----End**

#### **Downloading a Certificate**

**Step 1 [Log in to the management console](https://console-intl.huaweicloud.com/?locale=en-us)**.

- **Step 2** Click  $\heartsuit$  in the upper left corner and select a region.
- **Step 3** Click  $\equiv$  in the upper left corner of the page and choose **Databases** > **Relational Database Service**.
- **Step 4** On the **Instances** page, click the target instance name to go to the **Overview** page.
- **Step 5** Under **SSL**, click **Download** to download the root certificate or certificate bundle.

Alternatively, choose **Connectivity & Security** from the navigation pane. In the **Connection Information** area, click  $\frac{1}{2}$  next to the **SSL** field to download the root certificate or certificate bundle.

#### $\Box$  Note

● Since April 2017, RDS has offered a new root certificate that has a 20-year validation period. The new certificate takes effect after DB instances are rebooted. Replace the old certificate before it expires to improve system security.

For details, see **[How Can I Identify the Validity Period of an SSL Root Certificate?](https://support.huaweicloud.com/intl/en-us/rds_faq/rds_faq_0051.html)**

- You can also download the certificate bundle, which contains both the new certificate provided since April 2017 and the old certificate.
- TLS v1.2 or later is recommended. Versions earlier than TLS v1.2 have security risks.

**----End**

# <span id="page-70-0"></span>**1.3.6.7 Configuring a Security Group Rule**

### **Scenarios**

A security group is a collection of access control rules for ECSs and RDS DB instances that have the same security protection requirements and are mutually trusted in a VPC.

This section describes how to create a security group to enable specific IP addresses and ports to access RDS.

- When you attempt to connect to an RDS DB instance through an EIP, you need to configure an inbound rule for the security group associated with the DB instance.
- When you attempt to connect to an RDS DB instance through a private network, check whether the ECS and DB instance are in the same security group.
	- If the ECS and RDS DB instance are in the same security group, they can communicate with each other by default. No security group rule needs to be configured.
	- If the ECS and RDS DB instance are in different security groups, you need to configure security group rules for them, separately.
		- RDS DB instance: Configure an **inbound rule** for the security group with which the RDS DB instance is associated.
		- ECS: The default security group rule allows all outgoing data packets. In this case, you do not need to configure a security rule for the ECS. If not all outbound traffic is allowed in the security group, you need to configure an **outbound rule** for the ECS.

This section describes how to configure an inbound rule for an RDS DB instance.

For details about the requirements of security group rules, see the **[Adding a](https://support.huaweicloud.com/intl/en-us/usermanual-vpc/en-us_topic_0030969470.html) [Security Group Rule](https://support.huaweicloud.com/intl/en-us/usermanual-vpc/en-us_topic_0030969470.html)** section in the Virtual Private Cloud User Guide.

### **Precautions**

The default security group rule allows all outgoing data packets. ECSs and RDS DB instances can access each other if they are in the same security group. After a security group is created, you can configure security group rules to control access from and to the DB instances in the security group.

- By default, you can create a maximum of 100 security groups in your cloud account.
- By default, you can add up to 50 security group rules to a security group.
- One RDS instance can be associated with multiple security groups, and one security group can be associated with multiple RDS instances.
- Too many security group rules will increase the first packet latency. You are advised to create no more than 50 rules for a security group.
- To enable access to an RDS DB instance from resources outside the security group, you need to configure an **inbound rule** for the security group associated with the RDS DB instance.

#### $\Box$  Note

To ensure the security of your data and DB instances, you are advised to use the principle of least privilege for database access. Change the default database port **3306**, and set the IP address to the remote server's address or the remote server's smallest subnet address to control the access from the remote server.

The default value of **Source** is **0.0.0.0/0**, indicating that RDS DB instances in the security group can be accessed from any IP address.

For details about the requirements of security group rules, see **[Adding a Security](https://support.huaweicloud.com/intl/en-us/usermanual-vpc/en-us_topic_0030969470.html) [Group Rule](https://support.huaweicloud.com/intl/en-us/usermanual-vpc/en-us_topic_0030969470.html)** in the Virtual Private Cloud User Guide.

#### **Procedure**

- **Step 1 [Log in to the management console](https://console-intl.huaweicloud.com/?locale=en-us)**.
- **Step 2** Click  $\heartsuit$  in the upper left corner and select a region and a project.
- **Step 3** Click  $\equiv$  in the upper left corner of the page and choose **Databases** > **Relational Database Service**.
- **Step 4** On the **Instances** page, click the DB instance name.
- **Step 5** In the navigation pane, choose **Connectivity & Security**. In the **Security Group Rules** area, click the security group name to view the security group rules.

#### **Figure 1-31** Security group rules

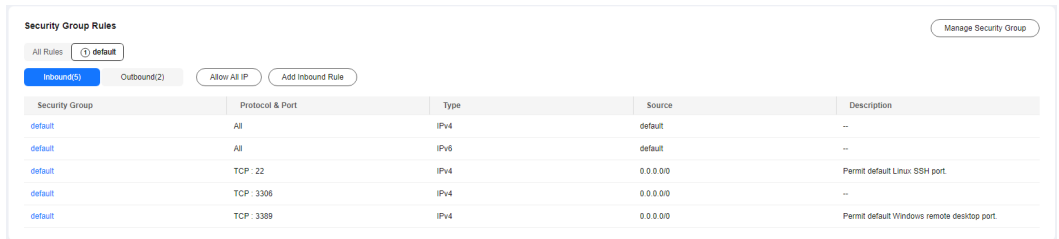

**Step 6** Click **Add Inbound Rule** or **Allow All IP** to configure security group rules.

To add more inbound rules, click  $\bigoplus$ .

#### $\Box$  Note

**Allow All IP** allows all IP addresses to access RDS DB instances in the security group, which poses high security risks. Exercise caution when performing this operation.
## **Figure 1-32** Adding an inbound rule

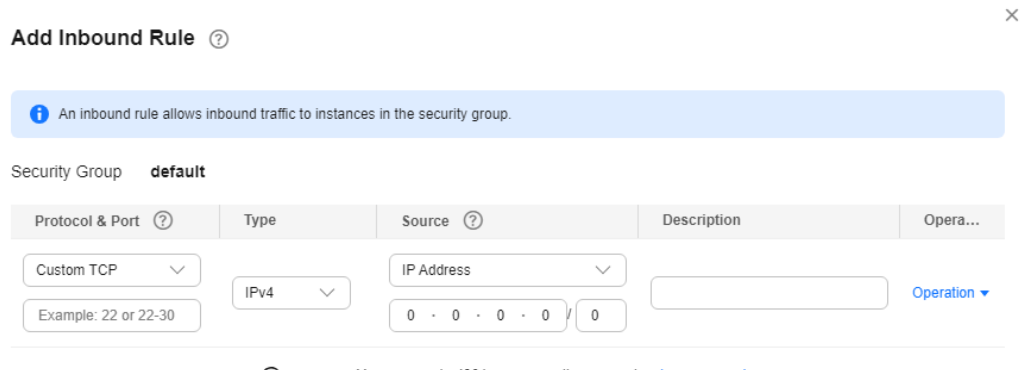

Add Rule You can create 4981 more security group rules. Increase quota

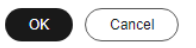

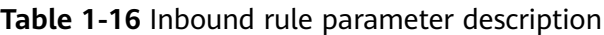

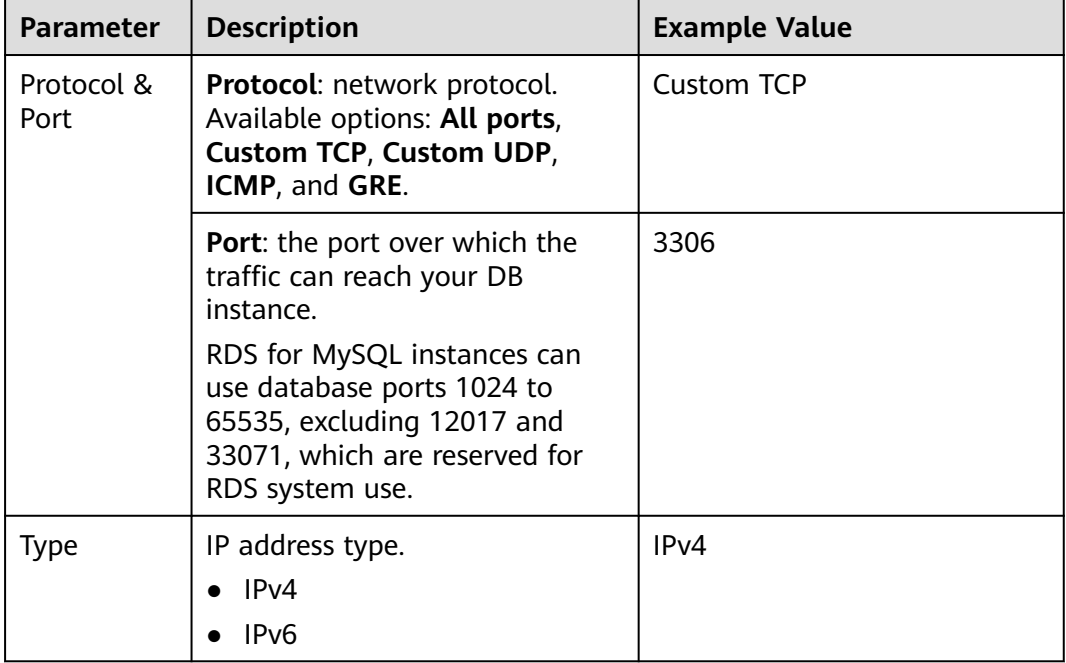

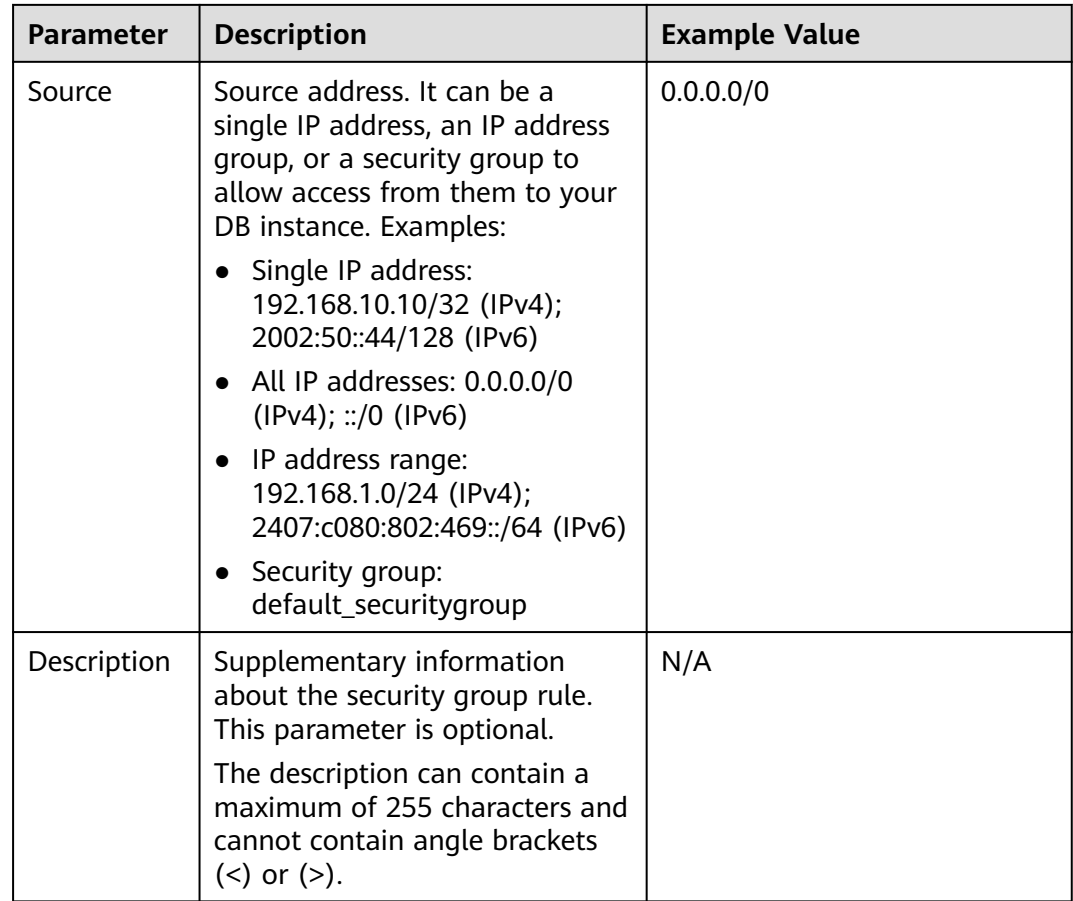

**----End**

# **1.4 Database Usage**

# **1.4.1 Suggestions on Using RDS for MySQL**

# **1.4.1.1 Instance Usage Suggestions**

# **DB Instances**

## **DB Instance Types**

- Primary/Standby
	- A primary/standby pair provides an HA architecture. It is suitable for production databases of large and medium enterprises in the Internet, Internet of Things (IoT), retail e-commerce sales, logistics, gaming, and other sectors.
	- When a primary instance is being created, a standby instance is provisioned along with it to provide data redundancy. The standby instance is invisible to you after being created.
- If a failover occurs due to a primary instance failure, your database client will be disconnected from the instance briefly and then reconnects to the instance.
- Single-node
	- A single-node architecture is more cost-effective than primary/standby pairs.
	- It is recommended for development and testing of microsites, and smalland medium-sized enterprises, or for learning about RDS.
	- If a fault occurs on a single instance, the instance cannot recover in a timely manner.
- Read replica

Read replicas include single read replicas and HA read replicas.

Single read replica

If you want to use single read replicas, you are advised to buy more than one single read replica and enable database proxy. By doing so, the database proxy can route traffic to other read replicas if a read replica is faulty.

– HA read replica

If the physical server where the primary read replica is deployed fails, the standby read replica automatically takes over workloads.

When you purchase a read replica, select the same value for **Table Name** as that of the DB instance.

Recommendations for using read replicas:

- a. Configure HA read replicas if you plan to configure no more than two read replicas for a DB instance.
- b. If your DB instance is associated with more than two read replicas, enable database proxy for cost-effectiveness.
- $\Box$  Note

If the replication between a read replica (single or HA) and the DB instance is abnormal, it can take a long time to rebuild and restore the read replica (depending on the data volume).

After a read replica is created, you can **[change its time zone](https://support.huaweicloud.com/intl/en-us/rds_faq/rds_faq_0061.html)** by adjusting the **time zone** parameter. Ensure that the read replica uses the same time zone as the primary instance to avoid data synchronization errors.

#### **Instance Classes**

Dedicated

The instance has dedicated CPU and memory resources to ensure stable performance. The performance of a dedicated instance is never affected by other instances on the same physical machine. This instance class is good when performance stability is important.

General-purpose

CPU resources are shared with other general-purpose DB instances on the same physical machine. CPU usage is maximized through resource overcommitment. This instance class is a cost-effective option and suitable for scenarios where performance stability is not critical.

# **Database Connection**

- Configure RDS for MySQL parameters that match your workloads.
- Keep an appropriate number of active connections.
- Periodically release persistent connections because maintaining them may require a large cache and use up memory.

# **Reliability and Availability**

- Select primary/standby DB instances for production databases.
- Deploy primary and standby instances in different AZs.
- Create read replicas and enable read/write splitting for workloads involving frequent read/write operations.
- Change instance classes during off-peak hours.
- Select an instance class and storage space appropriate to your workloads.
- After scaling up your DB instance, scale up its read replicas in a timely manner to prevent service exceptions caused by insufficient storage of read replicas.

# **Backup and Restoration**

- Backups may fail if the instance has a heavy workload during peak hours. To prevent this, create manual backups during off-peak hours and tailor the time window for automated backups to your workload requirements.
- Set the backup cycle to **All** for write-intensive DB instances.
- Configure a backup retention period suited to your workload. The default value is 7 days.
- Set the local retention period of binlogs as required. The default value is **0**, indicating that local binlogs are deleted once they are successfully backed up to OBS.
- Before restoring tables to a specified point in time, check whether any large tables without primary keys were deleted before the selected point in time. If yes, it is difficult to estimate when the restoration can be complete.
- Select the right storage type before creating a DB instance. DB instances using local SSDs cannot be restored to existing instances.
- If a DB instance is deleted, its automated full backups and binlog backups are also deleted. Create a manual backup of all data before deleting a DB instance.
- Configure a custom recycling policy to ensure that any instances that are deleted by mistake can be rebuilt.

## **SQL Audit**

- Enable **Audit Logging** when periodic audits are required.
- Enable SQL Explorer when SQL analysis is required.

## **Routine O&M**

Periodically check slow query logs and error logs to identify problems in advance.

- Periodically check the resource usage of DB instances. If the resources are insufficient, scale up the resources in a timely manner.
- Monitor instance metrics. If any metric is beyond its expected range, address related issues as soon as possible.
- Before deleting or modifying a record, run SELECT to check that it is the one you desire.

## **Security**

- Prevent your database from being directly accessed from the Internet. If you want to allow access from the Internet, bind an EIP to your DB instance and configure a whitelist.
- Use SSL to connect to your DB instance.

# **1.4.1.2 Database Usage Suggestions**

## **Database Naming**

- The names of database objects like databases, tables, and columns should be in lowercase. Different words in the name are separated with underscores ().
- Reserved words and keywords cannot be used to name database objects in RDS for MySQL.
	- Reserved words and keywords for MySQL 8.0: **[https://](https://dev.mysql.com/doc/refman/8.0/en/keywords.html) [dev.mysql.com/doc/refman/8.0/en/keywords.html](https://dev.mysql.com/doc/refman/8.0/en/keywords.html)**
	- Reserved words and keywords for MySQL 5.7: **[https://](https://dev.mysql.com/doc/refman/5.7/en/keywords.html) [dev.mysql.com/doc/refman/5.7/en/keywords.html](https://dev.mysql.com/doc/refman/5.7/en/keywords.html)**
- In addition to those of MySQL 8.0 Community Edition, some other keywords and reserved words are added to RDS for MySQL. Do not use such words to name objects.

**Table 1-17** New reserved words of RDS for MySQL

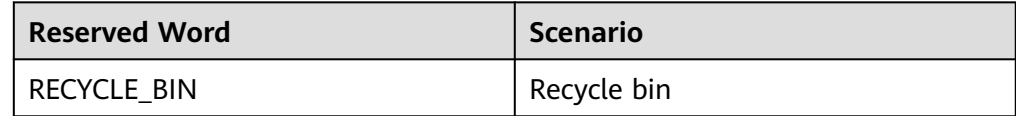

- Each database object name must be explainable and contain a maximum of 32 characters.
- Each temporary table in databases is prefixed with **tmp** and suffixed with a date.
- Each backup table in databases is prefixed with **bak** and suffixed with a date.
- All columns storing the same data in different databases or tables must have the same name and be of the same type.

# **Database Design**

All tables use the InnoDB storage engine unless otherwise specified. InnoDB supports transactions and row locks. It delivers excellent performance, making it easy to recover data.

- Databases and tables all use the UTF8 character set to avoid characters getting garbled by character set conversion.
- All tables and fields require comments that can be added using the COMMENT clause to maintain the data dictionary from the beginning of the design.
- The length of a single row in the table cannot exceed 1024 bytes.
- To avoid cross-partition queries, RDS for MySQL partitioned tables are not recommended. Cross-partition queries will decrease the query efficiency. A partitioned table is logically a single table, but the data is actually stored in multiple different files.
- Do not create too many columns in one table. Store cold and warm data separately to reduce the width of a table. In doing so, more rows of data can be stored in each memory page, decreasing disk I/O and making more efficient use of the cache.
- Columns that are frequently used together should be in the same table to avoid JOIN operations.
- Do not create reserved fields in a table. Otherwise, modifying the column type will lock the table, which has a greater impact than adding a field.
- Do not store binary data such as images and files in databases.
- Full-text indexes are not recommended because there are many limitations on full-text indexes for MySQL Community Edition.
- Create no more than 20,000 tables in an instance.
- Do not maintain your client connection to an instance for more than 8 hours.
- To prevent out of memory (OOM) exceptions from occurring when your instance handles a large number of concurrent requests, set **tmp\_table\_size**, **innodb\_buffer\_pool\_size**, **max\_connections**, **sort\_buffer\_size**, **read\_buffer\_size**, **read\_rnd\_buffer\_size**, **join\_buffer\_size**, **thread\_stack**, and **binlog cache size** to the values not exceeding their default values.

# **Field Design**

- Ensure that each table contains no more than 50 fields.
- Select a small data type for each column as much as possible. Numeric data is preferred, followed by dates or binary data, and the least preferred is characters. The larger the column data type, the more the space required for creating indexes. As a result, there are fewer indexes on a page and more I/O operations required, so database performance deteriorates.
- If the integer type is used as the database field type, select the shortest column type. If the value is a non-negative number, it must be the unsigned type.
- Each field should have the NOT NULL attribute. The default value for the numeric type such as INT is recommended to be **0**, and that for the character type such as VARCHAR is recommended to be an empty string.
- Do not use the ENUM type. Instead, use the TINYINT type.

Change ENUM values using ALTER. The ORDER BY operations on ENUM values are inefficient and require extra operations.

If you have specified that ENUM values cannot be numeric, other data types (such as char) can be used.

● If the numeric data type is required, use DECIMAL instead of FLOAT or DOUBLE.

FLOAT and DOUBLE data cannot be stored precisely, and value comparison results may be incorrect.

- When you want to record a date or specific time, use the DATETIME or TIMESTAMP type instead of the string type.
- Store IP addresses using the INT UNSIGNED type. You can convert IP addresses into numeric data using function inet aton or inet ntoa.
- The VARCHAR data should be as short as possible. Although the VARCHAR data varies in length dynamically on disks, it occupies the maximum length in memory.
- Use VARBINARY to store variable-length character strings that are casesensitive. VARBINARY is case-sensitive by default and quick to process because no character sets are involved.

# **Index Design**

- Create a primary key for each InnoDB table. Neither use a frequently-updated column as the primary key nor a multi-column primary key. Do not use the UUID, MD5, or character string column as the primary key. Use a column whose values can increment continuously as the primary key. So, the autoincrement ID column is recommended.
- Use no more than 5 indexes in a single table. Indexes speed up queries, but too many indexes may slow down writes. Inappropriate indexes sometimes reduce query efficiency.
- Do not create an independent index for each column in a table. A welldesigned composite index is much more efficient than a separate index on each column.
- Create an index on the following columns:
	- Columns specified in the WHERE clause of SELECT, UPDATE, or DELETE statements
	- Columns specified in ORDER BY, GROUP BY, or DISTINCT
	- Columns associated for joining multiple tables.
- The index column order is as follows:
	- Put the column with the highest selectivity on the far left when creating a composite index. Selectivity = Different values in a column/Total rows in the column
	- Put the column with the smallest field length on the far left of the composite index. The smaller length a field has, the more data one page stores, and the better the I/O performance is.
	- Put the most frequently used column on the left of the composite index, so you can create fewer indexes.
- Avoid using redundant indexes, such as primary key (id), index (id), and unique index (id).
- Avoid using duplicate indexes, such as index(a,b,c), index(a,b), and index(a). Duplicate and redundant indexes may slow down queries because the RDS for MySQL query optimizer does not know which index it should use.

When creating an index on the VARCHAR field, specify the index length based on selectivity. Do not index the entire field.

If an index with the length of 20 bytes is the string type, its selectivity can reach 90% or above. In this case, use **count(distinct left(column name, index length))/count(\*)** to check index selectivity.

● Use covering indexes for frequent queries.

A covering index is a special type of index where all required fields for a query are included in the index. The index itself contains columns specified in WHERE and GROUP BY clauses, but also column combinations queried in SELECT, without having to execute additional queries.

Constraints on foreign keys are as follows:

The character sets of the columns for which a foreign key relationship is established must be the same, or the character sets of the parent and child tables for which a foreign key relationship is established must be the same.

## **SQL Statement Development**

- Use prepared statements to perform database operations in programs. Prepared statements can be executed multiple times in a program once they are written, more efficient than SQL statements.
- Avoid implicit conversions because they may cause index to become invalid. Do not perform function conversions or math calculations on columns in the WHERE clause. Otherwise, the index becomes invalid.
- Do not use double percent signs (%%) or place % before a query condition, or the index cannot be used.
- Do not use **select \*** for queries because using **select \***:
	- Consumes more CPUs, IP addresses, and bandwidth.
	- Causes covering indexes to become unavailable.
	- Increases the impact of table structure changes on code.
- Do not use subqueries. Subqueries generate temporary tables that do not have any indexes. If there is a lot of data, the query efficiency is severely affected. Convert subqueries into associated queries.
- Minimize the use of JOIN operations for more than 5 tables. Use the same data type for the fields that require JOIN operations.

Each JOIN operation on a table occupies extra memory (controlled by **join buffer size**) and requires temporary table operations, affecting query efficiency. Do not use NATURAL JOIN.

- Reduce interactions with the same database as much as possible. The database is more suitable for processing batch operations.
- Replace OR clauses with IN clauses because IN clauses can effectively use indexes. Specify no more than 500 values for an IN clause.
- Do not perform reverse queries, for example, NOT IN and NOT LIKE.
- Do not use ORDER BY RAND() for random sorting.

This operation loads all data that meets the conditions from the table to the memory for sorting, consuming more CPUs, I/O, and memory resources. Obtain a random value from the program and retrieve data from the involved database based on the value.

- If deduplication is not required, use UNION ALL instead of UNION. UNION ALL does not sort out result sets.
- Combine multiple operations and perform them in batches. The database is good for batch processing.

This reduces interactions with the same database.

If there are more than 1 million rows of write operations, perform them in multiple batches.

A large number of batch writes may result in excessive primary/standby latency.

- If ORDER BY is used, use the order of indexes.
	- The last field of ORDER BY is a part of a composite index and is placed at the end of the composite index order.
	- Avoid file sort to speed up queries.

Correct example: in **where a=? and b=? order by c;**, index: **a\_b\_c**

Wrong example: If an index supports range search, the index order cannot be used. For example, **WHERE a>10 ORDER BY b;**, index: **a\_b** (sorting is not allowed)

- Use ANSI-standard SQL statements instead of MySQL extended SQL statements for DML operations. Common MySQL extended SQL statements include:
	- REPLACE INTO
	- INSERT ... ON DUPLICATE KEY UPDATE
- Stored procedures are not recommended because they are difficult to debug, extend, and transplant.
- To avoid logical dependency on the database, do not use triggers, event schedulers, or views for service logic.
- Large transactions are not recommended. If possible, a transaction should contain no more than five SQL statements because large transactions have problems such as long data lock time, too many caches, and connection consumption.
- TRUNCATE TABLE is faster than DELETE and uses fewer system and log resources. If the table to be deleted does not have a trigger and the entire table needs to be deleted, TRUNCATE TABLE is recommended.
- Do not run the **flush logs** command frequently to prevent automatic binlog deletion failures.
- Keep the time that a transaction can run no more than 180 seconds. There should be no more than 10 concurrent transactions whose duration is longer than 30 seconds.
- Do not modify more than 1 million rows in a single transaction.
- Do not run large SQL statements that are generated by the system. For example, if you run an **SELECT** statement of 9 MB, the memory consumption increases by about 37 MB during the execution, which is about 4 times the size of the statement.

# **Session-level Parameters That Are Recommended Not to Be Modified**

#### foreign key checks

Description: The bool type. The default global value is **ON**. If this parameter is set to **ON** when a foreign key is created, the system checks the standardization of the foreign key, for example, the foreign key cannot reference other keys in the same table.

Reasons for not changing its value:

- If **foreign\_key\_checks** is set to **ON**, the foreign keys that cannot be checked using this parameter are not used in a standard manner. You are advised to optimize the SQL statements.
- If this parameter is set to **OFF** at the thread level and some non-standard foreign keys are created on the primary instance, the DDL statements used for creating these foreign keys will fail to be executed during replication to the standby instance because the value of **foreign key checks** is still **ON** on the standby instance, thus causing replication exceptions. For details, see **[Instance Reboot Failure or](https://support.huaweicloud.com/intl/en-us/trouble-rds/rds_12_0099.html) [ERROR 1146: Table 'xxx' doesn't exist Reported During Table](https://support.huaweicloud.com/intl/en-us/trouble-rds/rds_12_0099.html) [Operations](https://support.huaweicloud.com/intl/en-us/trouble-rds/rds_12_0099.html)**.
- You are advised to set **foreign key checks** to **ON** also for single-node instances.

#### ● **innodb\_strict\_mode**

Description: The bool type. The default global value is **ON**. If this parameter is set to **ON**, an error instead of a warning is reported for some non-standard InnoDB table operations. For example, an error will be reported when the InnoDB page size is 16 KB but the size of a single row exceeds 8 KB.

Reasons for not changing its value:

- If this parameter is set to **OFF** at the thread level for the primary instance, the DDL statement ALTER TABLE can be executed successfully on the primary instance when there are many columns and the length of a single row exceeds 8 KB. However, because this parameter is still set to **ON** on the standby instance, an error will be reported when this statement is executed on the standby instance, causing a replication exception.
- If you do need to change the value of this parameter, change it globally, for example, both on the primary and standby instances.

#### ● **default\_storage\_engine**

Description: The enumerated type. The value can only be an available storage engine name. The default global value is **InnoDB**. The default storage engine will be used if no storage engine is explicitly specified in the DDL statement CREATE TABLE or ALTER TABLE.

Reasons for not changing its value:

– RDS for MySQL primary/standby replication uses binlog-based replication of the open source community. If no storage engine is explicitly specified in the DDL statement CREATE TABLE or ALTER TABLE, the default storage engine will not be recorded in binlogs (consistent with the community). But when this statement is executed on the standby instance during primary/standby replication, the default value (**InnoDB**) of default storage engine of the replication thread is used.

<span id="page-82-0"></span>If this parameter is changed to a storage engine other than InnoDB at the session level on the primary instance, running CREATE TABLE or ALTER TABLE will cause inconsistent storage engines used by tables created on the primary instance and standby instance.

#### **unique** checks

Description: The bool type. The default global value is **ON**, which indicates that a uniqueness check will be performed on the unique keys of secondary indexes in InnoDB tables.

Reasons for not changing its value:

If this parameter is set to **OFF** at the session level for the primary instance, the uniqueness of the unique keys of secondary indexes will not be checked, and a DML statement with duplicate unique keys of secondary indexes can be executed successfully. However, on the standby instance, this DML statement will fail to be executed due to the uniqueness check, causing a replication exception.

sql log bin

Description: This parameter controls whether SQL statements of the current session are recorded in binlogs. The default value is **ON**.

Reasons for not changing its value:

RDS for MySQL primary/standby replication uses binlog-based replication of the open-source community. If this parameter is set to **OFF** for a single session for the primary instance, updates made to tables are not recorded in binlogs and cannot be synchronized to the standby instance. Data will be inconsistent between the primary and standby instances.

#### old alter table

Description: The bool type. The default value is **OFF**. If the value is set to **ON**, the algorithm implemented by copying temporary tables used in the ALTER TABLE statement affects database performance.

Reasons for not changing its value:

- The ALTER IGNORE option may fail to be replayed on the standby instance.
- The performance of ALTER TABLE based on COPY is poor.

# **1.4.2 Database Management**

# **1.4.2.1 Creating a Database**

## **Scenarios**

After a DB instance is created, you can create databases on it.

#### **If your RDS instance is associated with a DDM instance, go to the DDM console to manage databases and accounts.**

## **Constraints**

Databases cannot be created for DB instances that are in the process of being restored.

- You can only manage databases in the primary instance, for example, creating or authorizing users for databases.
- Database names must be unique.
- After a database is created, the database name cannot be changed.
- Databases and accounts created using other methods than the RDS console and APIs are also displayed on the RDS console. If the names of the created databases or accounts do not meet the **[database naming rule](#page-84-0)** or **[account](#page-90-0) [naming rule](#page-90-0)**, for example, the names containing Chinese characters or unsupported special characters, the databases or accounts cannot be managed on the RDS console or through APIs.
- If the name of any database or account on the source database does not meet the **[database naming rule](#page-84-0)** or **[account naming rule](#page-90-0)**, the database or account cannot be managed on the RDS console or through APIs after being migrated to the destination RDS for MySQL instance.

# **Creating a Database Through RDS**

#### **Step 1 [Log in to the management console](https://console-intl.huaweicloud.com/?locale=en-us)**.

- **Step 2** Click  $\heartsuit$  in the upper left corner and select a region.
- **Step 3** Click  $\equiv$  in the upper left corner of the page and choose **Databases** > **Relational Database Service**.
- **Step 4** On the **Instances** page, click the DB instance name.
- **Step 5** On the **Databases** page, click **Create Database**. In the displayed dialog box, enter a database name and remarks, select a character set, and authorize permissions for users. Then, click **OK**.

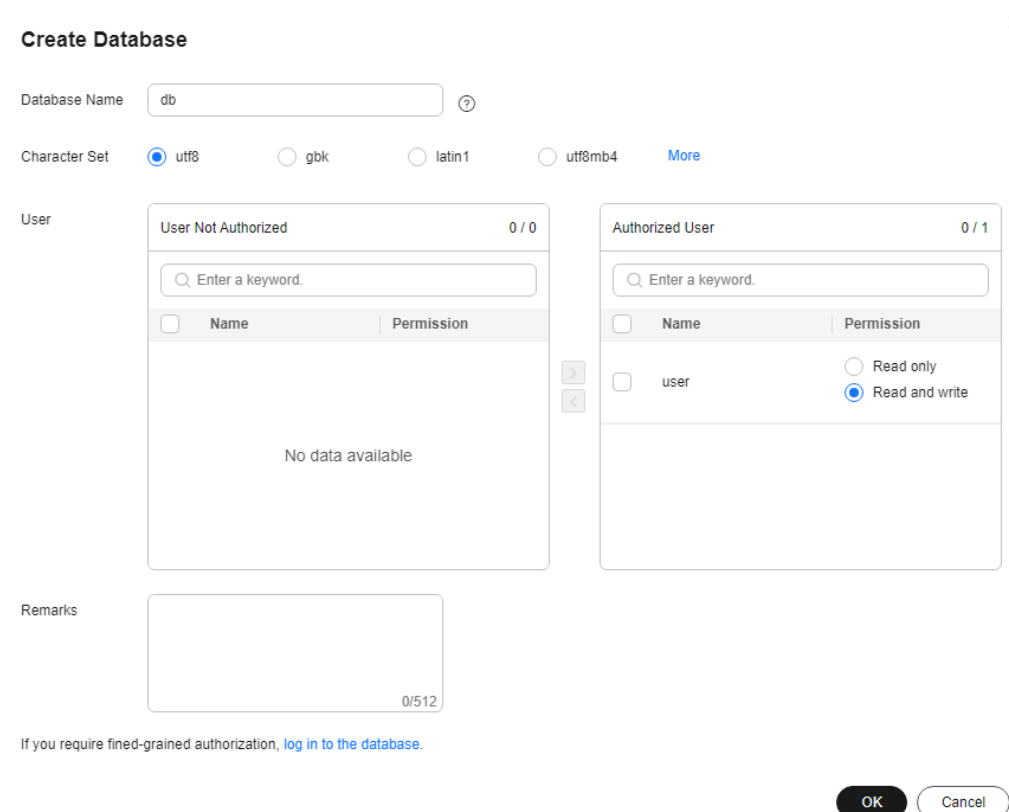

#### <span id="page-84-0"></span>**Figure 1-33** Creating a database

- The database name consists of 1 to 64 characters. Only letters, digits, hyphens (-), underscores (\_), and dollar signs (\$) are allowed. RDS for MySQL 8.0 does not support dollar signs (\$). The total number of hyphens (-) and dollar signs (\$) cannot exceed 10.
- The default character set is **utf8**. You can click **More** and select another one.
- The remarks can be empty or contain up to 512 characters. This parameter is available only for specified kernel versions. If your kernel version does not meet the following requirements, upgrade the kernel to the latest version by referring to **[Upgrading a Minor Version](#page-110-0)**.
	- For RDS for MySQL 5.6, the kernel version should be 5.6.51.3 or later.
	- For RDS for MySQL 5.7, the kernel version should be 5.7.33.1 or later.
	- For RDS for MySQL 8.0, the kernel version should be 8.0.21.4 or later.
- **•** Select unauthorized users and click  $\bullet$  to authorize permissions or select authorized users and click  $\leq$  to revoke permissions. If there are no unauthorized users, you can create one by referring to **[Creating a Database Account](#page-88-0)**.
- If you require fine-grained permissions control, log in to the database through the DAS console.
- **Step 6** After the database is created, manage it on the **Databases** page of the selected DB instance.

#### **NOTICE**

The **AUTO PK ROW ID** column name is a reserved column name for the RDS for MySQL database and cannot be created by users.

**----End**

## **Creating a Database Through DAS**

**Step 1 [Log in to the management console](https://console-intl.huaweicloud.com/?locale=en-us)**.

- **Step 2** Click  $\heartsuit$  in the upper left corner and select a region.
- **Step 3** Click  $\equiv$  in the upper left corner of the page and choose **Databases** > **Relational Database Service**.
- **Step 4** On the **Instances** page, locate the DB instance and click **Log In** in the **Operation** column.
- **Step 5** On the displayed login page, enter the correct username and password and click **Log In**.
- **Step 6** On the top menu bar, choose **SQL Operations** > **SQL Query**.
- **Step 7** Run the following command to create a database.

**create database** database\_name**;**

**----End**

## **1.4.2.2 Modifying Database Remarks**

#### **Scenarios**

RDS allows you to modify remarks for databases.

The **Remarks** column is displayed for all instances of the latest minor version. If the **Remarks** column is not displayed on the console, **[check](https://support.huaweicloud.com/intl/en-us/kerneldesc/rds_02_0000.html)** and **[upgrade the](https://support.huaweicloud.com/intl/en-us/usermanual-rds/rds_05_0003.html) [minor version of your instance](https://support.huaweicloud.com/intl/en-us/usermanual-rds/rds_05_0003.html)**.

## **Procedure**

**Step 1 [Log in to the management console](https://console-intl.huaweicloud.com/?locale=en-us)**.

- **Step 2** Click  $\heartsuit$  in the upper left corner and select a region.
- **Step 3** Click  $\equiv$  in the upper left corner of the page and choose **Databases** > **Relational Database Service**.
- **Step 4** On the **Instances** page, click the DB instance name.
- **Step 5** In the navigation pane, choose **Databases**.

**Step 6** Locate the target database and click  $\leq$  in the **Remarks** column.

#### $\Box$  Note

The database remarks can be empty or contain up to 512 characters.

- To submit the modification, click  $\blacktriangledown$ .
- To cancel the modification, click  $\mathsf{X}$ .

**----End**

# **1.4.2.3 Granting Database Permissions**

## **Scenarios**

You can grant permissions to database users you have created to use specific databases or revoke permissions from specific database users.

# **Constraints**

- Permissions cannot be granted to database users for a DB instance that is in the process of being restored.
- Databases and accounts created using other methods than the RDS console and APIs are also displayed on the RDS console. If the names of the created databases or accounts do not meet the **[database naming rule](#page-84-0)** or **[account](#page-90-0) [naming rule](#page-90-0)**, for example, the names containing Chinese characters or unsupported special characters, the databases or accounts cannot be managed on the RDS console or through APIs.
- If the name of any database or account on the source database does not meet the **[database naming rule](#page-84-0)** or **[account naming rule](#page-90-0)**, the database or account cannot be managed on the RDS console or through APIs after being migrated to the destination RDS for MySQL instance.

# **Procedure**

- **Step 1 [Log in to the management console](https://console-intl.huaweicloud.com/?locale=en-us)**.
- **Step 2** Click  $\heartsuit$  in the upper left corner and select a region.
- **Step 3** Click  $\equiv$  in the upper left corner of the page and choose **Databases** > **Relational Database Service**.
- **Step 4** On the **Instances** page, click the DB instance name.
- **Step 5** In the navigation pane on the left, choose **Databases**. On the displayed page, locate the target database and click **Authorize** in the **Operation** column.
- **Step 6** In the displayed dialog box, select unauthorized users and click **the authorize**

them or select authorized users and click  $\leq$  to revoke permissions.

If no users are available, you can create one by referring to **[Creating a Database](#page-88-0) [Account](#page-88-0)**.

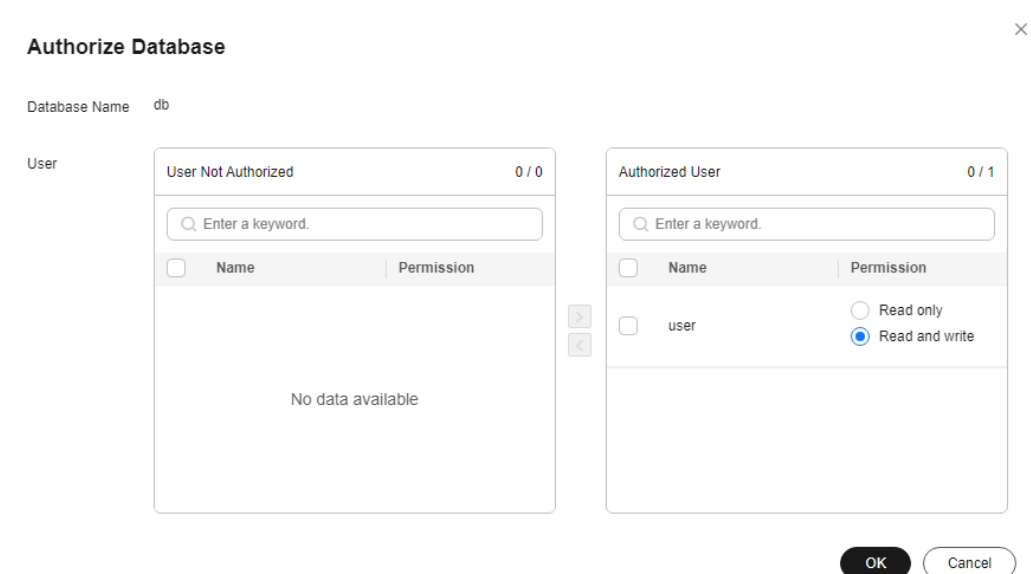

**Figure 1-34** Granting database permissions

**Step 7** Click **OK**.

**----End**

## **1.4.2.4 Deleting a Database**

#### **Scenarios**

You can delete databases that you have created.

#### **NOTICE**

Deleted databases cannot be recovered. Exercise caution when performing this operation.

## **Constraints**

- Custom databases cannot be deleted from DB instances that are in the process of being restored.
- Databases and accounts created using other methods than the RDS console and APIs are also displayed on the RDS console. If the names of the created databases or accounts do not meet the **[database naming rule](#page-84-0)** or **[account](#page-90-0) [naming rule](#page-90-0)**, for example, the names containing Chinese characters or unsupported special characters, the databases or accounts cannot be managed on the RDS console or through APIs.
- If the name of any database or account on the source database does not meet the **[database naming rule](#page-84-0)** or **[account naming rule](#page-90-0)**, the database or account cannot be managed on the RDS console or through APIs after being migrated to the destination RDS for MySQL instance.

## <span id="page-88-0"></span>**Procedure**

**Step 1 [Log in to the management console](https://console-intl.huaweicloud.com/?locale=en-us)**.

- **Step 2** Click  $\heartsuit$  in the upper left corner and select a region.
- **Step 3** Click  $\equiv$  in the upper left corner of the page and choose **Databases** > **Relational Database Service**.
- **Step 4** On the **Instances** page, click the DB instance name.
- **Step 5** On the **Databases** page, locate the target database and click **Delete** in the **Operation** column. In the displayed dialog box, click **OK**.
- **Step 6** If you have enabled operation protection, click **Send Code** in the displayed **Identity Verification** dialog box and enter the obtained verification code. Then, click **OK**.

Two-factor authentication improves the security of your account and cloud product. For details about how to enable operation protection, see **[Identity and](https://support.huaweicloud.com/intl/en-us/usermanual-iam/iam_07_0002.html#section2) [Access Management User Guide](https://support.huaweicloud.com/intl/en-us/usermanual-iam/iam_07_0002.html#section2)**.

**----End**

# **1.4.3 Account Management (Non-Administrator)**

# **1.4.3.1 Creating a Database Account**

## **Scenarios**

When you create a DB instance, account **root** is created at the same time by default. You can create other database accounts as needed.

#### **If your RDS instance is associated with a DDM instance, go to the DDM console to manage databases and accounts.**

You can create a database account using RDS or DAS:

- **[RDS](#page-90-0)**: RDS is easy to use. There are no special commands to remember.
- **[DAS](#page-91-0)**: DAS is a powerful platform that offers more flexibility, but you need to be familiar with the creation commands. The process requires a bit more expertise.

# **Account Type**

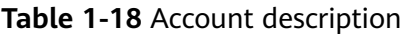

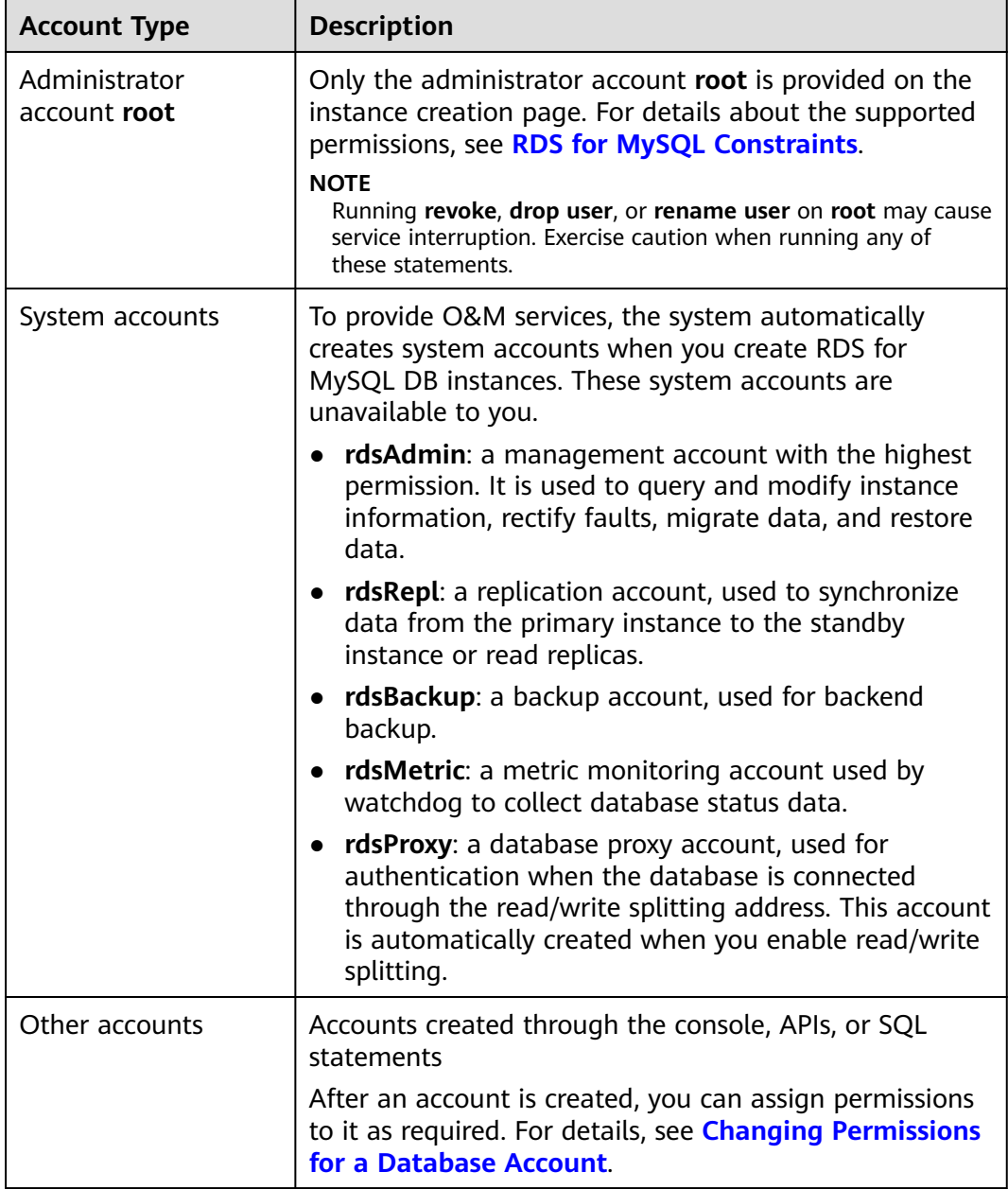

# **Constraints**

- Accounts cannot be created for DB instances that are being restored.
- Databases and accounts created using other methods than the RDS console and APIs are also displayed on the RDS console. If the names of the created databases or accounts do not meet the **[database naming rule](#page-84-0)** or **[account](#page-90-0) [naming rule](#page-90-0)**, for example, the names containing Chinese characters or unsupported special characters, the databases or accounts cannot be managed on the RDS console or through APIs.

● If the name of any database or account on the source database does not meet the **[database naming rule](#page-84-0)** or **account naming rule**, the database or account cannot be managed on the RDS console or through APIs after being migrated to the destination RDS for MySQL instance.

## <span id="page-90-0"></span>**Creating a Database Account Through RDS**

#### **Step 1 [Log in to the management console](https://console-intl.huaweicloud.com/?locale=en-us)**.

- **Step 2** Click  $\heartsuit$  in the upper left corner and select a region.
- **Step 3** Click  $\equiv$  in the upper left corner of the page and choose **Databases** > **Relational Database Service**.
- **Step 4** On the **Instances** page, click the target instance name.
- **Step 5** In the navigation pane, choose **Accounts** and then click **Create Account**. In the displayed dialog box, specify **Username** and **Host IP Address**, authorize permissions for databases, enter a password, and confirm the password. Then, click **OK**.

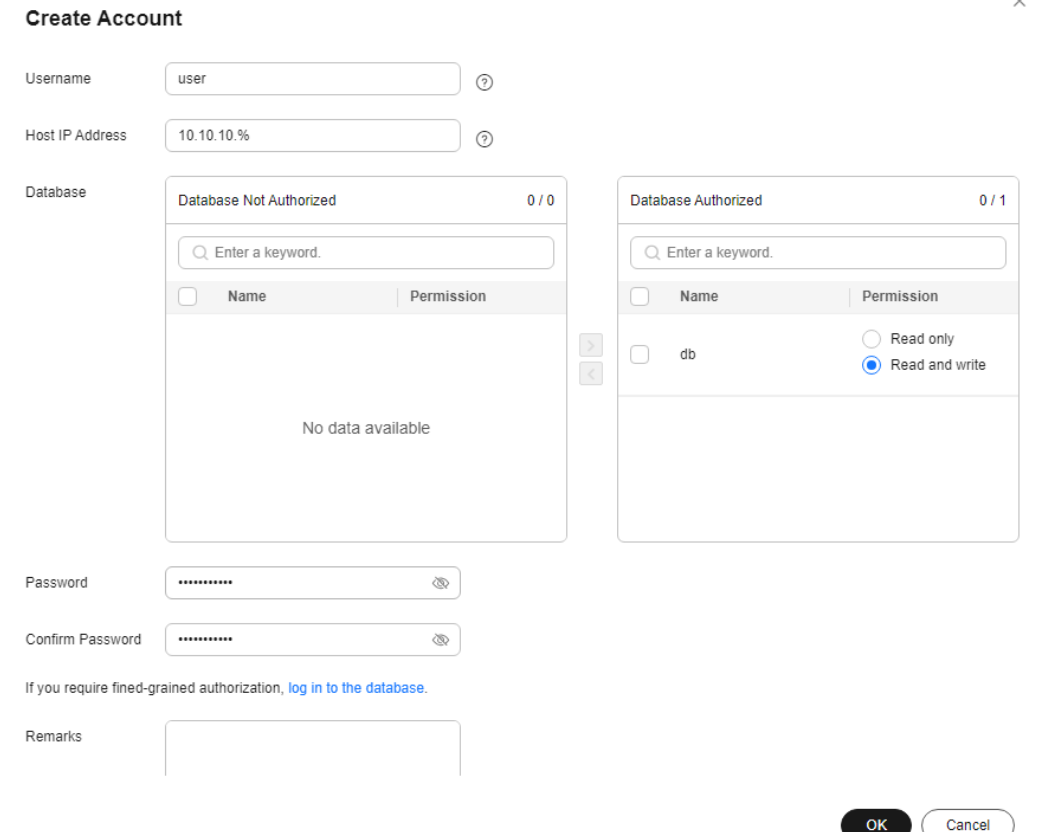

**Figure 1-35** Creating a database account

If the DB engine version is MySQL 5.6, the username can contain 1 to 16 characters. Only letters, digits, hyphens (-), and underscores (\_) are allowed.

- <span id="page-91-0"></span>If the DB engine version is MySQL 5.7 or 8.0, the username can contain 1 to 32 characters. Only letters, digits, hyphens (-), and underscores (\_) are allowed.
- You can specify IP addresses that are allowed to access your DB instance.
	- To enable all IP addresses to access your instance, enter **%** for **Host IP Address**.
	- To enable all IP addresses in the subnet  $10.10.10 \cdot X$  to access your instance, enter **10.10.10.%** for **Host IP Address**.
	- To specify multiple IP addresses, separate them with commas (,), for example, **192.168.0.1,172.16.213.9** (no spaces before or after the comma).
- **•** Select unauthorized databases and click  $\geq$  to authorize them or select authorized databases and click  $\leq$  to revoke permissions.

If there are no unauthorized databases, you can create one by referring to **[Creating a Database](#page-82-0)**. You can also modify the permissions after the account creation by referring to **[Changing Permissions for a Database Account](#page-93-0)**.

- The password must consist of 8 to 32 characters and contain at least three types of the following characters: uppercase letters, lowercase letters, digits, and special characters (~ !  $@# $$  % ^ \* - = + ? , ( ) & . | ).
- The password must be different from the username or username spelled backwards.
- You are advised to enter a strong password to improve security and prevent security risks such as brute force cracking.
- If you require fine-grained permissions control, log in to the database through the DAS console.
- **Step 6** After the database account is created, you can add remarks (for 8.0.25 and later versions), reset the password, modify permissions, change the host IP addresses for the account, and delete the account.

**----End**

# **Creating a Database Account Through DAS**

- **Step 1 [Log in to the management console](https://console-intl.huaweicloud.com/?locale=en-us)**.
- **Step 2** Click  $\heartsuit$  in the upper left corner and select a region.
- **Step 3** Click  $\equiv$  in the upper left corner of the page and choose **Databases** > **Relational Database Service**.
- **Step 4** On the **Instances** page, locate the DB instance and click **Log In** in the **Operation** column.
- **Step 5** On the displayed page, enter the correct username and password and click **Log In**.
- **Step 6** Create an account.
	- On the top menu bar, choose **Account Management** > **User Management**. On the displayed page, click **Create User**. Then, configure basic information,

advanced settings, global permissions, and object permissions, and click **Save**. In the displayed dialog box, click **OK**.

For details about how to set permissions, see **[Creating a User](https://support.huaweicloud.com/intl/en-us/usermanual-das/das_04_0060.html)**.

You can also choose **SQL Operations** > **SQL Query** from the top menu bar and run the following command to create an account:

**create user** username**;**

**----End**

# **1.4.3.2 Resetting a Password for a Database Account**

#### **Scenarios**

You can reset passwords for the accounts you have created. To protect against brute force hacking attempts and ensure system security, change your password periodically, such as every three or six months.

## **Constraints**

- Passwords cannot be reset for DB instances that are in the process of being restored.
- Databases and accounts created using other methods than the RDS console and APIs are also displayed on the RDS console. If the names of the created databases or accounts do not meet the **[database naming rule](#page-84-0)** or **[account](#page-90-0) [naming rule](#page-90-0)**, for example, the names containing Chinese characters or unsupported special characters, the databases or accounts cannot be managed on the RDS console or through APIs.
- If the name of any database or account on the source database does not meet the **[database naming rule](#page-84-0)** or **[account naming rule](#page-90-0)**, the database or account cannot be managed on the RDS console or through APIs after being migrated to the destination RDS for MySQL instance.

## **Procedure**

- **Step 1 [Log in to the management console](https://console-intl.huaweicloud.com/?locale=en-us)**.
- **Step 2** Click  $\heartsuit$  in the upper left corner and select a region.
- **Step 3** Click  $\equiv$  in the upper left corner of the page and choose **Databases** > **Relational Database Service**.
- **Step 4** On the **Instances** page, click the target instance name.
- **Step 5** In the navigation pane on the left, choose **Accounts**. On the **Accounts** page, locate the target username and click **Reset Password** in the **Operation** column.
- **Step 6** In the displayed **Reset Password** dialog box, enter and confirm a new password, and click **OK**.

#### <span id="page-93-0"></span>**Figure 1-36** Resetting a password

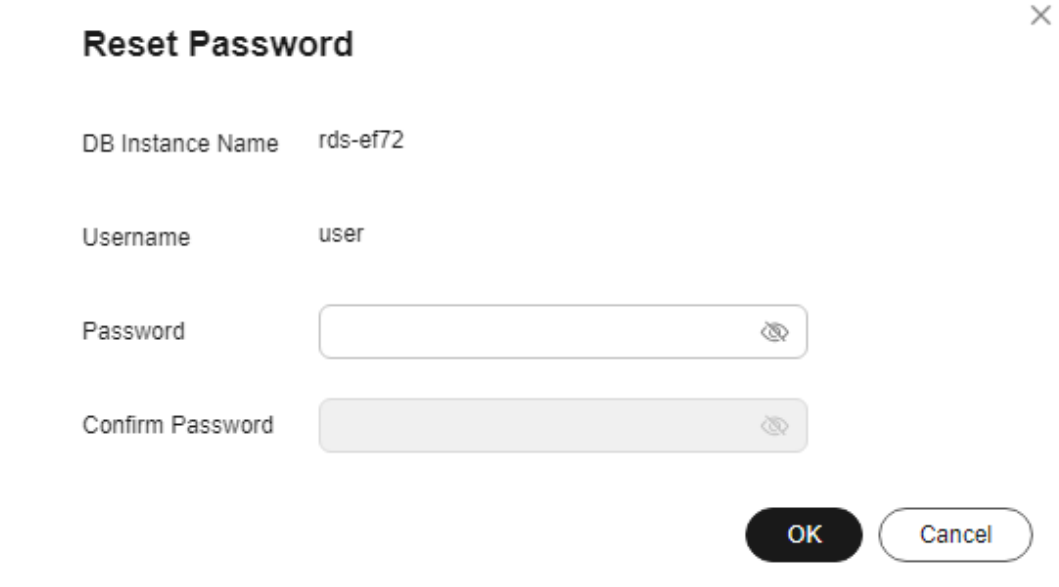

- The password must consist of 8 to 32 characters and contain at least three types of the following characters: uppercase letters, lowercase letters, digits, and special characters (~ ! @ # \$ % ^ \* - \_ = + ? , ( ) & . | ).
- The password must be different from the username or username spelled backwards.
- You are advised to enter a strong password to improve security and prevent security risks such as brute force cracking.
- After the password is reset, the database will not be rebooted and permissions will not be changed.
- You can query password reset records on the CTS console. For details, see the Cloud Trace Service User Guide.
- **Step 7** If you have enabled operation protection, click **Send Code** in the displayed **Identity Verification** dialog box and enter the obtained verification code. Then, click **OK**.

Two-factor authentication improves the security of your account and cloud product. For details about how to enable operation protection, see the Identity and Access Management User Guide.

**----End**

# **1.4.3.3 Changing Permissions for a Database Account**

#### **Scenarios**

You can authorize database users you have created to specific databases or revoke permissions from authorized database users.

# **Constraints**

- Take care when changing account permissions. Inappropriately configured account permissions can impact services.
- Permissions cannot be changed for DB instances that are in the process of being restored.
- Databases and accounts created using other methods than the RDS console and APIs are also displayed on the RDS console. If the names of the created databases or accounts do not meet the **[database naming rule](#page-84-0)** or **[account](#page-90-0) [naming rule](#page-90-0)**, for example, the names containing Chinese characters or unsupported special characters, the databases or accounts cannot be managed on the RDS console or through APIs.
- If the name of any database or account on the source database does not meet the **[database naming rule](#page-84-0)** or **[account naming rule](#page-90-0)**, the database or account cannot be managed on the RDS console or through APIs after being migrated to the destination RDS for MySQL instance.

# **Procedure**

- **Step 1 [Log in to the management console](https://console-intl.huaweicloud.com/?locale=en-us)**.
- **Step 2** Click  $\heartsuit$  in the upper left corner and select a region.
- **Step 3** Click  $\equiv$  in the upper left corner of the page and choose **Databases** > **Relational Database Service**.
- **Step 4** On the **Instances** page, click the DB instance name.
- **Step 5** In the navigation pane on the left, choose **Accounts**. On the **Accounts** page, locate the target username and click **Change Permission** in the **Operation** column.
- **Step 6** In the displayed dialog box, select unauthorized databases and click  $\overrightarrow{ }$  to authorize them. You can also select authorized databases and click  $\leq$  to revoke permissions.

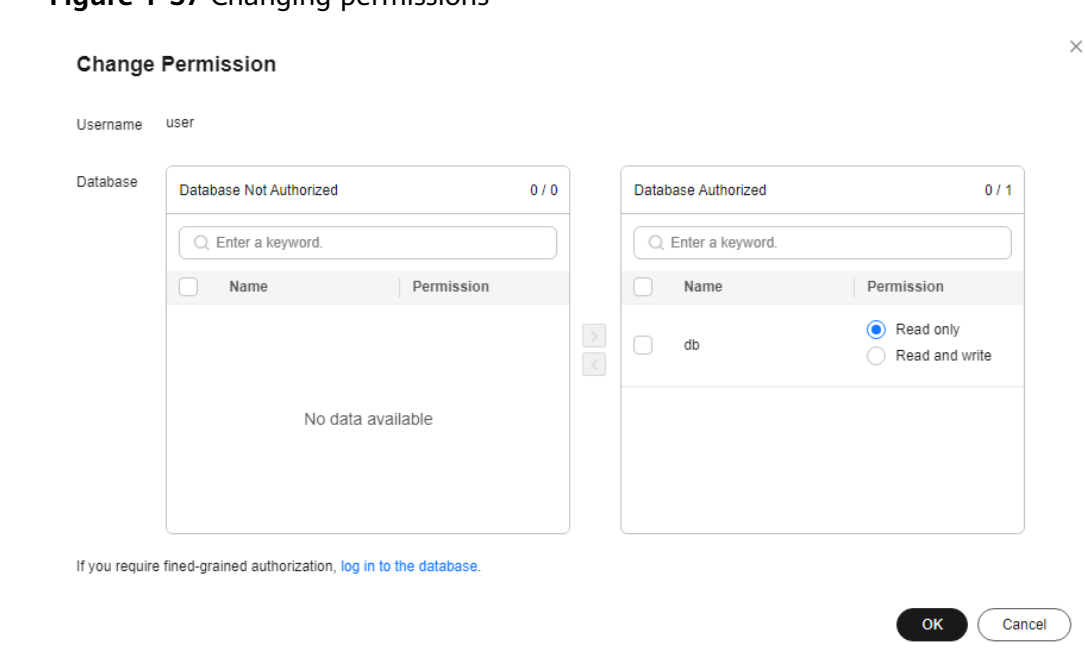

**Figure 1-37** Changing permissions

- If there are no unauthorized databases, you can create one by referring to **[Creating a Database](#page-82-0)**.
- If you require fine-grained permissions control, log in to the database through the DAS console.

#### **Step 7** Click **OK**.

**----End**

# **1.4.3.4 Modifying Host IP Addresses**

## **Scenarios**

You can change the host IP addresses that are allowed to access your instance as needed.

# **Constraints**

- This operation cannot be performed for DB instances that are being restored.
- Databases and accounts created using other methods than the RDS console and APIs are also displayed on the RDS console. If the names of the created databases or accounts do not meet the **[database naming rule](#page-84-0)** or **[account](#page-90-0) [naming rule](#page-90-0)**, for example, the names containing Chinese characters or unsupported special characters, the databases or accounts cannot be managed on the RDS console or through APIs.
- If the name of any database or account on the source database does not meet the **[database naming rule](#page-84-0)** or **[account naming rule](#page-90-0)**, the database or account cannot be managed on the RDS console or through APIs after being migrated to the destination RDS for MySQL instance.

## **Procedure**

- **Step 1 [Log in to the management console](https://console-intl.huaweicloud.com/?locale=en-us)**.
- **Step 2** Click  $\heartsuit$  in the upper left corner and select a region.
- **Step 3** Click  $\equiv$  in the upper left corner of the page and choose **Databases** > **Relational Database Service**.
- **Step 4** On the **Instances** page, click the DB instance name.
- **Step 5** In the navigation pane, choose **Accounts**. Locate the target account and choose **More > Modify Host IP Address** in the **Operation** column.
	- To enable all IP addresses to access your instance, enter **%** for **Host IP Address**.
	- To enable all IP addresses in the subnet  $10.10.10.X$  to access your instance, enter **10.10.10.%** for **Host IP Address**.
	- To specify multiple IP addresses, separate them with commas (,), for example, **192.168.0.1,172.16.213.9** (no spaces before or after the comma).
- **Step 6** Click **OK**.
- **Step 7** If you have enabled operation protection, click **Send Code** in the displayed **Identity Verification** dialog box and enter the obtained verification code. Then, click **OK**.

Two-factor authentication improves the security of your account. For details about how to enable operation protection, see **[Identity and Access Management User](https://support.huaweicloud.com/intl/en-us/usermanual-iam/iam_07_0002.html#section2) [Guide](https://support.huaweicloud.com/intl/en-us/usermanual-iam/iam_07_0002.html#section2)**.

**----End**

## **1.4.3.5 Deleting a Database Account**

## **Scenarios**

You can delete database accounts you have created.

#### **NOTICE**

Deleted database accounts cannot be restored. Exercise caution when deleting an account.

# **Constraints**

- Accounts cannot be deleted from DB instances that are in the process of being restored.
- Databases and accounts created using other methods than the RDS console and APIs are also displayed on the RDS console. If the names of the created databases or accounts do not meet the **[database naming rule](#page-84-0)** or **[account](#page-90-0) [naming rule](#page-90-0)**, for example, the names containing Chinese characters or

unsupported special characters, the databases or accounts cannot be managed on the RDS console or through APIs.

If the name of any database or account on the source database does not meet the **[database naming rule](#page-84-0)** or **[account naming rule](#page-90-0)**, the database or account cannot be managed on the RDS console or through APIs after being migrated to the destination RDS for MySQL instance.

## **Procedure**

- **Step 1 [Log in to the management console](https://console-intl.huaweicloud.com/?locale=en-us)**.
- **Step 2** Click  $\heartsuit$  in the upper left corner and select a region.
- **Step 3** Click  $\equiv$  in the upper left corner of the page and choose **Databases** > **Relational Database Service**.
- **Step 4** On the **Instances** page, click the DB instance name.
- **Step 5** In the navigation pane on the left, choose **Accounts**. On the displayed page, locate the target username and choose **More** > **Delete** in the **Operation** column.
- **Step 6** In the displayed dialog box, click **OK**.
- **Step 7** If you have enabled operation protection, click **Send Code** in the displayed **Identity Verification** dialog box and enter the obtained verification code. Then, click **OK**.

Two-factor authentication improves the security of your account and cloud product. For details about how to enable operation protection, see **[Identity and](https://support.huaweicloud.com/intl/en-us/usermanual-iam/iam_07_0002.html#section2) [Access Management User Guide](https://support.huaweicloud.com/intl/en-us/usermanual-iam/iam_07_0002.html#section2)**.

**----End**

# **1.5 Database Migration**

# **1.5.1 Migration Solution Overview**

You can migrate data from DDM, GaussDB, TaurusDB, self-managed MySQL databases, self-managed Oracle databases, or MySQL databases built on other clouds to RDS for MySQL, or from one RDS for MySQL instance to another RDS for MySQL instance.

Data migration tools include Data Replication Service (DRS), mysqldump, and Data Admin Service (DAS). You are advised to use DRS because it is easy to use and can complete a migration task in minutes. DRS facilitates data transfer between databases, helping you reduce DBA labor costs and hardware costs.

DRS provides real-time migration and synchronization.

Real-time migration: With DRS, you can migrate data from sources to destinations in real time. You just need to create a replication instance to connect to both the source and destination and configure objects to be migrated. DRS will help you compare metrics and data between the source and destination, so you can determine the best time to switch to the destination database while minimizing service downtime.

● Real-time synchronization: It refers to the real-time flow of workload data from sources to destinations through a synchronization instance while consistency of data is ensured. It is different from migration. Migration means moving entire data of a database to another. Synchronization refers to the continuous flow of data between different applications.

For more information, see **[What Is DRS?](https://support.huaweicloud.com/intl/en-us/productdesc-drs/drs_01_0002.html)**

#### $\Box$  note

During a DRS full migration, a large number of binlogs are generated in a short period of time and may be temporarily stored on your instance, which may cause the storage space to be used up. You are advised to **[enable autoscaling](#page-161-0)** for your instance. To free up storage space, you can **[set an appropriate retention period for binlogs](#page-198-0)** and **[clear the binlogs](#page-200-0)** in a timely manner.

# **Migration Solutions**

| <b>Source</b><br><b>Databas</b><br>е | Da<br>ta<br><b>Siz</b><br>e | One-<br><b>Time</b><br>or<br>Conti<br>nuou<br>$\mathsf{s}$<br><b>Migr</b><br>ation | <b>Appli</b><br>catio<br>n<br>Down<br>time | <b>Solution</b>                                                                                                    | <b>Document</b>                                                                                                  |
|--------------------------------------|-----------------------------|------------------------------------------------------------------------------------|--------------------------------------------|----------------------------------------------------------------------------------------------------|----------------------------------------------------------------------------------------------------|
| RDS for<br><b>MySQL</b>              | Sm<br>all                   | One-<br>time                                                                       | Some<br>time                               | Use mysqldump to copy<br>data from the source to<br>the destination RDS for<br>MySQL instance.                                                                                                    | <b>Migrating Data</b><br>to RDS for<br><b>MySQL Using</b><br>mysqldump                                           |
|                                      | An<br>y                     | One-<br>time<br>or<br>conti<br>nuou<br>S                                           | Mini<br>mal                                | Use DRS to migrate table,<br>database, or instance data<br>of the source to the<br>destination RDS for<br>MySQL instance.<br><b>NOTE</b><br>For details about real-time<br>migration billing, see DRS<br><b>Migration Billing.</b> | <b>From MySQL to</b><br><b>RDS for MySQL</b>                                                                     |
|                                      | Me<br>diu<br>m              | One-<br>time                                                                       | Some<br>time                               | Use DAS to export data<br>from the source and then<br>import the data to the<br>destination RDS for<br>MySQL instance.                                                                                                    | <b>Migrating Data</b><br>to RDS for<br><b>MySQL Using</b><br>the Export and<br><b>Import Functions</b><br>of DAS |

**Table 1-19** RDS for MySQL migration solutions

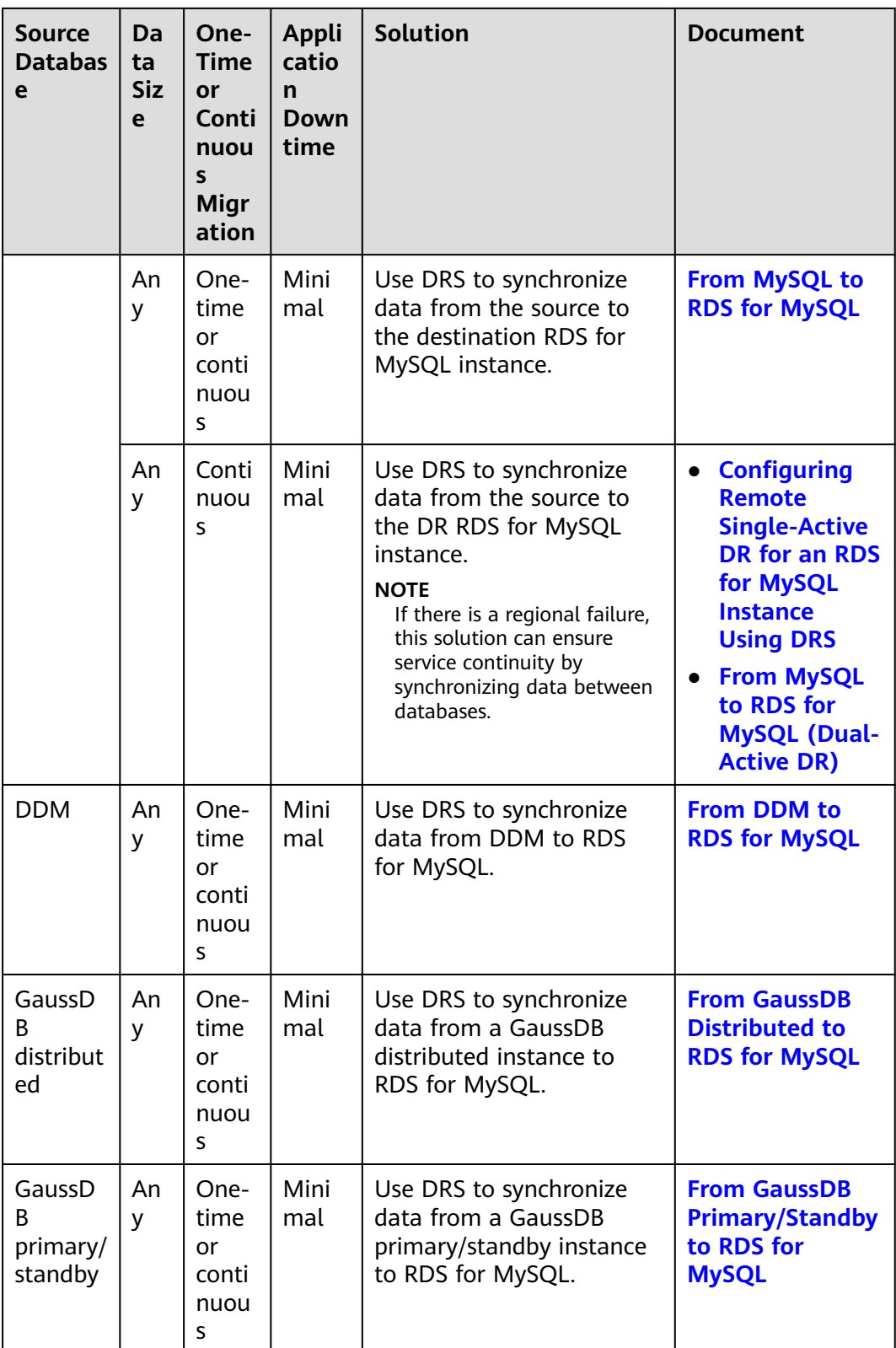

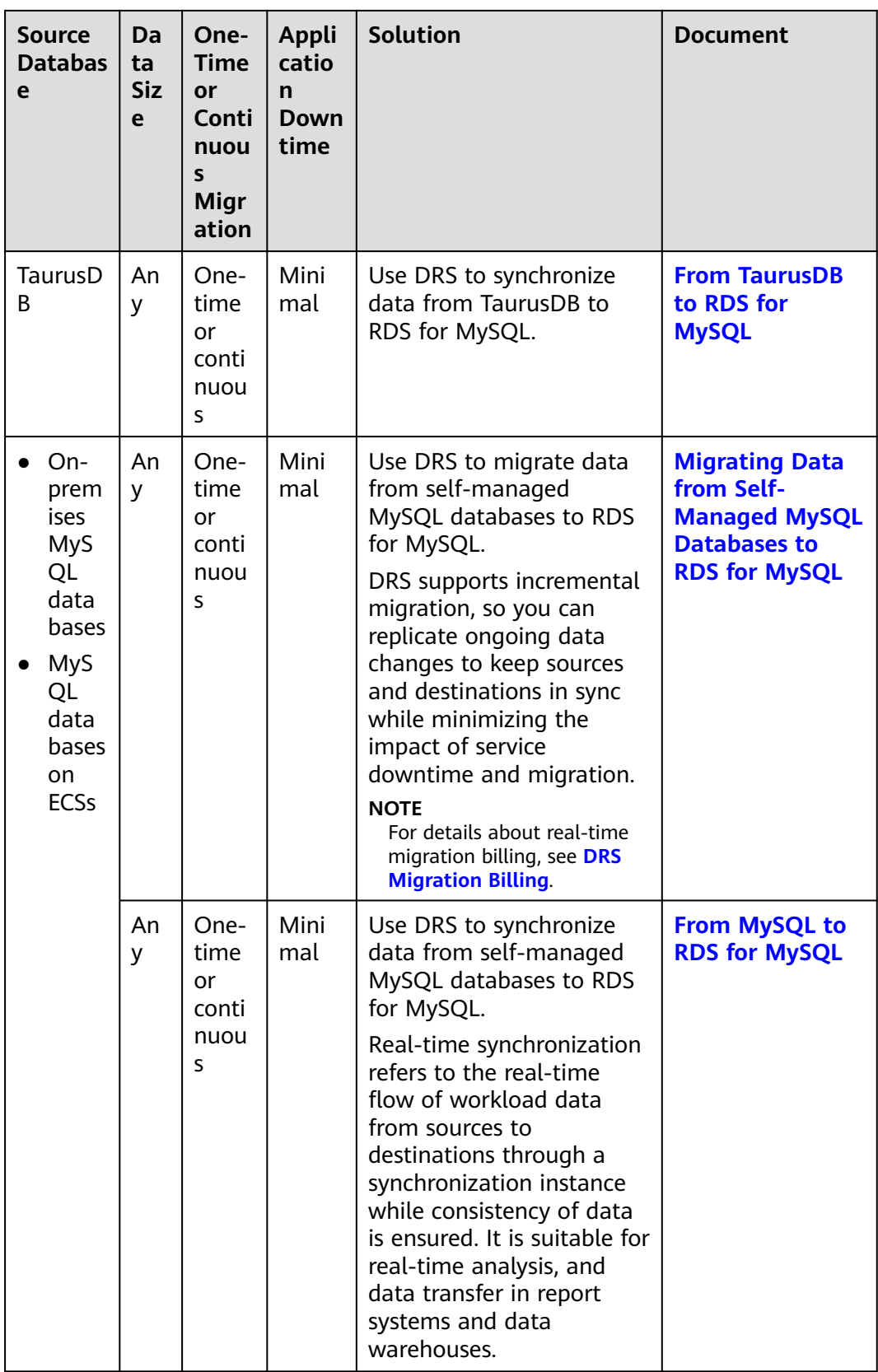

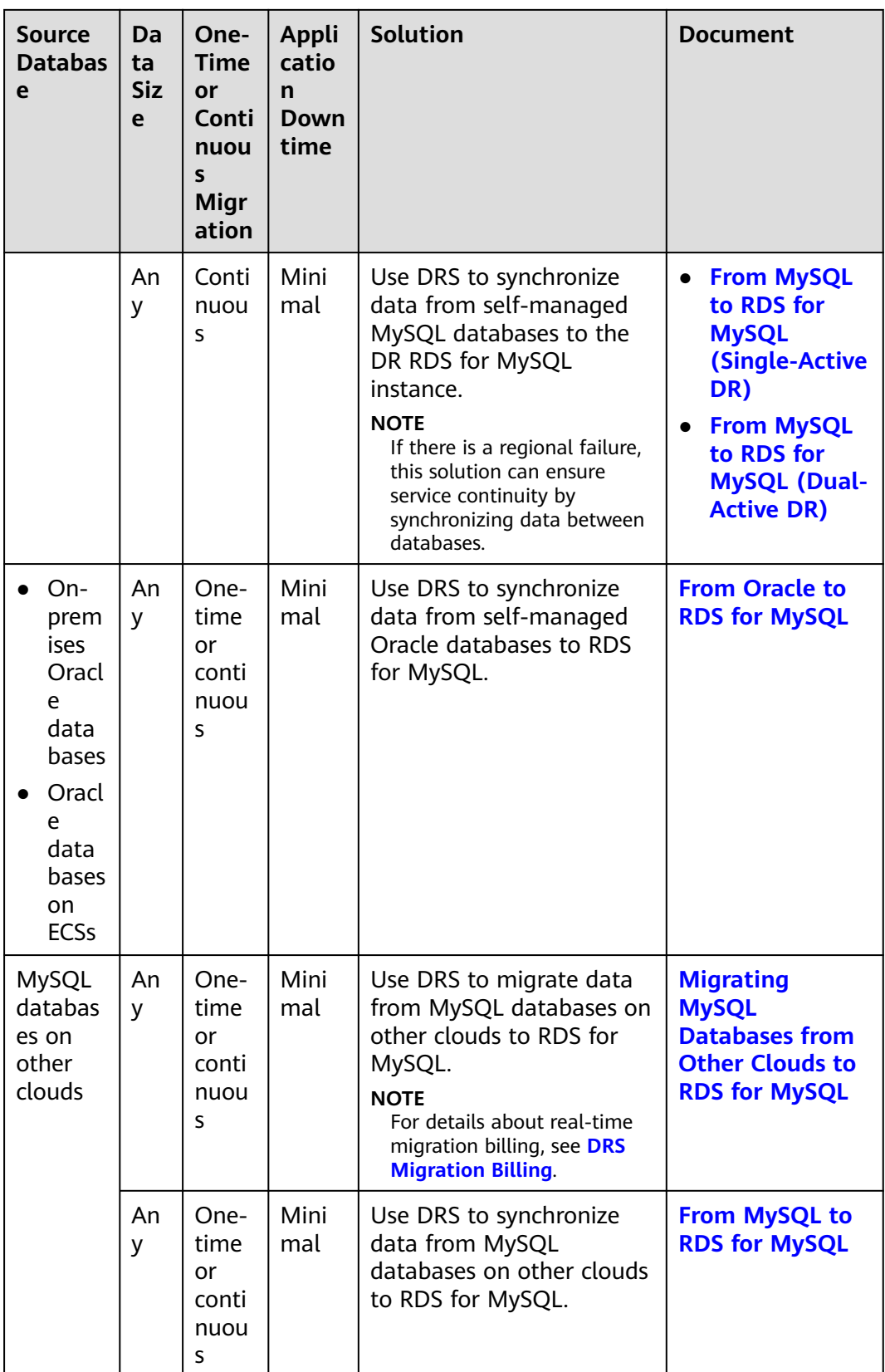

<span id="page-102-0"></span>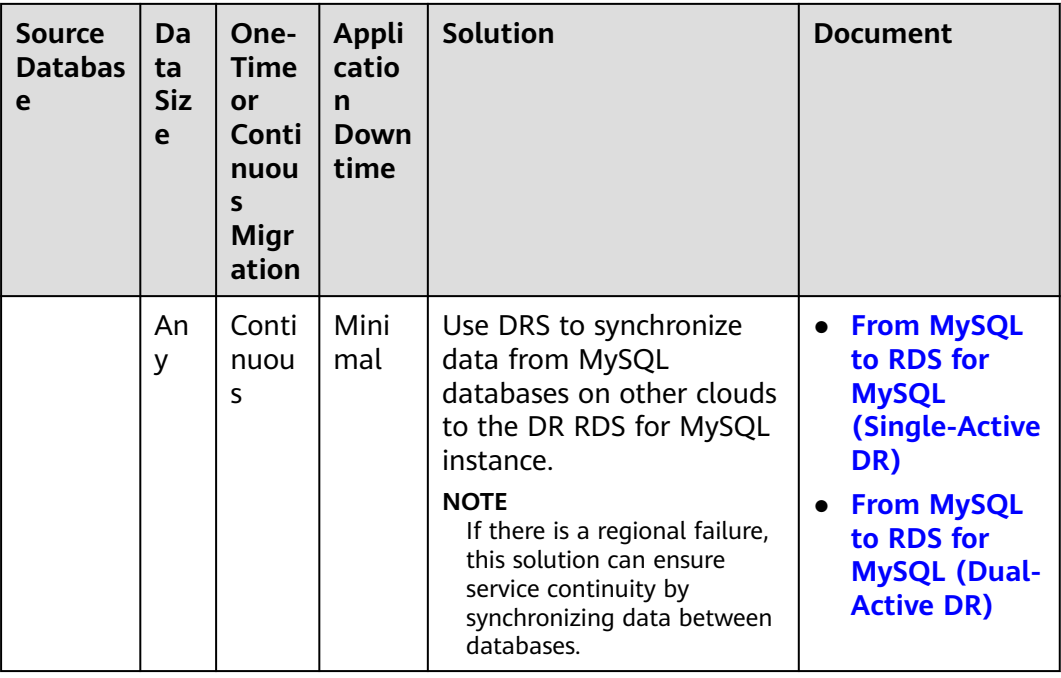

# **DRS Migration Billing**

● Real-time migration supports only the pay-per-use billing mode.

Real-time migration tasks are free of configuration and traffic fees in the first seven days, lowering your costs for migrating data to the cloud.

● Real-time synchronization and DR support pay-per-use and yearly/monthly billing modes.

Real-time migration and synchronization will provide long-term discounts, lowering your costs for data transfers.

For more information, see **[Data Replication Service Billing](https://support.huaweicloud.com/intl/en-us/price-drs/drs_00_0002.html)**.

# **1.5.2 Migrating Data to RDS for MySQL Using mysqldump**

# **Preparing for Data Migration**

You can access RDS DB instances through an EIP or through an ECS.

- 1. Prepare an ECS for accessing DB instances in the same VPC or prepare a device for accessing RDS through an EIP.
	- To connect to a DB instance through an ECS, you need to create an ECS first.
	- To connect to a DB instance through an EIP, you must:
		- i. Bind an EIP to the DB instance. For details, see **[Binding an EIP](#page-66-0)**.
		- ii. Ensure that the local device can access the EIP.
- 2. Install a MySQL client on the prepared ECS or device.

For details, see **[How Can I Install the MySQL Client?](https://support.huaweicloud.com/intl/en-us/rds_faq/rds_faq_0027.html)**

#### <span id="page-103-0"></span> $\Box$  Note

The MySQL client version must be the same as the DB engine version of your RDS for MySQL instance. A MySQL database or client will provide mysqldump and mysql.

After data is migrated to RDS, you may need to change the IP address. For details, see **[Changing a Floating IP Address](#page-61-0)**.

RDS system databases **mysql** and **sys** cannot be imported from one RDS for MySQL instance to another.

## **Exporting Data**

Before migrating a database to RDS, its data needs to be exported.

#### **NOTICE**

- The export tool must match the DB engine version.
- Database migration is performed offline. Before the migration, you have to stop all applications using the source database.
- Take care when exporting or importing data. Improper operations can cause instance or service exceptions.
- **Step 1** Log in to the source database.
- **Step 2** Use the mysqldump tool to export the table structure to an SQL file.

#### **NOTICE**

The **mysql** database is required for RDS management. When exporting the table structure, do not specify **--all-database**. Otherwise, a database fault will occur.

```
mysqldump--databases<DB_NAME>--single-transaction --order-by-primary --
hex-blob --no-data --routines --events --set-gtid-purged=OFF-u <DB_USER>-p
-h<DB_ADDRESS>-P <DB_PORT>|sed -e 's/DEFINER[ ]*=[ ]*[^*]*\*/\*/' -e 's/
DEFINER[ ]*=.*FUNCTION/FUNCTION/' -e 's/DEFINER[ ]*=.*PROCEDURE/
PROCEDURE/' -e 's/DEFINER[ ]*=.*TRIGGER/TRIGGER/' -e 's/
DEFINER[ ]*=.*EVENT/EVENT/' ><BACKUP_FILE>
```
- DB\_NAME indicates the name of the database to be migrated.
- *DB\_USER* indicates the database username.
- DB\_ADDRESS indicates the database address.
- DB\_PORT indicates the database port.
- BACKUP FILE indicates the name of the file to which the data will be exported.

Enter the database password when prompted.

Example:

**mysqldump --databases rdsdb --single-transaction --order-by-primary --hexblob --no-data --routines --events --set-gtid-purged=OFF -u root -p -h**

#### **192.168.151.18 -P 3306 |sed -e 's/DEFINER[ ]\*=[ ]\*[^\*]\*\\*/\\*/' -e 's/ DEFINER[ ]\*=.\*FUNCTION/FUNCTION/' -e 's/DEFINER[ ]\*=.\*PROCEDURE/ PROCEDURE/' -e 's/DEFINER[ ]\*=.\*TRIGGER/TRIGGER/' -e 's/ DEFINER[ ]\*=.\*EVENT/EVENT/' > dump-defs.sql**

#### **Enter password:**

#### $\Box$  Note

If you use mysqldump with a version earlier than 5.6, remove **--set-gtid-purged=OFF** before running this command.

After this command is executed, a **dump-defs.sql** file will be generated as follows:

[rds@localhost ~]\$ ll dump-defs.sql -rw-r-----. 1 rds rds 2714 Sep 21 08:23 dump-defs.sql

**Step 3** Use the mysqldump tool to export data to an SQL file.

#### **NOTICE**

The **mysql** database is required for RDS management. When exporting data, do not specify **--all-database**. Otherwise, a database fault will occur.

mysqldump --databases<*DB\_NAME*>--single-transaction --hex-blob --set-gtid**purged=OFF --no-create-info --skip-triggers-u**<DB\_USER>**-p-h**<DB\_ADDRESS>**- P**<DB\_PORT>**-r**<BACKUP\_FILE>

For details on the parameters in the preceding command, see **[Step 2](#page-103-0)**.

Enter the database password when prompted.

Example:

**mysqldump --databases rdsdb --single-transaction --hex-blob --set-gtidpurged=OFF --no-create-info --skip-triggers -u root -p -h 192.168.151.18 -P 3306 -r dump-data.sql**

#### $\Box$  note

If you use mysqldump with a version earlier than 5.6, remove **--set-gtid-purged=OFF** before running this command.

After this command is executed, a **dump-data.sql** file will be generated as follows:

```
[rds@localhost ~]$ ll dump-data.sql
-rw-r-----. 1 rds rds 2714 Sep 21 08:23 dump-data.sql
```
**----End**

#### **Importing Data**

You can connect your client to RDS and import exported SQL files into RDS.

#### **NOTICE**

If the source database calls triggers, stored procedures, functions, or events, you must set **log\_bin\_trust\_function\_creators** to **ON** on the destination database before importing data.

- **Step 1** Log in to the ECS or the device that can access the RDS DB instance.
- **Step 2** Connect to the RDS DB instance through a client.
- **Step 3** Import the table structure into RDS.

# **mysql -f -h**<RDS\_ADDRESS>**-P**<DB\_PORT>**-u**root**-p <** <BACKUP\_DIR>**/dumpdefs.sql**

- RDS ADDRESS indicates the IP address of the RDS DB instance.
- *DB\_PORT* indicates the RDS DB instance port.
- BACKUP\_DIR indicates the directory where **dump-defs.sql** is stored.

Example:

#### **# mysql -f -h 172.16.66.198 -P 3306 -u root -p < dump-defs.sql**

#### **Enter password:**

#### $\Box$  note

If you intend to import SQL statements of a table to RDS, specify a database in the command. Otherwise, the error message "No database selected" may be displayed. For example, if you intend to import SQL statements of a table to database **mydb**, run the following command:

**# mysql -f -h 172.16.66.198 -P 3306 -u root -p mydb < dump-defs.sql Enter password:**

**Step 4** Import data into RDS.

# **mysql -f -h**<RDS\_ADDRESS>**-P**<DB\_PORT>**-u**root**-p<** <BACKUP\_DIR>**/dumpdata.sql**

- RDS ADDRESS indicates the IP address of the RDS DB instance.
- DB\_PORT indicates the RDS DB instance port.
- BACKUP\_DIR indicates the directory where **dump-data.sql** is stored.

Example:

#### **# mysql -f -h 172.16.66.198 -P 3306 -u root -p < dump-data.sql**

#### **Enter password:**

#### $\Box$  Note

If you intend to import SQL statements of a table to RDS, specify a database in the command. Otherwise, the error message "No database selected" may be displayed. For example, if you intend to import SQL statements of a table to database **mydb**, run the following command:

**# mysql -f -h 172.16.66.198 -P 3306 -u root -p mydb < dump-defs.sql Enter password:**

#### <span id="page-106-0"></span>**Step 5** View the import result.

#### **mysql> show databases;**

The following result indicates that database **rdsdb** has been imported.

mysql> show databases; +--------------------+ | Database | +--------------------+ | information\_schema | | rdsdb | | mysql | | performance\_schema | +--------------------+ 4 rows in set (0.00 sec)

**----End**

# **1.5.3 Migrating Data to RDS for MySQL Using the Export and Import Functions of DAS**

## **Scenarios**

Data Admin Service (DAS) is a one-stop management platform that allows you to manage Huawei Cloud databases on a web console. It offers database development, O&M, and intelligent diagnosis, making it easy to use and maintain databases.

To back up or migrate data, you can use DAS to export data from the source database first and then import the data to from your local PC or OBS bucket to the destination database.

For more information, see **[Import and Export](https://support.huaweicloud.com/intl/en-us/usermanual-das/das_04_0098.html)**.

## **Constraints**

- Take care when exporting or importing data. Improper operations can cause instance or service exceptions.
- Only one file that is no larger than 1 GB can be imported at a time.
- Only data files in the CSV or SQL format can be imported.
- Binary fields such as BINARY, VARBINARY, TINYBLOB, BLOB, MEDIUMBLOB, and LONGBLOB are not supported.
- Data cannot be exported or imported using cross-region OBS buckets.
- If there are more than 100,000 tables in an RDS for MySQL 8.0 instance (or more than 10,000 tables in an RDS for MySQL 5.7 or 5.6 instance), an error will be reported when you export data using the **Export Database** function of DAS. In this case, use the **Export SQL Result** function instead.

## **Exporting Data**

#### **Step 1 [Log in to the management console](https://console-intl.huaweicloud.com/?locale=en-us)**.

**Step 2** Click  $\heartsuit$  in the upper left corner and select a region.

- **Step 3** Click  $\equiv$  in the upper left corner of the page and choose **Databases** > **Relational Database Service**.
- **Step 4** On the **Instances** page, locate the DB instance and click **Log In** in the **Operation** column.
- **Step 5** On the displayed login page, enter the username and password and click **Log In**.
- **Step 6** On the top menu bar, choose **Import and Export** > **Export**.
- **Step 7** On the displayed page, click **Create Task** and choose **Export Database** or **Export SQL Result** as required. The following takes database export as an example.

Alternatively, click **Quick Export** and select the target database. On the displayed page, select a storage path and click **OK**.

**Figure 1-38** Quick export

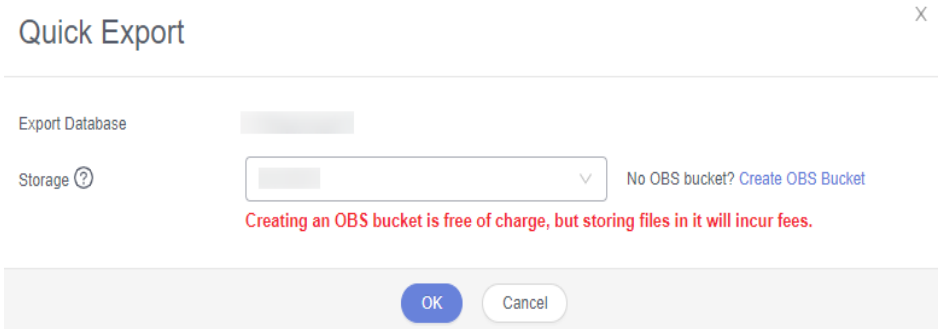

**Step 8** On the displayed page, set parameters as required in areas **Basic Information** and **Advanced Settings**. Then, select the tables to be exported on the right.

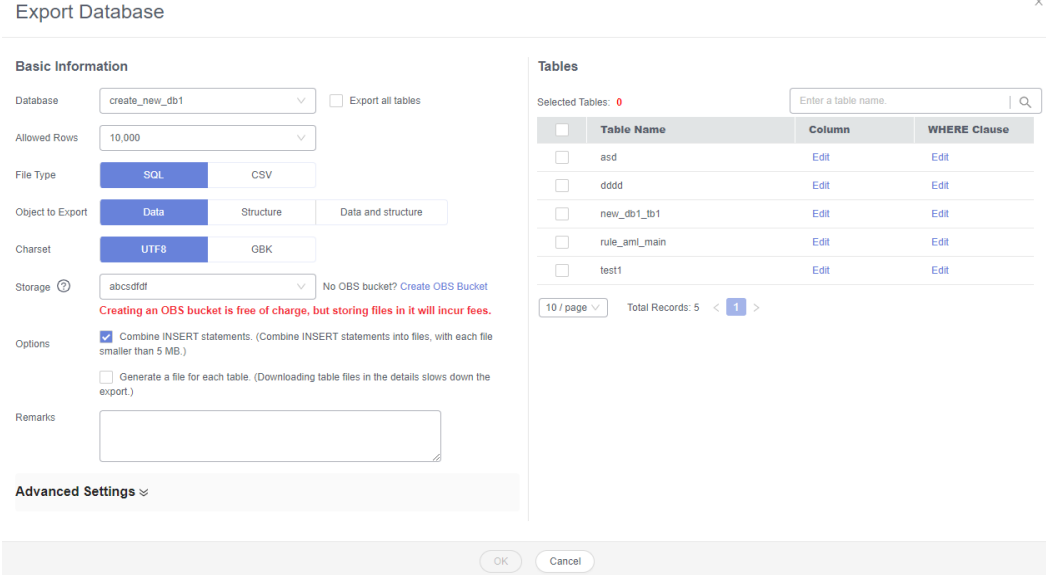

**Figure 1-39** Creating an export task
### $\Box$  Note

● In a SQL result export task, the executed SQL statements cannot exceed 5 MB.

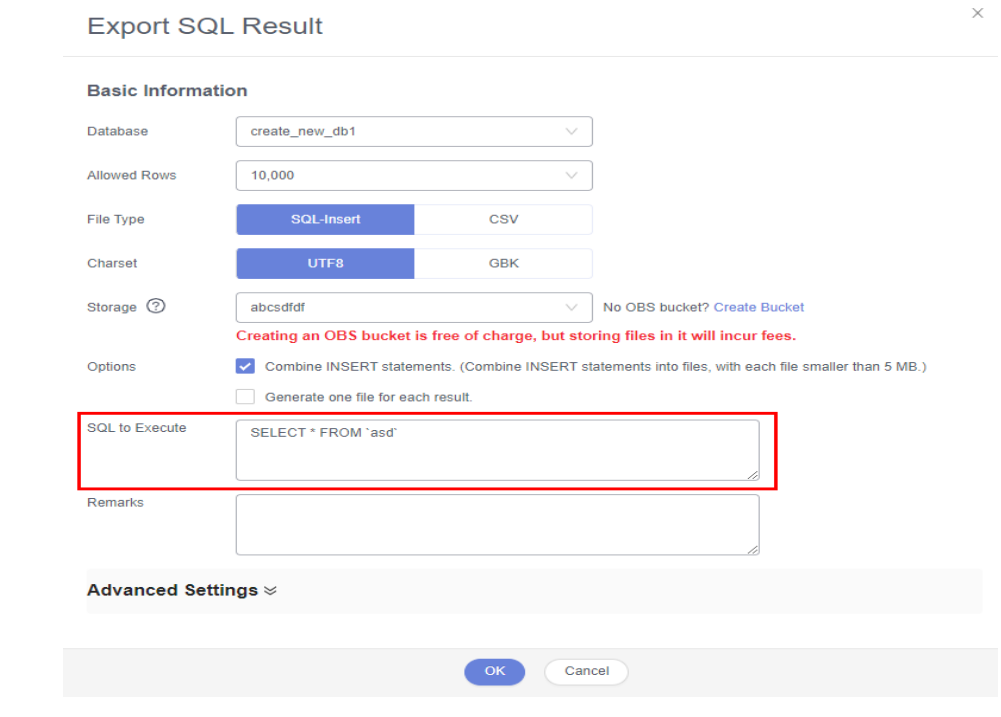

- Databases are classified into user databases and system databases. System databases cannot be exported. If system database data is required, deploy system database services in a created user database, so that you can export the system database data from the user database.
- DAS connects to your standby database to export data. This prevents the primary database from being affected by data export. However, if the standby database has a high replication delay, the exported data may not be the latest.
- **Step 9** After settings are complete, click **OK**.
- **Step 10** In the task list, view the task ID, type, status, and progress.
- **Step 11** Click **Details** in the **Operation** column to view task details.

|                                                                                                    | <b>THAT TABLE I</b> |                                  |              |                |                     |                     |           |              |               |                 |                   |          |                |                    |  |
|----------------------------------------------------------------------------------------------------|---------------------|----------------------------------|--------------|----------------|---------------------|---------------------|-----------|--------------|---------------|-----------------|-------------------|----------|----------------|--------------------|--|
| <b>End Date</b><br>日 Search<br>O Delete Task<br>V Create Task<br>$\times$ Quick Export<br>Time Range: Start Date |                     |                                  |              |                |                     |                     |           |              |               | $ Q $ $ Q $     |                   |          |                |                    |  |
|                                                                                                    |                     | Task <sub>ID</sub>               | Task<br>Type | Database       | Started             | Ended               | File Size | File<br>Type | <b>Status</b> | Elapsed<br>Time | Exporte<br>d Rows | Progress | <b>Remarks</b> | Operation          |  |
|                                                                                                    | П                   | c468c5366ddb432fa8c5366ddb932f31 | Quick E      | db 01          | 2020-09-07 20:16:45 | 2020-09-07 20:16:55 | 4.53 MB   | <b>SQL</b>   | Successful    | 10 seco         | 202415            | 100%     |                | Details   Download |  |
|                                                                                                    | п                   | cf20b43785a847e1a0b43785a8a7e1e2 | Database     | create new db1 | 2020-09-03 16:50:45 | 2020-09-03 16:52:14 | 16.36 MB  | <b>SQL</b>   | Successful    | 1 minut         | 10000             | 100%     |                | Details   Download |  |
|                                                                                                    | П                   | 7ad56e2d9ddb4e99966e2d9ddbfe86ca | Database     | create new db1 | 2020-09-03 16:47:05 | 2020-09-03 16:47:22 | 3.94 MB   | SQL          | Successful    | 17 seco         | 2414              | 100%     |                | Details   Download |  |
|                                                                                                    |                     |                                  |              |                |                     |                     |           |              |               |                 |                   |          |                |                    |  |

**Figure 1-40** Task list

**----End**

## **Importing Data**

**Step 1** On the top menu bar, choose **Import and Export** > **Import**.

**Step 2** Import a file from your local PC or an OBS bucket.

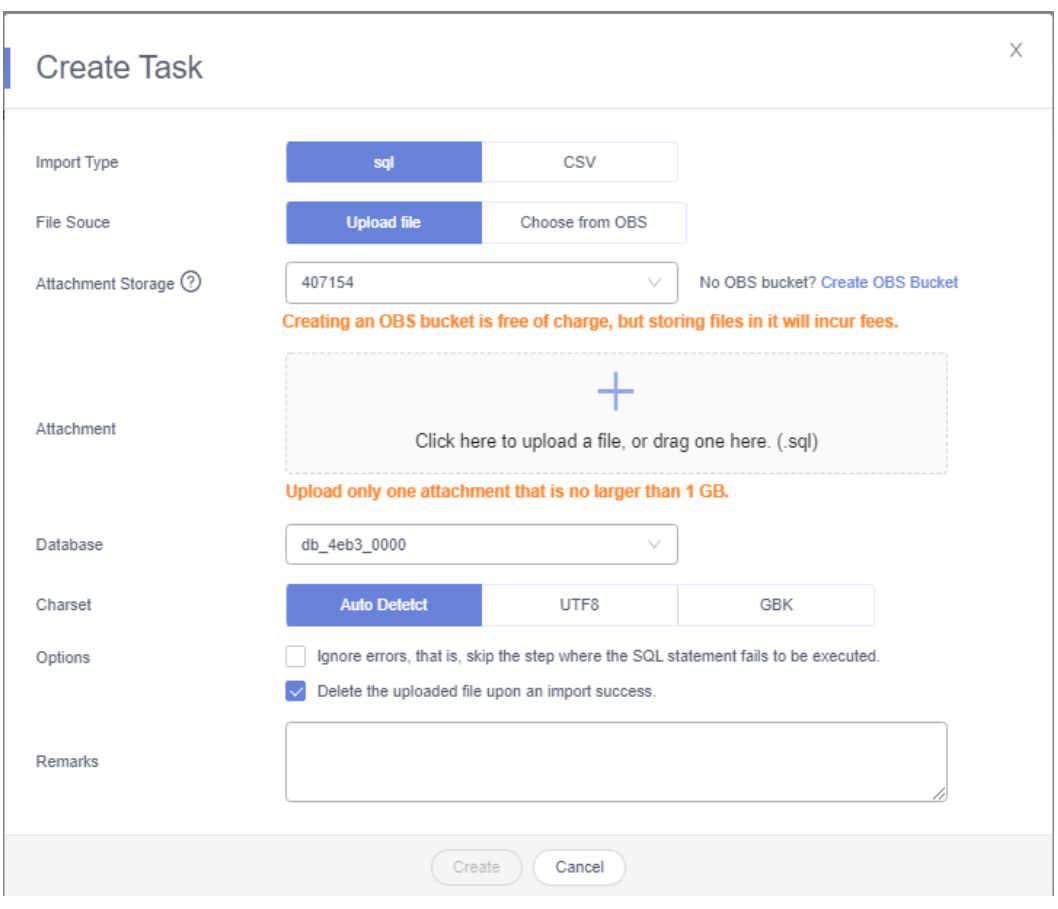

**Figure 1-41** Creating an import task

From your local PC

In the upper left corner, click **Create Task**. On the displayed page, select an import type, select **Upload file** for **File Source**, set the attachment storage, and upload the file. Then, set other parameters as required.

For security purposes, imported files are stored in OBS buckets.

#### $\Box$  Note

- To keep your data secure, provide your own OBS bucket to store the attachments you upload. In this way, DAS automatically connects to your OBS bucket for inmemory reading.
- If you select **Delete the uploaded file upon an import success**, the file you uploaded will be automatically deleted from the OBS bucket after being imported to the destination database.
- From an OBS bucket

In the upper left corner, click **Create Task**. On the displayed page, select an import type, select **Choose from OBS** for **File Source**, and select a file from the bucket. Then, set other parameters as required.

#### $\Box$  Note

The file uploaded from an OBS bucket will not be deleted upon an import success.

**Step 3** After setting the import parameters, click **Create**. Confirm the information again before you click **OK** because original data may be overwritten after data import.

**Step 4** View the import progress in the task list or check task details.

**----End**

# **1.6 Version Upgrade**

## **1.6.1 Upgrading a Minor Version**

## **Scenarios**

RDS for MySQL supports minor version upgrades to improve performance, add new functions, and fix bugs.

By default, a newly created DB instance uses the latest minor version. When a new minor version is released on Huawei Cloud, the **Upgrade** link is displayed in the **DB Engine Version** column on the **Instances** page. You can click **Upgrade** to go to the minor version upgrade page.

#### **Figure 1-42** Version upgrade

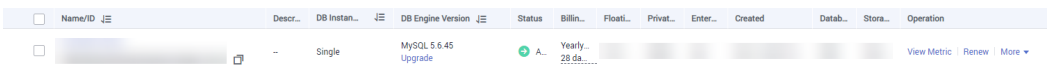

## **Upgrade Methods**

A minor version can be upgraded in either of the following ways:

- Upon submission: The system **[upgrades the minor version](#page-111-0)** upon your manual submission of the upgrade request.
- In maintenance window: The system upgrades the minor version during the maintenance window you specified. For details about how to change the maintenance window, see **[Changing the Maintenance Window](#page-163-0)**.

If the kernel version of your instance has potential risks or major defects, has expired, or has been brought offline, the system will notify you by SMS message or email and deliver an upgrade task during the maintenance window.

## **Precautions**

- When any new minor version is released for addressing issues and vulnerabilities from the open source community, upgrade the minor version of your instance **[immediately](#page-112-0)** or **[during the maintenance window](#page-112-0)**.
- The upgrade will cause the DB instance to reboot and briefly interrupt services. To limit the impact of the upgrade, perform the upgrade during offpeak hours, or ensure that your applications support automatic reconnection.
- A minor version upgrade involves switchovers between primary and standby instances, which cause a brief service interruption. Besides, there can be two waits of up to 10s for a single SQL statement to update or write data because the default replication between primary and standby instances is semisynchronous. To avoid the waits, change the replication mode to asynchronous before the upgrade.
- <span id="page-111-0"></span>● If primary and standby DB instances are deployed in the same AZ, a minor version upgrade will trigger a switchover. If they are deployed in different AZs, a minor version upgrade will trigger two switchovers.
- When you upgrade a minor version of a primary DB instance, minor versions of read replicas (if any) will also be upgraded automatically (they cannot be upgraded separately). Perform the upgrade during off-peak hours because the DB instance will be rebooted after the upgrade is complete.
- If your RDS instance is involved in a DRS task, upgrading the minor version may cause the DRS task to fail.

You are advised to check the retention period of RDS instance binlogs before upgrading the minor version.

- If the binlogs are within the retention period, the DRS task will automatically restart after the minor version is upgraded.
- If the binlogs are beyond the retention period, you need to reconfigure or recreate a DRS task.
- A minor version upgrade cannot be rolled back after the upgrade is complete. If the upgrade fails, the DB instance will be automatically rolled back to the source version.
- You are advised to perform a full backup before upgrading a minor version.
- A minor version can be upgraded in minutes.
- DDL operations on events, such as CREATE EVENT, DROP EVENT, and ALTER EVENT, are not allowed during a minor version upgrade.

During a minor version upgrade, if you are prompted that there are DDL operations being executed on the primary instance, do as follows:

- Change the status of the event whose **STATUS** is **SLAVESIDE\_DISABLED** to **ENABLED** or **DISABLED**, and then perform the upgrade.
- Delete the events whose **STATUS** is **SLAVESIDE\_DISABLED** and then perform the upgrade.

## **Constraints**

- If the replication delay between primary and standby DB instances is longer than 300 seconds, the minor version cannot be upgraded.
- For primary/standby DB instances, the standby DB instance is upgraded first and then the primary DB instance is upgraded afterwards.
- Minor versions cannot be upgraded for DB instances with abnormal nodes.
- RDS for MySQL DB instances with the event scheduler function enabled do not support minor version upgrades. If you want to perform a minor version upgrade, disable event scheduler first. For operation details, see **[Enabling or](https://support.huaweicloud.com/intl/en-us/usermanual-rds/rds_05_0101.html) [Disabling Event Scheduler](https://support.huaweicloud.com/intl/en-us/usermanual-rds/rds_05_0101.html)**.
- TLSv1.1 is not supported for RDS for MySQL 8.0.28 or later versions. To modify the TLS version, change the value of the parameter **loose\_tls\_version**.

## **Procedure**

## **Step 1 [Log in to the management console](https://console-intl.huaweicloud.com/?locale=en-us)**.

**Step 2** Click  $\heartsuit$  in the upper left corner and select a region.

- <span id="page-112-0"></span>**Step 3** Click  $\equiv$  in the upper left corner of the page and choose **Databases** > **Relational Database Service**.
- **Step 4** On the **Instances** page, click the instance name to go to the **Overview** page.
- **Step 5** Under **DB Engine Version**, click **Upgrade Minor Version**.

#### **Figure 1-43** Upgrading a minor version

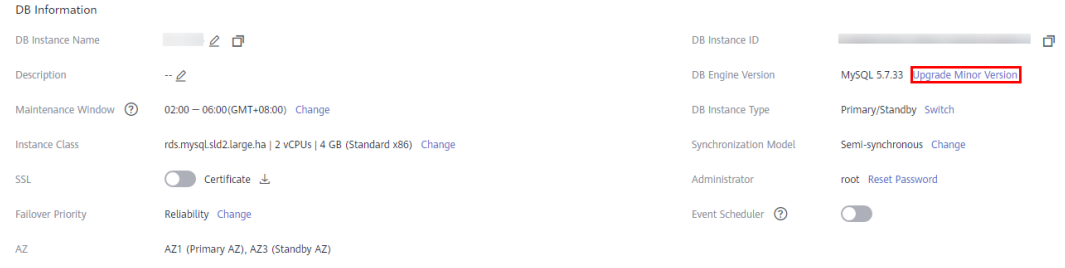

**Step 6** In the displayed dialog box, select a scheduled time and click **OK**.

- Upon submission: The system upgrades the minor version immediately after you have submitted your upgrade request.
- In maintenance window: The system will upgrade the minor version during the maintenance window that you have configured.

#### **Figure 1-44** Selecting a scheduled time

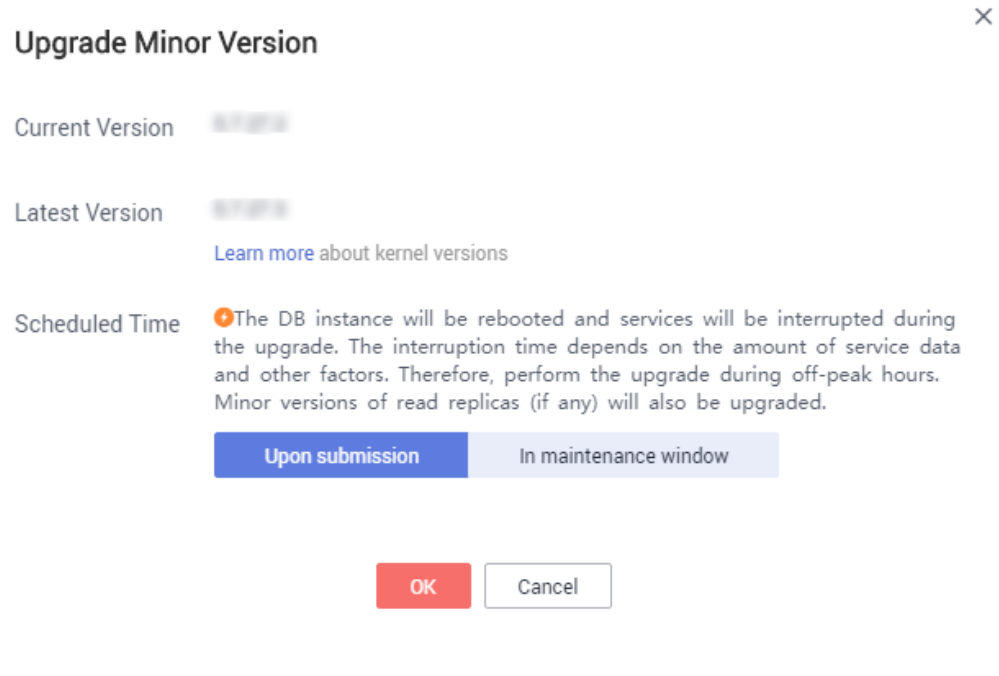

**----End**

## **Follow-up Operations**

Return to the instance list. In the navigation pane on the left, choose **Task Center** and check the progress of the upgrade task.

- If you have selected **Upon submission** for **Scheduled Time**: On the **Instant Tasks** page, search for "Upgrading a MySQL DB instance engine version" and check the execution progress. Instant tasks cannot be canceled.
- If you have selected **In maintenance window** for **Scheduled Time**: On the **Scheduled Tasks** page, search for the instance ID and check the execution status of the upgrade task.

If the task is in the **To be executed** state, you can click **Cancel** to cancel the task.

For details, see **[Viewing a Task](#page-440-0)**.

## **1.6.2 Upgrading an RDS for MySQL Instance from 5.7 to 8.0**

## **Scenarios**

RDS for MySQL allows you to upgrade the major version of a DB instance in either of the following ways:

**[Upgrading a major version on the RDS console](#page-121-0):** For details about version functions, see **[RDS for MySQL Kernel Version Description](https://support.huaweicloud.com/intl/en-us/kerneldesc/rds_02_0000.html)**.

To use this function, choose **[Service Tickets > Create Service Ticket](https://console-intl.huaweicloud.com/ticket/?region=ap-southeast-1&locale=en-us#/ticketindex/createIndex)** in the upper right corner of the management console to apply for required permissions.

**[Upgrading a major version using DRS](#page-124-0)**: You can migrate instance data from an earlier version to a later version.

## **Precautions**

- A pre-check is required for DB instances to be upgraded from MySQL 5.7 to 8.0. Note that:
	- The time required for the pre-check depends on how many tables there are in your instance. To prevent service interruptions, perform the upgrade during off-peak hours.
	- The check report is retained for 24 hours. Download it before it is deleted.
	- If the **Parameters** item fails the check, rectify the fault based on the check items in the check details by referring to **[Table 1-20](#page-115-0)**. Check items whose severity is **Error** must be rectified before the upgrade can be performed. Check items whose severity is **Warning** only requires you to learn about the kernel feature changes after the upgrade.
	- After the fault is rectified, you need to click **Retry** to obtain the new check results.
- Only the latest minor version of MySQL 5.7 can be upgraded to that of MySQL 8.0. Ensure that your instance uses the latest minor version of MySQL 5.7.
- You are advised not to perform a major version upgrade during the backup time window.
- You are advised to perform a full backup before upgrading a major version.
- Upgrading a major version will cause a connection interruption for 10 to 120 seconds. Ensure that your applications support automatic reconnection.

Perform this operation during off-peak hours because upgrading a major version during peak hours takes longer time.

- When you upgrade a major version of a primary DB instance, major versions of its read replicas (if any) will also be upgraded. Major versions of read replicas cannot be upgraded separately.
- A major version upgrade cannot be rolled back after the upgrade is complete.
- Before the upgrade, compare the old and new versions carefully. To ensure that the syntax and features of the old version used by your applications are compatible with the new version, create a new RDS for MySQL 5.7 or 8.0 instance to test the syntax before the upgrade.
- You are advised to restore data to a new instance and perform a test first. After confirming that all functions are normal, upgrade the original instance.
- When your instance is being upgraded, storage autoscaling does not take effect, so sufficient storage must be reserved to ensure that data writes can continue during the upgrade.
- Scheduled major version upgrades need to be prepared in advance and cannot be canceled.
- After a major version upgrade is complete, the backups before the upgrade cannot be used for the instance of the new version, and the time points before the upgrade cannot be selected for point-in-time recovery (PITR).
- DDL operations on events, such as CREATE EVENT, DROP EVENT, and ALTER EVENT, are not allowed during a major version upgrade.
- After a major version upgrade, specification parameters are reset to the default values of the new version, including **threadpool\_size**, **innodb\_buffer\_pool\_size**, **innodb\_io\_capacity**, **innodb\_io\_capacity\_max**, **innodb\_buffer\_pool\_instances**, **back\_log**, and **max\_connections**.
- The value ranges of a given parameter may be different in RDS for MySQL 5.7 and 8.0. For example, if **max\_execution\_time** is set to a value less than 60000 in an RDS for MySQL 5.7 instance, it will be reset to the default value 0 after a major version upgrade. This is because the minimum value of **max execution time** in RDS for MySQL 8.0 can only be 60000.

## **Constraints**

- For details about kernel versions, see **[Kernel Version Description](https://support.huaweicloud.com/intl/en-us/kerneldesc/rds_02_0000.html)**.
- If the replication delay between primary and standby instances is longer than 300 seconds, the major version cannot be upgraded.
- The major version cannot be upgraded for DB instances with abnormal nodes.
- RDS for MySQL 5.7 and later versions no longer support Sequence Engine.
- RDS for MySQL DB instances support a maximum of 500,000 tables (including system tables and data tables). If the number of tables is greater than 500,000, the major version upgrade may fail.
- RDS for MySQL DB instances with event scheduler enabled do not support major version upgrades. If you want to perform a major version upgrade, disable event scheduler first. For details, see **[Enabling or Disabling Event](#page-145-0) [Scheduler](#page-145-0)**.
- After your instance is upgraded to MySQL 8.0, read replicas (if any) share the SQL statement concurrency control rules of the primary instance. To prevent

<span id="page-115-0"></span>those rules of the primary instance from affecting workloads on the read replicas, review and adjust the rules of the primary instance before the upgrade.

- If an instance meets one of the following conditions, it cannot be upgraded from MySQL 5.7 to 8.0:
	- It has been associated with a DDM instance or database proxy has been enabled for it.
	- It is a single-node instance.
	- Its read replicas have SQL statement concurrency control rules. To upgrade the instance, delete such rules from the read replicas.

## **Upgrade Check Items and Handling Suggestions for Upgrade Failures**

| <b>Check Item</b>      | <b>Description</b>                               | <b>Rectification</b>                                                                                                    |  |  |  |  |
|------------------------|--------------------------------------------------|----------------------------------------------------------------------------------------------------|--|--|--|--|
| utf8mb3Chec<br>k       | Check the character set<br>utf8mb3.              | In MySQL 5.7, the character set utf8<br>is equivalent to utf8mb3. In MySQL<br>8.0, the character set utf8 is<br>equivalent to utf8mb4. After the<br>upgrade, if you use utf8 to create<br>tables, utf8mb4 is actually used.<br>No action is required.                                                                                                    |  |  |  |  |
| removedSysVa<br>rs     | Check the removed<br>system variables.           | Some system variables have been<br>deleted from MySQL 8.0.<br>This check item does not affect the<br>upgrade. No action is required.                                                                                                    |  |  |  |  |
| sysVarsNewD<br>efaults | Check the default values<br>of system variables. | Some system variables have new<br>default values in MySQL 8.0. If you<br>have changed the values of such<br>variables before the upgrade, the<br>new values are retained after the<br>upgrade. If you have not changed<br>the values, the new default values<br>in MySQL 8.0 are used.<br>This check item does not affect the<br>upgrade. No action is required. |  |  |  |  |

**Table 1-20** Check items and rectification

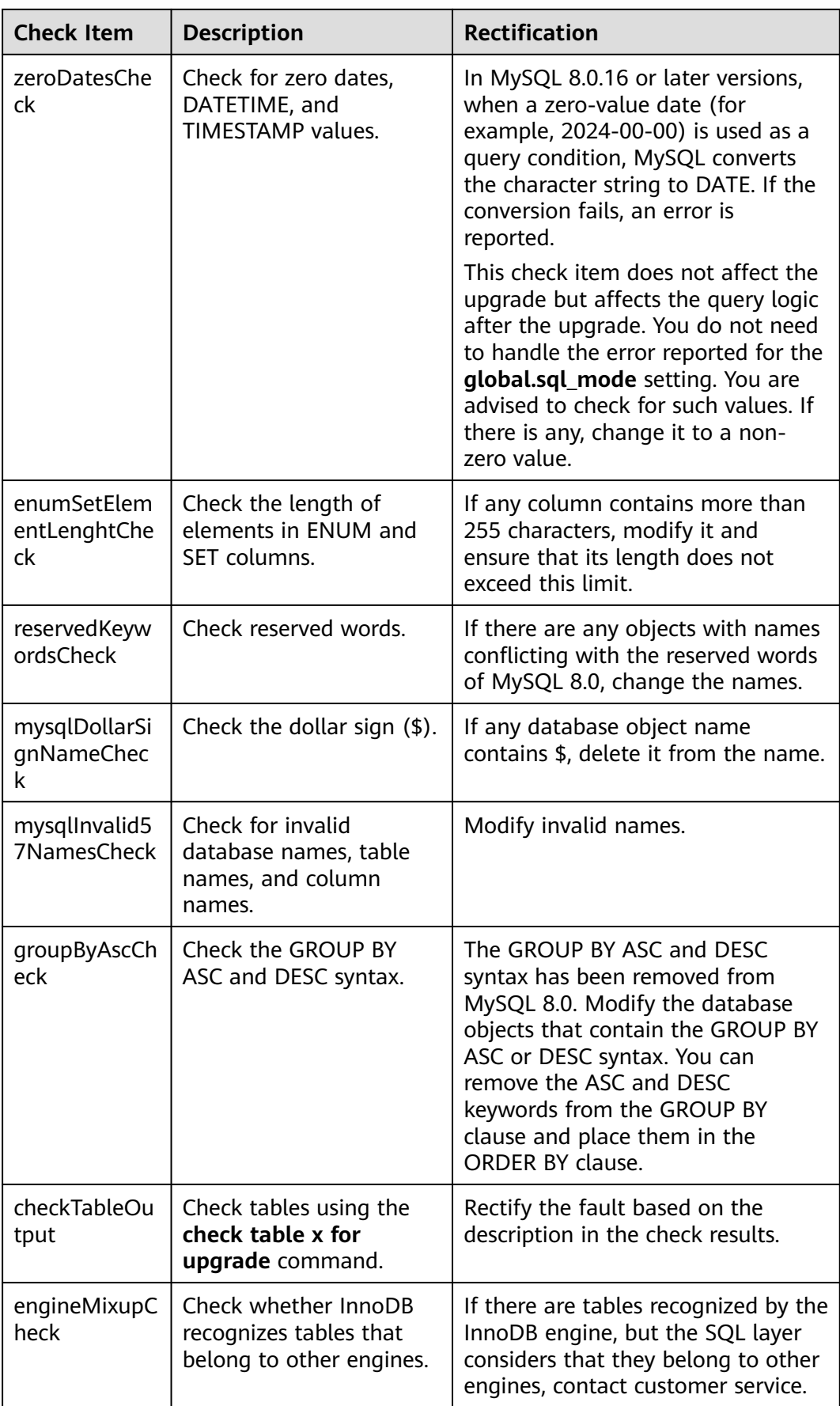

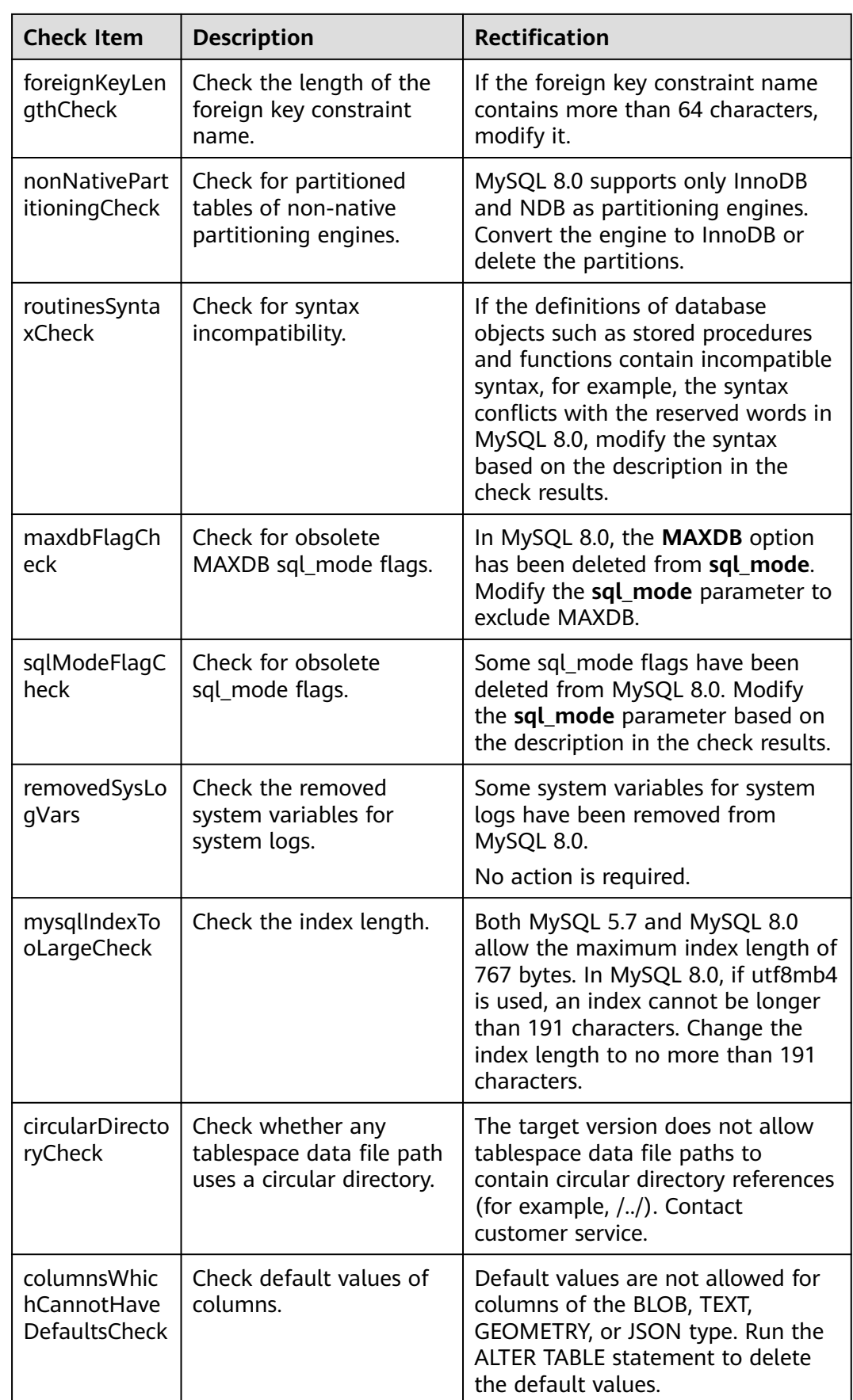

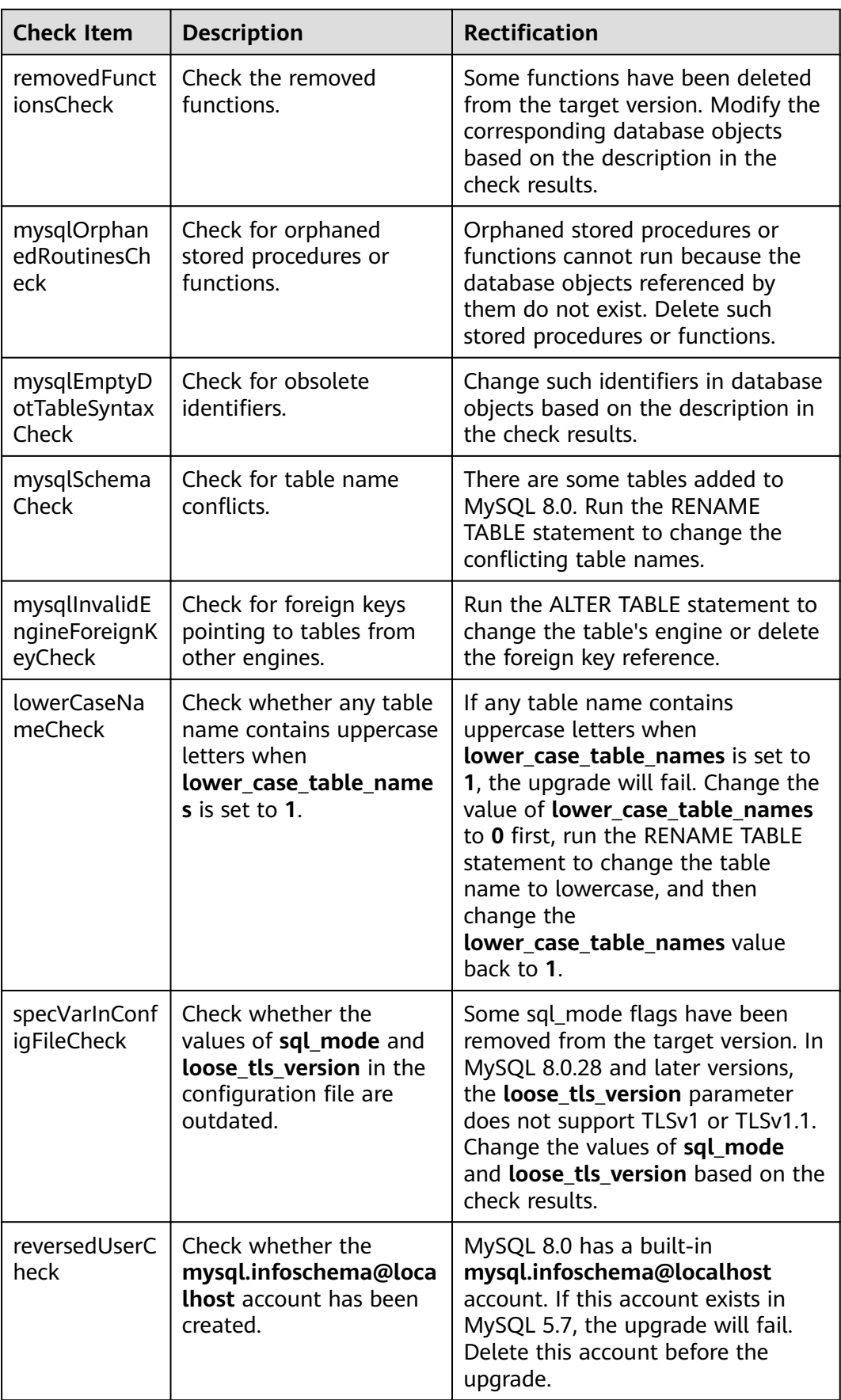

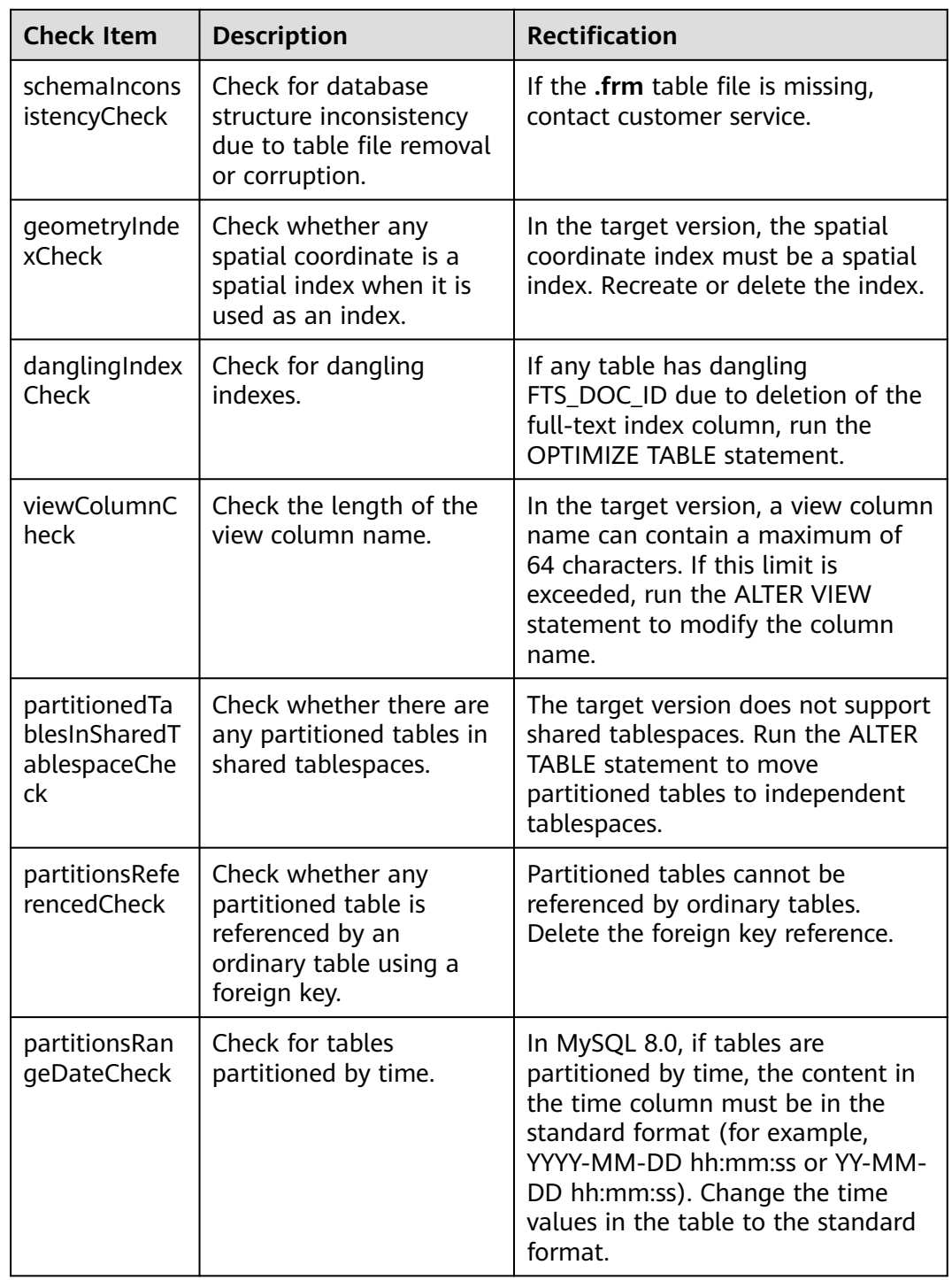

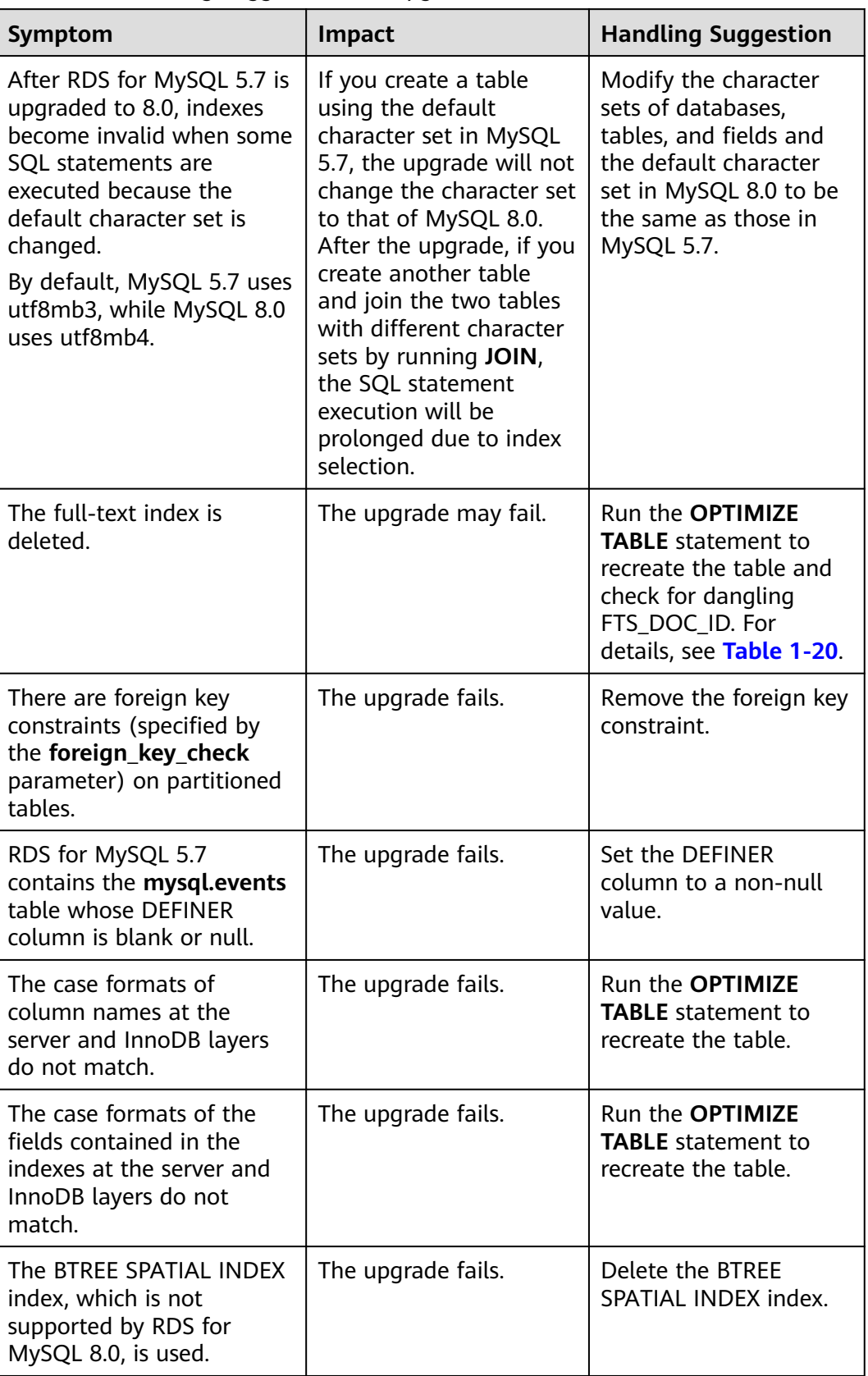

**Table 1-21** Handling Suggestions for Upgrade Failures

## <span id="page-121-0"></span>**Upgrading a Major Version on the RDS Console**

```
Step 1 Log in to the management console.
```
- **Step 2** Click  $\mathbb{Q}$  in the upper left corner and select a region and a project.
- **Step 3** Click  $\equiv$  in the upper left corner of the page and choose **Databases** > **Relational Database Service**.
- **Step 4** On the **Instances** page, click the instance name to go to the **Overview** page.
- **Step 5** Under **DB Engine Version**, click **Upgrade Engine Version**.

**Figure 1-45** Upgrading a major version

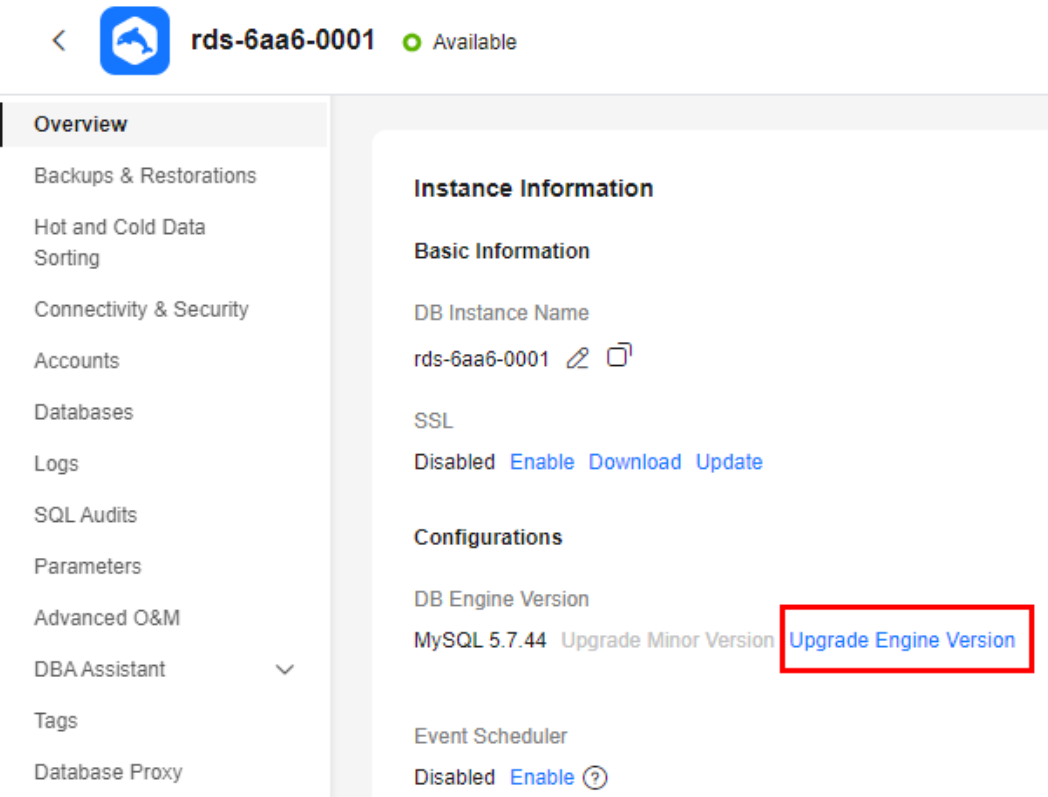

**Step 6** In the displayed dialog box, confirm instance details and click **Next**.

#### **Figure 1-46** Confirming instance details

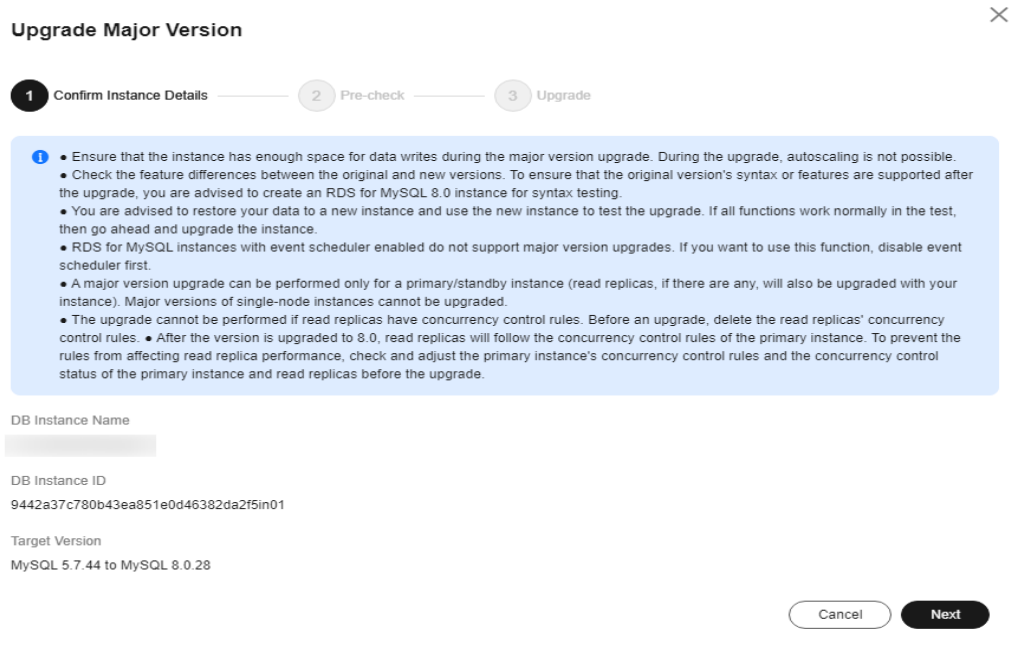

- If the instance is to be upgraded from MySQL 5.7 to 8.0, go to **Step 7**.
- In other scenarios, go to **[Step 8](#page-123-0)**.

**Step 7** Perform a pre-check.

#### **Figure 1-47** Performing a pre-check **Upgrade Major Version**  $\left(3\right)$  Upgrade  $(\checkmark)$  Confirm Instance Details – Pre-check  $\sqrt{2}$  $\left( \right)$ Checking...

The time required depends on how many tables there are.

Cancel

After the pre-check is complete, rectify the fault (if any) based on the pre-check results by referring to **[Table 1-20](#page-115-0)**.

After the fault is rectified, click **Retry** to perform a check again until the values of both **Instance Statuses** and **Parameters** are **Check completed**. Then, click **Next**.

 $\times$ 

Previous Next

### <span id="page-123-0"></span>**Figure 1-48** Check completed

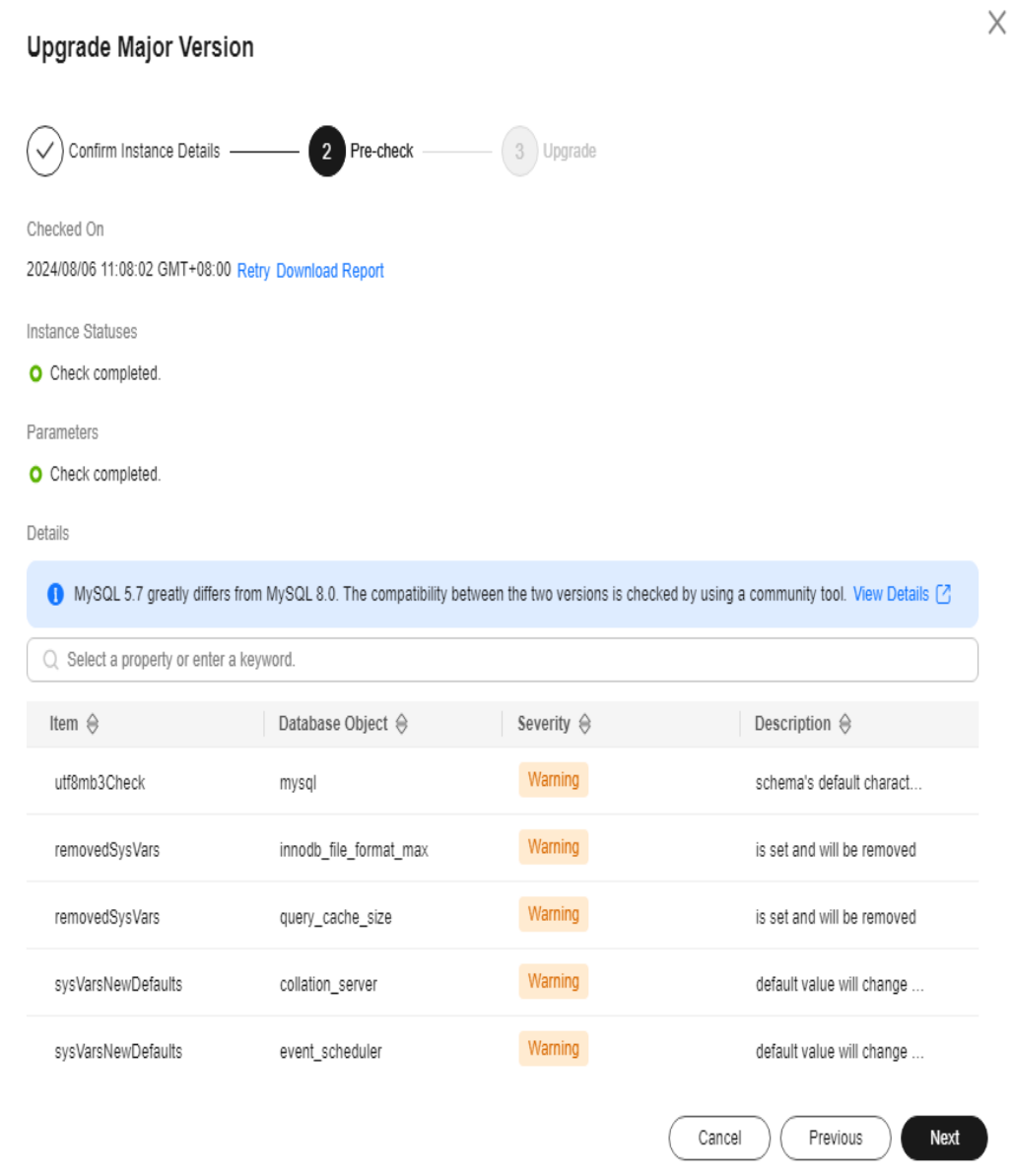

**Step 8** Select a scheduled time and click **OK**.

- **Upon submission**: The system upgrades your instance to the latest version of 5.7 or 8.0 immediately after you submit the upgrade request.
- **In maintenance window**: The system will upgrade your instance to the latest version of 5.7 or 8.0 during the maintenance window you specified. For details about how to configure a maintenance window, see **[Changing the](#page-163-0) [Maintenance Window](#page-163-0)**.

#### <span id="page-124-0"></span>**Figure 1-49** Selecting a scheduled time

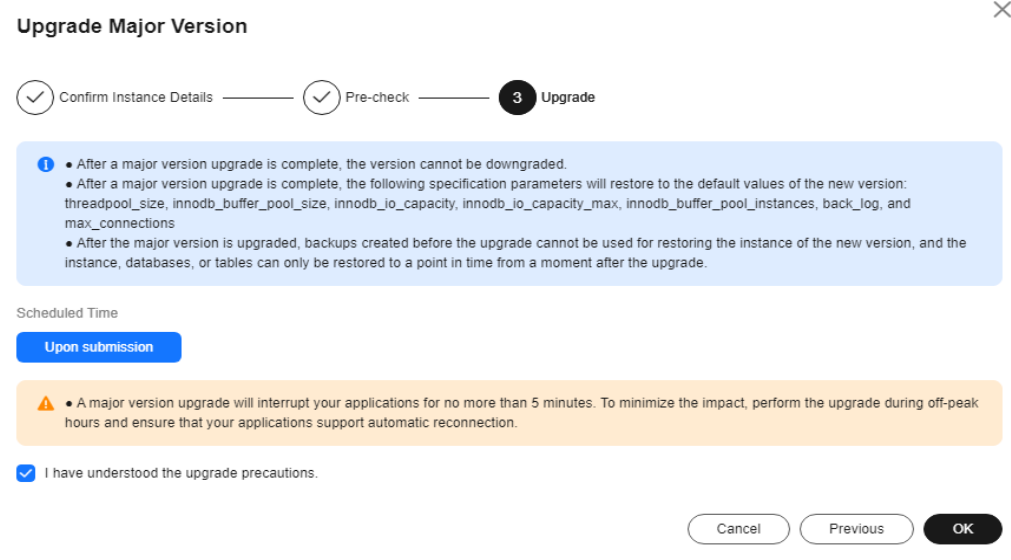

If the upgrade fails, rectify the fault by referring to **[Changing the Maintenance](#page-163-0) [Window](#page-163-0)**.

**----End**

## **Upgrading a Major Version Using DRS**

You can migrate data from an RDS for MySQL 5.6 instance to an RDS for MySQL 5.7 instance using Data Replication Service (DRS). Before the migration, create a DB instance of the target version.

On the **Instances** page, click the instance you want to migrate. On the displayed **Overview** page, click **Migrate Database** in the upper right corner.

For more information, see **[Creating a Migration Task](https://support.huaweicloud.com/intl/en-us/realtimemig-drs/drs_02_0002.html)** in the Data Replication Service User Guide.

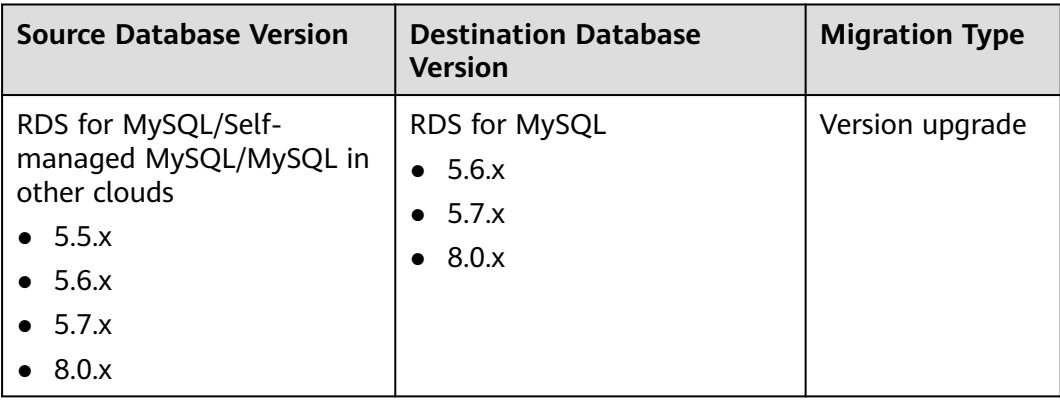

**Table 1-22** MySQL database version information

## $\Box$  Note

DRS supports migration only from an earlier version to a later version.

# **1.6.3 Upgrading an RDS for MySQL Instance from 5.6 to 5.7**

## **Scenarios**

You can upgrade your RDS for MySQL instance from 5.6 to 5.7 using either of the following methods:

● **[Upgrading a major version on the RDS console](#page-126-0)**: For details about version functions, see **[RDS for MySQL Kernel Version Description](https://support.huaweicloud.com/intl/en-us/kerneldesc/rds_02_0000.html)**.

To use this function, choose **[Service Tickets > Create Service Ticket](https://console-intl.huaweicloud.com/ticket/?region=ap-southeast-1&locale=en-us#/ticketindex/createIndex)** in the upper right corner of the management console to apply for required permissions.

**[Upgrading a major version using DRS](#page-127-0):** You can migrate instance data from an earlier version to a later version.

## **Precautions**

- You are advised to perform a full backup before upgrading a major version. Upgrading a major version will cause a connection interruption for 10 to 120 seconds. Ensure that your applications support automatic reconnection. Perform this operation during off-peak hours because upgrading a major version during peak hours takes much more time.
- When you upgrade the major version of a primary DB instance, the major versions of its read replicas (if any) will also be upgraded. You cannot upgrade the major version of a read replica without upgrading that of the primary instance.
- A major version upgrade cannot be rolled back after the upgrade is complete.
- Before the upgrade, compare the old and new versions carefully. To ensure that the syntax and features of the old version used by your applications are compatible with the new version, create a new RDS for MySQL 5.7 instance to test the syntax before the upgrade.
- You are advised to clone the original instance and use the cloned instance to perform an upgrade check. After confirming that all functions are normal, upgrade the original instance.
- Sufficient storage needs to be reserved to ensure data writes during the upgrade.
- Scheduled major version upgrades need to be prepared in advance and cannot be canceled.
- After a major version upgrade is complete, the backups before the upgrade cannot be used for the instance of the new version, and the time points before the upgrade cannot be selected for point-in-time recovery (PITR).
- DDL operations on events, such as CREATE EVENT, DROP EVENT, and ALTER EVENT, are not allowed during a major version upgrade.
- After a major version upgrade, specification parameters are reset to the default values of the new version, including **threadpool\_size**,

#### **innodb\_buffer\_pool\_size**, **innodb\_io\_capacity**, **innodb\_io\_capacity\_max**, **innodb\_buffer\_pool\_instances**, **back\_log**, and **max\_connections**.

## <span id="page-126-0"></span>**Constraints**

- If the replication delay between primary and standby instances is longer than 300 seconds, the major version cannot be upgraded.
- The major version cannot be upgraded for DB instances with abnormal nodes.
- RDS for MySQL 5.7 and later versions no longer support Sequence Engine.
- RDS for MySQL DB instances support a maximum of 500,000 tables. If the number of tables is greater than 500,000, the major version upgrade may fail.
- RDS for MySQL DB instances with event scheduler enabled do not support major version upgrades. If you want to perform a major version upgrade, disable event scheduler first. For details, see **[Enabling or Disabling Event](#page-145-0) [Scheduler](#page-145-0)**.

## **Upgrading a Major Version on the RDS Console**

### **Step 1 [Log in to the management console](https://console-intl.huaweicloud.com/?locale=en-us)**.

- **Step 2** Click  $\mathbb{Q}$  in the upper left corner and select a region and a project.
- **Step 3** Click  $\equiv$  in the upper left corner of the page and choose **Databases** > **Relational Database Service**.
- **Step 4** On the **Instances** page, click the instance name to go to the **Overview** page.
- **Step 5** Under **DB Engine Version**, click **Upgrade Engine Version**.
- **Step 6** In the displayed dialog box, select a scheduled time and click **OK**.
	- **Upon submission**: The system upgrades your instance to the latest version of 5.7 immediately after you submit the upgrade request.
	- In maintenance window: The system will upgrade your instance to the latest version of 5.7 during the maintenance window you specified. For details about how to configure a maintenance window, see **[Changing the Maintenance](#page-163-0) [Window](#page-163-0)**.

#### <span id="page-127-0"></span>**Figure 1-50** Selecting a scheduled time

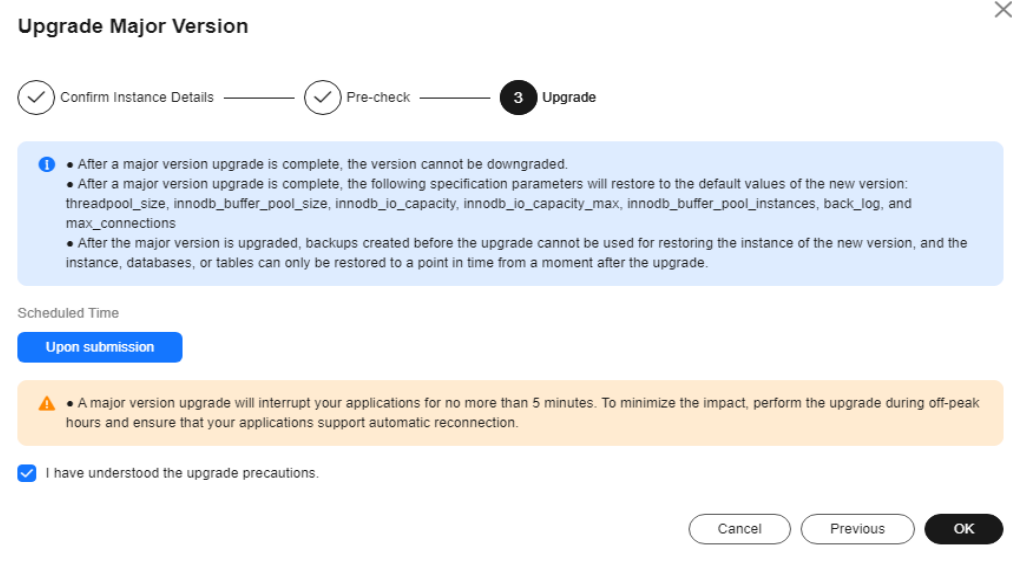

**----End**

## **Upgrading a Major Version Using DRS**

You can migrate data from an RDS for MySQL 5.6 instance to an RDS for MySQL 5.7 instance using Data Replication Service (DRS). Before the migration, create a DB instance of the target version.

On the **Instances** page, click the instance you want to migrate. On the displayed **Overview** page, click **Migrate Database** in the upper right corner.

For more information, see **[Creating a Migration Task](https://support.huaweicloud.com/intl/en-us/realtimemig-drs/drs_02_0002.html)** in the Data Replication Service User Guide.

| <b>Source Database Version</b>                                                                                                    | <b>Destination Database</b><br>Version                              | <b>Migration Type</b> |
|----------------------------------------------------------------------------------------------------|---------------------------------------------------------------------|-----------------------|
| RDS for MySQL/Self-<br>managed MySQL/MySQL in<br>other clouds<br>$\bullet$ 5.5.x<br>$\bullet$ 5.6.x<br>$\bullet$ 5.7. $x$<br>8.0.x | RDS for MySQL<br>$\bullet$ 5.6.x<br>• $5.7.x$<br>8.0.x<br>$\bullet$ | Version upgrade       |

**Table 1-23** MySQL database version information

#### $\Box$  Note

DRS supports migration only from an earlier version to a later version.

# **1.7 Instance Management**

# **1.7.1 Instance Lifecycle**

## **1.7.1.1 Buying a Same DB Instance as an Existing DB Instance**

## **Scenarios**

This section describes how to quickly buy a DB instance with the same configurations as the selected one.

#### $\Box$  Note

- You can buy DB instances with the same configurations numerous times.
- This function is unavailable for read replicas.

## **Procedure**

- **Step 1 [Log in to the management console](https://console-intl.huaweicloud.com/?locale=en-us)**.
- **Step 2** Click  $\heartsuit$  in the upper left corner and select a region.
- **Step 3** Click  $\equiv$  in the upper left corner of the page and choose **Databases** > **Relational Database Service**.
- **Step 4** On the **Instances** page, locate the target DB instance and choose **More** > **Buy Same DB Instance** in the **Operation** column.

**Figure 1-51** Buying a same instance

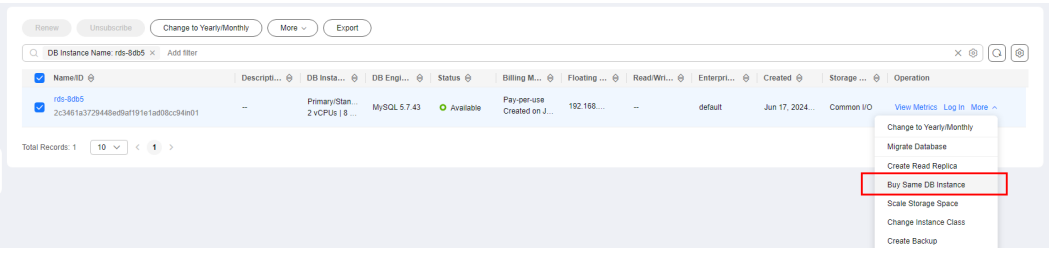

**Step 5** On the displayed page, the configurations are the same as those of the selected DB instance. You can change them as required. Then, click **Next**.

For details about RDS for MySQL DB instance configurations, see **[Buying an RDS](#page-21-0) [for MySQL DB Instance](#page-21-0)**.

#### **Step 6** Confirm the instance specifications.

- For pay-per-use DB instances, click **Submit**.
- For yearly/monthly DB instances, click **Pay Now**.

**Step 7** Refresh the DB instance list and view the status of the DB instance. If the status is **Available**, it has been created successfully.

You can manage the DB instance on the **Instances** page.

**----End**

## **1.7.1.2 Stopping an Instance**

## **Scenarios**

If you use DB instances only for routine development, you can temporarily stop pay-per-use instances to save money.

### **Billing**

After a DB instance is stopped, the ECS where the DB instance is located is no longer billed. Other resources, including EIPs, storage resources, database proxies, and backups, are still billed.

## **Constraints**

- Only pay-per-use instances using cloud SSDs or extreme SSDs can be stopped. RDS DB instances created in a **[Dedicated Computing Cluster \(DCC\)](https://support.huaweicloud.com/intl/en-us/pg-dcc/dcc_02_0001.html)** cannot be stopped.
- A stopped instance will not be moved to the recycle bin after being deleted.
- Stopping a DB instance will also stop its automated backups. After the DB instance is started, a full backup is automatically triggered.
- If you stop a primary instance, read replicas (if there are any) will also be stopped. Both the primary instance and read replicas can be stopped for up to 15 days. You cannot stop a read replica without stopping the primary instance.
- If you do not manually start your stopped DB instance after 15 days, your DB instance is automatically started during the next maintenance window. For details about the maintenance window, see **[Changing the Maintenance](#page-163-0) [Window](#page-163-0)**. To start an instance, see **[Starting an Instance](#page-130-0)**.
- A stopped pay-per-use instance may fail to start due to insufficient ECS resources. In this case, try again later or **[restore data to a new DB instance](https://support.huaweicloud.com/intl/en-us/usermanual-rds/rds_08_0007.html)** using the latest backup. If you need assistance, contact customer service.
- A DB instance can fail to be stopped during peak hours. You are advised to stop instances during off-peak hours.

## **Procedure**

**Step 1 [Log in to the management console](https://console-intl.huaweicloud.com/?locale=en-us)**.

**Step 2** Click  $\heartsuit$  in the upper left corner and select a region.

**Step 3** Click  $\equiv$  in the upper left corner of the page and choose **Databases** > **Relational Database Service**.

- <span id="page-130-0"></span>**Step 4** On the **Instances** page, locate the primary instance that you want to stop and choose **More** > **Stop** in the **Operation** column.
- **Step 5** In the displayed dialog box, select **I have read this warning and understand the risks.** and click **OK**.

**Figure 1-52** Stopping an instance

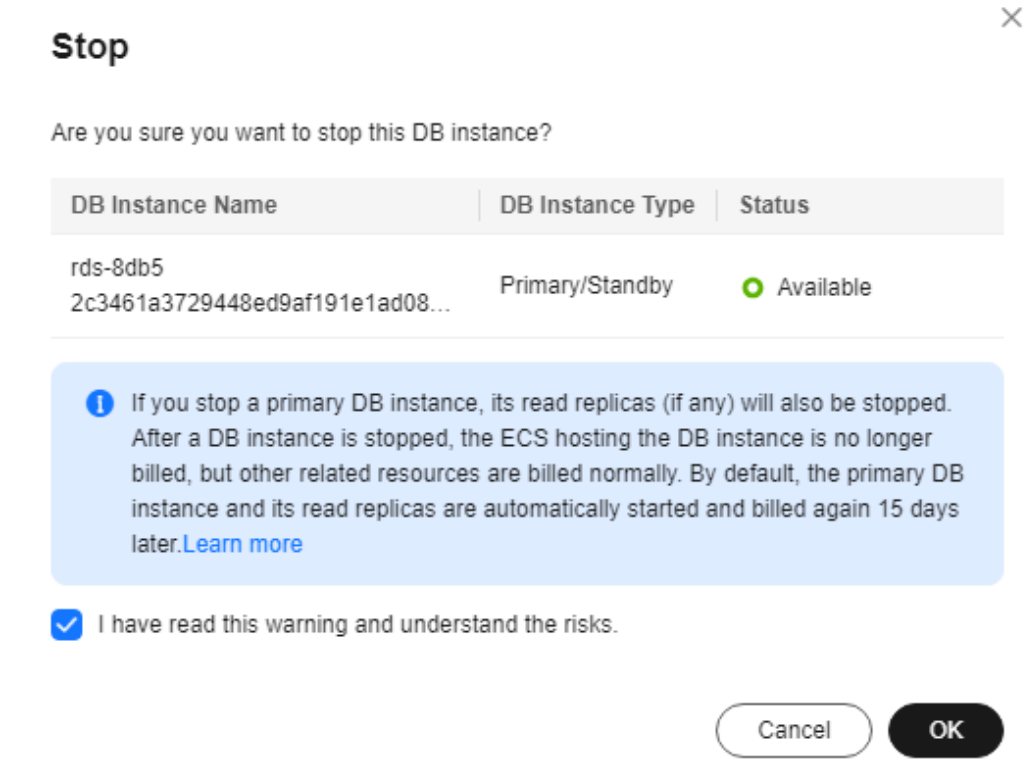

**Step 6** If you have enabled operation protection, click **Send Code** in the displayed **Identity Verification** dialog box and enter the obtained verification code. Then, click **OK**.

Two-factor authentication improves the security of your account. For details about how to enable operation protection, see **[Identity and Access Management User](https://support.huaweicloud.com/intl/en-us/usermanual-iam/iam_07_0002.html#section2) [Guide](https://support.huaweicloud.com/intl/en-us/usermanual-iam/iam_07_0002.html#section2)**.

**Step 7** Refresh the instance list and view the status of the instance. If the status is **Stopped**, the instance is stopped successfully.

**----End**

## **1.7.1.3 Starting an Instance**

## **Scenarios**

You can stop your instance temporarily to save money. After stopping your instance, you can restart it to begin using it again.

## **Constraints**

- If you start a primary instance, read replicas (if there are any) will also be started.
- Only DB instances in **Stopped** state can be started.
- When a stopped DB instance is started, a full backup is automatically triggered.
- A stopped pay-per-use instance may fail to start due to insufficient ECS resources. In this case, try again later or **[restore data to a new DB instance](https://support.huaweicloud.com/intl/en-us/usermanual-rds/rds_08_0007.html)** using the latest backup. If you need assistance, contact customer service.

## **Procedure**

- **Step 1 [Log in to the management console](https://console-intl.huaweicloud.com/?locale=en-us)**.
- **Step 2** Click  $\heartsuit$  in the upper left corner and select a region.
- **Step 3** Click  $\equiv$  in the upper left corner of the page and choose **Databases** > **Relational Database Service**.
- **Step 4** On the **Instances** page, locate the primary instance that you want to start and choose **More** > **Start** in the **Operation** column.
- **Step 5** In the displayed dialog box, click **Yes**.

**Figure 1-53** Starting an instance

#### **Start**

Are you sure you want to start this DB instance?

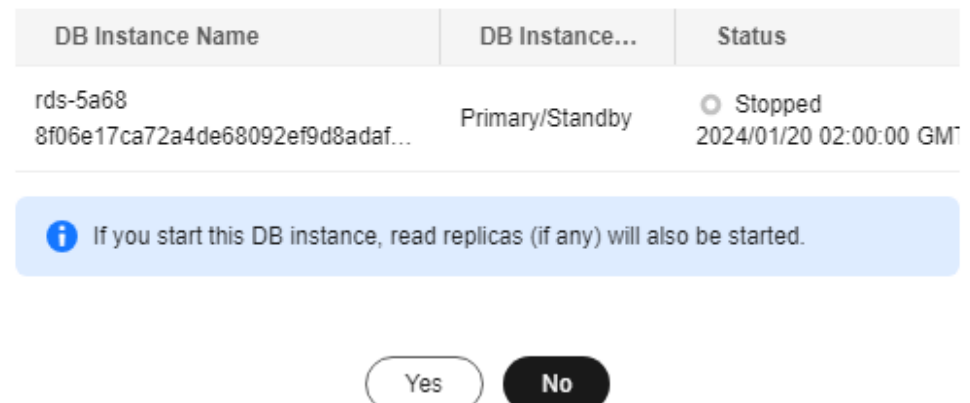

**Step 6** If you have enabled operation protection, click **Send Code** in the displayed **Identity Verification** dialog box and enter the obtained verification code. Then, click **OK**.

Two-factor authentication improves the security of your account. For details about how to enable operation protection, see **[Identity and Access Management User](https://support.huaweicloud.com/intl/en-us/usermanual-iam/iam_07_0002.html#section2) [Guide](https://support.huaweicloud.com/intl/en-us/usermanual-iam/iam_07_0002.html#section2)**.

 $\times$ 

**Step 7** Refresh the instance list and view the status of the instance. If the status is **Available**, the instance is started successfully.

**----End**

## **1.7.1.4 Rebooting DB Instances or Read Replicas**

### **Scenarios**

You may need to reboot a DB instance during maintenance. For example, after you modify some parameters, a reboot is required for the modifications to take effect. You can reboot a primary DB instance or a read replica on the management console.

## **Constraints**

- If the DB instance status is **Abnormal**, the reboot may fail.
- Rebooting DB instances will cause service interruptions. During the reboot process, the DB instance status is **Rebooting**.
- Rebooting DB instances will cause instance unavailability and clear cached memory. To prevent traffic congestion during peak hours, you are advised to reboot DB instances during off-peak hours.
- After a primary/standby DB instance is rebooted, it takes about one minute to establish the replication relationship. During this period, some operations, such as changing the instance class, cannot be performed.
- A reboot task configured during the current maintenance window will not be executed until the next maintenance window.

## **Rebooting a DB Instance or Read Replica**

- **Step 1 [Log in to the management console](https://console-intl.huaweicloud.com/?locale=en-us)**.
- **Step 2** Click  $\heartsuit$  in the upper left corner and select a region.
- **Step 3** Click in the upper left corner of the page and choose **Databases** > **Relational Database Service**.
- **Step 4** On the **Instances** page, locate the target DB instance, or click  $\pm$  and then locate the target read replica. Choose **More** > **Reboot** in the **Operation** column.

Alternatively, click the target DB instance on the **Instances** page to go to the **Overview** page. In the upper right corner, click **Reboot**.

For primary/standby DB instances, if you reboot the primary DB instance, the standby DB instance is also rebooted automatically.

- **Step 5** In the displayed dialog box, select a scheduled time, select the check box, and click **OK**.
	- **Immediate**: RDS reboots the instance immediately.
	- **During maintenance window**: RDS will reboot the instance during the maintenance window you configured.

If you select **During maintenance window**, you can further click **Modify** under the option to change the maintenance window to a preferred time.

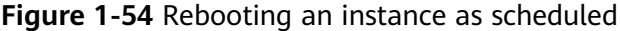

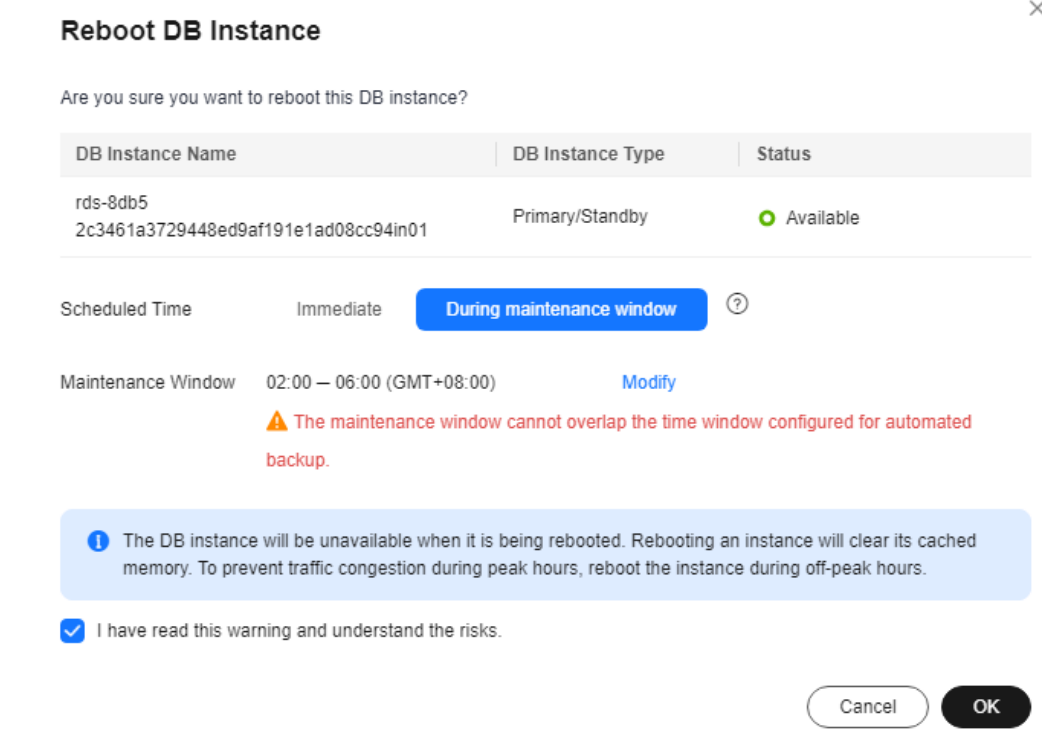

**Step 6** If you have enabled operation protection, click **Send Code** in the displayed **Identity Verification** dialog box and enter the obtained verification code. Then, click **OK**.

Two-factor authentication improves the security of your account. For details about how to enable operation protection, see **[Identity and Access Management User](https://support.huaweicloud.com/intl/en-us/usermanual-iam/iam_07_0002.html#section2) [Guide](https://support.huaweicloud.com/intl/en-us/usermanual-iam/iam_07_0002.html#section2)**.

**Step 7** Refresh the DB instance list and view the status of the DB instance. If its status is **Available**, it has rebooted successfully.

**----End**

#### **Rebooting DB Instances or Read Replicas in Batches**

- **Step 1 [Log in to the management console](https://console-intl.huaweicloud.com/?locale=en-us)**.
- **Step 2** Click  $\heartsuit$  in the upper left corner and select a region.
- **Step 3** Click  $\equiv$  in the upper left corner of the page and choose **Databases** > **Relational Database Service**.
- **Step 4** On the **Instances** page, select one or more DB instances or read replicas (maximum: 50) to be rebooted and choose **More** > **Reboot** above the DB instance list.

**Step 5** In the displayed dialog box, click **Yes**.

**Step 6** If you have enabled operation protection, click **Send Code** in the displayed **Identity Verification** dialog box and enter the obtained verification code. Then, click **OK**.

Two-factor authentication improves the security of your account. For details about how to enable operation protection, see **[Identity and Access Management User](https://support.huaweicloud.com/intl/en-us/usermanual-iam/iam_07_0002.html#section2) [Guide](https://support.huaweicloud.com/intl/en-us/usermanual-iam/iam_07_0002.html#section2)**.

**Step 7** Refresh the DB instance list and view the statuses of the DB instances. If their statuses are **Available**, they have rebooted successfully.

**----End**

## **Follow-up Operations**

Return to the instance list. In the navigation pane on the left, choose **Task Center** and check the progress of the reboot task.

If you have selected **Immediate** for **Scheduled Time**:

On the **Instant Tasks** page, search for "Rebooting a MySQL DB instance" and check the execution progress. Instant tasks cannot be canceled.

● If you have selected **During maintenance window** for **Scheduled Time**: On the **Scheduled Tasks** page, search for the instance ID and check the execution status of the reboot task.

If the task is in the **To be executed** state, you can click **Cancel** to cancel the task.

For details, see **[Viewing a Task](#page-440-0)**.

## **1.7.1.5 Selecting Displayed Items**

## **Scenarios**

You can customize which instance items are displayed on the **Instances** page.

## **Procedure**

**Step 1 [Log in to the management console](https://console-intl.huaweicloud.com/?locale=en-us)**.

- **Step 2** Click  $\heartsuit$  in the upper left corner and select a region.
- **Step 3** Click  $\equiv$  in the upper left corner of the page and choose **Databases** > **Relational Database Service**.
- **Step 4** On the **Instances** page, click  $\mathcal{O}$  to edit columns displayed in the DB instance list.
	- **Table Text Wrapping**: If you enable this function, excess text will move down to the next line.
	- **Operation Column: If you enable this function, the Operation column is** always fixed at the rightmost position of the table.
	- The following items can be displayed: **Name/ID**, **Description**, **DB Instance Type**, **DB Engine Version**, **Status**, **Disk Encryption** (contact customer service

to apply for required permissions), **Billing Mode**, **Floating IP Address**, **Private Domain Name**, **IPv6 Address**, **Read/Write Splitting Address**, **Proxy ID**, **Enterprise Project**, **Created**, **Database Port**, **Storage Type**, **Tags**, and **Operation**.

**----End**

## **1.7.1.6 Exporting DB Instance Information**

## **Scenarios**

You can export information about all or selected DB instances to view and analyze DB instance information.

## **Constraints**

A tenant can export a maximum of 3,000 instances at a time. The time required for the export depends on the number of instances.

## **Exporting Information About All DB Instances**

- **Step 1 [Log in to the management console](https://console-intl.huaweicloud.com/?locale=en-us)**.
- **Step 2** Click  $\mathbb{Q}$  in the upper left corner and select a region.
- **Step 3** Click  $\equiv$  in the upper left corner of the page and choose **Databases** > **Relational Database Service**.
- **Step 4** On the **Instances** page, click **Export** above the DB instance list. By default, information about all DB instances is exported. In the displayed dialog box, you can select the items to be exported and click **OK**.
- **Step 5** Find a .csv file locally after the export task is completed.

**----End**

## **Exporting Information About Selected DB Instances**

**Step 1 [Log in to the management console](https://console-intl.huaweicloud.com/?locale=en-us)**.

- **Step 2** Click  $\heartsuit$  in the upper left corner and select a region.
- **Step 3** Click  $\equiv$  in the upper left corner of the page and choose **Databases** > **Relational Database Service**.
- **Step 4** On the **Instances** page, filter DB instances by DB engine, DB instance name, DB instance ID, DB instance tag, enterprise project, or floating IP address, or select the DB instances to be exported, and click **Export** above the DB instance list. In the displayed dialog box, select the items to be exported and click **OK**.
- **Step 5** Find a .csv file locally after the export task is completed.

**----End**

## **1.7.1.7 Deleting Pay-per-Use DB Instances or Read Replicas**

## **Scenarios**

To release resources, you can delete DB instances or read replicas billed on the pay-per-use basis as required on the **Instances** page.

## **Constraints**

- DB instances cannot be deleted when operations are being performed on them. They can be deleted only after the operations are complete.
- If a backup of a DB instance is being restored, the instance cannot be deleted.
- A maximum of 50 pay-per-use DB instances can be deleted at a time.
- If you delete a pay-per-use DB instance, its automated backups will also be deleted and you will no longer be billed for them. Manual backups, however, will be retained and generate additional costs.

#### **NOTICE**

- If you delete a primary DB instance, its standby DB instance and read replicas (if any) are also deleted automatically. Exercise caution when performing this operation.
- You will not be billed for the instances that were not successfully created.
- Deleted DB instances cannot be recovered and resources are released. Exercise caution when performing this operation. If you want to retain data, **[create a](#page-183-0) [manual backup](#page-183-0)** first before deleting the DB instance.
- You can **[rebuild a DB instance](#page-139-0)** that was deleted up to 7 days ago from the recycle bin.
- You can use a manual backup to restore a DB instance. For details, see **[Restoring a DB Instance from Backups](#page-204-0)**.

## **Deleting a Pay-per-Use DB Instance**

- **Step 1 [Log in to the management console](https://console-intl.huaweicloud.com/?locale=en-us)**.
- **Step 2** Click  $\heartsuit$  in the upper left corner and select a region.
- **Step 3** Click  $\equiv$  in the upper left corner of the page and choose **Databases** > **Relational Database Service**.
- **Step 4** On the **Instances** page, locate the primary DB instance to be deleted and choose **More** > **Delete** in the **Operation** column.

| Unsubscribe<br>Change to Yearly/Monthly<br>Renew | More $\sim$        | Export                      |                        |                 |                              |         |                                                                            |         |              |                              |                                          |
|--------------------------------------------------|--------------------|-----------------------------|------------------------|-----------------|------------------------------|---------|----------------------------------------------------------------------------|---------|--------------|------------------------------|------------------------------------------|
| DB Instance Name: rds-8db5 × Add filter          |                    |                             |                        |                 |                              |         |                                                                            |         |              |                              | $\times$ $\circ$ $\circ$ $\circ$ $\circ$ |
| $\triangleright$ Name/ID $\ominus$               | Descripti $\Theta$ |                             | DB Insta ℮   DB Engi ℮ | Status $\Theta$ | Billing M $\oplus$           |         | Floating $\ominus$ Read/Wri $\ominus$ Enterpri $\ominus$ Created $\ominus$ |         |              | Storage $\Theta$   Operation |                                          |
| rds-8db5<br>2c3461a3729448ed9af191e1ad08cc94in01 | $\sim$             | Primary/Stan<br>2 vCPUs   8 | MySQL 5.7.43           | O Available     | Pay-per-use<br>Created on J. | 192.168 | $\sim$                                                                     | default | Jun 17, 2024 | Common I/O                   | View Metrics Log In More A               |
|                                                  |                    |                             |                        |                 |                              |         |                                                                            |         |              |                              | Change to Yearly/Monthly                 |
| $10 \times \times 1$<br>Total Records: 1         |                    |                             |                        |                 |                              |         |                                                                            |         |              |                              | Migrate Database                         |
|                                                  |                    |                             |                        |                 |                              |         |                                                                            |         |              |                              | Create Read Replica                      |
|                                                  |                    |                             |                        |                 |                              |         |                                                                            |         |              |                              | Buy Same DB Instance                     |
|                                                  |                    |                             |                        |                 |                              |         |                                                                            |         |              |                              | Scale Storage Space                      |
|                                                  |                    |                             |                        |                 |                              |         |                                                                            |         |              |                              | Change Instance Class                    |
|                                                  |                    |                             |                        |                 |                              |         |                                                                            |         |              |                              | Create Backup                            |
|                                                  |                    |                             |                        |                 |                              |         |                                                                            |         |              |                              | Migrate Standby DB Instance              |
|                                                  |                    |                             |                        |                 |                              |         |                                                                            |         |              |                              | Modify Parameters                        |
|                                                  |                    |                             |                        |                 |                              |         |                                                                            |         |              |                              | Reset Password                           |
|                                                  |                    |                             |                        |                 |                              |         |                                                                            |         |              |                              | Reboot                                   |
|                                                  |                    |                             |                        |                 |                              |         |                                                                            |         |              |                              | Stop                                     |

**Figure 1-55** Deleting a DB instance

- **Step 5** In the displayed dialog box, enter **delete**, select **Yes** for **Confirm**, select **I have read this warning and understand the risks.**, and click **Yes** to deliver the request.
- **Step 6** If you have enabled operation protection, click **Send Code** in the displayed **Identity Verification** dialog box and enter the obtained verification code. Then, click **OK**.

Two-factor authentication improves the security of your account. For details about how to enable operation protection, see **[Identity and Access Management User](https://support.huaweicloud.com/intl/en-us/usermanual-iam/iam_07_0002.html#section2) [Guide](https://support.huaweicloud.com/intl/en-us/usermanual-iam/iam_07_0002.html#section2)**.

**Step 7** Refresh the DB instance list later to confirm that the deletion was successful.

**----End**

## **Deleting a Pay-per-Use Read Replica**

- **Step 1 [Log in to the management console](https://console-intl.huaweicloud.com/?locale=en-us)**.
- **Step 2** Click  $\heartsuit$  in the upper left corner and select a region.
- **Step 3** Click  $\equiv$  in the upper left corner of the page and choose **Databases** > **Relational Database Service**.
- **Step 4** On the **Instances** page, locate the target DB instance and click  $\mathbf{F}$ . All the read replicas created for the DB instance are displayed.
- **Step 5** Locate the read replica to be deleted and click **More** > **Delete** in the **Operation** column.
- **Step 6** In the displayed dialog box, enter **delete**, select **Yes** for **Confirm**, select **I have read this warning and understand the risks.**, and click **Yes** to deliver the request.
- **Step 7** If you have enabled operation protection, click **Send Code** in the displayed **Identity Verification** dialog box and enter the obtained verification code. Then, click **OK**.

Two-factor authentication improves the security of your account. For details about how to enable operation protection, see **[Identity and Access Management User](https://support.huaweicloud.com/intl/en-us/usermanual-iam/iam_07_0002.html#section2) [Guide](https://support.huaweicloud.com/intl/en-us/usermanual-iam/iam_07_0002.html#section2)**.

**Step 8** Refresh the DB instance list later to check that the deletion is successful.

**----End**

## **Deleting Pay-per-Use DB Instances in Batches**

- **Step 1 [Log in to the management console](https://console-intl.huaweicloud.com/?locale=en-us)**.
- **Step 2** Click  $\mathbb{Q}$  in the upper left corner and select a region.
- **Step 3** Click  $\equiv$  in the upper left corner of the page and choose **Databases** > **Relational Database Service**.
- **Step 4** On the **Instances** page, select the RDS for MySQL pay-per-use DB instances to be deleted and choose **More** > **Delete** above the DB instance list.
- **Step 5** In the displayed dialog box, click **Yes**.
- **Step 6** If you have enabled operation protection, click **Send Code** in the displayed **Identity Verification** dialog box and enter the obtained verification code. Then, click **OK**.

Two-factor authentication improves the security of your account. For details about how to enable operation protection, see **[Identity and Access Management User](https://support.huaweicloud.com/intl/en-us/usermanual-iam/iam_07_0002.html#section2) [Guide](https://support.huaweicloud.com/intl/en-us/usermanual-iam/iam_07_0002.html#section2)**.

**Step 7** Refresh the DB instance list later to check that the deletion is successful.

**----End**

## **1.7.1.8 Recycling a DB Instance**

## **Scenarios**

RDS allows you to move unsubscribed yearly/monthly DB instances and deleted pay-per-use DB instances to the recycle bin. You can rebuild a DB instance that was deleted up to 7 days ago from the recycle bin.

If resources are not renewed after expiration, you can rebuild DB instances from the recycle bin to restore data.

## **Constraints**

- The recycle bin is free for use.
- Read replicas cannot be moved to the recycle bin.
- A stopped instance will not be moved to the recycle bin after being deleted.
- The recycle bin is enabled by default and cannot be disabled.
- After a DB instance is moved to the recycle bin, a full backup will be performed. You can rebuild the DB instance only after the full backup is complete.

## <span id="page-139-0"></span>**Modifying Recycling Policy**

#### **NOTICE**

Instances in the recycle bin are retained for 7 days by default. A new recycling policy only applies to DB instances that were put in the recycle bin after the new policy was put into effect. For DB instances that were in the recycle bin before the modification, the original recycling policy takes effect.

- **Step 1 [Log in to the management console](https://console-intl.huaweicloud.com/?locale=en-us)**.
- **Step 2** Click  $\heartsuit$  in the upper left corner and select a region.
- **Step 3** Click  $\equiv$  in the upper left corner of the page and choose **Databases** > **Relational Database Service**.
- **Step 4** In the navigation pane on the left, choose **Recycle Bin**.
- **Step 5** On the **Recycle Bin** page, click **Modify Recycling Policy**. In the displayed dialog box, set the retention period for the deleted DB instances to 1 to 7 days.
- **Step 6** Then, click **OK**.

**Figure 1-56** Modifying the recycling policy

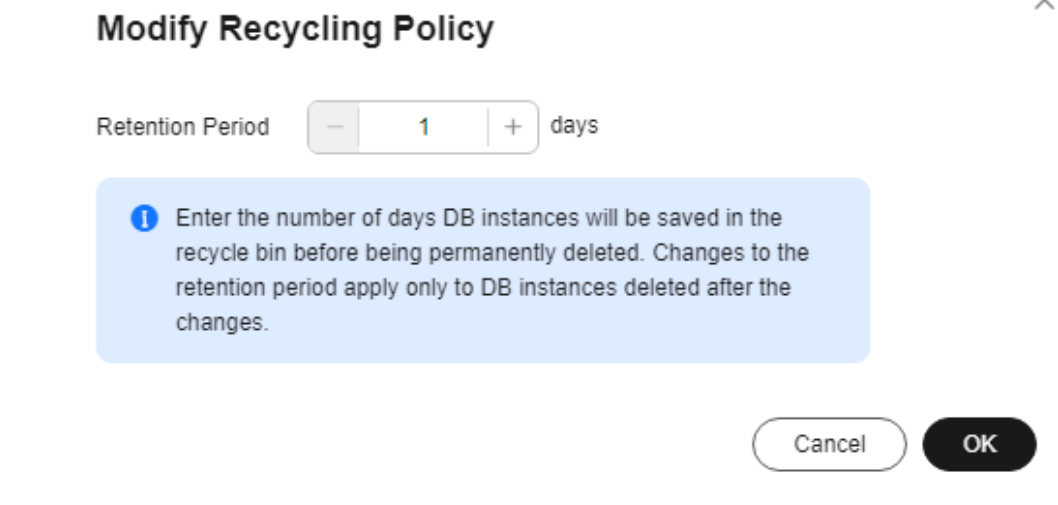

**----End**

#### **Rebuilding a DB Instance**

You can rebuild the DB instances in the recycle bin within the retention period.

**Step 1 [Log in to the management console](https://console-intl.huaweicloud.com/?locale=en-us)**.

**Step 2** Click  $\heartsuit$  in the upper left corner and select a region.

- **Step 3** Click in the upper left corner of the page and choose **Databases** > **Relational Database Ser**
- **Step 4** In the navigation pane on the left, choose **Recycle Bin**.
- **Step 5** On the **Recycle Bin** page, locate the target DB instance to be rebuilt and click **Rebuild** in the **Operation** column.
- **Step 6** On the **Rebuild DB Instance** page, configure required information and submit the rebuild task. For details, see **[Restoring a DB Instance from Backups](#page-204-0)**.

**----End**

# **1.8 Instance Modifications**

## **1.8.1 Changing a DB Instance Name**

## **Scenarios**

You can change the name of a primary DB instance or read replica.

## **Procedure**

- **Step 1 [Log in to the management console](https://console-intl.huaweicloud.com/?locale=en-us)**.
- **Step 2** Click  $\heartsuit$  in the upper left corner and select a region.
- **Step 3** Click  $\equiv$  in the upper left corner of the page and choose **Databases** > **Relational Database Service**.
- **Step 4** On the **Instances** page, locate the target DB instance and click  $\ell$  next to it to edit the instance name. Then, click **OK**.

Alternatively, click the instance name to go to the **Overview** page. Under **DB Instance Name**, click  $\&$  to edit the instance name.

The instance name must start with a letter and consist of 4 to 64 characters. Only letters (case-sensitive), digits, hyphens (-), and underscores (\_) are allowed.

- To submit the change, click  $\blacktriangledown$ .
- $\bullet$  To cancel the change, click  $\mathsf{X}$ .
- **Step 5** View the results on the **Overview** page.

**----End**

# **1.8.2 Changing a DB Instance Description**

## **Scenarios**

After a DB instance is created, you can add a description.

## **Procedure**

- **Step 1 [Log in to the management console](https://console-intl.huaweicloud.com/?locale=en-us)**.
- **Step 2** Click  $\heartsuit$  in the upper left corner and select a region.
- **Step 3** Click  $\equiv$  in the upper left corner of the page and choose **Databases** > **Relational Database Service**.
- **Step 4** On the **Instances** page, locate the DB instance you wish to edit the description for and click  $\ell$  in the **Description** column to make your modification. When you are finished, click **OK**.

Alternatively, click the instance name to go to the **Overview** page. Under **Description**, click $\▵$  to edit the instance description.

#### $\Box$  Note

The DB instance description can include up to 64 characters, and can include letters, digits, hyphens (-), underscores (), and periods (.).

- $\bullet$  To submit the change, click  $\checkmark$ .
- To cancel the change, click  $\mathsf{\mathsf{X}}$ .

**Step 5** View the results on the **Overview** page.

**----End**

## **1.8.3 Changing the Replication Mode**

## **Scenarios**

You can change the replication mode for primary/standby DB instances to **Asynchronous** or **Semi-synchronous**.

- **Asynchronous**:
	- When applications update data, the primary DB instance responds to the applications immediately after data is updated. This mode provides better performance than the semi-synchronous mode.
- **Semi-synchronous** (default value):
	- When applications update data, the primary DB instance responds to the applications only after the standby DB instance receives logs, which affects database performance.
	- If the standby DB instance is abnormal, the primary DB instance waits for the response of the standby DB instance for several seconds and does not respond to write operations during this period.
- If the standby DB instance is recovered during the waiting period, the primary DB instance starts to respond to write operations normally.
- If the standby DB instance is not recovered during the waiting period, the replication mode is automatically switched to asynchronous. After the switchover is complete, the primary DB instance starts to respond to write operations.

### **Procedure**

#### **Step 1 [Log in to the management console](https://console-intl.huaweicloud.com/?locale=en-us)**.

- **Step 2** Click  $\heartsuit$  in the upper left corner and select a region.
- **Step 3** Click  $\equiv$  in the upper left corner of the page and choose **Databases** > **Relational Database Service**.
- **Step 4** On the **Instances** page, click the primary instance name.
- **Step 5** On the displayed **Overview** page, find **Replication Mode** and click **Configure** under it. In the displayed dialog box, select a mode and click **OK**.

**Figure 1-57** Changing the replication mode

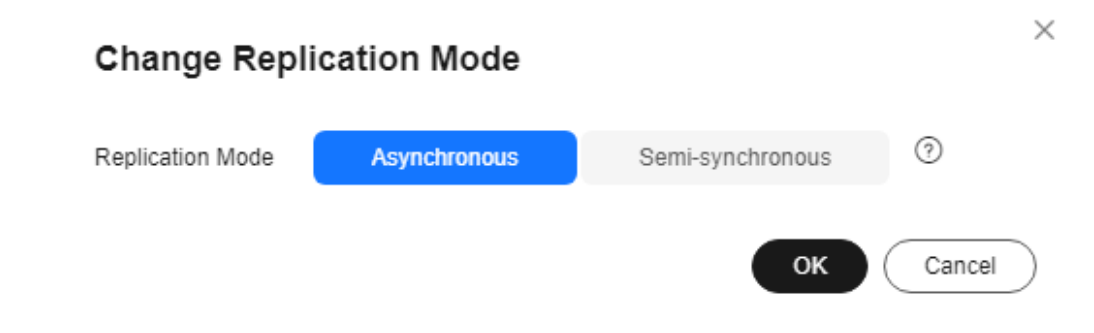

**Step 6** On the **Overview** page, check for the new replication mode.

**----End**

## **1.8.4 Changing the Failover Priority**

## **Scenarios**

RDS gives you control over the failover priority of your primary/standby DB instance. You can set it to **Reliability** or **Availability**.

- **Reliability** (default setting): Data consistency is preferentially ensured during a primary/standby failover. This is recommended for applications whose highest priority is data consistency. In extreme scenarios, there may be a small amount of data lost.
- Availability: Database availability is preferentially ensured during a primary/ standby failover. This is recommended for applications that require databases to provide uninterrupted online services.

## **Constraints**

The failover priority cannot be changed when the DB instance is stopped or its instance class is being changed.

## **Procedure**

**Step 1 [Log in to the management console](https://console-intl.huaweicloud.com/?locale=en-us)**.

- **Step 2** Click  $\heartsuit$  in the upper left corner and select a region.
- **Step 3** Click  $\equiv$  in the upper left corner of the page and choose **Databases** > **Relational Database Service**.
- **Step 4** On the **Instances** page, click the primary instance name.
- **Step 5** On the displayed **Overview** page, find **Failover Priority** and click **Configure** under it. In the displayed dialog box, select a priority and click **OK**.

**Figure 1-58** Changing the failover priority

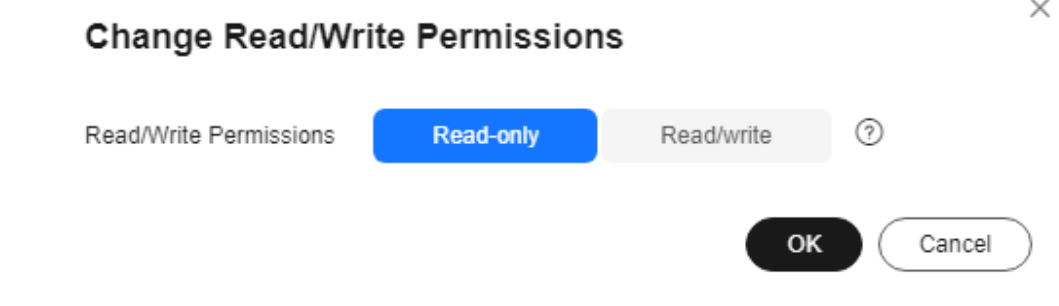

**Step 6** View the results on the **Overview** page.

**----End**

## **1.8.5 Changing Read/Write Permissions**

## **Scenarios**

RDS for MySQL allows you to change the read/write permissions of your instance to meet different workload requirements. You can select **Read-only** or **Read/write** for **Read/Write Permissions**.

● **Read-only**

If **Read-only** is selected, data in the DB instance cannot be modified anymore. You can set **Read/Write Permissions** to **Read-only** even for a DB instance that is already read-only due to full storage. In this case, after the instance becomes available, it is still read-only.

● **Read/write**

If **Read/write** is selected, the DB instance becomes readable and writable. You can set **Read/Write Permissions** to **Read/write** even for a DB instance
that is read-only due to full storage. In this case, only after the instance becomes available, it is readable and writable.

### **Constraints**

- This function is only available for single and primary/standby DB instances.
- Read/write permissions cannot be changed when the instance is in any of the following statuses: creating, changing instance class, frozen, or abnormal.
- This function is available for open beta testing (OBT) in some regions. If this function is not available in your region, contact customer service to request permissions.

### **Precautions**

- Before setting **Read/Write Permissions** to **Read-only**, to ensure data consistency, ensure that no data is being written to the database.
- If the DB instance is abnormal (except when the storage is full), it cannot be set to read-only.
- If your instance is set to read-only, you can still perform operations on the **Accounts** and **Databases** pages on the console.
- If your instance is set to read-only, non-administrator users cannot write data to it anymore. When your instance is processing large transactions or DDL requests, changing it to read-only may fail due to timeout.
- If your RDS instance is associated with a DDM instance, changing it to readonly will affect DDM instance functions.
- If you have selected **Read/write** but the DB instance is still read-only, check whether the DB instance is involved in an ongoing DRS migration task or if the instance storage is full.
- If your instance becomes read-only for other reasons (such as full storage and DRS migration), it cannot be changed to readable and writable by setting **Read/Write Permissions** to **Read/write**.
- This function configures read/write permissions only for primary DB instances.

## **Procedure**

### **Step 1 [Log in to the management console](https://console-intl.huaweicloud.com/?locale=en-us)**.

- **Step 2** Click  $\mathbb{Q}$  in the upper left corner and select a region.
- **Step 3** Click  $\equiv$  in the upper left corner of the page and choose **Databases** > **Relational Database Service**.
- **Step 4** On the **Instances** page, click the instance name.
- **Step 5** On the **Overview** page, find **Read/Write Permissions** and click **Configure** under it. In the displayed dialog box, select **Read-only** or **Read/write** as required and click **OK**.

#### **Figure 1-59** Changing read/write permissions

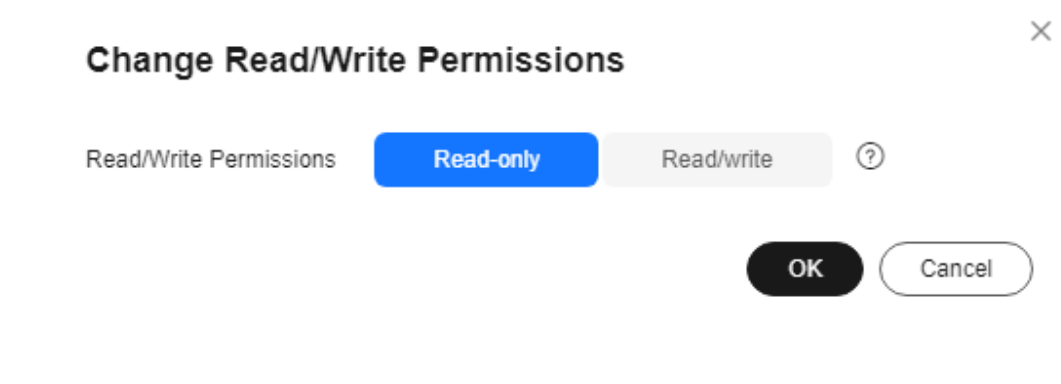

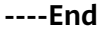

# **1.8.6 Enabling or Disabling Event Scheduler**

### **Scenarios**

Event scheduler manages the scheduling and execution of events. The MySQL built-in event scheduler cannot guarantee the consistency of event statuses between primary and standby DB instances. If a failover or switchover occurs, events will not be scheduled. RDS for MySQL resolves this issue. With RDS for MySQL, even if there is a failover or switchover, the events will still be properly scheduled. You can simply enable or disable the event scheduler on the RDS console.

- By default, the event scheduler is disabled after a DB instance is created.
- After a primary/standby failover or switchover is performed, the event scheduler setting remains unchanged. The **event\_scheduler** is **on** for the original primary DB instance and **off** for the original standby DB instance.
- After a restoration to a new DB instance, the event scheduler setting is the same as that of the original DB instance.
- After a single DB instance is changed to a primary/standby DB instance, the event scheduler setting is the same as that of the primary DB instance.

## **Constraints**

- To use this function, your RDS for MySQL kernel version must be at least 5.6.43.2, 8.0.17.4, or 5.7.25.2. If your database version does not meet this requirement, you can **[upgrade the minor version](https://support.huaweicloud.com/intl/en-us/usermanual-rds/rds_05_0003.html)**.
- Event scheduler cannot be enabled for read replicas.

## **Enabling Event Scheduler**

**Step 1 [Log in to the management console](https://console-intl.huaweicloud.com/?locale=en-us)**.

**Step 2** Click  $\heartsuit$  in the upper left corner and select a region.

**Step 3** Click  $\equiv$  in the upper left corner of the page and choose **Databases** > **Relational Database Service**.

**Step 4** On the **Instances** page, click the instance name.

**Step 5** On the **Overview** page, find **Event Scheduler** and click **Enable** under it.

#### **NOTICE**

After the event scheduler is enabled, reactivate the previously created events to ensure that the event statuses on the primary and standby instances are the same.

**----End**

### **Disabling Event Scheduler**

**Step 1 [Log in to the management console](https://console-intl.huaweicloud.com/?locale=en-us)**.

- **Step 2** Click  $\heartsuit$  in the upper left corner and select a region.
- **Step 3** Click  $\equiv$  in the upper left corner of the page and choose **Databases** > **Relational Database Service**.
- **Step 4** On the **Instances** page, click the instance name.
- **Step 5** On the **Overview** page, find **Event Scheduler** and click **Disable** under it.

**----End**

### **FAQ**

What Should I Do If I Do Not Have the Permission to Change the event scheduler Settings?

Answer: You can only enable or disable the event scheduler on the console. For details, see this section.

# **1.8.7 Changing a DB Instance Class**

### **Scenarios**

You can change the instance class (vCPU or memory) of a DB instance as required. If the status of a DB instance changes from **Changing instance class** to **Available**, the change is successful.

You can upgrade or downgrade RDS for MySQL instance specifications.

# **Constraints**

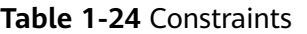

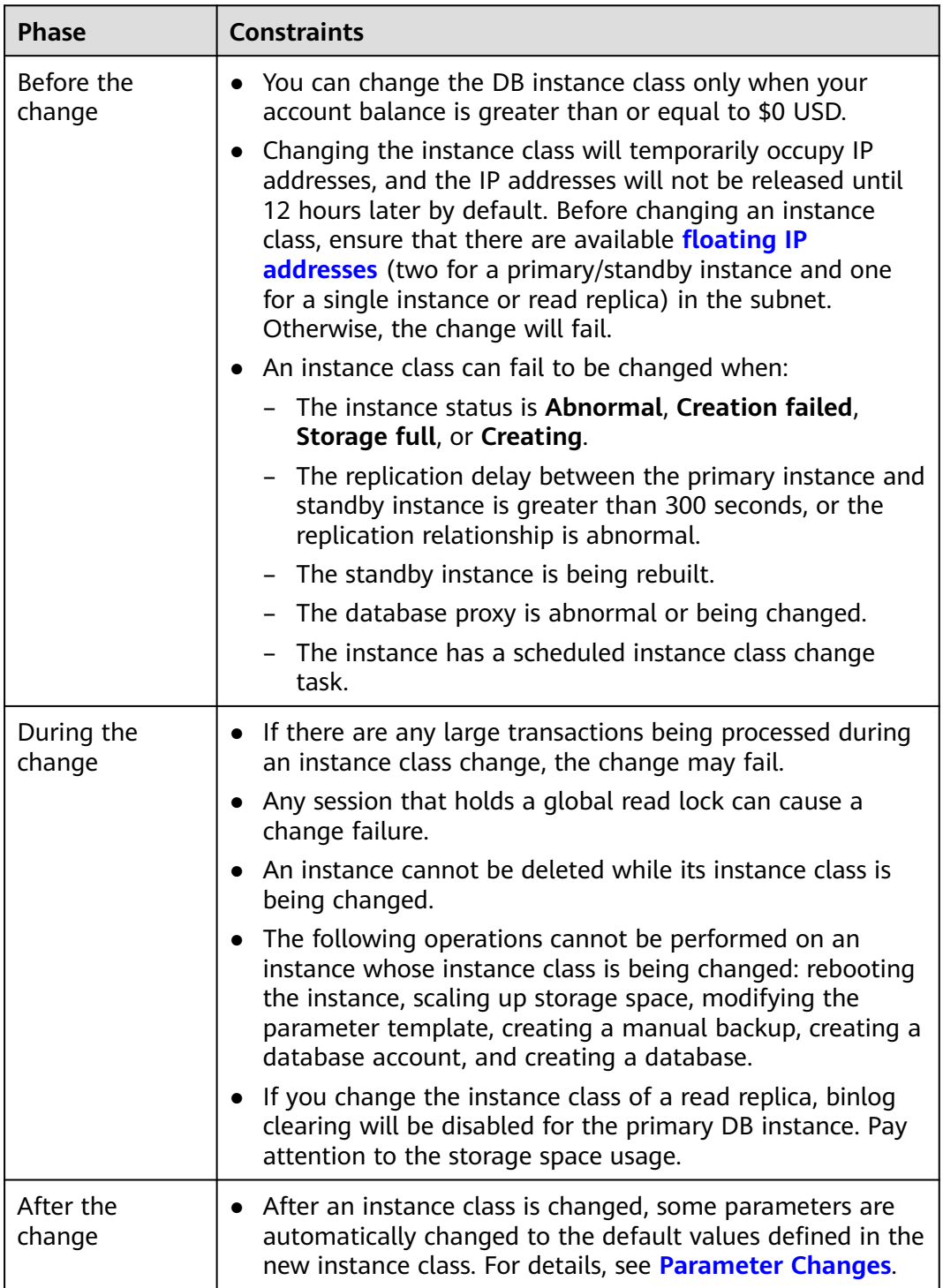

## **Change Duration and Impact on Workloads**

● Changing an instance class will interrupt services for about 10 to 120 seconds. Ensure that your applications support automatic reconnection. Perform this

operation during off-peak hours because changing an instance class during peak hours takes much more time.

- <span id="page-148-0"></span>The time required for changing an instance class (during off-peak hours) is as follows:
	- For an instance using a cloud disk, the process takes 5 to 15 minutes.
	- If the change takes an extended period of time, contact customer service.
- If you choose to change an instance class during the maintenance window, after the request is submitted, you can locate the scheduled task and click **Execute Now** in the **Operation** column. (If this option is not displayed on the console, contact customer service.) The time required for changing an instance class can be a little bit long during peak hours due to high replication delay.

## **Instance Class Type Change**

You can change a general-purpose instance to a dedicated instance, and vice versa. However, changing a dedicated instance to a general-purpose instance may compromise database performance. Exercise caution when performing this operation.

# **Billing**

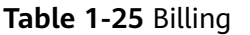

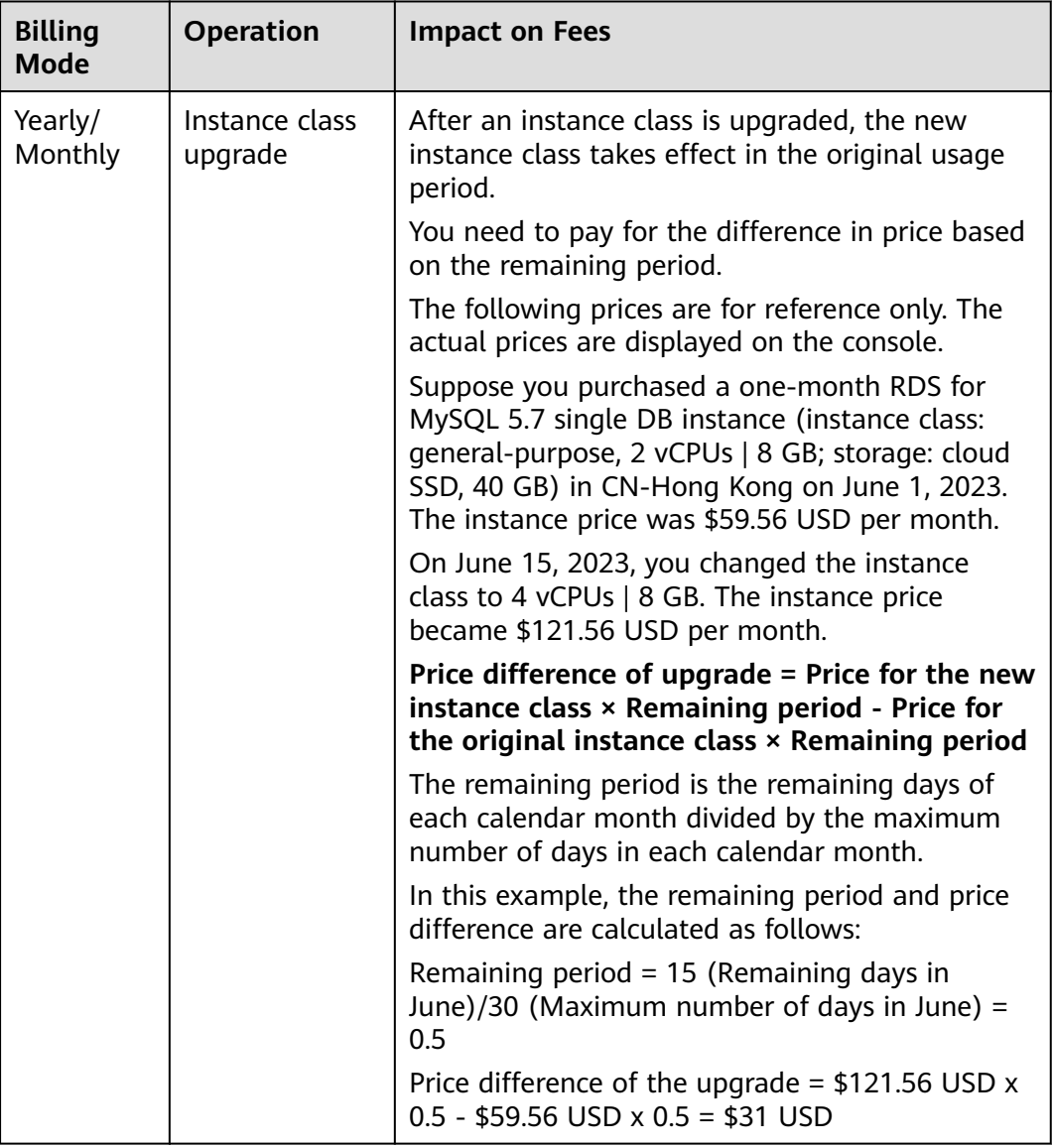

<span id="page-150-0"></span>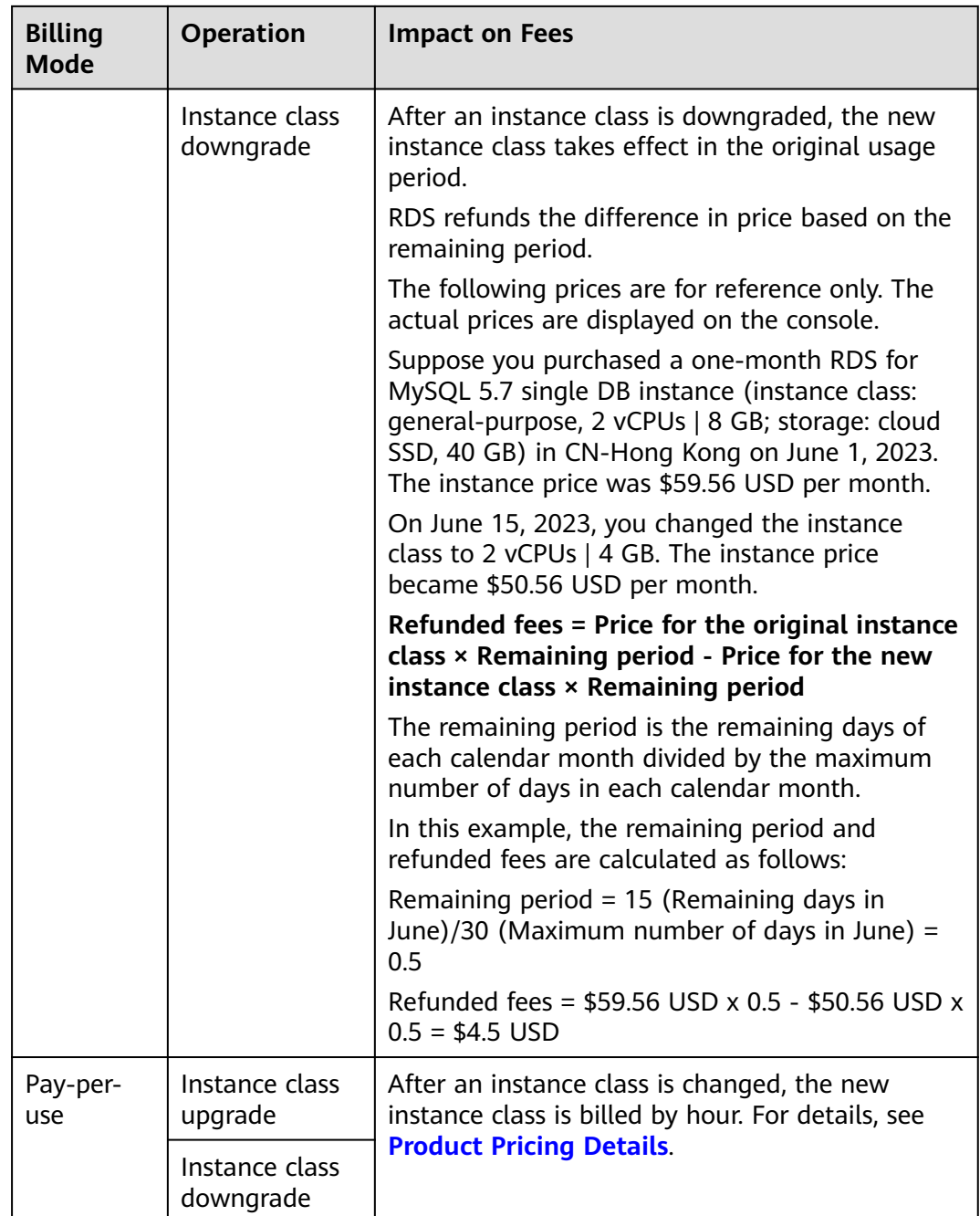

## **Parameter Changes**

vCPU-related parameters, such as **threadpool\_size** and **slave\_parallel\_workers**, will be reset according to the following rules during an instance class change.

| <b>Scenario</b>         | Rule for a<br><b>vCPU</b><br><b>Parameter</b><br>with No<br><b>Changes</b><br><b>Made to Its</b><br><b>Value</b> | Rule for a vCPU Parameter Changed to a<br><b>Custom Value</b>                                                |
|-------------------------|----------------------------------------------------------------------------------------------------|----------------------------------------------------------------------------------------------------|
| <b>vCPU</b><br>increase | The<br>parameter<br>will be reset<br>to the<br>default value<br>of the new<br>instance<br>class.                 | The larger one between the custom value and the<br>default value of the new instance class will be<br>used.  |
| <b>vCPU</b><br>decrease | The.<br>parameter<br>will be reset<br>to the<br>default value<br>of the new<br>instance<br>class.                | The smaller one between the custom value and<br>the default value of the new instance class will be<br>used. |

**Table 1-26** Parameter value changes with vCPU changes

Memory-related parameters, such as **innodb\_buffer\_pool\_size**, **innodb\_log\_buffer\_size**, **innodb\_log\_files\_in\_group**, **max\_connections**, **innodb\_page\_cleaners**, **innodb\_buffer\_pool\_instances**, and **back\_log**, will be reset according to the following rules during an instance class change.

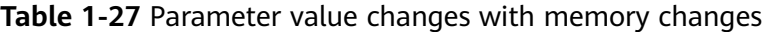

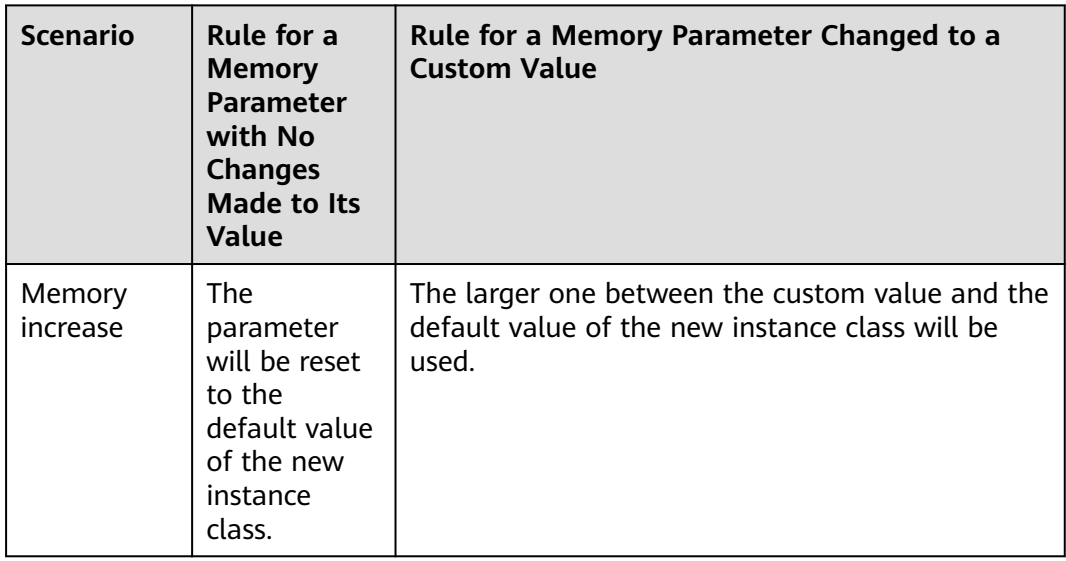

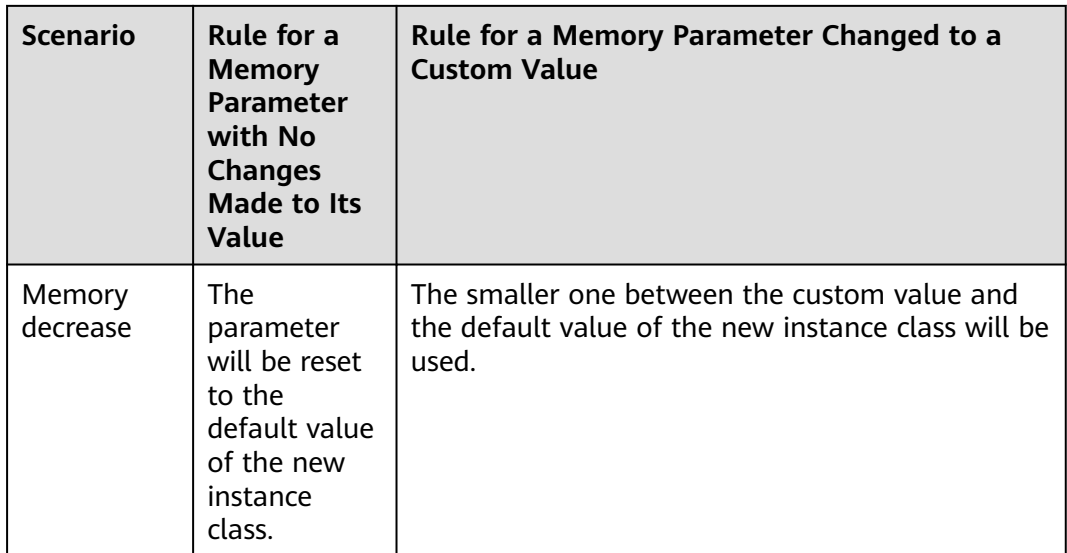

However, values of **innodb\_io\_capacity** and **innodb\_io\_capacity\_max** will be reset to the default values of the new instance class if no custom values have been specified for them or they will remain unchanged if you have specified custom values for them.

## **Procedure**

- **Step 1 [Log in to the management console](https://console-intl.huaweicloud.com/?locale=en-us)**.
- **Step 2** Click  $\heartsuit$  in the upper left corner and select a region.
- **Step 3** Click  $\equiv$  in the upper left corner of the page and choose **Databases** > **Relational Database Service**.
- **Step 4** On the **Instances** page, locate the target DB instance and choose **More** > **Change Instance Class** in the **Operation** column.

Alternatively, click the instance name to go to the **Overview** page. Under **Instance Class**, click **Configure**.

**Step 5** On the displayed page, specify the new instance class and click **Next**.

For RDS for MySQL DB instances billed on the pay-per-use basis, choose a new instance class and a scheduled time, and click **Next**.

| <b>Current Configuration</b><br>rds-8db5<br>2c3461a3729448ed9af191e1ad08cc94in01<br><b>DB Instance Name</b><br>DB Instance ID<br>Common I/O, 40 GB<br>rds.mysql.large.arm4.ha   2 vCPUs   8 GB (Kunpeng general-enhanc<br>Specifications<br><b>Billing Mode</b><br>Pay-per-use<br>Kunpeng general-enhanced<br>New Instance Class<br>TPS   QPS   Q   IPv6<br><b>vCPUs   Memory</b><br><b>Recommended Connections</b><br>6,000<br>$\curvearrowright$<br>2 vCPUs   8 GB (Current)<br>446   8.942 Not supported<br>$\bullet$<br>4 vCPUs   16 GB<br>8,000<br>1,006   20,124 Not supported<br>8 vCPUs   32 GB<br>8.000<br>2,064   41,283 Not supported<br>12,000<br>12 vCPUs   48 GB<br>2,400   45,600 Not supported<br>16 vCPUs   64 GB<br>32,000<br>2.596   51.930 Not supported<br>24 vCPUs   96 GB<br>38,000<br>3,894   77,894    Not supported<br>New Instance Class rds.mysql.xlarge.arm4.ha   4 vCPUs   16 GB (Kunpeng general-enhanced)<br>$\circ$<br>Maintenance Window<br><b>Scheduled Time</b><br>Upon submission<br>Maintenance Window 02:00 - 05:00 GMT+08:00 Modify<br>A The maintenance window cannot overlap the time window configured for automated backup. |         |  |  |  |  |  |  |
|----------------------------------------------------------------------------------------------------|---------|--|--|--|--|--|--|
|                                                                                                    |         |  |  |  |  |  |  |
|                                                                                                    |         |  |  |  |  |  |  |
|                                                                                                    | Storage |  |  |  |  |  |  |
|                                                                                                    |         |  |  |  |  |  |  |
|                                                                                                    |         |  |  |  |  |  |  |
|                                                                                                    |         |  |  |  |  |  |  |
|                                                                                                    |         |  |  |  |  |  |  |
|                                                                                                    |         |  |  |  |  |  |  |
|                                                                                                    |         |  |  |  |  |  |  |
|                                                                                                    |         |  |  |  |  |  |  |
|                                                                                                    |         |  |  |  |  |  |  |
|                                                                                                    |         |  |  |  |  |  |  |
|                                                                                                    |         |  |  |  |  |  |  |
|                                                                                                    |         |  |  |  |  |  |  |
|                                                                                                    |         |  |  |  |  |  |  |
|                                                                                                    |         |  |  |  |  |  |  |
|                                                                                                    |         |  |  |  |  |  |  |
|                                                                                                    |         |  |  |  |  |  |  |

**Figure 1-60** Changing a DB instance class

DB instances in a DCC only support the general-enhanced instance class.

- **Upon submission:** An instance class change is applied immediately after the request is submitted.
- **Maintenance Window**: If you select **Maintenance Window** for **Scheduled Time**, after the request is submitted, you can locate the scheduled task and click **Execute Now** in the **Operation** column as required. (If this option is not displayed on the console, contact customer service to obtain required permissions.) For details about how to view a task, see **[Viewing a Task](#page-440-0)**. Services are temporarily interrupted during an instance class change. You are advised to set the maintenance window to off-peak hours.

#### **Step 6** Confirm the specifications.

- If you need to modify your settings, click **Previous**.
- For pay-per-use DB instances, click **Submit**.

To view the cost incurred by the DB instance class change, choose **Billing & Costs** > **Bills** in the upper right corner.

- For yearly/monthly DB instances:
	- If you intend to scale down the DB instance class, click **Submit**. The refund is automatically returned to your account. You can click **Billing** in the upper right corner and then choose **Orders** > **My Orders** in the navigation pane on the left to view the details.
	- If you intend to scale up the DB instance class, click **Pay Now**. The scaling starts only after the payment is successful.

### **Step 7** Check the change result.

Return to the **Instances** page and view the instance status. During the change period, the instance status is **Changing instance class**. You can view the execution progress of **Changing a MySQL DB instance class** on the **Task Center** page. After a few minutes, view the DB instance class on the **Overview** page to check that the change is successful.

For DB instances using cloud disks, if you have selected **Maintenance Window** for **Scheduled Time**, the status of the DB instance on the **Instances** page is **Changing instance class** in the maintenance window.

**----End**

### **Follow-up Operations**

Return to the instance list. In the navigation pane on the left, choose **Task Center** and check the progress of the change task.

● If you have selected **Upon submission** for **Scheduled Time**:

On the **Instant Tasks** page, search for "Changing a MySQL DB instance class" and check the execution progress. Instant tasks cannot be canceled.

● If you have selected **Maintenance Window** for **Scheduled Time**:

On the **Scheduled Tasks** page, search for the instance ID and check the execution status of the change task.

If the task is in the **To be executed** state, you can click **Cancel** to cancel the task.

For details, see **[Viewing a Task](#page-440-0)**.

# **1.8.8 Changing a Storage Type**

## **Scenarios**

If the storage type of your RDS DB instance does not match your workloads, you can change it as needed.

## **Constraints**

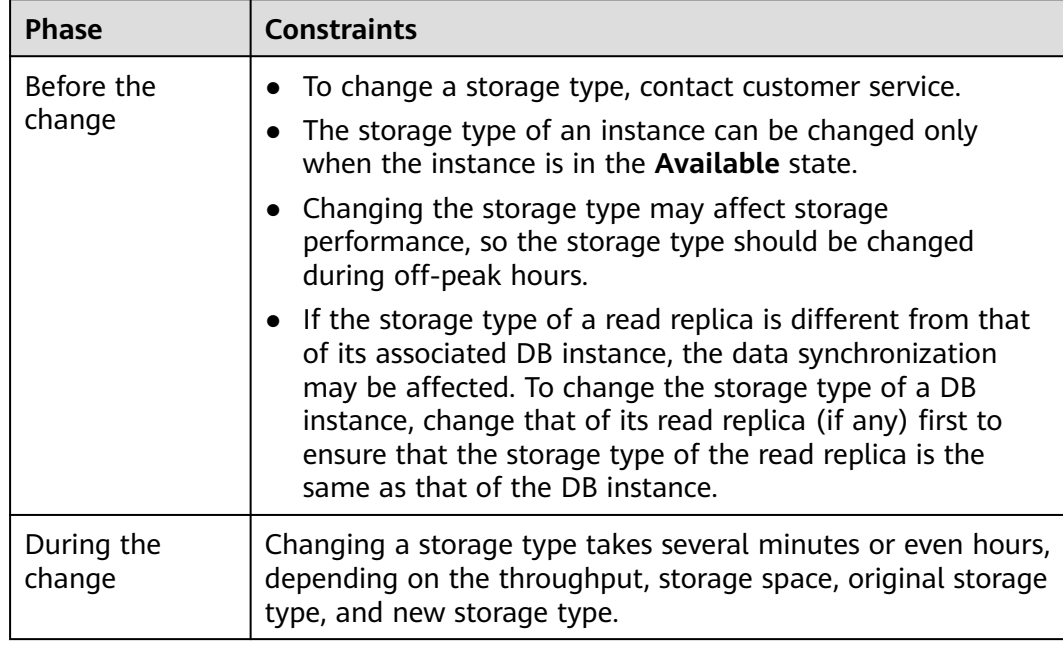

#### **Table 1-28** Constraints

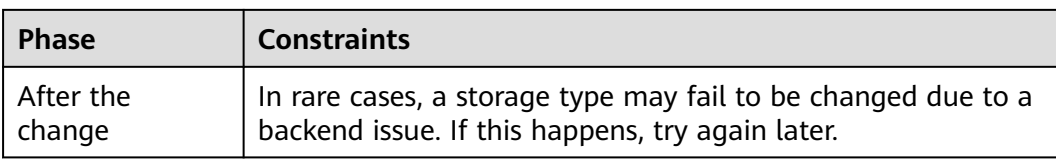

### **Table 1-29** Storage types

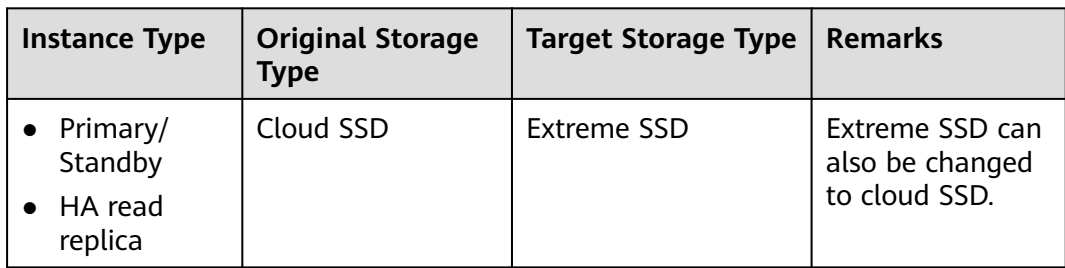

# **Billing**

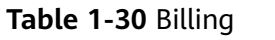

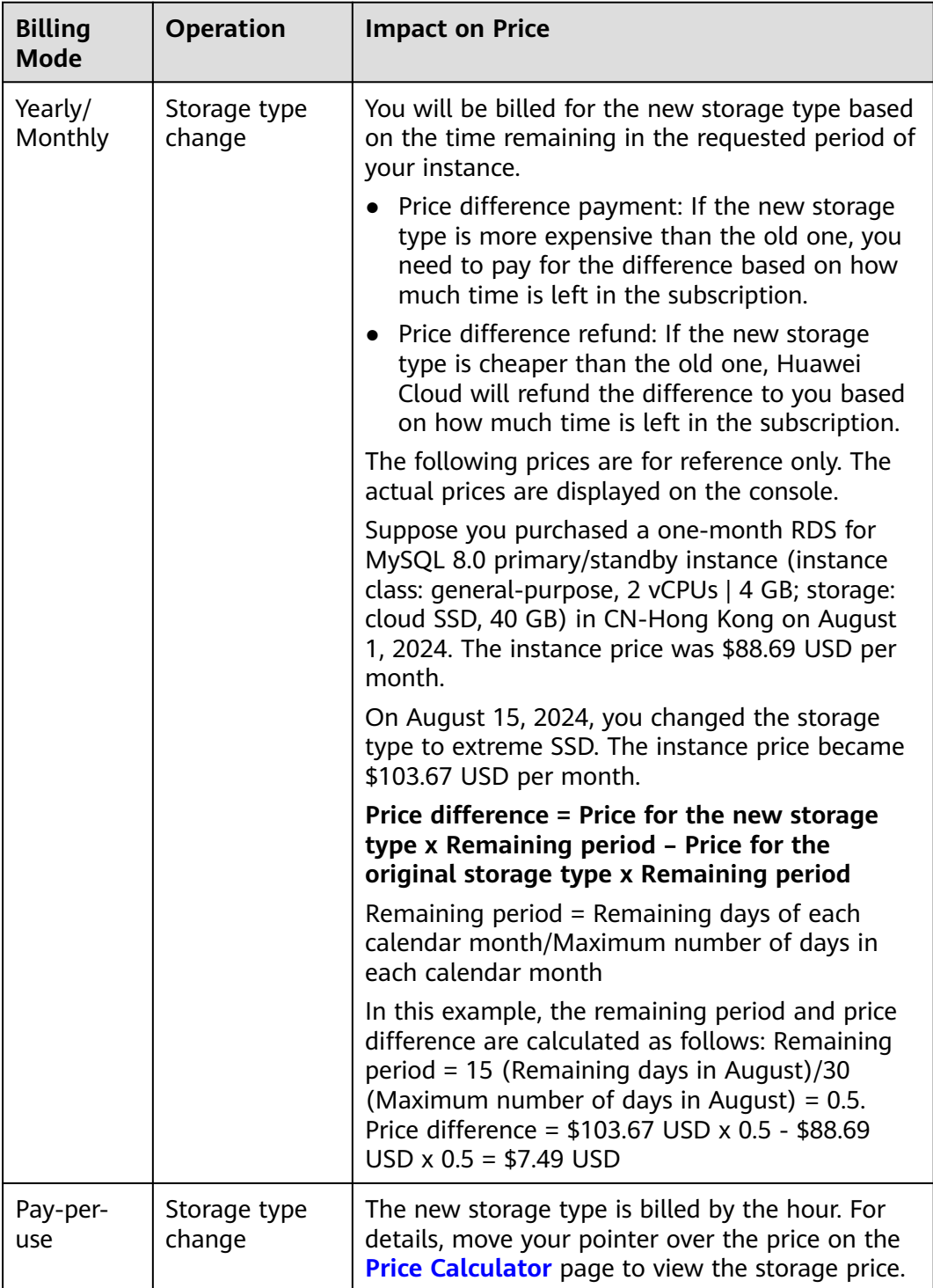

# **Procedure**

**Step 1 [Log in to the management console](https://console-intl.huaweicloud.com/?locale=en-us)**.

**Step 2** Click  $\heartsuit$  in the upper left corner and select a region.

- **Step 3** Click  $\equiv$  in the upper left corner of the page and choose **Databases** > **Relational Database Service**.
- **Step 4** On the **Instances** page, locate the target DB instance and choose **More** > **Change Instance Class** in the **Operation** column.

Alternatively, click the instance name to go to the **Overview** page. Under **Instance Class**, click **Configure**.

**Step 5** On the displayed page, select a new storage type and click **Next**.

< | Change Instance Class **Current Configuration DR Instance Name** 110.0541 BRAMPTOMTRMMMOR-1es/7res714s0in01 rds.mysql.x1.large.4.ha | 2 vCPUs | 8 GB (Dedicated Cloud SSD, 40 GE Storage Specifications Yeariv/Monthly Sep 21, 2024 23:59:59 GMT+08:00 More than 29 day Storage Type Cloud SSD Extreme is after the storage type is changed:<br>g the storage type may affect storage performance, so the storage type sh s.<br>age type takes several minutes or even hours, c<br>ial storage type, and new storage type. Amount Due Next<sup>1</sup>

**Figure 1-61** Changing a storage type

**Step 6** Confirm the new storage type.

- To modify your settings, click **Previous**.
- For pay-per-use DB instances, click **Submit**.
- For yearly/monthly DB instances, click **Pay Now**. The new storage type is applied only after the payment is successful. If the storage type is downgraded, Huawei Cloud will refund the price difference to you.

**Step 7** Check the result.

Return to the **Instances** page. After a few minutes, click the instance name and check the new storage type on the displayed **Overview** page.

```
----End
```
# **1.8.9 Scaling Up Storage Space**

### **Scenarios**

If the storage space is not enough for your workloads, you can scale up storage space of your DB instance. **The backup space will also increase with the storage.**

You can configure an alarm rule for the storage space usage, so you are alerted if the threshold is reached. For details, see **[Setting Alarm Rules](#page-412-0)**.

For details about the causes and solutions of insufficient storage space, see **[What](https://support.huaweicloud.com/intl/en-us/rds_faq/rds_faq_0046.html) [Should I Do If My Data Exceeds the Database Storage Space of an RDS DB](https://support.huaweicloud.com/intl/en-us/rds_faq/rds_faq_0046.html) [Instance?](https://support.huaweicloud.com/intl/en-us/rds_faq/rds_faq_0046.html)**

**During scale-up, services are not interrupted.** If you need to change the storage type, refer to **[Instance Class Type Change](#page-148-0)**.

## **Instances Read-Only Due to Fully Occupied Storage**

| <b>Storage Size</b>                               | <b>Condition</b>                                                                                                   |  |  |  |
|---------------------------------------------------|----------------------------------------------------------------------------------------------------|--|--|--|
| Any storage size                                  | If the available storage space is less than 2 GB, the<br>instance becomes read-only.                               |  |  |  |
|                                                   | <b>NOTE</b><br>This rule takes precedence over other rules that can be<br>used to set the instance read-only.      |  |  |  |
| Storage size is less than 1<br>TB.                | • If the storage usage reaches 100%, the instance<br>becomes read-only.                                            |  |  |  |
|                                                   | • If the storage usage decreases to 87%, the<br>instance exits the read-only state.                                |  |  |  |
| Storage size is greater<br>than or equal to 1 TB. | • If the available storage space is less than 30 GB,<br>the instance becomes read-only.                            |  |  |  |
|                                                   | • If the available storage space is greater than or<br>equal to 150 GB, the instance exits the read-only<br>state. |  |  |  |

**Table 1-31** Conditions for instances read-only

### **Figure 1-62** Checking storage usage

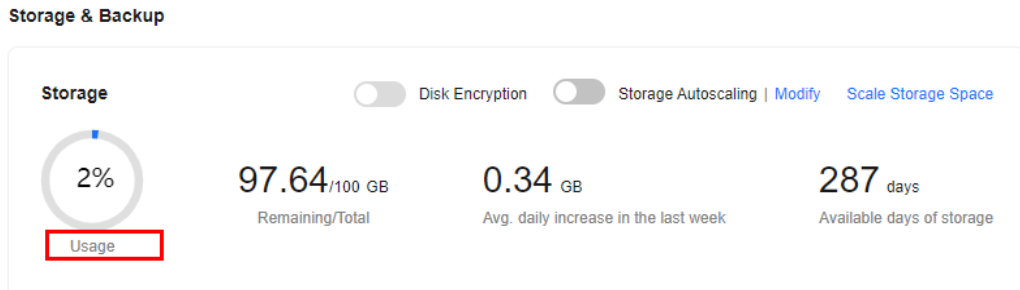

## **Constraints**

- You can scale up storage space only when your account balance is greater than or equal to \$0 USD.
- You can scale up storage space only when your instance status is **Available** or **Storage full**.
- The maximum allowed storage is 4,000 GB. If you want to increase the storage upper limit to 10 TB, contact customer service.
- When storage space is being scaled up, the DB instance is in **Scaling up** state and the backup tasks of the instance are not affected.
- For primary/standby DB instances, scaling up the primary DB instance will cause the standby DB instance to also be scaled up accordingly.
- Reboot is not required during scale-up.
- You cannot reboot or delete a DB instance that is being scaled up.
- Storage space can only be scaled up, not down.
- If you scale up a DB instance with disk encryption enabled, the expanded storage space will also use the original key for encryption.

## **Billing**

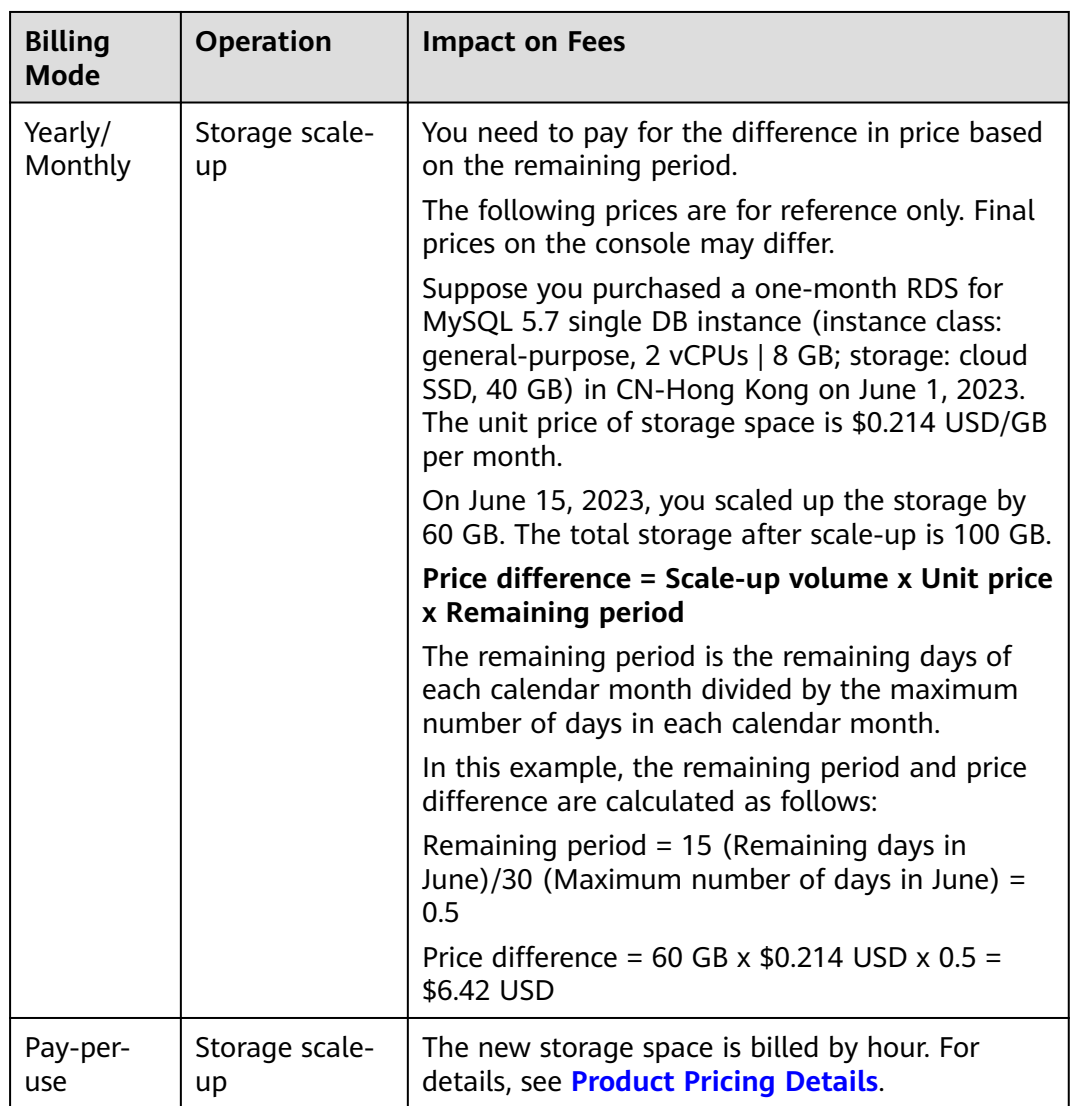

**Table 1-32** Billing

## **Scaling Up a Primary DB Instance**

#### **Step 1 [Log in to the management console](https://console-intl.huaweicloud.com/?locale=en-us)**.

- **Step 2** Click  $\heartsuit$  in the upper left corner and select a region.
- **Step 3** Click  $\equiv$  in the upper left corner of the page and choose **Databases** > **Relational Database Service**.
- **Step 4** On the **Instances** page, locate the target DB instance and choose **More** > **Scale Storage Space** in the **Operation** column.

You can also perform the following operations to scale up storage space:

- Click the target instance name to enter the **Overview** page. In the **Storage & Backup** area, click **Scale Storage Space**.
- If the storage space is full, locate the target DB instance on the **Instances** page and click **Scale** in the **Status** column.
- **Step 5** On the displayed page, specify the new storage space and click **Next**.

The minimum increment for each scaling is 10 GB.

- **Step 6** Confirm specifications.
	- If you need to modify your settings, click **Previous**.
	- If you do not need to modify the settings, click **Submit** for a pay-per-use instance or click **Pay Now** for a yearly/monthly instance.
- **Step 7** View the scale-up result.

Scaling up storage space takes 3-5 minutes. During this time period, the status of the DB instance on the **Instances** page will be **Scaling up**. After a while, click the DB instance and view the new storage space on the displayed **Overview** page to verify that the scale-up is successful.

You can view the detailed progress and result of the task on the **Task Center** page. For details, see **[Task Center](#page-439-0)**.

**----End**

### **Scaling Up a Read Replica**

Scaling up the storage space of a read replica does not affect that of the primary DB instance. Therefore, you can separately scale read replicas to meet service requirements. New storage space of read replicas after scaling up must be greater than or equal to that of the primary DB instance.

- **Step 1 [Log in to the management console](https://console-intl.huaweicloud.com/?locale=en-us)**.
- **Step 2** Click  $\heartsuit$  in the upper left corner and select a region.
- **Step 3** Click  $\equiv$  in the upper left corner of the page and choose **Databases** > **Relational Database Service**.

**Step 4** On the **Instances** page, locate the target DB instance and click  $\blacksquare$  in front of it. Locate the read replica to be scaled and choose **More** > **Scale Storage Space** in the **Operation** column.

You can also perform the following operations to scale up storage space:

- Click the read replica name to enter the **Overview** page. In the **Storage & Backup** area, click **Scale Storage Space**.
- If the storage space is full, locate the read replica on the **Instances** page and click **Scale** in the **Status** column.
- **Step 5** On the displayed page, specify the new storage space and click **Next**.

The minimum increment for each scaling is 10 GB.

- **Step 6** Confirm specifications.
	- If you need to modify your settings, click **Previous**.
	- If you do not need to modify your settings and the read replica uses pay-peruse billing, click **Submit**.
- **Step 7** View the scale-up result.

Scaling up storage space takes 3-5 minutes. During this time period, the status of the read replica on the **Instances** page will be **Scaling up**. After a while, click the read replica name and view the new storage space on the displayed **Overview** page to verify that the scale-up is successful.

You can view the detailed progress and result of the task on the **Task Center** page. For details, see **[Task Center](#page-439-0)**.

**----End**

# **1.8.10 Configuring Storage Autoscaling**

### **Scenarios**

With storage autoscaling enabled, when RDS detects that you are running out of database space, it automatically scales up your storage.

Autoscaling up the storage of a read replica does not affect that of the primary DB instance. Therefore, you can separately autoscale read replicas to meet service requirements. New storage space of read replicas after autoscaling up must be greater than or equal to that of the primary DB instance.

You can enable storage autoscaling in either of the following ways:

- Enable this function when you create a DB instance. For details, see **[Buying](https://support.huaweicloud.com/intl/en-us/usermanual-rds/rds_10_0028.html) [an RDS for MySQL DB Instance](https://support.huaweicloud.com/intl/en-us/usermanual-rds/rds_10_0028.html)**.
- Enable this function after you create a DB instance. See the operations provided in this section.

## **Constraints**

You can enable storage autoscaling only when your account balance is greater than or equal to \$0 USD.

- The storage space can be scaled up automatically only when your instance status is **Available** or **Storage full**.
- To apply for the storage autoscaling permission, submit a service ticket by choosing **[Service Tickets > Create Service Ticket](https://console-intl.huaweicloud.com/ticket/?region=ap-southeast-1&locale=en-us#/ticketindex/createIndex)** in the upper right corner of the management console.
- Storage autoscaling for RDS for MySQL DB instances is supported only for cloud SSD and extreme SSD storage types. For details about storage types, see **[DB Instance Storage Types](https://support.huaweicloud.com/intl/en-us/productdesc-rds/rds_01_0020.html)**.
- The maximum allowed storage is 4,000 GB.
- For a primary/standby DB instance, autoscaling the storage for the primary node will also autoscale the storage for the standby node.
- Storage autoscaling is unavailable when the DB instance is in any of the following statuses: changing instance class, upgrading a minor version, migrating the standby DB instance, and rebooting.
- If a yearly/monthly DB instance has pending orders, it will not be autoscaled.

### **Procedure**

- **Step 1 [Log in to the management console](https://console-intl.huaweicloud.com/?locale=en-us)**.
- **Step 2** Click  $\heartsuit$  in the upper left corner and select a region.
- **Step 3** Click  $\equiv$  in the upper left corner of the page and choose **Databases** > **Relational Database Service**.
- **Step 4** On the **Instances** page, click the target DB instance or read replica name (click  $\blacksquare$ in front of a DB instance to locate its read replica).
- **Step 5** In the **Storage & Backup** area, toggle on the **Storage Autoscaling** switch.

#### **Figure 1-63** Storage space

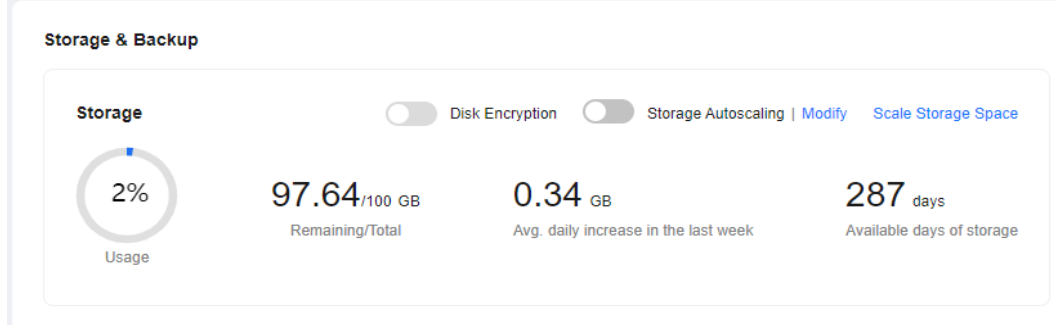

**Step 6** In the displayed dialog box, set the following parameters:

### **Figure 1-64** Configuring autoscaling

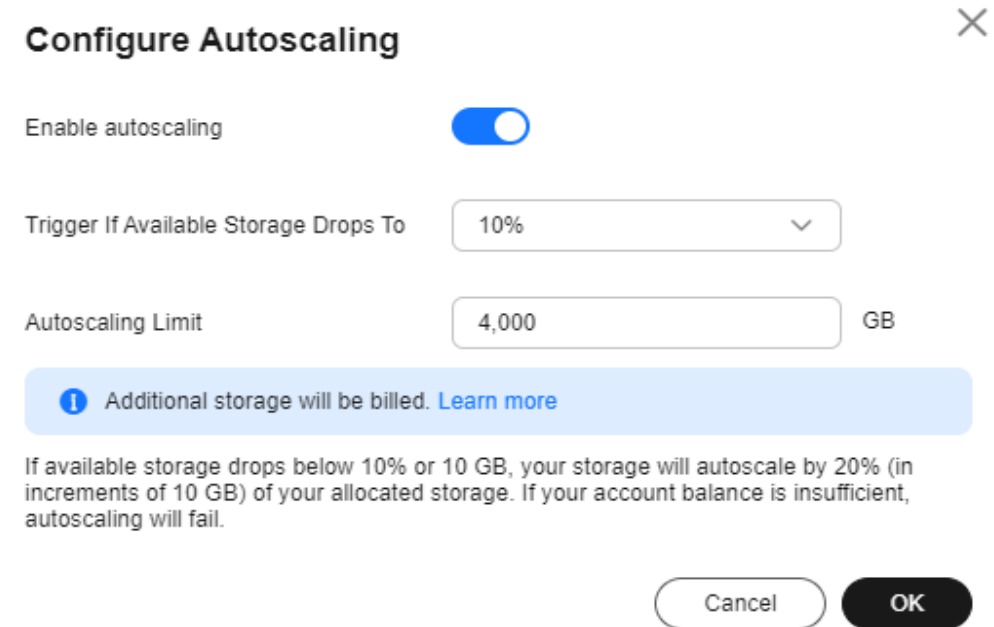

#### **Table 1-33** Parameter description

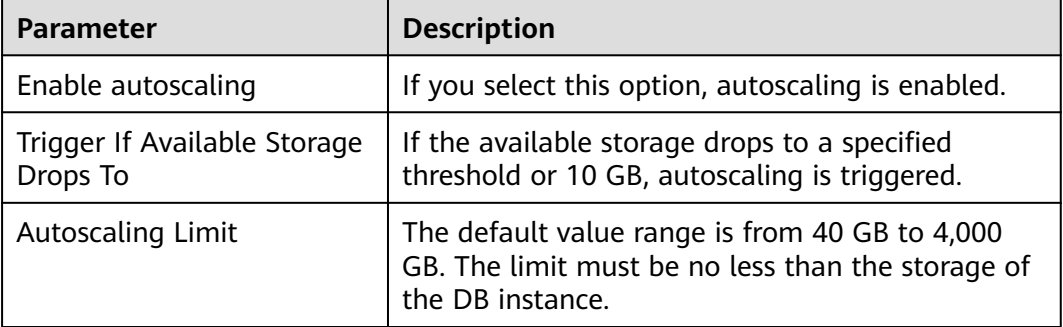

#### **Step 7** Click **OK**.

**----End**

# **1.8.11 Changing the Maintenance Window**

## **Scenarios**

The maintenance window is 02:00–06:00 by default and you can change it as required. To prevent service interruptions, you are advised to set the maintenance window to off-peak hours.

### **Precautions**

● Before maintenance is performed, RDS will send SMS messages and emails to the contact person that has been set in the Huawei account.

● During the maintenance window, the DB instance will be intermittently disconnected once or twice. Ensure that your applications support automatic reconnection.

### **Procedure**

- **Step 1 [Log in to the management console](https://console-intl.huaweicloud.com/?locale=en-us)**.
- **Step 2** Click  $\heartsuit$  in the upper left corner and select a region.
- **Step 3** Click  $\equiv$  in the upper left corner of the page and choose **Databases** > **Relational Database Service**.
- **Step 4** On the **Instances** page, click the target instance name to go to the **Overview** page. Under **Maintenance Window**, click **Configure**.
	- **Figure 1-65** Changing the maintenance window

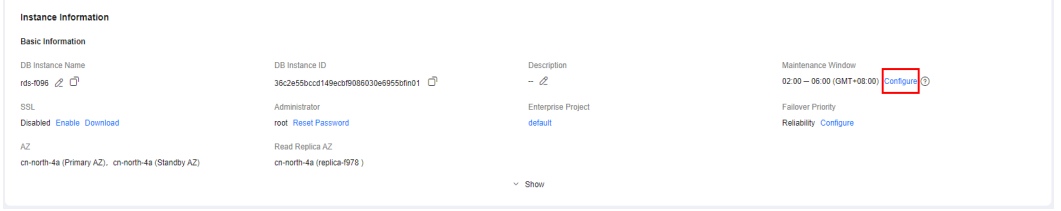

**Step 5** In the displayed dialog box, select an interval and a start time, and click **OK**.

**Figure 1-66** Changing the maintenance window

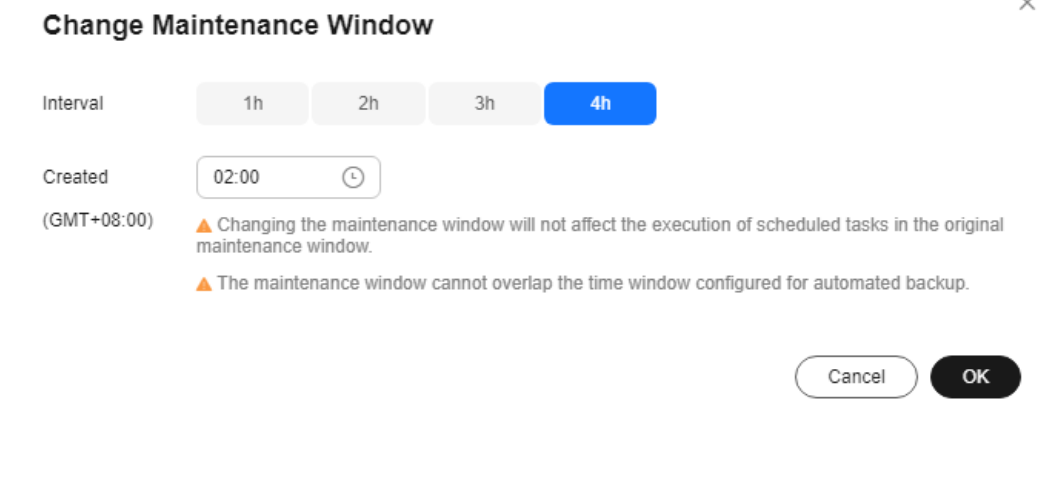

#### $\Box$  note

Changing the maintenance window does not affect the execution time of the scheduled tasks in the original maintenance period.

**----End**

# **1.8.12 Changing a DB Instance Type from Single to Primary/ Standby**

## **Scenarios**

- RDS enables you to change single DB instances to primary/standby DB instances to improve instance reliability.
- Primary/standby DB instances support automatic failover. If the primary DB instance fails, the standby DB instance takes over services quickly. You are advised to deploy primary and standby DB instances in different AZs for high availability and disaster recovery.
- The time required for changing an instance type from single to primary/ standby depends on the amount of data to be backed up. Changing a single instance to a primary/standby instance does not affect workloads on the instance.

### **Precautions**

RDS single DB instances can be changed to primary/standby DB instances, but not the other way around. You can use Data Replication Service (DRS) or the export and import tool of the client to migrate data from primary/standby DB instances to single DB instances.

Changing a single-node instance to primary/standby does not change its networking information, including the VPC, subnet, security group, private IP address, private domain name, and database port.

## **Billing**

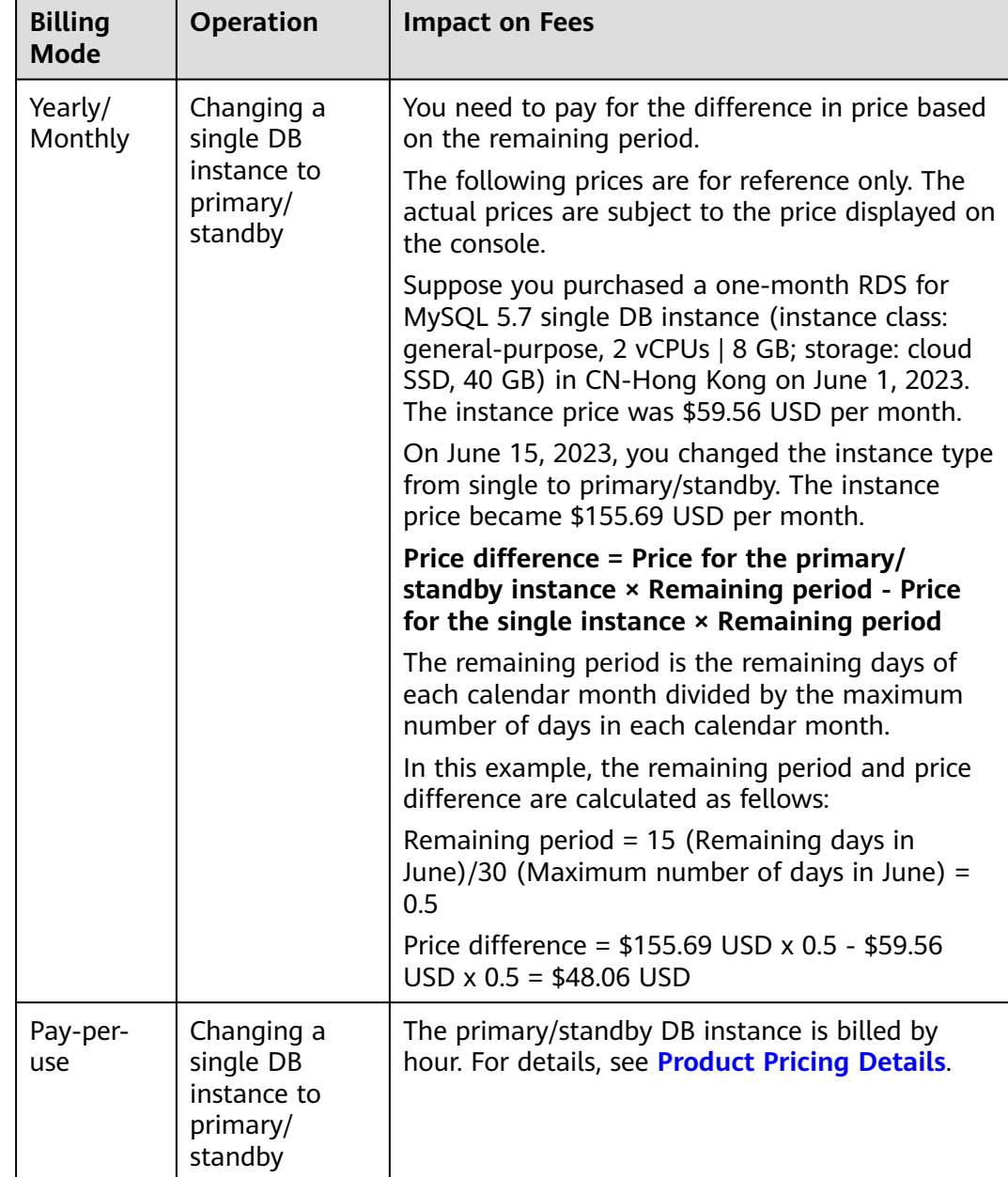

#### **Table 1-34** Billing

## **Procedure**

**Step 1 [Log in to the management console](https://console-intl.huaweicloud.com/?locale=en-us)**.

**Step 2** Click  $\heartsuit$  in the upper left corner and select a region.

**Step 3** Click  $\equiv$  in the upper left corner of the page and choose **Databases** > **Relational Database Service**.

- **Step 4** On the **Instances** page, locate a single DB instance and choose **More** > **Change Type to Primary/Standby** in the **Operation** column.
- **Step 5** Select a standby AZ. Other configurations are the same as those of the primary DB instance by default. Confirm the configurations and click **Submit**.

For yearly/monthly DB instances, click **Pay Now**.

- **Step 6** Check the instance status on the **Instances** page.
	- The DB instance is in the **Changing type to primary/standby** status. You can view the task progress (not the time progress) on the **Task Center** page. For details, see **[Task Center](#page-439-0)**.
	- In the upper right corner of the DB instance list, click to refresh the list. After the DB instance type is changed to primary/standby, the instance status will change to **Available** and the instance type will change to **Primary/ Standby**.

**----End**

# **1.8.13 Promoting a Read Replica to Primary**

## **Scenarios**

RDS enables you to promote a read replica to a single-node DB instance. When you promote a read replica, replication is stopped. After the promotion is complete, the read replica is available as a single DB instance. This operation does not affect the performance of the original DB instance.

If your DB instance fails and you want to quickly obtain a readable and writable instance, you can promote one of the instance's read replicas to primary.

## **Constraints**

- This function is available only to RDS for MySQL 5.7 and 8.0.
- Only pay-per-use read replicas can be changed to single DB instances.
- This function is unavailable for DB instances with proxy enabled.
- Only general-purpose and Kunpeng general-enhanced read replicas using cloud SSDs can be promoted to single DB instances.

### **Procedure**

### **Step 1 [Log in to the management console](https://console-intl.huaweicloud.com/?locale=en-us)**.

- **Step 2** Click  $\heartsuit$  in the upper left corner and select a region.
- **Step 3** Click  $\equiv$  in the upper left corner of the page and choose **Databases** > **Relational Database Service**.
- **Step 4** On the **Instances** page, locate the target RDS for MySQL instance and click  $\Box$  in front of it to expand the read replica list.

**Step 5** Find the desired read replica and choose **More** > **Promote to Primary** in the **Operation** column.

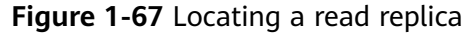

| Name/ID @               |                                                    | Descr 8 | DB Instance $\Theta$              | DB Engine V <b>⊖</b> | Status $\Theta$ | Billing Mode $\ominus$          | Floating IP A $\ominus$ | Created $\bigcirc$ | Operation                                              |
|-------------------------|----------------------------------------------------|---------|-----------------------------------|----------------------|-----------------|---------------------------------|-------------------------|--------------------|--------------------------------------------------------|
|                         | $rds-b481$<br>c4d969be17ce4b3fb6452cfaff5bfd5ein01 | $\sim$  | Primary/Standby<br>4 vCPUs   8 GB | MySQL 8.0.28         | O Available     | Pay-per-use<br>Created on Nov 2 | 192.168.0.204           | Nov 22, 2024 14:1  | Log In View Metrics More ~                             |
| ⊽                       | replica-24b3<br>0d67b100344d41d7a1f173fce12fc9e    | $\sim$  | Read replica<br>2 yCPUs I 4 GB    | MySQL 8.0.28         | O Available     | Pay-per-use<br>Created on Nov 2 | 192.168.0.129           | Nov 22, 2024 16:   | Log In View Metrics More A<br>Change to Yearly/Monthly |
| <b>Total Records: 1</b> |                                                    |         |                                   |                      |                 |                                 |                         |                    | Promote to Primary<br>(1)<br>Scale Storage Space       |
|                         |                                                    |         |                                   |                      |                 |                                 |                         |                    | Change Instance Class<br>Modify Parameters             |
|                         |                                                    |         |                                   |                      |                 |                                 |                         |                    | Reboot                                                 |
|                         |                                                    |         |                                   |                      |                 |                                 |                         |                    | Delete                                                 |

**Step 6** In the displayed dialog box, click **Yes**.

**Figure 1-68** Promoting a read replica to primary

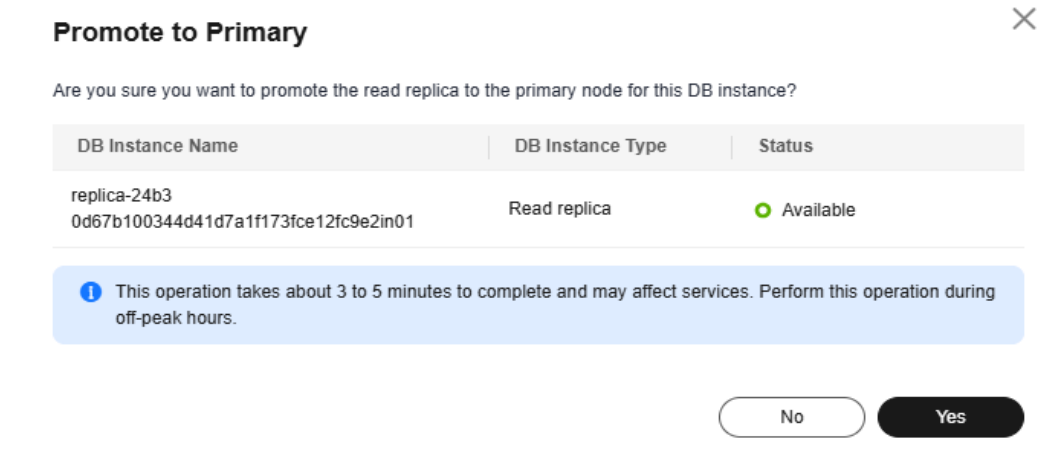

- **Step 7** After the promotion is complete, check and manage the new instance on the **Instances** page.
	- During the promotion, the read replica status is **Promoting to primary**. Upon the completion of the promotion, a full backup is automatically performed.
	- After the read replica is promoted to primary, it is disassociated from the original DB instance. Its **Status** becomes **Available** and **DB Instance Type** becomes **Single**.
	- The billing mode on the new instance remains unchanged.

**----End**

# **1.8.14 Manually Switching Between Primary and Standby DB Instances**

### **Scenarios**

If you choose to create primary/standby DB instances, RDS will create a primary DB instance and a synchronous standby DB instance in the same region. You can access the primary DB instance only. The standby instance serves as a backup. You can manually promote the standby DB instance to the new primary instance for failover support.

### **Constraints**

You can switch the primary and standby instances only when the following conditions are met:

- The primary/standby instance is running properly.
- The primary/standby replication is normal.
- The replication delay is less than 5 minutes, and the data on the primary and standby instances is consistent.

### **Procedure**

**Step 1 [Log in to the management console](https://console-intl.huaweicloud.com/?locale=en-us)**.

- **Step 2** Click  $\heartsuit$  in the upper left corner and select a region.
- **Step 3** Click  $\equiv$  in the upper left corner of the page and choose **Databases** > **Relational Database Service**.
- **Step 4** On the **Instances** page, click the target primary/standby instance name to go to the **Overview** page.
- **Step 5** Under **DB Instance Type**, click **Switch**.

### **NOTICE**

A primary/standby switchover may cause a brief interruption of several seconds or minutes (depending on the replication delay). If transaction logs are generated at a speed higher than 30 MB/s, services will probably be interrupted for several minutes. To prevent traffic congestion, perform a switchover during off-peak hours.

**Step 6** If you have enabled operation protection, click **Send Code** in the displayed **Identity Verification** dialog box and enter the obtained verification code. Then, click **OK**.

Two-factor authentication improves the security of your account and cloud product. For details about how to enable operation protection, see the **[Identity](https://support.huaweicloud.com/intl/en-us/usermanual-iam/iam_01_0001.html) [and Access Management User Guide](https://support.huaweicloud.com/intl/en-us/usermanual-iam/iam_01_0001.html)**.

- **Step 7** In the displayed dialog box, click **OK**.
- **Step 8** After the switchover is successful, check the status of the DB instance on the **Instances** page.
	- During the switchover, the DB instance status is **Switchover in progress**.

• In the upper right corner of the DB instance list, click  $\mathbb{C}$  to refresh the list. After the switchover is successful, the DB instance status will become **Available**.

**----End**

# **1.8.15 Changing the AZ of a Standby DB Instance**

### **Scenarios**

You can migrate a standby DB instance to another AZ in the same region as the original AZ.

### **Constraints**

- Primary/standby instances running MySQL 5.6, 5.7, or 8.0 support standby instance migration to another AZ.
- Batch write operations during peak hours may cause migration failures. To ensure successful migration, perform the migration during off-peak hours.
- DDL operations and scheduled events will be suspended during migration. To prevent service interruptions, perform the migration during off-peak hours.
- For details about regions and AZs, see **[Regions and AZs](https://support.huaweicloud.com/intl/en-us/productdesc-rds/rds_01_0015.html)**.

### **Procedure**

#### **Step 1 [Log in to the management console](https://console-intl.huaweicloud.com/?locale=en-us)**.

- **Step 2** Click  $\heartsuit$  in the upper left corner and select a region.
- **Step 3** Click  $\equiv$  in the upper left corner of the page and choose **Databases** > **Relational Database Service**.
- **Step 4** On the **Instances** page, locate the target DB instance and choose **More** > **Migrate Standby DB Instance** in the **Operation** column.
- **Step 5** On the displayed page, select a target AZ and click **Submit**.
- **Step 6** Check the DB instance status on the **Instances** page.
	- During the migration process, the DB instance status is **Migrating standby DB instance**. You can view the progress on the **Task Center** page. For details, see **[Task Center](#page-439-0)**.
	- In the upper right corner of the DB instance list, click to refresh the list. After the migration is complete, the DB instance status will become **Available**.
	- On the **Overview** page, find AZ and check the AZ hosting the standby DB instance.

**----End**

# **1.8.16 Updating the OS of a DB Instance**

To improve database performance and security, the OS of an RDS for MySQL instance needs to be updated timely.

Every time you upgrade the kernel version of your instance, RDS for MySQL determines whether to update the OS and selects the right cold patch to upgrade the OS if necessary.

Updating the OS does not change the DB instance version or other information.

In addition, RDS for MySQL installs hot patches as required to fix major OS vulnerabilities within the maintenance window you specified.

# **1.9 Data Backups**

# **1.9.1 Introduction to Backups**

## **What Are Database Backups?**

RDS for MySQL automatically creates backups for DB instances during the backup time window. The backups are stored based on a preset retention period (1 to 732 days).

A backup file is generated each time a backup is complete. If the instance fails or data is damaged, you can use the backup file to restore the instance, ensuring data reliability.

## **Backup Types**

RDS for MySQL supports multiple backup types. For details, see **[Backup Types](#page-173-0)**.

## **Where Data Is Backed Up**

● Single-node instance

A single-node architecture, which is more cost-effective than mainstream primary/standby DB instances. After a backup is triggered, data is backed up from the primary instance and stored as a package on OBS. The backup does not take up storage space of the instance.

● Primary/standby instance

An HA architecture. In a primary/standby pair, each instance has the same instance class. After a backup task is triggered, data is backed up from the standby instance (or from the primary instance only when there is a long primary/standby replication delay) and stored as a package on OBS. The backup does not take up storage space of the instance.

If a database or table in the primary instance is maliciously or mistakenly deleted, the database or table in the standby instance will also be deleted. In this case, you can only use backups to restore the deleted data.

## **How Data Is Backed Up**

RDS for MySQL automated backup is enabled by default and cannot be disabled. RDS for MySQL performs automated full backups based on the time window and interval specified in the backup policy. It also backs up data modifications made after the most recent automated full or binlog backup every five minutes or when a certain amount of incremental data is generated. When you restore an instance to a point in time, the most recent full backup will be downloaded from OBS for restoration. After the restoration is complete, binlog backups will be replayed to the specified point in time.

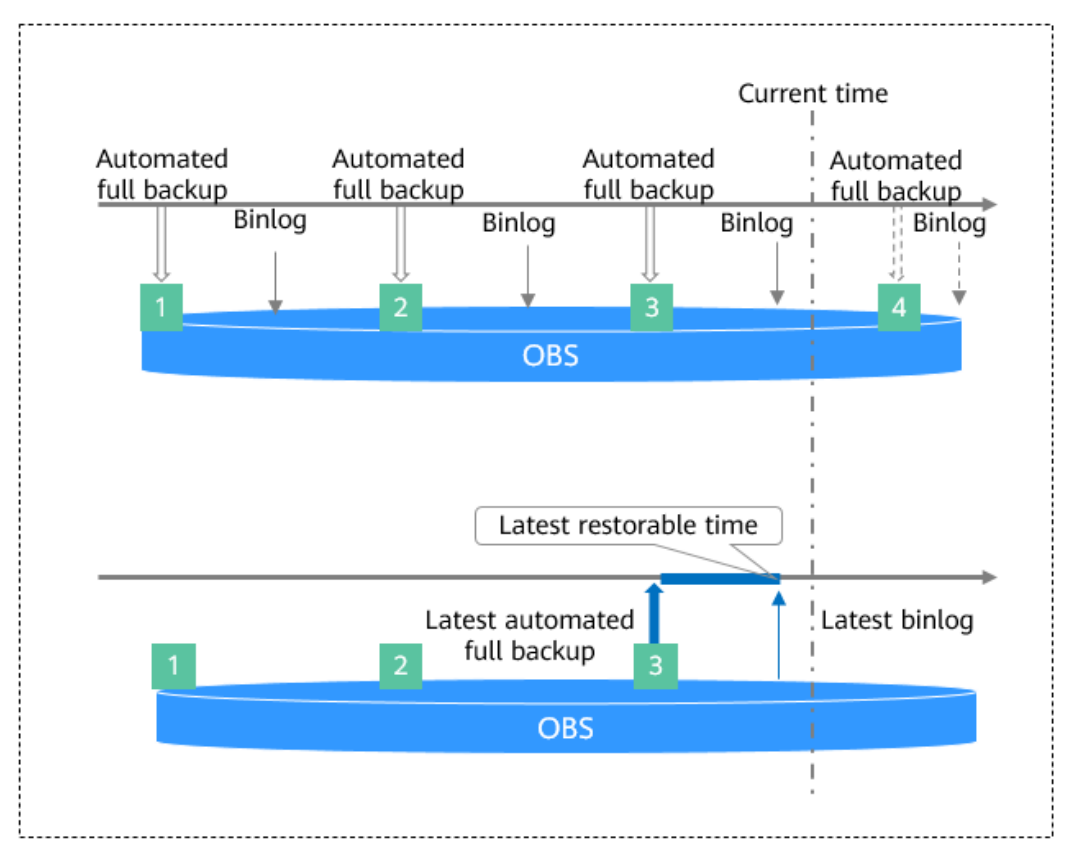

#### **Figure 1-69** How data is backed up

## **Backup Compression Ratio**

RDS uses **[sysbench](https://github.com/akopytov/sysbench)** to import data models and a certain amount of data. After data is backed up, the compression ratio is about 80%. The more duplicate data there is, the higher the compression ratio is.

Compression ratio = Space occupied by backup files/Space occupied by data files x 100%

## **Backup Storage and Billing**

Backups are saved as packages in OBS buckets. Backups occupy backup space in OBS. If the free space RDS provides is used up, the additional space required will be billed. For details, see **[How Is RDS Backup Data Billed?](https://support.huaweicloud.com/intl/en-us/rds_faq/rds_faq_0074.html)**

After CBR snapshot-based backup is enabled, the free backup space is unavailable. You are billed for database server backup vaults on a pay-per-use basis. For details, see **[How Is CBR Billed?](https://support.huaweicloud.com/intl/en-us/price-cbr/cbr_07_0026.html)**

## <span id="page-173-0"></span>**Deleting Backups**

- Manual backups and automated backups can be deleted in different ways:
	- Manual backups can only be manually deleted.
	- Automated backups cannot be manually deleted. To delete them, you can adjust the retention period specified in your **[automated backup policy](#page-176-0)**. When the retention period expires, automated backups will be deleted.
- Local binlogs

If the retention period is set to **0**, the binlogs of your DB instance will be deleted once they are synchronized to the standby instance and read replicas and successfully backed up to OBS.

If the retention period is set to a value greater than 0, for example, 1 day, the binlogs will be retained for one day after they are synchronized to the standby instance and read replicas from the primary instance and successfully backed up to OBS. After the retention period expires, the binlogs will be automatically deleted.

# **1.9.2 Backup Types**

RDS for MySQL supports multiple backup types. Based on different dimensions, there are the following backup types:

## **Full backups and incremental backups based on data volume**

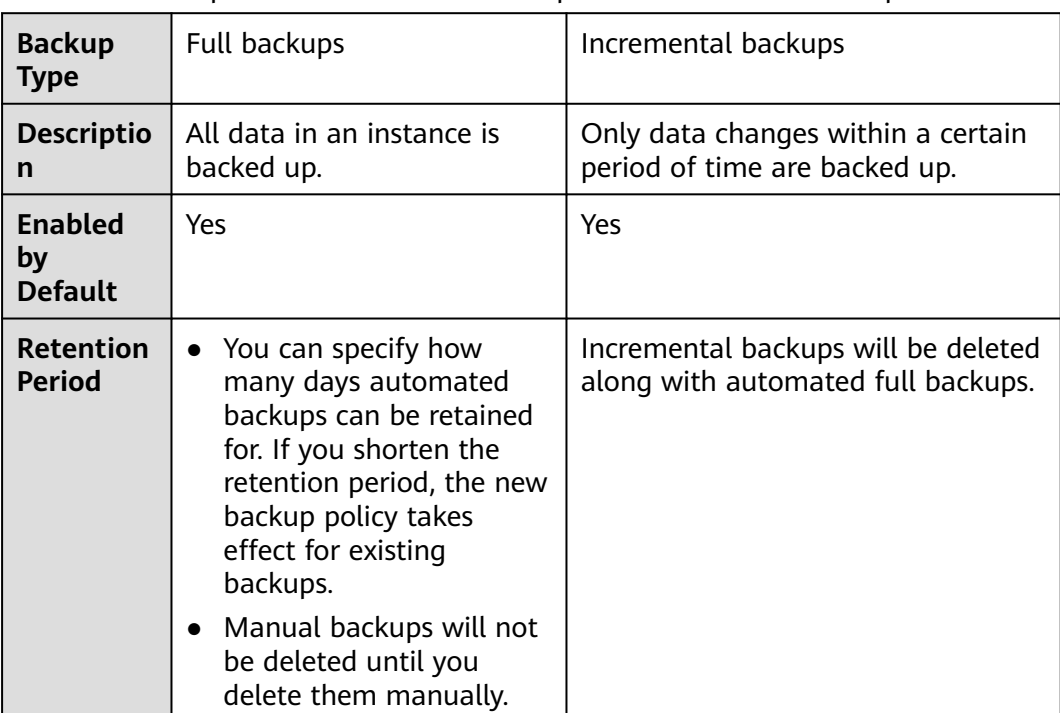

**Table 1-35** Comparison between full backups and incremental backups

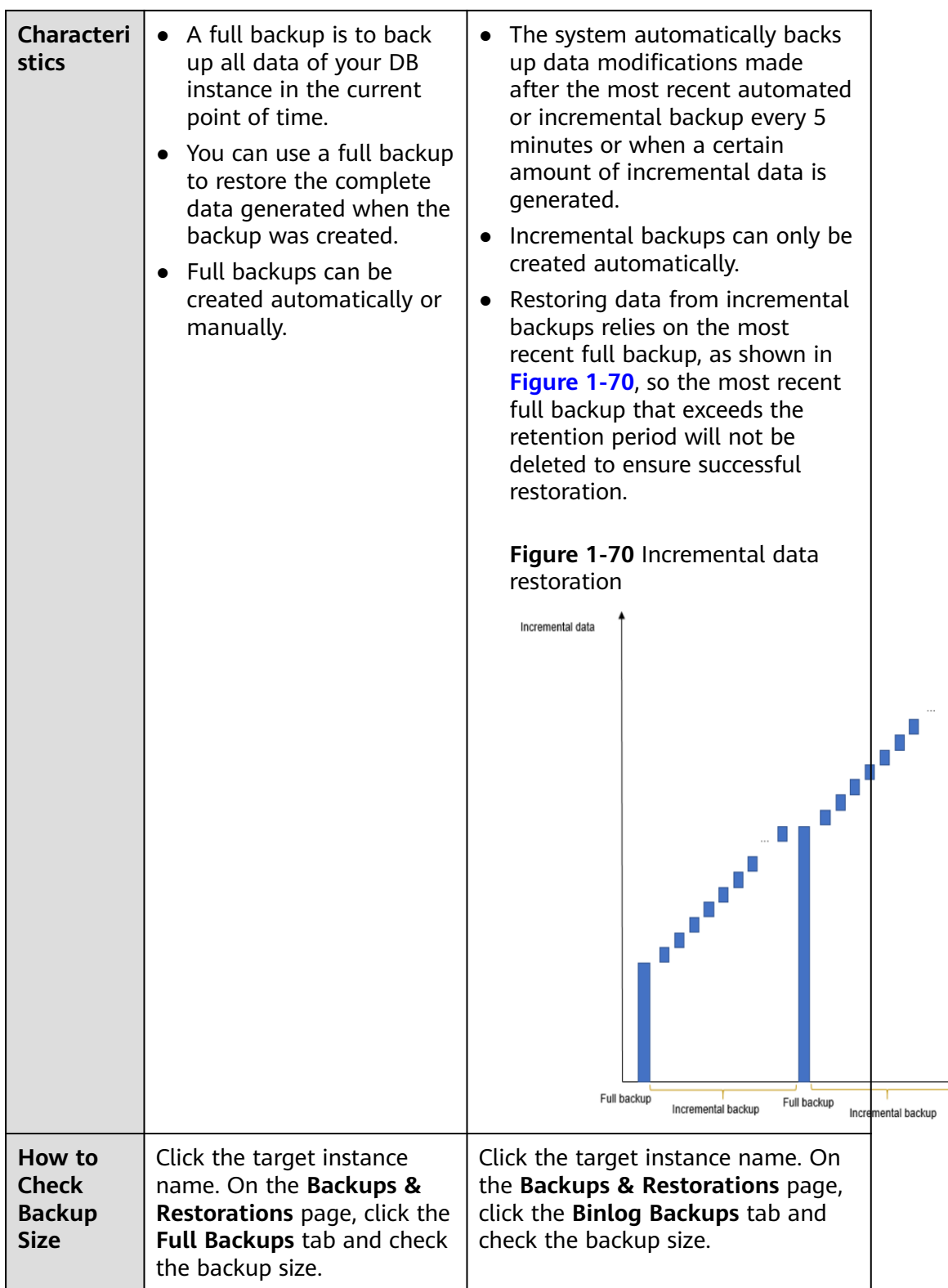

# **Automated backups and manual backups based on backup methods**

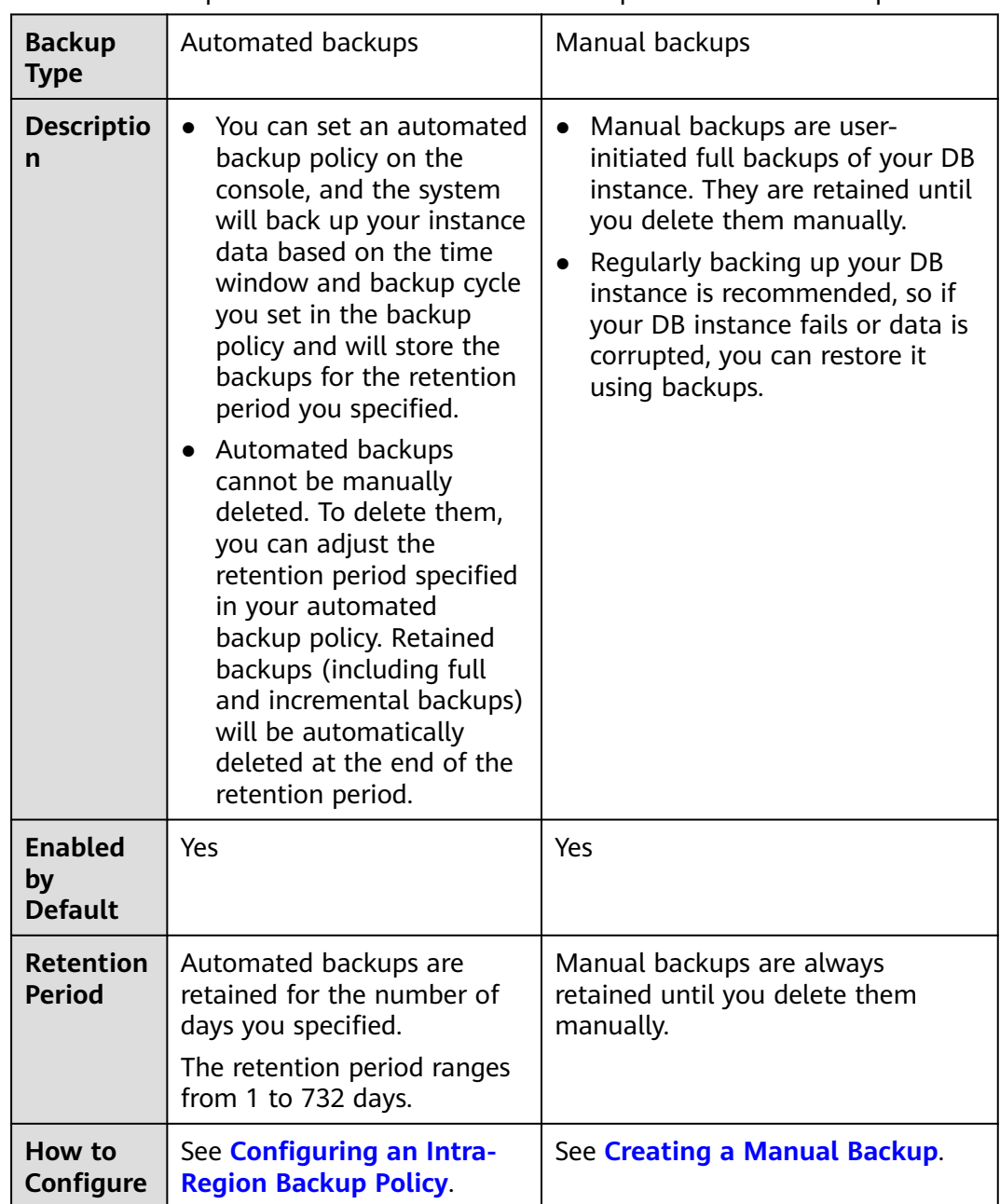

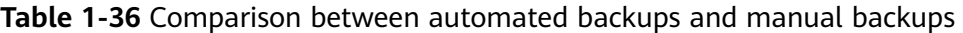

# **Intra-region backups and cross-region backups based on backup regions**

### $\Box$  Note

To use cross-region backup, **[submit a service ticket](https://console-intl.huaweicloud.com/ticket/?region=ap-southeast-1&locale=en-us#/ticketindex/createIndex)** to request required permissions.

| <b>Backup</b><br><b>Type</b>                           | Intra-region backups                                                                                                    | Cross-region backups                                                                                                    |
|--------------------------------------------------------|----------------------------------------------------------------------------------------------------|----------------------------------------------------------------------------------------------------|
| <b>Descriptio</b><br>n                                 | Backups are stored in the<br>same region as your DB<br>instance.                                                                                               | Backups are stored in a different<br>region from that of your DB<br>instance.                                                                                                    |
| <b>Enabled</b><br>by Default                           | Yes                                                                                                    | No                                                                                                    |
| <b>Retention</b><br><b>Period</b>                      | Backups are retained for the<br>number of days you<br>specified.<br>The retention period ranges<br>from 1 to 732 days.                                         | Backups are retained for the<br>number of days you specified.<br>The retention period ranges from 1<br>to 1,825 days.                                                                                         |
| <b>Characteri</b><br>stics                             | Backups are stored in the<br>same region as your DB<br>instance. Intra-region backup<br>(automated backup) is<br>enabled by default and<br>cannot be disabled. | Backups are stored in a region<br>different from the one where your<br>DB instance is located. After you<br>enable cross-region backup, the<br>backups are automatically stored<br>in the region you specify. |
| How to<br>Configure                                    | <b>Configuring an Intra-</b><br><b>Region Backup Policy</b>                                                                                                    | <b>Configuring a Cross-Region</b><br><b>Backup Policy</b>                                                                                                    |
| How to<br><b>Check</b><br><b>Backup</b><br><b>Size</b> | Click Backups in the<br>navigation pane. On the<br>Same-Region Backups tab,<br>check the backup size.                                                          | Click Backups in the navigation<br>pane. On the Cross-Region<br>Backups tab, click View Cross-<br>Region Backup and check the<br>backup size.                                                                 |

<span id="page-176-0"></span>**Table 1-37** Comparison between intra-region backups and cross-region backups

# **1.9.3 Performing Backups**

## **1.9.3.1 Configuring an Intra-Region Backup Policy**

## **Scenarios**

When you create a DB instance, an automated backup policy is enabled by default. For security purposes, the automated backup policy cannot be disabled. After the DB instance is created, you can customize the automated backup policy as required and then RDS backs up data based on the automated backup policy you configure.

RDS backs up data at the DB instance level, rather than the database level. If a database is faulty or data is damaged, you can restore it from backups. Backups are saved as packages in OBS buckets to ensure data confidentiality and durability. Since backing up data affects database read and write performance, the automated backup time window should be set to off-peak hours.

After an automated backup policy is configured, full backups are created based on the time window and backup cycle specified in the policy. The time required for creating a backup depends on how much data there is in the instance. Backups are stored for as long as you specified in the backup policy.

You do not need to set an interval for incremental backup because RDS automatically backs up incremental data every 5 minutes or when a certain amount of incremental data is generated. Incremental backups can be used to restore data to a specific point in time.

## **Constraints (CBR Disabled)**

- For primary/standby instances, if the standby instance is faulty or the replication delay of the standby instance exceeds one day, backups will be performed on the primary instance.
- When you delete a DB instance, its automated backups are also deleted but its manual backups are retained.
- Rebooting the instance is not allowed during full backup. Exercise caution when selecting a backup time window.
- The system verifies the connection to the DB instance when starting a full backup task. If either of the following conditions is met, the verification fails and a retry is automatically performed. If the retry fails, the backup will fail.
	- DDL operations are being performed on the DB instance.
	- The backup lock failed to be obtained from the DB instance.
- Performing a full backup may decrease instance throughput and increase replication delay because it occupies node resources, especially disk bandwidth.

## **Constraints (CBR Enabled)**

- The backup time is proportional to how much data your instance has. Too much data can decrease the backup efficiency. If you have large amounts of data and want to speed up the backup process, contact customer service to enable **[Cloud Backup and Recovery \(CBR\)](https://support.huaweicloud.com/intl/en-us/productdesc-cbr/cbr_01_0002.html)**.
- After CBR is enabled, snapshot backup is used. Existing automated and manual backups can still be used to restore data.
- When you delete a DB instance, its automated backups are also deleted but its manual backups are retained.
- DDL operations cannot be performed when a CBR snapshot is being created. If a DDL operation is being performed, a snapshot will be created after the DDL operation is complete.
- After CBR is enabled, the next full backup is a snapshot backup. You can use the snapshot backup to restore data.

### **Billing**

Backups are saved as packages in OBS buckets. For the billing details, see **[How Is](https://support.huaweicloud.com/intl/en-us/rds_faq/rds_faq_0074.html) [RDS Backup Data Billed?](https://support.huaweicloud.com/intl/en-us/rds_faq/rds_faq_0074.html)**

After CBR is enabled, the free backup space is unavailable. You are billed for database server backup vaults on a pay-per-use basis. For details, see **[How Is CBR](https://support.huaweicloud.com/intl/en-us/price-cbr/cbr_07_0026.html) [Billed?](https://support.huaweicloud.com/intl/en-us/price-cbr/cbr_07_0026.html)**

## **Viewing or Modifying an Automated Backup Policy**

- **Step 1 [Log in to the management console](https://console-intl.huaweicloud.com/?locale=en-us)**.
- **Step 2** Click  $\heartsuit$  in the upper left corner and select a region.
- **Step 3** Click  $\equiv$  in the upper left corner of the page and choose **Databases** > **Relational Database Service**.
- **Step 4** On the **Instances** page, click the target DB instance.
- **Step 5** On the **Backups & Restorations** page, click **Intra-Region Backup Policies**. On the displayed page, you can view the existing backup policy. If you want to modify the policy, adjust the values of the following parameters:

**Figure 1-71** Modifying a backup policy

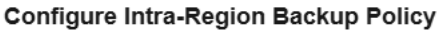

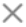

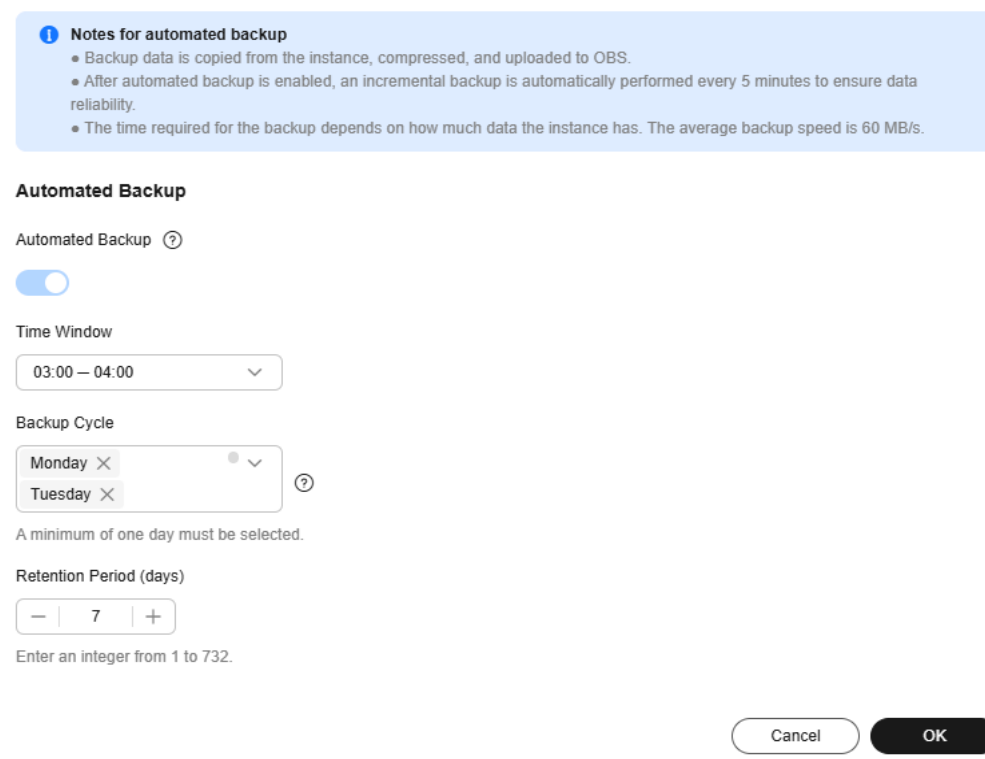

- **Retention Period:** How many days your automated full backups and binlog backups can be retained. The retention period is from 1 to 732 days and the default value is **7**.
	- Extending the retention period improves data reliability.
	- Reducing the retention period takes effect for existing backups. Any backups (except manual backups) that have expired will be automatically deleted. Exercise caution when performing this operation.

#### **Policy for automatically deleting automated full backups:**

<span id="page-179-0"></span>To ensure data integrity, even after the retention period expires, the most recent backup will be retained, for example, if **Backup Cycle** was set to **Monday** and **Tuesday** and **Retention Period** was set to **2**:

– The full backup generated on Monday will be automatically deleted on Thursday because:

The backup generated on Monday expires on Wednesday, but it is the last backup, so it will be retained until a new backup expires. The next backup will be generated on Tuesday and will expire on Thursday. So the full backup generated on Monday will not be automatically deleted until Thursday.

– The full backup generated on Tuesday will be automatically deleted on the following Wednesday because:

The backup generated on Tuesday will expire on Thursday, but as it is the last backup, it will be retained until a new backup expires. The next backup will be generated on the following Monday and will expire on the following Wednesday, so the full backup generated on Tuesday will not be automatically deleted until the following Wednesday.

**Time Window**: A one-hour period the backup will be scheduled for each day, such as 01:00-02:00 or 12:00-13:00. The backup time window indicates when the backup starts. The backup duration depends on the data volume of your instance.

#### $\cap$  note

To minimize the potential impact on services, set the time window to off-peak hours. The backup time is in UTC format. The backup time segment changes with the time zone during the switch between the DST and standard time.

**Backup Cycle**: Daily backups are selected by default, but you can change it. At least one day must be selected.

#### **Step 6** Click **OK**.

**----End**

## **1.9.3.2 Configuring a Cross-Region Backup Policy**

### **Scenarios**

RDS can store backups in a different region from the DB instance for disaster recovery. If a DB instance in one region fails, you can use backups from another region to restore the data to a new DB instance.

If you enable cross-region backup, backups are automatically stored in the region you specify. On the **Backups** page of the RDS console, you can click **View Backup** in the **Operation** column and manage cross-region backups. If cross-region backup is not enabled, backups are stored in the region where your instance is located by default.

You can set cross-region backup policies for up to 150 instances under an account by default.

## **Precautions**

To use cross-region backup, contact customer service to apply for required permissions. This function cannot ensure data timeliness. Therefore, the SLA is not
guaranteed. If timeliness is a concern, instead of cross-region backup, you are advised to use Data Replication Service (DRS).

## **Billing**

#### **Table 1-38** Billing method

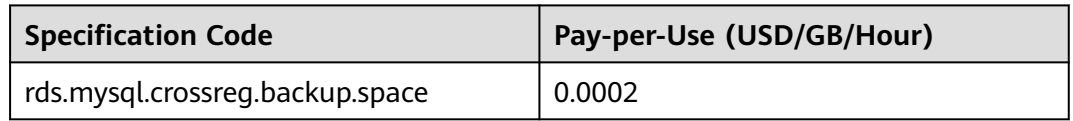

# **Supported Regions**

To use cross-region backup, contact customer service to apply for required permissions.

Cross-region backup is only supported in the regions listed in the following table.

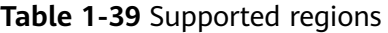

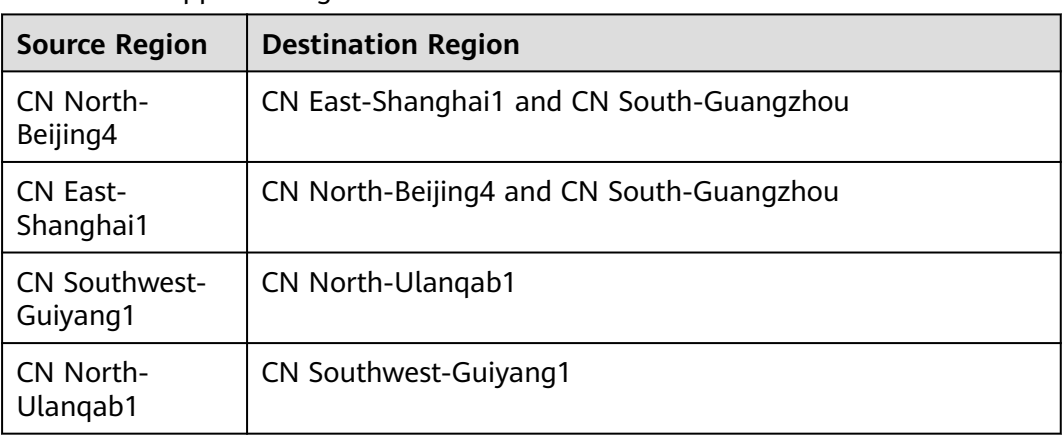

# **Enabling or Modifying a Cross-Region Backup Policy**

- **Step 1 [Log in to the management console](https://console-intl.huaweicloud.com/?locale=en-us)**.
- **Step 2** Click  $\heartsuit$  in the upper left corner and select a region.
- **Step 3** Click  $\equiv$  in the upper left corner of the page and choose **Databases** > **Relational Database Service**.
- **Step 4** On the **Instances** page, click the DB instance you want to configure a backup policy for.
- **Step 5** In the navigation pane, choose **Backups & Restorations**. On the displayed page, click **Configure Cross-Region Backup Policy**.
- **Step 6** In the displayed dialog box, enable **Cross-Region Full Backup** or enable both **Cross-Region Full Backup** and **Cross-Region Log Backup**, and specify the region and retention period.

 $\times$ 

#### **Figure 1-72** Setting a cross-region backup policy

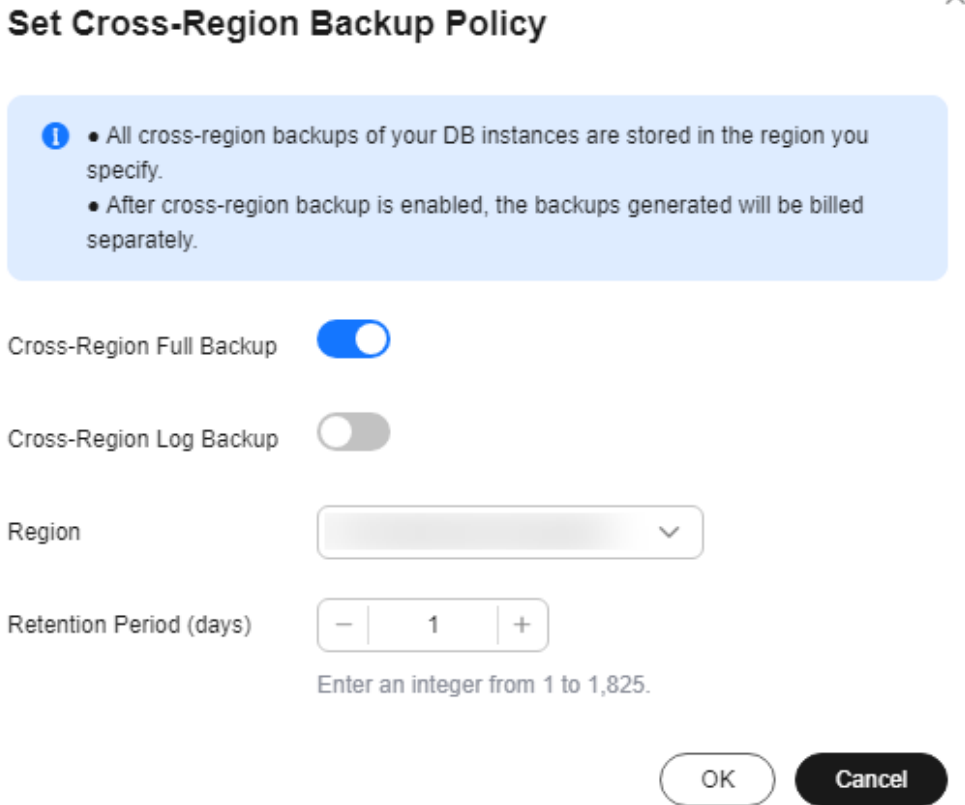

- Encrypted backups cannot be stored across regions.
- The instance name is synchronized only when cross-region backups are synchronized for the first time. The instance ID is the unique identifier for the cross-region backups.
- If you enable **Cross-Region Full Backup**, automated full backup files of the DB instance are stored in OBS in the region you specify.
- If you enable **Cross-Region Log Backup**, binlog (incremental) backup files of the DB instance are stored in OBS in the region you specify.
- Cross-region backup files can be retained from 1 to 1,825 days.
- Only new backup files generated after you set a cross-region backup policy will be stored in OBS in the region you specify.
- After cross-region log backup is enabled, you can restore a DB instance to a specified point in time only after the next automated full backup replication is complete. The specified time point must be later than the time when the automated full backup is complete.
- The cross-region backups of all your instances must be stored in the same destination region.
- After you enable cross-region backup, the completed backup files in the region where your instance is located will be asynchronously replicated to the region you specify.

#### **Step 7** Click **OK**.

- **Step 8** To manage cross-region backups, return to the instance list, choose **Backups** in the navigation pane, and click the **Cross-Region Backups** tab.
	- By default, all instances with cross-region backups are displayed.
		- To modify the cross-region backup policy, click **Set Cross-Region Backup** in the **Operation** column.
		- To view generated cross-region backup files, click **View Cross-Region Backup** in the **Operation** column. If a DB instance fails, you can use the cross-region backup files to restore data to a new DB instance.

#### **Figure 1-73** Full backups

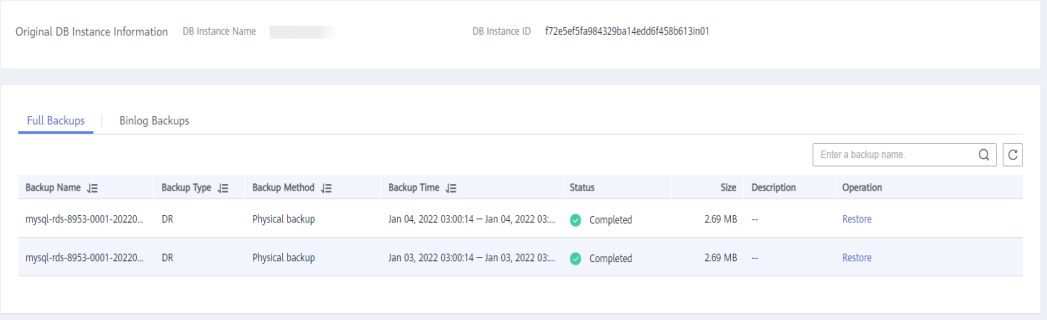

#### **Figure 1-74** Binlog backups

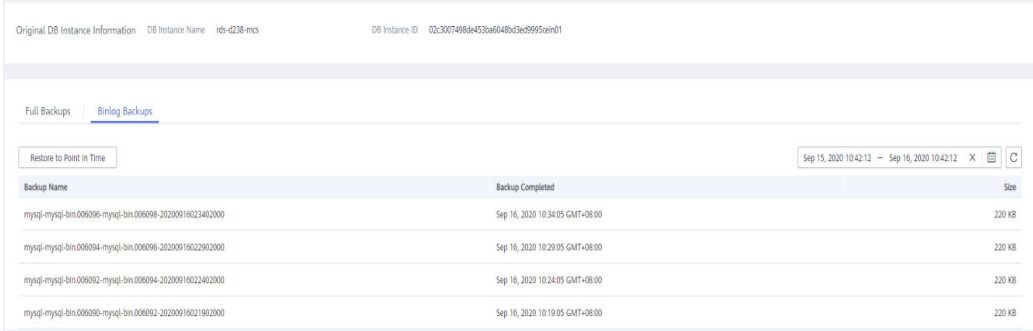

#### **----End**

# **Disabling a Cross-Region Backup Policy**

#### **Step 1 [Log in to the management console](https://console-intl.huaweicloud.com/?locale=en-us)**.

- **Step 2** Click  $\heartsuit$  in the upper left corner and select a region.
- **Step 3** Click  $\equiv$  in the upper left corner of the page and choose **Databases** > **Relational Database Service**.
- **Step 4** On the **Backups** page, click the **Cross-Region Backups** tab.
- **Step 5** Locate a DB instance and click **Set Cross-Region Backup** in the **Operation** column. On the displayed page, disable the cross-region backup policy.

#### $\Box$  Note

Disabling the cross-region backup policy deletes the backups stored in the destination region.

**Figure 1-75** Disabling a cross-region backup policy

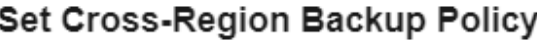

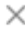

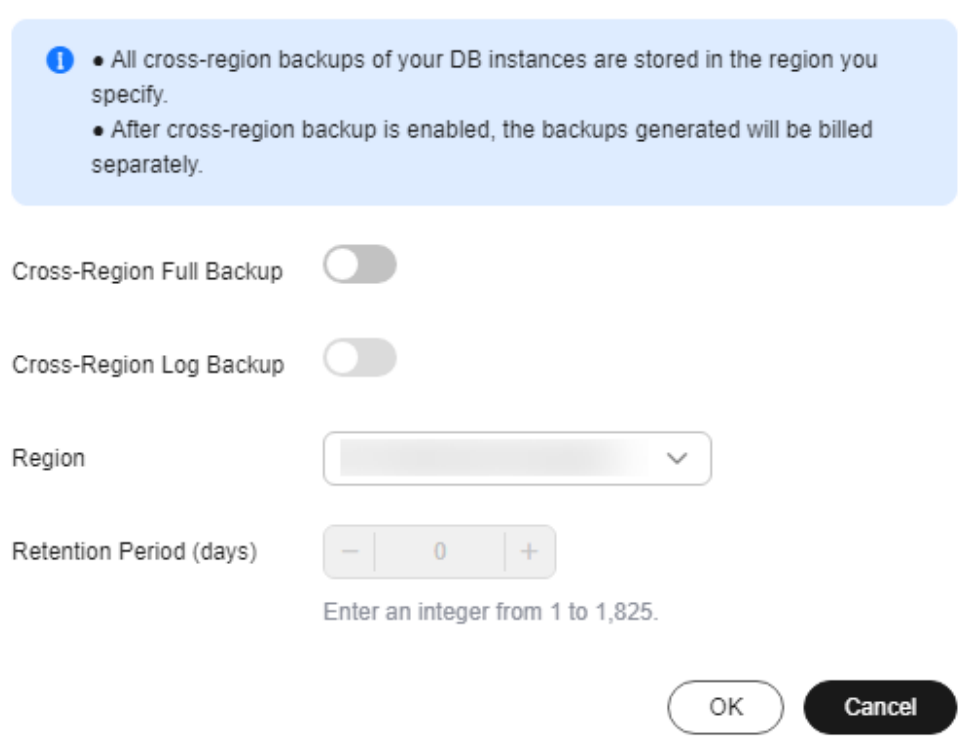

**Step 6** Click **OK**.

**----End**

# **1.9.3.3 Creating a Manual Backup**

## **Scenarios**

RDS allows you to create manual backups of a running primary DB instance. You can use these backups to restore data.

# **Constraints (CBR Disabled)**

- You can create manual backups only when your account balance is no less than \$0 USD.
- When you delete a DB instance, its automated backups are also deleted but its manual backups are retained.
- The number of tables in a DB instance affects the backup speed. The maximum number of tables is 500,000.
- The system verifies the connection to the DB instance when starting a full backup task. If either of the following conditions is met, the verification fails and a retry is automatically performed. If the retry fails, the backup will fail.
	- DDL operations are being performed on the DB instance.
	- The backup lock failed to be obtained from the DB instance.
- Performing backups consumes memory resources. If there are a large number of tables in your instance but the available memory is insufficient, a backup task may fail. In this case, you need to reduce the number of tables or upgrade the instance specifications.

#### **Constraints (CBR Enabled)**

- The backup time is proportional to how much data your instance has. Too much data can decrease the backup efficiency. If you have large amounts of data and want to speed up the backup process, contact customer service to enable **[Cloud Backup and Recovery \(CBR\)](https://support.huaweicloud.com/intl/en-us/productdesc-cbr/cbr_01_0002.html)**.
- After CBR is enabled, snapshot backup is used. Existing automated and manual backups can still be used to restore data.
- When you delete a DB instance, its automated backups are also deleted but its manual backups are retained.
- DDL operations cannot be performed when a CBR snapshot is being created. If a DDL operation is being performed, a snapshot will be created after the DDL operation is complete.
- After CBR is enabled, the next full backup is a snapshot backup. You can use the snapshot backup to restore data.

#### **Billing**

Backups are saved as packages in OBS buckets. For the billing details, see **[How Is](https://support.huaweicloud.com/intl/en-us/rds_faq/rds_faq_0074.html) [RDS Backup Data Billed?](https://support.huaweicloud.com/intl/en-us/rds_faq/rds_faq_0074.html)**

After a DB instance is deleted, the free backup space of the DB instance is automatically canceled. Manual backups are billed based on the space required. For details, see **[Product Pricing Details](https://www.huaweicloud.com/intl/en-us/pricing/index.html?tab=detail#/rds)**.

After CBR is enabled, the free backup space is unavailable. You are billed for database server backup vaults on a pay-per-use basis. For details, see **[How Is CBR](https://support.huaweicloud.com/intl/en-us/price-cbr/cbr_07_0026.html) [Billed?](https://support.huaweicloud.com/intl/en-us/price-cbr/cbr_07_0026.html)**

### **Method 1**

#### **Step 1 [Log in to the management console](https://console-intl.huaweicloud.com/?locale=en-us)**.

- **Step 2** Click  $\heartsuit$  in the upper left corner and select a region.
- **Step 3** Click  $\equiv$  in the upper left corner of the page and choose **Databases** > **Relational Database Service**.
- **Step 4** On the **Instances** page, locate the target DB instance and choose **More** > **Create Backup** in the **Operation** column.

**Step 5** In the displayed dialog box, enter a backup name and description. Then, click **OK**.

- The backup name must consist of 4 to 64 characters and start with a letter. It can contain only uppercase letters, lowercase letters, digits, hyphens (-), and underscores (\_).
- The description consists of a maximum of 256 characters and cannot contain carriage return characters or the following special characters: >!<"&'=
- The time required for creating a manual backup depends on the amount of data.

To check whether the backup has been created, you can click in the upper right corner of the page to check the DB instance status. If the DB instance status becomes **Available** from **Backing up**, the backup has been created.

**Step 6** After a manual backup has been created, you can view and manage it on the **Backups** page.

Alternatively, click the target DB instance. On the **Backups & Restorations** page, you can view and manage the manual backups.

**----End**

# **Method 2**

- **Step 1 [Log in to the management console](https://console-intl.huaweicloud.com/?locale=en-us)**.
- **Step 2** Click  $\heartsuit$  in the upper left corner and select a region.
- **Step 3** Click  $\equiv$  in the upper left corner of the page and choose **Databases** > **Relational Database Service**.
- **Step 4** On the **Instances** page, click the target DB instance.
- **Step 5** On the **Backups & Restorations** page, click **Create Backup**. In the displayed dialog box, enter a backup name and description and click **OK**.
	- The backup name must consist of 4 to 64 characters and start with a letter. It can contain only uppercase letters, lowercase letters, digits, hyphens (-), and underscores ( $\lambda$ ).
	- The description consists of a maximum of 256 characters and cannot contain carriage return characters or the following special characters: >!<"&'=
	- The time required for creating a manual backup depends on the amount of data.
- **Step 6** After a manual backup has been created, you can view and manage it on the **Backups** page.

Alternatively, click the target DB instance. On the **Backups & Restorations** page, you can view and manage the manual backups.

**----End**

# **1.9.3.4 Replicating a Backup**

#### **Scenarios**

RDS supports replication of automated and manual backups.

### **Constraints**

You can replicate backups and use them only within the same region.

Snapshot-based backups, including CBR snapshot-based backups, cannot be replicated.

# **Backup Retention Policy**

- If a DB instance is deleted, the automated backups created for it are also deleted.
- If an **[automated backup policy](#page-176-0)** is enabled, the automated backups will be deleted after the backup retention period expires.
- If you want to retain the automated backups for a long time, you can replicate them to generate manual backups, which will be always retained until you delete them.
- If the storage occupied by manual backups exceeds the provisioned free backup storage, additional storage costs may incur.
- Replicating a backup does not interrupt your services.

# **Billing**

Backups are saved as packages in OBS buckets. For details, see **[How Is RDS](https://support.huaweicloud.com/intl/en-us/rds_faq/rds_faq_0074.html) [Backup Data Billed?](https://support.huaweicloud.com/intl/en-us/rds_faq/rds_faq_0074.html)**

After a DB instance is deleted, the free backup space of the DB instance is automatically canceled. Manual backups are billed based on the space required. For details, see **[Product Pricing Details](https://www.huaweicloud.com/intl/en-us/pricing/index.html?tab=detail#/rds)**.

# **Procedure**

#### **Step 1 [Log in to the management console](https://console-intl.huaweicloud.com/?locale=en-us)**.

- **Step 2** Click  $\heartsuit$  in the upper left corner and select a region.
- **Step 3** Click  $\equiv$  in the upper left corner of the page and choose **Databases** > **Relational Database Service**.
- **Step 4** On the **Instances** page, click the instance name. On the **Backups & Restorations** page, locate the backup to be replicated and click **Replicate** in the **Operation** column.

Alternatively, choose **Backups** in the navigation pane on the left. On the displayed page, locate the backup to be replicated and click **Replicate** in the **Operation** column.

- <span id="page-187-0"></span>**Step 5** In the displayed dialog box, enter a new backup name and description and click **OK**.
	- The backup name must consist of 4 to 64 characters and start with a letter. It can contain only uppercase letters, lowercase letters, digits, hyphens (-), and underscores ().
	- The description consists of a maximum of 256 characters and cannot contain carriage return characters or the following special characters: >!<"&'=
- **Step 6** After the new backup has been created, you can view and manage it on the **Backups** page.

**----End**

# **1.9.4 Managing Backups**

# **1.9.4.1 Downloading a Full Backup File**

# **Scenarios**

This section describes how to download a manual or an automated backup for local storage.

RDS for MySQL allows you to download full backup files in .qp format.

# **Constraints**

- Full backup files of frozen DB instances cannot be downloaded.
- When you use OBS Browser+ to download backup data, there is no charge for the outbound traffic from OBS.
- If the size of the backup data is greater than 400 MB, you are advised to use OBS Browser+ to download the backup data.

### **Method 1: Using OBS Browser+**

- **Step 1 [Log in to the management console](https://console-intl.huaweicloud.com/?locale=en-us)**.
- **Step 2** Click  $\heartsuit$  in the upper left corner and select a region.
- **Step 3** Click  $\equiv$  in the upper left corner of the page and choose **Databases** > **Relational Database Service**.
- **Step 4** On the **Backups** page, locate the backup to be downloaded and click **Download** in the **Operation** column.

Alternatively, click the target DB instance. In the navigation pane on the left, choose **Backups & Restorations**. On the **Full Backups** page, locate the backup to be downloaded and click **Download** in the **Operation** column.

**Step 5** If you have enabled operation protection, click **Send Code** in the displayed **Identity Verification** dialog box and enter the obtained verification code. Then, click **OK**.

Two-factor authentication improves the security of your account. For details about how to enable operation protection, see **[Identity and Access Management User](https://support.huaweicloud.com/intl/en-us/usermanual-iam/iam_07_0002.html#section2) [Guide](https://support.huaweicloud.com/intl/en-us/usermanual-iam/iam_07_0002.html#section2)**.

**Step 6** In the displayed dialog box, select **Use OBS Browser+** for **Download Method** and click **OK**.

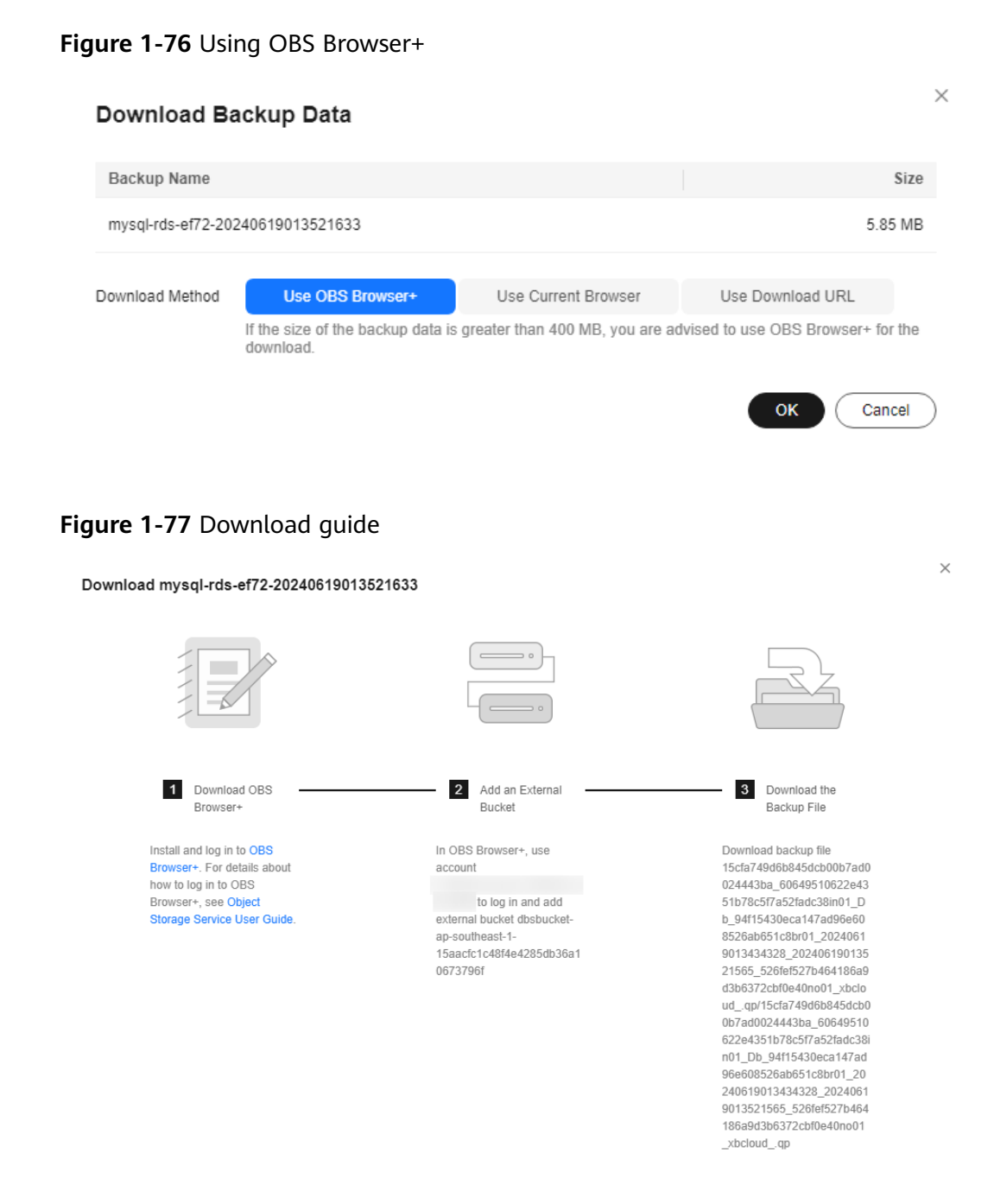

- 1. Download OBS Browser+ following step 1 provided on the download guide page.
- 2. Decompress and install OBS Browser+.

3. Log in to OBS Browser+ using the username provided in step 2 on the download guide page.

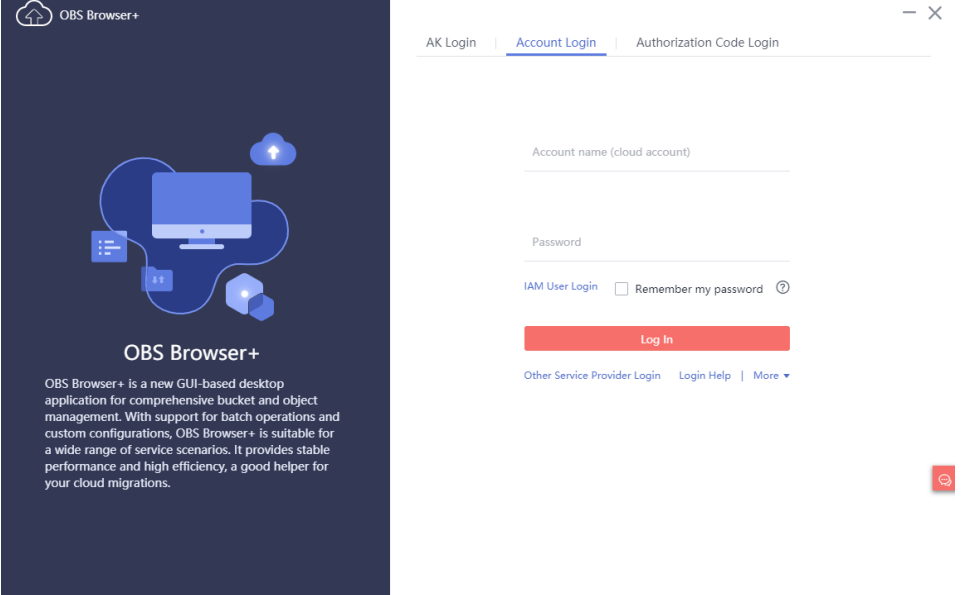

#### **Figure 1-78** Logging in to OBS Browser+

4. Add an external bucket using the bucket name provided in step 2 on the download guide page.

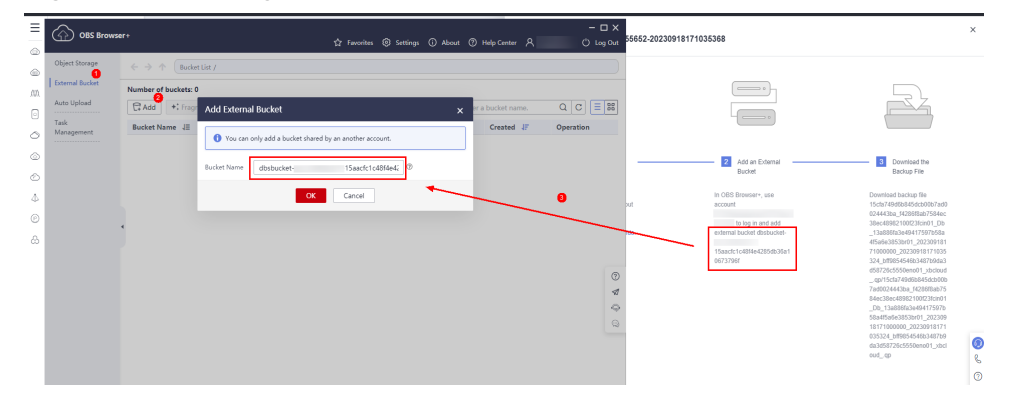

#### **Figure 1-79** Adding an external bucket

#### $\Box$  note

If you want to access OBS external buckets across accounts, the access permission is required. For details, see **[Granting IAM Users Under an Account the Access to a](https://support.huaweicloud.com/intl/en-us/perms-cfg-obs/obs_40_0027.html) [Bucket and Resources in the Bucket](https://support.huaweicloud.com/intl/en-us/perms-cfg-obs/obs_40_0027.html)**.

5. Download the backup file.

On the OBS Browser+ page, click the bucket that you added. In the search box on the right of the object list page, enter the backup file name provided in step 3 on the download guide page. In the search result, locate the target

backup and click in the **Operation** column.

| <b>OBS Browser+</b>               |                                                                |                  |                       | ☆ Favorites <sup>③</sup> Settings ① About ② Help Center A             | $ \Box$ $\times$<br><b>① Log Out</b> |
|-----------------------------------|----------------------------------------------------------------|------------------|-----------------------|-----------------------------------------------------------------------|--------------------------------------|
| Object Storage                    | $\leftarrow$<br>Bucket List / dbsbucket-<br>ᠰ<br>$\rightarrow$ |                  |                       | 15cfa749d6b845dcb00b7ad0024443ba f4286f8ab7584ec38ec48982100f23fcin01 | ☆                                    |
| <b>External Bucket</b>            | 9<br>Total objects: --<br>Used storage space: --               |                  |                       |                                                                       |                                      |
| Auto Upload<br>Task<br>Management | 口 Create Folder<br>$T$ Upload<br>上 Download<br>More $=$        |                  |                       | Ξ<br><b>BB</b><br>С<br>Enter an object name prefix.<br>Q              |                                      |
|                                   | Object Name $\sqrt{=}$                                         | Storage Class JE | $Size \quad J \equiv$ | Last Modified JE                                                      | Operation                            |
|                                   | 15cfa749d6b845dcb00b7ad002444<br>m                             | Standard         | 3.55 MB               | Sep 19, 2023 01:10:56 GMT                                             | ū<br>$\cdots$                        |
|                                   | m<br>meta                                                      | Standard         | 65.94 KB              | Sep 19, 2023 01:11:04 GMT                                             | 上口<br>$\cdots$                       |
|                                   |                                                                |                  |                       |                                                                       |                                      |
|                                   |                                                                |                  |                       |                                                                       |                                      |
|                                   |                                                                |                  |                       |                                                                       |                                      |

**Figure 1-80** Downloading a backup

**----End**

#### **Method 2: Using Current Browser**

**Step 1 [Log in to the management console](https://console-intl.huaweicloud.com/?locale=en-us)**.

- **Step 2** Click  $\heartsuit$  in the upper left corner and select a region.
- **Step 3** Click  $\equiv$  in the upper left corner of the page and choose **Databases** > **Relational Database Service**.
- **Step 4** On the **Backups** page, locate the backup to be downloaded and click **Download** in the **Operation** column.

Alternatively, click the target DB instance. In the navigation pane on the left, choose **Backups & Restorations**. On the **Full Backups** page, locate the target backup to be downloaded and click **Download** in the **Operation** column.

**Step 5** If you have enabled operation protection, click **Send Code** in the displayed **Identity Verification** dialog box and enter the obtained verification code. Then, click **OK**.

Two-factor authentication improves the security of your account. For details about how to enable operation protection, see **[Identity and Access Management User](https://support.huaweicloud.com/intl/en-us/usermanual-iam/iam_07_0002.html#section2) [Guide](https://support.huaweicloud.com/intl/en-us/usermanual-iam/iam_07_0002.html#section2)**.

**Step 6** In the displayed dialog box, select **Use Current Browser** for **Download Method** and click **OK**.

#### **Figure 1-81** Using the current browser

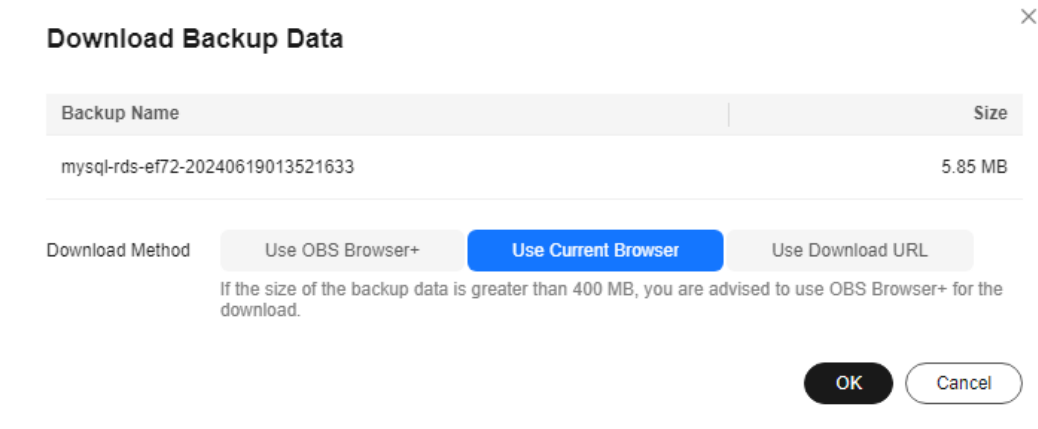

**----End**

### **Method 3: Using Download URL**

#### **Step 1 [Log in to the management console](https://console-intl.huaweicloud.com/?locale=en-us)**.

- **Step 2** Click  $\heartsuit$  in the upper left corner and select a region.
- **Step 3** Click  $\equiv$  in the upper left corner of the page and choose **Databases** > **Relational Database Service**.
- **Step 4** On the **Backups** page, locate the backup to be downloaded and click **Download** in the **Operation** column.

Alternatively, click the target DB instance. In the navigation pane on the left, choose **Backups & Restorations**. On the **Full Backups** page, locate the target backup to be downloaded and click **Download** in the **Operation** column.

**Step 5** If you have enabled operation protection, click **Send Code** in the displayed **Identity Verification** dialog box and enter the obtained verification code. Then, click **OK**.

Two-factor authentication improves the security of your account. For details about how to enable operation protection, see **[Identity and Access Management User](https://support.huaweicloud.com/intl/en-us/usermanual-iam/iam_07_0002.html#section2) [Guide](https://support.huaweicloud.com/intl/en-us/usermanual-iam/iam_07_0002.html#section2)**.

**Step 6** In the displayed dialog box, select **Use Download URL** for **Download Method**, click  $\Box$  to copy the URL, and enter the URL in your browser.

#### <span id="page-192-0"></span>**Figure 1-82** Using the download URL

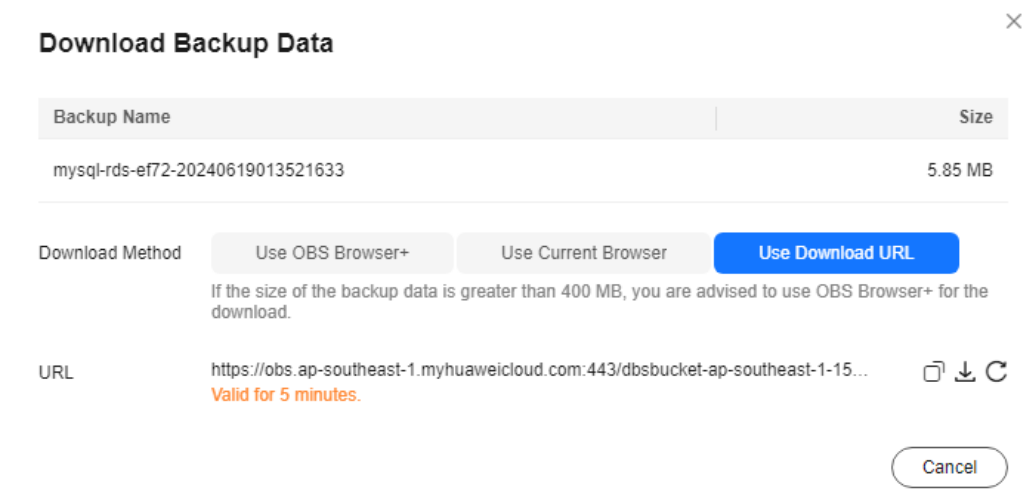

A valid URL for downloading the backup data is displayed.

- You can use various download tools, such as your browser to download backup files.
- You can also run the following command to download backup files:

**wget -O** FILE\_NAME **--no-check-certificate "**DOWNLOAD\_URL**"**

The parameters in the command are as follows:

FILE\_NAME: indicates the new backup file name after the download is successful. The original backup file name may be too long and exceed the maximum characters allowed by the client file system. You are advised to use the **-O** argument with wget to rename the backup file.

DOWNLOAD URL: indicates the location of the backup file to be downloaded. If the location contains special characters, escape is required.

**----End**

# **1.9.4.2 Downloading a Binlog Backup File**

# **Scenarios**

RDS for MySQL allows you to download binlog backup files for local storage. For details, see **[Downloading a Binlog Backup File](#page-193-0)** or **[Downloading a Merged](#page-193-0) [Binlog](#page-193-0)**.

#### $\Box$  Note

The completion time displayed in the binlog backup file list indicates the time when the last transaction was submitted.

Binlog backups on the management console are named in the format of "binlog name +timestamp" and use the row-based logging.

Binlog backup files of frozen DB instances cannot be downloaded.

# <span id="page-193-0"></span>**Downloading a Binlog Backup File**

#### **Step 1 [Log in to the management console](https://console-intl.huaweicloud.com/?locale=en-us)**.

- **Step 2** Click  $\heartsuit$  in the upper left corner and select a region.
- **Step 3** Click  $\equiv$  in the upper left corner of the page and choose **Databases** > **Relational Database Service**.
- **Step 4** On the **Instances** page, click the target instance name to go to the **Overview** page.
- **Step 5** In the navigation pane on the left, choose **Backups & Restorations**. On the **Binlog Backups** page, locate the target backup to be downloaded and click **Download** in the **Operation** column.

You can also select the binlog backups to be downloaded and click **Download** above the list.

**Step 6** If you have enabled operation protection, click **Send Code** in the displayed **Identity Verification** dialog box and enter the obtained verification code. Then, click **OK**.

Two-factor authentication improves the security of your account. For details about how to enable operation protection, see **[Identity and Access Management User](https://support.huaweicloud.com/intl/en-us/usermanual-iam/iam_07_0002.html#section2) [Guide](https://support.huaweicloud.com/intl/en-us/usermanual-iam/iam_07_0002.html#section2)**.

**Step 7** After the download is complete, you can view the binlog backups on your computer.

**----End**

### **Downloading a Merged Binlog**

#### **NOTICE**

If the total size of binlogs within the selected period is greater than 500 MB, the binlogs cannot be merged.

When binlogs of a single-node instance are being merged, the CPU usage of the instance increases. Consider the impact on the instance performance before merging binlogs.

- **Step 1 [Log in to the management console](https://console-intl.huaweicloud.com/?locale=en-us)**.
- **Step 2** Click  $\heartsuit$  in the upper left corner and select a region.
- **Step 3** Click  $\equiv$  in the upper left corner of the page and choose **Databases** > **Relational Database Service**.
- **Step 4** On the **Instances** page, click the target instance name to go to the **Overview** page.
- **Step 5** In the navigation pane on the left, choose **Backups & Restorations**. On the **Merged Binlogs** page, select a binlog time range and click **Merge**.

#### $\Box$  Note

- The maximum time range can be merged is 24 hours.
- The available time range is consistent with the retention period you have set for the automated backups. For details about how to set the retention period, see **[Configuring](#page-176-0) [an Intra-Region Backup Policy](#page-176-0)**.
- **Step 6** During the merging process, the merged file status is **Merging**. Wait until the status becomes **Merged successfully** and click **Download** in the **Operation** column.
- **Step 7** If you have enabled operation protection, click **Send Code** in the displayed **Identity Verification** dialog box and enter the obtained verification code. Then, click **OK**.

Two-factor authentication improves the security of your account. For details about how to enable operation protection, see **[Identity and Access Management User](https://support.huaweicloud.com/intl/en-us/usermanual-iam/iam_07_0002.html#section2) [Guide](https://support.huaweicloud.com/intl/en-us/usermanual-iam/iam_07_0002.html#section2)**.

**Step 8** In the displayed dialog box, select a method to download the merged binlog.

#### $\Box$  Note

- To reduce backup storage usage, delete the merged binlog after the download is complete. On the **Merged Binlogs** page, you can locate the target merged binlog to be deleted and click **Delete** in the **Operation** column.
- If you do not manually delete the merged binlogs, they will be deleted 30 days later.

#### Use OBS Browser+

When you use OBS Browser+ to download backup data, there is no charge for the generated outbound traffic.

**Figure 1-83** Using OBS Browser+ to download a merged binlog

Download 2938f766224645ffa2f950f03859d66f\_38d48b81c36146b0b423c99348f50984in01\_PackLog\_28d4990a-c80d-4690-8435-cbacd223724c 1703159466854 .tar.gz

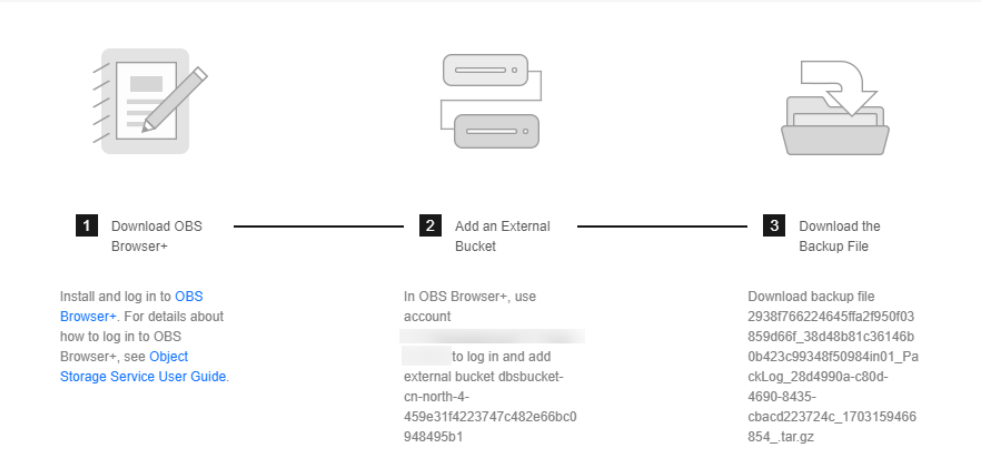

- a. Download OBS Browser+ following step 1 provided on the download guide page.
- b. Decompress and install OBS Browser+.

c. Log in to OBS Browser+ using the username provided in step 2 on the download guide page.

For details about how to log in to OBS Browser+, see **[Logging In to OBS](https://support.huaweicloud.com/intl/en-us/browsertg-obs/obs_03_1004.html) [Browser+](https://support.huaweicloud.com/intl/en-us/browsertg-obs/obs_03_1004.html)** in the Object Storage Service Tools Guide.

d. Add an external bucket using the bucket name provided in step 2 on the download guide page.

In the **Add External Bucket** dialog box of OBS Browser+, enter the bucket name provided in step 2 on the download guide page, and click **OK**.

#### $m$  note

If you want to access OBS external buckets across accounts, the access permission is required. For details, see **[Granting IAM Users Under an Account](https://support.huaweicloud.com/intl/en-us/perms-cfg-obs/obs_40_0027.html) [the Access to a Bucket and Resources in the Bucket](https://support.huaweicloud.com/intl/en-us/perms-cfg-obs/obs_40_0027.html)**.

e. Download a merged binlog.

On the OBS Browser+ page, click the bucket that you added. In the search box on the right of the object list page, enter the backup file name provided in step 3 on the download guide page. In the search result,

locate the target backup and click in the **Operation** column.

#### **Use Current Browser**

Download the merged binlog directly from the current browser.

#### **Use Download URL**

Click  $\Box$  to copy the URL within the validity period to download the merged binlog.

- You can use other download tools to download the merged binlog.
- You can also run the following command to download the merged binlog:

#### **wget -O**FILE\_NAME**--no-check-certificate"**DOWNLOAD\_URL**"**

Variables in the command are described as follows:

FILE NAME: indicates the new name of the merged binlog file. The original backup file name may be too long and exceed the maximum characters allowed by the client file system. You are advised to use the **-O** argument with wget to rename the backup file.

DOWNLOAD URL: indicates the location of the merged binlog to be downloaded. If the location contains special characters, escape is required.

```
----End
```
# **1.9.4.3 Checking and Exporting Backup Information**

# **Scenarios**

You can export backup information of RDS DB instances to an Excel file for further analysis. The exported information includes the DB instance name, backup start and end time, backup status, and backup size.

For details about how to export backup data, see **[Downloading a Full Backup](#page-187-0) [File](#page-187-0)** and **[Downloading a Binlog Backup File](#page-192-0)**.

# **Procedure**

#### **Step 1 [Log in to the management console](https://console-intl.huaweicloud.com/?locale=en-us)**.

- **Step 2** Click  $\heartsuit$  in the upper left corner and select a region.
- **Step 3** Click  $\equiv$  in the upper left corner of the page and choose **Databases** > **Relational Database Service**.
- **Step 4** In the navigation pane, choose **Backups**. On the displayed page, select the backups you want to export and click **Export** to export backup information.
	- Only the backup information displayed on the current page can be exported. The backup information displayed on other pages cannot be exported.
	- The backup information is exported to an Excel file for your further analysis.

**Figure 1-84** RDS for MySQL backup information

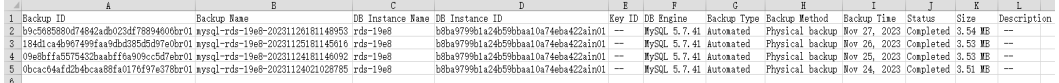

**Step 5** View the exported backup information.

**----End**

# **1.9.4.4 Using mysqlbinlog to View Binlogs**

## **Scenarios**

The mysqlbinlog tool is used to parse binlogs and is contained in the MySQL software package. You can download a MySQL software package of your desired version from the MySQL official website, decompress the package, and obtain the mysqlbinlog tool from the decompressed package (mysqlbinlog 3.4 is for MySQL 5.6 and 5.7). If your mysqlbinlog version is too old to correctly parse binlogs, perform the operations described in this section.

You can also use a third-party tool to parse binlogs for RDS for MySQL.

### **Procedure**

1. **[Download a MySQL software package.](https://downloads.mysql.com/archives/community/)**

#### **NOTICE**

It is recommended that the software package version be the same as your current MySQL major version.

If your MySQL version is 5.7.27, download the following software packages:

- Product Version: 5.7.27
- Operating System: Linux-Generic

The downloaded MySQL software package is **mysql-5.7.27-linux-glibc2.12 x86\_64.tar.gz**.

#### **Figure 1-85** Download

**THE MUSOL Product Archives** 

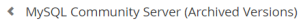

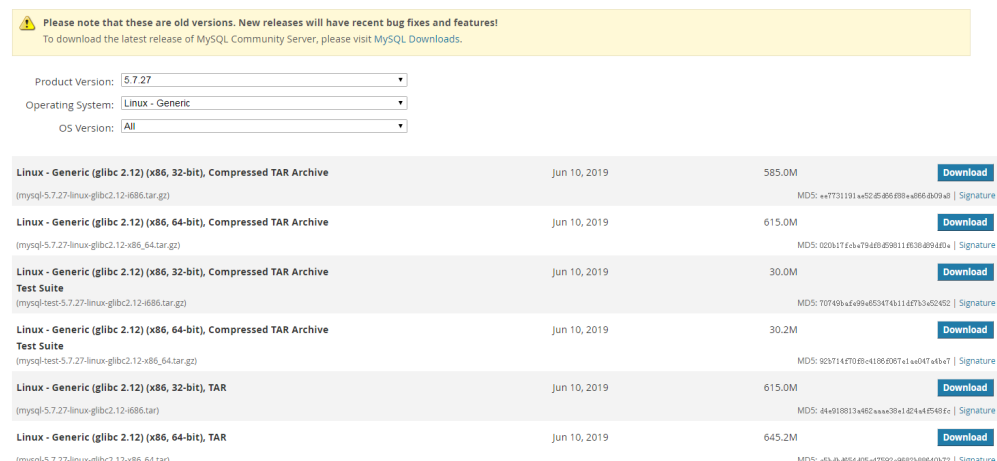

#### 2. Decompress the software package and find the mysqlbinlog tool.

#### 3. Find the mysqlbinlog tool version.

```
[root@ecs]# tar -zxf mysql-5.7.27-linux-glibc2.12-x86_64.tar.gz
[root@ecs]# cd mysql-5.7.27-linux-glibc2.12-x86_64/bin
[root@ecs]# ll mysqlbinlog
-rwxr-xr-x 1 7161 31415 11310886 Jun 10 2019 mysqlbinlog
[root@ecs]# ./mysqlbinlog -V
./mysqlbinlog Ver 3.4 for linux-glibc2.12 at x86_64
```
4. Use mysqlbinlog to parse binlogs.

```
The following uses mysql-bin.000001 as an example:
[root@ecs]# ./mysqlbinlog --no-defaults -vv /root/mysql-bin.000001
/*!50530 SET @@SESSION.PSEUDO_SLAVE_MODE=1*/;
/*!50003 SET @OLD_COMPLETION_TYPE=@@COMPLETION_TYPE,COMPLETION_TYPE=0*/;
DELIMITER /*!*/;
# at 4
#200316 17:54:14 server id 1 end_log_pos 126 CRC32 0x92b3f2ca Start: binlog v
4, server v 5.7.27-5-debug-log created 200316 17:54:14 at startup
ROLLBACK/*!*/;
BINLOG '
xkxvXg8BAAAAegAAAH4AAAAAAAQANS43LjI3LTUtZGVidWctbG9nAAAAAAAAAAAAAAAAAAAAAAAA
AAAAAAAAAAAAAAAAAADGTG9eEzgNAAgAEgAEBAQEEgAAYgAEGggAAAAICAgCAAAACgoKKioAEjQA
Xz0AAcrys5I=
'/*!*/;
# at 126
#200316 17:54:14 server id 1 end log_pos 157 CRC32 0xfcc47ad6 Previous-GTIDs
# [empty]
# at 157
#200316 17:54:27 server id 1 end log pos 204 CRC32 0xa7febd1f Rotate to mysqlbin.
000002 pos: 4
SET @@SESSION.GTID_NEXT= 'AUTOMATIC' /* added by mysqlbinlog */ /*!*/;
DELIMITER ;
# End of log file
/*!50003 SET COMPLETION_TYPE=@OLD_COMPLETION_TYPE*/;
/*!50530 SET @@SESSION.PSEUDO_SLAVE_MODE=0*/;
```
# **1.9.4.5 Deleting a Manual Backup**

## **Scenarios**

You can delete manual backups to free up backup storage.

## **Constraints**

- Deleted manual backups cannot be recovered.
- Manual backups that are being created cannot be deleted.

# **Procedure**

- **Step 1 [Log in to the management console](https://console-intl.huaweicloud.com/?locale=en-us)**.
- **Step 2** Click  $\heartsuit$  in the upper left corner and select a region.
- **Step 3** Click  $\equiv$  in the upper left corner of the page and choose **Databases** > **Relational Database Service**.
- **Step 4** In the navigation pane on the left, choose **Backups**. On the displayed page, locate the manual backup to be deleted and choose **More** > **Delete** in the **Operation** column.

The following backups cannot be deleted:

- Automated backups
- Backups that are being restored
- Backups that are being replicated
- **Step 5** In the displayed dialog box, click **Yes**.
- **Step 6** If you have enabled operation protection, click **Send Code** in the displayed **Identity Verification** dialog box and enter the obtained verification code. Then, click **OK**.

Two-factor authentication improves the security of your account and cloud product. For details about how to enable operation protection, see **[Identity and](https://support.huaweicloud.com/intl/en-us/usermanual-iam/iam_01_0001.html) [Access Management User Guide](https://support.huaweicloud.com/intl/en-us/usermanual-iam/iam_01_0001.html)**.

**----End**

# **1.9.5 Clearing Binlogs**

# **1.9.5.1 Setting a Local Retention Period for RDS for MySQL Binlogs**

# **Scenarios**

RDS for MySQL deletes local binlogs after they are backed up to OBS. You can set the local retention period for binlogs as required.

#### <span id="page-199-0"></span> $\Box$  Note

Binary logging is enabled for RDS by default and uses row-based logging.

On the RDS console, you can set the binlog retention period only for the primary instance. The binlog retention period for read replicas is the same as that of the primary instance.

Binlogs can be retained from 0 to 168 (7x24) hours locally.

If the retention period is set to **0**, the binlogs of your DB instance will be deleted once they are synchronized to the standby instance and read replicas and successfully backed up to OBS. If the retention period is set to a value greater than 0, for example, 1 day, the binlogs will be retained for one day after they are synchronized to the standby instance and read replicas from the primary instance and successfully backed up to OBS. After the retention period expires, the binlogs will be automatically deleted. For details about how to view binlogs, see **[Downloading a Binlog Backup File](#page-192-0)**.

#### **Precautions**

The binlog retention period is measured in hours on the console. However, the values of **expire logs days** (MySQL 5.7) and **binlog** expire logs seconds (MySQL 8.0) are measured in days when you query the binlog retention period by running a command, which cannot be used as a reference. To check how long the binlogs can be retained, view the binlog retention period on the console.

### **Procedure**

- **Step 1 [Log in to the management console](https://console-intl.huaweicloud.com/?locale=en-us)**.
- **Step 2** Click  $\heartsuit$  in the upper left corner and select a region.
- **Step 3** Click  $\equiv$  in the upper left corner of the page and choose **Databases** > **Relational Database Service**.
- **Step 4** On the **Instances** page, click the target instance name.
- **Step 5** In the navigation pane on the left, choose **Backups & Restorations**. On the **Binlog Backups** page, click **Set Binlog Retention Period**.
- **Step 6** In the displayed dialog box, set the local retention period and click **OK**.

**Figure 1-86** Setting the binlog retention period

### **Set Binlog Retention Period**

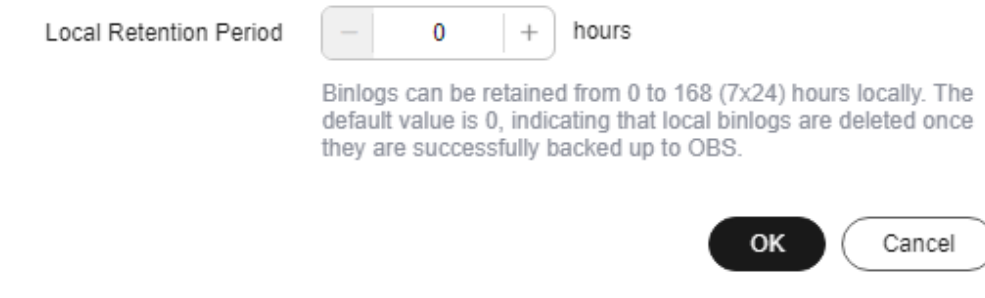

 $\times$ 

#### $\Box$  Note

When binlogs are deleted depends on the local retention period you configure on the console.

**----End**

# **1.9.5.2 Clearing Binlogs from DB Instances**

#### **Scenarios**

You can clear local binlogs with a few clicks for RDS for MySQL instances to free up storage space.

# **Binlog Clearing Based on Specified Retention Period**

RDS for MySQL allows you to clear the binlogs exceeding the **[specified retention](#page-199-0) [period](#page-199-0)** with just a few clicks.

## **Precautions**

- There is a delay in clearing binlogs. Every time after clearing binlogs, check whether the **[storage](https://support.huaweicloud.com/intl/en-us/rds_faq/rds_faq_0240.html)** occupied by these binlogs was released. Do not submit the request multiple times.
- The following binlogs cannot be cleared using this function:
	- Binlogs that are not backed up to OBS yet
	- Binlogs that have not been synchronized to the standby instance
	- Binlogs that have not been received by the incremental backup parsing tool

### **Procedure**

- **Step 1 [Log in to the management console](https://console-intl.huaweicloud.com/?locale=en-us)**.
- **Step 2** Click  $\heartsuit$  in the upper left corner and select a region.
- **Step 3** Click  $\equiv$  in the upper left corner of the page and choose **Databases** > **Relational Database Service**.
- **Step 4** On the **Instances** page, click the target instance name.
- **Step 5** In the navigation pane, choose **Backups & Restorations**. On the **Binlog Backups** tab page, click **Clear Binlogs**.
- **Step 6** In the displayed dialog box, click **OK**.

 $\times$ 

# <span id="page-201-0"></span>**Figure 1-87** Clearing binlogs

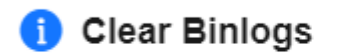

Binlogs that are not backed up, binlogs that are not synchronized to the standby instance, and binlogs that are not synchronized to customer middleware cannot be cleared.

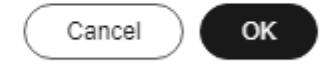

**----End**

# **1.10 Data Restorations**

# **1.10.1 Restoration Solutions**

If your database is damaged or mistakenly deleted, you can restore it from backups.

# **Restoring a Mistakenly Deleted Instance**

- RDS moves unsubscribed yearly/monthly instances and deleted pay-per-use instances to the recycle bin. You can **[rebuild an instance](#page-139-0)** that was deleted up to 7 days ago from the recycle bin.
- You can restore a deleted instance from its retained manual backups. For details, see **[Restoring a DB Instance from Backups](#page-204-0)**.

# **Restoring Mistakenly Deleted or Modified Data of a DB Instance**

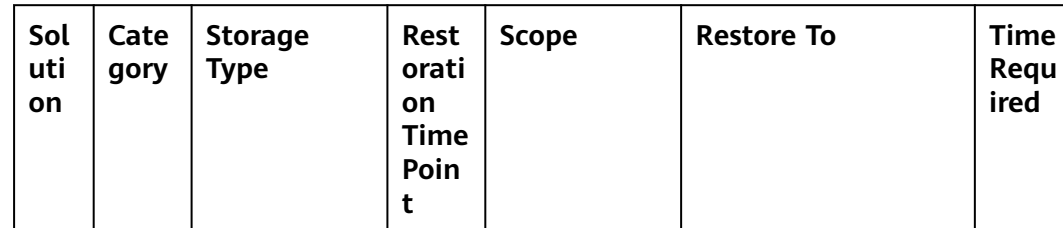

**Table 1-40** Restoration solutions

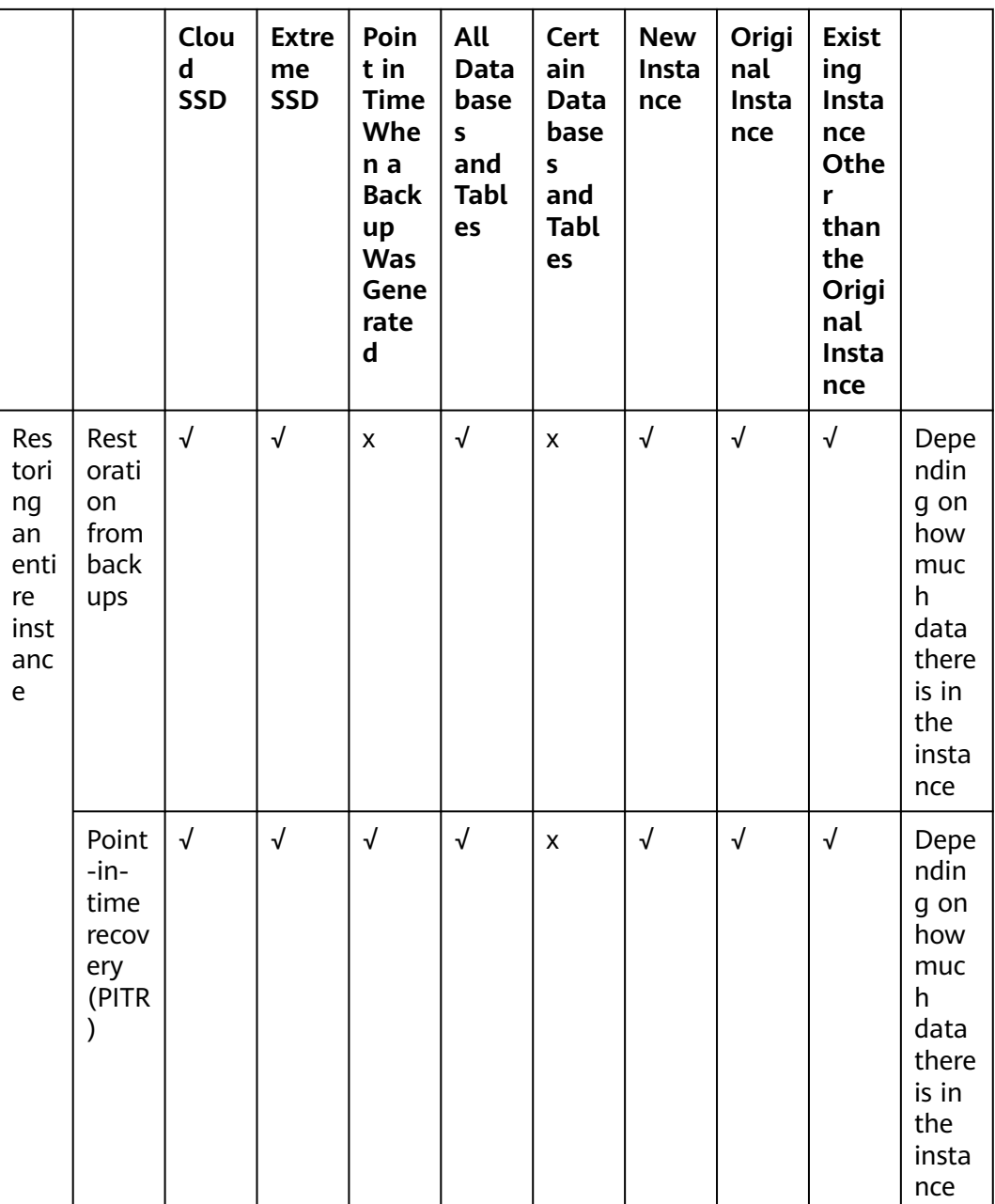

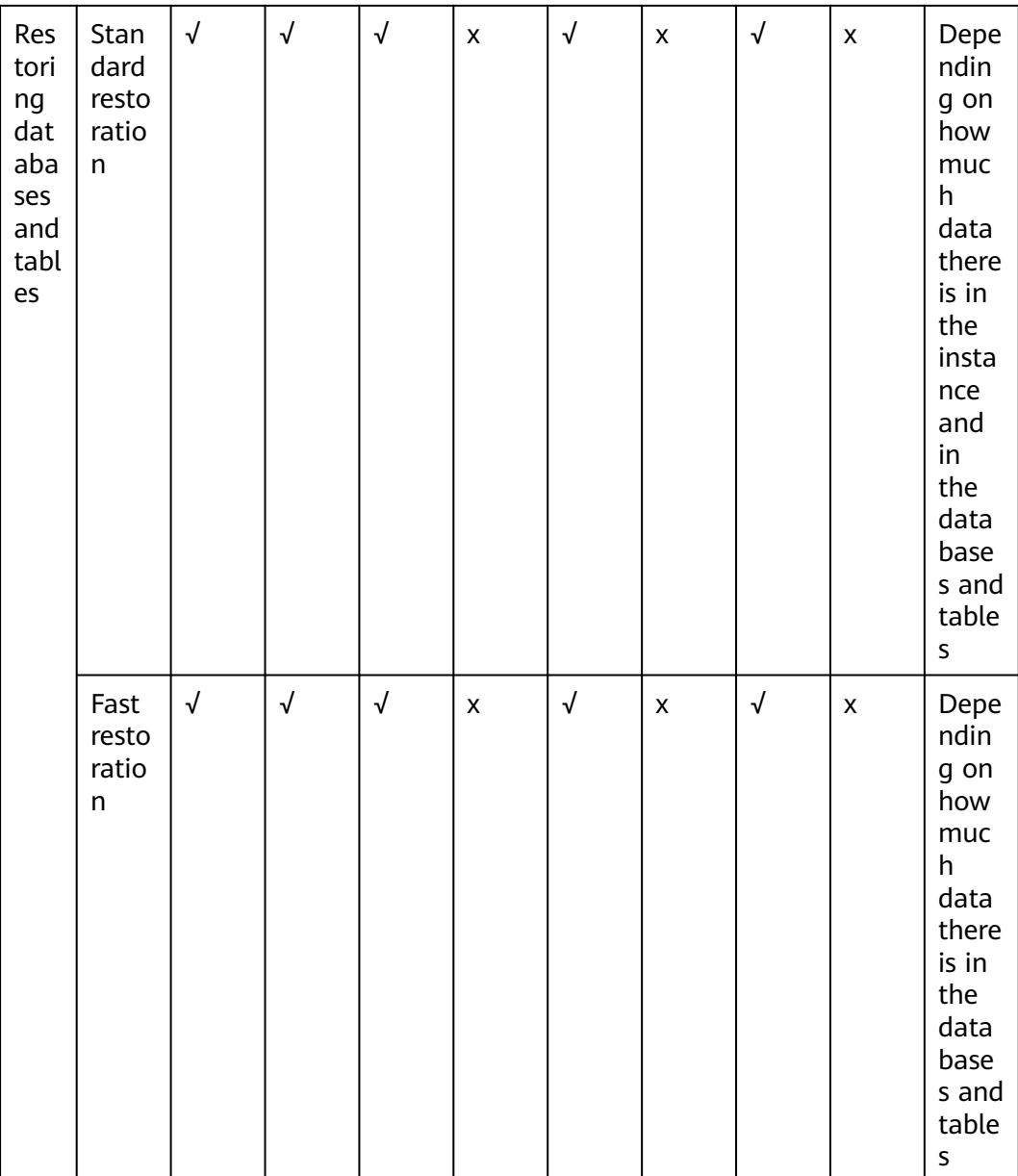

# **Restoring or Migrating Data to an RDS for MySQL Instance**

- You can restore data to an RDS for MySQL instance from backups. For details, see **[Restoring Data to RDS for MySQL](#page-204-0)**.
- You can migrate data to an RDS for MySQL instance using Data Replication Service (DRS), mysqldump, or Data Admin Service (DAS). For details, see **[Migration Solution Overview](#page-97-0)**.

# **Restoring or Migrating Data to a Self-Managed MySQL Database**

- You can restore data to a self-managed MySQL database from backups. For details, see **[Restoring Data to an On-Premises MySQL Database](#page-219-0)**.
- You can migrate data to a self-managed MySQL database using DRS. For details, see **[From MySQL to MySQL](https://support.huaweicloud.com/intl/en-us/realtimesyn-drs/drs_04_0117.html)**.

# <span id="page-204-0"></span>**1.10.2 Restoring Data to RDS for MySQL**

# **1.10.2.1 Restoring a DB Instance from Backups**

# **Scenarios**

This section describes how to use an automated or manual backup to restore a DB instance to the status when the backup was created. The restoration is at the DB instance level.

When you restore a DB instance from a backup file, the backup file is downloaded from OBS and then restored to the DB instance at an average speed of 100 MB/s.

# **Function Description**

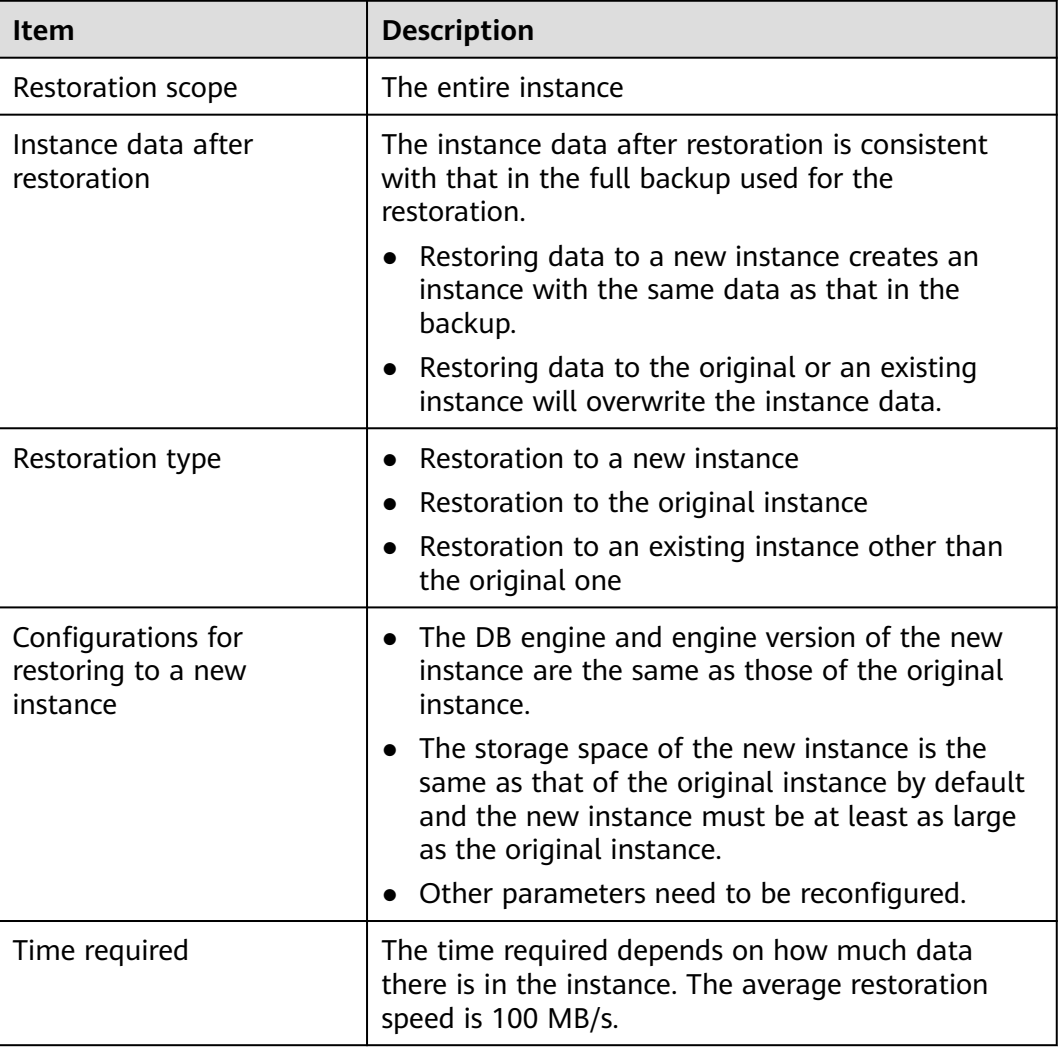

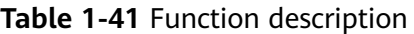

# **Constraints**

- You can restore to new DB instances from backups only when your account balance is greater than or equal to \$0 USD. You will pay for the new instance specifications.
- If transparent page compression is enabled by specifying attributes in the CREATE TABLE statement for the original DB instance, the restoration may fail due to insufficient storage space.
- Constraints on restoring data to the original DB instance:
	- If the DB instance for which the backup is created has been deleted, data cannot be restored to the original DB instance.
	- Restoring to the original DB instance will overwrite all existing data and the DB instance will be unavailable during the restoration process.
- Constraints on restoring data to an existing DB instance:
	- If the target existing DB instance has been deleted, data cannot be restored to it.
	- Restoring to an existing DB instance will overwrite data on it and cause the existing DB instance to be unavailable.
	- To restore backup data to an existing DB instance, the selected DB instance must use the same DB engine and the same or a later version than the original DB instance.
	- Ensure that the storage space of the selected existing DB instance is greater than or equal to the storage space of the original DB instance. Otherwise, data will not be restored.
- If SQL statement concurrency control is enabled for the DB instance, different constraints apply in different restoration scenarios:
	- Restoration to a new instance: In RDS for MySOL 5.7, the original concurrency control rules become invalid. In RDS for MySQL 5.6 and 8.0, the concurrency control rules of the original instance are retained.
	- Restoration to the original instance: The concurrency control rules of the original instance are restored to the state when the backup was created.
	- Restoration to an existing instance: In RDS for MySQL 5.7, all concurrency control rules of the target instance become invalid. In RDS for MySQL 5.6 and 8.0, the rules of the original instance will overwrite those of the target instance.

# **Supported Storage Types**

If you restore data to your original instance, the storage type of the instance does not change. If you restore data to a new instance or an existing instance other than the original one, the storage types supported are listed in **[Table 1-42](#page-206-0)**.

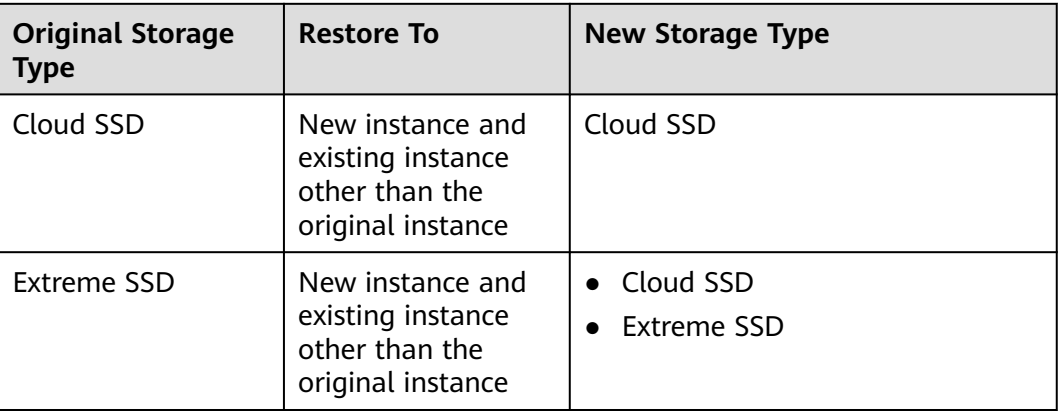

#### <span id="page-206-0"></span>**Table 1-42** Supported storage types

# **Procedure**

**Step 1 [Log in to the management console](https://console-intl.huaweicloud.com/?locale=en-us)**.

- **Step 2** Click  $\heartsuit$  in the upper left corner and select a region.
- **Step 3** Click  $\equiv$  in the upper left corner of the page and choose **Databases** > **Relational Database Service**.
- **Step 4** On the **Backups** page, select the backup to be restored and click **Restore** in the **Operation** column.

Alternatively, click the target DB instance on the **Instances** page. On the displayed page, choose **Backups & Restorations**. On the displayed page, select the backup to be restored and click **Restore** in the **Operation** column.

**Step 5** Select a restoration method and click **OK**.

#### $\Box$  Note

If you have enabled operation protection, click **Send Code** in the displayed **Identity Verification** dialog box and enter the obtained verification code. Then, click **OK**.

Two-factor authentication improves the security of your account. For details about how to enable operation protection, see **[Identity and Access Management User Guide](https://support.huaweicloud.com/intl/en-us/usermanual-iam/iam_07_0002.html#section2)**.

Create New Instance

The **Create New Instance** page is displayed.

- The DB engine and engine version of the new instance are the same as those of the original instance.
- Storage space of the new DB instance is the same as that of the original DB instance by default and the new instance must be at least as large as the original DB instance.
- Other settings are the same as those of the original DB instance by default and can be modified. For details, see **[Buying an RDS for MySQL](#page-21-0) [DB Instance](#page-21-0)**.

#### **Figure 1-88** Restoring to a new DB instance

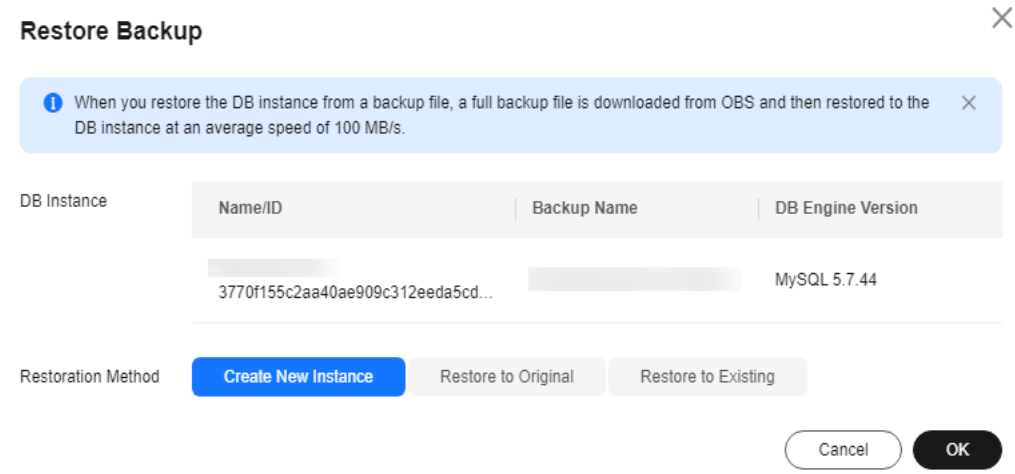

#### **Figure 1-89** Creating a new instance

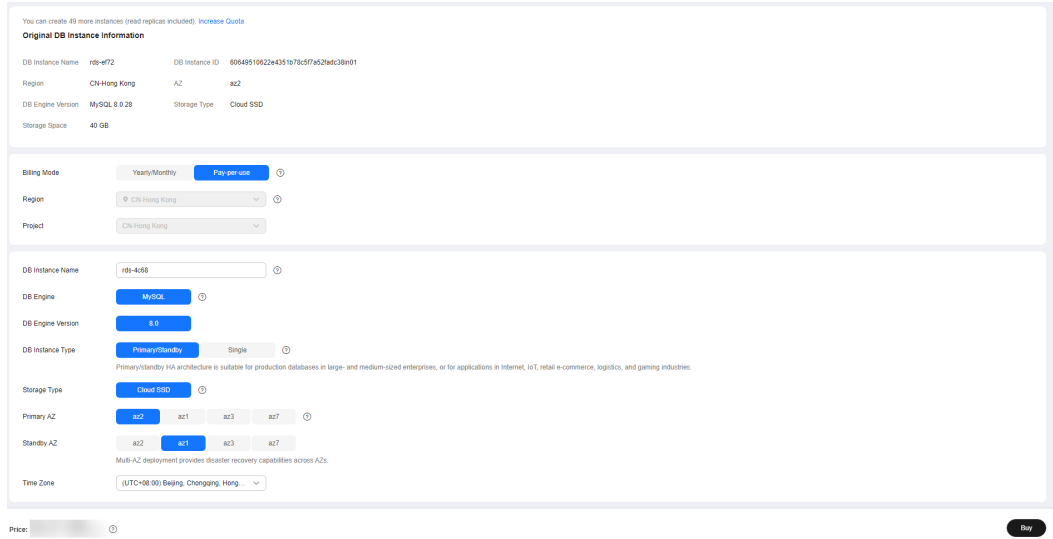

- Restore to Original
	- a. Select "I acknowledge that after I select Restore to Original, data on the original databases will be overwritten and the original DB instance will be unavailable during the restoration." and click **Next**.
	- b. Confirm the information and click **OK**.
- **Restore to Existing** 
	- a. Select "I acknowledge that restoring to an existing DB instance will overwrite data on the instance and will cause the existing DB instance to be unavailable during the restoration. Only DB instances that can be used as target instances for the restoration are displayed here. Eligible instances must have the same DB engine type, version, and at least as much storage as the instance being restored.
	- b. Select an existing instance and click **Next**.
	- c. Confirm the information and click **OK**.
- **Step 6** View the restoration result. The result depends on which restoration method was selected:
	- Create New Instance

A new DB instance is created using the backup data. The status of the DB instance changes from **Creating** to **Available**.

The new DB instance is independent from the original one. If you need read replicas to offload read pressure, create one or more for the new DB instance.

After the new instance is created, a full backup will be automatically triggered.

Restore to Original

On the **Instances** page, the status of the original DB instance changes from **Restoring** to **Available**. If the original DB instance contains read replicas, the read replica status is the same as the original DB instance status.

After the restoration is complete, a full backup will be automatically triggered.

**Restore to Existing** 

On the **Instances** page, the status of the target existing DB instance changes from **Restoring** to **Available**. If the target existing DB instance contains read replicas, the read replica status is the same as the target existing DB instance status.

After the restoration is complete, a full backup will be automatically triggered.

You can view the detailed progress and result of the task on the **Task Center** page. For details, see **[Viewing a Task](#page-440-0)**.

**----End**

### **Follow-up Operations**

After the restoration is successful, you can **[log in to the DB instance](#page-39-0)** for verification.

# **FAQs**

#### **[How Can I Restore Data If No Backup Is Available?](#page-201-0)**

# **1.10.2.2 Restoring a DB Instance to a Point in Time**

## **Scenarios**

You can restore from automated backups to a specified point in time.

You can restore one or multiple DB instances at a time.

When you enter the time point that you want to restore the DB instance to, RDS downloads the most recent full backup file from OBS to the DB instance. Then, incremental backups are also restored to the specified point in time on the DB instance. Data is restored at an average speed of 80 MB/s.

# **Function Description**

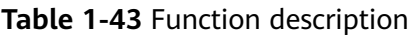

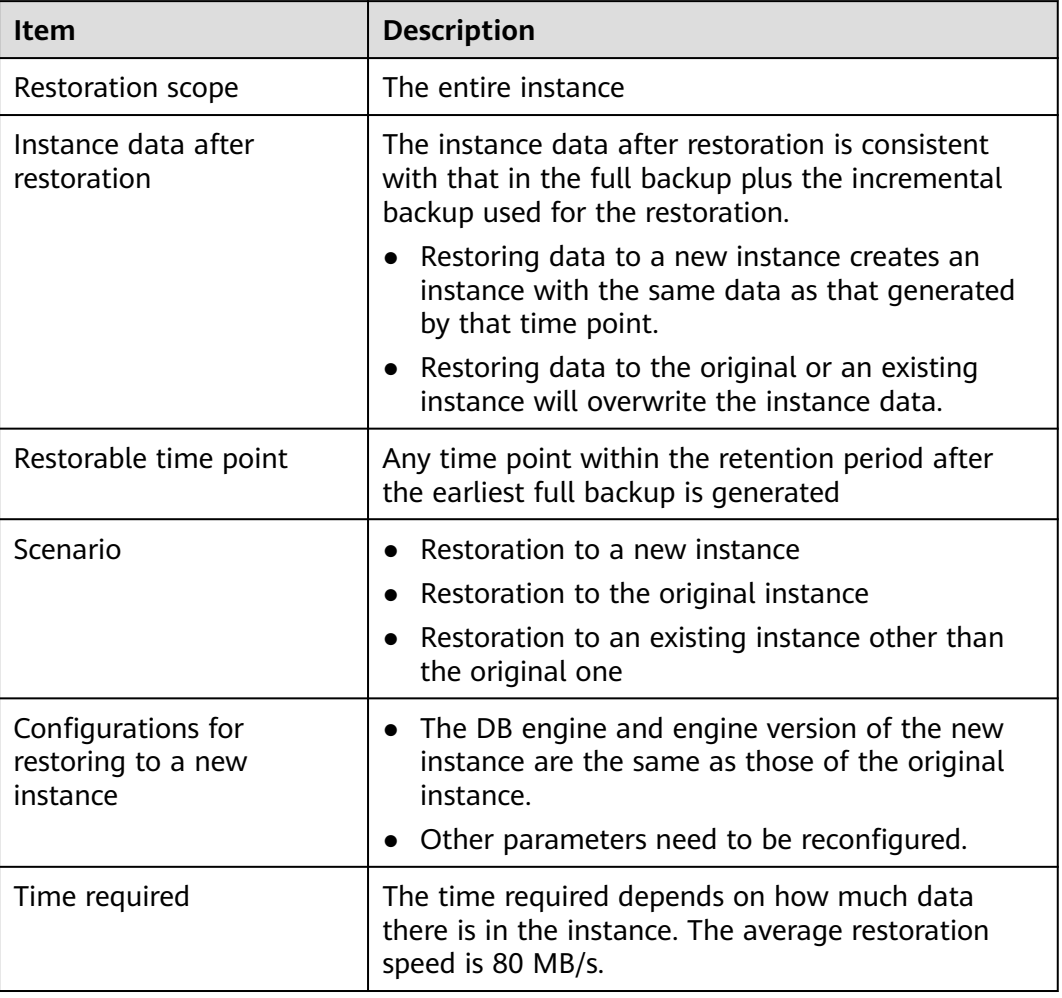

# **Constraints**

- You can restore to new DB instances from backups only when your account balance is greater than or equal to \$0 USD. You will pay for the new instance specifications.
- Do not run the **reset master** command on RDS for MySQL DB instances within their lifecycle. Otherwise, an exception may occur when restoring an RDS for MySQL DB instance to a specified point in time.
- When you restore data to a new DB instance, large transactions in the original DB instance backup may cause a restoration failure. If the restoration fails, contact customer service.
- Constraints on restoring data to the original DB instance:
	- Restoring to the original DB instance will overwrite data on it and cause the DB instance to be unavailable during the restoration.
- Constraints on restoring data to an existing DB instance:
- Restoring to an existing DB instance will overwrite data on it and cause the existing DB instance to be unavailable during the restoration.
- To restore backup data to an existing DB instance, the selected DB instance must use the same DB engine and the same or a later version than the original DB instance.
- Ensure that the storage space of the selected DB instance is greater than or equal to the storage space of the original DB instance. Otherwise, data will not be restored.
- If SQL statement concurrency control is enabled for the DB instance, different constraints apply in different restoration scenarios:
	- Restoration to a new instance: In RDS for MySQL 5.7, the original concurrency control rules become invalid. In RDS for MySQL 5.6 and 8.0, the concurrency control rules of the original instance are retained.
	- Restoration to the original instance: The concurrency control rules of the original instance are restored to the state when the backup was created.
	- Restoration to an existing instance: In RDS for MySQL 5.7, all concurrency control rules of the target instance become invalid. In RDS for MySQL 5.6 and 8.0, the rules of the original instance will overwrite those of the target instance.

### **Restoring a DB Instance**

**Step 1 [Log in to the management console](https://console-intl.huaweicloud.com/?locale=en-us)**.

- **Step 2** Click  $\heartsuit$  in the upper left corner and select a region.
- **Step 3** Click  $\equiv$  in the upper left corner of the page and choose **Databases** > **Relational Database Service**.
- **Step 4** On the **Instances** page, click the target DB instance.
- **Step 5** In the navigation pane on the left, choose **Backups & Restorations**. On the displayed page, click **Restore to Point in Time**.
- **Step 6** Select the restoration date and time range, enter a time point within the selected time range, and select a restoration method. Then, click **OK**.

#### $\Box$  Note

If you have enabled operation protection, click **Send Code** in the displayed **Identity Verification** dialog box and enter the obtained verification code. Then, click **OK**. Two-factor authentication improves the security of your account. For details about how to enable operation protection, see **[Identity and Access Management User Guide](https://support.huaweicloud.com/intl/en-us/usermanual-iam/iam_07_0002.html#section2)**.

● Create New Instance

The **Create New Instance** page is displayed.

- The DB engine and version of the new DB instance are the same as those of the original DB instance and cannot be changed.
- Other settings are the same as those of the original DB instance by default and can be modified. For details, see **[Buying an RDS for MySQL](#page-21-0) [DB Instance](#page-21-0)**.
- Restore to Original
- a. Select "I acknowledge that after I select Restore to Original, data on the original databases will be overwritten and the original DB instance will be unavailable during the restoration." and click **Next**.
- b. Confirm the information and click **OK**.
- **Restore to Existing** 
	- a. Select "I acknowledge that restoring to an existing DB instance will overwrite data on the instance and will cause the existing DB instance to be unavailable during the restoration. Only DB instances that can be used as target instances for the restoration are displayed here. Eligible instances must have the same DB engine type, version, and at least as much storage as the instance being restored.
	- b. Select an existing instance and click **Next**.
	- c. Confirm the information and click **OK**.
- **Step 7** View the restoration result. The result depends on which restoration method was selected:
	- Create New Instance

A new DB instance is created using the backup data. The status of the DB instance changes from **Creating** to **Available**.

The new DB instance is independent from the original one. If you need read replicas to offload read pressure, create one or more for the new DB instance.

After the new DB instance is created, a full backup will be automatically triggered.

**Restore to Original** 

On the **Instances** page, the status of the DB instance changes from **Restoring** to **Available**.

A new restoration time range is available. There will be a difference between the new and original time ranges. This difference reflects the duration of the restoration.

After the restoration is complete, a full backup will be automatically triggered.

Restore to Existing

On the **Instances** page, the status of the DB instance changes from **Restoring** to **Available**.

You can view the detailed progress and result of the task on the **Task Center** page. For details, see **[Viewing a Task](#page-440-0)**.

After the restoration is complete, a full backup will be automatically triggered.

**----End**

### **Restoring Multiple DB Instances at a Time**

#### $\Box$  note

Only users with the batch restoration permission can restore data to a specified time point in batches. You can contact customer service to apply for the required permission.

#### **Step 1 [Log in to the management console](https://console-intl.huaweicloud.com/?locale=en-us)**.

- **Step 2** Click  $\heartsuit$  in the upper left corner and select a region.
- **Step 3** Click  $\equiv$  in the upper left corner of the page and choose **Databases** > **Relational Database Service**.
- **Step 4** On the **Instances** page, select target DB instances and choose **More** > **Restore** above the DB instance list.

#### $\cap$  note

Only RDS for MySQL DB instances support batch restoration.

**Step 5** In the displayed dialog box, set a single, unified restoration time points, or select different time points for different DB instances.

#### **Figure 1-90** Batch restoration

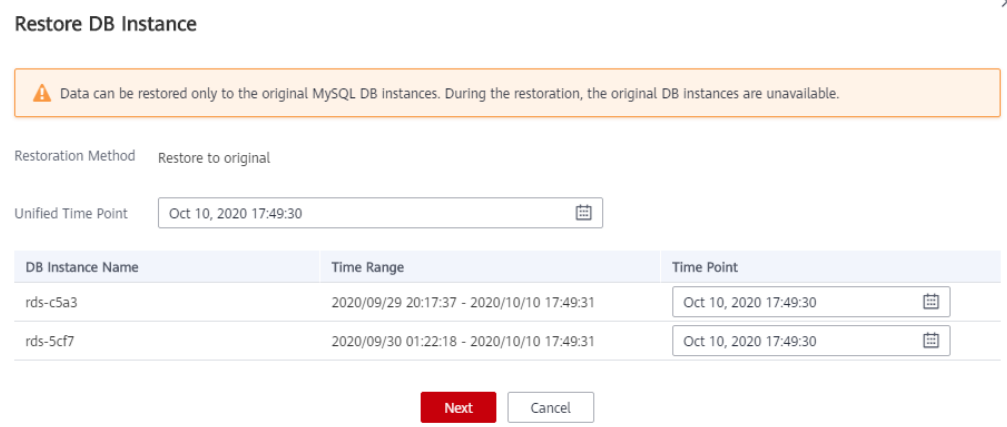

- **Step 6** Click **Next** to confirm the information.
- **Step 7** Click **OK** to submit the batch restoration task.
- **Step 8** If you have enabled operation protection, click **Send Code** in the displayed **Identity Verification** dialog box and enter the obtained verification code. Then, click **OK**.

Two-factor authentication improves the security of your account. For details about how to enable operation protection, see **[Identity and Access Management User](https://support.huaweicloud.com/intl/en-us/usermanual-iam/iam_07_0002.html#section2) [Guide](https://support.huaweicloud.com/intl/en-us/usermanual-iam/iam_07_0002.html#section2)**.

**----End**

#### **Follow-up Operations**

After the restoration is successful, you can **[log in to the DB instance](#page-39-0)** for verification.

#### **FAQs**

#### **[How Can I Restore Data If No Backup Is Available?](#page-201-0)**

# **1.10.2.3 Restoring Databases or Tables to a Point in Time**

# **Scenarios**

RDS allows you to restore databases or tables using point-in-time recovery (PITR). This ensures your data integrity and minimizes impact on the original instance performance. You can select databases or tables and restore them to a specified point in time. During database or table PITR, RDS downloads the most recent full backup from OBS and restores it to a temporary DB instance, and then replays binlogs to the specified point in time on the temporary instance. After that, data on the temporary instance is written to the target databases or tables of the original instance at an average speed of 35 MB/s.

The time required depends on the amount of data to be restored on the DB instance. Restoring databases or tables will not overwrite data in the DB instance. You can select the databases or tables to be restored.

RDS for MySQL allows you to restore databases or tables of one instance or multiple instances at a time.

# **Constraints**

- Take care when restoring tables. Improper operations can cause instance or service exceptions.
- During a standard or fast table restoration, the foreign keys of tables containing foreign keys will be deleted and the table structures will be changed.
- During table PITR, a maximum of 2,000 tables can be restored for one instance at a time.
- During database PITR, a maximum of 1,000 databases and 20,000 tables can be restored for a single instance at a time.
- If you want to restore databases or tables of multiple instances at a time, the instances must be of the same engine version and in the **Available** state.
- You can select a maximum of 20 instances at a time for PITR.
- During the PITR, DB instances and read replicas cannot be rebooted or deleted, and their instance specifications cannot be modified.
- During the PITR, the database or table information to be restored is read from the latest full backup before the selected time point. You can select any time point within the restoration time range. Therefore, a database or table can be restored to the earliest full backup time point when its information exists.
- If a table you selected does not exist at the specified point in time, the table will not be restored.
- Table-level PITR does not support view restoration. To restore a view, restore the tables involved in the view and create the view again.
- Database-level PITR restores only table data in the databases. The new databases generated after restoration do not contain views.
- If a DB instance has more than 20,000 tables, RDS does not collect the database and table metadata at a historical time point for performance purposes. Instead, RDS searches for the database and table information from the current instance for restoration. If the target database and table are not

displayed but they do exist at the specified time point, you can create an empty database and table with the same names and restore them.

During database-level PITR, the table names in the original database cannot contain periods (.). Otherwise, the restoration task may fail.

# **Prerequisites**

After the restoration, a new database or table will be generated in the DB instance. Ensure that the DB instance has sufficient storage space for the generated database or table.

# **Restoring Databases or Tables of One Instance**

- **Step 1 [Log in to the management console](https://console-intl.huaweicloud.com/?locale=en-us)**.
- **Step 2** Click  $\heartsuit$  in the upper left corner and select a region.
- **Step 3** Click  $\equiv$  in the upper left corner of the page and choose **Databases** > **Relational Database Service**.
- **Step 4** On the **Instances** page, click the instance name.
- **Step 5** In the navigation pane, choose **Backups & Restorations**. On the displayed page, click **Restore Databases or Tables**.
- **Step 6** Specify restoration information and click **Next: Confirm**.
	- To facilitate your operations, you can search for the databases or tables to be restored.
	- After the restoration is complete, new databases or tables with timestamps appended as suffixes to original database or table names are generated in the DB instance. You can rename the new databases or tables.
	- The new table name must be unique and consist of 1 to 64 characters. Only letters, digits, underscores (\_), hyphens (-), and dollar signs (\$) are allowed.
	- Databases whose names contain periods (.) cannot be restored.
	- Database-level PITR and table-level PITR are not supported for databases and tables that contain JSON virtual columns.
	- Cold tables cannot be restored when you restore databases or tables using PITR.
	- During database PITR, if you create new databases with the same names as the restored databases, the data in the new databases may be overwritten, causing data loss.
	- During table PITR, if you create new tables with the same names as the restored tables, the data in the new tables may be overwritten, causing data loss.
	- If the DB instance and the selected time point support fast restoration, you can select **Fast** for **Restoration Mode**.
	- If your DB instance has XA transactions, select **Standard** for **Restoration Mode** because fast restoration can cause data loss.
	- During a fast restoration, if the target table is renamed in the replayed binlog, the target table may fail to be restored.

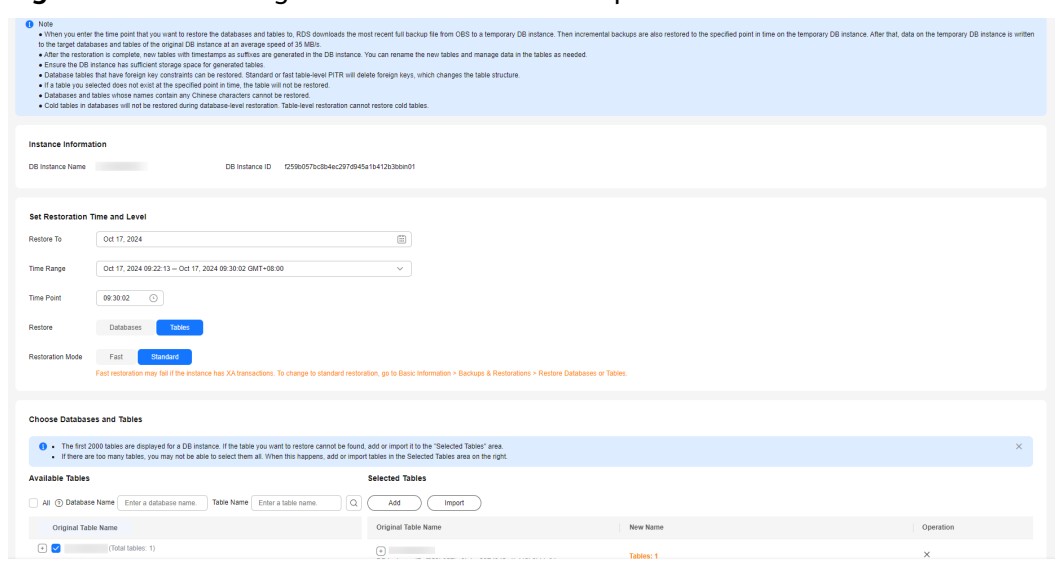

**Figure 1-91** Restoring databases or tables to a point in time

- **Step 7** On the displayed page, confirm the information and click **Submit**.
- **Step 8** On the **Instances** page, check that the DB instance status is **Restoring**. During the restoration, services are not interrupted.

You can also view the progress and result of restoring databases or tables to a specified point in time on the **Task Center** page.

After the restoration is successful, you can manage data in the databases or tables as required.

**----End**

 $\cap$  note

- Data is restored at an average speed of 35 MB/s.
- Restoring databases or tables to a specified point in time does not affect new data. The restored database or table is a temporary database or table with a timestamp suffix. You can manage the data in the temporary database or table as required.

# **Restoring Databases or Tables of Multiple Instances in Batches**

#### **Step 1 [Log in to the management console](https://console-intl.huaweicloud.com/?locale=en-us)**.

- **Step 2** Click  $\heartsuit$  in the upper left corner and select a region.
- **Step 3** Click  $\equiv$  in the upper left corner of the page and choose **Databases** > **Relational Database Service**.
- **Step 4** On the **Instances** page, select multiple instances and choose **More** > **Restore Databases or Tables** above the instance list.
- **Step 5** Specify restoration information and click **Next: Confirm**.
	- To facilitate your operations, you can search for the instances, databases, or tables to be restored by name.
- After the restoration is complete, new databases or tables with timestamps appended as suffixes to original database or table names are generated in the DB instance. You can rename the new databases or tables.
- The new table name must be unique and consist of 1 to 64 characters. Only letters, digits, underscores (\_), hyphens (-), and dollar signs (\$) are allowed.
- Databases whose names contain periods (.) cannot be restored.
- Cold tables cannot be restored when you restore databases or tables using PITR.
- During database PITR, if you create new databases with the same names as the restored databases, the data in the new databases may be overwritten, causing data loss.
- During table PITR, if you create new tables with the same names as the restored tables, the data in the new tables may be overwritten, causing data loss.
- During database PITR, a maximum of 2,000 databases and 20,000 tables can be restored for one instance at a time.

#### **Figure 1-92** Restoring databases or tables of multiple instances in batches

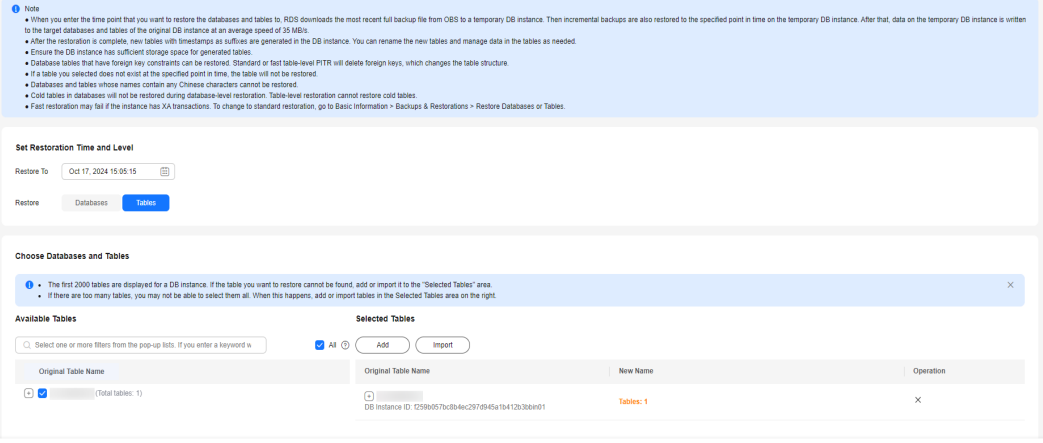

- **Step 6** On the displayed page, confirm the information and click **Submit**.
- **Step 7** On the **Instances** page, check that the instances are **Restoring**. During the restoration process, services are not interrupted.

You can also view the progress and result of restoring databases or tables to a specified point in time on the **Task Center** page.

After the restoration is successful, you can manage data in the databases or tables as required.

**----End**

#### $\Box$  Note

- Data is restored at an average speed of 35 MB/s.
- Restoring databases or tables to a specified point in time does not affect new data. The restored database or table is a temporary database or table with a timestamp suffix. You can manage the data in the temporary database or table as required.

Next Confirm

## **Follow-up Operations**

After the restoration is successful, you can **[log in to the DB instance](#page-39-0)** for verification.

## **FAQs**

#### **[How Can I Restore Data If No Backup Is Available?](#page-201-0)**

## **1.10.2.4 Restoring Data Across Regions**

## **Scenarios**

RDS for MySQL supports cross-region backups. If a DB instance in one region fails, you can use backups stored in another region to restore data to a new instance in that region.

## **Prerequisites**

- Cross-region backups have been created. For details, see **[Configuring a Cross-](#page-179-0)[Region Backup Policy](#page-179-0)**.
- Encrypted backups cannot be used to restore data to existing instances.
- Instances with Transparent Data Encryption (TDE) enabled do not support cross-region restoration.
- The kernel version of the target instance cannot be earlier than that of the original instance.

## **Restoring a Full Backup Across Regions**

#### **Step 1 [Log in to the management console](https://console-intl.huaweicloud.com/?locale=en-us)**.

- **Step 2** Click  $\heartsuit$  in the upper left corner and select a region.
- **Step 3** Click  $\equiv$  in the upper left corner of the page and choose **Databases** > **Relational Database Service**.
- **Step 4** In the upper part of the page, select the region where the backup is stored.
- **Step 5** In the navigation pane on the left, choose **Backups**. On the displayed page, click the **Cross-Region Backups** tab.
- **Step 6** Locate the instance you want to restore and click **View Cross-Region Backup** in the **Operation** column.
- **Step 7** On the **Full Backups** page, locate the backup you want to restore and click **Restore** in the **Operation** column.

#### **Figure 1-93** Full backups

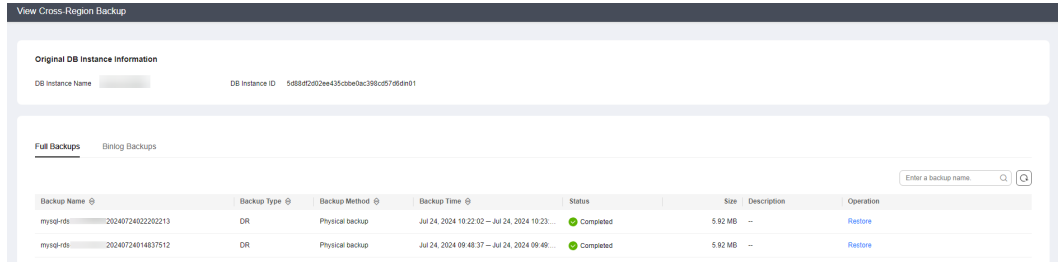

**Step 8** In the displayed dialog box, select a restoration method and click **OK**.

**Create New Instance**: Set parameters for the new instance and click **Buy**.

#### < | Create New Instance You can create 50 more instances (read replicas included). Increase Quota Original DB Instance Information DB Instance Name<br>
DB Instance ID 5d88df2d02ee435cbbe0ac398cd57d6din01 DB Engine Version MySQL 8.0 Storane Snace 50 GR **Billing Mode Example of Property Monthly** Pay-per-use Region  $Q$  CN Sor Project CN South-Guangzhou ි ල DB Instance Name rds-7992 **DB** Engine **MySQL** DB Engine Version  $80<sup>2</sup>$ DB Instance Type Single Primary/Standby .<br>Primary/standby HA architecture is suitable for production databases in large- and medium-sized enterprises, or for applications in Internet, IoT, retail e-commerce, logistics, and gaming industries Storage Type Cloud SSD Extreme SSD az7 az3 az2 az5 Primary AZ  $az6$  $az6$  **az7** az3 az2 az5 Standby AZ Multi-AZ deployment provides disaster recovery capabilities across AZs.

**Figure 1-94** Creating a new instance

- The DB engine and version of the new instance are the same as those of the original instance and cannot be changed.
- Other settings are the same as those of the original DB instance by default and can be modified. For details, see **[Buying an RDS for MySQL DB Instance](#page-21-0)**.

**----End**

### **Restoring an Incremental Backup Across Regions**

- **Step 1** In the upper part of the page, select the region where the backup is stored.
- **Step 2** In the navigation pane on the left, choose **Backups**. On the displayed page, click the **Cross-Region Backups** tab.
- **Step 3** Locate the instance you want to restore and click **View Cross-Region Backup** in the **Operation** column.
- **Step 4** On the **Binlog Backups** page, click **Restore to Point in Time**.

#### **Figure 1-95** Restoring an incremental backup

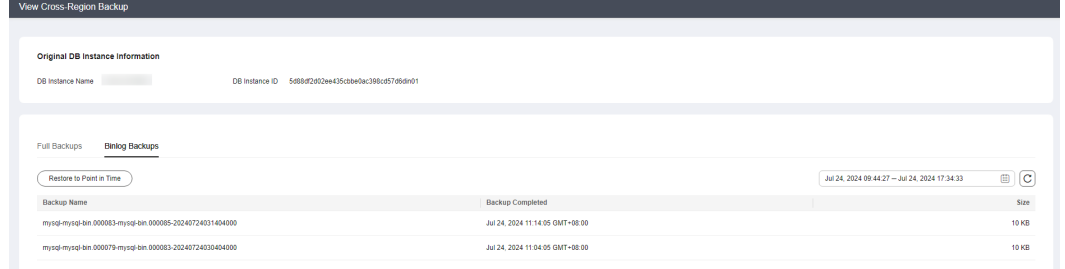

**Step 5** Select the restoration date and time range, enter a time point within the selected time range, and select a restoration method. Then, click **OK**.

**Create New Instance**: Set parameters for the new instance and click **Buy**.

- The DB engine and version of the new instance are the same as those of the original instance and cannot be changed.
- Other settings are the same as those of the original DB instance by default and can be modified. For details, see **[Buying an RDS for MySQL DB Instance](#page-21-0)**.

**----End**

## **1.10.3 Restoring Data to an On-Premises MySQL Database**

This section describes how to restore a downloaded RDS for MySQL full backup to an on-premises MySQL database.

If you want to migrate all data from your RDS for MySQL DB instance to an onpremises MySQL database, you can download a full backup in **.qp** format and restore it to the on-premises database following the steps described in this section.

- **[Step 1: Download a Full Backup of Your RDS for MySQL DB Instance](#page-220-0)**
- **Step 2: Install gpress and XtraBackup on the On-Premises MySQL [Database](#page-221-0)**
- **[Step 3: Restore the Backup to the On-Premises MySQL Database](#page-222-0)**

## **Operation Process**

- 1. Download the target full backup of your RDS for MySQL DB instance.
- 2. Upload the full backup to the on-premises MySQL database.
- 3. Use the qpress tool to decompress the full backup.
- 4. Use the XtraBackup tool to restore the full backup to the **data** directory of the on-premises database and save the original data of the database to the **data\_back** file.
- 5. Restart the on-premises database.

## <span id="page-220-0"></span>**Constraints**

- This section only covers restoring a full backup of an RDS for MySQL 5.6, 5.7 or 8.0 DB instance to an on-premises database of the corresponding version. Incremental backup restoration is not included.
- **The minor version of the on-premises MySQL database must be the same as that of your RDS for MySQL DB instance.**

To view the MySQL kernel version, run **mysql -V** or **mysqld --version**.

- The backup can be restored only to an on-premises database running Linux.
- Since the open-source backup tool supports only the x86 package, you cannot restore a backup to a database built on an Arm-based ECS by following the operations described in this section. To restore data to a database built on an Arm-based ECS, you can use Data Replication Service (DRS) or data export and import. For details, see **[Migration Solution Overview](https://support.huaweicloud.com/intl/en-us/usermanual-rds/rds_05_0001_03.html)**.
- The following software is required to restore a full backup to an on-premises database:
	- MySQL database
	- qpress
	- Percona XtraBackup
	- Use the tools of the corresponding version. Otherwise, the restoration will fail.

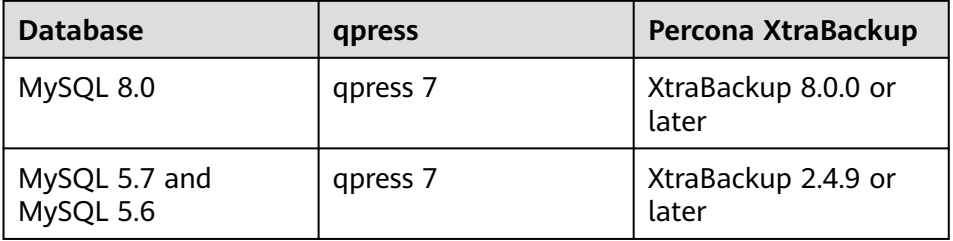

#### **Table 1-44** Version mapping

During the restoration, do not run other workloads on the on-premises database.

## **Step 1: Download a Full Backup of Your RDS for MySQL DB Instance**

RDS for MySQL DB instances automatically perform full backups at the time you specified. You can also create manual backups for your DB instance. The generated **.qp** files can be downloaded and restored to an on-premises database.

1. Click the DB instance name on the RDS console, choose **Backups & Restorations** > **Full Backups**, locate the target full backup, and click **Download** in the **Operation** column to download the backup.

<span id="page-221-0"></span>**Figure 1-96** Downloading a full backup

| rds-35f1 o Available (                     |                                                                                                    |               |                                    |                                      |               | <b>En</b> Feedback | View Metrics<br>Log In | Ċ<br>Reboot<br>Migrate Database     |
|--------------------------------------------|----------------------------------------------------------------------------------------------------|---------------|------------------------------------|--------------------------------------|---------------|--------------------|------------------------|-------------------------------------|
| Basic Information                          |                                                                                                    |               |                                    |                                      |               |                    |                        |                                     |
| Backups &<br><b>Restorations</b>           | Configure Cross-Region Backup Policy<br>Intra-Region Backup Policies<br>Restore to Point in Time<br>Restore Databases or Tables |               |                                    |                                      |               |                    |                        |                                     |
| Connectivity & Security                    | <b>Binlog Backups</b><br><b>Merged Binlogs</b><br><b>Full Backups</b>                                                           |               |                                    |                                      |               |                    |                        |                                     |
| <b>Accounts</b><br>Databases               | Create Backup                                                                                                    |               |                                    |                                      |               |                    |                        | $Q$ $C$ $C$<br>Enter a backup name. |
| Logs                                       | Backup Name(ID <                                                                                                    | Backup Type A | Backup Method<br>$\Leftrightarrow$ | Backup Time A                        | <b>Status</b> | Size               | <b>Description</b>     | Operation                           |
| SQL Audits<br>Parameters                   | mysgl-rds-35f1-20240103032402896<br>058545d2b82e4c708a57d5ed77ce55dabr01                                                        | Automated     | Physical backup                    | Jan 03, 2024 11:24:02 - Jan 03, 2024 | Completed     | $3.53 MB$ -        |                        | Restore<br>Download Replicate       |
| Advanced O&M<br><b>DBA Assistant</b><br>×. | mysgl-rds-35f1-20240102083403224<br>fbc197350e80455482088b1dcf90fe5bbr01                                                        | Automated     | Physical backup                    | Jan 02, 2024 16:34:03 - Jan 02, 2024 | Completed     | $3.52MB$ $-$       |                        | Restore Doumbad Replicate           |
| Tags<br>ø<br><b>CloudDBA</b>               | mysgl-rds-35f1-20231228180512377<br>fe0d4d3aea85481990b442456851cc37br01                                                        | Automated     | Physical backup                    | Dec 29, 2023 02:05:12 - Dec 29, 202  | Completed     | $3.51 MB$ -        |                        | Restore Download Replicate          |
| Database Proxy                             | mysgl-rds-35f1-20231221085056460<br>c148a375f81544dab930f433031e1bc1br01                                                        | Automated     | Physical backup                    | Dec 21, 2023 16:50:55 - Dec 21, 202  | Completed     | $3.52 MB$ -        |                        | Restore Download Replicate          |
|                                            |                                                                                                    |               |                                    |                                      |               |                    |                        |                                     |

2. Use a file transfer tool (such as WinSCP) to upload the full backup file to the Linux device where the on-premises MySQL database is located.

## **Step 2: Install qpress and XtraBackup on the On-Premises MySQL Database**

#### **Method 1: Manual Installation**

- 1. Download qpress and XtraBackup of a correct version. You can also download them according to **Table 1-45**. After the download is complete, upload the installation package to the Linux device where the on-premises MySQL database is located.
	- qpress: **<https://repo.percona.com/yum/release/>**
	- Percona XtraBackup:
		- For MySQL 5.6 and 5.7, download [XtraBackup 2.4.9](https://www.percona.com/downloads/Percona-XtraBackup-2.4/LATEST/) or later.
		- For MySQL 8.0, download **[XtraBackup 8.0](https://www.percona.com/downloads/Percona-XtraBackup-8.0/LATEST/)** or later.

#### **Table 1-45** Download example

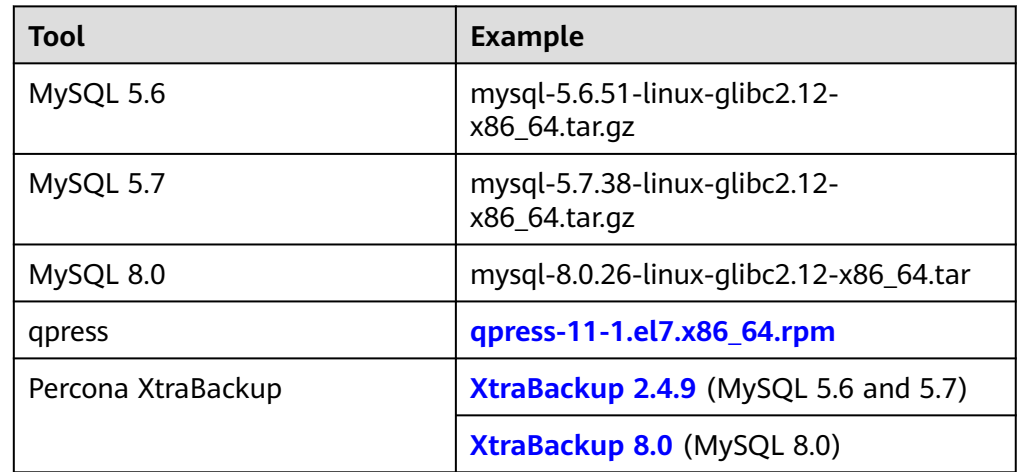

2. Install the qpress rpm package. Enterprise Linux 7 (including CentOS 7, RHEL 7, Rocky Linux 7, and AlmaLinux 7) is used as an example.

**rpm -ivh qpress-11-1.el7.x86\_64.rpm**

3. Decompress the XtraBackup package and change the name to **xtrabackup**. **tar -zxvf percona-xtrabackup-2.4.9-Linux-x86\_64.tar.gz mv percona-xtrabackup-2.4.9-Linux-x86\_64 xtrabackup**

<span id="page-222-0"></span>4. Add **xtrabackup** to environment variables. echo "export PATH=\$PATH:/usr/local/xtrabackup/bin" >> /etc/profile mv xtrabackup/ /usr/local/ source /etc/profile

#### **Method 2: Installation Using wget**

1. Install the qpress rpm package.

**wget https://repo.percona.com/yum/release/7/RPMS/x86\_64/ qpress-11-1.el7.x86\_64.rpm**

#### **rpm -ivh qpress-11-1.el7.x86\_64.rpm**

- 2. Install Percona XtraBackup.
	- For MySQL 5.6 and 5.7, Percona XtraBackup 2.4.9 is used as an example.

**wget [https://downloads.percona.com/downloads/Percona-](https://downloads.percona.com/downloads/Percona-XtraBackup-2.4/Percona-XtraBackup-2.4.9/binary/redhat/7/x86_64/percona-xtrabackup-24-2.4.9-1.el7.x86_64.rpm)[XtraBackup-2.4/Percona-XtraBackup-2.4.9/binary/redhat/7/x86\\_64/](https://downloads.percona.com/downloads/Percona-XtraBackup-2.4/Percona-XtraBackup-2.4.9/binary/redhat/7/x86_64/percona-xtrabackup-24-2.4.9-1.el7.x86_64.rpm) [percona-xtrabackup-24-2.4.9-1.el7.x86\\_64.rpm](https://downloads.percona.com/downloads/Percona-XtraBackup-2.4/Percona-XtraBackup-2.4.9/binary/redhat/7/x86_64/percona-xtrabackup-24-2.4.9-1.el7.x86_64.rpm)**

**rpm -ivh percona-xtrabackup-24-2.4.9-1.el7.x86\_64.rpm --nodeps - force**

– For MySQL 8.0, Percona XtraBackup 8.0 is used as an example.

**wget [https://downloads.percona.com/downloads/Percona-](https://downloads.percona.com/downloads/Percona-XtraBackup-8.0/Percona-XtraBackup-8.0.32-26/binary/redhat/7/x86_64/percona-xtrabackup-80-8.0.32-26.1.el7.x86_64.rpm)[XtraBackup-8.0/Percona-XtraBackup-8.0.32-26/binary/redhat/7/](https://downloads.percona.com/downloads/Percona-XtraBackup-8.0/Percona-XtraBackup-8.0.32-26/binary/redhat/7/x86_64/percona-xtrabackup-80-8.0.32-26.1.el7.x86_64.rpm) [x86\\_64/percona-xtrabackup-80-8.0.32-26.1.el7.x86\\_64.rpm](https://downloads.percona.com/downloads/Percona-XtraBackup-8.0/Percona-XtraBackup-8.0.32-26/binary/redhat/7/x86_64/percona-xtrabackup-80-8.0.32-26.1.el7.x86_64.rpm)**

**rpm -ivh percona-xtrabackup-80-8.0.32-26.1.el7.x86\_64.rpm --nodeps --force**

## **Step 3: Restore the Backup to the On-Premises MySQL Database**

1. Create a temporary directory **backupdir**.

#### **mkdir backupdir**

- 2. Decompress the full backup.
	- $\Box$  note

Before decompressing the full backup to the temporary directory **backupdir**, ensure that the temporary directory is empty to prevent restoration exceptions.

– MySQL 5.6 and 5.7:

**xbstream -x -p 4 < ./**full\_backup**.qp -C ./backupdir/**

**innobackupex --parallel 4 --decompress ./backupdir**

MySQL 8.0:

**xbstream -x -p 4 < ./**full\_backup**.qp -C ./backupdir/**

**xtrabackup --parallel 4 --decompress --target-dir=./backupdir**

3. Delete the **.qp** file.

**find ./backupdir/ -name '\*.qp' | xargs rm -f**

- 4. Apply redo logs.
	- MySQL 5.6 and 5.7: **innobackupex --apply-log ./backupdir** MySQL 8.0:

**xtrabackup --prepare --target-dir=./backupdir**

- 5. Back up data.
	- a. Stop the MySQL database service.

**service mysql stop**

For MySQL 5.7, run the following command:

**/bin/systemctl stop mysqld.service**

- b. Back up the original database directory. **mv /usr/local/mysql/data /usr/local/mysql/data\_bak mkdir /usr/local/mysql/data**
- c. Create a new database directory and change the permissions.

## **chown mysql:mysql /usr/local/mysql/data**

6. Restore data to the on-premises database and change the directory permissions.

Before performing this step, clear the **data** directory of the on-premises database. For details, see **5.b**.

– MySQL 5.6 and 5.7:

**innobackupex --defaults-file=/etc/my.cnf --copy-back ./backupdir chown -R mysql:mysql /usr/local/mysql/data**

MySQL 8.0:

**xtrabackup --defaults-file=/etc/my.cnf --copy-back --target-dir=./ backupdir**

**chown -R mysql:mysql /usr/local/mysql/data**

### $\Box$  Note

- The relative path (**./backupdir**) in the commands can be replaced with an absolute path.
- **--defaults-file** is followed by the location (for example, **/etc/my.cnf**) of the MySQL configuration file. You can specify the location based on the site requirements.
- 7. Start the MySQL database.

## **service mysql start**

For MySQL 5.7, run the following command:

## **/bin/systemctl start mysqld.service**

8. Log in to the database and view the restoration result. **show databases**

# **1.11 Read Replicas**

# **1.11.1 Introduction to Read Replicas**

## **Introduction**

Currently, RDS for MySQL supports read replicas and read/write splitting.

In read-intensive scenarios, a single DB instance may be unable to handle the read pressure and service performance may be affected. To offload read pressure on the primary DB instance, you can create one or more read replicas in the same region as the primary instance. These read replicas can process a large number of read requests and increase application throughput.

Once read replicas are created, you can **[enable read/write splitting](#page-248-0)**. Write requests are automatically routed to the primary DB instance and read requests are routed to read replicas by user-defined weights.

If read/write splitting is disabled, separately configure connection addresses for the primary DB instance and each read replica on your applications so that read requests are sent to read replicas and write requests are sent to the primary DB instance.

A read replica uses a single-node architecture (without a standby node). Changes to the primary DB instance are also automatically synchronized to all associated read replicas through the native MySQL replication function. Read replicas and the primary DB instance must be in the same region but can be in different AZs.

## **Single Read Replicas and HA Read Replicas**

In read-intensive scenarios, read replicas help offload read pressure from the primary instance.

Data is replicated from the primary instance to read replicas asynchronously. Although there is a replication delay, the data on read replicas will eventually be consistent with that on the primary instance. You can use read replicas if you do not mind such a replication delay.

Read replicas include single read replicas and HA read replicas.

- Single read replicas: If you choose single read replicas, you are advised to buy more than one single read replica and enable database proxy. That way, if one read replica fails, the database proxy can route traffic to other read replicas or the primary DB instance. When you purchase a single read replica, select the same value for **Table Name** as the DB instance.
- HA read replicas: If the physical server where the primary read replica resides is faulty, the standby read replica automatically takes over workloads from the primary read replica. When you purchase an HA read replica, select the same value for **Table Name** as the DB instance.

Recommendations for using read replicas:

- Configure no more than two HA read replicas for a DB instance.
- If your DB instance is associated with more than two read replicas, enable database proxy for cost-effectiveness.

#### $\Box$  Note

If the replication between a read replica (single or HA) and the DB instance is abnormal, it takes a long time to rebuild and restore the read replica (depending on the data volume).

#### **Billing Standards**

Read replicas are billed on a yearly/monthly or pay-per-use basis.

## **Functions**

Read replica specifications can be different from primary DB instance specifications.

#### **NOTICE**

To prevent a read replica creation failure, long delay, and high load of the read replica, it is recommended that the specifications of the read replica be at least equal to those of the primary instance.

- Read replicas are billed on a yearly/monthly or pay-per-use basis. Yearly/ monthly billing provides a larger discount than pay-per-use billing and is recommended for long-term users.
- Read replicas support system performance monitoring.

RDS provides up to 20 monitoring metrics, including storage space, IOPS, the number of database connections, CPU usage, and network traffic. You can view these metrics to learn about the load on DB instances.

## **Constraints**

- A maximum of 10 read replicas can be created for a DB instance.
- You can purchase read replicas only for your created primary DB instance.
- You cannot stop a read replica without stopping the primary instance. If you stop a primary instance, read replicas (if there are any) will also be stopped.
- All databases and tables in the primary instance are synchronized to read replicas. Data of the primary instance, standby instance, and read replicas is consistent.
- Read replicas do not support automated backups or manual backups. Read replicas do not provide binlogs.
- Read replicas do not support restoration from backups to new, existing, or original read replicas.
- Data cannot be migrated to read replicas.
- Read replicas do not support database creation or deletion.
- Read replicas do not support database account creation. Create database accounts on the primary DB instance. For details, see **[Creating a Database](#page-88-0) [Account](#page-88-0)**.
- Read replicas cannot be recycled after they are deleted.

## **Creating and Managing a Read Replica**

- **[Creating a Single Read Replica](#page-231-0)**
- **[Creating Read Replicas in Batches](#page-239-0)**
- **[Managing a Read Replica](#page-240-0)**

## **1.11.2 Creating an HA Read Replica**

## **Scenarios**

Read replicas enhance the read capabilities and reduce the load on your DB instances. To create HA read replicas, contact customer service to apply for the required permissions.

After an RDS instance is created, you can create HA read replicas for it as required.

## **Constraints**

- To create HA read replicas, you must have the required permissions. You can contact customer service to apply for the permissions.
- If you are creating an HA read replica, you can select **Cloud SSD** for **Storage Type**.
	- Cloud SSD: General-purpose, dedicated, and Kunpeng general-enhanced instance classes are supported.
- If you want to change a single read replica to an HA read replica, the single read replica must use **Cloud SSD** as its storage type.
	- Cloud SSD: General-purpose, dedicated, and Kunpeng general-enhanced instance classes are supported.
- If you are a DeC user, you can also create HA read replicas or change read replicas to HA read replicas. When you select **DSS** for **Resource Type**, only the storage type that you have selected when buying the DSS service is displayed by default.
- When you create an HA read replica, the SSL certificate, disk encryption, port, and subnet of the HA read replica are unconfigurable. They are kept the same as an existing HA read replica, or your primary instance if no HA read replica has been created.
- To change a non-HA read replica to an HA read replica, ensure that the SSL certificate, disk encryption, port, and subnet of the non-HA read replica are the same as an existing HA read replica, or your primary instance if no HA read replica has been created.
- Ensure that the subnet where your instance resides has at least three IP addresses to be assigned to HA read replicas.
- To ensure reliable operation of your workloads, do not modify parameters of HA read replicas.
- For an HA read replica, do not change its port or change it to a non-HA read replica.
- The instance class of a read replica must be no smaller than that of the primary DB instance. Otherwise, the read replica creation may fail or the replication delay may increase.
- Do not perform DDL operations when creating read replicas. Otherwise, creating read replicas may fail.

## **Creating an HA Read Replica**

#### **Step 1 [Log in to the management console](https://console-intl.huaweicloud.com/?locale=en-us)**.

**Step 2** Click  $\heartsuit$  in the upper left corner and select a region.

- **Step 3** Click  $\rightarrow$  in the upper left corner of the page and choose **Databases** > **Relational Database Service**.
- **Step 4** On the **Instances** page, locate the target DB instance and choose **More** > **Create Read Replica** in the **Operation** column.
- **Step 5** On the displayed page, configure required parameters and click **Next**.

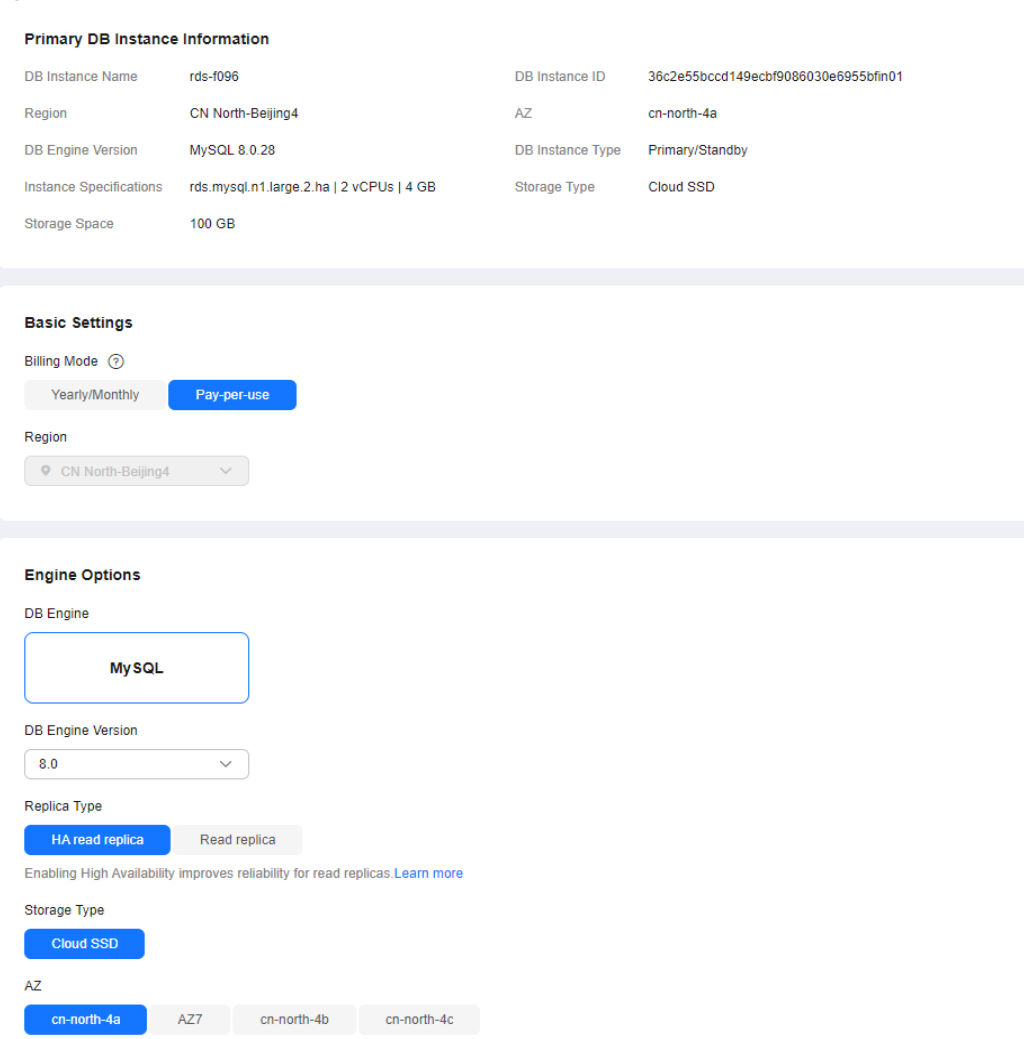

#### **Figure 1-97** Basic information

#### **Table 1-46** Basic information

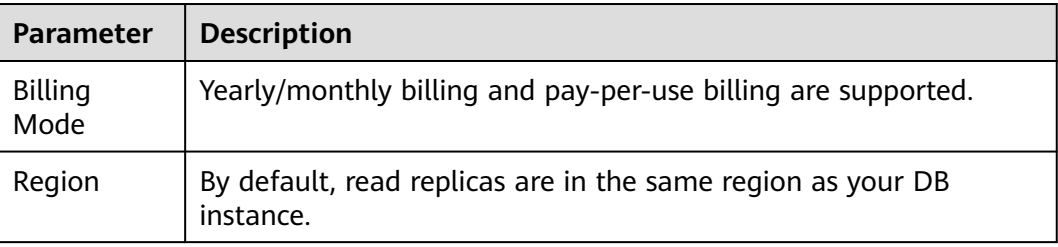

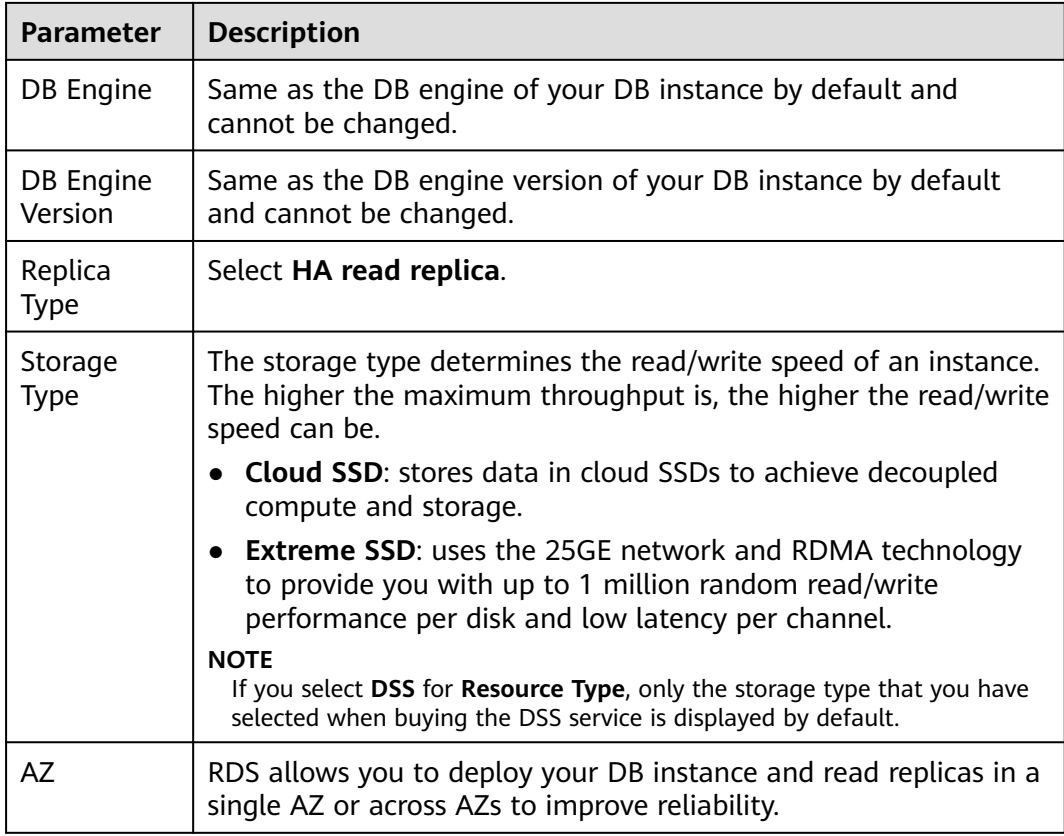

## **Figure 1-98** Specifications

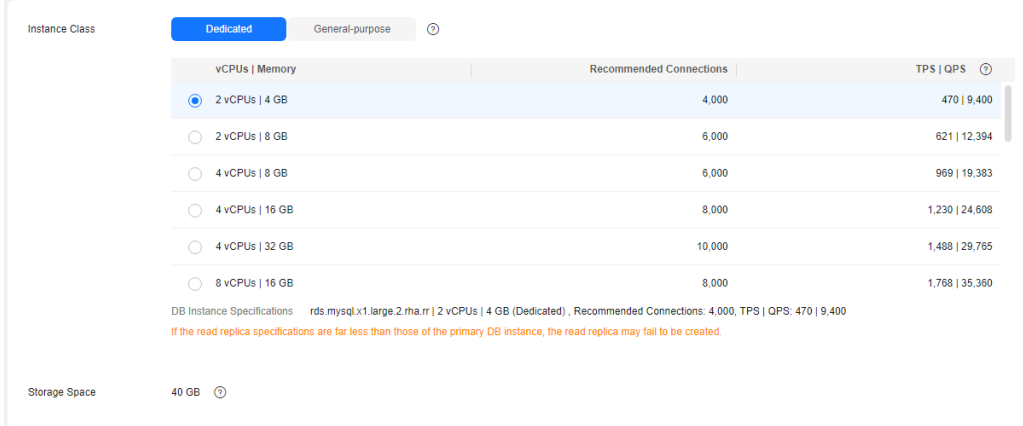

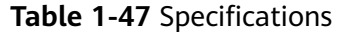

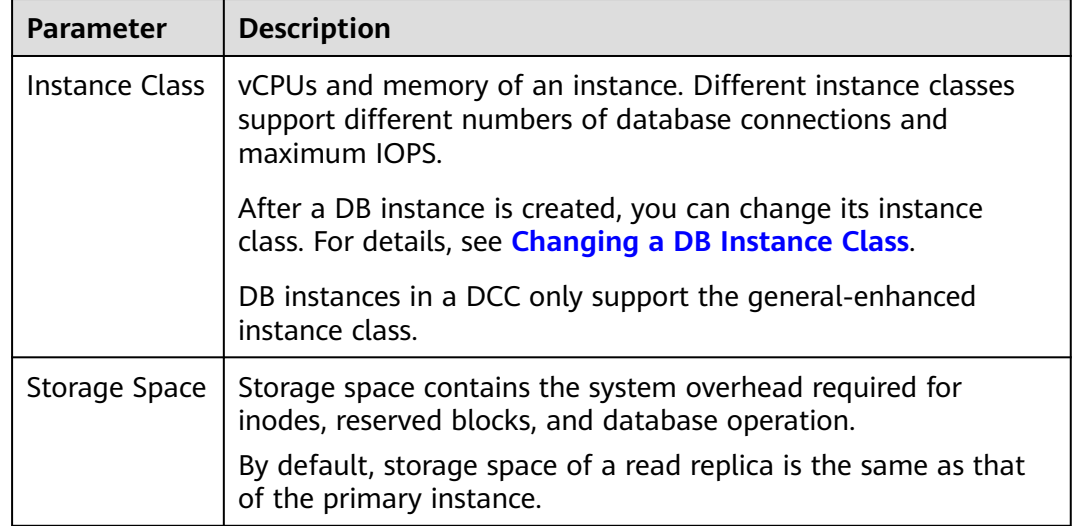

**Figure 1-99** Connectivity and additional options

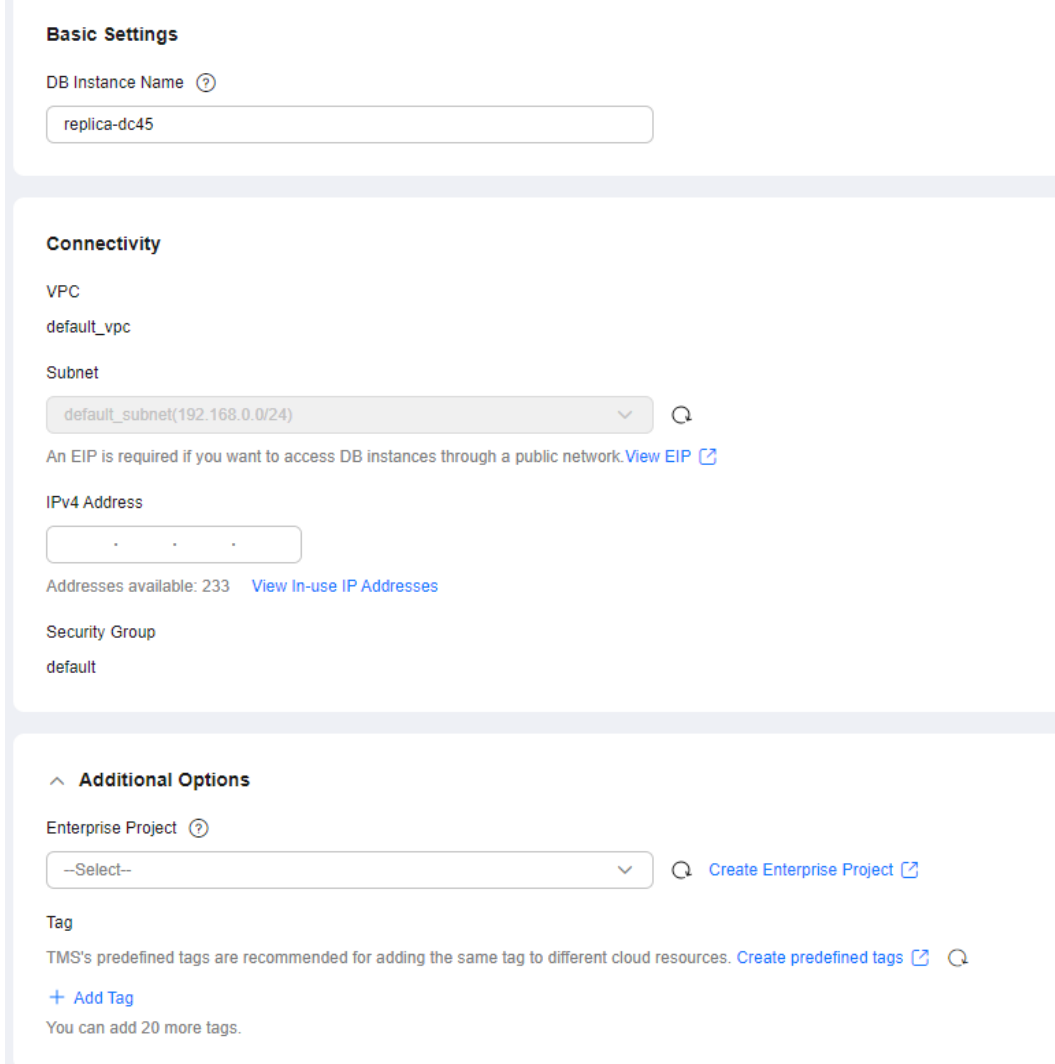

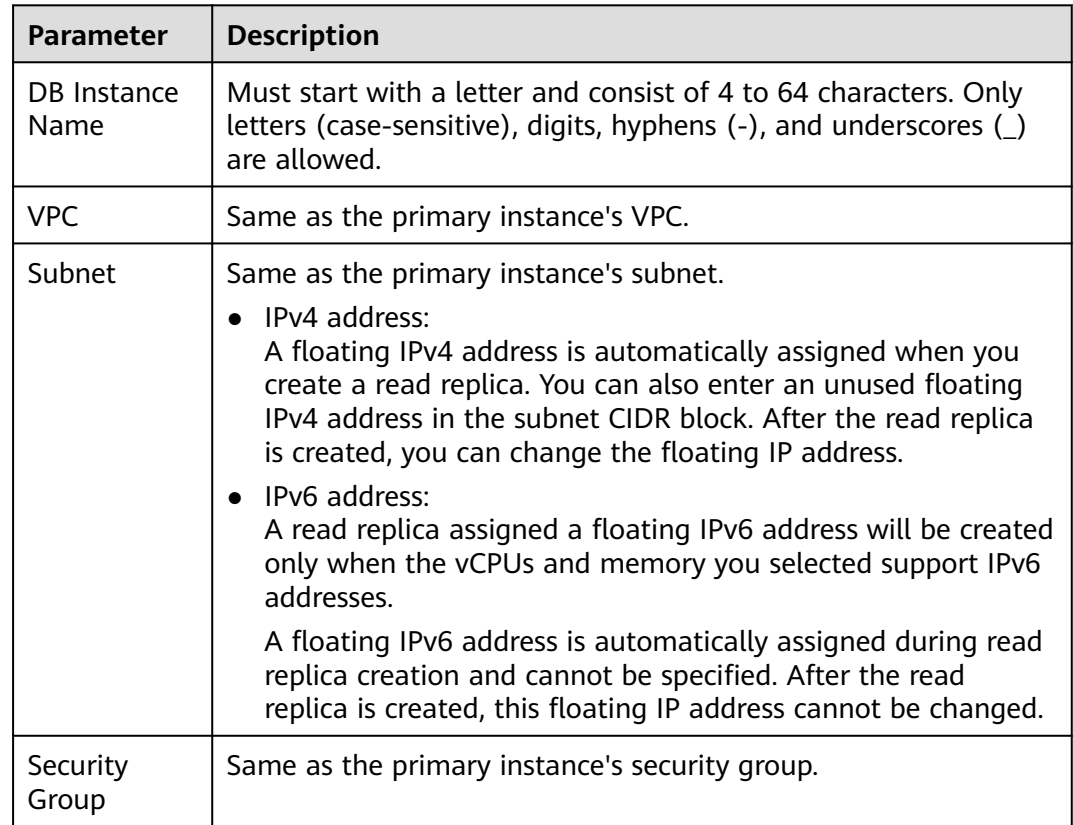

## **Table 1-48** Connectivity

#### **Table 1-49** Additional options

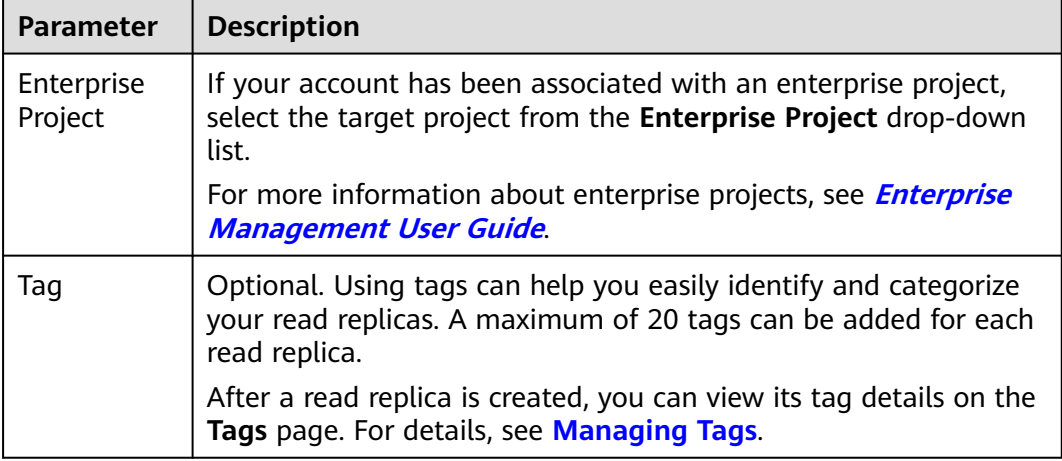

## **Table 1-50** Yearly/monthly read replicas

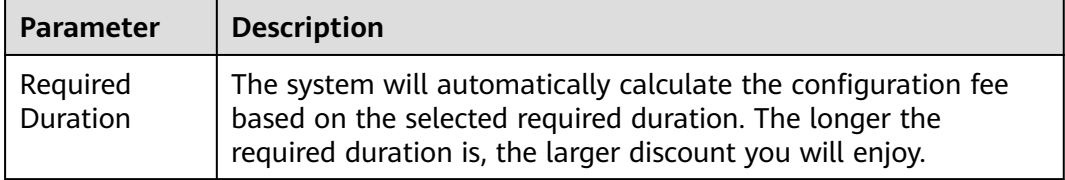

<span id="page-231-0"></span>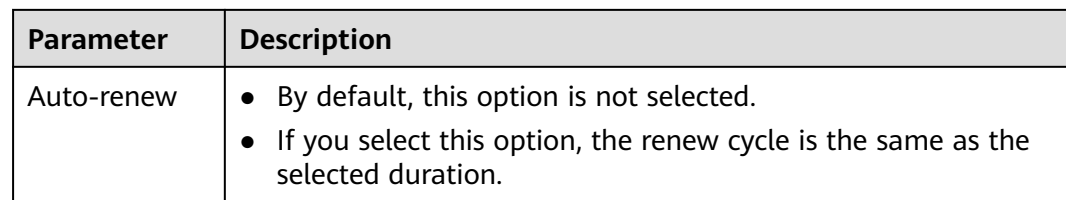

**Step 6** Confirm specifications.

- If you need to modify your settings, click **Previous**.
- If you do not need to modify your settings, click **Submit** for pay-per-use read replicas.
- For yearly/monthly read replicas, click Pay Now.
- **Step 7** After a read replica is created, you can view and manage it.

For details about how to manage read replicas, see **[Managing a Read Replica](#page-240-0)**.

To view the detailed progress and result of the creation, go to the **Task Center** page. For details, see **[Task Center](https://support.huaweicloud.com/intl/en-us/usermanual-rds/rds_05_0007.html)**.

**----End**

## **FAQ**

Q: Does creating read replicas during peak hours increase the load on my primary instance when my primary instance's CPU usage is high?

A: Yes. When a read replica is created, it synchronizes data from the primary instance, which consumes I/O and CPU resources of the primary instance. To avoid this impact, you can create read replicas during off-peak hours.

Q: Does an HA read replica can be deployed across AZs?

A: Yes. Although you can select only one AZ when creating an HA read replica, it is deployed across AZs in fact.

## **1.11.3 Creating a Single Read Replica**

## **Scenarios**

Read replicas enhance the read capabilities and reduce the load on your DB instances.

After an RDS instance is created, you can create single read replicas for it as required.

## **Constraints**

- A maximum of 10 read replicas can be created for a DB instance.
- Ensure that the subnet where your instance resides has at least two IP addresses to be assigned to single read replicas.
- The instance class of a read replica must be no smaller than that of the primary DB instance. Otherwise, the read replica creation may fail or the replication delay may increase.
- For details about how to create read replicas in batches, see **[Creating Read](#page-239-0) [Replicas in Batches](#page-239-0)**.
- Do not perform DDL operations when creating read replicas. Otherwise, creating read replicas may fail.

## **Procedure**

- **Step 1 [Log in to the management console](https://console-intl.huaweicloud.com/?locale=en-us)**.
- **Step 2** Click  $\heartsuit$  in the upper left corner and select a region.
- **Step 3** Click  $\equiv$  in the upper left corner of the page and choose **Databases** > **Relational Database Service**.
- **Step 4** On the **Instances** page, locate the target DB instance and choose **More** > **Create Read Replica** in the **Operation** column.
- **Step 5** On the displayed page, configure required parameters and click **Next**.

#### **Figure 1-100** Basic information

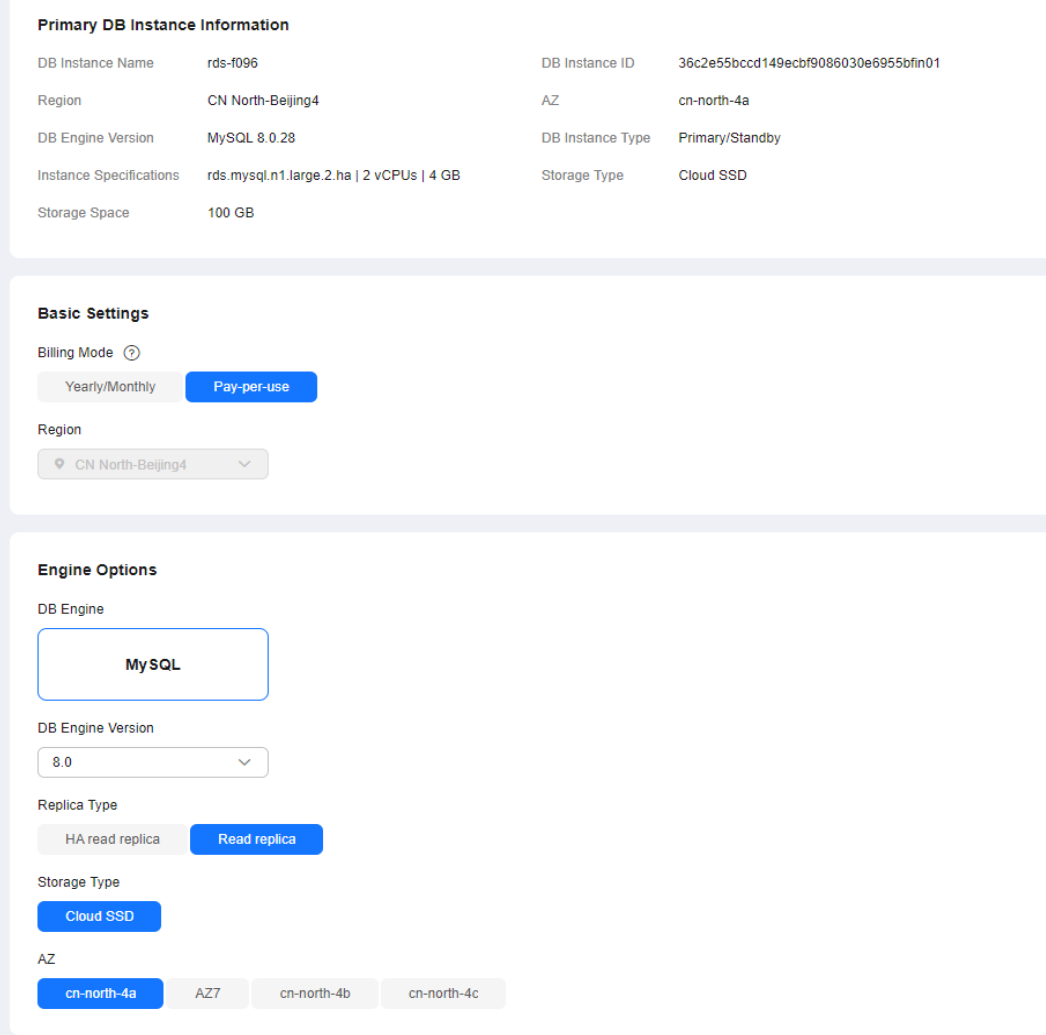

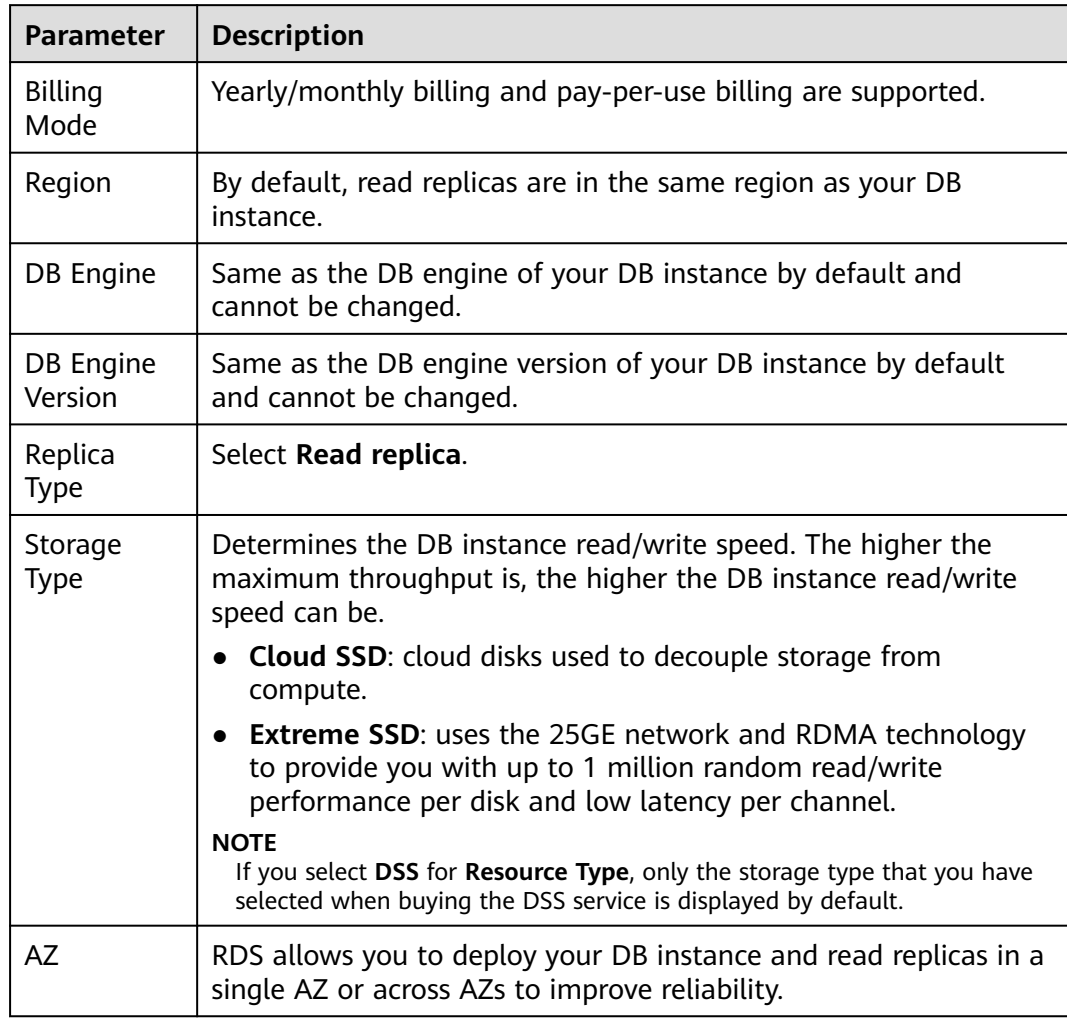

## **Table 1-51** Basic information

## **Figure 1-101** Instance configuration

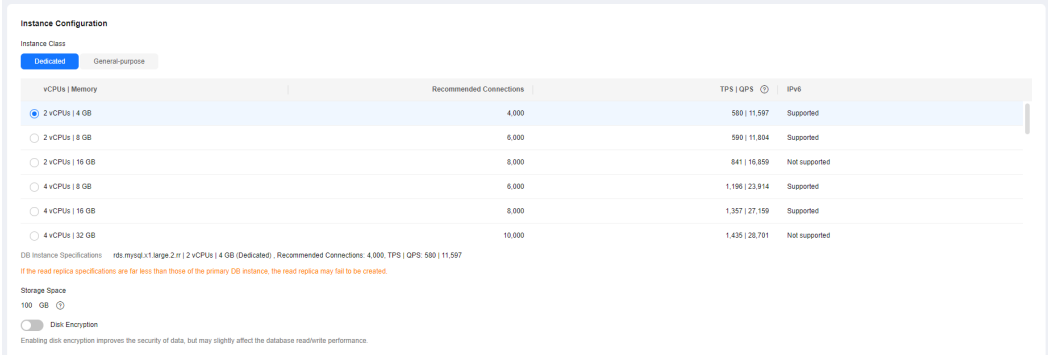

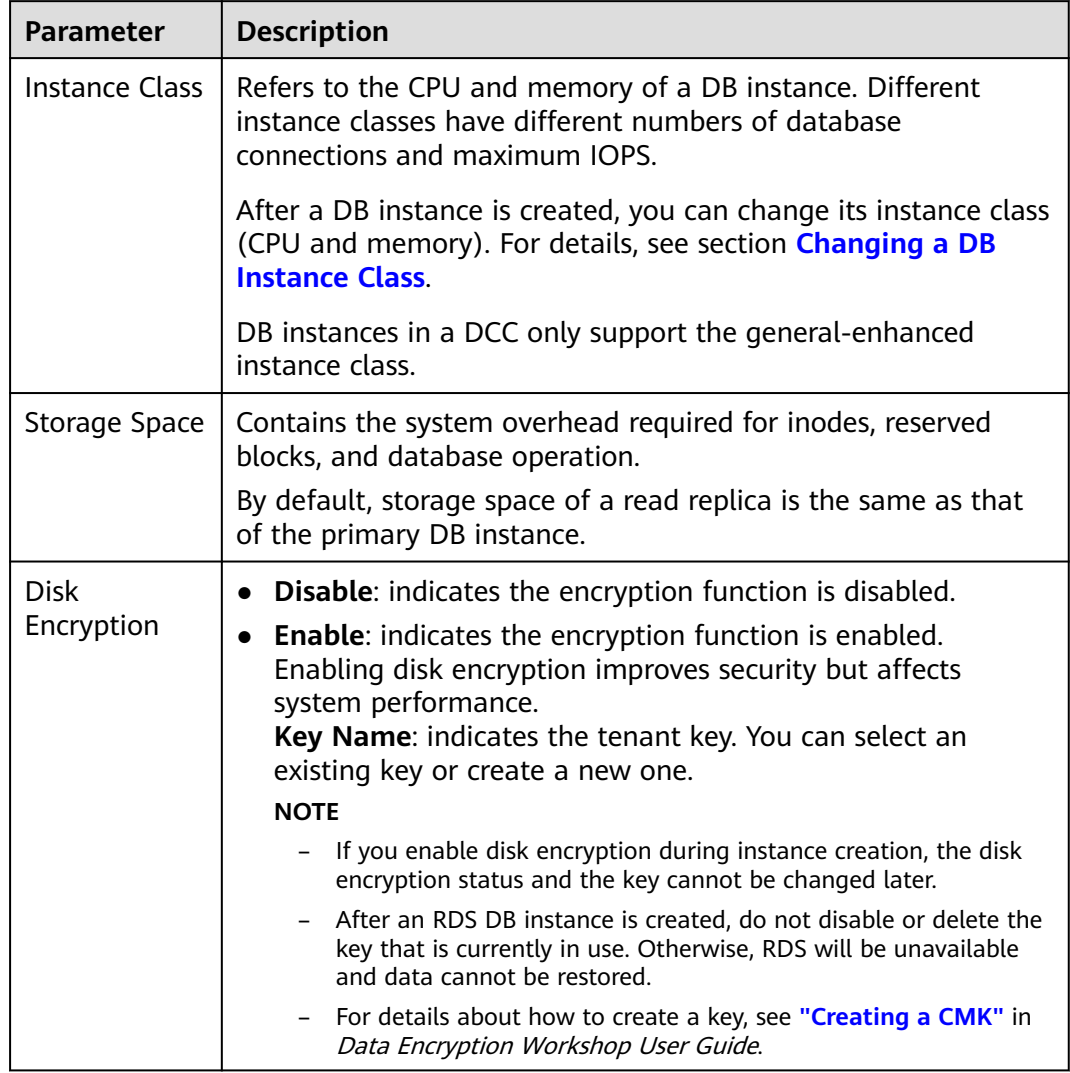

## **Table 1-52** Instance specifications

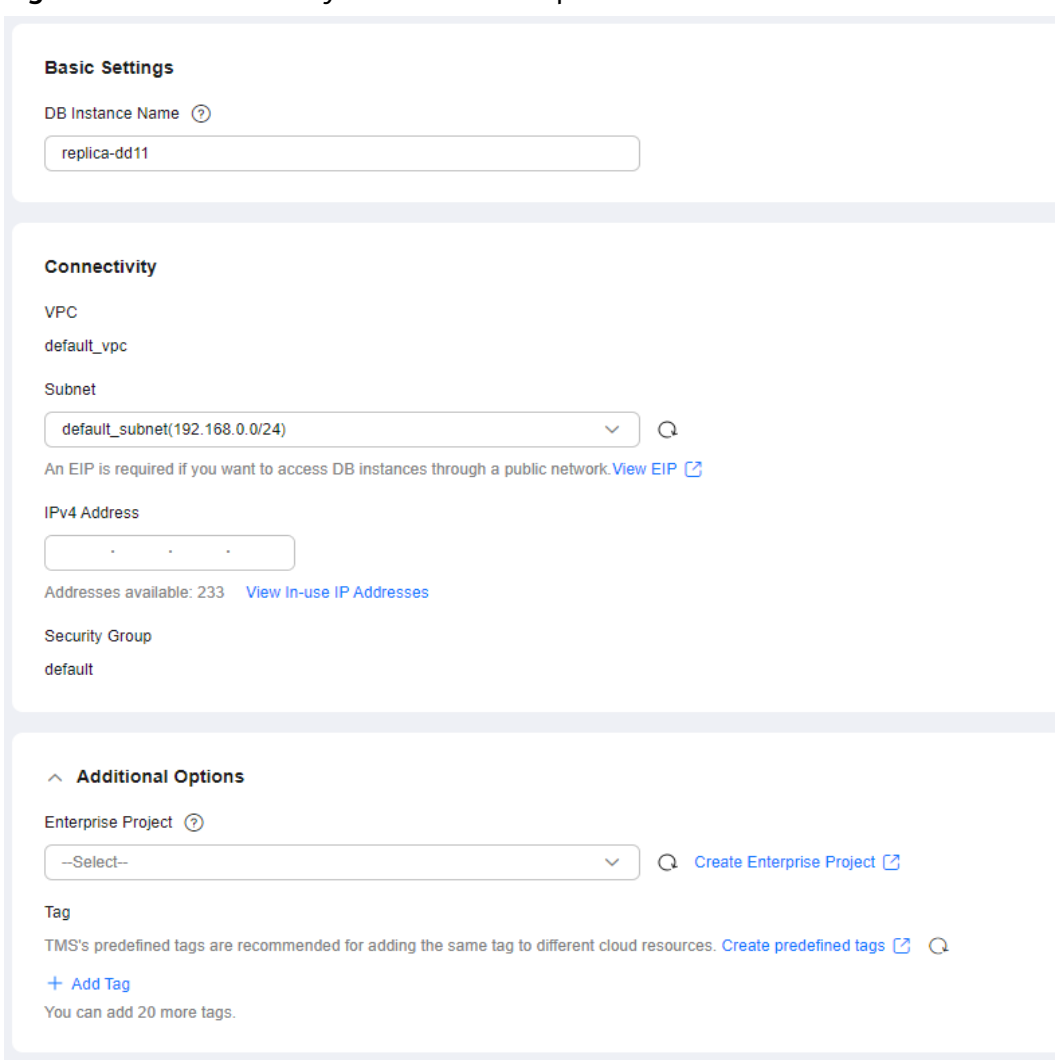

#### **Figure 1-102** Connectivity and additional options

**Table 1-53** Network

| <b>Parameter</b>    | <b>Description</b>                                                                                                    |
|---------------------|----------------------------------------------------------------------------------------------------|
| DB Instance<br>Name | Must start with a letter and consist of 4 to 64 characters. Only<br>letters (case-sensitive), digits, hyphens (-), and underscores $($ )<br>are allowed. |
| <b>VPC</b>          | Same as the primary DB instance's VPC.                                                                                                    |

| <b>Parameter</b>  | <b>Description</b>                                                                                                    |  |  |  |
|-------------------|----------------------------------------------------------------------------------------------------|--|--|--|
| Subnet            | Select the same subnet as the primary DB instance or another<br>subnet in the same VPC. For details about how to create a<br>subnet, see Creating a Subnet for the VPC.                                                                                                    |  |  |  |
|                   | $\bullet$ IPv4 address:<br>A floating IPv4 address is automatically assigned when you<br>create a read replica. You can also enter an unused floating<br>IPv4 address in the subnet CIDR block. After the read replica<br>is created, you can change the floating IP address. |  |  |  |
|                   | $\bullet$ IPv6 address:<br>You can create a read replica using a floating IPv6 address<br>only when the vCPU and memory you selected support IPv6<br>addresses.                                                                                                    |  |  |  |
|                   | A floating IPv6 address is automatically assigned during read<br>replica creation and cannot be specified. After the read<br>replica is created, this floating IP address cannot be changed.                                                                                  |  |  |  |
| Security<br>Group | Same as the primary DB instance's security group.                                                                                                    |  |  |  |

**Table 1-54** Additional options

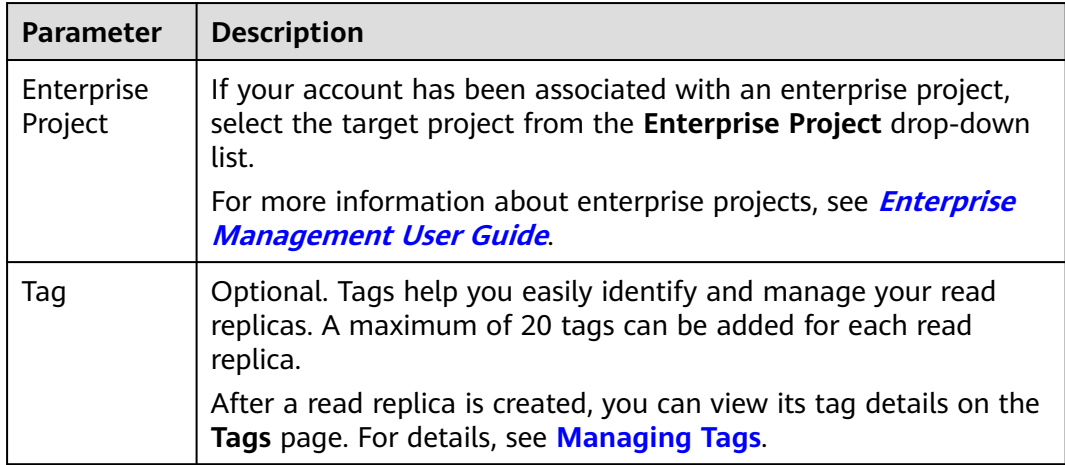

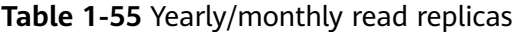

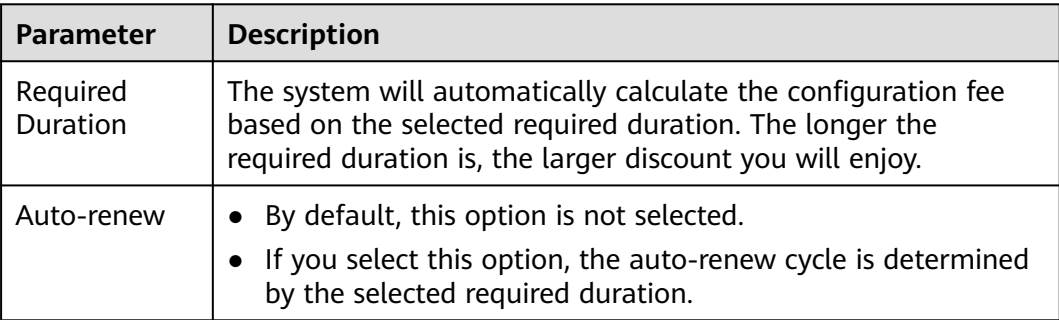

#### **Step 6** Confirm specifications.

- If you need to modify your settings, click **Previous**.
- If you do not need to modify your settings, click Submit for pay-per-use read replicas.
- For yearly/monthly read replicas, click Pay Now.
- **Step 7** After a read replica is created, you can view and manage it.

For details about how to manage read replicas, see **[Managing a Read Replica](#page-240-0)**.

You can view the detailed progress and result of the task on the **Task Center** page. For details, see **[Task Center](https://support.huaweicloud.com/intl/en-us/usermanual-rds/rds_05_0007.html)**.

**----End**

## **FAQ**

Q: Does creating read replicas during peak hours increase the load on my primary instance when my primary instance's CPU usage is high?

A: Yes. When a read replica is created, it synchronizes data from the primary instance, which consumes I/O and CPU resources of the primary instance. To avoid this impact, you can create read replicas during off-peak hours.

## **Follow-up Operations**

#### **[Managing a Read Replica](#page-240-0)**

## **1.11.4 Changing a Single-Node Read Replica to an HA Read Replica**

## **Scenarios**

You can change a single-node read replica to an HA read replica as needed. This operation does not affect your workloads.

A single-node read replica has only one physical node. If it fails, it cannot recover in a timely manner. However, an HA read replica has one primary node and one standby node. If the physical server where the primary read replica is located fails, the standby read replica automatically takes over workloads from the primary read replica. For more information, see **[Introduction to Read Replicas](https://support.huaweicloud.com/intl/en-us/usermanual-rds/rds_11_0012.html)**.

## **Constraints**

- If you want to change a single read replica to an HA read replica, the single read replica must use **Cloud SSD** as its storage type.
	- Cloud SSD: General-purpose, dedicated, and Kunpeng general-enhanced instance classes are supported.
- If you are a DeC user, you can create HA read replicas or change single read replicas to HA read replicas. When you select **DSS** for **Resource Type**, only the storage type that you have selected when buying the DSS service is displayed by default.
- To change a single read replica to an HA read replica, ensure that the SSL certificate, disk encryption, port, and subnet of the single read replica are the same as an existing HA read replica, or your primary instance if no HA read replica has been created.
- Ensure that the subnet where your instance is located has sufficient IP addresses  $(≥ 3)$  to be assigned to HA read replicas.
- To ensure reliable operation of your workloads, do not modify parameters of HA read replicas.
- For an HA read replica, do not change its port or change it to a single read replica.

## **Changing to an HA Read Replica**

A single read replica can be changed to an HA read replica, but an HA read replica cannot be changed to a single read replica.

- **Step 1 [Log in to the management console](https://console-intl.huaweicloud.com/?locale=en-us)**.
- **Step 2** Click  $\heartsuit$  in the upper left corner and select a region.
- **Step 3** Click  $\equiv$  in the upper left corner of the page and choose **Databases** > **Relational Database Service**.
- **Step 4** In the DB instance list, click  $\Box$  in front of the DB instance and click the target read replica name.
- **Step 5** On the **Overview** page, find **DB Instance Type** and click **Change to HA Read Replica**.

#### **Figure 1-103** DB information

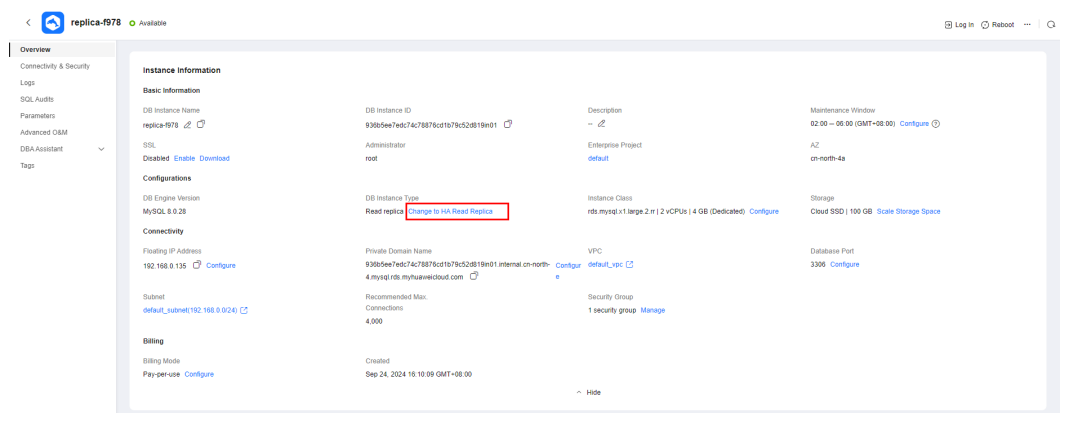

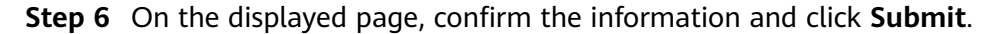

| <   Change to HA Read Replica           |                                                                                                    |                |                                      |  |  |  |  |  |
|-----------------------------------------|----------------------------------------------------------------------------------------------------|----------------|--------------------------------------|--|--|--|--|--|
|                                         |                                                                                                    |                |                                      |  |  |  |  |  |
| <b>Original DB Instance Information</b> |                                                                                                    |                |                                      |  |  |  |  |  |
| <b>DB Instance Name</b>                 | replica-f978                                                                                              | DB Instance ID | 936b5ee7edc74c78876cd1b79c52d819in01 |  |  |  |  |  |
| DB Engine Version                       | MySQL 8.0.28                                                                                              | AZ.            | cn-north-4a                          |  |  |  |  |  |
| <b>Billing Mode</b>                     | Pay-per-use                                                                                               | Region         | CN North-Beijing4                    |  |  |  |  |  |
| Storage Type                            | Cloud SSD                                                                                                 | Storage Space  | 100GB                                |  |  |  |  |  |
| <b>Disk Encryption</b>                  | Disabled                                                                                                  | <b>VPC</b>     | default_vpc                          |  |  |  |  |  |
| Subnet                                  | default subnet                                                                                            | Security Group | default                              |  |  |  |  |  |
| Instance Class                          | rds.mysql.x1.large.2.rr   2 vCPUs   4 GB (Dedicated)                                                      |                |                                      |  |  |  |  |  |
|                                         |                                                                                                    |                |                                      |  |  |  |  |  |
|                                         |                                                                                                    |                |                                      |  |  |  |  |  |
|                                         |                                                                                                    |                |                                      |  |  |  |  |  |
|                                         |                                                                                                    |                |                                      |  |  |  |  |  |
|                                         | HA Read Replica Information Enabling High Availability improves reliability for read replicas. Learn more |                |                                      |  |  |  |  |  |
| <b>DB Instance Name</b>                 | replica-f978                                                                                              | DB Instance ID | 936b5ee7edc74c78876cd1b79c52d819in01 |  |  |  |  |  |
| DB Engine Version                       | MySQL 8.0.28                                                                                              | Region         | CN North-Beijing4                    |  |  |  |  |  |
| Storage Type                            | Cloud SSD                                                                                                 | Storage Space  | 100GB                                |  |  |  |  |  |
| <b>Disk Encryption</b>                  | Disabled                                                                                                  | <b>VPC</b>     | default_ypc                          |  |  |  |  |  |
| Subnet                                  | default_subnet                                                                                            | Security Group | default                              |  |  |  |  |  |
| Instance Class                          | rds.mysql.x1.large.2.rha.m   2 vCPUs   4 GB (Dedicated)                                                   |                |                                      |  |  |  |  |  |
|                                         |                                                                                                    |                |                                      |  |  |  |  |  |
|                                         |                                                                                                    |                |                                      |  |  |  |  |  |
|                                         |                                                                                                    |                |                                      |  |  |  |  |  |
| Submit<br>(2)<br>Price:                 |                                                                                                    |                |                                      |  |  |  |  |  |
|                                         |                                                                                                    |                |                                      |  |  |  |  |  |

<span id="page-239-0"></span>**Figure 1-104** Changing to an HA read replica

**----End**

## **1.11.5 Creating Read Replicas in Batches**

### **Scenarios**

Read replicas are used to enhance read capabilities and reduce the load on primary DB instances. On the **Instances** page, you can select one or more MySQL DB instances and create read replicas for them in batches.

## **Constraints**

- To create read replicas in batches, contact customer service to apply for required permissions.
- A maximum of 10 read replicas can be created for a DB instance.
- You can create read replicas for a maximum of 50 MySQL DB instances.
- You can create read replicas in batches only for DB instances of the same DB engine version and CPU architecture. For details about the supported instance classes and CPU architectures, see **[RDS for MySQL Instance Classes](https://support.huaweicloud.com/intl/en-us/productdesc-rds/rds_01_0034.html)**.

## **Procedure**

#### **Step 1 [Log in to the management console](https://console-intl.huaweicloud.com/?locale=en-us)**.

- **Step 2** Click  $\sqrt{\ }$  in the upper left corner and select a region.
- **Step 3** Click  $\equiv$  in the upper left corner of the page and choose **Databases** > **Relational Database Service**.
- **Step 4** On the **Instances** page, select one or more DB instances and choose **More** > **Create Read Replica** above the instance list.
- **Step 5** On the displayed page, configure required information and click **Next**.
	- By default, read replicas are named with "read" and two digits appended to the primary DB instance name. For example, if the primary instance name is instance-0001, the first read replica will be named instance-0001-read-01.
- <span id="page-240-0"></span>• The VPC and storage configurations are the same as those of the primary DB instance.
- Each account can create no more than 5 read replicas total for any given DB instance. In a batch creation, the number of read replicas you can create is limited by whichever DB instance already has the most replicas.

For example, in a batch creation where most of the DB instances only have a single read replica, if any DB instance in the batch has more than one, for example, 3, you would only be able to add 2 more replicas for each DB instance in that particular batch operation.

#### **Step 6** Confirm specifications.

- If you need to modify your settings, click **Previous**.
- If you do not need to modify your settings, click **Submit** for pay-per-use read replicas.
- For yearly/monthly read replicas, click Pay Now.
- **Step 7** After read replicas are created, you can view and manage them.

For details about how to manage read replicas, see **Managing a Read Replica**.

You can view the detailed progress and result of the task on the **Task Center** page. For details, see **[Task Center](https://support.huaweicloud.com/intl/en-us/usermanual-rds/rds_05_0007.html)**.

**----End**

## **Follow-up Operations**

**Managing a Read Replica**

## **1.11.6 Managing a Read Replica**

## **Entering the Management Interface Through a Read Replica**

- **Step 1 [Log in to the management console](https://console-intl.huaweicloud.com/?locale=en-us)**.
- **Step 2** Click  $\heartsuit$  in the upper left corner and select a region.
- **Step 3** Click  $\equiv$  in the upper left corner of the page and choose **Databases** > **Relational Database Service**.
- **Step 4** In the DB instance list, click  $\Box$  to expand the DB instance details and click the target read replica name to go to the **Overview** page.

**----End**

## **Entering the Management Interface Through DAS**

**Step 1 [Log in to the management console](https://console-intl.huaweicloud.com/?locale=en-us)**.

**Step 2** Click  $\overline{\heartsuit}$  in the upper left corner and select a region.

- **Step 3** Click  $\equiv$  in the upper left corner of the page and choose **Databases** > **Relational Database Service**.
- **Step 4** On the **Instances** page, locate the target DB instance and click  $\blacksquare$  in front of it. In the expanded panel, locate the read replica you want to manage and click **Log In** in the **Operation** column.
- **Step 5** On the displayed login page, enter the correct username and password and click **Log In**.

**----End**

## **Deleting a Read Replica**

- **Step 1 [Log in to the management console](https://console-intl.huaweicloud.com/?locale=en-us)**.
- **Step 2** Click  $\heartsuit$  in the upper left corner and select a region.
- **Step 3** Click  $\equiv$  in the upper left corner of the page and choose **Databases** > **Relational Database Service**.
- **Step 4** In the DB instance list, click  $\blacksquare$  in front of a DB instance, locate the read replica to be deleted, and choose **More** > **Delete** in the **Operation** column.

**----End**

# **1.12 Database Proxy (Read/Write Splitting)**

## **1.12.1 Introduction to RDS for MySQL Database Proxy**

Database Proxy is a network proxy service that sits between RDS for MySQL and applications. It is used to handle all requests from the applications to access RDS for MySQL instances.

Read/write splitting enables read and write requests to be automatically routed through a database proxy address. After creating an RDS for MySQL instance, you can **[enable database proxy](#page-248-0)**. Through the proxy address, write requests are routed to the primary instance and read requests to read replicas based on the routing policy of the proxy, reducing the read pressure of the primary instance.

## **Basic Concepts**

● Proxy address

After purchasing a database proxy, you can view the proxy address on the **Database Proxy** page. The database proxy sends write requests to the primary instance and read requests to read replicas through this address.

Transaction splitting

Database proxies support transaction splitting. With this feature enabled, the read requests prior to write operations in a transaction are routed to read replicas, offloading read pressure from the primary instance.

For more information about transaction splitting, see **[Configuring](#page-260-0) [Transaction Splitting](#page-260-0)**.

Connection pool

Database proxies provide session-level connection pooling. It helps reduce the database load caused by frequently setting up short connections.

For more information about connection pools, see **[Configuring Connection](#page-261-0) [Pools](#page-261-0)**.

**Routing policy** 

RDS for MySQL database proxies support weighted and load balancing routing policies.

- Weighted: Read requests are routed based on the read weights you specify.
- Load balancing: Read requests are routed to database nodes with fewer active connections. With this policy enabled, you do not need to configure the weights of nodes.

For more information about routing policies, see **[Configuring the Delay](#page-263-0) [Threshold and Routing Policy](#page-263-0)**.

## **How Read/Write Splitting Works**

Read/write splitting uses database proxies to split read and write requests. You can create one or more database proxies for your DB instance.

● Single database proxy

If your RDS for MySQL instance has only one database proxy, applications connect to the database proxy through the proxy address. Write requests are forwarded to the primary instance and read requests to the primary instance or read replicas based on the **routing policy** you specify.

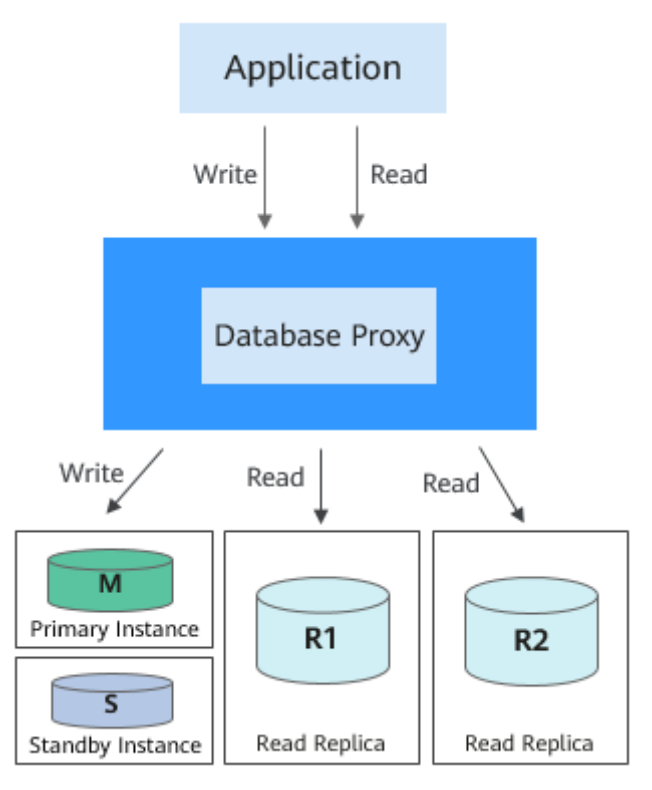

**Figure 1-105** Read/write splitting with only one database proxy

Multiple database proxies

To isolate workloads from one another, you can create up to four database proxies for an RDS for MySQL instance. Different applications can connect to different database proxies as required. The database proxies connect to specified read replicas and forward read requests from different applications to different read replicas for workload isolation.

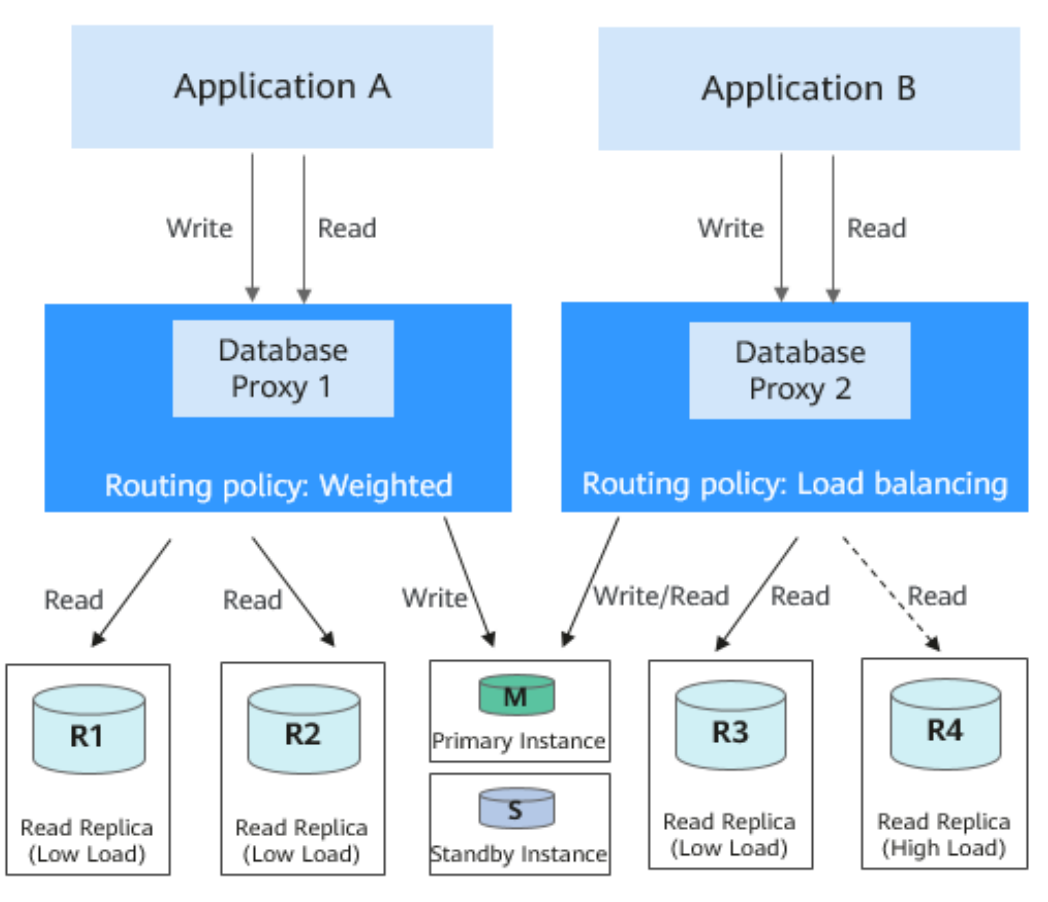

**Figure 1-106** Read/write splitting with multiple database proxies

## **Scenario**

- Read/write splitting enables read and write requests to be automatically routed. If your application requires more proxies, you can request additional proxy nodes with just a few clicks.
- Read requests are distributed to your read replicas based on weights to balance your database traffic and improve resource utilization.
- A proxy routes read requests of your application only to the read replicas you specify for the proxy.

## **Advantages of Read/Write Splitting**

- Read/write splitting enables read and write requests to be automatically routed. You can easily scale out a database proxy as required at low maintenance costs.
- Read requests are distributed to your read replicas based on weights to balance your database traffic and improve resource utilization.
- A proxy routes read requests of your application only to the read replicas you specify for the proxy.
- By default, database proxies provide overload protection to prevent operations with large result sets from causing out of memory (OOM) exceptions of the server. If the database kernel pressure is high, database traffic throttling is required.

## **Request Routing Rules**

- **The following requests will be routed only to the primary instance.**
	- INSERT, UPDATE, DELETE, and SELECT FOR UPDATE
	- All DDL operations (such as table/database creation, table/database deletion, table structure change, and permission change)
	- All requests in transactions (But if transaction splitting is enabled, some read requests in transactions may be sent to read replicas. For details, see **[Configuring Transaction Splitting](#page-260-0)**.)
	- User-defined functions
	- Stored procedures
	- Multi-statement requests
	- Requests that use temporary tables
	- SELECT last insert id()
	- All queries of and changes to user variables
- The following requests will be routed either to the primary instance or a **read replica.**
	- SELECT not in a transaction
	- COM\_STMT\_EXECUTE
- **The following requests will always be routed to all database nodes.**
	- Changes to all system variables
	- The USE command

## **Read/Write Role Processing Logic for Database Proxy**

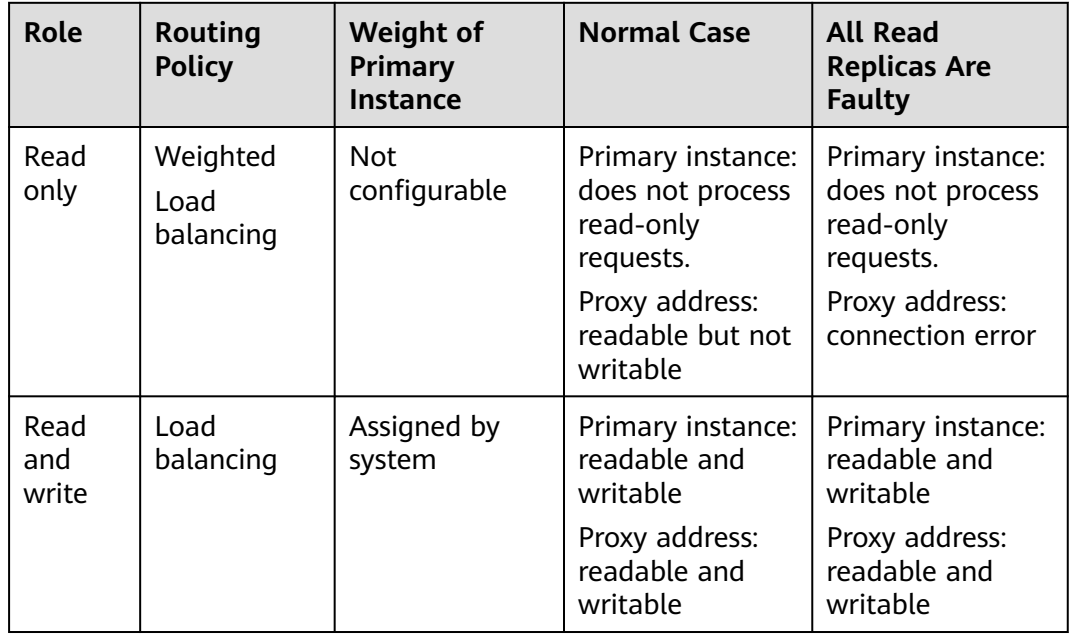

<span id="page-246-0"></span>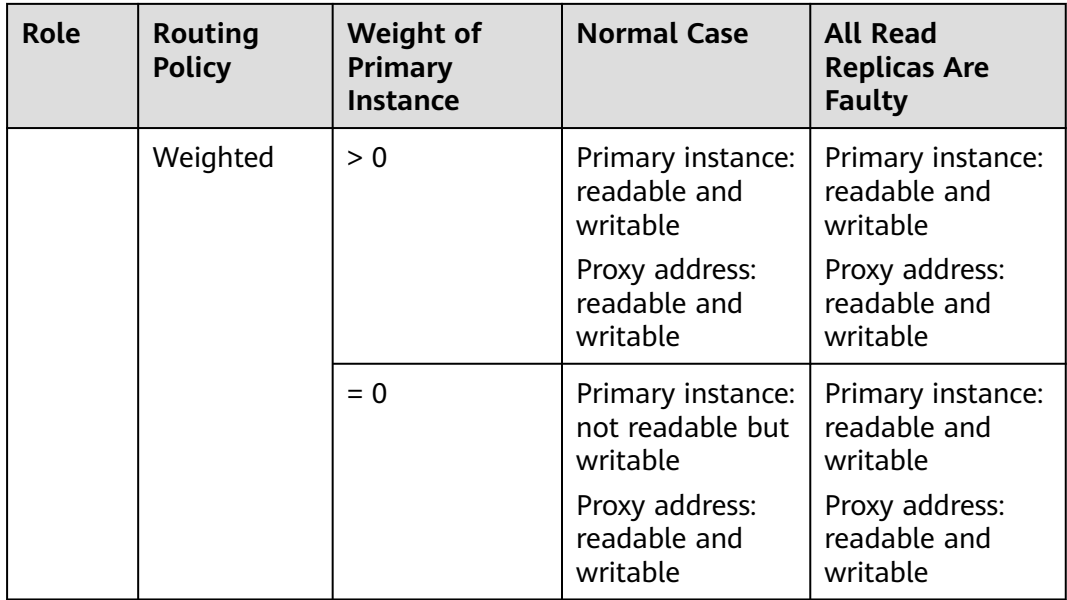

## **Billing**

Database proxy can be enabled only for purchased DB instances. After it is enabled, it is separately billed on a pay-per-use basis.

The database proxy service is available for commercial use. It is billed by node. When you purchase a database proxy instance on the console, two nodes are created by default. The total fee is calculated as follows: Total fee = Number of nodes x Unit price. For details about the unit price, see the price of database proxy in **[RDS Pricing Details](https://www.huaweicloud.com/intl/en-us/pricing/index.html?tab=detail#/rds)**.

## **1.12.2 Constraints on Database Proxy**

## **Supported Regions**

Database proxy is available in the CN-Hong Kong, AP-Bangkok, and AP-Singapore regions. If your instance is deployed in any other region, **[submit a service ticket](https://console-intl.huaweicloud.com/ticket/?region=ap-southeast-1&locale=en-us#/ticketindex/createIndex)** to request the required permissions.

To purchase multiple database proxies, you need to **[submit a service ticket](https://console-intl.huaweicloud.com/ticket/?region=ap-southeast-1&locale=en-us#/ticketindex/createIndex)** to request the required permissions.

## **Supported Versions**

- MySQL 5.6: 5.6.51.7 or later
- MySQL 5.7: 5.7.37.2 or later
- MySQL 8.0: all minor versions

If your kernel version is not supported, **[upgrade the minor version](#page-110-0)**.

## **Function Constraints**

- One RDS for MySQL read replica can connect to different proxies. However, you are advised to configure only one proxy that can allocate requests to the read replica.
- rdsProxy is an internal database proxy account for RDS. To ensure proper read/write splitting, you are advised not to create an account with the same name as rdsProxy.
- If read/write splitting is enabled and you delete a primary RDS for MySQL instance, its read replicas are also deleted and read/write splitting is disabled.
- Read/write splitting does not support the caching sha2 password identity authentication plugin for RDS for MySQL 8.0.
- After read/write splitting is enabled, the database ports and floating IP addresses of both the primary instance and read replicas cannot be changed.
- Read/write splitting does not support compression protocols.
- Read/write splitting does not support the isolation level READ UNCOMMITTED.
- If multi-statements are executed, all subsequent requests will be routed to the primary instance by default. To restore read/write splitting, disconnect the connection between your application and the read/write splitting address and establish a connection again. Multiple multi-statement processing modes are supported. For details, see **[Configuring Multi-Statement Processing Modes](#page-278-0)**.
- If operations related to temporary tables are performed, all subsequent requests of the current connection will be routed to the primary instance by default. To restore read/write splitting, disconnect the connection and reestablish a connection.
- If **[the HANDLER statement](https://dev.mysql.com/doc/refman/8.0/en/handler.html)** is executed, all subsequent requests will be routed to the primary instance by default. To restore read/write splitting, disconnect the connection and reestablish a connection.
- When the read/write splitting address is used, all transaction requests are routed to the primary instance (you can use the transaction splitting feature to route read requests prior to write operations in a transaction to read replicas). The non-transaction read consistency is not ensured. To ensure read consistency, encapsulate the read requests into a transaction.
- When the read/write splitting address is used, the LAST INSERT ID() function can be used only in transactions.
- When user-defined variables are used, statements containing user-defined variables are routed to the primary instance.
- When a database proxy is used, the size of a concatenate SQL statement cannot exceed 100 MB to prevent statement parsing from consuming too many resources.
- When a .NET client is used to connect to database proxies, the MySQL.Data driver version of the client must be 8.0.19 or later because earlier driver versions may be incompatible with database proxies.
- To use transaction splitting, you need to upgrade the database proxy to the latest version.
- Database proxies do not support the SQL mode parameter [PAD\\_CHAR\\_TO\\_FULL\\_LENGTH](https://dev.mysql.com/doc/refman/8.0/en/sql-mode.html#sqlmode_pad_char_to_full_length).

## <span id="page-248-0"></span>**Syntax Constraints**

Read/write splitting routes frontend requests to backend instance nodes by the configured weights.

Therefore, some SQL statements may have different results when being executed multiple times.

- If you connect to a DB instance through a proxy and run **show processlist**, the result returned displays only the running threads on the proxy node where **show processlist** is executed, so it is different from that returned when you directly connect to the DB instance.
- If a proxy node is abnormal, and you connect to the proxy through the read/ write splitting address and run **show processlist** or **kill**, the command execution may be prolonged or freezes, but your services are not affected.
- If you run **show processlist** on a proxy and this proxy has a node deleted, the running threads on this node may be returned.
- If you run **kill** on a proxy, errors such as timeout may be reported. In this case, you can run **show processlist** again to check whether the thread is killed successfully.
- Requests that are routed by a database proxy can be killed only by running **kill** on the proxy.
- When the read/write splitting address is used, the **show errors** and **show warnings** commands are not supported.
- When the read/write splitting address is used, if stored procedures and functions depend on user variables (@variable), the execution result may be incorrect.

## **1.12.3 Using RDS for MySQL Database Proxies for Read/Write Splitting**

You can enable database proxy for your RDS for MySQL instance to automatically forward read and write requests though a proxy address. To reduce read pressure of the primary instance, write requests are forwarded to the primary instance and read requests to read replicas based on the routing policy of the database proxy.

This section describes how to use a database proxy to implement read/write splitting. The process is as follows:

- Enabling database proxy
	- **[Step 1: Enable Database Proxy \(Only One Database Proxy\)](#page-249-0)**
	- **[Step 1: Enable Database Proxy \(Multiple Database Proxies\)](#page-252-0)**
- **[Step 2: Grant Access Permissions](#page-256-0)**
- **[Step 3: Check Security Group Rules](#page-257-0)**
- **[Step 4: Use a Proxy Address to Connect to an RDS for MySQL Instance](#page-258-0)**
- **[Step 5: Verify Read/Write Splitting](#page-258-0)**

## **Precautions**

Keep in mind the following notes on database proxies:

- <span id="page-249-0"></span>● Before enabling database proxy, ensure that you have purchased an RDS for MySQL instance.
- Both the primary instance and read replicas must be available.
- You have learned the regions and versions that support database proxies. For details, see **[Constraints on Database Proxy](#page-246-0)**.

## **Procedure**

## **Step 1: Enable Database Proxy (Only One Database Proxy)**

#### **Step 1 [Log in to the management console](https://console-intl.huaweicloud.com/?locale=en-us)**.

- **Step 2** Click  $\heartsuit$  in the upper left corner and select a region.
- **Step 3** Click  $\equiv$  in the upper left corner of the page and choose **Databases** > **Relational Database Service**.
- **Step 4** On the **Instances** page, click the target instance name to go to the **Overview** page.
- **Step 5** In the navigation pane on the left, choose **Database Proxy**.

Alternatively, on the **Overview** page, click **Apply** under **Read/Write Splitting Address**.

- **Step 6** On the displayed page, click **Create Database Proxy**.
- **Step 7** Configure parameters and click **Next**.

< | Enable Database Proxy

#### **Figure 1-107** Selecting the weighted routing policy

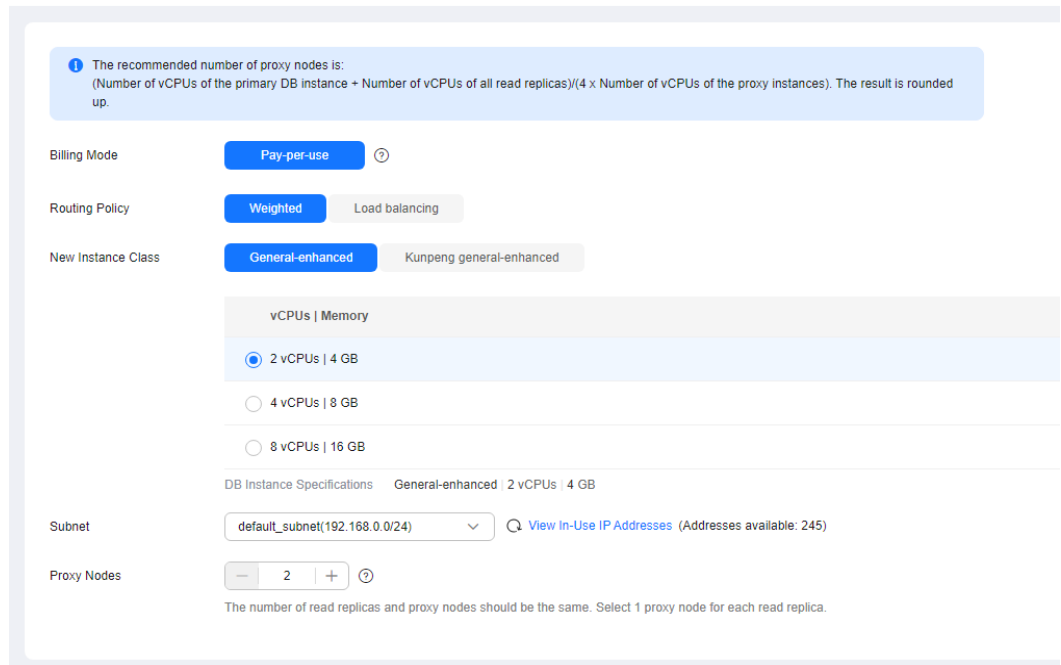

## **Figure 1-108** Selecting the load balancing policy

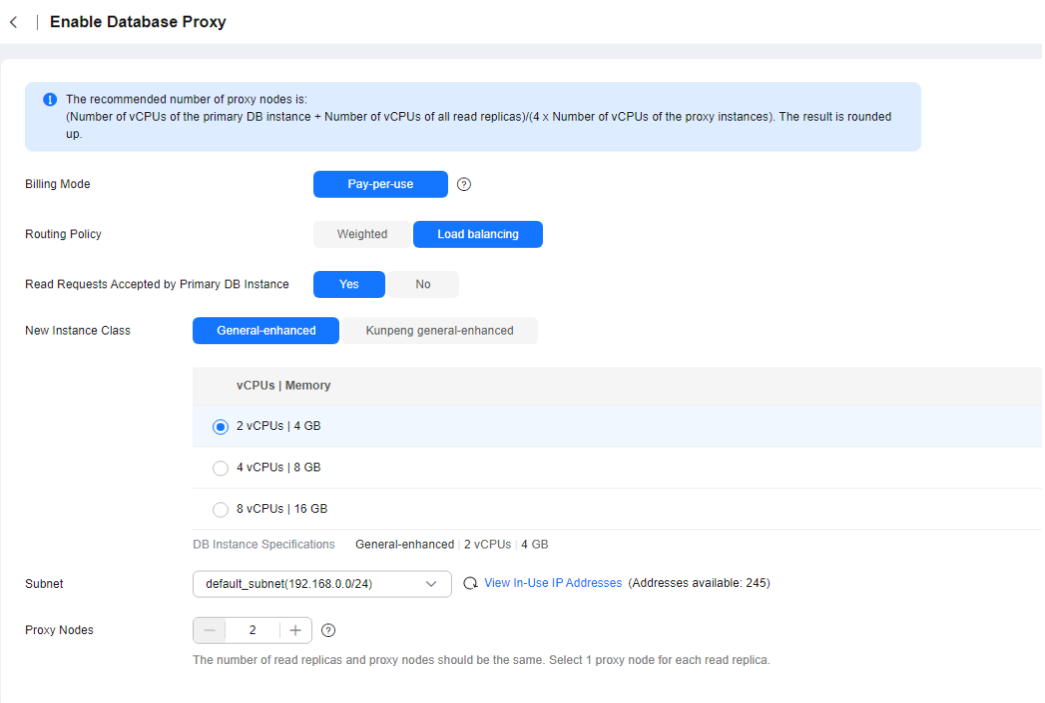

## **Table 1-56** Parameter description

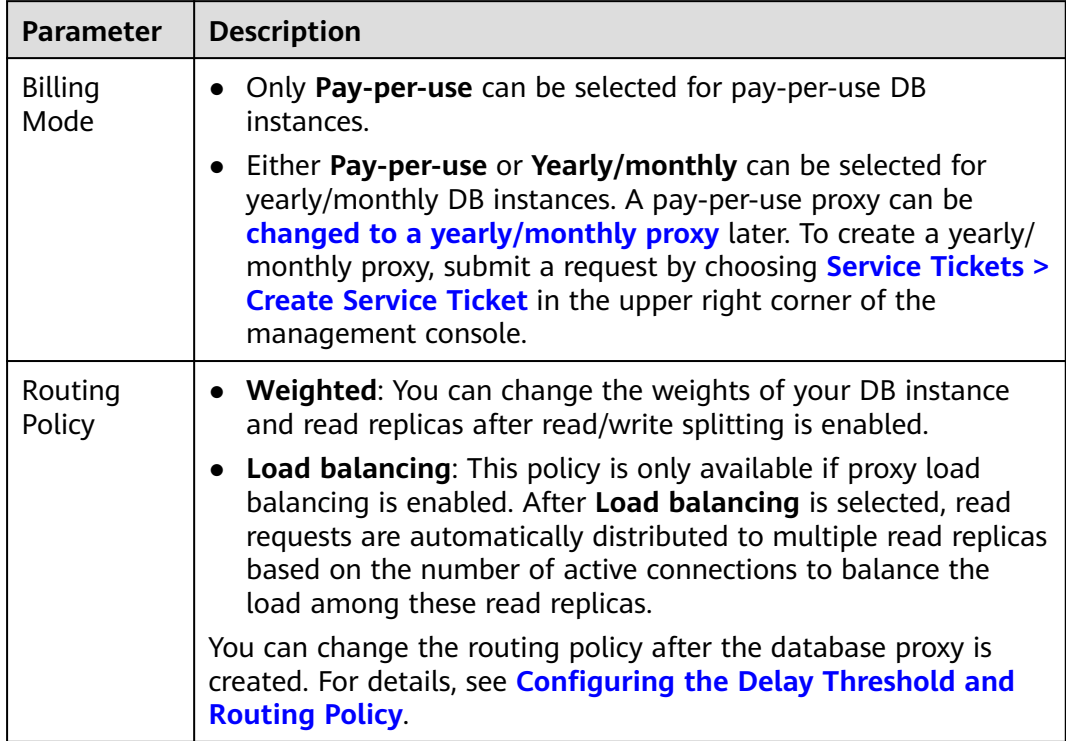

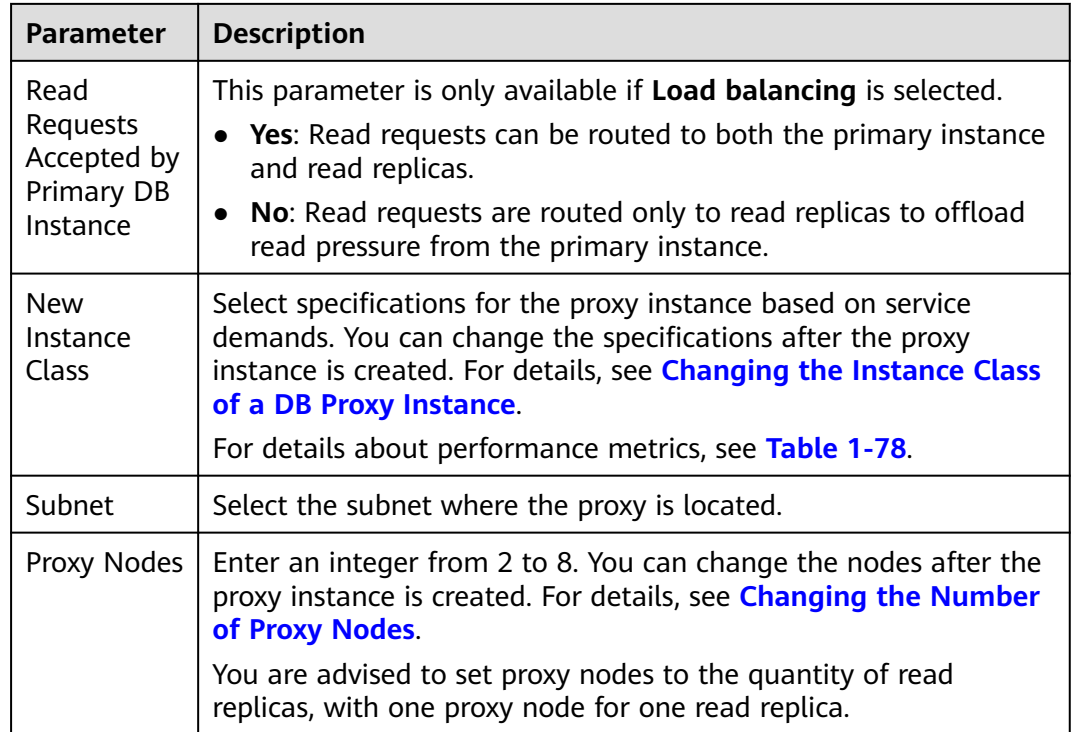

- Read/write splitting maintains database connectivity but splits read and write requests. If read/write splitting is enabled, an additional address called a read/ write splitting address is provided. To use read/write splitting, switch your applications to this address.
- Read/write splitting address: You can connect to databases through the read/ write splitting address, with read and write requests distributed to different databases automatically.

The read/write splitting address and the floating IP address of the DB instance are in the same VPC and subnet and are independent from each other.

- Delay threshold: You can set the delay threshold after read/write splitting is enabled. For details, see **[Configuring Delay Threshold](#page-264-0)**.
- DB instances for load balancing: You can select DB instances for load balancing after read/write splitting is enabled.

**Step 8** Confirm the database proxy configuration.

- To modify the configuration, click **Previous**.
- If there is no need to change the settings, click **Submit**.
- **Step 9** View and manage the proxy on the **Database Proxy** page.

You can view the read/write splitting address on the **Overview** page. Read and write requests can be split through the read/write splitting address.

The read/write splitting address and the floating IP address of the DB instance are in the same VPC and subnet and are independent from each other.
| Configure Database Proxy            | 1 Create Read Replicas ------ 2 Create Database Proxy ------ 3 Set Read Weight ------ 4 Connect Application to Proxy ------- 5 Configure Delay Threshold |                                 |                                |                                            | Online Help |
|-------------------------------------|----------------------------------------------------------------------------------------------------|---------------------------------|--------------------------------|--------------------------------------------|-------------|
|                                     |                                                                                                    |                                 |                                |                                            |             |
|                                     | If you have any problems, see Best Practices for Database Proxy.                                                                                         |                                 |                                |                                            |             |
|                                     |                                                                                                    |                                 |                                | Delete Proxy Modify Parameters Manage Logs |             |
| Specifications                      | rds.proxy.large.2   2 vCPUs   4 GB Change                                                                                                    | <b>Status</b>                   | <b>O</b> Available             |                                            |             |
| Proxy ID                            | 39de643c8a1046ccb8054e5b909dec31po01 3                                                                                                    | Role                            | Read and write                 |                                            |             |
| Port                                | $3306$ $2$                                                                                                    | <b>Billing Mode</b>             | Pay-per-use                    |                                            |             |
| Network Type                        | Private network                                                                                                    | Routing Policy                  | Weighted Configure             |                                            |             |
| Proxy Nodes                         | 2 Change                                                                                                    | Read/Write Splitting<br>Address |                                |                                            |             |
| Access Control (?)                  | $\bigcirc$                                                                                                    | Delay Threshold (?)             | $30\,Z$                        |                                            |             |
| Version                             | 2.24.06.000                                                                                                    | Connection Pool (?)             | Disable Configure              |                                            |             |
| Transaction<br>$\odot$<br>Splitting | $\bigcirc$                                                                                                    | Subnet                          | default_subnet(192.168.0.0/24) |                                            |             |
| Weight                              | rds-cd26-read-01 100 @                                                                                                    |                                 |                                |                                            |             |

**Figure 1-109** Viewing the read/write splitting address

**----End**

# **Step 1: Enable Database Proxy (Multiple Database Proxies)**

#### **Step 1 [Log in to the management console](https://console-intl.huaweicloud.com/?locale=en-us)**.

- **Step 2** Click  $\heartsuit$  in the upper left corner and select a region.
- **Step 3** Click  $\equiv$  in the upper left corner of the page and choose **Databases** > **Relational Database Service**.
- **Step 4** On the **Instances** page, click the target instance name to go to the **Overview** page.
- **Step 5** In the navigation pane on the left, choose **Database Proxy**.

Alternatively, on the **Overview** page, click **Apply** under **Read/Write Splitting Address**.

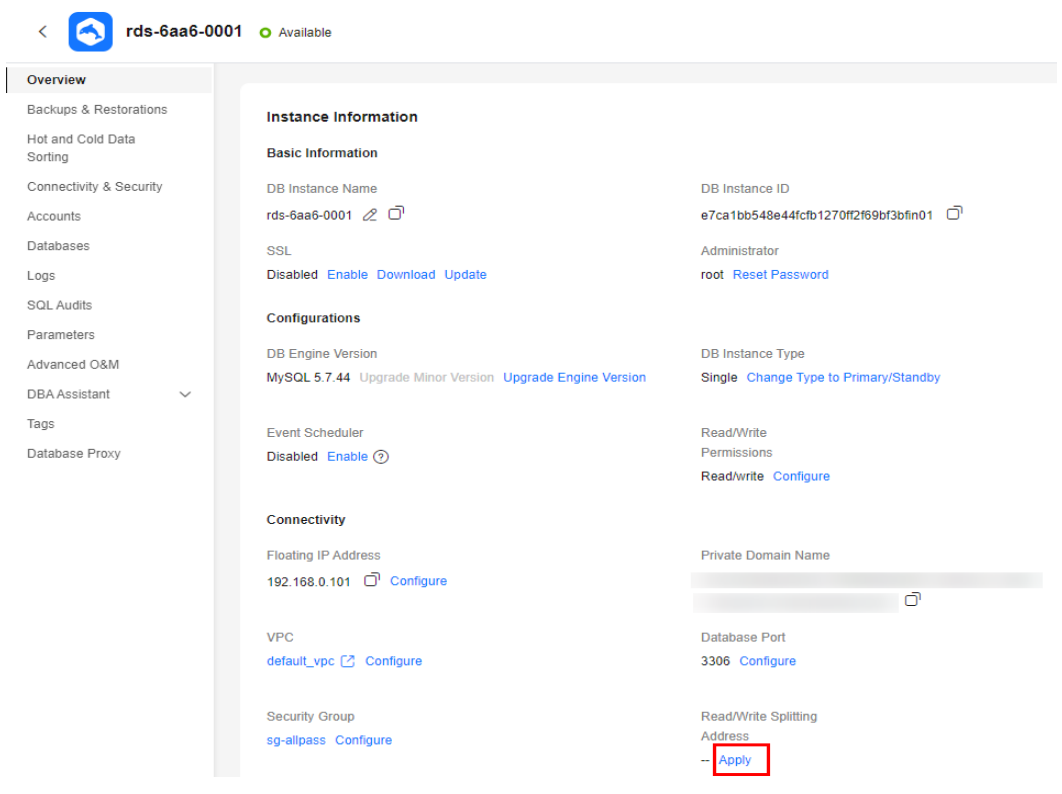

**Figure 1-110** Applying for a read/write splitting address

**Step 6** On the displayed page, click **Create Database Proxy**.

#### **Figure 1-111** Creating database proxy

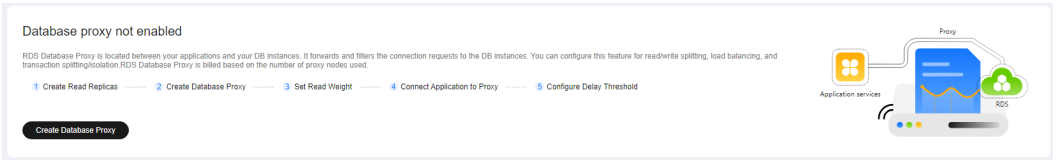

**Step 7** On the displayed page, set the required parameters and click **Next**.

**Figure 1-112** Setting Routing Policy to Weighted

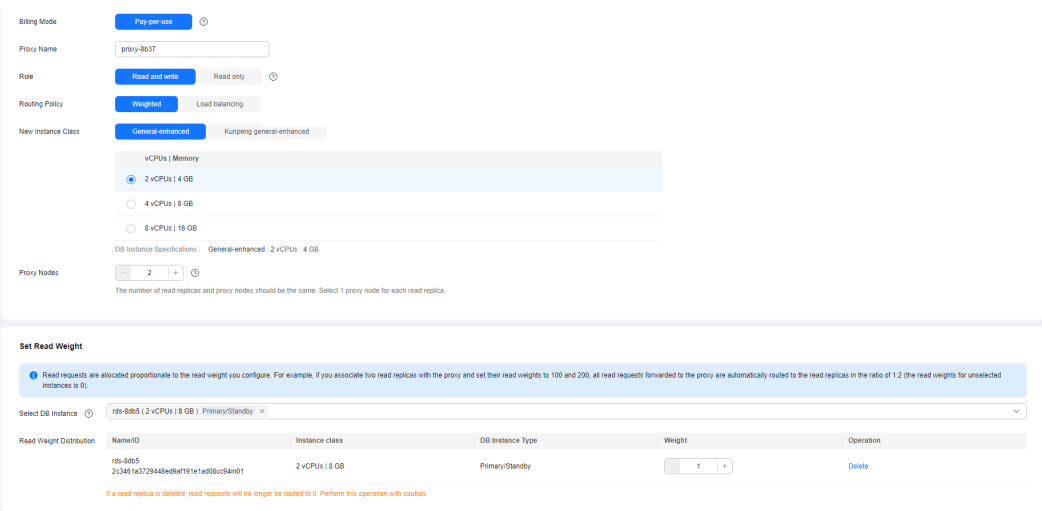

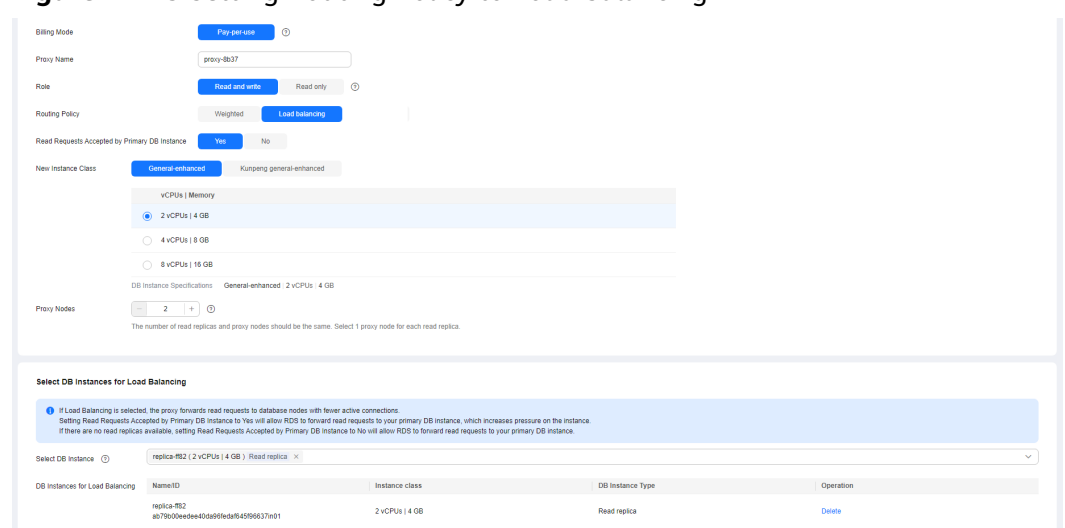

**Figure 1-113** Setting Routing Policy to Load balancing

**Table 1-57** Parameter description

| <b>Parameter</b>       | <b>Description</b>                                                                                                    |
|------------------------|----------------------------------------------------------------------------------------------------|
| <b>Billing</b><br>Mode | Only Pay-per-use can be selected for pay-per-use DB<br>instances.                                                                                                    |
|                        | Either Pay-per-use or Yearly/monthly can be selected for<br>yearly/monthly DB instances. A pay-per-use proxy can be<br>changed to a yearly/monthly proxy later. To create a yearly/<br>monthly proxy, submit a request by choosing <b>Service Tickets &gt;</b><br>Create Service Ticket in the upper right corner of the<br>management console. |
| Proxy Name             | The proxy name must start with a letter and consist of 4 to 64<br>characters. Only letters (case-sensitive), digits, hyphens (-), and<br>underscores $($ are allowed.                                                                                                    |
| Role                   | <b>Read and write:</b> Read and write requests are split.                                                                                                    |
|                        | <b>Read only:</b> The proxy is not connected to your primary<br>instance and cannot receive write requests.                                                                                                    |
| Routing<br>Policy      | • Weighted: You can change the weights of your DB instance<br>and read replicas after read/write splitting is enabled.                                                                                                    |
|                        | • Load balancing: If selected, to balance the load among read<br>replicas, read requests are automatically distributed to<br>multiple read replicas based on the number of active<br>connections.                                                                                                    |
|                        | You can change the routing policy after the database proxy is<br>created. For details, see Configuring the Delay Threshold and<br><b>Routing Policy.</b>                                                                                                    |

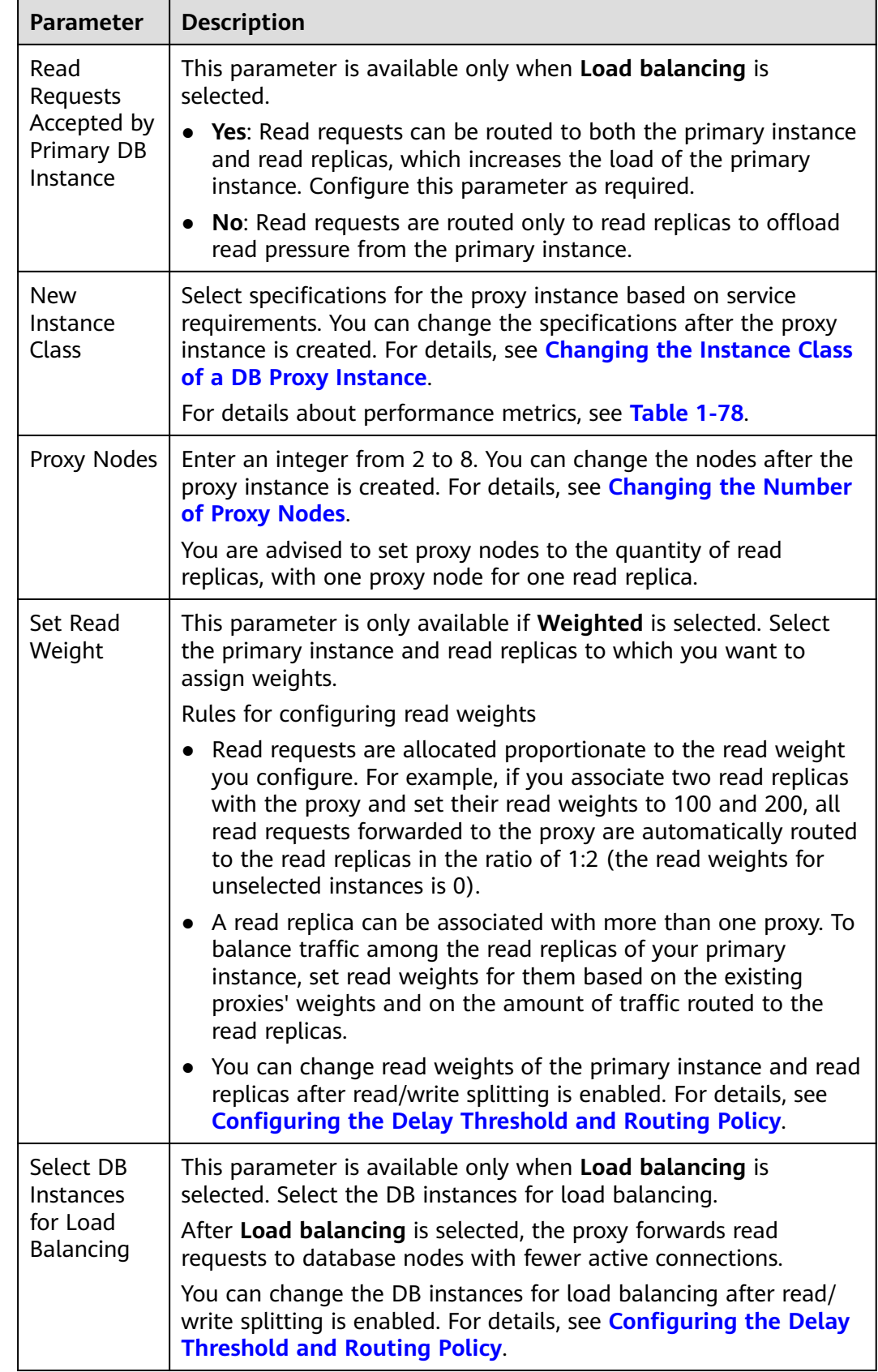

**Step 8** Confirm the database proxy configuration.

- To modify the configuration, click **Previous**.
- To submit the request, click **Submit**.
- **Step 9** View and manage the proxy on the **Database Proxy** page.

You can view the read/write splitting address on the **Overview** page. Read and write requests can be split through the read/write splitting address.

The read/write splitting address and the floating IP address of the DB instance are in the same VPC and subnet and are independent from each other.

**Figure 1-114** Viewing the read/write splitting address

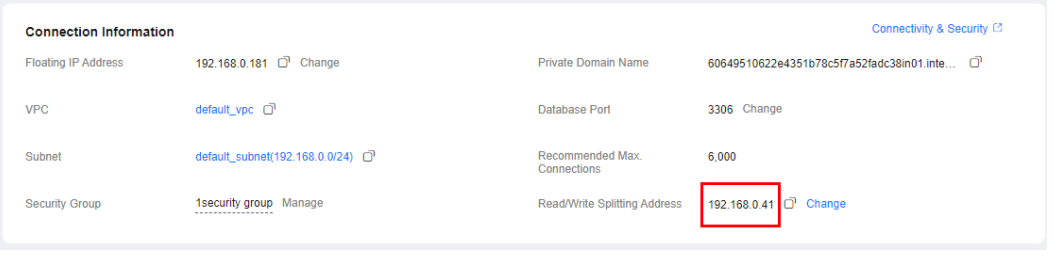

**----End**

### **Step 2: Grant Access Permissions**

Before using a database proxy to connect to an RDS for MySQL instance, ensure that the current database account has the permission to access the proxy address.

You can perform the following steps to check and grant an account the permission to access a proxy address.

- **Step 1** Connect to your RDS for MySQL instance by referring to **[Instance Connection](#page-36-0)**.
- **Step 2** Check whether **host** of your account contains a database proxy address. **SELECT user,host FROM mysql.user;**

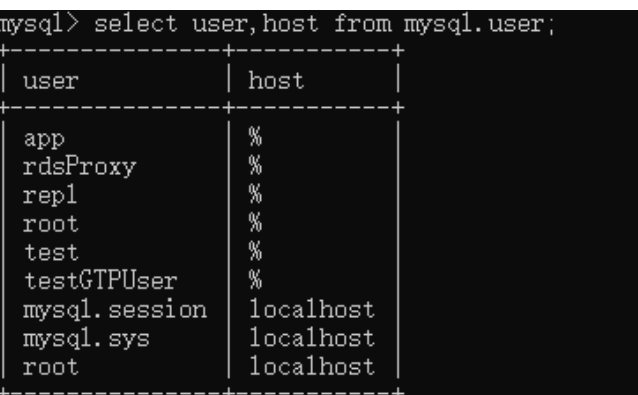

**Step 3** If the host does not contain the CIDR block where the database proxy is located, grant the access permission to the account.

For example, if you want to connect to an RDS for MySQL instance from the IP address range starting with 192.168.0 as the **root** user, you can set **host** of the account to **192.168.%** on the user management page of Data Admin Service (DAS). For details, **[Editing a User](https://support.huaweicloud.com/intl/en-us/usermanual-das/das_13_0072.html)**.

**Figure 1-115** Configuring the host IP address

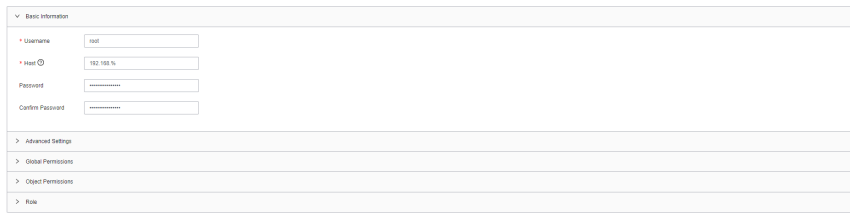

**----End**

# **Step 3: Check Security Group Rules**

Ensure that there is an inbound rule that allows access from the proxy address. The default port is **3306**.

- **Step 1** On the **Instances** page, click the DB instance name.
- **Step 2** In the navigation pane, choose **Connectivity & Security**. In the **Security Group Rules** area, click the security group name to view the security group rules.
- **Step 3** On the **Inbound** tab, check whether access through port **3306** is allowed by default.

#### **Figure 1-116** Allowing access through port 3306

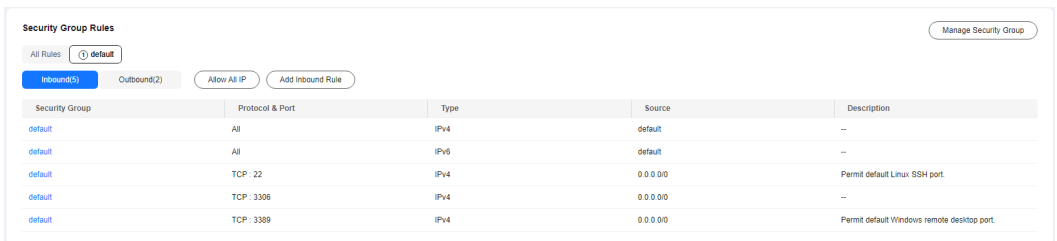

If there is no such a rule, click **Add Inbound Rule** or **Allow All IP**.

**Figure 1-117** Adding an inbound rule

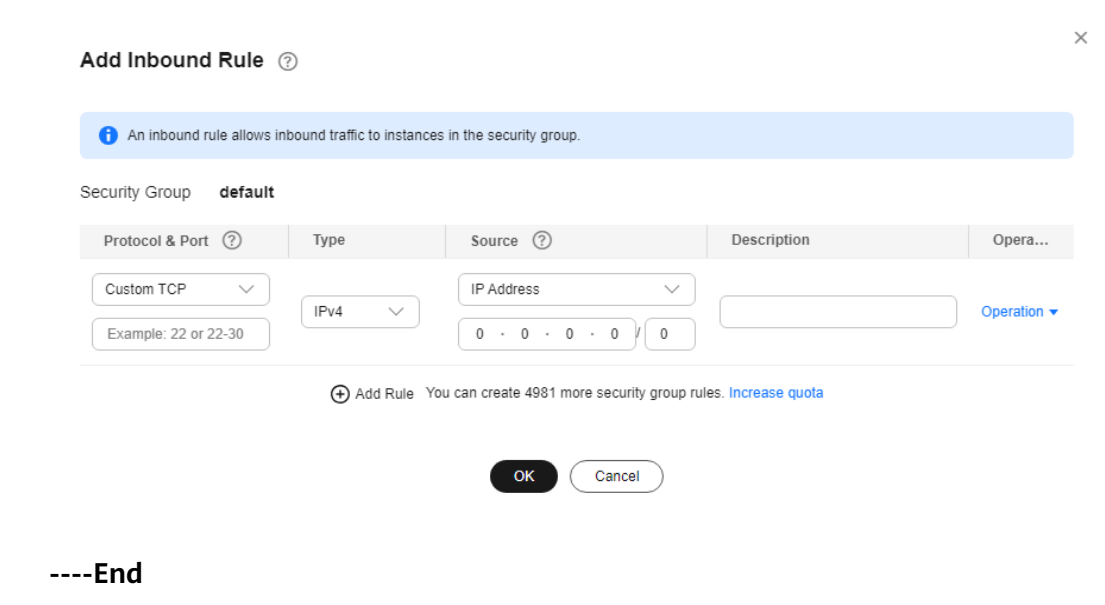

# <span id="page-258-0"></span>**Step 4: Use a Proxy Address to Connect to an RDS for MySQL Instance**

**Step 1** Check for the proxy address and port on the RDS for MySQL console.

**Figure 1-118** Checking for the proxy address and port

| <b>Connection Information</b> |                                              |                                | Connectivity & Security [2]                    |
|-------------------------------|----------------------------------------------|--------------------------------|------------------------------------------------|
| <b>Floating IP Address</b>    | 192.168.0.181 0 Change                       | <b>Private Domain Name</b>     | o<br>60649510622e4351b78c5f7a52fadc38in01.inte |
| <b>VPC</b>                    | default_vpc <sup>O</sup>                     | Database Port                  | 3306 Change                                    |
| Subnet                        | default_subnet(192.168.0.0/24) <sup>[]</sup> | Recommended Max<br>Connections | 6.000                                          |
| <b>Security Group</b>         | 1security group Manage<br>-----------------  | Read/Write Splitting Address   | 192.168.0.41 0 Change                          |

**Step 2** Log in to an ECS.

For details, see **[Logging In to a Linux ECS](https://support.huaweicloud.com/intl/en-us/usermanual-ecs/ecs_03_0134.html)**.

**Step 3** Run the following command to connect to the RDS for MySQL instance through the proxy address:

**mysql -h** <*hostIP>* -P <*port>* -u <*userName>* -p <*password>* 

**Table 1-58** Parameter description

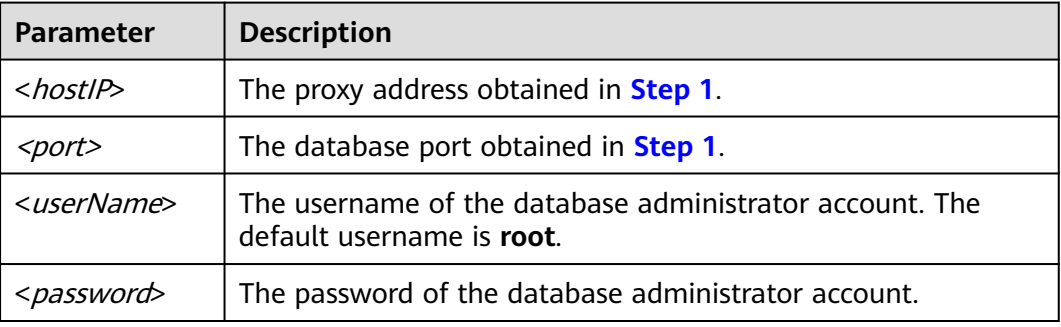

#### $\Box$  note

When you use a MySQL 8.0 client to access a database proxy, the error message "auth user failed" may be displayed.

Add **--default-auth=mysql\_native\_password** when connecting to the database.

**----End**

# **Step 5: Verify Read/Write Splitting**

You can run the **show last route** command to check the routing result after you perform a read operation.

The following uses a read operation as an example to describe how to check the routing result of read requests.

**Step 1** After connecting to your RDS for MySQL instance, perform a read operation.

Example: **select 1;**

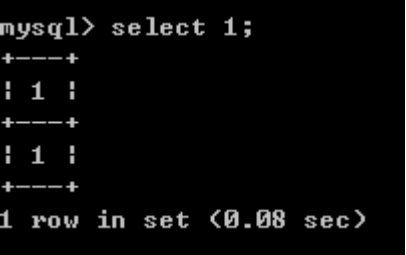

**Step 2** Run the following command to check the routing result of the read operation in **[Step 1](#page-258-0)**:

**show last route**

**Figure 1-119** Query result

| mysql $\rangle$ select 1; |
|---------------------------|
| ---+                      |
| 11                        |
| ---                       |
| 1                         |
|                           |
| 1 row in set (0.08 sec)   |
|                           |
| nysql> show last route;   |
| ------------+             |
| <b>: LAST ROUTE</b>       |
|                           |
| 1 1970-108-1280-221-1     |
| 1 row in set (0.05 sec)   |
|                           |

#### $\Box$  NOTE

Do not include **show last route** in service code or multi-statement requests.

**----End**

### **Related APIs**

- **[Enabling Database Proxy](https://support.huaweicloud.com/intl/en-us/api-rds/rds_11_0033.html)**
- **[Querying Database Proxies](https://support.huaweicloud.com/intl/en-us/api-rds/rds_11_0034.html)**
- **[Querying Database Proxy Specifications](https://support.huaweicloud.com/intl/en-us/api-rds/rds_11_0035.html)**
- **[Configuring the Routing Policy for a Database Proxy](https://support.huaweicloud.com/intl/en-us/api-rds/rds_11_0036.html)**
- **[Disabling Database Proxy](https://support.huaweicloud.com/intl/en-us/api-rds/rds_11_0038.html)**

# **1.12.4 Database Proxy Configurations**

# **1.12.4.1 Configuring Transaction Splitting**

### **Scenarios**

In most cases, an RDS for MySQL proxy instance sends all requests in transactions to the primary DB instance to ensure transaction correctness. However, in some frameworks, all requests are encapsulated into transactions that are not automatically committed using **set autocommit=0**. This causes heavy loads on the primary DB instance.

# **Function**

Database proxies support transaction splitting. With this feature enabled, RDS can route the read requests prior to write operations in a transaction to read replicas, reducing the pressure of the primary DB instance.

Transaction splitting is disabled by default. If it is enabled under the default READ COMMITTED transaction isolation, RDS only starts a transaction for write operations when automatic commit is disabled. Before the transaction starts, read requests are routed to read replicas through load balancers.

### **Precautions**

- Enabling transaction splitting affects global consistency of certain workloads. Before enabling this feature, evaluate its impact on your workloads.
- All proxies of your DB instance must be in the **Available** state.
- Before enabling transaction splitting, you need to upgrade the database proxy to the latest version because the transaction processing logic has been optimized in the latest version.
- After transaction splitting is enabled, read requests of the transactions committed using **BEGIN** cannot be routed to read replicas.
- After transaction splitting is enabled, read requests of transactions started using **SET AUTOCOMMIT = 0** cannot be routed to read replicas.

# **Configuring Transaction Splitting**

Contact customer service to disable or enable transaction splitting at any time if necessary.

### $\Box$  Note

Transaction splitting takes effect only for connections established after this feature is enabled or disabled.

- **Step 1 [Log in to the management console](https://console-intl.huaweicloud.com/?locale=en-us)**.
- **Step 2** Click  $\heartsuit$  in the upper left corner and select a region.
- **Step 3** Click  $\equiv$  in the upper left corner of the page and choose **Databases** > **Relational Database Service**.
- **Step 4** On the **Instances** page, click the primary instance name.

**Step 5** In the navigation pane on the left, click **Database Proxy**.

**Step 6** On the displayed page, click next to **Transaction Splitting**.

**Step 7** In the displayed dialog box, click **OK**.

**----End**

# **1.12.4.2 Configuring Connection Pools**

### **Scenarios**

A session-level connection pool is suitable for short connections. A session-level connection pool helps reduce the database load caused by frequent establishment of short connections.

Connection Pool is disabled by default. You can enable a session-level connection pool.

#### **How a Session-Level Connection Pool Works**

When your client disconnects from your database, RDS checks whether the connection is idle. If it is, RDS places the connection in the connection pool and retains the connection for a short period of time.

When your client re-initiates a connection, any available connection in the connection pool is used, reducing the overhead of establishing a new connection to the database. If no connections are available in the connection pool, a new connection will be established.

### **Constraints**

- Only RDS for MySQL 8.0 and 5.7 support the connection pool function.
- All proxies of your DB instance must be in the **Available** state.
- This function is incompatible with Application Lossless and Transparent (ALT). If ALT is enabled, the connection pool becomes invalid.
- When any of the following operations is performed, the connection is locked until the connection ends. That is, the connection will not be placed in the connection pool for other users to use.
	- Running the **PREPARE** statement
	- Creating a temporary table
	- Modifying user variables
	- Inserting or querying big data (for example, more than 16 MB)
	- Running the LOCK TABLE statement
	- Executing a multi-statement query (concatenated SQL statements with semicolons, for example, SELECT 1;SELECT 2)
	- Calling a stored procedure

### **Procedure**

#### **Step 1 [Log in to the management console](https://console-intl.huaweicloud.com/?locale=en-us)**.

**Step 2** Click  $\heartsuit$  in the upper left corner and select a region.

- **Step 3** Click  $\equiv$  in the upper left corner of the page and choose **Databases** > **Relational Database Ser**
- **Step 4** On the **Instances** page, click the primary instance name.
- **Step 5** In the navigation pane on the left, choose **Database Proxy**.
- **Step 6** On the displayed page, click **Configure** next to **Connection Pool**.
- **Step 7** Set **Connection Pool** to **Session level** and click **OK**.

**Figure 1-120** Configuring connection pool

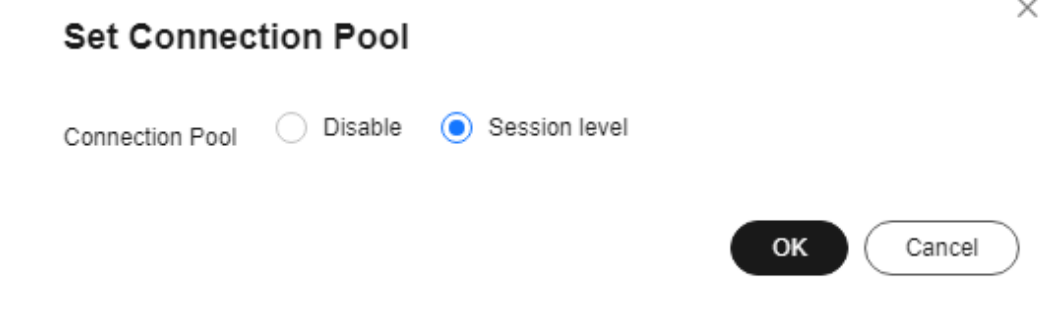

**----End**

# **1.12.4.3 Modifying Read/Write Splitting Parameters**

### **Scenarios**

After read/write splitting is enabled, you can modify proxy parameters, for example, **multiStatementType**.

# **Constraints**

- To modify read/write splitting parameters, you need to contact customer service to apply for required permissions.
- To change the value of **multiStatementType**, the proxy version must be 2.22.11.000 or later.
- All proxies of your DB instance must be in the **Available** state.

# **Procedure**

**Step 1 [Log in to the management console](https://console-intl.huaweicloud.com/?locale=en-us)**.

- **Step 2** Click  $\heartsuit$  in the upper left corner and select a region.
- **Step 3** Click  $\equiv$  in the upper left corner of the page and choose **Databases** > **Relational Database Service**.

<span id="page-263-0"></span>**Step 4** On the **Instances** page, click the primary instance name.

- **Step 5** In the navigation pane on the left, choose **Database Proxy**.
- **Step 6** On the displayed page, click **Modify Parameters** in the proxy information area.
- **Step 7** Change the value of **multiStatementType** and click **OK**.

**multiStatementType** is not available for read-only proxies.

- **Strict** (default): After a multi-statement request is sent to the primary instance, the read/write splitting of the current connection becomes unavailable and all subsequent requests are routed to the primary instance.
- **Loose**: After a multi-statement request is sent to the primary instance, the read/write splitting of the current connection still works.
- Parse: After a multi-statement request is sent to the primary instance, the request is parsed to determine whether to split subsequent read and write requests.

**----End**

# **1.12.4.4 Configuring the Delay Threshold and Routing Policy**

After read/write splitting is enabled and read replicas are created, you can configure the delay threshold and routing policy as required.

| Parameter          | <b>Description</b>                                                                                                    |
|--------------------|----------------------------------------------------------------------------------------------------|
| Delay<br>Threshold | The maximum delay for data to be synchronized from primary DB<br>instances to read replicas. This parameter is only applied when<br>there are read replicas. To prevent data inconsistencies between<br>primary DB instances and read replicas from lasting too long, if<br>the delay of a read replica exceeds the configured threshold, read<br>requests are not forwarded to the read replica regardless of the<br>read weight distributed to it. |
|                    | When read/write splitting is enabled, the default delay threshold is<br>30s and the default value range is 0-7,200s. It is recommended<br>that the threshold be greater than or equal to 30s. Traffic is not<br>allocated to read replicas whose delay exceeds the configured<br>threshold.                                                                                                    |

**Table 1-59** Read/write splitting parameters

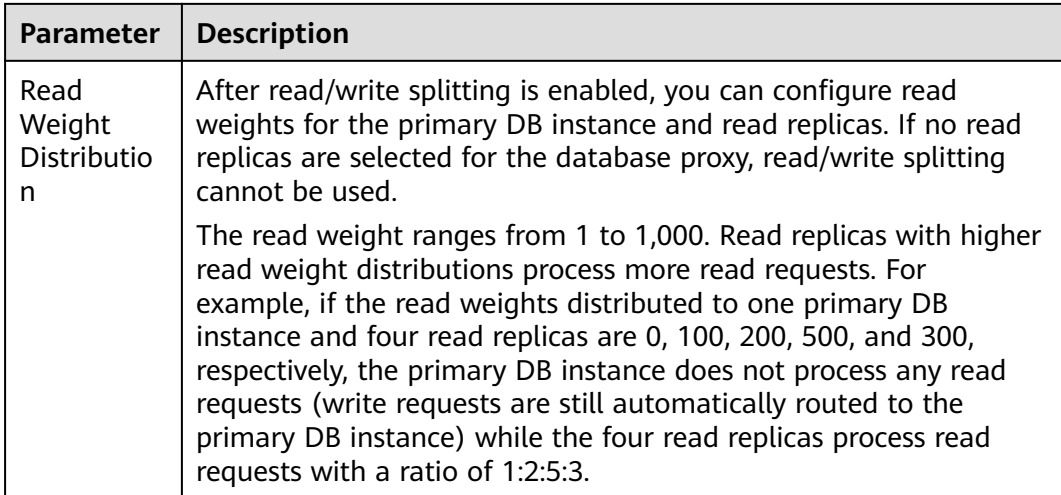

# **Constraints**

To enable proxy load balancing, contact customer service.

All proxies of your DB instance must be in the **Available** state.

# **Configuring Delay Threshold**

- **Step 1 [Log in to the management console](https://console-intl.huaweicloud.com/?locale=en-us)**.
- **Step 2** Click  $\heartsuit$  in the upper left corner and select a region.
- **Step 3** Click  $\equiv$  in the upper left corner of the page and choose **Databases** > **Relational Database Service**.
- **Step 4** On the **Instances** page, click the primary instance name.
- **Step 5** In the navigation pane on the left, click **Database Proxy**.
- **Step 6** In the proxy information area, click  $\leq$  next to the **Delay Threshold** field.

# **----End**

# **Configuring Routing Policy in Single-Proxy Mode**

#### **Step 1 [Log in to the management console](https://console-intl.huaweicloud.com/?locale=en-us)**.

- **Step 2** Click  $\heartsuit$  in the upper left corner and select a region.
- **Step 3** Click  $\equiv$  in the upper left corner of the page and choose **Databases** > **Relational Database Service**.
- **Step 4** On the **Instances** page, click the primary instance name.
- **Step 5** In the navigation pane on the left, click **Database Proxy**.

**Step 6** If proxy load balancing is not enabled, click **Configure** next to the **Routing Policy** field in the proxy information area. In the displayed dialog box, configure read weights for the primary instance and read replicas.

#### $\Box$  Note

- The system automatically distributes weights to read replicas, including read replicas created afterwards, according to the default distribution rules. If a read replica breaks down or is deleted, the weight is automatically removed. After the read replica recovers, the weight is automatically restored.
- If the weight of a node is set to **0**, read requests will not be routed to the node. If the weights of all nodes are set to **0**, read requests will be randomly routed to these nodes.
- Forcible routing is also supported. For details, see **[Adding a Hint to Specify the](#page-268-0) [Direction that a SQL Statement Will Be Routed](#page-268-0)**.

#### **Figure 1-121** Setting read weight

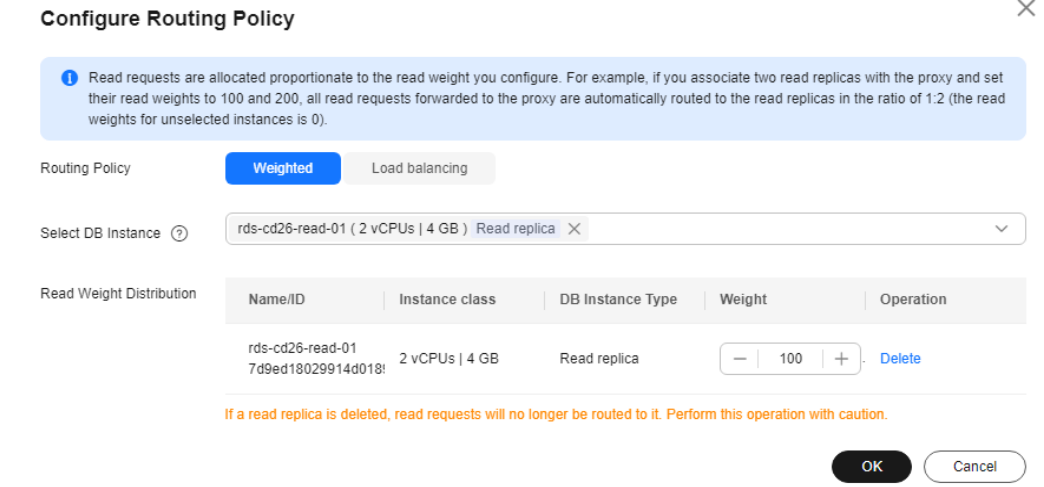

- **Step 7** Click **OK** and view the weights on the **Database Proxy** page.
- **Step 8** If proxy load balancing is enabled, click **Configure** next to the **Routing Policy** field in the proxy information area. In the displayed dialog box, set required parameters.

Select **Load balancing** as the routing policy. Read requests will be automatically distributed to read replicas based on the number of active connections to balance the load among these read replicas.

#### **Figure 1-122** Routing policy - Load balancing

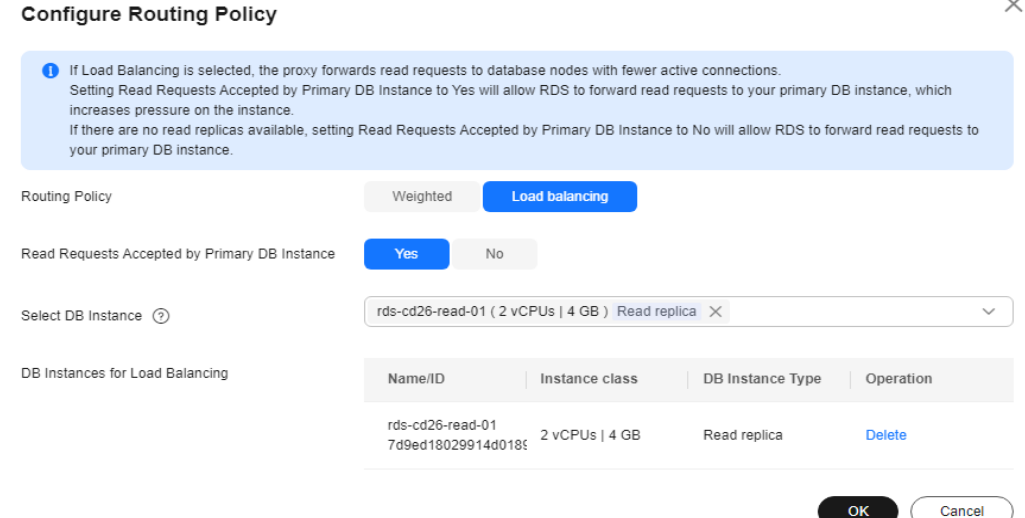

#### **Read Requests Accepted by Primary DB Instance**:

- Yes: Read requests can be routed to both the primary instance and read replicas, which increases the load of the primary instance. Configure this parameter as required.
- No: To offload read pressure from the primary instance, read requests are only routed to read replicas.
- **Step 9** Click **OK**. On the **Database Proxy** page, view the result. You can select the instances for load balancing as required.

**----End**

#### **Configuring Routing Policy in Multi-Proxy Mode**

- **Step 1 [Log in to the management console](https://console-intl.huaweicloud.com/?locale=en-us)**.
- **Step 2** Click  $\heartsuit$  in the upper left corner and select a region.
- **Step 3** Click  $\equiv$  in the upper left corner of the page and choose **Databases** > **Relational Database Service**.
- **Step 4** On the **Instances** page, click the primary instance name.
- **Step 5** In the navigation pane on the left, click **Database Proxy**.
- **Step 6** In the proxy information area, click **Configure** next to the **Routing Policy** field. In the displayed dialog box, set required parameters.
	- **Weighted**: You can distribute read weights for the DB instance and read replicas. For details, see **[Table 1-59](#page-263-0)**.

 $\times$ 

#### $\Box$  NOTE

The system automatically distributes weights to read replicas, including read replicas created afterwards, according to the default distribution rules. If a read replica breaks down or is deleted, the weight is automatically removed. After the read replica recovers, the weight is automatically restored.

Forcible routing is also supported. For details, see **[Adding a Hint to Specify the](#page-268-0) [Direction that a SQL Statement Will Be Routed](#page-268-0)**.

#### **Figure 1-123** Weighted

#### **Configure Routing Policy**

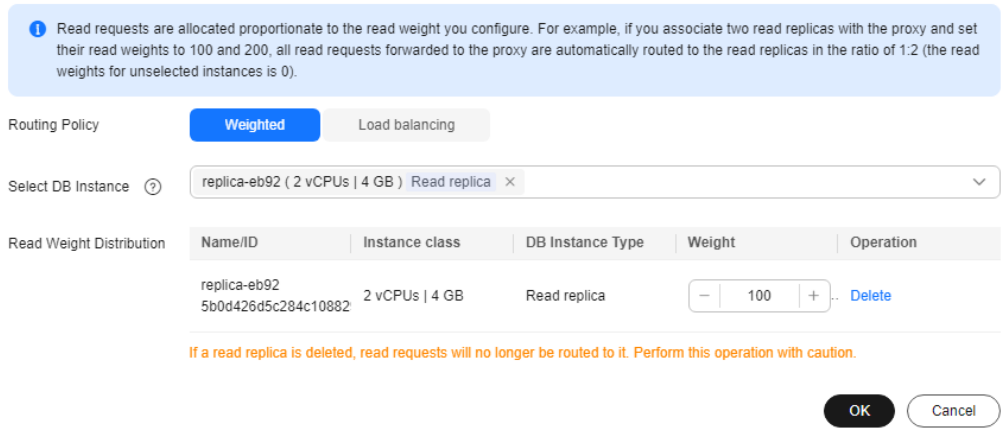

Click **OK** and view the weights in the proxy information area.

#### **Figure 1-124** Viewing weights

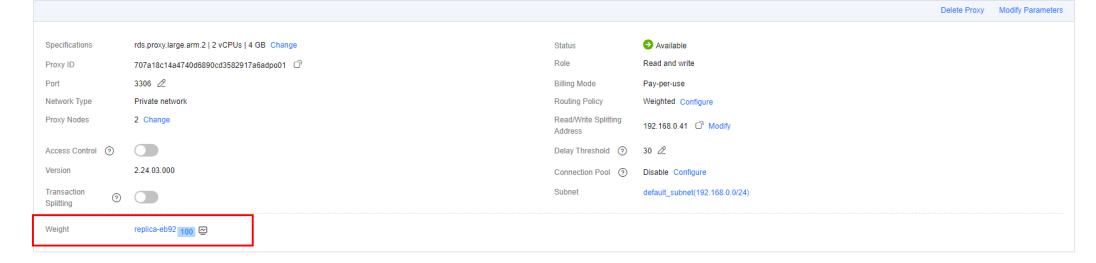

● **Load balancing**: If selected, to balance the load among read replicas, read requests are automatically distributed to multiple read replicas based on the number of active connections.

 $\times$ 

### <span id="page-268-0"></span>**Figure 1-125** Load balancing

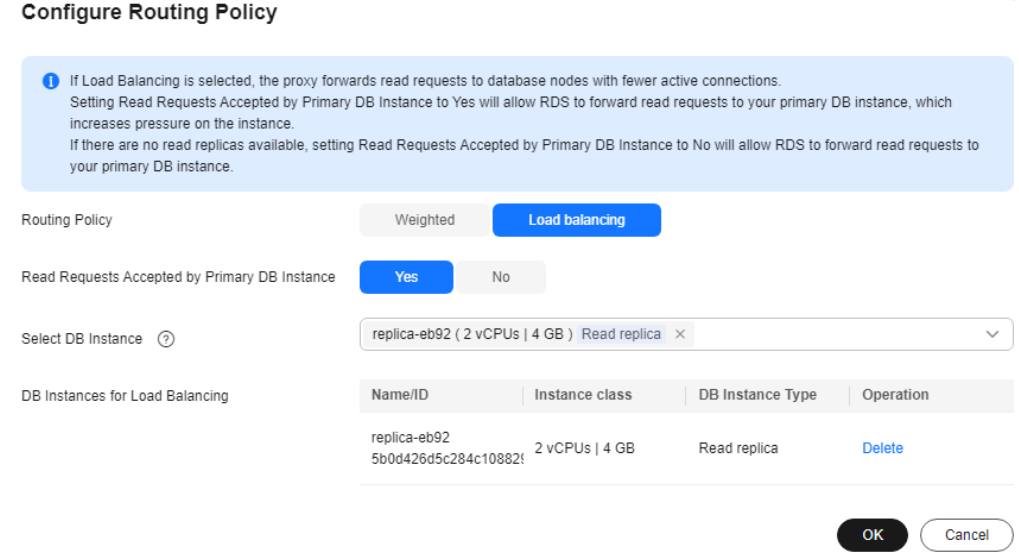

In the **Select DB Instance** drop-down list, select the instances for load balancing.

#### $\Box$  Note

To add new read replicas for load balancing, select the read replicas from the **Select DB Instance** drop-down list and click **OK**.

Click **OK** and view DB instances for load balancing in the proxy information area.

**Figure 1-126** Viewing DB instances for load balancing

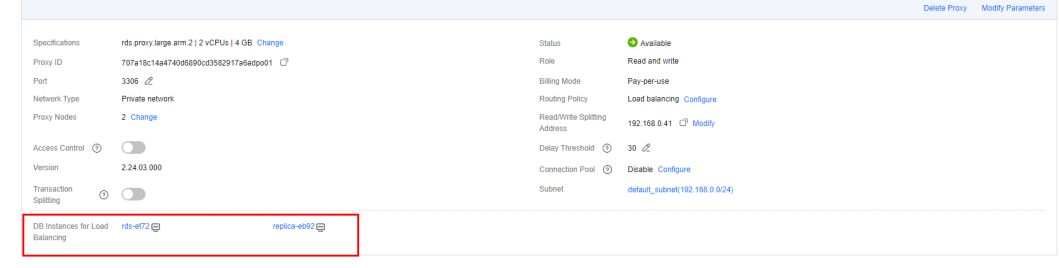

#### **----End**

# **Adding a Hint to Specify the Direction that a SQL Statement Will Be Routed**

Hints supported by read/write splitting are as follows:

- /\*FORCE\_MASTER\*/: A SQL statement is routed to the primary DB instance.
- /\*FORCE\_SLAVE\*/: A SQL statement is routed to a read replica.

#### $\Box$  Note

- In addition to the weight distribution system of read/write splitting, hints are a useful type of SQL syntax that allows you to specify whether a SQL statement is executed on the primary DB instance or on a read replica.
- Hints are only used as routing suggestions. In non-read-only SQL and non-transaction scenarios, SQL statements cannot be routed to read replicas.

## **1.12.4.5 Enabling or Disabling Access Control**

If load balancing is enabled for a database proxy instance, the security group associated with the proxy instance does not apply. You need to use access control to grant access from specific IP addresses.

#### $\Box$  Note

If access control is not displayed on the RDS console, the security group associated with the proxy instance is used.

### **Enabling Access Control**

#### **Step 1 [Log in to the management console](https://console-intl.huaweicloud.com/?locale=en-us)**.

- **Step 2** Click  $\heartsuit$  in the upper left corner and select a region.
- **Step 3** Click  $\equiv$  in the upper left corner of the page and choose **Databases** > **Relational Database Service**.
- **Step 4** On the **Instances** page, click the target DB instance.
- **Step 5** On the **Database Proxy** page, in the proxy information area, click next to the **Access Control** field.
- **Step 6** Click **Configure**. In the displayed dialog box, set the access control mode and IP addresses or CIDR blocks.
	- Access Control: The blocklist and allowlist cannot be configured at the same time. If you switch between lists, your previously entered settings will be lost. IP addresses or CIDR blocks in the blocklist are not allowed to access proxy instances.
	- **IP Address or CIDR Block**: Enter valid IP addresses or CIDR blocks that meet the following requirements:
		- Each line contains an IP address or a CIDR block and ends with a line break.
		- Each IP address or CIDR block can include a description separated by a vertical bar symbol (|), for example, 192.168.10.10|RDS01. The description can include up to 50 characters but cannot contain angle brackets (<>).
		- Up to 300 IP addresses or CIDR blocks can be added.

 $\times$ 

#### **Figure 1-127** Configuring access control

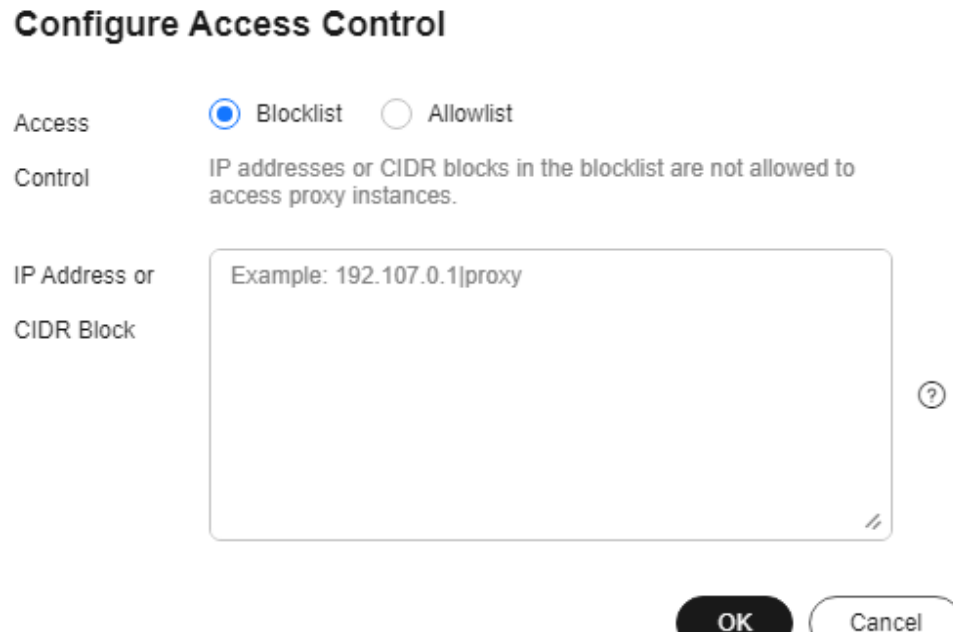

 $\overline{\phantom{a}}$ 

**----End**

### **Disabling Access Control**

**Step 1 [Log in to the management console](https://console-intl.huaweicloud.com/?locale=en-us)**.

- **Step 2** Click  $\heartsuit$  in the upper left corner and select a region.
- **Step 3** Click  $\equiv$  in the upper left corner of the page and choose **Databases** > **Relational Database Service**.
- **Step 4** On the **Instances** page, click the target DB instance.
- **Step 5** On the **Database Proxy** page, in the proxy information area, click **the D** next to the **Access Control** field.

**----End**

# **1.12.4.6 Changing the Read/Write Splitting Address**

# **Scenarios**

After read/write splitting is enabled, you can change the read/write splitting address.

# **Precautions**

Changing the read/write splitting address will interrupt database connections and services. Therefore, change the read/write splitting address during off-peak hours or when services are stopped.

# **Constraints**

The new IP address is not in use and must be in the same subnet as the RDS for MySQL instance.

#### **Procedure**

You can change the read/write splitting address for DB instances with read/write splitting enabled.

- **Step 1 [Log in to the management console](https://console-intl.huaweicloud.com/?locale=en-us)**.
- **Step 2** Click  $\heartsuit$  in the upper left corner and select a region.
- **Step 3** Click  $\equiv$  in the upper left corner of the page and choose **Databases** > **Relational Database Service**.
- **Step 4** On the **Instances** page, click the target instance name to go to the **Overview** page.
- **Step 5** Click **Database Proxy** in the navigation pane on the left. On the displayed page, click **Modify** next to the **Read/Write Splitting Address** field.

**Figure 1-128** Read/write splitting area (single-proxy)

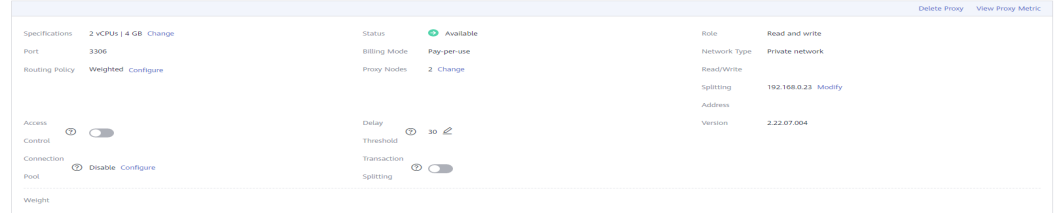

#### **Figure 1-129** Read/write splitting area (multi-proxy)

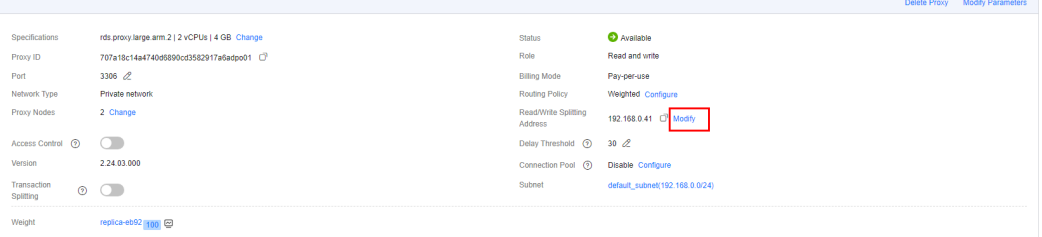

**Step 6** In the displayed dialog box, enter a new address. Click **OK**.

In-use IP addresses cannot be used as read/write splitting addresses.

 $\times$ 

#### **Figure 1-130** Changing the read/write splitting address

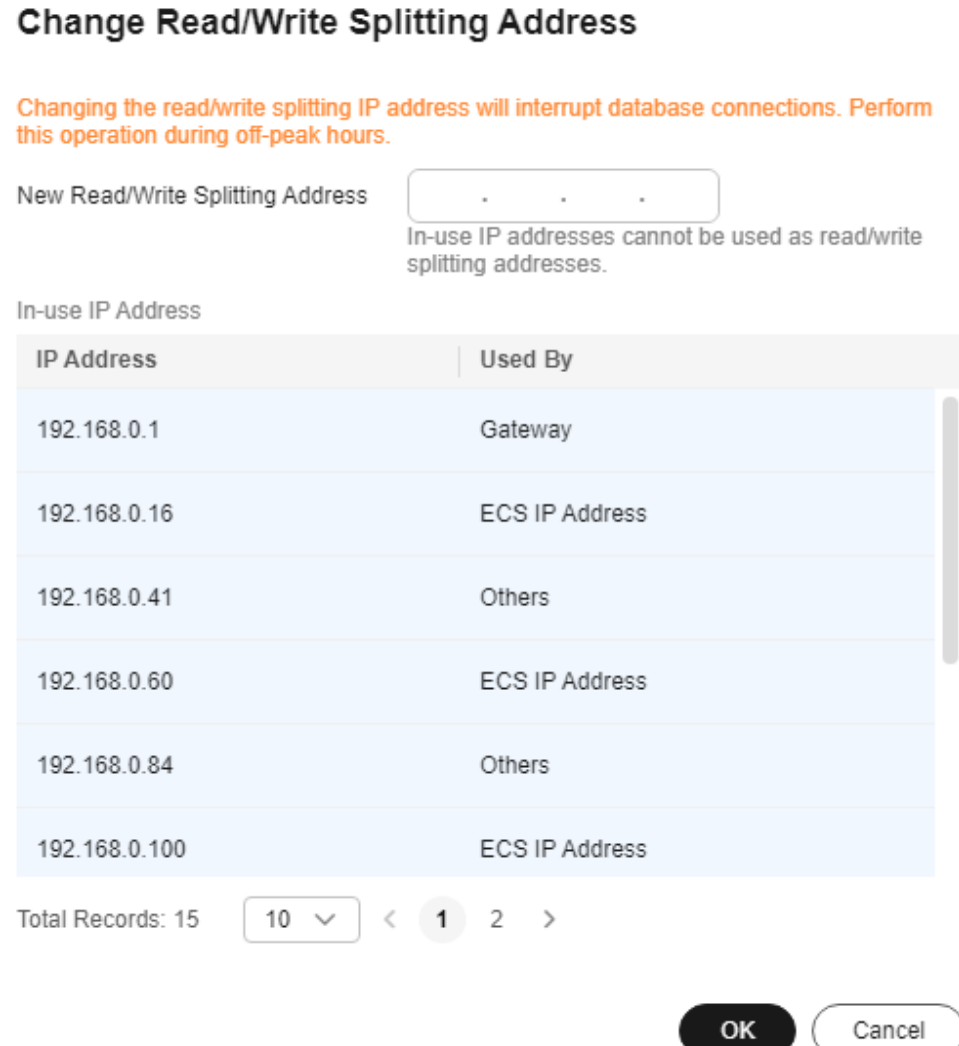

**----End**

# **1.12.4.7 Applying for and Changing a Private Domain Name for a Database Proxy**

# **Scenarios**

After a database proxy is created, you can apply for a private domain name for it and change the domain name later as needed.

# **Precautions**

- To use a private domain name for a database proxy, you need to contact customer service to apply for required permissions.
- The private domain name must be unique in a given region.

● Changing the private domain name for a database proxy will interrupt your database connection. To reconnect to the proxy, change the connection address of your applications. The new private domain name is applied to the proxy about 5 minutes after the change.

#### **Applying for a private domain name**

#### **Step 1 [Log in to the management console](https://console-intl.huaweicloud.com/?locale=en-us)**.

- **Step 2** Click  $\heartsuit$  in the upper left corner and select a region.
- **Step 3** Click  $\equiv$  in the upper left corner of the page and choose **Databases** > **Relational Database Service**.
- **Step 4** On the **Instances** page, click the DB instance name.
- **Step 5** In the navigation pane on the left, choose **Database Proxy**.
- **Step 6** In the proxy information area, click **Apply** next to the **Private Domain Name** field.

#### **Figure 1-131** Proxy information

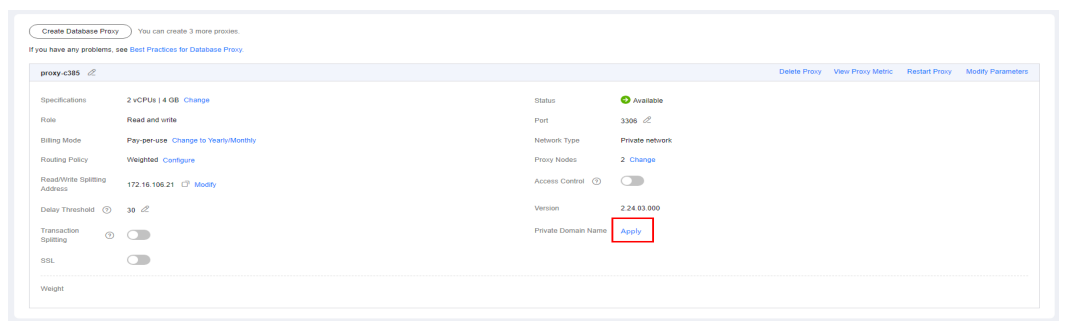

**Step 7** In the displayed dialog box, click **OK**.

**----End**

#### **Changing a Private Domain Name**

- **Step 1** On the **Instances** page, click the DB instance name.
- **Step 2** In the navigation pane on the left, choose **Database Proxy**.
- **Step 3** In the proxy information area, click **Change** next to the **Private Domain Name** field.

#### **Figure 1-132** Proxy information

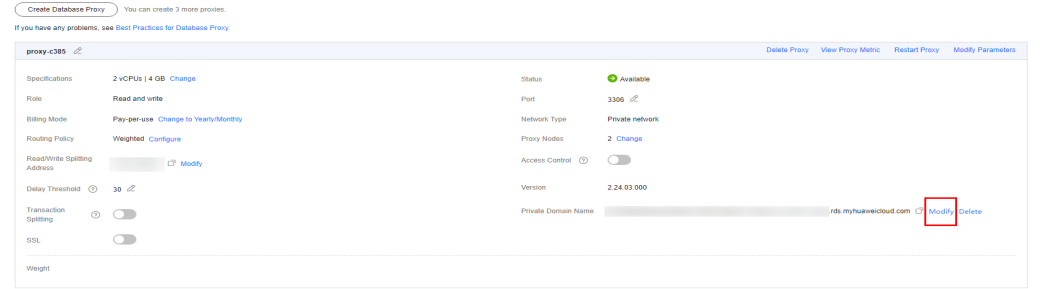

#### **Step 4** In the displayed dialog box, enter a new domain name and click **OK**.

#### **Figure 1-133** Changing a private domain name

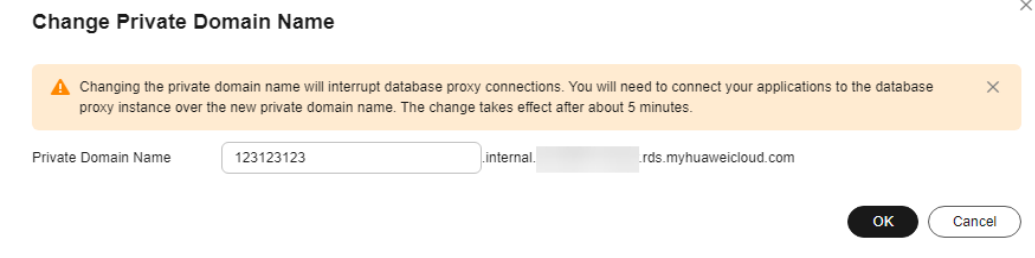

#### $\Box$  Note

- Only the prefix of a private domain name can be modified.
- The prefix of a private domain name contains 8 to 63 characters, and can include only lowercase letters and digits.
- The new private domain name must be different from existing ones.
- **Step 5** If the private domain name is no longer needed, click **Delete** next to the **Private Domain Name** field.

**----End**

### **1.12.4.8 Changing the Read/Write Splitting Port**

#### **Scenarios**

After read/write splitting is enabled, you can change the read/write splitting port as needed.

### **Constraints**

To change the read/write splitting port, you need to contact customer service to apply for required permissions.

The read/write splitting port can be changed only for ELB proxies.

# **Procedure**

#### **Step 1 [Log in to the management console](https://console-intl.huaweicloud.com/?locale=en-us)**.

- **Step 2** Click  $\heartsuit$  in the upper left corner and select a region.
- **Step 3** Click  $\equiv$  in the upper left corner of the page and choose **Databases** > **Relational Database Service**.
- **Step 4** On the **Instances** page, click the DB instance name.
- **Step 5** In the navigation pane on the left, choose **Database Proxy**.
- **Step 6** On the displayed page, click  $\▵$  next to the **Port** field.

<span id="page-275-0"></span>A database proxy can use a port ranging from 1024 to 65535, excluding 12017, 33071, and 1033, which are used by RDS.

- To submit the change, click  $\vee$ .
	- In the displayed dialog box, click **OK**.

Changing the proxy port number interrupts the database connection. You are advised to change the port number during off-peak hours.

- To cancel the change, click **Cancel**.
- To cancel the change, click  $\blacktriangleright$ .

**----End**

# **1.12.4.9 Changing the Number of Proxy Nodes**

#### **Scenarios**

After read/write splitting is enabled, you can change the number of proxy nodes as required.

#### **Prerequisites**

- Read/write splitting has been enabled.
- The primary instance, read replicas, and database proxies must be all available if you want to change nodes of ELB proxies.

### **Constraints**

- The number of proxy nodes ranges from 2 to 8.
- Only one order can be created at a time for changing the instance classes or nodes of multiple yearly/monthly proxies of the same DB instance.

### **Procedure**

- **Step 1 [Log in to the management console](https://console-intl.huaweicloud.com/?locale=en-us)**.
- **Step 2** Click  $\heartsuit$  in the upper left corner and select a region.
- **Step 3** Click  $\equiv$  in the upper left corner of the page and choose **Databases** > **Relational Database Service**.
- **Step 4** On the **Instances** page, click the instance name.
- **Step 5** In the proxy information area on the **Database Proxy** page, click **Change** next to the **Proxy Nodes** field.
- **Step 6** Set the number of proxy nodes and click **Next**.

| Number of Current Proxy 2<br><b>Billing Mode</b><br>Pay-per-use<br>Nodes<br>2 vCPUs   4 GB<br>Specifications<br>$\begin{bmatrix} - & & \\ & - & & \\ & & & \end{bmatrix}$<br>Proxy Nodes 2 | -                            | - - |  |  |
|----------------------------------------------------------------------------------------------------|------------------------------|-----|--|--|
|                                                                                                    | Change Number of Proxy Nodes |     |  |  |
|                                                                                                    |                              |     |  |  |
|                                                                                                    | <b>DB</b> Instance           |     |  |  |
|                                                                                                    |                              |     |  |  |
|                                                                                                    |                              |     |  |  |
|                                                                                                    |                              |     |  |  |
|                                                                                                    |                              |     |  |  |
|                                                                                                    |                              |     |  |  |
|                                                                                                    |                              |     |  |  |
|                                                                                                    |                              |     |  |  |
|                                                                                                    |                              |     |  |  |
|                                                                                                    |                              |     |  |  |
|                                                                                                    |                              |     |  |  |
|                                                                                                    |                              |     |  |  |
|                                                                                                    |                              |     |  |  |
|                                                                                                    |                              |     |  |  |
|                                                                                                    |                              |     |  |  |
|                                                                                                    |                              |     |  |  |
|                                                                                                    |                              |     |  |  |
|                                                                                                    |                              |     |  |  |
|                                                                                                    |                              |     |  |  |
|                                                                                                    |                              |     |  |  |
|                                                                                                    |                              |     |  |  |
|                                                                                                    |                              |     |  |  |
|                                                                                                    |                              |     |  |  |
|                                                                                                    |                              |     |  |  |

<span id="page-276-0"></span>**Figure 1-134** Changing the number of proxy nodes

**Step 7** Confirm the settings and click **Submit**.

**----End**

# **1.12.4.10 Changing the Instance Class of a DB Proxy Instance**

### **Scenarios**

You can change the instance class (vCPU or memory) of a DB proxy instance as required. If the DB instance status changes from **Changing proxy instance class** to **Available**, the change was successful.

Only the instance classes of pay-per-use DB proxy instances can be changed.

### **Constraints**

- You can change the instance class of a DB proxy instance only when the statuses of your primary DB instance, read replicas, and DB proxy instance are **Available**.
- A DB proxy instance cannot be deleted when its instance class is being changed.
- Changing the instance class of a DB proxy instance will cause the instance to reboot. Therefore, perform the operation during off-peak hours.
- Only one order can be created at a time for changing the instance classes or nodes of multiple yearly/monthly proxies of the same DB instance.

### **Procedure**

- **Step 1 [Log in to the management console](https://console-intl.huaweicloud.com/?locale=en-us)**.
- **Step 2** Click  $\heartsuit$  in the upper left corner and select a region.
- **Step 3** Click  $\equiv$  in the upper left corner of the page and choose **Databases** > **Relational Database Service**.
- **Step 4** On the **Instances** page, click the instance name.

**Step 5** Choose **Database Proxy** from the navigation pane on the left. In the proxy information area, click **Change** next to the **Specifications** field.

For pay-per-use DB proxy instances, configure **New Instance Class** and **Scheduled Time** on the **Change Instance Class** page, and then click **Next**.

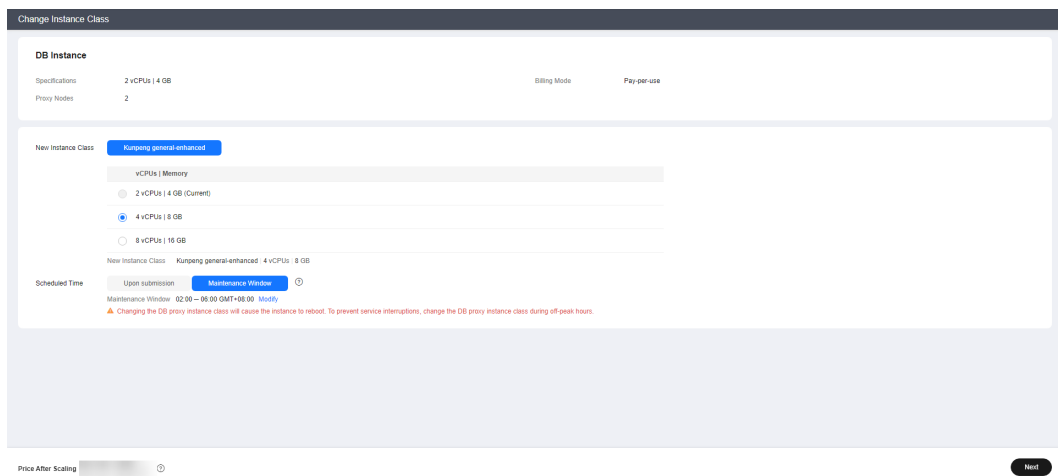

**Figure 1-135** Changing a DB proxy instance class

- You can change the DB proxy instance class if required.
- Changing the DB proxy instance class will cause the instance to reboot. To prevent service interruptions, change the DB proxy instance class during offpeak hours.
- If you have selected **Maintenance Window** for **Scheduled Time**, the DB proxy instance will be rebooted during the instance class change time and services will be interrupted. To prevent service interruptions, you are advised to set the maintenance window to off-peak hours. For details, see **[Changing](#page-163-0) [the Maintenance Window](#page-163-0)**.
- **Step 6** Confirm the specifications.
	- If you need to modify your settings, click **Previous**.
	- For pay-per-use DB proxy instances, click **Submit**.

To view the cost incurred by the DB instance class change, choose **Billing & Costs** > **Bills** in the upper right corner.

**Step 7** View the instance class change result.

Changing the DB proxy instance class takes 13–15 minutes. During this period, the status of the primary DB instance on the **Instances** page is **Changing proxy instance class**. After a few minutes, view the proxy instance class on the **Database Proxy** page to check that the change is successful.

**----End**

# **1.12.4.11 Configuring Multi-Statement Processing Modes**

## **Scenarios**

You can configure the way how database proxies process **[multiple statements](https://dev.mysql.com/doc/c-api/8.0/en/c-api-multiple-queries.html)** as needed.

# **Multi-Statement Processing Modes**

- **Strict** (default): If a request containing multiple statements is routed to the primary instance, the subsequent read and write requests sent over the same connection are all routed to the primary instance. Read/write splitting can be restored only after you disconnect your connection to the DB instance and reestablish it. Your database proxy will not parse these statements, so the **Strict** mode is suitable when short connections are used or there is no connection reuse.
- **Loose**: If a request containing multiple statements is routed to the primary instance, the subsequent requests sent over the current connection can still be routed to the primary instance or read replicas. Your database proxy will not parse these statements, so **Loose** is recommended when multiple statements contain only DML SQL statements and do not contain operations like setting session variables, creating temporary tables, creating stored procedures, or executing uncommitted transactions.
- Parse: A read-only request containing multiple statements is routed based on weights. A read/write request containing multiple statements is routed to the primary instance, and the database proxy parses these statements and determines whether to split subsequent read and write requests received over the current connection based on the operations in the SQL statements (**Parse Mode**). Parsing a multi-statement request consumes more resources. The impact on proxy performance depends on the length and complexity of the statements, so it is recommended that the statements be less than 100 MB.

# **Parse Mode**

If a multi-statement request contains any of the following operations, all subsequent requests are routed to the primary instance. To restore read/write splitting, you need to disconnect the connection and then re-establish it.

- Creating temporary tables
- Creating stored procedures
- Executing uncommitted transactions (For example, **begin** is executed but **commit** or **rollback** is not executed.)
- Executing complex or special syntax (In this case, parsing these statements will fail.)

Changing the multi-statement processing mode applies to your proxy immediately. You do not need to reboot the proxy. If read/write splitting is invalid on the connection over which the proxy has processed a multi-statement request, changing the multi-statement processing mode will not restore read/write splitting on this connection. You need to re-establish it.

# <span id="page-279-0"></span>**1.12.4.12 Changing a Proxy from Pay-per-Use to Yearly/Monthly**

## **Scenarios**

If you want to use a pay-per-use proxy created for a yearly/monthly DB instance for a long time, you can change the proxy from pay-per-use to yearly/monthly to reduce costs.

# **Constraints**

- Enabling database proxy
	- Only pay-per-use proxies can be created for pay-per-use DB instances.
	- Either pay-per-use or yearly/monthly proxies can be created for yearly/ monthly DB instances.
		- To create yearly/monthly proxies, contact customer service to apply for required permissions.
		- The expiration time of yearly/monthly proxies is the same as that of the yearly/monthly DB instance by default.
		- If auto-renewal is enabled for the yearly/monthly DB instance, it is also enabled for the proxies by default.
- Changing the billing mode
	- To change a proxy from pay-per-use to yearly/monthly, you need to contact customer service to apply for required permissions.
	- Pay-per-use proxies in HA mode cannot be changed to yearly/monthly.

### **Procedure**

- **Step 1 [Log in to the management console](https://console-intl.huaweicloud.com/?locale=en-us)**.
- **Step 2** Click  $\heartsuit$  in the upper left corner and select a region.
- **Step 3** Click  $\equiv$  in the upper left corner of the page and choose **Databases** > **Relational Database Service**.
- **Step 4** On the **Instances** page, click the name of the target yearly/monthly instance.
- **Step 5** In the navigation pane on the left, click **Database Proxy**.
- **Step 6** In the proxy information area, click **Change to Yearly/Monthly** next to the **Billing Mode** field.

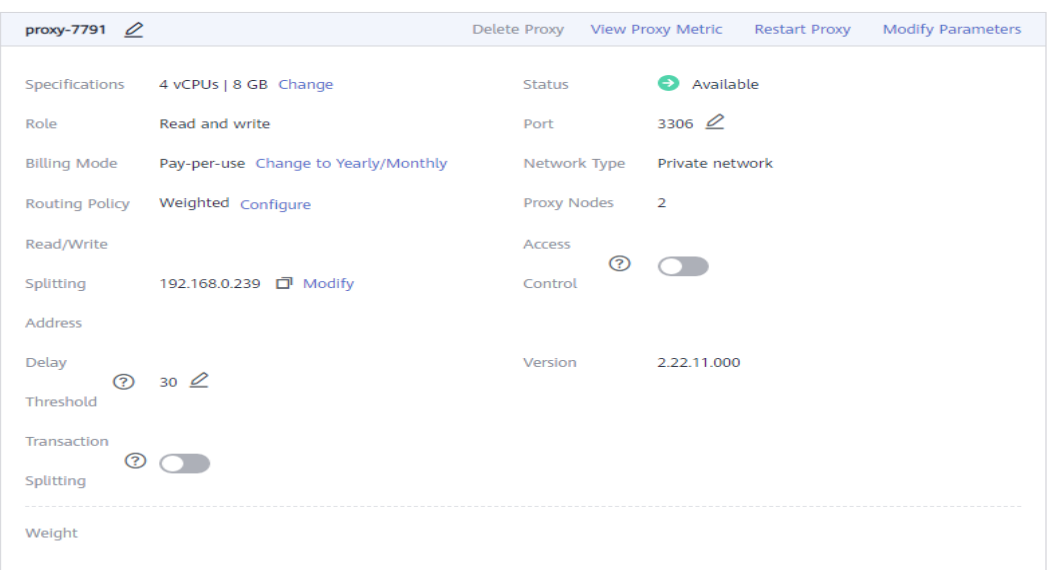

**Figure 1-136** Proxy information area

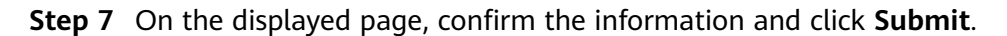

**Figure 1-137** Changing from pay-per-use to yearly/monthly Change from Pay-per-Use to Yearly/Monthly

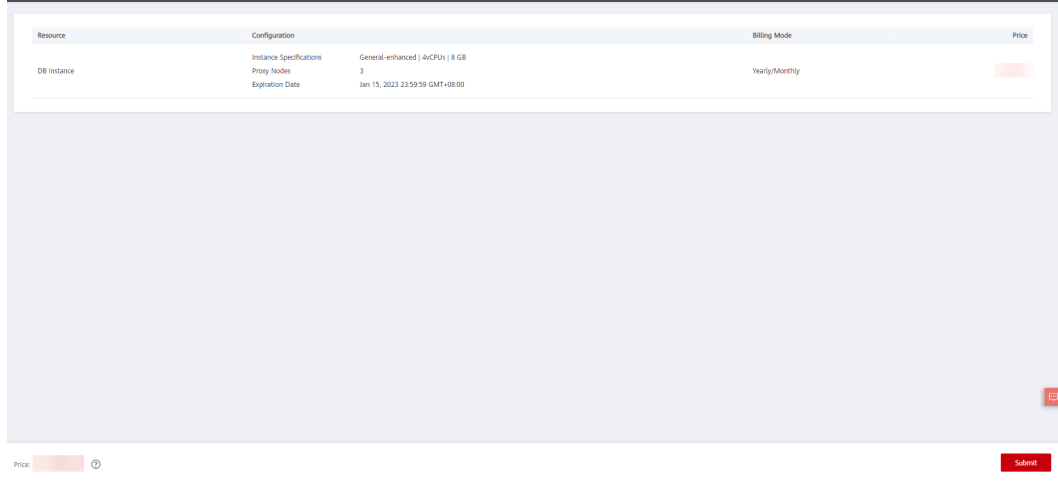

**----End**

# **1.12.5 Database Proxy Lifecycle**

# **1.12.5.1 Restarting a Database Proxy**

# **Scenarios**

After read/write splitting is enabled, you can restart the database proxy when necessary.

# **Constraints**

To restart a database proxy, you need to contact customer service to apply for required permissions.

### **Procedure**

**Step 1 [Log in to the management console](https://console-intl.huaweicloud.com/?locale=en-us)**.

- **Step 2** Click  $\heartsuit$  in the upper left corner and select a region.
- **Step 3** Click  $\equiv$  in the upper left corner of the page and choose **Databases** > **Relational Database Service**.
- **Step 4** On the **Instances** page, click the DB instance name.
- **Step 5** In the navigation pane on the left, choose **Database Proxy**.
- **Step 6** On the displayed page, click **Restart Proxy** in the proxy information area.
- **Step 7** In the displayed dialog box, click **OK**.

#### $\Box$  note

Restarting the proxy interrupts the database connection. You are advised to restart it during off-peak hours.

**----End**

### **1.12.5.2 Disabling Read/Write Splitting**

You can disable read/write splitting as required. If the multi-proxy function is enabled, you can delete the proxy.

### **Procedure**

- **Step 1 [Log in to the management console](https://console-intl.huaweicloud.com/?locale=en-us)**.
- **Step 2** Click  $\heartsuit$  in the upper left corner and select a region.
- **Step 3** Click  $\equiv$  in the upper left corner of the page and choose **Databases** > **Relational Database Service**.
- **Step 4** On the **Instances** page, click the DB instance name.
- **Step 5** In the navigation pane on the left, choose **Database Proxy**.
- **Step 6** In the proxy instance area, click **Delete Proxy**.

#### **Figure 1-138** Proxy instance area

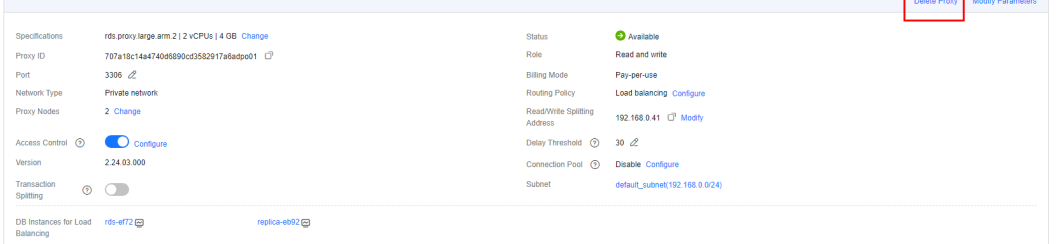

<u>and the second second</u>

<span id="page-282-0"></span>**Step 7** In the displayed dialog box, click **OK**.

#### $\Box$  Note

- If the database proxy is disabled, read/write splitting is also disabled and services using the read/write splitting address are interrupted. You need to switch your applications to the instance address.
- After read/write splitting is disabled, read replicas are still be billed. You can release them if they are not required for your workloads anymore.

**----End**

# **1.12.6 Database Proxy Kernel Versions**

# **1.12.6.1 Kernel Versions**

The following table describes the updates in each kernel version of RDS for MySQL database proxy.

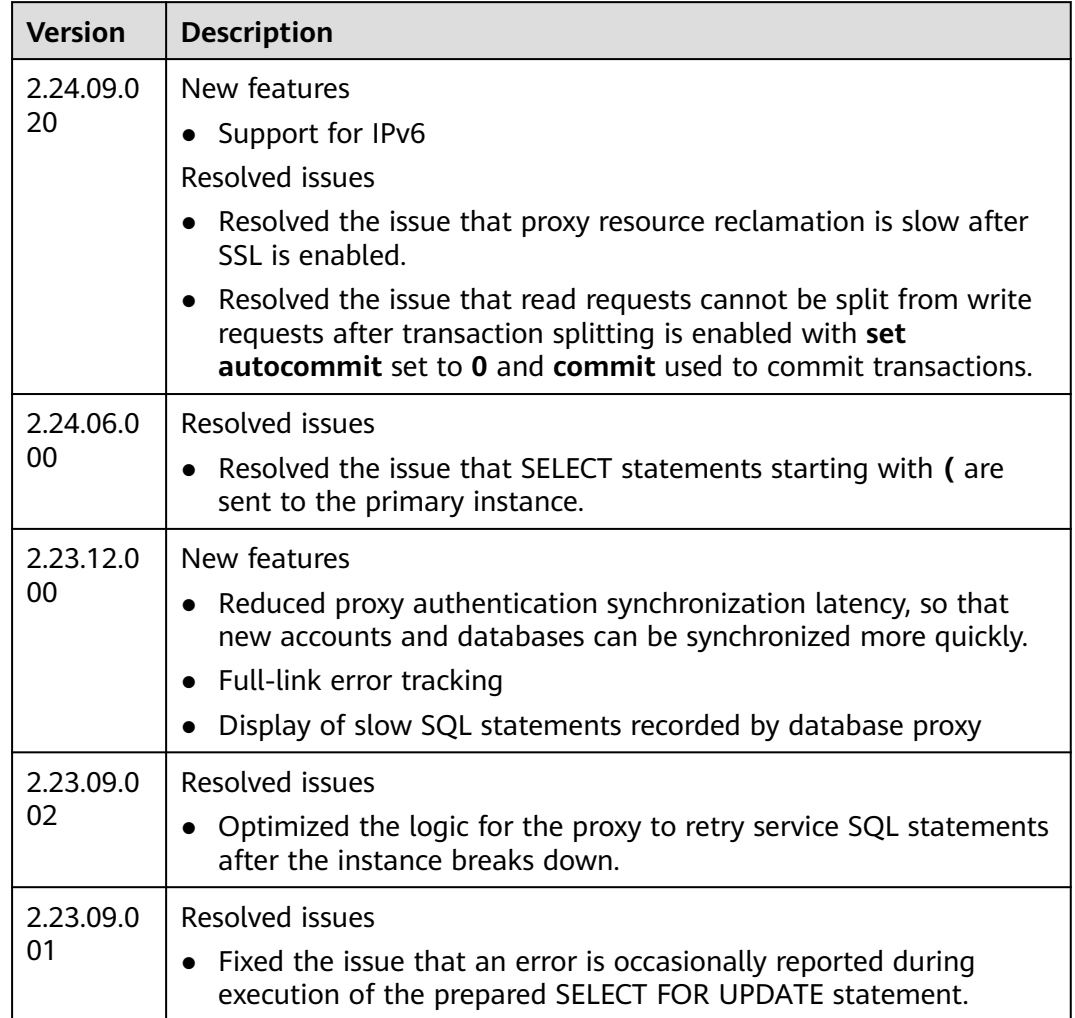

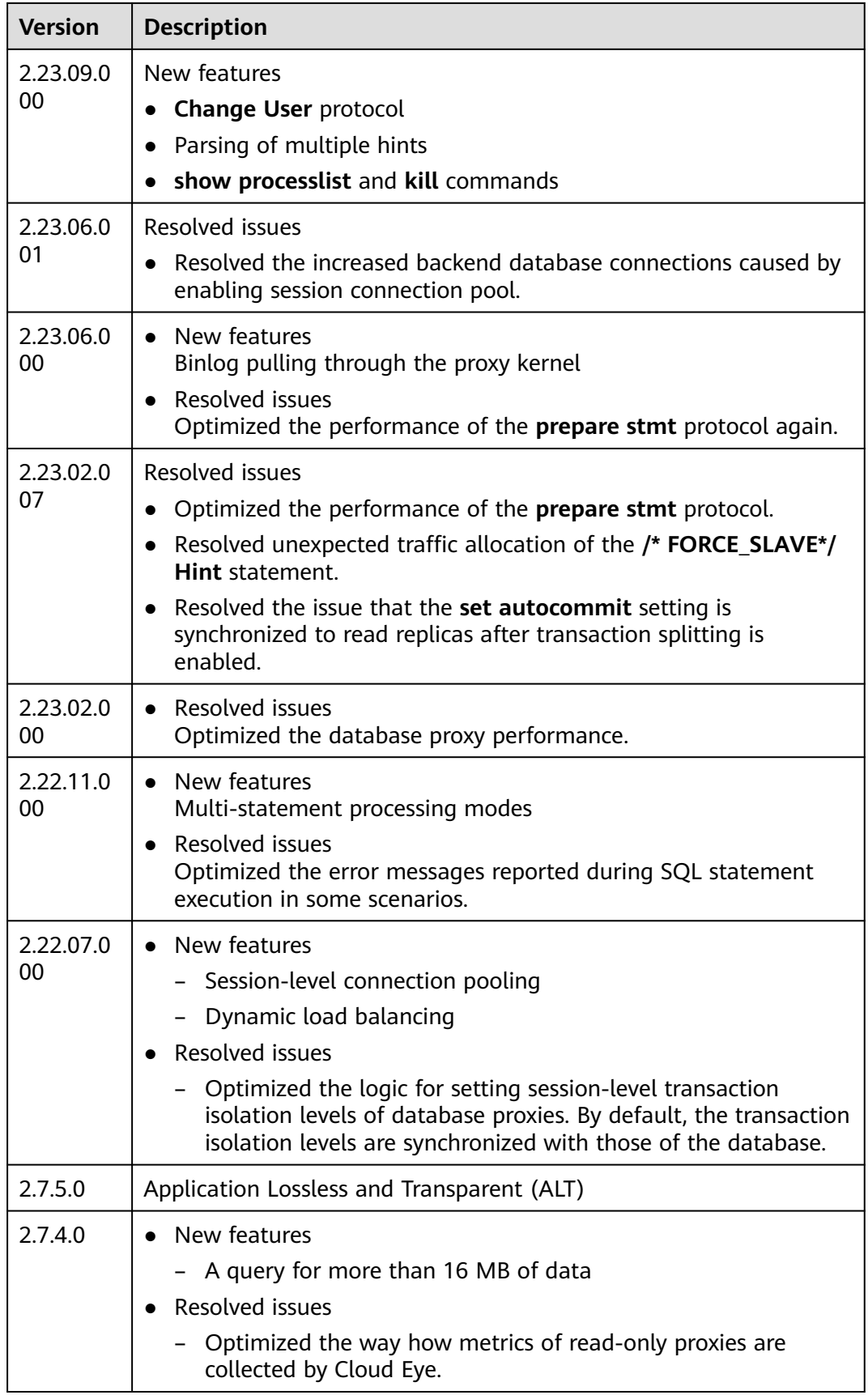

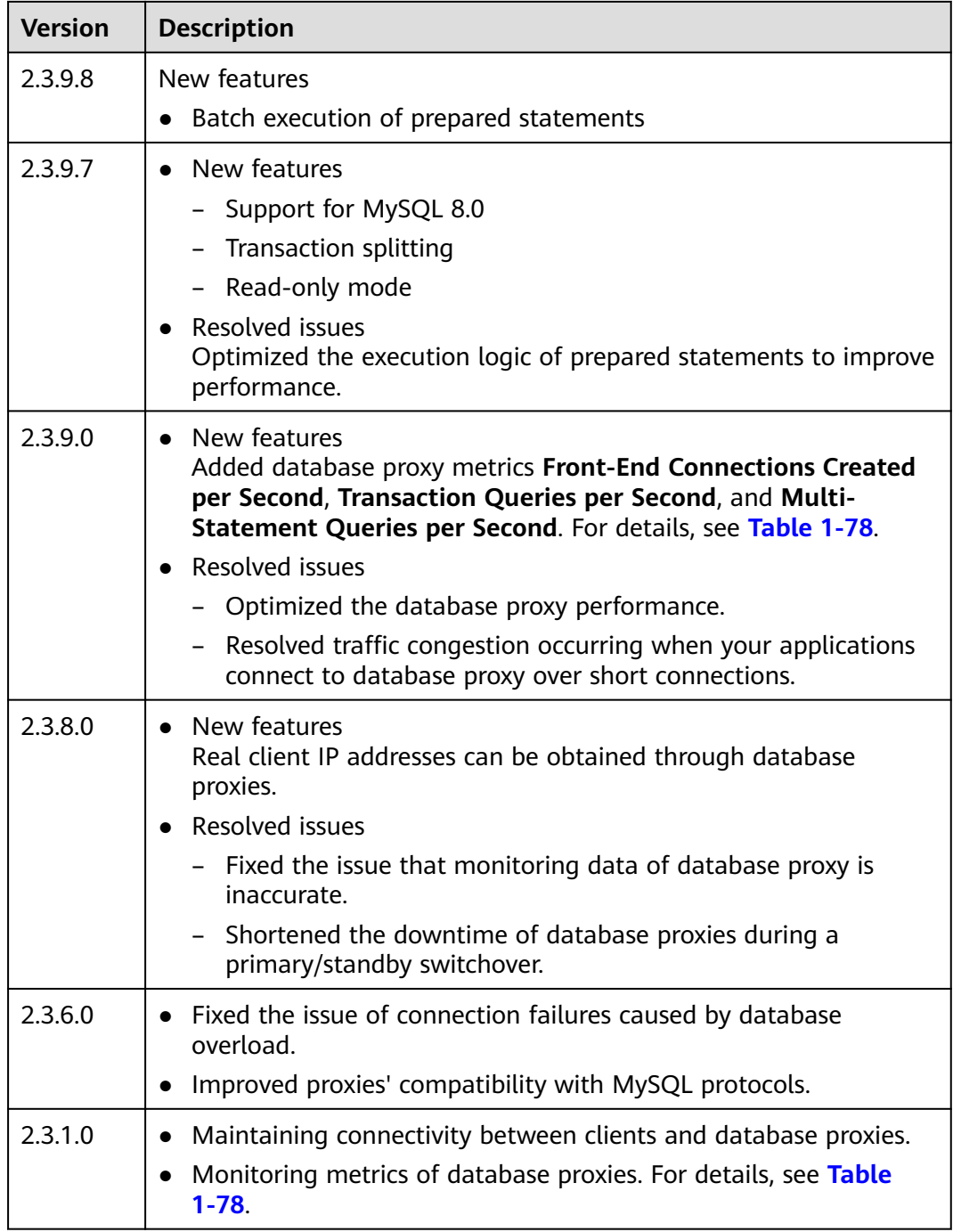

# **1.12.6.2 Upgrading the Kernel Version of Database Proxy**

# **Scenarios**

You can manually upgrade the RDS for MySQL database proxy to the latest kernel version to improve performance, add new functions, and fix problems.

For details about kernel versions, see **[Kernel Versions](#page-282-0)**.

# **Upgrade Methods**

A kernel version can be upgraded in either of the following ways:

- Upon submission: The system **upgrades the proxy instance version** immediately after you submit the upgrade request.
- In maintenance window: When you submit an upgrade request, the system waits for a maintenance window to perform the upgrade. For details on how to change the maintenance window, see **[Changing the Maintenance](#page-163-0) [Window](#page-163-0)**.

If the kernel version of your instance has potential risks or major defects, has expired, or has been brought offline, the system will notify you by SMS message or email and deliver an upgrade task during the maintenance window.

### **Precautions**

- The upgrade duration depends on how many nodes your database proxy has. Perform the upgrade during off-peak hours.
- During the upgrade, short connections are not affected. Persistent connections lasting for more than 24 hours will be interrupted intermittently.
- Only HA or cluster proxies can be upgraded. Contact customer service to check the proxy type.

### **Constraints**

- Only proxy instances with kernel version 2.3.0.1 or later can be upgraded manually on the console.
- A version upgrade cannot be rolled back after the upgrade is complete.

### **Procedure**

- **Step 1 [Log in to the management console](https://console-intl.huaweicloud.com/?locale=en-us)**.
- **Step 2** Click  $\heartsuit$  in the upper left corner and select a region.
- **Step 3** Click  $\equiv$  in the upper left corner of the page and choose **Databases** > **Relational Database Service**.
- **Step 4** On the **Instances** page, click the target DB instance.
- **Step 5** On the **Database Proxy** page, in the proxy information area, click **Upgrade** next to the **Version** field.

**Figure 1-139** Upgrading the proxy instance version

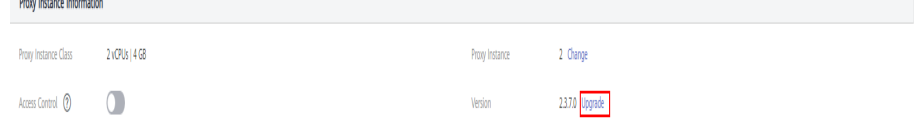

**Step 6** In the displayed dialog box, select a scheduled time and click **OK**.

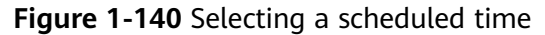

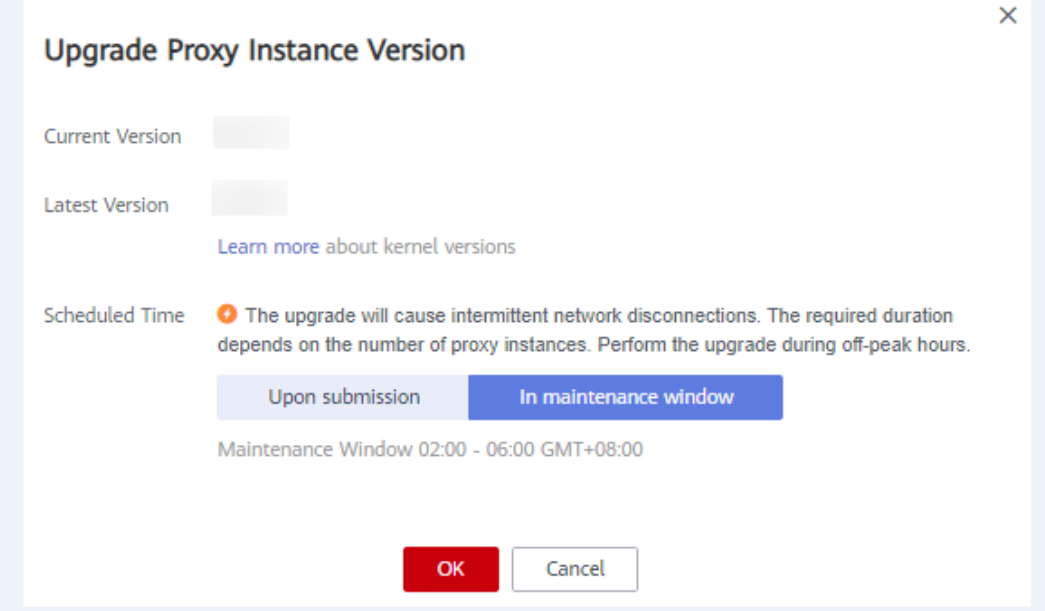

- Upon submission: The system upgrades the proxy instance to the latest version immediately after you submit the request. You can view the task progress in **Task Center** > **Instant Tasks**.
- In maintenance window: The system upgrades the proxy instance to the latest version during a maintenance window. You can view the task progress in **Task Center** > **Scheduled Tasks**.

**Figure 1-141** Viewing a scheduled task

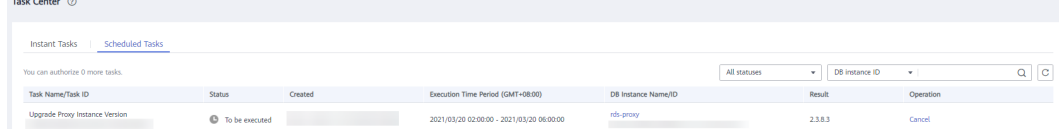

**----End**

# **1.12.7 Best Practices for Database Proxy**

### **Using Hints for Read/Write Splitting**

In addition to the weight distribution system of read/write splitting, hints are a useful type of SQL syntax that allows you to specify whether a SQL statement is executed on the primary DB instance or on a read replica.

- Hints are only used as routing suggestions. In non-read-only SQL and nontransaction scenarios, SQL statements cannot be routed to read replicas.
- If you connect to an instance using a MySQL CLI and want to run HINT in the CLI, add the -**c** option in the statement.

Hints supported by read/write splitting are as follows:

/\*FORCE\_MASTER\*/: A SQL statement is routed to the primary DB instance.

/\*FORCE\_SLAVE\*/: A SQL statement is routed to a read replica.

For example, **select \* from table1** will be routed to a read replica by default. If you change it to **/\*FORCE\_MASTER\*/ select \* from table1**, it will be forcibly routed to the primary DB instance.

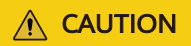

**/\*FORCE\_MASTER\*/** only works for read/write addresses. If your primary DB instance is read-only, adding **/\*FORCE\_MASTER\*/** will not help route the SQL statement to the primary instance.

# **Connection Pool Configuration**

To ensure that your application obtains an available connection from a connection pool, you need to configure how the connection pool will check connection availability. For example, set **testOnBorrow** to **true** for a JDBC or Druid connection pool or set **connectionTestQuery** to **SELECT 1** for a HikariCP connection pool.

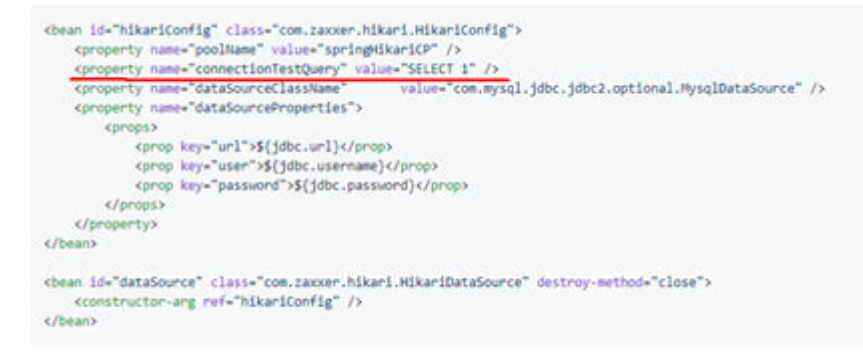

# **Read Requests Routed to the Primary DB Instance**

- 1. If a query statement is placed in a transaction, all transaction requests will be routed to the primary DB instance. If **set autocommit=0** is configured before a query statement, the query statement will be treated as a transaction and routed to the primary DB instance.
- 2. If no read replica exists, all read replicas are abnormal, or the read weights allocated to the read replicas are 0, queries will be routed to the primary DB instance. You can set read weights allocated to read replicas and the primary DB instance after read/write splitting is enabled. For details, see **[Configuring](#page-263-0) [the Delay Threshold and Routing Policy](#page-263-0)**.
- 3. If multiple statements (for example, **insert \*\*\*;select \*\*\***) are executed, all subsequent requests will be routed to the primary DB instance. To restore read/write splitting, disconnect the connection from your applications and then reconnect.
- 4. Read operations with locks (for example, **SELECT for UPDATE**) will be routed to the primary DB instance.
- 5. When the **/\*FORCE\_MASTER\*/** hint is used, requests will be routed to the primary DB instance.
# **1.13 Problem Diagnosis and SQL Analysis**

# **1.13.1 Function Overview**

DBA Assistant provides visualized database O&M and intelligent diagnosis for developers and database administrators (DBAs), making database O&M easy and efficient. By analyzing alarms, resources, health data, performance metrics, and storage usage, it helps users quickly locate faults and keep track of instance status.

## $\Box$  note

To use DBA Assistant on the RDS console, IAM users must have the **RDS FullAccess**, **DAS FullAccess**, **DAS Administrator**, and **CES FullAccess** permissions. For details, see **[Creating](#page-19-0) [a User and Granting Permissions](#page-19-0)**.

## **Scenarios**

- Setting a slow session threshold can help you quickly identify abnormal sessions and kill the sessions when an exception occurs in your instance, so that your instance can recover quickly and ensure database availability.
- If your DB instance is unstable due to a large number of concurrent SQL requests from new services, you can set concurrency control rules for SQL statements to limit concurrent SQL statements and ensure instance stability.
- If your instance storage is full, you can learn about the storage usage and disk space distribution on the **Storage Analysis** page. You can enable storage autoscaling. When the available storage of your instance drops to the threshold, autoscaling is triggered. For details, see **[Configuring Storage](#page-161-0) [Autoscaling](#page-161-0)**.
- You can configure auto flow control to limit active connections in high burst traffic or abnormal read/write scenarios to ensure the availability of core workloads.

# **Functions**

**Table 1-60** lists the functions supported by DBA Assistant.

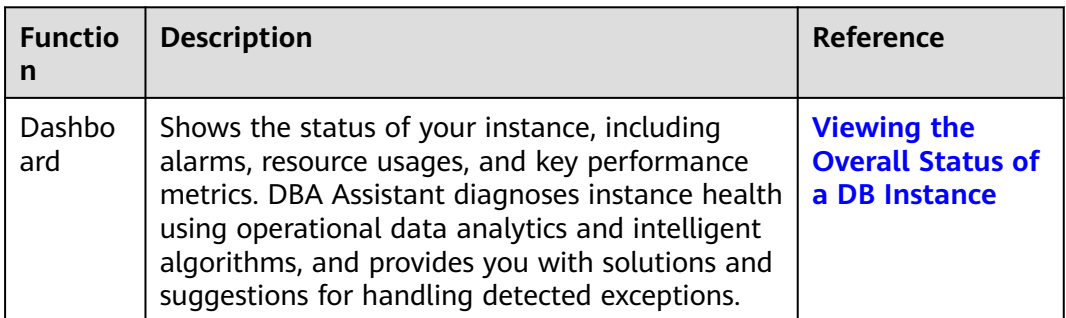

**Table 1-60** Function description

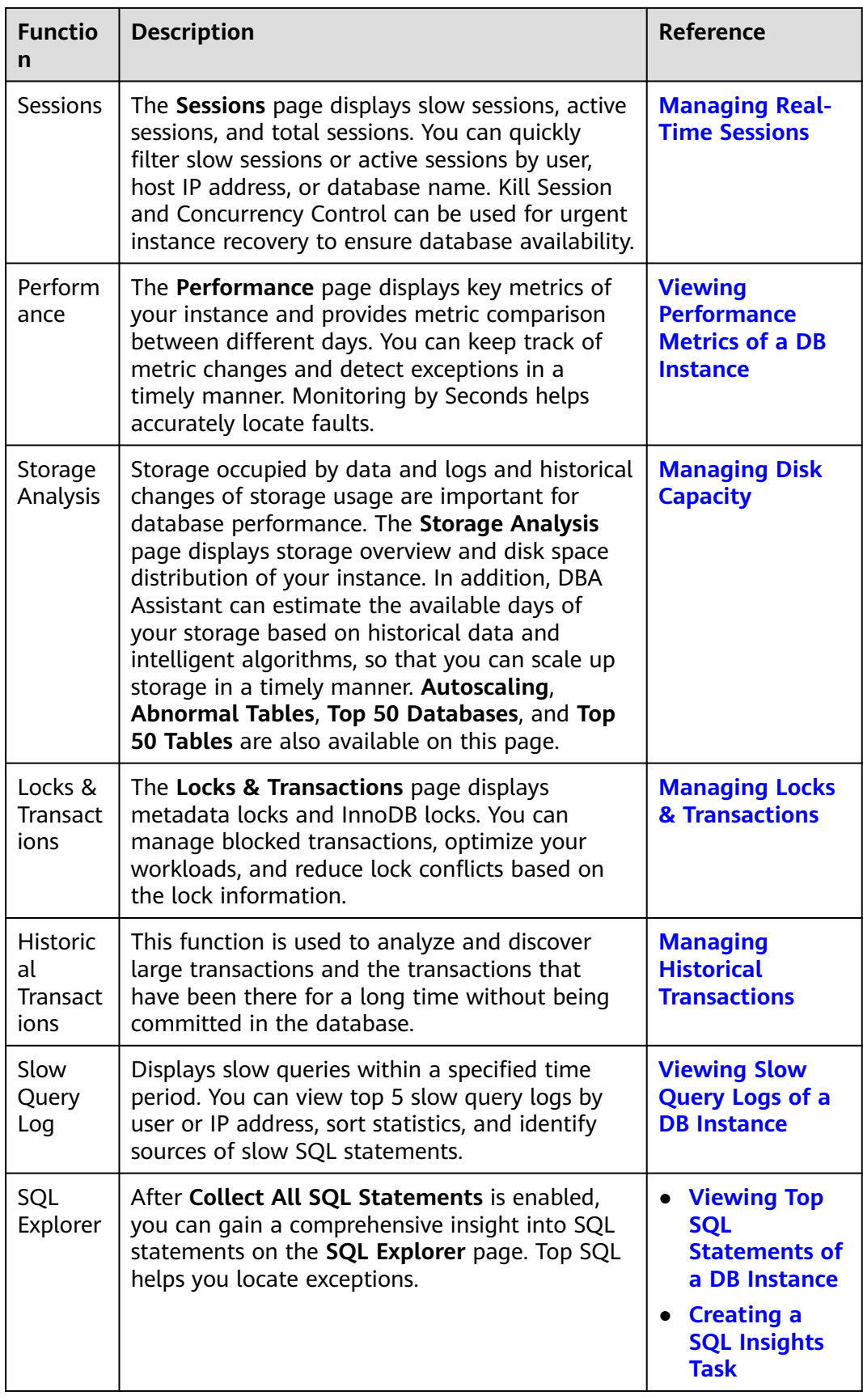

<span id="page-290-0"></span>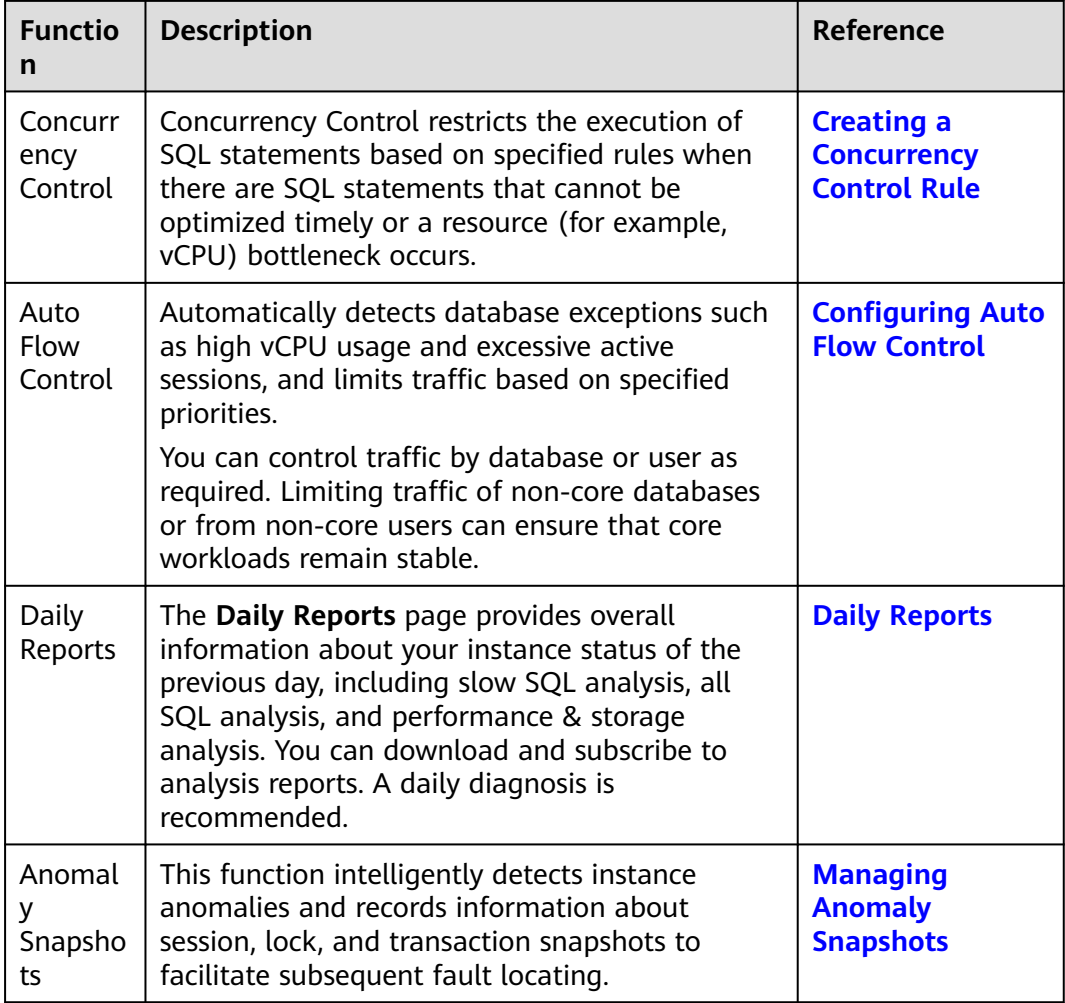

# **1.13.2 Performance Monitoring**

# **1.13.2.1 Viewing the Overall Status of a DB Instance**

On the **Overview** page, you can get knowledge of the overall status of your RDS for MySQL instance, including alarms, intelligent anomaly diagnosis, and key performance metrics. DBA Assistant diagnoses instance health using operational data analytics and intelligent algorithms, and provides you with solutions and suggestions for handling detected exceptions.

# **Functions**

**[Table 1-61](#page-291-0)** lists the functions provided on the **Overview** page.

<span id="page-291-0"></span>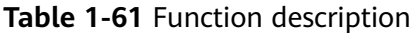

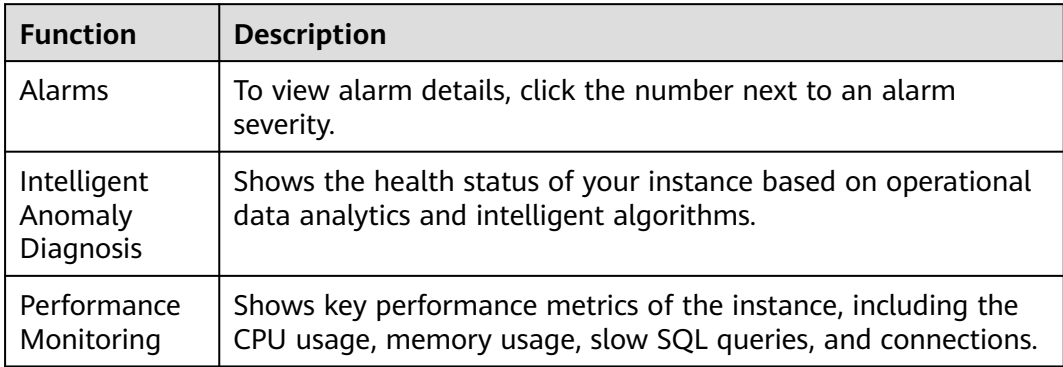

# **Alarms**

**Step 1 [Log in to the management console](https://console-intl.huaweicloud.com/?locale=en-us)**.

- **Step 2** Click  $\heartsuit$  in the upper left corner and select a region.
- **Step 3** Click  $\equiv$  in the upper left corner of the page and choose **Databases** > **Relational Database Service**.
- **Step 4** On the **Instances** page, click the DB instance name.
- **Step 5** On the **Overview** page, view the status of your instance.
	- In the **Alarms** area, view alarm information of your instance. To view the list of all alarms, click **All Alarms**. To view alarm details, click the number next to an alarm severity.

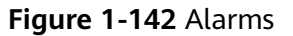

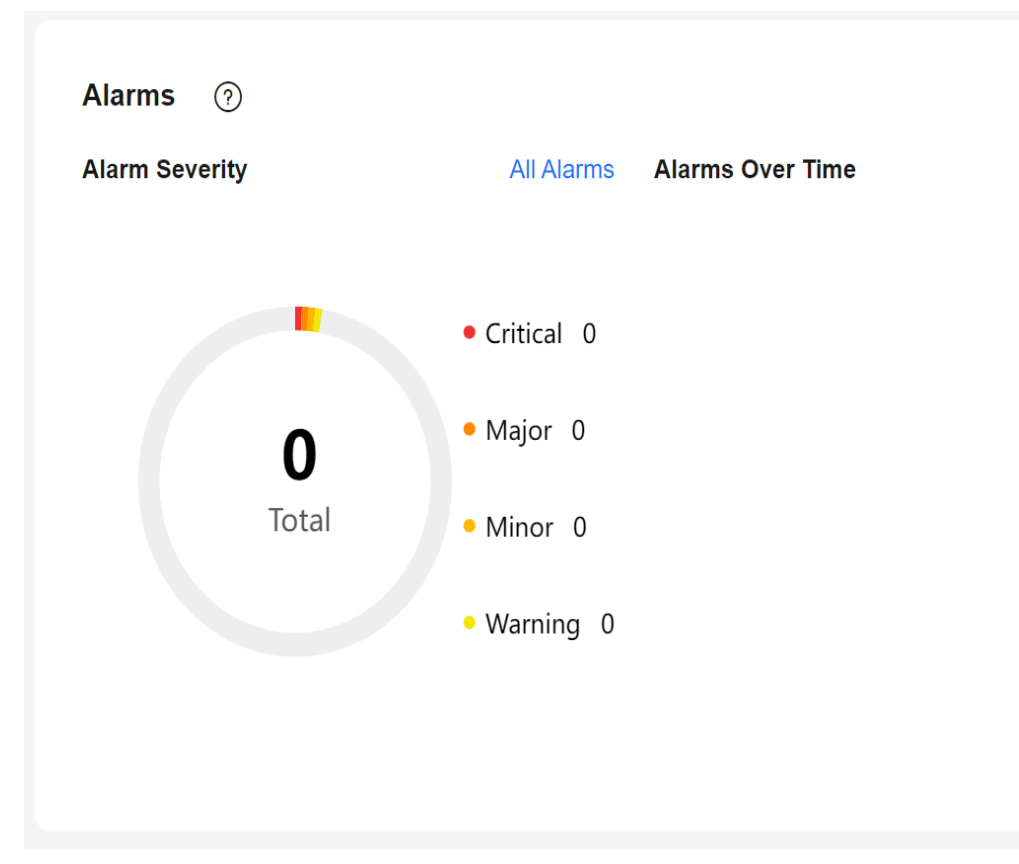

In the **Intelligent Anomaly Diagnosis** area, view the health diagnosis results of your instance.

 $\Box$  Note

Intelligent Anomaly Diagnosis provides diagnosis results for the check items in the past 5 minutes. If any diagnosis result is abnormal, the check item is abnormal in the past 5 minutes.

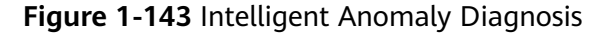

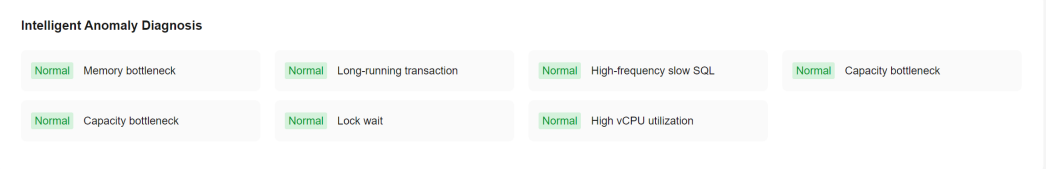

In the Performance Monitoring area, view key performance metrics of your instance.

<span id="page-293-0"></span>**Figure 1-144** Performance Monitoring

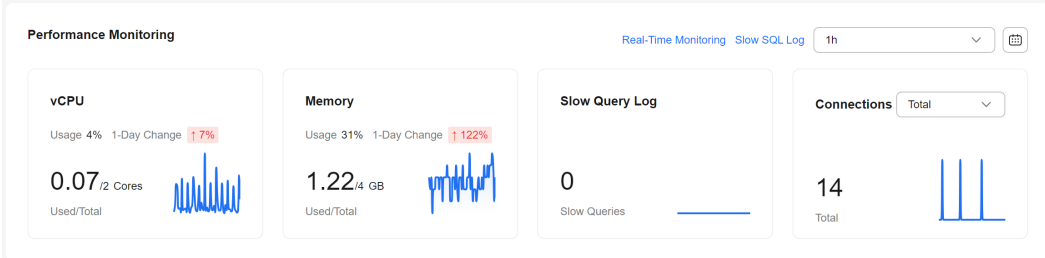

**----End**

## **1.13.2.2 Viewing Performance Metrics of a DB Instance**

DBA Assistant allows you to view the performance metrics of your DB instance. Historical trends of performance metrics within a specified time period help you learn about the status and resource usage of your DB instance. If any alarm is reported, you can take actions timely.

## **Procedure**

- **Step 1 [Log in to the management console](https://console-intl.huaweicloud.com/?locale=en-us)**.
- **Step 2** Click  $\heartsuit$  in the upper left corner and select a region.
- **Step 3** Click  $\equiv$  in the upper left corner of the page and choose **Databases** > **Relational Database Service**.
- **Step 4** On the **Instances** page, click the DB instance name.
- **Step 5** In the navigation pane, choose **DBA Assistant** > **Real-Time Diagnosis**.
- **Step 6** Click the **Performance** tab to view historical performance for each metric of your instance within the same time range on different days.

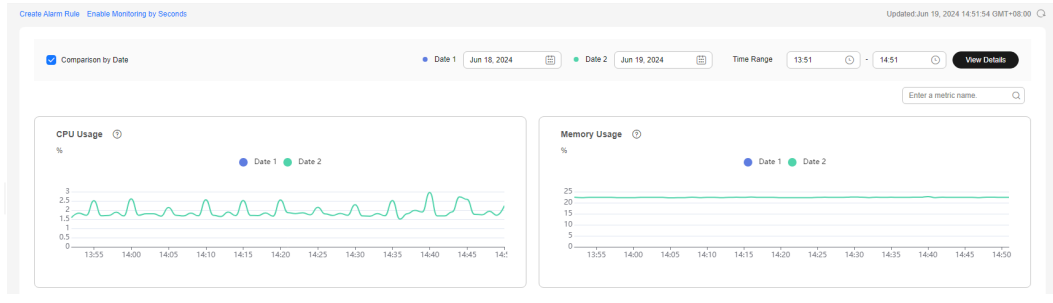

**----End**

# **1.13.3 Problem Diagnosis**

# <span id="page-294-0"></span>**1.13.3.1 Managing Real-Time Sessions**

## **Scenarios**

You can query session snapshots of your instance while sorting, filtering, and displaying the snapshots as needed. You can filter and identify the desired slow SQL sessions and active sessions by user, host, and database. Sessions can be killed for urgent instance recovery to ensure database availability.

## **Precautions**

Killing a session may cause service disconnection. Your applications should be able to reconnect to the instance.

## **Procedure**

- **Step 1 [Log in to the management console](https://console-intl.huaweicloud.com/?locale=en-us)**.
- **Step 2** Click  $\heartsuit$  in the upper left corner and select a region.
- **Step 3** Click  $\equiv$  in the upper left corner of the page and choose **Databases** > **Relational Database Service**.
- **Step 4** On the **Instances** page, click the DB instance name.
- **Step 5** In the navigation pane, choose **DBA Assistant** > **Real-Time Diagnosis**.
- **Step 6** Click the **Sessions** tab. You can perform the following operations on this tab page:
	- Viewing session statistics

In the sessions statistics, you can view statistics on the slow sessions, active sessions, total sessions, long transaction sessions by user, access host, and database.

**Figure 1-145** Sessions

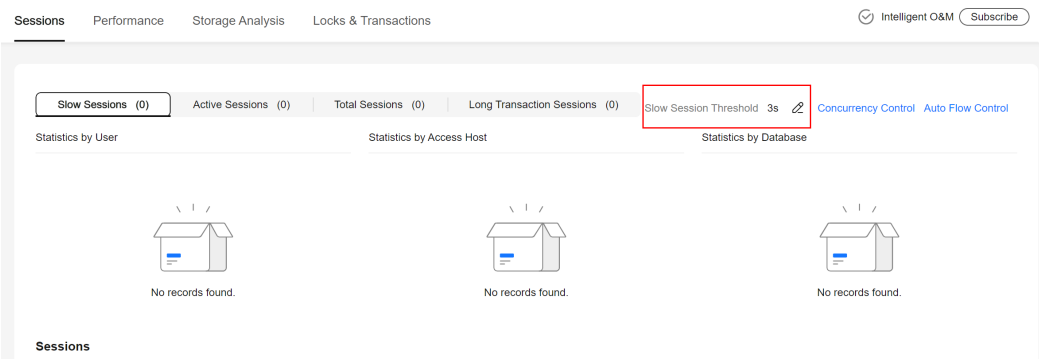

Setting a slow session threshold

Click  $\mathscr Z$  next to the **Slow Session Threshold** field. In the displayed dialog box, set a slow session threshold and click **OK**. Sessions whose execution durations are greater than this threshold are automatically displayed.

#### **Figure 1-146** Setting a slow session threshold

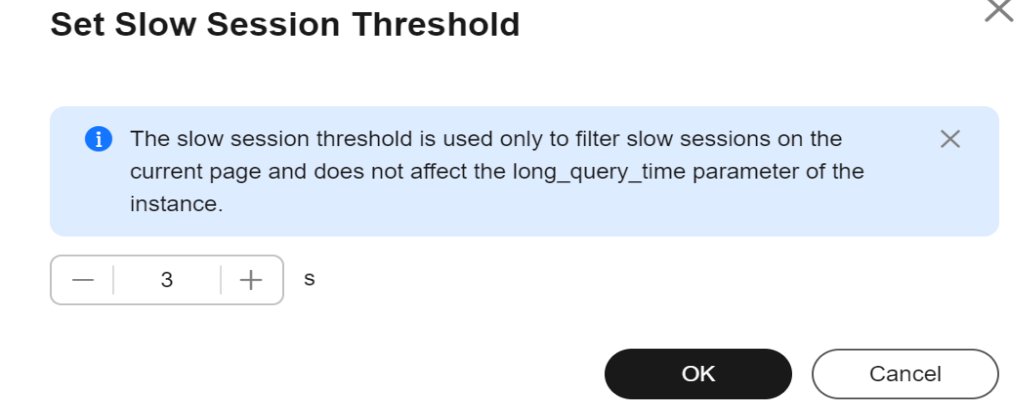

● Killing abnormal sessions

In the session list, you can view session details. You can also select the abnormal session you want to end and click **Kill Session** to recover the database.

#### **Figure 1-147** Killing a session

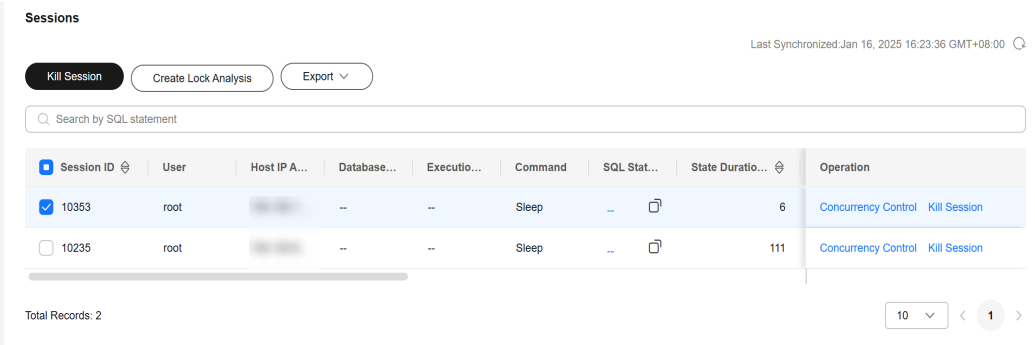

● Configuring SQL statement concurrency control

In the session list, click **Concurrency Control** and set the SQL type and keyword to match SQL statements. When the number of matched SQL statements exceeds the configured upper limit, the DB instance will refuse to execute the SQL statements, thus ensuring the instance stability.

For details, see **[Creating a Concurrency Control Rule](#page-314-0)**.

• Creating lock analysis

To create a lock analysis task, log in to the DB instance on the **Locks & Transactions** page first. For details, see **[Managing Locks & Transactions](#page-300-0)**. Then, click **Create Lock Analysis**. A lock analysis record is generated, which is used to check whether there are any sessions that hold locks.

Exporting the session list

Click **Export** to export all or specified sessions.

**----End**

# <span id="page-296-0"></span>**1.13.3.2 Managing Disk Capacity**

DBA Assistant allows you to view the storage usage of your DB instance in real time to prevent insufficient storage space.

## **Overview**

**Step 1 [Log in to the management console](https://console-intl.huaweicloud.com/?locale=en-us)**.

- **Step 2** Click  $\heartsuit$  in the upper left corner and select a region.
- **Step 3** Click  $\equiv$  in the upper left corner of the page and choose **Databases** > **Relational Database Service**.
- **Step 4** On the **Instances** page, click the target DB instance name.
- **Step 5** In the navigation pane, choose **DBA Assistant** > **Real-Time Diagnosis**.
- **Step 6** Click the **Storage Analysis** tab to view storage usage. If your storage is insufficient, scale it up.

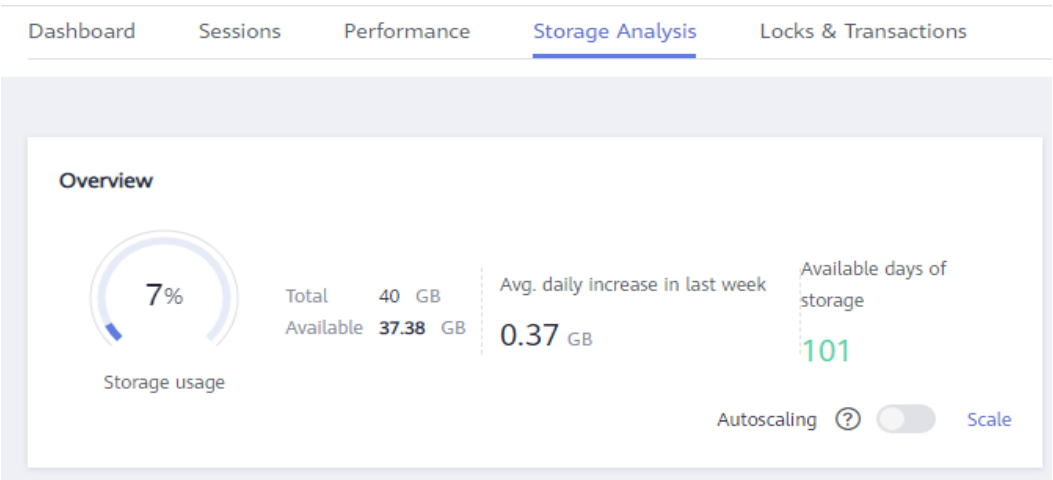

#### $\Box$  Note

If the average daily increase in last week is 0 GB, the estimated available days of storage are unlimited and are not displayed.

**----End**

## **Abnormal Tables**

This function counts tables with abnormal tablespace growth, tables without primary keys, and tables without indexes. To use this function, subscribe to Intelligent O&M first.

**Step 1** Click the **Storage Analysis** tab to view abnormal tables.

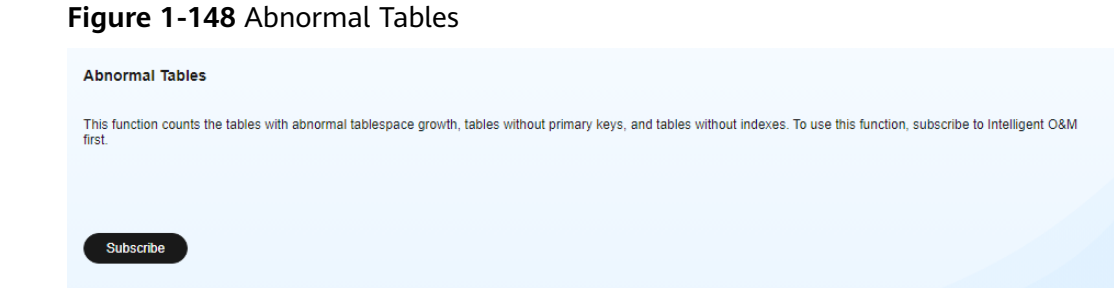

**Step 2** Click **Subscribe**. In the displayed dialog box, you can learn about Intelligent O&M functions and pricing.

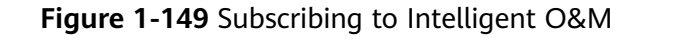

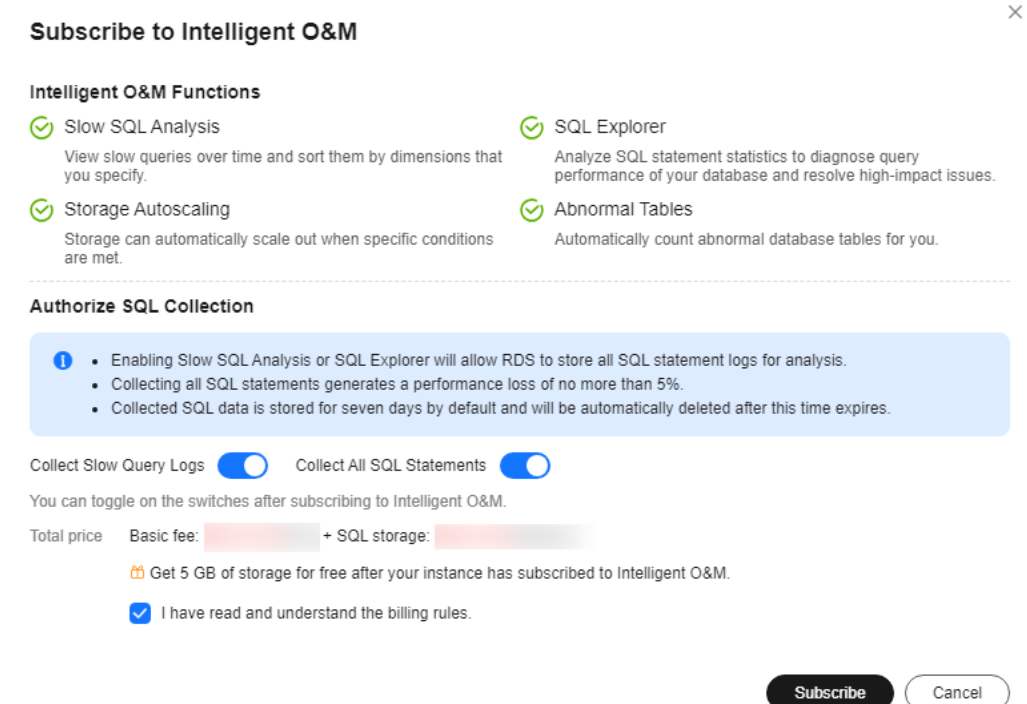

**Step 3** After subscribing to Intelligent O&M, view the table diagnosis results of your instance.

#### **Figure 1-150** Table diagnosis results

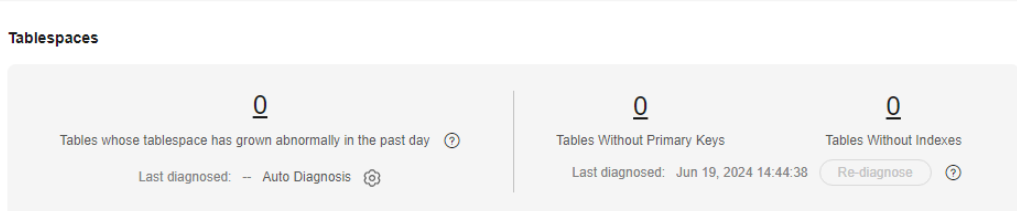

**Step 4** Click  $\odot$  next to **Auto Diagnosis**. In the displayed dialog box, configure the daily tablespace increase limit and click **OK**.

### <span id="page-298-0"></span>**Figure 1-151** Configuring a daily tablespace increase limit

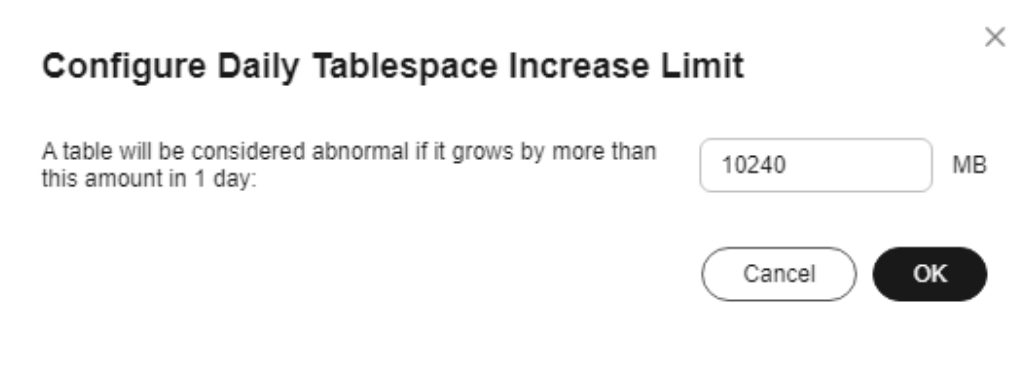

#### **----End**

## **Disk Space Distribution**

You can view storage space distribution of your instance.

#### **Figure 1-152** Disk space distribution

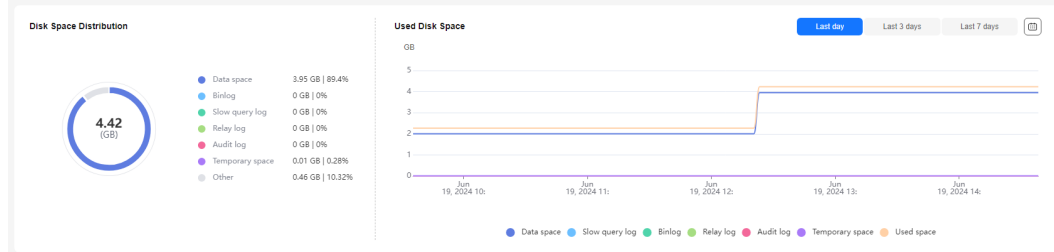

#### $\Box$  note

If the total number of files in your disk space (including data space, binlog space, slow query log space, relay log space, audit log space, temporary space, and other space) exceeds 10,000, RDS will not collect information about the files or display disk space distribution and usages over time on the console. This prevents performance slowdowns caused by collecting statistics on too many files. If this happens, contact technical support.

- **Data space**: Disk space occupied by user data (including temporary table files and ib\_logfile files generated by the database)
- **Binlog**: Disk space occupied by binlogs
- **Slow query log**: Disk space occupied by slow logs
- **Relay log**: Disk space occupied by relay logs
- **Audit log**: Disk space occupied by audit logs
- **Temporary space:** Disk space occupied by temporary files
- **Other**: Disk space occupied by files such as **ib\_buffer\_pool**, **ib\_doublewrite**, and **error.log** generated by the instance.

## **Top Databases and Tables by Physical File Size**

You can view the top 50 databases and tables by physical file size and identify the databases and tables with high usage based on storage space distribution.

#### $\Box$  Note

- Physical file sizes are precisely recorded, but other fields' values are estimated. If there is a large gap between a file size and another field, run ANALYZE TABLE on the table.
- A database or table whose name contains special characters, including slashes (/) and #p#p, is not counted.
- Top databases and tables are available only in RDS for MySQL 5.7 and 8.0.
- If the instance memory usage is greater than 85% or there are more than 50,000 tables in your instance, to prevent data collection from affecting the instance performance, top databases and tables will not be counted.

#### **Figure 1-153** Top 50 databases

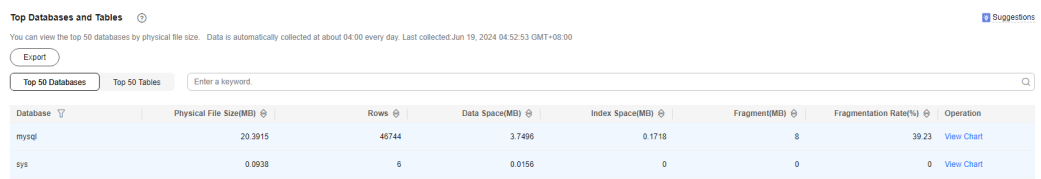

Click **View Chart** to view data volume changes in the last 7 days, last 30 days, or a custom time period (spanning no more than 30 days).

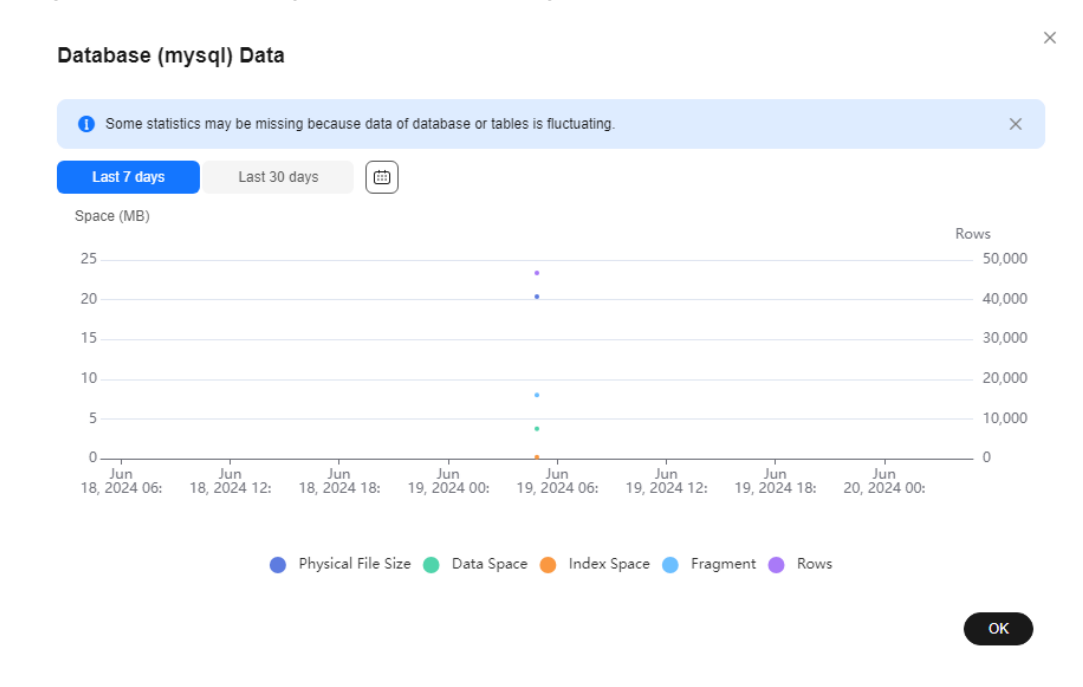

#### **Figure 1-154** Viewing data volume changes

## **FAQ**

Q: What can I do if the storage space of my DB instance is full?

A: Reduce the storage usage by referring to **[Instances Read-Only Due to Fully](#page-158-0) [Occupied Storage](#page-158-0)**, so that the DB instance becomes available and data can be written to the instance. You can use either of the following methods to reduce the storage usage:

- <span id="page-300-0"></span>● Scale up the storage space: **Services are not interrupted during storage scale-up**. You can also enable autoscaling. When the available storage of a DB instance drops to the threshold, autoscaling is triggered.
- Reducing disk data: Delete useless historical data.
	- a. If your instance becomes read-only, you need to contact customer service to cancel the read-only status first. If your instance is not in the read-only state, you can delete data directly.
	- b. Check the top 50 databases and tables with large physical files and identify the historical table data that can be deleted. For details, see **[Top](#page-298-0) [Databases and Tables by Physical File Size](#page-298-0)**.
	- c. To clear up space, you can optimize tables with a high fragmentation rate during off-peak hours.

To delete data of an entire table, run **DROP** or **TRUNCATE**. To delete part of table data, run **DELETE** and **OPTIMIZE TABLE**.

If temporary files generated by sorting queries occupy too much storage space, optimize your SQL query statements.

You can query **[slow query logs](#page-308-0)**, and analyze and optimize the problematic SQL statements.

## **1.13.3.3 Managing Locks & Transactions**

## **Introduction**

#### **Metadata Locks**

- Metadata locks are used for tables to prevent conflicting DDL and DML operations from being executed concurrently on these tables. Executing DDL statements on a table generates metadata write locks. If there is a metadata lock, all subsequent SELECT, DML, and DDL operations on the table will be blocked, causing a connection backlog.
- Metadata locks are displayed in real time. You can quickly identify problems and terminate the sessions with metadata locks to restore blocked operations.
- DML locks are not included. You can view and analyze them on the **InnoDB Locks** page.
- A maximum of 1,000 records can be displayed.

#### **InnoDB Locks**

- InnoDB lock waits generated before DML operations are displayed in real time. You can quickly locate the session waits and any blocks that happened when multiple sessions update the same piece of data at the same time, and can terminate the source session that holds locks to restore blocked operations.
- DDL locks, also called metadata locks, are not included. You can view and analyze them on the **Metadata Locks** page.
- To view lock information of RDS for MySQL 8.0 instances, set **performance\_schema** to **ON**. You can run the **SHOW GLOBAL VARIABLES LIKE "performance\_schema"** command or refer to **[Modifying Parameters of](#page-349-0) [an RDS for MySQL Instance](#page-349-0)** to check the **performance** schema settings.

## **Procedure**

- **Step 1 [Log in to the management console](https://console-intl.huaweicloud.com/?locale=en-us)**.
- **Step 2** Click  $\heartsuit$  in the upper left corner and select a region.
- **Step 3** Click  $\equiv$  in the upper left corner of the page and choose **Databases** > **Relational Database Service**.
- **Step 4** On the **Instances** page, click the DB instance name.
- **Step 5** In the navigation pane, choose **DBA Assistant** > **Real-Time Diagnosis**.
- **Step 6** Click the **Locks & Transactions** tab and enter the administrator password to log in to the database.
- **Step 7** On the **Metadata Locks** page, filter metadata locks by session ID, lock status, lock type, and database name.

#### **Figure 1-155** Metadata Locks

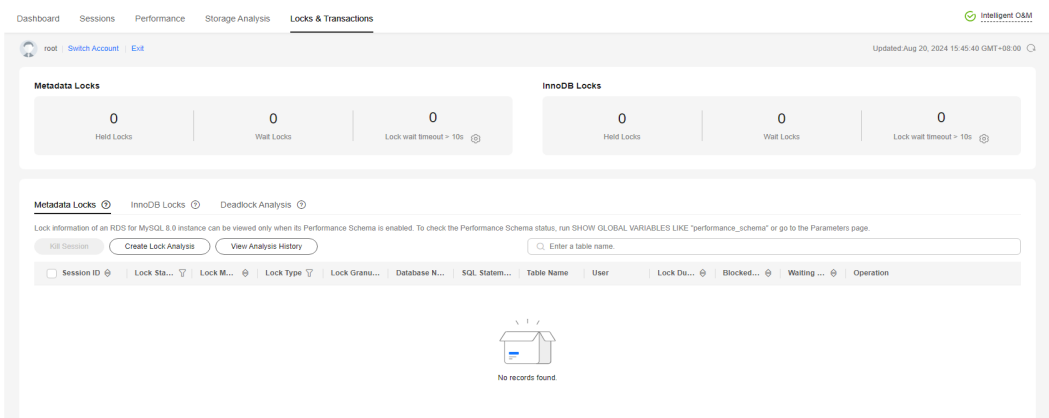

- **Step 8** Check whether there are any sessions with metadata locks. If yes, select the sessions and click **Kill Session**.
- **Step 9** On the **InnoDB Locks** page, check whether there are any lock waits.

<span id="page-302-0"></span>**Figure 1-156** InnoDB Locks

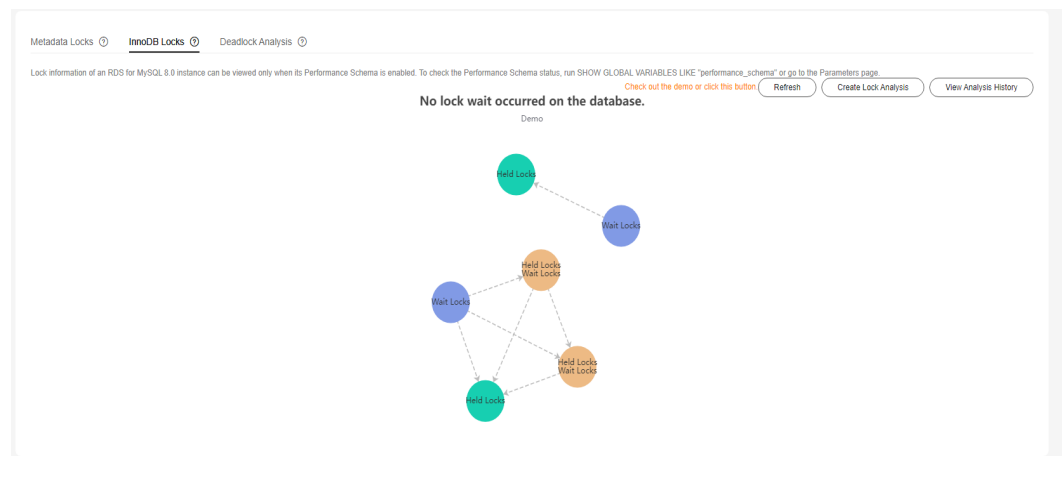

**----End**

## **1.13.3.4 Managing Historical Transactions**

## **Introduction**

This function is used to analyze and discover large transactions and the transactions that have been there for a long time without being committed in the database.

Data on historical transactions comes from the output of the SHOW ENGINE INNODB STATUS command. It shows the snapshot of historical transactions and is collected every 5 minutes.

## **Constraints**

- The snapshot of historical transactions only lists the transactions that are currently being executed. It does not include those that started and committed during a collection interval.
- To collect historical transactions, enable **Collect Slow Query Logs** or **Collect All SQL Statements** first.
- A maximum of 10,000 records generated in the past 7 days can be displayed.

## **Procedure**

#### **Step 1 [Log in to the management console](https://console-intl.huaweicloud.com/?locale=en-us)**.

- **Step 2** Click  $\heartsuit$  in the upper left corner and select a region.
- **Step 3** Click  $\equiv$  in the upper left corner of the page and choose **Databases** > **Relational Database Service**.
- **Step 4** On the **Instances** page, click the target instance name.
- **Step 5** In the navigation pane, choose **DBA Assistant** > **Historical Diagnosis**.
- **Step 6** Click the **Historical Transactions** tab.

#### **Step 7** In the upper part of the page, click **Log Settings**, enable **Collect Slow Query Logs** or **Collect All SQL Statements**, and click **OK**.

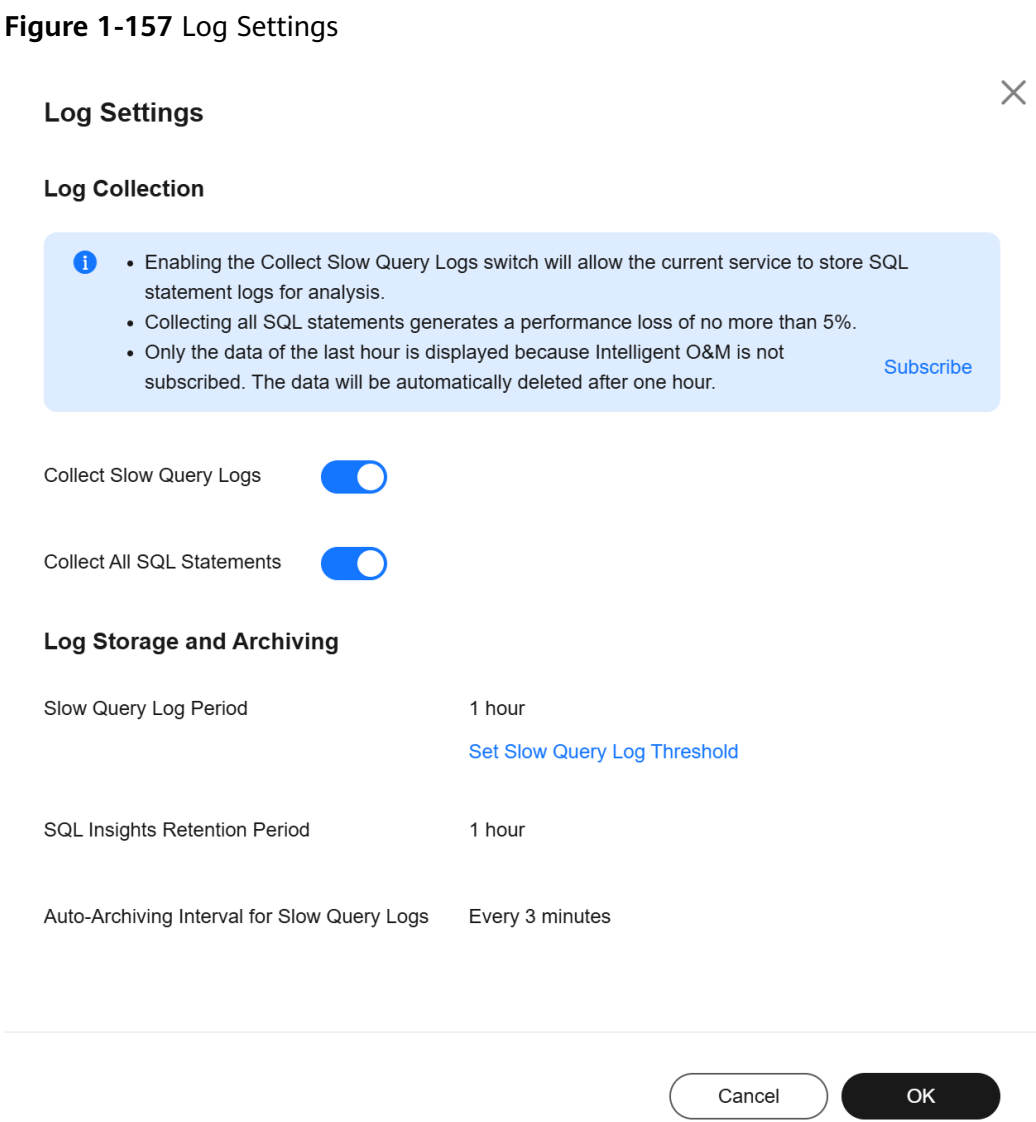

**Step 8** Enable **Collect Historical Transactions** and view historical transactions.

#### <span id="page-304-0"></span>**Figure 1-158** Collect Historical Transactions

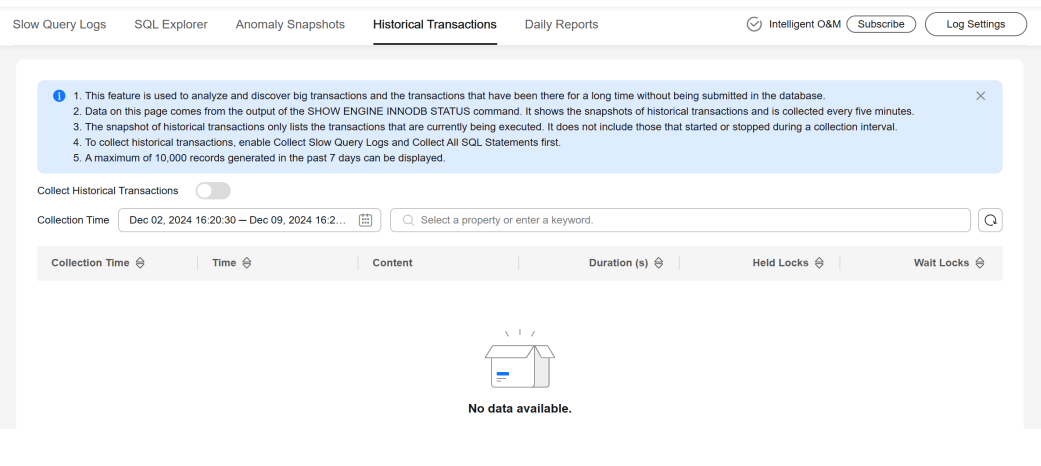

**----End**

## **1.13.3.5 Daily Reports**

## **Scenarios**

You can start a diagnosis for your DB instance and subscribe to diagnosis reports.

- **Starting a Diagnosis:** You can perform an overall health diagnosis on your instance and view details of the current and historical diagnosis reports.
- **[Subscribing to Diagnosis Reports](#page-306-0):** Simple Message Notification (SMN) can send diagnosis exception reports to the preset email address so that you can learn about the overall health status of your instance in real time.

## **Billing**

When you use SMN, only pay for what you use. There are no minimum fees. For details, see **[Billing](https://support.huaweicloud.com/intl/en-us/productdesc-smn/smn_price.html)**.

## **Starting a Diagnosis**

- **Step 1 [Log in to the management console](https://console-intl.huaweicloud.com/?locale=en-us)**.
- **Step 2** Click  $\heartsuit$  in the upper left corner and select a region.
- **Step 3** Click  $\equiv$  in the upper left corner of the page and choose **Databases** > **Relational Database Service**.
- **Step 4** On the **Instances** page, click the DB instance name.
- **Step 5** In the navigation pane, choose **DBA Assistant** > **Historical Diagnosis**.
- **Step 6** Click the **Daily Reports** tab.

#### **Figure 1-159** Daily Reports

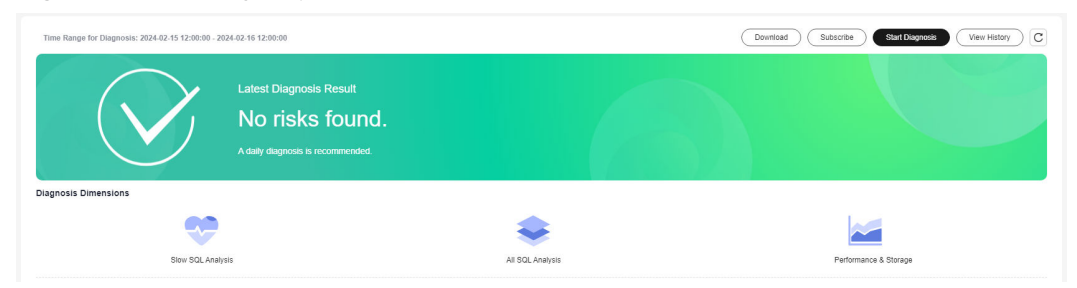

**Step 7** Click **Start Diagnosis**. Select a time range for the diagnosis. The time span is within one day.

#### **Figure 1-160** Start Diagnosis

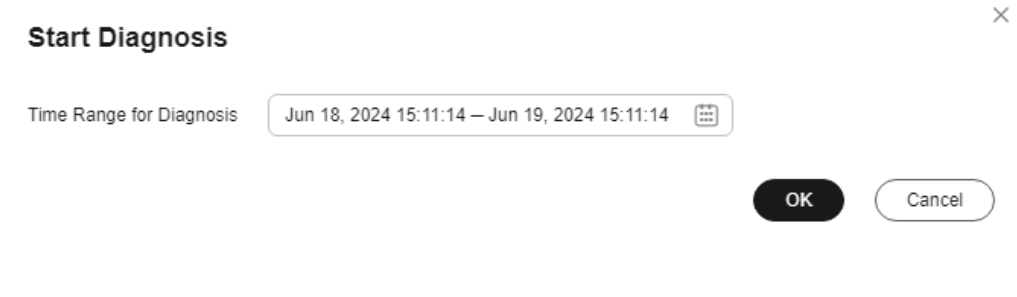

#### $\Box$  Note

If you want to be notified of risks through email, see **[Subscribing to Diagnosis Reports](#page-306-0)**.

**Step 8** In the **Diagnosis Dimensions** area, click **Slow SQL Analysis**, **All SQL Analysis**, or **Performance & Storage** to view diagnosis report details.

#### **Figure 1-161** Diagnosis Dimensions

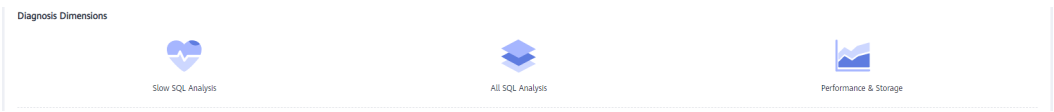

#### **Figure 1-162** Performance & Storage

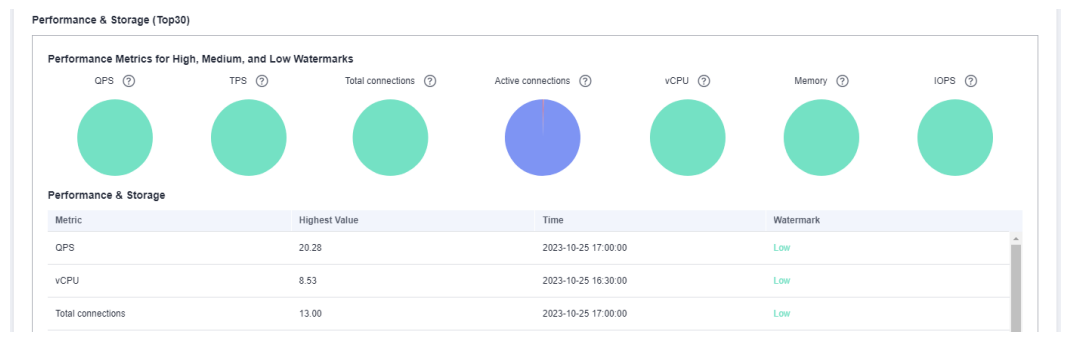

- **Step 9** You can also view historical diagnosis reports or download a report to your local PC.
	- To view historical diagnosis reports, click **View History** in the upper right corner of the page.

<span id="page-306-0"></span>● To download a report to your local PC, click **Download** in the upper right corner of the page.

#### **Figure 1-163** Historical Diagnosis Reports

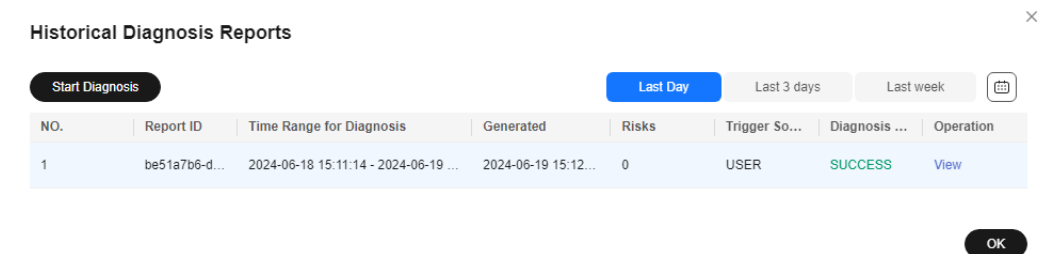

**----End**

# **Subscribing to Diagnosis Reports**

- **Step 1** On the **Instances** page, click the DB instance name.
- **Step 2** In the navigation pane, choose **DBA Assistant** > **Historical Diagnosis**.
- **Step 3** Click the **Daily Reports** tab.
- **Step 4** In the upper right corner of the page, click **Subscribe** and set subscription parameters. For details about the parameters, see **[Table 1-62](#page-307-0)**.

**Figure 1-164** Subscribe to Daily Report

## **Subscribe to Daily Report**

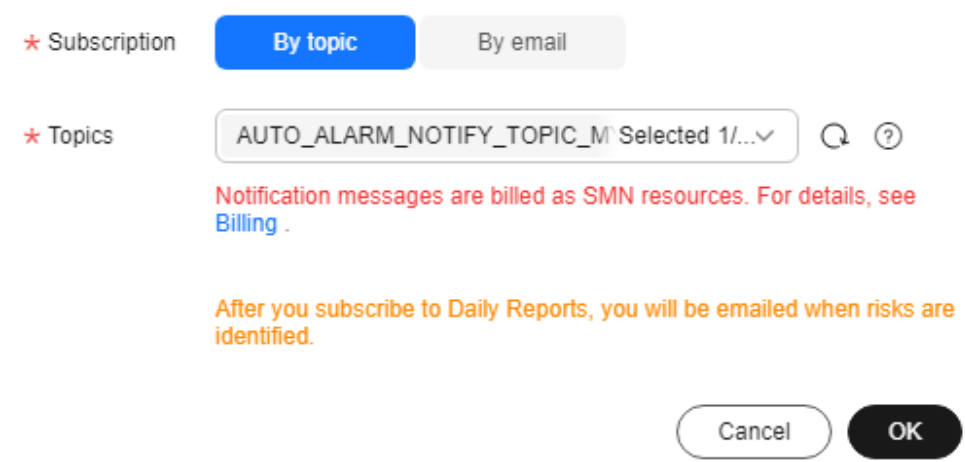

 $\times$ 

<span id="page-307-0"></span>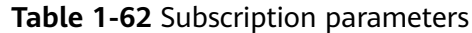

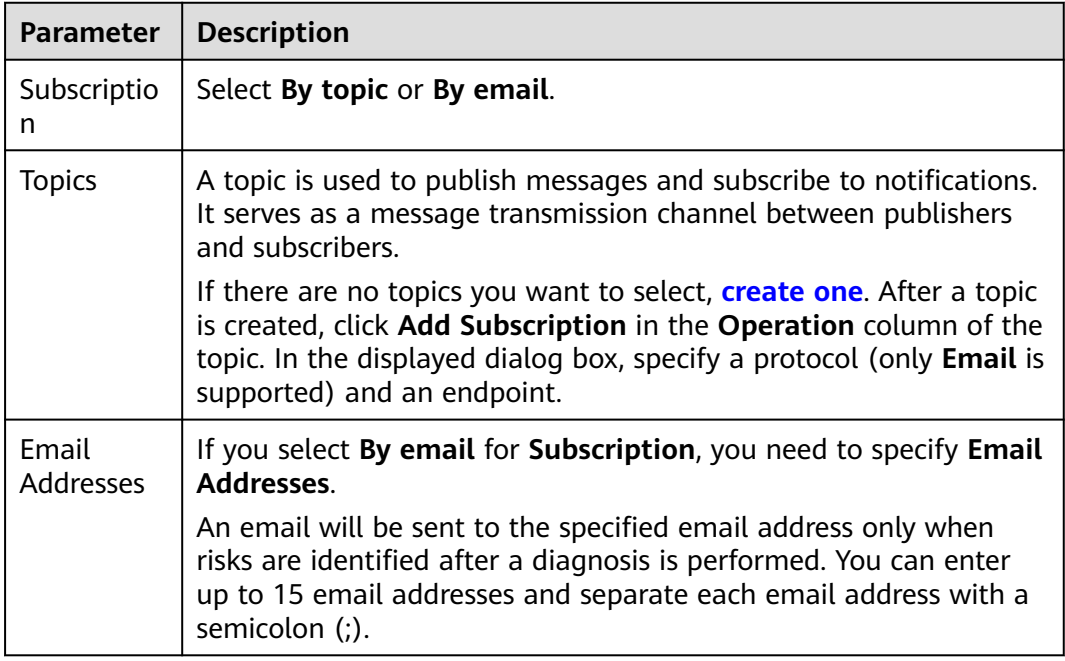

#### **Step 5** Click **OK**.

**Step 6** If you want to unsubscribe from diagnosis reports, click **Unsubscribe** in the upper right corner of the page. In the displayed dialog box, confirm the information and click **OK**.

**----End**

# **1.13.3.6 Managing Anomaly Snapshots**

## **Scenarios**

This function intelligently detects instance anomalies and records information about session, lock, and transaction snapshots to facilitate subsequent fault locating.

# **Constraints**

- To use this function, contact customer service to apply for required permissions.
- Enabling anomaly collection will cause about 5% of instance performance loss.
- For an HA read replica with anomaly snapshots enabled, if the primary read replica node fails and workloads are automatically switched over to the standby read replica node, anomaly snapshots will not be enabled for the new primary read replica node.
- Each anomaly snapshot can be retained for a maximum of seven days. A maximum of 10 anomaly snapshots can be retained for each node at the same time.

Anomaly snapshots record long-running transactions.

# <span id="page-308-0"></span>**Enabling Anomaly Collection**

#### **Step 1 [Log in to the management console](https://console-intl.huaweicloud.com/?locale=en-us)**.

- **Step 2** Click  $\heartsuit$  in the upper left corner and select a region.
- **Step 3** Click  $\equiv$  in the upper left corner of the page and choose **Databases** > **Relational Database Service**.
- **Step 4** On the **Instances** page, click the DB instance name.
- **Step 5** In the navigation pane, choose **DBA Assistant** > **Historical Diagnosis**.
- **Step 6** Click the **Anomaly Snapshots** tab.
- **Step 7** On the displayed page, toggle on the **Anomaly Collection** switch.

#### **Figure 1-165** Anomaly Snapshots

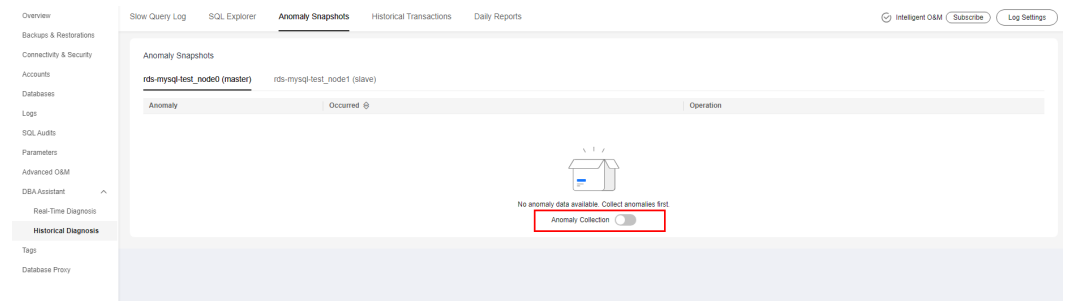

**----End**

# **Viewing Anomaly Snapshots**

**Step 1** Click the **Anomaly Snapshots** tab.

- **Step 2** On the displayed page, view session snapshots, metadata lock snapshots, InnoDB lock snapshots, and transaction snapshots of the DB instance.
	- To view anomaly causes, click **Diagnosis Details** in the **Operation** column.
	- To view details about slow SQL statements, click **Slow SQL** in the **Operation** column. For details, see **Viewing Slow Query Logs of a DB Instance**.

**----End**

# **1.13.4 SQL Analysis**

# **1.13.4.1 Viewing Slow Query Logs of a DB Instance**

## **Scenarios**

**Slow Query Log** displays a chart of SQL statements that are taking too long to execute and allows you to sort slow SQL statements by multiple dimensions, such as by user, host, or SQL template. It helps you quickly identify bottlenecks and improve instance performance.

## **Procedure**

#### **Step 1 [Log in to the management console](https://console-intl.huaweicloud.com/?locale=en-us)**.

- **Step 2** Click  $\heartsuit$  in the upper left corner and select a region.
- **Step 3** Click  $\equiv$  in the upper left corner of the page and choose **Databases** > **Relational Database Service**.
- **Step 4** On the **Instances** page, click the DB instance name.
- **Step 5** In the navigation pane, choose **DBA Assistant** > **Historical Diagnosis**.
- **Step 6** Click the **Slow Query Log** tab.

#### $\Box$  Note

Slow SQL Analysis needs to be purchased separately. To use this function, subscribe to Intelligent O&M first.

**Step 7** Click **Subscribe**. In the displayed dialog box, you can learn about Intelligent O&M functions and pricing.

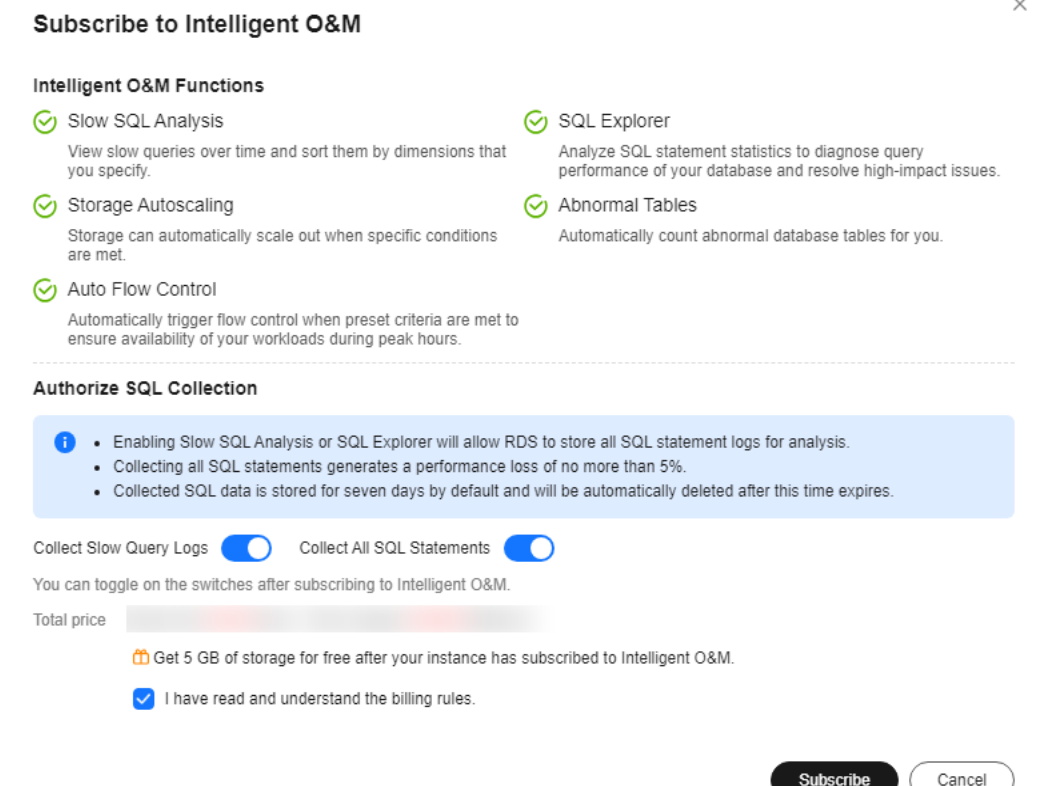

**Step 8** After subscribing to Intelligent O&M, view slow queries over time of your instance.

<span id="page-310-0"></span>**Step 9** You can view slow queries over time and you can see the slow log archive history for the last 1 hour, last 3 hours, last 12 hours, or a custom time period (spanning no more than one day).

**Figure 1-166** Viewing slow queries over time

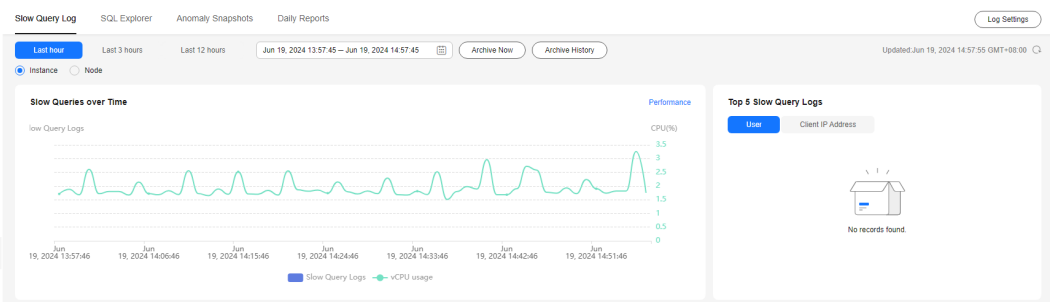

**Step 10** View slow query log details and template statistics.

- To export slow query log information, click **Export**.
- To view log export history, click View Export List.
- **----End**

# **1.13.4.2 Viewing Top SQL Statements of a DB Instance**

## **Scenarios**

Top SQL shows the SQL queries that have been contributing the most to DB load. You can sort them by multiple dimensions.

# **Procedure**

- **Step 1 [Log in to the management console](https://console-intl.huaweicloud.com/?locale=en-us)**.
- **Step 2** Click  $\heartsuit$  in the upper left corner and select a region.
- **Step 3** Click  $\equiv$  in the upper left corner of the page and choose **Databases** > **Relational Database Service**.
- **Step 4** On the **Instances** page, click the DB instance name.
- **Step 5** In the navigation pane, choose **DBA Assistant** > **Historical Diagnosis**.
- **Step 6** Choose **SQL Explorer** > **Top SQL**.

#### $\Box$  Note

Top SQL needs to be purchased separately. To use this function, subscribe to Intelligent O&M first.

**Step 7** Click **Subscribe**. In the displayed dialog box, learn about Intelligent O&M functions and pricing.

Subscribe to Intelligent O&M

 $\times$ 

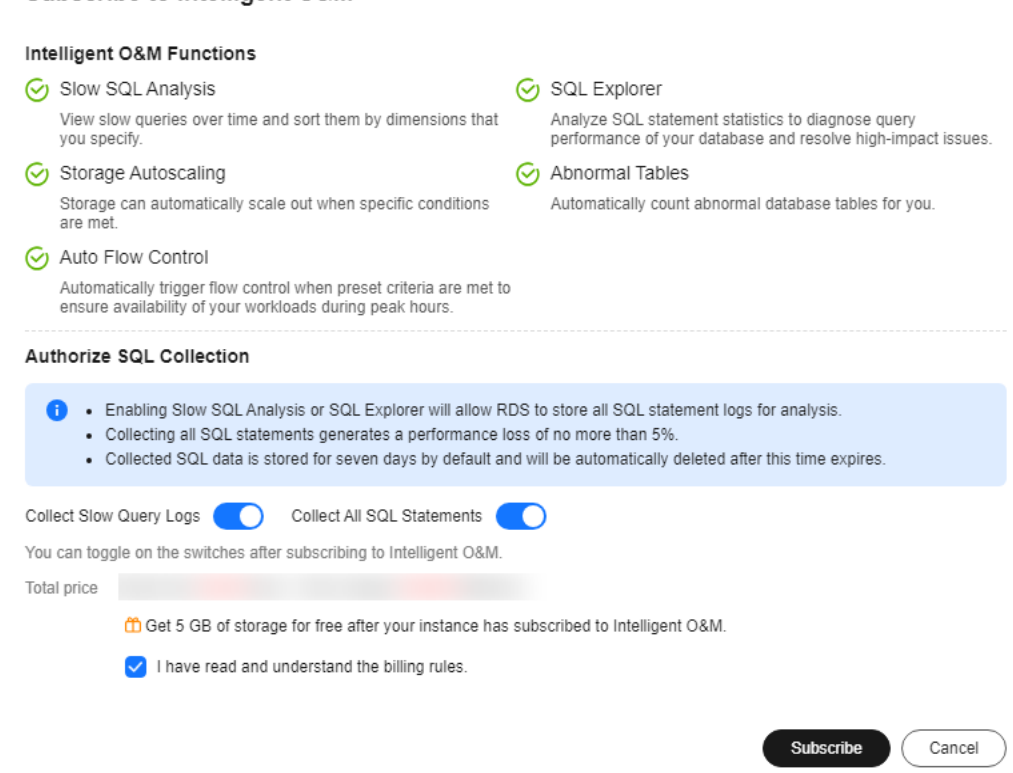

**Step 8** After subscribing to Intelligent O&M, view top SQL statements of your instance.

**Step 9** You can view execution durations of the top SQL statements in the last 1 hour, last 3 hours, last 12 hours, or a custom time period (spanning no more than one day).

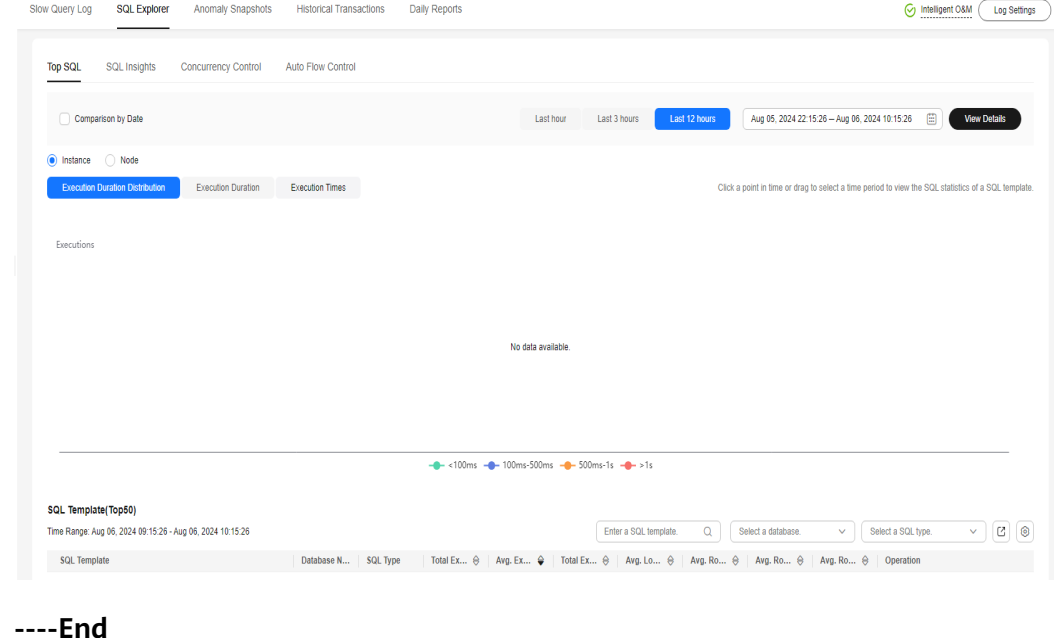

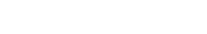

# <span id="page-312-0"></span>**1.13.4.3 Creating a SQL Insights Task**

## **Scenarios**

SQL Insights allows you to not only query all executed SQL statements, but also analyze and search for the tables that are accessed and updated most frequently, and the SQL statements that have the longest lock wait, helping you quickly identify exceptions.

## **Constraints**

- You need to enable **Collect All SQL Statements** before using SQL Insights.
- After **Collect All SQL Statements** is disabled, new SQL statements will not be collected anymore and the collected SQL data will be deleted.
- If there is a buffer overrun, some data cannot be recorded.
- Any SQL statement that exceeds 4,096 bytes is discarded by default.
- In RDS for MySQL 5.7.33.3 and later minor versions, you can set the **rds\_sql\_tracer\_reserve\_big\_records** parameter to **ON** (which indicates that SQL statements containing more than 4,096 bytes are stilled recorded) on the **Parameters** page to remove this constraint. For details, see **[Modifying](#page-349-0) [Parameters of an RDS for MySQL Instance](#page-349-0)**. RDS for MySQL 5.6 and 8.0 do not support this parameter.

# **Procedure**

### **Step 1 [Log in to the management console](https://console-intl.huaweicloud.com/?locale=en-us)**.

- **Step 2** Click  $\heartsuit$  in the upper left corner and select a region.
- **Step 3** Click  $\equiv$  in the upper left corner of the page and choose **Databases** > **Relational Database Service**.
- **Step 4** On the **Instances** page, click the DB instance name.
- **Step 5** In the navigation pane, choose **DBA Assistant** > **Historical Diagnosis**.
- **Step 6** Click **SQL Explorer** and then **SQL Insights**.
- **Step 7** Click next to **Collect All SOL Statements**.

To disable this function, click **Log Settings** in the upper right corner, toggle off the **Collect All SQL Statements** switch, and click **OK**.

#### $\Box$  note

Collecting all SQL statements generates a performance loss of no more than 5%.

 $\times$ 

## **Figure 1-167** Log settings

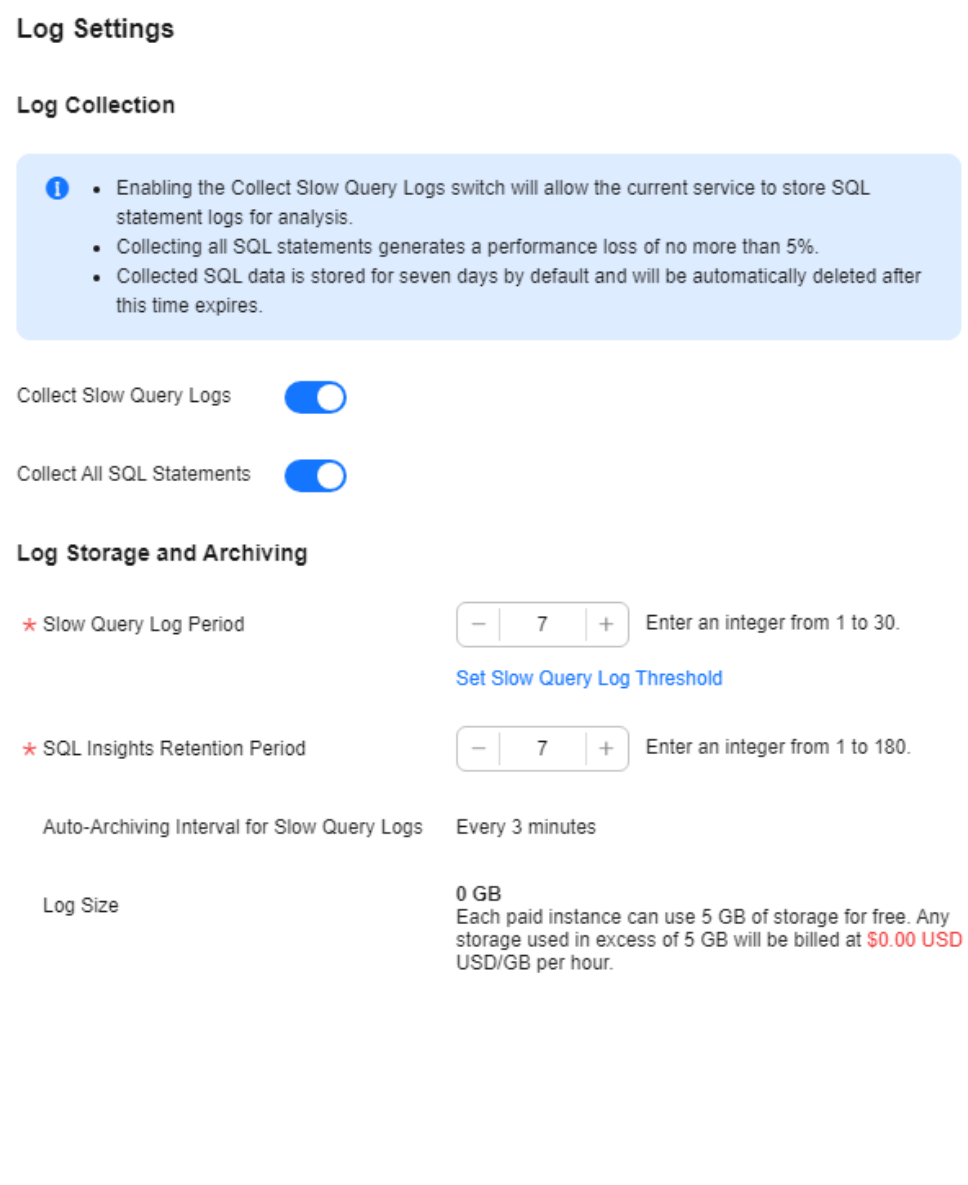

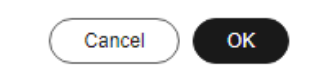

**Step 8** Click **Create Task**. In the displayed dialog box, specify **Time Range**, **Dimension**, and other configuration items, and click **OK**.

<span id="page-314-0"></span>**Figure 1-168** Creating a SQL Insights task

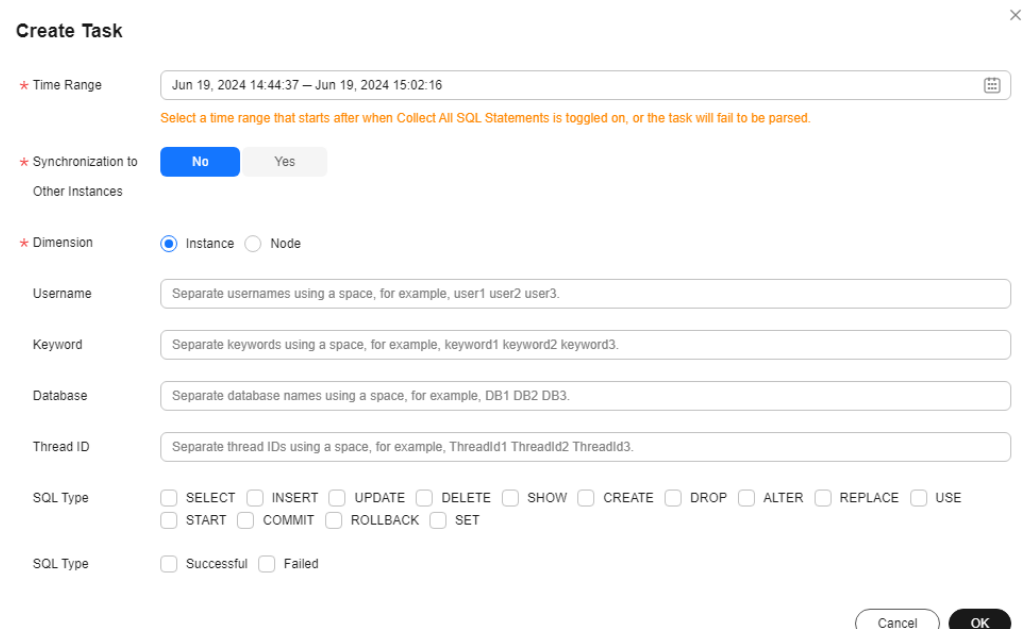

**Step 9** In the task list, click **Details** in the **Operation** column to view task details.

**Figure 1-169** Viewing task details

| <b>Create Task</b> | O Default search by keyword   |         |               |                 |         |                |         |  |                                      |                 |        |                         |  |
|--------------------|-------------------------------|---------|---------------|-----------------|---------|----------------|---------|--|--------------------------------------|-----------------|--------|-------------------------|--|
| Task ID            | <b>Start and End Time</b>     | Node ID | <b>Status</b> | <b>Progress</b> | Created | <b>Usemame</b> | Keyword |  | Database Thread ID SQL Type SQL Type |                 |        | Operation               |  |
| 129                | Jun 19, 2024 14:44:37 - Jun - |         |               |                 |         |                |         |  | <b><i><u>Part 1</u></i></b>          | <b>Contract</b> | $\sim$ | Details View Sync Tasks |  |
|                    |                               |         |               |                 |         |                |         |  |                                      |                 |        |                         |  |

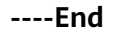

# **1.13.4.4 Creating a Concurrency Control Rule**

## **Scenarios**

You can create rules to control concurrent execution of SQL statements by specifying SQL type, keywords, and maximum concurrency. To maintain better performance at high concurrency, SQL statements that meet the specified SQL type and keyword and exceed the maximum concurrency will not be executed.

High SQL concurrency can be caused by the following factors:

- A sharp increase in requests: Concurrent SQL statements of a certain type surge due to cache penetration and abnormal calls.
- Stacked slow queries: If a large number of SQL statements without indexes are called, many slow SQL statements will be generated, affecting services.

## **Supported Versions**

Concurrency Control is available to the RDS for MySQL versions listed in **[Table](#page-315-0) [1-63](#page-315-0)**.

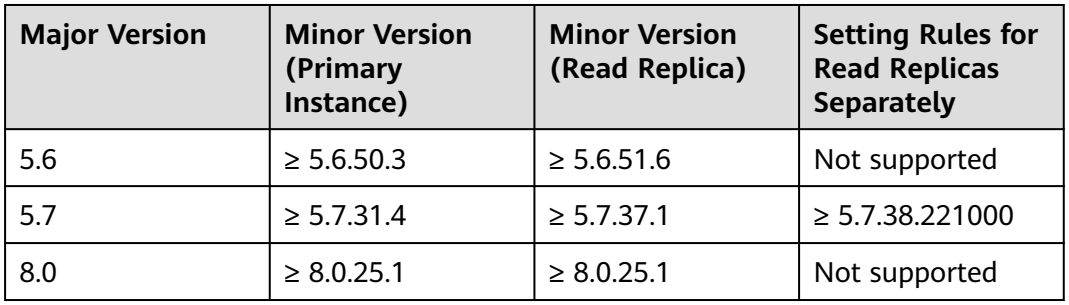

#### <span id="page-315-0"></span>**Table 1-63** Supported versions

In some versions, concurrency control rules are not applied to requests sent by user **root**. For details, see **Table 1-64**.

#### $\Box$  Note

If your instance running 5.7.43.231000 or later or 8.0.28.231000 or later, concurrency control rules will be applied to user **root**. To disable concurrency control for user **root**, contact customer service.

**Table 1-64** Versions in which requests from **root** are not limited by concurrency control rules

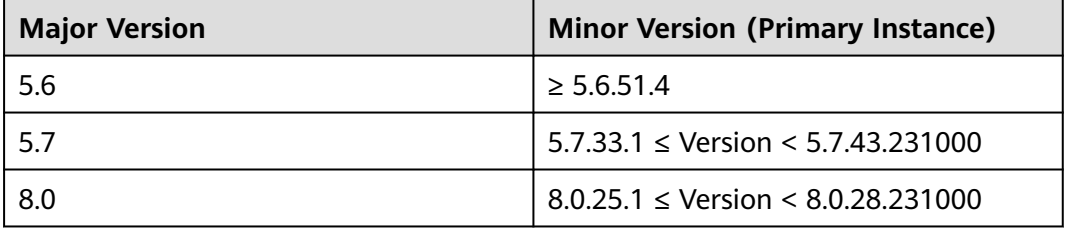

To achieve better performance at high concurrency, you are advised to upgrade your DB instance to the latest minor version. For details about how to upgrade a minor version, see **[Upgrading a Minor Version](#page-110-0)**.

# **Constraints**

- A maximum of 100 concurrency control rules can be configured.
- Only SELECT, UPDATE, DELETE, and INSERT statements are supported for concurrency control.
- INSERT statements are only supported for RDS for MySQL 5.7 (5.7.44.240100 or later) and 8.0 (8.0.32.240100 or later) for concurrency control. To use this function, contact customer service to apply for required permissions.
- If a SQL statement matches multiple concurrency control rules, only the most recently added rule is applied.
- SQL statements that have been executed before a concurrency control rule is added are not counted.
- If the replication delay is too long, adding or deleting a concurrency control rule for a read replica does not take effect immediately.
- Concurrency control rules are not applied to system tables.
- Concurrency control rules are not applied to SQL statements not used for data query, such as **select sleep(**\*\*\***);**.
- Concurrency control rules are not applied to stored procedures, triggers, or functions.
- You can run the following SQL statement through DAS to view the execution of concurrency control rules: **select \* from information\_schema.rds\_sql\_filter\_info;**
- Too many concurrency control rules affect the database performance. Delete unnecessary rules after using them.
- Concurrency control rules are not applied to system databases.

## **Procedure**

#### **Step 1 [Log in to the management console](https://console-intl.huaweicloud.com/?locale=en-us)**.

- **Step 2** Click  $\heartsuit$  in the upper left corner and select a region.
- **Step 3** Click  $\equiv$  in the upper left corner of the page and choose **Databases** > **Relational Database Service**.
- **Step 4** On the **Instances** page, click the target DB instance name.
- **Step 5** In the navigation pane, choose **DBA Assistant** > **Historical Diagnosis**.
- **Step 6** Choose **SQL Explorer** > **Concurrency Control**.
- **Step 7** Toggle on the concurrency control switch

#### $\Box$  note

Concurrency control rules take effect only after concurrency control is enabled.

**Step 8** Click **Add Rule**. Configure the parameters listed in **[Table 1-65](#page-318-0)**.

Cancel

 $OK$ 

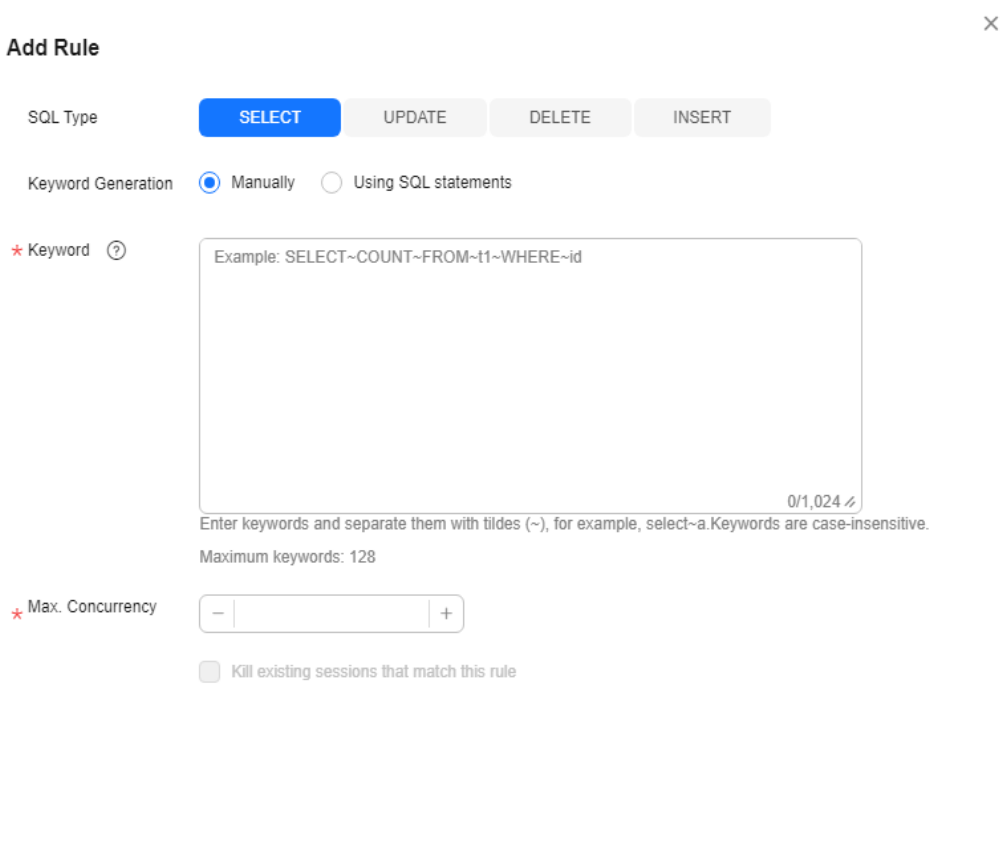

**Figure 1-170** Adding a rule (entering keywords)

Issue 01 (2025-02-12) Copyright © Huawei Cloud Computing Technologies Co., Ltd. 299

 $\times$ 

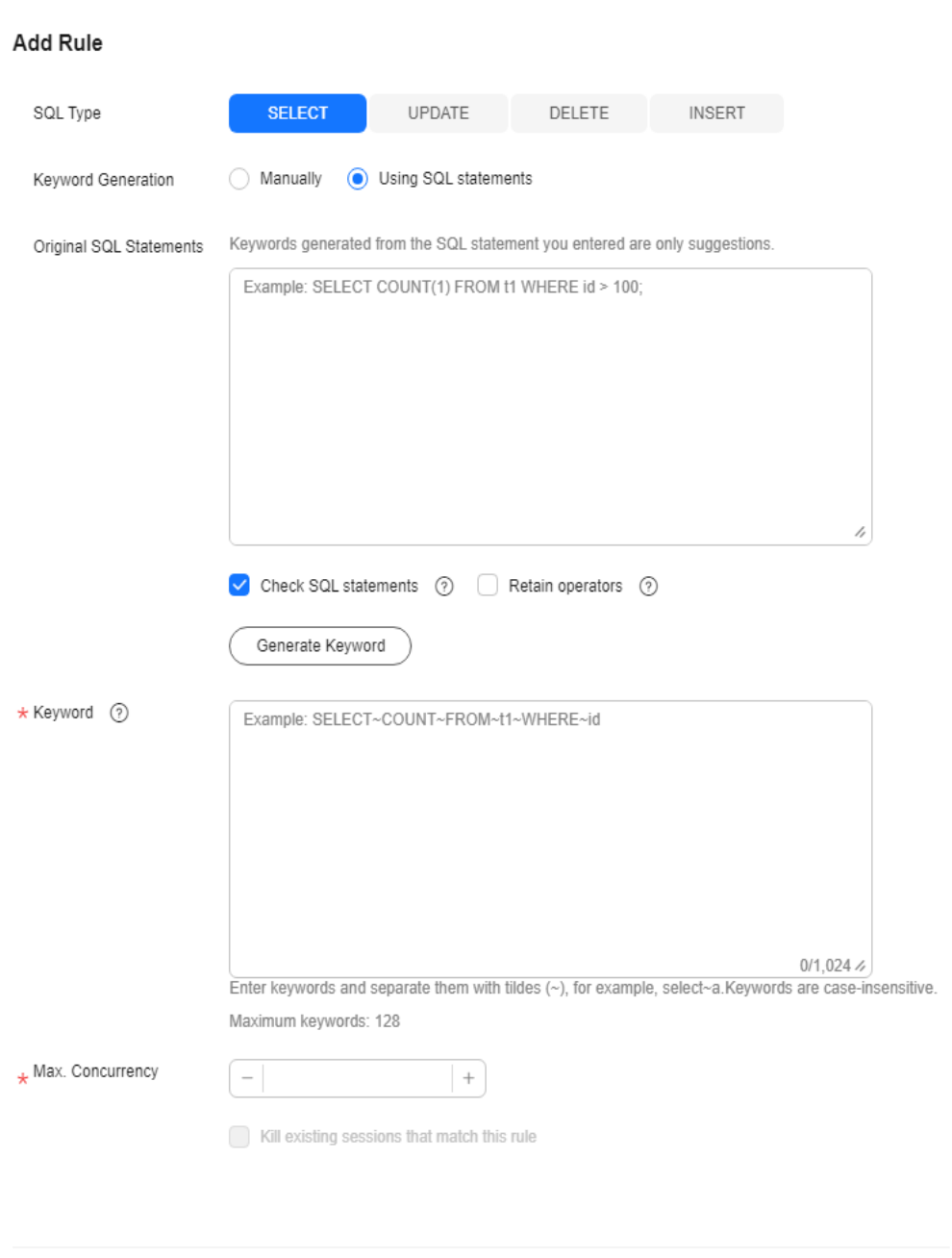

<span id="page-318-0"></span>**Figure 1-171** Adding a rule (generating keywords from a SQL statement)

#### **Table 1-65** Parameter description

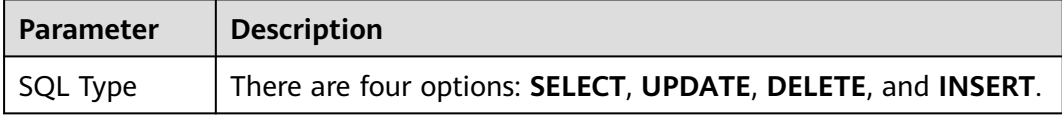

Cancel

 $OK$ 

<span id="page-319-0"></span>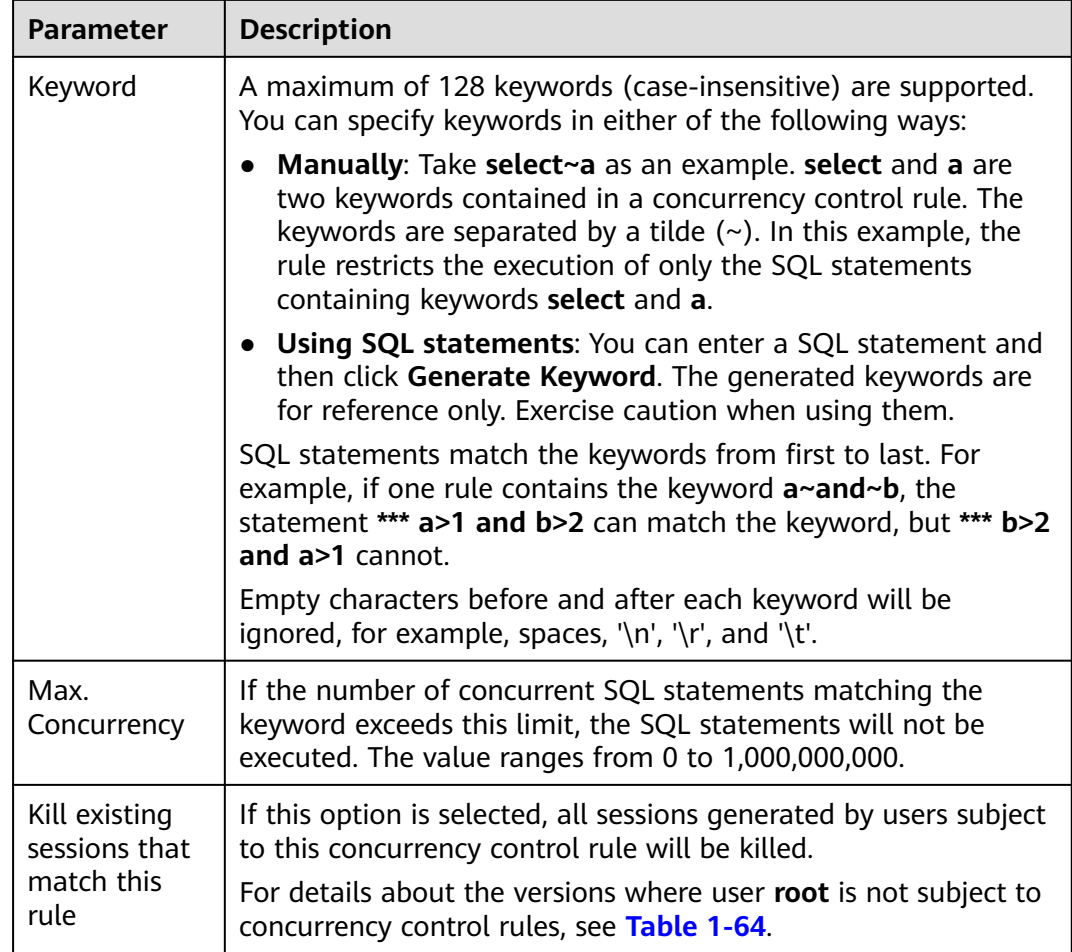

#### **Step 9** Confirm the settings and click **OK**.

**----End**

## **Follow-up Operations**

To delete a concurrency control rule, locate it in the rule list and click **Delete** in the **Operation** column. In the displayed dialog box, click **OK**.

#### **Figure 1-172** Deleting a rule

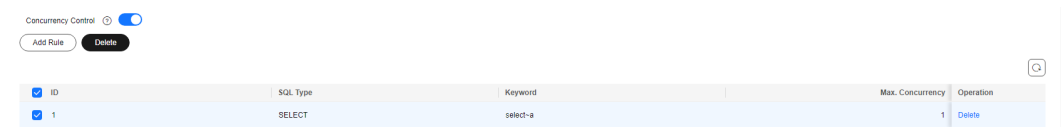

# **1.13.4.5 Configuring Auto Flow Control**

## **Scenarios**

Auto Flow Control allows you to set criteria, such as the vCPU threshold and maximum number of active connections. When the criteria are met, the system automatically performs flow control on sessions to ensure the availability of core services in scenarios such as high burst traffic and abnormal reads/writes.

### **Prerequisites**

If you use auto flow control for the first time, subscribe to Intelligent O&M first.

- 1. In the **Auto Flow Control** area, click **Subscribe**. In the displayed dialog box, you can learn about the value-added functions and billing rules.
- 2. (Optional) If you enable **Collect Slow Query Logs** and **Collect All SQL Statements**, slow query logs and all SQL statements are collected and analyzed from multiple angles. For details, see **[Viewing Slow Query Logs of](#page-308-0) [a DB Instance](#page-308-0)** and **[Viewing Top SQL Statements of a DB Instance](#page-310-0)**.

**Figure 1-173** Subscribing to Intelligent O&M

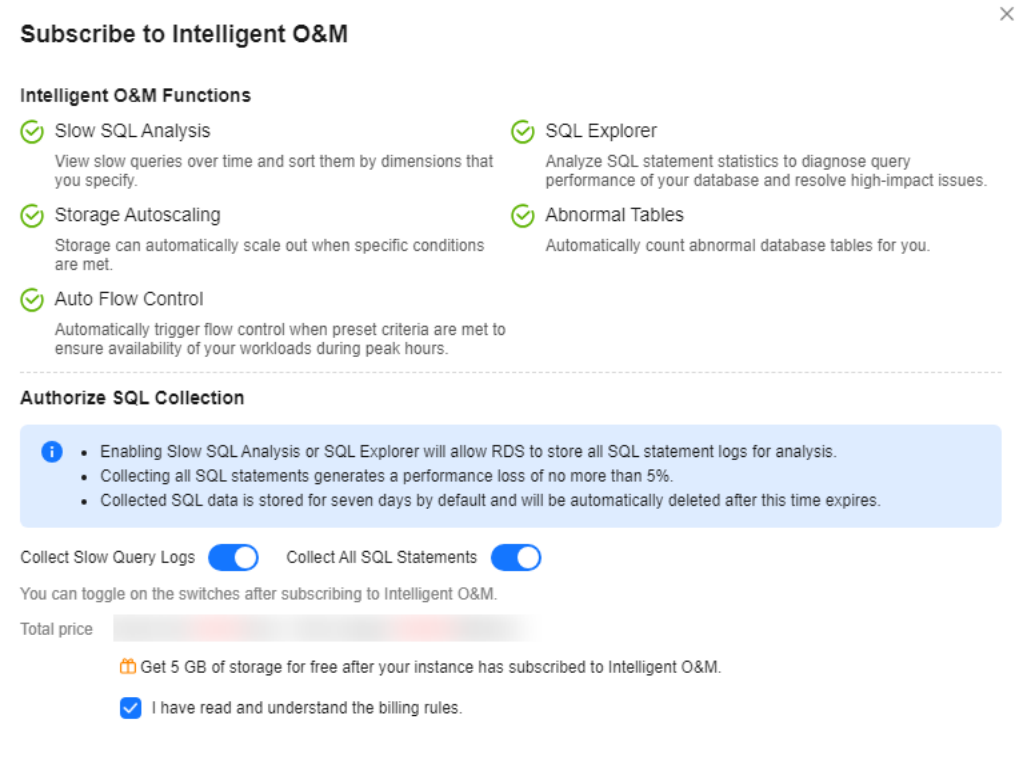

# **Procedure**

**Step 1 [Log in to the management console](https://console-intl.huaweicloud.com/?locale=en-us)**.

**Step 2** Click  $\heartsuit$  in the upper left corner and select a region.

- **Step 3** Click  $\equiv$  in the upper left corner of the page and choose **Databases** > **Relational Database Service**.
- **Step 4** On the **Instances** page, click the DB instance name.

Subscribe

Cancel

**Step 5** In the navigation pane, choose **DBA Assistant** > **Historical Diagnosis**.

- **Step 6** Click **SQL Explorer** and then **Auto Flow Control**.
- **Step 7** Click **Auto Flow Control**.
- **Step 8** Toggle on and configure required parameters. For details about the parameters, see **[Table 1-66](#page-322-0)**.

#### **Figure 1-174** Example

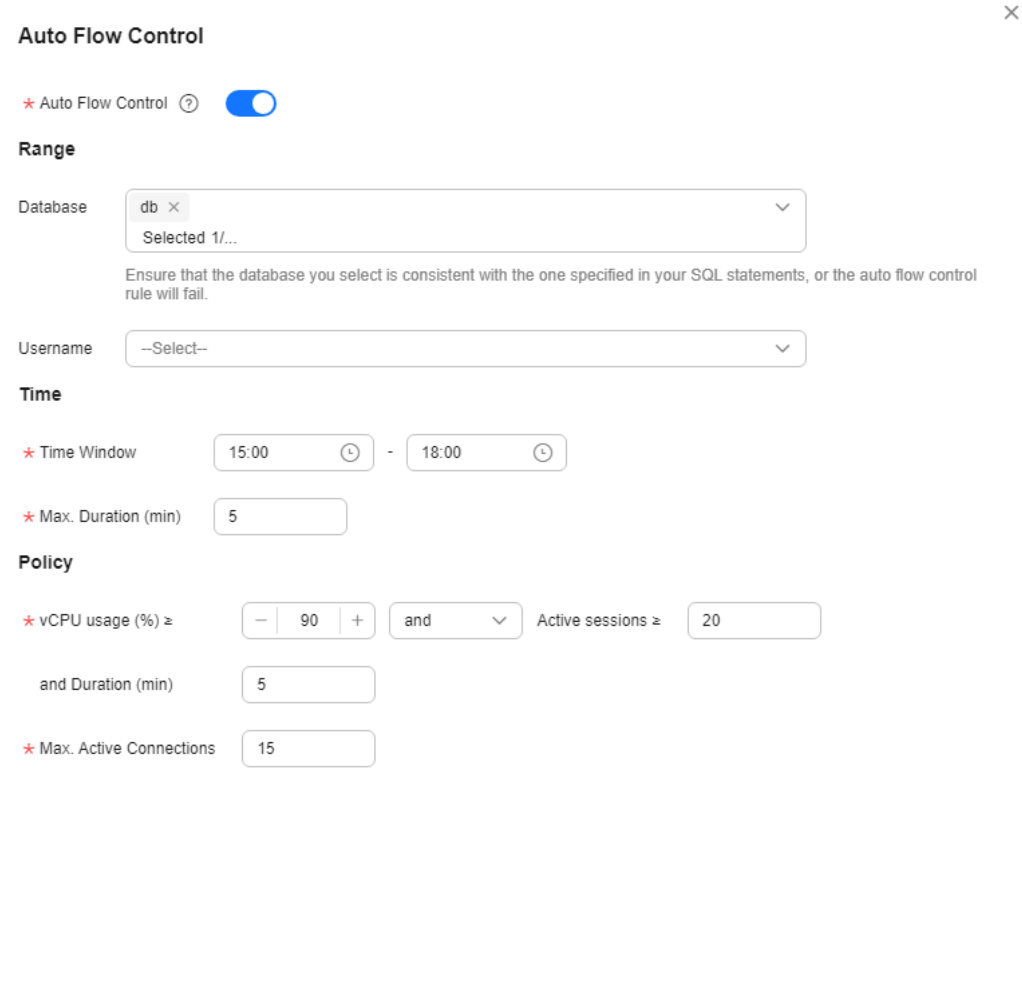

Cancel  $OK$ 

#### **Example for setting Auto Flow Control parameters**

Set **Time Window** to **15:00-18:00**, **Max. Duration** to **Last 5 minutes**, **vCPU usage ≥** to **90%**, **Active sessions ≥** to **20**, and **and Duration (min)** to **5**. When all the criteria are met, Auto Flow Control is triggered. If your vCPU usage or number of active sessions falls below the threshold during the time window, flow control ends.

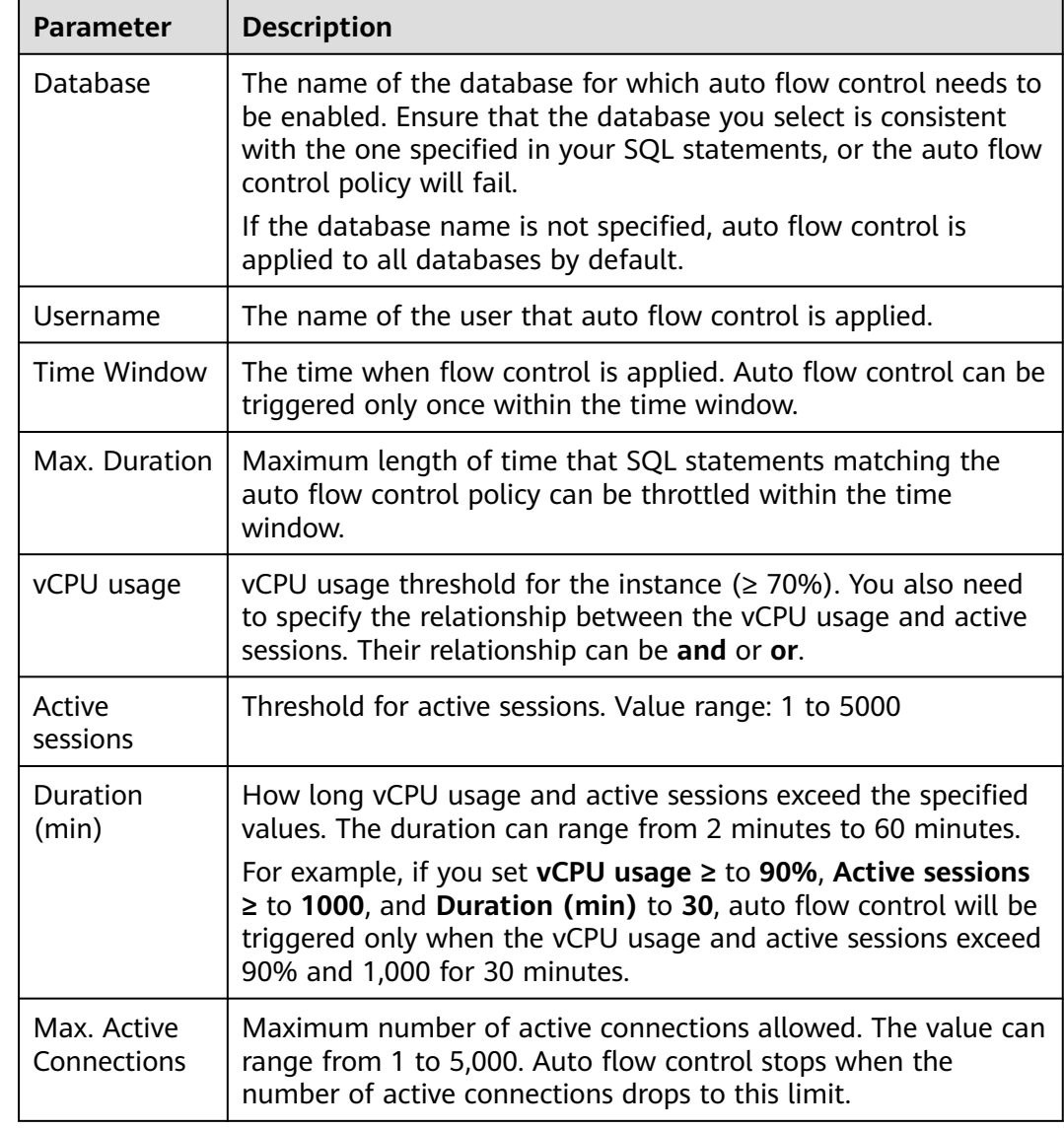

#### <span id="page-322-0"></span>**Table 1-66** Parameter description

#### **Step 9** Click **OK**.

**Step 10** You will see a record generated on the page every time Auto Flow Control is triggered. You can see historical details, too.

**----End**

## **Follow-up Operations**

After auto flow control is enabled, you can determine whether to kill sessions based on service requirements. To learn how to kill sessions, see **[Managing Real-](#page-294-0)[Time Sessions](#page-294-0)**.

# **1.13.5 Common Performance Problems**

# **1.13.5.1 High CPU Usage of RDS for MySQL Instances**

If the CPU usage of your RDS for MySQL instance is high or close to 100%, database performance deteriorates. For example, data read/write becomes slow, connecting to the instance takes a longer time, or errors are reported when you are trying to delete data.

## **NOTICE**

The following functions of Data Admin Service (DAS) are only available to the accounts that are using them, from November 25, 2021, 00:00 GMT+08:00: SQL tuning, table structure comparison and synchronization, data tracking and rollback, data generator, and DBA intelligent O&M in Development Tool, as well as space, intelligent parameter recommendation, historical transaction, and binlog parsing functions in Intelligent O&M.

- For DB instances created after November 25, 2021, 00:00 GMT+08:00, **Solution 1** is recommended.
- For DB instances created before November 25, 2021, 00:00 GMT+08:00, **Solution 2** is recommended.

You are advised to **[enable SQL audit](https://support.huaweicloud.com/intl/en-us/usermanual-rds/rds_sql_auditing_log.html)** in advance so that you can view SQL execution records in audit logs to locate the fault when the CPU usage is high.

## **Solution 1**

Analyze slow SQL logs and CPU usage to locate slow queries and then optimize them.

1. View the slow SQL logs to check for slowly executed SQL queries and view their performance characteristics (if any) to locate the cause.

For details on viewing RDS for MySQL logs, see **[Slow Query Log](https://support.huaweicloud.com/intl/en-us/usermanual-rds/rds_08_0030.html)**.

- 2. View the CPU usage metric of your DB instance. For details, see **[Performance](https://support.huaweicloud.com/intl/en-us/usermanual-rds/rds_08_0027.html)**.
- 3. Create read replicas to reduce read pressure from primary DB instances.
- 4. Add indexes for associated fields in multi-table association queries.
- 5. Do not use the SELECT statement to scan all tables. You can specify fields or add the WHERE condition.

# **Solution 2**

You can identify slow query statements and optimize them according to the suggestions provided by DAS to reduce the CPU usage.

**Step 1** Connect to the RDS for MySQL DB instance.

You can connect to an instance through a private or public network. For details, see the Relational Database Service Getting Started.

**Step 2** Run the following command to show the running threads and locate the queries that are slowly executed:

#### **show full processlist**
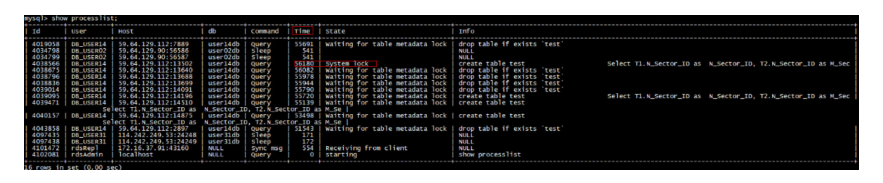

Check the values in the **Time** and **State** columns. As shown in the preceding figure, the long-running transaction ID is **4038566**.

- **Step 3** Use SQL diagnosis of DAS to identify SQL statements that are executed frequently, consume a large amount of resources, or take a long time to execute. You can optimize the statements according to the diagnosis suggestions to ensure the stability of the database performance.
	- 1. Log in to the DAS console.
	- 2. In the navigation pane, choose **Intelligent O&M** > **Instance List**.
	- 3. Click **Details** on the instance.

#### **Figure 1-175** Instance list

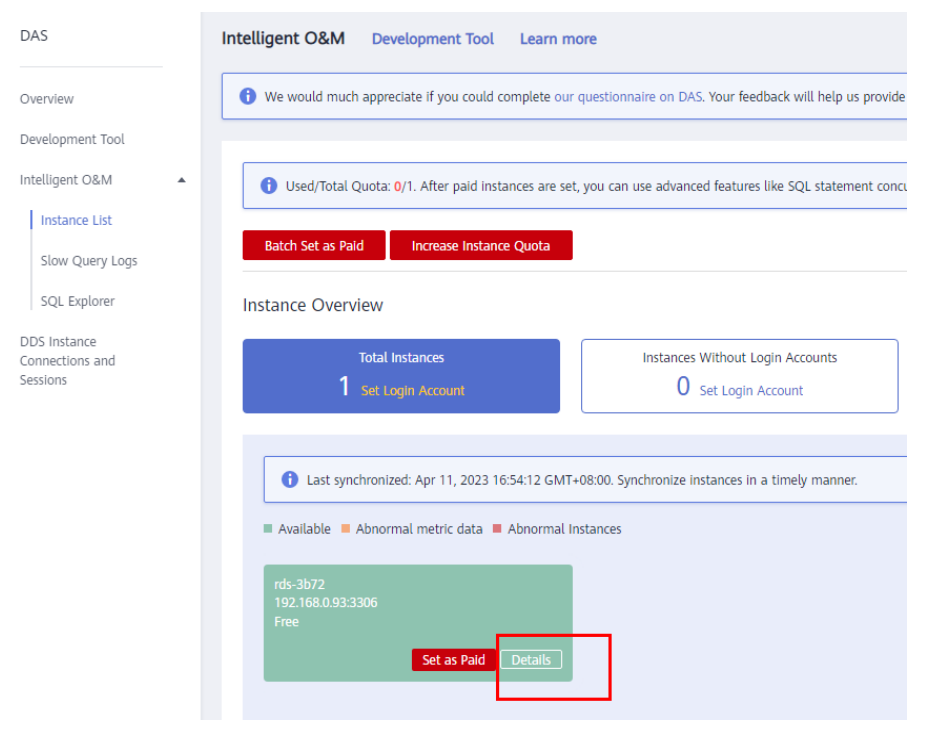

- 4. Choose **SQL** > **SQL Diagnosis**.
- 5. Select a database, enter an SQL statement, and click **Diagnose**.

#### **Figure 1-176** SQL diagnosis

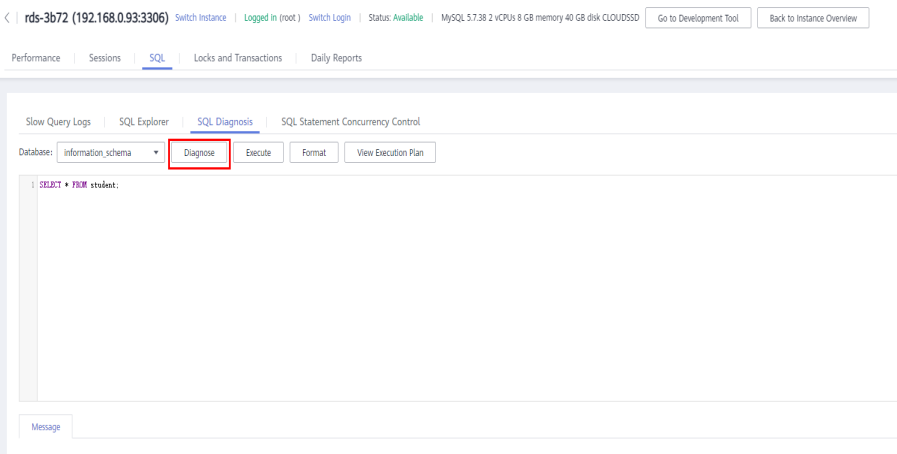

6. View diagnosis details and obtain statement optimization suggestions.

#### **Figure 1-177** Tuning details

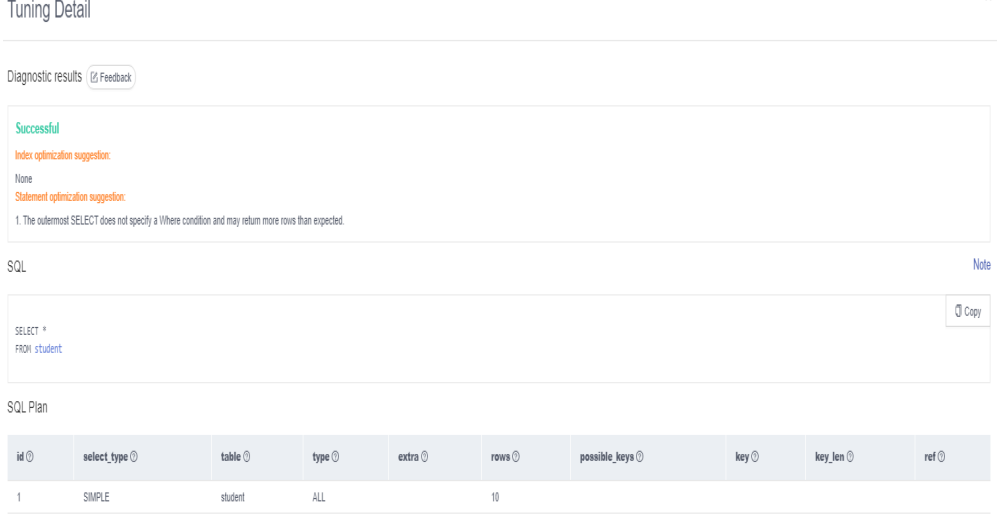

#### $\Box$  Note

- Only the diagnosis of SELECT, INSERT, UPDATE, and DELETE statements is supported. An INSERT statement must contain a SELECT clause.
- SQL statements for querying system databases like **information\_schema**, **test**, and **mysql** are not supported.
- SQL statements that use views are not supported.
- Using SQL diagnosis can obtain table structure and data distribution information (non-original). The obtained information is only used for logic diagnosis, but not stored on the DAS server.
- Obtaining table structure and data distribution information may cause additional load on the DB instance, but has little impact on its performance.
- Only the SQL diagnosis history is stored on the DAS server. You can delete it from the server permanently.

**----End**

# **1.13.5.2 High Memory Usage of RDS for MySQL Instances**

#### **For a DB instance storing mission-critical application data**

Scale up your instance by referring to **[Changing a DB Instance Class](https://support.huaweicloud.com/intl/en-us/usermanual-rds/en-us_topic_scale_rds.html)**.

#### **For a DB instance not storing mission-critical application data**

Check the memory usage of the local computer. If the memory usage curve is stable, no action is required.

#### **For a DB instance storing mission-critical application data and configured with a large instance class**

- 1. During off-peak hours, change the value of **performance\_schema** to **OFF**. For RDS for MySQL 5.6 and earlier versions, you should reboot the instance for the change to take effect.
- 2. View the memory usage of your instance using DBA Assistant. For details, see **[Viewing Performance Metrics of a DB Instance](#page-293-0)**.

If the memory usage remains high, perform either of the following operations:

- Scale up the instance class.
- Change the value of **innodb\_buffer\_pool\_size**. **Table 1-67** lists the recommended values for different memory specifications. The actual value ranges are displayed on the RDS console.

| <b>Memory</b><br>(GB) | Recommende<br>d Value in<br><b>Version 5.6</b> | Recommended<br><b>Value in</b><br><b>Version 5.7</b> | Recommended<br><b>Value in Version</b><br>8.0 |
|-----------------------|------------------------------------------------|------------------------------------------------------|-----------------------------------------------|
| 2                     | 536,870,912<br>bytes (512<br>MB)               | 536,870,912<br>bytes (512 MB)                        | 536,870,912 bytes<br>(512 MB)                 |
| 4                     | 1,073,741,824<br>bytes (1 GB)                  | 1,073,741,824<br>bytes (1 GB)                        | 1,073,741,824 bytes<br>$(1$ GB)               |
| 8                     | 4,294,967,296<br>bytes (4 GB)                  | 4,294,967,296<br>bytes (4 GB)                        | 5,368,709,120 bytes<br>(5 GB)                 |
| 16                    | 8,589,934,592<br>bytes (8 GB)                  | 8,589,934,592<br>bytes (8 GB)                        | 9,663,676,416 bytes<br>$(9$ GB)               |
| 32                    | 22,548,578,30<br>4 bytes (21<br>GB)            | 22,548,578,304<br>bytes (21 GB)                      | 21,474,836,480<br>bytes (20 GB)               |
| 64                    | 47,244,640,25<br>6 bytes (44<br>GB)            | 47,244,640,256<br>bytes (44 GB)                      | 47,244,640,256<br>bytes (44 GB)               |
| 128                   | 96,636,764,16<br>0 bytes (90<br>GB)            | 94,489,280,512<br>bytes (88 GB)                      | 94,489,280,512<br>bytes (88 GB)               |

**Table 1-67** Recommended values for different memory specifications

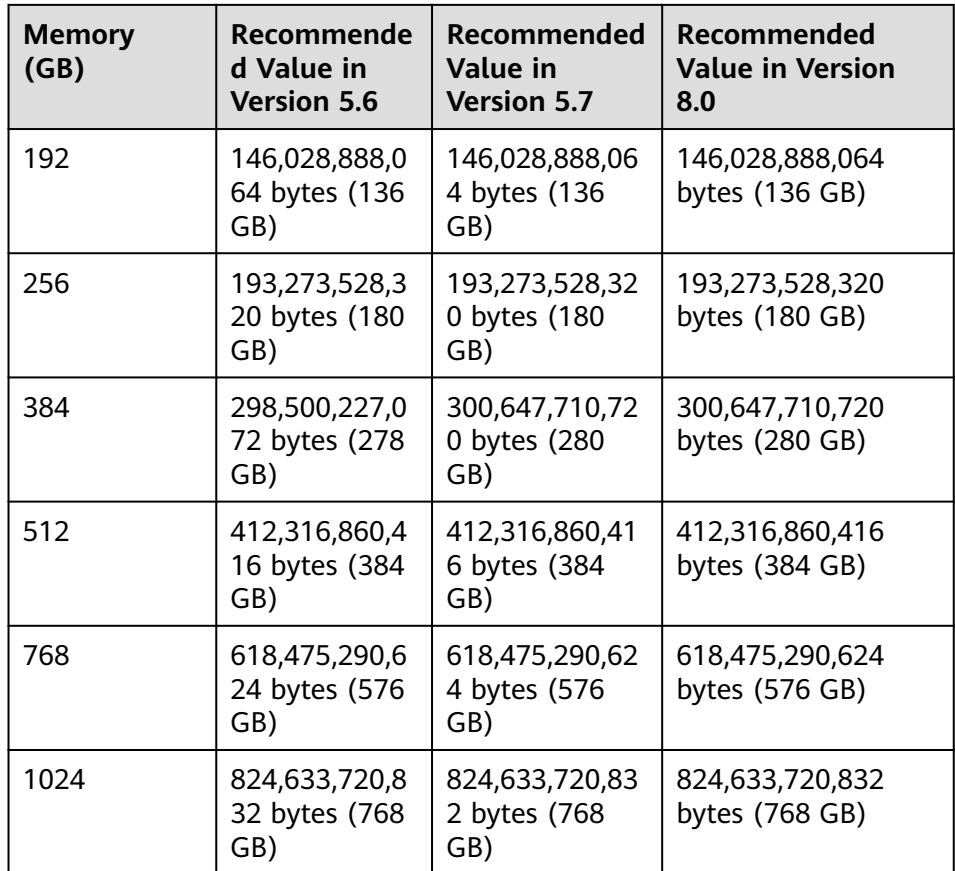

## **NOTICE**

- Change the value of **innodb\_buffer\_pool\_size** as needed.
- MySQL has a dynamic memory balancing mechanism. If the memory usage is less than 90%, no action is required. You are advised to set the alarm threshold for memory usage to 90% or above.
- The memory used by the buffer pool will gradually increase to the value of **innodb buffer pool size** as the database runs. You can check the memory usage of the buffer pool based on the metric **Buffer Pool Usage**.
- RDS for MySQL memory is allocated to the engine layer and server layer.
	- The memory allocated to the engine layer includes the InnoDB buffer pool, log buffer, and full text index cache. The InnoDB buffer pool is resident memory and accounts for a large proportion.

The InnoDB buffer pool is a memory area that holds cached InnoDB data for tables, indexes, and other auxiliary buffers. You can use the **innodb buffer pool size** parameter to define the buffer pool size.

The memory allocated to the server layer is occupied by the thread cache, binlog cache, sort buffer, read buffer, and join buffer. These caches and buffers are usually released when connections are closed.

Such memory allocation keeps memory usage of a running RDS for MySQL instance at about 80%.

# **1.13.5.3 Full Storage of RDS for MySQL Instances**

# **Symptom**

There is not enough storage available for an RDS instance and the instance becomes read-only, so applications cannot write any data to the instance.

You can check which data or files occupy too much storage in the **Disk Space Distribution** area on the **Storage Analysis** page. For details, see **[Storage](https://support.huaweicloud.com/intl/en-us/usermanual-rds/rds_08_0028.html) [Analysis](https://support.huaweicloud.com/intl/en-us/usermanual-rds/rds_08_0028.html)**.

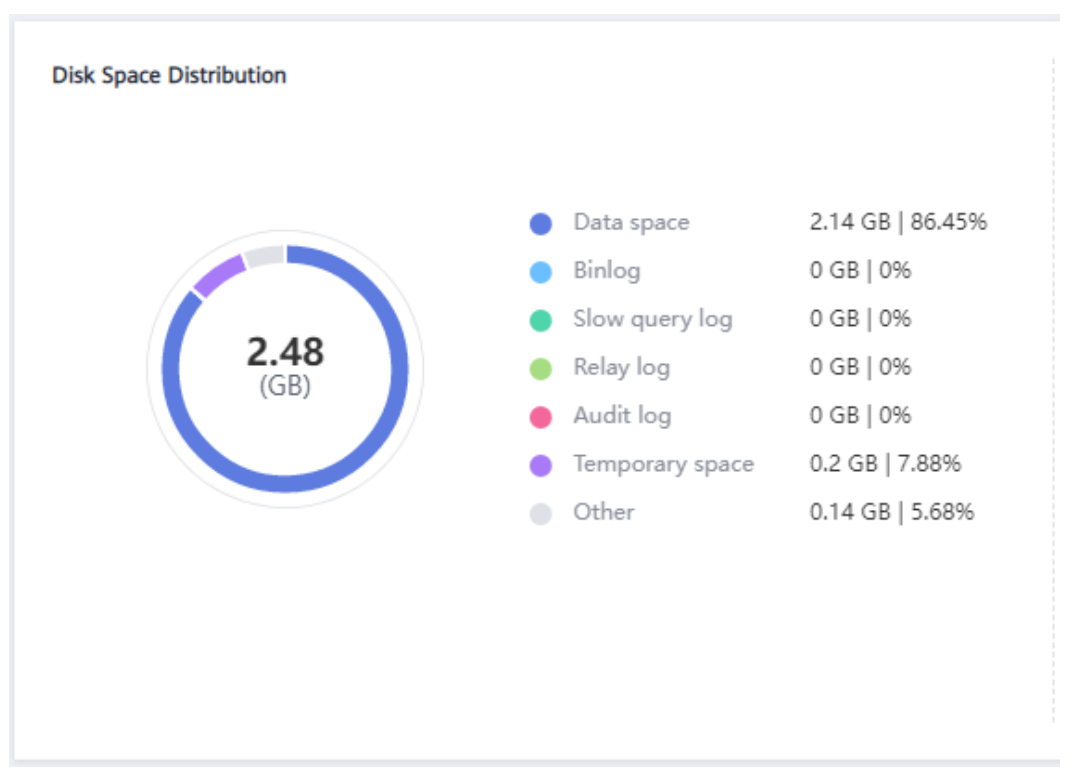

**Figure 1-178** Disk space distribution

## **Causes**

- 1. Increased workload data
- 2. Too much data being stored
- 3. Too many RDS for MySQL binlogs generated due to a large number of transactions and write operations
- 4. Too many temporary files generated due to a large number of sorting queries executed by applications

# **Solution**

1. For insufficient storage caused by increased workload data, **[scale up storage](https://support.huaweicloud.com/intl/en-us/usermanual-rds/en-us_topic_scale_cluster.html) [space](https://support.huaweicloud.com/intl/en-us/usermanual-rds/en-us_topic_scale_cluster.html)**.

If the original storage has reached the maximum, **[upgrade the specifications](https://support.huaweicloud.com/intl/en-us/usermanual-rds/en-us_topic_scale_rds.html)** first.

For instances using cloud disks, you can configure **[autoscaling](https://support.huaweicloud.com/intl/en-us/usermanual-rds/rds_05_0039.html)** so that RDS can autoscale your storage when the storage usage reaches the specified threshold.

- 2. If too much data is stored, delete unnecessary historical data.
	- a. If the instance becomes read-only, you need to contact customer service by **[submitting a service ticket](https://console-intl.huaweicloud.com/ticket/?region=ap-southeast-1&locale=en-us#/ticketindex/createIndex)** to cancel the read-only status first.
	- b. Check the top 50 databases and tables with large physical files and identify the historical table data that can be deleted. For details, see **[Storage Analysis](https://support.huaweicloud.com/intl/en-us/usermanual-rds/rds_08_0028.html)**.
	- c. To clear up space, you can optimize tables with a high fragmentation rate during off-peak hours.

To delete data of an entire table, run **DROP** or **TRUNCATE**. To delete part of table data, run **DELETE** and **OPTIMIZE TABLE**.

- 3. If binlog files occupy too much space, **[clear local binlogs](https://support.huaweicloud.com/intl/en-us/usermanual-rds/rds_05_0037.html)**.
- 4. If temporary files generated by sorting queries occupy too much storage space, optimize your SQL statements.

You can query **[slow query logs](https://support.huaweicloud.com/intl/en-us/usermanual-rds/rds_08_0030.html)** and **[top SQL statements](https://support.huaweicloud.com/intl/en-us/usermanual-rds/rds_08_0031.html)**, and analyze and optimize the problematic SQL statements.

5. Subscribe to daily health reports to obtain SQL and performance analysis results, including slow SQL analysis, all SQL analysis, performance & storage analysis, and performance metric trend charts. You can receive a diagnosis report if there are any risks detected.

For details, see **[Daily Reports](https://support.huaweicloud.com/intl/en-us/usermanual-rds/rds_08_0035.html)**.

## **1.13.5.4 RDS for MySQL Metadata Locks**

RDS for MySQL uses metadata locking to manage concurrent access to database objects and to ensure data consistency. Metadata locks have been introduced since MySQL 5.5. A metadata lock on a table prevents any data from being read or written, resulting in SQL statements being blocked. You can use Data Admin Service (DAS) to resolve this issue.

## **Procedure**

**Step 1 [Log in to the management console](https://console-intl.huaweicloud.com/?locale=en-us)**.

- **Step 2** Click  $\heartsuit$  in the upper left corner and select a region.
- **Step 3** Click  $\equiv$  in the upper left corner of the page and choose **Databases** > **Relational Database Service**.
- **Step 4** On the **Instances** page, locate the DB instance and click **Log In** in the **Operation** column.

Alternatively, click the instance name on the **Instances** page. On the displayed **Overview** page, click **Log In** in the upper right corner.

- **Step 5** On the displayed login page, enter the username and password and click **Log In**.
- **Step 6** On the top menu bar, choose **SQL Operations** > **SQL Query**.

**Step 7** Run the following SQL statement in the SQL window to view the states of all database threads:

**show full processlist**

#### **Figure 1-179** Execution result

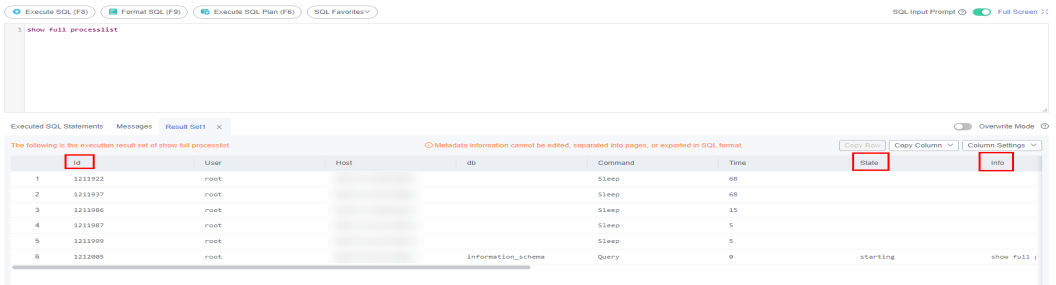

- **Step 8** Check whether a large number of **Waiting for table metadata lock** are displayed in the **State** column, which would indicate that SQL statements are being blocked. Locate the sessions in the table operations in the **Info** column and record the values in the **Id** column.
- **Step 9** Run the following command in the SQL window to unlock the metadata lock:

**kill** Id

**Figure 1-180** Execution result

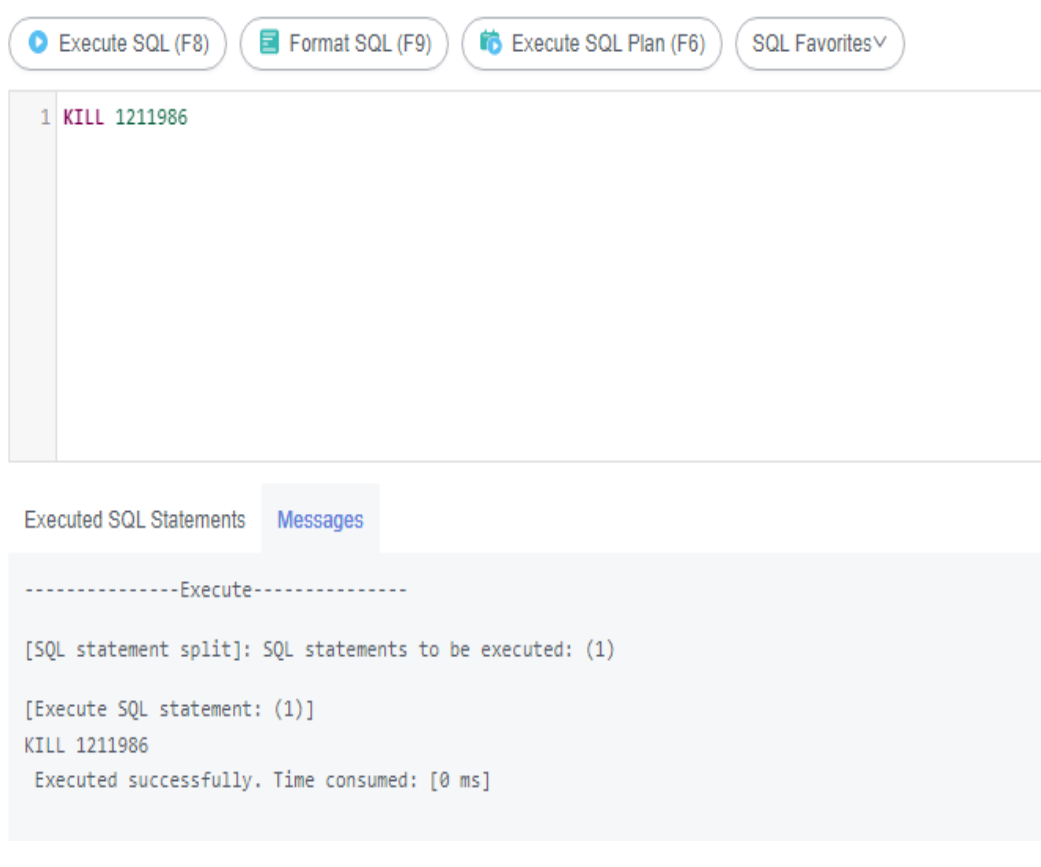

# **1.13.5.5 Troubleshooting Slow SQL Issues for RDS for MySQL DB Instances**

This section describes how to troubleshoot slow SQL statements on RDS for MySQL DB instances. For any given service scenario, query efficiency depends on the architecture and on the database table and index design. Poorly designed architecture and indexes will cause many slow SQL statements.

# **Slow SQL Statements Caused by SQL Exceptions**

● Causes and symptoms

There are many causes for SQL exceptions, for example, unsuitable database table structure design, missing indexes, or too many rows that need to be scanned.

On the slow query logs page of the management console, you can download slow query logs to identify the slow SQL statements and see how long they took to execute. For details, see **[Viewing and Downloading Slow Query](#page-380-0) [Logs](#page-380-0)**.

**Solution** 

Optimize the SQL statements that you need to execute.

# **Slow SQL Statements Caused by DB Instance Limits**

Causes and symptoms

DB instance performance can be limited because:

- Your workloads have been increasing but the storage has not been scaled up accordingly.
- The performance of your DB instance has been deteriorating as the physical server of the instance ages.
- The amount of data has been increasing, and the data structure has been changing.

You can view the resource usage of the DB instance on the console. If the values of all resource usage metrics are close to 100%, your DB instance may reach its maximum performance. For details, see **[Viewing Performance](#page-293-0) [Metrics of a DB Instance](#page-293-0)**.

**Solution** 

Upgrade the instance class. For details, see **[Changing a DB Instance Class](#page-146-0)**.

# **Slow SQL Statements Caused by Version Upgrades**

Causes and symptoms

Upgrading your DB instance may change the SQL execution plan. The join types determined in the execution plan are, in descending order of efficiency:

system > const > eq\_ref > ref > fulltext > ref\_or\_null > index\_merge > unique\_subquery > index\_subquery > range > index > all

For more information, see **[official MySQL documentation](https://dev.mysql.com/doc/refman/5.6/en/explain-output.html#explain-join-types)**.

If your application frequently resends query requests that specify range and index joins but RDS processes these query requests slowly, a number of SQL statements are parallelized. In this case, your application is slow to release threads. As a result, the connections in the connection pool get depleted, affecting all the workloads on your DB instance.

You can log in to the console to see how many current connections your DB instance has established. For details, see **[Viewing Performance Metrics of a](#page-293-0) [DB Instance](#page-293-0)**.

**Solution** 

Analyze the index usage and the number of rows to scan, estimate the query efficiency, reconstruct SQL statements, and adjust indexes. For details, see **[Executing SQL Plan](https://support.huaweicloud.com/intl/en-us/usermanual-das/das_04_0048.html)**.

 $\Box$  Note

Incorrectly optimizing slow queries may cause service exceptions. Exercise caution when performing this operation.

# **Slow SQL Statements Caused by Inappropriate Parameter Settings**

Causes and symptoms

Inappropriate settings of some parameters (such as **innodb\_spin\_wait\_delay**) can impact performance.

You can view parameter modifications on the console. For details, see **[Viewing Parameter Change History of a DB Instance](#page-354-0)**.

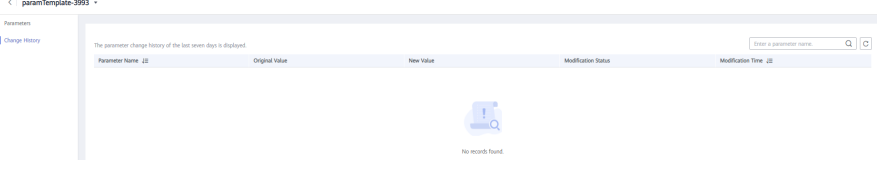

Solution

Modify related parameters based on your specific service scenario. For details, see **[Suggestions on RDS for MySQL Parameter Tuning](#page-371-0)**.

# **Slow SQL Statements Caused by Batch Operations**

Causes and symptoms

A large number of operations are performed to import, delete, and query data.

You can view **Total Storage Space**, **Storage Space Usage**, and **IOPS** on the console. For details, see **[Viewing Performance Metrics of a DB Instance](#page-293-0)**.

**Solution** 

Perform batch operations during off-peak hours, or split them.

## **Slow SQL Statements Caused by Scheduled Tasks**

Causes and symptoms

If the load of your DB instance changes regularly over time, there may be scheduled tasks causing this.

You can view **DELETE Statements per Second**, **INSERT Statements per Second**, **INSERT\_SELECT Statements per Second**, **REPLACE Statements per Second**, **REPLACE\_SELECTION Statements per Second**, **SELECT Statements per Second**, and **UPDATE Statements per Second** on the console to determine whether the load has been changing regularly. For details, see **[Viewing Monitoring Metrics](#page-410-0)**.

#### ● Solution

Adjust the time when scheduled tasks are run. You are advised to run scheduled tasks during off-peak hours and change the maintenance window to off-peak hours. For details, see **[Changing the Maintenance Window](#page-163-0)**.

# **1.14 Security and Encryption**

# **1.14.1 Database Account Security**

## **Setting the Account Password Complexity**

For details about the database password strength requirements on the RDS console, see the database configuration table in **[Buying an RDS for MySQL DB](#page-21-0) [Instance](#page-21-0)**.

RDS for MySQL has a password security policy for user-created database accounts. Passwords must:

- Consist of at least eight characters.
- Contain at least one uppercase letter, one lowercase letter, one digit, and one special character.

When you are creating a DB instance, the password strength is checked. You can modify the password strength as user **root**. For security reasons, you are advised to use a password that is at least as strong as the default password.

## **Account Description**

To provide O&M services, the system automatically creates system accounts when you create RDS for MySQL DB instances. These system accounts are unavailable to you.

## **NOTICE**

Attempting to delete, rename, and change passwords or permissions for these accounts will result in an error. Exercise caution when performing these operations.

- rdsAdmin: the management account, which has the superuser permissions and is used to query and modify DB instance information, rectify faults, migrate data, and restore data.
- rdsRepl: the replication account, which is used to synchronize data from primary DB instances to standby DB instances or read replicas.
- rdsBackup: the backup account, which is used for backend backup.
- rdsMetric: the metric monitoring account, which is used by watchdog to collect database status data.
- rdsProxy: the proxy account, which is automatically created when read/write splitting is enabled and is used for authentication when a database is connected through a read/write splitting address.

# **Setting Password Complexity**

#### **Step 1 [Log in to the management console](https://console-intl.huaweicloud.com/?locale=en-us)**.

- **Step 2** Click  $\heartsuit$  in the upper left corner and select a region.
- **Step 3** Click  $\equiv$  in the upper left corner of the page and choose **Databases** > **Relational Database Service**.
- **Step 4** On the **Instances** page, click the DB instance to navigate to the **Overview** page.

Passwords must:

- Consist of at least eight characters.
- Contain at least one uppercase letter, one lowercase letter, one digit, and one special character.
- Must be different from the user name.
- **Step 5** In the navigation pane on the left, choose **Parameters**. On the displayed page, modify the required parameters.

The following parameters can be modified only for RDS for MySQL 5.6 and 5.7.

- **validate\_password\_length**: Set this parameter to **8**.
- **validate\_password\_mixed\_case\_count**: Set this parameter to **1**.
- **validate password number count**: Set this parameter to **1**.
- **validate password special char count**: Set this parameter to 1.
- **validate\_password\_policy**: Set this parameter to **MEDIUM**.

#### **NOTICE**

Check the value in the **Effective upon Reboot** column.

- If the value is Yes and the DB instance status on the **Instances** page is **Parameter change. Pending reboot**, a reboot is required for the modifications to take effect.
	- If you have modified parameters of a primary DB instance, you need to reboot the primary DB instance for the modifications to take effect. (For primary/standby DB instances, the parameter modifications are also applied to the standby DB instance.)
	- If you have modified parameters of a read replica, you need to reboot the read replica for the modifications to take effect.
- If the value is **No**, the modifications take effect immediately.
- To save the modifications, click **Save**.
- To cancel the modifications, click **Cancel**.
- To preview the modifications, click **Preview**.

After parameters are modified, you can click **Change History** to view parameter modification details.

**----End**

# **1.14.2 Resetting the Administrator Password to Restore Root Access**

## **Scenarios**

If you forget the password of the administrator account **root**, you can reset the password. The new password is applied immediately without rebooting the instance.

# **Precautions**

- If the password you provide is regarded as a weak password by the system, you will be prompted to enter a stronger password.
- If you have changed the administrator password of the primary DB instance, the administrator passwords of the standby DB instance and read replicas (if any) will also be changed.
- The time required for the new password to take effect depends on the amount of service data currently being processed by the primary DB instance.
- To protect against brute force hacking attempts and ensure system security, change your password periodically.

# **Method 1**

#### **Step 1 [Log in to the management console](https://console-intl.huaweicloud.com/?locale=en-us)**.

- **Step 2** Click  $\heartsuit$  in the upper left corner and select a region.
- **Step 3** Click  $\equiv$  in the upper left corner of the page and choose **Databases** > **Relational Database Service**.
- **Step 4** On the **Instances** page, locate the target DB instance and choose **More** > **Reset Password** in the **Operation** column.
- **Step 5** If you have enabled operation protection, click **Send Code** in the displayed **Identity Verification** dialog box and enter the obtained verification code. Then, click **OK**.

Two-factor authentication improves the security of your account and cloud product. For details about how to enable operation protection, see **[Identity and](https://support.huaweicloud.com/intl/en-us/usermanual-iam/iam_07_0002.html#section2) [Access Management User Guide](https://support.huaweicloud.com/intl/en-us/usermanual-iam/iam_07_0002.html#section2)**.

**Step 6** Enter and confirm the new password.

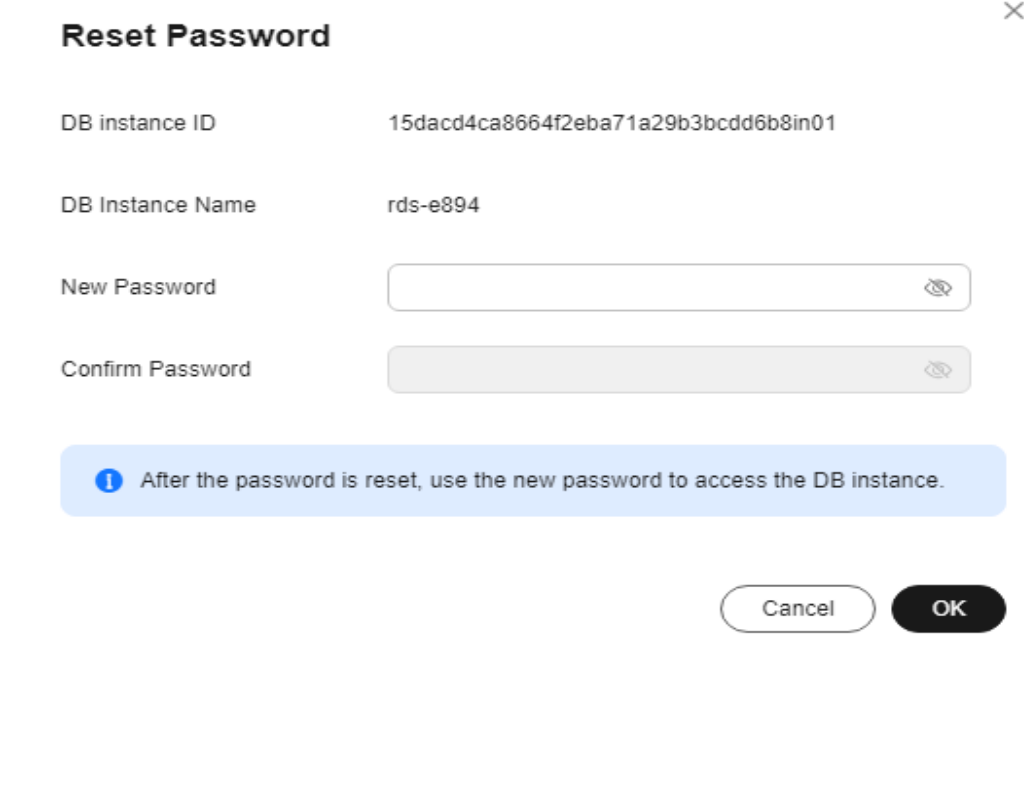

#### **Figure 1-181** Resetting the administrator password

## **NOTICE**

Keep this password secure. The system cannot retrieve it.

The password must consist of 8 to 32 characters and contain at least three types of the following characters: uppercase letters, lowercase letters, digits, and special characters ( $\sim$  ! @ # \$ % ^ \* - \_ = + ?, () & . | ). Enter a strong password and periodically change it for security reasons.

- To submit the new password, click OK.
- To cancel the reset operation, click **Cancel**.

**----End**

# **Method 2**

#### **Step 1 [Log in to the management console](https://console-intl.huaweicloud.com/?locale=en-us)**.

- **Step 2** Click  $\heartsuit$  in the upper left corner and select a region.
- **Step 3** Click  $\equiv$  in the upper left corner of the page and choose **Databases** > **Relational Database Service**.
- **Step 4** On the **Instances** page, click the target instance name.
- **Step 5** On the **Overview** page, find **Administrator** and click **Reset Password** under it.

 $\times$ 

**Step 6** If you have enabled operation protection, click **Send Code** in the displayed **Identity Verification** dialog box and enter the obtained verification code. Then, click **OK**.

Two-factor authentication improves the security of your account and cloud product. For details about how to enable operation protection, see **[Identity and](https://support.huaweicloud.com/intl/en-us/usermanual-iam/iam_07_0002.html#section2) [Access Management User Guide](https://support.huaweicloud.com/intl/en-us/usermanual-iam/iam_07_0002.html#section2)**.

**Step 7** Enter and confirm the new password.

**Reset Password** 

#### **Figure 1-182** Resetting the administrator password

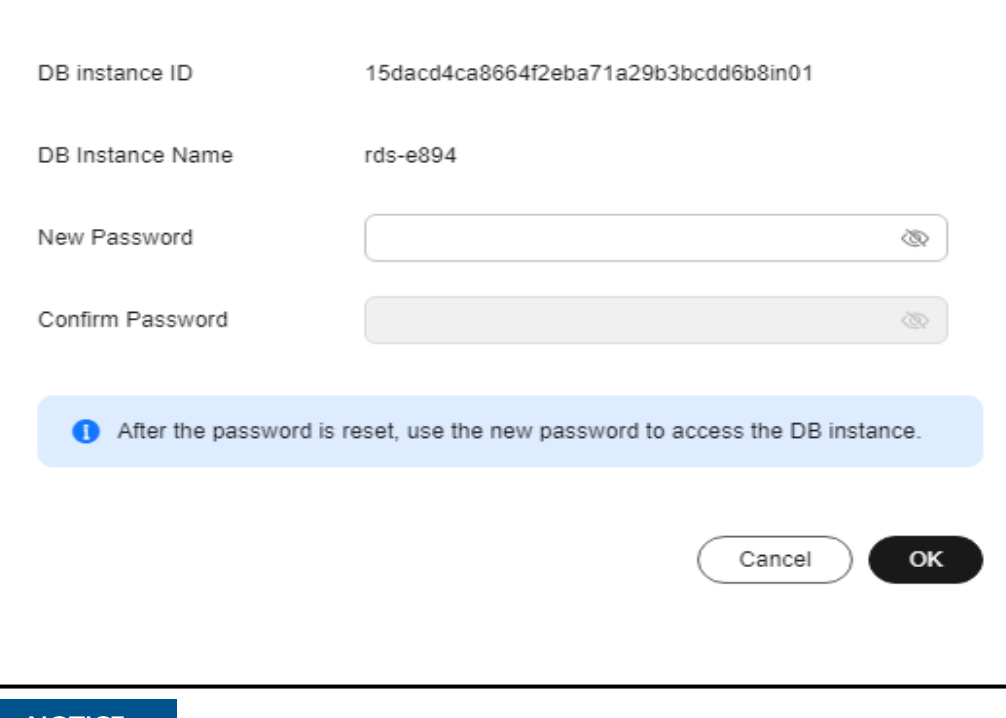

#### **NOTICE**

Keep this password secure. The system cannot retrieve it.

The password must consist of 8 to 32 characters and contain at least three types of the following characters: uppercase letters, lowercase letters, digits, and special characters (~ ! @ # \$ % ^ \* - \_ = + ? , ( ) & . |). Enter a strong password and periodically change it for security reasons.

- To submit the new password, click **OK**.
- To cancel the reset operation, click **Cancel**.
- **----End**

# **1.14.3 Changing a Security Group**

# **Scenarios**

This section describes how to change the security group of a primary DB instance or read replica. For primary/standby DB instances, changing the security group of

the primary DB instance will cause the security group of the standby DB instance to be changed as well.

## **Precautions**

- If you need to change the security group of a DB instance with read/write splitting enabled, contact customer service to apply for required permissions.
- Changing the security group of a DB instance with read/write splitting enabled will also change the security group of its read replicas. The security group of the read replicas cannot be changed independently. Check whether the new security group meets the expectation to prevent impact on existing workloads.
- You can add or modify rules for the security group associated with your DB instance, or delete the security group.

# **Managing Security Groups**

#### **Step 1 [Log in to the management console](https://console-intl.huaweicloud.com/?locale=en-us)**.

- **Step 2** Click  $\heartsuit$  in the upper left corner and select a region.
- **Step 3** Click  $\equiv$  in the upper left corner of the page and choose **Databases** > **Relational Database Service**.
- **Step 4** On the **Instances** page, click the DB instance or read replica.
- **Step 5** On the **Overview** page, click **Manage** under **Security Group**.
	- You can select multiple security groups at a time. The security group rules will be applied based on the following sequence: the first security group associated will take precedence over those associated later, then the rule with the highest priority in that security group will be applied first.
	- To create a new security group, click **Create Security Group**.

#### $\Box$  Note

Using multiple security groups may impact the network performance. Selecting more than five security groups is not recommended.

#### **Figure 1-183** Managing security groups

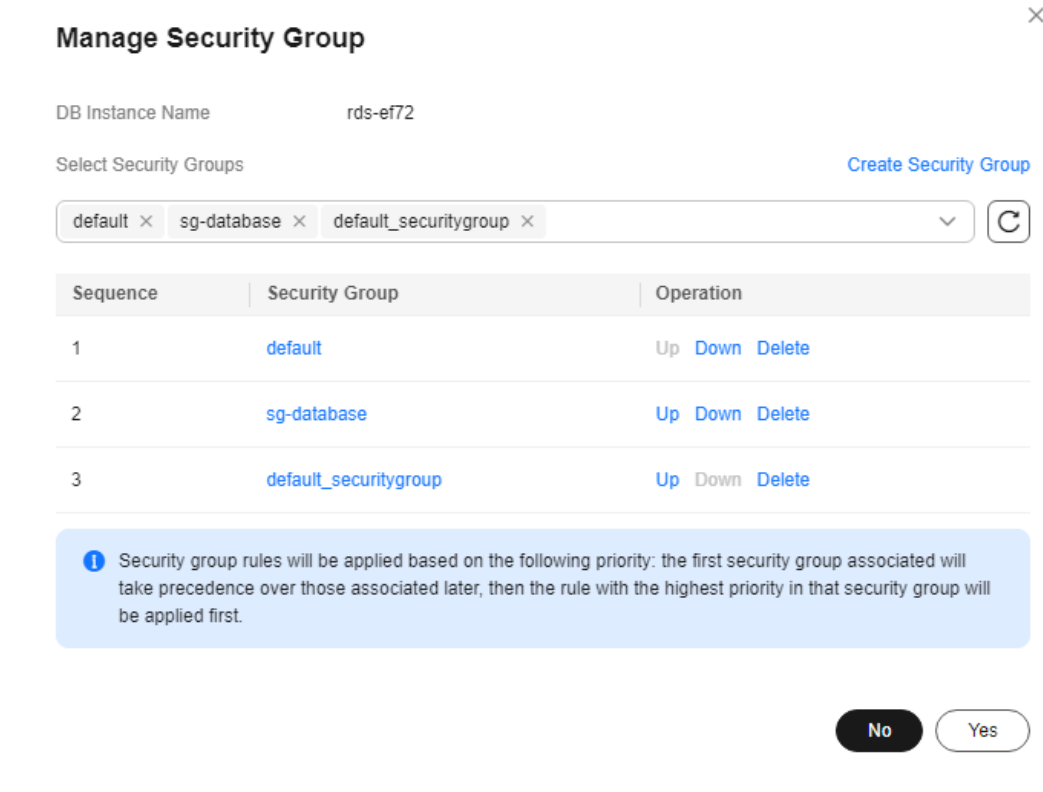

**Step 6** Click **Yes** to submit the modification.

**----End**

# **1.14.4 Performing a Server-Side Encryption**

# **Introduction**

The RDS console provides server-side encryption with Data Encryption Workshop (DEW)-managed keys.

DEW uses a third-party hardware security module (HSM) to protect keys, enabling you to easily create and control encryption keys. For security reasons, keys are not displayed in plaintext outside of HSMs. With DEW, all operations on keys are controlled and logged, and usage records of all keys can be provided to meet regulatory compliance requirements.

If server-side encryption is enabled, disk data will be encrypted and stored on the server when you create a DB instance or expand disk capacity. When downloading encrypted objects, the encrypted data will be decrypted on the server and displayed to you in plaintext.

## **Encrypting Disks Using Server-Side Encryption**

For server-side encryption, you need to first create a key using Data Encryption Workshop (DEW) or use the default key that DEW comes with. When creating a DB instance, select **Enable** for disk encryption and select or create a key. The key is the end tenant key and is used for server-side encryption.

- You will need the KMS administrator permission for the region where RDS is deployed. This permission can be granted using Identity and Access Management (IAM). On the IAM console, add permission policies to user groups. For details, see **[Creating a User Group and Assigning Permissions](https://support.huaweicloud.com/intl/en-us/usermanual-iam/iam_03_0001.html)**.
- If you want to use a user-defined key to encrypt objects to be uploaded, create a key using DEW. RDS supports only symmetric keys. For details, see **[Creating a CMK](https://support.huaweicloud.com/intl/en-us/usermanual-dew/dew_01_0178.html)**.
- If you enable disk encryption during instance creation, the disk encryption status and the key cannot be changed later. Disk encryption will not encrypt backup data stored in OBS. To enable backup data encryption, contact customer service.
- If disk encryption or backup data encryption is enabled, keep the key properly. Once the key is disabled, deleted, or frozen, the database will be unavailable and data may not be restored.
	- If disk encryption is enabled but backup data encryption is not enabled, you can **[restore data to a new instance from backups](https://support.huaweicloud.com/intl/en-us/usermanual-rds/rds_08_0007.html)**.
	- If both disk encryption and backup data encryption are enabled, data cannot be restored.
- If you scale up a DB instance with disks encrypted, the expanded storage space will also be encrypted using the original encryption key.

# **1.14.5 Configuring an SSL Connection**

Secure Socket Layer (SSL) is an encryption-based Internet security protocol for establishing an encrypted link between a server and a client. It provides authenticated Internet connections to ensure the privacy and integrity of online communications. SSL:

- Authenticates users and servers, ensuring that data is sent to the correct clients and servers.
- Encrypts data, preventing it from being intercepted during transmission.
- Ensures data integrity during transmission.

Clients using versions earlier than 5.1 have SSL compatibility issues. By default, SSL is disabled for new RDS for MySQL instances. If your client has no SSL compatibility issues, you can enable SSL by referring to **[Enabling SSL](#page-341-0)**. Enabling SSL will increase the network connection response time and CPU resource consumption. Before enabling it, evaluate any potential impacts on service performance.

You can connect to a DB instance through a client using an SSL or non-SSL connection.

- If SSL is enabled, you can connect to the instance using an SSL or non-SSL connection. The SSL connection encrypts data and is more secure.
- If SSL is disabled, you can only connect to the instance using a non-SSL connection.

#### <span id="page-341-0"></span>**NOTICE**

Enabling or disabling SSL will cause DB instances to reboot and interrupt connections. Exercise caution when performing this operation.

To enhance security, the cipher suite ECDHE-RSA-AES128-GCM-SHA256, ECDHE-RSA-AES256-GCM-SHA384, DHE-RSA-AES128-GCM-SHA256, or DHE-RSA-AES256- GCM-SHA384 is recommended for SSL connection. To use these cipher suites, contact customer service to configure the **ssl\_cipher** parameter.

## **Enabling SSL**

- **Step 1 [Log in to the management console](https://console-intl.huaweicloud.com/?locale=en-us)**.
- **Step 2** Click  $\heartsuit$  in the upper left corner and select a region.
- **Step 3** Click  $\equiv$  in the upper left corner of the page and choose **Databases** > **Relational Database Service**.
- **Step 4** On the **Instances** page, click the target instance name.
- **Step 5** On the **Overview** page, find **SSL** and click **Enable**.
- **Step 6** In the displayed dialog box, click **OK**.
- **Step 7** Wait for some seconds and check that SSL has been enabled on the **Overview** page.

**----End**

## **Disabling SSL**

- **Step 1 [Log in to the management console](https://console-intl.huaweicloud.com/?locale=en-us)**.
- **Step 2** Click  $\heartsuit$  in the upper left corner and select a region.
- **Step 3** Click  $\equiv$  in the upper left corner of the page and choose **Databases** > **Relational Database Service**.
- **Step 4** On the **Instances** page, click the target instance name.
- **Step 5** On the **Overview** page, find **SSL** and click **Disable**.
- **Step 6** In the displayed dialog box, click **OK**.
- **Step 7** Wait for some seconds and check that SSL has been disabled on the **Overview** page.

**----End**

# **1.14.6 Configuring the TDE Function**

## **Scenarios**

Transparent Data Encryption (TDE) performs real-time I/O encryption and decryption on data files. Data is encrypted before being written to disks and is decrypted when being read from disks to memory. This effectively protects the security of databases and data files.

TDE ensures data security in the following scenarios:

- Hard disks are stolen, causing data leakage.
- Hackers intrude the system and copy the files, causing data leakage. If TDE is not enabled for a database, hackers can browse all data in it as long as they obtain the database file. If TDE is enabled, all data in the database is encrypted. No one can access the data without a key.

# **Constraints**

- You need to enable Key Management Service (KMS) for your RDS for MySQL instance first. The Customer Master Key (CMK) used for encryption is generated and managed by KMS. RDS does not provide any keys or certificates required for encryption.
- TDE is only available to DB instances whose engine version is MySOL 5.7 (5.7.38.221000 or later) and storage type is cloud SSD.
- To enable TDE, submit a service ticket by choosing **[Service Tickets > Create](https://console-intl.huaweicloud.com/ticket/?region=ap-southeast-1&locale=en-us#/ticketindex/createIndex) [Service Ticket](https://console-intl.huaweicloud.com/ticket/?region=ap-southeast-1&locale=en-us#/ticketindex/createIndex)** in the upper right corner of the management console.
- Once enabled, TDE cannot be disabled and the default CMK cannot be changed.
- TDE encrypts instance data, including full backups but excluding incremental backups.
- TDE cannot be enabled for instances:
	- With remote disaster recovery backup enabled.
- The following operations cannot be performed for DB instances with TDE enabled:
	- Enabling remote disaster recovery backup.
	- Restoring a TDE-encrypted backup to another existing DB instance.
	- Restoring data to another existing DB instance during point-in-time recovery (PITR).
	- Restoring manual backups created using custom keys.
	- Downloading manual and automated backups created using default keys.
- Enabling TDE will not cause your instance to reboot, but will increase CPU usage significantly. You are advised to enable TDE during off-peak hours.

## **Enabling Instance-Level TDE**

- **Step 1 [Log in to the management console](https://console-intl.huaweicloud.com/?locale=en-us)**.
- **Step 2** Click  $\heartsuit$  in the upper left corner and select a region.
- **Step 3** Click  $\equiv$  in the upper left corner of the page and choose **Databases** > **Relational Database Service**.
- **Step 4** On the **Instances** page, click the target instance name to go to the **Overview** page.

#### **Step 5** Under **TDE**, click **Enable**.

#### **Figure 1-184** Enabling instance-level TDE

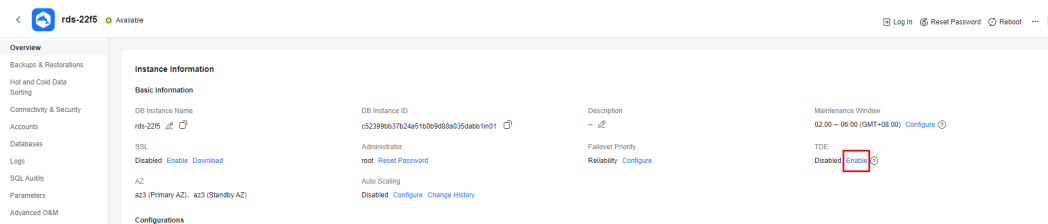

#### **Step 6** In the displayed dialog box, click **OK**.

#### $\Box$  Note

Once enabled, TDE cannot be disabled. Exercise caution when deciding to enable TDE.

#### **Figure 1-185** Enabling TDE

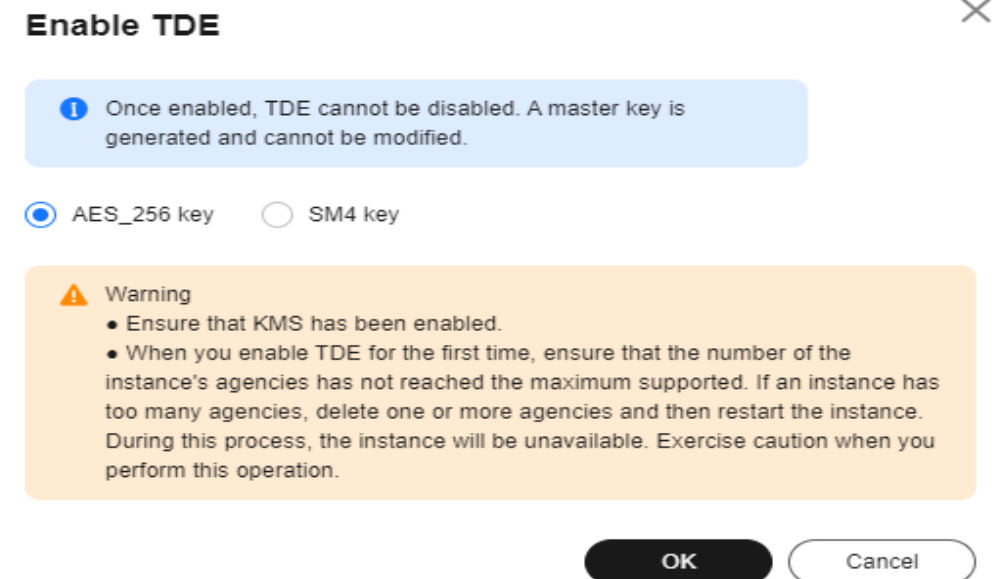

- **Step 7** After TDE is enabled, to restore data to an on-premises database, use either of the following methods.
	- Method 1: Decrypt data.
		- a. Decrypt data by referring to **[Decryption](#page-345-0)**.
		- b. Create a manual backup for the instance to be restored.
		- c. Restore data from the manual backup.
	- Method 2: Use the transition key **--transition-key**.
		- a. When creating a manual backup on the console, enter a custom key string as prompted to re-encrypt the data. For details, see **[Creating a](#page-183-0) [Manual Backup](#page-183-0)**.

#### **Figure 1-186** Custom encryption

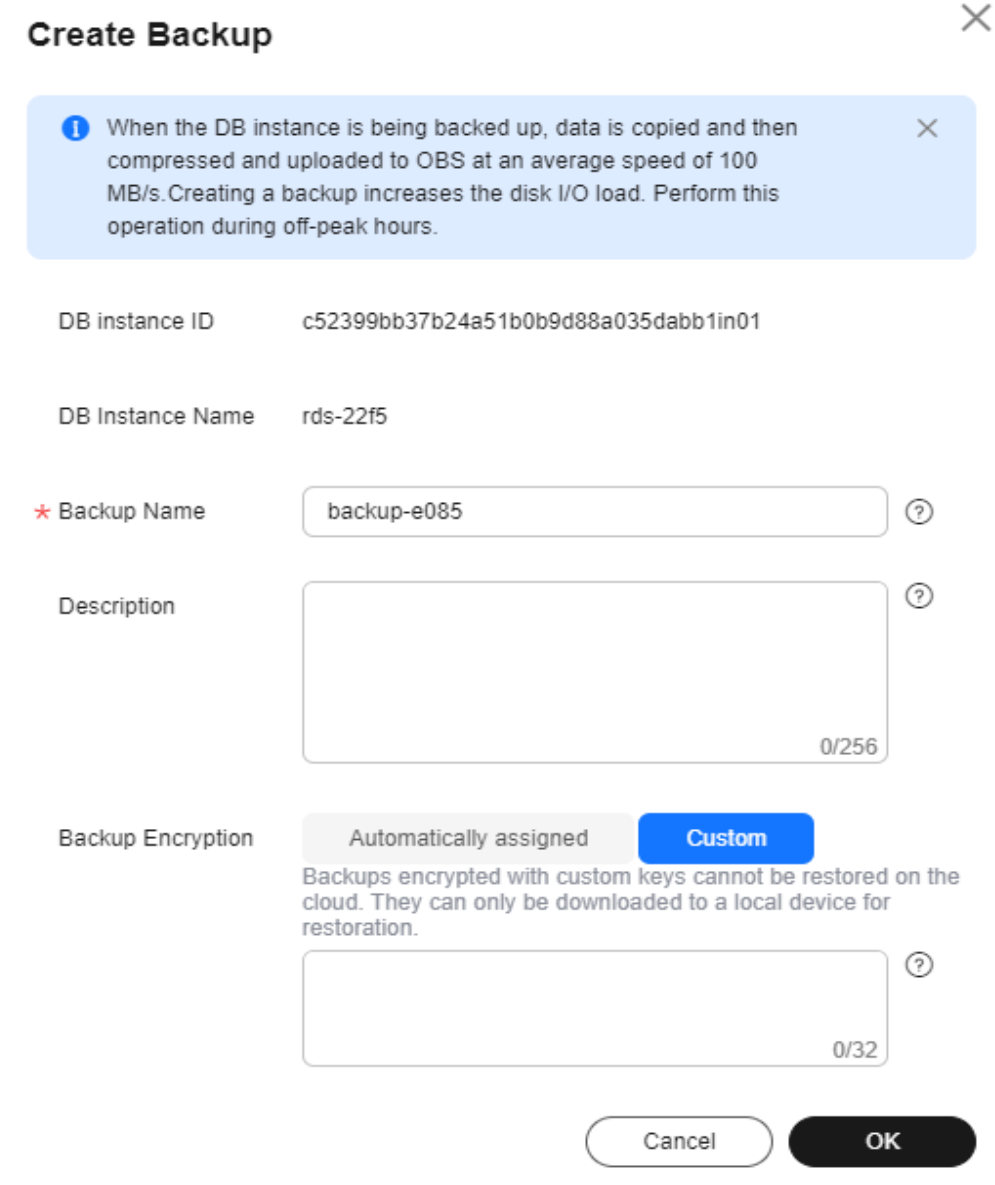

- b. Download a full backup and use the third-party full backup tool Percona XtraBackup to restore the backup locally.
	- i. **prepare** phase: --transition-key =  $\{ \text{custom\_key} \}$
	- ii. **copy-back** phase: --transition-key={custom\_key} --generate-newmaster-key

**----End**

# <span id="page-345-0"></span>**Encrypting or Decrypting a Table**

#### $\Box$  Note

- Ensure that instance-level TDE has been enabled.
- After TDE is enabled, common database tools can still be used.
- When table data is queried, the data is decrypted and read to the memory, so the query result is displayed in plaintext. After TDE is enabled, backup files are encrypted, preventing data leakage caused by backup leakage.

#### **Step 1 [Connect to the target DB instance](#page-36-0)**.

- **Step 2** Run the following commands to encrypt or decrypt a table. In the commands, tablename indicates the name of the table to be encrypted or decrypted.
	- **Encryption** alter table tablename encryption='Y';
	- **Decryption** alter table *tablename* encryption='N':

**----End**

# **1.14.7 Configuring a Password Expiration Policy**

## **Scenarios**

Using the same password too long makes it easier for hackers to crack or guess your password. Requiring password changes after a certain amount of time can improve security.

You can configure a password expiration policy for your instance in either of the following ways:

- **Modify the database parameter**: RDS for MySQL 5.7 and 8.0 allow you to set the global variable **default password lifetime** to define the number of days before your password expires and must be changed.
- **[Configure the password expiration policy through DAS](#page-346-0): Different password** expiration policies can be configured for different users.

# **Precautions**

- Once your password expires, you cannot log in to the database.
- After the password expiration policy is configured, you need to periodically check whether your password is about to expire.

## **Modifying the Database Parameter**

**Step 1 [Log in to the management console](https://console-intl.huaweicloud.com/?locale=en-us)**.

**Step 2** Click  $\heartsuit$  in the upper left corner and select a region.

**Step 3** Click  $\equiv$  in the upper left corner of the page and choose **Databases** > **Relational Database Service**.

- <span id="page-346-0"></span>**Step 4** On the **Instances** page, click the instance name.
- **Step 5** In the navigation pane, choose **Parameters**.
- **Step 6** On the displayed page, change the value of **default\_password\_lifetime**.

The value of this parameter indicates how many days until a password expires. The default value is **0**, indicating that the created user password will never expire.

**Step 7** Click **Save**. In the displayed dialog box, click **Yes**.

**----End**

#### **Configuring the Password Expiration Policy Through DAS**

- **Step 1 [Log in to the management console](https://console-intl.huaweicloud.com/?locale=en-us)**.
- **Step 2** Click  $\heartsuit$  in the upper left corner and select a region.
- **Step 3** Click  $\equiv$  in the upper left corner of the page and choose **Databases** > **Relational Database Service**.
- **Step 4** On the **Instances** page, locate the DB instance and click **Log In** in the **Operation** column.

Alternatively, click the DB instance on the **Instances** page. On the displayed **Overview** page, click **Log In** in the upper right corner.

- **Step 5** Enter the username and password and click **Log In**.
- **Step 6** Choose **SQL Operations** > **SQL Query**.
- **Step 7** In the editing area, compile the statement shown below. The unit of **password\_life\_time** is day. You are advised to set it to **180**.

ALTER USER username PASSWORD EXPIRE INTERVAL password\_life\_time DAY;

**Step 8** Click **Execute SQL**. Then, view SQL execution status on the **Executed SQL Statements**, **Messages**, and **Result** tab pages.

**----End**

# **1.14.8 Unbinding an EIP**

The Elastic IP (EIP) service enables your RDS instances to communicate with the Internet using static public IP addresses and scalable bandwidths. But this increases the risk of network-wide attacks on your instances. Using an EIP leaves you open to DoS or DDoS attacks.

As an internal component, the database can be accessed using an internal IP address. Therefore, you are advised to unbind the EIP from the database.

## **Unbinding an EIP**

#### **Step 1 [Log in to the management console](https://console-intl.huaweicloud.com/?locale=en-us)**.

**Step 2** Click  $\heartsuit$  in the upper left corner and select a region.

- **Step 3** Click  $\equiv$  in the upper left corner of the page and choose **Databases** > **Relational Database Service**.
- **Step 4** On the **Instances** page, click the DB instance that has an EIP bound.
- **Step 5** In the navigation pane on the left, choose **Connectivity & Security**. In the **Connection Information** area, click **Unbind** next to the **EIP** field. In the displayed dialog box, click **Yes**.

Alternatively, in the **Connection Topology** area, click **Public Connection** and then **Unbind** in the connection topology. In the displayed dialog box, click **Yes**.

**Step 6** If you have enabled operation protection, click **Send Code** in the displayed **Identity Verification** dialog box and enter the obtained verification code. Then, click **OK**.

Two-factor authentication improves the security of your account and cloud product. For details about how to enable operation protection, see **[Identity and](https://support.huaweicloud.com/intl/en-us/usermanual-iam/iam_07_0002.html#section2) [Access Management User Guide](https://support.huaweicloud.com/intl/en-us/usermanual-iam/iam_07_0002.html#section2)**.

**Step 7** On the **Connectivity & Security** page, view the results.

You can also view the progress and result of unbinding an EIP from a DB instance on the **Task Center** page.

To bind an EIP to the DB instance again, see **[Binding an EIP](#page-66-0)**.

**----End**

# **1.14.9 Using the Database of the Latest Version**

When the MySQL community releases new CVE vulnerabilities, we analyze the impacts of the vulnerabilities in a timely manner and determine patch release plans based on the analysis results. You are advised to upgrade your database and fix the vulnerabilities in a timely manner to prevent the vulnerabilities from affecting data security.

For more information about minor versions, see **[RDS for MySQL Kernel Version](https://support.huaweicloud.com/intl/en-us/kerneldesc/rds_02_0000.html) [Description](https://support.huaweicloud.com/intl/en-us/kerneldesc/rds_02_0000.html)**.

#### **Procedure**

#### **Step 1 [Log in to the management console](https://console-intl.huaweicloud.com/?locale=en-us)**.

- **Step 2** Click  $\heartsuit$  in the upper left corner and select a region.
- **Step 3** Click  $\equiv$  in the upper left corner of the page and choose **Databases** > **Relational Database Service**.
- **Step 4** On the **Instances** page, click the instance name to go to the **Overview** page.
- **Step 5** Under **DB Engine Version**, click **Upgrade Minor Version**.

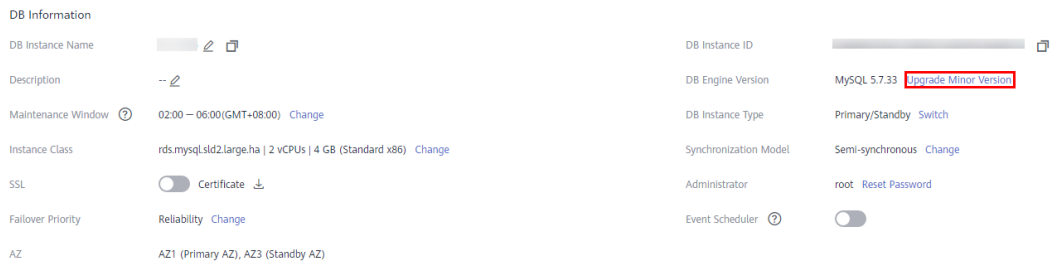

**Figure 1-187** Upgrading a minor version

**Step 6** In the displayed dialog box, select a scheduled time and click **OK**.

- Upon submission: The system upgrades the minor version immediately after you have submitted your upgrade request.
- In maintenance window: The system will upgrade the minor version during the maintenance window that you have configured.

**Figure 1-188** Selecting a scheduled time

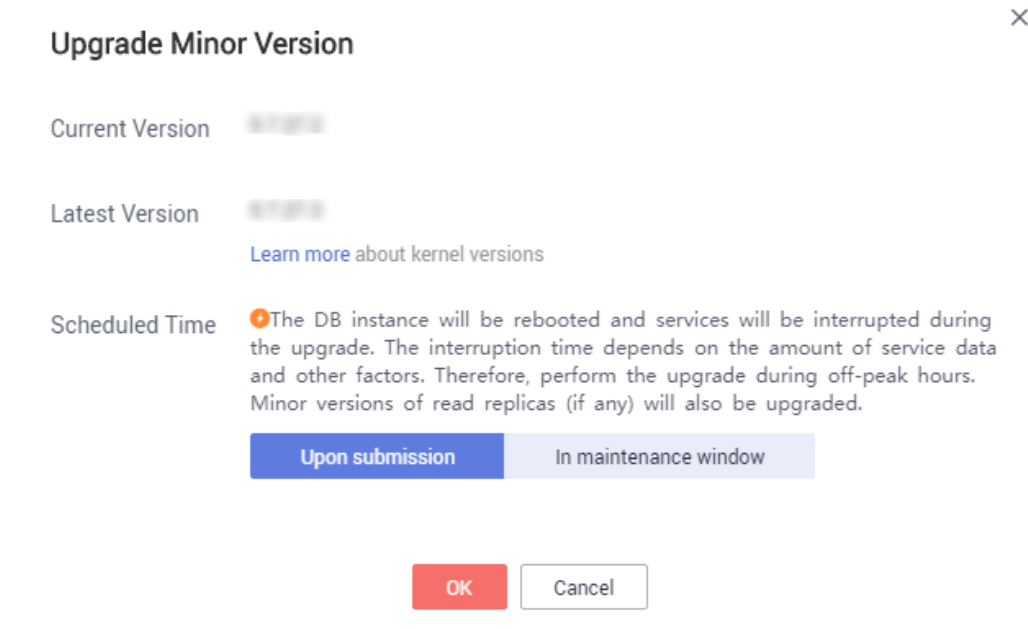

**----End**

# **1.14.10 Using DBSS (Recommended)**

Database Security Service (DBSS) is an intelligent database security service. Based on the machine learning mechanism and big data analytics technologies, it can audit your databases, detect SQL injection attacks, and identify high-risk operations.

You are advised to use DBSS to provide extended data security capabilities. For details, see **[Database Security Service](https://support.huaweicloud.com/intl/en-us/dbss/index.html)**.

# **Advantages**

- DBSS can help you meet security compliance requirements.
	- DBSS can help you comply with DJCP (graded protection) standards for database audit.
	- DBSS can help you comply with security laws and regulations, and provide compliance reports that meet data security standards (such as Sarbanes-Oxley).
- DBSS can back up and restore database audit logs and meet the audit data retention requirements.
- DBSS can monitor risks, sessions, session distribution, and SQL distribution in real time.
- DBSS can report alarms for risky behavior and attacks and respond to database attacks in real time.
- DBSS can locate internal violations and improper operations and keep data assets secure.

Deployed in bypass pattern, database audit can perform flexible audits on the database without affecting user services.

- Database audit monitors database logins, operation types (data definition, operation, and control), and operation objects based on risky operations to effectively audit the database.
- Database audit analyzes risks and sessions, and detects SQL injection attempts so you can stay apprised of your database status.
- Database audit provides a report template library to generate daily, weekly, or monthly audit reports according to your configurations. It sends real-time alarm notifications to help you obtain audit reports in a timely manner.

# **1.15 Parameters**

# **1.15.1 Modifying Parameters of an RDS for MySQL Instance**

You can change parameter values in a custom parameter template and apply it to optimize RDS database performance.

You can only change the values in custom parameter templates. You cannot change the values in default parameter templates.

Keep in mind the following points before modifying the parameters:

- Modifying instance parameters: If you modify dynamic parameters on the **Parameters** page of a DB instance and save the modifications, the modifications take effect immediately regardless of the **Effective upon Reboot** setting. However, if you modify static parameters on the **Parameters** page of a DB instance and save the modifications, the modifications do not take effect until you manually reboot the DB instance.
- Modifying parameter template parameters: If you modify parameters in a custom parameter template on the **Parameter Templates** page and save the modifications, the modifications do not take effect until you apply the template to your DB instances. If you modify static parameters in a custom

parameter template on the **Parameter Templates** page and save the modifications, the modifications do not take effect until you apply the template to your DB instances and manually reboot those DB instances. For details, see **[Applying a Parameter Template](#page-361-0)**.

Global parameters can only be modified on the console. Session-level parameters can be modified using SQL statements. When you modify a parameter, the time when modifications take effect varies with the parameter type.

The RDS console displays the statuses of DB instances that the parameter template applies to. For example, if the DB instance has not yet used the latest modifications made to its parameter template, its status is **Parameter change. Pending reboot**. You need to manually reboot the DB instance for the latest modifications to take effect for that DB instance.

#### $\Box$  Note

For better parameter modification experience, you are advised to **[upgrade the minor](#page-110-0) [version of your DB instance](#page-110-0)** to the latest.

RDS has default parameter templates whose parameter values cannot be changed. You can view these parameter values by clicking the default parameter templates. If a custom parameter template with incorrect settings is applied to a DB instance, this instance may fail to start. If this happens, you can re-configure the custom parameter template based on the settings of the default parameter template.

#### **Modifying a Custom Parameter Template and Applying It to a DB Instance**

- **Step 1 [Log in to the management console](https://console-intl.huaweicloud.com/?locale=en-us)**.
- **Step 2** Click  $\heartsuit$  in the upper left corner and select a region.
- **Step 3** Click  $\equiv$  in the upper left corner of the page and choose **Databases** > **Relational Database Service**.
- **Step 4** Choose **Parameter Templates** in the navigation pane on the left. On the **Custom Templates** page, click the target parameter template.
- **Step 5** On the **Parameters** page, modify parameters as required.

For parameter details, see **[Suggestions on RDS for MySQL Parameter Tuning](#page-371-0)**.

Available operations are as follows:

Parameters

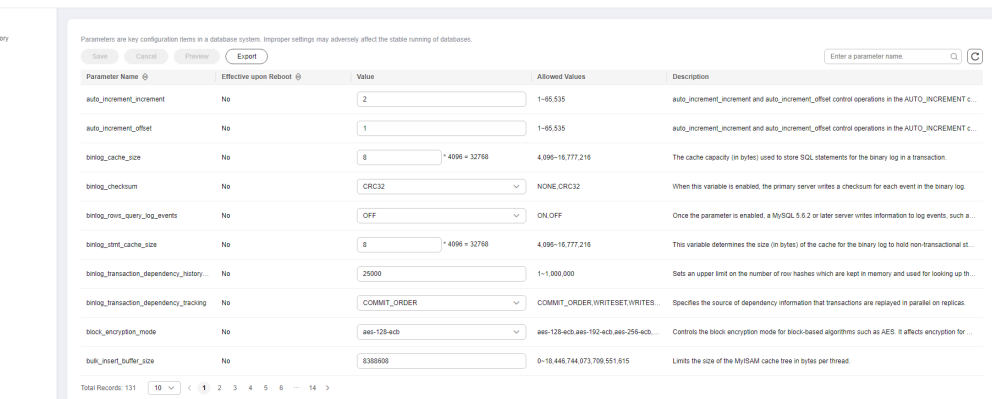

#### **Figure 1-189** Modifying parameters in a parameter template

- To save the modifications, click **Save**.
- To cancel the modifications, click **Cancel**.
- To preview the modifications, click **Preview**.

#### **Figure 1-190** Previewing changes

# **Preview Change**

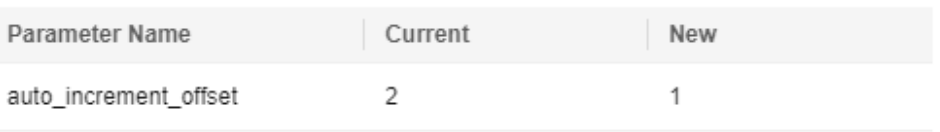

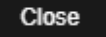

 $\times$ 

- **Step 6** Click **Change History** to view the changes.
- **Step 7** Apply the parameter template to your DB instance. For details, see **[Applying a](#page-361-0) [Parameter Template](#page-361-0)**.
- **Step 8** View the status of the DB instance to which the parameter template has been applied.

If the DB instance status is **Parameter change. Pending reboot**, you need to reboot the DB instance for the modifications to take effect.

- The DB instance reboot caused by instance class changes will not make parameter modifications take effect.
- If you have modified parameters of a primary DB instance, you need to reboot the primary DB instance for the modifications to take effect. (For primary/ standby DB instances, the parameter modifications are also applied to the standby DB instance.)
- If you have modified parameters of a read replica, you need to reboot the read replica for the modifications to take effect.

**----End**

# **Modifying Parameters of a DB Instance**

## **Step 1 [Log in to the management console](https://console-intl.huaweicloud.com/?locale=en-us)**.

- **Step 2** Click  $\heartsuit$  in the upper left corner and select a region.
- **Step 3** Click  $\equiv$  in the upper left corner of the page and choose **Databases** > **Relational Database Service**.
- **Step 4** On the **Instances** page, click the DB instance name.
- **Step 5** In the navigation pane on the left, choose **Parameters**. On the displayed page, modify parameters as required.

#### **NOTICE**

Check the value in the **Effective upon Reboot** column.

- If the value is **Yes** and the DB instance status on the **Instances** page is **Parameter change. Pending reboot**, a reboot is required for the modifications to take effect.
	- If you have modified parameters of a primary DB instance, you need to reboot the primary DB instance for the modifications to take effect. (For primary/standby DB instances, the parameter modifications are also applied to the standby DB instance.)
	- If you have modified parameters of a read replica, you need to reboot the read replica for the modifications to take effect.
- If the value is **No**, the modifications take effect immediately.

**Figure 1-191** Parameters

| <   rds-ef72 o Available                                                                                                    |                                                                                                    |                                              |                        |                       |                                                                                                 | c <br>View Metrics<br>Reboot<br>Log in                                                                |  |  |
|----------------------------------------------------------------------------------------------------|----------------------------------------------------------------------------------------------------|----------------------------------------------|------------------------|-----------------------|-------------------------------------------------------------------------------------------------|----------------------------------------------------------------------------------------------------|--|--|
| Basic Information<br><b>Backups &amp; Restorations</b><br>Connectivity & Security                                                                      | Change History<br>Parameters                                                                                                    |                                              |                        |                       |                                                                                                 |                                                                                                    |  |  |
| Accounts                                                                                                    | 1 Parameters are key configuration items in a database system. Improper settings may adversely affect the stable running of databases. Get suggestions on parameter tuning. (2) |                                              |                        |                       |                                                                                                 |                                                                                                    |  |  |
| Databases<br>Logs                                                                                                    | △ You are advised to modify less than 30 parameters at a time. Too many modifications may cause timeout failures due to network factors.                                        |                                              |                        |                       |                                                                                                 |                                                                                                    |  |  |
| SOL Audits<br><b>Parameters</b><br>Advanced O&M<br><b>DBA Assistant</b><br>$\sim$<br>Tags<br>$\mathcal{C}$<br><b>CloudDBA</b><br><b>Database Proxy</b> | Save<br>Cancel<br>Preview<br>Parameter Name &                                                                                                    | Compare<br>Export<br>Effective upon Reboot @ | Value                  | <b>Allowed Values</b> | Description                                                                                     | $Q$ $ C $<br>Enter a parameter name.                                                                  |  |  |
|                                                                                                    | auto increment increment                                                                                                    | <b>No</b>                                    |                        | 1-65.535              |                                                                                                 | auto_increment_increment and auto_increment_offset control operations in the AUTO_INCREMENT           |  |  |
|                                                                                                    | auto increment offset                                                                                                    | No                                           |                        | $1 - 65, 535$         |                                                                                                 | auto increment increment and auto increment offset control operations in the AUTO INCREMENT           |  |  |
|                                                                                                    | back log                                                                                                    | Yes                                          | 1000                   | $1 - 65.535$          |                                                                                                 | Number of valid connection requests that MvSQL can have. This comes into play when the main My        |  |  |
|                                                                                                    | binlog cache size                                                                                                    | <b>No</b>                                    | $14098 = 32768$<br>8   | 4.096~16.777.216      | The cache capacity (in bytes) used to store SQL statements for the binary log in a transaction. |                                                                                                    |  |  |
|                                                                                                    | binlog checksum                                                                                                    | No.                                          | CRC32<br>$\mathcal{L}$ | NONE CRC32            |                                                                                                 | When this variable is enabled, the primary server writes a checksum for each event in the binary log. |  |  |
|                                                                                                    | binlog_rows_query_log_events                                                                                                    | No                                           | OFF<br>$\mathcal{L}$   | ON OFF                |                                                                                                 | Once the parameter is enabled, a MvSQL 5.6.2 or later server writes information to loo events, such   |  |  |

- To save the modifications, click **Save**.
- To cancel the modifications, click **Cancel**.
- To preview the modifications, click **Preview**.

After parameters are modified, you can click **Change History** to view parameter modification details.

**----End**

## **Modifying Parameters of Multiple DB Instances at a Time**

#### **Step 1 [Log in to the management console](https://console-intl.huaweicloud.com/?locale=en-us)**.

- **Step 2** Click  $\heartsuit$  in the upper left corner and select a region.
- **Step 3** Click  $\equiv$  in the upper left corner of the page and choose **Databases** > **Relational Database Service**.
- **Step 4** On the **Instances** page, select the DB instances with the same DB engine of the same version and choose **More** > **Modify Parameters** above the DB instance list.
- **Step 5** On the **Modify Parameters** page, select the parameters you want to modify, change the parameter values, and click **Apply**.

A maximum of 30 parameters can be modified at a time. Only selected parameters will be applied to your DB instances. The modified parameters are automatically selected. You can also deselect them.

#### **NOTICE**

Check the value in the **Effective upon Reboot** column.

- If the value is Yes and the DB instance status on the Instances page is **Parameter change. Pending reboot**, a reboot is required for the modifications to take effect.
	- If you have modified parameters of a primary DB instance, you need to reboot the primary DB instance for the modifications to take effect. (For primary/standby DB instances, the parameter modifications are also applied to the standby DB instance.)
	- If you have modified parameters of a read replica, you need to reboot the read replica for the modifications to take effect.
- If the value is **No**, the modifications take effect immediately.

#### **Figure 1-192** Modifying parameters

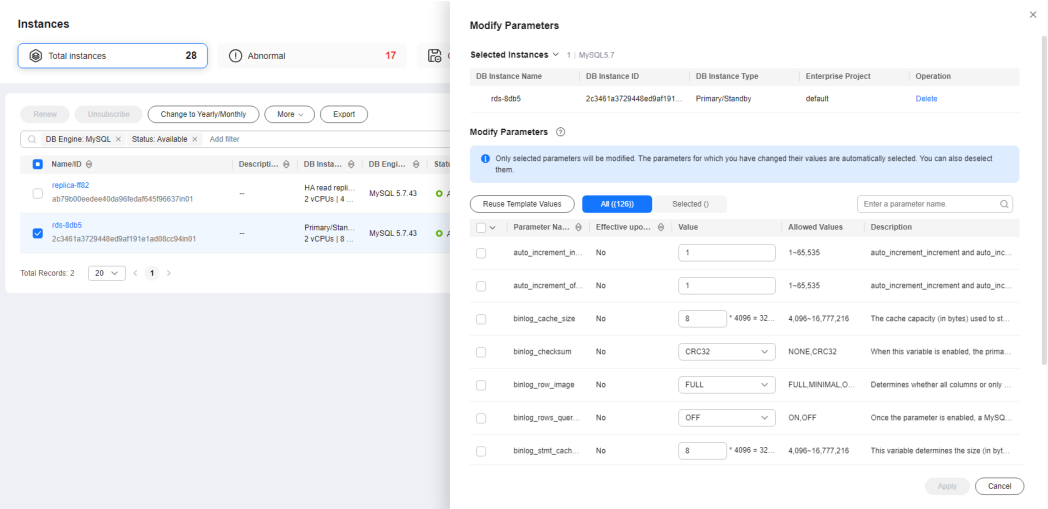

**Step 6** In the displayed dialog box, click **OK**.

Cancel

**OK** 

## <span id="page-354-0"></span>**Figure 1-193** Confirming parameter changes

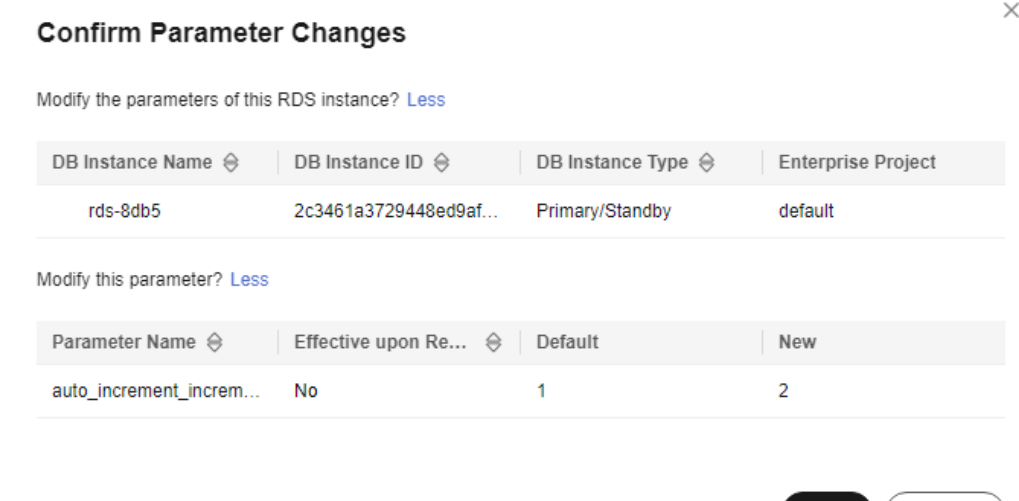

**Step 7** After the parameters are modified, click the **Parameter Changes** tab on the **Parameter Templates** page to view details about the modified parameters.

**----End**

#### **Viewing Parameter Change History of a DB Instance**

#### **Step 1 [Log in to the management console](https://console-intl.huaweicloud.com/?locale=en-us)**.

- **Step 2** Click  $\heartsuit$  in the upper left corner and select a region.
- **Step 3** Click  $\equiv$  in the upper left corner of the page and choose **Databases** > **Relational Database Service**.
- **Step 4** On the **Instances** page, click the target instance name.
- **Step 5** In the navigation pane on the left, choose **Parameters**. On the displayed page, click **Change History**.

You can view the parameter change history within a specified period (no more than two years). By default, the parameter change history of the last seven days is queried.

#### **Figure 1-194** Viewing parameter change history

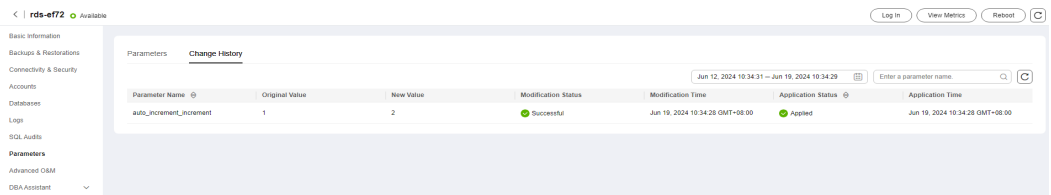

You can view the parameter names, original parameter values, new parameter values, modification statuses, modification time, application statuses, and application time.

**----End**

## **Viewing Change History of a Parameter Template**

- **Step 1 [Log in to the management console](https://console-intl.huaweicloud.com/?locale=en-us)**.
- **Step 2** Click  $\heartsuit$  in the upper left corner and select a region.
- **Step 3** Click  $\equiv$  in the upper left corner of the page and choose **Databases** > **Relational Database Service**.
- **Step 4** In the navigation pane, choose **Parameter Templates**. On the **Custom Templates** page, click the target parameter template.
- **Step 5** On the displayed page, choose **Change History** in the navigation pane.

You can view the parameter change history within a specified period (no more than two years). By default, the parameter change history of the last seven days is queried.

**Figure 1-195** Viewing parameter change history

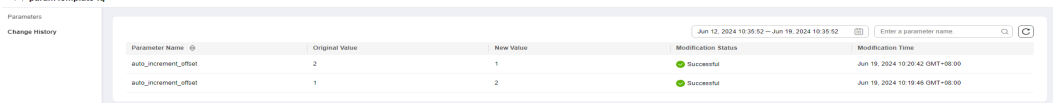

You can view the parameter names, original parameter values, new parameter values, modification statuses, and modification time.

You can apply the parameter template to DB instances as required by referring to **[Applying a Parameter Template](#page-361-0)**.

**----End**

<u>and a complete state of the state of the state of the state of the state of the state of the state of the state of the state of the state of the state of the state of the state of the state of the state of the state of th</u>

## **Viewing Parameter Changes**

**Step 1 [Log in to the management console](https://console-intl.huaweicloud.com/?locale=en-us)**.

- **Step 2** Click  $\heartsuit$  in the upper left corner and select a region.
- **Step 3** Click  $\equiv$  in the upper left corner of the page and choose **Databases** > **Relational Database Service**.
- **Step 4** On the **Parameter Templates** page, click the **Parameter Changes** tab.
- **Step 5** Click **View Details** in the **Operation** column.

You can view detailed information about the modified parameters.

**----End**

# **Common Parameters**

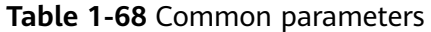

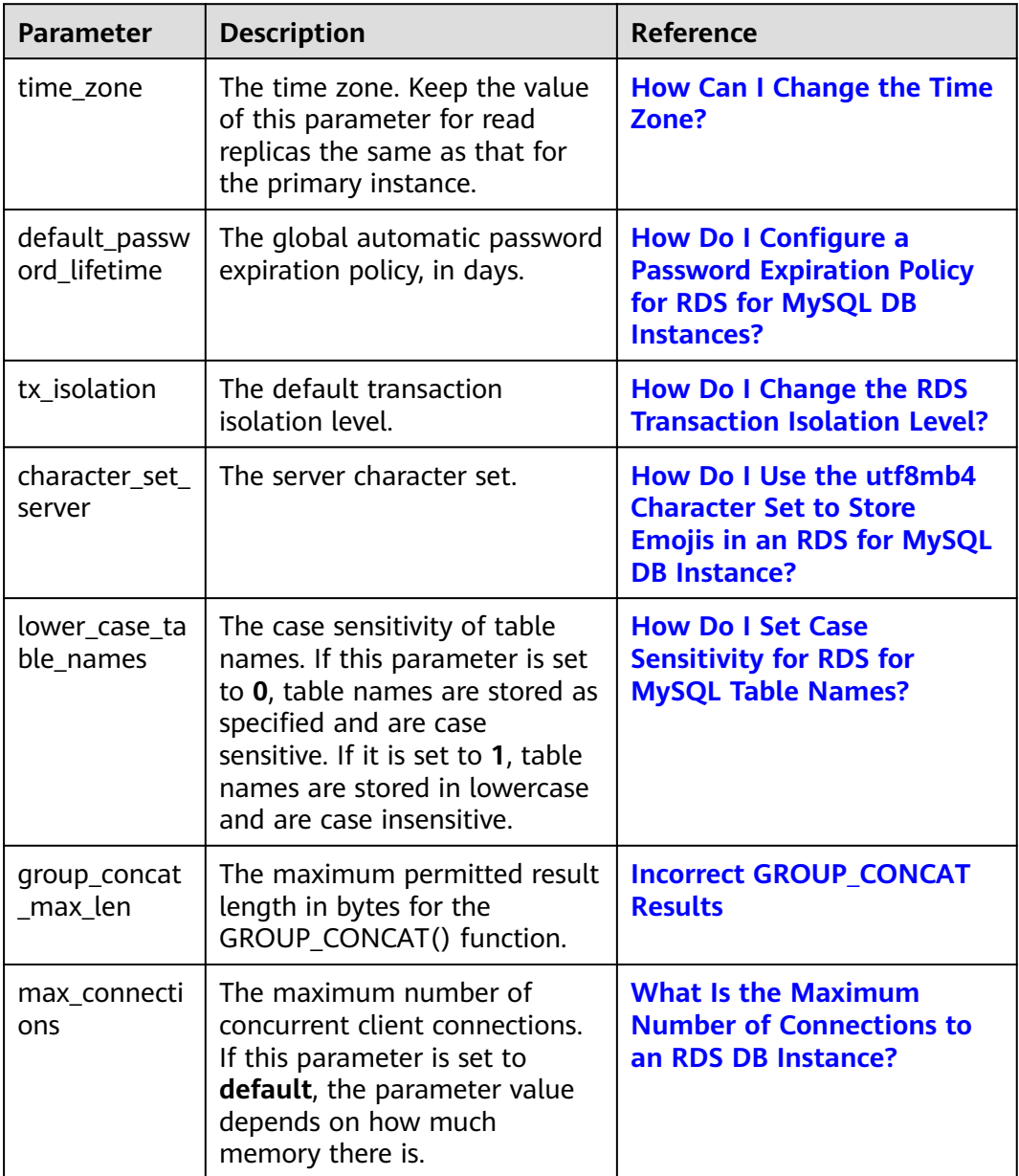

# **1.15.2 Managing Parameter Templates**

# **1.15.2.1 Creating a Parameter Template**

You can use database parameter templates to manage the DB engine configuration. A database parameter template acts as a container for engine configuration values that can be applied to one or more DB instances.

If you create a DB instance without specifying a custom DB parameter template, a default parameter template is used. This default template contains DB engine

defaults and system defaults that are configured based on the engine, compute class, and allocated storage of the instance. Default parameter templates cannot be modified, but you can create your own parameter template to change parameter settings.

#### **NOTICE**

Not all of the DB engine parameters in a custom parameter template can be changed.

If you want to use a custom parameter template, you simply create a parameter template and select it when you create a DB instance or apply it to an existing DB instance following the instructions provided in **[Applying a Parameter Template](#page-361-0)**.

When you have already created a parameter template and want to include most of the custom parameters and values from that template in a new parameter template, you can replicate that parameter template following the instructions provided in **[Replicating a Parameter Template](#page-363-0)**.

The following are the key points you should know when using parameters in a parameter template:

- When you change a parameter value in a parameter template that has been applied to a DB instance and save the change, the change takes effect only to the DB instance and does not affect other DB instances.
- The changes to parameter values in a custom parameter template take effect only after you apply the template to DB instances. For details, see **[Applying a](#page-361-0) [Parameter Template](#page-361-0)**.
- When you change dynamic parameter values in parameter templates in batches and save the changes, the changes will take effect only after you apply the parameter templates to DB instances. When you change static parameter values in parameter templates in batches and save the changes, the changes will take effect for DB instances only after you apply the parameter templates to DB instances and manually reboot the DB instances.
- Improper parameter settings may have unintended consequences, including reduced performance and system instability. Exercise caution when modifying database parameters and you need to back up data before modifying parameters in a parameter template. Before applying parameter template changes to a production DB instance, you should try out these changes on a test DB instance.

#### $\Box$  Note

RDS does not share parameter template quotas with DDS.

You can create a maximum of 100 parameter templates for RDS DB instances. All RDS DB engines share the parameter template quota.

# **Differences Between Standard and High-Performance Parameter Templates**

Only RDS for MySQL 5.7 and 8.0 support high-performance parameter templates. Compared with standard parameter templates, high-performance templates provide higher read/write speed but lower data security. The parameter comparisons are as follows:

| <b>Paramete</b><br>r                       | <b>Description</b>                                                                                                    | Recommende<br>d Value in a<br>High-<br><b>Performance</b><br><b>Template</b> | Recommend<br>ed Value in a<br><b>Standard</b><br><b>Template</b> |
|--------------------------------------------|----------------------------------------------------------------------------------------------------|------------------------------------------------------------------------------|------------------------------------------------------------------|
| sync_binlo<br>g                            | This parameter is used to control<br>how often the MySQL server<br>synchronizes the binlogs to disk. If<br>the default value is used, the<br>binlogs are synchronized to disk<br>each time a transaction is<br>committed. If it is set to 0, the<br>MySQL server relies on the<br>operating system to flush the<br>binlogs to disk from time to time<br>as it does for any other file. This<br>setting provides the best<br>performance but lowest security. If<br>it is set to $N(N>1)$ , the binlogs<br>are synchronized to disk after N<br>transactions are committed.<br>This parameter has been adjusted<br>in high-performance parameter<br>templates. If you use a high-<br>performance parameter template<br>for your DB instance, data may be<br>lost after your instance is<br>recovered from a crash and<br>replication exceptions may occur. | 1000                                                                         | 1                                                                |
| binlog <sub>ca</sub><br>che_size           | This parameter specifies the size<br>of the binlog cache. If write<br>operations are frequent,<br>increasing the value of this<br>parameter can improve<br>performance.<br>After this parameter is adjusted,<br>out-of-memory risks increase in<br>high-concurrency scenarios,<br>especially for instances with small<br>specifications.                                                                                                    | 2097152                                                                      | 32768                                                            |
| innodb_fl<br>ush_log_a<br>t trx com<br>mit | Setting this parameter to 0<br>improves write performance in<br>low-concurrency scenarios.<br>Adjusting this parameter may<br>cause 1 second of data to be lost<br>in extreme scenarios.                                                                                                    | 2                                                                            | 1                                                                |

**Table 1-69** Differences between standard and high-performance parameter templates for MySQL 5.7

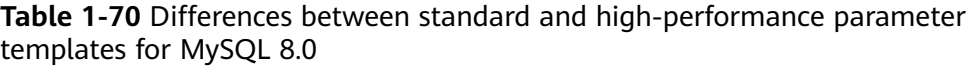

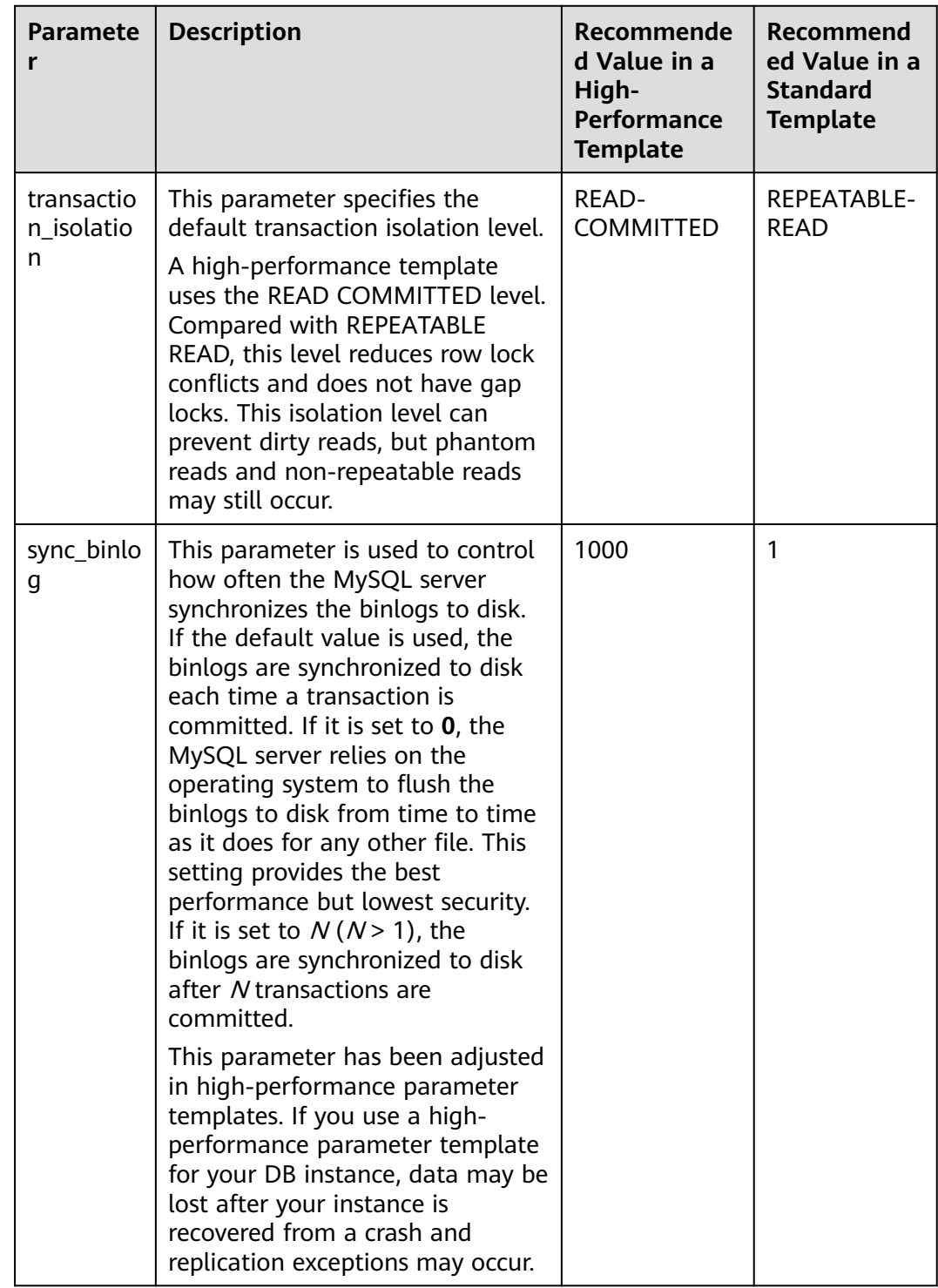
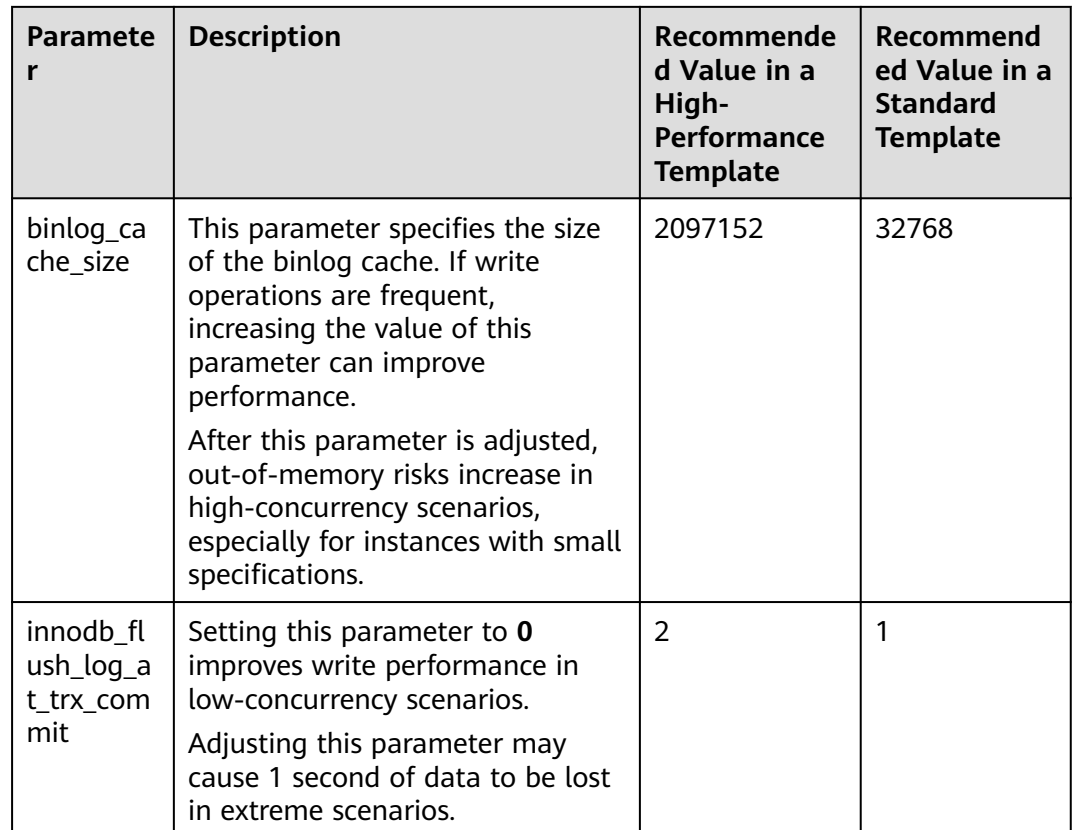

# **Procedure**

- **Step 1 [Log in to the management console](https://console-intl.huaweicloud.com/?locale=en-us)**.
- **Step 2** Click  $\heartsuit$  in the upper left corner and select a region.
- **Step 3** Click  $\equiv$  in the upper left corner of the page and choose **Databases** > **Relational Database Service**.
- **Step 4** On the **Parameter Templates** page, click **Create Parameter Template**.
- **Step 5** In the displayed dialog box, configure required information and click **OK**.
	- Select a DB engine for the parameter template.
	- The template name must consist of 1 to 64 characters. It can contain only uppercase letters, lowercase letters, digits, hyphens (-), underscores (\_), and periods (.).
	- The description consists of a maximum of 256 characters and cannot contain carriage return characters or the following special characters: >!<"&'=

# **Create Parameter Template**  $MvSOI-8.0$ DB Engine Version  $\times$ \* New Parameter Template paramTemplate-1143  $(2)$ Description Enter a parameter template description  $0/256$ You can create 99 more parameter templates. The parameter template quota is shared by all RDS DB engines in a

<span id="page-361-0"></span>**Figure 1-196** Creating a parameter template

#### **OK** Cancel

 $\times$ 

**----End**

# **1.15.2.2 Applying a Parameter Template**

project.

## **Scenarios**

You can apply parameter templates to DB instances as needed.

- The parameter **innodb\_buffer\_pool\_size** is determined by the memory. DB instances of different specifications have different value ranges. If this parameter value is out of range of the DB instance that the parameter template applies to, the maximum value within the range is used.
- A parameter template can be applied only to DB instances of the same DB engine version.
- After a default parameter template is applied to an instance, all parameters in the instance are changed to be the same as those in the default parameter template, and all specification parameters are reset based on the instance specifications.

## **Applying a Parameter Template**

- **Step 1 [Log in to the management console](https://console-intl.huaweicloud.com/?locale=en-us)**.
- **Step 2** Click  $\heartsuit$  in the upper left corner and select a region.
- **Step 3** Click  $\equiv$  in the upper left corner of the page and choose **Databases** > **Relational Database Service**.
- **Step 4** On the **Parameter Templates** page, perform the following operations based on the type of the parameter template to be applied:
- If you intend to apply a default parameter template to DB instances, click **Default Templates**, locate the target parameter template, and click **Apply** in the **Operation** column.
- If you intend to apply a custom parameter template to DB instances, click **Custom Templates**, locate the target parameter template, and choose **More** > **Apply** in the **Operation** column.

A parameter template can be applied to one or more DB instances.

**Step 5** In the displayed dialog box, select one or more DB instances to which the parameter template will be applied and click **OK**.

> After the parameter template is successfully applied, you can view the application records by referring to **Viewing Application Records of a Parameter Template**.

**----End**

# **Viewing Application Records of a Parameter Template**

- **Step 1 [Log in to the management console](https://console-intl.huaweicloud.com/?locale=en-us)**.
- **Step 2** Click  $\heartsuit$  in the upper left corner and select a region.
- **Step 3** Click  $\equiv$  in the upper left corner of the page and choose **Databases** > **Relational Database Service**.
- **Step 4** Choose **Parameter Templates** in the navigation pane on the left.
- **Step 5** On the **Default Templates** or **Custom Templates** page, locate the target parameter template and choose **More** > **View Application Record** in the **Operation** column.

You can view the name or ID of the DB instance that the parameter template applies to, as well as the application status, application time, and failure cause (if failed).

**Figure 1-197** Viewing application records of a parameter template

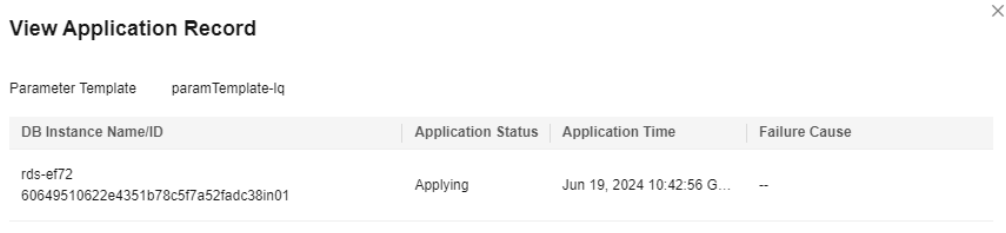

**----End**

Close

# **1.15.2.3 Replicating a Parameter Template**

# **Scenarios**

You can replicate a parameter template you have created. When you have already created a parameter template and want to include most of the custom parameters and values from that template in a new parameter template, you can replicate that parameter template. You can also export the parameter template to generate a new parameter template for future use.

After a parameter template is replicated, it takes about 5 minutes before the new template is displayed.

Default parameter templates cannot be replicated, but you can create parameter templates based on the default ones.

## **Procedure**

- **Step 1 [Log in to the management console](https://console-intl.huaweicloud.com/?locale=en-us)**.
- **Step 2** Click  $\heartsuit$  in the upper left corner and select a region.
- **Step 3** Click  $\equiv$  in the upper left corner of the page and choose **Databases** > **Relational Database Service**.
- **Step 4** On the **Parameter Templates** page, click **Custom Templates**. Locate the target parameter template and click **Replicate** in the **Operation** column.

Alternatively, click the target DB instance on the **Instances** page. On the **Parameters** page, click **Export** to generate a new parameter template for future use.

#### $M$  Note

To ensure that your parameter templates are applicable to all types of DB instances and databases can be started normally, the values of **innodb\_flush\_log\_at\_trx\_commit** and **sync\_binlog** exported from primary DB instances or read replicas are **1** by default.

**Step 5** In the displayed dialog box, configure required information and click **Yes**.

### **Figure 1-198** Replicating a parameter template

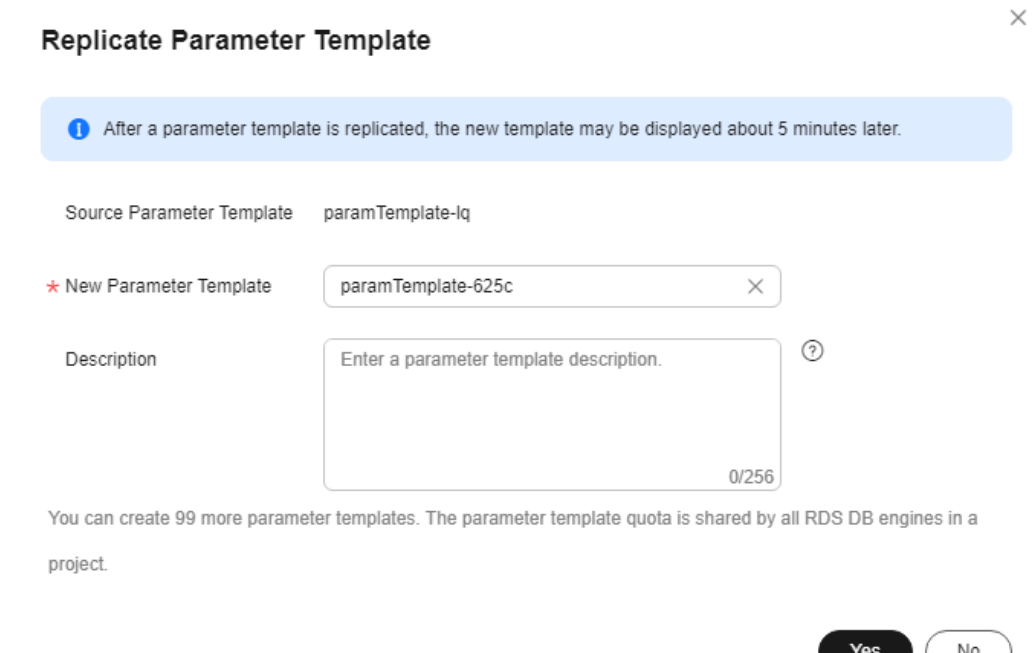

- The template name must consist of 1 to 64 characters. It can contain only uppercase letters, lowercase letters, digits, hyphens (-), underscores (\_), and periods (.).
- The description consists of a maximum of 256 characters and cannot contain carriage return characters or the following special characters: >!<"&'=

After the parameter template is replicated, a new template is generated in the list on the **Parameter Templates** page.

**----End**

## **1.15.2.4 Resetting a Parameter Template**

# **Scenarios**

You can reset all parameters in a custom parameter template to their default settings.

# **Procedure**

- **Step 1 [Log in to the management console](https://console-intl.huaweicloud.com/?locale=en-us)**.
- **Step 2** Click  $\heartsuit$  in the upper left corner and select a region.
- **Step 3** Click  $\equiv$  in the upper left corner of the page and choose **Databases** > **Relational Database Service**.

 $\times$ 

- **Step 4** On the **Parameter Templates** page, click **Custom Templates**. Locate the target parameter template and choose **More** > **Reset** in the **Operation** column.
- **Step 5** Click **Yes**.

**Figure 1-199** Confirming the reset

## A Are you sure you want to reset this parameter template?

All parameters in this parameter template will be reset to their default values. Exercise caution when performing this operation.

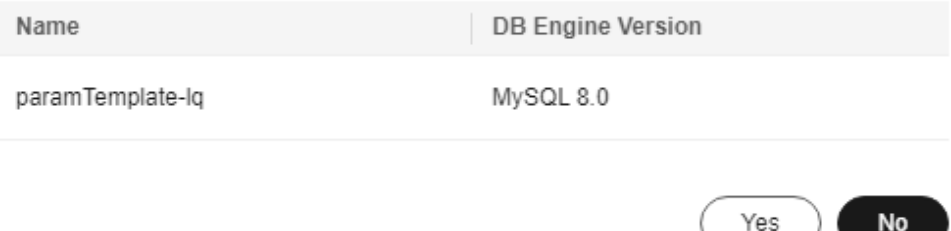

- **Step 6** Apply the parameter template to your DB instance. For details, see **[Applying a](#page-361-0) [Parameter Template](#page-361-0)**.
- **Step 7** View the status of the DB instance to which the parameter template is applied.

If the DB instance status is **Parameter change. Pending reboot**, a reboot is required for the modifications to take effect.

- The DB instance reboot caused by instance class changes will not make parameter modifications take effect.
- If you have modified parameters of a primary DB instance, you need to reboot the primary DB instance for the modifications to take effect. (For primary/ standby DB instances, the parameter modifications are also applied to the standby DB instance.)
- If you have modified parameters of a read replica, you need to reboot the read replica for the modifications to take effect.

**----End**

# **1.15.2.5 Comparing Parameter Templates**

# **Scenarios**

You can compare DB instance parameters with a parameter template that uses the same DB engine to understand the differences of parameter settings.

You can also compare default parameter templates that use the same DB engine to understand the differences of parameter settings.

# **Comparing Instance Parameters with a Parameter Template**

#### **Step 1 [Log in to the management console](https://console-intl.huaweicloud.com/?locale=en-us)**.

- **Step 2** Click  $\heartsuit$  in the upper left corner and select a region.
- **Step 3** Click  $\equiv$  in the upper left corner of the page and choose **Databases** > **Relational Database Service**.
- **Step 4** On the **Instances** page, click the instance name.
- **Step 5** In the navigation pane on the left, choose **Parameters**. On the displayed page, click **Compare** above the parameter list.

**Figure 1-200** Comparing instance parameters with those in a specified parameter template

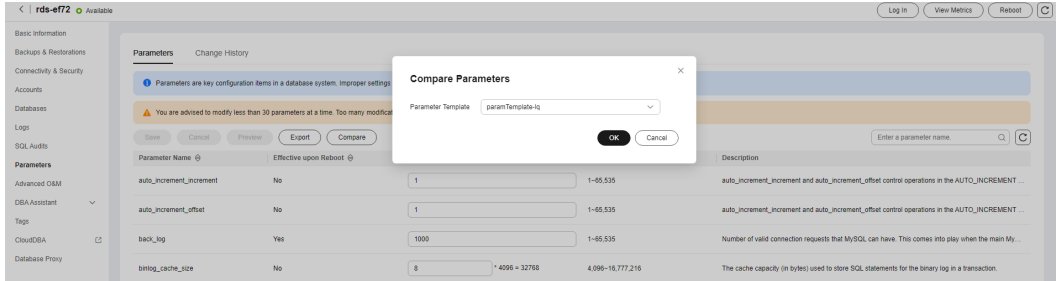

- **Step 6** In the displayed dialog box, select a parameter template to be compared and click **OK**.
	- If their settings are different, the parameter names and values of both parameter templates are displayed.
	- If their settings are the same, no data is displayed.

**----End**

### **Comparing Parameter Templates**

**Step 1 [Log in to the management console](https://console-intl.huaweicloud.com/?locale=en-us)**.

**Step 2** Click  $\heartsuit$  in the upper left corner and select a region.

- **Step 3** Click  $\equiv$  in the upper left corner of the page and choose **Databases** > **Relational Database Service**.
- **Step 4** On the **Parameter Templates** page, click **Custom Templates**. Locate the target parameter template and click **Compare** in the **Operation** column.
- **Step 5** In the displayed dialog box, select a parameter template that uses the same DB engine as the target template and click **OK**.

**Figure 1-201** Selecting a parameter template to be compared

| Parameter Templates 2                                                                          |                |                                    |                                          | Import Parameter Template<br><b>Create Parameter Template</b> |
|------------------------------------------------------------------------------------------------|----------------|------------------------------------|------------------------------------------|---------------------------------------------------------------|
| <b>Default Templates</b><br><b>Custom Templates</b><br>Q Select a property or enter a keyword. |                | <b>Compare Parameter Templates</b> | $\times$                                 | Q  0                                                          |
| Name/ID                                                                                        | <b>DB</b> Engi | Default-MySQL-8.0<br>Template 1    |                                          | Operation                                                     |
| Default-MySQL-8.0<br>6a906cd03be84aff81cd41c4c61234e0pr02                                      | MySQL8         | Template 2<br>paramTemplate-lg     | QL 8.0<br>$\checkmark$                   | Compare Apply More ~                                          |
| Default-MySQL-5.7<br>3bc1e9cc0d34404b9225ed7a58fb284epr01                                      | <b>MySQL</b>   |                                    | QL 5.7<br>OK<br>Cancel                   | Compare Apply More ~                                          |
| Default-MySQL-5.6<br>07fc12a8e0e94df7a3fcf53d0b5e1605pr01                                      | MySQL 5.6      |                                    | Default parameter template for MySQL 5.6 | Compare Apply More ~                                          |

- If their settings are different, the parameter names and values of both parameter templates are displayed.
- If their settings are the same, no data is displayed.

**----End**

# **1.15.2.6 Exporting a Parameter Template**

# **Scenarios**

Exporting instance parameters:

- You can export parameters of a DB instance as a new parameter template for future use. To apply the exported parameter template to new DB instances, see **[Applying a Parameter Template](#page-361-0)**. If the specification parameters of the instance have been modified, the exported parameter template also contains the specification parameters. For details about the specification parameters, see **[Parameter Changes](#page-150-0)**.
- You can also export the parameter information (including parameter names, values, and descriptions) of a DB instance to a CSV file for viewing and analyzing details.

Exporting a parameter template:

You can export an RDS for MySQL parameter template (including parameter names, values, and descriptions) to a CSV file for viewing and analyzing details.

# **Exporting Instance Parameters**

### **Step 1 [Log in to the management console](https://console-intl.huaweicloud.com/?locale=en-us)**.

- **Step 2** Click  $\heartsuit$  in the upper left corner and select a region.
- **Step 3** Click  $\equiv$  in the upper left corner of the page and choose **Databases** > **Relational Database Service**.
- **Step 4** On the **Instances** page, click the target instance name.
- **Step 5** In the navigation pane on the left, choose **Parameters**. On the displayed page, click **Export** above the parameter list.
	- Exporting to a custom template In the displayed dialog box, configure required information and click **OK**.

#### $\Box$  Note

- The template name must consist of 1 to 64 characters. It can contain only uppercase letters, lowercase letters, digits, hyphens (-), underscores (\_), and periods (.).
- The description consists of a maximum of 256 characters and cannot contain carriage return characters or the following special characters: >!<"&'=

After the parameter template is exported, a new template is generated in the list in the **Custom Templates** tab on the **Parameter Templates** page.

Exporting to a file

The parameter template information (parameter names, values, and descriptions) of the DB instance is exported to a CSV file. In the displayed dialog box, enter the file name and click **OK**.

#### $\Box$  Note

The file name can contain 4 to 81 characters.

**----End**

### **Exporting a Parameter Template**

- **Step 1 [Log in to the management console](https://console-intl.huaweicloud.com/?locale=en-us)**.
- **Step 2** Click  $\heartsuit$  in the upper left corner and select a region.
- **Step 3** Click  $\equiv$  in the upper left corner of the page and choose **Databases** > **Relational Database Service**.
- **Step 4** On the **Parameter Templates** page, click **Default Templates** or **Custom Templates** as needed. On the displayed page, locate the target template and choose **More** > **Export** in the **Operation** column.
- **Step 5** In the displayed dialog box, enter a file name and click **OK**.

The file name can contain 4 to 81 characters.

**Figure 1-202** Exporting a parameter template

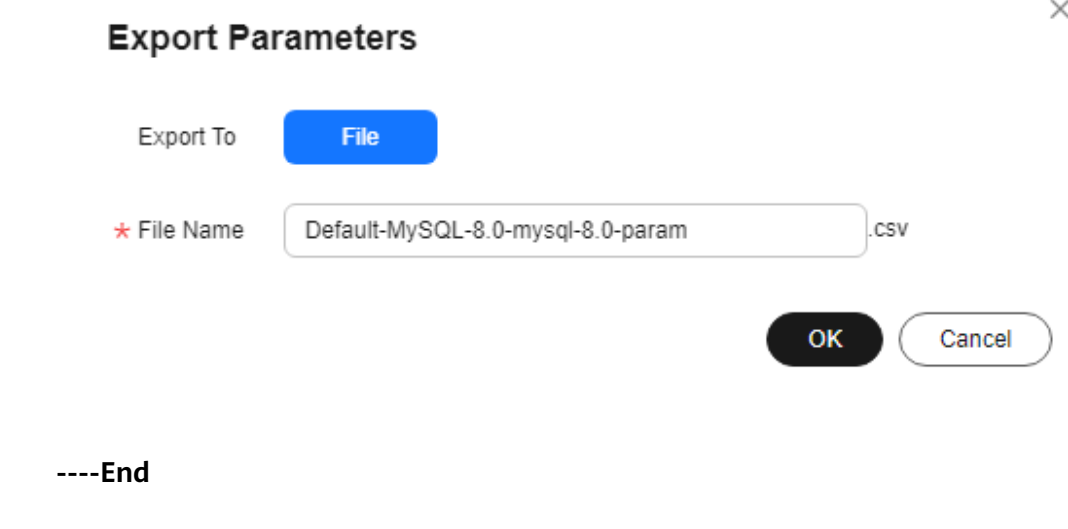

# **1.15.2.7 Importing a Parameter Template**

# **Scenarios**

RDS allows you to import new parameter templates for future use. To apply an imported parameter template to new DB instances, see **[Applying a Parameter](#page-361-0) [Template](#page-361-0)**.

# **Constraints**

- Only parameter templates that were exported from the **Parameter Templates** page on the RDS console can be imported.
- If any modification to an exported parameter template causes a change in the file format, the template may not be able to be imported.
- The parameter template to be imported cannot contain parameters related to specifications. For details about such parameters, see **[Constraints](#page-147-0)**.

## **Procedure**

- **Step 1 [Log in to the management console](https://console-intl.huaweicloud.com/?locale=en-us)**.
- **Step 2** Click  $\heartsuit$  in the upper left corner and select a region.
- **Step 3** Click  $\equiv$  in the upper left corner of the page and choose **Databases** > **Relational Database Service**.
- **Step 4** On the **Parameter Templates** page, click **Import Parameter Template**.
- **Step 5** In the displayed dialog box, select a DB engine version, enter a new parameter template name, click **Select File**, select the target parameter list (containing parameter names, values, and description), and click **OK**.

Only one file (CSV format) can be imported at a time. The file size cannot exceed 50 KB.

**Figure 1-203** Importing a parameter template

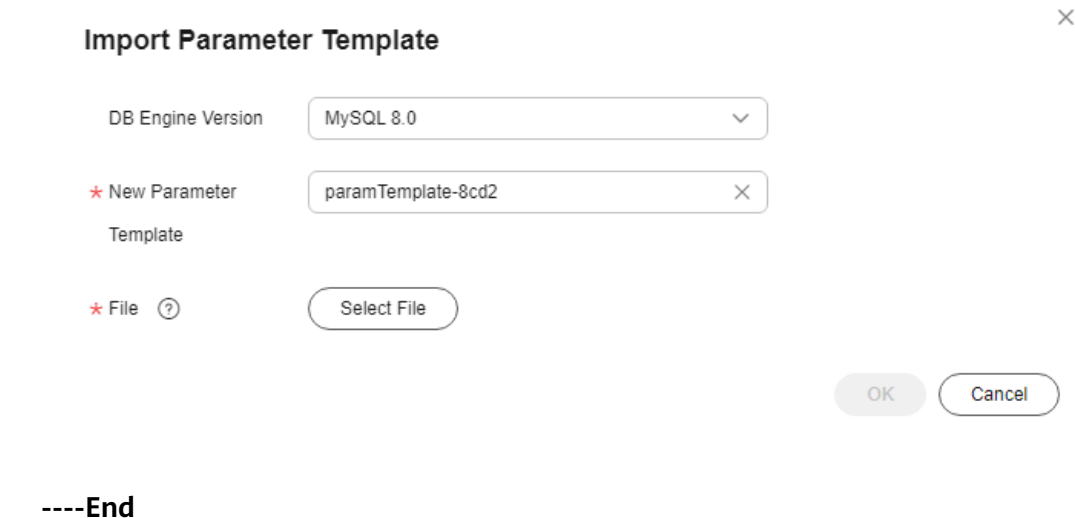

# **1.15.2.8 Modifying a Parameter Template Description**

# **Scenarios**

You can modify the description of a parameter template you have created.

### $\cap$  note

You cannot modify the description of a default parameter template.

## **Procedure**

- **Step 1 [Log in to the management console](https://console-intl.huaweicloud.com/?locale=en-us)**.
- **Step 2** Click  $\heartsuit$  in the upper left corner and select a region.
- **Step 3** Click  $\equiv$  in the upper left corner of the page and choose **Databases** > **Relational Database Service**.
- **Step 4** On the **Parameter Templates** page, click **Custom Templates**. Locate the target parameter template and click  $\mathcal{L}$  in the **Description** column.
- **Step 5** Enter a new description and click **OK** to submit the modification or click **Cancel** to cancel the modification.
	- The description consists of a maximum of 256 characters and cannot contain carriage return characters or the following special characters: >!<"&'=
	- After the modification is successful, you can view the new description in the **Description** column of the parameter template list.

**----End**

# **1.15.2.9 Deleting a Parameter Template**

## **Scenarios**

You can delete a custom parameter template that is no longer in use.

## **NOTICE**

- Deleted parameter templates cannot be recovered. Exercise caution when performing this operation.
- Default parameter templates cannot be deleted.

## **Procedure**

### **Step 1 [Log in to the management console](https://console-intl.huaweicloud.com/?locale=en-us)**.

**Step 2** Click  $\heartsuit$  in the upper left corner and select a region.

- **Step 3** Click  $\equiv$  in the upper left corner of the page and choose **Databases** > **Relational Database Service**.
- **Step 4** On the **Parameter Templates** page, click **Custom Templates**. Locate the target parameter template to be deleted and choose **More** > **Delete** in the **Operation** column.
- **Step 5** In the displayed dialog box, click **Yes**.

**----End**

# **1.15.3 Suggestions on RDS for MySQL Parameter Tuning**

Parameters are key configuration items in a database system. Improper parameter settings may adversely affect database performance. This section describes some important parameters for your reference. For details, visit the **[MySQL official](http://dev.mysql.com/doc/refman/5.6/en/server-system-variables.html) [website](http://dev.mysql.com/doc/refman/5.6/en/server-system-variables.html)**.

For details on how to modify RDS for MySQL parameters on the console, see **[Modifying Parameters of an RDS for MySQL Instance](#page-349-0)**.

# **Sensitive Parameters**

The following parameters can result in system security and stability issues if set improperly:

#### lower case table names

Default value: **1**

Function: Controls whether table names stored on disks are case-sensitive when databases and tables are created. The value **1** indicates that table names are case-insensitive and are lowercase by default.

#### $\Box$  Note

RDS for MySQL 8.0 does not support modifications to this parameter.

Impact: Changing this parameter value may cause primary/standby replication exceptions. Exercise caution when performing this operation.

- If you want to change this parameter value from **1** to **0**, change it on read replicas and reboot them first, and then repeat the operations on the primary DB instance.
- If you want to change this parameter value from **0** to **1**, change it on the primary DB instance and reboot it first, and then run **SELECT @@GLOBAL.GTID\_EXECUTED** on read replicas. Wait until the result set is at least the same as the primary DB instance and then change this parameter value on read replicas and reboot them.

### innodb flush log at trx commit

#### Default value: **1**

Function: Controls the balance between strict ACID compliance for commit operations and higher performance. The default setting of **1** is required for full ACID compliance. Logs are written and flushed to disks at each transaction commit. If the value is set to **0**, logs are written and flushed to disks once per second. If the value is set to **2**, logs are written at each transaction commit and flushed to disks every two seconds.

Impact: If this parameter is not set to **1**, data security is not guaranteed. If the system fails, data may be lost.

Recommended value for POC: **2**

sync\_binlog

Default value: **1**

Function: Controls how often the RDS for MySQL server synchronizes binary logs to the disk. The default setting of **1** requires synchronization of the binary log to the disk at each transaction commit. If the value is set to **0**, synchronization of the binary log to the disk is not controlled by the RDS for MySQL server but relies on the OS to flush the binary log to the disk. This setting provides the best performance. However, if a power failure occurs or the OS crashes, all binary log information in **binlog\_cache** will be lost.

Impact: If this parameter is not set to **1**, data security is not guaranteed. If the system fails, binary logs may be lost.

Recommended value for POC: **1000**

### ● **innodb\_large\_prefix**

Default value: **OFF**

Function: Specifies the maximum length of a single-column index in an InnoDB table.

### $\Box$  Note

This parameter is available only for RDS for MySQL 5.6.

Impact: Changing this parameter value during DDL execution may cause primary/standby replication exceptions. Exercise caution when performing this operation.

- If you want to change this parameter value from **OFF** to **ON**, change it on read replicas first and then on the primary DB instance.
- If you want to change this parameter value from **ON** to **OFF**, change it on the primary DB instance first and then on read replicas.

### ● **innodb\_buffer\_pool\_size**

Default value: Varies depending on the DB instance classes.

Function: Specifies the size of the InnoDB buffer pool. The InnoDB buffer pool is used to cache table and index data. Increasing the value of this parameter reduces disk I/O.

Impact: Setting this parameter to a large value may cause system breakdown. Exercise caution when changing this parameter value.

Recommended value for POC: 70% to 75% of the memory for your DB instances with 32 GB memory or above

# **Performance Parameters**

The following parameters can affect database performance:

- The values of **innodb\_spin\_wait\_delay** and **query\_alloc\_block\_size** are determined by the DB instance specifications. If you increase their values, database performance may be affected.
- The **max connections** parameter sets the maximum number of clients allowed to connect to a database concurrently. The default value of this

parameter varies depending on the system architecture. System built-in connections occupy some connections. To prevent concurrent connection conflicts, you are advised not to set this parameter to a value less than 30. This parameter cannot be set to a value smaller than the number of current connections.

- The default values of the following parameters are determined by the DB instance specifications: **innodb\_buffer\_pool\_size**, **max\_connections**, and **back log**. These parameter values are **default** before being specified.
- The values of **innodb** io capacity max and **innodb** io capacity are determined by the storage type. These parameter values are **default** before being specified.

# **Associated Parameters**

**character set server**: If you change the value of this parameter, the system changes the values of **collation\_server**, **character\_set\_database**, and **collation\_database** accordingly.

The parameters **character\_set\_server** and **collation\_server** are correlated with each other. The value of **collation server** starts with the value of **character\_set\_server**. For example, if **character\_set\_server** is set to **latin1**, the value of **collation\_server** starts with **latin1**.

- **innodb io capacity**: The value of this parameter must be less than or equal to the value of **innodb\_io\_capacity\_max**. For example, if **innodb io capacity max** is set to **2000**, the maximum value of **innodb\_io\_capacity** is **2000**.
- **innodb** buffer pool size: The value of this parameter must be a multiple of the product of the value for **innodb\_buffer\_pool\_chunk\_size** and **innodb buffer pool instances**. For example, if **innodb\_buffer\_pool\_chunk\_size** is **134217728** and **innodb\_buffer\_pool\_instances** is **1**, the value of **innodb\_buffer\_pool\_size** must be a multiple of **134217728**.

## **Constraints on Parameter Modification**

- When the **innodb** adaptive hash index and *innodb* buffer pool size parameters are modified at the same time, the value of **innodb\_adaptive\_hash\_index** will fail to be changed from **OFF** to **ON**.
- The value of **innodb\_buffer\_pool\_size** must be an integer multiple of the product of **innodb\_buffer\_pool\_instances** and **innodb\_buffer\_pool\_chunk\_size**.
- If **innodb** buffer pool instances is set to 2, the value of **innodb buffer pool size** must be greater than or equal to 1 (unit: GB).
- For MySQL 8.0, if the kernel version is earlier than 8.0.18, the value of max prepared stmt count cannot exceed 1048576.

## **Other Parameters**

**max prepared stmt count**: limits the upper limit of prepared statements. Too many prepared statements consume server memory resources. If this parameter is set to a small value, your DB instance may be vulnerable to the denial of service (DoS) attacks. You are advised to change this parameter value based on service requirements.

- The values of the following parameters will be adjusted based on kernel rules:
	- **key\_cache\_age\_threshold**: automatically adjusted to a multiple of 100.
	- **join\_buffer\_size** and **key\_cache\_block\_size**: automatically adjusted to multiples of 128.
	- **query\_cache\_size**, **query\_prealloc\_size**, **innodb\_log\_buffer\_size**, **max\_allowed\_packet**, and **thread\_stack**: automatically adjusted to multiples of 1024.
	- **read\_buffer\_size**, **read\_rnd\_buffer\_size**, **binlog\_cache\_size**, and **binlog\_stmt\_cache\_size**: automatically adjusted to multiples of 4096.
	- **data\_buffer\_size**, **log\_buffer\_size**, **shared\_pool\_size**, and **temp buffer size**: automatically adjusted to multiples of 1048576.
- **binlog\_format**: set to row by default, indicating that binary logs are recorded as the modified data by row, including the data before and after modification. You are advised not to change the value of this parameter.
- **log\_timestamps**: controls the time zone of timestamps in various logs, such as error logs and slow query logs. The default value is the system time zone and cannot be changed.
- skip\_name\_resolve: set to ON by default, indicating that the system skips domain name resolution and determines whether a connection can be set up based on the IP address in the whitelist.
- **• innodb strict mode**: restricts the InnoDB check policy. The default value is **OFF**.
- **binlog rows query log events:** controls whether to write original SQL statements into binlogs. If this parameter is set to **ON**, database performance may deteriorate when a large amount of data is updated. Before you change the parameter value, consider the compatibility with tools such as Otter.

# **1.16 Log Management**

# **1.16.1 Log Reporting**

# **Scenarios**

If you enable log reporting for your DB instance, new logs generated for the instance will be uploaded to Log Tank Service (LTS).

# **Precautions**

- You will be billed for enabling this function under LTS.
- Ensure that there are available LTS log groups and log streams in the same region as your instance.

For more information about log groups and log streams, see **[Log](https://support.huaweicloud.com/intl/en-us/usermanual-lts/lts_04_1153.html) [Management](https://support.huaweicloud.com/intl/en-us/usermanual-lts/lts_04_1153.html)**.

# **Constraints**

Error logs and slow query logs cannot share the same log stream.

If a structuring template (MySQL slow log template or MySQL error log template) has been bound to a log stream, ensure that the template type is the same as the log type when you select the log stream. For example, if a MySQL error log template has been bound to a log stream, the log stream cannot be selected for slow query logs.

For details about how to bind a system template to a log stream, see **[Log](https://support.huaweicloud.com/intl/en-us/usermanual-lts/lts_0821.html) [Structuring](https://support.huaweicloud.com/intl/en-us/usermanual-lts/lts_0821.html)**.

# **Enabling Log Reporting in Batches**

- **Step 1 [Log in to the management console](https://console-intl.huaweicloud.com/?locale=en-us)**.
- **Step 2** Click  $\heartsuit$  in the upper left corner and select a region.
- **Step 3** Click  $\equiv$  in the upper left corner of the page and choose **Databases** > **Relational Database Service**.
- **Step 4** In the navigation pane, choose **Log Reporting**.

#### **Figure 1-204** Log reporting

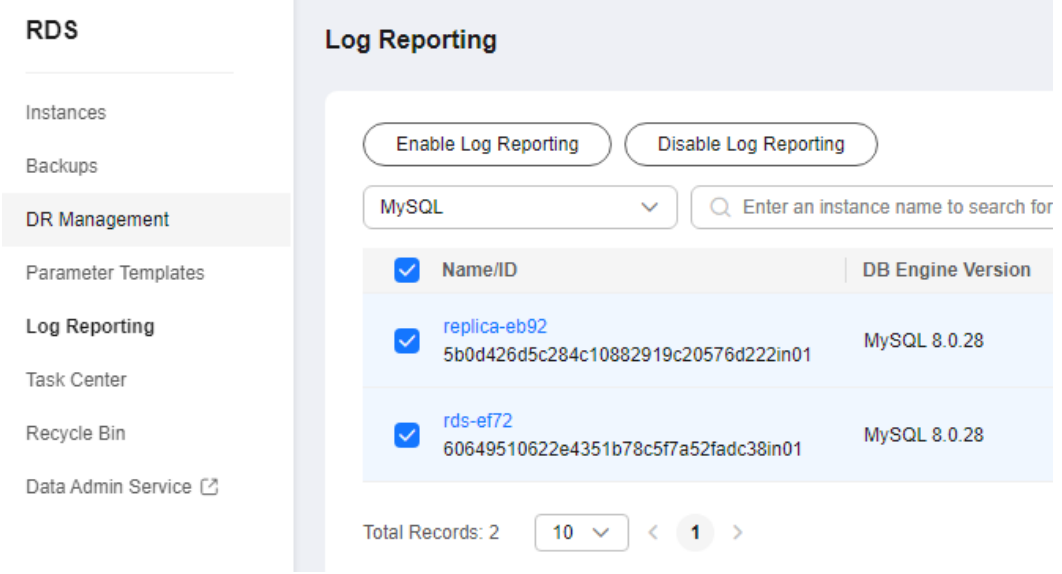

- **Step 5** Select one or more instances and click **Enable Log Reporting**.
- **Step 6** Select an LTS log group and log stream and click **OK**.

### $\Box$  Note

- Error logs and slow query logs cannot share the same log stream.
- This request does not take effect immediately. There is a delay of about 10 minutes.

 $\times$ 

### **Figure 1-205** Enabling log reporting

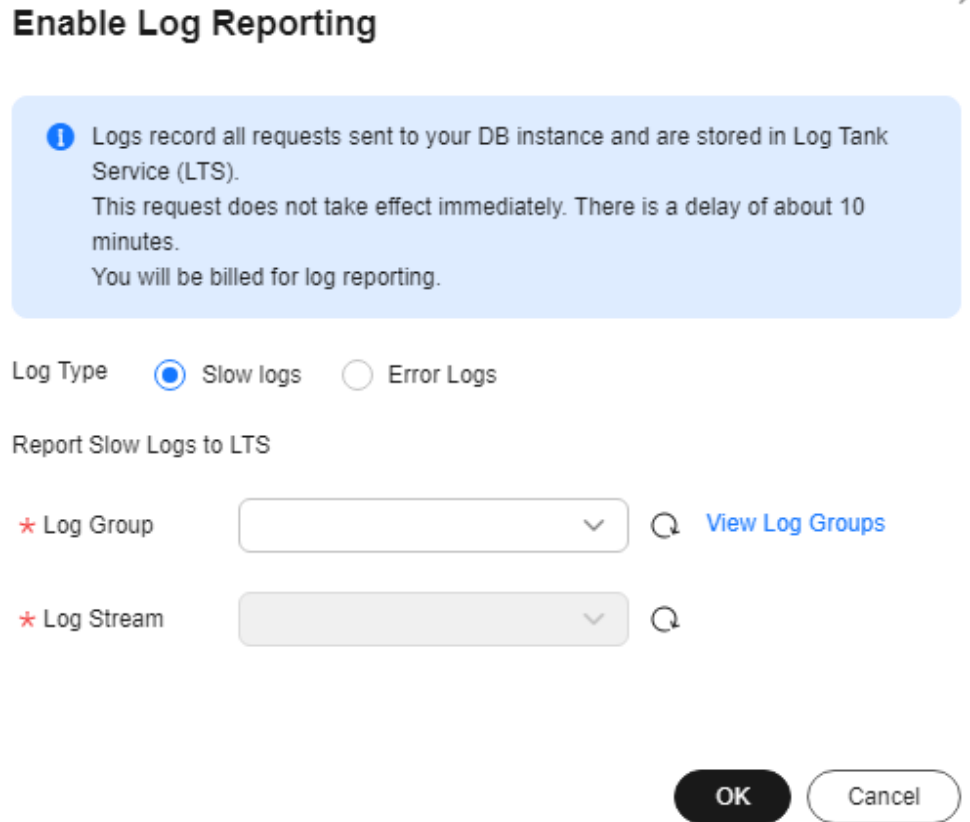

- **Step 7** To disable log reporting, select one or more instances and click **Disable Log Reporting**.
- **Step 8** In the displayed dialog box, click **OK**.

 $\times$ 

**Figure 1-206** Disabling log reporting

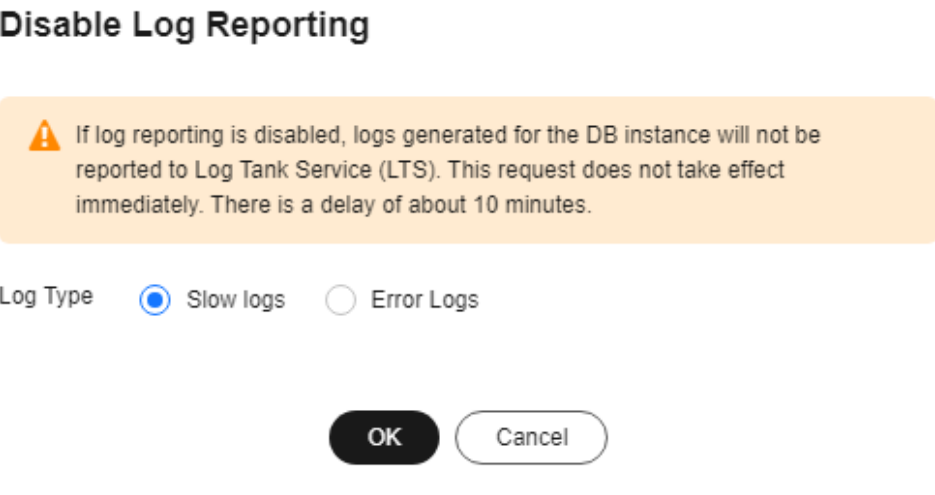

**----End**

# **1.16.2 Viewing and Downloading Error Logs**

RDS log management allows you to view database-level logs, including error logs and slow SQL query logs.

Error logs help you analyze problems with databases. You can download error logs for further analysis.

You can view error logs generated within the last month.

# **Viewing Log Details**

- **Step 1 [Log in to the management console](https://console-intl.huaweicloud.com/?locale=en-us)**.
- **Step 2** Click  $\heartsuit$  in the upper left corner and select a region.
- **Step 3** Click  $\equiv$  in the upper left corner of the page and choose **Databases** > **Relational Database Service**.
- **Step 4** On the **Instances** page, click the DB instance name.
- **Step 5** In the navigation pane on the left, choose **Logs**. On the **Error Logs** page, click **Log Details** to view details about error logs.

# **Figure 1-207** Error log details

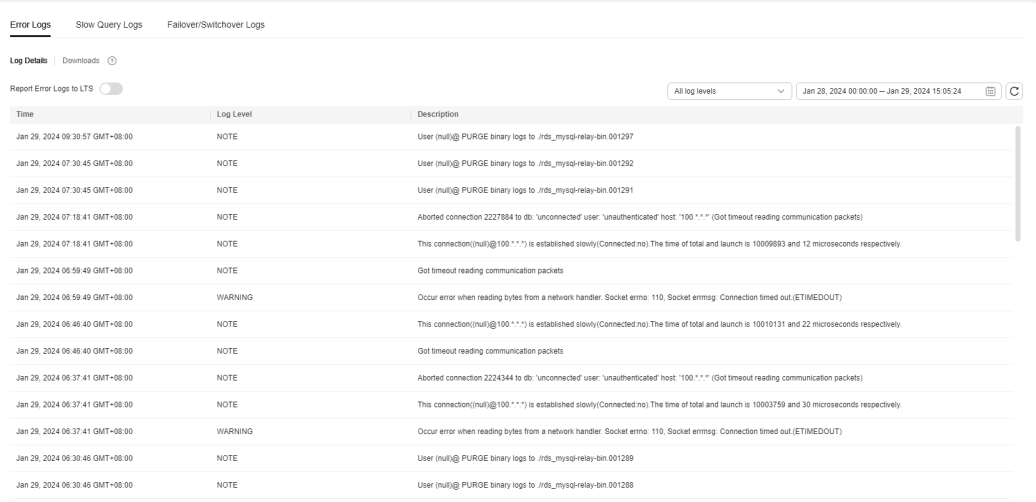

You can select a log level in the upper right corner to view logs of the selected level.

### $\Box$  Note

For RDS for MySQL DB instances, the following levels of logs are displayed:

- All log levels
- ERROR
- WARNING
- NOTE
- A maximum of 2,000 error log records can be displayed. To view more error log records, contact customer service.
- You can click  $\Box$  in the upper right corner to view logs generated in different time segments.
- If the description of a log is truncated, locate the log and move your pointer over the description in the **Description** column to view details.

**----End**

## **Downloading an Error Log**

#### **Step 1 [Log in to the management console](https://console-intl.huaweicloud.com/?locale=en-us)**.

- **Step 2** Click  $\heartsuit$  in the upper left corner and select a region.
- **Step 3** Click  $\equiv$  in the upper left corner of the page and choose **Databases** > **Relational Database Service**.
- **Step 4** On the **Instances** page, click the DB instance name.
- **Step 5** In the navigation pane on the left, choose **Logs**. On the **Error Logs** page, click **Downloads**. In the log list, locate a log whose status is **Preparation completed** and click **Download** in the **Operation** column.

### **Figure 1-208** Downloading an error log

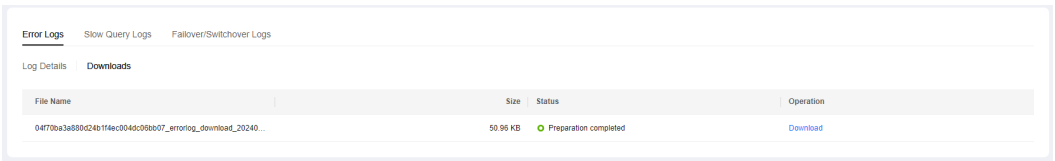

- The system automatically loads the downloading preparation tasks. The loading duration is determined by the log file size and network environment.
	- When the log is being prepared for download, the log status is **Preparing**.
	- When the log is ready for download, the log status is **Preparation completed**.
	- If the preparation for download fails, the log status is **Abnormal**.

Logs in the **Preparing** or **Abnormal** status cannot be downloaded.

- If the size of a log to be downloaded is greater than 40 MB, you need to use OBS Browser+ to download it. For details, see **[Method 1: Using OBS Browser](#page-187-0) [+](#page-187-0)**.
- The download link is valid for 5 minutes. After the download link expires, a message is displayed indicating that the download link has expired. If you need to redownload the log, click **OK**.
- The downloaded logs contain only the logs of the primary node.

**----End**

# **Enabling Error Log Reporting to LTS**

### **Step 1 [Log in to the management console](https://console-intl.huaweicloud.com/?locale=en-us)**.

- **Step 2** Click  $\heartsuit$  in the upper left corner and select a region.
- **Step 3** Click  $\equiv$  in the upper left corner of the page and choose **Databases** > **Relational Database Service**.
- **Step 4** On the **Instances** page, click the DB instance name.
- **Step 5** In the navigation pane, click **Logs**. On the **Error Logs** page, click **Log Details**.
- **Step 6** Click next to **Report Error Logs to LTS**.
- **Step 7** Select an LTS log group and log stream and click **OK**.

 $\times$ 

**Figure 1-209** Enabling error log reporting to LTS

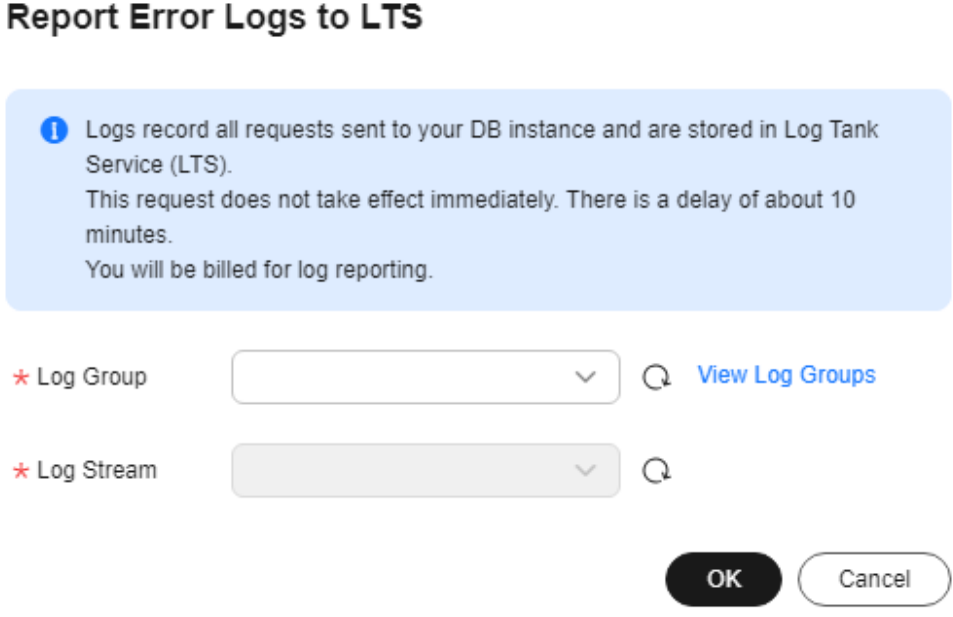

**----End**

# **1.16.3 Viewing and Downloading Slow Query Logs**

# **Scenarios**

Slow query logs record statements that exceed the **long\_query\_time** value (1 second by default). You can view log details and statistics to identify statements that are executing slowly and optimize the statements. You can also download slow query logs for service analysis.

Slow query logs generated within the last month can be viewed.

RDS supports the following statement types:

- All statement types
- SELECT
- INSERT
- UPDATE
- DELETE
- **CREATE**

# **Parameter Description**

| Parameter                                  | <b>Description</b>                                                                                                    |  |
|--------------------------------------------|----------------------------------------------------------------------------------------------------|--|
| long_query_time                            | Specifies how many microseconds a SQL query<br>has to take to be defined as a slow query log. The<br>default value is 1s. When the execution time of an<br>SQL statement exceeds the value of this<br>parameter, the SQL statement is recorded in slow<br>query logs.<br>The recommended value is 1s. Note: The lock wait<br>time is not calculated into the query time. |  |
| loq_queries_not_using_inde<br>xes          | Specifies whether to record the slow query<br>without indexes. The default value is OFF.                                                                                                    |  |
| log_throttle_queries_not_us<br>ing_indexes | Limits the number of SQL statements without<br>indexes per minute that can be written to the slow<br>query log. The default value is 0.                                                                                                    |  |

**Table 1-71** Parameters related to slow queries

# **Showing Original Logs**

### $\Box$  Note

- To disable **Show Original Logs** on the console, contact customer service. If you want to disable **Show Original Logs** by calling an API, see **[Showing Original Logs \(RDS for](https://support.huaweicloud.com/intl/en-us/api-rds/rds_06_0106.html) [MySQL\)](https://support.huaweicloud.com/intl/en-us/api-rds/rds_06_0106.html)**.
- Original logs will be automatically deleted 30 days later. If the instance is deleted, its logs are also deleted.
- **Step 1 [Log in to the management console](https://console-intl.huaweicloud.com/?locale=en-us)**.
- **Step 2** Click  $\heartsuit$  in the upper left corner and select a region.
- **Step 3** Click  $\equiv$  in the upper left corner of the page and choose **Databases** > **Relational Database Service**.
- **Step 4** On the **Instances** page, click the DB instance name.
- **Step 5** In the navigation pane on the left, choose **Logs**. On the **Slow Query Logs** page, click **Log Details** and then click on the right of **Show Original Logs**.

**Figure 1-210** Enabling Show Original Logs

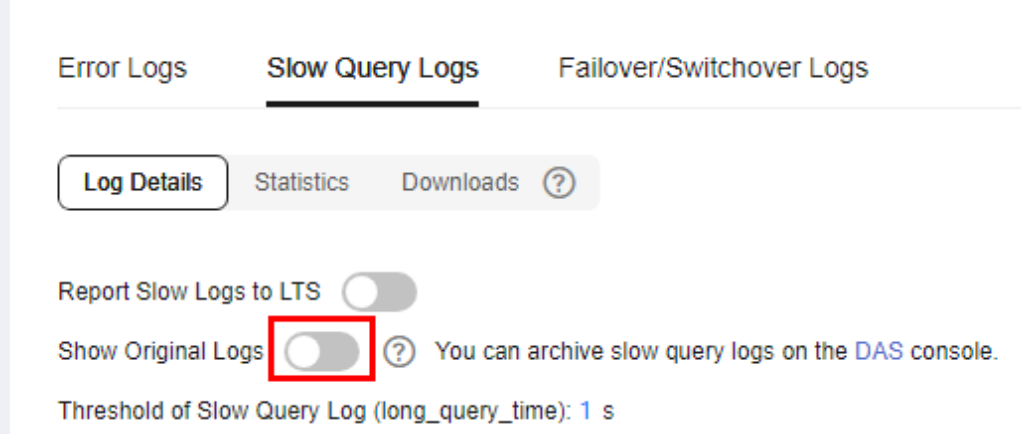

**Step 6** In the displayed dialog box, click **Yes** to enable the display of original slow query logs.

**----End**

## **Viewing Log Details**

- **Step 1 [Log in to the management console](https://console-intl.huaweicloud.com/?locale=en-us)**.
- **Step 2** Click  $\heartsuit$  in the upper left corner and select a region.
- **Step 3** Click  $\equiv$  in the upper left corner of the page and choose **Databases** > **Relational Database Service**.
- **Step 4** On the **Instances** page, click the DB instance name.
- **Step 5** In the navigation pane on the left, choose **Logs**. On the **Slow Query Logs** page, click **Log Details** to view details about slow query logs.

**Figure 1-211** Slow query log details

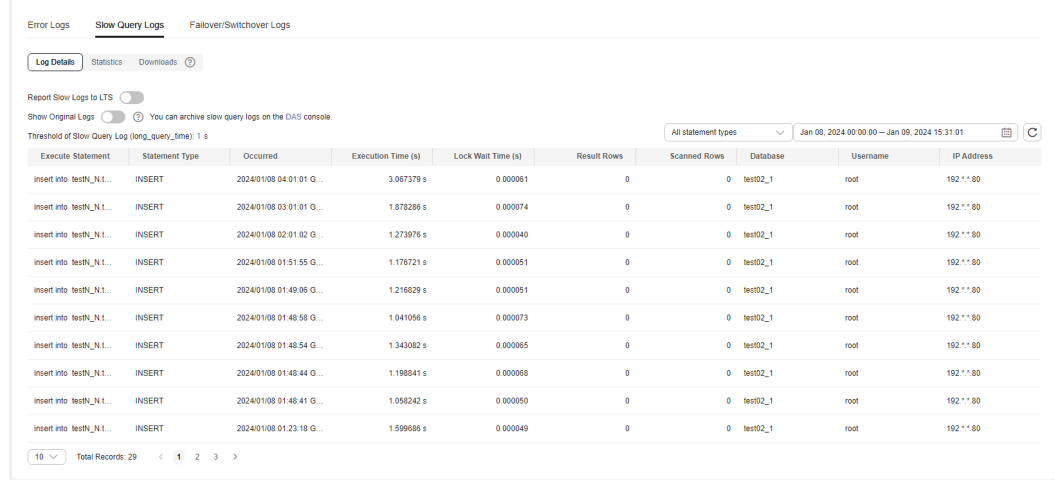

#### $\Box$  Note

- You can view the slow query log records of a specified execution statement type or a specific time period.
- Only SELECT statements return the number of result rows. The number of result rows for the INSERT, UPDATE, DELETE, and CREATE statements is 0 by default.
- You can view slow query logs of a specified database name (which cannot contain any special characters). The database name supports only exact search.
- Slow query logs only record executed statements whose execution duration exceeds the threshold.
- The **long query time** parameter determines when a slow query log is recorded. However, changes to this parameter do not affect already recorded logs. If **long\_query\_time** is changed from 1s to 0.1s, RDS starts recording statements that meet the new threshold and still displays the previously recorded logs that do not meet the new threshold. For example, a 1.5s SQL statement that was recorded when the threshold was 1s will not be deleted now that the new threshold is 2s.
- A maximum of 2,000 slow log records can be displayed. To view more slow log records, contact customer service.
- If the length of a single line of an SQL statement exceeds 10 KB or the total number of lines exceeds 200, the SQL statement will be truncated. When you view slow query log details, the SQL statement may be incomplete after special processing and is for reference only.

#### **----End**

### **Viewing Statistics**

- **Step 1 [Log in to the management console](https://console-intl.huaweicloud.com/?locale=en-us)**.
- **Step 2** Click  $\heartsuit$  in the upper left corner and select a region.
- **Step 3** Click  $\equiv$  in the upper left corner of the page and choose **Databases** > **Relational Database Service**.
- **Step 4** On the **Instances** page, click the DB instance name.
- **Step 5** In the navigation pane on the left, choose **Logs**. On the **Slow Query Logs** page, click **Statistics** to view details.

#### **Figure 1-212** Statistics

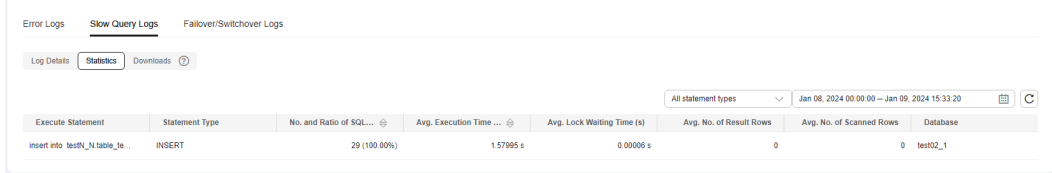

#### $\Box$  Note

- On the **Statistics** page, only one of the SQL statements of the same type is displayed as an example. For example, if two select sleep(N) statements, **select sleep(1)** and **select sleep(2)**, are executed in sequence, only **select sleep(1)** will be displayed.
- However, if **Show Original Logs** is enabled, all of the slow SQL statements are displayed. For example, if **select sleep(1)** and **select sleep(2)** are executed in sequence, both of them will be displayed.
- **No. and Ratio of SQL Executions** indicates the ratio of the slow executions to the total executions of the SQL statement.
- On the **Statistics** page, only the latest 5,000 slow SQL statements within a specified period are analyzed.
- You can filter slow log statistics by database name (which cannot contain any special characters), statement type, or time period. The database name supports only exact search.
- $\bullet$  If any database name in the slow log statistics contains special characters such as  $\lt$  > ', the special characters will be escaped.

**----End**

### **Downloading a Slow Query Log**

#### **Step 1 [Log in to the management console](https://console-intl.huaweicloud.com/?locale=en-us)**.

- **Step 2** Click  $\heartsuit$  in the upper left corner and select a region.
- **Step 3** Click in the upper left corner of the page and choose **Databases** > **Relational Database Service**.
- **Step 4** On the **Instances** page, click the DB instance name.
- **Step 5** In the navigation pane on the left, choose **Logs**. On the **Slow Query Logs** page, click **Downloads**. In the log list, locate a log whose status is **Preparation completed** and click **Download** in the **Operation** column.

**Figure 1-213** Downloading a slow query log

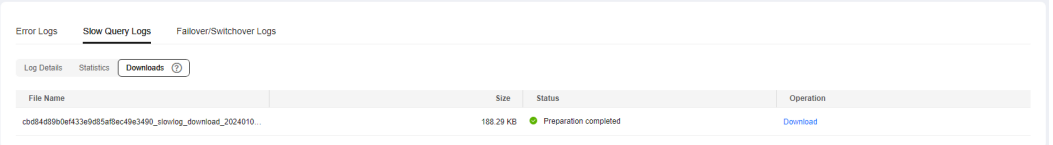

- The system automatically loads the downloading preparation tasks. The loading duration is determined by the log file size and network environment.
	- When the log is being prepared for download, the log status is **Preparing**.
	- When the log is ready for download, the log status is **Preparation completed**.
	- If the preparation for download fails, the log status is **Abnormal**.

Logs in the **Preparing** or **Abnormal** status cannot be downloaded.

- Only logs no more than 40 MB can be downloaded directly from this page. The time range is calculated from the time you download the logs back to the time when the accumulated file size reaches 40 MB.
- It is impossible to generate a log file much larger than 40 MB, like 100 MB or 200 MB. If a log file that is a little larger than 40 MB is required, use OBS Browser+ to download it by referring to **[Method 1: Using OBS Browser+](#page-187-0)**.
- The download link is valid for 5 minutes. After the download link expires, a message is displayed indicating that the download link has expired. If you need to redownload the log, click **OK**.
- The downloaded logs contain only the logs of the primary node.

**----End**

# **Enabling Slow Log Reporting to LTS**

**Step 1 [Log in to the management console](https://console-intl.huaweicloud.com/?locale=en-us)**.

- **Step 2** Click  $\heartsuit$  in the upper left corner and select a region.
- **Step 3** Click  $\equiv$  in the upper left corner of the page and choose **Databases** > **Relational Database Service**.
- **Step 4** On the **Instances** page, click the DB instance name.
- **Step 5** In the navigation pane, click **Logs**. On the **Slow Query Logs** page, click **Log Details**.
- **Step 6** Click next to **Report Slow Logs to LTS**.
- **Step 7** Select an LTS log group and log stream and click **OK**.

### **Figure 1-214** Enabling slow log reporting to LTS

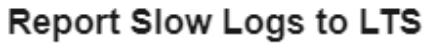

X

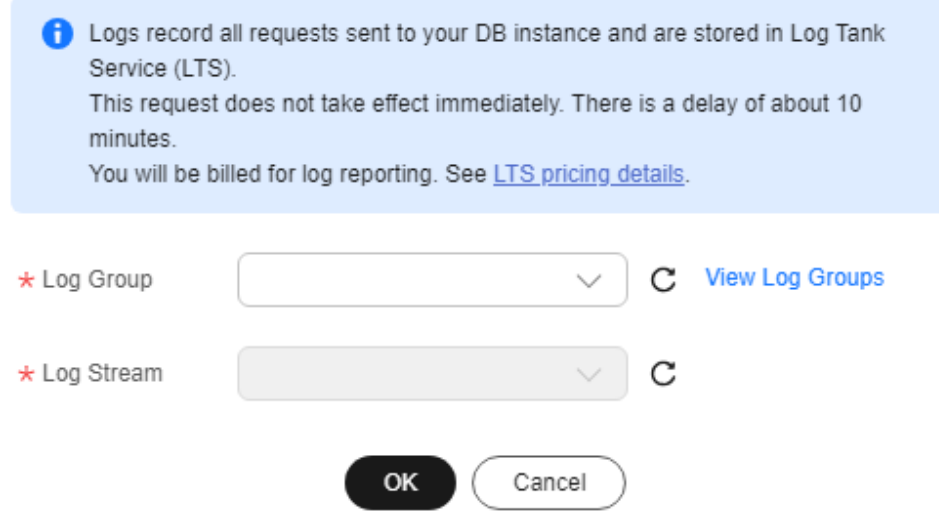

**----End**

# **1.16.4 Viewing Failover/Switchover Logs**

You can view failover or switchover logs of RDS for MySQL DB instances to evaluate the impact on services.

# **Precautions**

You can query only failover and switchover logs generated within recent 30 days. The logs cannot be dumped to OBS buckets.

## **Procedure**

**Step 1 [Log in to the management console](https://console-intl.huaweicloud.com/?locale=en-us)**.

- **Step 2** Click  $\heartsuit$  in the upper left corner and select a region.
- **Step 3** Click  $\equiv$  in the upper left corner of the page and choose **Databases** > **Relational Database Service**.
- **Step 4** On the **Instances** page, click the target instance name.
- **Step 5** In the navigation pane on the left, choose **Logs**. On the displayed page, click **Failover/Switchover Logs** to view log details.

These logs record the failovers caused by database exceptions and manual switchovers.

#### <span id="page-387-0"></span>**Figure 1-215** Failover/Switchover logs

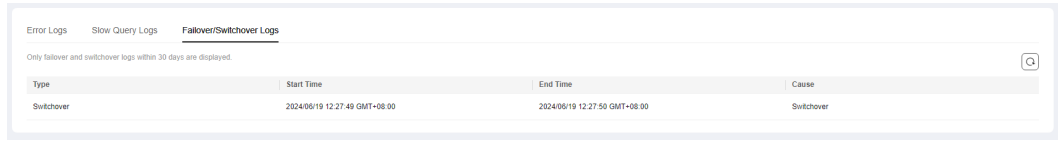

#### **----End**

# **1.16.5 Enabling SQL Audit**

After you enable the SQL audit function, all SQL operations will be recorded in log files. You can **[download](#page-394-0)** audit logs to view log details.

By default, SQL audit is disabled because enabling this function may affect database performance. This section describes how to enable, modify, or disable SQL audit.

#### $\Box$  Note

- Both primary DB instances and read replicas support SQL audit logging.
- Times in audit logs use the Coordinated Universal Time (UTC) format, regardless of the time zone configured for the DB instance.
- After SQL auditing is enabled, RDS records SQL operations in audit logs. The generated audit log files are temporarily stored in the instance and then uploaded to OBS and stored in the backup space. If there is not enough free backup space available for generated audit logs, the additional space required is billed.
- Audit logs are cleared every hour. After you change the retention period of audit logs, expired audit logs will be deleted 1 hour later.
- After SQL auditing is enabled, a large number of audit logs may be generated during peak hours. As a result, there are many audit log files temporarily stored in the instance, and the storage may be full. You are advised to enable **[storage autoscaling](#page-161-0)**.

## **Supported Database Versions**

Only the versions listed below support SQL audit. If your DB engine version is too old, upgrade it to the latest version by referring to **[Upgrading the Minor Version](https://support.huaweicloud.com/intl/en-us/usermanual-rds/rds_05_0003.html)**.

- RDS for MySQL 5.6 instances using cloud disks: 5.6.43 and later versions
- RDS for MySQL 5.7 instances using cloud disks: 5.7.23 and later versions
- RDS for MySQL 8.0

### **Constraints**

While a standby read replica is acting as a primary read replica due to an exception in the primary, the audit logs generated are invisible.

If your instance is deployed in LA-Mexico City2 and you want to enable SQL audit for it, you need to contact customer service.

## **Enabling SQL Audit**

#### **Step 1 [Log in to the management console](https://console-intl.huaweicloud.com/?locale=en-us)**.

**Step 2** Click  $\heartsuit$  in the upper left corner and select a region.

- **Step 3** Click  $\equiv$  in the upper left corner of the page and choose **Databases** > **Relational Database Service**.
- **Step 4** On the **Instances** page, click the target instance name.
- **Step 5** In the navigation pane on the left, choose **SQL Audits**. On the displayed page, click **Set SQL Audit** above the list. In the displayed dialog box, configure information as required and click **OK**.

**Enabling or setting SQL audit**

- $\bullet$  To enable SOL audit, toggle  $\bullet$  (disabled) to  $\bullet$  (enabled).
- Audit logs can be retained from 1 to 732 days and are retained for 7 days by default.

### **Figure 1-216** Setting SQL audit

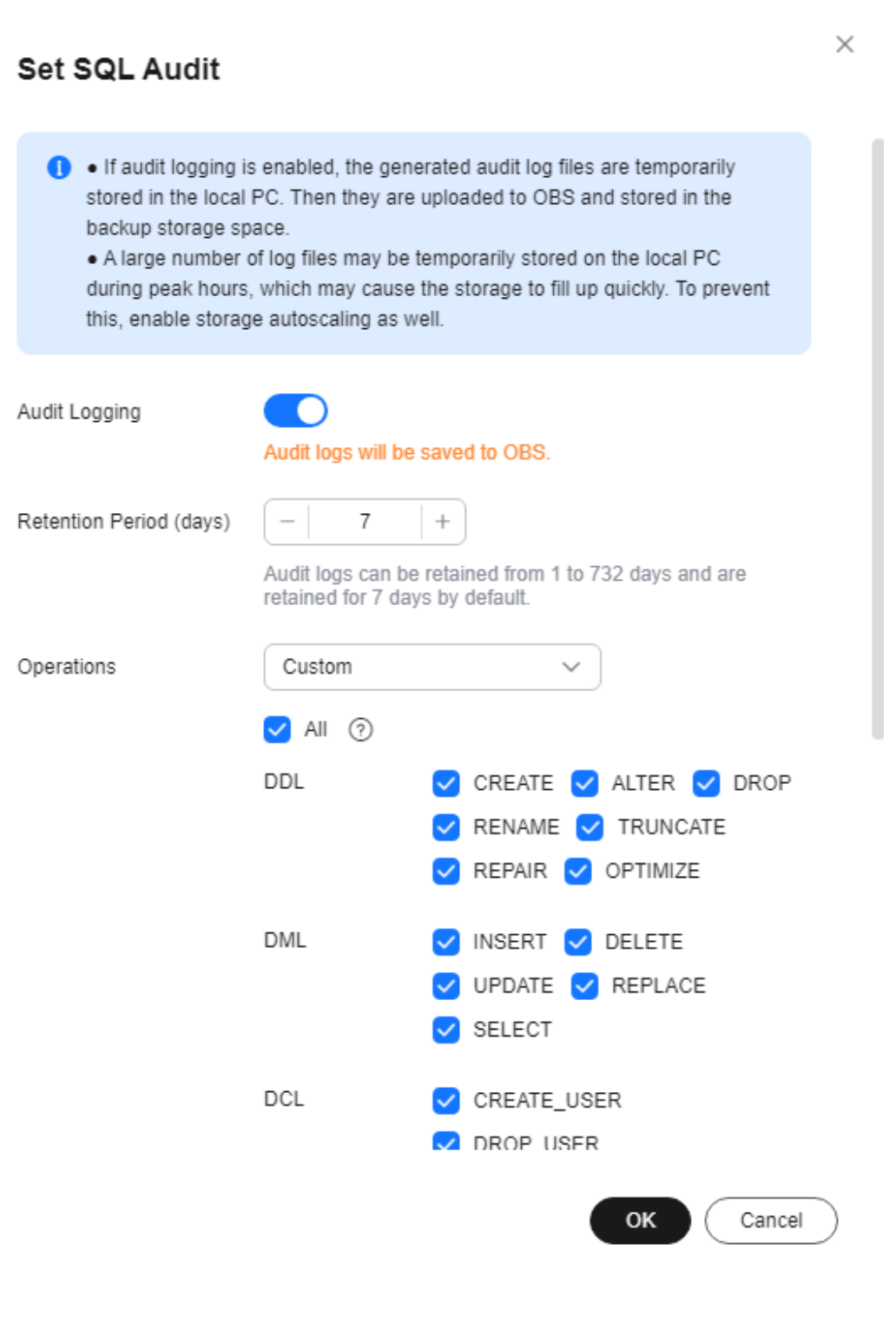

#### $\Box$  Note

The **Operations** option is available only in the CN North-Beijing4, CN South-Guangzhou, and CN-Hong Kong regions. To use this option in other regions, contact customer service.

The SQL statements executed by PreparedStatement and scheduled tasks through the mysql client will be treated as **PREPARED\_STATEMENT** and **CREATE**,

respectively. However, the SQL statements executed by PreparedStatement through JDBC will not be recorded.

After SQL auditing is enabled, Data Definition Language (DDL), Data Manipulation Language (DML), Data Control Language (DCL), and other operation types are supported. The details are as follows:

| <b>Type</b>     | <b>Operation</b>                                                                                                    | <b>Remarks</b>                                                                  |
|-----------------|----------------------------------------------------------------------------------------------------|---------------------------------------------------------------------------------|
| <b>CREATE</b>   | create_db, create_event,<br>create_function, create_index,<br>create_procedure, create_table,<br>create_trigger, create_udf,<br>create view |                                                                                 |
| <b>ALTER</b>    | alter_db, alter_db_upgrade,<br>alter_event, alter_function,<br>alter_instance, alter_procedure,<br>alter_table, alter_tablespace            | The alter_user<br>operation is no longer<br>supported from<br>January 26, 2024. |
| <b>DROP</b>     | drop_db, drop_event,<br>drop_function, drop_index,<br>drop_procedure, drop_table,<br>drop_trigger, drop_view                                |                                                                                 |
| <b>RENAME</b>   | rename_table                                                                                                    |                                                                                 |
| <b>TRUNCATE</b> | truncate                                                                                                    |                                                                                 |
| <b>REPAIR</b>   | repair                                                                                                    | Added on January 26,<br>2024                                                    |
| <b>OPTIMIZE</b> | optimize                                                                                                    | Added on January 26,<br>2024                                                    |

**Table 1-72** DDL types and operations

**Table 1-73** DML types and operations

| <b>Type</b>    | <b>Operation</b>        | <b>Remarks</b>                                                  |
|----------------|-------------------------|-----------------------------------------------------------------|
| <b>INSERT</b>  | insert, insert select   |                                                                 |
| <b>DELETE</b>  | delete, delete_multi    |                                                                 |
| <b>UPDATE</b>  | update, update_multi    | The update_multi<br>operation was added<br>on January 26, 2024. |
| <b>REPLACE</b> | replace, replace_select |                                                                 |
| <b>SELECT</b>  | select                  |                                                                 |

| <b>Type</b>                 | <b>Operation</b>                 | <b>Remarks</b>                                                  |
|-----------------------------|----------------------------------|-----------------------------------------------------------------|
| <b>CREATE USER</b>          | create_user                      |                                                                 |
| DROP_USER                   | drop_user                        |                                                                 |
| <b>RENAME USER</b>          | rename user                      |                                                                 |
| <b>GRANT</b>                | grant_roles, grant               | The grant_roles<br>operation was added<br>on January 26, 2024.  |
| <b>REVOKE</b>               | revoke, revoke_all, revoke_roles | The revoke roles<br>operation was added<br>on January 26, 2024. |
| <b>ALTER USER</b>           | alter user                       | Added on January 26,<br>2024                                    |
| ALTER USER DEFAU<br>LT ROLE | alter user default role          | Added on January 26,<br>2024                                    |

**Table 1-74** DCL types and operations

**Table 1-75** Other types and operations

| <b>Type</b>                      | <b>Operation</b>                                                                   | <b>Remarks</b>                                                 |
|----------------------------------|------------------------------------------------------------------------------------|----------------------------------------------------------------|
| BEGIN/COMMIT/<br><b>ROLLBACK</b> | begin, commit,<br>release_savepoint, rollback,<br>rollback_to_savepoint, savepoint |                                                                |
| PREPARED_STATEME<br>ΝT           | execute_sql,prepare_sql,<br>dealloc_sql                                            | The dealloc_sql<br>operation was added<br>on January 26, 2024. |
| CALL_PROCEDURE                   | call_procedure                                                                     | Added on January 26,<br>2024                                   |
| KILL                             | kill                                                                               | Added on January 26,<br>2024                                   |
| SET_OPTION                       | set_option                                                                         | Added on January 26,<br>2024                                   |
| CHANGE_DB                        | change_db                                                                          | Added on January 26,<br>2024                                   |
| UNINSTALL PLUGIN                 | uninstall_plugin                                                                   | Added on January 26,<br>2024                                   |
| <b>INSTALL PLUGIN</b>            | install_plugin                                                                     | Added on January 26,<br>2024                                   |
| <b>SHUTDOWN</b>                  | shutdown                                                                           | Added on January 26,<br>2024                                   |

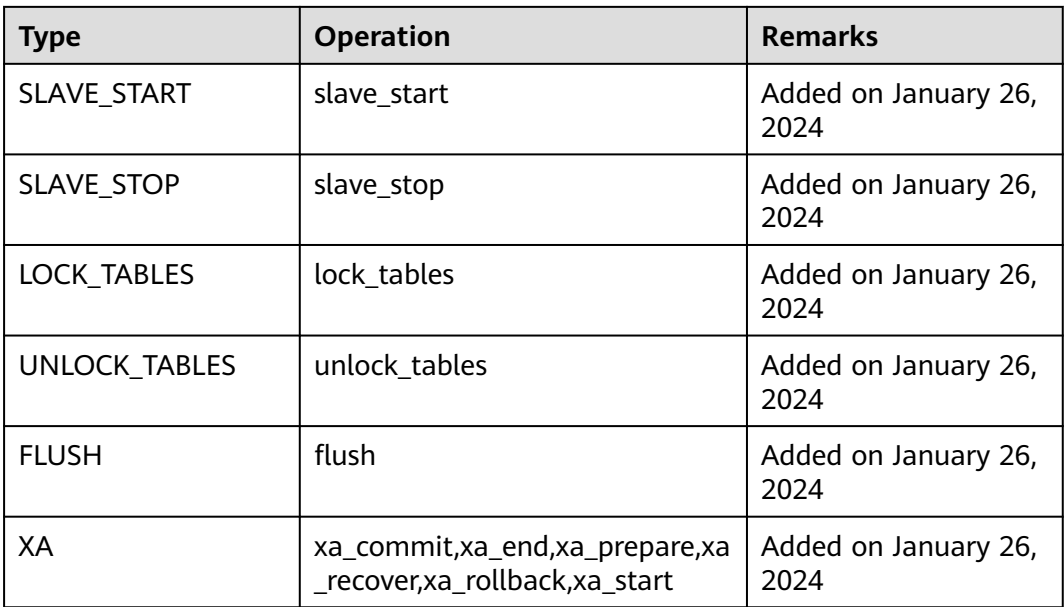

### **Disabling SQL audit**

To disable SQL audit, toggle  $\Box$  (enabled) to  $\Box$  (disabled).

If you select the check box "I acknowledge that after audit log is disabled, all audit logs are deleted." and click **OK**, all audit logs will be deleted.

## **NOTICE**

Deleted audit logs cannot be recovered. Exercise caution when performing this operation.

**----End**

# **Enabling Audit Log Reporting to LTS**

### **NOTICE**

- To enable audit log reporting to LTS, contact customer service to apply for the required permissions.
- After this function is enabled, audit logs record all requests sent to your DB instance and are stored in LTS.
- This function does not take effect immediately. There is a delay of about 10 minutes.
- You will be billed for enabling this function. For details, see LTS **[pricing details](https://www.huaweicloud.com/intl/en-us/pricing/index.html#/lts)**.
- After this function is enabled, all audit policies are reported by default.
- Keep the following points in mind before you enable audit logging or audit log reporting to LTS:
	- Enabling audit logging or audit log reporting to LTS generates audit logs and the sensitive information in the audit logs is not anonymized.
	- If you enable audit logging first and then enable audit log reporting to LTS, LTS reuses the audit policy set for your instance and you will also be billed for reporting audit logs to LTS. Only after you disable audit logging, billing for audit logging will be terminated.
	- If you enable audit logging first and then enable audit log reporting to LTS, you are not advised to disable audit logging before audit log reporting to LTS is running properly.
- Audit logs uploaded to LTS may be lost in the scenarios described below. If audit logging is enabled, you can download all audit log files from OBS.
	- There is a low probability that some logs are lost when the service traffic is heavy, audit logs are generated too fast, or the LTS service fails.
	- The maximum size of a single audit log record that can be uploaded to LTS is 512 KB. If the size of an audit log record exceeds this limit, the audit log record will be truncated.

#### **Step 1 [Log in to the management console](https://console-intl.huaweicloud.com/?locale=en-us)**.

- **Step 2** Click  $\heartsuit$  in the upper left corner and select a region.
- **Step 3** Click  $\equiv$  in the upper left corner of the page and choose **Databases** > **Relational Database Service**.
- **Step 4** On the **Instances** page, click the target instance name.
- **Step 5** In the navigation pane, choose **SQL Audits**.
- **Step 6** Click next to the **Report Audit Logs to LTS** field.
- **Step 7** Select an LTS log group and log stream and click **OK**.

<span id="page-394-0"></span>**Figure 1-217** Enabling audit log reporting to LTS

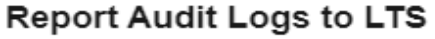

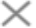

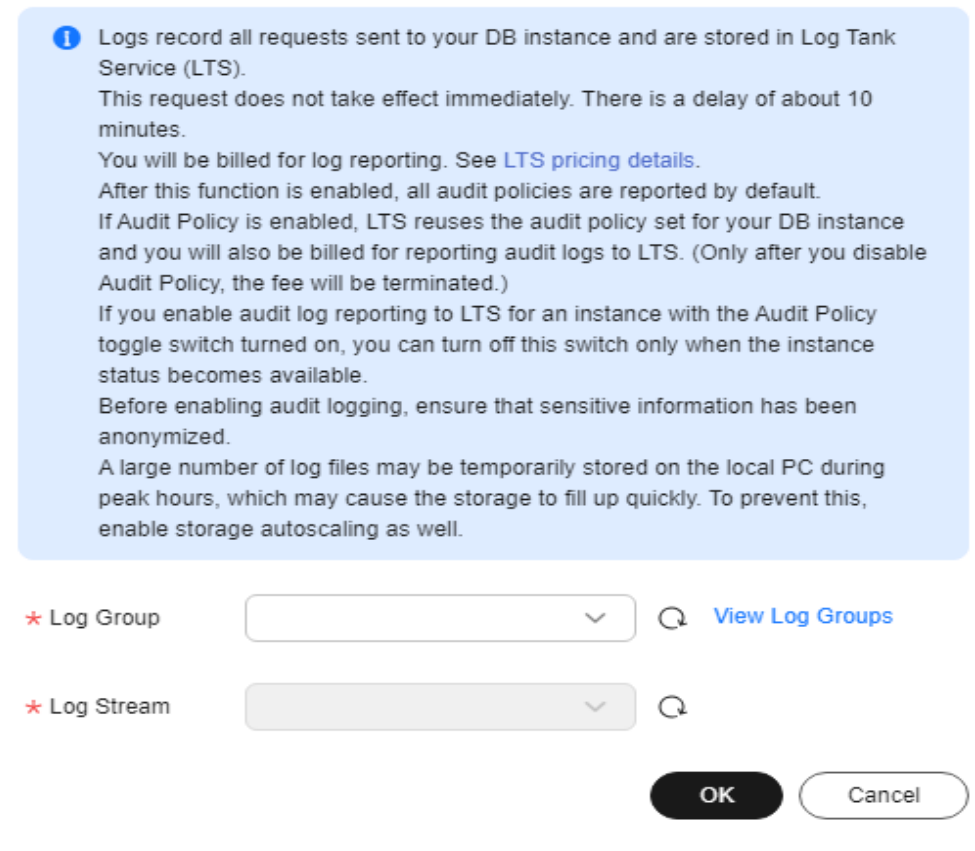

**----End**

# **1.16.6 Downloading SQL Audit Logs**

If you **[enable SQL audit](#page-387-0)**, the system records all SQL operations and uploads logs every half an hour or when the size is accumulated to 100 MB. You can download audit logs to view details. The minimum time unit of audit logs is second. By default, SQL audit is disabled. Enabling this function may affect database performance.

### **Procedure**

**Step 1 [Log in to the management console](https://console-intl.huaweicloud.com/?locale=en-us)**.

**Step 2** Click  $\heartsuit$  in the upper left corner and select a region.

- **Step 3** Click in the upper left corner of the page and choose **Databases** > **Relational Database Service**.
- **Step 4** On the **Instances** page, click the target instance name.

**Step 5** In the navigation pane on the left, choose **SQL Audits**.

**Step 6** On the displayed page, select a time range in the upper right corner, select SQL audit logs to be downloaded in the list, and click **Download** above the list to download SQL audit logs in batches.

Alternatively, select an audit log and click **Download** in the **Operation** column to download an individual SQL audit log.

### $\Box$  Note

You are advised to download no more than six audit log files at a time. Too many files can fail to be downloaded completely due to the limit on the number of concurrent requests of the browser.

**Step 7** The following figure shows the SQL audit log content. For field descriptions, see **Table 1-76**.

### **Figure 1-218** RDS for MySQL audit logs

```
"6", "408543", "1159", "Connect", 2020-03-20T03:35:05 UTC, "", "", "", "", "", "", "
                                                                                 ""، "
"7", "408543", "0", "Quit", 2020-03-20103:35:05 UTC, "", "", "", "", "", "", ""
                                                                          Py<sup>nn</sup>
"8", "408544", "1159", "Connect", 2020-03-20T03: 35: 20 UTC, "", "", "", "", "", "", ""
                                                                              11 m ji na
"9", "408544", "0", "Quit", 2020-03-20T03:35:20 UTC, "", "", "", "", "", "", "
                                                                    and the main
"10", "408546", "1159", "Connect", 2020-03-20T03:35:35 UTC, "", "", "", "", "", "", "
                                                                           and the most
"11", "408546", "0", "Quit", 2020-03-20T03:35:35 UTC, "", "", "", "", "", "", "", "1
"13", "408547", "0", "Quit", 2020-03-20T03:35:50 UTC, "", "", "", "", "", "", ""
```
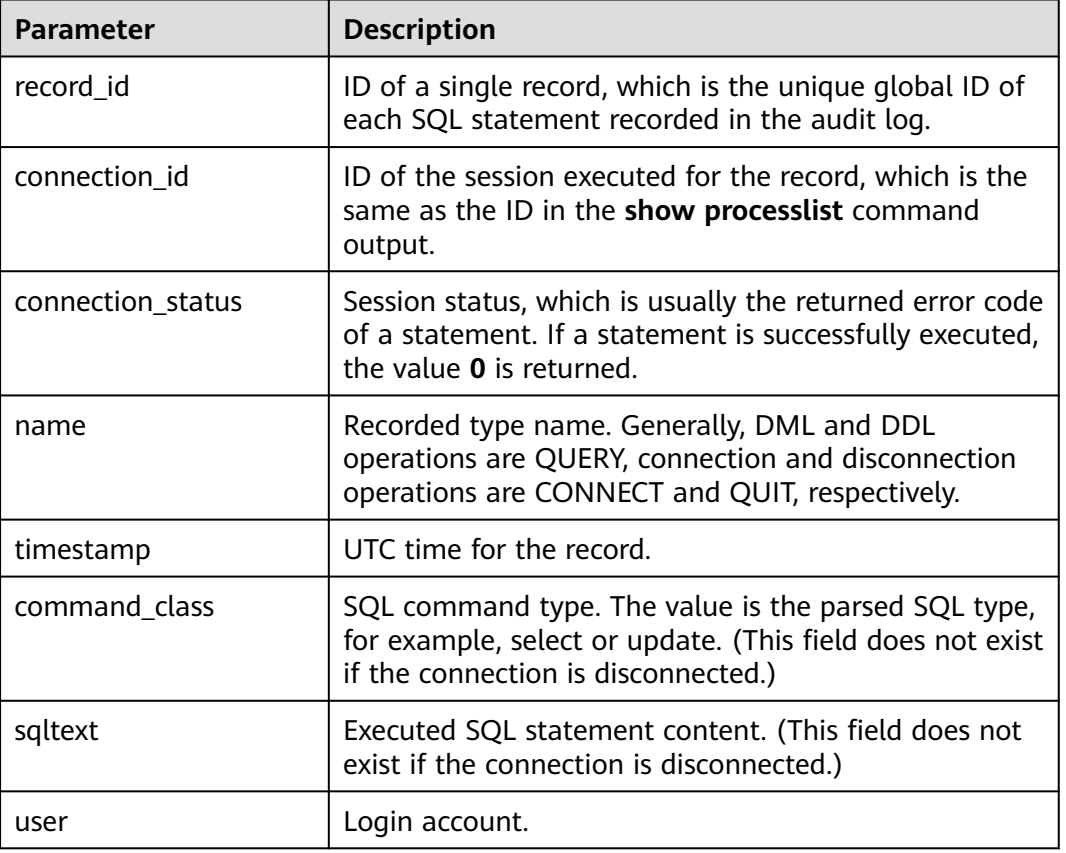

**Table 1-76** Audit log field description
<span id="page-396-0"></span>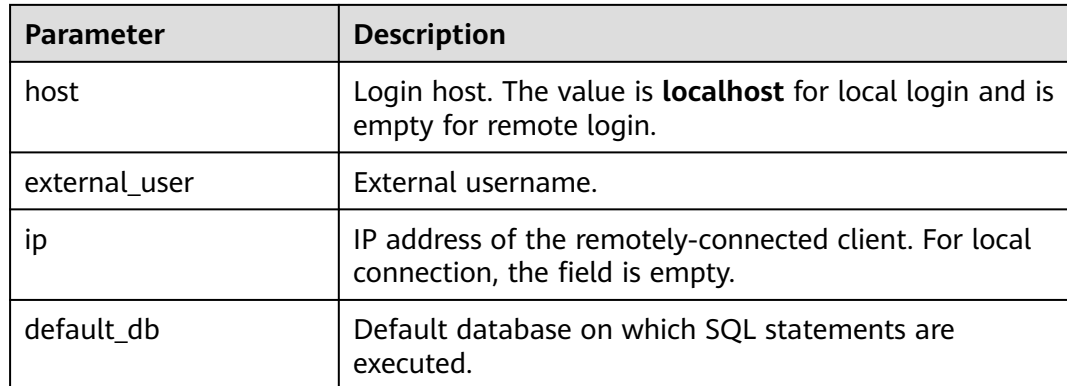

**----End**

# **1.17 Metrics and Alarms**

# **1.17.1 Configuring Displayed Metrics**

The RDS Agent monitors RDS DB instances and collects monitoring metrics only.

# **Description**

This section describes the RDS metrics that can be monitored by Cloud Eye as well as their namespaces and dimensions. You can use APIs provided by Cloud Eye to query the monitoring metrics and alarms generated for RDS.

The monitoring interval can be 1 minute, 1 second, or 5 seconds. The default monitoring interval is 1 minute. To enable Monitoring by Seconds, see **[Configuring Monitoring by Seconds](#page-416-0)**.

#### **Namespace**

- Namespace of RDS for MySQL single or primary/standby instance metrics: SYS. RDS
- Namespace of database proxy metrics: SYS.DBPROXY

#### **DB Instance Monitoring Metrics**

**Table 1-77** lists the performance metrics of RDS for MySQL instances.

| <b>Metric</b><br>ID     | <b>Name</b>         | <b>Description</b>                      | <b>Value</b><br>Range | <b>Monitored</b><br><b>Object</b>   | <b>Monitoring</b><br>Interval<br>(Raw Data) |
|-------------------------|---------------------|-----------------------------------------|-----------------------|-------------------------------------|---------------------------------------------|
| rds001<br>_cpu_u<br>til | <b>CPU</b><br>Usage | CPU usage of<br>the monitored<br>object | $0 - 100%$            | RDS for<br><b>MySQL</b><br>instance | minute<br>5 seconds<br>second               |

**Table 1-77** Performance metrics

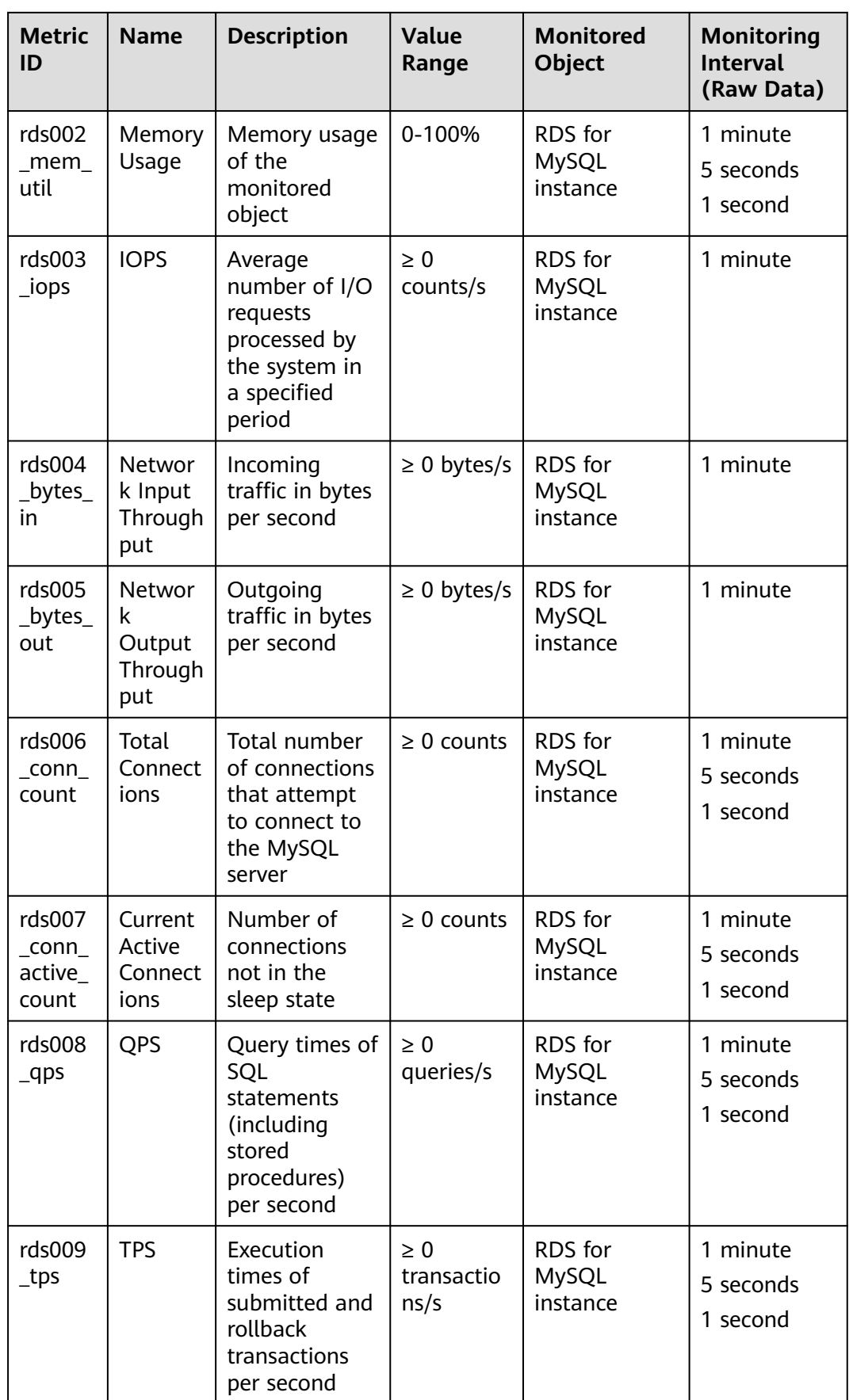

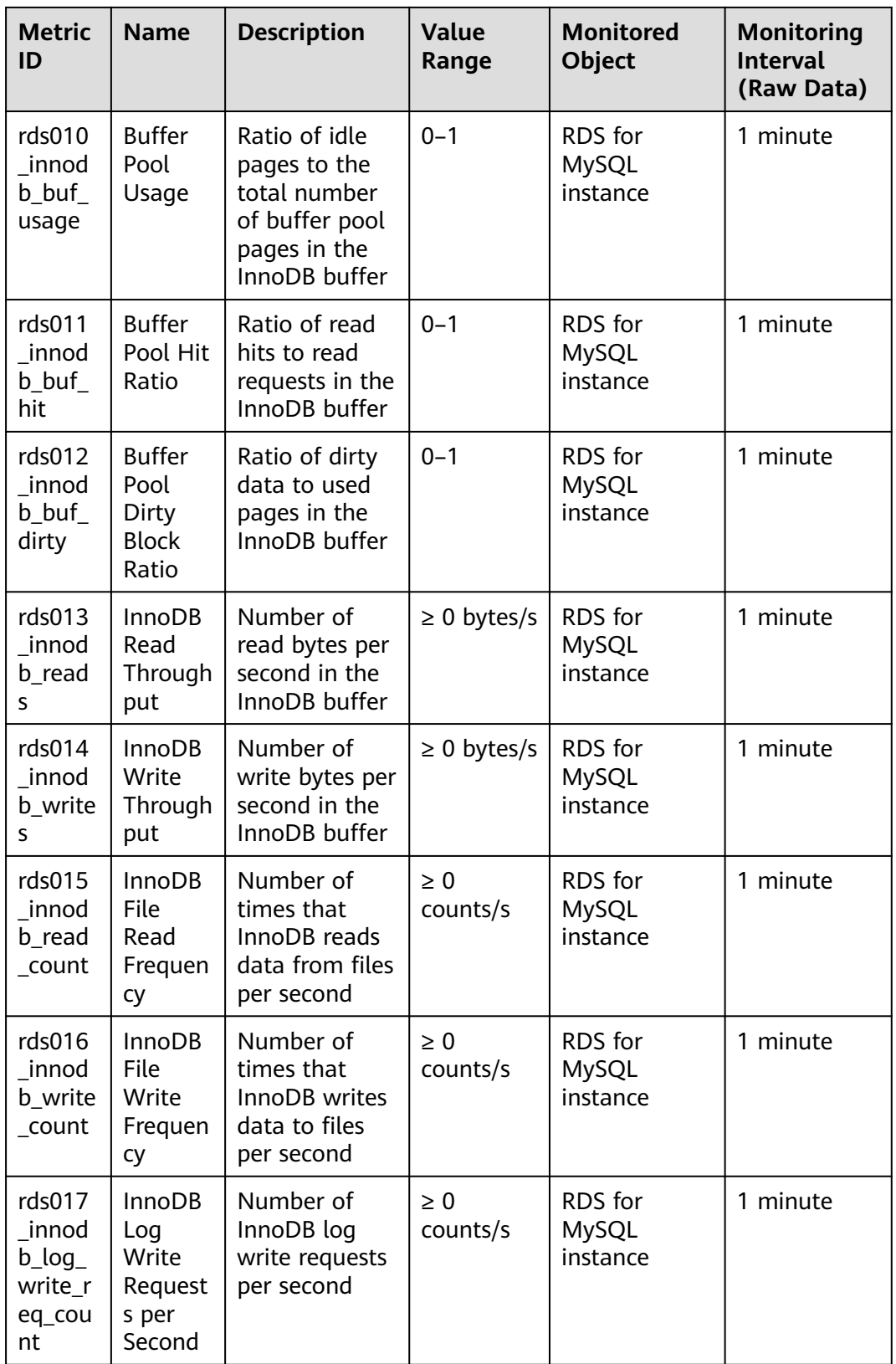

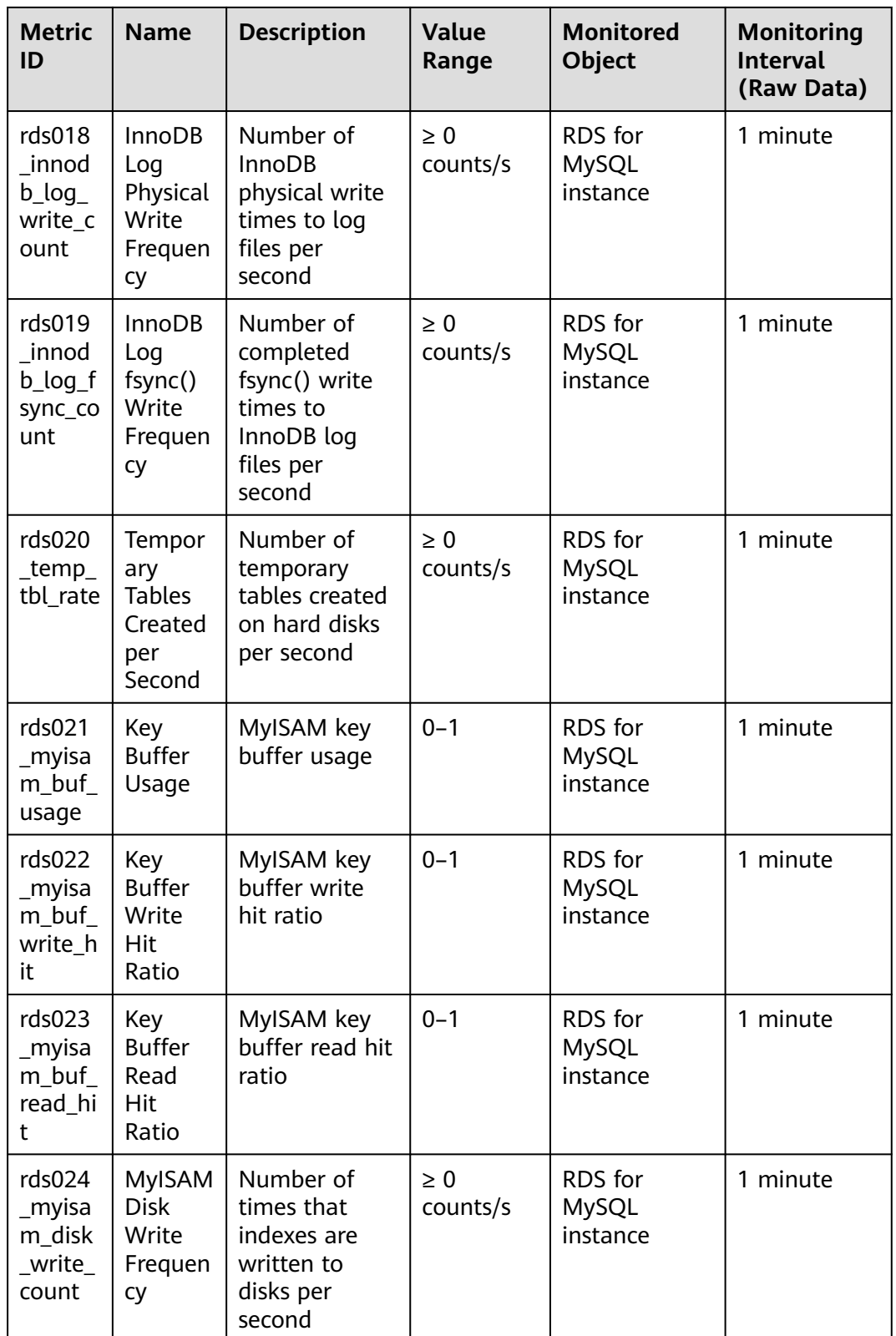

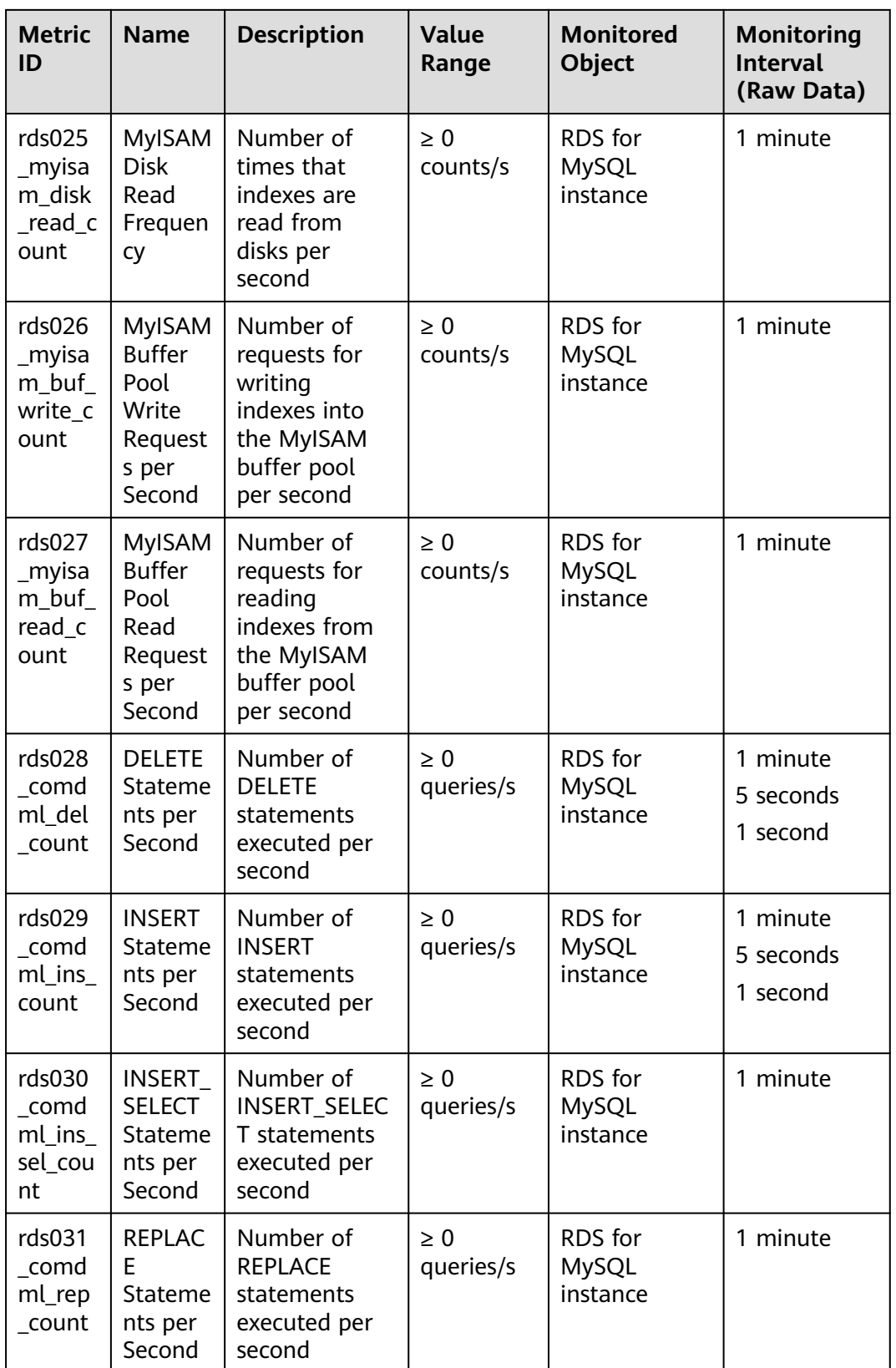

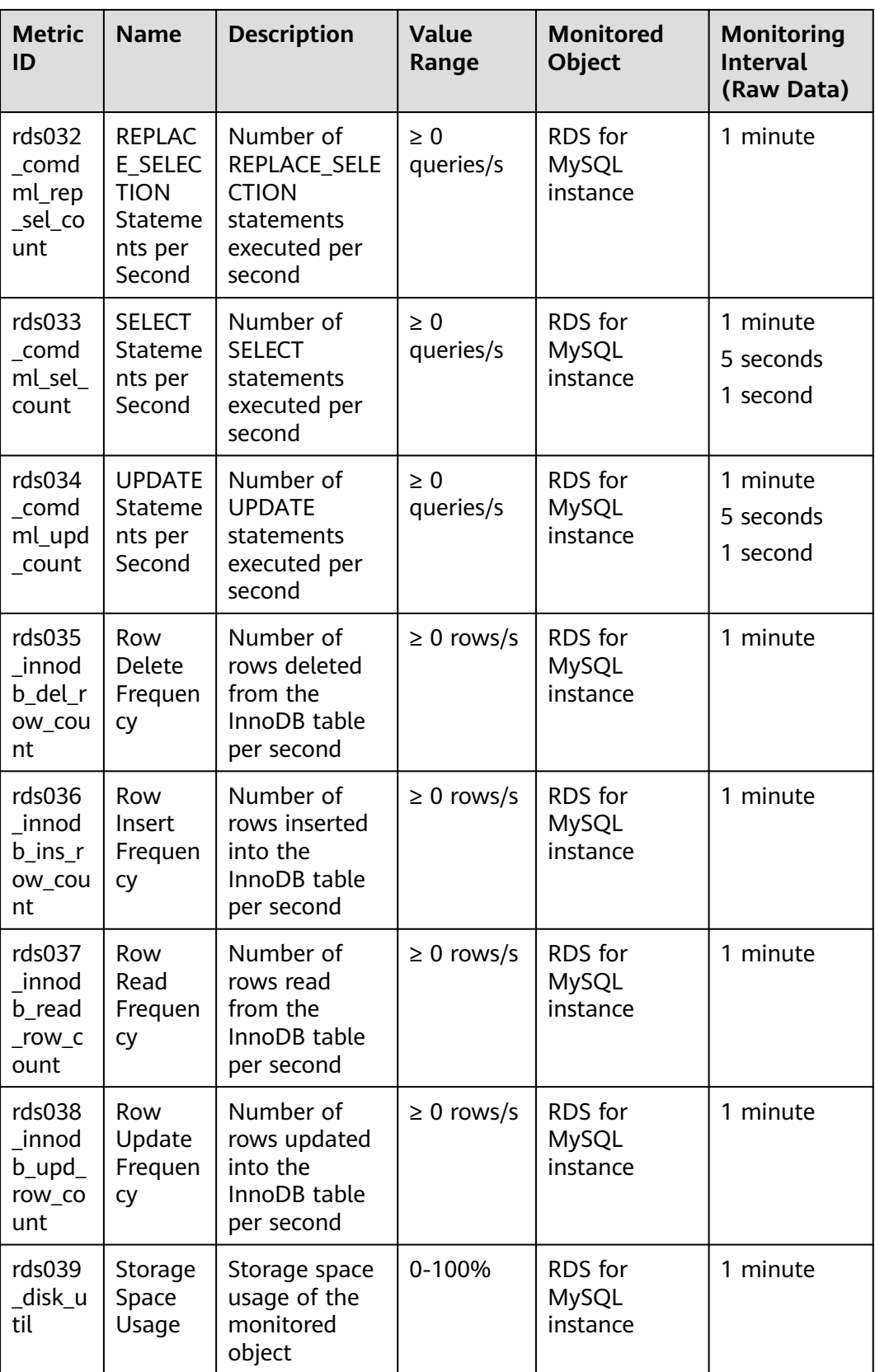

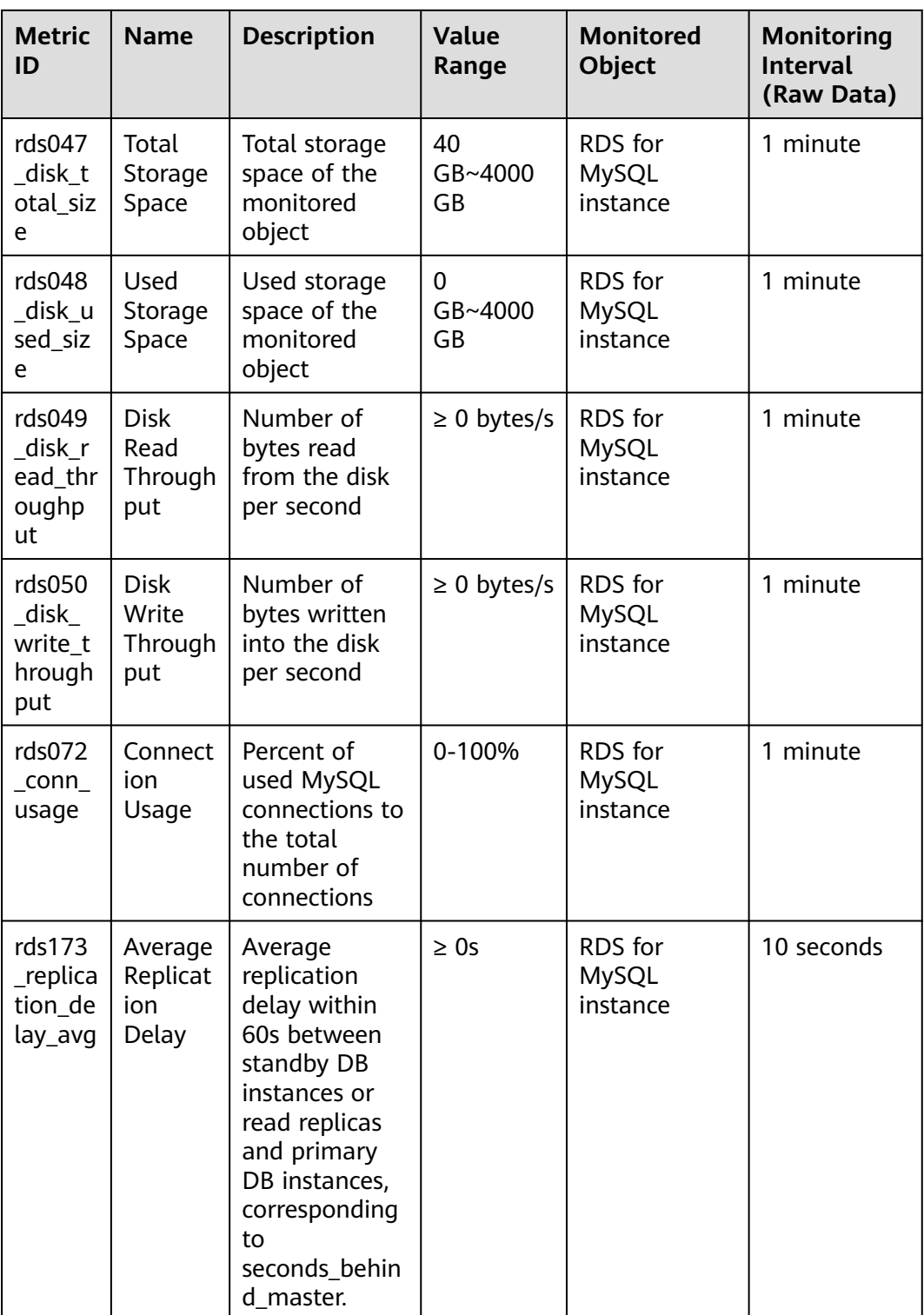

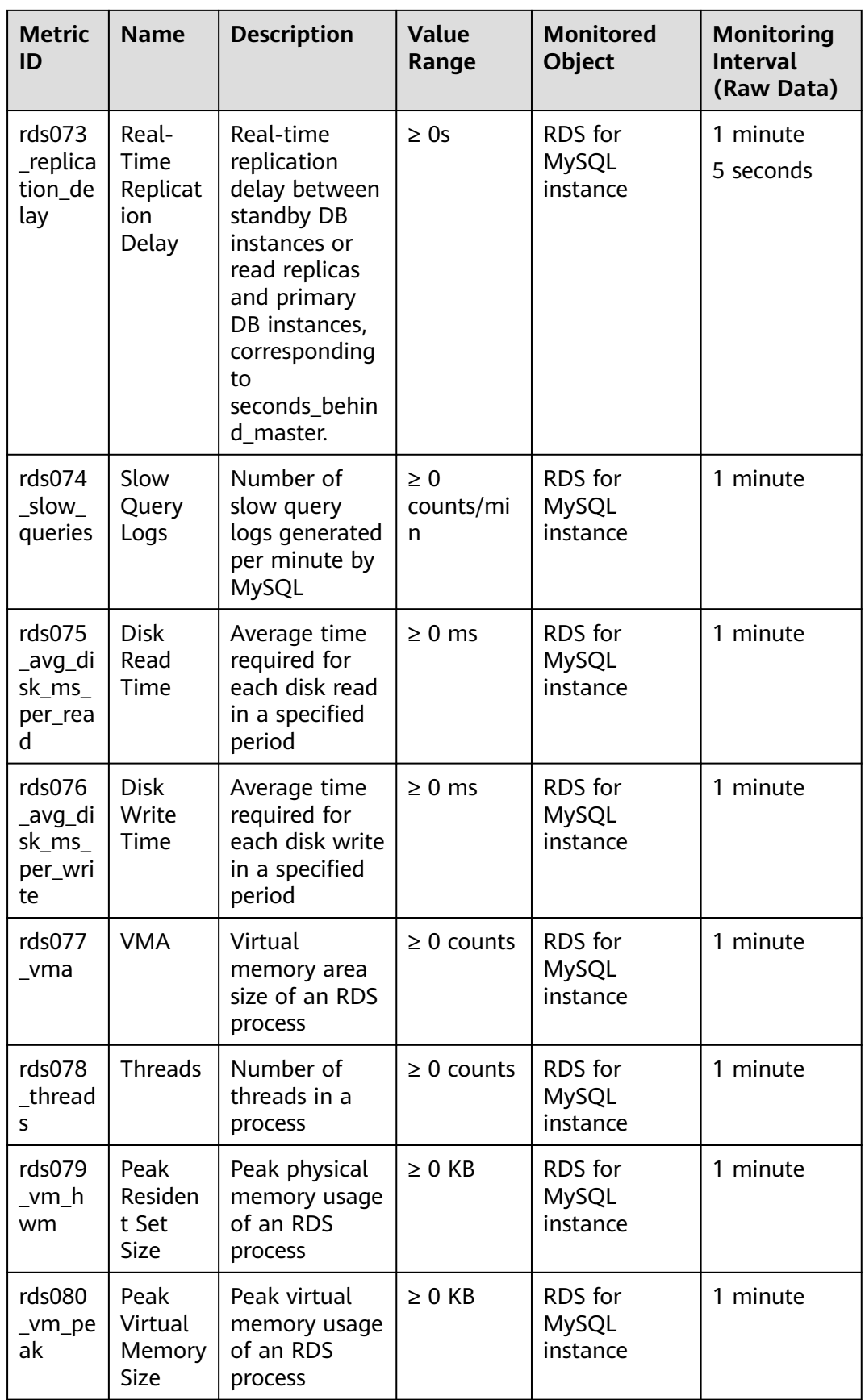

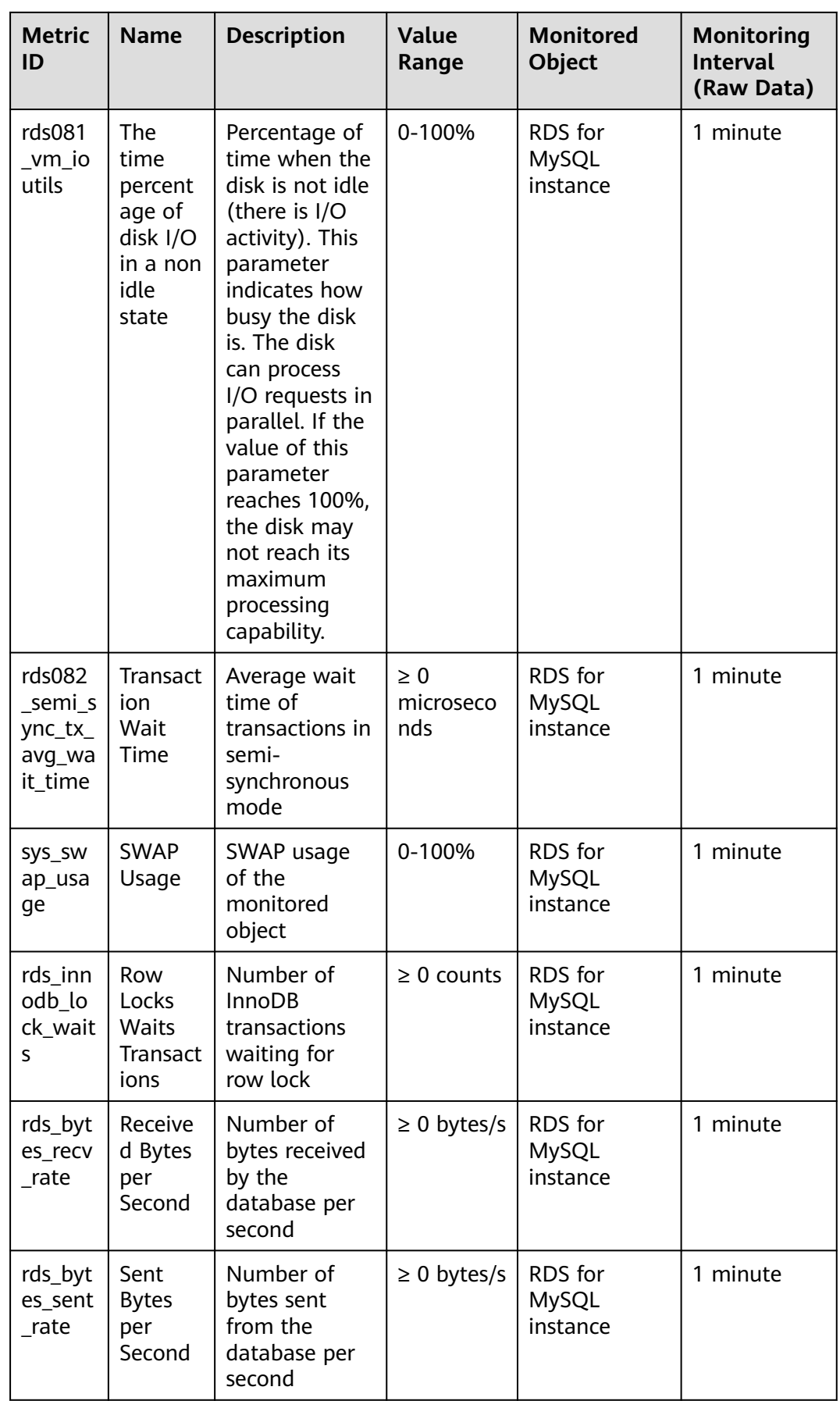

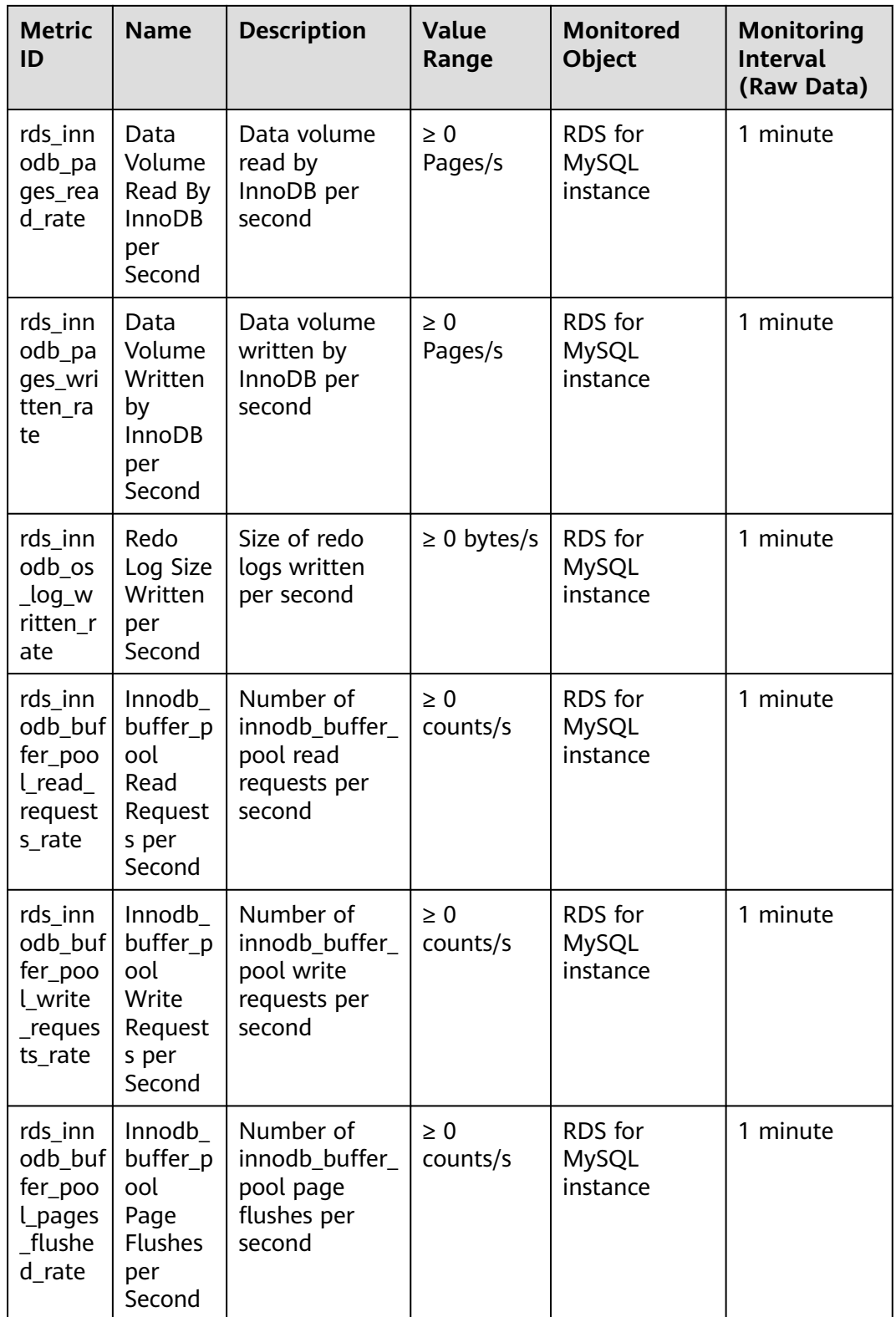

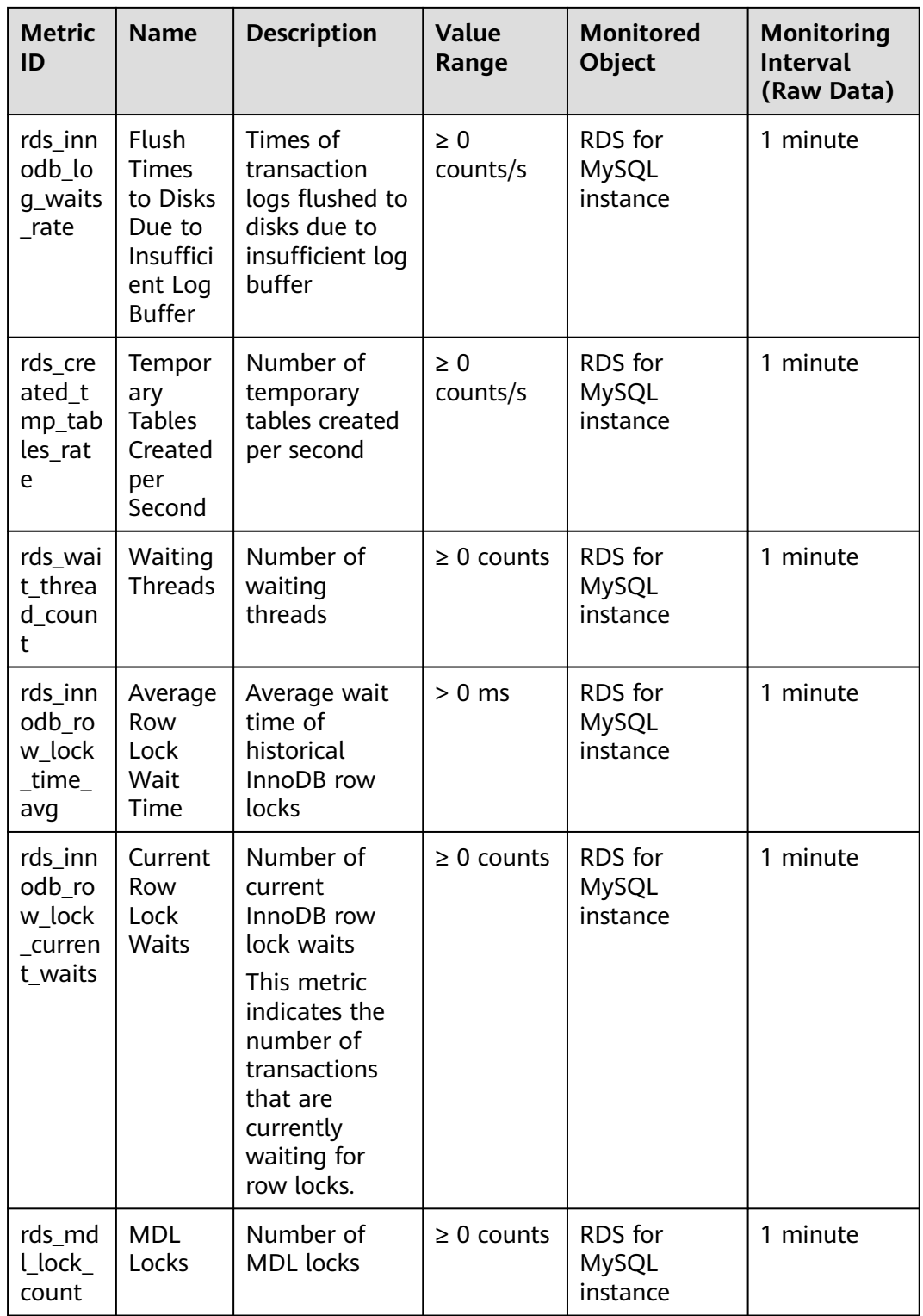

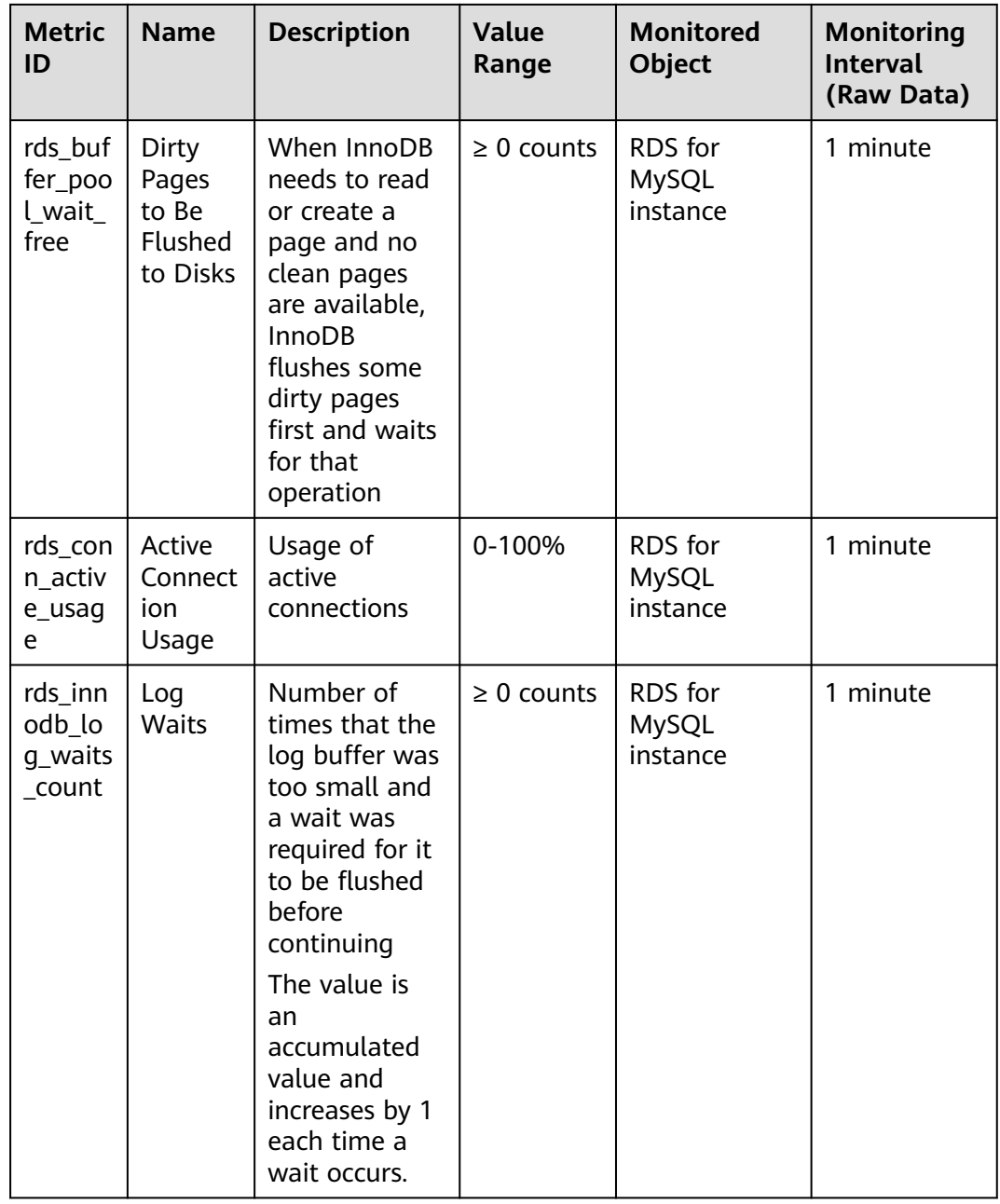

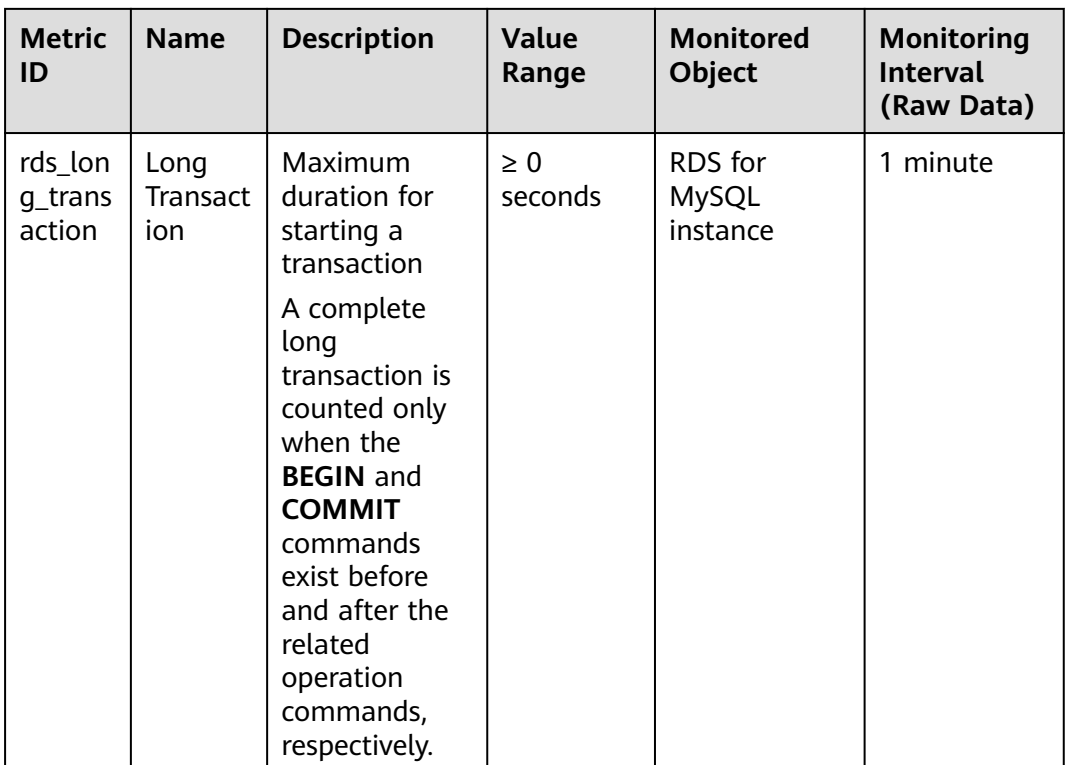

**Table 1-78** lists the metrics of RDS for MySQL database proxy.

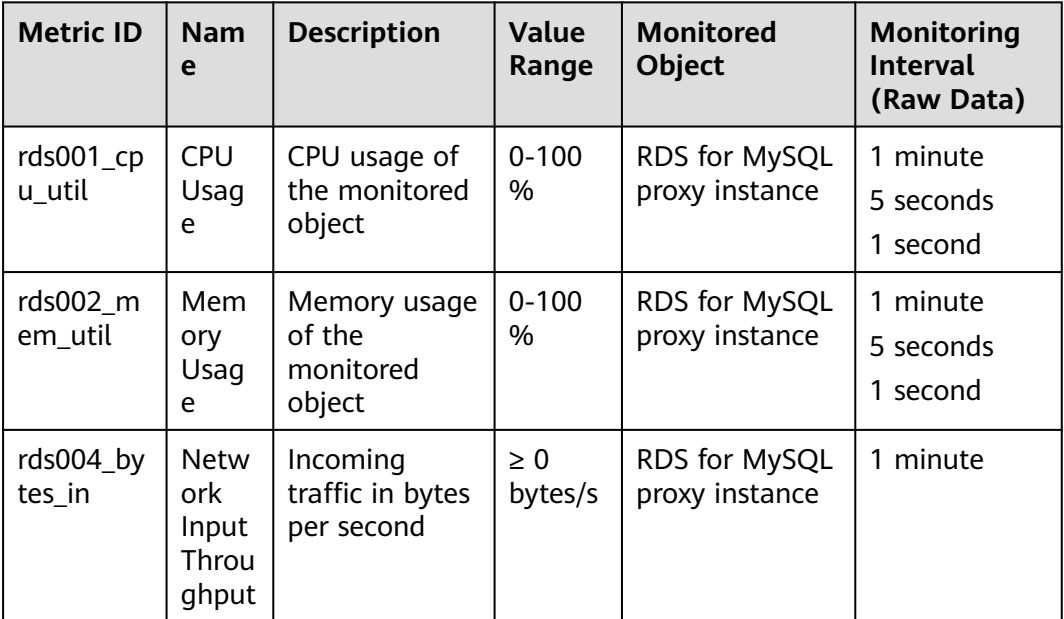

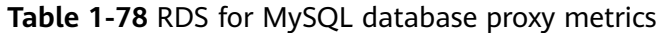

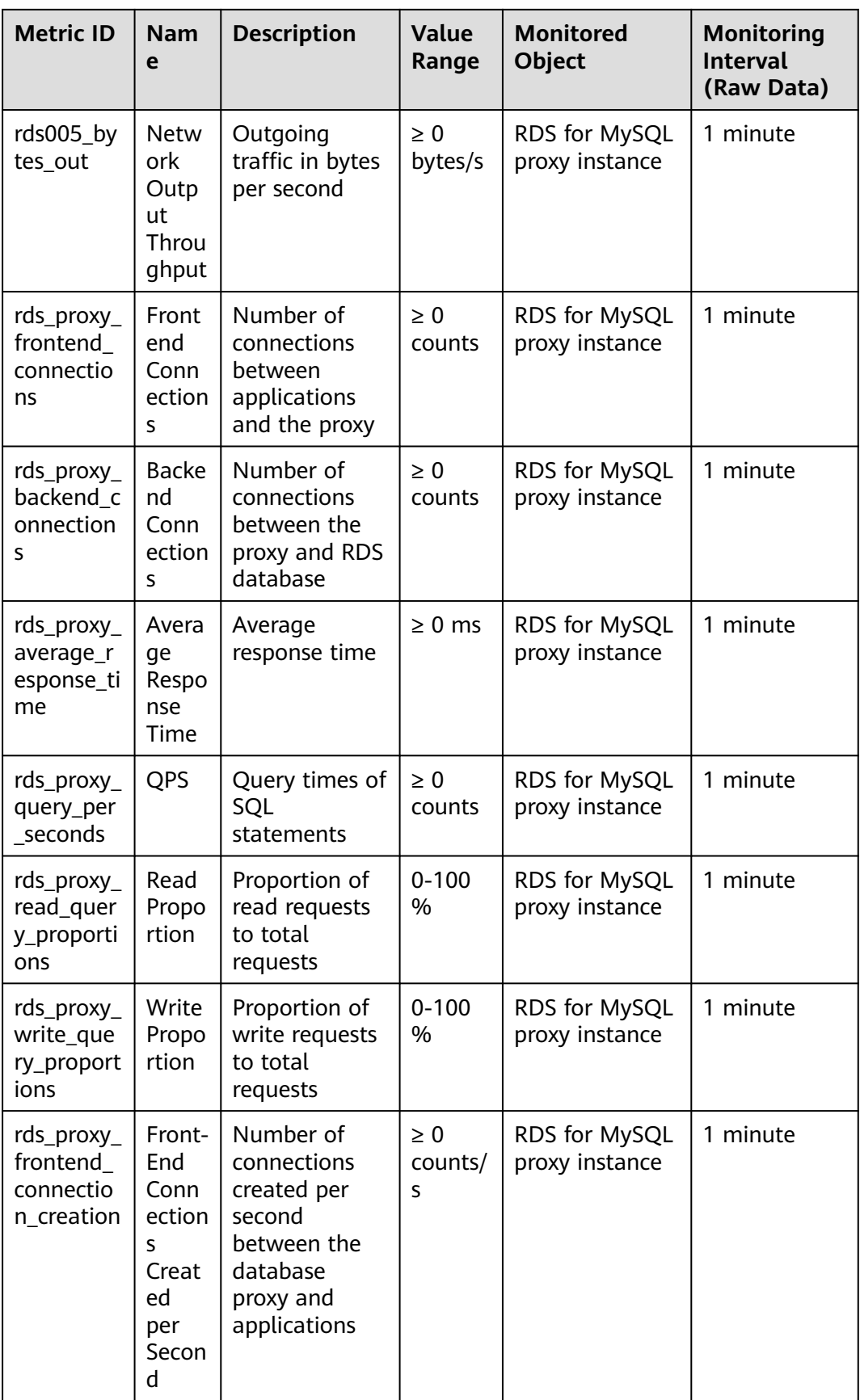

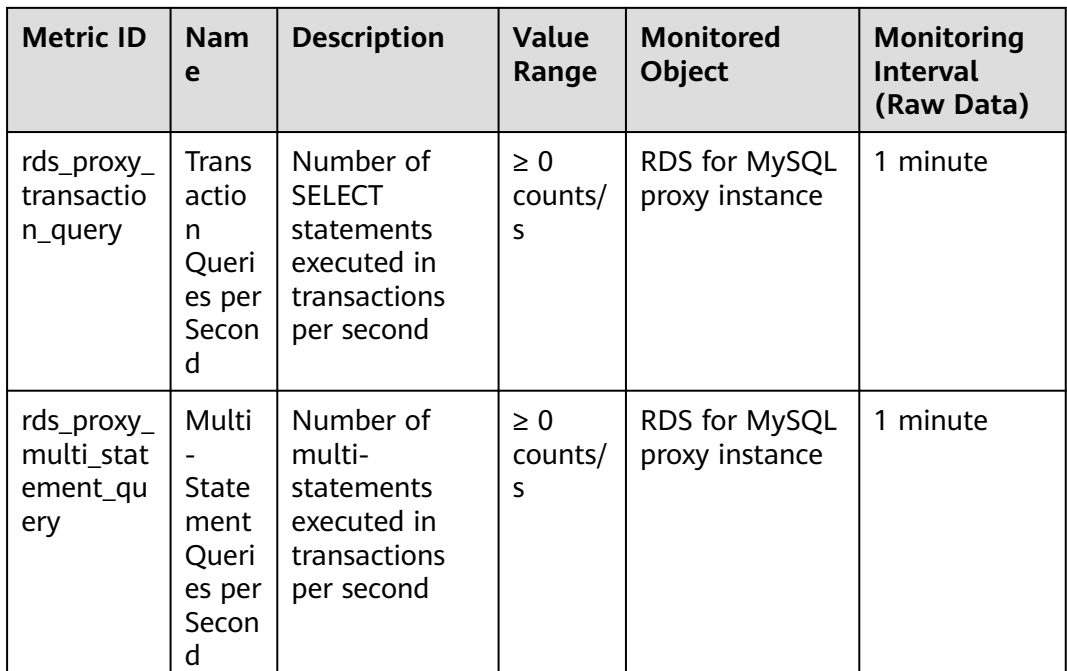

# **Dimension**

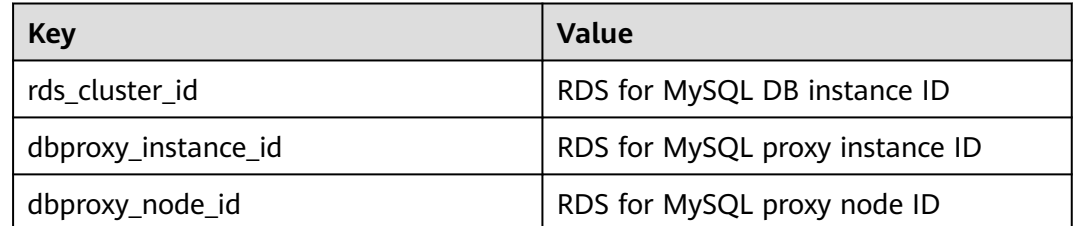

# **1.17.2 Viewing Monitoring Metrics**

# **Scenarios**

Cloud Eye monitors the statuses of RDS DB instances. You can view RDS metrics on the management console. For details, see **[Viewing Metrics of DB Instances](#page-411-0)**.

Monitored data takes some time before it can be displayed. The RDS status displayed on the Cloud Eye console is about 5 to 10 minutes delayed. When you create a new RDS DB instance, it takes 5 to 10 minutes before monitoring data is displayed on Cloud Eye.

## **Prerequisites**

● RDS is running properly.

Monitoring metrics of the RDS DB instances that are faulty or have been deleted are not displayed on the Cloud Eye console. You can view their monitoring metrics after they are rebooted or restored to normal.

#### <span id="page-411-0"></span> $\Box$  Note

If an RDS DB instance has been faulty for 24 hours, Cloud Eye considers it to no longer exist and deletes it from the monitoring object list. You need to manually clear the alarm rules created for the DB instance.

RDS has been running properly for about 10 minutes.

For a newly created RDS DB instance, you need to wait a bit before you can view the metrics.

#### **Viewing Metrics of DB Instances**

#### **Step 1 [Log in to the management console](https://console-intl.huaweicloud.com/?locale=en-us)**.

- **Step 2** Click  $\heartsuit$  in the upper left corner and select a region.
- **Step 3** Click  $\equiv$  in the upper left corner of the page and choose **Databases** > **Relational Database Service**.
- **Step 4** On the **Instances** page, locate the target DB instance and click **View Metrics** in the **Operation** column.

Alternatively, click the target DB instance. On the displayed page, click **View Metrics** in the upper right corner of the page.

- **Step 5** On the displayed page, view the instance monitoring metrics.
	- On the Cloud Eye console, click **Select Metric** in the upper right corner. In the displayed dialog box, you can select the metrics to be displayed and sort them by dragging them to desired locations.
	- You can sort graphs by dragging them based on service requirements.
	- You can view the performance metrics in the last 1 hour, 3 hours, 12 hours, 1 day, 7 days, and 6 months.

**----End**

#### **Real-Time Monitoring**

- **Step 1 [Log in to the management console](https://console-intl.huaweicloud.com/?locale=en-us)**.
- **Step 2** Click  $\heartsuit$  in the upper left corner and select a region.
- **Step 3** Click  $\equiv$  in the upper left corner of the page and choose **Databases** > **Relational Database Service**.
- **Step 4** On the **Instances** page, click the target DB instance.
- **Step 5** In the navigation pane on the left, choose **Advanced O&M**.
- **Step 6** On the displayed page, click the **Real-Time Monitoring** tab to view real-time monitoring data such as CPU usage, memory usage, and storage space usage.

You can also click **View details** to view more metrics on the Cloud Eye console.

**----End**

# **1.17.3 Setting Alarm Rules**

## **Scenarios**

You can set alarm rules to customize the monitored objects and notification policies and keep track of the RDS running status.

The RDS alarm rules include alarm rule names, resource types, dimensions, monitored objects, metrics, alarm thresholds, monitoring period, and whether to send notifications.

#### **Setting Alarm Rules**

**Step 1 [Log in to the management console](https://console-intl.huaweicloud.com/?locale=en-us)**.

- **Step 2** Click  $\mathbb{Q}$  in the upper left corner and select a region and a project.
- **Step 3** Click **Service List**. Under **Management & Governance**, click **Cloud Eye**.
- **Step 4** In the navigation pane, choose **Alarm Management** > **Alarm Rules**.
- **Step 5** Click **Create Alarm Rule** in the upper right corner.
- **Step 6** On the displayed page, configure required parameters.

#### **Figure 1-219** Configuring alarm rule information

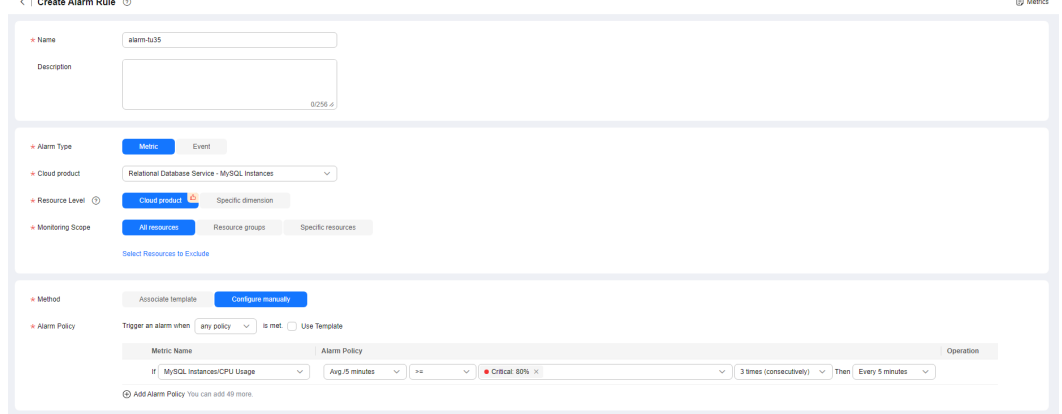

#### **Table 1-79** Alarm rule information

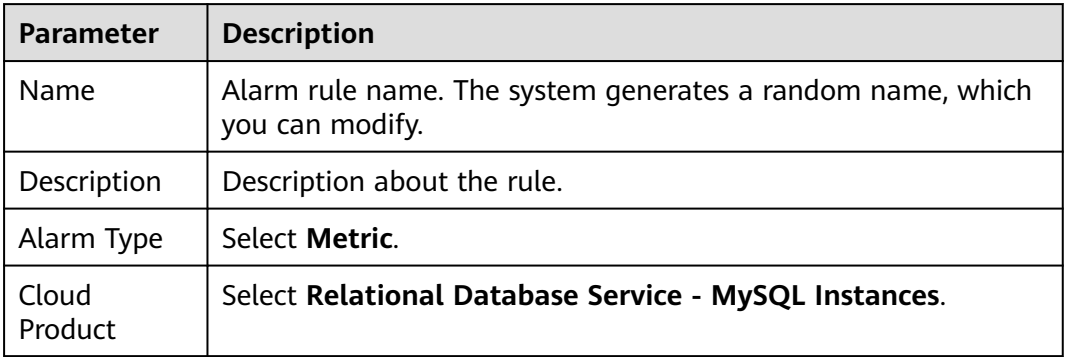

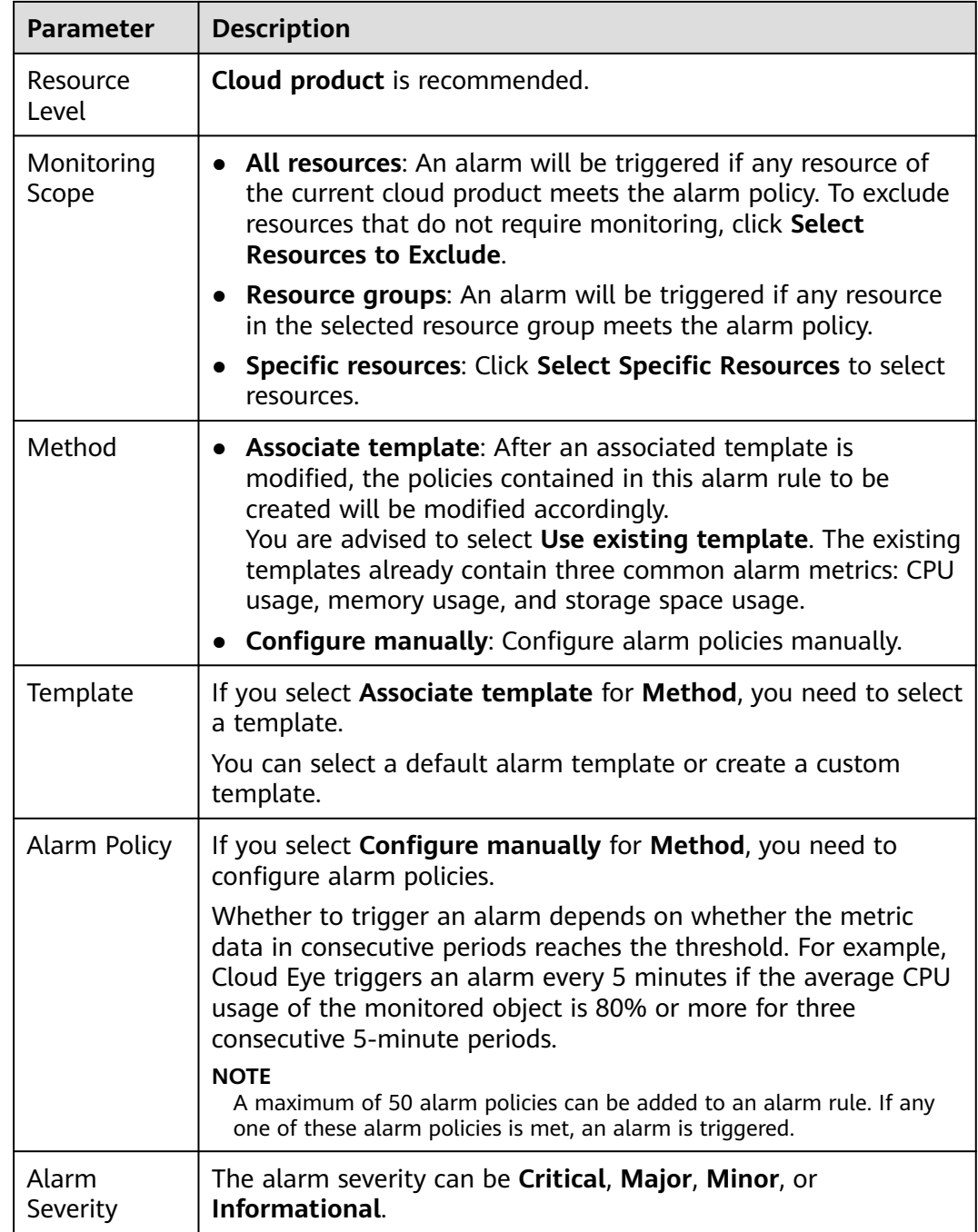

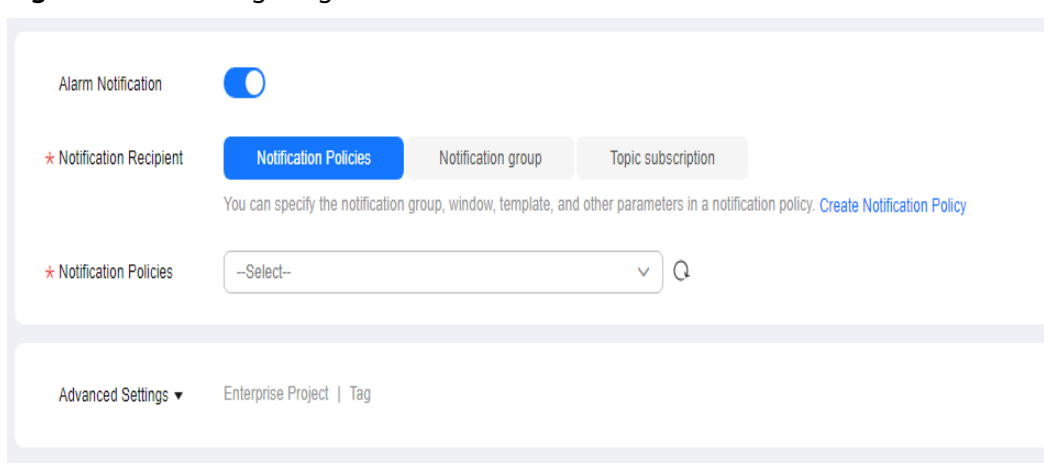

#### **Figure 1-220** Configuring alarm notification

#### **Table 1-80** Alarm notification

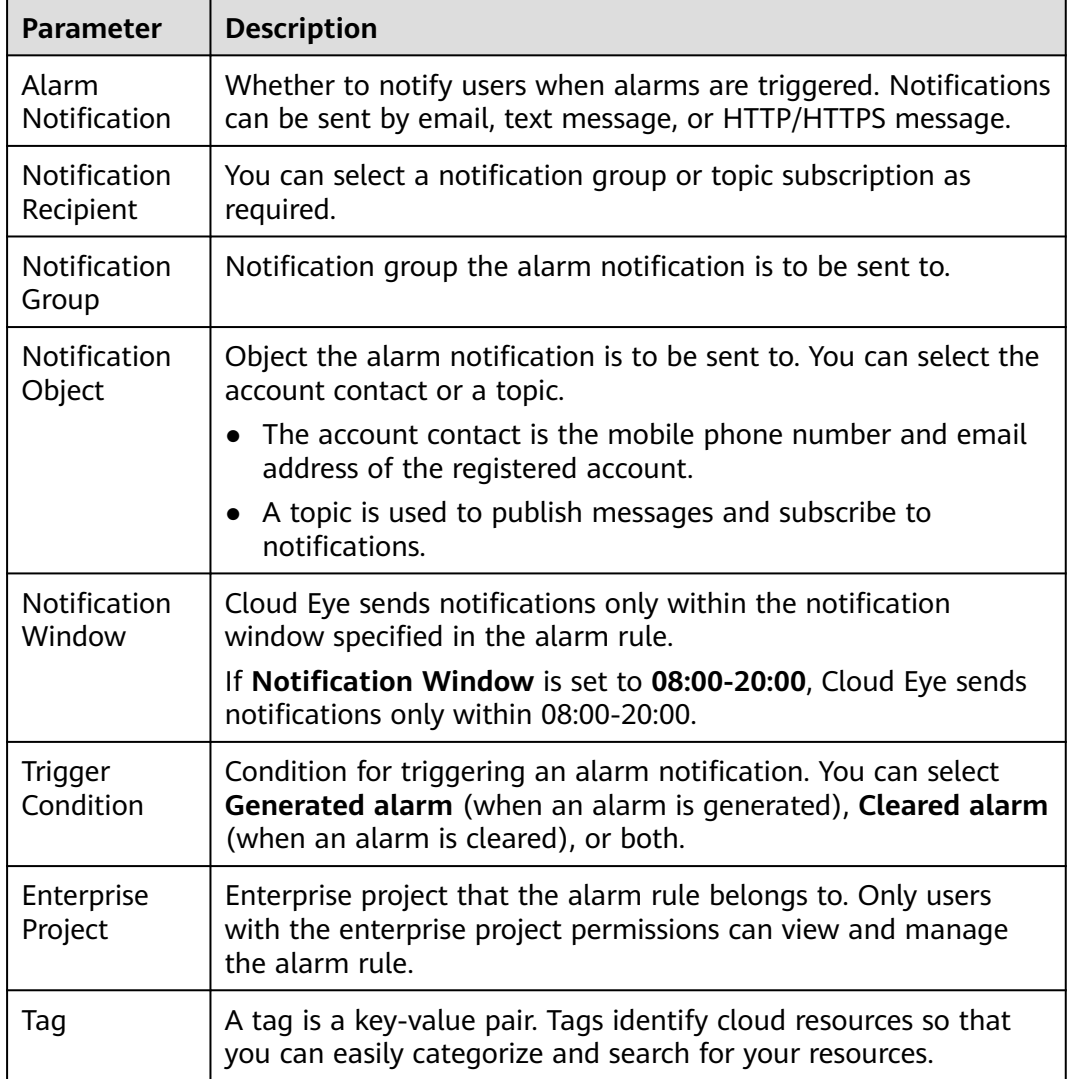

**Step 7** Click **Create**. The alarm rule is created.

For details about how to create alarm rules, see **[Creating an Alarm Rule](https://support.huaweicloud.com/intl/en-us/usermanual-ces/en-us_topic_0084572213.html)** in the Cloud Eye User Guide.

**----End**

# **1.17.4 Configuring Alarm Reporting**

### **Scenarios**

If you want to be notified when CPU and disk usage thresholds are reached, enable alarm reporting for RDS for MySQL DB instances in an enterprise project. Once alarm reporting is enabled, the DB instances you create after this function is enabled are automatically added to Cloud Eye. If a configured threshold is reached, you will see an alarm reported on Cloud Eye and be notified by a text message or email sent from Simple Message Notification (SMN).

To view or modify the DB instances with alarm reporting enabled, go to the Cloud Eye console. For details, see **[Modifying an Alarm Rule](https://support.huaweicloud.com/intl/en-us/usermanual-ces/ces_01_0078.html)**.

To view or modify the phone number or email address, open the details page of the alarm rule on Cloud Eye and click the topic under **Alarm Notifications**. For details, see **[Adding a Subscription](https://support.huaweicloud.com/intl/en-us/usermanual-smn/smn_ug_0008.html)**. You will be billed for the notifications sent using SMN. For details, see **[Product Pricing Details](https://www.huaweicloud.com/intl/en-us/pricing/calculator.html#/smn)**.

#### **Supported Regions**

Alarm reporting is supported in the following regions: CN North-Beijing2, CN North-Beijing4, CN East-Shanghai1, CN South-Guangzhou, CN Southwest-Guiyang1, CN-Hong Kong, CN North-Ulanqab201, and CN North-Ulanqab202.

## **Alarm Policy**

- By default, the following metrics are supported for alarm reporting: CPU Usage (rds001 cpu util), Storage Space Usage (rds039 disk util), and Connection Usage (rds072\_conn\_usage). For more metrics, see **[Configuring](#page-396-0) [Displayed Metrics](#page-396-0)**.
- When you enable alarm reporting, the phone number and email of your Huawei Cloud account are bound by default.
- After alarm reporting is enabled, new instances are automatically added to the alarm monitoring resource list. If a configured threshold is reached, you will see an alarm reported on Cloud Eye and be notified by a text message or email sent from SMN.
- To add a DB instance to or remove it from the alarm monitoring resource list, go to the Cloud Eye console. For details, see **[Modifying an Alarm Rule](https://support.huaweicloud.com/intl/en-us/usermanual-ces/ces_01_0078.html)**.

## **Configuring Alarm Reporting**

- **Step 1 [Log in to the management console](https://console-intl.huaweicloud.com/?locale=en-us)**.
- **Step 2** Click  $\heartsuit$  in the upper left corner and select a region.
- **Step 3** Click  $\equiv$  in the upper left corner of the page and choose **Databases** > **Relational Database Service**.

#### <span id="page-416-0"></span>**Step 4** Click **Alarm Rule Setting** in the upper right corner.

**Step 5** In the displayed dialog box, configure alarm reporting.

- To enable or disable alarm reporting, click **Enable** or **Disable** in the **Operation** column.
- To view alarm details, click **View** in the **Operation** column.

#### **Figure 1-221** Configuring alarm reporting

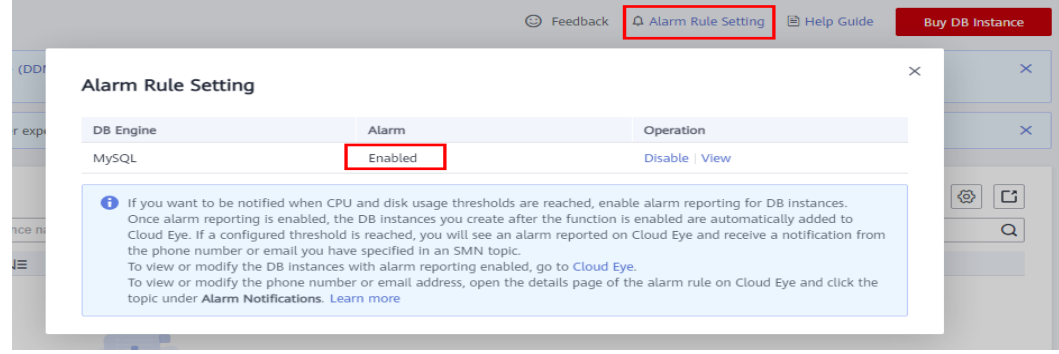

**----End**

# **1.17.5 Configuring Monitoring by Seconds**

RDS for MySQL supports monitoring by seconds. You can set the monitoring interval to 1 second or 5 seconds to view the metric values.

## **Constraints**

DB instances with fewer than four vCPUs do not support monitoring by seconds.

#### **Billing**

**Table 1-81** Pay-per-use price

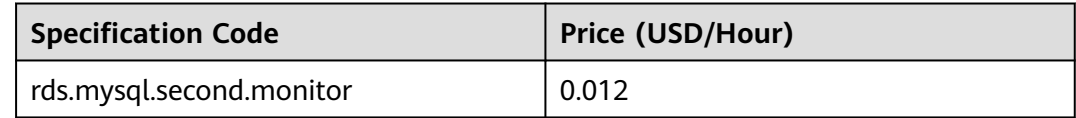

#### **Enabling Monitoring by Seconds**

**Step 1 [Log in to the management console](https://console-intl.huaweicloud.com/?locale=en-us)**.

**Step 2** Click  $\heartsuit$  in the upper left corner and select a region.

- **Step 3** Click  $\equiv$  in the upper left corner of the page and choose **Databases** > **Relational Database Service**.
- **Step 4** On the **Instances** page, click the target DB instance.

**Step 5** In the navigation pane on the left, choose **Advanced O&M**.

- **Step 6** On the displayed page, click the **Real-Time Monitoring** tab and click next to **Monitoring by Seconds**.
- **Step 7** In the displayed dialog box, select a collection period and click **Yes**.

After you enable this function, monitoring data will be reported again and will be displayed by the second, starting approximately 5 minutes after the function was enabled.

#### **Figure 1-222** Enabling Monitoring by Seconds

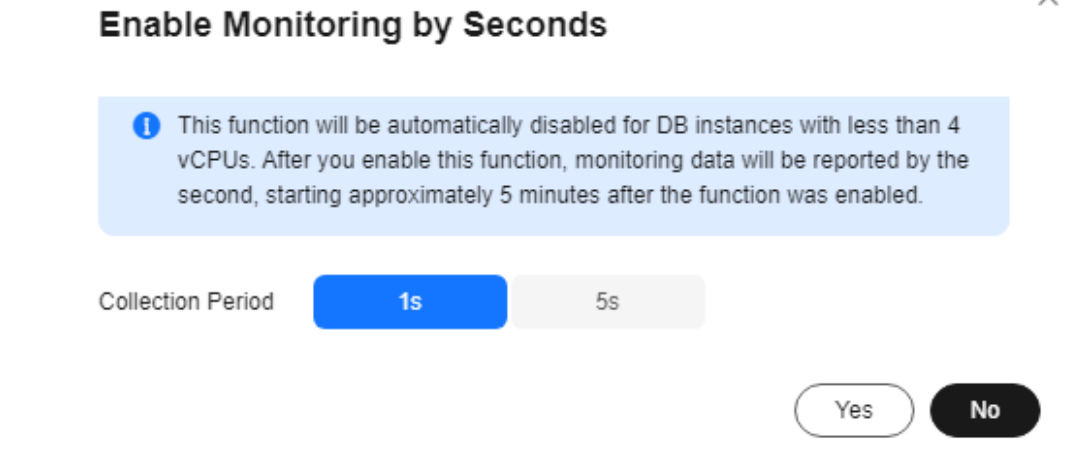

**----End**

## **Disabling Monitoring by Seconds**

- **Step 1 [Log in to the management console](https://console-intl.huaweicloud.com/?locale=en-us)**.
- **Step 2** Click  $\heartsuit$  in the upper left corner and select a region.
- **Step 3** Click  $\equiv$  in the upper left corner of the page and choose **Databases** > **Relational Database Service**.
- **Step 4** On the **Instances** page, click the target DB instance.
- **Step 5** In the navigation pane on the left, choose **Advanced O&M**.
- **Step 6** On the displayed page, click the **Real-Time Monitoring** tab and click next to **Monitoring by Seconds**.
- **Step 7** In the displayed dialog box, click **Yes**.

After you disable this function, monitoring data will be reported again and will be displayed by the minute, starting approximately 5 minutes after the function was disabled.

#### **Figure 1-223** Disabling Monitoring by Seconds

# Disable Monitoring by Seconds

 $\times$ 

Monitoring data will be reported again and will be displayed by the minute about 5 minutes later

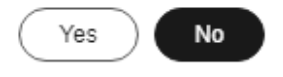

**----End**

# **1.17.6 Event Monitoring**

#### **1.17.6.1 Introduction to Event Monitoring**

Event monitoring provides event data reporting, query, and alarm reporting. You can create alarm rules for both system and custom events. When specific events occur, Cloud Eye generates alarms for you.

Events are key operations on RDS resources that are stored and monitored by Cloud Eye. You can view events to see operations performed by specific users on specific resources, for example, resetting the administrator password or modifying the backup policy.

Event monitoring is enabled by default. You can view monitoring details about system events and custom events. For details about system events, see **[Events](#page-421-0) [Supported by Event Monitoring](#page-421-0)**.

Event monitoring provides an API for reporting custom events, which helps you collect and report abnormal events or important change events generated by services to Cloud Eye.

For details about how to report custom events, see **[Reporting Events](https://support.huaweicloud.com/intl/en-us/api-ces/en-us_topic_0109034020.html)**.

### **1.17.6.2 Viewing Event Monitoring Data**

## **Scenarios**

This section describes how to view the event monitoring data.

### **Procedure**

**Step 1 [Log in to the management console](https://console-intl.huaweicloud.com/?locale=en-us)**.

**Step 2** Click  $\heartsuit$  in the upper left corner and select a region.

**Step 3** Click  $\equiv$  in the upper left corner of the page and choose **Databases** > **Relational Database Service**.

**Step 4** On the **Instances** page, locate the DB instance and click **View Metrics** in the **Operation** column to go to the Cloud Eye console.

Alternatively, go to the Cloud Eye console using the following method:

On the **Instances** page, click the DB instance name. On the displayed **Overview** page, click **View Metrics** in the upper right corner.

- **Step 5** Click  $\leq$  to return to the main page of Cloud Eye.
- **Step 6** In the navigation pane on the left, choose **Event Monitoring**.

On the displayed **Event Monitoring** page, all system events generated in the last 24 hours are displayed by default.

You can also click **1h**, **3h**, **12h**, **1d**, **7d**, or **30d** to view the events generated in different periods.

**Step 7** Click **View Graph**. On the details page, click **View Event** in the **Operation** column of a specific event to view details.

**----End**

#### **1.17.6.3 Creating an Alarm Rule to Monitor an Event**

#### **Scenarios**

This section describes how to create an alarm rule to monitor an event.

#### **Procedure**

- **Step 1 [Log in to the management console](https://console-intl.huaweicloud.com/?locale=en-us)**.
- **Step 2** Click  $\equiv$  in the upper left corner of the page. Under **Management & Governance**, click **Cloud Eye**.
- **Step 3** In the navigation pane on the left, choose **Event Monitoring**.
- **Step 4** On the event list page, click **Create Alarm Rule** in the upper right corner.
- **Step 5** On the **Create Alarm Rule** page, configure the parameters.

#### **Table 1-82** Parameter description

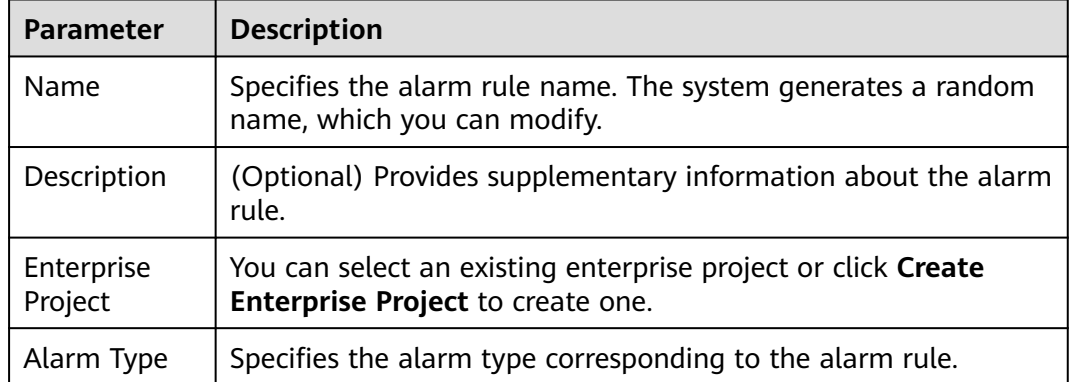

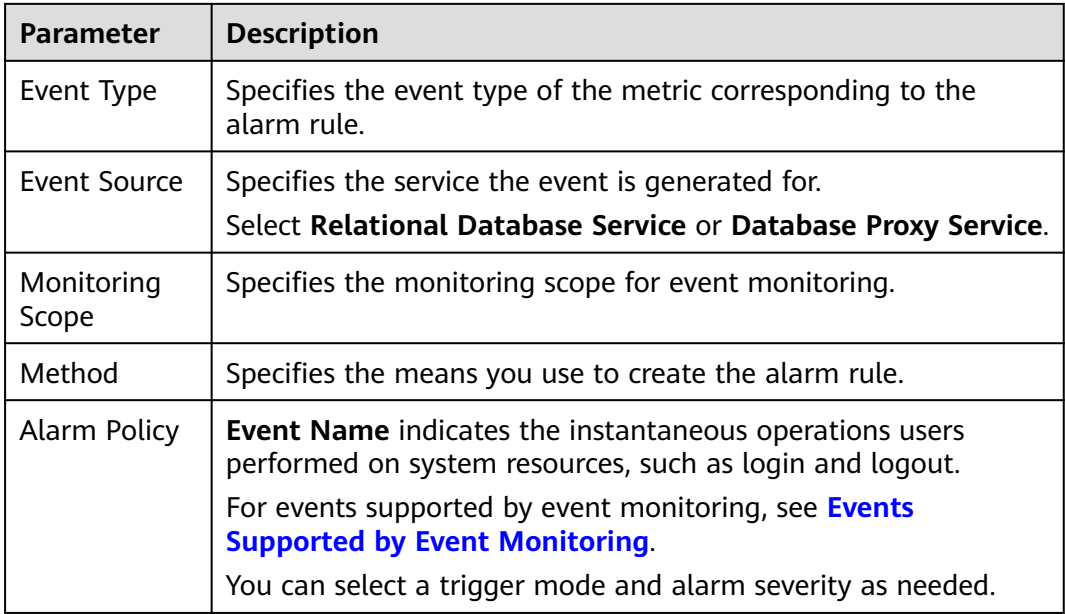

Click to enable alarm notification. The validity period is 24 hours by default. If the topics you require are not displayed in the drop-down list, click **Create an SMN topic**.

**Table 1-83** Alarm notification

| <b>Parameter</b>              | <b>Description</b>                                                                                                    |  |  |
|-------------------------------|----------------------------------------------------------------------------------------------------|--|--|
| Alarm<br><b>Notification</b>  | Specifies whether to notify users when alarms are triggered.<br>Notifications can be sent by email, text message, or HTTP/<br>HTTPS message.                                                                                 |  |  |
| <b>Notification</b><br>Object | Specifies the object that receives alarm notifications. You can<br>select the account contact or a topic.                                                                                                    |  |  |
|                               | Account contact is the mobile phone number and email<br>address of the registered account.                                                                                                    |  |  |
|                               | • Topic is used to publish messages and subscribe to<br>notifications. If the required topic is unavailable, create one<br>first and add subscriptions to it.<br>For details, see Creating a Topic and Adding Subscriptions. |  |  |
| <b>Notification</b><br>Window | Cloud Eye sends notifications only within the notification<br>window specified in the alarm rule.                                                                                                    |  |  |
|                               | If Notification Window is set to 08:00-20:00, Cloud Eye sends<br>notifications only within 08:00-20:00.                                                                                                    |  |  |
| Trigger<br>Condition          | Specifies the condition for triggering the alarm notification.                                                                                                    |  |  |

**Step 6** Click **Create**.

**----End**

# <span id="page-421-0"></span>**1.17.6.4 Events Supported by Event Monitoring**

| <b>Event</b><br><b>Sourc</b><br>e | <b>Event</b><br><b>Name</b>                                  | <b>Event</b><br>ID                      | <b>Even</b><br>t<br><b>Seve</b><br>rity | <b>Description</b>                                                                                                    | <b>Solution</b>                                                                                                    | Impa<br>ct                                                                                                   |
|-----------------------------------|--------------------------------------------------------------|-----------------------------------------|-----------------------------------------|----------------------------------------------------------------------------------------------------|----------------------------------------------------------------------------------------------------|----------------------------------------------------------------------------------------------------|
| <b>RDS</b><br>DB                  | instance<br>creation<br>failure                              | createl<br>nstance<br>Failed            | Majo<br>r                               | A DB instance<br>fails to create<br>because the<br>number of disks<br>is insufficient,<br>the quota is<br>insufficient, or<br>underlying<br>resources are<br>exhausted.                                                             | Check the<br>number of<br>disks and<br>quota size.<br>Release<br>resources and<br>create DB<br>instances<br>again.                    | DB<br>instan<br>ces<br>canno<br>t be<br>create<br>d.                                                         |
|                                   | Cross-<br>region<br>backup<br>synchroniz<br>ation<br>failure | crossRe<br>gionBac<br>kupSyn<br>cFailed | Mino<br>r                               | Generally, this<br>problem is<br>caused by<br>insufficient<br>underlying<br>network and<br>replication<br>resources.                                                                                                    | If this event is<br>continuously<br>reported,<br>submit a<br>service ticket<br>to adjust the<br>underlying<br>resource<br>allocation. | <b>Backu</b><br>ps<br>canno<br>t be<br>used<br>for<br>restor<br>ation<br>in the<br>destin<br>ation<br>region |
|                                   | Full<br>backup<br>failure                                    | fullBack<br>upFaile<br>d                | Majo<br>r                               | A single full<br>backup failure<br>does not affect<br>the files that<br>have been<br>successfully<br>backed up, but<br>prolongs the<br>incremental<br>backup<br>restoration time<br>during the<br>point-in-time<br>recovery (PITR). | Create a<br>manual<br>backup again.                                                                                                   | <b>Backu</b><br>p<br>failed.                                                                                 |

**Table 1-84** Resource exception events

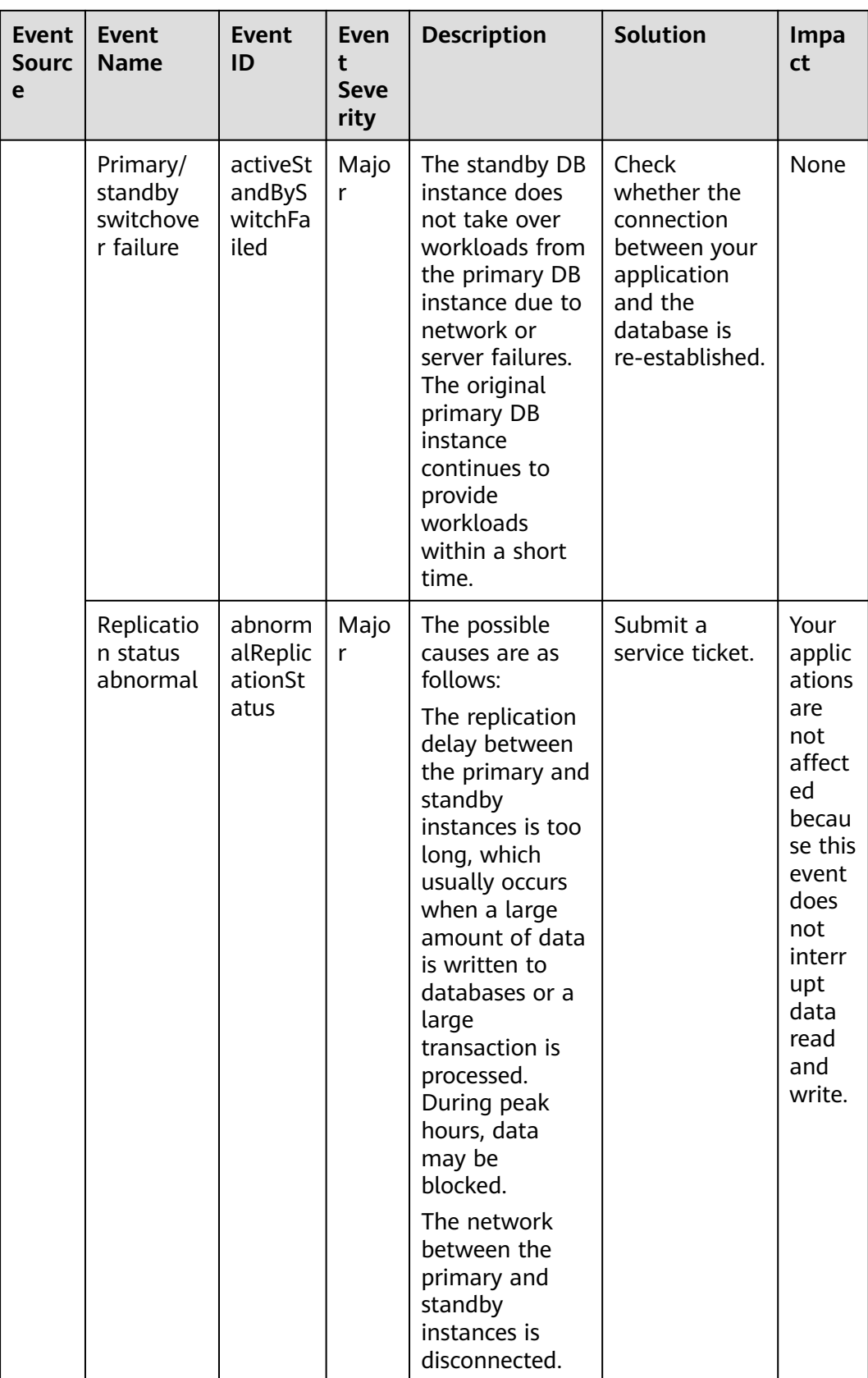

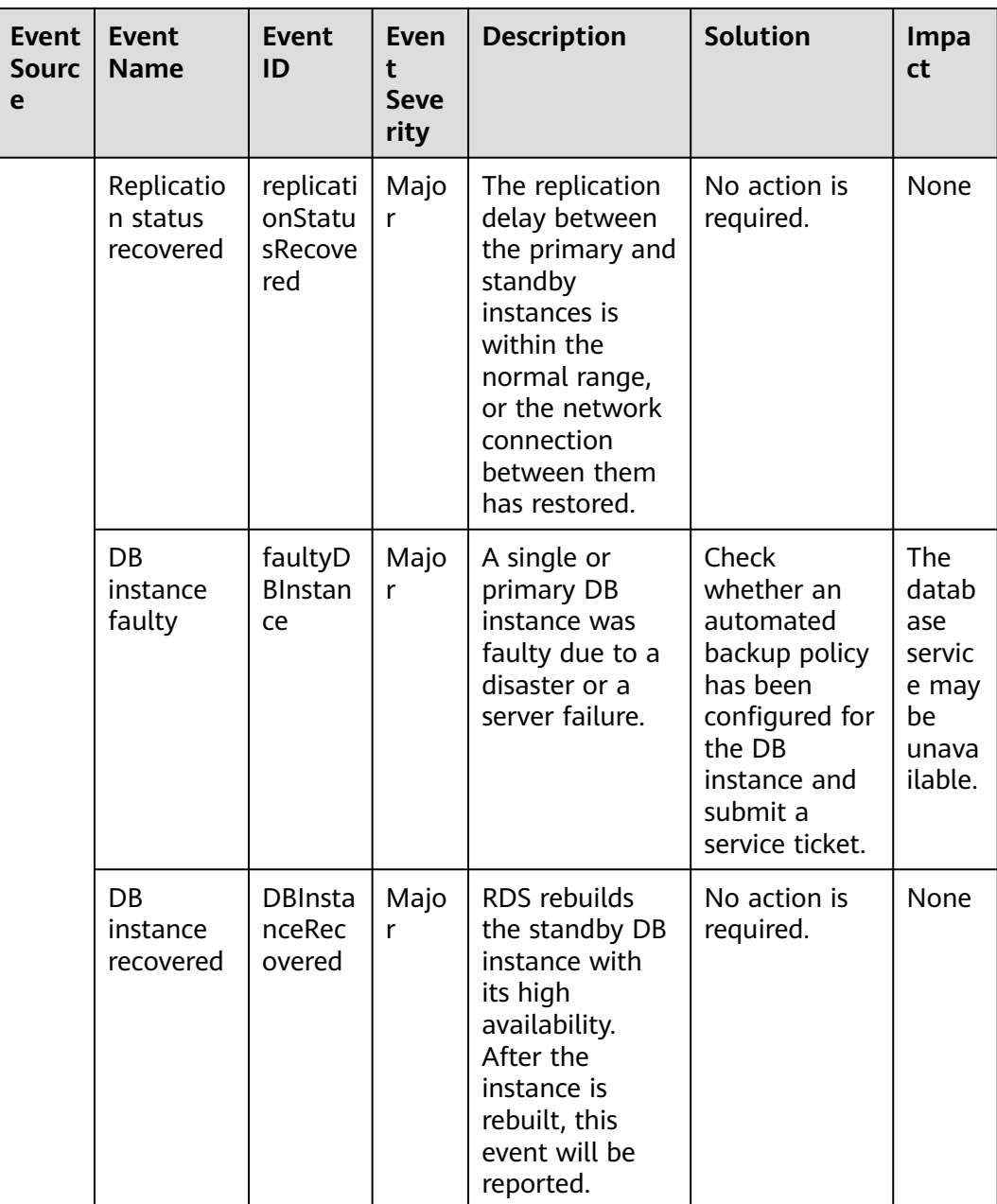

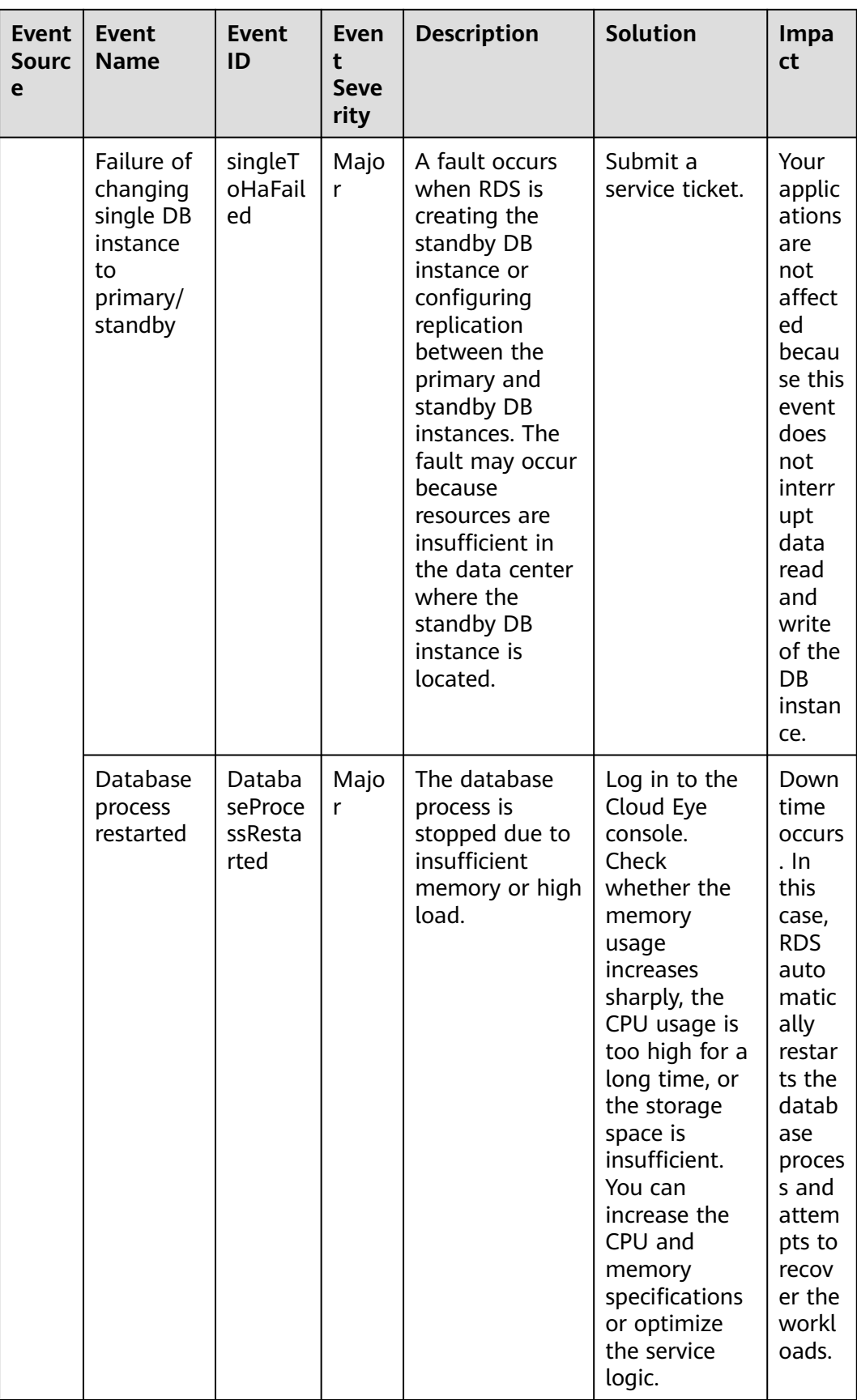

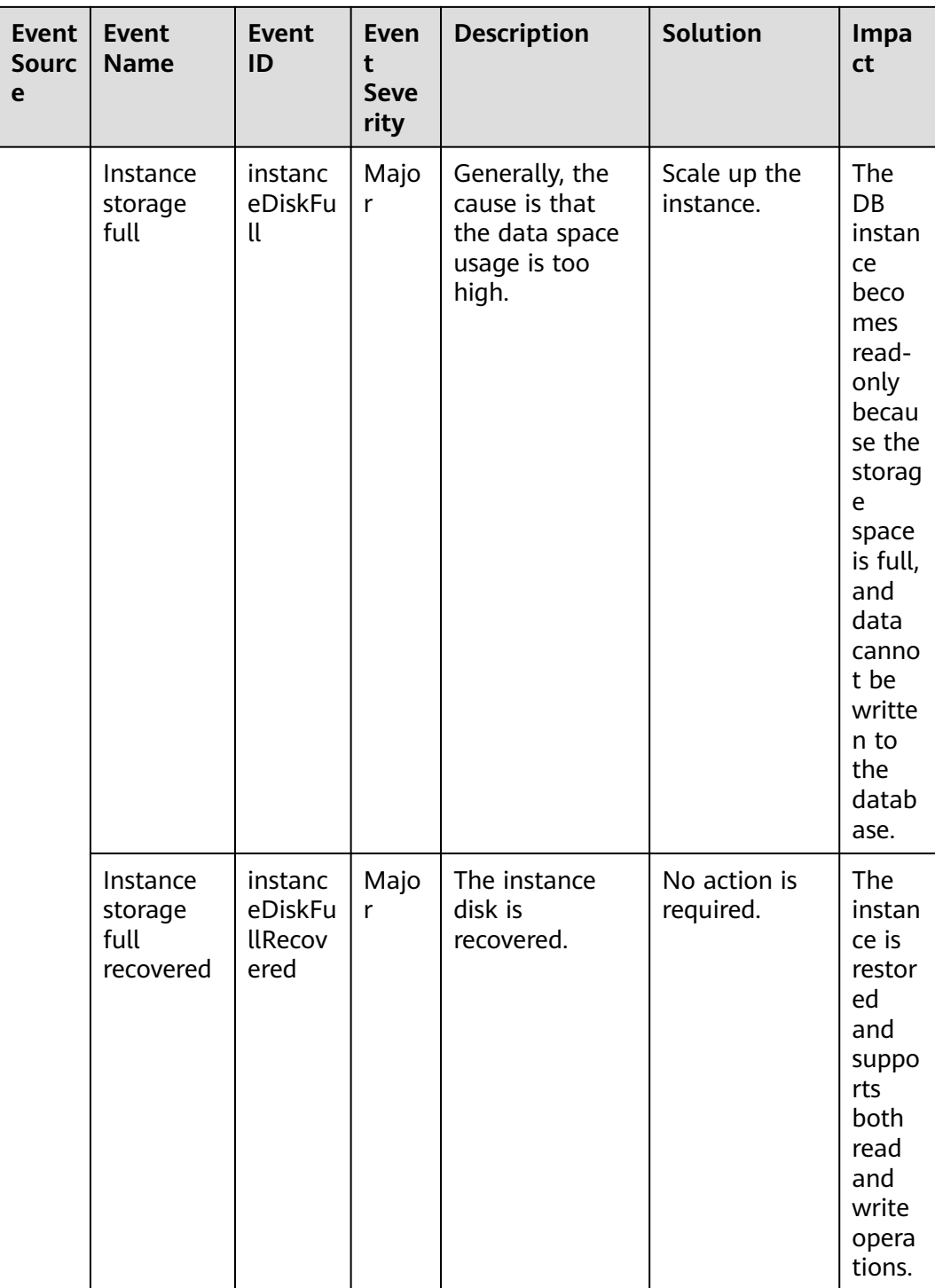

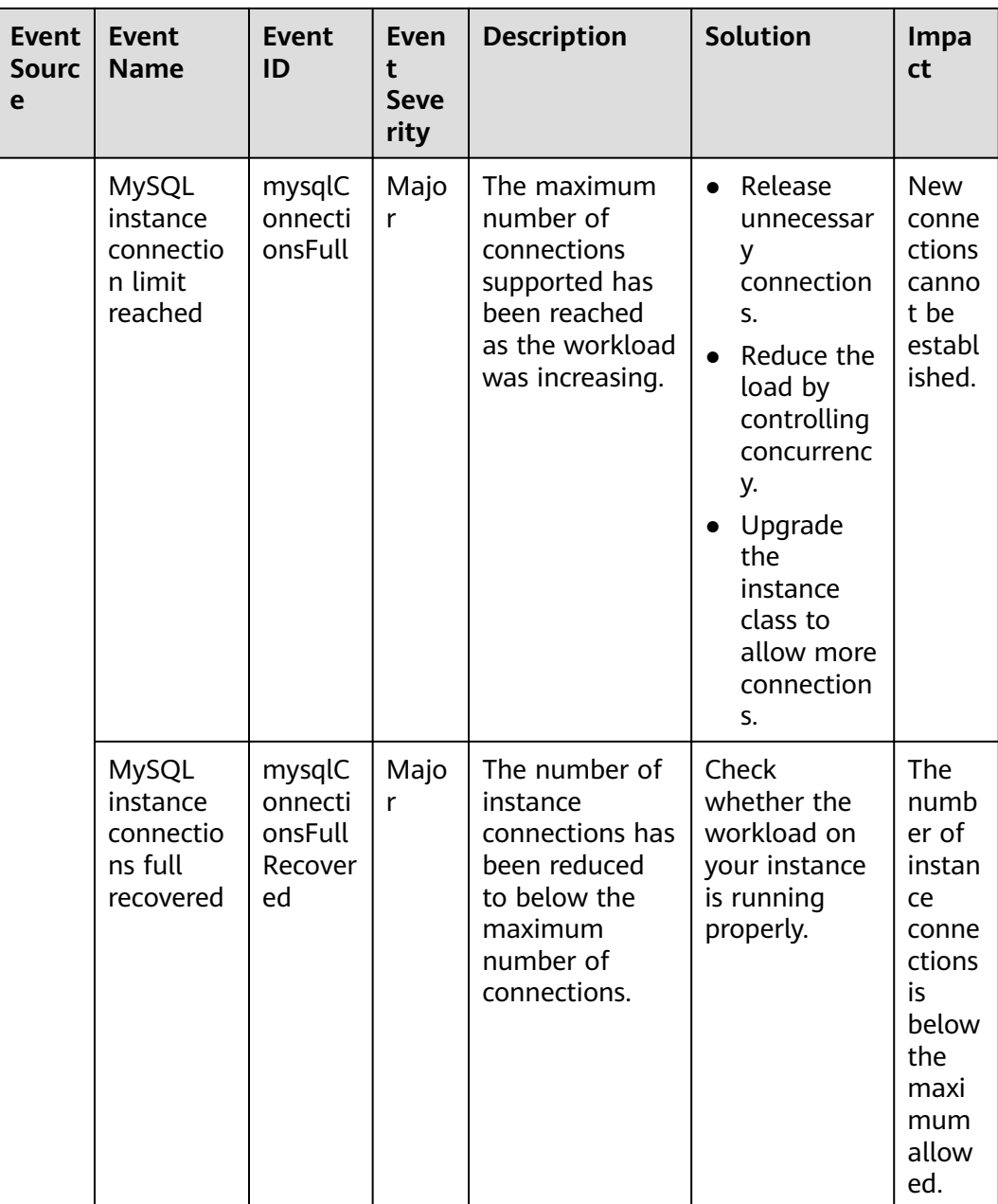

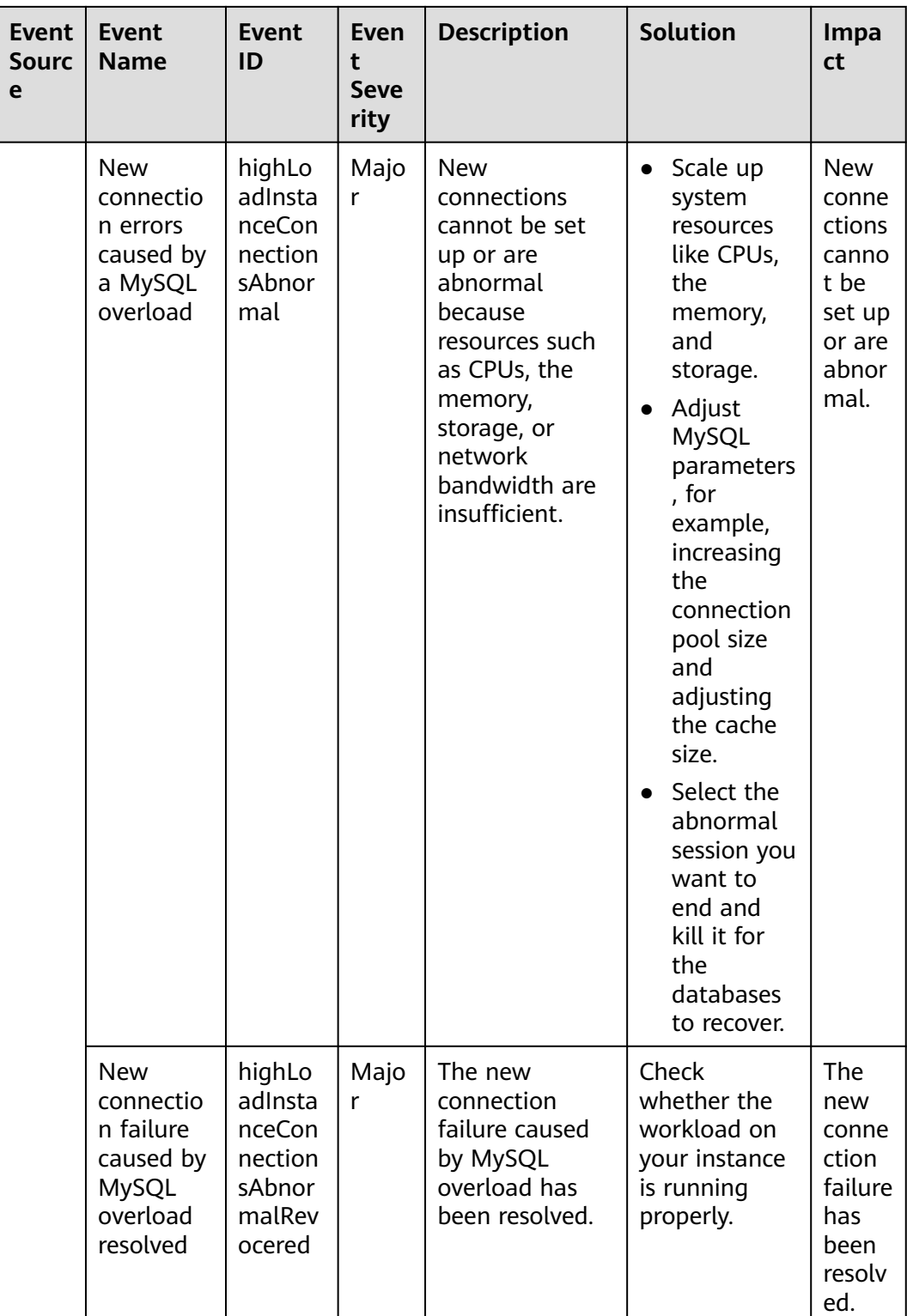

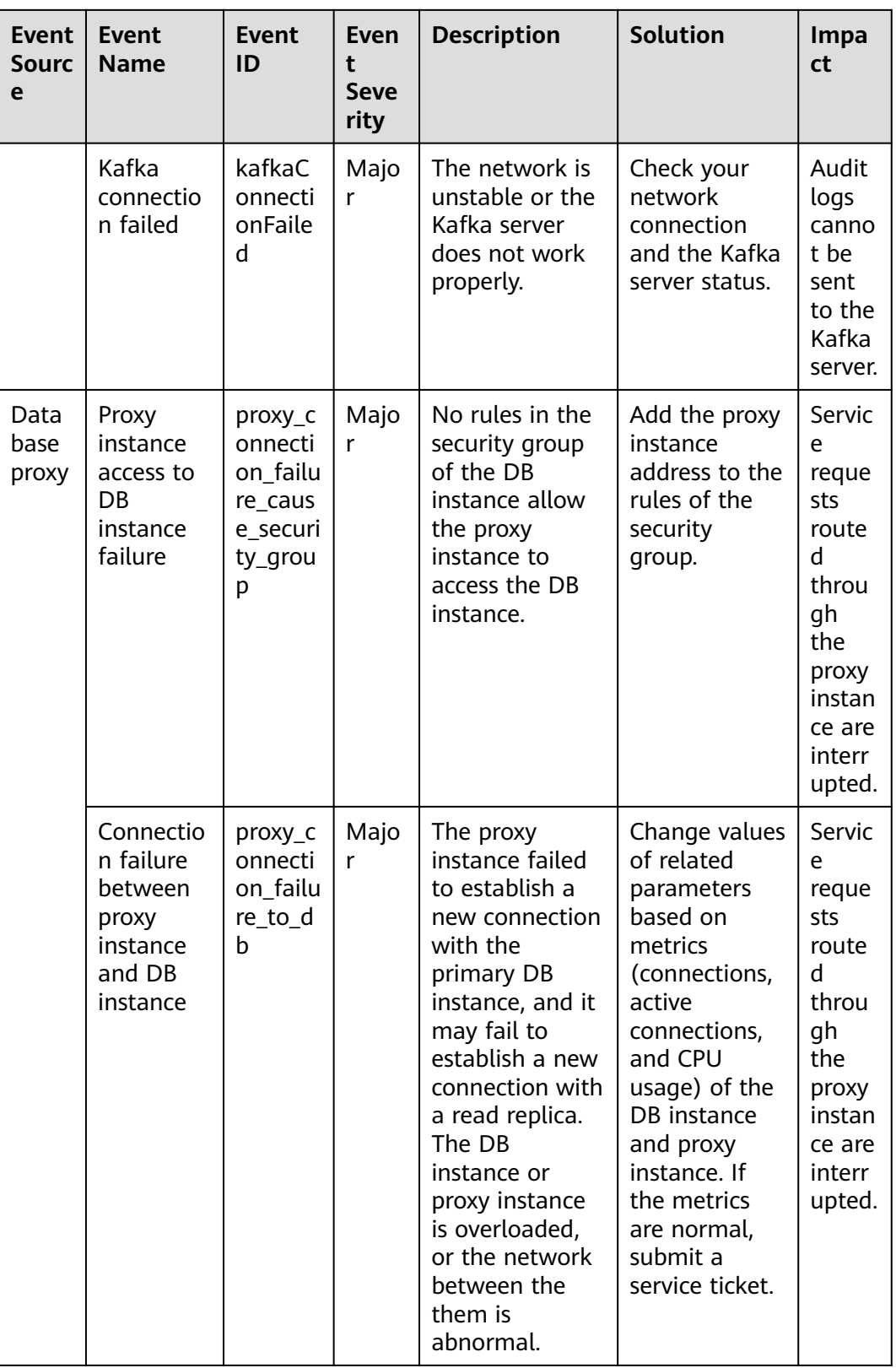

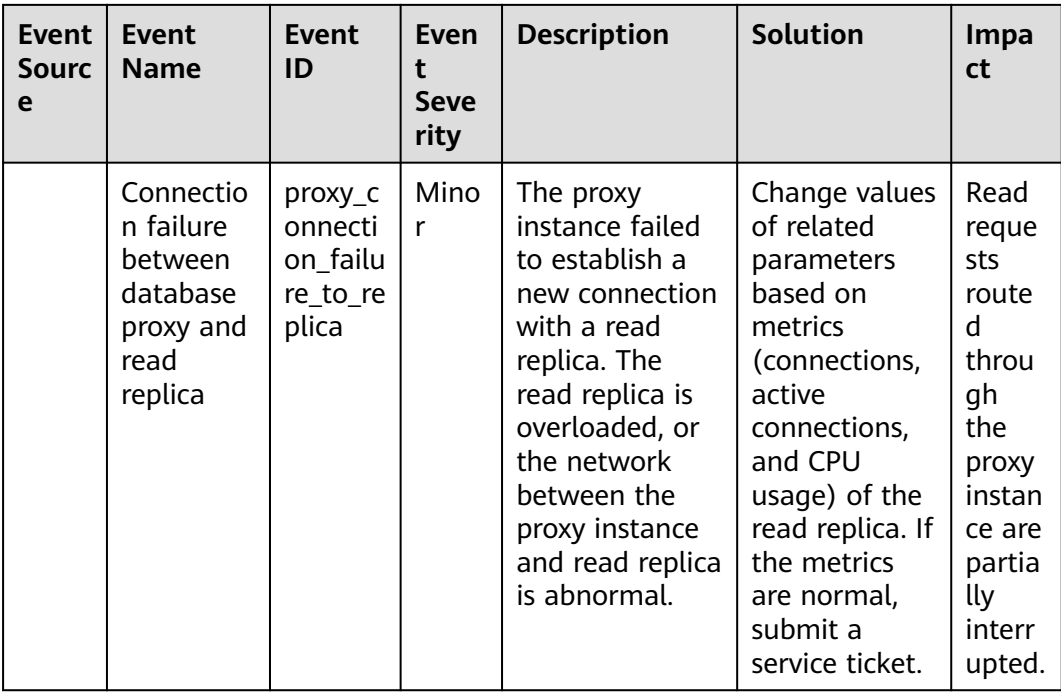

### **Table 1-85** Operation events

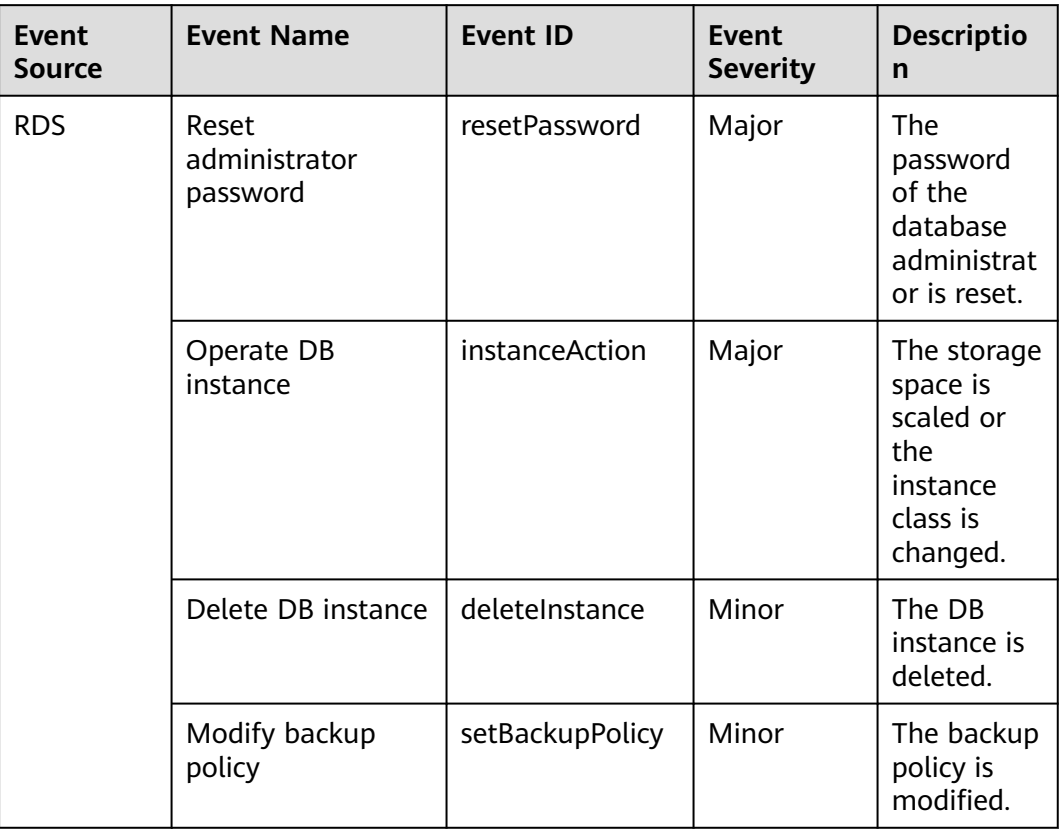

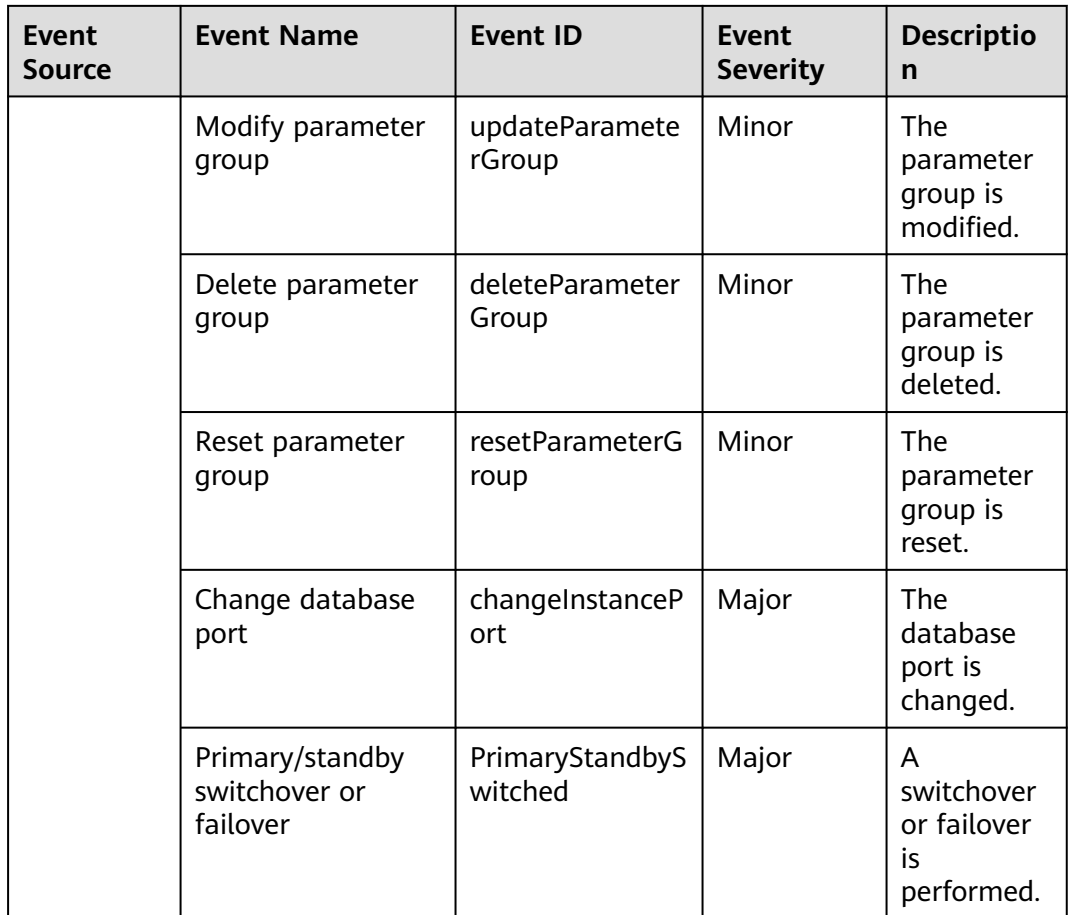

# **1.18 Billing Management**

# **1.18.1 Renewing DB Instances**

# **Scenarios**

You can renew one or multiple yearly/monthly DB instances at a time.

## $\Box$  Note

Pay-per-use DB instances cannot be renewed. The statuses of yearly/monthly DB instances to be renewed must be **Available** or **Abnormal**.

# **Renewing One DB Instance**

**Step 1 [Log in to the management console](https://console-intl.huaweicloud.com/?locale=en-us)**.

**Step 2** Click  $\heartsuit$  in the upper left corner and select a region.

**Step 3** Click  $\equiv$  in the upper left corner of the page and choose **Databases** > **Relational Database Service**.

**Step 4** On the **Instances** page, select the DB instance and click **Renew** in the **Operation** column.

Alternatively, click the DB instance name to go to the **Overview** page. In the **Billing** area, click **Renew** under **Billing Mode**.

**Step 5** Renew the DB instance.

**----End**

#### **Renewing DB Instances in Batches**

- **Step 1 [Log in to the management console](https://console-intl.huaweicloud.com/?locale=en-us)**.
- **Step 2** Click  $\heartsuit$  in the upper left corner and select a region.
- **Step 3** Click  $\equiv$  in the upper left corner of the page and choose **Databases** > **Relational Database Service**.
- **Step 4** On the **Instances** page, select the DB instances and click **Renew** above the DB instance list.
- **Step 5** In the displayed dialog box, click **Yes**.

**Figure 1-224** Renewing DB instances

#### Renew

Are you sure you want to renew the following DB instances?

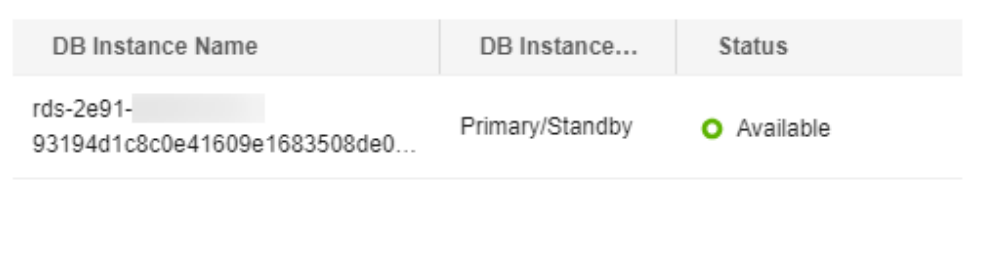

**No** 

**----End**

# **1.18.2 Changing the Billing Mode from Pay-per-Use to Yearly/ Monthly**

Yes

#### **Scenarios**

If you use RDS for MySQL for a long time, you can change the billing mode of one or multiple DB instances from pay-per-use to yearly/monthly at a time to save money.

 $\times$
#### $\Box$  Note

- Pay-per-use DB instances cannot be changed to yearly/monthly if their status is: frozen, creation failed, changing instance class, or scaling up.
- Currently, RDS DB instances in a Dedicated Computing Cluster (DCC) only supports payper-use billing.
- Changing the billing mode from pay-per-use to yearly/monthly does not affect services.

## **Changing the Billing Mode of One DB Instance**

- **Step 1 [Log in to the management console](https://console-intl.huaweicloud.com/?locale=en-us)**.
- **Step 2** Click  $\heartsuit$  in the upper left corner and select a region.
- **Step 3** Click  $\equiv$  in the upper left corner of the page and choose **Databases** > **Relational Database Service**.
- **Step 4** On the **Instances** page, locate the DB instance and choose **More** > **Change to Yearly/Monthly** in the **Operation** column.

Alternatively, click the DB instance name to go to the **Overview** page. In the **Billing** area, click **Configure** under **Billing Mode**.

- **Step 5** Select the renewal duration, in months. The minimum duration is one month.
	- If you do not need to modify your settings, click **Pay** to go to the payment page.
	- If you are not sure about the settings, the system will reserve your order. You can choose **Billing & Costs** > **Unpaid Orders** in the upper right corner and pay or cancel the order. The instance status is **Changing to Yearly/Monthly. Payment incomplete. Pay Now.**
- **Step 6** Select a payment method and click **Confirm**.
- **Step 7** Wait until the billing mode is successfully changed and view the instance on the **Instances** page.

In the upper right corner of the instance list, click  $\mathbf{C}$  to refresh the list. After the change completes, the instance status will change to **Available** and the billing mode will change to **Yearly/Monthly**.

**----End**

# **Changing the Billing Mode of DB Instances in Batches**

#### $\Box$  Note

Only pay-per-use DB instances can be changed to yearly/monthly DB instances. The statuses of pay-per-use DB instances must be **Available** or **Abnormal**.

#### **Step 1 [Log in to the management console](https://console-intl.huaweicloud.com/?locale=en-us)**.

**Step 2** Click  $\heartsuit$  in the upper left corner and select a region.

- **Step 3** Click  $\equiv$  in the upper left corner of the page and choose **Databases** > **Relational Database Service**.
- **Step 4** On the **Instances** page, select multiple DB instances and click **Change to Yearly/ Monthly** above the DB instance list.

**Figure 1-225** Changing pay-per-use DB instances to yearly/monthly in batches

| Renew<br>Unsubscribe<br>Q DB Engine: MySQL X<br>Add filter | Change to Yearly/Monthly | More +                            | Export              |                 |                              |            |                |                            |                |                | $\times$ C $\circ$         |
|------------------------------------------------------------|--------------------------|-----------------------------------|---------------------|-----------------|------------------------------|------------|----------------|----------------------------|----------------|----------------|----------------------------|
| Name/ID @<br>M                                             | Des @                    | DB Insta @                        | DB Engine Version @ | Status $\oplus$ | Billin $\otimes$             | Float @    | Ente $\otimes$ | $Create d \Leftrightarrow$ | Data $\ominus$ | Stor $\otimes$ | Operation                  |
| rds-35f1<br><b>D</b> B<br>38d48b81c36146b0b.               | $\sim$                   | Primary/Standby<br>4 vCPUs   8 GB | MySQL 5.7.41        | O Available     | Pay-per-use<br>Created on D. | 192.168.0. | default        | Dec 13, 2023 14:3          | 3306           | Cloud SSD      | View Metrics Log In More - |
| $10 \sim$<br>Total Records: 1                              | $\leftarrow$ 1 >         |                                   |                     |                 |                              |            |                |                            |                |                |                            |

- **Step 5** Select the renewal duration in the unit of month. The minimum duration is one month.
	- If you do not need to modify your settings, click **Pay** to go to the payment page.
	- If you are not sure about the settings, the system will reserve your order. You can choose **Billing & Costs** > **Unpaid Orders** in the upper right corner and pay or cancel the order. The instance status is **Changing to Yearly/Monthly. Payment incomplete. Pay Now.**
- **Step 6** Select a payment method and click **Confirm**.
- **Step 7** Wait until the billing mode is successfully changed and view the instance on the **Instances** page.

In the upper right corner of the instance list, click  $\Box$  to refresh the list. After the change completes, the instance status will change to **Available** and the billing mode will change to **Yearly/Monthly**.

**----End**

# **1.18.3 Changing the Billing Mode from Yearly/Monthly to Payper-Use**

# **Scenarios**

You can change the billing mode of a DB instance from yearly/monthly to payper-use.

#### **NOTICE**

The pay-per-use billing mode is not applied until a yearly/monthly subscription expires, and only if auto-renew is not in effect.

# **Changing the Billing Mode from Yearly/Monthly to Pay-per-Use**

**Step 1 [Log in to the management console](https://console-intl.huaweicloud.com/?locale=en-us)**.

**Step 2** Click  $\heartsuit$  in the upper left corner and select a region.

- **Step 3** Click  $\equiv$  in the upper left corner of the page and choose **Databases** > **Relational Database Service**.
- **Step 4** On the **Instances** page, locate the yearly/monthly DB instance and choose **More** > **Change to Pay-per-use** in the **Operation** column.

Alternatively, click the DB instance name to go to the **Overview** page. In the **Billing** area, click **Change to Pay-per-use** under **Billing Mode**.

- **Step 5** On the displayed page, change the billing mode of the DB instance.
- **Step 6** Wait until the billing mode is successfully changed and view the instance on the **Instances** page.

In the upper right corner of the DB instance list, click to refresh the list. After the DB instance billing mode is changed to pay-per-use, the instance status will change to **Available** and the billing mode will change to **Pay-per-use**.

**----End**

# **1.18.4 Unsubscribing from a Yearly/Monthly Instance**

# **Scenarios**

To delete a DB instance billed on the yearly/monthly basis, you need to unsubscribe the order. You can unsubscribe a single instance order by referring to **Unsubscribing a Single DB Instance (Method 1)** and **[Unsubscribing a Single DB](#page-435-0) [Instance \(Method 2\)](#page-435-0)** or unsubscribe multiple instance orders at a time by referring to **[Unsubscribing DB Instances in Batches](#page-436-0)**. For unsubscription fees, see **[Unsubscription Rules](https://support.huaweicloud.com/intl/en-us/usermanual-billing/en-us_topic_0083138805.html)**.

If you unsubscribe from a DB instance, its read replicas (if any) will also be unsubscribed.

To release DB instances or read replicas billed on a pay-per-use basis, you need to locate the target DB instances or read replicas and click **Delete** on the **Instances** page. For details, see **[Deleting Pay-per-Use DB Instances or Read Replicas](#page-136-0)**.

# **Constraints**

- A DB instance cannot be unsubscribed when any operations are being performed on it. It can be unsubscribed only after the operations are complete.
- If a backup of a DB instance is being restored, the instance cannot be unsubscribed.

# **Unsubscribing a Single DB Instance (Method 1)**

Unsubscribe a yearly/monthly DB instance or read replica on the **Instances** page.

**Step 1 [Log in to the management console](https://console-intl.huaweicloud.com/?locale=en-us)**.

<span id="page-435-0"></span>**Step 2** Click  $\heartsuit$  in the upper left corner and select a region.

- **Step 3** Click  $\equiv$  in the upper left corner of the page and choose **Databases** > **Relational Database Service**.
- **Step 4** On the **Instances** page, locate the target DB instance or read replica and choose **More** > **Unsubscribe** in the **Operation** column.
- **Step 5** On the displayed page, confirm the order to be unsubscribed and select a reason. Then, click **Confirm**.

For details about unsubscribing resources, see **[Unsubscription Rules](https://support.huaweicloud.com/intl/en-us/usermanual-billing/en-us_topic_0083138805.html)**.

**Step 6** In the displayed dialog box, click **Yes**.

## **NOTICE**

- 1. After an unsubscription request is submitted, resources and data will be deleted and cannot be retrieved.
- 2. If you want to retain data, complete a manual backup before submitting the unsubscription request.
- **Step 7** View the unsubscription results. After the DB instance order is successfully unsubscribed, the DB instance and read replicas are no longer displayed in the instance list on the **Instances** page.

**----End**

## **Unsubscribing a Single DB Instance (Method 2)**

Unsubscribe a yearly/monthly DB instance or read replica on the **Billing Center** page.

- **Step 1 [Log in to the management console](https://console-intl.huaweicloud.com/?locale=en-us)**.
- **Step 2** Click  $\heartsuit$  in the upper left corner and select a region.
- **Step 3** Click  $\equiv$  in the upper left corner of the page and choose **Databases** > **Relational Database Service**.
- **Step 4** In the upper right corner, click **Billing & Costs**.
- **Step 5** In the navigation pane, choose **Orders** > **Unsubscriptions**.
- **Step 6** On the displayed page, select the order to be unsubscribed and click **Unsubscribe** in the **Operation** column.
	- You can select **Relational Database Service (RDS)** in the **Service Type** column to filter all RDS orders.

#### <span id="page-436-0"></span>**Figure 1-226** Filtering all RDS orders

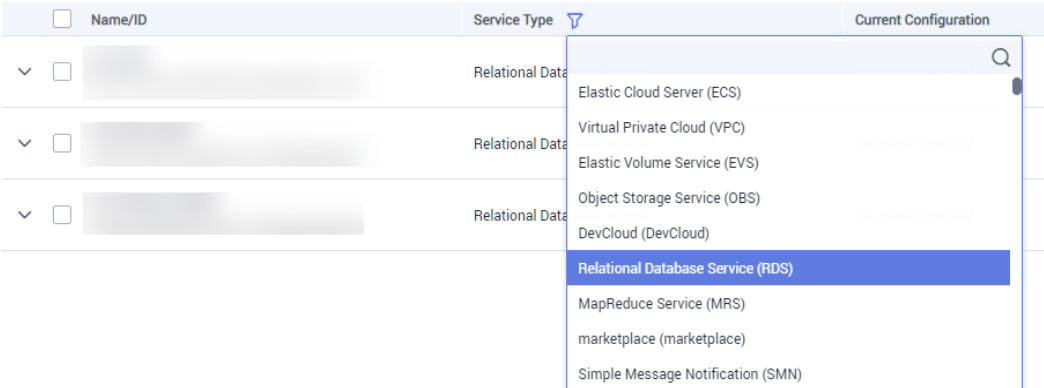

- Alternatively, search for target orders by name, order No., or ID in the search box.
- A maximum of 20 resources can be unsubscribed at a time.
- **Step 7** On the displayed page, confirm the order to be unsubscribed and select a reason. Then, click **Confirm**.

For details about unsubscribing resources, see **[Unsubscription Rules](https://support.huaweicloud.com/intl/en-us/usermanual-billing/en-us_topic_0083138805.html)**.

**Step 8** In the displayed dialog box, click **Yes**.

#### **NOTICE**

- 1. After an unsubscription request is submitted, resources and data will be deleted and cannot be retrieved.
- 2. If you want to retain data, complete a manual backup before submitting the unsubscription request.
- **Step 9** View the unsubscription result. After the DB instance order is successfully unsubscribed, the DB instance and read replicas are no longer displayed in the instance list on the **Instances** page.

**----End**

#### **Unsubscribing DB Instances in Batches**

- **Step 1 [Log in to the management console](https://console-intl.huaweicloud.com/?locale=en-us)**.
- **Step 2** Click  $\heartsuit$  in the upper left corner and select a region.
- **Step 3** Click in the upper left corner of the page and choose **Databases** > **Relational Database Service**.
- **Step 4** On the **Instances** page, select the target DB instances to be unsubscribed and click **Unsubscribe** above the DB instance list. In the displayed dialog box, click **Yes**.

#### **Figure 1-227** Unsubscribing yearly/monthly orders in batches

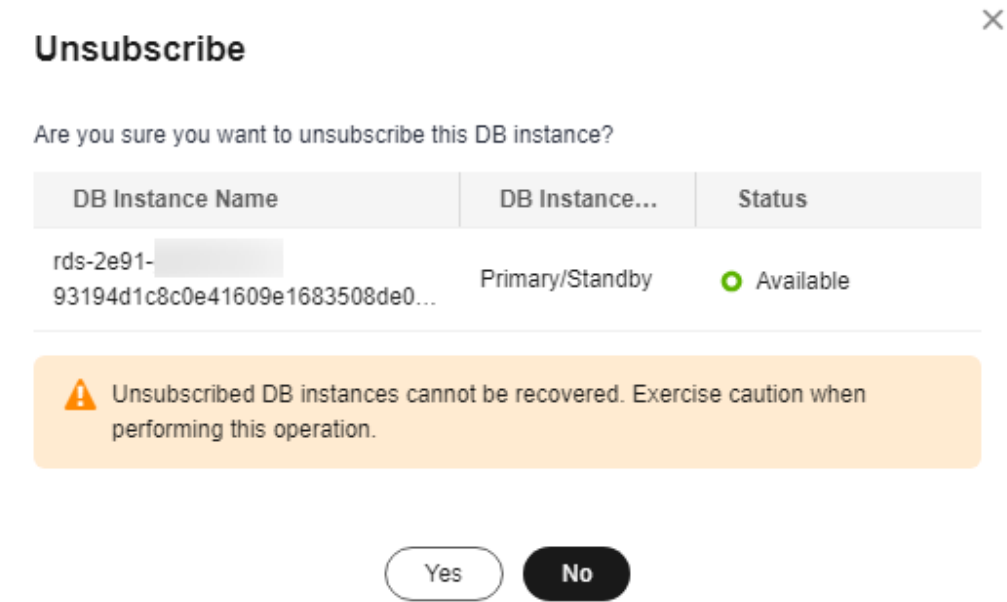

**Step 5** On the displayed page, confirm the order to be unsubscribed and select a reason. Then, click **Confirm**.

For details about unsubscribing resources, see **[Unsubscription Rules](https://support.huaweicloud.com/intl/en-us/usermanual-billing/en-us_topic_0083138805.html)**.

**Step 6** In the displayed dialog box, click **Yes**.

#### **NOTICE**

- 1. After an unsubscription request is submitted, resources and data will be deleted and cannot be retrieved.
- 2. If you want to retain data, complete a manual backup before submitting the unsubscription request.
- **Step 7** View the unsubscription results. After the DB instance order is successfully unsubscribed, the DB instance and read replicas are no longer displayed in the instance list on the **Instances** page.

**----End**

# **1.19 Interconnection with CTS**

# **1.19.1 Key Operations Supported by CTS**

Cloud Trace Service (CTS) records operations related to RDS for further query, audit, and backtrack.

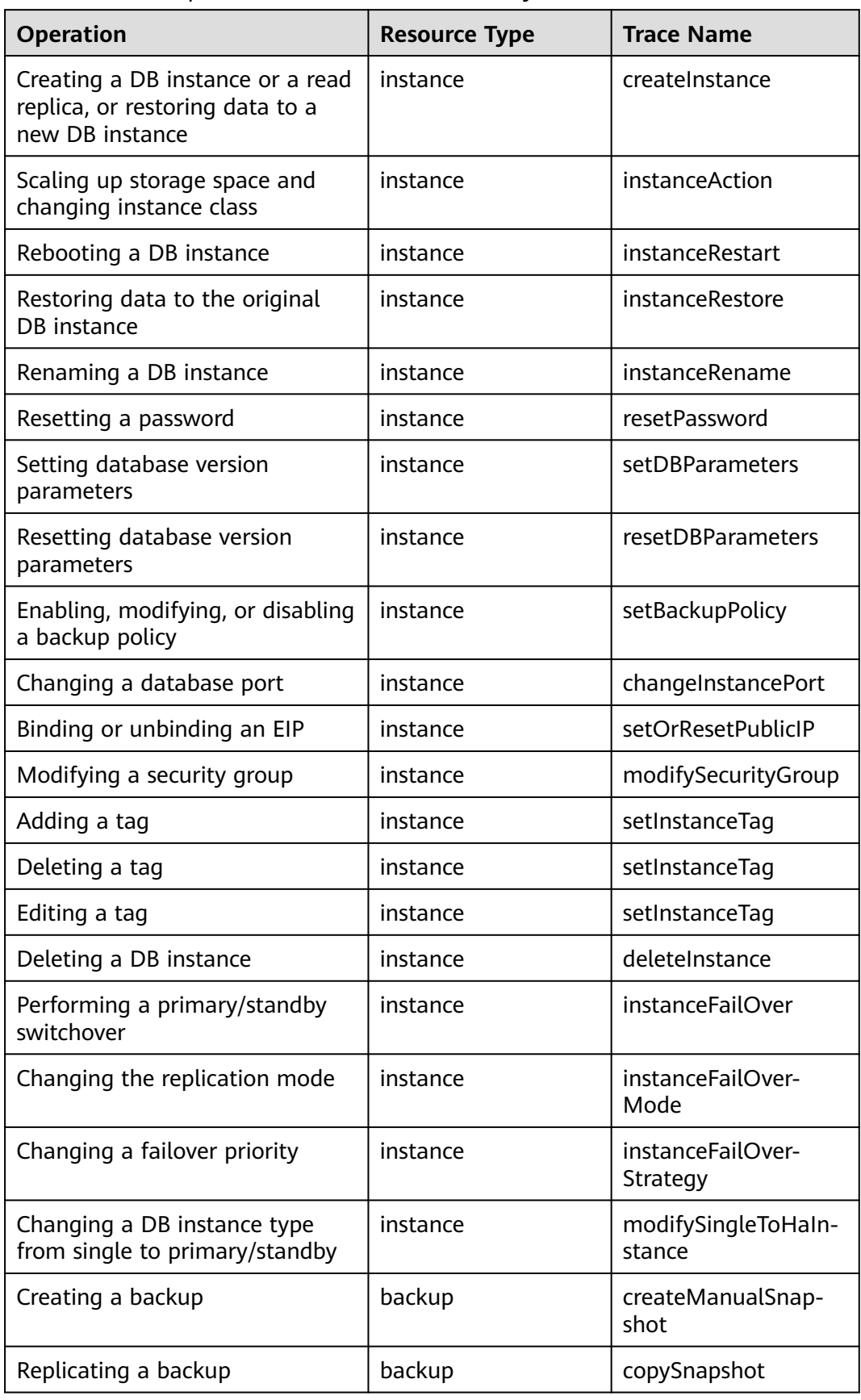

**Table 1-86** RDS operations that can be recorded by CTS

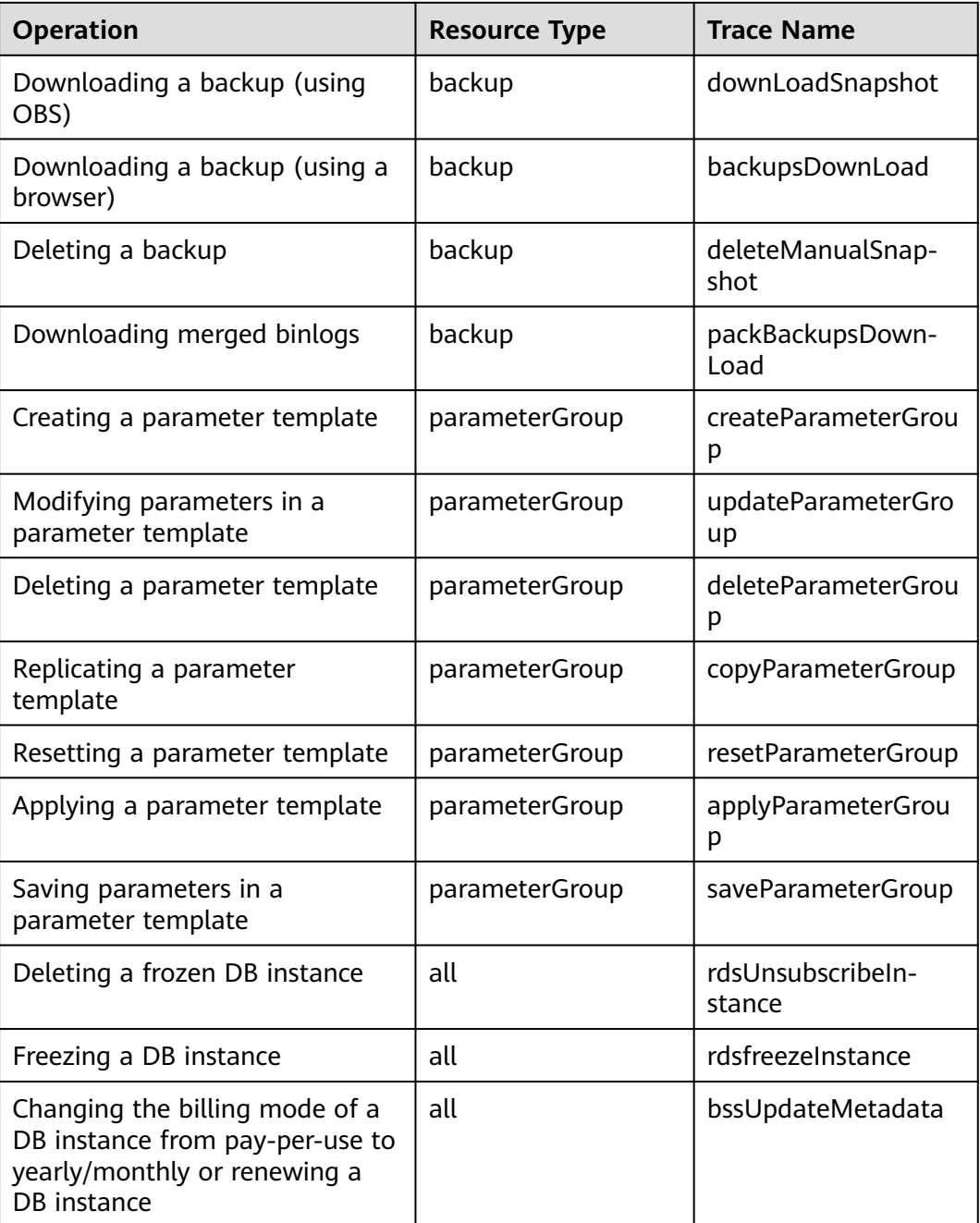

# **1.19.2 Viewing Tracing Events**

For details about how to view audit logs, see **[Querying Real-Time Traces](https://support.huaweicloud.com/intl/en-us/qs-cts/cts_02_0002.html)**.

# **1.20 Task Center**

# **1.20.1 Viewing a Task**

You can view the progress and results of scheduled and instant tasks on the **Task Center** page.

# **Supported Tasks**

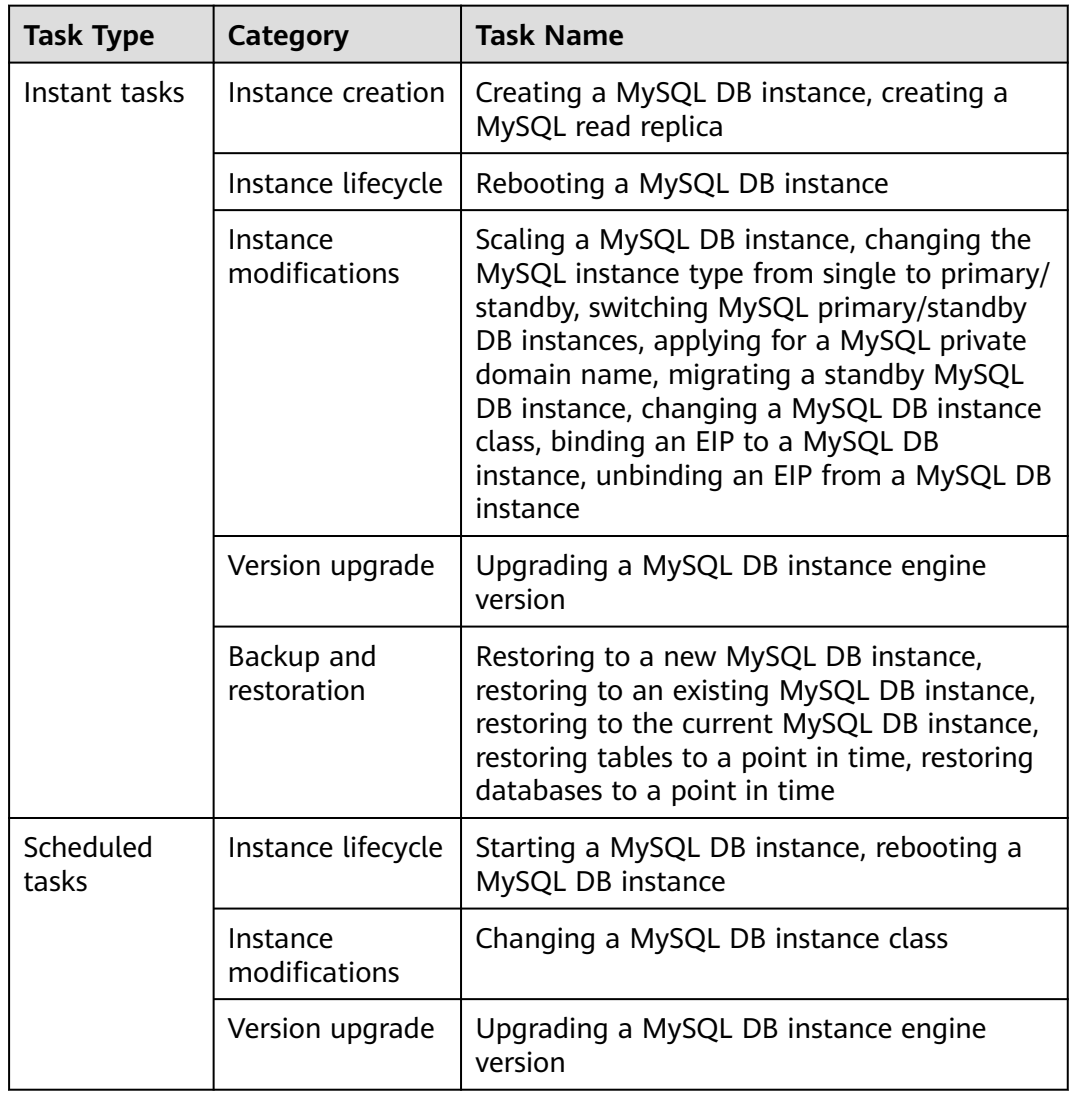

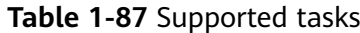

# **Viewing an Instant Task**

**Step 1 [Log in to the management console](https://console-intl.huaweicloud.com/?locale=en-us)**.

**Step 2** Click  $\heartsuit$  in the upper left corner and select a region.

**Step 3** Click  $\equiv$  in the upper left corner of the page and choose **Databases** > **Relational Database Service**.

- **Step 4** Choose **Task Center** in the navigation pane on the left. Locate the target task and view its details on the displayed **Instant Tasks** page.
	- To identify the target task, you can use the task name, order ID, or DB instance name/ID, or simply enter the target task name in the search box in the upper right corner.
	- You can view the progress and status of tasks in a specific period. The default period is seven days.

The task list can only show up to 30 days of past tasks.

- You can view instant tasks in the following statuses:
	- Running
	- Completed
	- Failed
- You can view the task creation and completion time.

**----End**

## **Viewing a Scheduled Task**

- **Step 1 [Log in to the management console](https://console-intl.huaweicloud.com/?locale=en-us)**.
- **Step 2** Click  $\heartsuit$  in the upper left corner and select a region.
- **Step 3** Click  $\equiv$  in the upper left corner of the page and choose **Databases** > **Relational Database Service**.
- **Step 4** Choose **Task Center** in the navigation pane on the left. On the **Scheduled Tasks** page, view the task progress and results.
	- To identify the target task, you can use the DB instance name/ID or enter the target DB instance ID in the search box in the upper right corner.
	- You can view the scheduled tasks in the following statuses:
		- Running
		- Completed
		- Failed
		- Canceled
		- To be executed
		- To be authorized

**----End**

# **FAQ**

Q: Why does the task progress percentage remain unchanged?

A: The task progress percentage does not change linearly. If the percentage remains unchanged for a long time, some time-consuming steps are being performed. Please wait.

# **1.20.2 Deleting a Task Record**

You can delete task records so that they are no longer displayed in the task list. This operation only deletes the task records, and does not delete the DB instances or terminate the tasks that are being executed.

#### **NOTICE**

Deleted task records cannot be recovered. Exercise caution when performing this operation.

# **Deleting an Instant Task Record**

- **Step 1 [Log in to the management console](https://console-intl.huaweicloud.com/?locale=en-us)**.
- **Step 2** Click  $\heartsuit$  in the upper left corner and select a region.
- **Step 3** Click  $\equiv$  in the upper left corner of the page and choose **Databases** > **Relational Database Service**.
- **Step 4** Choose **Task Center** in the navigation pane on the left. On the displayed **Instant Tasks** page, locate the task record to be deleted and click **Delete** in the **Operation** column. In the displayed dialog box, click **Yes**.

You can delete the records of instant tasks in any of the following statuses:

- **Completed**
- **Failed**
- **----End**

## **Deleting a Scheduled Task Record**

- **Step 1 [Log in to the management console](https://console-intl.huaweicloud.com/?locale=en-us)**.
- **Step 2** Click  $\heartsuit$  in the upper left corner and select a region.
- **Step 3** Click  $\equiv$  in the upper left corner of the page and choose **Databases** > **Relational Database Service**.
- **Step 4** Choose **Task Center** in the navigation pane on the left. On the **Scheduled Tasks** page, locate the task record to be deleted and check whether the task status is **To be executed** or **To be authorized**.
	- If yes, go to **Step 5**.
	- If no, go to **Step 6**.
- **Step 5** Click **Cancel** in the **Operation** column. In the displayed dialog box, click **OK** to cancel the task. Then, click **Delete** in the **Operation** column. In the displayed dialog box, click **OK** to delete the task record.
- **Step 6** Click **Delete** in the **Operation** column. In the displayed dialog box, click **OK** to delete the task record.

You can delete the records of scheduled tasks in any of the following statuses:

- Completed
- Failed
- Canceled
- To be executed
- To be authorized

**----End**

# **1.21 RDS for MySQL Tags**

## **Scenarios**

Tag Management Service (TMS) enables you to use tags on the management console to manage resources. TMS works with other cloud services to manage tags. TMS manages tags globally. Other cloud services manage only their own tags.

- Log in to the management console. Click **Service List** and choose **Management & Governance** > **Tag Management Service**. Set predefined tags on the TMS console.
- A tag consists of a key and value. You can add only one value for each key.
- Up to 20 tags can be added for each DB instance.

## **Adding or Editing a Tag**

#### **Step 1 [Log in to the management console](https://console-intl.huaweicloud.com/?locale=en-us)**.

- **Step 2** Click  $\heartsuit$  in the upper left corner and select a region.
- **Step 3** Click  $\equiv$  in the upper left corner of the page and choose **Databases** > **Relational Database Service**.
- **Step 4** On the **Instances** page, click the target instance name.
- **Step 5** In the navigation pane on the left, choose **Tags**. On the displayed page, click **Add/ Edit Tag**. In the displayed dialog box, enter a tag key and value, click **Add**, and click **OK**.

#### **Figure 1-228** Adding a tag

# Add/Edit Tag

It is recommended that you use TMS's predefined tag function to add the same tag to different cloud resources. View Predefined Tags C

To add a tag, enter a tag key and a tag value below.

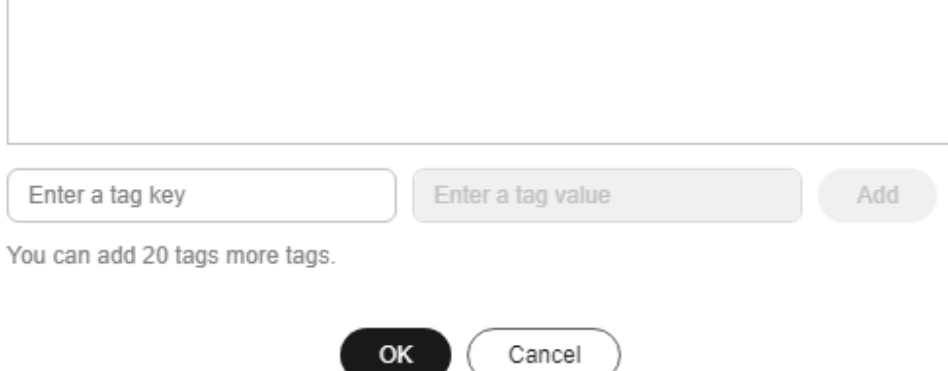

- When you enter a tag key and value, the system automatically displays all tags (including predefined tags and resource tags) associated with your DB instances (except the current instance).
- The tag key must be unique. It must consist of 1 to 128 characters and can include letters, digits, spaces, and the following characters: **\_ . : = + - @**. It cannot start or end with a space, or start with **\_sys\_**.
- The tag value (optional) can consist of up to 255 characters and can include letters, digits, spaces, and the following characters: **\_ . : / = + - @**.
- **Step 6** After a tag has been added, view and manage it on the **Tags** page.

**----End**

## **Deleting a Tag**

**Step 1 [Log in to the management console](https://console-intl.huaweicloud.com/?locale=en-us)**.

- **Step 2** Click  $\heartsuit$  in the upper left corner and select a region.
- **Step 3** Click  $\equiv$  in the upper left corner of the page and choose **Databases** > **Relational Database Service**.
- **Step 4** On the **Instances** page, click the target DB instance.
- **Step 5** In the navigation pane on the left, choose **Tags**. Select the tag to be deleted and click **Delete**. In the displayed dialog box, click **OK**.

After a tag has been deleted, it will no longer be displayed on the **Tags** page.

**----End**

 $\times$ 

# **1.22 RDS for MySQL Quotas**

# **What Is a Quota?**

A quota is a limit on the quantity or capacity of a certain type of service resources available to you. Examples of RDS quotas include the maximum number of DB instances that you can create. Quotas are put in place to prevent excessive resource usage.

If a quota cannot meet your needs, apply for a higher quota.

# **Viewing Quotas**

**Step 1 [Log in to the management console](https://console-intl.huaweicloud.com/?locale=en-us)**.

- **Step 2** Click  $\heartsuit$  in the upper left corner and select a region.
- **Step 3** In the upper right corner of the RDS console, choose **Resources** > **My Quotas**.

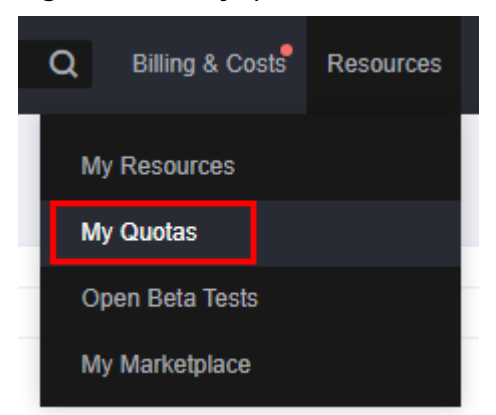

#### **Figure 1-229** My quotas

**Step 4** On the **Quotas** page, view the used and total quotas of each type of resources.

**----End**

## **Increasing Quotas**

- **Step 1 [Log in to the management console](https://console-intl.huaweicloud.com/?locale=en-us)**.
- **Step 2** Click  $\heartsuit$  in the upper left corner and select a region.
- **Step 3** In the upper right corner of the RDS console, choose **Resources** > **My Quotas**.
- **Step 4** In the upper right corner of the page, click **Increase Quota**.

| Service Quota ®                   |                          |                         | <b>Increase Quota</b> |
|-----------------------------------|--------------------------|-------------------------|-----------------------|
| Service                           | Resource Type            | <b>Used Quota</b>       | <b>Total Quota</b>    |
| Auto Scaling                      | AS group                 | $\bullet$               | w                     |
|                                   | AS configuration         | $\circ$                 |                       |
| Image Management Service          | Image                    | $\bullet$               |                       |
| Cloud Container Engine            | Cluster                  | $\bullet$               |                       |
| <b>FunctionGraph</b>              | Function                 | $\circ$                 | ۰                     |
|                                   | Code storage(MB)         | $\bullet$               | ٠                     |
|                                   | Disk                     | $\overline{\mathbf{3}}$ | ٠                     |
| Elastic Volume Service            | Disk capacity(GB)        | 120                     | ٠                     |
|                                   | Snapshots                | $\overline{4}$          |                       |
|                                   | Protection group         | $\bullet$               |                       |
| Storage Disaster Recovery Service | Replication pair         | $\bullet$               | ٠                     |
| Cloud Server Backup Service       | Backup Capacity(GB)      | $\circ$                 |                       |
|                                   | Backup                   | $\bullet$               | ٠                     |
|                                   | File system              | $\bullet$               | ×                     |
| Scalable File Service             | File system capacity(GB) | $\bullet$               | ٠                     |
|                                   | Domain name              | $\bullet$               | ۹                     |
|                                   | File URL refreshing      | $\bullet$               |                       |
| CDN                               | Directory URL refreshing | $\bullet$               |                       |
|                                   | URL preheating           | $\circ$                 |                       |

**Figure 1-230** Increasing quotas

**Step 5** On the **Create Service Ticket** page, configure parameters as required.

In the **Problem Description** area, fill in the content and reason for adjustment.

**Step 6** After all required parameters are configured, select the agreement and click **Submit**.

**----End**

# **1.23 MySQL Memory Acceleration**

# **1.23.1 Memory Acceleration Overview**

GeminiDB Redis API offers memory acceleration to enhance the conventional cache solution. With this feature, users can set up rules on the GUI to cache MySQL data automatically, thereby speeding up MySQL access.

The conventional cache solution is inefficient and unreliable as it necessitates users to create code for writing MySQL data to the cache. The active cache solution with cloud data memory acceleration (DB Cache) supports visualized configuration on the GUI, making it easier to set up. Once the configuration is done, data can be synchronized automatically. DB Cache also supports data filtering and expiration time setting, which enhances development efficiency and data reliability.

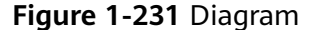

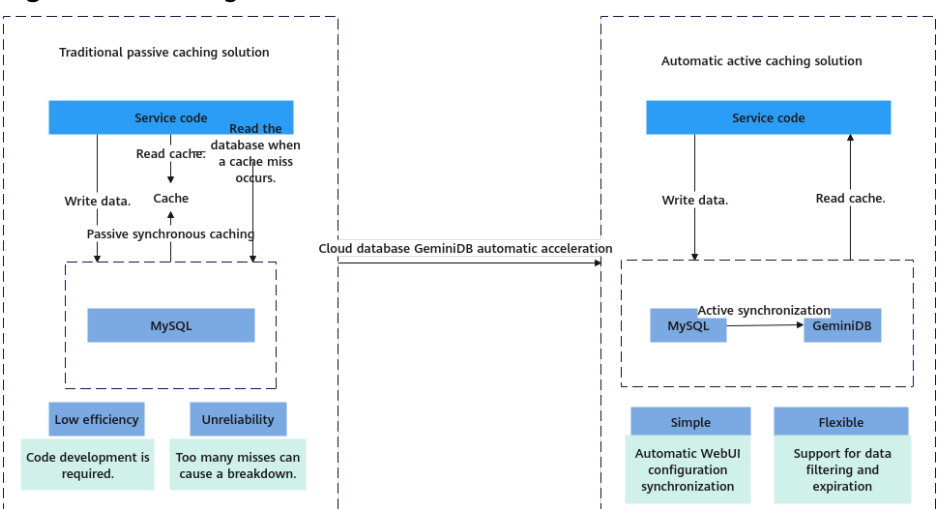

# **1.23.2 Enabling and Using Memory Acceleration**

Enable memory acceleration.

**Step 1: Create a GeminiDB instance.**

**[Step 2: Create a mapping rule.](#page-449-0)**

**[Step 3: Use the memory acceleration module.](#page-451-0)**

#### **Precautions**

- After memory acceleration is enabled, commands such as RESET MASTER and FLUSH LOGS used to delete binlogs on MySQL instances are not allowed.
- Currently, only hash data from MySQL can be converted to GeminiDB Redis API.
- A Redis key prefix and a delimiter in a new rule can neither include those nor be included in those specified for an existing rule. For example, if the key prefix in a new rule is **pre1:** and is separated by a comma (,) and the key prefix in an existing rule is **pre1** and is separated by a colon (:), the new rule cannot be created.
- Currently, the ENUM, SET, and JSON data cannot be synchronized.

# **Procedure**

#### **Creating a GeminiDB Instance**

#### **Step 1 [Log in to the management console](https://console-intl.huaweicloud.com/?locale=en-us)**.

- **Step 2** Click  $\heartsuit$  in the upper left corner and select a region and project.
- **Step 3** Click  $\equiv$  in the upper left corner of the page and choose **Databases** > **Relational Database Service**.
- **Step 4** On the **Instances** page, click the target instance.
- **Step 5** In the navigation pane on the left, choose **Memory Acceleration**. On the displayed page, click **Create GeminiDB Instance**.
- **Step 6** On the displayed page, set required parameters and click **Submit**.

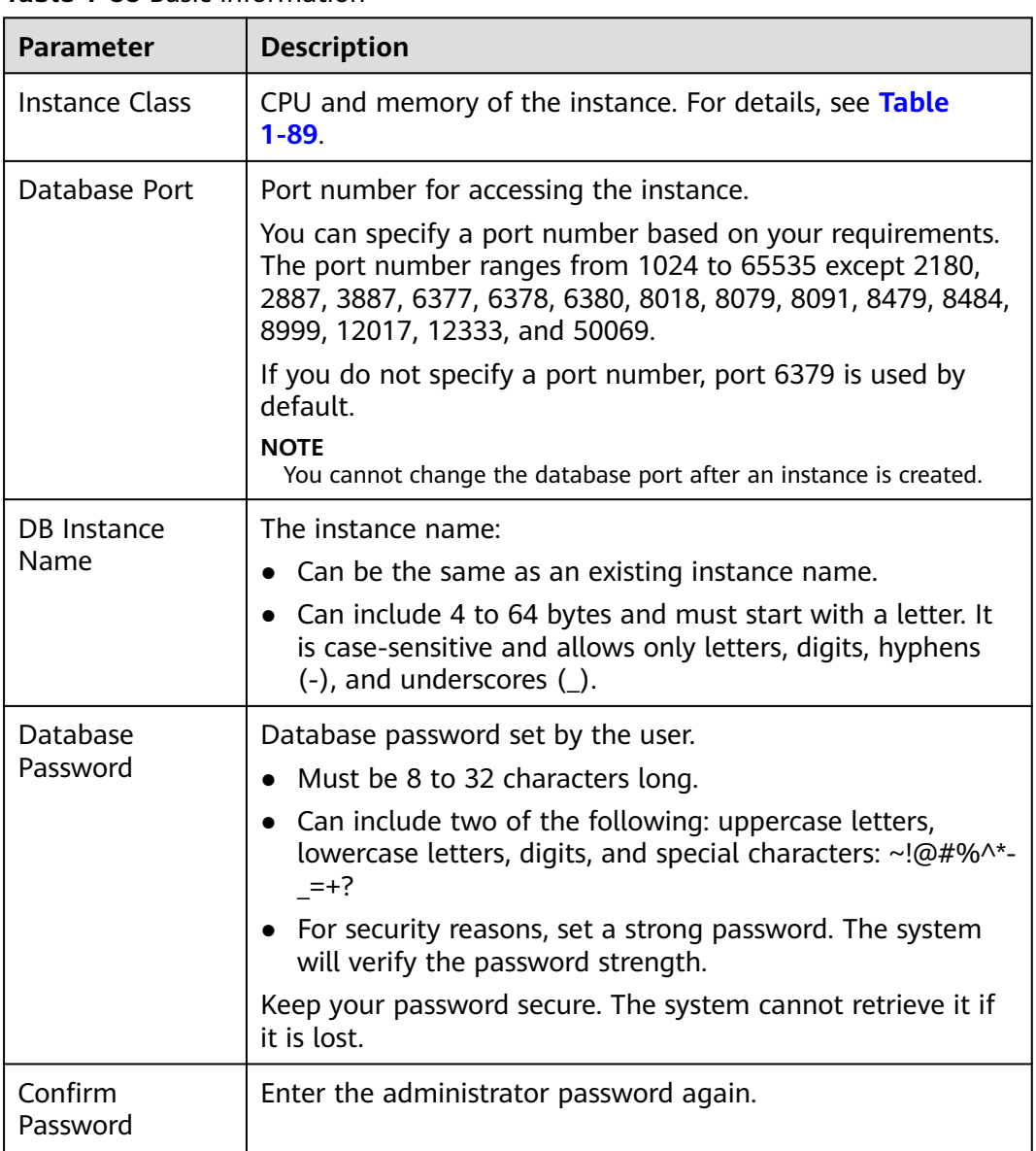

#### **Table 1-88** Basic information

#### **Table 1-89** GeminiDB Redis instance specifications

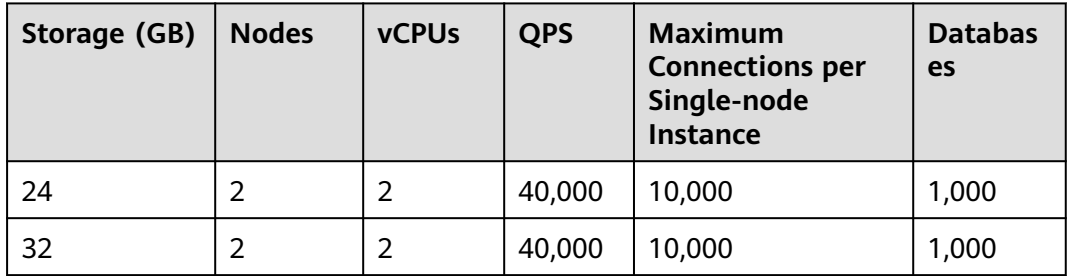

<span id="page-449-0"></span>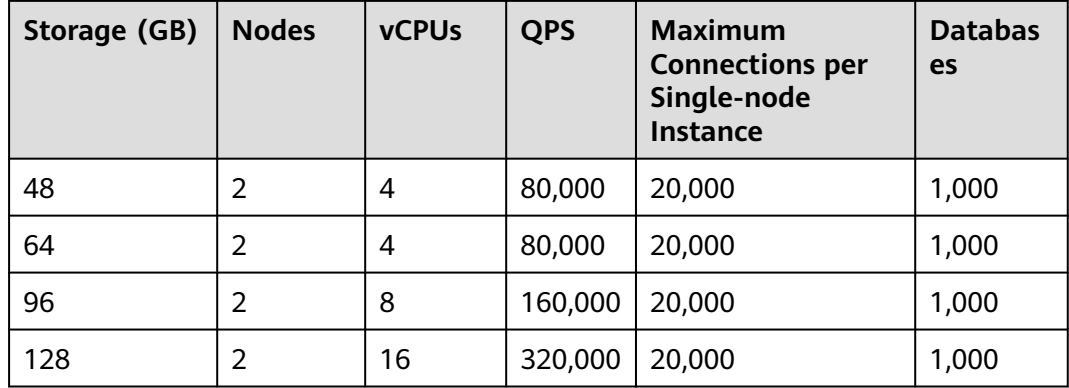

**----End**

# **Creating a Mapping Rule**

**Step 1 [Log in to the Huawei Cloud console](https://console-intl.huaweicloud.com/?locale=en-us)**.

- **Step 2** Click  $\mathbb{Q}$  in the upper left corner and select a region and project.
- **Step 3** Click  $\equiv$  in the upper left corner of the page and choose **Databases** > **Relational Database Service**.
- **Step 4** On the **Instances** page, click the target instance.
- **Step 5** In the navigation pane, choose **Memory Acceleration**. In the **Mapping Rule** area, click **Create Mapping Rule**.

#### **Figure 1-232** Mapping rule

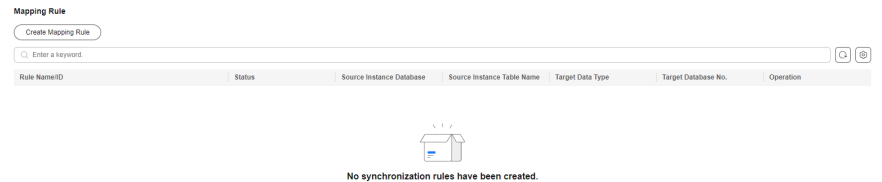

**Step 6** On the displayed page, configure parameters.

1. Enter a rule name.

**Rule Name**: Enter a mapping rule name. The rule name must be unique within a GeminiDB instance and cannot exceed 256 characters or include number signs (#).

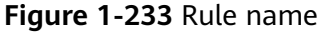

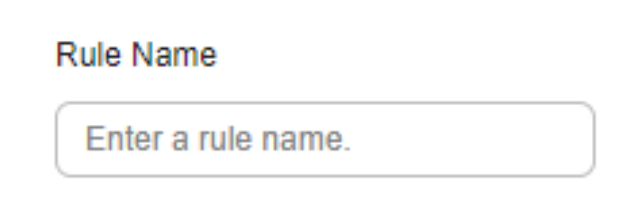

- 2. Configure source instance information.
	- **Database Name**: Select a database of the acceleration instance.
	- **Table Name**: Select a table of the acceleration instance.

**Figure 1-234** Configuring source instance information

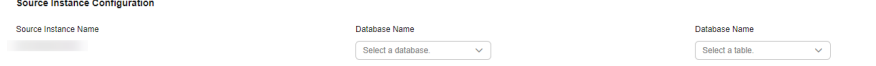

- 3. Configure acceleration instance information.
	- **Redis Key Prefix**: This parameter is optional. The default value is in the format of Database name**:**Table name**:**Field name 1:Field name 2... and can contain a maximum of 1,024 characters. If you have created a custom prefix, it will be used instead of the default one.
	- **Value Storage Type**: Data type of the cache. Currently, only hash data is supported.
	- **Database No. (0-999)**: ID of a database that stores cached data in the acceleration instance. The default value is **0**.
	- **TTL (s) Default value: 30 days**: Validity period of cached data in the acceleration instance. The default value is 30 days (2,592,000 seconds). If you enter **-1**, the cached data will never expire.
	- **Key Delimiter**: Separator among the Redis key prefix, key, and key fields. It is a single character in length.

**Figure 1-235** Configuring acceleration instance information

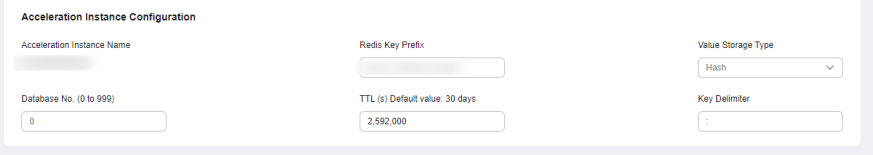

4. Click **Set Key**, select a key field of the acceleration instance, and click **OK**.  $m$  note

> If an acceleration instance key consists of multiple source instance fields, the key must be unique in a MySQL instance. You can click **Up** or **Down** to adjust the sequence of each field.

<span id="page-451-0"></span>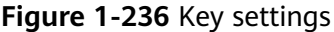

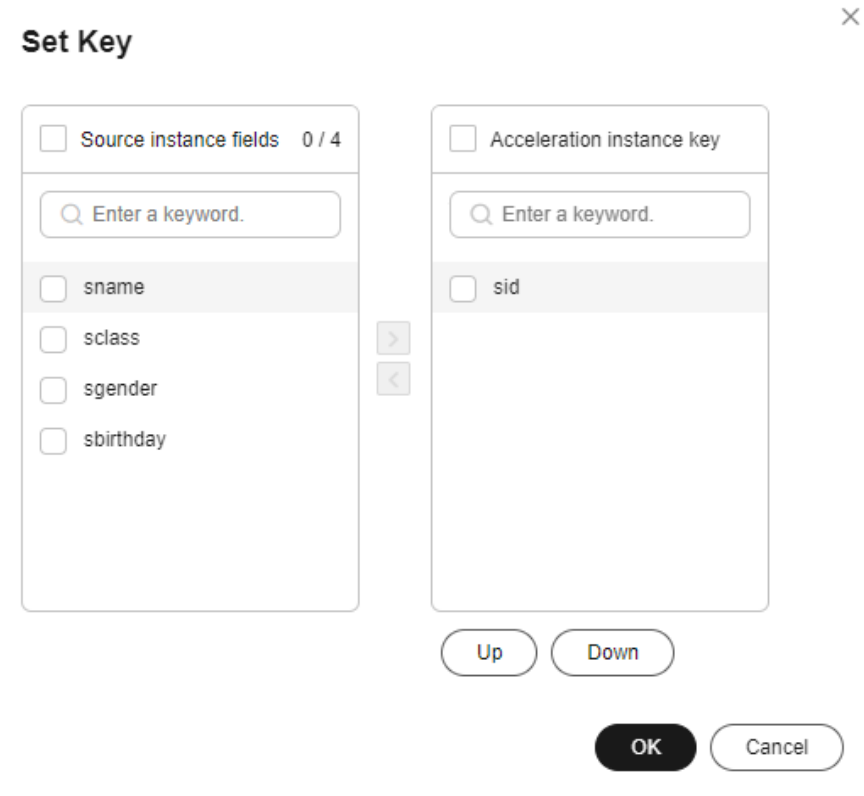

After the parameters are set, the key is displayed.

#### **Figure 1-237** Key

Hash db0:student:sid:<sid> Set Key

5. Configure the acceleration instance fields.

Move the required fields in the source instance to the acceleration instance.

**Figure 1-238** Configuring acceleration instance fields

|                   | <b>Set Value</b> |                     |              |           |     |          |  |               |        |                     |      |                   |     |       |  |
|-------------------|------------------|---------------------|--------------|-----------|-----|----------|--|---------------|--------|---------------------|------|-------------------|-----|-------|--|
|                   | Available<br>2/5 |                     |              |           |     | Selected |  |               |        |                     |      | 0/0               |     |       |  |
|                   |                  | Q. Enter a keyword. |              |           |     |          |  |               |        | C. Enter a keyword. |      |                   |     |       |  |
| o                 |                  | Field               | Type         | Null      | Key | Extra    |  |               | $\Box$ | Field               | Type | Null              | Key | Extra |  |
|                   | sid              |                     | int unsigned | <b>NO</b> | PRI |          |  | $\rightarrow$ |        |                     |      |                   |     |       |  |
| $\overline{\vee}$ |                  | sname               | varchar(32)  | <b>NO</b> |     |          |  | $\prec$       |        |                     |      |                   |     |       |  |
| M                 |                  | sclass              | varchar(32)  | <b>NO</b> |     |          |  |               |        |                     |      | No data available |     |       |  |
|                   |                  | sgender             | varchar(32)  | <b>NO</b> |     |          |  |               |        |                     |      |                   |     |       |  |

6. After setting the parameters, click **Submit**.

**----End**

## **Using the Memory Acceleration Module**

1. Create database **db1** in the source MySQL instance and create table **students** in **db1**.

```
mysql> CREATE DATABASE db1;
Query OK, 1 row affected (0.00 sec)
```

```
mysql> CREATE TABLE db1.students(
     sid INT UNSIGNED PRIMARY KEY AUTO_INCREMENT NOT NULL,
     sname VARCHAR(20),
     sclass INT,
     sgender VARCHAR(10),
     sbirthday DATE
     );
Query OK, 0 rows affected (0.00 sec)
mysql> DESC db1.students;
       +-----------+--------------+------+-----+---------+----------------+
| Field | Type | Null | Key | Default | Extra |
+-----------+--------------+------+-----+---------+----------------+
| sid | int unsigned | NO | PRI | NULL | auto_increment |
| sname | varchar(20) | YES | | NULL | |
| sclass | int | YES | | NULL |
| sgender | varchar(10) | YES | | NULL | |
| sbirthday | date | YES | | NULL | |
+-----------+--------------+------+-----+---------+----------------+
5 rows in set (0.00 sec)
```
2. After the table is created, on the memory acceleration page, create a mapping rule to convert each row in the **students** table into a Redis hash. The key of a hash is in the format of Database name**:**Data table name**:sid:**<sid value>. The selected fields are **sname**, **sclass**, **sgender**, and **sbirthday**.

**Figure 1-239** Configuring a mapping rule

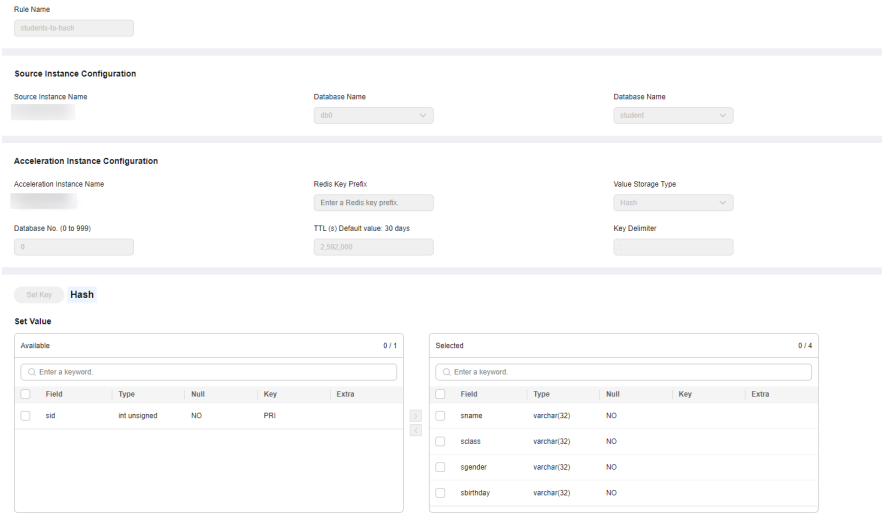

3. After a mapping rule is created, check the mapping rule and information.

#### **Figure 1-240** Mapping information

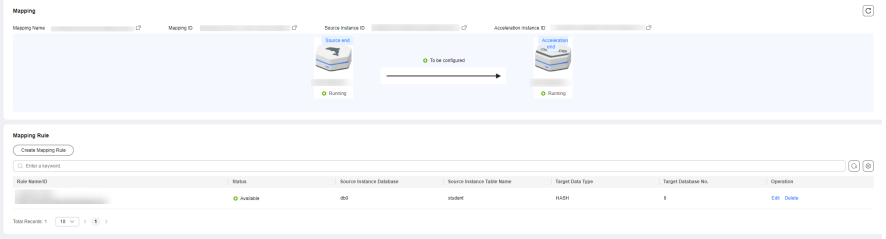

4. Insert a new data record to the **students** table in the MySQL instance. mysql> INSERT INTO db1.students (sname, sclass, sgender, sbirthday) VALUES ('zhangsan', 1, 'male', '2015-05-20');

Query OK, 1 row affected (0.01 sec)

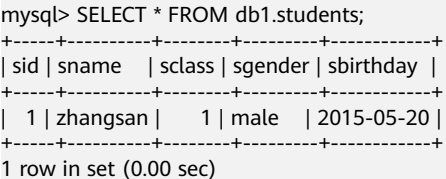

5. After the mapping rule is created, the data is automatically synchronized to the GeminiDB instance. Run commands in the GeminiDB instance to query the data.

127.0.0.1:6379> KEYS \* 1) "db1:students:sid:1"

127.0.0.1:6379> HGETALL db1:students:sid:1 1) "sbirthday" 2) "2015-05-20" 3) "sclass" 4) "1" 5) "sgender" 6) "male" 7) "sname"

- 8) "zhangsan"
- 6. Insert a new data record to the **students** table in the MySQL instance. mysql> INSERT INTO db1.students (sname, sclass, sgender, sbirthday) VALUES ('lisi', 10, 'male', '2015-05-22');

Query OK, 1 row affected (0.00 sec)

mysql> SELECT \* FROM db1.students;

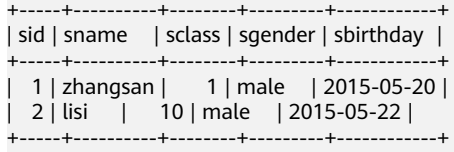

2 rows in set (0.00 sec)

- 7. Check whether the new data is synchronized to the GeminiDB instance. 127.0.0.1:6379> KEYS \*
	- 1) "db1:students:sid:1"
	- 2) "db1:students:sid:2"

127.0.0.1:6379> HGETALL db1:students:sid:2

- 1) "sbirthday"
- 2) "2015-05-22"
- 3) "sclass"
- 4) "10"
- 5) "sgender"
- 6) "male" 7) "sname"
- 8. Update data in the **students** table in the MySQL instance. mysql> UPDATE db1.students SET sclass=12, sname='wangwu' WHERE sid = 1; Query OK, 1 row affected (0.00 sec) Rows matched: 1 Changed: 1 Warnings: 0

mysql> SELECT \* FROM db1.students;

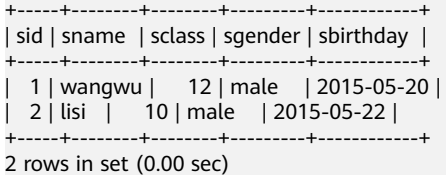

9. Check whether the data is updated in the GeminiDB instance. 127.0.0.1:6379> KEYS \* 1) "db1:students:sid:1"

2) "db1:students:sid:2"

- 127.0.0.1:6379> HGETALL db1:students:sid:1 1) "sbirthday" 2) "2015-05-20" 3) "sclass" 4) "12" 5) "sgender" 6) "male" 7) "sname" 8) "wangwu"
- 10. Delete data from the **students** table in the MySQL instance. mysql> DELETE FROM db1.students WHERE sid = 1; Query OK, 1 row affected (0.00 sec)

```
mysql> SELECT * FROM db1.students;
   +-----+-------+--------+---------+------------+
| sid | sname | sclass | sgender | sbirthday |
+-----+-------+--------+---------+------------+
| 2 | lisi | 10 | male | 2015-05-22 |
+-----+-------+--------+---------+------------+
1 row in set (0.00 sec)
```
11. Check whether the data is deleted from the GeminiDB instance. 127.0.0.1:6379> KEYS \* 1) "db1:students:sid:2"

# **1.23.3 Modifying and Deleting a Memory Acceleration Rule**

A memory acceleration rule can enable automated data synchronization from MySQL to GeminiDB. You can also modify and delete this rule.

#### **Precautions**

- Currently, only hashes from MySQL can be converted to GeminiDB Redis API.
- If a table name of the MySQL instance in the memory acceleration rule is changed, you need to reconfigure the rule.
- Currently, the ENUM, SET, and JSON data cannot be synchronized.
- If you rename or delete one or more key fields of a memory acceleration rule, the rule becomes invalid.

# **Modifying a Mapping Rule**

#### **Step 1 [Log in to the management console](https://console-intl.huaweicloud.com/?locale=en-us)**.

- **Step 2** Click  $\heartsuit$  in the upper left corner and select a region and project.
- **Step 3** Click  $\equiv$  in the upper left corner of the page and choose **Databases** > **Relational Database Service**.
- **Step 4** On the **Instances** page, click the target instance.
- **Step 5** In the navigation pane on the left, choose **Memory Acceleration**. In the **Mapping Rule** area, locate the target rule and click **Edit** in the **Operation** column.

#### **Figure 1-241** The **Edit** button

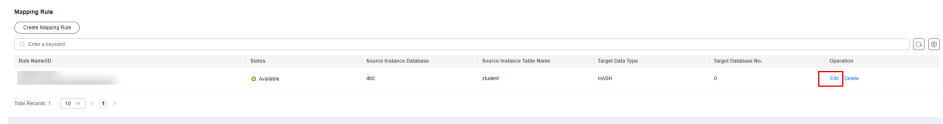

#### **Step 6** After editing the fields, click **Submit**.

#### **Figure 1-242** Editing a mapping rule

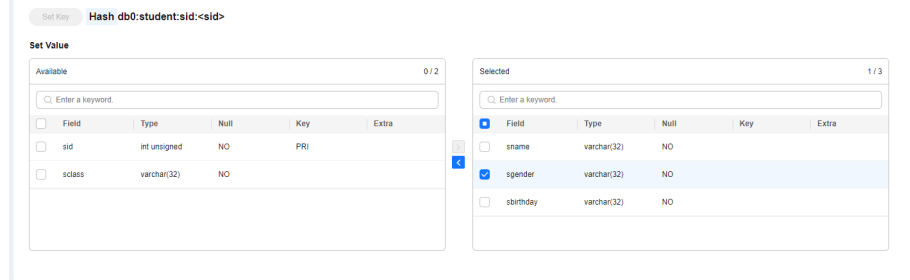

**----End**

# **Deleting a Mapping Rule**

**Step 1 [Log in to the management console](https://console-intl.huaweicloud.com/?locale=en-us)**.

- **Step 2** Click  $\mathbb{Q}$  in the upper left corner and select a region and project.
- **Step 3** Click  $\equiv$  in the upper left corner of the page and choose **Databases** > **Relational Database Service**.
- **Step 4** On the **Instances** page, click the target instance.
- **Step 5** In the navigation pane on the left, choose **Memory Acceleration**. In the **Mapping Rule** area, locate the target rule and click **Delete** in the **Operation** column.

**----End**

# **1.23.4 Viewing and Removing Mappings**

You can view the mapping list on the **Memory Acceleration Management** page and remove mappings.

# **Precautions**

- After a mapping is removed, service applications cannot obtain the latest data in the source database through the acceleration instance. A free GeminiDB instance will be re-billed once the mapping is removed.
- The corresponding mapping rule will be cleared after a mapping is removed.
- If the source instance or acceleration instance is not normal, the mapping cannot be removed.

# **Querying the Mapping List**

- **Step 1 [Log in to the Huawei Cloud console.](https://console-intl.huaweicloud.com/?locale=en-us)**
- **Step 2** In the service list, choose **Databases** > **GeminiDB Redis API**.
- **Step 3** In the navigation pane on the left, choose **Memory Acceleration Management**. On the displayed page, search for your target mapping by keyword (such as the mapping name or mapping ID).

**Figure 1-243** Mapping list

|         | C: Bearch by instance name by default. |             |                         |                               |                                 |           | <b>a</b> e |
|---------|----------------------------------------|-------------|-------------------------|-------------------------------|---------------------------------|-----------|------------|
| Mag     | AF1 Filtering                          | Status      | Source Instance Name(D) | Acceleration Instance Name(D) | Created                         | Operation |            |
|         | Mapping Name<br>Mapping ID             | O Available |                         | ------                        | Jul 22, 2024 02:38:16 OMT-66:00 | Remove    |            |
| Total F | Source Instance Name                   |             |                         |                               |                                 |           |            |
|         | Seurce Instance ID                     |             |                         |                               |                                 |           |            |
|         | Acceleration Instance Name             |             |                         |                               |                                 |           |            |
|         | Acceleration Instance ID               |             |                         |                               |                                 |           |            |

**----End**

on: Acceleration Management (0)

## **Unmapping**

- **Step 1 [Log in to the Huawei Cloud console.](https://console-intl.huaweicloud.com/?locale=en-us)**
- **Step 2** In the service list, choose **Databases** > **GeminiDB Redis API**.
- **Step 3** In the navigation pane on the left, choose **Memory Acceleration Management**. On the displayed page, locate the target mapping and click **Remove** in the **Operation**.

**Figure 1-244** Memory acceleration management

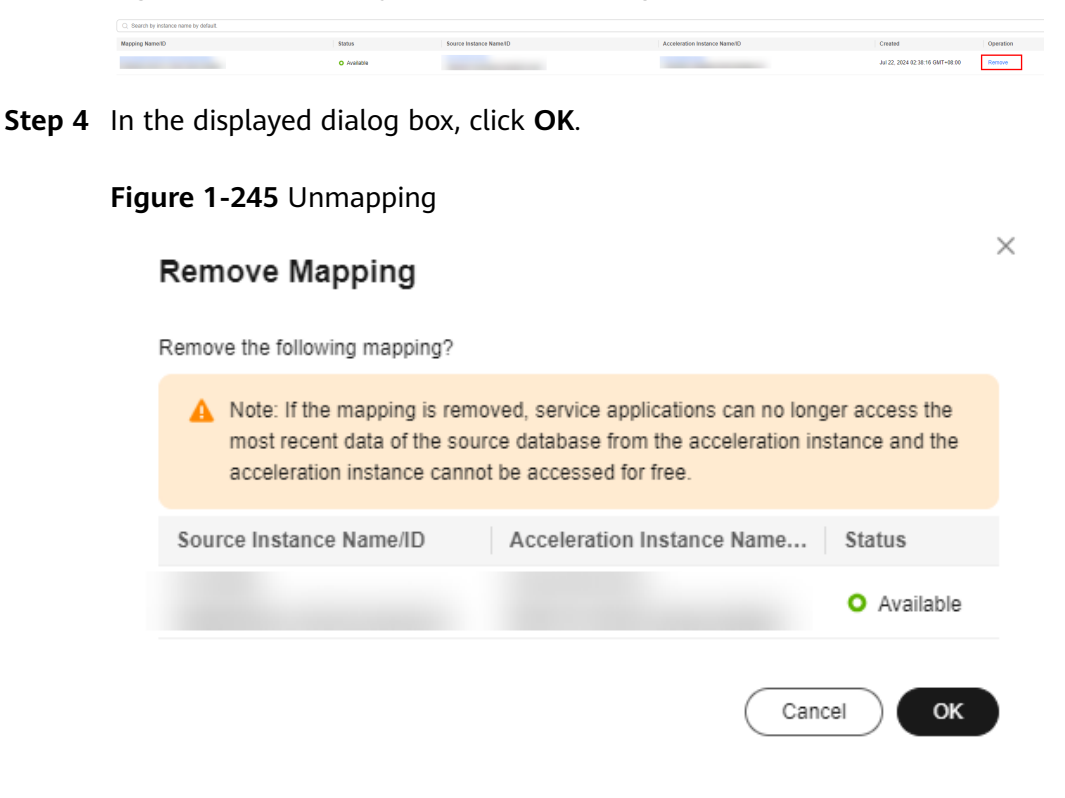

# **2 Working with RDS for MariaDB**

# **2.1 Suggestions on Using RDS for MariaDB**

# **2.1.1 Instance Usage Suggestions**

# **DB Instances**

## **DB Instance Types**

- Primary/Standby
	- A primary/standby pair provides an HA architecture. It is suitable for production databases of large and medium enterprises in the Internet, Internet of Things (IoT), retail e-commerce sales, logistics, gaming, and other sectors.
	- When a primary instance is being created, a standby instance is provisioned along with it to provide data redundancy. The standby instance is invisible to you after being created.
	- If a failover occurs due to a primary instance failure, your database client will be disconnected for a short period of time. The client needs to be able to reconnect to the instance.
- Single
	- A single-node architecture is more cost-effective than primary/standby pairs.
	- It is only recommended for development and testing of microsites, and small and medium enterprises, or for learning about RDS.
	- If a fault occurs on a single instance, the instance cannot recover in a timely manner.
- Read replica

RDS for MariaDB supports single read replicas.

#### $\Box$  Note

If the replication between a read replica and the DB instance is abnormal, it can take a long time to rebuild and restore the read replica (depending on the data volume).

#### **Instance Classes**

Dedicated

The instance has dedicated CPU and memory resources to ensure stable performance. The performance of a dedicated instance is never affected by other instances on the same physical machine. This instance class is good when performance stability is important.

General-purpose

CPU resources are shared with other general-purpose DB instances on the same physical machine. CPU usage is maximized through resource overcommitment. This instance class is a cost-effective option and suitable for scenarios where performance stability is not critical.

## **Database Connection**

- Configure RDS for MariaDB parameters for your workloads.
- Keep an appropriate number of active connections.
- Periodically release persistent connections because maintaining them may generate a large cache and use up memory.

# **Reliability and Availability**

- Select primary/standby DB instances for production databases.
- Deploy primary and standby instances in different AZs.
- Create read replicas and enable read/write splitting for workloads involving frequent read/write operations.
- Change instance classes during off-peak hours.
- Select an instance class and storage space appropriate to your workloads.
- After scaling up your primary DB instance, scale up its read replicas in a timely manner to prevent service exceptions caused by insufficient storage of read replicas.

# **Backup and Restoration**

- Perform manual backups during off-peak hours and change the backup time window (default setting: 01:00-02:00 (GMT+08:00)) for automated backup as required.
- Set the backup cycle to **All** for DB instances that process many write requests every day.
- Configure a backup retention period suited to your service demands. The default value is 7 days.
- If a DB instance is deleted, its automated full backups and binlog backups are also deleted. Perform manual backup for all data before deleting a DB instance.
- Configure a custom recycling policy to ensure that any instances that are deleted by mistake can be rebuilt.

## **Routine O&M**

Periodically check slow query logs and error logs to identify problems in advance.

- Periodically check the resource usage of DB instances. If the resources are insufficient, scale up the resources in a timely manner.
- Monitor instance metrics. If any metric is beyond its expected range, address related issues as soon as possible.
- Run the **SELECT** statement before deleting or modifying a record.

# **Security**

- Prevent your database from being accessed from the Internet. If you want to allow the access from the Internet, bind an EIP to your DB instance and configure a whitelist.
- Use SSL to connect to your DB instance.

# **2.1.2 Database Usage Suggestions**

# **Database Naming**

- The names of database objects like databases, tables, and columns should be in lowercase. Different words in the name are separated with underscores ().
- Reserved words and keywords cannot be used to name database objects in RDS for MariaDB.
- Each database object name must be explainable and contain a maximum of 32 characters.
- Each temporary table in databases is prefixed with **tmp** and suffixed with a date.
- Each backup table in databases is prefixed with **bak** and suffixed with a date.
- All columns storing the same data in different databases or tables must have the same name and be of the same type.

# **Database Design**

- All tables use the InnoDB storage engine unless otherwise specified. InnoDB supports transactions and row locks. It delivers excellent performance, making it easy to restore data.
- Databases and tables all use the UTF8 character set to avoid characters getting garbled by character set conversion.
- All tables and fields require comments that can be added using the COMMENT clause to maintain the data dictionary from the beginning of the design.
- To avoid cross-partition queries, RDS for MariaDB partitioned tables are not recommended. Cross-partition queries will decrease the query efficiency. A partitioned table is logically a single table, but the data is actually stored in multiple different files. If you use partitioned tables for storage, store files from different partitions on different disk arrays.
- Do not create too many columns in one table. Store cold and warm data separately to reduce the width of a table. In doing so, more rows of data can be stored in each memory page, decreasing disk I/O and making more efficient use of the cache.
- Columns that are frequently used together should be in the same table to avoid JOIN operations.
- Do not create reserved fields in a table. Otherwise, modifying the column type will lock the table, which has a greater impact than adding a field.
- Do not store binary data such as images and files in databases.

# **Field Design**

- Select a small data type for each column as much as possible. Numeric data is preferred, followed by dates or binary data, and the least preferred is characters. The larger the column data type, the more the space required for creating indexes. As a result, there are fewer indexes on a page and more I/O operations required, so database performance deteriorates.
- If the integer type is used as the database field type, select the shortest column type. If the value is a non-negative number, it must be the unsigned type.
- Ensure that each column has the NOT NULL attribute.
- Do not use the ENUM type. Instead, use the TINYINT type. Change ENUM values using ALTER. The ORDER BY operations on ENUM values are inefficient and require extra operations.

If you have specified that ENUM values cannot be numeric, other data types (such as CHAR) can be used.

- If the numeric data type is required, use DECIMAL instead of FLOAT or DOUBLE. FLOAT and DOUBLE data cannot be stored precisely, and value comparison results may be incorrect.
- When you want to record a date or specific time, use the DATETIME or TIMESTAMP type instead of the string type.
- Store IP addresses using the INT UNSIGNED type. You can convert IP addresses into numeric data using function inet\_aton or inet\_ntoa.
- The VARCHAR data should be as short as possible. Although the VARCHAR data varies in length dynamically on disks, it occupies the maximum length in memory.
- Use VARBINARY to store variable-length character strings that are casesensitive. VARBINARY is case-sensitive by default and quick to process because no character sets are involved.

# **Index Design**

- Use no more than 5 indexes in a single table. Indexes speed up queries, but too many indexes may slow down writes. Inappropriate indexes sometimes reduce query efficiency.
- Do not create an independent index for each column in a table. A welldesigned composite index is much more efficient than a separate index on each column.
- Create a primary key for each InnoDB table. Neither use a frequently-updated column as the primary key nor a multi-column primary key. Do not use the UUID, MD5, or character string column as the primary key. Use a column whose value can increment continuously as the primary key. So, the autoincrement ID column is recommended.
- Create an index on the following columns:
	- Columns specified in the WHERE clause of SELECT, UPDATE, or DELETE statements
- Columns specified in ORDER BY, GROUP BY, or DISTINCT
- Columns associated for joining multiple tables.
- The index column order is as follows:
	- Put the column with the highest selectivity on the far left when creating a composite index. Selectivity = Different values in a column/Total rows in the column
	- Put the column with the smallest field length on the far left of the composite index. The smaller length a field has, the more data one page stores, and the better the I/O performance is.
	- Put the most frequently used column on the left of the composite index, so you can create fewer indexes.
- Avoid using redundant indexes, such as primary key (id), index (id), and unique index (id).
- Avoid using duplicate indexes, such as index(a,b,c), index(a,b), and index(a). Duplicate and redundant indexes may slow down queries because the RDS for MariaDB query optimizer does not know which index it should use.
- When creating an index on the VARCHAR field, specify the index length based on selectivity. Do not index the entire field.

If an index with the length of 20 bytes is the string type, its selectivity can reach 90% or above. In this case, use **count(distinct left(column name, index length))/count(\*)** to check index selectivity.

Use covering indexes for frequent queries.

A covering index is a special type of index where all required fields for a query are included in the index. The index itself contains columns specified in WHERE and GROUP BY clauses, but also column combinations queried in SELECT, without having to execute additional queries.

Constraints on foreign keys are as follows:

The character sets of the columns for which a foreign key relationship is established must be the same, or the character sets of the parent and child tables for which a foreign key relationship is established must be the same.

## **SQL Statement Development**

- Use prepared statements to perform database operations in programs. Prepared statements can be executed multiple times in a program once they are written. They are more efficient than SQL statements.
- Avoid implicit conversions because they may cause indexes to become invalid.

Do not perform function conversions or math calculations on columns in the WHERE clause. Otherwise, the index becomes invalid.

- Do not use double percent signs (%%) or place % before a query condition, or the index cannot be used.
- Do not use **SELECT \*** for queries because using **SELECT \***:
	- Consumes more CPUs, IP addresses, and bandwidth.
	- Causes covering indexes to become unavailable.
	- Increases the impact of table structure changes on code.
- Do not use subqueries. Subqueries generate temporary tables that do not have any indexes. If there is a lot of data, the query efficiency is severely affected. Convert subqueries into associated queries.
- Minimize the use of JOIN operations for more than 5 tables. Use the same data type for the fields that require JOIN operations.

Each JOIN operation on a table occupies extra memory (controlled by **join\_buffer\_size**) and requires temporary table operations, affecting query efficiency.

- Reduce interactions with the same database as much as possible. The database is more suitable for processing batch operations.
- Replacing the OR IN operation with the IN operation can effectively use indexes. The number of IN values cannot exceed 500.
- Do not perform reverse queries, for example, NOT IN and NOT LIKE.
- Do not use ORDER BY RAND() for random sorting.

This operation loads all data that meets the conditions from the table to the memory for sorting, consuming more CPUs, I/O, and memory resources.

Obtain a random value from the program and retrieve data from the involved database based on the value.

● If deduplication is not required, use UNION ALL instead of UNION.

UNION ALL does not sort out result sets.

Combine multiple operations and perform them in batches. The database is good for batch processing.

This reduces interactions with the same database.

If there are more than 1 million rows of write operations, perform them in multiple batches.

A large number of batch writes may result in excessive primary/standby latency.

- If ORDER BY is used, use the order of indexes.
	- The last field of ORDER BY is a part of a composite index and is placed at the end of the composite index order.
	- Avoid file sort to speed up queries.

Correct example: in **WHERE a=? AND b=? ORDER BY c;**, index: **a\_b\_c**

Wrong example: If an index supports range search, the index order cannot be used. For example, **WHERE a>10 ORDER BY b;**, index: **a\_b** (sorting is not allowed)

# **2.2 Instance Connection**

# **2.2.1 Connecting to an RDS for MariaDB Instance**

You can connect to an RDS for MariaDB instance through a command-line interface (CLI), Data Admin Service (DAS), or using Java database connectivity (JDBC).

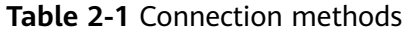

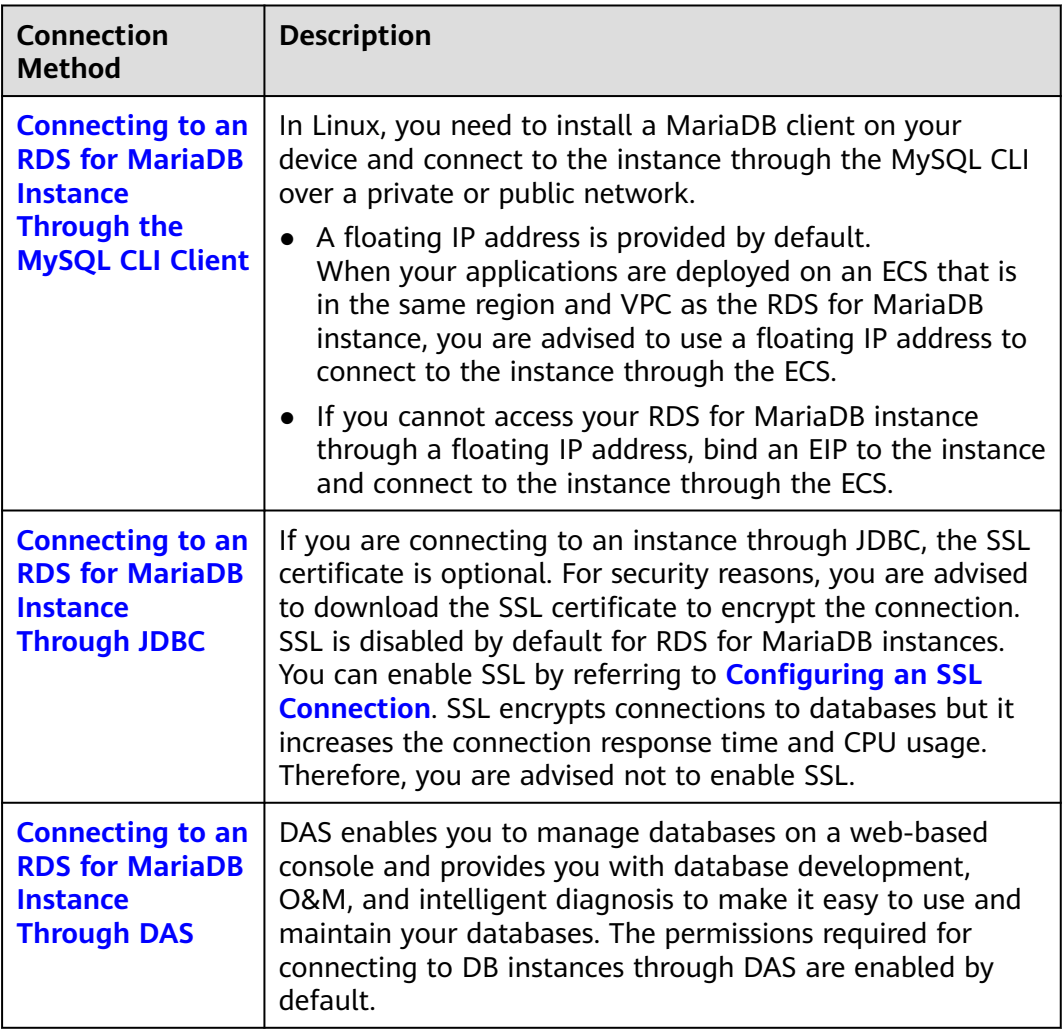

# **2.2.2 Connecting to an RDS for MariaDB Instance Through the MySQL CLI Client**

# **2.2.2.1 Using MySQL CLI to Connect to an Instance Through a Private Network**

If your applications are deployed on an ECS that is in the same region and VPC as your RDS for MariaDB instance, you are advised to connect to the DB instance through a floating IP address using the ECS.

This section describes how to connect a Linux ECS to a DB instance with SSL enabled or disabled through a floating IP address. SSL encrypts connections to the DB instance, making in-transit data more secure.

# **Prerequisites**

1. You have logged in to an ECS.

- For details on how to create and log in to an ECS, see **[Purchasing an ECS](https://support.huaweicloud.com/intl/en-us/qs-ecs/en-us_topic_0021831611.html)** and **[Logging In to an ECS](https://support.huaweicloud.com/intl/en-us/qs-ecs/en-us_topic_0092494193.html)**.
- To connect to a DB instance through an ECS, you must ensure that:
	- The ECS and DB instance are in the same VPC.
	- The ECS is allowed by the security group to access the DB instance.
		- If the security group with which the DB instance is associated is the default security group, you do not need to configure security group rules.
		- If the security group with which the DB instance is associated is not the default security group, check whether the security group rules allow the ECS to connect to the DB instance.

If the security group rules allow the access from the ECS, you can connect to the DB instance through the ECS.

If the security group rules do not allow the access from the ECS, you need to add a security group rule, allowing the ECS to access the DB instance.

2. You have installed a database client to connect to DB instances.

In Linux, install a **[MariaDB client](https://mariadb.com/docs/ent/connect/clients/mariadb-client/)** on a device that can access RDS. It is recommended that you download a MariaDB client running a version later than that of the DB instance.

# **Connecting to a DB Instance Using Commands (SSL Connection)**

#### **Step 1 [Log in to the management console](https://console-intl.huaweicloud.com/?locale=en-us)**.

- **Step 2** Click  $\mathbb{Q}$  in the upper left corner and select a region and a project.
- **Step 3** Click in the upper left corner of the page and choose **Databases** > **Relational Database Service**.
- **Step 4** On the **Instances** page, click the instance name to go to the **Basic Information** page.
- **Step 5** In the **DB Information** area, check whether SSL is enabled.
	- If yes, go to  $\overline{7}$  $\overline{7}$  $\overline{7}$ .
	- If no, click . In the displayed dialog box, click **OK** to enable SSL. Then, go to **6**.
- **Step 6** Click next to the **SSL** field to download **Certificate Download.zip**, and extract the root certificate **ca.pem** and bundle **ca-bundle.pem** from the package.
- **Step 7** Import the root certificate **ca.pem** to the Linux or Windows. For details, see **[How](https://support.huaweicloud.com/intl/en-us/rds_faq/rds_faq_0052.html) [Can I Import the Root Certificate to a Windows or Linux OS?](https://support.huaweicloud.com/intl/en-us/rds_faq/rds_faq_0052.html)**
- **Step 8** Connect to the RDS for MariaDB instance. In Linux, for example, run the following command:

**mysql -h** <*host>* **-P** <*port>* -u <*userName>* -p --ssl-ca=<*caName>* 

Example:

#### **mysql -h 172.16.0.31 -P 3306 -u root -p --ssl-ca=ca.pem**

**Table 2-2** Parameter description

| <b>Parameter</b>      | <b>Description</b>                                                                                                    |
|-----------------------|----------------------------------------------------------------------------------------------------|
| <host></host>         | Floating IP address. To obtain this parameter value, go to the<br>Basic Information page of the DB instance. You can find the<br>floating IP address in the Connection Information area.                              |
| <port></port>         | Database port. By default, the value is 3306. To obtain this<br>parameter value, go to the <b>Basic Information</b> page of the DB<br>instance. You can find the database port in the Connection<br>Information area. |
| <username></username> | Username of the database account used for logging in to the<br>DB instance. The default value is root.                                                                                                    |
| <caname></caname>     | Name of the CA certificate. The certificate should be stored in<br>the directory where the command is executed.                                                                                                    |

**Step 9** Enter the password of the database account if the following information is displayed:

Enter password:

#### **Figure 2-1** Connection example

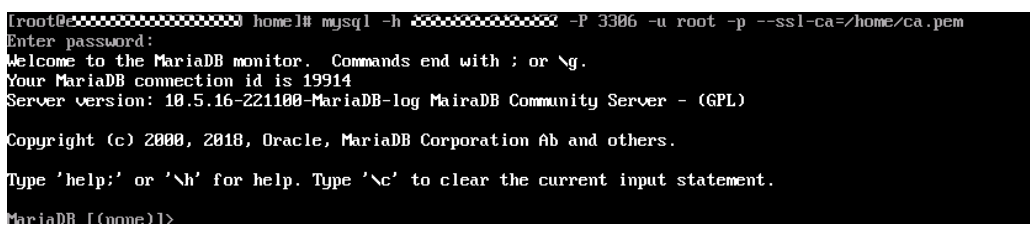

**----End**

# **Connecting to a DB Instance Using Commands (Non-SSL Connection)**

#### **Step 1 [Log in to the management console](https://console-intl.huaweicloud.com/?locale=en-us)**.

- **Step 2** Click  $\heartsuit$  in the upper left corner and select a region and a project.
- **Step 3** Click  $\equiv$  in the upper left corner of the page and choose **Databases** > **Relational Database Service**.
- **Step 4** On the **Instances** page, click the instance name to go to the **Basic Information** page.
- **Step 5** In the **DB Information** area, check whether SSL is enabled.
	- If yes, click  $\Box$  In the displayed dialog box, click OK to disable SSL. Then go to **[6](#page-467-0)**.
	- If no, go to **[6](#page-467-0)**.

<span id="page-467-0"></span>**Step 6** Connect to the RDS for MariaDB instance. In Linux, for example, run the following command:

**mysql** -h <*host>* -P <*port>* -u <*userName*> -p

Example:

**mysql -h 172.16.0.31 -P 3306 -u root -p**

**Table 2-3** Parameter description

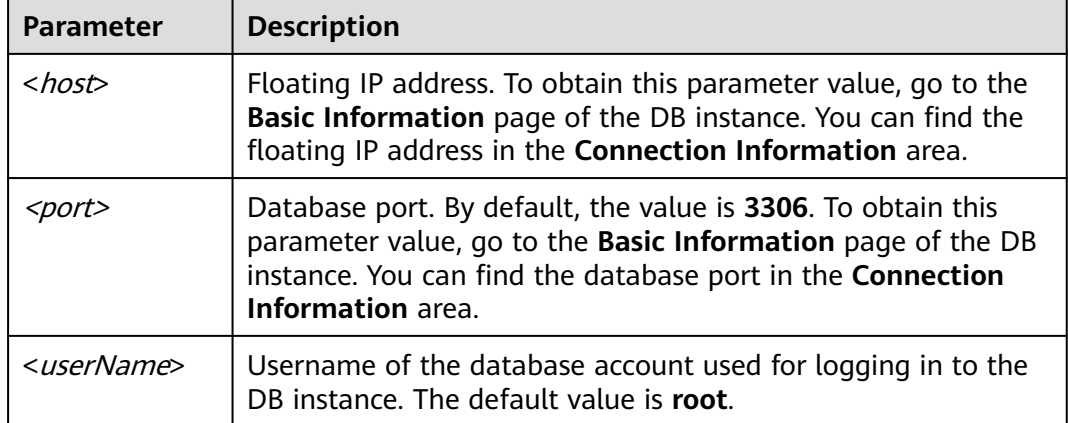

**Step 7** Enter the password of the database account if the following information is displayed:

Enter password:

**Figure 2-2** Non-SSL connection example

```
Enter password:
rnter passwura.<br>Welcome to the MariaDB monitor.  Commands end with ; or \g.<br>Your MariaDB connection id is 34567<br>Server version: 10.5.16-221100-MariaDB-log MairaDB Community Server - (GPL)
Copyright (c) 2000, 2018, Oracle, MariaDB Corporation Ab and others.
Type 'help:' or '\h' for help. Type '\c' to clear the current input statement.
```
**----End**

# **2.2.2.2 Using MySQL CLI to Connect to an Instance Through a Public Network**

If you cannot access your DB instance through a floating IP address, bind an EIP to the DB instance and connect to it through the EIP.

This section describes how to connect a Linux ECS to a DB instance with SSL enabled or disabled through an EIP. SSL encrypts connections to the DB instance, making in-transit data more secure.

## **Prerequisites**

1. You have bound an EIP to the target DB instance and configured security group rules.
- a. Bind an EIP to the target DB instance.
- b. Obtain the IP address of the ECS you use to connect to the DB instance.
- c. Configure security group rules.

Add the IP address obtained in **1.b** and the instance port to the inbound rule of the security group.

- d. Run the **ping** command to ping the EIP bound in **1.a** to ensure that the EIP is accessible through the ECS.
- 2. You have installed a database client to connect to DB instances.

In Linux, you need to install a **[MariaDB client](https://mariadb.com/docs/server/connect/clients/mariadb-client/)** on your device. It is recommended that you download a MariaDB client running a version later than that of the DB instance.

## **Connecting to a DB Instance Using Commands (SSL Connection)**

**Step 1 [Log in to the management console](https://console-intl.huaweicloud.com/?locale=en-us)**.

- **Step 2** Click  $\mathbb{Q}$  in the upper left corner and select a region and a project.
- **Step 3** Click  $\equiv$  in the upper left corner of the page and choose **Databases** > **Relational Database Service**.
- **Step 4** On the **Instances** page, click the instance name to go to the **Basic Information** page.
- **Step 5** In the **DB Information** area, check whether SSL is enabled.
	- If yes, go to **Step 6**.
	- If no, click . In the displayed dialog box, click **OK** to enable SSL. Then go to **Step 6**.
- **Step 6** Click next to the **SSL** field to download **Certificate Download.zip**, and extract the root certificate **ca.pem** and bundle **ca-bundle.pem** from the package.
- **Step 7** Import the root certificate **ca.pem** to the Linux or Windows. For details, see **[How](https://support.huaweicloud.com/intl/en-us/rds_faq/rds_faq_0052.html) [Can I Import the Root Certificate to a Windows or Linux OS?](https://support.huaweicloud.com/intl/en-us/rds_faq/rds_faq_0052.html)**
- **Step 8** Connect to the RDS for MariaDB instance. In Linux, for example, run the following command:

**mysql** -h <*host>* -P <*port>* -u <*userName>* -p --ssl-ca=<*caName>* 

Example:

**mysql -h 172.16.0.31 -P 3306-u root -p --ssl-ca=ca.pem**

**Table 2-4** Parameter description

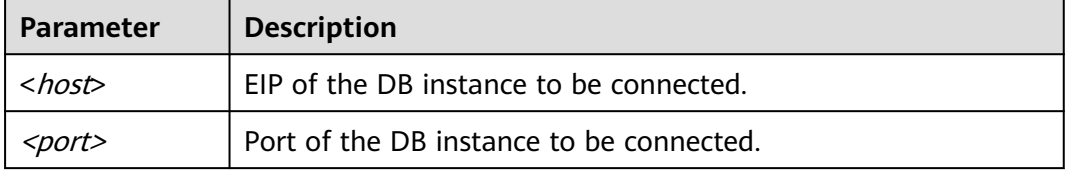

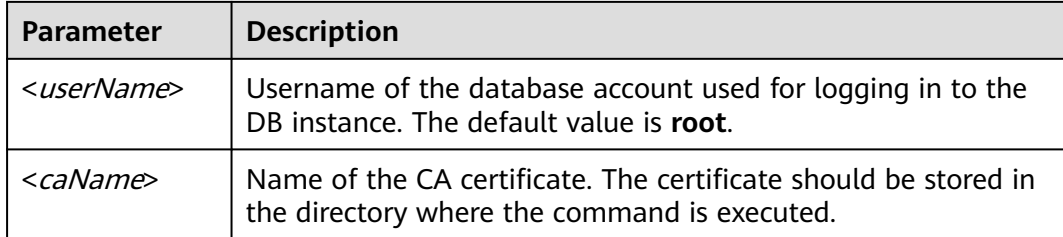

**Step 9** Enter the password of the database account if the following information is displayed:

Enter password:

**Figure 2-3** Connection example

```
.<br>root0eeeee222eee222222222 home]# mysql -h 2000000000000000 -P 3306 -u root -p --ssl-ca=⁄home⁄ca.pem
    er pass
price: password;<br>Welcome to the MariaDB monitor, Commands end with ; or \g.<br>Your MariaDB connection id is 19914<br>Server version: 10.5.16-221100-MariaDB-log MairaDB Community Server - (GPL)
Copyright (c) 2000, 2018, Oracle, MariaDB Corporation Ab and others.
Type 'help:' or '\h' for help. Type '\c' to clear the current input statement.
 ariaDB [(pope)])
```
### $\Box$  Note

If the connection fails, ensure that all **[prerequisites](#page-467-0)** are correctly configured and try again.

**----End**

## **Connecting to a DB Instance Using Commands (Non-SSL Connection)**

#### **Step 1 [Log in to the management console](https://console-intl.huaweicloud.com/?locale=en-us)**.

- **Step 2** Click  $\mathbb{Q}$  in the upper left corner and select a region and a project.
- **Step 3** Click  $\equiv$  in the upper left corner of the page and choose **Databases** > **Relational Database Service**.
- **Step 4** On the **Instances** page, click the instance name to go to the **Basic Information** page.
- **Step 5** In the **DB Information** area, check whether SSL is enabled.
	- If yes, click  $\Box$  In the displayed dialog box, click **OK** to disable SSL. Then go to **6**.
	- If no, go to **6**.
- **Step 6** Connect to the RDS DB instance. In Linux, for example, run the following command:

**mysql** -h <*host>* -P <*port>* -u <*userName*> -p

Example:

```
mysql -h 172.16.0.31 -P 3306 -u root -p
```

| <b>Parameter</b>      | <b>Description</b>                                                      |
|-----------------------|-------------------------------------------------------------------------|
| <host></host>         | EIP of the DB instance to be connected.                                 |
| <port></port>         | Port of the DB instance to be connected.                                |
| <username></username> | Username of the database account. The default administrator<br>is root. |

**Table 2-5** Parameter description

**Step 7** Enter the password of the database account if the following information is displayed:

Enter password:

**Figure 2-4** Non-SSL connection example

```
[root@aaaaa2222222222222222222222222222234] mysql -h 2532a4332a432a4552 -P 3306 -u root -p
Enter password:
enter password.<br>Welcome to the MariaDB monitor. Commands end with ; or \g.<br>Your MariaDB connection id is 35408<br>Server version: 10.5.16-221100-MariaDB-log MairaDB Community Server - (GPL)
Copyright (c) 2000, 2018, Oracle, MariaDB Corporation Ab and others.
Type 'help;' or '\h' for help. Type '\c' to clear the current input statement.
```
#### $\Box$  Note

If the connection fails, ensure that preparations have been correctly made in **[Prerequisites](#page-467-0)** and try again.

**----End**

## **2.2.3 Connecting to an RDS for MariaDB Instance Through JDBC**

If you are connecting to an instance through JDBC, an SSL certificate is optional, but using an SSL certificate can improve the security of your data. SSL is disabled by default for RDS for MariaDB instances. It encrypts connections to databases but increases the connection response time and CPU usage. For this reason, you are advised not to enable SSL.

## **Prerequisites**

You are familiar with:

- Computer basics.
- Java.
- JDBC.

## <span id="page-471-0"></span>**Connection with the SSL Certificate**

#### $\Box$  Note

Download the SSL certificate and verify it before connecting to your instance.

- **Step 1** Download the CA certificate or certificate bundle.
	- 1. On the **Instances** page, click the instance name to go to the **Basic Information** page.
	- 2. In the **DB Information** area, click **on** the right of the SSL switch.
- **Step 2** Use keytool to generate a truststore file using the CA certificate.

<keytool\_installation\_path> **./keytool.exe -importcert -alias** <MariaDBCACert> **-file** <ca.pem> **-keystore** <truststore\_file> **-storepass** <password>

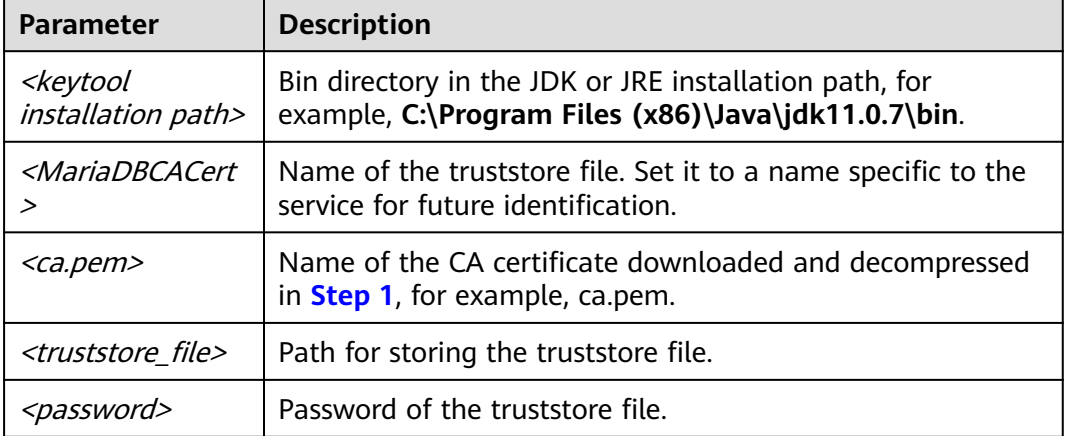

**Table 2-6** Parameter description

Code example (using keytool in the JDK installation path to generate the truststore file):

```
Owner: CN=MySQL_Server_5.7.17_Auto_Generated_CA_Certificate
Issuer: CN=MySQL_Server_5.7.17_Auto_Generated_CA_Certificate
Serial number: 1
Valid from: Thu Feb 16 11:42:43 EST 2017 until: Sun Feb 14 11:42:43 EST 2027 
Certificate fingerprints:
    MD5: 18:87:97:37:EA:CB:0B:5A:24:AB:27:76:45:A4:78:C1
    SHA1: 2B:0D:D9:69:2C:99:BF:1E:2A:25:4E:8D:2D:38:B8:70:66:47:FA:ED 
    SHA256:C3:29:67:1B:E5:37:06:F7:A9:93:DF:C7:B3:27:5E:09:C7:FD:EE:2D:18:86:F4:9C:40:D8:26:CB:DA:95: 
A0:24
    Signature algorithm name: SHA256withRSA Subject Public Key Algorithm: 2048-bit RSA key 
    Version: 1
    Trust this certificate? [no]: y
    Certificate was added to keystore
```
#### **Step 3** Connect to your RDS for MariaDB instance through JDBC.

jdbc:mysql://*<instance\_ip>:<instance\_port>/<database\_name>?param1=value1&param2=value2* 

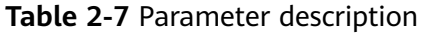

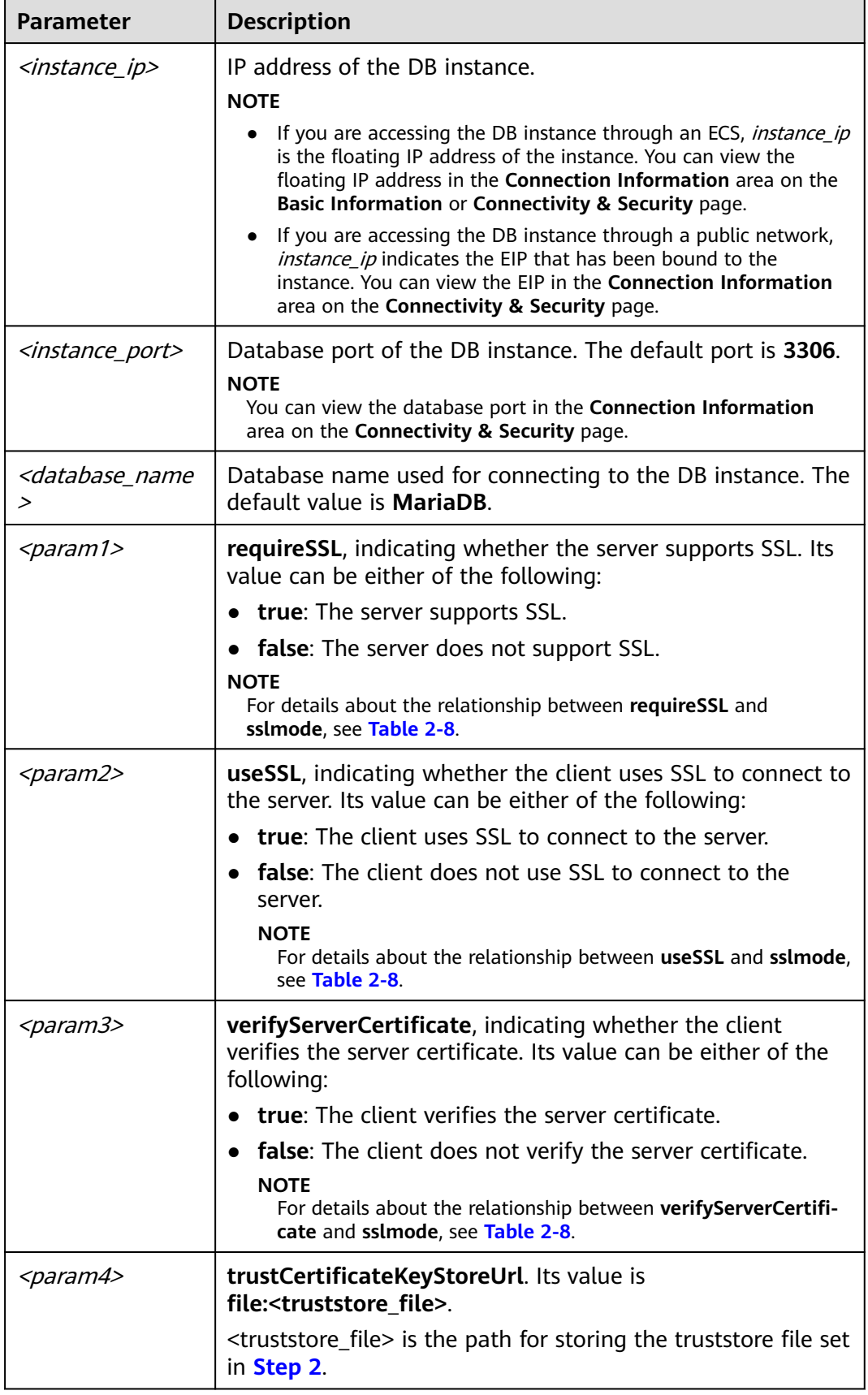

<span id="page-473-0"></span>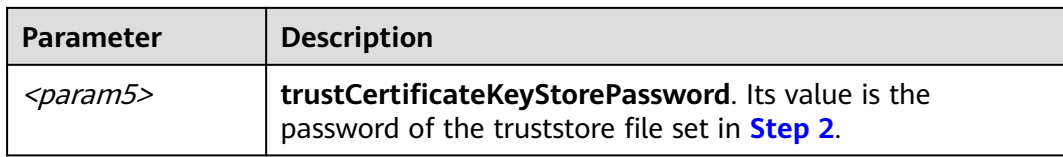

**Table 2-8** Relationship between connection parameters and sslmode

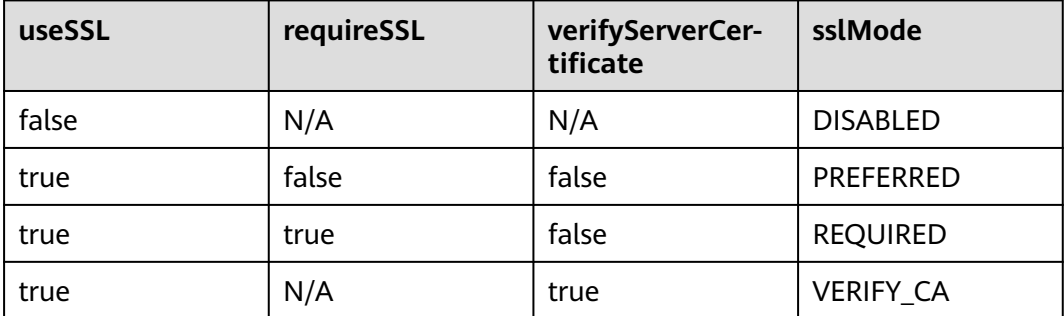

Code example (Java code for connecting to an RDS for MariaDB instance):

import java.sql.Connection; import java.sql.DriverManager; import java.sql.ResultSet; import java.sql.Statement; import java.sql.SQLException;

// There will be security risks if the username and password used for authentication are directly written into code. Store the username and password in ciphertext in the configuration file or environment variables. // In this example, the username and password are stored in the environment variables. Before running this example, set environment variables EXAMPLE\_USERNAME\_ENV and EXAMPLE\_PASSWORD\_ENV as needed. public class JDBCTest {

```
 String USER = System.getenv("EXAMPLE_USERNAME_ENV"); 
   String PASS = System.getenv("EXAMPLE_PASSWORD_ENV");
   public static void main(String[] args) {
      Connection conn = null; 
      Statement stmt = null;
    // Set the required parameters in the URL based on the site requirements.
     String url = "jdbc:mysql://<instance_ip>:<instance_port>/<database_name>?
param1=value1&param2=value2";
```
#### try {

```
 Class.forName("com.MariaDB.cj.jdbc.Driver");
 conn = DriverManager.getConnection(url, USER, PASS);
 stmt = conn.createStatement(); 
 String sql = "show status like 'ssl%'";
 ResultSet rs = stmt.executeQuery(sql); 
 int columns = rs.getMetaData().getColumnCount();
for (int i = 1; i \le columns; i++) {
   System.out.print(rs.getMetaData().getColumnName(i));
   System.out.print("\t");
 }
 while (rs.next()) { 
   System.out.println(); 
  for (int i = 1; i \le columns; i++) {
      System.out.print(rs.getObject(i));
      System.out.print("\t");
```

```
\qquad \qquad \} }
          rs.close(); 
          stmt.close(); 
          conn.close(); 
       } catch (SQLException se) { 
          se.printStackTrace(); 
       } catch (Exception e) { 
          e.printStackTrace();
       } finally { 
          // release resource .... 
 } 
   } 
}
```
**----End**

## **Connection Without the SSL Certificate**

#### $\Box$  Note

You do not need to download the SSL certificate because certificate verification on the server is not required.

Connect to the RDS for MariaDB instance through JDBC. **jdbc:mysql://**<instance\_ip>**:**<instance\_port>**/**<database\_name>**?useSSL=**false

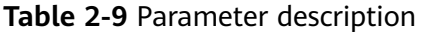

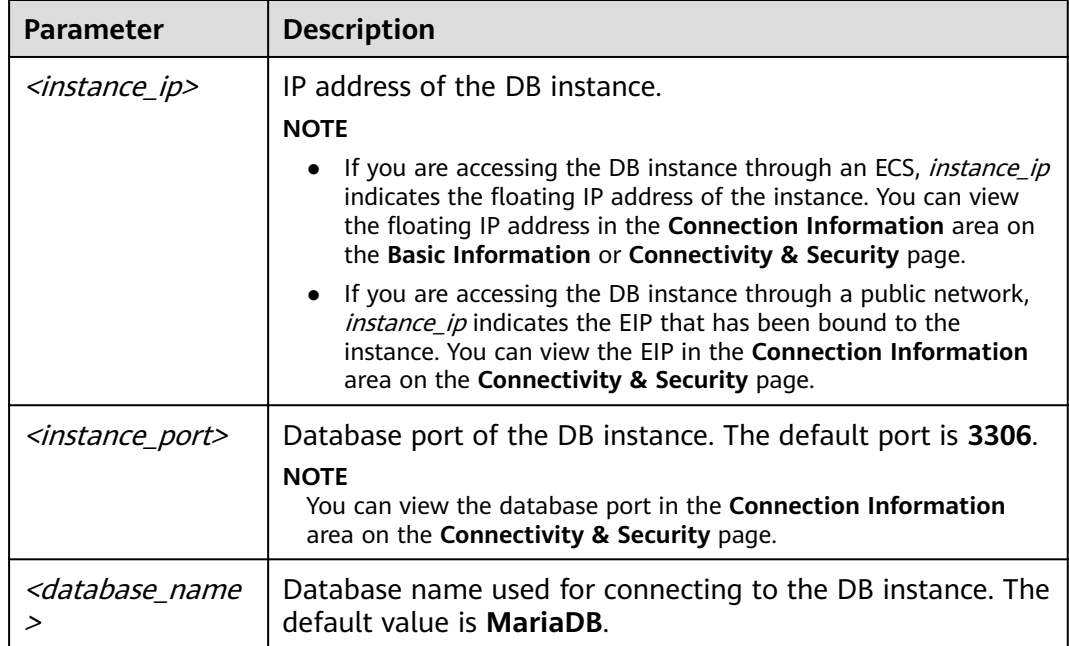

Code example (Java code for connecting to an RDS for MariaDB instance):

import java.sql.Connection; import java.sql.DriverManager; import java.sql.ResultSet; import java.sql.Statement; // There will be security risks if the username and password used for authentication are directly written into code. Store the username and password in ciphertext in the configuration file or environment variables. // In this example, the username and password are stored in the environment variables. Before running this example, set environment variables EXAMPLE\_USERNAME\_ENV and EXAMPLE\_PASSWORD\_ENV as needed.

```
public class MyConnTest {
   final public static void main(String[] args) {
      Connection conn = null;
            // Set the required parameters in the URL based on the site requirements.
           String url = "jdbc:mysql://<instance_ip>:<instance_port>/<database_name>?
param1=value1&param2=value2";
           String USER = System.getenv("EXAMPLE_USERNAME_ENV"); 
           String PASS = System.getenv("EXAMPLE_PASSWORD_ENV");
      try {
         Class.forName("com.MariaDB.jdbc.Driver");
         conn = DriverManager.getConnection(url,USER,PASS);
         System.out.println("Database connected");
         Statement stmt = conn.createStatement();
         ResultSet rs = stmt.executeQuery("SELECT * FROM mytable WHERE columnfoo = 500");
         while (rs.next()) {
           System.out.println(rs.getString(1));
 }
         rs.close();
         stmt.close();
         conn.close();
      } catch (Exception e) {
         e.printStackTrace();
         System.out.println("Test failed");
      } finally {
         // release resource ....
\qquad \qquad \} }
}
```
## **Related Issues**

**Symptom** 

When you use JDK 8.0 or a later version to connect to an RDS for MariaDB instance with an SSL certificate downloaded, an error similar to the following is reported:

javax.net.ssl.SSLHandshakeException: No appropriate protocol (protocol is disabled or cipher suites are inappropriate)

- at sun.security.ssl.HandshakeContext.<init>(HandshakeContext.java:171) ~[na:1.8.0\_292] at sun.security.ssl.ClientHandshakeContext.<init>(ClientHandshakeContext.java:98) ~
- [na:1.8.0\_292]

at sun.security.ssl.TransportContext.kickstart(TransportContext.java:220) ~ [na:1.8.0\_292]

at sun.security.ssl.SSLSocketImpl.startHandshake(SSLSocketImpl.java:428) ~ [na:1.8.0\_292]

```
 at
```
com.MariaDB.cj.protocol.ExportControlled.performTlsHandshake(ExportControlled.java:316) ~ [MariaDB-connector-java-8.0.17.jar:8.0.17] at

com.MariaDB.cj.protocol.StandardSocketFactory.performTlsHandshake(StandardSocketFactory.java :188) ~[MariaDB-connector-java8.0.17.jar:8.0.17]

```
 at
```
com.MariaDB.cj.protocol.a.NativeSocketConnection.performTlsHandshake(NativeSocketConnection. java:99) ~[MariaDB-connector-java8.0.17.jar:8.0.17]

```
 at
```
com.MariaDB.cj.protocol.a.NativeProtocol.negotiateSSLConnection(NativeProtocol.java:331) ~ [MariaDB-connector-java8.0.17.jar:8.0.17] ... 68 common frames omitted

**Solution** 

Specify the corresponding parameter values in the code link of **[Step 3](#page-471-0)** based on the JAR package used by the client. Example:

MariaDB-connector-java-5.1.xx.jar In the database connection URL jdbc:**mysql**://<instance\_ip>**:**<instance\_port>**/**<database\_name>**?** param1=value1&param2=value2, replace **param1=value1** with **enabledTLSProtocols=TLSv1.2**.

#### MariaDB-connector-java-8.0.xx.jar In the database connection URL jdbc:**mysql**://<instance\_ip>**:**<instance\_port>**/**<database\_name>**?** param1=value1&param2=value2, replace param1=value1 with tlsVersions=TLSv1.2.

## **2.2.4 Connecting to an RDS for MariaDB Instance Through DAS**

### **Scenarios**

Data Admin Service (DAS) enables you to connect to and manage DB instances with ease on a web-based console. The permission required for connecting to DB instances through DAS has been enabled for you by default. Using DAS to connect to your DB instance is recommended, which is more secure and convenient.

### **Procedure**

**Step 1 [Log in to the management console](https://console-intl.huaweicloud.com/?locale=en-us)**.

- **Step 2** Click  $\bigcirc$  in the upper left corner and select a region and a project.
- **Step 3** Click  $\equiv$  in the upper left corner of the page and choose **Databases** > **Relational Database Service**.
- **Step 4** On the **Instances** page, locate the DB instance and click **Log In** in the **Operation** column.

#### **Figure 2-5** Login page

Instance Login Information

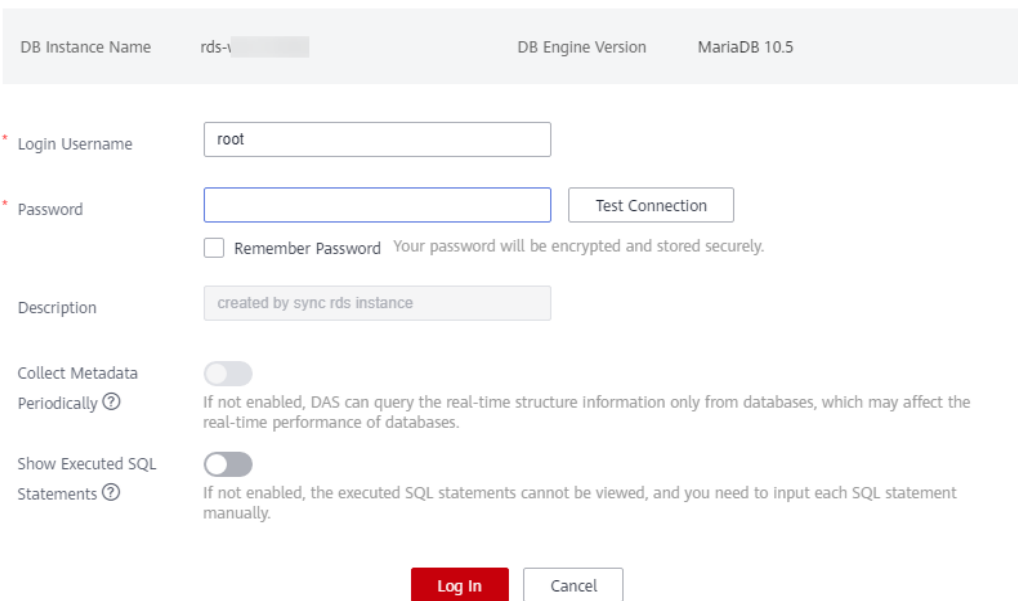

**Step 5** Enter the database username and password and click **Test Connection**.

**Step 6** After the connection test is successful, click **Log In**.

For details about how to manage databases using DAS, see **[RDS for MariaDB](https://support.huaweicloud.com/intl/en-us/usermanual-das/das_40_0001.html) [Database Management](https://support.huaweicloud.com/intl/en-us/usermanual-das/das_40_0001.html)** in the Data Admin Service User Guide.

**----End**

# **2.3 Performance Tuning**

## **2.3.1 What Is the Maximum Number of IOPS Supported by RDS?**

The IOPS supported by RDS depends on the I/O performance of EVS disks. For details, see **[Disk Types and Performance](https://support.huaweicloud.com/intl/en-us/productdesc-evs/en-us_topic_0014580744.html)** in Elastic Volume Service Service Overview.

## **2.3.2 How Do I Improve the Query Speed of My RDS Database?**

The following are some suggestions provided for you to improve the database query speed:

- View the slow query logs to check if there are any slow queries, and view their performance characteristics to locate the cause. For details about how to view RDS for MariaDB logs, see **[Viewing and Downloading Slow Query](#page-612-0) [Logs](#page-612-0)**.
- View the CPU usage of your DB instance to facilitate troubleshooting. For details, see **[Viewing Monitoring Metrics](#page-591-0)**.
- Create read replicas to offload read pressure on the primary DB instance.
- Increase the CPU or memory specifications for DB instances with high loads. For details, see **[Changing a DB Instance Class](#page-497-0)**.
- Add indexes for associated fields in multi-table association queries.
- Specify a field or add a WHERE clause, which will prevent full table scanning triggered by the SELECT statement.

# **2.3.3 Identifying Why CPU Usage of RDS for MariaDB Instances Is High and Providing Solutions**

If the CPU usage of your RDS for MariaDB instance is high or close to 100%, database performance deteriorates. For example, data read/write becomes slow, connecting to the instance takes a longer time, or errors are reported when you are trying to delete data.

## **Solution**

Analyze slow SQL logs and CPU usage to locate slow queries and then optimize them.

1. View the slow SQL logs to check for slowly executed SQL queries and view their performance characteristics (if any) to locate the cause.

For details about how to view RDS for MariaDB logs, see **[Viewing and](#page-612-0) [Downloading Slow Query Logs](#page-612-0)**.

2. View the CPU usage of your DB instance.

For details, see **[Viewing Monitoring Metrics](#page-591-0)**.

- 3. Create read replicas to reduce read pressure from primary DB instances.
- 4. Add indexes for associated fields in multi-table association queries.
- 5. Do not use the SELECT statement to scan all tables. You can specify fields or add the WHERE condition.

## **2.3.4 RDS for MariaDB Memory Usage Too High**

#### **For a DB instance storing mission-critical application data**

Scale up the instance class.

#### **For a DB instance not storing mission-critical application data**

Check the memory usage of the local computer. If the memory usage curve is stable, no action is required.

#### **For a DB instance storing mission-critical application data and configured with a large instance class**

- 1. During off-peak hours, change the value of **performance\_schema** to **OFF**. You need to reboot the instance for the change to take effect.
- 2. View the memory usage of your instance using DBA Assistant. For details, see **[Viewing Performance Metrics](#page-624-0)**.

If the space usage remains high, perform either of the following operations:

- Scale up the instance class.
- Change the **innodb\_buffer\_pool\_size** value:
	- If the instance memory is 2 GB, change **innodb\_buffer\_pool\_size** to **268,435,456** in byte (256 MB).
	- If the instance memory is 4 GB, change **innodb\_buffer\_pool\_size** to **1,073,741,824** in byte (1 GB).
	- If the instance memory is 8 GB, change **innodb\_buffer\_pool\_size** to **3,221,225,472** in byte (3 GB).
	- If the instance memory is greater than 8 GB, you do not need to adjust the *innodb* buffer pool size value.

#### **NOTICE**

- Change the value of **innodb\_buffer\_pool\_size** as needed.
- MariaDB has a dynamic memory balancing mechanism. If the memory usage is less than 90%, no action is required.
- RDS for MariaDB memory is allocated to the engine layer and server layer.
	- The memory allocated to the engine layer includes the InnoDB buffer pool, log buffer, and full text index cache. The InnoDB buffer pool is resident memory and accounts for a large proportion.

The InnoDB buffer pool is a memory area that holds cached InnoDB data for tables, indexes, and other auxiliary buffers. You can use the **innodb buffer pool size** parameter to define the buffer pool size.

The memory allocated to the server layer is occupied by the thread cache, binlog cache, sort buffer, read buffer, and join buffer. These caches and buffers are usually released when connections are closed.

Such memory allocation keeps memory usage of a running RDS for MariaDB instance at about 80%.

## **2.3.5 What Should I Do If an RDS DB Instance Is Abnormal Due to Full Storage Space?**

You can scale up storage space if it is no longer sufficient for your requirements. If the DB instance status is **Storage full** and no more data can be written to the database, the DB instance will be abnormal.

### **Solution**

1. As your application data grows, the original storage space may be insufficient. You are advised to scale up storage space by referring to **[Scaling Up Storage](#page-498-0) [Space](#page-498-0)**.

You can view the memory usage of your instance using DBA Assistant. For details, see **[Viewing Storage Usage](#page-626-0)**.

If the storage capacity has reached the upper limit of your DB instance class, change the instance class first.

For details, see **[Changing a DB Instance Class](#page-497-0)**.

- 2. Delete expired data files in a timely manner.
- 3. View performance metrics of your DB instance on the console, such as CPU, memory, storage, and connections. You can also set alarm rules for metric thresholds to identify risks in advance.

For details, see **[Viewing the Overall Status of a DB Instance](#page-620-0)**.

## **2.3.6 Troubleshooting Slow SQL Issues for RDS for MariaDB Instances**

This section describes how to troubleshoot slow SQL statements on RDS for MariaDB instances. For any given service scenario, query efficiency depends on the architecture and on the database table and index design. Poorly designed architecture and indexes will cause many slow SQL statements.

## **Slow SQL Statements Caused by SQL Exceptions**

Causes and symptoms

There are many causes for SQL exceptions, for example, unsuitable database table structure design, missing indexes, or too many rows that need to be scanned.

On the **Slow Query Logs** page, you can download logs to identify the slow SQL statements and see how long they took to execute. For details, see **[Viewing and Downloading Slow Query Logs](#page-612-0)**.

Solution

Optimize the SQL statements that you need to execute.

## **Slow SQL Statements Caused by DB Instance Limits**

Causes and symptoms

DB instance performance can be limited because:

- Your workloads have been increasing but the storage has not been scaled up accordingly.
- The performance of your DB instance has been deteriorating as the physical server of the instance ages.
- The amount of data has been increasing, and the data structure has been changing.

You can view the resource usage of the DB instance on the console. If the values of all resource usage metrics are close to 100%, your DB instance may reach its maximum performance. For details, see **[Viewing the Overall Status](#page-620-0) [of a DB Instance](#page-620-0)**.

● Solution

Upgrade the instance class. For details, see **[Changing a DB Instance Class](#page-497-0)**.

## **Slow SQL Statements Caused by Inappropriate Parameter Settings**

● Causes and symptoms

Inappropriate settings of some parameters (such as **innodb\_spin\_wait\_delay**) can impact performance.

You can view parameter modifications on the console. For details, see **[Viewing Parameter Change History](#page-542-0)**.

**Solution** Modify related parameters based on your specific service scenario.

## **Slow SQL Statements Caused by Batch Operations**

● Causes and symptoms

A large number of operations are performed to import, delete, and query data.

You can view **Total Storage Space**, **Storage Space Usage**, and **IOPS** on the console. For details, see **[Viewing the Overall Status of a DB Instance](#page-620-0)**.

**Solution** 

Perform batch operations during off-peak hours, or split them.

## **Slow SQL Statements Caused by Scheduled Tasks**

Causes and symptoms

If the load of your DB instance changes regularly over time, there may be scheduled tasks causing this.

You can view **DELETE Statements per Second**, **INSERT Statements per Second**, **INSERT\_SELECT Statements per Second**, **REPLACE Statements per Second**, **REPLACE\_SELECTION Statements per Second**, **SELECT Statements per Second**, and **UPDATE Statements per Second** on the console to determine whether the load has been changing regularly. For details, see **[Viewing Monitoring Metrics](#page-591-0)**.

● Solution

Adjust the time when scheduled tasks are run. You are advised to run scheduled tasks during off-peak hours.

## **2.3.7 Resolving Insufficient Storage Issues for RDS for MariaDB Instances**

Storage usage is an important metric for measuring the performance of your DB instances. If the available storage space is insufficient, your DB instance may encounter serious issues. For example, data cannot be backed up or written into databases, or scaling up storage takes an extended period of time.

## **Viewing Storage Space Usage**

On the **Basic Information** page, you can see how much of your instance storage and backup space has been used. However, this page does not provide any details about what different types of data are being stored.

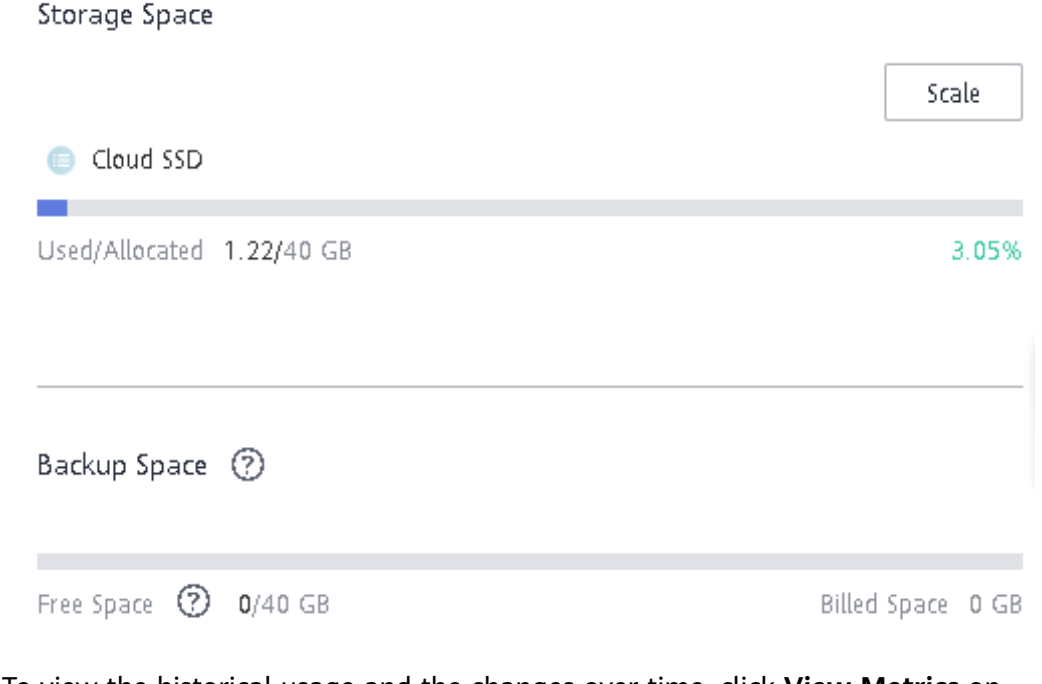

To view the historical usage and the changes over time, click View Metrics on the **Basic Information** page.

Used Storage Space (?) Max Min GB 1.220 1.220  $1.5$  $\mathbf{1}$  $0.5$  $\Omega$ 14:10 14:15 14:20 14:25 14:30 14:35 14:40 14:45 14:50 14:55 15:00 15:05

## **Insufficient Storage Caused by Excessive Indexes**

● Cause and symptom

In most cases, a table contains primary key indexes and secondary indexes. More secondary indexes mean that the table takes up more space.

● Solution

Optimize the data structure of the table to reduce the number of secondary indexes.

## **Insufficient Storage Caused by Large Fields**

Cause and symptom

If large fields of the binary large object (BLOB), TEXT, or VARCHAR data type are defined in the schema of a table, the table takes up a lot of space.

**Solution** 

Compress data before you insert the data into the table.

## **Insufficient Storage Caused by Excessive Idle Tablespaces**

● Cause and symptom

If the fragmentation ratio of an InnoDB table is high, there will be an excessive number of idle tablespaces. InnoDB manages tablespaces by page. If some records of a full page are deleted and no new records are inserted into the positions these records were deleted from, a large number of tablespaces will be idle.

● Solution

Run the **show table status like '<**Name of the table**>';** command to query idle tablespaces. If there are too many tablespaces, run the **optimize table '<**Name of the table**>';** command to manage the tablespaces.

## **Insufficient Storage Caused by Excessively Large Temporary Tables**

Cause and symptom

When you perform a semi-join, distinct, or sort operation without using an index on a table, a temporary table is created. If the temporary table contains an excessive amount of data, the storage usage for the temporary table may be excessively high.

When you execute data definition language (DDL) statements to rebuild tablespaces that are used to store the data of a large table, the temporary table that is generated from an index-based sort operation will also be large.

**Solution** 

View the plans that the DDL statements were based on. Check whether the **Using Temporary** field was specified.

Before you execute DDL statements on large tables, check whether your DB instance provides sufficient storage space. If the available storage space is insufficient, scale up the storage space of your DB instance before executing the statements.

# **2.4 Permissions Management**

## **2.4.1 Creating a User and Granting Permissions**

This chapter describes how to use **[Identity and Access Management \(IAM\)](https://support.huaweicloud.com/intl/en-us/usermanual-iam/iam_01_0001.html)** for fine-grained permissions management for your RDS resources. With IAM, you can:

- Create IAM users for employees based on your enterprise's organizational structure. Each IAM user will have their own security credentials for accessing RDS resources.
- Grant only the permissions required for users to perform a specific task.
- Entrust a Huawei Cloud account or cloud service to perform efficient O&M on your RDS resources.

If your Huawei Cloud account does not require individual IAM users, skip this chapter.

This section describes the procedure for granting permissions (see **[Figure 2-6](#page-484-0)**).

## **Prerequisites**

Learn about the permissions (see **[Permissions](https://support.huaweicloud.com/intl/en-us/productdesc-rds/rds_01_0017.html)**) supported by RDS and choose policies or roles according to your requirements. For the system policies of other services, see **[System-defined Permissions](https://support.huaweicloud.com/intl/en-us/usermanual-permissions/iam_01_0001.html)**.

## <span id="page-484-0"></span>**Process Flow**

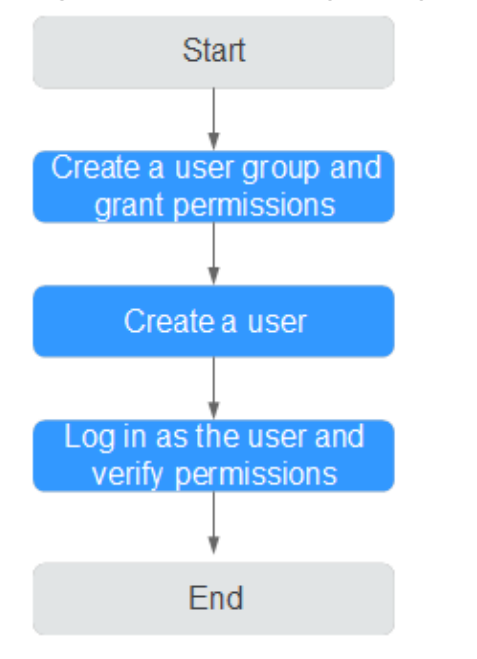

#### **Figure 2-6** Process for granting RDS permissions

#### 1. **[Create a user group and assign permissions](https://support.huaweicloud.com/intl/en-us/usermanual-iam/iam_03_0001.html)** to it.

Create a user group on the IAM console, and attach the **RDS ReadOnlyAccess** policy to the group.

#### $m$  note

To use some interconnected services, you also need to configure permissions of such services.

For example, to connect to your DB instance through the console, configure the **DAS FullAccess** permission of Data Admin Service (DAS) besides **RDS ReadOnlyAccess**.

#### 2. **[Create an IAM user and add it to the user group](https://support.huaweicloud.com/intl/en-us/usermanual-iam/iam_02_0001.html)**.

Create a user on the IAM console and add the user to the group created in **1**.

3. **[Log in](https://support.huaweicloud.com/intl/en-us/usermanual-iam/iam_01_0552.html)** and verify permissions.

Log in to the RDS console by using the created user, and verify that the user only has read permissions for RDS.

- Choose **Service List** > **Relational Database Service** and click **Buy DB Instance**. If a message appears indicating that you have insufficient permissions to perform the operation, the **RDS ReadOnlyAccess** policy has already been applied.
- Choose any other service in **Service List**. If a message appears indicating that you have insufficient permissions to access the service, the **RDS ReadOnlyAccess** policy has already taken effect.

## **2.4.2 RDS Custom Policies**

Custom policies can be created to supplement the system policies of RDS.

You can create custom policies in either of the following two ways:

- Visual editor: Select cloud services, actions, resources, and request conditions without the need to know policy syntax.
- JSON: Edit JSON policies from scratch or based on an existing policy.

The following section contains examples of common RDS custom policies.

## **Example Custom Policies**

Example 1: Allowing users to create RDS DB instances

```
{
    "Version": "1.1",
    "Statement": [{
       "Effect": "Allow",
       "Action": ["rds:instance:create"]
   }]
}
```
● Example 2: Denying RDS DB instance deletion

A policy with only "Deny" permissions must be used in conjunction with other policies to take effect. If the permissions assigned to a user include both "Allow" and "Deny", the "Deny" permissions take precedence over the "Allow" permissions.

The following method can be used if you need to assign permissions of the **RDS FullAccess** policy to a user but you want to prevent the user from deleting RDS DB instances. Create a custom policy for denying RDS DB instance deletion, and attach both policies to the group the user belongs to. Then, the user can perform all operations on RDS DB instances except deleting RDS DB instances. The following is an example deny policy:

```
{
    "Version": "1.1",
    "Statement": [{
       "Action": ["rds:instance:delete"],
       "Effect": "Deny"
   }]
}
```
# **2.5 Instance Lifecycle**

## **2.5.1 Rebooting DB Instances or Read Replicas**

## **Scenarios**

You may need to reboot a DB instance during maintenance. For example, after you modify some parameters, a reboot is required for the modifications to take effect. You can reboot a primary DB instance or a read replica on the management console.

### **Constraints**

- If the DB instance status is **Abnormal**, the reboot may fail.
- Rebooting DB instances will cause service interruptions. During the reboot process, the DB instance status is **Rebooting**.
- Rebooting DB instances will cause instance unavailability and clear cached memory. To prevent traffic congestion during peak hours, you are advised to reboot DB instances during off-peak hours.
- A reboot task configured during the current maintenance window will not be executed until the next maintenance window.

## **Procedure**

- **Step 1 [Log in to the management console](https://console-intl.huaweicloud.com/?locale=en-us)**.
- **Step 2** Click  $\bigcirc$  in the upper left corner and select a region and a project.
- **Step 3** Click  $\equiv$  in the upper left corner of the page and choose **Databases** > **Relational Database Service**.
- **Step 4** On the **Instances** page, locate the target DB instance, or click  $\Box$  and then locate the target read replica. Choose **More** > **Reboot** in the **Operation** column.

Alternatively, click the target DB instance on the **Instances** page to go to the **Basic Information** page. In the upper right corner, click **Reboot**.

For primary/standby DB instances, if you reboot the primary DB instance, the standby DB instance is also rebooted automatically.

**Step 5** In the displayed dialog box, click **OK**.

**Figure 2-7** Rebooting a DB instance

## Reboot DB Instance

Are you sure you want to reboot this DB instance?

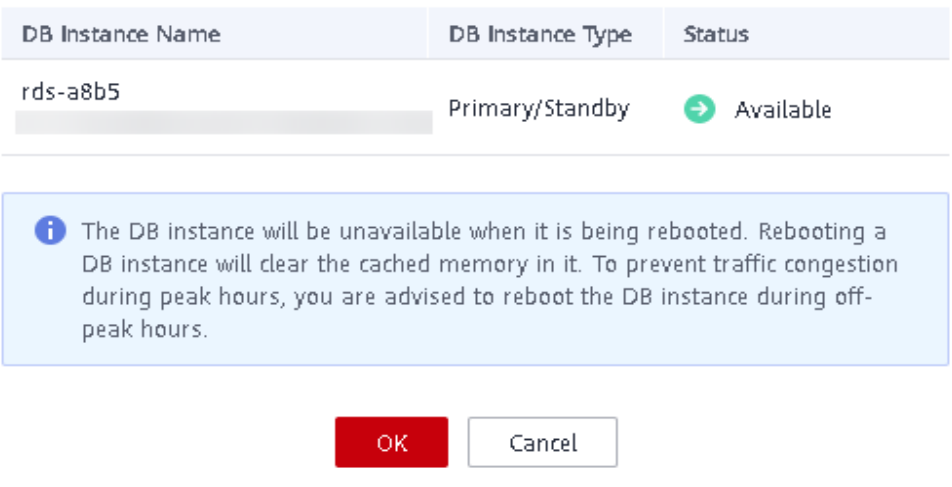

**Step 6** (**Optional**) If you have enabled operation protection, click **Send Code** in the displayed **Identity Verification** dialog box and enter the obtained verification code. Then, click **OK**.

 $\times$ 

Two-factor authentication improves the security of your account. For details about how to enable operation protection, see **[Identity and Access Management User](https://support.huaweicloud.com/intl/en-us/usermanual-iam/iam_07_0002.html#section2) [Guide](https://support.huaweicloud.com/intl/en-us/usermanual-iam/iam_07_0002.html#section2)**.

**Step 7** Refresh the DB instance list and view the status of the DB instance. If its status is **Available**, it has rebooted successfully.

**----End**

## **2.5.2 Selecting Displayed Items**

## **Scenarios**

You can customize which instance items are displayed on the **Instances** page.

### **Procedure**

**Step 1 [Log in to the management console](https://console-intl.huaweicloud.com/?locale=en-us)**.

- **Step 2** Click  $\equiv$  in the upper left corner of the page and choose **Databases** > **Relational Database Service**.
- **Step 3** On the **Instances** page, click  $\odot$  above the instance list, select desired items from the custom columns, and click **OK**.
	- The following items can be displayed: **Name/ID**, **Description**, **DB Instance Type**, **DB Engine Version**, **Status**, **Disk Encryption** (contact customer service to apply for required permissions), **Billing Mode**, **Floating IP Address**, **Private Domain Name**, **IPv6 Address**, **Enterprise Project**, **Created**, **Database Port**, **Storage Type**, and **Operation**.

**----End**

## **2.5.3 Exporting DB Instance Information**

### **Scenarios**

You can export information about all or selected DB instances to view and analyze DB instance information.

### **Constraints**

A tenant can export a maximum of 3,000 instances at a time. The time required for the export depends on the number of instances.

### **Exporting Information About All DB Instances**

#### **Step 1 [Log in to the management console](https://console-intl.huaweicloud.com/?locale=en-us)**.

**Step 2** Click  $\equiv$  in the upper left corner of the page and choose **Databases** > **Relational Database Service**.

- **Step 3** On the **Instances** page, click **Export** above the DB instance list. By default, information about all DB instances are exported. In the displayed dialog box, you can select the items to be exported and click **OK**.
- **Step 4** Find a .csv file locally after the export task is completed.

**----End**

### **Exporting Information About Selected DB Instances**

#### **Step 1 [Log in to the management console](https://console-intl.huaweicloud.com/?locale=en-us)**.

- **Step 2** Click  $\equiv$  in the upper left corner of the page and choose **Databases** > **Relational Database Service**.
- **Step 3** On the **Instances** page, filter DB instances by DB engine, DB instance name, DB instance ID, DB instance tag, enterprise project, or floating IP address, or select the DB instances to be exported, and click **Export** above the DB instance list. In the displayed dialog box, select the items to be exported and click **OK**.
- **Step 4** Find a .csv file locally after the export task is completed.

**----End**

## **2.5.4 Deleting a Pay-per-Use DB Instance or Read Replica**

#### **Scenarios**

To release resources, you can delete DB instances or read replicas billed on the pay-per-use basis as required on the **Instances** page.

## **Constraints**

- DB instances cannot be deleted when operations are being performed on them. They can be deleted only after the operations are complete.
- A maximum of 50 pay-per-use DB instances can be deleted at a time.
- If you delete a pay-per-use DB instance, its automated backups will also be deleted and you will no longer be billed for them. Manual backups, however, will be retained and generate additional costs.

#### **NOTICE**

- If you delete a primary DB instance, its standby DB instance and read replicas (if any) are also deleted automatically. Exercise caution when performing this operation.
- Deleted DB instances cannot be recovered and resources are released. Exercise caution when performing this operation. If you want to retain data, **[create a](#page-515-0) [manual backup](#page-515-0)** first before deleting the DB instance.
- You can use a manual backup to restore a DB instance. For details, see **[Restoring a DB Instance from a Backup](#page-528-0)**.

## **Deleting a Pay-per-Use DB Instance**

#### **Step 1 [Log in to the management console](https://console-intl.huaweicloud.com/?locale=en-us)**.

- **Step 2** Click  $\equiv$  in the upper left corner of the page and choose **Databases** > **Relational Database Service**.
- **Step 3** On the **Instances** page, locate the primary DB instance to be deleted and click **More** > **Delete** in the **Operation** column.

**Figure 2-8** Deleting a DB instance

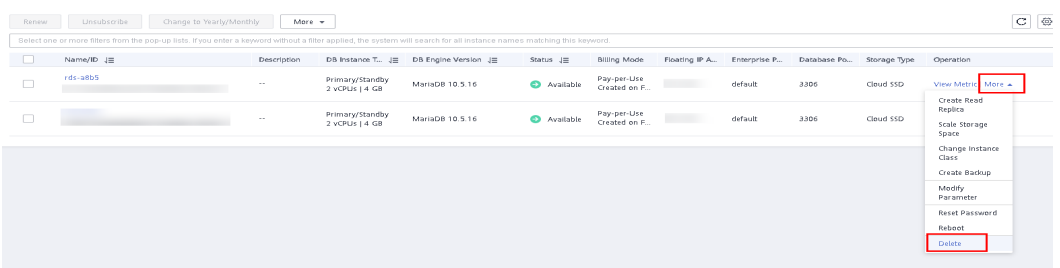

- **Step 4** In the displayed dialog box, select **I have read this warning and understand the risks.** and click **Yes**.
- **Step 5** (**Optional**) If you have enabled operation protection, click **Send Code** in the displayed **Identity Verification** dialog box and enter the obtained verification code. Then, click **OK**.

Two-factor authentication improves the security of your account. For details about how to enable operation protection, see **[Identity and Access Management User](https://support.huaweicloud.com/intl/en-us/usermanual-iam/iam_07_0002.html#section2) [Guide](https://support.huaweicloud.com/intl/en-us/usermanual-iam/iam_07_0002.html#section2)**.

**Step 6** Refresh the DB instance list later to confirm that the deletion was successful.

**----End**

### **Deleting a Pay-per-Use Read Replica**

- **Step 1 [Log in to the management console](https://console-intl.huaweicloud.com/?locale=en-us)**.
- **Step 2** Click  $\equiv$  in the upper left corner of the page and choose **Databases** > **Relational Database Service**.
- **Step 3** On the **Instances** page, locate the target DB instance and click  $\boxed{+}$ . All the read replicas created for the DB instance are displayed.
- **Step 4** Locate the read replica to be deleted and click **More** > **Delete** in the **Operation** column.

#### **Figure 2-9** Deleting a read replica

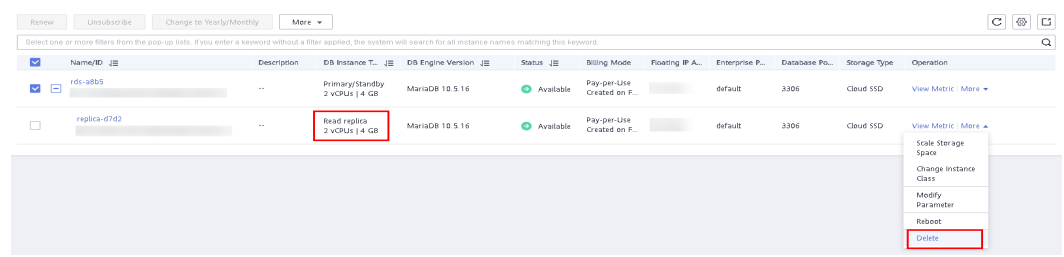

- **Step 5** In the displayed dialog box, click **Yes**.
- **Step 6** (**Optional**) If you have enabled operation protection, click **Send Code** in the displayed **Identity Verification** dialog box and enter the obtained verification code. Then, click **OK**.

Two-factor authentication improves the security of your account. For details about how to enable operation protection, see **[Identity and Access Management User](https://support.huaweicloud.com/intl/en-us/usermanual-iam/iam_07_0002.html#section2) [Guide](https://support.huaweicloud.com/intl/en-us/usermanual-iam/iam_07_0002.html#section2)**.

**Step 7** Refresh the DB instance list later to check that the deletion is successful.

**----End**

## **2.5.5 Modifying Recycling Policy**

RDS allows you to move deleted pay-per-use DB instances to the recycle bin. You can rebuild a DB instance that was deleted up to 7 days ago from the recycle bin.

### **Constraints**

- Read replicas cannot be moved to the recycle bin.
- A stopped instance will not be moved to the recycle bin after being deleted.
- The recycle bin is enabled by default and cannot be disabled.

#### **Precautions**

- The recycle bin is enabled by default and cannot be disabled. This function is free of charge.
- Instances in the recycle bin are retained for 7 days by default. A new recycling policy only applies to DB instances that were put in the recycle bin after the new policy was put into effect. For DB instances that were in the recycle bin before the modification, the original recycling policy takes effect.

### **Procedure**

- **Step 1 [Log in to the management console](https://console-intl.huaweicloud.com/?locale=en-us)**.
- **Step 2** Click  $\equiv$  in the upper left corner of the page and choose **Databases** > **Relational Database Service**.
- **Step 3** In the navigation pane on the left, choose **Recycle Bin**.
- **Step 4** Click **Modify Recycling Policy** and set the retention period of deleted instances. The value ranges from 1 to 7 days.

X

#### **Figure 2-10** Setting the retention period

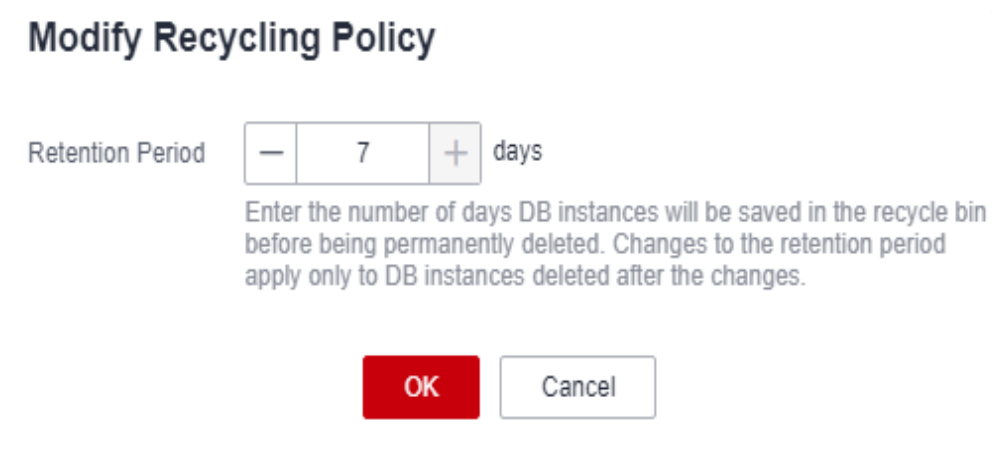

**Step 5** Then, click **OK**.

**----End**

## **2.5.6 Rebuilding a DB Instance**

You can rebuild DB instances that were deleted up to 7 days ago from the recycle bin. This section describes how to rebuild a DB instance.

### **Precautions**

- Only primary/standby or single DB instances can be rebuilt.
- You can only rebuild DB instances within the retention period.
- After a DB instance is moved to the recycle bin, a full backup will be performed. You can rebuild the DB instance only after the full backup is complete.
- If resources are not renewed after expiration, you can rebuild DB instances from the recycle bin to restore data.

## **Procedure**

- **Step 1 [Log in to the management console](https://console-intl.huaweicloud.com/?locale=en-us)**.
- **Step 2** Click  $\equiv$  in the upper left corner of the page and choose **Databases** > **Relational Database Service**.
- **Step 3** In the navigation pane on the left, choose **Recycle Bin**.
- **Step 4** In the DB instance list, locate the target DB instance and click **Rebuild** in the **Operation** column.
- **Step 5** On the displayed page, set required parameters and click **Next**.
	- The DB engine and engine version of the new instance are the same as those of the original instance.
	- The storage space of the new instance is the same as that of the original instance by default and the new instance must be at least as large as the original instance.

Other settings are the same as those of the original instance by default and can be modified. For details, see **[Buy a DB Instance](https://support.huaweicloud.com/intl/en-us/qs-rds/maria_02_0002.html#section2)**.

**Step 6** Click **Submit**.

**----End**

# **2.6 Instance Modifications**

## **2.6.1 Upgrading a Minor Version**

RDS for MariaDB supports minor version upgrades. Upgrading a minor version not only fixes historical issues, but also enriches user experience. This section describes how to upgrade a minor version.

## **Precautions**

- When any new minor version is released for addressing issues and vulnerabilities from the open source community, perform a minor version upgrade for your instance.
- The upgrade will cause the DB instance to reboot and interrupt services intermittently. To limit the impact of the upgrade, perform the upgrade during off-peak hours, or ensure that your applications support automatic reconnection.
- If your RDS instance is involved in a DRS task, upgrading the minor version may cause the DRS task to fail.

You are advised to check the retention period of RDS instance binlogs before upgrading the minor version.

- If the binlogs are within the retention period, the DRS task will automatically restart after the minor version is upgraded.
- If the binlogs are beyond the retention period, you need to reconfigure or recreate a DRS task.
- A minor version upgrade cannot be rolled back after the upgrade is complete. If the upgrade fails, the DB instance will be automatically rolled back to the source version.
- DDL operations on events, such as CREATE EVENT, DROP EVENT, and ALTER EVENT, are not allowed during a minor version upgrade.

### **Notes**

- If the primary and standby instances are deployed in the same AZ, upgrading the minor version will trigger a primary/standby switchover. If they are deployed in different AZs, upgrading the minor version will trigger two switchovers.
- When you upgrade the minor version of a primary instance, the minor versions of read replicas (if any) will also be upgraded automatically. Read replicas cannot be upgraded separately.
- A minor version can be upgraded in minutes.
- For primary/standby DB instances, the standby DB instance is upgraded first and then the primary DB instance is upgraded afterwards.

## **Constraints**

- If the replication delay between primary and standby DB instances is longer than 300 seconds, the minor version cannot be upgraded.
- Minor versions cannot be upgraded for DB instances with abnormal nodes.
- RDS for MariaDB DB instances with the event scheduler enabled do not support minor version upgrades. If you want to perform a minor version upgrade, disable the event scheduler first. For details, see **[Enabling or](#page-560-0) [Disabling Event Scheduler](#page-560-0)**.

## **Procedure**

- **Step 1 [Log in to the management console](https://console-intl.huaweicloud.com/?locale=en-us)**.
- **Step 2** Click  $\equiv$  in the upper left corner of the page and choose **Databases** > **Relational Database Service**.
- **Step 3** On the **Instances** page, click the instance name.
- **Step 4** In the **DB Information** area on the **Basic Information** page, click **Upgrade Minor Version** next to the **DB Engine Version** field.

If the minor version of your DB instance is already the latest, there is no need to upgrade the minor version.

**Figure 2-11** Upgrading a minor version

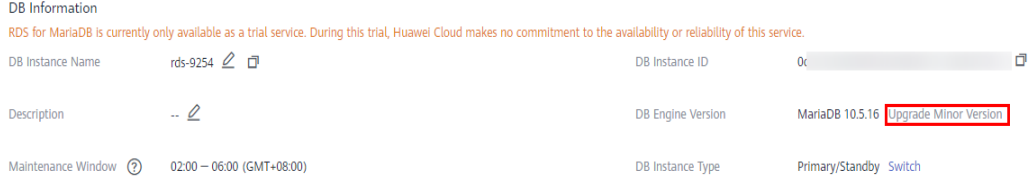

**Step 5** In the displayed dialog box, select a scheduled time and click **OK**.

- Upon submission: The system upgrades the minor version immediately after you have submitted your upgrade request.
- In maintenance window: The system will upgrade the minor version during the maintenance window that you have configured.

**----End**

# **2.6.2 Changing a DB Instance Name**

You can change the name of a primary DB instance or read replica.

## **Procedure**

### **Step 1 [Log in to the management console](https://console-intl.huaweicloud.com/?locale=en-us)**.

**Step 2** Click  $\equiv$  in the upper left corner of the page and choose **Databases** > **Relational Database Service**.

**Step 3** On the **Instances** page, locate the target DB instance and click  $\mathbb{Z}$  next to it to edit the DB instance name. Then, click **OK**.

Alternatively, click the target DB instance to go to the **Basic Information** page. In the **DB Information** area, click  $\mathbb{Z}$  next to the **DB Instance Name** field to edit the DB instance name.

The instance name must start with a letter and consist of 4 to 64 characters. Only letters (case-sensitive), digits, hyphens (-), and underscores (\_) are allowed.

- To submit the change, click  $\vee$ .
- To cancel the change, click  $\mathsf{\mathsf{X}}$

**Step 4** View the results on the **Basic Information** page.

**----End**

# **2.6.3 Changing a DB Instance Description**

## **Scenarios**

After a DB instance is created, you can add a description.

## **Procedure**

#### **Step 1 [Log in to the management console](https://console-intl.huaweicloud.com/?locale=en-us)**.

- **Step 2** Click  $\equiv$  in the upper left corner of the page and choose **Databases** > **Relational Database Service**.
- **Step 3** On the **Instances** page, locate the DB instance you wish to edit the description for and click  $\mathcal{L}$  in the **Description** column to make your modification. When you are finished, click **OK**.

Alternatively, click the target DB instance to go to the **Basic Information** page. In the **DB Information** area, click  $\mathcal{L}$  next to the **Description** field to edit the DB instance description.

#### $\Box$  Note

The DB instance description can include up to 64 characters, and can include letters, digits, hyphens (-), underscores (\_), and periods (.).

- To submit the change, click  $\blacktriangledown$ .
- To cancel the change, click  $\mathsf{\times}$

#### **Step 4** View the results on the **Basic Information** page.

**----End**

# **2.6.4 Changing the Replication Mode**

## **Scenarios**

You can change the replication mode for primary/standby DB instances to **Asynchronous** or **Semi-synchronous**.

● **Asynchronous**:

When applications update data, the primary DB instance responds to the applications immediately after data is updated. This mode provides better performance than the semi-synchronous mode.

- Semi-synchronous (default value):
	- When applications update data, the primary DB instance responds to the applications only after the standby DB instance receives logs, which affects database performance.
	- If the standby DB instance is abnormal, the primary DB instance waits for the response of the standby DB instance for several seconds and does not respond to write operations during this period.
		- If the standby DB instance is recovered during the waiting period, the primary DB instance starts to respond to write operations normally.
		- If the standby DB instance is not recovered during the waiting period, the replication mode is automatically switched to asynchronous. After the switchover is complete, the primary DB instance starts to respond to write operations.

## **Procedure**

- **Step 1 [Log in to the management console](https://console-intl.huaweicloud.com/?locale=en-us)**.
- **Step 2** Click  $\equiv$  in the upper left corner of the page and choose **Databases** > **Relational Database Service**.
- **Step 3** On the **Instances** page, click the primary instance name.
- **Step 4** In the **DB Information** area on the displayed **Basic Information** page, click **Change** next to the **Replication Mode** field. In the displayed dialog box, select a mode and click **OK**.

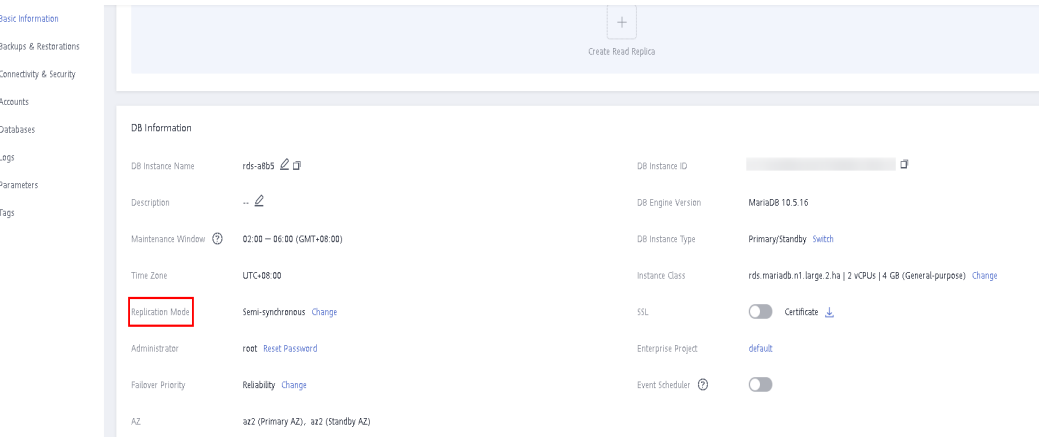

#### **Figure 2-12** Changing the replication mode

**Step 5** On the **Basic Information** page, check for the new replication mode.

**----End**

# **2.6.5 Changing the Failover Priority**

## **Scenarios**

RDS gives you control over the failover priority of your primary/standby DB instance. You can set it to **Reliability** or **Availability**.

- **Reliability** (default setting): Data consistency is preferentially ensured during a primary/standby failover. This is recommended for applications whose highest priority is data consistency.
- Availability: Database availability is preferentially ensured during a primary/ standby failover. This is recommended for applications that require databases to provide uninterrupted online services.

## **Constraints**

The failover priority cannot be changed when the DB instance is stopped or its instance class is being changed.

## **Procedure**

- **Step 1 [Log in to the management console](https://console-intl.huaweicloud.com/?locale=en-us)**.
- **Step 2** Click  $\equiv$  in the upper left corner of the page and choose **Databases** > **Relational Database Service**.
- **Step 3** On the **Instances** page, click the primary instance name.
- **Step 4** In the **DB Information** area on the displayed **Basic Information** page, click **Change** next to the **Failover Priority** field. In the displayed dialog box, select a priority and click **OK**.

#### **Figure 2-13** Changing the failover priority

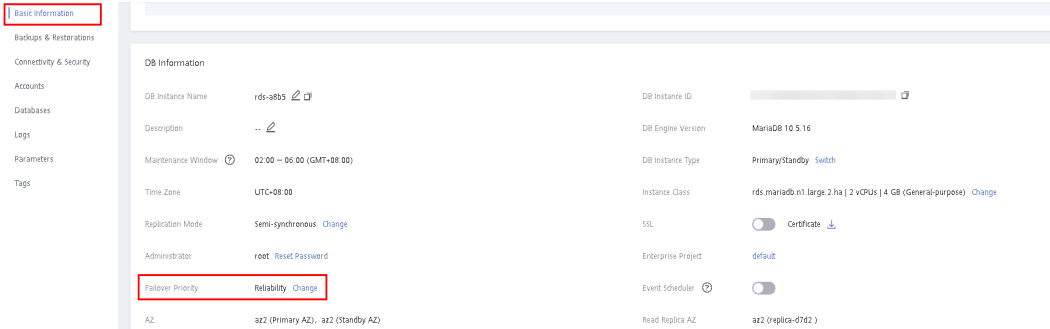

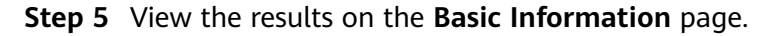

**----End**

# <span id="page-497-0"></span>**2.6.6 Changing a DB Instance Class**

## **Scenarios**

You can change the instance class (vCPU or memory) of a DB instance as required. If the status of a DB instance changes from **Changing instance class** to **Available**, the change is successful.

## **Constraints**

- You can change the DB instance class only when your account balance is greater than or equal to \$0 USD.
- An instance cannot be deleted while its instance class is being changed.
- The following operations cannot be performed on an instance whose instance class is being changed: rebooting the instance, scaling up storage space, modifying the parameter template, creating a manual backup, creating a database account, and creating a database.
- You can scale up or down your RDS for MariaDB instance specifications.
- If there are any large transactions being processed during an instance class change, the change may fail.
- If the primary/standby replication delay of a DB instance is longer than 5 minutes, the instance class change will fail.
- Changing an instance class will interrupt services. Ensure that your applications support automatic reconnection. Perform this operation during off-peak hours because changing an instance class during peak hours takes much more time.
- Changing the instance class takes 5 to 15 minutes (during off-peak hours). If it takes an extended period of time, contact customer service.

## **Procedure**

- **Step 1 [Log in to the management console](https://console-intl.huaweicloud.com/?locale=en-us)**.
- **Step 2** Click  $\equiv$  in the upper left corner of the page and choose **Databases** > **Relational Database Service**.
- **Step 3** On the **Instances** page, locate the target DB instance and choose **More** > **Change Instance Class** in the **Operation** column.

Alternatively, click the target DB instance to go to the **Basic Information** page. In the **DB Information** area, click **Change** next to the **Instance Class** field.

**Step 4** On the displayed page, specify the new instance class and click **Next**.

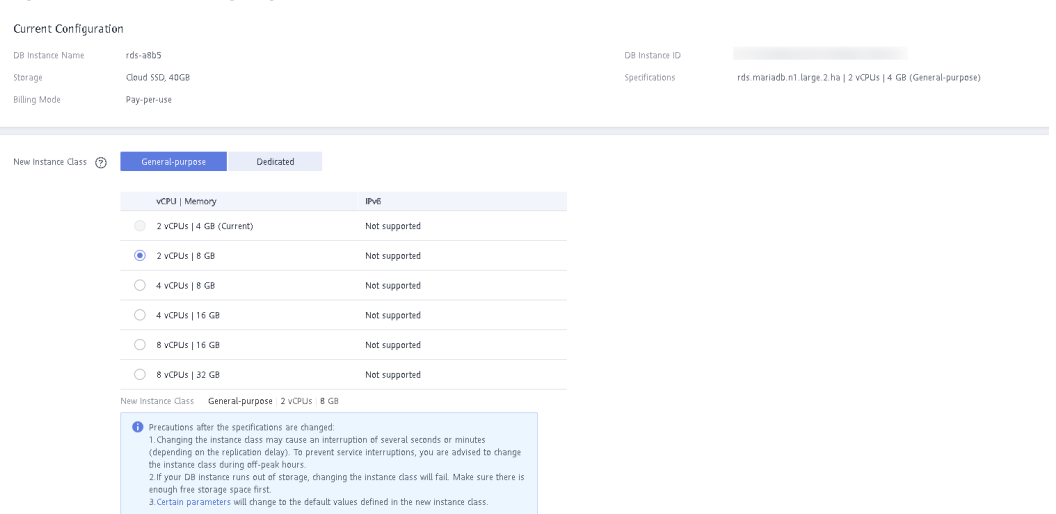

<span id="page-498-0"></span>**Figure 2-14** Changing a DB instance class

#### **Step 5** Confirm the specifications.

- If you need to modify your settings, click **Previous**.
- For pay-per-use DB instances, click **Submit**.

To view the cost incurred by the DB instance class change, choose **Billing & Costs** > **Bills** in the upper right corner.

**Step 6** View the DB instance class change result.

Return to the **Instances** page and view the instance status. During the change period, the instance status is **Changing instance class**. You can view the execution progress of **Changing MariaDB instance class** on the **Task Center** page. After a few minutes, view the DB instance class on the **Basic Information** page to check that the change is successful.

**----End**

## **2.6.7 Scaling Up Storage Space**

## **Scenarios**

If the original storage space is insufficient as your services grow, scale up storage space of your DB instance. **The backup space increases with the instance scaleup.**

The DB instance needs to preserve at least 13% of its capacity to work properly. The new minimum storage space required to make this instance available has been automatically calculated for you.

You are advised to set alarm rules for the storage space usage by referring to **[Setting Alarm Rules](#page-592-0)**.

RDS allows you to scale up storage space of DB instances but you cannot change the storage type. During the scale-up period, services are not interrupted.

## **Constraints**

● You can scale up storage space only when your account balance is greater than or equal to \$0 USD.

- You can scale up storage space only when your instance status is **Available** or **Storage full**.
- The maximum allowed storage is 4,000 GB. If you want to increase the storage upper limit to 10 TB, contact customer service.
- The DB instance is in **Scaling up** state when its storage space is being scaled up and the backup services are not affected.
- For primary/standby DB instances, scaling up the primary DB instance will cause the standby DB instance to also be scaled up accordingly.
- Reboot is not required during DB instance scaling-up.
- You cannot reboot or delete a DB instance that is being scaled up.
- Storage space can only be scaled up, not down.
- If you scale up a DB instance with the disk encrypted, the expanded storage space will be encrypted using the original encryption key.

## **Scaling Up a Primary DB Instance**

- **Step 1 [Log in to the management console](https://console-intl.huaweicloud.com/?locale=en-us)**.
- **Step 2** Click  $\equiv$  in the upper left corner of the page and choose **Databases** > **Relational Database Service**.
- **Step 3** On the **Instances** page, locate the target DB instance and choose **More** > **Scale Storage Space** in the **Operation** column.

You can also perform the following operations to scale up storage space:

- Click the DB instance name to enter the **Basic Information** page. In the **Storage Space** area, click **Scale Storage Space**.
- If the storage space is full, locate the DB instance on the **Instances** page and click **Scale** in the **Status** column.
- **Step 4** On the displayed page, specify the new storage space and click **Next**.

The minimum increment for each scaling is 10 GB.

- **Step 5** Confirm specifications.
	- If you need to modify your settings, click **Previous**.
	- If you do not need to modify the settings, click **Submit** for a pay-per-use instance or click **Pay Now** for a yearly/monthly instance.
- **Step 6** View the scale-up result.

Scaling up storage space takes 3-5 minutes. During the time period, the status of the DB instance on the **Instances** page will be **Scaling up**. Click the DB instance and view the new storage space on the displayed **Basic Information** page to verify that the scale-up is successful.

For RDS for MariaDB instances, you can view the detailed progress of the task on the **Task Center** page. For details, see section **[Task Center](#page-642-0)**.

**----End**

## **Scaling Up a Read Replica**

Scaling up the storage space of a read replica does not affect that of the primary DB instance. Therefore, you can separately scale read replicas to meet service requirements. New storage space of read replicas after scaling up must be greater than or equal to that of the primary DB instance.

- **Step 1 [Log in to the management console](https://console-intl.huaweicloud.com/?locale=en-us)**.
- **Step 2** Click  $\equiv$  in the upper left corner of the page and choose **Databases** > **Relational Database Service**.
- **Step 3** On the **Instances** page, locate the target DB instance and click  $\Box$  in front of it. Locate the read replica to be scaled and choose **More** > **Scale Storage Space** in the **Operation** column.

You can also perform the following operations to scale up storage space:

- Click the read replica name to enter the **Basic Information** page. In the **Storage Space** area, click **Scale Storage Space**.
- If the storage space is full, locate the read replica on the **Instances** page and click **Scale** in the **Status** column.
- **Step 4** On the displayed page, specify the new storage space and click **Next**.

The minimum increment for each scaling is 10 GB.

- **Step 5** Confirm specifications.
	- If you need to modify your settings, click **Previous**.
	- If you do not need to modify your settings and the read replica uses pay-peruse billing, click **Submit**.
- **Step 6** View the scale-up result.

Scaling up storage space takes 3-5 minutes. During the time period, the status of the read replica on the **Instances** page will be **Scaling up**. Click the read replica and view the new storage space on the displayed **Basic Information** page to verify that the scale-up is successful.

For RDS for MariaDB read replicas, you can view the detailed progress of the task on the **Task Center** page. For details, see section **[Task Center](#page-642-0)**.

**----End**

## **2.6.8 Storage Autoscaling**

With storage autoscaling enabled, when RDS detects that you are running out of database space, it automatically scales up your storage.

Autoscaling up the storage of a read replica does not affect that of the primary DB instance. Therefore, you can separately autoscale read replicas to meet service requirements. New storage space of read replicas after autoscaling up must be greater than or equal to that of the primary DB instance.

## **Constraints**

- You can enable storage autoscaling only when your account balance is greater than or equal to \$0 USD.
- The storage space can be scaled up automatically only when your instance status is **Available** or **Storage full**.
- To apply for the storage autoscaling permission, submit a service ticket by choosing **Service Tickets** > **Create Service Ticket** in the upper right corner of the management console.
- The maximum allowed storage is 4,000 GB.
- For a primary/standby DB instance, autoscaling the storage for the primary node will also autoscale the storage for the standby node.
- Storage autoscaling is unavailable when the DB instance is in any of the following statuses: changing instance class, upgrading a minor version, migrating the standby DB instance, and rebooting.

## **Procedure**

- **Step 1 [Log in to the management console](https://console-intl.huaweicloud.com/?locale=en-us)**.
- **Step 2** Click  $\equiv$  in the upper left corner of the page and choose **Databases** > **Relational Database Service**.
- **Step 3** On the **Instances** page, click the target DB instance or read replica (click  $\pm$  in front of a DB instance to locate the read replica).
- **Step 4** In the **Storage Space** area, click **Configure Autoscaling**. If the **Configure Autoscaling** option is not displayed, choose **Service Tickets** > **Create Service Ticket** in the upper right corner of the console to submit a request.

**Figure 2-15** Storage space

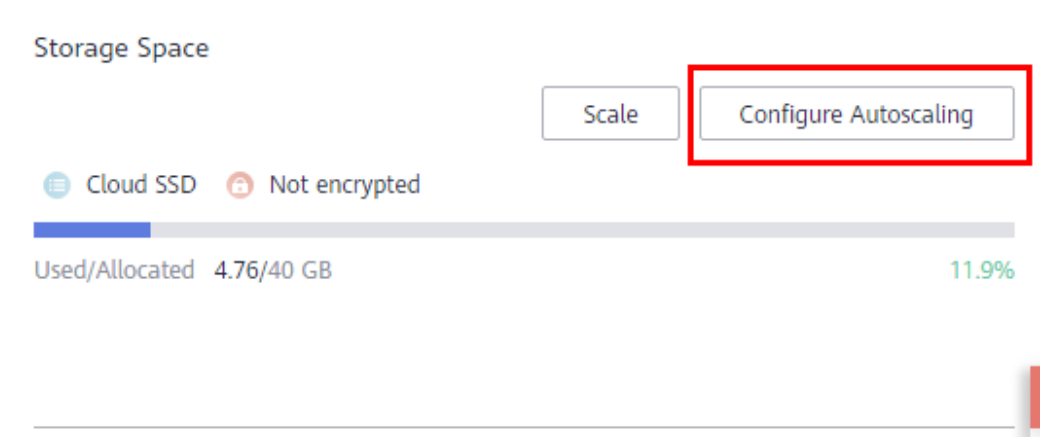

**Step 5** In the displayed dialog box, set the following parameters:

 $\times$ 

### **Figure 2-16** Configuring autoscaling

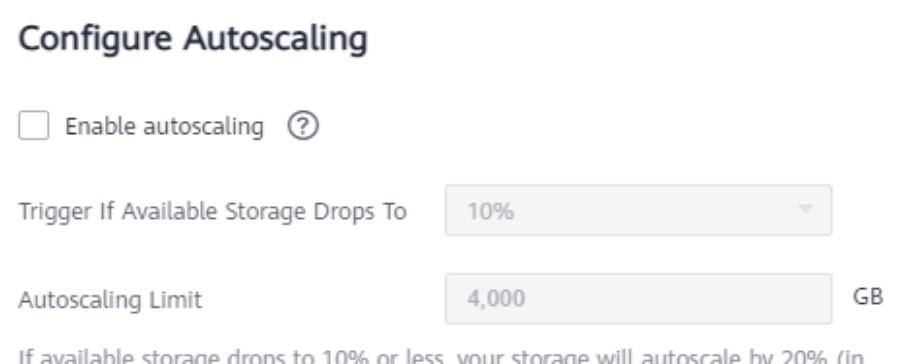

increments of 10 GB) of your allocated storage. If your account balance is insufficient, autoscaling will fail.

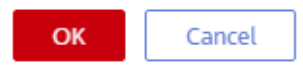

#### **Table 2-10** Parameter description

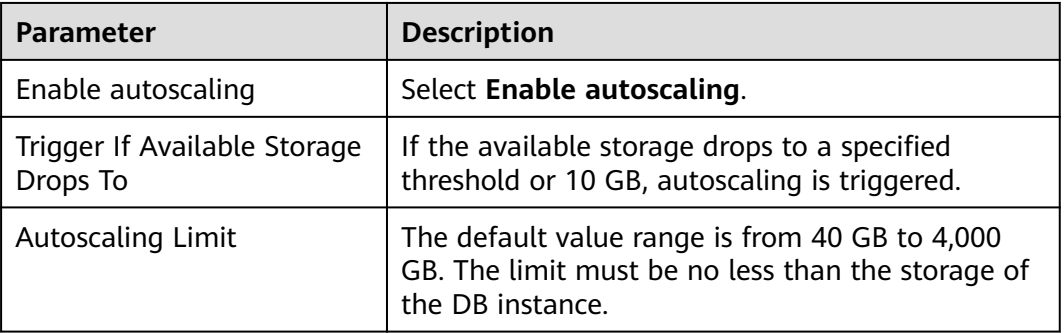

**Step 6** Click **OK**.

**----End**

## **2.6.9 Manually Switching Between Primary and Standby DB Instances**

## **Scenarios**

If you choose to create primary/standby DB instances, RDS will create a primary DB instance and a synchronous standby DB instance in the same region. You can access the primary DB instance only. The standby instance serves as a backup. You can manually promote the standby DB instance to the new primary instance for failover support.

## **Constraints**

● The DB instance is running properly.

The replication between the primary and standby instances is normal.

## **Procedure**

- **Step 1 [Log in to the management console](https://console-intl.huaweicloud.com/?locale=en-us)**.
- **Step 2** Click  $\equiv$  in the upper left corner of the page and choose **Databases** > **Relational Database Service**.
- **Step 3** On the **Instances** page, click the target primary/standby DB instance.
- **Step 4** In the **DB Information** area on the displayed **Basic Information** page, click **Switch** next to the **DB Instance Type** field.

#### **NOTICE**

A primary/standby switchover may cause service interruptions for several seconds or minutes (depending on the replication delay). To prevent traffic congestion, you are advised to perform a switchover during off-peak hours.

**Step 5** (**Optional**) If you have enabled operation protection, click **Send Code** in the displayed **Identity Verification** dialog box and enter the obtained verification code. Then, click **OK**.

Two-factor authentication improves the security of your account. For details about how to enable operation protection, see the **[Identity and Access Management](https://support.huaweicloud.com/intl/en-us/usermanual-iam/iam_01_0001.html) [User Guide](https://support.huaweicloud.com/intl/en-us/usermanual-iam/iam_01_0001.html)**.

- **Step 6** In the displayed dialog box, click **OK**.
- **Step 7** After the switchover is successful, check the status of the DB instance on the **Instances** page.
	- During the switchover, the DB instance status is **Switchover in progress**.
	- In the upper right corner of the DB instance list, click  $\mathbb{C}$  to refresh the list. After the switchover is successful, the DB instance status will become **Available**.

**----End**

## **2.6.10 Changing the Maintenance Window**

#### **Scenarios**

The maintenance window is 02:00–06:00 by default and you can change it as required.

#### **Precautions**

● Before maintenance is performed, RDS will send SMS messages and emails to the contact person that has been set in the Huawei account.
- During the maintenance window, the DB instance will be intermittently disconnected for one or two times. Ensure that your applications support automatic reconnection.
- To prevent service interruption, you are advised to set the maintenance window to off-peak hours.

### **Procedure**

- **Step 1 [Log in to the management console](https://console-intl.huaweicloud.com/?locale=en-us)**.
- **Step 2** Click  $\mathbb{Q}$  in the upper left corner and select a region and a project.
- **Step 3** Click  $\equiv$  in the upper left corner of the page and choose **Databases** > **Relational Database Service**.
- **Step 4** On the **Instances** page, click the target DB instance. In the **DB Information** area on the **Basic Information** page, click **Change** next to the **Maintenance Window** field.
- **Step 5** In the displayed dialog box, select an interval and a maintenance window, and click **Yes**.

**Figure 2-17** Changing the maintenance window

**Change Maintenance Window** 

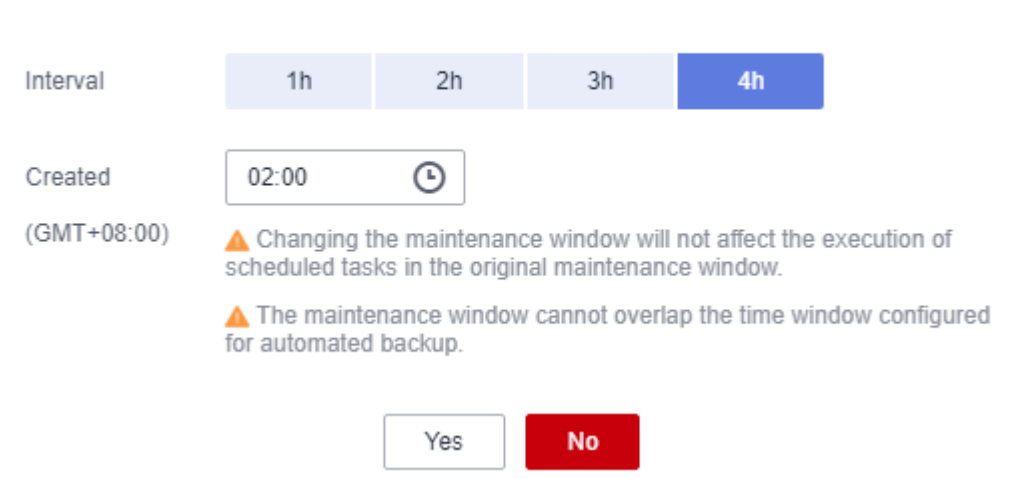

### $\Box$  Note

Changing the maintenance window does not affect the execution time of the scheduled tasks in the original maintenance period.

**----End**

# **2.7 Read Replicas**

ᄎ

# **2.7.1 Introducing Read Replicas**

## **Introduction**

RDS for MariaDB supports read replicas.

In read-intensive scenarios, a single DB instance may be unable to handle the read pressure and service performance may be affected. To offload read pressure on the primary DB instance, you can create one or more read replicas in the same region as the primary instance. These read replicas can process a large number of read requests and increase application throughput.

A read replica uses a single-node architecture (without a standby node). Changes to the primary DB instance are also automatically synchronized to all associated read replicas through the native MariaDB replication function. The synchronization is not affected by network latency. Read replicas and the primary DB instance must be in the same region but can be in different AZs.

## **Applicable Scenario**

In read-intensive scenarios, read replicas help offload read pressure from the primary instance.

Data is replicated from the primary instance to read replicas asynchronously. Although there is a replication delay, the data on read replicas will eventually be consistent with that on the primary instance. You can use read replicas if you do not mind such a replication delay.

## **Billing Standards**

Read replicas are billed on a pay-per-use basis.

## **Functions**

- Read replica specifications can be different from primary DB instance specifications. It is recommended that the read replica specifications be greater than or equal to the primary DB instance specifications to prevent long delay and high load.
- Pay-per-use billing is supported. You only pay for what you use.
- Read replicas support system performance monitoring.
	- RDS provides up to 20 monitoring metrics, including storage space, IOPS, database connections, CPU usage, and network traffic. You can view these metrics to learn about the load on read replicas.

## **Constraints**

- Up to five read replicas can be created for a DB instance. To create up to 10 read replicas for a DB instance, contact customer service to apply for the required permissions.
- You can purchase read replicas only for your created DB instance.
- All databases and tables in the primary instance are synchronized to read replicas. Data of the primary instance, standby instance, and read replicas is consistent.
- Read replicas do not support automated backups or manual backups.
- Read replicas do not support restoration from backups to new, existing, or original read replicas.
- Data cannot be migrated to read replicas.
- Read replicas do not support database creation and deletion.
- Read replicas do not support database account creation. Create database accounts on the primary DB instance. For details, see **[Creating a Database](#page-561-0) [Account](#page-561-0)**.
- Read replicas cannot be recycled after they are deleted.

### **Creating and Managing a Read Replica**

- **Creating a Read Replica**
- **[Creating Read Replicas in Batches](#page-508-0)**
- **[Managing a Read Replica](#page-510-0)**

## **2.7.2 Creating a Read Replica**

### **Scenarios**

Read replicas enhance the read capabilities and reduce the load on your DB instances.

After an RDS instance is created, you can create read replicas for it as required.

### **Constraints**

By default, up to five read replicas can be created for each DB instance.

For details about how to create read replicas in batches, see **[Creating Read](#page-508-0) [Replicas in Batches](#page-508-0)**.

### **Procedure**

- **Step 1 [Log in to the management console](https://console-intl.huaweicloud.com/?locale=en-us)**.
- **Step 2** Click  $\equiv$  in the upper left corner of the page and choose **Databases** > **Relational Database Service**.
- **Step 3** On the **Instances** page, locate the target DB instance and choose **More** > **Create Read Replica** in the **Operation** column.

Alternatively, click the target DB instance. In the DB instance topology, click  $\pm$ under the primary DB instance to create read replicas.

**Step 4** On the displayed page, configure required parameters and click **Next**.

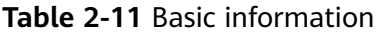

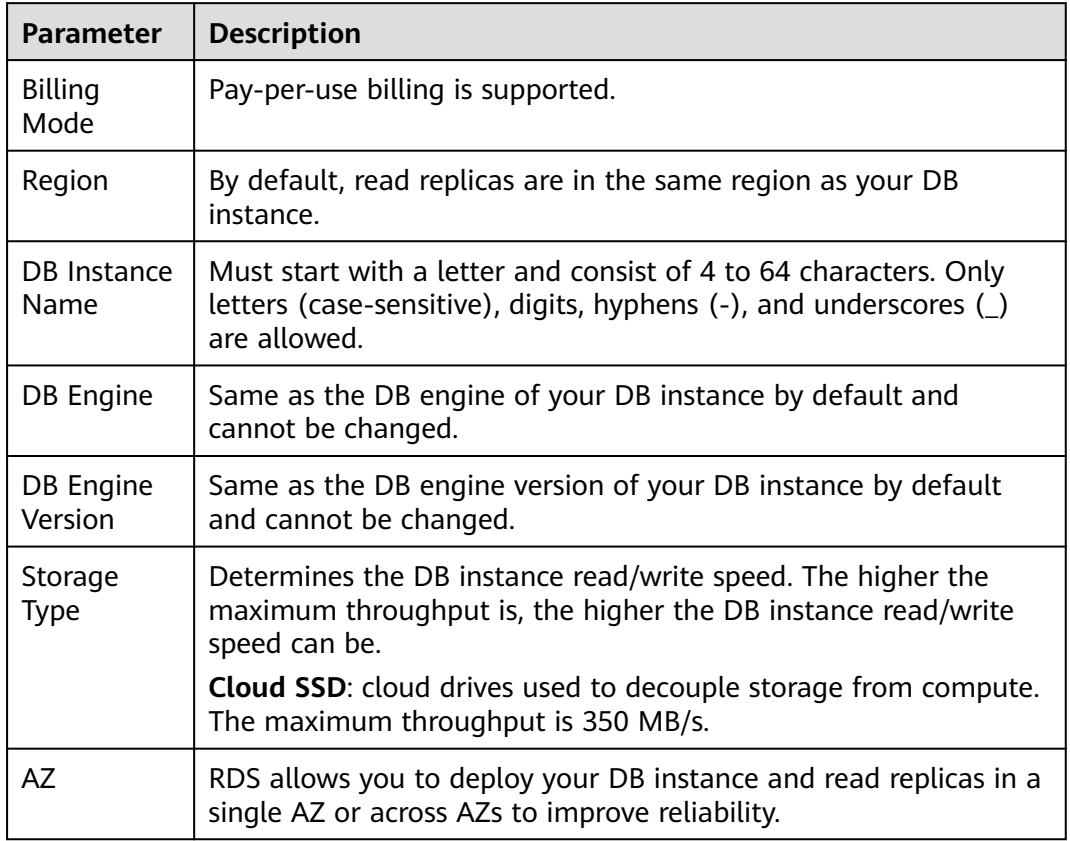

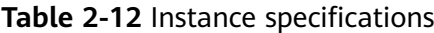

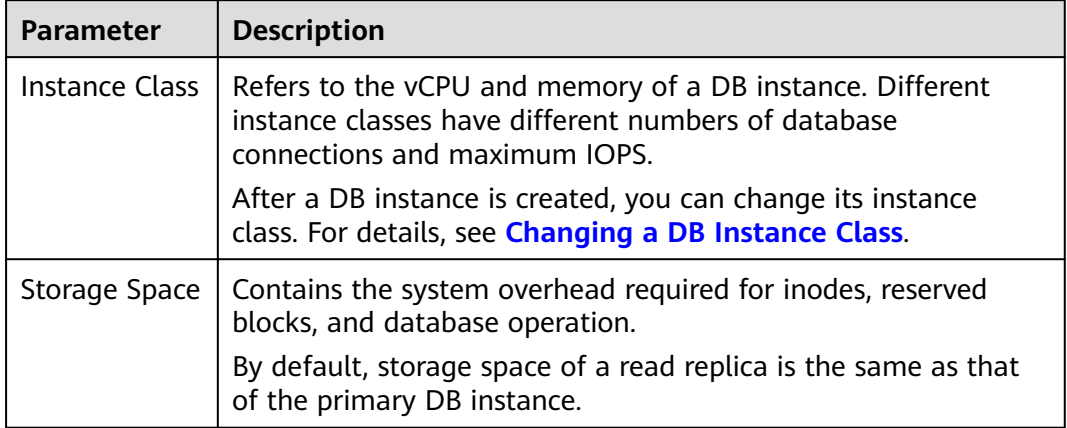

#### **Table 2-13** Network

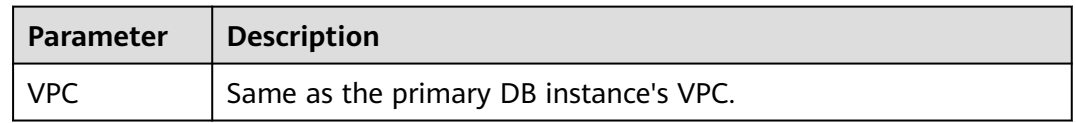

<span id="page-508-0"></span>

| <b>Parameter</b>  | <b>Description</b>                                                                                                    |
|-------------------|----------------------------------------------------------------------------------------------------|
| Subnet            | Same as the primary DB instance's subnet. A floating IP address<br>is automatically assigned when you create a read replica. You<br>can also enter an unused floating IP address in the subnet CIDR<br>block. After the read replica is created, you can change the<br>floating IP address. |
| Security<br>Group | Same as the primary DB instance's security group.                                                                                                    |

**Table 2-14** Enterprise project and tags

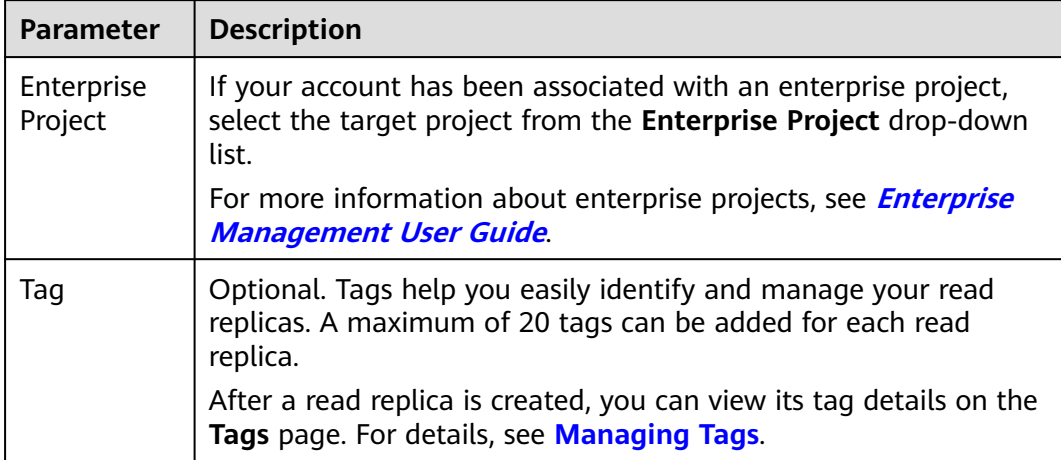

### **Step 5** Confirm specifications.

- If you need to modify your settings, click **Previous**.
- If you do not need to modify your settings, click **Submit** for pay-per-use read replicas.
- **Step 6** After a read replica is created, you can view and manage it.

You can view the detailed progress and result of the task on the **Task Center** page. For details, see **[Task Center](https://support.huaweicloud.com/intl/en-us/usermanual-rds/rds_05_0007.html)**.

**----End**

### **Follow-up Operations**

**[Managing a Read Replica](#page-510-0)**

# **2.7.3 Creating Read Replicas in Batches**

## **Scenarios**

Read replicas are used to enhance read capabilities and reduce the load on primary DB instances. On the **Instances** page, you can select one or more DB instances and create read replicas for them in batches.

### $\Box$  Note

- To create read replicas in batches, contact customer service to apply for required permissions.
- You can create a maximum of five read replicas for each primary DB instance.
- You can create read replicas for a maximum of 50 DB instances at a time.
- Read replicas can be created in batches only for RDS for MariaDB instances running the same database version.

### **Procedure**

- **Step 1 [Log in to the management console](https://console-intl.huaweicloud.com/?locale=en-us)**.
- **Step 2** Click  $\equiv$  in the upper left corner of the page and choose **Databases** > **Relational Database Service**.
- **Step 3** On the **Instances** page, select one or more DB instances and choose **More** > **Create Read Replica** above the instance list.
- **Step 4** On the displayed page, configure required information and click **Next**.
	- By default, read replicas are named with "read" and two digits appended to the primary DB instance name. For example, if the primary instance name is instance-0001, the first read replica will be named instance-0001-read-01.
	- The network and storage configurations are the same as those of the primary DB instance.
	- Each account can create no more than 5 read replicas total for any given DB instance. In a batch creation, the number of read replicas you can create is limited by whichever DB instance already has the most replicas.

For example, in a batch creation where most of the DB instances only have a single read replica, if any DB instance in the batch has more than one, for example, 3, you would only be able to add 2 more replicas for each DB instance in that particular batch operation.

- **Step 5** Confirm specifications.
	- If you need to modify your settings, click **Previous**.
	- If you do not need to modify your settings, click **Submit** for pay-per-use read replicas.
- **Step 6** After read replicas are created, you can view and manage them.

You can view the detailed progress and result of the task on the **Task Center** page. For details, see **[Task Center](https://support.huaweicloud.com/intl/en-us/usermanual-rds/rds_05_0007.html)**.

**----End**

### **Follow-up Operations**

#### **[Managing a Read Replica](#page-510-0)**

# <span id="page-510-0"></span>**2.7.4 Managing a Read Replica**

## **Entering the Management Interface Through a Read Replica**

- **Step 1 [Log in to the management console](https://console-intl.huaweicloud.com/?locale=en-us)**.
- **Step 2** Click  $\equiv$  in the upper left corner of the page and choose **Databases** > **Relational Database Service**.
- **Step 3** On the **Instances** page, click  $\Box$  in front of the DB instance and click the target read replica to go to the **Basic Information** page.

**----End**

## **Entering the Management Interface Through DAS**

- **Step 1 [Log in to the management console](https://console-intl.huaweicloud.com/?locale=en-us)**.
- **Step 2** Click  $\equiv$  in the upper left corner of the page and choose **Databases** > **Relational Database Service**.
- **Step 3** On the **Instances** page, locate the target DB instance and click  $\overline{\mathbf{H}}$  in front of it. In the expanded panel, locate the read replica you want to manage and click **Log In** in the **Operation** column.
- **Step 4** On the displayed page, enter the username and password and click **Log In**.

**----End**

## **Entering the Management Interface Through a Primary DB Instance**

- **Step 1 [Log in to the management console](https://console-intl.huaweicloud.com/?locale=en-us)**.
- **Step 2** Click  $\equiv$  in the upper left corner of the page and choose **Databases** > **Relational Database Service**.
- **Step 3** Click the name of the primary DB instance with which the target read replica is associated to go to the **Basic Information** page.
- **Step 4** In the DB instance topology, click the name of the target read replica. You can view and manage it in the displayed pane.

**----End**

### **Deleting a Read Replica**

- **Step 1 [Log in to the management console](https://console-intl.huaweicloud.com/?locale=en-us)**.
- **Step 2** Click  $\equiv$  in the upper left corner of the page and choose **Databases** > **Relational Database Service**.
- **Step 3** On the **Instances** page, click  $\overline{+}$  in front of a DB instance, locate the read replica to be deleted, and choose **More** > **Delete** in the **Operation** column.

**Step 4** In the displayed dialog box, select **I have read this warning and understand the risks.** and click **Yes**.

**----End**

# **2.8 Data Backups**

# **2.8.1 Backup Solutions**

RDS supports automated and manual backups. You can periodically back up databases. If a database is faulty or data is damaged, you can restore the database using backups to ensure data reliability.

RDS uses **[sysbench](https://github.com/akopytov/sysbench)** to import data models and a certain amount of data. After data is backed up, the compression ratio is about 80%. The more duplicate data there is, the higher the compression ratio is.

Compression ratio = Space occupied by backup files/Space occupied by data files x 100%

## **Backup Types**

Full backup: A full backup is to back up all data, even if no data has changed since the last backup.

Full backups can be triggered automatically (by configuring an intra-region backup policy) or manually.

Incremental backup (binlog backup): RDS automatically backs up data modifications made after the most recent full or incremental backup every five minutes.

## **How RDS Backs Up Data**

Single instance

A single-node architecture, which is more cost-effective than mainstream primary/standby DB instances. After a backup is triggered, data is backed up from the primary instance and stored as a package on OBS. The backup does not take up storage space of the instance.

● Primary/standby instance

An HA architecture. In a primary/standby pair, each instance has the same instance class. After a backup is triggered, data is backed up from the standby instance and stored as a package on OBS. The backup does not take up storage space of the instance.

If a database or table in the primary instance is maliciously or mistakenly deleted, the database or table in the standby instance will also be deleted. In this case, you can only use backups to restore the deleted data.

## **Backup Solutions**

**[Table 2-15](#page-512-0)** lists RDS backup solutions.

<span id="page-512-0"></span>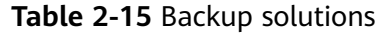

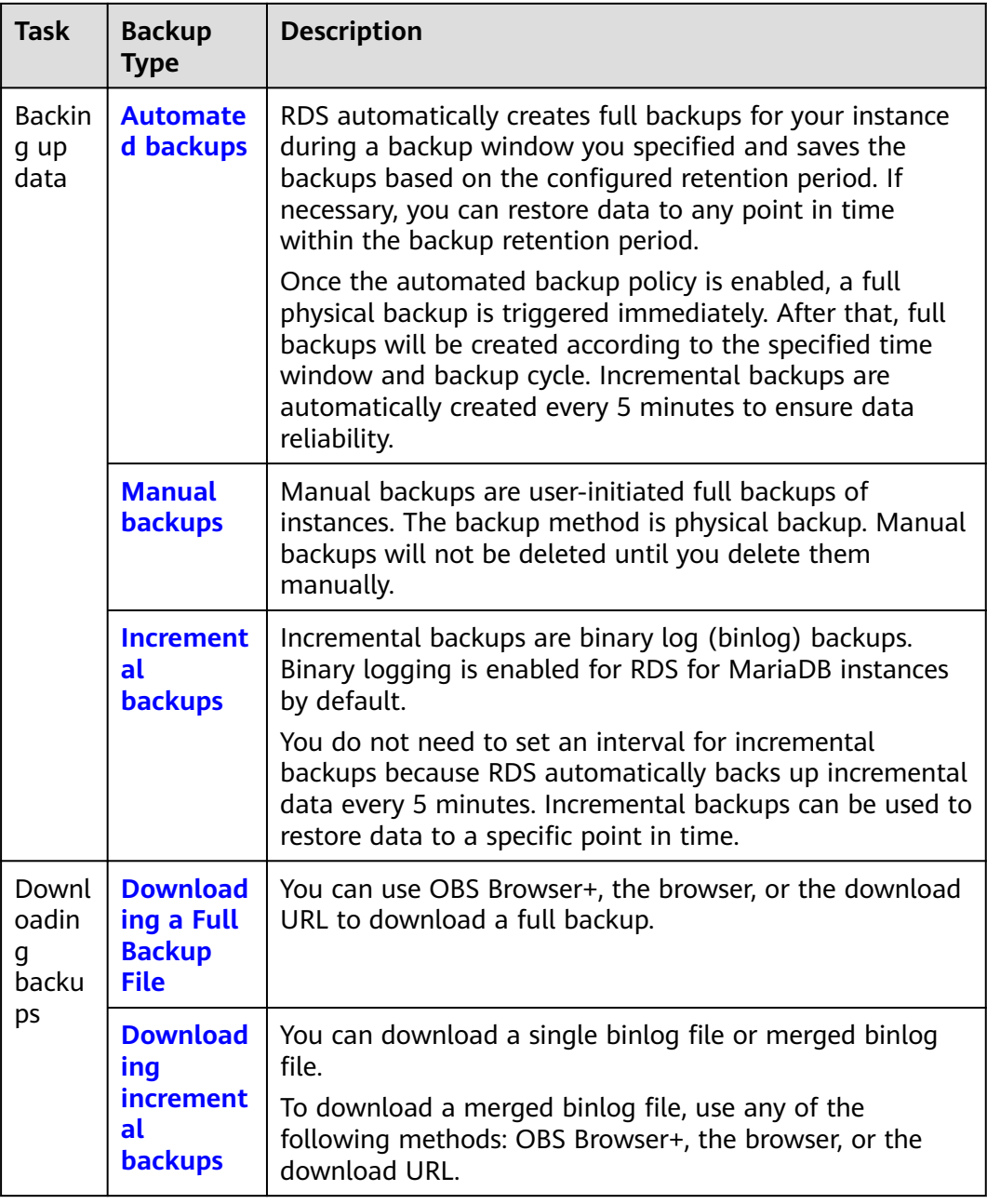

## **Billing**

Backups are saved as packages in OBS buckets. Backups occupy backup space in OBS. If the free space RDS provides is used up, the additional space required will be billed. For the billing details, see **[How Is RDS Backup Data Charged?](https://support.huaweicloud.com/intl/en-us/rds_faq/rds_faq_0074.html)**

## **Deleting Backups**

- Manual backups and automated backups can be deleted in different ways:
	- Manual backups can only be manually deleted.
- <span id="page-513-0"></span>– Automated backups cannot be manually deleted. You can adjust their retention period by referring to **Configuring an Intra-Region Backup Policy**, and backups that expire will be automatically deleted.
- Local binlogs

If the retention period is set to **0**, the binlogs of your DB instance will be deleted once they are synchronized to the standby instance and read replicas and successfully backed up to OBS.

If the retention period is set to a value greater than 0, for example, 1 day, the binlogs will be retained for one day after they are synchronized to the standby instance and read replicas from the primary instance and successfully backed up to OBS. After the retention period expires, the binlogs will be automatically deleted.

## **2.8.2 Configuring an Intra-Region Backup Policy**

If a DB instance fails or its data is damaged, you can restore it from backups to ensure data reliability. You can customize an intra-region backup policy as required and then RDS backs up data based on the backup policy you configured. This section describes how to configure an intra-region backup policy.

### **Notes**

- The backups generated using the intra-region backup policy are full backups. Binlog backups are incremental backups automatically generated by RDS every 5 minutes.
- RDS backs up data at the DB instance level, rather than the database level.
- Backups are saved as packages in OBS buckets to ensure data confidentiality and durability.
- When you create an RDS DB instance, intra-region backup is enabled by default. For security purposes, this function cannot be disabled after the instance is created.

## **Precautions**

- Since backing up data affects database read and write performance, the backup time window should be set to off-peak hours.
- Intra-region backups cannot be manually deleted. To delete them, you can adjust the retention period specified in your **[intra-region backup policy](#page-514-0)**. Retained backup files will be automatically deleted at the end of the retention period.

## **Constraints**

- Rebooting the instance is not allowed during full backup. Exercise caution when selecting a backup time window.
- The system verifies the connection to the DB instance when starting a full backup task. If either of the following conditions is met, the verification fails and a retry is automatically performed. If the retry fails, the backup will fail.
	- DDL operations are being performed on the DB instance.
	- The backup lock failed to be obtained from the DB instance.

### <span id="page-514-0"></span>**Billing**

Backups are saved as packages in OBS buckets.

## **Viewing or Modifying an Intra-Region Backup Policy**

#### **Step 1 [Log in to the management console](https://console-intl.huaweicloud.com/?locale=en-us)**.

- **Step 2** Click  $\equiv$  in the upper left corner of the page and choose **Databases** > **Relational Database Service**.
- **Step 3** On the **Instances** page, click the DB instance name.
- **Step 4** In the navigation pane on the left, choose **Backups & Restorations**. On the displayed page, click **Intra-Region Backup Policies**.

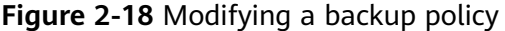

Configure Intra-Region Backup Policy

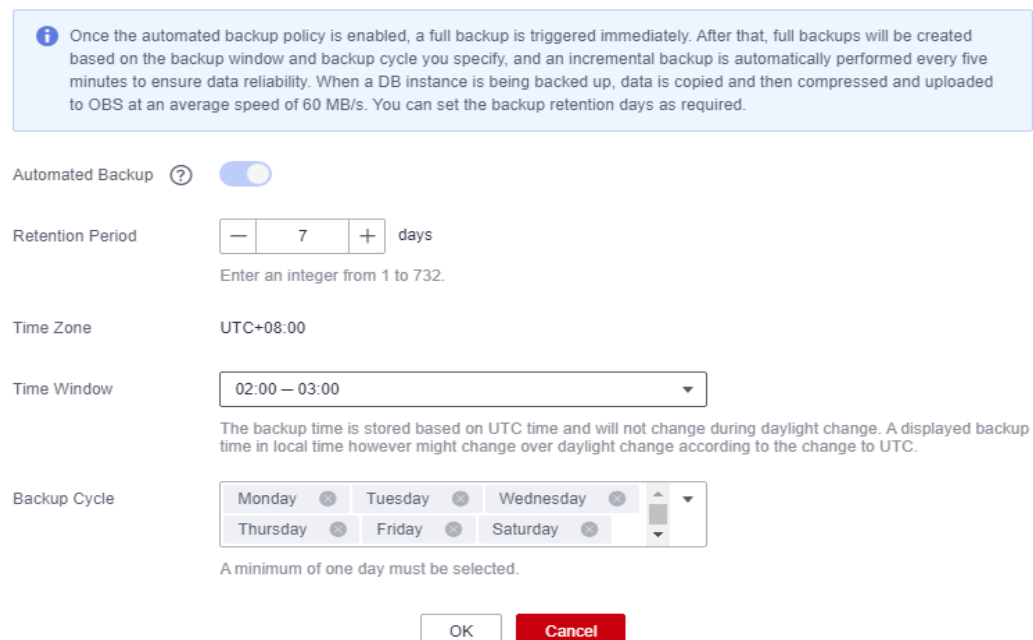

**Step 5** View the configured backup policy. To modify the backup policy, adjust the values of the following parameters:

 $\times$ 

| <b>Parameter</b>        | <b>Description</b>                                                                                                    |  |  |  |
|-------------------------|----------------------------------------------------------------------------------------------------|--|--|--|
| <b>Retention Period</b> | How many days your automated full backups and<br>binlog backups can be retained. The retention period is<br>from 1 to 732 days and the default value is 7. |  |  |  |
|                         | Extending the retention period improves data<br>reliability.                                                                                               |  |  |  |
|                         | • Reducing the retention period takes effect for all<br>backups. Any backups that have expired will be<br>automatically deleted.                           |  |  |  |
| Time Window             | A one-hour period the backup will be scheduled within<br>24 hours, such as 01:00-02:00 or 12:00-13:00.                                                     |  |  |  |
|                         | The backup time window indicates when the backup<br>starts. The backup duration depends on the data<br>volume of your instance.                            |  |  |  |
| Backup Cycle            | By default, each day of the week is selected. You can<br>change the backup cycle and must select at least one<br>day of the week.                          |  |  |  |

<span id="page-515-0"></span>**Table 2-16** Parameter description

**Step 6** Click **OK**.

**----End**

# **2.8.3 Creating a Manual Backup**

## **Scenarios**

RDS allows you to create manual backups for a running DB instance. You can use these backups to restore data.

### $\Box$  Note

When you delete a DB instance, its automated backups are also deleted but its manual backups are retained.

## **Constraints**

- The number of tables in a DB instance affects the backup speed. The maximum number of tables is 500,000.
- The system verifies the connection to the DB instance when starting a full backup task. If either of the following conditions is met, the verification fails and a retry is automatically performed. If the retry fails, the backup will fail.
	- DDL operations are being performed on the DB instance.
	- The backup lock failed to be obtained from the DB instance.

## **Billing**

Backups are saved as packages in OBS buckets.

### **Method 1**

- **Step 1 [Log in to the management console](https://console-intl.huaweicloud.com/?locale=en-us)**.
- **Step 2** Click  $\equiv$  in the upper left corner of the page and choose **Databases** > **Relational Database Service**.
- **Step 3** On the **Instances** page, locate the target DB instance and choose **More** > **Create Backup** in the **Operation** column.
- **Step 4** In the displayed dialog box, enter a backup name and description.
	- The backup name must consist of 4 to 64 characters and start with a letter. It can contain only uppercase letters, lowercase letters, digits, hyphens (-), and underscores (\_).
	- The description consists of a maximum of 256 characters and cannot contain carriage return characters or the following special characters: >!<"&'=
	- The time required for creating a manual backup depends on the amount of data.

To check whether the backup has been created, you can click in the upper right corner of the page to check the DB instance status. If the DB instance status becomes **Available** from **Backing up**, the backup has been created. You can manage the backup following the instructions provided in **[Step 6](#page-517-0)**.

**Figure 2-19** Creating a backup

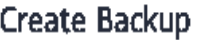

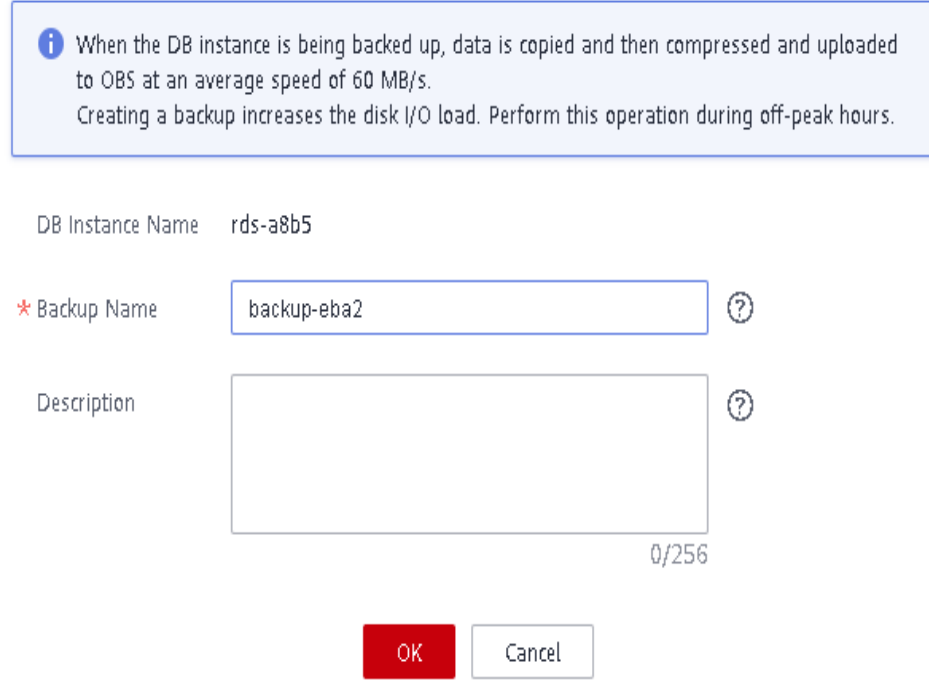

Χ

#### <span id="page-517-0"></span>**Step 5** Click **OK**.

**Step 6** After a manual backup has been created, view and manage it on the **Backups** page.

Alternatively, click the target DB instance. On the **Backups & Restorations** page, you can view and manage the manual backup.

**----End**

### **Method 2**

- **Step 1 [Log in to the management console](https://console-intl.huaweicloud.com/?locale=en-us)**.
- **Step 2** Click  $\equiv$  in the upper left corner of the page and choose **Databases** > **Relational Database Service**.
- **Step 3** On the **Instances** page, click the target DB instance.
- **Step 4** On the **Backups & Restorations** page, click **Create Backup**. In the displayed dialog box, enter a backup name and description.
	- The backup name must consist of 4 to 64 characters and start with a letter. It can contain only uppercase letters, lowercase letters, digits, hyphens (-), and underscores ().
	- The description consists of a maximum of 256 characters and cannot contain carriage return characters or the following special characters: >!<"&'=
	- The time required for creating a manual backup depends on the amount of data.
- **Step 5** Click **OK**.
- **Step 6** After a manual backup has been created, view and manage it on the **Backups** page.

Alternatively, click the target DB instance. On the **Backups & Restorations** page, you can view and manage the manual backup.

**----End**

# **2.8.4 Checking and Exporting Backup Information**

### **Scenarios**

You can export backup information of RDS DB instances to an Excel file for further analysis. The exported information includes the DB instance name, backup start and end time, backup status, and backup size.

## **Procedure**

### **Step 1 [Log in to the management console](https://console-intl.huaweicloud.com/?locale=en-us)**.

**Step 2** Click  $\equiv$  in the upper left corner of the page and choose **Databases** > **Relational Database Service**.

- <span id="page-518-0"></span>**Step 3** In the navigation pane, choose **Backups**. On the displayed page, select the backups you want to export and click **Export** to export backup information.
	- Only the backup information displayed on the current page can be exported. The backup information displayed on other pages cannot be exported.
	- The backup information is exported to an Excel file for your further analysis.

**Step 4** View the exported backup information.

**----End**

## **2.8.5 Downloading a Full Backup File**

### **Scenarios**

This section describes how to download a manual or an automated backup file to a local device and restore data from the backup file.

RDS for MariaDB allows you to download full backup files in .qp format.

### **Constraints**

- Full backup files of frozen DB instances cannot be downloaded.
- When you use OBS Browser+ to download backup data, there is no charge for the outbound traffic from OBS.
- If the size of the backup data is greater than 400 MB, you are advised to use OBS Browser+ to download the backup data.

### **Method 1: Using OBS Browser+**

- **Step 1 [Log in to the management console](https://console-intl.huaweicloud.com/?locale=en-us)**.
- **Step 2** Click  $\equiv$  in the upper left corner of the page and choose **Databases** > **Relational Database Service**.
- **Step 3** On the **Backups** page, locate the backup to be downloaded and click **Download** in the **Operation** column.

Alternatively, click the target DB instance. In the navigation pane on the left, choose **Backups & Restorations**. On the **Full Backups** page, locate the backup to be downloaded and click **Download** in the **Operation** column.

**Step 4** If you have enabled operation protection, click **Send Code** in the displayed **Identity Verification** dialog box and enter the obtained verification code. Then, click **OK**.

Two-factor authentication improves the security of your account. For details about how to enable operation protection, see **[Identity and Access Management User](https://support.huaweicloud.com/intl/en-us/usermanual-iam/iam_07_0002.html#section2) [Guide](https://support.huaweicloud.com/intl/en-us/usermanual-iam/iam_07_0002.html#section2)**.

**Step 5** In the displayed dialog box, select **Use OBS Browser+** for **Download Method** and click **OK**.

### **Figure 2-20** Using OBS Browser+

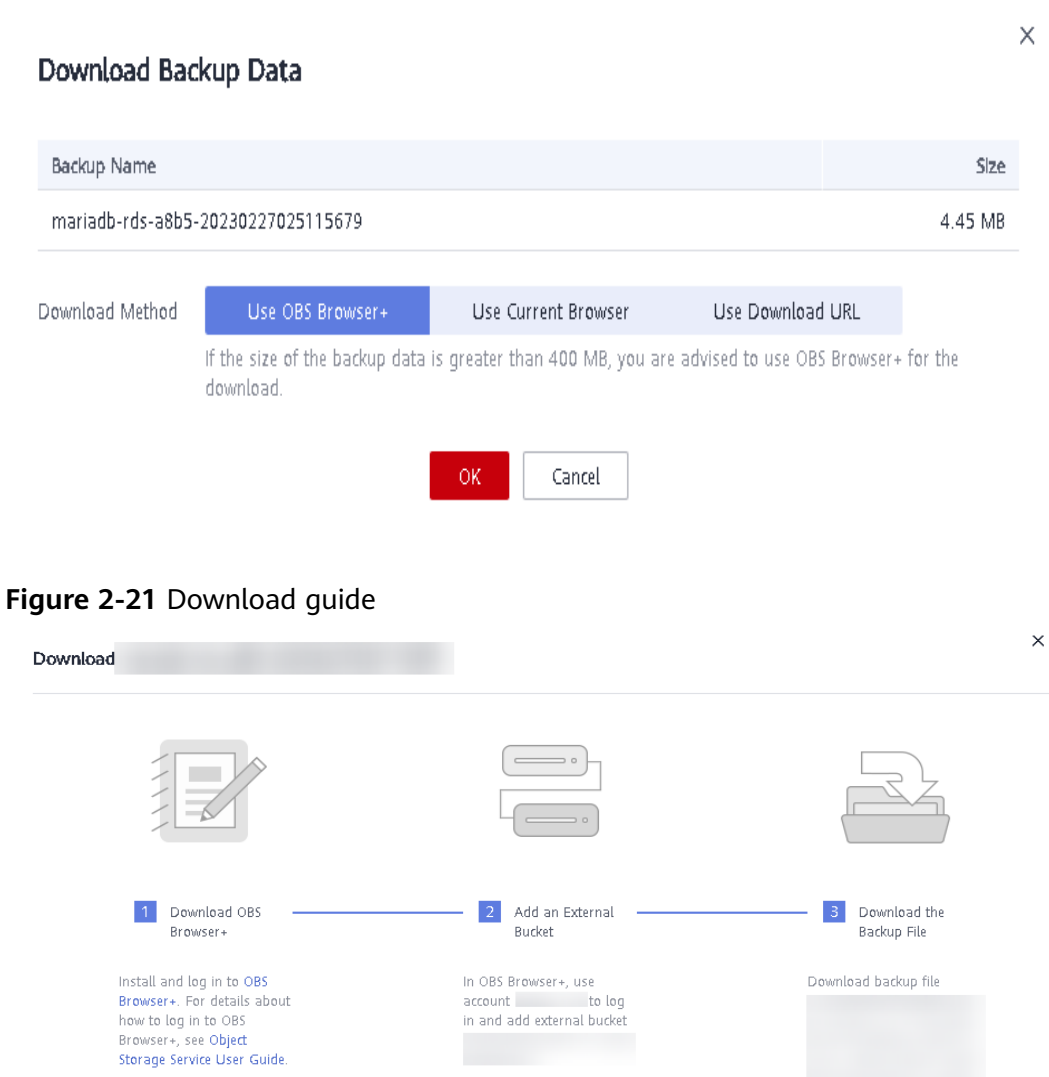

- 1. Download OBS Browser+ following step 1 provided on the download guide page.
- 2. Decompress and install OBS Browser+.
- 3. Log in to OBS Browser+ using the username provided in step 2 on the download guide page.

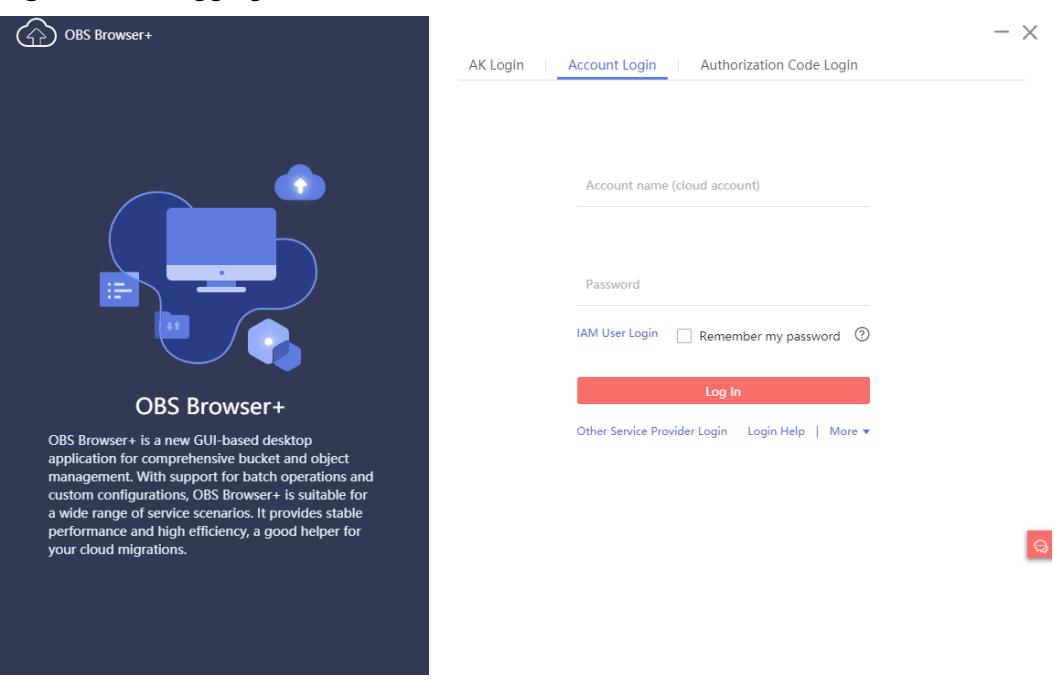

#### **Figure 2-22** Logging in to OBS Browser+

For details about how to log in to OBS Browser+, see **[Logging In to OBS](https://support.huaweicloud.com/intl/en-us/browsertg-obs/obs_03_1004.html) [Browser+](https://support.huaweicloud.com/intl/en-us/browsertg-obs/obs_03_1004.html)** in the Object Storage Service Tools Guide.

4. Add an external bucket using the bucket name provided in step 2 on the download guide page.

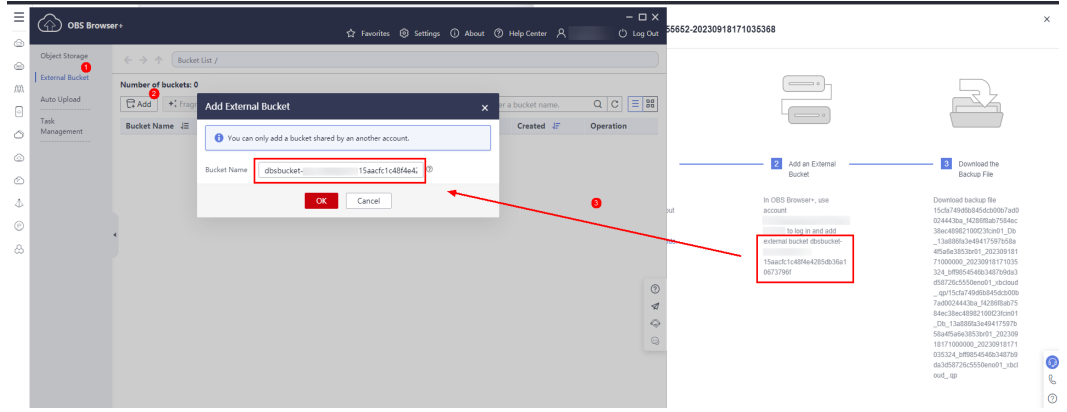

**Figure 2-23** Adding an external bucket

In the **Add Bucket** dialog box of OBS Browser+, select **Add external bucket** and enter the bucket name provided in step 2 "Add an External Bucket" on the RDS console.

#### $\Box$  Note

If you want to access OBS external buckets across accounts, the access permission is required. For details, see **[Granting IAM Users Under an Account the Access to a](https://support.huaweicloud.com/intl/en-us/perms-cfg-obs/obs_40_0027.html) [Bucket and Resources in the Bucket](https://support.huaweicloud.com/intl/en-us/perms-cfg-obs/obs_40_0027.html)**.

5. Download the backup file.

On the OBS Browser+ page, click the bucket that you added. In the search box on the right of OBS Browser+, enter the backup file name provided in step 3 "Download the Backup File" on the RDS console. In the search result, locate the target backup and download it.

On the OBS Browser+ page, click the bucket that you added. In the search box on the right of the object list page, enter the backup file name provided in step 3 on the download guide page. In the search result, locate the target

backup and click in the **Operation** column.

**Figure 2-24** Downloading a backup

| <b>OBS Browser+</b>                        |                                                                                                    |                          |                 | ☆ Favorites <sup>③</sup> Settings (i) About ② Help Center A           | $ \Box$ $\times$<br>() Log Out |
|--------------------------------------------|----------------------------------------------------------------------------------------------------|--------------------------|-----------------|-----------------------------------------------------------------------|--------------------------------|
| Object Storage                             | $\leftarrow$ $\rightarrow$<br>Bucket List / dbsbucket-<br>ᠰ                                                                                                    |                          |                 | 15cfa749d6b845dcb00b7ad0024443ba f4286f8ab7584ec38ec48982100f23fcin01 | ☆                              |
| <b>External Bucket</b><br>Auto Upload<br>. | o<br>Total objects: --<br>Used storage space: --<br>Ξ<br>88<br>Create Folder<br>1 Upload<br>$\downarrow$ , Download<br>Q<br>С<br>More $=$<br>Enter an object name prefix. |                          |                 |                                                                       |                                |
| Task<br>Management                         | Object Name JE                                                                                                    | Storage Class $\sqrt{=}$ | Size $\sqrt{=}$ | Last Modified JE                                                      | Operation                      |
| .                                          | 15cfa749d6b845dcb00b7ad002444                                                                                                    | Standard                 | 3.55 MB         | Sep 19, 2023 01:10:56 GMT                                             | Ū<br>$\cdots$<br>玉             |
|                                            | n<br>meta                                                                                                    | Standard                 | 65.94 KB        | Sep 19, 2023 01:11:04 GMT                                             | Ū<br>土<br>$\sim$ $\sim$ $\sim$ |
|                                            |                                                                                                    |                          |                 |                                                                       |                                |
|                                            |                                                                                                    |                          |                 |                                                                       |                                |
|                                            |                                                                                                    |                          |                 |                                                                       |                                |

**----End**

### **Method 2: Using Current Browser**

- **Step 1 [Log in to the management console](https://console-intl.huaweicloud.com/?locale=en-us)**.
- **Step 2** Click  $\equiv$  in the upper left corner of the page and choose **Databases** > **Relational Database Service**.
- **Step 3** On the **Backups** page, locate the backup to be downloaded and click **Download** in the **Operation** column.

Alternatively, click the target DB instance. In the navigation pane on the left, choose **Backups & Restorations**. On the **Full Backups** page, locate the target backup to be downloaded and click **Download** in the **Operation** column.

**Step 4** If you have enabled operation protection, click **Send Code** in the displayed **Identity Verification** dialog box and enter the obtained verification code. Then, click **OK**.

Two-factor authentication improves the security of your account. For details about how to enable operation protection, see **[Identity and Access Management User](https://support.huaweicloud.com/intl/en-us/usermanual-iam/iam_07_0002.html#section2) [Guide](https://support.huaweicloud.com/intl/en-us/usermanual-iam/iam_07_0002.html#section2)**.

**Step 5** In the displayed dialog box, select **Use Current Browser** for **Download Method**.

### **Figure 2-25** Using the current browser

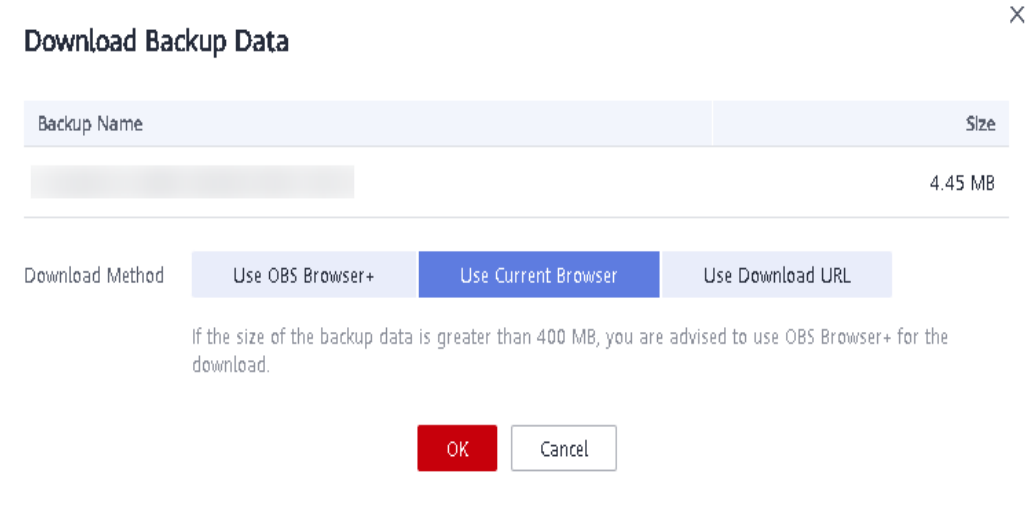

### **Step 6** Click **OK**.

**----End**

### **Method 3: Using Download URL**

- **Step 1 [Log in to the management console](https://console-intl.huaweicloud.com/?locale=en-us)**.
- **Step 2** Click  $\equiv$  in the upper left corner of the page and choose **Databases** > **Relational Database Service**.
- **Step 3** On the **Backups** page, locate the backup to be downloaded and click **Download** in the **Operation** column.

Alternatively, click the target DB instance. In the navigation pane on the left, choose **Backups & Restorations**. On the **Full Backups** page, locate the target backup to be downloaded and click **Download** in the **Operation** column.

**Step 4** If you have enabled operation protection, click **Send Code** in the displayed **Identity Verification** dialog box and enter the obtained verification code. Then, click **OK**.

Two-factor authentication improves the security of your account. For details about how to enable operation protection, see **[Identity and Access Management User](https://support.huaweicloud.com/intl/en-us/usermanual-iam/iam_07_0002.html#section2) [Guide](https://support.huaweicloud.com/intl/en-us/usermanual-iam/iam_07_0002.html#section2)**.

**Step 5** In the displayed dialog box, select **Use Download URL** for **Download Method**, click  $\Box$  to copy the URL, and enter the URL in your browser.

<span id="page-523-0"></span>**Figure 2-26** Using the download URL

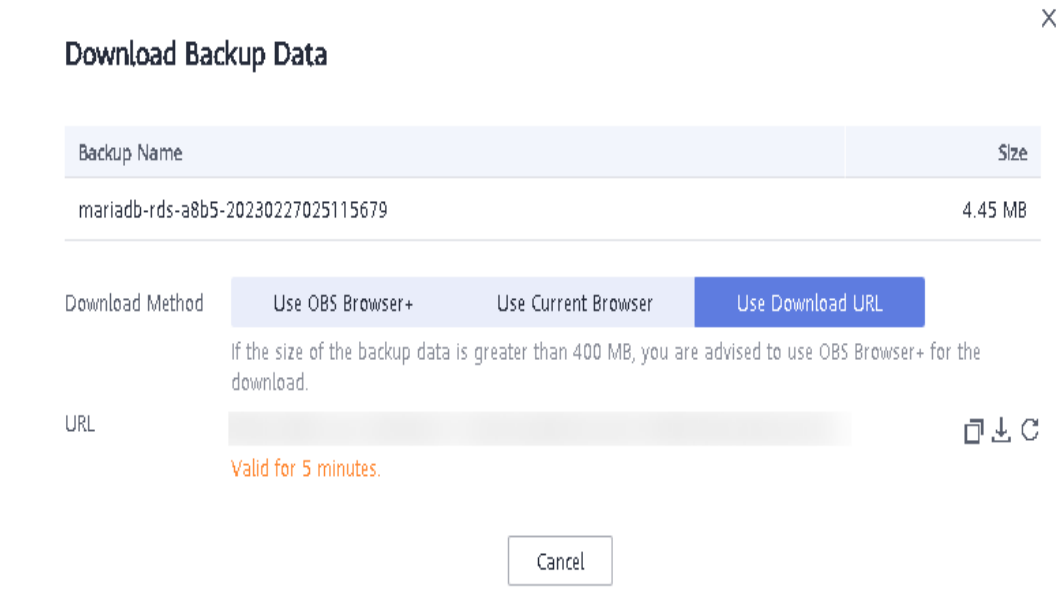

- **Step 6** A valid URL for downloading the backup data is displayed. Download the backup file in either of the following ways:
	- Using other download tools, such as your browser or Thunder, to download the backup file
	- Running the **wget** command to download the backup file **wget -O** FILE\_NAME **--no-check-certificate "**DOWNLOAD\_URL**"**

**Table 2-17** Parameter description

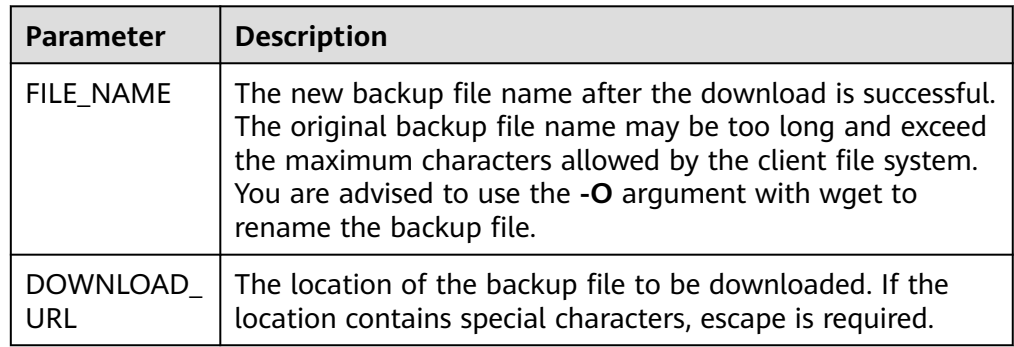

**----End**

# **2.8.6 Downloading a Binlog Backup File**

### **Scenarios**

RDS for MariaDB allows you to download binlog backup files to your client computer and use them to restore DB instances if necessary.

### $\Box$  Note

The completion time displayed in the binlog backup file list indicates the time when the last transaction was committed.

Binlog backups on the management console are named in the format of "binlog name +timestamp" and use the row-based logging.

Binlog backup files of frozen DB instances cannot be downloaded.

### **Downloading a Binlog Backup File**

**Step 1 [Log in to the management console](https://console-intl.huaweicloud.com/?locale=en-us)**.

- **Step 2** Click  $\equiv$  in the upper left corner of the page and choose **Databases** > **Relational Database Service**.
- **Step 3** On the **Instances** page, click the target DB instance. The **Basic Information** page is displayed.
- **Step 4** In the navigation pane on the left, choose **Backups & Restorations**. On the **Binlog Backups** page, locate the target backup to be downloaded and click **Download** in the **Operation** column.

You can also select the binlog backups to be downloaded and click **Download** above the list.

**Step 5** After the download is complete, you can view the binlog backups on your computer.

**----End**

## **2.8.7 Setting a Local Retention Period for RDS for MariaDB Binlogs**

RDS for MariaDB deletes local binlogs after they are backed up to OBS. You can set the local retention period for binlogs as required.

#### $\Box$  note

Binary logging is enabled for RDS by default and uses row-based logging. Read replicas do not provide binlogs.

Binlogs can be retained from 0 to 168 (7x24) hours locally.

If the retention period is set to **0**, the binlogs of your DB instance will be deleted once they are synchronized to the standby instance and read replicas and successfully backed up to OBS. If the retention period is set to a value greater than 0, for example, 1 day, the binlogs will be retained for one day after they are synchronized to the standby instance and read replicas from the primary instance and successfully backed up to OBS. After the retention period expires, the binlogs will be automatically deleted. For details about how to view binlogs, see **[Downloading a Binlog Backup File](#page-523-0)**.

### **Precautions**

The binlog retention period is displayed in hour on the console. However, the value of **expire logs days** is displayed in day when you query the binlog retention period by running a command, which cannot be used as a reference. To check how long the binlogs can be retained, view the binlog retention period on the console.

### **Procedure**

**Step 1 [Log in to the management console](https://console-intl.huaweicloud.com/?locale=en-us)**.

- **Step 2** Click  $\equiv$  in the upper left corner of the page and choose **Databases** > **Relational Database Service**.
- **Step 3** On the **Instances** page, click the instance name.
- **Step 4** In the navigation pane on the left, choose **Backups & Restorations**. On the **Binlog Backups** page, click **Set Binlog Retention Period**.
- **Step 5** In the displayed dialog box, set the local retention period and click **OK**.

**Figure 2-27** Setting the binlog retention period

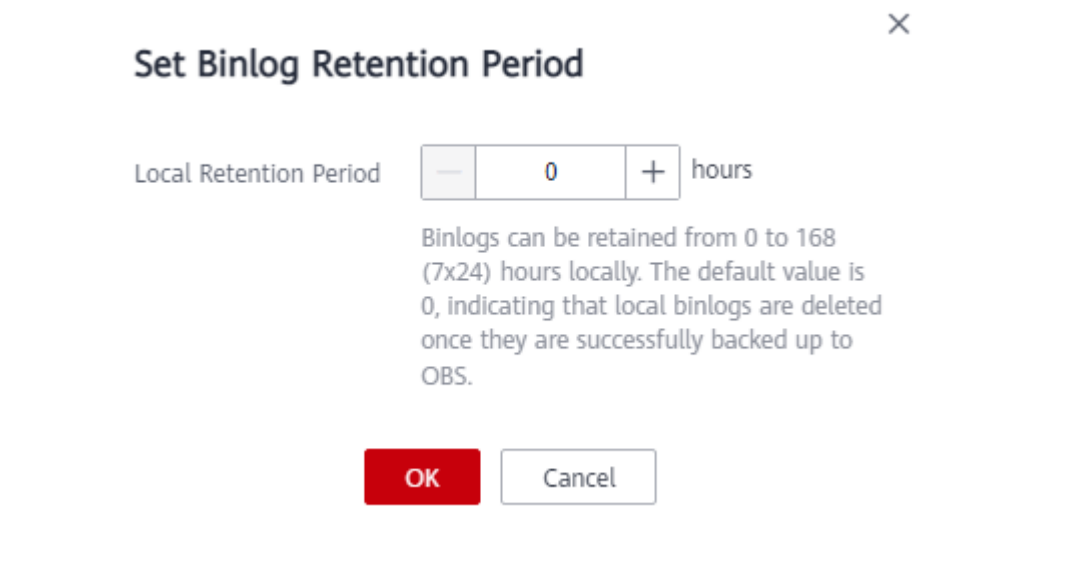

### $\Box$  Note

When binlogs are deleted depends on the local retention period you configure on the console.

**----End**

# **2.8.8 Replicating a Backup**

### **Scenarios**

This section describes how to replicate a manual or an automated backup. The new backup name must be different from the original backup name.

## **Constraints**

You can replicate backups and use them only within the same region.

## **Backup Retention Policy**

- If a DB instance is deleted, the automated backups created for it are also deleted.
- If an **[automated backup policy](#page-513-0)** is enabled, the automated backups will be deleted after the backup retention period expires.
- If you want to retain the automated backups for a long time, you can replicate them to generate manual backups, which will be always retained until you delete them.
- If the storage occupied by manual backups exceeds the provisioned free backup storage, additional storage costs may incur.
- Replicating a backup does not interrupt your services.

## **Procedure**

### **Step 1 [Log in to the management console](https://console-intl.huaweicloud.com/?locale=en-us)**.

- **Step 2** Click  $\equiv$  in the upper left corner of the page and choose **Databases** > **Relational Database Service**.
- **Step 3** On the **Instances** page, click the instance name. On the **Backups & Restorations** page, locate the backup to be replicated and click **Replicate** in the **Operation** column.

Alternatively, choose **Backups** in the navigation pane on the left. On the displayed page, locate the backup to be replicated and click **Replicate** in the **Operation** column.

×

### **Figure 2-28** Replicating a backup

Replicate Backup

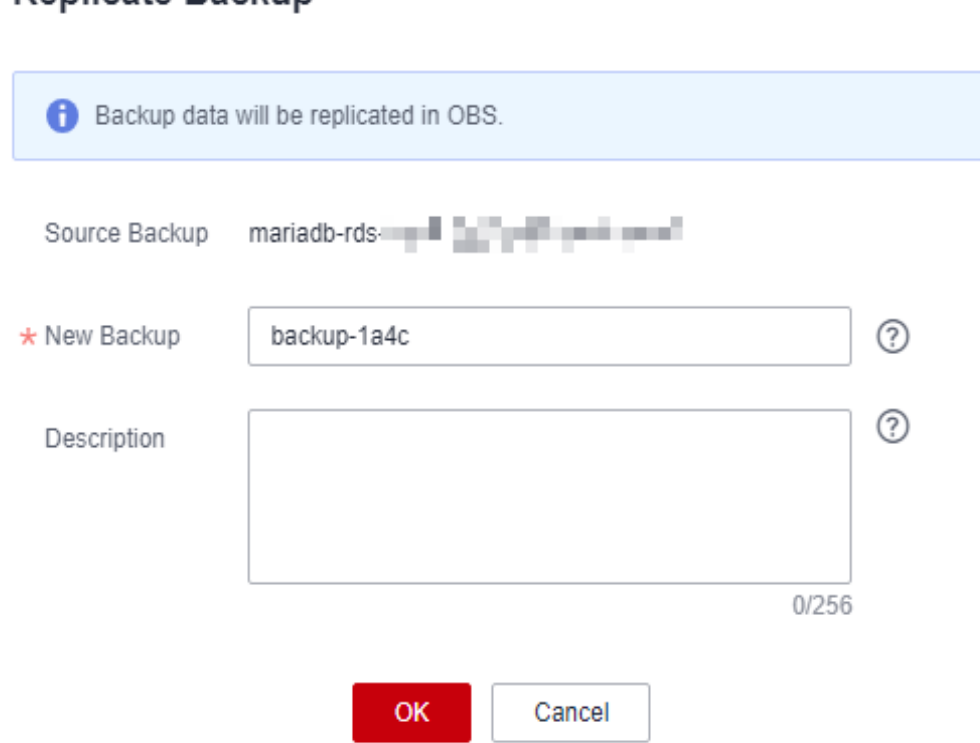

- **Step 4** In the displayed dialog box, enter a new backup name and description and click **OK**.
	- The backup name must consist of 4 to 64 characters and start with a letter. It can contain only uppercase letters, lowercase letters, digits, hyphens (-), and underscores ( $\lambda$ ).
	- The description consists of a maximum of 256 characters and cannot contain carriage return characters or the following special characters: >!<"&'=
- **Step 5** After the new backup has been created, you can view and manage it on the **Backups** page.

**----End**

## **2.8.9 Deleting a Manual Backup**

### **Scenarios**

You can delete manual backups to free up backup storage.

### **Constraints**

- Deleted manual backups cannot be recovered.
- Manual backups that are being created cannot be deleted.

## <span id="page-528-0"></span>**Procedure**

- **Step 1 [Log in to the management console](https://console-intl.huaweicloud.com/?locale=en-us)**.
- **Step 2** Click  $\equiv$  in the upper left corner of the page and choose **Databases** > **Relational Database Service**.
- **Step 3** In the navigation pane on the left, choose **Backups**. On the displayed page, locate the manual backup to be deleted and choose **More** > **Delete** in the **Operation** column.

The following backups cannot be deleted:

- Automated backups
- Backups that are being restored
- Backups that are being replicated
- **Step 4** In the displayed dialog box, click **Yes**.
- **Step 5** If you have enabled operation protection, click **Send Code** in the displayed **Identity Verification** dialog box and enter the obtained verification code. Then, click **OK**.

Two-factor authentication improves the security of your account. For details about how to enable operation protection, see **[Identity and Access Management User](https://support.huaweicloud.com/intl/en-us/usermanual-iam/iam_01_0001.html) [Guide](https://support.huaweicloud.com/intl/en-us/usermanual-iam/iam_01_0001.html)**.

**----End**

# **2.9 Data Restorations**

## **2.9.1 Restoration Solutions**

If your database is damaged or mistakenly deleted, you can restore it from backups.

**Table 2-18** Restoring a DB instance

| When you               | <b>Following Steps In</b>                         |
|------------------------|---------------------------------------------------|
| Restore data to an RDS | <b>Restoring a DB Instance from a Backup</b>      |
| for MariaDB instance   | <b>Restoring a DB Instance to a Point in Time</b> |

## **2.9.2 Restoring a DB Instance from a Backup**

### **Scenarios**

This section describes how to use an automated or manual backup to restore a DB instance to the status when the backup was created. The restoration is at the DB instance level.

When you restore a DB instance from a backup file, a full backup file is downloaded from OBS and then restored to the DB instance at an average speed of 40 MB/s.

### **Constraints**

- You can restore to new DB instances from backups only when your account balance is greater than or equal to \$0 USD. You will pay for the new instance specifications.
- If transparent page compression is enabled by specifying attributes in the CREATE TABLE statement for the original DB instance, the restoration may fail due to insufficient storage space.

### **Procedure**

- **Step 1 [Log in to the management console](https://console-intl.huaweicloud.com/?locale=en-us)**.
- **Step 2** Click  $\equiv$  in the upper left corner of the page and choose **Databases** > **Relational Database Service**.
- **Step 3** On the **Backups** page, select the backup to be restored and click **Restore** in the **Operation** column.

Alternatively, click the target DB instance on the **Instances** page. On the displayed page, choose **Backups & Restorations**. On the displayed page, select the backup to be restored and click **Restore** in the **Operation** column.

- **Step 4** Select a restoration method.
	- Create New Instance

Click **OK**. The **Create New Instance** page is displayed.

- The DB engine and version of the new DB instance are the same as those of the original DB instance and cannot be changed.
- Storage space of the new DB instance is the same as that of the original DB instance by default and the new instance must be at least as large as the original DB instance.
- Other settings are the same as those of the original DB instance by default and can be modified. For details, see **[Buying a DB Instance](https://support.huaweicloud.com/intl/en-us/qs-rds/maria_02_0002.html)**.

#### **Figure 2-29** Restoring to a new DB instance

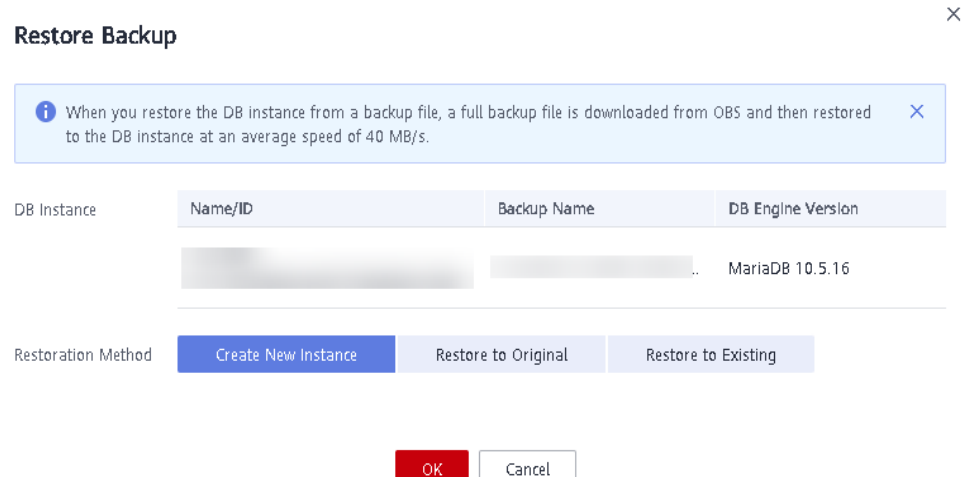

- Restore to Original
	- a. Select "I acknowledge that after I select Restore to Original, data on the original databases will be overwritten and the original DB instance will be unavailable during the restoration." and click **Next**.
	- b. Confirm the information and click **OK**.

### **NOTICE**

- If the DB instance for which the backup is created has been deleted, data cannot be restored to the original DB instance.
- Restoring to the original DB instance will overwrite all existing data and the DB instance will be unavailable during the restoration process.
- Restore to Existing
	- a. Select "I acknowledge that restoring to an existing DB instance will overwrite data on the instance and will cause the existing DB instance to be unavailable during the restoration. Only DB instances that can be used as target instances for the restoration are displayed here. Eligible instances must have the same DB engine type, version, and at least as much storage as the instance being restored." and click **Next**.
	- b. Confirm the information and click **OK**.

### **NOTICE**

- If the target existing DB instance has been deleted, data cannot be restored to it.
- Restoring to an existing DB instance will overwrite data on it and cause the existing DB instance to be unavailable.
- To restore backup data to an existing DB instance, the selected DB instance must use the same DB engine and the same or a later version than the original DB instance.
- Ensure that the storage space of the selected existing DB instance is greater than or equal to the storage space of the original DB instance. Otherwise, data will not be restored.
- **Step 5** (**Optional**) If you have enabled operation protection, click **Send Code** in the displayed **Identity Verification** dialog box and enter the obtained verification code. Then, click **OK**.

Two-factor authentication improves the security of your account. For details about how to enable operation protection, see **[Identity and Access Management User](https://support.huaweicloud.com/intl/en-us/usermanual-iam/iam_07_0002.html#section2) [Guide](https://support.huaweicloud.com/intl/en-us/usermanual-iam/iam_07_0002.html#section2)**.

**Step 6** View the restoration result. The result depends on which restoration method was selected:

#### $\Box$  Note

Restoring from backups does not affect the performance of original DB instances.

**Create New Instance** 

A new DB instance is created using the backup data. The status of the DB instance changes from **Creating** to **Available**.

The new DB instance is independent from the original one. If you need read replicas to offload read pressure, create one or more for the new DB instance.

After the new instance is created, a full backup will be automatically triggered.

Restore to Original

On the **Instances** page, the status of the original DB instance changes from **Restoring** to **Available**. If the original DB instance contains read replicas, the read replica status is the same as the original DB instance status.

After the restoration is complete, a full backup will be automatically triggered.

Restore to Existing

On the **Instances** page, the status of the target existing DB instance changes from **Restoring** to **Available**. If the target existing DB instance contains read replicas, the read replica status is the same as the target existing DB instance status.

After the restoration is complete, a full backup will be automatically triggered.

You can view the detailed progress and result of the task on the **Task Center** page. For details, see **[Viewing a Task](#page-642-0)**.

**----End**

<span id="page-532-0"></span>**FAQs**

**[How Can I Restore Data If No Backup Is Available?](#page-528-0)**

## **2.9.3 Restoring a DB Instance to a Point in Time**

### **Scenarios**

You can restore from automated backups to a specified point in time.

You can restore one or multiple DB instances at a time.

When you enter the time point that you want to restore the DB instance to, RDS downloads the most recent full backup file from OBS to the DB instance. Then, incremental backups are also restored to the specified point in time on the DB instance. Data is restored at an average speed of 30 MB/s.

## **Constraints**

- You can restore to new DB instances from backups only when your account balance is greater than or equal to \$0 USD. You will be billed for new instance specifications.
- Do not run the **reset master** command on RDS for MariaDB instances within their lifecycle. Otherwise, an exception may occur when restoring an RDS for MariaDB instance to a specified point in time.
- When you restore data to a new DB instance, large transactions in the original DB instance backup may cause a restoration failure. If the restoration fails, contact customer service.

## **Restoring a DB Instance**

- **Step 1 [Log in to the management console](https://console-intl.huaweicloud.com/?locale=en-us)**.
- **Step 2** Click  $\equiv$  in the upper left corner of the page and choose **Databases** > **Relational Database Service**.
- **Step 3** On the **Instances** page, click the target DB instance.
- **Step 4** In the navigation pane on the left, choose **Backups & Restorations**. On the displayed page, click **Restore to Point in Time**.
- **Step 5** Select the restoration date and time range, enter a time point within the selected time range, and select a restoration method. Then, click **OK**.
	- Create New Instance

The **Create New Instance** page is displayed.

The DB engine and version of the new DB instance are the same as those of the original DB instance and cannot be changed.

- Other settings are the same as those of the original DB instance by default and can be modified. For details, see **[Buying a DB Instance](https://support.huaweicloud.com/intl/en-us/qs-rds/maria_02_0002.html)**.
- Restore to Original
	- a. Select "I acknowledge that after I select Restore to Original, data on the original databases will be overwritten and the original DB instance will be unavailable during the restoration." and click **Next**.
	- b. Confirm the information and click **OK**.

### **NOTICE**

Restoring to the original DB instance will overwrite all existing data and the DB instance will be unavailable during the restoration process.

- **Restore to Existing** 
	- a. Select "I acknowledge that restoring to an existing DB instance will overwrite data on the instance and will cause the existing DB instance to be unavailable during the restoration. Only DB instances that can be used as target instances for the restoration are displayed here. Eligible instances must have the same DB engine type, version, and at least as much storage as the instance being restored." and click **Next**.
	- b. Confirm the information and click **OK**.

### **NOTICE**

- Restoring to an existing DB instance will overwrite data on it and cause the existing DB instance to be unavailable.
- To restore backup data to an existing DB instance, the selected DB instance must use the same DB engine and the same or a later version than the original DB instance.
- Ensure that the storage space of the selected DB instance is greater than or equal to the storage space of the original DB instance. Otherwise, data will not be restored.
- **Step 6** (**Optional**) If you have enabled operation protection, click **Send Code** in the displayed **Identity Verification** dialog box and enter the obtained verification code. Then, click **OK**.

Two-factor authentication improves the security of your account. For details about how to enable operation protection, see **[Identity and Access Management User](https://support.huaweicloud.com/intl/en-us/usermanual-iam/iam_07_0002.html#section2) [Guide](https://support.huaweicloud.com/intl/en-us/usermanual-iam/iam_07_0002.html#section2)**.

- **Step 7** View the restoration result. The result depends on which restoration method was selected:
	- Create New Instance

A new DB instance is created using the backup data. The status of the DB instance changes from **Creating** to **Available**.

The new DB instance is independent from the original one. If you need read replicas to offload read pressure, create one or more for the new DB instance. After the new DB instance is created, a full backup will be automatically triggered.

Restore to Original

On the **Instances** page, the status of the DB instance changes from **Restoring** to **Available**.

A new restoration time range is available. There will be a difference between the new and original time ranges. This difference reflects the duration of the restoration.

After the restoration is complete, a full backup will be automatically triggered.

● Restore to Existing

On the **Instances** page, the status of the DB instance changes from **Restoring** to **Available**.

You can view the detailed progress and result of the task on the **Task Center** page. For details, see **[Viewing a Task](#page-642-0)**.

After the restoration is complete, a full backup will be automatically triggered.

**----End**

**FAQs**

**[How Can I Restore Data If No Backup Is Available?](#page-528-0)**

# **2.10 Parameter Templates**

## **2.10.1 Creating a Parameter Template**

You can use database parameter templates to manage the DB engine configuration. A database parameter template acts as a container for engine configuration values that can be applied to one or more DB instances. This section describes how to create a parameter template.

### **Scenarios**

If you create a DB instance without specifying a custom DB parameter template, a default parameter template is used. This default template contains DB engine defaults and system defaults that are configured based on the engine, compute class, and allocated storage of the instance. Default parameter templates cannot be modified, but you can create your own parameter template to change parameter settings.

### **Precautions**

- Not all of the DB engine parameters in a custom parameter template can be changed.
- If you want to use a custom parameter template, you simply create a parameter template and select it when you create a DB instance or apply it to

an existing DB instance following the instructions provided in **[Applying a](#page-546-0) [Parameter Template](#page-546-0)**.

- When you have already created a parameter template and want to include most of the custom parameters and values from that template in a new parameter template, you can replicate that parameter template following the instructions provided in **[Replicating a Parameter Template](#page-543-0)**.
- RDS does not share parameter template quotas with DDS. You can create a maximum of 100 parameter templates for RDS DB instances. All RDS DB engines share the parameter template quota.

### **Procedure**

**Step 1 [Log in to the management console](https://console-intl.huaweicloud.com/?locale=en-us)**.

Create Parameter Template

- **Step 2** Click  $\equiv$  in the upper left corner of the page and choose **Databases** > **Relational Database Service**.
- **Step 3** In the navigation pane on the left, choose **Parameter Templates**.
- **Step 4** On the **Parameter Templates** page, click **Create Parameter Template**.

**Figure 2-30** Creating a parameter template

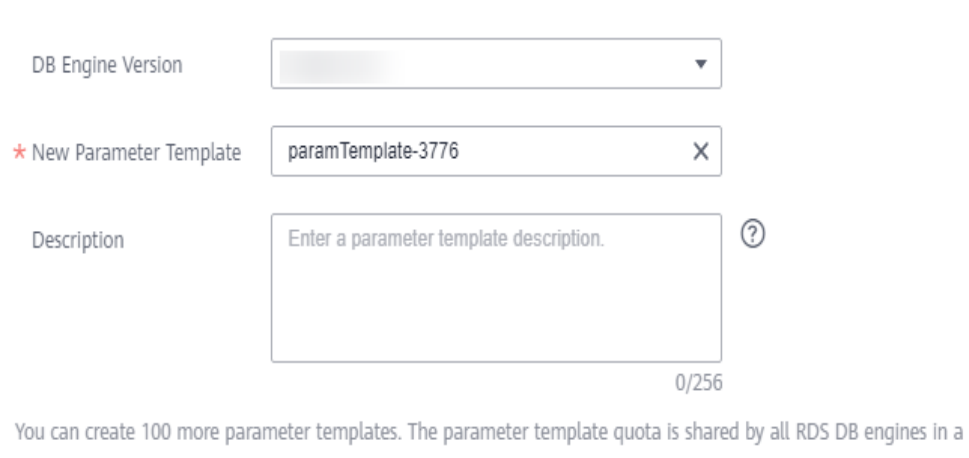

project.

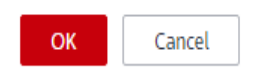

**Step 5** In the displayed dialog box, configure required information.

- Select MariaDB 10.5 for DB Engine Version.
- The template name must consist of 1 to 64 characters. It can contain only uppercase letters, lowercase letters, digits, hyphens (-), underscores (\_), and periods (.).
- The description consists of a maximum of 256 characters and cannot contain carriage return characters or the following special characters: >!<"&'=

 $\times$ 

**Step 6** Click **OK** to create a parameter template.

**----End**

## **2.10.2 Modifying RDS for MariaDB Instance Parameters**

You can modify parameters in a custom parameter template to optimize RDS database performance. This section describes how to modify parameters of an RDS for MariaDB instance.

### **Precautions**

- You can only change parameter values in custom parameter templates. You cannot change the parameter values in default parameter templates.
- Pay attention to the following points when configuring parameters in a parameter template:
	- When you change a parameter value in a parameter template that has been applied to a DB instance and save the change, the change takes effect only to the DB instance and does not affect other DB instances.
	- When you modify dynamic parameters on the **Parameters** page of a DB instance and save the modifications, the modifications take effect immediately regardless of the **Effective upon Reboot** setting. However, when you modify static parameters on the **Parameters** page of a DB instance and save the modifications, the modifications do not take effect until you manually reboot the DB instance.
	- Modifying parameter template parameters: When you modify parameters in a custom parameter template on the **Parameter Templates** page and save the modifications, the modifications do not take effect until you have applied the template to your DB instances. When you modify static parameters in a custom parameter template on the **Parameter Templates** page and save the modifications, the modifications do not take effect until you have applied the template to your DB instances and manually rebooted those DB instances. For details, see **[Applying a](#page-546-0) [Parameter Template](#page-546-0)**.
	- Improper parameter settings may have unintended consequences, including reduced performance and system instability. Exercise caution when modifying database parameters and you need to back up data before modifying parameters in a parameter template. Before applying parameter template changes to a production DB instance, you should try out these changes on a test DB instance.
- Global parameters must be modified on the console. Session-level parameters can be modified using SQL statements. When you modify a parameter, the time when the modification takes effect depends on the type of the parameter.

The RDS console displays the statuses of DB instances that the parameter template applies to. For example, if the DB instance has not yet used the latest modifications made to its parameter template, its status is **Parameter change. Pending reboot**. Manually reboot the DB instance for the latest modifications to take effect for that DB instance.

### $\Box$  Note

RDS has default parameter templates whose parameter values cannot be changed. You can view these parameter values by clicking the default parameter templates. If a custom parameter template is set incorrectly, the database startup may fail. If this happens, you can re-configure the custom parameter template based on the settings of the default parameter template.

## **Modifying a Custom Parameter Template and Applying It to DB Instances**

- **Step 1 [Log in to the management console](https://console-intl.huaweicloud.com/?locale=en-us)**.
- **Step 2** Click  $\equiv$  in the upper left corner of the page and choose **Databases** > **Relational Database Service**.
- **Step 3** In the navigation pane on the left, choose **Parameter Templates**.
- **Step 4** Choose **Parameter Templates** in the navigation pane on the left. On the **Custom Templates** page, click the target parameter template.
- **Step 5** On the **Parameters** page, modify parameters as required.

#### **Figure 2-31** Modifying parameters in a parameter template

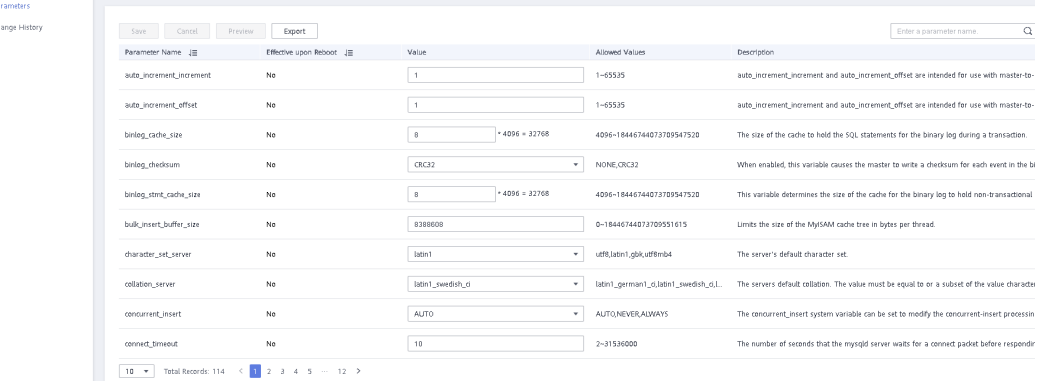

- To save the modifications, click **Save**.
- To cancel the modifications, click **Cancel**.
- To preview the modifications, click **Preview**.
- **Step 6** After the parameter values are modified, you can click **Change History** to view the details.
- **Step 7** The modifications do not take effect until you apply the parameter template to your DB instances. For details, see **[Applying a Parameter Template](#page-546-0)**.
- **Step 8** View the status of the DB instance to which the parameter template was applied.

If the DB instance status is **Parameter change. Pending reboot**, a reboot is required for the modifications to take effect.

- The DB instance reboot caused by instance class changes will not make parameter modifications take effect.
- If you have modified parameters of a primary DB instance, you need to reboot the primary DB instance for the modifications to take effect. (For primary/

standby DB instances, the parameter modifications are also applied to the standby DB instance.)

If you have modified parameters of a read replica, you need to reboot the read replica for the modifications to take effect.

**----End**

### **Modifying Parameters of a DB Instance**

**Step 1 [Log in to the management console](https://console-intl.huaweicloud.com/?locale=en-us)**.

- **Step 2** Click  $\equiv$  in the upper left corner of the page and choose **Databases** > **Relational Database Service**.
- **Step 3** On the **Instances** page, click the target DB instance.
- **Step 4** In the navigation pane, choose **Parameters**. On the displayed page, modify parameters as required.

#### **NOTICE**

Check the value in the **Effective upon Reboot** column.

- If the value is **Yes** and the DB instance status on the **Instances** page is **Parameter change. Pending reboot**, a reboot is required for the modifications to take effect.
	- If you have modified parameters of a primary DB instance, you need to reboot the primary DB instance for the modifications to take effect. (For primary/standby DB instances, the parameter modifications are also applied to the standby DB instance.)
	- If you have modified parameters of a read replica, you need to reboot the read replica for the modifications to take effect.
- If the value is **No**, the modifications take effect immediately.
- To save the modifications, click **Save**.
- To cancel the modifications, click **Cancel**.
- To preview the modifications, click **Preview**.

After parameters are modified, you can click **Change History** to view parameter modification details.

**----End**

## **2.10.3 Exporting a Parameter Template**

To view and use parameters of a DB instance, you can export the parameter template. This section describes how to export a parameter template.

### **Scenarios**

You can export a parameter template of a DB instance for future use. You can also apply the exported parameter template to DB instances by referring to **[Applying a Parameter Template](#page-546-0)**.

You can export the parameter template information (parameter names, values, and descriptions) of a DB instance to a CSV file for analysis.

### **Procedure**

### **Step 1 [Log in to the management console](https://console-intl.huaweicloud.com/?locale=en-us)**.

- **Step 2** Click  $\equiv$  in the upper left corner of the page and choose **Databases** > **Relational Database Service**.
- **Step 3** On the **Instances** page, click the target DB instance.
- **Step 4** In the navigation pane on the left, choose **Parameters**. On the displayed page, click **Export** above the parameter list.
	- Exporting to a custom template

In the displayed dialog box, configure required information and click **OK**.

- The template name must consist of 1 to 64 characters. It can contain only uppercase letters, lowercase letters, digits, hyphens (-), underscores (\_), and periods (.).
- The description consists of a maximum of 256 characters and cannot contain carriage return characters or the following special characters: >! <"&'=

After the parameter template is exported, a new template is generated in the list on the **Parameter Templates** page.

● Exporting to a file

The parameter template information (parameter names, values, and descriptions) of the DB instance is exported to a CSV file. In the displayed dialog box, enter the file name and click **OK**.

The file name must start with a letter and consist of 4 to 81 characters. Only letters, digits, hyphens (-), and underscores (\_) are allowed.

**----End**

## **2.10.4 Importing a Parameter Template**

RDS allows you to import new parameter templates for future use. To apply an imported parameter template to new DB instances, see **[Applying a Parameter](#page-546-0) [Template](#page-546-0)**.

## **Constraints**

- Only parameter templates that were exported from the **Parameter Templates** page on the RDS console can be imported.
- If any modification to an exported parameter template causes a change in the file format, the template may not be able to be imported.
- The parameter template to be imported cannot contain parameters related to specifications.
#### **Procedure**

- **Step 1 [Log in to the management console](https://console-intl.huaweicloud.com/?locale=en-us)**.
- **Step 2** Click  $\equiv$  in the upper left corner of the page and choose **Databases** > **Relational Database Service**.
- **Step 3** On the **Parameter Templates** page, click **Import Parameter Template**.
- **Step 4** In the displayed dialog box, click **Select File**, import the target parameter list (containing parameter names, values, and description), and click **OK**.

Only one file (CSV format) can be imported at a time. The file size cannot exceed 50 KB.

**Figure 2-32** Importing a parameter template

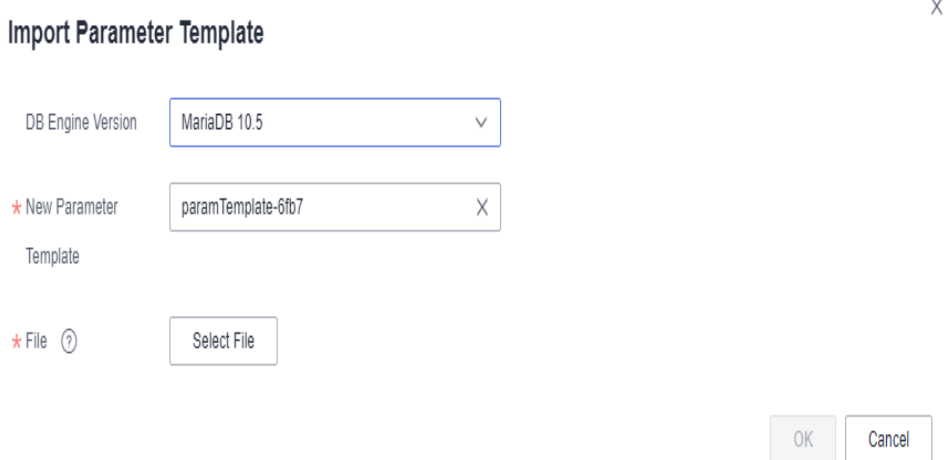

**----End**

# **2.10.5 Comparing Parameter Templates**

### **Scenarios**

You can compare DB instance parameters with a parameter template that uses the same DB engine to understand the differences of parameter settings.

You can also compare default parameter templates that use the same DB engine to understand the differences of parameter settings.

#### **Comparing Instance Parameters with a Parameter Template**

- **Step 1 [Log in to the management console](https://console-intl.huaweicloud.com/?locale=en-us)**.
- **Step 2** Click  $\equiv$  in the upper left corner of the page and choose **Databases** > **Relational Database Service**.
- **Step 3** On the **Instances** page, click the target DB instance.

**Step 4** In the navigation pane on the left, choose **Parameters**. On the displayed page, click **Compare** above the parameter list.

**Figure 2-33** Comparing instance parameters with those in a specified parameter template

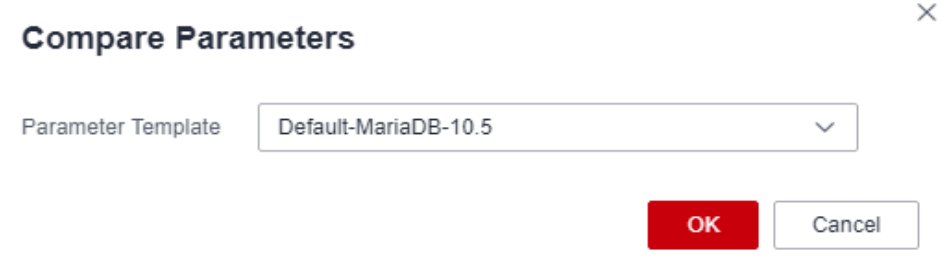

- **Step 5** In the displayed dialog box, select a parameter template to be compared and click **OK**.
	- If their settings are different, the parameter names and values of both parameter templates are displayed.
	- If their settings are the same, no data is displayed.

**----End**

#### **Comparing Parameter Templates**

- **Step 1 [Log in to the management console](https://console-intl.huaweicloud.com/?locale=en-us)**.
- **Step 2** Click  $\equiv$  in the upper left corner of the page and choose **Databases** > **Relational Database Service**.
- **Step 3** In the navigation pane on the left, choose **Parameter Templates**.
- **Step 4** On the **Parameter Templates** page, click **Custom Templates**. Locate the target parameter template and click **Compare** in the **Operation** column.
- **Step 5** In the displayed dialog box, select a parameter template that uses the same DB engine as the target template and click **OK**.

**Figure 2-34** Selecting a parameter template to be compared

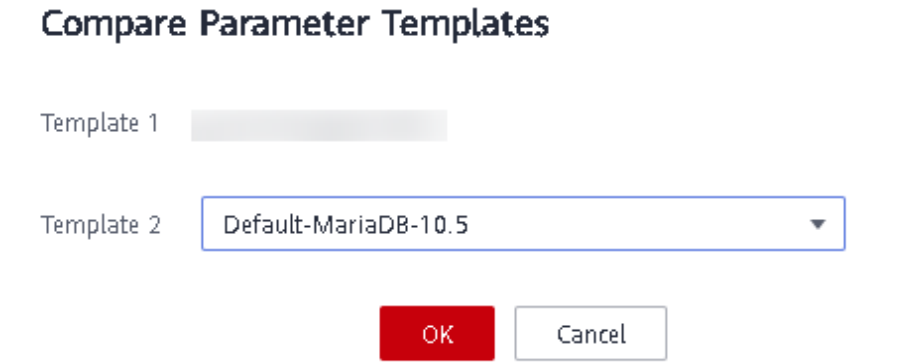

 $\times$ 

- If their settings are different, the parameter names and values of both parameter templates are displayed.
- If their settings are the same, no data is displayed.

**----End**

# **2.10.6 Viewing Parameter Change History**

#### **Scenarios**

You can view the change history of DB instance parameters or custom parameter templates.

#### $\Box$  Note

The change history for an exported or custom parameter template is initially blank.

## **Viewing Change History of a DB Instance**

- **Step 1 [Log in to the management console](https://console-intl.huaweicloud.com/?locale=en-us)**.
- **Step 2** Click  $\equiv$  in the upper left corner of the page and choose **Databases** > **Relational Database Service**.
- **Step 3** On the **Instances** page, click the target DB instance.
- **Step 4** In the navigation pane on the left, choose **Parameters**. On the displayed page, click **Change History**. The parameter change history of the last seven days is displayed.

You can view the parameter name, original parameter value, new parameter value, modification status, modification time, application status, and application time.

You can apply the parameter template to DB instances as required by referring to **[Applying a Parameter Template](#page-546-0)**.

**----End**

#### **Viewing Change History of a Parameter Template**

#### **Step 1 [Log in to the management console](https://console-intl.huaweicloud.com/?locale=en-us)**.

- **Step 2** Click in the upper left corner of the page and choose **Databases** > **Relational Database Service**.
- **Step 3** In the navigation pane on the left, choose **Parameter Templates**.
- **Step 4** Choose **Parameter Templates** in the navigation pane on the left. On the **Custom Templates** page, click the target parameter template.
- **Step 5** On the displayed page, choose **Change History** in the navigation pane on the left. The parameter change history of the last seven days is displayed.

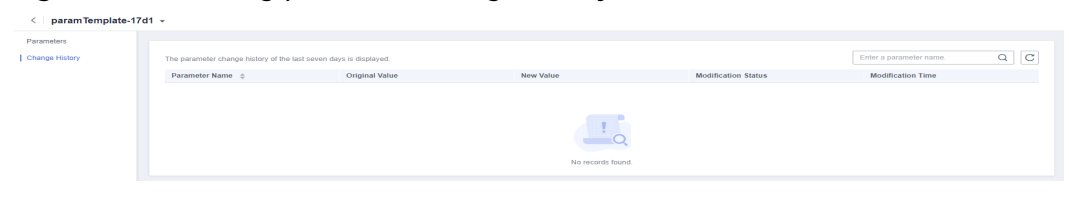

#### **Figure 2-35** Viewing parameter change history

You can view the parameter name, original parameter value, new parameter value, modification status, and modification time.

You can apply the parameter template to DB instances as required by referring to **[Applying a Parameter Template](#page-546-0)**.

**----End**

### **Viewing Parameter Changes**

#### **Step 1 [Log in to the management console](https://console-intl.huaweicloud.com/?locale=en-us)**.

- **Step 2** Click  $\equiv$  in the upper left corner of the page and choose **Databases** > **Relational Database Service**.
- **Step 3** In the navigation pane on the left, choose **Parameter Templates**.
- **Step 4** On the **Parameter Templates** page, click the **Parameter Changes** tab.

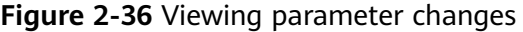

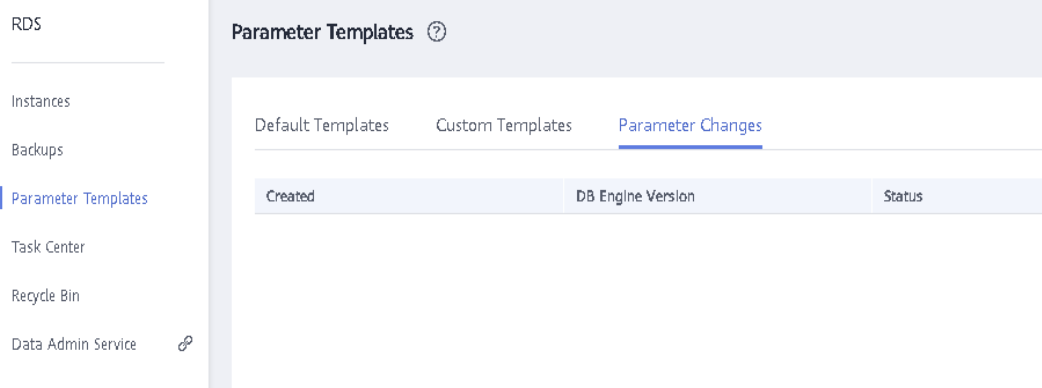

**Step 5** Click **View Details** in the **Operation** column.

You can view detailed information about the modified parameters.

**----End**

# **2.10.7 Replicating a Parameter Template**

#### **Scenarios**

You can replicate a parameter template you have created. When you have already created a parameter template and want to include most of the custom parameters and values from that template in a new parameter template, you can replicate

that parameter template. You can also export the parameter template to generate a new parameter template for future use.

After a parameter template is replicated, it takes about 5 minutes before the new template is displayed.

Default parameter templates cannot be replicated, but you can create parameter templates based on the default ones.

#### **Procedure**

- **Step 1 [Log in to the management console](https://console-intl.huaweicloud.com/?locale=en-us)**.
- **Step 2** Click  $\equiv$  in the upper left corner of the page and choose **Databases** > **Relational Database Service**.
- **Step 3** In the navigation pane on the left, choose **Parameter Templates**.
- **Step 4** On the **Parameter Templates** page, click **Custom Templates**. Locate the target parameter template and click **Replicate** in the **Operation** column.

#### $\Box$  Note

To ensure that your parameter templates are applicable to all types of DB instances and databases can be started normally, the values of **innodb\_flush\_log\_at\_trx\_commit** and **sync\_binlog** exported from primary DB instances or read replicas are **1** by default.

**Figure 2-37** Replicating a parameter template

#### Replicate Parameter Template

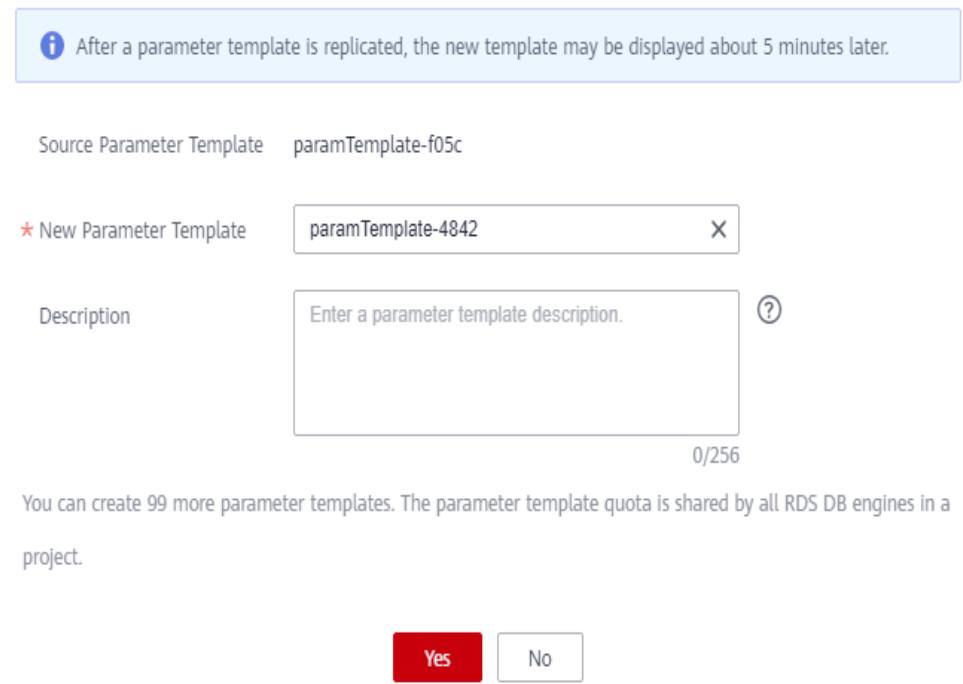

 $\times$ 

**Step 5** In the displayed dialog box, configure required information and click **Yes**.

- The template name must consist of 1 to 64 characters. It can contain only uppercase letters, lowercase letters, digits, hyphens (-), underscores (\_), and periods (.).
- The description consists of a maximum of 256 characters and cannot contain carriage return characters or the following special characters: >!<"&'=

After the parameter template is replicated, a new template is generated in the list on the **Parameter Templates** page.

**----End**

## **2.10.8 Resetting a Parameter Template**

### **Scenarios**

You can reset all parameters in a custom parameter template to their default settings.

### **Procedure**

- **Step 1 [Log in to the management console](https://console-intl.huaweicloud.com/?locale=en-us)**.
- **Step 2** Click  $\equiv$  in the upper left corner of the page and choose **Databases** > **Relational Database Service**.
- **Step 3** In the navigation pane on the left, choose **Parameter Templates**.
- **Step 4** On the **Parameter Templates** page, click **Custom Templates**. Locate the target parameter template and choose **More** > **Reset** in the **Operation** column.
- **Step 5** Click **Yes**.

**Figure 2-38** Confirming the reset

#### A Are you sure you want to reset this parameter template?

All parameters in this parameter template will be reset to their default values. Exercise caution when performing this operation.

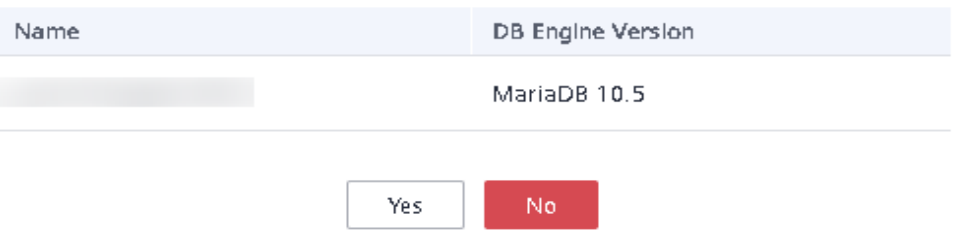

**Step 6** The modifications take effect only after you apply the parameter template to DB instances. For details, see **[Applying a Parameter Template](#page-546-0)**.

 $\times$ 

<span id="page-546-0"></span>**Step 7** View the status of the DB instance to which the parameter template is applied.

If the DB instance status is **Parameter change. Pending reboot**, a reboot is required for the modifications to take effect.

- The DB instance reboot caused by instance class changes will not make parameter modifications take effect.
- If you have modified parameters of a primary DB instance, you need to reboot the primary DB instance for the modifications to take effect. (For primary/ standby DB instances, the parameter modifications are also applied to the standby DB instance.)
- If you have modified parameters of a read replica, you need to reboot the read replica for the modifications to take effect.

**----End**

# **2.10.9 Applying a Parameter Template**

## **Scenarios**

You can apply parameter templates to DB instances as needed.

- The parameter **innodb\_buffer\_pool\_size** is determined by the memory. DB instances of different specifications have different value ranges. If this parameter value is out of range of the DB instance that the parameter template is applied, the maximum value within the range is used.
- A parameter template can be applied only to DB instances of the same DB engine version.

## **Procedure**

- **Step 1 [Log in to the management console](https://console-intl.huaweicloud.com/?locale=en-us)**.
- **Step 2** Click  $\equiv$  in the upper left corner of the page and choose **Databases** > **Relational Database Service**.
- **Step 3** In the navigation pane on the left, choose **Parameter Templates**.
- **Step 4** On the **Parameter Templates** page, perform the following operations based on the type of the parameter template to be applied:
	- If you intend to apply a default parameter template to DB instances, click **Default Templates**, locate the target parameter template, and click **Apply** in the **Operation** column.
	- If you intend to apply a custom parameter template to DB instances, click **Custom Templates**, locate the target parameter template, and choose **More** > **Apply** in the **Operation** column.

A parameter template can be applied to one or more DB instances.

**Step 5** In the displayed dialog box, select one or more DB instances to which the parameter template will be applied and click **OK**.

After the parameter template is successfully applied, you can view the application records by referring to **Viewing Application Records of a Parameter Template**.

**----End**

## **2.10.10 Viewing Application Records of a Parameter Template**

#### **Scenarios**

You can view the application records of a parameter template.

#### **Procedure**

**Step 1 [Log in to the management console](https://console-intl.huaweicloud.com/?locale=en-us)**.

- **Step 2** Click  $\equiv$  in the upper left corner of the page and choose **Databases** > **Relational Database Service**.
- **Step 3** In the navigation pane on the left, choose **Parameter Templates**.
- **Step 4** On the **Default Templates** or **Custom Templates** page, locate the target parameter template and choose **More** > **View Application Record** in the **Operation** column.

You can view the name or ID of the DB instance that the parameter template is applied, as well as the application status, application time, and failure cause (if failed).

**Figure 2-39** Viewing application records of a parameter template

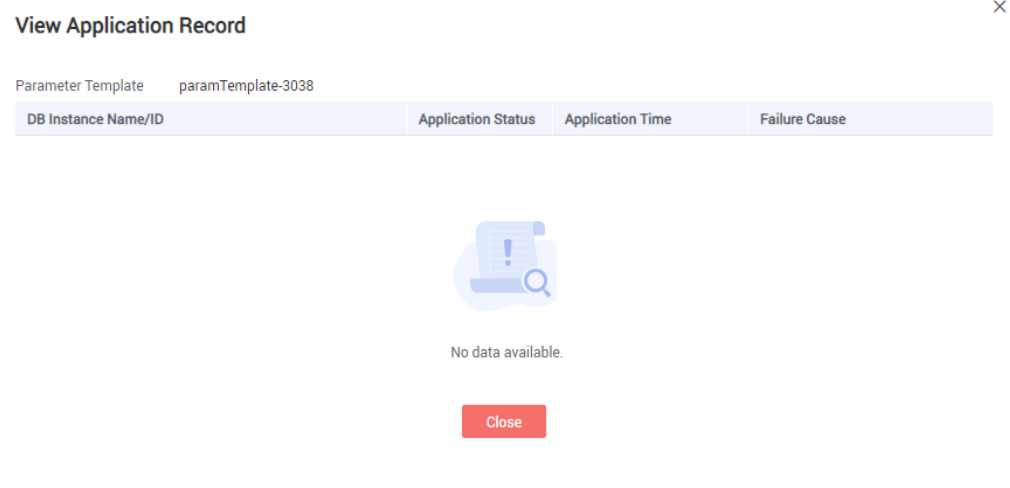

**----End**

## **2.10.11 Modifying a Parameter Template Description**

#### **Scenarios**

You can modify the description of a parameter template you have created.

 $\bar{\mathbf{x}}$ 

#### $\Box$  Note

You cannot modify the description of a default parameter template.

### **Procedure**

- **Step 1 [Log in to the management console](https://console-intl.huaweicloud.com/?locale=en-us)**.
- **Step 2** Click  $\equiv$  in the upper left corner of the page and choose **Databases** > **Relational Database Service**.
- **Step 3** In the navigation pane on the left, choose **Parameter Templates**.
- **Step 4** On the **Parameter Templates** page, click **Custom Templates**. Locate the target parameter template and click  $\ell$  in the **Description** column.
- **Step 5** Enter a new description and click **OK** to submit the modification or click **Cancel** to cancel the modification.
	- The description consists of a maximum of 256 characters and cannot contain carriage return characters or the following special characters: >!<"&'=
	- After the modification is successful, you can view the new description in the **Description** column of the parameter template list.
	- **----End**

## **2.10.12 Deleting a Parameter Template**

#### **Scenarios**

You can delete a custom parameter template that is no longer needed.

#### **NOTICE**

- Deleted parameter templates cannot be recovered. Exercise caution when performing this operation.
- Default parameter templates cannot be deleted.

## **Procedure**

- **Step 1 [Log in to the management console](https://console-intl.huaweicloud.com/?locale=en-us)**.
- **Step 2** Click  $\equiv$  in the upper left corner of the page and choose **Databases** > **Relational Database Service**.
- **Step 3** In the navigation pane on the left, choose **Parameter Templates**.
- **Step 4** On the **Parameter Templates** page, click **Custom Templates**. Locate the parameter template to be deleted and choose **More** > **Delete** in the **Operation** column.

**Step 5** In the displayed dialog box, click **Yes**.

**----End**

# **2.11 Connection Management**

## **2.11.1 Viewing and Changing a Floating IP Address**

You can change floating IP addresses after migrating on-premises databases or other cloud databases to RDS.

### **Constraints**

Changing a floating IP address will interrupt the database connection. You are advised to change a floating IP address during off-peak hours.

#### **Procedure**

When you buy a DB instance, select a VPC and subnet on the **Buy DB Instance** page. Then, a floating IP address will be automatically assigned to your instance.

After the instance is created, you can change its floating IP address.

- **Step 1 [Log in to the management console](https://console-intl.huaweicloud.com/?locale=en-us)**.
- **Step 2** Click  $\equiv$  in the upper left corner of the page and choose **Databases** > **Relational Database Service**.
- **Step 3** On the **Instances** page, click the target DB instance.
- **Step 4** In the **Connection Information** area on the **Basic Information** page, click **Change** next to the **Floating IP Address** field.

Alternatively, in the navigation pane on the left, choose **Connectivity & Security**. In the **Connection Information** area, click **Change** next to the **Floating IP Address** field.

#### **Figure 2-40** Floating IP address

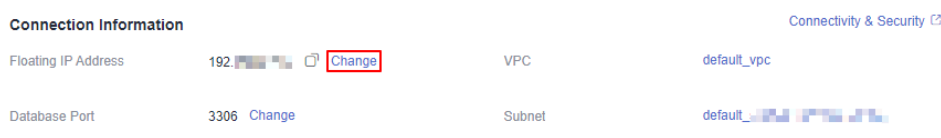

**Step 5** In the displayed dialog box, check the number of in-use IP addresses. If the in-use IP addresses are less than 254, there are unused floating IP addresses.

Cancel

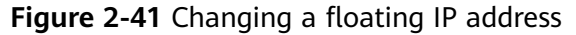

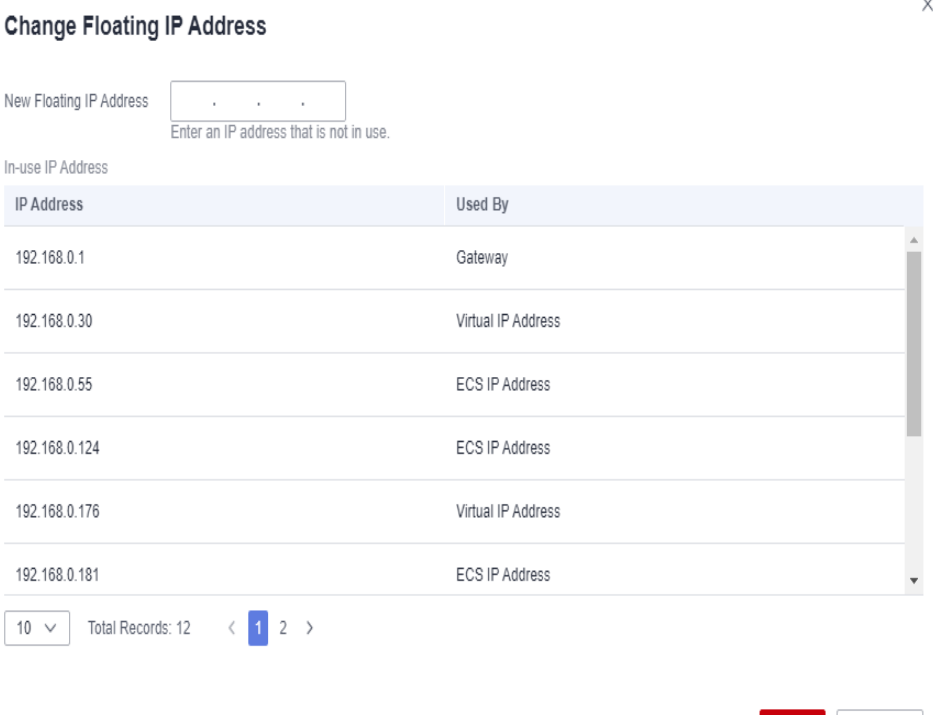

**Step 6** Enter an available IP address and click **OK**.

An in-use IP address cannot be used as the new floating IP address of the DB instance.

**Step 7** If you have enabled operation protection, click **Send Code** in the displayed **Identity Verification** dialog box and enter the obtained verification code. Then, click **OK**.

Two-factor authentication improves the security of your account and cloud product. For details about how to enable operation protection, see **[Identity and](https://support.huaweicloud.com/intl/en-us/usermanual-iam/iam_07_0002.html#section2) [Access Management User Guide](https://support.huaweicloud.com/intl/en-us/usermanual-iam/iam_07_0002.html#section2)**.

**----End**

## **2.11.2 Binding and Unbinding an EIP**

#### **Scenarios**

You can bind an EIP to a DB instance for public accessibility, and you can unbind the EIP from the DB instance later if needed.

#### **NOTICE**

To ensure that the DB instance is accessible, the security group associated with the instance must allow access over the database port. For example, if the database port is 8635, ensure that the security group allows access over the 8635 port.

## <span id="page-551-0"></span>**Precautions**

- To bind an EIP to your DB instance, you need to contact customer service to apply for required permissions.
- You need to configure security groups and enable specific IP addresses and ports to access the target DB instance. Before accessing the DB instance, add an individual IP address or an IP address range that will access the DB instance to the inbound rule. For details, see **[Configuring Security Group](https://support.huaweicloud.com/intl/en-us/qs-rds/maria_02_0012.html) [Rules](https://support.huaweicloud.com/intl/en-us/qs-rds/maria_02_0012.html)**.
- You can buy an EIP on the **[network console](https://console-intl.huaweicloud.com/vpc/?agencyId=2286b646d9df467d89c86ce41e982e85®ion=ap-southeast-1&locale=en-us#/eips)** and bind it to a DB instance. One EIP can be bound to only one DB instance. For pricing details, see **[Elastic IP](https://www.huaweicloud.com/intl/en-us/pricing/index.html#/eip) [pricing details](https://www.huaweicloud.com/intl/en-us/pricing/index.html#/eip)**.

### **Prerequisites**

- You can bind an EIP to a primary DB instance or a read replica only.
- If a DB instance has already been bound with an EIP, you must unbind the EIP from the DB instance first before binding a new EIP to it.

### **Binding an EIP**

- **Step 1 [Log in to the management console](https://console-intl.huaweicloud.com/?locale=en-us)**.
- **Step 2** Click  $\equiv$  in the upper left corner of the page and choose **Databases** > **Relational Database Service**.
- **Step 3** On the **Instances** page, click the target DB instance.
- **Step 4** In the navigation pane on the left, choose **Connectivity & Security**. In the **Connection Information** area, click **Bind** next to the **EIP** field.

Alternatively, in the **Connection Topology** area, click **Public Connection** and then **Bind** above the connection topology.

- **Step 5** In the displayed dialog box, all unbound EIPs are listed. Select the EIP to be bound and click **Yes**.
- **Step 6** On the **Connectivity & Security** page, view the EIP that has been bound to the DB instance.

You can also view the progress and result of binding an EIP to a DB instance on the **Task Center** page.

To unbind the EIP from the DB instance, see **Unbinding an EIP**.

**----End**

#### **Unbinding an EIP**

- **Step 1 [Log in to the management console](https://console-intl.huaweicloud.com/?locale=en-us)**.
- **Step 2** Click  $\equiv$  in the upper left corner of the page and choose **Databases** > **Relational Database Service**.
- **Step 3** On the **Instances** page, click the DB instance that has an EIP bound.

**Step 4** In the navigation pane on the left, choose **Connectivity & Security**. In the **Connection Information** area, click **Unbind** next to the **EIP** field. In the displayed dialog box, click **Yes**.

Alternatively, in the **Connection Topology** area, click **Public Connection** and then **Unbind** above the connection topology. In the displayed dialog box, click **Yes**.

**Step 5** (**Optional**) If you have enabled operation protection, click **Send Code** in the displayed **Identity Verification** dialog box and enter the obtained verification code. Then, click **OK**.

Two-factor authentication improves the security of your account. For details about how to enable operation protection, see **[Identity and Access Management User](https://support.huaweicloud.com/intl/en-us/usermanual-iam/iam_07_0002.html#section2) [Guide](https://support.huaweicloud.com/intl/en-us/usermanual-iam/iam_07_0002.html#section2)**.

**Step 6** On the **Connectivity & Security** page, view the results.

You can also view the progress or the results of unbinding an EIP from a DB instance on the **Task Center** page.

To bind an EIP to the DB instance again, see **[Binding an EIP](#page-551-0)**.

**----End**

## **2.11.3 Changing a Database Port**

#### **Scenarios**

This section describes how to change the database port of a primary DB instance or a read replica. For primary/standby DB instances, changing the database port of the primary DB instance will cause the database port of the standby DB instance to also be changed.

If specific security group rules have been configured for a DB instance, you need to change the inbound rules of the security group to which the DB instance belongs after changing the database port.

#### **Constraints**

When the database port of a DB instance is being changed, you cannot:

- Bind an EIP to the DB instance.
- Delete the DB instance.
- Create a backup for the DB instance.

#### **Procedure**

**Step 1 [Log in to the management console](https://console-intl.huaweicloud.com/?locale=en-us)**.

- **Step 2** Click  $\equiv$  in the upper left corner of the page and choose **Databases** > **Relational Database Service**.
- **Step 3** On the **Instances** page, click the target DB instance or click  $\Box$  first and then click the target read replica.

#### **Step 4** In the **Connection Information** area on the **Basic Information** page, click **Change** next to the **Database Port** field.

#### $\Box$  Note

RDS for MariaDB instances can use database ports 1024 to 65535, excluding 12017 and 33071, which are reserved for RDS system use.

- To submit the change, click  $\blacktriangledown$ .
- $\bullet$  To cancel the change, click  $\mathsf{X}$ .
- **Step 5** In the displayed dialog box, click **Yes**.

If you have enabled operation protection, click **Send Code** in the displayed **Identity Verification** dialog box and enter the obtained verification code. Then, click **OK**.

Two-factor authentication improves the security of your account. For details about how to enable operation protection, see **[Identity and Access Management User](https://support.huaweicloud.com/intl/en-us/usermanual-iam/iam_07_0002.html#section2) [Guide](https://support.huaweicloud.com/intl/en-us/usermanual-iam/iam_07_0002.html#section2)**.

- If you change the database port of the primary DB instance, that of the standby DB instance will also be changed and both DB instances will be rebooted.
- If you change the database port of a read replica, the change will not affect other DB instances. Only the read replica will be rebooted.
- This process takes 1 to 5 minutes.

#### **Step 6** View the results on the **Basic Information** or **Connectivity & Security** page.

**----End**

## **2.11.4 Downloading a Certificate**

RDS for MariaDB allows you to download a certificate.

## **Procedure**

- **Step 1 [Log in to the management console](https://console-intl.huaweicloud.com/?locale=en-us)**.
- **Step 2** Click  $\equiv$  in the upper left corner of the page and choose **Databases** > **Relational Database Service**.
- **Step 3** On the **Instances** page, click the DB instance name.
- **Step 4** On the displayed page, click next to the **SSL** field in the **DB Information** area to download the root certificate and certificate bundle.

Alternatively, choose **Connectivity & Security** from the navigation pane. In the **Connection Information** area, click **ext** to the **SSL** field to download the root certificate and certificate bundle.

**----End**

## **2.11.5 Configuring a Security Group Rule**

Before you can connect to your DB instance, you need to create security group rules to enable specific IP addresses and ports to access your RDS DB instance. This section describes how to configure an inbound rule for a DB instance.

### **Context**

A security group is a collection of access control rules for ECSs and RDS DB instances that have the same security protection requirements and are mutually trusted in a VPC.

## **Scenarios**

When you attempt to connect to an RDS DB instance through a private network, check whether the ECS and DB instance are in the same security group.

- If the ECS and RDS DB instance are in the same security group, they can communicate with each other by default. No security group rule needs to be configured. Connect to the DB instance by referring to **[Connecting to a DB](https://support.huaweicloud.com/intl/en-us/qs-rds/maria_02_0008.html) [Instance Using a MariaDB Client](https://support.huaweicloud.com/intl/en-us/qs-rds/maria_02_0008.html)**.
- If they are in different security groups, configure security group rules for them, separately.
	- RDS DB instance: Configure an **inbound rule** for the security group with which the RDS DB instance is associated.
	- ECS: The default security group rule allows all outgoing data packets. In this case, you do not need to configure a security group rule for the ECS. If not all outbound traffic is allowed in the security group, you need to configure an **outbound rule** for the ECS.

For details about the requirements of security group rules, see **[Adding a Security](https://support.huaweicloud.com/intl/en-us/usermanual-vpc/en-us_topic_0030969470.html) [Group Rule](https://support.huaweicloud.com/intl/en-us/usermanual-vpc/en-us_topic_0030969470.html)** in the Virtual Private Cloud User Guide.

#### **Constraints**

The default security group rule allows all outgoing data packets. ECSs and RDS DB instances can access each other if they are in the same security group. After a security group is created, you can configure security group rules to control access from and to the DB instances in the security group.

- By default, you can create a maximum of 100 security groups in your cloud account.
- By default, you can add up to 50 security group rules to a security group.
- One RDS instance can be associated only with one security group, but one security group can be associated with multiple RDS instances.
- Too many security group rules will increase the first packet latency. You are advised to create no more than 50 rules for a security group.
- To enable access to an RDS DB instance from resources outside the security group, you need to configure an **inbound rule** for the security group associated with the RDS DB instance.

#### $\Box$  Note

To ensure the security of your data and DB instances, you are advised to use the principle of least privilege for database access. Change the database port (default value: **3306**), and set the IP address to the remote server's address or any IP address in the remote server's smallest subnet to control the access from the remote server.

The default value of **Source** is **0.0.0.0/0**, indicating that RDS DB instances in the security group can be accessed from any IP address.

#### **Procedure**

- **Step 1 [Log in to the management console](https://console-intl.huaweicloud.com/?locale=en-us)**.
- **Step 2** Click  $\mathbb{Q}$  in the upper left corner and select a region and a project.
- **Step 3** Click  $\equiv$  in the upper left corner of the page and choose **Databases** > **Relational Database Service**.
- **Step 4** On the **Instances** page, click the DB instance name.
- **Step 5** In the navigation pane on the left, choose **Connectivity & Security**. In the **Security Group Rules** area, view security group rules.
- **Step 6** Click **Add Inbound Rule** or **Allow All IP** to configure security group rules.

To add more inbound rules, click  $\bigoplus$ .

 $\Box$  Note

**Allow All IP** allows all IP addresses to access RDS DB instances in the security group, which poses high security risks. Exercise caution when performing this operation.

#### **Figure 2-42** Adding an inbound rule

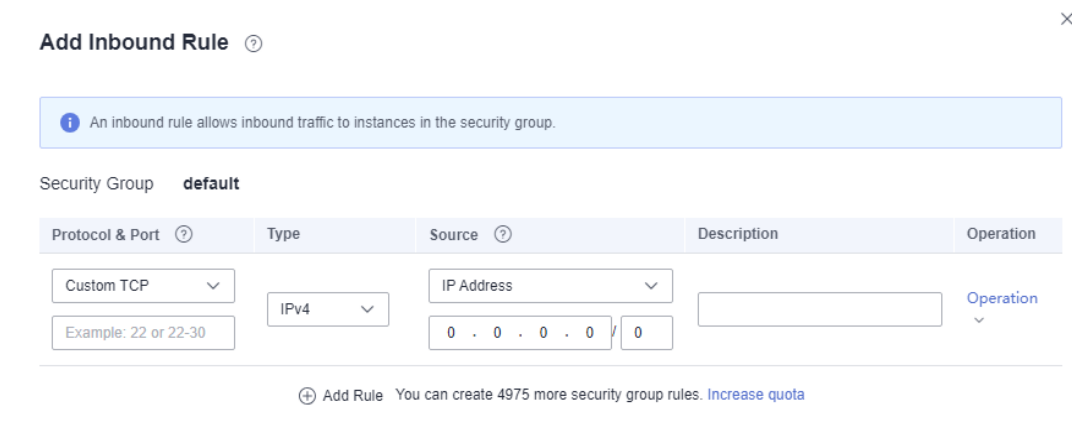

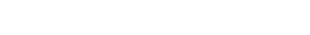

Cancel

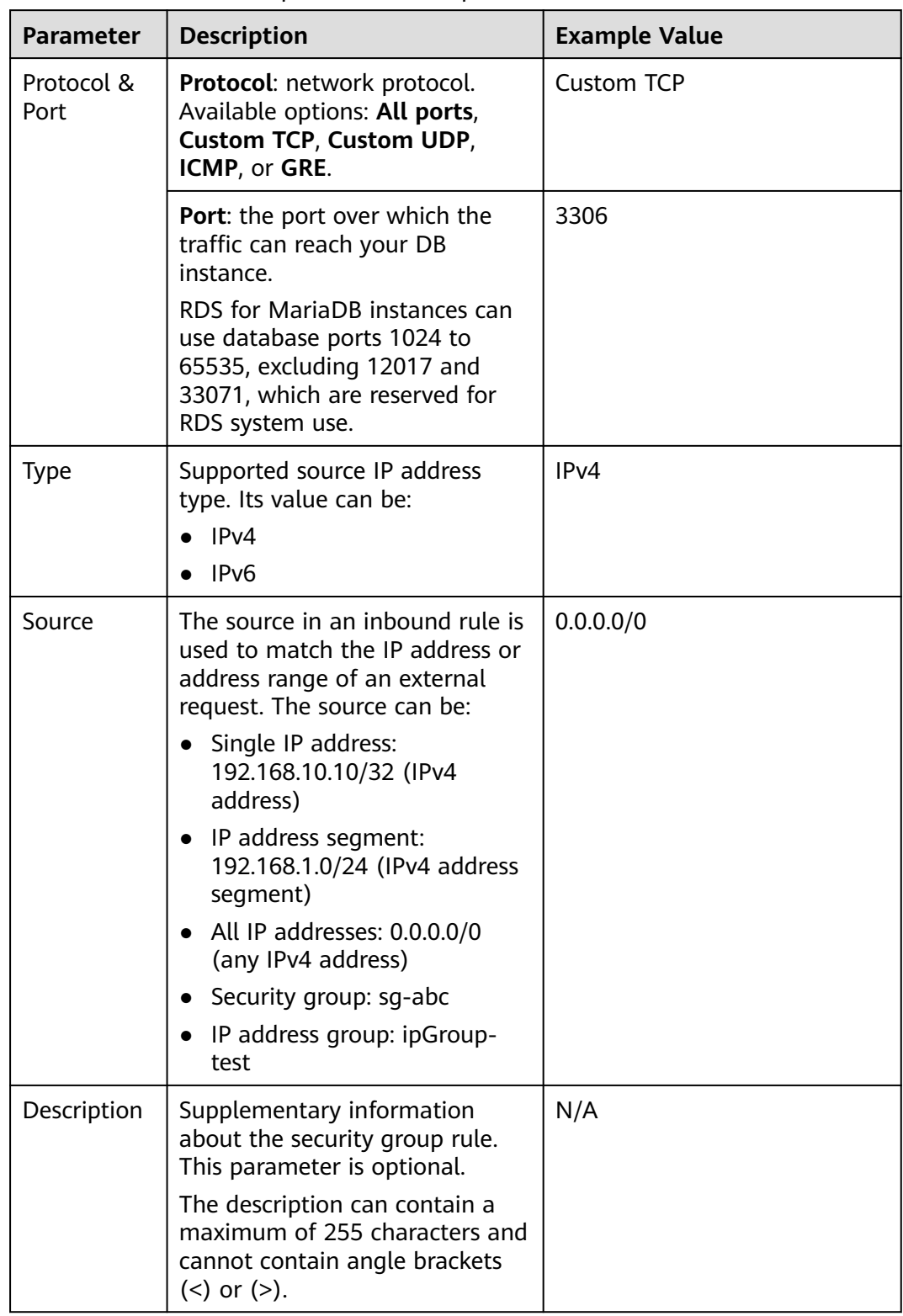

**Table 2-19** Inbound rule parameter description

### **Step 7** Click **OK**.

**----End**

# <span id="page-557-0"></span>**2.12 Database Management**

## **2.12.1 Creating a Database**

### **Scenarios**

After a DB instance is created, you can create databases on it.

## **Constraints**

- Databases cannot be created for DB instances that are in the process of being restored.
- Database names must be unique.
- After a database is created, the database name cannot be changed.

## **Creating a Database Through RDS**

- **Step 1 [Log in to the management console](https://console-intl.huaweicloud.com/?locale=en-us)**.
- **Step 2** Click  $\mathbb{Q}$  in the upper left corner and select a region and a project.
- **Step 3** Click  $\equiv$  in the upper left corner of the page and choose **Databases** > **Relational Database Service**.
- **Step 4** On the **Instances** page, click the target DB instance.
- **Step 5** On the **Databases** page, click **Create Database**. In the displayed dialog box, enter a database name, select a character set, and authorize permissions for users. Then, click **OK**.

#### **Figure 2-43** Creating a database

#### **Create Database** Database Name  $^{\circ}$  $\bigcap$  abk  $\bigcap$  latin1  $\bigcap$  utf8mb4 Character Set  $\odot$  utf8 More User **Hear Not Authorized**  $0/1$ Authorized Heer  $0.10$ Q Enter a keyword Q Enter a keyword  $\Box$  Name Permission  $\Box$  Name Permission  $\Box$  . Here, To be configured aft. No data available If you require fined-grained authorization, log in to the database Cancel  $\alpha$

- The database name can contain 1 to 64 characters. Only letters, digits, hyphens (-), and underscores () are allowed. The total number of hyphens (-) cannot exceed 10.
- The default character set is **utf8**. You can click **More** to view more character sets.
- Select unauthorized users and click  $\overrightarrow{ }$  to authorize permissions or select authorized users and click  $\left| \cdot \right|$  to revoke permissions.

If there are no unauthorized users, you can create one by referring to **[Creating a Database Account](#page-561-0)**.

**Step 6** After the database is created, manage it on the **Databases** page.

**----End**

## **Creating a Database Through DAS**

**Step 1 [Log in to the management console](https://console-intl.huaweicloud.com/?locale=en-us)**.

- **Step 2** Click  $\bigcirc$  in the upper left corner and select a region and a project.
- **Step 3** Click  $\equiv$  in the upper left corner of the page and choose **Databases** > **Relational Database Service**.
- **Step 4** On the **Instances** page, locate the instance you want to log in and click **Log In** in the **Operation** column.
- **Step 5** On the displayed login page, enter the username and password and click **Log In**.
- **Step 6** On the top menu bar, choose **SQL Operations** > **SQL Query**.
- **Step 7** Run the following command to create a database:

**create database** database\_name;

**Step 8** Run the following command to view the database:

**show databases**;

**----End**

## **2.12.2 Granting Database Permissions**

#### **Scenarios**

You can grant permissions to database users you have created to use specific databases or revoke permissions from specific database users.

#### **Constraints**

Permissions cannot be granted to database users for a DB instance that is in the process of being restored.

### **Procedure**

- **Step 1 [Log in to the management console](https://console-intl.huaweicloud.com/?locale=en-us)**.
- **Step 2** Click  $\mathbb{Q}$  in the upper left corner and select a region and a project.
- **Step 3** Click  $\equiv$  in the upper left corner of the page and choose **Databases** > **Relational** Databa<sub>s</sub>
- **Step 4** On the **Instances** page, click the target DB instance.
- **Step 5** In the navigation pane on the left, choose **Databases**. On the displayed page, locate the target database and click **Authorize** in the **Operation** column.
- **Step 6** In the displayed dialog box, select unauthorized users and click to authorize them or select authorized users and click  $\leq$  to revoke permissions.

If no users are available, you can create one by referring to **[Creating a Database](#page-561-0) [Account](#page-561-0)**.

**Step 7** In the displayed dialog box, click **OK**.

#### **----End**

## **2.12.3 Deleting a Database**

#### **Scenarios**

You can delete databases that you have created.

#### **NOTICE**

Deleted databases cannot be recovered. Exercise caution when performing this operation.

#### **Constraints**

Custom databases cannot be deleted from DB instances that are in the process of being restored.

#### **Procedure**

- **Step 1 [Log in to the management console](https://console-intl.huaweicloud.com/?locale=en-us)**.
- **Step 2** Click  $\bigcirc$  in the upper left corner and select a region and a project.
- **Step 3** Click  $\equiv$  in the upper left corner of the page and choose **Databases** > **Relational Database Service**.
- **Step 4** On the **Instances** page, click the target DB instance.
- **Step 5** On the **Databases** page, locate the target database and click **Delete** in the **Operation** column. In the displayed dialog box, click **OK**.
- **Step 6** (**Optional**) If you have enabled operation protection, click **Send Code** in the displayed **Identity Verification** dialog box and enter the obtained verification code. Then, click **OK**.

Two-factor authentication improves the security of your account. For details about how to enable operation protection, see **[Identity and Access Management User](https://support.huaweicloud.com/intl/en-us/usermanual-iam/iam_07_0002.html#section2) [Guide](https://support.huaweicloud.com/intl/en-us/usermanual-iam/iam_07_0002.html#section2)**.

**----End**

## **2.12.4 Enabling or Disabling Event Scheduler**

#### **Scenarios**

Event scheduler manages the scheduling and execution of events. The built-in event scheduler cannot guarantee the consistency of event statuses between primary and standby DB instances. If a failover or switchover occurs, events will not be scheduled. RDS for MariaDB resolves this issue. With RDS for MariaDB, even if there is a failover or switchover, the events will still be properly scheduled. You can simply enable or disable the event scheduler on the RDS console.

#### **Notes**

- By default, the event scheduler is disabled after a DB instance is created.
- After a primary/standby failover or switchover is performed, the event scheduler status remains unchanged. The **event\_scheduler** is **on** for the original primary DB instance and **off** for the original standby DB instance.
- After a restoration to a new DB instance, the event scheduler status is the same as that of the original DB instance.
- After a single DB instance is changed to a primary/standby DB instance, the event scheduler status is the same as that of the primary DB instance.

## **Constraints**

Read replicas do not support this function.

#### **Enabling Event Scheduler**

#### **Step 1 [Log in to the management console](https://console-intl.huaweicloud.com/?locale=en-us)**.

- **Step 2** Click  $\bigcirc$  in the upper left corner and select a region and a project.
- **Step 3** Click  $\equiv$  in the upper left corner of the page and choose **Databases** > **Relational Database Service**.
- **Step 4** On the **Instances** page, click the instance name.
- **Step 5** In the **DB Information** area on the displayed **Basic Information** page, click next to the **Event Scheduler** field.

#### <span id="page-561-0"></span>**NOTICE**

After the event scheduler is enabled, reactivate the previously created events to ensure that the event statuses on the primary and standby instances are the same.

**----End**

#### **Disabling Event Scheduler**

**Step 1 [Log in to the management console](https://console-intl.huaweicloud.com/?locale=en-us)**.

- **Step 2** Click  $\mathbb{Q}$  in the upper left corner and select a region and a project.
- **Step 3** Click  $\equiv$  in the upper left corner of the page and choose **Databases** > **Relational Database Service**.
- **Step 4** On the **Instances** page, click the DB instance name.
- **Step 5** In the **DB Information** area on the displayed **Basic Information** page, click

**D** next to the **Event Scheduler** field.

**----End**

#### **FAQs**

What Should I Do If I Do Not Have the Permission to Change the event\_scheduler Settings?

Answer: You can only enable or disable the event scheduler on the console. For details, see this section.

# **2.13 Account Management (Non-Administrator)**

## **2.13.1 Creating a Database Account**

### **Scenarios**

When you create a DB instance, account **root** is created at the same time by default. You can create other database accounts as needed.

You can create a database account using RDS or DAS:

- **[RDS](#page-562-0)**: RDS is easy to use. There are no special commands to remember.
- **[DAS](#page-564-0)**: DAS is a powerful platform that offers more flexibility, but you need to be familiar with the creation commands. The process requires a bit more expertise.

## <span id="page-562-0"></span>**Account Type**

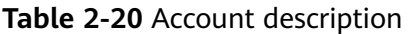

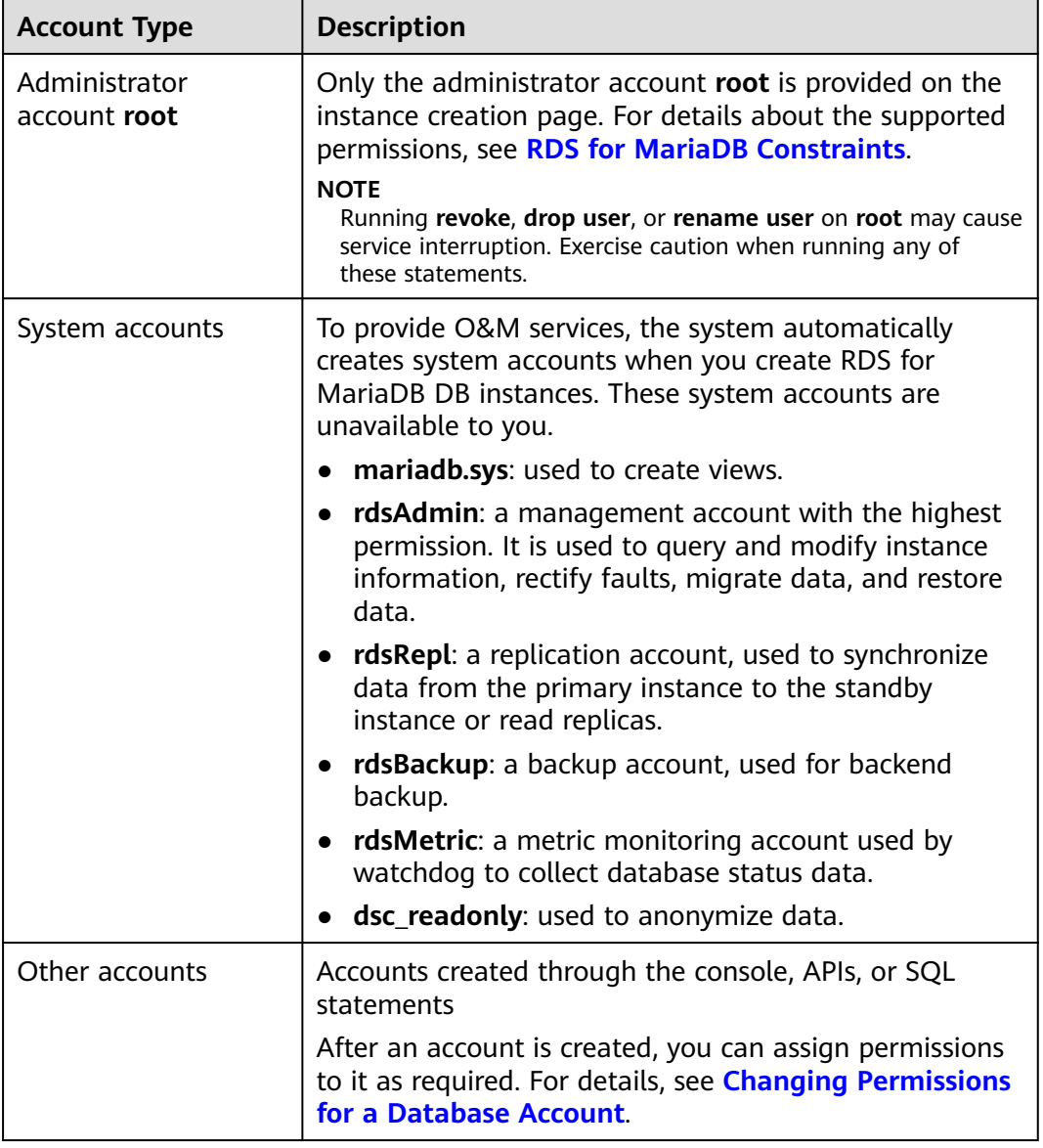

## **Constraints**

Database accounts cannot be created for DB instances that are in the process of being restored.

## **Creating a Database Account Through RDS**

## **Step 1 [Log in to the management console](https://console-intl.huaweicloud.com/?locale=en-us)**.

**Step 2** Click  $\overline{\heartsuit}$  in the upper left corner and select a region and a project.

- **Step 3** Click  $\equiv$  in the upper left corner of the page and choose **Databases** > **Relational Database Service**.
- **Step 4** On the **Instances** page, click the target DB instance.
- **Step 5** On the **Accounts** page, click **Create Account**. In the displayed dialog box, specify **Username** and **Host IP Address**, authorize permissions for databases, enter a password, and confirm the password. Then, click **OK**.

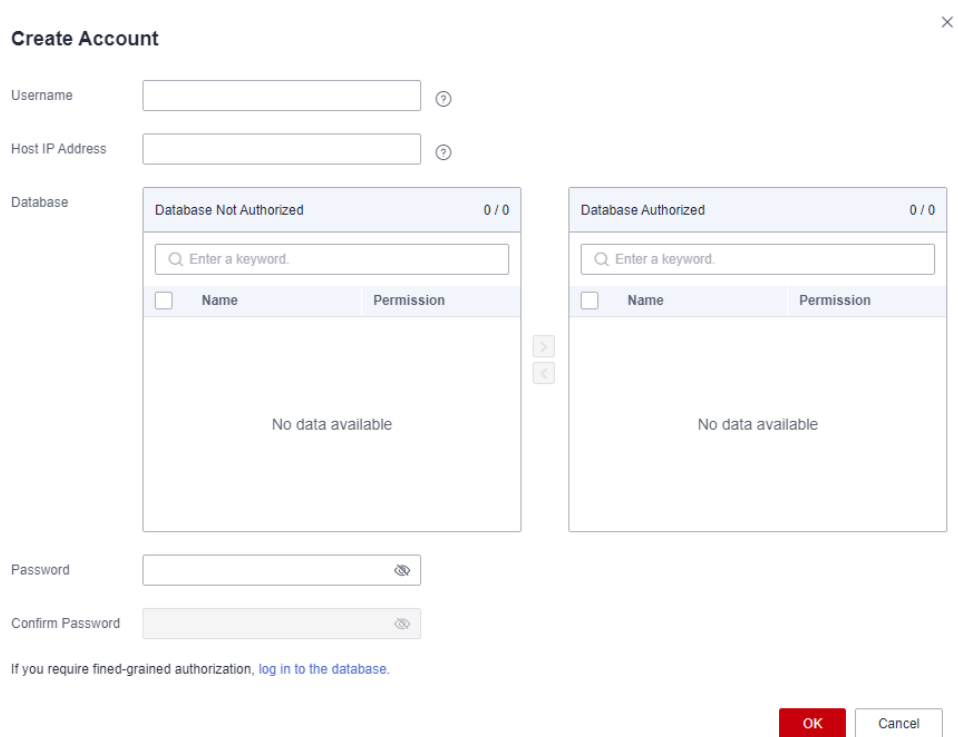

#### **Figure 2-44** Creating a database account

- The username consists of 1 to 32 characters. Only letters, digits, hyphens (-), and underscores () are allowed.
- **•** Select unauthorized databases and click  $\overrightarrow{ }$  to authorize them or select authorized databases and click  $\leq$  to revoke permissions.

If there are no unauthorized databases, you can create one by referring to **[Creating a Database](#page-557-0)**. You can also modify the permissions after the account creation by referring to **[Changing Permissions for a Database Account](#page-566-0)**.

- The password must consist of 8 to 32 characters and contain at least three types of the following characters: uppercase letters, lowercase letters, digits, and special characters  $(\sim 0.0445\%$ <sup>\*-</sup> = +?,()&).
- You can specify IP addresses that are allowed to access your DB instance.
	- To enable all IP addresses to access your instance, enter **%** for **Host IP Address**.
	- To enable all IP addresses in the subnet  $10.10.10 \times$  to access your instance, enter **10.10.10.%** for **Host IP Address**.
- To specify multiple IP addresses, separate them with commas (,), for example, **192.168.0.1,172.16.213.9** (no spaces before or after the comma).
- <span id="page-564-0"></span>**Step 6** After the account is created, you can manage it on the **Accounts** page of the DB instance.

**----End**

## **Creating a Database Account Through DAS**

- **Step 1 [Log in to the management console](https://console-intl.huaweicloud.com/?locale=en-us)**.
- **Step 2** Click  $\mathbb{Q}$  in the upper left corner and select a region and a project.
- **Step 3** Click  $\equiv$  in the upper left corner of the page and choose **Databases** > **Relational Database Service**.
- **Step 4** On the **Instances** page, locate the instance you want to log in and click **Log In** in the **Operation** column.
- **Step 5** On the displayed login page, enter the username and password and click **Log In**.
- **Step 6** Create an account.
	- On the top menu bar, choose **Account Management** > **User Management**. On the displayed page, click **Create User**. Then, configure basic information, advanced settings, global permissions, and object permissions, and click **Save**. In the displayed dialog box, click **OK**.

For details about how to set permissions, see **[Creating a User](https://support.huaweicloud.com/intl/en-us/usermanual-das/das_04_0060.html)**.

You can also choose **SQL Operations** > **SQL Query** from the top menu bar and run the following command to create an account:

**create user** username**;**

**----End**

## **2.13.2 Resetting a Password for a Database Account**

#### **Scenarios**

You can reset passwords for the accounts you have created. To protect against brute force hacking attempts and ensure system security, change your password periodically, such as every three or six months.

## **Constraints**

Passwords cannot be reset for DB instances that are in the process of being restored.

## **Procedure**

#### **Step 1 [Log in to the management console](https://console-intl.huaweicloud.com/?locale=en-us)**.

- **Step 2** Click  $\mathbb{Q}$  in the upper left corner and select a region and a project.
- **Step 3** Click in the upper left corner of the page and choose **Databases** > **Relational Database Service**.
- **Step 4** On the **Instances** page, click the target DB instance.
- **Step 5** In the navigation pane on the left, choose **Accounts**. On the **Accounts** page, locate the target username and click **Reset Password** in the **Operation** column.
- **Step 6** In the displayed **Reset Password** dialog box, enter and confirm a new password, and click **OK**.

**Figure 2-45** Resetting a password

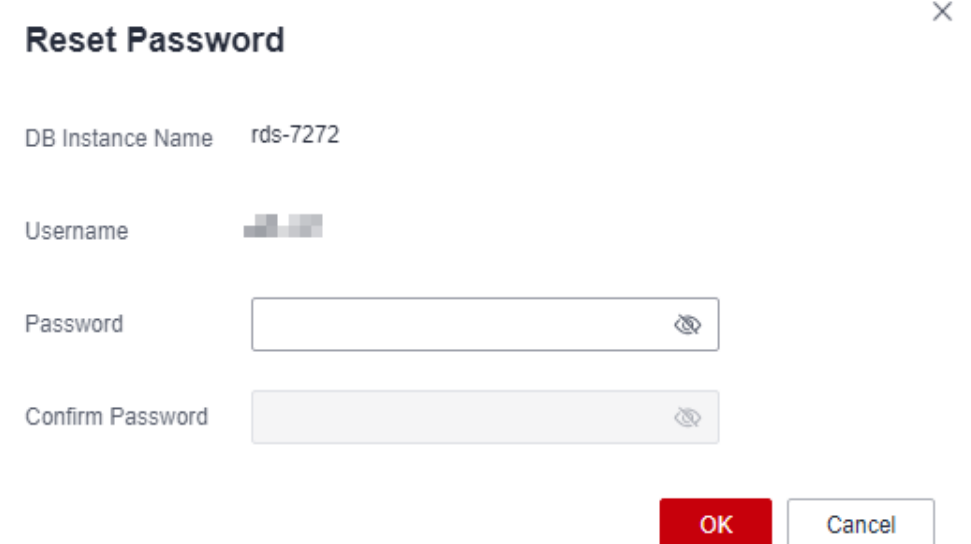

- The password must consist of 8 to 32 characters and contain at least three types of the following characters: uppercase letters, lowercase letters, digits, and special characters  $(\sim 0.0445\%$ <sup>\*</sup>- =+?,()&).
- The password must be different from the username or username spelled backwards.
- You are advised to enter a strong password to improve security and prevent security risks such as brute force cracking.
- After the password is reset, the database will not be rebooted and permissions will not be changed.
- You can use Cloud Trace Service (CTS) to query the password reset records. For details, see **[Viewing Traces](https://support.huaweicloud.com/intl/en-us/usermanual-rds/maria_03_0092.html)**.
- **Step 7** (**Optional**) If you have enabled operation protection, click **Send Code** in the displayed **Identity Verification** dialog box and enter the obtained verification code. Then, click **OK**.

<span id="page-566-0"></span>Two-factor authentication improves the security of your account. For details about how to enable operation protection, see **[Identity and Access Management User](https://support.huaweicloud.com/intl/en-us/usermanual-iam/iam_07_0002.html#section2) [Guide](https://support.huaweicloud.com/intl/en-us/usermanual-iam/iam_07_0002.html#section2)**.

**----End**

## **2.13.3 Changing Permissions for a Database Account**

#### **Scenarios**

You can authorize database users you have created to specific databases or revoke permissions from authorized database users.

#### **Constraints**

Permissions cannot be changed for DB instances that are in the process of being restored.

#### **Procedure**

- **Step 1 [Log in to the management console](https://console-intl.huaweicloud.com/?locale=en-us)**.
- **Step 2** Click  $\mathbb{Q}$  in the upper left corner and select a region and a project.
- **Step 3** Click  $\equiv$  in the upper left corner of the page and choose **Databases** > **Relational Database Service**.
- **Step 4** On the **Instances** page, click the target DB instance.
- **Step 5** In the navigation pane on the left, choose **Accounts**. On the **Accounts** page, locate the target username and click **Change Permission** in the **Operation** column.
- **Step 6** In the displayed dialog box, select unauthorized databases and click  $\rightarrow$  to authorize them. You can also select authorized databases and click  $\leq$  to revoke permissions.

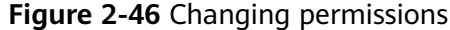

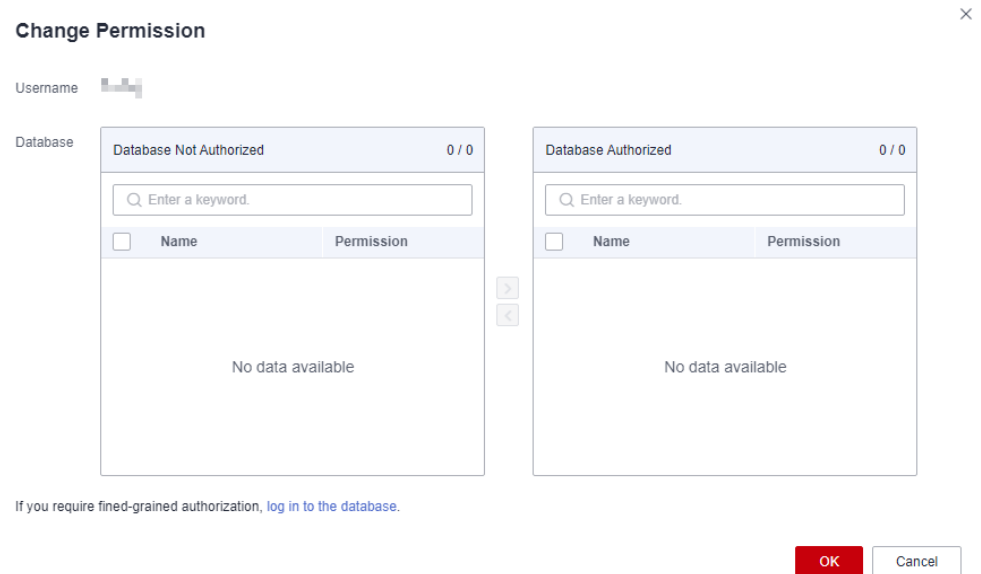

If there are no unauthorized databases, you can create one by referring to **[Creating a Database](#page-557-0)**.

**Step 7** Click **OK**.

**----End**

## **2.13.4 Modifying Host IP Addresses for a Database Account**

#### **Scenarios**

You can modify the host IP addresses that are allowed to access your instance for database accounts you created.

### **Constraints**

This operation cannot be performed for DB instances that are being restored.

#### **Procedure**

- **Step 1 [Log in to the management console](https://console-intl.huaweicloud.com/?locale=en-us)**.
- **Step 2** Click  $\heartsuit$  in the upper left corner and select a region and a project.
- **Step 3** Click  $\equiv$  in the upper left corner of the page and choose **Databases** > **Relational Database Service**.
- **Step 4** On the **Instances** page, click the DB instance name.
- **Step 5** In the navigation pane, choose **Accounts**. Locate the target account and choose **More** > **Modify Host IP Address** in the **Operation** column.
- **Step 6** In the displayed dialog box, enter the new IP addresses.

#### **Figure 2-47** Modifying host IP addresses

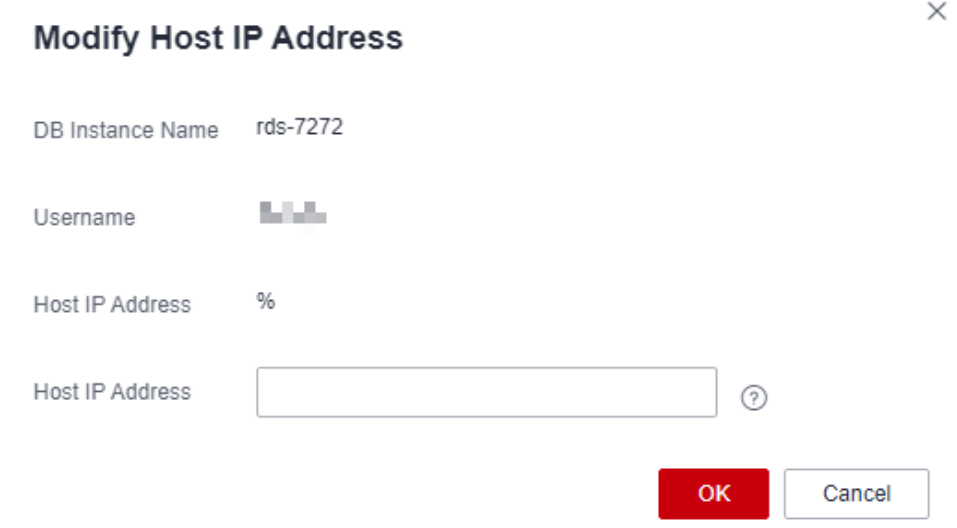

- To enable all IP addresses to access your instance, enter **%** for **Host IP Address**.
- To enable all IP addresses in the subnet  $10.10.10 \text{ K}$  to access your instance, enter **10.10.10.%** for **Host IP Address**.
- To specify multiple IP addresses, separate them with commas (,), for example, **192.168.0.1,172.16.213.9** (no spaces before or after the comma).

#### **Step 7** Click **OK**.

**Step 8** (**Optional**) If you have enabled operation protection, click **Send Code** in the displayed **Identity Verification** dialog box and enter the obtained verification code. Then, click **OK**.

Two-factor authentication improves the security of your account. For details about how to enable operation protection, see **[Identity and Access Management User](https://support.huaweicloud.com/intl/en-us/usermanual-iam/iam_07_0002.html#section2) [Guide](https://support.huaweicloud.com/intl/en-us/usermanual-iam/iam_07_0002.html#section2)**.

**----End**

## **2.13.5 Deleting a Database Account**

#### **Scenarios**

You can delete database accounts you have created.

#### **NOTICE**

Deleted database accounts cannot be restored. Exercise caution when deleting an account.

## **Constraints**

Accounts cannot be deleted from DB instances that are in the process of being restored.

### **Procedure**

**Step 1 [Log in to the management console](https://console-intl.huaweicloud.com/?locale=en-us)**.

- **Step 2** Click  $\bigcirc$  in the upper left corner and select a region and a project.
- **Step 3** Click  $\equiv$  in the upper left corner of the page and choose **Databases** > **Relational Database Service**.
- **Step 4** On the **Instances** page, click the target DB instance.
- **Step 5** In the navigation pane on the left, choose **Accounts**. On the displayed page, locate the target username and choose **More** > **Delete** in the **Operation** column.
- **Step 6** In the displayed dialog box, click **OK**.
- **Step 7** (**Optional**) If you have enabled operation protection, click **Send Code** in the displayed **Identity Verification** dialog box and enter the obtained verification code. Then, click **OK**.

Two-factor authentication improves the security of your account. For details about how to enable operation protection, see **[Identity and Access Management User](https://support.huaweicloud.com/intl/en-us/usermanual-iam/iam_07_0002.html#section2) [Guide](https://support.huaweicloud.com/intl/en-us/usermanual-iam/iam_07_0002.html#section2)**.

**----End**

# **2.14 Account and Network Security**

## **2.14.1 Database Account Security**

## **Setting the Account Password Complexity**

For information about the database password strength requirements on the RDS console, see the database configuration table in **[Buy a DB Instance](https://support.huaweicloud.com/intl/en-us/qs-rds/maria_02_0002.html)**.

RDS has a password security policy for user-created database accounts. Passwords must:

- Consist of at least eight characters.
- Contain at least one uppercase letter, one lowercase letter, one digit, and one special character.

When you are creating a DB instance, the password strength is checked. You can modify the password strength as user **root**. For security reasons, you are advised to use a password that is at least as strong as the default password.

## **Account Description**

To provide O&M services, the system automatically creates system accounts when you create RDS for MariaDB instances. These system accounts are unavailable to you.

## **NOTICE**

Attempting to delete, rename, and change passwords or permissions for these accounts will result in an error. Exercise caution when performing these operations.

- rdsAdmin: a management account, used to query and modify instance information, rectify faults, migrate data, and restore data.
- rdsRepl: the replication account, which is used to synchronize data from primary DB instances to standby DB instances or read replicas.
- rdsBackup: the backup account, which is used for backend backup.
- rdsMetric: the metric monitoring account, which is used by watchdog to collect database status data.

### **Setting Password Complexity**

#### **Step 1 [Log in to the management console](https://console-intl.huaweicloud.com/?locale=en-us)**.

- **Step 2** Click  $\heartsuit$  in the upper left corner and select a region and a project.
- **Step 3** Click  $\equiv$  in the upper left corner of the page and choose **Databases** > **Relational Database Service**.
- **Step 4** On the **Instances** page, click the DB instance to navigate to the **Basic Information** page.

Passwords must:

- Consist of at least eight characters.
- Contain at least one uppercase letter, one lowercase letter, one digit, and one special character.
- Must be different from the username.
- **Step 5** In the navigation pane on the left, choose **Parameters**. On the displayed page, modify the required parameters.

RDS for MariaDB allows you to modify the following parameters:

- **simple password check minimal length**: Set this parameter to 8.
- **simple\_password\_check\_letters\_same\_case**: Set this parameter to **1**.
- **simple\_password\_check\_digits**: Set this parameter to **1**.
- **simple password check other characters**: Set this parameter to **1**.

#### **NOTICE**

Check the value in the **Effective upon Reboot** column.

- If the value is Yes and the DB instance status on the **Instances** page is **Parameter change. Pending reboot**, a reboot is required for the modifications to take effect.
	- If you have modified parameters of a primary DB instance, you need to reboot the primary DB instance for the modifications to take effect. (For primary/standby DB instances, the parameter modifications are also applied to the standby DB instance.)
	- If you have modified parameters of a read replica, you need to reboot the read replica for the modifications to take effect.
- If the value is **No**, the modifications take effect immediately.

**Step 6** Perform the following operations as needed:

- To save the modifications, click **Save**.
- To cancel the modifications, click **Cancel**.
- To preview the modifications, click **Preview**.

After the parameters are modified, you can click **Change History** to view parameter modification details.

**----End**

## **2.14.2 Resetting the Administrator Password to Restore root Access**

#### **Scenarios**

You can reset the administrator password of a primary instance.

If you forget the password of the administrator account **root**, you can reset the password.

## **Precautions**

- If you have changed the administrator password of the primary DB instance, the administrator passwords of the standby DB instance and read replicas (if any) will also be changed.
- The time required for the new password to take effect depends on the amount of service data currently being processed by the primary DB instance.
- To protect against brute force hacking attempts and ensure system security, change your password periodically.

#### **Method 1**

#### **Step 1 [Log in to the management console](https://console-intl.huaweicloud.com/?locale=en-us)**.

**Step 2** Click  $\equiv$  in the upper left corner of the page and choose **Databases** > **Relational Database Service**.

- **Step 3** On the **Instances** page, locate the target DB instance and choose **More** > **Reset Password** in the **Operation** column.
- **Step 4** (**Optional**) If you have enabled operation protection, click **Send Code** in the displayed **Identity Verification** dialog box and enter the obtained verification code. Then, click **OK**.

Two-factor authentication improves the security of your account. For details about how to enable operation protection, see **[Identity and Access Management User](https://support.huaweicloud.com/intl/en-us/usermanual-iam/iam_07_0002.html#section2) [Guide](https://support.huaweicloud.com/intl/en-us/usermanual-iam/iam_07_0002.html#section2)**.

**Step 5** Enter and confirm the new password.

**Figure 2-48** Resetting the administrator password

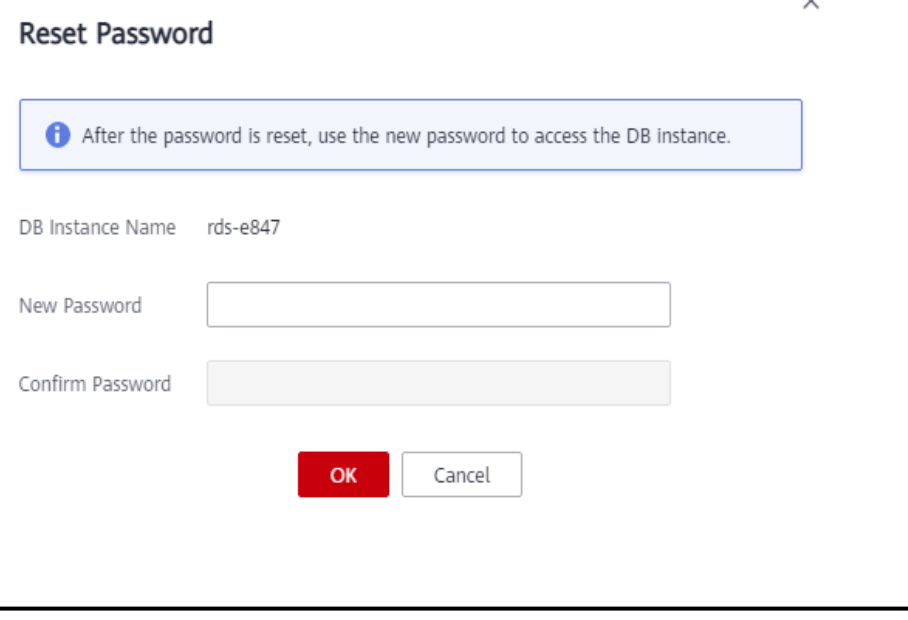

#### **NOTICE**

Keep this password secure. The system cannot retrieve it.

The new password must consist of 8 to 32 characters and contain at least three types of the following characters: uppercase letters, lowercase letters, digits, and special characters (~!@\$#%^\*-\_=+?,()&). Enter a strong password and periodically change it for security reasons.

**Step 6** Click **OK**.

**----End**

#### **Method 2**

- **Step 1 [Log in to the management console](https://console-intl.huaweicloud.com/?locale=en-us)**.
- **Step 2** Click  $\equiv$  in the upper left corner of the page and choose **Databases** > **Relational Database Service**.

**Step 3** On the **Instances** page, click the target DB instance.

- **Step 4** In the **DB Information** area on the **Basic Information** page, click **Reset Password** next to the **Administrator** field.
- **Step 5** (**Optional**) If you have enabled operation protection, click **Send Code** in the displayed **Identity Verification** dialog box and enter the obtained verification code. Then, click **OK**.

Two-factor authentication improves the security of your account. For details about how to enable operation protection, see **[Identity and Access Management User](https://support.huaweicloud.com/intl/en-us/usermanual-iam/iam_07_0002.html#section2) [Guide](https://support.huaweicloud.com/intl/en-us/usermanual-iam/iam_07_0002.html#section2)**.

**Step 6** Enter and confirm the new password.

**Figure 2-49** Resetting the administrator password

#### **Reset Password**

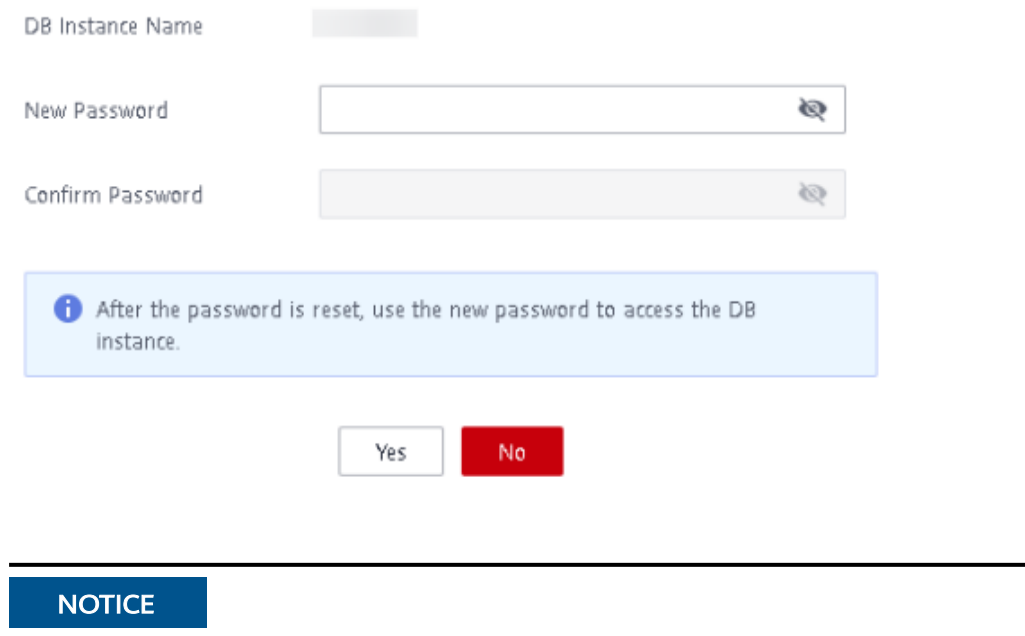

Keep this password secure. The system cannot retrieve it.

The new password must consist of 8 to 32 characters and contain at least three types of the following characters: uppercase letters, lowercase letters, digits, and special characters (~!@\$#%^\*- =+?,()&). Enter a strong password and periodically change it for security reasons.

**Step 7** Click **OK**.

**----End**

# **2.14.3 Configuring an SSL Connection**

The Secure Socket Layer (SSL) connection encrypts data and is more secure. This section describes how to enable and disable SSL.

## **Context**

SSL is an encryption-based Internet security protocol for establishing an encrypted link between a server and a client. It provides authenticated Internet connections to ensure the privacy and integrity of online communications. SSL:

- Authenticates users and servers, ensuring that data is sent to the correct clients and servers.
- Encrypts data, preventing it from being intercepted during transmission.
- Ensures data integrity during transmission.

#### **Notes**

By default, SSL is disabled for new RDS for MariaDB instances. If your client has no SSL compatibility issues, you can enable SSL by referring to **Enabling SSL**. Enabling SSL will increase the network connection response time and CPU resource consumption. Before enabling it, evaluate any potential impacts on service performance.

You can connect to a DB instance through a non-SSL connection or an SSL connection.

- If SSL is enabled, your connection will be more secure.
- If SSL is disabled, you can connect to a database using a non-SSL connection.

#### **Precautions**

Enabling or disabling SSL will cause DB instances to reboot and interrupt connections. Exercise caution when performing this operation.

#### **Enabling SSL**

- **Step 1 [Log in to the management console](https://console-intl.huaweicloud.com/?locale=en-us)**.
- **Step 2** Click in the upper left corner of the page and choose **Databases** > **Relational Database Service**.
- **Step 3** On the **Instances** page, click the target DB instance.
- **Step 4** In the **DB Information** area on the **Basic Information** page, click next to the **SSL** field.
- **Step 5** In the displayed dialog box, click **OK**. Wait for some seconds and check that SSL has been enabled on the **Basic Information** page.

**----End**

#### **Disabling SSL**

**Step 1 [Log in to the management console](https://console-intl.huaweicloud.com/?locale=en-us)**.

**Step 2** Click in the upper left corner of the page and choose **Databases** > **Relational Database Service**.

**Step 3** On the **Instances** page, click the target DB instance.

- **Step 4** In the **DB Information** area on the **Basic Information** page, click next to the **SSL** field.
- **Step 5** In the displayed dialog box, click **OK**. Wait for some seconds and check that SSL has been disabled on the **Basic Information** page.

**----End**

## **2.14.4 Configuring a Password Expiration Policy**

Using the same password too long makes it easier for hackers to crack or guess your password. Requiring password changes after a certain amount of time can improve security. This section describes how to configure a password expiration policy.

## **Precautions**

- Once your password expires, you cannot log in to the database.
- After the password expiration policy is configured, you need to periodically check whether your password is about to expire.

### **Modifying the Database Parameter**

#### **Step 1 [Log in to the management console](https://console-intl.huaweicloud.com/?locale=en-us)**.

- **Step 2** Click  $\equiv$  in the upper left corner of the page and choose **Databases** > **Relational Database Service**.
- **Step 3** On the **Instances** page, click the instance name.
- **Step 4** In the navigation pane, choose **Parameters**.
- **Step 5** On the displayed page, change the value of **default password lifetime**.

The value of this parameter indicates how many days until a password expires. The default value is **0**, indicating that the created user password will never expire.

**Step 6** Click **Save**. In the displayed dialog box, click **Yes**.

**----End**

## **Configuring the Password Expiration Policy Through DAS**

#### **Step 1 [Log in to the management console](https://console-intl.huaweicloud.com/?locale=en-us)**.

- **Step 2** Click  $\heartsuit$  in the upper left corner and select a region and a project.
- **Step 3** Click  $\equiv$  in the upper left corner of the page and choose **Databases** > **Relational Database Service**.
- **Step 4** On the **Instances** page, locate the DB instance and click **Log In** in the **Operation** column.
Alternatively, click the target DB instance on the **Instances** page. On the displayed **Basic Information** page, click **Log In** in the upper right corner of the page.

- **Step 5** Enter the username and password and click **Log In**.
- **Step 6** Choose **SQL Operations** > **SQL Query**.
- **Step 7** In the editing area, compile the statement shown below. The unit of **password\_life\_time** is day. You are advised to set it to **180**.

ALTER USER username PASSWORD EXPIRE INTERVAL password\_life\_time DAY;

**Step 8** Click **Execute SQL**. Then, view SQL execution status on the **Executed SQL Statements**, **Messages**, and **Result** tab pages.

**----End**

## **2.14.5 Unbinding an EIP**

#### **Scenarios**

The Elastic IP (EIP) service enables your RDS instances to communicate with the Internet using static public IP addresses and scalable bandwidths. But this increases the risk of network-wide attacks on your instances. Using an EIP leaves you open to DoS or DDoS attacks.

As an internal component, the database can be accessed using an internal IP address. Therefore, you are advised to unbind the EIP from the database.

#### **Prerequisites**

An EIP has been bound to your DB instance. For details, see **[Binding an EIP](#page-551-0)**.

#### **Unbinding an EIP**

- **Step 1 [Log in to the management console](https://console-intl.huaweicloud.com/?locale=en-us)**.
- **Step 2** Click  $\equiv$  in the upper left corner of the page and choose **Databases** > **Relational Database Service**.
- **Step 3** On the **Instances** page, click the DB instance that has an EIP bound.
- **Step 4** In the navigation pane on the left, choose **Connectivity & Security**. In the **Connection Information** area, click **Unbind** next to the **EIP** field. In the displayed dialog box, click **Yes**.

Alternatively, in the **Connection Topology** area, click **Public Connection** and then **Unbind** above the connection topology. In the displayed dialog box, click **Yes**.

**Step 5** (**Optional**) If you have enabled operation protection, click **Send Code** in the displayed **Identity Verification** dialog box and enter the obtained verification code. Then, click **OK**.

Two-factor authentication improves the security of your account. For details about how to enable operation protection, see **[Identity and Access Management User](https://support.huaweicloud.com/intl/en-us/usermanual-iam/iam_07_0002.html#section2) [Guide](https://support.huaweicloud.com/intl/en-us/usermanual-iam/iam_07_0002.html#section2)**.

**Step 6** On the **Connectivity & Security** page, view the results.

You can also view the progress or the results of unbinding an EIP from a DB instance on the **Task Center** page.

To bind an EIP to the DB instance again, see **[Binding an EIP](#page-551-0)**.

**----End**

## **2.14.6 Using DBSS (Recommended)**

Database Security Service (DBSS) is an intelligent database security service. Based on the machine learning mechanism and big data analytics technologies, it can audit your databases, detect SQL injection attacks, and identify high-risk operations.

You are advised to use DBSS to provide extended data security capabilities. For details, see **[Database Security Service](https://support.huaweicloud.com/intl/en-us/dbss/index.html)**.

### **Advantages**

- DBSS can help you meet security compliance requirements.
	- DBSS can help you comply with DJCP (graded protection) standards for database audit.
	- DBSS can help you comply with security laws and regulations, and provide compliance reports that meet data security standards (such as Sarbanes-Oxley).
- DBSS can back up and restore database audit logs and meet the audit data retention requirements.
- DBSS can monitor risks, sessions, session distribution, and SQL distribution in real time.
- DBSS can report alarms for risky behavior and attacks and respond to database attacks in real time.
- DBSS can locate internal violations and improper operations and keep data assets secure.

Deployed in bypass pattern, database audit can perform flexible audits on the database without affecting user services.

- Database audit monitors database logins, operation types (data definition, operation, and control), and operation objects based on risky operations to effectively audit the database.
- Database audit analyzes risks and sessions, and detects SQL injection attempts so you can stay apprised of your database status.
- Database audit provides a report template library to generate daily, weekly, or monthly audit reports according to your configurations. It sends real-time alarm notifications to help you obtain audit reports in a timely manner.

## **2.15 Metrics and Alarms**

## **2.15.1 Configuring Displayed Metrics**

You can use APIs provided by Cloud Eye to query the monitoring metrics and alarms generated for RDS. This section describes the RDS metrics that can be monitored by Cloud Eye as well as their namespaces and dimensions.

### **Notes**

- The RDS Agent monitors RDS DB instances and collects monitoring metrics only.
- The monitoring interval is 1 minute.

### **Namespace**

SYS.RDS

### **DB Instance Monitoring Metrics**

The following table lists the performance metrics of RDS for MariaDB instances.

| No.            | <b>Metric</b><br>ID    | <b>Nam</b><br>е                            | <b>Description</b>                                                                             | <b>Value</b><br>Range      | <b>Monitored</b><br><b>Object</b> | <b>Monitoring</b><br><b>Interval</b><br>(Raw Data) |
|----------------|------------------------|--------------------------------------------|------------------------------------------------------------------------------------------------|----------------------------|-----------------------------------|----------------------------------------------------|
| 1              | rds001_c<br>pu_util    | <b>CPU</b><br>Usag<br>e                    | CPU usage of<br>the<br>monitored<br>object                                                     | $0 - 100$<br>$\frac{0}{0}$ | RDS for<br>MariaDB<br>instance    | 1 minute                                           |
| $\overline{2}$ | rds002_<br>mem_util    | Mem<br>ory<br>Usag<br>e                    | Memory<br>usage of the<br>monitored<br>object                                                  | $0 - 100$<br>$\frac{0}{0}$ | RDS for<br>MariaDB<br>instance    | 1 minute                                           |
| 3              | rds003_io<br><b>DS</b> | <b>IOPS</b>                                | Average<br>number of<br>I/O requests<br>processed by<br>the system in<br>a specified<br>period | $\geq 0$<br>counts<br>/s   | RDS for<br>MariaDB<br>instance    | 1 minute                                           |
| 4              | rds004_b<br>ytes_in    | Netw<br>ork<br>Input<br>Thro<br>ughp<br>ut | Incoming<br>traffic in<br>bytes per<br>second                                                  | > 0<br>bytes/<br>S         | RDS for<br>MariaDB<br>instance    | 1 minute                                           |

**Table 2-21** Performance metrics

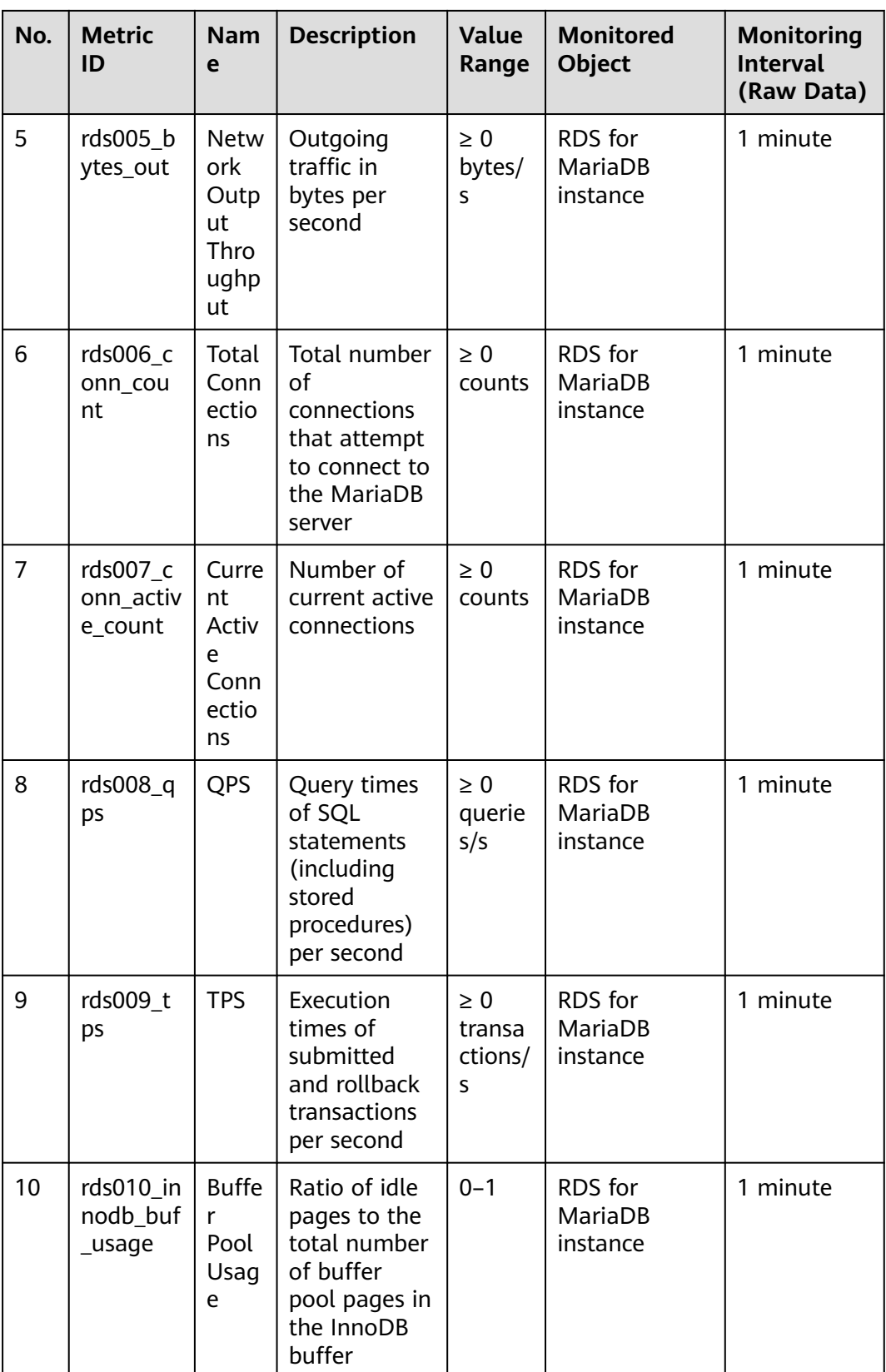

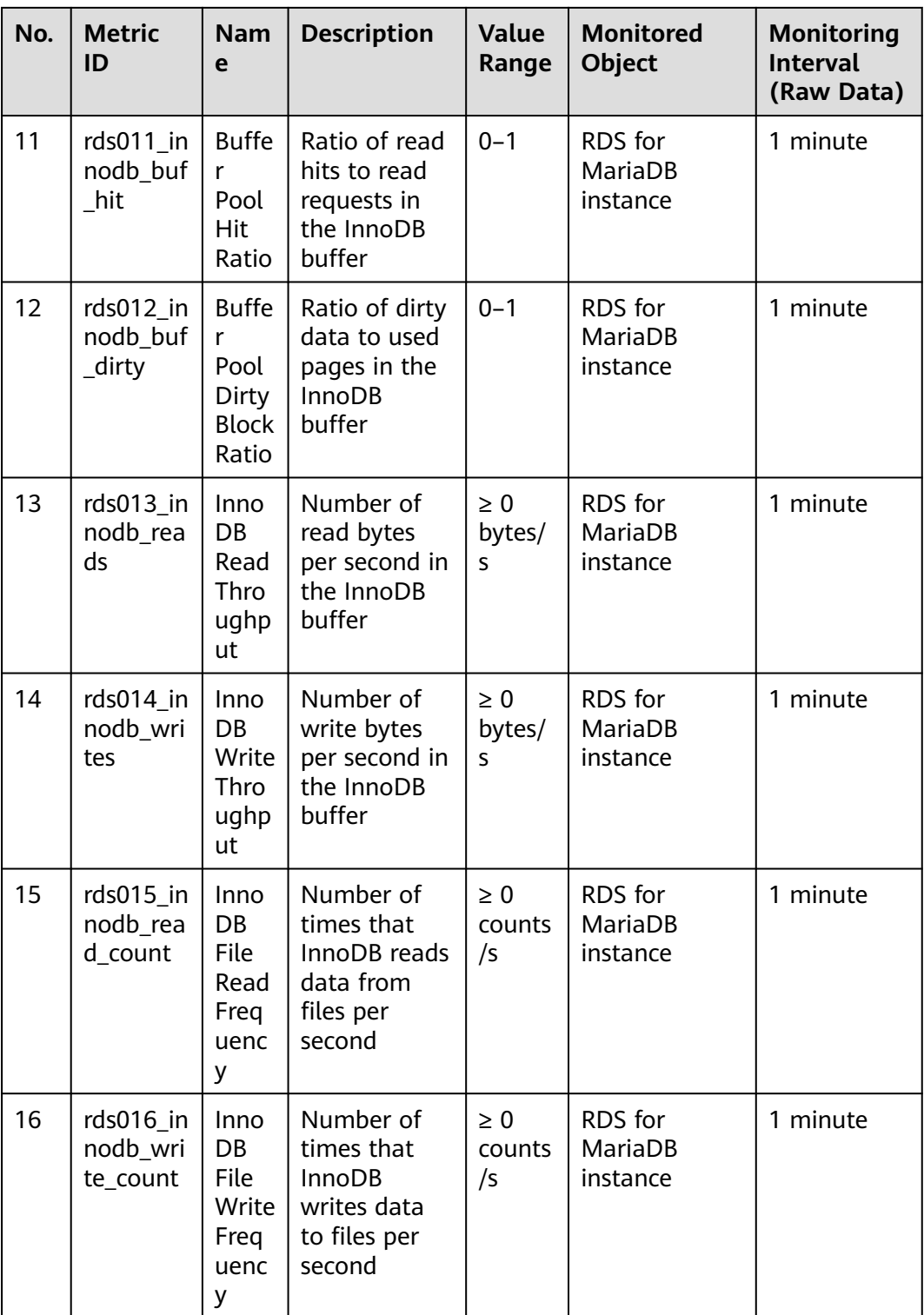

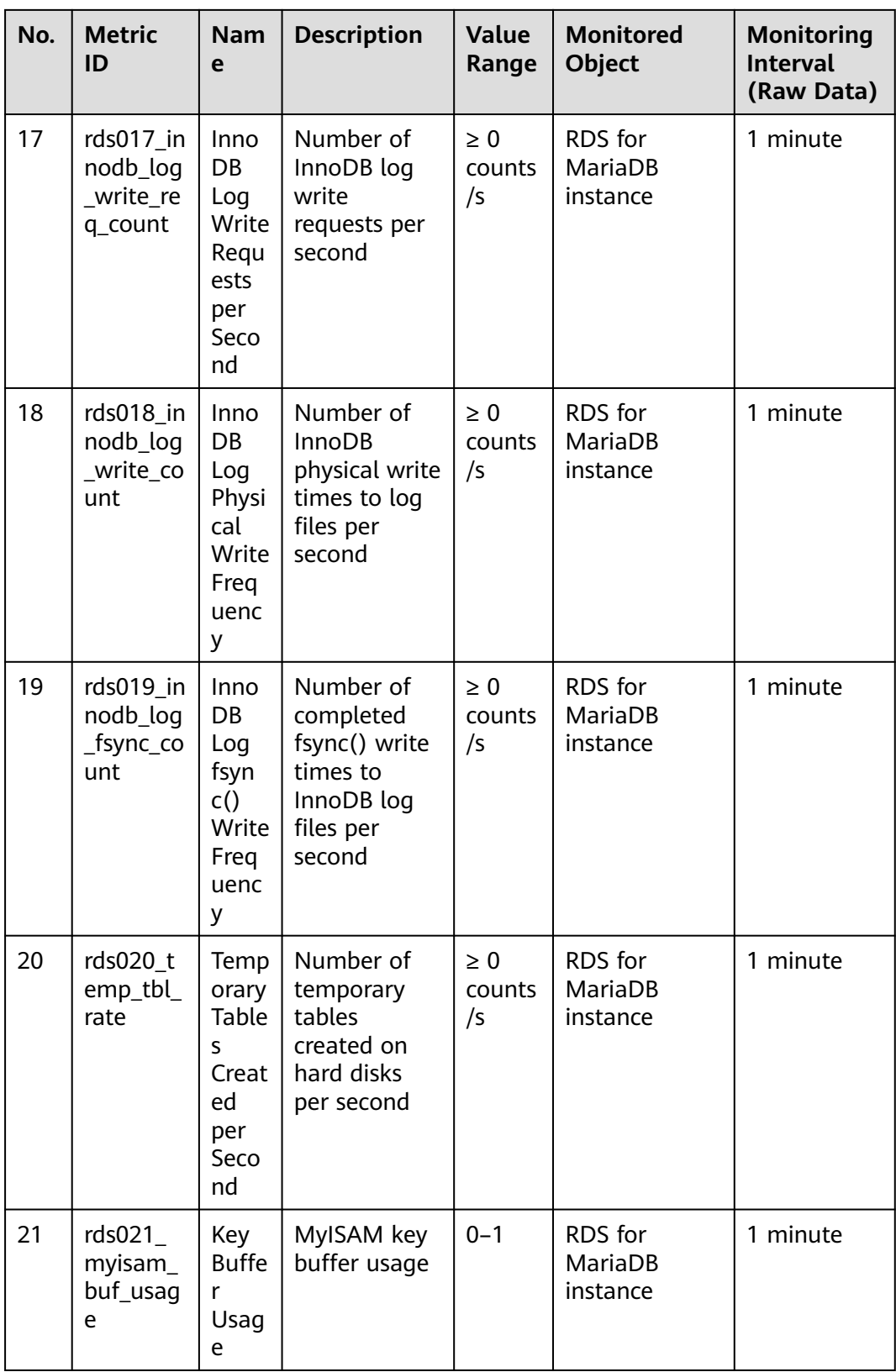

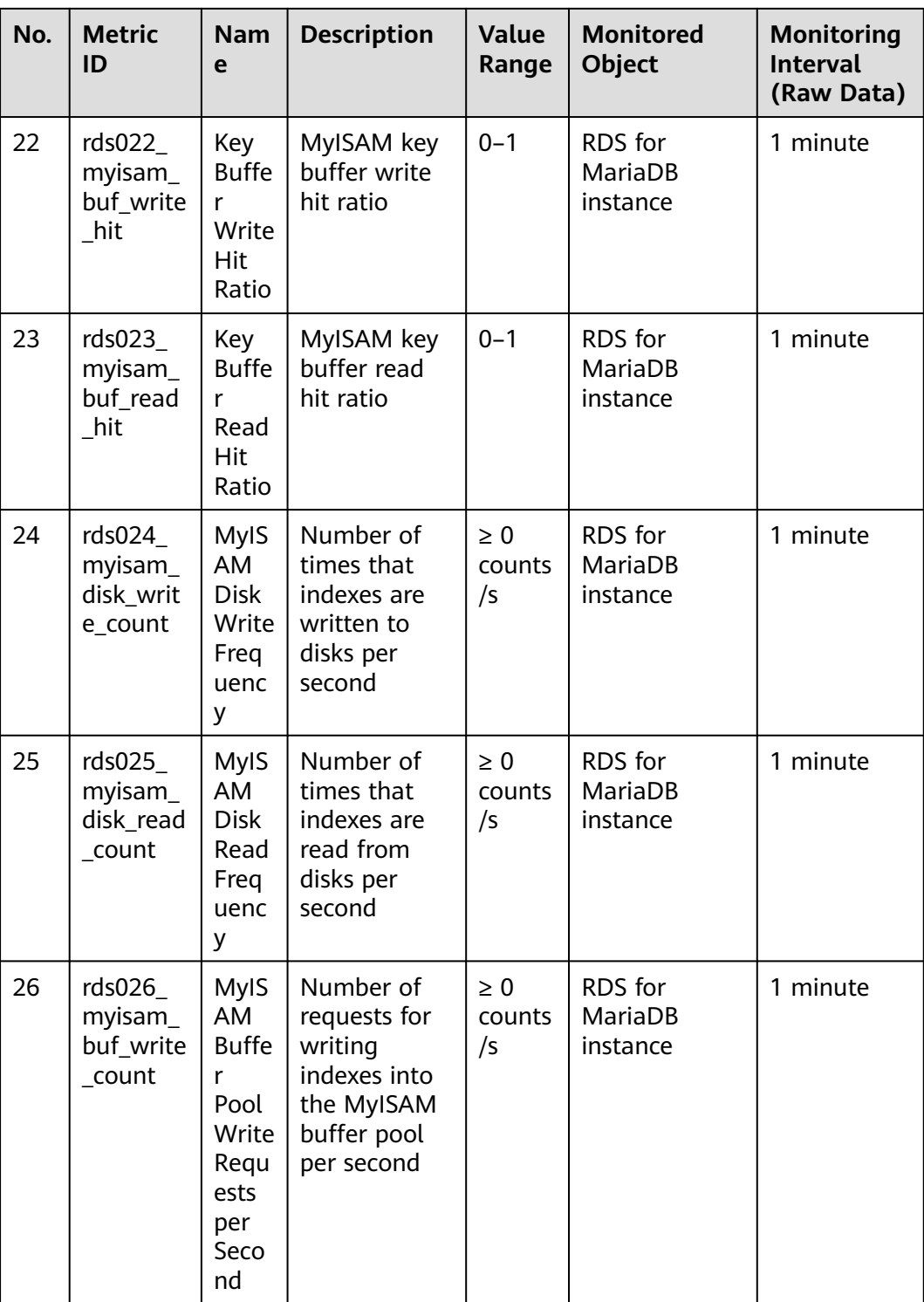

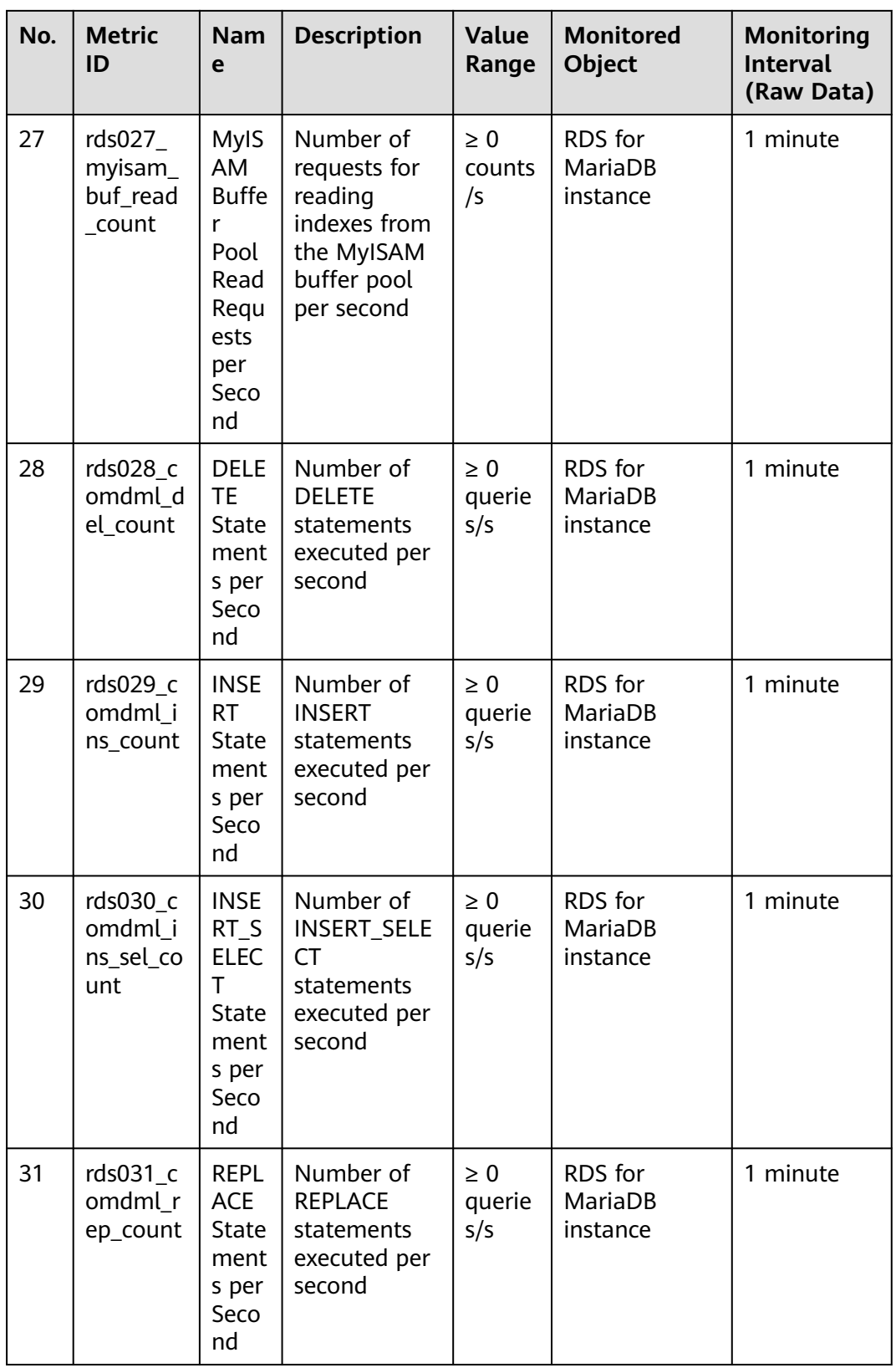

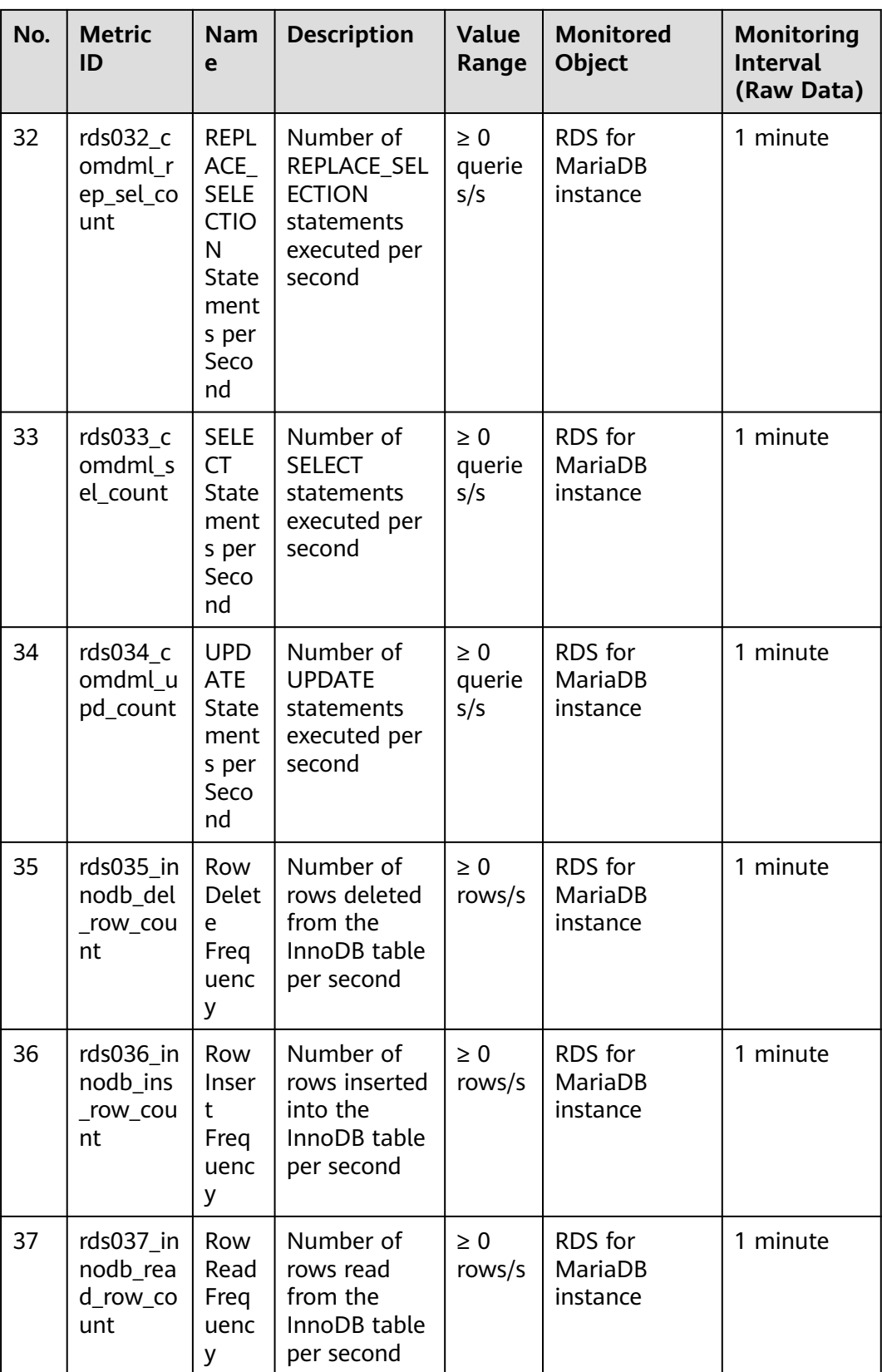

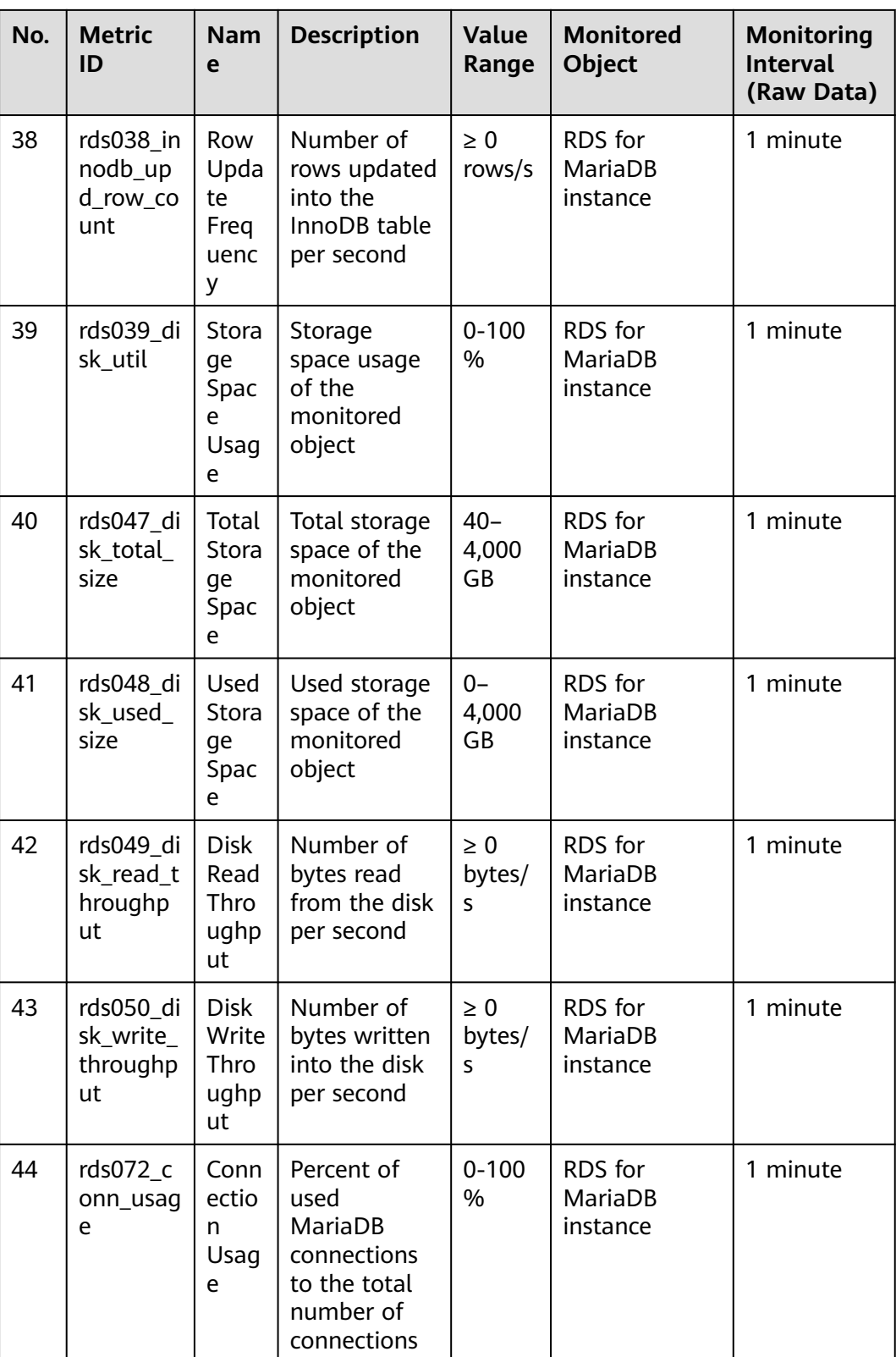

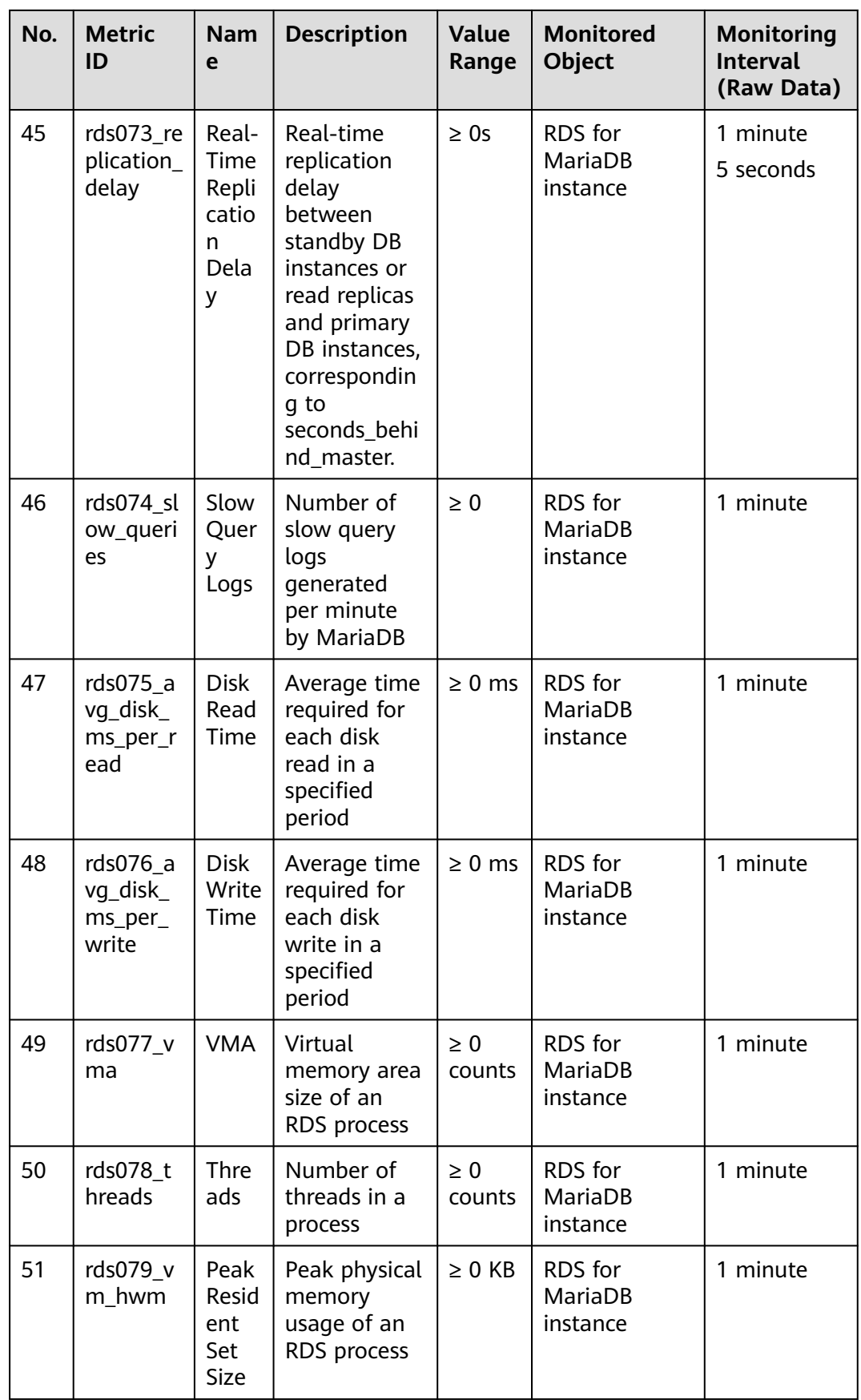

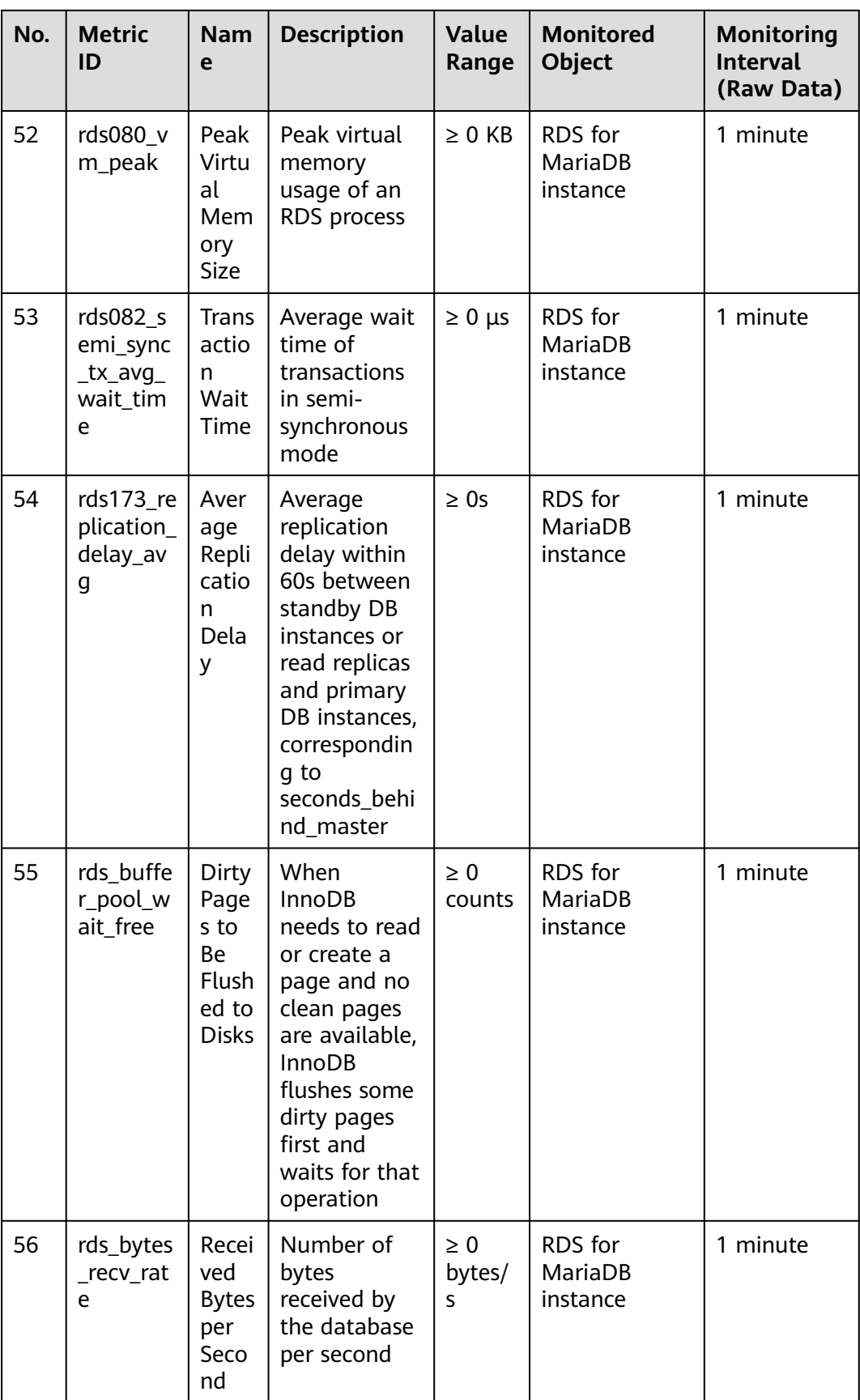

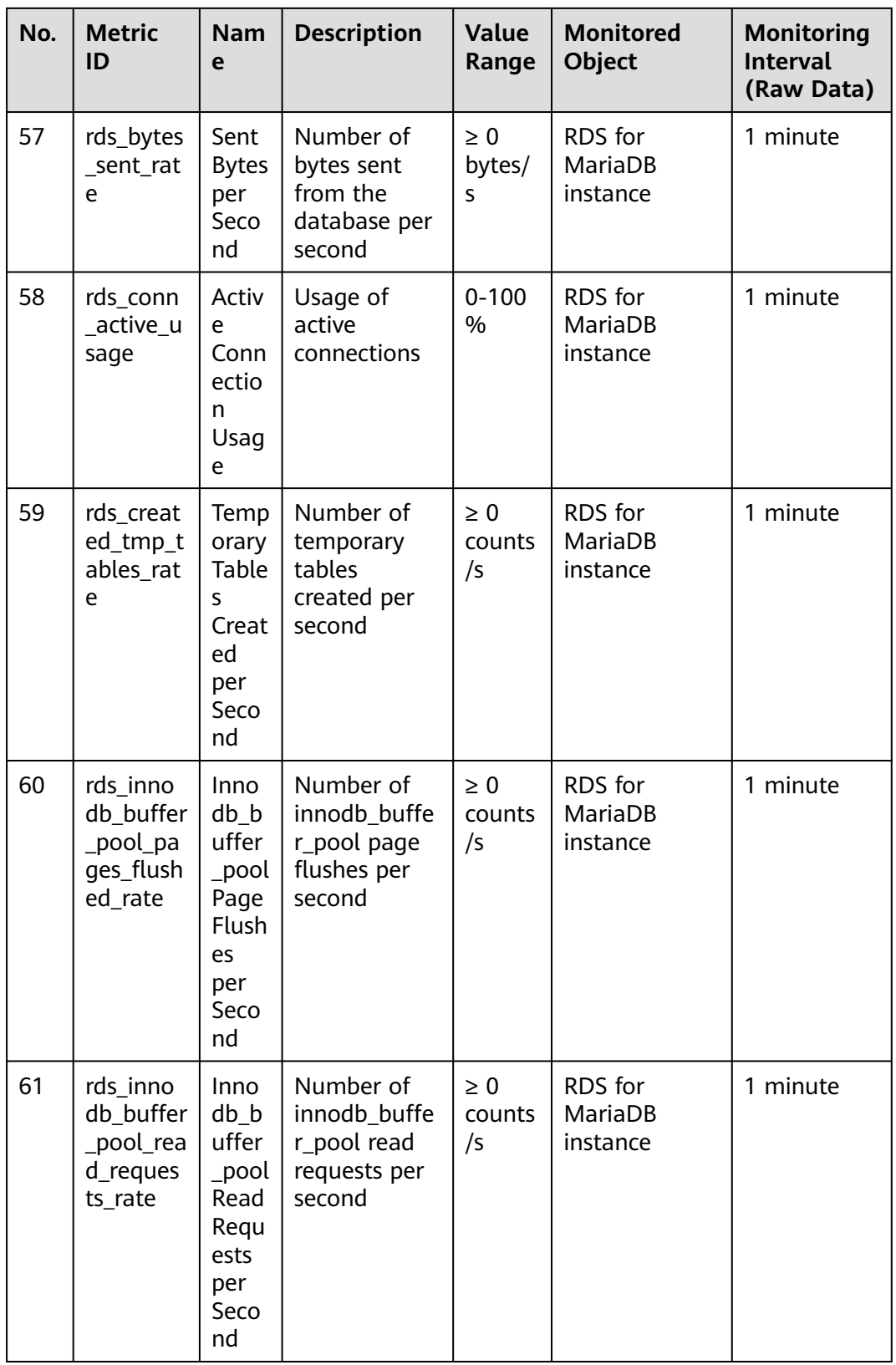

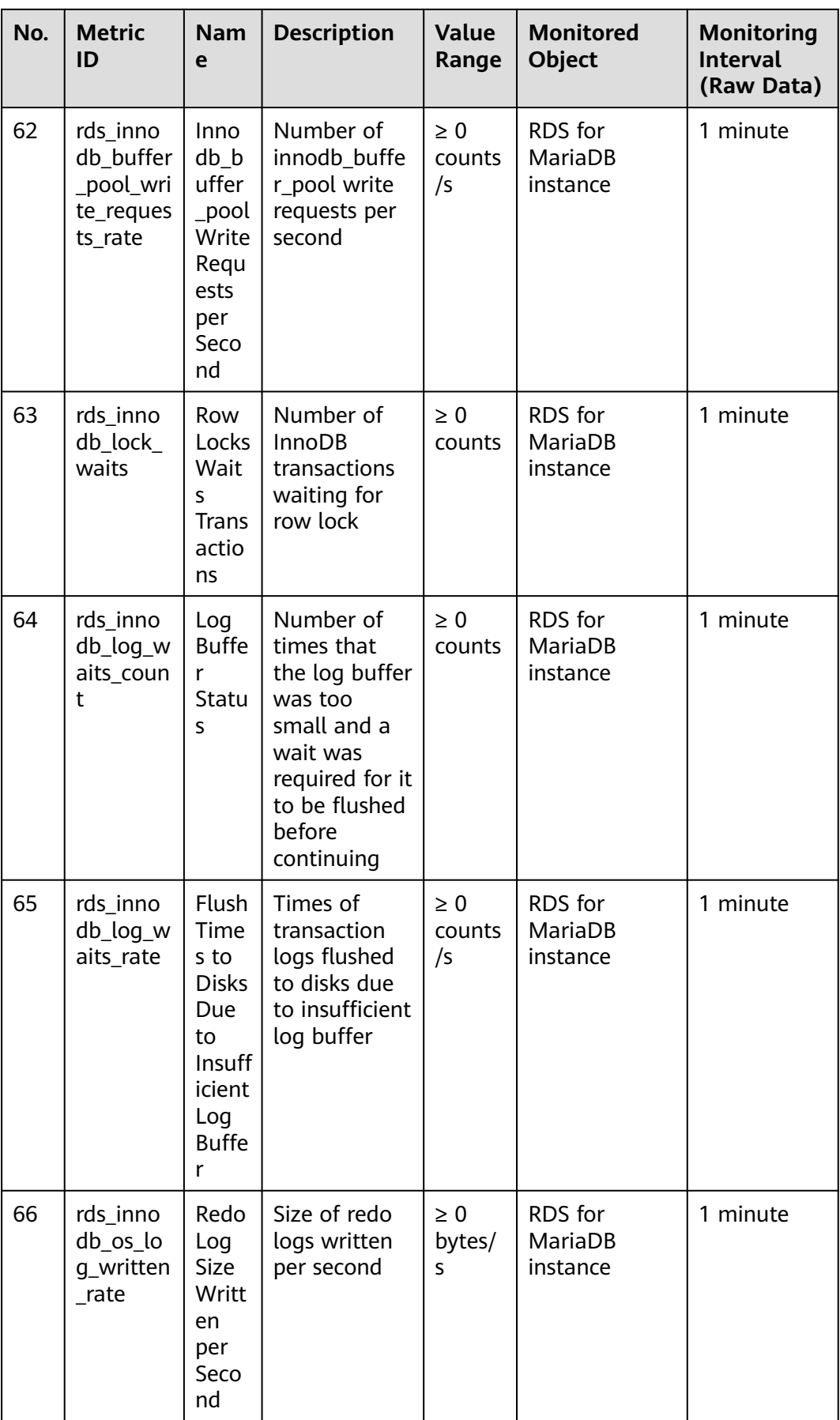

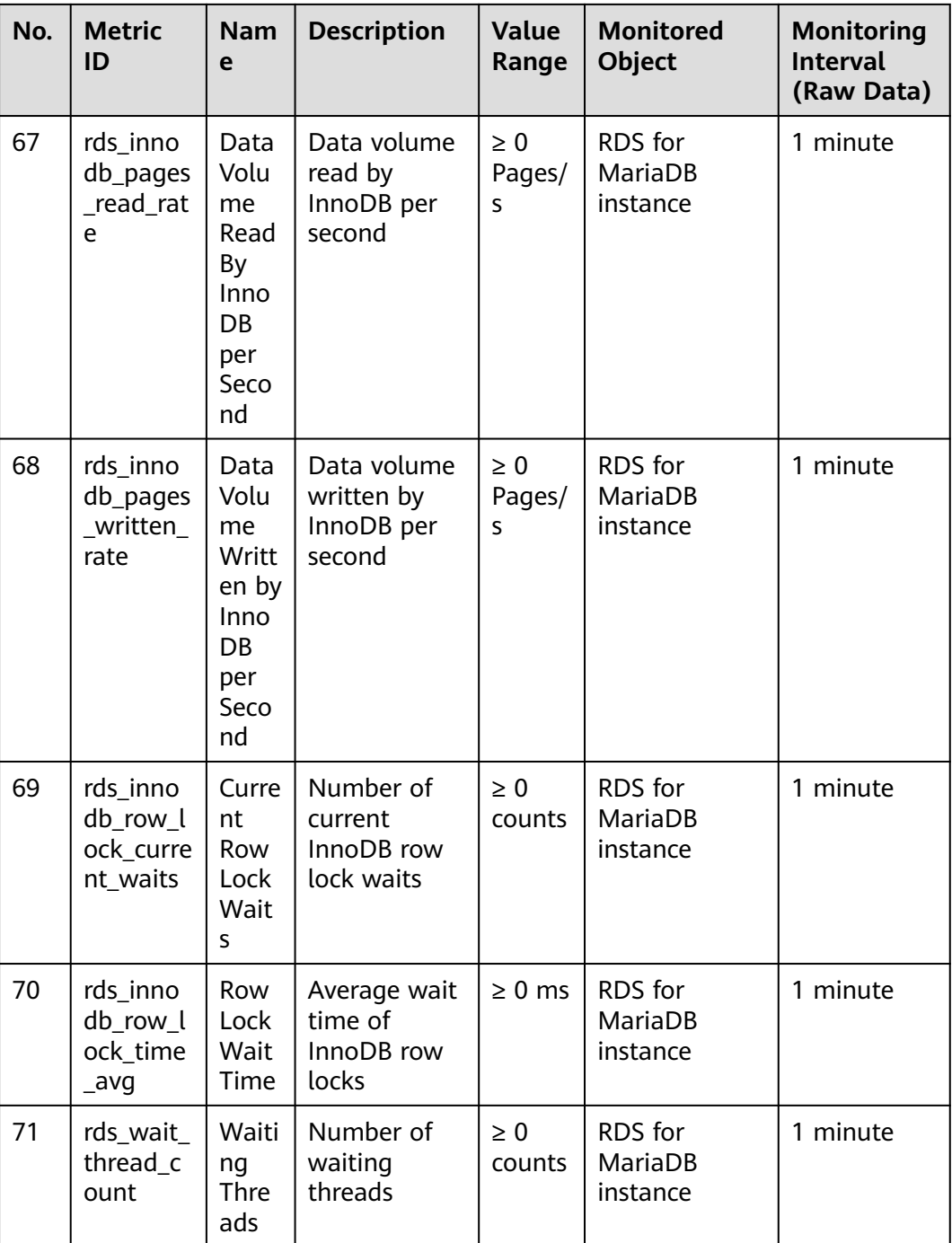

## **Dimension**

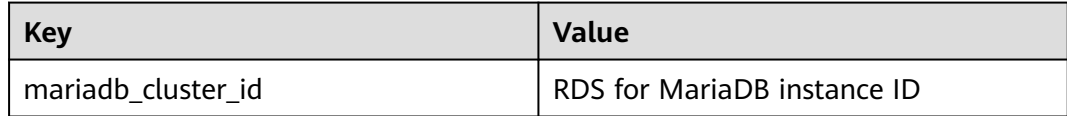

## **2.15.2 Viewing Monitoring Metrics**

### **Scenarios**

Cloud Eye monitors the statuses of RDS DB instances. You can view RDS metrics on the management console. For details, see **Procedure**.

Monitored data takes some time before it can be displayed. The RDS status displayed on the Cloud Eye console is about 5 to 10 minutes delayed. When you create a new RDS DB instance, it takes 5 to 10 minutes before monitoring data is displayed on Cloud Eye.

### **Prerequisites**

RDS is running properly.

Monitoring metrics of the RDS DB instances that are faulty or have been deleted are not displayed on the Cloud Eye console. You can view their monitoring metrics after they are rebooted or restored to normal.

#### $\Box$  Note

If an RDS DB instance has been faulty for 24 hours, Cloud Eye considers it to no longer exist and deletes it from the monitoring object list. You need to manually clear the alarm rules created for the DB instance.

RDS has been running properly for about 10 minutes.

For a newly created RDS DB instance, you need to wait a bit before you can view the metrics.

### **Procedure**

- **Step 1 [Log in to the management console](https://console-intl.huaweicloud.com/?locale=en-us)**.
- **Step 2** Click  $\mathbb{Q}$  in the upper left corner and select a region and a project.
- **Step 3** Click  $\equiv$  in the upper left corner of the page and choose **Databases** > **Relational Database Service**.
- **Step 4** On the **Instances** page, locate the target DB instance and click **View Metrics** in the **Operation** column.

Alternatively, click the target DB instance. On the displayed page, click **View Metrics** in the upper right corner of the page.

- **Step 5** On the displayed page, view the instance monitoring metrics.
	- On the Cloud Eye console, click **Select Metric** in the upper right corner. In the displayed dialog box, you can select the metrics to be displayed and sort them by dragging them to desired locations.
	- You can sort graphs by dragging them based on service requirements.
	- You can view the performance metrics in the last 1 hour, 3 hours, 12 hours, 1 day, and 7 days.

**----End**

## **2.15.3 Setting Alarm Rules**

### **Scenarios**

You can set alarm rules to customize the monitored objects and notification policies and keep track of the RDS running status.

RDS alarm rules include alarm rule names, resource types, dimensions, monitored objects, metrics, alarm thresholds, monitoring period, and whether to send notifications.

#### **Procedure**

- **Step 1 [Log in to the management console](https://console-intl.huaweicloud.com/?locale=en-us)**.
- **Step 2** Click  $\overline{\heartsuit}$  in the upper left corner and select a region and a project.
- **Step 3** Click **Service List**. Under **Management & Governance**, click **Cloud Eye**.
- **Step 4** In the navigation pane on the left, choose **Cloud Service Monitoring** > **Relational Database Service**.

**Figure 2-50** Choosing a monitored object

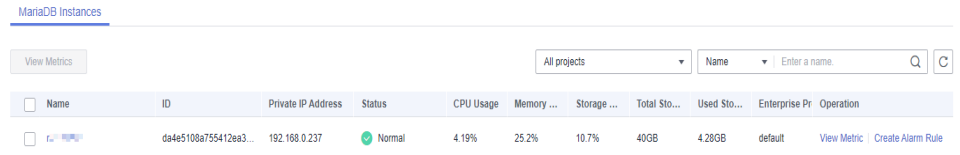

- **Step 5** Locate the instance you want to add an alarm rule for and click **Create Alarm Rule** in the **Operation** column.
- **Step 6** On the displayed page, set required parameters.
	- Basic information

**Table 2-22** Basic information

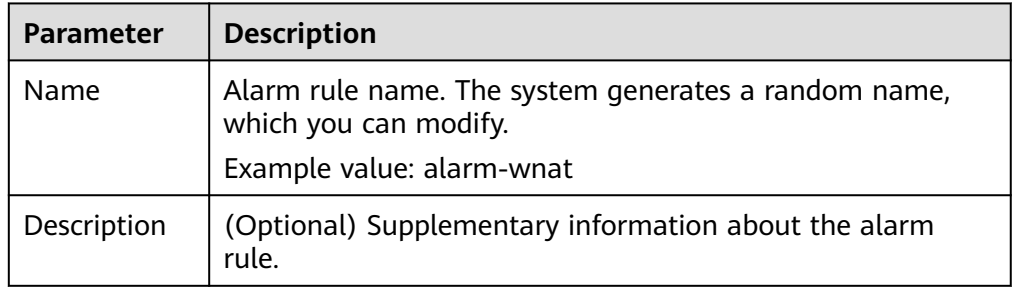

Alarm parameters

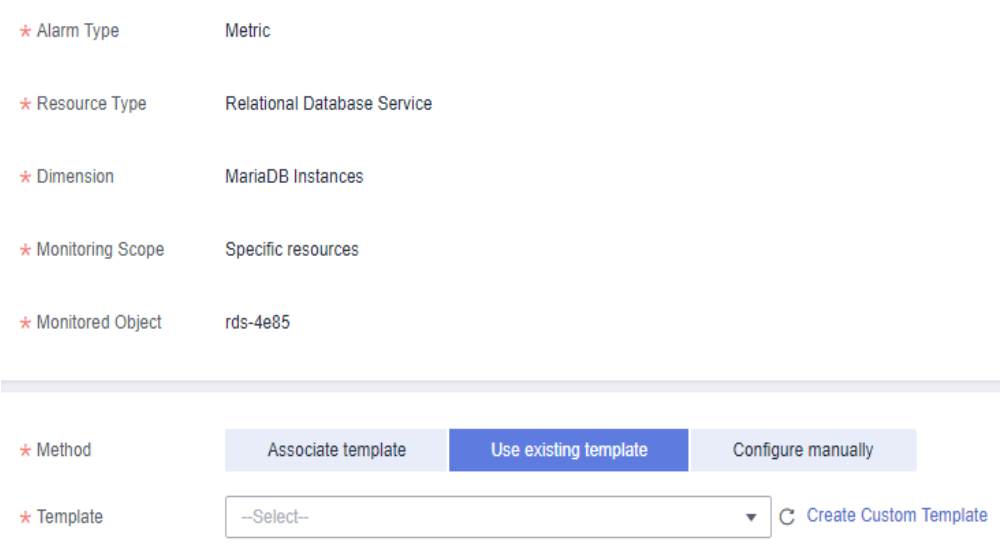

#### **Figure 2-51** Alarm parameters

#### **Table 2-23** Alarm parameters

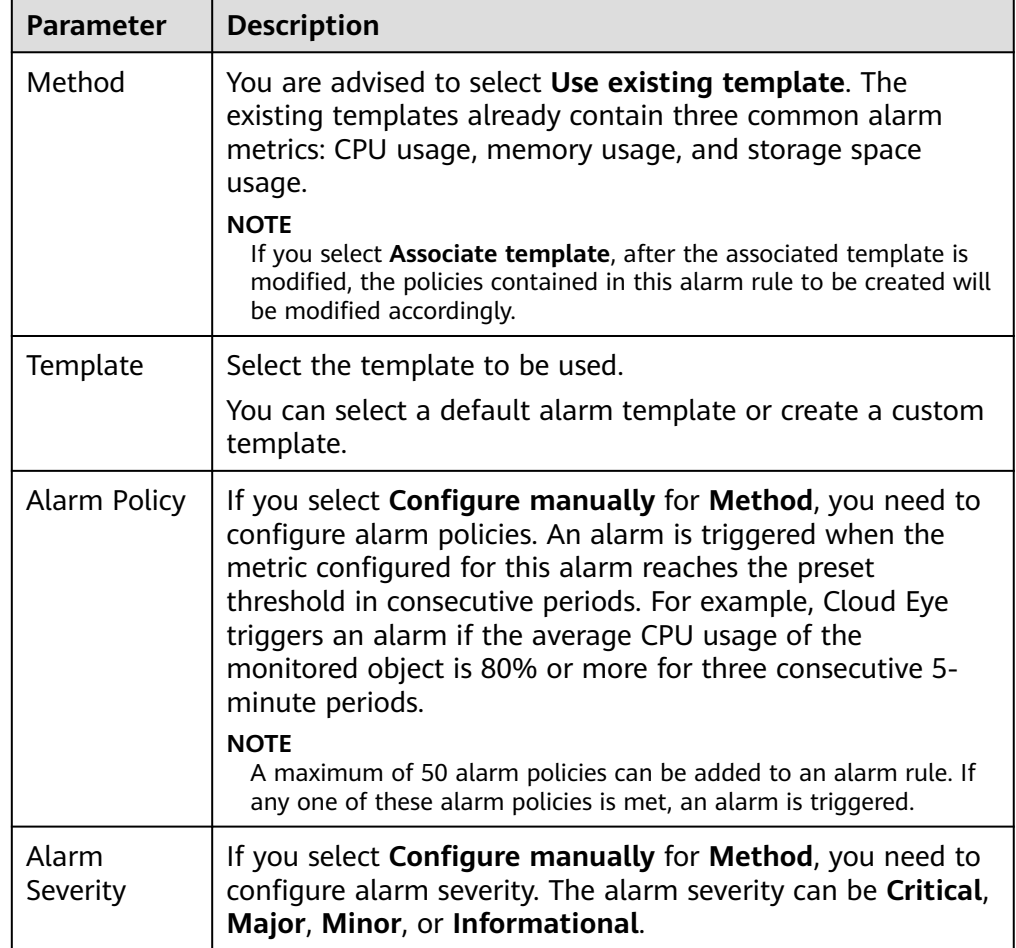

● Alarm notification parameters

### **Figure 2-52** Notification parameters

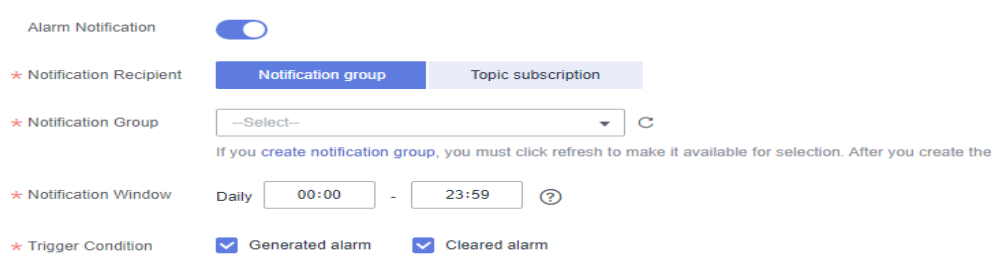

#### **Table 2-24** Alarm notification parameters

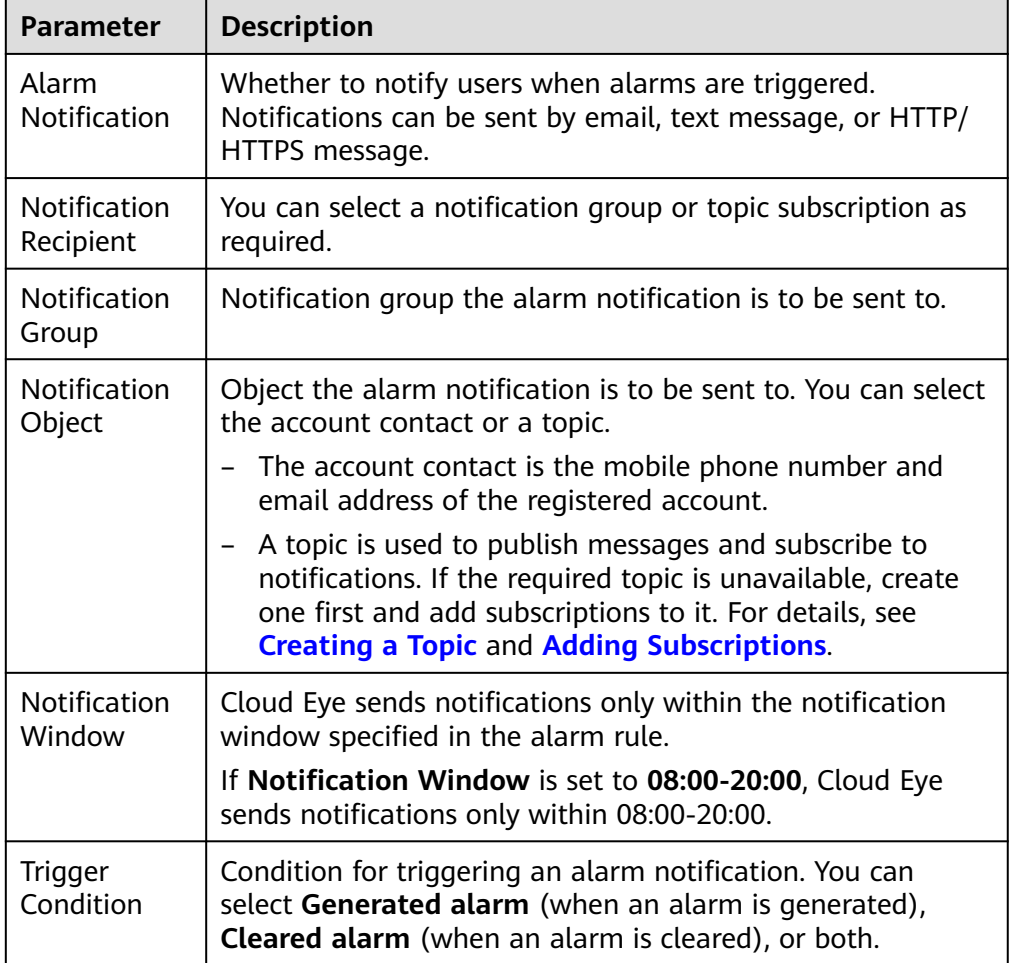

● Advanced settings

#### **Table 2-25** Advanced settings

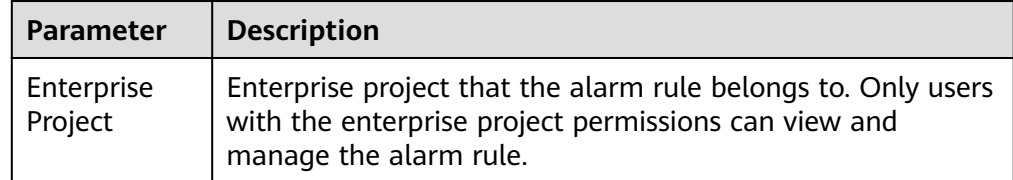

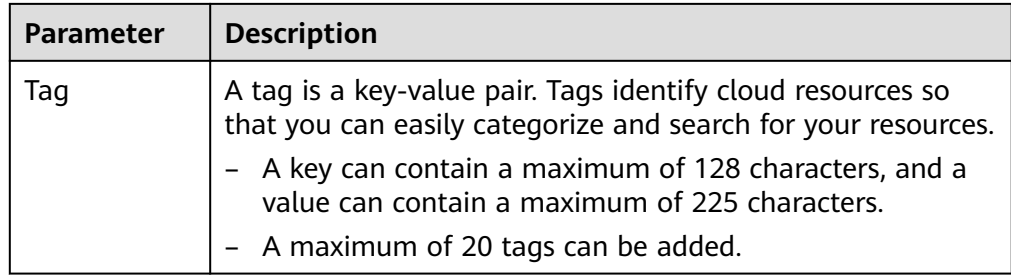

**Step 7** After the configuration is complete, click **Create**.

**----End**

## **2.15.4 Event Monitoring**

## **2.15.4.1 Introduction to Event Monitoring**

Event monitoring provides event data reporting, query, and alarm reporting. You can create alarm rules for both system and custom events. When specific events occur, Cloud Eye generates alarms for you.

Events are key operations on RDS resources that are stored and monitored by Cloud Eye. You can view events to see operations performed by specific users on specific resources, for example, resetting the administrator password or modifying the backup policy.

Event monitoring is enabled by default. You can view monitoring details about system events and custom events. For details about system events, see **[Events](#page-598-0) [Supported by Event Monitoring](#page-598-0)**.

Event monitoring provides an API for reporting custom events, which helps you collect and report abnormal events or important change events generated by services to Cloud Eye.

For details about how to report custom events, see **[Reporting Events](https://support.huaweicloud.com/intl/en-us/api-ces/en-us_topic_0109034020.html)**.

## **2.15.4.2 Viewing Event Monitoring Data**

### **Scenarios**

This section describes how to view the event monitoring data.

### **Procedure**

- **Step 1 [Log in to the management console](https://console-intl.huaweicloud.com/?locale=en-us)**.
- **Step 2** Click  $\heartsuit$  in the upper left corner and select a region.
- **Step 3** Click  $\equiv$  in the upper left corner of the page and choose **Databases** > **Relational Database Service**.
- **Step 4** On the **Instances** page, locate the DB instance and click **View Metrics** in the **Operation** column to go to the Cloud Eye console.

Alternatively, go to the Cloud Eye console using the following method:

On the **Instances** page, click the DB instance name. On the displayed **Overview** page, click **View Metrics** in the upper right corner.

- **Step 5** Click  $\leq$  to return to the main page of Cloud Eye.
- **Step 6** In the navigation pane on the left, choose **Event Monitoring**.

On the displayed **Event Monitoring** page, all system events generated in the last 24 hours are displayed by default.

You can also click **1h**, **3h**, **12h**, **1d**, **7d**, or **30d** to view the events generated in different periods.

**Step 7** Click **View Graph**. On the details page, click **View Event** in the **Operation** column of a specific event to view details.

**----End**

## **2.15.4.3 Creating an Alarm Rule to Monitor an Event**

#### **Scenarios**

This section describes how to create an alarm rule to monitor an event.

### **Procedure**

- **Step 1 [Log in to the management console](https://console-intl.huaweicloud.com/?locale=en-us)**.
- **Step 2** Click  $\equiv$  in the upper left corner of the page. Under **Management & Governance**, click **Cloud Eye**.
- **Step 3** In the navigation pane on the left, choose **Event Monitoring**.
- **Step 4** On the event list page, click **Create Alarm Rule** in the upper right corner.
- **Step 5** On the **Create Alarm Rule** page, configure the parameters.

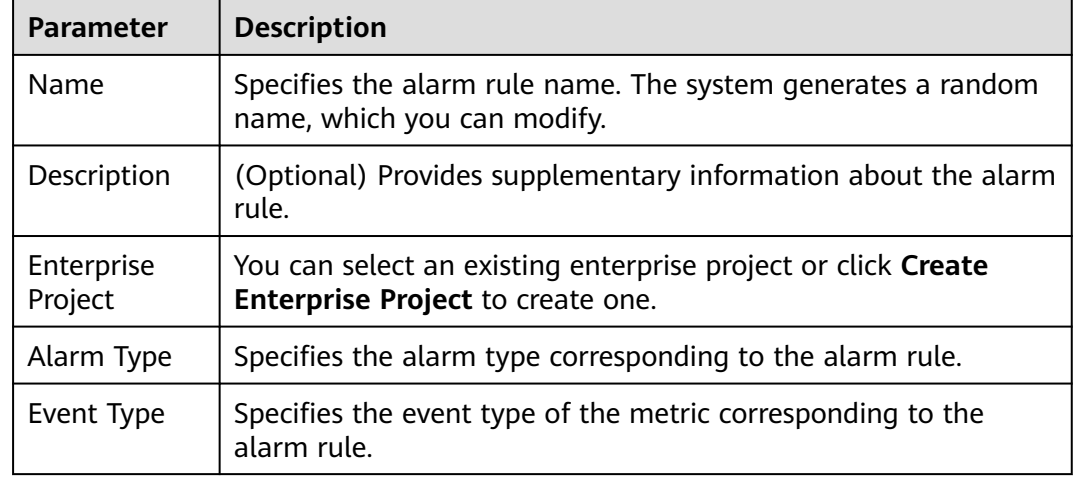

#### **Table 2-26** Parameter description

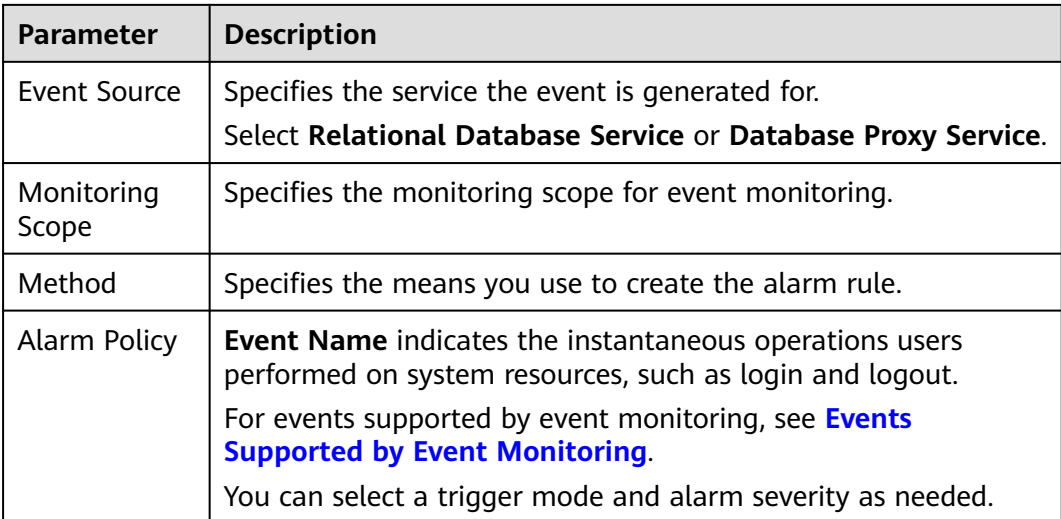

Click  $\Box$  to enable alarm notification. The validity period is 24 hours by default. If the topics you require are not displayed in the drop-down list, click **Create an SMN topic**.

**Table 2-27** Alarm notification

| <b>Parameter</b>              | <b>Description</b>                                                                                                    |  |  |
|-------------------------------|----------------------------------------------------------------------------------------------------|--|--|
| Alarm<br><b>Notification</b>  | Specifies whether to notify users when alarms are triggered.<br>Notifications can be sent by email, text message, or HTTP/<br>HTTPS message.                                                                                 |  |  |
| <b>Notification</b><br>Object | Specifies the object that receives alarm notifications. You can<br>select the account contact or a topic.                                                                                                    |  |  |
|                               | • Account contact is the mobile phone number and email<br>address of the registered account.                                                                                                    |  |  |
|                               | • Topic is used to publish messages and subscribe to<br>notifications. If the required topic is unavailable, create one<br>first and add subscriptions to it.<br>For details, see Creating a Topic and Adding Subscriptions. |  |  |
| Notification<br>Window        | Cloud Eye sends notifications only within the notification<br>window specified in the alarm rule.                                                                                                    |  |  |
|                               | If Notification Window is set to 08:00-20:00, Cloud Eye sends<br>notifications only within 08:00-20:00.                                                                                                    |  |  |
| Trigger<br>Condition          | Specifies the condition for triggering the alarm notification.                                                                                                    |  |  |

#### **Step 6** Click **Create**.

**----End**

## <span id="page-598-0"></span>**2.15.4.4 Events Supported by Event Monitoring**

| <b>Event</b><br><b>Sourc</b><br>e | <b>Event</b><br><b>Name</b>                                  | <b>Event</b><br>ID                      | Even<br>t<br><b>Seve</b><br>rity | <b>Description</b>                                                                                                    | <b>Solution</b>                                                                                                    | Impa<br>ct                                                                                                   |
|-----------------------------------|--------------------------------------------------------------|-----------------------------------------|----------------------------------|----------------------------------------------------------------------------------------------------|----------------------------------------------------------------------------------------------------|----------------------------------------------------------------------------------------------------|
| <b>RDS</b>                        | DB<br>instance<br>creation<br>failure                        | createl<br>nstance<br>Failed            | Majo<br>r                        | A DB instance<br>fails to create<br>because the<br>number of disks<br>is insufficient,<br>the quota is<br>insufficient, or<br>underlying<br>resources are<br>exhausted.                                                             | Check the<br>number of<br>disks and<br>quota size.<br>Release<br>resources and<br>create DB<br>instances<br>again.                    | DB<br>instan<br>ces<br>canno<br>t be<br>create<br>d.                                                         |
|                                   | Cross-<br>region<br>backup<br>synchroniz<br>ation<br>failure | crossRe<br>gionBac<br>kupSyn<br>cFailed | Mino<br>r                        | Generally, this<br>problem is<br>caused by<br>insufficient<br>underlying<br>network and<br>replication<br>resources.                                                                                                    | If this event is<br>continuously<br>reported,<br>submit a<br>service ticket<br>to adjust the<br>underlying<br>resource<br>allocation. | <b>Backu</b><br>ps<br>canno<br>t be<br>used<br>for<br>restor<br>ation<br>in the<br>destin<br>ation<br>region |
|                                   | Full<br>backup<br>failure                                    | fullBack<br>upFaile<br>d                | Majo<br>r                        | A single full<br>backup failure<br>does not affect<br>the files that<br>have been<br>successfully<br>backed up, but<br>prolongs the<br>incremental<br>backup<br>restoration time<br>during the<br>point-in-time<br>recovery (PITR). | Create a<br>manual<br>backup again.                                                                                                   | Backu<br>р<br>failed.                                                                                        |

**Table 2-28** Resource exception events

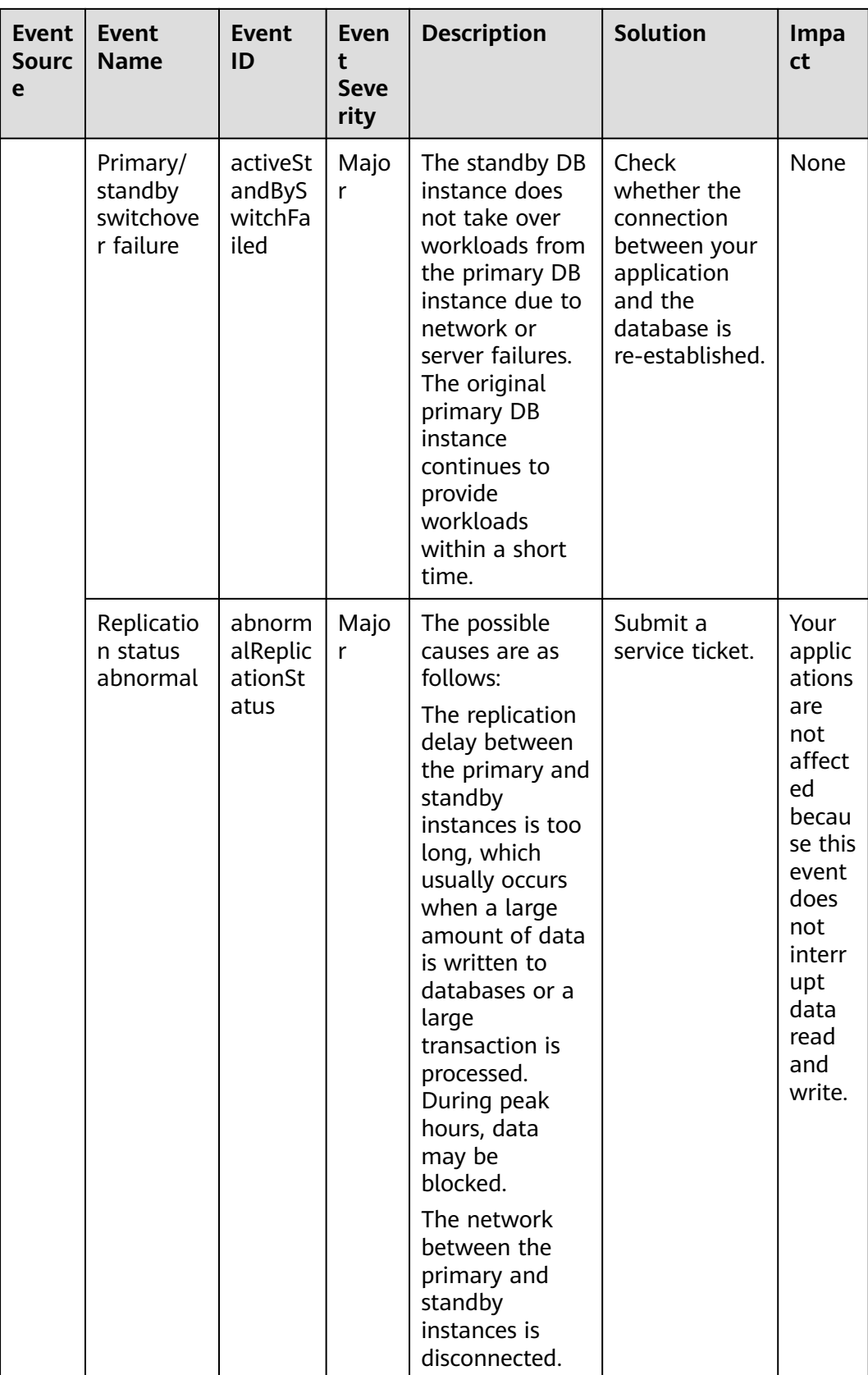

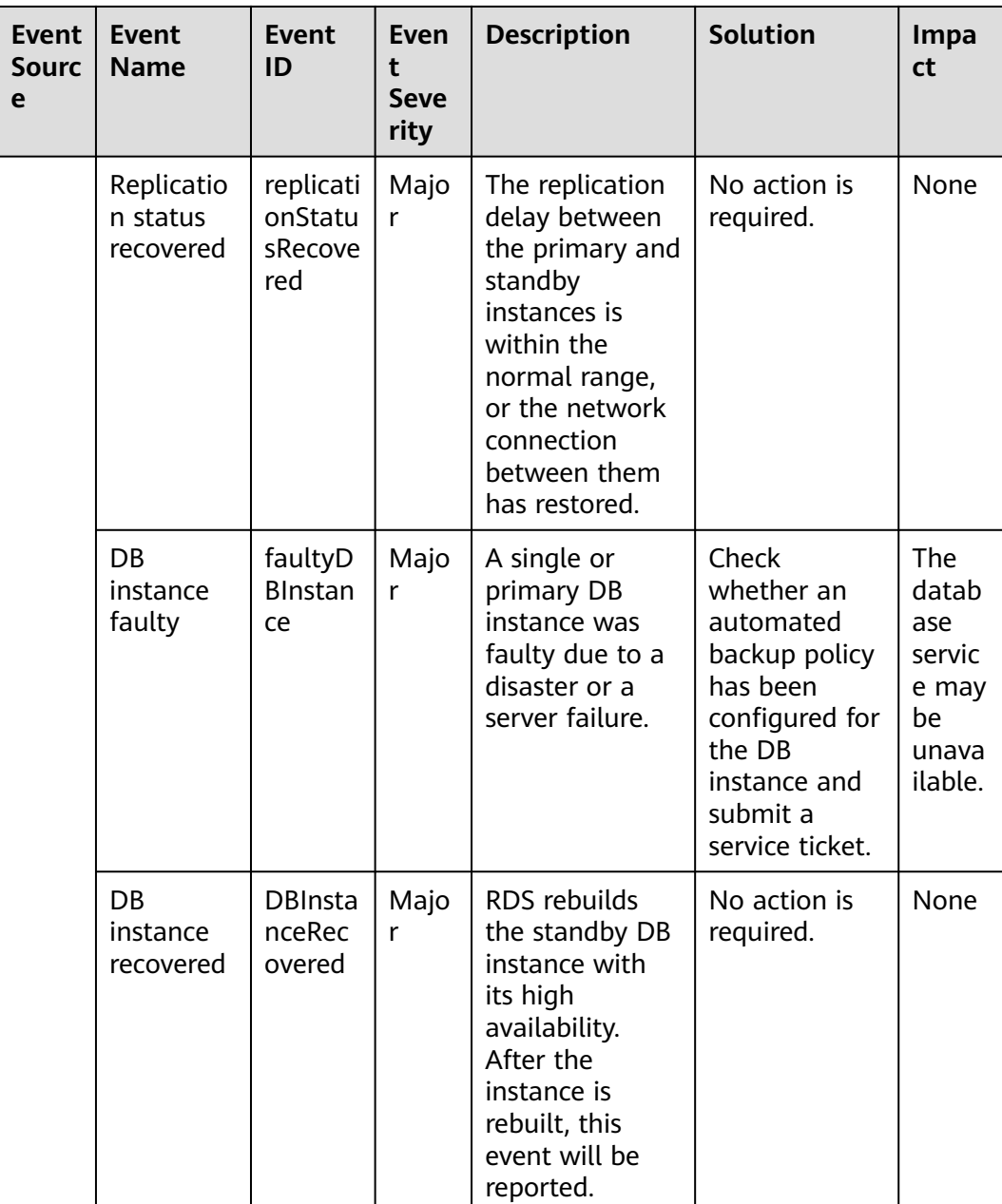

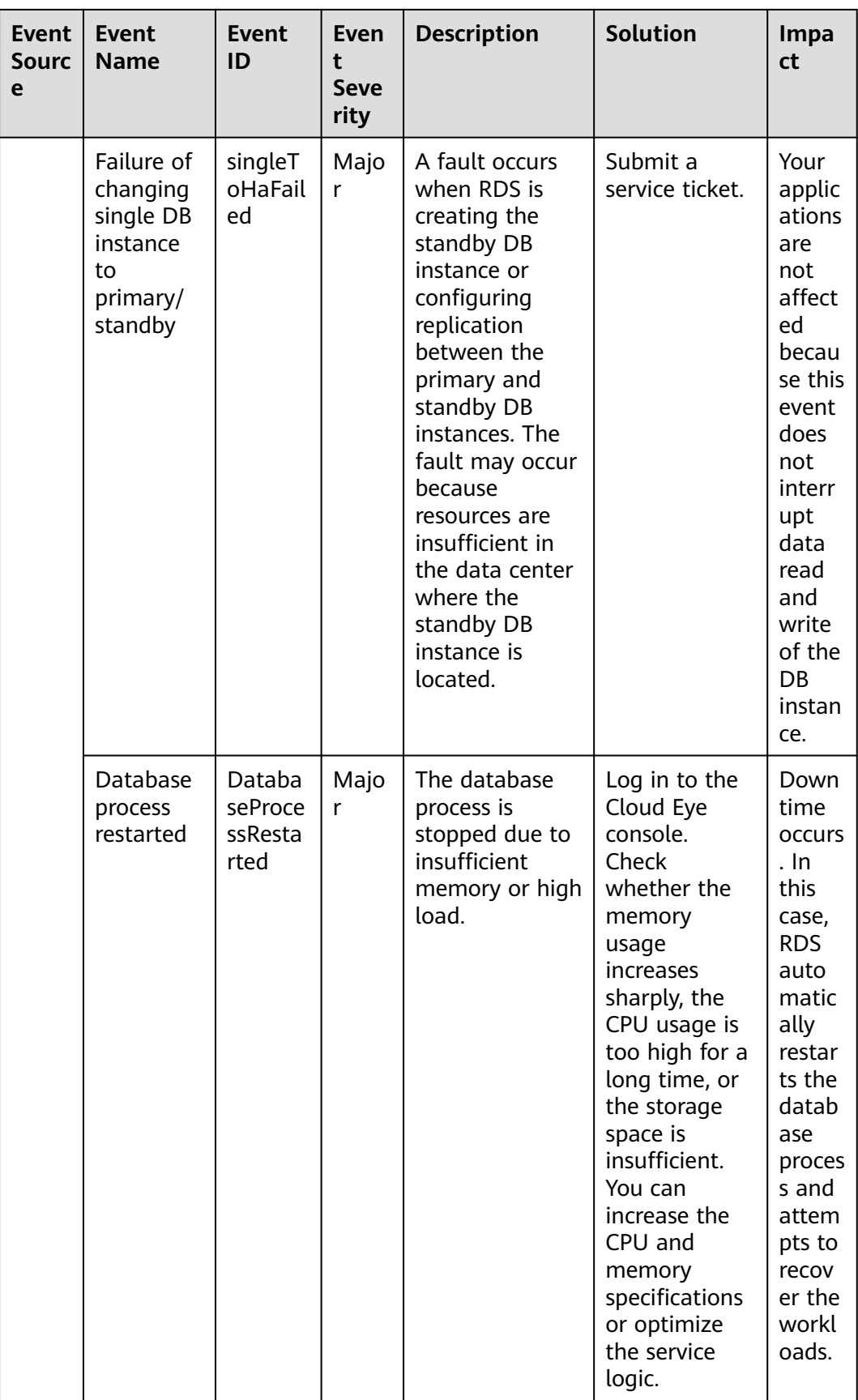

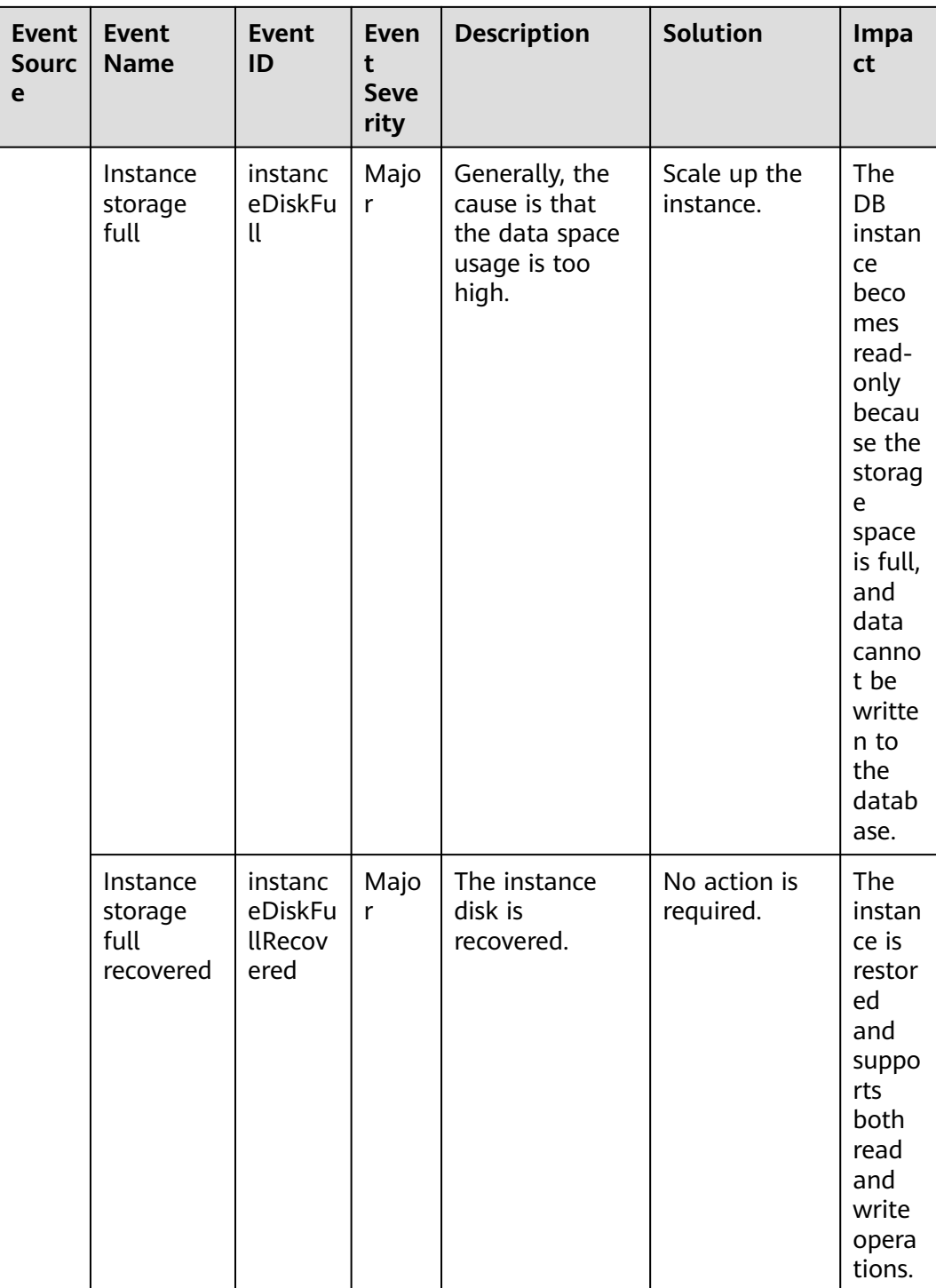

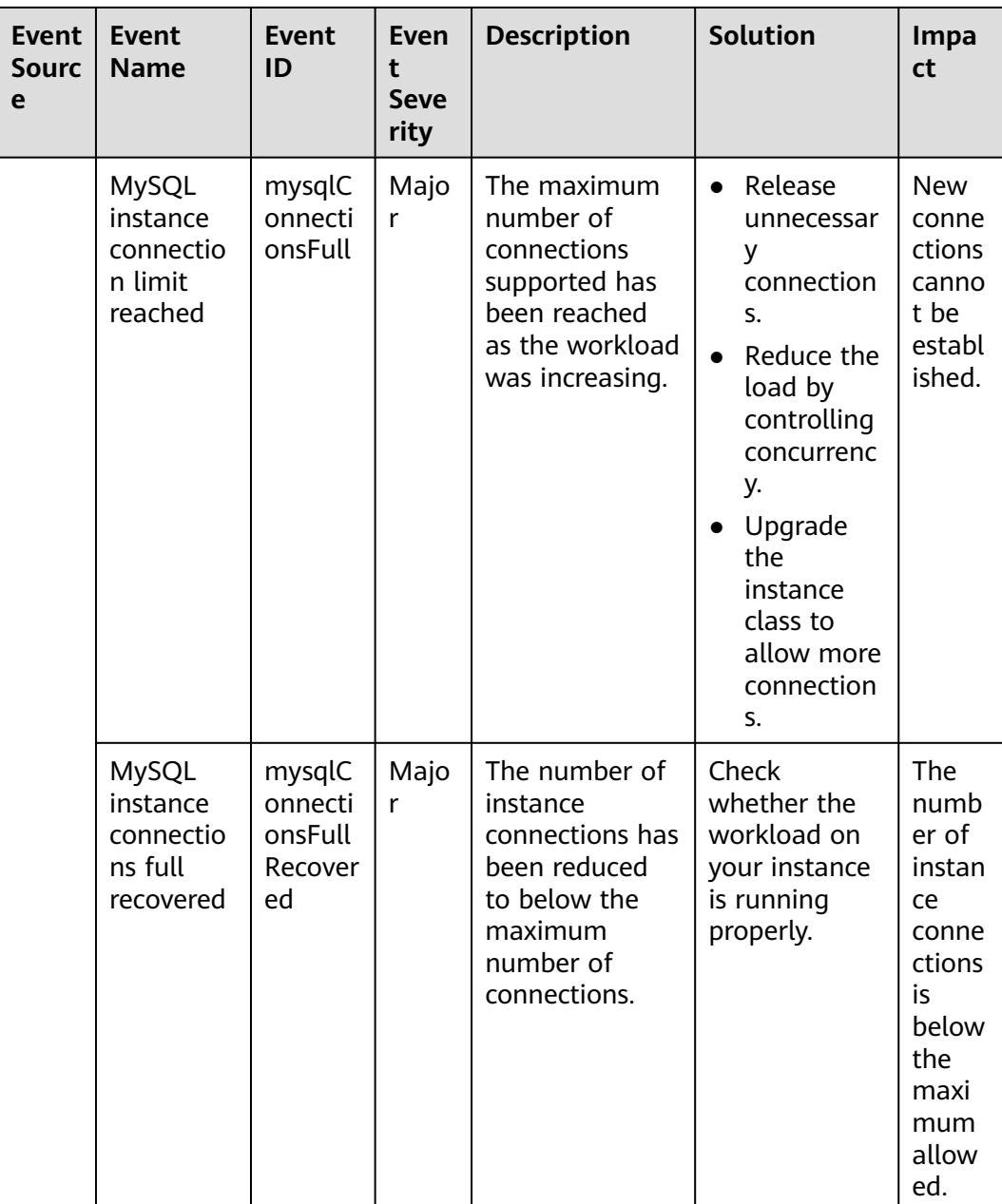

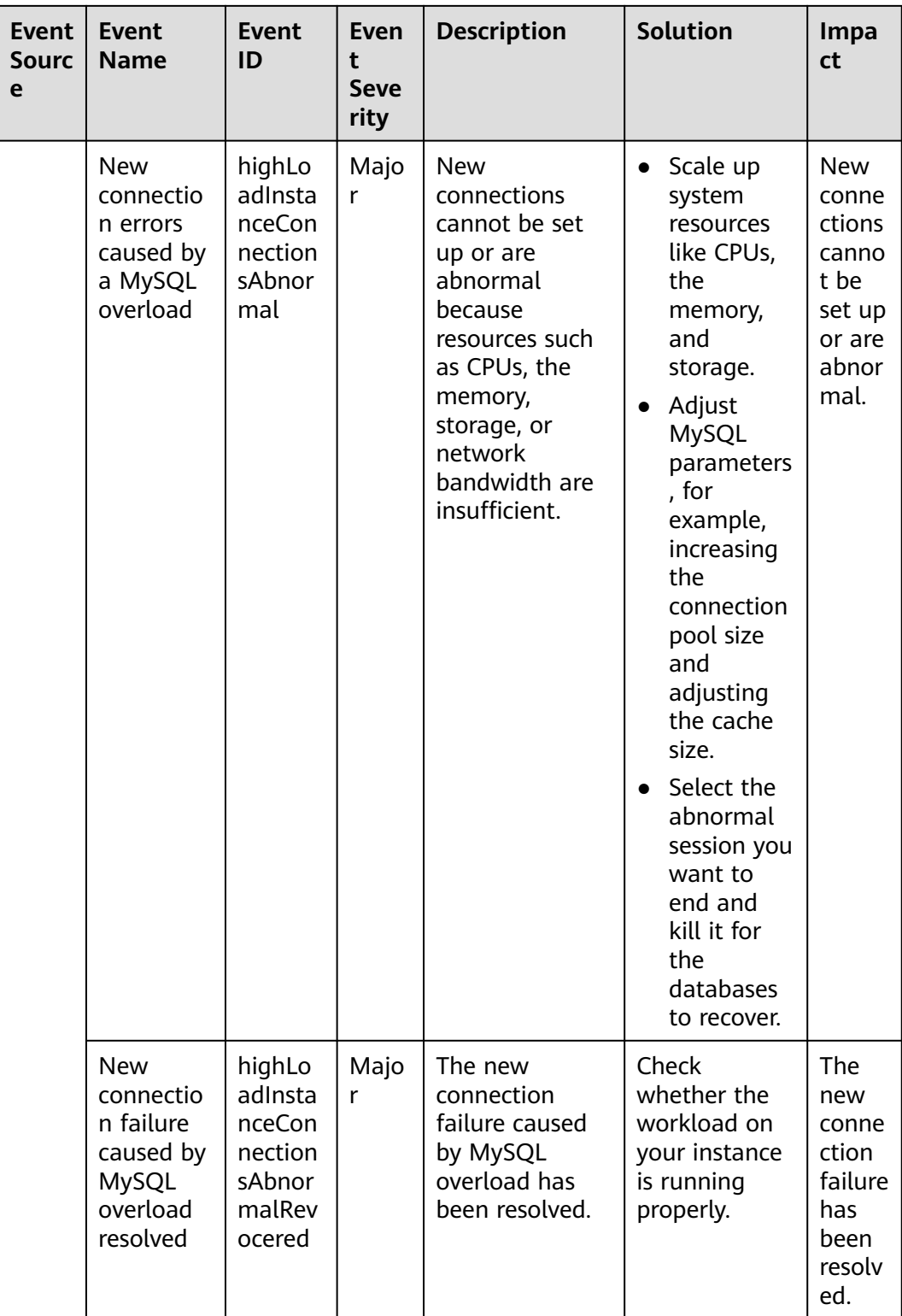

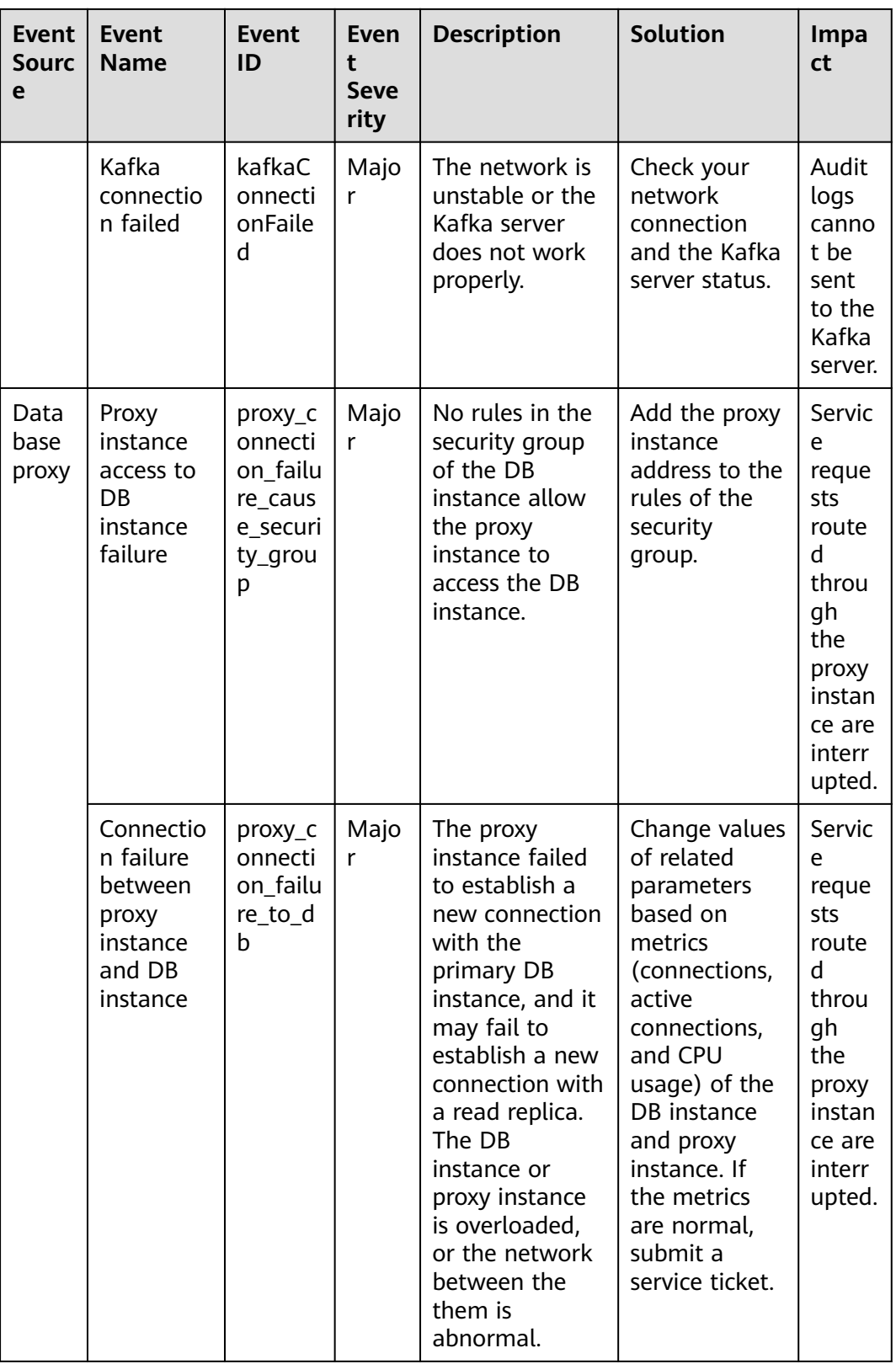

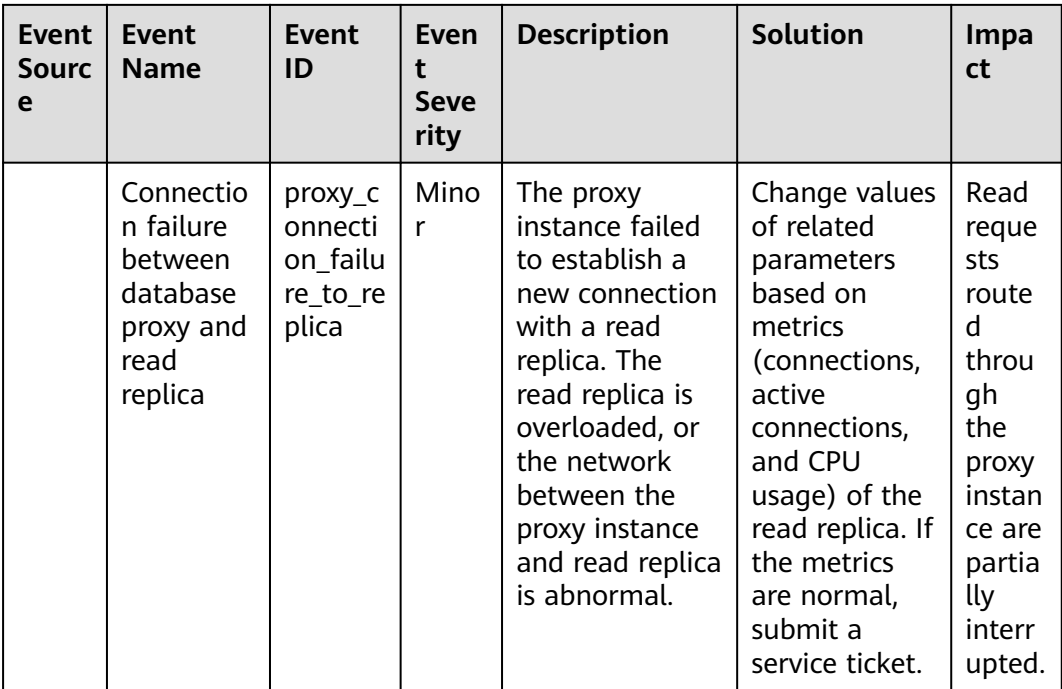

### **Table 2-29** Operation events

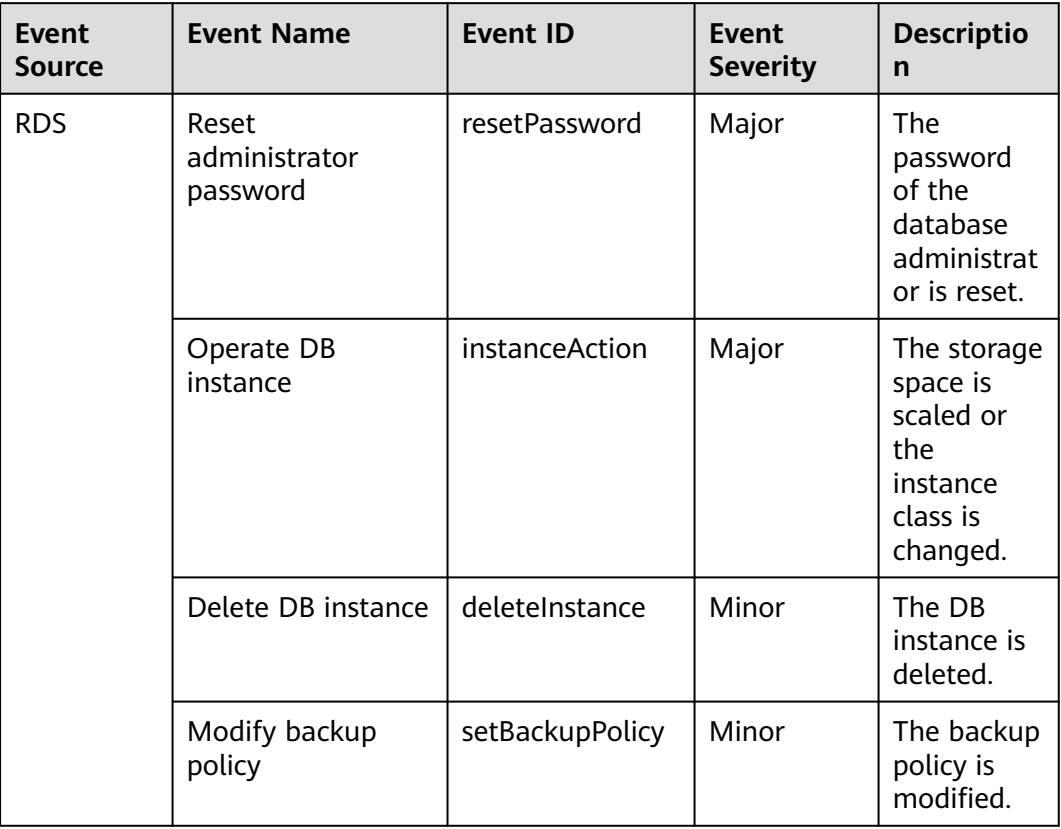

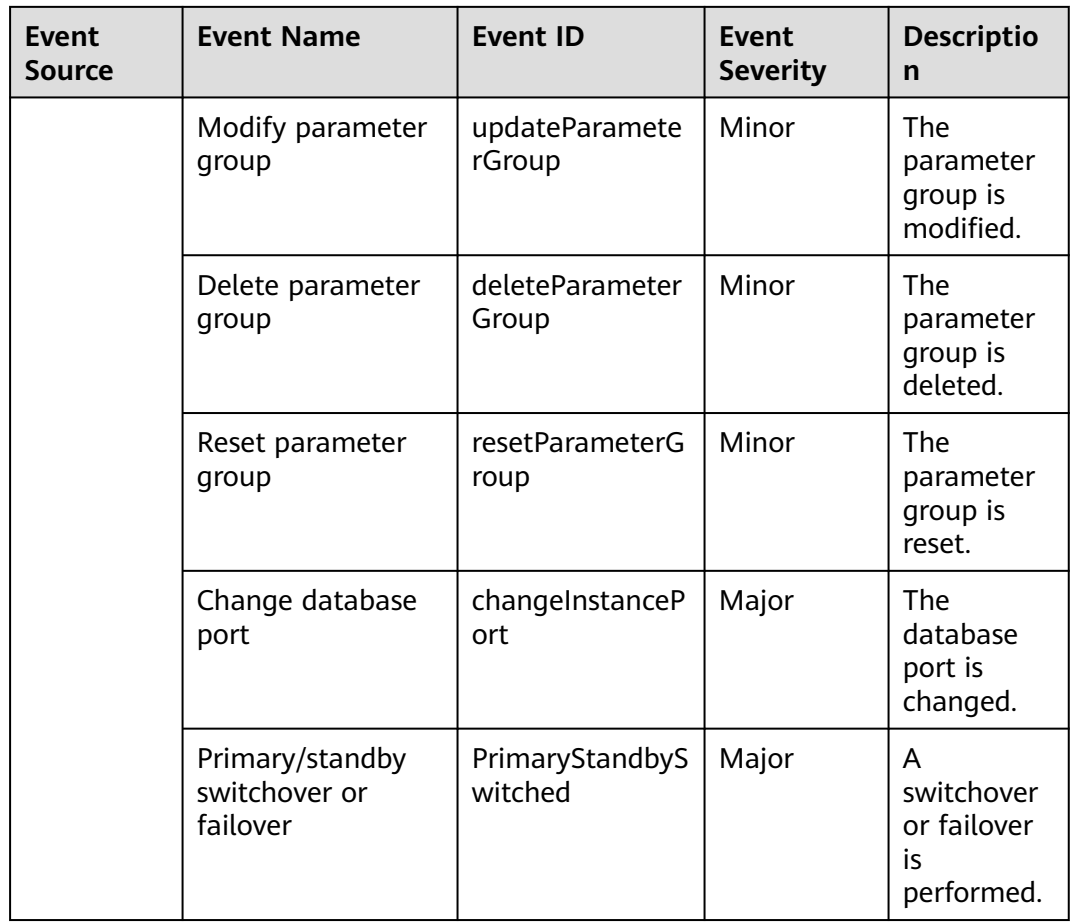

# **2.16 Interconnection with CTS**

## **2.16.1 Key Operations Supported by CTS**

Cloud Trace Service (CTS) records operations related to RDS for further query, audit, and backtrack.

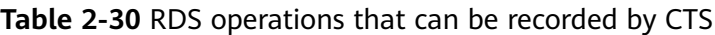

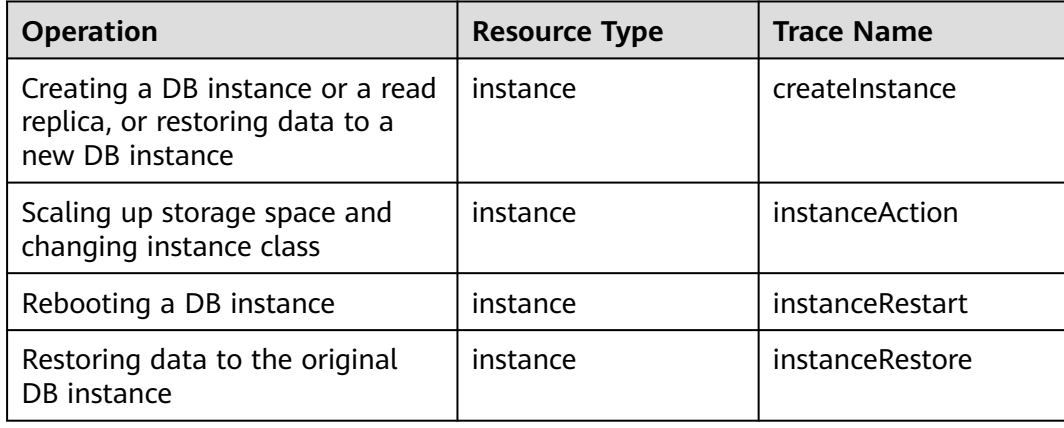

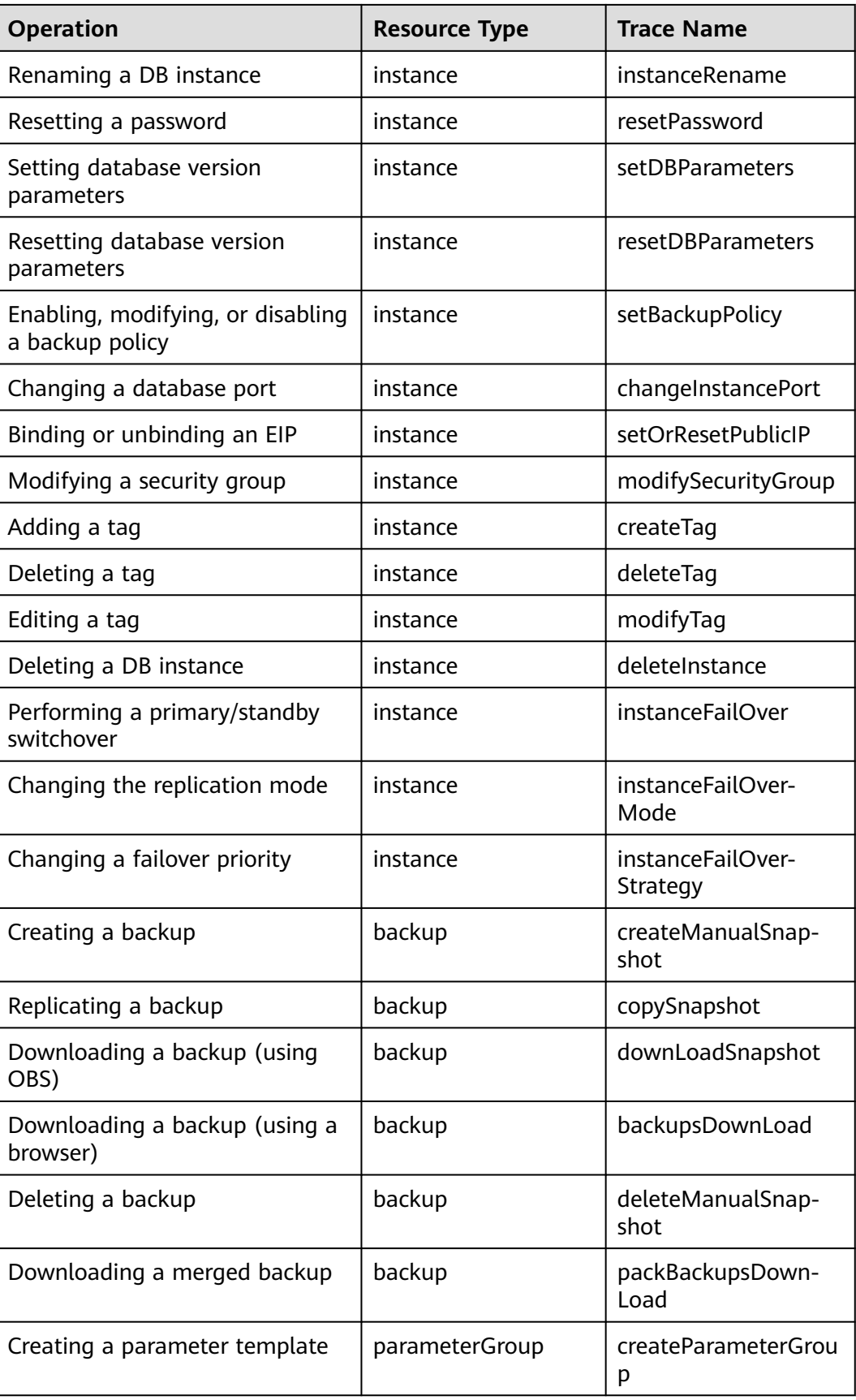

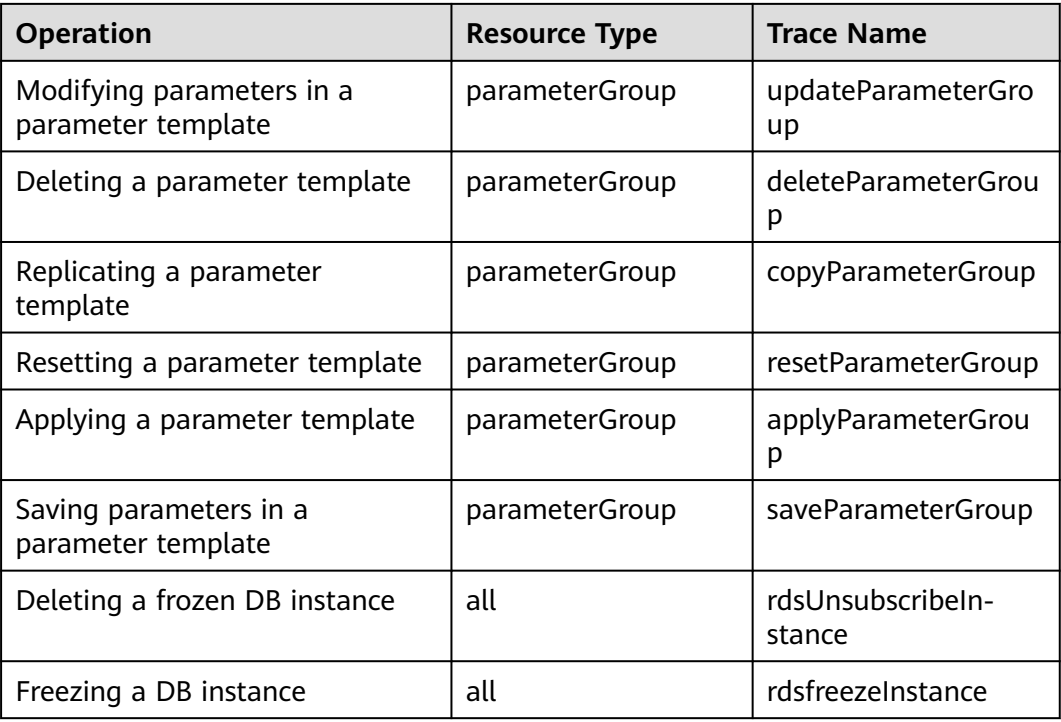

## **2.16.2 Viewing Traces**

### **Scenarios**

After CTS is enabled, operations on cloud resources are recorded. You can view the operation records of the last 7 days on the CTS console.

This section describes how to query the operation records of last 7 days on the CTS console.

#### $\Box$  Note

Before using CTS, you need to enable it. For details, see **[Enabling CTS](https://support.huaweicloud.com/intl/en-us/qs-cts/cts_02_0001.html)**.

## **Procedure**

#### **Step 1 [Log in to the management console](https://console-intl.huaweicloud.com/?locale=en-us)**.

- **Step 2** Click  $\mathbb{Q}$  in the upper left corner and select a region and a project.
- **Step 3** In the upper left corner of the page, click  $\equiv$  and choose **Management & Governance** > **Cloud Trace Service**.
- **Step 4** Choose **Trace List** in the navigation pane on the left.
- **Step 5** Filter conditions to query traces. The details are described as follows:
	- **Trace Type**, **Trace Source**, **Resource Type**, and **Search By**: Select a filter from the drop-down list.

When you select **Resource ID** for **Search By**, you also need to select or enter a resource ID.

- **Operator:** Select a specific operator from the drop-down list.
- **Trace Status**: Available options include **All trace statuses**, **Normal**, **Warning**, and **Incident**. You can only select one of them.
- In the upper right corner of the page, you can specify a time range for querying traces.
- **Step 6** Click **Query**.
- **Step 7** Click  $\vee$  on the left of the required trace to expand its details.
- **Step 8** Click **View Trace** in the **Operation** column. On the displayed dialog box, the trace structure details are displayed.
- **Step 9** Click **Export** on the right. CTS exports traces collected in the past seven days to a CSV file. The CSV file contains all information related to traces on the management console.

For details about key fields in the trace structure, see sections "Trace Structure" and "Trace Examples" in the Cloud Trace Service User Guide.

**----End**

## **2.17 Log Management**

## **2.17.1 Viewing and Downloading Error Logs**

RDS log management allows you to view database-level logs, including error logs and slow SQL query logs.

Error logs help you analyze problems with databases. You can download error logs for further analysis.

You can view error logs generated within the last month.

## **Viewing Log Details**

- **Step 1 [Log in to the management console](https://console-intl.huaweicloud.com/?locale=en-us)**.
- **Step 2** Click  $\bigcirc$  in the upper left corner and select a region and a project.
- **Step 3** Click  $\equiv$  in the upper left corner of the page and choose **Databases** > **Relational Database Service**.
- **Step 4** On the **Instances** page, click the target DB instance.
- **Step 5** In the navigation pane on the left, choose **Logs**. On the **Error Logs** page, click **Log Details** to view details about error logs.
	- You can select a log level in the upper right corner to view logs of the selected level.

#### $\Box$  Note

For RDS for MariaDB instances, the following levels of logs are displayed:

- All log levels
- ERROR
- WARNING
- NOTE
- Currently, a maximum of 2,000 error log records can be displayed.
- You can click  $\boxplus$  in the upper right corner to view logs generated in different time segments.
- Only error logs generated within the last one month can be viewed.
- If the description of a log is truncated, locate the log and move your pointer over the description in the **Description** column to view details.

**----End**

### **Downloading an Error Log**

#### **Step 1 [Log in to the management console](https://console-intl.huaweicloud.com/?locale=en-us)**.

- **Step 2** Click  $\mathbb{Q}$  in the upper left corner and select a region and a project.
- **Step 3** Click  $\equiv$  in the upper left corner of the page and choose **Databases** > **Relational Database Service**.
- **Step 4** On the **Instances** page, click the target DB instance.
- **Step 5** In the navigation pane, choose **Logs**. On the **Error Logs** page, click the **Downloads** tab.
- **Step 6** Locate a log file whose status is **Preparation completed** and click **Download** in the **Operation** column.
	- The system automatically loads the downloading preparation tasks. The time required depends on the log file size and the network environment.
		- When the log is being prepared for download, the log status is **Preparing**.
		- When the log is ready for download, the log status is **Preparation completed**.
		- If the preparation for download fails, the log status is **Abnormal**.
		- Logs in the **Preparing** or **Abnormal** status cannot be downloaded.
	- If the size of a log to be downloaded is greater than 40 MB, you need to use OBS Browser+ to download it. For details, see **[Method 1: Using OBS Browser](#page-518-0) [+](#page-518-0)**.
	- The download link is valid for 5 minutes. After the download link expires, a message is displayed indicating that the download link has expired. If you need to download the log, click **OK**.
	- The downloaded logs contain only the logs of the primary node.

**----End**
# **2.17.2 Viewing and Downloading Slow Query Logs**

### **Scenarios**

Slow query logs record statements that exceed **long\_query\_time** (1 second by default). You can view log details to identify statements that are executing slowly and optimize the statements. You can also download slow query logs for service analysis.

Slow query logs generated within the last month can be viewed.

RDS supports the following statement types:

- All statement types
- SELECT
- **INSERT**
- **UPDATE**
- **DELETE**
- CREATE

### **Parameter Description**

#### **Table 2-31** Parameters related to MariaDB slow queries

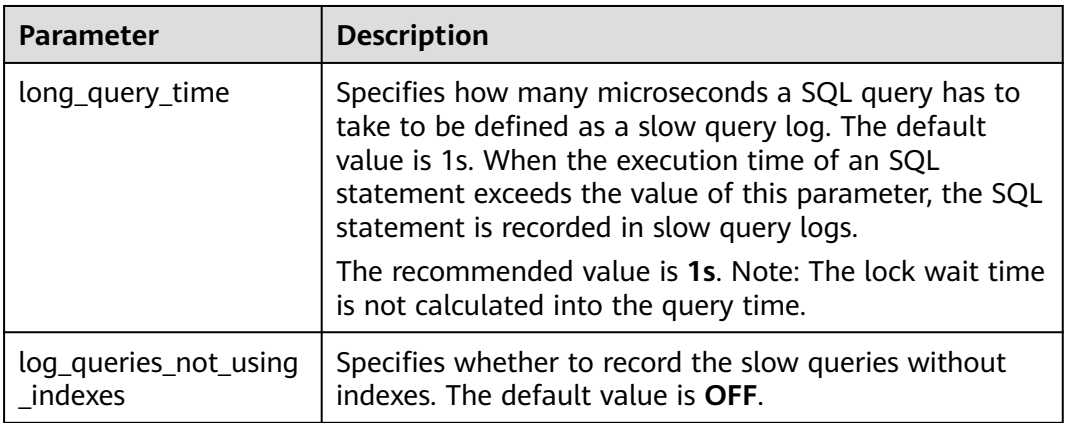

### **Viewing Log Details**

- **Step 1 [Log in to the management console](https://console-intl.huaweicloud.com/?locale=en-us)**.
- **Step 2** Click  $\mathbb{Q}$  in the upper left corner and select a region and a project.
- **Step 3** Click  $\equiv$  in the upper left corner of the page and choose **Databases** > **Relational Database Service**.
- **Step 4** On the **Instances** page, click the target DB instance.
- **Step 5** In the navigation pane on the left, choose **Logs**. On the **Slow Query Logs** page, click **Log Details** to view details about slow query logs.

#### $\Box$  Note

- You can view the slow query log records of a specified execution statement type or a specific time period.
- Only SELECT statements return the number of result rows. The number of result rows for the INSERT, UPDATE, DELETE, and CREATE statements is 0 by default.
- You can view slow query logs of a specified database name (which cannot contain any special characters). The database name supports only exact search.
- Slow query logs only record executed statements whose execution duration exceeds the threshold.
- The **long\_query\_time** parameter determines when a slow query log is recorded. However, changes to this parameter do not affect already recorded logs. If **long\_query\_time** is changed from 1s to 0.1s, RDS starts recording statements that meet the new threshold and still displays the previously recorded logs that do not meet the new threshold. For example, a 1.5s SQL statement that was recorded when the threshold was 1s will not be deleted now that the new threshold is 2s.
- A maximum of 2,000 slow log records can be displayed. To view more slow log records, contact customer service.
- If the length of a single line of an SQL statement exceeds 10 KB or the total number of lines exceeds 200, the SQL statement will be truncated. When you view slow query log details, the SQL statement may be incomplete after special processing and is for reference only.

**----End**

### **Downloading a Slow Query Log**

- **Step 1 [Log in to the management console](https://console-intl.huaweicloud.com/?locale=en-us)**.
- **Step 2** Click  $\bigcirc$  in the upper left corner and select a region and a project.
- **Step 3** Click  $\equiv$  in the upper left corner of the page and choose **Databases** > **Relational Database Service**.
- **Step 4** On the **Instances** page, click the target DB instance.
- **Step 5** In the navigation pane, choose **Logs**. On the **Slow Query Logs** page, click the **Downloads** tab.
- **Step 6** Locate a log file whose status is **Preparation completed** and click **Download** in the **Operation** column.
	- The system automatically loads the downloading preparation tasks. The loading duration is determined by the log file size and network environment.
		- When the log is being prepared for download, the log status is **Preparing**.
		- When the log is ready for download, the log status is **Preparation completed**.
		- If the preparation for download fails, the log status is **Abnormal**.

Logs in the **Preparing** or **Abnormal** status cannot be downloaded.

Only logs no more than 40 MB can be downloaded directly from this page. The time range is calculated from the time you download the logs back to the time when the accumulated file size reaches 40 MB.

- It is impossible to generate a log file much larger than 40 MB, like 100 MB or 200 MB. If a log file that is a little larger than 40 MB is required, use OBS Browser+ to download it by referring to **[Method 1: Using OBS Browser+](#page-518-0)**.
- The download link is valid for 5 minutes. After the download link expires, a message is displayed indicating that the download link has expired. If you need to download the log, click **OK**.
- The downloaded logs contain only the logs of the primary node.

**----End**

## **2.17.3 Enabling or Disabling SQL Audit**

After you enable SQL audit, all SQL operations will be recorded in log files. You can **[download](#page-616-0)** audit logs to view log details.

By default, SQL audit is disabled because enabling this function may affect database performance. This section describes how to enable, modify, or disable SQL audit.

### **Notes**

- Both DB instances and read replicas support SQL audit logging.
- Audit logs use the Coordinated Universal Time (UTC) format and are not affected by the time zone configuration.
- After SQL audit is enabled, RDS records SQL operations in audit logs. The generated audit log files are temporarily stored in the instance and then uploaded to OBS and stored in the backup space. If there is not enough free backup space available for generated audit logs, the additional space required is billed.
- Audit logs are cleared every hour. After you change the retention period of audit logs, expired audit logs will be deleted 1 hour later.
- After SQL audit is enabled, a large number of audit logs may be generated during peak hours. As a result, there are many audit log files temporarily stored in the instance, and the storage may be full. You are advised to enable **[storage autoscaling](#page-500-0)**.

### **Precautions**

- Enabling SQL audit deteriorates instance performance by about 5%.
- After SQL audit is disabled, all audit logs will be deleted immediately and cannot be recovered. Exercise caution when performing this operation.

### **Enabling SQL Audit**

**Step 1 [Log in to the management console](https://console-intl.huaweicloud.com/?locale=en-us)**.

- **Step 2** Click  $\mathbb{Q}$  in the upper left corner and select a region and a project.
- **Step 3** Click  $\equiv$  in the upper left corner of the page and choose **Databases** > **Relational Database Service**.
- **Step 4** On the **Instances** page, click the target DB instance.
- **Step 5** In the navigation pane, choose **SQL Audits**. On the displayed page, click **Set SQL Audit**.

**Figure 2-53** Setting SQL audit

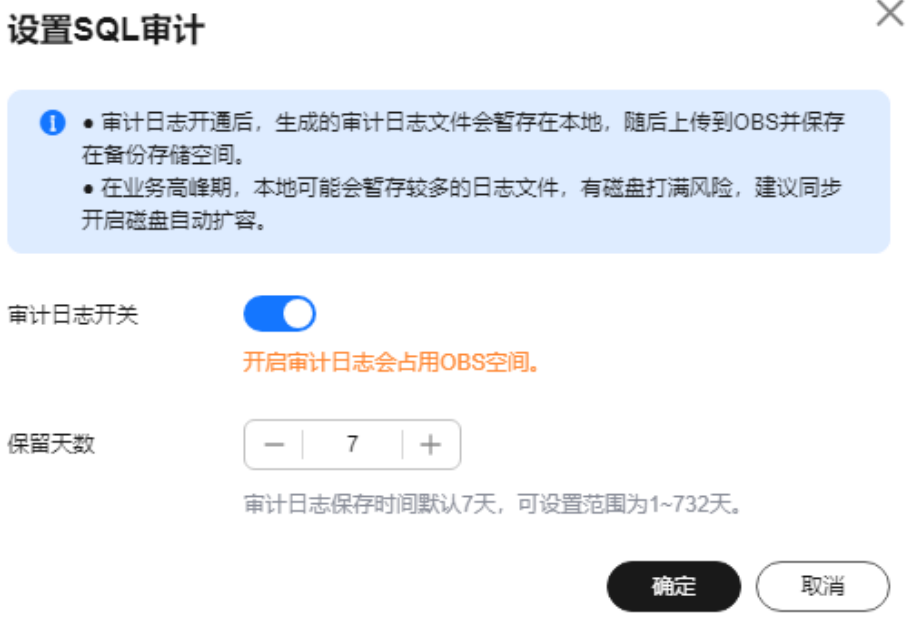

- **Step 6** In the displayed dialog box, toggle on the **Audit Logging** switch and set the log retention period.
	- To enable SQL audit, set  $\bullet$  to  $\bullet$
	- Audit logs are retained for 7 days by default but can be retained from 1 to 732 days if needed.
- **Step 7** Click **OK**.

**----End**

### **Disabling SQL Audit**

**Step 1 [Log in to the management console](https://console-intl.huaweicloud.com/?locale=en-us)**.

- **Step 2** Click  $\bigcirc$  in the upper left corner and select a region and a project.
- **Step 3** Click  $\equiv$  in the upper left corner of the page and choose **Databases** > **Relational Database Service**.
- **Step 4** On the **Instances** page, click the target DB instance.
- **Step 5** In the navigation pane, choose **SQL Audits**. On the displayed page, click **Set SQL Audit**.

<span id="page-616-0"></span>**Figure 2-54** Setting SQL audit

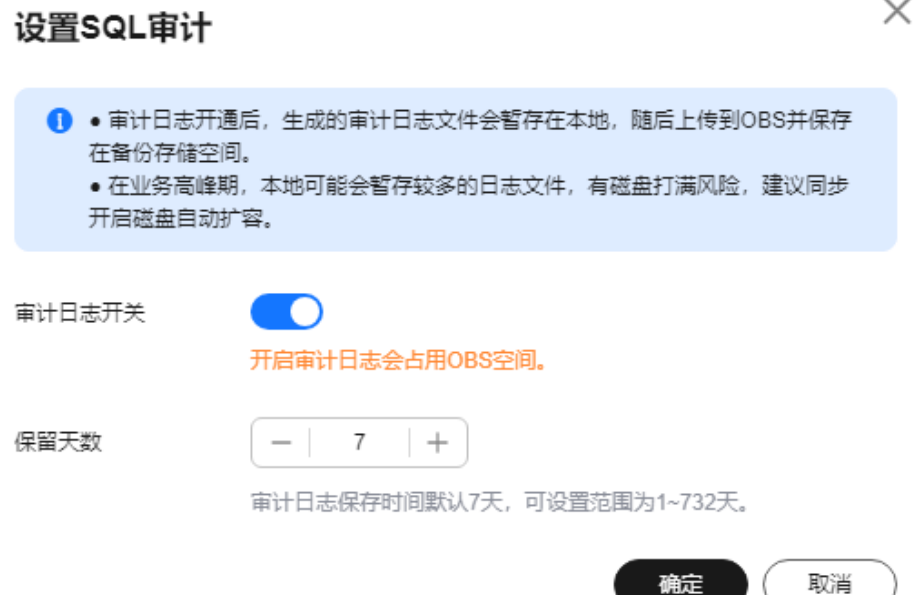

**Step 6** In the displayed dialog box, toggle off the **Audit Logging** switch and select the check box "I acknowledge that after audit log is disabled, all audit logs are deleted."

### **NOTICE**

Deleted audit logs cannot be recovered. Exercise caution when performing this operation.

**Step 7** Click **OK**.

**----End**

## **2.17.4 Downloading SQL Audit Logs**

If you enable SQL audit, all SQL operations will be logged, and you can download audit logs to view details. The minimum time unit of audit logs is second. By default, SQL audit is disabled. Enabling this function may affect database performance.

### **Procedure**

**Step 1 [Log in to the management console](https://console-intl.huaweicloud.com/?locale=en-us)**.

**Step 2** Click  $\mathbb{Q}$  in the upper left corner and select a region and a project.

**Step 3** Click  $\equiv$  in the upper left corner of the page and choose **Databases** > **Relational Database Service**.

**Step 4** On the **Instances** page, click the target DB instance.

- **Step 5** In the navigation pane on the left, choose **SQL Audits**.
- **Step 6** On the displayed page, select a time range in the upper right corner, select SQL audit logs to be downloaded in the list, and click **Download** above the list to download SQL audit logs in batches.

Alternatively, select an audit log and click **Download** in the **Operation** column to download an individual SQL audit log.

**Step 7** The following figure shows the SQL audit log content. For field descriptions, see **Table 2-32**.

**Figure 2-55** RDS for MariaDB audit logs

| "370","5942731","0","Query","2023-08-24T06:59:38 UTC","select","select * from t2","root[root] @ [10.<br>1", "", "", "10."                   |
|----------------------------------------------------------------------------------------------------|
| "371","5942731","1399","Query","2023-08-24T06:59:58 UTC","xa prepare","xa prepare "123"","root[root] @ [10.1]<br>$1, \ldots, n, 10.5$       |
| "372","5942731","0","Query","2023-08-24T07:00:24 UTC","xa end","xa end "123"","root[root] @ [10.<br>1"."".""."10.                           |
| .<br>"373","5942731","0","Query","2023-08-24T07:00:27 UTC","xa prepare","xa prepare "123"","root[root] @ [10.<br>1".                        |
| "374","5942731","0","Query","2023-08-24T07:00:33 UTC","xa commit","xa commit "123"","root[root] @ [10.<br>1"."".""."10.                     |
| .<br>617.77.77.710.<br>"375","5942731","0","Ouery","2023-08-24T07:00:38 UTC","select","select * from t2","root[root] @ [10,                 |
| "376","5942731","0","Quit","2023-08-24T07:02:16 UTC","root","root","","","",""0.<br>". "db2"                                                |
| "377","5943976","0","Connect","2023-08-24T07:02:25 UTC","root","root","","","","10,                                                         |
| 1".".".<br>"378","5943976","0","Query","2023-08-24T07:02:25 UTC","select","select @@version comment limit 1","root[root] @ [10              |
| "379","5943976","0","Quit","2023-08-24T07:03:07 UTC","root","root","","","","","10                                                          |
| <br>.10. "","5944092","0","Connect","2023-08-24T07:03:33 UTC","root","root","","","","10"                                                   |
| $1$ ", "", "", "10.<br>"381","5944092","0","Query","2023-08-24T07:03:33 UTC","select","select @@version comment limit 1","root[root] @ [10, |
| "382","5944092","0","Quit","2023-08-24T07:16:36 UTC","root","root","","","",""0.                                                            |
| "."db"<br>"383","5945497","0","Connect","2023-08-24T07:16:50 UTC","root","root","","","","10.                                               |

**Table 2-32** Audit log field description

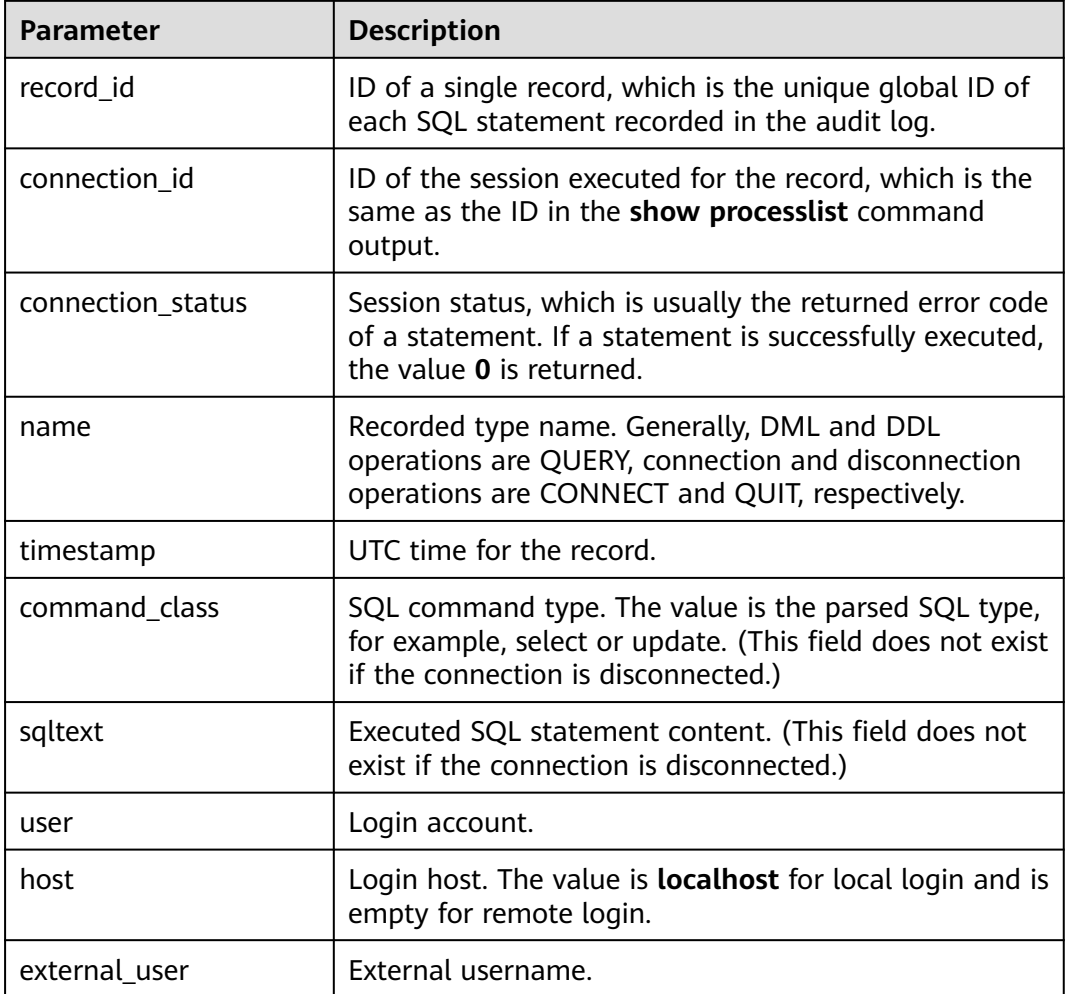

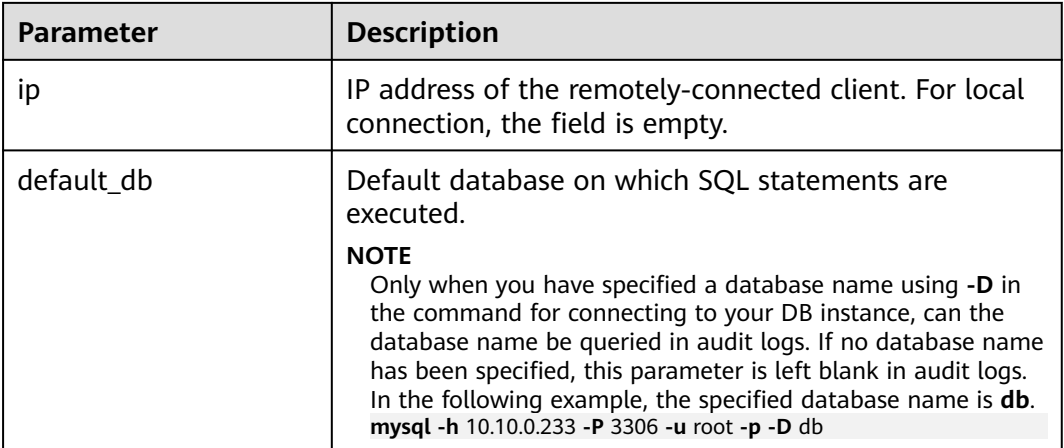

**----End**

# **2.18 DBA Assistant**

## **2.18.1 Function Overview**

### **Description**

DBA Assistant provides visualized database O&M and intelligent diagnosis for developers and database administrators (DBAs), making database O&M easy and efficient. By analyzing alarms, resources, health data, performance metrics, and storage usage, it helps users quickly locate faults and keep track of instance status.

### **Scenarios**

- Setting a slow session threshold can help you quickly identify abnormal sessions and kill the sessions when an exception occurs in your instance, so that your instance can recover quickly and ensure database availability.
- If your DB instance is unstable due to a large number of concurrent SQL requests from new services, you can set concurrency control rules for SQL statements to limit concurrent SQL statements and ensure instance stability.
- If your instance storage is full, you can learn about the storage usage and disk space distribution on the **Storage Analysis** page. Autoscaling is available for you to enable. After this function is enabled, the storage space is automatically scaled up when the storage space is too small.
- You can configure auto flow control to limit active connections in high burst traffic or abnormal read/write scenarios to ensure the availability of core workloads.

### **Supported Regions**

You can view the supported regions in **[Function Overview](https://support.huaweicloud.com/intl/en-us/function-rds/index.html#)**.

## **Functions**

**Table 2-33** lists the functions supported by DBA Assistant.

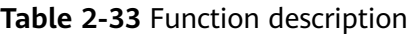

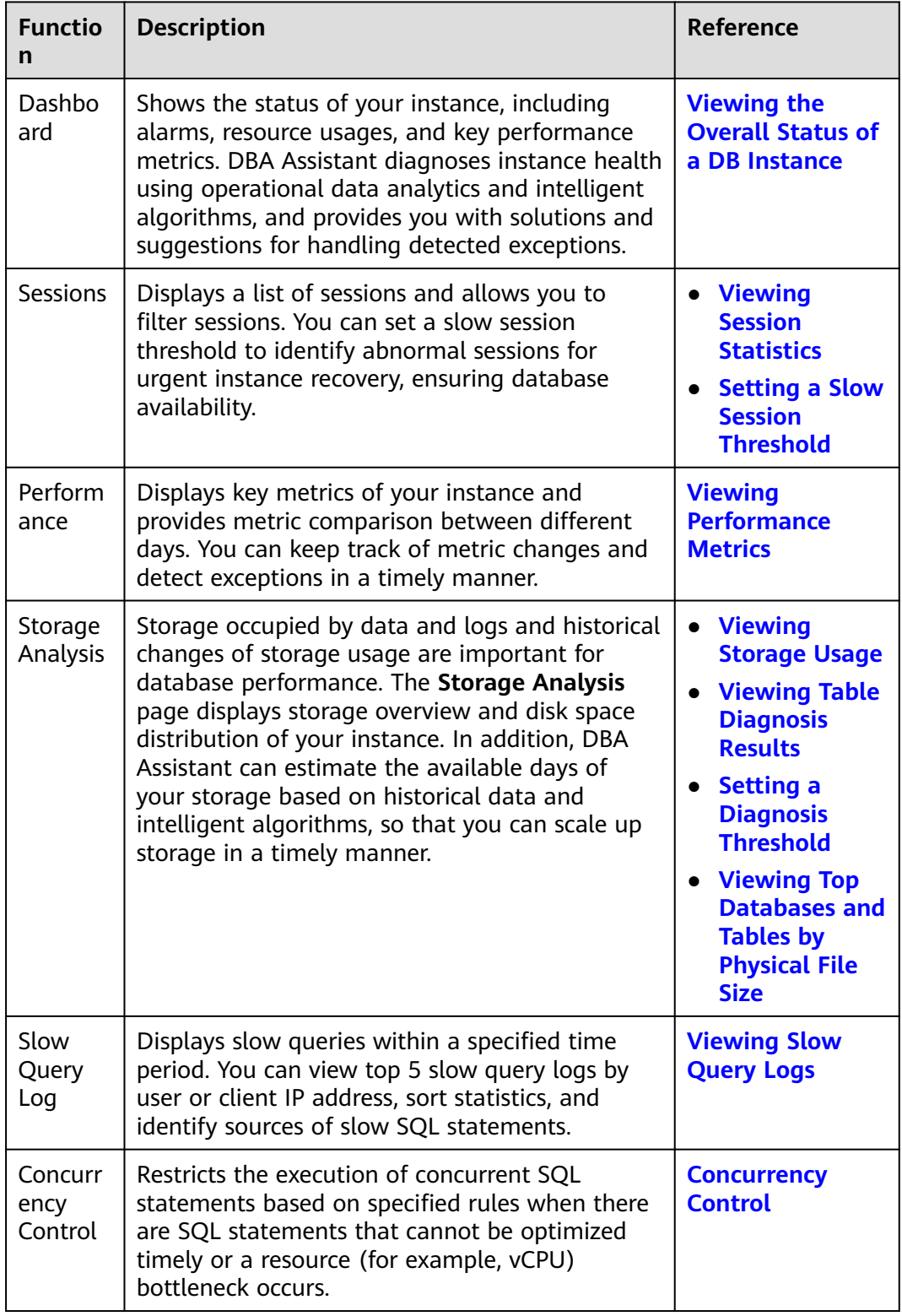

<span id="page-620-0"></span>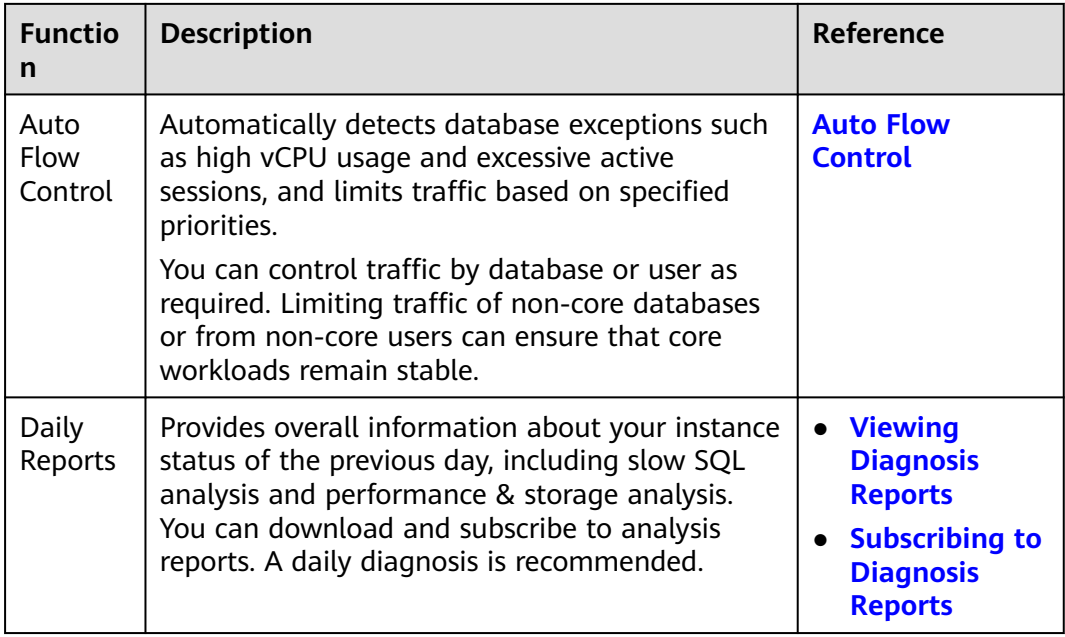

# **2.18.2 Viewing the Overall Status of a DB Instance**

On the **Dashboard** page, you can get knowledge of the overall status of your instance, including alarms, resource usages, and key performance metrics. DBA Assistant diagnoses instance health using operational data analytics and intelligent algorithms, and provides you with solutions and suggestions for handling detected exceptions.

## **Functions**

**Table 2-34** lists the functions provided by Dashboard.

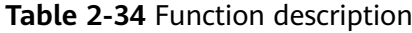

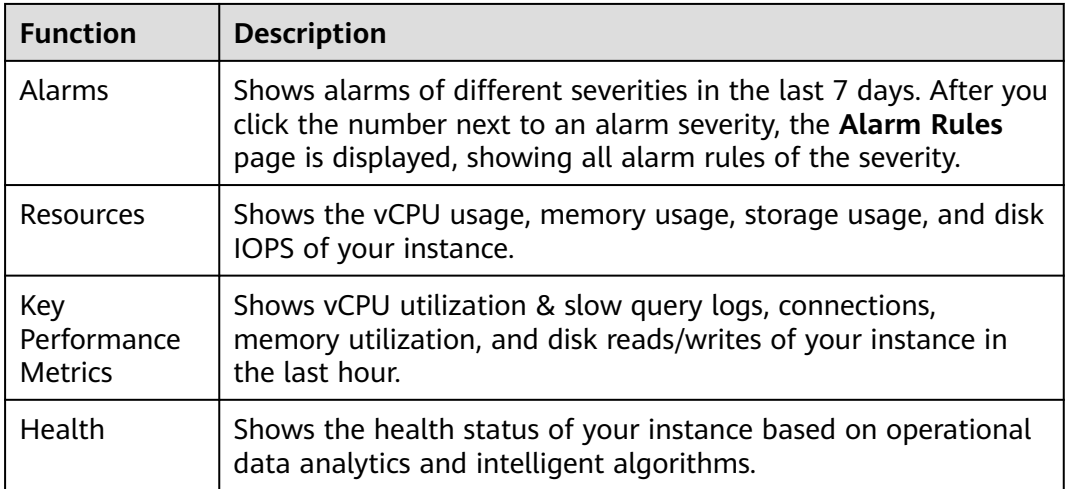

### **Procedure**

**Step 1 [Log in to the management console](https://console-intl.huaweicloud.com/?locale=en-us)**.

- **Step 2** Click  $\mathbb{Q}$  in the upper left corner and select a region and a project.
- **Step 3** Click  $\equiv$  in the upper left corner of the page and choose **Databases** > **Relational Database Service**.
- **Step 4** On the **Instances** page, click the DB instance name.
- **Step 5** In the navigation pane, choose **DBA Assistant** > **Real-Time Diagnosis**.
- **Step 6** On the **Dashboard** page, view the status of your instance.
	- In the **Alarms** area, view alarm information of your instance. To view alarm details, click the number next to an alarm severity.

If attention needs to be paid to specific metrics such as CPU usage, storage space usage, and connection usage, you can create alarm rules and configure alarm policies for these metrics.

For example, if you want to pay special attention to session traffic for new services, you can configure an alarm policy for connection usage by modifying the alarm rule of your instance. For details about how to modify an alarm rule, see **[Modifying an Alarm Rule](https://support.huaweicloud.com/intl/en-us/usermanual-ces/ces_01_0078.html)**.

| All alarm statistics are provided by Cloud<br>Eye. |          |                    |
|----------------------------------------------------|----------|--------------------|
| Alarms 2                                           |          | <b>Alarm Rules</b> |
|                                                    | Critical |                    |
|                                                    | Major    |                    |
| 0                                                  | Minor    |                    |
|                                                    | Warning  |                    |

**Figure 2-56** Alarms

In the Health area, view the health diagnosis results of your instance. For example, if an exception is detected for **Capacity bottleneck**, click **Diagnose** to view the storage usage and disk space distribution, and scale up the storage or delete unnecessary data as required. For details, see **[Viewing](#page-626-0) [Storage Usage](#page-626-0)**.

<span id="page-622-0"></span>**Figure 2-57** Health

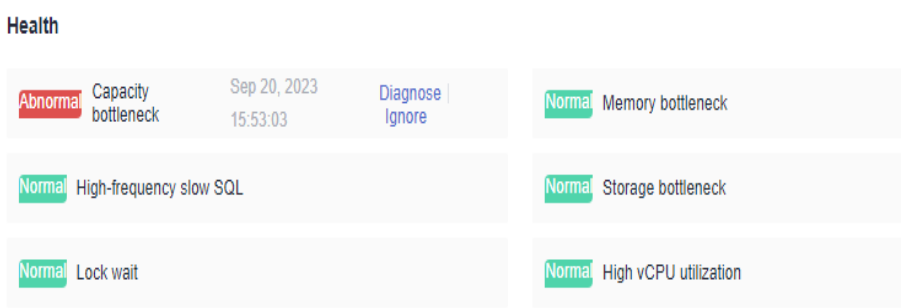

In the Resources area, view the resource usages of your instance.

**Figure 2-58** Resources

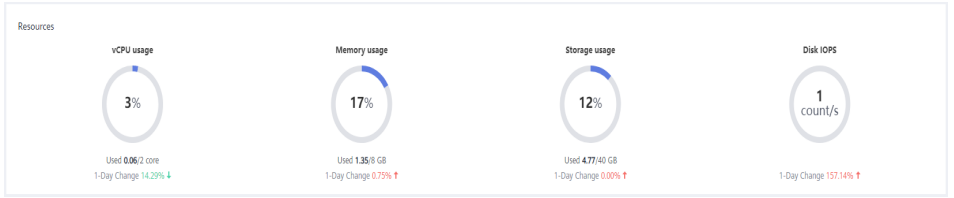

● In the **Key Performance Metrics** area, view the key performance metrics of your instance in the last hour.

**Figure 2-59** Key Performance Metrics

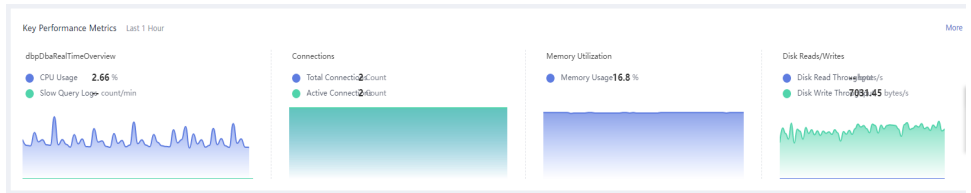

**----End**

# **2.18.3 Managing Real-Time Sessions**

### **2.18.3.1 Viewing Session Statistics**

DBA Assistant allows you to view session statistics of your instance, including slow sessions, active sessions, and total sessions, helping you learn about the distribution of sessions in different dimensions.

### **Procedure**

**Step 1 [Log in to the management console](https://console-intl.huaweicloud.com/?locale=en-us)**.

**Step 2** Click  $\mathbb{Q}$  in the upper left corner and select a region and a project.

**Step 3** Click  $\equiv$  in the upper left corner of the page and choose **Databases** > **Relational Database Service**.

<span id="page-623-0"></span>**Step 4** On the **Instances** page, click the DB instance name.

- **Step 5** In the navigation pane, choose **DBA Assistant** > **Real-Time Diagnosis**.
- **Step 6** Click the **Sessions** tab. You can view slow sessions, active sessions, and total sessions by the following three dimensions:
	- User
	- Access host
	- **Database**

#### **Figure 2-60** Session statistics

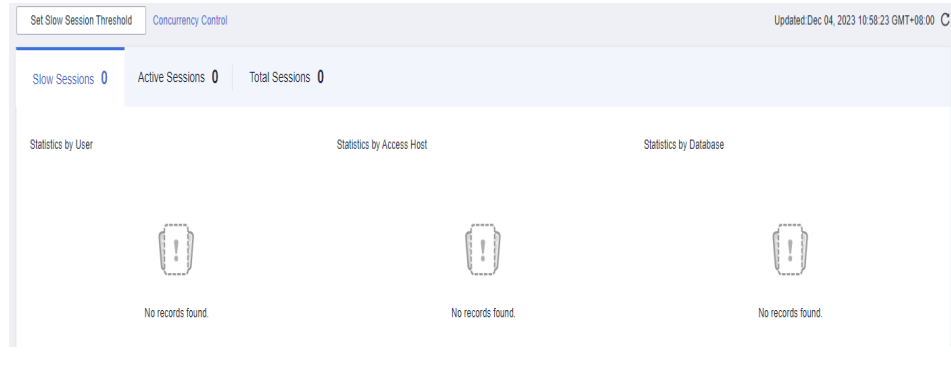

**----End**

### **2.18.3.2 Setting a Slow Session Threshold**

You can set a slow session threshold to identify sessions whose execution time is longer than the threshold. This allows you to identify abnormal sessions and kill the sessions to restore the database.

### **Procedure**

- **Step 1 [Log in to the management console](https://console-intl.huaweicloud.com/?locale=en-us)**.
- **Step 2** Click  $\bigcirc$  in the upper left corner and select a region and a project.
- **Step 3** Click  $\equiv$  in the upper left corner of the page and choose **Databases** > **Relational Database Service**.
- **Step 4** On the **Instances** page, click the DB instance name.
- **Step 5** In the navigation pane, choose **DBA Assistant** > **Real-Time Diagnosis**.
- **Step 6** Click the **Sessions** tab.
- **Step 7** Click **Set Slow Session Threshold** and specify **Max. Execution Time for a Query (s)**.

**Max. Execution Time for a Query (s)** indicates how long a session has been executed before it can be considered as a slow session. The default value is **3**. The value ranges from 1 to 86,400, in seconds.

#### <span id="page-624-0"></span>**Figure 2-61** Setting a slow session threshold

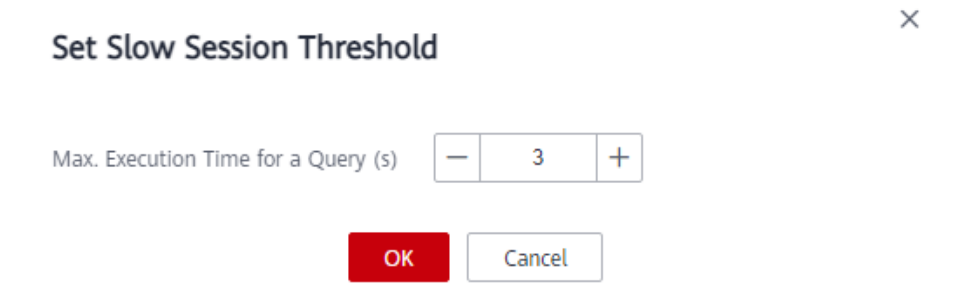

- **Step 8** Click **OK**. Sessions whose execution time exceeds the threshold are automatically displayed.
- **Step 9** In the **Sessions** area, select the target session IDs based on the instance status and service requirements, and click **Kill Session**.

**Figure 2-62** Viewing the session list

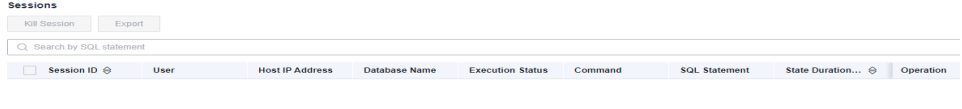

#### $\Box$  Note

The **Kill Session** operation ends only the selected sessions. It does not affect other sessions or services.

No data available

#### **Step 10** Click **OK**.

**----End**

## **2.18.4 Viewing Performance Metrics**

DBA Assistant allows you to view the performance metrics of your DB instance. Historical trends of performance metrics within a specified time period help you learn about the status and resource usage of your DB instance. If any alarm is reported, you can take actions timely.

### **Procedure**

**Step 1 [Log in to the management console](https://console-intl.huaweicloud.com/?locale=en-us)**.

- **Step 2** Click  $\mathbb{Q}$  in the upper left corner and select a region and a project.
- **Step 3** Click  $\equiv$  in the upper left corner of the page and choose **Databases** > **Relational Database Service**.
- **Step 4** On the **Instances** page, click the DB instance name.

#### <span id="page-625-0"></span>**Step 5** In the navigation pane, choose **DBA Assistant** > **Real-Time Diagnosis**.

**Step 6** Click the **Performance** tab to view the performance metrics of your instance.

By default, **Comparison by Date** is selected. The system automatically displays the comparisons of the performance metrics between the last hour and the same time period of the previous day for your instance.

You can also select different days and time ranges and click **View Details**.

If you deselect **Comparison by Date**, you can view the dynamic trend of each performance metric of your instance in a specified period of the current day. By default, the metric trends in the last 5 minutes are displayed. You can select **Last 10 minutes**, **Last 30 minutes**, or customize a time period and click **View Details**. The system automatically refreshes and displays the dynamic trend of each metric of the instance in the specified time period.

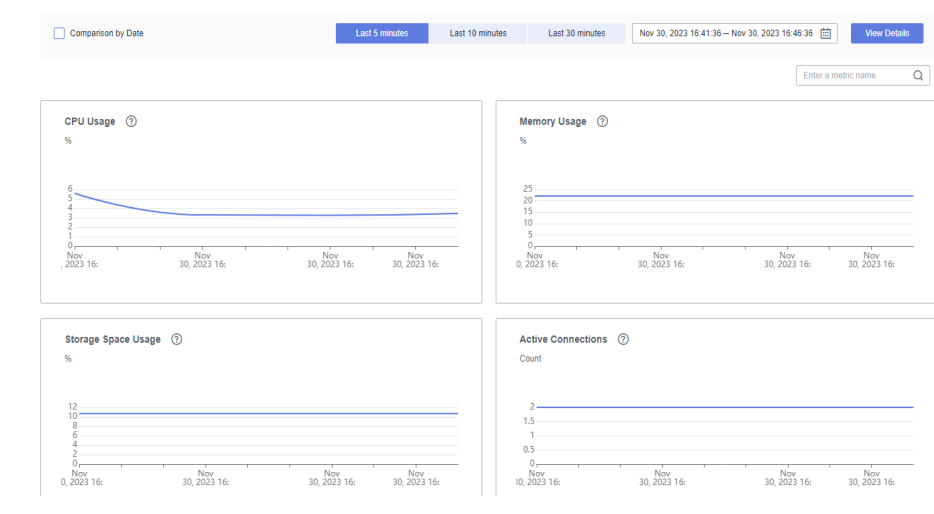

**Figure 2-63** Performance metric trends

**----End**

## **2.18.5 Subscribing to Intelligent O&M**

To use the **Tablespaces**, **Slow Query Log**, and **Auto Flow Control** functions, you need to subscribe to Intelligent O&M. This section describes how to subscribe to Intelligent O&M.

### **Procedure**

- **Step 1 [Log in to the management console](https://console-intl.huaweicloud.com/?locale=en-us)**.
- **Step 2** Click  $\mathbb{Q}$  in the upper left corner and select a region and a project.
- **Step 3** Click  $\equiv$  in the upper left corner of the page and choose **Databases** > **Relational Database Service**.
- **Step 4** On the **Instances** page, click the DB instance name.
- **Step 5** In the navigation pane, choose **DBA Assistant** > **Real-Time Diagnosis**.

<span id="page-626-0"></span>**Step 6** Click the **Storage Analysis** tab.

**Figure 2-64** Tablespaces

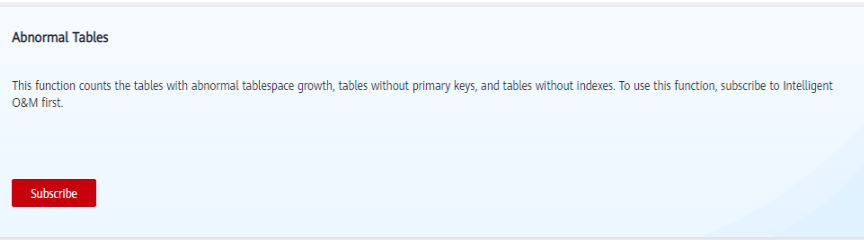

**Step 7** Click **Subscribe**. In the displayed dialog box, you can learn about Intelligent O&M functions and pricing.

If you select **Collect Slow Query Logs**, slow SQL statements will be collected and analyzed. For details, see **[Viewing Slow Query Logs](#page-632-0)**.

**Figure 2-65** Subscribing to Intelligent O&M

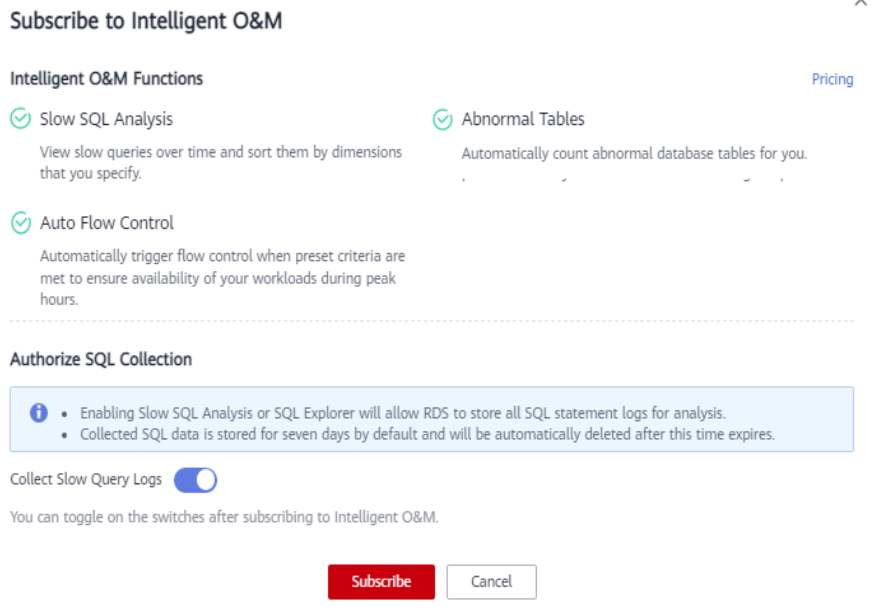

**Step 8** Select "I have read and understand the billing rules." and click **Subscribe**.

**----End**

## **2.18.6 Viewing Storage Usage**

DBA Assistant allows you to view the storage usage of your DB instance in real time to prevent full storage space.

### **Procedure**

**Step 1 [Log in to the management console](https://console-intl.huaweicloud.com/?locale=en-us)**.

**Step 2** Click  $\mathbb{Q}$  in the upper left corner and select a region and a project.

- **Step 3** Click in the upper left corner of the page and choose **Databases** > **Relational Database Service**.
- **Step 4** On the **Instances** page, click the target DB instance name.
- **Step 5** In the navigation pane, choose **DBA Assistant** > **Real-Time Diagnosis**.
- **Step 6** Click the **Storage Analysis** tab.
	- In the **Overview** area, view the storage usage, including the available storage space and total storage space.

If the storage usage reaches 87% or higher, you can click **Scale** to scale up the storage. For details about constraints and billing, see **[Scaling Up Storage](https://support.huaweicloud.com/intl/en-us/usermanual-rds/maria_03_0033.html) [Space](https://support.huaweicloud.com/intl/en-us/usermanual-rds/maria_03_0033.html)**.

**Figure 2-66** Storage usage

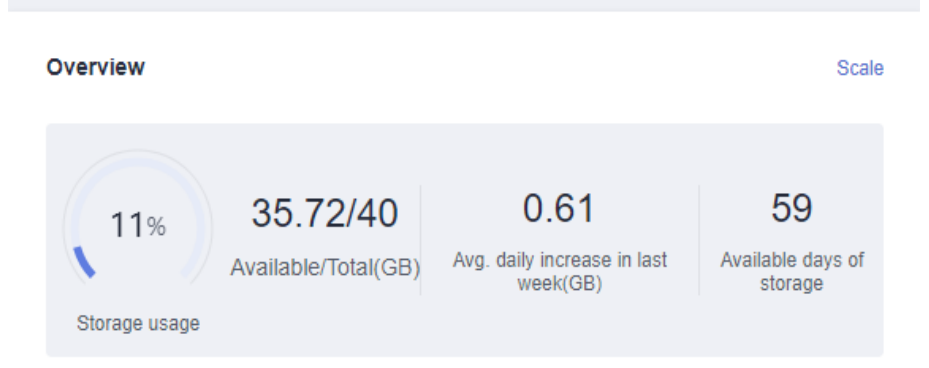

### $\Box$  Note

If the average daily increase in last week is 0 GB, the estimated available days of storage are unlimited and are not displayed.

In the Disk Space Distribution area, view the space distribution of your instance. For details, see **[Table 2-35](#page-628-0)**.

**Figure 2-67** Disk space distribution

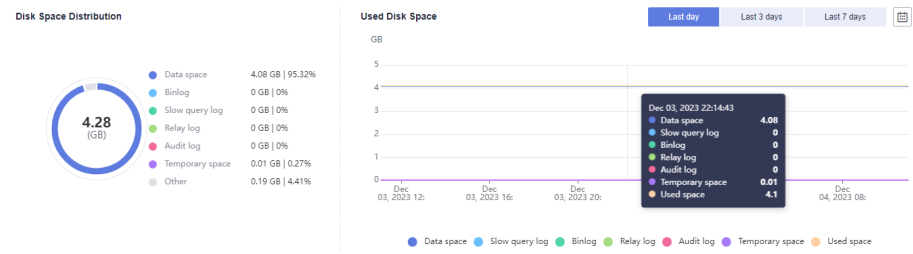

#### <span id="page-628-0"></span> $\Box$  Note

If the total number of files in your disk space (including data space, binlog space, slow query log space, relay log space, audit log space, temporary space, and other space) exceeds 10,000, RDS will not collect information about the files or display disk space distribution and usages over time on the console. This prevents performance slowdowns caused by collecting statistics on too many files. If this happens, contact customer service.

**Table 2-35** Parameter description

| <b>Parameter</b> | <b>Description</b>                                                                                                 |
|------------------|----------------------------------------------------------------------------------------------------|
| Data space       | Disk space for storing user data                                                                                   |
| Binlog           | Disk space for storing binlogs                                                                                     |
| Slow query log   | Disk space for storing slow logs                                                                                   |
| Relay log        | Disk space for storing relay logs                                                                                  |
| Audit log        | Disk space for storing audit logs                                                                                  |
| Temporary space  | Disk space for storing temporary files                                                                             |
| Other            | Disk space for storing files such as ib_buffer_pool,<br>ib_doublewrite and error.log generated by the<br>instance. |

**----End**

**FAQ**

Q: What can I do if the storage space of my DB instance is full?

A: Reduce the storage usage to below 87% so that the DB instance becomes available and data can be written to the instance. You can use either of the following methods to reduce the storage usage:

- Scale up the storage space: Services are not interrupted during storage **scale-up**. You can also enable autoscaling. When the available storage of a DB instance drops to the threshold, autoscaling is triggered.
- Reduce data: Delete useless historical data.
	- a. If your instance becomes read-only, you need to contact customer service to cancel the read-only status first. If your instance is not in the read-only state, you can delete data directly.
	- b. Check the top 50 databases and tables with large physical files and identify the historical table data that can be deleted. For details, see **[Viewing Top Databases and Tables by Physical File Size](#page-631-0)**.
	- c. To clear up space, you can optimize tables with a high fragmentation rate during off-peak hours.

To delete data of an entire table, run **DROP** or **TRUNCATE**. To delete part of table data, run **DELETE** and **OPTIMIZE TABLE**.

<span id="page-629-0"></span>If temporary files generated by sorting queries occupy too much storage space, optimize your SQL query statements.

You can query **[slow query logs](#page-632-0)**, and analyze and optimize the problematic SQL statements.

## **2.18.7 Viewing Table Diagnosis Results**

Intelligent table diagnosis can diagnose tables with abnormal tablespace growth, tables without primary keys, and tables without indexes, helping you quickly locate abnormal tables.

To use this function, you need to subscribe to Intelligent O&M first. For details, see **[Subscribing to Intelligent O&M](#page-625-0)**.

### **Procedure**

**Step 1 [Log in to the management console](https://console-intl.huaweicloud.com/?locale=en-us)**.

- **Step 2** Click  $\bigcirc$  in the upper left corner and select a region and a project.
- **Step 3** Click  $\equiv$  in the upper left corner of the page and choose **Databases** > **Relational Database Service**.
- **Step 4** On the **Instances** page, click the DB instance name.
- **Step 5** In the navigation pane, choose **DBA Assistant** > **Real-Time Diagnosis**.
- **Step 6** Click the **Storage Analysis** tab to view the table diagnosis results of your instance.

**Figure 2-68** Table diagnosis results

#### **Tablespaces**

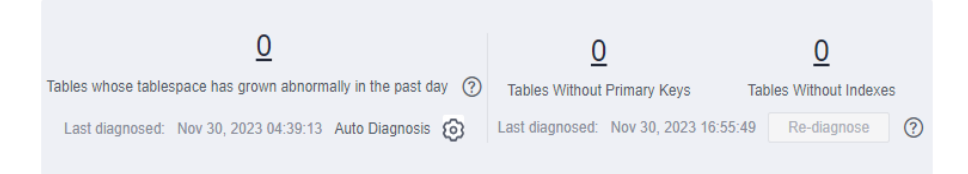

**----End**

# **2.18.8 Setting a Diagnosis Threshold**

You can set a diagnosis threshold to identify abnormal tables whose tablespace is above the threshold.

To use this function, you need to subscribe to Intelligent O&M first. For details, see **[Subscribing to Intelligent O&M](#page-625-0)**.

### **Procedure**

**Step 1 [Log in to the management console](https://console-intl.huaweicloud.com/?locale=en-us)**.

**Step 2** Click  $\mathbb{Q}$  in the upper left corner and select a region and a project.

- **Step 3** Click  $\equiv$  in the upper left corner of the page and choose **Databases** > **Relational Database Service**.
- **Step 4** On the **Instances** page, click the DB instance name.
- **Step 5** In the navigation pane, choose **DBA Assistant** > **Real-Time Diagnosis**.
- **Step 6** Click the **Storage Analysis** tab to view the table diagnosis results of your instance.

#### **Figure 2-69** Table diagnosis results

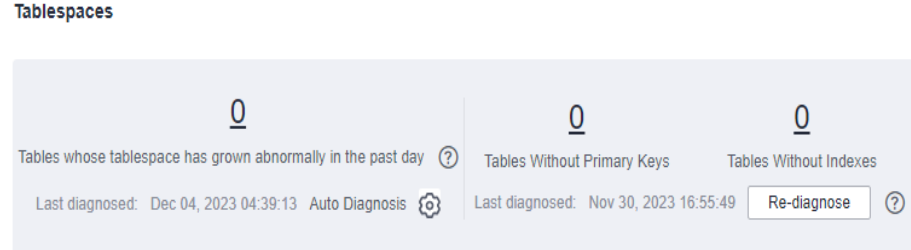

**Step 7** Click  $\mathbb{Q}$  next to **Auto Diagnosis**. In the displayed dialog box, configure a daily tablespace increase limit. The value ranges from 1 to 100,000,000, in MB.

**Figure 2-70** Configuring a daily tablespace increase limit

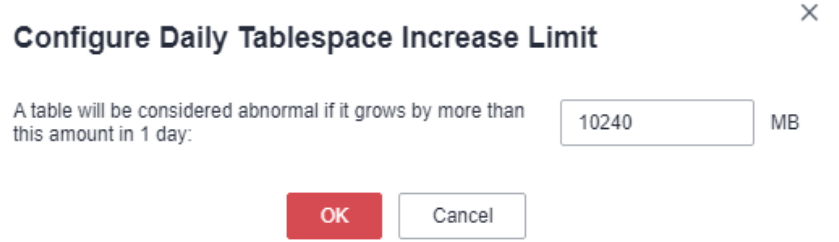

- **Step 8** Click **OK**. The system automatically identifies the tables whose tablespace exceeds the specified threshold in the past day and counts the number of those tables in the **Tablespaces** area.
- **Step 9** Click a number and view the details about abnormal tables on the **Diagnosis Details** page.

### <span id="page-631-0"></span>**Figure 2-71** Diagnosis details

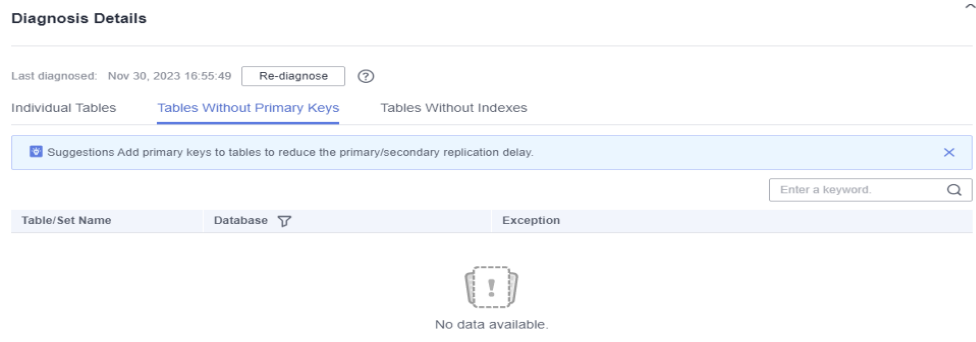

**----End**

### **FAQ**

Q: What can I do if there are tables whose tablespace has grown abnormally in the past day?

A: Check tablespace fragmentation and reclaim fragmented space. Do not use **DELEDTE** to clear data. If you have any other questions, submit a service ticket to contact customer service.

Q: What is the impact of tables without primary keys on my DB instance?

A: Tables without primary keys can cause slow SQL statements, affecting instance stability. You are advised to add primary keys to such tables to reduce the primary/standby replication delay.

Q: What is the impact of tables without indexes on my DB instance?

A: Tables without indexes can cause slow SQL statements, affecting instance stability. You are advised to add indexes to table fields for more efficient query.

## **2.18.9 Viewing Top Databases and Tables by Physical File Size**

In combination with disk space distribution, top 50 databases and tables by physical file size help you identify the databases and tables with high disk space usage.

### **Procedure**

#### **Step 1 [Log in to the management console](https://console-intl.huaweicloud.com/?locale=en-us)**.

- **Step 2** Click  $\mathbb{Q}$  in the upper left corner and select a region and a project.
- **Step 3** Click  $\equiv$  in the upper left corner of the page and choose **Databases** > **Relational Database Service**.
- **Step 4** On the **Instances** page, click the DB instance name.
- **Step 5** In the navigation pane, choose **DBA Assistant** > **Real-Time Diagnosis**.
- **Step 6** Click the **Storage Analysis** tab to view top 50 databases and tables.

<span id="page-632-0"></span>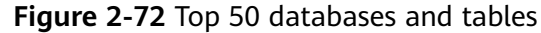

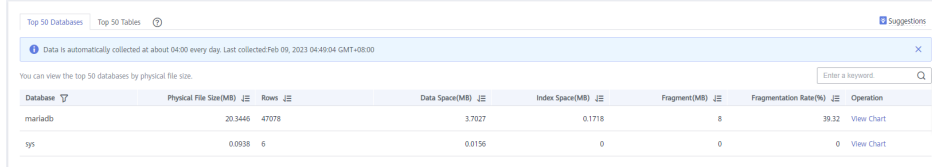

### $\Box$  Note

- Physical file sizes are precisely recorded, but other fields' values are estimated. If there is a large gap between a file size and another field, run ANALYZE TABLE on the table.
- A database or table whose name contains special characters, including slashes (/) and #p#p, is not counted.
- If there are more than 50,000 tables in your instance, to prevent data collection from affecting the instance performance, top databases and tables will not be counted.
- **Step 7** Locate a database and click **View Chart** in the **Operation** column. You can view data volume changes in the last 7 days, last 30 days, or a custom time period (spanning no more than 30 days).

#### **Figure 2-73** Database Data

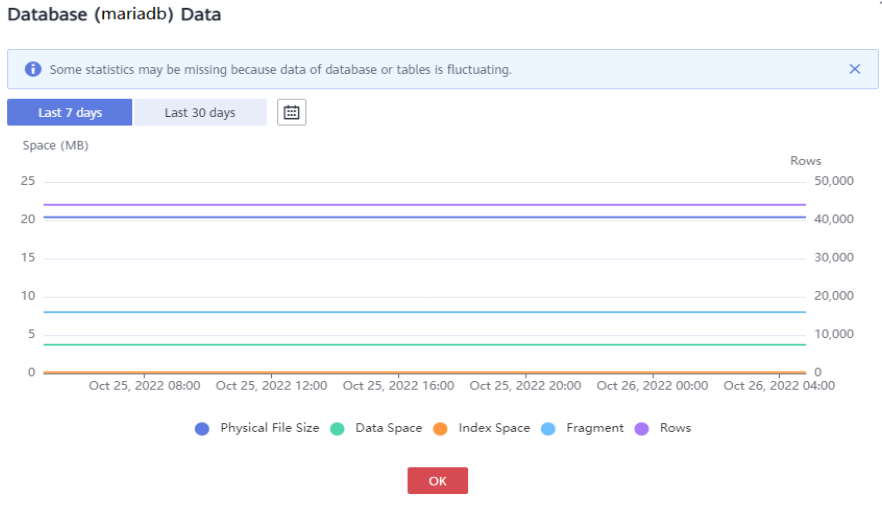

**----End**

## **2.18.10 Viewing Slow Query Logs**

Slow query logs help you locate SQL statements that process a large amount of data, scan a large number of rows, or run for a long time, so that you can optimize them to improve database performance.

To use this function, you need to subscribe to Intelligent O&M first. For details, see **[Subscribing to Intelligent O&M](#page-625-0)**.

If you did not subscribe to Intelligent O&M, you can view only the data of the last hour. The data will be automatically deleted when it expires.

### **Procedure**

- **Step 1 [Log in to the management console](https://console-intl.huaweicloud.com/?locale=en-us)**.
- **Step 2** Click  $\mathbb{Q}$  in the upper left corner and select a region and a project.
- **Step 3** Click  $\equiv$  in the upper left corner of the page and choose **Databases** > **Relational Database Service**.
- **Step 4** On the **Instances** page, click the DB instance name.
- **Step 5** In the navigation pane, choose **DBA Assistant** > **Historical Diagnosis**.
- **Step 6** Click the **Slow Query Log** tab.
- **Step 7** In the **Slow Queries over Time** area, you can view the slow query log and vCPU usage trends of your DB instance.

You can view the **Slow Queries over Time** chart in the last 1 hour, last 3 hours, last 12 hours, or a custom time period (spanning no more than one day).

#### **Figure 2-74** Slow Queries over Time

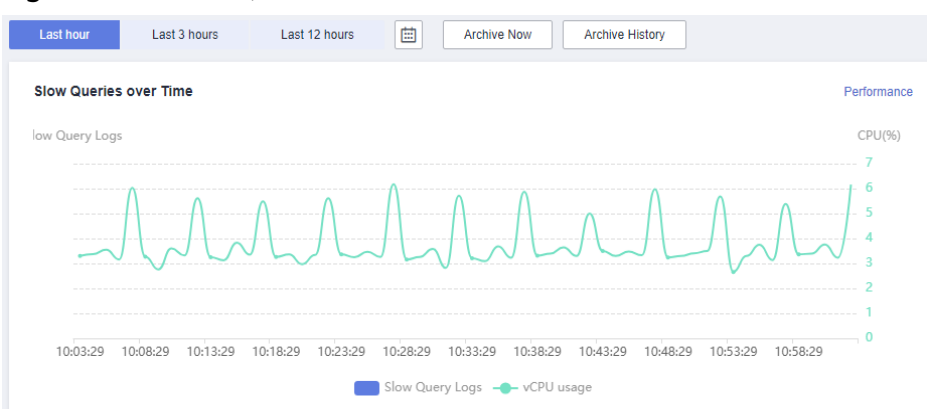

**Step 8** Click **Archive History** and view slow query log data on the displayed page, including **Log Started**, **Log Ended**, and **File Size(MB)**.

#### **Figure 2-75** Archived Slow Ouery Logs

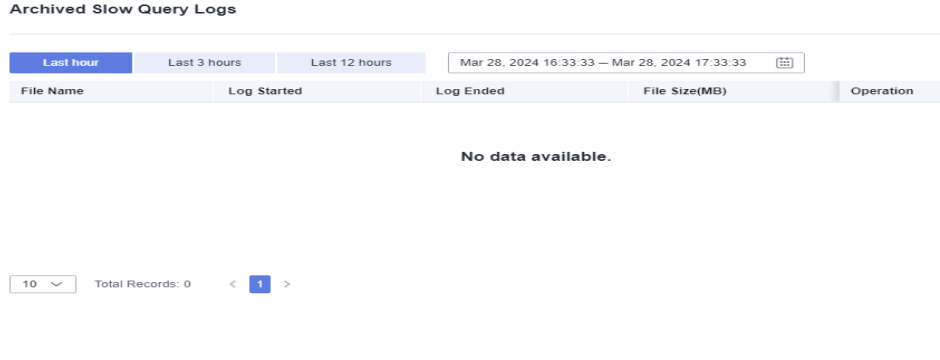

### $\Box$  Note

Slow query logs are automatically archived every three minutes. Alternatively, you can click **Archive Now** and then view the latest statistics.

<span id="page-634-0"></span>**Step 9** In **Top 5 Slow Query Logs** area, view the top 5 slow SQL statements sorted by user or client IP address.

**Figure 2-76** Top 5 Slow Query Logs

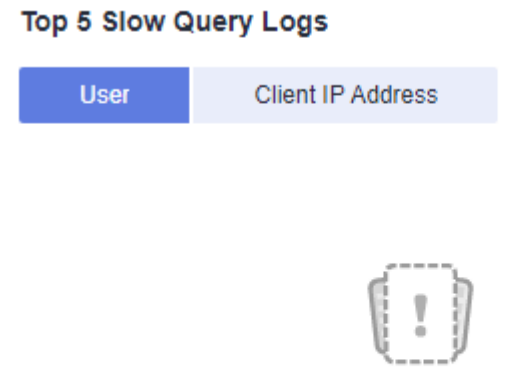

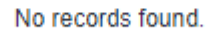

**Step 10** In the details list, view details about slow query logs.

- You can filter slow query logs by SQL statement, database, client IP address, user, execution duration, and scanned rows.
- To export the slow query log list, click **Export**.
- To view log export history, click View Export List.

#### **Figure 2-77** Details

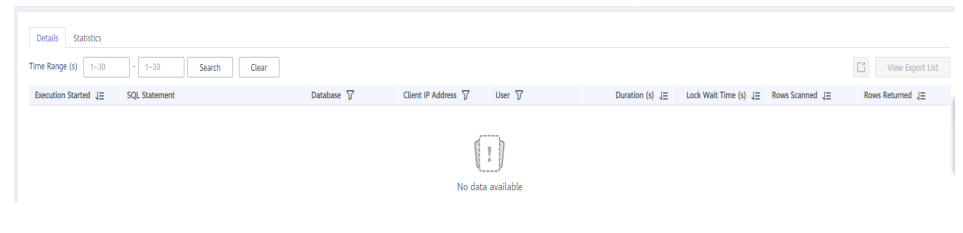

**----End**

# **2.18.11 Concurrency Control**

You can create rules to control concurrent execution of SQL statements by specifying SQL type, keywords, and maximum concurrency. To maintain better performance at high concurrency, SQL statements that meet the specified SQL type and keyword and exceed the maximum concurrency will not be executed.

## **Constraints**

- The rule you are creating will be applied only to the current instance.
- If a SQL statement matches multiple concurrency control rules, only the most recently added rule is applied.
- SQL statements that have been executed before a concurrency control rule is added are not counted.
- If the replication delay is too long, adding or deleting a concurrency control rule for a read replica does not take effect immediately.
- You are advised to upgrade the minor kernel version to the latest version.
- Too many concurrency control rules affect the database performance. Delete unnecessary rules after using them.
- This function controls how many statements can run at the same time. However, it does not limit concurrency for:
	- System tables
	- Queries where no database data is involved, such as **SELECT sleep(**xxx**);**
	- Account **root**
	- SQL statements in stored procedures, triggers, and functions

### **Procedure**

#### **Step 1 [Log in to the management console](https://console-intl.huaweicloud.com/?locale=en-us)**.

- **Step 2** Click  $\heartsuit$  in the upper left corner and select a region and a project.
- **Step 3** Click  $\equiv$  in the upper left corner of the page and choose **Databases** > **Relational Database Service**.
- **Step 4** On the **Instances** page, click the target DB instance name.
- **Step 5** In the navigation pane, choose **DBA Assistant** > **Historical Diagnosis**.
- **Step 6** Choose **SQL Explorer** > **Concurrency Control**.
- **Step 7** Click **Add Rule**. Configure the parameters listed in **[Table 2-36](#page-636-0)**.

#### **Figure 2-78** Adding a rule

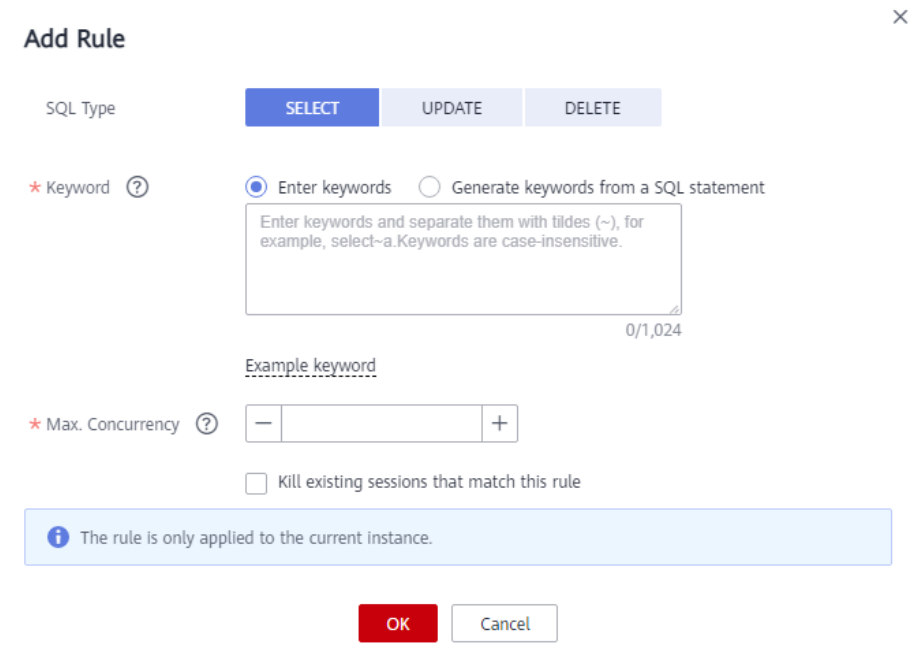

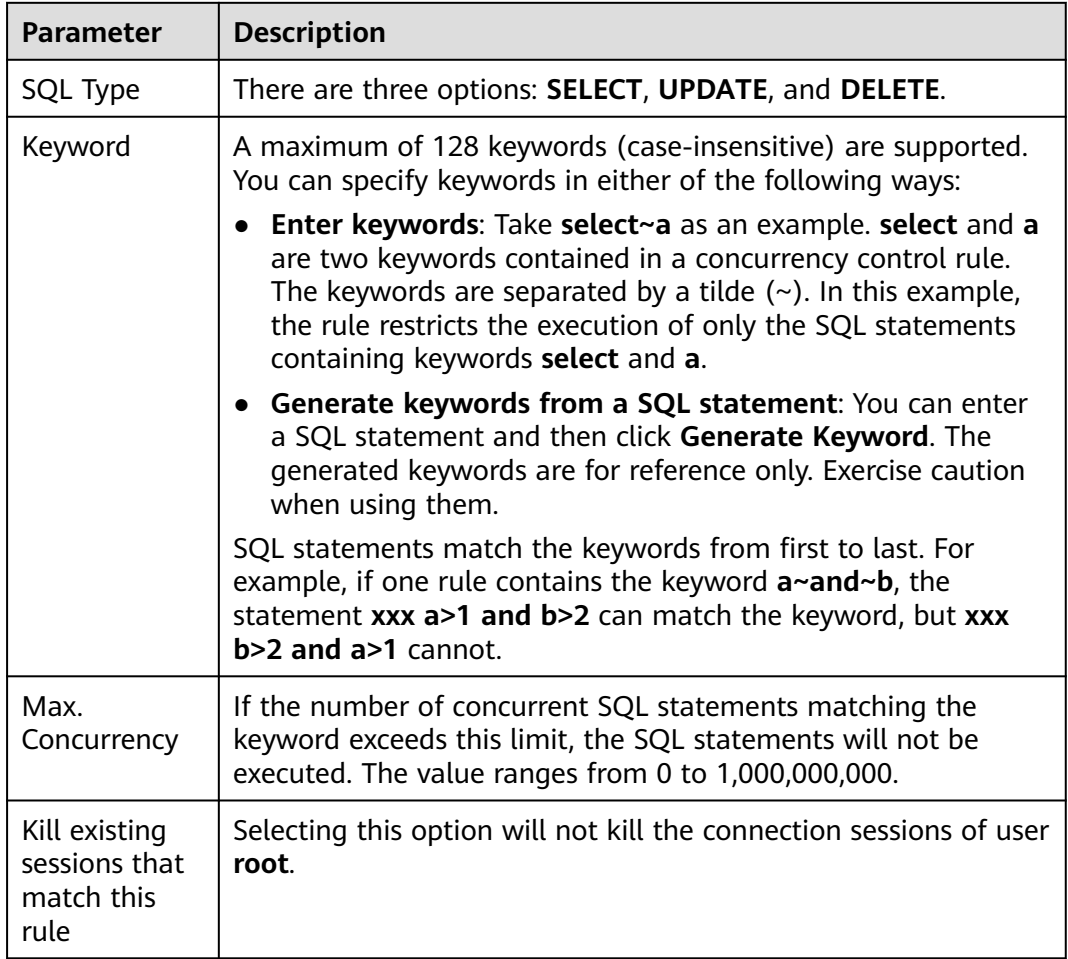

<span id="page-636-0"></span>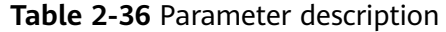

**Step 8** Confirm the settings and click **OK**.

**Step 9** Toggle on the concurrency control switch **OD**.

### $\Box$  Note

Concurrency control rules take effect only after concurrency control is enabled.

**----End**

### **Related Operations**

To delete a concurrency control rule, locate it in the rule list and click **Delete** in the **Operation** column. In the displayed dialog box, click **OK**.

**Figure 2-79** Deleting a rule

| $\Box$<br><b>SQL Type</b><br>Keyword<br>Max. Concurrency<br>Operation | Mod Rde Delete Concurrency Control 2 |  | v |
|-----------------------------------------------------------------------|--------------------------------------|--|---|
|                                                                       |                                      |  |   |
| <b>SELECT</b><br>2000<br>select-a<br>Delete                           |                                      |  |   |

## <span id="page-637-0"></span>**2.18.12 Auto Flow Control**

Auto Flow Control helps ensure availability of your workloads. It restricts the execution of SQL statements during peak hours or when there are read/write exceptions by limiting how many SQL statements can be executed at the same time.

After it is enabled, the system performs flow control on sessions when the criteria you specify for your instance are met (for example, the number of active connections to your instance exceeds the **Max. Active Connections** parameter value).

To use this function, **[subscribe to Intelligent O&M](#page-625-0)** first.

### **Constraints**

To use auto flow control, contact customer service to apply for required permissions.

### **Procedure**

- **Step 1 [Log in to the management console](https://console-intl.huaweicloud.com/?locale=en-us)**.
- **Step 2** Click  $\bigcirc$  in the upper left corner and select a region and a project.
- **Step 3** Click  $\equiv$  in the upper left corner of the page and choose **Databases** > **Relational Database Service**.
- **Step 4** On the **Instances** page, click the DB instance name.
- **Step 5** In the navigation pane, choose **DBA Assistant** > **Historical Diagnosis**.
- **Step 6** Choose **SQL Explorer** > **Auto Flow Control**.
- **Step 7** Click **Auto Flow Control**.
- **Step 8** Toggle on and configure required parameters. For details about the parameters, see **[Table 2-37](#page-638-0)**.

**Example for setting Auto Flow Control parameters**

Set **Time Window** to **15:00-18:00**, **Max. Duration** to **Last 5 minutes**, **vCPU usage ≥** to **90%**, **Active sessions ≥** to **20**, and **and Duration (min)** to **5**. When all the criteria are met, Auto Flow Control is triggered. If your vCPU usage or number of active sessions falls below the threshold during the time window, flow control ends.

 $\times$ 

### <span id="page-638-0"></span>**Figure 2-80** Example

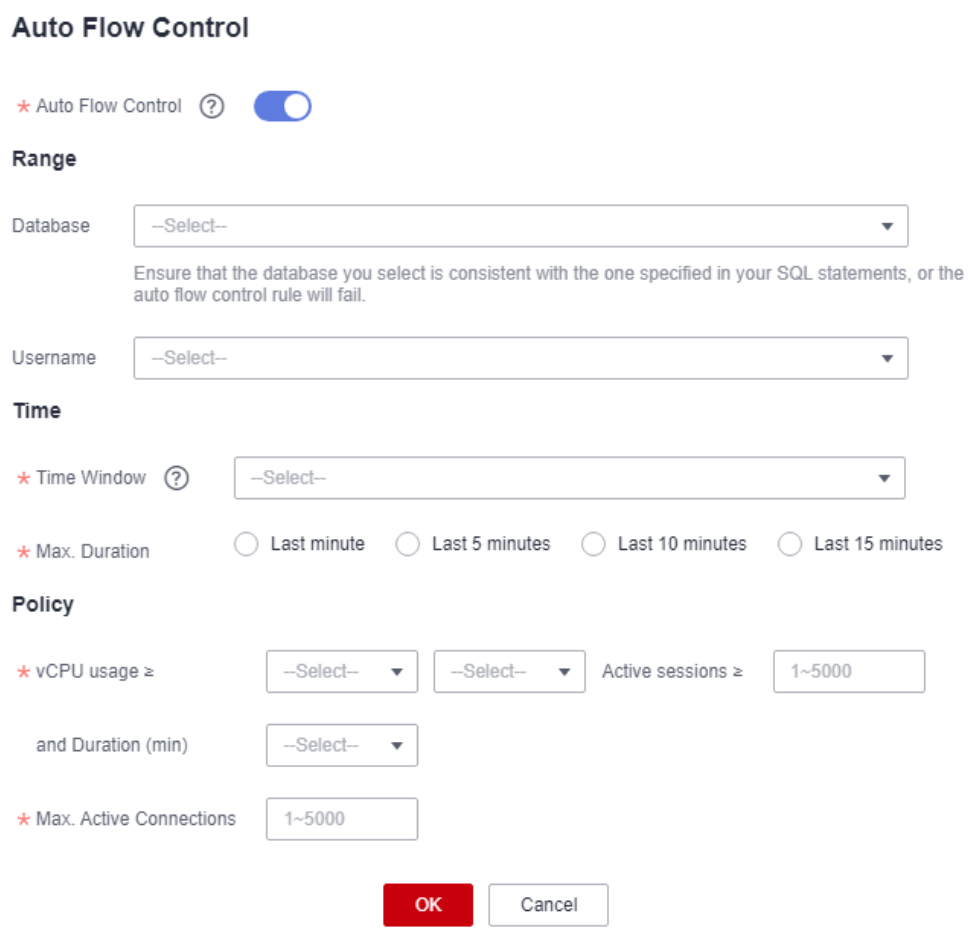

**Table 2-37** Parameter description

| <b>Parameter</b> | <b>Description</b>                                                                                                    |
|------------------|----------------------------------------------------------------------------------------------------|
| Database         | The name of the database for which auto flow control needs to<br>be enabled. Ensure that the database you select is consistent<br>with the one specified in your SQL statements, or the auto flow<br>control policy will fail. |
| Username         | The name of the user that auto flow control is applied.                                                                                                    |
| Time Window      | The time when flow control is applied. Auto flow control can be<br>triggered only once within the time window.                                                                                                    |
| Max. Duration    | Maximum length of time that SQL statements matching the<br>auto flow control policy can be throttled within the time<br>window.                                                                                                |
| vCPU usage       | vCPU usage threshold for the instance. You also need to specify<br>the relationship between the vCPU usage and active sessions.<br>Their relationship can be and or or.                                                        |

<span id="page-639-0"></span>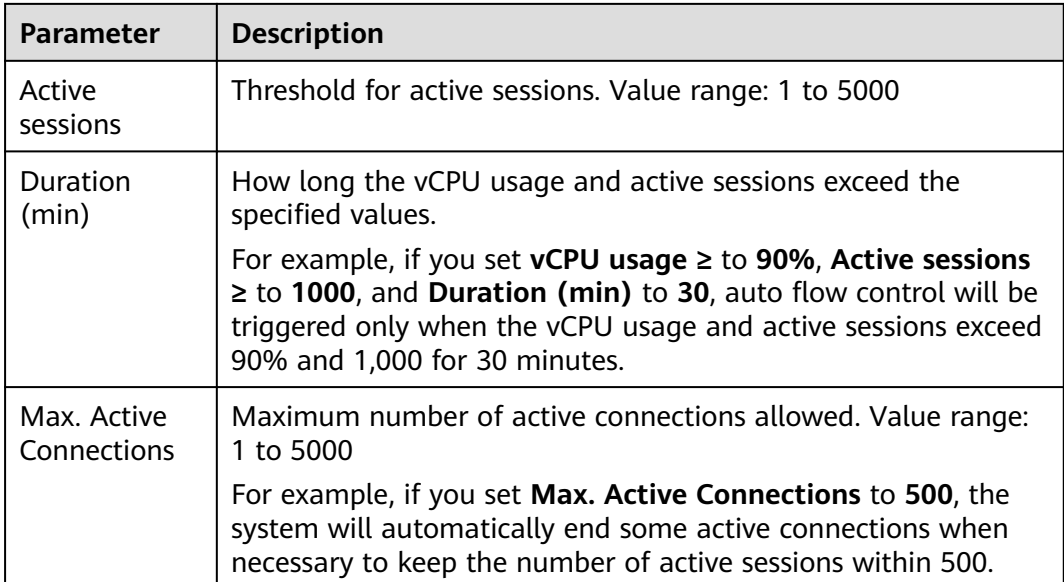

**Step 9** Click **OK**. You will see a record generated on the page every time Auto Flow Control is triggered. You can see historical details, too.

**----End**

# **2.18.13 Managing Diagnosis Reports**

### **2.18.13.1 Viewing Diagnosis Reports**

You can start a health diagnosis on your DB instance and view the current and historical diagnosis reports.

### **Procedure**

- **Step 1 [Log in to the management console](https://console-intl.huaweicloud.com/?locale=en-us)**.
- **Step 2** Click  $\mathbb{Q}$  in the upper left corner and select a region and a project.
- **Step 3** Click  $\equiv$  in the upper left corner of the page and choose **Databases** > **Relational Database Service**.
- **Step 4** On the **Instances** page, click the DB instance name.
- **Step 5** In the navigation pane, choose **DBA Assistant** > **Historical Diagnosis**.
- **Step 6** Click the **Daily Reports** tab.
- **Step 7** Click **Start Diagnosis** and select a time range for the diagnosis.

#### **Figure 2-81** Start Diagnosis

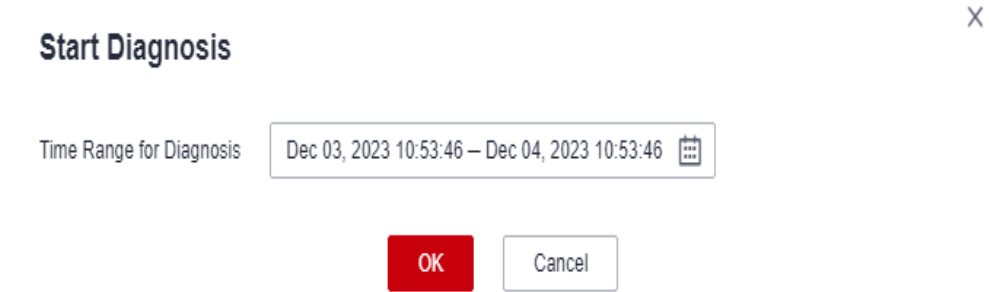

- **Step 8** Click **OK**. You can also view historical diagnosis reports or download a report to your local PC.
	- To view historical diagnosis reports, click **View History** in the upper right corner of the page.
	- To download a report to your local PC, click **Download** in the upper right corner of the page.

#### **Figure 2-82** Daily Reports

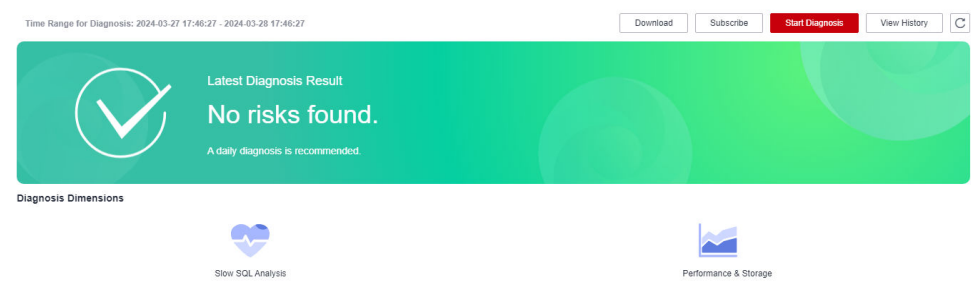

**Step 9** In the **Diagnosis Dimensions** area, click **Slow SQL Analysis** or **Performance & Storage** to view details.

#### **Figure 2-83** Viewing report analysis details

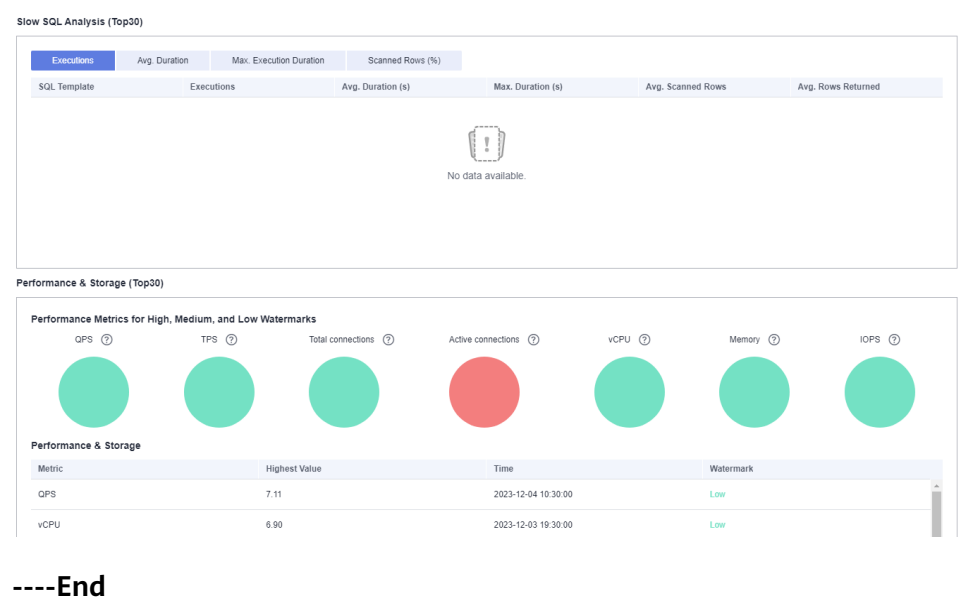

### <span id="page-641-0"></span>**2.18.13.2 Subscribing to Diagnosis Reports**

After you subscribe to diagnosis reports, Simple Message Notification (SMN) will send diagnosis exception reports to the preset email address so that you can learn about the overall health status of your DB instance in real time.

### **Billing**

When you use SMN, only pay for what you use. There are no minimum fees. For details, see **[Billing](https://support.huaweicloud.com/intl/en-us/productdesc-smn/smn_price.html)**.

### **Procedure**

- **Step 1 [Log in to the management console](https://console-intl.huaweicloud.com/?locale=en-us)**.
- **Step 2** Click  $\mathbb{Q}$  in the upper left corner and select a region and a project.
- **Step 3** Click  $\equiv$  in the upper left corner of the page and choose **Databases** > **Relational Database Service**.
- **Step 4** On the **Instances** page, click the DB instance name.
- **Step 5** In the navigation pane, choose **DBA Assistant** > **Historical Diagnosis**.
- **Step 6** Click the **Daily Reports** tab.
- **Step 7** In the upper right corner of the page, click **Subscribe** and set subscription parameters. For details about the parameters, see **Table 2-38**.

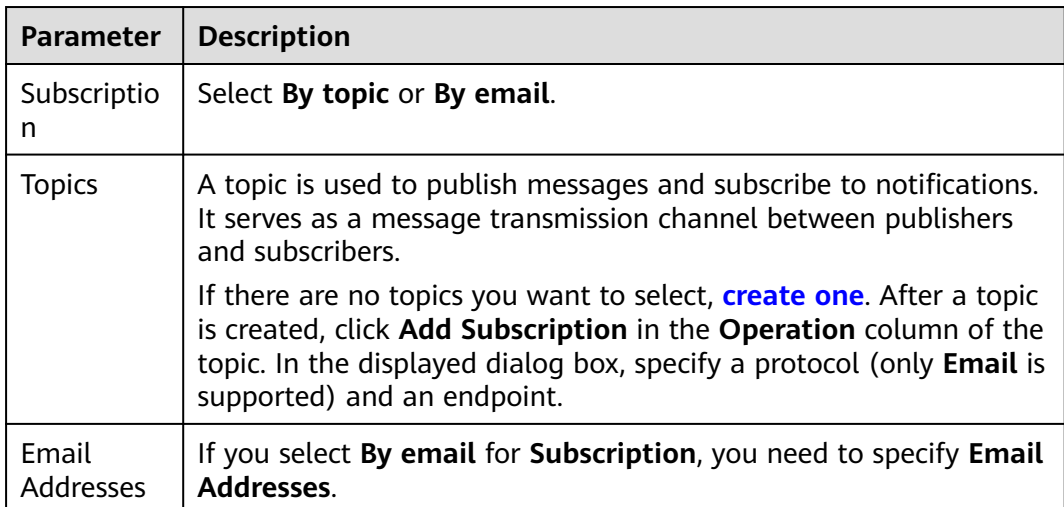

#### **Table 2-38** Subscription parameters

**Step 8** Click **OK**.

**----End**

## **Related Operations**

If you want to unsubscribe from diagnosis reports, click **Unsubscribe** in the upper right corner of the page. In the displayed dialog box, confirm the information and click **OK**.

# **2.19 Task Center**

## **2.19.1 Viewing a Task**

You can view the progresses and results of scheduled and instant tasks on the **Task Center** page.

### **Task Details**

RDS allows you to view and manage the following instant tasks:

- Creating DB instances
- Creating read replicas
- Scaling up storage space
- Switching primary/standby DB instances
- Rebooting DB instances
- Binding EIPs to DB instances
- Unbinding EIPs from DB instances
- Restoring data to new DB instances

RDS allows you to view and manage the following scheduled tasks:

- Changing MariaDB instance classes
- Rebooting MariaDB instances

### **Viewing an Instant Task**

- **Step 1 [Log in to the management console](https://console-intl.huaweicloud.com/?locale=en-us)**.
- **Step 2** Click  $\mathbb{Q}$  in the upper left corner and select a region and a project.
- **Step 3** Click  $\equiv$  in the upper left corner of the page and choose **Databases** > **Relational Database Service**.
- **Step 4** Choose **Task Center** in the navigation pane on the left. Locate the target task and view its details on the displayed **Instant Tasks** page.
	- To identify the target task, you can use the task name, order ID, or DB instance name/ID, or simply enter the target task name in the search box in the upper right corner.
	- You can view the progress and status of tasks in a specific period. The default period is seven days.

The task list can only show up to 30 days of past tasks.

- You can view instant tasks in the following statuses:
	- Running
	- Completed
	- Failed
- You can view the task creation and completion time.

**----End**

### **Viewing a Scheduled Task**

#### **Step 1 [Log in to the management console](https://console-intl.huaweicloud.com/?locale=en-us)**.

- **Step 2** Click  $\mathbb{Q}$  in the upper left corner and select a region and a project.
- **Step 3** Click  $\equiv$  in the upper left corner of the page and choose **Databases** > **Relational Database Service**.
- **Step 4** Choose **Task Center** in the navigation pane on the left. On the **Scheduled Tasks** page, view the task progress and results.
	- To identify the target task, you can use the DB instance name/ID or enter the target DB instance ID in the search box in the upper right corner.
	- You can view the scheduled tasks in the following statuses:
		- Running
		- Completed
		- Failed
		- Canceled
		- To be executed
		- To be authorized

**----End**

## **2.19.2 Deleting a Task Record**

You can delete task records so that they are no longer displayed in the task list. This operation only deletes the task records, and does not delete the DB instances or terminate the tasks that are being executed.

### **Precautions**

Deleted task records cannot be recovered. Exercise caution when performing this operation.

#### **Deleting an Instant Task Record**

#### **Step 1 [Log in to the management console](https://console-intl.huaweicloud.com/?locale=en-us)**.

**Step 2** Click  $\mathbb{Q}$  in the upper left corner and select a region and a project.

- **Step 3** Click  $\equiv$  in the upper left corner of the page and choose **Databases** > **Relational Database Service**.
- **Step 4** Choose **Task Center** in the navigation pane on the left. On the displayed **Instant Tasks** page, locate the task record to be deleted and click **Delete** in the **Operation** column. In the displayed dialog box, click **OK**.

You can delete the records of instant tasks in any of the following statuses:

- **Completed**
- Failed
- **----End**

### **Deleting a Scheduled Task Record**

- **Step 1 [Log in to the management console](https://console-intl.huaweicloud.com/?locale=en-us)**.
- **Step 2** Click  $\mathbb{Q}$  in the upper left corner and select a region and a project.
- **Step 3** Click  $\equiv$  in the upper left corner of the page and choose **Databases** > **Relational Database Service**.
- **Step 4** Choose **Task Center** in the navigation pane on the left. On the **Scheduled Tasks** page, locate the task record to be deleted and check whether the task status is **To be executed** or **To be authorized**.
	- If yes, go to **Step 5**.
	- If no, go to **Step 6**.
- **Step 5** Click **Cancel** in the **Operation** column. In the displayed dialog box, click **OK** to cancel the task. Then, click **Delete** in the **Operation** column. In the displayed dialog box, click **OK** to delete the task record.
- **Step 6** Click **Delete** in the **Operation** column. In the displayed dialog box, click **OK** to delete the task record.

You can delete the records of scheduled tasks in any of the following statuses:

- Completed
- Failed
- Canceled
- To be executed
- To be authorized

**----End**

# **2.20 Managing Tags**

Tag Management Service (TMS) enables you to use tags on the management console to manage resources. TMS works with other cloud services to manage tags. TMS manages tags globally. Other cloud services manage only their own tags.

### **Constraints**

- Log in to the management console. Click **Service List** and choose **Management & Governance** > **Tag Management Service**. Set predefined tags on the TMS console.
- A tag consists of a key and value. You can add only one value for each key.
- A maximum of 20 tags can be added for each DB instance.

### **Adding or Editing a Tag**

- **Step 1 [Log in to the management console](https://console-intl.huaweicloud.com/?locale=en-us)**.
- **Step 2** Click  $\mathbb{Q}$  in the upper left corner and select a region and a project.
- **Step 3** Click  $\equiv$  in the upper left corner of the page and choose **Databases** > **Relational Database Service**.
- **Step 4** On the **Instances** page, click the target DB instance.
- **Step 5** In the navigation pane, choose **Tags**. On the displayed page, click **Add/Edit Tag**.

**Figure 2-84** Adding/Editing a tag

### Add/Edit Tag

It is recommended that you use TMS's predefined tag function to add the same tag to different cloud resources. View predefined tags  $\,$   $\mathrm{C}$ 

To add a tag, enter a tag key and a tag value below.

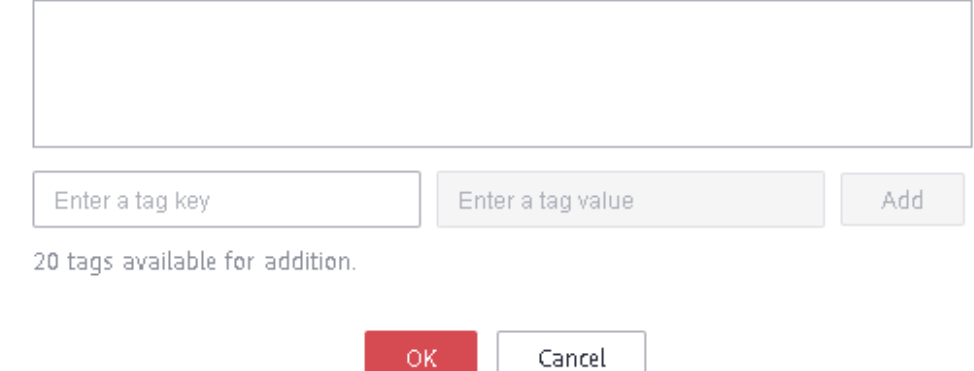

**Step 6** In the displayed dialog box, enter a tag key and value, click **Add** and then click **OK**.

- When you enter a tag key and value, the system automatically displays all tags (including predefined tags and resource tags) associated with your DB instances (except the current instance).
- The tag key must be unique. It must consist of 1 to 128 characters, including letters, digits, spaces, and the following characters: **\_ . : = + - @**. However, it cannot start or end with a space, or start with **\_sys\_**.

 $\times$ 

● The tag value (optional) can consist of up to 255 characters, including letters, digits, spaces, and the following characters: **\_ . : / = + - @**. However, it cannot start or end with a space.

View and manage the tag on the **Tags** page.

**----End**

### **Deleting a Tag**

- **Step 1 [Log in to the management console](https://console-intl.huaweicloud.com/?locale=en-us)**.
- **Step 2** Click  $\mathbb{Q}$  in the upper left corner and select a region and a project.
- **Step 3** Click  $\equiv$  in the upper left corner of the page and choose **Databases** > **Relational Database Service**.
- **Step 4** On the **Instances** page, click the target DB instance.
- **Step 5** On the **Tags** page, locate the tag to be deleted and click **Delete** in the **Operation** column. In the displayed dialog box, click **Yes**.

Verify that the tag is no longer displayed on the **Tags** page.

**----End**

# **2.21 Managing Quotas**

### **What Is a Quota?**

A quota is a limit on the quantity or capacity of a certain type of service resources available to you. Examples of RDS quotas include the maximum number of DB instances that you can create. Quotas are put in place to prevent excessive resource usage.

If a quota cannot meet your needs, apply for a higher quota.

### **Viewing Quotas**

**Step 1 [Log in to the management console](https://console-intl.huaweicloud.com/?locale=en-us)**.

- **Step 2** Click  $\heartsuit$  in the upper left corner and select a region.
- **Step 3** In the upper right corner of the RDS console, choose **Resources** > **My Quotas**.

**Figure 2-85** My quotas

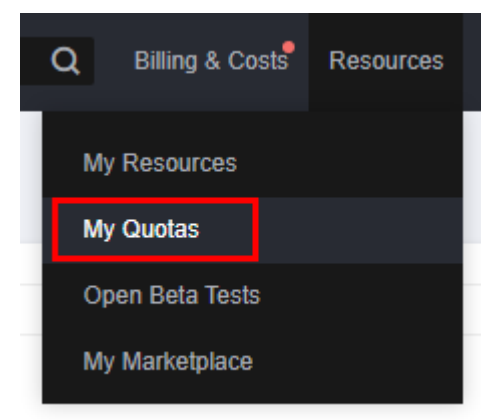

**Step 4** On the **Quotas** page, view the used and total quotas of each type of resources. **----End**

### **Increasing Quotas**

#### **Step 1 [Log in to the management console](https://console-intl.huaweicloud.com/?locale=en-us)**.

- **Step 2** Click  $\heartsuit$  in the upper left corner and select a region.
- **Step 3** In the upper right corner of the RDS console, choose **Resources** > **My Quotas**.
- **Step 4** In the upper right corner of the page, click **Increase Quota**.

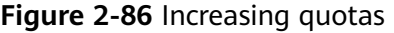

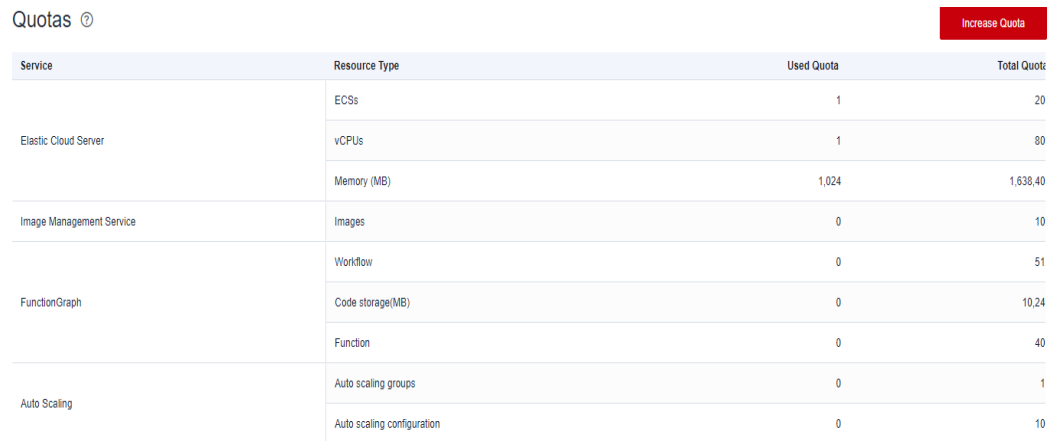

**Step 5** On the **Create Service Ticket** page, configure parameters as required.

In the **Problem Description** area, fill in the content and reason for adjustment.

**Step 6** After all required parameters are configured, select the agreement and click **Submit**.

**----End**
# **3 Working with RDS for PostgreSQL**

# **3.1 Permissions Management**

# **3.1.1 Creating a User and Granting Permissions**

This chapter describes how to use **[Identity and Access Management \(IAM\)](https://support.huaweicloud.com/intl/en-us/usermanual-iam/iam_01_0001.html)** for fine-grained permissions management for your RDS resources. With IAM, you can:

- Create IAM users for employees based on your enterprise's organizational structure. Each IAM user will have their own security credentials for accessing RDS resources.
- Grant only the permissions required for users to perform a specific task.
- Entrust a Huawei Cloud account or cloud service to perform efficient O&M on your RDS resources.

If your Huawei Cloud account does not require individual IAM users, skip this chapter.

This section describes the procedure for granting permissions (see **[Figure 3-1](#page-649-0)**).

## **Prerequisites**

Learn about the permissions (see **[Permissions Management](https://support.huaweicloud.com/intl/en-us/productdesc-rds/rds_01_0017.html)**) supported by RDS and choose policies or roles according to your requirements. For the system policies of other services, see **[System Permissions](https://support.huaweicloud.com/intl/en-us/usermanual-permissions/iam_01_0001.html)**.

## <span id="page-649-0"></span>**Process Flow**

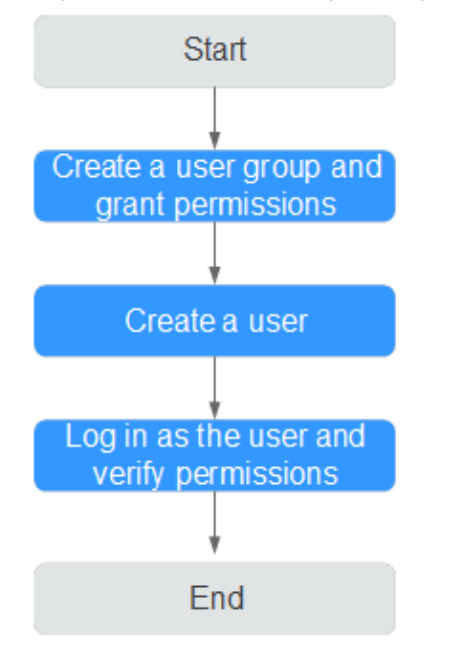

#### **Figure 3-1** Process for granting RDS permissions

#### 1. **[Create a user group and assign permissions](https://support.huaweicloud.com/intl/en-us/usermanual-iam/iam_03_0001.html)** to it.

Create a user group on the IAM console, and attach the **RDS ReadOnlyAccess** policy to the group.

#### $\Box$  Note

To use some interconnected services, you also need to configure permissions of such services.

For example, to connect to your DB instance through the console, configure the **DAS FullAccess** permission of Data Admin Service (DAS) besides **RDS ReadOnlyAccess**.

#### 2. **[Create an IAM user and add it to the user group](https://support.huaweicloud.com/intl/en-us/usermanual-iam/iam_02_0001.html)**.

Create a user on the IAM console and add the user to the group created in **1**.

3. **[Log in](https://support.huaweicloud.com/intl/en-us/usermanual-iam/iam_01_0552.html)** and verify permissions.

Log in to the RDS console by using the created user, and verify that the user only has read permissions for RDS.

- Choose **Service List** > **Relational Database Service** and click **Buy DB Instance**. If a message appears indicating that you have insufficient permissions to perform the operation, the **RDS ReadOnlyAccess** policy has already been applied.
- Choose any other service in **Service List**. If a message appears indicating that you have insufficient permissions to access the service, the **RDS ReadOnlyAccess** policy has already taken effect.

# **3.1.2 RDS Custom Policies**

Custom policies can be created to supplement the system policies of RDS. For the actions supported for custom policies, see **[Permissions Policies and Supported](https://support.huaweicloud.com/intl/en-us/api-rds/rds_10_0002.html) [Actions](https://support.huaweicloud.com/intl/en-us/api-rds/rds_10_0002.html)**.

You can create custom policies in either of the following two ways:

- Visual editor: Select cloud services, actions, resources, and request conditions without the need to know policy syntax.
- JSON: Edit JSON policies from scratch or based on an existing policy.

For details, see **[Creating a Custom Policy](https://support.huaweicloud.com/intl/en-us/usermanual-iam/iam_01_0605.html)**. The following section contains examples of common RDS custom policies.

## **Example Custom Policies**

{

}

Example 1: Allowing users to create RDS DB instances

```
{
    "Version": "1.1",
    "Statement": [{
       "Effect": "Allow",
       "Action": ["rds:instance:create"]
   }]
}
```
Example 2: Denying RDS DB instance deletion

A policy with only "Deny" permissions must be used in conjunction with other policies to take effect. If the permissions assigned to a user include both "Allow" and "Deny", the "Deny" permissions take precedence over the "Allow" permissions.

The following method can be used if you need to assign permissions of the **RDS FullAccess** policy to a user but you want to prevent the user from deleting RDS DB instances. Create a custom policy for denying RDS DB instance deletion, and attach both policies to the group the user belongs to. Then, the user can perform all operations on RDS DB instances except deleting RDS DB instances. The following is an example deny policy:

```
 "Version": "1.1",
 "Statement": [{
    "Action": ["rds:instance:delete"],
    "Effect": "Deny"
 }]
```
# **3.2 Buying an RDS for PostgreSQL DB Instance**

## **Scenarios**

This section describes how to buy a DB instance on the RDS console.

RDS for PostgreSQL supports the yearly/monthly and pay-per-use billing modes. RDS allows you to tailor your compute resources and storage space to your business needs.

## **Prerequisites**

You have **[registered a Huawei ID and enabled Huawei Cloud services](https://support.huaweicloud.com/intl/en-us/usermanual-account/account_id_001.html)**.

## **Procedure**

**Step 1** Go to the **[Buy DB Instance](https://console-intl.huaweicloud.com/rds/?#/rds/createIns)** page.

- **Step 2** On that page, click the **Custom Config** tab, select a billing mode, and configure information about your DB instance. Then, click **Buy**.
	- Billing Mode
		- **Yearly/Monthly**: If you select this mode, skip **[Step 3](#page-660-0)** and go to **[Step 4](#page-660-0)**.
		- **Pay-per-use**: If you select this mode, go to **[Step 3](#page-660-0)**.
	- Engine Options

**Figure 3-2** Billing mode and basic information

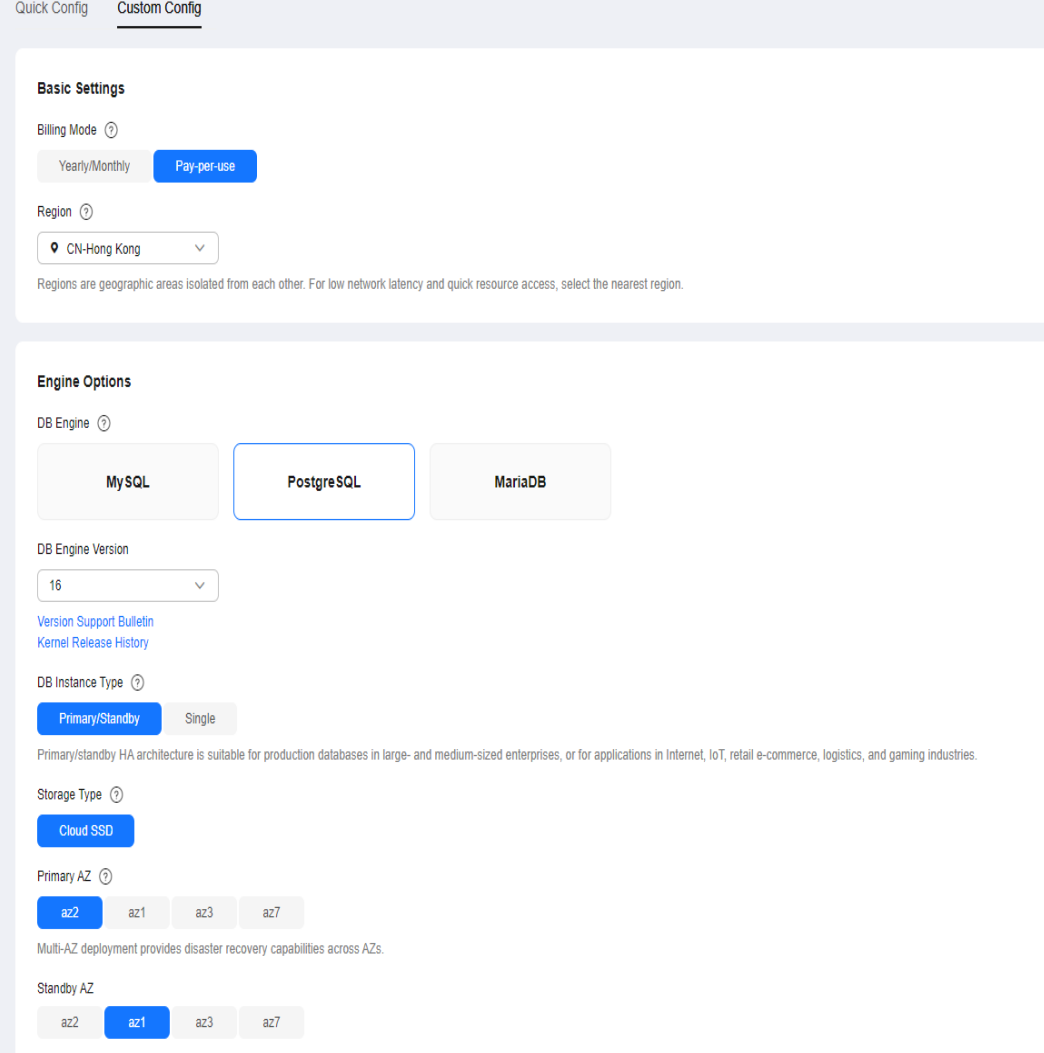

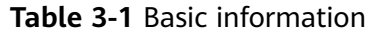

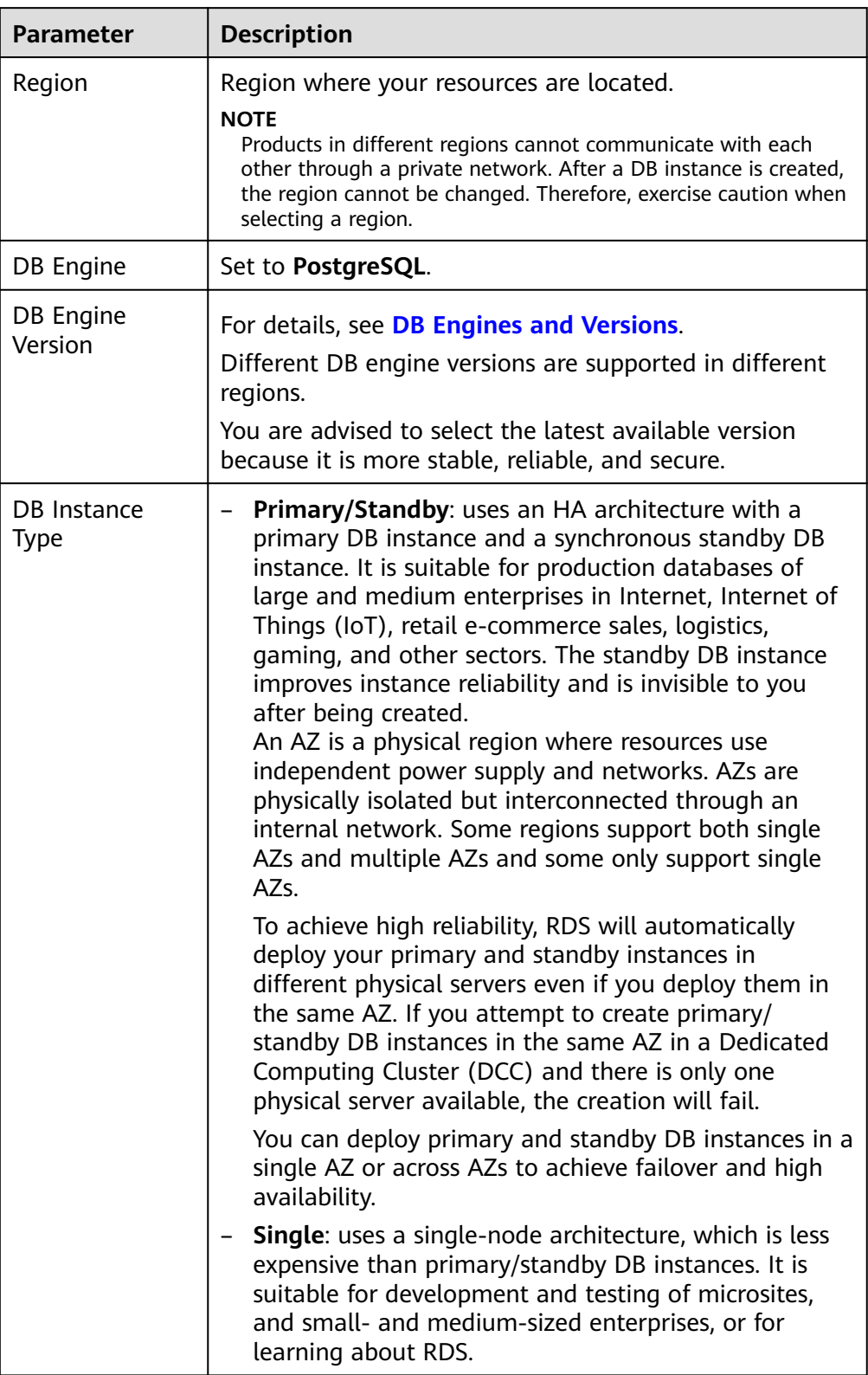

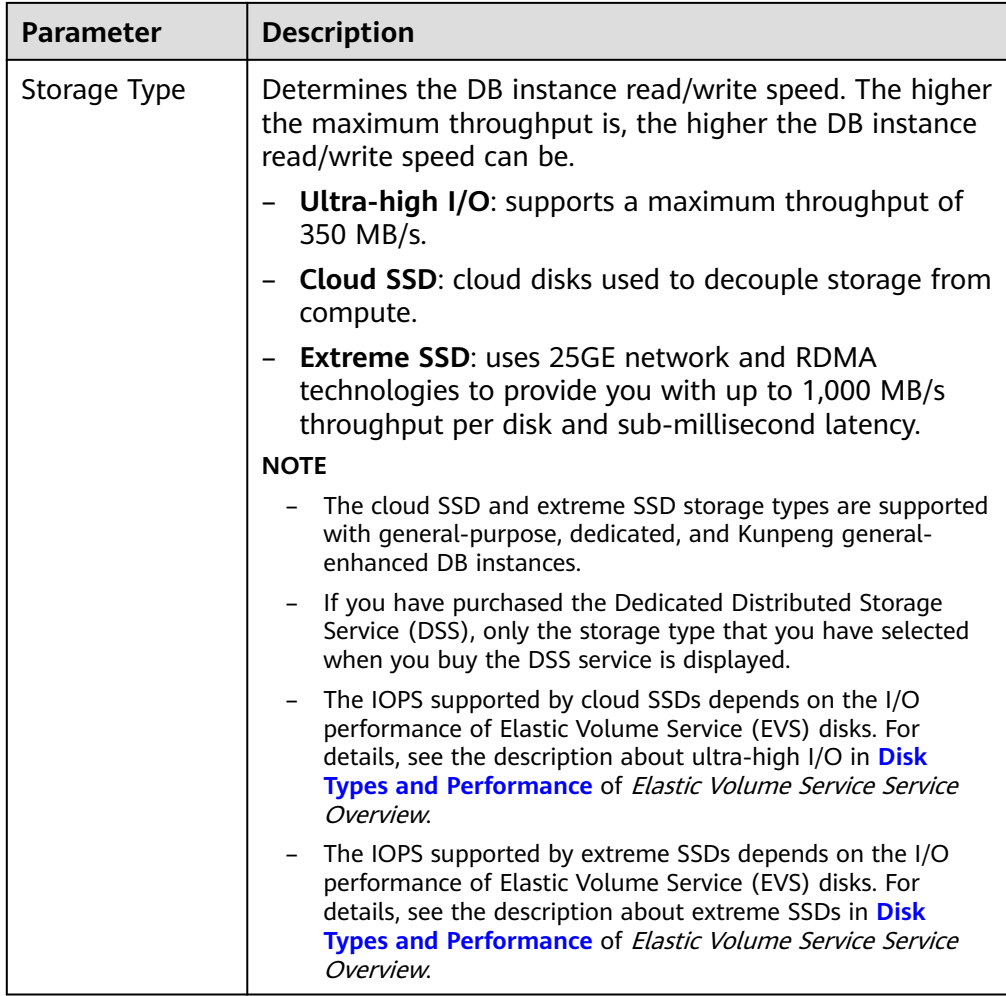

● Instance Configuration

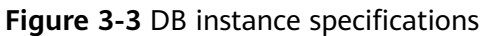

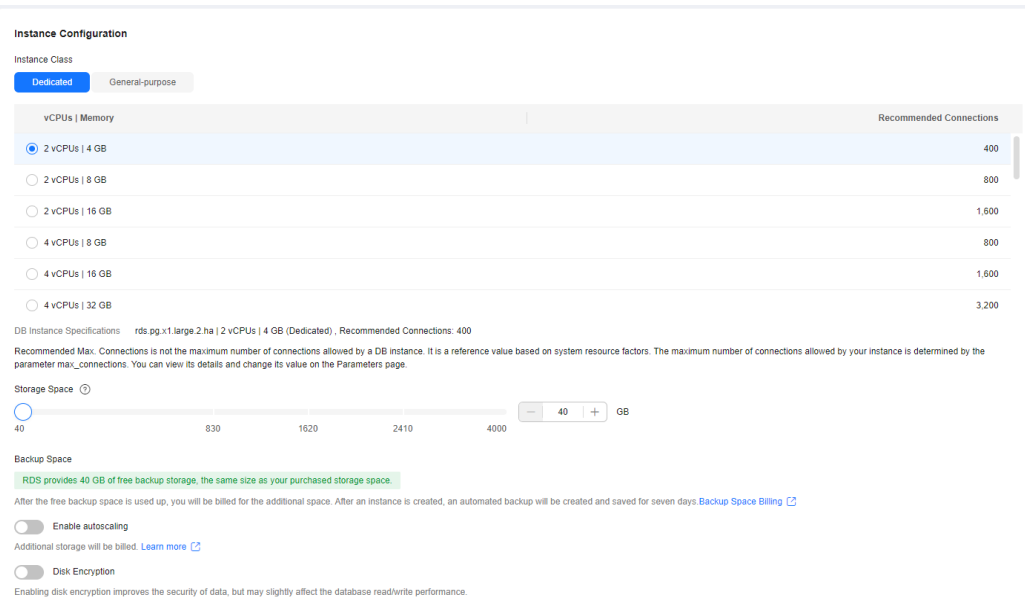

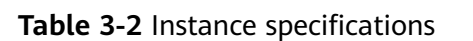

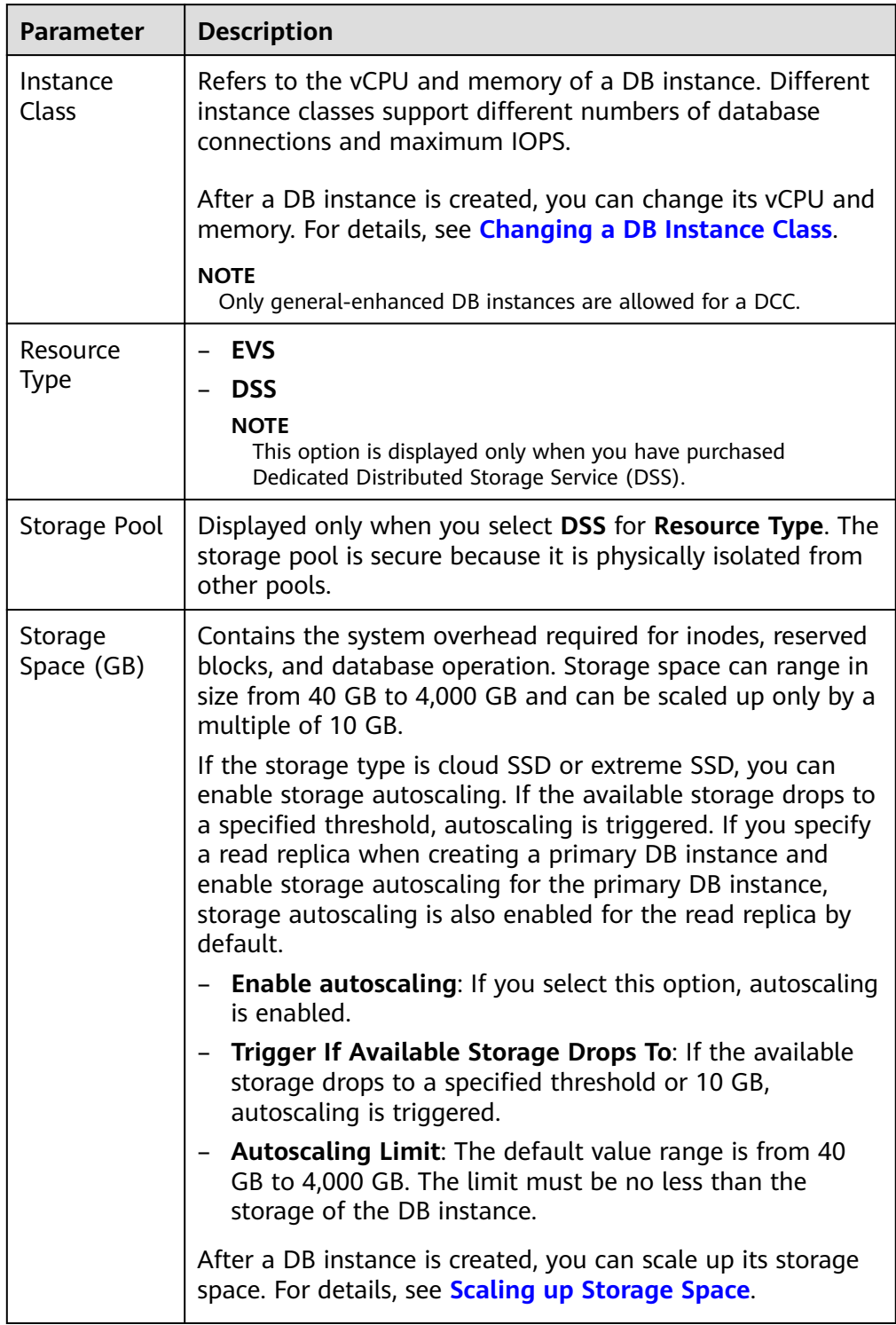

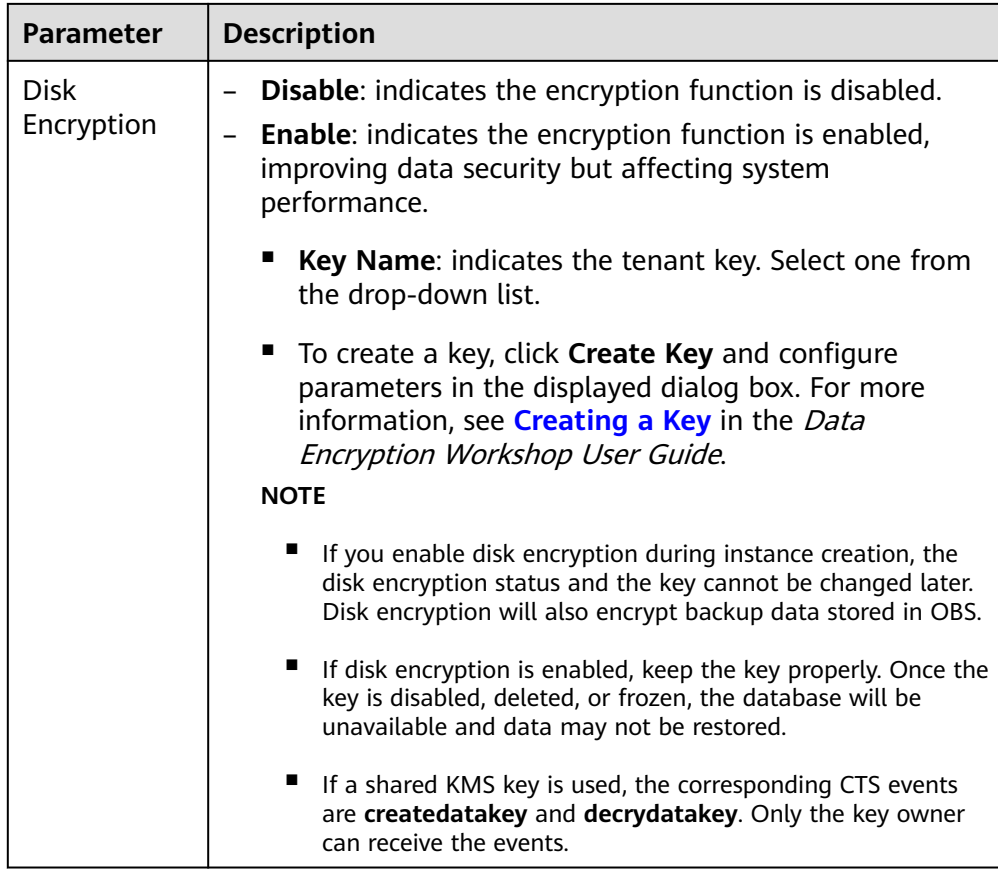

● Basic Settings and Connectivity

#### **Figure 3-4** Basic settings and connectivity

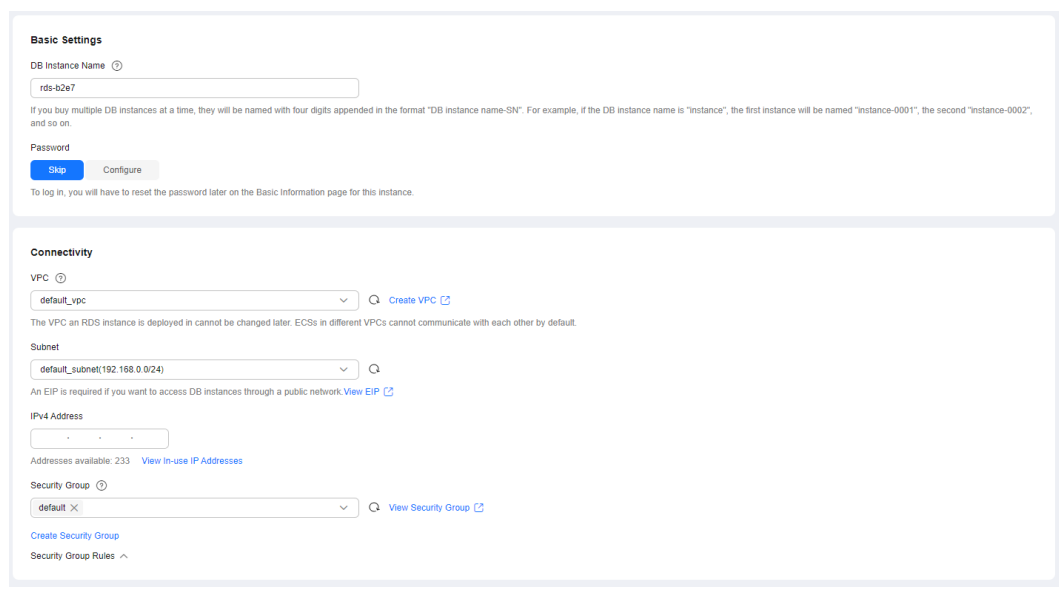

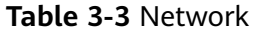

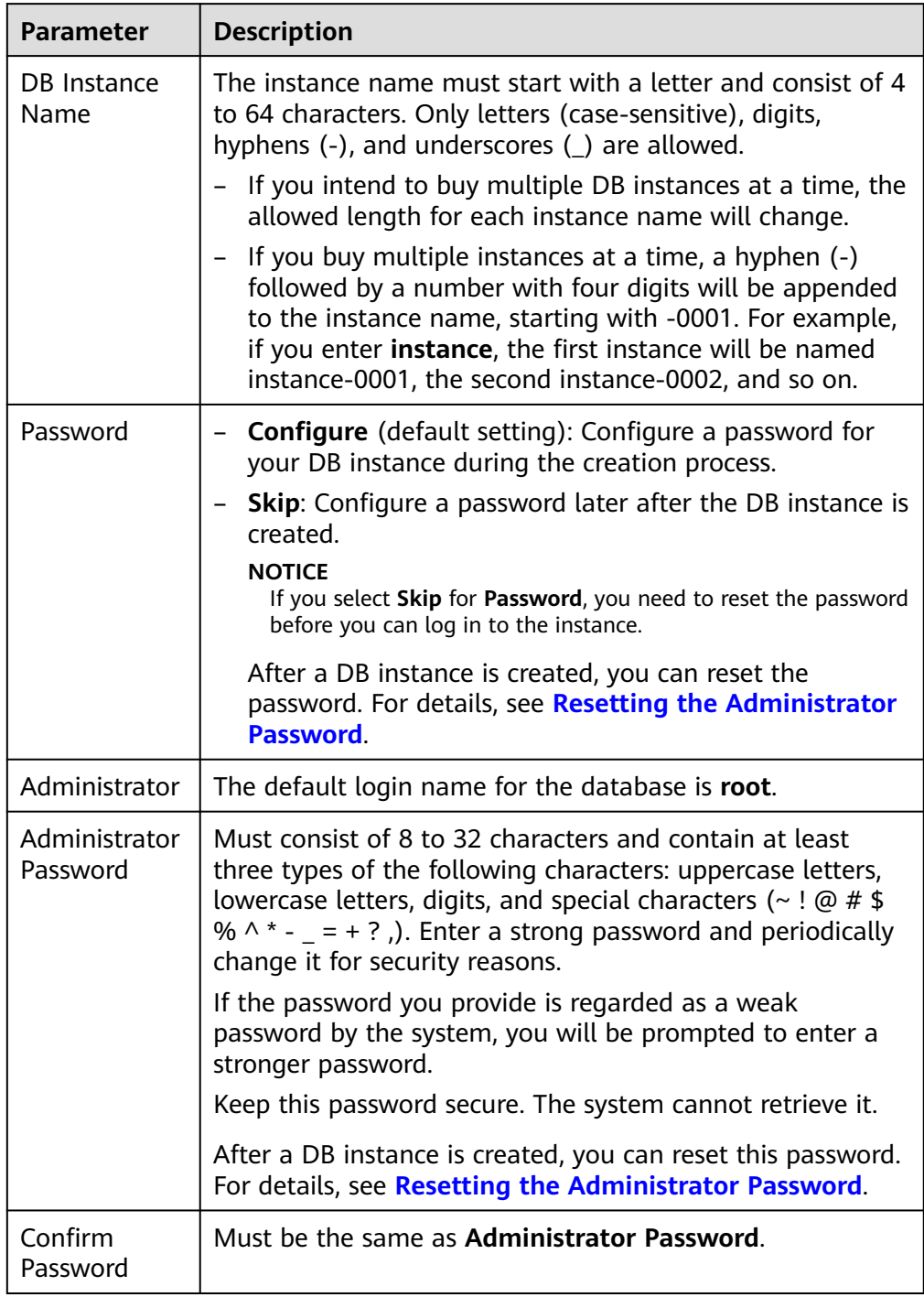

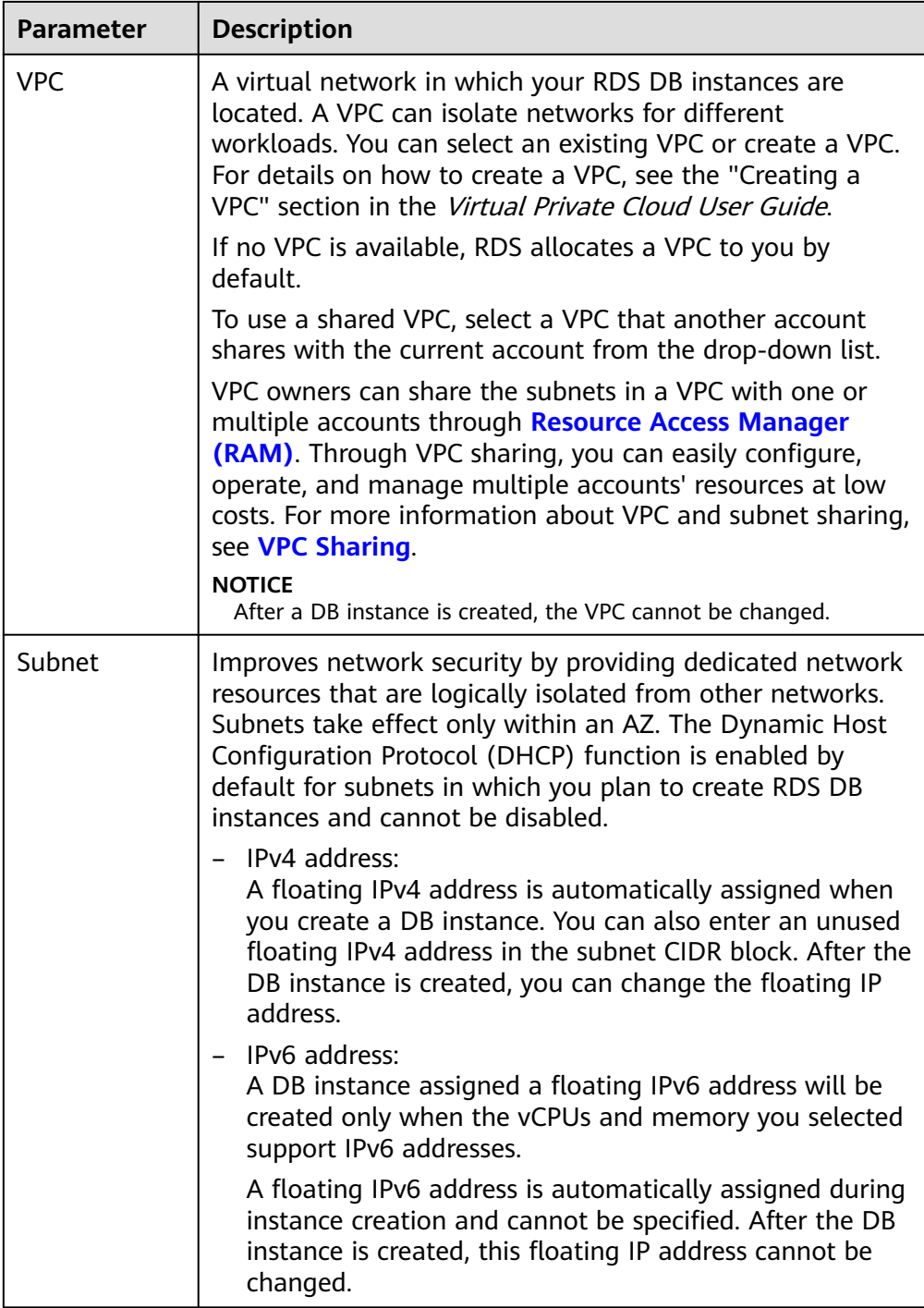

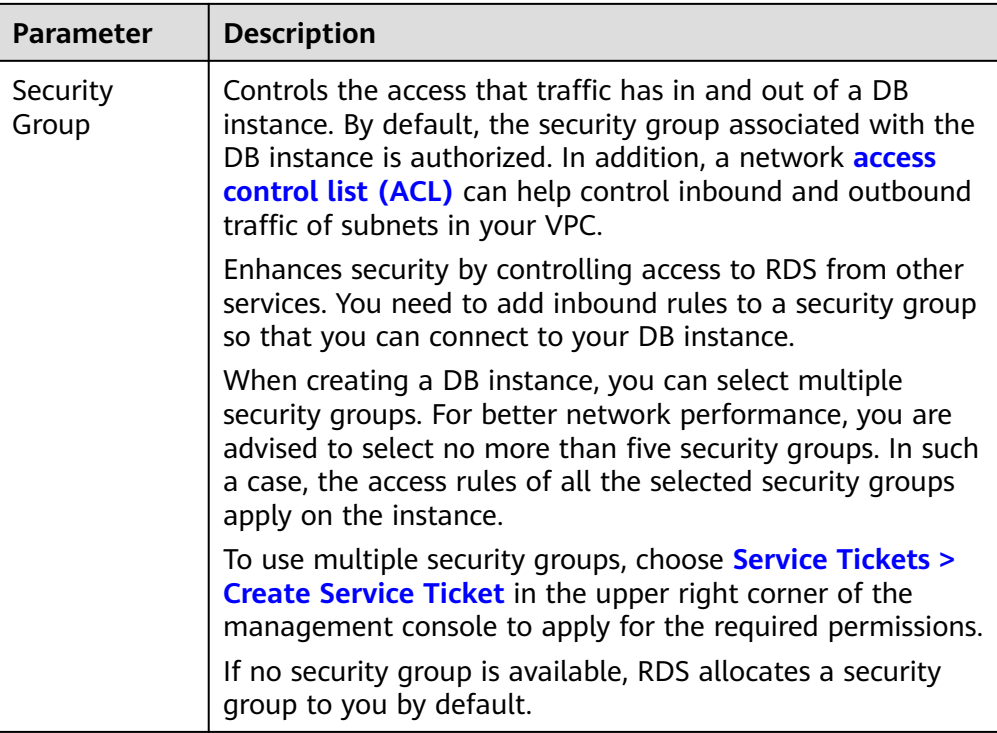

#### ● Additional Options

#### **Figure 3-5** Additional options

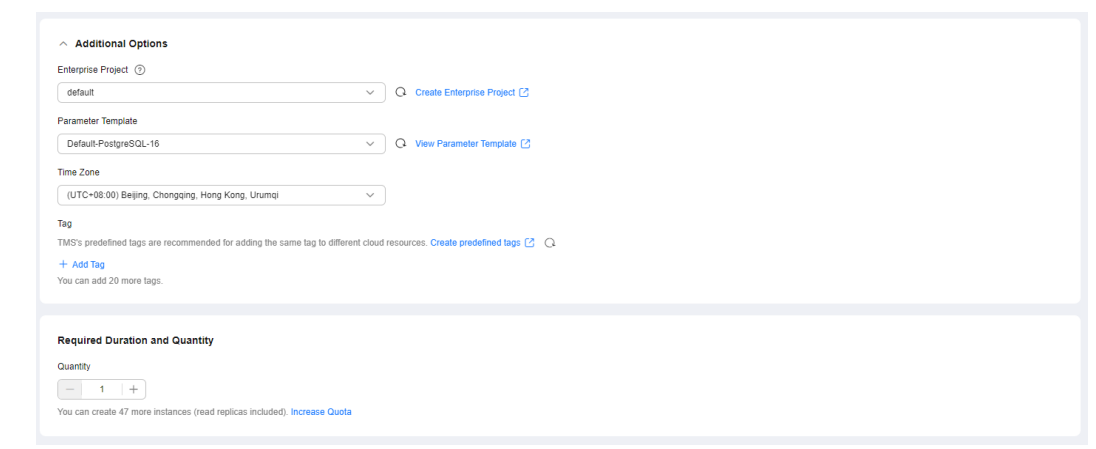

#### **Table 3-4** Additional options

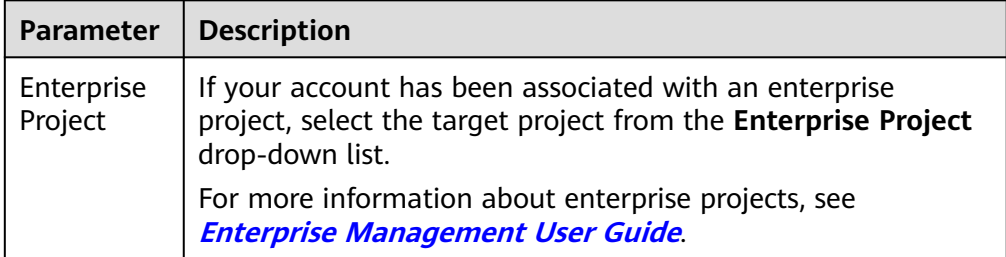

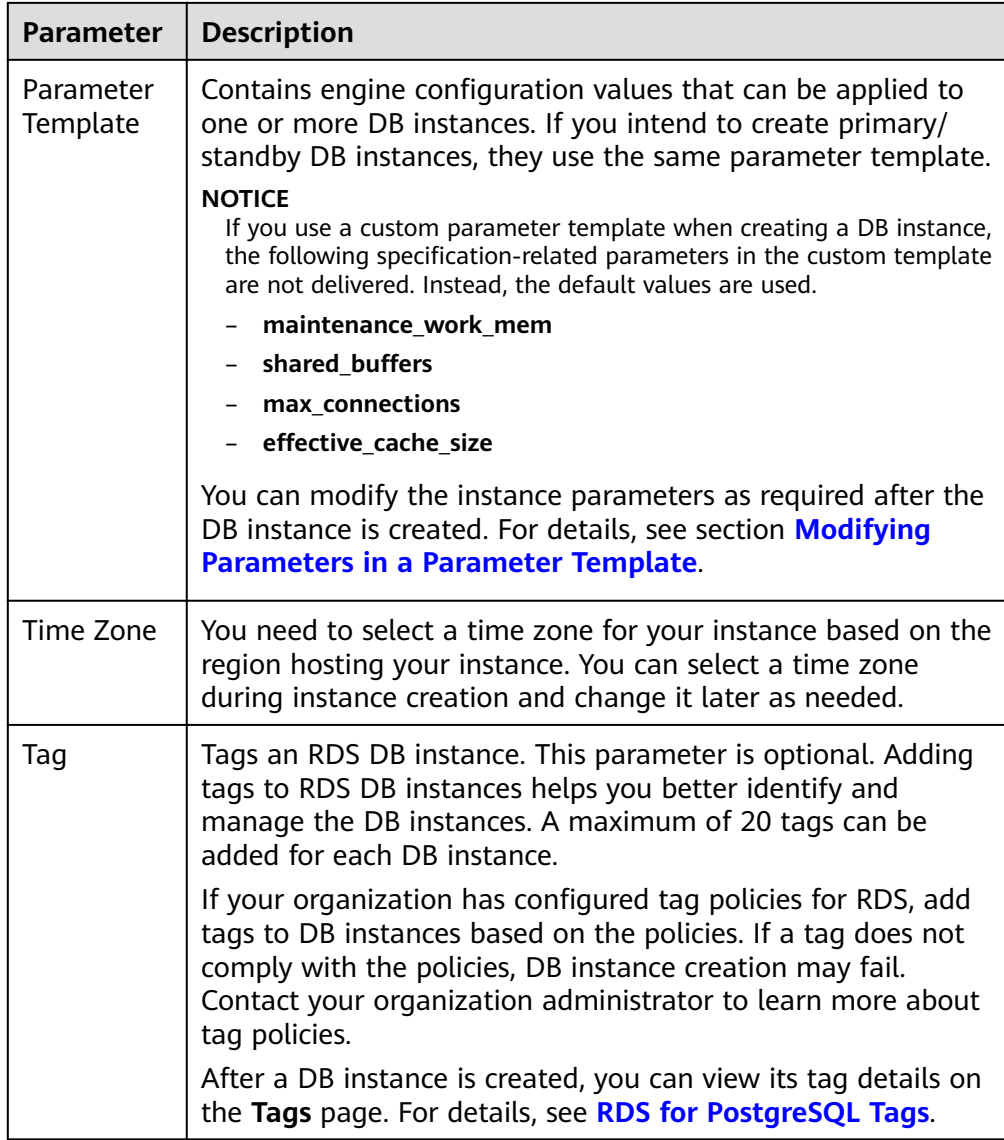

## ● Required Duration and Quantity

## **Table 3-5** Required duration and quantity

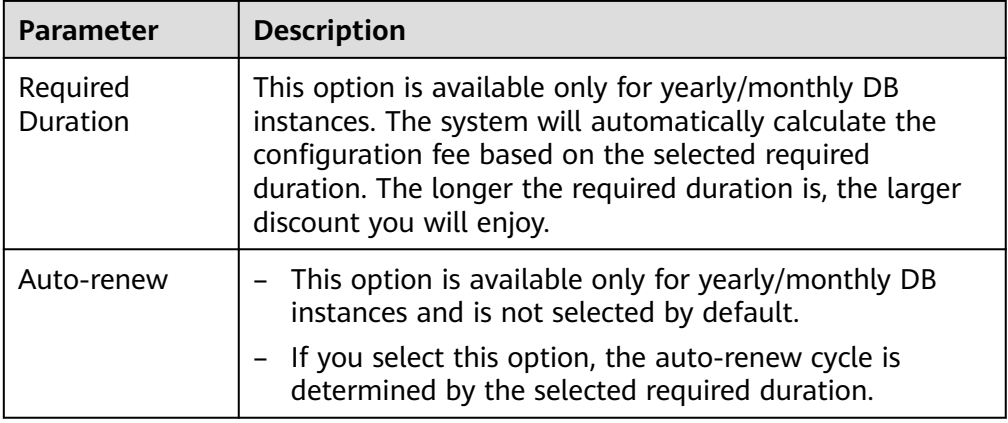

<span id="page-660-0"></span>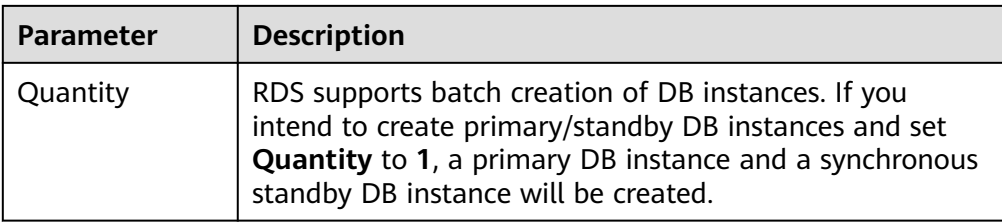

If you have any questions about the price, click **Pricing details** at the bottom of the page.

#### $\Box$  note

The performance of your DB instance depends on its configurations. Hardware configuration items include the instance specifications, storage type, and storage space.

- **Step 3** Confirm the specifications for pay-per-use DB instances.
	- If you need to modify your settings, click **Previous**.
		- If you do not need to modify your settings, click **Submit**.

Skip **Step 4** and **Step 5** and go to **Step 6**.

- **Step 4** Confirm the order for yearly/monthly DB instances.
	- If you need to modify your settings, click **Previous**.
	- If you do not need to modify your settings, click Pay Now.
- **Step 5** Select a payment method and complete the payment.

 $\Box$  Note

This operation applies only to the yearly/monthly billing mode.

- **Step 6** To view and manage your DB instance, go to the **Instances** page.
	- When your DB instance is being created, the status is **Creating**. The status changes to **Available** after the instance is created.
	- The automated backup policy is enabled by default. You can change it after the DB instance is created. An automated full backup is immediately triggered once your DB instance is created.
	- After a DB instance is created, you can enter a description for it.
	- The default database port is **5432**. You can change it after a DB instance is created.

#### $\Box$  Note

You are advised to change the database port in a timely manner.

For details, see **[Changing a Database Port](https://support.huaweicloud.com/intl/en-us/usermanual-rds/rds_pg_change_database_port.html)**.

**----End**

## **Related Operations**

#### **[Creating a DB Instance Using an API](https://support.huaweicloud.com/intl/en-us/api-rds/rds_01_0002.html)**

# **3.3 Instance Connection**

# **3.3.1 Overview**

Before connecting to a DB instance, you must create one first. For details about how to create a DB instance, see **[Buying an RDS for MySQL DB Instance](#page-21-0)**. You can connect to an RDS for PostgreSQL instance through a command-line interface (CLI), graphical user interface (GUI), Data Admin Service (DAS), or using Java database connectivity (JDBC).

## **Connecting to a DB Instance over a Private or Public Network Using CLI**

**[Table 3-6](#page-662-0)** lists how to use CLI to connect to an RDS for PostgreSQL instance over a private or public network.

| <b>Connect</b><br>ion<br><b>Method</b> | <b>IP Address</b>     | <b>Security Group Rules</b>                                                                                                    | <b>Description</b>                                |
|----------------------------------------|-----------------------|----------------------------------------------------------------------------------------------------|---------------------------------------------------|
| <b>Private</b><br>networ<br>k          | Private IP<br>address | If the ECS and RDS DB<br>$\bullet$<br>instance are in the same<br>security group, they can<br>communicate with each<br>other over a private<br>network by default. No<br>security group rules need<br>to be configured.<br>• If they are in different<br>security groups, configure<br>security group rules for<br>them, separately.<br>RDS DB instance:<br>Configure an inbound<br>rule for the security<br>group with which the<br>RDS DB instance is<br>associated. For details,<br>see Configuring a<br><b>Security Group Rule.</b><br>ECS: The default security<br>group rule allows all<br>outgoing data packets.<br>In this case, you do not<br>need to configure a<br>security group rule for<br>the ECS. If not all<br>outbound traffic is<br>allowed in the security<br>group, you need to<br>configure an outbound<br>rule for the ECS. | Secure and<br>high-<br>performance<br>Recommended |

<span id="page-662-0"></span>**Table 3-6** Connecting to a DB instance over a private or public network

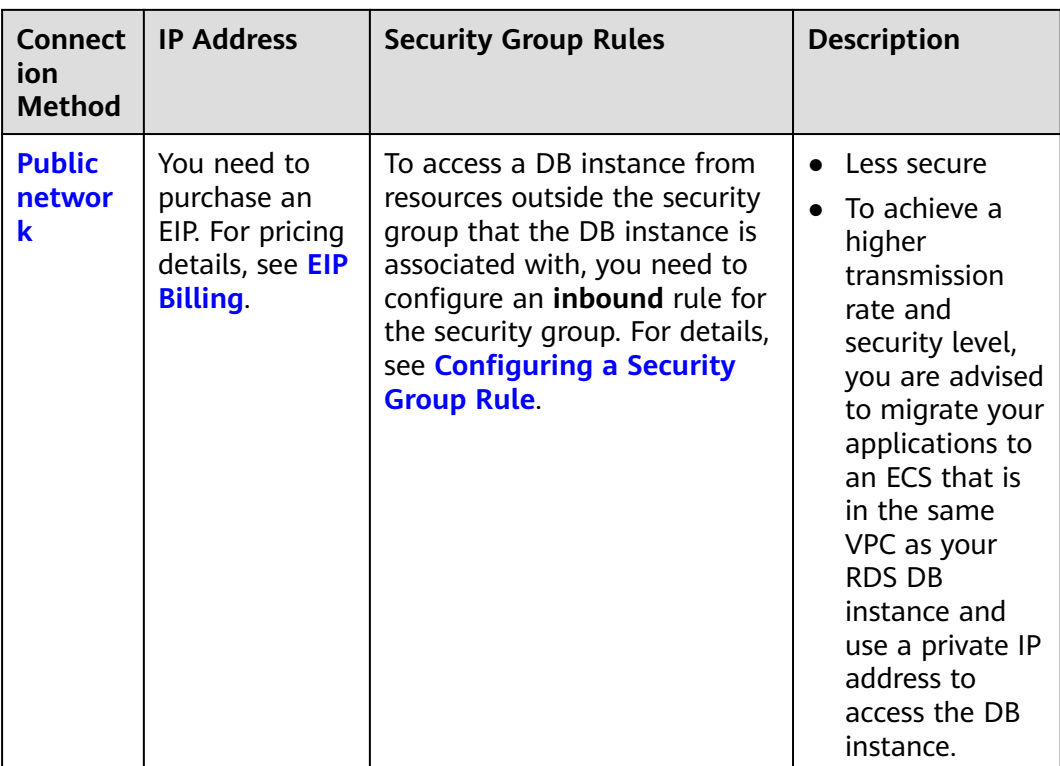

## **Figure 3-6** Connecting to a DB instance over a private or public network

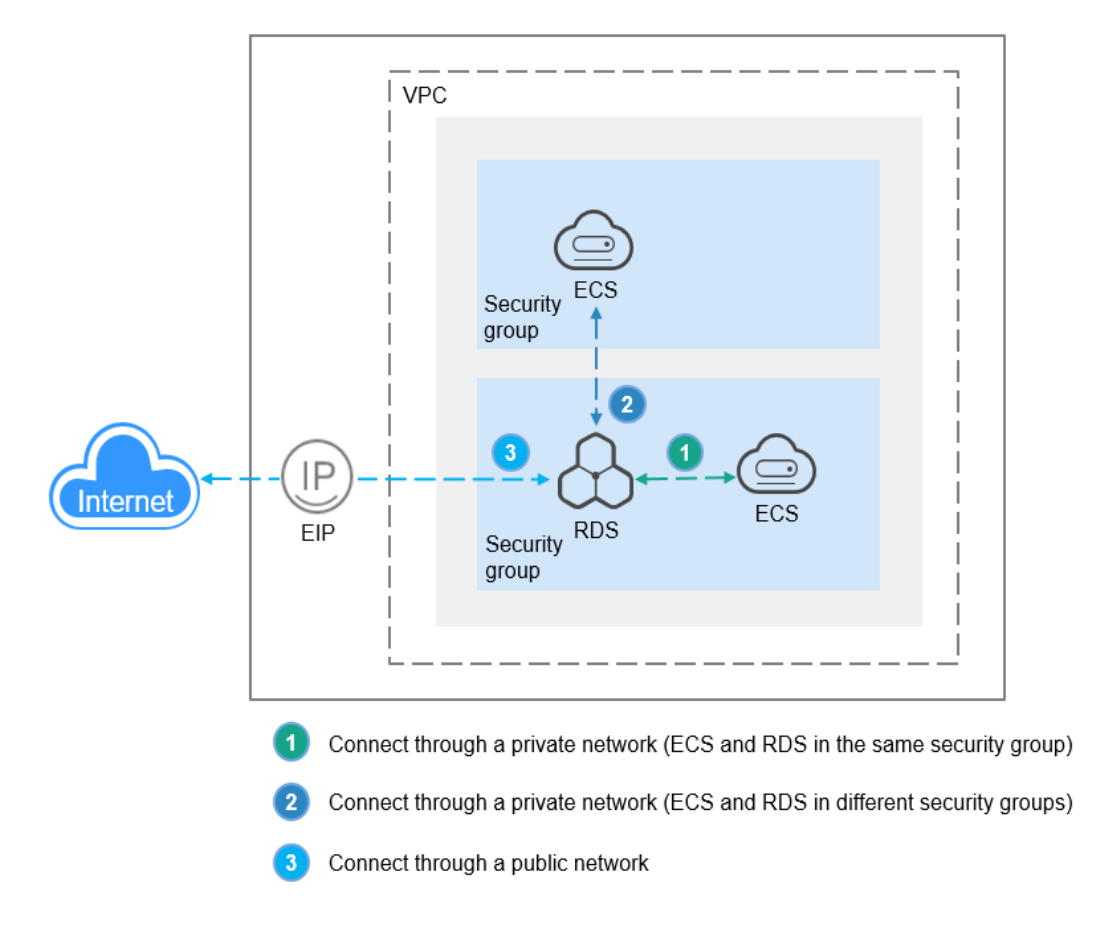

## **Connection Methods**

#### **Table 3-7** Connection methods

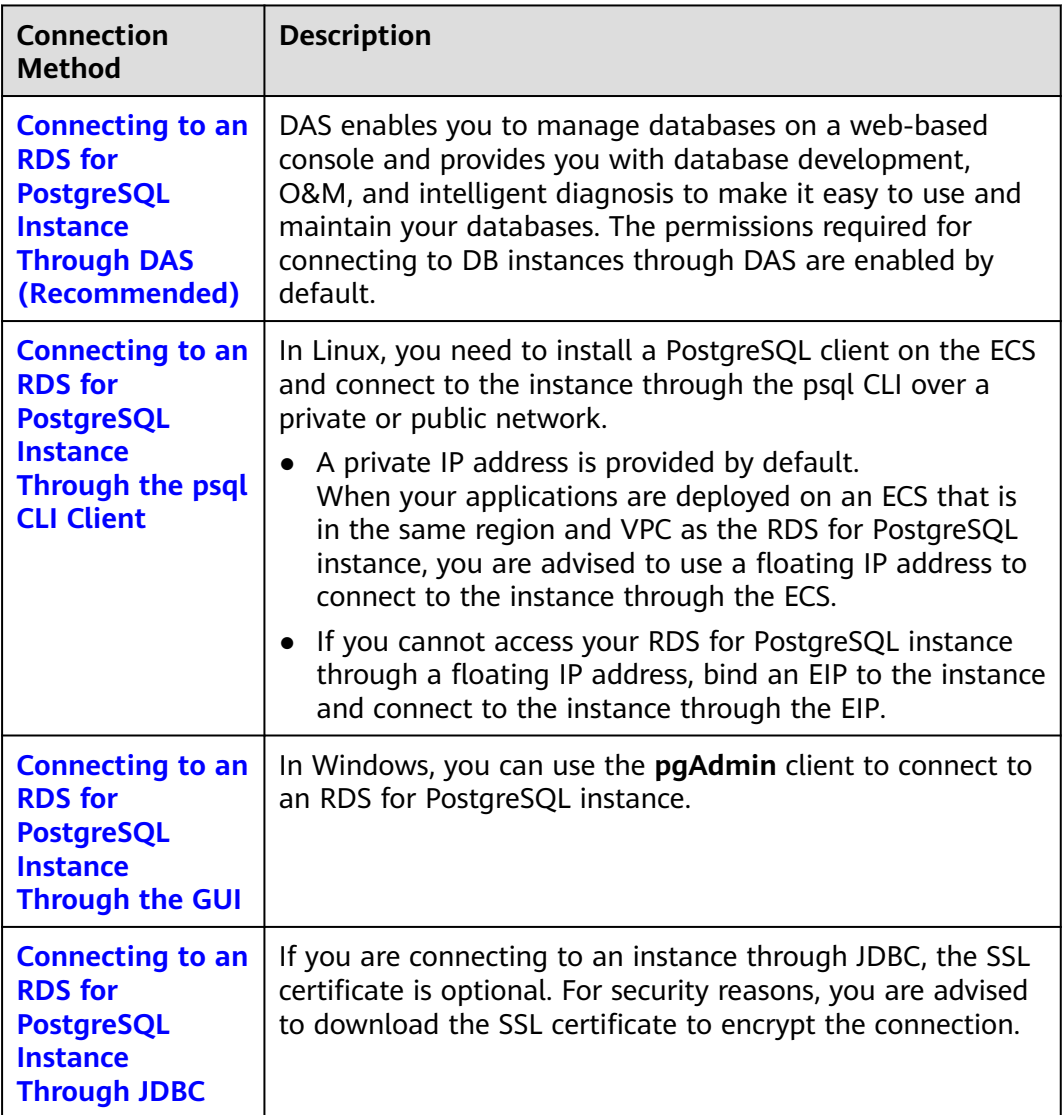

# **3.3.2 Connecting to an RDS for PostgreSQL Instance Through DAS (Recommended)**

## **Scenarios**

Data Admin Service (DAS) enables you to connect to and manage DB instances with ease on a web-based console. The permissions required for connecting to DB instances through DAS are enabled by default. Using DAS to connect to your DB instance is recommended, which is more secure and convenient.

## **Procedure**

**Step 1 [Log in to the management console](https://console-intl.huaweicloud.com/?locale=en-us)**.

- **Step 2** Click  $\heartsuit$  in the upper left corner and select a region.
- **Step 3** Click  $\equiv$  in the upper left corner of the page and choose **Databases** > **Relational Database Service**.
- **Step 4** On the **Instances** page, locate the DB instance and click **Log In** in the **Operation** column.

**Figure 3-7** Logging in to an instance

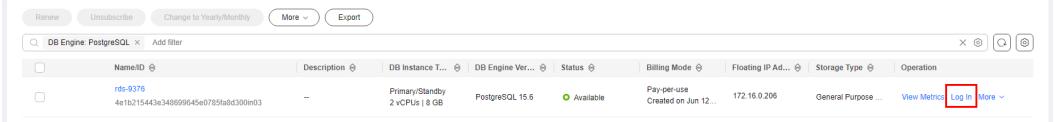

Alternatively, click the DB instance name on the **Instances** page. On the displayed **Overview** page, click **Log In** in the upper right corner.

**Figure 3-8** Logging in to an instance

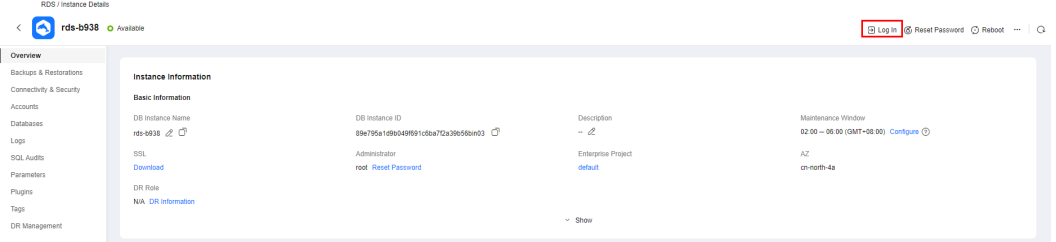

**Step 5** On the displayed login page, enter the username and password and click **Log In**.

- **Login Username**: Enter **root**.
- **Database Name**: Enter **postgres**.
- **Password**: Enter the **root** password you specified during instance creation. If you forget the password, you can reset it. For details, see **[Resetting the](#page-907-0) [Administrator Password to Restore Root Access](#page-907-0)**.

#### <span id="page-666-0"></span>**Figure 3-9** Logging in to an instance

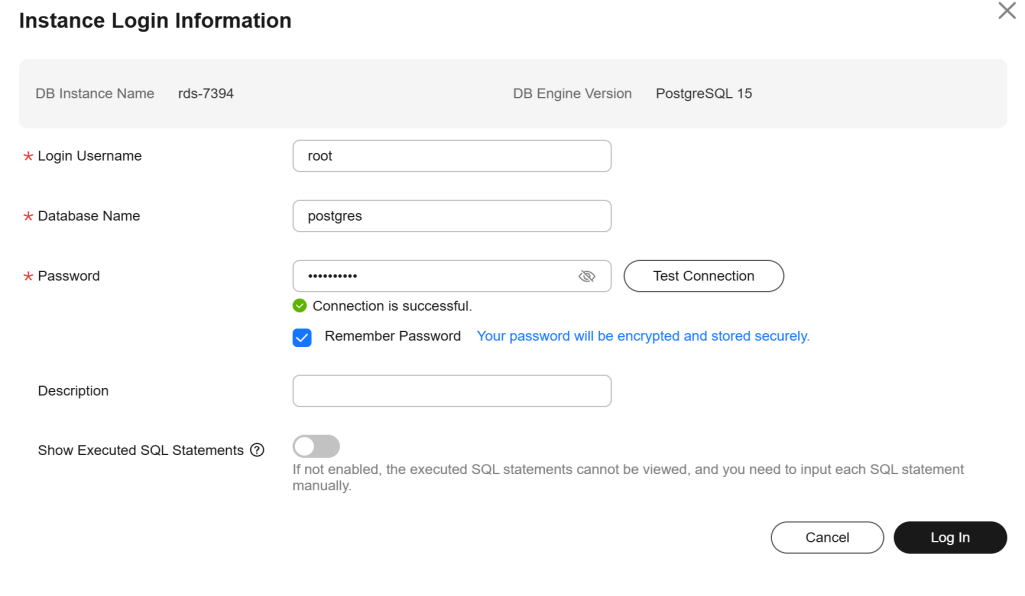

**----End**

**FAQs**

- **[What Should I Do If I Can't Connect to My DB Instance Due to Insufficient](https://support.huaweicloud.com/intl/en-us/das_faq/das_10_0010.html) [Permissions?](https://support.huaweicloud.com/intl/en-us/das_faq/das_10_0010.html)**
- [What Should I Do If I Can't Connect to My RDS for PostgreSQL Instance?](https://support.huaweicloud.com/intl/en-us/das_faq/das_10_0008.html)

## **Follow-up Operations**

After logging in to the DB instance, you can create or migrate your databases.

- **[Creating a PostgreSQL Database Using an API](https://support.huaweicloud.com/intl/en-us/api-rds/rds_11_0002.html)**
- **[Managing PostgreSQL Databases Using DAS](https://support.huaweicloud.com/intl/en-us/usermanual-das/das_11_0028.html)**
- **[Migration Solution Overview](https://support.huaweicloud.com/intl/en-us/usermanual-rds/rds_pg_05_0001_03.html)**

# **3.3.3 Connecting to an RDS for PostgreSQL Instance Through the psql CLI Client**

#### **3.3.3.1 Connecting to a DB Instance from a Linux ECS over a Private Network**

You can connect to your DB instance using a Linux ECS installed with a PostgreSQL client over a private network.

You can use the PostgreSQL client psql to connect to your DB instance over a Secure Sockets Layer (SSL) connection. SSL encrypts connections to your DB instance, making in-transit data more secure.

SSL is enabled by default when you create an RDS for PostgreSQL DB instance and cannot be disabled after the instance is created.

Enabling SSL reduces the read-only and read/write performance of your instance by about 20%.

## **Step 1: Buy an ECS**

- 1. **[Log in to the management console](https://console-intl.huaweicloud.com/ecm/?locale=en-us#/ecs/manager/vmList)** and check whether there is an ECS available.
	- If there is a Linux ECS, go to **3**.
	- If no Linux ECS is available, go to **2**.

#### **Figure 3-10** ECS

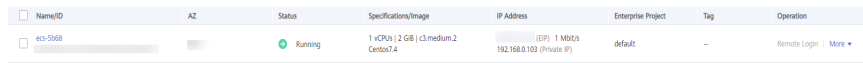

2. Buy an ECS and select Linux (for example, CentOS) as its OS.

To download a PostgreSQL client to the ECS, bind an EIP to the ECS. The ECS must be in the same region, VPC, and security group as the RDS for PostgreSQL DB instance for mutual communications.

For details about how to purchase a Linux ECS, see **[Purchasing a Custom ECS](https://support.huaweicloud.com/intl/en-us/usermanual-ecs/ecs_03_7002.html)** in Elastic Cloud Server User Guide.

3. On the **ECS Information** page, view the region and VPC of the ECS.

#### **Figure 3-11** ECS information

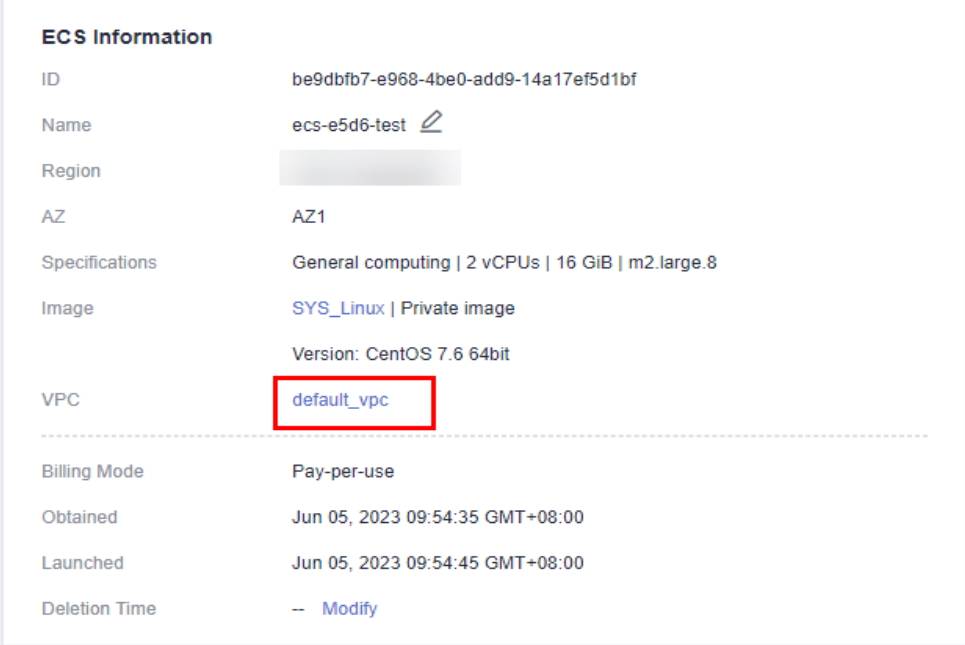

4. On the **Overview** page of the RDS for PostgreSQL instance, view the region and VPC of the DB instance.

#### **Figure 3-12** Overview

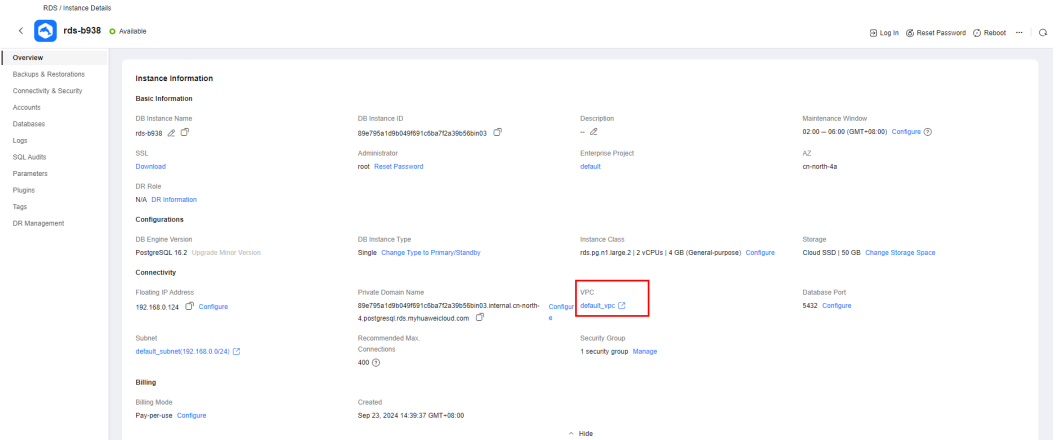

- 5. Check whether the ECS and RDS for PostgreSQL instance are in the same region and VPC.
	- If yes, go to **Installing the PostgreSQL Client (PostgreSQL 15 and Earlier Versions)**.
	- If they are not in the same region, purchase another ECS or DB instance. The ECS and DB instance in different regions cannot communicate with each other. To reduce network latency, deploy your DB instance in the region nearest to your workloads.
	- If the ECS and DB instance are in different VPCs, change the VPC of the ECS to that of the DB instance. For details, see **[Changing a VPC](https://support.huaweicloud.com/intl/en-us/usermanual-ecs/ecs_03_0504.html)**.

## **Step 2: Test Connectivity and Install the PostgreSQL Client**

## **Installing the PostgreSQL Client (PostgreSQL 15 and Earlier Versions)**

- 1. Log in to the ECS. For details, see **[Login Using VNC](https://support.huaweicloud.com/intl/en-us/usermanual-ecs/ecs_03_0136.html)** in the Elastic Cloud Server User Guide.
- 2. On the **Instances** page of the RDS console, click the DB instance name.
- 3. Choose **Connectivity & Security** from the navigation pane. In the **Connection Information** area, obtain the floating IP address and database port of the DB instance.

#### **Figure 3-13** Connection information

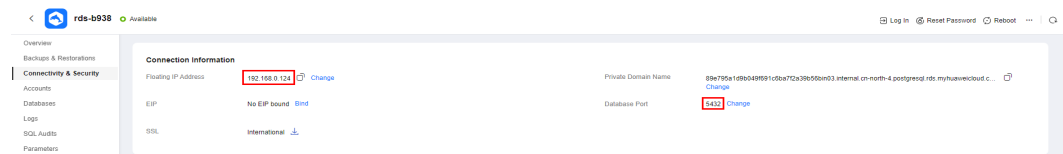

4. On the ECS, check whether the floating IP address and database port of the DB instance can be connected. **curl -kv** 192.168.0.7**:**5432

If yes, network connectivity is normal.

- If no, check the security group rules.
	- If in the security group of the ECS, there is no outbound rule with **Destination** set to **0.0.0.0/0** and **Protocol & Port** set to **All**, add an

outbound rule for the floating IP address and port of the DB instance.

**Figure 3-14** ECS security group

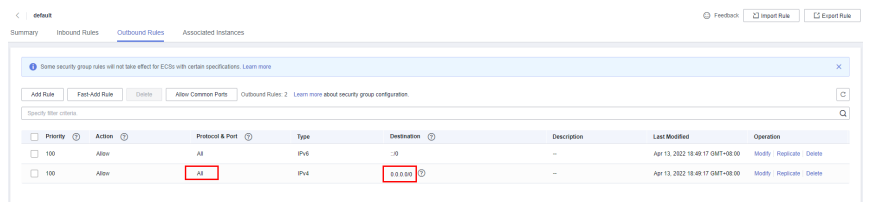

- If in the security group of the DB instance, there is no inbound rule allowing the access from the private IP address and port of the ECS, add an inbound rule for the private IP address and port of the ECS.
- 5. Install the PostgreSQL client.

The PostgreSQL community provides **[client installation methods](https://www.postgresql.org/download/)** for different OSs. You can download and install the client using the installation tool of the OS. This installation method is simple but has requirements on the ECS OS. It is only available to the OSs supported by the PostgreSQL community.

In this example, CentOS 7 is used. Use the default installation tool of the OS to install the client (PostgreSQL 15 or earlier).

#### **Figure 3-15** Obtaining the installation tool

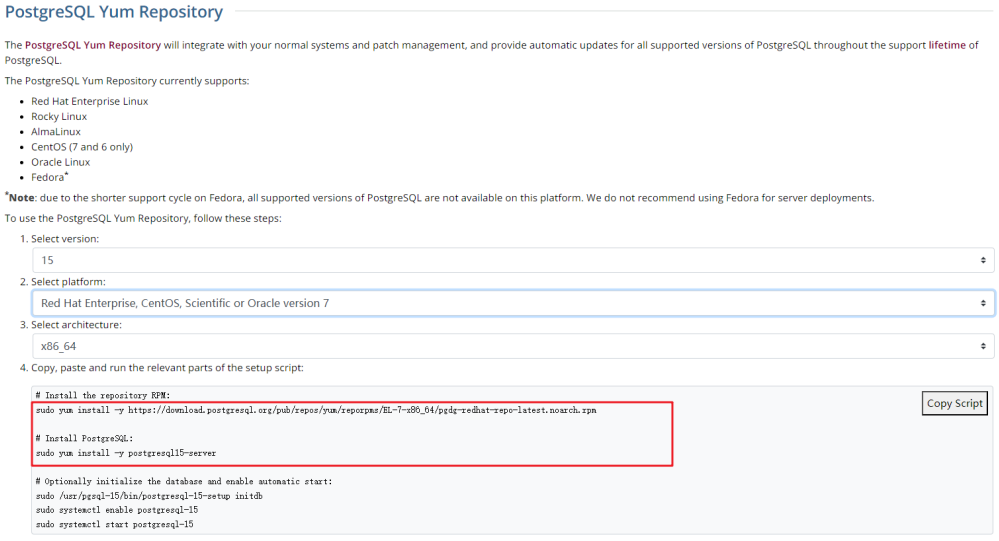

#### Run the following commands:

sudo yum install -y https://download.postgresql.org/pub/repos/yum/reporpms/EL-7-x86\_64/pgdgredhat-repo-latest.noarch.rpm sudo yum install -y postgresql15-server

Check whether the installation is successful.

psql -V

#### <span id="page-670-0"></span>**Figure 3-16** Successful installation

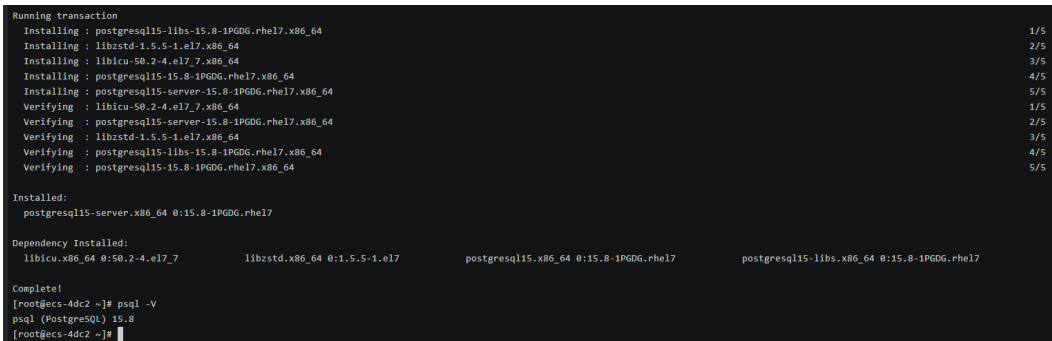

## **Installing the PostgreSQL Client (No Restrictions on the Version)**

- 1. Log in to the ECS. For details, see **[Login Using VNC](https://support.huaweicloud.com/intl/en-us/usermanual-ecs/ecs_03_0136.html)** in the Elastic Cloud Server User Guide.
- 2. On the **Instances** page of the RDS console, click the DB instance name.
- 3. Choose **Connectivity & Security** from the navigation pane. In the **Connection Information** area, obtain the floating IP address and database port of the DB instance.

#### **Figure 3-17** Connection information

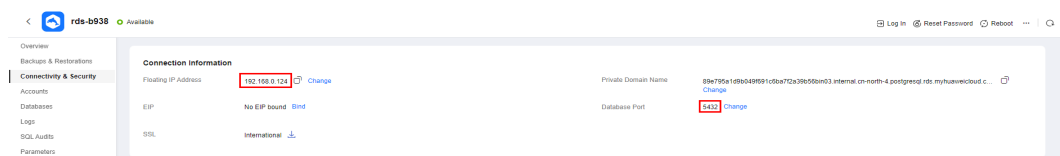

- 4. On the ECS, check whether the floating IP address and database port of the DB instance can be connected. **curl -kv** 192.168.0.7**:**5432
	- If yes, network connectivity is normal.
	- If no, check the security group rules.
		- If in the security group of the ECS, there is no outbound rule with **Destination** set to **0.0.0.0/0** and **Protocol & Port** set to **All**, add an outbound rule for the floating IP address and port of the DB instance.

#### **Figure 3-18** ECS security group

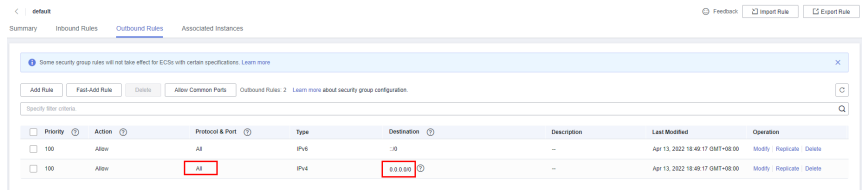

- If in the security group of the DB instance, there is no inbound rule allowing the access from the private IP address and port of the ECS, add an inbound rule for the private IP address and port of the ECS.
- 5. Install the PostgreSQL client.

**[Installation from source code](https://www.postgresql.org/docs/16/installation.html)**: This installation method has no restrictions on the RDS PostgreSQL instance version and ECS OS.

The following uses an ECS using the Huawei Cloud EulerOS 2.0 image as an example to describe how to install a PostgreSQL 16.4 client.

**Figure 3-19** Checking the ECS image

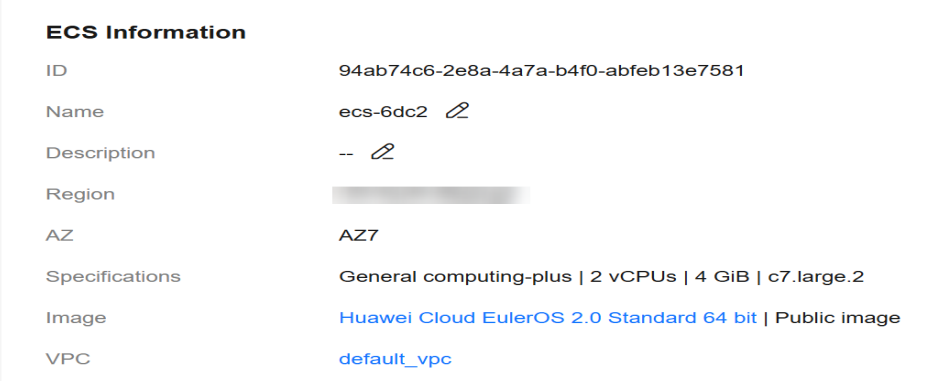

- a. To use SSL connection, download OpenSSL on the ECS in advance. sudo yum install -y openssl-devel
- b. Obtain the **[code download link](https://www.postgresql.org/ftp/source/)**, run **wget** to download the installation package to the ECS, or download the installation package to the local PC and upload it to the ECS. wget https://ftp.postgresql.org/pub/source/v16.4/postgresql-16.4.tar.gz
- c. Decompress the installation package. tar xf postgresql-16.4.tar.gz
- d. Compile and install the client. cd postgresql-16.4 ./configure --without-icu --without-readline --without-zlib --with-openssl make -j 8 && make install

#### $\Box$  Note

If **--prefix** is not specified, the default path is **/usr/local/pgsql**. The client can be installed in the simplest way.

#### **Figure 3-20** Compilation and installation

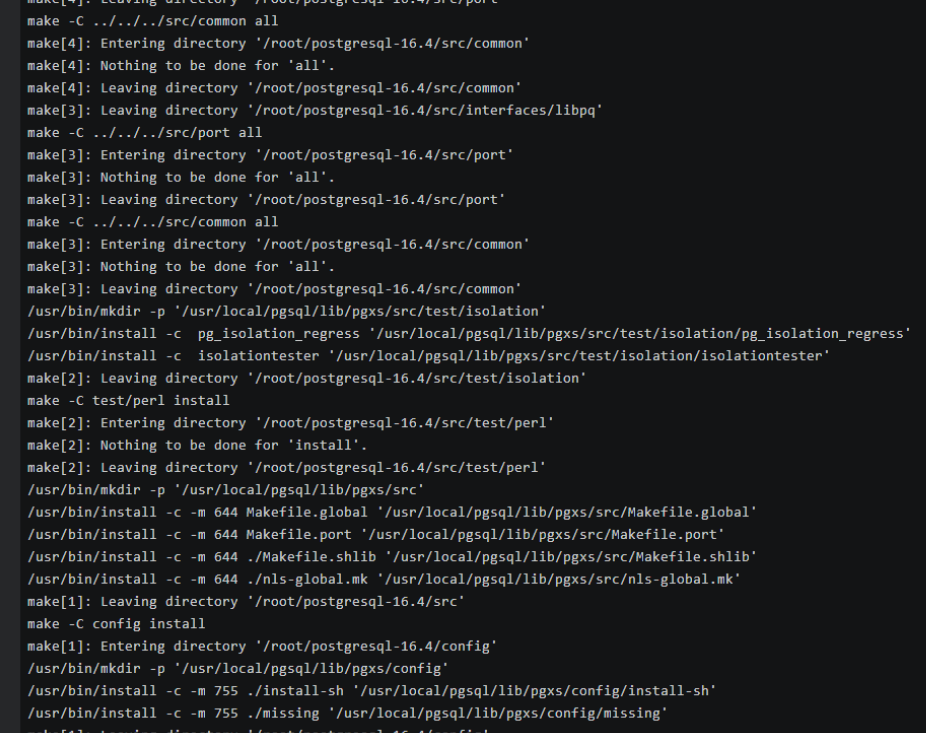

e. Add the following code to the **/etc/profile** file to configure environment variables:

export PATH=/usr/local/pgsql/bin:\$PATH export LD\_LIBRARY\_PATH=/usr/local/pgsql/lib:\$LD\_LIBRARY\_PATH source /etc/profile

f. Test whether the psql is available. psql -V

#### **Figure 3-21** Testing psql

```
. /etc/bashrc
       f_{\rm i}\mathfrak{f}\mathbf{i}export PATH=/usr/local/pgsql/bin:$PATH
export LD_LIBRARY_PATH=/usr/local/pgsql/lib:$LD_LIBRARY_PATH
[root@ecs-88a7 pgsql]# source /etc/profile
[root@ecs-88a7 pgsql]# psql -V
psql (PostgreSQL) 16.4
[root@ecs-88a7 pgsq1]#
```
## **Step 3: Connect to the DB Instance Using Commands (SSL Connection)**

- 1. On the **Instances** page, click the DB instance name.
- 2. In the navigation pane, choose **Connectivity & Security**.
- 3. In the **Connection Information** area, click next to the **SSL** field to download **Certificate Download.zip**, and extract the root certificate **ca.pem** and bundle **ca-bundle.pem** from the package.

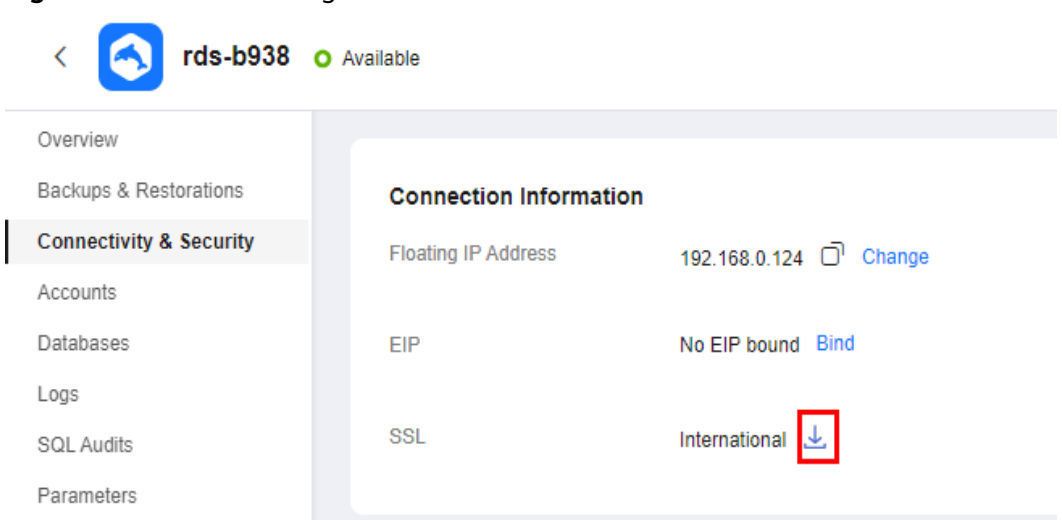

#### **Figure 3-22** Downloading a certificate

4. Upload **ca.pem** to the ECS.

#### $\Box$  note

- TLS v1.2 or later is recommended. Versions earlier than TLS v1.2 have security risks.
- The recommended protocol algorithm is EECDH+ECDSA+AESGCM:EECDH+aRSA +AESGCM:EDH+aRSA+AESGCM:EDH+aDSS+AESGCM:!aNULL:!eNULL:!LOW:!3DES:! MD5:!EXP:!SRP:!RC4. Using other options have security risks.
- **ca-bundle.pem** contains both the new certificate provided as of April 2017 and the old certificate.
- Both **ca.pem** and **ca-bundle.pem** can be used for SSL connections because **cabundle.pem** contains **ca.pem**.
- 5. Run the following command on the ECS to connect to the DB instance:

**psql --no-readline -h** <host> **-p** <port> **"dbname=**<database> **user=**<user> **sslmode=verify-ca sslrootcert=**<ca-file-directory>**"**

Example:

**psql --no-readline -h 192.168.0.7 -p 5432 "dbname=postgres user=root sslmode=verify-ca sslrootcert=/root/ca.pem"**

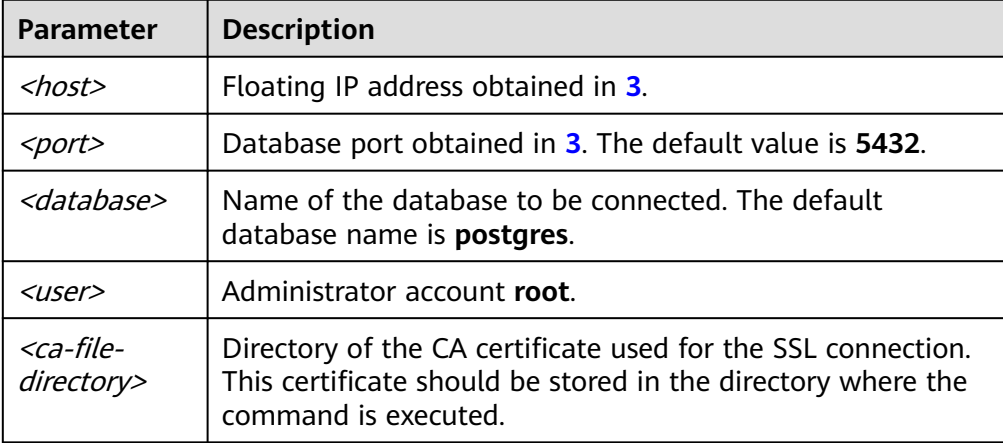

**Table 3-8** Parameter description

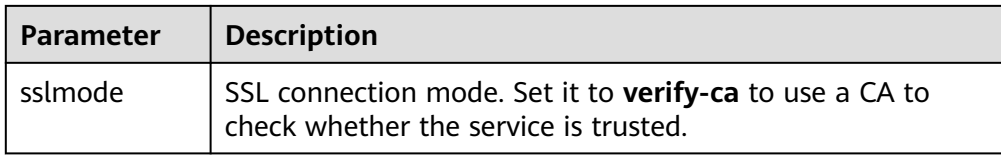

6. Enter the password of the database account as prompted. Password:

If the following information is displayed, the connection is successful. SSL connection (protocol: TLSv1.2, cipher: ECDHE-RSA-AES256-GCM-SHA384, bits: 256, compression: off)

## **Follow-up Operations**

After logging in to the DB instance, you can create or migrate databases.

- **[Creating a PostgreSQL Database Using an API](https://support.huaweicloud.com/intl/en-us/api-rds/rds_11_0002.html)**
- **[Managing PostgreSQL Databases Using DAS](https://support.huaweicloud.com/intl/en-us/usermanual-das/das_11_0028.html)**
- **[Migration Solution Overview](https://support.huaweicloud.com/intl/en-us/usermanual-rds/rds_pg_05_0001_03.html)**

## **3.3.3.2 Connecting to a DB Instance from a Linux ECS over a Public Network**

You can connect to your DB instance using a Linux ECS installed with a PostgreSQL client over a public network.

You can use the PostgreSQL client psql to connect to your DB instance over a Secure Sockets Layer (SSL) connection. SSL encrypts connections to your DB instance, making in-transit data more secure.

SSL is enabled by default when you create an RDS for PostgreSQL DB instance and cannot be disabled after the instance is created.

Enabling SSL reduces the read-only and read/write performance of your instance by about 20%.

You can also access your DB instance through Network Address Translation (NAT). If you have configured both NAT and EIP, the EIP is preferentially used.

## **Step 1: Buy an ECS**

- 1. **[Log in to the management console](https://console-intl.huaweicloud.com/ecm/?locale=en-us#/ecs/manager/vmList)** and check whether there is an ECS available.
	- If there is a Linux ECS, go to **[3](#page-675-0)**.
	- If no Linux ECS is available, go to **2**.

#### **Figure 3-23** ECS

Name/ID (N. 2006) N.Z. Status Specifications/Image iP Address Structure Project Tag Operation (EP) 1 Mbit/s = 1 vCPUs | 2 GIB | c3.medium.2 = (EP) 1 Mbit/s = default = 0 mbit/s = default = 192.168.0.103 (Pitvate IP)  $\Box$  ecs-5b68 and the con-Remote Login | More +

2. Buy an ECS and select Linux (for example, CentOS) as its OS. To download a PostgreSQL client to the ECS, bind an EIP to the ECS.

For details about how to purchase a Linux ECS, see **[Purchasing a Custom ECS](https://support.huaweicloud.com/intl/en-us/usermanual-ecs/ecs_03_7002.html)** in Elastic Cloud Server User Guide.

<span id="page-675-0"></span>3. On the **ECS Information** page, view the region and VPC of the ECS.

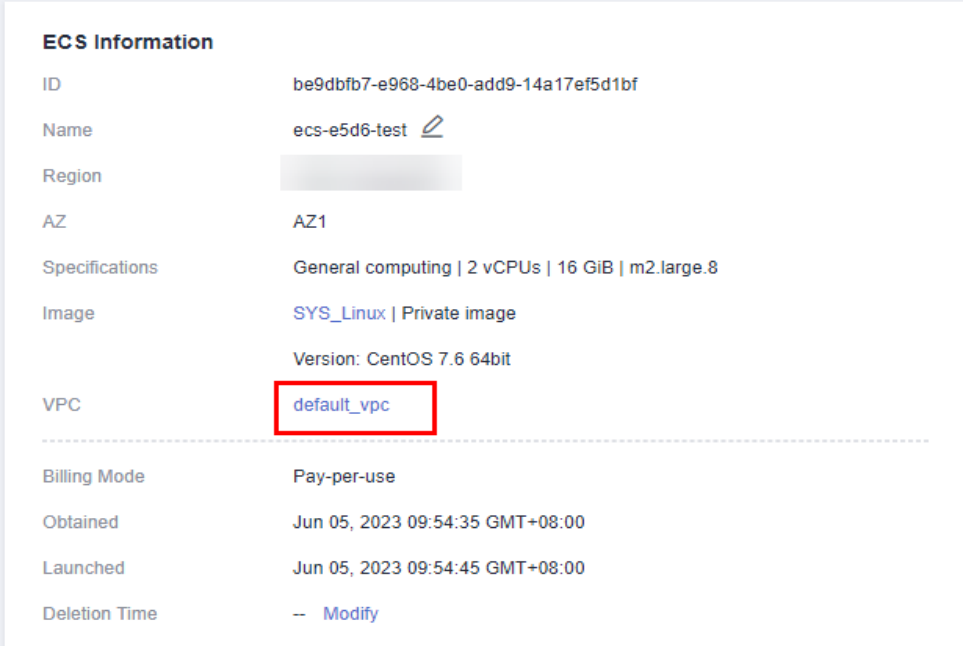

**Figure 3-24** ECS information

4. On the **Overview** page of the RDS for PostgreSQL instance, view the region and VPC of the DB instance.

#### **Figure 3-25** Overview

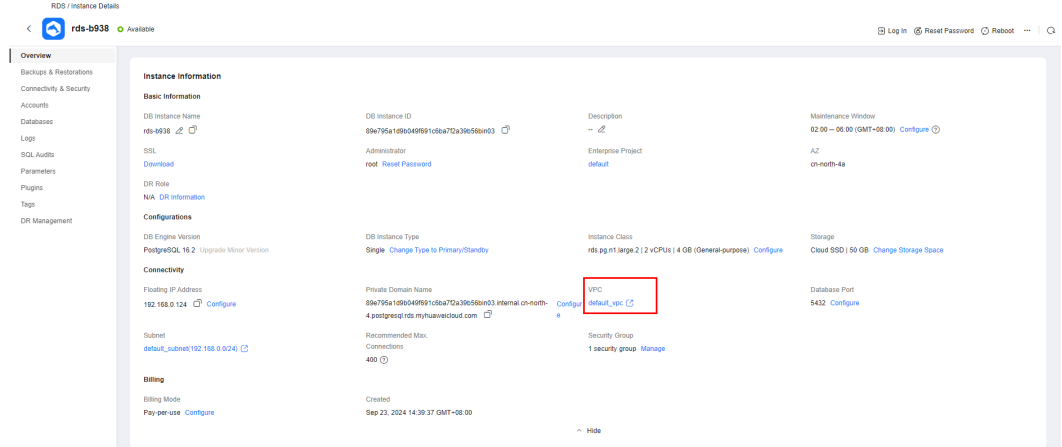

## **Step 2: Test Connectivity and Install the PostgreSQL Client**

## **Installing the PostgreSQL Client (PostgreSQL 15 and Earlier Versions)**

- 1. Log in to the ECS. For details, see **[Login Using VNC](https://support.huaweicloud.com/intl/en-us/usermanual-ecs/ecs_03_0136.html)** in the Elastic Cloud Server User Guide.
- 2. On the **Instances** page of the RDS console, click the DB instance name.
- 3. Choose **Connectivity & Security** from the navigation pane. In the **Connection Information** area, obtain the EIP and database port of the DB instance.
- 4. On the ECS, check whether the EIP and database port of the DB instance can be connected. **curl -kv** EIP**:**5432
	- If yes, network connectivity is normal.
	- If no, check the security group rules.
		- If in the security group of the ECS, there is no outbound rule with **Destination** set to **0.0.0.0/0** and **Protocol & Port** set to **All**, add an outbound rule for the EIP and port of the DB instance.

#### **Figure 3-26** ECS security group

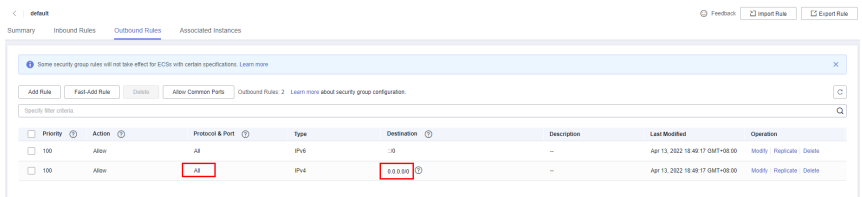

- If in the security group of the DB instance, there is no inbound rule allowing the access from the private IP address and port of the ECS, add an inbound rule for the private IP address and port of the ECS.
- 5. Install the PostgreSQL client.

The PostgreSQL community provides **[client installation methods](https://www.postgresql.org/download/)** for different OSs. You can download and install the client using the installation tool of the OS. This installation method is simple but has requirements on the ECS OS. It is only available to the OSs supported by the PostgreSQL community.

In this example, CentOS 7 is used. Use the default installation tool of the OS to install the client (PostgreSQL 15 or earlier).

**Figure 3-27** Obtaining the installation tool

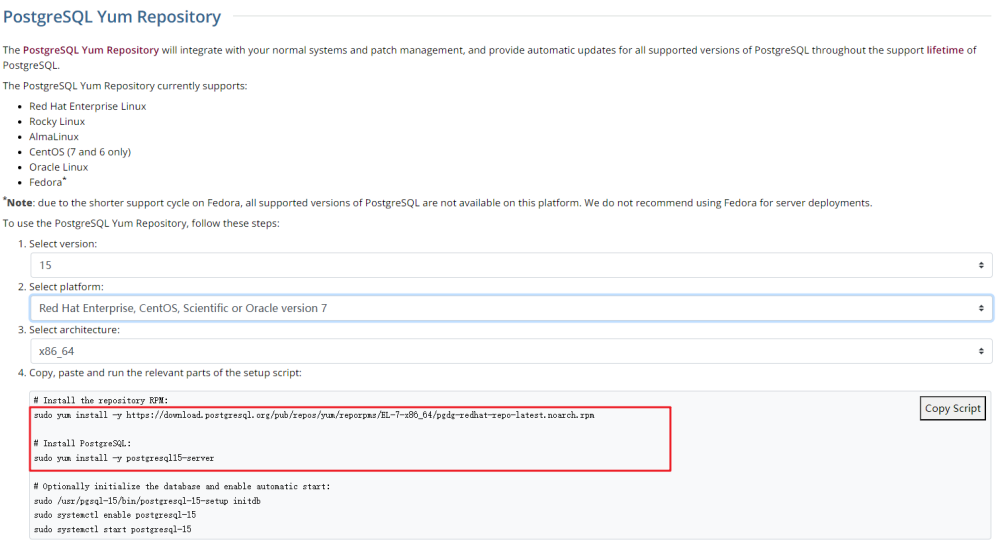

Run the following commands:

<span id="page-677-0"></span>sudo yum install -y https://download.postgresql.org/pub/repos/yum/reporpms/EL-7-x86\_64/pgdgredhat-repo-latest.noarch.rpm sudo yum install -y postgresql15-server

Check whether the installation is successful.

psql -V

#### **Figure 3-28** Successful installation

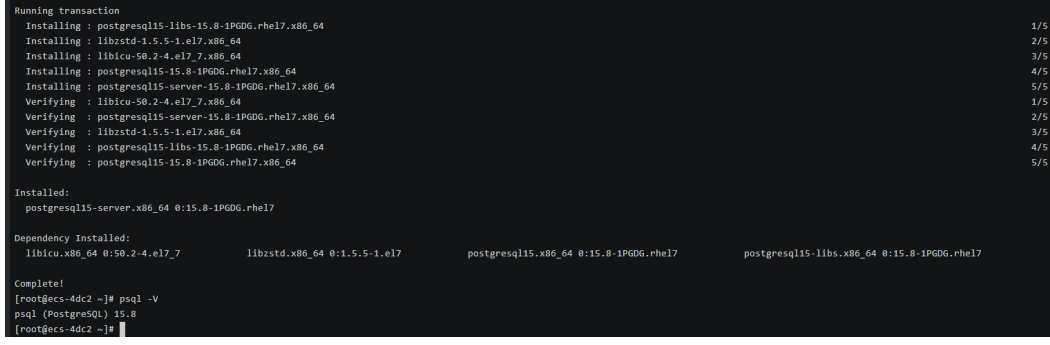

## **Installing the PostgreSQL Client (No Restrictions on the Version)**

- 1. Log in to the ECS. For details, see **[Login Using VNC](https://support.huaweicloud.com/intl/en-us/usermanual-ecs/ecs_03_0136.html)** in the Elastic Cloud Server User Guide.
- 2. On the **Instances** page of the RDS console, click the DB instance name.
- 3. Choose **Connectivity & Security** from the navigation pane. In the **Connection Information** area, obtain the EIP and database port of the DB instance.
- 4. On the ECS, check whether the EIP and database port of the DB instance can be connected. **curl -kv** EIP**:**5432
	- If yes, network connectivity is normal.
	- If no, check the security group rules.
		- **■** If in the security group of the ECS, there is no outbound rule with **Destination** set to **0.0.0.0/0** and **Protocol & Port** set to **All**, add an outbound rule for the EIP and port of the DB instance.

#### **Figure 3-29** ECS security group

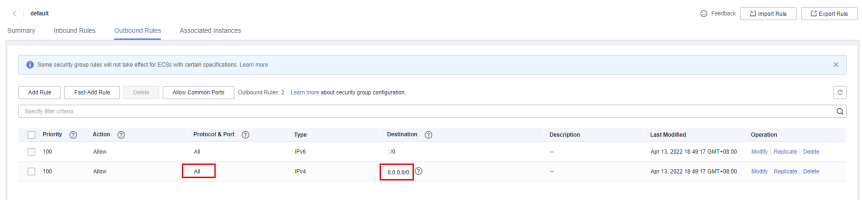

- If in the security group of the DB instance, there is no inbound rule allowing the access from the private IP address and port of the ECS, add an inbound rule for the private IP address and port of the ECS.
- 5. Install the PostgreSQL client.

**[Installation from source code](https://www.postgresql.org/docs/16/installation.html)**: This installation method has no restrictions on the RDS PostgreSQL instance version and ECS OS.

The following uses an ECS using the Huawei Cloud EulerOS 2.0 image as an example to describe how to install a PostgreSQL 16.4 client.

#### **Figure 3-30** Checking the ECS image

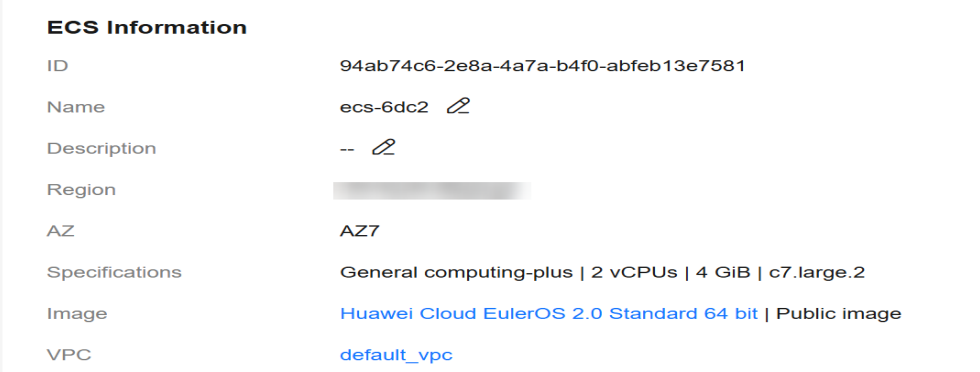

- a. To use SSL connection, download OpenSSL on the ECS in advance. sudo yum install -y openssl-devel
- b. Obtain the **[code download link](https://www.postgresql.org/ftp/source/)**, run **wget** to download the installation package to the ECS, or download the installation package to the local PC and upload it to the ECS. wget https://ftp.postgresql.org/pub/source/v16.4/postgresql-16.4.tar.gz
- c. Decompress the installation package. tar xf postgresql-16.4.tar.gz
- d. Compile and install the client. cd postgresql-16.4 ./configure --without-icu --without-readline --without-zlib --with-openssl make -j 8 && make install

#### $\Box$  Note

If **--prefix** is not specified, the default path is **/usr/local/pgsql**. The client can be installed in the simplest way.

#### **Figure 3-31** Compilation and installation

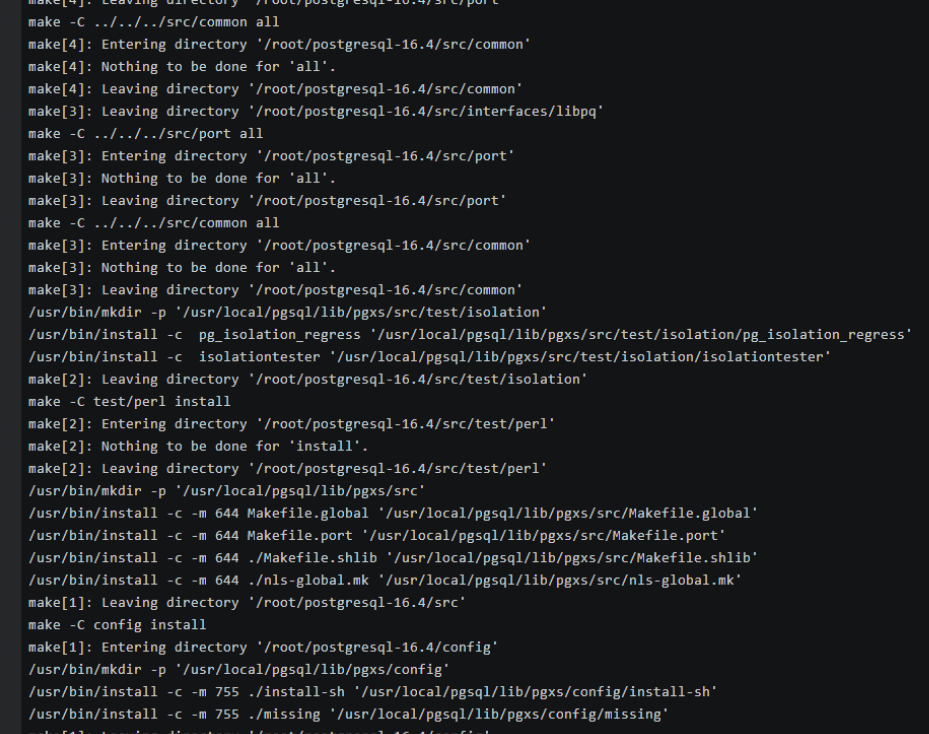

e. Add the following code to the **/etc/profile** file to configure environment variables:

export PATH=/usr/local/pgsql/bin:\$PATH export LD\_LIBRARY\_PATH=/usr/local/pgsql/lib:\$LD\_LIBRARY\_PATH source /etc/profile

f. Test whether the psql is available. psql -V

#### **Figure 3-32** Testing psql

```
. /etc/bashrc
       f_{\rm i}\mathfrak{f}\mathbf{i}export PATH=/usr/local/pgsql/bin:$PATH
export LD_LIBRARY_PATH=/usr/local/pgsql/lib:$LD_LIBRARY_PATH
[root@ecs-88a7 pgsql]# source /etc/profile
[root@ecs-88a7 pgsql]# psql -V
psql (PostgreSQL) 16.4
[root@ecs-88a7 pgsq1]#
```
## **Step 3: Connect to the DB Instance Using Commands (SSL Connection)**

- 1. On the **Instances** page, click the DB instance name.
- 2. In the navigation pane, choose **Connectivity & Security**.
- 3. In the **Connection Information** area, click next to the **SSL** field to download **Certificate Download.zip**, and extract the root certificate **ca.pem** and bundle **ca-bundle.pem** from the package.

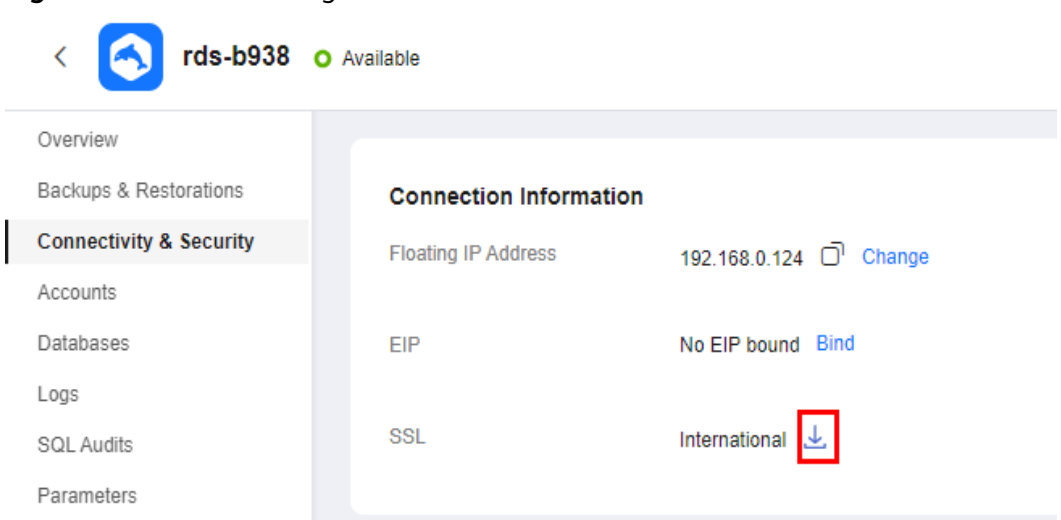

#### **Figure 3-33** Downloading a certificate

4. Upload **ca.pem** to the ECS.

#### $\Box$  note

- TLS v1.2 or later is recommended. Versions earlier than TLS v1.2 have security risks.
- The recommended protocol algorithm is EECDH+ECDSA+AESGCM:EECDH+aRSA +AESGCM:EDH+aRSA+AESGCM:EDH+aDSS+AESGCM:!aNULL:!eNULL:!LOW:!3DES:! MD5:!EXP:!SRP:!RC4. Using other options have security risks.
- **ca-bundle.pem** contains both the new certificate provided as of April 2017 and the old certificate.
- Both **ca.pem** and **ca-bundle.pem** can be used for SSL connections because **cabundle.pem** contains **ca.pem**.
- 5. Run the following command on the ECS to connect to the DB instance:

**psql --no-readline -h** <host> **-p** <port> **"dbname=**<database> **user=**<user> **sslmode=verify-ca sslrootcert=**<ca-file-directory>**"**

Example:

**psql --no-readline -h 192.168.0.44 -p 5432 "dbname=postgres user=root sslmode=verify-ca sslrootcert=/root/ca.pem"**

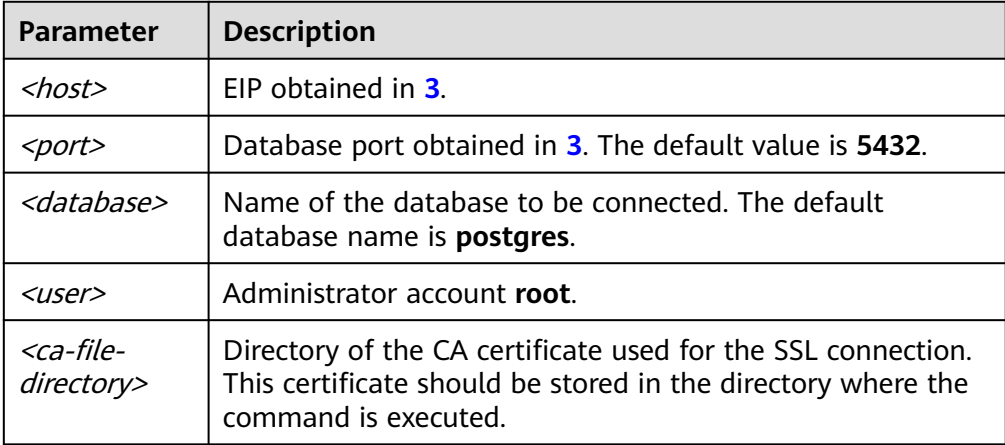

**Table 3-9** Parameter description

<span id="page-681-0"></span>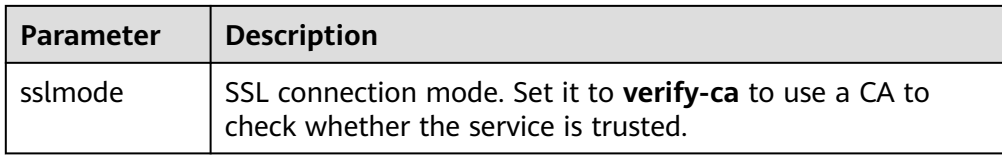

6. Enter the password of the database account as prompted. Password:

If the following information is displayed, the connection is successful. SSL connection (protocol: TLSv1.2, cipher: ECDHE-RSA-AES256-GCM-SHA384, bits: 256, compression: off)

## **Follow-up Operations**

After logging in to the DB instance, you can create or migrate databases.

- **[Creating a PostgreSQL Database Using an API](https://support.huaweicloud.com/intl/en-us/api-rds/rds_11_0002.html)**
- **[Managing PostgreSQL Databases Using DAS](https://support.huaweicloud.com/intl/en-us/usermanual-das/das_11_0028.html)**
- **[Migration Solution Overview](https://support.huaweicloud.com/intl/en-us/usermanual-rds/rds_pg_05_0001_03.html)**

# **3.3.4 Connecting to an RDS for PostgreSQL Instance Using pgAdmin**

pgAdmin is an administration and development tool for PostgreSQL. Using pgAdmin, you can connect to specific databases from your clients, create tables, and run simple and complex SQL statements. pgAdmin can be used on Windows, Linux, macOS, and other operating systems. The latest version of pgAdmin is based on the browser/server (B/S) architecture. For more information, see the **[pgAdmin documentation](https://www.pgadmin.org/docs/pgadmin4/latest/index.html)**.

This section uses pgAdmin 4-4.17 as an example to describe how to use pgAdmin to connect to an RDS for PostgreSQL instance and create databases and tables.

#### **NOTICE**

The pgAdmin version must be 4 or later.

## **Procedure**

**Step 1** Obtain the pgAdmin installation package.

Download the pgAdmin installation package for Windows from the **[pgAdmin](https://www.pgadmin.org/download/) [official website](https://www.pgadmin.org/download/)**.

- **Step 2** Double-click the installation package and complete the installation as instructed.
- **Step 3** Start the pgAdmin client after the installation.
- **Step 4** In the displayed login window, right-click **Servers** and choose **Register** > **Server** from the shortcut menu.

**Figure 3-34** Login information

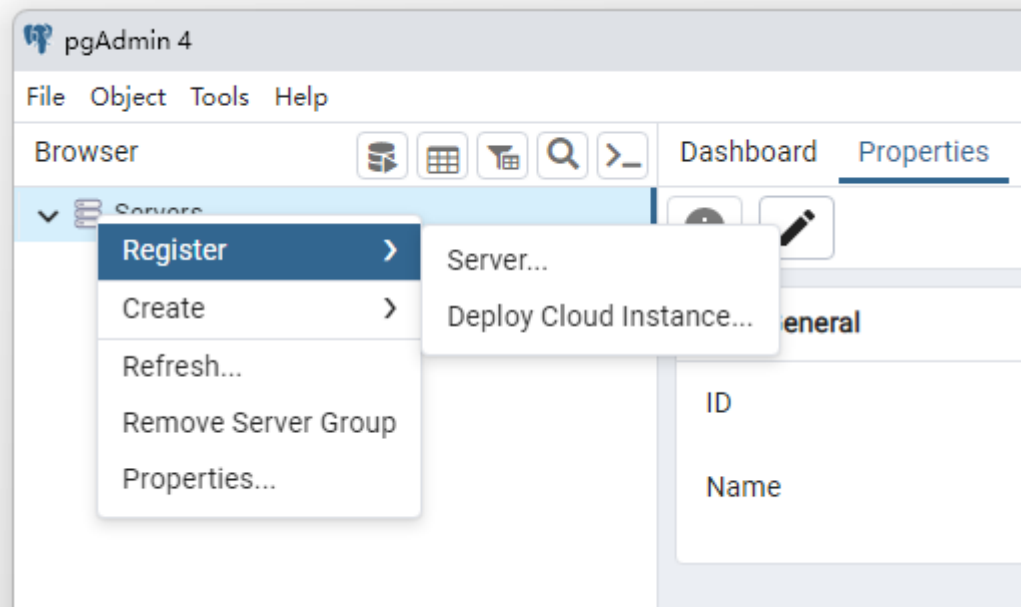

**Step 5** On the **General** page, specify **Name**. On the **Connection** page, specify information about the DB instance to be connected. Then, click **Save**.

**Figure 3-35** Entering basic information

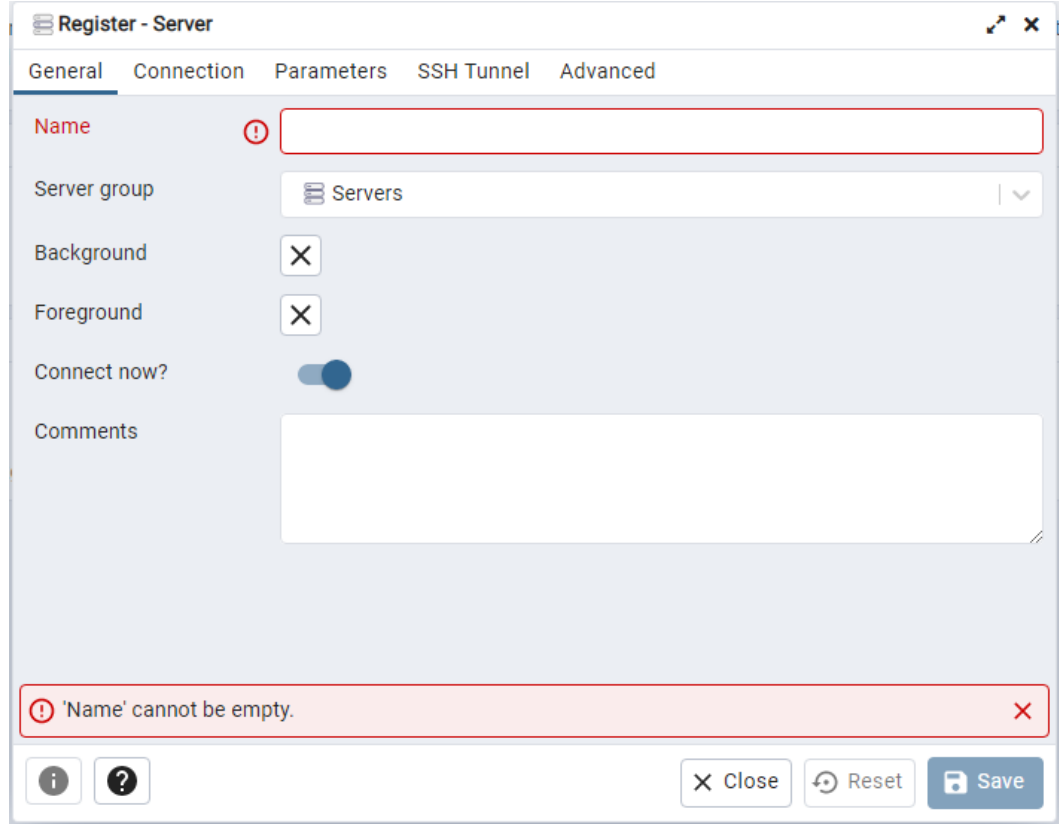

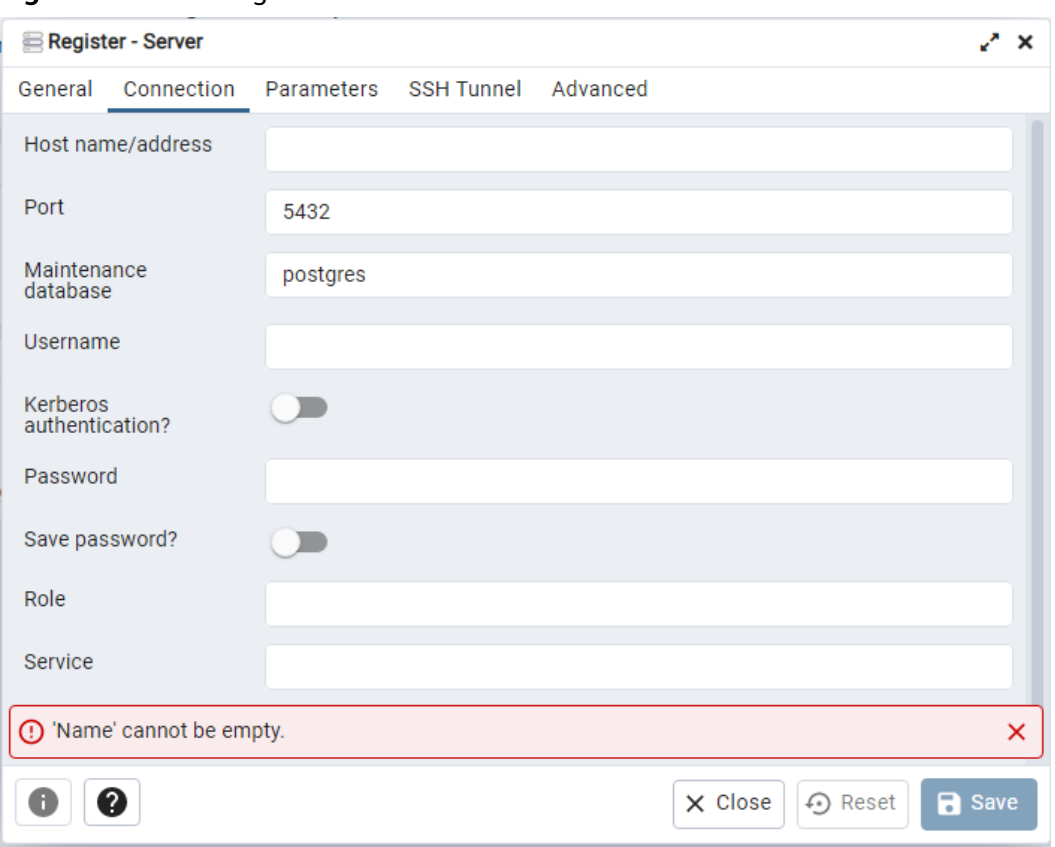

**Figure 3-36** Entering connection information

Parameter description:

- **Host name/address**: indicates the EIP bound to the target DB instance.
- **Port**: indicates the database port. By default, the value is **5432**.
- **Username**: indicates the username. By default, the value is **root**.
- Password: indicates the password of the target database username.
- **Step 6** In the login window, check that the connection information is correct. The target DB instance is successfully connected.

**----End**

#### **Basic Database Operations**

#### **Creating a Database**

- **Step 1** In the navigation pane on the left of pgAdmin, right-click the target instance node and choose **Create** > **Database** from the shortcut menu.
- **Step 2** On the **General** tab, specify **Database** and click **Save**.
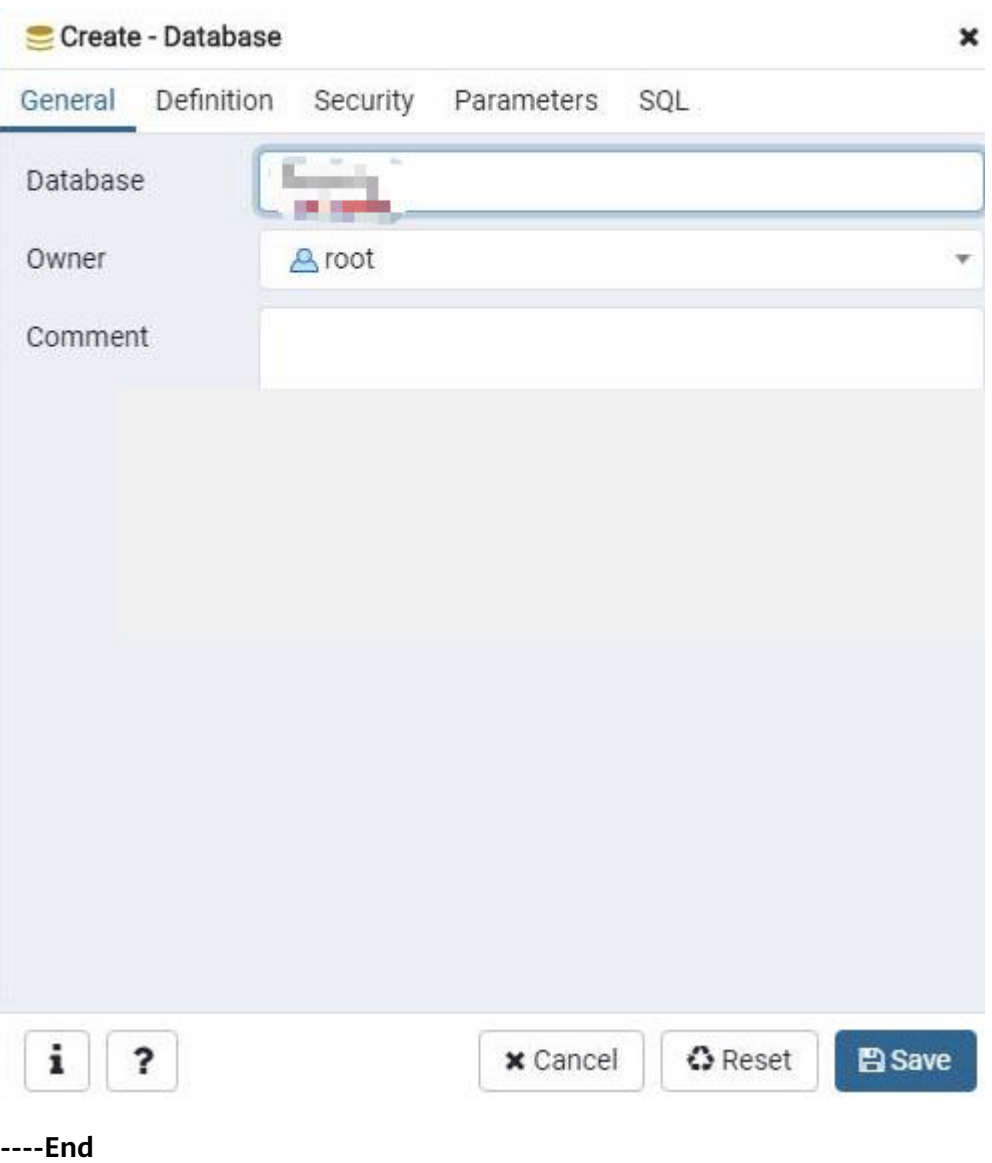

#### **Figure 3-37** Creating a database

# **Creating a Table**

**Step 1** Access the created database. In the navigation pane on the left, right-click **Tables** and choose **Create** > **Table** from the shortcut menu.

#### $\Box$  Note

Create tables in the schema of the database created by the current user.

**Step 2** On the **General** tab, enter required information and click **Save**.

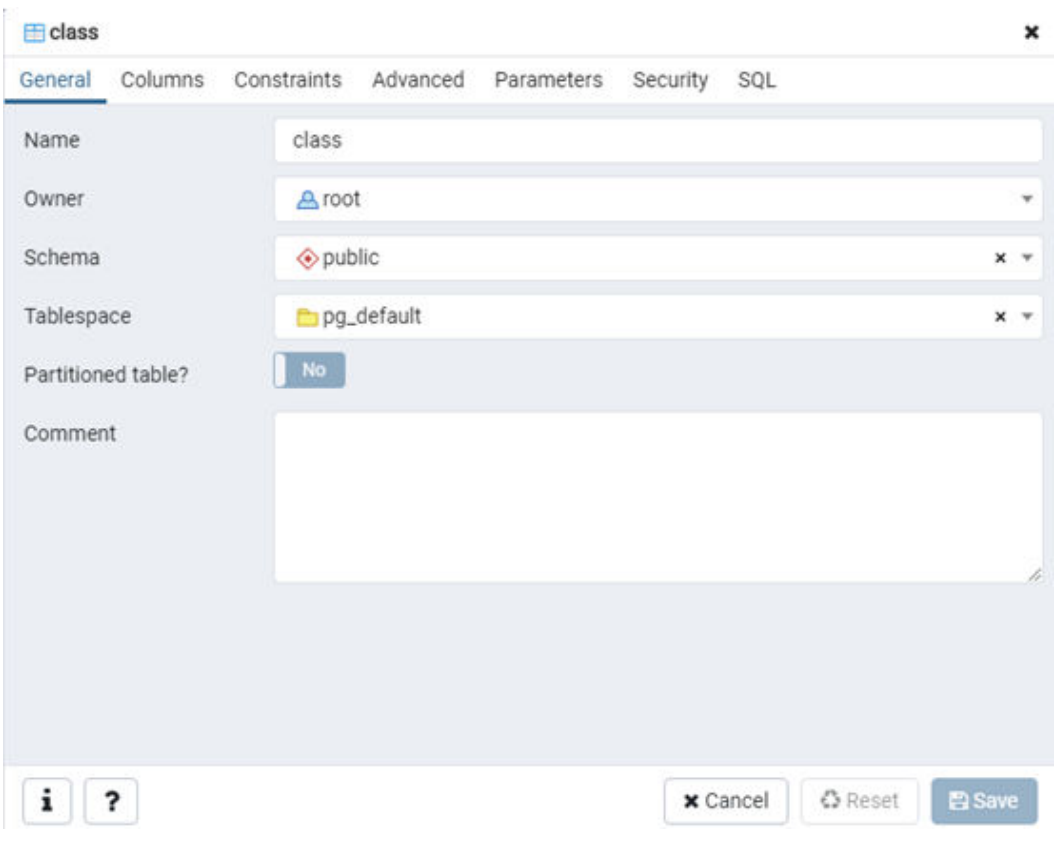

**Figure 3-38** Basic information

**Step 3** On the **Columns** tab, add table columns and click **Save**.

| <b>E</b> class |                         |                                                      |                          |                  |       |     | $\boldsymbol{\mathsf{x}}$ |  |
|----------------|-------------------------|------------------------------------------------------|--------------------------|------------------|-------|-----|---------------------------|--|
| General        |                         | Columns Constraints Advanced Parameters Security SQL |                          |                  |       |     |                           |  |
|                | Inherited from table(s) | Select to inherit from                               |                          |                  |       |     |                           |  |
|                | Columns                 |                                                      |                          |                  |       |     | +                         |  |
|                | Name                    | Data type                                            |                          | Length/Precision | Scale |     | Not NULL? Primary key?    |  |
|                | $2$ $\frac{1}{2}$ id    | bigint                                               | ٠                        |                  |       | Yes | Yes                       |  |
|                | $\alpha$ $\alpha$ name  | character                                            | $\overline{\phantom{a}}$ | 20               |       | Yes | No.                       |  |
|                | <b>■ 自 num</b>          | bigint                                               | $\psi$                   |                  |       | Yes | No.                       |  |
|                |                         |                                                      |                          |                  |       |     |                           |  |
|                |                         |                                                      |                          |                  |       |     |                           |  |

**Figure 3-39** Adding table columns

**----End**

# **Executing SQL Statements**

On the top menu bar, choose **Tools** > **Query Tool**. The SQL CLI is displayed.

#### $\Box$  Note

Take care when adding, deleting, or modifying data in the instance. Improper operations can cause instance or service exceptions.

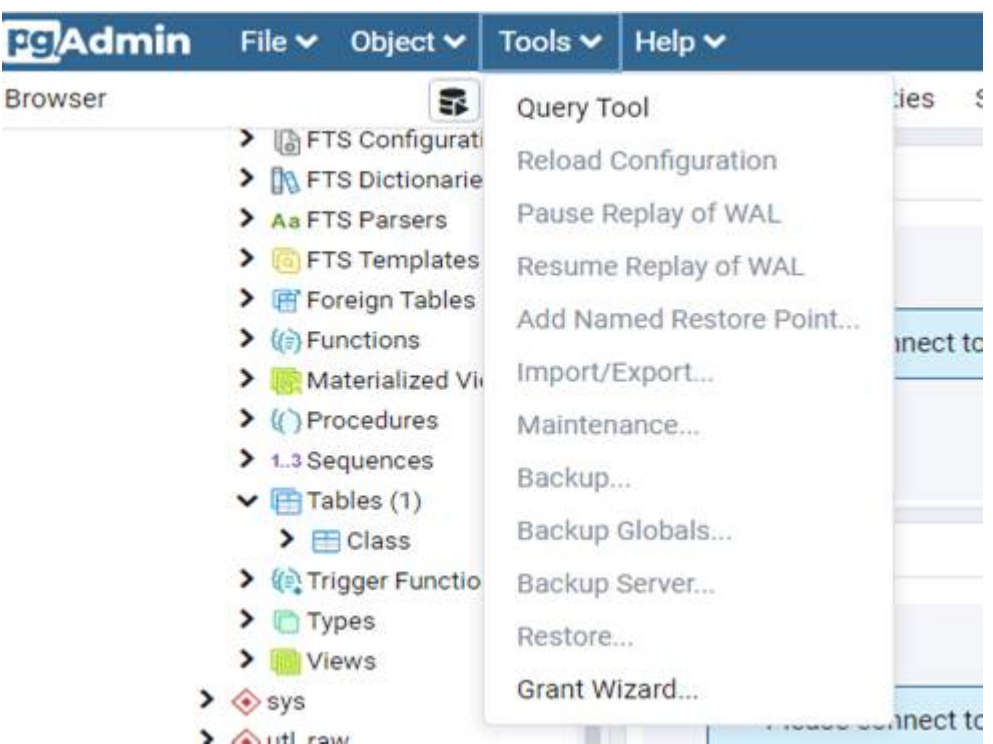

#### **Figure 3-40** SQL execution

● Enter an **INSERT** command and click **Execute** to insert data into the table.

### **Figure 3-41** Inserting data

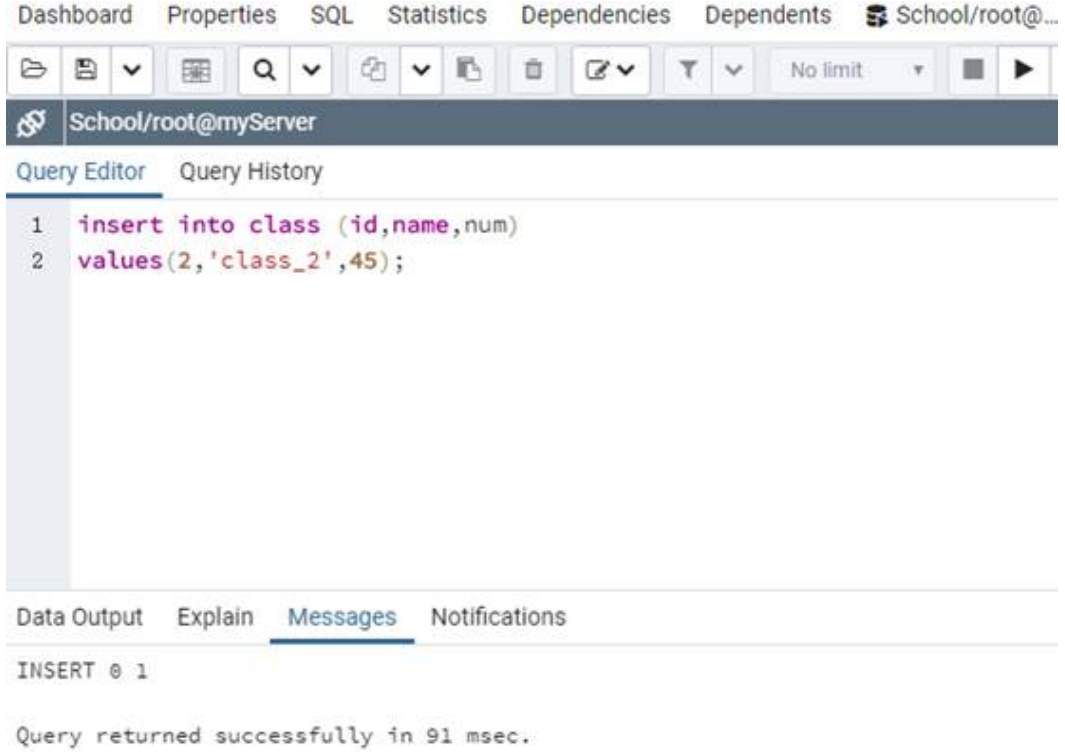

● Enter an **SELECT** command and click **Execute** to query data in the table.

#### **Figure 3-42** Querying data

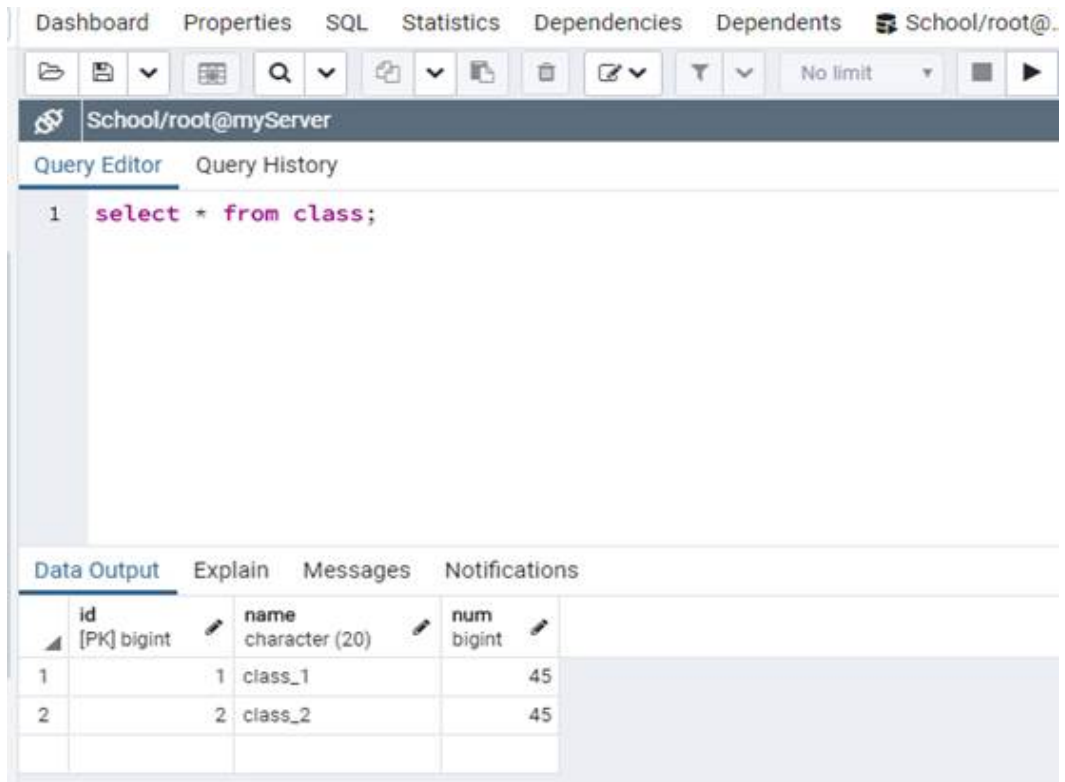

# **Viewing Monitoring Data**

In the navigation pane on the left, select a database and click the **Dashboard** tab on the right pane to view database metrics, including **Database sessions**, **Transactions per second**, **Tuples in**, **Tuples out**, and **Block I/O**.

| <b>Browser</b>                                                                                                    | 春田市<br>Dashboard Properties GOL Statistics                                                                       | ■ Schoolmong<br>Dependencies<br>Dependents                                                  | B School/root().                                                                                                    |  |  |  |  |
|----------------------------------------------------------------------------------------------------|----------------------------------------------------------------------------------------------------|---------------------------------------------------------------------------------------------|----------------------------------------------------------------------------------------------------|--|--|--|--|
| (C) Electronic (Cl)<br>v @mpterver<br>V B Databases (14)<br>$\blacktriangleright$ $\equiv$ School<br>> Illi postgres<br>> 图 Hot<br>2.7799<br>2.57440001<br>> mixed | Database sessions<br>$200 - 1$<br><b>Bill</b> Estar<br>1.50 - 89 Active<br><b>m</b> 1/4<br>$1.00 -$<br>430<br>京简 | $44 -$                                                                                      | Transactions per second<br>40 inner<br>14  III. Bettertung<br><b>ER</b> dominità<br>$40 - 10$ Resident<br>$10 - -$<br>$28 - 11$<br>$18 - 111$ |  |  |  |  |
| > # 944,003<br>5.25992.20<br>> metast                                                                                                    | Tuples in<br>1.00                                                                                                | Tuples out<br>0000                                                                          | <b>COUNTY</b><br>Block I/O<br>325                                                                                                    |  |  |  |  |
| > monute<br>> ffweat<br>> mail to<br>> Minstage<br>> iff cangot<br>> - (In Login/Group Roles)<br>> Baltiletpaces:                                                  | <b>Bit</b> Huerita<br><b>BK</b> Updates:<br><b>BM</b> Detailers<br><b>CONTRACTOR</b><br>$7.30 -$<br>w<br>0.00    | <b>B</b> Febbet<br><b>Futurned</b><br>$1500 - 4$<br><b>PARK OF THE</b><br>1000:<br>500<br>× | <b>JIS Frencis</b><br>100 - <b>MITTEE</b><br>$75 - 1$<br>$\overline{\phantom{a}}$<br>25<br>÷                                                  |  |  |  |  |

**Figure 3-43** Viewing metrics

#### $\Box$  Note

Cloud Eye monitors operating statuses of DB instances. You can view the DB instance metrics on the management console. For details, see **[Viewing Monitoring Metrics](https://support.huaweicloud.com/intl/en-us/usermanual-rds/rds_pg_06_0003.html)**.

# **Backing Up Data**

- 1. In the navigation pane on the left, right-click the database to be backed up and choose **Backup** from the shortcut menu.
- 2. On the **General** tab, enter required information and click **Backup**.

#### **Figure 3-44** Backing up data

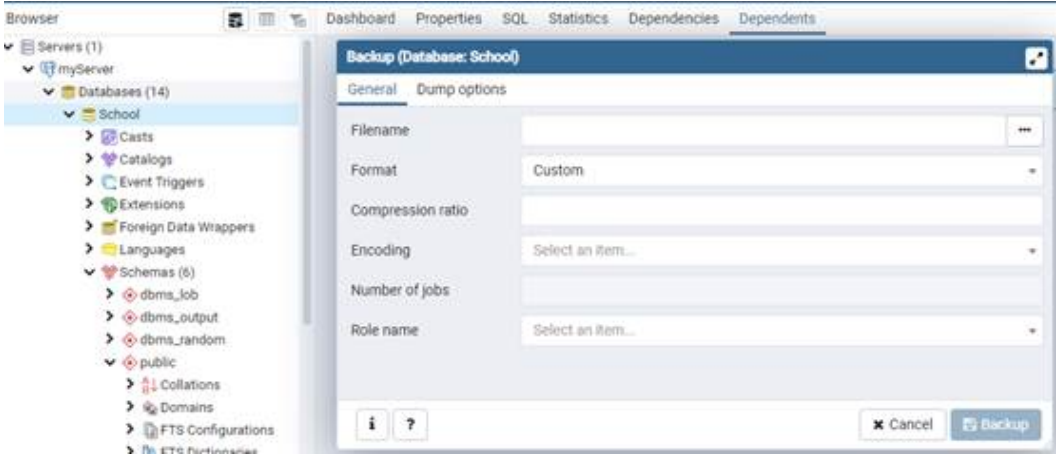

# **Restoring Data**

- 1. In the navigation pane on the left, right-click the database to be restored and choose **Restore** from the shortcut menu.
- 2. On the displayed tab in the right pane, select a file name and click **Restore**.

#### **Figure 3-45** Restoring data

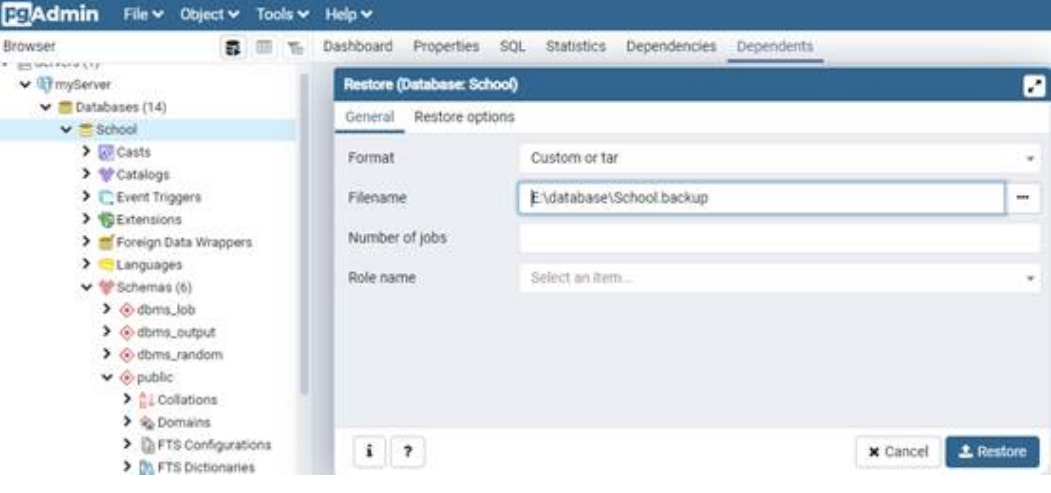

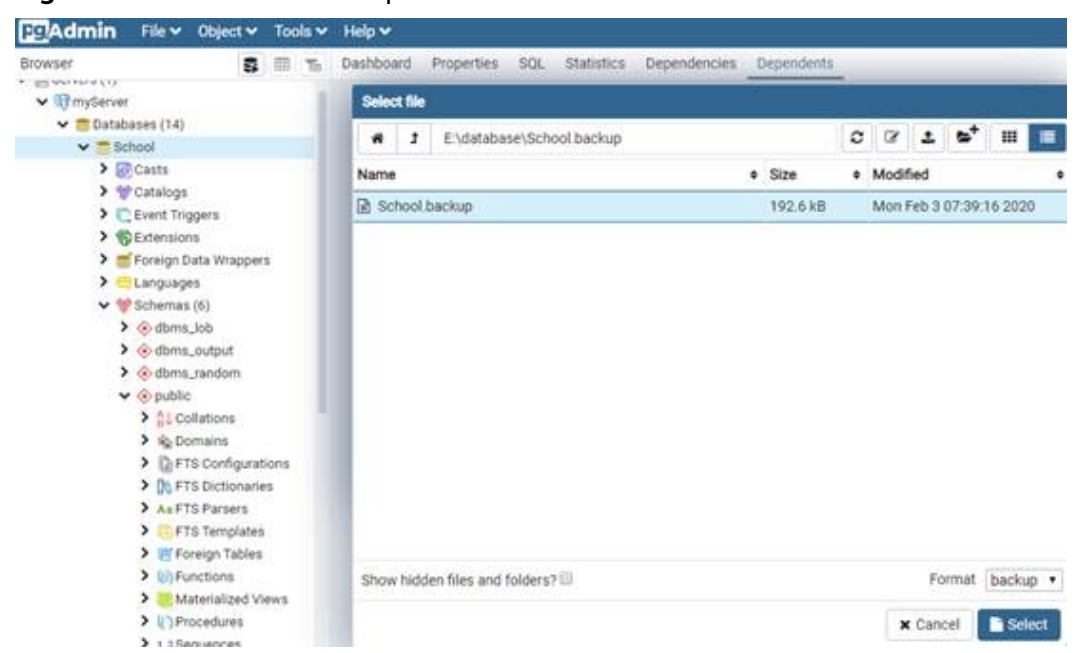

**Figure 3-46** Restoration completed

# **3.3.5 Connecting to an RDS for PostgreSQL Instance Through JDBC**

Although the SSL certificate is optional if you choose to connect to a database through Java database connectivity (JDBC), download an SSL certificate to encrypt the connections for security.

## **Prerequisites**

You are familiar with:

- Computer basics.
- Java.
- JDBC.

## **Obtaining and Using JDBC**

- JDBC driver download address: **<https://jdbc.postgresql.org/download/>**
- JDBC API: **<https://jdbc.postgresql.org/documentation/>**

## **Connection with the SSL Certificate**

#### $\Box$  Note

Download the SSL certificate and verify the certificate before connecting to databases. On the **Instances** page, click the instance name to go to the **Overview** page. Under **SSL**, click **Download** to download the root certificate or certificate bundle.

**Step 1** Connect to the RDS for PostgreSOL DB instance through JDBC.

**jdbc:postgresql://**<instance\_ip>**:**<instance\_port>**/**<database\_name>**?sslmode=verifyca&sslrootcert=**<ca.pem>

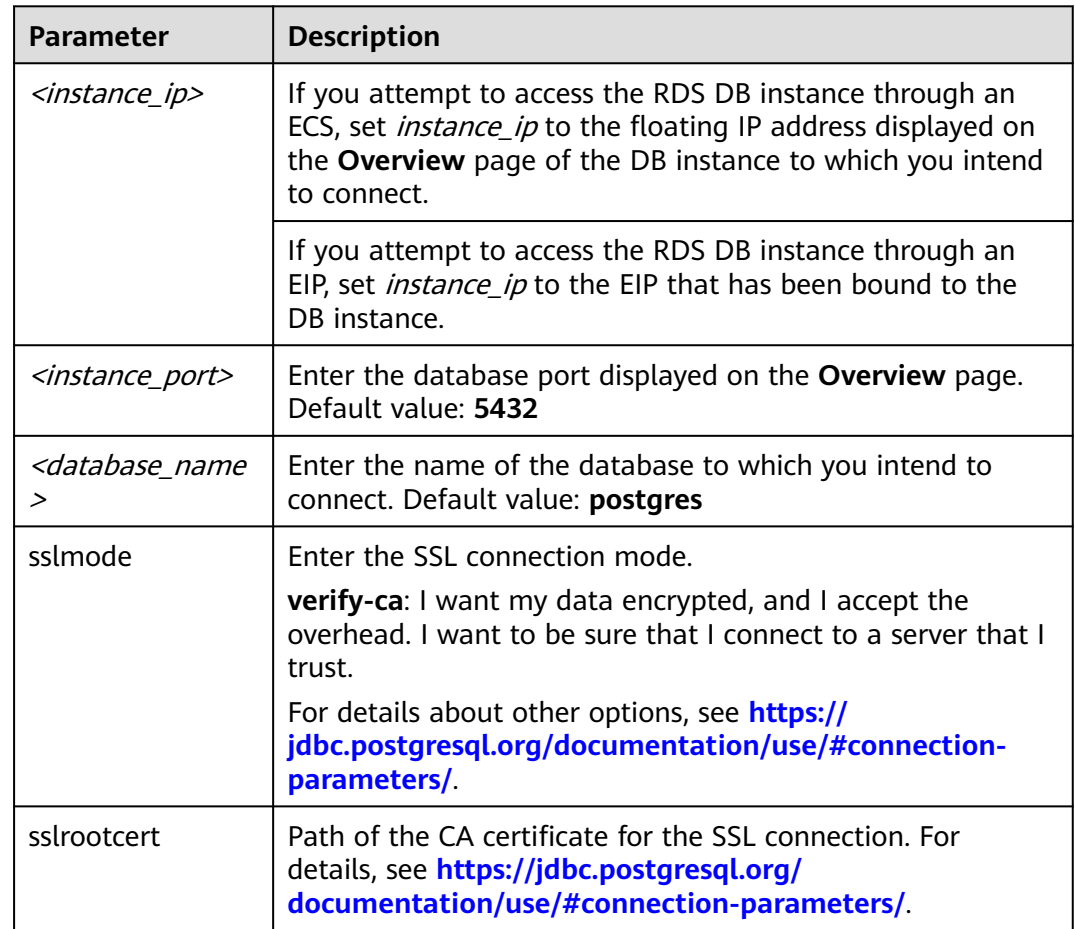

#### **Table 3-10** Parameter description

#### Example script in Java:

// There will be security risks if the username and password used for authentication are directly written into code. Store the username and password in ciphertext in the configuration file or environment variables. // In this example, the username and password are stored in the environment variables. Before running this example, set environment variables EXAMPLE\_USERNAME\_ENV and EXAMPLE\_PASSWORD\_ENV as needed.

```
import java.sql.Connection;
import java.sql.DriverManager;
import java.sql.ResultSet;
import java.sql.Statement;
```

```
public class MyConnTest {
   final public static void main(String[] args) {
      Connection conn = null;
      // set sslmode here.
      // with ssl certificate and path.
      String url = "jdbc:postgresql://<instance_ip>:<instance_port>/<database_name>?sslmode=verify-
ca&sslrootcert=/home/Ruby/ca.pem";
      String userName = System.getenv("EXAMPLE_USERNAME_ENV");
      String password = System.getenv("EXAMPLE_PASSWORD_ENV");
      try {
        Class.forName("org.postgresql.Driver");
        conn = DriverManager.getConnection(url, userName, password);
        System.out.println("Database connected");
        Statement stmt = conn.createStatement();
```
ResultSet rs = stmt.executeQuery("SELECT \* FROM mytable WHERE columnfoo = 500");

```
 while (rs.next()) {
             System.out.println(rs.getString(1));
          }
          rs.close();
          stmt.close();
          conn.close();
       } catch (Exception e) {
          e.printStackTrace();
          System.out.println("Test failed");
      } finally {
          // release resource ....
       }
   }
}
```
#### **----End**

# **Connection Without the SSL Certificate**

#### $\Box$  Note

You do not need to download the SSL certificate because the certificate verification on the server is not required.

#### **Step 1** Connect to the RDS for PostgreSQL DB instance through JDBC.

**jdbc:postgresql://**<instance\_ip>**:**<instance\_port>**/**<database\_name>**?sslmode=disable**

#### **Table 3-11** Parameter description

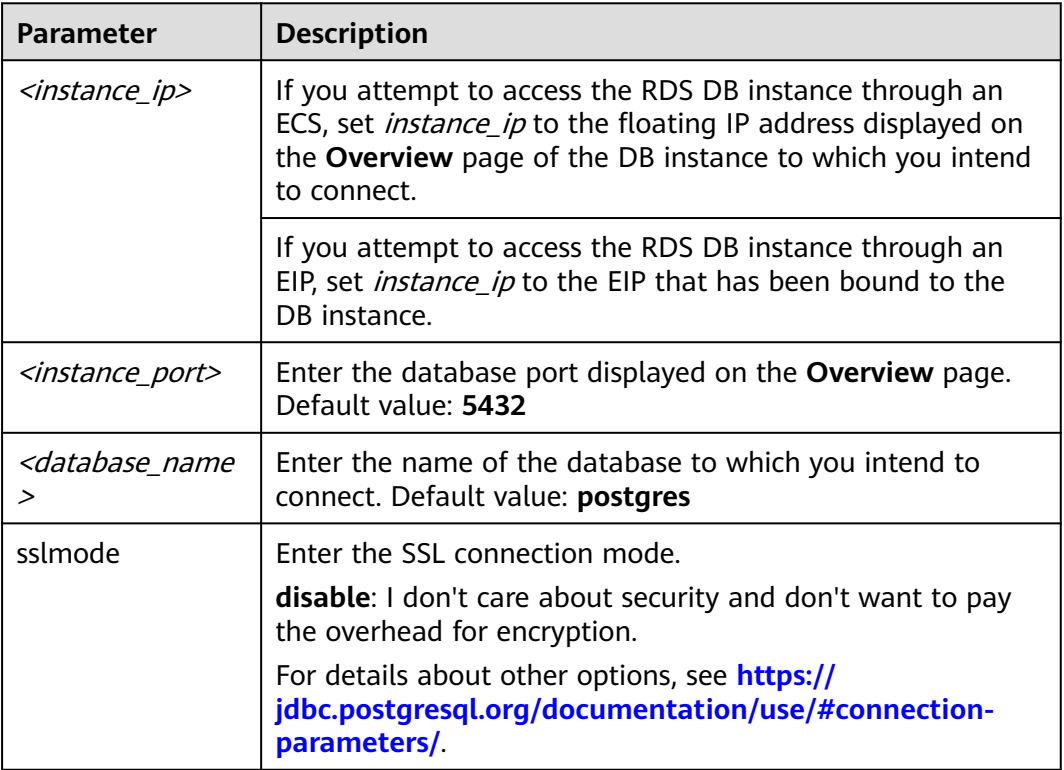

#### Example script in Java:

// There will be security risks if the username and password used for authentication are directly written into code. Store the username and password in ciphertext in the configuration file or environment variables.

```
example, set environment variables EXAMPLE_USERNAME_ENV and EXAMPLE_PASSWORD_ENV as needed.
import java.sql.Connection:
import java.sql.DriverManager;
import java.sql.ResultSet;
import java.sql.Statement;
public class MyConnTest {
   final public static void main(String[] args) {
      Connection conn = null;
      // set sslmode here.
      // no ssl certificate, so do not specify path.
      String url = "jdbc:postgresql://<instance_ip>:<instance_port>/<database_name>?sslmode=disable";
           String userName = System.getenv("EXAMPLE_USERNAME_ENV");
      String password = System.getenv("EXAMPLE_PASSWORD_ENV");
      try {
        Class.forName("org.postgresql.Driver");
        conn = DriverManager.getConnection(url, userName, password);
        System.out.println("Database connected");
        Statement stmt = conn.createStatement();
        ResultSet rs = stmt.executeQuery("SELECT * FROM mytable WHERE columnfoo = 500");
        while (rs.next()) {
           System.out.println(rs.getString(1));
 }
        rs.close();
        stmt.close();
        conn.close();
      } catch (Exception e) {
        e.printStackTrace();
         System.out.println("Test failed");
      } finally {
        // release resource ....
      }
   }
}
```
// In this example, the username and password are stored in the environment variables. Before running this

**----End**

# **3.3.6 Connecting to an RDS for PostgreSQL Instance Using Python**

# **Prerequisites**

You should be familiar with:

- Computer basics.
- Python programming language.
- How to use psycopg2.

# **Installation Dependency**

Install psycopg2 to connect to PostgreSQL databases.

pip install psycopg2

# **Parameters**

**Table 3-12** Parameter description

| <b>Parameter</b> | <b>Description</b>                                                                                                    |
|------------------|----------------------------------------------------------------------------------------------------|
| dbname           | The name of the database to be connected. The default<br>database name is <b>postgres</b> .                               |
| user             | The username used for connecting to the database.                                                                         |
| password         | The password of the username.                                                                                             |
| host             | If you access the database from an ECS, it is the<br>floating IP address shown on the Overview page of the<br>DB instance |
|                  | • If you access the database over the Internet, it is the<br>EIP that has been bound to the DB instance.                  |
| port             | The port number shown on the Overview page of the DB<br>instance. The default port number is 5432.                        |
| sslmode          | The SSL connection mode.                                                                                                  |
|                  | $\bullet$ disable: No certificate is used for connection and<br>security is not concerned.                                |
|                  | • verify-ca: CA authentication is used.                                                                                   |
|                  | For details about other options, see the <b>community</b><br>documentation.                                               |
| sslrootcert      | The path of the server certificate.                                                                                       |

## **Connecting to the Instance with an SSL Certificate**

The following code is an example of how to use the **psycopg2.connect** function to connect to an RDS for PostgreSQL instance based on SSL certificate authentication and how to use the **cursor.execute** method to run INSERT and UPDATE statements on the instance.

## **NOTICE**

An error "permission deny for schema public" may be reported when you create tables on certain instance versions. To resolve this problem, use the **grant create on SCHEMA public to root;** command.

```
import psycopg2
db_params 
={'database':'postgres','user':'root','password':'****','host':'xxx.xxx.xxx.xxx','port':'5432','sslmode':'verify-
ca','sslrootcert':'/path/to/CA/ca.pem',}
conn=psycopg2.connect(**db_params)
print("Connection established")
cursor = conn.cursor()
# Drop previous table of same name if one exists
cursor.execute("DROP TABLE IF EXISTS inventory;")
```
print("Finished dropping table (if existed)") # Create a table cursor.execute("grant create on SCHEMA public to root;") cursor.execute("CREATE TABLE inventory (id serial PRIMARY KEY, name VARCHAR(50), quantity INTEGER);") print("Finished creating table") # Insert some data into the table cursor.execute("INSERT INTO inventory (name, quantity) VALUES (%s, %s);",("banana",150)) cursor.execute("INSERT INTO inventory (name, quantity) VALUES (%s, %s);",("orange",154)) cursor.execute("INSERT INTO inventory (name, quantity) VALUES (%s, %s);",("apple",100)) print("Inserted 3 rows of data") cursor.execute("SELECT \* FROM inventory;") result = cursor.fetchall() for row in result: print(row) # Clean up conn.commit() cursor.close() conn.close()

The command output is as follows:

Connection established Finished dropping table(if existed) Finished creating table Inserted 3 rows of data (1,'banana',150) (2,'orange',154) (3,'apple',100)

## **Connecting to the Instance Without an SSL Certificate**

The following code is an example of how to connect to an RDS for PostgreSQL instance without using an SSL certificate.

```
import psycopg2
db_params 
={'database':'postgres','user':'root','password':'****','host':'xxx.xxx.xxx.xxx','port':'5432','sslmode':'disable'}
conn=psycopg2.connect(**db_params)
print("Connection established")
cursor = conn.cursor()
# Drop previous table of same name if one exists
cursor.execute("DROP TABLE IF EXISTS inventory;")
print("Finished dropping table (if existed)")
# Create a table
cursor.execute("grant create on SCHEMA public to root;")
cursor.execute("CREATE TABLE inventory (id serial PRIMARY KEY, name VARCHAR(50), quantity INTEGER);")
print("Finished creating table")
# Insert some data into the table
cursor.execute("INSERT INTO inventory (name, quantity) VALUES (%s, %s);",("banana",150))
cursor.execute("INSERT INTO inventory (name, quantity) VALUES (%s, %s);",("orange",154))
cursor.execute("INSERT INTO inventory (name, quantity) VALUES (%s, %s);",("apple",100))
print("Inserted 3 rows of data")
cursor.execute("SELECT * FROM inventory;")
result = cursor.fetchall()
for row in result:
   print(row)
# Clean up
conn.commit()
cursor.close()
conn.close()
```
# **3.3.7 Connection Management**

# **3.3.7.1 Viewing and Changing a Floating IP Address**

### **Scenarios**

You can change floating IP addresses after migrating on-premises databases or other cloud databases to RDS.

# **Constraints**

To use floating IP addresses, contact customer service to apply for the required permissions.

After a floating IP address is changed, the domain name needs to be resolved again. This operation takes several minutes and may interrupt database connections. Therefore, you are advised to change a floating IP address during offpeak hours.

Only floating IPv4 addresses can be changed.

# **Procedure**

You can use an automatically-assigned IP address when purchasing a DB instance.

You can change the floating IP address of an existing DB instance.

- **Step 1 [Log in to the management console](https://console-intl.huaweicloud.com/?locale=en-us)**.
- **Step 2** Click  $\heartsuit$  in the upper left corner and select a region.
- **Step 3** Click  $\equiv$  in the upper left corner of the page and choose **Databases** > **Relational Database Service**.
- **Step 4** On the **Instances** page, click the instance name to go to the **Overview** page.
- **Step 5** Under **Floating IP Address**, click **Configure**.

#### **Figure 3-47** Floating IP address

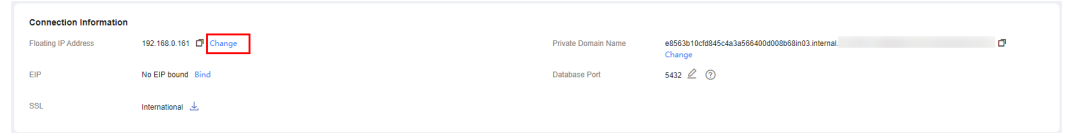

**Step 6** In the displayed dialog box, check the number of in-use IP addresses. If the in-use IP addresses are less than 254, there are unused floating IP addresses.

 $\times$ 

### **Figure 3-48** Changing a floating IP address

Change Floating IP Address

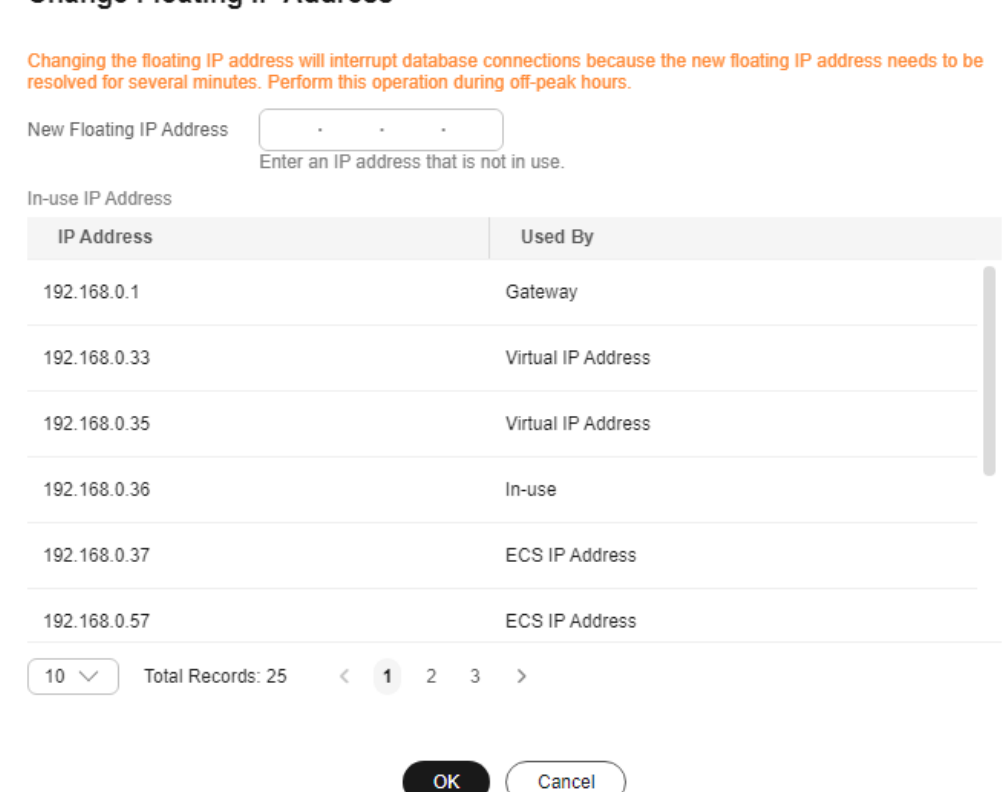

**Step 7** Enter an available IP address and click **Yes**.

An in-use IP address cannot be used as the new floating IP address of the DB instance.

**Step 8** If you have enabled operation protection, click **Send Code** in the displayed **Identity Verification** dialog box and enter the obtained verification code. Then, click **OK**.

OK

Two-factor authentication improves the security of your account and cloud product. For details about how to enable operation protection, see the *Identity* and Access Management User Guide.

**----End**

# **3.3.7.2 Changing a Private Domain Name**

You can change the private domain name of your DB instance and connect to the instance using the new domain name.

## **Procedure**

#### **Step 1 [Log in to the management console](https://console-intl.huaweicloud.com/?locale=en-us)**.

**Step 2** Click  $\heartsuit$  in the upper left corner and select a region.

- **Step 3** Click  $\equiv$  in the upper left corner of the page and choose **Databases** > **Relational Database Service**.
- **Step 4** On the **Instances** page, click the instance name to go to the **Overview** page.
- **Step 5** Under **Private Domain Name**, click **Configure**.
- **Step 6** In the displayed dialog box, enter a new private domain name. Click **OK**.

 $\Box$  Note

- Only the prefix of a private domain name can be modified.
- The prefix of a private domain name can contain 8 to 63 characters, and can include only letters and digits.
- The new private domain name must be different from the existing ones.
- **Step 7** If you have enabled operation protection, click **Send Code** in the displayed **Identity Verification** dialog box and enter the obtained verification code. Then, click **OK**.

Two-factor authentication improves the security of your account and cloud product. For details about how to enable operation protection, see the *Identity* and Access Management User Guide.

**----End**

# **3.3.7.3 Configuring SSL Encryption**

SSL is enabled by default when you create an RDS for PostgreSQL DB instance and cannot be disabled after the instance is created. SSL encryption ensures that all communications between a client and server are encrypted, preventing data leakage and tampering and ensuring data integrity.

## **Impact of SSL Encryption on Database Performance**

Enabling SSL reduces the read-only and read/write performance of your instance by about 20%.

The impact varies depending on the service model. SSL encryption has little impact on database performance if there are complex SQL statements being executed because the execution of such statements takes much time. But SSL encryption will decrease the performance if simple SQL statements are being executed because the execution is fast.

# **Checking Whether SSL Is Enabled on the Server**

By default, SSL is enabled on the RDS for PostgreSQL instance server. You can log in to the instance and run the following SQL command to check whether SSL is enabled:

show ssl;

- If the **ssl** value is **on**, SSL is enabled on the server.
- If the ssl value is off, SSL is disabled on the server.

#### $\Box$  Note

SSL is enabled on the server by default and cannot be disabled.

# **Checking Whether SSL Is Enabled on the Client**

You can check whether the client uses SSL encryption in either of the following ways:

- Check whether the following information is displayed when you use psql to connect to the DB instance: SSL connection (protocol: TLSv1.2, cipher: ECDHE-RSA-AES256-GCM-SHA384, bits: 256, compression: off)
	- **protocol** indicates the SSL connection protocol, which is **TLSv1.2**.
	- **cipher** indicates the encryption algorithm used for SSL connection, which is **ECDHE-RSA-AES256-GCM-SHA384**.
	- **bits** indicates the key length, which is **256** bits.
- Query the **pg stat ssl** view to check whether the client uses SSL connection. If yes, corresponding connection information is displayed in the view. SELECT \* FROM pg\_stat\_ssl;

This query returns the statistics of all current SSL connections, including the process ID, client IP address, SSL protocol version, SSL encryption algorithm, and validity and expiration date of the client certificate. If the client uses SSL connection, you can view the related information in this view.

# **Parameters Related to SSL Encryption on the Server**

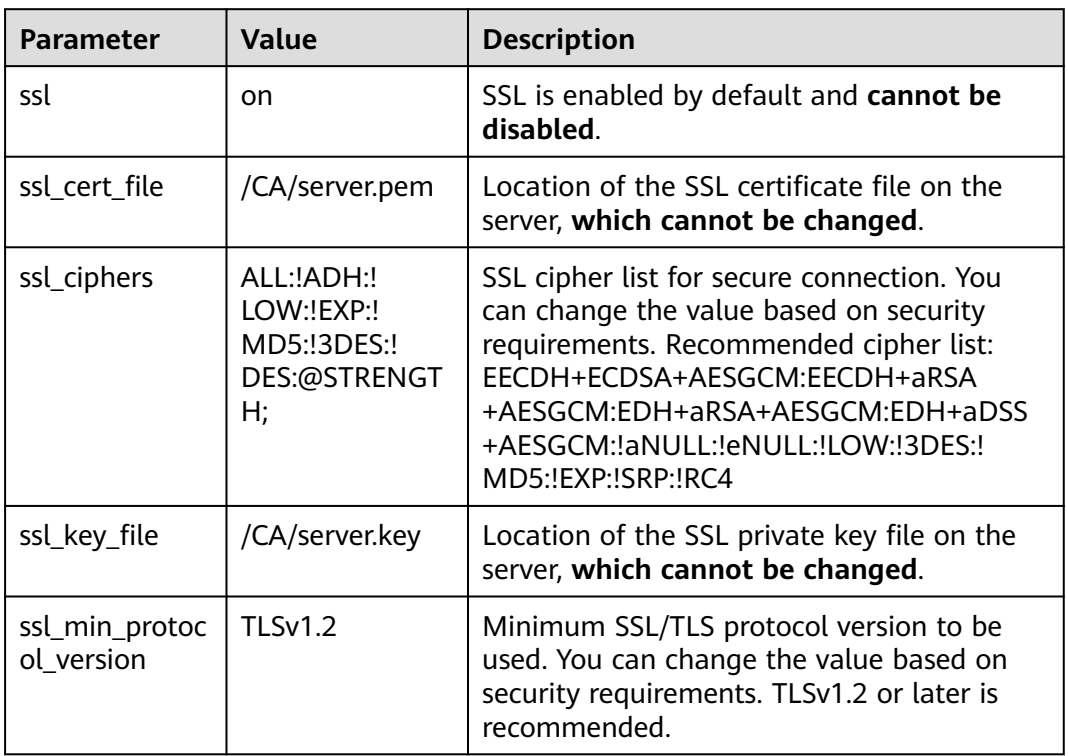

**Table 3-13** Parameters related to SSL encryption on the server

# **Parameters Related to SSL Encryption on the Client**

After SSL is enabled for an RDS for PostgreSQL instance, the client can connect to the instance through SSL.

When the client connects to the instance, you can set **sslmode** based on the site requirements.

- If SSL connection is used, **sslmode** can be set to **allow**, **prefer**, **Require**, **Verify-CA**, or **Verify-Full**. The default value is **prefer**.
- If SSL connection is not used, set **sslmode** to **Disable**.

#### $\Box$  Note

If **sslmode** is set to **Verify-CA** or **Verify-Full**, you need to set the **Root certificate** parameter, which indicates the path of the database CA certificate. The CA certificate can be downloaded from the console.

| <b>Value</b> | <b>Description</b>                                                                                                    |
|--------------|----------------------------------------------------------------------------------------------------|
| disable      | The client does not use the SSL connection.                                                                                                    |
| allow        | The client attempts to establish an SSL or TLS connection. If the<br>server does not support the SSL or TLS connection, the client<br>connects to the server in common text mode.                                                                |
| prefer       | Default value. The client attempts to establish an SSL<br>connection first. If the server does not support the SSL<br>connection, the client connects to the server in common text<br>mode.                                                      |
| require      | The client only attempts to establish an SSL connection,<br>encrypts the data link, and does not verify the validity of the<br>server certificate.                                                                                               |
| verify-ca    | The client uses SSL to connect to the server and verifies the<br>validity of the server certificate.                                                                                                    |
| verify-full  | The client uses SSL to connect to the server, verifies the validity<br>of the server certificate, and checks whether the CN or DNS in<br>the certificate is consistent with the database connection<br>address configured during the connection. |

**Table 3-14** sslmode values

# **Related Operations**

**[Connecting to an RDS for PostgreSQL Instance Through JDBC](https://support.huaweicloud.com/intl/en-us/usermanual-rds/rds_pg_connect_08.html) [Using psql CLI to Connect to an Instance Through a Private Network](https://support.huaweicloud.com/intl/en-us/usermanual-rds/rds_pg_connect_05.html) [Using psql CLI to Connect to an Instance Through a Public Network](https://support.huaweicloud.com/intl/en-us/usermanual-rds/rds_pg_connect_06.html)**

# <span id="page-701-0"></span>**3.3.7.4 Binding and Unbinding an EIP**

# **Scenarios**

You can bind an EIP to your DB instance to enable public network access and can unbind the EIP later if it is not needed.

### **NOTICE**

To ensure that the DB instance is accessible, the security group associated with the instance must allow access over the database port. For example, if the database port is 5432, ensure that the security group allows access over the 5432 port.

# **Precautions**

- You need to configure security groups and enable specific IP addresses and ports to access the target DB instance. Before accessing the DB instance, add an individual IP address or an IP address range that will access the DB instance to the inbound rule. For details, see **[Configuring Security Group](https://support.huaweicloud.com/intl/en-us/qs-rds/rds_02_0003.html) [Rules](https://support.huaweicloud.com/intl/en-us/qs-rds/rds_02_0003.html)**.
- Traffic generated by the public network is charged. You can unbind the EIP from your DB instance when the EIP is no longer used.

## **Prerequisites**

- You can bind an EIP to a primary DB instance or a read replica only.
- If a DB instance has already been bound with an EIP, you must unbind the EIP from the DB instance first before binding a new EIP to it.

## **Binding an EIP**

- **Step 1 [Log in to the management console](https://console-intl.huaweicloud.com/?locale=en-us)**.
- **Step 2** Click  $\heartsuit$  in the upper left corner and select a region.
- **Step 3** Click  $\equiv$  in the upper left corner of the page and choose **Databases** > **Relational Database Service**.
- **Step 4** On the **Instances** page, click the instance name to go to the **Overview** page.
- **Step 5** In the navigation pane on the left, choose **Connectivity & Security**. In the **Connection Information** area, click **Bind** next to the **EIP** field.

#### **Figure 3-49** Connectivity & Security

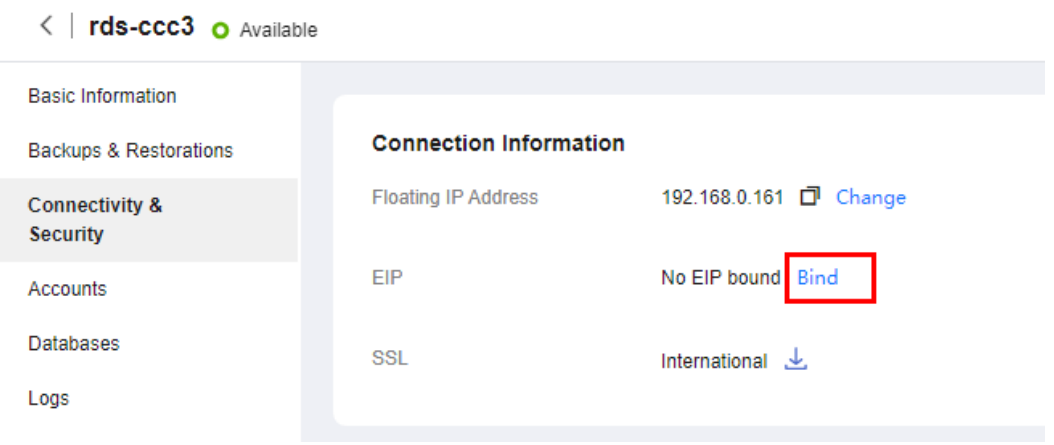

- **Step 6** In the displayed dialog box, all unbound EIPs are listed. Select the EIP to be bound and click **Yes**. If no available EIPs are displayed, click **View EIP** and obtain an EIP.
- **Step 7** On the **EIPs** page, On the **Connectivity & Security** page, view the EIP that has been bound to the DB instance.

You can also view the progress and result of binding an EIP to a DB instance on the **Task Center** page.

To unbind the EIP from the DB instance, see **Unbinding an EIP**.

**----End**

## **Unbinding an EIP**

#### **Step 1 [Log in to the management console](https://console-intl.huaweicloud.com/?locale=en-us)**.

- **Step 2** Click  $\heartsuit$  in the upper left corner and select a region.
- **Step 3** Click in the upper left corner of the page and choose **Databases** > **Relational Database Service**.
- **Step 4** On the **Instances** page, click the DB instance that has an EIP bound.
- **Step 5** In the navigation pane on the left, choose **Connectivity & Security**. In the **Connection Information** area, click **Unbind** next to the **EIP** field. In the displayed dialog box, click **Yes**.
- **Step 6** If you have enabled operation protection, click **Send Code** in the displayed **Identity Verification** dialog box and enter the obtained verification code. Then, click **OK**.

Two-factor authentication improves the security of your account and cloud product. For details about how to enable operation protection, see the *Identity* and Access Management User Guide.

**Step 7** On the **Connectivity & Security** page, view the results.

You can also view the progress and result of unbinding an EIP from a DB instance on the **Task Center** page.

To bind an EIP to the DB instance again, see **[Binding an EIP](#page-701-0)**.

**----End**

# **3.3.7.5 Changing a Database Port**

# **Scenarios**

This section describes how to change the database port of a primary DB instance or a read replica. For primary/standby DB instances, changing the database port of the primary DB instance will cause the database port of the standby DB instance to also be changed.

If specific security group rules have been configured for a DB instance, you need to change the inbound rules of the security group to which the DB instance belongs after changing the database port.

RDS for PostgreSQL 11 DB instances will not be rebooted after you change the database port.

## **Procedure**

- **Step 1 [Log in to the management console](https://console-intl.huaweicloud.com/?locale=en-us)**.
- **Step 2** Click  $\heartsuit$  in the upper left corner and select a region.
- **Step 3** Click  $\equiv$  in the upper left corner of the page and choose **Databases** > **Relational Database Service**.
- **Step 4** On the **Instances** page, click the target DB instance or click  $\Box$  first and then click the target read replica.
- **Step 5** On the **Overview** page, find **Database Port** and click **Configure** under it.

#### $\Box$  Note

RDS for PostgreSQL instances can use database ports 2100 to 9500.

In the displayed dialog box, enter a new port and click Yes.

If you have enabled operation protection, click **Send Code** in the displayed **Identity Verification** dialog box and enter the obtained verification code. Then, click **OK**.

Two-factor authentication improves the security of your account and cloud product. For details about how to enable operation protection, see the Identity and Access Management User Guide.

- a. If you change the database port of the primary DB instance, that of the standby DB instance will also be changed and both DB instances will be rebooted.
- b. If you change the database port of a read replica, the change will not affect other DB instances. Only the read replica will be rebooted.
- c. This process takes 1-5 minutes.
- In the displayed dialog box, click **No** to cancel the modification.

**Step 6** View the result on the **Overview** page.

**----End**

# **3.4 Database Usage**

# **3.4.1 Suggestions on Using RDS for PostgreSQL**

# **3.4.1.1 Instance Usage Suggestions**

## **Database Connection**

RDS for PostgreSQL uses a process architecture, providing a backend service process for each client connection.

- Set **max\_connections** depending on the type of your application. Use the parameter settings provided on pgtune as examples:
	- Set **max\_connections** to **200** for web applications.
	- Set max connections to 300 for OLTP applications.
	- Set **max\_connections** to **40** for data warehouses.
	- Set max connections to 20 for desktop applications.
	- Set **max\_connections** to **100** for hybrid applications.
- Limit the maximum number of connections allowed for a single user based on workload requirements. ALTER ROLE xxx CONNECTION LIMIT xxx;
- Set the number of active connections to two to three times the number of vCPUs.
- Avoid long transactions, which may block autovacuum and affect database performance.
- Periodically release persistent connections because maintaining them may generate a large cache and use up memory. You can configure parameters such as **idle\_session\_timeout** and **idle\_in\_transaction\_session\_timeout** to release idle connections.
- Check the application framework to prevent the application from automatically starting transactions without performing any operations.

# **Read Replicas**

- Avoid long transactions, which may cause query conflicts and affect playback.
- **•** Configure **hot standby feedback** for instances requiring real-time data and set max standby streaming delay to a proper value.
- Monitor long transactions, long connections, and replication delay and address all issues in a timely manner.
- Ensure that applications connected to a read replica can be switched to other nodes because read replicas are single-node instances incapable of providing high availability.

# **Reliability and Availability**

- Select primary/standby DB instances for production databases.
- Keep vCPU, memory, and storage usage less than 85% for production databases to prevent problems such as out of memory (OOM) and full storage.
- Deploy primary and standby instances in different AZs to improve availability.
- Set the time window for automated backup to off-peak hours. Do not disable full backup.
- Configure asynchronous replication between primary and standby DB instances to prevent workloads on the primary instance from being blocked due to a fault on the standby instance.
- Pay attention to the size of temporary files and the generation rate. Too many temporary files affect database performance, slow down database startup, and even cause service unavailability.
- Do not create too many objects in one instance. Generally, the number of tables in a single instance does not exceed 20,000, and that in a single database does not exceed 4,000. This prevents service unavailability caused by long-time table file scanning during database startup.

# **Logical Replication**

- Keep the name of a logical replication slot less than 40 bytes to prevent full backup failures.
- Delete replication slots that are no longer used for logical replication to prevent database bloat.
- Replication slots will be lost after a primary/standby switchover is performed (due to an instance class change, a minor version upgrade, or a host failure). When this occurs, you need to create replication slots again.
- Use failover slots for RDS for PostgreSQL 12.6 and later minor versions, and all minor versions of RDS for PostgreSQL 13 and 14 to prevent replication slot loss after a primary/standby switchover or instance reboot.
- When using logical replication, avoid long transactions and commit discarded two-phase transactions in a timely manner to prevent stacked WAL logs from occupying too much storage space.
- When using logical replication, avoid using a large number of subtransactions (such as savepoints and exception clauses in a transaction) to prevent high memory usage.
- When using Data Replication Service (DRS) to synchronize or migrate data, delete the logical replication slots contained in the databases that are rarely accessed or add heartbeat tables to periodically push the replication slots to prevent stacked WAL logs.

# **Database Age**

- Definition of database age:
	- Database age is a PostgreSQL-specific concept. It refers to the latest transaction ID minus oldest transaction ID in the database.
	- As defined in the Multi-Version Concurrency Control (MVCC) mechanism of RDS for PostgreSQL, the maximum age allowed for a database is 2

billion transactions old. When a database reaches the maximum age, it will be forcibly shut down. In this case, contact technical support to vacuum the database.

- To view the age of a database, run the following SQL statement:
	- **select datname, age(datfrozenxid) from pg\_database;**
- You are advised to use the **db\_max\_age** metric to monitor the database age and set the alarm threshold to 1 billion.

# **Stability**

- Commit or roll back two-phase transactions in a timely manner to prevent database bloat.
- Change the table structure, for example, adding fields or indexes, during offpeak hours.
- To create indexes during peak hours, use the CONCURRENTLY syntax to avoid blocking the DML of the table.
- Before modifying the structure of a table during peak hours, perform a verification test to prevent the table from being rewritten.
- Configure a lock wait timeout duration for DDL operations to avoid blocking operations on related tables.
- Partition your database if its capacity exceeds 2 TB.
- If a frequently accessed table contains more than 20 million records or its size exceeds 10 GB, split the table or create partitions.
- To prevent replication exceptions on the standby instance or read replicas, control the data write speed of the primary instance under 50 MB/s. That's because the standby instance or read replica replays WAL logs in a single process at a maximum speed of 50 MB/s to 70 MB/s.

# **Routine O&M**

- Periodically download and view slow query logs on the **Logs** page to identify and resolve performance issues in a timely manner.
- Periodically check the resource usage of your instance. If the service pressure fluctuates greatly, you are advised to configure resource alarms and upgrade the instance specifications when necessary. High write pressure will slow down database reboots and affect service availability.
- Run the **SELECT** statement before deleting or modifying a record.
- After a large amount of data is deleted or updated in a table, run VACUUM on the table.
- Note the number of available replication slots and ensure that at least one replication slot is available for database backup.
- Remove any replication slots that are no longer used to prevent the replication slots from blocking log reclaiming.
- Do not use unlogged tables because data in these tables will be lost after a database exception (such as OOM or underlying faults) or primary/standby switchover.
- Do not run VACUUM FULL on system catalogs. If necessary, run VACUUM. Running VACUUM FULL on system catalogs causes the instance to reboot and the instance cannot be connected for a long time.

# **Security**

- Avoid enabling access to your database from the Internet. If you do need to enable Internet access, bind an EIP to your DB instance and configure a whitelist.
- Use SSL to connect to your DB instance.

# **3.4.1.2 Database Usage Suggestions**

# **Naming**

- The names of objects (such as databases, tables, and indexes) must be no more than 63 bytes. Note that some characters (such as Chinese characters) may occupy multiple bytes.
- Do not use reserved database keywords in object names or start an object name with pg or a digit.
- A database name can contain 1 to 63 characters. Only letters, digits, and underscores (\_) are allowed. It cannot start with **pg** or a digit and cannot be the same as RDS for PostgreSQL template database names. RDS for PostgreSQL template databases include postgres, template0, and template1.

# **Table Design**

- The table structure must be designed in advance to avoid frequent structure changes, such as adding fields or changing data types.
- There cannot be more than 64 fields in a single table.
- Create partitioned tables for the tables whose data needs to be deleted periodically. For example, you can create partitions by time and delete data from the partitions using DROP or TRUNCATE.
- Use appropriate data types for table fields. For example, do not use the character type for numeric or date data.
- When using the numeric data type, ensure that the values are within allowed ranges and meet precision requirements.

# **Index Design**

- Design primary keys or unique keys for tables that require logical replication.
- When creating a foreign key, specify the action for deleting or updating the foreign key, for example, ON DELETE CASCADE.
- Create indexes for fields that are frequently used (such as fields for data query and sorting).
- Create partial indexes for queries using fixed conditions.
- Create expression indexes for queries using conditional expressions.
- A single table cannot contain too many indexes because indexes also occupy storage. For example, there should be fewer than 5 single-column indexes and fewer than 3 composite indexes.

# **SQL Design**

Specify the required fields to be returned in a query.

- Only use IS NULL or IS NOT NULL to determine whether a field is NULL.
- Use NOT EXISTS instead of NOT IN in a query.
- Use UNION ALL instead of UNION to concatenate result sets.
- Use TRUNCATE instead of DELETE to delete an entire table.
- Submit data changes in large transactions in batches to prevent high pressure during transaction commit or rollback.
- When creating a function, define the volatility of the function as the strictest category, instead of the default VOLATILE. Too many concurrent calls of VOLATILE functions may result in failures to establish new connections.

## **Security**

- Do not assign the public role to the owner of an application database object. Assign a specific role to the owner.
- A database password must meet complexity requirements.
- Allocate a unique database account for each service.
- When accessing an object, explicitly specify the schema of the object to avoid accessing objects with the same name in other schemas.

# **3.4.2 Databases**

# **3.4.2.1 Creating a Database**

#### **Scenarios**

After a DB instance is created, you can create databases on it.

## **Constraints**

- Databases cannot be created for DB instances that are being restored.
- Database names must be unique.
- After a database is created, its name cannot be changed.

## **Procedure**

#### **Step 1 [Log in to the management console](https://console-intl.huaweicloud.com/?locale=en-us)**.

- **Step 2** Click  $\heartsuit$  in the upper left corner and select a region.
- **Step 3** Click  $\equiv$  in the upper left corner of the page and choose **Databases** > **Relational Database Service**.
- **Step 4** On the **Instances** page, click the instance name.
- **Step 5** On the **Databases** page, click **Create Database**. In the displayed dialog box, configure required parameters and click **OK**.

X

#### **Figure 3-50** Creating a database

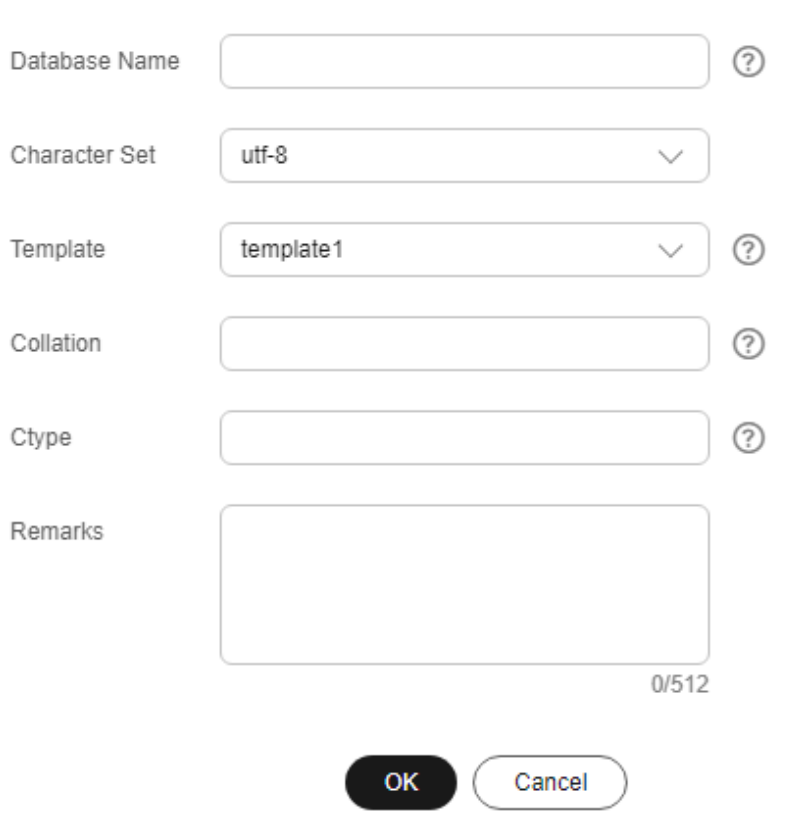

# **Create Database**

- The database name can contain 1 to 63 characters. Only letters, digits, and underscores (\_) are allowed. It cannot start with pg or a digit and cannot be the same as RDS for PostgreSQL template database names. RDS for PostgreSQL template databases include postgres, template0, and template1.
- The default character set is **utf-8**. You can change it as required.
- You can specify a template database. A new database will be created using this template. Option template1 (default option) is adapted to RDS and template0 complies with the PostgreSQL community settings.
- A collation defines how characters are ordered. en\_US.UTF-8 is used by default. Different collations may result in varied ordering results. For example, select 'a'>'A'; is false under en\_US.UTF-8, but true under 'C', and also, 'C' must be used to obtain the migration results as expected when data is migrated from Oracle to RDS for PostgreSQL. Collations supported by a database can be queried from system catalog **pg\_collation**.
- Ctype refers to character classification to be used in the new database (LC\_CTYPE). The use of this parameter affects the classification of characters, such as lowercase letters, uppercase letters, and digits. By default, the character classification of the template database is used.
- The remarks can contain 0 to 512 characters.

**Step 6** After the database is created, manage it on the **Databases** page.

**----End**

# **3.4.2.2 Modifying Database Remarks**

### **Scenarios**

RDS allows you to modify remarks for databases.

# **Constraints**

The remarks of system database **postgres** cannot be modified.

# **Procedure**

**Step 1 [Log in to the management console](https://console-intl.huaweicloud.com/?locale=en-us)**.

- **Step 2** Click  $\heartsuit$  in the upper left corner and select a region.
- **Step 3** Click  $\equiv$  in the upper left corner of the page and choose **Databases** > **Relational Database Service**.
- **Step 4** On the **Instances** page, click the DB instance name.
- **Step 5** In the navigation pane, choose **Databases**.
- **Step 6** Locate the target database and click  $\ell$  in the **Remarks** column.

#### $\Box$  note

The database remarks can be empty or contain up to 512 characters.

- To submit the modification, click  $\blacktriangledown$ .
- To cancel the modification, click  $\mathsf{\mathsf{X}}$

**----End**

## **3.4.2.3 Deleting a Database**

# **Scenarios**

You can delete databases that you have created.

#### **NOTICE**

Deleted databases cannot be recovered. Exercise caution when performing this operation.

# **Constraints**

Databases cannot be deleted from DB instances that are being restored.

# <span id="page-711-0"></span>**Procedure**

- **Step 1 [Log in to the management console](https://console-intl.huaweicloud.com/?locale=en-us)**.
- **Step 2** Click  $\heartsuit$  in the upper left corner and select a region.
- **Step 3** Click  $\equiv$  in the upper left corner of the page and choose **Databases** > **Relational Database Service**.
- **Step 4** On the **Instances** page, click the instance name.
- **Step 5** In the navigation pane, click **Databases**.
- **Step 6** Locate the target database and click **Delete** in the **Operation** column.
- **Step 7** In the displayed dialog box, click **OK**.

**----End**

# **3.4.3 Accounts (Non-Administrator)**

# **3.4.3.1 Creating a Database Account**

## **Scenarios**

When you create a DB instance, account **root** is created at the same time by default. You can create other database accounts as needed.

## **Constraints**

Database accounts cannot be created for DB instances that are being restored.

## **Procedure**

- **Step 1 [Log in to the management console](https://console-intl.huaweicloud.com/?locale=en-us)**.
- **Step 2** Click  $\heartsuit$  in the upper left corner and select a region.
- **Step 3** Click in the upper left corner of the page and choose **Databases** > **Relational Database Service**.
- **Step 4** On the **Instances** page, click the instance name.
- **Step 5** On the **Accounts** page, click **Create Account**.
- **Step 6** In the displayed dialog box, enter the username, password, and remarks, and click **OK**.

 $\times$ 

#### **Figure 3-51** Creating a database account

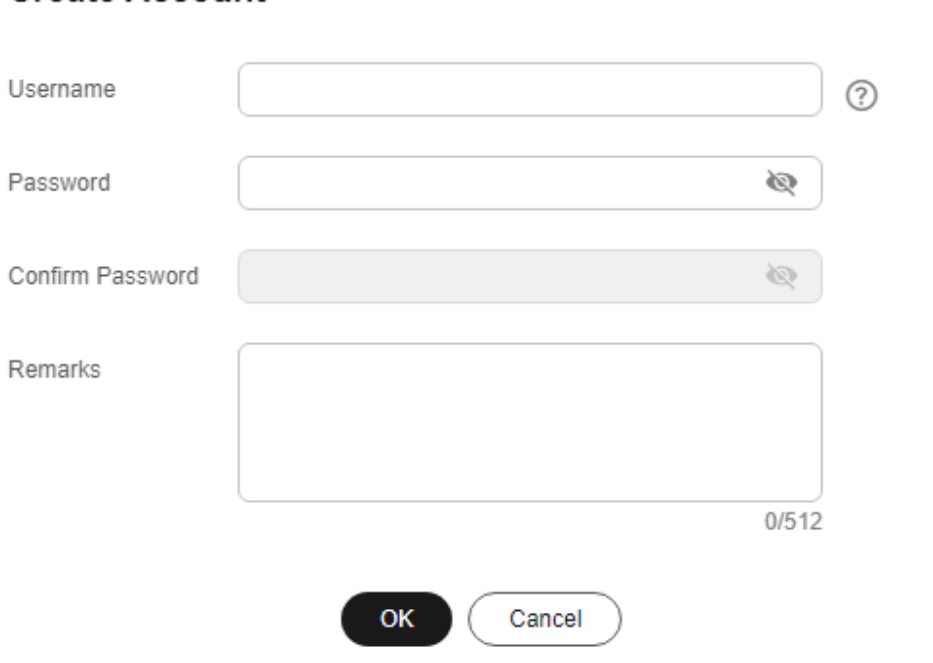

### **Create Account**

- The username can contain 1 to 128 characters. It can include letters, digits, hyphens (-), and underscores (), and it must be different from system accounts. System accounts include **rdsadmin**, **rdsuser**, **rdsbackup**, and **rdsmirror**.
- The password must consist of 8 to 32 characters and contain at least three types of the following characters: uppercase letters, lowercase letters, digits, and special characters (~ !  $@# $$  % ^ \* - = + ? .).
- The password cannot contain the username or the username spelled backwards.
- You are advised to enter a strong password to improve security and prevent security risks such as brute force cracking.
- The remarks can contain 0 to 512 characters.

**Step 7** After the account is created, manage it on the **Accounts** page.

**----End**

## **3.4.3.2 Resetting a Password for a Database Account**

### **Scenarios**

You can reset passwords for the accounts you have created. To protect your instance against brute force cracking, change your password periodically, such as every three or six months.

# **Procedure**

- **Step 1 [Log in to the management console](https://console-intl.huaweicloud.com/?locale=en-us)**.
- **Step 2** Click  $\heartsuit$  in the upper left corner and select a region.
- **Step 3** Click  $\equiv$  in the upper left corner of the page and choose **Databases** > **Relational Database Service**.
- **Step 4** On the **Instances** page, click the instance name.
- **Step 5** In the navigation pane on the left, choose **Accounts**. On the displayed page, locate the target username and click **Reset Password** in the **Operation** column.
- **Step 6** In the displayed dialog box, enter a new password, confirm the password, and click **OK**.

**Figure 3-52** Resetting a password

# **Reset Password**

Username root Ø Password Confirm Password 450 OK Cancel

- The password must consist of 8 to 32 characters and contain at least three types of the following characters: uppercase letters, lowercase letters, digits, and special characters (~ !  $@$  # \$ % ^ \* - = + ? .).
- The password cannot contain the username or the username spelled backwards.
- You are advised to enter a strong password to improve security and prevent security risks such as brute force cracking.
- You can use Cloud Trace Service (CTS) to query the password reset records. For details, see **[Viewing Tracing Events](#page-987-0)**.

**----End**

# **3.4.3.3 Modifying Remarks of a Database Account**

# **Scenarios**

RDS allows you to modify remarks of database accounts.

 $\times$ 

# **Procedure**

- **Step 1 [Log in to the management console](https://console-intl.huaweicloud.com/?locale=en-us)**.
- **Step 2** Click  $\heartsuit$  in the upper left corner and select a region.
- **Step 3** Click  $\equiv$  in the upper left corner of the page and choose **Databases** > **Relational Database Ser**
- **Step 4** On the **Instances** page, click the DB instance name.
- **Step 5** In the navigation pane on the left, choose **Accounts**.
- **Step 6** Locate the target username and click  $\mathbb{Z}$  in the **Remarks** column.

#### $\Box$  Note

The remarks can contain 0 to 512 characters.

- To submit the modification, click  $\blacktriangledown$ .
- $\bullet$  To cancel the modification, click  $\mathsf{\mathsf{X}}$ .

**----End**

## **3.4.3.4 Deleting a Database Account**

# **Scenarios**

You can delete database accounts you have created.

#### **NOTICE**

Deleted database accounts cannot be restored. Exercise caution when deleting an account.

## **Constraints**

Accounts cannot be deleted from DB instances that are being restored.

#### **Procedure**

- **Step 1 [Log in to the management console](https://console-intl.huaweicloud.com/?locale=en-us)**.
- **Step 2** Click  $\heartsuit$  in the upper left corner and select a region.
- **Step 3** Click  $\equiv$  in the upper left corner of the page and choose **Databases** > **Relational Database Service**.
- **Step 4** On the **Instances** page, click the DB instance name.
- **Step 5** In the navigation pane on the left, choose **Accounts**. On the displayed page, locate the target username and click **Delete** in the **Operation** column.

**Step 6** In the displayed dialog box, click **OK**.

**----End**

# **3.4.3.5 Modifying pg\_hba.conf**

### **Scenarios**

You can modify parameters in the **pg\_hba.conf** file for your DB instance to ensure access to your database.

## **Constraints**

- This operation is not allowed when another operation is being performed on the DB instance.
- All restored DB instances will not inherit the **pg\_hba.conf** files of the original instances. You need to reconfigure the **pg\_hba.conf** file.
- Only the **md5**, **reject**, and **scram-sha-256** authentication methods are supported.

## **Procedure**

- **Step 1 [Log in to the management console](https://console-intl.huaweicloud.com/?locale=en-us)**.
- **Step 2** Click  $\heartsuit$  in the upper left corner and select a region.
- **Step 3** Click  $\equiv$  in the upper left corner of the page and choose **Databases** > **Relational Database Service**.
- **Step 4** On the **Instances** page, click the instance name.
- **Step 5** In the navigation pane, choose **Accounts** and click **pg\_hba Modifications**.

There are four default rules.

#### **Figure 3-53** pg\_hba Modifications

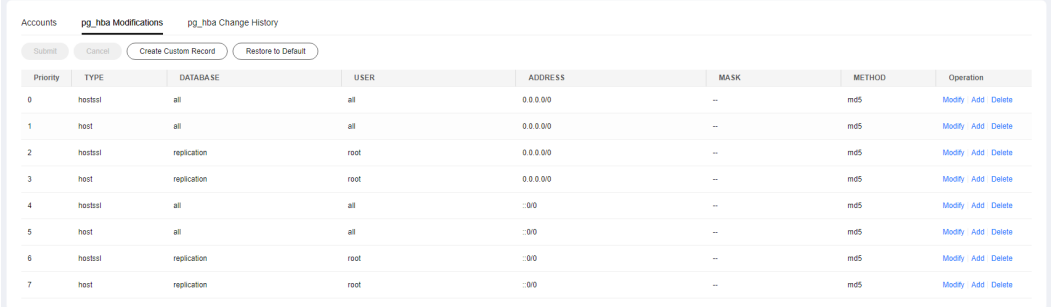

**Step 6** To modify or delete a default rule or add a new rule, locate the rule and click **Modify**, **Delete**, or **Add** in the **Operation** column. Then click **Submit** above the list. In the displayed dialog box, click **OK**. For the description of each parameter, see **[Table 3-15](#page-716-0)**.

### <span id="page-716-0"></span>**Figure 3-54** Submit Modifications

# **Submit Modifications**

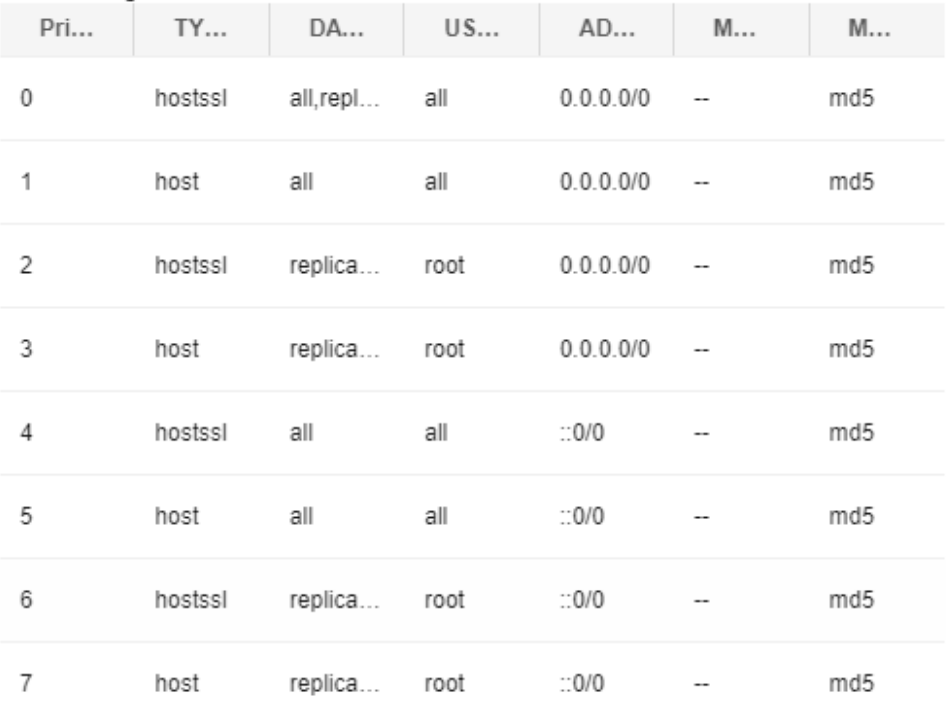

The following shows the records after modifications:

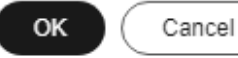

### $\Box$  note

After the modification is submitted, the new configurations take effect only for new connections. For old connections, you need to disconnect the connections and reconnect them for the modification to take effect.

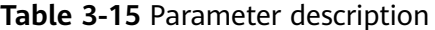

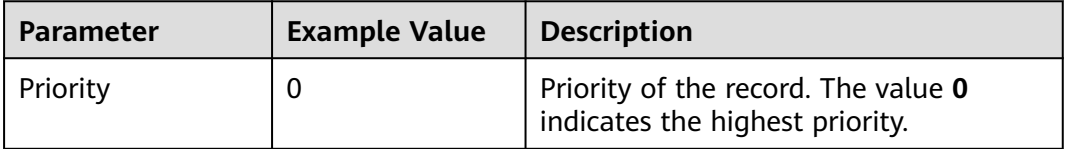

 $\times$ 

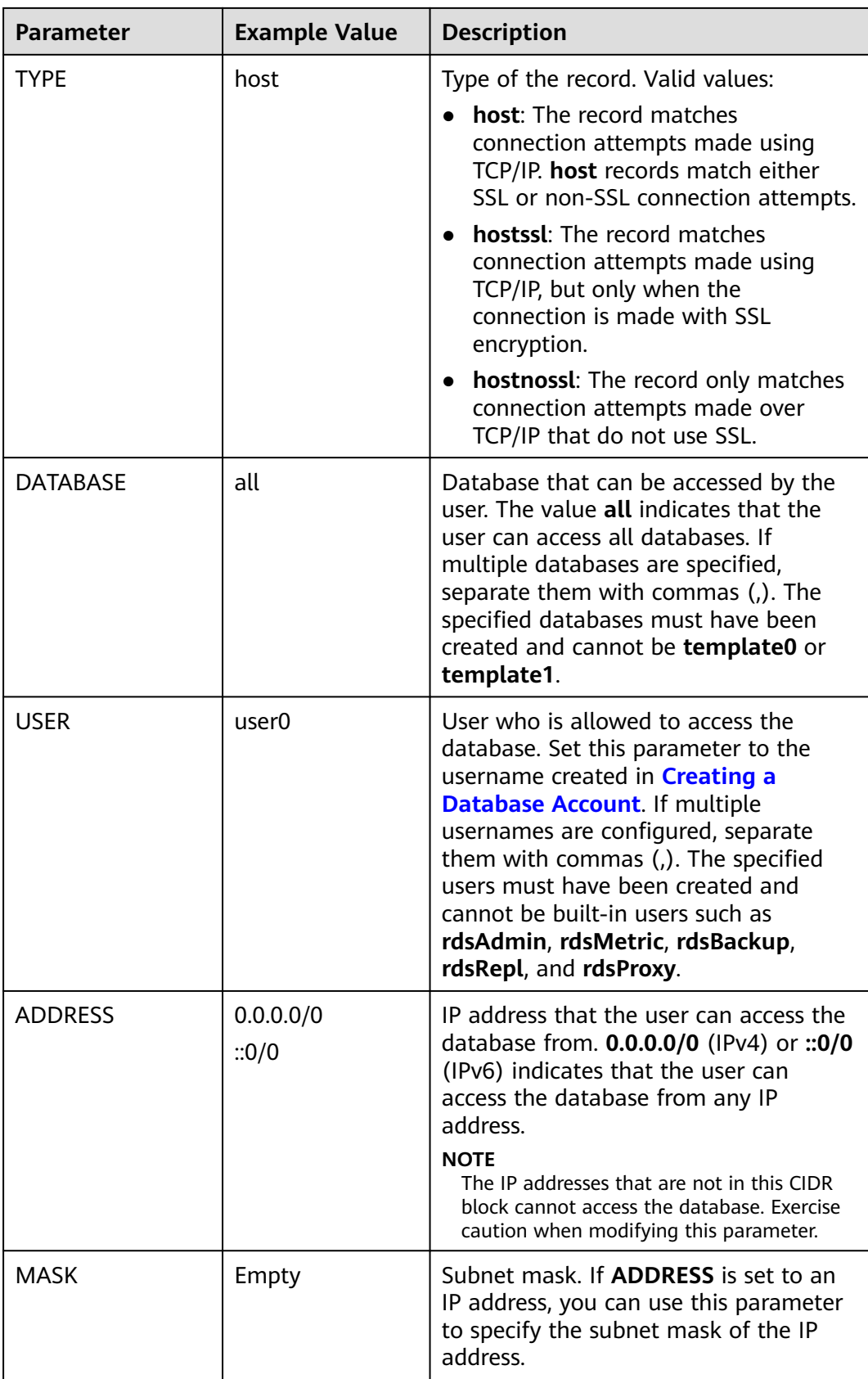

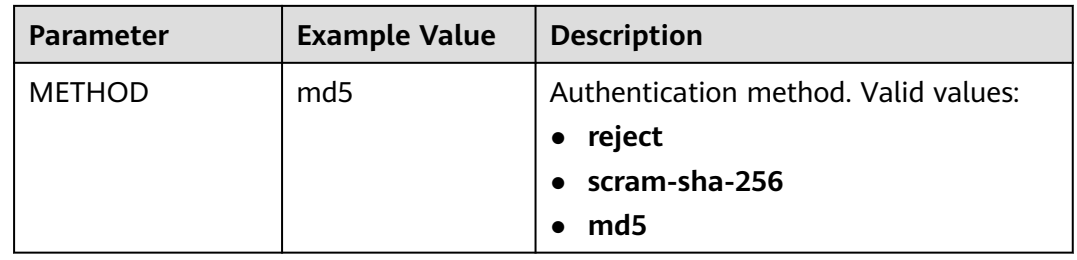

- **Step 7** To import rules in batches, click **Create Custom Record** above the list. In the displayed dialog box, configure new rules and click **OK**.
	- **Append records with lowest priorities**: The new rules are added below the existing rules and have the lowest priorities.
	- **Append records with highest priorities**: The new rules are added above the existing rules and have the highest priorities.
	- **Overwrite existing records**
- **Step 8** To restore the default **pg\_hba.conf** configurations, click **Restore to Default** above the list.
- **Step 9** Run the **psql** command to connect to the database and test the connectivity you have specified for **pg\_hba.conf**.

**psql -h** <instance\_connection\_address> **-U** <specified\_username> **-p 5432 -d** <specified\_database\_name>

**----End**

# **3.4.3.6 Viewing the pg\_hba.conf Change History**

# **Scenarios**

You can query the change history of **pg\_hba.conf**.

# **Procedure**

- **Step 1 [Log in to the management console](https://console-intl.huaweicloud.com/?locale=en-us)**.
- **Step 2** Click  $\heartsuit$  in the upper left corner and select a region.
- **Step 3** Click  $\equiv$  in the upper left corner of the page and choose **Databases** > **Relational Database Service**.
- **Step 4** On the **Instances** page, click the instance name.
- **Step 5** In the navigation pane, choose **Accounts** and click **pg\_hba Change History**.
- **Step 6** To view the comparisons before and after the change, click **Change Details**.

**Figure 3-55** Viewing the pg\_hba change history

| Accounts                     | pg hba Modifications  | pg hba Change History |             |                |             |               |                |                      |                  |                        |                |             |               |  |
|------------------------------|-----------------------|-----------------------|-------------|----------------|-------------|---------------|----------------|----------------------|------------------|------------------------|----------------|-------------|---------------|--|
| <b>Status</b><br>No.<br>Time |                       |                       |             |                |             |               |                | <b>Failure Cause</b> |                  |                        | Operation      |             |               |  |
| $\sim$ 1                     | Jan 17, 2024 16:50:03 |                       |             | Successful     | $\sim$      |               |                |                      |                  | Change Details Restore |                |             |               |  |
| Before                       |                       |                       |             |                |             |               |                | After                |                  |                        |                |             |               |  |
| Priority                     | <b>TYPE</b>           | <b>DATABASE</b>       | <b>USER</b> | <b>ADDRESS</b> | <b>MASK</b> | <b>METHED</b> | Priority       | <b>TYPE</b>          | DATABASE         | <b>USER</b>            | <b>ADDRESS</b> | <b>MASK</b> | <b>METHED</b> |  |
| $\circ$                      | hostssl               | all                   | all         | 0.0.0.00       | $\sim$      | md5           | $\bullet$      | hostssl              | all, replication | all                    | 0.0.0.00       | $\sim$      | md5           |  |
| $\overline{1}$               | host                  | all                   | all         | 0.0.0.00       | $\sim$      | md5           | -1             | host                 | al               | all                    | 0.0.0.00       | $\sim$      | md5           |  |
| $\overline{2}$               | hostssl               | replication           | root        | 0.0.0.00       | a.          | md5           | $\overline{2}$ | hostssl              | replication      | root                   | 0.0.0.00       | $\sim$      | md5           |  |
| $\overline{\mathbf{3}}$      | host                  | replication           | root        | 0.0.0.00       | $\sim$      | md5           | 3              | host                 | replication      | root                   | 0.0.0.00       | $\sim$      | md5           |  |
| $\overline{4}$               | hostssl               | 8                     | all         | $-0/0$         | a.          | md5           | $\overline{4}$ | hostssl              | al               | 8 <sup>1</sup>         | 1000           | $\sim$      | md5           |  |
| $\overline{5}$               | host                  | all                   | all         | $-0/0$         | a.          | md5           | 5              | host                 | al               | all                    | 100            | <b>Sec</b>  | md5           |  |
| 6                            | hostssl               | replication           | root        | $= 0.00$       | $\sim$      | md5           | 6              | hostssl              | replication      | root                   | : 0.00         | $\sim$      | md5           |  |
| -7                           | host                  | replication           | root        | $-0/0$         | a.          | md5           | $\mathbf{7}$   | host                 | replication      | root                   | $100 -$        | $\sim$      | md5           |  |

**Step 7** To restore the parameter settings, click **Restore**. Exercise caution when performing this operation.

**----End**

# **3.4.4 Tablespace Management**

# **Scenarios**

RDS provides the PostgreSQL tablespace management solution based on user **root**.

## **Creating a Tablespace**

**Step 1** Connect to the database as user **root** and create a tablespace.

```
# psql --host=<RDS_ADDRESS> --port=<DB_PORT> --dbname=<DB_NAME> --
username=root -c "select control_tablespace ('create',
'<TABLESPACE_NAME>');"
```
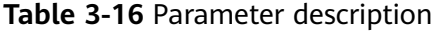

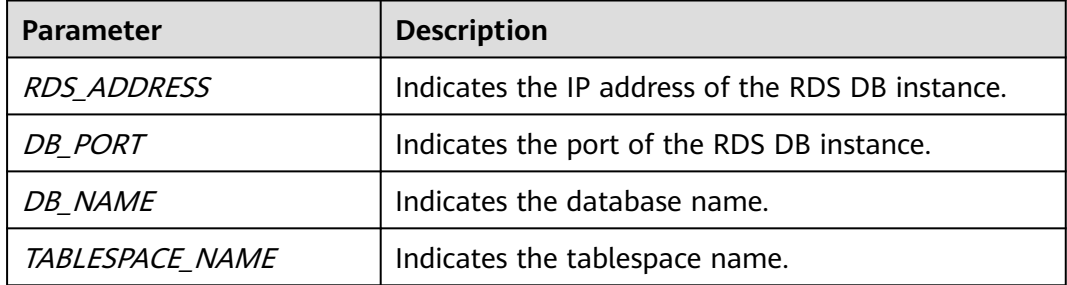

**Step 2** Enter the password of user **root** when prompted.

Log in to the **my\_db** database and create the **tbspc1** tablespace. Example:

**# psql --host=192.168.6.141 --port=5432 --dbname=my\_db --username=root -c "select control\_tablespace('create', 'tbspc1');"**

```
Password for user root:
      control_tablespace
```
```
----------------------------
create tablespace tbspc1 successfully. 
(1 row)
```
If the creation fails, view error logs of the DB instance.

#### $\Box$  Note

To ensure performance, a maximum of 100 tablespaces can be created.

**----End**

### **Granting Tablespace Permissions**

**Step 1** Connect to a database as user **root** and grant the tablespace usage permissions to specified users.

# **psql --host=**<RDS\_ADDRESS> **--port=**<DB\_PORT> **--dbname=**<DB\_NAME> **- username=root -c** "**select control\_tablespace ('alter',** '<TABLESPACE\_NAME>', '<USER\_NAME>');"

**Table 3-17** Parameter description

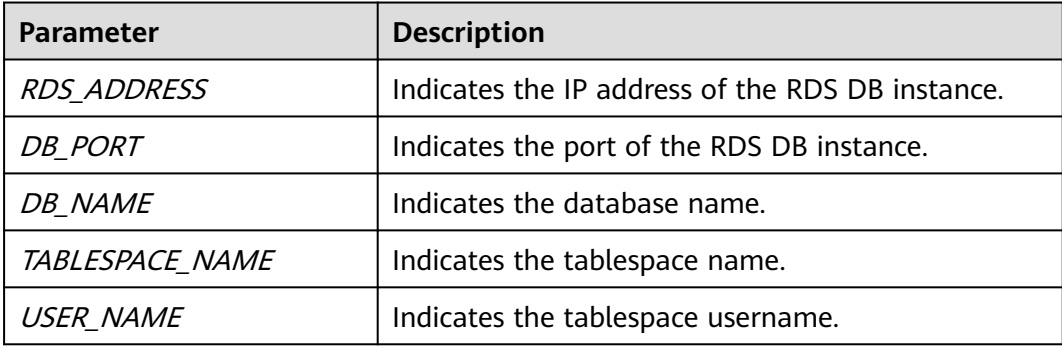

**Step 2** Enter the password of user **root** when prompted.

Log in to the **my\_db** database and grant permissions to tablespace **tbspc1**, for example:

**# psql --host=192.168.6.141 --port=5432 --dbname=my\_db --username=root -c "select control\_tablespace('alter', 'tbspc1', 'user1');"**

```
Password for user root:
       control_tablespace 
---------------------------- 
alter tablespace tbspc1 successfully. 
(1 row)
```
If the permissions fail to be granted, view error logs of the DB instance.

**----End**

## **Deleting a Tablespace**

**Step 1** Connect to a database as user **root** and delete a tablespace.

**# psql --host=**<RDS\_ADDRESS> **--port=**<DB\_PORT> **--username=root - dbname=**<DB\_NAME> **-c** "**select control\_tablespace**(**'drop',** '<TABLESPACE  $NAME>$ '):"

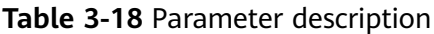

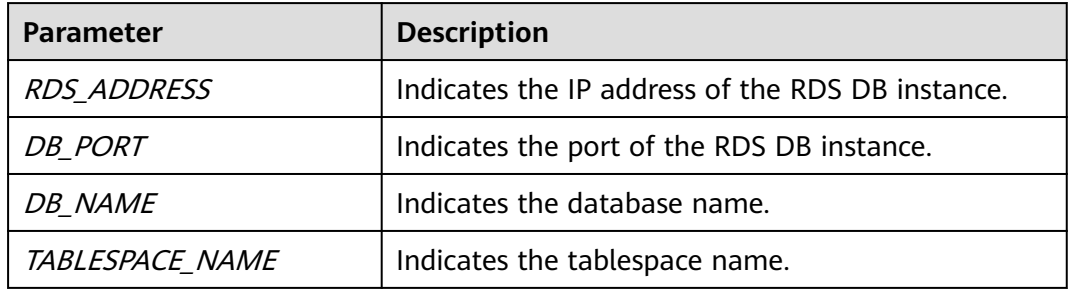

#### **Step 2** Enter the password of user **root** when prompted.

Example:

**# psql --host=192.168.6.141 --port=8635 --dbname=my\_db --username=root -c "select control\_tablespace('drop', 'tbspc1');"**

```
Password for user root:
       control_tablespace 
---------------------------- 
drop tablespace tbspc1 successfully. 
(1 row)
```
Before deleting the tablespace, ensure that it is empty. If the deletion fails, view error logs of the DB instance.

**----End**

# **3.5 Database Migration**

## **3.5.1 Migration Solution Overview**

You can migrate data from RDS for MySQL, self-managed MySQL databases, MySQL databases built on other clouds, self-managed Oracle databases, selfmanaged PostgreSQL databases, or PostgreSQL databases built on other clouds to RDS for PostgreSQL, or from one RDS for PostgreSQL instance to another RDS for PostgreSQL instance.

Data migration tools include Data Replication Service (DRS), pg\_dump, and Data Admin Service (DAS). You are advised to use DRS because it is easy to use and can complete a migration task in minutes. DRS facilitates data transfer between databases, helping you reduce DBA labor costs and hardware costs.

DRS provides real-time synchronization. Real-time synchronization refers to the real-time flow of workload data from sources to destinations through a synchronization instance while consistency of data is ensured. It is different from migration. Migration means moving entire data of a database to another. Synchronization refers to the continuous flow of data between different applications.

For more information, see **[What Is DRS?](https://support.huaweicloud.com/intl/en-us/productdesc-drs/drs_01_0002.html)**

## **Migration Solutions**

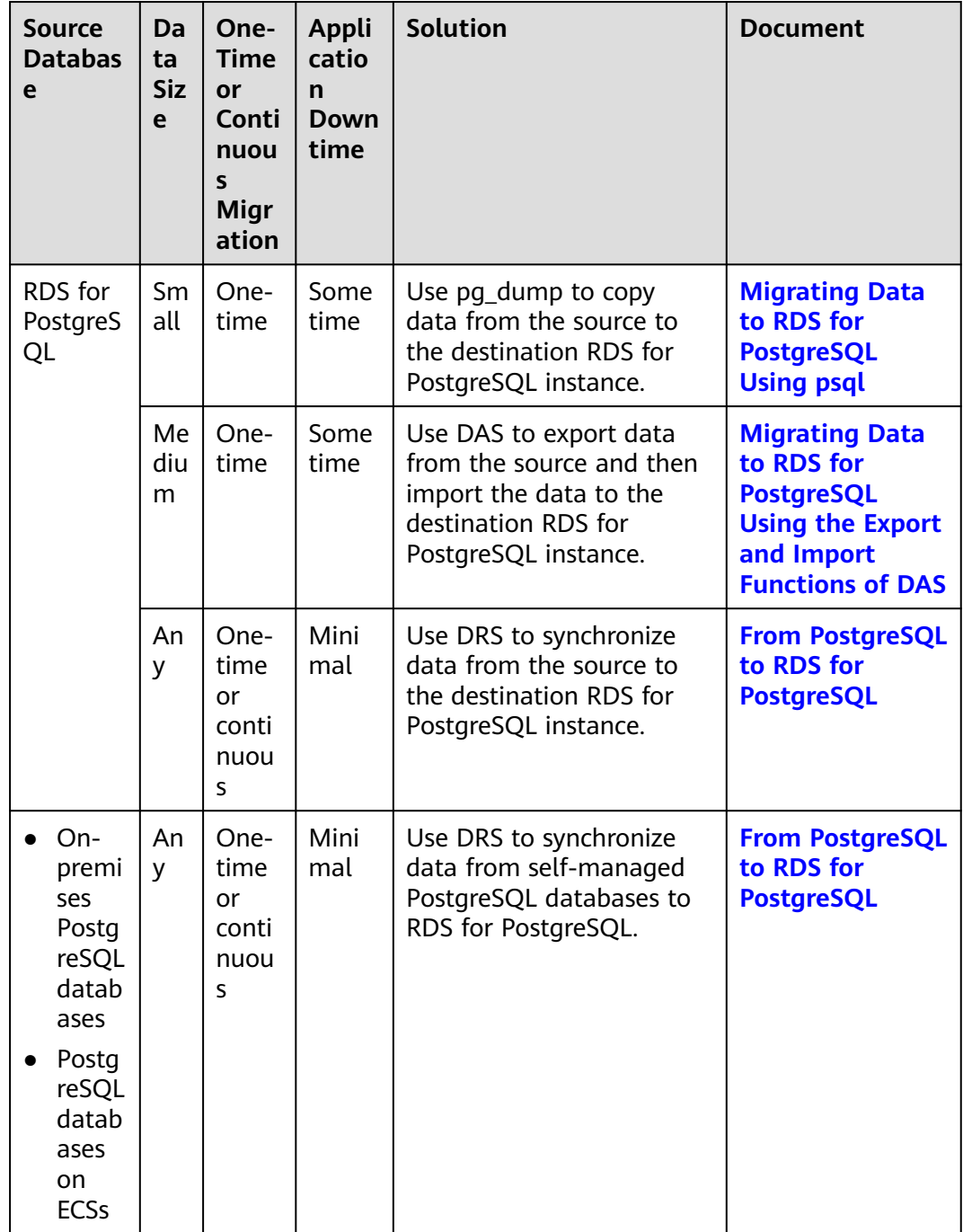

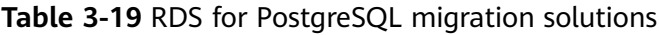

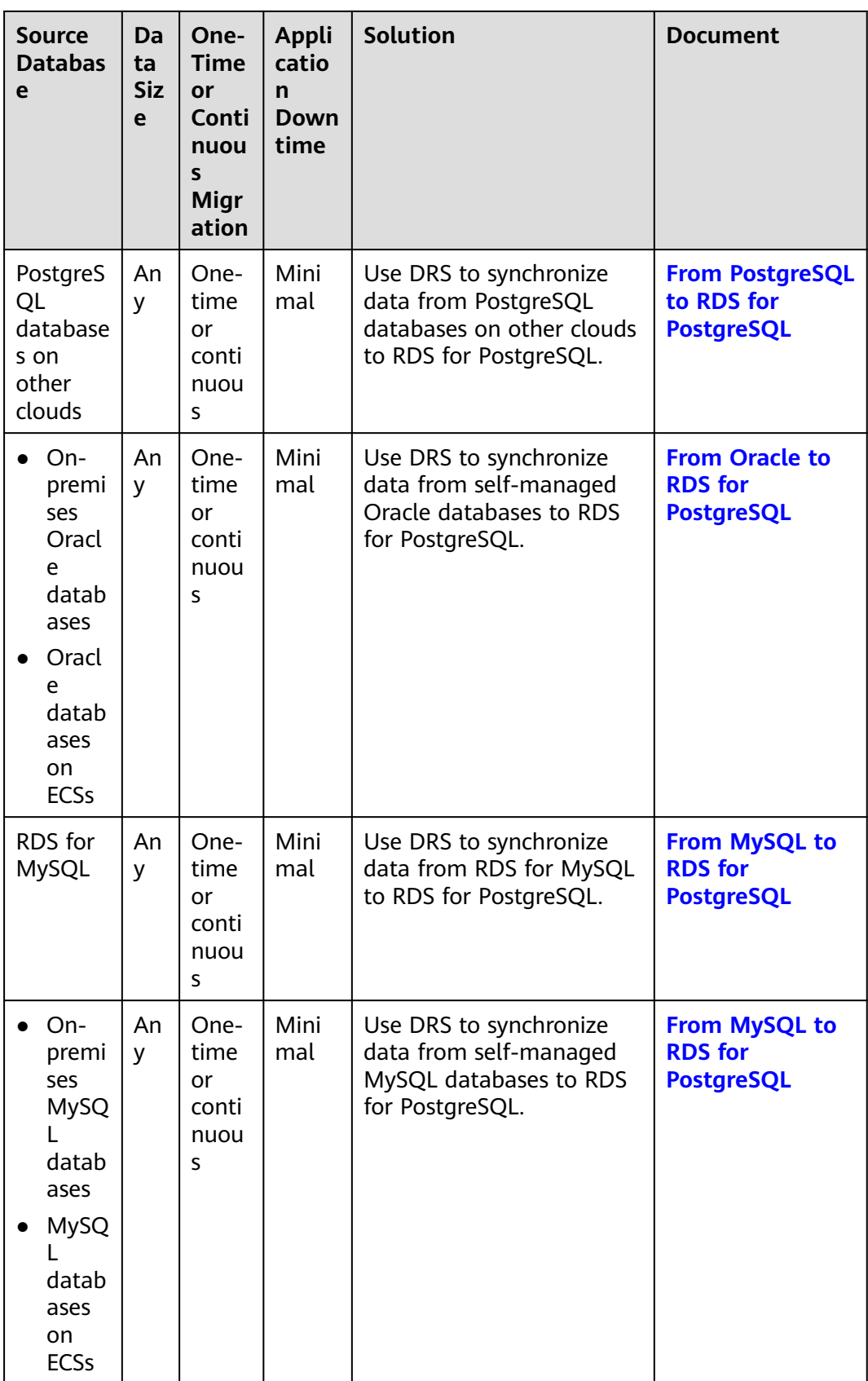

<span id="page-724-0"></span>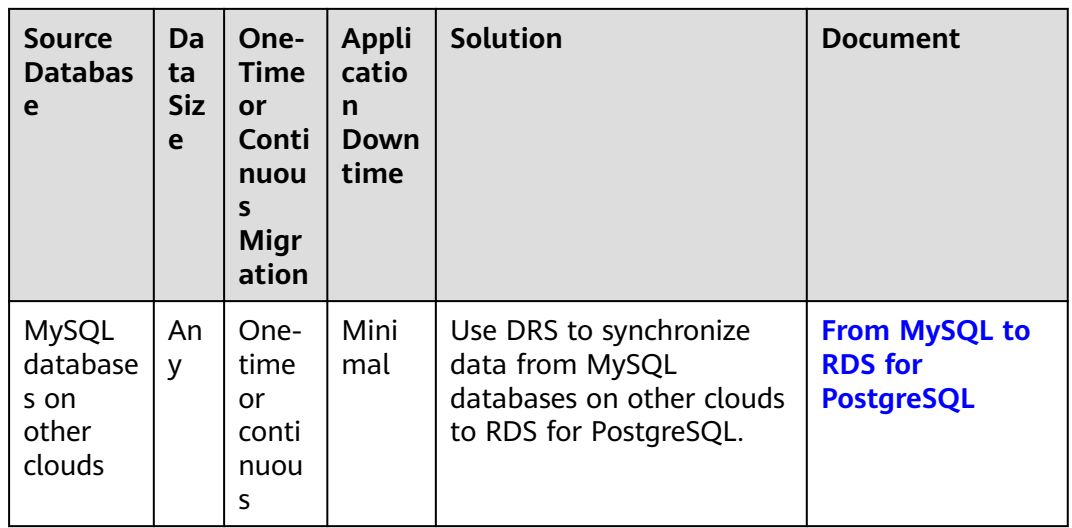

# **3.5.2 Migrating Data to RDS for PostgreSQL Using psql**

## **Preparing for Data Migration**

PostgreSQL supports logical backups. You can use the pg\_dump logical backup function to export backup files and then import them to RDS using psql.

You can access RDS DB instances through an EIP or through an ECS.

## **Preparations**

- 1. Prepare an ECS for accessing DB instances in the same VPC or prepare a device for accessing RDS through an EIP.
	- To connect to a DB instance through an ECS, you need to create an ECS first.
	- To connect to a DB instance through an EIP, you must:
		- i. Bind an EIP to the DB instance. For details, see **[Binding an EIP](#page-701-0)**.
		- ii. Ensure that the local device can access the EIP that has been bound to the DB instance.
- 2. Install the PostgreSQL client on the prepared ECS or device.

For details, see **[Step 2: Test Connectivity and Install the PostgreSQL Client](#page-668-0)**.

#### $\Box$  Note

The PostgreSQL client version must be the same as the DB engine version of your RDS for PostgreSQL instance. A PostgreSQL database or client will provide pg\_dump and psql.

## **Exporting Data**

Before migrating an existing PostgreSQL database to RDS, you need to export data first.

#### **NOTICE**

- The export tool must match the DB engine version.
- Database migration is performed offline. Before the migration, you have to stop all applications using the source database.
- Take care when exporting or importing data. Improper operations can cause instance or service exceptions.

**Step 1** Log in to the ECS or the device that can access RDS.

**Step 2** Use the pg\_dump tool to export the source database into an SQL file.

```
pg_dump--username=<DB_USER> --host=<DB_ADDRESS> --port=<DB_PORT> --
format=plain --file=<BACKUP_FILE><DB_NAME>
```
- **DB\_USER** indicates the database username.
- **DB ADDRESS** indicates the database address.
- **DB\_PORT** indicates the database port.
- **BACKUP FILE** indicates the name of the file to which the data will be exported.
- **DB** NAME indicates the name of the database to be migrated.

Enter the database password as prompted.

#### $\Box$  Note

If the exported SQL file uses INSERT statements, you can easily edit and modify the file. However, the speed of importing data may be slower than that of using COPY statements. You are advised to select a right statement format as needed.

- If both the source and destination databases are PostgreSQL databases, you are advised to export COPY statements (default). For details, see **Example 1: Exporting the source database to an SQL file (COPY)**.
- If either of the source and destination databases is a non-PostgreSQL database, you are advised to export INSERT statements. For details, see **Example 2: Exporting the source database to an SQL file (INSERT)**.

For more information, see **[pg\\_dump options](https://www.postgresql.org/docs/12/app-pgdump.html)**.

Examples:

Example 1: Exporting the source database to an SQL file (COPY)

```
$ pg_dump --username=root --host=192.168.151.18 --port=5432 --
format=plain --file=backup.sql my_db
```
**Password for user root:**

Example 2: Exporting the source database to an SQL file (INSERT)

**\$ pg\_dump --username=root --host=192.168.151.18 --port=5432 - format=plain --inserts --file=backup.sql my\_db**

**Password for user root:**

Example 3: Exporting all table structures from the source database to an SQL file

**\$ pg\_dump --username=root --host=192.168.151.18 --port=5432 - format=plain --schema-only --file=backup.sql my\_db**

#### **Password for user root:**

Example 4: Exporting all table data from the source database to an SQL file **\$ pg\_dump --username=root --host=192.168.151.18 --port=5432 --**

**format=plain --data-only --file=backup.sql my\_db**

#### **Password for user root:**

After the commands in any of the above examples are executed, a **backup.sql** file will be generated as follows:

```
[rds@localhost ~]$ ll backup.sql
-rw-r-----. 1 rds rds 2714 Sep 21 08:23 backup.sql
```
**Step 3** Use pg\_dump to export tables from the source database to an SQL file.

**pg\_dump --username=**<DB\_USER> **--host=**<DB\_ADDRESS> **--port=**<DB\_PORT> **- format=plain --file=**<BACKUP\_FILE> <DB\_NAME> **--table=**<TABLE\_NAME>

- **DB USER** indicates the database username.
- **DB ADDRESS** indicates the database address.
- **DB\_PORT** indicates the database port.
- **BACKUP FILE** indicates the name of the file to be exported.
- **DB** NAME indicates the name of the database to be migrated.
- **TABLE\_NAME** indicates the name of the specified table in the database to be migrated.

Enter the database password as prompted.

Examples:

Example 1: Exporting one table from the source database to an SQL file **\$ pg\_dump --username=root --host=192.168.151.18 --port=5432 --**

**format=plain --file=backup.sql my\_db --table=test**

**Password for user root:**

Example 2: Exporting multiple tables from the source database to an SQL file

**\$ pg\_dump --username=root --host=192.168.151.18 --port=5432 - format=plain --file=backup.sql my\_db --table=test1 --table=test2 Password for user root:**

Example 3: Exporting all tables starting with ts\_ from the source database to an SQL file

```
$ pg_dump --username=root --host=192.168.151.18 --port=5432 --
format=plain --file=backup.sql my_db --table=ts_*
```
**Password for user root:**

Example 4: Exporting all tables except those starting with ts\_ from the source database to an SQL file

**\$ pg\_dump --username=root --host=192.168.151.18 --port=5432 - format=plain --file=backup.sql my\_db -T=ts\_\***

**Password for user root:**

After the commands in any of the above examples are executed, a **backup.sql** file will be generated as follows:

[rds@localhost ~]\$ ll backup.sql -rw-r-----. 1 rds rds 2714 Sep 21 08:23 backup.sql

**----End**

#### **Importing Data**

- **Step 1** Log in to the ECS or the device that can access RDS.
- **Step 2** Ensure that the destination database to which data is to be imported exists.

If the destination database does not exist, run the following command to create a database:

**# psql --host=**<RDS\_ADDRESS>**--port=**<DB\_PORT>**--username=**root**- dbname=postgres-c** "**create database**<DB\_NAME>;"

- **RDS ADDRESS** indicates the IP address of the RDS DB instance.
- **DB PORT** indicates the RDS DB instance port.
- **DB** NAME indicates the name of the database to be imported.

**Step 3** Import the exported file to RDS.

**# psql --host=**<RDS\_ADDRESS> **--port=**<DB\_PORT>**--username=**root**- dbname=**<DB\_NAME>**--file=**<BACKUP\_DIR>/backup.sql

- **RDS\_ADDRESS** indicates the IP address of the RDS DB instance.
- **DB PORT** indicates the RDS DB instance port.
- **DB\_NAME** indicates the name of the database to which data is to be imported. Ensure that the database exists.
- **BACKUP\_DIR** indicates the directory where the **backup.sql** file is stored.

Enter the password for the RDS DB instance when prompted.

Example:

```
# psql --host=172.16.66.198 --port=5432 --username=root --dbname=my_db --
file=backup.sql
```
#### **Password for user root:**

**Step 4** View the import result.

#### my  $db = > \lceil \log d \rceil$

In this example, the database named **my\_db** has been imported.

```
my_db=> \ln y db
List of databases
Name | Owner | Encoding | Collate | Ctype | Access privileges
------+-------+----------+-------------+-------------+-----------
my_db | root | UTF8 | en_US.UTF-8 | en_US.UTF-8 | 
(1 row)
```

```
----End
```
## <span id="page-728-0"></span>**3.5.3 Migrating Data to RDS for PostgreSQL Using the Export and Import Functions of DAS**

## **Scenarios**

To back up or migrate data, you can use Data Admin Service (DAS) to export data from the source database first and then import the data to from your local PC or OBS bucket to the destination database.

For more information, see **[Import and Export](https://support.huaweicloud.com/intl/en-us/usermanual-das/das_11_0031.html)**.

## **Constraints**

- Take care when exporting or importing data. Improper operations can cause instance or service exceptions.
- Only one file that is no larger than 1 GB can be imported at a time.
- Binary fields such as BINARY, VARBINARY, TINYBLOB, BLOB, MEDIUMBLOB, and LONGBLOB are not supported.
- If there are more than 100,000 tables in an RDS for PostgreSQL instance, an error will be reported when you export data using the **Export Database** function of DAS. In this case, use the **Export SQL Result** function instead.

## **Exporting Data**

#### **Step 1 [Log in to the management console](https://console-intl.huaweicloud.com/?locale=en-us)**.

- **Step 2** Click  $\heartsuit$  in the upper left corner and select a region.
- **Step 3** Click  $\equiv$  in the upper left corner of the page and choose **Databases** > **Relational Database Service**.
- **Step 4** On the **Instances** page, locate the DB instance and click **Log In** in the **Operation** column.
- **Step 5** On the displayed login page, enter the username and password and click **Log In**.
- **Step 6** On the top menu bar, choose **Import and Export** > **Export**.
- **Step 7** On the displayed page, click **Create Task** and choose **Export Database** or **Export SQL Result** as required. The following takes database export as an example.

Alternatively, click **Quick Export** and select the target database. On the displayed page, select a storage path and click **OK**.

### **Figure 3-56** Quick export

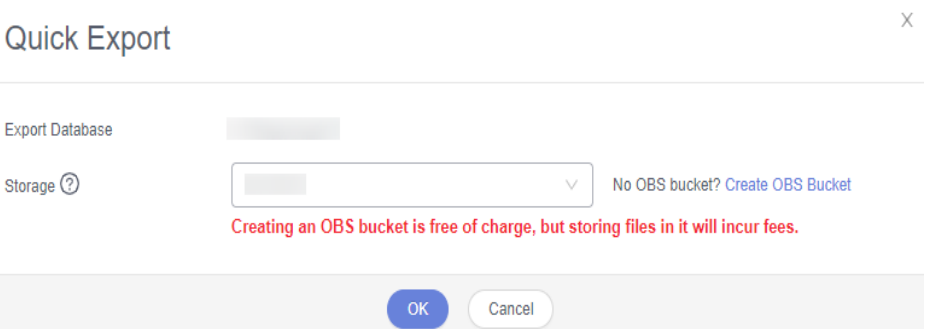

**Step 8** On the displayed page, set parameters as required in areas **Basic Information** and **Advanced Settings**. Then, select the tables to be exported on the right.

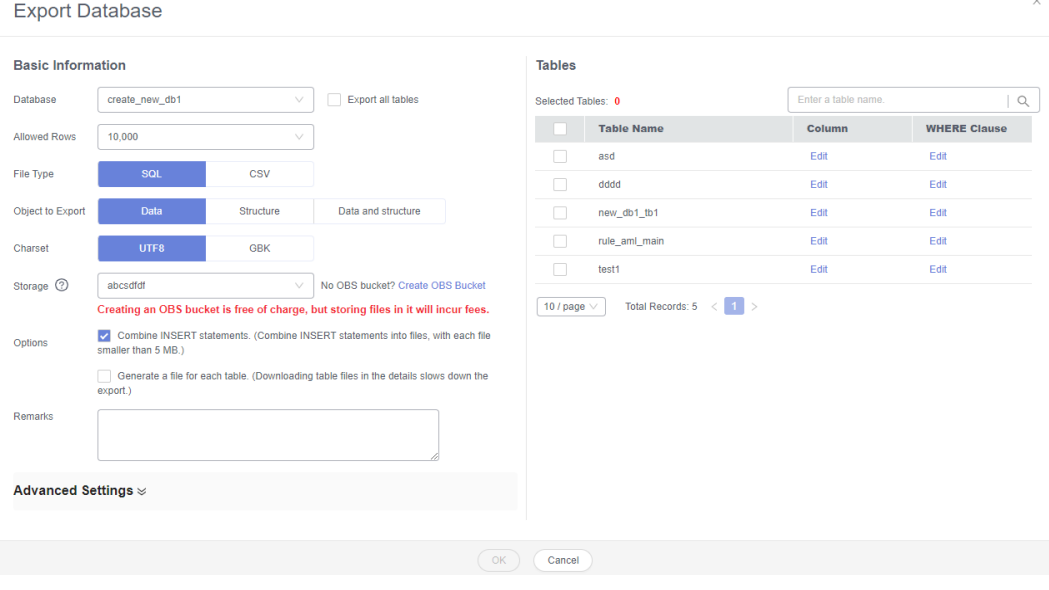

#### **Figure 3-57** Creating an export task

### $\Box$  Note

● In a SQL result export task, the executed SQL statements cannot exceed 5 MB.

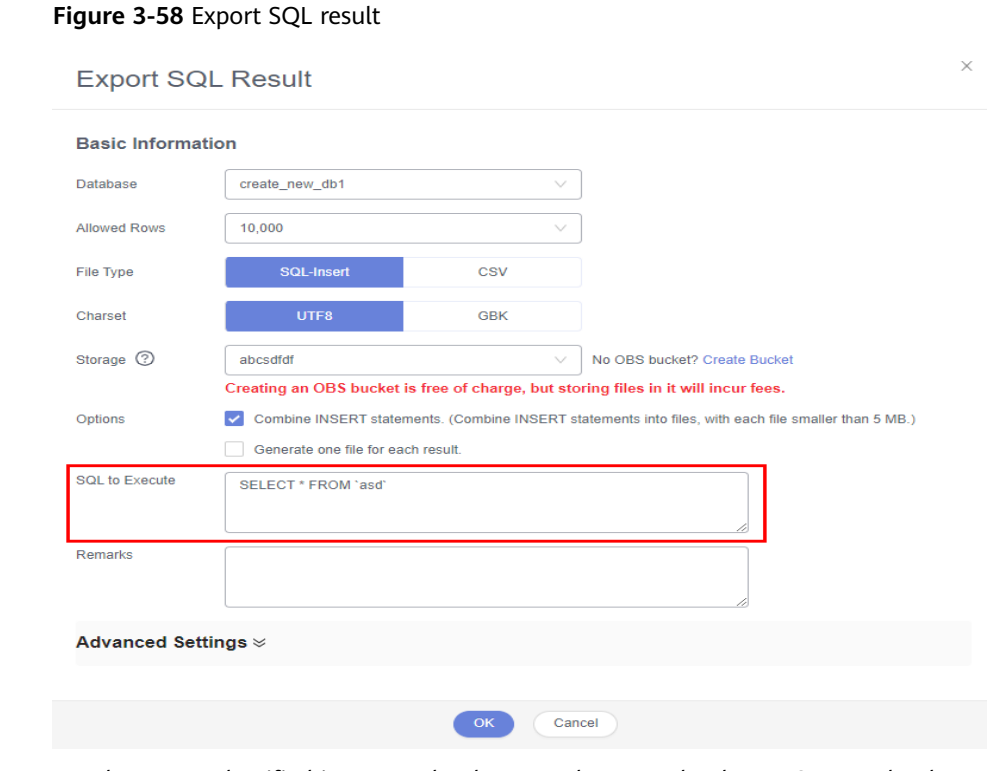

- Databases are classified into user databases and system databases. System databases cannot be exported. If system database data is required, deploy system database services in a created user database, so that you can export the system database data from the user database.
- DAS connects to your standby database to export data. This prevents the primary database from being affected by data export. However, if the standby database has a high replication delay, the exported data may not be the latest.
- **Step 9** After settings are complete, click **OK**.
- **Step 10** In the task list, view the task ID, type, status, and progress.
- **Step 11** Click **Details** in the **Operation** column to view task details.

 $\sqrt{\text{Quick}}$  Export Task ID Exporte<br>d Rous 2020-09-03 16:50:45  $\odot$  su Defabase create\_new\_db\* 2020-09-03 16:52:14 16.36 MB  $so$ 2020-09-03 16:47:05 3.94 MB  $\Theta$  si create new db1 2020-09-03 16:47:22

**Figure 3-59** Task list

**----End**

#### **Importing Data**

**Step 1** On the top menu bar, choose **Import and Export** > **Import**.

**Step 2** Import a file from your local PC or an OBS bucket.

**Figure 3-60** Creating an import task

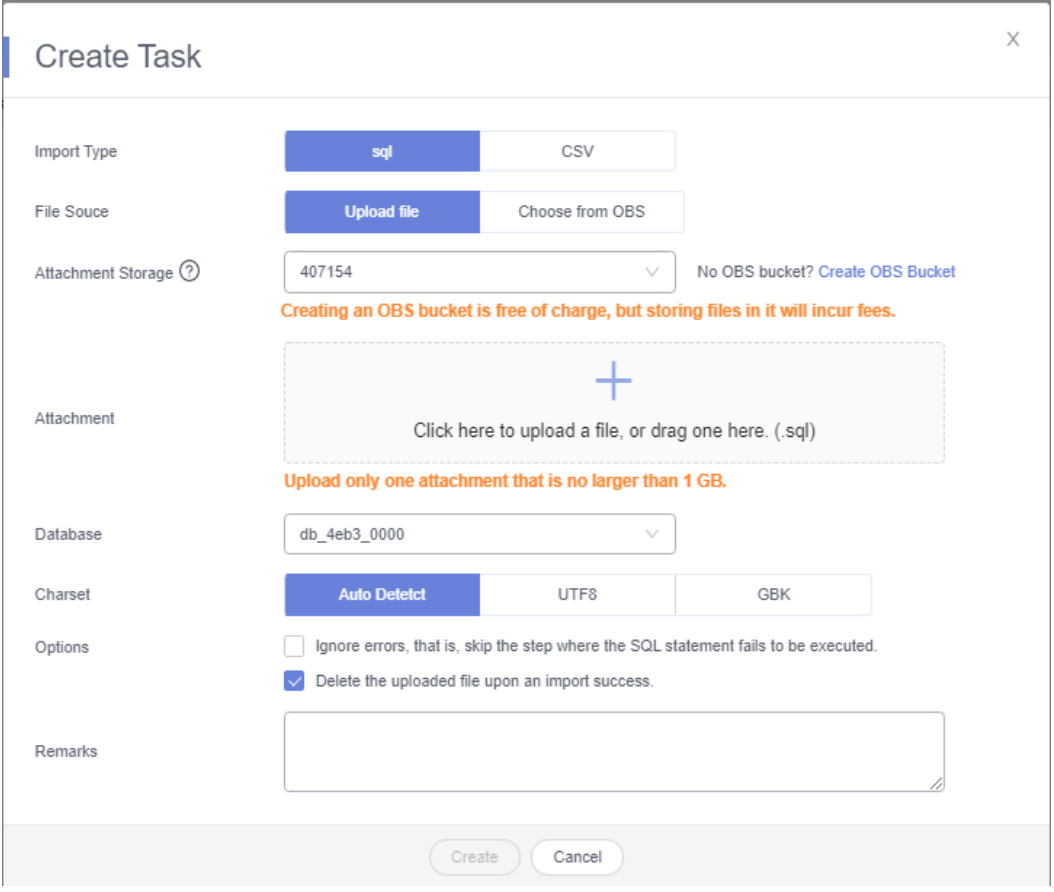

● From your local PC

In the upper left corner, click **Create Task**. On the displayed page, select an import type, select **Upload file** for **File Source**, set the attachment storage, and upload the file. Then, set other parameters as required.

For security purposes, imported files are stored in OBS buckets.

#### $\Box$  note

- To keep your data secure, provide your own OBS bucket to store the attachments you upload. In this way, DAS automatically connects to your OBS bucket for in-memory reading.
- If you select **Delete the uploaded file upon an import success**, the file you uploaded will be automatically deleted from the OBS bucket after being imported to the destination database.
- From an OBS bucket

In the upper left corner, click **Create Task**. On the displayed page, select an import type, select **Choose from OBS** for **File Source**, and select a file from the bucket. Then, set other parameters as required.

#### $\Box$  NOTE

The file uploaded from an OBS bucket will not be deleted upon an import success.

**Step 3** After setting the import parameters, click **Create**. Confirm the information again before you click **OK** because original data may be overwritten after data import.

**Step 4** View the import progress in the task list or check task details.

**----End**

# **3.6 Version Upgrade**

# **3.6.1 Upgrading a Minor Version**

## **Scenarios**

RDS for PostgreSQL supports minor version upgrades to improve performance, add new functions, and fix bugs.

## **Precautions**

- To upgrade a minor version, choose **[Service Tickets > Create Service Ticket](https://console-intl.huaweicloud.com/ticket/?region=ap-southeast-1&locale=en-us#/ticketindex/createIndex)** in the upper right corner of the management console to apply for the required permissions.
- When any new minor version is released to address vulnerabilities and other issues from the open source community, **[perform a minor version upgrade](#page-733-0)** for your instance.
- The upgrade will cause the instance to reboot and interrupt services for a period of time. The length of the interruption depends on service volume. To minimize the impact of the upgrade, perform the upgrade during off-peak hours, or ensure that your applications support automatic reconnection.
- When you upgrade the minor version of a primary instance, the minor versions of read replicas (if any) will also be upgraded automatically. Read replicas cannot be upgraded separately.
- A minor version upgrade cannot be rolled back after the upgrade is complete. If the upgrade fails, the DB instance will be automatically rolled back to the source version.
- You are advised to perform a full backup before upgrading a minor version.
- If the storage is insufficient before a minor version upgrade, **[scale up storage](#page-760-0) [space](#page-760-0)** first. If storage autoscaling is triggered during the upgrade, both of them will fail.
- You need to re-establish a DR relationship after upgrading the minor version of a DR instance.
- After a minor version upgrade, you may need to update extensions. For details, see **[Installing and Uninstalling an Extension on the RDS Console](#page-822-0)**.
- Before upgrading minor versions earlier than RDS for PostgreSQL 12.6, you need to stop all logical replications and delete all logical replication slots. Otherwise, the upgrade will fail.
	- Querying a replication slot: **select \* from pg\_replication\_slots;**
	- Deleting a replication slot: **select pg\_drop\_replication\_slot('SLOT\_NAME');**
- If the kernel version of your instance has potential risks or major defects, has expired, or has been brought offline, the system will notify you by SMS

message or email and deliver an upgrade task during the maintenance window.

## <span id="page-733-0"></span>**Constraints**

- The minor version cannot be upgraded for instances with abnormal nodes.
- For primary/standby DB instances, the standby DB instance is upgraded first and then the primary DB instance is upgraded afterwards.
- The following minor versions cannot be upgraded:
	- Versions earlier than 11.2 for RDS for PostgreSQL 11
	- Versions earlier than 1.0.12 for RDS for PostgreSQL Enhanced Edition
- The upgrade will be performed immediately upon the submission of your request. Delayed upgrade of minor versions is not supported.
- Read replicas cannot be upgraded independently.
- DB instances of the latest version cannot be upgraded.

## **Procedure**

- **Step 1 [Log in to the management console](https://console-intl.huaweicloud.com/?locale=en-us)**.
- **Step 2** Click  $\heartsuit$  in the upper left corner and select a region.
- **Step 3** Click  $\equiv$  in the upper left corner of the page and choose **Databases** > **Relational Database Service**.
- **Step 4** On the **Instances** page, click the primary instance name.
- **Step 5** Under **DB Engine Version**, click **Upgrade Minor Version**.

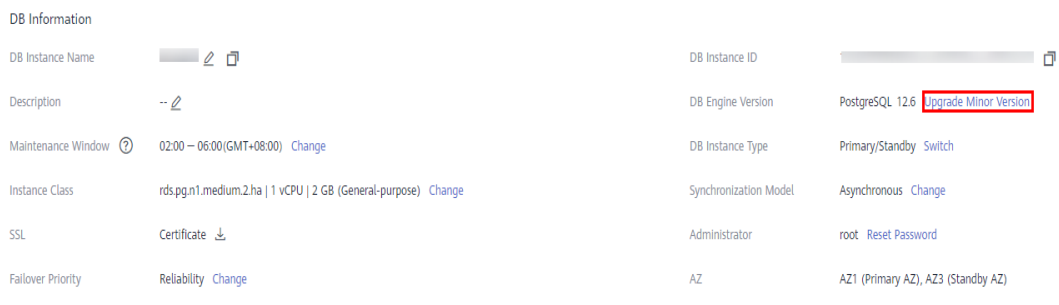

**Figure 3-61** Upgrading a minor version

**Step 6** In the displayed dialog box, click **OK**.

RDS upgrades the minor version to the latest version immediately.

**----End**

## <span id="page-734-0"></span>**3.6.2 Upgrading the Major Version of a DB Instance Using SQL Commands**

## **Scenarios**

You can upgrade the RDS for PostgreSQL major version to enjoy more functions and higher performance and security. Major version upgrades may introduce changes that are backward incompatible with existing versions and affect service running. Therefore, you need to test services on the target version before the upgrade.

In this section, the source instance indicates the DB instance that runs the source version, and the target instance indicates the DB instance that runs the target version.

## **RDS for PostgreSQL Version Description**

- RDS for PostareSOL v10 and later versions consist of a major version and a minor version. A major version upgrade refers to the upgrade of the major version, such as from 11.x to 12.x.
- Versions earlier than RDS for PostgreSOL v10 consist of two major versions and a minor version. A major version upgrade refers to the upgrade of the major versions, such as from 9.5.x to 9.6.x or from 9.x.x to 10.x.

#### **Preparations**

- 1. View information about the RDS for PostgreSQL DB instance to be upgraded.
	- a. On the **Instances** page, click the DB instance to be upgraded.
	- b. On the **Overview** page, view the region, AZ, VPC, subnet, and security group of the DB instance.
- 2. Prepare an ECS.

To connect to a DB instance through an ECS, you must first create an ECS.

The region, AZ, VPC, subnet, and security group of the ECS are the same as those of the RDS for PostgreSQL DB instance to be upgraded.

3. Install a PostgreSQL client on the ECS created in **2**.

For details, see **[How Can I Install the PostgreSQL Client?](https://support.huaweicloud.com/intl/en-us/rds_faq/rds_faq_0029.html)**

#### $\Box$  Note

The version of the RDS for PostgreSQL client must be the same as that of the RDS for PostgreSQL instance. The RDS for PostgreSQL instance or client provides **[pg\\_dump](https://www.postgresql.org/docs/current/static/app-pgdump.html)**, **[pg\\_restore](https://www.postgresql.org/docs/current/static/app-pgrestore.html)**, and **[psql](https://www.postgresql.org/docs/current/app-psql.html)**.

4. **[Connect to the source instance through psql](https://support.huaweicloud.com/intl/en-us/qs-rds/rds_02_0016.html)** and run the following SQL statement on each database to obtain the used extension list:

#### **select extname from pg\_extension;**

5. Select a target version that contains all extensions based on the used extension list.

For details about the extensions supported by different RDS for PostgreSQL versions, see **[Supported Extensions](#page-827-0)**.

- 6. Create a parameter template that is compatible with the source version by referring to **[Creating a Parameter Template](#page-915-0)**.
- 7. Create an RDS for PostgreSQL instance running the target version.
	- For details on how to create a DB instance, see **[Buying a DB Instance](https://support.huaweicloud.com/intl/en-us/qs-rds/rds_03_0065.html)**.
	- The region, AZ, VPC, subnet, and security group of the target instance are the same as those of the source instance.
- 8. On the ECS prepared in **[2](#page-734-0)**, **[use psql to connect to the target instance](https://support.huaweicloud.com/intl/en-us/qs-rds/rds_02_0016.html)** and check that the connection is successful.

### **Procedure**

Perform the following operations on the prepared ECS.

**Step 1** Use psql to connect to the source instance and run the following SQL statement to obtain the database list:

#### **postgres=# \l**

**Step 2** Use psql to connect to the target instance and run the following SQL statement to check whether all databases obtained in **Step 1** exist on the target instance:

#### **postgres=# \l**

- If yes, go to **Step 3**.
- If no, run the following SQL statement to create databases that does not exist on the target instance and go to **Step 3**.

**postgres=# create database my\_target\_db;**

#### $\Box$  Note

- The template databases template0 and template1 do not need to be migrated.
- The postgres database is created by default and does not need to be migrated unless it stores service data.
- **Step 3** Use pg\_dump to dump the source instance and use pg\_restore to restore data to the target instance. Repeat **Step 3** to **[Step 4](#page-736-0)** on each service database.
	- For versions other than RDS for PostgreSQL 11, run the following dump command:

**pg\_dump -Fc -v --host=source\_IP --port=source\_port --username=my\_user --dbname=my\_source\_db | pg\_restore -v --no-owner --host=target\_IP - port=target\_port --username=my\_user --dbname=my\_target\_db**

For RDS for PostgreSQL 11, run the following dump command:

**pg\_dump -Fc -v --host=source\_IP --port=source\_port -Ndbms\_lob - Ndbms\_output -Ndbms\_random -Nsys -Nutl\_raw -Npg\_catalog - username=my\_user --dbname=my\_source\_db | pg\_restore -v --no-owner - host=target\_IP --port=target\_port --username=my\_user - dbname=my\_target\_db**

#### <span id="page-736-0"></span> $\Box$  Note

- The login user using **pg dump** must have the permission to access all objects in the database.
- The login user using **[pg\\_restore](https://www.postgresql.org/docs/current/static/app-pgrestore.html)** must have all operation permissions on the database.
- For details about how to grant permissions, see **[GRANT](https://www.postgresql.org/docs/current/sql-grant.html)**.
- If the **pg\_dump** command uses the **-N** parameter, blobs will not be exported.
- If the pg\_dump command uses the **-Fc** parameter, the exported file is in binary format. To export SQL files, use the **-Fp** parameter.
- **Step 4** After a database is migrated, test services on the target database to ensure that the services are running properly on it.
- **Step 5** Check that services are running properly on the target databases. Then, switch services to the target instance and delete the source instance.

**----End**

# **3.6.3 Upgrading the Major Version of a DB Instance on the Console**

### **Scenarios**

RDS for PostgreSQL allows you to upgrade the major version of your DB instance in either of the following methods:

- Upgrade without cutover: You can use it to test service compatibility of a new version. Upgrading a major version may cause compatibility issues. A compatibility test is strongly recommended. After the test is passed, perform an upgrade in cutover mode. An upgrade without workload cutover will not affect the original instance.
- Upgrade with cutover: During an upgrade, the original instance is set to readonly and workloads are interrupted for minutes. After the upgrade is complete, the original and new instances automatically exchange their virtual IP addresses and the application connection will be switched to the new instance. No changes need to be made to your application.

## **Constraints**

- To use this function, contact customer service.
- Major version upgrades are available to the following versions:
	- RDS for PostgreSQL 9.5: 9.5.25 or later
	- RDS for PostgreSQL 9.6: 9.6.24 or later
	- RDS for PostgreSQL 10: 10.21 or later
	- RDS for PostgreSQL 12: 12.7 or later
	- RDS for PostgreSQL 13: 13.3 or later
	- RDS for PostgreSQL 14: 14.4 or later
	- RDS for PostgreSQL 15: 15.4 or later
	- Major version upgrades are unavailable to RDS for PostgreSQL 11 and Enhanced Edition.
- <span id="page-737-0"></span>● Due to OS restrictions, some instances do not support major version upgrades. To learn which versions your instance can be upgraded to, see the list of available versions on the **Major Version Upgrade** page.
- DR instances do not support major version upgrades.
- Before a major version upgrade, perform an upgrade check. If there is no successful upgrade check in the validity period, a major version upgrade is not allowed.

## **Extensions Unsupported for Major Version Upgrades**

If any extension listed in **Table 3-20** is detected in the upgrade path during a major version upgrade pre-check, uninstall the extension before the upgrade is performed and reinstall it after the upgrade is complete. If you perform the upgrade without removing this extension, the upgrade will fail, or the extension cannot be used after the instance is upgraded.

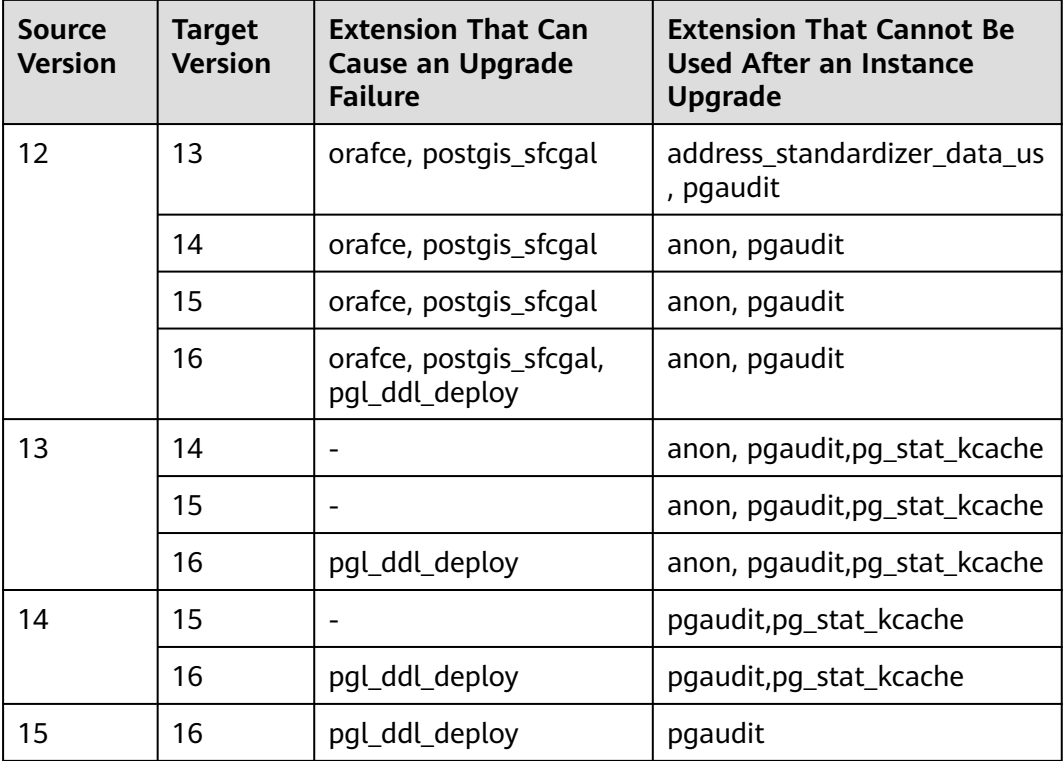

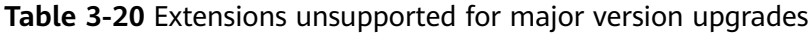

## **Billing**

The new instance generated after a major version upgrade is billed in pay-per-use mode. After confirming that the workloads are running stably, you can perform any of the following operations:

• Change the billing mode of the new instance to yearly/monthly. For details, see **[Changing the Billing Mode from Pay-per-Use to Yearly/Monthly](#page-979-0)**.

- If the original instance is billed in pay-per-use mode, release the original instance to reduce fees. For details, see **[Deleting a Pay-per-Use DB Instance](#page-747-0) [or Read Replica](#page-747-0)**.
- If the original instance is billed in yearly/monthly mode, unsubscribe from it. For details, see **[Unsubscribing from a Yearly/Monthly Instance](#page-982-0)**. Unsubscribing from a yearly/monthly instance before it expires may cause fee loss. Before an upgrade, learn about the unsubscription rules in **[Unsubscribing from In-Use Resources](https://support.huaweicloud.com/intl/en-us/usermanual-billing/unsubscription_topic_20000083.html)**.

## **Precautions**

If the major version upgrade is complete and the application is cut over to the new instance but the workloads are incompatible with the new version, you need to roll back the upgrade. Contact customer service to remove the readonly status of the original instance. Then, you can continue to use the original instance.

#### **NOTICE**

The data added after an upgrade is complete will not be automatically synchronized to the original instance.

- After a major version upgrade is complete, a new DB instance is created. The original DB instance is still retained and billed. You can release the original instance when the workloads on the new instance run stably.
- After a major version upgrade, the audit logs, error logs, and slow query logs of the original instance are still stored in the original instance. You can only view the logs generated after the upgrade on the new instance.
- Read replicas do not support major version upgrades. If your DB instance has a read replica, the read replica will not be upgraded synchronously. You need to recreate one after a major version upgrade. For details, see **[Creating a](#page-808-0) [Read Replica](#page-808-0)**.
- If your DB instance has a DR instance, the DR instance will not be upgraded synchronously and the DR relationship will be interrupted. You need to recreate a DR instance of the new version after a major version upgrade.
- A major version upgrade has the following impacts:
	- If you upgrade your instance with service cutover, the instance will be set to read-only during the upgrade and services will be interrupted for minutes. Perform the upgrade during off-peak hours. If you upgrade your instance without service cutover, there is no impact on your services.

#### **NOTICE**

The **default\_transaction\_read\_only** parameter controls the read-only settings. Before the upgrade, check whether any modification has been made to this parameter. If yes, the data inserted into the instance during the cutover will be lost after the upgrade.

– After a major version upgrade:

- Parameter modifications in the original instance are automatically synchronized to the new instance. For parameters that were not modified, default values for the new version are used.
- If the original instance uses any parameter that is not supported by the new version, the parameter will be automatically deleted from the new instance.
- If the value of any parameter in the original instance is not within the valid range configured in the new version, the new instance will use the default value defined in the parameter template of the new version.
- Upgrading a major version will not upgrade the versions of extensions. For details about supported extension versions, see **[Supported Extensions](#page-827-0)**. If the new instance supports any extension of a later version, you can run **ALTER EXTENSION extension name UPDATE TO 'new version';** to update the extension, or uninstall and reinstall the extension of the latest version.

#### **NOTICE**

Certain extensions (such as postgis) will cause the upgrade task to fail. In this case, uninstall the extensions before performing a major version upgrade.

## **Procedure**

- **Step 1 [Log in to the management console](https://console-intl.huaweicloud.com/?locale=en-us)**.
- **Step 2** Click  $\heartsuit$  in the upper left corner and select a region.
- **Step 3** Click  $\equiv$  in the upper left corner of the page and choose **Databases** > **Relational Database Service**.
- **Step 4** On the **Instances** page, click the instance name.
- **Step 5** In the navigation pane, choose **Major Version Upgrade**.

#### $\Box$  Note

If the **Major Version Upgrade** tab is not displayed, contact customer service.

**Step 6** On the displayed page, select the target version, click **Check Now**, and wait for several minutes.

#### $\Box$  Note

- If extensions are installed on the instance after a successful upgrade check, an upgrade may fail due to compatibility issues. If this happens, perform a check again.
- If the upgrade check fails, you can **[view the check report](#page-740-0)** by clicking **View Report** on the **Upgrade Checks** tab page and rectify the incompatibility based on the report.
- **Step 7** After the check is successful, click **Next**. Select "I understand Precautions for the Upgrade." and click **Upgrade Now**.

#### <span id="page-740-0"></span>**Step 8** Specify **Cutover** and **Collect Statistics**.

#### $\Box$  Note

During a major version upgrade, optimizer statistics are not automatically synchronized. Statistics need to be collected after the upgrade is complete.

- **Before cutover**: Service stability is ensured. If your instance has a large amount of data, the upgrade may take a longer time.
- **After cutover**: Faster upgrade is ensured. After the upgrade, accessing tables that no statistics have been generated for may cause inaccurate execution plans and even instance breakdowns during peak hours.

#### **----End**

## **Upgrade Check Reports and Upgrade Reports**

If an upgrade check or an upgrade fails, you can analyze the causes based on the upgrade check report or upgrade report. The procedure is as follows:

1. View the **pg upgrade internal.log** file.

The **pg** upgrade internal.log file is the main log file of an upgrade check report or upgrade report. If the operation fails, check for errors in this file. Common errors are as follows:

– A list of problem libraries is in the file: loadable\_libraries.txt

It means there are extensions that are incompatible with the target version. They are listed in **loadable\_libraries.txt**.

– A list of tables with the problem is in the file: tables\_with\_oids.txt

It means there are tables that are created with the WITH OIDS clause and such tables are recorded in **tables with oids.txt**. The WITH OIDS clause is not supported by RDS for PostgreSQL 12 or later.

– Consult the last few lines of "pg\_upgrade\_server.log" for the probable cause of failure.

It means that the target version failed to start during the upgrade check and you can check **pg** upgrade server.log for the causes.

– Consult the last few lines of "pg\_upgrade\_dump\_xxxx.log" for the probable cause of failure.

It means that pg\_dump failed to back up data during the upgrade and you can check **pg\_upgrade\_dump\_xxxx.log** for the causes.

- 2. Analyze causes based on the report items.
	- loadable libraries.txt

This item displays incompatible libraries, which usually correspond to incompatible extensions. Check the extensions listed in **loadable libraries.txt** and determine whether to delete them. Delete them before the upgrade if you are sure that the deletion will not affect workloads.

tables with oids.txt

This item displays tables created with the WITH OIDS clause. Check the tables listed in **tables with oids.txt** and evaluate whether the workload code depends on the OIDs. If stripping OIDs from the tables does not affect workloads, run the following SQL statement:

ALTER TABLE {table\_name} SET WITHOUT OIDS;

– pg\_upgrade\_server.log

Check the last several lines of the **pg\_upgrade\_server.log** file. If an error similar to the following appears, the extension displayed in this error does not exist in the target version. Delete it from

**shared\_preload\_libraries** as required and then perform the upgrade.

FATLA: could not access file "xxx": No such file or directory.

Example:

FATLA: could not access file "pg\_pathman": No such file or directory.

- pg\_upgrade\_dump\_xxxx.log
	- Check the last several lines of **pg\_upgrade\_dump\_xxxx.log**. If an error similar to the following is displayed, there are too many tables in the current instance. In this case, increase the value of max logcks per transaction and perform the upgrade again. pg\_dump: error: query failed: ERROR: out of shared memory HINT: You might need to increase max\_locks\_per\_transaction. pg\_dump:error: query was: LOCK TABLE "xxx"."xxx" IN ACCESSSHARE MODE
	- Check the last several lines of **pg\_upgrade\_dump\_xxxx.log**. If an error similar to the following is displayed, the **pgl\_ddl\_deploy** extension exists in the current instance. This extension is incompatible with the target version, so the upgrade failed. Check whether there are any other incompatible third-party extensions in the instance based on **[Extensions Unsupported for Major Version](#page-737-0) [Upgrades](#page-737-0)** (some incompatible third-party extensions cannot be identified through an upgrade check). Delete them as required and then perform the upgrade. pg\_restore: error: could not execute query: ERROR: could not find function "xxx" in file xxx Command was: CREATE FUNCTION "pgl\_ddl\_deploy"."xxx"

# **3.7 Instance Management**

# **3.7.1 Instance Lifecycle**

## **3.7.1.1 Buying a Same DB Instance as an Existing DB Instance**

### **Scenarios**

This section describes how to quickly buy a DB instance with the same configurations as the selected one.

#### $\Box$  note

- You can buy DB instances with the same configurations numerous times.
- This function is unavailable for read replicas.

### **Procedure**

#### **Step 1 [Log in to the management console](https://console-intl.huaweicloud.com/?locale=en-us)**.

**Step 2** Click  $\heartsuit$  in the upper left corner and select a region.

- **Step 3** Click  $\equiv$  in the upper left corner of the page and choose **Databases** > **Relational Database Service**.
- **Step 4** On the **Instances** page, locate the target DB instance and choose **More** > **Buy Same DB Instance** in the **Operation** column.
- **Step 5** On the displayed page, the configurations are the same as those of the selected DB instance. You can change them as required. Then, click **Next**.

For details about how to buy an RDS for PostgreSQL DB instance, see **[Buying a](https://support.huaweicloud.com/intl/en-us/qs-rds/rds_03_0065.html) [DB Instance](https://support.huaweicloud.com/intl/en-us/qs-rds/rds_03_0065.html)**.

- **Step 6** Confirm the instance specifications.
	- For pay-per-use DB instances, click **Submit**.
	- For yearly/monthly DB instances, click **Pay Now**.
- **Step 7** Refresh the DB instance list and view the status of the DB instance. If the status is **Available**, it has been created successfully.

You can manage the DB instance on the **Instances** page.

**----End**

### **3.7.1.2 Stopping an Instance**

### **Scenarios**

If you use DB instances only for routine development, you can temporarily stop pay-per-use instances to save money. You can stop an instance for up to 15 days.

## **Billing**

After a DB instance is stopped, the ECS where the DB instance is located is no longer billed. Other resources, including EIPs, storage resources, and backups, are still billed.

### **Constraints**

- Only cloud SSD and extreme SSD pay-per-use instances can be stopped. RDS instances in a DCC cannot be stopped.
- If you stop a primary instance, read replicas (if there are any) will also be stopped. They are stopped for up to 15 days. You cannot stop a read replica without stopping the primary instance.
- A stopped instance cannot be deleted through the console.
- Stopping a DB instance will also stop its automated backups. After the DB instance is started, a full backup is automatically triggered.
- If you do not manually start your stopped DB instance after 15 days, your DB instance is automatically started during the next maintenance window. For details about the maintenance window, see **[Changing the Maintenance](#page-766-0) [Window](#page-766-0)**. To start a DB instance, see **[Starting an Instance](#page-743-0)**.

A stopped pay-per-use instance may fail to start due to insufficient ECS resources. If this happens, try again later. If you need assistance, contact customer service.

#### <span id="page-743-0"></span>**Procedure**

**Step 1 [Log in to the management console](https://console-intl.huaweicloud.com/?locale=en-us)**.

- **Step 2** Click  $\heartsuit$  in the upper left corner and select a region.
- **Step 3** Click  $\equiv$  in the upper left corner of the page and choose **Databases** > **Relational Database Service**.
- **Step 4** On the **Instances** page, locate the primary instance that you want to stop and choose **More** > **Stop** in the **Operation** column.
- **Step 5** In the displayed dialog box, click **OK**.

#### **Figure 3-62** Stopping an instance

### $\times$ Stop Are you sure you want to stop this DB instance? **DB** Instance Name DB Instance Type **Status** rds-d265 Single O Available 78eac5bc68814483999705da32fb... **f** If you stop a primary DB instance, its read replicas (if any) will also be stopped. After a DB instance is stopped, the ECS hosting the DB instance is no longer billed, but other related resources are billed normally. By default, the primary DB instance and its read replicas are automatically started and billed again 15 days later.Learn more  $\sqrt{\phantom{a}}$  I have read this warning and understand the risks. **OK** Cancel

**Step 6** Refresh the instance list and view the status of the instance. If the status is **Stopped**, the instance is stopped successfully.

**----End**

### **3.7.1.3 Starting an Instance**

## **Scenarios**

You can stop your instance temporarily to save money. After stopping your instance, you can restart it to begin using it again.

## **Constraints**

- If you start a primary instance, read replicas (if there are any) will also be started.
- When a stopped DB instance is started, a full backup is automatically triggered.
- Only instances in **Stopped** state can be started.
- A stopped pay-per-use instance may fail to start due to insufficient ECS resources. If this happens, try again later. If you need assistance, contact customer service.

## **Procedure**

**Step 1 [Log in to the management console](https://console-intl.huaweicloud.com/?locale=en-us)**.

- **Step 2** Click  $\heartsuit$  in the upper left corner and select a region.
- **Step 3** Click  $\equiv$  in the upper left corner of the page and choose **Databases** > **Relational Database Service**.
- **Step 4** On the **Instances** page, locate the primary instance that you want to start and choose **More** > **Start** in the **Operation** column.
- **Step 5** In the displayed dialog box, click **Yes**.

#### **Figure 3-63** Starting an instance

#### **Start**

Are you sure you want to start this DB instance?

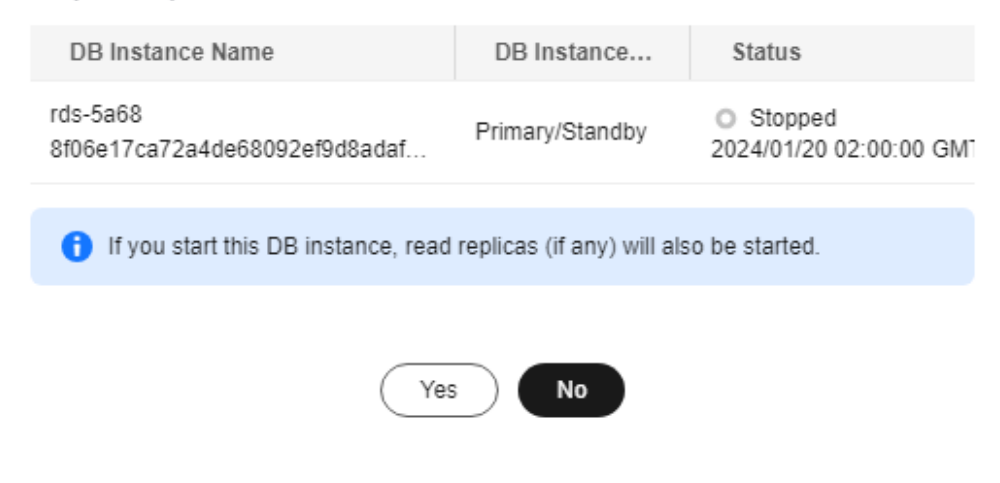

**Step 6** Refresh the instance list and view the status of the instance. If the status is **Available**, the instance is started successfully.

**----End**

 $\times$ 

## **3.7.1.4 Rebooting DB Instances or Read Replicas**

### **Scenarios**

You may need to reboot a DB instance during maintenance. For example, after you modify some parameters, a reboot is required for the modifications to take effect. You can reboot a primary DB instance or a read replica on the management console.

## **Constraints**

- If the DB instance status is **Abnormal**, the reboot may fail.
- An instance cannot be rebooted if its storage is full.
- Rebooting a DB instance will cause service interruptions. During this period, the DB instance status is **Rebooting**.
- Rebooting DB instances will cause instance unavailability and clear cached memory. To prevent traffic congestion during peak hours, you are advised to reboot DB instances during off-peak hours.

## **Rebooting a DB Instance or Read Replica**

- **Step 1 [Log in to the management console](https://console-intl.huaweicloud.com/?locale=en-us)**.
- **Step 2** Click  $\heartsuit$  in the upper left corner and select a region.
- **Step 3** Click  $\equiv$  in the upper left corner of the page and choose **Databases** > **Relational Database Service**.
- **Step 4** On the **Instances** page, locate the target DB instance, or click  $\blacksquare$  in the front of a DB instance and then locate the target read replica. Choose **More** > **Reboot** in the **Operation** column.

Alternatively, click the target DB instance on the **Instances** page to go to the **Overview** page. In the upper right corner, click **Reboot**.

For primary/standby DB instances, if you reboot the primary DB instance, the standby DB instance is also rebooted automatically.

- **Step 5** In the displayed dialog box, select the check box and click **OK**.
- **Step 6** Refresh the DB instance list and view the status of the DB instance. If its status is **Available**, it has rebooted successfully.

**----End**

## **Rebooting DB Instances or Read Replicas in Batches**

**Step 1 [Log in to the management console](https://console-intl.huaweicloud.com/?locale=en-us)**.

**Step 2** Click  $\heartsuit$  in the upper left corner and select a region and a project.

**Step 3** Choose **Databases** > **Relational Database Service**.

- **Step 4** On the **Instances** page, select one or more DB instances or read replicas (maximum: 50) to be rebooted and choose **More** > **Reboot** above the DB instance list.
- **Step 5** In the displayed dialog box, click **Yes**.
- **Step 6** Refresh the DB instance list and view the status of the DB instance. If its status is **Available**, it has rebooted successfully.

**----End**

## **3.7.1.5 Selecting Displayed Items**

#### **Scenarios**

You can customize which instance items are displayed on the **Instances** page.

### **Procedure**

- **Step 1 [Log in to the management console](https://console-intl.huaweicloud.com/?locale=en-us)**.
- **Step 2** Click  $\heartsuit$  in the upper left corner and select a region.
- **Step 3** Click  $\equiv$  in the upper left corner of the page and choose **Databases** > **Relational Database Service**.
- **Step 4** On the **Instances** page, click  $\mathcal{Q}$  to edit columns displayed in the DB instance list.
	- **Table Text Wrapping**: If you enable this function, excess text will move down to the next line.
	- **Operation Column:** If you enable this function, the **Operation** column is always fixed at the rightmost position of the table.
	- The following items can be displayed: **Name/ID**, **Description**, **DB Instance Type**, **DB Engine Version**, **Status**, **Disk Encryption** (contact customer service to apply for required permissions), **Billing Mode**, **Floating IP Address**, **Private Domain Name**, **IPv6 Address**, **Read/Write Splitting Address**, **Proxy ID**, **Enterprise Project**, **Created**, **Database Port**, **Storage Type**, **Tags**, and **Operation**.

**----End**

### **3.7.1.6 Exporting DB Instance Information**

#### **Scenarios**

You can export information about all or selected DB instances to view and analyze DB instance information.

## **Constraints**

A tenant can export a maximum of 3,000 instances at a time. The time required for the export depends on the number of instances.

## <span id="page-747-0"></span>**Exporting Information About All DB Instances**

**Step 1 [Log in to the management console](https://console-intl.huaweicloud.com/?locale=en-us)**.

- **Step 2** Click  $\heartsuit$  in the upper left corner and select a region.
- **Step 3** Click  $\equiv$  in the upper left corner of the page and choose **Databases** > **Relational Database Service**.
- **Step 4** On the **Instances** page, click **Export** above the DB instance list. By default, information about all DB instances is exported. In the displayed dialog box, you can select the items to be exported and click **OK**.
- **Step 5** Find a .csv file locally after the export task is completed.

**----End**

## **Exporting Information About Selected DB Instances**

- **Step 1 [Log in to the management console](https://console-intl.huaweicloud.com/?locale=en-us)**.
- **Step 2** Click  $\heartsuit$  in the upper left corner and select a region.
- **Step 3** Click  $\equiv$  in the upper left corner of the page and choose **Databases** > **Relational Database Service**.
- **Step 4** On the **Instances** page, filter DB instances by DB engine, DB instance name, DB instance ID, DB instance tag, enterprise project, or floating IP address, or select the DB instances to be exported, and click **Export** above the DB instance list. In the displayed dialog box, select the items to be exported and click **OK**.
- **Step 5** Find a .csv file locally after the export task is completed.

**----End**

## **3.7.1.7 Deleting a Pay-per-Use DB Instance or Read Replica**

#### **Scenarios**

To release resources, you can delete DB instances or read replicas billed on the pay-per-use basis as required on the **Instances** page. (To delete DB instances or read replicas billed on the yearly/monthly basis, you need to unsubscribe from the order. For details, see **[Unsubscribing from a Yearly/Monthly Instance](#page-982-0)**.)

### **Constraints**

- DB instances cannot be deleted when operations are being performed on them. They can be deleted only after the operations are complete.
- If a backup of a DB instance is being restored, the instance cannot be deleted.
- A stopped instance cannot be deleted through the console.
- If you delete a pay-per-use DB instance, its automated backups will also be deleted and you will no longer be billed for them. Manual backups, however, will be retained and generate additional costs.

#### **NOTICE**

- If you delete a primary DB instance, its standby DB instance and read replicas (if any) are also deleted automatically. Exercise caution when performing this operation.
- You will not be billed for the instances that were not successfully created.
- Deleted DB instances cannot be recovered and resources are released. Exercise caution when performing this operation. If you want to retain data, **[create a](#page-780-0) [manual backup](#page-780-0)** first before deleting the DB instance.
- You can **[rebuild a DB instance](#page-751-0)** that was deleted up to 7 days ago from the recycle bin.
- You can use a manual backup to restore a DB instance. For details, see **[Restoring a DB Instance from Backups](#page-793-0)**.

#### **Deleting a Pay-per-Use DB Instance**

#### **Step 1 [Log in to the management console](https://console-intl.huaweicloud.com/?locale=en-us)**.

- **Step 2** Click  $\heartsuit$  in the upper left corner and select a region.
- **Step 3** Click  $\equiv$  in the upper left corner of the page and choose **Databases** > **Relational Database Service**.
- **Step 4** On the **Instances** page, locate the primary DB instance to be deleted and click **More** > **Delete** in the **Operation** column.

**Figure 3-64** Deleting a DB instance

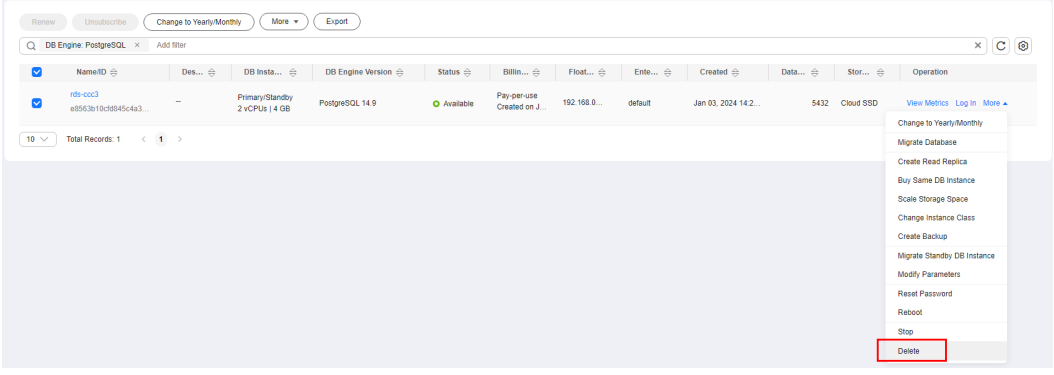

- **Step 5** In the displayed dialog box, click **Yes**.
- **Step 6** If you have enabled operation protection, click **Send Code** in the displayed **Identity Verification** dialog box and enter the obtained verification code. Then, click **OK**.

Two-factor authentication improves the security of your account. For details about how to enable operation protection, see **[Identity and Access Management User](https://support.huaweicloud.com/intl/en-us/usermanual-iam/iam_07_0002.html#section2) [Guide](https://support.huaweicloud.com/intl/en-us/usermanual-iam/iam_07_0002.html#section2)**.

**Step 7** Refresh the DB instance list later to confirm that the deletion was successful.

**----End**

## **Deleting a Pay-per-Use Read Replica**

- **Step 1 [Log in to the management console](https://console-intl.huaweicloud.com/?locale=en-us)**.
- **Step 2** Click  $\heartsuit$  in the upper left corner and select a region.
- **Step 3** Click  $\equiv$  in the upper left corner of the page and choose **Databases** > **Relational Database Service**.
- **Step 4** On the **Instances** page, locate the target DB instance and click  $\pm$ . All the read replicas created for the DB instance are displayed.
- **Step 5** Locate the read replica to be deleted and click **More** > **Delete** in the **Operation** column.

**Figure 3-65** Deleting a read replica

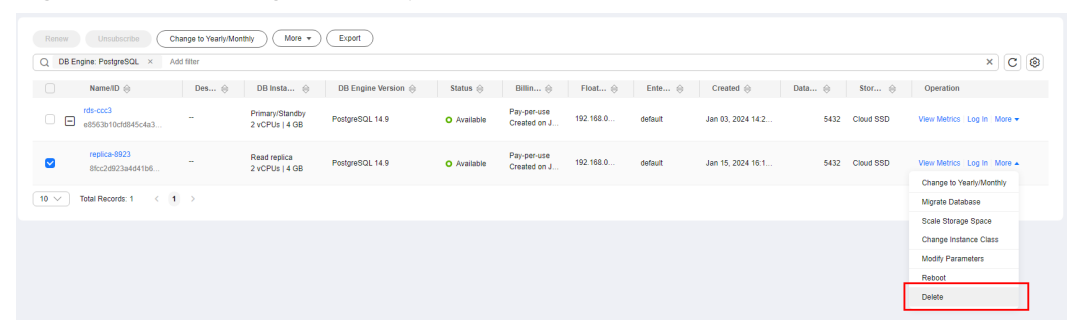

- **Step 6** In the displayed dialog box, click **Yes**.
- **Step 7** If you have enabled operation protection, click **Send Code** in the displayed **Identity Verification** dialog box and enter the obtained verification code. Then, click **OK**.

Two-factor authentication improves the security of your account. For details about how to enable operation protection, see **[Identity and Access Management User](https://support.huaweicloud.com/intl/en-us/usermanual-iam/iam_07_0002.html#section2) [Guide](https://support.huaweicloud.com/intl/en-us/usermanual-iam/iam_07_0002.html#section2)**.

**Step 8** Refresh the DB instance list later to check that the deletion is successful.

**----End**

## **3.7.1.8 Recycling a DB Instance**

#### **Scenarios**

RDS allows you to move unsubscribed yearly/monthly DB instances and deleted pay-per-use DB instances to the recycle bin. You can rebuild a DB instance that was deleted up to 7 days ago from the recycle bin.

If resources are not renewed after expiration, you can rebuild DB instances from the recycle bin to restore data.

## **Constraints**

- The recycle bin is free for use.
- Read replicas cannot be moved to the recycle bin.
- The recycle bin is enabled by default and cannot be disabled.
- After a DB instance is moved to the recycle bin, a full backup will be performed. You can rebuild the DB instance only after the full backup is complete.

## **Modifying Recycling Policy**

#### **NOTICE**

Instances in the recycle bin are retained for 7 days by default. A new recycling policy only applies to DB instances that were put in the recycle bin after the new policy was put into effect. For DB instances that were in the recycle bin before the modification, the original recycling policy takes effect.

- **Step 1 [Log in to the management console](https://console-intl.huaweicloud.com/?locale=en-us)**.
- **Step 2** Click  $\heartsuit$  in the upper left corner and select a region.
- **Step 3** Click  $\equiv$  in the upper left corner of the page and choose **Databases** > **Relational Database Service**.
- **Step 4** In the navigation pane on the left, choose **Recycle Bin**.
- **Step 5** On the **Recycle Bin** page, click **Modify Recycling Policy**. In the displayed dialog box, set the retention period for the deleted DB instances to 1 to 7 days.
- **Step 6** Then, click **OK**.

**Figure 3-66** Modifying the recycling policy

## **Modify Recycling Policy**

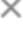

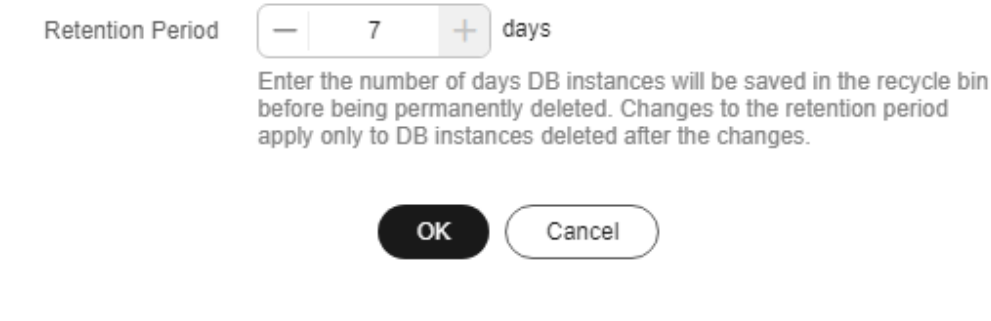

**----End**

## <span id="page-751-0"></span>**Rebuilding a DB Instance**

You can rebuild the primary DB instances in the recycle bin within the retention period.

- **Step 1 [Log in to the management console](https://console-intl.huaweicloud.com/?locale=en-us)**.
- **Step 2** Click  $\heartsuit$  in the upper left corner and select a region.
- **Step 3** Click  $\equiv$  in the upper left corner of the page and choose **Databases** > **Relational Database Service**.
- **Step 4** In the navigation pane on the left, choose **Recycle Bin**.
- **Step 5** On the **Recycle Bin** page, locate the target DB instance to be rebuilt and click **Rebuild** in the **Operation** column.
- **Step 6** On the **Rebuild DB Instance** page, configure required information and submit the rebuild task. For details, see **[Restoring a DB Instance from Backups](#page-793-0)**.

**----End**

# **3.8 Instance Modifications**

# **3.8.1 Changing a DB Instance Name**

### **Scenarios**

You can change the name of a primary DB instance or read replica.

### **Procedure**

- **Step 1 [Log in to the management console](https://console-intl.huaweicloud.com/?locale=en-us)**.
- **Step 2** Click  $\heartsuit$  in the upper left corner and select a region.
- **Step 3** Click  $\equiv$  in the upper left corner of the page and choose **Databases** > **Relational Database Service**.
- **Step 4** On the **Instances** page, locate the target DB instance and click  $\ell$  next to it to edit the DB instance name. Then, click **OK**.

Alternatively, click the instance name to go to the **Overview** page. Under **DB Instance Name**, click  $\∅$  to edit the instance name.

The instance name must start with a letter and consist of 4 to 64 characters. Only letters (case-sensitive), digits, hyphens (-), and underscores (\_) are allowed.

- To submit the change, click  $\blacktriangledown$ .
- $\bullet$  To cancel the change, click  $\mathsf{X}$ .

**Step 5** View the results on the **Overview** page.

**----End**

# **3.8.2 Changing a DB Instance Description**

## **Scenarios**

After a DB instance is created, you can add a description.

## **Procedure**

#### **Step 1 [Log in to the management console](https://console-intl.huaweicloud.com/?locale=en-us)**.

- **Step 2** Click  $\heartsuit$  in the upper left corner and select a region.
- **Step 3** Click  $\equiv$  in the upper left corner of the page and choose **Databases** > **Relational Database Service**.
- **Step 4** On the **Instances** page, locate the DB instance you wish to edit the description for and click  $\ell$  in the **Description** column to make your modification. When you are finished, click **OK**.

Alternatively, click the instance name to go to the **Overview** page. Under **Description**, click $\▵$  to edit the instance description.

#### $\Box$  Note

The DB instance description can include up to 64 characters, and can include letters, digits, hyphens (-), underscores (), and periods (.).

- To submit the change, click  $\blacktriangledown$ .
- To cancel the change, click  $\bm{\times}$
- **Step 5** View the results on the **Overview** page.

**----End**

## **3.8.3 Changing the Replication Mode**

### **Scenarios**

RDS allows you to change the replication mode between primary and standby DB instances. Data can be asynchronously or synchronously replicated from the primary instance to the standby instance.

- Asynchronous (default): When an application writes data to the primary instance, the primary instance returns a response to the application immediately without waiting for the standby instance to receive logs.
	- Advantages: Asynchronous replication involves low overhead and ensures that write operations are not blocked during a failover of your primary/ standby instances.
	- Disadvantages: In rare cases, replication is delayed between the primary and standby instances, and data may be lost after the failover.
- **Synchronous:** When an application writes data to the primary instance, the primary instance returns a response to the application only after the standby instance receives logs (which are flushed to the disk).
	- Advantages: Data remains strongly consistent between the primary and standby instances, and no data loss occurs after a failover.
	- Disadvantages: Synchronous replication involves high overhead and causes write operations to be blocked when the primary or standby instance is faulty.

#### $\Box$  Note

- Asynchronous replication is recommended for applications requiring a guarantee of high availability.
- Synchronous replication is recommended for applications that require strong data consistency and can tolerate a short-time blocking of write operations.
- Write operations refer to non-SELECT operations, such as DDL and DML.

#### **Procedure**

#### **Step 1 [Log in to the management console](https://console-intl.huaweicloud.com/?locale=en-us)**.

- **Step 2** Click  $\heartsuit$  in the upper left corner and select a region.
- **Step 3** Click  $\equiv$  in the upper left corner of the page and choose **Databases** > **Relational Database Service**.
- **Step 4** On the **Instances** page, click the primary instance name.
- **Step 5** On the displayed **Overview** page, find **Replication Mode** and click **Configure** under it. In the displayed dialog box, select a mode and click **OK**.

**Figure 3-67** Changing the replication mode

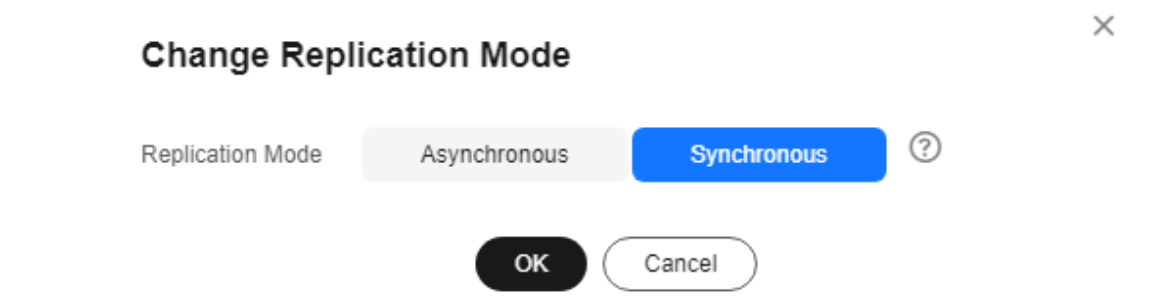

**Step 6** On the **Overview** page, check for the new replication mode.

**----End**

# **3.8.4 Changing the Failover Priority**

## **Scenarios**

RDS gives you control over the failover priority of your primary/standby DB instance. You can set it to **Reliability** or **Availability**.

- **Reliability** (default setting): Data consistency is preferentially ensured during a primary/standby failover. This is recommended for applications whose highest priority is data consistency. In extreme scenarios, there may be a small amount of data lost if your instance uses asynchronous replication.
- Availability: Database availability is preferentially ensured during a primary/ standby failover. This is recommended for applications that require databases to provide uninterrupted online services.

### **Constraints**

The failover priority cannot be changed when the DB instance is stopped or its instance class is being changed.

#### **Procedure**

**Step 1 [Log in to the management console](https://console-intl.huaweicloud.com/?locale=en-us)**.

- **Step 2** Click  $\heartsuit$  in the upper left corner and select a region.
- **Step 3** Click  $\equiv$  in the upper left corner of the page and choose **Databases** > **Relational Database Service**.
- **Step 4** On the **Instances** page, click the primary instance name.
- **Step 5** On the displayed **Overview** page, find **Failover Priority** and click **Configure** under it. In the displayed dialog box, select a priority and click **OK**.

**Figure 3-68** Changing the failover priority

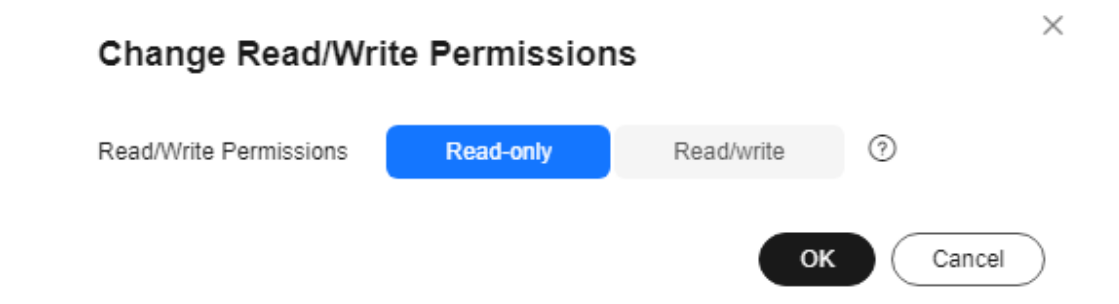

**Step 6** View the results on the **Overview** page.

**----End**

## **3.8.5 Changing a DB Instance Class**

#### **Scenarios**

You can change the instance class (vCPU or memory) of a DB instance as required. If the status of a DB instance changes from **Changing instance class** to **Available**, the change is successful.

## **Constraints**

- You can change the DB instance class only when your account balance is greater than or equal to \$0 USD.
- The instance class can be changed only when the DB instance is available.
- The instance class of a DR instance cannot be changed.
- A DB instance cannot be deleted when its instance class is being changed.
- You can scale up or down the compute and memory capacity of RDS for PostgreSQL DB instances as required.
- If a DB instance has a read replica, the new instance class must be no larger than the read replica class. When changing the read replica class, ensure that the selected class is no smaller than the DB instance class.

To change a read replica to an instance class smaller than that of the primary instance, you need to contact customer service to apply for required permissions.

- After the instance class is changed, some parameters are automatically changed to the default values defined in the new instance class. The parameters are **max\_worker\_processes**, **max\_wal\_senders**, **max\_prepared\_transactions**, and **max\_locks\_per\_transaction**.
- After the instance class is changed, the value of **max connections** is the larger one between the default value defined in the new instance class and the value specified in the current instance.
- After you change instance classes, the DB instances will be rebooted and services will be interrupted. You are advised to change instance classes during off-peak hours.
- The time required for changing an instance class (during off-peak hours) is as follows:
	- This process takes 5 to 15 minutes.
	- When you are changing an instance class, service downtime only occurs during the primary/standby switchover. The duration of the downtime varies based on the replication delay and the number of temporary files.
	- If the change takes an extended period of time, contact customer service.
# **Billing**

| <b>Billing</b><br><b>Mode</b> | Operation                 | <b>Impact on Fees</b>                                                                                                    |  |  |
|-------------------------------|---------------------------|----------------------------------------------------------------------------------------------------|--|--|
| Yearly/<br>Monthly            | Instance class<br>upgrade | After an instance class is upgraded, the new<br>instance class takes effect in the original usage<br>period.                                                                                                    |  |  |
|                               |                           | You need to pay for the difference in price based<br>on the remaining period.                                                                                                    |  |  |
|                               |                           | The following prices are for reference only. The<br>actual prices are subject to the price displayed on<br>the console.                                                                                                    |  |  |
|                               |                           | Suppose you purchased a one-month RDS for<br>PostgreSQL 14 single DB instance (instance class:<br>general-purpose, 2 vCPUs   8 GB; storage: cloud<br>SSD, 40 GB) in CN-Hong Kong on June 1, 2023.<br>The instance price was \$59.56 USD per month. |  |  |
|                               |                           | On June 15, 2023, you changed the instance<br>class to 4 vCPUs   8 GB. The instance price<br>became \$121.56 USD per month.                                                                                                    |  |  |
|                               |                           | Price difference of upgrade = Price for the new<br>instance class × Remaining period - Price for<br>the original instance class × Remaining period                                                                                                 |  |  |
|                               |                           | The remaining period is the remaining days of<br>each calendar month divided by the maximum<br>number of days in each calendar month.                                                                                                    |  |  |
|                               |                           | In this example, the remaining period and price<br>difference are calculated as follows:                                                                                                    |  |  |
|                               |                           | Remaining period = $15$ (Remaining days in<br>June)/30 (Maximum number of days in June) =<br>0.5                                                                                                    |  |  |
|                               |                           | Price difference of the upgrade = $$121.56$ USD x<br>$0.5 - $59.56$ USD x $0.5 = $31$ USD                                                                                                    |  |  |

**Table 3-21** Billing

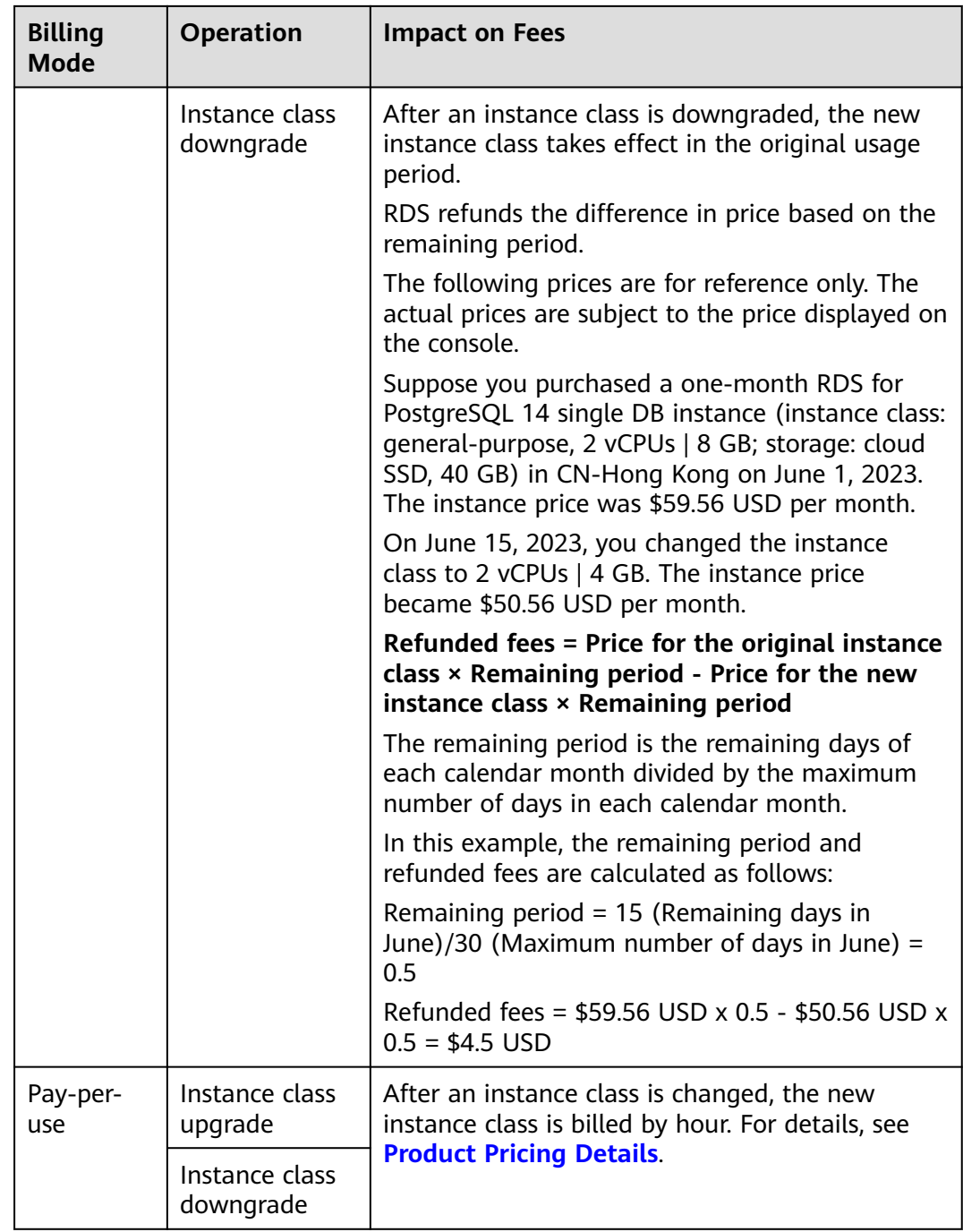

# **Parameter Changes**

After the instance class is changed, RDS will change the values of the following parameters accordingly:

- shared\_buffers
- max\_connections
- maintenance\_work\_mem
- effective\_cache\_size

For RDS for PostgreSQL 11 and later versions, in addition to the preceding parameters, the values of the following parameters will also be changed:

- max\_prepared\_transactions
- max\_wal\_size
- work\_mem

## **Procedure**

**Step 1 [Log in to the management console](https://console-intl.huaweicloud.com/?locale=en-us)**.

- **Step 2** Click  $\heartsuit$  in the upper left corner and select a region.
- **Step 3** Click  $\equiv$  in the upper left corner of the page and choose **Databases** > **Relational Database Service**.
- **Step 4** On the **Instances** page, locate the target DB instance and choose **More** > **Change Instance Class** in the **Operation** column.

Alternatively, click the instance name to go to the **Overview** page. Under **Instance Class**, click **Configure**.

**Step 5** On the displayed page, specify the new instance class and click **Next**.

< | Change Instance Class Current Configuration DB Instance Name (1998-000) Cloud SSD, 40 GB rds.pg.x1.large.2.ha | 2 vCPUs | 4 GB (Dedicated Pay-per-use Cloud SSD Extreme SSD windows Class **Dedicated**  $\Box$ 2 VCPUs L4 GR (Current) son Supported  $\bigcirc$  2 vCPUs | 8 GB **Second Company**  $2$  vCPUs | 16 GB 2.500 Not supported  $\bigcap$  4 vCPUs | 8 GB 2,500 Supported 4 vCPUs | 16 GB 5,000 Supported 4 vCPUs | 32 GB 10,000 Not supported .<br>Iance Class — Dedicated Lots no v1 larne 4 ha i 2 vCPlis i 8 GR. stance class may cause an interruption of several seconds or minutes (<br>(delay). To prevent service interruptions, you are advised to change the or the registerior<br>to distance of the property state in the cluster cluster of the cluster<br>cluster after particle cluster of the cluster of charge the instance class will tall. Ch<br> $*$  if your DB instance runs out of stora Price: ② Next<sup>1</sup>

**Figure 3-69** Changing a DB instance class

DB instances in a DCC only support the general-enhanced instance class.

- **Step 6** Confirm the specifications.
	- If you need to modify your settings, click **Previous**.
	- For pay-per-use DB instances, click **Submit**. To view the cost incurred by the DB instance class change, choose **Billing & Costs** > **Bills** in the upper right corner.
	- For yearly/monthly DB instances:

– If you intend to scale down the DB instance class, click **Submit**.

The refund is automatically returned to your account. You can click **Billing** in the upper right corner and then choose **Orders** > **My Orders** in the navigation pane on the left to view the details.

– If you intend to scale up the DB instance class, click **Pay Now**. The scaling starts only after the payment is successful.

**Step 7** View the DB instance class change result.

Return to the **Instances** page and view the instance status. During the change period, the instance status is **Changing instance class**. After a few minutes, click the DB instance and view its instance class on the displayed **Overview** page to check that the change is successful.

**----End**

# **3.8.6 Changing the Storage Type**

## **Scenarios**

If the storage type of your RDS DB instance does not match your workloads, you can change it as needed.

# **Constraints**

- To change a storage type, contact customer service.
- The storage type can only be upgraded, but not downgraded.
- Both ultra-high I/O and cloud SSD can be changed to extreme SSD.
- If the storage type of a read replica is different from that of its associated DB instance, the data synchronization may be affected. To change the storage type of a DB instance, change that of its read replica (if any) first to ensure that the storage type of the read replica is the same as that of the DB instance.
- During the storage type change, operations such as changing the instance class and scaling up storage space cannot be performed on the instance.
- Changing the storage type may affect the disk performance, so change the type during off-peak hours.
- Changing the storage type may take several minutes, hours, or even days. The time required depends on the throughput, storage space, and original storage type. This operation cannot be paused.
- In rare cases, the change may fail due to resource problems. If this happens, you are advised to perform the change again.
- Due to **[Elastic Volume Service \(EVS\) constraints](https://support.huaweicloud.com/intl/en-us/usermanual-evs/evs_01_0062.html)**, there can be a maximum of 10 disks with their types being changed at the same time. You may have to wait in a queue when you change your storage type.

# **Procedure**

#### **Step 1 [Log in to the management console](https://console-intl.huaweicloud.com/?locale=en-us)**.

**Step 2** Click  $\heartsuit$  in the upper left corner and select a region.

**Figure 3-70** Changing the storage type

- **Step 3** Click  $\equiv$  in the upper left corner of the page and choose **Databases** > **Relational Database Service**.
- **Step 4** On the **Instances** page, locate the target DB instance and choose **More** > **Change Instance Class** in the **Operation** column.

Alternatively, click the instance name to go to the **Overview** page. Under **Instance Class**, click **Configure**.

**Step 5** On the displayed page, select a new storage type and click **Next**.

< | Change Instance Class **Current Configuration** e8563b10cfd845c4a3a566400d008b68in0<br>rds.pg.x1.large.2.ha | 2 vCPUs | 4 GB (Dec Cloud SSD 40 GB Pay-per-use Storage Type Cloud SSD Contract Contract Contract Contract Contract Contract Contract Contract Contract Contract Contract Contract Contract Contract Contract Contract Contract Contract Contract Contract Contract Contract C after the storage type is changed:<br>I the storage type may affect storage performance, so the storage type sh<br>ing off-peak hours. ours.<br>ype takes several minutes or even<br>rage type, and new storage type. Price:  $\bigcirc$ Next

**Step 6** Confirm the new storage type.

- To modify your settings, click **Previous**.
- For pay-per-use DB instances, click **Submit**.
- For yearly/monthly DB instances, click **Pay Now**. The change starts only after the payment is successful.
- **Step 7** Check the result.

Return to the **Instances** page. After a few minutes, click the instance name and check the new storage type on the displayed **Overview** page.

**----End**

# **3.8.7 Scaling Storage Space**

### **Scenarios**

If the original storage space is insufficient as your services grow, you can scale up storage space of your DB instance.

When the storage usage is greater than or equal to 97%, the DB instance status changes to **Storage full**. Your connection to the instance is intermittently interrupted and the instance becomes read-only. When this happens, data cannot be written to the instance.

A DB instance needs to preserve at least 15% of its capacity to work properly. The new minimum storage space required to make this instance available has been automatically calculated for you. You are advised to set alarm rules for the **Storage Space Usage** metric to learn about the storage usage in a timely manner. For details, see **[Setting Alarm Rules](#page-965-0)**.

During the scale-up period, services are not interrupted.

## **Constraints on Scale-up**

- You can scale up storage space only when your account balance is greater than or equal to \$0 USD.
- The maximum allowed storage is 4,000 GB. There is no limit on the number of scale-ups.
- For primary/standby DB instances, scaling up the primary DB instance will cause the standby DB instance to also be scaled up.
- A DB instance cannot be deleted during scale-up.
- The storage space of a DB instance can be scaled up or down.
- If you scale up a DB instance with the disk encrypted, the expanded storage space will be encrypted using the original encryption key.

### **Constraints on Scale-down**

- The storage space of a DB instance can be scaled only when the instance is **Available**.
- Only instances whose storage type is cloud SSD or ultra-high I/O can be scaled down.
- If the specifications of a read replica are less than those of the primary instance, scaling down the storage space of the primary instance may fail. It is recommended that the specifications of read replicas be no less than those of the primary instance.
- Scaling down storage space of a DB instance during peak hours may fail due to insufficient storage space. Scale down storage space during off-peak hours.
- To restore from a backup created before scale-down to an existing instance, select an instance whose storage is at least equal to that of the original instance before the scale-down.
- DB instances with snapshot backup enabled cannot be scaled down.
- During scale-down, 40 GB space is reserved to prevent the disk from becoming read-only, so your DB instance can be scaled down only when its available storage space is at least 40 GB.
- For primary/standby instances, scaling down the primary instance will cause the standby instance to also be scaled down.
- A DB instance cannot be deleted during scale-down.
- If you scale down a DB instance with the disk encrypted, the new storage space will be encrypted using the original encryption key.
- The time required for storage scale-down (during off-peak hours) is as follows:
	- The time required depends on how much data there is in your instance. More data means more time.

– If the scale-down takes an extended period of time, contact customer service.

# **Billing**

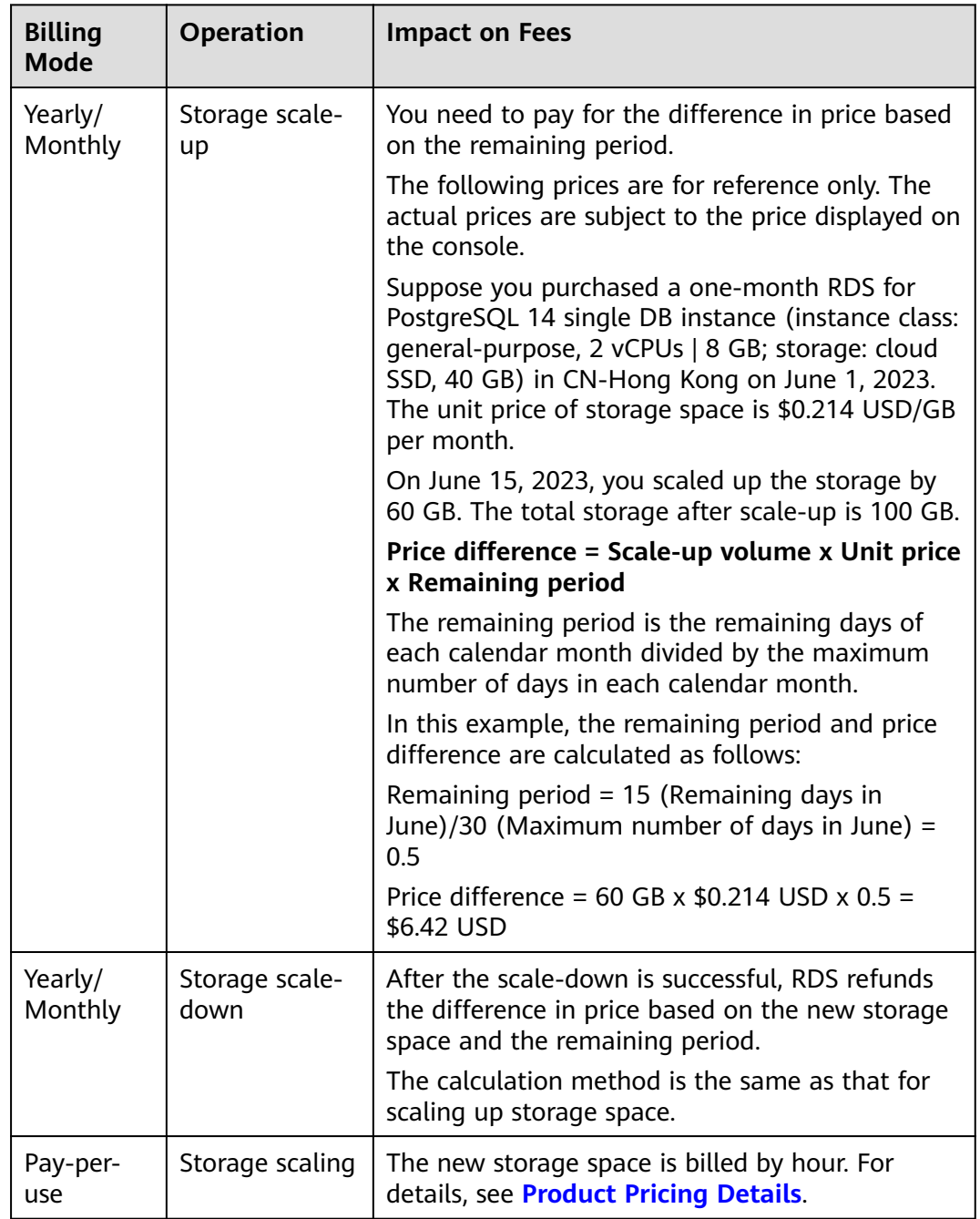

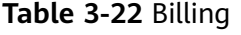

# **Scaling the Storage Space of a DB Instance**

**Step 1 [Log in to the management console](https://console-intl.huaweicloud.com/?locale=en-us)**.

**Step 2** Click  $\heartsuit$  in the upper left corner and select a region.

- **Step 3** Click  $\equiv$  in the upper left corner of the page and choose **Databases** > **Relational Database Service**.
- **Step 4** On the **Instances** page, locate the target DB instance and choose **More** > **Scale Storage Space** in the **Operation** column.

Or use either of the following methods:

- Click the instance name to go to the **Overview** page. In the **Storage & Backup** area, click **Scale Storage Space**.
- If the instance storage is full, locate the instance on the **Instances** page and click **Scale** in the **Status** column.
- **Step 5** On the displayed page, specify the new storage space and click **Next**.

You can increase or decrease the storage by at least 10 GB. Enter a value that is a multiple of 10. The instance supports a storage space range from 40 GB to 4,000 GB.

The final storage space range on the console may differ slightly. It varies with the storage usage of the instance.

- **Step 6** Confirm the information.
	- If you need to modify your settings, click **Previous**.
	- If you do not need to modify your settings, click **Submit** for a pay-per-use instance or click **Pay Now** for a yearly/monthly instance.
- **Step 7** Check the result.

Scaling storage space takes 3-5 minutes. During this period, the status of the DB instance on the **Instances** page will be **Scaling up** or **Scaling down**. After a while, click the instance name and check that the new value for storage space appears on the **Overview** page.

#### **----End**

### **Scaling the Storage Space of a Read Replica**

Scaling the storage space of a read replica does not affect that of the primary DB instance. You can separately scale read replicas to meet service requirements. New storage space of read replicas after scaling must be greater than or equal to that of the primary DB instance.

- **Step 1 [Log in to the management console](https://console-intl.huaweicloud.com/?locale=en-us)**.
- **Step 2** Click  $\heartsuit$  in the upper left corner and select a region.
- **Step 3** Click  $\equiv$  in the upper left corner of the page and choose **Databases** > **Relational Database Service**.
- **Step 4** On the **Instances** page, locate the target DB instance and click  $\blacksquare$  in front of it. Locate the read replica to be scaled and choose **More** > **Scale Storage Space** in the **Operation** column.

Or use either of the following methods:

- Click the read replica name to go to the **Overview** page. In the **Storage & Backup** area, click **Scale Storage Space**.
- If the storage of the read replica is full, locate the read replica on the **Instances** page and click **Scale** in the **Status** column.
- **Step 5** On the displayed page, specify the new storage space and click **Next**.

The minimum start value of each scaling is 10 GB. A read replica can be scaled up or down only by a multiple of 10 GB. The allowed minimum and maximum storage spaces are 40 GB and 4,000 GB, respectively.

The storage space range varies with the storage usage of the read replica. For details, see the information displayed on the console.

- **Step 6** Confirm the information.
	- If you need to modify your settings, click **Previous**.
	- If you do not need to modify your settings, click **Submit** for a pay-per-use read replica or click **Pay Now** for a yearly/monthly read replica.
- **Step 7** Check the result.

Scaling storage space takes 3-5 minutes. During this period, the status of the read replica on the **Instances** page will be **Scaling up** or **Scaling down**. After a while, click the read replica name and check the new storage space on the displayed **Overview** page to verify that the scaling is successful.

**----End**

# **3.8.8 Storage Autoscaling**

# **Scenarios**

With storage autoscaling enabled, when RDS detects that you are running out of database space, it automatically scales up your storage.

Autoscaling up the storage space of a read replica does not affect that of the primary DB instance. Therefore, you can separately autoscale read replicas to meet service requirements. New storage space of read replicas after autoscaling up must be greater than or equal to that of the primary DB instance.

You can enable storage autoscaling in either of the following ways:

- Enable this function when you create a DB instance. For details, see **[Buy a DB](https://support.huaweicloud.com/intl/en-us/qs-rds/rds_03_0065.html) [Instance](https://support.huaweicloud.com/intl/en-us/qs-rds/rds_03_0065.html)**.
- Enable this function after you create a DB instance. See the operations provided in this section.

# **Constraints**

- You can enable storage autoscaling only when your account balance is greater than or equal to \$0 USD.
- The storage space can be scaled up automatically only when your instance status is **Available** or **Storage full**.
- Storage autoscaling for RDS for PostgreSQL DB instances is supported only for cloud SSD and extreme SSD storage types. For details about storage types, see **[DB Instance Storage Types](https://support.huaweicloud.com/intl/en-us/productdesc-rds/rds_01_0020.html)**.
- The maximum allowed storage is 4,000 GB.
- For a primary/standby DB instance, autoscaling the storage for the primary node will also autoscale the storage for the standby node.
- Storage autoscaling is unavailable when the DB instance is in any of the following statuses: changing instance class, upgrading a minor version, migrating the standby DB instance, and rebooting.
- If a yearly/monthly DB instance has pending orders, it will not be autoscaled.

### **Procedure**

**Step 1 [Log in to the management console](https://console-intl.huaweicloud.com/?locale=en-us)**.

- **Step 2** Click  $\heartsuit$  in the upper left corner and select a region.
- **Step 3** Click  $\equiv$  in the upper left corner of the page and choose **Databases** > **Relational Database Service**.
- **Step 4** On the **Instances** page, click the target DB instance or read replica name (click  $\Box$ in front of a DB instance to locate its read replica).
- **Step 5** In the **Storage & Backup** area, toggle on the **Storage Autoscaling** switch.

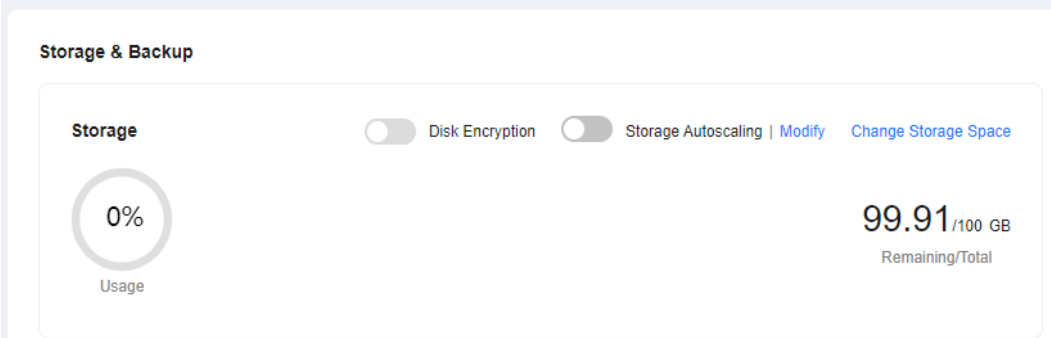

**Figure 3-71** Storage space

**Step 6** In the displayed dialog box, set the following parameters:

#### **Figure 3-72** Configuring autoscaling

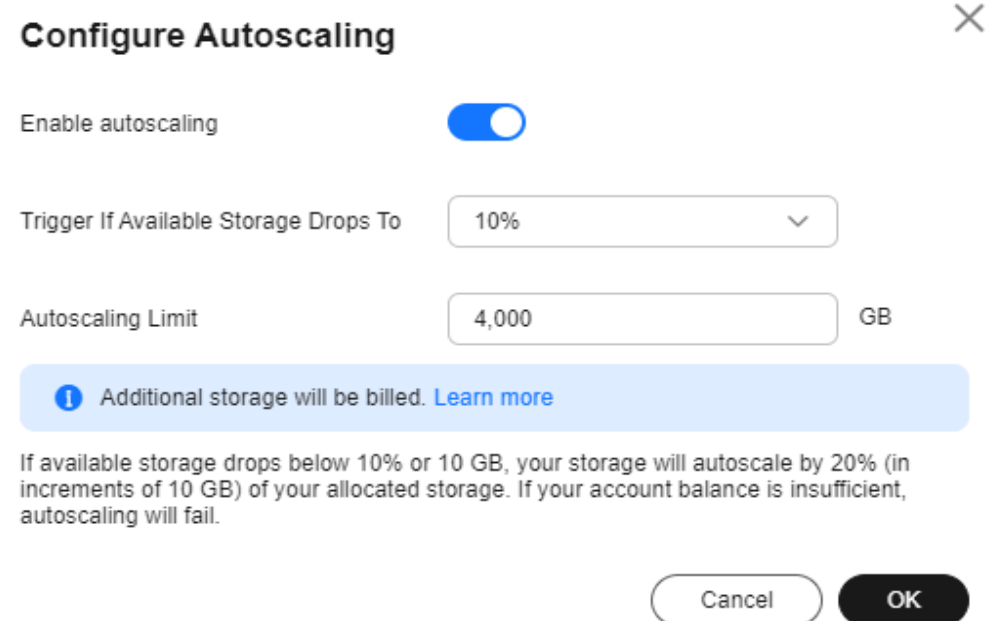

#### **Table 3-23** Parameter description

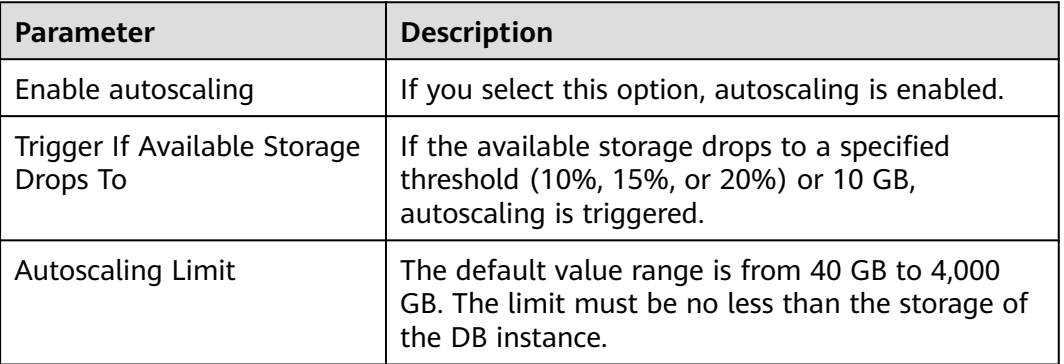

#### **Step 7** Click **OK**.

**----End**

# **3.8.9 Changing the Maintenance Window**

# **Scenarios**

The maintenance window is 02:00–06:00 by default and you can change it as required. To prevent service interruptions, you are advised to set the maintenance window to off-peak hours.

## **Precautions**

● Before maintenance is performed, RDS will send SMS messages and emails to the contact person that has been set in the Huawei account.

- During the maintenance window, the DB instance will be intermittently disconnected once or twice. Ensure that your applications support automatic reconnection.
- If you set the time for changing your instance class to the maintenance window, the change will fail when the instance is frozen or any of the following operations is being performed during this time:

Changing the instance class, automatically backing up the instance, creating a manual backup, scaling up or down storage, changing the storage type, changing the billing mode from pay-per-use to yearly/monthly, stopping the instance, rebooting the instance, creating a read replica, changing the database port, binding an EIP, unbinding an EIP, changing the floating IP address, modifying instance parameters, changing the instance type from single to primary/standby, resetting the administrator password, establishing a DR relationship, upgrading the major version, upgrading the minor version, and switching between primary and standby instances.

## **Procedure**

- **Step 1 [Log in to the management console](https://console-intl.huaweicloud.com/?locale=en-us)**.
- **Step 2** Click  $\heartsuit$  in the upper left corner and select a region.
- **Step 3** Click  $\equiv$  in the upper left corner of the page and choose **Databases** > **Relational Database Service**.
- **Step 4** On the **Instances** page, click the target instance name to go to the **Overview** page. Under **Maintenance Window**, click **Configure**.

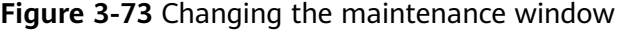

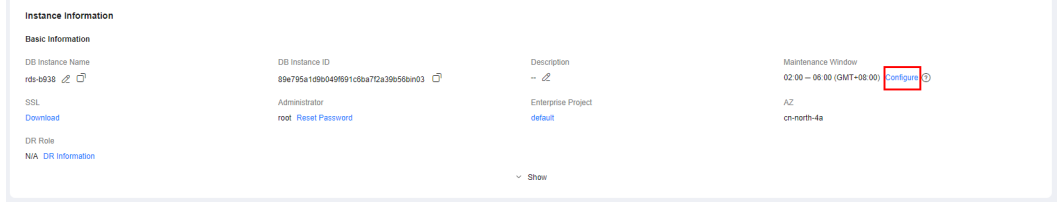

**Step 5** In the displayed dialog box, select a maintenance window and select an interval and a maintenance window, and click **Yes**.

#### **Figure 3-74** Changing the maintenance window

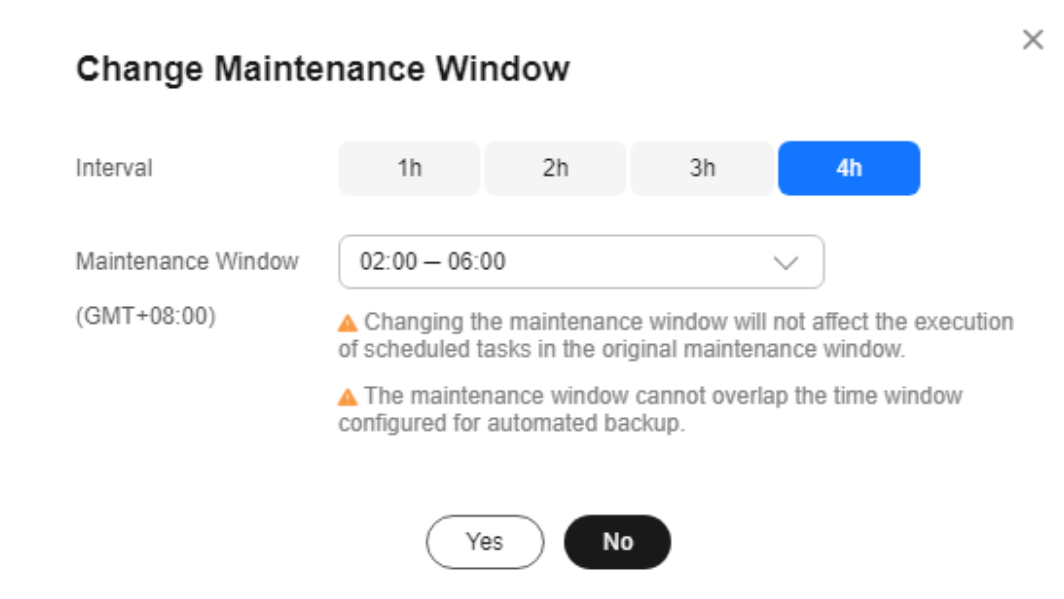

### $\Box$  Note

Changing the maintenance window does not affect the execution time of the scheduled tasks in the original maintenance period.

**----End**

# **3.8.10 Changing a DB Instance Type from Single to Primary/ Standby**

#### **Scenarios**

- RDS enables you to change single DB instances to primary/standby DB instances to improve instance reliability. This operation affects network and disk I/O operations of the primary DB instance.
- Primary/standby DB instances support automatic failover. If the primary DB instance fails, the standby DB instance takes over services quickly. You are advised to deploy primary and standby DB instances in different AZs for high availability and disaster recovery.
- Anti-affinity deployment is supported for primary/standby DB instances to prevent the entire instance unavailability due to the failure of a single host.

## **Precautions**

RDS single DB instances can be changed to primary/standby DB instances, but not the other way around. You can use Data Replication Service (DRS) or the export and import tool of the client to migrate data from primary/standby DB instances to single DB instances.

# **Billing**

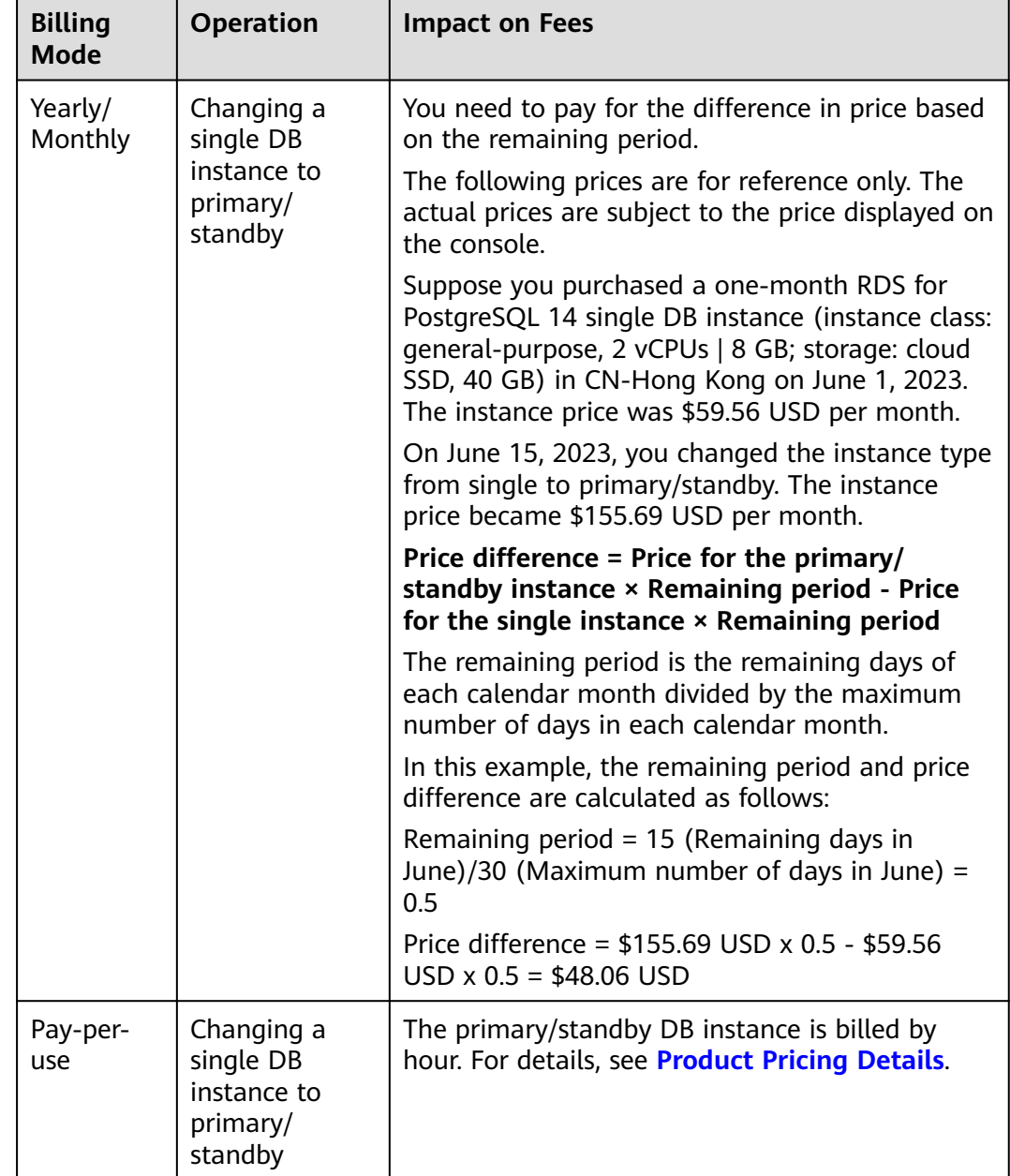

#### **Table 3-24** Billing

# **Procedure**

**Step 1 [Log in to the management console](https://console-intl.huaweicloud.com/?locale=en-us)**.

**Step 2** Click  $\heartsuit$  in the upper left corner and select a region.

**Step 3** Click  $\equiv$  in the upper left corner of the page and choose **Databases** > **Relational Database Service**.

- **Step 4** On the **Instances** page, locate a single DB instance and choose **More** > **Change Type to Primary/Standby** in the **Operation** column.
- **Step 5** Select a standby AZ. Other configurations are the same as those of the primary DB instance by default. Confirm the configurations and click **Submit**.

It is recommended that the standby AZ be different from the primary AZ to provide failover and high availability.

- **Step 6** Check the instance status on the **Instances** page.
	- The DB instance is in the **Changing type to primary/standby** status. You can view the progress on the **Task Center** page. For details, see **[Task Center](#page-987-0)**.
	- $\bullet$  In the upper right corner of the DB instance list, click to refresh the list. After the DB instance type is changed to primary/standby, the instance status will change to **Available** and the instance type will change to **Primary/ Standby**.

**----End**

# **3.8.11 Manually Switching Between Primary and Standby DB Instances**

### **Scenarios**

If you choose to create primary/standby DB instances, RDS will create a primary DB instance and a synchronous standby DB instance in the same region. You can access the primary DB instance only. The standby instance serves as a backup. You can manually promote the standby DB instance to the new primary instance for failover support.

# **Precautions**

For primary/standby switchovers or other operations involving switchovers, such as instance class changes and minor version upgrades:

If there is any slow SQL statement still running during a primary/standby switchover, the slow SQL connection may be suspended (new connections and other idle connections are not affected). After a period of time, an error is returned to the client. The time when the error is reported is related to the settings of TCP parameters such as **keepalives idle**, **keepalives interval**, and **keepalives\_count** on the client. For details, see the **[official documentation](https://www.postgresql.org/docs/12/libpq-connect.html#LIBPQ-PARAMKEYWORDS)**.

### **Constraints**

You can switch the primary and standby instances only when the following conditions are met:

- The primary/standby instance is running properly.
- The primary/standby replication is normal.
- The replication delay is less than 5 minutes, and the data on the primary and standby instances is consistent.

## **Procedure**

- **Step 1 [Log in to the management console](https://console-intl.huaweicloud.com/?locale=en-us)**.
- **Step 2** Click  $\heartsuit$  in the upper left corner and select a region.
- **Step 3** Click  $\equiv$  in the upper left corner of the page and choose **Databases** > **Relational Database Service**.
- **Step 4** On the **Instances** page, click the target primary/standby instance name to go to the **Overview** page.
- **Step 5** Under **DB Instance Type**, click **Switch**.

#### **NOTICE**

A primary/standby switchover may cause a brief interruption of several seconds or minutes (depending on the replication delay). If transaction logs are generated at a speed higher than 30 MB/s, services will probably be interrupted for several minutes. To prevent traffic congestion, perform a switchover during off-peak hours.

**Step 6** If you have enabled operation protection, click **Send Code** in the displayed **Identity Verification** dialog box and enter the obtained verification code. Then, click **OK**.

Two-factor authentication improves the security of your account and cloud product. For details about how to enable operation protection, see the **[Identity](https://support.huaweicloud.com/intl/en-us/usermanual-iam/iam_01_0001.html) [and Access Management User Guide](https://support.huaweicloud.com/intl/en-us/usermanual-iam/iam_01_0001.html)**.

- **Step 7** In the displayed dialog box, click **OK**.
- **Step 8** After the switchover is successful, check the status of the DB instance on the **Instances** page.
	- During the switchover, the DB instance status is **Switchover in progress**.
	- In the upper right corner of the DB instance list, click  $\mathbb{C}$  to refresh the list. After the switchover is successful, the DB instance status will become **Available**.

**----End**

# **3.8.12 Changing the AZ of a Standby DB Instance**

#### **Scenarios**

You can migrate a standby DB instance to another AZ in the same region as the original AZ.

For details about regions and AZs, see **[Regions and AZs](https://support.huaweicloud.com/intl/en-us/productdesc-rds/rds_01_0015.html)**.

# **Constraints**

Only when a DB instance is available and its storage is not full, you can migrate its standby instance to another AZ.

### **Precautions**

- Before the migration, check the resource usage of your DB instance to prevent resource overload from affecting workloads and the migration progress.
- During the migration, if there is a large amount of data being written to the primary instance (in synchronous replication mode), the write operations may be blocked after the migration.
- DDL operations will be suspended during the migration. To prevent service interruption, perform the migration during off-peak hours.
- After the migration, check your workloads and verify data.
- The migration duration is in direct proportion to the instance data volume.

### **Procedure**

**Step 1 [Log in to the management console](https://console-intl.huaweicloud.com/?locale=en-us)**.

- **Step 2** Click  $\heartsuit$  in the upper left corner and select a region.
- **Step 3** Click  $\equiv$  in the upper left corner of the page and choose **Databases** > **Relational Database Service**.
- **Step 4** On the **Instances** page, locate the target DB instance and choose **More** > **Migrate Standby DB Instance** in the **Operation** column.
- **Step 5** On the displayed page, select a target AZ and click **Submit**.
- **Step 6** Check the DB instance status on the **Instances** page.
	- During the migration process, the DB instance status is **Migrating standby DB instance**. You can view the progress on the **Task Center** page. For details, see **[Task Center](#page-987-0)**.
	- In the upper right corner of the DB instance list, click to refresh the list. After the migration is complete, the DB instance status will become **Available**.
	- On the **Overview** page, find **AZ** and check the AZ hosting the standby DB instance.

**----End**

# **3.8.13 Updating the OS of a DB Instance**

To improve database performance and security, the OS of an RDS for PostgreSQL instance needs to be updated timely.

Every time you upgrade the kernel version of your instance, RDS for PostgreSQL determines whether to update the OS and selects the right cold patch to upgrade the OS if necessary.

Updating the OS does not change the DB instance version or other information.

In addition, RDS for PostgreSQL installs hot patches as required to fix major OS vulnerabilities within the maintenance window you specified.

# **3.9 Data Backups**

# **3.9.1 Introduction to Backups**

# **What Are Database Backups?**

RDS for PostgreSQL automatically creates backups for DB instances during the backup time window. The backups are stored based on a preset retention period (1 to 732 days).

A backup file is generated each time a backup is complete. If the instance fails or data is damaged, you can use the backup file to restore the instance, ensuring data reliability.

# **Backup Types**

RDS for PostgreSQL supports multiple backup types. For details, see **[Backup](#page-774-0) [Types](#page-774-0)**.

Full backup: A full backup is to back up all data, even if no data has changed since the last backup.

Full backup can be initiated manually or automatically.

● Incremental backup: Incremental backups refer to Write-Ahead Logging (WAL) backups. RDS performs an incremental backup every 5 minutes.

# **Where Data Is Backed Up**

Single-node instance

A single-node architecture, which is more cost-effective than mainstream primary/standby DB instances. After a backup is triggered, data is backed up from the primary instance and stored as a package on OBS. The backup does not take up storage space of the instance.

● Primary/standby instance

An HA architecture. In a primary/standby pair, each instance has the same instance class. After a backup is triggered, data is backed up from the primary instance and stored as a package on OBS. The backup does not take up storage space of the instance.

If a database or table in the primary instance is maliciously or mistakenly deleted, the database or table in the standby instance will also be deleted. In this case, you can only use backups to restore the deleted data.

# **How Data Is Backed Up**

RDS for PostgreSQL automated backup is enabled by default and cannot be disabled. RDS for PostgreSQL performs automated full backups based on the time <span id="page-774-0"></span>window and interval specified in the backup policy. It also backs up data modifications made after the most recent automated full or incremental backup every five minutes. When you restore an instance to a point in time, the most recent full backup will be downloaded from OBS for restoration. After the restoration is complete, incremental backups will be replayed to the specified point in time.

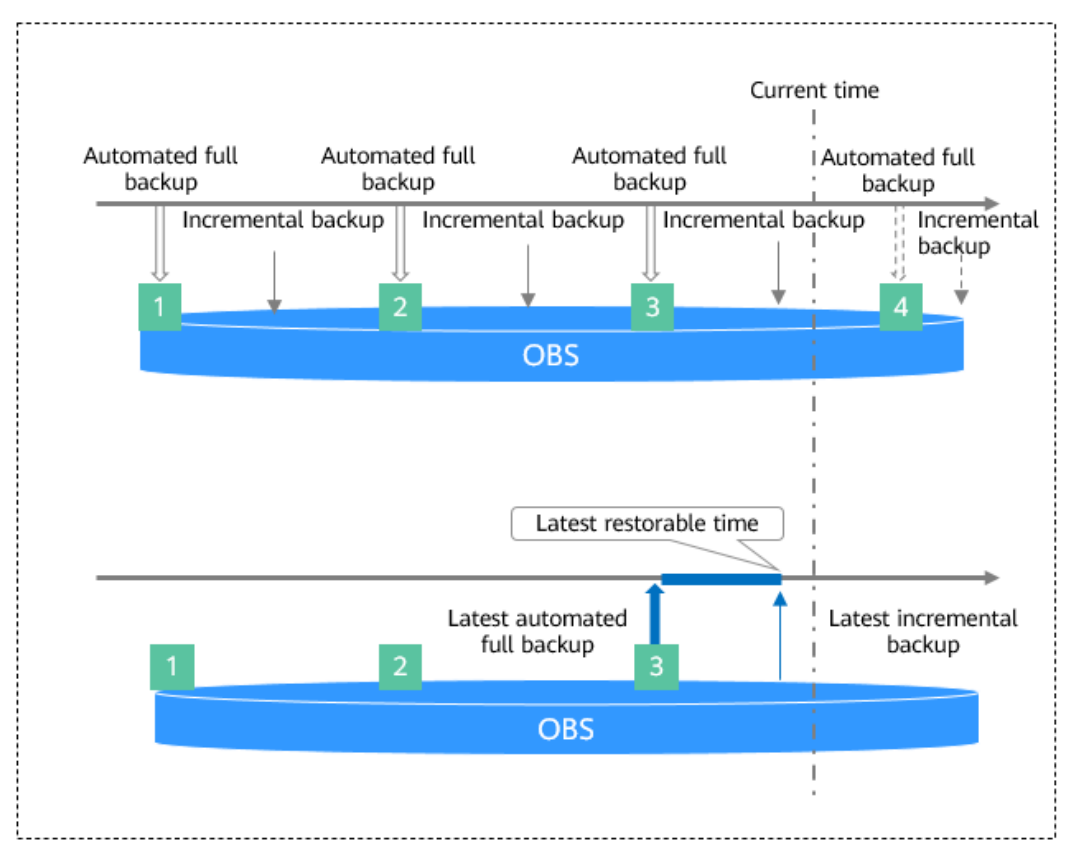

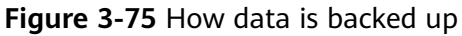

# **Backup Storage and Billing**

Backups are saved as packages in OBS buckets. Backups occupy backup space in OBS. If the free space RDS provides is used up, the additional space required will be billed. For details, see **[How Is RDS Backup Data Billed?](https://support.huaweicloud.com/intl/en-us/rds_faq/rds_faq_0074.html)**

# **Deleting Backups**

Backups can be deleted in different ways:

- Manual backups can only be manually deleted.
- Automated backups cannot be manually deleted. To delete them, set the retention period specified in your **[automated backup policy](#page-777-0)**. Retained backups will be automatically deleted at the end of the retention period.

# **3.9.2 Backup Types**

RDS for PostgreSQL supports multiple backup types. Based on different dimensions, there are the following backup types:

# **Full backups and incremental backups based on data volume**

| <b>Backup</b><br><b>Type</b>           | Full backups                                                                                                    | Incremental backups                                                       |  |  |
|----------------------------------------|----------------------------------------------------------------------------------------------------|---------------------------------------------------------------------------|--|--|
| <b>Descriptio</b><br>n                 | All data in an instance is<br>backed up.                                                                                                    | Only data changes within a certain<br>period of time are backed up.       |  |  |
| <b>Enabled</b><br>by<br><b>Default</b> | Yes                                                                                                    | Yes                                                                       |  |  |
| <b>Retention</b><br><b>Period</b>      | • You can specify how<br>many days automated<br>backups can be retained<br>for. If you shorten the<br>retention period, the new<br>backup policy takes<br>effect for existing<br>backups.<br>Manual backups will not<br>$\bullet$<br>be deleted until you<br>delete them manually. | Incremental backups will be deleted<br>along with automated full backups. |  |  |

**Table 3-25** Comparison between full backups and incremental backups

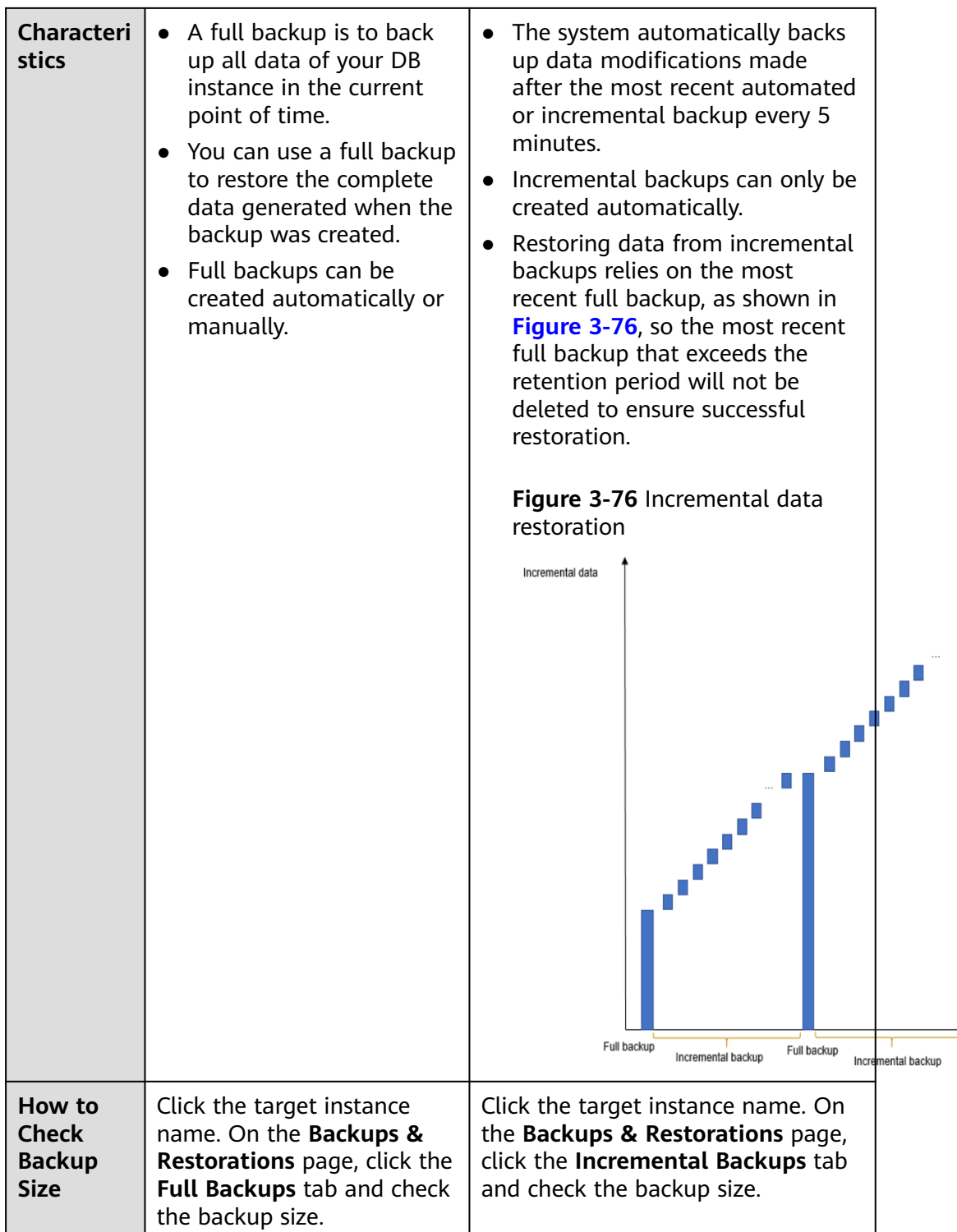

# <span id="page-777-0"></span>**Automated backups and manual backups based on backup methods**

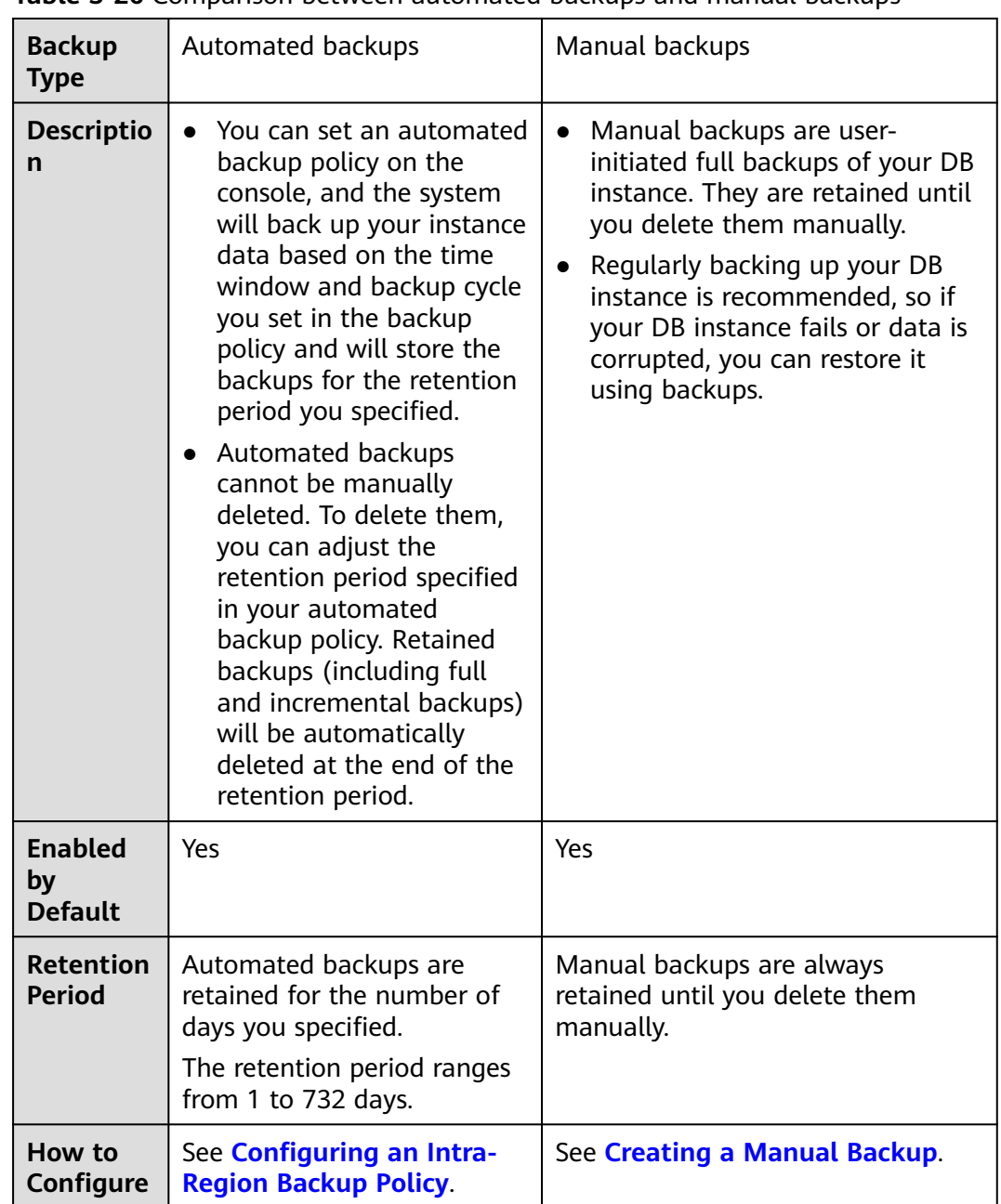

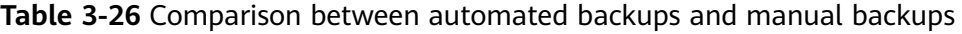

# **3.9.3 Performing Backups**

# **3.9.3.1 Configuring an Intra-Region Backup Policy**

# **Scenarios**

When you create a DB instance, an automated backup policy is enabled by default. For security purposes, the automated backup policy cannot be disabled. After the DB instance is created, you can customize the automated backup policy as required and then RDS backs up data based on the automated backup policy you configure.

RDS backs up data at the DB instance level, rather than the database level. If a database is faulty or data is damaged, you can restore it from backups. Backups are saved as packages in OBS buckets to ensure data confidentiality and durability. Since backing up data affects database read and write performance, the automated backup time window should be set to off-peak hours.

After an automated backup policy is configured, full backups are created based on the time window and backup cycle specified in the policy. The time required for creating a backup depends on how much data there is in the instance. Backups are stored for as long as you specified in the backup policy.

You do not need to set an interval for incremental backup because RDS automatically backs up incremental data every 5 minutes. Incremental backups can be used to restore data to a specific point in time.

## **Constraints**

You can only configure an automated backup policy for your DB instance, but not for read replicas.

## **Billing**

Backups are saved as packages in OBS buckets. For the billing details, see **[How Is](https://support.huaweicloud.com/intl/en-us/rds_faq/rds_faq_0074.html) [RDS Backup Data Billed?](https://support.huaweicloud.com/intl/en-us/rds_faq/rds_faq_0074.html)**

### **Modifying an Automated Backup Policy**

- **Step 1 [Log in to the management console](https://console-intl.huaweicloud.com/?locale=en-us)**.
- **Step 2** Click  $\heartsuit$  in the upper left corner and select a region.
- **Step 3** Click  $\equiv$  in the upper left corner of the page and choose **Databases** > **Relational Database Service**.
- **Step 4** On the **Instances** page, click the target DB instance.
- **Step 5** On the **Backups & Restorations** page, click **Intra-Region Backup Policies**. On the displayed page, you can view the existing backup policy. If you want to modify the policy, adjust the values of the following parameters:

Cancel

ОK

G

Time  $0.3$ Back Mo Tu A mir

 $\overline{a}$ Enter

### **Figure 3-77** Modifying an automated backup policy

#### Cor

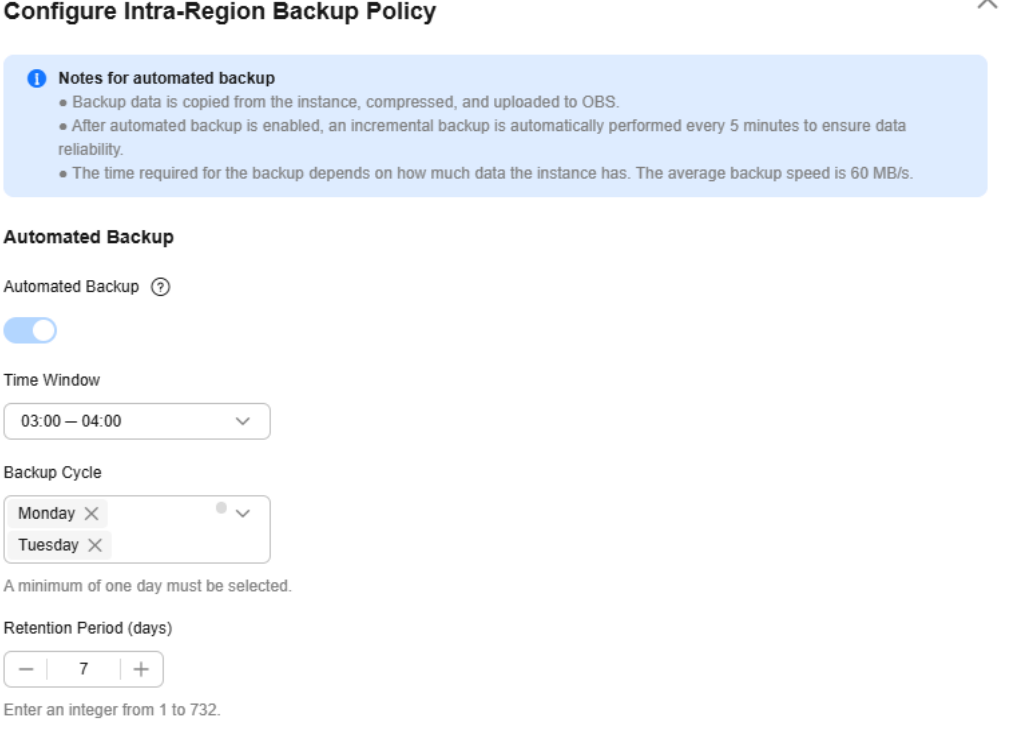

- **Retention Period:** How many days your automated full backups and incremental backups can be retained. The retention period is from 1 to 732 days and the default value is **7**. To extend the retention period, contact customer service.
	- Extending the retention period improves data reliability.
	- Reducing the retention period takes effect for existing backups. Any backups (except manual backups) that have expired will be automatically deleted. Exercise caution when performing this operation.

#### **Policy for automatically deleting automated full backups:**

To ensure data integrity, even after the retention period expires, the most recent backup will be retained, for example, if **Backup Cycle** was set to **Monday** and **Tuesday** and **Retention Period** was set to **2**:

– The full backup generated on Monday will be automatically deleted on Thursday because:

The backup generated on Monday expires on Wednesday, but it is the last backup, so it will be retained until a new backup expires. The next backup will be generated on Tuesday and will expire on Thursday. So the full backup generated on Monday will not be automatically deleted until Thursday.

– The full backup generated on Tuesday will be automatically deleted on the following Wednesday because:

The backup generated on Tuesday will expire on Thursday, but as it is the last backup, it will be retained until a new backup expires. The next

backup will be generated on the following Monday and will expire on the following Wednesday, so the full backup generated on Tuesday will not be automatically deleted until the following Wednesday.

<span id="page-780-0"></span>**Time Window**: A one-hour period the backup will be scheduled for each day, such as 01:00-02:00 or 12:00-13:00. The backup time window indicates when the backup starts. The backup duration depends on the data volume of your instance.

#### $\Box$  note

To minimize the potential impact on services, set the time window to off-peak hours. The backup time is in UTC format. The backup time segment changes with the time zone during the switch between the DST and standard time.

Backup Cycle: Daily backups are selected by default, but you can change it. At least one day must be selected.

**Step 6** Click **OK**.

**----End**

# **3.9.3.2 Creating a Manual Backup**

### **Scenarios**

RDS allows you to create manual backups for an available DB instance. You can use these backups to restore data.

#### **Constraints**

- When you delete a DB instance, its automated backups are also deleted but its manual backups are retained.
- You can create manual backups only when your account balance is no less than \$0 USD.
- The backup name must be unique.

### **Billing**

Backups are saved as packages in OBS buckets. For the billing details, see **[How Is](https://support.huaweicloud.com/intl/en-us/rds_faq/rds_faq_0074.html) [RDS Backup Data Billed?](https://support.huaweicloud.com/intl/en-us/rds_faq/rds_faq_0074.html)**

### **Method 1**

- **Step 1 [Log in to the management console](https://console-intl.huaweicloud.com/?locale=en-us)**.
- **Step 2** Click  $\heartsuit$  in the upper left corner and select a region.
- **Step 3** Click  $\equiv$  in the upper left corner of the page and choose **Databases** > **Relational Database Service**.
- **Step 4** On the **Instances** page, locate the target DB instance and choose **More** > **Create Backup** in the **Operation** column.
- **Step 5** In the displayed dialog box, enter a backup name and description. Then, click **OK**.
- The backup name must consist of 4 to 64 characters and start with a letter. It can contain only uppercase letters, lowercase letters, digits, hyphens (-), and underscores ().
- The description consists of a maximum of 256 characters and cannot contain carriage return characters or the following special characters: >!<"&'=
- The time required for creating a manual backup depends on the amount of data.

To check whether the backup has been created, you can click in the upper right corner of the page to check the DB instance status. If the DB instance status becomes **Available** from **Backing up**, the backup has been created.

**Step 6** After a manual backup has been created, you can view and manage it on the **Backups** page.

Alternatively, click the target DB instance. On the **Backups & Restorations** page, you can view and manage the manual backups.

**----End**

## **Method 2**

- **Step 1 [Log in to the management console](https://console-intl.huaweicloud.com/?locale=en-us)**.
- **Step 2** Click  $\heartsuit$  in the upper left corner and select a region.
- **Step 3** Click  $\equiv$  in the upper left corner of the page and choose **Databases** > **Relational Database Service**.
- **Step 4** On the **Instances** page, click the target DB instance.
- **Step 5** On the **Backups & Restorations** page, click **Create Backup**. In the displayed dialog box, enter a backup name and description and click **OK**.
	- The backup name must consist of 4 to 64 characters and start with a letter. It can contain only uppercase letters, lowercase letters, digits, hyphens (-), and underscores ( $\lambda$ ).
	- The description consists of a maximum of 256 characters and cannot contain carriage return characters or the following special characters: >!<"&'=
	- The time required for creating a manual backup depends on the amount of data.
- **Step 6** After a manual backup has been created, you can view and manage it on the **Backups** page.

Alternatively, click the target DB instance. On the **Backups & Restorations** page, you can view and manage the manual backups.

**----End**

# **3.9.3.3 Replicating a Backup**

### **Scenarios**

RDS supports replication of automated and manual backups.

### **Constraints**

You can replicate backups and use them only within the same region.

Snapshot-based backups, including CBR snapshot-based backups, cannot be replicated.

## **Backup Retention Policy**

- If a DB instance is deleted, the automated backups created for it are also deleted.
- If an **[automated backup policy](#page-777-0)** is enabled, the automated backups will be deleted after the backup retention period expires.
- If you want to retain the automated backups for a long time, you can replicate them to generate manual backups, which will be always retained until you delete them.
- If the storage occupied by manual backups exceeds the provisioned free backup storage, additional storage costs may incur.
- Replicating a backup does not interrupt your services.

# **Billing**

Backups are saved as packages in OBS buckets. For details, see **[How Is RDS](https://support.huaweicloud.com/intl/en-us/rds_faq/rds_faq_0074.html) [Backup Data Billed?](https://support.huaweicloud.com/intl/en-us/rds_faq/rds_faq_0074.html)**

After a DB instance is deleted, the free backup space of the DB instance is automatically canceled. Manual backups are billed based on the space required. For details, see **[Product Pricing Details](https://www.huaweicloud.com/intl/en-us/pricing/index.html?tab=detail#/rds)**.

# **Procedure**

#### **Step 1 [Log in to the management console](https://console-intl.huaweicloud.com/?locale=en-us)**.

- **Step 2** Click  $\heartsuit$  in the upper left corner and select a region.
- **Step 3** Click  $\equiv$  in the upper left corner of the page and choose **Databases** > **Relational Database Service**.
- **Step 4** On the **Instances** page, click the instance name. On the **Backups & Restorations** page, locate the backup to be replicated and click **Replicate** in the **Operation** column.

Alternatively, choose **Backups** in the navigation pane on the left. On the displayed page, locate the backup to be replicated and click **Replicate** in the **Operation** column.

- <span id="page-783-0"></span>**Step 5** In the displayed dialog box, enter a new backup name and description and click **OK**.
	- The backup name must consist of 4 to 64 characters and start with a letter. It can contain only uppercase letters, lowercase letters, digits, hyphens (-), and underscores ().
	- The description consists of a maximum of 256 characters and cannot contain carriage return characters or the following special characters: >!<"&'=
- **Step 6** After the new backup has been created, you can view and manage it on the **Backups** page.

**----End**

# **3.9.4 Managing Backups**

# **3.9.4.1 Downloading a Full Backup File**

### **Scenarios**

This section describes how to download a manual or an automated backup file to a local device and restore data from the backup file.

RDS for PostgreSQL enables you to download full backup files.

### **Constraints**

- If the size of the backup data is greater than 400 MB, you are advised to use OBS Browser+ to download the backup data.
- When you use OBS Browser+ to download backup data, there is no charge for the generated outbound traffic.

#### **Method 1: Using OBS Browser+**

**Step 1 [Log in to the management console](https://console-intl.huaweicloud.com/?locale=en-us)**.

- **Step 2** Click  $\heartsuit$  in the upper left corner and select a region.
- **Step 3** Click  $\equiv$  in the upper left corner of the page and choose **Databases** > **Relational Database Service**.
- **Step 4** On the **Backups** page, locate the backup to be downloaded and click **Download** in the **Operation** column.

Alternatively, click the target DB instance. In the navigation pane on the left, choose **Backups & Restorations**. On the **Full Backups** page, locate the backup to be downloaded and click **Download** in the **Operation** column.

**Step 5** If you have enabled operation protection, click **Send Code** in the displayed **Identity Verification** dialog box and enter the obtained verification code. Then, click **OK**.

X

 $\times$ 

Two-factor authentication improves the security of your account. For details about how to enable operation protection, see **[Identity and Access Management User](https://support.huaweicloud.com/intl/en-us/usermanual-iam/iam_07_0002.html#section2) [Guide](https://support.huaweicloud.com/intl/en-us/usermanual-iam/iam_07_0002.html#section2)**.

**Step 6** In the displayed dialog box, select **Use OBS Browser+** for **Download Method** and click **OK**.

> Download Backup Data Backup Name Size postgresql-rds-ccc3-20240115071716507 3.87 MB Download Method Use OBS Browser+ Use Current Browser Use Download URL If the size of the backup data is greater than 400 MB, you are advised to use OBS Browser+ for the download OK Cancel

**Figure 3-78** Using OBS Browser+

### **Figure 3-79** Download guide

Download postgresql-rds-ccc3-20240115071716507

 $\mathbf{1}$ Download ORS  $\overline{2}$ Add an Eyternal  $3$ Download the Browser+ **Bucket** Backup File Install and log in to OBS In OBS Browser+, use Download backup file Browser+. For details about account 2938f766224645ffa2f950f03 how to log in to OBS 859d66f e8563b10cfd845c4 a3a566400d008b68in03\_Db Browser+, see Object to log in and add **Storage Service User Guide** external bucket dbsbucket-6cd45d9475824c8d8a2570f 629e63fa0br03 2024011507 459e31f4223747c482e66bc0 1659583\_202401150717164 948495b1 45 bc0d63e8e87749518fc0a 7decdcbfaaano03\_tar.gz

- 1. Download OBS Browser+.
- 2. Decompress and install OBS Browser+.
- 3. Log in to OBS Browser+ using the username provided in step 2 on the download guide page.

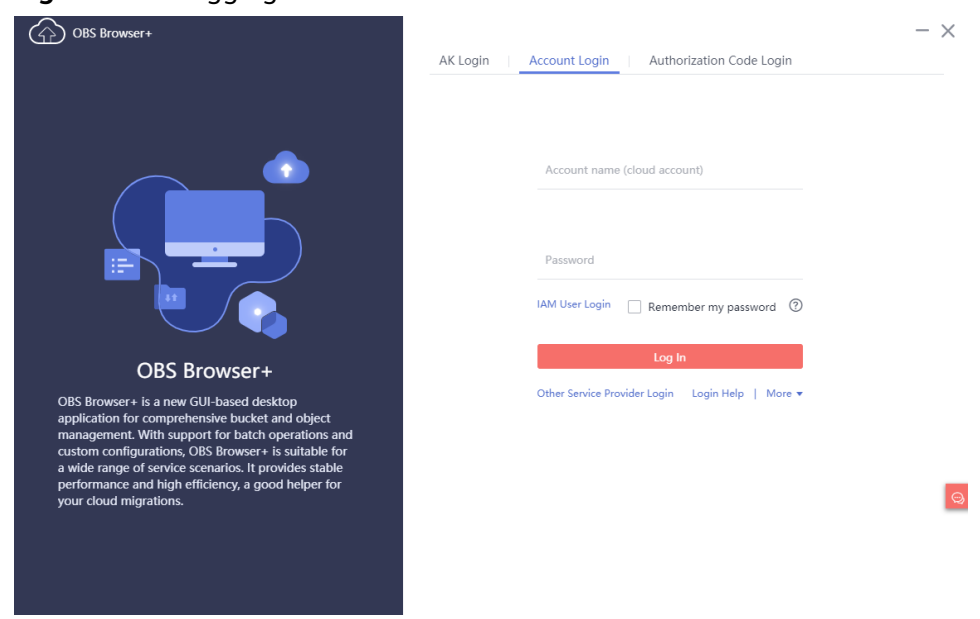

#### **Figure 3-80** Logging in to OBS Browser+

4. Add an external bucket using the bucket name provided in step 2 on the download guide page.

**Figure 3-81** Adding an external bucket

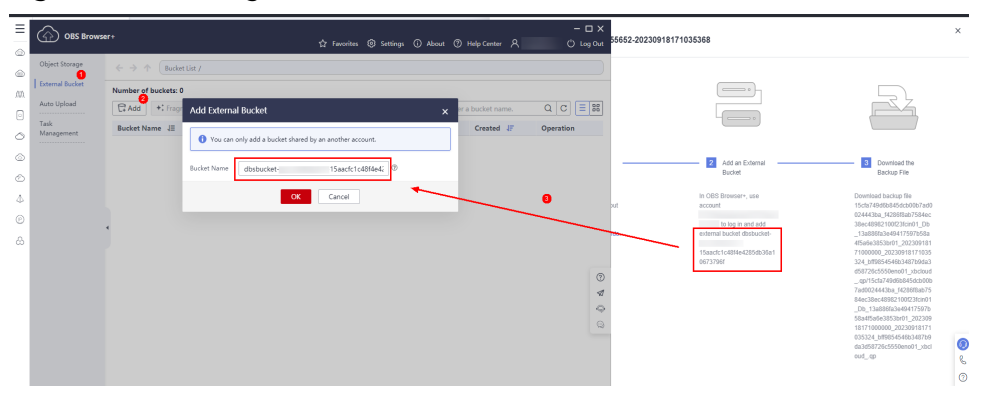

#### $\Box$  Note

If you want to access OBS external buckets across accounts, the access permission is required. For details, see **[Granting IAM Users Under an Account the Access to a](https://support.huaweicloud.com/intl/en-us/perms-cfg-obs/obs_40_0027.html) [Bucket and Resources in the Bucket](https://support.huaweicloud.com/intl/en-us/perms-cfg-obs/obs_40_0027.html)**.

5. Download the backup file.

On the OBS Browser+ page, click the bucket that you added. In the search box on the right of the object list page, enter the backup file name provided in step 3 on the download guide page. In the search result, locate the target

backup and click in the **Operation** column.

**Figure 3-82** Downloading a backup

| <b>OBS Browser+</b>    |                                                                |                  |                | ☆ Favorites 3 Settings (i) About (?) Help Center A | $ \Box$ $\times$<br>() Log Out            |
|------------------------|----------------------------------------------------------------|------------------|----------------|----------------------------------------------------|-------------------------------------------|
| Object Storage         | Bucket List / dbsbucket-<br>$\leftarrow$<br>ᠰ<br>$\rightarrow$ |                  |                |                                                    | ☆                                         |
| <b>External Bucket</b> |                                                                |                  |                |                                                    |                                           |
| Auto Upload            | $T$ . Upload<br>C <sub>7</sub> Create Folder<br>$L$ Download   | More =           |                | Enter an object name prefix.                       | $\equiv$<br><b>BB</b><br>$\alpha$<br>C    |
| Task<br>Management     | Object Name JE                                                 | Storage Class JE | Size $J\equiv$ | Last Modified JE                                   | Operation                                 |
| -------------------    | 15cfa749d6b845dcb00b7ad002444                                  | Standard         | 3.55 MB        | Sep 19, 2023 01:10:56 GMT                          | 上立<br>$\sim$ $\sim$ $\sim$                |
|                        | $\Box$<br><b>STATISTICS</b>                                    | Standard         | 65.94 KB       | Sep 19, 2023 01:11:04 GMT                          | ū<br>$\downarrow$<br>$\sim$ $\sim$ $\sim$ |
|                        |                                                                |                  |                |                                                    |                                           |
|                        |                                                                |                  |                |                                                    |                                           |
|                        |                                                                |                  |                |                                                    |                                           |

**----End**

### **Method 2: Using Current Browser**

- **Step 1 [Log in to the management console](https://console-intl.huaweicloud.com/?locale=en-us)**.
- **Step 2** Click  $\heartsuit$  in the upper left corner and select a region.
- **Step 3** Click  $\equiv$  in the upper left corner of the page and choose **Databases** > **Relational Database Service**.
- **Step 4** On the **Backups** page, locate the backup to be downloaded and click **Download** in the **Operation** column.

Alternatively, click the target DB instance. In the navigation pane on the left, choose **Backups & Restorations**. On the **Full Backups** page, locate the backup to be downloaded and click **Download** in the **Operation** column.

**Step 5** If you have enabled operation protection, click **Send Code** in the displayed **Identity Verification** dialog box and enter the obtained verification code. Then, click **OK**.

Two-factor authentication improves the security of your account. For details about how to enable operation protection, see **[Identity and Access Management User](https://support.huaweicloud.com/intl/en-us/usermanual-iam/iam_07_0002.html#section2) [Guide](https://support.huaweicloud.com/intl/en-us/usermanual-iam/iam_07_0002.html#section2)**.

**Step 6** In the displayed dialog box, select **Use Current Browser** for **Download Method** and click **OK**.

#### **Figure 3-83** Using the current browser

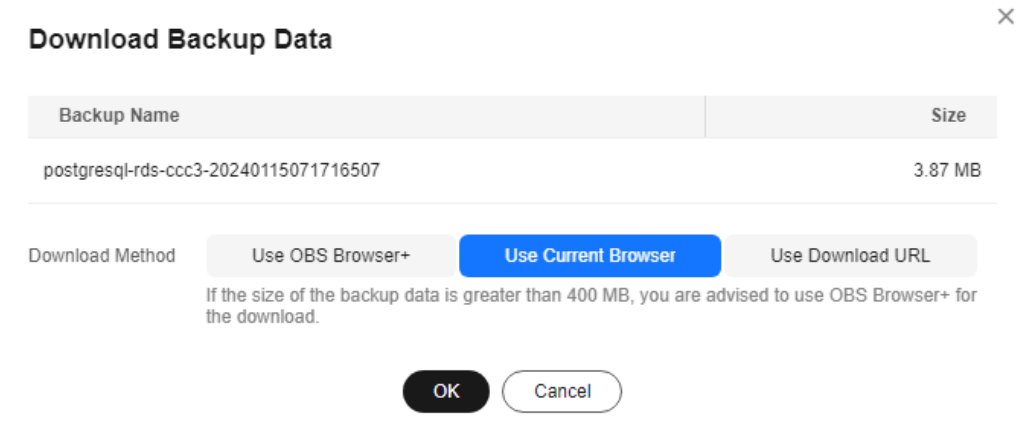

**----End**

### **Method 3: Using Download URL**

#### **Step 1 [Log in to the management console](https://console-intl.huaweicloud.com/?locale=en-us)**.

- **Step 2** Click  $\heartsuit$  in the upper left corner and select a region.
- **Step 3** Click  $\equiv$  in the upper left corner of the page and choose **Databases** > **Relational Database Service**.
- **Step 4** On the **Backups** page, locate the backup to be downloaded and click **Download** in the **Operation** column.

Alternatively, click the target DB instance. In the navigation pane on the left, choose **Backups & Restorations**. On the **Full Backups** page, locate the backup to be downloaded and click **Download** in the **Operation** column.

**Step 5** If you have enabled operation protection, click **Send Code** in the displayed **Identity Verification** dialog box and enter the obtained verification code. Then, click **OK**.

Two-factor authentication improves the security of your account. For details about how to enable operation protection, see **[Identity and Access Management User](https://support.huaweicloud.com/intl/en-us/usermanual-iam/iam_07_0002.html#section2) [Guide](https://support.huaweicloud.com/intl/en-us/usermanual-iam/iam_07_0002.html#section2)**.

**Step 6** In the displayed dialog box, select **Use Download URL** for **Download Method**, click  $\Box$  to copy the URL, and enter the URL in your browser.

<span id="page-788-0"></span>**Figure 3-84** Using the download URL

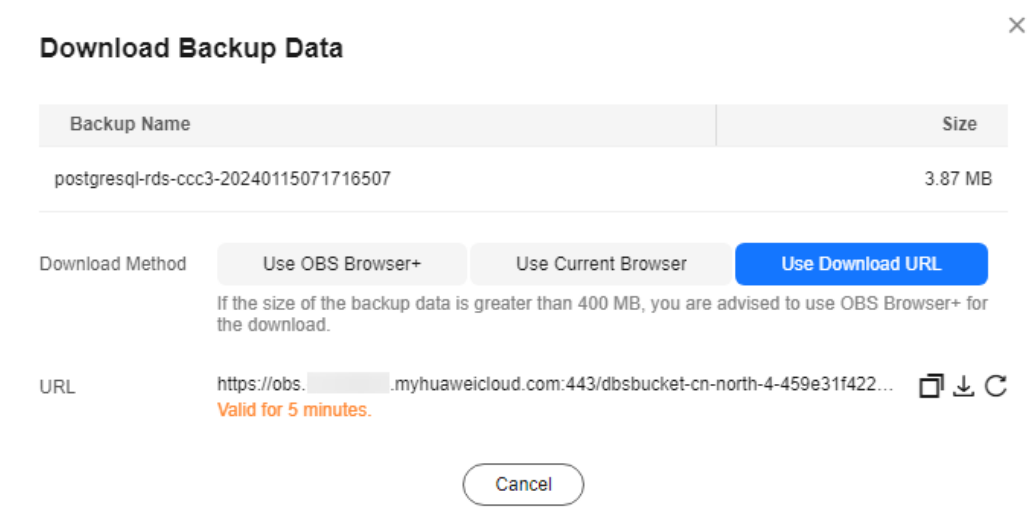

A valid URL for downloading the backup data is displayed.

- You can use various download tools, such as your browser to download backup files.
- You can also run the following command to download backup files:

#### **wget -O** FILE\_NAME **--no-check-certificate "**DOWNLOAD\_URL**"**

The parameters in the command are as follows:

FILE\_NAME: indicates the new backup file name after the download is successful. The original backup file name may be too long and exceed the maximum characters allowed by the client file system. You are advised to use the **-O** argument with wget to rename the backup file.

DOWNLOAD URL: indicates the location of the backup file to be downloaded. If the location contains special characters, escape is required.

**----End**

# **3.9.4.2 Downloading an Incremental Backup File**

# **Scenarios**

This section describes how to download a manual or an automated backup file to a local device and restore data from the backup file.

RDS for PostgreSQL enables you to download incremental backup files.

# **Procedure**

**Step 1 [Log in to the management console](https://console-intl.huaweicloud.com/?locale=en-us)**.

**Step 2** Click  $\heartsuit$  in the upper left corner and select a region.

**Step 3** Click  $\equiv$  in the upper left corner of the page and choose **Databases** > **Relational Database Service**.

**Step 4** On the **Instances** page, click the target instance name. Choose **Backups & Restorations** in the navigation pane on the left. On the **Incremental Backups** page, locate the backup to be downloaded and click **Download** in the **Operation** column.

You can also select the incremental backups to be downloaded and click **Download** above the list.

**Step 5** If you have enabled operation protection, click **Send Code** in the displayed **Identity Verification** dialog box and enter the obtained verification code. Then, click **OK**.

Two-factor authentication improves the security of your account. For details about how to enable operation protection, see **[Identity and Access Management User](https://support.huaweicloud.com/intl/en-us/usermanual-iam/iam_07_0002.html#section2) [Guide](https://support.huaweicloud.com/intl/en-us/usermanual-iam/iam_07_0002.html#section2)**.

**Step 6** After the download is complete, you can view the incremental backups on your computer.

**----End**

# **3.9.4.3 Checking and Exporting Backup Information**

### **Scenarios**

You can export backup information of RDS DB instances to an Excel file for further analysis. The exported information includes the DB instance name, backup start and end time, backup status, and backup size.

For details about how to export backup data, see **[Downloading a Full Backup](#page-783-0) [File](#page-783-0)** and **[Downloading an Incremental Backup File](#page-788-0)**.

### **Procedure**

- **Step 1 [Log in to the management console](https://console-intl.huaweicloud.com/?locale=en-us)**.
- **Step 2** Click  $\heartsuit$  in the upper left corner and select a region.
- **Step 3** Click  $\equiv$  in the upper left corner of the page and choose **Databases** > **Relational Database Service**.
- **Step 4** In the navigation pane on the left, choose **Backups**. On the displayed page, select

the backups you want to export and click  $\Box$  to export backup information.

- Only the backup information displayed on the current page can be exported. The backup information displayed on other pages cannot be exported.
- The backup information is exported to an Excel file for your further analysis.

**Figure 3-85** RDS for PostgreSOL backup information

 $\begin{tabular}{c|cccccc} \multicolumn{4}{c|}{\multicolumn{2}{c|}{\multicolumn{2}{c|}{\multicolumn{2}{c|}{\multicolumn{2}{c|}{\multicolumn{2}{c}{\multicolumn{2}{c}{\multicolumn{2$ 

#### **Step 5** View the exported backup information.

**----End**

# **3.9.4.4 Deleting a Manual Backup**

### **Scenarios**

You can delete manual backups to free up backup storage.

## **Constraints**

- Deleted manual backups cannot be recovered.
- Manual backups that are being created cannot be deleted.

## **Procedure**

- **Step 1 [Log in to the management console](https://console-intl.huaweicloud.com/?locale=en-us)**.
- **Step 2** Click  $\heartsuit$  in the upper left corner and select a region.
- **Step 3** Click  $\equiv$  in the upper left corner of the page and choose **Databases** > **Relational Database Service**.
- **Step 4** In the navigation pane on the left, choose **Backups**. On the displayed page, locate the manual backup to be deleted and choose **More** > **Delete** in the **Operation** column.

The following backups cannot be deleted:

- Automated backups
- Backups that are being restored
- Backups that are being replicated
- **Step 5** In the displayed dialog box, click **Yes**.
- **Step 6** If you have enabled operation protection, click **Send Code** in the displayed **Identity Verification** dialog box and enter the obtained verification code. Then, click **OK**.

Two-factor authentication improves the security of your account and cloud product. For details about how to enable operation protection, see **[Identity and](https://support.huaweicloud.com/intl/en-us/usermanual-iam/iam_01_0001.html) [Access Management User Guide](https://support.huaweicloud.com/intl/en-us/usermanual-iam/iam_01_0001.html)**.

**----End**

# **3.10 Data Restorations**

# **3.10.1 Restoration Solutions**

If your database is damaged or mistakenly deleted, you can restore it from backups.

# **Restoring a Mistakenly Deleted Instance**

- RDS moves unsubscribed yearly/monthly instances and deleted pay-per-use instances to the recycle bin. You can **[rebuild an instance](#page-749-0)** that was deleted up to 7 days ago from the recycle bin.
- You can restore a deleted instance from its retained manual backups. For details, see **[Restoring a DB Instance from Backups](#page-793-0)**.

# **Restoring Mistakenly Deleted or Modified Data of a DB Instance**

| Sol<br>utio<br>n                                       | Cate<br>gory                               | <b>Storage</b><br><b>Type</b>      |                                  | <b>Rest</b><br>orati<br>on<br><b>Time</b><br>Poin<br>t                                            | <b>Scope</b>                                                |                                                                                       | <b>Restore To</b>          |                              |                                                                                                 | <b>Time</b><br>Requ<br>ired                                                              |
|--------------------------------------------------------|--------------------------------------------|------------------------------------|----------------------------------|---------------------------------------------------------------------------------------------------|-------------------------------------------------------------|---------------------------------------------------------------------------------------|----------------------------|------------------------------|-------------------------------------------------------------------------------------------------|------------------------------------------------------------------------------------------|
|                                                        |                                            | Clou<br>$\mathsf{d}$<br><b>SSD</b> | <b>Extre</b><br>me<br><b>SSD</b> | Poin<br>t in<br><b>Time</b><br>Whe<br>n a<br><b>Back</b><br>up<br><b>Was</b><br>Gen<br>erat<br>ed | All<br><b>Data</b><br>base<br>S<br>and<br><b>Tabl</b><br>es | <b>Cert</b><br>ain<br><b>Data</b><br>base<br>$\mathsf{s}$<br>and<br><b>Tabl</b><br>es | <b>New</b><br>Insta<br>nce | Origi<br>nal<br>Insta<br>nce | <b>Exist</b><br>ing<br>Insta<br>nce<br>Othe<br>r<br>than<br>the<br>Origi<br>nal<br>Insta<br>nce |                                                                                          |
| Rest<br>orin<br>g an<br>enti<br>re<br>inst<br>anc<br>e | Rest<br>orati<br>on<br>from<br>back<br>ups | $\sqrt{ }$                         | $\sqrt{}$                        | X                                                                                                 | √                                                           | X                                                                                     | $\sqrt{ }$                 | X                            | $\sqrt{}$                                                                                       | Depe<br>ndin<br>g on<br>how<br>muc<br>h<br>data<br>there<br>is in<br>the<br>insta<br>nce |

**Table 3-27** Restoration solutions
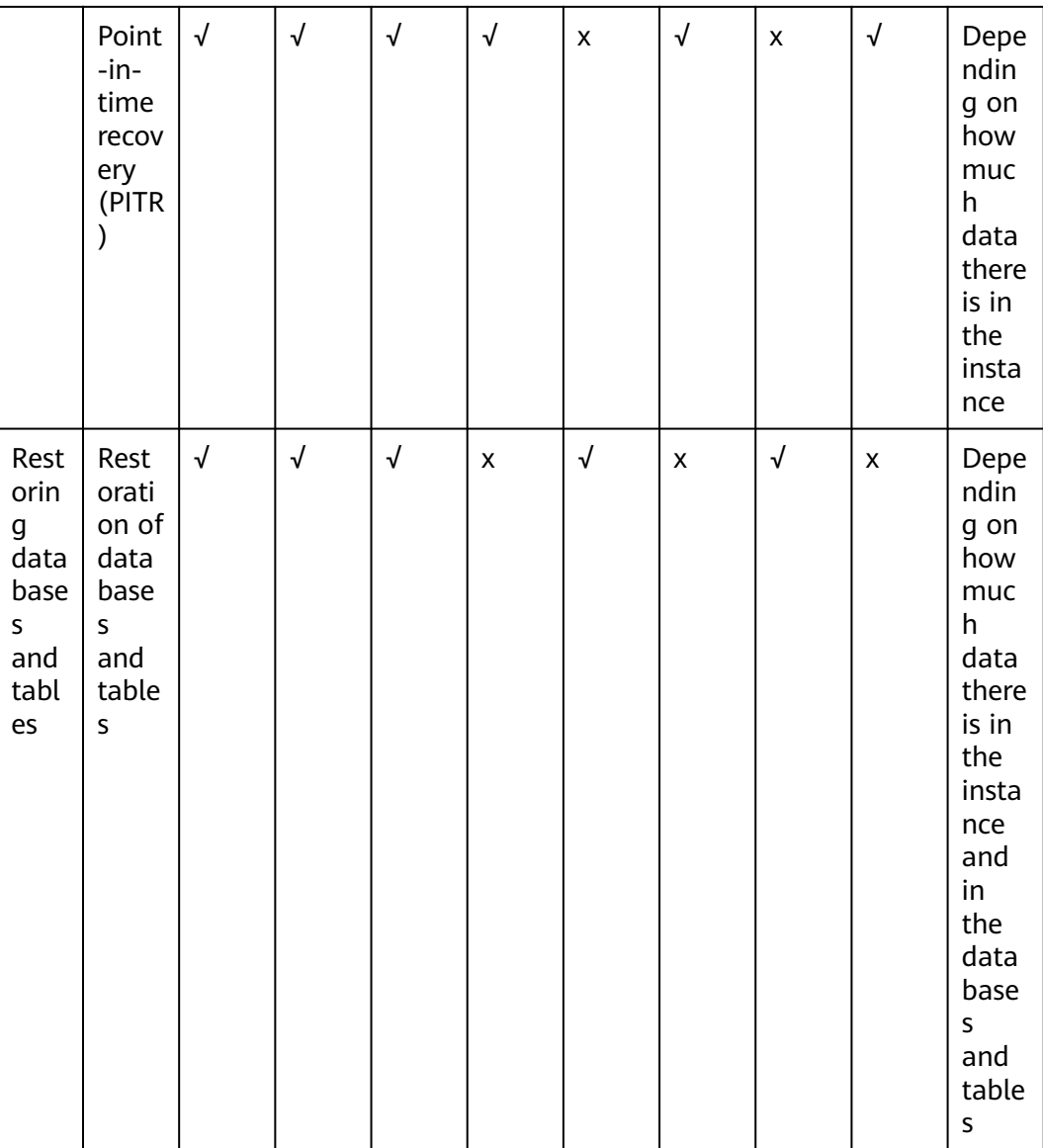

# **Restoring or Migrating Data to an RDS for PostgreSQL Instance**

- You can restore data to an RDS for PostgreSQL instance from backups. For details, see **[Restoring Data to RDS for PostgreSQL](#page-793-0)**.
- You can migrate data to an RDS for PostgreSQL instance using Data Replication Service (DRS), pg\_dump, or Data Admin Service (DAS). For details, see **[Migration Solution Overview](#page-721-0)**.

# **Restoring or Migrating Data to a Self-Managed PostgreSQL Database**

- You can restore data to a self-managed PostgreSQL database from backups. For details, see **[Restoring Data to an On-Premises PostgreSQL Database](#page-802-0) [from a Full Backup](#page-802-0)**.
- You can migrate data to a self-managed PostgreSQL database using DRS. For details, see **[From PostgreSQL to PostgreSQL](https://support.huaweicloud.com/intl/en-us/realtimesyn-drs/drs_04_0508.html)**.

# <span id="page-793-0"></span>**3.10.2 Restoring Data to RDS for PostgreSQL**

# **3.10.2.1 Restoring a DB Instance from Backups**

# **Scenarios**

This section describes how to use an automated or manual backup to restore a DB instance to the status when the backup was created. The restoration is at the DB instance level.

# **Function Description**

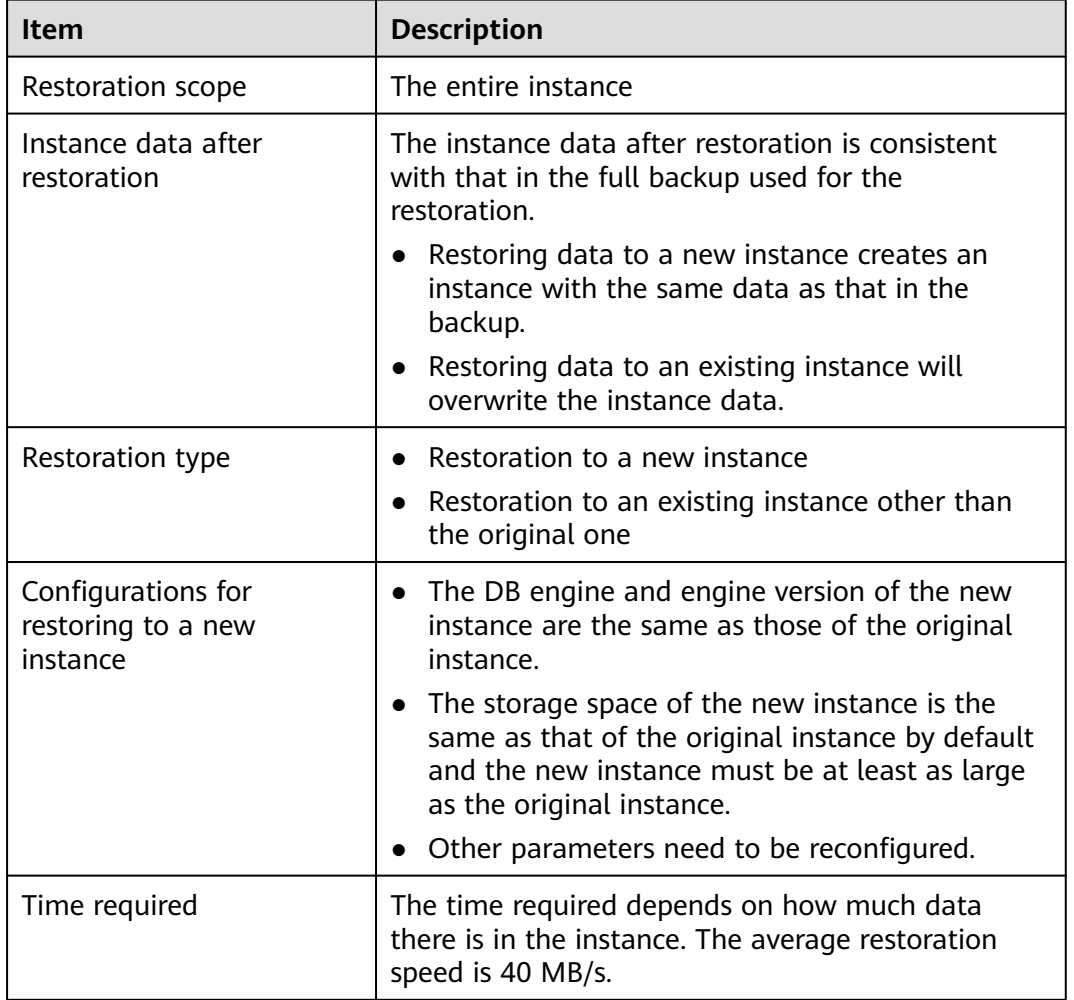

**Table 3-28** Function description

# **Constraints**

● You can restore to new DB instances from backups only when your account balance is greater than or equal to \$0 USD. You will pay for the new instance specifications.

- RDS for PostgreSQL supports restoration to the original DB instance from backups. To use this function, contact customer service.
- Constraints on restoring data to an existing DB instance:
	- If you want to restore to an existing DB instance, submit a service ticket to the customer service to apply for the required permissions.
	- If the target existing DB instance has been deleted, data cannot be restored to it.
	- Restoring to an existing DB instance will overwrite data on it and cause the existing DB instance to be unavailable.
	- To restore backup data to an existing DB instance, the selected DB instance must be in the same VPC as the original DB instance and must have the same DB engine and the same or later version than the original DB instance.
	- Ensure that the storage space of the selected DB instance is greater than or equal to the storage space of the original DB instance. Otherwise, data will not be restored.

## **Procedure**

- **Step 1 [Log in to the management console](https://console-intl.huaweicloud.com/?locale=en-us)**.
- **Step 2** Click  $\heartsuit$  in the upper left corner and select a region.
- **Step 3** Click  $\equiv$  in the upper left corner of the page and choose **Databases** > **Relational Database Service**.
- **Step 4** On the **Backups** page, select the backup to be restored and click **Restore** in the **Operation** column.

Alternatively, click the target DB instance on the **Instances** page. On the displayed page, choose **Backups & Restorations**. On the displayed page, select the backup to be restored and click **Restore** in the **Operation** column.

**Step 5** Select a restoration method and click **OK**.

### **NOTICE**

RDS for PostgreSQL does not support restoration to the original DB instance. If you intend to restore to the original DB instance, restore to a new DB instance first and then change the IP address to that of the original DB instance.

Create New Instance

#### **Figure 3-86** Restoring to a new DB instance

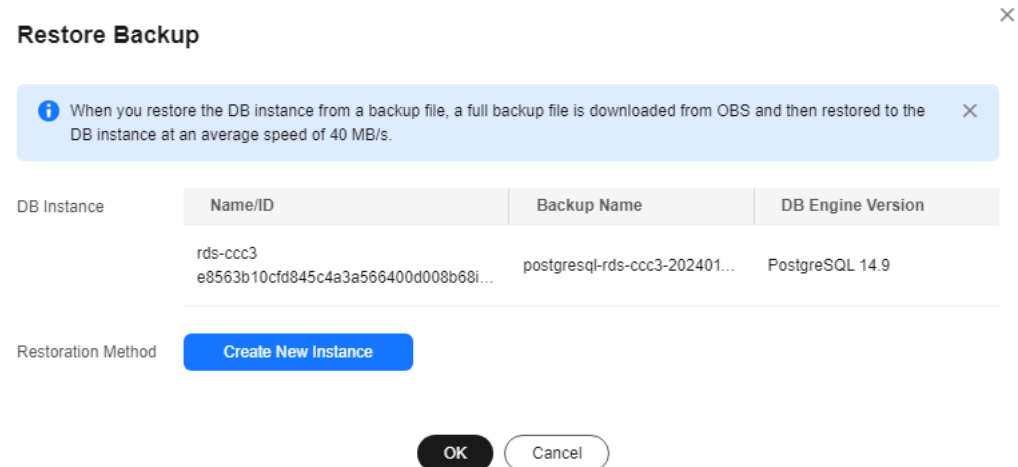

The **Create New Instance** page is displayed.

- The DB engine and engine version of the new instance are the same as those of the original instance.
- Storage space of the new DB instance is the same as that of the original DB instance by default and the new instance must be at least as large as the original DB instance.
- Other settings are the same as those of the original DB instance by default and can be modified. For details, see **[Buy a DB Instance](https://support.huaweicloud.com/intl/en-us/qs-rds/rds_03_0065.html)**.

### **Figure 3-87** Creating a new instance

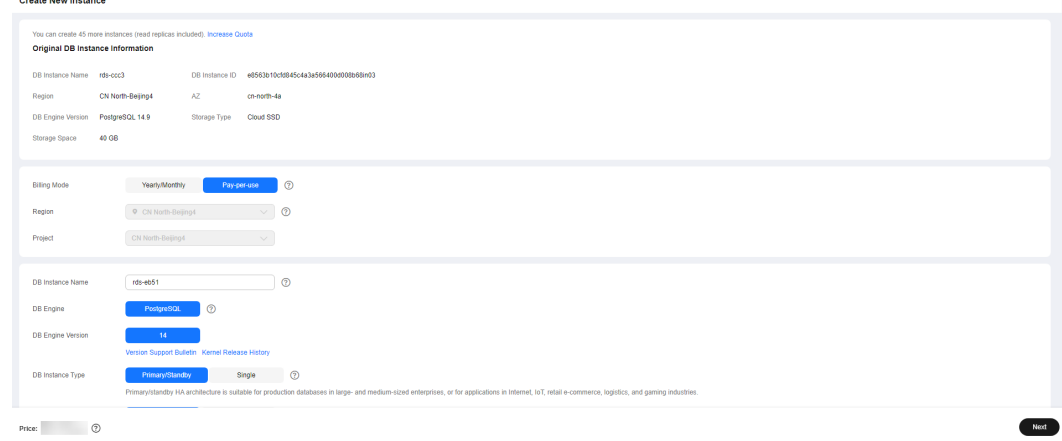

- Restore to Existing
	- a. Select "I acknowledge that restoring to an existing DB instance will overwrite data on the instance and will cause the existing DB instance to be unavailable during the restoration. Only DB instances that can be used as target instances for the restoration are displayed here. Eligible instances must have the same DB engine type, version, and at least as much storage as the instance being restored." and click **Next**.
- <span id="page-796-0"></span>b. Confirm the information and click **OK**.
- c. If you have enabled operation protection, click **Send Code** in the displayed **Identity Verification** dialog box and enter the obtained verification code. Then, click **OK**.
- d. Two-factor authentication improves the security of your account and cloud product. For details about how to enable operation protection, see **[Identity and Access Management User Guide](https://support.huaweicloud.com/intl/en-us/usermanual-iam/iam_07_0002.html#section2)**.
- **Step 6** View the restoration result. The result depends on which restoration method was selected:
	- Create New Instance

A new DB instance is created using the backup data. The status of the DB instance changes from **Creating** to **Available**.

The new DB instance is independent from the original one. If you need read replicas to offload read pressure, create one or more for the new DB instance.

After the new instance is created, a full backup will be automatically triggered.

**Restore to Existing** 

On the **Instances** page, the status of the target existing DB instance changes from **Restoring** to **Available**. If the target existing DB instance contains read replicas, the read replica status is the same as the target existing DB instance status.

After the restoration is complete, a full backup will be automatically triggered.

**----End**

## **Follow-up Operations**

After the restoration is successful, you can **[log in to the DB instance](https://support.huaweicloud.com/intl/en-us/qs-rds/rds_03_0062.html)** for verification.

Backup data cannot be restored to original RDS for PostgreSQL DB instances. If you need to restore data to your original DB instance, restore backup data to a new DB instance and then **[migrate the data to the original instance using DRS](https://support.huaweicloud.com/intl/en-us/productdesc-drs/drs_01_0301.html)** or **[change the floating IP address of the new DB instance to that of the](#page-696-0) [original instance](#page-696-0)**.

# **FAQs**

**[How Can I Restore Data If No Backup Is Available?](#page-790-0)**

# **3.10.2.2 Restoring a DB Instance to a Point in Time**

## **Scenarios**

You can restore from automated backups to a specified point in time.

When you enter the time point that you want to restore the DB instance to, RDS downloads the most recent full backup file from OBS to the DB instance. Then,

incremental backups are also restored to the specified point in time on the DB instance. Data is restored at an average speed of 30 MB/s.

## **Function Description**

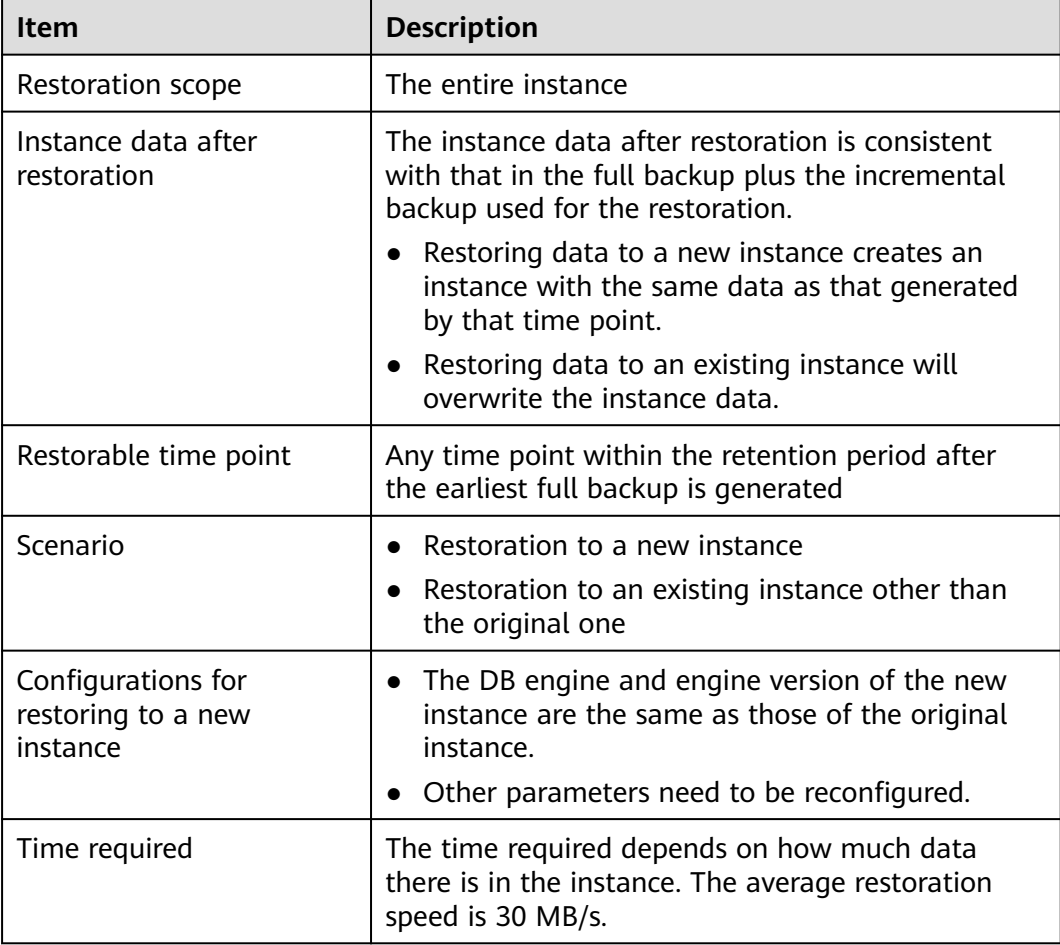

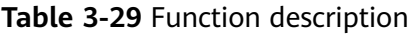

# **Constraints**

- You can restore to new DB instances from backups only when your account balance is greater than or equal to \$0 USD. A new DB instance is billed based on the instance specifications.
- RDS for PostgreSQL does not support restoration to the original DB instance. If you intend to restore to the original DB instance, restore to a new DB instance first and then change the IP address to that of the original DB instance.
- Constraints on restoring data to an existing DB instance:
	- If you want to restore to an existing DB instance, submit a service ticket to the customer service to apply for the required permissions.
	- Restoring to an existing DB instance will overwrite data on it and cause the existing DB instance to be unavailable.
- To restore backup data to an existing DB instance, the selected DB instance must be in the same VPC as the original DB instance and must have the same DB engine and the same or later version than the original DB instance.
- Ensure that the storage space of the selected DB instance is no less than that of the original DB instance. Otherwise, data will not be restored.

## **Procedure**

#### **Step 1 [Log in to the management console](https://console-intl.huaweicloud.com/?locale=en-us)**.

- **Step 2** Click  $\heartsuit$  in the upper left corner and select a region.
- **Step 3** Click  $\equiv$  in the upper left corner of the page and choose **Databases** > **Relational Database Service**.
- **Step 4** On the **Instances** page, click the target DB instance.
- **Step 5** In the navigation pane on the left, choose **Backups & Restorations**. On the displayed page, click **Restore to Point in Time**.
- **Step 6** Select the restoration date and time range, enter a time point within the selected time range, and select a restoration method. Then, click **OK**.
	- Create New Instance

The **Create New Instance** page is displayed.

- The DB engine and version of the new DB instance are the same as those of the original DB instance and cannot be changed.
- Storage space of the new DB instance is the same as that of the original DB instance by default and the new instance must be at least as large as the original DB instance.
- Other settings are the same as those of the original DB instance by default and can be modified. For details, see **[Buying a DB Instance](https://support.huaweicloud.com/intl/en-us/qs-rds/rds_03_0065.html)**.
- Restore to Existing
	- a. Select "I acknowledge that restoring to an existing DB instance will overwrite data on the instance and will cause the existing DB instance to be unavailable during the restoration. Only DB instances that can be used as target instances for the restoration are displayed here. Eligible instances must have the same DB engine type, version, and at least as much storage as the instance being restored." and click **Next**.
	- b. Confirm the information and click **OK**.
	- c. If you have enabled operation protection, click **Send Code** in the displayed **Identity Verification** dialog box and enter the obtained verification code. Then, click **OK**.
	- d. Two-factor authentication improves the security of your account and cloud product. For details about how to enable operation protection, see **[Identity and Access Management User Guide](https://support.huaweicloud.com/intl/en-us/usermanual-iam/iam_07_0002.html#section2)**.

#### **Figure 3-88** Restoring data to a point in time

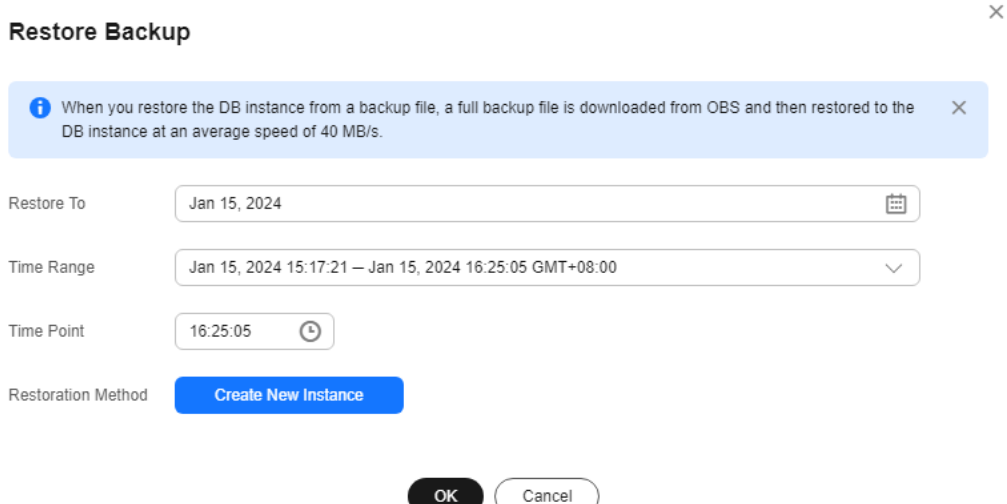

- **Step 7** View the restoration result. The result depends on which restoration method was selected:
	- Create New Instance

A new DB instance is created using the backup data. The status of the DB instance changes from **Creating** to **Available**.

The new DB instance is independent from the original one. If you need read replicas to offload read pressure, create one or more for the new DB instance. After the restoration is complete, a full backup will be automatically triggered.

Restore to Existing

On the **Instances** page, the status of the DB instance changes from **Restoring** to **Available**.

After the restoration is complete, a full backup will be automatically triggered.

**----End**

### **Follow-up Operations**

After the restoration is successful, you can **[log in to the DB instance](https://support.huaweicloud.com/intl/en-us/qs-rds/rds_03_0062.html)** for verification.

### **FAQs**

#### **[How Can I Restore Data If No Backup Is Available?](#page-790-0)**

## **3.10.2.3 Restoring Databases or Tables to a Point in Time**

## **Scenarios**

RDS allows you to restore databases or tables using point-in-time recovery (PITR). This ensures your data integrity and minimizes impact on the original instance

performance. You can select databases or tables and restore them to a specified point in time. During database or table PITR, RDS downloads the most recent full backup from OBS and restores it to a temporary DB instance, and then replays WAL to the specified point in time on the temporary instance. After that, data on the temporary instance is written to the target databases or tables of the original instance. The time required depends on how much data needs to be restored.

The time required depends on the amount of data to be restored on the DB instance. Restoring databases or tables will not overwrite data in the DB instance. You can select the databases or tables to be restored.

RDS for PostgreSQL supports restoration of databases or tables of only one DB instance at a time.

## **Constraints**

- Take care when restoring tables. Improper operations can cause instance or service exceptions.
- To prevent restoration failures and impact on original data, table-level restoration removes foreign key constraints, inheritance relationships, partition relationships and triggers, and renames indexes and associated sequences. Database-level restoration does not restore subscriptions.
- During table restoration, a maximum of 20,000 tables can be restored for one instance at a time. If the number of tables to be restored exceeds 20,000, you can restore the entire instance using PITR. For details, see **[Restoring a DB](#page-796-0) [Instance to a Point in Time](#page-796-0)**.
- During database restoration, a maximum of 2,000 databases and 20,000 tables can be restored for one instance at a time. If you want to restore more databases or tables at a time, you can restore the entire instance using PITR. For details, see **[Restoring a DB Instance to a Point in Time](#page-796-0)**.
- During a database or table PITR, DB instances and read replicas cannot be rebooted or deleted, and their instance specifications cannot be modified.
- In a database or table PITR, the database or table information to be restored is read from the latest full backup before the selected time point. You can select any time point within the restorable time period. Therefore, a database or table can be restored to the earliest full backup time point when its information exists.
- If there is no backup data about the specified tables at the point in time, the restoration will still be completed, but no data of the tables is restored.
- RDS for PostgreSQL Enhanced Edition does not support database or table PITR.

## **Prerequisites**

After the restoration, a new database or table will be generated in the DB instance. Ensure that the DB instance has sufficient storage space for the generated database or table.

# **Restoring Databases or Tables of a DB Instance**

**Step 1 [Log in to the management console](https://console-intl.huaweicloud.com/?locale=en-us)**.

**Step 2** Click  $\heartsuit$  in the upper left corner and select a region.

- **Step 3** Click  $\equiv$  in the upper left corner of the page and choose **Databases** > **Relational Database Service**.
- **Step 4** On the **Instances** page, click the instance name.
- **Step 5** In the navigation pane, choose **Backups & Restorations**. On the displayed page, click **Restore Databases or Tables**.
- **Step 6** Specify restoration information and click **Next: Confirm**.
	- To facilitate your operations, you can search for the databases or tables to be restored.
	- After the restoration is complete, new databases or tables with timestamps appended as suffixes to original database or table names are generated in the DB instance. You can rename the new databases or tables.
	- The new table name must be unique and consist of 1 to 64 characters. Only letters, digits, underscores (\_), hyphens (-), and dollar signs (\$) are allowed.
	- Databases whose names contain periods (.) cannot be restored.
	- To prevent data loss, new databases with unique names must be specified for database PITR.
	- During database PITR, a maximum of 2,000 databases and 20,000 tables can be restored for a single instance at a time.

**Figure 3-89** Restoring databases or tables to a point in time

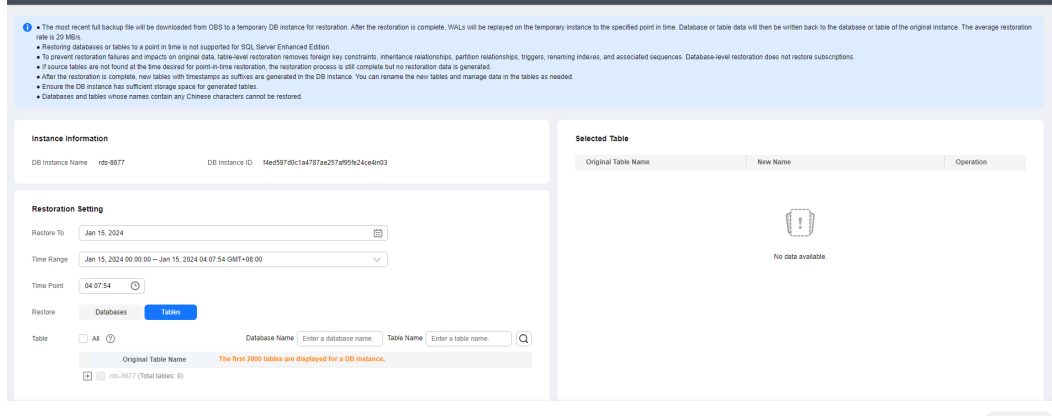

- **Step 7** On the displayed page, confirm the information and click **Submit**.
- **Step 8** On the **Instances** page, check that the DB instance status is **Restoring**. During the restoration, services are not interrupted.

You can also view the progress and result of restoring databases or tables to a specified point in time on the **Task Center** page.

After the restoration is successful, you can manage data in the databases or tables as required.

**----End**

## <span id="page-802-0"></span> $\Box$  Note

- Data is restored at an average speed of 20 MB/s.
- Restoring databases or tables to a specified point in time does not affect new data. The restored database or table is a temporary database or table with a timestamp suffix. You can manage the data in the temporary database or table as required.

## **Follow-up Operations**

After the restoration is successful, you can **[log in to the DB instance](https://support.huaweicloud.com/intl/en-us/qs-rds/rds_03_0062.html)** for verification.

## **FAQs**

### **[How Can I Restore Data If No Backup Is Available?](#page-790-0)**

# **3.10.3 Restoring Data to an On-Premises PostgreSQL Database from a Full Backup**

This section describes how to restore an RDS for PostgreSQL instance to an onpremises PostgreSQL database from a full backup.

If you want to migrate all data from your RDS for PostgreSQL DB instance to an on-premises PostgreSQL database, you can download a full backup in **.tar.gz** format and restore it to the on-premises database following the steps described in this section.

- **[Step 1: Download a Full Backup of Your RDS for PostgreSQL DB Instance](#page-803-0)**
- **[Step 2: Restore the Backup to the On-Premises PostgreSQL Database](#page-803-0)**
- **[FAQ](#page-805-0)**

## **Operation Process**

- 1. Download the target full backup of your RDS for PostgreSQL DB instance.
- 2. Upload the full backup to the on-premises PostgreSQL database.
- 3. Use the tar utility to decompress the full backup.
- 4. Store the configuration files of the on-premises database in a temporary directory and run the OS commands to copy the extracted full backup files to the **data** directory of the on-premises database.
- 5. Restart the database and wait until the database restoration is complete.

# **Constraints**

- This section does not apply to restoration using incremental backups.
- **The minor version of the on-premises PostgreSQL database must be the same as that of your RDS for PostgreSQL DB instance.**

To view the PostgreSQL kernel version, run **psql -V** or **psql --version**.

The backup can be used to restore only to an on-premises database running Linux. The tar utility must be installed on the OS.

To install this tool, run **sudo yum install tar**.

- <span id="page-803-0"></span>● During the restoration, do not run any other services on or store service data to the on-premises database.
- RDS for PostgreSQL has certain enhanced features, such as failover slots, which may cause SQL errors on the restored on-premises database. You need to delete such enhanced features from the on-premises database. For details, see **[FAQ](#page-805-0)**.
- The OS of the on-premises database may be different from that of RDS. The sorting rules of some PostgreSQL indexes are subject to the OS. After data is restored to the on-premises database, you need to rebuild the indexes. To find out which indexes need to be rebuilt, see **[Locale data changes](https://wiki.postgresql.org/wiki/Locale_data_changes)**.

# **Step 1: Download a Full Backup of Your RDS for PostgreSQL DB Instance**

RDS for PostgreSQL DB instances automatically perform a full backup at a scheduled time you specified. You can also create manual backups. When a full backup is created, download the generated **.tar.gz** file.

- 1. On the **Instances** page, click the instance name. On the displayed page, choose **Backups & Restorations** > **Full Backups** and click **Download**. For details, see **[Downloading a Full Backup File](#page-783-0)**.
- 2. Use a file transfer tool (such as WinSCP) to upload the full backup file to the Linux device where the on-premises PostgreSQL database is running.

## **Step 2: Restore to the On-Premises PostgreSQL Database from the Backup**

#### **Notes**

Modify certain information based on your site requirements:

- 1. Store the RDS for PostgreSQL backup file in different directories before and after decompression.
	- Before: **/home/postgres/Full backup.tar.gz**
	- After: **/home/postgres/backuprds**
- 2. Store the **postgresql.conf** and **pg\_hba.conf** configuration files in the **data** directory of the on-premises PostgreSQL database to the **/home/postgres/ backuplocal** directory.
- 3. Use the **postgres** user to install the on-premises PostgreSQL database.
- 4. Replace \$PGDATA in the commands described below with the **data** directory of your on-premises PostgreSQL database. To query the **data** directory, run the following commands:

#### **su - postgres**

**psql --host=localhost --port=**<DB\_PORT> **--dbname=postgres - username=postgres -c "show data\_directory;"**

DB, PORT indicates the port number of the on-premises database. The default value is **5432**.

#### **Procedure**

1. Switch to the **postgres** user and create a temporary directory **backuprds**. Perform all the following steps as **postgres**.

#### **su - postgres**

#### **mkdir /home/postgres/backuprds**

<span id="page-804-0"></span>2. Stop the on-premises PostgreSQL database.

**pg\_ctl stop -D** \$PGDATA

3. Create a temporary directory to store the **postgresql.conf** and **pg\_hba.conf** configuration files in the **data** directory of the on-premises PostgreSQL database.

#### **mkdir /home/postgres/backuplocal**

#### **cp** \$PGDATA**/pg\_hba.conf** \$PGDATA**/postgresql.conf /home/postgres/ backuplocal**

4. Clear the **data** directory of the on-premises database.

### **NOTICE**

Before performing this operation, ensure that the data in the *\$PGDATAI* directory is no longer needed.

To view files in the \$PGDATA/ directory, run the **ls -l** \$PGDATA command.

#### **rm -rf** \$PGDATA**/\***

5. Run the following command to decompress the backup to the directory prepared in **[1](#page-803-0)**:

#### $\Box$  Note

If you upload the backup file to **/home/postgres/**Full backup**.tar.gz** as user **root**, you need to change the owner of the file.

- 1. Run the **sudo su** command to switch to user **root**.
- 2. Run the **chown -R postgres:postgres /home/postgres/**Full backup**.tar.gz** command to change the file owner to the **postgres** user.
- 3. Run the **su postgres** command to switch back to **postgres**.

# **tar -zxf /home/postgres/**Full backup**.tar.gz -C /home/postgres/backuprds**

After the decompression, the following folders are generated in **/home/ postgres/backuprds**:

- **base**: stores full backup files.
- **pg\_wal**: stores incremental backup files. For PostgreSQL 9.x, the generated directory is **pg\_xlog**.
- Tablespace folders named using digits (if the original backup contains tablespace files)
- 6. Copy the files in **5** and **3** to the specified directories of the on-premises database in sequence.
	- a. Copy all files in the **base** directory to the **data** directory, and then replace the two files in the **data** directory with the configuration files in **3**.

**cp -r /home/postgres/backuprds/base/\*** \$PGDATA

#### **cp -r /home/postgres/backuplocal/\*** \$PGDATA

b. Copy the files in the **pg\_wal** directory (or the **pg\_xlog** directory for PostgreSQL 9.x) to **pg\_wal** (or **pg\_xlog** for PostgreSQL 9.x) under the **data** directory of the on-premises database.

#### **cp -r /home/postgres/backuprds/pg\_wal/\*** \$PGDATA**/pg\_wal**

- <span id="page-805-0"></span>c. (Optional) If there are tablespace files in the original backup, modify the tablespace soft link information in the **data/tablespace\_map** file.
	- Copy the tablespace files to the **/tmp/tblspc/** directory.

If the decompressed file contains multiple tablespace directories, run the **cp -r /home/postgres/backuprds/\$table\_space /tmp/tblspc** command repeatedly to ensure that all tablespaces are copied to the **/tmp/tblspc** directory.

#### **mkdir /tmp/tblspc**

#### **cp -r /home/postgres/backuprds/**\$table\_space **/tmp/tblspc**

*\$table\_space* indicates the name of the tablespace folder obtained in **[5](#page-804-0)**.

■ Delete the /tablespace map file from the data directory of the onpremises database.

**rm -rf** \$PGDATA**/tablespace\_map**

■ Add a new /tablespace\_map file to the data directory of the onpremises database. If the decompressed file contains multiple tablespace directories, run the following command repeatedly to ensure that the soft link information of the tablespaces is complete:

**echo "**\$table\_space **/tmp/tblspc/**\$table\_space**" >>** \$PGDATA**/ tablespace\_map**

7. Restart the database and wait until the database restoration is complete.

#### **pg\_ctl start -D** \$PGDATA

### $\Box$  Note

If the cloud database is processing many write requests during the backup, there will be a large number of WAL logs in the **pg\_wal** directory. It may take a long time to replay WAL logs when the database is started. As a result, the startup command may time out and fail.

To check the restoration progress, run the **ps uxwwf | grep 'startup'** command.

# **FAQ**

#### **Data Restoration Issues**

Q: How do I restore data if no backup is available?

A: You can migrate data using Data Replication Service (DRS). For details, see **[From PostgreSQL to PostgreSQL](https://support.huaweicloud.com/intl/en-us/realtimesyn-drs/drs_04_0508.html)**.

#### **Backup and Restoration Issues**

Q1: After I restored data to an on-premises database using an RDS backup, the database failed to start and the error message "replication slot file xxx has corrupted length xxx" was displayed. What should I do?

A: Delete all files and folders under the **pg replslot** directory and then restart the database.

Q2: What are the causes for the error "could not locate a valid checkpoint record"?

A: This error usually indicates that the checkpoint record in the database is damaged or lost. As a result, the database cannot be restored. Generally, it is because WAL logs are not properly loaded. Handle the problem by referring to **[6.b](#page-804-0)**.

#### **RDS for PostgreSQL 11 Data Restoration Issues**

Q1: What should I do if the error message "ERROR: internal function "int4\_text" is not in internal lookup table" is displayed during the conversion from **int4** to **text** when an RDS for PostgreSQL 11 instance is restored to a local PostgreSQL 11 database?

A: Connect to the on-premises PostgreSQL 11 database as the installation user (such as **postgres**) and run the following command to delete the conversion rule:

#### **delete from pg\_cast where castsource = 'int4'::regtype and casttarget = 'text':: regtype;**

● Q2: What can I do if multiple type conversion functions generate errors when an RDS for PostgreSQL 11 instance is restored to a local PostgreSQL 11 database?

A: Run the following SOL statement on the on-premises PostgreSOL 11 database and RDS for PostgreSQL 11 instance, respectively, and compare the results:

### **select oid, \* from pg\_cast order by 1;**

For the new type conversion rules of RDS for PostareSOL 11, run the following SQL statement on the local PostgreSQL 11 database to delete the rules:

**delete from pg\_cast where castsource =**  $xxx$  **and casttarget =**  $xxx$ **;** 

# **3.11 Read Replicas**

# **3.11.1 Introducing Read Replicas**

## **Introduction**

RDS for PostgreSQL supports read replicas.

In read-intensive scenarios, a single DB instance may be unable to handle the read pressure and service performance may be affected. To offload read pressure on the primary DB instance, you can create one or more read replicas in the same region as the primary instance. These read replicas can process a large number of read requests and increase application throughput. You need to separately configure connection addresses of the primary DB instance and each read replica on your applications so that all read requests can be sent to read replicas and write requests to the primary DB instance.

A read replica uses a single-node architecture (without a standby node). RDS automatically synchronizes changes made on the primary DB instance to all associated read replicas using the PostgreSQL replication. If there is a high network latency on the primary instance, data synchronization to read replicas is affected. Read replicas and the primary DB instance must be in the same region but can be in different AZs.

# **Billing Standards**

Read replicas are billed on a yearly/monthly or pay-per-use basis.

# **Functions**

- The specifications of a read replica must be at least equal to those of the primary DB instance to prevent long delay and high load.
- Read replicas are billed on a yearly/monthly or pay-per-use basis. Yearly/ monthly billing provides a larger discount than pay-per-use billing and is recommended for long-term users.
- You do not need to maintain separate database accounts or databases. They are synchronized from the primary DB instance.
- Read replicas support system performance monitoring. RDS provides up to 20 monitoring metrics, including storage space, IOPS, the number of database connections, CPU usage, and network traffic. You can view these metrics to learn about the load on DB instances.
- You can bind EIPs to read replicas and unbind EIPs from read replicas.
- Read replicas do not support automated backups or manual backups.
- Read replicas do not support restoration from backups to new, existing, or original read replicas.
- Data cannot be migrated to read replicas.
- Read replicas do not support database creation and deletion.
- Read replicas do not support database account creation.
- The specifications of read replicas must be greater than or equal to the specifications of the current primary DB instance.

# **Constraints**

- Primary DB instances and read replicas billed on the yearly/monthly basis can be unsubscribed only through the RDS console.
- If you want to unsubscribe both primary DB instances and read replicas that are billed on the yearly/monthly basis, unsubscribe the read replicas first.
- Expired primary DB instances are recycled in the recycle bin and deleted after the retention period expires. The associated read replicas must be unsubscribed before the DB instances are deleted. After the DB instances are deleted, its associated read replicas cannot be unsubscribed.
- You can purchase read replicas only for your created primary DB instance.
- A maximum of five read replicas can be created for a DB instance.

## **Creating and Managing a Read Replica**

- **[Creating a Read Replica](#page-808-0)**
- **[Managing a Read Replica](#page-813-0)**

# <span id="page-808-0"></span>**3.11.2 Creating a Read Replica**

# **Scenarios**

Read replicas enhance the read capabilities and reduce the load on your DB instances.

You can create read replicas as needed.

### $\Box$  Note

Up to five read replicas can be created for a DB instance.

The specifications of a read replica must be at least equal to the specifications of the DB instance. If you want the specifications of a read replica to be smaller than those of the DB instance, contact customer service.

## **Procedure**

- **Step 1 [Log in to the management console](https://console-intl.huaweicloud.com/?locale=en-us)**.
- **Step 2** Click  $\heartsuit$  in the upper left corner and select a region.
- **Step 3** Click  $\equiv$  in the upper left corner of the page and choose **Databases** > **Relational Database Service**.
- **Step 4** On the **Instances** page, locate the target DB instance and choose **More** > **Create Read Replica** in the **Operation** column.
- **Step 5** On the displayed page, configure information about the DB instance and click **Next**.

## **Figure 3-90** Basic information

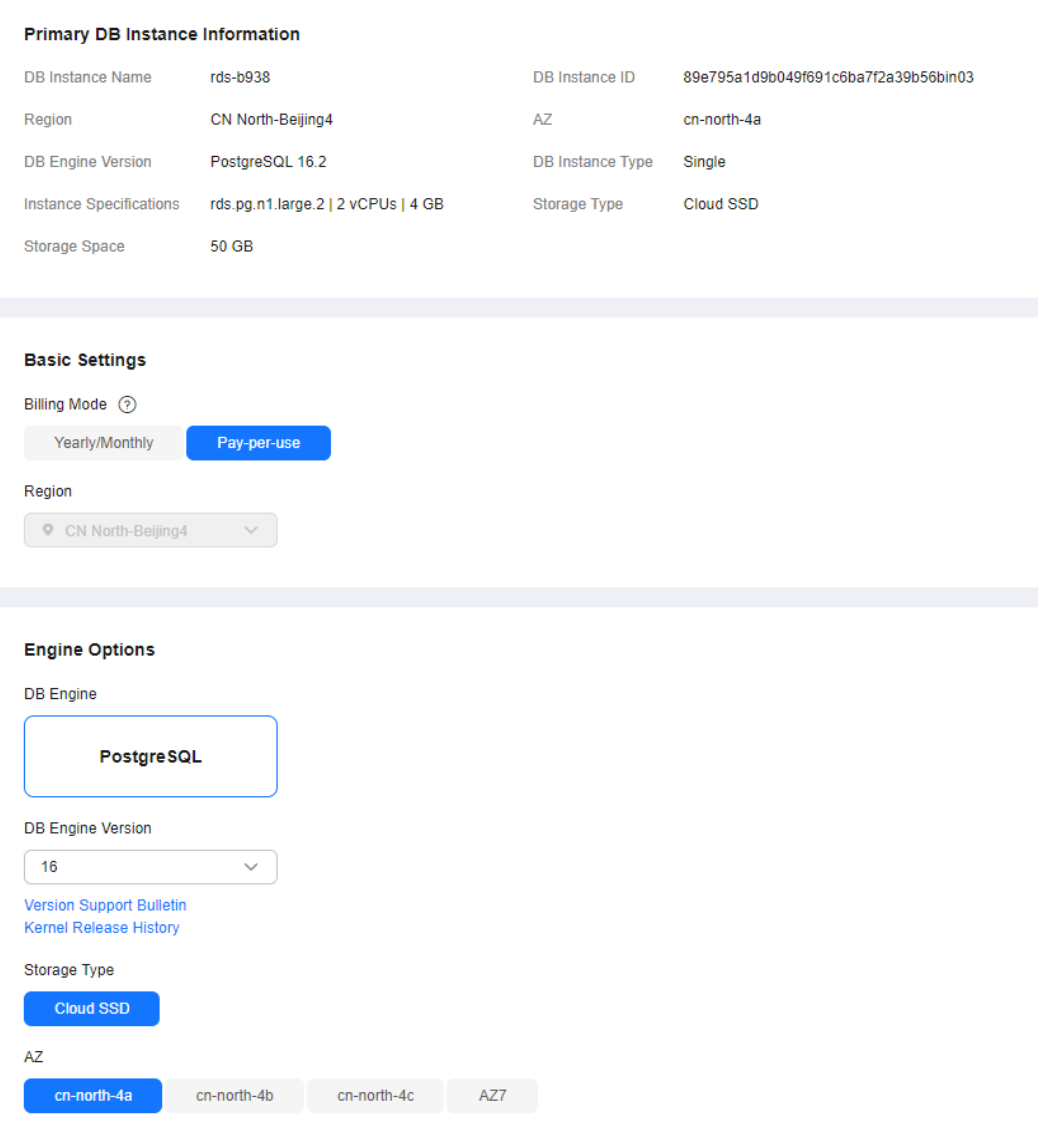

**Table 3-30** Basic information

| <b>Parameter</b>     | <b>Description</b>                                                                            |
|----------------------|-----------------------------------------------------------------------------------------------|
| Billing<br>Mode      | Yearly/monthly billing and pay-per-use billing are supported.                                 |
| Region               | By default, read replicas are in the same region as your DB<br>instance.                      |
| DB Engine            | Same as the DB engine of your DB instance by default and<br>cannot be changed.                |
| DB Engine<br>Version | Same as the DB engine version of the primary DB instance by<br>default and cannot be changed. |

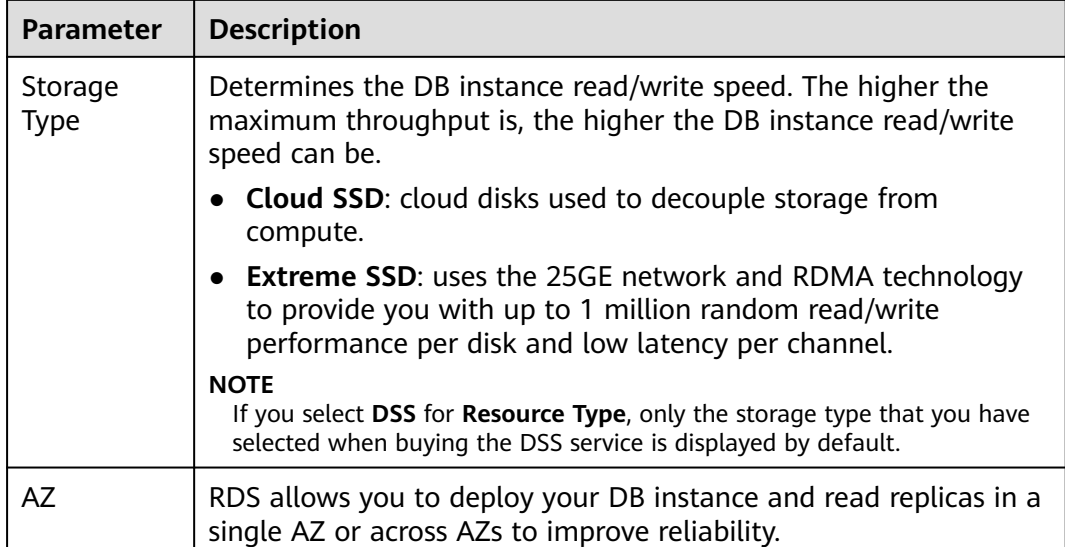

# **Figure 3-91** Specifications

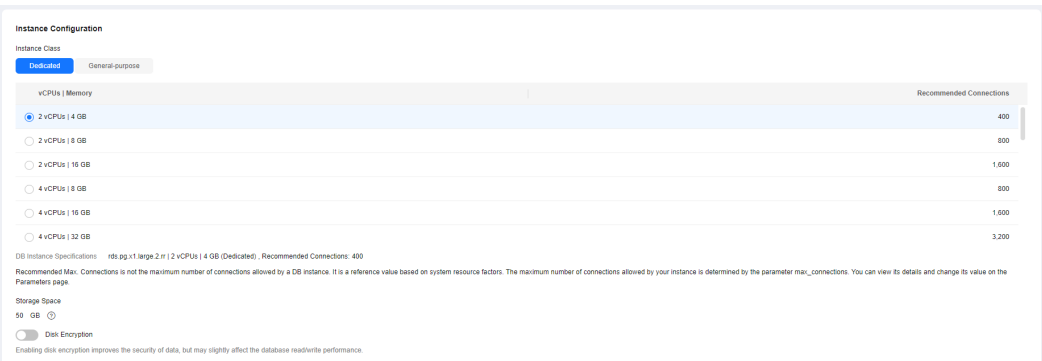

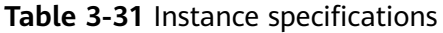

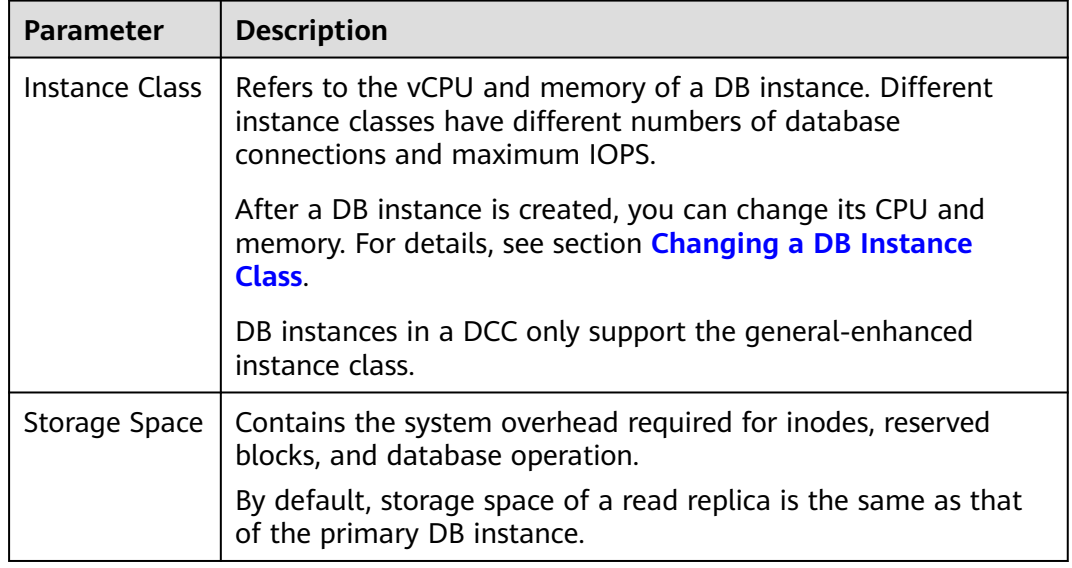

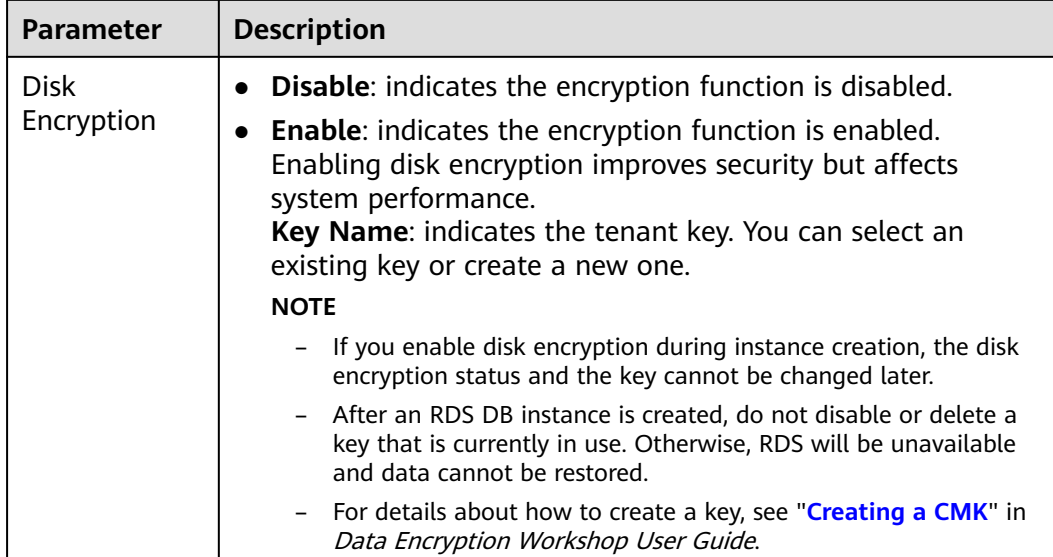

# **Figure 3-92** Connectivity and additional options

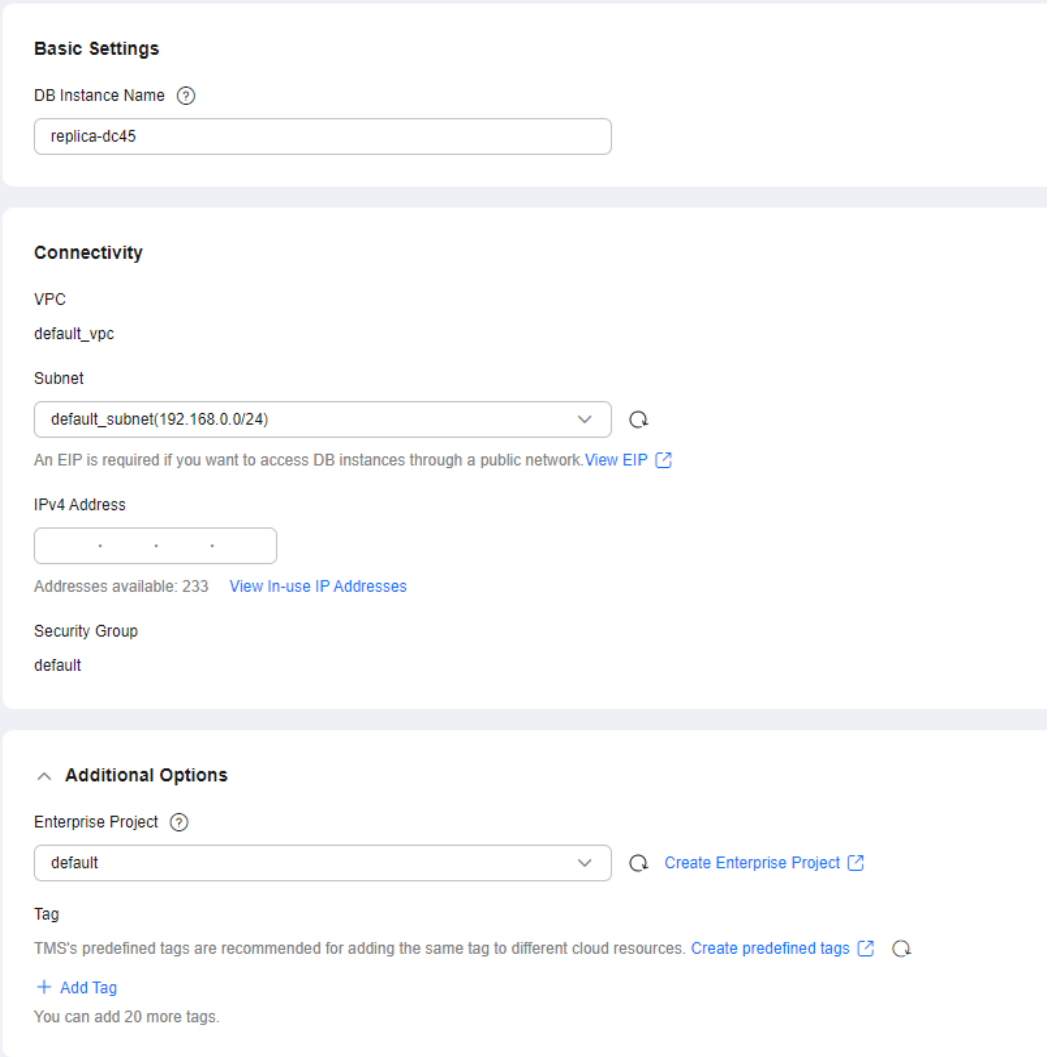

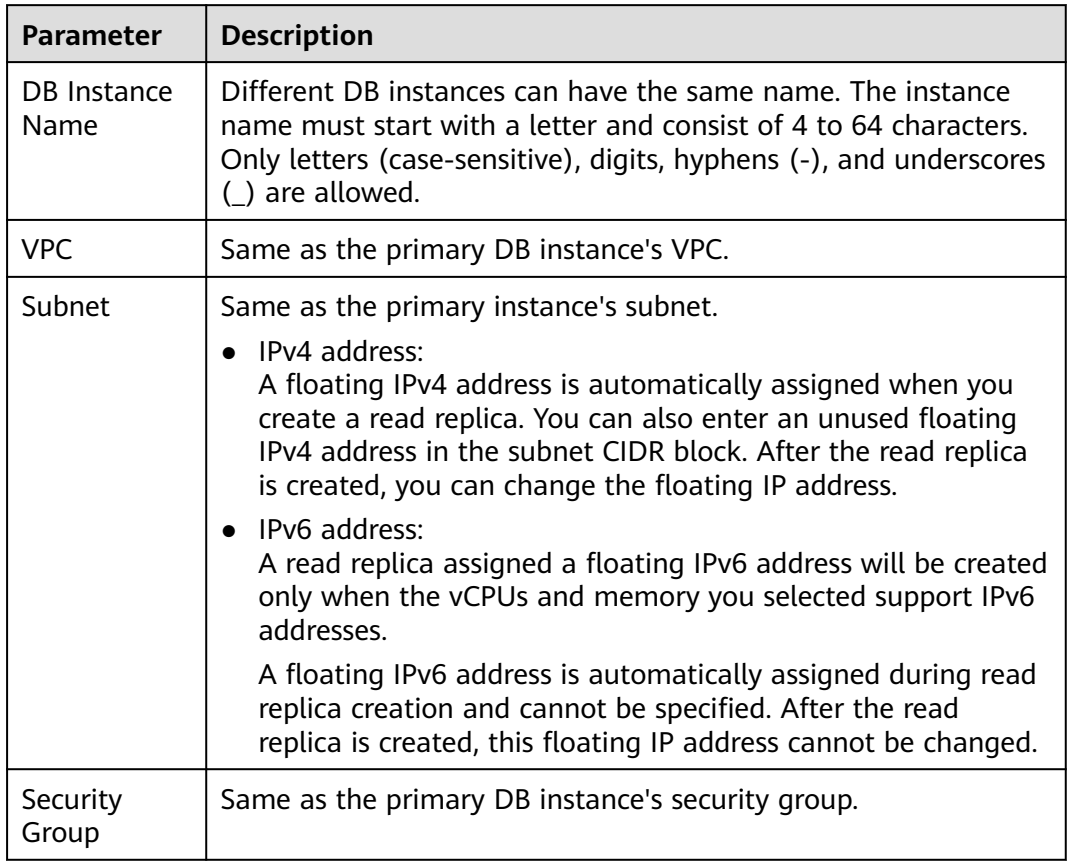

## **Table 3-32** Connectivity

### **Table 3-33** Additional options

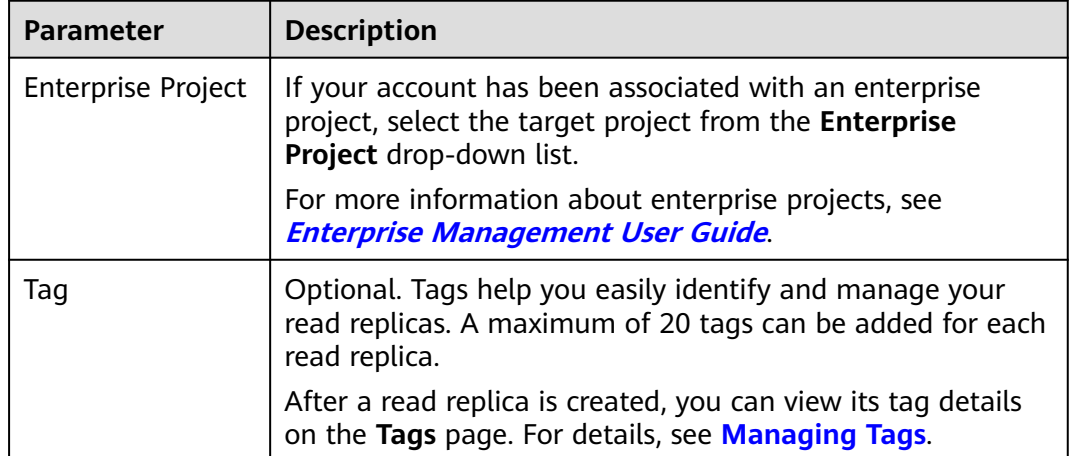

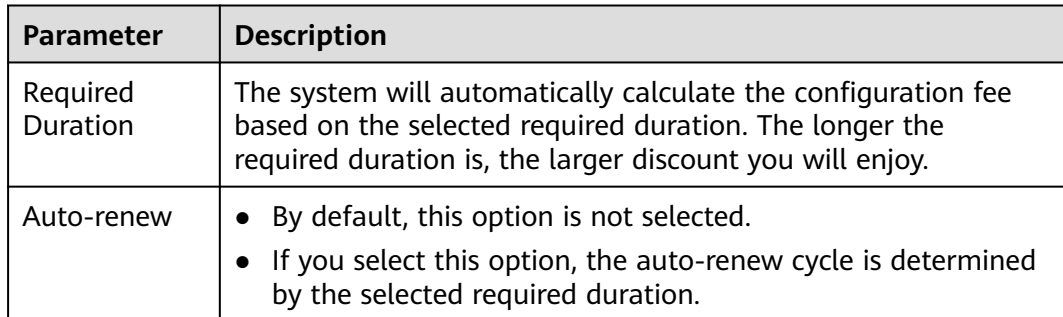

<span id="page-813-0"></span>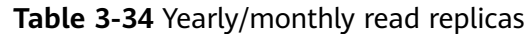

### **Step 6** Confirm specifications.

- If you need to modify your settings, click **Previous**.
- If you do not need to modify your settings, click **Submit** for pay-per-use read replicas.
- For yearly/monthly read replicas, click **Pay Now**.
- **Step 7** After a read replica has been created, you can view and manage it on the **Instances** page by clicking  $\Box$  on the left of the DB instance to which it belongs.

You can view the detailed progress and result of the task on the **Task Center** page. For details, see **[Task Center](https://support.huaweicloud.com/intl/en-us/usermanual-rds/rds_05_0007.html)**.

**----End**

# **FAQ**

Q: Does creating read replicas during peak hours increase the load on my primary instance when my primary instance's CPU usage is high?

A: Yes. When a read replica is created, it synchronizes data from the primary instance, which consumes I/O and CPU resources of the primary instance. To avoid this impact, you can create read replicas during off-peak hours.

# **Follow-up Operations**

**Managing a Read Replica**

# **3.11.3 Managing a Read Replica**

# **Entering the Management Interface Through a Read Replica**

**Step 1 [Log in to the management console](https://console-intl.huaweicloud.com/?locale=en-us)**.

**Step 2** Click  $\heartsuit$  in the upper left corner and select a region.

**Step 3** Click  $\equiv$  in the upper left corner of the page and choose **Databases** > **Relational Database Service**.

**Step 4** In the DB instance list, click  $\Box$  to expand the DB instance details and click the target read replica name to go to the **Overview** page.

**----End**

## **Deleting a Read Replica**

**Step 1 [Log in to the management console](https://console-intl.huaweicloud.com/?locale=en-us)**.

- **Step 2** Click  $\heartsuit$  in the upper left corner and select a region.
- **Step 3** Click  $\equiv$  in the upper left corner of the page and choose **Databases** > **Relational Database Service**.
- **Step 4** In the DB instance list, click  $\blacksquare$  in front of a DB instance, locate the read replica to be deleted, and choose **More** > **Delete** in the **Operation** column.

**----End**

# **3.11.4 Configuring Replication Delay for a Read Replica**

# **Scenarios**

You can configure a replication delay for a read replica. The read replica replays the WAL logs received from the primary instance after the specified delay.

If any data is deleted from your DB instance by mistake, it will be deleted from the read replica after the specified delay. During this time period, you can stop WAL log replay on the read replica, dump the data from the read replica, and insert it into the primary instance to restore the data.

# **Constraints**

- To use this function, contact customer service to obtain required permissions.
- This function is only available to read replicas of RDS for PostgreSQL 12 and later versions.
- After you enable WAL replay to a specific time, the replication between the primary instance and read replica will be interrupted. During this period, if the WAL logs of the primary instance are rotated, the read replica will be disconnected from the primary instance (data of the primary instance cannot be synchronized to the read replica). To reconnect the read replica to the primary instance, reset the replay time and contact customer service to restore the read replica. The time required depends on how much data there is in the read replica and how many available resources there are in the primary instance.

# **Configuring Read Replica Delay**

### **Step 1 [Log in to the management console](https://console-intl.huaweicloud.com/?locale=en-us)**.

**Step 2** Click  $\heartsuit$  in the upper left corner and select a region.

- **Step 3** Click  $\equiv$  in the upper left corner of the page and choose **Databases** > **Relational Database Service**.
- **Step 4** In the instance list, click in front of the target DB instance and then click the name of the target read replica.
- **Step 5** Go to the **Read Replica Delay** page or refresh the page. The read replica delay details at the current time are displayed.

**Figure 3-93** Read Replica Delay Details

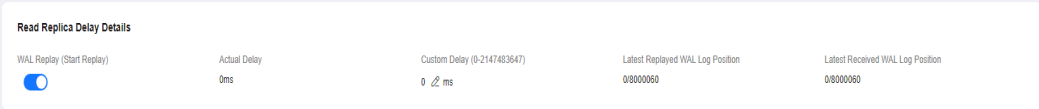

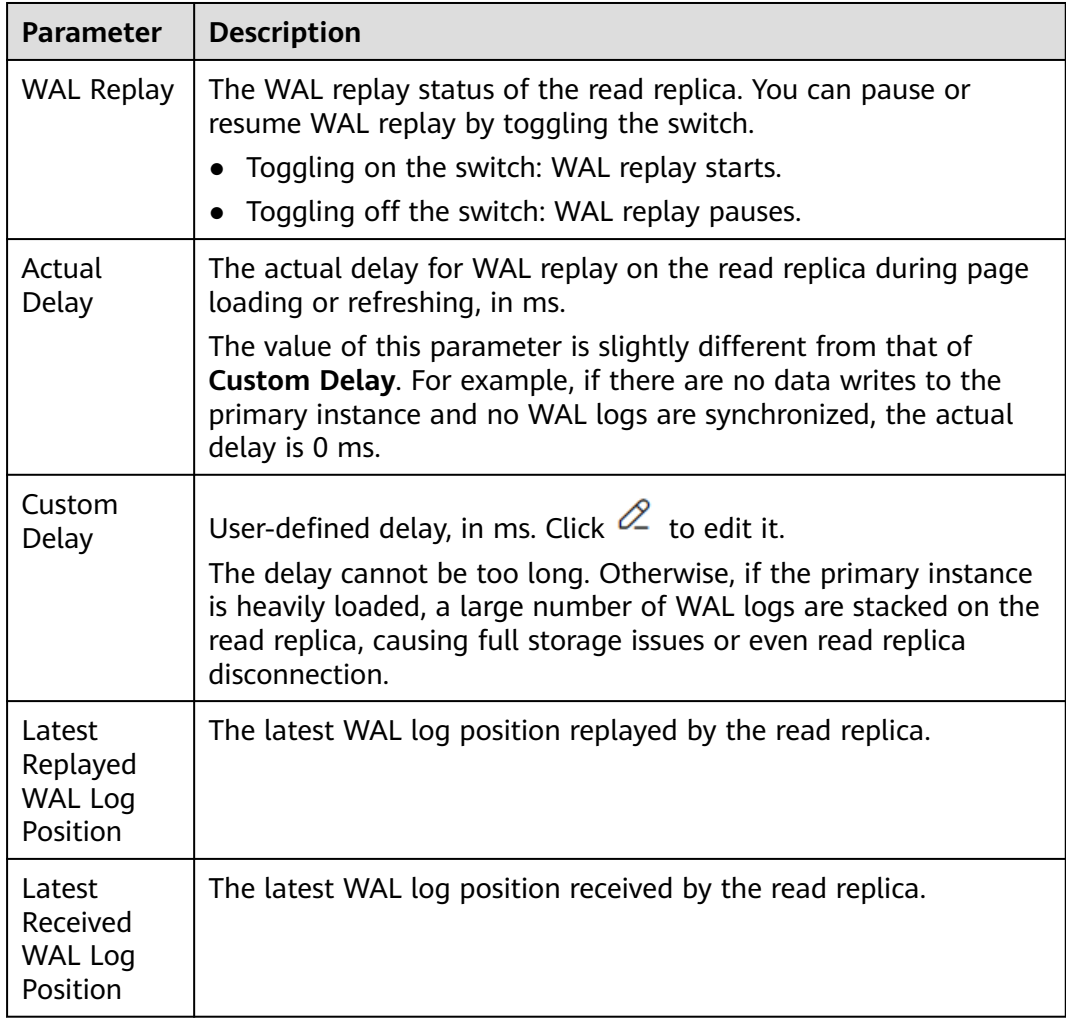

**Table 3-35** Read replica delay details

**----End**

# **Replaying WAL Data to a Specific Time**

**Step 1** On the **Read Replica Delay** page of the read replica, pause WAL replay.

**Figure 3-94** Pausing replay

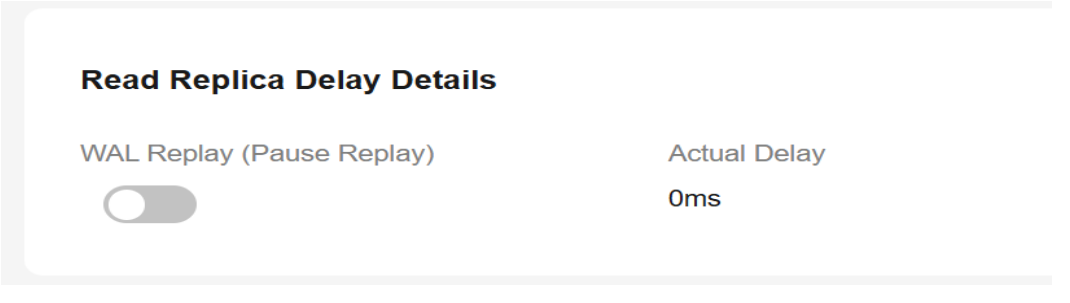

**Step 2** Toggle on the replay switch and select **To a specific time** for **Replay Type**. The replay will be paused after the WAL logs are replayed to the specified time.

**Figure 3-95** Replaying to a specific time

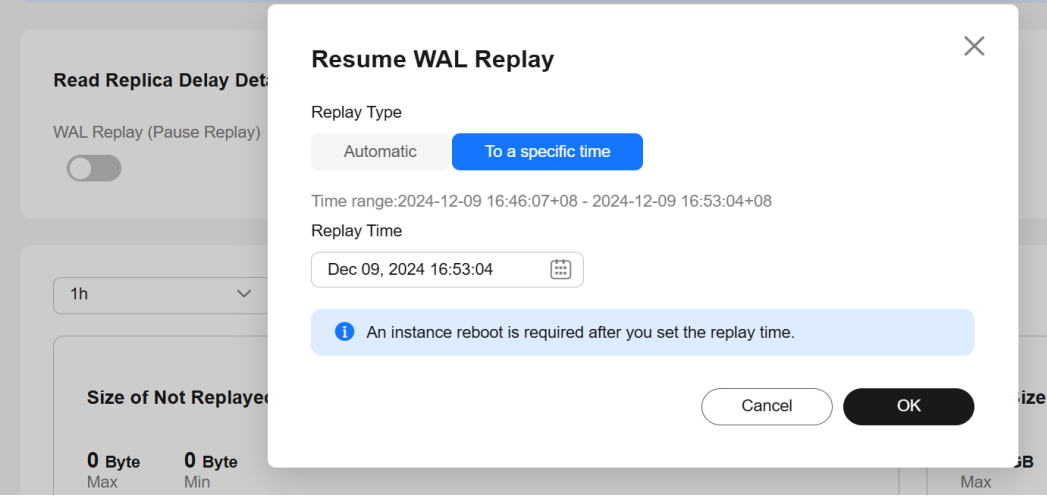

#### $\Box$  Note

**Automatic** indicates the normal replay state. The read replica will continuously replay the received WAL logs.

**Step 3** Specify **Replay Time** and click **OK**.

### $\Box$  Note

The read replica replays WAL logs to the closest transaction commit time before the target replay time.

**Step 4** Click **Reboot** to replay WAL logs to the specified time.

### **Figure 3-96** Rebooting the read replica

| O Available Parameter change. Pending reboot                                                                                                    |                                                                     |                                                      |                       |                                               |                            | → Log In Q View Metrics E Instance Topology                                                     | - വ<br> |
|----------------------------------------------------------------------------------------------------|---------------------------------------------------------------------|------------------------------------------------------|-----------------------|-----------------------------------------------|----------------------------|-------------------------------------------------------------------------------------------------|---------|
| Configuring a custom read replica delay can help you restore data if it gets mistakenly deleted. If data on your primary instance is deleted by mistake, its read replica will not delete the data until the conf<br>$\bullet$<br>as this delay has completed, you can stop WAL replay to prevent the read replica from deleting the data, then dump the deleted data from the read replica, and insert the data back into the primary instal<br>for read replicas of PostgreSQL 12 or later. | Migrate Database<br>Change to Yearly/Monthly<br>Scale Storage Space |                                                      |                       |                                               |                            |                                                                                                 |         |
| <b>Read Replica Delay Details</b><br>WAL Replay (Pause Replay)<br><b>Reset Replay Time</b>                                                                                                    | <b>Actual Delay</b><br><b>Oms</b>                                   | Custom Delay (0-2147483647)<br>$0 \, \mathscr{L}$ ms |                       | Latest Replayed WAL Log Position<br>0/6000060 | Latest Receiv<br>0/6000060 | Change Instance Class<br><b>View DR Details</b><br><b>Modify Parameters</b><br>Reboot<br>Delete |         |
| 1 <sub>h</sub><br>Raw data<br>$\checkmark$<br>Size of Not Replayed WAL 7                                                                                                    | $\Omega$<br>Auto Refresh<br>$\checkmark$                            |                                                      | WAL Size <sup>7</sup> |                                               |                            |                                                                                                 |         |

**Step 5** Check the replay status.

**Figure 3-97** Replaying

| <b>Read Replica Delay Details</b>               |                     |
|-------------------------------------------------|---------------------|
| <b>WAL Replay (Start Replay)</b>                | <b>Actual Delay</b> |
| $\bigcap$ Replaying to a specific point in time | <b>Oms</b>          |
|                                                 |                     |
| Figure 3-98 Replay completed                    |                     |
| <b>Read Replica Delay Details</b>               |                     |
| <b>WAL Replay (Pause Replay)</b>                | <b>Actual Delay</b> |
| Dooot Donlou Time                               | 0 <sub>ms</sub>     |

**Step 6** To restore the replay, reset the replay time and reboot the read replica.

**Reset Replay Time** 

1. Click **Reset Replay Time**. In the displayed dialog box, click **OK**.

#### $\Box$  Note

After the read replica is rebooted, there will still be a replay delay. The delay depends on the value of **recovery\_min\_apply\_delay**. If you want to immediately replay the WAL logs to the specified time, set this parameter to **0**.

#### **Figure 3-99** Resetting the replay time

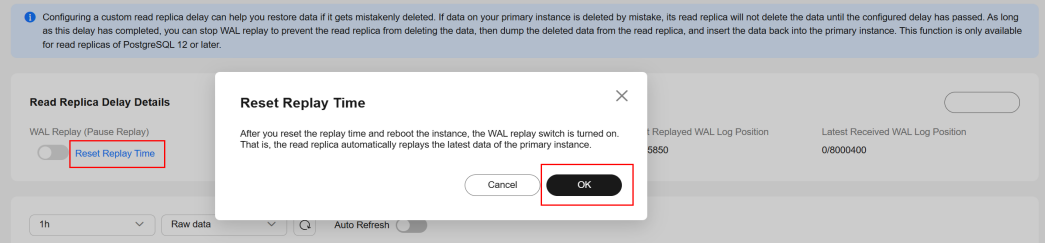

2. Click **Reboot**.

#### **Figure 3-100** Rebooting the read replica

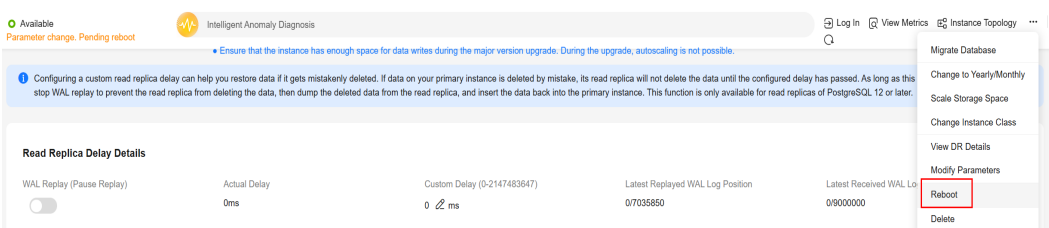

3. Check whether the replay status becomes normal.

**Figure 3-101** Normal replay

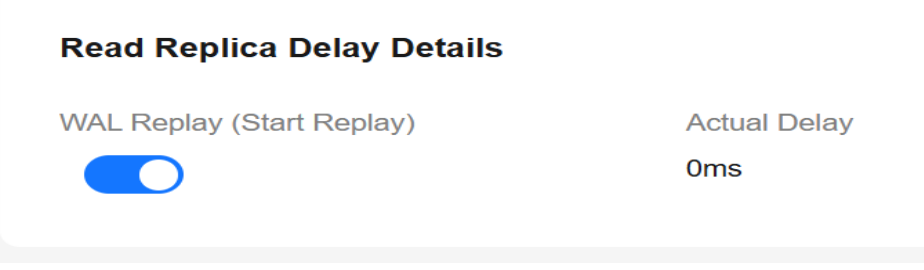

**----End**

# **3.12 DR Management**

# **3.12.1 Creating a DR Relationship**

## **Scenarios**

After a cross-region DR relationship is created, if the region where the primary instance is located encounters a natural disaster and the primary instance cannot be connected, you can promote the DR instance in another region to primary. To connect to the new primary instance, you only need to change the connection address on the application side.

## **How Cross-Region DR Works**

Two RDS for PostgreSQL instances are deployed in two data centers, one in the production center and the other in the DR center. The RDS DR function replicates data from the primary instance in the production center to the DR instance in the DR center, keeping data synchronous across the regions.

#### **Figure 3-102** Topology

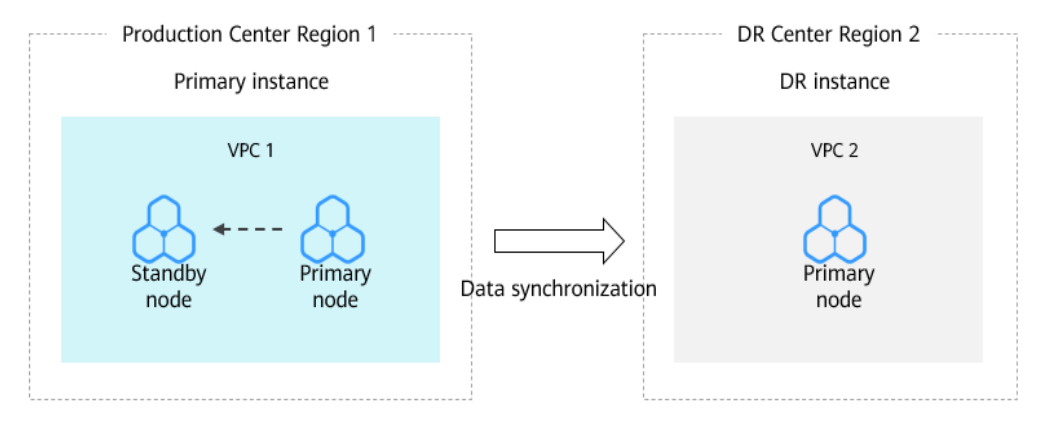

## **Precautions**

- Before using this function, ensure that the network between the DB instances in two different regions is connected. You can **[create a cloud connection](https://support.huaweicloud.com/intl/en-us/qs-cc/cc_02_0201.html)** to connect the VPCs in different regions.
- Before using this function, ensure that the primary instance and DR instance are available and are deployed in different regions. The primary instance uses a primary/standby deployment and the DR instance uses a single-node deployment.
- The CPUs, memory, and storage space of the DR instance must be greater than or equal to those of the primary instance.
- After a DR relationship is set up, you can change the instance class of the DR instance. To use this function, contact customer service.
- After changing the database port or private IP address of the primary instance, you need to re-establish the DR relationship.
- RDS for PostgreSQL 12 and later versions support cross-region DR.
- Modifying a parameter of the primary instance does not modify that of the DR instance synchronously. You need to modify the parameter of the DR instance separately based on service requirements.

## **Procedure**

#### **Step 1 [Log in to the management console](https://console-intl.huaweicloud.com/?locale=en-us)**.

- **Step 2** Click  $\heartsuit$  in the upper left corner and select a region.
- **Step 3** Click  $\equiv$  in the upper left corner of the page and choose **Databases** > **Relational Database Service**.
- **Step 4** Paste the information of the DR instance to the primary instance and configure DR for the primary instance.
	- 1. On the **Instances** page, click the name of an instance (to act as the DR instance) that you want to create a DR relationship for.
- 2. Click **DR Information**.
- 3. In the displayed dialog box, click **Copy**.
- 4. On the **Instances** page, select another instance (to act as the primary instance) and choose **More** > **Create DR Relationship**.
- 5. On the displayed page, confirm the information and click **Create DR Relationship**.
- 6. In the displayed dialog box, paste the information you copied in **Step 4.3** to the text box and click **OK**.
- 7. Check the task execution result on the **Task Center** page. If the task status is **Completed**, the DR settings are configured for the primary instance. Perform subsequent operations only after this task is executed.
- **Step 5** Paste the information of the primary instance to the DR instance and configure DR for the DR instance.
	- 1. On the **Instances** page, click the name of the primary instance.
	- 2. Click **DR Information**.
	- 3. In the displayed dialog box, click **Copy**.
	- 4. On the **Instances** page, select the DR instance and choose **More** > **Create DR Relationship**.
	- 5. On the displayed page, confirm the information and click **Create DR Relationship**.
	- 6. In the displayed dialog box, paste the information you copied in **Step 5.3** to the text box and click **OK**.
	- 7. Check the task execution result on the **Task Center** page. If the task status is **Completed**, the DR settings are configured for the DR instance. After this task is executed, the DR relationship is created.
- **Step 6** On the **Instances** page, click the name of the DR instance.
- **Step 7** In the navigation pane on the left, choose **DR Management**. The DR replication status of the DR instance is displayed.

**----End**

# **3.12.2 Promoting a DR Instance to Primary**

## **Scenarios**

If the region where the primary instance is located suffers a natural disaster and the primary instance cannot be connected, you can promote the DR instance in another region to primary. To connect to the new primary instance, you only need to change the connection address on the application side.

# **Precautions**

After a DR instance is promoted to primary, the DR relationship between it and the original primary instance is removed.

# <span id="page-821-0"></span>**Procedure**

- **Step 1 [Log in to the management console](https://console-intl.huaweicloud.com/?locale=en-us)**.
- **Step 2** Click  $\heartsuit$  in the upper left corner and select a region.
- **Step 3** Click  $\equiv$  in the upper left corner of the page and choose **Databases** > **Relational Database Service**.
- **Step 4** On the **Instances** page, click the name of the DR instance.
- **Step 5** In the navigation pane, choose **DR Management**.
- **Step 6** In the DR relationship list, click **Promote DR Instance to Primary** in the **Operation** column.
- **Step 7** In the displayed dialog box, click **OK**.
- **Step 8** Check the task execution result on the **Task Center** page. If the task status is **Completed**, the promotion is successful.
- **Step 9** Switch your workload to the new primary instance.

**----End**

# **3.12.3 Removing a DR Relationship**

## **Scenarios**

If a DR relationship is not required, you can remove it.

## **Precautions**

Only the DR relationship that has been successfully established can be removed. You must first remove the DR relationship of the DR instance and then that of the primary instance. Otherwise, an alarm may be generated.

## **Procedure**

- **Step 1 [Log in to the management console](https://console-intl.huaweicloud.com/?locale=en-us)**.
- **Step 2** Click  $\heartsuit$  in the upper left corner and select a region.
- **Step 3** Click  $\equiv$  in the upper left corner of the page and choose **Databases** > **Relational Database Service**.
- **Step 4** Remove the DR relationship of the DR instance.
	- 1. On the **Overview** page of the primary instance, click **DR Information**.
	- 2. In the displayed dialog box, click **Copy**.
	- 3. On the **Instances** page, click the name of the DR instance.
	- 4. In the navigation pane, choose **DR Management**.
	- 5. In the DR relationship list, click **Remove DR Relationship** in the **Operation** column.
- 6. Paste the copied DR information to the dialog box.
- 7. Check the task execution result on the **DR Management** page. If the list is deleted, the task is successfully executed.

**Step 5** Remove the DR relationship of the primary instance by referring to **[Step 4](#page-821-0)**.

**----End**

# **3.13 Extension Management**

# **3.13.1 Installing and Uninstalling an Extension on the RDS Console**

## **Scenarios**

RDS allows you to install and uninstall extensions on the console.

RDS for PostgreSQL extensions only take effect on the databases you created the extensions for. To use an extension on databases, it has to be created separately for each database.

## **Prerequisites**

Before installing or uninstalling extensions, ensure that there are databases in your instance. For details about how to log in to a DB instance, see **[Connecting to](#page-664-0) [an RDS for PostgreSQL Instance Through DAS \(Recommended\)](#page-664-0)**.

## **Precautions**

- plpgsql is a built-in extension and cannot be uninstalled.
- Logical replication plugins, such as decoderbufs and wal2json, can be used asis. There is no installation required.
- Some extensions depend on the **shared\_preload\_libraries** parameter. They can be installed only after related libraries are loaded.
- pg\_cron is only available to RDS for PostgreSQL 12 (12.11.0 and later), 13, and later versions. Before using this extension, change the value of **cron.database\_name** to the name of the database this extension is used for (only one database is supported), and change the value of **cron.use\_background\_workers** to **on**.
- pltcl is not supported for RDS for PostgreSQL 13.2. To use this extension, upgrade your instance to the latest minor version.
- Installing or uninstalling some extensions will cause their dependent extensions and tables to be installed or uninstalled synchronously. For example, when you install or uninstall postgis, postgis\_sfcgal will be installed or uninstalled at the same time.
- Some extensions cannot be upgraded after a minor version upgrade. To upgrade them, uninstall them first and install them again.

## **Modifying the shared\_preload\_libraries Parameter**

Some extensions require corresponding parameter values to be loaded before the extensions can be installed.

You can modify the **shared preload libraries** parameter to load parameter values in batches or load each required parameter value independently before installing an extension.

- **Step 1 [Log in to the management console](https://console-intl.huaweicloud.com/?locale=en-us)**.
- **Step 2** Click  $\heartsuit$  in the upper left corner and select a region.
- **Step 3** Click  $\equiv$  in the upper left corner of the page and choose **Databases** > **Relational Database Service**.
- **Step 4** On the **Instances** page, click the instance name.
- **Step 5** In the navigation pane, choose **Plugins**.
- **Step 6** On the **Plugins** page, click next to **Loaded shared\_preload\_libraries parameter values** to view the loaded parameter values.
- **Step 7** Click **Modify Parameter Values**.

**Figure 3-103** Viewing loaded parameter values

| rds-ccc3 o Available                             |                                                                                      |                |                         |                                   | View Metrics<br>Log in                   | $\circ$<br>Migrate Database<br>Reboot                |
|--------------------------------------------------|--------------------------------------------------------------------------------------|----------------|-------------------------|-----------------------------------|------------------------------------------|------------------------------------------------------|
| Basic Information<br>Backups & Restorations      | Plugins (?)                                                                          |                |                         |                                   |                                          | Loaded shared_preload_libraries parameter values   ^ |
| Connectivity & Security<br>Accounts<br>Databases | passwordcheck.so pg_stat_statements pg_sql_history pgaudit auth_delay rds_pg_sql_ccl |                |                         |                                   |                                          | Modify Parameter Values                              |
| Logs<br>SQL Audits                               | Installed<br><b>All</b>                                                              | Uninstalled    |                         |                                   | Database:<br>postgres                    | $\alpha$<br>Enter a plugin name.<br>$\sim$ 1.        |
| Parameters                                       | Plugin Name $\oplus$                                                                 | Version Number | Install Plugin $\oplus$ | Loaded shared_preload_libraries ② | Description                              | Operation                                            |
| Plugins                                          | zhparser                                                                             | 22             | No.                     | $\sim$                            | a parser for full-text search of Chinese | Install                                              |
| Tags                                             | pgl_ddl_deploy                                                                       | 2.1            | <b>No</b>               | $\sim$                            | automated ddl deployment using pglogical | Install                                              |

**Step 8** Select the parameter values to be loaded from the drop-down list box and click **OK**.

**Figure 3-104** Selecting parameter values to be loaded

| Plugins 2                                                                                        | Loaded shared_preload_libraries parameter values ^              |  |
|--------------------------------------------------------------------------------------------------|-----------------------------------------------------------------|--|
| pg_stat_statements x pgaudit x passwordcheck.so x pg_sql_history x auth_delay x rds_pg_sql_ccl x | $\checkmark$                                                    |  |
|                                                                                                  | OK<br>Cancel                                                    |  |
| <b>AIL</b><br>Installed<br>Uninstalled                                                           | Q<br>Database: postgres<br>Enter a plugin name.<br>$\checkmark$ |  |

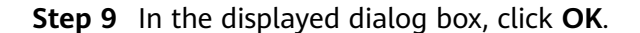

### $\Box$  Note

- The modified parameter values take effect only after the instance is rebooted. If your instance has read replicas, the parameter values for the read replicas are also modified. You also need to reboot the read replicas.
- To ensure security and O&M functions of RDS for PostgreSQL, the following parameter values are loaded by default and cannot be deleted:
	- **passwordcheck.so**
	- **pg\_stat\_statements**
	- **pg\_sql\_history**
	- **pgaudit**
- **Step 10** You can also load each parameter value independently before installing an extension.

#### **Figure 3-105** Loading a parameter value

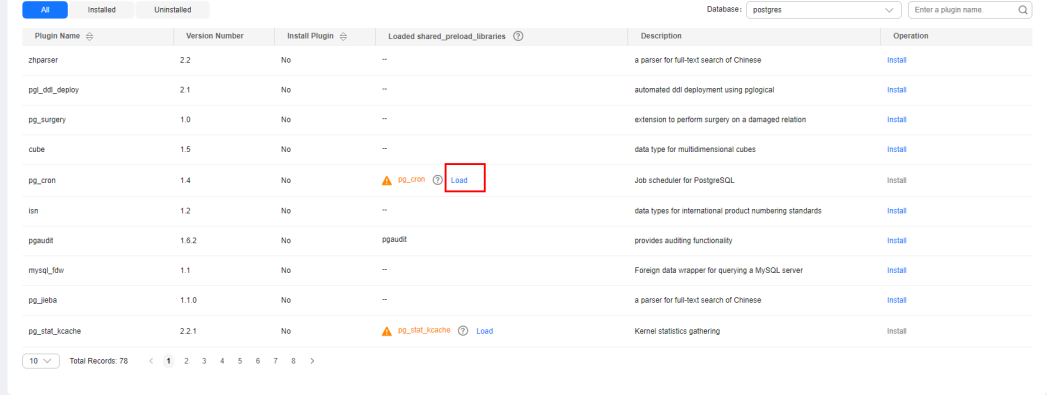

**----End**

## **Installing and Uninstalling an Extension**

- **Step 1 [Log in to the management console](https://console-intl.huaweicloud.com/?locale=en-us)**.
- **Step 2** Click  $\heartsuit$  in the upper left corner and select a region.
- **Step 3** Click  $\equiv$  in the upper left corner of the page and choose **Databases** > **Relational Database Service**.
- **Step 4** On the **Instances** page, click the instance name.
- **Step 5** In the navigation pane, choose **Plugins**.
- **Step 6** In the **Database** drop-down list above the extension list, select the database where the extension is to be installed.
- **Step 7** Locate the extension to be installed and click **Install** in the **Operation** column.

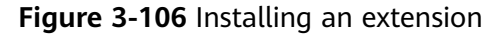

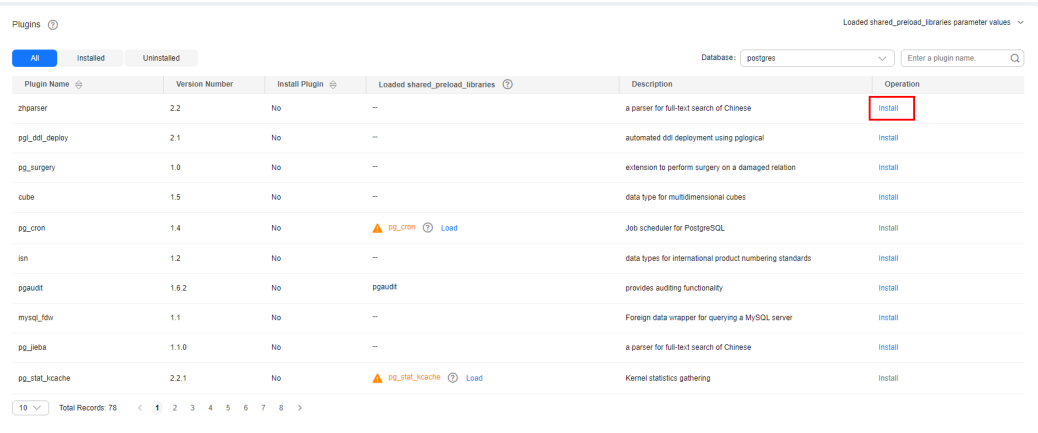

**Step 8** After a minor version upgrade, click **Update** next to the extension to be updated.

**Step 9** To uninstall an extension, click **Uninstall**.

| Plugins 2                     |                       |                         |                                     |                                                          | Loaded shared preload libraries parameter values ~ |
|-------------------------------|-----------------------|-------------------------|-------------------------------------|----------------------------------------------------------|----------------------------------------------------|
| Installed<br><b>All</b>       | Uninstalled           |                         |                                     | Database:<br>postgres                                    | Q<br>Enter a plugin name.<br>$\checkmark$          |
| Plugin Name $\Leftrightarrow$ | <b>Version Number</b> | Install Plugin $\oplus$ | Loaded shared_preload_libraries (?) | <b>Description</b>                                       | Operation                                          |
| zhparser                      | 2.2                   | Yes                     | ×.                                  | a parser for full-text search of Chinese                 | Uninstall                                          |
| pgl_ddl_deploy                | 2.1                   | <b>No</b>               | ×.                                  | automated ddl deployment using pglogical                 | Install                                            |
| pg_surgery                    | 1.0                   | <b>No</b>               | ×.                                  | extension to perform surgery on a damaged relation       | Install                                            |
| cube                          | 1.5                   | No                      | ÷                                   | data type for multidimensional cubes                     | Install                                            |
| pg_cron                       | 1.4                   | <b>No</b>               | A PR_Cron (2) Load                  | Job scheduler for PostgreSQL                             | Install                                            |
| isn                           | 1.2                   | No                      | a.                                  | data types for international product numbering standards | Install                                            |
| pgaudit                       | 1.6.2                 | <b>No</b>               | pgaudit                             | provides auditing functionality                          | Install                                            |
| mysql_fdw                     | 1.1                   | No                      | ÷.                                  | Foreign data wrapper for querying a MySQL server         | Install                                            |
| pg jieba                      | 1.1.0                 | <b>No</b>               | $\sim$                              | a parser for full-text search of Chinese                 | Install                                            |
| pg_stat_kcache                | 2.2.1                 | <b>No</b>               | A pg_stat_kcache (?) Load           | Kernel statistics gathering                              | Install                                            |

**Figure 3-107** Uninstalling an extension

**----End**

# **3.13.2 Installing and Uninstalling an Extension Using SQL Commands**

RDS provides the PostgreSQL extension management solution for user **root**. Except the following extensions, you need to manually create other extensions by referring to this section.

- auto\_explain
- passwordcheck
- pg\_profile\_pro
- pg\_sql\_history
- plpgsql
- wal2json
- test\_decoding

#### $\Box$  Note

RDS for PostgreSQL extensions only take effect on the databases you created the extensions for. To use an extension on databases, it has to be created separately for each database.

The latest minor versions of RDS for PostgreSQL 11 and later versions allow user **root** to create extensions (create extension) or delete extensions (drop extension).

### **Creating an Extension**

Connect to the database where an extension needs to be created as user **root** and run the following SQL statements:

**select control\_extension('create','**<EXTENSION\_NAME>**', '**<SCHEMA>**');**

- EXTENSION\_NAME indicates the extension name. For more information, see **[Supported Extensions](#page-827-0)**.
- SCHEMA indicates the name of the schema where the extension is created. If this parameter is not specified, the **public** schema is used by default.

Example:

```
Create postgis in the public schema.
-- Specify the public schema for creating the extension.
select control_extension('create','postgis', 'public');
      control_extension 
 ------------------------------
  create postgis successfully.
 (1 row)
-- If the schema parameter is not specified, the default schema is public.
select control_extension('create', 'postgis');
     control_extension 
   ------------------------------
 create postgis successfully.
(1 row)
```
### **Deleting an Extension**

Connect to the database where an extension needs to be created as user **root** and run the following SQL statements:

**select control\_extension('drop','**<EXTENSION\_NAME>**', '**<SCHEMA>**');**

- **EXTENSION\_NAME** indicates the extension name. For more information, see **[Supported Extensions](#page-827-0)**.
- SCHEMA indicates the schema name. This parameter does not matter much when you delete an extension, so you do not need to specify this parameter.

Example:

```
select control_extension('drop','postgis');
     control_extension 
 ----------------------------
  drop postgis successfully.
 (1 row)
```
# <span id="page-827-0"></span>**Common Errors**

Error 1

ERROR: permission denied for function control\_extension

Solution: Use **root** to run the **control\_extension** function.

Error 2 ERROR: function control\_extension(unknown, unknown) is not unique

Solution: Add the schema parameter in the function. If the schema is not specified, there may be functions with the same name, causing execution failures.

**Error 3** 

ERROR: function control\_extension(unknown, unknown) does not exist

Solution: Do not create extensions in the **postgres** database. The **control\_extension** function does not exist in the **postgres** database because this database is used as an O&M database.

# **3.13.3 Supported Extensions**

### $\Box$  Note

The following table lists the extensions supported by the latest minor versions of RDS for PostgreSQL. You can use **SELECT name FROM pg\_available\_extensions;** to view the extensions supported by your DB instance. If any of the following extensions is not supported by your PostgreSQL version, **[migrate your data to an RDS for PostgreSQL](#page-721-0) [instance of the latest version](#page-721-0)**.

The extensions mysql fdw, dblink, pgsql-ogr-fdw, postgres fdw, and tds fdw are used to access data stored in remote database servers. Before using any of them, ensure that the server IP addresses of the two DB instances are in the same VPC and subnet.

Extensions of RDS for PostgreSQL 13, 14, and 15 are available only for users with the open beta test (OBT) permission. You can contact customer service to apply for the permission.

| <b>Extension</b><br><b>Name</b>      | <b>Post</b><br>greS<br><b>QL</b><br>9.5 | <b>Post</b><br>greS<br>QL<br>9.6 | <b>Post</b><br>greS<br><b>QL</b><br>10 | <b>Post</b><br>greS<br>QL<br>11 | <b>Post</b><br>greS<br>QL<br>12 | <b>Post</b><br>greS<br><b>QL</b><br>13 | <b>Post</b><br>greS<br>QL<br>14 | <b>Post</b><br>greS<br><b>QL</b><br>15 | <b>Post</b><br>gre<br><b>SQL</b><br>16 |
|--------------------------------------|-----------------------------------------|----------------------------------|----------------------------------------|---------------------------------|---------------------------------|----------------------------------------|---------------------------------|----------------------------------------|----------------------------------------|
| address stan<br>dardizer             | 2.5.1                                   | 2.5.1                            | 2.5.1                                  | 2.5.1                           | 3.0.0                           | 3.1.0                                  | 3.2.6                           | 3.4.1                                  | 3.4.<br>1                              |
| address_stan<br>dardizer dat<br>a us | 2.5.1                                   | 2.5.1                            | 2.5.1                                  | 2.5.1                           | 3.0.0                           | 3.1.0                                  | 3.2.6                           | 3.4.1                                  | 3.4.                                   |
| amcheck                              |                                         | $\overline{\phantom{a}}$         | $\overline{\phantom{0}}$               | 1.1                             | 1.2                             | 1.2                                    | 1.3                             | 1.3                                    | 1.3                                    |
| auth_delay                           | $\overline{\phantom{a}}$                |                                  | -                                      | -                               | $\overline{2}$                  | $\overline{2}$                         | $\overline{2}$                  | $\overline{2}$                         | $\overline{2}$                         |
| auto_explain                         | $\overline{2}$                          | 2                                | $\overline{2}$                         | $\overline{2}$                  | $\overline{2}$                  | $\overline{2}$                         | $\overline{2}$                  | $\overline{2}$                         | $\overline{2}$                         |
| autoinc                              |                                         | $\overline{\phantom{0}}$         |                                        | $\overline{\phantom{0}}$        | 1                               | 1                                      | 1                               | 1                                      | 1                                      |
| bloom                                | -                                       | -                                | -                                      | 1.0                             | 1.0                             | 1.0                                    | 1.0                             | 1.0                                    | 1                                      |

**Table 3-36** Supported extensions
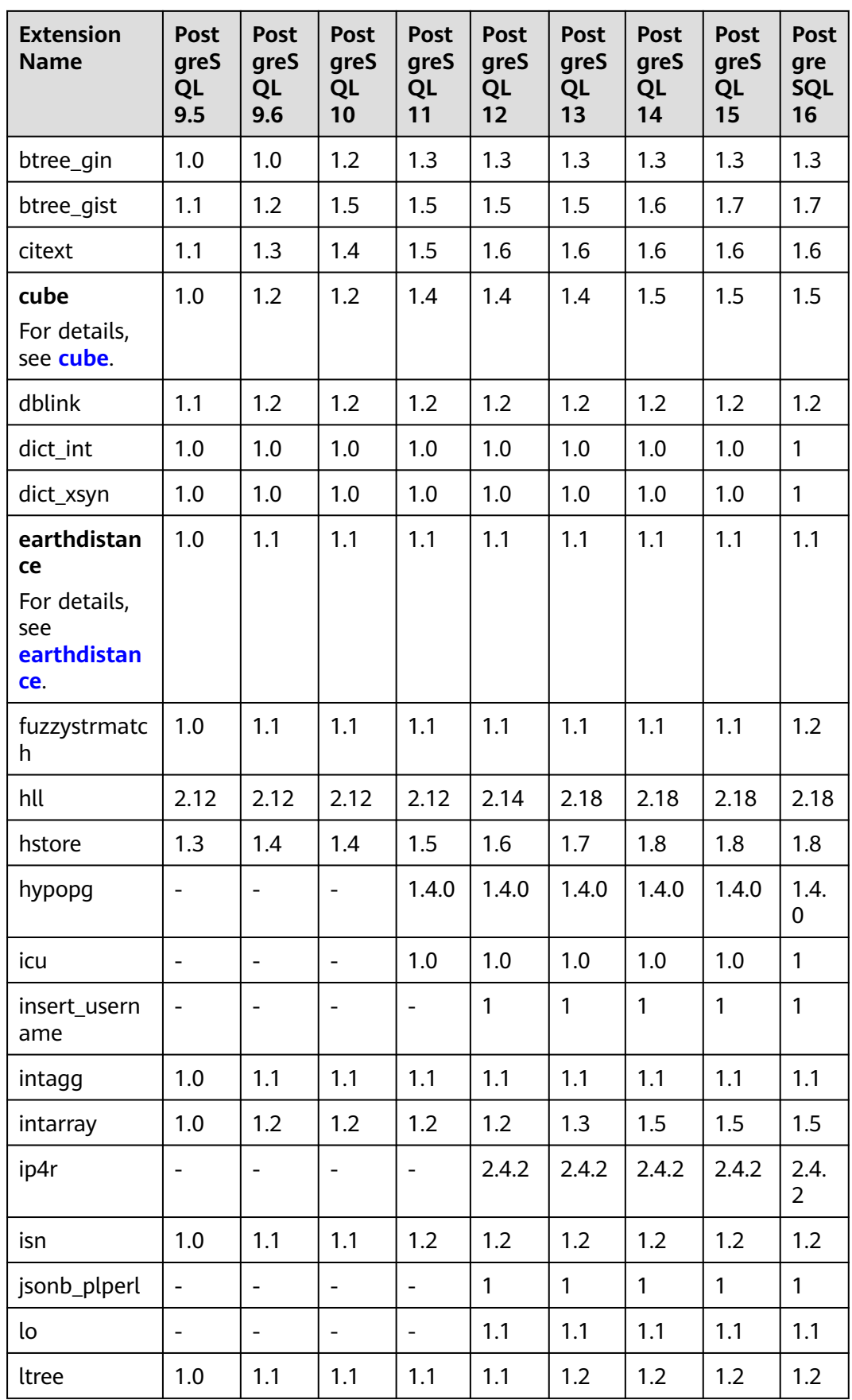

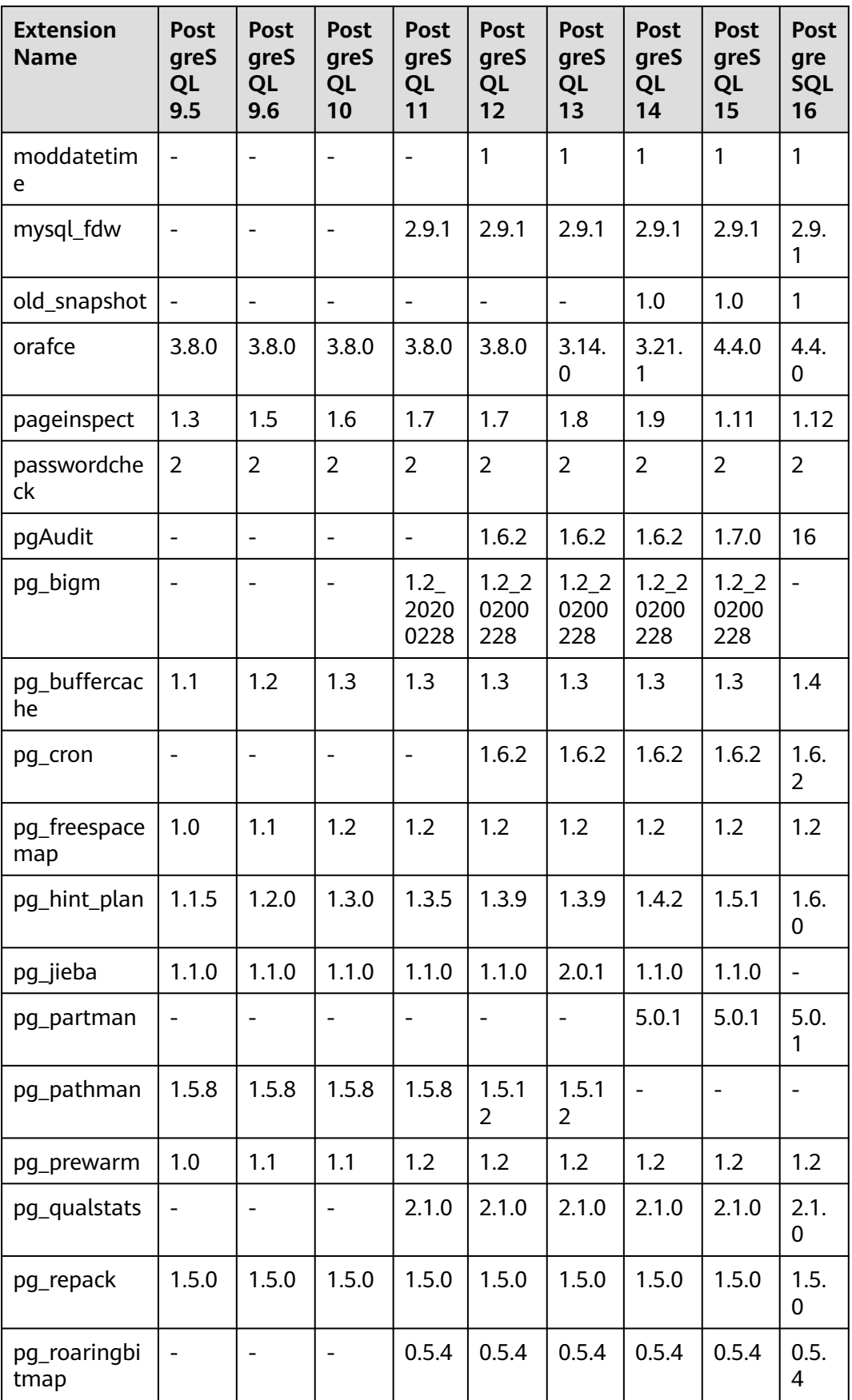

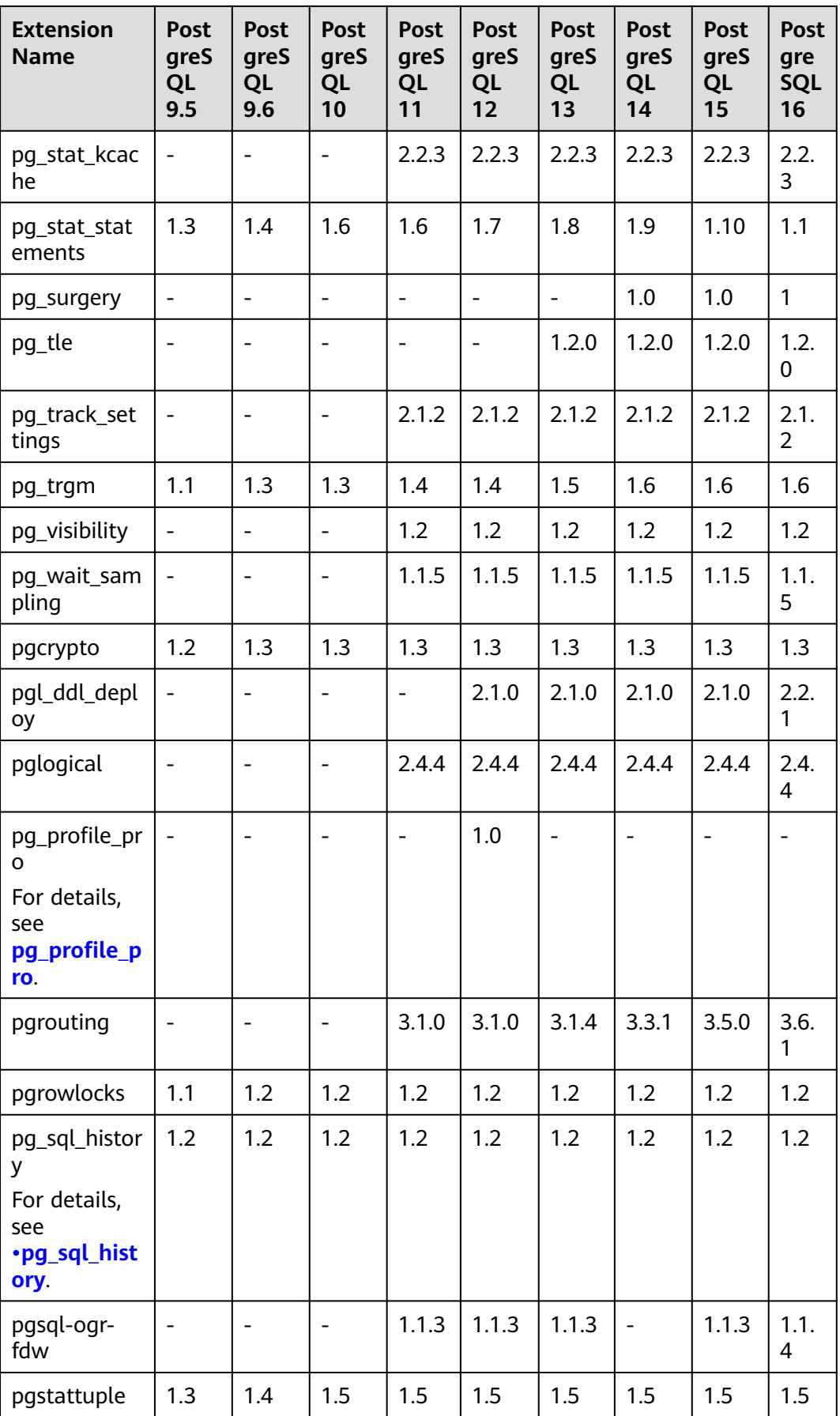

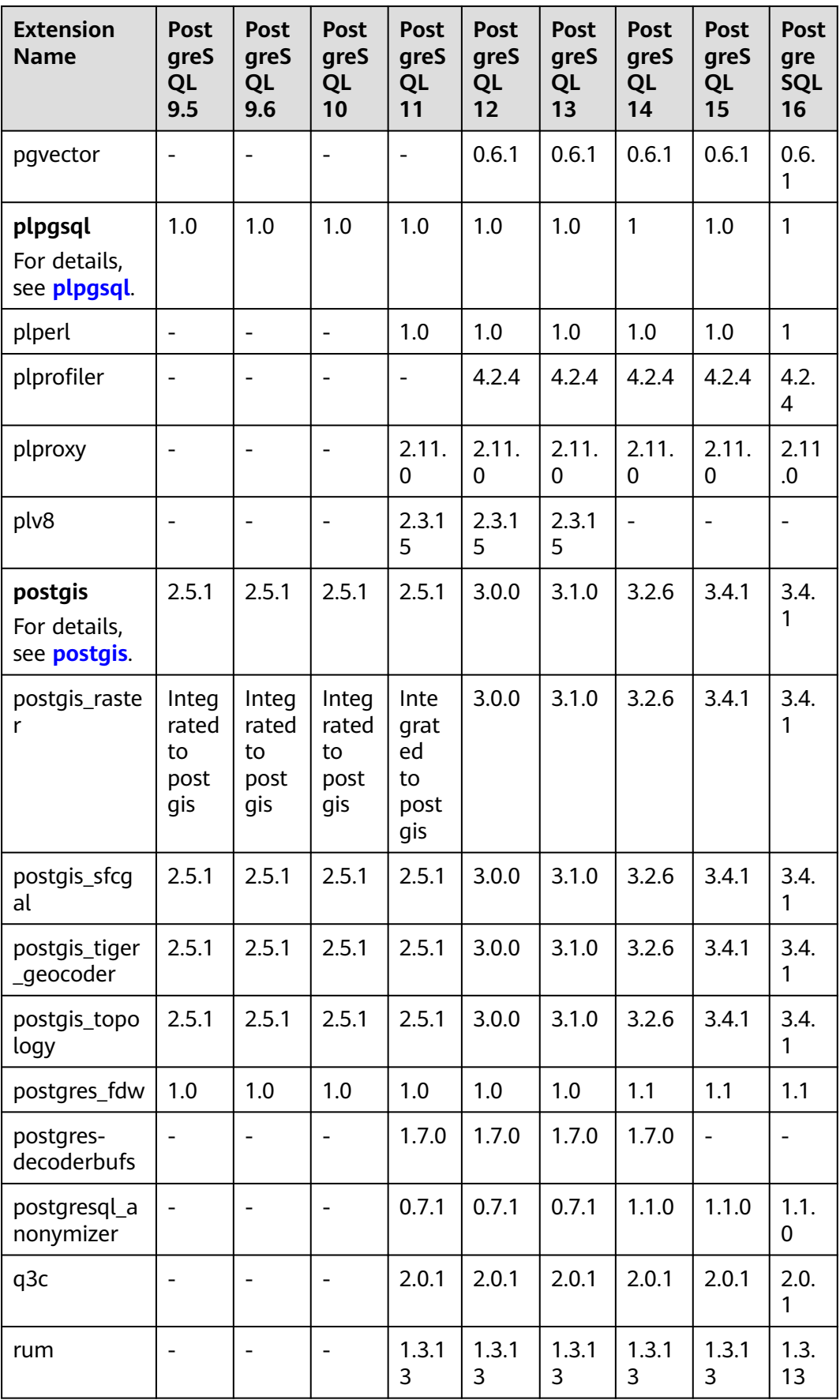

<span id="page-832-0"></span>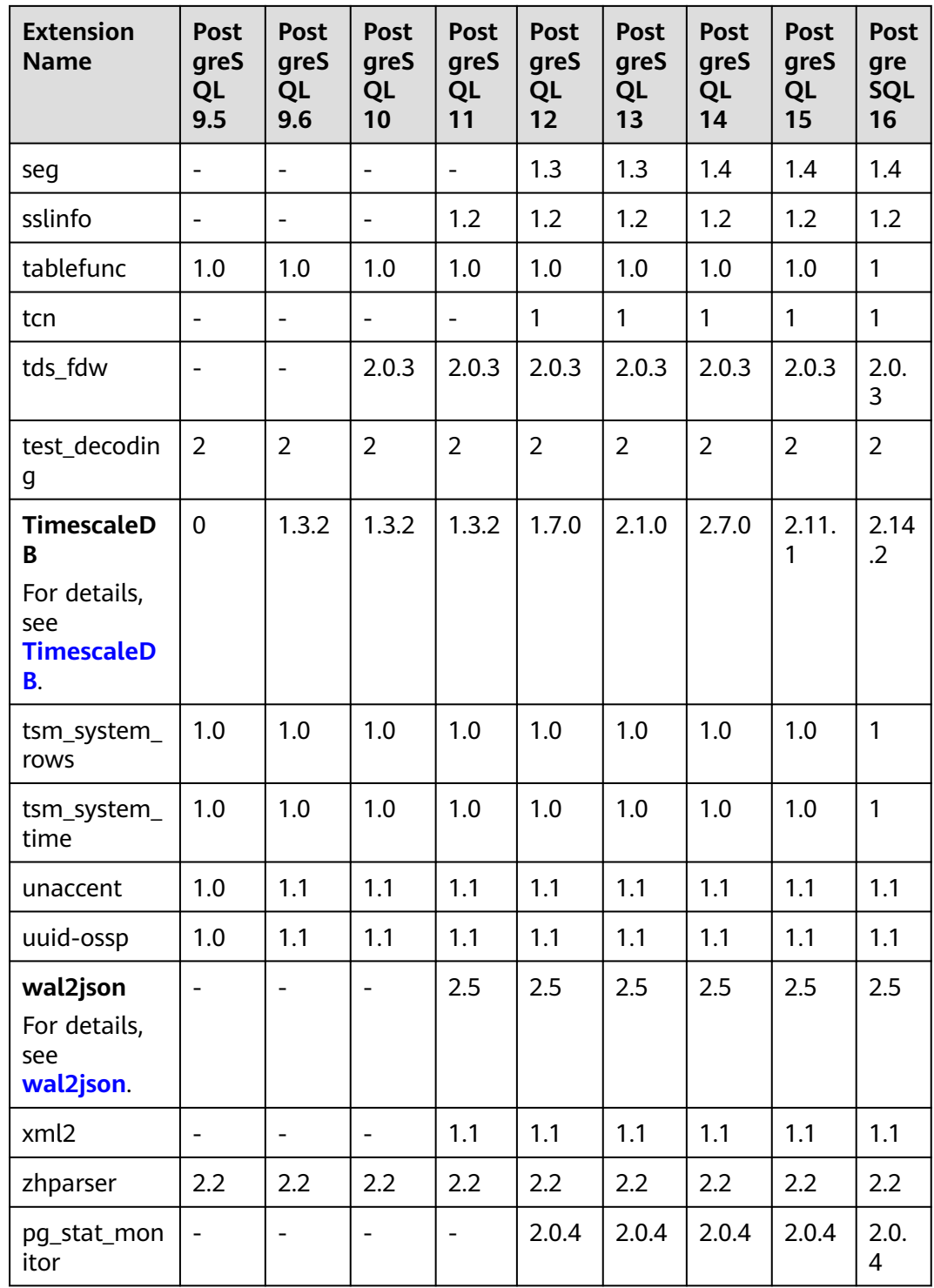

# **Extension Description**

- **postgis**
	- Creating postgis\_topology and postgis\_tiger\_geocoder will change the **search\_path** settings. However, this change will not take effect for established connections. To use the two extensions, re-establish a connection to update the **search\_path** settings.

## <span id="page-833-0"></span>● **plpgsql**

plpgsql 1.0 provides the SQL procedural language and is installed by default.

### ● **earthdistance**

To install the earthdistance extension, you must install the cube extension first.

● **cube**

If the earthdistance extension has been installed, deleting the cube extension will cause the earthdistance extension to be unavailable.

● **TimescaleDB**

The **TimescaleDB** extension of RDS for PostgreSQL supports only the features of the Apache protocol. It does not support the features of the TSL protocol. For details, see **[TimescaleDB Apache 2 and TimescaleDB Community](https://docs.timescale.com/about/latest/timescaledb-editions/) [Edition](https://docs.timescale.com/about/latest/timescaledb-editions/)**.

### ● **wal2json**

This extension is a logical replication extension. You can directly use it without installing it through control extension.

This extension cannot be queried from the **pg\_available\_extensions** view. You can run the following statement to check whether **wal2json** is supported. If no error is reported, **wal2json** is supported.

### select pg\_create\_logical\_replication\_slot('tst\_wal2json', 'wal2json');

After the statement is executed successfully, delete the slot to prevent stacked WAL loas.

### **select pg\_drop\_replication\_slot('tst\_wal2json');**

### ● **pg\_profile\_pro**

This extension is not supported temporarily due to its defects. It will be open to you after the defects are rectified. We are sorry for any inconvenience caused.

## ● **pg\_sql\_history**

This extension is used by **[Database Security Service \(DBSS\)](https://support.huaweicloud.com/intl/en-us/bestpractice-dbss/dbss_06_0020.html)** to audit SQL operations of RDS for PostgreSQL instances. The SQL statements queried by this extension can be truncated because the space allocated to each record is fixed at 4 KB, which covers not only the SQL statement, but also information such as the database name, username, and SQL type.

# **3.13.4 pg\_profile\_pro**

# **Scenarios**

pg\_profile\_pro is an extension used to monitor the performance and status of RDS for PostgreSQL DB instances. It provides monitoring data reports for SQL statements, tables, indexes, functions, transactions, and vacuum operations to detect existing or potential performance problems of databases.

Based on the pg\_stat\_statements view of PostgreSQL, this extension creates historical statistics in your DB instance and generates statistics samples. Periodic statistics samples are used to generate monitoring reports, helping identify resource-consuming activities.

#### $\land$  CAUTION

This extension is not supported temporarily due to its defects. It will be open to you after the defects are rectified. We are sorry for any inconvenience caused.

## **Constraints**

Only RDS for PostgreSQL 12 supports this extension.

### **Procedure**

**Step 1** Run the following command to connect to the **postgres** database as user **root** and obtain the sample list.

**# psql --host=**<RDS\_ADDRESS> **--port=**<DB\_PORT>**--dbname=postgres - username=root -c "select \* from profile.show\_samples();"**

**Table 3-37** Parameter description

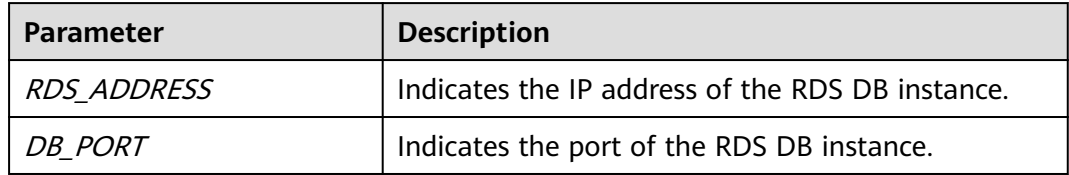

Enter the password of user **root** when prompted.

Password for user root:

Information similar to the following is displayed:

sample | sample\_time | dbstats\_reset | clustats\_reset | archstats\_reset

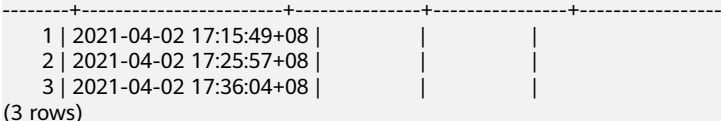

Use the actual query result.

**Step 2** Connect to the **postgres** database as user **root** and obtain the report using either of the following methods:

#### **Method 1: Obtain the report based on the sample ID.**

**# psql --host=<**RDS\_ADDRESS**> --port=<**DB\_PORT**> --dbname=postgres -** username=root -Aqtc "select profile.get report(<sample start id>, **<**sample\_end\_id**>)" -o <**filename**>.html**

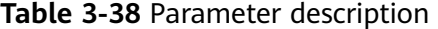

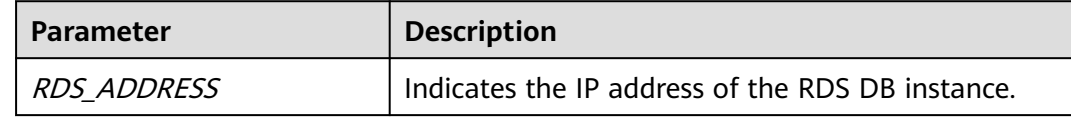

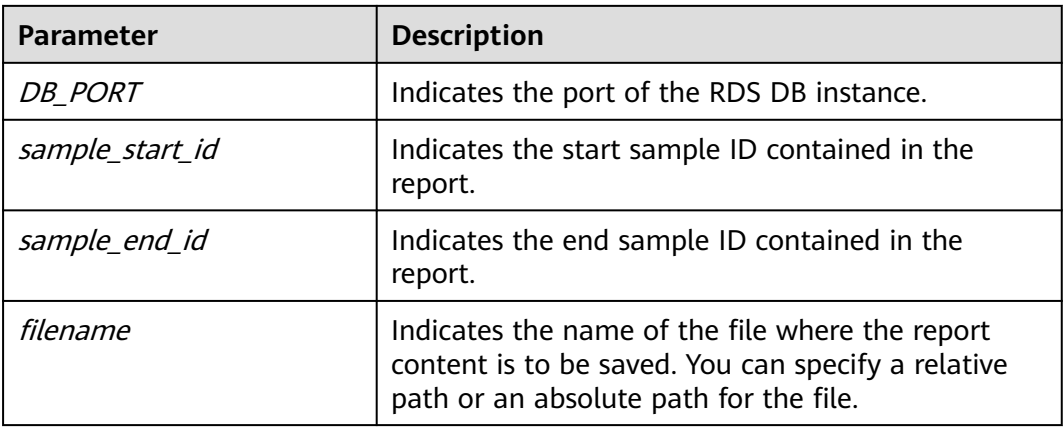

## $\Box$  Note

The value of *sample start id* must be smaller than that of *sample end id*. Otherwise, the report cannot be generated.

### **Method 2: Obtain the report by specifying a time period.**

**# psql --host=<**RDS\_ADDRESS**> --port=<**DB\_PORT**> --dbname=postgres - username=root -Aqtc "select profile.get\_report(tstzrange('**sample\_start\_time**', '**sample\_end\_time**'))" -o <**filename**>.html**

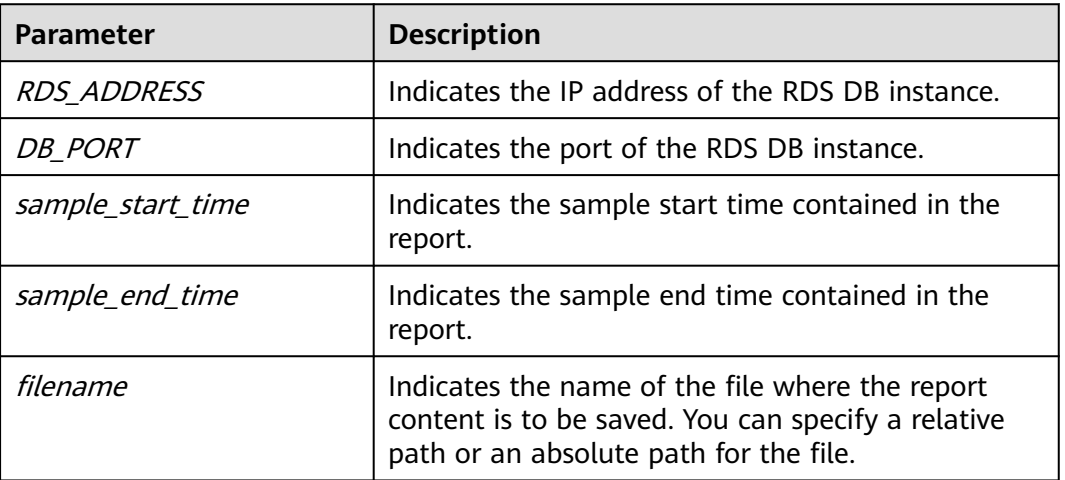

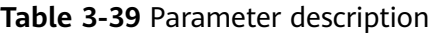

## $\Box$  Note

Retain the default values of the following parameters:

- Sampling period (unit: minute): 10
- Sample retention period (unit: day): 7
- Number of displayed records: 20

**----End**

# **Parameter Configuration**

| <b>Parameter</b>                            | <b>Def</b><br>ault<br>Valu<br>e | <b>Restar</b><br>t<br>Requir<br>ed | <b>Function</b>                                                                                                    | <b>Remarks</b>                                                                                                    |
|---------------------------------------------|---------------------------------|------------------------------------|----------------------------------------------------------------------------------------------------|----------------------------------------------------------------------------------------------------|
| pg_profile_pro.to<br>pn                     | 20                              | No                                 | Controls the number<br>of objects (such as<br>statements and<br>relationships) to be<br>reported in each<br>sorting report.                                                                             | This parameter<br>affects the sample<br>size. If you want to<br>display more<br>objects in the<br>report, more<br>objects need to be<br>retained in the<br>sample.         |
| pg_profile_pro.ma<br>x_sample_age           | 3                               | <b>No</b>                          | Indicates the sample<br>retention period, in<br>days. Samples whose<br>retention period has<br>exceeded the value of<br>this parameter will be<br>automatically deleted<br>during the next<br>sampling. | The minimum<br>parameter<br>granularity is day.                                                                                                    |
| pg_profile_pro.tra<br>ck_sample_timing<br>S | off                             | <b>No</b>                          | Controls whether<br>pg_profile_pro traces<br>the detailed sampling<br>time.                                                                                                    | After this<br>parameter is set to<br>on, the time<br>consumed by each<br>sampling is<br>recorded, which<br>increases the space<br>usage.                                   |
| pg_profile_pro.per<br>iod                   | 360<br>0                        | No                                 | Indicates the<br>sampling period, in<br>seconds.<br>Controls the<br>sampling period.                                                                                                    | This parameter<br>affects the sample<br>size. The shorter<br>the sampling<br>period is, the more<br>objects the report<br>reserves due to<br>more samples in<br>unit time. |
| pg_profile_pro.en<br>able                   | on                              | No.                                | Controls whether the<br>extension collects<br>samples.<br>on: yes.<br>off: no.                                                                                                    | If this parameter is<br>set to off, the latest<br>report cannot be<br>generated, but the<br>historical report can<br>be viewed.                                            |

**Table 3-40** Parameters affecting the sample report

### $\Box$  Note

The default values in the table are for the latest RDS version and may vary in other versions.

## **Report Example**

A report consists of title, contents, and tables.

● Title

The title contains start and end sample IDs, pg\_profile\_pro kernel version, server name, and report interval.

**Figure 3-108** Report title

# Postgres profile report (StartID: 84, EndID: 87)

pg\_profile\_pro version 0.2.1 Server name: local Report interval: the control of the control of the

● Contents

Each layer of contents is linked to a table. You can get an overview of all tables from the contents or click the links to view each table.

The following figure shows a contents example.

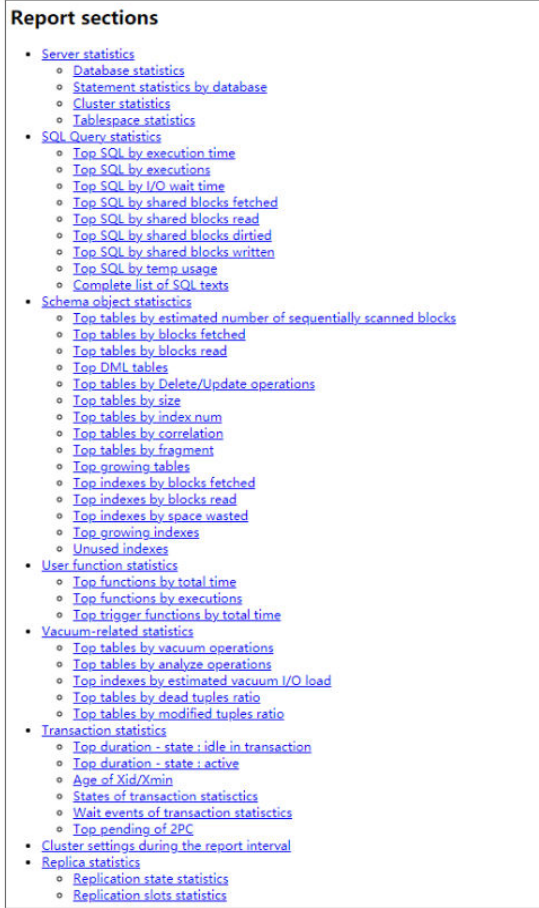

### **Tables**

The tables display the database performance from different dimensions and focuses.

- Each table is followed by suggestions on the focuses.
- In each table, you can move the mouse pointer to a column title to view the comments (both in Chinese and English).

# **3.13.5 pg\_repack**

## **Scenarios**

pg\_repack can reorganize tables and indexes with minimal locks to restore the physical order. Unlike CLUSTER and VACUUM FULL it works online, without holding an exclusive lock on the processed tables during processing.

# **Constraints**

- Only the **root** user can use pg\_repack.
- The target table must have a primary key or at least a unique total index on a NOT NULL column.
- Performing a full-table repack requires free disk space about twice as large as the target table and its indexes.
- pg repack cannot reorganize temp tables or cluster tables by GiST indexes.
- You will not be able to perform DDL commands of the target table except VACUUM or ANALYZE while pg\_repack is working.
- pg repack can be used only after a client is deployed locally. For details, see the official documentation at **[https://reorg.github.io/pg\\_repack/](https://reorg.github.io/pg_repack/)**.

## **How to Use**

- Install the extension. select control\_extension('create', 'pg\_repack');
- Delete the extension. select control\_extension('drop', 'pg\_repack');

For more information, see **[Installing and Uninstalling an Extension on the RDS](#page-822-0) [Console](#page-822-0)** and **[Installing and Uninstalling an Extension Using SQL Commands](#page-825-0)**.

# **Example**

Use pg repack to repack a table.

1. **Create a test table pg\_repack\_test.**

create table pg\_repack\_test(id bigint primary key, name varchar); insert into pg\_repack\_test select i , to\_char(random()\*100000, 'FM000000') from generate\_series(1, 1000000) i; delete from pg\_repack\_test where id in (select i from generate\_series(1, 600000, 2) i); select pg\_size\_pretty(pg\_relation\_size('pg\_repack\_test'));

#### 2. **Repack the test table.**

pg\_repack --host=<RDS\_ADDRESS> --port=<DB\_PORT> --dbname=<DB\_NAME> --username=root - no-superuser-check --no-kill-backend -t pg\_repack\_test

RDS ADDRESS: IP address of the RDS DB instance.

- DB\_PORT: Port of the RDS DB instance.
- DB NAME: Name of the database where the pg\_repack\_test table is located.
- 3. **Check the size of the repacked table.** select pg\_size\_pretty(pg\_relation\_size('pg\_repack\_test'));

## **FAQs**

**Table 3-41** Common error information and solutions

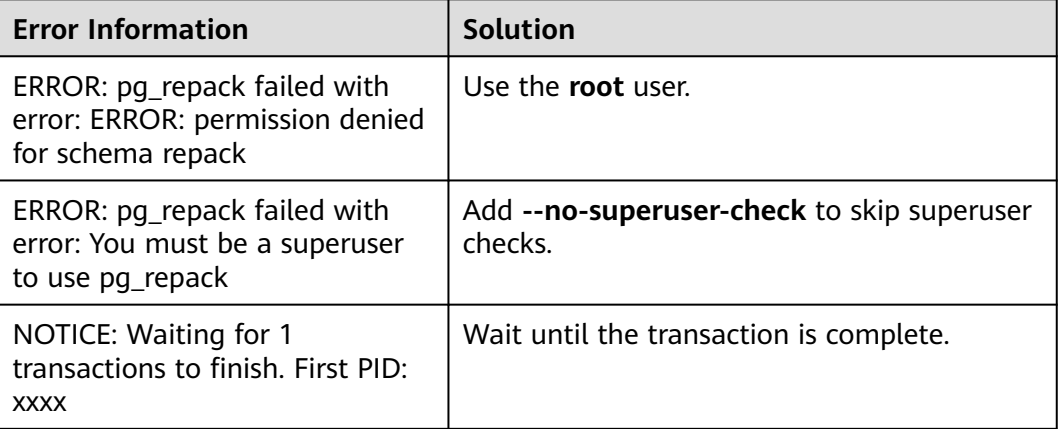

# **3.13.6 pgl\_ddl\_deploy**

# **Introduction**

There are many databases that require replicating data to other databases for various purposes. One of the most useful database technologies that is used to move data from point A to point B is called "logical replication". In database jargon, there are two categories of SQL statements: DML and DDL. For a number of reasons, DDL has to be handled separately. During the migration, the DBA is required to manually deploy the SQL in the correct order for all involved database clusters, manage locking contention, and add new tables to replication if necessary. Built on top of pglogical, pgl\_ddl\_deploy enables any DDL SQL statement to be directly propagated to subscribers. This solves the problem that pglogical cannot synchronize DDL statements.

For more information, see **[official pgl\\_ddl\\_deploy documentation](https://github.com/enova/pgl_ddl_deploy/blob/master/README.md)**.

## **Supported Versions**

This extension is available to the latest minor versions of RDS for PostgreSQL 12 and later versions. You can run the following SQL statement to check whether your DB instance supports this extension:

SELECT \* FROM pg\_available\_extension\_versions WHERE name = 'pgl\_ddl\_deploy';

If this extension is not supported, **[upgrade the minor version of your DB](#page-732-0) [instance](#page-732-0)** or **[upgrade the major version using dump and restore](#page-734-0)**.

For details about the extensions supported by RDS for PostgreSQL, see **[Supported](#page-827-0) [Extensions](#page-827-0)**.

### **Features**

RDS for PostgreSQL supports the **pgl\_ddl\_deploy** extension, which is used to automatically synchronize DDL statements. In many cases, most DDL statements executed in application environments can be synchronized.

- Any DDL statement can be synchronized to subscribers.
- Tables can be automatically added to replication upon creation.
- Filtering by regular expression or a specific set of tables is supported.
- There is an option to deploy in a lock-safe way on subscribers.
- There is an option to fail certain events on the subscriber to be retried later.
- In some edge cases, alerting can be built around provided logging for the DBA to then handle possible manual deployments.
- ALTER TABLE statements can be filtered by subcommand tags.
- Support for automatically killing blocking processes that are preventing DDL execution on the subscriber system is optional.

## **Extension Installation and Uninstallation**

- Installing the extension SELECT control extension ('create', 'pgl ddl deploy');
- Deleting the extension SELECT control\_extension ('drop', 'pgl\_ddl\_deploy');

For more information, see **[Installing and Uninstalling an Extension on the RDS](#page-822-0) [Console](#page-822-0)** and **[Installing and Uninstalling an Extension Using SQL Commands](#page-825-0)**.

## **Basic Usage**

This extension involves publication and subscription and depends on pglogical. You need to add and configure parameters.

```
wal_level = 'logical'
shared_preload_libraries = 'pglogical'
```
For details about how to modify the **shared\_preload\_libraries** parameter, see **[Modifying the shared\\_preload\\_libraries Parameter](#page-823-0)**.

-- Configuring parameters on the provider SELECT control\_extension ('create', 'pglogical'); SELECT control\_extension ('create', 'pgl\_ddl\_deploy'); CREATE TABLE foo (id INT PRIMARY KEY); -- Creating a publication CREATE PUBLICATION testpub FOR TABLE foo; -- Configuring a replication set INSERT INTO pgl\_ddl\_deploy.set\_configs (set\_name, include\_schema\_regex, driver) VALUES ('testpub', '.\*', 'native'::pgl\_ddl\_deploy.driver); -- Deploying the publication SELECT pgl\_ddl\_deploy.deploy('testpub'); -- Adding roles for the user SELECT pgl\_ddl\_deploy.add\_role(oid) FROM pg\_roles WHERE rolname='root'; -- Configuring parameters on the subscriber

<span id="page-841-0"></span>SELECT control extension ('create', 'pglogical'); SELECT control\_extension ('create', 'pgl\_ddl\_deploy'); CREATE TABLE foo (id INT PRIMARY KEY); -- Creating a subscription CREATE SUBSCRIPTION testsub CONNECTION conninfo PUBLICATION testpub; ALTER SUBSCRIPTION testsub REFRESH PUBLICATION;

After the configuration is complete, run the following DDL statements on the provider:

ALTET TABLE foo ADD COLUMN bla INT; CREATE TABLE bra (id INT PRIMARY KEY);

You can verify the following on the subscriber:

```
\d foo
            Table "public.foo"
 Column | Type | Collation | Nullable | Default
--------+---------+-----------+----------+---------
id | integer | | not null |
bla | integer | | |
Indexes:
   "foo_pkey" PRIMARY KEY, btree (id)
\dt
       List of relations
 Schema | Name | Type | Owner
--------+---------+-------+----------
 public | bar | table | root
 public | foo | table | root
(2 rows)
```
## **Restrictions**

This extension has some limitations. Although most DDL statements executed in application environments can be synchronized, it does not cover 100% of edge cases.

# **DDL Involving Multiple Tables**

A single DDL SQL statement which alters both replicated and non-replicated tables cannot be supported. For example, if you set the **include\_schema\_regex** parameter to **'^replicated.\*'**:

DROP TABLE replicated.foo, notreplicated.bar;

The following message will be displayed on the provider:

WARNING: Unhandled deployment logged in pgl\_ddl\_deploy.unhandled DROP TABLE

The **replicated.foo** table exists on the subscriber.

\d replicated.foo Table "replicated.foo" Column | Type | Collation | Nullable | Default --------+---------+-----------+----------+-------- id | integer | | not null | Indexes: "foo\_pkey" PRIMARY KEY, btree (id)

Similarly, if filtered replication is used, an error may occur when you run the following statement:

ALTER TABLE replicated.foo ADD COLUMN bar\_id INT REFERENCES notreplicated.bar (id);

The statement is not synchronized to the subscriber.

\d replicated.foo Table "replicated.foo" Column | Type | Collation | Nullable | Default --------+---------+-----------+----------+-------- id | integer | | not null | Indexes: "foo\_pkey" PRIMARY KEY, btree (id)

# **Unsupported Commands**

CREATE TABLE AS and SELECT INTO are not supported to replicate DDL due to limitations on transactional consistency. That is, if a table is created from a set of data on the provider, running the same SQL on the subscriber will in no way guarantee consistent data. For example:

CREATE TABLE foo AS SELECT field 1, field 2, now() AS refreshed at FROM table 1;

Similar to CREATE TABLE AS, the following message will be displayed for SELECT INTO:

WARNING: Unhandled deployment logged in pgl\_ddl\_deploy.unhandled

## **Multi-Statement Client SQL Limitations**

The complexities and limitations come when the client sends all SQL statements as one single string to PostgreSQL. Assume the following SQL statements:

CREATE TABLE foo (id serial primary key, bla text); INSERT INTO foo (bla) VALUES ('hello world');

If this was in a file that was called using psql, it would run as two separate SQL command strings. However, if in Python or Ruby's ActiveRecord you create a single string as above and execute it, then it would be sent to PostgreSQL as one single SQL command string. The replication depends on the value of the **allow\_multi\_statements** parameter:

- If the value is **false**, pgl\_ddl\_deploy will only auto-replicate a client SQL statement containing one command tag that matches the event trigger command tag. That is really safe, but it means you may have a lot more unhandled deployments.
- If the value is **true**, pgl\_ddl\_deploy will only auto-replicate DDL that contains **safe** command tags to propagate. For example, mixed DDL and DML is forbidden. If a command contains more than two DDL statements and the statements are used on both replicated and non-replicated tables, the problem described in **[DDL Involving Multiple Tables](#page-841-0)** occurs.

In any case that a SQL statement cannot be automatically run on the subscriber based on these analyses, instead it will be logged as a WARNING and put into the unhandled table for manual processing. For more details and solutions to problems that occur during replication, see **[official pgl\\_ddl\\_deploy](https://github.com/enova/pgl_ddl_deploy#resolve) [documentation](https://github.com/enova/pgl_ddl_deploy#resolve)**.

# **3.13.7 pgvector**

## **Introduction**

RDS for PostgreSQL supports the **pgvector** extension, which allows for vector data type and vector similarity search. This extension supports:

- Exact and approximate nearest neighbor search
- L2 distance, inner product, and cosine distance
- Any language with a PostgreSQL client

For more information, see **[official pgvector documentation](https://github.com/pgvector/pgvector)**.

## **Supported Versions**

This extension is available to the latest minor versions of RDS for PostgreSQL 12 and later versions. You can run the following SQL statement to check whether your DB instance supports this extension:

SELECT \* FROM pg\_available\_extension\_versions WHERE name = 'vector';

If this extension is not supported, **[upgrade the minor version of your DB](#page-732-0) [instance](#page-732-0)** or **[upgrade the major version using dump and restore](#page-734-0)**.

For details about the extensions supported by RDS for PostgreSQL, see **[Supported](#page-827-0) [Extensions](#page-827-0)**.

# **Extension Installation and Uninstallation**

- Installing the extension SELECT control\_extension ('create', 'vector');
- Deleting the extension SELECT control\_extension ('drop', 'vector');

For more information, see **[Installing and Uninstalling an Extension on the RDS](#page-822-0) [Console](#page-822-0)** and **[Installing and Uninstalling an Extension Using SQL Commands](#page-825-0)**.

## **Basic Functions**

- Creating a vector column with 3 dimensions CREATE TABLE items (id bigserial PRIMARY KEY, embedding vector(3));
- Inserting vectors INSERT INTO items (embedding) VALUES ('[1,2,3]'), ('[4,5,6]');
- Getting the nearest neighbors by L2 distance SELECT \* FROM items ORDER BY embedding <-> '[3,1,2]';
- Getting the nearest neighbors by cosine distance SELECT \* FROM items ORDER BY embedding <=> '[3,1,2]';
- Getting the nearest neighbors by inner product

<#> returns the negative inner product since PostgreSQL only supports ASC order index scans on operators.

SELECT \* FROM items ORDER BY embedding <#> '[3,1,2]';

# <span id="page-844-0"></span>**Advanced Functions**

- Getting the distance SELECT embedding <-> '[3,1,2]' AS distance FROM items; SELECT (embedding <#> '[3,1,2]') \* -1 AS inner\_product FROM items; SELECT 1 - (embedding <=> '[3,1,2]') AS cosine\_similarity FROM items;
- Averaging vectors SELECT AVG(embedding) FROM items;
- Exact search providing perfect recall

You can add an index to use approximate nearest neighbor search, which trades some recall for performance.

CREATE INDEX ON items USING ivfflat (embedding vector  $l2$  ops) WITH (lists = 1); INSERT INTO items (embedding) VALUES ('[1,2,4]'); SELECT \* FROM items ORDER BY embedding <-> '[3,3,3]';

# **3.13.8 pgAudit**

## **Introduction**

Financial institutions, government agencies, and many industries need to keep audit logs to meet regulatory requirements. By using the PostgreSQL Audit Extension (pgAudit) with your RDS for PostgreSQL instance, you can capture detailed records that auditors usually need to meet compliance regulations. For example, you can use pgAudit to track changes made to specific databases and tables, as well as record users who make such changes and many other details.

For more information, see the **[official pgAudit documentation](https://github.com/pgaudit/pgaudit)**.

# **Supported Versions**

This extension is available to the latest minor versions of RDS for PostgreSQL 12 and later versions. You can run the following SQL statement to check whether your DB instance supports this extension:

SELECT \* FROM pg\_available\_extension\_versions WHERE name = 'pgaudit';

If this extension is not supported, **[upgrade the minor version of your DB](#page-732-0) [instance](#page-732-0)** or **[upgrade the major version using dump and restore](#page-734-0)**.

To see more extensions supported by RDS for PostgreSQL, go to **[Supported](#page-827-0) [Extensions](#page-827-0)**.

# **Extension Installation and Uninstallation**

- Installing the extension SELECT control\_extension ('create', 'pgaudit');
- Deleting the extension SELECT control\_extension ('drop', 'pgaudit');

For more information, see **[Installing and Uninstalling an Extension on the RDS](#page-822-0) [Console](#page-822-0)** and **[Installing and Uninstalling an Extension Using SQL Commands](#page-825-0)**.

## **How to Use**

Configuring the pgAudit

1. First, preload pgAudit on the **Plugins** page of your instance because pgAudit installs event triggers for auditing data definition language (DDL) statements. By default, pgAudit is preloaded. To check whether it is successfully loaded, you can run the following command:

```
show shared_preload_libraries;
```
shared\_preload\_libraries

-------------------------------------------------------------------------------- pg\_stat\_statements,pgaudit,passwordcheck.so,pg\_sql\_history,auth\_delay,pglogical

- (1 row)
- 2. After the extension is loaded, install it by referring to **[Extension Installation](#page-844-0) [and Uninstallation](#page-844-0)**.
- 3. After the extension is installed, enable audit logging.

#### $\Box$  note

To enable audit logging, contact customer service.

- a. On the RDS console, click the DB instance name. On the displayed page, click **SQL Audits**.
- b. Click **Set SQL Audit**.
- c. In the displayed dialog box, toggle on the audit log switch and set the number of days to retain audit logs.

### **Figure 3-109** Setting SQL audit

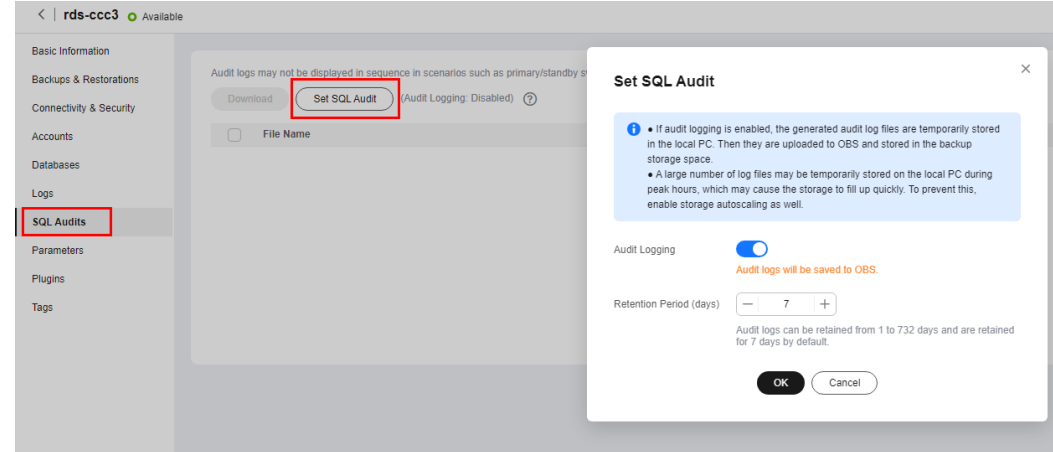

4. Configure parameters.

Go to the **Parameters** page, search for the **pgaudit.log** parameter (that specifies which types of statements will be logged by session audit logging), and set it to an appropriate value to capture log insertions, updates, deletions, and other changes. The following table explains the values of **pgaudit.log**.

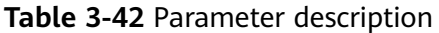

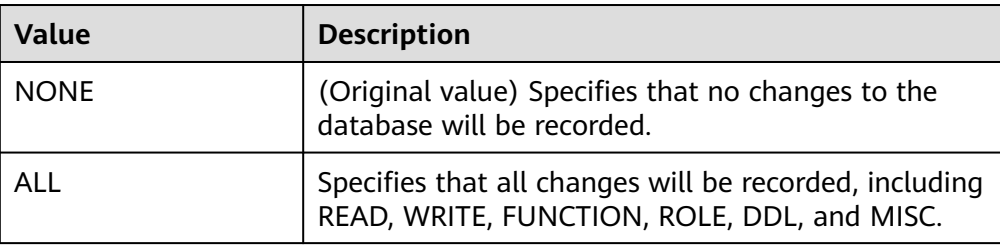

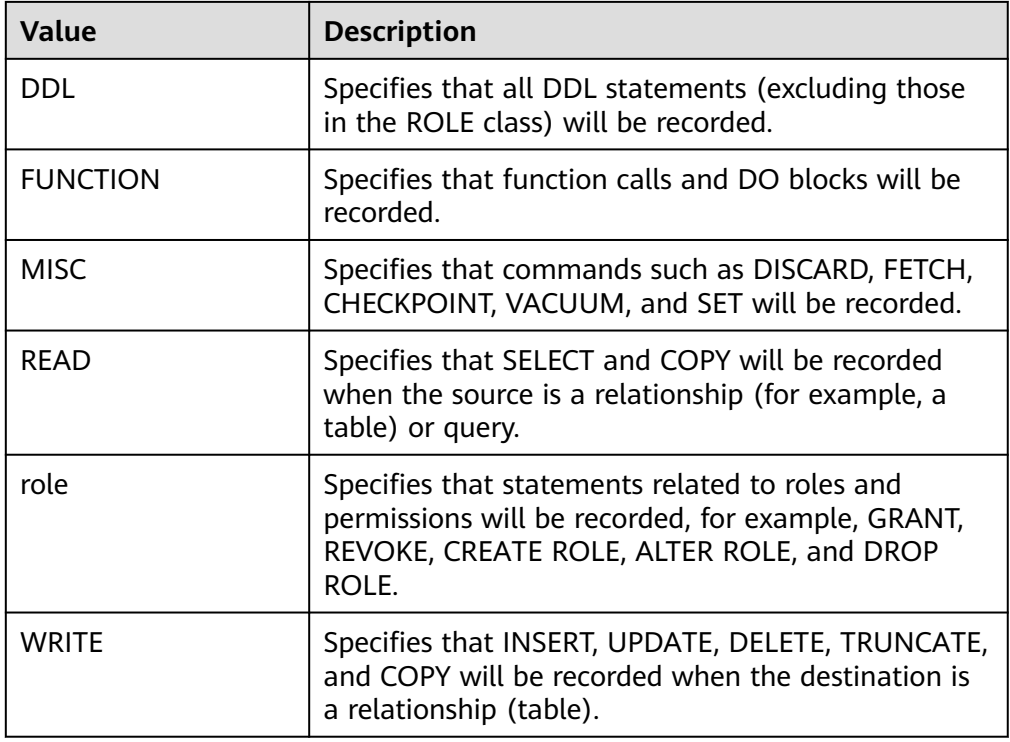

The following table lists other parameters related to pgAudit. You can set them on the console as needed.

**Table 3-43** Parameter description

| <b>Parameter</b>                      | <b>Description</b>                                                                                                    |  |
|---------------------------------------|----------------------------------------------------------------------------------------------------|--|
| pgaudit.log                           | Specifies which types of statements will be logged<br>by session audit logs.                                                                                                  |  |
| pgaudit.log_catalog                   | Specifies that session logging should be enabled if<br>all relations in a statement are in pq_catalog.                                                                        |  |
| pgaudit.log_client_au<br>thentication | Controls whether to record user authentication<br>information.                                                                                                    |  |
| pgaudit.log_extra_fiel<br>d           | Controls whether to record fields such as PID, IP,<br>user name, and database.                                                                                                |  |
| pgaudit.log_file_rotat<br>ion_age     | Sets the rotation interval for separate audit logs.                                                                                                    |  |
| pgaudit.log_paramet<br>er             | Specifies that audit logging should include the<br>parameters that were passed with the statement.                                                                            |  |
| pgaudit.log_relation                  | Specifies whether session audit logging should<br>create a separate log entry for each relationship<br>(such as a table and view) referenced in a SELECT<br>or DML statement. |  |

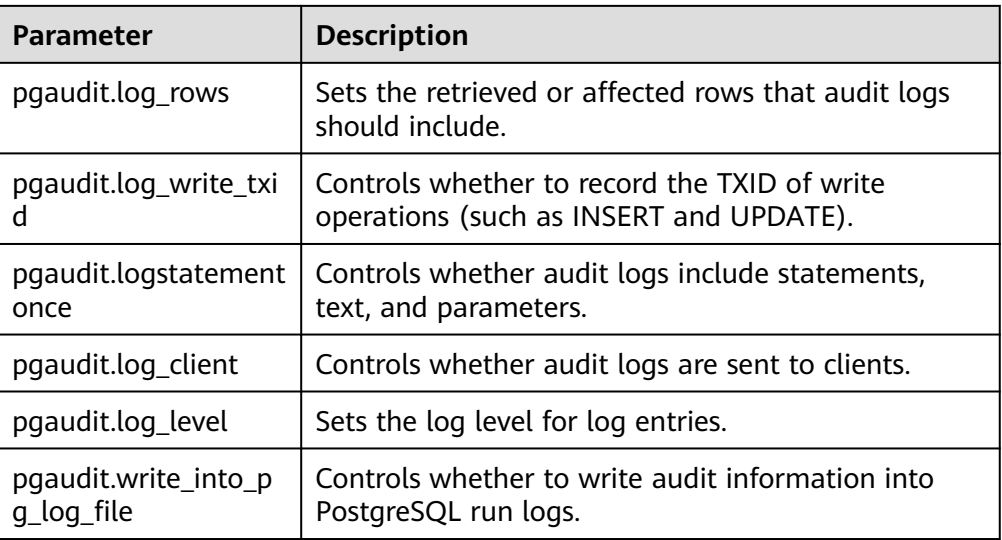

To display audit logs on your client, configure the following parameters:

- Set both **pgaudit.write\_into\_pg\_log\_file** and **pgaudit.log\_client** to **on** and select a log level (for example, **notice**) to be displayed on the client based on the value of **pgaudit.log\_level**. When you query audit logs on your client again, the logs of the corresponding level are displayed.
- If either **pgaudit.write\_into\_pg\_log\_file** or **pgaudit.log\_client** is set to **off**, audit logs will not be displayed on the client.
- **pgaudit.log\_level** is available only when **pgaudit.log\_client** is set to **on**.

## **SQL Audit Verification**

1. Execute SQL statements. create table t1 (id int);

insert into t1 values (1);

select \* from t1; id ---- 1

(1 rows)

- 2. On the **SQL Audits** page, download the audit log. The audit log contains the following information: AUDIT: OBJECT,1,1,READ,SELECT,TABLE,public.t1,select \* from t1;
	- **AUDIT** indicates an audit log entry.
	- **OBJECT** indicates an object-level audit log.
	- The first 1 indicates the object ID.
	- The second 1 indicates the sub-ID of the object.
	- **READ** indicates a read operation.
	- **SELECT** indicates a SELECT query.
	- TABLE indicates that the object type is table.
- **public.t1** indicates the name and schema of the table.
- **select \* from t1** indicates the executed SQL query statement.

# **3.13.9 pglogical**

## **Introduction**

The pglogical extension provides logical streaming replication for PostgreSQL using a publish/subscribe model.

pglogical is a logical replication system implemented entirely as a PostgreSQL extension. It is fully integrated and does not require triggers or external programs. It provides an efficient way to selectively replicate data.

For more information, see the **[official pglogical documentation](https://github.com/2ndQuadrant/pglogical)**.

## **Supported Versions**

This extension is available to the latest minor versions of RDS for PostgreSQL 12 and later versions. You can run the following SQL statement to check whether your DB instance supports this extension:

SELECT \* FROM pg\_available\_extension\_versions WHERE name = 'pglogical';

If this extension is not supported, **[upgrade the minor version of your DB](#page-732-0) [instance](#page-732-0)** or **[upgrade the major version using dump and restore](#page-734-0)**.

For details about the extensions supported by RDS for PostgreSQL, see **[Supported](#page-827-0) [Extensions](#page-827-0)**.

## **Features**

Use cases supported are:

- Upgrades between major versions (given the above restrictions)
- Full database replication
- Selective replication of sets of tables using replication sets
- Data gather/merge from multiple upstream servers

#### Requirements:

- The pglogical extension must be installed on both the provider and subscriber.
- Tables on the provider and subscriber must have the same names and be in the same schema.
- Tables on the provider and subscriber must have the same columns, with the same data types in each column.
- Tables must have the same primary key. It is not recommended to add additional unique constraints other than the primary key.
- To replicate multiple databases, you must set up individual provider/ subscriber relationships for each. There is no way to configure replication for all databases in a PostgreSQL install at once.

# **Extension Installation and Uninstallation**

- Installing the extension select control\_extension('create', 'pglogical');
- Deleting the extension select control\_extension('drop', 'pglogical');

For more information, see **[Installing and Uninstalling an Extension on the RDS](#page-822-0) [Console](#page-822-0)** and **[Installing and Uninstalling an Extension Using SQL Commands](#page-825-0)**.

## **Basic Usage**

To use the pglogical extension, you need to modify the configuration parameters.

wal\_level = 'logical'

shared\_preload\_libraries = 'pglogical'

For details about how to modify the **shared\_preload\_libraries** parameter, see **[Modifying the shared\\_preload\\_libraries Parameter](#page-823-0)**.

- 1. To configure a logical streaming replication, create a provider node. SELECT pglogical.create\_node(
	- node\_name := 'provider',
	- dsn := 'host=127.0.0.1 port=5432 dbname=test user=provider\_user'
	- );
- 2. To configure a replication set, add all tables in **public** to the **default** replication set.

SELECT pglogical.replication\_set\_add\_all\_tables('default', ARRAY['public']);

#### $\Box$  Note

Replication sets provide a mechanism to control which tables in the database will be replicated and which actions on those tables will be replicated.

**default** indicates that all tables and all operations on these tables will be replicated. For more information about replication sets, see **[official pglogical documentation](https://github.com/2ndQuadrant/pglogical)**.

3. Create a subscriber node. Once the provider node is configured, the subscriber can subscribe to it.

SELECT pglogical.create\_node(

node\_name := 'subscriber',

- dsn := 'host=127.0.0.1 port=5432 dbname=test user=subscriber\_user'
- );
- 4. Create a subscription on the subscriber. After the subscription is created, the synchronization and replication processes are started.

SELECT pglogical.create\_subscription(

```
 subscription_name := 'subscription',
```
provider\_dsn := 'host=providerhost port=5432 dbname=test user=provider\_user'

```
\mathcal{E}
```
SELECT pglogical.wait for subscription sync complete('subscription');

## **Advanced Usage**

1. Create a table to be replicated on the provider and subscriber, respectively. create table test(id int primary key, name text, reg\_time timestamp);

#### $m$  note

The names and structures of the tables on the provider and subscriber must be the same.

- 2. Insert data to the table on the provider. insert into test select generate\_series(1,10000),'test',now();
- 3. Add the table to the replication set on the provider. -- Adding all tables to the replication set SELECT pglogical.replication\_set\_add\_all\_tables('default', ARRAY['public']); -- Adding specified tables to the replication set SELECT pglogical.replication\_set\_add\_table( set\_name := 'default', relation := 'test',synchronize\_data := true);

#### $\Box$  Note

If you add all tables to the replication set, run the following statement on the subscriber to synchronize data. Otherwise, data cannot reach the subscriber and the subscription status is unknown.

select pglogical.alter\_subscription\_synchronize('subscription1');

If you add specified tables to the replication set, the tables are automatically synchronized by default.

- 4. Verify that the table has been added to the replication set. select \* from pglogical.replication set table ;
- 5. Query the subscription status on the subscriber. select \* from pglogical.show\_subscription\_table('subscription1','test');
- 6. Check whether the table data is synchronized on the subscriber. select count(\*) from test;

# **3.13.10 pg\_stat\_statements**

## **Introduction**

The pg\_stat\_statements extension provides a means for tracking planning and execution statistics of all SQL statements executed by a server.

For more information, see **[pg\\_stat\\_statements](https://www.postgresql.org/docs/current/pgstatstatements.html)** in the PostgreSQL documentation.

### **Supported Versions**

This extension is available to the latest minor versions of RDS for PostgreSQL 10 and later versions.

You can run the following SQL statement to check whether your DB instance supports this extension:

SELECT \* FROM pg\_available\_extension\_versions WHERE name = 'pg\_stat\_statements';

If this extension is not supported, **[upgrade the minor version of your DB](#page-732-0) [instance](#page-732-0)** or **[upgrade the major version using dump and restore](#page-734-0)**.

To see more extensions supported by RDS for PostgreSQL, go to **[Supported](#page-827-0) [Extensions](#page-827-0)**.

## **Extension Installation and Uninstallation**

To check whether pg\_stat\_statements is installed in a database, run the following SQL statement:

select  $*$  from pg\_extension where extname = 'pg\_stat\_statements';

If the command output is empty, the extension is not installed. If the extension information is displayed, the extension is installed.

By default, pg\_stat\_statements is preloaded in the **shared\_preload\_libraries** parameter. Perform the following steps to install or delete the extension:

- Installing the extension SELECT control\_extension('create', 'pg\_stat\_statements');
- Deleting the extension SELECT control\_extension('drop', 'pg\_stat\_statements');

For more information, see **[Installing and Uninstalling an Extension on the RDS](#page-822-0) [Console](#page-822-0)** and **[Installing and Uninstalling an Extension Using SQL Commands](#page-825-0)**.

## **Basic Functions**

1. After the pg\_stat\_statements extension is installed, configure the parameters below. You can adjust the values based on your workload requirements.

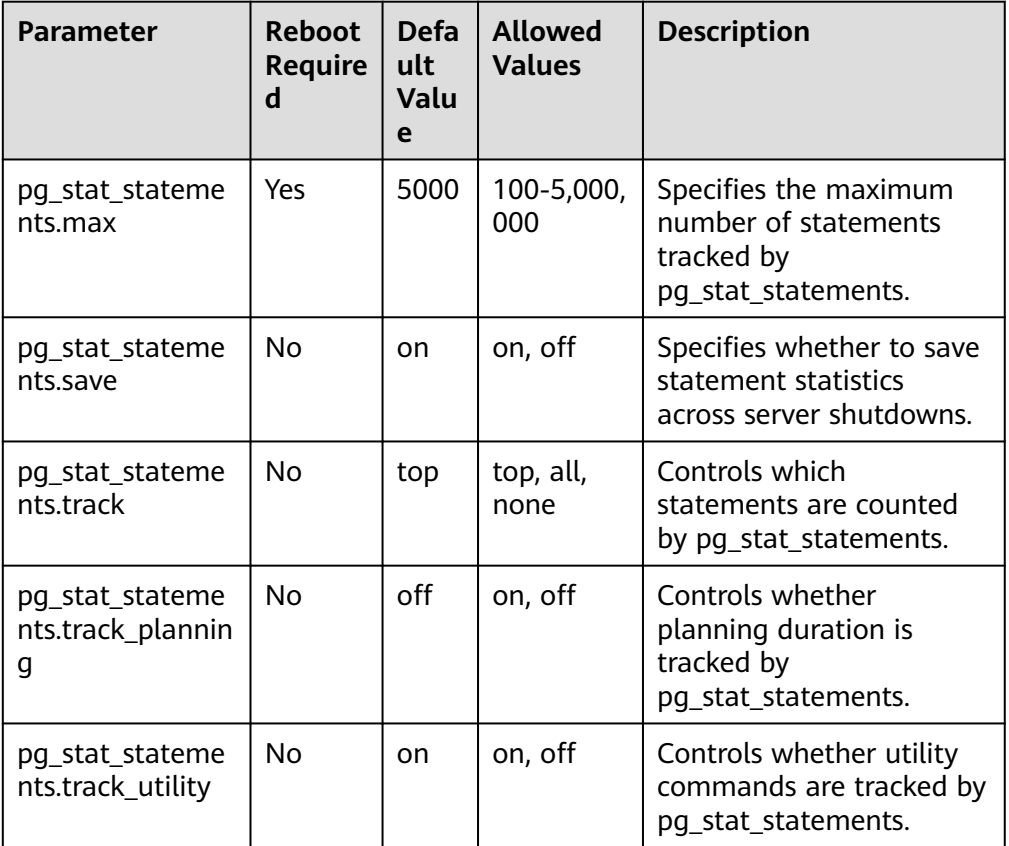

**Table 3-44** Parameter description

- 2. Query the pg\_stat\_statements view to obtain statistics. select \* from pg\_stat\_statements;
- 3. Query the SQL statements with high I/O consumption. -- Top 5 SQL statements select userid::regrole, dbid, query from pg\_stat\_statements order by (blk read time+blk write time) desc limit 5;
- <span id="page-852-0"></span>4. Query the SQL statements with high consumption of shared memory. select userid::regrole, dbid, query from pg\_stat\_statements order by (shared\_blks\_hit+shared\_blks\_dirtied) desc limit 5;
- 5. Reset the statistics. select pg\_stat\_statements\_reset();

# **Advanced Functions**

You can use pg\_stat\_statements to troubleshoot high CPU usage. The process is as follows:

1. Reset the pg\_stat\_statements counter. select pg\_stat\_statements\_reset();

Leave enough time for pg\_stat\_statements to collect information.

2. Obtain the most time-consuming SQL statements. select \* from pg\_stat\_statements order by total\_exec\_time desc limit 10;

The obtained SQL statements have been occupying the user-mode CPU for a long time. Analyze these SQL statements.

3. Obtain the SQL statements that read the buffer for the most times. select \* from pq\_stat\_statements order by shared\_blks\_hit + shared\_blks\_read desc limit 10;

The obtained SQL statements may cause too many buffer reads due to a lack of indexes, consuming a large number of CPU resources.

4. Obtain the SQL statements that have been executed for the most times. select \* from pg\_stat\_statements order by calls desc limit 10;

It takes a short time to execute some simple SQL statements separately. However, in some cases (for example, cyclic executions in a transaction or concurrent executions), the CPU usage increases.

# **3.13.11 rds\_hwdrs\_ddl**

# **Introduction**

RDS for PostgreSQL supports the rds hwdrs ddl extension. This extension can be used when you do not have sufficient permissions to create objects for **[PostgreSQL incremental DDL synchronization by creating triggers and](https://support.huaweicloud.com/intl/en-us/realtimesyn-drs/drs_03_0088.html) [functions](https://support.huaweicloud.com/intl/en-us/realtimesyn-drs/drs_03_0088.html)**.

# **Supported Versions**

This extension is available to RDS for PostgreSQL 9.5 to 15.

You can run the following SQL statement to check whether your DB instance supports this extension:

SELECT \* FROM pg\_available\_extension\_versions WHERE name = 'rds\_hwdrs\_ddl';

To see more extensions supported by RDS for PostgreSQL, go to **[Supported](#page-827-0) [Extensions](#page-827-0)**.

# **Extension Installation and Uninstallation**

Installing the extension

SELECT control\_extension('create', 'rds\_hwdrs\_ddl');

After the extension is installed, you can view the objects created by the extension in the system view.

-- Viewing the hwdrs ddl info table select relname, relowner::regrole, relacl from pg\_class where relname = 'hwdrs\_ddl\_info'; relname | relowner | relacl ----------------+----------+------------------------------ hwdrs\_ddl\_info | root | {root=arwdDxt/root,=ard/root} -- Viewing the hwdrs ddl function function select proname, proowner::regrole from pg\_proc where proname = 'hwdrs\_ddl\_function'; proname | proowner --------------------+--------- hwdrs\_ddl\_function | root (1 row) -- Viewing the hwdrs ddl event trigger select evtname, evtevent from pg\_event\_trigger; evtname | evtevent -----------------+---------------- hwdrs\_ddl\_event | ddl\_command\_end (1 row)

Uninstalling the extension SELECT control\_extension('drop', 'rds\_hwrds\_ddl');

For more information, see **[Installing and Uninstalling an Extension on the RDS](#page-822-0) [Console](#page-822-0)** and **[Installing and Uninstalling an Extension Using SQL Commands](#page-825-0)**.

### **How to Use**

This extension creates all objects required for **[PostgreSQL incremental DDL](https://support.huaweicloud.com/intl/en-us/realtimesyn-drs/drs_03_0088.html) [synchronization by creating triggers and functions](https://support.huaweicloud.com/intl/en-us/realtimesyn-drs/drs_03_0088.html)** and grants corresponding permissions. You only need to install this extension to perform synchronization tasks.

To use this extension to complete a DDL synchronization task, perform the following steps:

- 1. **[Install the extension](#page-852-0)**.
- 2. Create a **[synchronization task from PostgreSQL to RDS for PostgreSQL](https://support.huaweicloud.com/intl/en-us/realtimesyn-drs/drs_04_0107.html)**.
- 3. After the synchronization task is complete, **uninstall the extension** to delete the hwdrs\_ddl\_info table, the hwdrs\_ddl\_function function, and the hwdrs\_ddl\_event trigger.

# **3.13.12 rds\_hwdrs\_privs**

### **Introduction**

The rds\_hwdrs\_privs extension is used to escalate **root** privileges for some RDS for PostgreSQL versions, including:

- Granting the SELECT permission on pg\_catalog.pg\_authid
- Granting the BYPASSRLS and REPLICATION permissions
- Granting the permissions required to create a publication for ALL TABLES
- Granting the permissions required to execute some pg\_replication\_origin\_xxx functions

# **Supported Versions**

This extension is available to RDS for PostgreSQL 9.5 to 15. This extension is used to escalate **root** privileges for RDS for PostgreSQL 9.5, 9.6, 10, 11.5, and earlier versions. For versions later than 11.5, you can perform operations granted by this extension as user **root** directly.

You can run the following SQL statement to check whether your DB instance supports this extension:

SELECT \* FROM pg\_available\_extension\_versions WHERE name = 'rds\_hwdrs\_privs';

To see more extensions supported by RDS for PostgreSQL, go to **[Supported](#page-827-0) [Extensions](#page-827-0)**.

# **Extension Installation and Uninstallation**

- Installing the extension SELECT control\_extension ('create', 'rds\_hwdrs\_privs');
- Uninstalling the extension SELECT control\_extension ('drop', 'rds\_hwdrs\_privs');

For more information, see **[Installing and Uninstalling an Extension on the RDS](#page-822-0) [Console](#page-822-0)** and **[Installing and Uninstalling an Extension Using SQL Commands](#page-825-0)**.

## **How to Use**

This extension can be used only by user **root** or a member user of user **root**.

You can directly perform operations as user **root** or grant **root** permissions to another user (for example, **drs sync**) by running the following command:

grant root to drs\_sync;

and use user **drs\_sync** to perform operations.

Granting a user the SELECT permission on pg\_catalog.pg\_authid select control\_select\_on\_pg\_authid('grant', 'drs\_sync');

The first parameter can be **grant** or **revoke**. The second parameter indicates a specific user, which must have been created.

Granting the BYPASSRLS and REPLICATION permissions to a user

select control\_user\_privilege('bypassrls', 'drs\_sync');

The first parameter indicates the permission to be assigned. The options are BYPASSRLS, NOBYPASSRLS, REPLICATION, and NOREPLICATION. The second parameter indicates a specific user, which must have been created.

Granting the permissions required to create a publication for all tables select create\_publication\_for\_all\_tables('foo\_pub', 'insert, update'); select create\_publication\_for\_all\_tables('foo\_pub');

#### $\Box$  Note

This function creates only a publication for all tables. You can use SQL statements to create a publication for a specific table.

The first parameter is the publication name, which must be different from any existing publication name. The second parameter indicates which DML operations will be published by the new publication to the subscribers. By

default, the value is the same as that of **create publication foo\_pub for all tables**. In RDS for PostgreSQL 10, the allowed operations are **insert**, **update**, and **delete**. In RDS for PostgreSQL 11, **truncate** is also supported.

The owner of the new publication is **root**. You can perform subsequent operations on the publication using SQL statements as **root** or a member user of **root**.

● Granting the permissions required to execute some **pg\_replication\_origin\_xxx** functions

-- Creating a replication origin

select exec\_pg\_replication\_origin\_func('pg\_replication\_origin\_create', 'foo\_repl\_origin'); -- Deleting a replication origin

select exec\_pg\_replication\_origin\_func('pg\_replication\_origin\_create', 'foo\_repl\_origin'); -- Checking whether the current session is bound to a replication origin

select exec\_pg\_replication\_origin\_func('pg\_replication\_origin\_session\_is\_setup');

The first parameter indicates the name of the function to be executed. The options are **pg\_replication\_origin\_create**, **pg\_replication\_origin\_drop**, **pg\_replication\_origin\_oid**, **pg\_replication\_origin\_session\_setup**, **pg\_replication\_origin\_session\_reset**, and

**pg\_replication\_origin\_session\_is\_setup**. The second parameter can be left blank. Whether the second parameter is left blank depends on whether the function to be executed requires a parameter value.

# **3.13.13 HypoPG**

# **Introduction**

HypoPG is an extension of RDS for PostgreSQL. It helps you understand whether a specific index can improve problematic queries. It allows you to rapidly create virtual indexes that have no resource cost (CPU, storage, or other resources).

For more information, see **[HypoPG](https://www.postgresql.org/docs/current/pgstatstatements.html)**.

# **Supported Versions**

This extension is available to the latest minor versions of RDS for PostgreSQL 11 and later versions. You can run the following SQL statement to check whether your DB instance supports this extension:

SELECT \* FROM pg\_available\_extension\_versions WHERE name = 'hypopg';

If this extension is not supported, **[upgrade the minor version of your DB](#page-732-0) [instance](#page-732-0)** or **[upgrade the major version using dump and restore](#page-734-0)**.

To see more extensions supported by RDS for PostgreSQL, go to **[Supported](#page-827-0) [Extensions](#page-827-0)**.

## **Features**

HypoPG is a third-party open-source extension supported by RDS for PostgreSQL. The virtual indexes created by HypoPG do not exist in any system catalog but are stored in the private memory of the connection. Because virtual indexes do not actually exist in any physical file, HypoPG ensures that the virtual indexes can be used only by a simple **EXPLAIN** statement (excluding the **ANALYZE** option). Virtual indexes are not real indexes and therefore do not consume CPU, storage, or other resources.

## $\Box$  Note

HypoPG supports the following index types:

- BTREE
- BRIN
- HASH
- BLOOM (The bloom extension must be installed first.)

# **Extension Installation and Uninstallation**

- Installing the extension SELECT control\_extension ('create', 'hypopg');
- Uninstalling the extension SELECT control\_extension ('drop', 'hypopg');

For more information, see **[Installing and Uninstalling an Extension on the RDS](#page-822-0) [Console](#page-822-0)** and **[Installing and Uninstalling an Extension Using SQL Commands](#page-825-0)**.

## **How to Use**

- 1. Install the HypoPG extension. SELECT control\_extension ('create', 'hypopg');
- 2. Create a table and insert test data. CREATE TABLE t (id int, col text) ; INSERT INTO t select x as id,'col '||x from generate\_series(1,100000) as x;
- 3. View the default execution plan. EXPLAIN SELECT  $*$  FROM t WHERE id = 1; QUERY PLAN --------------------------------------------------------

```
 Seq Scan on t (cost=0.00..1399.84 rows=344 width=36)
Filter: (id = 1)(2 rows)
```

```
4. Create a virtual index.
     SELECT hypopg_create_index('CREATE INDEX ON t (id)') ;
     hypopg create index
     ---------------------------
     (14737,<14737>btree_t_id)
     (1 row)
```
**Table 3-45** Parameter description

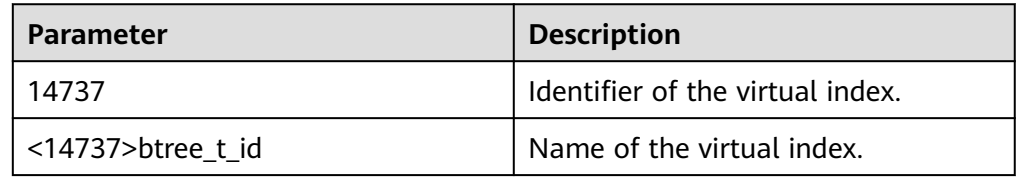

5. Run EXPLAIN again to check that your DB instance uses the virtual index. EXPLAIN SELECT  $*$  FROM t WHERE id = 1; QUERY PLAN

```
----------------------------------------------------------------------------------
 Index Scan using "<14737>btree_t_id" on t (cost=0.04..2.26 rows=1 width=13)
  Index Cond: (id = 1)(2 rows)
```
6. Virtual indexes are "virtual" and are not used when SQL statements are actually run. View the actual execution plan. EXPLAIN ANALYZE SELECT  $*$  FROM t WHERE  $id = 1$ ; QUERY PLAN --------------------------------------------------------------------------------------------------- Seq Scan on t (cost=0.00..1791.00 rows=1 width=13) (actual time=0.010..5.378 rows=1 loops=1) Filter:  $(id = 1)$  Rows Removed by Filter: 99999 Planning Time: 0.036 ms Execution Time: 5.401 ms (5 rows)

# **3.13.14 pg\_cron**

## **Introduction**

The pg cron extension is a cron-based job scheduler. It uses the same syntax as regular cron, but it allows you to schedule PostgreSQL commands directly from the database. For more information, see the **[official pg\\_cron documentation](https://github.com/citusdata/pg_cron)**.

### **Supported Versions**

This extension is available to the latest minor versions of RDS for PostgreSQL 12 and later versions. You can run the following SQL statement to check whether your DB instance supports this extension:

SELECT \* FROM pg\_available\_extension\_versions WHERE name = 'pg\_cron';

If this extension is not supported, **[upgrade the minor version of your DB](#page-732-0) [instance](#page-732-0)** or **[upgrade the major version using dump and restore](#page-734-0)**.

To see more extensions supported by RDS for PostgreSQL, go to **[Supported](#page-827-0) [Extensions](#page-827-0)**.

### **Features**

The standard cron syntax is used, in which the asterisk (\*) means "run every time period", and a specific number means "but only at this time".

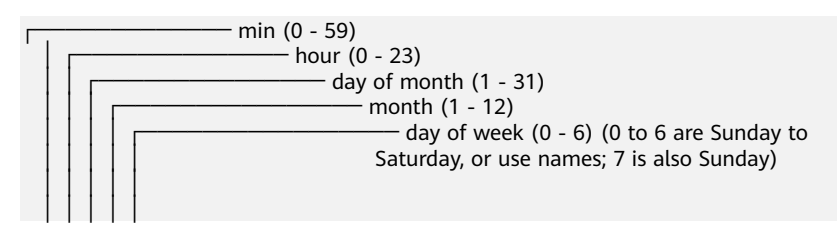

For example, the syntax for 9:30 a.m. (GMT) every Saturday is as follows:

30 9 \* \* 6

## **Precautions**

- 1. pg cron requires a daemon process. Therefore, before starting a database, you need to add pg\_cron to the **shared\_preload\_libraries** parameter value.
- 2. Scheduled jobs do not run on the standby instance. However, if the standby instance is promoted to primary, scheduled jobs automatically start.
- 3. Scheduled jobs are executed with the permissions of the job creator.
- 4. Scheduled jobs are executed using the GMT time.
- 5. An instance can run multiple jobs concurrently, but one job can only run once at a given time.
- 6. If a job needs to wait for the completion of the previous scheduled job, it will enter the wait queue and will be started as soon as possible after the previous job completes.
- 7. Before using this extension, you need to change the value of **cron.database\_name** to the name of the database where scheduled jobs are created. This parameter can only be set to one database name instead of multiple names.

## **How to Use**

You can create or delete the extension.

-- Create the extension. CREATE EXTENSION IF NOT EXISTS pg\_cron; -- Delete the extension. DROP EXTENSION IF EXISTS pg\_cron;

#### Create a job.

-- Job 1: Delete old data at 03:30 a.m. (GMT) every Saturday. SELECT cron.schedule('30 3 \* \* 6', \$\$DELETE FROM events WHERE event\_time < now() - interval '1 week'\$ \$); -- Job 2: Run the VACUUM command at 10:00 a.m. (GMT) every day. The job is named **nightly-vacuum**. SELECT cron.schedule('nightly-vacuum', '0 10 \* \* \*', 'VACUUM');

**Parameter Description Description Default Value Reb oot Req uire d** cron.database\_name  $\Box$  The database in which scheduled job metadata is kept. postgres | Yes cron.log\_statement Whether to log all cron statements before running them. true Yes cron.log\_run Whether to log every job that runs in the job\_run\_details table. true Yes cron.host The name of the host where scheduled jobs are to be executed. localhost Yes cron.use\_background\_ workers Whether to use background work processes instead of client sessions to run jobs. false Yes cron.max\_running\_job s The number of jobs that can run concurrently.  $5$   $\sqrt{25}$ 

### **Table 3-46** Parameter description

# **3.13.15 dblink**

## **Introduction**

dblink is an extension module that supports connections to RDS for PostgreSQL databases. dblink is mainly used for distributed query. It allows you to query data across databases. It considers different databases as a whole, so that you can query data or perform other operations across databases.

It can also be used for data backup and restoration, and data synchronization. It greatly improves the flexibility and scalability of your databases, helping you use databases more efficiently and reliably. For more information, see the **[official](https://www.postgresql.org/docs/15/contrib-dblink-function.html) [dblink documentation](https://www.postgresql.org/docs/15/contrib-dblink-function.html)**.

## **Supported Versions**

This extension is available to RDS for PostgreSQL 9.5 to 15.

You can run the following SQL statement to check whether your DB instance supports this extension:

SELECT \* FROM pg\_available\_extension\_versions WHERE name = 'dblink';

If this extension is not supported, **[upgrade the minor version of your DB](#page-732-0) [instance](#page-732-0)**.

To see more extensions supported by RDS for PostgreSQL, go to **[Supported](#page-827-0) [Extensions](#page-827-0)**.

# **Extension Installation and Uninstallation**

- Installing the extension SELECT control\_extension ('create', 'dblink');
- Uninstalling the extension SELECT control\_extension ('drop', 'dblink');

For more information, see **[Installing and Uninstalling an Extension on the RDS](#page-822-0) [Console](#page-822-0)** and **[Installing and Uninstalling an Extension Using SQL Commands](#page-825-0)**.

### $\Box$  Note

When dblink is used to perform cross-database operations, the server IP addresses of the two DB instances involved must be in the same VPC.

## **How to Use**

#### **Scenario 1:**

If certain operations need to be performed across databases in an instance, you can use dblink.

```
-- 1. Create databases.
create database homedb;
create database db1;
-- 2. Switch to homedb and create a dblink connection.
select dblink_connect('connect_db1', 'dbname=db1 port=5432 user=root password=******** host=127.0.0.1');
dblink_connect
```

```
----------------
OK
(1 row)
-- 3. Run SQL statements.
-- Query data.
SELECT * FROM dblink('connect_db1', 'select * from test') as test(id integer, info varchar(8));
id | info
----+------
1 | a
2 | b(2 rows)
-- Insert data.
SELECT dblink_exec('connect_db1', 'insert into test values(3,'c')');
dblink_exec
-------------
INSERT 0 1
(1 row)
-- 3. Switch to db1 and view the result.
select * from test;
id | info
  -+1 | a
2 | b3 | c(3 rows)
-- 4. Close the remote connection.
SELECT dblink_disconnect('connect_db1');
dblink_disconnect
----------------
OK
(1 row)
```
#### **Scenario 2:**

If there are two RDS for PostgreSQL DB instances in the same VPC, one production instance (db1) and one test instance (db2), and data in the test instance needs to be synchronized to the production instance, you can use dblink to synchronize the data.

```
-- 1. Log in to the production instance and create a database.
create database db1;
-- 2. Switch to the production database db1 and connect to the test database db2.
select dblink_connect('connect_db2', 'dbname=db2 port=5432 user=root password=********
host=10.29.182.247');
dblink_connect
----------------
OK
(1 row)
-- 3. Query data of table test1 in test database db2.
SELECT * FROM dblink('host=10.29.182.247 port=5432 user=root password=******** dbname=db2', 'select * 
from test1') as test1(id int, name text);
id | name
----+------
1 | a2 | b(2 rows)
-- 4. Synchronize data of table test1 in test database db2 to table backup1 in production database db1.
insert into backup1 SELECT * FROM dblink('dbname=db2 port=5432 user=root password=******** 
host=10.29.182.247', 'select * from test1') as backup1(id int, name text);
dblink
-------------
```

```
INSERT 0 2
```
(2 row)

```
--5. Query data of table backup1 in production database db1.
select * from backup1;
id | name
----+------
1 | a
2 | b(2 rows)
--6. Close the connection.
SELECT dblink_disconnect('connect_db2');
dblink_disconnect
----------------
OK
(1 row)
```
# **3.13.16 rds\_pg\_sql\_ccl**

### **Introduction**

To prevent highly concurrent SQL statements that consume too many resources from causing instance instability, RDS for PostgreSQL provides rds\_pg\_sql\_ccl, a Huawei-developed extension. ccl is short for concurrent control. SQL statement concurrency control can ensure instance stability, optimize performance, and guarantee resources for critical tasks in the following scenarios:

- When workloads increase sharply, the instance stability is ensured by limiting the execution of a certain type of SQL statements.
- When there are not enough resources, the success of core tasks is ensured by limiting the execution of other SQL statements to reduce resource consumption.

This extension provides two concurrency control methods:

- Method 1: It limits the number of SQL statements that can be executed at the same time. This number is specified by the **rds\_pg\_sql\_ccl.max\_concurrent\_sql** parameter. The default value is **-1**, indicating that the number is not limited.
- Method 2: It limits the number of a certain type of SQL statements (with the same query ID) that can be executed at the same time. This number is specified by concurrency control rules. For details about concurrency control rules, see below.

### **Supported Versions**

This extension is available to the latest minor versions of RDS for PostgreSQL 11.20, 12.15, 13.11, 14.8, 15.4, 16.2, and above. You can run the following SQL statement to check whether your DB instance supports this extension:

SELECT \* FROM pg\_available\_extension\_versions WHERE name = 'rds\_pg\_sql\_ccl';

If this extension is not supported, **[upgrade the minor version of your DB](#page-732-0) [instance](#page-732-0)** or **[upgrade the major version using dump and restore](#page-734-0)**.

To see more extensions supported by RDS for PostgreSQL, go to **[Supported](#page-827-0) [Extensions](#page-827-0)**.

## **Notes**

SQL statement concurrency control rules must be configured based on workloads and resource usage.

# **Creating Rules**

- 1. In any given database, each rule must have a unique query ID, but rules in different databases can have the same query ID.
- 2. A rule does not take effect immediately after being created. You need to call the **enable\_ccl\_rule** function to make it applied.
- 3. The **get\_query\_id** function cannot obtain the query IDs of SQL statements using bind variables, and the **add\_ccl\_rule\_by\_query** function cannot limit the execution of such SQL statements.
- 4. You can obtain the query ID of a SQL statement with bind variables using the pg\_stat\_statements extension. Then, you can use **add\_ccl\_rule\_by\_queryid** to create rules. For details, see "Concurrency Control for SQL Statements with Bind Variables".

## **How Rules Take Effect**

- 1. Method 1 limits the number of SQL statements that can be concurrently executed. Rules creating using this method take effect preferentially. On the basis of method 1, you can use method 2 to further limit concurrent execution of a specific type of SQL statements.
- 2. After an instance reboot, none of the rules are applied.
- 3. Read replicas synchronize the rules of the primary instance and call the **enable\_ccl\_rule** function to make the rules apply.
- 4. A rule is only applied to SQL statements executed after the rule was enabled.

# **Concurrency Control for SQL Statements Without Bind Variables**

Prerequisites:

- 1. Install the kernel extension rds\_pg\_sql\_ccl on the console or by running SQL statements. SELECT control\_extension ('create', 'rds\_pg\_sql\_ccl');
- 2. Set kernel parameters. rds\_pg\_sql\_ccl.enable\_ccl = on

Then, perform the following operations:

- 1. On the **Instances** page, click the instance name to go to the **Overview** page.
- 2. In the navigation pane, choose **DBA Assistant** > **Historical Diagnosis**.
- 3. Choose **SQL Explorer** > **Concurrency Control**.
- 4. Toggle on the concurrency control switch.
- 5. Click **Add Rule** and configure required parameters.

#### **Figure 3-110** Adding a concurrency control rule

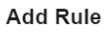

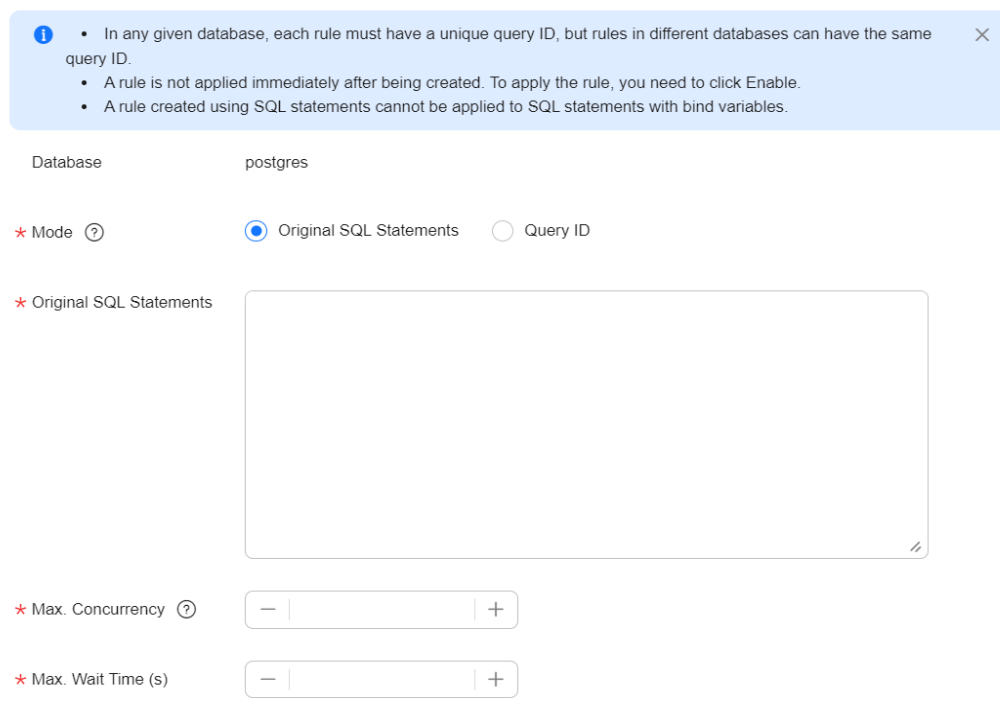

– Locate the rule and click **Enable** in the **Operation** column to enable the rule.

#### **Figure 3-111** Enabling a rule

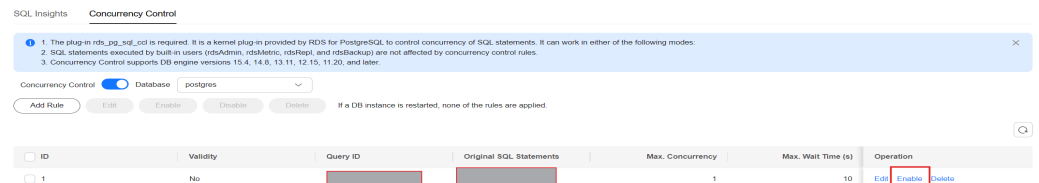

– To disable a rule, click **Disable**.

#### **Figure 3-112** Disabling a rule

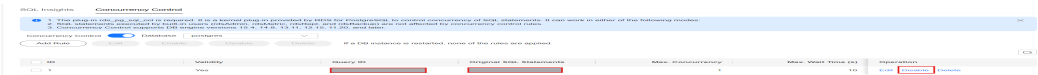

– To delete a rule, click **Delete**. After a concurrency control rule that is enabled is deleted, the rule is not applied anymore.

#### **Figure 3-113** Deleting a rule

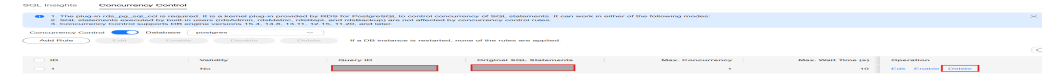
# **Concurrency Control for SQL Statements with Bind Variables**

Drivers such as JDBC support prepared statements. They precompile parameterized SQL statements and execute them after parameters are entered. In the pg\_stat\_statements view, the statements are displayed as bind variables. For SQL statements using bind variables, the query IDs calculated by the kernel are different from those of the same statements using actual parameter values. The concurrent execution of such statements cannot be limited by adding the statements.

Such SQL statements can only be limited by executing them first and then adding concurrency control rules.

1. Execute a SQL statement with bind variables. In this way, the kernel calculates its query ID. An example of the JDBC-based prepared statement program is as follows:

```
String sql = "select pg_sleep(?);";
PreparedStatement preparedStatement = conn.prepareStatement(sql);
preparedStatement.setInt(1, 500);
ResultSet resultSet = preparedStatement.executeQuery();
```
- 2. Ouery the query ID of the SOL statement in the pg\_stat\_statements view. select queryid from pg\_stat\_statements where query like '%select pg\_sleep%';
- 3. Add a concurrency control rule based on the query ID. select rds\_pg\_sql\_ccl.add\_ccl\_rule\_by\_queryid(\$queryid);
- 4. Enable the rule based on the return value (**rule\_id**) of the previous SQL statement.

select rds\_pg\_sql\_ccl.enable\_ccl\_rule(\$rule\_id);

5. Obtain all rules applied from the get\_all\_enabled\_rule view provided by the extension.

select \* from rds\_pg\_sql\_ccl.get\_all\_enabled\_rule;

# **Parameters**

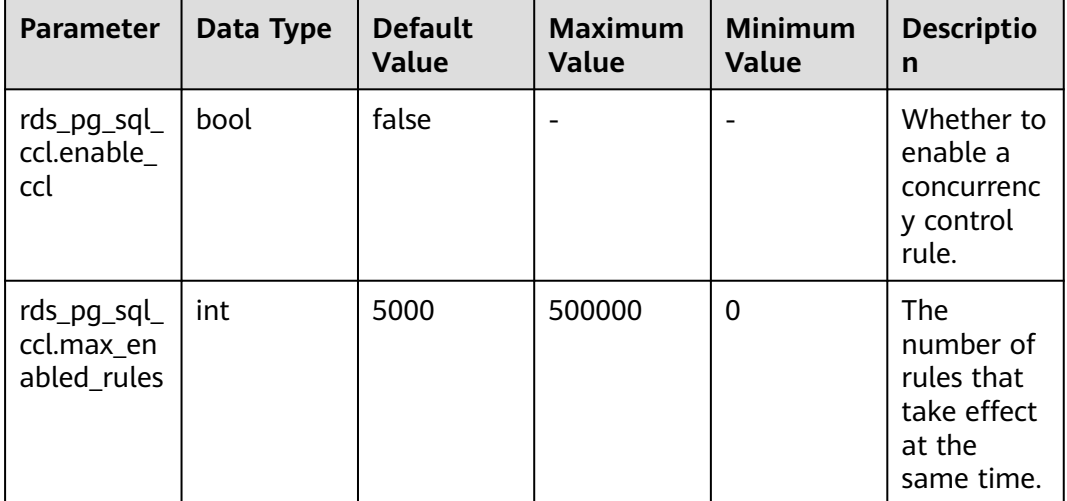

**Table 3-47** Parameter description

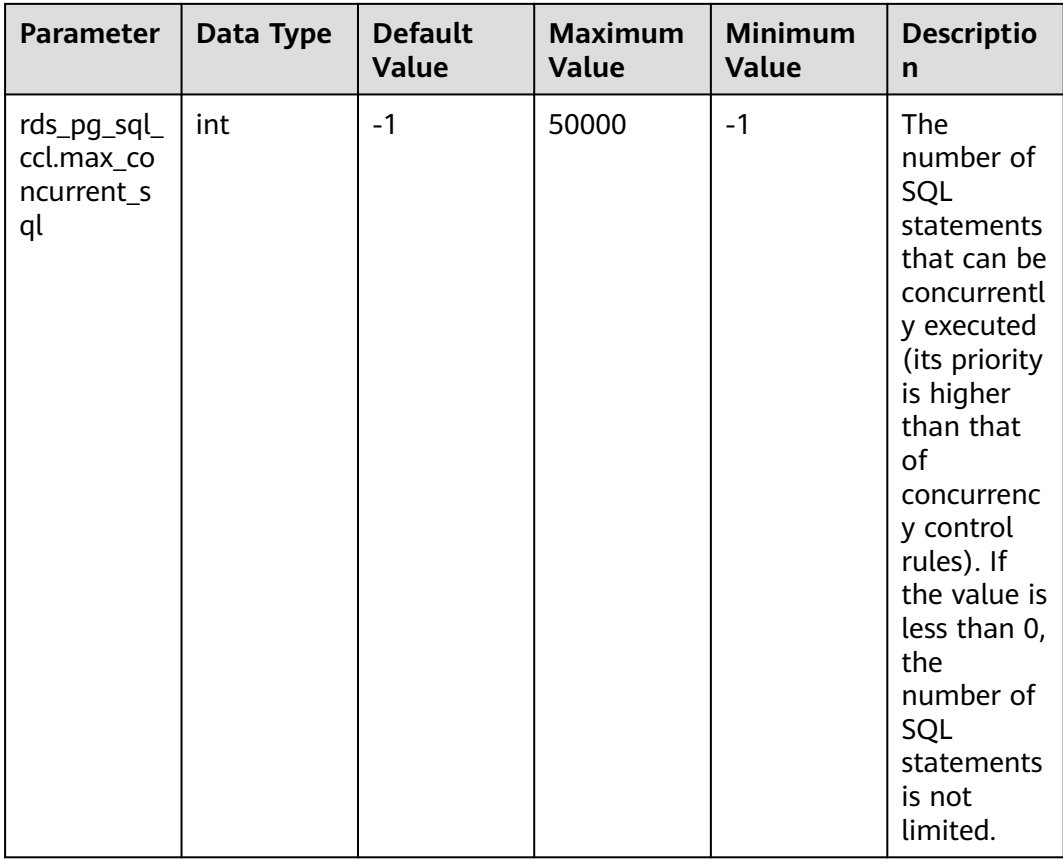

# **Function Interface Description**

# **Table 3-48** Function interface description

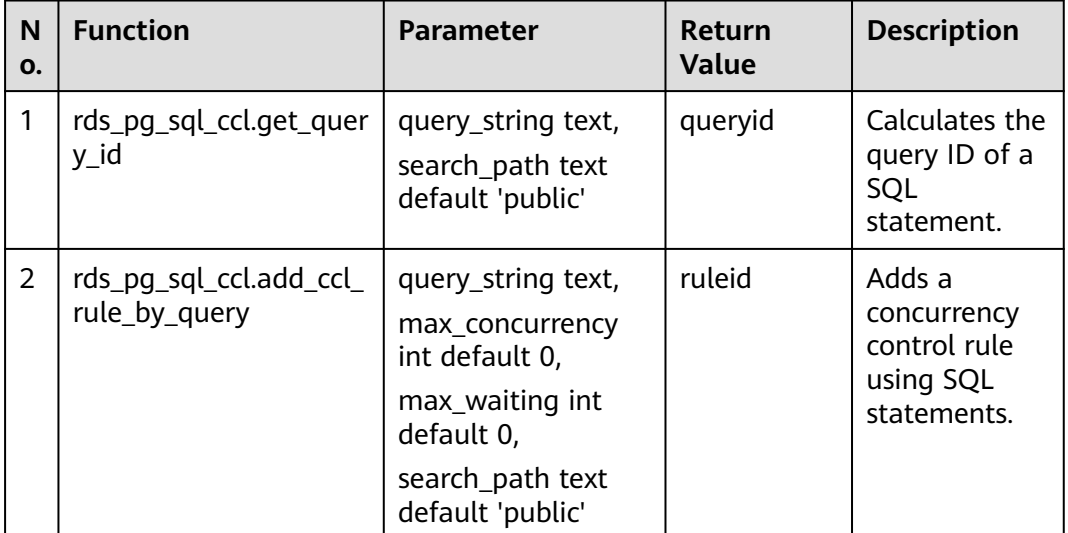

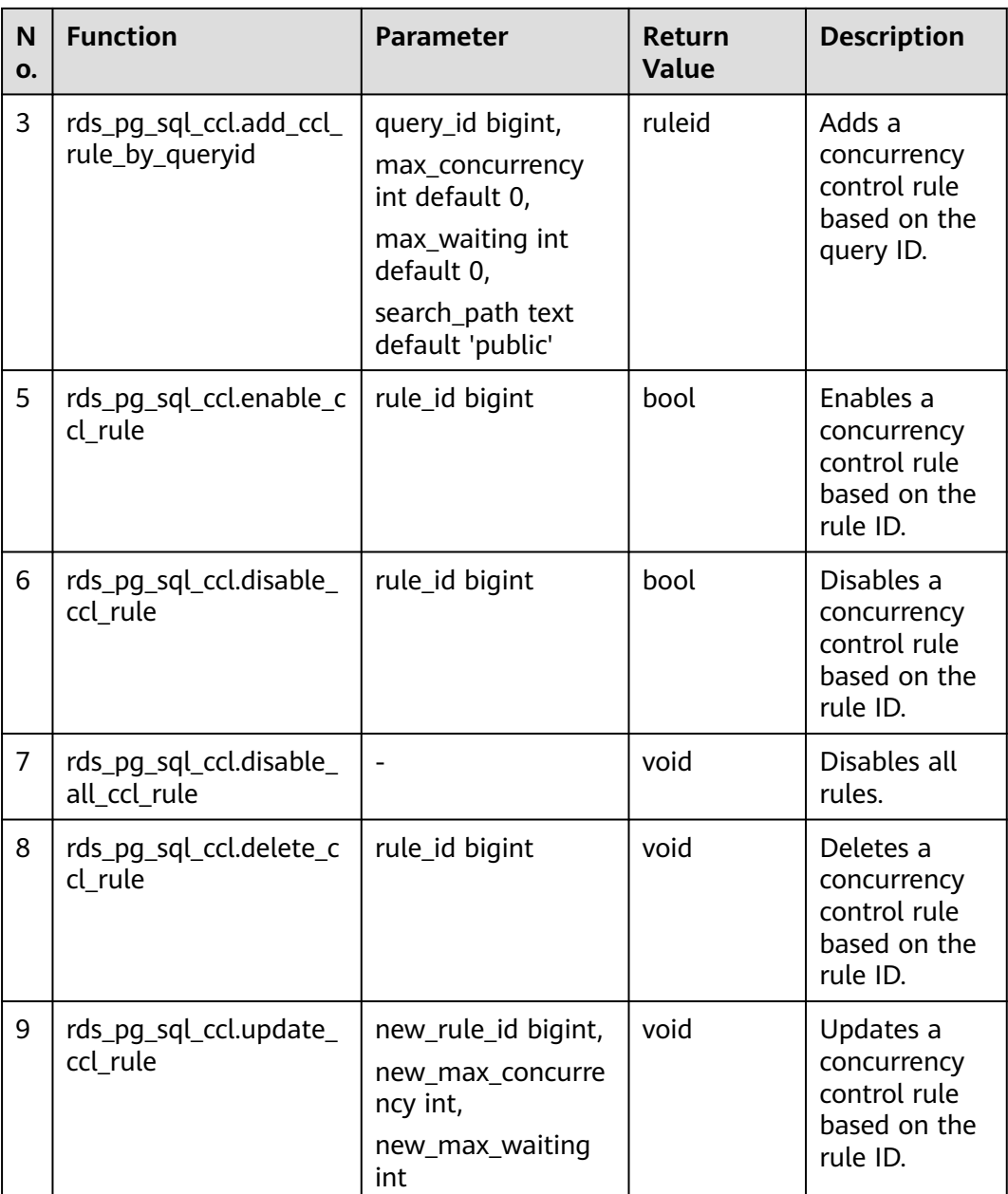

Description of some parameters:

- **max\_concurrency**: The maximum number of SQL statements that can be concurrently executed.
- **max\_wait**: The maximum waiting time after which new SQL statements of a specified type will fail to be executed when the maximum number of concurrent SQL statements is reached.
- **new\_max\_concurrency**: The new maximum number of concurrent SQL statements.
- **new\_max\_wait**: The new maximum waiting time.

# **View Interface Description**

| N<br>O. | <b>View</b>                                  | Column                                                                                                    | <b>Description</b>                                                                                                    |
|---------|----------------------------------------------|----------------------------------------------------------------------------------------------------|----------------------------------------------------------------------------------------------------|
| 1       | rds_pg_sql_ccl.get_all_<br>enabled_rule      | dbid oid,<br>queryid bigint,<br>max_concurrency<br>int,<br>max wait int                                                                                                 | Displays all concurrency<br>control rules applied.                                                                                               |
| 2       | rds_pg_sql_ccl.get_acti<br>vity_query_status | queryid bigint,<br>wait start time<br>timestamptz,<br>pid int,<br>dbid oid                                                                                              | Displays the status of each<br>SQL statement in the<br>current instance, such as<br>the query ID and whether<br>the SQL statement is<br>waiting. |
| 3       | rds_pg_sql_ccl.get_curr<br>ent_db_ccl_rule   | rule_id bigint,<br>query_id bigint,<br>query_string,<br>max_concurrency<br>int.<br>max_waiting int,<br>search_path text,<br>create time<br>timestamptz,<br>enabled bool | Displays the concurrency<br>control rules created for<br>the current database<br>(whether applied or not).                                       |

**Table 3-49** View interface description

# **3.14 Problem Diagnosis and SQL Analysis**

# **3.14.1 Function Overview**

DBA Assistant provides visualized database O&M and intelligent diagnosis for developers and database administrators (DBAs), making database O&M easy and efficient. By analyzing alarms, resources, and performance metrics, it helps users quickly locate faults and keep track of instance status.

## $\Box$  Note

To use DBA Assistant on the RDS console, IAM users must have the **RDS FullAccess**, **DAS FullAccess**, **DAS Administrator**, and **CES FullAccess** permissions. For details, see **[Creating](#page-648-0) [a User and Granting Permissions](#page-648-0)**.

# **Scenarios**

- In emergency cases, you can manually terminate slow sessions to recover your instance, improving database availability.
- If your DB instance is unstable due to a large number of concurrent SQL requests from new services, you can set concurrency control rules for SQL statements to limit concurrent SQL statements and ensure instance stability.
- If your instance storage is full, you can learn about the storage usage and disk space distribution on the **Storage Analysis** page. You can enable storage autoscaling. When the available storage of your instance drops to the threshold, autoscaling is triggered. For details, see **[Storage Autoscaling](#page-764-0)**.

# **Supported Regions**

DBA Assistant is available in the following regions: CN North-Beijing4, CN East-Shanghai1, CN East2, CN South-Guangzhou, AF-Johannesburg, CN Southwest-Guiyang1, CN-Hong Kong, AP-Bangkok, AP-Singapore, ME-Riyadh, TR-Istanbul, and LA-Sao Paulo1.

To use DBA Assistant in any other regions, **[submit a service ticket](https://console-intl.huaweicloud.com/ticket/?region=ap-southeast-1&locale=en-us#/ticketindex/createIndex)** to apply for required permissions.

# **Functions**

**Table 3-50** lists the functions supported by DBA Assistant.

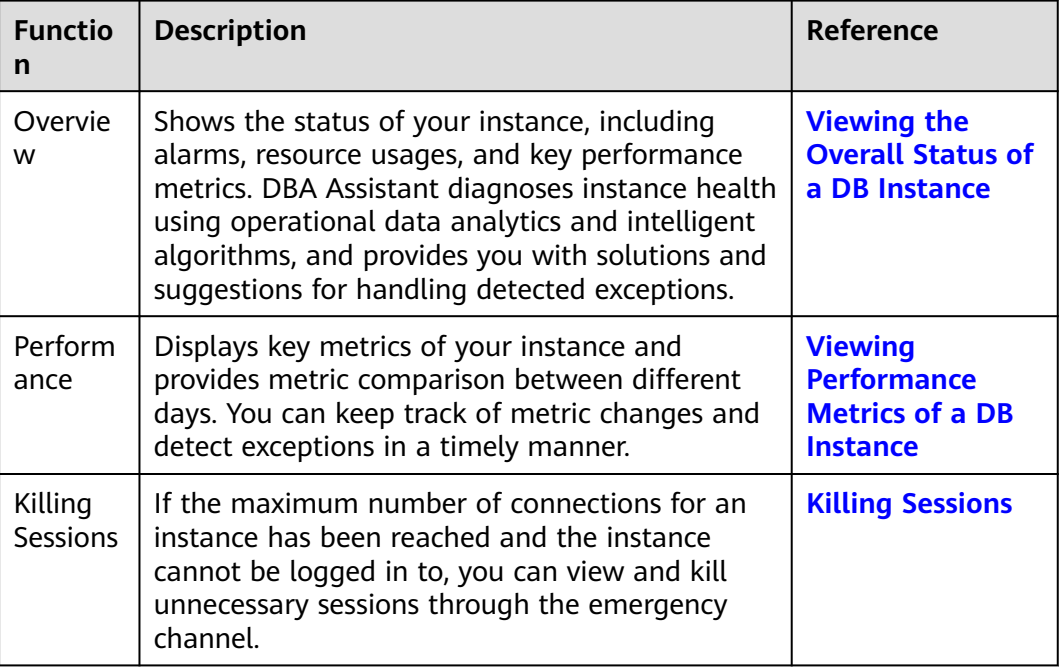

**Table 3-50** Function description

<span id="page-869-0"></span>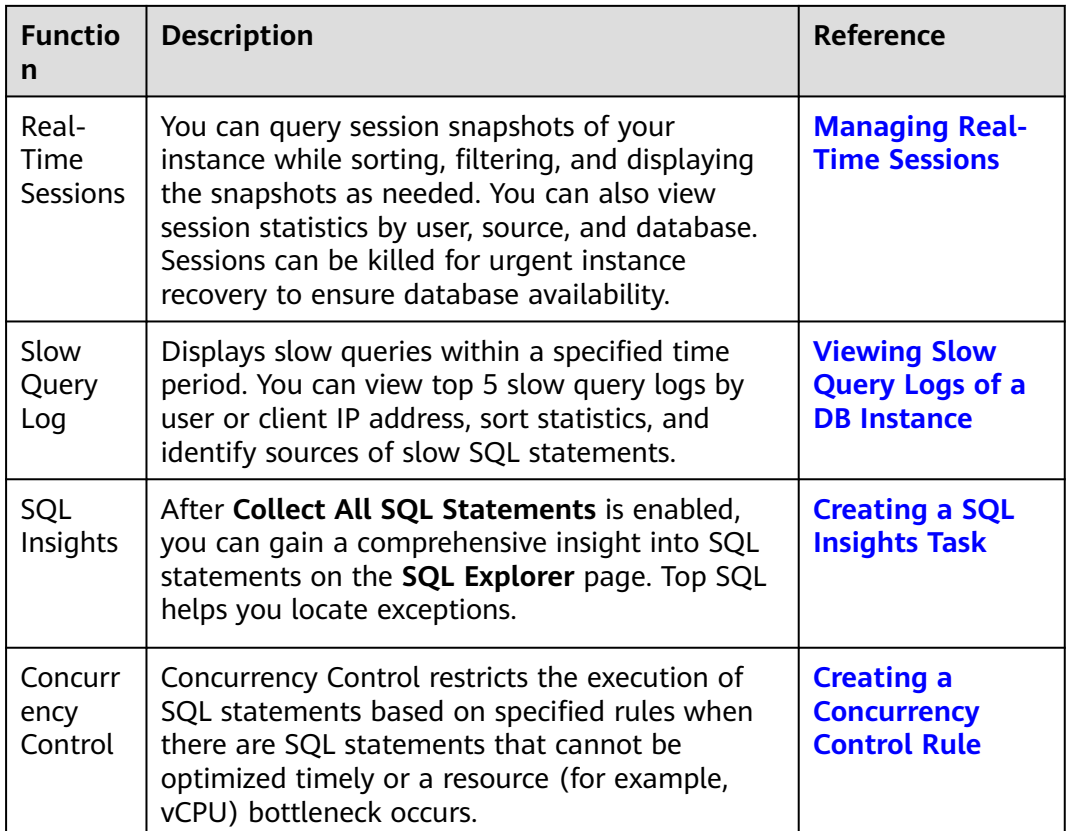

# **3.14.2 Performance Monitoring**

# **3.14.2.1 Viewing the Overall Status of a DB Instance**

On the **Overview** page, you can get knowledge of the overall status of your RDS for PostgreSQL instance, including alarms, intelligent anomaly diagnosis, and key performance metrics. DBA Assistant diagnoses instance health using operational data analytics and intelligent algorithms, and provides you with solutions and suggestions for handling detected exceptions.

# **Functions**

**Table 3-51** lists the functions provided on the **Overview** page.

| <b>Function</b>                     | <b>Description</b>                                                                                          |
|-------------------------------------|----------------------------------------------------------------------------------------------------|
| Alarms                              | To view alarm details, click the number next to an alarm<br>severity.                                       |
| Intelligent<br>Anomaly<br>Diagnosis | Shows the health status of your instance based on operational<br>data analytics and intelligent algorithms. |

**Table 3-51** Function description

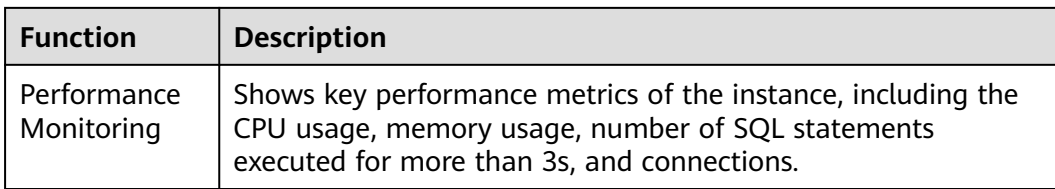

# **Alarms**

- **Step 1 [Log in to the management console](https://console-intl.huaweicloud.com/?locale=en-us)**.
- **Step 2** Click  $\heartsuit$  in the upper left corner and select a region.
- **Step 3** Click  $\equiv$  in the upper left corner of the page and choose **Databases** > **Relational Database Service**.
- **Step 4** On the **Instances** page, click the DB instance name.
- **Step 5** On the **Overview** page, view the status of your instance.
	- In the **Alarms** area, view alarm information of your instance. To view the list of all alarms, click **All Alarms**. To view alarm details, click the number next to an alarm severity.

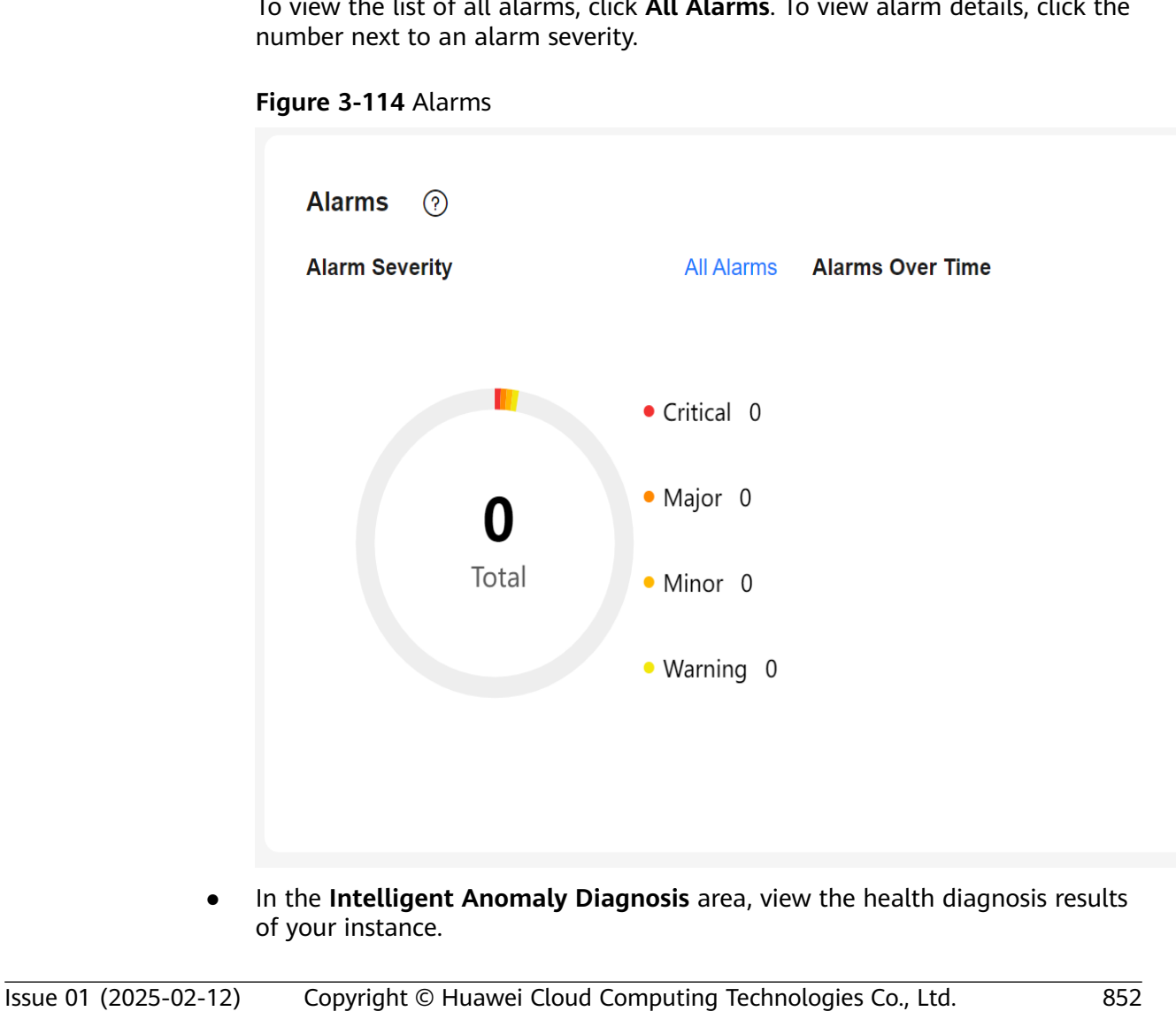

### <span id="page-871-0"></span> $\Box$  Note

Intelligent Anomaly Diagnosis provides diagnosis results for the check items in the past 5 minutes. If any diagnosis result is abnormal, the check item is abnormal in the past 5 minutes.

#### **Figure 3-115** Intelligent Anomaly Diagnosis

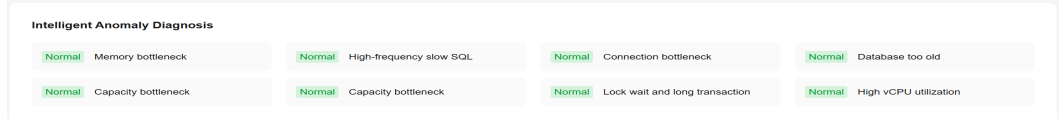

In the **Performance Monitoring** area, view key performance metrics of your instance.

#### **Figure 3-116** Performance Monitoring

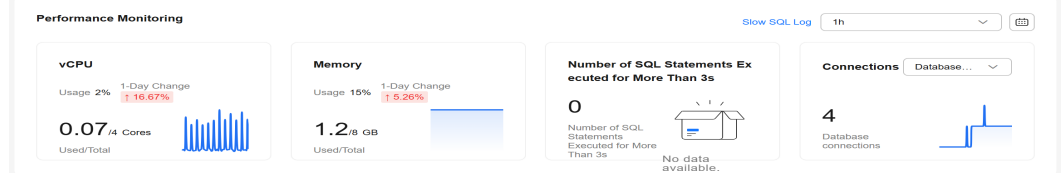

**----End**

## **3.14.2.2 Viewing Performance Metrics of a DB Instance**

### **Scenarios**

DBA Assistant allows you to view the performance metrics of your DB instance. Historical trends of performance metrics within a specified time period help you learn about the status and resource usage of your DB instance. If any alarm is reported, you can take actions timely.

## **Procedure**

- **Step 1 [Log in to the management console](https://console-intl.huaweicloud.com/?locale=en-us)**.
- **Step 2** Click  $\heartsuit$  in the upper left corner and select a region.
- **Step 3** Click  $\equiv$  in the upper left corner of the page and choose **Databases** > **Relational Database Service**.
- **Step 4** On the **Instances** page, click the target instance name.
- **Step 5** In the navigation pane, choose **DBA Assistant** > **Real-Time Diagnosis**.
- **Step 6** Click the **Performance** tab. You can perform the following operations on this tab page:
	- Click **View Details** to view metric changes of your instance in the same period on different days.

To view more metrics, see **[Viewing Monitoring Metrics](#page-964-0)**.

#### <span id="page-872-0"></span>**Figure 3-117** Performance

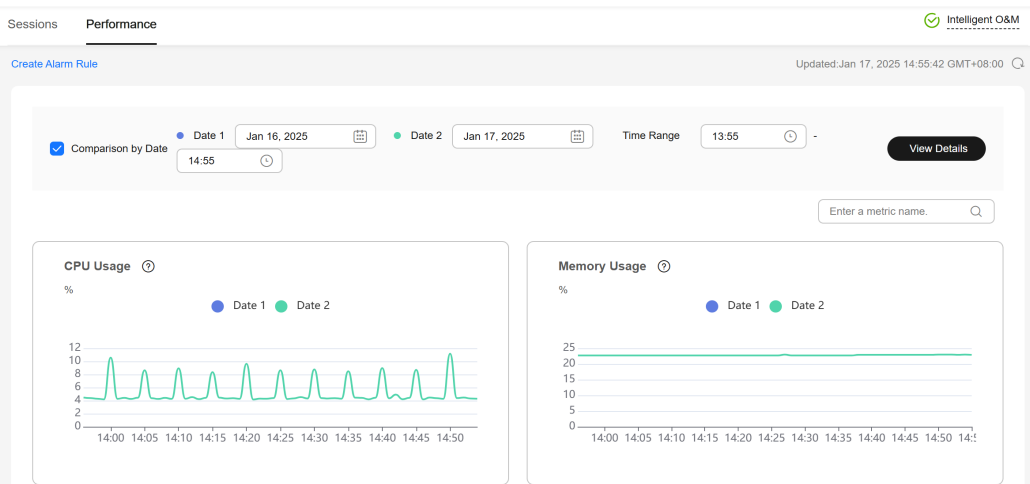

● Click **Create Alarm Rule** to go to the Cloud Eye console and customize alarm rules and notification policies. By this way, you can learn about your instance status in a timely manner.

For details, see **[Setting Alarm Rules](#page-965-0)**.

```
----End
```
# **3.14.3 Problem Diagnosis**

## **3.14.3.1 Killing Sessions**

### **Scenarios**

You can kill sessions when necessary on the **Sessions that Can Be Killed If Necessary** tab page. This page covers:

- **Emergency Channel:** If the maximum number of connections for an instance has been reached and the instance cannot be logged in to, you can view and kill unnecessary sessions through this channel.
- **History Logs**: You can view history logs to learn details of the kill operations that you performed using the emergency channel.

# **Precautions**

Killing a session may cause service disconnection. Your applications should be able to reconnect to the instance.

## **Constraints**

- Do not kill sessions unless you really need to. All your kill operations will be logged.
- Sessions of sensitive users such rdsAdmin, rdsBackup, rdsMetric, and rdsRepl, and sessions whose user name is null cannot be killed.
- You may fail to refresh the session list if your instance has a heavy load. Minimize the resources occupied by the emergency channel. Wait a few seconds and try again.

If the CPU usage reaches 100%, requests to kill sessions may fail. You may have to try more than once.

## <span id="page-873-0"></span>**Procedure**

#### **Step 1 [Log in to the management console](https://console-intl.huaweicloud.com/?locale=en-us)**.

- **Step 2** Click  $\heartsuit$  in the upper left corner and select a region.
- **Step 3** Click  $\equiv$  in the upper left corner of the page and choose **Databases** > **Relational Database Service**.
- **Step 4** On the **Instances** page, click the target instance name.
- **Step 5** In the navigation pane, choose **DBA Assistant** > **Real-Time Diagnosis**.
- **Step 6** Choose **Sessions** > **Sessions that Can Be Killed If Necessary**.
	- To kill a session, click the **Emergency Channel** tab, select the session, and click **Kill Session**.

#### **Figure 3-118** Emergency Channel

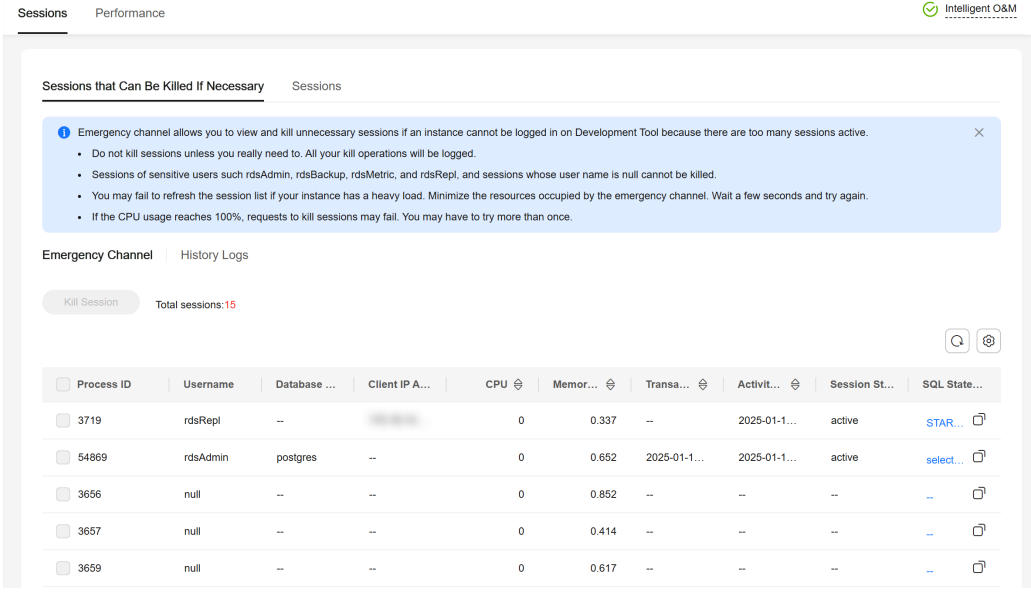

To check the kill history, click the **History Logs** tab.

**----End**

# **3.14.3.2 Managing Real-Time Sessions**

# **Scenarios**

You can query session snapshots of your instance while sorting, filtering, and displaying the snapshots as needed. You can also view session statistics by user, source, and database. Sessions can be killed for urgent instance recovery to ensure database availability.

# **Precautions**

Killing a session may cause service disconnection. Your applications should be able to reconnect to the instance.

## **Procedure**

**Step 1 [Log in to the management console](https://console-intl.huaweicloud.com/?locale=en-us)**.

- **Step 2** Click  $\heartsuit$  in the upper left corner and select a region.
- **Step 3** Click in the upper left corner of the page and choose **Databases** > **Relational Database Service**.
- **Step 4** On the **Instances** page, click the target instance name.
- **Step 5** In the navigation pane, choose **DBA Assistant** > **Real-Time Diagnosis**.
- **Step 6** Click the **Sessions** tab. You can perform the following operations on this tab page:
	- Viewing session statistics

In the session statistics area, you can view the session summary and session statistics by user, source, and database.

#### **Figure 3-119** Sessions

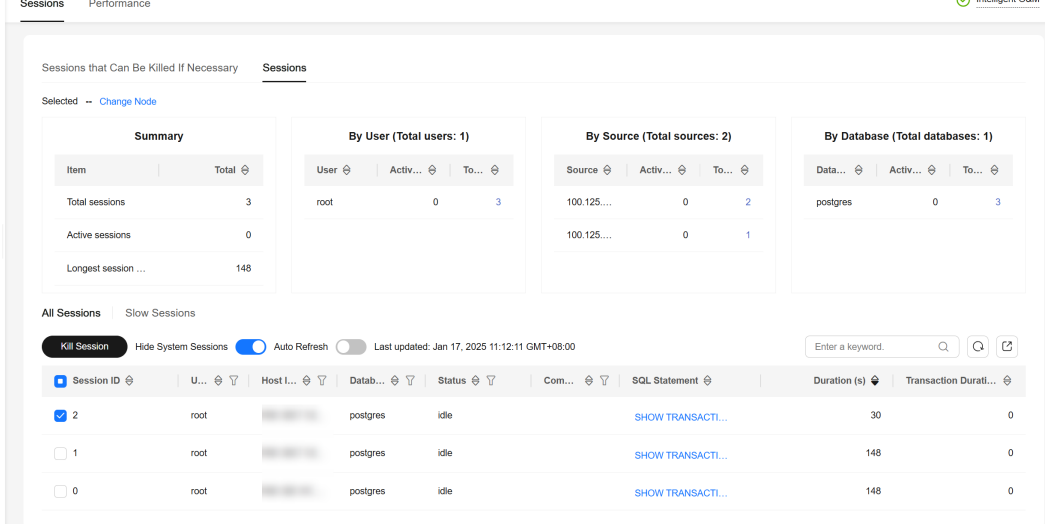

Killing abnormal sessions

In the session list, select the abnormal session you want to end and click **Kill Session** to recover the database.

Exporting the session list

To export the session list, click  $G$  above it.

**----End**

# **3.14.4 SQL Analysis**

# <span id="page-875-0"></span>**3.14.4.1 Viewing Slow Query Logs of a DB Instance**

### **Scenarios**

**Slow Query Log** displays a chart of SQL statements that are taking too long to execute and allows you to sort slow SQL statements by multiple dimensions, such as by user, client IP address, or SQL template. It helps you quickly identify bottlenecks and improve instance performance.

### **Procedure**

- **Step 1 [Log in to the management console](https://console-intl.huaweicloud.com/?locale=en-us)**.
- **Step 2** Click  $\heartsuit$  in the upper left corner and select a region.
- **Step 3** Click  $\equiv$  in the upper left corner of the page and choose **Databases** > **Relational Database Service**.
- **Step 4** On the **Instances** page, click the target instance name.
- **Step 5** In the navigation pane, choose **DBA Assistant** > **Historical Diagnosis**.
- **Step 6** Click the **Slow Query Log** tab.

#### $\Box$  Note

Slow SQL Analysis needs to be purchased separately. To use this function, subscribe to Intelligent O&M first.

**Step 7** Click **Subscribe**. In the displayed dialog box, you can learn about Intelligent O&M functions and pricing.

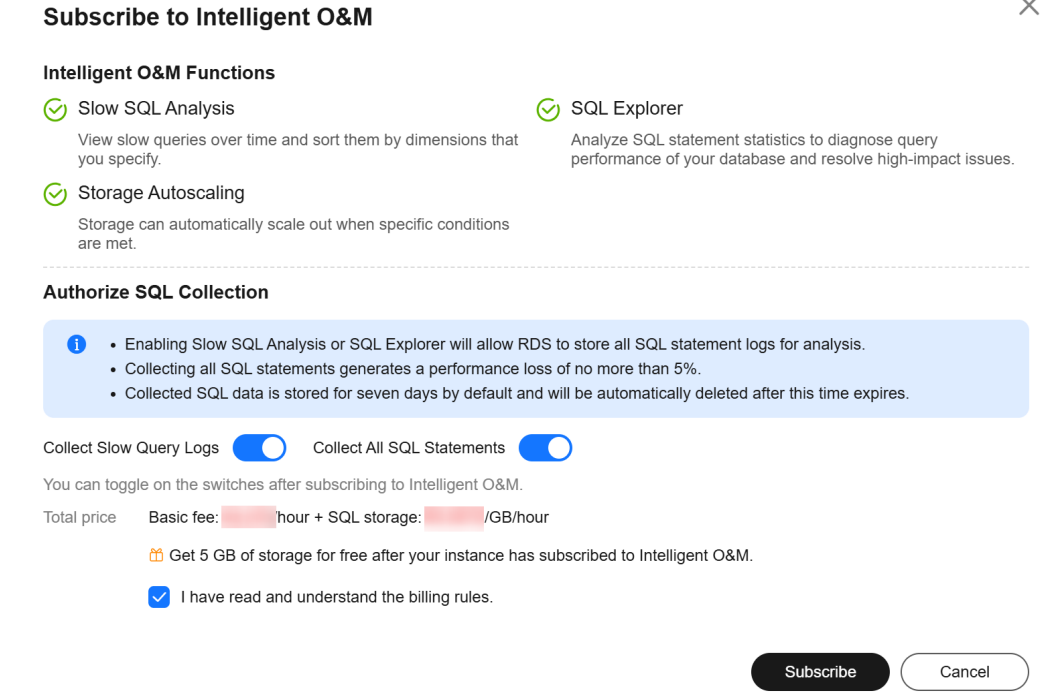

- <span id="page-876-0"></span>**Step 8** After subscribing to Intelligent O&M, view slow queries over time of your instance.
- **Step 9** You can view slow queries over time and you can see the slow log archive history for the last 1 hour, last 3 hours, last 12 hours, or a custom time period (spanning no more than one day).

#### **Figure 3-120** Viewing slow queries over time

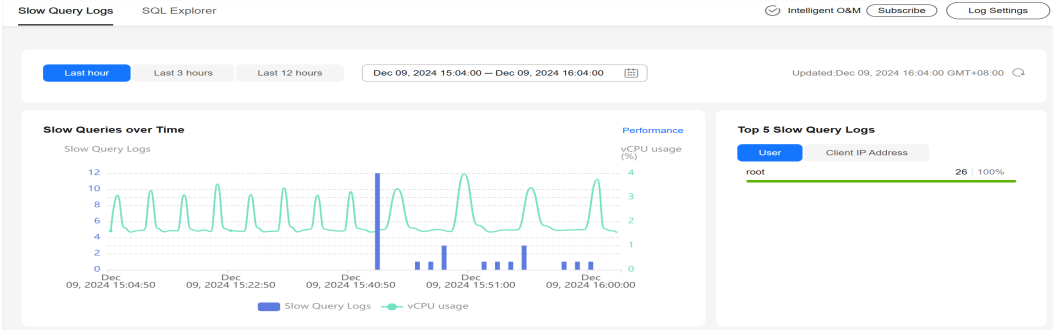

**Step 10** View slow query log details and template statistics.

- To export slow query log information, click **Export**.
- To view log export history, click View Export List.

**----End**

# **3.14.4.2 Creating a SQL Insights Task**

## **Scenarios**

SQL Insights allows you to not only query all executed SQL statements, but also analyze and search for the tables that are accessed and updated most frequently, and the SQL statements that have the longest lock wait, helping you quickly identify exceptions.

# **Constraints**

- You need to enable **Collect All SQL Statements** before using SQL Insights.
- After **Collect All SQL Statements** is disabled, new SQL statements will not be collected anymore and the collected SQL data will be deleted.
- Only the tasks created in the last two days can be displayed.

## **Procedure**

### **Step 1 [Log in to the management console](https://console-intl.huaweicloud.com/?locale=en-us)**.

- **Step 2** Click  $\heartsuit$  in the upper left corner and select a region.
- **Step 3** Click  $\equiv$  in the upper left corner of the page and choose **Databases** > **Relational Database Service**.
- **Step 4** On the **Instances** page, click the DB instance name.
- **Step 5** In the navigation pane, choose **DBA Assistant** > **Historical Diagnosis**.

#### **Step 6** Click **SQL Explorer** and then **SQL Insights**.

# **Step 7** Click next to **Collect All SQL Statements**.

To disable this function, click **Log Settings** in the upper right corner, toggle off the **Collect All SQL Statements** switch, and click **OK**.

#### $\Box$  NOTE

Collecting all SQL statements generates a performance loss of no more than 5%.

#### **Figure 3-121** Log settings

#### **Log Settings**

**Log Collection** 

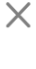

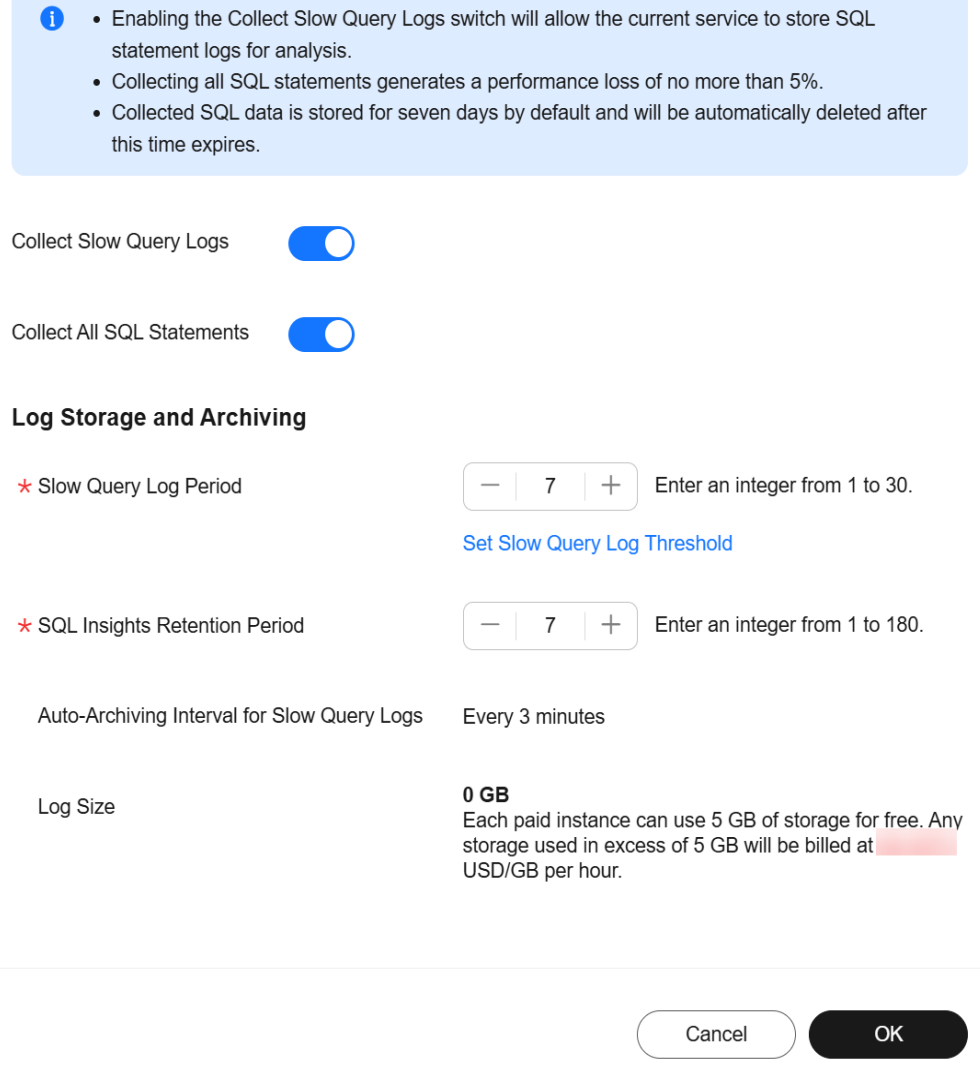

**Step 8** Click **Create Task**. In the displayed dialog box, specify **Time Range**, **Dimension**, and other configuration items, and click **OK**.

<span id="page-878-0"></span>**Figure 3-122** Creating a SQL Insights Task

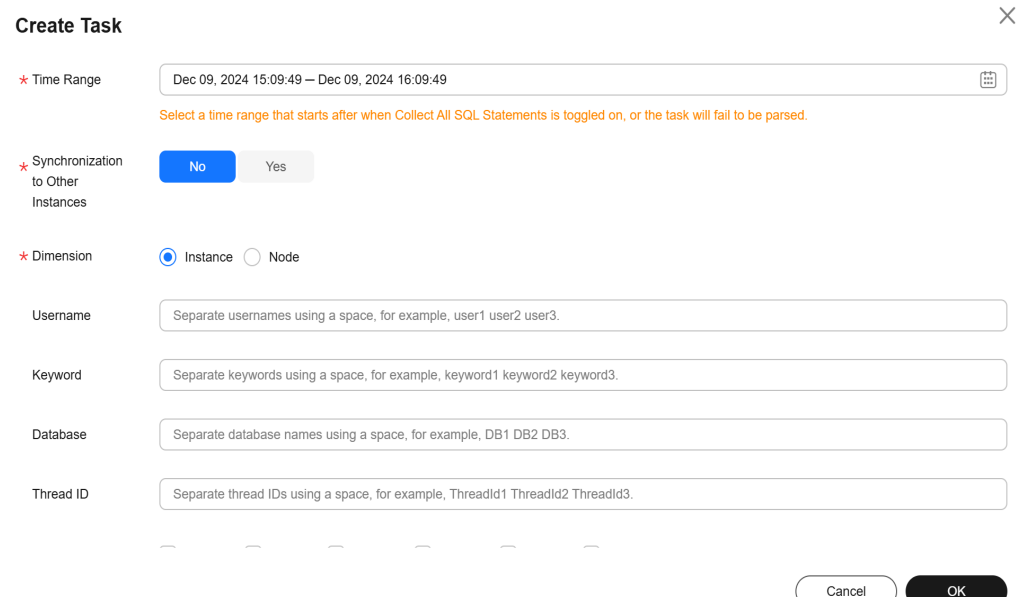

**Step 9** In the task list, click **Details** in the **Operation** column to view task details.

**Figure 3-123** Viewing task details

| Created $\ominus$ Use Key Dat Thr SQ Stat<br>Start and $E \oplus$ Node ID<br>Stat Progress<br>Task ID<br>Operation<br><b>O</b> Pars — 100% Dec 09, 2 - - - - - - - - - - - -<br>996<br>Dec 09, 2024 16<br>Details View Sync Tasks<br>$\sim$ | Q Default search by keyword<br><b>Create Task</b> |  |  |  |
|----------------------------------------------------------------------------------------------------|---------------------------------------------------|--|--|--|
|                                                                                                    |                                                   |  |  |  |
|                                                                                                    |                                                   |  |  |  |

**----End**

# **3.14.4.3 Creating a Concurrency Control Rule**

# **Scenarios**

You can create rules to control concurrent execution of SQL statements by specifying original SQL statements or query ID. When the number of matched SQL statements exceeds the maximum number of concurrent SQL statements allowed, the DB instance rejects the SQL statements to ensure stability. SQL statement concurrency control of RDS for PostgreSQL is implemented using Huaweideveloped extension rds pg\_sql\_ccl.

It can be used in the following scenarios:

- When workloads increase sharply, the instance stability is ensured by limiting the execution of a certain type of SQL statements.
- When there are not enough resources, the success of core tasks is ensured by limiting the execution of other SQL statements to reduce resource consumption.

## **Supported Versions**

SQL statement concurrency control is available in the following versions:

- RDS for PostgreSQL 15: 15.4 and later
- RDS for PostgreSOL 14: 14.8 and later
- RDS for PostgreSQL 13: 13.11 and later
- RDS for PostgreSQL 12: 12.15 and later
- RDS for PostgreSQL 11: 11.20 and later

# **Constraints**

- SQL statements executed by built-in users (rdsAdmin, rdsMetric, rdsRepl, and rdsBackup) are not affected by concurrency control rules.
- To use SQL statement concurrency control, the rds\_pg\_sql\_ccl extension must be installed. For details, see **[Installing and Uninstalling an Extension on the](#page-822-0) [RDS Console](#page-822-0)**.

# **Procedure**

### **Step 1 [Log in to the management console](https://console-intl.huaweicloud.com/?locale=en-us)**.

- **Step 2** Click  $\heartsuit$  in the upper left corner and select a region.
- **Step 3** Click  $\equiv$  in the upper left corner of the page and choose **Databases** > **Relational Database Service**.
- **Step 4** On the **Instances** page, click the target DB instance name.
- **Step 5** In the navigation pane, choose **DBA Assistant** > **Historical Diagnosis**.
- **Step 6** Choose **SQL Explorer** > **Concurrency Control**.
- **Step 7** Toggle on the concurrency control switch

#### $\Box$  note

Concurrency control rules take effect only after concurrency control is enabled.

**Step 8** Click **Add Rule**. Configure the parameters listed in **[Table 3-52](#page-880-0)**.

### $\Box$  note

Configure SQL statement concurrency control rules based on workloads and resource usage.

<span id="page-880-0"></span>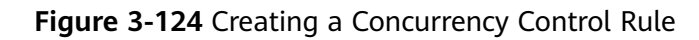

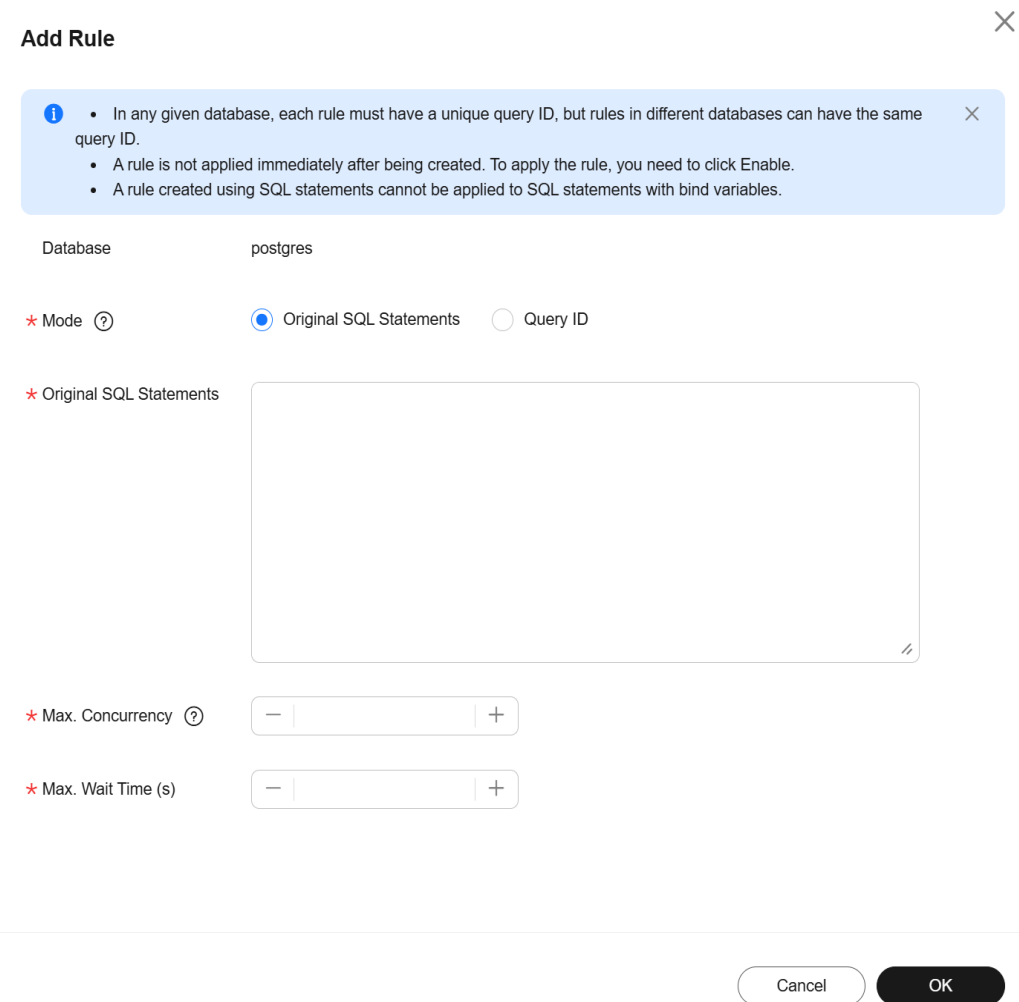

**Table 3-52** Parameter description

| <b>Parameter</b>    | <b>Description</b>                                                                                                    |
|---------------------|----------------------------------------------------------------------------------------------------|
| Mode                | Original SQL Statements<br>A rule created using SQL statements cannot be applied to<br>SQL statements with bind variables.                         |
|                     | • Query ID<br>In any given database, each rule must have a unique query<br>ID, but rules in different databases can have the same query<br>ID.     |
| Max.<br>Concurrency | The maximum allowed number of concurrent SQL statements<br>that match the rule. SQL statements exceeding this upper limit<br>will not be executed. |
|                     | The value ranges from 0 to 50000. 0 indicates that the<br>concurrency of SQL statements is not limited.                                            |
| Max. Wait<br>Time   | Wait time before the SQL statements can be executed. The<br>value ranges from 0 to 1000000000.                                                     |

<span id="page-881-0"></span>**Step 9** Confirm the settings and click **OK**.

**Step 10** A rule is not applied immediately after being created. To apply the rule, click **Enable**.

**----End**

### **Follow-up Operations**

If a concurrency control rule is not required, you can disable or delete it in the **Operation** column.

- To disable a rule, click **Disable**.
- To delete a rule, click **Delete**. After a concurrency control rule that is enabled is deleted, the rule is not applied anymore.

#### **Figure 3-125** Deleting a rule

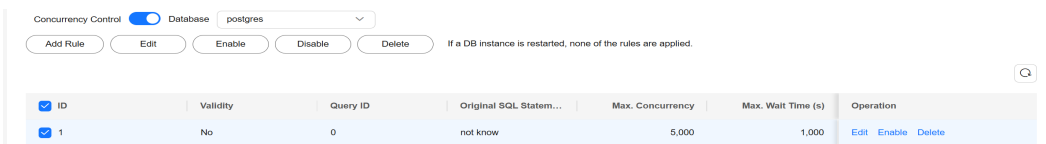

# **3.14.5 Common Performance Problems**

# **3.14.5.1 Troubleshooting High CPU Usage**

## **Description**

CPU usage refers to the percentage of CPU time occupied when the system is running.

CPU usage includes the user-mode CPU time percentage and kernel-mode CPU time percentage.

- User mode is the mode in which user programs are running.
- Kernel mode is the mode in which OS management programs are running, including system calls, kernel threads, and interrupts.

When the CPU is full, services slow down.

## **Cause Analysis**

There are three possible causes:

- Sharp increase in active sessions
- ECS underlying resource contention (non-dedicated instances)
- Too many slow SQL statements

The following figure shows the troubleshooting methods for the three possible causes.

### **Figure 3-126** Cause analysis

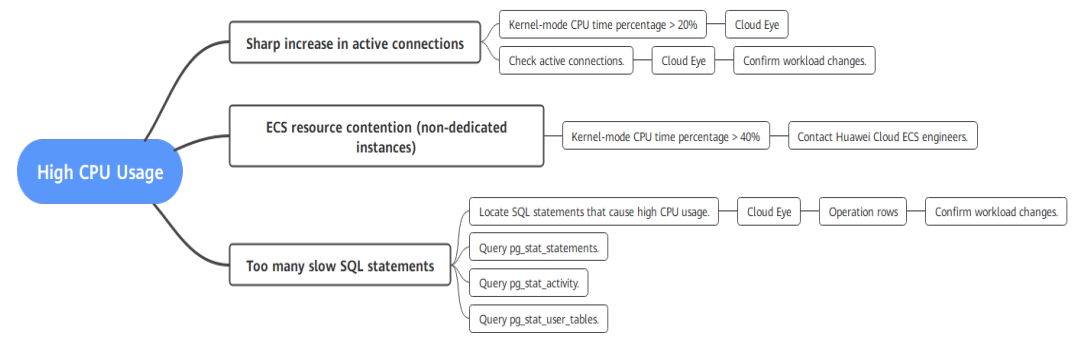

# **Troubleshooting**

### **Sharp increase in active connections**

Check whether the percentage of kernel-mode CPU time is greater than 20% or whether the **Active Connections** metric increases sharply.

– Checking the percentage of kernel-mode CPU time

On the Cloud Eye console, check the **Kernel-mode CPU Time Percentage** metric in the last one hour.

If this metric is higher than **20%**, there may be a large number of system calls or interrupts. In this case, a large number of processes are running in the system.

#### $\Box$  Note

When the number of active connections exceeds the instance specifications, the system continuously switches the processes running in the CPU. The kernel program switches the CPU to different address spaces. As a result, the kernelmode CPU time percentage increases.

– Checking active connections

On the Cloud Eye console, check whether the **Active Connections** metric surged at a certain time point within the last 24 hours or last 7 days.

### $\Box$  Note

In normal cases, the number of active sessions should be twice the number of vCPUs to maximize CPU usage.

### ● **ECS resource contention (non-dedicated instances)**

A rare cause for kernel-mode CPU time percentage greater than 20% is ECS resource contention. This mainly occurs in non-dedicated instances (including general-purpose and general-enhanced instances).

Generally, the kernel-mode CPU time percentage of RDS for PostgreSQL instances is lower than 10%. If this percentage is greater than 10%, check whether it is caused by ECS resource contention. Contact customer service to confirm this problem.

### ● **Too many slow SQL statements**

RDS for PostgreSQL provides slow query logs. You can use these logs to locate the time-consuming SQL statements for further analysis. However, a slow SQL statement may also cause other SQL statements to run slowly, so you may find many slow SQL statements in the logs. It is hard to find the target SQL statement.

In addition to slow SQL statements, there are some simple SQL statements that may cause abruptly high CPU usage in some cases (for example, cyclic execution in a transaction or a large number of concurrent executions).

The following methods are recommended for tracing slow SQL statements:

- a. Use the **pg stat statements** extension to locate the SOL statements that cause high CPU usage. For details, see **[pg\\_stat\\_statements](#page-850-0)**.
- b. Query the **pg stat activity** view to find the SQL statements that have been running for a long time. SELECT \*

(now() - backend\_start) AS proc\_duration, (now() - xact\_start) AS xact\_duration, (now() - query\_start) AS query\_duration, (now() - state\_change) AS state\_duration FROM pg\_stat\_activity WHERE pid<>pg\_backend\_pid() ORDER BY state\_duration DESC limit 10;

- c. Query the **pg\_stat\_user\_tables** view to find the tables that are being scanned in full mode and the corresponding SQL statements. select \* from pg\_stat\_user\_tables order by seq\_tup\_read desc, seq\_scan desc limit 10;
- d. Check whether there are any slow SQL statements based on the **pg\_stat\_statements** or **pg\_stat\_activity** view.

#### $\cap$  note

The **pg** stat statements extension must be installed first.

#### Check for slow SQL statements based on **pg\_stat\_statements**:

select \* from pg\_stat\_statements where query like '%tablename%' order by shared\_blks\_hit + shared\_blks\_read desc;

Check for slow SQL statements based on **pg\_stat\_activity**:

select

 \*, (now() - backend\_start) AS proc\_duration,  $(now() - xact start)$  AS xact\_duration, (now() - query\_start) AS query\_duration, (now() - state\_change) AS state\_duration from pg\_stat\_activity where pid<>pg\_backend\_pid() and query like '%tablename%' ORDER BY state\_duration DESC;

These slow SQL statements are usually caused by a lack of indexes. As a result, too many buffer reads are executed, consuming a large number of CPU resources.

## **Solution**

Sharp increase in active connections

Check whether the sharp increase in active connections is necessary for your workload. If yes, upgrade the instance specifications. If no, optimize the workload to address the sharp increase. You can also kill unnecessary sessions to reduce the CPU usage. For details, see **[Killing Sessions](#page-872-0)**.

#### $\Box$  Note

Killing a session may cause service disconnection. Your applications should be able to reconnect to the instance.

ECS resource contention (non-dedicated instances)

Change your instance to a dedicated instance.

Too many slow SQL statements Locate the problematic SQL statements and optimize them.

# **3.14.5.2 Troubleshooting High Memory Usage**

# **Description**

The memory usage of an RDS for PostgreSQL instance includes the usage of both shared memory and local memory.

Shared memory: It is mainly used for the data buffer and WAL buffer to improve the read and write performance. It also stores some global information, such as process and lock information.

The value of **shared\_buffers** determines the size of the initial shared memory you can request. The initial value for this parameter is set to 25% of the physical memory for an RDS for PostgreSQL instance. The value ranges from 25% to 40%. If the value exceeds 40% of the physical memory, the buffer effect is not obvious. This is because RDS for PostgreSQL runs on the file system and if the file system also has a buffer, there will be two buffers, causing negative impacts.

- Local memory: Backend services need local memory to temporarily store data that does not need to be stored globally. Local memory is specified by the following parameters:
	- **temp\_buffers** specifies the maximum amount of memory used for temporary buffers within each database session.
	- work mem specifies the base maximum amount of memory to be used by a query operation (such as a sort or hash table) before writing to temporary disk files. Note that each sort operation instead of each SQL statement will use as much memory as the value of **work\_mem**.
	- **maintenance\_work\_mem** specifies the maximum amount of memory to be used by maintenance operations.

## **Impact**

Redundancy is required for the memory of a production DB instance. In normal cases, the memory usage must be less than 70%. If the memory usage continues to be higher than this limit, you are advised to upgrade the memory specifications. High memory usage may trigger an alarm and cause the following problems:

- Data is frequently swapped between memory and disks, which consumes a large number of CPU resources. As a result, the database performance deteriorates and data reads and writes are affected.
- In severe cases, an out of memory (OOM) problem may occur. If an OOM problem occurs, the database service process restarts, existing database connections are interrupted, and new connections cannot be established. Then the HA process restarts the DB instance. During this period, the instance replays the WAL logs generated from the last checkpoint to the time when the OOM problem occurred to ensure transaction consistency.

## **Cause Analysis**

High memory usage is generally caused by an increase in connections, active connections, slow SQL queries, TPS, or persistent connections. If the memory

usage increases sharply or does not meet your expectation, analyze the causes as follows:

#### **Figure 3-127** Cause analysis

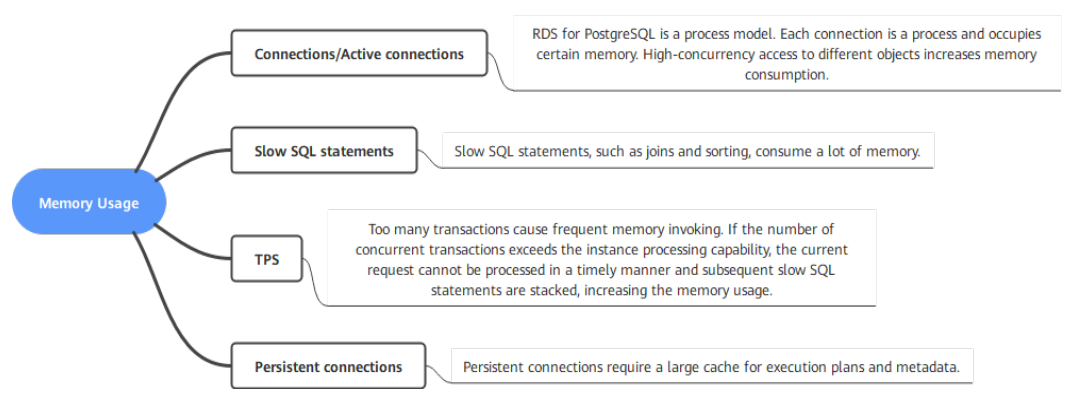

# **Troubleshooting**

- **Connections/Active Connections**
	- On the Cloud Eye console, check whether the memory usage, connection usage, number of database connections, and number of active connections increase or decrease simultaneously in the target period.
	- Run the following SQL statement to check the maximum number of connections allowed for the instance: show max\_connections;
	- Run the following SQL statement to check the number of active connections to the instance: select count(1) from pq\_stat\_activity where state  $\langle$  'idle';
	- Run the following SQL statement to check the number of idle connections: select count(1) from pg\_stat\_activity where state = 'idle';
- **Slow SQL Statements**
	- On the Cloud Eye console, check whether the memory usage, number of SQL statements executed for more than 1s, number of SQL statements executed for more than 3s, and number of SQL statements executed for more than 5s increase or decrease simultaneously in the target period.
	- Run the following SQL statement to view the top three slow SQL statements (for RDS for PostgreSQL 10 and later versions) and check whether the SQL statements in the returned **query** field use the JOIN or ORDER syntax:

select (extract(epoch from now() - query start)) query time, datname, usename, client\_addr, wait\_event, state, query from pg\_stat\_activity where state not like 'idle%' and query start is not null and backend type  $=$  'client backend' and pid  $\leq$  pg\_backend\_pid() order by 1 desc limit 3;

- Query the pg\_stat\_statements view to obtain statistics and query the SQL statement that consumes the most shared memory. For details, see **[4](#page-852-0)**.
- **TPS**

On the Cloud Eye console, check whether the memory usage and TPS increase or decrease simultaneously in the target period.

#### **Persistent Connections**

- Run the SQL statement shown below to view the top three persistent connections (for RDS for PostgreSQL 10 and later versions). In the command output, the **conn\_time** field indicates the connection lifetime, and the **query** field indicates the SQL statement executed by the process. select (extract(epoch from now()-backend\_start)) conn\_time, datname, pid, usename, client\_addr, wait\_event\_type, wait\_event, state, query from pg\_stat\_activity where backend\_type = 'client backend' order by conn\_time desc nulls last limit 3;
- Persistent connections cache certain information, such as query results, transaction information, and lock information, in the database. If many persistent connections are maintained for a long period of time, the cached information increases accordingly, occupying more memory. To further locate the fault, query the pg\_stat\_statements view based on the value of the **query** field obtained in the last step and check how much shared memory the SQL statement has used.

select userid::regrole, dbid, shared\_blks\_hit, shared\_blks\_dirtied from pg\_stat\_statements where query = 'query';

# **Solution**

#### ● **Too Many Connections or Active Connections**

If there are too many connections or idle connections, run the SQL statement shown below or configure connection timeout for clients to release idle connections, or use a connection pool to reduce the overhead of establishing new database connections. If there are too many active connections, reduce the number of concurrent requests or upgrade the memory specifications. You can also kill unnecessary sessions to reduce the memory usage. For details, see **[Killing Sessions](#page-872-0)**.

#### $\Box$  note

Killing a session may cause service disconnection. Your applications should be able to reconnect to the instance.

select pg\_terminate\_backend(pid) from pg\_stat\_activity where state = 'idle';

#### **Too Many Slow SQL Statements**

Locate the SQL statements that consume much memory, optimize the SQL statements or upgrade the memory specifications.

● **High TPS**

Reduce the number of transactions or upgrade the memory specifications.

#### ● **Too Many Persistent Connections/Long Connection Lifetime**

Periodically release persistent connections because maintaining them may generate a large cache and use up memory.

## **FAQ**

Q: Why does the memory usage increase when pg\_dump is used to export data? How do I avoid this problem?

A: When pg\_dump is used to export data, a process accesses all objects such as tables and indexes in the target database to obtain structure data. If the accessed tables or indexes are too large, there may be large RelCache (relational table caches) or CatCache (system catalog table caches) that cannot be released. As a result, the memory usage increases and even an OOM problem occurs.

Suggestions for executing a pg\_dump task:

- 1. Do not perform DDL operations.
- 2. Monitor the metric of slow SQL statements. If there is a lock conflict, kill the conflicting process.
- 3. Execute the pg\_dump task during off-peak hours.
- 4. Decrease the values of **shared\_buffers** and **work\_mem** to 1/2 or 1/4 of the current values or less. After the task is complete, roll back the parameters.
- 5. Upgrade the memory specifications.

# **3.14.5.3 Troubleshooting Database Age Increase Problem**

### **Description**

In a given database, the maximum age between the earliest and latest transactions is 2 billion (2^31). When the age of a table is greater than the value of **autovacuum\_freeze\_max\_age** (400 million by default for an RDS for PostgreSQL instance), the autovacuum process freezes the table.

Once the database age exceeds 2 billion, the database breaks down and does not accept new transactions. You need to run VACUUM FULL in single-user mode to rectify the fault.

### **Cause Analysis**

There are several possible causes:

- 1. The autovacuum process does not work.
- 2. Too much data is written to the database.
- 3. Temporary tables are not released for a long time.
- 4. There are read-only long-running transactions.

#### **Figure 3-128** Cause analysis

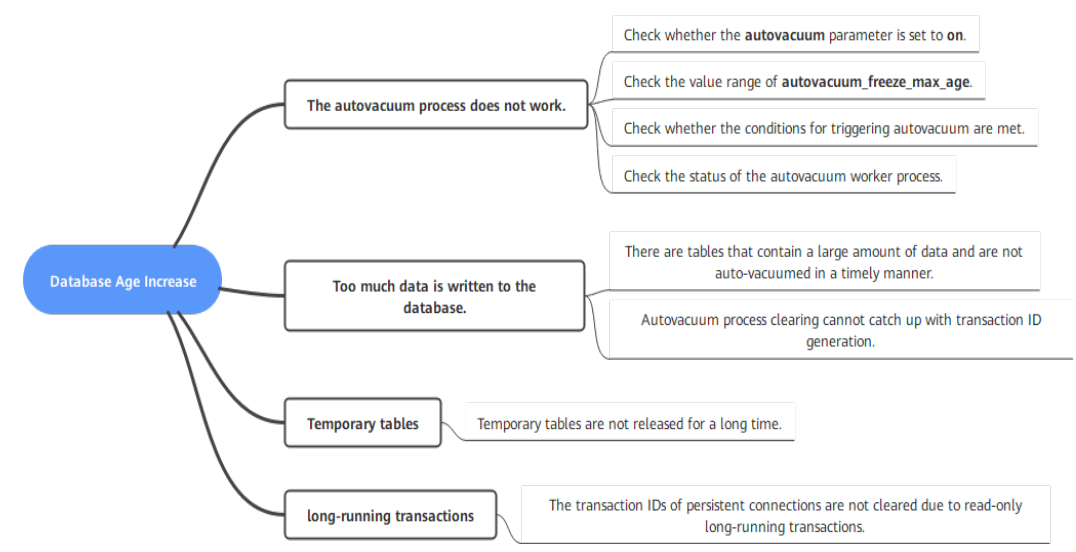

# <span id="page-888-0"></span>**Troubleshooting**

### The autovacuum process does not work.

There are many dead tuples in the database, and the vacuum operation is not performed. Do as follows:

- a. Check whether the **autovacuum** parameter is set to **on**.
- b. Check the value of **autovacuum\_freeze\_max\_age**. The default value is 400 million for an RDS for PostgreSQL instance. If you change the value to a value greater than 1 billion, you are advised to decrease the value.
- c. Check whether the conditions for triggering autovacuum are met.

The **autovacuum\_vacuum\_threshold** parameter specifies the minimum number of updated or deleted tuples needed to trigger a VACUUM in any one table.

The **autovacuum\_vacuum\_scale\_factor** parameter specifies a fraction of the table size to add to autovacuum vacuum threshold when deciding whether to trigger a VACUUM.

d. Run the following SQL statement to check whether the autovacuum process is normal: select \* from pg\_stat\_activity where backend\_type like '%vacuu%';

#### ● **Too much data is written to the database.**

- a. Check the database age. select datname, age(datfrozenxid) from pg\_database where datname <> 'template1' and datname <> 'template0' order by age desc;
- b. Check whether the autovacuum parameters are properly set and compare them with those in the parameter template. SELECT name, setting FROM pg\_settings WHERE name like '%vacuum%';
- c. Query the five oldest tables in the database. select relname, relfrozenxid, age(relfrozenxid) aa from pg\_class where relfrozenxid != 0 order by aa desc limit 5;
- d. Query the autovacuum status of these tables. SELECT schemaname, relname, last\_vacuum, last\_autovacuum, vacuum\_count, autovacuum\_count FROM pg\_stat\_all\_tables WHERE relname='pg\_toast\_1335431529';
- e. Query the sizes of these tables. select pg\_size\_pretty(pg\_relation\_size(pg\_toast\_1335431536));
- f. Run the following command twice to check the value of **heap\_blks\_scanned** in the two execution results. If the value increases normally, autovacuum is running properly. select \* from pg\_stat\_progress\_vacuum;

If autovacuum is running properly, check the disk read/write throughput and IOPS metrics in the last seven days. If the storage is fully occupied for a long period of time, the disk I/O is too high. Autovacuum process clearing cannot catch up with transaction ID generation and the database age increases.

For details about the storage types and maximum throughput, see **[Performance Comparison of DB Instance Storage Types](https://support.huaweicloud.com/intl/en-us/productdesc-rds/rds_01_0020.html)**.

### **Figure 3-129** Viewing disk read/write throughput

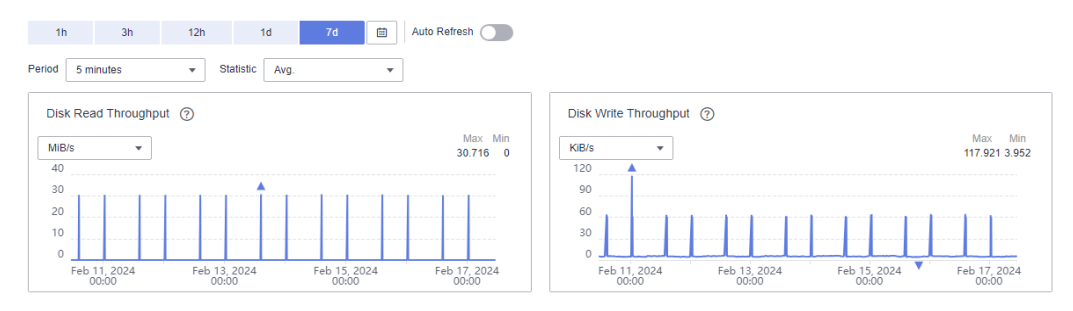

#### **Figure 3-130** Viewing IOPS

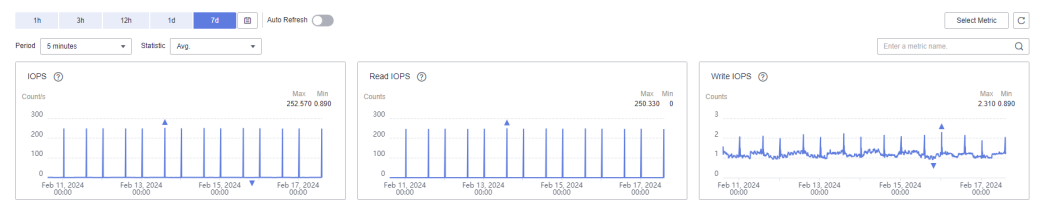

#### **Temporary tables are not released for a long time.**

- a. For details about the troubleshooting method, see **[a](#page-888-0)** to **[c](#page-888-0)**. If the oldest table in the query result starts with **tmp\_%**, check whether the table is a temporary table by viewing its properties.
- b. View the properties of the oldest table. If the value of the **relpersistence** field is **t**, the table is a temporary table. select \* from pg\_class where relname ='tmp\_table\_pu';

#### **NOTICE**

In a database, temporary tables are not vacuumed, but their lifecycles are not long.

Once the connection is released, the temporary tables are reclaimed.

Therefore, you need to check whether there are persistent connections in the database by running the following statement:

select (now()-backend\_start) duration, \*from pg\_stat\_activity where backend\_type = 'client backend' order by duration desc nulls last;

When any persistent connection is found, release it and then release the temporary table. Check whether the database age decreases.

#### ● **There are long-running transactions.**

Long-running transactions are also a cause for database age increase. You can query long-running transactions of an RDS for PostgreSQL instance on the Cloud Eye console or using SQL statements.

a. Run the following statement to check whether there are long-running transactions:

select \* from pg\_stat\_activity where state <> 'idle' order by xact\_start;

b. Alternatively, check the oldest active transaction duration on the Cloud Eye console and determine whether there are long-running transactions.

#### **NOTICE**

You can only determine whether there are long-running transactions, but cannot view details about the long-running transactions on the Cloud Eye console. You are advised to use both SQL statements and Cloud Eye to identify long-running transactions.

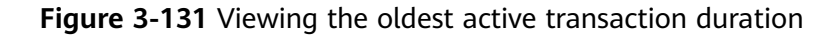

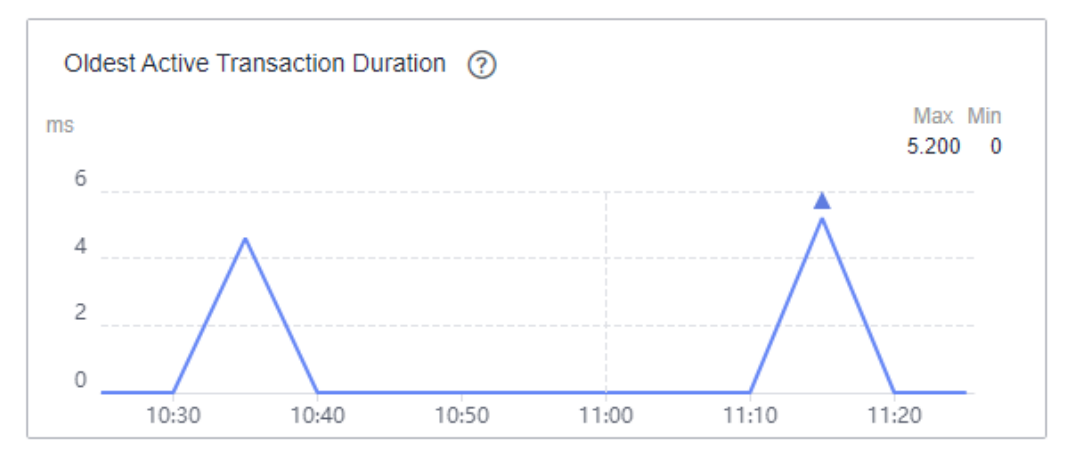

c. If there is a long-running transaction, run the following SQL statement to cancel the long-running transaction: -- Recommended:

select pg\_cancel\_backend(\$PID); -- If the preceding statement is invalid, run the following statement: select pg\_terminate\_backend(\$PID);

- d. After canceling the long-running transaction, perform the vacuum operation on the oldest table in the database. vacuum "Test20231127";
- e. After the tablespace is cleared, run the following SQL statement for verification. If the value of **n\_dead\_tup** returns to **0** or is small, the restoration is complete. SELECT schemaname, relname, n\_live\_tup, n\_dead\_tup, FROM pg\_stat\_all\_tables WHERE relname = 'Test20231127';

## **Solution**

- The autovacuum process does not work.
	- a. Check whether the **autovacuum** parameter is set to **on**. If no, set it to **on** and observe the database age.
	- b. Check the value of **autovacuum\_freeze\_max\_age**. The default value is 400 million for an RDS for PostgreSQL instance. If you change the value to a value greater than 1 billion, decrease the value and observe the database age.
- Too much data is written to the database.

If the disk throughput reaches the performance upper limit, change the storage type.

Run the VACUUM command to clear old tables.

Temporary tables are not released for a long time.

Temporary tables will not be auto-vacuumed. If the database age increases due to temporary tables, release the client connection to reclaim the temporary tables.

There are long-running transactions.

Cancel the long-running transactions and then run VACUUM on the oldest table in the database.

- a. Cancel the long-running transactions. select pg\_cancel\_backend(\$PID);
- b. Clear the table. vacuum table\_name;

# **Reference**

### **[PostgreSQL official documentation](https://www.postgresql.org/docs/14/routine-vacuuming.html)**

# **3.14.5.4 Troubleshooting High Storage Space Usage**

# **Description**

Redundancy is required for the storage space of a production DB instance. If the storage space usage is too high, handle the problem in a timely manner to prevent the instance from being damaged due to full storage.

You need to pay attention to the following key metrics:

- Storage usage: rds039 disk util
- Total storage: rds047\_disk\_total\_size
- Used storage: rds048\_disk\_used\_size
- Transaction logs (WAL logs) usage: rds040\_transaction\_logs\_usage
- Oldest replication slot lag (WAL logs accumulated due to replication slot problems): rds045\_oldest\_replication\_slot\_lag

# **Cause Analysis**

In an RDS for PostgreSQL instance, data files (such as tables and indexes), WAL logs, and temporary files may occupy the most storage space. If the storage usage increases unexpectedly, analyze the causes as follows:

### **Figure 3-132** Cause analysis

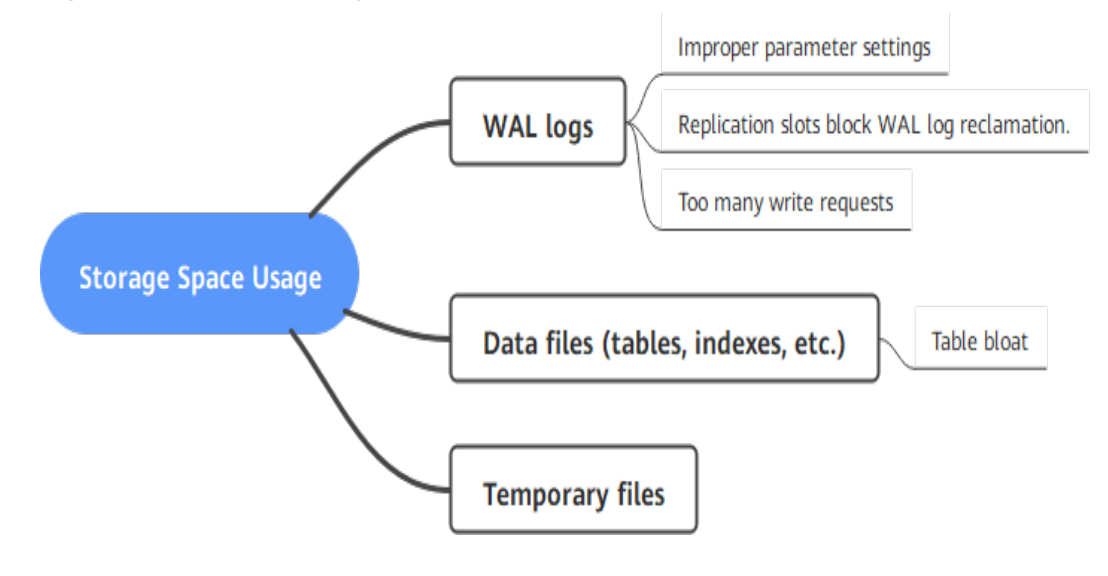

# **Troubleshooting and Solution**

### **NOTICE**

SQL statements for querying the storage usage of databases, tables, or WAL logs occupy a large amount of disk I/O. Therefore, run such SQL statements during offpeak hours.

- **Check whether the WAL log size is within its allowed range. If no, rectify the fault.**
	- Check the WAL log size.

View the **rds040\_transaction\_logs\_usage** metric or run the following SQL statement to check the WAL log size. If there are many WAL logs, perform the following steps to locate the fault.

select round(sum(size)/1024/1024/1024,2) "GB" from pg\_ls\_waldir();

### **NOTICE**

The **pg ls waldir()** function is available only in RDS for PostgreSQL 12 and later versions.

User **root** is required to execute the **pg\_ls\_waldir** function.

- Check the WAL log retention parameter.
	- For RDS for PostgreSQL 12 or earlier versions, check the value of **wal keep segments** (unit: MB). For later versions, check the value of **wal\_keep\_size** (unit: MB).
	- The value of the WAL log retention parameter should be greater than 4 GB but less than 10% of the total storage. Otherwise, the primary instance may clear the WAL logs required by the standby instance, causing exceptions on the standby instance.

– Check the replication slot status and the size of logs that are not cleared. Replication slots block WAL reclamation. If inactive or unnecessary

replication slots are found, delete them as required.

Run the following SQL statement to query the status of a replication slot and uncleared WAL logs:

select slot\_name, active, pg\_size\_pretty(pg\_wal\_lsn\_diff(b, a.restart\_lsn)) as slot\_latency from pg\_replication\_slots as a, pg\_current\_wal\_lsn() as b;

Run the following SQL statement to delete a slot:

select pg\_drop\_replication\_slot('slot\_name');

Check how busy write services are.

View the **rds044\_transaction\_logs\_generations** metric to determine how busy write services are. This metric indicates the average size of transaction logs (WAL logs) generated per second.

If the value of this metric is large, there are a large number of write services. In this case, the database kernel reserves more WAL logs for reclamation, and the storage usage of WAL logs increases. You are advised to scale up storage to ensure storage redundancy.

#### ● **Check whether the size of data files is normal. If no, rectify the fault.**

- Query the top 10 databases with the highest storage usage. select datname, pg\_database\_size(oid)/1024/1024 as dbsize\_mb from pg\_database order by dbsize\_mb desc limit 10;
- View the top 10 objects (tables/indexes) with the highest storage usage.

You can use the **relpages** field of pg\_class to estimate the size of a table or index. The SQL statement is as follows:

select relname, relpages\*8/1024 as tablesize\_mb from pg\_class order by tablesize\_mb desc limit 10;

To obtain the exact size of a table or index, use any of the following functions:

| <b>Name</b>                                        | <b>Return Type</b> | <b>Description</b>                                                                                                    |
|----------------------------------------------------|--------------------|----------------------------------------------------------------------------------------------------|
| pg_relation_size(relati<br>on regclass, fork text) | bigint             | Storage space used by a<br>specified fork ('main', 'fsm',<br>'vm', or 'init') of a specified<br>table or index                   |
| pg_relation_size(relati<br>on regclass)            | bigint             | Shorthand for<br>pg_relation_size(, 'main')                                                                                      |
| pg_table_size(regclass                             | bigint             | Storage space used by a<br>specified table, excluding<br>indexes (but including TOAST,<br>free space map, and visibility<br>map) |
| pg_total_relation_siz<br>e(regclass)               | bigint             | Total storage space used by the<br>specified table, including all<br>indexes and TOAST data                                      |

**Table 3-53** Function description

– Check whether there is any table bloat.

Once the table that occupies a large amount of storage space is determined, you can use the pgstattuple extension to analyze whether the table is bloated. The extension can be installed by running the following statements:

```
create control_extension('create', 'pgstattuple');
select * from pgstattuple('table_name');
```
### **NOTICE**

Some kernel versions do not support the pgstattuple extension. For details, see **[Supported Extensions](#page-827-0)**.

For details about how to use this extension, see **[https://](https://www.postgresql.org/docs/15/pgstattuple.html) [www.postgresql.org/docs/15/pgstattuple.html](https://www.postgresql.org/docs/15/pgstattuple.html)**.

- Clear table data.
	- If any table bloat is found, you can vacuum the table in the maintenance time window.

#### **NOTICE**

VACUUM FULL locks the table. Ensure that no DML operation is being performed during the operation.

vacuum full table\_name;

- If any unnecessary table or data is found, you can use the **truncate table** or **drop table** statement to delete unnecessary data. truncate table table\_name;
- **The DELETE operation does not release storage space. Instead, there will be a large number of WAL logs generated, which increases the storage space consumption. Do not use DELETE to release storage space when the storage is filling up.**

Due to the Multi-Version Concurrency Control (MVCC) mechanism of PostgreSQL, the DELETE operation does not release storage space (deleted data is marked as invisible). The storage space can be released only after VACUUM FULL is executed. The VACUUM FULL operation consumes storage space and locks the table. Therefore, perform this operation during off-peak hours and reserve at least twice the size of the table.

- If only a small amount of data needs to be retained, you can create a new table and transfer the data to the table. The procedure is as follows:
	- 1) Store information such as the structure and indexes of the original table.
	- 2) Create a new table.
	- 3) Insert data into the new table.
- 4) Check whether the data in the new table meets the expectation. If yes, go to the next step. If no, check whether the previous operations are successful.
- 5) Delete the original table.
- 6) Rename the new table and create indexes.

#### $\Box$  Note

VACUUM FULL rebuilds the table and its indexes. During this period, WAL logs are generated. Sufficient storage space needs to be reserved. (Assume that the size of the rebuilt table is 1 GB and the size of indexes is 0.5 GB. You are advised to reserve at least 2.5 GB of storage space.)

For details about vacuum, see **[https://www.postgresql.org/docs/current/](https://www.postgresql.org/docs/current/routine-vacuuming.html) [routine-vacuuming.html](https://www.postgresql.org/docs/current/routine-vacuuming.html)**.

- If the storage usage exceeds 97%, the instance becomes read-only and data cannot be cleared using **drop** or **truncate**. To solve this problem, use either of the following methods:
	- **[Scale up storage space](#page-760-0)**. If the storage capacity has reached the upper limit of your DB instance class, **[upgrade the instance class](#page-754-0)** first.

After the storage usage drops below 87%, the instance becomes readable and writable. Then, delete unnecessary data. You can enable **[storage](#page-764-0) [autoscaling](#page-764-0)** for instances using cloud disks. When the storage usage reaches the threshold, autoscaling is triggered.

- If you do not want to scale up the storage, contact customer service to remove the read-only status and then delete unnecessary data. Before removing the read-only status, stop your workloads. If data continues to be written to the disk after the read-only status is removed, the storage will be getting full again.
- **Check whether the size of temporary files is normal. If no, rectify the fault.**

If high storage usage is not caused by data files or WAL logs, temporary files may occupy a large amount of storage space. Run the following SQL statement to check the size of temporary files:

select round(sum(size)/1024/1024/1024,2) "GB" from pg\_ls\_tmpdir();

### **NOTICE**

- The **pg ls waldir()** function is available only in RDS for PostgreSQL 12 and later versions.
- User **root** is required to execute the **pg\_ls\_waldir** function.
- When there are a large number of temporary files, the SQL statement execution is slow.

Generally, temporary files are released after complex SQL statements are executed. However, if an OOM exception occurs, temporary files may fail to be released. To reduce the generated temporary files, analyze and optimize slow SQL statements. Or you can reboot the instance in the maintenance time window to delete all temporary files.

# **3.14.5.5 Troubleshooting Abnormal Connections and Active Connections**

# **Description**

When the number of database connections reaches the upper limit allowed for a DB instance, subsequent connections will be rejected. Abnormal changes in the number of connections and the number of active connections can indicate workload changes and database status to some extent.

RDS for PostgreSQL provides two related metrics:

- Database connections: number of backend connections to a DB instance.
- Active connections: number of active connections to a DB instance.

### **Cause Analysis**

Connection pool parameter modification and workload change are considered as normal changes.

If you cannot determine whether there are normal changes or abruptly high concurrency, check database connection information.

The number of database connections suddenly decreases and then is restored to its normal range.

Possible cause: Some connections are interrupted, or the DB instance reboots unexpectedly due to an OOM problem or crash.

The number of database connections increases suddenly or reaches the maximum.

Possible cause: The number of new connections is greater than that of closed connections per unit time.

- The concurrency is reduced and connections are not released in a timely manner if any of the following issues occurs:
	- There are slow SQL statements.
	- There are lock conflicts.
	- There are long-running transactions.

## **Troubleshooting**

### ● **Query database connection information.**

You can sort out the database connection information using the information combination in the pg\_stat\_activity view.

The following shows an example.

-- Database connection information is filtered by database name, username, client IP address, and status and then sorted by the number of client connections in descending order. SELECT datname, usename, client addr, state, count(\*) AS client number FROM pg\_stat\_activity WHERE state <> 'idle' GROUP BY datname, usename, client\_addr, state ORDER BY client\_number DESC;

The preceding query result shows where the most connections come from. In this way, you can identify workload changes and high concurrency.

● **Check whether the maximum number of connections has been reached.**

If your instance cannot be connected and the following error logs are generated, the number of database connections reaches the upper limit.

FATAL: remaining connection slots are reserved for non-replication superuser connections. FATAL: sorry, too many clients already.

- **Check for any abnormal reboot.**
	- a. Check the memory usage metric for any abnormal changes in memory usage.
	- b. Download error logs of the corresponding time period by referring to **[Viewing and Downloading Error Logs](#page-935-0)**.
	- c. Use the keyword **killed** or **the database system is in recovery mode** to determine the time when the reboot occurred.

#### ● **Slow SQL statements**

In most cases, slow SQL statements are accompanied by high CPU usage. You can locate slow SQL statements by referring to **[Troubleshooting High CPU](#page-881-0) [Usage](#page-881-0)**.

#### **Lock conflicts**

- a. Query the lock status of the current database connection using the pg\_stat\_activity view and the pg\_blocking\_pids function. -- Query the lock statuses of the earliest five PIDs (client connections) for the current transaction. SELECT pg\_blocking\_pids(pid), array\_length(pg\_blocking\_pids(pid), 1) blocking\_num, \* FROM pg\_stat\_activity WHERE pid IN (select pid FROM pq\_stat\_activity WHERE state <> 'idel' AND xact\_start IS NOT NULL ORDER BY xact\_start DESC LIMIT 5) AND pid <> pg\_backend\_pid() ORDER BY blocking\_num DESC NULLS LAST;
- b. Based on the preceding query result, determine whether there are many lock conflicts that prevent the connections from being released.

#### ● **Long-running transactions**

Locate long-running transactions by referring to **[Troubleshooting Long-](#page-898-0)[Running Transactions](#page-898-0)**.

# **Solution**

### ● **Normal workload change or increased concurrency**

Upgrade the DB instance specifications.

**Excessive database connections** 

Temporary solution:

a. Run SQL statements to release idle connections as user **root**.

For example, to query the idle connection of the user **user**, run the following SQL statement to obtain the process ID:

#### **select \* from pg\_stat\_activity where state = 'idle' and usename = 'user';**

Release the idle connection.

**select pg\_terminate\_backend(**pid**);**

b. Increase the value of **max\_connections** and reboot your instance for the new value to be applied.

Permanent solution:

- <span id="page-898-0"></span>a. Reduce database connections.
- b. If database connections cannot be reduced, upgrade the instance specifications.
- **OOM exception or crash**

If the memory usage is high for a long time, upgrade the instance specifications or optimize the workloads to reduce the resident memory usage. If the DB instance reboots due to SQL statements, optimize the SQL statements.

#### **Slow SQL statements**

Locate the slow SQL statements and optimize them.

**Lock conflicts** 

Check whether applications can be disconnected. If yes, use the pg\_cancel\_backend function to disconnect the applications from the database.

● **Long-running transactions**

Handle long-running transactions by referring to **Troubleshooting Long-Running Transactions**.

## **3.14.5.6 Troubleshooting Long-Running Transactions**

### **Description**

A long-running transaction refers to a transaction in which DDL or DML operations are being performed and are not committed for a long time.

There are two long-running transaction metrics: oldest\_transaction\_duration and oldest transaction duration 2pc. The latter is used for two-phase transactions.

- oldest transaction duration: oldest active transaction duration select EXTRACT (EPOCH FROM max(now()-xact\_start)) from pg\_stat\_activity where backend\_type = 'client backend' and state <> 'idle';
- oldest\_transaction\_duration\_2pc: oldest two-phase commit transaction duration select coalesce(EXTRACT (EPOCH FROM now() - min(prepared)), 0) from pg\_prepared\_xact();

Long-running transactions may:

- 1. Exhaust I/O resources.
- 2. Occupy a large number of CPUs.
- 3. Lock resources and reduce concurrency.
- 4. Cause table bloats.

You are advised to configure monitoring alarms for the two long-running transaction metrics to observe the long-running transactions in the instance.

### **Cause Analysis**

- 1. There are batch operations.
- 2. There are a lot of lock contentions.

# **Troubleshooting**

1. Find long-running transactions by referring to **[Viewing Monitoring Metrics](https://support.huaweicloud.com/intl/en-us/usermanual-rds/rds_pg_06_0003.html)**.

**Figure 3-133** Finding long-running transactions

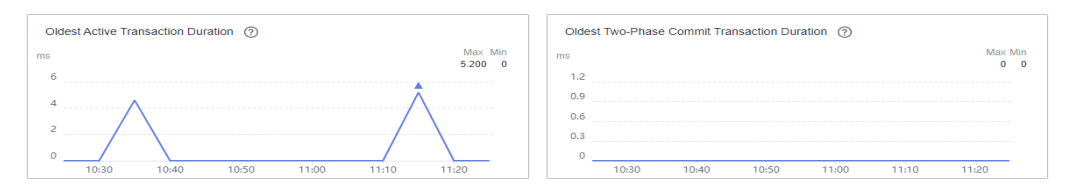

- 2. Obtain long-running transaction details by querying pg\_stat\_activity. select (now() - xact\_start) trans\_time, pid, datname, usename, client\_addr, wait\_event, state, substring(query, 1,50) from pg\_stat\_activity where state <> 'idle' and xact\_start is not null and backend\_type = 'client backend' and pid  $\leq$  pg\_backend\_pid() order by 1 desc limit 3;
- 3. Find two-phase long-running transactions by querying pg\_prepared\_xacts. select \* from pg\_prepared\_xacts order by 3 desc;

# **Solution**

1. Terminate long-running transactions if needed.

Obtain the long-running transaction PIDs by referring to **2**. Then run the following SQL statement:

Recommended:

select pg\_cancel\_backend(\$PID);

Alternative:

select pg\_terminate\_backend(\$PID);

- 2. Perform batch operations during off-peak hours.
- 3. Observe the oldest transaction duration 2pc metric and commit pending transactions in a timely manner.

# **3.14.5.7 Troubleshooting Inactive Logical Replication Slots**

# **Description**

Inactive logical replication slots must be cleared in a timely manner for a production DB instance. If the value of the **Inactive Logical Replication Slots** metric is no less than 1 in three consecutive periods, there are inactive logical replication slots.

Inactive logical replication slots have the following impacts:

- Residual inactive logical replication slots retain resources required for logical replication. WAL logs cannot be cleared, occupying much storage space or even causing full storage.
- Applications may not run as expected, which may cause risks.

# **Troubleshooting**

To troubleshoot inactive logical replication slots, perform the following steps:

1. Check whether any logical replication slot is not in use.
- 2. Determine whether the logical replication slot you found is still needed.
- 3. If it is no longer used, delete it.

### **Solution**

1. Check whether any logical replication slot is not in use.

Run the SQL statement shown below on the publisher to check whether any logical replication slot is not in use:

If command output is displayed, there is an inactive logical replication slot in the instance. **slot\_name** in the command output indicates the name of the inactive logical replication slot.

select slot\_name,database,active from pg\_replication\_slots where active ='f' and slot\_type='logical';

2. Determine whether the logical replication slot you found is still needed.

If no, go to **3**.

If yes, do as follows:

a. Check whether the replication of the logical replication slot is not enabled during subscription creation on the subscriber.

Run the following SQL statement on the subscriber to check the return value in the **subenabled** column:

select subname, subenabled from pg subscription;

- If the return value is **f**, logical replication is not enabled for the subscription. Run the following SQL statement to enable logical replication: ALTER SUBSCRIPTION sub\_name ENABLE:
- If the return value is **t**, go to the next step.
- b. Check whether the logical replication slot is not cleared after any other tool is used to execute a task due to task interruption or exceptions in source or destination database operations, such as backup and index rebuilding.

Run the SQL statement shown below on the publisher and check whether the return value of **slot\_name** starts with **drs**. If yes, the logical replication slot is generated during DRS task execution. In this case, you can clear the slot as needed. select slot\_name,database,active from pg\_replication\_slots where active ='f' and slot\_type='logical';

3. If the logical replication slot is no longer used, delete it. select pg\_drop\_replication\_slot('slot\_name');

# **3.14.5.8 Troubleshooting High Oldest Replication Slot Lag or Replication Lag**

### **Description**

- Oldest replication slot lag: lagging size of the most lagging replica in terms of WAL data received. You can run the following SQL statement to view the lags of replication slots used by replicas: select slot\_name, temporary, active,restart\_lsn, confirmed\_flush\_lsn, master\_lsn, pg\_size\_pretty(pg\_wal\_lsn\_diff(master\_lsn, a.restart\_lsn)) as latency from pg\_replication\_slots a, pg\_current\_wal\_lsn() as master\_lsn;
- Replication lag: delay between the time when data is written to the primary instance and the time when data is replicated to a replica.

A high oldest replication slot lag or replication lag may have the following impacts:

- The primary database server retains required WAL logs. WAL logs are stacked, occupying much storage space or even causing full storage space.
- If the replication lag is high, WAL log playback on the replica is slower than log generation on the primary instance, so data cannot be synchronized to the replica in real time.

## **Cause Analysis**

In RDS for PostgreSQL, pay attention to the oldest replication slot lag and replication lag between the primary instance and read replicas. The possible causes for increase in the metrics are the following:

- Heavy workload on the primary instance
- High playback delay for read replicas
- Network delay between the primary instance and read replicas

### **Troubleshooting and Solution**

1. Heavy workload on the primary instance

Check whether there are many data writes or updates in the primary instance.

On the Cloud Eye console, view the **Transaction Logs Generation** metric of the primary instance. Check whether the metric exceeds 40 MB/s in a given period. (Generally, WAL logs are replayed at a speed of 40 MB/s on read replicas.)

If the metric exceeds this threshold for a long period of time, there is a heavy workload on the primary instance. In this case, optimize the workload.

If the workload on the primary instance is heavy, the value of **sent\_lsn** in the **pg\_stat\_replication** view is greatly different from the query result of **select pg\_current\_wal\_lsn();** executed on the primary instance. You can run the following SQL statements to check the difference:

- i. Confirm the read replica node information. Run the following SQL statement on the primary instance and record the value in the **sent\_lsn** column as **lsn1**. select  $*$  from pq\_stat\_replication;
- ii. Query the current WAL write location on the primary instance and record it as **lsn2**. select pg\_current\_wal\_lsn();
	-
- iii. Calculate the distance between the WAL write location and the sent WAL location. select pg\_size\_pretty(pg\_wal\_lsn\_diff(lsn1,lsn2));
- If the metric value does not exceed the threshold, go to the next step.
- 2. High playback delay for read replicas

If the read replica has long-running transactions or is heavily loaded, the query on the read replica conflicts with the log replay. The read replica fails to send the query result to the primary instance, causing a replay delay. You can download the error logs of the read replica and check whether such errors have been logged.

<span id="page-902-0"></span>ERROR: canceling statement due to conflict with recovery Detail: User query might have needed to see row versions that must be removed

- If yes, perform the following operations:
	- Avoid long-running transactions. For details about how to troubleshoot long-running transactions, see **[Troubleshooting Long-](#page-898-0)[Running Transactions](#page-898-0)**.
	- Set **hot standby feedback** to **on** for the read replica to minimize query conflicts.
- If no, go to the next step.
- 3. Network delay between the primary instance and read replicas

If the value of **sent lsn** queried on the primary instance is greatly different from that of **pg** last wal receive lsn queried on the read replica, there is a long network delay between the primary instance and read replica. In this case, contact Huawei Cloud customer service to locate the fault.

To check the difference, run the following SQL statements:

- a. Run the following SQL statement on the primary instance and record the value in the **sent\_lsn** column as **lsn1**: select \* from pq\_stat\_replication;
- b. Query the value of **pg last wal receive lsn()** on the read replica and record it as **lsn2**. select pg\_last\_wal\_receive\_lsn();
- c. Calculate the distance between the sent WAL location of the primary instance and the received WAL location of the read replica. select pg\_size\_pretty(pg\_wal\_lsn\_diff(lsn1,lsn2));

# **3.14.5.9 Troubleshooting SQL Statements That Have Been Executed for 3s or 5s**

# **Description**

If there are SQL statements that have been executed for 3s or 5s in a DB instance, the SQL statements are running slowly and cannot obtain results in a timely manner.

### **Cause Analysis**

The possible causes are as follows:

- A SQL statement is blocked and waits for the execution of other transactions.
- The usage of system resources such as CPUs is high.
- There are no indexes.
- Sorting in a SQL statement slows down the I/O execution.

### **Troubleshooting**

#### **Blocked SQL statement**

a. Find the process waiting for a lock. SELECT locktype, relation, relation::regclass AS relname, virtualxid, transactionid, virtualtransaction, pid, mode, granted FROM pg\_locks where granted = 'f';

- b. Obtain the PID of this process from **[a](#page-902-0)** and find the process that blocks this process (value of the **pg\_blocking\_pids** field in the query result). select pg\_blocking\_pids(pid), array\_length(pg\_blocking\_pids(pid), 1) blocking\_num, \* from pg\_stat\_activity where pid = <pid from step 1> order by blocking\_num;
- c. Query the blocked SQL statement. select  $*$  from pg\_stat\_activity where pid = <pid from step 2>;
- d. Determine the blocked SQL statement, for example, **update xxx;**. View the PID of the blocked process through the **pg\_stat\_activity** view.
	- **pg\_blocking\_pids**: ID of the blocking process
	- **wait\_event\_type**: type of the wait event

select pg\_blocking\_pids(pid), array\_length(pg\_blocking\_pids(pid), 1) blocking\_num, \* from pg\_stat\_activity where query like '%update xxx%' and pid  $\langle$  pq backend pid() order by blocking\_num desc NULLS LAST;

After finding the PID of the blocked SQL statement, you can run the **SELECT pg\_terminate\_backend(\$PID);** command to end the process.

#### **High usage of system resources**

If SQL statements are running slowly but no blocking is found, you can view monitoring metrics.

On the management console, check whether the CPU usage is always high in the last seven days.

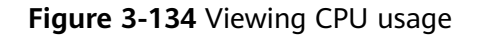

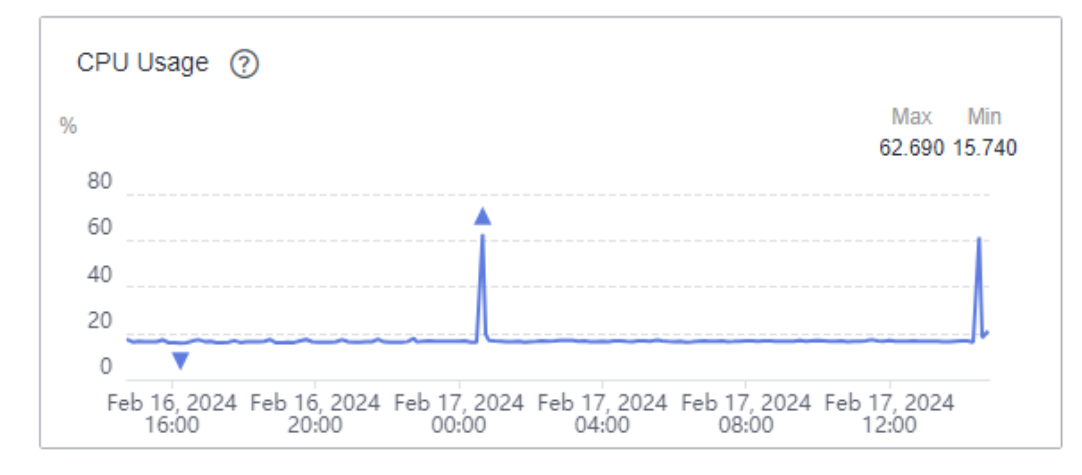

If the CPU usage remains above 80%, check the disk read throughput and disk write throughput metrics to see whether read and write operations are performed continuously.

#### **Figure 3-135** Viewing the disk throughput

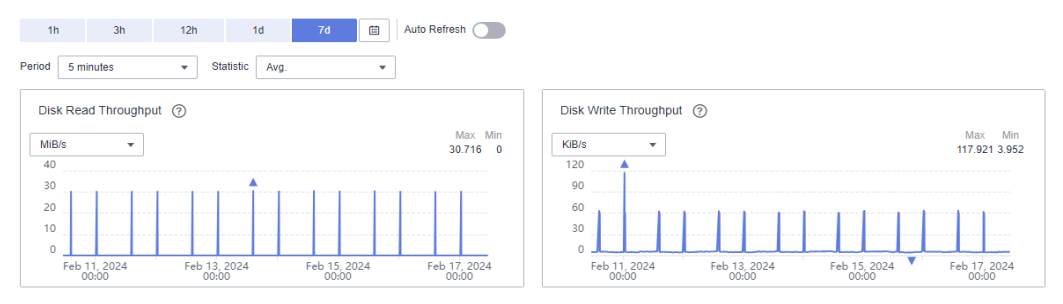

Find the SQL statement that is running slowly and check whether its execution is also slow during off-peak hours. If it runs quickly during off-peak hours, the slow execution of the SQL statement is caused by high system resource usage.

● **Missing indexes**

Locate the slow SQL statement and view the execution plan by running **explain (ANALYZE, VERBOSE, BUFFERS)**.

xxx1:15:33.140 +08:10.51.11.21(53162):xxx:LOG: duration: 22035.462 ms plan: Query Text: xxxxxxxxxxxxx Nested Loop (cost=1.07..892.50 rows=1 width=806) Join Filter: ((xxx)) -> Nested Loop (cost=1.07..25.41 rows=1 width=565) -> Nested Loop (cost=0.66..16.97 rows=1 width=523) -> Index Scan using xxx (cost=0.25..8.54 rows=1 width=318) Filter: ((itype = 1) AND ( $dr = 0$ )) -> Index Scan using xxxx (cost=0.41..8.43 rows=1 width=247) Index Cond: (xxx) -> Index Scan using xxx (cost=0.41..8.43 rows=1 width=84) Index Cond: (xxx)

-> Seq Scan on xxx log2 (cost=0.00..867.00 rows=1 width=66)

The execution plan shows that a full table scan was performed on a table and took the most time.

Seq Scan on xxx log2

Confirm whether:

- a. The table has indexes.
- b. A large amount of data was added, deleted, modified, or queried during the execution of the SQL statement.

Re-create indexes and run the SQL statement again to check whether the problem persists.

#### ● **Sorting used in a SQL statement**

If the running SQL statement contains the **GROUP BY** operation, similar to the following:

```
select xx1,xx2,xx3,xx4,xx5,xx6
      from tbl_xxx
      GROUP BY xx1,xx2,xx3,xx4,xx5,xx6;
```
the execution can take a long time. You can view the execution time of the SQL statement in the execution plan by running **explain (ANALYZE, VERBOSE, BUFFERS)**.

```
xxxx (cost=439756.01..470149.19 rows=189957 width=28) (actual time=18072.697..20311.874 
rows=323770 loops=1)
  Group Key: xxxx, xxxx
 Filter: (xxxxxx)
```
Rows Removed by Filter: 192

 -> Sort (cost=439756.01..444504.94 rows=1899574 width=20) (actual time=18072.671..19960.595 rows=1834158 loops=1)

Sort Key: xxxxxxxxxx

**Sort Method: external merge Disk: 61056kB**

 -> Result (cost=0.00..163739.61 rows=1899574 width=20) (actual time=0.009..927.709 rows=1834158 loops=1)

 -> Append (cost=0.00..144743.87 rows=1899574 width=20) (actual time=0.008..791.301 rows=1834158 loops=1)

 -> Seq Scan on xxxx (cost=0.00..0.00 rows=1 width=212) (actual time=0.004..0.004 rows=0 loops=1)

**Sort Method: external merge Disk: 61056kB** indicates that the sorting operation occupies the disk I/O. In this case, you can run the following SQL statement to disable the sequential query and check the execution plan again: set enable segscan  $=$  off;

If the sorting operation still uses the disk I/O, you can adjust the value of **work mem** to increase the query memory.

#### **NOTICE**

Set work mem to match your workloads. If the value is too large, an OOM problem may occur.

### **Solution**

#### **Blocked SQL statement**

When you find the blocked SQL statement, run **SELECT pg terminate backend(\$PID);** to end the process. After it is ended, perform **[a](#page-902-0)** again to check whether there is any other lock conflict.

**High usage of system resources** 

Optimize workloads to reduce the number of concurrent requests.

#### ● **Missing indexes**

Re-create indexes and use the indexes for query.

● **Sorting used in a SQL statement**

Increase the value of **work\_mem** to reduce the I/O execution time for sorting.

# **3.15 Security and Encryption**

# **3.15.1 Database Account Security**

# **Password Strength Requirements**

- For information about the database password strength requirements on the RDS console, see the database configuration table in **[Buy a DB Instance](https://support.huaweicloud.com/intl/en-us/qs-rds/rds_03_0065.html)**.
- RDS has a password security policy for user-created database accounts. Passwords must:
	- Consist of at least eight characters.
- Contain letters, digits, and special characters.
- Not contain the username.

### **SSL Encryption**

SSL is enabled by default for RDS for PostgreSQL DB instances and cannot be disabled.

### **Suggestions for Creating Users**

When you run **CREATE USER** or **CREATE ROLE**, you are advised to specify a password expiration time with the **VALID UNTIL 'timestamp'** parameter (**timestamp** indicates the expiration time).

## **Suggestions for Accessing Databases**

When you access a database object, you are advised to specify the schema name of the database object to prevent **[trojan-horse attacks](https://wiki.postgresql.org/wiki/A_Guide_to_CVE-2018-1058%3A_Protect_Your_Search_Path)**.

## **Account Description**

To provide O&M services, the system automatically creates system accounts when you create RDS for PostgreSQL DB instances. These system accounts are unavailable to you.

#### **NOTICE**

Attempting to delete, rename, and change passwords or permissions for these accounts will result in an error.

- rdsAdmin: management account, which has the superuser permissions and is used to query and modify DB instance information, rectify faults, migrate data, and restore data.
- pq\_execute\_server\_program: account that allows users who run the database to execute programs on the database server to cooperate with COPY and other functions that allow the execution of server programs.
- pg\_read\_all\_settings: account that reads all configuration variables, even those that are usually visible only to the super user.
- pg\_read\_all\_stats: account that reads all **pg\_stat\_\*** views and uses various extension-related statistics, even those that are usually visible only to the super user.
- pg\_stat\_scan\_tables: account that executes a monitoring function that may obtain an **ACCESS SHARE lock** on the table (and may hold the lock for a long time).
- pg\_signal\_backend: account that sends a signal (for example, a signal for canceling a query operation or an abortion signal) to another backend.
- pq\_read\_server\_files: account that allows a database user to use the COPY and other file access functions to read files from any accessible directory on a server.
- pg\_write\_server\_files: account that allows a database user to use the COPY and other file access functions to write files to any accessible directory on a server.
- pg monitor: account that reads and executes various monitoring views and functions. It is a member of pg\_read\_all\_settings, pg\_read\_all\_stats, and pg\_stat\_scan\_tables.
- rdsRepl: replication account, which is used to synchronize data from primary DB instances to standby DB instances or read replicas.
- rdsBackup: backup account, which is used for backend backup.
- rdsMetric: metric monitoring account, which is used by watchdog to collect database status data.
- rds pg profile user : metric monitoring account, which is used by the pg\_profile\_pro extension to collect database status data. This account is available only for the latest version of RDS for PostgreSQL 12 and is automatically created after pg\_profile\_pro is created.

# $\land$  CAUTION

pg\_profile\_pro is not supported temporarily due to its defects. Therefore, this account will not be automatically created for new instances.

# **3.15.2 Resetting the Administrator Password to Restore Root Access**

### **Scenarios**

If you forget the password of the administrator account **root**, you can reset the password. The new password is applied immediately without rebooting the instance.

### **Precautions**

- If the password you provide is regarded as a weak password by the system, you will be prompted to enter a stronger password.
- If you have changed the administrator password of the primary DB instance, the administrator passwords of the standby DB instance and read replicas (if any) will also be changed.
- The time required for the new password to take effect depends on the amount of service data currently being processed by the primary DB instance.
- To protect against brute force hacking attempts and ensure system security, change your password periodically, such as every three or six months.

# **Method 1**

#### **Step 1 [Log in to the management console](https://console-intl.huaweicloud.com/?locale=en-us)**.

**Step 2** Click  $\heartsuit$  in the upper left corner and select a region.

- **Step 3** Click  $\equiv$  in the upper left corner of the page and choose **Databases** > **Relational Database Service**.
- **Step 4** On the **Instances** page, locate the target DB instance and choose **More** > **Reset Password** in the **Operation** column.
- **Step 5** If you have enabled operation protection, click **Send Code** in the displayed **Identity Verification** dialog box and enter the obtained verification code. Then, click **OK**.

Two-factor authentication improves the security of your account and cloud product. For details about how to enable operation protection, see **[Identity and](https://support.huaweicloud.com/intl/en-us/usermanual-iam/iam_07_0002.html#section2) [Access Management User Guide](https://support.huaweicloud.com/intl/en-us/usermanual-iam/iam_07_0002.html#section2)**.

**Step 6** Enter and confirm the new password.

#### **NOTICE**

Keep this password secure. The system cannot retrieve it.

The password must consist of 8 to 32 characters and contain at least three types of the following characters: uppercase letters, lowercase letters, digits, and special characters ( $\sim$  ! @ # \$ % ^  $\star$  -  $=$  + ? .). Enter a strong password and periodically change it for security reasons.

- To submit the new password, click OK.
- To cancel the reset operation, click **Cancel**.

**----End**

#### **Method 2**

- **Step 1 [Log in to the management console](https://console-intl.huaweicloud.com/?locale=en-us)**.
- **Step 2** Click  $\heartsuit$  in the upper left corner and select a region.
- **Step 3** Click  $\equiv$  in the upper left corner of the page and choose **Databases** > **Relational Database Service**.
- **Step 4** On the **Instances** page, click the target instance name.
- **Step 5** On the **Overview** page, find **Administrator** and click **Reset Password** under it.
- **Step 6** If you have enabled operation protection, click **Send Code** in the displayed **Identity Verification** dialog box and enter the obtained verification code. Then, click **OK**.

Two-factor authentication improves the security of your account and cloud product. For details about how to enable operation protection, see **[Identity and](https://support.huaweicloud.com/intl/en-us/usermanual-iam/iam_07_0002.html#section2) [Access Management User Guide](https://support.huaweicloud.com/intl/en-us/usermanual-iam/iam_07_0002.html#section2)**.

#### **Step 7** Enter and confirm the new password.

#### **NOTICE**

Keep this password secure. The system cannot retrieve it.

The password must consist of 8 to 32 characters and contain at least three types of the following characters: uppercase letters, lowercase letters, digits, and special characters ( $\sim$  ! @ # \$ % ^  $\star$  -  $=$  + ?,). Enter a strong password and periodically change it for security reasons.

- To submit the new password, click OK.
- To cancel the reset operation, click **Cancel**.
- **----End**

# **3.15.3 Changing a Security Group**

# **Scenarios**

This section describes how to change the security group of a primary DB instance or read replica. For primary/standby DB instances, changing the security group of the primary DB instance will cause the security group of the standby DB instance to be changed as well.

# **Precautions**

You can add or modify rules for the security group associated with your RDS instance, but cannot disassociate or delete the security group.

### **Managing Security Groups**

**Step 1** On the **Instances** page, click the DB instance or read replica.

#### **Step 2** On the **Overview** page, click **Manage** under **Security Group**.

- You can select multiple security groups at a time. The security group rules will be applied based on the following sequence: the first security group associated will take precedence over those associated later, then the rule with the highest priority in that security group will be applied first.
- To create a new security group, click **Create Security Group**.

#### $\Box$  Note

Using multiple security groups may impact the network performance. Selecting more than five security groups is not recommended.

#### **Figure 3-136** Managing security groups

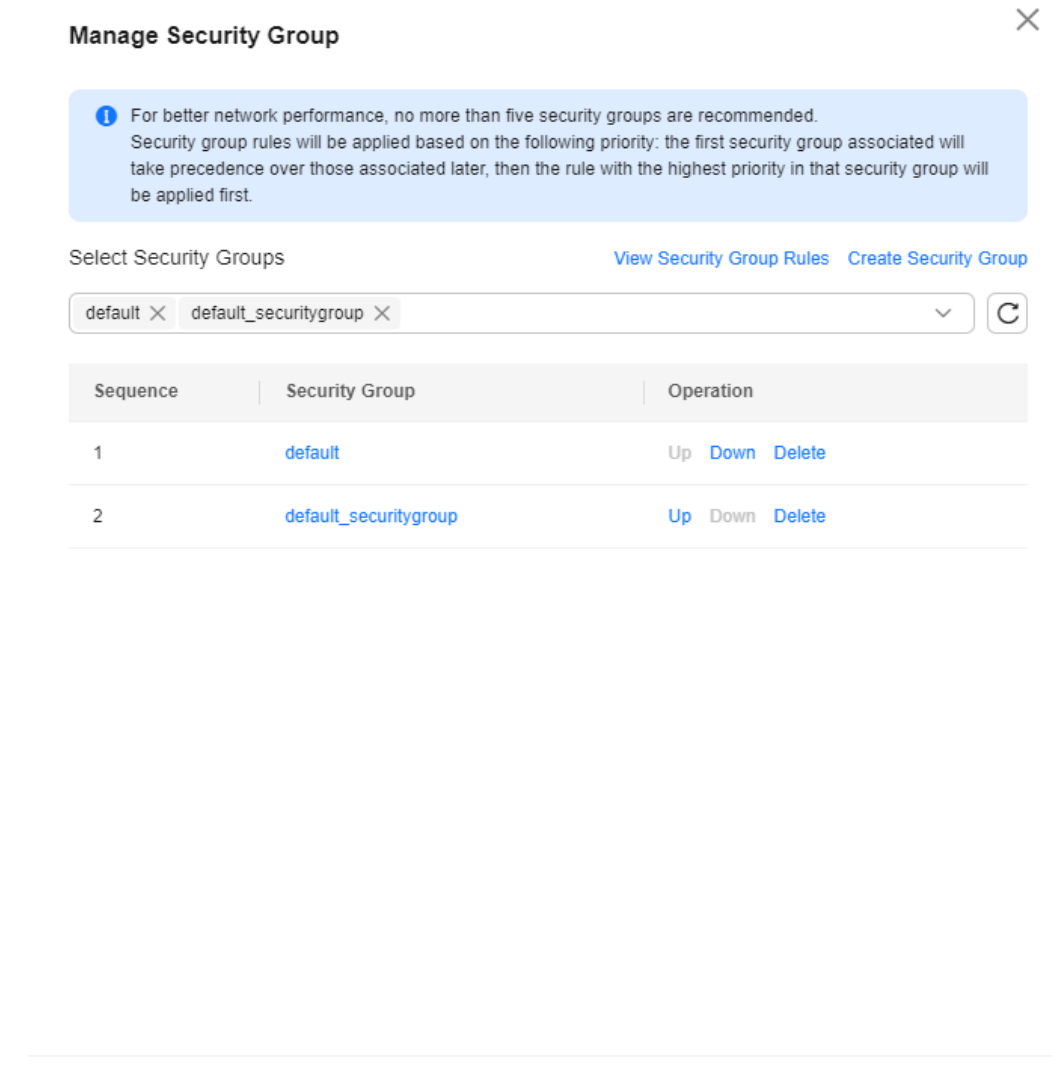

**Step 3** Click **OK**.

**----End**

# **3.15.4 Performing a Server-Side Encryption**

# **Introduction**

The RDS console provides server-side encryption with Data Encryption Workshop (DEW)-managed keys.

Cancel

OK

DEW uses a third-party hardware security module (HSM) to protect keys, enabling you to easily create and control encryption keys. For security reasons, keys are not displayed in plaintext outside of HSMs. With DEW, all operations on keys are controlled and logged, and usage records of all keys can be provided to meet regulatory compliance requirements.

If server-side encryption is enabled, disk data will be encrypted and stored on the server when you create a DB instance or expand disk capacity. When downloading encrypted objects, the encrypted data will be decrypted on the server and displayed to you in plaintext.

# **Encrypting Disks Using Server-Side Encryption**

For server-side encryption, you need to first create a key using Data Encryption Workshop (DEW) or use the default key that DEW comes with. When creating a DB instance, select **Enable** for disk encryption and select or create a key. The key is the end tenant key and is used for server-side encryption.

- You will need the KMS administrator permission for the region where RDS is deployed. This permission can be granted using Identity and Access Management (IAM). On the IAM console, add permission policies to user groups. For details, see **[Creating a User Group and Assigning Permissions](https://support.huaweicloud.com/intl/en-us/usermanual-iam/iam_03_0001.html)**.
- If you want to use a user-defined key to encrypt objects to be uploaded, create a key using DEW. RDS supports only symmetric keys. For details, see **[Creating a CMK](https://support.huaweicloud.com/intl/en-us/usermanual-dew/dew_01_0178.html)**.
- If you enable disk encryption during instance creation, the disk encryption status and the key cannot be changed later. Disk encryption will not encrypt backup data stored in OBS. To enable backup data encryption, contact customer service.
- If disk encryption or backup data encryption is enabled, keep the key properly. Once the key is disabled, deleted, or frozen, the database will be unavailable and data may not be restored.
	- If disk encryption is enabled but backup data encryption is not enabled, you can **[restore data to a new instance from backups](https://support.huaweicloud.com/intl/en-us/usermanual-rds/rds_09_0030.html)**.
	- If both disk encryption and backup data encryption are enabled, data cannot be restored.
- If you scale up a DB instance with disks encrypted, the expanded storage space will also be encrypted using the original encryption key.

# **3.15.5 Using DBSS (Recommended)**

Database Security Service (DBSS) is an intelligent database security service. Based on the machine learning mechanism and big data analytics technologies, it can audit your databases, detect SQL injection attacks, and identify high-risk operations.

You are advised to use DBSS to provide extended data security capabilities. For details, see **[Database Security Service](https://support.huaweicloud.com/intl/en-us/dbss/index.html)**.

# **Advantages**

- DBSS can help you meet security compliance requirements.
	- DBSS can help you comply with DJCP (graded protection) standards for database audit.
	- DBSS can help you comply with security laws and regulations, and provide compliance reports that meet data security standards (such as Sarbanes-Oxley).
- <span id="page-912-0"></span>● DBSS can back up and restore database audit logs and meet the audit data retention requirements.
- DBSS can monitor risks, sessions, session distribution, and SQL distribution in real time.
- DBSS can report alarms for risky behavior and attacks and respond to database attacks in real time.
- DBSS can locate internal violations and improper operations and keep data assets secure.

Deployed in bypass pattern, database audit can perform flexible audits on the database without affecting user services.

- Database audit monitors database logins, operation types (data definition, operation, and control), and operation objects based on risky operations to effectively audit the database.
- Database audit analyzes risks and sessions, and detects SQL injection attempts so you can stay apprised of your database status.
- Database audit provides a report template library to generate daily, weekly, or monthly audit reports according to your configurations. It sends real-time alarm notifications to help you obtain audit reports in a timely manner.

# **3.16 Parameters**

# **3.16.1 Modifying Parameters of an RDS for PostgreSQL Instance**

You can modify parameters in a custom parameter template to optimize RDS database performance.

You can change parameter values in custom parameter templates only and cannot change parameter values in default parameter templates.

The following are the key points you should know when using parameters:

- Modifying instance parameters: When you modify dynamic parameters on the **Parameters** page of a target DB instance and save the modifications, the modifications take effect immediately regardless of the **Effective upon Reboot** setting. When you modify static parameters on the **Parameters** page of a target DB instance and save the modifications, the modifications take effect only after you manually reboot the target DB instance.
- Modifying parameter template parameters: When you modify parameters in a custom parameter template on the **Parameter Templates** page and save the modifications, the modifications take effect only after you apply the parameter template to DB instances. When you modify static parameters in a custom parameter template on the **Parameter Templates** page and save the modifications, the modifications take effect only after you apply the parameter template to DB instances and manually reboot the DB instances. For operation details, see **[Applying a Parameter Template](#page-920-0)**.

When you modify a parameter, the time when the modification takes effect is determined by the type of the parameter.

The RDS console displays the statuses of DB instances that the parameter template applies to. For example, if the DB instance has not yet used the latest modifications made to its parameter template, its status is **Parameter change. Pending reboot**. Manually reboot the DB instance for the latest modifications to take effect for that DB instance.

#### $\Box$  Note

RDS has default parameter templates whose parameter values cannot be changed. You can view these parameter values by clicking the default parameter templates. If a custom parameter template is set incorrectly, the database startup may fail. If this happens, you can re-configure the custom parameter template based on the settings of the default parameter template.

# **Modifying Parameters of a DB Instance**

#### **Step 1 [Log in to the management console](https://console-intl.huaweicloud.com/?locale=en-us)**.

- **Step 2** Click  $\heartsuit$  in the upper left corner and select a region.
- **Step 3** Click  $\equiv$  in the upper left corner of the page and choose **Databases** > **Relational Database Service**.
- **Step 4** On the **Instances** page, click the target DB instance.
- **Step 5** In the navigation pane on the left, choose **Parameters**. On the displayed page, modify parameters as required.

Available operations are **Save**, **Cancel**, and **Preview**:

- To save the modifications, click **Save**.
- To cancel the modifications, click **Cancel**.
- To preview the modifications, click **Preview**.

#### **NOTICE**

In the **Effective upon Reboot** column:

- If the value is **Yes** and the DB instance status on the **Instances** page is **Parameter change. Pending reboot**, a reboot is required for the modifications to take effect.
	- If you have modified parameters of a primary DB instance, you need to reboot the primary DB instance for the modifications to take effect. (For primary/standby DB instances, the parameter modifications are also applied to the standby DB instance.)
	- If you have modified parameters of a read replica, you need to reboot the read replica for the modifications to take effect.
- If the value is **No**, the modifications take effect immediately.

After parameters are modified, you can view parameter change history by referring to **[Viewing Parameter Change History](#page-929-0)**.

**----End**

# **Modifying a Custom Parameter Template and Applying It to DB Instances**

```
Step 1 Log in to the management console.
```
- **Step 2** Click  $\heartsuit$  in the upper left corner and select a region.
- **Step 3** Click  $\equiv$  in the upper left corner of the page and choose **Databases** > **Relational Database Service**.
- **Step 4** Choose **Parameter Templates** in the navigation pane on the left. On the **Custom Templates** page, click the target parameter template.
- **Step 5** On the **Parameters** page, modify parameters as required.

Available operations are **Save**, **Cancel**, and **Preview**:

- To save the modifications, click **Save**.
- To cancel the modifications, click **Cancel**.
- To preview the modifications, click **Preview**.
- **Step 6** After the parameter values are modified, you can click **Change History** to view the modification details.
- **Step 7** Apply the parameter template to your DB instance. For details, see **[Applying a](#page-920-0) [Parameter Template](#page-920-0)**.
- **Step 8** View the status of the DB instance to which the parameter template was applied.

If the DB instance status is **Parameter change. Pending reboot**, a reboot is required for the modifications to take effect.

- A DB instance reboot caused by instance class changes will not make parameter modifications take effect.
- If you have modified parameters of a primary DB instance, you need to reboot the primary DB instance for the modifications to take effect. (For primary/ standby DB instances, the parameter modifications are also applied to the standby DB instance.)
- If you have modified parameters of a read replica, you need to reboot the read replica for the modifications to take effect.
- **----End**

# **FAQ**

Q: Why did my changes to parameters fail to be applied to my DB instance after I rebooted the instance and the instance status remain **Parameter change. Pending reboot**?

A: If you change specification parameters, such as **work\_mem**, **shared\_buffers**, and **max\_connections**, to large values, the instance may fail to be started. To ensure that the database runs properly, the system automatically rolls back the parameter change when the database startup fails. Check whether the new values you set are within the allowed ranges. If you do need to set specification parameters to values beyond those ranges, upgrade the instance class first. For details about how to change an instance class, see **[Changing a DB Instance Class](#page-754-0)**.

# **Common Parameters**

The modifications of some kernel parameters can be applied only after the instance is rebooted. After you modify the parameters on the console, the message "Parameter change. Pending reboot" is displayed.

#### **Figure 3-137** Modifying parameters

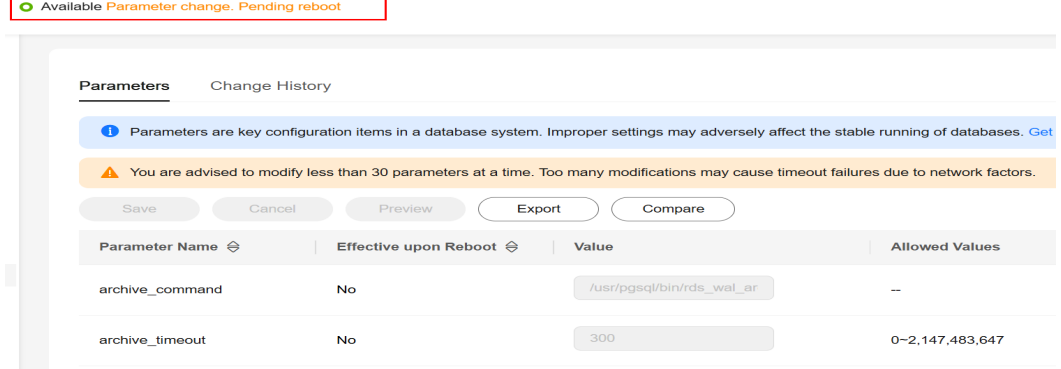

#### **Table 3-54** Common parameters

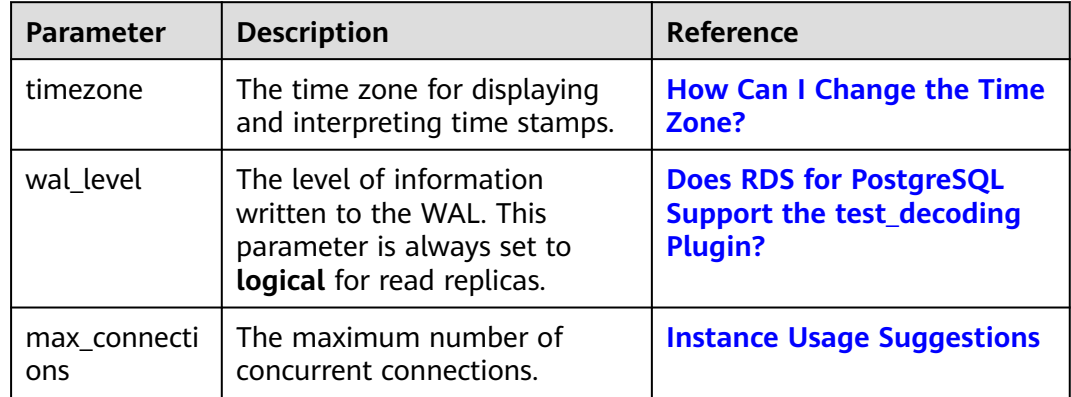

# **3.16.2 Managing Parameter Templates**

# **3.16.2.1 Creating a Parameter Template**

You can use database parameter templates to manage the DB engine configuration. A database parameter template acts as a container for engine configuration values that can be applied to one or more DB instances.

If you create a DB instance without specifying a custom DB parameter template, a default parameter template is used. This default template contains DB engine defaults and system defaults that are configured based on the engine, compute class, and allocated storage of the instance. Default parameter templates cannot be modified, but you can create your own parameter template to change parameter settings.

#### **NOTICE**

Not all of the DB engine parameters in a custom parameter template can be changed.

If you want to use a custom parameter template, you simply create a parameter template and select it when you create a DB instance or apply it to an existing DB instance following the instructions provided in **[Applying a Parameter Template](#page-920-0)**.

When you have already created a parameter template and want to include most of the custom parameters and values from that template in a new parameter template, you can replicate that parameter template following the instructions provided in **[Replicating a Parameter Template](#page-922-0)**.

The following are the key points you should know when using parameters in a parameter template:

- When you change a parameter value in a parameter template that has been applied to a DB instance and save the change, the change takes effect only to the DB instance and does not affect other DB instances.
- The changes to parameter values in a custom parameter template take effect only after you apply the template to DB instances. For details, see **[Applying a](#page-920-0) [Parameter Template](#page-920-0)**.
- When you change dynamic parameter values in parameter templates in batches and save the changes, the changes will take effect only after you apply the parameter templates to DB instances. When you change static parameter values in parameter templates in batches and save the changes, the changes will take effect for DB instances only after you apply the parameter templates to DB instances and manually reboot the DB instances.
- Improper parameter settings may have unintended consequences, including reduced performance and system instability. Exercise caution when modifying database parameters and you need to back up data before modifying parameters in a parameter template. Before applying parameter template changes to a production DB instance, you should try out these changes on a test DB instance.

#### $\Box$  NOTE

RDS does not share parameter template quotas with DDS.

You can create a maximum of 100 parameter templates for RDS DB instances. All RDS DB engines share the parameter template quota.

# **Differences Between Standard and High-Performance Parameter Templates**

Only RDS for MySQL 5.7 and 8.0 support high-performance parameter templates. Compared with standard parameter templates, high-performance templates provide higher read/write speed but lower data security. The parameter comparisons are as follows:

| <b>Paramete</b><br>r                       | <b>Description</b>                                                                                                    | Recommende<br>d Value in a<br>High-<br>Performance<br><b>Template</b> | Recommend<br>ed Value in a<br><b>Standard</b><br><b>Template</b> |
|--------------------------------------------|----------------------------------------------------------------------------------------------------|-----------------------------------------------------------------------|------------------------------------------------------------------|
| sync_binlo<br>g                            | This parameter is used to control<br>how often the MySQL server<br>synchronizes the binlogs to disk. If<br>the default value is used, the<br>binlogs are synchronized to disk<br>each time a transaction is<br>committed. If it is set to 0, the<br>MySQL server relies on the<br>operating system to flush the<br>binlogs to disk from time to time<br>as it does for any other file. This<br>setting provides the best<br>performance but lowest security. If<br>it is set to $N(N>1)$ , the binlogs<br>are synchronized to disk after N<br>transactions are committed.<br>This parameter has been adjusted<br>in high-performance parameter<br>templates. If you use a high-<br>performance parameter template<br>for your DB instance, data may be<br>lost after your instance is<br>recovered from a crash and<br>replication exceptions may occur. | 1000                                                                  | 1                                                                |
| binlog <sub>ca</sub><br>che_size           | This parameter specifies the size<br>of the binlog cache. If write<br>operations are frequent,<br>increasing the value of this<br>parameter can improve<br>performance.<br>After this parameter is adjusted,<br>out-of-memory risks increase in<br>high-concurrency scenarios,<br>especially for instances with small<br>specifications.                                                                                                    | 2097152                                                               | 32768                                                            |
| innodb_fl<br>ush_log_a<br>t_trx_com<br>mit | Setting this parameter to 0<br>improves write performance in<br>low-concurrency scenarios.<br>Adjusting this parameter may<br>cause 1 second of data to be lost<br>in extreme scenarios.                                                                                                    | $\overline{2}$                                                        | 1                                                                |

**Table 3-55** Differences between standard and high-performance parameter templates for MySQL 5.7

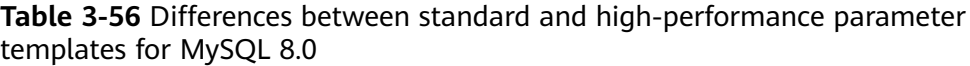

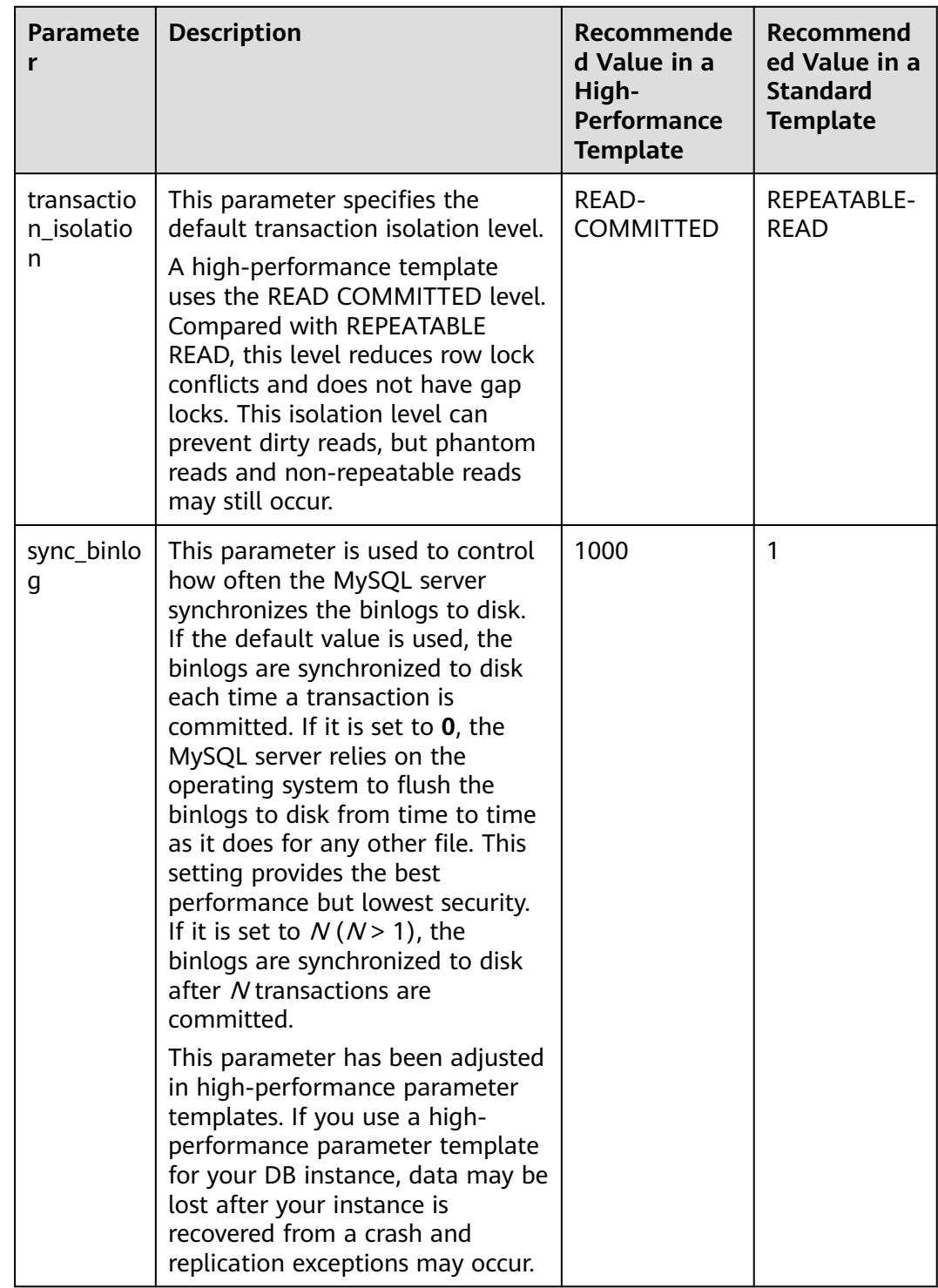

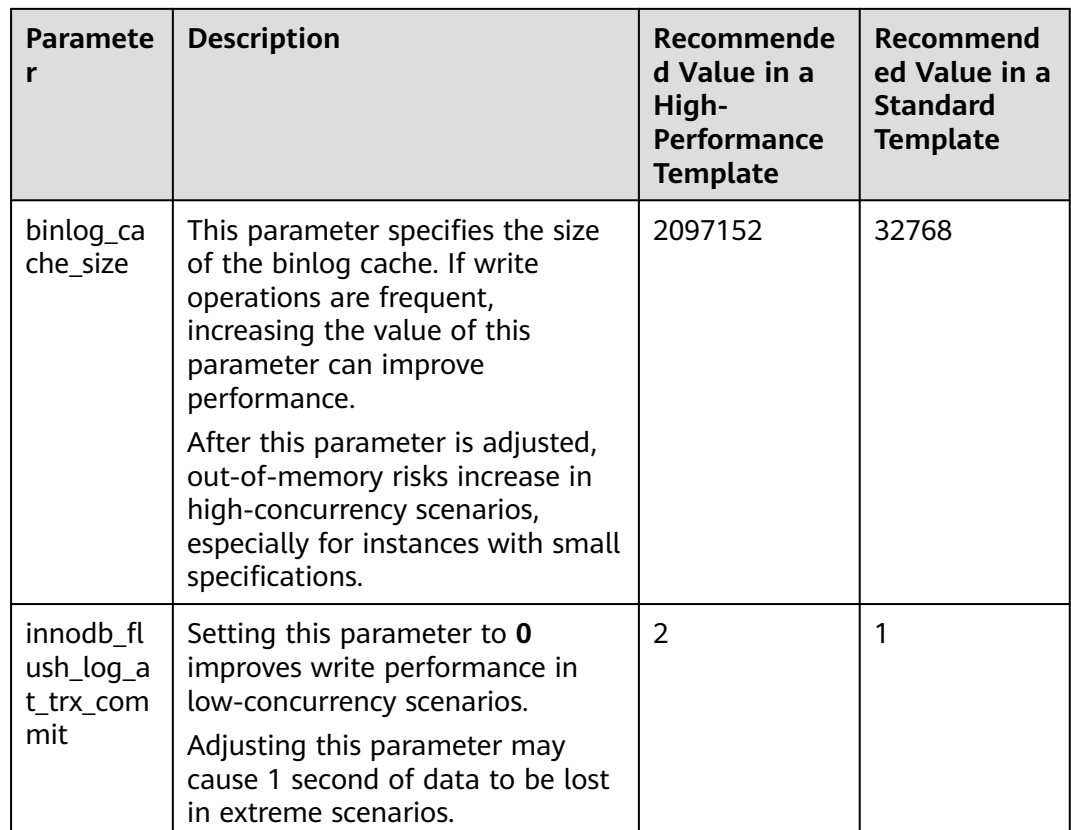

# **Procedure**

- **Step 1 [Log in to the management console](https://console-intl.huaweicloud.com/?locale=en-us)**.
- **Step 2** Click  $\heartsuit$  in the upper left corner and select a region.
- **Step 3** Click  $\equiv$  in the upper left corner of the page and choose **Databases** > **Relational Database Service**.
- **Step 4** On the **Parameter Templates** page, click **Create Parameter Template**.
- **Step 5** In the displayed dialog box, configure required information and click **OK**.
	- Select a DB engine for the parameter template.
	- The template name must consist of 1 to 64 characters. It can contain only uppercase letters, lowercase letters, digits, hyphens (-), underscores (\_), and periods (.).
	- The description consists of a maximum of 256 characters and cannot contain carriage return characters or the following special characters: >!<"&'=

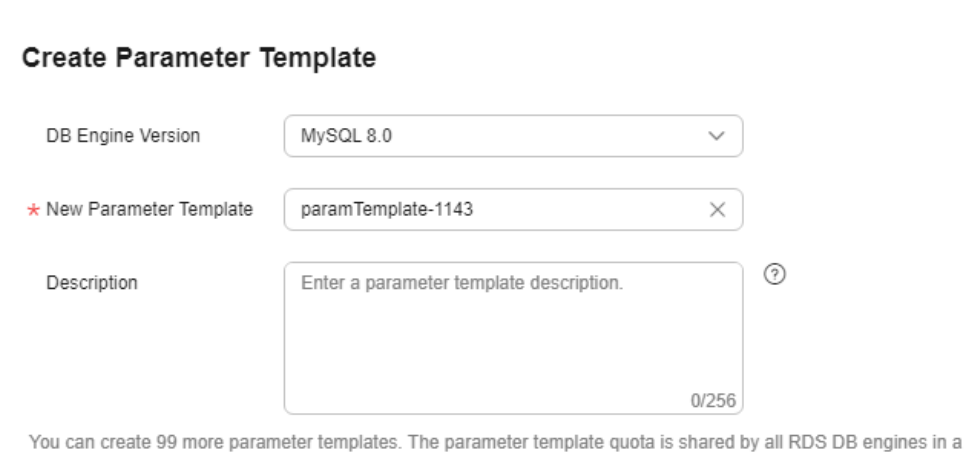

# <span id="page-920-0"></span>**Figure 3-138** Creating a parameter template

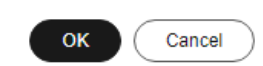

 $\times$ 

**----End**

# **3.16.2.2 Applying a Parameter Template**

project.

#### **Scenarios**

You can apply parameter templates to DB instances as needed. A parameter template can be applied only to DB instances of the same version.

### **Procedure**

- **Step 1 [Log in to the management console](https://console-intl.huaweicloud.com/?locale=en-us)**.
- **Step 2** Click  $\heartsuit$  in the upper left corner and select a region.
- **Step 3** Click  $\equiv$  in the upper left corner of the page and choose **Databases** > **Relational Database Service**.
- **Step 4** On the **Parameter Templates** page, perform the following operations based on the type of the parameter template to be applied:
	- If you intend to apply a default parameter template to DB instances, click **Default Templates**, locate the target parameter template, and click **Apply** in the **Operation** column.
	- If you intend to apply a custom parameter template to DB instances, click **Custom Templates**, locate the target parameter template, and choose **More** > **Apply** in the **Operation** column.

A parameter template can be applied to one or more DB instances.

**Step 5** In the displayed dialog box, select one or more DB instances to which the parameter template will be applied and click **OK**.

After the parameter template is successfully applied, you can view the application records by referring to **[Viewing Application Records of a Parameter Template](#page-931-0)**.

**----End**

# **3.16.2.3 Resetting a Parameter Template**

### **Scenarios**

You can reset all parameters in a custom parameter template to their default settings.

# **Procedure**

- **Step 1 [Log in to the management console](https://console-intl.huaweicloud.com/?locale=en-us)**.
- **Step 2** Click  $\heartsuit$  in the upper left corner and select a region.
- **Step 3** Click  $\equiv$  in the upper left corner of the page and choose **Databases** > **Relational Database Service**.
- **Step 4** On the **Parameter Templates** page, click **Custom Templates**. Locate the target parameter template and choose **More** > **Reset** in the **Operation** column.
- **Step 5** Click **Yes**.

**Figure 3-139** Confirming the reset

 $\times$ 

### A Are you sure you want to reset this parameter template?

All parameters in this parameter template will be reset to their default values. Exercise caution when performing this operation.

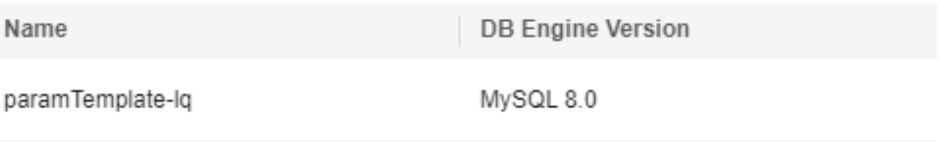

Yes **No** 

- **Step 6** Apply the parameter template to your DB instance. For details, see **[Applying a](#page-920-0) [Parameter Template](#page-920-0)**.
- **Step 7** View the status of the DB instance to which the parameter template is applied.

If the DB instance status is **Parameter change. Pending reboot**, a reboot is required for the modifications to take effect.

- <span id="page-922-0"></span>● The DB instance reboot caused by instance class changes will not make parameter modifications take effect.
- If you have modified parameters of a primary DB instance, you need to reboot the primary DB instance for the modifications to take effect. (For primary/ standby DB instances, the parameter modifications are also applied to the standby DB instance.)
- If you have modified parameters of a read replica, you need to reboot the read replica for the modifications to take effect.

**----End**

# **3.16.2.4 Replicating a Parameter Template**

# **Scenarios**

You can replicate a parameter template you have created. When you have already created a parameter template and want to include most of the custom parameters and values from that template in a new parameter template, you can replicate that parameter template. You can also export the parameter template to generate a new parameter template for future use.

After a parameter template is replicated, it takes about 5 minutes before the new template is displayed.

Default parameter templates cannot be replicated, but you can create parameter templates based on the default ones.

# **Procedure**

#### **Step 1 [Log in to the management console](https://console-intl.huaweicloud.com/?locale=en-us)**.

- **Step 2** Click  $\heartsuit$  in the upper left corner and select a region.
- **Step 3** Click  $\equiv$  in the upper left corner of the page and choose **Databases** > **Relational Database Service**.
- **Step 4** On the **Parameter Templates** page, click **Custom Templates**. Locate the target parameter template and click **Replicate** in the **Operation** column.

Alternatively, click the target DB instance on the **Instances** page. On the **Parameters** page, click **Export** to generate a new parameter template for future use.

#### $\cap$  note

To ensure that your parameter templates are applicable to all types of DB instances and databases can be started normally, the values of **innodb\_flush\_log\_at\_trx\_commit** and **sync\_binlog** exported from primary DB instances or read replicas are **1** by default.

**Step 5** In the displayed dialog box, configure required information and click **Yes**.

Yes

No

#### **Figure 3-140** Replicating a parameter template

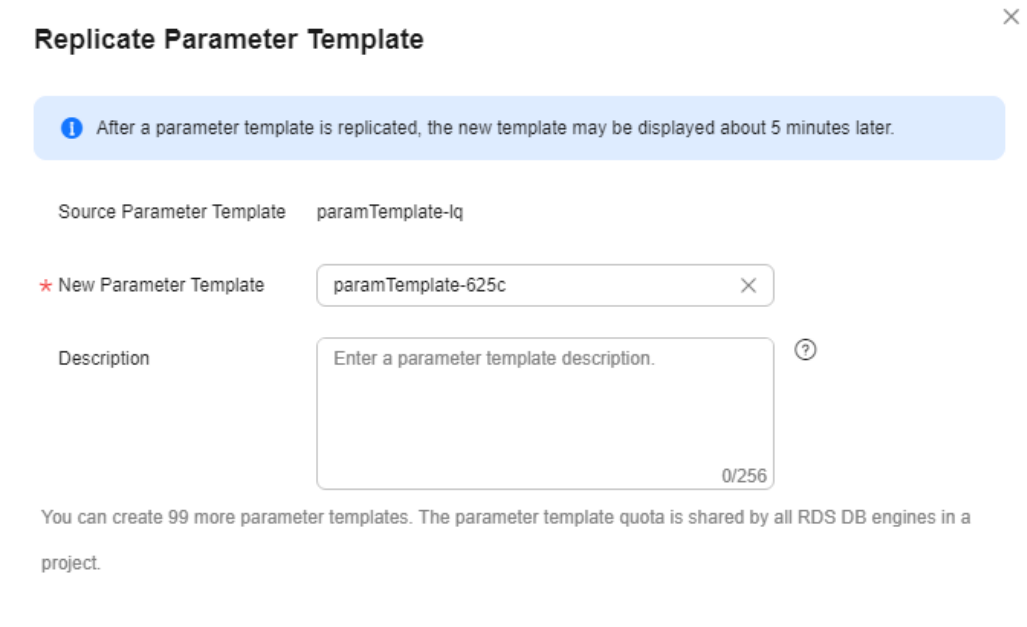

- The template name must consist of 1 to 64 characters. It can contain only uppercase letters, lowercase letters, digits, hyphens (-), underscores (\_), and periods (.).
- The description consists of a maximum of 256 characters and cannot contain carriage return characters or the following special characters: >!<"&'=

After the parameter template is replicated, a new template is generated in the list on the **Parameter Templates** page.

**----End**

### **3.16.2.5 Comparing Parameter Templates**

### **Scenarios**

You can compare DB instance parameters with a parameter template that uses the same DB engine to understand the differences of parameter settings.

You can also compare default parameter templates that use the same DB engine to understand the differences of parameter settings.

### **Comparing Instance Parameters with a Parameter Template**

**Step 1 [Log in to the management console](https://console-intl.huaweicloud.com/?locale=en-us)**.

**Step 2** Click  $\mathbb{Q}$  in the upper left corner and select a region and a project.

## **Step 3** Click  $\equiv$  in the upper left corner of the page and choose **Databases** > **Relational Database Service**.

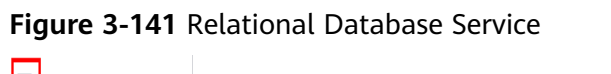

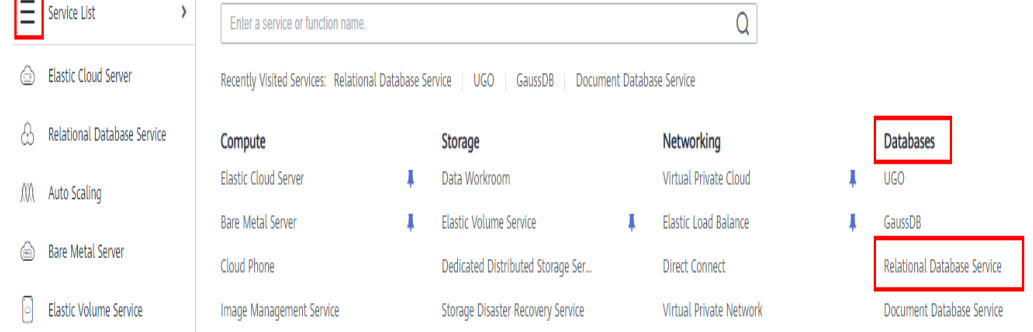

- **Step 4** On the **Instances** page, click the instance name.
- **Step 5** In the navigation pane on the left, choose **Parameters**. On the displayed page, click **Compare** above the parameter list.

**Figure 3-142** Comparing instance parameters with those in a specified parameter template

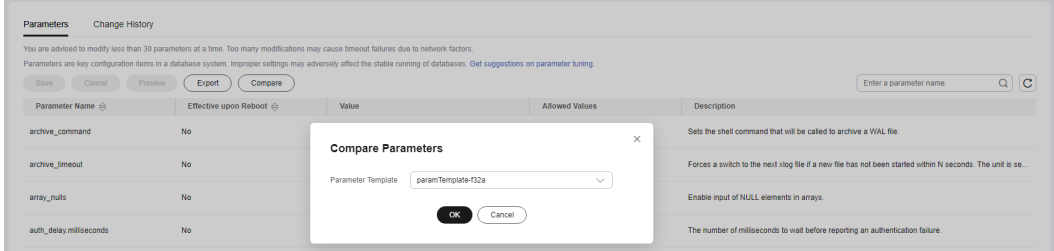

- **Step 6** In the displayed dialog box, select a parameter template to be compared and click **OK**.
	- If their settings are different, the parameter names and values of both parameter templates are displayed.
	- If their settings are the same, no data is displayed.

**----End**

### **Comparing Parameter Templates**

**Step 1 [Log in to the management console](https://console-intl.huaweicloud.com/?locale=en-us)**.

**Step 2** Click  $\heartsuit$  in the upper left corner and select a region and a project.

**Step 3** Click  $\equiv$  in the upper left corner of the page and choose **Databases** > **Relational Database Service**.

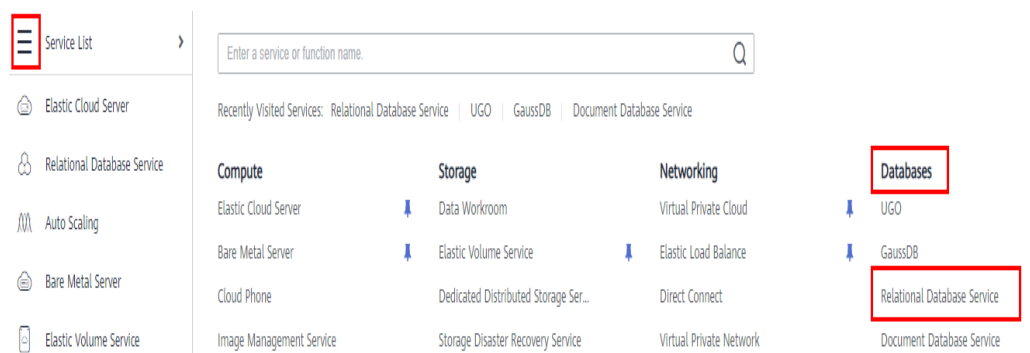

#### **Figure 3-143** Relational Database Service

- **Step 4** On the **Parameter Templates** page, click **Custom Templates**. Locate the target parameter template and click **Compare** in the **Operation** column.
- **Step 5** In the displayed dialog box, select a parameter template that uses the same DB engine as the target template and click **OK**.

**Figure 3-144** Selecting a parameter template to be compared

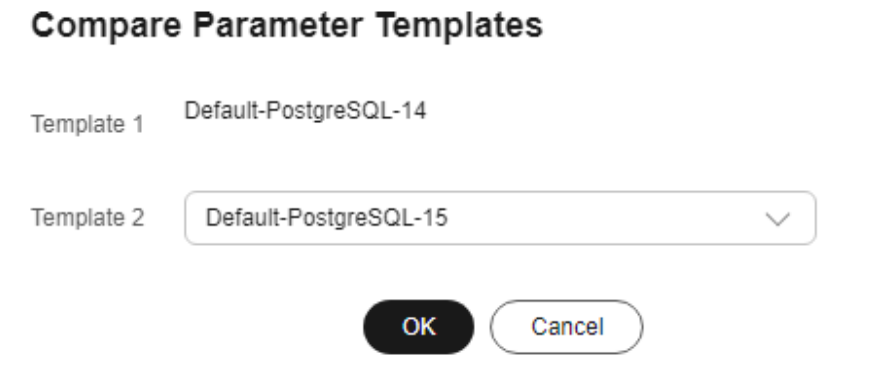

- If their settings are different, the parameter names and values of both parameter templates are displayed.
- If their settings are the same, no data is displayed.

**----End**

### **3.16.2.6 Importing a Parameter Template**

### **Scenarios**

RDS allows you to import new parameter templates for future use. To apply an imported parameter template to new DB instances, see **[Applying a Parameter](#page-920-0) [Template](#page-920-0)**.

# **Constraints**

● To import parameter templates, you need to contact customer service to apply for required permissions.

 $\times$ 

- Any modification to read-only parameters in an imported parameter template does not take effect.
- Only parameter templates that were exported from the **Parameter Templates** page on the RDS console can be imported.
- If any modification to an exported parameter template causes a change in the file format, the template may not be able to be imported.
- The parameter template to be imported cannot contain parameters related to specifications. For details about such parameters, see **[Constraints](#page-755-0)**.

# **Procedure**

- **Step 1 [Log in to the management console](https://console-intl.huaweicloud.com/?locale=en-us)**.
- **Step 2** Click  $\heartsuit$  in the upper left corner and select a region.
- **Step 3** Click  $\equiv$  in the upper left corner of the page and choose **Databases** > **Relational Database Service**.
- **Step 4** On the **Parameter Templates** page, click **Import Parameter Template**.
- **Step 5** In the displayed dialog box, click **Select File**, import the target parameter list (containing parameter names, values, and description), and click **OK**.

Only one file (CSV format) can be imported at a time. The file size cannot exceed 50 KB.

**Figure 3-145** Importing a parameter template

#### **Import Parameter Template**

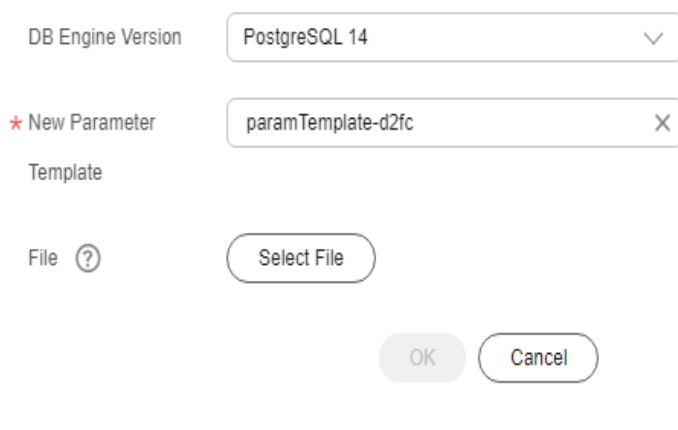

**----End**

# **3.16.2.7 Exporting a Parameter Template**

# **Scenarios**

### **[Exporting instance parameters](#page-927-0)**

 $\times$ 

- <span id="page-927-0"></span>● You can export parameters of a DB instance as a new parameter template for future use. To apply the exported parameter template to new DB instances, see **[Applying a Parameter Template](#page-920-0)**.
- You can also export the parameter information (including parameter names, values, and descriptions) of a DB instance to a CSV file for viewing and analyzing details.

#### **Exporting a parameter template**

You can export an RDS for PostgreSQL parameter template (including parameter names, values, and descriptions) to a CSV file for viewing and analyzing details.

# **Exporting Instance Parameters**

#### **Step 1 [Log in to the management console](https://console-intl.huaweicloud.com/?locale=en-us)**.

- **Step 2** Click  $\heartsuit$  in the upper left corner and select a region.
- **Step 3** Click  $\equiv$  in the upper left corner of the page and choose **Databases** > **Relational Database Service**.
- **Step 4** On the **Instances** page, click the target instance name.
- **Step 5** In the navigation pane on the left, choose **Parameters**. On the displayed page, click **Export** above the parameter list.
	- Exporting to a custom template

In the displayed dialog box, configure required information and click **OK**.

 $\Box$  Note

- The template name must consist of 1 to 64 characters. It can contain only uppercase letters, lowercase letters, digits, hyphens (-), underscores (\_), and periods (.).
- The description consists of a maximum of 256 characters and cannot contain carriage return characters or the following special characters: >!<"&'=

After the parameter template is exported, a new template is generated in the list in the **Custom Templates** tab on the **Parameter Templates** page.

Exporting to a file

The parameter template information (parameter names, values, and descriptions) of the DB instance is exported to a CSV file. In the displayed dialog box, enter the file name and click **OK**.

#### $\Box$  Note

The file name can contain 4 to 81 characters.

**----End**

# **Exporting a Parameter Template**

#### **Step 1 [Log in to the management console](https://console-intl.huaweicloud.com/?locale=en-us)**.

X

**Step 2** Click  $\heartsuit$  in the upper left corner and select a region.

- **Step 3** Click in the upper left corner of the page and choose **Databases** > **Relational Database Service**.
- **Step 4** On the **Parameter Templates** page, click **Default Templates** or **Custom Templates** as needed. On the displayed page, locate the target template and choose **More** > **Export** in the **Operation** column.
- **Step 5** In the displayed dialog box, enter a file name and click **OK**.

The file name can contain 4 to 81 characters.

**Figure 3-146** Exporting a parameter template

# **Export Parameters**

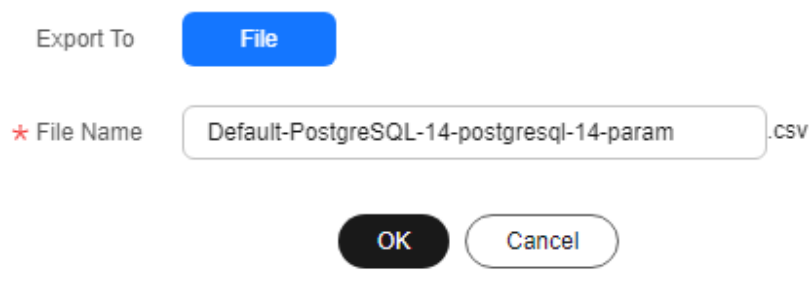

**----End**

# **3.16.2.8 Modifying a Parameter Template Description**

# **Scenarios**

You can modify the description of a parameter template you have created.

#### $\Box$  Note

You cannot modify the description of a default parameter template.

### **Procedure**

#### **Step 1 [Log in to the management console](https://console-intl.huaweicloud.com/?locale=en-us)**.

- **Step 2** Click  $\heartsuit$  in the upper left corner and select a region.
- **Step 3** Click  $\equiv$  in the upper left corner of the page and choose **Databases** > **Relational Database Service**.
- **Step 4** On the **Parameter Templates** page, click **Custom Templates**. Locate the target parameter template and click  $\ell$  in the **Description** column.
- <span id="page-929-0"></span>**Step 5** Enter a new description and click **OK** to submit the modification or click **Cancel** to cancel the modification.
	- The description consists of a maximum of 256 characters and cannot contain carriage return characters or the following special characters: >!<"&'=
	- After the modification is successful, you can view the new description in the **Description** column of the parameter template list.

**----End**

# **3.16.2.9 Deleting a Parameter Template**

#### **Scenarios**

You can delete a custom parameter template that is no longer in use.

#### **NOTICE**

- Deleted parameter templates cannot be recovered. Exercise caution when performing this operation.
- Default parameter templates cannot be deleted.

### **Procedure**

**Step 1 [Log in to the management console](https://console-intl.huaweicloud.com/?locale=en-us)**.

- **Step 2** Click  $\heartsuit$  in the upper left corner and select a region.
- **Step 3** Click  $\equiv$  in the upper left corner of the page and choose **Databases** > **Relational Database Service**.
- **Step 4** On the **Parameter Templates** page, click **Custom Templates**. Locate the target parameter template to be deleted and choose **More** > **Delete** in the **Operation** column.
- **Step 5** In the displayed dialog box, click **Yes**.

**----End**

# **3.16.2.10 Viewing Parameter Change History**

# **Scenarios**

You can view the change history of DB instance parameters or custom parameter templates.

### $\cap$  note

The change history for an exported or custom parameter template is initially blank.

# **Viewing Change History of a DB Instance**

#### **Step 1 [Log in to the management console](https://console-intl.huaweicloud.com/?locale=en-us)**.

- **Step 2** Click  $\heartsuit$  in the upper left corner and select a region.
- **Step 3** Click  $\equiv$  in the upper left corner of the page and choose **Databases** > **Relational Database Service**.
- **Step 4** On the **Instances** page, click the target instance name.
- **Step 5** In the navigation pane on the left, choose **Parameters**. On the displayed page, click **Change History**.

#### **Figure 3-147** Viewing parameter change history

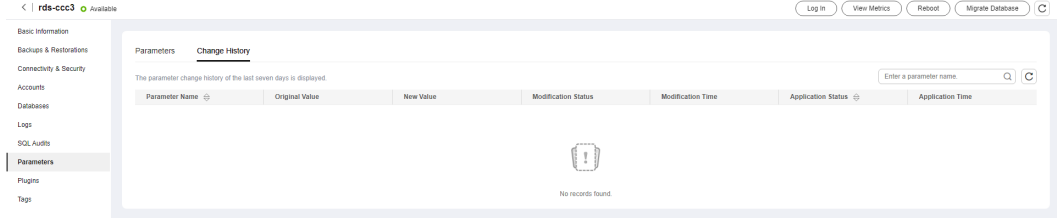

You can view the parameter name, original parameter value, new parameter value, modification status, modification time, application status, and application time.

**----End**

# **Viewing Change History of a Parameter Template**

- **Step 1 [Log in to the management console](https://console-intl.huaweicloud.com/?locale=en-us)**.
- **Step 2** Click  $\heartsuit$  in the upper left corner and select a region.
- **Step 3** Click  $\equiv$  in the upper left corner of the page and choose **Databases** > **Relational Database Service**.
- **Step 4** Choose **Parameter Templates** in the navigation pane on the left. On the **Custom Templates** page, click the target parameter template.
- **Step 5** On the displayed page, choose **Change History** in the navigation pane on the left.

**Figure 3-148** Viewing parameter change history

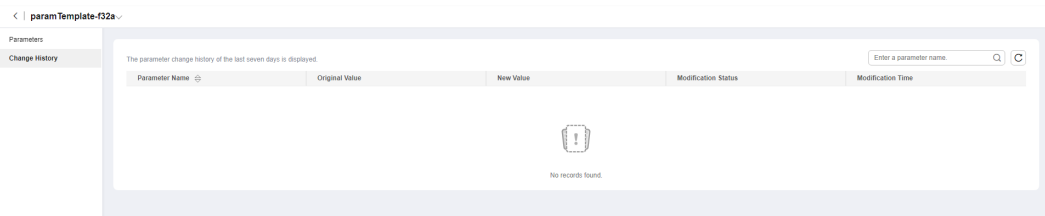

<span id="page-931-0"></span>You can view the parameter name, original parameter value, new parameter value, modification status, and modification time.

You can apply the parameter template to DB instances as required by referring to **[Applying a Parameter Template](#page-920-0)**.

**----End**

# **3.16.2.11 Viewing Application Records of a Parameter Template**

### **Scenarios**

You can view the application records of a parameter template.

#### **Procedure**

**Step 1 [Log in to the management console](https://console-intl.huaweicloud.com/?locale=en-us)**.

- **Step 2** Click  $\heartsuit$  in the upper left corner and select a region.
- **Step 3** Click  $\equiv$  in the upper left corner of the page and choose **Databases** > **Relational Database Service**.
- **Step 4** Choose **Parameter Templates** in the navigation pane on the left.
- **Step 5** On the **Default Templates** or **Custom Templates** page, locate the target parameter template and choose **More** > **View Application Record** in the **Operation** column.

You can view the name or ID of the DB instance that the parameter template applies to, as well as the application status, application time, and failure cause (if failed).

**Figure 3-149** Viewing application records of a parameter template

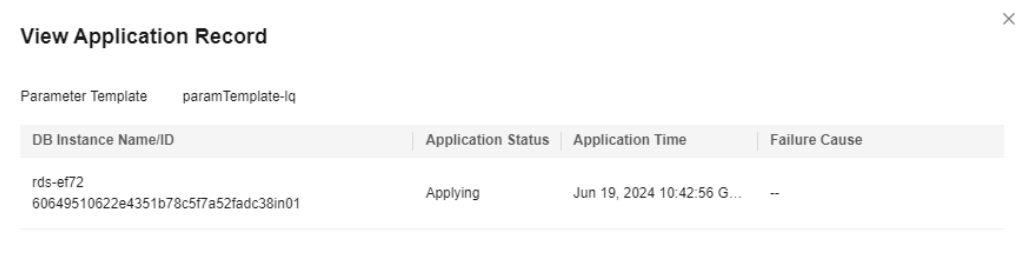

**----End**

# **3.16.3 Suggestions on RDS for PostgreSQL Parameter Tuning**

Parameters are key configuration items in a database system. Improper parameter settings may adversely affect database performance. This section describes some important parameters for your reference. For details, visit the **[PostgreSQL official](https://www.postgresql.org/docs/current/runtime-config.html) [website](https://www.postgresql.org/docs/current/runtime-config.html)**.

Close

For details on how to modify RDS for PostgreSQL parameters on the console, see **[Modifying Parameters of an RDS for PostgreSQL Instance](#page-912-0)**.

## **Sensitive Parameters**

The following parameters can result in system security and stability issues if set improperly:

- The **search\_path** parameter must be set to a schema sequence where schemas are separated by commas (,). Ensure that the schemas exist. Otherwise, the database performance will be affected.
- If you enable the parameter **log\_duration**, SQL statements containing sensitive information may be recorded in logs. You are advised to disable this parameter.
- **log min duration statement** specifies how many milliseconds a query has to run before it has to be logged. The unit is millisecond. Setting this parameter to **0** means that all statements are recorded. Setting this parameter to **-1** means that no statement is recorded. For details, see **[Viewing and](#page-938-0) [Downloading Slow Query Logs](#page-938-0)**.
- The **temp file limit** parameter limits the total size (in KB) of all temporary files when writing temporary files to the disk is triggered in a session. The value ranges from -1 to 2,147,483,647. The value **-1** indicates that the total size of the temporary files is not limited.
	- This parameter is only available to RDS for PostgreSQL 11, 12, 13, 14, and 15.
	- To prevent temporary files from occupying too much disk space and causing service exceptions, do not set this parameter to **-1**.
	- If the parameter value is changed to a larger value for temporary use but is not changed to the original value after the use, the disk space will be continuously used to store temporary files. If the disk space is used up, services will be interrupted and the DB instance will become unavailable.
- The **max\_pred\_locks\_per\_transaction** and **max\_locks\_per\_transaction** parameters need to be set based on the values of **max\_connections** and **max prepared transactions**. Too large values may cause instance unavailability.

### **Performance Parameters**

The following parameters can affect database performance:

- If **log statement** is set to **ddl**, **mod**, or **all**, the operations for creating and deleting database users (including passwords and other sensitive information) are recorded. This operation affects database performance. Exercise caution when setting this parameter.
- Enabling the following parameters will affect the database performance: **log\_hostname**, **log\_duration**, **log\_connections**, and **log\_disconnections**. Exercise caution when enabling these parameters.
- The **shared\_buffers** parameter is recommended to be a value ranging from 25% to 40% of the system memory. The maximum value of this parameter cannot exceed 80% of the system memory to avoid affecting database performance.

The **max worker processes** parameter should be set based on the values of **max\_parallel\_workers** and **max\_parallel\_workers\_per\_gather**. If the **max** worker processes value is too large, the database performance will be affected.

# **3.17 Log Management**

# **3.17.1 Log Reporting**

# **Scenarios**

If you enable log reporting for your DB instance, new logs generated for the instance will be uploaded to Log Tank Service (LTS) for management.

# **Precautions**

- You will be billed for enabling this function under LTS.
- Ensure that there are available LTS log groups and log streams in the same region as your instance.
	- For more information about log groups and log streams, see **[Log](https://support.huaweicloud.com/intl/en-us/usermanual-lts/lts_04_1153.html) [Management](https://support.huaweicloud.com/intl/en-us/usermanual-lts/lts_04_1153.html)**.

# **Constraints**

- Error logs and slow query logs cannot share the same log stream.
- If a structuring template (PostgreSQL slow log template or PostgreSQL error log template) has been bound to a log stream, ensure that the template type is the same as the log type when you select the log stream. For example, if a PostgreSQL error log template has been bound to a log stream, the log stream cannot be used for slow query logs.

For details about how to bind a system template to a log stream, see **[Log](https://support.huaweicloud.com/intl/en-us/usermanual-lts/lts_0821.html) [Structuring](https://support.huaweicloud.com/intl/en-us/usermanual-lts/lts_0821.html)**.

# **Enabling Log Reporting in Batches**

- **Step 1 [Log in to the management console](https://console-intl.huaweicloud.com/?locale=en-us)**.
- **Step 2** Click  $\heartsuit$  in the upper left corner and select a region.
- **Step 3** Click  $\equiv$  in the upper left corner of the page and choose **Databases** > **Relational Database Service**.
- **Step 4** In the navigation pane, click **Log Reporting**. On the displayed page, select **PostgreSQL** from the drop-down list.

#### **Figure 3-150** Log reporting

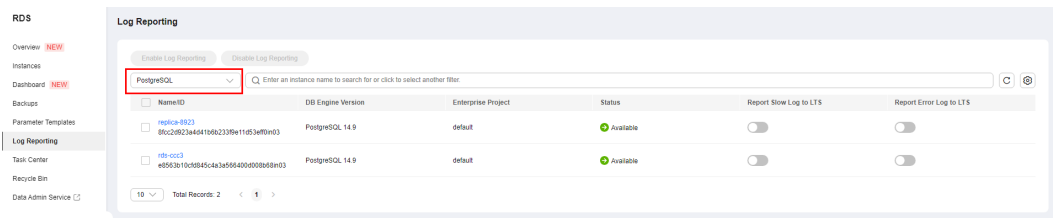

- **Step 5** Select one or more instances and click **Enable Log Reporting**.
- **Step 6** Select an LTS log group and log stream and click **OK**.

#### $\Box$  Note

- Error logs and slow query logs cannot share the same log stream.
- This request does not take effect immediately. There is a delay of about 10 minutes.

#### **Figure 3-151** Enabling log reporting

**Enable Log Reporting** 

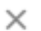

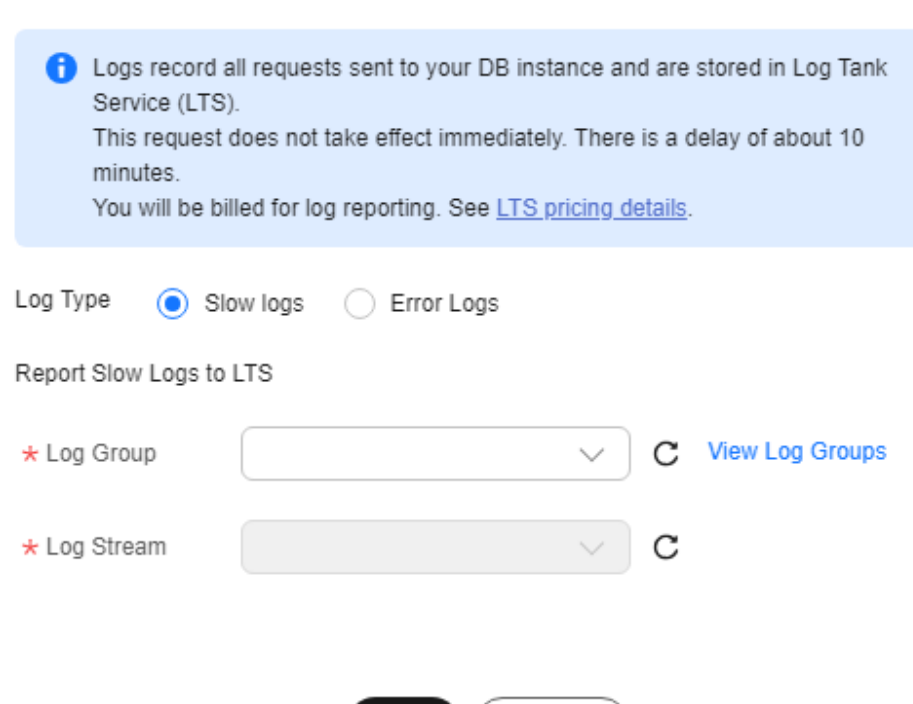

**Step 7** To disable log reporting, select one or more instances and click **Disable Log Reporting**.

OK

Cancel

**Step 8** In the displayed dialog box, click **OK**.

**Figure 3-152** Disabling log reporting

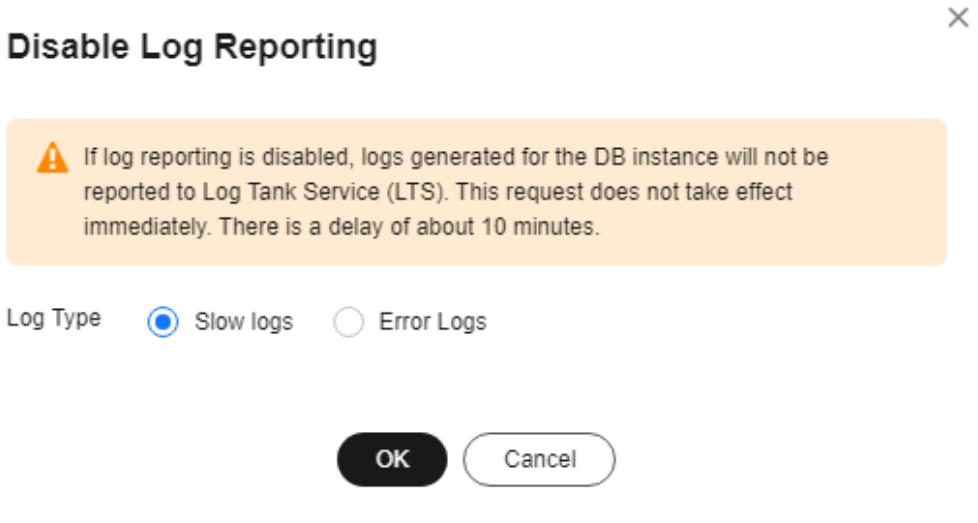

**----End**

# **3.17.2 Viewing and Downloading Error Logs**

# **Scenarios**

Error logs contain logs generated while the database is running. These can help you analyze problems with the database. You can also download error logs for service analysis.

# **Viewing Log Details**

- **Step 1 [Log in to the management console](https://console-intl.huaweicloud.com/?locale=en-us)**.
- **Step 2** Click  $\heartsuit$  in the upper left corner and select a region.
- **Step 3** Click  $\equiv$  in the upper left corner of the page and choose **Databases** > **Relational Database Service**.
- **Step 4** On the **Instances** page, click the target instance name.
- **Step 5** In the navigation pane on the left, choose **Logs**. On the **Error Logs** page, click **Log Details** to view details about error logs.
#### **Figure 3-153** Error log details

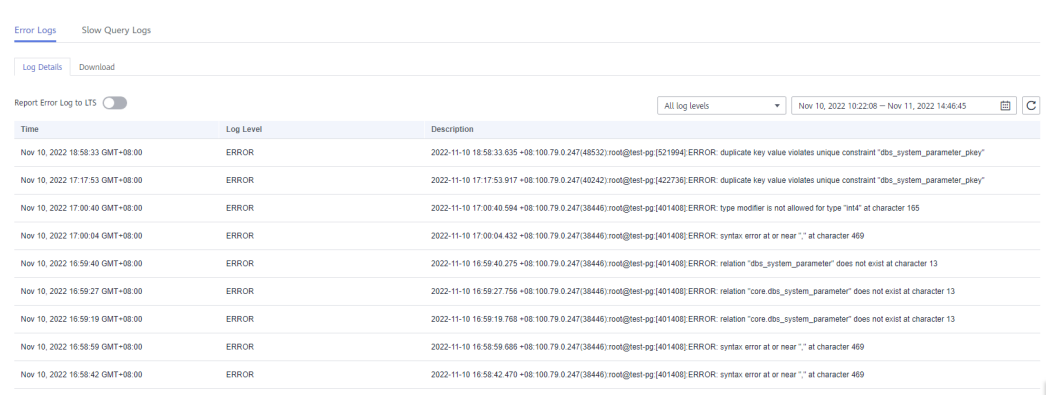

You can select a log level in the upper right corner of the log list.

#### $\Box$  Note

For RDS for PostgreSQL DB instances, the following levels of logs are displayed:

- All log levels
- ERROR
- FATAL
- PANIC
- You can click  $\lim_{n \to \infty}$  in the upper right corner to view error logs generated in different time segments.
- If the description of a log is truncated, locate the log and move your pointer over the description in the **Description** column to view details.
- Currently, a maximum of 2,000 error log records can be displayed.

**----End**

#### **Downloading a Log**

**Step 1 [Log in to the management console](https://console-intl.huaweicloud.com/?locale=en-us)**.

**Step 2** Click  $\heartsuit$  in the upper left corner and select a region.

- **Step 3** Click  $\equiv$  in the upper left corner of the page and choose **Databases** > **Relational Database Service**.
- **Step 4** On the **Instances** page, click the target instance name.
- **Step 5** In the navigation pane on the left, choose **Logs**. On the **Error Logs** page, click **Downloads**. In the log list, locate a log whose status is **Preparation completed** and click **Download** in the **Operation** column.

**Figure 3-154** Downloading an error log

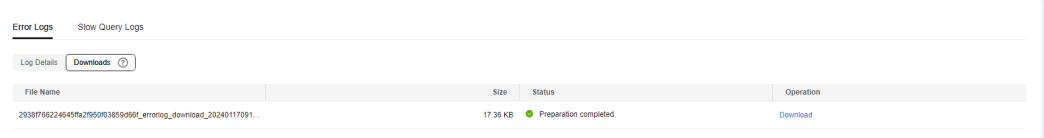

- It is recommended that a single log file to be downloaded contain a maximum of 10,000 lines and the file size be no more than 10 MB. Otherwise, the log information will be truncated.
- The system automatically loads the downloading preparation tasks. The loading duration is determined by the log file size and network environment.
	- When the log is being prepared for download, the log status is **Preparing**.
	- When the log is ready for download, the log status is **Preparation completed**.
	- If the preparation for download fails, the log status is **Abnormal**.

Logs in the **Preparing** or **Abnormal** status cannot be downloaded.

- Only the latest log file of 40 MB to 100 MB can be downloaded.
- The download link is valid for 5 minutes. After the download link expires, a message is displayed indicating that the download link has expired. If you need to redownload the log, click **OK**.

**----End**

#### **Enabling Error Log Reporting to LTS**

- **Step 1 [Log in to the management console](https://console-intl.huaweicloud.com/?locale=en-us)**.
- **Step 2** Click  $\heartsuit$  in the upper left corner and select a region.
- **Step 3** Click  $\equiv$  in the upper left corner of the page and choose **Databases** > **Relational Database Service**.
- **Step 4** On the **Instances** page, click the target instance name.
- **Step 5** In the navigation pane, click **Logs**. On the **Error Logs** page, click **Log Details**.
- **Step 6** Click next to **Report Error Logs to LTS**.
- **Step 7** Select an LTS log group and log stream and click **OK**.

**Figure 3-155** Enabling error log reporting to LTS

## Report Error Logs to LTS

 $\times$ 

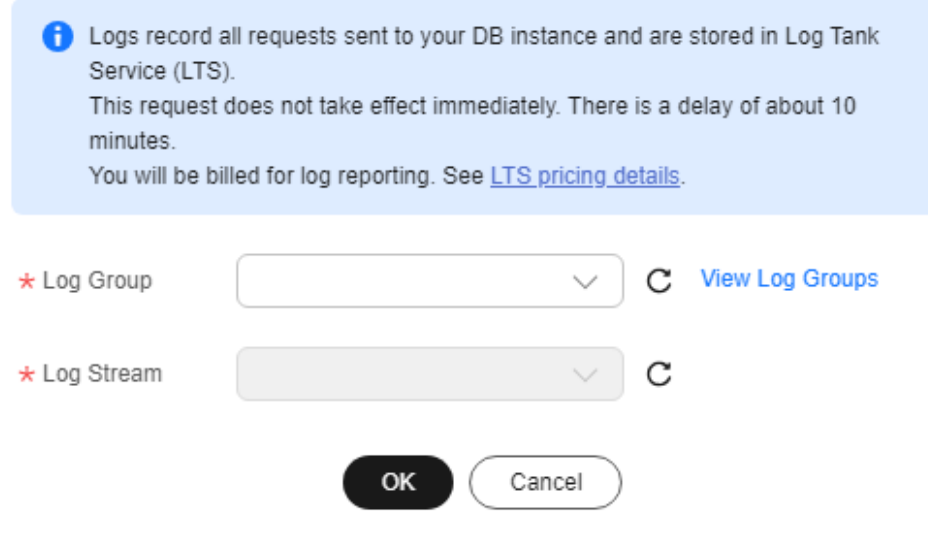

**----End**

# **3.17.3 Viewing and Downloading Slow Query Logs**

#### **Scenarios**

Slow query logs record statements that exceed the **log\_min\_duration\_statement** value. You can view log details and statistics to identify statements that are executing slowly and optimize the statements. You can also download slow query logs for service analysis.

RDS supports the following statement types:

- All statement types
- SELECT
- INSERT
- UPDATE
- DELETE
- CREATE
- DROP
- ALTER
- DO
- **CALL**
- **COPY**

## **Parameter Description**

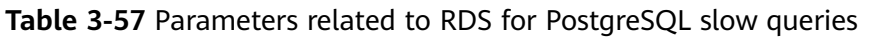

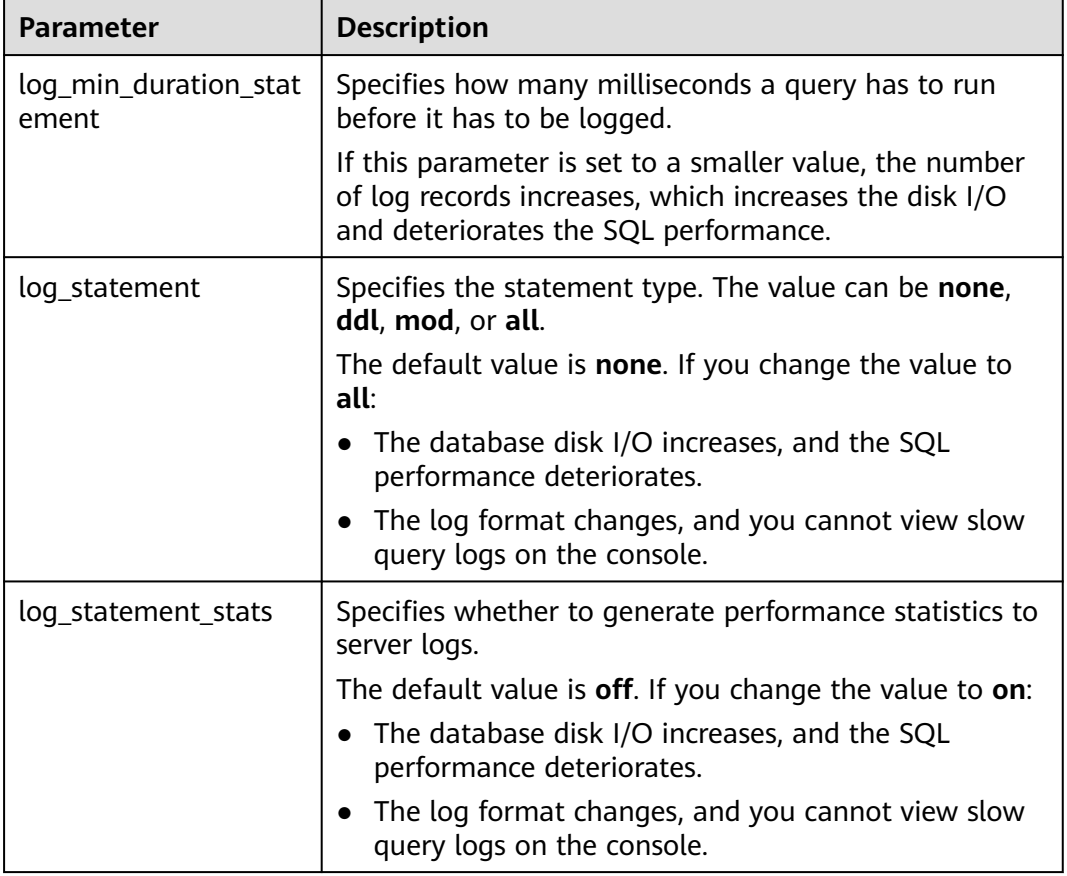

## **Showing Original Logs**

### $\Box$  Note

- To disable **Show Original Logs** on the console, contact customer service. If you want to disable **Show Original Logs** by calling an API, see **[Showing Original Logs](https://support.huaweicloud.com/intl/en-us/api-rds/rds_06_0106.html)**.
- Original logs will be automatically deleted 30 days later. If the instance is deleted, its logs are also deleted.
- This function takes effect only for slow query logs generated after it is enabled. Historical slow query logs generated before the function is enabled are not displayed in plaintext.

#### **Step 1 [Log in to the management console](https://console-intl.huaweicloud.com/?locale=en-us)**.

- **Step 2** Click  $\heartsuit$  in the upper left corner and select a region.
- **Step 3** Click  $\equiv$  in the upper left corner of the page and choose **Databases** > **Relational Database Service**.
- **Step 4** On the **Instances** page, click the DB instance name.

**Step 5** In the navigation pane on the left, choose **Logs**. On the **Slow Query Logs** page, click **Log Details** and then click on the right of **Show Original Logs**.

#### **Figure 3-156** Enabling Show Original Logs

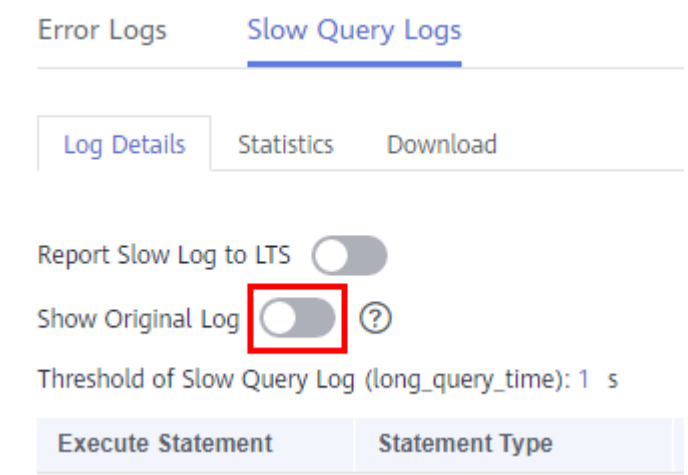

**Step 6** In the displayed dialog box, click **Yes** to enable the display of original slow query logs.

**----End**

## **Viewing Log Details**

- **Step 1 [Log in to the management console](https://console-intl.huaweicloud.com/?locale=en-us)**.
- **Step 2** Click  $\heartsuit$  in the upper left corner and select a region.
- **Step 3** Click  $\equiv$  in the upper left corner of the page and choose **Databases** > **Relational Database Service**.
- **Step 4** On the **Instances** page, click the DB instance name.
- **Step 5** In the navigation pane on the left, choose **Logs**. On the **Slow Query Logs** page, click **Log Details** to view details about slow query logs.
	- You can view the slow query log records of a specified execution statement type or a specific time period.
	- The **log min duration statement** parameter determines when a slow query log is recorded. However, changes to this parameter do not affect already recorded logs. If **log\_min\_duration\_statement** is changed from 1,000 ms to 100 ms, RDS starts recording statements that meet the new threshold and still displays the previously recorded logs that do not meet the new threshold. For example, a 1,500 ms SQL statement that was recorded when the threshold was 1,000 ms will not be deleted now that the new threshold is 2,000 ms.
	- Currently, a maximum of 2,000 slow log records can be displayed.

**----End**

## **Viewing Statistics**

**Step 1 [Log in to the management console](https://console-intl.huaweicloud.com/?locale=en-us)**.

- **Step 2** Click  $\heartsuit$  in the upper left corner and select a region.
- **Step 3** Click  $\equiv$  in the upper left corner of the page and choose **Databases** > **Relational Database Service**.
- **Step 4** On the **Instances** page, click the DB instance name.
- **Step 5** In the navigation pane on the left, choose **Logs**. On the **Slow Query Logs** page, click **Statistics** to view details.

#### $\cap$  note

On the **Statistics** page, only one of the SQL statements of the same type is displayed as an example. For example, if two select sleep(N) statements, **select sleep(1)** and **select sleep(2)**, are executed in sequence, only **select sleep(1)** will be displayed.

**----End**

#### **Downloading a Log**

- **Step 1 [Log in to the management console](https://console-intl.huaweicloud.com/?locale=en-us)**.
- **Step 2** Click  $\heartsuit$  in the upper left corner and select a region.
- **Step 3** Click  $\equiv$  in the upper left corner of the page and choose **Databases** > **Relational Database Service**.
- **Step 4** On the **Instances** page, click the DB instance name.
- **Step 5** In the navigation pane on the left, choose **Logs**. On the **Slow Query Logs** page, click **Downloads**. In the log list, locate a log whose status is **Preparation completed** and click **Download** in the **Operation** column.
	- It is recommended that a single log file to be downloaded contain a maximum of 10,000 lines and the file size be no more than 10 MB. Otherwise, the log information will be truncated.
	- The system automatically loads the downloading preparation tasks. The loading duration is determined by the log file size and network environment.
		- When the log is being prepared for download, the log status is **Preparing**.
		- When the log is ready for download, the log status is **Preparation completed**.
		- If the preparation for download fails, the log status is **Abnormal**.

Logs in the **Preparing** or **Abnormal** status cannot be downloaded.

- Only the latest log file of 40 MB to 100 MB can be downloaded.
- The download link is valid for 5 minutes. After the download link expires, a message is displayed indicating that the download link has expired. If you need to redownload the log, click **OK**.

**----End**

## <span id="page-942-0"></span>**Enabling Slow Log Reporting to LTS**

#### **Step 1 [Log in to the management console](https://console-intl.huaweicloud.com/?locale=en-us)**.

- **Step 2** Click  $\heartsuit$  in the upper left corner and select a region.
- **Step 3** Click  $\equiv$  in the upper left corner of the page and choose **Databases** > **Relational Database Service**.
- **Step 4** On the **Instances** page, click the DB instance name.
- **Step 5** In the navigation pane, click **Logs**. On the **Slow Query Logs** page, click **Log Details**.
- **Step 6** Click next to **Report Slow Logs to LTS**.
- **Step 7** Select an LTS log group and log stream and click **OK**.

**Figure 3-157** Enabling slow log reporting to LTS

#### Report Slow Logs to LTS

 $\times$ 

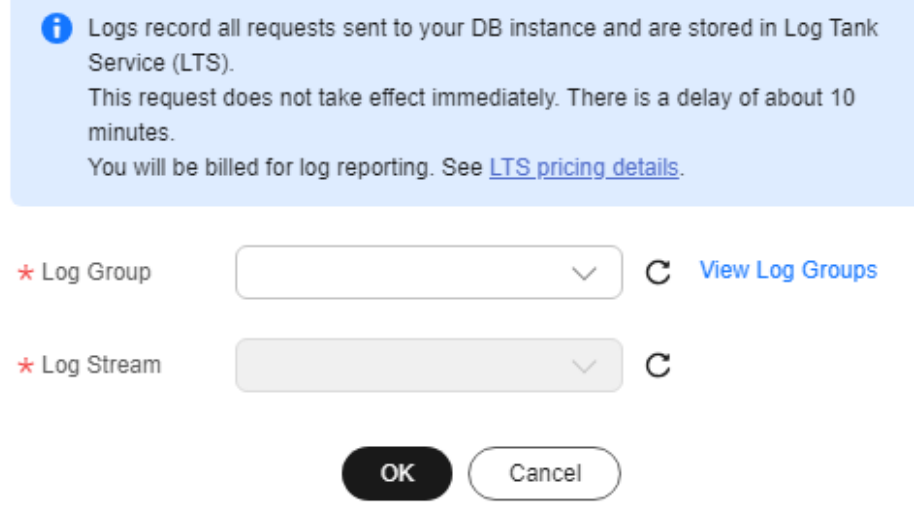

**----End**

# **3.17.4 Enabling SQL Audit**

#### **Scenarios**

After SQL audit is enabled for RDS for PostgreSQL DB instances, the system records SQL operations and uploads logs every half an hour or when the size of a single record reaches 100 MB. The generated audit logs are stored in OBS. If there is not enough free backup space available for generated audit logs, the additional space required is billed.

## **Precautions**

- SQL audit is disabled for DB instances by default because enabling it increases database loads.
- To ensure good performance, SQL audit uses the Coordinated Universal Time (UTC) format and is not affected by the time zone configuration.
- To enable SQL audit, you need to install the pgAudit extension first. For details, see **[pgAudit](#page-844-0)**.

### **Constraints**

Only the following versions support SQL audit. To use this function, contact customer service to apply for required permissions. If your DB engine version is too early, upgrade it to the latest version by referring to **[Upgrading a Minor Version](#page-732-0)**.

- Latest minor versions of RDS for PostgreSQL 12 and 13
- All versions of RDS for PostgreSQL 14 and above

#### **Performance**

The pgAudit impact on database performance depends on how many audit logs there are and how often they are generated. More audit logs mean more impact on the database performance. pgAudit can decrease the database performance by about 20%. You need to configure parameters for pgAudit based on your workloads to achieve a balance between audit requirements and database performance.

#### **Procedure**

#### **Step 1 [Log in to the management console](https://console-intl.huaweicloud.com/?locale=en-us)**.

- **Step 2** Click  $\heartsuit$  in the upper left corner and select a region.
- **Step 3** Click  $\equiv$  in the upper left corner of the page and choose **Databases** > **Relational Database Service**.
- **Step 4** On the **Instances** page, click the DB instance name.
- **Step 5** In the navigation pane, choose **SQL Audits**. On the displayed page, click **Set SQL Audit**.
- **Step 6** In the displayed dialog box, set the number of days for storing SQL audit logs and click **OK**.

Audit logs can be retained from 1 to 732 days and are retained for 7 days by default.

**Figure 3-158** Setting SQL audit

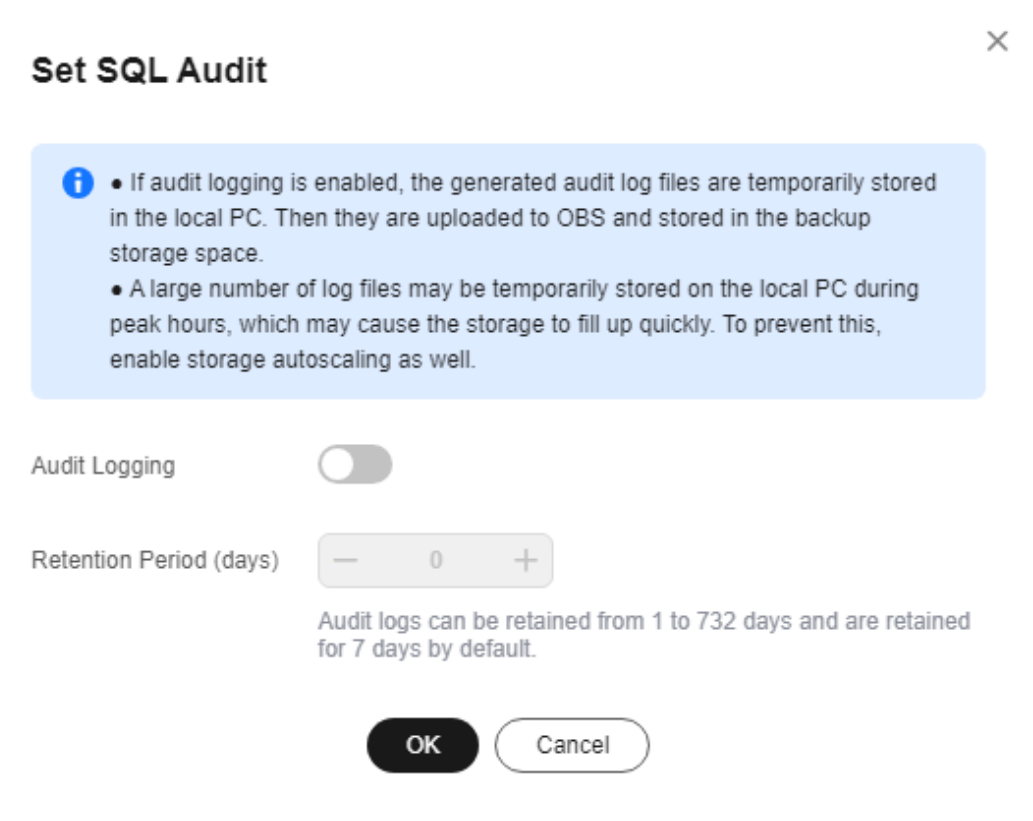

**Step 7** To disable SQL audit, toggle off the **Audit Logging** switch, select the confirmation check box, and click **OK**.

## **NOTICE**

After SQL audit is disabled, all audit logs will be deleted immediately and cannot be recovered. Exercise caution when performing this operation.

**Figure 3-159** Disabling SQL audit

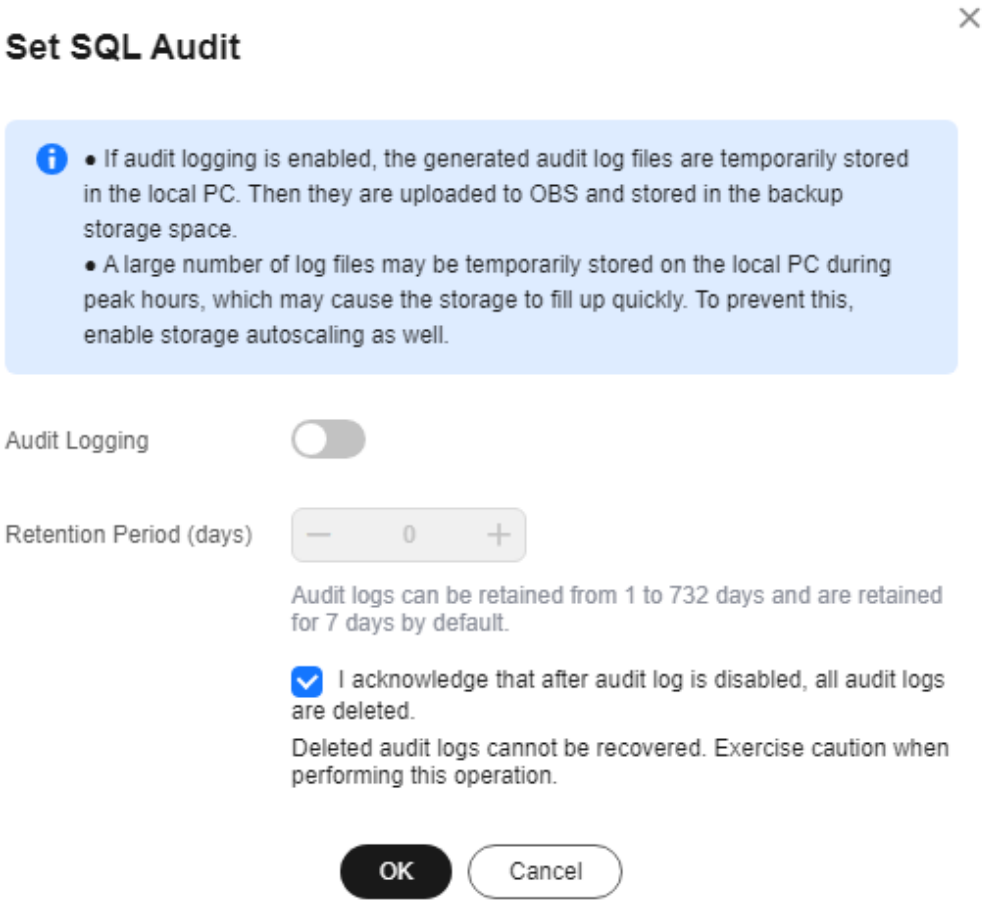

**----End**

Δ

# **3.17.5 Downloading SQL Audit Logs**

If you **[enable SQL audit](#page-942-0)**, all SQL operations will be logged, and you can download audit logs to view details. The minimum time unit of audit logs is second.

### **Procedure**

#### **Step 1 [Log in to the management console](https://console-intl.huaweicloud.com/?locale=en-us)**.

- **Step 2** Click  $\heartsuit$  in the upper left corner and select a region.
- **Step 3** Click  $\equiv$  in the upper left corner of the page and choose **Databases** > **Relational Database Service**.
- **Step 4** On the **Instances** page, click the DB instance name.
- **Step 5** In the navigation pane on the left, choose **SQL Audits**.
- **Step 6** On the displayed page, select a time range in the upper right corner, select SQL audit logs to be downloaded in the list, and click **Download** above the list to download SQL audit logs in batches.

Alternatively, select an audit log and click **Download** in the **Operation** column to download an individual SQL audit log.

**Step 7** The following figure shows the SQL audit log content. For field descriptions, see **Table 3-58**.

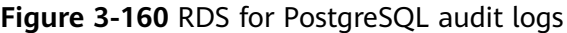

| AUDIT: CLIENT AUTHENTICATION.SUCCESS59160.1699934229671595.0root.postares.192.168.57.136                                                                                                    |
|----------------------------------------------------------------------------------------------------|
| - <audit: (id="" c="" int):.<not="" loqqed<="" session.1.1.ddl.59160.1699934246188832.0.psql.root.postqres.192.168.57.136.create="" table="" table.table.public.c.create="" td=""></audit:> |
| -choio 199934285890419.00L.59160,1699934285890419.0.psql.root.postgres.192.168.57.136.CREATE TABLE.TABLE.public.d.create table d (id int);. <not logged<="" td=""></not>                    |
| <br>AUDIT: SESSION.3.1.READ.59160.1699934324751446.0.psql.root.postgres.192.168.57.136.SELECTselect * from a                                                                                |
| - <audit: (1):.<not="" a="" into="" loqqed<="" session.4.1.write.59160.1699934342491524.0.psql.root.postares.192.168.57.136.insertinsert="" td="" values=""></audit:>                       |
| <br>AUDIT: SESSION,5,1,WRITE,59160,1699934348652631,0,psql,root,postgres,192.168.57.136,INSERT,,,insert into a values (2);, <not logged<="" td=""></not>                                    |
| <br>AUDIT: SESSION.6.1.READ.59160.1699934357849825.0.psql.root.postgres.192.168.57.136.SELECTselect * from a                                                                                |
|                                                                                                    |

**Table 3-58** Audit log field description

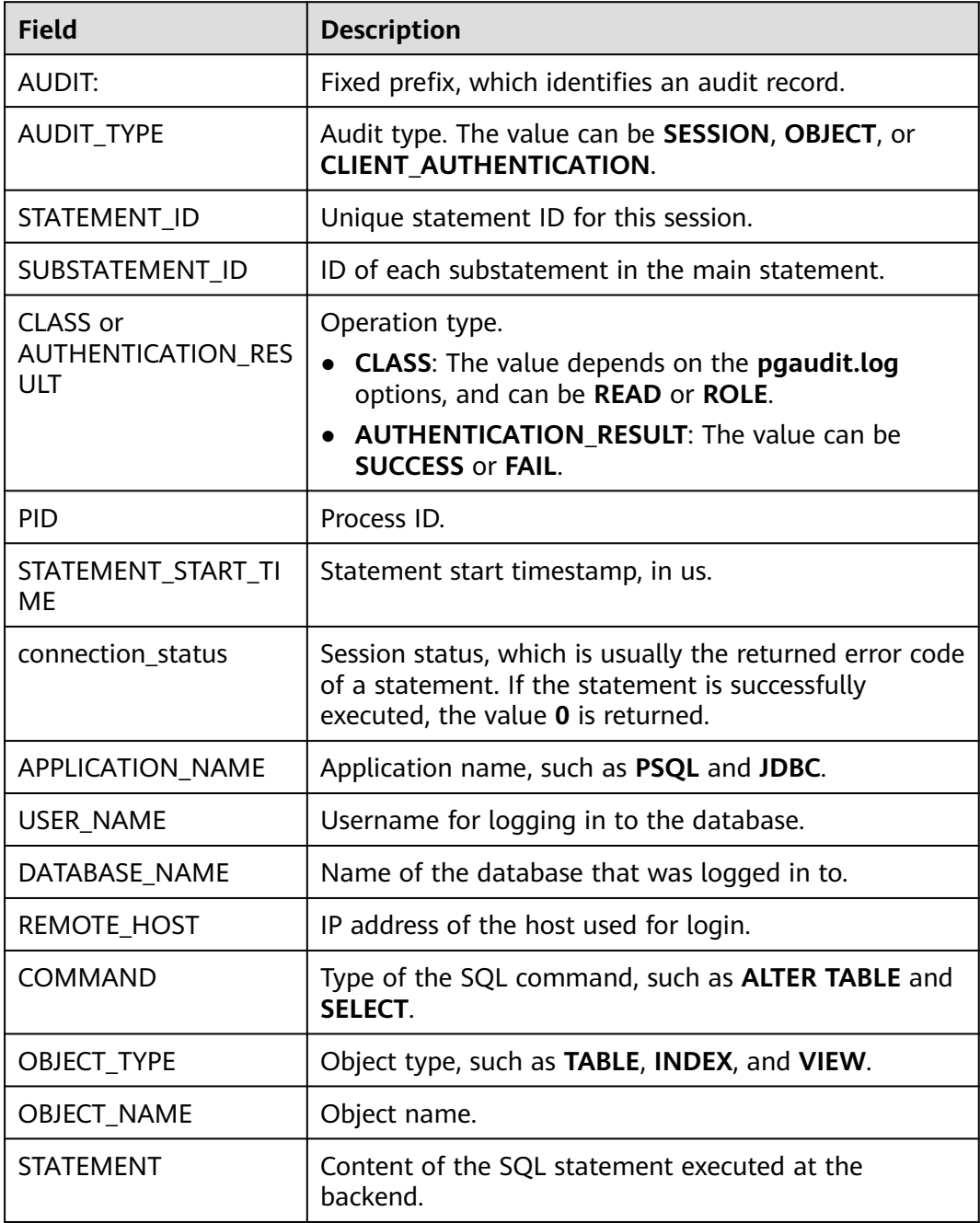

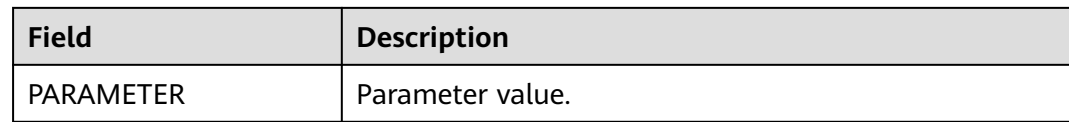

**----End**

# **3.18 Metrics and Alarms**

# **3.18.1 Configuring Displayed Metrics**

The RDS Agent monitors RDS DB instances and collects monitoring metrics only.

#### **Description**

This section describes the metrics that can be monitored by Cloud Eye as well as their namespaces and dimensions. You can use APIs provided by Cloud Eye to query the monitoring metrics and alarms generated for RDS.

#### **Namespace**

SYS.RDS

#### **DB Instance Monitoring Metrics**

**• Table 3-59** lists the performance metrics of RDS for PostgreSQL DB instances.

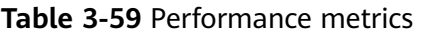

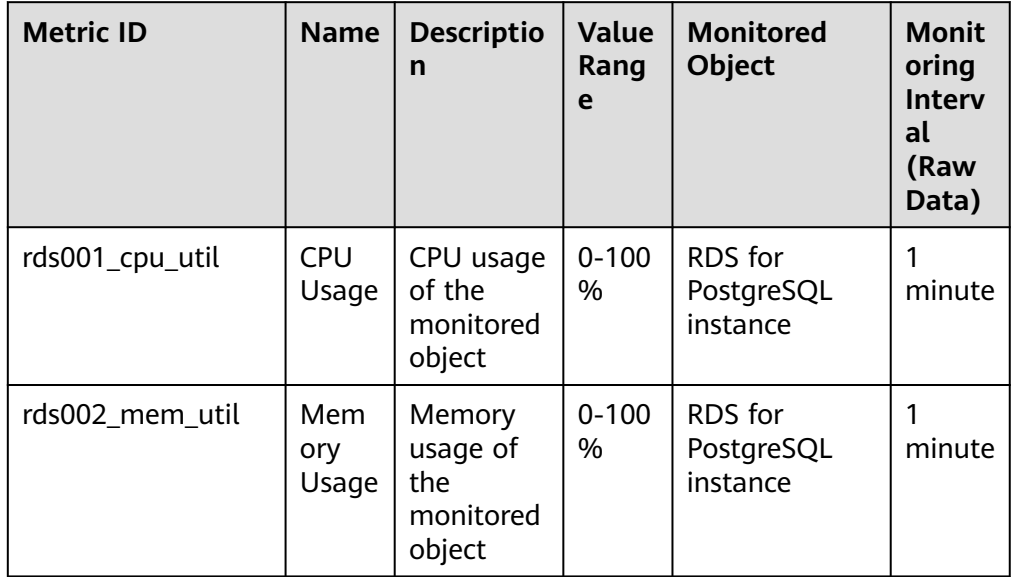

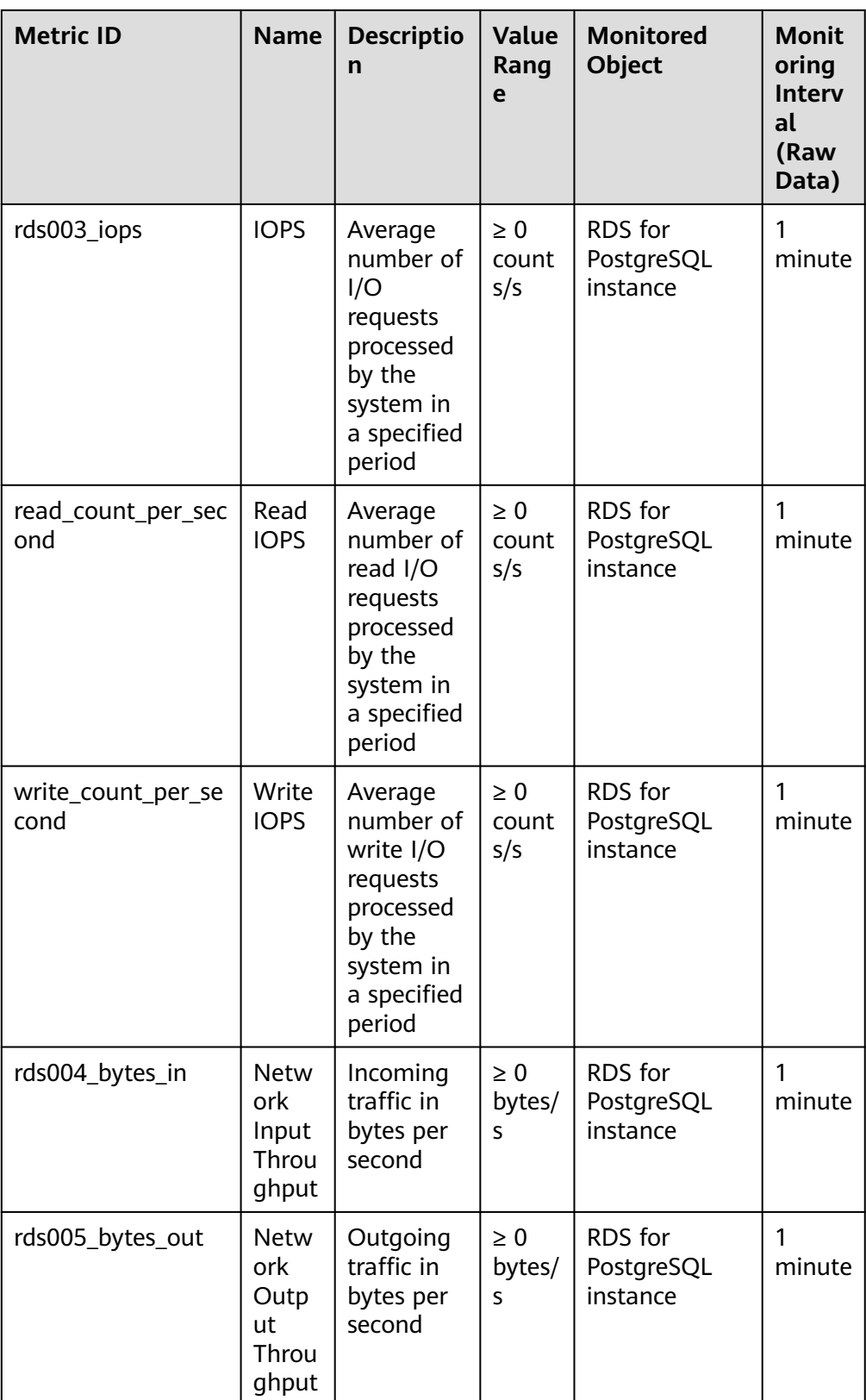

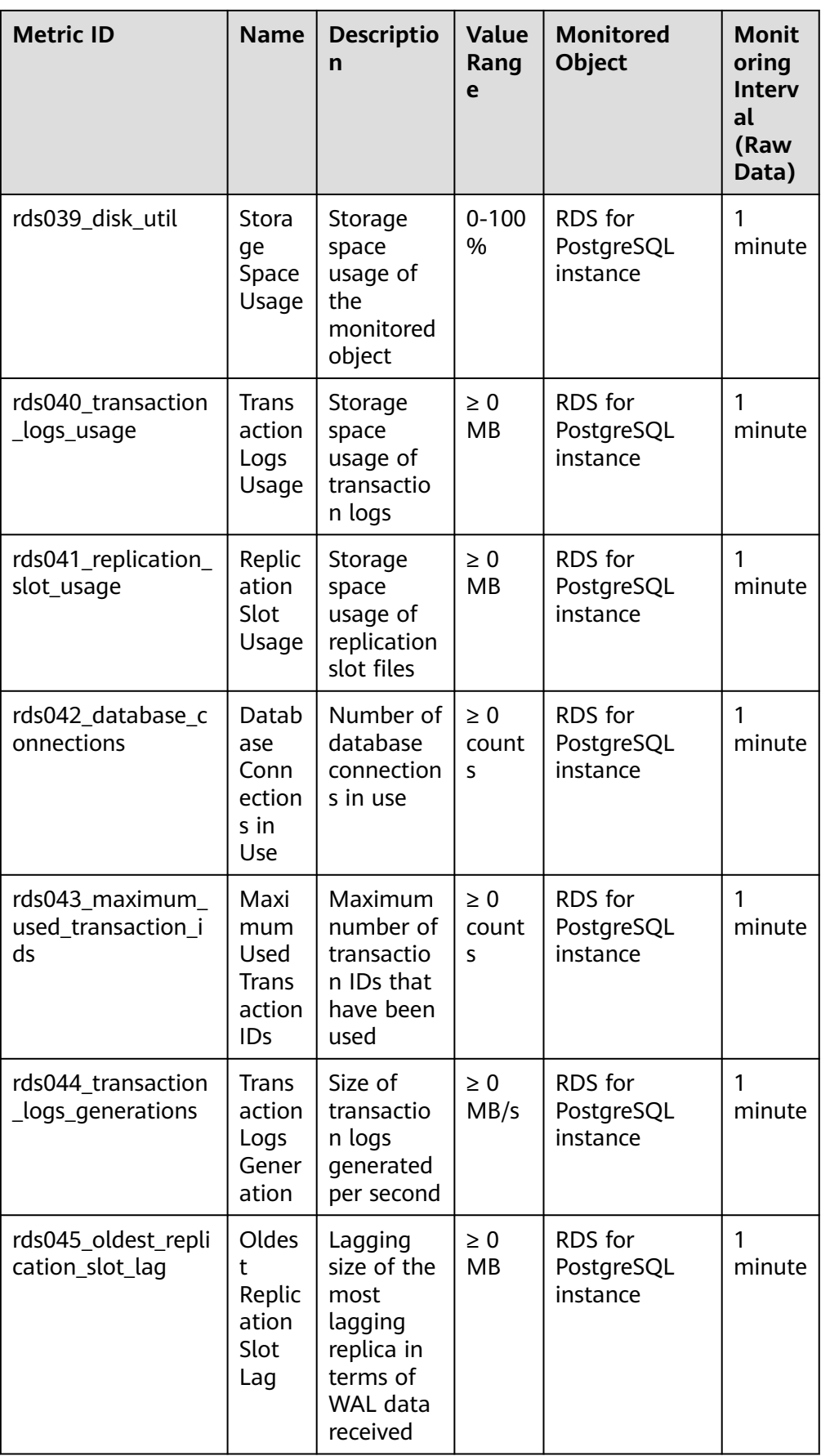

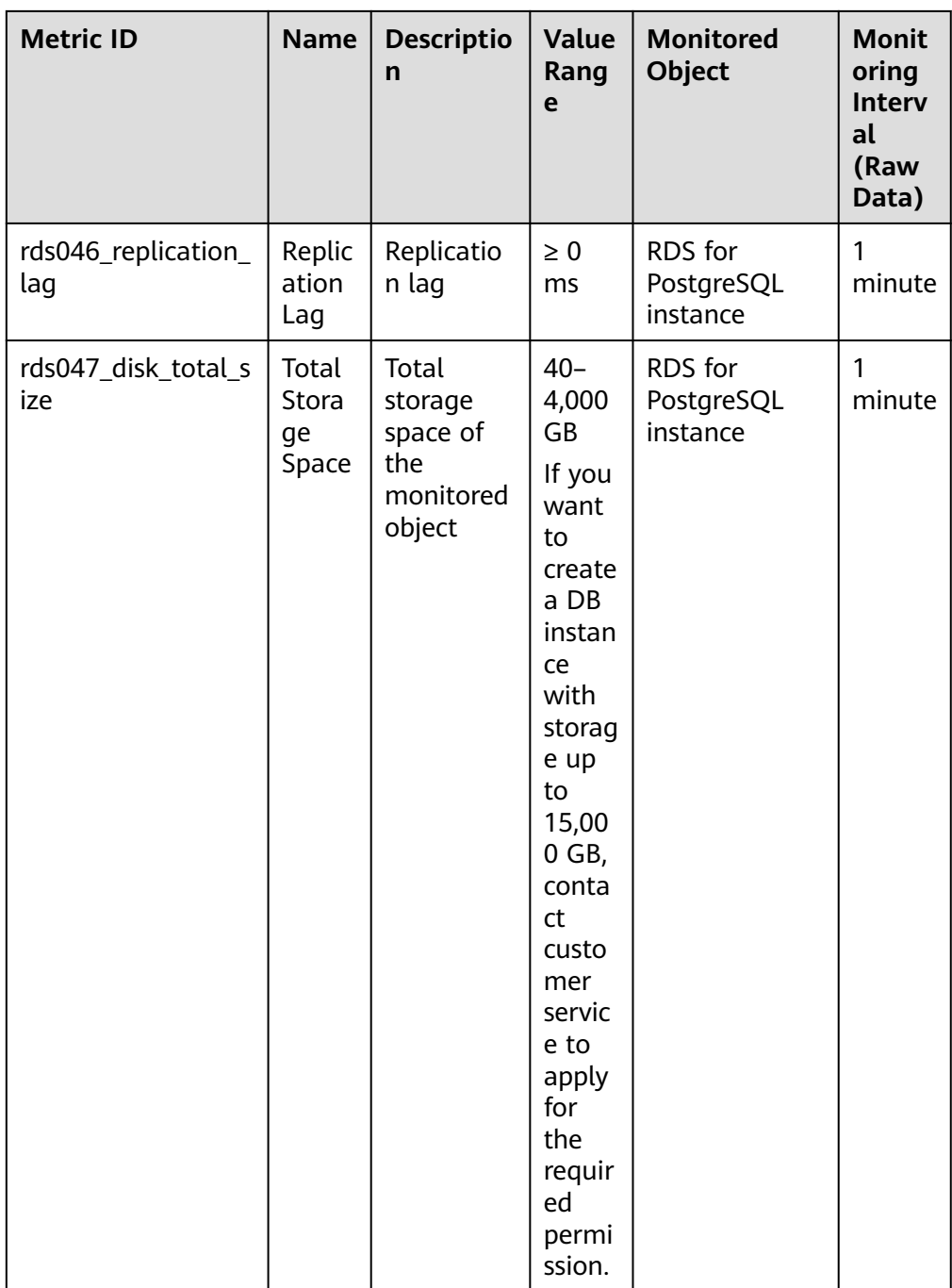

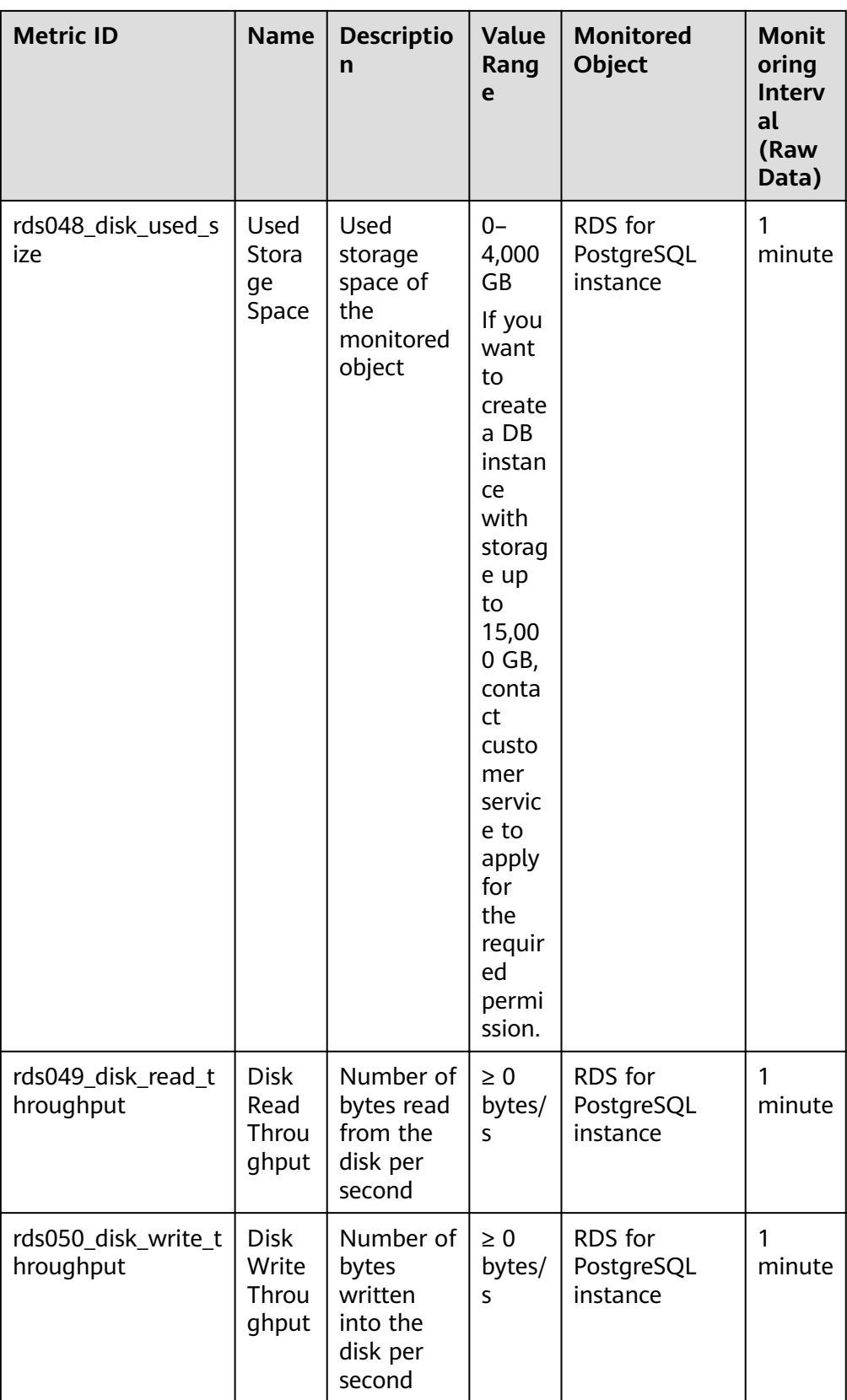

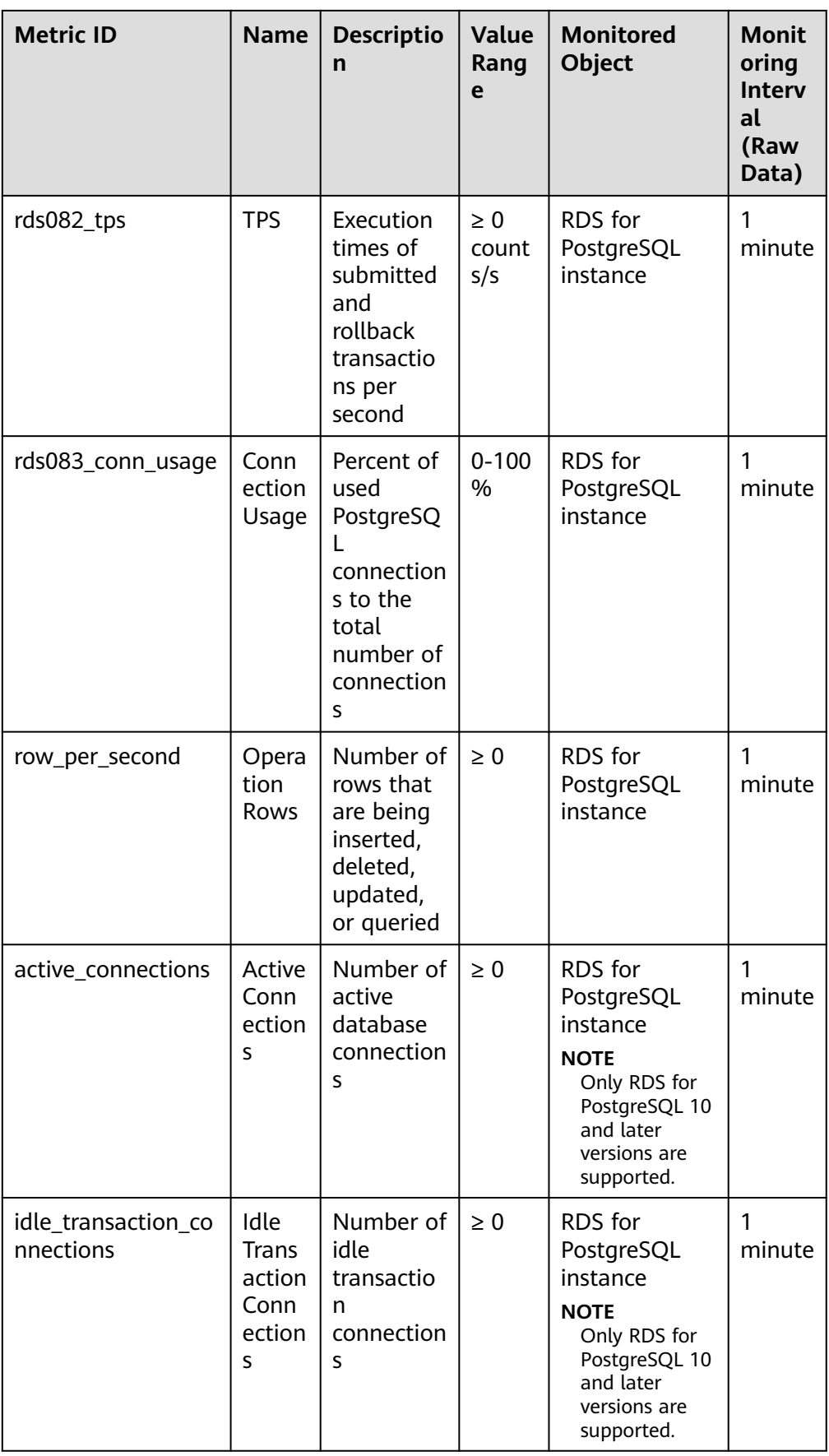

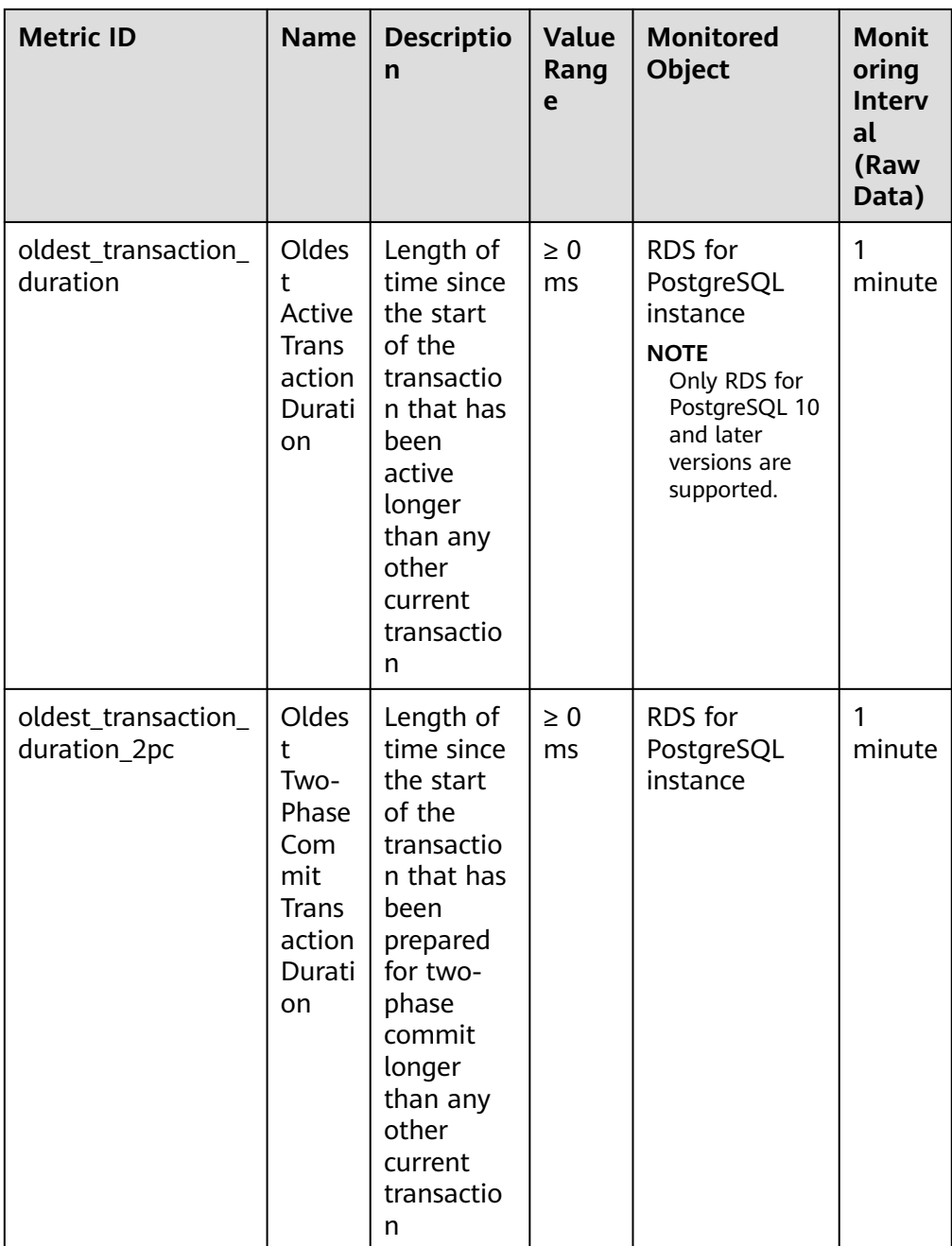

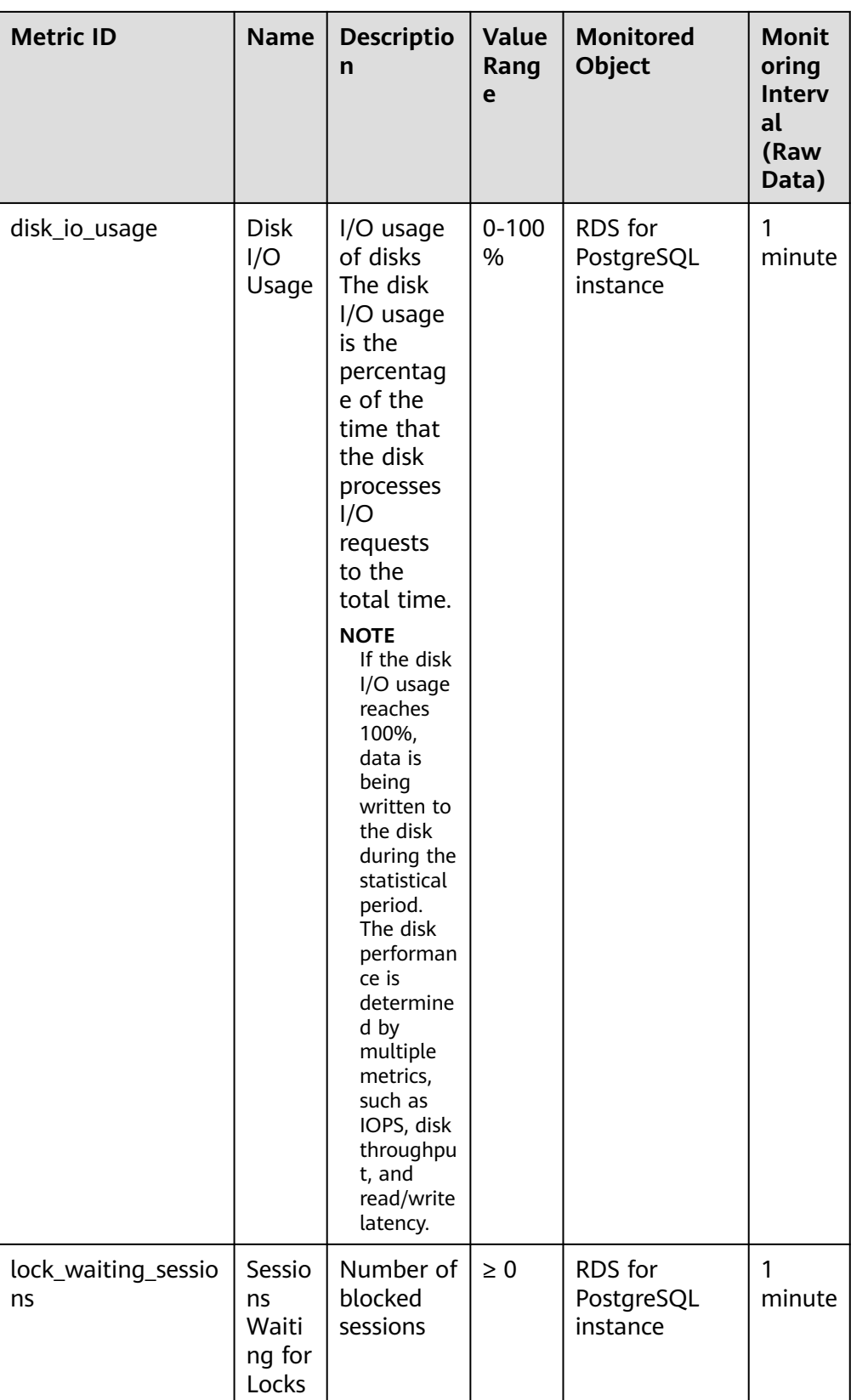

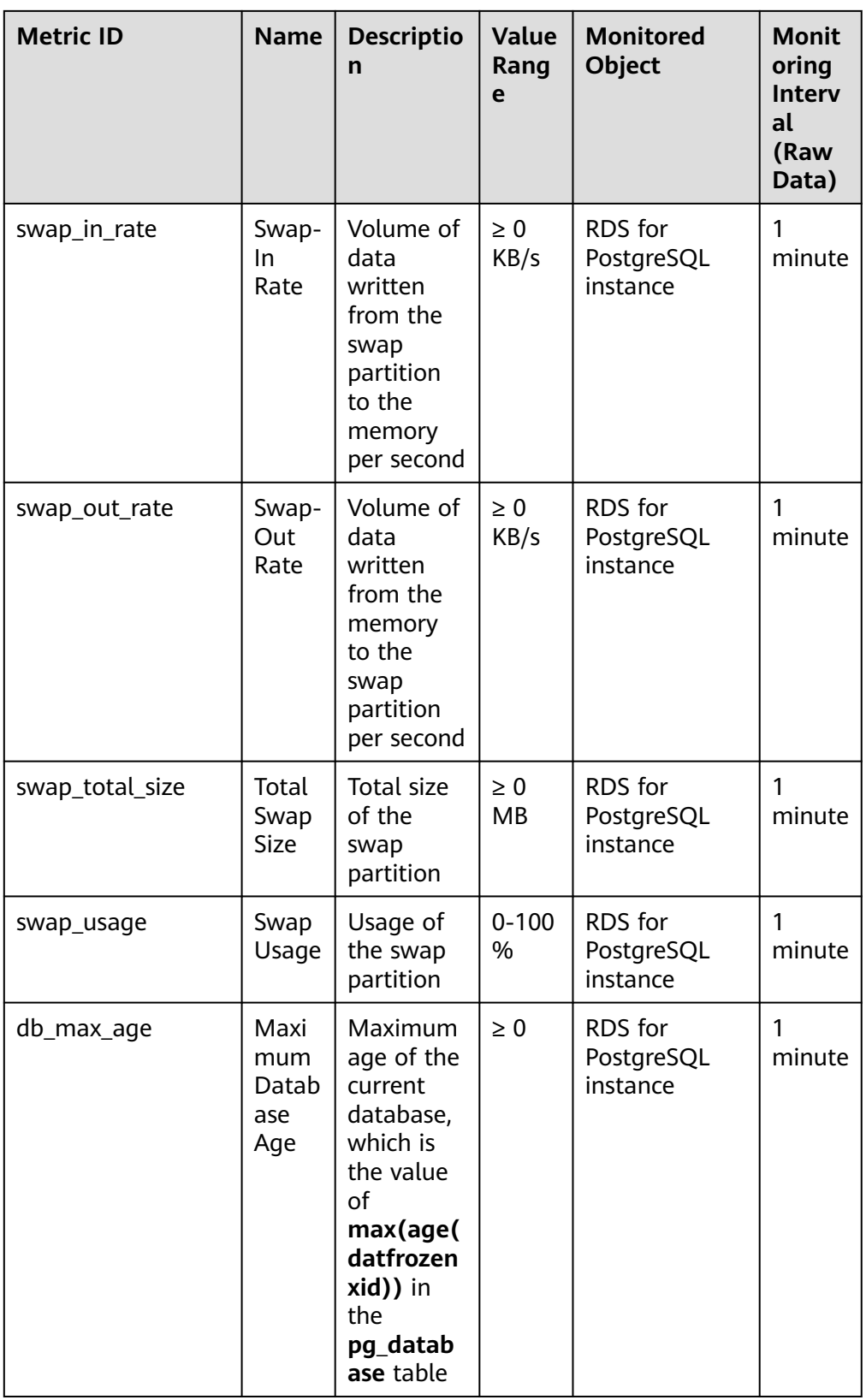

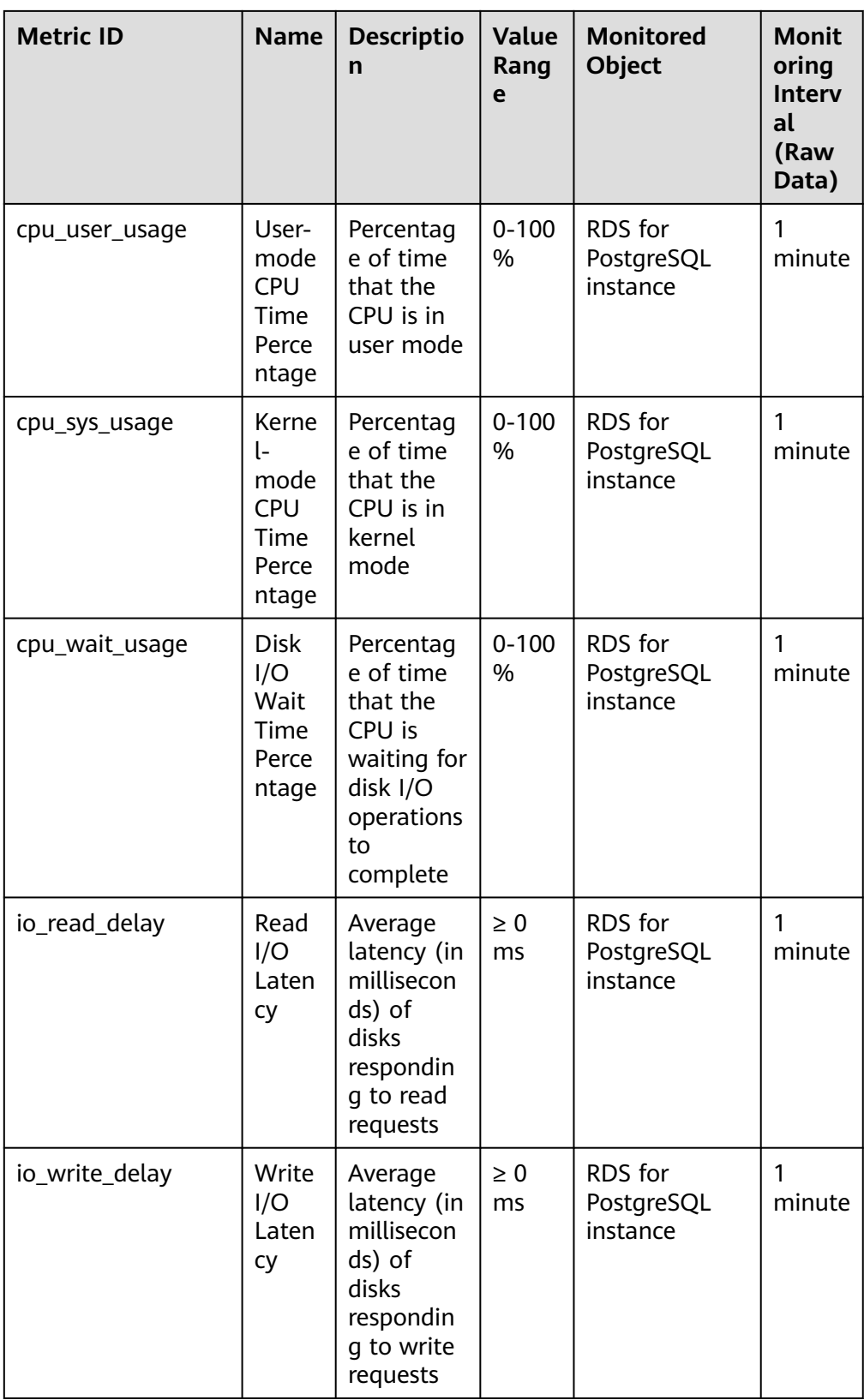

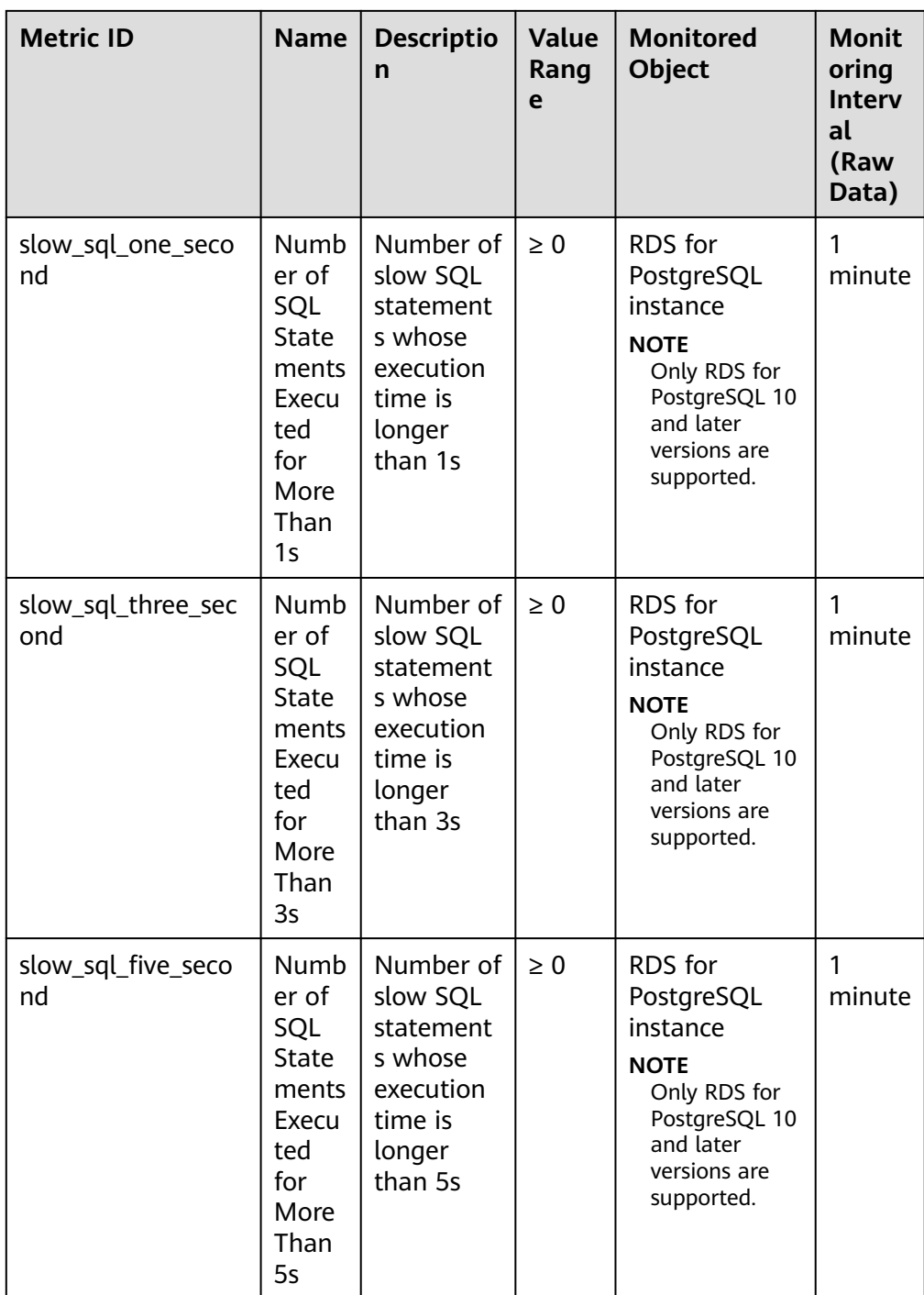

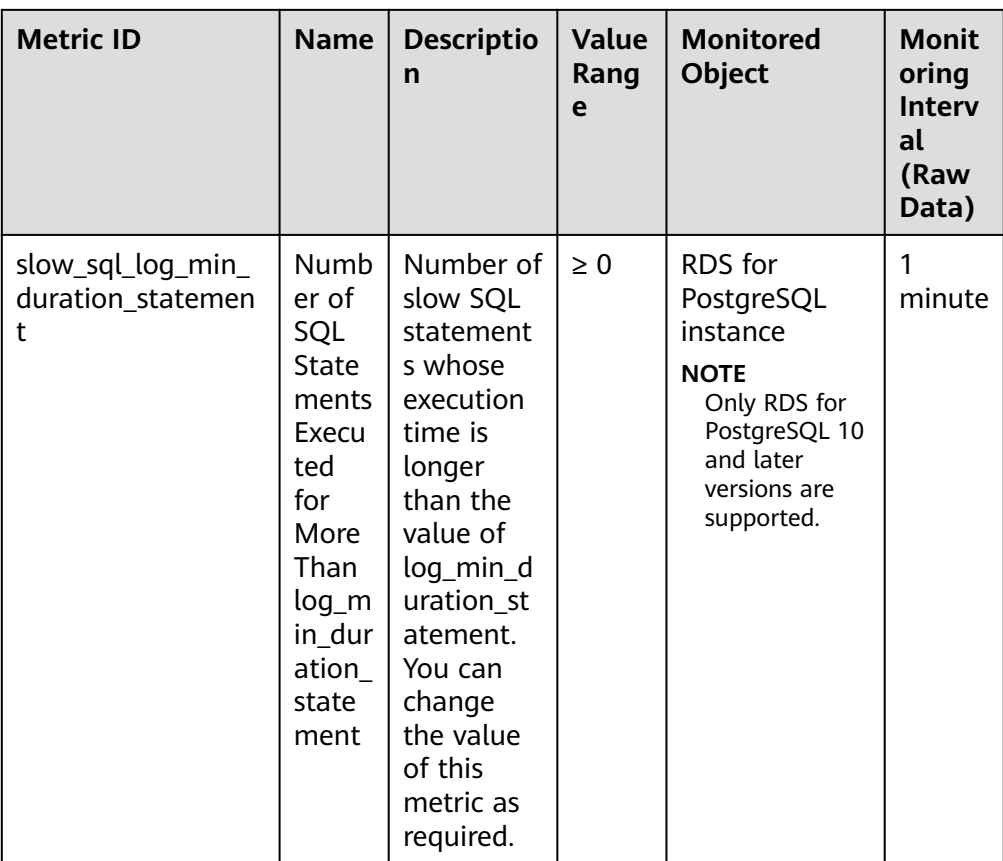

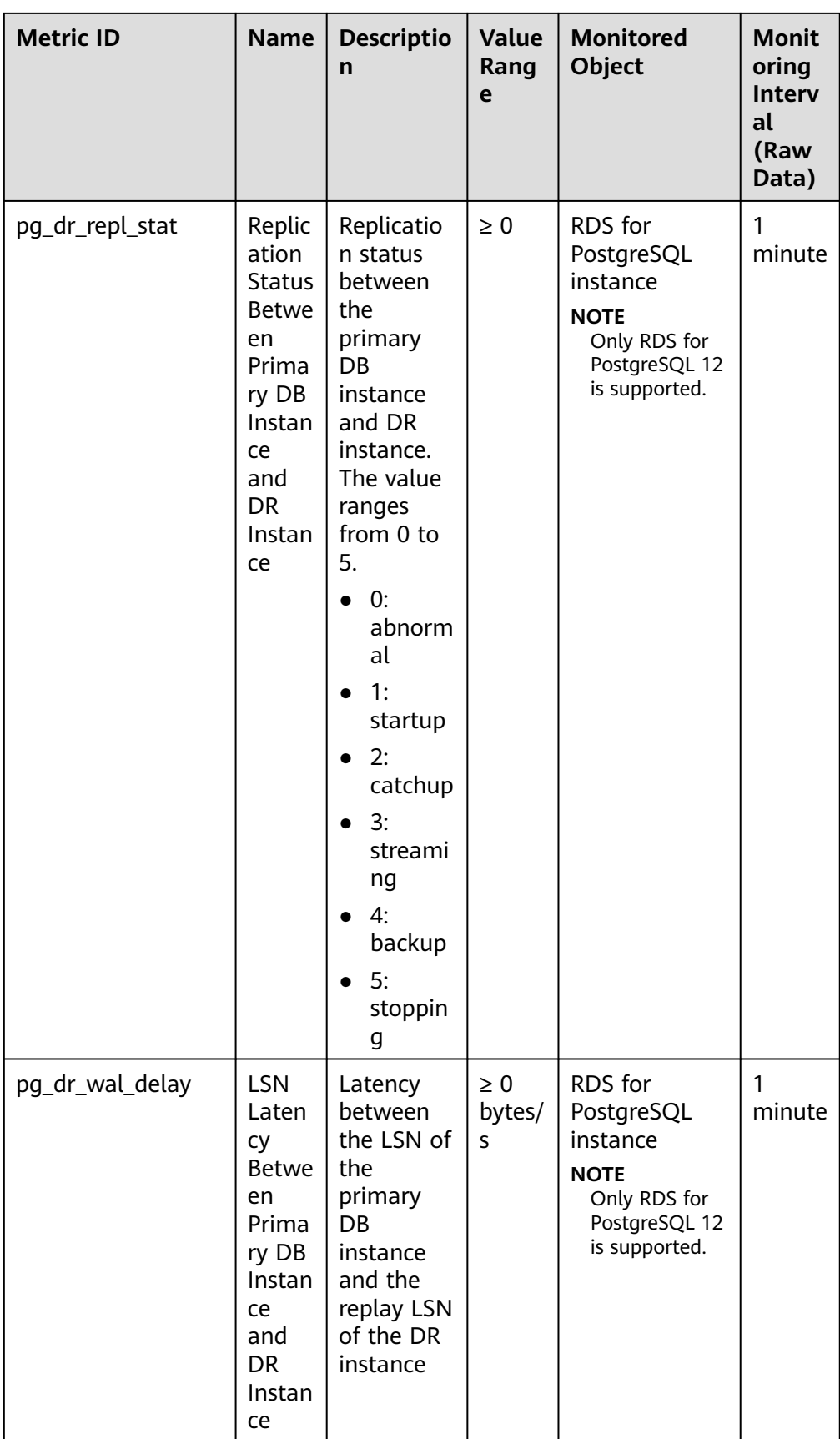

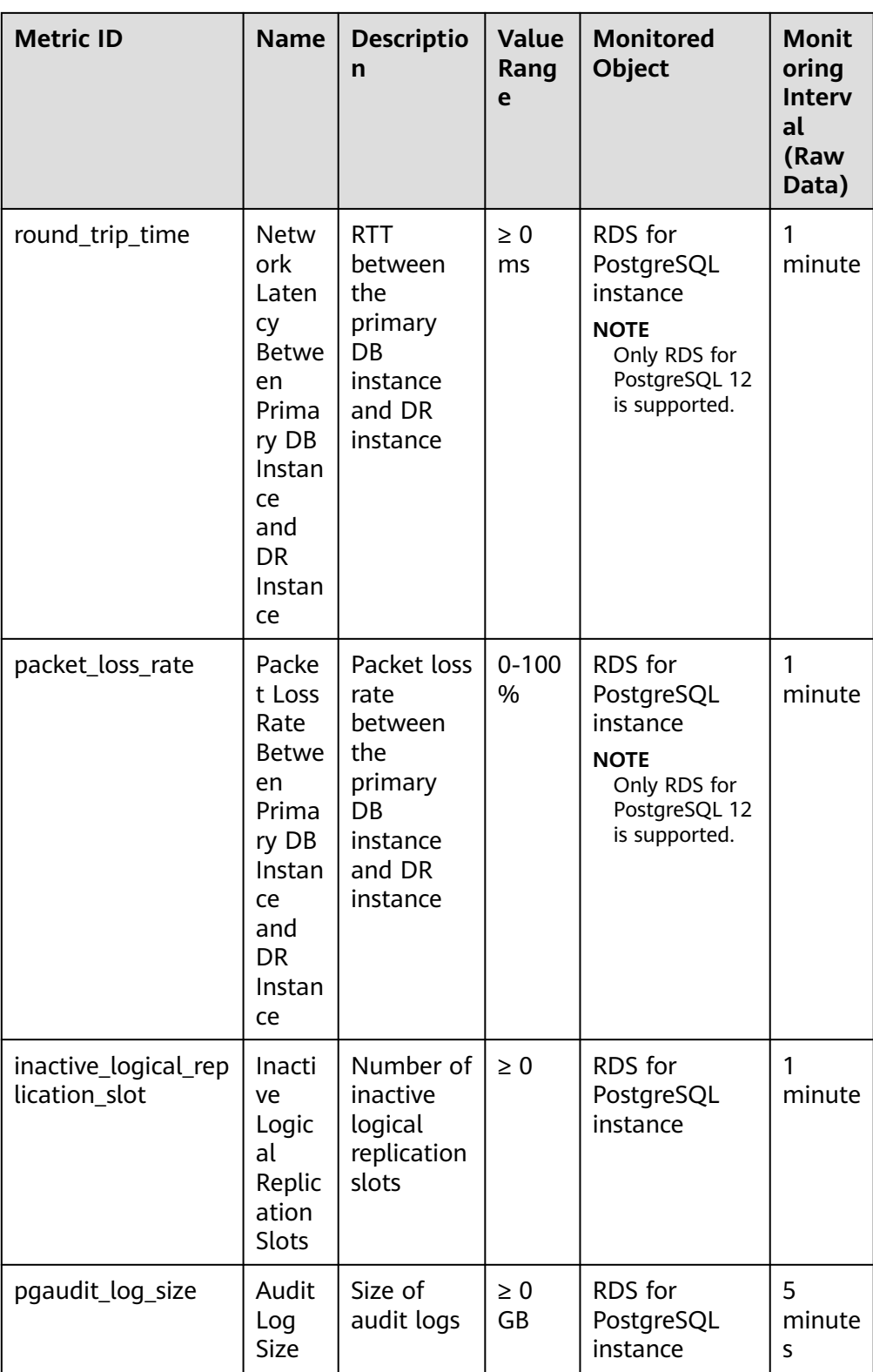

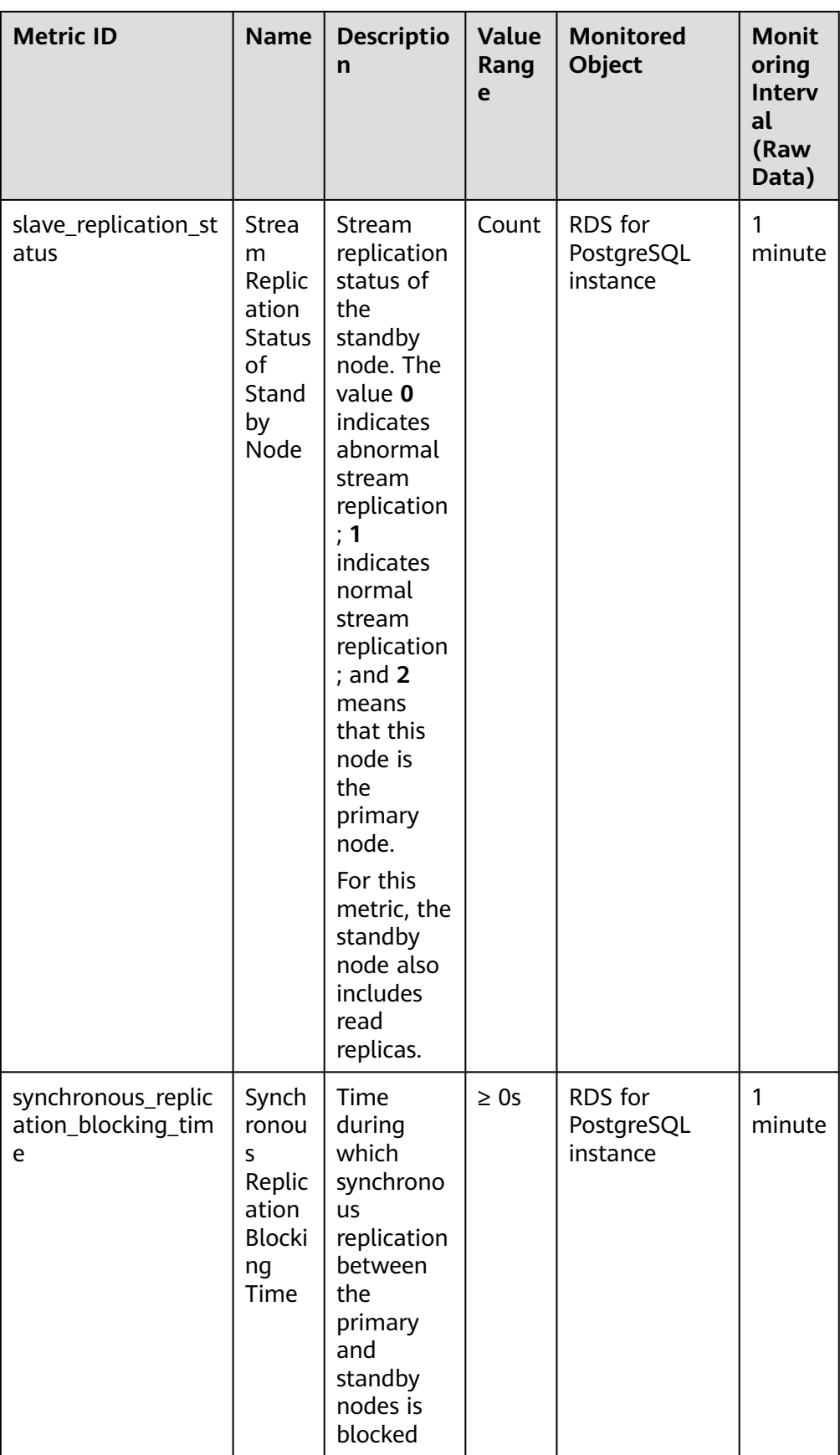

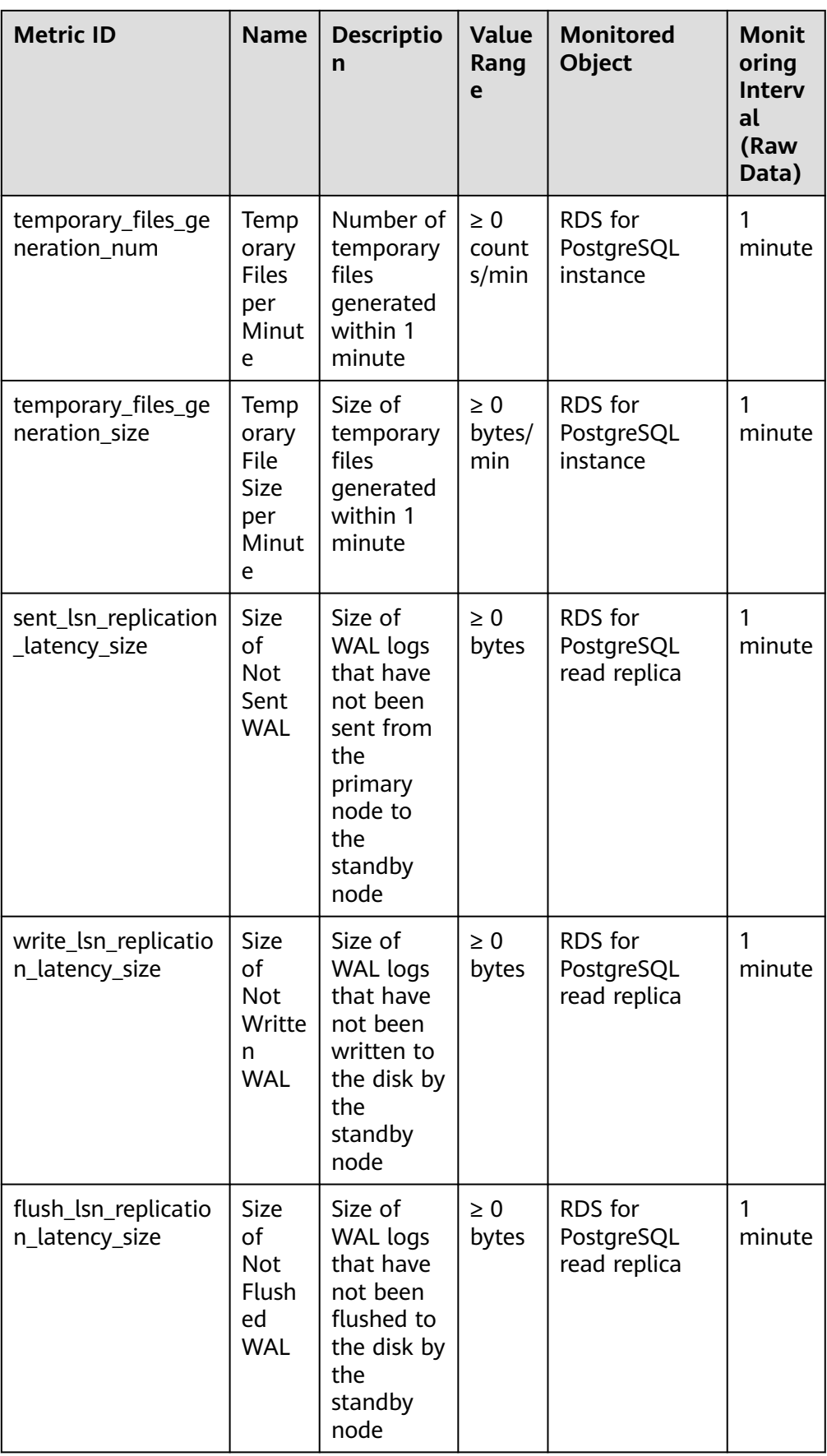

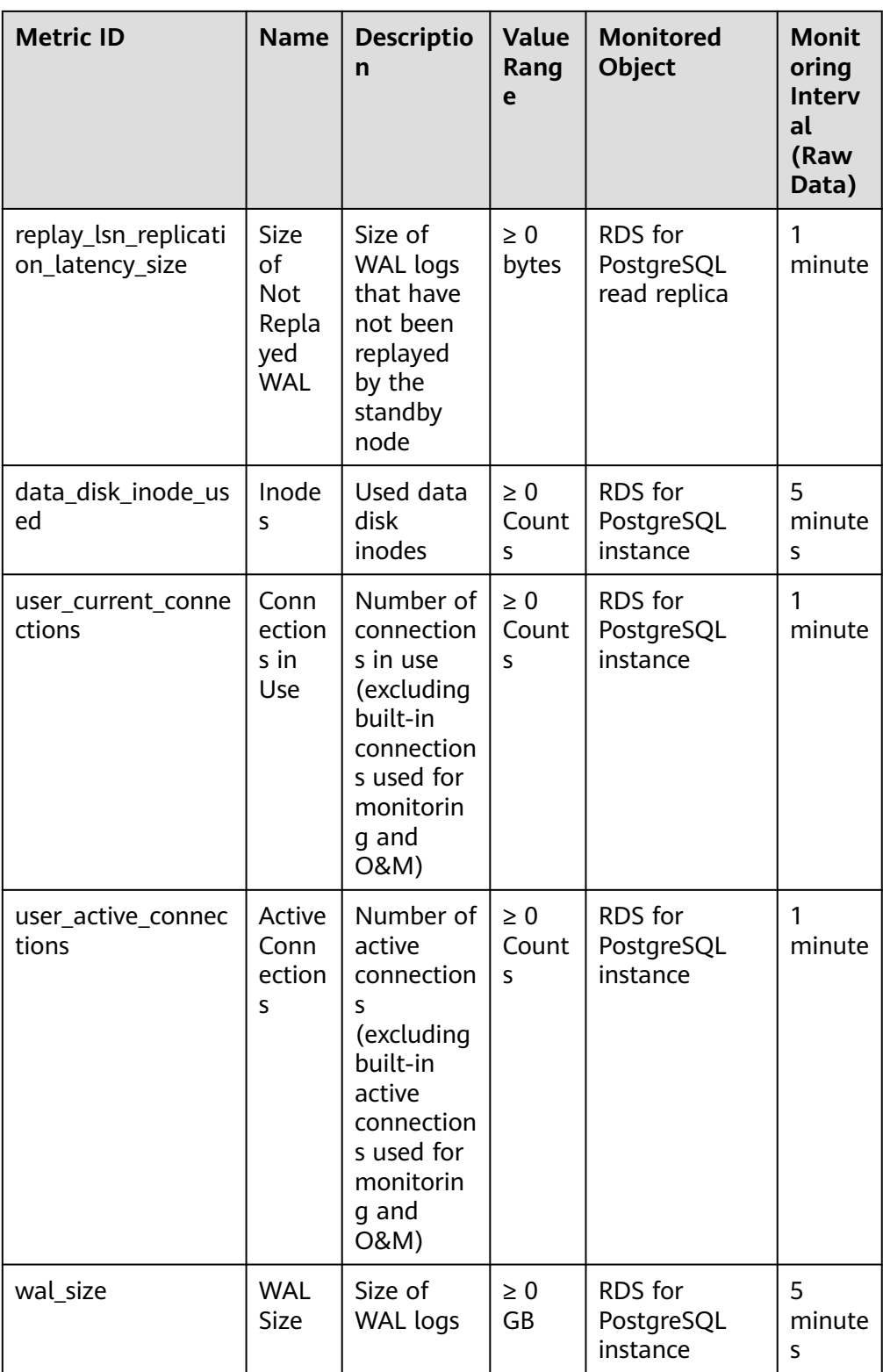

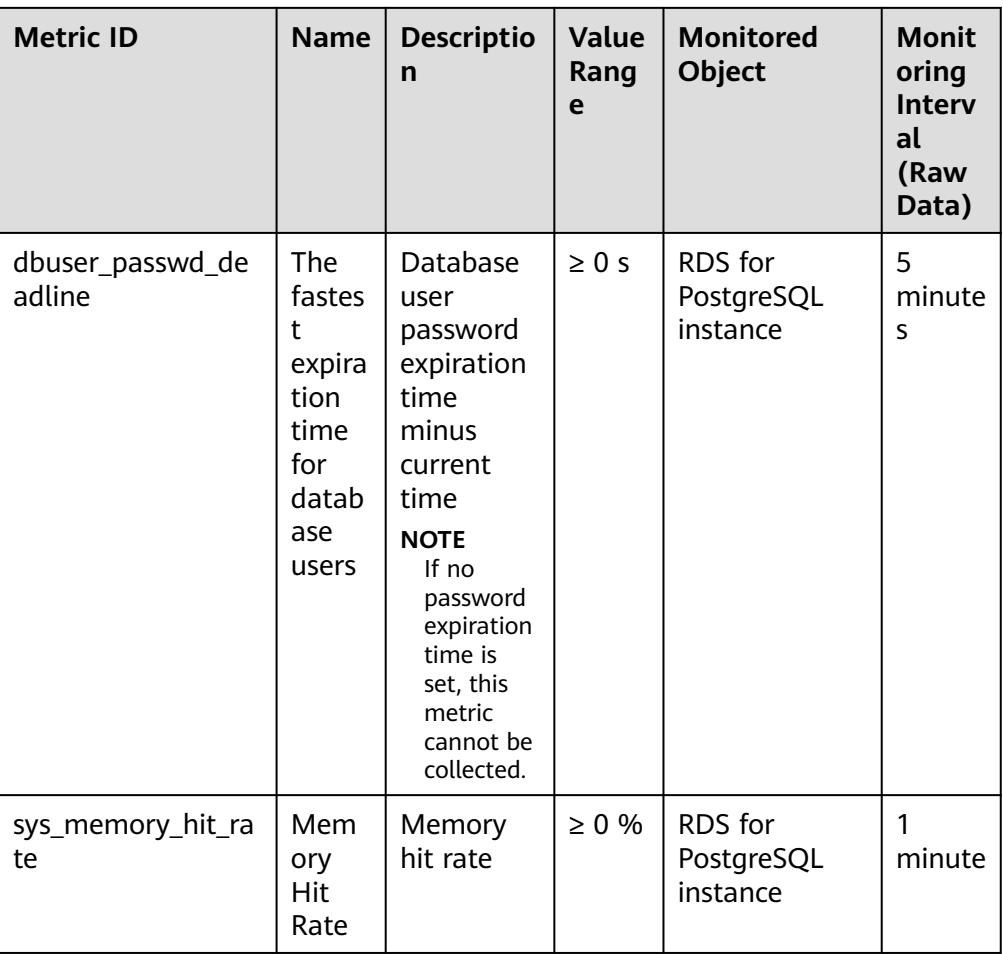

## **Dimension**

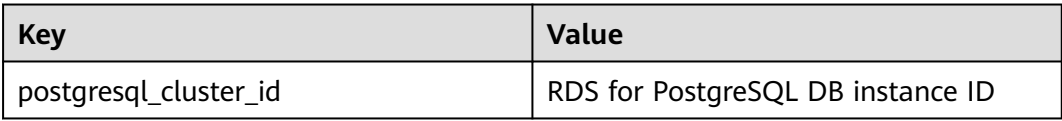

# **3.18.2 Viewing Monitoring Metrics**

## **Scenarios**

Cloud Eye monitors the statuses of RDS DB instances. You can view RDS metrics on the management console. For details, see **[Viewing Metrics of DB Instances](#page-965-0)**.

Monitored data takes some time before it can be displayed. The RDS status displayed on the Cloud Eye console is about 5 to 10 minutes delayed. When you create a new RDS DB instance, it takes 5 to 10 minutes before monitoring data is displayed on Cloud Eye.

## <span id="page-965-0"></span>**Prerequisites**

RDS is running properly.

Monitoring metrics of the RDS DB instances that are faulty or have been deleted are not displayed on the Cloud Eye console. You can view their monitoring metrics after they are rebooted or restored to normal.

#### $\Box$  Note

If an RDS DB instance has been faulty for 24 hours, Cloud Eye considers it to no longer exist and deletes it from the monitoring object list. You need to manually clear the alarm rules created for the DB instance.

RDS has been running properly for about 10 minutes.

For a newly created RDS DB instance, you need to wait a bit before you can view the metrics.

#### **Viewing Metrics of DB Instances**

#### **Step 1 [Log in to the management console](https://console-intl.huaweicloud.com/?locale=en-us)**.

- **Step 2** Click  $\heartsuit$  in the upper left corner and select a region.
- **Step 3** Click  $\equiv$  in the upper left corner of the page and choose **Databases** > **Relational Database Service**.
- **Step 4** On the **Instances** page, locate the target DB instance and click **View Metrics** in the **Operation** column to go to the Cloud Eye console.

Alternatively, click the target DB instance. On the displayed page, click **View Metrics** in the upper right corner of the page to go to the Cloud Eye console.

- **Step 5** On the Cloud Eye console, view monitoring metrics of the DB instance.
	- On the Cloud Eye console, click **Select Metric** in the upper right corner. In the displayed dialog box, you can select the metrics to be displayed and sort them by dragging them to desired locations.
	- You can sort graphs by dragging them based on service requirements.
	- You can view the performance metrics in the last 1 hour, 3 hours, 12 hours, 1 day, 7 days, and 6 months.

**----End**

## **3.18.3 Setting Alarm Rules**

#### **Scenarios**

You can set alarm rules to customize the monitored objects and notification policies and keep track of the RDS running status.

The RDS alarm rules include alarm rule names, services, dimensions, monitored objects, metrics, alarm thresholds, monitoring period, and whether to send notifications.

#### **Setting Alarm Rules**

**Step 1 [Log in to the management console](https://console-intl.huaweicloud.com/?locale=en-us)**.

- **Step 2** Click  $\overline{\heartsuit}$  in the upper left corner and select a region and a project.
- **Step 3** Click **Service List**. Under **Management & Governance**, click **Cloud Eye**.
- **Step 4** In the navigation pane on the left, choose **Cloud Service Monitoring** > **Relational Database Service**.

**Figure 3-161** Choosing a monitored object

| Cloud Eye                               | Cloud Service Monitoring 2 |                              |                           |                              |                                             | <b>Export Data</b>              |
|-----------------------------------------|----------------------------|------------------------------|---------------------------|------------------------------|---------------------------------------------|---------------------------------|
| Overview                                | PostgreSQL Instances       | MySQL Instances              |                           |                              |                                             |                                 |
| Dashboard                               |                            |                              |                           |                              |                                             |                                 |
| Resource Groups                         |                            |                              |                           | All projects<br>$\mathbf{v}$ | $\blacktriangleright$ Enter a name.<br>Name | $\overline{c}$<br>$\alpha$      |
| Alarm Management<br>۰                   | Name                       | ID                           | <b>Private IP Address</b> | <b>Status</b>                | <b>Enterprise Project</b>                   | Operation                       |
| Server Monitoring<br>$\checkmark$       | rds-c4d6                   | 11ac87256afd4d9a814d05155571 | 192.168.0.7               | Normal                       | $\sim$                                      | View Metric   Create Alarm Rule |
| Cloud Service<br>$\Delta$<br>Monitoring |                            |                              |                           |                              |                                             |                                 |
| <b>Relational Database</b><br>Service   |                            |                              |                           |                              |                                             |                                 |
| Database Proxy<br>Service               |                            |                              |                           |                              |                                             |                                 |
| Custom Monitoring                       |                            |                              |                           |                              |                                             |                                 |
| Event Monitoring                        |                            |                              |                           |                              |                                             |                                 |

**Step 5** Locate the DB instance for which you want to create an alarm rule and click **Create Alarm Rule** in the **Operation** column.

**Figure 3-162** Creating an alarm rule

| MySQL Instances<br>PostgreSQL Instances |                              |                           |                              |                                 |                                 |
|-----------------------------------------|------------------------------|---------------------------|------------------------------|---------------------------------|---------------------------------|
|                                         |                              |                           | All projects<br>$\checkmark$ | $\bullet$ Enter a name.<br>Name | C                               |
| Name                                    | ID                           | <b>Private IP Address</b> | <b>Status</b>                | <b>Enterprise Project</b>       | Operation                       |
| rds-c4d6                                | 11ac87256afd4d9a814d05155571 | 192.168.0.7               | Normal                       | $\sim$                          | View Metric   Create Alarm Rule |

**Step 6** On the displayed page, set parameters as required.

| <b>Parameter</b> | <b>Description</b>                                                                                                    |
|------------------|----------------------------------------------------------------------------------------------------|
| <b>Name</b>      | Alarm rule name. The system generates a random name, which<br>you can modify.                                                                                                    |
| Description      | Description about the rule.                                                                                                    |
| Method           | There are three options: Associate template, Use existing<br>template, and Configure manually.<br><b>NOTE</b><br>If you select <b>Associate template</b> , after the associated template is<br>modified, the policies contained in this alarm rule to be created will be<br>modified accordingly. |
|                  | You are advised to select Use existing template. The existing templates<br>already contain three common alarm metrics: CPU usage, memory<br>usage, and storage space usage.                                                                                                    |

**Table 3-60** Alarm rule information

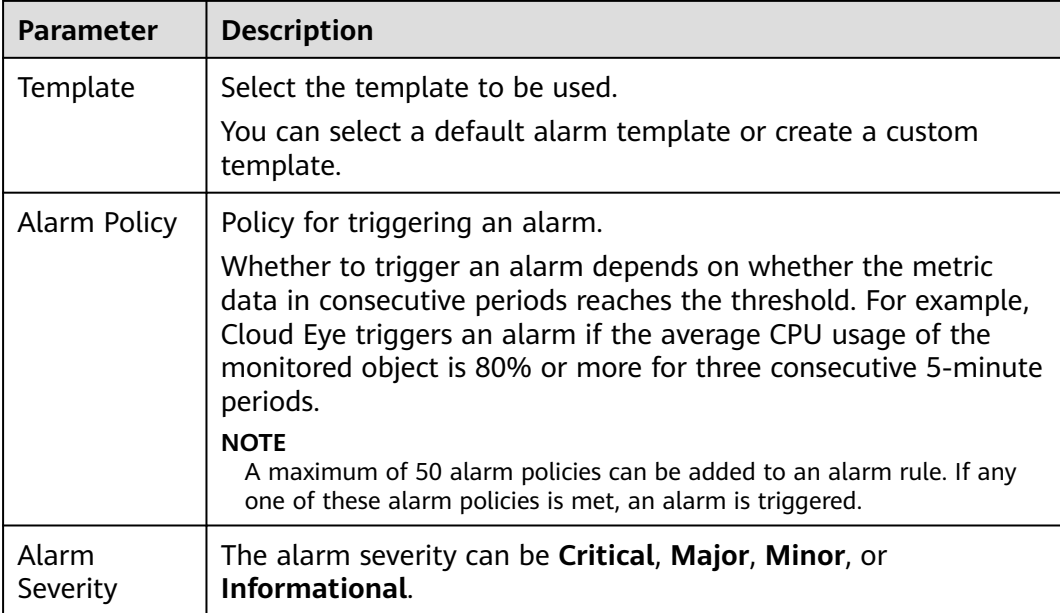

## **Figure 3-163** Configuring alarm notification

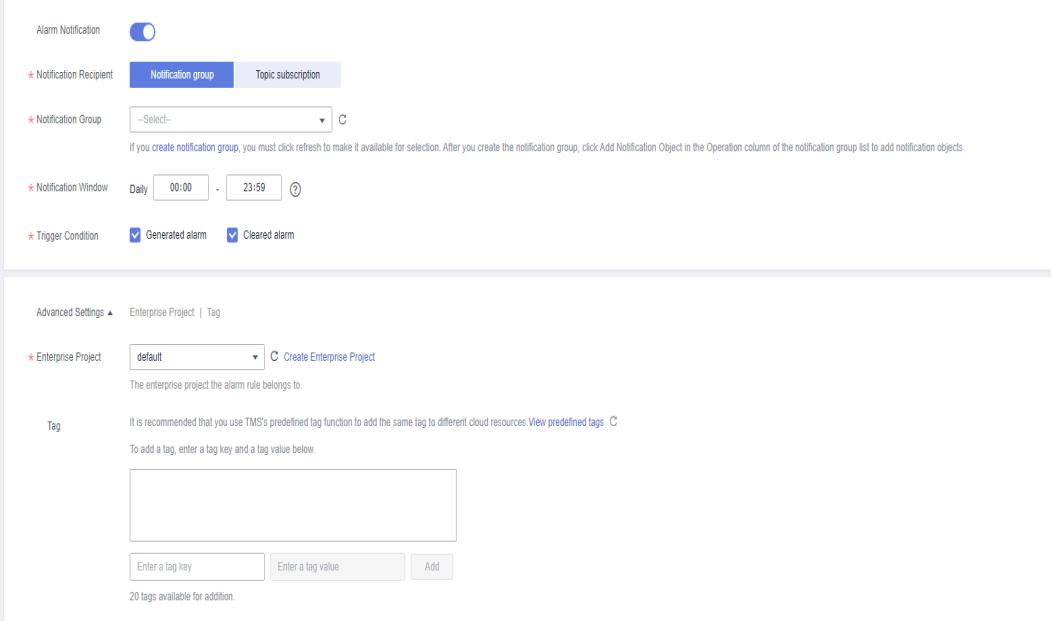

### **Table 3-61** Alarm notification

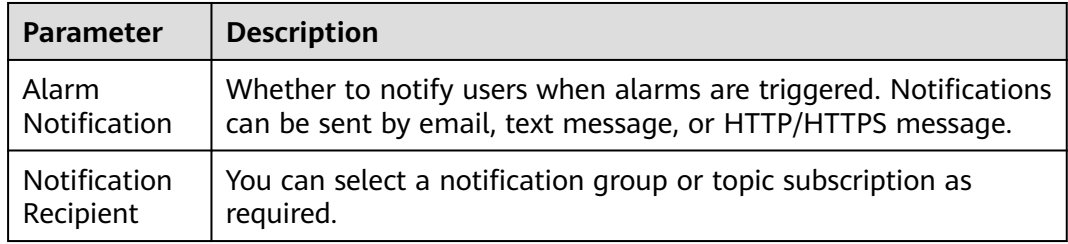

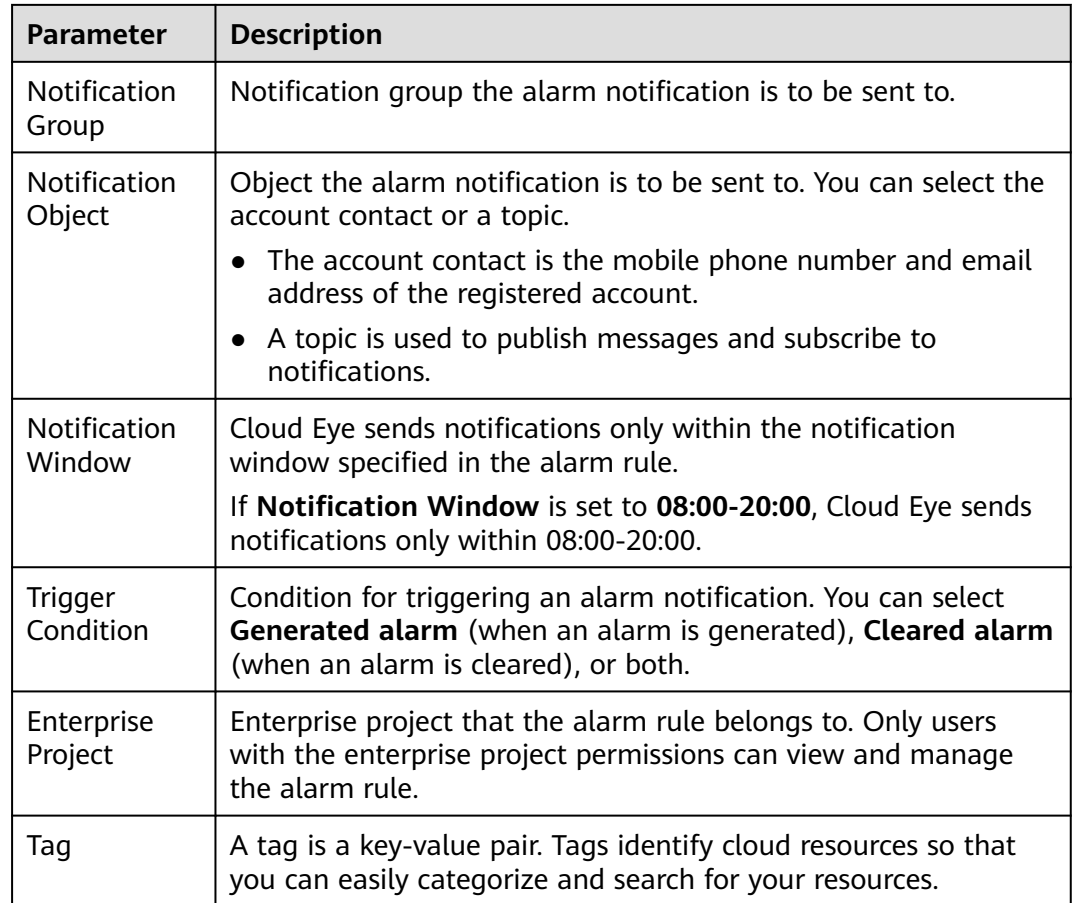

#### **Step 7** Click **Create**. The alarm rule is created.

For details about how to create alarm rules, see **[Creating an Alarm Rule](https://support.huaweicloud.com/intl/en-us/usermanual-ces/en-us_topic_0084572213.html)** in the Cloud Eye User Guide.

**----End**

## **3.18.4 Event Monitoring**

### **3.18.4.1 Introduction to Event Monitoring**

Event monitoring provides event data reporting, query, and alarm reporting. You can create alarm rules for both system and custom events. When specific events occur, Cloud Eye generates alarms for you.

Events are key operations on RDS resources that are stored and monitored by Cloud Eye. You can view events to see operations performed by specific users on specific resources, for example, resetting the administrator password or modifying the backup policy.

Event monitoring is enabled by default. You can view monitoring details about system events and custom events. For details about system events, see **[Events](#page-971-0) [Supported by Event Monitoring](#page-971-0)**.

Event monitoring provides an API for reporting custom events, which helps you collect and report abnormal events or important change events generated by services to Cloud Eye.

For details about how to report custom events, see **[Reporting Events](https://support.huaweicloud.com/intl/en-us/api-ces/en-us_topic_0109034020.html)**.

#### **3.18.4.2 Viewing Event Monitoring Data**

#### **Scenarios**

This section describes how to view the event monitoring data.

#### **Procedure**

- **Step 1 [Log in to the management console](https://console-intl.huaweicloud.com/?locale=en-us)**.
- **Step 2** Click  $\heartsuit$  in the upper left corner and select a region.
- **Step 3** Click  $\equiv$  in the upper left corner of the page and choose **Databases** > **Relational Database Service**.
- **Step 4** On the **Instances** page, locate the DB instance and click **View Metrics** in the **Operation** column to go to the Cloud Eye console.

Alternatively, go to the Cloud Eye console using the following method:

On the **Instances** page, click the DB instance name. On the displayed **Overview** page, click **View Metrics** in the upper right corner.

- **Step 5** Click to return to the main page of Cloud Eye.
- **Step 6** In the navigation pane on the left, choose **Event Monitoring**.

On the displayed **Event Monitoring** page, all system events generated in the last 24 hours are displayed by default.

You can also click **1h**, **3h**, **12h**, **1d**, **7d**, or **30d** to view the events generated in different periods.

**Step 7** Click **View Graph**. On the details page, click **View Event** in the **Operation** column of a specific event to view details.

**----End**

#### **3.18.4.3 Creating an Alarm Rule to Monitor an Event**

#### **Scenarios**

This section describes how to create an alarm rule to monitor an event.

#### **Procedure**

#### **Step 1 [Log in to the management console](https://console-intl.huaweicloud.com/?locale=en-us)**.

- **Step 2** Click  $\equiv$  in the upper left corner of the page. Under **Management & Governance**, click **Cloud Eye**.
- **Step 3** In the navigation pane on the left, choose **Event Monitoring**.
- **Step 4** On the event list page, click **Create Alarm Rule** in the upper right corner.
- **Step 5** On the **Create Alarm Rule** page, configure the parameters.

| <b>Parameter</b>      | <b>Description</b>                                                                                                    |
|-----------------------|----------------------------------------------------------------------------------------------------|
| Name                  | Specifies the alarm rule name. The system generates a random<br>name, which you can modify.                                                                                                    |
| Description           | (Optional) Provides supplementary information about the alarm<br>rule.                                                                                                    |
| Enterprise<br>Project | You can select an existing enterprise project or click Create<br>Enterprise Project to create one.                                                                                                    |
| Alarm Type            | Specifies the alarm type corresponding to the alarm rule.                                                                                                    |
| Event Type            | Specifies the event type of the metric corresponding to the<br>alarm rule.                                                                                                    |
| Event Source          | Specifies the service the event is generated for.<br>Select Relational Database Service.                                                                                                    |
| Monitoring<br>Scope   | Specifies the monitoring scope for event monitoring.<br>All resources: If you select All resources, an alarm will be<br>$\bullet$<br>triggered when any RDS DB instance meets an alarm policy,<br>and existing alarm rules will be automatically applied for<br>newly purchased resources.<br>• Resource groups: If you select Resource groups, an alarm<br>will be triggered when any resource in the group meets the<br>alarm policy.<br><b>Specific resources:</b> Currently, RDS for PostgreSQL instance<br>$\bullet$<br>resources cannot be specified. |
| Method                | Specifies the means you use to create the alarm rule.                                                                                                    |
| Alarm Policy          | Event Name indicates the instantaneous operations users<br>performed on system resources, such as login and logout.<br>For events supported by event monitoring, see Events<br><b>Supported by Event Monitoring.</b><br>You can select a trigger mode and alarm severity as needed.                                                                                                    |

**Table 3-62** Parameter description

Click to enable alarm notification. The validity period is 24 hours by default. If the topics you require are not displayed in the drop-down list, click **Create an SMN topic**.

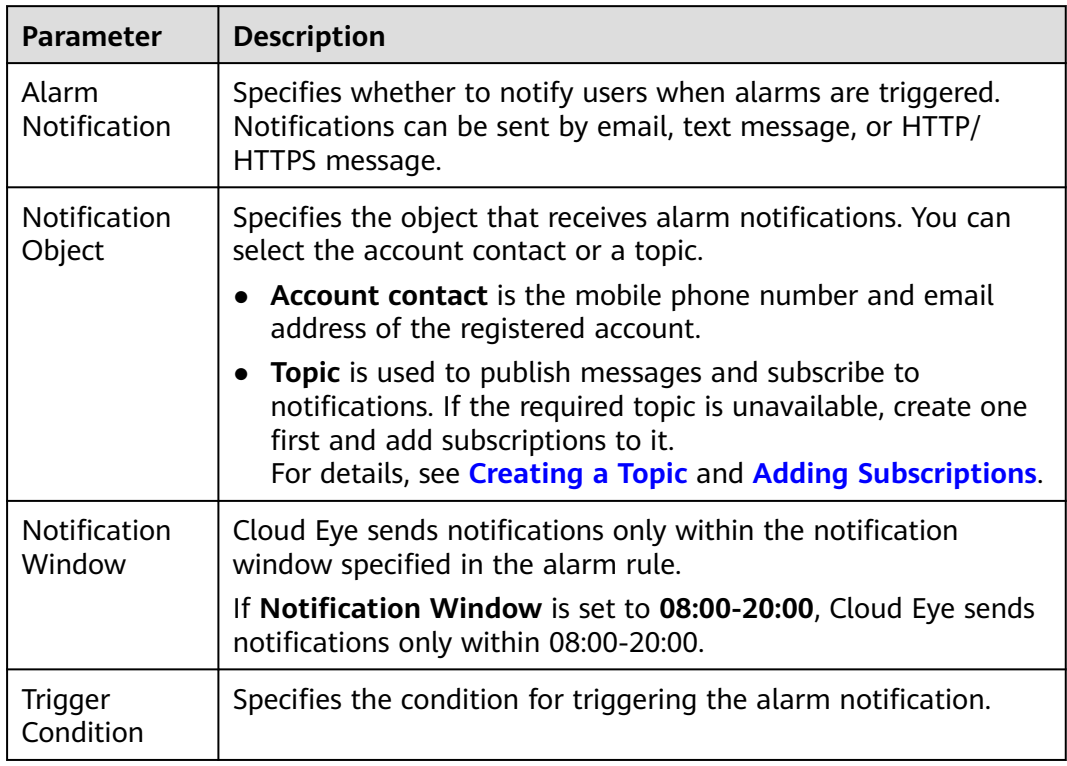

#### <span id="page-971-0"></span>**Table 3-63** Alarm notification

#### **Step 6** Click **Create**.

**----End**

## **3.18.4.4 Events Supported by Event Monitoring**

**Table 3-64** Resource exception events

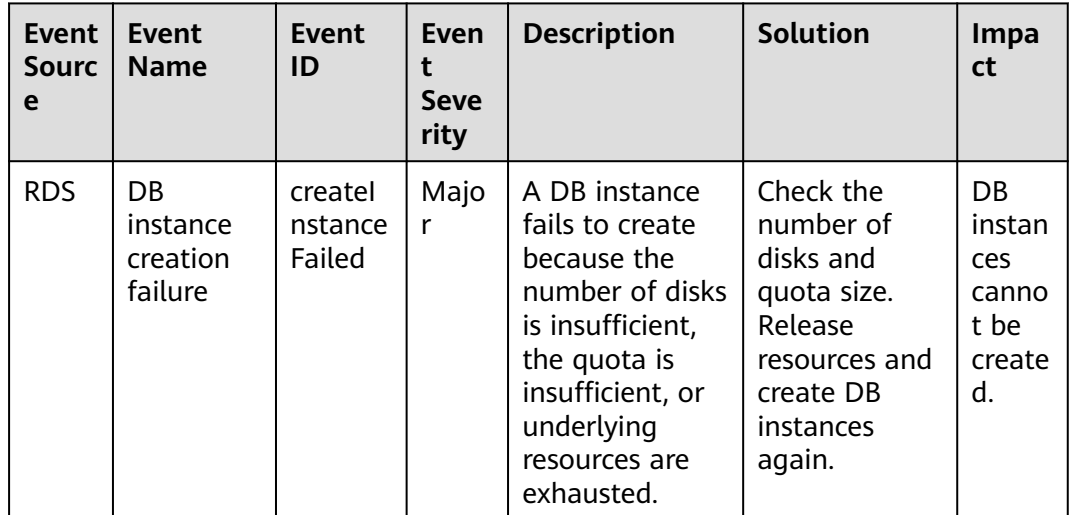
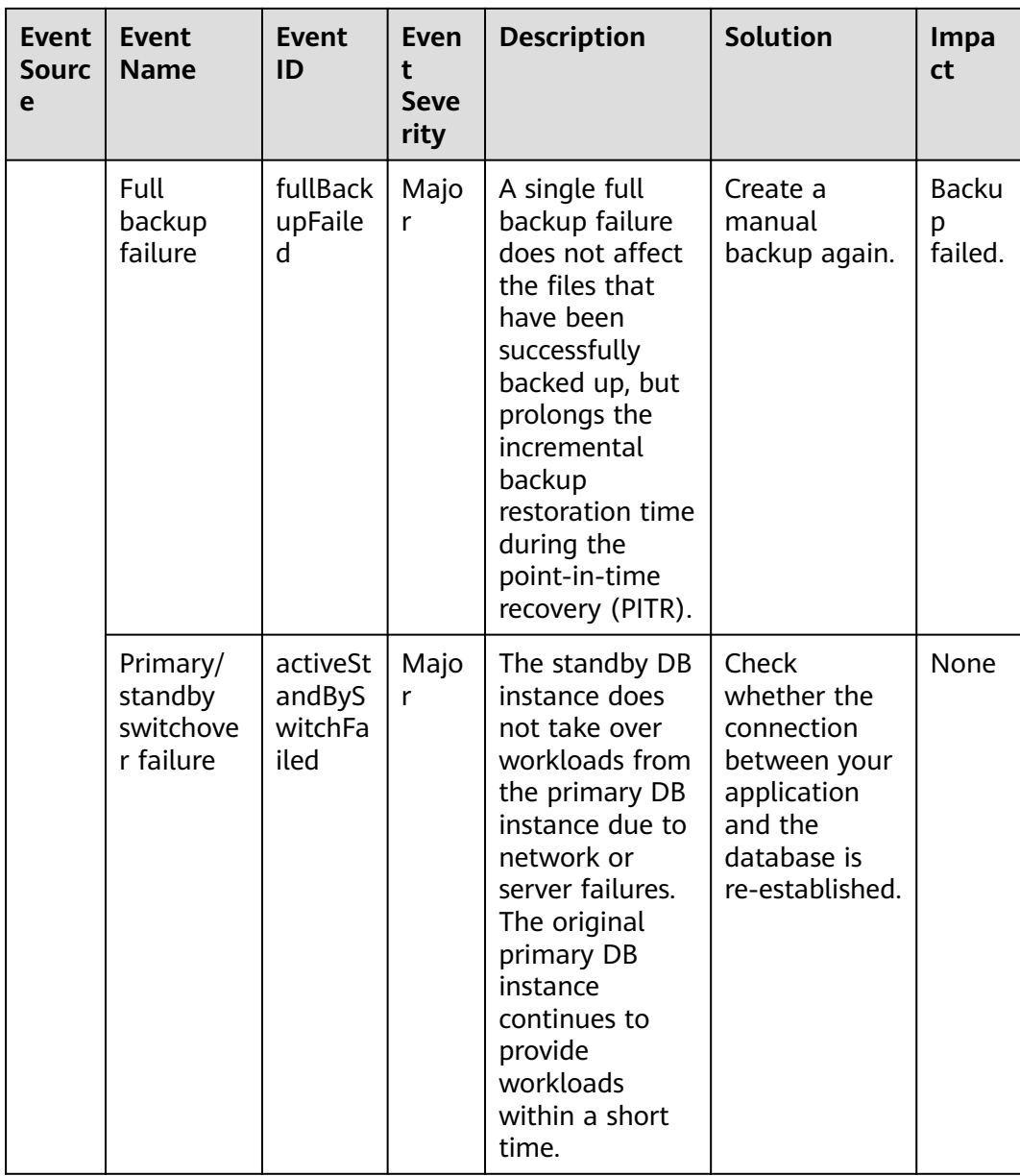

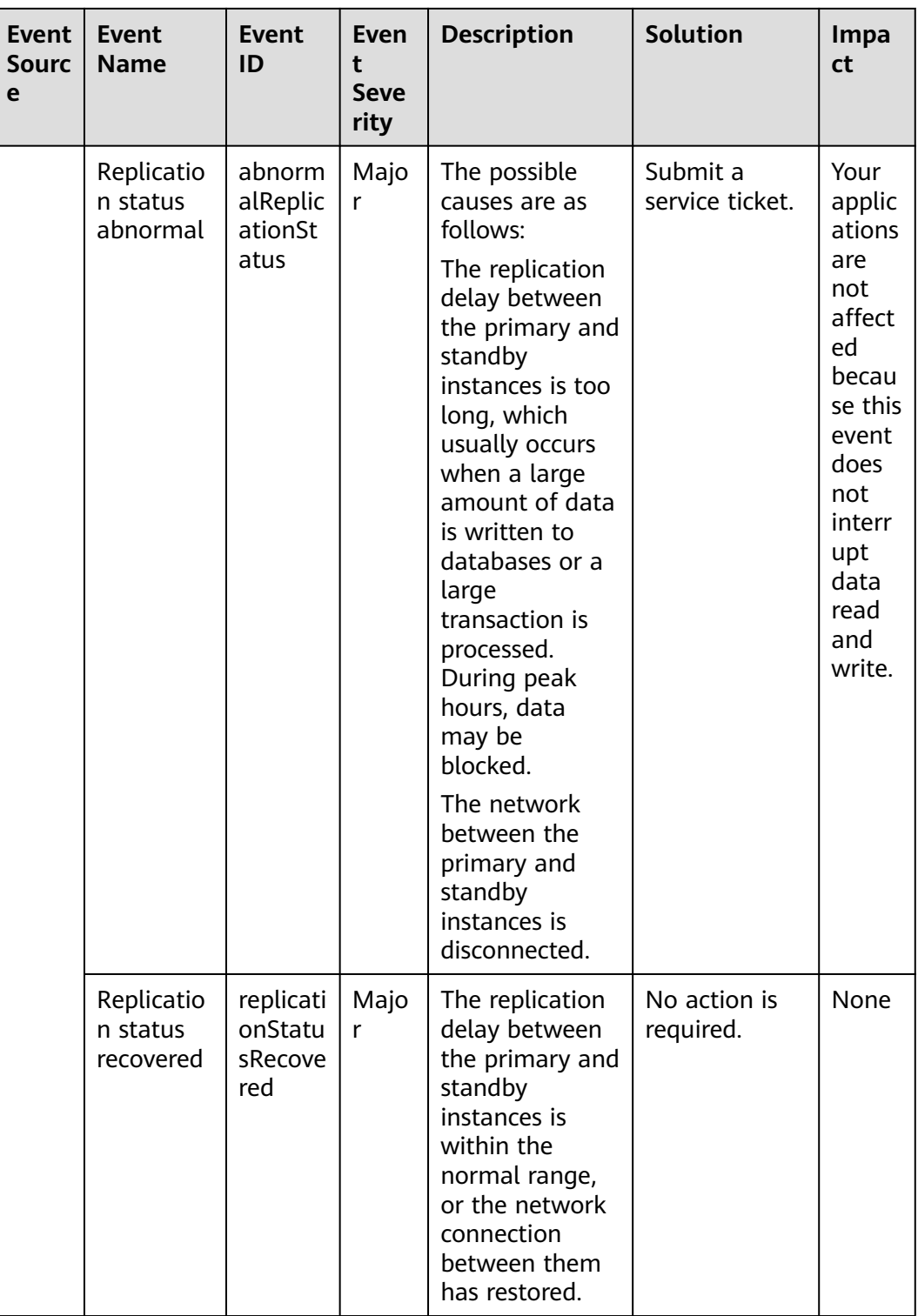

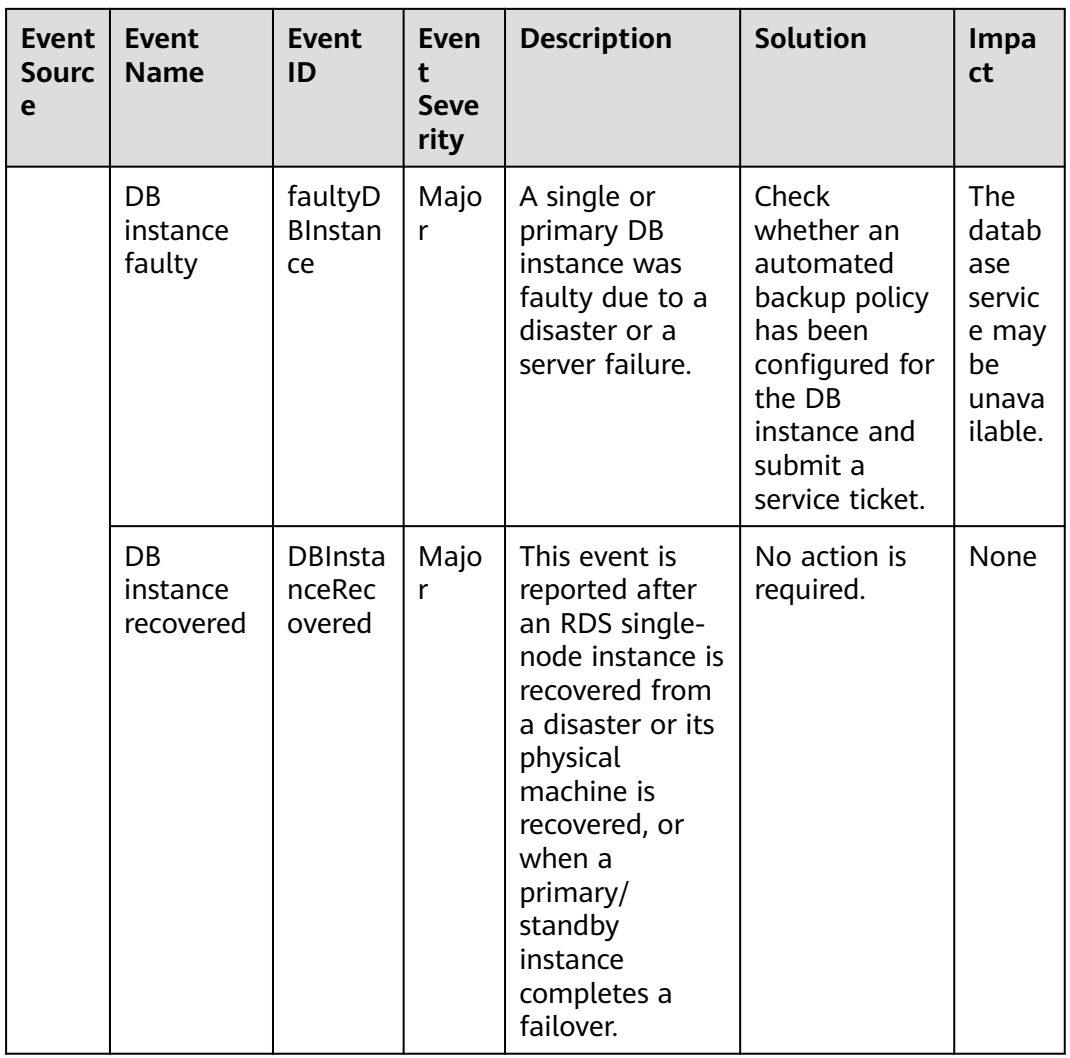

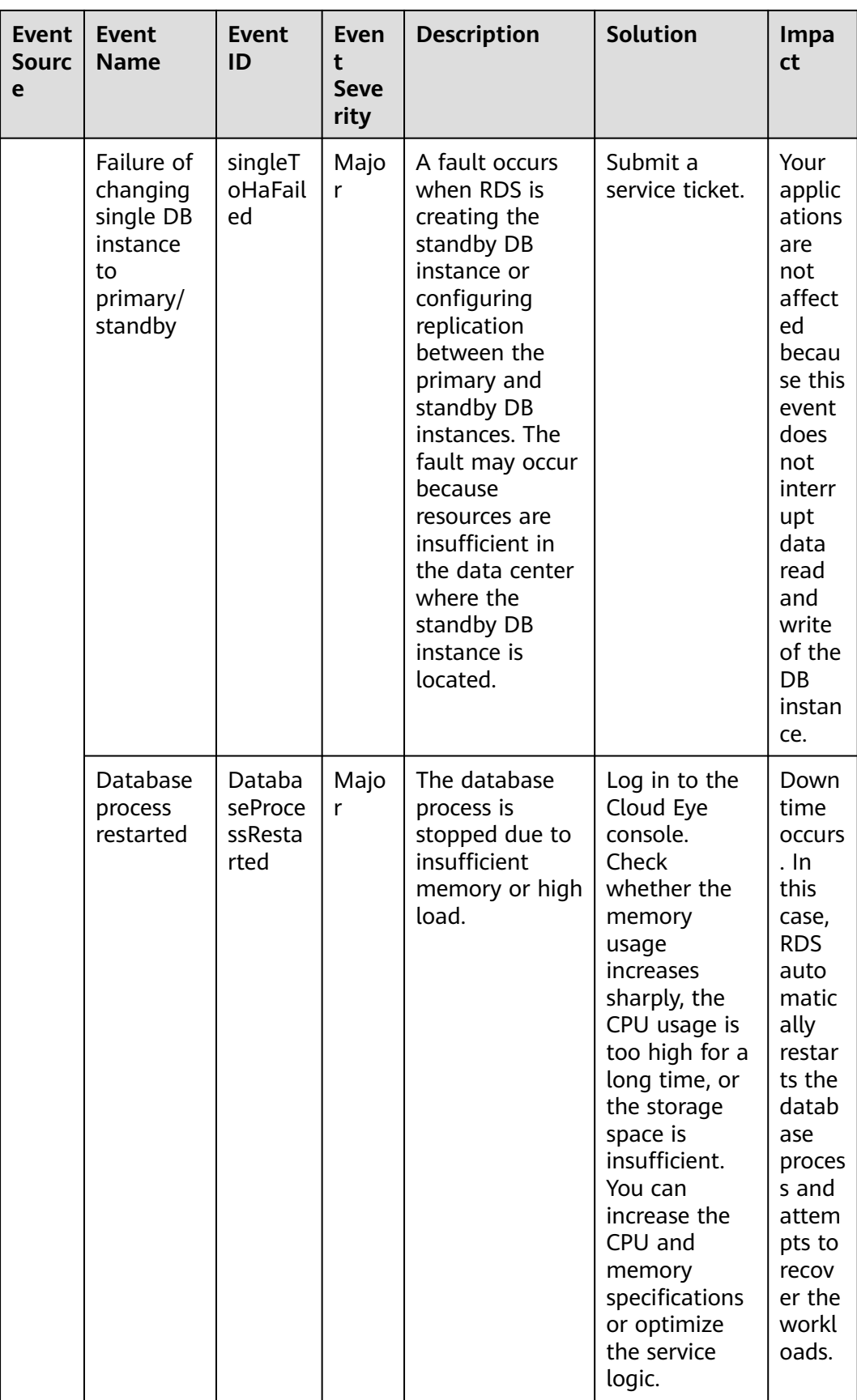

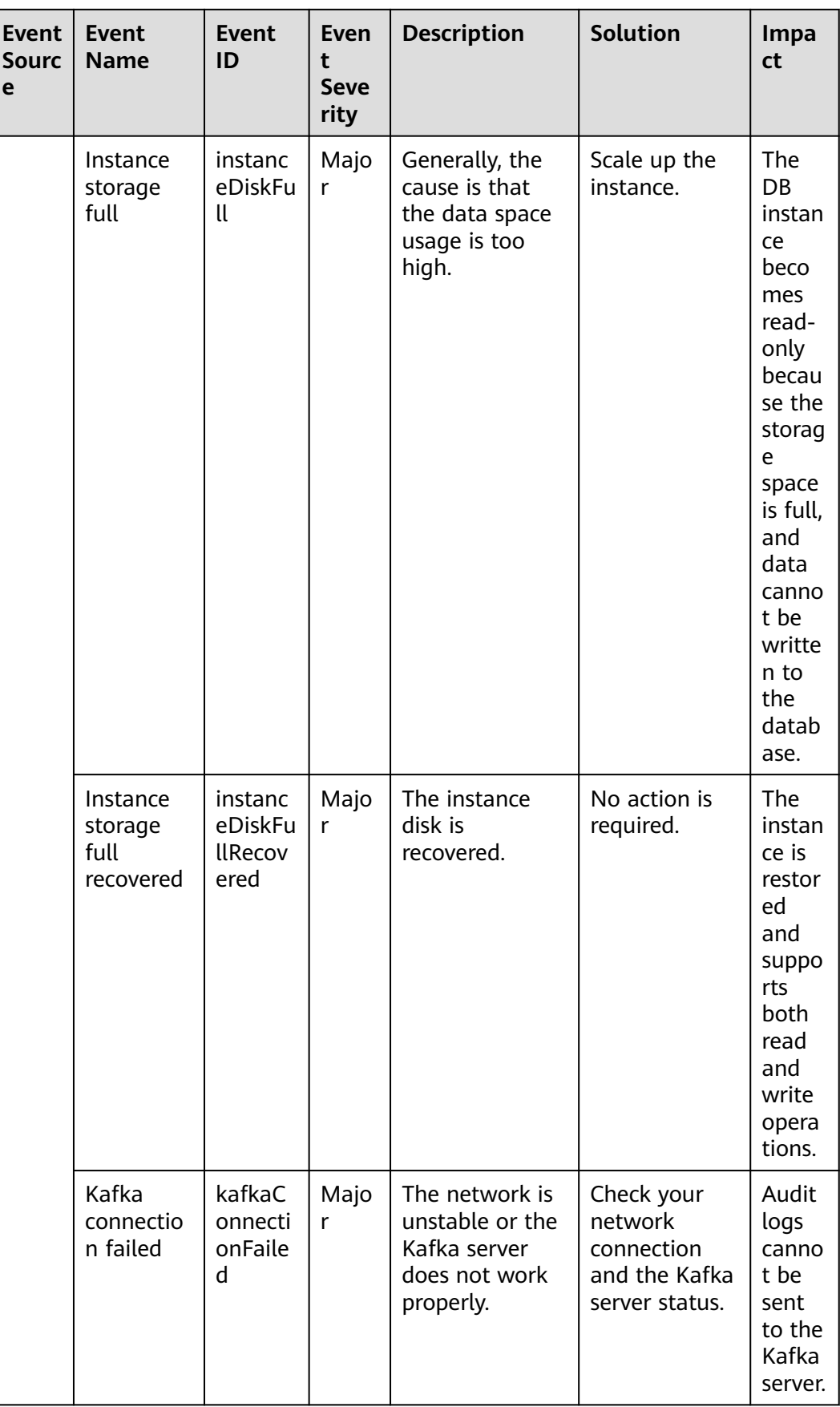

| <b>Event</b><br>Source | <b>Event Name</b>                  | <b>Event ID</b>          | Event<br><b>Severity</b> | Descriptio<br>n                                                                 |
|------------------------|------------------------------------|--------------------------|--------------------------|---------------------------------------------------------------------------------|
| <b>RDS</b>             | Reset<br>administrator<br>password | resetPassword            | Major                    | The<br>password<br>of the<br>database<br>administrat<br>or is reset.            |
|                        | Operate DB<br>instance             | instanceAction           | Major                    | The storage<br>space is<br>scaled or<br>the<br>instance<br>class is<br>changed. |
|                        | Delete DB instance                 | deleteInstance           | Minor                    | The DB<br>instance is<br>deleted.                                               |
|                        | Modify backup<br>policy            | setBackupPolicy          | Minor                    | The backup<br>policy is<br>modified.                                            |
|                        | Modify parameter<br>group          | updateParamete<br>rGroup | Minor                    | The<br>parameter<br>group is<br>modified.                                       |
|                        | Delete parameter<br>group          | deleteParameter<br>Group | Minor                    | The<br>parameter<br>group is<br>deleted.                                        |
|                        | Reset parameter<br>group           | resetParameterG<br>roup  | Minor                    | The<br>parameter<br>group is<br>reset.                                          |
|                        | Change database<br>port            | changeInstanceP<br>ort   | Major                    | Change<br>database<br>port                                                      |

**Table 3-65** Operation events

# **3.19 Billing Management**

## **3.19.1 Renewing DB Instances**

## **Scenarios**

You can renew one or multiple yearly/monthly DB instances at a time.

#### $\Box$  Note

Pay-per-use DB instances cannot be renewed. The statuses of yearly/monthly DB instances to be renewed must be **Available** or **Abnormal**.

#### **Renewing One DB Instance**

- **Step 1 [Log in to the management console](https://console-intl.huaweicloud.com/?locale=en-us)**.
- **Step 2** Click  $\heartsuit$  in the upper left corner and select a region.
- **Step 3** Click  $\equiv$  in the upper left corner of the page and choose **Databases** > **Relational Database Service**.
- **Step 4** On the **Instances** page, select the DB instance and click **Renew** in the **Operation** column.

Alternatively, click the DB instance name to go to the **Overview** page. In the **Billing** area, click **Renew** under **Billing Mode**.

**Step 5** Renew the DB instance.

**----End**

## **Renewing DB Instances in Batches**

- **Step 1 [Log in to the management console](https://console-intl.huaweicloud.com/?locale=en-us)**.
- **Step 2** Click  $\heartsuit$  in the upper left corner and select a region.
- **Step 3** Click in the upper left corner of the page and choose **Databases** > **Relational Database Service**.
- **Step 4** On the **Instances** page, select the DB instances and click **Renew** above the DB instance list.
- **Step 5** In the displayed dialog box, click **Yes**.

#### **Figure 3-164** Renewing an instance

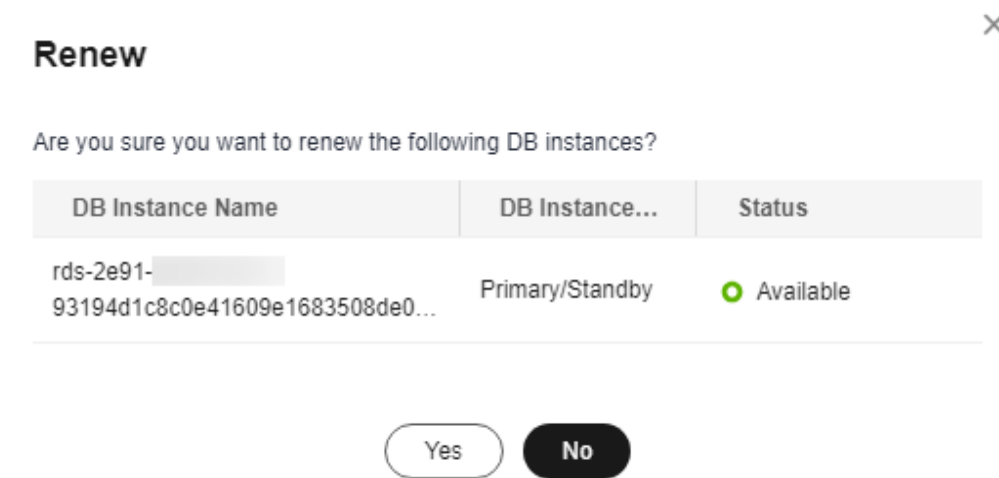

**----End**

## **3.19.2 Changing the Billing Mode from Pay-per-Use to Yearly/ Monthly**

## **Scenarios**

If you use RDS for PostgreSQL for a long time, you can change the billing mode of one or multiple DB instances from pay-per-use to yearly/monthly at a time to save money.

#### $M$  Note

- Read replicas do not support changing the billing modes from pay-per-use to yearly/ monthly.
- Pay-per-use DB instances in any of the following statuses cannot be changed to yearly/ monthly: frozen, creation failed, changing instance class, and scaling up.

#### **Changing the Billing Mode of One DB Instance**

#### **Step 1 [Log in to the management console](https://console-intl.huaweicloud.com/?locale=en-us)**.

- **Step 2** Click  $\heartsuit$  in the upper left corner and select a region.
- **Step 3** Click  $\equiv$  in the upper left corner of the page and choose **Databases** > **Relational Database Service**.
- **Step 4** On the **Instances** page, locate the DB instance and choose **More** > **Change to Yearly/Monthly** in the **Operation** column.

Alternatively, click the DB instance name to go to the **Overview** page. In the **Billing** area, click **Configure** under **Billing Mode**.

**Step 5** Select the renewal duration, in months. The minimum duration is one month.

- If you do not need to modify your settings, click **Pay** to go to the payment page.
- If you are not sure about the settings, the system will reserve your order. You can choose **Billing & Costs** > **Unpaid Orders** in the upper right corner and pay or cancel the order. The instance status is **Changing to Yearly/Monthly. Payment incomplete. Pay Now.**
- **Step 6** Select a payment method and click **Confirm**.
- **Step 7** Wait until the billing mode is successfully changed and view the instance on the **Instances** page.

In the upper right corner of the instance list, click to refresh the list. After the change completes, the instance status will change to **Available** and the billing mode will change to **Yearly/Monthly**.

**----End**

## **Changing the Billing Mode of DB Instances in Batches**

#### $\Box$  Note

Only pay-per-use DB instances can be changed to yearly/monthly DB instances. The statuses of pay-per-use DB instances must be **Available** or **Abnormal**.

- **Step 1 [Log in to the management console](https://console-intl.huaweicloud.com/?locale=en-us)**.
- **Step 2** Click  $\mathbb{Q}$  in the upper left corner and select a region and a project.
- **Step 3** Click  $\equiv$  in the upper left corner of the page and choose **Databases** > **Relational Database Service**.
- **Step 4** On the **Instances** page, select multiple DB instances and click **Change to Yearly/ Monthly** above the DB instance list.

**Figure 3-165** Changing pay-per-use DB instances to yearly/monthly in batches

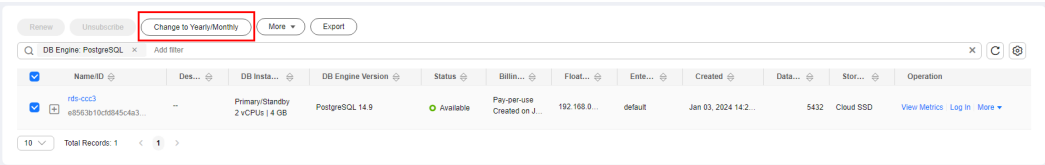

**Step 5** Select the renewal duration, in months. The minimum duration is one month.

- If you do not need to modify your settings, click **Pay** to go to the payment page.
- If you are not sure about the settings, the system will reserve your order. You can choose **Billing & Costs** > **Unpaid Orders** in the upper right corner and pay or cancel the order. The instance status is **Changing to Yearly/Monthly. Payment incomplete. Pay Now.**

**Step 6** Select a payment method and click **Confirm**.

**Step 7** Wait until the billing mode is successfully changed and view the instance on the **Instances** page.

In the upper right corner of the instance list, click  $\Box$  to refresh the list. After the change completes, the instance status will change to **Available** and the billing mode will change to **Yearly/Monthly**.

**----End**

## **3.19.3 Changing the Billing Mode from Yearly/Monthly to Payper-Use**

## **Scenarios**

You can change the billing mode of a DB instance from yearly/monthly to payper-use.

## **NOTICE**

The pay-per-use billing mode is not applied until a yearly/monthly subscription expires, and only if auto-renew is not in effect.

## **Changing the Billing Mode from Yearly/Monthly to Pay-per-Use**

#### **Step 1 [Log in to the management console](https://console-intl.huaweicloud.com/?locale=en-us)**.

- **Step 2** Click  $\heartsuit$  in the upper left corner and select a region.
- **Step 3** Click  $\equiv$  in the upper left corner of the page and choose **Databases** > **Relational Database Service**.
- **Step 4** On the **Instances** page, locate the yearly/monthly DB instance and choose **More** > **Change to Pay-per-use** in the **Operation** column.

Alternatively, click the DB instance name to go to the **Overview** page. In the **Billing** area, click **Change to Pay-per-use** under **Billing Mode**.

- **Step 5** On the displayed page, change the billing mode of the DB instance.
- **Step 6** Wait until the billing mode is successfully changed and view the instance on the **Instances** page.

In the upper right corner of the DB instance list, click to refresh the list. After the DB instance billing mode is changed to pay-per-use, the instance status will change to **Available** and the billing mode will change to **Pay-per-use**.

**----End**

## **3.19.4 Unsubscribing from a Yearly/Monthly Instance**

## **Scenarios**

To delete a DB instance billed on the yearly/monthly basis, you need to unsubscribe the order. You can unsubscribe a single instance order by referring to **Unsubscribing a Single DB Instance (Method 1)** and **[Unsubscribing a Single DB](#page-983-0) [Instance \(Method 2\)](#page-983-0)** or unsubscribe multiple instance orders at a time by referring to **[Unsubscribing DB Instances in Batches](#page-984-0)**. For unsubscription fees, see **[Unsubscription Rules](https://support.huaweicloud.com/intl/en-us/usermanual-billing/en-us_topic_0083138805.html)**.

If you unsubscribe from a DB instance, its read replicas (if any) will also be unsubscribed.

To release DB instances or read replicas billed on a pay-per-use basis, you need to locate the target DB instances or read replicas and click **Delete** on the **Instances** page. For details, see **[Deleting a Pay-per-Use DB Instance or Read Replica](#page-747-0)**.

## **Constraints**

- A DB instance cannot be unsubscribed when any operations are being performed on it. It can be unsubscribed only after the operations are complete.
- If a backup of a DB instance is being restored, the instance cannot be unsubscribed.

## **Unsubscribing a Single DB Instance (Method 1)**

Unsubscribe a yearly/monthly DB instance or read replica on the **Instances** page.

- **Step 1 [Log in to the management console](https://console-intl.huaweicloud.com/?locale=en-us)**.
- **Step 2** Click  $\heartsuit$  in the upper left corner and select a region.
- **Step 3** Click  $\equiv$  in the upper left corner of the page and choose **Databases** > **Relational Database Service**.
- **Step 4** On the **Instances** page, locate the target DB instance or read replica and choose **More** > **Unsubscribe** in the **Operation** column.
- **Step 5** On the displayed page, confirm the order to be unsubscribed and select a reason. Then, click **Confirm**.

For details about unsubscribing resources, see **[Unsubscription Rules](https://support.huaweicloud.com/intl/en-us/usermanual-billing/en-us_topic_0083138805.html)**.

**Step 6** In the displayed dialog box, click **Yes**.

#### **NOTICE**

- 1. After an unsubscription request is submitted, resources and data will be deleted and cannot be retrieved.
- 2. If you want to retain data, complete a manual backup before submitting the unsubscription request.

<span id="page-983-0"></span>**Step 7** View the unsubscription results. After the DB instance order is successfully unsubscribed, the DB instance and read replicas are no longer displayed in the instance list on the **Instances** page.

**----End**

## **Unsubscribing a Single DB Instance (Method 2)**

Unsubscribe a yearly/monthly DB instance or read replica on the **Billing Center** page.

- **Step 1 [Log in to the management console](https://console-intl.huaweicloud.com/?locale=en-us)**.
- **Step 2** Click  $\heartsuit$  in the upper left corner and select a region.
- **Step 3** Click  $\equiv$  in the upper left corner of the page and choose **Databases** > **Relational Database Service**.
- **Step 4** In the upper right corner, click **Billing & Costs**.
- **Step 5** In the navigation pane, choose **Orders** > **Unsubscriptions**.
- **Step 6** On the displayed page, select the order to be unsubscribed and click **Unsubscribe** in the **Operation** column.
	- You can select **Relational Database Service (RDS)** in the **Service Type** column to filter all RDS orders.

#### **Figure 3-166** Filtering all RDS orders

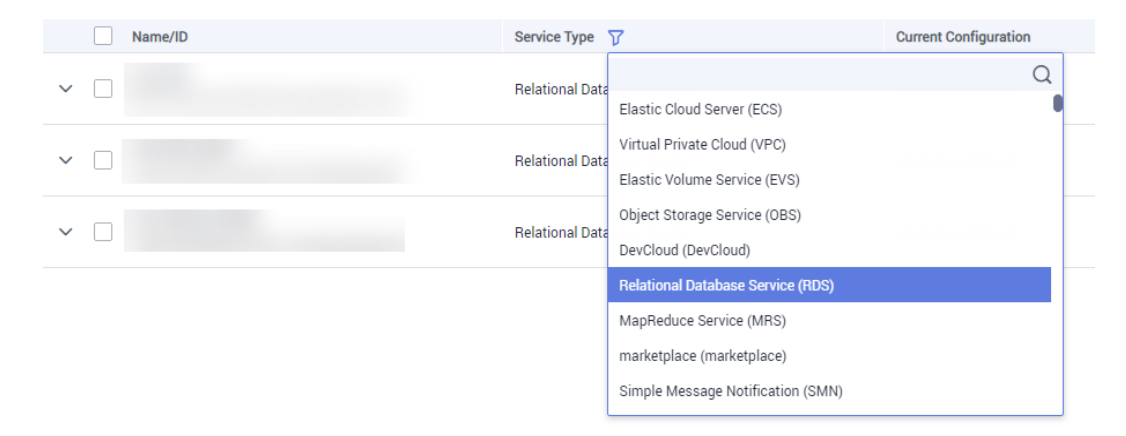

- Alternatively, search for target orders by name, order No., or ID in the search box.
- A maximum of 20 resources can be unsubscribed at a time.
- **Step 7** On the displayed page, confirm the order to be unsubscribed and select a reason. Then, click **Confirm**.

For details about unsubscribing resources, see **[Unsubscription Rules](https://support.huaweicloud.com/intl/en-us/usermanual-billing/en-us_topic_0083138805.html)**.

**Step 8** In the displayed dialog box, click **Yes**.

#### <span id="page-984-0"></span>**NOTICE**

- 1. After an unsubscription request is submitted, resources and data will be deleted and cannot be retrieved.
- 2. If you want to retain data, complete a manual backup before submitting the unsubscription request.
- **Step 9** View the unsubscription result. After the DB instance order is successfully unsubscribed, the DB instance and read replicas are no longer displayed in the instance list on the **Instances** page.

**----End**

#### **Unsubscribing DB Instances in Batches**

**Step 1 [Log in to the management console](https://console-intl.huaweicloud.com/?locale=en-us)**.

- **Step 2** Click  $\heartsuit$  in the upper left corner and select a region.
- **Step 3** Click  $\equiv$  in the upper left corner of the page and choose **Databases** > **Relational Database Service**.
- **Step 4** On the **Instances** page, select the target DB instances to be unsubscribed and click **Unsubscribe** above the DB instance list. In the displayed dialog box, click **Yes**.

**Figure 3-167** Unsubscribing yearly/monthly orders in batches

## Unsubscribe

Are you sure you want to unsubscribe this DB instance?

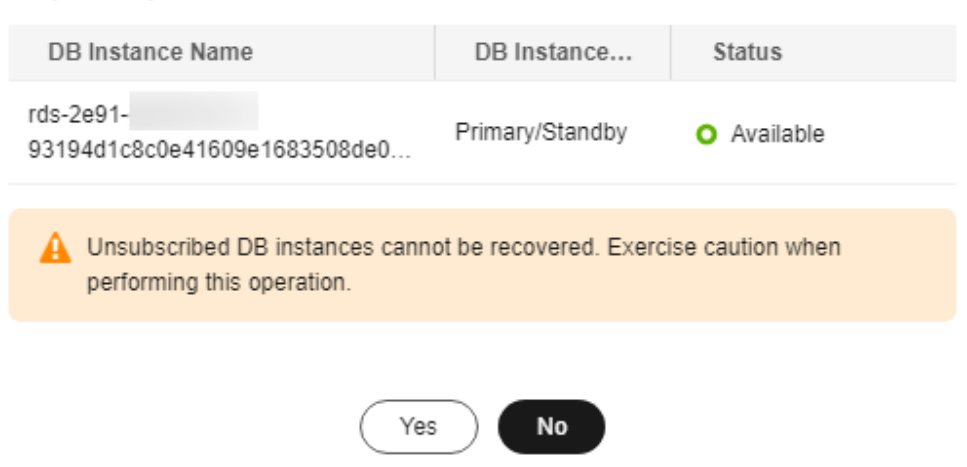

**Step 5** On the displayed page, confirm the order to be unsubscribed and select a reason. Then, click **Confirm**.

For details about unsubscribing resources, see **[Unsubscription Rules](https://support.huaweicloud.com/intl/en-us/usermanual-billing/en-us_topic_0083138805.html)**.

 $\times$ 

**Step 6** In the displayed dialog box, click **Yes**.

#### **NOTICE**

- 1. After an unsubscription request is submitted, resources and data will be deleted and cannot be retrieved.
- 2. If you want to retain data, complete a manual backup before submitting the unsubscription request.
- **Step 7** View the unsubscription results. After the DB instance order is successfully unsubscribed, the DB instance and read replicas are no longer displayed in the instance list on the **Instances** page.

**----End**

# **3.20 Interconnection with CTS**

## **3.20.1 Key Operations Supported by CTS**

Cloud Trace Service (CTS) records operations related to RDS for further query, audit, and backtrack.

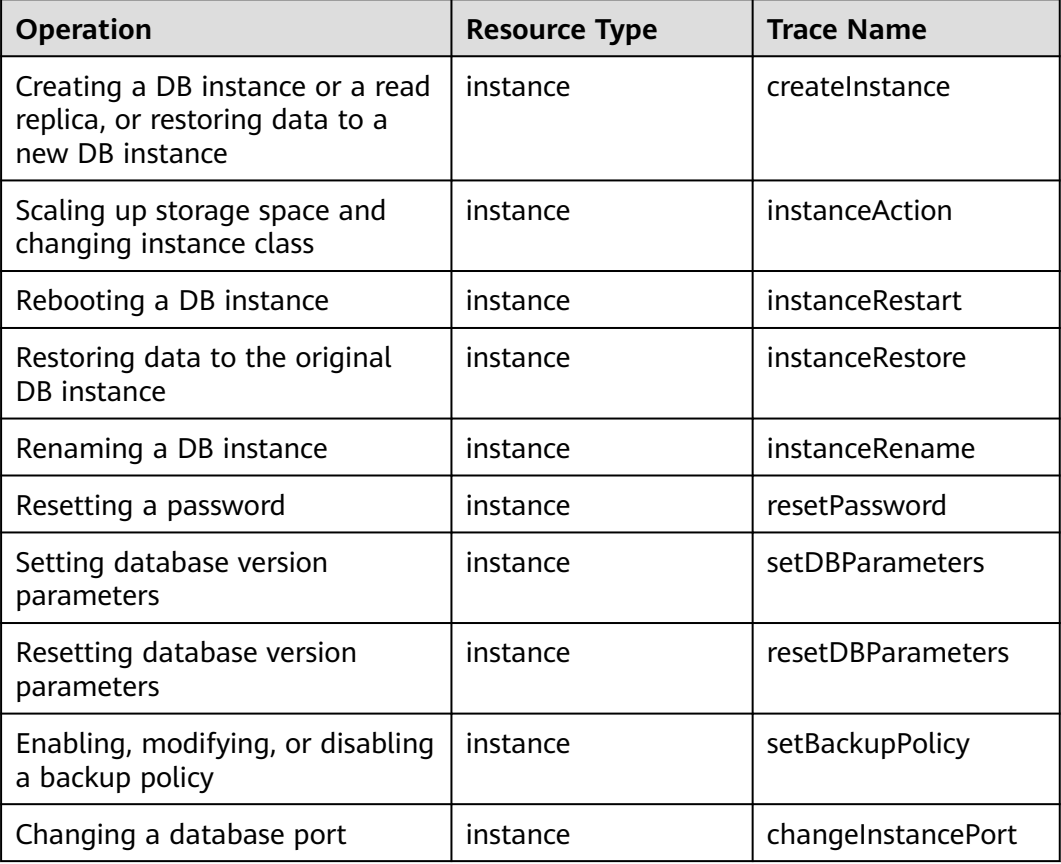

**Table 3-66** RDS operations that can be recorded by CTS

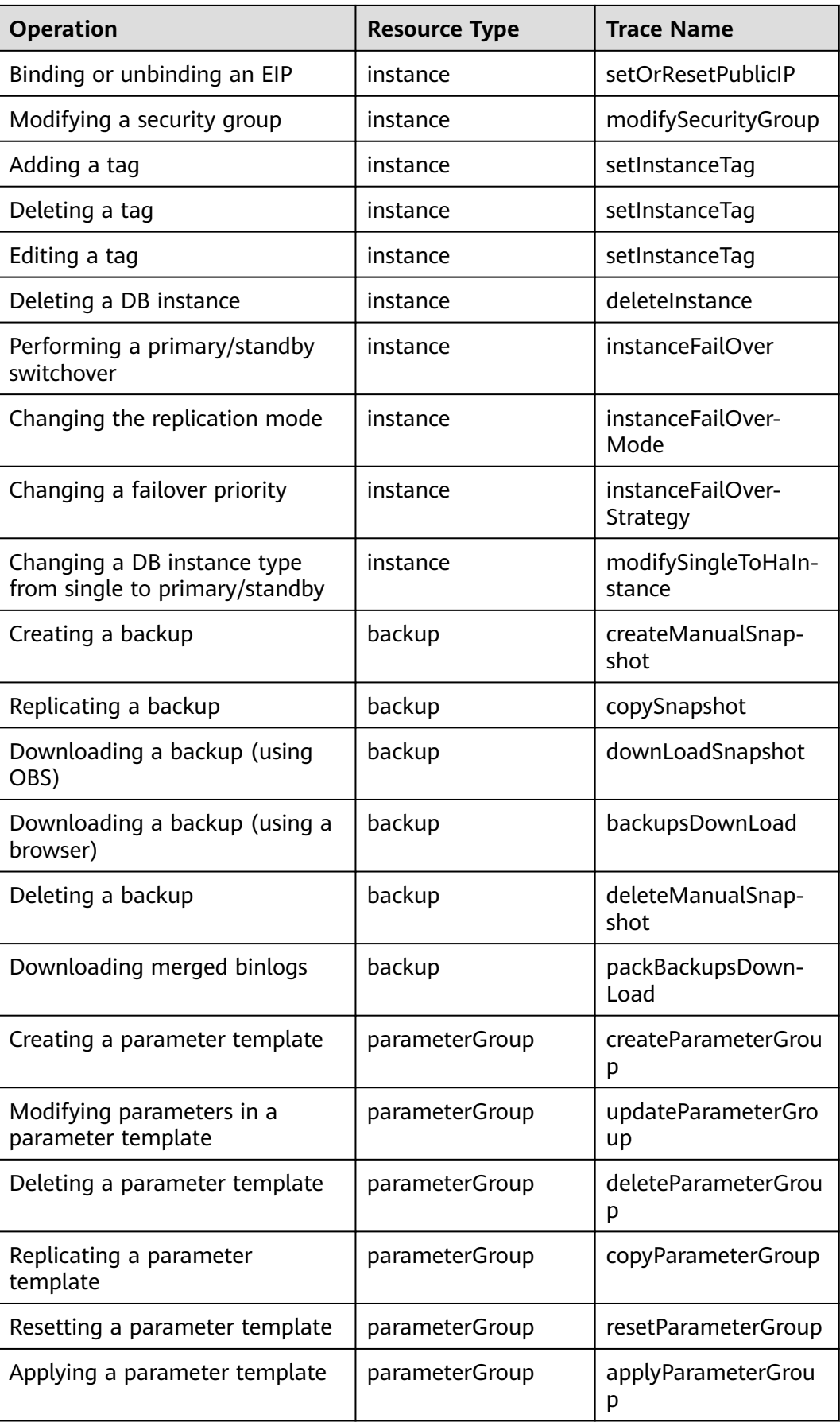

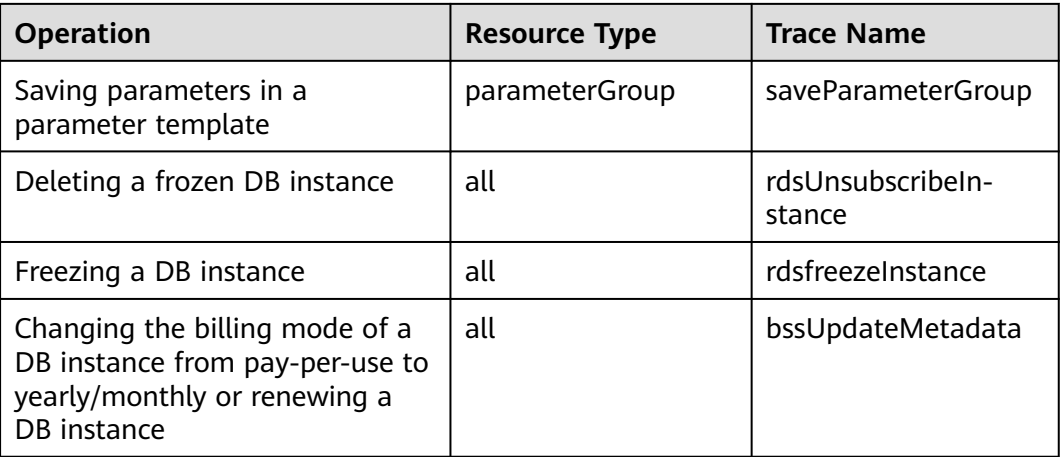

## **3.20.2 Viewing Tracing Events**

For details about how to view audit logs, see **[Querying Real-Time Traces](https://support.huaweicloud.com/intl/en-us/qs-cts/cts_02_0002.html)**.

## **3.21 Task Center**

## **3.21.1 Viewing a Task**

You can view the progress and results of scheduled tasks on the **Task Center** page.

## **Supported Tasks**

| <b>Task Type</b> | Category                  | <b>Task Name</b>                                                                                                    |
|------------------|---------------------------|----------------------------------------------------------------------------------------------------|
| Instant tasks    | Instance<br>creation      | Creating a PostgreSQL DB instance, creating<br>a PostgreSQL read replica                                                                                                    |
|                  | Instance<br>lifecycle     | Rebooting a PostgreSQL DB instance                                                                                                    |
|                  | Instance<br>modifications | Applying for a PostgreSQL private domain<br>name, changing a PostgreSQL private<br>domain name, migrating a standby<br>PostgreSQL DB instance, changing the<br>PostgreSQL instance type from single to<br>primary/standby, scaling a PostgreSQL DB<br>instance, binding an EIP to a PostgreSQL DB<br>instance, unbinding an EIP from a<br>PostgreSQL DB instance, switching<br>PostgreSQL primary/standby instances,<br>changing a PostgreSQL DB instance class |

**Table 3-67** Supported tasks

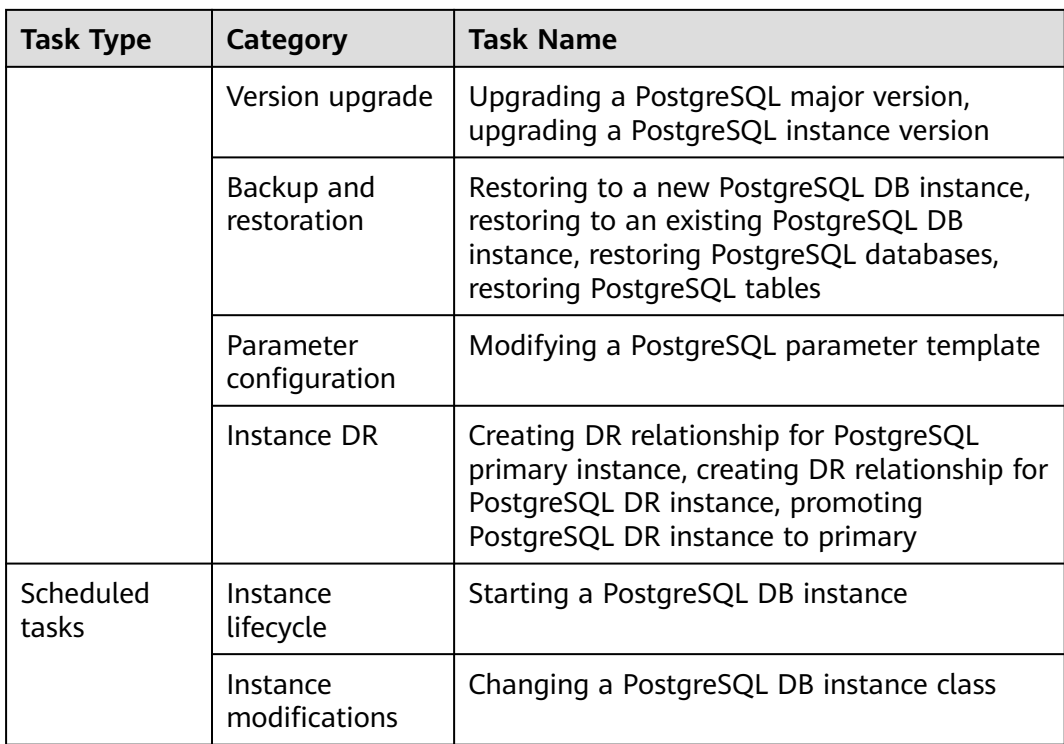

## **Viewing an Instant Task**

- **Step 1 [Log in to the management console](https://console-intl.huaweicloud.com/?locale=en-us)**.
- **Step 2** Click  $\heartsuit$  in the upper left corner and select a region.
- **Step 3** Click  $\equiv$  in the upper left corner of the page and choose **Databases** > **Relational Database Service**.
- **Step 4** On the **Task Center** page, locate the target task and view its details.

**----End**

## **Viewing a Scheduled Task**

#### **Step 1 [Log in to the management console](https://console-intl.huaweicloud.com/?locale=en-us)**.

- **Step 2** Click  $\heartsuit$  in the upper left corner and select a region.
- **Step 3** Click  $\equiv$  in the upper left corner of the page and choose **Databases** > **Relational Database Service**.
- **Step 4** Choose **Task Center** in the navigation pane on the left. On the **Scheduled Tasks** page, view the task progress and results.
	- To identify the target task, you can use the DB instance name/ID or enter the target DB instance ID in the search box in the upper right corner.
	- You can view the scheduled tasks in the following statuses:
- Running
- Completed
- Failed
- Canceled
- To be executed
- To be authorized

**----End**

## **3.21.2 Deleting a Task Record**

You can delete task records so that they are no longer displayed in the task list. This operation only deletes the task records. It does not delete the DB instances or terminate the tasks that are being executed.

## **NOTICE**

Deleted task records cannot be recovered. Exercise caution when performing this operation.

## **Deleting an Instant Task Record**

- **Step 1 [Log in to the management console](https://console-intl.huaweicloud.com/?locale=en-us)**.
- **Step 2** Click  $\mathbb{Q}$  in the upper left corner and select a region and a project.
- **Step 3** Click  $\equiv$  in the upper left corner of the page and choose **Databases** > **Relational Database Service**.
- **Step 4** Choose **Task Center** in the navigation pane on the left. On the displayed **Instant Tasks** page, locate the task record to be deleted and click **Delete** in the **Operation** column. In the displayed dialog box, click **OK**.

RDS allows you to delete the tasks in the following statuses:

- **Completed**
- Failed
- **----End**

## **Deleting a Scheduled Task Record**

**Step 1 [Log in to the management console](https://console-intl.huaweicloud.com/?locale=en-us)**.

**Step 2** Click  $\mathbb{Q}$  in the upper left corner and select a region and a project.

**Step 3** Click  $\equiv$  in the upper left corner of the page and choose **Databases** > **Relational Database Service**.

- **Step 4** Choose **Task Center** in the navigation pane on the left. On the **Scheduled Tasks** page, locate the task record to be deleted and check whether the task status is **To be executed** or **To be authorized**.
	- If yes, go to **Step 5**.
	- If no, go to **Step 6**.
- **Step 5** Click **Cancel** in the **Operation** column. In the displayed dialog box, click **Yes** to cancel the task. Click **Delete** in the **Operation** column. In the displayed dialog box, click **OK** to delete the task record.
- **Step 6** Click **Delete** in the **Operation** column. In the displayed dialog box, click **OK** to delete the task record.

RDS allows you to delete the tasks in the following statuses:

- Completed
- Failed
- Canceled
- To be executed
- To be authorized

**----End**

# **3.22 RDS for PostgreSQL Tags**

#### **Scenarios**

Tag Management Service (TMS) enables you to use tags on the management console to manage resources. TMS works with other cloud services to manage tags. TMS manages tags globally. Other cloud services manage only their own tags.

- Log in to the management console. Click **Service List** and choose **Management & Governance** > **Tag Management Service**. Set predefined tags on the TMS console.
- A tag consists of a key and value. You can add only one value for each key.
- Up to 20 tags can be added for each DB instance.

## **Adding or Editing a Tag**

#### **Step 1 [Log in to the management console](https://console-intl.huaweicloud.com/?locale=en-us)**.

- **Step 2** Click  $\heartsuit$  in the upper left corner and select a region.
- **Step 3** Click  $\equiv$  in the upper left corner of the page and choose **Databases** > **Relational Database Service**.
- **Step 4** On the **Instances** page, click the target instance name.
- **Step 5** In the navigation pane on the left, choose **Tags**. On the displayed page, click **Add/ Edit Tag**. In the displayed dialog box, enter a tag key and value, click **Add**, and click **OK**.

 $\times$ 

#### **Figure 3-168** Adding a tag

## Add/Edit Tag

It is recommended that you use TMS's predefined tag function to add the same tag to different cloud resources. View Predefined Tags C

To add a tag, enter a tag key and a tag value below.

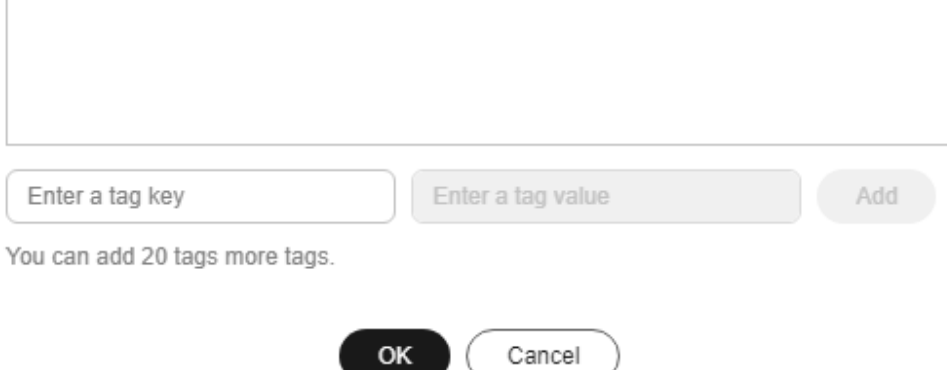

- When you enter a tag key and value, the system automatically displays all tags (including predefined tags and resource tags) associated with your DB instances (except the current instance).
- The tag key must be unique. It must consist of 1 to 128 characters and can include letters, digits, spaces, and the following characters: **\_ . : = + - @**. It cannot start or end with a space, or start with **\_sys\_**.
- The tag value (optional) can consist of up to 255 characters and can include letters, digits, spaces, and the following characters: **\_ . : / = + - @**.
- **Step 6** After a tag has been added, view and manage it on the **Tags** page.

**----End**

## **Deleting a Tag**

**Step 1 [Log in to the management console](https://console-intl.huaweicloud.com/?locale=en-us)**.

- **Step 2** Click  $\heartsuit$  in the upper left corner and select a region.
- **Step 3** Click  $\equiv$  in the upper left corner of the page and choose **Databases** > **Relational Database Service**.
- **Step 4** On the **Instances** page, click the target DB instance.
- **Step 5** In the navigation pane on the left, choose **Tags**. Select the tag to be deleted and click **Delete**. In the displayed dialog box, click **OK**.

After a tag has been deleted, it will no longer be displayed on the **Tags** page.

**----End**

# **3.23 RDS for PostgreSQL Quotas**

## **What Is a Quota?**

A quota is a limit on the quantity or capacity of a certain type of service resources available to you. Examples of RDS quotas include the maximum number of DB instances that you can create. Quotas are put in place to prevent excessive resource usage.

If a quota cannot meet your needs, apply for a higher quota.

## **Viewing Quotas**

**Step 1 [Log in to the management console](https://console-intl.huaweicloud.com/?locale=en-us)**.

- **Step 2** Click  $\heartsuit$  in the upper left corner and select a region.
- **Step 3** In the upper right corner of the RDS console, choose **Resources** > **My Quotas**.

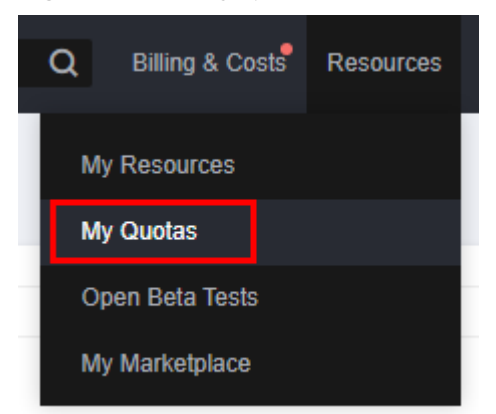

#### **Figure 3-169** My quotas

**Step 4** On the **Quotas** page, view the used and total quotas of each type of resources.

**----End**

## **Increasing Quotas**

- **Step 1 [Log in to the management console](https://console-intl.huaweicloud.com/?locale=en-us)**.
- **Step 2** Click  $\heartsuit$  in the upper left corner and select a region.
- **Step 3** In the upper right corner of the RDS console, choose **Resources** > **My Quotas**.
- **Step 4** In the upper right corner of the page, click **Increase Quota**.

| Service Quota ®                   |                          |                   | <b>Increase Quota</b> |
|-----------------------------------|--------------------------|-------------------|-----------------------|
| Service                           | Resource Type            | <b>Used Quota</b> | <b>Total Quota</b>    |
| Auto Scaling                      | AS group                 | $\circ$           |                       |
|                                   | AS configuration         | $\bullet$         |                       |
| Image Management Service          | Image                    | $\Omega$          |                       |
| <b>Cloud Container Engine</b>     | Cluster                  | $\circ$           |                       |
|                                   | Function                 | $\bullet$         |                       |
| FunctionGraph                     | Code storage(MB)         | $\alpha$          |                       |
|                                   | Disk                     | $\mathbf{a}$      | O                     |
| Elastic Volume Service            | Disk capacity(GB)        | 120               |                       |
|                                   | Seapshots                | $\overline{4}$    |                       |
| Storage Disaster Recovery Service | Protection group         | $\circ$           | D                     |
|                                   | Replication pair         | $\bullet$         | ٠                     |
| Cloud Server Backup Service       | Backup Capacity(GB)      | $\bullet$         |                       |
|                                   | Backup                   | $\bullet$         |                       |
| <b>Scalable File Service</b>      | File system              | $\bullet$         |                       |
|                                   | File system capacity(GB) | $\circ$           |                       |
|                                   | Domain name              | $\bullet$         |                       |
| CDN                               | File URL refreshing      | $\bullet$         |                       |
|                                   | Directory URL refreshing | $\bullet$         |                       |
|                                   | URL preheating           | $\circ$           |                       |

**Figure 3-170** Increasing quotas

**Step 5** On the **Create Service Ticket** page, configure parameters as required.

In the **Problem Description** area, fill in the content and reason for adjustment.

**Step 6** After all required parameters are configured, select the agreement and click **Submit**.

**----End**

## **3.24 RDS for PostgreSQL Enhanced Edition**

## **3.24.1 Introduction to RDS for PostgreSQL Enhanced Edition**

RDS for PostgreSQL has two editions: PostgreSQL Community Edition and PostgreSQL Enhanced Edition. RDS for PostgreSQL Enhanced Edition is no longer sold. If you have already purchased RDS for PostgreSQL Enhanced Edition, you can enjoy the same O&M assurance as before. If you are a new customer who wants to buy RDS for PostgreSQL Enhanced Edition, GaussDB is recommended instead.

## **3.24.2 Functions**

This section describes the built-in functions and advanced function packages added to RDS for PostgreSQL Enhanced Edition on the basis of PostgreSQL 11 open-source edition.

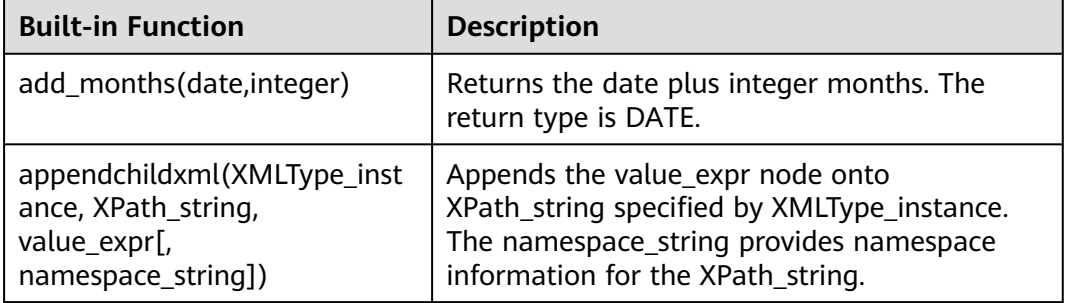

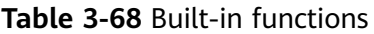

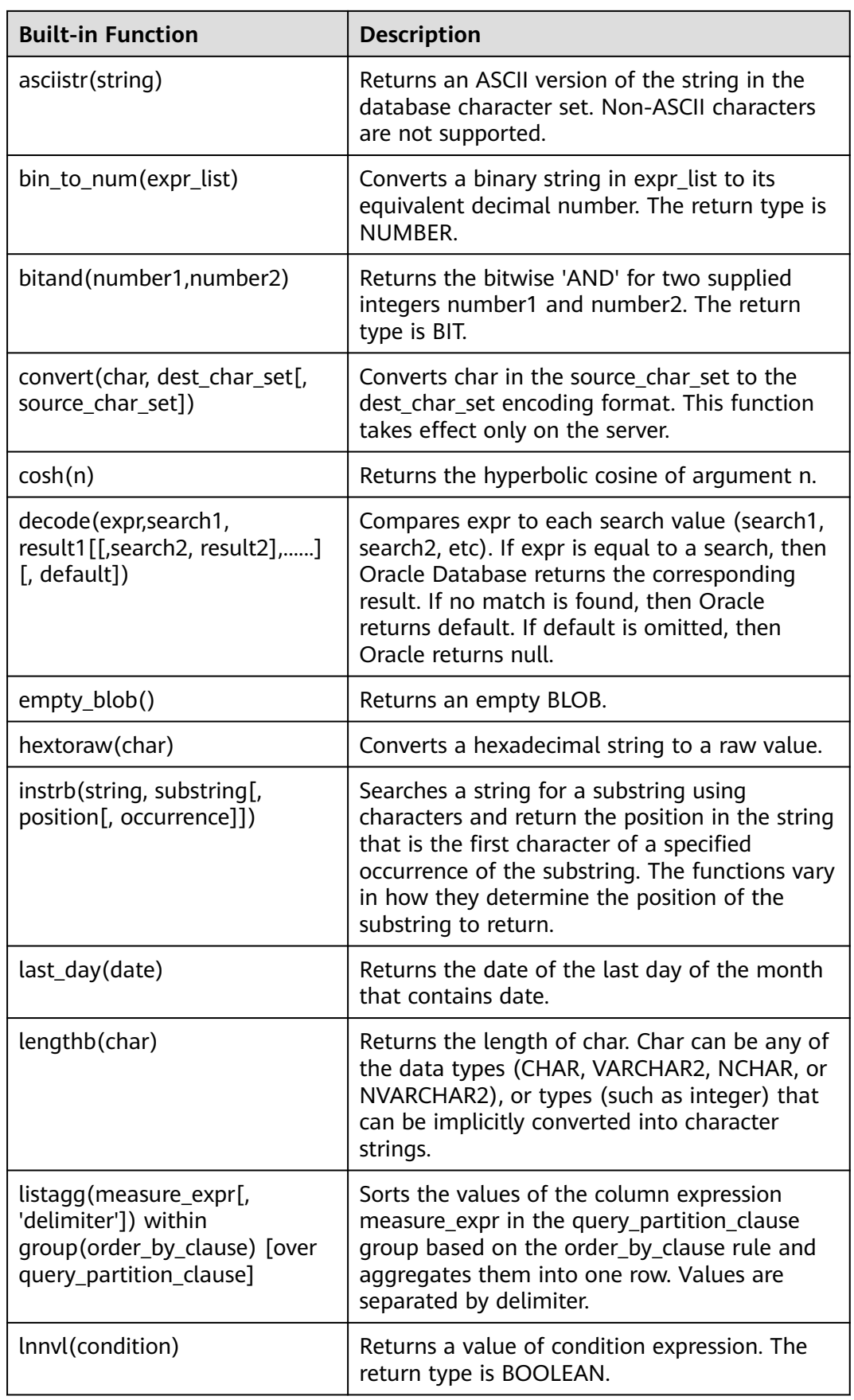

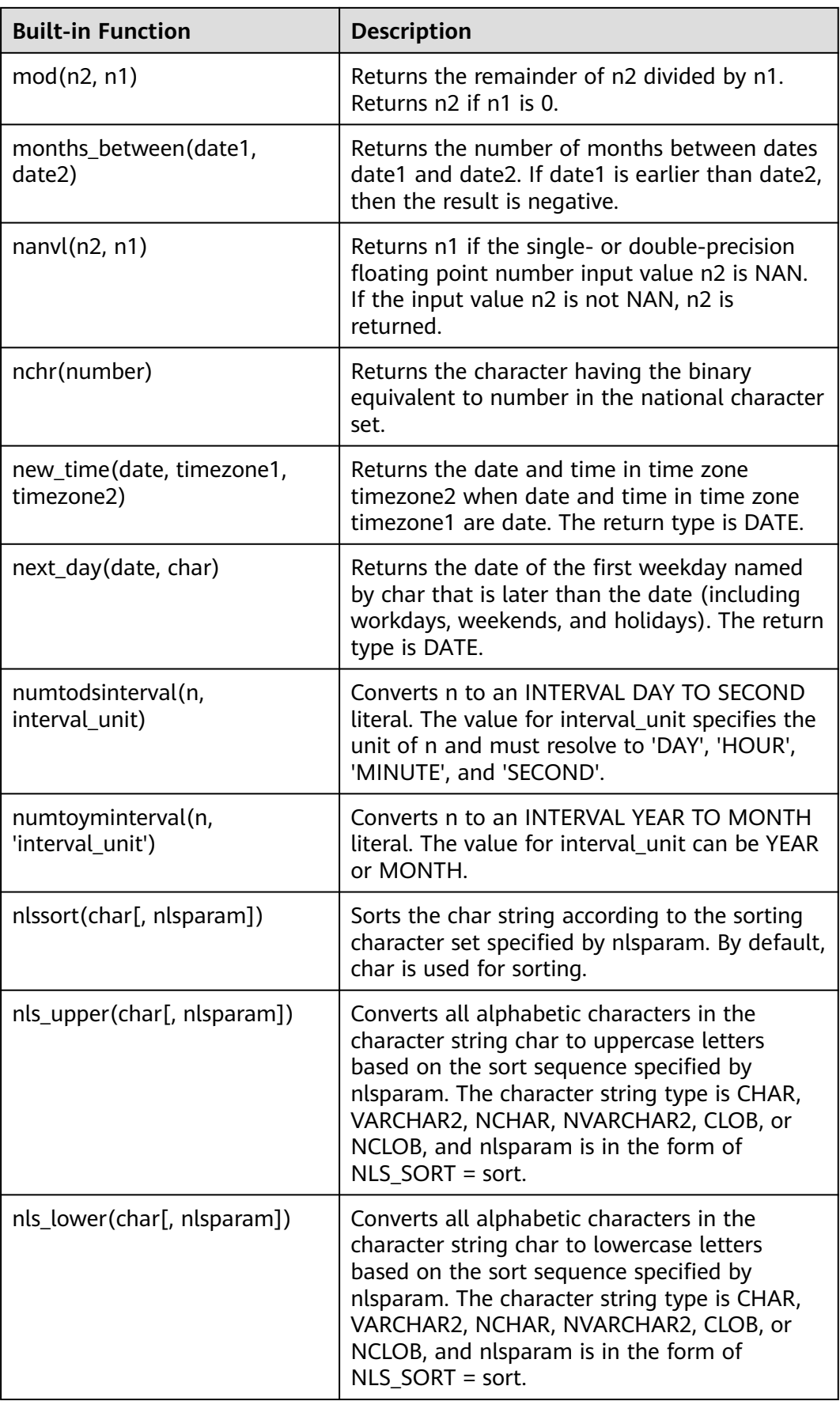

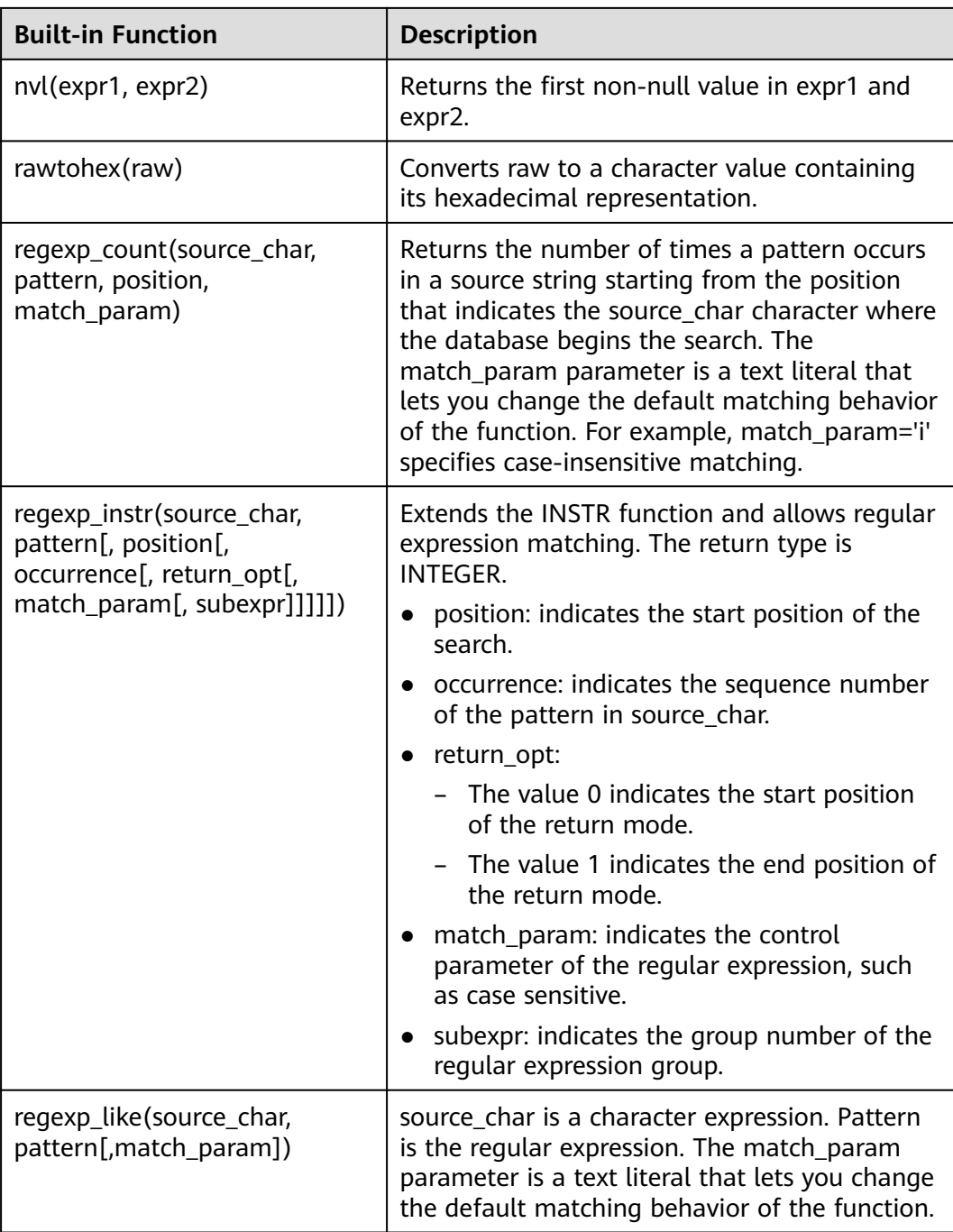

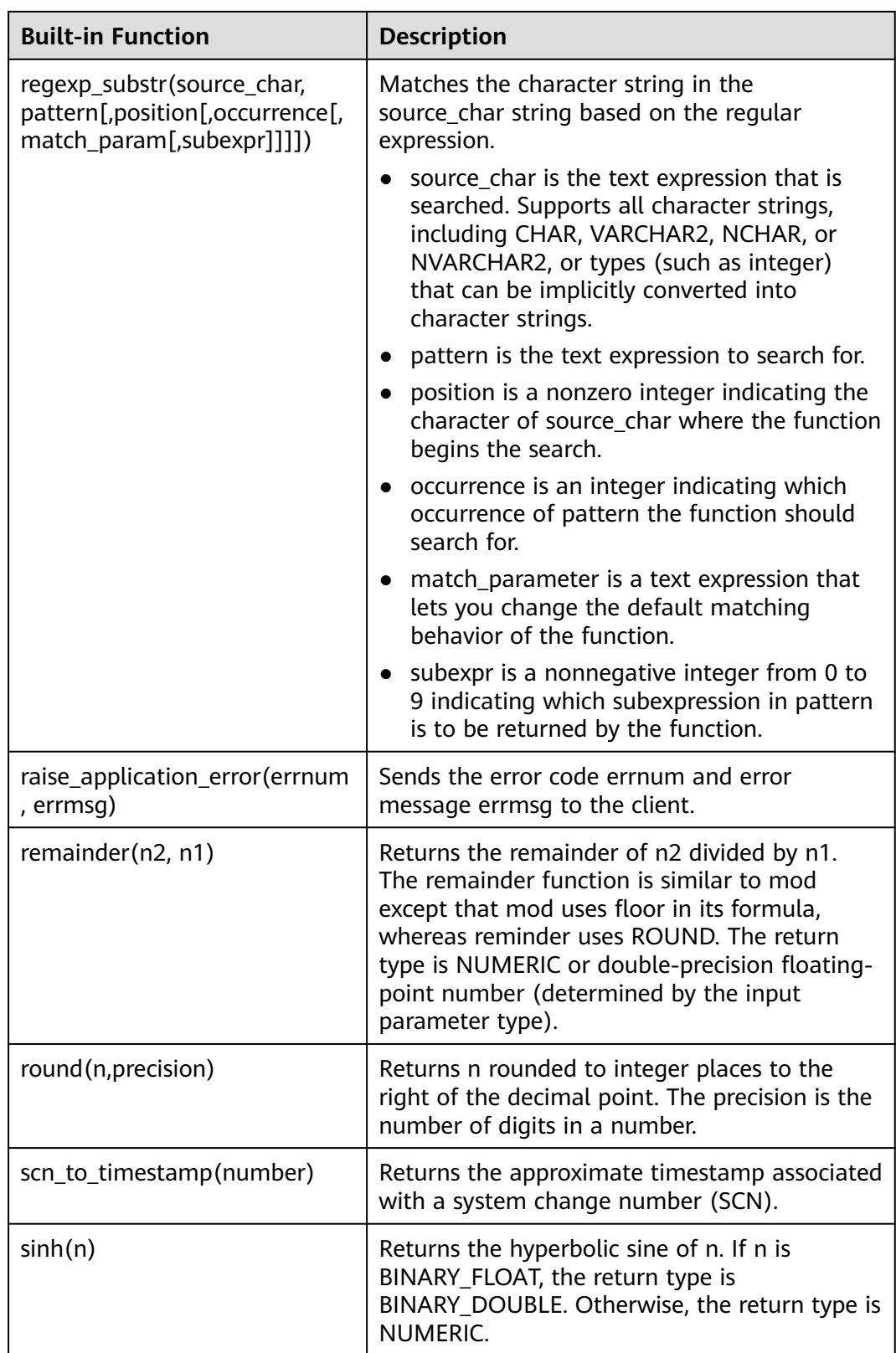

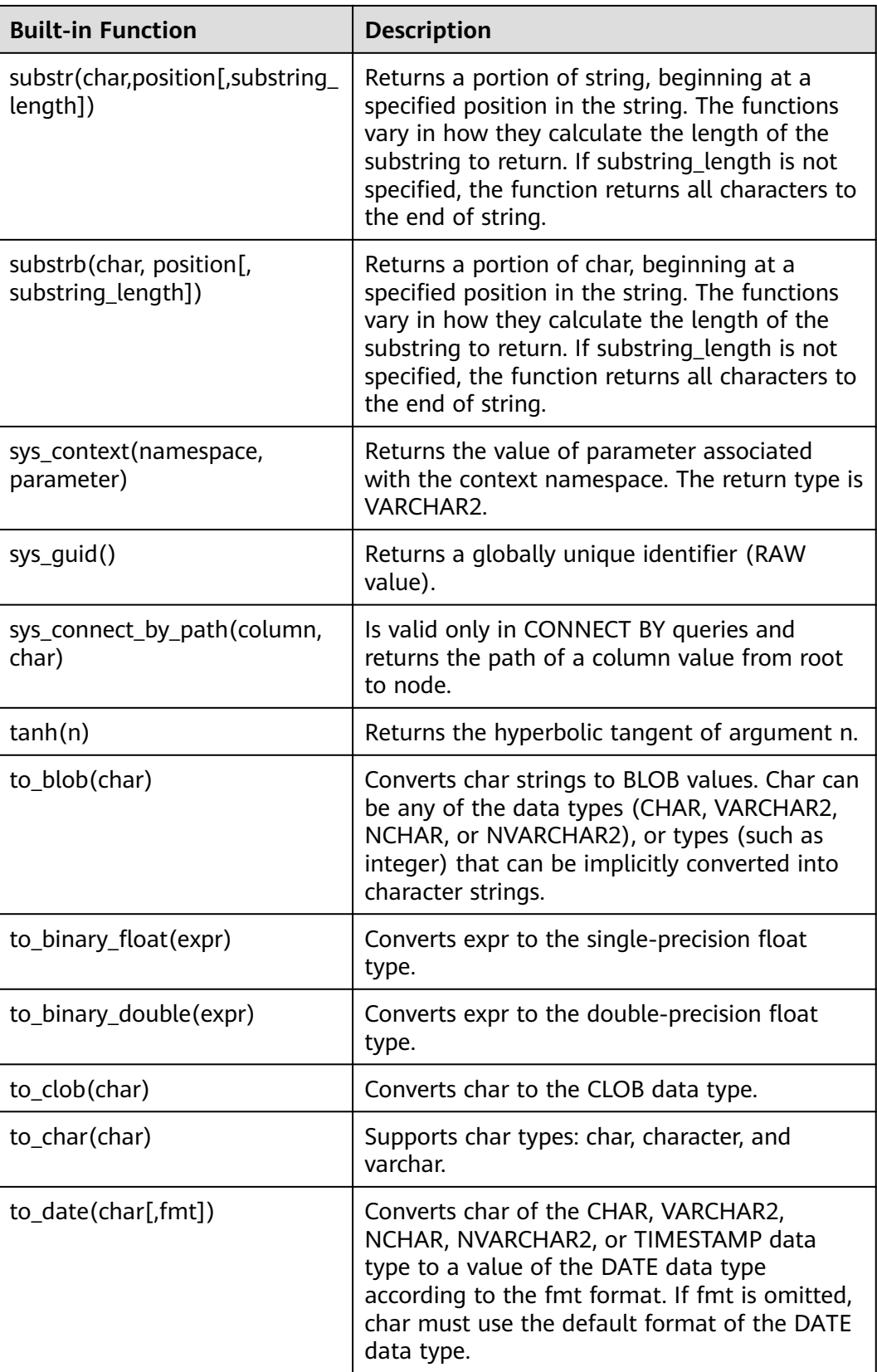

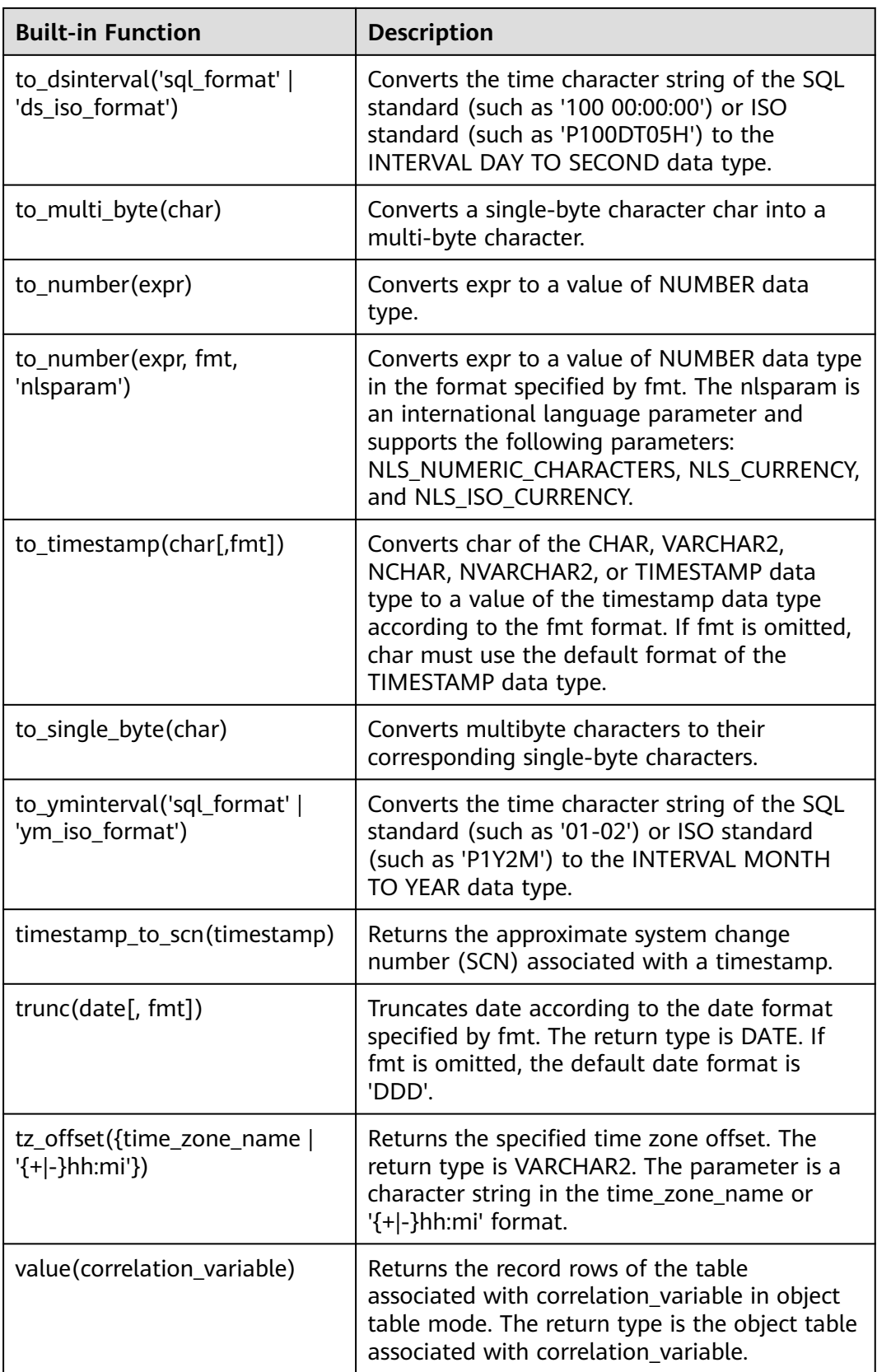

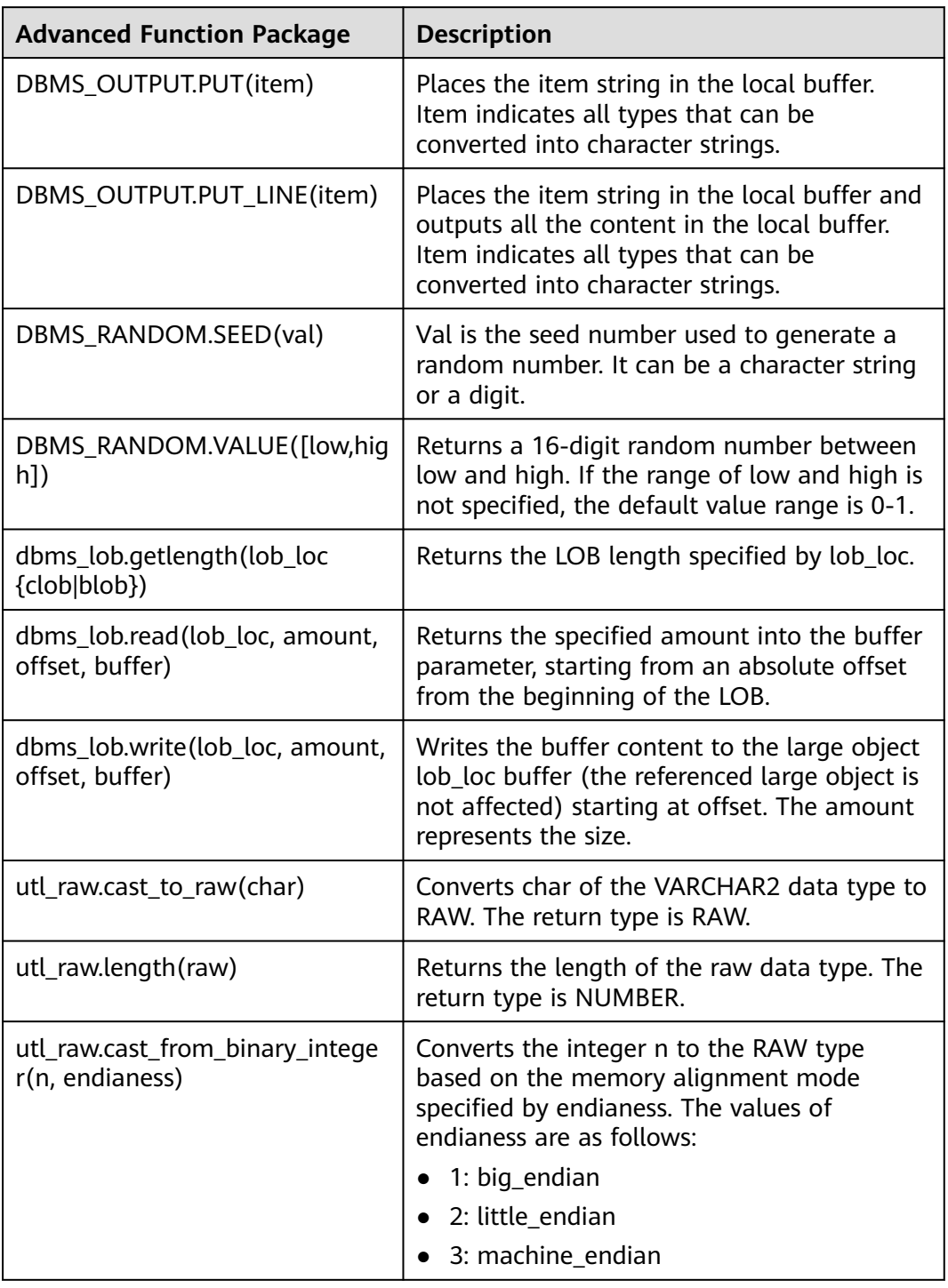

**Table 3-69** Advanced function packages

## **3.24.3 System Views**

This section describes the system views added to RDS for PostgreSQL Enhanced Edition on the basis of PostgreSQL 11 open-source edition.

## **Table 3-70** System views

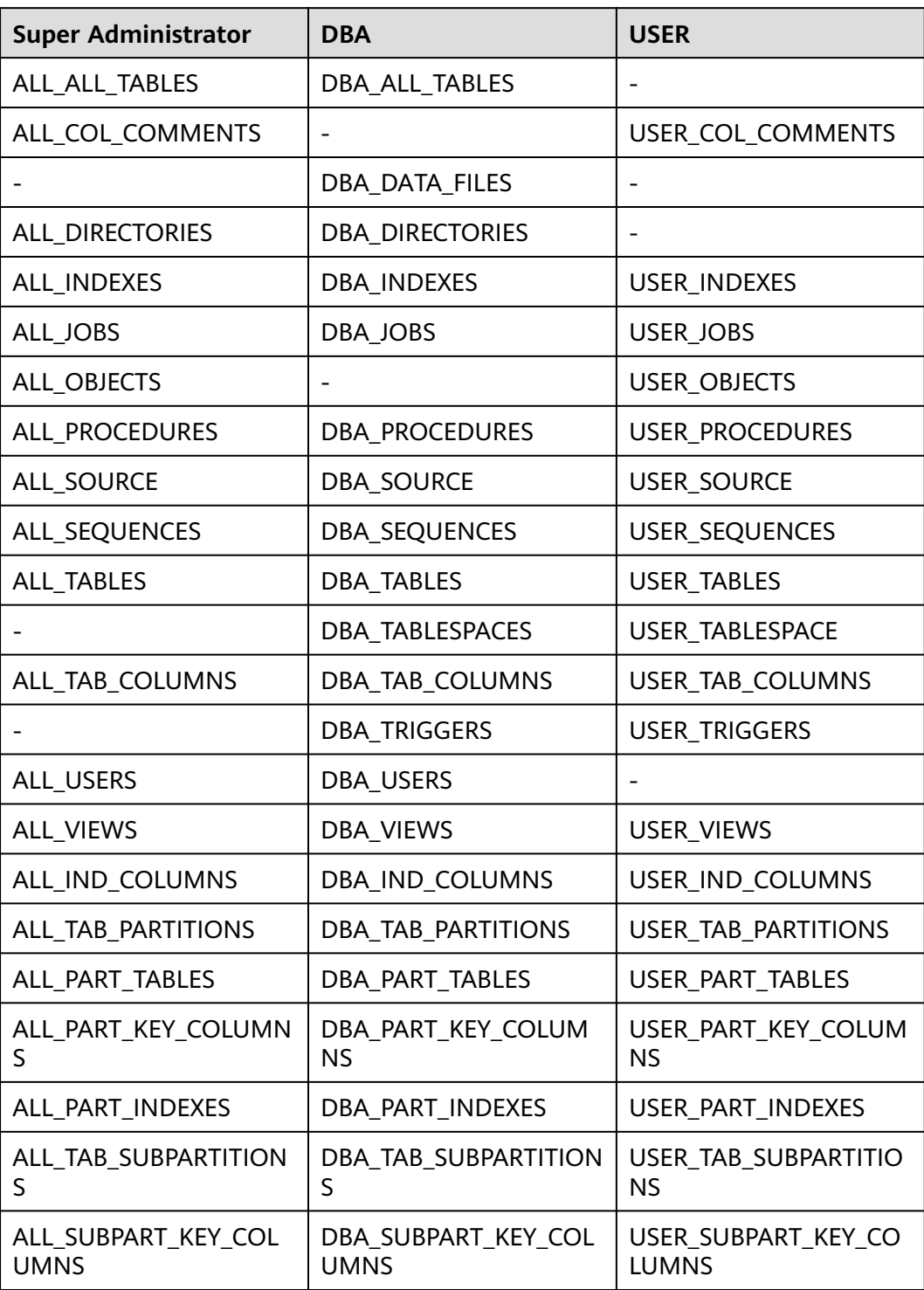

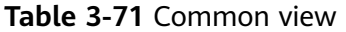

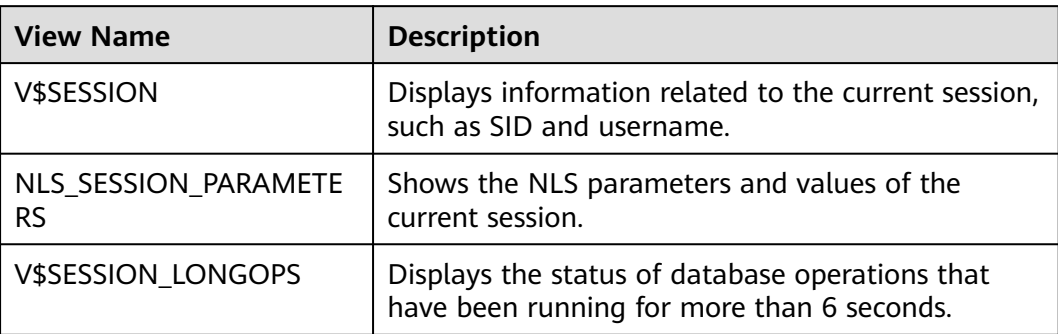

## **3.24.4 Data Types**

This section describes the data types added to RDS for PostgreSQL Enhanced Edition on the basis of PostgreSQL 11 open-source edition.

| <b>Name</b>                                    | Data Type                      |
|------------------------------------------------|--------------------------------|
| Variable-length character type                 | VARCHAR2 and NVARCHAR2         |
| Decimal floating point type                    | <b>DECIMAL</b>                 |
| Double precision binary floating<br>point type | <b>BINARY DOUBLE</b>           |
| Binary data type                               | <b>RAW</b>                     |
| Binary large object type                       | <b>BLOB</b>                    |
| Character large object type                    | <b>CLOB</b>                    |
| National character large object                | <b>NCLOB</b>                   |
| Number type                                    | <b>NUMBER</b>                  |
| Variable-length character type                 | <b>NVARCHAR</b>                |
| Unicode character data type                    | <b>NCHAR</b>                   |
| 32-bit floating point data type                | <b>BINARY FLOAT</b>            |
| Long integer                                   | LONG                           |
| XML data type                                  | XMLType                        |
| Timestamp with local time zone                 | TIMESTAMP WITH LOCAL TIME ZONE |
| PL/SQL integer numeric data                    | <b>BINARY_INTEGER</b>          |
| PL/SQL integer numeric data                    | PLS INTEGER                    |

**Table 3-72** Data types

## **3.24.5 Implicit Type Conversion**

This section describes the implicit type conversion added to RDS for PostgreSQL Enhanced Edition on the basis of PostgreSQL 11 open-source edition.

- Conversion between the fixed-length character string type CHARACTER and NUMERIC, INT4, INT8, FLOAT4, and FLOAT8
- Conversion between variable-length character string type VARCHAR and NUMERIC, INT4, INT8, FLOAT4, and FLOAT8
- Conversion between the text type TEXT and NUMERIC, INT2, INT4, INT8, FLOAT4, and FLOAT8
- Conversion from short int INT2 to CHARACTER and VARCHAR
- Conversion between binary large object BLOB and binary RAW

## **3.24.6 Predefined Parameters**

This section describes the predefined parameters added to RDS for PostgreSQL Enhanced Edition on the basis of PostgreSQL 11 open-source edition.

| <b>Predefined Parameter</b>       | <b>Description</b>                                                                                                    |  |
|-----------------------------------|----------------------------------------------------------------------------------------------------|--|
| NLS_DATE_FORMAT                   | Defines the date format.                                                                                                    |  |
| NLS_DATE_LANGUAGE                 | Defines the date language.                                                                                                    |  |
| <b>NLS DUAL CURRENCY</b>          | Defines the local currency symbols for the<br>currencies of specific territories or countries.                                                       |  |
| NLS_CURRENCY                      | Defines the currency symbol.                                                                                                    |  |
| NLS_TIME_FORMAT                   | Defines the time format without the time zone.                                                                                                    |  |
| NLS_TIME_TZ_FORMAT                | Defines the time format without the time zone.                                                                                                    |  |
| NLS TIMESTAMP FORMA<br>т          | Defines the timestamp format without the time<br>zone.                                                                                               |  |
| NLS_TIMESTAMP_TZ_FOR<br>MAT       | Defines the timestamp format with the time zone.                                                                                                    |  |
| NLS NUMERIC CHARACT<br><b>ERS</b> | Defines the characters used as group separator and<br>decimal character.                                                                             |  |
| NLS_ISO_CURRENCY                  | Defines the ISO currency symbols for the currencies<br>of specific territories or countries.                                                         |  |
| <b>NLS TERRITORY</b>              | Resets the values of NLS CURRENCY,<br>NLS ISO CURRENCY, and<br>NLS_NUMERIC_CHARACTERS based on the regional<br>currency and displayed number format. |  |
| <b>NLS LANGUAGE</b>               | Defines the default language of the database.                                                                                                    |  |

**Table 3-73** Predefined parameters

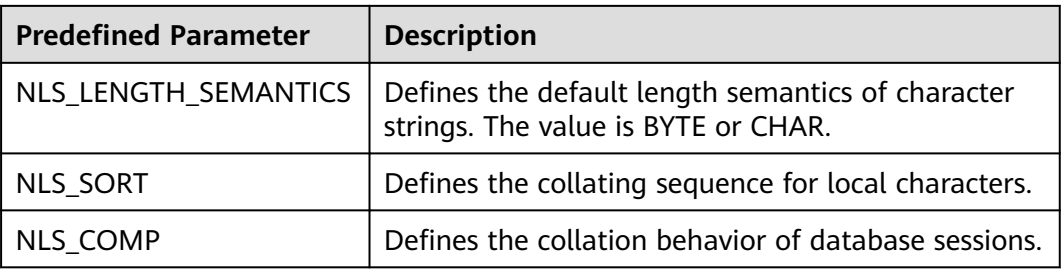

## **3.24.7 Macro Variables**

This section describes the macro variables added to RDS for PostgreSQL Enhanced Edition on the basis of PostgreSQL 11 open-source edition.

- SYSDATE: indicates the current system time.
- SYSTIMESTAMP: indicates the current system timestamp.
- DBTIMEZONE: indicates the current database time zone.
- SESSIONTIMEZONE: indicates the current session time zone.
- ROWNUM: indicates the tuple number in the query results.

## **3.24.8 Operators**

This section describes the following operators added to RDS for PostgreSQL Enhanced Edition on the basis of PostgreSQL 11 open-source edition:

- Arithmetic operator: MINUS
- $\bullet$  Equality operator:  $\wedge =$

#### $\Box$  Note

Blank characters (including spaces and tab keys) are allowed in the following operators: inequality ( $\land =$ ,  $\lt$ >, and !=), greater than or equal to (>=), and less than or equal to  $(\leq)$ .

## **3.24.9 Syntax**

This section describes the syntax added to RDS for PostgreSQL Enhanced Edition on the basis of PostgreSQL 11 open-source edition. The following are supported:

- CREATE SEQUENCE
- CREATE/ALTER DATABASE
- CREATE/ALTER VIEW
- CREATE TABLE
- CREATE TABLESPACE
- CLUSTER
- FORALL
- **CREATE/DROP DIRECTORY**
- ALTER TABLE ADD CONSTRAINT USING INDEX
- Table names or table aliases for target columns in the INSERT INTO statement
- ROWNUM in non-partitioned tables
- CREATE INDEX ON COLUMN\_EXPR
- ALTER TABLE MODIFY
- Specifying length units for VARCHAR and CHARACTER data types
- TYPE/NAME/VERSION/VALUE/INTERVAL alias
- Stored procedures
- **DATE**
- HASH-, RANGE-, and LIST-partitioned table creation
- **MERGE** MERGE [HINT] INTO table\_name USING ({subquery | table\_name | view\_name}) alias ON (condition) merge\_update\_clause merge\_insert\_clause;
- Time interval operation: INTERVAL YEAR TO MONTH,INTERVAL DAY (l) TO SECOND (P);
- CREATE TRIGGER with BODY: CREATE TRIGGER name... {DECLARE ... BEGIN | BEGIN} body END;
- Stored procedure cursor syntax: CURSOR cursor\_name [ parameter list ] IS select statement, TYPE type\_name IS REF CURSOR;
- Stored procedure cursor variables: SQL%ISOPEN,SQL%FOUND,SQL%NOTFOUND,SQL%ROWCOUNT,cursor%ISOPEN,cursor %FOUND,cursor%NOTFOUND,cursor%ROWCOUNT;
- Scheduled task advanced package: DBMS\_JOB.SUBMIT,DBMS\_JOB.ISUBMIT,DBMS\_JOB.REMOVE,DBMS\_JOB.BROKEN,DBMS\_JO B.CHANGE,DBMS\_JOB.WHAT,DBMS\_JOB.NEXT\_DATE,DBMS\_JOB.INTERVAL;
- CREATE USER: {DEFAULT COLLATION | DEFAULT TABLESPACE | [LOCAL] TEMPORARY TABLESPACE} Clause;
- Session attribute modification: ALTER SESSION SET param\_name = value;
- Anonymous blocks
- Cross-mode access to stored procedures
- SQLCODE built-in variables in stored procedures
- Enhanced syntax compatibility in stored procedures: stored procedure names can be used as end tags; FOR VAR IN SELECT-CLAUSE is supported; end tags can be specified for LOOP statements; default value of IN can be specified.
- Subqueries with no alias specified
- NOCYCLE in CREATE SEQUENCE
- Replacing PASSWORD with IDENTIFIED BY in CREATE/ALTER USER
- Specifying table names or alias in UPDATE SET
- (columnname)=(value) in UPDATE SET
- ALTER TABLE support for MODIFY NOT NULL and ENABLE
- Null character string equivalent to NULL
- sequencCURRVAL and sequencNEXTVAL
- Creating users and schemas with same names at the same time
- Deleting FROM from the table record syntax
- XML data type pseudo column COLUMN\_VALUE
- $\bullet$  OUTER JOIN  $(+)$
- Operators between the data types INTERVAL and number:  $+$ ,  $-$ ,  $>$ ,  $<$ ,  $>$ =,  $<$ =, and  $\leq$
- Partition table DML operations: SELECT, INSERT, UPDATE, and DELETE
- Composite partitioning of partition tables
- Expressions used as partition boundaries
- Trigger DDL: schema
- Time format: IYY
- CREATE/ALTER MATERIALIZED VIEW
- CREATE TYPE
- CREATE PROFILE
- Enable/disable syntax for column constraints
- Tablespace options specified by partitioned tables
- DROP TABLE tablename [CASCADE CONSTRAINTS] [PURGE]
- Stored procedure dynamic SQL syntax EXECUTE IMMEDIATE. The current edition does not support dynamic execution of anonymous blocks with DECLARE.
- **FUNCTION definition**
- CONNECT BY queries: LEVEL, CONNECT\_BY\_ROOT, and CONNECT\_BY\_ISLEAF pseudo columns; sys\_connect\_by\_path, CONNECT\_BY\_ROOT, and ORDER SIBLINGS
- TIME data type precision
- Supported for virtual columns: column\_name datatype [GENERATED ALWAYS] AS (expression) [VIRTUAL]
- One-dimensional array definition: CREATE OR REPLACE TYPE array name AS VARRAY (len) OF typename
- One-dimensional array: array\_name.extend, array\_name.count, array\_name.first, array\_name.last
- ROLLUP, CUBE, and GROUPING SETS Group By supported for grouping\_id([expr1[, expr2[, ...exprn]]]) and group\_id()
- Sorting query statements returned by non-grouping fields: SELECT SUM(colname) FROM tbl ORDER BY colname

# **4 Working with RDS for SQL Server**

# **4.1 Suggestions on Using RDS for SQL Server**

## **Instance Class**

Do not use instances with 2 vCPUs and 4 GB memory for production workloads. Such instances are provided only for experience testing.

Use instances with at least 4 vCPUs and 8 GB memory for production workloads. Instances with 2 vCPUs and 4 GB memory are not suitable for production workloads because Microsoft SQL Server runs on Windows and both the engine and the OS require a large number of resources. Using instances with 2 vCPUs and 4 GB memory for a long time may result in memory exhaustion and system freezing.

## **Database Connection**

- Use the form of "ip,port" (use a comma (,) between them) to connect to an RDS for SQL Server instance.
- Do not use the server name to connect to a database.
- Your application must be able to reconnect to the database if a disaster occurs in the database or the database is disconnected.

## **Database Migration**

After the migration is complete, perform the following operations:

- Check the permissions integrity. Database migration only restores data. Other service-level permissions, such as those for database users and login names, must be recreated and re-associated with database accounts.
- Recreate indexes. After the migration is complete, the physical environment of data files changes, and the database indexes become invalid. You need to recreate the indexes to minimize the impact on the database performance.
- Compare parameter settings. After data is migrated to the cloud, RDS for SQL Server uses parameter groups provided on the cloud. You need to compare the parameter settings on the cloud with those of the original on-premises
database. Modify the parameter settings on the cloud to keep them the same as those for the original database.

#### **Instance Usage**

- Although RDS for SOL Server supports it, creating an instance configured with the AD domain is not recommended. This is because the domain controller server is deployed on the user side, and the user has overly lax permissions. If the user changes the group policy configurations of the domain controller server, the DB instance security can be affected.
- There can be no more than 100 databases in a single instance. The maximum number of databases that a single DB instance supports depends on the instance specifications. Too many databases occupy resources such as worker threads, which impacts instance performance.
- Do not use the sysadmin role to connect your application to a database. An account with the sysadmin role has the super administrator permission. Improper use of this account will threaten database security and stability. RDS does not grant the super administrator permission to any user.
- Do not create tables in the system database. Create a user-defined database to store user data. Do not create any tables in the system database to write data because storing data in the system database is insecure.
- Do not enable the AutoClose property for the database. Enabling AutoClose may result in failures to establish the replication relationship between primary and standby DB instances.
- Do not set the database to single-user mode. Single-user mode allows only one session to access the database at a time. If a fault occurs in the database, sessions initiated by O&M personnel will be unable to connect to the database. If you have set your database to single-user mode, change it to multi-user mode.
- Do not leave **Slow Query Log** enabled for a long time. Slow query logs help analyze slow SQL statements. However, if **Slow Query Log** is enabled for a long time, database performance will deteriorate. You are advised to disable **Slow Query Log** when you are not tracing or analyzing SQL problems.
- Schedule a time to automatically recreate indexes. When a database is used for a long time, a large number of index fragments may be generated. This slows down database access. To address this issue, create an SQL Agent job to recreate indexes once a month.
- Update statistics periodically. Database statistics need to be updated at regular intervals. You are advised to create an SQL Agent job to update statistics once a week.
- Pay attention to the database size and shrink the database as required. If a database has been used for a long time, some physical space may not be released in a timely manner. In this case, you need to shrink the database to release the physical space. Pay attention to the log file size and physical file size. If any file bloat is found, shrink the database during off-peak hours.
- The database name cannot exceed 64 characters. Only digits, uppercase letters, lowercase letters, hyphens (-), and underscores (\_) are allowed.
- You are advised to change the default port. The default port of RDS for SQL Server is **1433**. Some insecure programs on the Internet may scan the default port.
- You are advised to use primary/standby instances. Primary/standby instances provide much better availability and reliability for production workloads.
- Deploy primary/standby instances across AZs for AZ-level DR.
- During off-peak hours, reboot instances that have been running for a long time. When an instance has been running for a long time, its performance may deteriorate. You are advised to reboot the instance every three months during off-peak hours.
- Configure the maximum degree of parallelism. This parameter affects the CPU usage of your workloads. Its default value is **0**, indicating that a session can use all CPUs. If you set it to the default value, the CPUs may not be allocated to other sessions due to a SQL problem. You are advised to configure this parameter based on instance specifications, for example, setting it to the value of the number of cores divided by 2.
- Create multiple NDF files for the tempdb database.
- If there is a permissions problem when you perform an operation, refer to **[Usage of Stored Procedures](#page-1207-0)** to find a proper stored procedure.
- To modify SQL Server parameters, instead of running SQL commands, modify them on the console.
- Back up and restore data on the console or by calling RDS APIs or SDK APIs. Do not use SQL Server Management Studio (SSMS) or SQL statements for backup and restoration. For details about how to migrate your data to RDS, see **[Data Replication Service \(DRS\)](https://support.huaweicloud.com/intl/en-us/bestpractice-drs/drs_04_0002.html)**.
- Restoring data to an existing DB instance may cause existing data to be overwritten. Exercise caution when performing this operation. You are advised to restore data to a new DB instance.
- Set the recovery model of your database to FULL instead of SIMPLE.
	- In the SIMPLE recovery model, no incremental backup is performed for the database, so the database cannot be restored to a specified time point.
	- For primary/standby or cluster instances, if the recovery model is set to SIMPLE, no replication relationship will be established for the instances. As a result, a primary/standby switchover or instance class change cannot be performed.
- Avoid long-running transactions or transactions that stay uncommitted for a long time. Long-running transactions cause transaction logs to grow. The storage becomes full because the space cannot be reclaimed in phases. A large number of lock waits are generated, blocking the execution of other SQL statements. If you kill the long-running transactions, the rollback takes a longer time (at least 1.5 times that required for transaction execution). As a result, the primary/standby replication delay increases, the primary/standby switchover fails, and the instance class change fails.

# **4.2 Instance Connection**

# **4.2.1 Connecting to an RDS for SQL Server Instance**

You can connect to an RDS for SQL Server instance using the SQL Server Management Studio client or Data Admin Service (DAS).

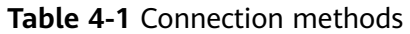

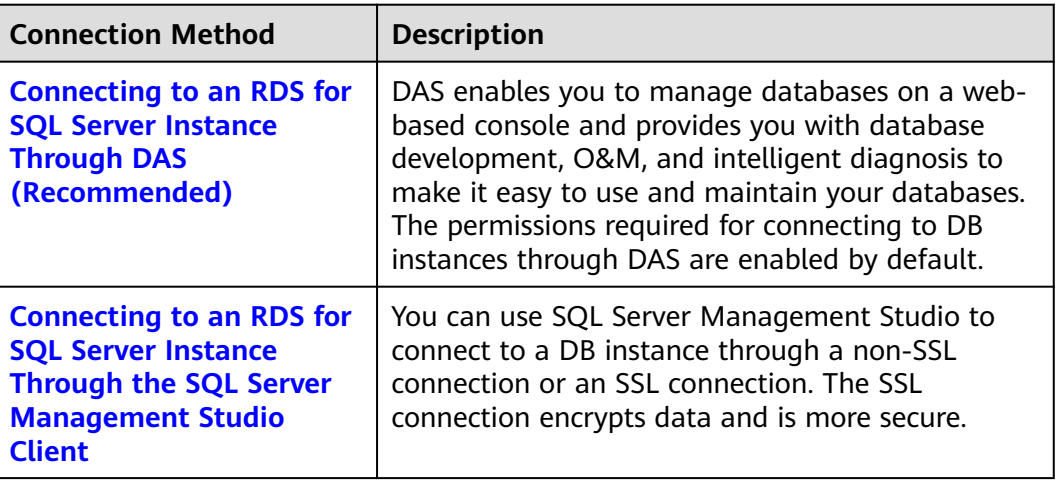

# **4.2.2 Connecting to an RDS for SQL Server Instance Through DAS (Recommended)**

### **Scenarios**

Data Admin Service (DAS) enables you to connect to and manage DB instances with ease on a web-based console. The permissions required for connecting to DB instances through DAS are enabled by default. Using DAS to connect to your DB instance is recommended, which is more secure and convenient.

### **Procedure**

- **Step 1 [Log in to the management console](https://console-intl.huaweicloud.com/?locale=en-us)**.
- **Step 2** Click  $\heartsuit$  in the upper left corner and select a region.
- **Step 3** Click  $\equiv$  in the upper left corner of the page and choose **Databases** > **Relational Database Service**.
- **Step 4** On the **Instances** page, locate the DB instance and click **Log In** in the **Operation** column.

#### **Figure 4-1** Logging in to an instance

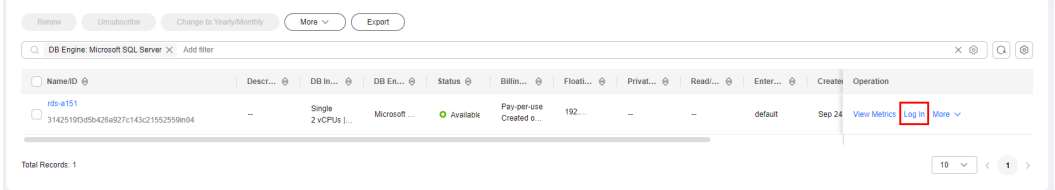

Alternatively, click the DB instance name on the **Instances** page. On the displayed **Overview** page, click **Log In** in the upper right corner.

<span id="page-1011-0"></span>**Figure 4-2** Logging in to an instance

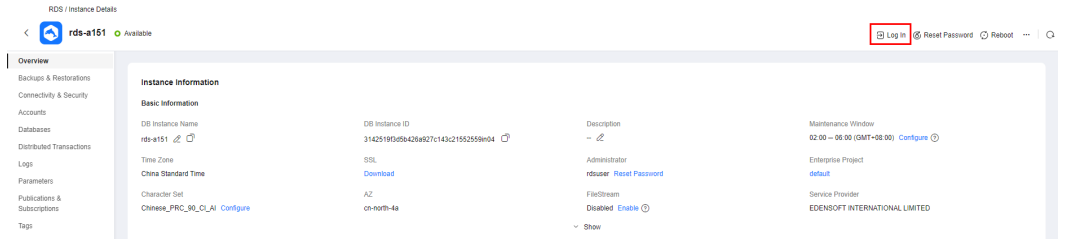

**Step 5** On the displayed login page, enter the username and password and click **Log In**.

**----End**

**FAQs**

- **[What Should I Do If I Can't Connect to My DB Instance Due to Insufficient](https://support.huaweicloud.com/intl/en-us/das_faq/das_10_0010.html) [Permissions?](https://support.huaweicloud.com/intl/en-us/das_faq/das_10_0010.html)**
- **What Should I Do If I Can't Connect to My RDS for SOL Server Instance?**

#### **Follow-up Operations**

After logging in to the DB instance, you can create or migrate your databases.

- **[Managing RDS for SQL Server Databases Using DAS](https://support.huaweicloud.com/intl/en-us/usermanual-das/das_06_0062.html)**
- **[Migration Solution Overview](https://support.huaweicloud.com/intl/en-us/usermanual-rds/rds_sqlserver_05_0001_03.html)**

## **4.2.3 Connecting to an RDS for SQL Server Instance Through the SQL Server Management Studio Client**

#### **4.2.3.1 Connecting to a DB Instance from a Windows ECS**

When your applications are deployed on an ECS that is in the same region and VPC as your RDS for SQL Server DB instance, you are advised to use a floating IP address to connect to the DB instance through the ECS.

You can connect to an instance through a Secure Socket Layer (SSL) connection or a non-SSL connection using SQL Server Management Studio. The SSL connection encrypts data and is more secure.

For details about how to connect to a DB instance with SSL disabled, see **[Connecting to a DB Instance from a Windows ECS](https://support.huaweicloud.com/intl/en-us/qs-rds/rds_03_0013.html)**.

#### **Step 1: Buy an ECS**

- 1. **[Log in to the management console](https://console-intl.huaweicloud.com/ecm/?locale=en-us#/ecs/manager/vmList)** and check whether there is an ECS available.
	- If there is a Windows ECS, go to **[3](#page-1012-0)**.
	- If no Windows ECS is available, go to **[2](#page-1012-0)**.

#### **Figure 4-3** ECS

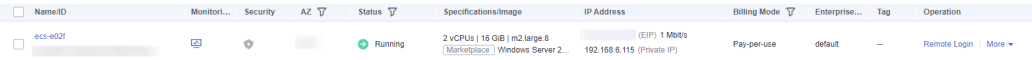

<span id="page-1012-0"></span>2. Buy an ECS and select Windows as its OS.

To download SQL Server Management Studio to the ECS, bind an EIP to the ECS. The ECS must be in the same region, VPC, and security group as the RDS for SQL Server DB instance for mutual communications.

For details about how to purchase a Windows ECS, see **[Purchasing a Custom](https://support.huaweicloud.com/intl/en-us/usermanual-ecs/ecs_03_7002.html) [ECS](https://support.huaweicloud.com/intl/en-us/usermanual-ecs/ecs_03_7002.html)** in Elastic Cloud Server User Guide.

3. On the **ECS Information** page, view the region and VPC of the ECS.

#### **Figure 4-4** ECS information

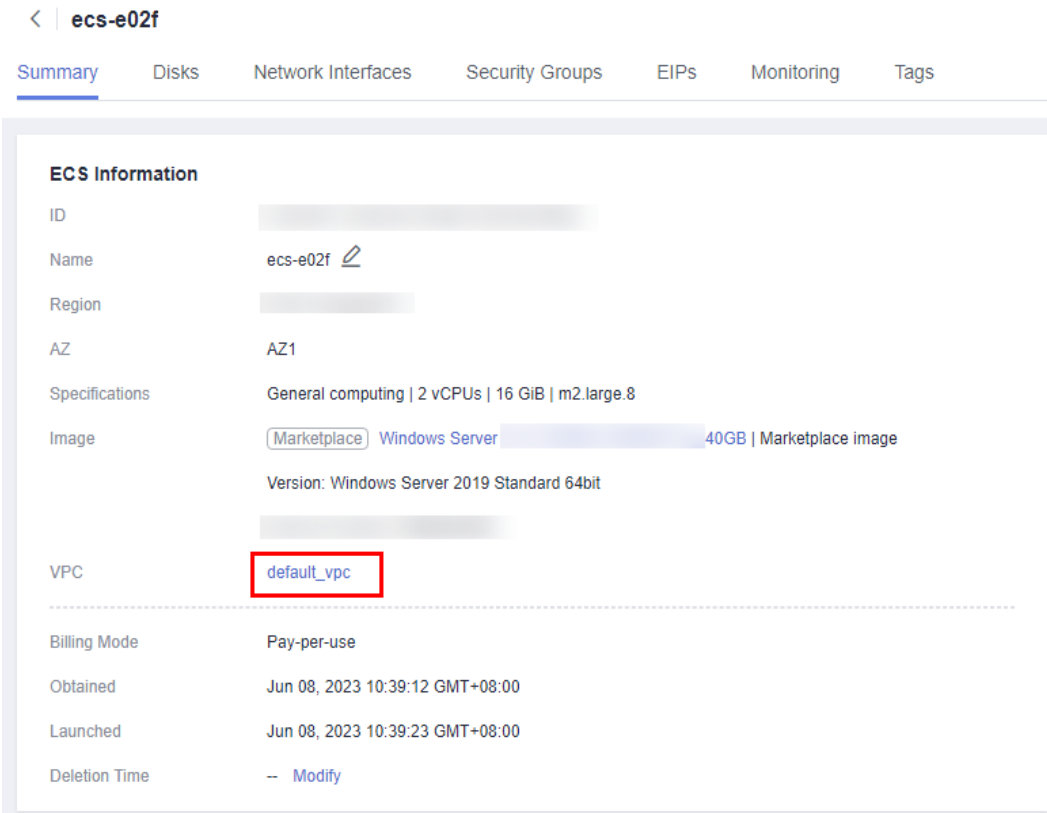

4. On the **Overview** page of the RDS for SQL Server instance, view the region and VPC of the DB instance.

<span id="page-1013-0"></span>**Figure 4-5** Overview

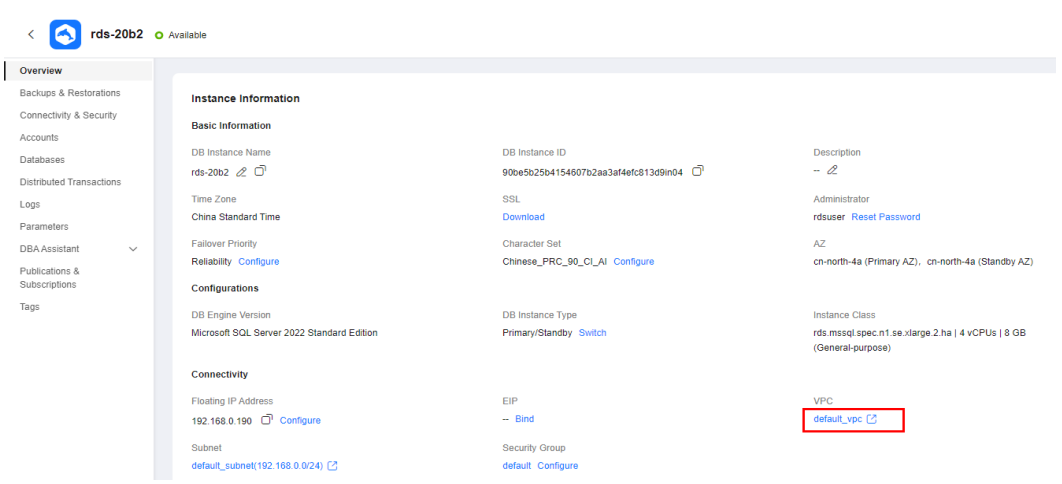

- 5. Check whether the ECS and RDS for SQL Server instance are in the same region and VPC.
	- If yes, go to **Step 2: Test Connectivity and Install SQL Server Management Studio**.
	- If they are not in the same region, purchase another ECS or DB instance. The ECS and DB instance in different regions cannot communicate with each other. To reduce network latency, deploy your DB instance in the region nearest to your workloads.
	- If the ECS and DB instance are in different VPCs, change the VPC of the ECS to that of the DB instance. For details, see **[Changing a VPC](https://support.huaweicloud.com/intl/en-us/usermanual-ecs/ecs_03_0504.html)**.

### **Step 2: Test Connectivity and Install SQL Server Management Studio**

- 1. Log in to the ECS. For details, see **[Login Using VNC](https://support.huaweicloud.com/intl/en-us/usermanual-ecs/ecs_03_0127.html)** in the Elastic Cloud Server User Guide.
- 2. On the **Instances** page of the RDS console, click the DB instance name to go to the **Overview** page.
- 3. Obtain the floating IP address and database port of the DB instance.

#### **Figure 4-6** Connection information

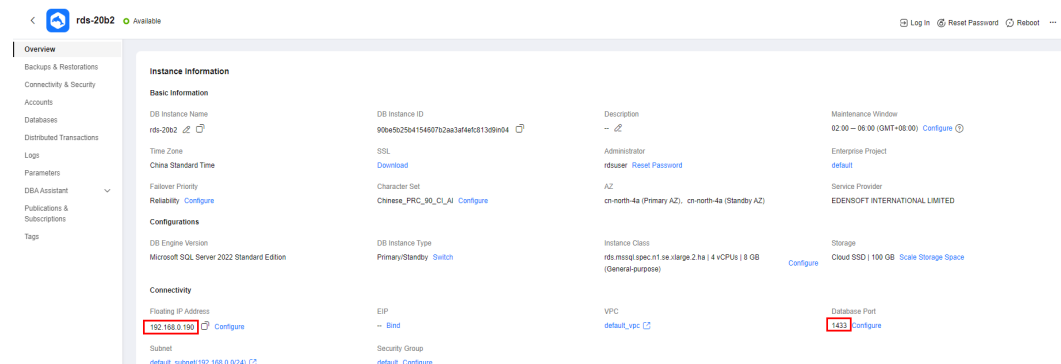

4. Open the cmd window on the ECS and check whether the floating IP address and database port of the DB instance can be connected. **telnet** 192.168.2.182 1433

- If yes, network connectivity is normal.
- If no, check the security group rules.
	- If in the security group of the ECS, there is no outbound rule with **Destination** set to **0.0.0.0/0** and **Protocol & Port** set to **All**, add an outbound rule for the floating IP address and port of the DB instance.

#### **Figure 4-7** ECS security group

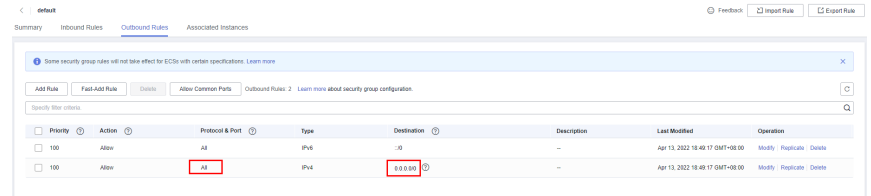

■ If in the security group of the DB instance, there is no inbound rule with **Source** set to **0.0.0.0/0** and **Protocol & Port** set to **All**, add an inbound rule for the private IP address and port of the ECS. For details, see **[Configuring Security Group Rules](https://support.huaweicloud.com/intl/en-us/qs-rds/rds_03_0005.html)**.

**Figure 4-8** DB instance security group

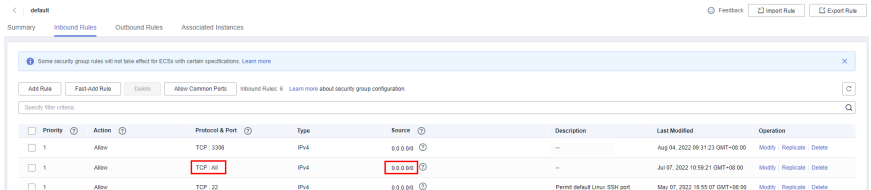

- 5. Open a browser on the ECS, visit the **[Microsoft website](https://docs.microsoft.com/en-us/sql/ssms/download-sql-server-management-studio-ssms)**, and download the installation package, for example, SQL Server Management Studio 18.0.
- 6. Double-click the installation package and complete the installation as instructed.

### **Step 3: Connect to the DB Instance Using SQL Server Management Studio**

- 1. On the **Instances** page of the RDS console, click the DB instance name to go to the **Overview** page.
- 2. Click **Download** under **SSL** to download **Certificate Download.zip**, and extract the root certificate **ca.pem** and bundle **ca-bundle.pem** from the package.

#### **Figure 4-9** Downloading a certificate A rds-20b2 o Available Ż Overview Backups & Restorations Instance Information Connectivity & Security **Basic Information** Accounts **DB Instance Name DB** Instance ID Databases rds-20b2 2 0 90be5b25b4154607b2aa3af4efc813d9in04 Distributed Transactions Time Zone **QQI** Logs **China Standard Time** Download Parameters **Failover Priority** Character Set DBA Assistant Reliability Configure Chinese\_PRC\_90\_CI\_AI Configure Publications & Subscriptions Configurations

# $\Box$  Note

- Replace the old certificate before it expires to improve system security.
- Replacing a certificate requires you to contact customer service to apply for permissions. After being granted the permissions, you can click **Replace Certificate** under **SSL** and then click **OK** in the displayed dialog box.
- After you bind an EIP to a DB instance, you must reboot the instance for the SSL connection to take effect.
- 3. Upload the root certificate **ca.pem** to the ECS. For details, see **[How Can I](https://support.huaweicloud.com/intl/en-us/rds_faq/rds_faq_0052.html) [Import the Root Certificate to a Windows or Linux OS?](https://support.huaweicloud.com/intl/en-us/rds_faq/rds_faq_0052.html)**
- 4. Start SQL Server Management Studio.
- 5. Choose **Connect** > **Database Engine**. In the displayed dialog box, enter login information.

#### **Figure 4-10** Connecting to the server

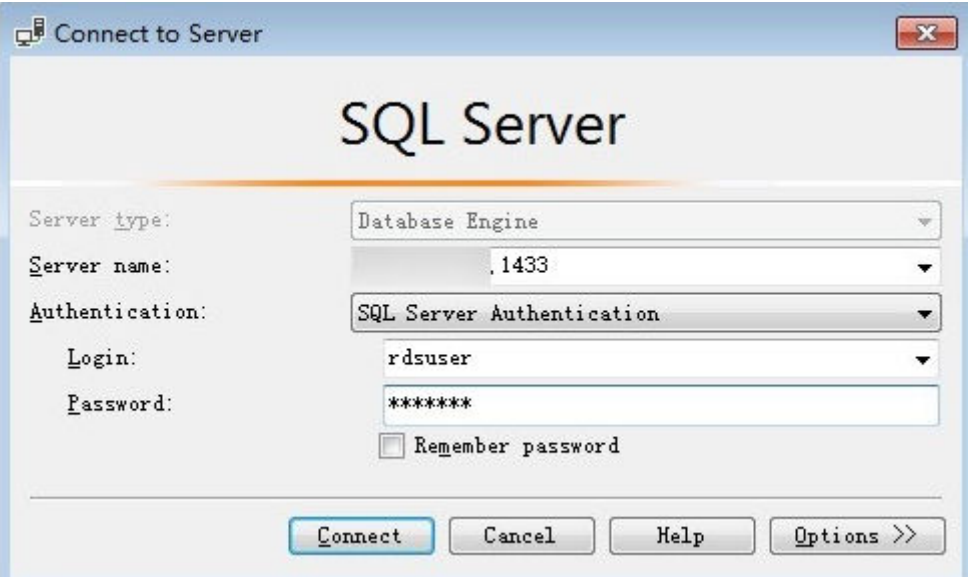

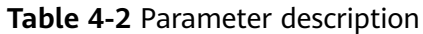

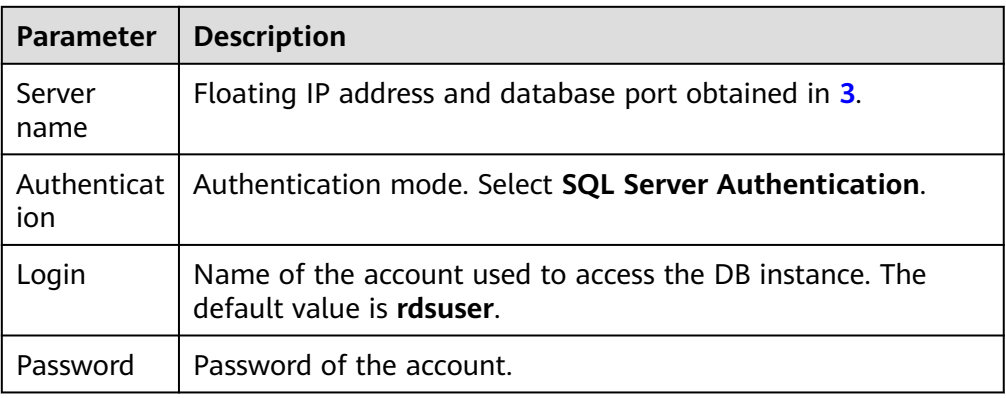

6. Click **Options**. On the **Connection Properties** page, enter related parameters and select **Encrypt connection** to enable SSL encryption. (By default, **Encrypt connection** is not selected. You need to select it manually.)

**Figure 4-11** Connection properties

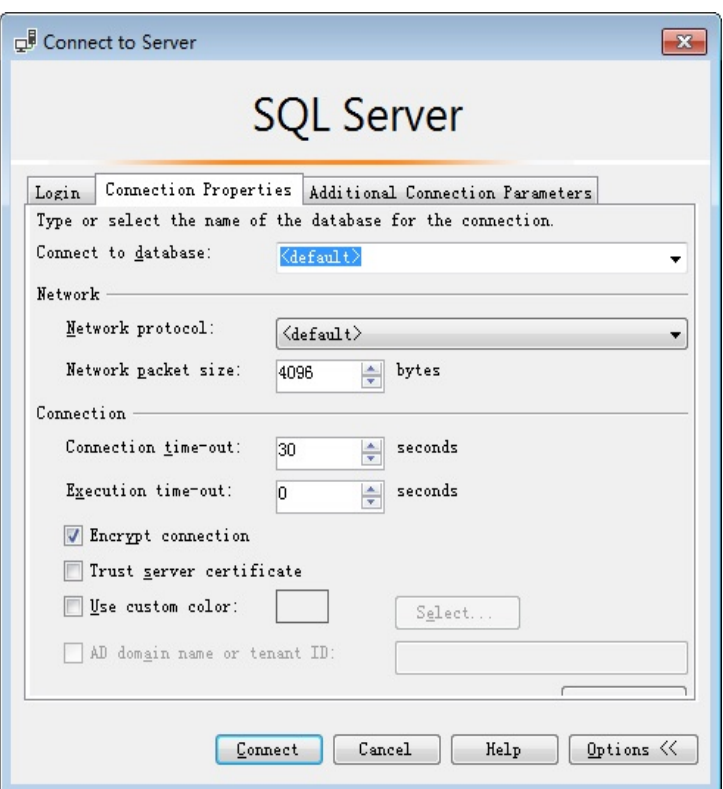

7. Click **Connect** to connect to the DB instance.

### **Follow-up Operations**

After logging in to the DB instance, you can create or migrate databases.

- **[Managing RDS for SQL Server Databases Using DAS](https://support.huaweicloud.com/intl/en-us/usermanual-das/das_06_0062.html)**
- **[Migration Solution Overview](https://support.huaweicloud.com/intl/en-us/usermanual-rds/rds_sqlserver_05_0001_03.html)**

#### <span id="page-1017-0"></span>**4.2.3.2 Connecting to a DB Instance from a Windows Server**

If you cannot access your DB instance through a floating IP address, bind an EIP to the DB instance and connect to it through the EIP.

You can connect to an instance through a non-SSL connection or an SSL connection using SQL Server Management Studio. The SSL connection encrypts data and is more secure.

For details about how to connect to a DB instance with SSL disabled, see **[Connecting to a DB Instance from a Windows Server](https://support.huaweicloud.com/intl/en-us/qs-rds/rds_03_0007.html)**.

#### **Step 1: Test Connectivity and Install SQL Server Management Studio**

- 1. On the **Instances** page of the RDS console, click the DB instance name to go to the **Overview** page.
- 2. Obtain the EIP and database port of the DB instance.

#### **Figure 4-12** Connection information

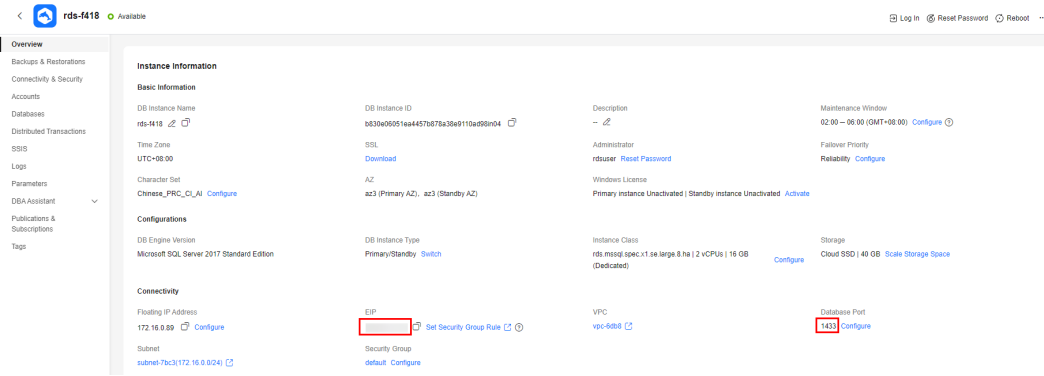

If no EIP has been bound to the DB instance, see **[Binding and Unbinding an](#page-1104-0) [EIP](#page-1104-0)**.

3. Open the cmd window on your local server and check whether the EIP and database port of the DB instance can be connected.

**telnet** EIP 1433

- If yes, network connectivity is normal.
- If no, check the security group rules.

If in the security group of the DB instance, there is no inbound rule with **Source** set to **0.0.0.0/0** and **Protocol & Port** set to **All**, add an inbound rule for the EIP and port of the DB instance. For details, see **[Configuring](https://support.huaweicloud.com/intl/en-us/qs-rds/rds_03_0051.html) [Security Group Rules](https://support.huaweicloud.com/intl/en-us/qs-rds/rds_03_0051.html)**.

#### **Figure 4-13** DB instance security group

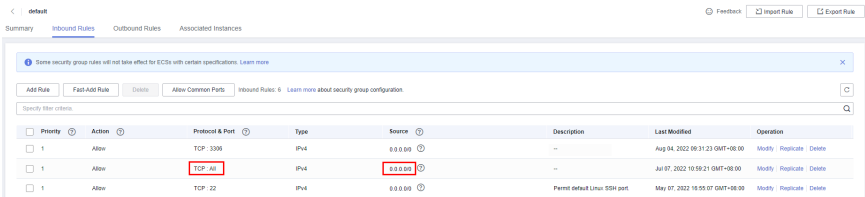

- 4. Open a browser on the local server, visit the **[Microsoft website](https://docs.microsoft.com/en-us/sql/ssms/download-sql-server-management-studio-ssms)**, and download the installation package, for example, SQL Server Management Studio 18.0.
- 5. Double-click the installation package and complete the installation as instructed.

#### **Step 2: Connect to the DB Instance Using SQL Server Management Studio**

- 1. On the **Instances** page of the RDS console, click the DB instance name to go to the **Overview** page.
- 2. Click **Download** under **SSL** to download **Certificate Download.zip**, and extract the root certificate **ca.pem** and bundle **ca-bundle.pem** from the package.

#### **Figure 4-14** Downloading a certificate

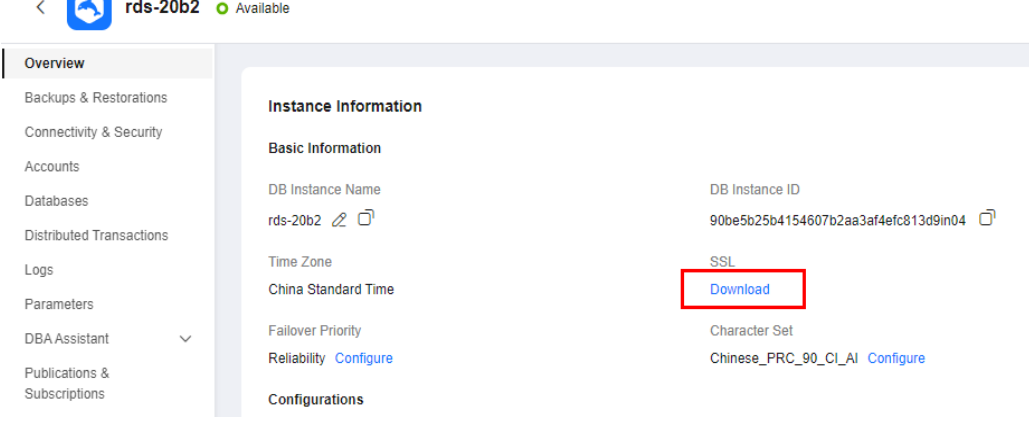

#### $\Box$  Note

 $\overline{\phantom{a}}$ 

- Replace the old certificate before it expires to improve system security.
- Replacing a certificate requires you to contact customer service to apply for permissions. After being granted the permissions, you can click **Replace Certificate** under **SSL** and then click **OK** in the displayed dialog box.
- After you bind an EIP to a DB instance, you must reboot the instance for the SSL connection to take effect.
- 3. Upload the root certificate **ca.pem** to the ECS. For details, see **[How Can I](https://support.huaweicloud.com/intl/en-us/rds_faq/rds_faq_0052.html) [Import the Root Certificate to a Windows or Linux OS?](https://support.huaweicloud.com/intl/en-us/rds_faq/rds_faq_0052.html)**
- 4. Start SQL Server Management Studio.
- 5. Choose **Connect** > **Database Engine**. In the displayed dialog box, enter login information.

#### **Figure 4-15** Connecting to the server

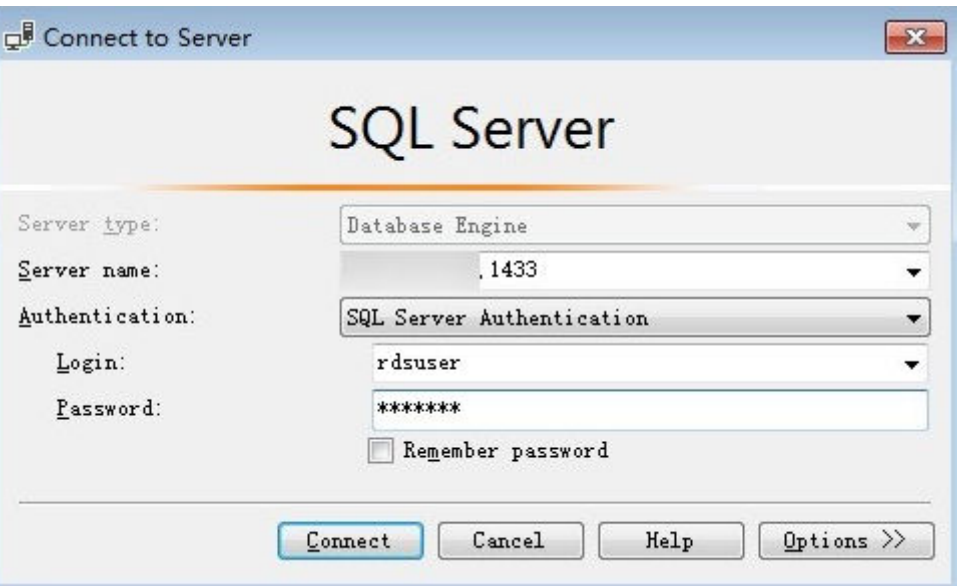

#### **Table 4-3** Parameter description

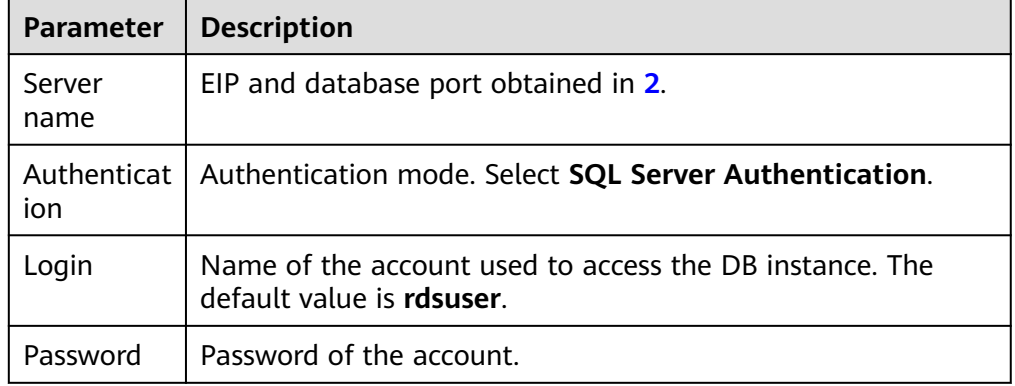

6. Click **Options**. On the **Connection Properties** page, enter related parameters and select **Encrypt connection** to enable SSL encryption. (By default, **Encrypt connection** is not selected. You need to select it manually.)

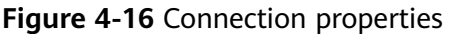

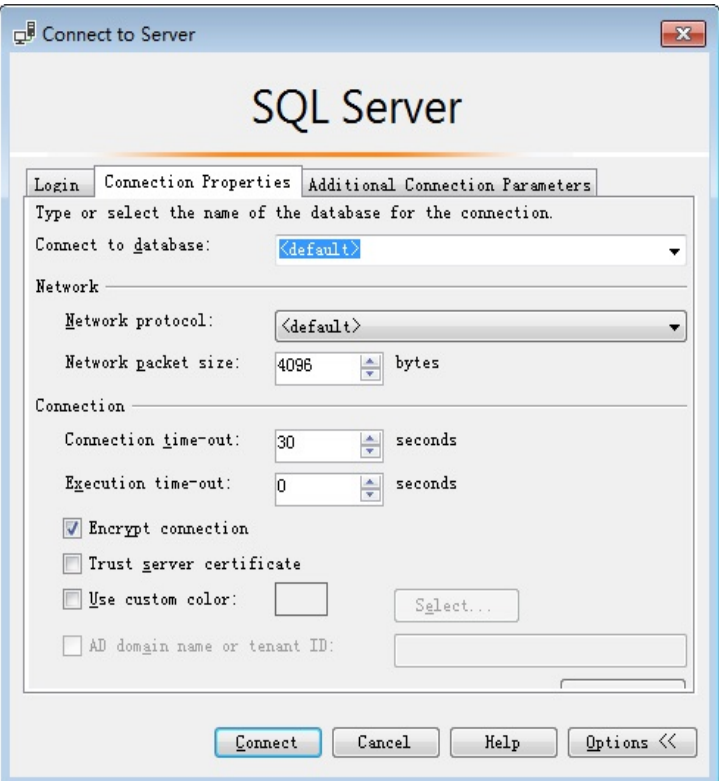

7. Click **Connect** to connect to the DB instance.

#### **Follow-up Operations**

After logging in to the DB instance, you can create or migrate databases.

- **[Managing RDS for SQL Server Databases Using DAS](https://support.huaweicloud.com/intl/en-us/usermanual-das/das_06_0062.html)**
- **[Migration Solution Overview](https://support.huaweicloud.com/intl/en-us/usermanual-rds/rds_sqlserver_05_0001_03.html)**

#### **4.2.3.3 Installing SQL Server Management Studio**

The Microsoft SQL Server official website provides the SQL Server Management Studio installation package. SQL Server Management Studio applications can run in Windows only.

#### **Procedure**

**Step 1** Obtain the SQL Server Management Studio installation package.

Visit the **[Microsoft website](https://docs.microsoft.com/en-us/sql/ssms/download-sql-server-management-studio-ssms)** and download the installation package, for example, SQL Server Management Studio 18.0.

**Step 2** Double-click the installation package and complete the installation as instructed.

**----End**

# **4.3 Database Migration**

# **4.3.1 Migration Solution Overview**

You can migrate data from on-premises SQL Server databases or SQL Server databases built on other clouds to RDS for SQL Server, or from an RDS for SQL Server instance to another RDS for SQL Server instance.

Data migration tools include Data Replication Service (DRS) and Data Admin Service (DAS). You are advised to use DRS because it is easy to use and can complete a migration task in minutes. DRS facilitates data transfer between databases, helping you reduce DBA labor costs and hardware costs.

DRS provides backup migration and real-time synchronization.

- Backup migration: You can export data from the source database for backup and upload the backup files to OBS. Then, you can restore the backup files to the destination database to complete the migration. Using this method, data migration can be completed without exposing your source databases to the Internet.
- Real-time synchronization: Real-time synchronization refers to the real-time flow of key service data from sources to destinations through a synchronization instance while consistency of data can be ensured. It is different from migration. Migration means moving your overall database from one platform to another. Synchronization refers to the continuous flow of data between different services.

For more information, see **[What Is DRS?](https://support.huaweicloud.com/intl/en-us/productdesc-drs/drs_01_0002.html)**

### **Migration Solutions**

| <b>Source</b><br><b>Databas</b><br>e | Da<br>ta<br><b>Siz</b><br>e | One-<br><b>Time</b><br>or<br>Conti<br>nuou<br>$\mathsf{s}$<br>Migr<br>ation | Appli<br>catio<br>n<br>Down<br>time | <b>Solution</b>                                                                                                    | <b>Document</b>                                                                                                    |
|--------------------------------------|-----------------------------|-----------------------------------------------------------------------------|-------------------------------------|----------------------------------------------------------------------------------------------------|----------------------------------------------------------------------------------------------------|
| RDS for<br>SQL<br>Server             | Me<br>diu<br>m              | One-<br>time                                                                | Some<br>time                        | Use DAS to export data<br>from the source and then<br>import the data to the<br>destination RDS for SQL<br>Server instance. | <b>Migrating Data</b><br>to RDS for SQL<br><b>Server Using the</b><br><b>Export and</b><br><b>Import Functions</b><br>of DAS |
|                                      | An<br>У                     | One-<br>time<br>or<br>conti<br>nuou<br>S                                    | Mini<br>mal                         | Use DRS to migrate<br>backup data from the<br>source to the destination<br>RDS for SQL Server<br>instance.                  | <b>Creating an RDS</b><br><b>Backup</b><br><b>Migration Task</b>                                                             |

**Table 4-4** RDS for SQL Server migration solutions

<span id="page-1022-0"></span>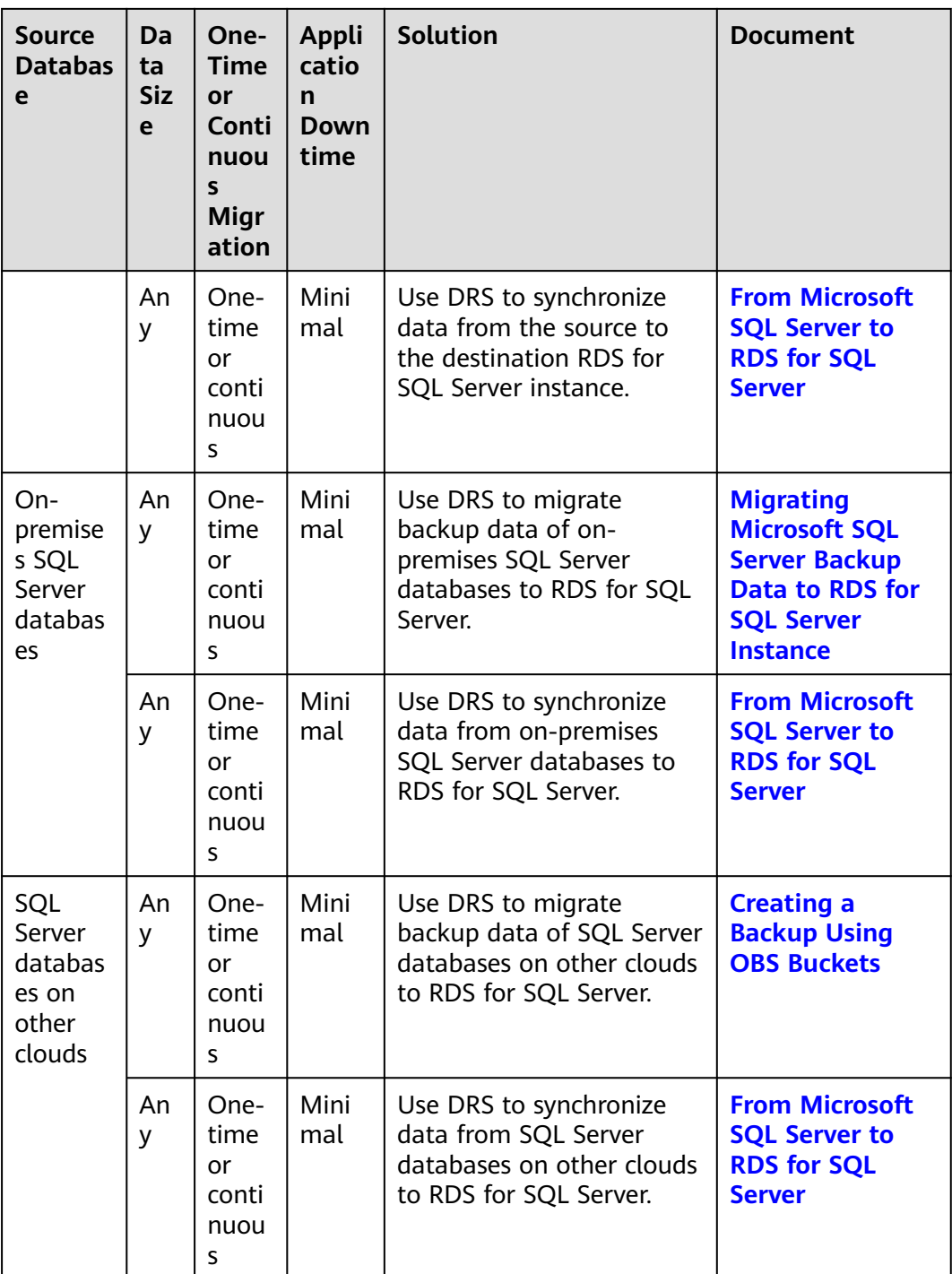

# **4.3.2 Migrating Data to RDS for SQL Server Using the Export and Import Functions of DAS**

### **Scenarios**

To back up or migrate data, you can use Data Admin Service (DAS) to export data from the source database first and then import the data to from your local PC or OBS bucket to the destination database.

For more information, see **[Import and Export](https://support.huaweicloud.com/intl/en-us/usermanual-das/das_06_0095.html)**.

### **Constraints**

- Take care when exporting or importing data. Improper operations can cause instance or service exceptions.
- Only one file that is no larger than 1 GB can be imported at a time.
- Binary fields such as BINARY, VARBINARY, TINYBLOB, BLOB, MEDIUMBLOB, and LONGBLOB are not supported.
- If there are more than 10,000 tables in an RDS for SQL Server instance, an error will be reported when you export data using the **Export Database** function of DAS. In this case, use the **Export SQL Result** function instead.

### **Exporting Data**

#### **Step 1 [Log in to the management console](https://console-intl.huaweicloud.com/?locale=en-us)**.

- **Step 2** Click  $\heartsuit$  in the upper left corner and select a region.
- **Step 3** Click  $\equiv$  in the upper left corner of the page and choose **Databases** > **Relational Database Service**.
- **Step 4** On the **Instances** page, locate the DB instance and click **Log In** in the **Operation** column.
- **Step 5** On the displayed login page, enter the username and password and click **Log In**.
- **Step 6** On the top menu bar, choose **Import and Export** > **Export**.
- **Step 7** On the displayed page, click **Create Task** and choose **Export Database** or **Export SQL Result** as required. The following takes database export as an example.

Alternatively, click **Quick Export** to export the specified database information quickly.

#### **Figure 4-17** Creating an export task

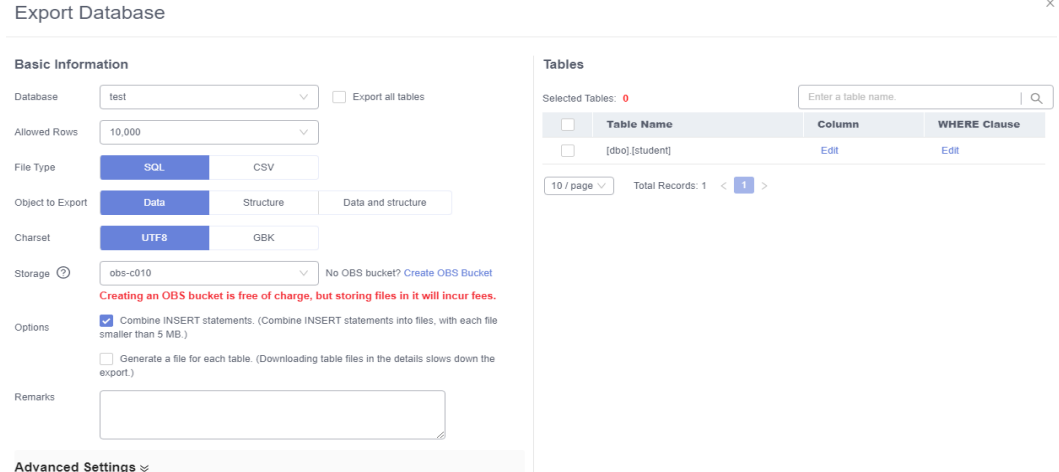

**Step 8** On the displayed page, set parameters as required in areas **Basic Information** and **Advanced Settings**. Then, select the tables to be exported on the right.

### **Figure 4-18** Advanced settings

Advanced Settings  $\approx$ 

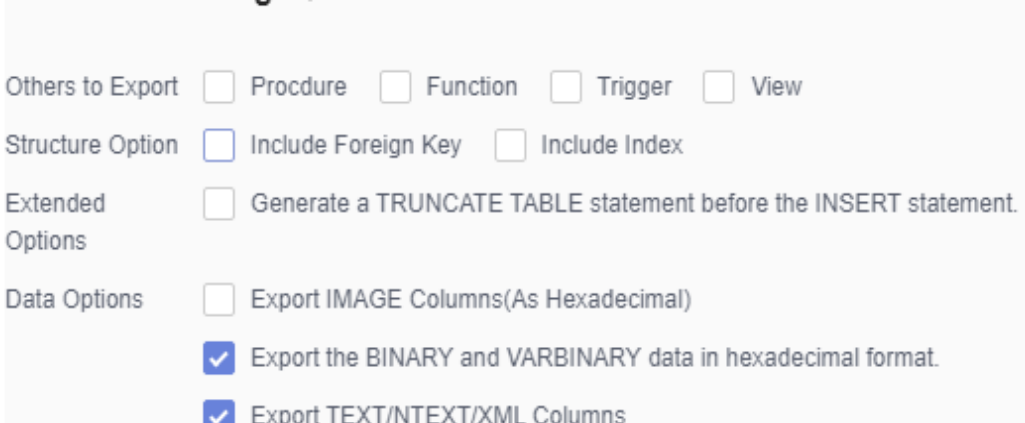

- **Step 9** After settings are complete, click **OK**.
- **Step 10** In the task list, view the task ID, type, status, and progress.

#### **Figure 4-19** Task list

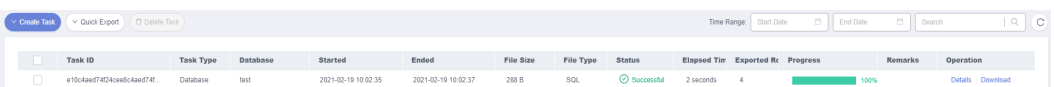

**Step 11** Click **Details** in the **Operation** column to view task details.

#### **Figure 4-20** Task details

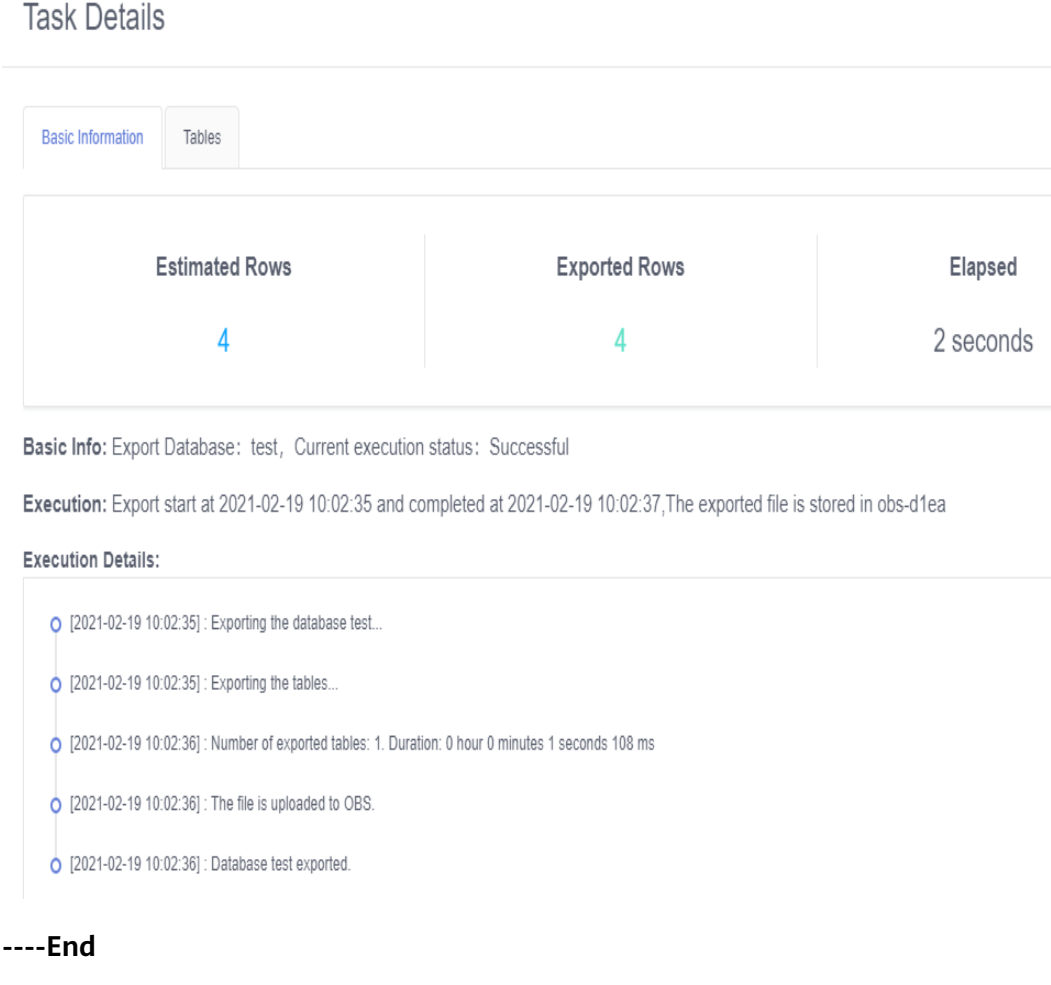

### **Importing Data**

**Step 1** On the top menu bar, choose **Import and Export** > **Import**.

**Step 2** Import a file from your local PC or an OBS bucket.

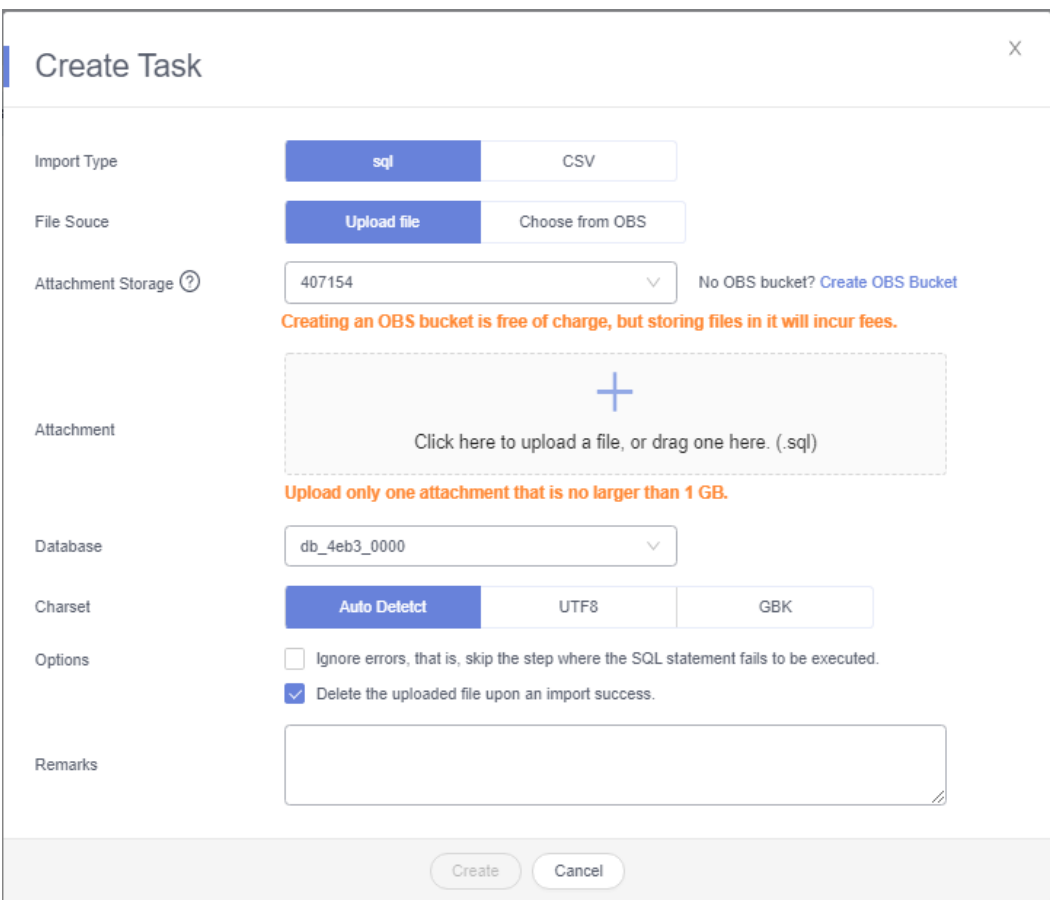

**Figure 4-21** Creating an import task

From your local PC

In the upper left corner, click **Create Task**. On the displayed page, select an import type, select **Upload file** for **File Source**, set the attachment storage, and upload the file. Then, set other parameters as required.

#### $\Box$  Note

- To keep your data secure, provide your own OBS bucket to store the attachments you upload. In this way, DAS automatically connects to your OBS bucket for in-memory reading.
- If you select **Delete the uploaded file upon an import success**, the file you uploaded will be automatically deleted from the OBS bucket after being imported to the destination database.
- From an OBS bucket

In the upper left corner, click **Create Task**. On the displayed page, select an import type, select **Choose from OBS** for **File Source**, and select a file from the bucket. Then, set other parameters as required.

#### $\Box$  Note

The file uploaded from an OBS bucket will not be deleted upon an import success.

**Step 3** After setting the import parameters, click **Create**. Confirm the information again before you click **OK** because original data may be overwritten after data import.

#### **Figure 4-22** Confirmation page

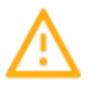

Χ An import task will be created for you. The import task may overwrite your original data. Please confirm and click OK to continue. Target database: test

> OK Cancel

**Step 4** View the import progress in the task list or check task details.

**----End**

# **4.4 Performance Tuning**

## **4.4.1 High CPU Usage of RDS for SQL Server Instances**

If the CPU usage is high or close to 100% when you use RDS for SQL Server, data read/write processing and network connection will slow down, and errors will be reported during deletion, affecting your services.

#### **Solution**

Analyze slow SQL logs and CPU usage to locate and optimize slow queries.

- 1. View the slow SQL logs to check for slowly executed SQL queries and view their performance characteristics (if any) to locate the cause. For details on viewing RDS for SQL Server logs, see **[Viewing and](https://support.huaweicloud.com/intl/en-us/usermanual-rds/slow_query_log-sqlserver.html) [Downloading Slow Query Logs](https://support.huaweicloud.com/intl/en-us/usermanual-rds/slow_query_log-sqlserver.html)**.
- 2. View the CPU usage of your RDS instance to facilitate problem locating. For details about supported monitoring metrics, see **[Configuring Displayed](https://support.huaweicloud.com/intl/en-us/usermanual-rds/rds_sqlserver_06_0001.html) [Metrics](https://support.huaweicloud.com/intl/en-us/usermanual-rds/rds_sqlserver_06_0001.html)**.
- 3. Create read replicas to offload read pressure from the primary DB instance.
- 4. Add indexes for associated fields in multi-table association queries.
- 5. Do not use the SELECT statement to scan all tables. You can specify fields or add the WHERE condition.

### **4.4.2 Full Storage of RDS for SQL Server Instances**

When the storage usage of an instance reaches 97% or higher, RDS sets the instance to read-only to protect the disk from becoming abnormal. The instance status changes to **Storage full**.

#### **Possible Causes**

- Service volume increase
- Too large LDF files in some databases
- Temporary database (tempdb) occupying too much storage

### **Solution**

#### Scale up the storage.

- a. In the instance list, choose **More** > **Scale Storage Space**.
- b. On the displayed page, the system determines the minimum space required.

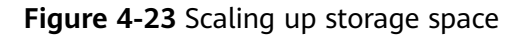

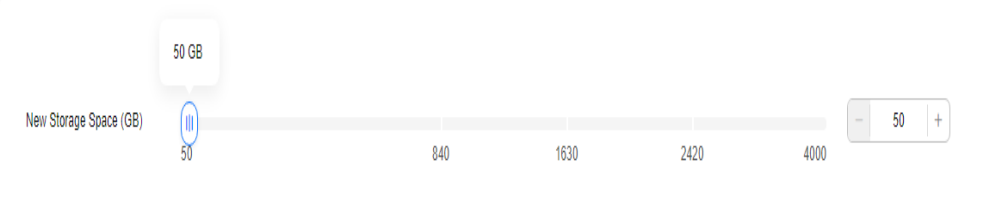

c. After the scale-up is successful, check that the instance status becomes **Available**.

#### **Figure 4-24** Checking the instance status

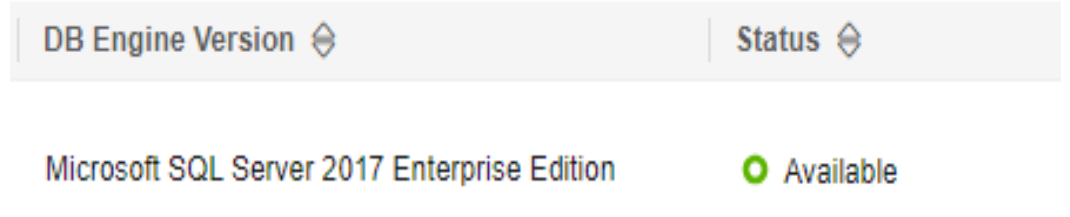

● If the full storage is caused by too large LDF files in some databases, shrink the databases.

For details, see **[Shrinking Databases](https://support.huaweicloud.com/intl/en-us/usermanual-rds/rds_09_0049.html)**.

#### **Figure 4-25** Checking the LDF file size

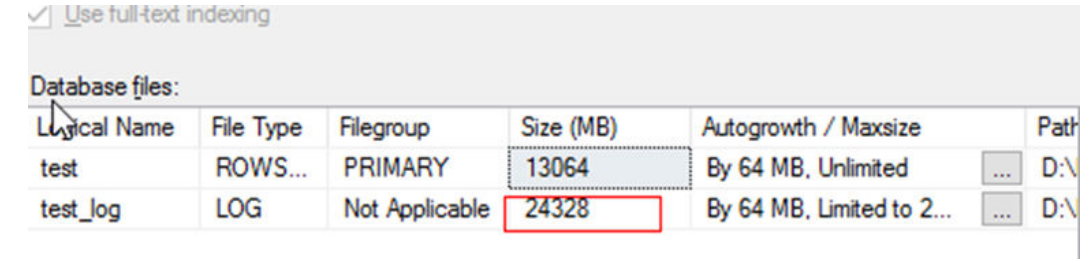

- If the tempdb database occupies too much space, perform the following operations:
	- a. Query the tempdb database size. SELECT name AS FileName, size\*1.0/128 AS FileSizeInMB, CASE max\_size WHEN 0 THEN 'Autogrowth is off.' WHEN -1 THEN 'Autogrowth is on.' ELSE 'Log file grows to a maximum size of 2 TB.'

```
END,
growth AS 'GrowthValue',
'GrowthIncrement' =
CASE
WHEN growth = 0 THEN 'Size is fixed.'
WHEN growth > 0 AND is percent growth = 0
THEN 'Growth value is in 8-KB pages.'
ELSE 'Growth value is a percentage.'
END
FROM tempdb.sys.database_files;
```
- b. Shrink the tempdb database by referring to **[Shrinking Databases](https://support.huaweicloud.com/intl/en-us/usermanual-rds/rds_09_0049.html)**. If the tempdb database is frequently used, the storage usage cannot be effectively reduced.
- c. In the instance list, choose **More** > **Reboot** to reboot the instance. In this way, the free space of tempdb will be released.

After the reboot, the instance status becomes **Available**.

#### **NOTICE**

An instance reboot can resolve the full storage problem caused by tempdb. But if the full storage is caused by large LDF files in some databases, a reboot does not work. It may cause databases with large transaction logs to enter the **inRecovery** state, in which the databases cannot be accessed for a long time. For higher security, you are advised to scale up storage.

# **4.5 Instance Lifecycle**

### **4.5.1 Buying a Same DB Instance as an Existing DB Instance**

#### **Scenarios**

This section describes how to quickly buy a DB instance with the same configurations as the selected one.

#### $\cap$  note

- You can buy DB instances with the same configurations numerous times.
- This function is unavailable for read replicas.

#### **Procedure**

**Step 1 [Log in to the management console](https://console-intl.huaweicloud.com/?locale=en-us)**.

**Step 2** Click  $\heartsuit$  in the upper left corner and select a region.

**Step 3** Click  $\equiv$  in the upper left corner of the page and choose **Databases** > **Relational Database Service**.

- **Step 4** On the **Instances** page, locate the target DB instance and choose **More** > **Buy Same DB Instance** in the **Operation** column.
- **Step 5** On the displayed page, the configurations are the same as those of the selected DB instance. You can change them as required. Then, click **Next**.

For details about how to buy a Microsoft SQL Server DB instance, see **[Buying a](https://support.huaweicloud.com/intl/en-us/qs-rds/rds_04_0061.html) [DB Instance](https://support.huaweicloud.com/intl/en-us/qs-rds/rds_04_0061.html)**.

- **Step 6** Confirm the instance specifications.
	- For pay-per-use DB instances, click **Submit**.
	- For yearly/monthly DB instances, click **Pay Now**.
- **Step 7** Refresh the DB instance list and view the status of the DB instance. If the status is **Available**, it has been created successfully.

You can manage the DB instance on the **Instances** page.

**----End**

### **4.5.2 Stopping an Instance**

#### **Scenarios**

If you use DB instances only for routine development, you can temporarily stop pay-per-use instances to save money. You can stop an instance for up to 15 days.

#### **Billing**

After a DB instance is stopped, the ECS where the DB instance is located is no longer billed. Other resources, including EIPs, storage resources, and backups, are still billed.

#### **Constraints**

- Only pay-per-use instances using cloud SSDs can be stopped. RDS instances in a DCC cannot be stopped.
- If you stop a primary instance, read replicas (if there are any) will also be stopped. They are stopped for up to 15 days. You cannot stop a read replica without stopping the primary instance.
- A stopped instance cannot be deleted through the console.
- Stopping a DB instance will also stop its automated backups. After the DB instance is started, a full backup is automatically triggered.
- If you do not manually start your stopped instance after 15 days, your instance is automatically started during the next maintenance window. For details about the maintenance window, see **[Changing the Maintenance](#page-1050-0) [Window](#page-1050-0)**. To start an instance, see **[Starting an Instance](#page-1032-0)**.
- A stopped pay-per-use instance may fail to start due to insufficient ECS resources. In this case, try again later or **[restore data to a new DB instance](https://support.huaweicloud.com/intl/en-us/usermanual-rds/rds_11_0023.html)** using the latest backup. If you need assistance, contact customer service.

#### **Procedure**

- **Step 1 [Log in to the management console](https://console-intl.huaweicloud.com/?locale=en-us)**.
- **Step 2** Click  $\heartsuit$  in the upper left corner and select a region.
- **Step 3** Click  $\equiv$  in the upper left corner of the page and choose **Databases** > **Relational Database Service**.
- **Step 4** On the **Instances** page, locate the primary instance that you want to stop and choose **More** > **Stop** in the **Operation** column.
- **Step 5** In the displayed dialog box, click **OK**.

**Figure 4-26** Stopping an instance

#### Stop

Are you sure you want to stop this DB instance?

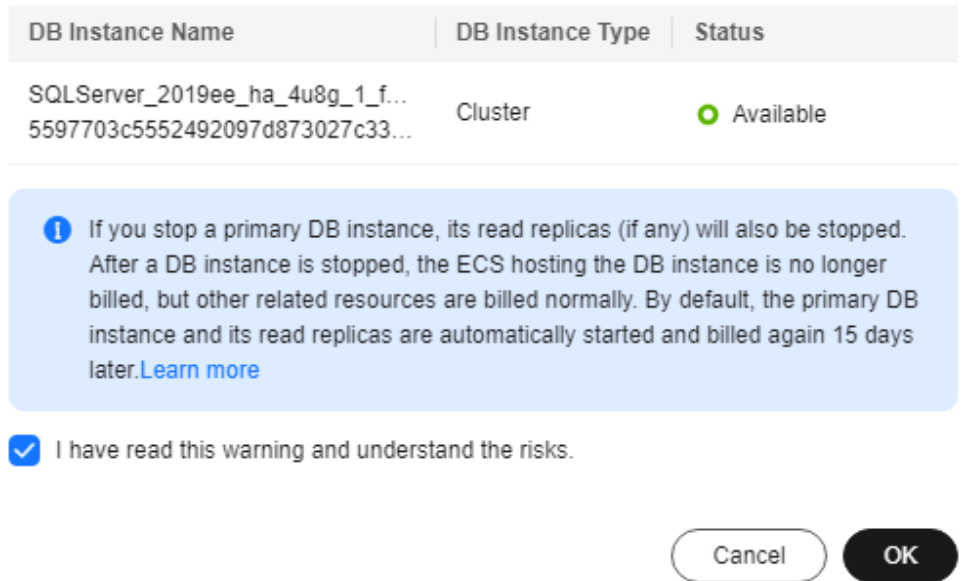

**Step 6** If you have enabled operation protection, click **Send Code** in the displayed **Identity Verification** dialog box and enter the obtained verification code. Then, click **OK**.

Two-factor authentication improves the security of your account. For details about how to enable operation protection, see **[Identity and Access Management User](https://support.huaweicloud.com/intl/en-us/usermanual-iam/iam_07_0002.html#section2) [Guide](https://support.huaweicloud.com/intl/en-us/usermanual-iam/iam_07_0002.html#section2)**.

**Step 7** Refresh the instance list and view the status of the instance. If the status is **Stopped**, the instance is stopped successfully.

**----End**

 $\times$ 

# <span id="page-1032-0"></span>**4.5.3 Starting an Instance**

#### **Scenarios**

You can stop your instance temporarily to save money. After stopping your instance, you can restart it to begin using it again.

#### **Constraints**

- If you start a primary instance, read replicas (if there are any) will also be started.
- When a stopped DB instance is started, a full backup is automatically triggered.
- Only instances in **Stopped** state can be started.
- A stopped pay-per-use instance may fail to start due to insufficient ECS resources. In this case, try again later or **[restore data to a new DB instance](https://support.huaweicloud.com/intl/en-us/usermanual-rds/rds_11_0023.html)** using the latest backup. If you need assistance, contact customer service.

#### **Procedure**

- **Step 1 [Log in to the management console](https://console-intl.huaweicloud.com/?locale=en-us)**.
- **Step 2** Click  $\heartsuit$  in the upper left corner and select a region.
- **Step 3** Click  $\equiv$  in the upper left corner of the page and choose **Databases** > **Relational Database Service**.
- **Step 4** On the **Instances** page, locate the primary instance that you want to start and choose **More** > **Start** in the **Operation** column.
- **Step 5** In the displayed dialog box, click **Yes**.

**Figure 4-27** Starting an instance

# **Start**

Are you sure you want to start this DB instance?

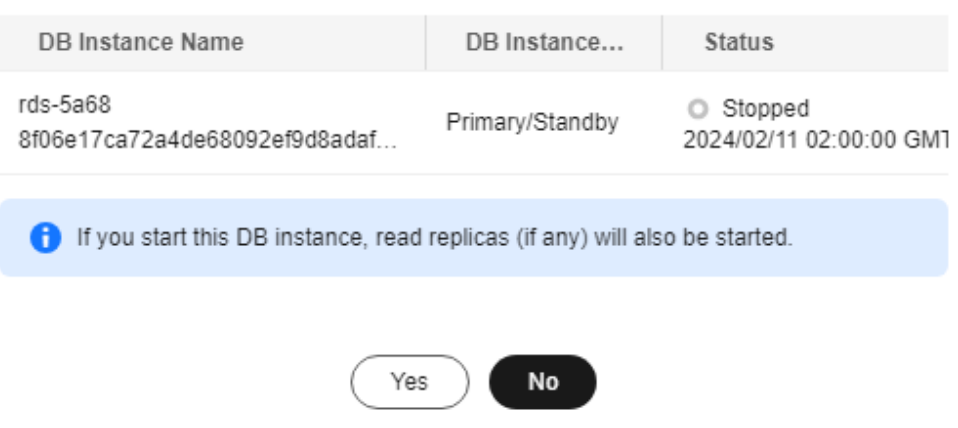

X

**Step 6** If you have enabled operation protection, click **Send Code** in the displayed **Identity Verification** dialog box and enter the obtained verification code. Then, click **OK**.

Two-factor authentication improves the security of your account. For details about how to enable operation protection, see **[Identity and Access Management User](https://support.huaweicloud.com/intl/en-us/usermanual-iam/iam_07_0002.html#section2) [Guide](https://support.huaweicloud.com/intl/en-us/usermanual-iam/iam_07_0002.html#section2)**.

**Step 7** Refresh the instance list and view the status of the instance. If the status is **Available**, the instance is started successfully.

**----End**

### **4.5.4 Rebooting DB Instances or Read Replicas**

#### **Scenarios**

You may need to reboot a DB instance during maintenance. For example, after you modify some parameters, a reboot is required for the modifications to take effect. You can reboot a primary DB instance or a read replica on the management console. You can reboot a single DB instance or multiple DB instances at a time.

#### **Constraints**

- If the database service status is abnormal, you can forcibly reboot the DB instance, but this will interrupt uncommitted transactions.
- Rebooting DB instances will cause service interruptions. During the reboot process, the DB instance status is **Rebooting**.
- Rebooting DB instances will cause instance unavailability and clear cached memory. To prevent traffic congestion during peak hours, you are advised to reboot DB instances during off-peak hours.

### **Rebooting a DB Instance or Read Replica**

- **Step 1 [Log in to the management console](https://console-intl.huaweicloud.com/?locale=en-us)**.
- **Step 2** Click  $\heartsuit$  in the upper left corner and select a region.
- **Step 3** Click  $\equiv$  in the upper left corner of the page and choose **Databases** > **Relational Database Service**.
- **Step 4** On the **Instances** page, locate the target DB instance, or click  $\pm$  and then locate the target read replica. Choose **More** > **Reboot** in the **Operation** column.

Alternatively, click the target DB instance on the **Instances** page to go to the **Overview** page. In the upper right corner, click **Reboot**.

For primary/standby DB instances, if you reboot the primary DB instance, the standby DB instance is also rebooted automatically.

- **Step 5** In the displayed dialog box, select a scheduled time and click **OK**.
	- **Immediate**: RDS reboots the instance immediately.

● **During maintenance window**: RDS will reboot the instance during the maintenance window you configured. To use this function, contact customer service to apply for required permissions.

If you select **During maintenance window**, you can further click **Modify** under the option to change the maintenance window to a preferred time.

**Figure 4-28** Rebooting a DB instance

### **Reboot DB Instance**

 $\times$ 

Are you sure you want to reboot this DB instance?

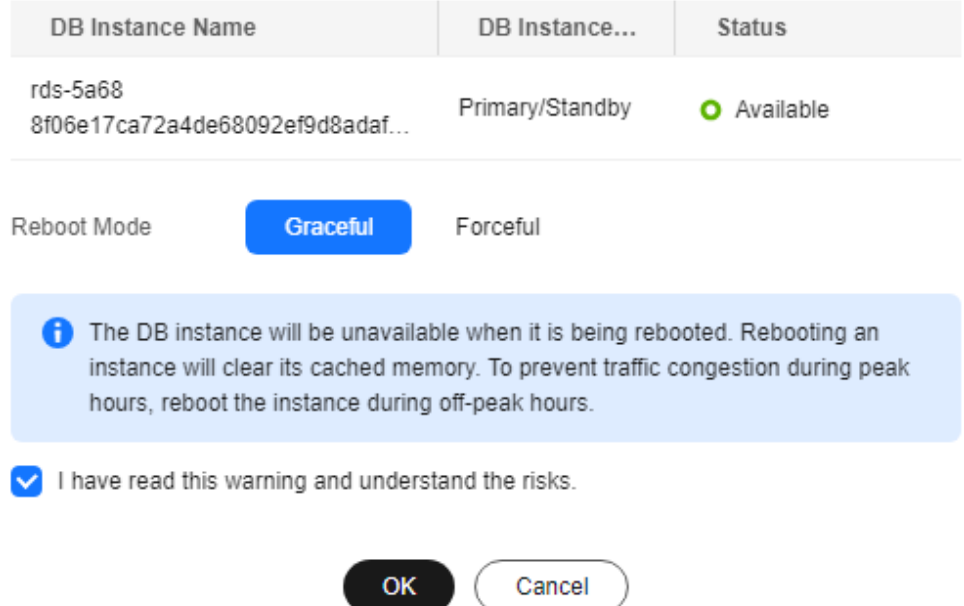

**Step 6** If you have enabled operation protection, click **Send Code** in the displayed **Identity Verification** dialog box and enter the obtained verification code. Then, click **OK**.

Two-factor authentication improves the security of your account and cloud product. For details about how to enable operation protection, see **[Identity and](https://support.huaweicloud.com/intl/en-us/usermanual-iam/iam_07_0002.html#section2) [Access Management User Guide](https://support.huaweicloud.com/intl/en-us/usermanual-iam/iam_07_0002.html#section2)**.

**Step 7** Refresh the DB instance list and view the status of the DB instance. If its status is **Available**, it has rebooted successfully.

**----End**

#### **Rebooting DB Instances or Read Replicas in Batches**

**Step 1 [Log in to the management console](https://console-intl.huaweicloud.com/?locale=en-us)**.

**Step 2** Click  $\heartsuit$  in the upper left corner and select a region.

- **Step 3** Click  $\equiv$  in the upper left corner of the page and choose **Databases** > **Relational Database Service**.
- **Step 4** On the **Instances** page, select one or more DB instances or read replicas (maximum: 50) to be rebooted and choose **More** > **Reboot** above the DB instance list.
- **Step 5** In the displayed dialog box, click **Yes**.
- **Step 6** If you have enabled operation protection, click **Send Code** in the displayed **Identity Verification** dialog box and enter the obtained verification code. Then, click **OK**.

Two-factor authentication improves the security of your account and cloud product. For details about how to enable operation protection, see **[Identity and](https://support.huaweicloud.com/intl/en-us/usermanual-iam/iam_07_0002.html#section2) [Access Management User Guide](https://support.huaweicloud.com/intl/en-us/usermanual-iam/iam_07_0002.html#section2)**.

**Step 7** Refresh the DB instance list and view the statuses of the DB instances. If their statuses are **Available**, they have rebooted successfully.

**----End**

## **4.5.5 Selecting Displayed Items**

#### **Scenarios**

You can customize which instance items are displayed on the **Instances** page.

#### **Procedure**

- **Step 1 [Log in to the management console](https://console-intl.huaweicloud.com/?locale=en-us)**.
- **Step 2** Click  $\heartsuit$  in the upper left corner and select a region.
- **Step 3** Click  $\equiv$  in the upper left corner of the page and choose **Databases** > **Relational Database Service**.
- **Step 4** On the **Instances** page, click  $\mathcal{O}$  to edit columns displayed in the DB instance list.
	- **Table Text Wrapping**: If you enable this function, excess text will move down to the next line.
	- **Operation Column**: If you enable this function, the **Operation** column is always fixed at the rightmost position of the table.
	- The following items can be displayed: **Name/ID**, **Description**, **DB Instance Type**, **DB Engine Version**, **Status**, **Disk Encryption** (contact customer service to apply for required permissions), **Billing Mode**, **Floating IP Address**, **Private Domain Name**, **IPv6 Address**, **Read/Write Splitting Address**, **Proxy ID**, **Enterprise Project**, **Created**, **Database Port**, **Storage Type**, **Tags**, and **Operation**.

**----End**

# **4.5.6 Exporting DB Instance Information**

#### **Scenarios**

You can export information about all or selected DB instances to view and analyze DB instance information.

#### **Constraints**

A tenant can export a maximum of 3,000 instances at a time. The time required for the export depends on the number of instances.

### **Exporting Information About All DB Instances**

- **Step 1 [Log in to the management console](https://console-intl.huaweicloud.com/?locale=en-us)**.
- **Step 2** Click  $\heartsuit$  in the upper left corner and select a region.
- **Step 3** Click  $\equiv$  in the upper left corner of the page and choose **Databases** > **Relational Database Service**.
- **Step 4** On the **Instances** page, click **Export** above the DB instance list. By default, information about all DB instances is exported. In the displayed dialog box, you can select the items to be exported and click **OK**.
- **Step 5** Find a .csv file locally after the export task is completed.

**----End**

#### **Exporting Information About Selected DB Instances**

- **Step 1 [Log in to the management console](https://console-intl.huaweicloud.com/?locale=en-us)**.
- **Step 2** Click  $\heartsuit$  in the upper left corner and select a region.
- **Step 3** Click  $\equiv$  in the upper left corner of the page and choose **Databases** > **Relational Database Service**.
- **Step 4** On the **Instances** page, filter DB instances by DB engine, DB instance name, DB instance ID, DB instance tag, enterprise project, or floating IP address, or select the DB instances to be exported, and click **Export** above the DB instance list. In the displayed dialog box, select the items to be exported and click **OK**.
- **Step 5** Find a .csv file locally after the export task is completed.

**----End**

## **4.5.7 Deleting a Pay-per-Use DB Instance or Read Replica**

#### **Scenarios**

To release resources, you can delete DB instances or read replicas billed on the pay-per-use basis as required on the **Instances** page. (To delete DB instances or read replicas billed on the yearly/monthly basis, you need to unsubscribe from the order. For details, see **[Unsubscribing from a Yearly/Monthly Instance](#page-1196-0)**.)

#### **Constraints**

- DB instances cannot be deleted when operations are being performed on them. They can be deleted only after the operations are complete.
- If a backup of a DB instance is being restored, the instance cannot be deleted.
- If you delete a pay-per-use DB instance, its automated backups will also be deleted and you will no longer be billed for them. Manual backups, however, will be retained and generate additional costs.

#### **NOTICE**

- If you delete a primary DB instance, its standby DB instance and read replicas (if any) are also deleted automatically. Exercise caution when performing this operation.
- You will not be billed for the instances that were not successfully created.
- Deleted DB instances cannot be recovered and resources are released. Exercise caution when performing this operation. If you want to retain data, **[create a](#page-1059-0) [manual backup](#page-1059-0)** first before deleting the DB instance.
- You can **[rebuild a DB instance](#page-1040-0)** that was deleted up to 7 days ago from the recycle bin.
- You can use a manual backup to restore a DB instance. For details, see **[Restoring from Backup Files to RDS for SQL Server Instances](#page-1069-0)**.

#### **Deleting a Pay-per-Use DB Instance**

**Step 1 [Log in to the management console](https://console-intl.huaweicloud.com/?locale=en-us)**.

- **Step 2** Click  $\heartsuit$  in the upper left corner and select a region.
- **Step 3** Click  $\equiv$  in the upper left corner of the page and choose **Databases** > **Relational Database Service**.
- **Step 4** On the **Instances** page, locate the primary DB instance to be deleted and click **More** > **Delete** in the **Operation** column.

#### **Figure 4-29** Deleting a DB instance

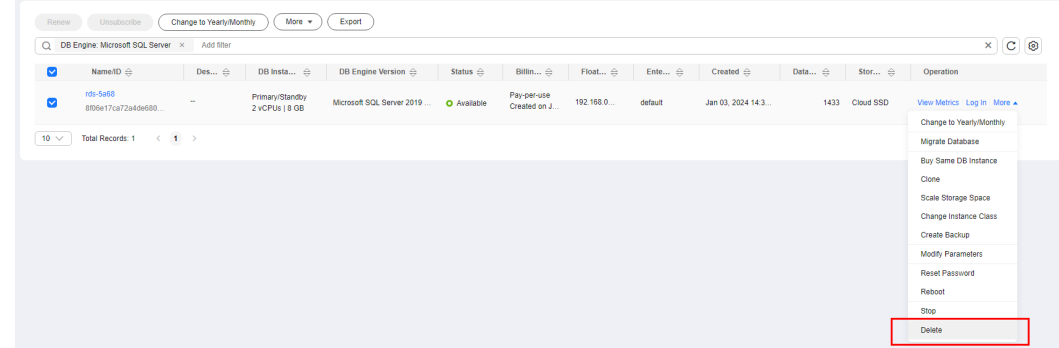

- **Step 5** In the displayed dialog box, click **Yes**.
- **Step 6** If you have enabled operation protection, click **Send Code** in the displayed **Identity Verification** dialog box and enter the obtained verification code. Then, click **OK**.

Two-factor authentication improves the security of your account and cloud product. For details about how to enable operation protection, see **[Identity and](https://support.huaweicloud.com/intl/en-us/usermanual-iam/iam_07_0002.html#section2) [Access Management User Guide](https://support.huaweicloud.com/intl/en-us/usermanual-iam/iam_07_0002.html#section2)**.

**Step 7** Refresh the DB instance list later to confirm that the deletion was successful.

**----End**

#### **Deleting a Pay-per-Use Read Replica**

- **Step 1 [Log in to the management console](https://console-intl.huaweicloud.com/?locale=en-us)**.
- **Step 2** Click  $\heartsuit$  in the upper left corner and select a region.
- **Step 3** Click  $\equiv$  in the upper left corner of the page and choose **Databases** > **Relational Database Service**.
- **Step 4** On the **Instances** page, locate the target DB instance and click  $\Box$ . All the read replicas created for the DB instance are displayed.
- **Step 5** Locate the read replica to be deleted and click **More** > **Delete** in the **Operation** column.

#### **Figure 4-30** Deleting a read replica

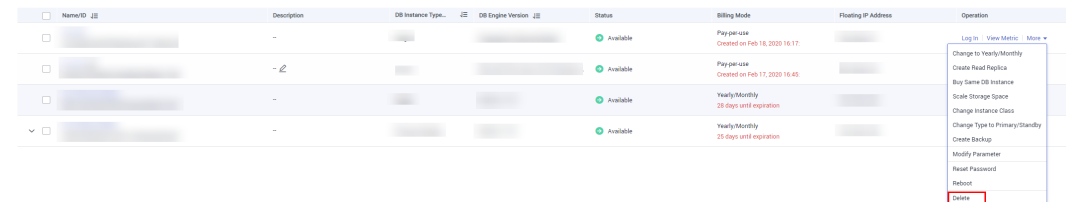

- **Step 6** In the displayed dialog box, click **Yes**.
- **Step 7** If you have enabled operation protection, click **Send Code** in the displayed **Identity Verification** dialog box and enter the obtained verification code. Then, click **OK**.

Two-factor authentication improves the security of your account and cloud product. For details about how to enable operation protection, see **[Identity and](https://support.huaweicloud.com/intl/en-us/usermanual-iam/iam_07_0002.html#section2) [Access Management User Guide](https://support.huaweicloud.com/intl/en-us/usermanual-iam/iam_07_0002.html#section2)**.

**Step 8** Refresh the DB instance list later to check that the deletion is successful.

**----End**

# **4.5.8 Recycling a DB Instance**

#### **Scenarios**

RDS allows you to move unsubscribed yearly/monthly DB instances and deleted pay-per-use DB instances to the recycle bin. You can rebuild a DB instance that was deleted up to 7 days ago from the recycle bin.

If resources are not renewed after expiration, you can rebuild DB instances from the recycle bin to restore data.

### **Constraints**

- The recycle bin is free for use.
- Read replicas cannot be moved to the recycle bin.
- The recycle bin is enabled by default and cannot be disabled.
- After a DB instance is moved to the recycle bin, a full backup will be performed. You can rebuild the DB instance only after the full backup is complete.

### **Modifying Recycling Policy**

#### **NOTICE**

Instances in the recycle bin are retained for 7 days by default. A new recycling policy only applies to DB instances that were put in the recycle bin after the new policy was put into effect. For DB instances that were in the recycle bin before the modification, the original recycling policy takes effect.

- **Step 1 [Log in to the management console](https://console-intl.huaweicloud.com/?locale=en-us)**.
- **Step 2** Click  $\heartsuit$  in the upper left corner and select a region.
- **Step 3** Click  $\equiv$  in the upper left corner of the page and choose **Databases** > **Relational Database Service**.
- **Step 4** In the navigation pane on the left, choose **Recycle Bin**.
- **Step 5** On the **Recycle Bin** page, click **Modify Recycling Policy**. In the displayed dialog box, set the retention period for the deleted DB instances to 1 to 7 days.
- **Step 6** Then, click **OK**.

X

#### <span id="page-1040-0"></span>**Figure 4-31** Modifying the recycling policy

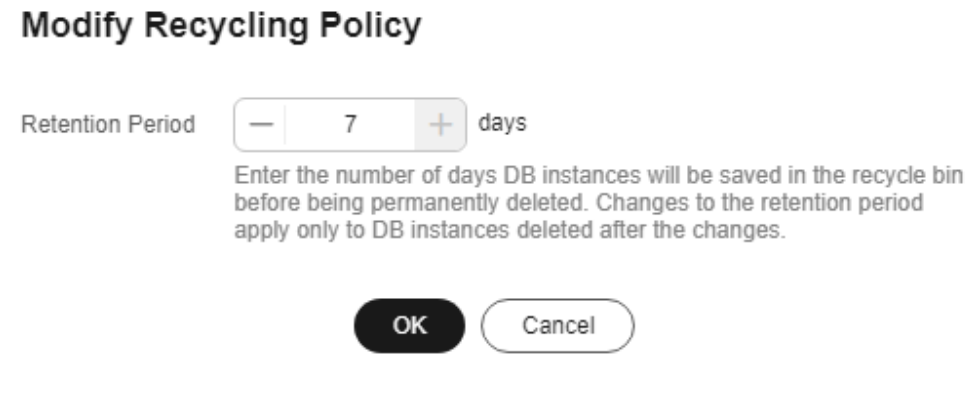

**----End**

#### **Rebuilding a DB Instance**

You can rebuild the DB instances in the recycle bin within the retention period.

- **Step 1 [Log in to the management console](https://console-intl.huaweicloud.com/?locale=en-us)**.
- **Step 2** Click  $\heartsuit$  in the upper left corner and select a region.
- **Step 3** Click  $\equiv$  in the upper left corner of the page and choose **Databases** > **Relational Database Service**.
- **Step 4** In the navigation pane on the left, choose **Recycle Bin**.
- **Step 5** On the **Recycle Bin** page, locate the target DB instance to be rebuilt and click **Rebuild** in the **Operation** column.
- **Step 6** On the **Rebuild DB Instance** page, configure required information and submit the rebuild task. For details, see **[Restoring from Backup Files to RDS for SQL Server](#page-1069-0) [Instances](#page-1069-0)**.

**----End**

# **4.6 Instance Modifications**

## **4.6.1 Changing a DB Instance Name**

#### **Scenarios**

You can change the name of a primary DB instance or read replica.

### **Procedure**

- **Step 1 [Log in to the management console](https://console-intl.huaweicloud.com/?locale=en-us)**.
- **Step 2** Click  $\heartsuit$  in the upper left corner and select a region.
- **Step 3** Click  $\equiv$  in the upper left corner of the page and choose **Databases** > **Relational Database Ser**
- **Step 4** On the **Instances** page, locate the target DB instance and click  $\Ω$  next to it to edit the DB instance name. Then, click **OK**.

Alternatively, click the instance name to go to the **Overview** page. Under **DB Instance Name**, click  $\&mathbb{Z}$  to edit the instance name.

The instance name must start with a letter and consist of 4 to 64 characters. Only letters (case-sensitive), digits, hyphens (-), and underscores (\_) are allowed.

- To submit the change, click  $\blacktriangledown$ .
- $\bullet$  To cancel the change, click  $\mathsf{\mathsf{X}}$ .

**Step 5** View the results on the **Overview** page.

**----End**

# **4.6.2 Changing a DB Instance Description**

#### **Scenarios**

After a DB instance is created, you can add a description.

### **Procedure**

- **Step 1 [Log in to the management console](https://console-intl.huaweicloud.com/?locale=en-us)**.
- **Step 2** Click  $\heartsuit$  in the upper left corner and select a region.
- **Step 3** Click  $\equiv$  in the upper left corner of the page and choose **Databases** > **Relational Database Service**.
- **Step 4** On the **Instances** page, locate the DB instance you wish to edit the description for and click  $\ell$  in the **Description** column to make your modification. When you are finished, click **OK**.

Alternatively, click the instance name to go to the **Overview** page. Under **Description**, click $\▵$  to edit the instance description.

#### $\Box$  Note

The DB instance description can include up to 64 characters, and can include letters, digits, hyphens (-), underscores (), and periods (.).

- To submit the change, click  $\blacktriangledown$ .
- To cancel the change, click  $\bm{\times}$

**Step 5** View the results on the **Overview** page.

**----End**

# **4.6.3 Changing the Failover Priority**

### **Scenarios**

RDS gives you control over the failover priority of your primary/standby DB instance. You can set it to **Reliability** or **Availability**.

- **Reliability** (default setting): Data consistency is preferentially ensured during a primary/standby failover. This is recommended for applications whose highest priority is data consistency.
- **Availability**: Database availability is preferentially ensured during a primary/ standby failover. This is recommended for applications that require databases to provide uninterrupted online services.

### **Primary/Standby Replication Mode**

- RDS for SQL Server uses synchronous replication between the primary and standby DB instances by default. SQL Server 2017 Enterprise Edition and 2019 Enterprise Edition use AlwaysOn availability groups (AGs). Other editions use database mirroring.
- RDS for SQL Server uses asynchronous replication between the primary DB instance and read replicas by default.

#### **Procedure**

#### **Step 1 [Log in to the management console](https://console-intl.huaweicloud.com/?locale=en-us)**.

- **Step 2** Click  $\heartsuit$  in the upper left corner and select a region.
- **Step 3** Click  $\equiv$  in the upper left corner of the page and choose **Databases** > **Relational Database Service**.
- **Step 4** On the **Instances** page, click the primary instance name.
- **Step 5** On the displayed **Overview** page, find **Failover Priority** and click **Configure** under it. In the displayed dialog box, select a priority and click **OK**.

**Figure 4-32** Changing the failover priority

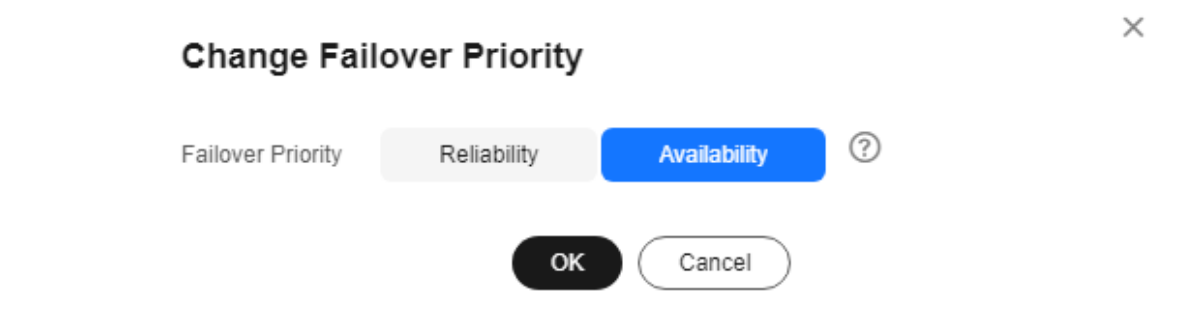

**Step 6** View the results on the **Overview** page.

**----End**

# **4.6.4 Cloning a DB Instance**

#### **Scenarios**

Cloning a DB instance means cloning the service data of a primary DB instance within about half an hour, so that you can analyze the data without interrupting services.

The primary DB instance is accessible while being cloned. Data inherited by the cloned instance is the same as that of the primary DB instance from when the cloning action began. If you want a cloned instance that has the same data as the original after the cloning completes, disable access to the primary DB instance before starting to clone the instance.

### **Constraints**

- You can clone a DB instance only when your account balance is greater than or equal to \$0 USD.
- To clone a DB instance, you need to contact customer service to apply for the required permissions.
- If the primary DB instance is kept accessible while being cloned, **data inherited by the cloned instance will match that of the source instance from when the cloning began, not from when it finished**.
- The storage type and space of the new instance must be the same as those of the primary DB instance.
- The AZ of the new instance must be the same as that of the primary DB instance.
- The parameter template, DB engine version, and DB instance type of the new instance must be the same as those of the primary DB instance.
- Microsoft SOL Server 2008 R2 Standard Edition and read replicas do not support instance cloning.
- The following operations cannot be performed on a cloning primary DB instance:
	- Changing the instance class
	- Enabling Transparent Data Encryption (TDE)
	- Enabling or disabling FileStream
	- Migrating data
	- Restoring data to the primary DB instance
	- Modifying MSDTC configurations
	- Deleting the primary DB instance
	- Switching over the primary and standby DB instances
	- Resetting a password
	- Changing DB instance type from single to primary/standby
	- Upgrading the version
# **Procedure**

- **Step 1 [Log in to the management console](https://console-intl.huaweicloud.com/?locale=en-us)**.
- **Step 2** Click  $\mathbb{Q}$  in the upper left corner and select a region.
- **Step 3** Click  $\equiv$  in the upper left corner of the page and choose **Databases** > **Relational Database Service**.
- **Step 4** On the **Instances** page, locate the DB instance to be cloned and choose **More** > **Clone** in the **Operation** column.
- **Step 5** On the displayed page, keep the configurations the same as the original DB instance or change them as required. Then, click **Next**.
- **Step 6** Confirm the instance configurations.
	- For pay-per-use DB instances, click **Submit**.
	- For yearly/monthly DB instances, click Pay Now.
- **Step 7** Refresh the DB instance list and check the clone result. If the status of the new instance is **Available**, the clone was successful.

You can manage the cloned instance on the **Instances** page.

**----End**

# **4.6.5 Changing a DB Instance Class**

### **Scenarios**

You can change the instance class (vCPU or memory) of a DB instance as required. If the status of a DB instance changes from **Changing instance class** to **Available**, the change is successful.

# **Constraints**

- You can change the DB instance class only when your account balance is greater than or equal to \$0 USD.
- An instance cannot be deleted while its instance class is being changed.
- If the underlying ECS uses an architecture different from that of the target instance class, the instance class cannot be changed and a message will be displayed, indicating that instance class changes between the QingTian architecture and non-QingTian architecture are not allowed. For details about how to change ECS specifications, see **[General Operations](https://support.huaweicloud.com/intl/en-us/usermanual-ecs/en-us_topic_0013771092.html)**.
- The dedicated instance class cannot be changed to any other instance class. For example, a general-purpose instance can be changed to a dedicated instance, but a dedicated instance cannot be changed to a general-purpose instance.
- To change the storage type to **Extreme SSD V2**, contact customer service.
- You can scale up or down the compute and memory capacity of RDS for SQL Server DB instances as needed.
- Only the instance classes of pay-per-use DB instances can be changed automatically during the maintenance window. To use this function, contact customer service.
- If you have selected Maintenance Window for Scheduled Time, the DB instance will be rebooted during the instance class change time and services will be interrupted. You are advised to set the maintenance window to offpeak hours.
- After you change instance classes, the DB instances will be rebooted and service will be interrupted. Therefore, you are advised to change instance classes during off-peak hours.

# **Instance Class or Storage Type Change**

- You can change a general-purpose instance to a dedicated instance, but a dedicated instance cannot be changed to a general-purpose instance.
- You can change the storage type of an instance:
	- From high I/O to ultra-high I/O or cloud SSD.
	- From ultra-high I/O to extreme SSD or extreme SSD V2.
	- From cloud SSD to extreme SSD or extreme SSD V2.
	- From extreme SSD to extreme SSD V2.
	- To use the extreme SSD V2 storage type, contact customer service to apply for it.

### **Procedure**

- **Step 1 [Log in to the management console](https://console-intl.huaweicloud.com/?locale=en-us)**.
- **Step 2** Click  $\heartsuit$  in the upper left corner and select a region.
- **Step 3** Click  $\equiv$  in the upper left corner of the page and choose **Databases** > **Relational Database Service**.
- **Step 4** On the **Instances** page, locate the target DB instance and choose **More** > **Change Instance Class** in the **Operation** column.

Alternatively, click the instance name to go to the **Overview** page. Under **Instance Class**, click **Configure**.

**Step 5** On the displayed page, specify the new instance class and click **Next**.

|                                                                                                    | ر ر<br><   Change Instance Class |           |  |  |  |  |  |  |  |
|----------------------------------------------------------------------------------------------------|----------------------------------|-----------|--|--|--|--|--|--|--|
|                                                                                                    |                                  |           |  |  |  |  |  |  |  |
| <b>Current Configuration</b>                                                                                                    |                                  |           |  |  |  |  |  |  |  |
| <b>DB Instance Name</b>                                                                                                    | rds-5a68                         |           |  |  |  |  |  |  |  |
| Storage                                                                                                    | Cloud SSD, 40 GB                 |           |  |  |  |  |  |  |  |
| <b>Billing Mode</b>                                                                                                    | Pay-per-use                      |           |  |  |  |  |  |  |  |
| New Instance Class                                                                                                    | Dedicated                        |           |  |  |  |  |  |  |  |
|                                                                                                    |                                  |           |  |  |  |  |  |  |  |
|                                                                                                    | vCPUs   Memory                   | IPv6      |  |  |  |  |  |  |  |
|                                                                                                    | 2 vCPUs   8 GB (Current)         | Supported |  |  |  |  |  |  |  |
|                                                                                                    | <b>● 4vCPUs   8 GB</b>           | Supported |  |  |  |  |  |  |  |
|                                                                                                    | 4 vCPUs   16 GB                  | Supported |  |  |  |  |  |  |  |
|                                                                                                    | 8 vCPUs   16 GB                  | Supported |  |  |  |  |  |  |  |
|                                                                                                    | 8 vCPUs   32 GB                  | Supported |  |  |  |  |  |  |  |
|                                                                                                    | 16 vCPUs   32 GB                 | Supported |  |  |  |  |  |  |  |
|                                                                                                    |                                  |           |  |  |  |  |  |  |  |
| <b>O</b> Note:<br>. Changing the instance class may cause an interruption of several seconds or minutes (depending<br>on the replication delay). To prevent service interruptions, you are advised to change the instance<br>class during off-peak hours.<br>. If your DB instance runs out of storage, changing the instance class will fall. Change storage space<br>to make sure there is enough free storage space. |                                  |           |  |  |  |  |  |  |  |

**Figure 4-33** Changing a DB instance class

To change the storage type to **Extreme SSD V2**, contact customer service. If the storage type is changed to **Extreme SSD V2**, you need to configure the IOPS. IOPS is separately billed on a pay-per-use basis.

If you select **Maintenance Window** for **Scheduled Time**, the DB instance will be rebooted during the instance class change time and services will be interrupted. You are advised to set the maintenance window to off-peak hours.

DB instances in a DCC only support the general-enhanced instance class.

- **Step 6** Confirm the specifications.
	- If you need to modify your settings, click **Previous**.
	- For pay-per-use DB instances, click **Submit**.
		- To view the cost incurred by the DB instance class change, choose **Billing & Costs** > **Bills** in the upper right corner.
	- For yearly/monthly DB instances:
		- If you intend to scale down the DB instance class, click **Submit**.

The refund is automatically returned to your account. You can click **Billing** in the upper right corner and then choose **Orders** > **My Orders** in the navigation pane on the left to view the details.

– If you intend to scale up the DB instance class, click **Pay Now**. The scaling starts only after the payment is successful.

**Step 7** View the DB instance class change result.

Changing the DB instance class takes 5–15 minutes. During this period, the status of the DB instance on the **Instances** page is **Changing instance class**. After a few minutes, click the instance name and view the instance class displayed on the **Overview** page to check that the change is successful.

### **NOTICE**

After you change the instance class of an RDS for SQL Server instance, the value of **max server memory** will be changed accordingly. You are advised to set **max server memory** to Memory size (GB) x 1024 x 0.85 – 1.5 x 1024. For example, if your memory is 4 GB, set **max server memory** to 1946 MB (4 x 1024 x 0.85-1.5 x 1024).

**----End**

# **4.6.6 Scaling Up Storage Space**

### **Scenarios**

If the original storage space is insufficient as your services grow, scale up storage space of your DB instance.

A DB instance needs to preserve at least 15% of its capacity to work properly. The new minimum storage space required to make this instance available has been automatically calculated for you. You are advised to set alarm rules for the storage space usage by referring to **[Setting Alarm Rules](#page-1142-0)**.

RDS allows you to scale up storage space of DB instances but you cannot change the storage type. During the scale-up period, services are not interrupted.

### **Constraints**

- You can scale up storage space only when your account balance is greater than or equal to \$0 USD.
- DB instances can be scaled up numerous times.
- The maximum allowed storage is 4,000 GB. There is no limit on the number of scale-ups. If you want to increase the storage upper limit, contact customer service.
- The maximum allowed storage space for some Microsoft SQL Server DB instances is 2,000 GB because of constraints of the windows disk size. The actual maximum allowed storage space depends on the information displayed on the console.
- For primary/standby DB instances, scaling up the primary DB instance will cause the standby DB instance to also be scaled up accordingly.
- You cannot reboot or delete a DB instance that is being scaled up.
- Storage space can only be scaled up.
- If you scale up a DB instance with the disk encrypted, the expanded storage space will be encrypted using the original encryption key.

### **Procedure**

### **Step 1 [Log in to the management console](https://console-intl.huaweicloud.com/?locale=en-us)**.

**Step 2** Click  $\heartsuit$  in the upper left corner and select a region.

- **Step 3** Click  $\equiv$  in the upper left corner of the page and choose **Databases** > **Relational Database Service**.
- **Step 4** On the **Instances** page, locate the target DB instance and choose **More** > **Scale Storage Space** in the **Operation** column.

You can also perform the following operations to scale up storage space:

- Click the target instance name to enter the **Overview** page. In the **Storage & Backup** area, click **Scale Storage Space**.
- If the storage space is full, locate the target DB instance on the **Instances** page and click **Scale** in the **Status** column.
- **Step 5** On the displayed page, specify the new storage space and click **Next**.

The minimum start value of each scaling is 10 GB. A DB instance can be scaled up only by a multiple of 10 GB. The allowed maximum storage space is 4,000 GB.

The maximum allowed storage space for some Microsoft SQL Server DB instances is 2,000 GB because of constraints of the windows disk size. The actual maximum allowed storage space depends on the information displayed on the console.

- **Step 6** Confirm specifications.
	- If you need to modify your settings, click **Previous**.
	- If you do not need to modify the settings, click **Submit** for a pay-per-use instance or click **Pay Now** for a yearly/monthly instance.
- **Step 7** View the scale-up result.

Scaling up storage space takes 3-5 minutes. During this time period, the status of the DB instance on the **Instances** page will be **Scaling up**. After a while, click the instance name and view the new storage space on the displayed **Overview** page to verify that the scale-up is successful.

**----End**

# **4.6.7 Configuring Autoscaling**

### **Scenarios**

With storage autoscaling enabled, when RDS detects that you are running out of database space, it automatically scales up your storage.

Autoscaling up the storage space of a read replica does not affect that of the primary DB instance. Therefore, you can separately autoscale read replicas to meet service requirements. New storage space of read replicas after autoscaling up must be greater than or equal to that of the primary DB instance.

### **Constraints**

- You can enable storage autoscaling only when your account balance is greater than or equal to \$0 USD.
- The storage space can be scaled up automatically only when your instance status is **Available** or **Storage full**.
- To enable storage autoscaling, you need to contact customer service to apply for required permissions.
- The maximum allowed storage is 10,000 GB. It varies depending on the storage type.
- For primary/standby DB instances, autoscaling the storage for the primary DB instance will also autoscale the storage for the standby DB instance.
- Storage autoscaling is unavailable when the DB instance is changing instance class or rebooting.
- If a yearly/monthly DB instance has pending orders, it will not autoscale.
- Storage of RDS for SQL Server instances cannot be scaled down. Exercise caution when enabling autoscaling.
- There is an upper limit on storage autoscaling. A maximum of two scale-ups are allowed within one hour and a maximum of five scale-ups within one day. If an instance scales up multiple times within a short period of time due to a sharp increase of temporary databases or log files, to reduce the storage usage, you can shrink the databases or log files.

# **Procedure**

- **Step 1 [Log in to the management console](https://console-intl.huaweicloud.com/?locale=en-us)**.
- **Step 2** Click  $\heartsuit$  in the upper left corner and select a region.
- **Step 3** Click  $\equiv$  in the upper left corner of the page and choose **Databases** > **Relational Database Service**.
- **Step 4** On the **Instances** page, click the target DB instance or read replica name (click  $\pm$ in front of a DB instance to locate its read replica).
- **Step 5** In the **Storage & Backup** area, toggle on the **Storage Autoscaling** switch.

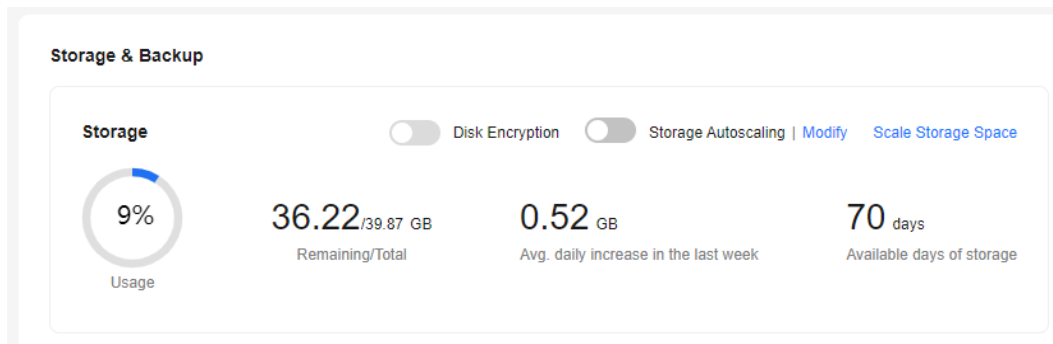

**Figure 4-34** Storage space

**Step 6** In the displayed dialog box, set the following parameters.

### **Figure 4-35** Configuring autoscaling

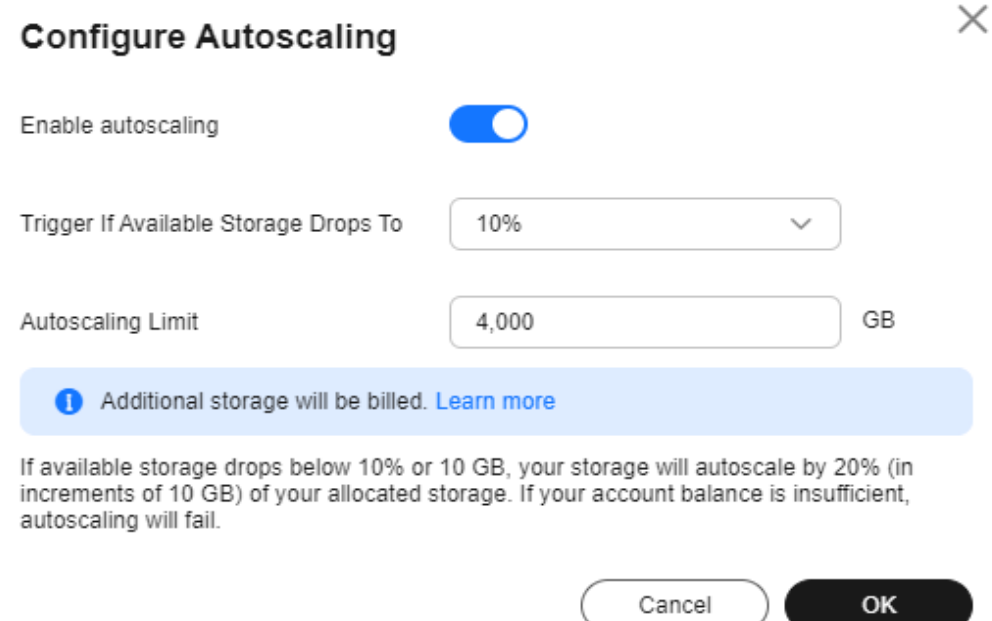

#### **Table 4-5** Parameter description

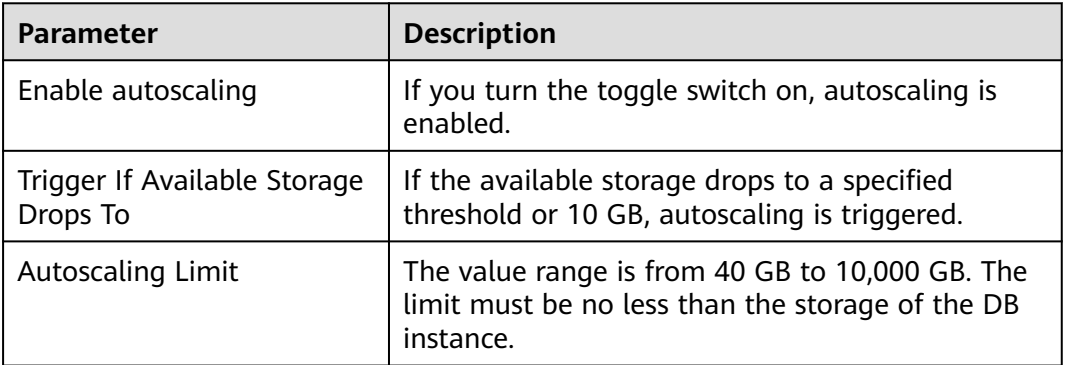

### **Step 7** Click **OK**.

**----End**

# **4.6.8 Changing the Maintenance Window**

### **Scenarios**

The maintenance window is 02:00–06:00 by default and you can change it as required. To prevent service interruptions, you are advised to set the maintenance window to off-peak hours.

### **Precautions**

● Before maintenance is performed, RDS will send SMS messages and emails to the contact person that has been set in the Huawei account.

During the maintenance window, the DB instance will be intermittently disconnected once or twice. Ensure that your applications support automatic reconnection.

### **Procedure**

**Step 1 [Log in to the management console](https://console-intl.huaweicloud.com/?locale=en-us)**.

- **Step 2** Click  $\heartsuit$  in the upper left corner and select a region.
- **Step 3** Click  $\equiv$  in the upper left corner of the page and choose **Databases** > **Relational Database Service**.
- **Step 4** On the **Instances** page, click the target instance name to go to the **Overview** page. Under **Maintenance Window**, click **Configure**.

**Figure 4-36** Changing the maintenance window

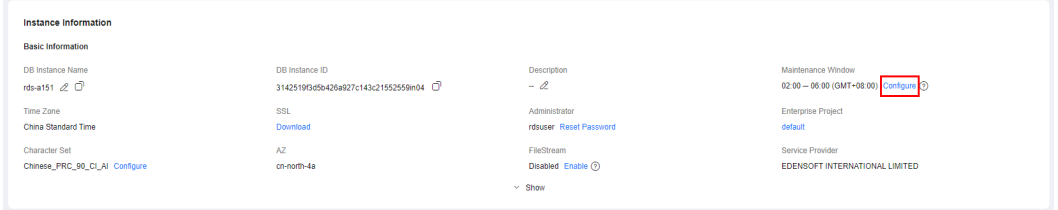

**Step 5** In the displayed dialog box, select a maintenance window and click **Yes**.

### $\Box$  Note

Changing the maintenance window does not affect the execution time of the scheduled tasks in the original maintenance period.

**----End**

# **4.6.9 Changing a DB Instance Type from Single to Primary/ Standby**

### **Scenarios**

- RDS enables you to change single DB instances to primary/standby DB instances to improve instance reliability. This operation does not affect the services running on the primary DB instance.
- Primary/standby DB instances support automatic failover. If the primary DB instance fails, the standby DB instance takes over services quickly. You are advised to deploy primary and standby DB instances in different AZs for high availability and disaster recovery.

# **Precautions**

RDS single DB instances can be changed to primary/standby DB instances, but not the other way around. You can use Data Replication Service (DRS) or the export and import tool of the client to migrate data from primary/standby DB instances to single DB instances.

### **Procedure**

- **Step 1 [Log in to the management console](https://console-intl.huaweicloud.com/?locale=en-us)**.
- **Step 2** Click  $\heartsuit$  in the upper left corner and select a region.
- **Step 3** Click in the upper left corner of the page and choose **Databases** > **Relational Database Service**.
- **Step 4** On the **Instances** page, locate a single DB instance and choose **More** > **Change Type to Primary/Standby** in the **Operation** column.
- **Step 5** Select a standby AZ and enter the original administrator password. Other configurations are the same as those of the primary DB instance by default. Confirm the configurations and click **Submit**.
- **Step 6** Check the instance status on the **Instances** page.
	- The DB instance is in the **Changing type to primary/standby** status. You can view the progress on the **Task Center** page. For details, see **[Task Center](#page-1191-0)**.
	- In the upper right corner of the DB instance list, click to refresh the list. After the DB instance type is changed to primary/standby, the instance status will change to **Available** and the instance type will change to **Primary/ Standby**.

#### **----End**

# **4.6.10 Manually Switching Between Primary and Standby DB Instances**

### **Scenarios**

If you choose to create primary/standby DB instances, RDS will create a primary DB instance and a synchronous standby DB instance in the same region. You can access the primary DB instance only. The standby instance serves as a backup. You can manually promote the standby DB instance to the new primary instance for failover support.

### **Constraints**

You can switch the primary and standby instances only when the following conditions are met:

- The primary/standby instance is running properly.
- The primary/standby replication is normal.
- The replication delay is less than 5 minutes, and the data on the primary and standby instances is consistent.

### **Procedure**

### **Step 1 [Log in to the management console](https://console-intl.huaweicloud.com/?locale=en-us)**.

**Step 2** Click  $\heartsuit$  in the upper left corner and select a region.

- **Step 3** Click  $\equiv$  in the upper left corner of the page and choose **Databases** > **Relational Database Service**.
- **Step 4** On the **Instances** page, click the target primary/standby instance name to go to the **Overview** page.
- **Step 5** Under **DB Instance Type**, click **Switch**.

### **NOTICE**

A primary/standby switchover may cause a brief interruption of several seconds or minutes (depending on the replication delay). If transaction logs are generated at a speed higher than 30 MB/s, services will probably be interrupted for several minutes. To prevent traffic congestion, perform a switchover during off-peak hours.

**Step 6** If you have enabled operation protection, click **Send Code** in the displayed **Identity Verification** dialog box and enter the obtained verification code. Then, click **OK**.

Two-factor authentication improves the security of your account and cloud product. For details about how to enable operation protection, see the **[Identity](https://support.huaweicloud.com/intl/en-us/usermanual-iam/iam_01_0001.html) [and Access Management User Guide](https://support.huaweicloud.com/intl/en-us/usermanual-iam/iam_01_0001.html)**.

- **Step 7** In the displayed dialog box, click **OK**.
- **Step 8** After the switchover is successful, check the status of the DB instance on the **Instances** page.
	- During the switchover, the DB instance status is **Switchover in progress**.
	- In the upper right corner of the DB instance list, click  $\mathbb{C}$  to refresh the list. After the switchover is successful, the DB instance status will become **Available**.

**----End**

# **4.6.11 Updating the DB Engine and OS of a DB Instance**

The DB engine and OS of an RDS for SQL Server instance cannot be upgraded automatically during the maintenance window you specified. To upgrade them, contact customer service. Huawei Cloud engineers will help you upgrade the DB engine and OS if necessary.

Huawei Cloud installs hot patches as required to fix the vulnerabilities that may have major impacts on the DB engine or OS.

# **4.7 Read Replicas**

# **4.7.1 Managing a Read Replica**

# **Entering the Management Interface Through a Read Replica**

- **Step 1 [Log in to the management console](https://console-intl.huaweicloud.com/?locale=en-us)**.
- **Step 2** Click  $\heartsuit$  in the upper left corner and select a region.
- **Step 3** Click  $\equiv$  in the upper left corner of the page and choose **Databases** > **Relational Database Service**.
- **Step 4** In the DB instance list, click  $\Box$  to expand the DB instance details and click the target read replica name to go to the **Overview** page.

**----End**

### **Deleting a Read Replica**

- **Step 1 [Log in to the management console](https://console-intl.huaweicloud.com/?locale=en-us)**.
- **Step 2** Click  $\heartsuit$  in the upper left corner and select a region.
- **Step 3** Click  $\equiv$  in the upper left corner of the page and choose **Databases** > **Relational Database Service**.
- **Step 4** In the DB instance list, click  $\pm$  in front of a DB instance, locate the read replica to be deleted, and choose **More** > **Delete** in the **Operation** column.

**----End**

# **4.8 Data Backups**

# **4.8.1 Backup Solutions**

RDS supports automated and manual backups. You can periodically back up databases. If a database is faulty or data is damaged, you can restore the database using backups to ensure data reliability.

RDS uses **[sysbench](https://github.com/akopytov/sysbench)** to import data models and a certain amount of data. After data is backed up, the compression ratio is about 80%. The more duplicate data there is, the higher the compression ratio is.

Compression ratio = Space occupied by backup files/Space occupied by data files x 100%

# **Backup Type**

Full backup: A full backup is to back up all data, even if no data has changed since the last backup.

Full backups include automated backups and manual backups.

Incremental backup: Incremental backups refer to transaction log backups. RDS automatically backs up data modifications made after the most recent full or incremental backup every five minutes.

### **How RDS Backs Up Data**

Single instance

A single-node architecture, which is more cost-effective than mainstream primary/standby DB instances. After a backup is triggered, data is backed up from the primary instance and stored as a package on OBS. The backup does not take up storage space of the instance.

● Primary/standby instance

An HA architecture. In a primary/standby pair, each instance has the same instance class. After a backup is triggered, data is backed up from the primary instance and stored as a package on OBS. The backup does not take up storage space of the instance.

If a database or table in the primary instance is maliciously or mistakenly deleted, the database or table in the standby instance will also be deleted. In this case, you can only use backups to restore the deleted data.

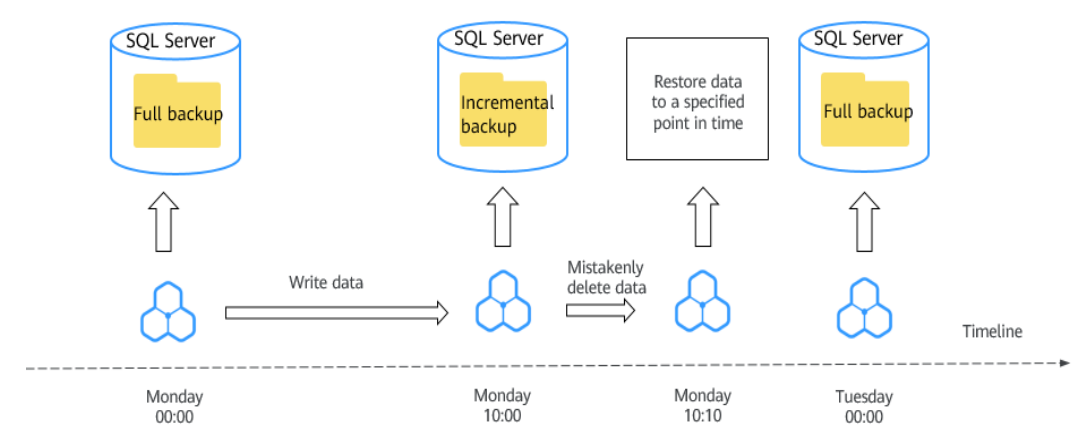

### **Figure 4-37** How RDS backs up data

### **Backup Solutions**

**[Table 4-6](#page-1056-0)** describes how to back up data and download backups.

| <b>Task</b>                                                                                      | <b>Backup Type</b>                   | <b>Description</b>                                                                                                    |
|--------------------------------------------------------------------------------------------------|--------------------------------------|----------------------------------------------------------------------------------------------------|
| Backing up<br>data in the<br>same<br>region                                                      | <b>Automated</b><br><b>backups</b>   | RDS automatically creates full backups for your<br>instance during a backup window you specified<br>and saves the backups based on the configured<br>retention period. If necessary, you can restore<br>data to any point in time within the backup<br>retention period. |
|                                                                                                  |                                      | Once the automated backup policy is enabled, a<br>full physical backup is triggered immediately.<br>After that, full backups will be created according<br>to the specified time window and backup cycle.                                                                 |
|                                                                                                  | <b>Manual</b><br><b>backups</b>      | Manual backups are user-initiated full backups of<br>instances. The backup method is physical backup.<br>Manual backups will not be deleted until you<br>delete them manually.                                                                                           |
|                                                                                                  | <b>Incremental</b><br><b>backups</b> | Transaction logging is enabled for RDS for SQL<br>Server instances by default. RDS automatically<br>backs up data modifications made after the most<br>recent automated or incremental backup every<br>five minutes.                                                     |
| Downloadin<br><b>Downloadin</b><br>download URL to download a backup.<br>g a backup<br>g backups |                                      | You can use OBS Browser+, the browser, or the                                                                                                    |

<span id="page-1056-0"></span>**Table 4-6** Backup solutions

# **Billing**

Backups are saved as packages in OBS buckets. Backups occupy backup space in OBS. If the free space RDS provides is used up, the additional space required will be billed. For details, see **[How Is RDS Backup Data Billed?](https://support.huaweicloud.com/intl/en-us/rds_faq/rds_faq_0074.html)**

# **Deleting Backups**

Manual backups and automated backups can be deleted in different ways:

- Manual backups can only be manually deleted.
- Automated backups cannot be manually deleted. To delete them, you can adjust the retention period specified in your **automated backup policy**. Retained backups will be automatically deleted at the end of the retention period.

# **4.8.2 Configuring an Intra-Region Backup Policy**

# **Scenarios**

When you create a DB instance, an automated backup policy is enabled by default. For security purposes, the automated backup policy cannot be disabled. After the DB instance is created, you can customize the automated backup policy as required and then RDS backs up data based on the automated backup policy you configure.

RDS backs up data at the DB instance level, rather than the database level. If a database is faulty or data is damaged, you can restore it from backups to ensure data reliability. Backups are saved as packages in OBS buckets to ensure data confidentiality and durability. Since backing up data affects the database read and write performance, you are advised to set the automated backup time window to off-peak hours.

After an automated backup policy is configured, full backups are created based on the time window and backup cycle specified in the policy. The time required for creating a backup depends on how much data there is in the instance. Backups are stored for as long as you specified in the backup policy.

You do not need to set an interval for incremental backup because RDS automatically backs up incremental data every 5 minutes. Incremental backups can be used to restore data to a specific point in time.

# **Billing**

Backups are saved as packages in OBS buckets. For the billing details, see **[How Is](https://support.huaweicloud.com/intl/en-us/rds_faq/rds_faq_0074.html) [RDS Backup Data Billed?](https://support.huaweicloud.com/intl/en-us/rds_faq/rds_faq_0074.html)**

# **Modifying an Automated Backup Policy**

- **Step 1 [Log in to the management console](https://console-intl.huaweicloud.com/?locale=en-us)**.
- **Step 2** Click  $\heartsuit$  in the upper left corner and select a region.
- **Step 3** Click  $\equiv$  in the upper left corner of the page and choose **Databases** > **Relational Database Service**.
- **Step 4** On the **Instances** page, click the target DB instance.
- **Step 5** In the navigation pane on the left, choose **Backups & Restorations**. On the displayed page, click **Intra-Region Backup Policies**. You can view the configured backup policy. To modify the backup policy, adjust the parameter values as needed.

### **Figure 4-38** Modifying an automated backup policy

#### **Configure Intra-Region Backup Policy**

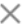

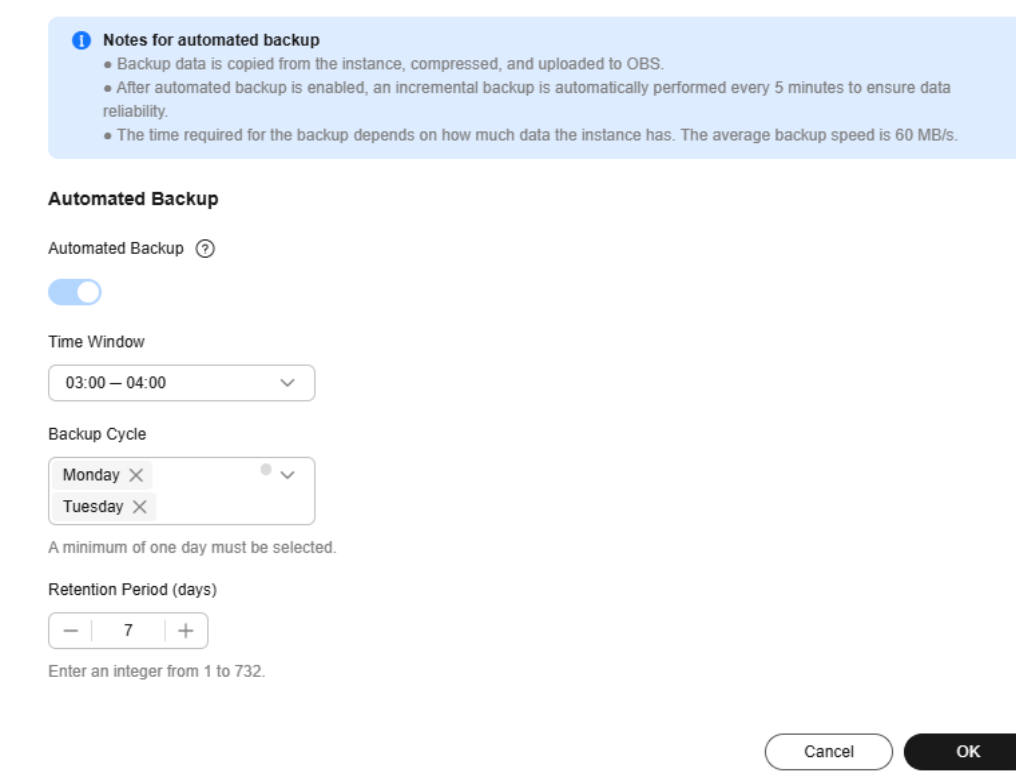

- **Retention Period**: How many days your automated full backups and incremental backups can be retained. The retention period is from 1 to 732 days and the default value is **7**. To extend the retention period, contact customer service.
	- Extending the retention period improves data reliability.
	- Reducing the retention period takes effect for existing backups. Any backups (except manual backups) that have expired will be automatically deleted. Exercise caution when performing this operation.

#### **Policy for automatically deleting automated full backups:**

To ensure data integrity, even after the retention period expires, the most recent backup will be retained, for example, if **Backup Cycle** was set to **Monday** and **Tuesday** and **Retention Period** was set to **2**:

– The full backup generated on Monday will be automatically deleted on Thursday because:

The backup generated on Monday expires on Wednesday, but it is the last backup, so it will be retained until a new backup expires. The next backup will be generated on Tuesday and will expire on Thursday. So the full backup generated on Monday will not be automatically deleted until Thursday.

– The full backup generated on Tuesday will be automatically deleted on the following Wednesday because:

<span id="page-1059-0"></span>The backup generated on Tuesday will expire on Thursday, but as it is the last backup, it will be retained until a new backup expires. The next backup will be generated on the following Monday and will expire on the following Wednesday, so the full backup generated on Tuesday will not be automatically deleted until the following Wednesday.

### **Manual Period**

- Permanent: Manual backups are retained until you manually delete them.
- **Custom**: You can customize the retention period for manual backups from 1 to 732 days. Manual backups that exceed the retention period will be automatically deleted.
- **Time Window**: A one-hour period the backup will be scheduled for each day, such as 01:00-02:00 or 12:00-13:00. The backup time window indicates when the backup starts. The backup duration depends on the data volume of your instance.

### $\Box$  note

To minimize the potential impact on services, set the time window to off-peak hours. The backup time is in UTC format. The backup time segment changes with the time zone during the switch between the DST and standard time.

- **Backup Cycle**: Daily backups are selected by default, but you can change it. At least one day must be selected.
- **Scheduled Backup Policy:** If this function is enabled, data is periodically backed up every month, which incurs certain fees. Up to 15 scheduled automated backups can be generated every month and retained for 90 to 732 days. If you want to extend the retention period, contact customer service.

### $n$  note

- To use the scheduled backup policy function, contact customer service.
- Only one automated backup is generated for a DB instance every day. If you enable both **Automated Backup** and **Scheduled Backup Policy**, which one is triggered depends on the retention periods you configured for them. The backup with a longer retention period configured has a higher priority.
- The time window for scheduled backup is the same every day.
- Changing the time window and retention period for the scheduled backup policy affects only new backups. Expired backups will be automatically deleted.
- If the scheduled backup policy is disabled, no new scheduled backups will be generated and expired backups will be automatically deleted.

**Step 6** Click **OK**.

**----End**

# **4.8.3 Creating a Manual Backup**

# **Scenarios**

RDS allows you to create manual backups for an available DB instance. You can use these backups to restore data.

### $\Box$  Note

When you delete a DB instance, its automated backups are also deleted but its manual backups are retained.

You can create manual backups only when your account balance is no less than \$0 USD.

### **Billing**

Backups are saved as packages in OBS buckets. For the billing details, see **[How Is](https://support.huaweicloud.com/intl/en-us/rds_faq/rds_faq_0074.html) [RDS Backup Data Billed?](https://support.huaweicloud.com/intl/en-us/rds_faq/rds_faq_0074.html)**

### **Method 1**

- **Step 1 [Log in to the management console](https://console-intl.huaweicloud.com/?locale=en-us)**.
- **Step 2** Click  $\heartsuit$  in the upper left corner and select a region.
- **Step 3** Click  $\equiv$  in the upper left corner of the page and choose **Databases** > **Relational Database Service**.
- **Step 4** On the **Instances** page, locate the target DB instance and choose **More** > **Create Backup** in the **Operation** column.
- **Step 5** In the displayed dialog box, enter a backup name, select a target database for which to create the backup, and enter a description. Then, click **OK**. If you want to cancel the backup creation task, click **Cancel**.
	- The backup name must consist of 4 to 64 characters and start with a letter. It can contain only uppercase letters, lowercase letters, digits, hyphens (-), and underscores ( $\cdot$ ).
	- The description consists of a maximum of 256 characters and cannot contain carriage return characters or the following special characters: >!<"&'=
	- The time required for creating a manual backup depends on the amount of data.

#### $\Box$  note

System databases are backed up by default.

To check whether the backup has been created, you can click in the upper right corner of the page to check the DB instance status. If the DB instance status becomes **Available** from **Backing up**, the backup has been created.

**Step 6** After a manual backup has been created, you can view and manage it on the **Backups** page.

Alternatively, click the target DB instance. On the **Backups & Restorations** page, you can view and manage the manual backups.

**----End**

### **Method 2**

**Step 1 [Log in to the management console](https://console-intl.huaweicloud.com/?locale=en-us)**.

<span id="page-1061-0"></span>**Step 2** Click  $\heartsuit$  in the upper left corner and select a region.

- **Step 3** Click  $\equiv$  in the upper left corner of the page and choose **Databases** > **Relational Database Service**.
- **Step 4** On the **Instances** page, click the target DB instance.
- **Step 5** On the **Backups & Restorations** page, click **Create Backup**. In the displayed dialog box, enter a backup name, select a target database for which to create the backup, and enter a description. Then, click **OK**.
	- The backup name must consist of 4 to 64 characters and start with a letter. It can contain only uppercase letters, lowercase letters, digits, hyphens (-), and underscores ().
	- The description consists of a maximum of 256 characters and cannot contain carriage return characters or the following special characters: >!<"&'=
	- The time required for creating a manual backup depends on the amount of data.

### $\Box$  Note

System databases are backed up by default.

**Step 6** After a manual backup has been created, you can view and manage it on the **Backups** page.

Alternatively, click the target DB instance. On the **Backups & Restorations** page, you can view and manage the manual backups.

**----End**

# **4.8.4 Downloading a Backup File**

### **Scenarios**

This section describes how to download a manual backup, an unsynchronized backup, or an automated backup to a local device and restore data from the backup file.

# **Constraints**

- Unsynchronized backups are generated only for DB instances running Microsoft SQL Server 2017 Enterprise Edition. If a primary DB instance fails, the standby DB instance is promoted to the new primary instance. During the failover process, a small amount of data may not be synchronized and a differential backup is created for user-created databases on the original primary DB instance. For more information, see **[How Are Unsynchronized](https://support.huaweicloud.com/intl/en-us/rds_faq/rds_faq_0115.html) [Backups Generated for RDS SQL Server DB Instances?](https://support.huaweicloud.com/intl/en-us/rds_faq/rds_faq_0115.html)**
- If the size of the backup data is greater than 400 MB, you are advised to use OBS Browser+ to download the backup data.
- When you use OBS Browser+ to download backup data, there is no charge for the generated outbound traffic.

### **Method 1: Using OBS Browser+**

**Step 1 [Log in to the management console](https://console-intl.huaweicloud.com/?locale=en-us)**.

- **Step 2** Click  $\heartsuit$  in the upper left corner and select a region.
- **Step 3** Click  $\equiv$  in the upper left corner of the page and choose **Databases** > **Relational Database Service**.
- **Step 4** On the **Backups** page, locate the backup to be downloaded and click **Download** in the **Operation** column.

Alternatively, click the target DB instance. In the navigation pane on the left, choose **Backups & Restorations**. On the displayed page, locate the target backup to be downloaded and click **Download** in the **Operation** column.

**Step 5** If you have enabled operation protection, click **Send Code** in the displayed **Identity Verification** dialog box and enter the obtained verification code. Then, click **OK**.

Two-factor authentication improves the security of your account. For details about how to enable operation protection, see **[Identity and Access Management User](https://support.huaweicloud.com/intl/en-us/usermanual-iam/iam_07_0002.html#section2) [Guide](https://support.huaweicloud.com/intl/en-us/usermanual-iam/iam_07_0002.html#section2)**.

**Step 6** In the displayed dialog box, select **Use OBS Browser+** for **Download Method** and click **OK**.

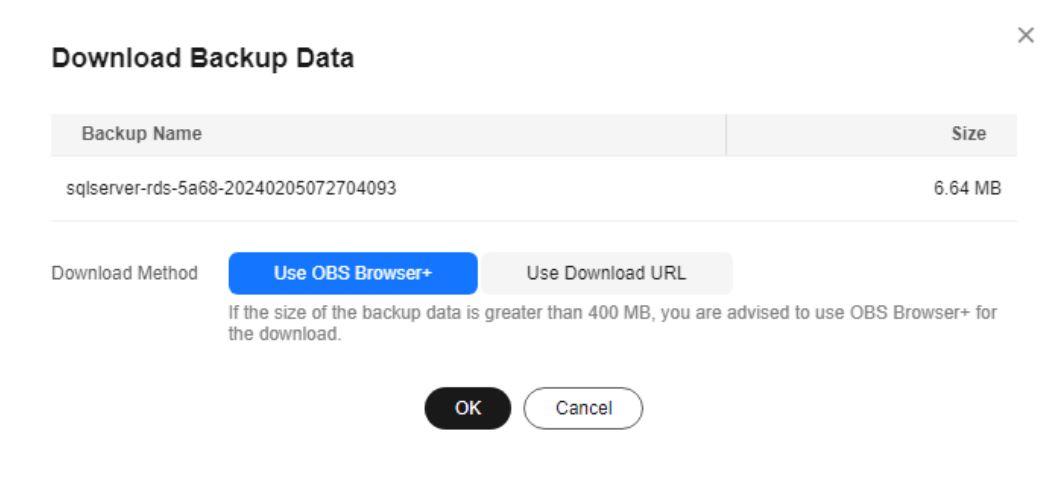

**Figure 4-39** Using OBS Browser+

### **Figure 4-40** Download guide

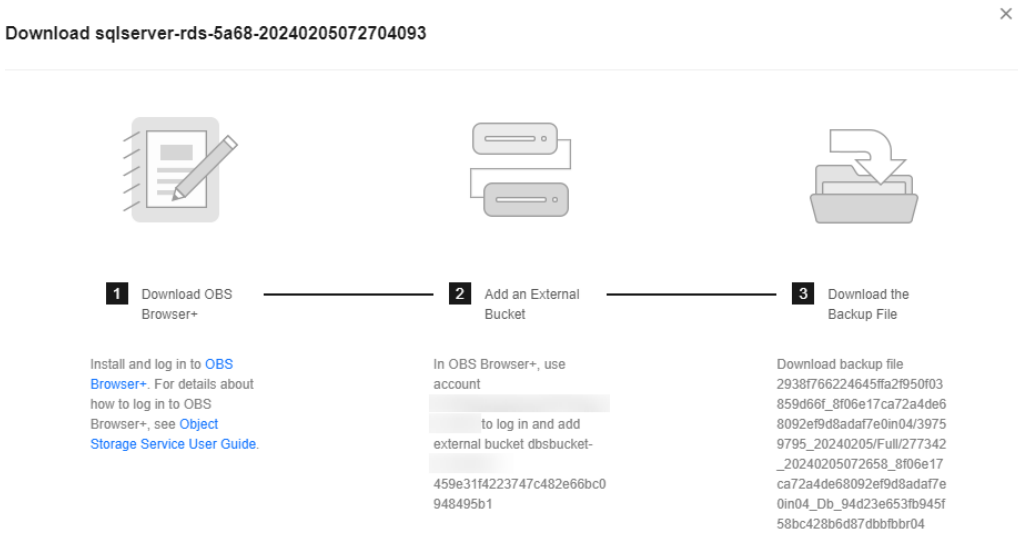

- 1. Download OBS Browser+ following step 1 provided on the download guide page.
- 2. Decompress and install OBS Browser+.
- 3. Log in to OBS Browser+ using the username provided in step 2 on the download guide page.

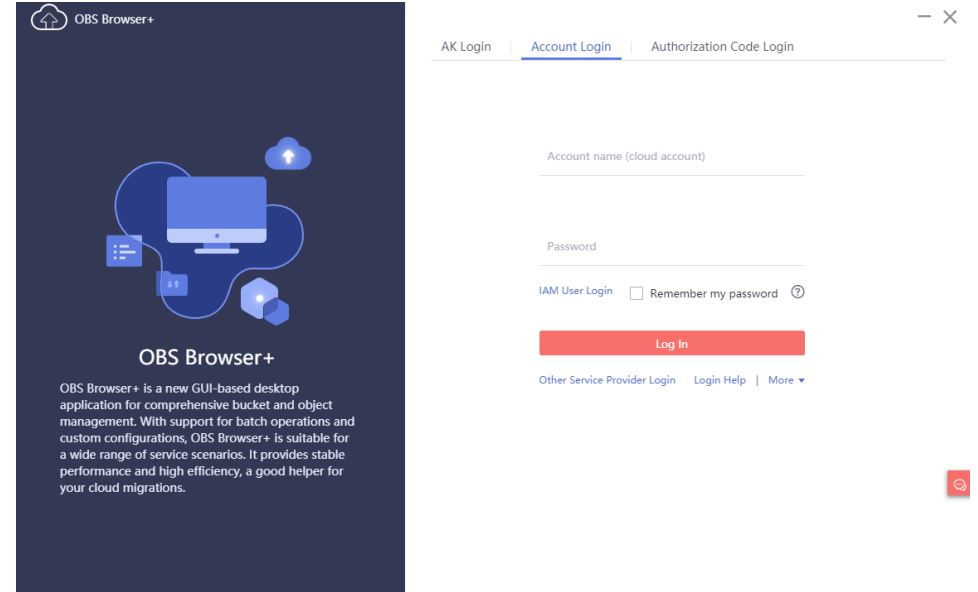

### **Figure 4-41** Logging in to OBS Browser+

4. Add an external bucket using the bucket name provided in step 2 on the download guide page.

| Ξ<br>$(\langle \rangle)$ OBS Browser+<br>$\circledcirc$                                                                                                    |                                                                                                    | ter Favorites (@ Settings (i) About (?) Help Center A                                            | $ \Box$ $\times$<br>55652-20230918171035368<br>O Log Out |                                                                                                    | $\times$                                                                                                    |
|----------------------------------------------------------------------------------------------------|----------------------------------------------------------------------------------------------------|--------------------------------------------------------------------------------------------------|----------------------------------------------------------|----------------------------------------------------------------------------------------------------|----------------------------------------------------------------------------------------------------|
| Object Storage<br>$\qquad \qquad \textcircled{1}$<br>External Bucket<br>AD.<br>Auto Upload<br>$\begin{array}{c} \square \end{array}$<br>Task<br>Management<br>Ó<br>◇<br>Δ<br>$^{\circ}$<br>8 | $\leftarrow$ $\rightarrow$ $\uparrow$<br>Bucket List /<br>Number of buckets: 0<br>$a$ Add<br>$+$ ; Fragille<br><b>Add External Bucket</b><br><b>Bucket Name</b> JE<br>You can only add a bucket shared by an another account.<br><b>Bucket Name</b><br>15aacfc1c48f4e42<br>dbsbucket-<br>Cancel<br>OK | $Q C  \equiv 3$<br>r a bucket name.<br>$\boldsymbol{\mathsf{x}}$<br>Created JF<br>Operation<br>ൈ | $\odot$<br>$\mathcal{A}$<br>$\circ$<br>$\odot$           | $\qquad \qquad \circ$<br>$\sim$<br>ы<br>Add an External<br>Bucket<br>In OBS Browser+, use<br>account<br>to log in and add<br>external bucket dissbucket-<br>15sacfc1c4814e4285db35a1<br>0673796f | Download the<br>3<br>Backup File<br>Download backup file<br>15cfs749d6b845dcb01b7ad0<br>024443ba f4286f8ab7584ec<br>38ec48982100f23fcin01_Db<br>13a886fa3e49417597b58a<br>4f5a6e3853br01_202309181<br>71000000 20230918171035<br>324 bf5854546b3487b9da3<br>d58726c5550eno01 xbcloud<br>_qp/15cfa749d6b845dcb00b<br>7ad0024443ba f4286f8ab75<br>84ec38ec48982100f23fcin01<br>Db 13a886fa3e49417597b<br>58a4f5a5e3853br01 202309<br>18171000000_20230918171<br>035324 bf9054546b3487b9<br>$\bullet$<br>da3d58726c5550eno01 xbcl<br>cud_cp<br>e,<br>$\circ$ |

**Figure 4-42** Adding an external bucket

### $\Box$  NOTE

If you want to access OBS external buckets across accounts, the access permission is required. For details, see **[Granting IAM Users Under an Account the Access to a](https://support.huaweicloud.com/intl/en-us/perms-cfg-obs/obs_40_0027.html) [Bucket and Resources in the Bucket](https://support.huaweicloud.com/intl/en-us/perms-cfg-obs/obs_40_0027.html)**.

5. Download the backup file.

On the OBS Browser+ page, click the bucket that you added. In the search box on the right of the object list page, enter the backup file name provided in step 3 on the download guide page. In the search result, locate the target

backup and click in the **Operation** column.

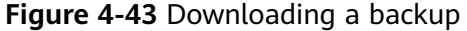

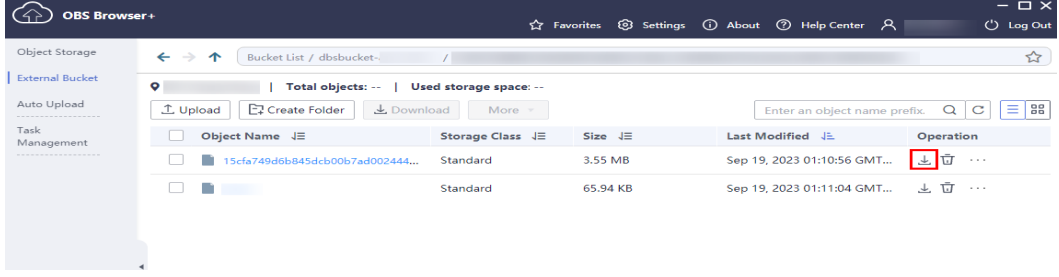

Microsoft SQL Server allows you to download backup files of a specific database.

**----End**

### **Method 2: Using Download URL**

- **Step 1 [Log in to the management console](https://console-intl.huaweicloud.com/?locale=en-us)**.
- **Step 2** Click  $\heartsuit$  in the upper left corner and select a region.
- **Step 3** Click  $\equiv$  in the upper left corner of the page and choose **Databases** > **Relational Database Service**.
- **Step 4** On the **Backups** page, locate the backup to be downloaded and click **Download** in the **Operation** column.

Alternatively, click the target DB instance. In the navigation pane on the left, choose **Backups & Restorations**. On the displayed page, locate the target backup to be downloaded and click **Download** in the **Operation** column.

**Step 5** If you have enabled operation protection, click **Send Code** in the displayed **Identity Verification** dialog box and enter the obtained verification code. Then, click **OK**.

Two-factor authentication improves the security of your account. For details about how to enable operation protection, see **[Identity and Access Management User](https://support.huaweicloud.com/intl/en-us/usermanual-iam/iam_07_0002.html#section2) [Guide](https://support.huaweicloud.com/intl/en-us/usermanual-iam/iam_07_0002.html#section2)**.

**Step 6** In the displayed dialog box, select a method to download backup data.

**Figure 4-44** Using the download URL

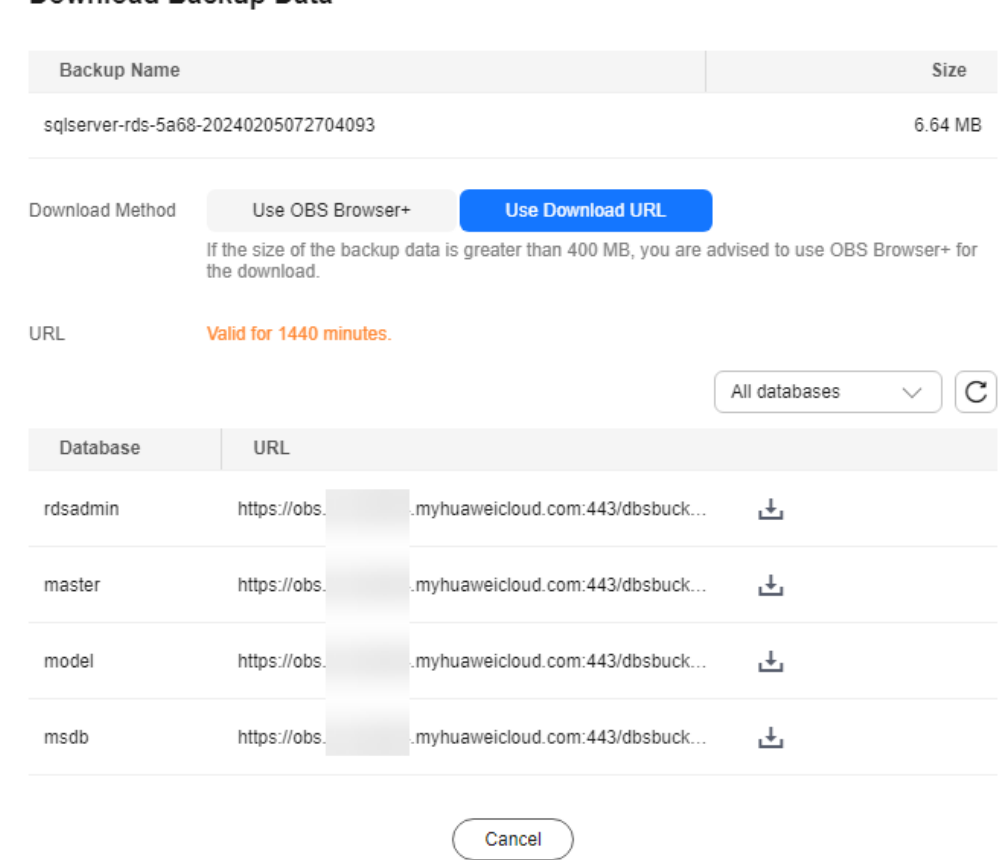

### Download Backup Data

In the displayed dialog box, select **Use Download URL** for **Download Method**, click  $\Box$  to copy the URL, and enter the URL in your browser.

For Microsoft SQL Server DB instances, the URLs of all the backup files are displayed. You can download the backup files of a specific database.

- You can use other download tools to download backup files.
- You can also run the following command to download backup files: **wget -O** FILE\_NAME **--no-check-certificate "**DOWNLOAD\_URL**"**

 $\times$ 

Variables in the commands are as follows:

FILE NAME: indicates the new backup file name after the download is successful. The original backup file name may be too long and exceed the maximum characters allowed by the client file system. You are advised to use the **-O** argument with wget to rename the backup file.

DOWNLOAD\_URL: indicates the path of the backup file to be downloaded. If the path contains special characters, escape is required.

**----End**

# **4.8.5 Checking and Exporting Backup Information**

### **Scenarios**

You can export backup information of RDS DB instances to an Excel file for further analysis. The exported information includes the DB instance name, backup start and end time, backup status, and backup size.

For details about how to export backup data, see **[Downloading a Backup File](#page-1061-0)**.

### **Procedure**

- **Step 1 [Log in to the management console](https://console-intl.huaweicloud.com/?locale=en-us)**.
- **Step 2** Click  $\heartsuit$  in the upper left corner and select a region.
- **Step 3** Click  $\equiv$  in the upper left corner of the page and choose **Databases** > **Relational Database Service**.
- **Step 4** In the navigation pane on the left, choose **Backups**. On the displayed page, select

the backups you want to export and click  $\begin{bmatrix} 1 \end{bmatrix}$  to export backup information.

- Only the backup information displayed on the current page can be exported. The backup information displayed on other pages cannot be exported.
- The backup information is exported to an Excel file for your further analysis.

### **Figure 4-45** Backup information

**Step 5** View the exported backup information.

**----End**

# **4.8.6 Replicating a Backup**

### **Scenarios**

RDS supports replication of automated and manual backups.

# **Constraints**

You can replicate backups and use them only within the same region.

Snapshot-based backups, including CBR snapshot-based backups, cannot be replicated.

# **Backup Retention Policy**

- If a DB instance is deleted, the automated backups created for it are also deleted.
- If an **[automated backup policy](#page-1056-0)** is enabled, the automated backups will be deleted after the backup retention period expires.
- If you want to retain the automated backups for a long time, you can replicate them to generate manual backups, which will be always retained until you delete them.
- If the storage occupied by manual backups exceeds the provisioned free backup storage, additional storage costs may incur.
- Replicating a backup does not interrupt your services.

# **Billing**

Backups are saved as packages in OBS buckets. For details, see **[How Is RDS](https://support.huaweicloud.com/intl/en-us/rds_faq/rds_faq_0074.html) [Backup Data Billed?](https://support.huaweicloud.com/intl/en-us/rds_faq/rds_faq_0074.html)**

After a DB instance is deleted, the free backup space of the DB instance is automatically canceled. Manual backups are billed based on the space required. For details, see **[Product Pricing Details](https://www.huaweicloud.com/intl/en-us/pricing/index.html?tab=detail#/rds)**.

# **Procedure**

- **Step 1 [Log in to the management console](https://console-intl.huaweicloud.com/?locale=en-us)**.
- **Step 2** Click  $\heartsuit$  in the upper left corner and select a region.
- **Step 3** Click  $\equiv$  in the upper left corner of the page and choose **Databases** > **Relational Database Service**.
- **Step 4** On the **Instances** page, click the instance name. On the **Backups & Restorations** page, locate the backup to be replicated and click **Replicate** in the **Operation** column.

Alternatively, choose **Backups** in the navigation pane on the left. On the displayed page, locate the backup to be replicated and click **Replicate** in the **Operation** column.

- **Step 5** In the displayed dialog box, enter a new backup name and description and click **OK**.
	- The backup name must consist of 4 to 64 characters and start with a letter. It can contain only uppercase letters, lowercase letters, digits, hyphens (-), and underscores ().
	- The description consists of a maximum of 256 characters and cannot contain carriage return characters or the following special characters: >!<"&'=

<span id="page-1068-0"></span>**Step 6** After the new backup has been created, you can view and manage it on the **Backups** page.

**----End**

# **4.8.7 Deleting a Manual Backup**

### **Scenarios**

You can delete manual backups to free up backup storage.

### **Constraints**

- Deleted manual backups cannot be recovered.
- Manual backups that are being created cannot be deleted.

### **Procedure**

**Step 1 [Log in to the management console](https://console-intl.huaweicloud.com/?locale=en-us)**.

- **Step 2** Click  $\heartsuit$  in the upper left corner and select a region.
- **Step 3** Click  $\equiv$  in the upper left corner of the page and choose **Databases** > **Relational Database Service**.
- **Step 4** In the navigation pane on the left, choose **Backups**. On the displayed page, locate the manual backup to be deleted and choose **More** > **Delete** in the **Operation** column.

The following backups cannot be deleted:

- Automated backups
- Backups that are being restored
- Backups that are being replicated
- **Step 5** In the displayed dialog box, click **Yes**.
- **Step 6** If you have enabled operation protection, click **Send Code** in the displayed **Identity Verification** dialog box and enter the obtained verification code. Then, click **OK**.

Two-factor authentication improves the security of your account and cloud product. For details about how to enable operation protection, see **[Identity and](https://support.huaweicloud.com/intl/en-us/usermanual-iam/iam_01_0001.html) [Access Management User Guide](https://support.huaweicloud.com/intl/en-us/usermanual-iam/iam_01_0001.html)**.

**----End**

# **4.9 Data Restorations**

# **4.9.1 Restoration Solutions**

If your database is damaged or mistakenly deleted, you can restore it from backup.

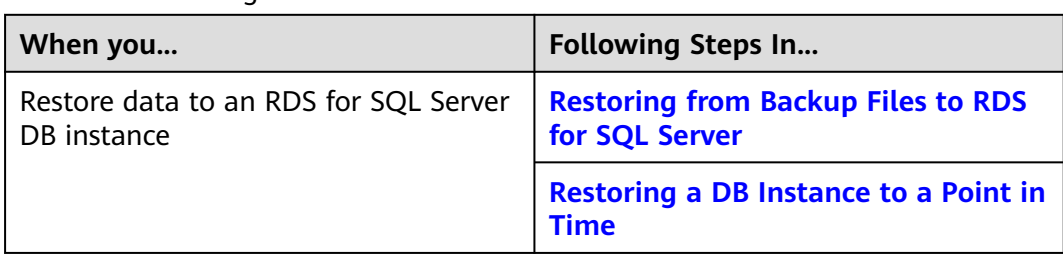

### **Table 4-7** Restoring a DB instance

# **4.9.2 Restoring from Backup Files to RDS for SQL Server Instances**

### **Scenarios**

This section describes how to use an automated or manual backup to restore a DB instance to the status when the backup was created.

# **Constraints**

- Constraints on restoring data to a new DB instance:
	- The time zone of the new DB instance must be the same as that of the original DB instance. Otherwise, data inconsistency may occur.
- Constraints on restoring data to an existing DB instance (other than the original instance):
	- Restoring to an existing DB instance will overwrite data on it and cause the existing DB instance to be unavailable during the restoration.
	- To restore backup data to an existing DB instance, the selected DB instance must be in the same VPC as the original DB instance and must have the same DB engine and the same or later version than the original DB instance.
	- The storage space of the selected DB instance must be no less than that of the original DB instance. Otherwise, data will not be restored.
	- The time zone of the selected DB instance must be the same as that of the original DB instance. Otherwise, data inconsistency may occur.
	- DB instances with the TDE function enabled cannot be restored from backups to existing DB instances.

# **Procedure**

- **Step 1 [Log in to the management console](https://console-intl.huaweicloud.com/?locale=en-us)**.
- **Step 2** Click  $\heartsuit$  in the upper left corner and select a region.
- **Step 3** Click  $\equiv$  in the upper left corner of the page and choose **Databases** > **Relational Database Service**.
- **Step 4** On the **Backups** page, locate the target backup and click **Restore** in the **Operation** column.

Alternatively, click the target DB instance on the **Instances** page. In the navigation pane, choose **Backups & Restorations**. On the displayed page, locate the backup to be restored and click **Restore** in the **Operation** column.

- **Step 5** In the displayed dialog box, specify required information and click **OK**.
	- 1. Select a restoration method.
		- Restore to Existing

Select an existing DB instance and click **Next**.

If you have enabled operation protection, click **Send Code** in the displayed **Identity Verification** dialog box and enter the obtained verification code. Then, click **OK**.

Two-factor authentication improves the security of your account and cloud product. For details about how to enable operation protection, see **[Identity and Access Management User Guide](https://support.huaweicloud.com/intl/en-us/usermanual-iam/iam_07_0002.html#section2)**.

2. Select the databases to be restored. You can rename these databases as required. If you do not enter a new name, the original database name will be used.

### $\Box$  Note

- The new database names must be different from each other and must be different from the original database names.
- The new database names cannot contain the following fields (case-insensitive): rdsadmin, master, msdb, tempdb, model, and resource.
- Each database name consists of 1 to 64 characters. Only letters, digits, hyphens (-), underscores (\_), and periods (.) are allowed.
- **Step 6** View the restoration result. The result depends on which restoration method was selected:
	- **Restore to Existing**

On the **Instances** page, the status of the DB instance changes from **Restoring** to **Available**.

**----End**

### **Follow-up Operations**

After the restoration is successful, you can **[log in to the DB instance](https://support.huaweicloud.com/intl/en-us/qs-rds/rds_03_0009.html)** for verification.

Backup data cannot be restored to original RDS for SQL Server DB instances. If you need to restore data to your original DB instance, restore backup data to a new or an existing DB instance and then **[migrate the backup data to the](https://support.huaweicloud.com/intl/en-us/productdesc-drs/drs_01_0303.html) [original instance using DRS](https://support.huaweicloud.com/intl/en-us/productdesc-drs/drs_01_0303.html)** or **[change the floating IP address of the new DB](#page-1100-0) [instance to that of the original instance](#page-1100-0)**.

### **FAQs**

### **[How Can I Restore Data If No Backup Is Available?](#page-1068-0)**

# <span id="page-1071-0"></span>**4.9.3 Restoring from Backup Files to a Self-Built SQL Server Database Using SSMS**

RDS for SQL Server backups include data backups and incremental backups (log backups) in the .bak format. The .bak files can be used to restore data to a selfmanaged database.

# **Prerequisites**

You have downloaded the .bak files from the cloud to a local path of a selfmanaged database.

# **Restoring a Data Backup**

**Step 1** Use the Microsoft official tool SQL Server Management Studio (SSMS) to log in to a self-managed database.

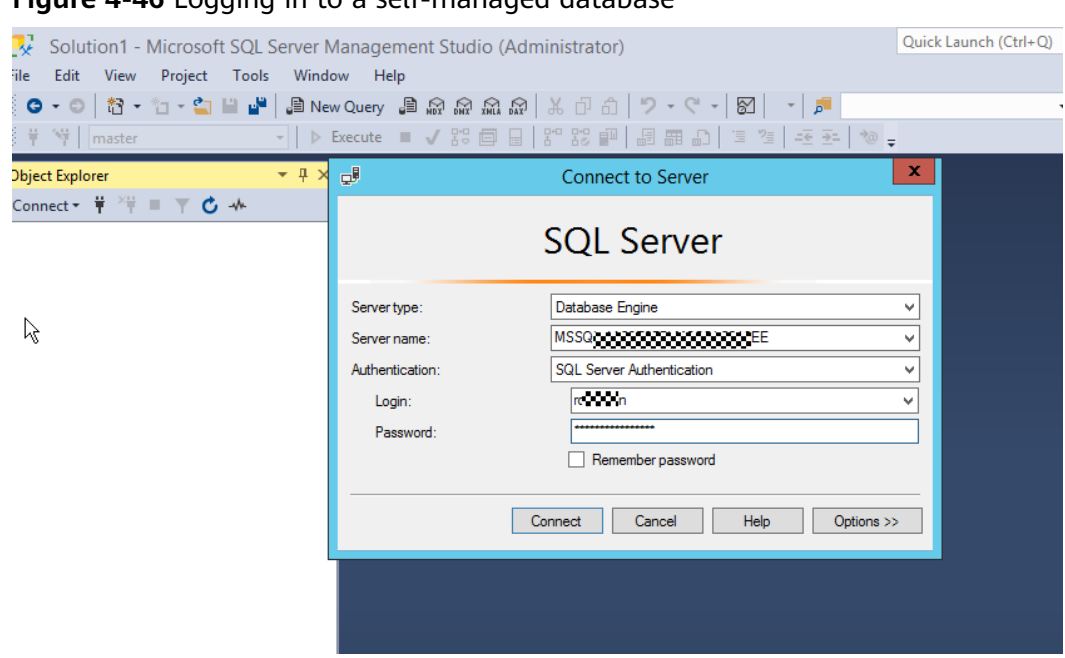

**Figure 4-46** Logging in to a self-managed database

**Step 2** Right-click **Databases**, and choose **Restore Database** from the shortcut menu.

**Figure 4-47** Selecting a database

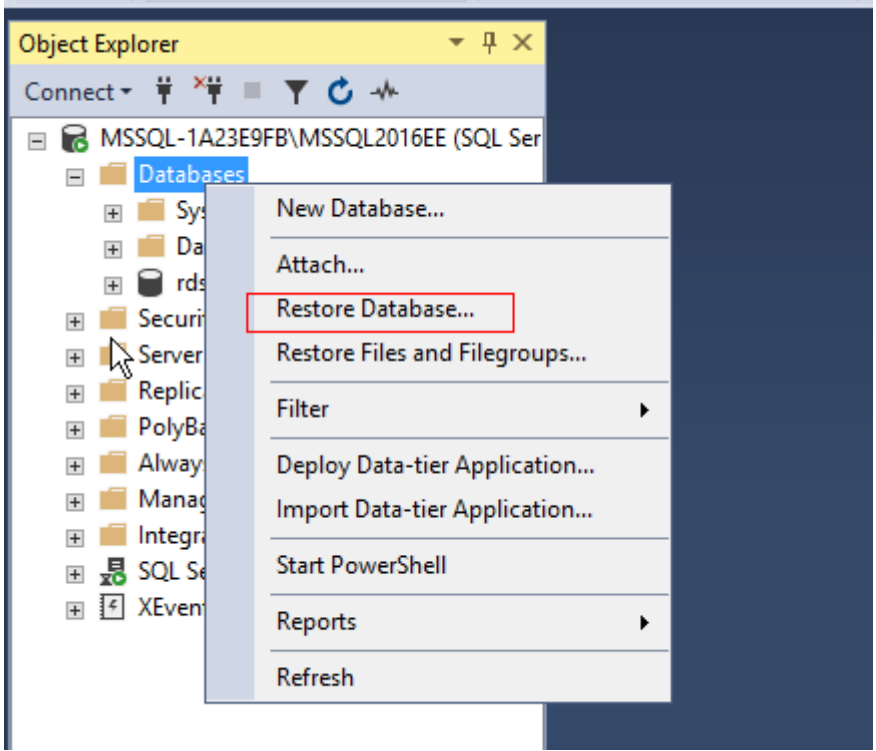

**Step 3** Select **Device**, add the .bak backup file, and click **OK**.

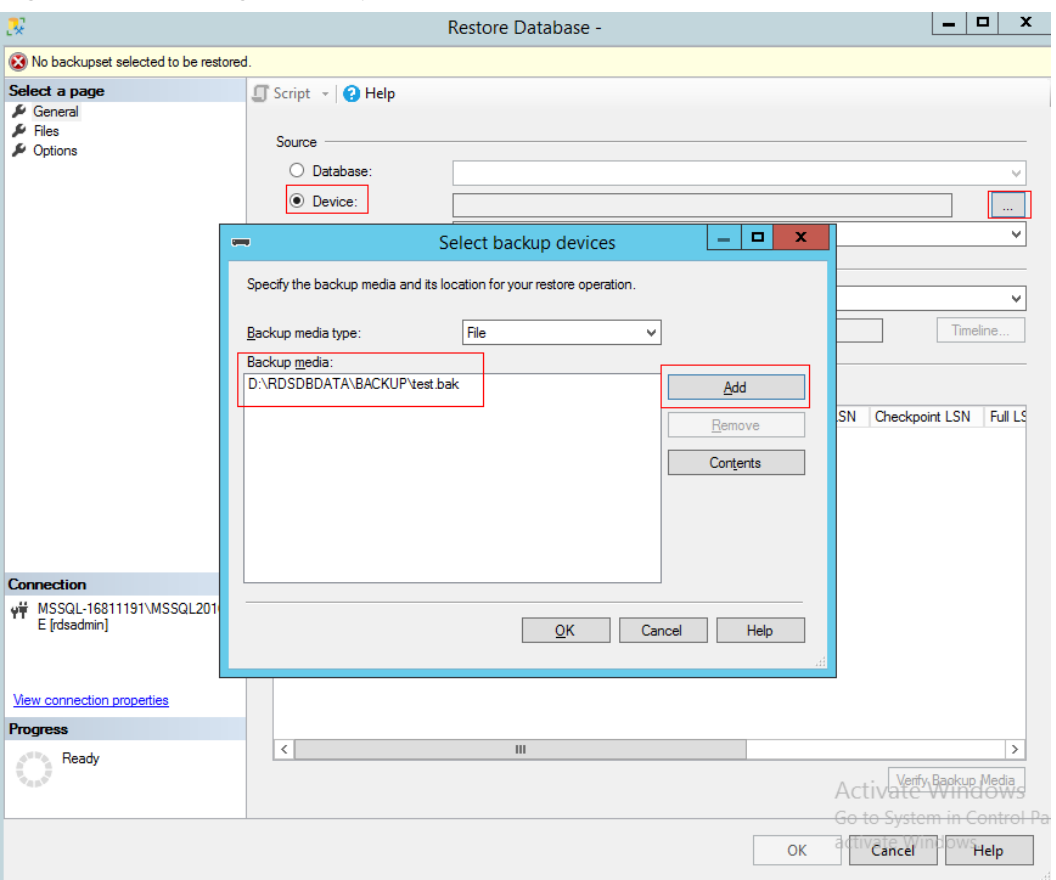

<span id="page-1073-0"></span>**Figure 4-48** Adding a backup file

**Step 4** Select the database to be restored. You can select the source database from the **Database** drop-down list box in the **Source** area and change the name of the destination database in the **Destination** area.

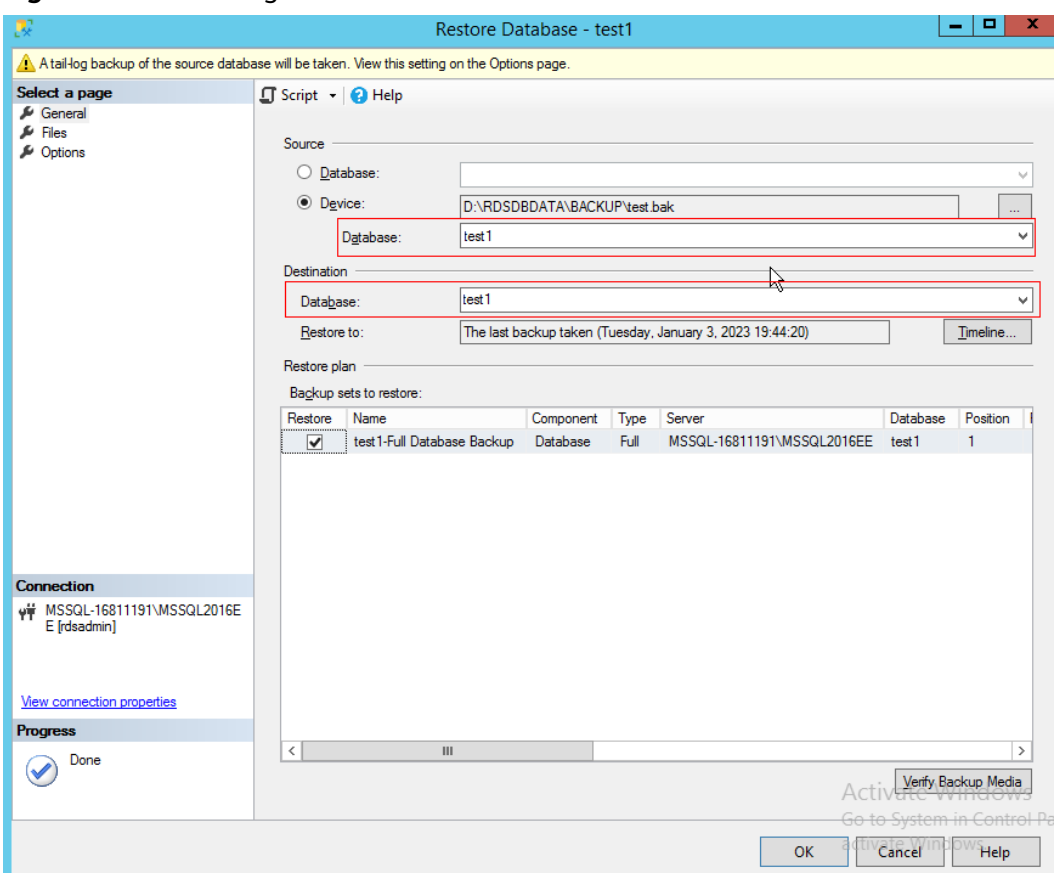

**Figure 4-49** Selecting the source and destination databases

**Step 5** Click **OK**.

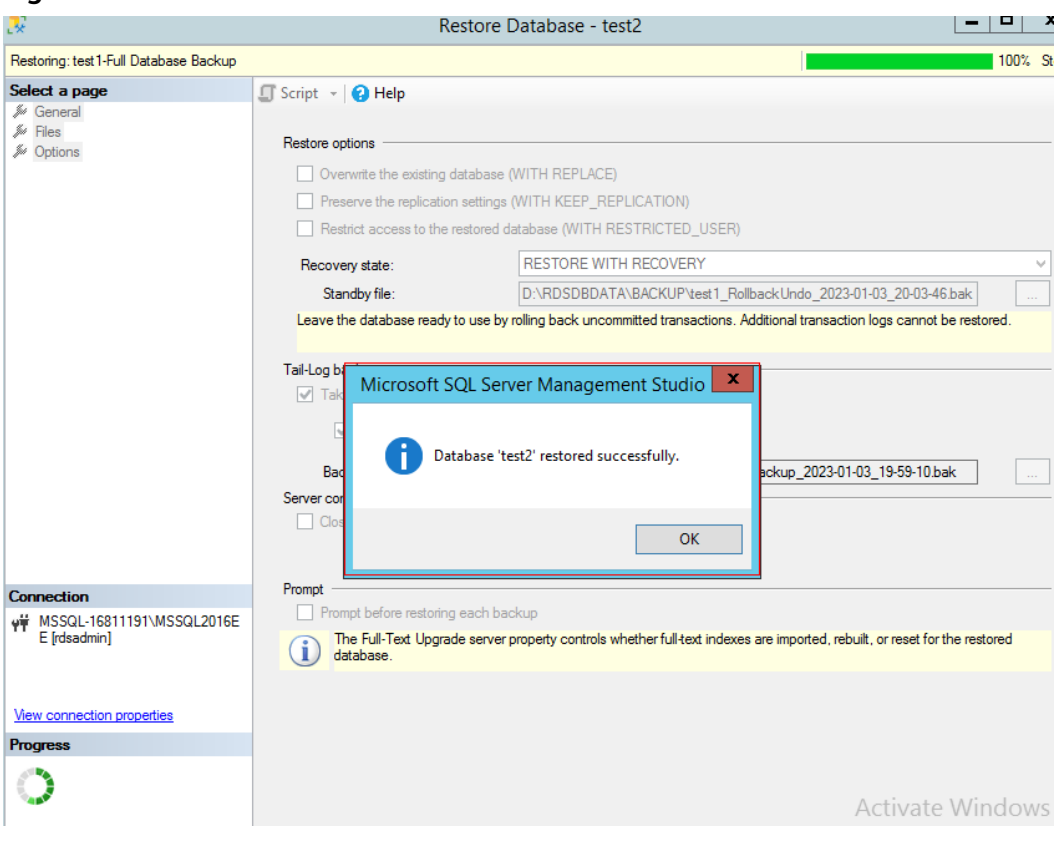

**Figure 4-50** Successful restoration

**----End**

# **Restoring Incremental Backups (Log Backups)**

### $\Box$  Note

Before restoring log backups, ensure that the data backup has been restored and the database is in the **Restoring** state. Log backups must be consecutive. You must restore a database according to its backup sequence. If any backup is missing, the restoration cannot be completed.

**Step 1** Restore the data backup by referring to **[Step 1](#page-1071-0)** to **[Step 4](#page-1073-0)**.

**Step 2** Click **Option** and set **Recovery state** to **RESTORE WITH NORECOVERY**.

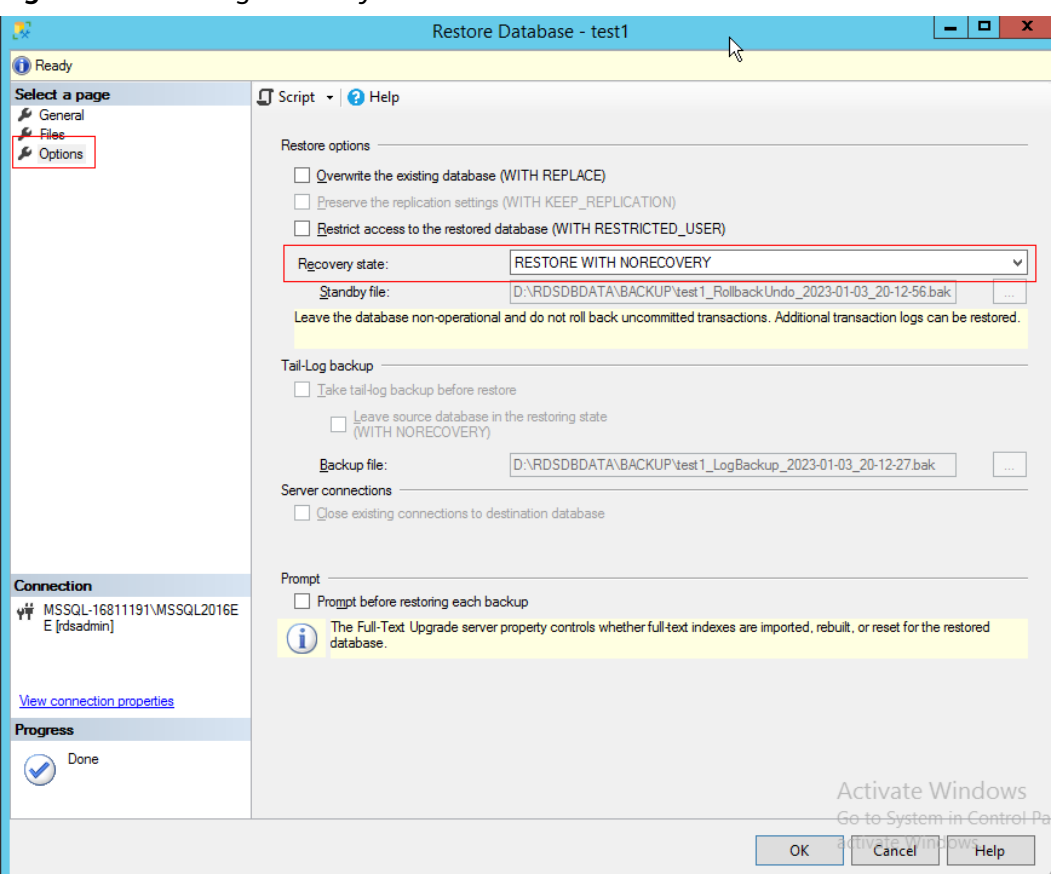

<span id="page-1076-0"></span>**Figure 4-51** Setting Recovery state

**Step 3** Check that the database status is **Restoring**.

**Figure 4-52** Checking the restoration status

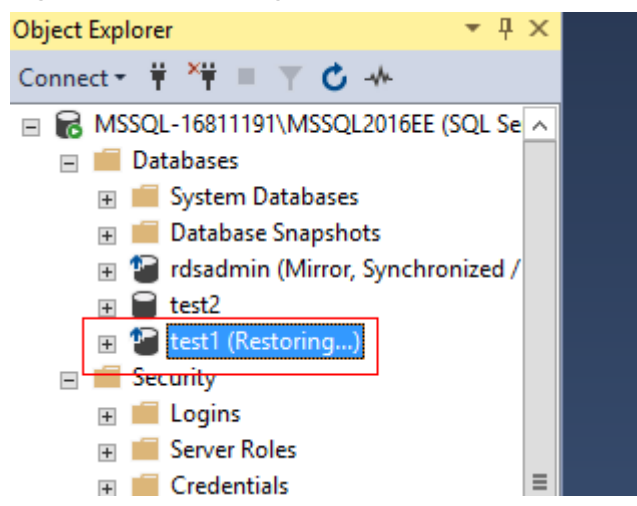

**Step 4** Right-click the database and choose **Tasks** > **Restore** > **Transaction Log** from the shortcut menu.

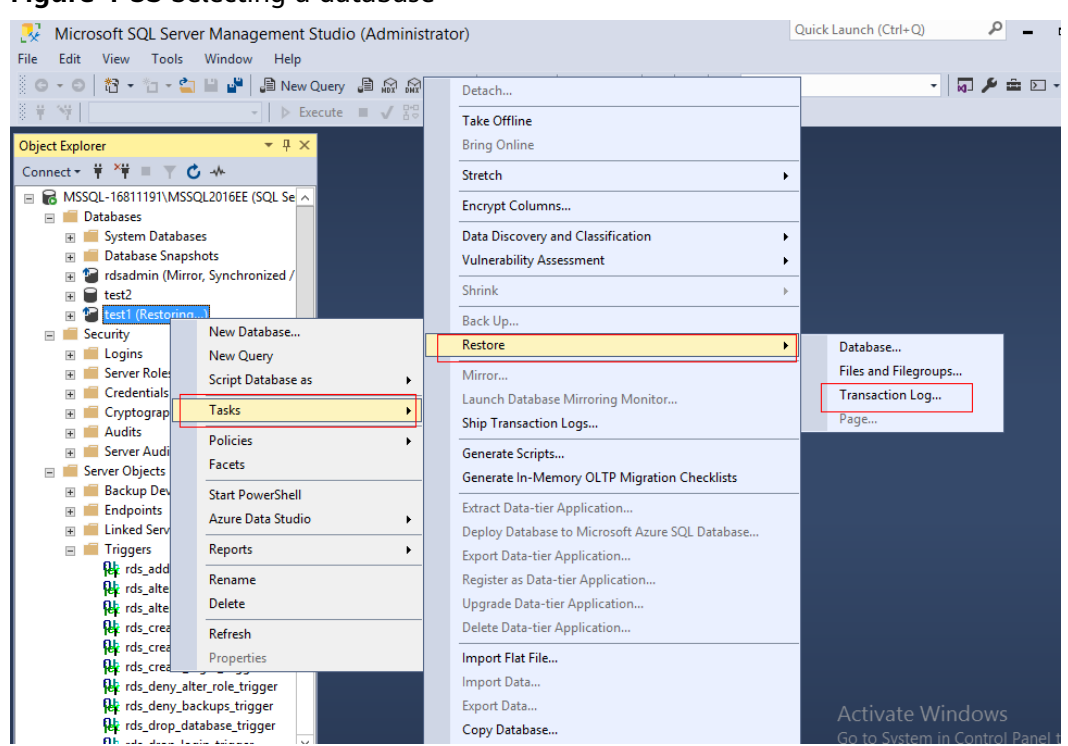

### **Figure 4-53** Selecting a database

**Step 5** Select **From device** and add the backup file to be restored.

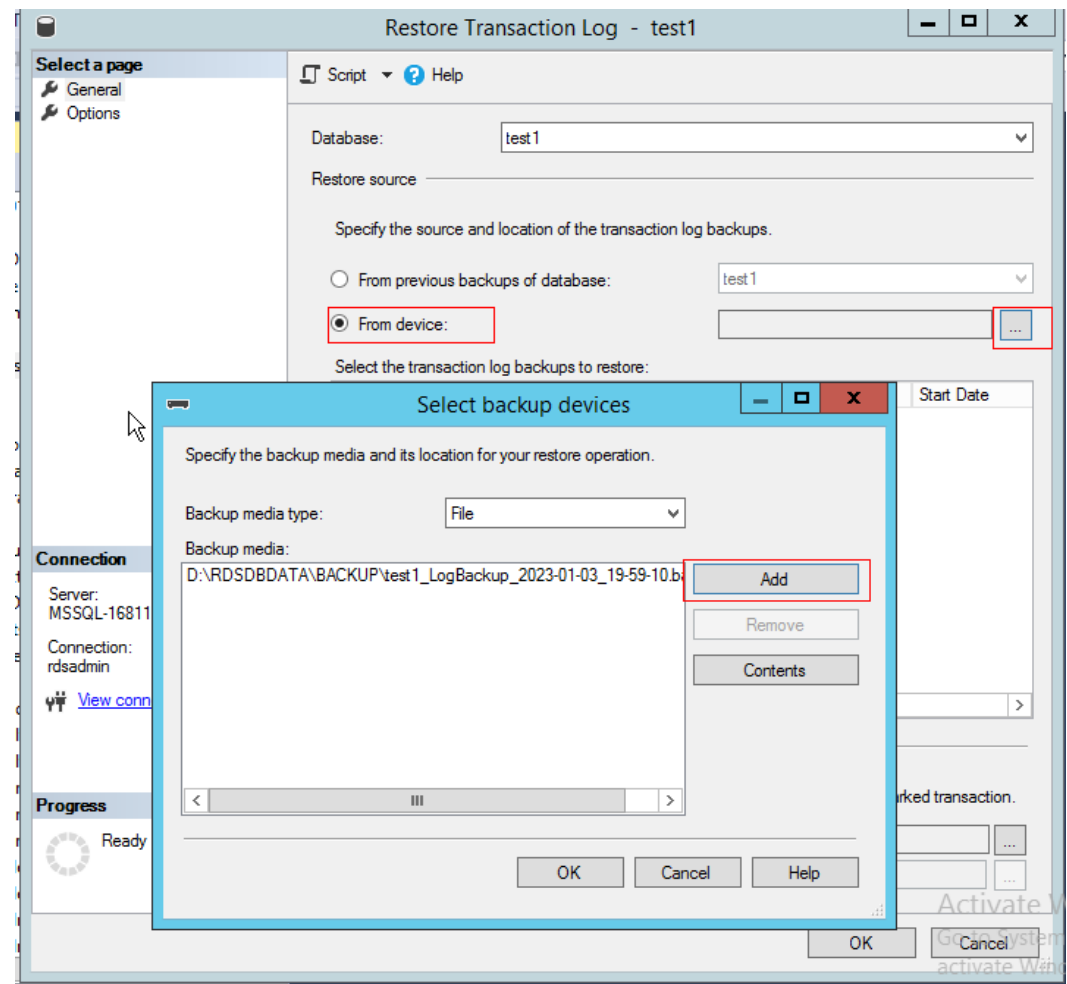

<span id="page-1078-0"></span>**Figure 4-54** Adding a backup file

**Step 6** If the backup file is not the last incremental backup file and you need to restore other incremental backup files, change the value of **Recovery state** to **RESTORE WITH NORECOVERY**. Otherwise, select **RESTORE WITH RECOVERY** for **Recovery state** and click **OK**.

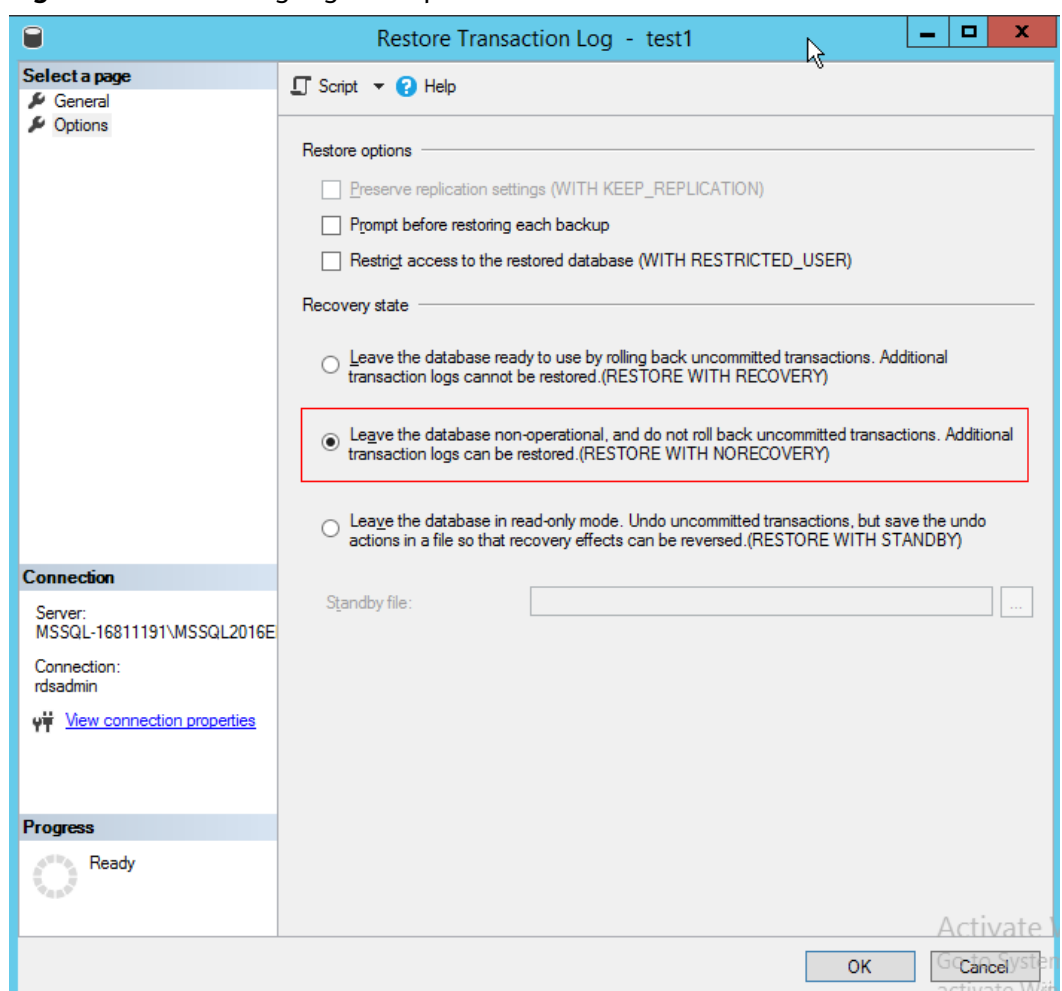

**Figure 4-55** Restoring log backups

**Step 7** If there are any other incremental backups that need to be restored, repeat **[Step 4](#page-1076-0)** to **[Step 6](#page-1078-0)** until the last log backup is restored.

**----End**

# **FAQ**

Q: Can data be restored if there is only the **rdsadmin** database but no target database in the downloaded .bak file?

A: Yes. The solution is as follows:

- 1. The downloaded backup file contains two databases. The first database is **rdsadmin**, and the second database is the target database, for example, **test**.
- 2. Query backup file header information. restore headeronly from disk='Local path of the .bak file'
**Figure 4-56** Querying backup file information

|       | restore headeronly from disk ='D:\RDSDBDATA\BACKUP\test1.bak' |                          |                   |                        |            |          |        |
|-------|---------------------------------------------------------------|--------------------------|-------------------|------------------------|------------|----------|--------|
| 10.96 | $\overline{\phantom{a}}$                                      |                          |                   |                        |            |          |        |
|       | <b>H</b> Results <b>B</b> Messages                            |                          |                   |                        |            |          |        |
|       | <b>BackupName</b>                                             | <b>BackupDescription</b> | <b>BackupTvpe</b> | <b>Expiration Date</b> | Compressed | Position | Device |
|       | rdsadmin-Full Database Backup                                 | <b>NULL</b>              |                   | <b>NULL</b>            |            |          |        |
|       | test-Full Database Backup                                     | NULL                     |                   | NULL                   |            |          |        |

3. Query information about the databases that were backed up. restore filelistonly from disk='Local path of the .bak file'

By default, only information about the first database is read.

**Figure 4-57** Querying information about the databases that were backed up

|      |                                        | Erestore filelistonly from disk ='D:\RDSDBDATA\BACKUP\test1.bak' |      |                      |             |    |
|------|----------------------------------------|------------------------------------------------------------------|------|----------------------|-------------|----|
| 00 % | $\overline{\phantom{a}}$               |                                                                  |      |                      |             |    |
|      | <b>EE</b> Results<br><b>B</b> Messages |                                                                  |      |                      |             |    |
|      | LogicalName                            | PhysicalName                                                     | Type | <b>FileGroupName</b> | <b>Size</b> | M  |
| 1    | rdsadmin                               | D:\RDSDBDATA\DATA\rdsadmin.mdf                                   | D    | PRIMARY              | 10485760    | 3! |
| 2    | rdsadmin_log                           | D:\RDSDBDATA\DATA\rdsadmin_log.ldf                               |      | <b>NULL</b>          | 10485760    | ν. |

4. To read the second or third database, add **with file**. The value of **with file** is that of **position** in the command output of **restore headeronly**. restore filelistonly from disk='Local path of the .bak file' with file=2

**Figure 4-58** Querying information about other databases

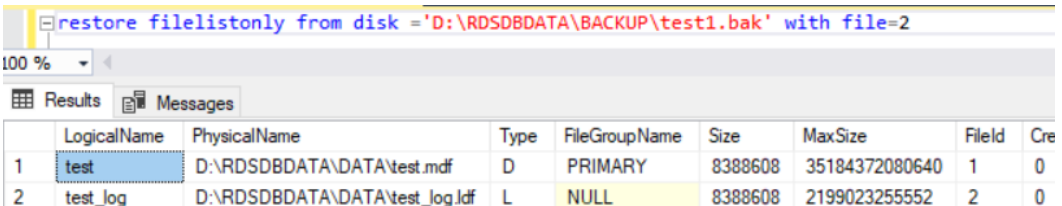

5. Restore data.

### **Figure 4-59** Restoring data

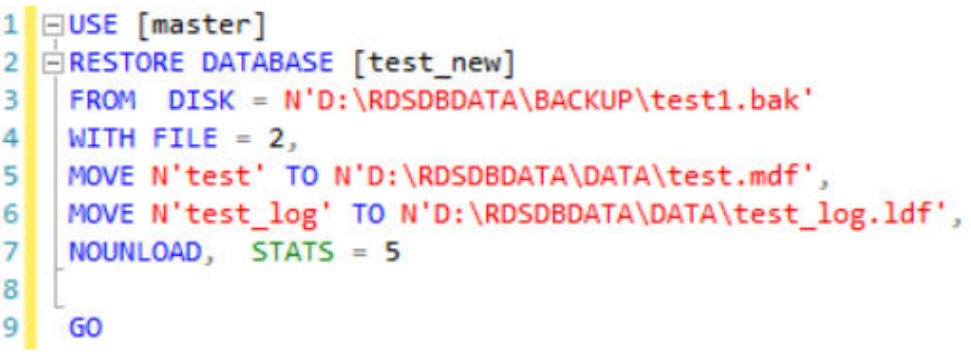

USE [master] RESTORE DATABASE [@dbname] FROM DISK='@path' WITH FILE= @file MOVE '@logicalname1' TO '@filepath1' MOVE '@logicalname2' TO '@filepath2' NOUNLOAD, STATS=5 GO

- @dhname: Database name.
- @path: Full backup file path.
- @file: Location of the database in the .bak file, that is, the value of **position** in the command output of **restore headeronly**.
- @logicalname1: Logical name in the backup file and the file path of the new database. Its value is that of **LogicalName** in the command output of **restore filelistonly**.
- @filepath1: Local path for storing physical files.
- @logicalname2: The same as @logicalname1.
- @filepath2: The same as @filepath1.

Run the SQL statements above based on the header information obtained in **[2](#page-1079-0)** to restore the data.

# **4.9.4 Restoring a DB Instance to a Point in Time**

### **Scenarios**

You can restore from automated backups to a specified point in time. The backup data can be restored to new or existing DB instances.

If you delete a database or modify some records in a database at a specified time, you only need to restore the database instead of restoring the whole DB instance. You can also restore databases to a point in time as required.

When you enter the time point that you want to restore the DB instance to, RDS downloads the most recent full backup file from OBS to the DB instance. Then, incremental backups are also restored to the specified point in time on the DB instance. Data is restored at an average speed of 30 MB/s.

### **Constraints**

- Constraints on restoring data to an existing DB instance (other than the original instance):
	- Restoring to an existing DB instance will overwrite data on it and cause the existing DB instance to be unavailable.
	- To restore backup data to an existing DB instance, the selected DB instance must be in the same VPC as the original DB instance and must have the same DB engine and the same or later version than the original DB instance.
	- The storage space of the selected DB instance must be no less than that of the original DB instance. Otherwise, data will not be restored.
	- The time zone of the selected DB instance must be the same as that of the original DB instance. Otherwise, data inconsistency may occur.
	- DB instances with the TDE function enabled cannot be restored from backups to existing DB instances.

## **Procedure**

- **Step 1 [Log in to the management console](https://console-intl.huaweicloud.com/?locale=en-us)**.
- **Step 2** Click  $\heartsuit$  in the upper left corner and select a region.
- **Step 3** Click  $\equiv$  in the upper left corner of the page and choose **Databases** > **Relational Database Service**.
- **Step 4** On the **Instances** page, click the target DB instance.
- **Step 5** In the navigation pane on the left, choose **Backups & Restorations**. On the displayed page, click **Restore to Point in Time**.
- **Step 6** In the displayed dialog box, specify required information and click **OK**.
	- Select the time range, select or enter a time point within the acceptable range.

#### $\Box$  Note

If your instance has been restored before by overwriting its data, the period from the time when the restoration started to the time when the first backup was created after the restoration will not be shown in the restorable time range.

- 2. Select a restoration method.
	- Restore to Existing

If you have enabled operation protection, click **Send Code** in the displayed **Identity Verification** dialog box and enter the obtained verification code. Then, click **OK**.

Two-factor authentication improves the security of your account and cloud product. For details about how to enable operation protection, see **[Identity and Access Management User Guide](https://support.huaweicloud.com/intl/en-us/usermanual-iam/iam_07_0002.html#section2)**.

Select an existing DB instance and click **Next**.

3. Select the databases to be restored. You can rename these databases as required. If you do not enter a new name, the original database name will be used.

### $\Box$  Note

- The new database names must be different from each other and must be different from the original database names.
- The new database names cannot contain the following fields (case-insensitive): rdsadmin, master, msdb, tempdb, model, and resource.
- Each database name consists of 1 to 64 characters. Only letters, digits, hyphens (-), underscores (\_), and periods (.) are allowed.
- **Step 7** View the restoration result. The result depends on which restoration method was selected:
	- Restore to Existing

On the **Instances** page, the status of the DB instance changes from **Restoring** to **Available**.

After the restoration is complete, a full backup will be automatically triggered.

**----End**

# **Follow-up Operations**

After the restoration is successful, you can **[log in to the DB instance](https://support.huaweicloud.com/intl/en-us/qs-rds/rds_03_0009.html)** for verification.

**FAQs**

**[How Can I Restore Data If No Backup Is Available?](#page-1068-0)**

# **4.10 Parameters**

# **4.10.1 Creating a Parameter Template**

You can use database parameter templates to manage the DB engine configuration. A database parameter template acts as a container for engine configuration values that can be applied to one or more DB instances.

If you create a DB instance without specifying a custom DB parameter template, a default parameter template is used. This default template contains DB engine defaults and system defaults that are configured based on the engine, compute class, and allocated storage of the instance. Default parameter templates cannot be modified, but you can create your own parameter template to change parameter settings.

## **NOTICE**

Not all of the DB engine parameters in a custom parameter template can be changed.

If you want to use a custom parameter template, you simply create a parameter template and select it when you create a DB instance or apply it to an existing DB instance following the instructions provided in **[Applying a Parameter Template](#page-1097-0)**.

When you have already created a parameter template and want to include most of the custom parameters and values from that template in a new parameter template, you can replicate that parameter template following the instructions provided in **[Replicating a Parameter Template](#page-1095-0)**.

The following are the key points you should know when using parameters in a parameter template:

- When you change a parameter value in a parameter template that has been applied to a DB instance and save the change, the change takes effect only to the DB instance and does not affect other DB instances.
- The changes to parameter values in a custom parameter template take effect only after you apply the template to DB instances. For details, see **[Applying a](#page-361-0) [Parameter Template](#page-361-0)**.
- When you change dynamic parameter values in parameter templates in batches and save the changes, the changes will take effect only after you apply the parameter templates to DB instances. When you change static parameter values in parameter templates in batches and save the changes,

the changes will take effect for DB instances only after you apply the parameter templates to DB instances and manually reboot the DB instances.

Improper parameter settings may have unintended consequences, including reduced performance and system instability. Exercise caution when modifying database parameters and you need to back up data before modifying parameters in a parameter template. Before applying parameter template changes to a production DB instance, you should try out these changes on a test DB instance.

### $\Box$  Note

RDS does not share parameter template quotas with DDS.

You can create a maximum of 100 parameter templates for RDS DB instances. All RDS DB engines share the parameter template quota.

### **Differences Between Standard and High-Performance Parameter Templates**

Only RDS for MySQL 5.7 and 8.0 support high-performance parameter templates. Compared with standard parameter templates, high-performance templates provide higher read/write speed but lower data security. The parameter comparisons are as follows:

| <b>Paramete</b><br>r                       | <b>Description</b>                                                                                                    | Recommende<br>d Value in a<br>High-<br><b>Performance</b><br><b>Template</b> | Recommend<br>ed Value in a<br><b>Standard</b><br><b>Template</b> |
|--------------------------------------------|----------------------------------------------------------------------------------------------------|------------------------------------------------------------------------------|------------------------------------------------------------------|
| sync_binlo<br>g                            | This parameter is used to control<br>how often the MySQL server<br>synchronizes the binlogs to disk. If<br>the default value is used, the<br>binlogs are synchronized to disk<br>each time a transaction is<br>committed. If it is set to 0, the<br>MySQL server relies on the<br>operating system to flush the<br>binlogs to disk from time to time<br>as it does for any other file. This<br>setting provides the best<br>performance but lowest security. If<br>it is set to $N(N>1)$ , the binlogs<br>are synchronized to disk after N<br>transactions are committed.<br>This parameter has been adjusted<br>in high-performance parameter<br>templates. If you use a high-<br>performance parameter template<br>for your DB instance, data may be<br>lost after your instance is<br>recovered from a crash and<br>replication exceptions may occur. | 1000                                                                         | 1                                                                |
| binlog_ca<br>che size                      | This parameter specifies the size<br>of the binlog cache. If write<br>operations are frequent,<br>increasing the value of this<br>parameter can improve<br>performance.<br>After this parameter is adjusted,<br>out-of-memory risks increase in<br>high-concurrency scenarios,<br>especially for instances with small<br>specifications.                                                                                                    | 2097152                                                                      | 32768                                                            |
| innodb_fl<br>ush_log_a<br>t_trx_com<br>mit | Setting this parameter to 0<br>improves write performance in<br>low-concurrency scenarios.<br>Adjusting this parameter may<br>cause 1 second of data to be lost<br>in extreme scenarios.                                                                                                    | $\overline{2}$                                                               | 1                                                                |

**Table 4-8** Differences between standard and high-performance parameter templates for MySQL 5.7

**Table 4-9** Differences between standard and high-performance parameter templates for MySQL 8.0

| <b>Paramete</b><br>r          | <b>Description</b>                                                                                                    | Recommende<br>d Value in a<br>High-<br><b>Performance</b><br><b>Template</b> | Recommend<br>ed Value in a<br><b>Standard</b><br><b>Template</b> |
|-------------------------------|----------------------------------------------------------------------------------------------------|------------------------------------------------------------------------------|------------------------------------------------------------------|
| transactio<br>n isolatio<br>n | This parameter specifies the<br>default transaction isolation level.<br>A high-performance template<br>uses the READ COMMITTED level.<br>Compared with REPEATABLE<br>READ, this level reduces row lock<br>conflicts and does not have gap<br>locks. This isolation level can<br>prevent dirty reads, but phantom<br>reads and non-repeatable reads<br>may still occur.                                                                                                    | READ-<br><b>COMMITTED</b>                                                    | REPEATABLE-<br><b>READ</b>                                       |
| sync_binlo<br>g               | This parameter is used to control<br>how often the MySQL server<br>synchronizes the binlogs to disk.<br>If the default value is used, the<br>binlogs are synchronized to disk<br>each time a transaction is<br>committed. If it is set to 0, the<br>MySQL server relies on the<br>operating system to flush the<br>binlogs to disk from time to time<br>as it does for any other file. This<br>setting provides the best<br>performance but lowest security.<br>If it is set to $N(N>1)$ , the<br>binlogs are synchronized to disk<br>after N transactions are<br>committed.<br>This parameter has been adjusted<br>in high-performance parameter<br>templates. If you use a high-<br>performance parameter template<br>for your DB instance, data may be<br>lost after your instance is<br>recovered from a crash and<br>replication exceptions may occur. | 1000                                                                         | 1                                                                |

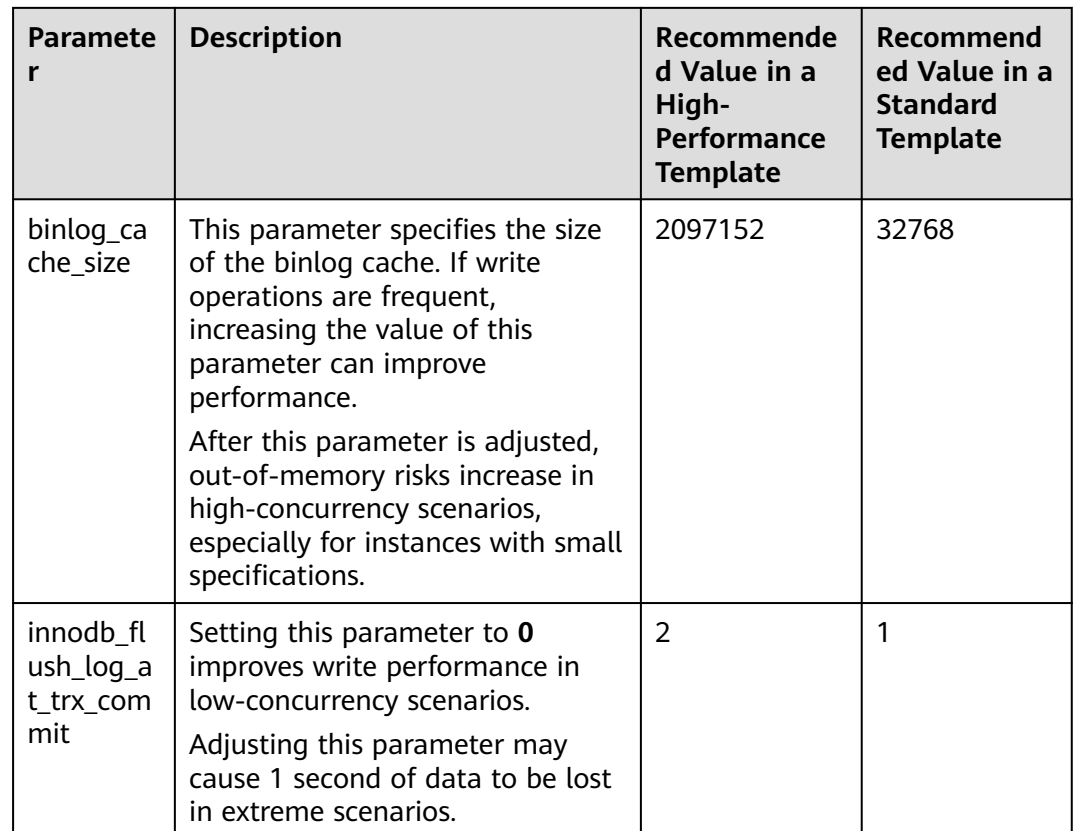

## **Procedure**

- **Step 1 [Log in to the management console](https://console-intl.huaweicloud.com/?locale=en-us)**.
- **Step 2** Click  $\heartsuit$  in the upper left corner and select a region.
- **Step 3** Click  $\equiv$  in the upper left corner of the page and choose **Databases** > **Relational Database Service**.
- **Step 4** On the **Parameter Templates** page, click **Create Parameter Template**.
- **Step 5** In the displayed dialog box, configure required information and click **OK**.
	- Select a DB engine for the parameter template.
	- The template name must consist of 1 to 64 characters. It can contain only uppercase letters, lowercase letters, digits, hyphens (-), underscores (\_), and periods (.).
	- The description consists of a maximum of 256 characters and cannot contain carriage return characters or the following special characters: >!<"&'=

#### **Figure 4-60** Creating a parameter template

#### **Create Parameter Template**

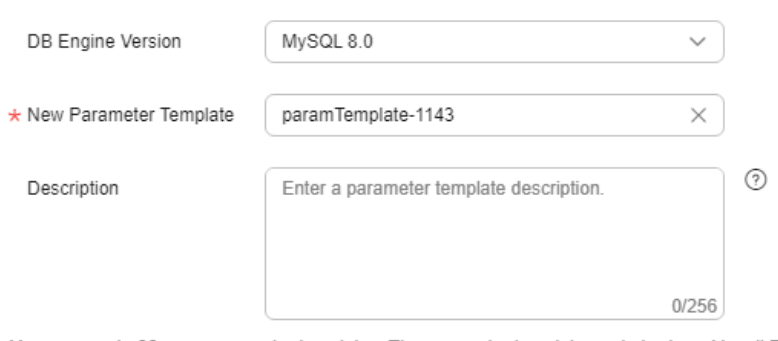

You can create 99 more parameter templates. The parameter template quota is shared by all RDS DB engines in a project

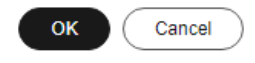

 $\times$ 

**----End**

# **4.10.2 Modifying RDS for SQL Server Instance Parameters**

You can modify parameters in a custom parameter template to optimize RDS database performance.

You can only change parameter values in custom parameter templates. You cannot change the parameter values in default parameter templates.

The following are the key points you should know when using parameters:

- Modifying instance parameters: When you modify dynamic parameters on the **Parameters** page of a DB instance and save the modifications, the modifications take effect immediately regardless of the **Effective upon Reboot** setting. However, when you modify static parameters on the **Parameters** page of a DB instance and save the modifications, the modifications do not take effect until you manually reboot the DB instance.
- Modifying parameter template parameters: When you modify parameters in a custom parameter template on the **Parameter Templates** page and save the modifications, the modifications do not take effect until you have applied the template to your DB instances. For operation details, see **[Applying a](#page-1097-0) [Parameter Template](#page-1097-0)**. When you modify static parameters in a custom parameter template on the **Parameter Templates** page and save the modifications, the modifications do not take effect until you have applied the template to your DB instances and manually rebooted those DB instances.

When you modify a parameter, the time when the modification takes effect depends on the type of the parameter.

The RDS console displays the statuses of DB instances that the parameter template applies to. For example, if the DB instance has not yet used the latest

modifications made to its parameter template, its status is **Parameter change. Pending reboot**. Manually reboot the DB instance for the latest modifications to take effect for that DB instance.

### $\Box$  Note

RDS has default parameter templates whose parameter values cannot be changed. You can view these parameter values by clicking the default parameter templates. If a custom parameter template is set incorrectly, the database startup may fail. If this happens, you can re-configure the custom parameter template based on the settings of the default parameter template.

## **Modifying a Custom Parameter Template and Applying It to DB Instances**

- **Step 1 [Log in to the management console](https://console-intl.huaweicloud.com/?locale=en-us)**.
- **Step 2** Click  $\heartsuit$  in the upper left corner and select a region.
- **Step 3** Click  $\equiv$  in the upper left corner of the page and choose **Databases** > **Relational Database Service**.
- **Step 4** Choose **Parameter Templates** in the navigation pane on the left. On the **Custom Templates** page, click the target parameter template.
- **Step 5** On the **Parameters** page, modify parameters as required.

Relevant parameters are as follows:

Set **remote access** to 0 (default value) to prevent locally stored procedures from running on a remote server and remotely stored procedures from running on a local server.

Available operations are as follows:

- To save the modifications, click **Save**.
- To cancel the modifications, click **Cancel**.
- To preview the modifications, click **Preview**.
- **Step 6** After the parameter values are modified, you can click **Change History** to view the modification details.
- **Step 7** Apply the parameter template to your DB instance. For details, see **[Applying a](#page-1097-0) [Parameter Template](#page-1097-0)**.
- **Step 8** View the status of the DB instance to which the parameter template was applied.

If the DB instance status is **Parameter change. Pending reboot**, a reboot is required for the modifications to take effect.

- A DB instance reboot caused by instance class changes will not make parameter modifications take effect.
- If you have modified parameters of a primary DB instance, you need to reboot the primary DB instance for the modifications to take effect. (For primary/ standby DB instances, the parameter modifications are also applied to the standby DB instance.)

● If you have modified parameters of a read replica, you need to reboot the read replica for the modifications to take effect.

**----End**

## **Modifying Instance Parameters**

- **Step 1 [Log in to the management console](https://console-intl.huaweicloud.com/?locale=en-us)**.
- **Step 2** Click  $\heartsuit$  in the upper left corner and select a region.
- **Step 3** Click  $\equiv$  in the upper left corner of the page and choose **Databases** > **Relational Database Service**.
- **Step 4** On the **Instances** page, click the target DB instance.
- **Step 5** In the navigation pane on the left, choose **Parameters**. On the displayed page, modify parameters as required.

Relevant parameters are as follows:

Set **remote access** to 0 (default value) to prevent locally stored procedures from running on a remote server and remotely stored procedures from running on a local server.

Available operations are **Save**, **Cancel**, and **Preview**.

- To save the modifications, click **Save**.
- To cancel the modifications, click **Cancel**.
- To preview the modifications, click **Preview**.

### **NOTICE**

In the **Effective upon Reboot** column:

- If the value is **Yes** and the DB instance status on the **Instances** page is **Parameter change. Pending reboot**, a reboot is required the modifications to take effect.
	- If you have modified parameters of a primary DB instance, you need to reboot the primary DB instance for the modifications to take effect. (For primary/standby DB instances, the parameter modifications are also applied to the standby DB instance.)
	- If you have modified parameters of a read replica, you need to reboot the read replica for the modifications to take effect.
- If the value is **No**, the modifications take effect immediately.

After parameters are modified, you can view parameter change history by referring to section **[Viewing Parameter Change History](#page-1093-0)**.

**----End**

## **Common Parameters**

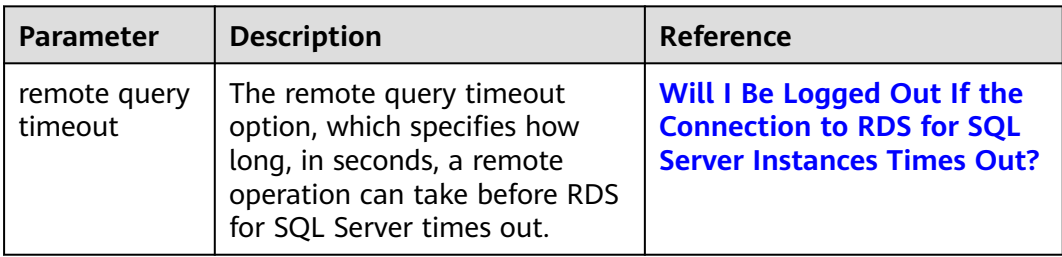

#### **Table 4-10** Common parameters

# **4.10.3 Exporting a Parameter Template**

### **Scenarios**

- You can export a parameter template of a DB instance for future use. You can also apply the exported parameter template to DB instances by referring to **[Applying a Parameter Template](#page-1097-0)**.
- You can export the parameter template information (parameter names, values, and descriptions) of a DB instance to a CSV file for viewing and analyzing details.

## **Exporting Instance Parameters**

### **Step 1 [Log in to the management console](https://console-intl.huaweicloud.com/?locale=en-us)**.

- **Step 2** Click  $\heartsuit$  in the upper left corner and select a region.
- **Step 3** Click  $\equiv$  in the upper left corner of the page and choose **Databases** > **Relational Database Service**.
- **Step 4** On the **Instances** page, click the target instance name.
- **Step 5** In the navigation pane on the left, choose **Parameters**. On the displayed page, click **Export** above the parameter list.
	- Exporting to a custom template
		- In the displayed dialog box, configure required information and click **OK**.

### $\Box$  Note

- The template name must consist of 1 to 64 characters. It can contain only uppercase letters, lowercase letters, digits, hyphens (-), underscores (\_), and periods (.).
- The description consists of a maximum of 256 characters and cannot contain carriage return characters or the following special characters: >!<"&'=

After the parameter template is exported, a new template is generated in the list in the **Custom Templates** tab on the **Parameter Templates** page.

Exporting to a file

The parameter template information (parameter names, values, and descriptions) of the DB instance is exported to a CSV file. In the displayed dialog box, enter the file name and click **OK**.

#### $\Box$  Note

The file name can contain 4 to 81 characters.

**----End**

# **4.10.4 Comparing Parameter Templates**

# **Scenarios**

You can compare DB instance parameters with a parameter template that uses the same DB engine to understand the differences of parameter settings.

You can also compare default parameter templates that use the same DB engine to understand the differences of parameter settings.

# **Comparing Instance Parameters with a Parameter Template**

- **Step 1 [Log in to the management console](https://console-intl.huaweicloud.com/?locale=en-us)**.
- **Step 2** Click  $\heartsuit$  in the upper left corner and select a region.
- **Step 3** Click  $\equiv$  in the upper left corner of the page and choose **Databases** > **Relational Database Service**.
- **Step 4** On the **Instances** page, click the instance name.
- **Step 5** In the navigation pane on the left, choose **Parameters**. On the displayed page, click **Compare** above the parameter list.

**Figure 4-61** Comparing instance parameters with those in a specified parameter template

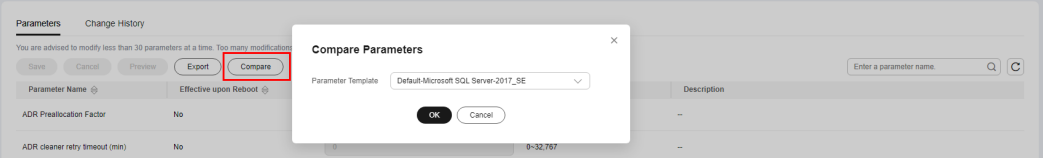

**Step 6** In the displayed dialog box, select a parameter template to be compared and click **OK**.

- If their settings are different, the parameter names and values of both parameter templates are displayed.
- If their settings are the same, no data is displayed.

**----End**

# <span id="page-1093-0"></span>**Comparing Parameter Templates**

#### **Step 1 [Log in to the management console](https://console-intl.huaweicloud.com/?locale=en-us)**.

- **Step 2** Click  $\heartsuit$  in the upper left corner and select a region.
- **Step 3** Click  $\equiv$  in the upper left corner of the page and choose **Databases** > **Relational Database Service**.
- **Step 4** On the **Parameter Templates** page, click **Custom Templates**. Locate the target parameter template and click **Compare** in the **Operation** column.
- **Step 5** In the displayed dialog box, select a parameter template that uses the same DB engine as the target template and click **OK**.

**Figure 4-62** Selecting a parameter template to be compared

### **Compare Parameter Templates**

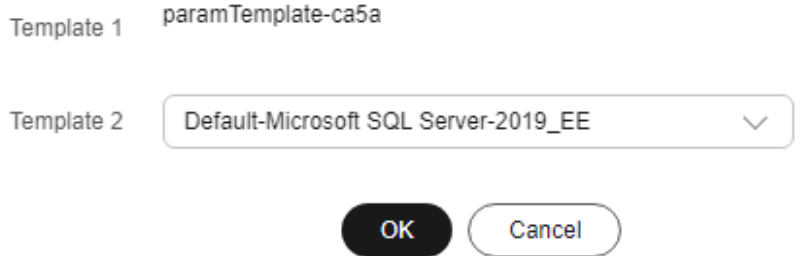

- If their settings are different, the parameter names and values of both parameter templates are displayed.
- If their settings are the same, no data is displayed.

**----End**

# **4.10.5 Viewing Parameter Change History**

### **Scenarios**

You can view the change history of DB instance parameters or custom parameter templates.

#### $\Box$  Note

The change history for an exported or custom parameter template is initially blank.

## **Viewing Change History of a DB Instance**

**Step 1 [Log in to the management console](https://console-intl.huaweicloud.com/?locale=en-us)**.

 $\times$ 

**Step 2** Click  $\heartsuit$  in the upper left corner and select a region.

- **Step 3** Click  $\equiv$  in the upper left corner of the page and choose **Databases** > **Relational Database Service**.
- **Step 4** On the **Instances** page, click the target instance name.
- **Step 5** In the navigation pane on the left, choose **Parameters**. On the displayed page, click **Change History**.

**Figure 4-63** Viewing parameter change history

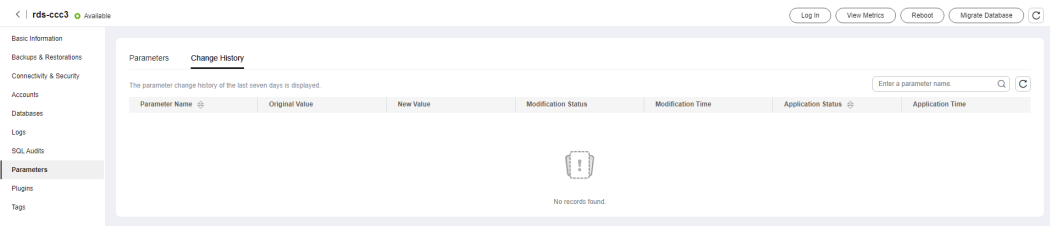

You can view the parameter name, original parameter value, new parameter value, modification status, modification time, application status, and application time.

**----End**

## **Viewing Change History of a Parameter Template**

**Step 1 [Log in to the management console](https://console-intl.huaweicloud.com/?locale=en-us)**.

- **Step 2** Click  $\heartsuit$  in the upper left corner and select a region.
- **Step 3** Click  $\equiv$  in the upper left corner of the page and choose **Databases** > **Relational Database Service**.
- **Step 4** Choose **Parameter Templates** in the navigation pane on the left. On the **Custom Templates** page, click the target parameter template.
- **Step 5** On the displayed page, choose **Change History** in the navigation pane on the left.

### **Figure 4-64** Viewing parameter change history

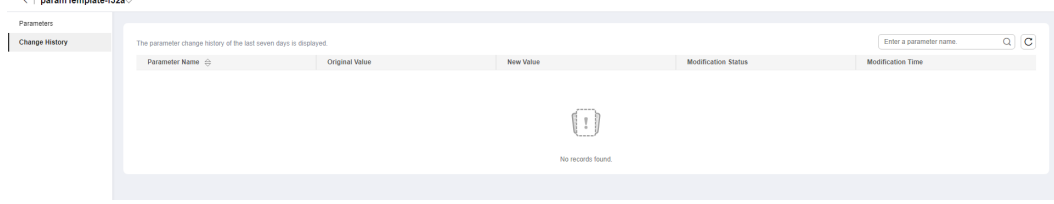

You can view the parameter name, original parameter value, new parameter value, modification status, and modification time.

You can apply the parameter template to DB instances as required by referring to **[Applying a Parameter Template](#page-920-0)**.

**----End**

# <span id="page-1095-0"></span>**4.10.6 Replicating a Parameter Template**

## **Scenarios**

You can replicate a parameter template you have created. When you have already created a parameter template and want to include most of the custom parameters and values from that template in a new parameter template, you can replicate that parameter template. You can also export the parameter template to generate a new parameter template for future use.

After a parameter template is replicated, it takes about 5 minutes before the new template is displayed.

Default parameter templates cannot be replicated, but you can create parameter templates based on the default ones.

### **Procedure**

- **Step 1 [Log in to the management console](https://console-intl.huaweicloud.com/?locale=en-us)**.
- **Step 2** Click  $\heartsuit$  in the upper left corner and select a region.
- **Step 3** Click  $\equiv$  in the upper left corner of the page and choose **Databases** > **Relational Database Service**.
- **Step 4** On the **Parameter Templates** page, click **Custom Templates**. Locate the target parameter template and click **Replicate** in the **Operation** column.

Alternatively, click the target DB instance on the **Instances** page. On the **Parameters** page, click **Export** to generate a new parameter template for future use.

### $\Box$  Note

To ensure that your parameter templates are applicable to all types of DB instances and databases can be started normally, the values of **innodb\_flush\_log\_at\_trx\_commit** and **sync\_binlog** exported from primary DB instances or read replicas are **1** by default.

**Step 5** In the displayed dialog box, configure required information and click **Yes**.

#### **Figure 4-65** Replicating a parameter template

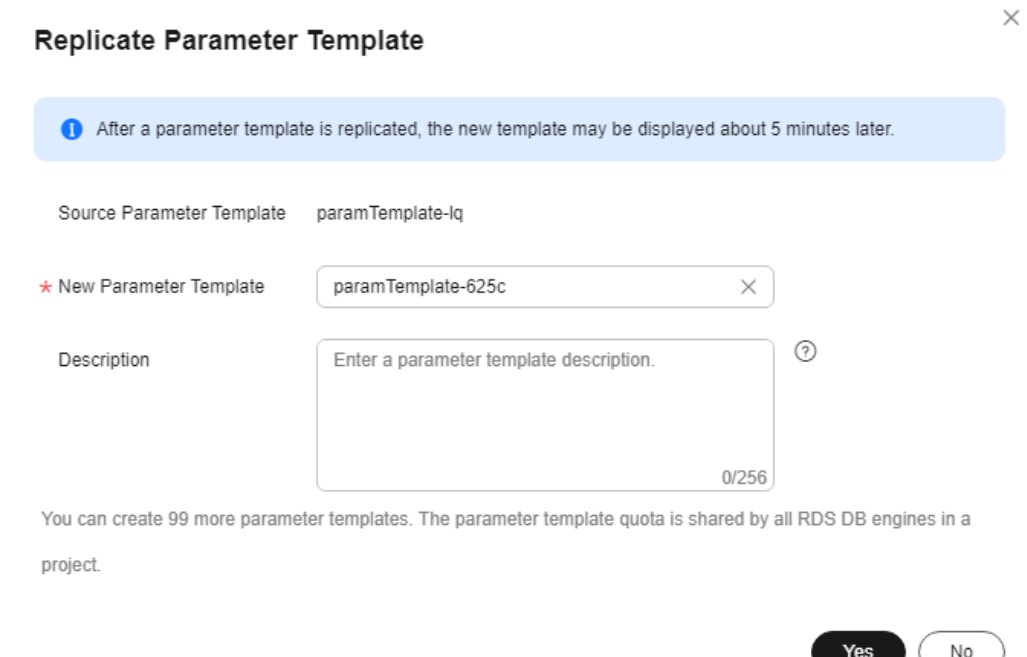

- The template name must consist of 1 to 64 characters. It can contain only uppercase letters, lowercase letters, digits, hyphens (-), underscores (\_), and periods (.).
- The description consists of a maximum of 256 characters and cannot contain carriage return characters or the following special characters: >!<"&'=

After the parameter template is replicated, a new template is generated in the list on the **Parameter Templates** page.

**----End**

# **4.10.7 Resetting a Parameter Template**

### **Scenarios**

You can reset all parameters in a custom parameter template to their default settings.

### **Procedure**

**Step 1 [Log in to the management console](https://console-intl.huaweicloud.com/?locale=en-us)**.

**Step 2** Click  $\heartsuit$  in the upper left corner and select a region.

**Step 3** Click  $\equiv$  in the upper left corner of the page and choose **Databases** > **Relational Database Service**.

 $\times$ 

- <span id="page-1097-0"></span>**Step 4** On the **Parameter Templates** page, click **Custom Templates**. Locate the target parameter template and choose **More** > **Reset** in the **Operation** column.
- **Step 5** Click **Yes**.

**Figure 4-66** Confirming the reset

## A Are you sure you want to reset this parameter template?

All parameters in this parameter template will be reset to their default values. Exercise caution when performing this operation.

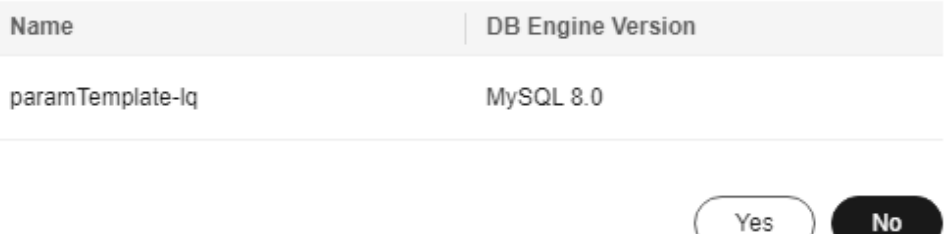

- **Step 6** Apply the parameter template to your DB instance. For details, see **[Applying a](#page-361-0) [Parameter Template](#page-361-0)**.
- **Step 7** View the status of the DB instance to which the parameter template is applied.

If the DB instance status is **Parameter change. Pending reboot**, a reboot is required for the modifications to take effect.

- The DB instance reboot caused by instance class changes will not make parameter modifications take effect.
- If you have modified parameters of a primary DB instance, you need to reboot the primary DB instance for the modifications to take effect. (For primary/ standby DB instances, the parameter modifications are also applied to the standby DB instance.)
- If you have modified parameters of a read replica, you need to reboot the read replica for the modifications to take effect.

**----End**

# **4.10.8 Applying a Parameter Template**

## **Scenarios**

You can apply parameter templates to DB instances as needed. A parameter template can be applied only to DB instances of the same version.

## **Procedure**

- **Step 1 [Log in to the management console](https://console-intl.huaweicloud.com/?locale=en-us)**.
- **Step 2** Click  $\heartsuit$  in the upper left corner and select a region.
- **Step 3** Click  $\equiv$  in the upper left corner of the page and choose **Databases** > **Relational Database Service**.
- **Step 4** On the **Parameter Templates** page, perform the following operations based on the type of the parameter template to be applied:
	- If you intend to apply a default parameter template to DB instances, click **Default Templates**, locate the target parameter template, and click **Apply** in the **Operation** column.
	- If you intend to apply a custom parameter template to DB instances, click **Custom Templates**, locate the target parameter template, and choose **More** > **Apply** in the **Operation** column.

A parameter template can be applied to one or more DB instances.

**Step 5** In the displayed dialog box, select one or more DB instances to which the parameter template will be applied and click **OK**.

> After the parameter template is successfully applied, you can view the application records by referring to **Viewing Application Records of a Parameter Template**.

**----End**

# **4.10.9 Viewing Application Records of a Parameter Template**

### **Scenarios**

You can view the application records of a parameter template.

## **Procedure**

- **Step 1 [Log in to the management console](https://console-intl.huaweicloud.com/?locale=en-us)**.
- **Step 2** Click  $\heartsuit$  in the upper left corner and select a region.
- **Step 3** Click  $\equiv$  in the upper left corner of the page and choose **Databases** > **Relational Database Service**.
- **Step 4** Choose **Parameter Templates** in the navigation pane on the left.
- **Step 5** On the **Default Templates** or **Custom Templates** page, locate the target parameter template and choose **More** > **View Application Record** in the **Operation** column.

You can view the name or ID of the DB instance that the parameter template applies to, as well as the application status, application time, and failure cause (if failed).

**Figure 4-67** Viewing application records of a parameter template

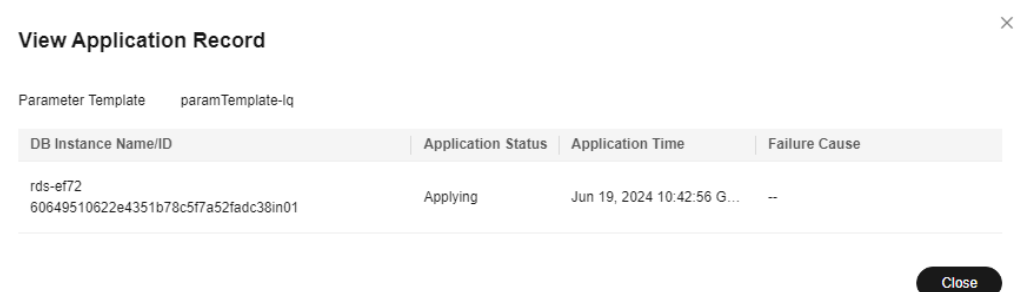

**----End**

# **4.10.10 Modifying a Parameter Template Description**

### **Scenarios**

You can modify the description of a parameter template you have created.

### $\Box$  Note

You cannot modify the description of a default parameter template.

### **Procedure**

- **Step 1 [Log in to the management console](https://console-intl.huaweicloud.com/?locale=en-us)**.
- **Step 2** Click  $\heartsuit$  in the upper left corner and select a region.
- **Step 3** Click  $\equiv$  in the upper left corner of the page and choose **Databases** > **Relational Database Service**.
- **Step 4** On the **Parameter Templates** page, click **Custom Templates**. Locate the target parameter template and click  $\mathcal{L}$  in the **Description** column.
- **Step 5** Enter a new description and click **OK** to submit the modification or click **Cancel** to cancel the modification.
	- The description consists of a maximum of 256 characters and cannot contain carriage return characters or the following special characters: >!<"&'=
	- After the modification is successful, you can view the new description in the **Description** column of the parameter template list.

**----End**

# **4.10.11 Deleting a Parameter Template**

# **Scenarios**

You can delete a custom parameter template that is no longer in use.

### **NOTICE**

- Deleted parameter templates cannot be recovered. Exercise caution when performing this operation.
- Default parameter templates cannot be deleted.

### **Procedure**

**Step 1 [Log in to the management console](https://console-intl.huaweicloud.com/?locale=en-us)**.

- **Step 2** Click  $\heartsuit$  in the upper left corner and select a region.
- **Step 3** Click  $\equiv$  in the upper left corner of the page and choose **Databases** > **Relational Database Service**.
- **Step 4** On the **Parameter Templates** page, click **Custom Templates**. Locate the target parameter template to be deleted and choose **More** > **Delete** in the **Operation** column.
- **Step 5** In the displayed dialog box, click **Yes**.

**----End**

# **4.11 Connection Management**

# **4.11.1 Viewing and Changing a Floating IP Address**

### **Scenarios**

You can change floating IP addresses after migrating on-premises databases or other cloud databases to RDS.

## **Constraints**

After a floating IP address is changed, the domain name needs to be resolved again. This operation takes several minutes and may interrupt database connections. Therefore, you are advised to change a floating IP address during offpeak hours.

Only floating IPv4 addresses can be changed.

### **Procedure**

You can use a self-configured floating IP address when creating a DB instance.

You can change the floating IP address of an existing DB instance.

### **Step 1 [Log in to the management console](https://console-intl.huaweicloud.com/?locale=en-us)**.

**Step 2** Click  $\heartsuit$  in the upper left corner and select a region.

- **Step 3** Click  $\equiv$  in the upper left corner of the page and choose **Databases** > **Relational Database Service**.
- **Step 4** On the **Instances** page, click the instance name to go to the **Overview** page.
- **Step 5** Under **Floating IP Address**, click **Configure**.

Alternatively, in the navigation pane on the left, choose **Connectivity & Security**. In the **Connection Information** area, click **Change** next to the **Floating IP Address** field.

**Step 6** In the displayed dialog box, check the number of in-use IP addresses. If the in-use IP addresses are less than 254, there are unused floating IP addresses.

**Figure 4-68** Changing a floating IP address

Change Floating IP Address

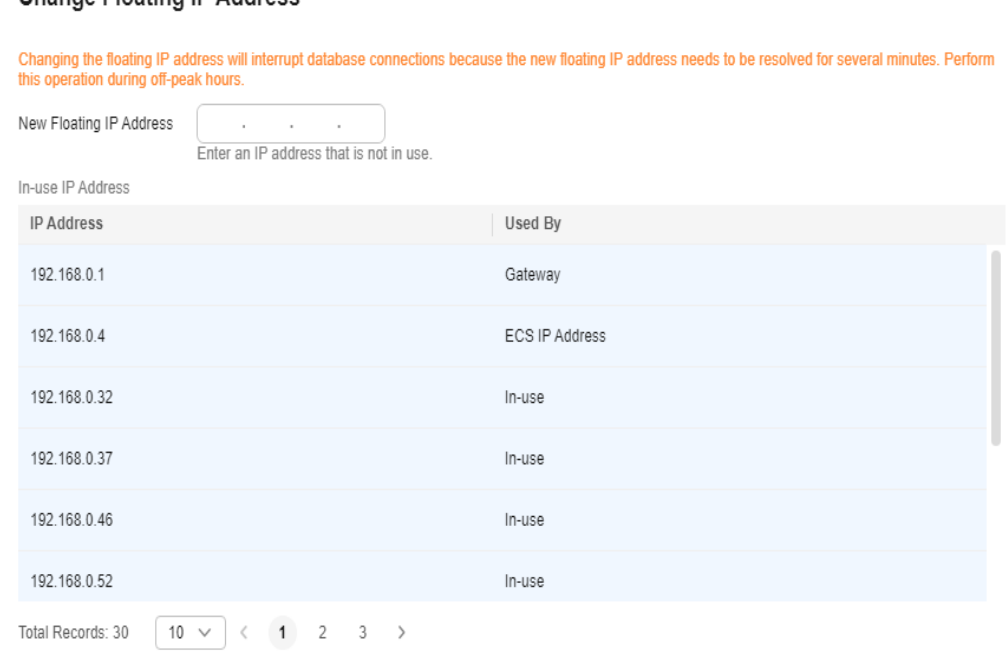

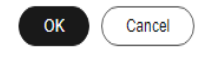

 $\times$ 

**Step 7** Enter an available IP address and click **OK**.

An in-use IP address cannot be used as the new floating IP address of the DB instance.

**Step 8** If you have enabled operation protection, click **Send Code** in the displayed **Identity Verification** dialog box and enter the obtained verification code. Then, click **OK**.

Two-factor authentication improves the security of your account and cloud product. For details about how to enable operation protection, see the *Identity* and Access Management User Guide.

**----End**

# **4.11.2 Applying for and Changing a Private Domain Name**

You can apply for a private domain name and connect to your RDS DB instance through the private domain name.

### **Constraints**

- To apply for or change a private domain name, you need to contact customer service to apply for required permissions.
- After a private domain name is generated, changing the floating IP address will interrupt database connections. Exercise caution when performing this operation.

### **Applying for a Private Domain Name**

**Step 1 [Log in to the management console](https://console-intl.huaweicloud.com/?locale=en-us)**.

- **Step 2** Click  $\heartsuit$  in the upper left corner and select a region.
- **Step 3** Click  $\equiv$  in the upper left corner of the page and choose **Databases** > **Relational Database Service**.
- **Step 4** On the **Instances** page, click the DB instance name to go to the **Overview** page.
- **Step 5** Under **Private Domain Name**, click **Apply**.

Alternatively, in the navigation pane on the left, choose **Connectivity & Security**. On the displayed page, click **Apply** next to the **Private Domain Name** field.

**Figure 4-69** Applying for a private domain name

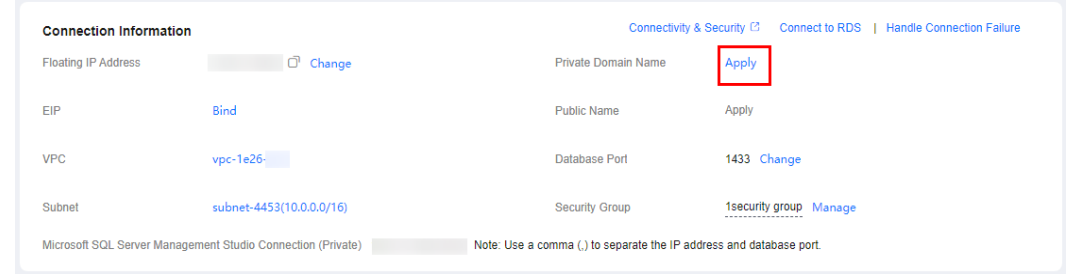

**Step 6** In the **Private Domain Name** field, view the generated private domain name.

**----End**

# **Changing a Private Domain Name**

**Step 1 [Log in to the management console](https://console-intl.huaweicloud.com/?locale=en-us)**.

**Step 2** Click  $\heartsuit$  in the upper left corner and select a region.

**Step 3** Click  $\equiv$  in the upper left corner of the page and choose **Databases** > **Relational Database Service**.

- **Step 4** On the **Instances** page, click the instance name to go to the **Overview** page.
- **Step 5** Under **Private Domain Name**, click **Configure**.

Alternatively, in the navigation pane on the left, choose **Connectivity & Security**. On the displayed page, click **Change** next to the **Private Domain Name** field.

**Step 6** In the displayed dialog box, enter a new private domain name. Click **OK**.

 $\Box$  note

- Only the prefix of a private domain name can be modified.
- The prefix of a private domain name can contain 8 to 63 characters, and can include only letters and digits.
- The new private domain name must be different from the existing ones.
- **Step 7** If you have enabled operation protection, click **Send Code** in the displayed **Identity Verification** dialog box and enter the obtained verification code. Then, click **OK**.

Two-factor authentication improves the security of your account. For details about how to enable operation protection, see the *Identity and Access Management* User Guide.

**----End**

# **4.11.3 Applying for and Changing a Public Domain Name**

You can apply for a public domain name and connect to your RDS DB instance through the public domain name.

### **Constraints**

- To apply for or change a public domain name, you need to contact customer service to apply for required permissions.
- Before applying for a public domain name, you need to bind an EIP to your instance.
- After a public domain name is generated, changing the EIP will interrupt database connections. Exercise caution when performing this operation.

### **Applying for a Public Domain Name**

#### **Step 1 [Log in to the management console](https://console-intl.huaweicloud.com/?locale=en-us)**.

- **Step 2** Click  $\heartsuit$  in the upper left corner and select a region.
- **Step 3** Click  $\equiv$  in the upper left corner of the page and choose **Databases** > **Relational Database Service**.
- **Step 4** On the **Instances** page, click the DB instance name to go to the **Overview** page.
- **Step 5** Under **Public Name**, click **Apply**.

Alternatively, in the navigation pane on the left, choose **Connectivity & Security**. On the displayed page, click **Apply** next to the **Public Name** field.

| <b>Connection Information</b> |                               | Connectivity & Security ⊡<br>Connect to RDS   Handle Connection Failure |                        |  |
|-------------------------------|-------------------------------|-------------------------------------------------------------------------|------------------------|--|
| <b>Floating IP Address</b>    | $\Box$ Change                 | Private Domain Name                                                     | Apply                  |  |
| EIP                           | G Set Security Group Rule (?) | <b>Public Name</b>                                                      | Apply                  |  |
| <b>VPC</b>                    | $vpc-1e26-$                   | Database Port                                                           | 1433 Change            |  |
| Subnet                        | subnet-4453(10.0.0.0/16)      | <b>Security Group</b>                                                   | 1security group Manage |  |

**Figure 4-70** Applying for a public domain name

**Step 6** In the **Public Name** field, view the generated public domain name.

**----End**

### **Changing a Public Domain Name**

- **Step 1 [Log in to the management console](https://console-intl.huaweicloud.com/?locale=en-us)**.
- **Step 2** Click  $\heartsuit$  in the upper left corner and select a region.
- **Step 3** Click  $\equiv$  in the upper left corner of the page and choose **Databases** > **Relational Database Service**.
- **Step 4** On the **Instances** page, click the instance name to go to the **Overview** page.
- **Step 5** Under **Public Name**, click **Configure**.

Alternatively, in the navigation pane on the left, choose **Connectivity & Security**. On the displayed page, click **Change** next to the **Public Name** field.

**Step 6** In the displayed dialog box, enter a new public domain name. Click **OK**.

#### $\Box$  note

- Only the prefix of a public domain name can be modified.
- The prefix of a public domain name can contain 8 to 63 characters, and can include only letters and digits.
- The new public domain name must be different from existing ones.
- **Step 7** If you have enabled operation protection, click **Send Code** in the displayed **Identity Verification** dialog box and enter the obtained verification code. Then, click **OK**.

Two-factor authentication improves the security of your account. For details about how to enable operation protection, see the *Identity and Access Management* User Guide.

**----End**

# **4.11.4 Binding and Unbinding an EIP**

### **Scenarios**

You can bind an EIP to a DB instance for public accessibility, and you can unbind the EIP from the DB instance later if needed.

#### <span id="page-1105-0"></span>**NOTICE**

To ensure that the DB instance is accessible, the security group associated with the instance must allow access over the database port. For example, if the database port is 8635, ensure that the security group allows access over the 8635 port.

### **Precautions**

- You need to configure security groups and enable specific IP addresses and ports to access the target DB instance. Before accessing the DB instance, add an individual IP address or an IP address range that will access the DB instance to the inbound rule. For details, see **[Configuring Security Group](https://support.huaweicloud.com/intl/en-us/qs-rds/rds_03_0051.html) [Rules](https://support.huaweicloud.com/intl/en-us/qs-rds/rds_03_0051.html)**.
- Traffic generated by the public network is charged. You can unbind the EIP from your DB instance when the EIP is no longer used.

### **Prerequisites**

- You can bind an EIP to a primary DB instance or a read replica only.
- If a DB instance has already been bound with an EIP, you must unbind the EIP from the DB instance first before binding a new EIP to it.

### **Binding an EIP**

- **Step 1 [Log in to the management console](https://console-intl.huaweicloud.com/?locale=en-us)**.
- **Step 2** Click  $\heartsuit$  in the upper left corner and select a region.
- **Step 3** Click  $\equiv$  in the upper left corner of the page and choose **Databases** > **Relational Database Service**.
- **Step 4** On the **Instances** page, click the target instance name.
- **Step 5** In the navigation pane on the left, choose **Connectivity & Security**. In the **Connection Information** area, click **Bind** next to the **EIP** field.

#### **Figure 4-71** Binding an EIP

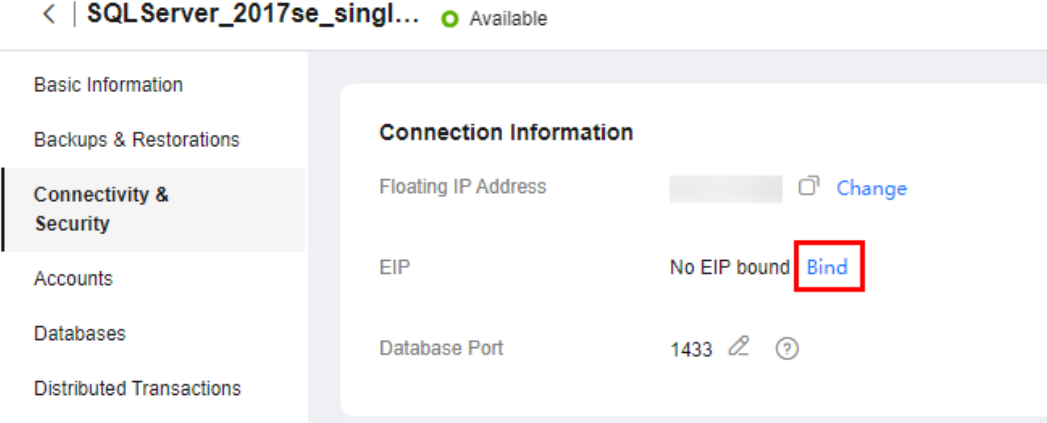

- **Step 6** In the displayed dialog box, all unbound EIPs are listed. Select the EIP to be bound and click **Yes**. If no available EIPs are displayed, click **View EIP** and obtain an EIP.
- **Step 7** On the **Connectivity & Security** page, view the EIP that has been bound to the DB instance.

You can also view the progress and result of binding an EIP to a DB instance on the **Task Center** page.

To unbind the EIP from the DB instance, see **Unbinding an EIP**.

**----End**

### **Unbinding an EIP**

- **Step 1 [Log in to the management console](https://console-intl.huaweicloud.com/?locale=en-us)**.
- **Step 2** Click  $\heartsuit$  in the upper left corner and select a region.
- **Step 3** Click  $\equiv$  in the upper left corner of the page and choose **Databases** > **Relational Database Service**.
- **Step 4** On the **Instances** page, click the DB instance that has an EIP bound.
- **Step 5** In the navigation pane on the left, choose **Connectivity & Security**. In the **Connection Information** area, click **Unbind** next to the **EIP** field. In the displayed dialog box, click **Yes**.
- **Step 6** If you have enabled operation protection, click **Send Code** in the displayed **Identity Verification** dialog box and enter the obtained verification code. Then, click **OK**.

Two-factor authentication improves the security of your account and cloud product. For details about how to enable operation protection, see the *Identity* and Access Management User Guide.

**Step 7** On the **Connectivity & Security** page, view the results.

You can also view the progress and result of unbinding an EIP from a DB instance on the **Task Center** page.

To bind an EIP to the DB instance again, see **[Binding an EIP](#page-1105-0)**.

**----End**

# **4.11.5 Changing a Database Port**

### **Scenarios**

This section describes how to change the database port of a primary DB instance or a read replica. For primary/standby DB instances, changing the database port of the primary DB instance will cause the database port of the standby DB instance to also be changed.

If specific security group rules have been configured for a DB instance, you need to change the inbound rules of the security group to which the DB instance belongs after changing the database port.

## **Procedure**

- **Step 1 [Log in to the management console](https://console-intl.huaweicloud.com/?locale=en-us)**.
- **Step 2** Click  $\heartsuit$  in the upper left corner and select a region.
- **Step 3** Click  $\equiv$  in the upper left corner of the page and choose **Databases** > **Relational Database Service**.
- **Step 4** On the **Instances** page, click the target DB instance or click  $\Box$  first and then click the target read replica.
- **Step 5** On the **Overview** page, find **Database Port** and click **Configure** under it.

Alternatively, choose **Connectivity & Security** in the navigation pane on the left. On the displayed page, click **Change** next to the **Database Port** field.

### $\Box$  Note

- For RDS for SQL Server 2022 Enterprise Edition, 2022 Standard Edition, 2022 Web Edition, 2019 Enterprise Edition, 2019 Standard Edition, 2019 Web Edition, 2017 Enterprise Edition, 2017 Standard Edition, and 2017 Web Edition, the port number can be set to 1433 (default) or 2100 to 9500 (excluding 5050, 5353, 5355, 5985, and 5986).
- For other editions, the port number can be set to 1433 (default) or 2100 to 9500 (excluding 5355 and 5985).
- To submit the change, click  $\vee$ .
	- In the dialog box, click **OK**.

If you have enabled operation protection, click **Send Code** in the displayed **Identity Verification** dialog box and enter the obtained verification code. Then, click **OK**.

Two-factor authentication improves the security of your account and cloud product. For details about how to enable operation protection, see the Identity and Access Management User Guide.

- i. If you change the database port of the primary DB instance, that of the standby DB instance will also be changed and both DB instances will be rebooted.
- ii. If you change the database port of a read replica, the change will not affect other DB instances. Only the read replica will reboot.

#### $\Box$  Note

For Microsoft SQL Server, only 2017 Enterprise Edition supports read replicas.

- iii. This process takes 1-5 minutes.
- In the dialog box, click **Cancel** to cancel the modification.
- To cancel the change, click  $\mathsf{X}$ .
- **Step 6** View the result on the **Overview** page.

**----End**

# <span id="page-1108-0"></span>**4.12 Accounts (Non-Administrator)**

# **4.12.1 Creating a Database Account**

### **Scenarios**

When you create an RDS for SQL Server instance, account **rdsuser** is created at the same time by default. You can create other database accounts as needed.

You can create a database account using RDS or DAS:

- **RDS**: RDS is easy to use. There are no commands to remember.
- **[DAS](#page-1109-0):** DAS is a powerful platform that offers more flexibility, but you need to be familiar with various commands. The process requires a bit more expertise.

## **Constraints**

Database accounts cannot be created for DB instances that are being restored.

### **Creating a Database Account Through RDS**

- **Step 1 [Log in to the management console](https://console-intl.huaweicloud.com/?locale=en-us)**.
- **Step 2** Click  $\heartsuit$  in the upper left corner and select a region.
- **Step 3** Click in the upper left corner of the page and choose **Databases** > **Relational Database Service**.
- **Step 4** On the **Instances** page, click the instance name.
- **Step 5** On the **Accounts** page, click **Create Account**.
- **Step 6** In the displayed dialog box, specify **Username**, **Password**, and **Confirm Password**, and click **OK**.

**Figure 4-72** Creating an account

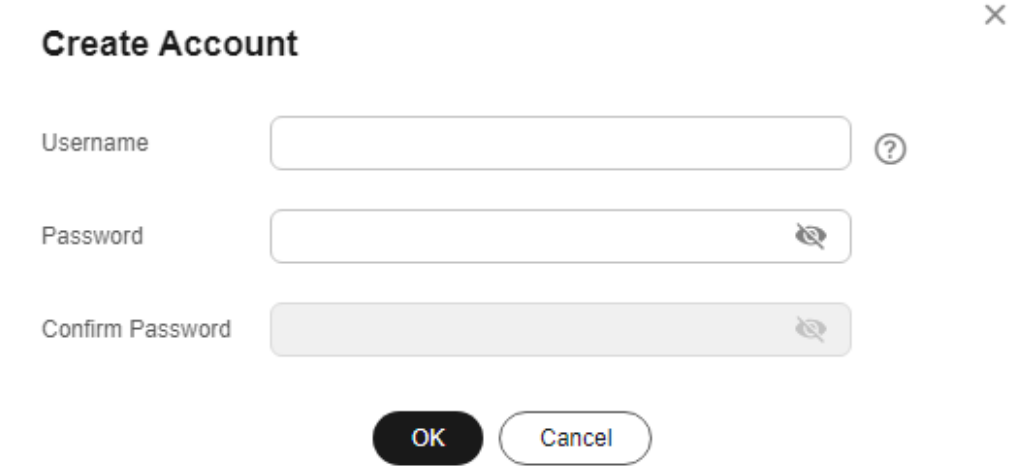

- <span id="page-1109-0"></span>The username can contain 1 to 128 characters. It can include letters, digits, hyphens (-), and underscores (), and it must be different from system accounts. System accounts include **rdsadmin**, **rdsuser**, **rdsbackup**, and **rdsmirror**.
- The password must consist of 8 to 32 characters and contain at least three types of the following characters: uppercase letters, lowercase letters, digits, and special characters  $(\sim 0.0445\%$ <sup>\*-</sup>-+?,).
- The password must differ from the account name or the account name in reverse order.
- Enter a strong password to improve security, preventing security risks such as brute force cracking.
- If you require fine-grained permissions control, log in to the database through the DAS console.

**Step 7** After the account is created, you can manage it on the **Accounts** page.

**----End**

### **Creating a Database Account Through DAS**

- **Step 1 [Log in to the management console](https://console-intl.huaweicloud.com/?locale=en-us)**.
- **Step 2** Click  $\heartsuit$  in the upper left corner and select a region.
- **Step 3** Click  $\equiv$  in the upper left corner of the page and choose **Databases** > **Relational Database Service**.
- **Step 4** On the **Instances** page, locate the target DB instance and click **Log In** in the **Operation** column.
- **Step 5** On the displayed page, enter the username and password and click **Log In**.
- **Step 6** On the top menu bar, choose **SQL Operations** > **SQL Query**.
- **Step 7** Run the following command to create an account.

**create user** username**;**

**----End**

# **4.12.2 Resetting a Password for a Database Account**

### **Scenarios**

You can reset passwords for the accounts you have created. To protect your instance against brute force cracking, change your password periodically, such as every three or six months.

### **Constraints**

Passwords cannot be reset for DB instances that are being restored.

## **Procedure**

- **Step 1 [Log in to the management console](https://console-intl.huaweicloud.com/?locale=en-us)**.
- **Step 2** Click  $\heartsuit$  in the upper left corner and select a region.
- **Step 3** Click  $\equiv$  in the upper left corner of the page and choose **Databases** > **Relational Database Service**.
- **Step 4** On the **Instances** page, click the instance name.
- **Step 5** In the navigation pane on the left, choose **Accounts**. On the **Accounts** page, locate the target username and click **Reset Password** in the **Operation** column.
- **Step 6** In the displayed dialog box, enter a new password, confirm the password, and click **OK**.

**Figure 4-73** Resetting a password

## **Reset Password**

Username rdsuser Ø Password Confirm Password 回 OK Cancel

- The password must consist of 8 to 32 characters and contain at least three types of the following characters: uppercase letters, lowercase letters, digits, and special characters  $(\sim 0.0445\%$ <sup>\*-</sup>-+?,).
- The password must differ from the account name or the account name in reverse order.
- Enter a strong password to improve security, preventing security risks such as brute force cracking.
- After the password is reset, the DB instance will not be rebooted and your permissions will not be changed.

**----End**

# **4.12.3 Deleting a Database Account**

### **Scenarios**

You can delete database accounts you have created.

 $\times$ 

### **NOTICE**

Deleted database accounts cannot be restored. Exercise caution when deleting an account.

### **Constraints**

Accounts cannot be deleted for DB instances that are being restored.

### **Procedure**

- **Step 1 [Log in to the management console](https://console-intl.huaweicloud.com/?locale=en-us)**.
- **Step 2** Click  $\heartsuit$  in the upper left corner and select a region.
- **Step 3** Click in the upper left corner of the page and choose **Databases** > **Relational Database Service**.
- **Step 4** On the **Instances** page, click the instance name.
- **Step 5** In the navigation pane on the left, choose **Accounts**. On the displayed page, locate the target username and click **Delete** in the **Operation** column.
- **Step 6** In the displayed dialog box, click **OK**.

**----End**

# **4.13 Databases**

# **4.13.1 Creating a Database**

### **Scenarios**

After a DB instance is created, you can create databases on it.

## **Constraints**

- A maximum of 1,000 databases can be created for each DB instance.
- Databases cannot be created when the DB instance is being restored or its instance class is being changed.
- Database names must be unique.
- After a database is created, the database name cannot be changed.

## **Creating a Database Through RDS**

### **Step 1 [Log in to the management console](https://console-intl.huaweicloud.com/?locale=en-us)**.

**Step 2** Click  $\heartsuit$  in the upper left corner and select a region.

 $\times$ 

- **Step 3** Click  $\equiv$  in the upper left corner of the page and choose **Databases** > **Relational Database Service**.
- **Step 4** On the **Instances** page, click the instance name.
- **Step 5** On the **Databases** page, click **Create Database**. In the displayed dialog box, enter a database name and click **OK**.

**Figure 4-74** Creating a database

### Create Database

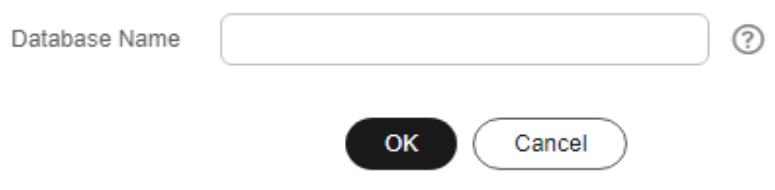

- The database name can contain 1 to 64 characters, and can include letters, digits, hyphens (-), underscores (), and periods (.). It cannot start or end with an RDS for SQL Server system database name. RDS for SQL Server system databases include **master**, **msdb**, **model**, **tempdb**, **resource**, and **rdsadmin**.
- The character set of the DB instance is used by default.
- **Step 6** After the database is created, manage it on the **Databases** page.

**----End**

### **Creating a Database Through DAS**

- **Step 1 [Log in to the management console](https://console-intl.huaweicloud.com/?locale=en-us)**.
- **Step 2** Click  $\heartsuit$  in the upper left corner and select a region.
- **Step 3** Click  $\equiv$  in the upper left corner of the page and choose **Databases** > **Relational Database Service**.
- **Step 4** On the **Instances** page, locate the DB instance and click **Log In** in the **Operation** column.
- **Step 5** On the displayed page, enter the username and password and click **Log In**.
- **Step 6** On the top menu bar, choose **SQL Operations** > **SQL Query**.
- **Step 7** Run the following command to create a database.

**create database** database\_name**;**

**----End**

# **4.13.2 Granting Database Permissions**

### **Scenarios**

You can grant permissions to database users you have created to use specific databases or revoke permissions from specific database users.

### **Constraints**

Permissions cannot be granted to database users for a DB instance that is being restored.

### **Procedure**

- **Step 1 [Log in to the management console](https://console-intl.huaweicloud.com/?locale=en-us)**.
- **Step 2** Click  $\mathbb{Q}$  in the upper left corner and select a region.
- **Step 3** Click  $\equiv$  in the upper left corner of the page and choose **Databases** > **Relational Database Service**.
- **Step 4** On the **Instances** page, click the instance name.
- **Step 5** In the navigation pane on the left, choose **Databases**. On the displayed page, locate the target database and click **Authorize** in the **Operation** column.

**Step 6** In the displayed dialog box, select unauthorized users and click  $\Box$  to authorize

them or select authorized users and click  $\ll$  to revoke permissions.

#### **Figure 4-75** Authorization

a sa na sala sa

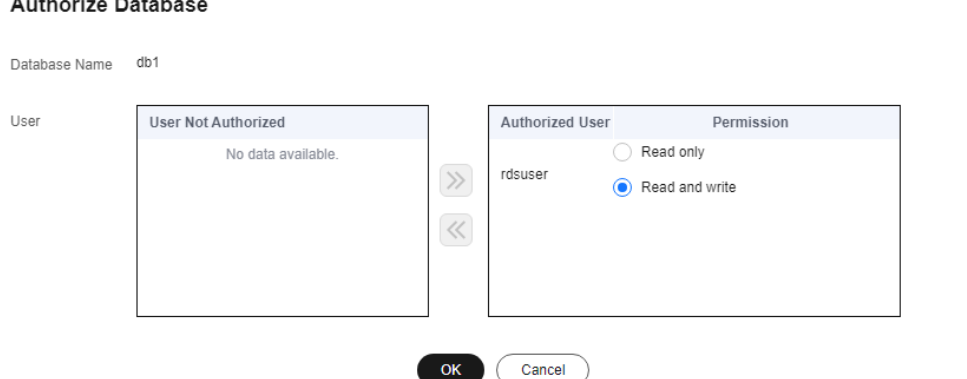

If no users are available, you can create one by referring to **[Creating a Database](#page-1108-0) [Account](#page-1108-0)**.

**Step 7** Then, click **OK**.

**----End**

 $\times$ 

# **4.13.3 Deleting a Database**

### **Scenarios**

You can delete databases that you have created.

### **NOTICE**

Deleted databases cannot be recovered. Exercise caution when performing this operation.

## **Constraints**

Databases cannot be deleted from DB instances that are being restored.

### **Procedure**

- **Step 1 [Log in to the management console](https://console-intl.huaweicloud.com/?locale=en-us)**.
- **Step 2** Click  $\heartsuit$  in the upper left corner and select a region.
- **Step 3** Click  $\equiv$  in the upper left corner of the page and choose **Databases** > **Relational Database Service**.
- **Step 4** On the **Instances** page, click the instance name.
- **Step 5** On the **Databases** page, locate the target database and choose **More** > **Delete** in the **Operation** column. In the displayed dialog box, click **OK**.
- **Step 6** If you have enabled operation protection, click **Send Code** in the displayed **Identity Verification** dialog box and enter the obtained verification code. Then, click **OK**.

Two-factor authentication improves the security of your account. For details about how to enable operation protection, see the *Identity and Access Management* User Guide.

**----End**

# **4.13.4 Copying a Database**

# **Scenarios**

You can copy a database on a DB instance.

# **Constraints**

- Copying a database with a large amount of data takes an extended period of time.
- System databases **master**, **tempdb**, **model**, **msdb**, and **rdsadmin** cannot be copied.

### **Procedure**

- **Step 1 [Log in to the management console](https://console-intl.huaweicloud.com/?locale=en-us)**.
- **Step 2** Click  $\heartsuit$  in the upper left corner and select a region.
- **Step 3** Click  $\equiv$  in the upper left corner of the page and choose **Databases** > **Relational Database Ser**
- **Step 4** On the **Instances** page, click the instance name.
- **Step 5** On the **Databases** page, locate the target database and choose **More** > **Copy** in the **Operation** column.
- **Step 6** In the displayed dialog box, enter the new database name and click **OK**.

**Figure 4-76** Copying a database

# **Copy Database** Source Database db1 ② New Database OK Cancel

**----End**

# **4.13.5 Viewing Database Properties**

## **Scenarios**

You can view properties of a database, including the database creation time, user connection, whether the database is read-only, and file size.

# **Procedure**

- **Step 1 [Log in to the management console](https://console-intl.huaweicloud.com/?locale=en-us)**.
- **Step 2** Click  $\heartsuit$  in the upper left corner and select a region.
- **Step 3** Click  $\equiv$  in the upper left corner of the page and choose **Databases** > **Relational Database Service**.
- **Step 4** On the **Instances** page, click the instance name.

 $\times$
$\times$ 

#### **Step 5** On the **Databases** page, locate the target database and choose **More** > **View Database Properties**.

**Step 6** In the displayed dialog box, view the database properties.

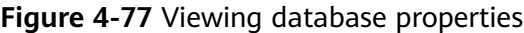

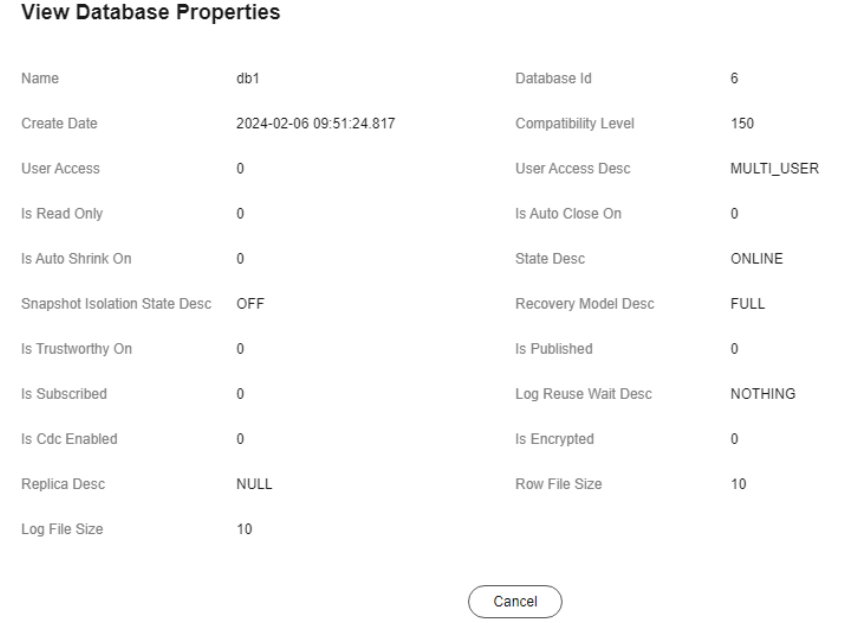

**----End**

# **4.14 Security and Encryption**

# **4.14.1 Database Account Security**

## **Password Strength Requirements**

#### **NOTICE**

SQL Server supports disabling of the database password complexity check. However, to ensure database security, you are advised not to disable it.

- RDS has a password security policy for user-created database accounts. You are advised to enable this policy. Passwords must:
	- Consist of 8 to 128 characters.
	- Contain at least three types of the following: uppercase letters, lowercase letters, digits, and special characters.
	- Not contain the username.

When you are creating a DB instance, the password strength is checked. You can modify the password strength as user **rdsuser**. For security reasons, you are advised to use a password that is at least as strong as the default password.

## **Account Description**

To provide O&M services, the system automatically creates system accounts when you create RDS for SQL Server DB instances. These system accounts are unavailable to you.

## **NOTICE**

Attempting to delete, rename, change passwords for, or change privileges for these accounts will result in an error.

- rdsadmin: has the sysadmin service role and is used to query DB instance information, monitor instance status, rectify faults, migrate data, and restore data.
- rdsmirror: indicates the primary/standby replication account, which is used to create mirroring endpoints.
- rdsbackup: indicates the backup account, which is used for backend backup.
- Mike: indicates the Windows system account of RDS for SQL Server. It is used to initialize SQL statements during the DB instance initialization, including creating the rdsadmin database and related accounts.

## **4.14.2 Resetting the Administrator Password**

## **Scenarios**

You can reset the administrator password only through the primary DB instance.

If you forget the password of the administrator account **rdsuser**, you can reset the password.

If an error occurs on the rdsuser account, for example, the rdsuser account is lost or deleted, you can restore the rdsuser account rights through resetting the password.

## **Precautions**

- If the password you provide is regarded as a weak password by the system, you will be prompted to enter a stronger password.
- If you have changed the administrator password of the primary DB instance, the administrator passwords of the standby DB instance and read replicas (if any) will also be changed.
- The time required for the new password to take effect depends on the amount of service data currently being processed by the primary DB instance.
- To protect against brute force hacking attempts and ensure system security, change your password periodically, such as every three or six months.
- After you reset the administrator password of an RDS for SQL Server instance, all permissions assigned to the administrator will be retained.

## **Method 1**

- **Step 1 [Log in to the management console](https://console-intl.huaweicloud.com/?locale=en-us)**.
- **Step 2** Click  $\heartsuit$  in the upper left corner and select a region.
- **Step 3** Click  $\equiv$  in the upper left corner of the page and choose **Databases** > **Relational Database Service**.
- **Step 4** On the **Instances** page, locate the target DB instance and choose **More** > **Reset Password** in the **Operation** column.
- **Step 5** If you have enabled operation protection, click **Send Code** in the displayed **Identity Verification** dialog box and enter the obtained verification code. Then, click **OK**.

Two-factor authentication improves the security of your account and cloud product. For details about how to enable operation protection, see **[Identity and](https://support.huaweicloud.com/intl/en-us/usermanual-iam/iam_07_0002.html#section2) [Access Management User Guide](https://support.huaweicloud.com/intl/en-us/usermanual-iam/iam_07_0002.html#section2)**.

**Step 6** Enter and confirm the new password.

#### **Figure 4-78** Resetting the administrator password

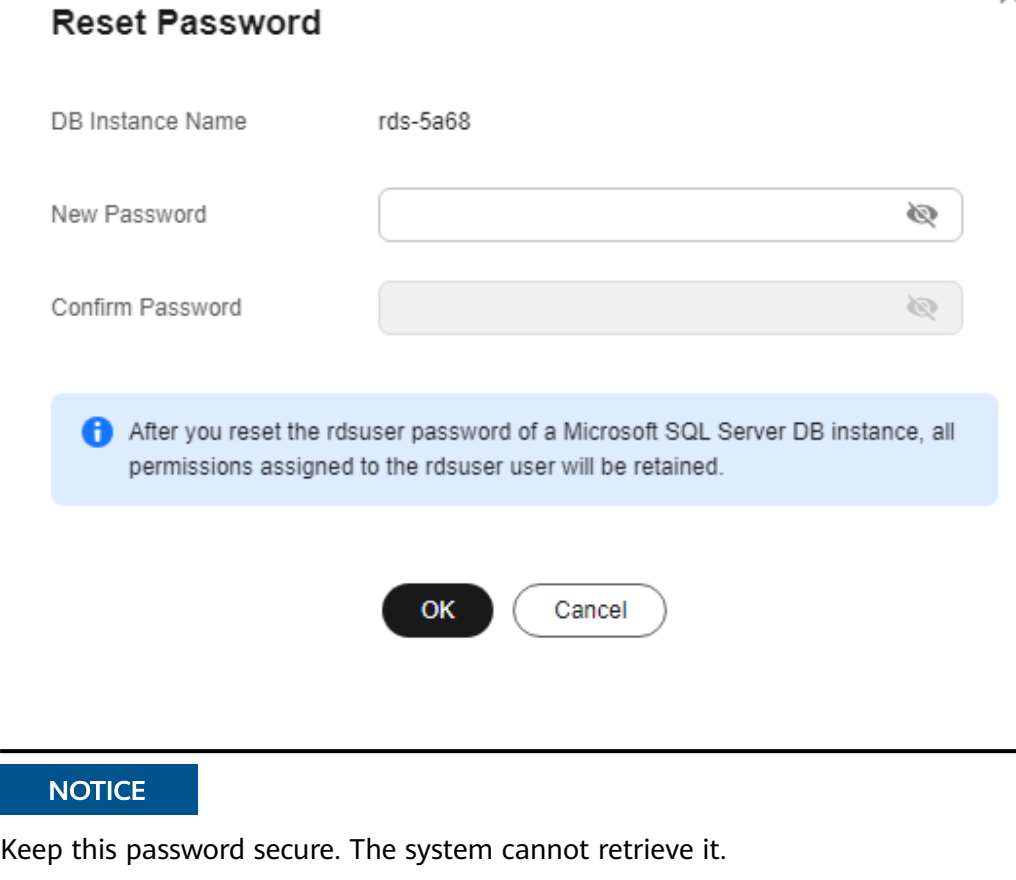

The new password must consist of 8 to 32 characters and contain at least three types of the following characters: uppercase letters, lowercase letters, digits, and

 $\times$ 

special characters ( $\sim$ !@#\$%^\*-\_ +?,). Enter a strong password and periodically change it for security reasons.

- To submit the new password, click **Yes**.
- To cancel the reset operation, click **No**.

**----End**

## **Method 2**

- **Step 1 [Log in to the management console](https://console-intl.huaweicloud.com/?locale=en-us)**.
- **Step 2** Click  $\heartsuit$  in the upper left corner and select a region.
- **Step 3** Click  $\equiv$  in the upper left corner of the page and choose **Databases** > **Relational Database Service**.
- **Step 4** On the **Instances** page, click the target instance name.
- **Step 5** On the **Overview** page, find **Administrator** and click **Reset Password** under it. In the displayed dialog box, enter and confirm the new password.

**Figure 4-79** Resetting the administrator password

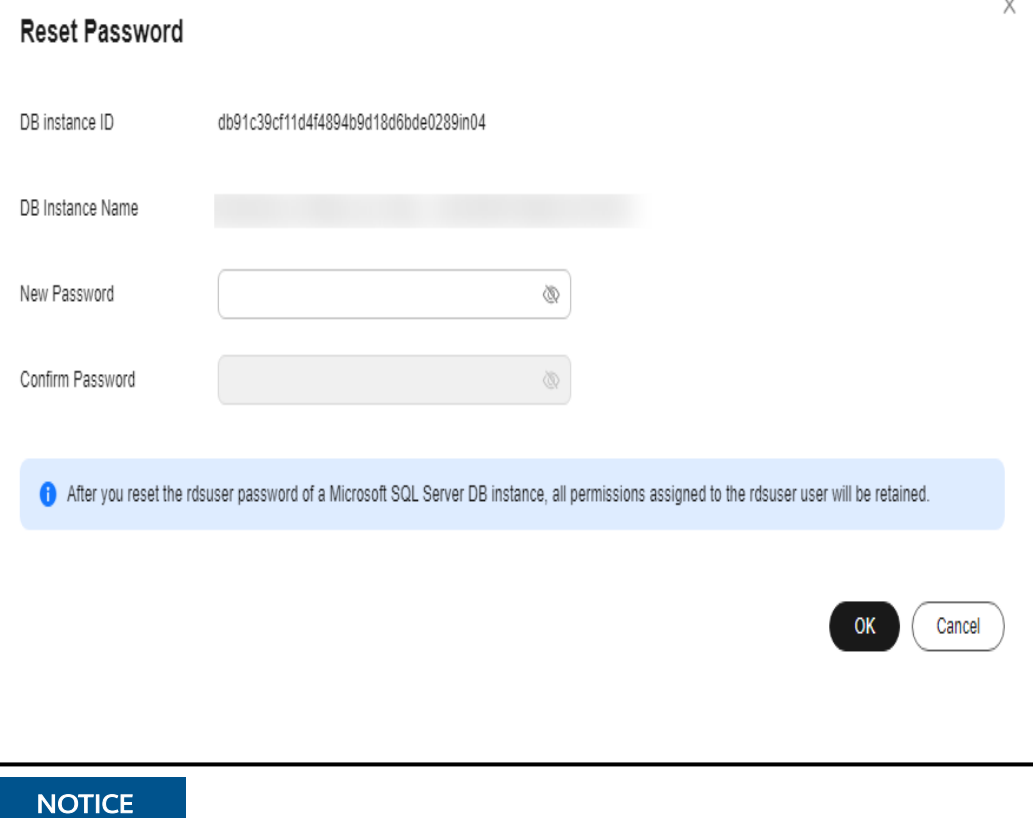

Keep this password secure. The system cannot retrieve it.

The new password must consist of 8 to 32 characters and contain at least three types of the following characters: uppercase letters, lowercase letters, digits, and special characters ( $\sim$ !@#\$%^\*-\_ +?,). Enter a strong password and periodically change it for security reasons.

- To submit the new password, click Yes.
- To cancel the reset operation, click **No**.

**----End**

## **4.14.3 Changing a Security Group**

### **Scenarios**

This section describes how to change the security group of a primary DB instance or read replica. For primary/standby DB instances, changing the security group of the primary DB instance will cause the security group of the standby DB instance to be changed as well.

## **Precautions**

You can add or modify rules for the security group associated with your RDS instance, but you cannot disassociate or delete the security group.

#### **Procedure**

- **Step 1 [Log in to the management console](https://console-intl.huaweicloud.com/?locale=en-us)**.
- **Step 2** Click  $\heartsuit$  in the upper left corner and select a region.
- **Step 3** Click  $\equiv$  in the upper left corner of the page and choose **Databases** > **Relational Database Service**.
- **Step 4** On the **Instances** page, click the target primary DB instance or read replica.
- **Step 5** On the **Overview** page, click **Configure** under **Security Group** and select a new security group.
	- To submit the change, click  $\blacktriangledown$ .
	- $\bullet$  To cancel the change, click  $\mathsf{X}$ .
- **Step 6** Changing the security group takes 1 to 3 minutes. Click in the upper right corner on the **Overview** page to view the results.

**----End**

#### **Managing Security Groups**

**Step 1 [Log in to the management console](https://console-intl.huaweicloud.com/?locale=en-us)**.

**Step 2** Click  $\heartsuit$  in the upper left corner and select a region.

**Step 3** Click  $\equiv$  in the upper left corner of the page and choose **Databases** > **Relational Database Service**.

**Step 4** On the **Instances** page, click the DB instance or read replica.

#### **Step 5** On the **Overview** page, click **Manage** under **Security Group**.

You can select multiple security groups at a time. The security group rules will be applied based on the following sequence: the first security group associated will take precedence over those associated later, then the rule with the highest priority in that security group will be applied first.

To create a new security group, click **Create Security Group**.

#### $\Box$  note

Using multiple security groups may deteriorate the network performance. You are suggested to select no more than five security groups.

#### **Figure 4-80** Managing security groups

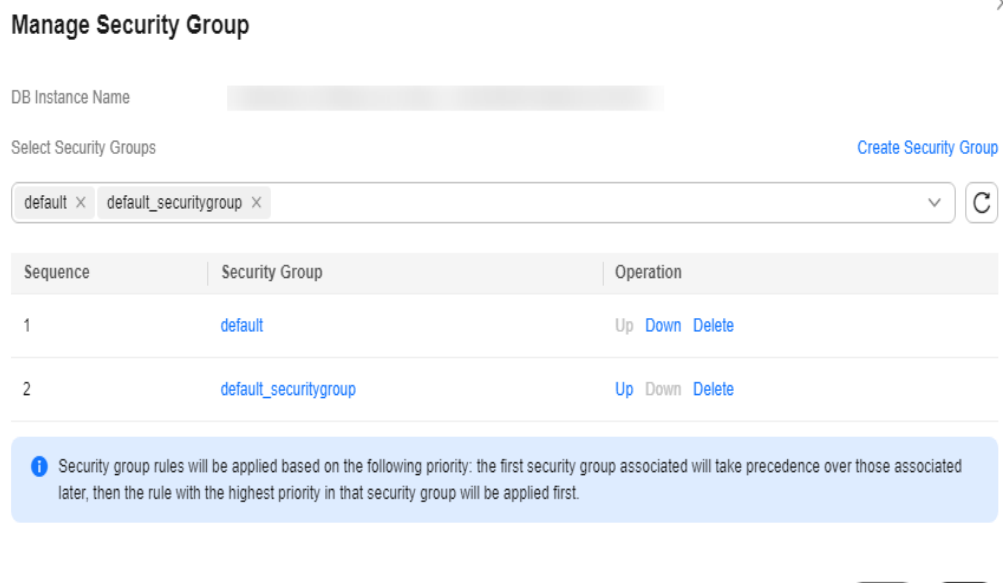

**Step 6** Click **Yes** to submit the modification.

**----End**

## **4.14.4 Performing a Server-Side Encryption**

#### **Introduction**

The RDS console provides server-side encryption with Data Encryption Workshop (DEW)-managed keys.

DEW uses a third-party hardware security module (HSM) to protect keys, enabling you to easily create and control encryption keys. For security reasons, keys are not displayed in plaintext outside of HSMs. With DEW, all operations on keys are controlled and logged, and usage records of all keys can be provided to meet regulatory compliance requirements.

 $\times$ 

Yes )

**No** 

If server-side encryption is enabled, disk data will be encrypted and stored on the server when you create a DB instance or expand disk capacity. When downloading encrypted objects, the encrypted data will be decrypted on the server and displayed to you in plaintext.

## **Encrypting Disks Using Server-Side Encryption**

For server-side encryption, you need to first create a key using DEW or use the default key that DEW comes with. When creating a DB instance, select **Enable** for **Disk Encryption** and select or create a key. This key is the end tenant key and will be used for server-side encryption. For details, see **[Getting Started with RDS for](https://support.huaweicloud.com/intl/en-us/qs-rds/rds_04_0061.html) [SQL Server](https://support.huaweicloud.com/intl/en-us/qs-rds/rds_04_0061.html)**.

- You will need the KMS administrator permission for the region where RDS is deployed. This permission can be granted using Identity and Access Management (IAM). On the IAM console, add permission policies to user groups. For details, see **[Creating a User Group and Assigning Permissions](https://support.huaweicloud.com/intl/en-us/usermanual-iam/iam_03_0001.html)**.
- If you want to use a user-defined key to encrypt objects to be uploaded, create a key using DEW. For details, see **[Creating a CMK](https://support.huaweicloud.com/intl/en-us/usermanual-dew/dew_01_0178.html)**.
- If you enable disk encryption during instance creation, the disk encryption status and the key cannot be changed later. Disk encryption will not encrypt backup data stored in OBS.
- If disk encryption is enabled, keep the key properly. Once the key is disabled, deleted, or frozen, the database will be unavailable.
- After an RDS DB instance is created, you cannot disable or delete the key for that instance, or the DB instance will become unusable and the data cannot be restored.
- If you scale up a DB instance with disks encrypted, the expanded storage space will also be encrypted using the original encryption key.

# **4.14.5 Configuring the TDE Function**

Transparent Data Encryption (TDE) encrypts data files and backup files using certificates to implement real-time I/O encryption and decryption. This function effectively protects the security of databases and data files.

TDE is only available for certain RDS for SQL Server editions. For details, see **Table 4-11**.

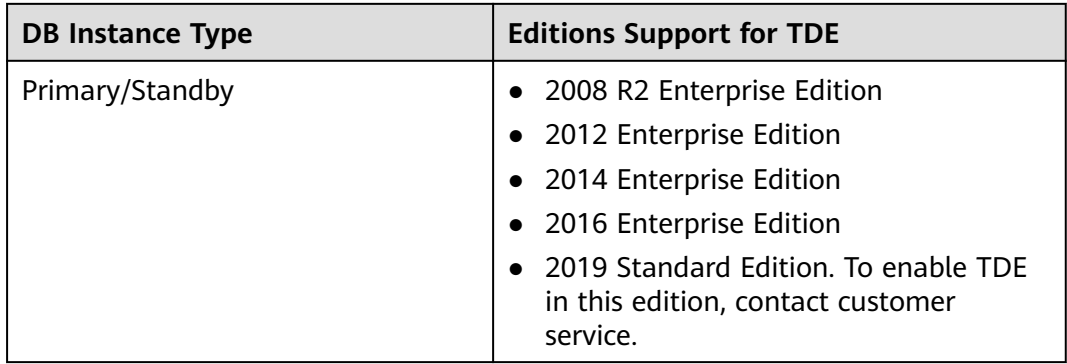

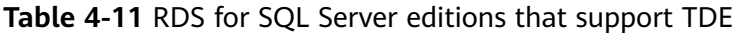

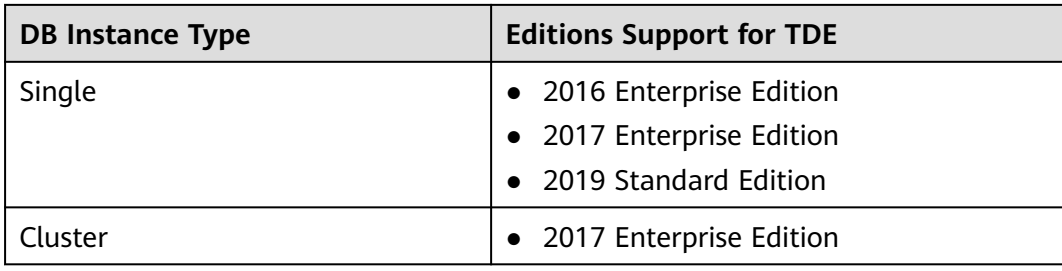

## **Constraints**

- 1. If TDE has been enabled for a single DB instance, the instance cannot be changed to primary/standby DB instances.
- 2. RDS for SQL Server currently does not support TDE certificate download. To restore data offline using the encrypted .bak file, perform the following operations:
	- a. Disable TDE for the database. For details, see **[Configuring Database-](#page-1124-0)[Level TDE](#page-1124-0)**.
	- b. Create a manual backup for the database.
	- c. Restore data from the manual backup.
	- d. Enable TDE for the database as required.
- 3. Enabling TDE improves data security but affects read and write performance of encrypted databases. Exercise caution when enabling TDE.
- 4. To migrate on-premises encrypted databases to RDS SQL Server DB instances, you need to disable database-level TDE first.
- 5. DB instances with the instance-level TDE function enabled cannot be restored from backups to existing DB instances.
- 6. When enabling the instance-level TDE function or using the stored procedure rds\_tde to enable or disable database-level TDE, you are advised not to perform the following operations:
	- Delete files from file groups in databases.
	- Delete databases.
	- Take databases offline
	- Split databases.
	- Convert databases or file groups to the READ ONLY state.
	- Run the ALTER DATABASE command.
	- Create backups.
	- Start backup for databases or database files.
	- Start restoration for databases or database files.

## **Enabling Instance-Level TDE**

#### **Step 1 [Log in to the management console](https://console-intl.huaweicloud.com/?locale=en-us)**.

**Step 2** Click  $\heartsuit$  in the upper left corner and select a region.

- <span id="page-1124-0"></span>**Step 3** Click  $\equiv$  in the upper left corner of the page and choose **Databases** > **Relational Database Service**.
- **Step 4** On the **Instances** page, click the target instance name to go to the **Overview** page.
- **Step 5** Under **TDE**, click  $\Box$ .

#### **Figure 4-81** Enabling instance-level TDE

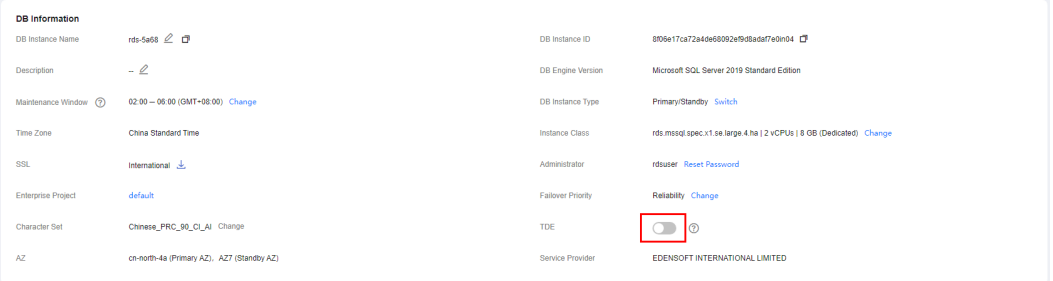

#### **Step 6** In the displayed dialog box, click **Yes**.

#### $\Box$  Note

Once enabled, the instance-level TDE function cannot be disabled. Exercise caution when deciding to enable instance-level TDE.

#### **----End**

## **Configuring Database-Level TDE**

#### $\Box$  Note

Before enabling the database-level TDE function, ensure that the instance-level TDE function has been enabled.

**Step 1** Connect to the target DB instance.

For details, see **[Connecting to a DB Instance Through a Public Network](https://support.huaweicloud.com/intl/en-us/qs-rds/rds_03_0007.html)**, **[Connecting to a DB Instance Through a Private Network](https://support.huaweicloud.com/intl/en-us/qs-rds/rds_03_0013.html)**, and **[Connecting to a](https://support.huaweicloud.com/intl/en-us/qs-rds/rds_03_0009.html) [DB Instance Through DAS \(Recommended\)](https://support.huaweicloud.com/intl/en-us/qs-rds/rds_03_0009.html)**.

**Step 2** Use the stored procedure rds tde to enable, disable, or query the database-level TDE status.

#### **exec master.dbo.rds\_tde** DatabaseName,TDE\_Action

- **DatabaseName**: indicates the target database name, which can be **null**.
- TDE\_Action:
	- The value **-1** indicates that the database encryption status is queried. If **DatabaseName** is **null**, the encryption status of all databases is returned.
	- The value **0** indicates that the TDE function is disabled.
	- The value **1** indicates that the TDE function is enabled.

1. Enable TDE for database db1. **exec master.dbo.rds\_tde db1, 1**

#### **Figure 4-82** Enabling TDE

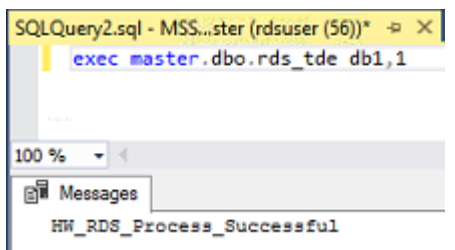

2. Disable TDE for database db1. **exec master.dbo.rds\_tde db1, 0**

#### **Figure 4-83** Disabling TDE

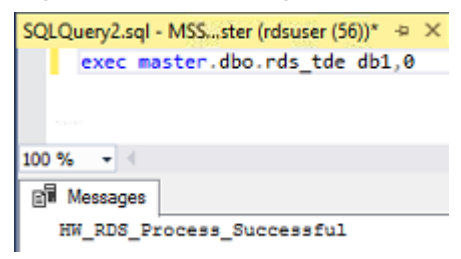

3. Query the TDE status of database db1. **exec master.dbo.rds\_tde db1, -1**

**Figure 4-84** Querying the TDE status (Enabled)

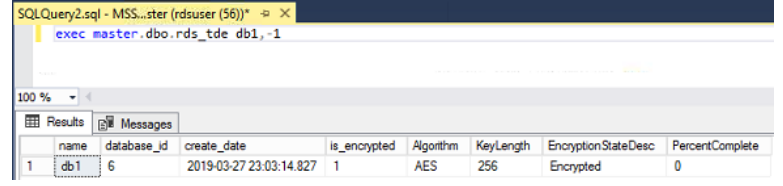

**Figure 4-85** Querying the TDE status (Disabled)

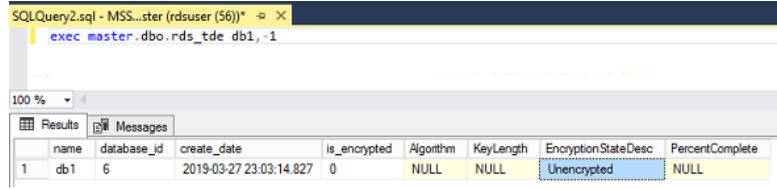

4. Query the TDE status of all databases. **exec master.dbo.rds\_tde null, -1**

|                  |                   |                                | SQLQuery2.sql - MSSster (rdsuser (56))* -> X |              |             |             |                       |                 |
|------------------|-------------------|--------------------------------|----------------------------------------------|--------------|-------------|-------------|-----------------------|-----------------|
|                  |                   |                                | exec master.dbo.rds tde null,-1              |              |             |             |                       |                 |
|                  |                   |                                | Ķ                                            |              |             |             |                       |                 |
|                  | <b>STATISTICS</b> |                                |                                              |              |             |             |                       |                 |
| 100 %            | ٠                 |                                |                                              |              |             |             |                       |                 |
|                  |                   |                                |                                              |              |             |             |                       |                 |
|                  |                   |                                |                                              |              |             |             |                       |                 |
|                  | Results           | <b>R</b> <sup>W</sup> Messages |                                              |              |             |             |                       |                 |
|                  | name              | database id                    | create date                                  | is_encrypted | Algorithm   | KeyLength   | Encryption State Desc | PercentComplete |
|                  | tempdb            | 2                              | 2019-03-27 22:06:56.773                      | $\mathbf 0$  | <b>AES</b>  | 256         | Encrypted             | 0               |
|                  | db1               | 6                              | 2019-03-27 23:03:14.827                      | п            | <b>AES</b>  | 256         | Encrypted             | 0               |
|                  | model             | 3                              | 2003-04-08 09:13:36.390                      | $^{\circ}$   | <b>NULL</b> | <b>NULL</b> | Unencrypted           | <b>NULL</b>     |
| m<br>2<br>3<br>4 | master            |                                | 2003-04-08 09:13:36:390                      | 0            | <b>NULL</b> | <b>NULL</b> | Unencrypted           | <b>NULL</b>     |

**Figure 4-86** Querying the TDE status of all databases

# **4.14.6 Using DBSS (Recommended)**

Database Security Service (DBSS) is an intelligent database security service. Based on the machine learning mechanism and big data analytics technologies, it can audit your databases, detect SQL injection attacks, and identify high-risk operations.

You are advised to use DBSS to provide extended data security capabilities. For details, see **[Database Security Service](https://support.huaweicloud.com/intl/en-us/dbss/index.html)**.

## **Advantages**

- DBSS can help you meet security compliance requirements.
	- DBSS can help you comply with DJCP (graded protection) standards for database audit.
	- DBSS can help you comply with security laws and regulations, and provide compliance reports that meet data security standards (such as Sarbanes-Oxley).
- DBSS can back up and restore database audit logs and meet the audit data retention requirements.
- DBSS can monitor risks, sessions, session distribution, and SQL distribution in real time.
- DBSS can report alarms for risky behavior and attacks and respond to database attacks in real time.
- DBSS can locate internal violations and improper operations and keep data assets secure.

Deployed in bypass pattern, database audit can perform flexible audits on the database without affecting user services.

- Database audit monitors database logins, operation types (data definition, operation, and control), and operation objects based on risky operations to effectively audit the database.
- Database audit analyzes risks and sessions, and detects SQL injection attempts so you can stay apprised of your database status.
- Database audit provides a report template library to generate daily, weekly, or monthly audit reports according to your configurations. It sends real-time alarm notifications to help you obtain audit reports in a timely manner.

**<sup>----</sup>End**

# **4.15 Distributed Transactions**

## **Scenarios**

The participator, transaction-supported server, resource server, and transaction manager of a distributed transaction are deployed on different nodes in a distributed system. Operations contained in a transaction are considered as a logical unit, and they either succeed completely, or fail completely. Distributed transactions are used to ensure data consistency among different databases.

The Microsoft Distributed Transaction Coordinator (MSDTC) service is a component of modern versions of Microsoft Windows that is responsible for coordinating transactions that span multiple resource managers. To use distributed transactions on databases, you must enable MSDTC on each participating server. MSDTC has been enabled when you enable distributed transactions on RDS for SQL Server databases. To enable MSDTC on remote servers, see **[Configuring](#page-1129-0) [MSDTC on a Remote Server](#page-1129-0)**.

For more information, see **[MS DTC Distributed Transactions](https://docs.microsoft.com/en-us/previous-versions/sql/sql-server-2008/ms190799(v=sql.100))**.

## **Constraints**

- Distributed transactions are enabled for newly created DB instances by default.
- Read replicas do not support distributed transactions.
- Once enabled, distributed transactions cannot be disabled.
- Enabling distributed transactions will cause DB instance to reboot. Exercise caution when you perform this operation.
- After a database link is created for an RDS for SQL Server DB instance, if a primary/standby switchover or failover occurs, the database link will not be automatically synchronized to the new primary DB instance. You need to create a database link on the new primary DB instance again.

## **Enabling Distributed Transactions**

#### **Step 1 [Log in to the management console](https://console-intl.huaweicloud.com/?locale=en-us)**.

- **Step 2** Click  $\heartsuit$  in the upper left corner and select a region.
- **Step 3** Click  $\equiv$  in the upper left corner of the page and choose **Databases** > **Relational Database Service**.
- **Step 4** On the **Instances** page, click the DB instance name.
- **Step 5** In the navigation pane on the left, choose **Distributed Transactions**. On the

displayed page, click in the **Distributed Transaction** field.

**----End**

## **Adding Hosts**

#### **Step 1 [Log in to the management console](https://console-intl.huaweicloud.com/?locale=en-us)**.

- **Step 2** Click  $\heartsuit$  in the upper left corner and select a region.
- **Step 3** Click  $\equiv$  in the upper left corner of the page and choose **Databases** > **Relational Database Service**.
- **Step 4** On the **Instances** page, click the DB instance name.
- **Step 5** In the navigation pane on the left, choose **Distributed Transactions**. On the displayed page, click **Add Host**.
- **Step 6** In the displayed dialog box, enter host names and IP addresses, and click **Test Connection**. After all host connection tests are successful, click **OK**.
	- Host IP name: Enter the names of the hosts for which you want to create distributed transactions with the RDS DB instance. Each host name must be unique and contains 1 to 64 characters, including only letters, digits, and hyphens (-).
	- Host IP address: Enter the IP addresses of the hosts for which you want to create distributed transactions with the RDS DB instance. You need to configure the inbound and outbound rules in the security group for the host IP addresses first.

For details about the requirements of security group rules, see the **[Adding a](https://support.huaweicloud.com/intl/en-us/usermanual-vpc/en-us_topic_0030969470.html) [Security Group Rule](https://support.huaweicloud.com/intl/en-us/usermanual-vpc/en-us_topic_0030969470.html)** section in the Virtual Private Cloud User Guide.

 $\Box$  note

- If the hosts to be added are ECSs that are in the same VPC as your RDS DB instance, enter the private IP address of the ECS. You can obtain the ECS's private IP address on the ECS details page.
- If the hosts to be added are ECSs that are in different VPCs from the RDS DB instance, enter the public IP addresses of the ECSs. You need to bind an EIP to the RDS DB instance by referring to **[Binding and Unbinding an EIP](#page-1104-0)**.

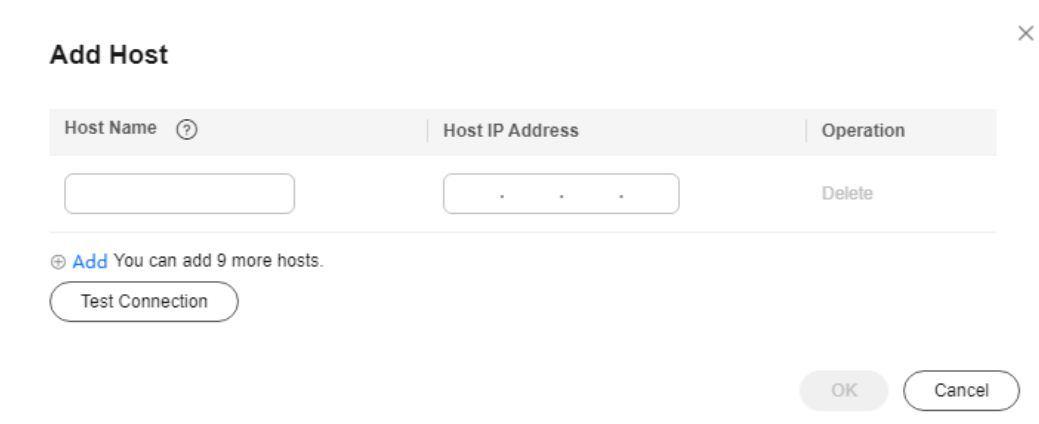

#### **Figure 4-87** Adding a host

**----End**

## <span id="page-1129-0"></span>**Resolving Names on Remote Servers (ECSs)**

**Step 1 [Log in to the management console](https://console-intl.huaweicloud.com/?locale=en-us)**.

- **Step 2** Click  $\heartsuit$  in the upper left corner and select a region.
- **Step 3** Click  $\equiv$  in the upper left corner of the page and choose **Databases** > **Relational Database Service**.
- **Step 4** In the navigation pane on the left, choose **Distributed Transactions**. On the displayed page, obtain information about the RDS DB instance.
- **Step 5** Add the RDS DB instance information to the hosts file in **C:\Windows \System32\drivers\etc\hosts**.

**----End**

#### **Configuring MSDTC on a Remote Server**

- **Step 1** Click **Start** and choose **Control Panel** > **Administrative Tools** > **Component Services**.
- **Step 2** Expand the nodes in the **Console** pane Choose **Computers** > **My Computer** > **Distributed Transaction Coordinator**.
- **Step 3** Right-click **Local DTC** and choose **Properties**.
- **Step 4** In the displayed dialog box, click the **Security** tab. Configure information as required as shown in **[Figure 4-88](#page-1130-0)** and click **OK**.

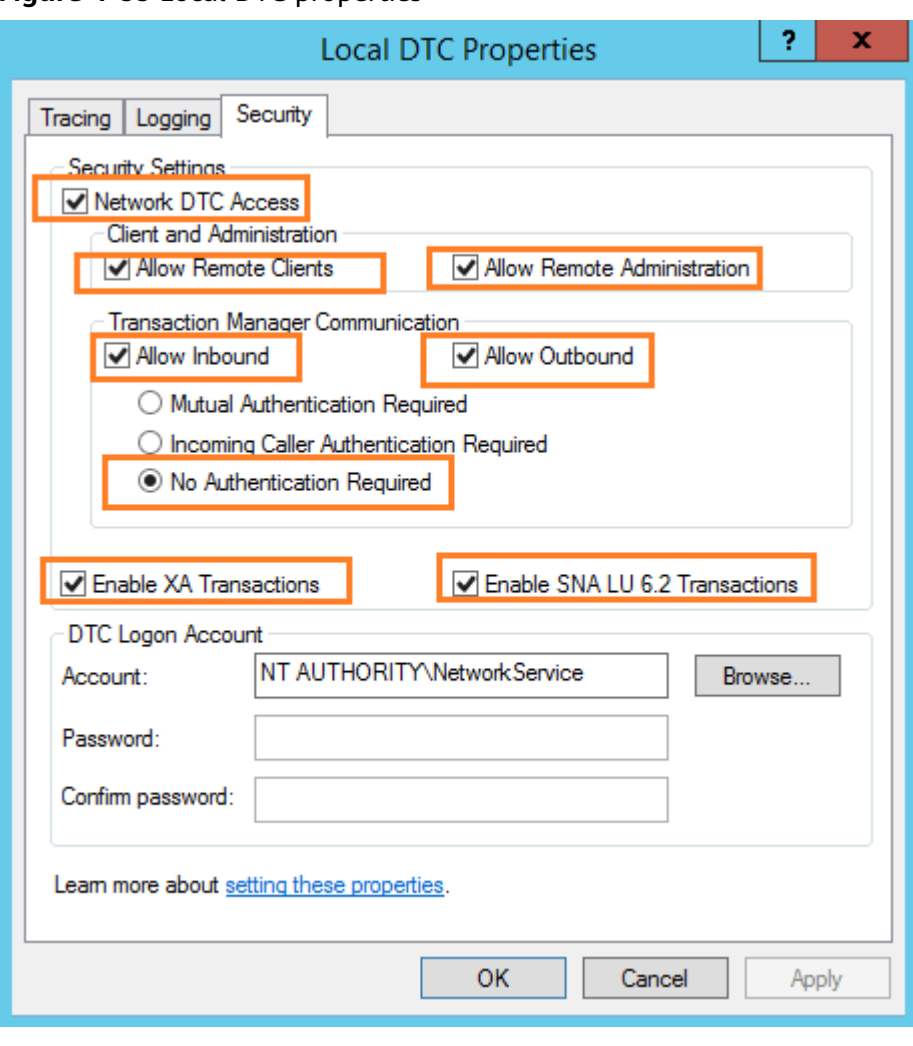

<span id="page-1130-0"></span>**Figure 4-88** Local DTC properties

**----End**

## **Deleting Hosts**

- **Step 1 [Log in to the management console](https://console-intl.huaweicloud.com/?locale=en-us)**.
- **Step 2** Click  $\heartsuit$  in the upper left corner and select a region.
- **Step 3** Click  $\equiv$  in the upper left corner of the page and choose **Databases** > **Relational Database Service**.
- **Step 4** On the **Instances** page, click the DB instance name.
- **Step 5** In the navigation pane on the left, choose **Distributed Transactions**. In the host list, locate the host to be deleted and click **Delete** in the **Operation** column.

Alternatively, select one or more hosts to be deleted and click **Delete** above the list to delete hosts in batches.

**Step 6** In the displayed dialog box, click **Yes**.

**----End**

# **4.16 SQL Server Integration Services (SSIS)**

## **Scenarios**

SSIS provides enterprises with data integration solutions and workflows to create business intelligence (BI). It can be used to extract, transform, and load (ETL) data from various sources. RDS for SQL Server provides the SSIS feature. You can enable SSIS, synchronize project files, authorize and deploy projects, and configure jobs to execute projects.

## **Constraints**

- To enable this feature for your instance, you need to add the instance to an AD domain and use a domain account to log in to the instance. The AD domain name and directory address are displayed on the **Overview** page.
- SSIS cannot be enabled for read replicas.
- The parameter **clr enabled** of your instance is set to **1**.
- Only project deployment is supported.
- SQL Server Agent can be used to run SSIS packages.
- SSIS is provided only in the following editions: 2014 Standard Edition, 2014 Enterprise Edition, 2016 Standard Edition, 2016 Enterprise Edition, 2017 Standard Edition, 2017 Enterprise Edition
- The path used for building an SSIS package must start with **D:\SSIS**. After the SSIS package is deployed on the ECS, the package is automatically stored in the **D:\SSIS\{projectName}\{projectFile}** directory. Ensure that all files, parameter variables, and expressions used in the project are stored in the path starting with **D:\SSIS**.
- To deploy the SSIS package, you must run the **msdb.dbo.rds\_ssis\_task** stored procedure. For details, see **[Deploying an SSIS Project](#page-1133-0)**. Deployment of the project directly into an RDS instance is not supported.
- Use the **DontSaveSensitive** protection level to build SSIS project files (.ispac) for deployment.
- Do not create or restore the database with the name SSISDB. Otherwise, SSIS of your instance may be unavailable.
- The SSIS project files must be uploaded to an OBS bucket. The **.zip** and **.ispac** files are supported. The file name must be the same as the project name. The ZIP package must contain the **.ispac** project files. The file name can contain only uppercase letters, lowercase letters, digits, hyphens (-), and underscores  $( )$ .

## **Enabling SSIS**

**Step 1 [Log in to the management console](https://console-intl.huaweicloud.com/?locale=en-us)**.

- **Step 2** Click  $\heartsuit$  in the upper left corner and select a region.
- **Step 3** Click  $\equiv$  in the upper left corner of the page and choose **Databases** > **Relational Database Service**.

**Step 4** On the **Instances** page, click the target instance name.

- **Step 5** In the navigation pane on the left, click **SSIS**. On the displayed page, click next to **Enable SSIS**.
- **Step 6** In the displayed dialog box, click **Yes** to enable SSIS.
	- This function cannot be disabled after being enabled.
	- After SSIS is enabled, the parameter **clr enabled** is set to **1** by default. Do not disable this parameter. Otherwise, SSIS cannot work properly.
	- **----End**

After SSIS is enabled, you can add an SSIS package.

- After this function is enabled, the instance enters the data synchronization state. After the SSISDB synchronization is complete, the instance becomes available.
- You need to add the RDS host information to the ECS or local device added to the AD domain so that you can access the database from the ECS or local device.

#### **Adding an SSIS package**

#### $\Box$  Note

Before performing the following steps, upload SSIS project files to the OBS bucket.

- **Step 1 [Log in to the management console](https://console-intl.huaweicloud.com/?locale=en-us)**.
- **Step 2** Click  $\heartsuit$  in the upper left corner and select a region.
- **Step 3** Click  $\equiv$  in the upper left corner of the page and choose **Databases** > **Relational Database Service**.
- **Step 4** On the **Instances** page, click the target instance name.
- **Step 5** In the navigation pane on the left, choose **SSIS** and click **Add Package**.
- **Step 6** In the displayed dialog box, select a package name and click **OK**. After the package is added, information about the package is displayed on the **SSIS** page.

#### **Figure 4-89** Adding a package

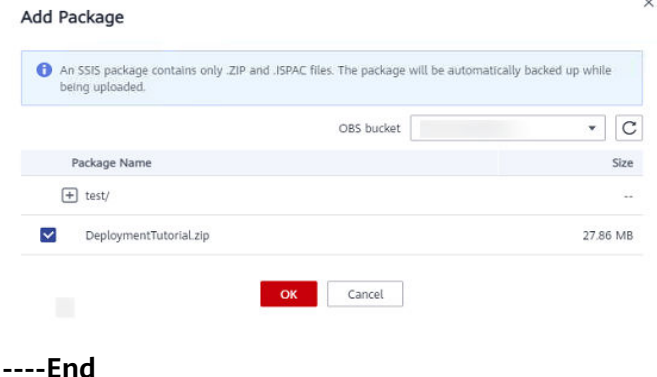

## <span id="page-1133-0"></span>**Deploying an SSIS Project**

- **Step 1** Use SQL Server Management Studio to connect to the database.
- **Step 2** Run the stored procedure **master.dbo.rds\_grant\_ssis\_to\_login** to grant SSISrelated permissions to the domain account. For details, see **[Granting SSIS](#page-1208-0) [Permissions to a Domain Account](#page-1208-0)**.
- **Step 3** Choose **Integration Service Catalogs** > **SSISDB**, right-click to create an SSIS folder, and enter a name for the folder. Then, two subfolders **Projects** and **Environments** are automatically created.

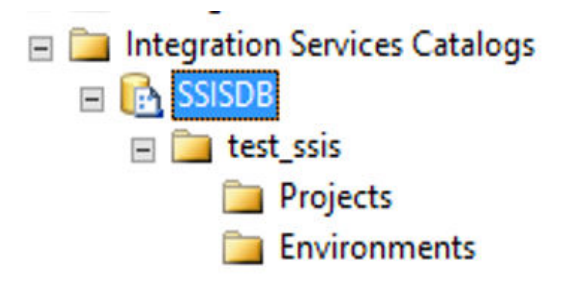

- **Step 4** Run the stored procedure **msdb.dbo.rds\_ssis\_task** using the domain account to deploy the SSIS package. For details, see **[Deploying an SSIS Project](#page-1209-0)**.
- **Step 5** Configure and execute the package. Before executing the package, configure password information for the connection manager and package parameters because **DontSaveSensitive** has been selected as the project protection level for building the package.
	- 1. Right-click the package name, choose **Configure** from the shortcut menu, and configure parameters.

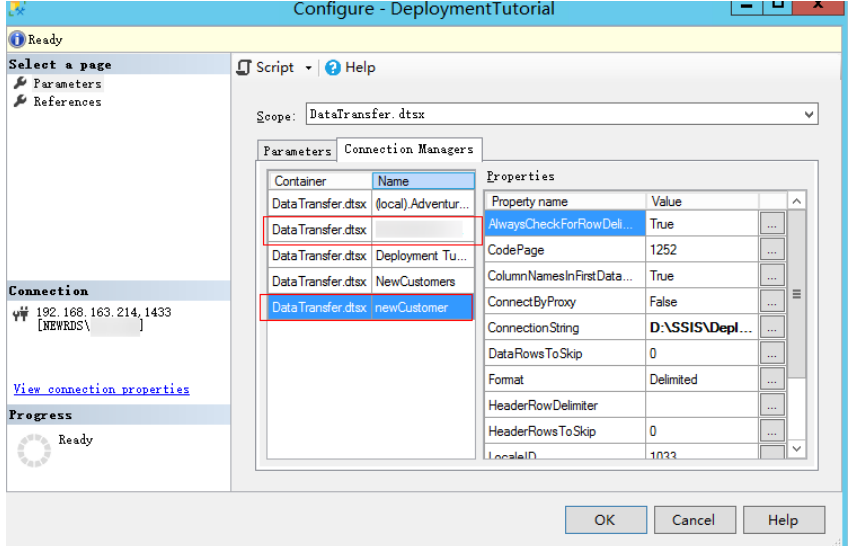

**Figure 4-90** Configuring parameters

2. After the configuration is complete, click **Execute** to run the SSIS project. If execution information similar to what is shown in the following figure is displayed, the SSIS project has been executed.

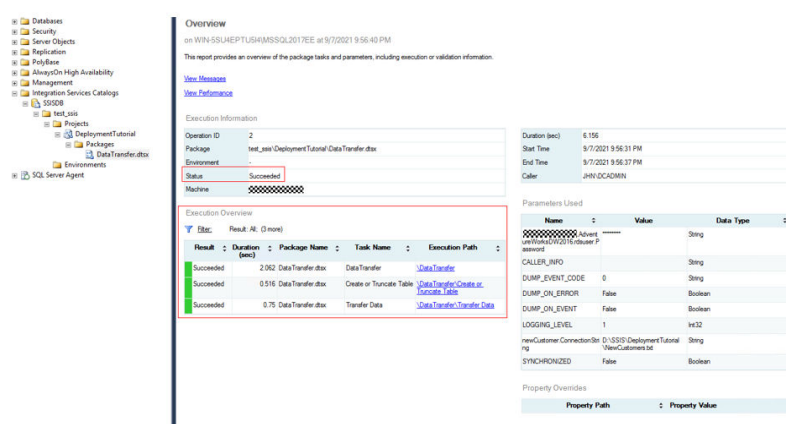

#### **Figure 4-91** Execution information

- **Step 6** Create a credential that you use to execute the SSIS package. Specifically, choose **Security** > **Credentials**, right-click and choose **New Credentials** from the shortcut menu. On the displayed page, enter the domain account information.
- **Step 7** Run the following SQL statements to create an SSIS proxy:

```
USE [msdb]
GO
EXEC msdb.dbo.sp_add_proxy @proxy_name=N'test_proxy', @credential_name=N'ssis_credential', 
@enabled=1
go
exec msdb.dbo.rds_grant_proxy_subsystem 'test_proxy', 'SSIS'
USE [msdb]
GO
EXEC msdb.dbo.sp_grant_login_to_proxy @proxy_name=N'test_proxy', @login_name=N'JHN\dcadmin'
GO
```
- **sp\_add\_proxy**: a system stored procedure for creating a proxy (**@proxy\_name**) and accessing the proxy credential (**@credential\_name**)
- sp\_grant\_login\_to\_proxy: a system stored procedure for granting the account (**@login\_name**) the permission to access the proxy (**@proxy\_name**)
- **rds grant proxy subsystem**: a stored procedure provided by RDS for granting subsystem permissions to the proxy

The parameters in the stored procedures are explained as follows:

**@proxy\_name**: the name of the proxy to create.

**@proxy\_subsystem**: the subsystem name. To grant SSIS subsystem permissions to the proxy, set this parameter to **SSIS**.

- **Step 8** To create an SQL Server Agent job, choose **SQL Server Agent** > **Jobs** and enter a job name. Then, add a step to execute the SSIS package. You can view the job details once the job is created.
- **Step 9** Right-click the job name, choose **start job** from the shortcut menu, and wait for the execution result.
- **Step 10** Check the SSIS project and operation records.

**----End**

# **4.17 Metrics and Alarms**

# **4.17.1 Configuring Displayed Metrics**

The RDS Agent monitors RDS DB instances and collects monitoring metrics only.

## **Description**

This section describes the metrics that can be monitored by Cloud Eye as well as their namespaces and dimensions. You can use APIs provided by Cloud Eye to query the monitoring metrics and alarms generated for RDS.

## **Namespace**

SYS.RDS

## **DB Instance Monitoring Metrics**

● **Table 4-12** lists the performance metrics of RDS for SQL Server DB instances.

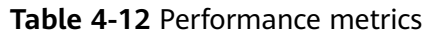

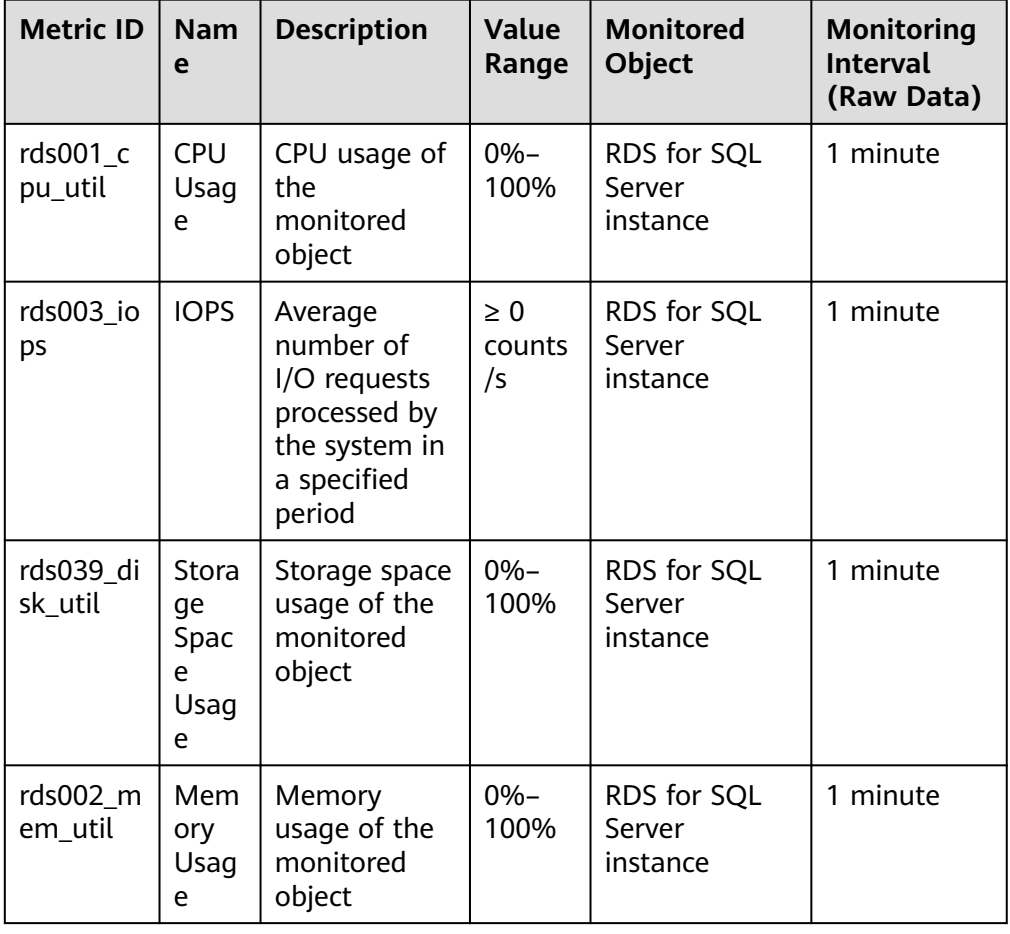

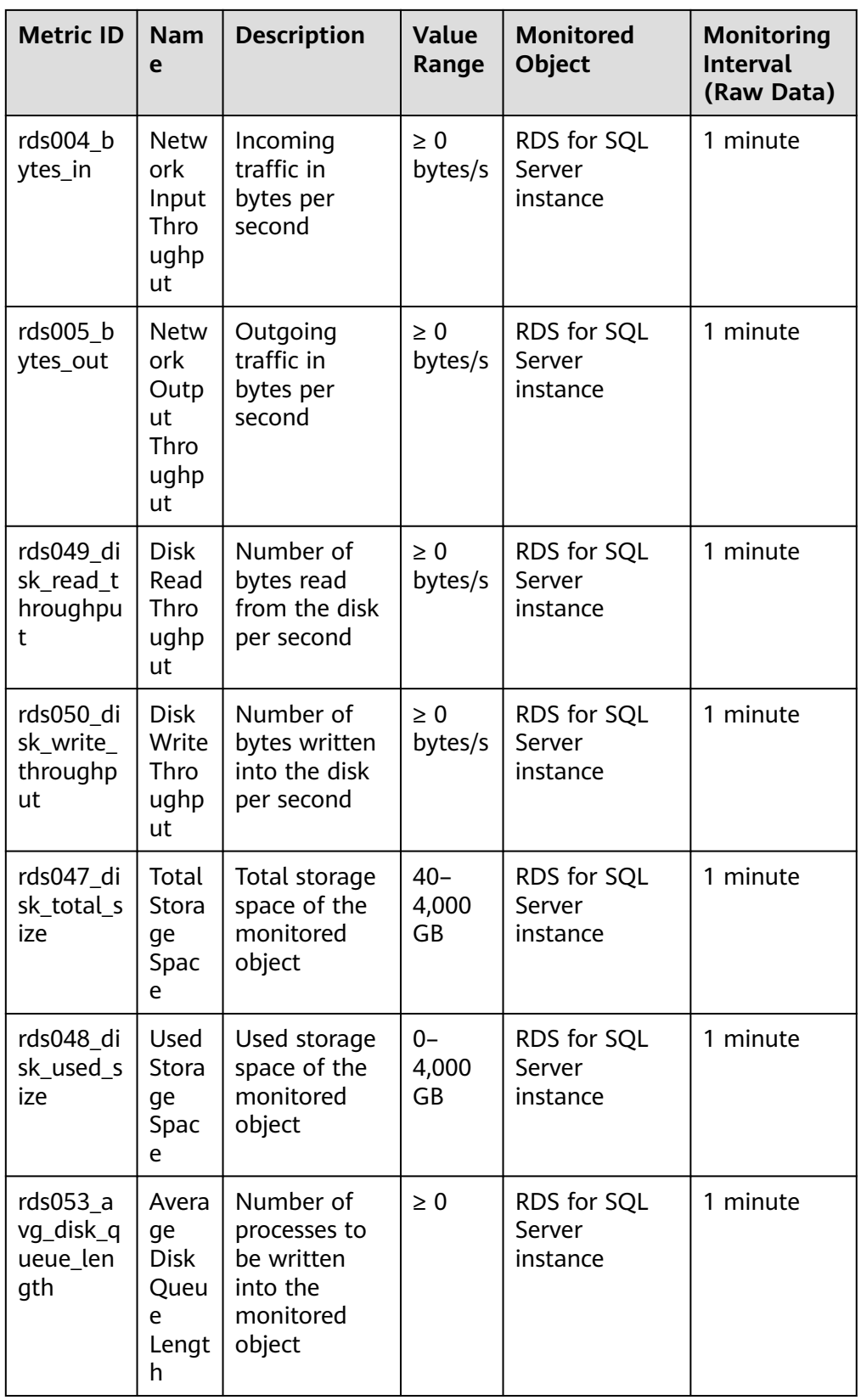

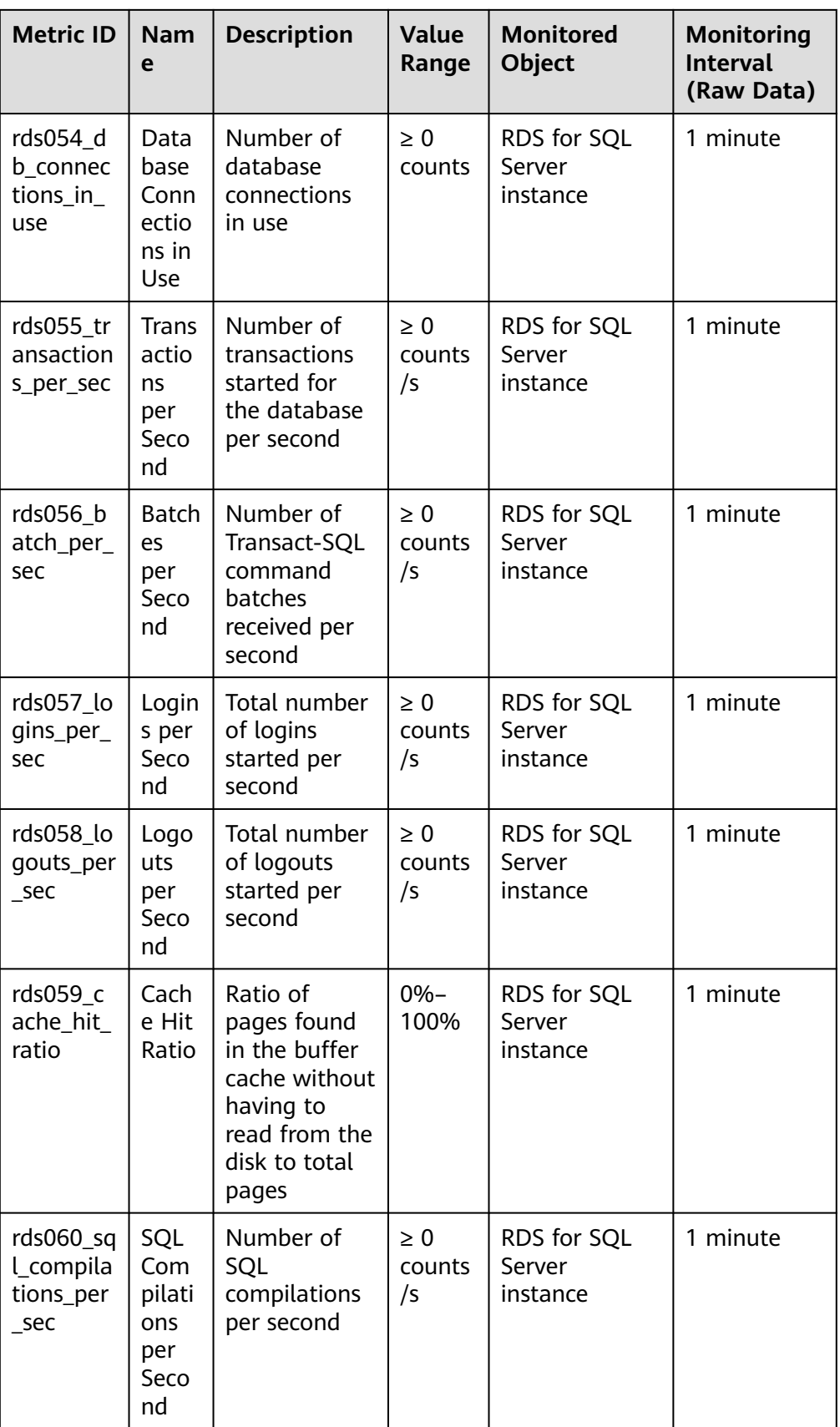

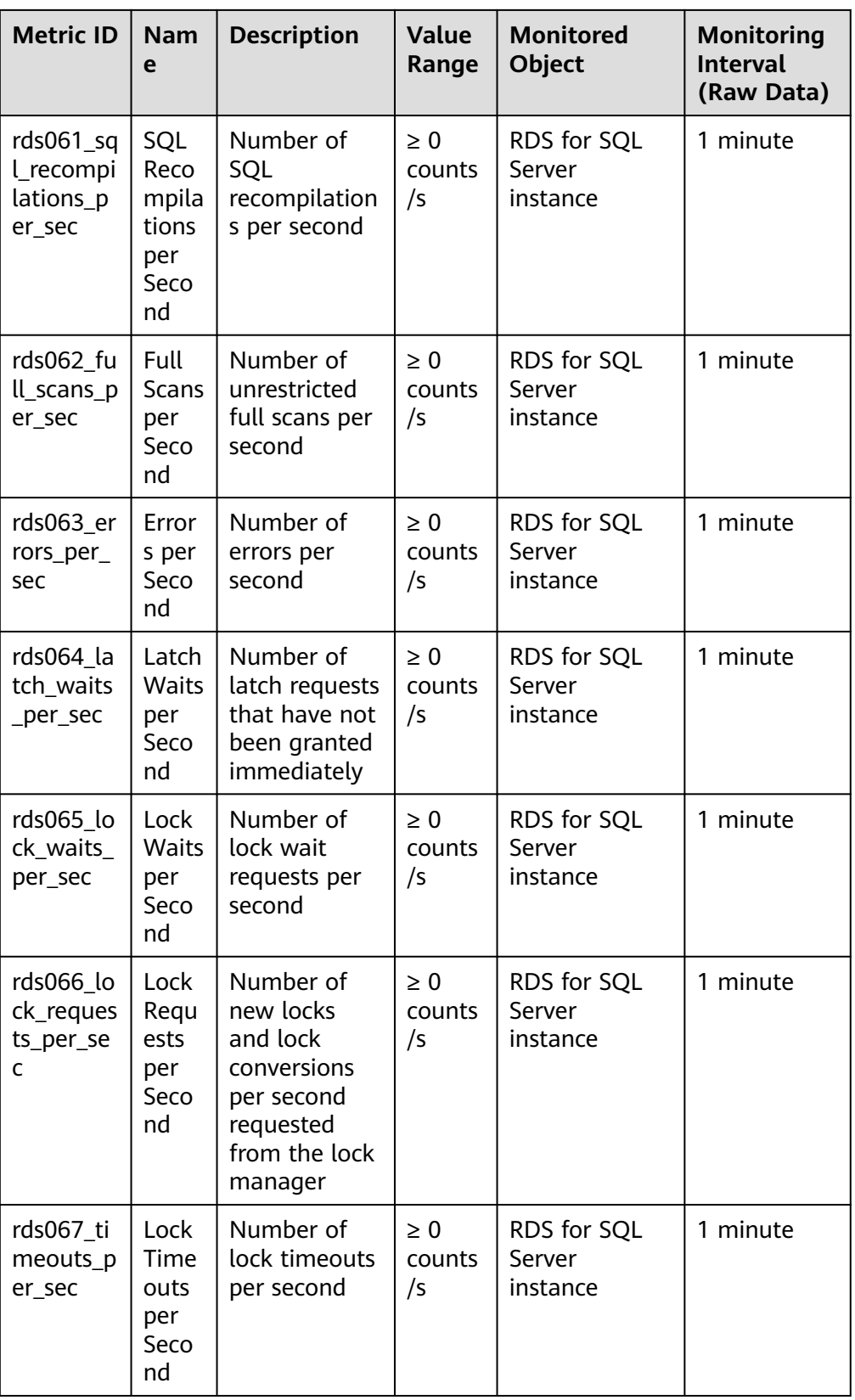

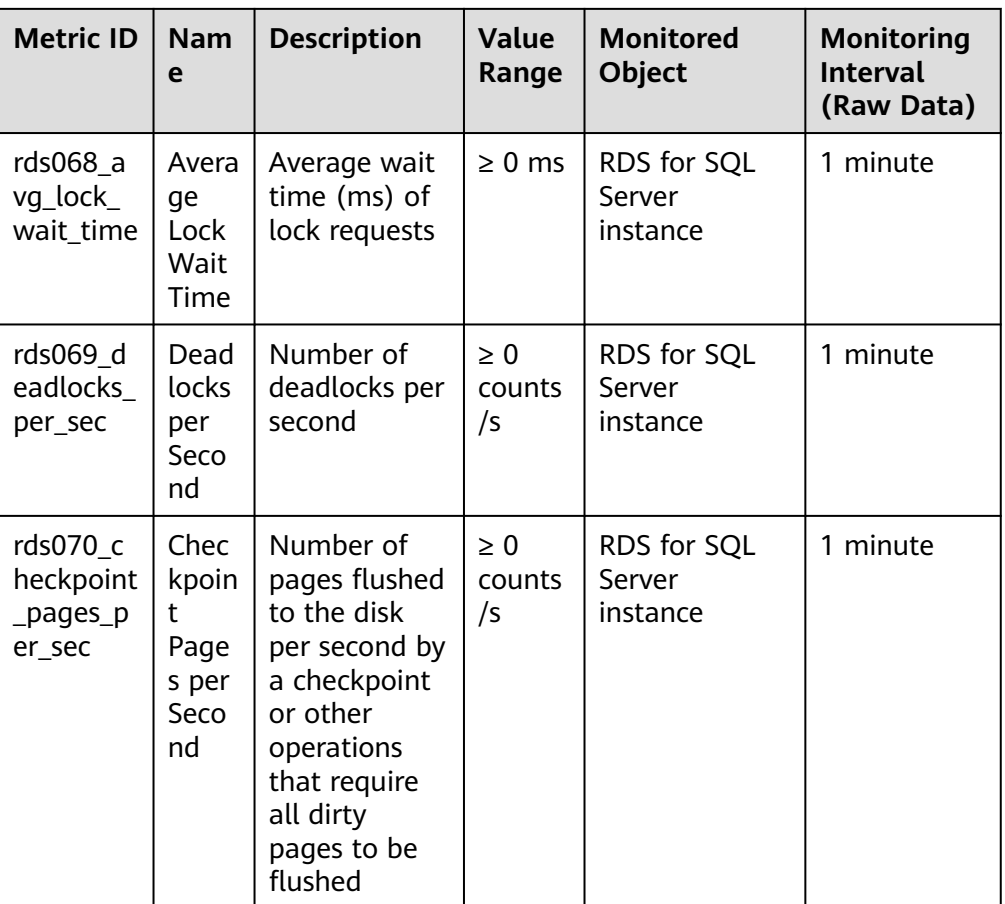

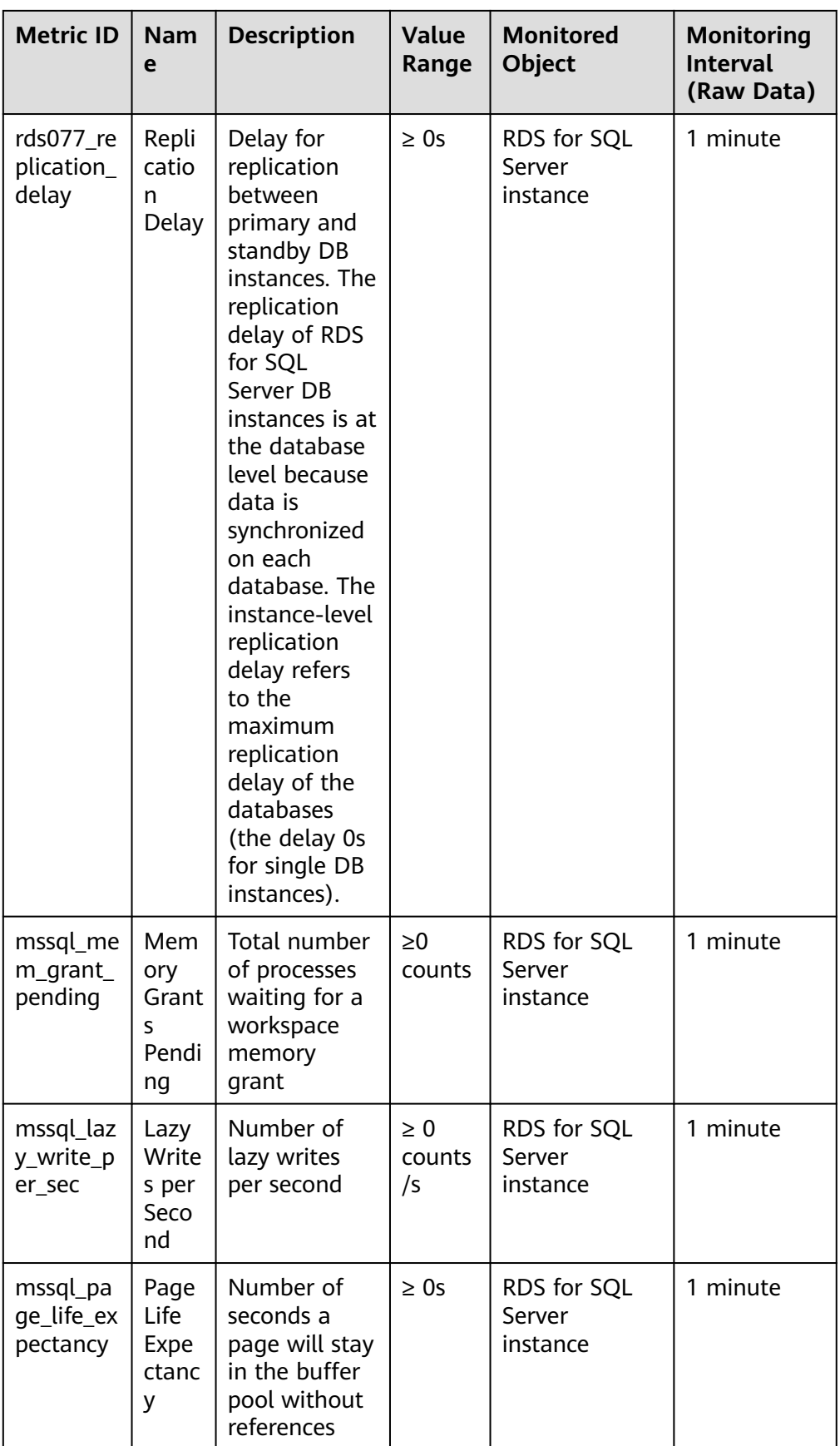

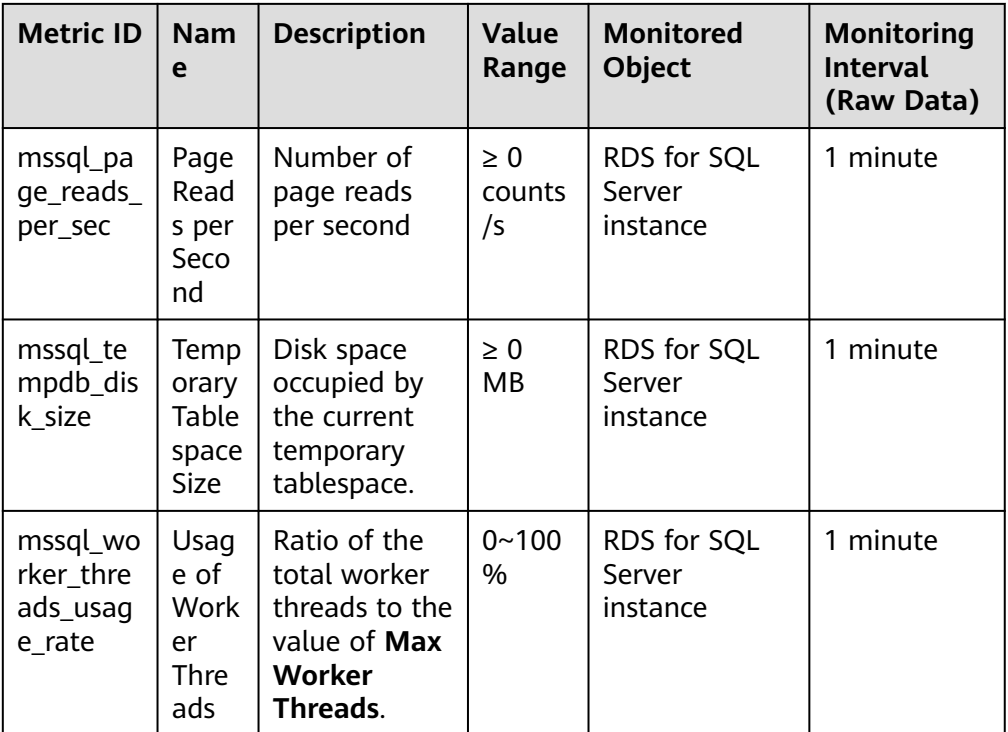

## **Dimension**

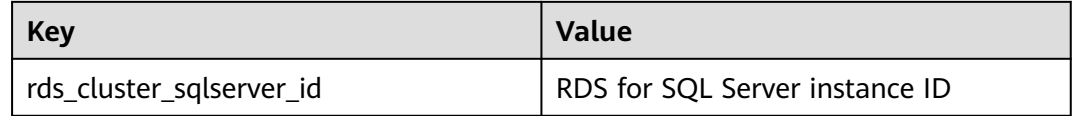

# **4.17.2 Viewing Monitoring Metrics**

## **Scenarios**

Cloud Eye monitors the statuses of RDS DB instances. You can view RDS monitoring metrics on the management console. For details, see **[Viewing Metrics](#page-1142-0) [of Primary DB Instances](#page-1142-0)**.

Monitored data takes some time before it can be displayed. The RDS status displayed on the Cloud Eye console is about 5 to 10 minutes delayed. When you create a new RDS DB instance, it takes 5 to 10 minutes before monitoring data is displayed on Cloud Eye.

## **Prerequisites**

● RDS is running properly.

Monitoring metrics of the RDS DB instances that are faulty or have been deleted are not displayed on the Cloud Eye console. You can view their monitoring metrics after they are rebooted or restored to normal.

#### <span id="page-1142-0"></span> $\Box$  Note

If an RDS DB instance has been faulty for 24 hours, Cloud Eye considers it to no longer exist and deletes it from the monitoring object list. You need to manually clear the alarm rules created for the DB instance.

RDS has been running properly for about 10 minutes.

For a newly created RDS DB instance, you need to wait a bit before you can view the metrics.

## **Viewing Metrics of Primary DB Instances**

#### **Step 1 [Log in to the management console](https://console-intl.huaweicloud.com/?locale=en-us)**.

- **Step 2** Click  $\heartsuit$  in the upper left corner and select a region.
- **Step 3** Click  $\equiv$  in the upper left corner of the page and choose **Databases** > **Relational Database Service**.
- **Step 4** On the **Instances** page, locate the target DB instance and click **View Metrics** in the **Operation** column to go to the Cloud Eye console.

Alternatively, click the target DB instance. On the displayed page, click **View Metrics** in the upper right corner of the page to go to the Cloud Eye console.

- **Step 5** On the Cloud Eye console, view monitoring metrics of the primary DB instance.
	- On the Cloud Eye console, click **Select Metric** in the upper right corner. In the displayed dialog box, you can select the metrics to be displayed and sort them by dragging them at desired locations.
	- You can sort graphs by dragging them based on service requirements.
	- You can view the performance metrics in the last 1 hour, 3 hours, 12 hours, 1 day, 6 months, and 7 days.
	- **----End**

## **4.17.3 Setting Alarm Rules**

## **Scenarios**

You can set alarm rules to customize the monitored objects and notification policies and keep track of the RDS running status.

The RDS alarm rules include alarm rule names, services, dimensions, monitored objects, metrics, alarm thresholds, monitoring period, and whether to send notifications.

## **Setting Alarm Rules**

#### **Step 1 [Log in to the management console](https://console-intl.huaweicloud.com/?locale=en-us)**.

**Step 2** Click  $\mathbb{Q}$  in the upper left corner and select a region and a project.

**Step 3** Click **Service List**. Under **Management & Governance**, click **Cloud Eye**.

#### **Step 4** In the navigation pane on the left, choose **Cloud Service Monitoring** > **Relational Database Service**.

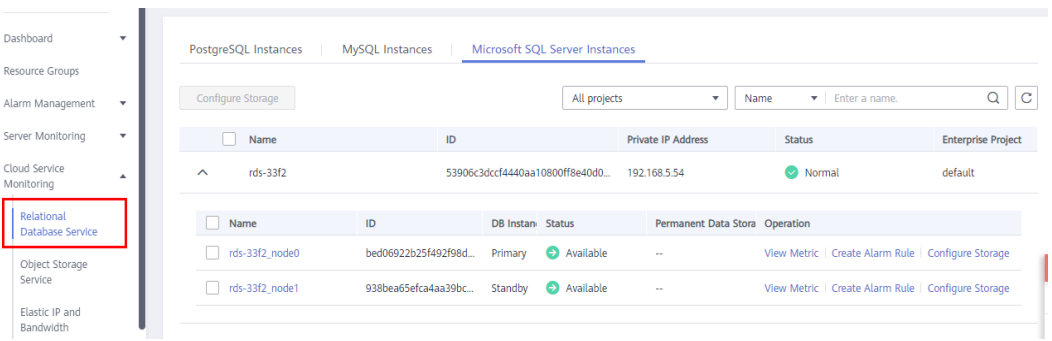

**Step 5** Locate the DB instance for which you want to create an alarm rule and click **Create Alarm Rule** in the **Operation** column.

#### **Figure 4-93** Creating an alarm rule

**Figure 4-92** Choosing a monitored object

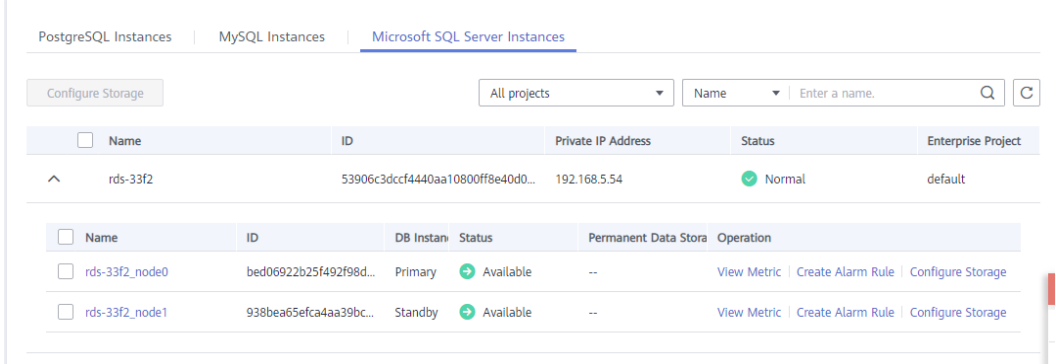

**Step 6** On the displayed page, set parameters as required.

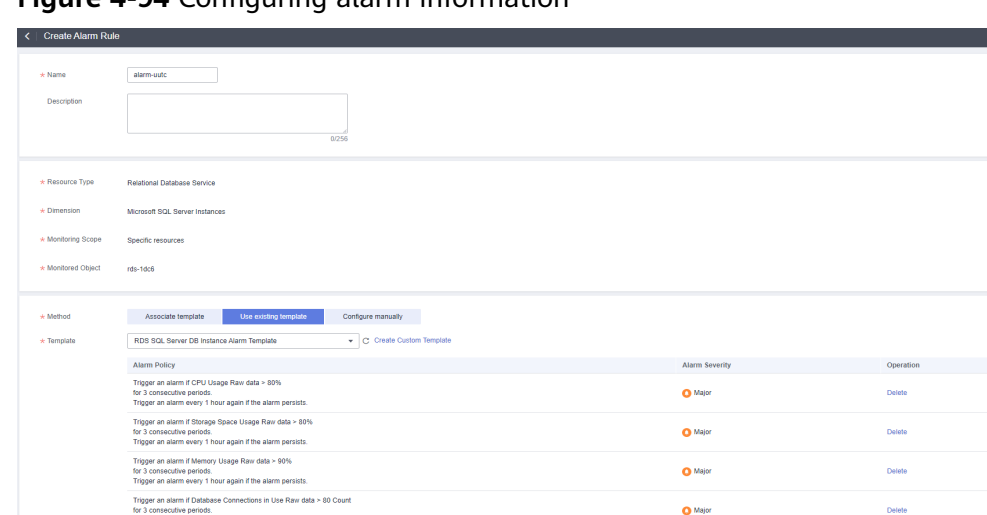

## **Figure 4-94** Configuring alarm information

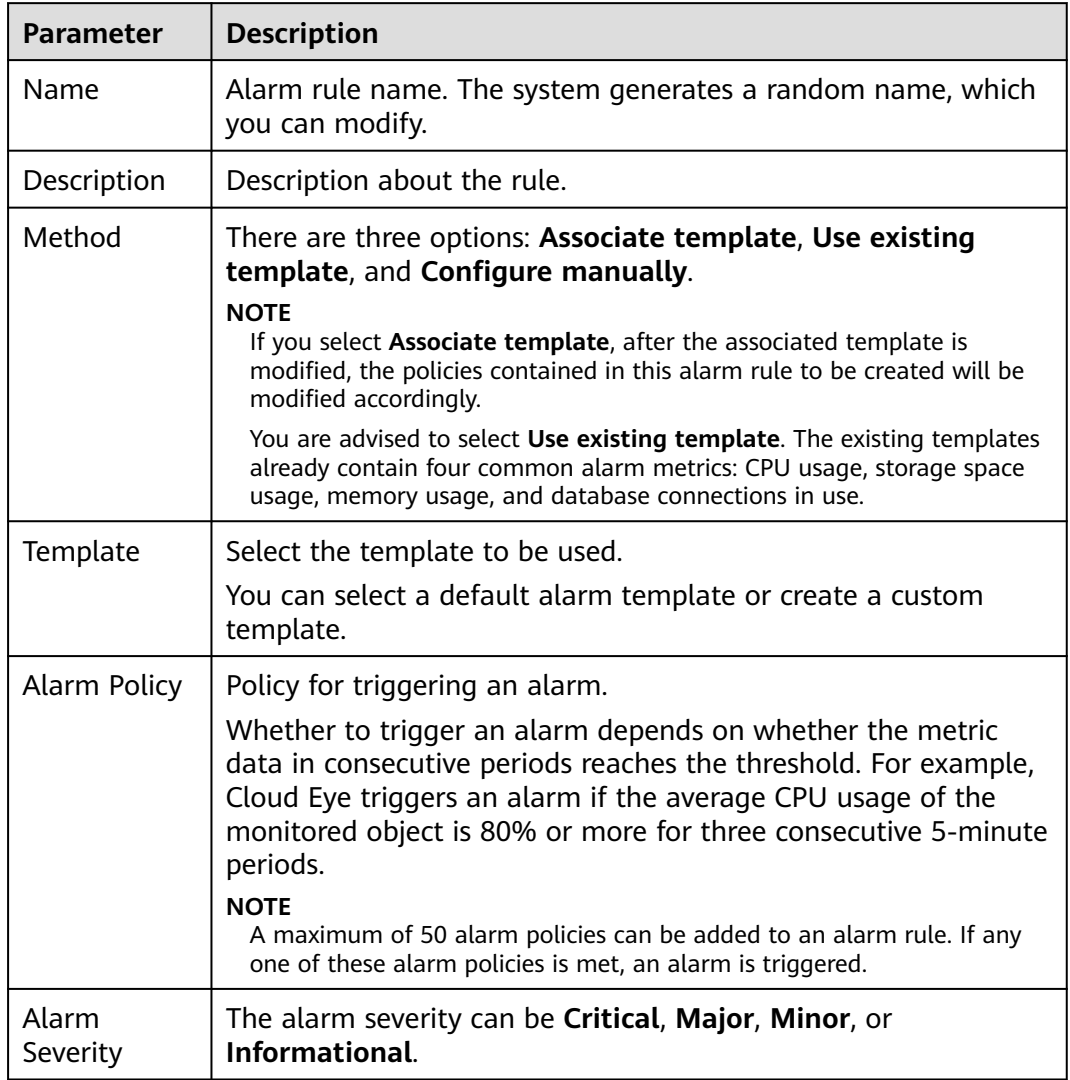

#### **Table 4-13** Alarm rule information

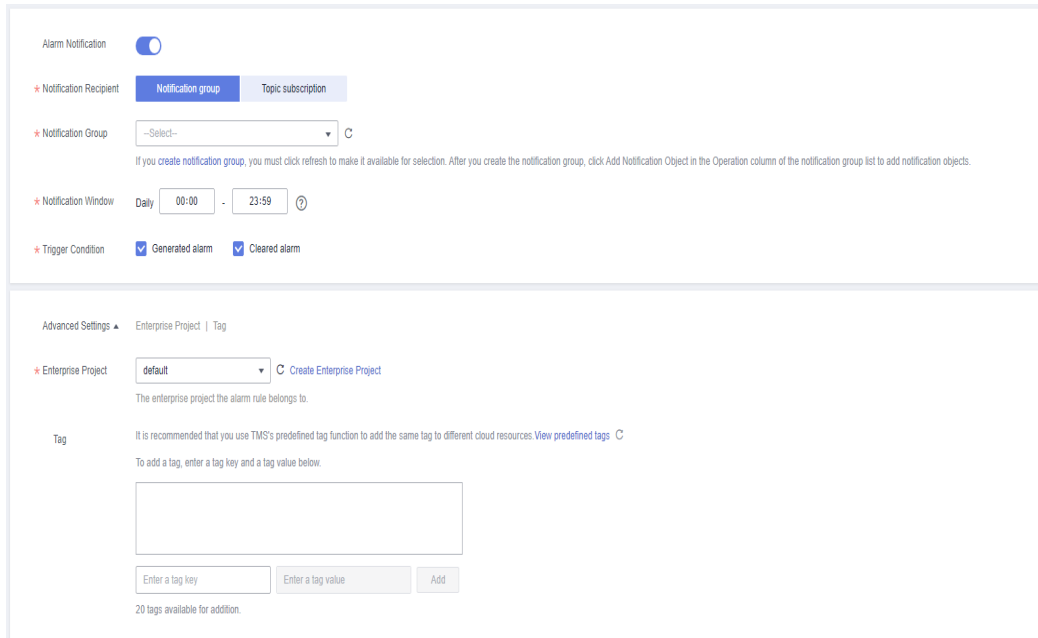

#### **Figure 4-95** Configuring alarm notification

### **Table 4-14** Alarm notification

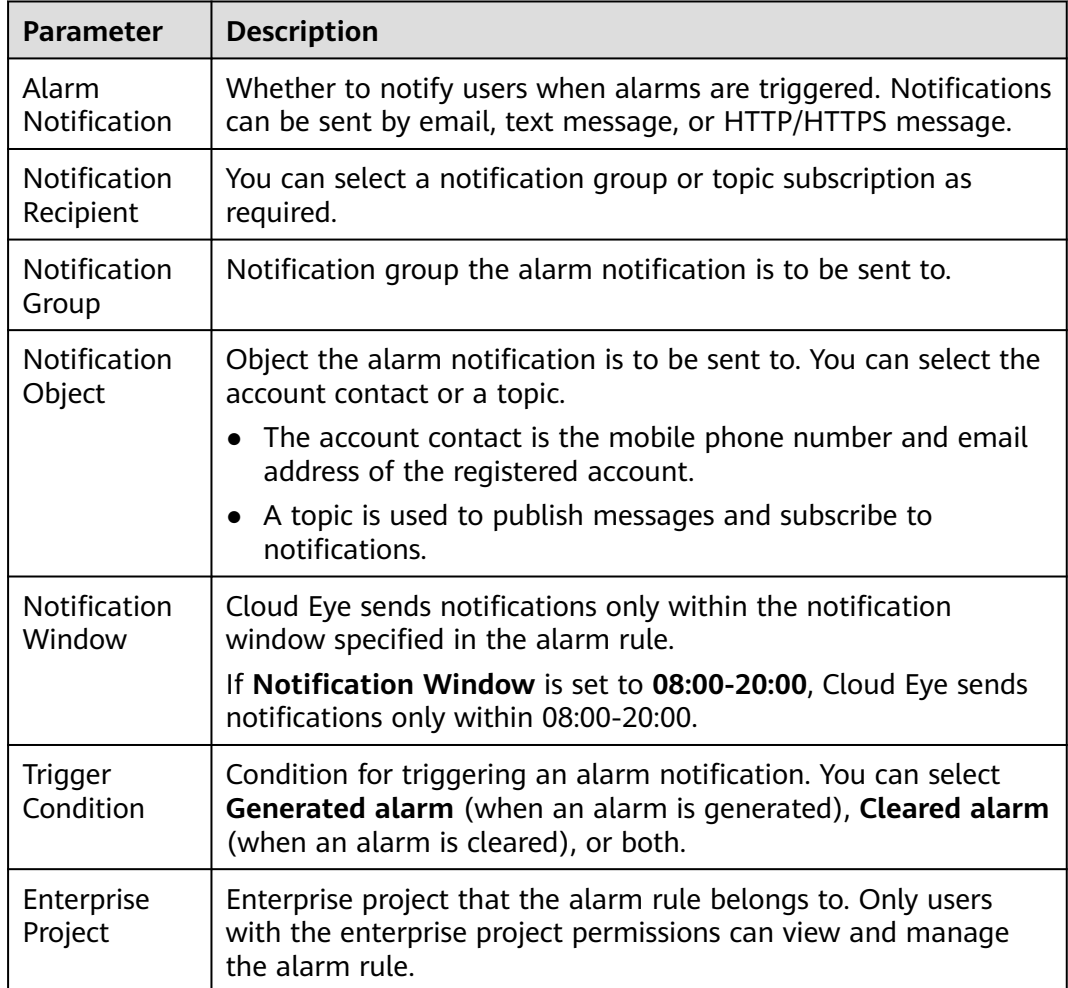

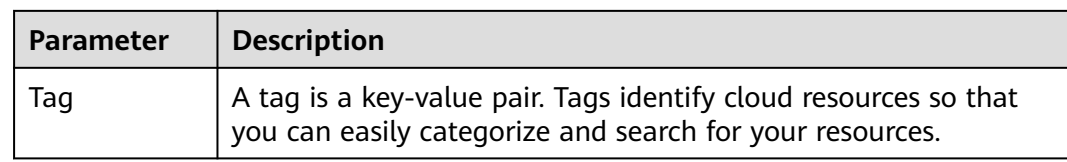

#### **Step 7** Click **Create**. The alarm rule is created.

For details about how to create alarm rules, see **[Creating an Alarm Rule](https://support.huaweicloud.com/intl/en-us/usermanual-ces/en-us_topic_0084572213.html)** in the Cloud Eye User Guide.

**----End**

# **4.17.4 Event Monitoring**

## **4.17.4.1 Introduction to Event Monitoring**

Event monitoring provides event data reporting, query, and alarm reporting. You can create alarm rules for both system and custom events. When specific events occur, Cloud Eye generates alarms for you.

Events are key operations on RDS resources that are stored and monitored by Cloud Eye. You can view events to see operations performed by specific users on specific resources, for example, resetting the administrator password or modifying the backup policy.

Event monitoring is enabled by default. You can view monitoring details about system events and custom events. For details about system events, see **[Events](#page-1149-0) [Supported by Event Monitoring](#page-1149-0)**.

Event monitoring provides an API for reporting custom events, which helps you collect and report abnormal events or important change events generated by services to Cloud Eye.

For details about how to report custom events, see **[Reporting Events](https://support.huaweicloud.com/intl/en-us/api-ces/en-us_topic_0109034020.html)**.

## **4.17.4.2 Viewing Event Monitoring Data**

## **Scenarios**

This section describes how to view the event monitoring data.

## **Procedure**

- **Step 1 [Log in to the management console](https://console-intl.huaweicloud.com/?locale=en-us)**.
- **Step 2** Click  $\heartsuit$  in the upper left corner and select a region.
- **Step 3** Click  $\equiv$  in the upper left corner of the page and choose **Databases** > **Relational Database Service**.
- **Step 4** On the **Instances** page, locate the DB instance and click **View Metrics** in the **Operation** column to go to the Cloud Eye console.

Alternatively, go to the Cloud Eye console using the following method:

On the **Instances** page, click the DB instance name. On the displayed **Overview** page, click **View Metrics** in the upper right corner.

- **Step 5** Click  $\leq$  to return to the main page of Cloud Eye.
- **Step 6** In the navigation pane on the left, choose **Event Monitoring**.

On the displayed **Event Monitoring** page, all system events generated in the last 24 hours are displayed by default.

You can also click **1h**, **3h**, **12h**, **1d**, **7d**, or **30d** to view the events generated in different periods.

**Step 7** Click **View Graph**. On the details page, click **View Event** in the **Operation** column of a specific event to view details.

**----End**

## **4.17.4.3 Creating an Alarm Rule to Monitor an Event**

#### **Scenarios**

This section describes how to create an alarm rule to monitor an event.

## **Procedure**

- **Step 1 [Log in to the management console](https://console-intl.huaweicloud.com/?locale=en-us)**.
- **Step 2** Click  $\equiv$  in the upper left corner of the page. Under **Management & Governance**, click **Cloud Eye**.
- **Step 3** In the navigation pane on the left, choose **Event Monitoring**.
- **Step 4** On the event list page, click **Create Alarm Rule** in the upper right corner.
- **Step 5** On the **Create Alarm Rule** page, configure the parameters.

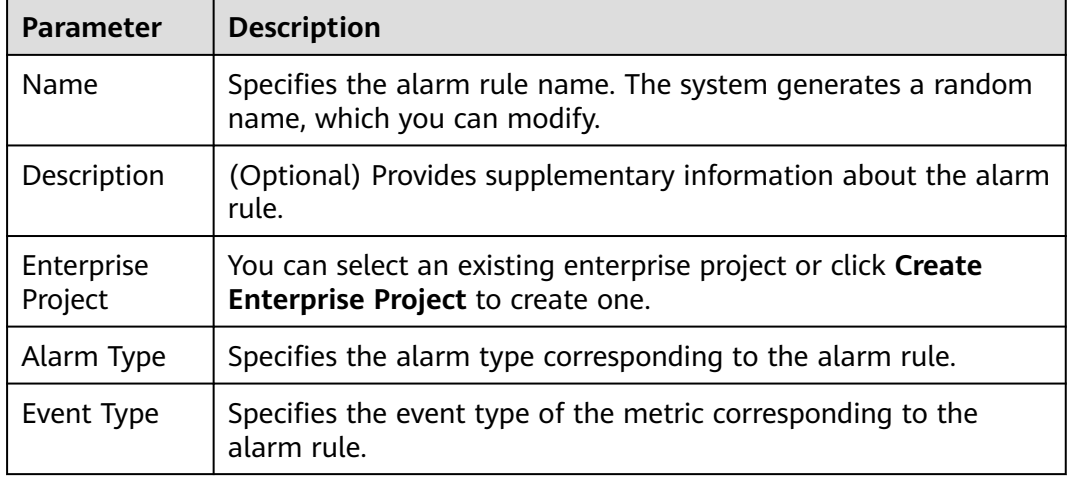

#### **Table 4-15** Parameter description

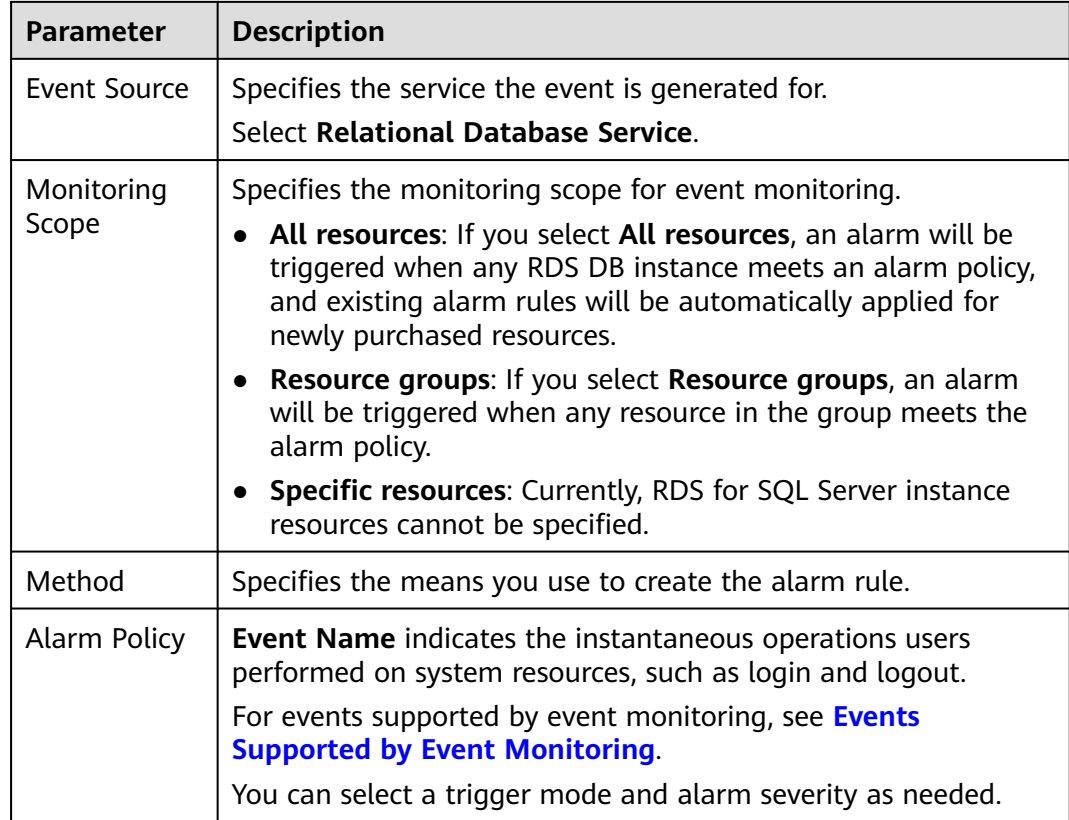

 $C$  to enable alarm notification. The validity period is 24 hours by default. If the topics you require are not displayed in the drop-down list, click **Create an SMN topic**.

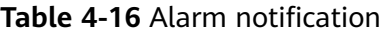

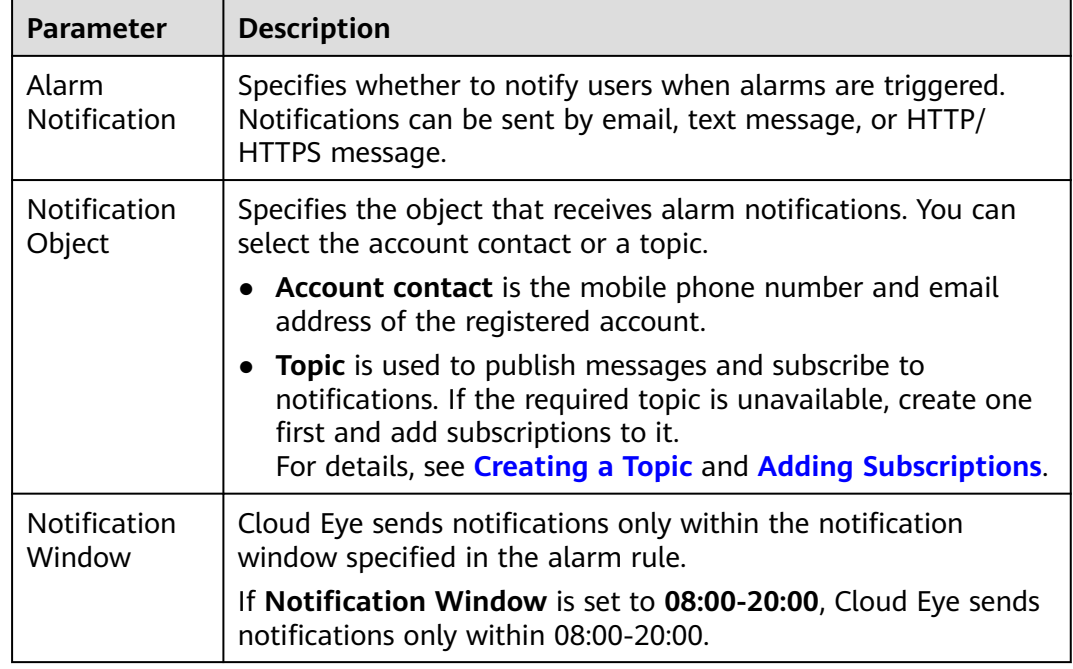

<span id="page-1149-0"></span>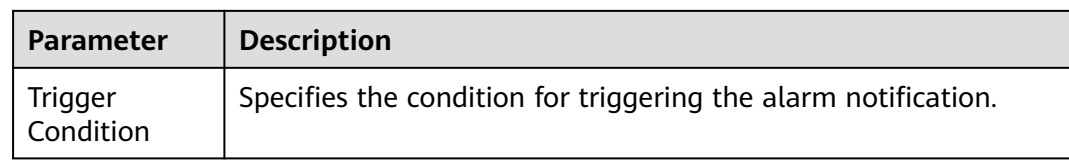

#### **Step 6** Click **Create**.

**----End**

## **4.17.4.4 Events Supported by Event Monitoring**

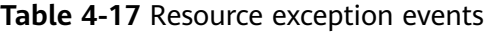

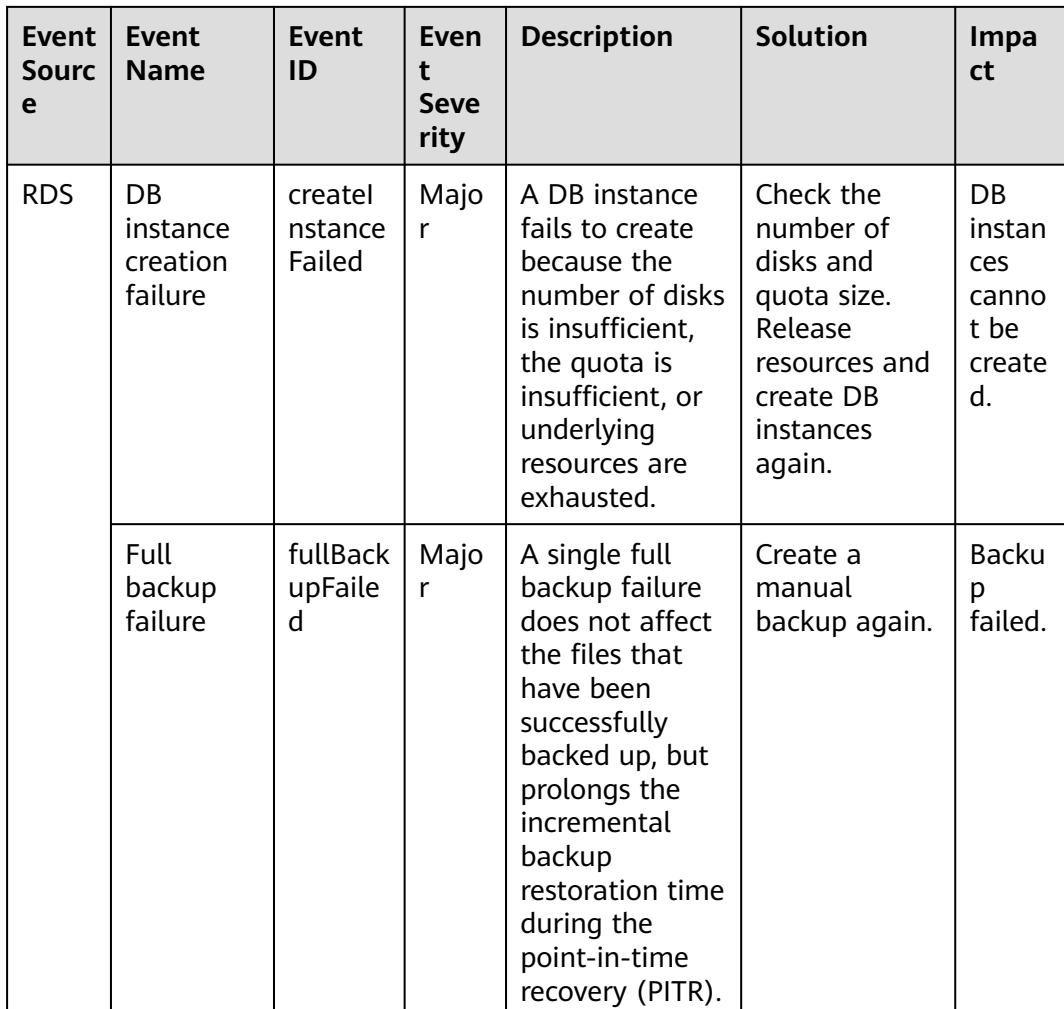

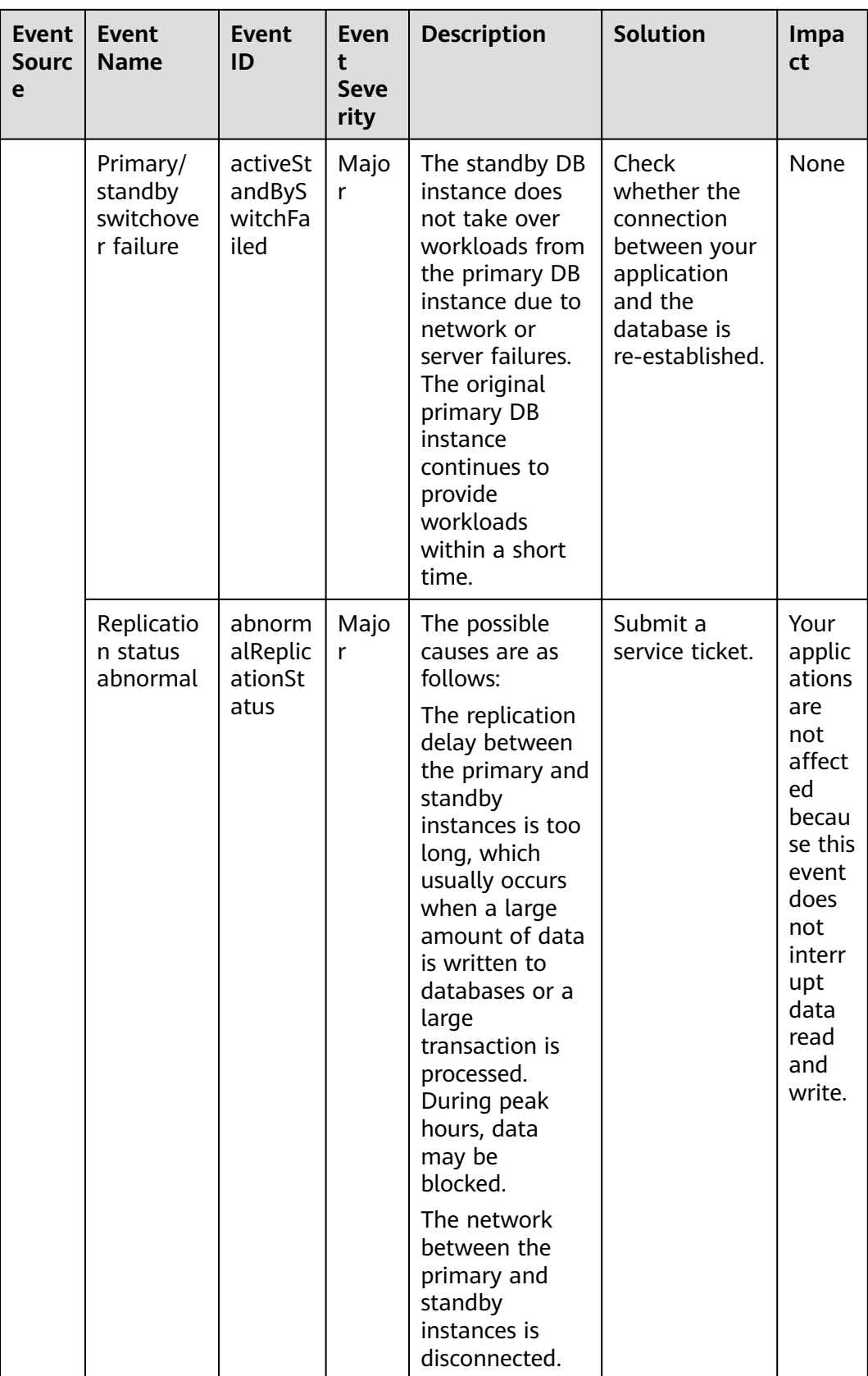

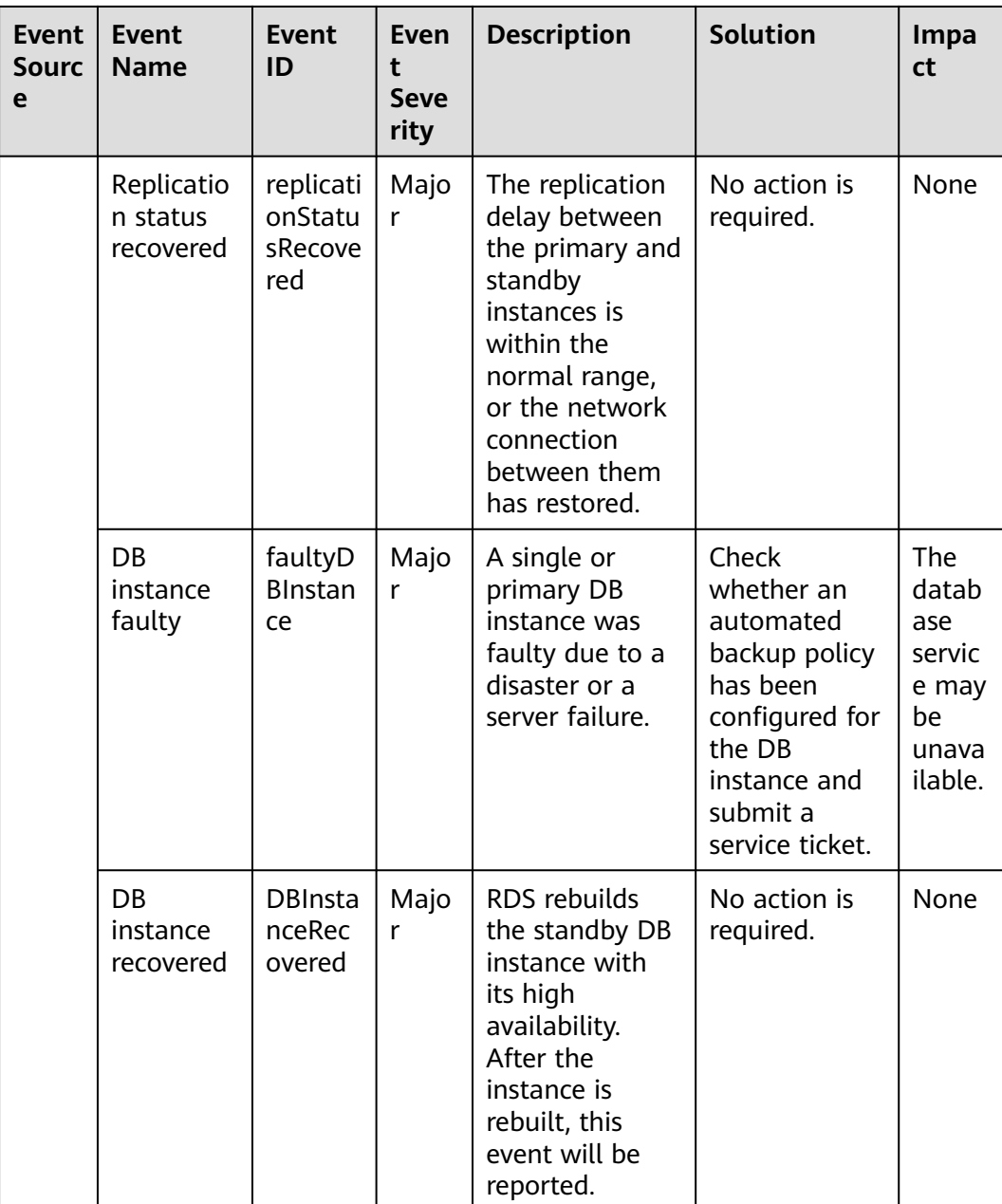
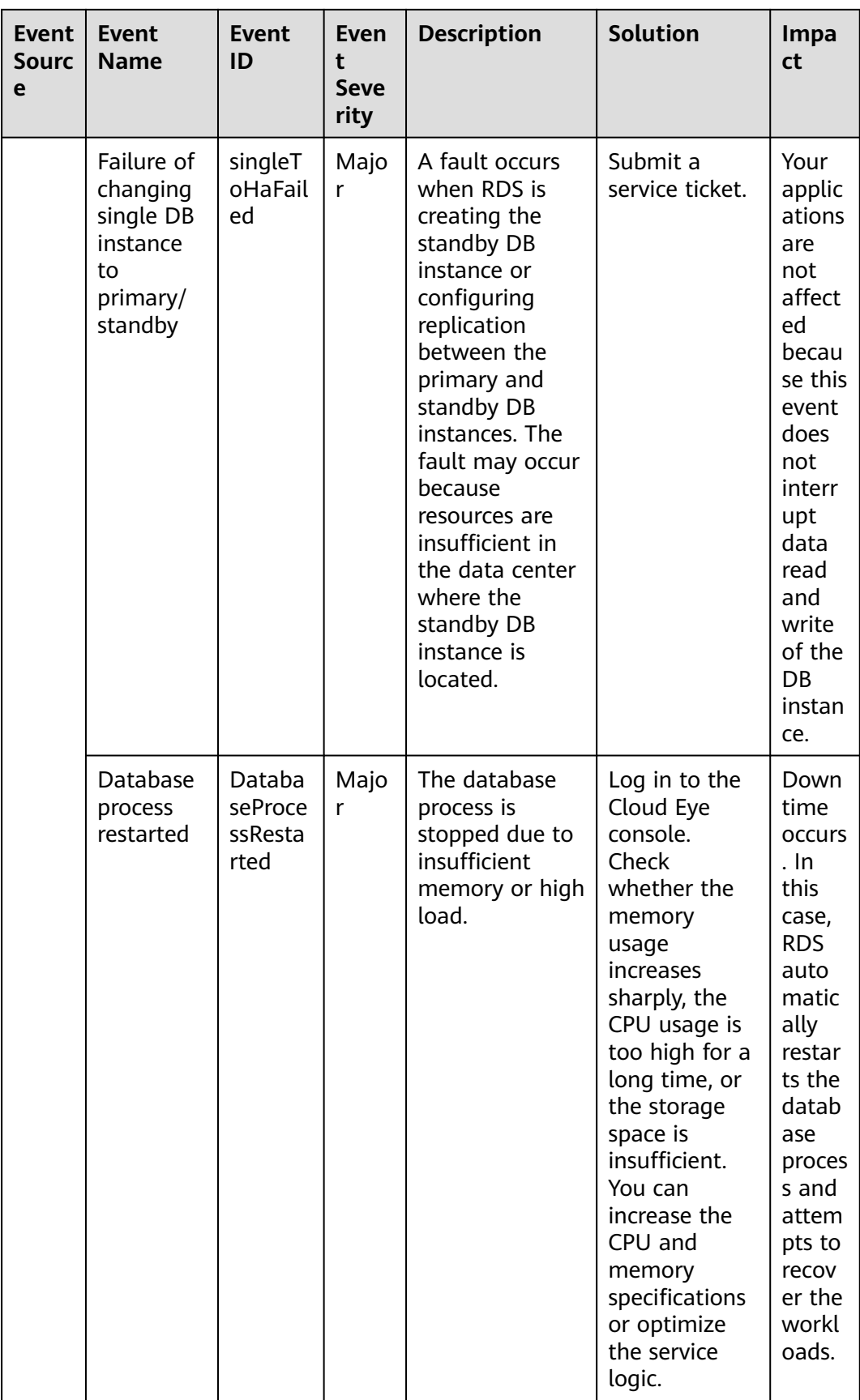

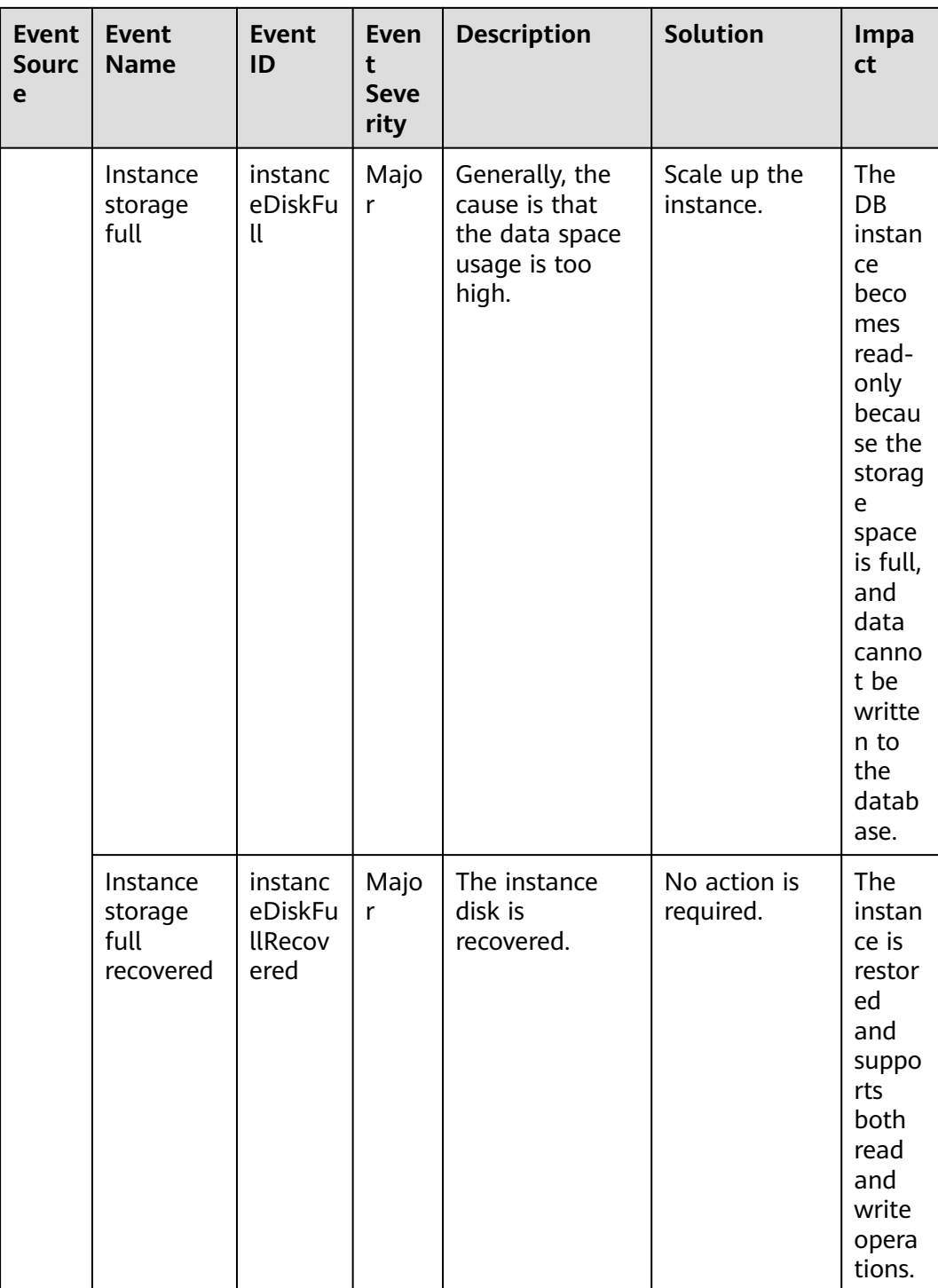

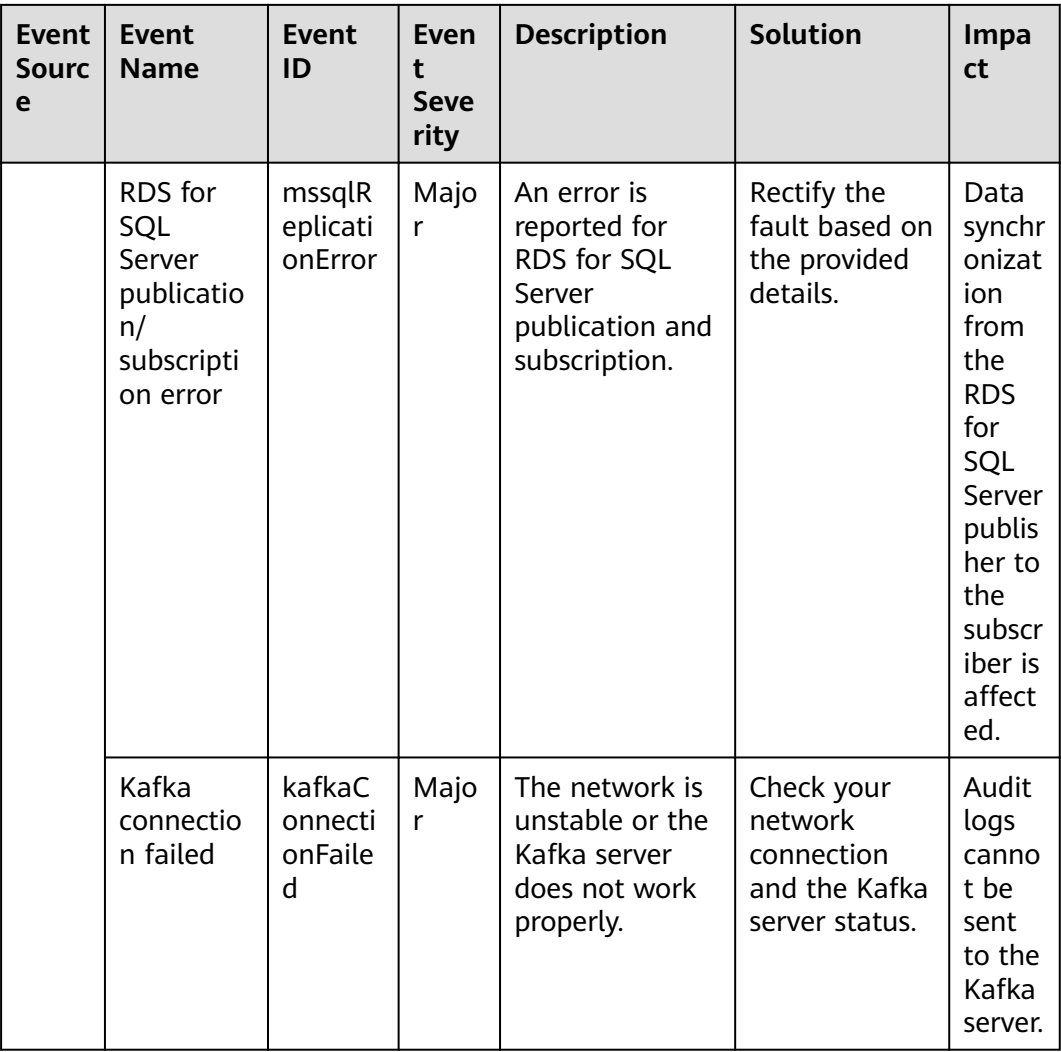

## **Table 4-18** Operation events

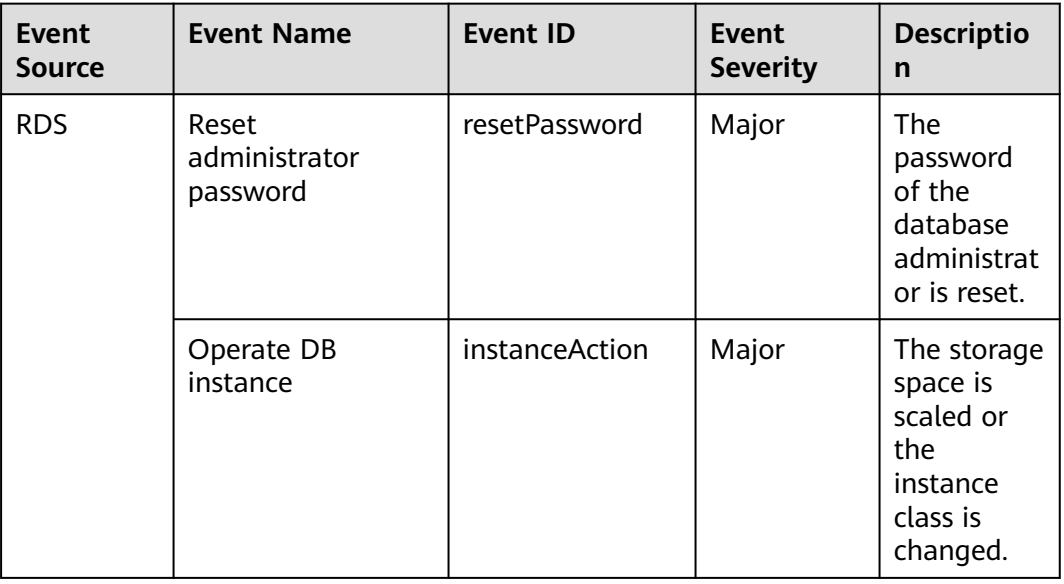

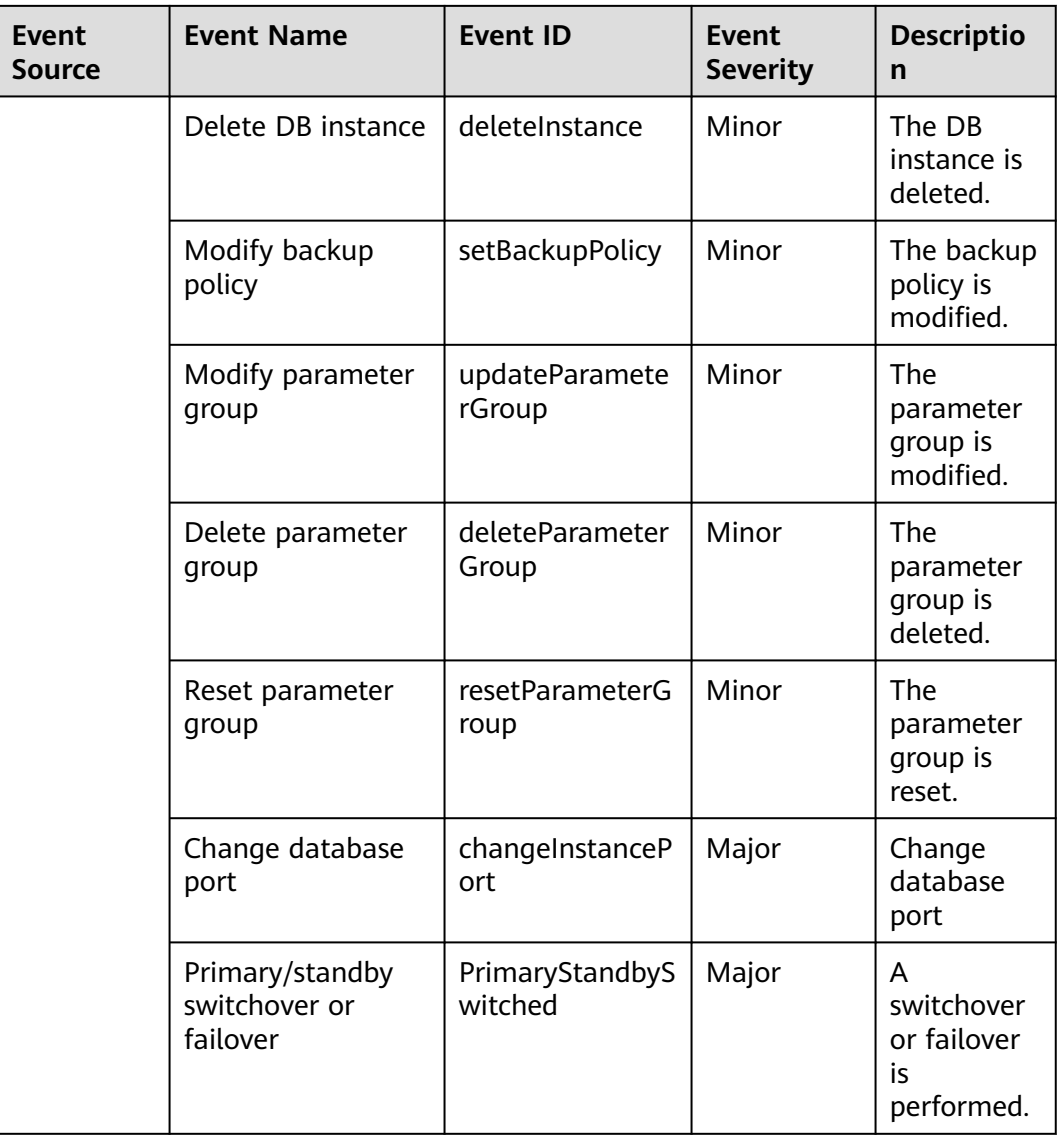

# **4.18 Interconnection with CTS**

# **4.18.1 Key Operations Supported by CTS**

Cloud Trace Service (CTS) records operations related to RDS for further query, audit, and backtrack.

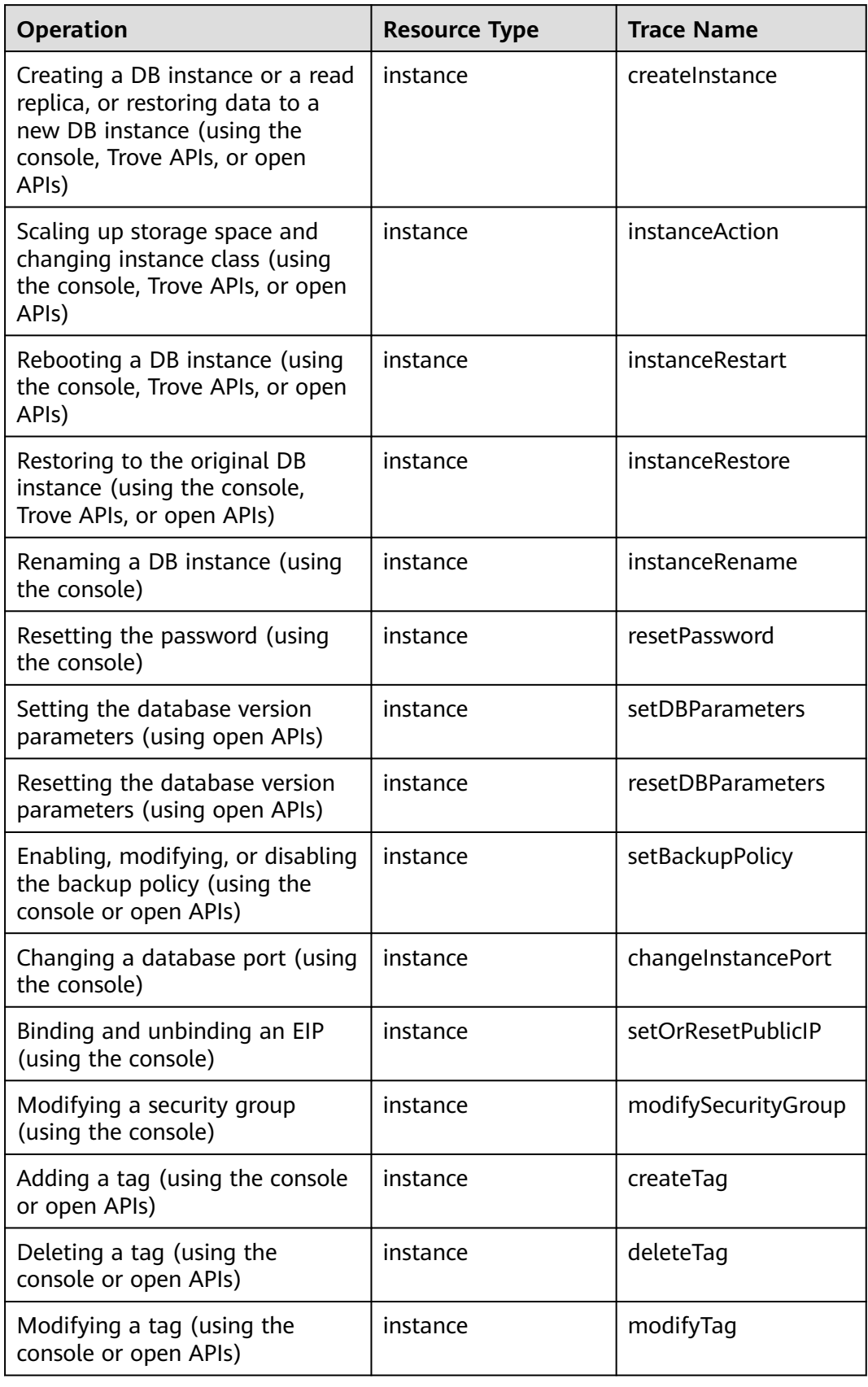

**Table 4-19** RDS operations that can be recorded by CTS

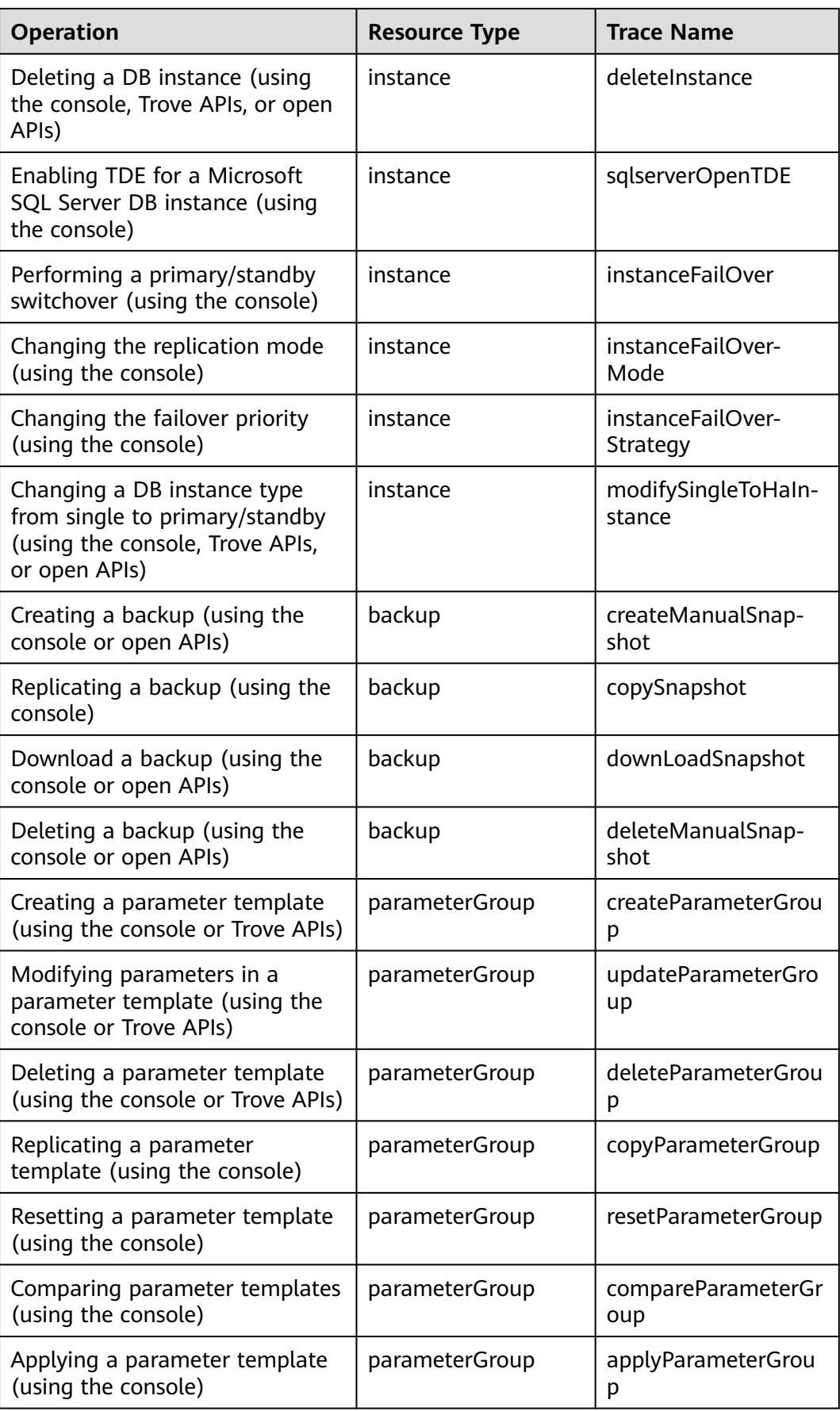

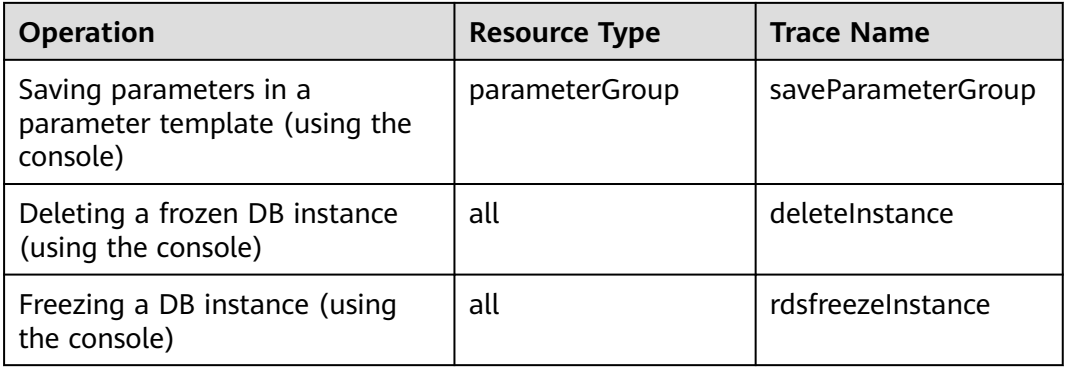

# **4.18.2 Viewing Tracing Events**

For details about how to view audit logs, see **[Querying Real-Time Traces](https://support.huaweicloud.com/intl/en-us/qs-cts/cts_02_0002.html)**.

# **4.19 Log Management**

# **4.19.1 Viewing and Downloading System Logs**

## **Scenarios**

System logs contain logs generated during the database running. These can help you analyze problems with the database. You can also download system logs for service analysis.

## **Viewing Log Details**

- **Step 1 [Log in to the management console](https://console-intl.huaweicloud.com/?locale=en-us)**.
- **Step 2** Click  $\heartsuit$  in the upper left corner and select a region.
- **Step 3** Click  $\equiv$  in the upper left corner of the page and choose **Databases** > **Relational Database Service**.
- **Step 4** On the **Instances** page, click the target instance name.
- **Step 5** In the navigation pane on the left, choose **Logs**. On the **System Logs** page, click **Log Details** to view details about system logs.

## **Figure 4-96** System log details

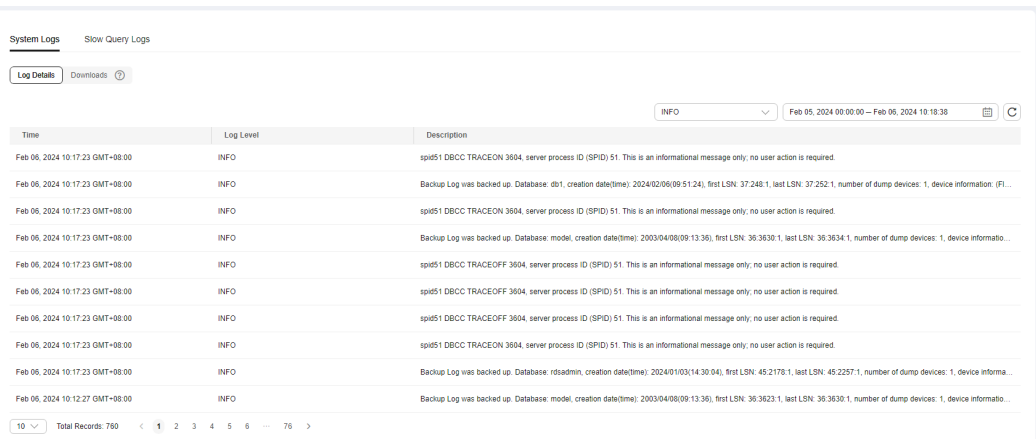

You can select a log level in the upper right corner to view logs of the selected level.

#### $\Box$  note

For RDS for SQL Server DB instances, only info-level logs are displayed currently.

- You can click  $\Box$  in the upper right corner to view logs generated in different time segments.
- If the description of a log is truncated, locate the log and move your pointer over the description in the **Description** column to view details.

**----End**

## **Download a Log**

#### **Step 1 [Log in to the management console](https://console-intl.huaweicloud.com/?locale=en-us)**.

- **Step 2** Click  $\heartsuit$  in the upper left corner and select a region.
- **Step 3** Click  $\equiv$  in the upper left corner of the page and choose **Databases** > **Relational Database Service**.
- **Step 4** On the **Instances** page, click the target instance name.
- **Step 5** In the navigation pane on the left, choose **Logs**. On the **System Logs** page, click **Downloads**.

### **Figure 4-97** Downloading system logs

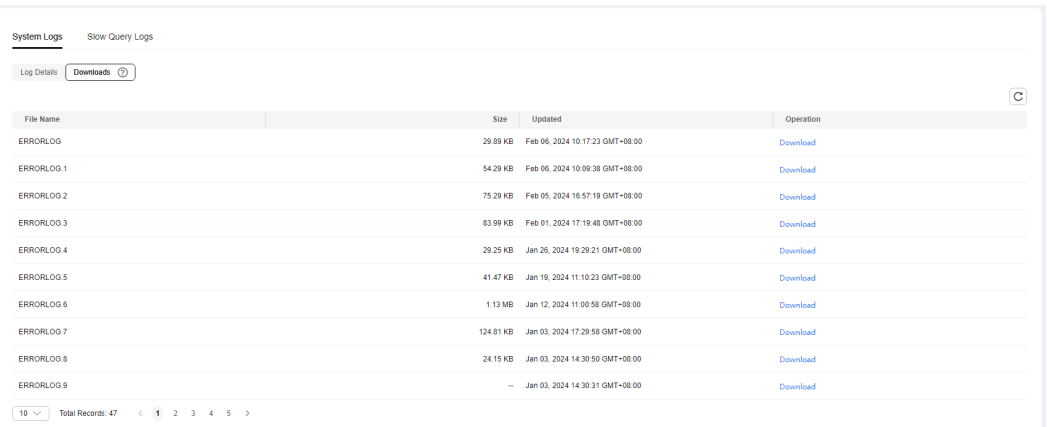

## $\Box$  Note

- **ERRORLOG** refers to error logs.
- xxxx**.xel** refers to extended event logs.
- xxxx**.trc** refers to default trace logs.
- Logs whose names start with **RDSAudit** are audit logs. A GUID and timestamp are automatically added to an audit log name. For details, see **Viewing and Downloading Audit Logs**.
- 1. Locate a log to be downloaded and click **Download** in the **Operation** column.

The system automatically loads the downloading preparation tasks. The loading duration is determined by the log file size and network environment.

- When the log is being prepared for download, the log status is **Preparing**.
- When the log is ready for download, the log status is **Preparation completed**.
- If the preparation for download fails, the log status is **Abnormal**.
- 2. In the displayed dialog box, click **OK** to download the log whose status is **Preparation completed**. If you click **Cancel**, the system does not download the log and returns to the **Downloads** page.

If the size of a log to be downloaded is greater than 40 MB, you need to use OBS Browser+ to download it. For details, see **[Method 1: Using OBS Browser](#page-1062-0) [+](#page-1062-0)**.

The download link is valid for 5 minutes. After the download link expires, a message is displayed indicating that the download link has expired. You can close the window and repeat the procedure **Step 5.1** to try to download a log again.

**----End**

# **4.19.2 Viewing and Downloading Audit Logs**

The SQL audit function is enabled by default for Microsoft SQL Server DB instances and cannot be disabled. Major change operations on services, databases, and tables are recorded in audit log files for future query and download.

RDS for SQL Server Audit enables you to audit server-level and database-level groups of events and individual events. RDS for SQL Server audits consist of zero or more audit action items. **Table 4-20** shows the server-level audit action groups and provides the equivalent RDS for SQL Server Event Class where applicable. For more information, see **[SQL Server Audit Action Groups and Actions](https://docs.microsoft.com/en-us/sql/relational-databases/security/auditing/sql-server-audit-action-groups-and-actions?view=sql-server-2017)**.

## $\cap$  note

- The maximum size of an audit log file is 50 MB. Up to 50 audit log files can be displayed.
- RDS for SQL Server 2008 Web and Standard Editions do not support the SQL audit function.
- No audit is performed for job creation and modifications on parameters, server attribute parameters, SQL agent attribute parameters, and database extended attribute parameters.
- The **succeeded** parameter displayed in the audit log indicates whether the event is triggered successfully. Its value cannot be **null**. For all events except login events, only the success or failure of the permission check (not the operation) is reported.
- For details about the audit of table-level and column-level architecture changes, see the audit result of the SQL Server engine.
- To read audit logs, you can obtain the audit log file name from the console and then run the following statement:

#### **select \* from msdb.dbo.rds\_fn\_get\_audit\_file('D:\ServerAudit\audit \RDSAudit\_test.sqlaudit', default, default)**

If you have already downloaded the audit log file to a local directory, log in to your local SQL Server database and then run the following statement (the local account must have the CONTROL SERVER permission):

**select \* from sys.fn\_get\_audit\_file('\\path\RDSAudit\_test.sqlaudit', default, default)**

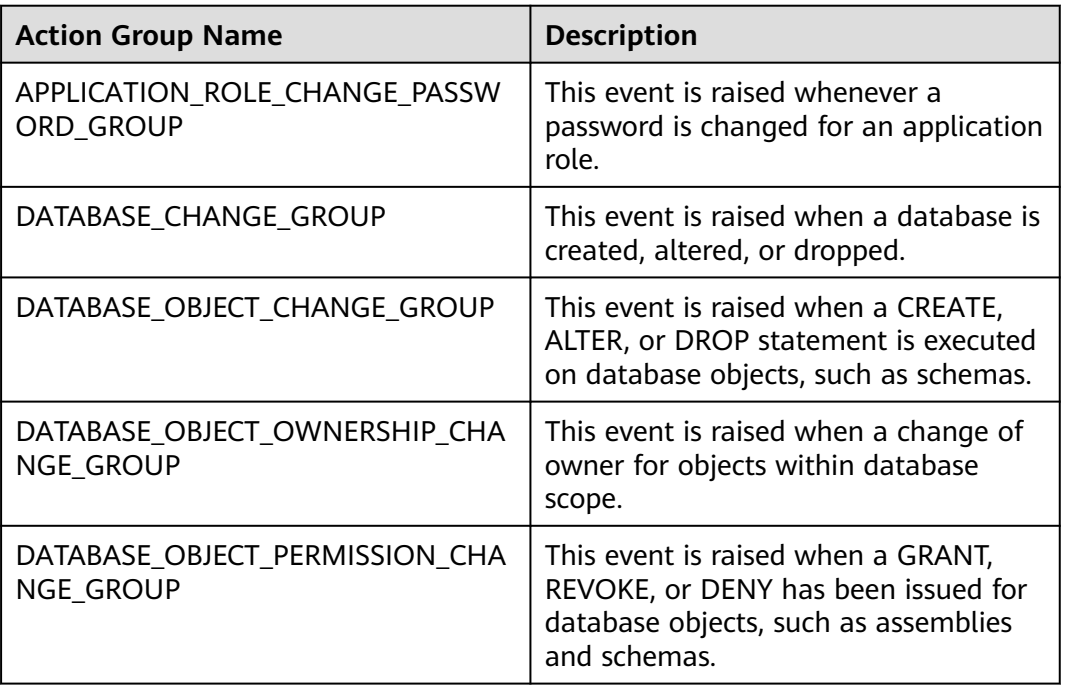

#### **Table 4-20** Audit action groups

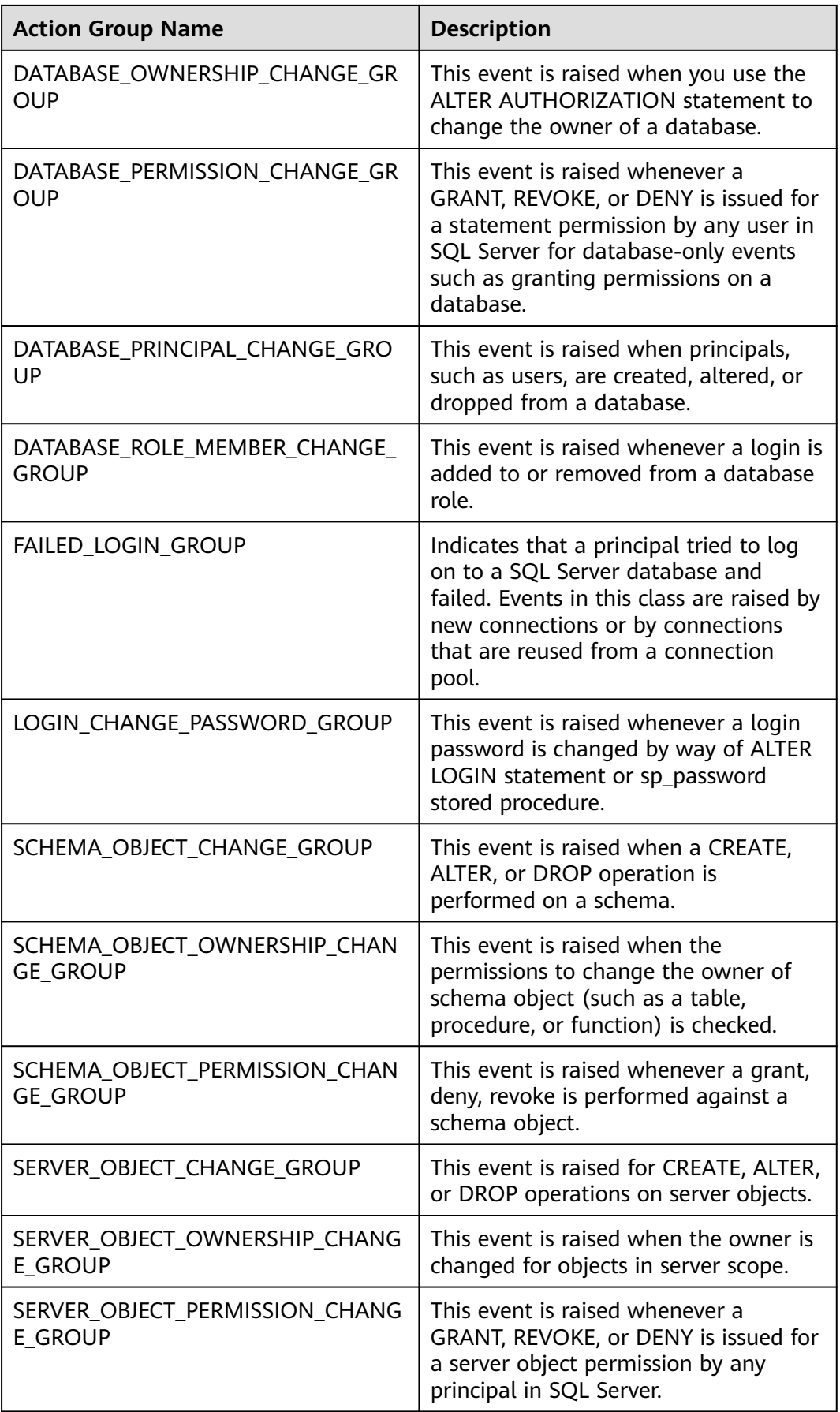

<span id="page-1163-0"></span>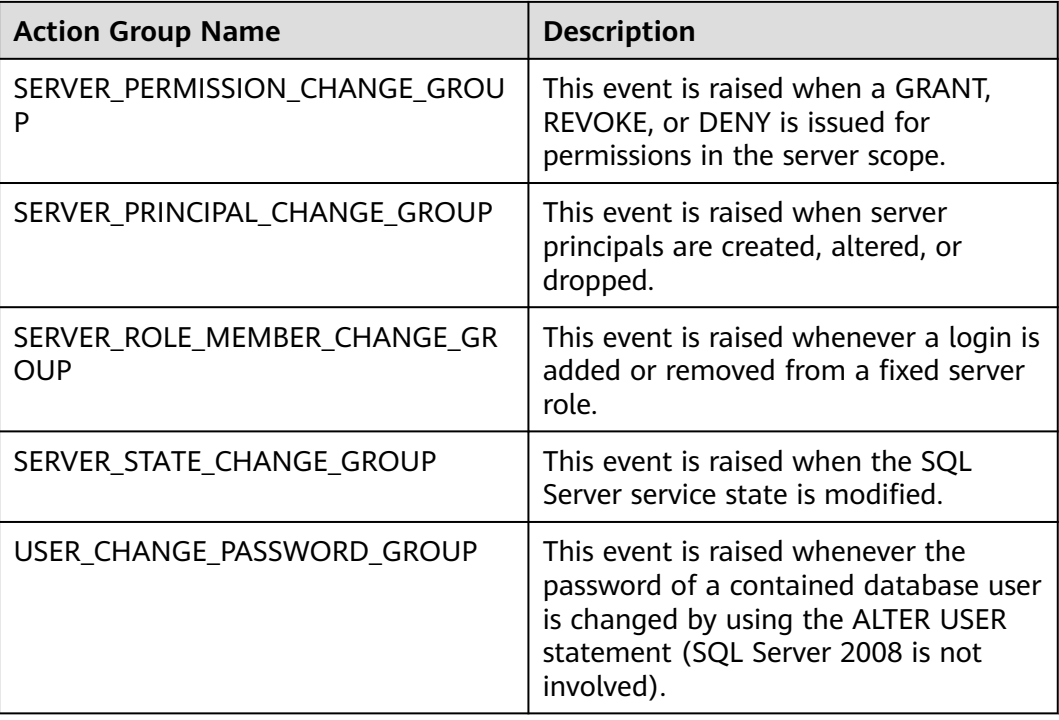

## **Querying Audit Logs**

- **Step 1 [Log in to the management console](https://console-intl.huaweicloud.com/?locale=en-us)**.
- **Step 2** Click  $\heartsuit$  in the upper left corner and select a region.
- **Step 3** Click  $\equiv$  in the upper left corner of the page and choose **Databases** > **Relational Database Service**.
- **Step 4** On the **Instances** page, click the target instance name.
- **Step 5** In the navigation pane on the left, choose **Logs**. On the **System Logs** page, click **Downloads**.
- **Step 6** On the **Downloads** page, record the names of audit logs.

## **Figure 4-98** RDS for SQL Server audit logs

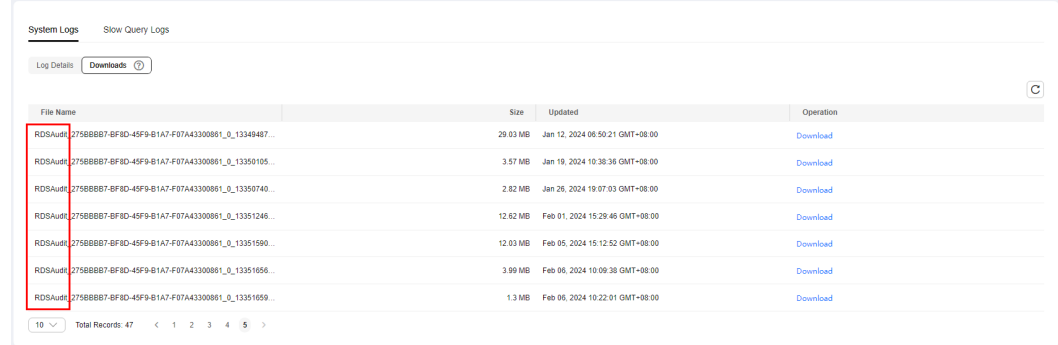

#### $\Box$  Note

The audit log name starts with RDSAudit. The system automatically adds the GUID and timestamp to the file name as a suffix.

- **Step 7** Connect to the DB instance through the Microsoft SQL Server client. For details, see **[Connecting to a DB Instance Through a Public Network](https://support.huaweicloud.com/intl/en-us/qs-rds/rds_03_0007.html)**.
- **Step 8** After the DB instance is connected, run the following command to view details about SQL audit logs:

**select \* from msdb.dbo.rds\_fn\_get\_audit\_file(**file\_pattern**,** initial\_file\_name**,** audit\_record\_offset**)**

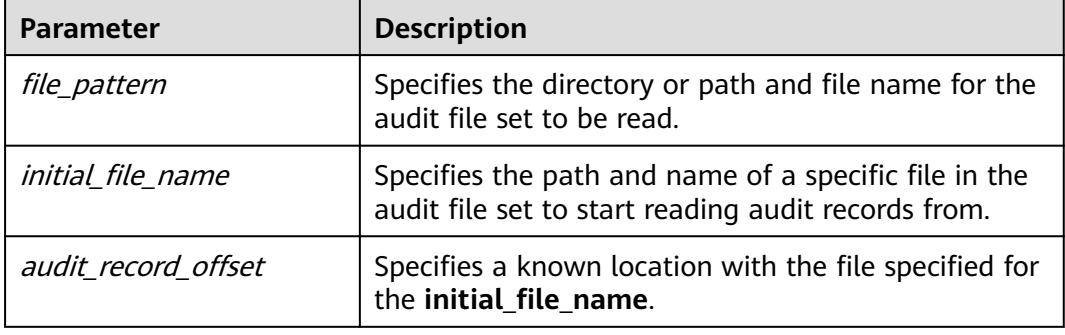

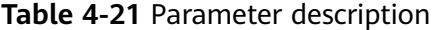

#### Example:

#### **select \* from msdb.dbo.rds\_fn\_get\_audit\_file('D:\ServerAudit\audit\\*.sqlaudit', default, default)**

#### **Figure 4-99** Audit log details

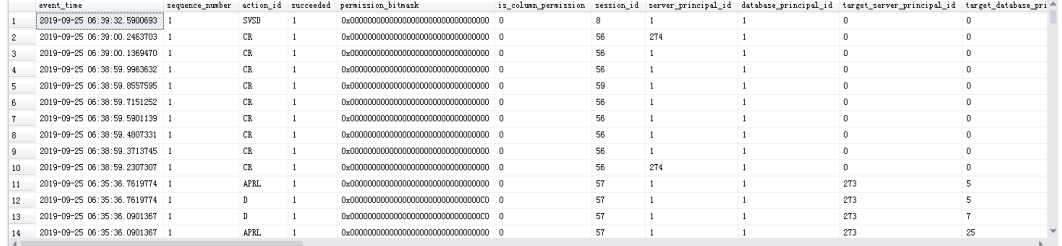

**----End**

## **Downloading SQL Audit Logs**

**Step 1 [Log in to the management console](https://console-intl.huaweicloud.com/?locale=en-us)**.

**Step 2** Click  $\heartsuit$  in the upper left corner and select a region.

**Step 3** Click  $\equiv$  in the upper left corner of the page and choose **Databases** > **Relational Database Service**.

**Step 4** On the **Instances** page, click the target instance name.

- **Step 5** In the navigation pane on the left, choose **Logs**. On the **System Logs** page, click **Downloads**.
- **Step 6** Locate a log to be downloaded and click **Download** in the **Operation** column.
	- 1. The system automatically loads the downloading preparation tasks. The loading duration is determined by the log file size and network environment.
		- When the log is being prepared for download, the log status is **Preparing**.
		- When the log is ready for download, the log status is **Preparation completed**.
		- If the preparation for download fails, the log status is **Abnormal**.
	- 2. In the displayed dialog box, click **OK** to download the log whose status is **Preparation completed**. If you click **Cancel**, the system does not download the log.

The download link is valid for 5 minutes. After the download link expires, a message is displayed indicating that the download link has expired. You can close the window and repeat the procedure **[Step 6](#page-1163-0)** to try to download a log again.

**----End**

# **4.19.3 Viewing and Downloading Slow Query Logs**

## **Scenarios**

Slow query logs record statements that exceed the **long\_query\_time** value (1 second by default). You can view log details to identify statements that are executing slowly and optimize the statements. You can also download slow query logs for service analysis.

## <span id="page-1166-0"></span>**Parameter Description**

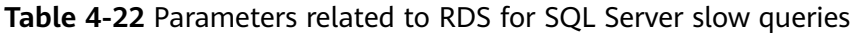

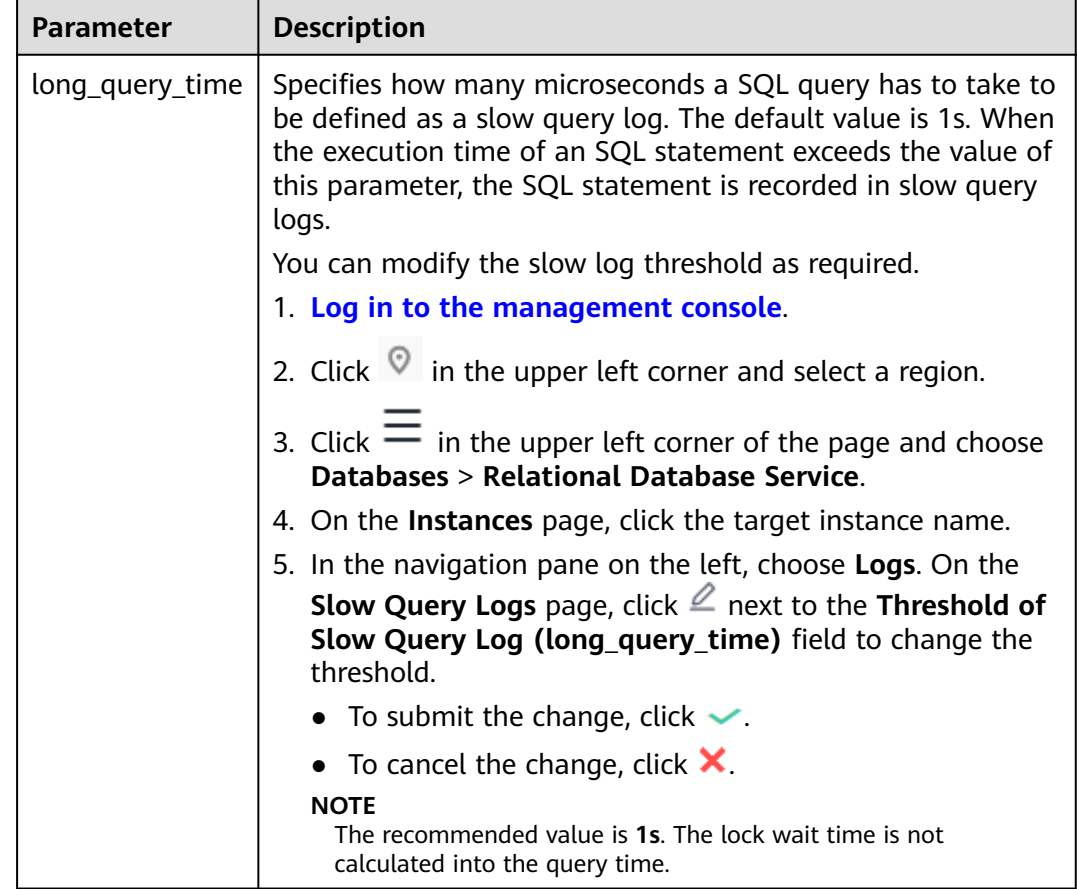

## **Viewing Slow Query Logs**

- **Step 1 [Log in to the management console](https://console-intl.huaweicloud.com/?locale=en-us)**.
- **Step 2** Click  $\heartsuit$  in the upper left corner and select a region.
- **Step 3** Click  $\equiv$  in the upper left corner of the page and choose **Databases** > **Relational Database Service**.
- **Step 4** On the **Instances** page, click the target instance name.
- **Step 5** In the navigation pane on the left, choose **Logs**. On the **Slow Query Logs** page,

 $click$  to enable the slow query log function.

**Step 6** The generated slow query logs are displayed.

**Figure 4-100** Slow query logs

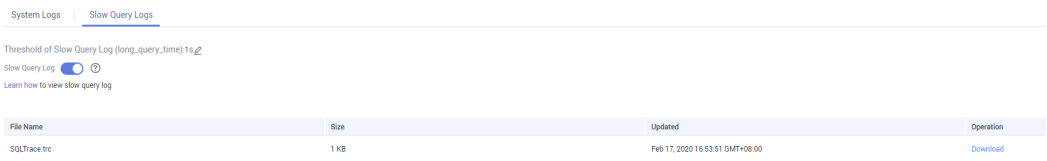

#### $\Box$  Note

Enabling slow query log slightly affects DB instance performance.

- <span id="page-1167-0"></span>**Step 7** Connect to the DB instance through the SQL Server client. For details, see **[Connecting to a DB Instance Through a Public Network](https://support.huaweicloud.com/intl/en-us/qs-rds/rds_03_0007.html)**.
- **Step 8** After the DB instance is connected, run the following command to view slow query log details:

**select \* from ::fn\_trace\_gettable('D:\SQLTrace\audit\**XXX**', default)**

 $\Box$  Note

**XXX** indicates the name of the slow query log recorded in **[Step 6](#page-1166-0)**.

Example:

**select \* from ::fn\_trace\_gettable('D:\SQLTrace\audit\SQLTrace.trc', default)**

The result is shown in **Figure 4-101**.

#### **Figure 4-101** Slow query log details

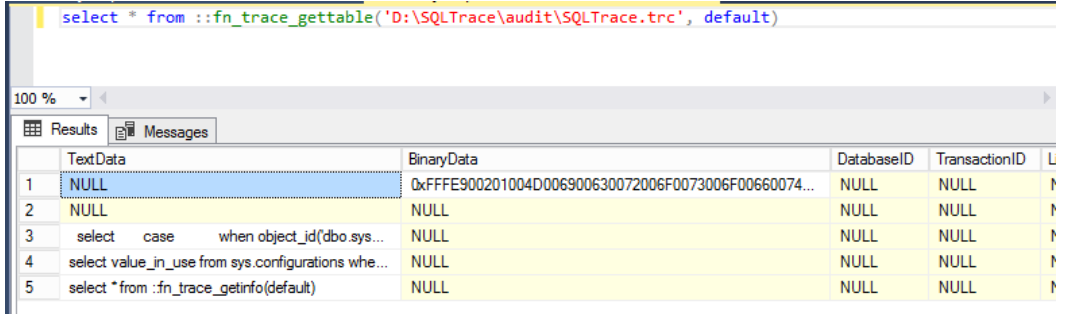

**----End**

### **Downloading a Log**

**Step 1 [Log in to the management console](https://console-intl.huaweicloud.com/?locale=en-us)**.

- **Step 2** Click  $\heartsuit$  in the upper left corner and select a region.
- **Step 3** Click  $\equiv$  in the upper left corner of the page and choose **Databases** > **Relational Database Service**.
- **Step 4** On the **Instances** page, click the target instance name.
- **Step 5** In the navigation pane on the left, choose **Logs**. On the **Slow Query Logs** page,

click  $\Box$  to enable the slow query log function.

#### $\Box$  note

Enabling slow query log slightly affects DB instance performance.

- **Step 6** Locate a log to be downloaded and click **Download** in the **Operation** column.
	- 1. The system automatically loads the downloading preparation tasks. The loading duration is determined by the log file size and network environment.
- When the log is being prepared for download, the log status is **Preparing**.
- When the log is ready for download, the log status is **Preparation completed**.
- If the preparation for download fails, the log status is **Abnormal**.
- 2. You can determine how to download a log file depending on the file size.
	- Only logs no more than 40 MB can be downloaded directly from this page. The time range is calculated from the time you download the logs back to the time when the accumulated file size reaches 40 MB.
	- It is impossible to generate a log file much larger than 40 MB, like 100 MB or 200 MB. If a log file that is a little larger than 40 MB is required, use OBS Browser+ to download it by referring to **[Method 1: Using OBS](#page-1062-0) [Browser+](#page-1062-0)**.
- 3. In the displayed dialog box, click **OK** to download the log whose status is **Preparation completed**. If you click **Cancel**, the system does not download the log.

The download link is valid for 5 minutes. After the download link expires, a message is displayed indicating that the download link has expired. You can close the window and repeat the procedure **[Step 6](#page-1167-0)** to try to download a log again.

#### $\Box$  note

After downloading slow query logs to a local PC, you can use SSMS to connect to the local database and run the following SQL statement to view the slow query log details:

#### **select \* from ::fn\_trace\_gettable('XXX', default)**

In the preceding command, XXX indicates the local path for storing slow query logs.

**----End**

# **4.20 DBA Assistant**

## **4.20.1 Function Overview**

DBA Assistant provides you with a range of database O&M functions, making it easy to diagnose database problems, locate faults, analyze and optimize database performance. The functions include Dashboard, Sessions, Performance, Storage Analysis, Locks & Transactions, Slow Query Log, SQL Explorer, Concurrency Control, Auto Flow Control, Daily Reports, and Anomaly Snapshots.

### $\Box$  note

To use DBA Assistant, contact customer service to apply for required permissions.

## **Sessions**

The **Sessions** page displays slow sessions, active sessions, and total sessions. You can quickly filter slow sessions or active sessions by user, host IP address, or database name. **Kill Session** can be used for urgent instance recovery to ensure database availability. For details, see **[Sessions](#page-1169-0)**.

## <span id="page-1169-0"></span>**Storage Analysis**

Storage occupied by data and logs and historical changes of storage usage are important for database performance. The **Storage Analysis** page displays storage overview and disk space distribution of your instance. In addition, DBA Assistant can estimate the available days of your storage based on historical data and intelligent algorithms, so that you can scale up storage in a timely manner. **Overview**, **Abnormal Tables**, **Top 20 Databases**, and **Top 20 Tables** are also available on this page. For details, see **[Storage Analysis](#page-1170-0)**.

## **Real-Time Top SQL**

The **Real-Time Top SQL** page displays top 5, top 10, and top 15 SQL statements by resource overhead based on real-time SQL data analysis, helping you quickly locate exception causes. For details, see **[Real-Time Top SQL](#page-1174-0)**.

## **Slow Query Log**

The **Slow Query Log** page displays slow queries within a specified time period. You can view top 5 slow query logs by user or client IP address, sort statistics, and identify sources of slow SQL statements. For details, see **[Slow Query Log](#page-1176-0)**.

## **4.20.2 Sessions**

## **Scenarios**

You can view current session statistics of your instance, identify abnormal sessions, and kill the sessions.

## **Constraints**

To use this function, **[submit a service ticket](https://console-intl.huaweicloud.com/ticket/?region=ap-southeast-1&locale=en-us#/ticketindex/createIndex)** to request required permissions.

When the instance load is high, the session statistics cannot be obtained due to system traffic limiting.

Killing a session may cause service disconnection. Your applications should be able to reconnect to the instance.

## **Procedure**

### **Step 1 [Log in to the management console](https://console-intl.huaweicloud.com/?locale=en-us)**.

- **Step 2** Click  $\heartsuit$  in the upper left corner and select a region.
- **Step 3** Click  $\equiv$  in the upper left corner of the page and choose **Databases** > **Relational Database Service**.
- **Step 4** On the **Instances** page, click the DB instance name.
- **Step 5** In the navigation pane, choose **DBA Assistant** > **Real-Time Diagnosis**.
- **Step 6** Click the **Sessions** tab to view current session statistics by login name, access host, and database.

<span id="page-1170-0"></span>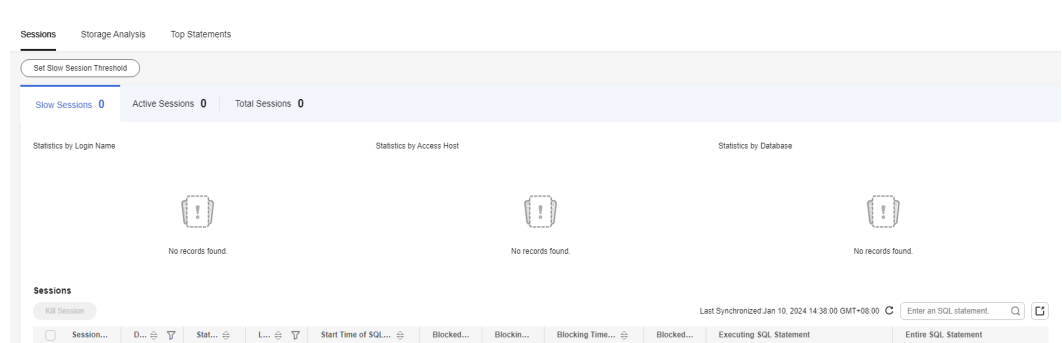

**Step 7** In the session list, select the abnormal session you want to end and click **Kill Session** to recover the database.

**----End**

## **4.20.3 Storage Analysis**

## **Scenarios**

RDS for SQL Server provides space monitoring and analysis by instance, database, and even table, helping you quickly learn about space information and identify space problems.

## **Constraints**

To use the storage analysis function, contact customer service.

## **Overview**

- **Step 1 [Log in to the management console](https://console-intl.huaweicloud.com/?locale=en-us)**.
- **Step 2** Click  $\heartsuit$  in the upper left corner and select a region.
- **Step 3** Click  $\equiv$  in the upper left corner of the page and choose **Databases** > **Relational Database Service**.
- **Step 4** On the **Instances** page, click the target DB instance name.
- **Step 5** In the navigation pane, choose **DBA Assistant** > **Real-Time Diagnosis**.
- **Step 6** On the **Storage Analysis** tab page, view storage usage. If your storage is insufficient, scale it up.

## Overview Autoscaling (?) Scale 39.54/40  $0.07$ 565 1% Available/Total(GB) | Avg. daily increase in last week(GB) | Available days of storage Storage usage

#### **Figure 4-102** Overview

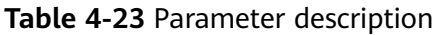

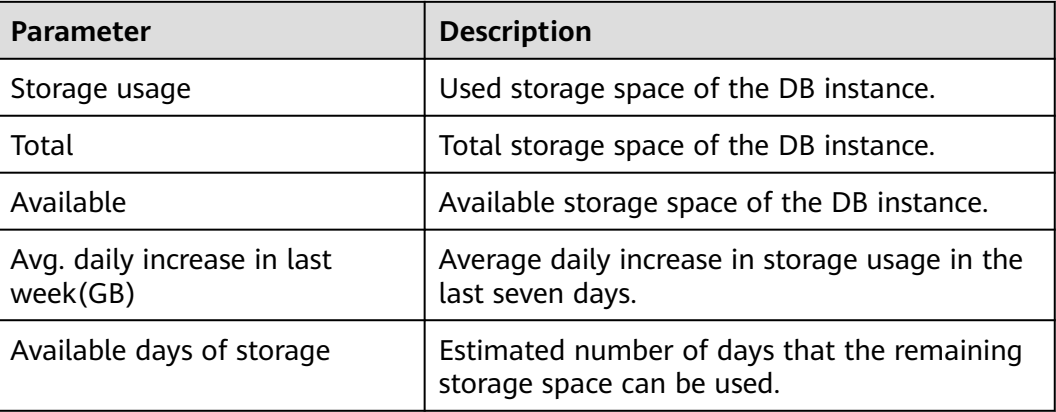

**----End**

## **Disk Space Distribution**

You can view the distribution and changes of the storage space.

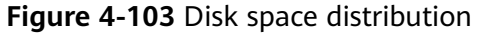

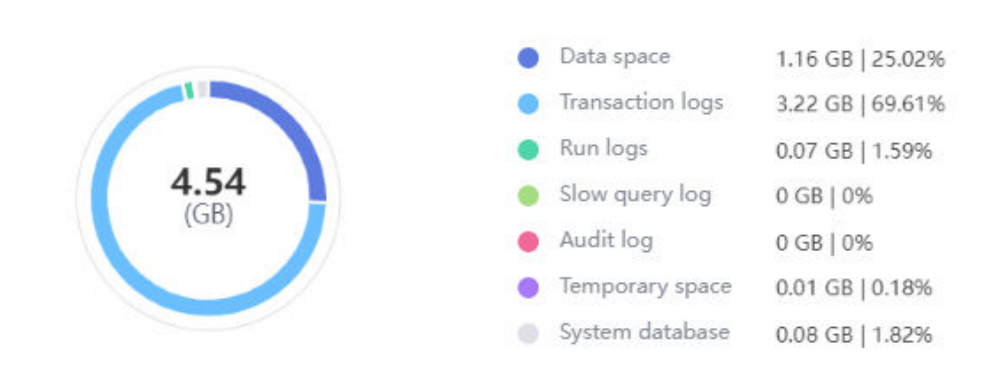

#### **Disk Space Distribution**

**Table 4-24** Disk space distribution parameters

| <b>Parameter</b> | <b>Description</b>                        |  |  |  |  |  |
|------------------|-------------------------------------------|--|--|--|--|--|
| Data space       | Total space occupied by data files.       |  |  |  |  |  |
| Transaction logs | Total space occupied by transaction logs. |  |  |  |  |  |

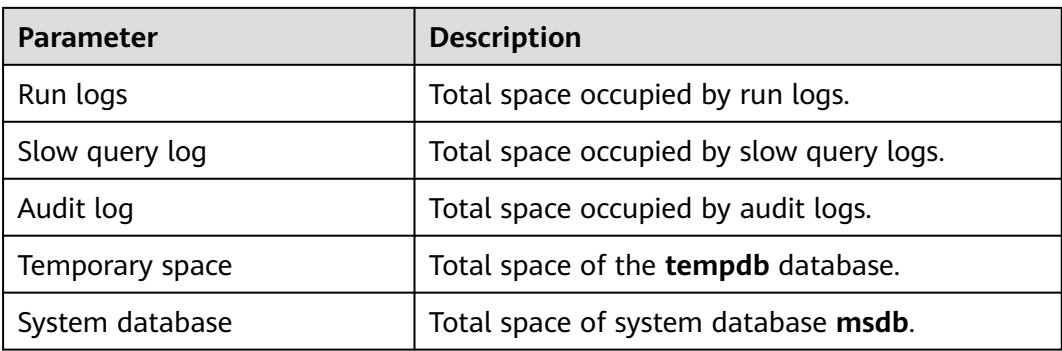

## **Top 20 Databases**

You can view details about the top 20 databases by physical file size, including file information.

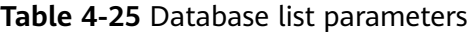

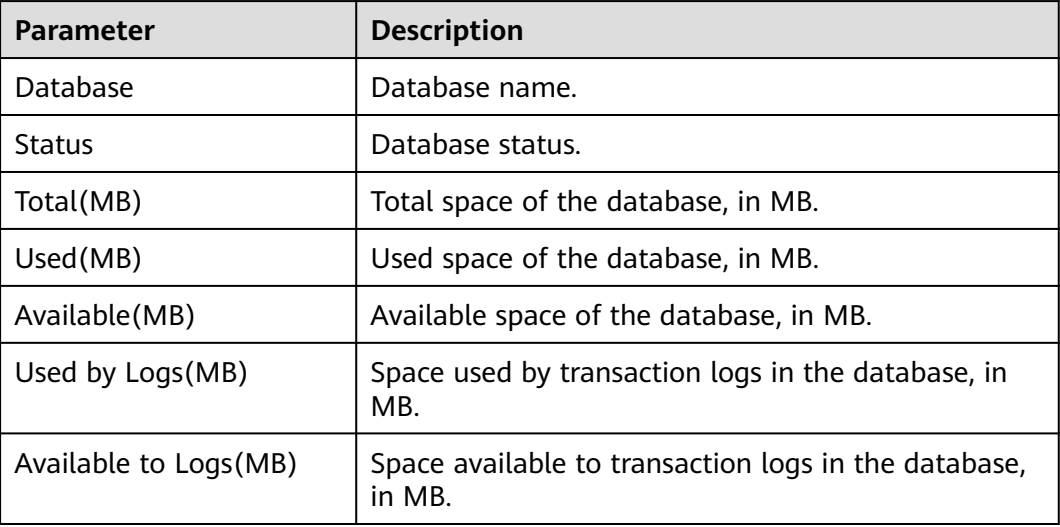

- You can click **View Chart** in the database list to view database space changes in the last 7 days, last 30 days, or a custom time period.
- You can click  $\bigwedge$  in front of a database to expand the list of files contained in the database.

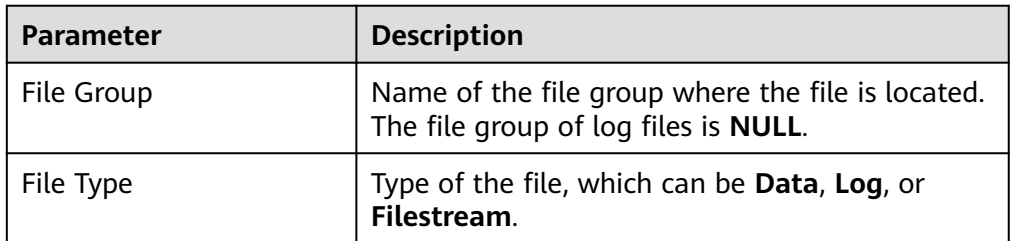

#### **Table 4-26** File list parameters

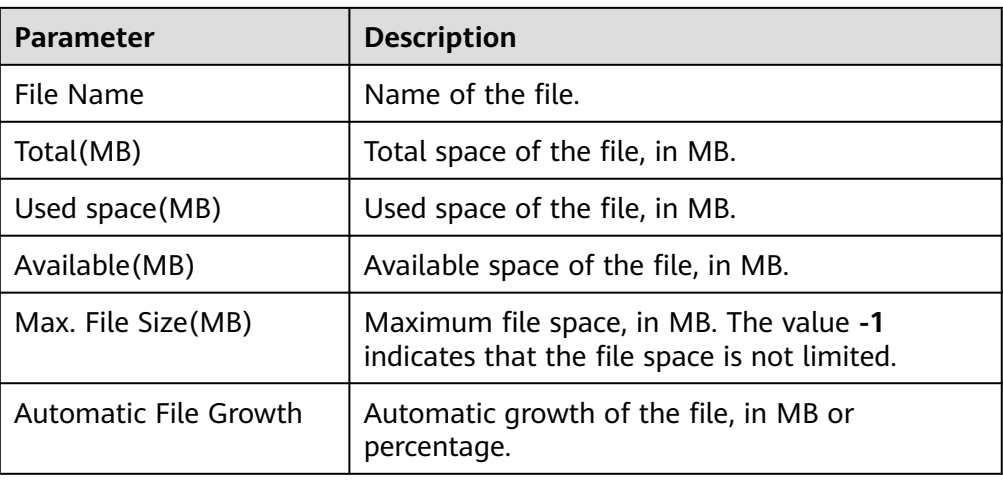

In the file list, you can select one or more files and click **Shrink Files** to shrink the files. (This operation is not allowed for the **master**, **msdb**, **model**, and **rdsadmin** databases.)

## **Top 20 Tables**

You can view details about the top 20 tables by physical file size. Tables whose names contain non-English character sets cannot be displayed.

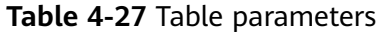

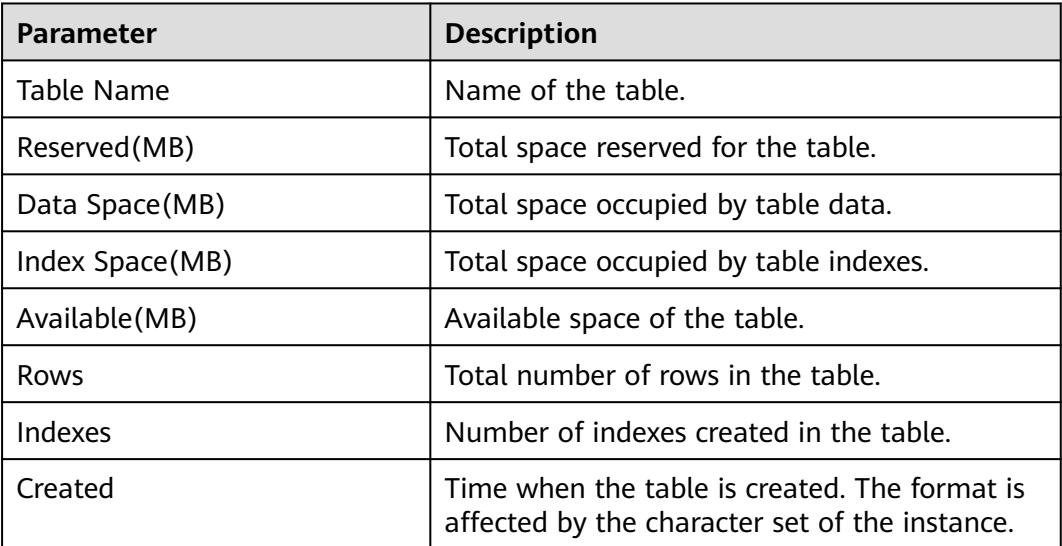

You can click **View Chart** in the table list to view tablespace changes in the last 7 days, last 30 days, or a custom time period.

# <span id="page-1174-0"></span>**4.20.4 Real-Time Top SQL**

## **Scenarios**

**Real-Time Top SQL** shows the top SQL statements by resource overhead, helping you identify performance problems and optimize SQL statements.

To use the **Real-Time Top SQL** function, contact customer service.

#### $\Box$  Note

The statistics come from the data in the kernel cache after the instance was started last time. When new SQL statements are executed, the data in the cache is updated synchronously. You can refresh the top SQL statement list to view the latest data. If your instance is rebooted, the data in the cache will be lost, and the top SQL statements will be recalculated.

## **Procedure**

- **Step 1 [Log in to the management console](https://console-intl.huaweicloud.com/?locale=en-us)**.
- **Step 2** Click  $\heartsuit$  in the upper left corner and select a region.
- **Step 3** Click  $\equiv$  in the upper left corner of the page and choose **Databases** > **Relational Database Service**.
- **Step 4** On the **Instances** page, click the DB instance name.
- **Step 5** In the navigation pane, choose **DBA Assistant** > **Real-Time Diagnosis**.
- **Step 6** On the **Real-Time Top SQL** tab page, view the top SQL statements by CPU overhead, execution duration, rows returned, and logical reads.

#### **Figure 4-104** Real-Time Top SQL

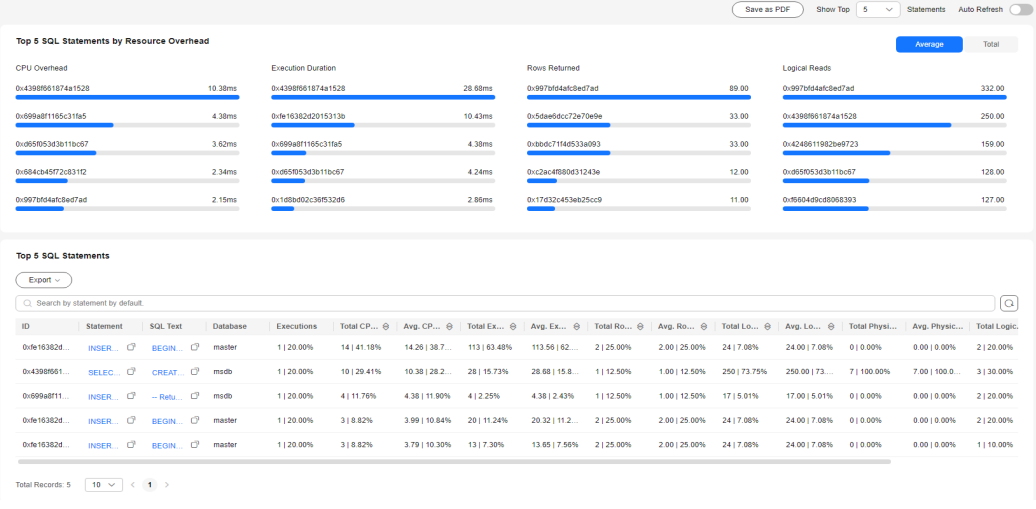

• To export details about top SQL statements, click  $\Box$ 

- To sort parameter values in the top SQL details, click  $\stackrel{\triangle}{=}$  in the table header.
- **Step 7** To enable auto-refresh for the **Real-Time Top SQL** page, click **Auto Refresh**. You can choose to auto-refresh the page every 5s, 10s, or 15s.

**Figure 4-105** Auto Refresh

|                                           |         |                           |         | Save as PDF        | Show Top<br>$\checkmark$<br>-6 | Auto Refresh<br>Statements<br>◥ | Time Left<br>for Refresh<br>Every<br>$55 - 4$<br>$(8)$ : 2 |
|-------------------------------------------|---------|---------------------------|---------|--------------------|--------------------------------|---------------------------------|------------------------------------------------------------|
| Top 5 SQL Statements by Resource Overhead |         |                           |         |                    |                                |                                 | Total<br>Average                                           |
| CPU Overhead                              |         | <b>Execution Duration</b> |         | Rows Returned      |                                | <b>Logical Reads</b>            |                                                            |
| 0x4398f661874a1528                        | 10.38ms | 0x4398f661874a1528        | 28.68ms | 0x997bfd4afc8ed7ad | 89.00                          | 0x997bfd4afc8ed7ad              | 332.00                                                     |
| 0x699a8f1165c31fa5                        | 4.38ms  | 0xfe16382d2015313b        | 10.43ms | 0x5dae6dcc72e70e9e | 33.00                          | 0x4398f661874a1528              | 250.00                                                     |
| 0xd65f053d3b11bc67                        | 3.62ms  | 0x699a8f1165c31fa5        | 4.38ms  | 0xbbdc71f4d533a093 | 33.00                          | 0x4248611982be9723              | 159.00                                                     |
| 0x684cb45f72c831f2                        | 2.34ms  | 0xd651053d3b11bc67        | 4.24ms  | 0xc2ac4f880d31243e | 12.00                          | 0xd65f053d3b11bc67              | 128.00                                                     |
| 0x997bfd4afc8ed7ad                        | 2.15ms  | 0x1d8bd02c36f532d6        | 2.86ms  | 0x17d32c453eb25cc9 | 11.00                          | 0xf6604d9cd8068393              | 127.00                                                     |

**----End**

## **Parameter Description**

● Top SQL statements by resource overhead: Top SQL statements are displayed by CPU overhead, execution duration, rows returned, and logical reads. You can also check the top SQL statements by average overhead and total overhead.

#### **Figure 4-106** Average overhead

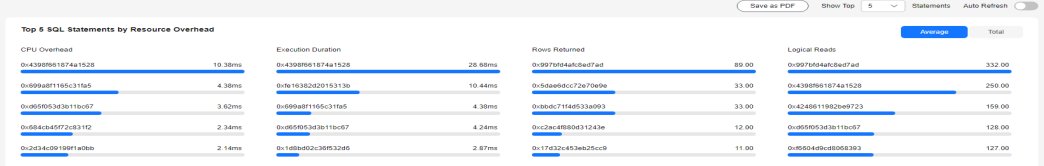

### **Figure 4-107** Total overhead

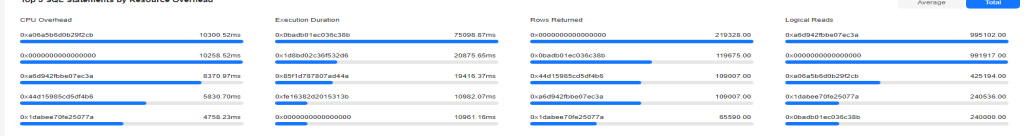

#### **Table 4-28** Parameter description for top SQL statements by resource overhead

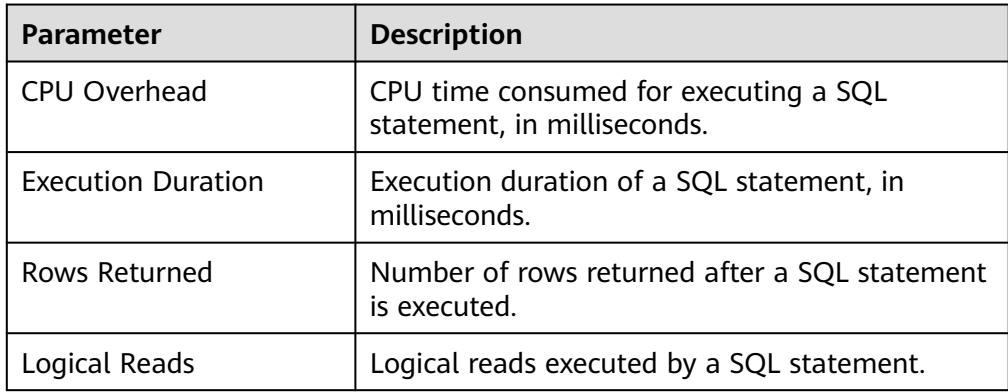

## <span id="page-1176-0"></span>● Top SQL statement list

Г

### **Figure 4-108** Top SQL statement list

| <b>Top 5 SQL Statements</b>     |           |                 |          |                   |           |               |              |                         |            |               |            |               |             |                                                                                                    |            |
|---------------------------------|-----------|-----------------|----------|-------------------|-----------|---------------|--------------|-------------------------|------------|---------------|------------|---------------|-------------|----------------------------------------------------------------------------------------------------|------------|
| $Export -$                      |           |                 |          |                   |           |               |              |                         |            |               |            |               |             |                                                                                                    |            |
| Search by statement by default. |           |                 |          |                   |           |               |              |                         |            |               |            | $\alpha$      |             |                                                                                                    |            |
| ID.                             | Statement | <b>SQL Text</b> | Database | <b>Executions</b> |           |               |              |                         |            |               |            |               |             | Total CP @   Avg. CP @   Total Ex @   Avg. Ex @   Total Ro @   Avg. Ro @   Total Lo @   Avg. Lo @   Total Physi   Avg. Physic   Total Logic. |            |
| 0xfe16382d.                     | INSER (?  | BEGIN O         | master   | 1120.00%          | 14141.18% | 14.26   38.7. | 113   63.48% | 113.56   62             | 2125.00%   | 2.00   25.00% | 2417.08%   | 24.00   7.08% | 010.00%     | 0.00   0.00%                                                                                                    | 2120.00%   |
| 0x4398f661                      |           | SELEC O CREAT O | msdb     | 1120.00%          | 10129-41% | 10.38128.2    | 28   15.73%  | 28.68   15.8 1   12.50% |            | 1.00   12.50% | 250173.75% | 250.00   73   | 71100.00%   | 7.00   100.0.                                                                                                    | 3130.00%   |
| 0x699a0f11                      | INSER., C | $-$ Retu $\Box$ | msdb     | 1   20.00%        | 4111.76%  | 4.38   11.90% | 412.25%      | 4.38   2.43%            | 1   12.50% | 1.00   12.50% | 1715.01%   | 17.00   5.01% | 010.00%     | $0.00 \mid 0.00\%$                                                                                                    | 2   20.00% |
| 0xfe16382d.                     | INSER. O  | BEGIN. O        | master   | 1120.00%          | 318.82%   | 3.99   10.84% | 20   11.24%  | 20.32   11.2.           | 2125.00%   | 2.00   25.00% | 24   7.08% | 24.00   7.08% | 010.00%     | $0.00 \mid 0.00\%$                                                                                                    | 2120.00%   |
| 0xfe16382d.                     | INSER. O  | BEGIN CP        | master   | 1120.00%          | 318.82%   | 3.79   10.30% | 1317.30%     | 13.65   7.56%           | 2125.00%   | 2.00   25.00% | 2417.08%   | 24.00   7.08% | $0.10,00\%$ | $0.0010.00\%$                                                                                                    | 1110.00%   |

**Table 4-29** Parameter description for top SQL statement list

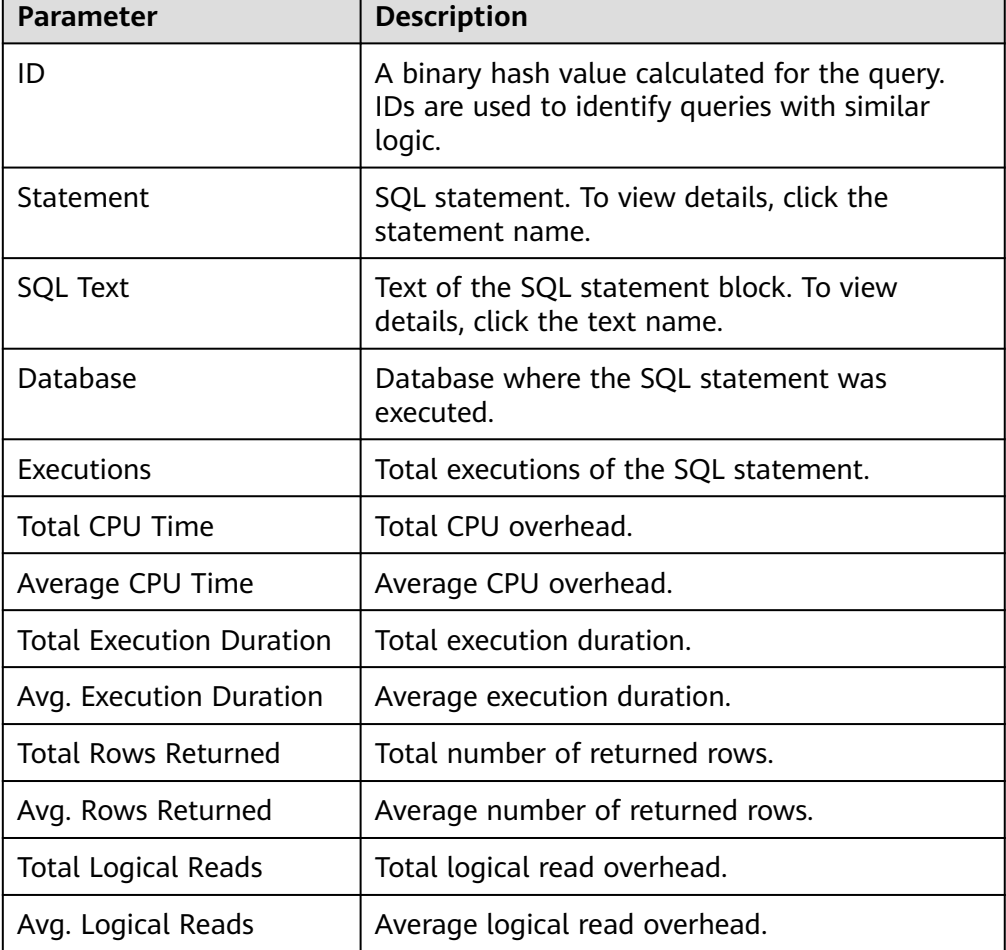

# **4.20.5 Slow Query Log**

## **Scenarios**

**Slow Query Log** displays a chart of SQL statements that are taking too long to execute and allows you to sort slow SQL statements by multiple dimensions, such as by user, client IP address, or SQL template. It helps you quickly identify bottlenecks and improve instance performance.

### $\Box$  Note

If Intelligent O&M is not subscribed, records of a maximum of 1 hour can be retained.

## **Procedure**

- **Step 1 [Log in to the management console](https://console-intl.huaweicloud.com/?locale=en-us)**.
- **Step 2** Click  $\heartsuit$  in the upper left corner and select a region.
- **Step 3** Click  $\equiv$  in the upper left corner of the page and choose **Databases** > **Relational Database Service**.
- **Step 4** On the **Instances** page, click the DB instance name.
- **Step 5** In the navigation pane, choose **DBA Assistant** > **Historical Diagnosis**.
- **Step 6** Click the **Slow Query Log** tab.
- **Step 7** Click **next to the Collect Slow Query Logs** field.
- **Step 8** Click **Log Settings** in the upper right corner of the page to adjust the slow query log threshold.

 $\times$ 

#### **Figure 4-109** Setting the slow query log threshold

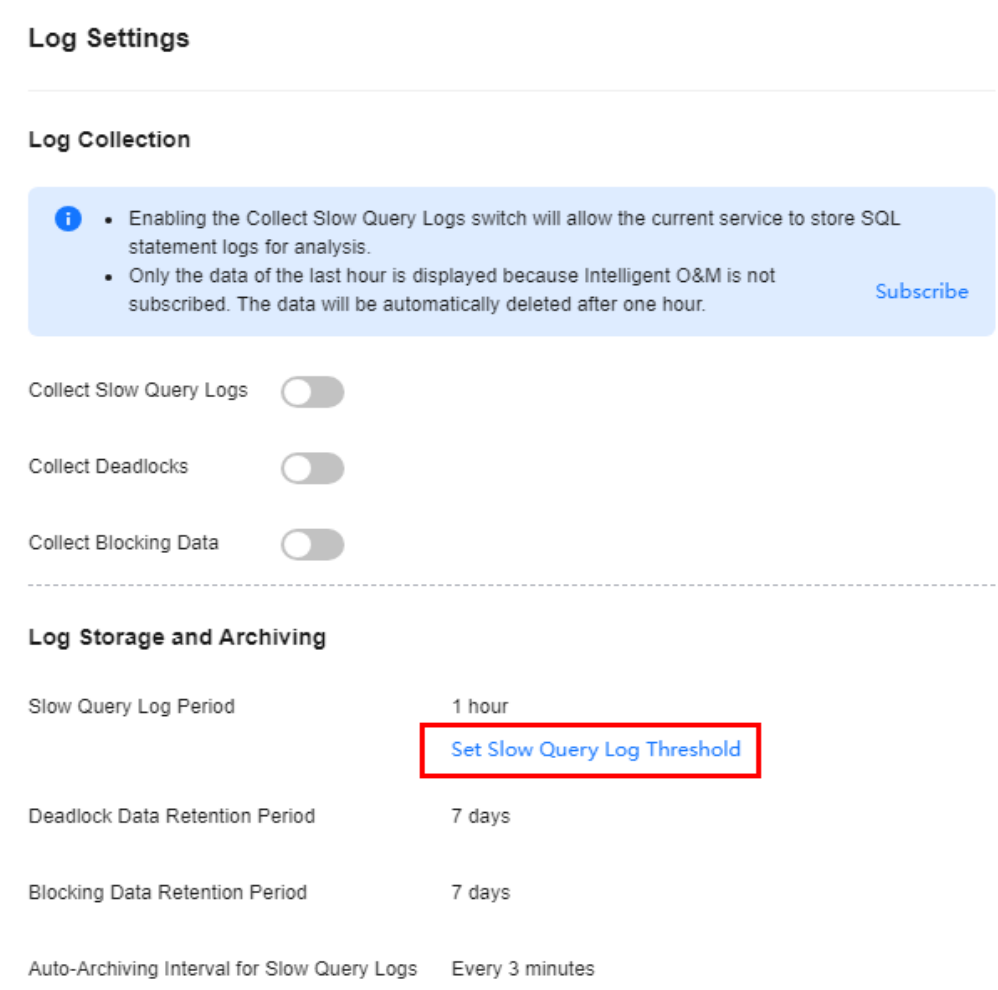

**Step 9** View slow queries over time for the last 1 hour, last 3 hours, last 12 hours, or a custom time period (spanning no more than one day), slow log details, and template statistics.

#### $\le$  SQLServer\_2014se\_ha\_2... o Avalati **The Books** Radiano & Re  $\overline{a}$  on Slow Queries over Tim **op 5 Slow Query Log** Dist<br>|<br>|<br>| SSIS<br>| Logs Client IP Address Real-Ti<br>Historic Publications &<br>Subscriptions  $2\pi$ Details Stati  $\overline{\mathbf{a}}$  in |<br>| Execution Compl... | †<br>|-<br>| Sep 11, 2023 17:06:10 son sur .<br>rósase Sep 11, 2023 17:06:10 -<br>BEGIN TRAN UPDATE discuss deadlock1 SET  $\overline{1}$ 17.107845316356484  $\overline{6}$ Sep 11, 2023 16:58:09  $\frac{1}{2}$

#### **Figure 4-110** Slow query log

- The collection of slow query logs is delayed for 1 to 3 minutes.
- You can search for slow query log details by database, client IP address, user, or execution duration.
- You can search for template information by database.
- To export slow query log information, click
- To view log export history, click View Export List.

**----End**

## **4.20.6 Deadlocks**

## **Scenarios**

RDS for SQL Server provides powerful deadlock detection. If there are two or more processes accessing the same resource at the same time, a deadlock may occur because the processes are waiting for each other to release the resource and cannot continue running. In this case, RDS for SQL Server kills one of the processes so that the other processes can complete their transactions.

To solve this problem, the **Deadlocks** page is provided. On this page, you can quickly locate various types of deadlocks in your instance. The **Details** area displays information such as transaction start time, session ID, locked resource details, and deadlock mode, helping you locate and optimize problematic SQL statements and other exceptions.

#### $\Box$  note

If Intelligent O&M is not subscribed, records of a maximum of seven days can be retained.

## **Procedure**

- **Step 1 [Log in to the management console](https://console-intl.huaweicloud.com/?locale=en-us)**.
- **Step 2** Click  $\heartsuit$  in the upper left corner and select a region.
- **Step 3** Click  $\equiv$  in the upper left corner of the page and choose **Databases** > **Relational Database Service**.
- **Step 4** On the **Instances** page, click the DB instance name.
- **Step 5** In the navigation pane, choose **DBA Assistant** > **Historical Diagnosis**.
- **Step 6** Click the **Deadlocks** tab.
	- **Deadlocks**

You can view the number of deadlocks in the last day, last week, last two weeks, last month, or in a custom time interval.

**Deadlocks over Time** 

You can view deadlocks over time within a specified period.

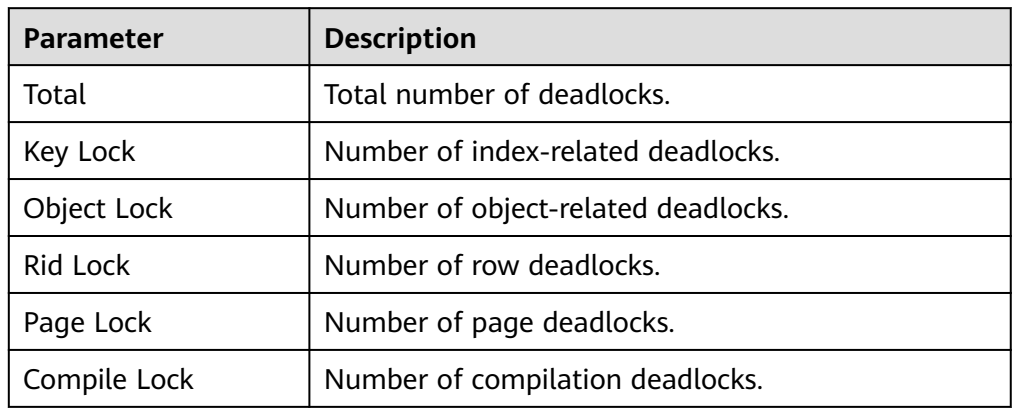

#### **Table 4-30** Parameter description

### – **Details**

You can view details of deadlocks within a specified period.

To view the deadlock relationship diagram, click **Deadlock Diagram** in the **Operation** column. In the displayed dialog box, you can click **Download** to download the diagram.

 $\Box$  Note

The downloaded deadlock diagram is an XDL file. You can open and check it using the **[SQL Server Management Studio](https://learn.microsoft.com/en-us/sql/ssms/download-sql-server-management-studio-ssms?view=sql-server-ver15)** (SSMS) client.

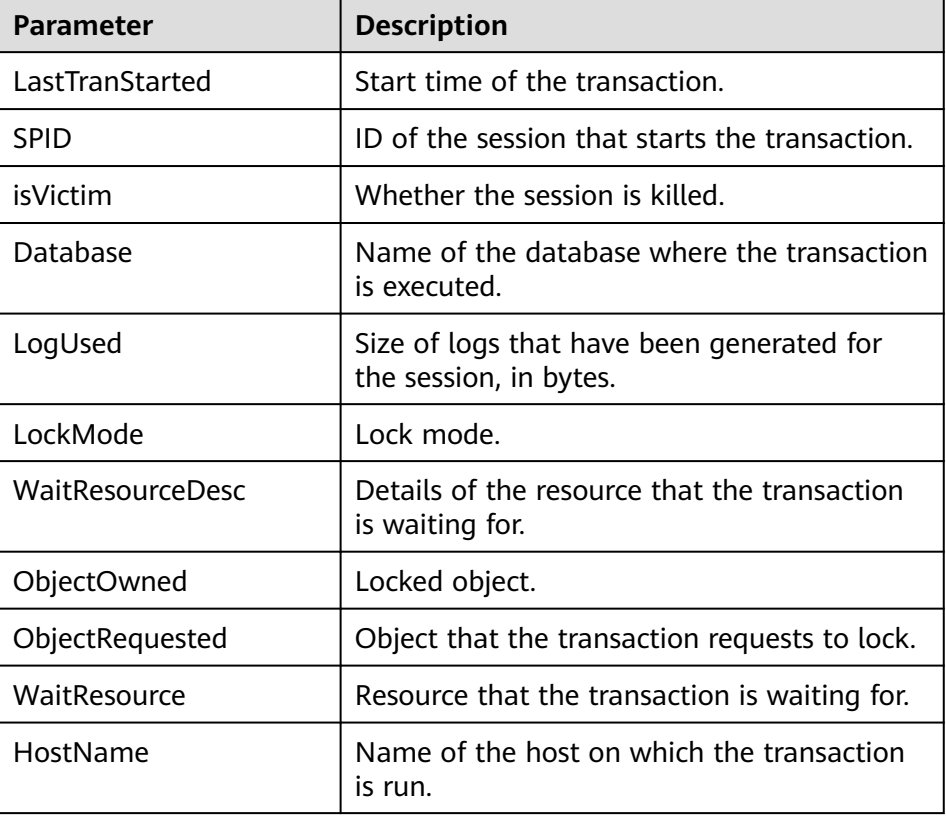

#### **Table 4-31** Parameter description

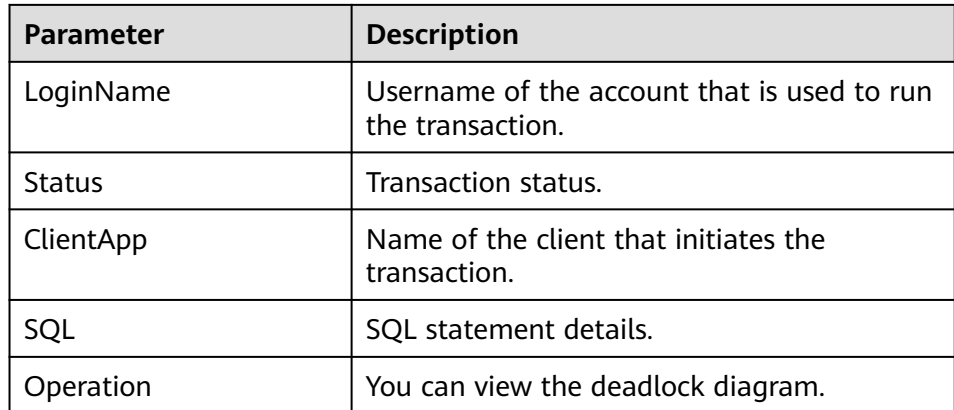

**----End**

# **4.21 Publications and Subscriptions**

# **4.21.1 Creating a Publication**

## **What Is Publication and Subscription?**

RDS for SQL Server provides publications and subscriptions. This function uses the replication technology to split data reads and writes as well as synchronize data between cloud databases and between cloud databases and on-premises databases.

## **Scenarios**

To synchronize data from your instance to another one, you can use your instance as the publisher instance, configure a distributor for it, create a publication, and then add a subscriber for the created publication.

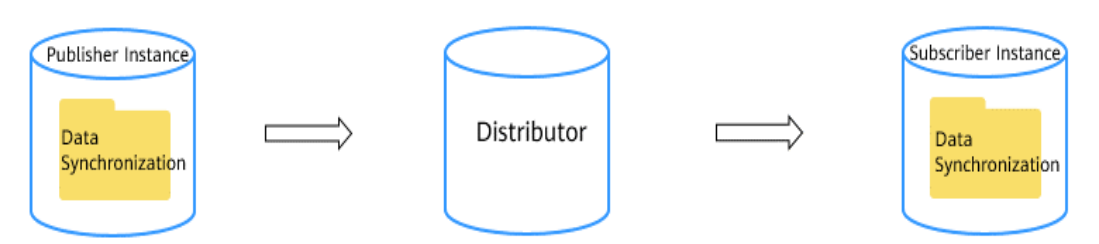

### **Figure 4-111** Topology

## **Constraints**

- RDS for SQL Server does not support cross-region publications or subscriptions.
- Only one distributor can be configured for an instance. All publications of the instance use this distributor. Deleting a distributor will also delete the publications using this distributor.
- RDS for SQL Server Web Edition instances cannot be used as distributors or publisher instances, but can be used as subscribers.
- When you create a publication, the database name and publication name must be different from those of existing publications.
- RDS for SOL Server supports only transactional publications.
- If you add a subscription server other than RDS, the account used for logging to the server must have the **sysadmin** permission.
- If you add an RDS subscription server, you can select a maximum of 10 destination databases at a time.
- The floating IP address and port number of an instance with a publication or subscription created cannot be changed.
- Chinese characters are not allowed in table names or field names on the publisher or subscriber.
- If the primary node of the distributor fails, the publication and subscription link cannot be restored through primary/standby switchover.

## **Configuring a Distributor**

#### **Step 1 [Log in to the management console](https://console-intl.huaweicloud.com/?locale=en-us)**.

- **Step 2** Click  $\heartsuit$  in the upper left corner and select a region.
- **Step 3** Click  $\equiv$  in the upper left corner of the page and choose **Databases** > **Relational Database Service**.
- **Step 4** On the **Instances** page, click the DB instance name.
- **Step 5** In the navigation pane, choose **Publications & Subscriptions**.
- **Step 6** On the **Publications** page, click **Configure Distributor**.
- **Step 7** In the displayed dialog box, select the current instance or another instance as the distributor, select **I have read and understood this information**, and click **OK**.

**Figure 4-112** Configuring a distributor

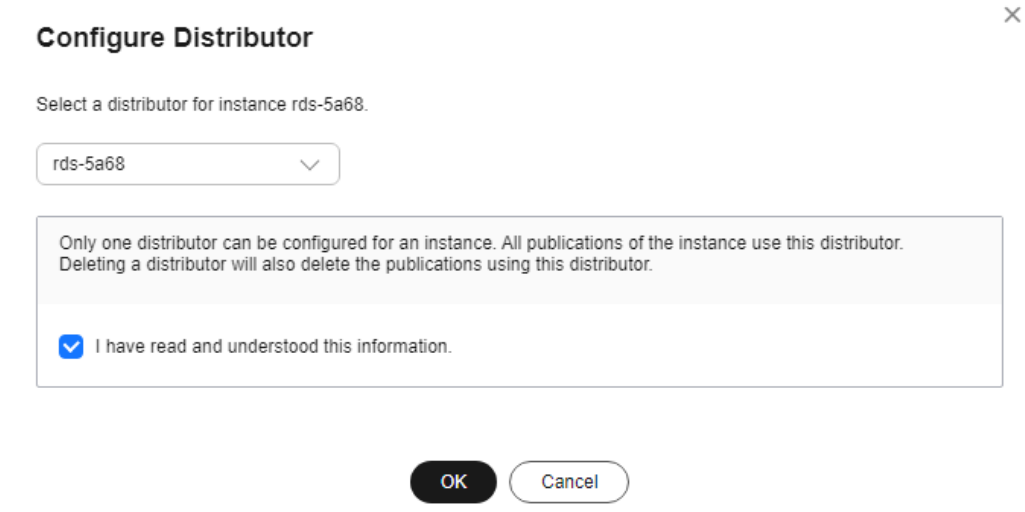

**Step 8** View the configured distributor.

### **Figure 4-113** Viewing a distributor

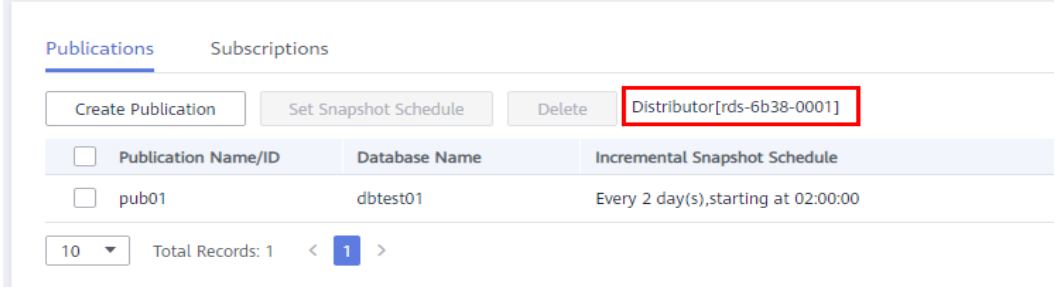

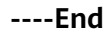

## **Creating a Publication**

- **Step 1** On the **Instances** page, click the DB instance name.
- **Step 2** In the navigation pane, choose **Publications & Subscriptions**.
- **Step 3** On the **Publications** page, click **Create Publication**.
- **Step 4** On the displayed page, configure parameters and click **OK**.
	- Enter a publication name, select a publication database, and specify publication objects.
	- To set a filter for publishing tables/fields, click **Set Filter**.
	- To set project properties for publishing tables/fields, click **Set Project Properties**.
	- If you select **Create Now** for **Full Snapshot**, a full snapshot is triggered on the distributor immediately after the publication is created. If **Create Now** is not selected, a full snapshot is created when a new subscription is added. Data cannot be synchronized to the subscriber until the snapshot agent is initialized.
	- You can customize an incremental snapshot schedule by day, week, or month to generate incremental snapshots on the distributor.

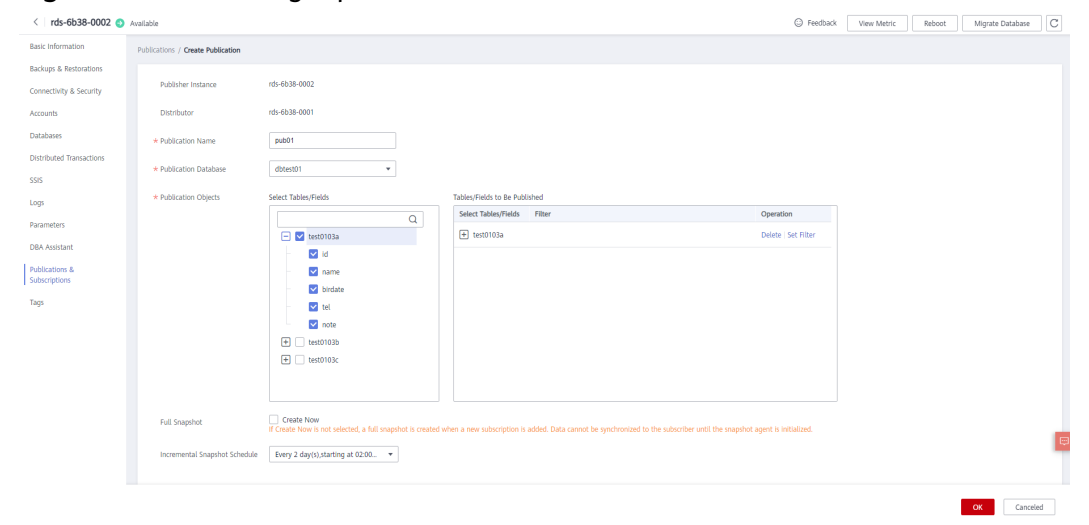

#### **Figure 4-114** Creating a publication

 $\times$ 

## **Figure 4-115** Setting project attributes

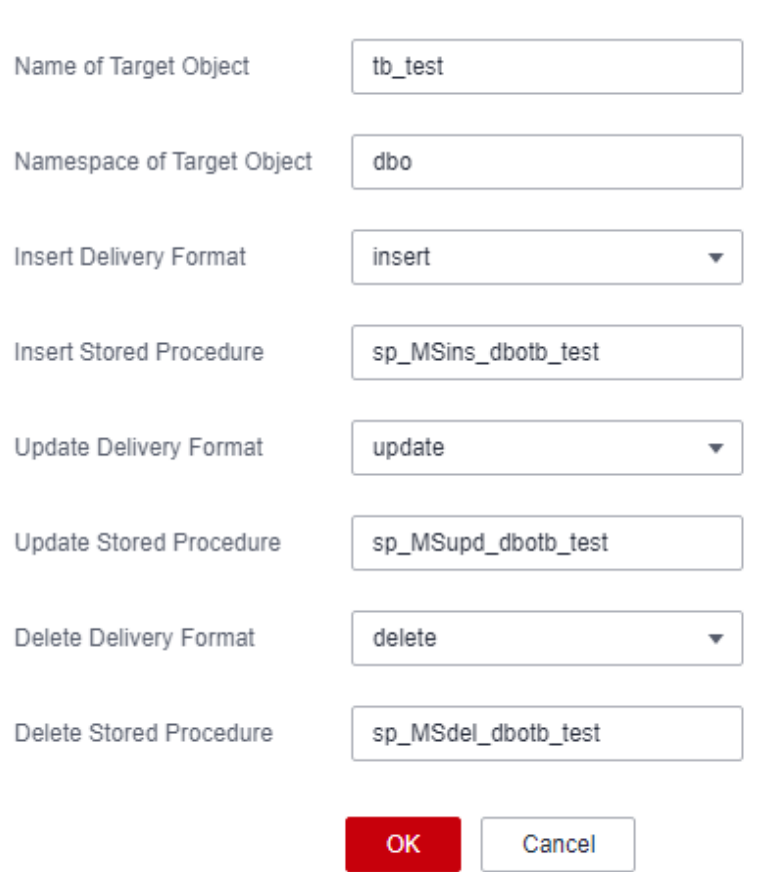

## **Set Project Properties**

**Step 5** View the created publication.

### **Figure 4-116** Viewing a publication

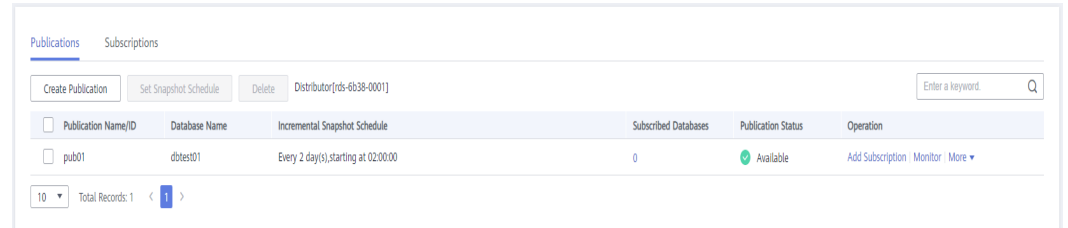

- To add a subscription for the publication, follow the instructions in **[Adding a](#page-1185-0) [Subscriber](#page-1185-0)**.
- To view **Latency for Data Changes** and **Transactions**, click **Monitor**.
- To modify tables or fields to be published and the incremental snapshot schedule, choose **More** > **Modify Publication**.
- To delete the publication, choose **More** > **Delete**.

**----End**

## <span id="page-1185-0"></span>**Adding a Subscriber**

**Step 1** On the **Instances** page, click the DB instance name.

- **Step 2** In the navigation pane, choose **Publications & Subscriptions**.
- **Step 3** On the **Publications** page, locate the created publication and click **Add Subscription** in the **Operation** column.
- **Step 4** Click **Add Subscriber**.
- **Step 5** On the displayed page, configure parameters and click **OK**.

For details about the publisher and subscriber types supported by RDS for SQL Server, see **[Compatibility Between Publishers and Subscribers](#page-1189-0)**.

If you select **RDS** for **Server**:

Select one or more RDS for SQL Server subscriber instances and destination

databases, and click  $\left\vert \mathbf{\gg}\right\vert$  to synchronize the selected databases to the right box.

Ensure that the publisher instance and subscriber instance can communicate with each other in the same VPC or through a peering connection between VPCs. If they are in different security groups, configure security group rules to allow access.

- Select Push subscription for Subscription Type.
- Select a synchronization schedule for data subscription. You can customize a schedule by day, week, or month.

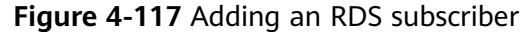

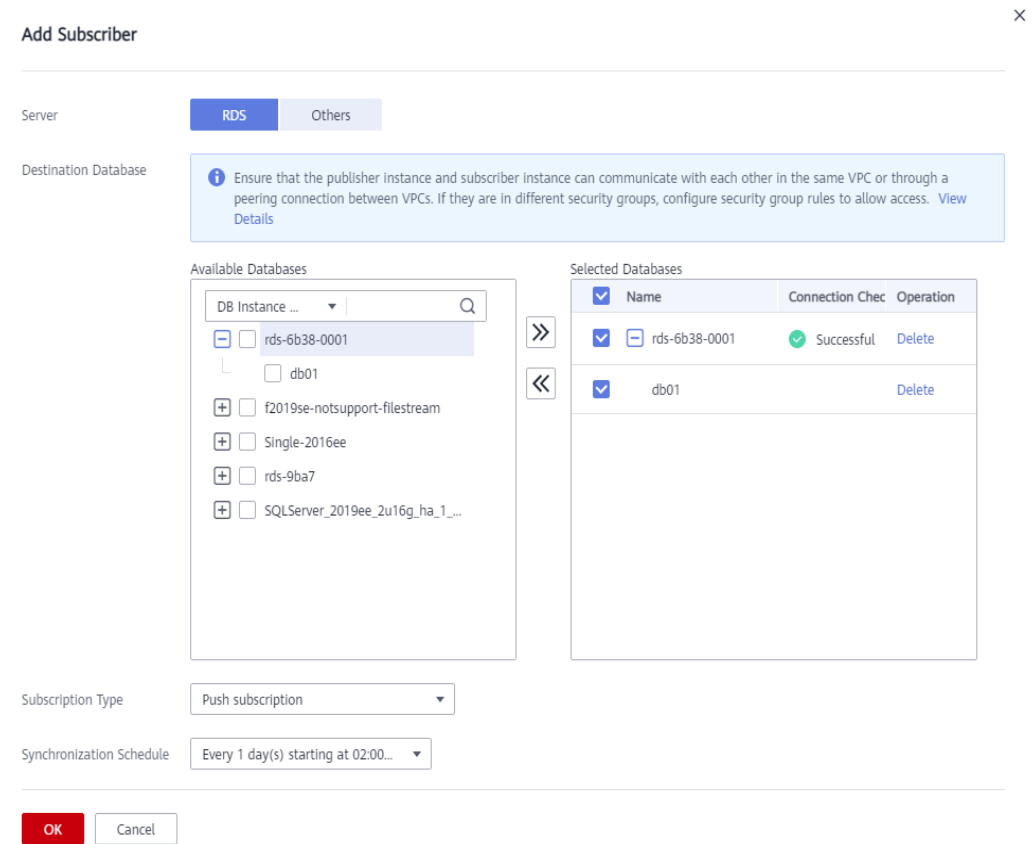

If you select **Others** for **Server**:

- Enter the subscriber name, subscriber IP address, port number, login username, and password, and specify destination databases.
- Select **Push subscription** for **Subscription Type**.
- Select a synchronization schedule for data subscription. You can customize a schedule by day, week, or month.

## **Figure 4-118** Adding other subscribers

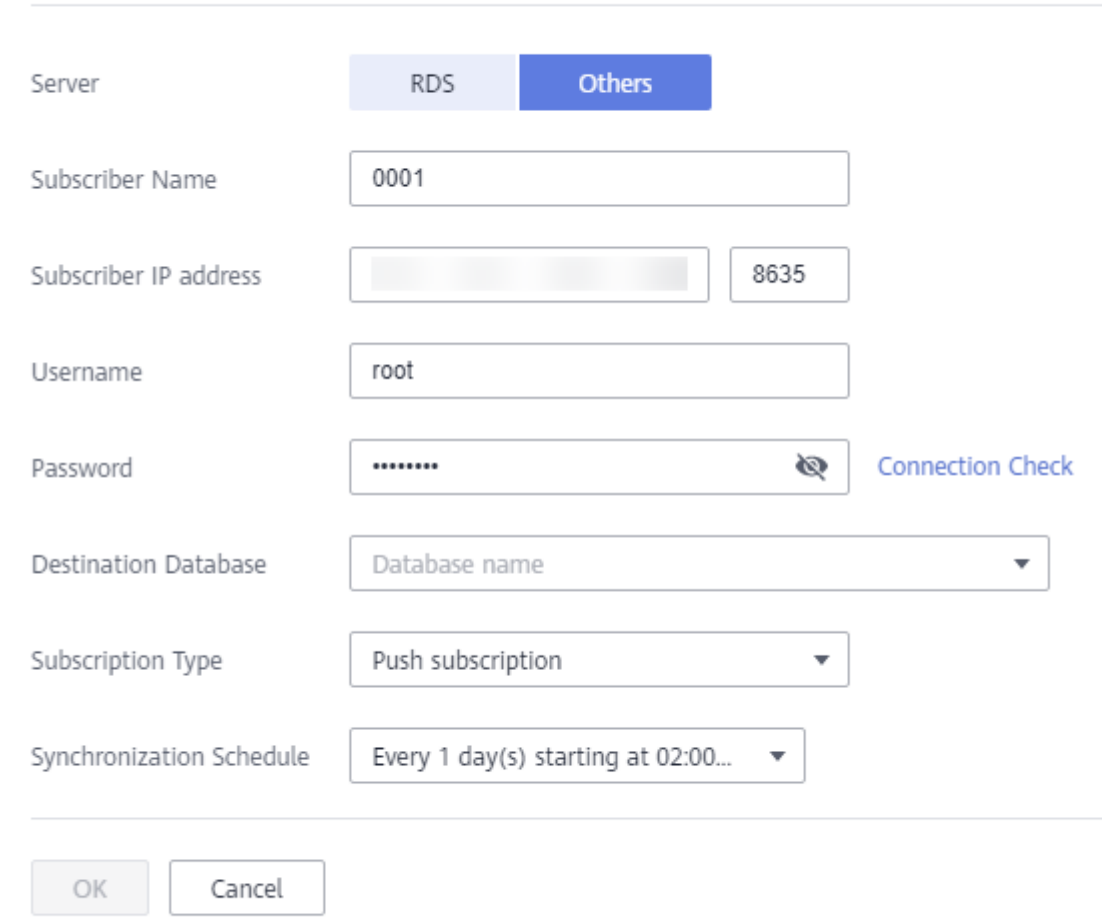

## Add Subscriber

**Step 6** Locate the created publication, click the number in the **Subscribed Databases** column to view the subscription details.
Χ

### **Figure 4-119** Subscription details

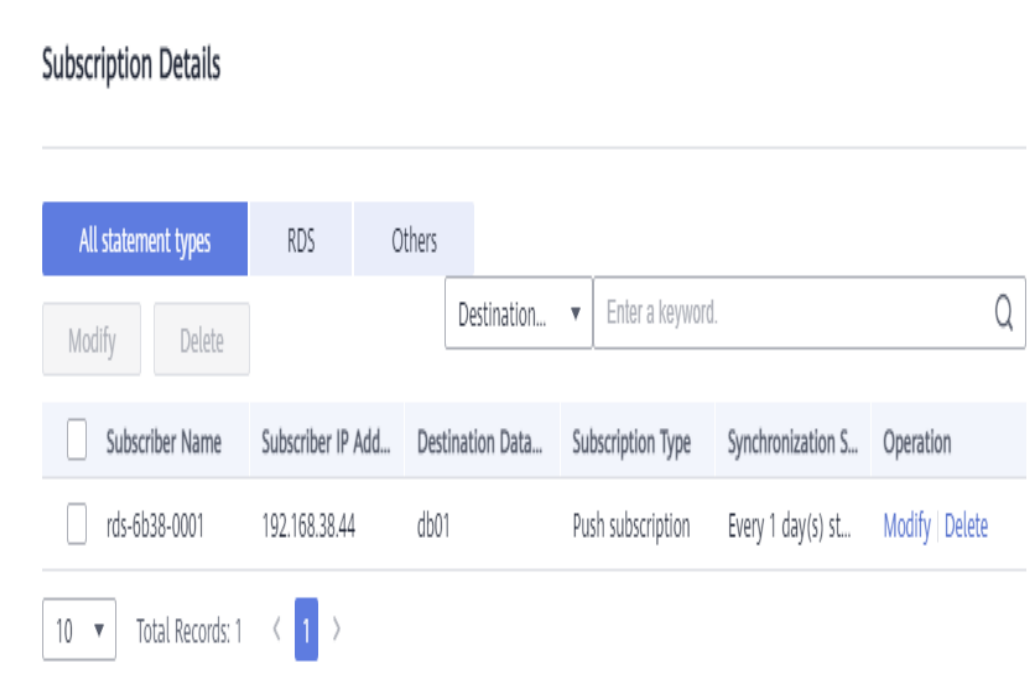

**----End**

# **4.21.2 Creating a Subscription**

### **Scenarios**

You can add **[a created publication](#page-1183-0)** for your RDS for SQL Server instance to synchronize data from the instance to the subscriber through a distributor.

## **Constraints**

- RDS for SQL Server does not support cross-region publications or subscriptions.
- You can add multiple publications for one instance.
- RDS for SQL Server Web Edition instances cannot be used as distributors or publisher instances, but can be used as subscribers.
- Only one publication can be added to a database.
- The floating IP address and port number of an instance with a publication or subscription created cannot be changed.

## <span id="page-1189-0"></span>**Compatibility Between Publishers and Subscribers**

| <b>Publisher (Except Web</b><br>Edition)  | <b>Distributor (Except</b><br><b>Web Edition)</b>                                                                                                    | <b>Subscriber</b>      |
|-------------------------------------------|----------------------------------------------------------------------------------------------------|------------------------|
| RDS for SQL Server 2019                   | RDS for SQL Server 2019                                                                                                    | All RDS for SQL Server |
| RDS for SQL Server 2017                   | RDS for SQL Server 2019<br>RDS for SQL Server 2017                                                                                                    | versions               |
| RDS for SQL Server 2016                   | RDS for SQL Server 2019<br>RDS for SQL Server 2017<br>RDS for SQL Server 2016                                                                                                    |                        |
| RDS for SQL Server 2014                   | RDS for SQL Server 2019<br>RDS for SQL Server 2017<br>RDS for SQL Server 2016<br>RDS for SQL Server 2014                                                                         |                        |
| RDS for SQL Server 2012                   | RDS for SQL Server 2019<br>RDS for SQL Server 2017<br>RDS for SQL Server 2016<br>RDS for SQL Server 2014<br>RDS for SQL Server 2012                                              |                        |
| RDS for SQL Server 2008<br>R <sub>2</sub> | RDS for SQL Server 2019<br>RDS for SQL Server 2017<br>RDS for SQL Server 2016<br>RDS for SQL Server 2014<br>RDS for SQL Server 2012<br>RDS for SQL Server 2008<br>R <sub>2</sub> |                        |

**Table 4-32** Compatibility between publishers and subscribers

## **Creating a Subscription**

- **Step 1** On the **Instances** page, click the DB instance name.
- **Step 2** In the navigation pane, choose **Publications & Subscriptions**.
- **Step 3** On the **Subscriptions** page, click **Create Subscription**.
- **Step 4** Click **Add Publication**.
- **Step 5** In the displayed dialog box, configure parameters and click **OK**.
	- Select distributors and publications, and click  $\left|\sum\right|$  to synchronize the selected publications to the right box.

For details about the publisher and subscriber types supported by RDS for SQL Server, see **[Compatibility Between Publishers and Subscribers](#page-1189-0)**.

- Select **Push subscription** for **Subscription Type**.
- Select a synchronization schedule for data subscription. You can customize a schedule by day, week, or month.

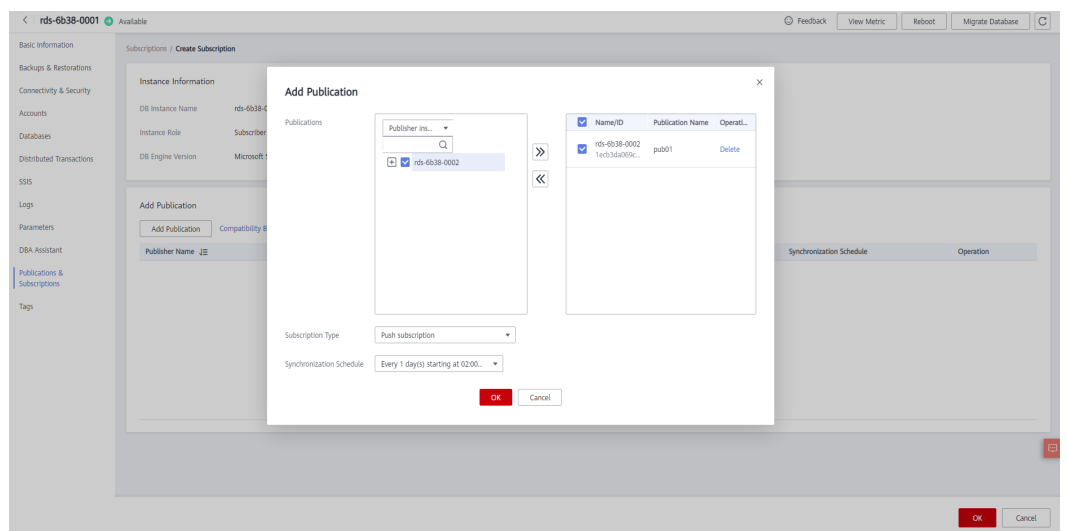

#### **Figure 4-120** Adding a publication

**Step 6** Select a destination database that the publication is to be subscribed, and click **OK**.

#### **Figure 4-121** Selecting a destination database

| Subscriptions / Create Subscription         |                                                  |                          |                                   |                                          |           |
|---------------------------------------------|--------------------------------------------------|--------------------------|-----------------------------------|------------------------------------------|-----------|
| Instance Information                        |                                                  |                          |                                   |                                          |           |
| rds-6b38-0001<br>DB Instance Name           |                                                  |                          |                                   |                                          |           |
| Subscriber Instance<br><b>Instance Role</b> |                                                  |                          |                                   |                                          |           |
| <b>DB Engine Version</b>                    | Microsoft SQL Server 2017 Enterprise Edition     |                          |                                   |                                          |           |
| <b>Add Publication</b>                      |                                                  |                          |                                   |                                          |           |
| Add Publication                             | Compatibility Between Publishers and Subscribers |                          |                                   |                                          |           |
| Publisher Name JE                           | <b>Publication Name</b>                          | Destination Database (2) | Subscription Type                 | Synchronization Schedule                 | Operation |
| rds-6b38-0002                               | pub01                                            | $\mathbf{v}$<br>db01     | $\mathbf{v}$<br>Push subscription | Every 1 day(s) starting at 02:00:00<br>۰ | Delete    |
|                                             |                                                  |                          |                                   |                                          |           |
|                                             |                                                  |                          |                                   |                                          |           |
|                                             |                                                  |                          |                                   |                                          |           |
|                                             |                                                  |                          |                                   |                                          |           |
|                                             |                                                  |                          |                                   |                                          |           |
|                                             |                                                  |                          |                                   |                                          |           |
|                                             |                                                  |                          |                                   |                                          |           |
|                                             |                                                  |                          |                                   |                                          |           |
|                                             |                                                  |                          |                                   |                                          |           |

**Step 7** View the created subscription.

**Figure 4-122** Subscription

| Publications<br>Subscriptions                       |                  |                        |                             |                          |                                     |                           |                         |                               |  |
|-----------------------------------------------------|------------------|------------------------|-----------------------------|--------------------------|-------------------------------------|---------------------------|-------------------------|-------------------------------|--|
| Set Synchronization Schedule<br>Create Subscription |                  | Delete                 |                             |                          |                                     |                           | <b>Publication Name</b> | Finter a keyword.             |  |
| <b>Publication Name/ID</b>                          | Publisher Inst., | Publisher Instance Sou | <b>Destination Database</b> | <b>Subscription Type</b> | Synchronization Schedule            | <b>Publication Status</b> |                         | Operation                     |  |
| pub01<br>fc206314-2e41-4ae8-b0cc-19d7e9fec586 RDS   |                  | rds-6b38-0002          | db01                        | Push subscription        | Every 1 day(s) starting at 02:00:00 | <b>O</b> Normal           |                         | Initialize   Monitor   Delete |  |

To delete the subscription, click Delete.

**----End**

# **4.21.3 Monitoring Jobs**

### **Scenarios**

RDS for SQL Server provides job monitoring, which allows you to view publication and subscription jobs and their execution history. You can also modify profiles and restart jobs.

### **Constraints**

Jobs can only be displayed if the current instance is used as a distributor.

### **Checking Jobs**

- **Step 1** On the **Instances** page, click the DB instance name.
- **Step 2** In the navigation pane, choose **Publications & Subscriptions**.
- **Step 3** Click the **Jobs** tab to check the jobs.

#### **Figure 4-123** Jobs

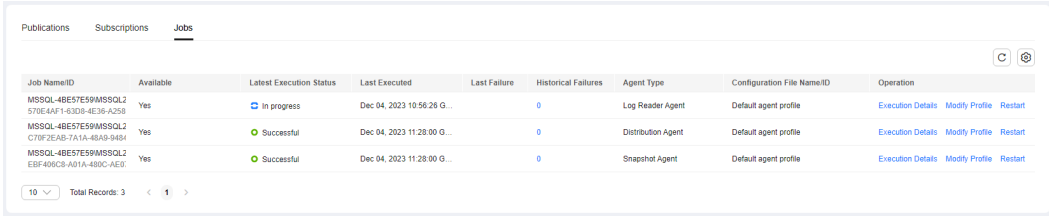

- If a job fails to be executed, click the number in the **Historical Failures** column or **Execution Details** in the **Operation** column to check the execution process in the displayed dialog box on the right and locate the failure cause.
- To rectify an error, click **Modify Profile** and select a new profile. For details about profiles, see **[Replication Agent Profiles](https://learn.microsoft.com/en-us/sql/relational-databases/replication/agents/replication-agent-profiles?view=sql-server-ver16)**.
- To re-execute a job, click **Restart**. The ongoing job will be interrupted.

**----End**

# **4.22 Task Center**

# **4.22.1 Viewing a Task**

You can view the progress and results of scheduled and instant tasks on the **Task Center** page.

## **Supported Tasks**

| <b>Task Type</b> | <b>Category</b>            | <b>Task Name</b>                                                                                                    |
|------------------|----------------------------|----------------------------------------------------------------------------------------------------|
| Instant tasks    | Instance<br>creation       | Creating a Microsoft SQL Server DB instance,<br>creating a Microsoft SQL Server read replica                                                                                                    |
|                  | Instance<br>lifecycle      | Rebooting a Microsoft SQL Server DB<br>instance, stopping a Microsoft SQL Server DB<br>instance, starting a Microsoft SQL Server DB<br>instance, deleting a Microsoft SQL Server DB<br>instance                                                                                                    |
|                  | Instance<br>modifications  | Scaling a Microsoft SQL Server DB instance,<br>switching Microsoft SQL Server primary/<br>standby DB instances, cloning a Microsoft<br>SQL Server DB instance, changing the<br>Microsoft SQL Server instance type from<br>single to primary/standby, changing a<br>Microsoft SQL Server instance class,<br>changing a Microsoft SQL Server storage<br>type, migrating a standby Microsoft SQL<br>Server DB instance, changing a Microsoft<br>SQL Server character set |
|                  | Connection<br>management   | Creating a public domain name for Microsoft<br>SQL Server, changing a public domain name<br>for Microsoft SQL Server, creating a private<br>domain name for Microsoft SQL Server,<br>changing a private domain name for<br>Microsoft SQL Server, binding an EIP to a<br>Microsoft SQL Server instance, unbinding an<br>EIP from a Microsoft SQL Server instance,<br>updating an SSL certificate for Microsoft SQL<br>Server                                           |
|                  | Backup and<br>restoration  | Restoring to a new Microsoft SQL Server DB<br>instance, restoring to an existing Microsoft<br>SQL Server DB instance                                                                                                    |
|                  | FileStream                 | Enabling FileStream for Microsoft SQL Server                                                                                                    |
|                  | Security and<br>encryption | Enabling TDE for Microsoft SQL Server,<br>rotating TDE certificate for Microsoft SQL<br>Server                                                                                                    |

**Table 4-33** Supported tasks

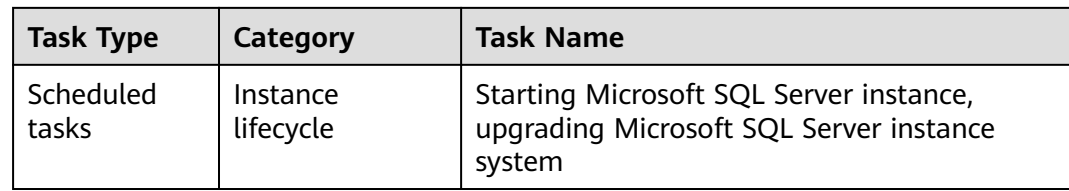

### **Viewing an Instant Task**

- **Step 1 [Log in to the management console](https://console-intl.huaweicloud.com/?locale=en-us)**.
- **Step 2** Click  $\heartsuit$  in the upper left corner and select a region.
- **Step 3** Click  $\equiv$  in the upper left corner of the page and choose **Databases** > **Relational Database Service**.
- **Step 4** Choose **Task Center** in the navigation pane on the left. Locate the target task and view its details on the displayed **Instant Tasks** page.
	- To identify the target task, you can use the task name and DB instance name/ID or enter the target task name in the search box in the upper right corner.
	- You can view the progress and status of tasks in a specific period. The default period is seven days.

The task list can only show up to 30 days of past tasks.

- You can view instant tasks in the following statuses:
	- Running
	- Completed
	- **Failed**
- View the task creation and completion time.

**----End**

### **Viewing a Scheduled Task**

**Step 1 [Log in to the management console](https://console-intl.huaweicloud.com/?locale=en-us)**.

- **Step 2** Click  $\heartsuit$  in the upper left corner and select a region.
- **Step 3** Click  $\equiv$  in the upper left corner of the page and choose **Databases** > **Relational Database Service**.
- **Step 4** Choose **Task Center** in the navigation pane on the left. On the **Scheduled Tasks** page, view the task progress and results.
	- To identify the target task, you can use the DB instance name/ID or enter the target DB instance ID in the search box in the upper right corner.
	- You can view the scheduled tasks in the following statuses:
		- Running
- Completed
- Failed
- Canceled
- To be executed
- To be authorized

**----End**

# **4.22.2 Deleting a Task Record**

You can delete task records so that they are no longer displayed in the task list. This operation only deletes the task records, and does not delete the DB instances or terminate the tasks that are being executed.

#### **NOTICE**

Deleted task records cannot be recovered. Exercise caution when performing this operation.

### **Deleting an Instant Task Record**

- **Step 1 [Log in to the management console](https://console-intl.huaweicloud.com/?locale=en-us)**.
- **Step 2** Click  $\heartsuit$  in the upper left corner and select a region.
- **Step 3** Click  $\equiv$  in the upper left corner of the page and choose **Databases** > **Relational Database Service**.
- **Step 4** Choose **Task Center** in the navigation pane on the left. On the displayed **Instant Tasks** page, locate the task record to be deleted and click **Delete** in the **Operation** column. In the displayed dialog box, click **Yes**.

You can delete the records of instant tasks in any of the following statuses:

- Completed
- **Failed**

**----End**

## **Deleting a Scheduled Task Record**

- **Step 1 [Log in to the management console](https://console-intl.huaweicloud.com/?locale=en-us)**.
- **Step 2** Click  $\heartsuit$  in the upper left corner and select a region.
- **Step 3** Click  $\equiv$  in the upper left corner of the page and choose **Databases** > **Relational Database Service**.
- **Step 4** Choose **Task Center** in the navigation pane on the left. On the **Scheduled Tasks** page, locate the task record to be deleted and check whether the task status is **To be executed** or **To be authorized**.
- If yes, go to **Step 5**.
- If no, go to **Step 6**.
- **Step 5** Click **Cancel** in the **Operation** column. In the displayed dialog box, click **OK** to cancel the task. Then, click **Delete** in the **Operation** column. In the displayed dialog box, click **OK** to delete the task record.
- **Step 6** Click **Delete** in the **Operation** column. In the displayed dialog box, click **OK** to delete the task record.

You can delete the records of scheduled tasks in any of the following statuses:

- **Completed**
- Failed
- Canceled
- To be executed
- To be authorized
- **----End**

# **4.22.3 Authorizing a Task**

You can authorize tasks on the **Task Center** page so that they can be executed as scheduled within the maintenance window.

Currently, minor version upgrades of Microsoft SQL Server DB instances require authorization.

### **Procedure**

- **Step 1 [Log in to the management console](https://console-intl.huaweicloud.com/?locale=en-us)**.
- **Step 2** Click  $\heartsuit$  in the upper left corner and select a region.
- **Step 3** Click  $\equiv$  in the upper left corner of the page and choose **Databases** > **Relational Database Service**.
- **Step 4** Choose **Task Center** in the navigation pane on the left. On the **Scheduled Tasks** page, locate the target task to be authorized and check whether the task status is **To be authorized**.
	- If yes, go to **Step 5**.
	- If no, no further action is required.
- **Step 5** Click **Authorize** in the **Operation** column. In the displayed dialog box, select a scheduled date and the check box before the authorization notice, and click **Yes**.
- **Step 6** After the task is authorized successfully, it will be executed as scheduled within the maintenance window.

#### $\Box$  Note

The DB instance will be rebooted during the task execution, which causes service interruptions. To prevent service interruptions, you are advised to set the maintenance window to off-peak hours. For details about how to change the maintenance window, see **[Changing the Maintenance Window](#page-1050-0)**.

**----End**

# **4.23 Billing Management**

# **4.23.1 Unsubscribing from a Yearly/Monthly Instance**

#### **Scenarios**

To delete a DB instance billed on the yearly/monthly basis, you need to unsubscribe the order. You can unsubscribe a single instance order by referring to **Unsubscribing a Single DB Instance (Method 1)** and **[Unsubscribing a Single DB](#page-1197-0) [Instance \(Method 2\)](#page-1197-0)** or unsubscribe multiple instance orders at a time by referring to **[Unsubscribing DB Instances in Batches](#page-1198-0)**. For unsubscription fees, see **[Unsubscription Rules](https://support.huaweicloud.com/intl/en-us/usermanual-billing/en-us_topic_0083138805.html)**.

If you unsubscribe from a DB instance, its read replicas (if any) will also be unsubscribed.

To release DB instances or read replicas billed on a pay-per-use basis, you need to locate the target DB instances or read replicas and click **Delete** on the **Instances** page. For details, see **[Deleting a Pay-per-Use DB Instance or Read Replica](#page-1036-0)**.

### **Constraints**

- A DB instance cannot be unsubscribed when any operations are being performed on it. It can be unsubscribed only after the operations are complete.
- If a backup of a DB instance is being restored, the instance cannot be unsubscribed.

## **Unsubscribing a Single DB Instance (Method 1)**

Unsubscribe a yearly/monthly DB instance or read replica on the **Instances** page.

- **Step 1 [Log in to the management console](https://console-intl.huaweicloud.com/?locale=en-us)**.
- **Step 2** Click  $\heartsuit$  in the upper left corner and select a region.
- **Step 3** Click  $\equiv$  in the upper left corner of the page and choose **Databases** > **Relational Database Service**.
- **Step 4** On the **Instances** page, locate the target DB instance or read replica and choose **More** > **Unsubscribe** in the **Operation** column.
- **Step 5** On the displayed page, confirm the order to be unsubscribed and select a reason. Then, click **Confirm**.

For details about unsubscribing resources, see **[Unsubscription Rules](https://support.huaweicloud.com/intl/en-us/usermanual-billing/en-us_topic_0083138805.html)**.

<span id="page-1197-0"></span>**Step 6** In the displayed dialog box, click **Yes**.

#### **NOTICE**

- 1. After an unsubscription request is submitted, resources and data will be deleted and cannot be retrieved.
- 2. If you want to retain data, complete a manual backup before submitting the unsubscription request.
- **Step 7** View the unsubscription results. After the DB instance order is successfully unsubscribed, the DB instance and read replicas are no longer displayed in the instance list on the **Instances** page.

**----End**

### **Unsubscribing a Single DB Instance (Method 2)**

Unsubscribe a yearly/monthly DB instance or read replica on the **Billing Center** page.

- **Step 1 [Log in to the management console](https://console-intl.huaweicloud.com/?locale=en-us)**.
- **Step 2** Click  $\heartsuit$  in the upper left corner and select a region.
- **Step 3** Click  $\equiv$  in the upper left corner of the page and choose **Databases** > **Relational Database Service**.
- **Step 4** In the upper right corner, click **Billing & Costs**.
- **Step 5** In the navigation pane, choose **Orders** > **Unsubscriptions**.
- **Step 6** On the displayed page, select the order to be unsubscribed and click **Unsubscribe** in the **Operation** column.
	- You can select **Relational Database Service (RDS)** in the **Service Type** column to filter all RDS orders.

#### **Figure 4-124** Filtering all RDS orders

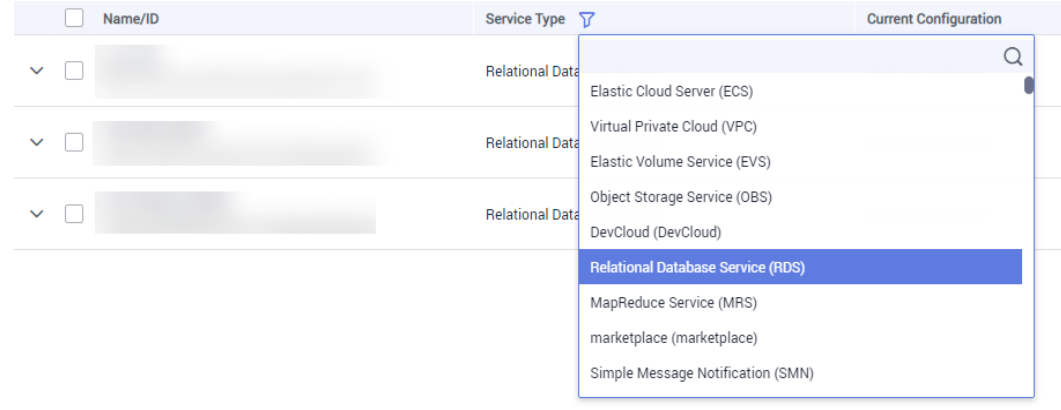

- <span id="page-1198-0"></span>• Alternatively, search for target orders by name, order No., or ID in the search box.
- A maximum of 20 resources can be unsubscribed at a time.
- **Step 7** On the displayed page, confirm the order to be unsubscribed and select a reason. Then, click **Confirm**.

For details about unsubscribing resources, see **[Unsubscription Rules](https://support.huaweicloud.com/intl/en-us/usermanual-billing/en-us_topic_0083138805.html)**.

**Step 8** In the displayed dialog box, click **Yes**.

#### **NOTICE**

- 1. After an unsubscription request is submitted, resources and data will be deleted and cannot be retrieved.
- 2. If you want to retain data, complete a manual backup before submitting the unsubscription request.
- **Step 9** View the unsubscription result. After the DB instance order is successfully unsubscribed, the DB instance and read replicas are no longer displayed in the instance list on the **Instances** page.

**----End**

#### **Unsubscribing DB Instances in Batches**

**Step 1 [Log in to the management console](https://console-intl.huaweicloud.com/?locale=en-us)**.

- **Step 2** Click  $\heartsuit$  in the upper left corner and select a region.
- **Step 3** Click in the upper left corner of the page and choose **Databases** > **Relational Database Service**.
- **Step 4** On the **Instances** page, select the target DB instances to be unsubscribed and click **Unsubscribe** above the DB instance list. In the displayed dialog box, click **Yes**.

#### **Figure 4-125** Unsubscribing yearly/monthly orders in batches

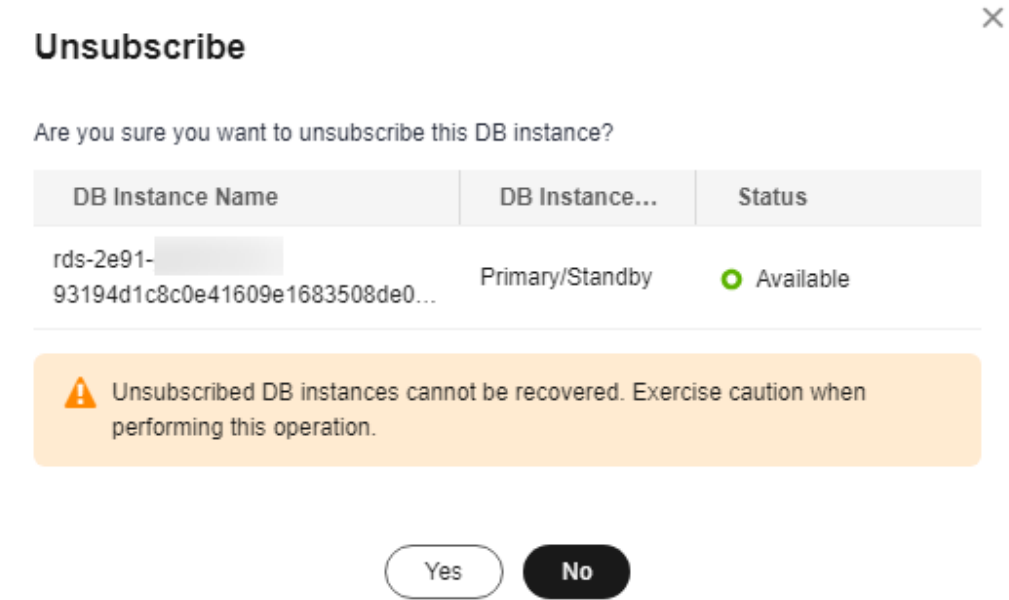

**Step 5** On the displayed page, confirm the order to be unsubscribed and select a reason. Then, click **Confirm**.

For details about unsubscribing resources, see **[Unsubscription Rules](https://support.huaweicloud.com/intl/en-us/usermanual-billing/en-us_topic_0083138805.html)**.

**Step 6** In the displayed dialog box, click **Yes**.

#### **NOTICE**

- 1. After an unsubscription request is submitted, resources and data will be deleted and cannot be retrieved.
- 2. If you want to retain data, complete a manual backup before submitting the unsubscription request.
- **Step 7** View the unsubscription results. After the DB instance order is successfully unsubscribed, the DB instance and read replicas are no longer displayed in the instance list on the **Instances** page.

**----End**

# **4.24 Enabling or Disabling FileStream**

#### **Scenarios**

FileStream of RDS for SQL Server stores unstructured data, such as documents and images, in file systems, effectively improving the database performance.

## **Constraints**

- Enabling or disabling FileStream for a DB instance will reboot the DB instance. A DB instance reboot takes about 3 to 5 minutes. Services are unavailable when a DB instance is rebooting.
- This feature is supported only for single instances and 2017 Enterprise Edition cluster instances.
- FileStream cannot be disabled for a DB instance when databases of the DB instance have been created with this feature enabled. If you need to disable this feature, delete the databases first.
- Databases of a DB instance with FileStream enabled cannot be created using v3 APIs. For details about how to create a database using APIs, see **[Creating a](https://support.huaweicloud.com/intl/en-us/api-rds/rds_08_0010.html) [Database](https://support.huaweicloud.com/intl/en-us/api-rds/rds_08_0010.html)**.
- After you enable FileStream, the DB instance type cannot be changed from single to primary/standby.
- The backups generated after you enable FileStream can only be restored to an existing instance (not the original one) or a new instance, and the instance must be a single instance or 2017 Enterprise Edition cluster instance.
	- If you want to restore to an existing DB instance (not the original one), ensure that FileStream has been enabled for this DB instance.
	- If you want to restore to a new DB instance, FileStream will be automatically enabled for the new DB instance.

### **Enabling FileStream**

- **Step 1 [Log in to the management console](https://console-intl.huaweicloud.com/?locale=en-us)**.
- **Step 2** Click  $\heartsuit$  in the upper left corner and select a region.
- **Step 3** Click  $\equiv$  in the upper left corner of the page and choose **Databases** > **Relational Database Service**.
- **Step 4** On the **Instances** page, click the target instance name. On the displayed **Overview** page, click **Enable** under **FileStream**.
- **Step 5** In the displayed dialog box, click **OK**.

### **NOTICE**

Enabling FileStream will reboot your DB instance, and services will be unavailable during the reboot. Exercise caution when performing this operation.

**----End**

### **Disabling FileStream**

#### **Step 1 [Log in to the management console](https://console-intl.huaweicloud.com/?locale=en-us)**.

**Step 2** Click  $\heartsuit$  in the upper left corner and select a region.

- **Step 3** Click  $\equiv$  in the upper left corner of the page and choose **Databases** > **Relational Database Service**.
- **Step 4** On the **Instances** page, click the target instance name. On the displayed **Overview** page, click **Disable** under **FileStream**.
- **Step 5** In the displayed dialog box, click **OK** to disable FileStream.

#### **NOTICE**

Disabling FileStream will cause your DB instance to reboot, and services will be unavailable during the reboot. Exercise caution when performing this operation.

**----End**

### **Parameters**

#### **filestream access level**

Default value: **0**

Function: Use this parameter to change the FileStream access level for your RDS for SQL Server DB instance.

Value range:

- **0**: disables this function.
- 1: enables this function for Transact-SOL access.
- 2: enables this function for all streaming access.

To change the parameter value, see **[Modifying RDS for SQL Server Instance](#page-1088-0) [Parameters](#page-1088-0)**.

Impact:

- If FileStream is enabled, set this parameter to **1** or **2**.
- If FileStream is disabled, you can set this parameter only to **0**.

# **4.25 CLR Integration**

### **Scenarios**

The common language runtime (CLR) is the core of .NET Framework and provides the execution environment for all .NET Framework code. Code that runs within the CLR is referred to as managed code. The CLR provides various functions and services required for program execution, including just-in-time (JIT) compilation, allocating and managing memory, enforcing type safety, exception handling, thread management, and security.

SQL CLR is a new function of SQL Server 2005. It injects the CLR service of .NET Framework into SQL Server, so that some database objects of SQL Server can be developed using the .NET Framework programming language (currently, only VB.NET and C# are supported). These database objects include stored procedures, triggers, user-defined functions, user-defined types, and user-defined aggregates. To execute the CLR code, you need to enable CLR integration first.

For more information about CLR integration, see **[Common Language Runtime](https://docs.microsoft.com/en-us/sql/relational-databases/clr-integration/common-language-runtime-clr-integration-programming-concepts?view=sql-server-2014) [\(CLR\) Integration Programming Concepts](https://docs.microsoft.com/en-us/sql/relational-databases/clr-integration/common-language-runtime-clr-integration-programming-concepts?view=sql-server-2014)**.

For more information about CLR integration security, see **[CLR Integration](https://docs.microsoft.com/en-us/sql/relational-databases/clr-integration/security/clr-integration-security?view=sql-server-2014) [Security](https://docs.microsoft.com/en-us/sql/relational-databases/clr-integration/security/clr-integration-security?view=sql-server-2014)**.

#### **Prerequisites**

RDS for SQL Server can deploy SAFE assemblies only.

#### **Enabling CLR**

**Step 1 [Log in to the management console](https://console-intl.huaweicloud.com/?locale=en-us)**.

- **Step 2** Click  $\heartsuit$  in the upper left corner and select a region.
- **Step 3** Click in the upper left corner of the page and choose **Databases** > **Relational Database Service**.
- **Step 4** On the **Instances** page, click the target instance name.
- **Step 5** In the navigation pane on the left, choose **Parameters**. On the displayed page, enter **clr enabled** and **clr strict security** in the search box in the upper right corner.

#### $\Box$  note

- **clr enabled** determines whether the CLR integration is enabled.
- **clr strict security** is a specific parameter to RDS for SQL Server 2017. This parameter explains the SAFE, EXTERNAL ACCESS, and UNSAFE permissions of RDS for SQL Server. The value **1** causes the DB engine to ignore the PERMISSION\_SET information on the assemblies, and always interprets them as UNSAFE. For more information, see **[CLR](https://docs.microsoft.com/en-us/sql/database-engine/configure-windows/clr-strict-security?view=sql-server-2017) [strict security](https://docs.microsoft.com/en-us/sql/database-engine/configure-windows/clr-strict-security?view=sql-server-2017)** at the Microsoft site.

#### **Step 6** Set the **clr enabled** value.

Set **clr enabled** to **1** and click **Save**. In the displayed dialog box, click **Yes** to enable the CLR function.

#### $\Box$  Note

- **clr enabled**: The value **1** indicates that the CLR function is enabled. The value **0** indicates that the CLR function is disabled. Only **clr enabled** needs to be set to enable the CLR function.
- **clr strict security**: The default value is **1** and no configuration is required.
- **Step 7** On the **Change History** tab, check that the value of **clr enabled** has been changed to **1**.

**----End**

### **Creating a SAFE CLR Assembly**

The following factors should be considered when you design assemblies:

- Packaging assemblies
- Management assembly security
- Restrictions on assemblies

For more information, see **[Designing Assemblies](https://docs.microsoft.com/en-us/sql/relational-databases/clr-integration/assemblies-designing?view=sql-server-2014)**.

## **Example: Creating a C# CLR Assembly**

RDS for SQL Server provides assemblies to make database operations simple and convenient.

#### $\Box$  Note

When you restore data to a new or an existing DB instance, the **clr enabled** parameter is disabled by default. To use the CLR integration function, you need to enable **clr enabled** first.

### **Procedure**

**Step 1** Create a C# function to compile an RDS for SQL Server DLL.

#### **Figure 4-126** C# function code

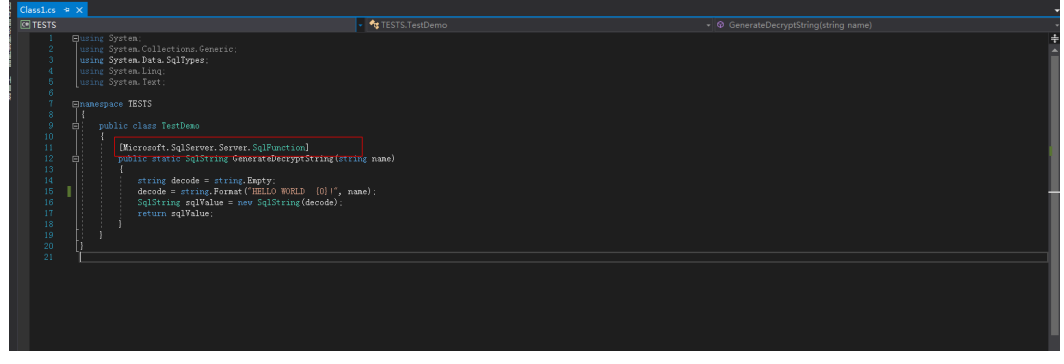

### **NOTICE**

For more information about user-defined functions, see **[CLR User-Defined](https://docs.microsoft.com/en-us/sql/relational-databases/clr-integration-database-objects-user-defined-functions/clr-user-defined-functions?view=sql-server-2014) [Functions](https://docs.microsoft.com/en-us/sql/relational-databases/clr-integration-database-objects-user-defined-functions/clr-user-defined-functions?view=sql-server-2014)**.

#### **Step 2** Use SQL Server Management Studio to connect to the database.

#### **Figure 4-127** Connecting to the server

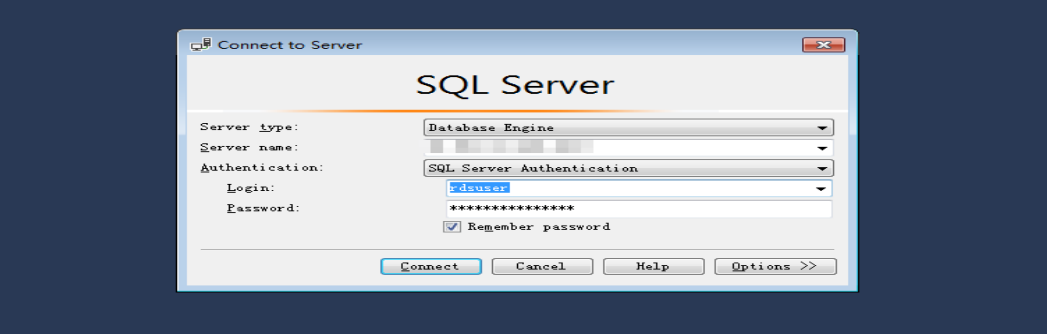

**Step 3** Select the target database and create the corresponding assembly.

 $\Box$  Note

- Only the SAFE assembly (**Permission** set is **Safe**) can be created.
- The DLL file is saved in the hexadecimal format, as shown in **Figure 4-129**.

#### **Figure 4-128** Creating an assembly

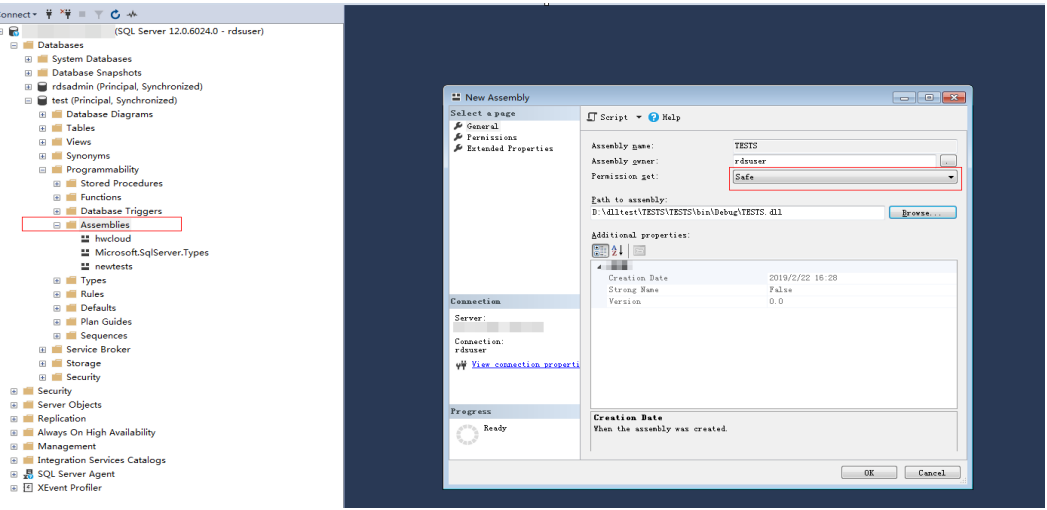

**Figure 4-129** DLL file

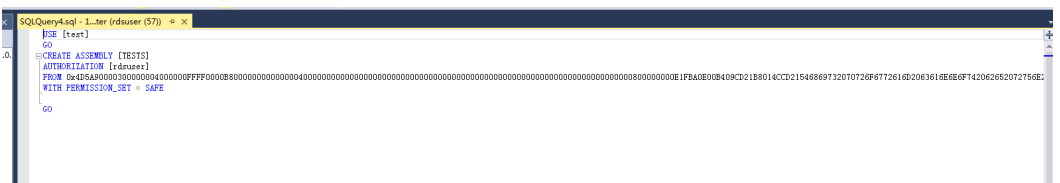

**Step 4** Execute the program. If the execution result is shown as **Figure 4-130**, the execution is successful. The TESTS assembly is added, as shown in **[Figure 4-131](#page-1205-0)**.

**Figure 4-130** Execution result

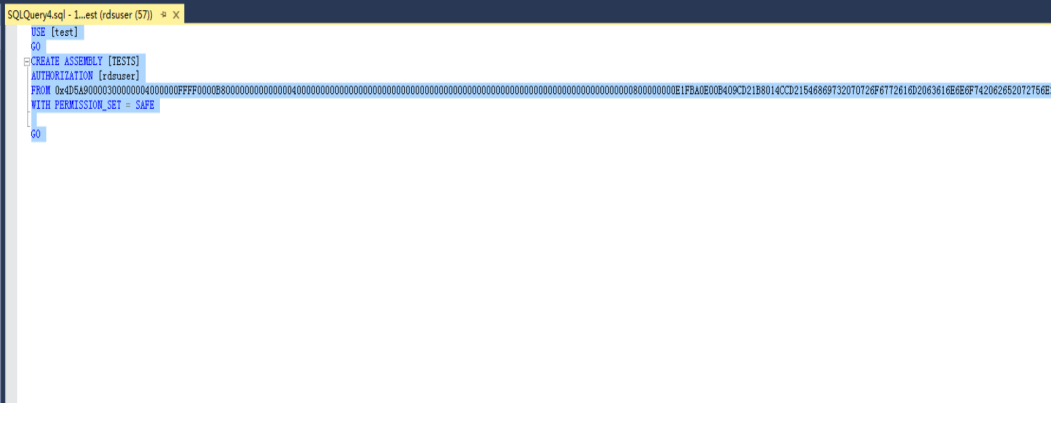

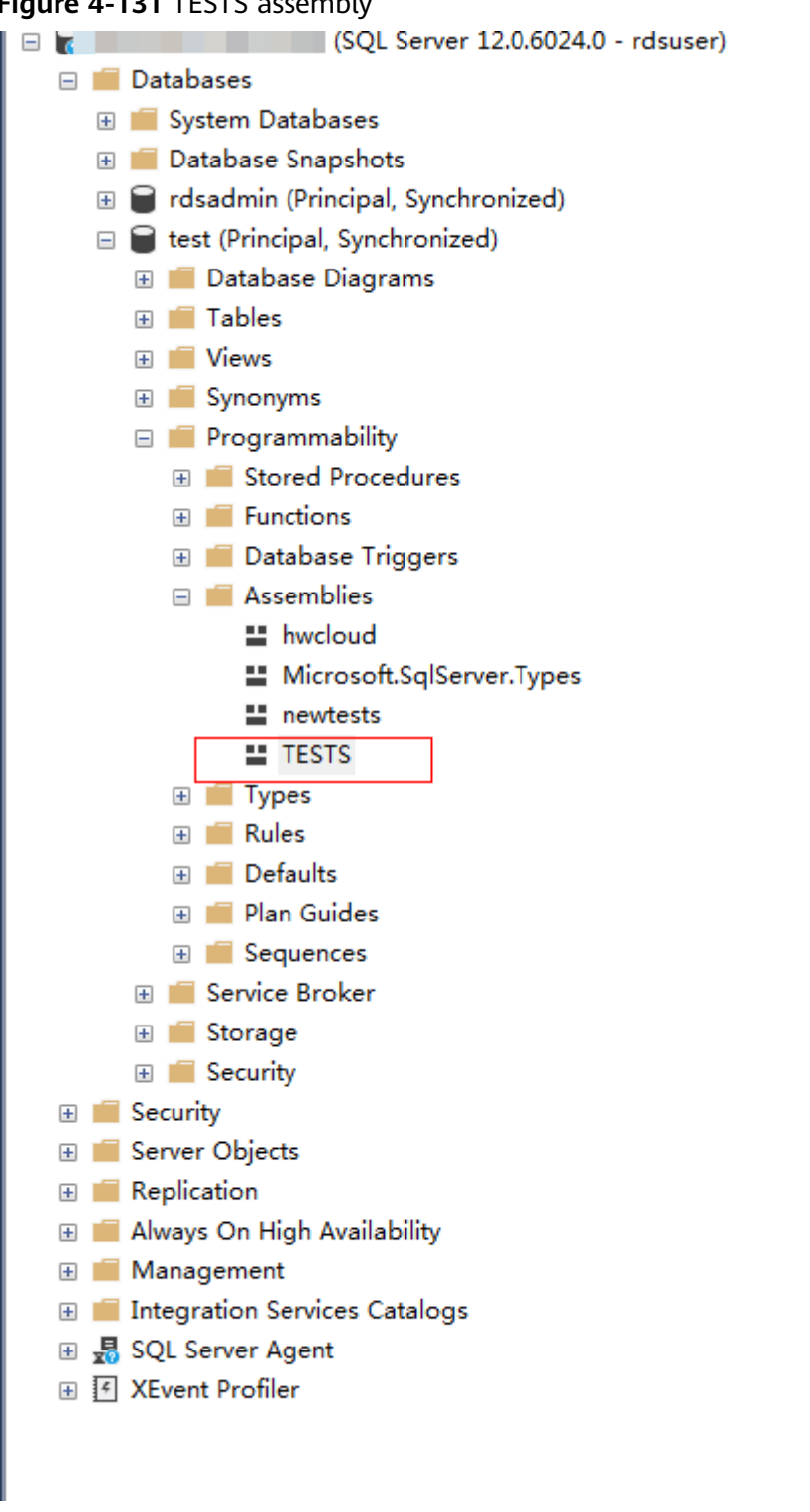

<span id="page-1205-0"></span>**Figure 4-131** TESTS assembly

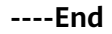

# **4.26 Default Language Setting for RDS for SQL Server**

### **Scenarios**

The **default language** option specifies the default language for logins. To set the default language, specify the **langid** value of the language you want. The **langid** value can be obtained by querying the **sys.syslanguages** compatibility view. For introduction to sys.syslanguages (Transact-SQL), see **[sys.syslanguages \(Transact-](https://docs.microsoft.com/en-us/sql/relational-databases/system-compatibility-views/sys-syslanguages-transact-sql?view=sql-server-2017)[SQL\)](https://docs.microsoft.com/en-us/sql/relational-databases/system-compatibility-views/sys-syslanguages-transact-sql?view=sql-server-2017)**.

For more information, see **[Configure the default language Server Configuration](https://docs.microsoft.com/en-us/sql/database-engine/configure-windows/configure-the-default-language-server-configuration-option?view=sql-server-2017) [Option](https://docs.microsoft.com/en-us/sql/database-engine/configure-windows/configure-the-default-language-server-configuration-option?view=sql-server-2017)**.

For RDS for SQL Server DB instances, you can set the default language by modifying the **default language** parameter in a DB instance or custom parameter template.

#### **Modifying the Instance Parameter**

- **Step 1 [Log in to the management console](https://console-intl.huaweicloud.com/?locale=en-us)**.
- **Step 2** Click  $\heartsuit$  in the upper left corner and select a region.
- **Step 3** Click  $\equiv$  in the upper left corner of the page and choose **Databases** > **Relational Database Service**.
- **Step 4** On the **Instances** page, click the target instance name.
- **Step 5** In the navigation pane on the left, choose **Parameters**. On the displayed page, enter **default language** in the search box.

#### $\cap$  note

- The **default language** parameter specifies the default language for all newly created logins.
- The default value of **default language** is **0**, indicating that the default language is English.
- **Step 6** Set the **default language** value.

Set **default language** to **30** and click **Save**. In the displayed dialog box, click **Yes** to set the default language to simplified Chinese.

**Step 7** On the **Change History** tab, check that the value of **default language** has been successfully changed to **30**.

#### $\Box$  NOTE

The change to **default language** takes effect immediately. You do not need to reboot the DB instance.

**----End**

## **Modifying the Parameter in a Custom Parameter Template**

- **Step 1 [Log in to the management console](https://console-intl.huaweicloud.com/?locale=en-us)**.
- **Step 2** Click  $\heartsuit$  in the upper left corner and select a region.
- **Step 3** Click  $\equiv$  in the upper left corner of the page and choose **Databases** > **Relational Database Service**.
- **Step 4** Choose **Parameter Templates** in the navigation pane on the left. On the **Custom Templates** page, click the target parameter template.
- **Step 5** On the displayed page, enter **default language** in the search box in the upper right corner.
- **Step 6** Set the **default language** value.

Set **default language** to **30** and click **Save**. In the displayed dialog box, click **Yes** to set the default language to simplified Chinese.

- **Step 7** On the **Change History** tab, check that the value of **default language** has been successfully changed to **30**.
- **Step 8** If you intend to apply a custom parameter template to DB instances, click **Custom Templates**, locate the target parameter template, and choose **More** > **Apply** in the **Operation** column.
- **Step 9** In the displayed dialog box, select one or more DB instances to which the parameter template will be applied and click **OK**.

 $\Box$  note

- A parameter template can be applied to one or more DB instances.
- After you reset the parameter template, view the status of the DB instance to which the parameter template is applied in the DB instance list. If the status is **Parameter change. Pending reboot**, a reboot is required for the reset to take effect.
- If you have modified parameters of a primary DB instance, you need to reboot the primary DB instance for the modifications to take effect. (For primary/standby DB instances, the parameter modifications are also applied to the standby DB instance.)
- If you have modified parameters of a read replica, you need to reboot the read replica for the modifications to take effect.
- **Step 10** After the application is successful, locate the target parameter template on the **Custom Templates** page and choose **More** > **View Application Record** in the **Operation** column to view the application records.

**----End**

# **4.27 Usage of Stored Procedures**

# **4.27.1 Creating a Database Account**

### **Scenarios**

You can use a stored procedure to create a login account. This account has all permissions of the rdsuser user on RDS for SQL Server databases.

#### $\Box$  Note

- The stored procedure can be executed only by the **rdsuser** user or the created account.
- The password must consist of 8 to 32 characters and contain at least three types of the following characters: uppercase letters, lowercase letters, digits, and special characters (~!@#\$%^\*-\_+?,).

### **Prerequisites**

An RDS for SQL Server instance has been connected. For details about how to connect to a DB instance, see **[Connecting to a DB Instance Through a Public](https://support.huaweicloud.com/intl/en-us/qs-rds/rds_03_0007.html) [Network](https://support.huaweicloud.com/intl/en-us/qs-rds/rds_03_0007.html)**.

#### **Procedure**

Run the following command to create an account. After the command is executed successfully, you can use the created account to log in.

**EXEC master.dbo.rds\_create\_major\_login** @**login**='loginName', @**password**='password' ;

- **loginName**: login name of the created account.
- *password*: password of the created account.

### **Example**

Run the following command to create an account whose name is **rdsuser1** and password is **\*\*\*\*\*\***:

**EXEC** master.dbo.rds create major login @login='rdsuser1', @password='\*\*\*\*\*\*';

After the account is created successfully, information similar to the following is displayed:

HW\_RDS\_Process\_Successful

# **4.27.2 Granting SSIS Permissions to a Domain Account**

#### **Scenarios**

Run a stored procedure to grant SSIS permissions to a specified domain account.

### **Prerequisites**

You have connected to an RDS for SQL Server instance. For details about how to connect to an instance, see **[Connecting to an Instance](https://support.huaweicloud.com/intl/en-us/qs-rds/rds_03_0007.html)**.

## **Procedure**

Run the following command to authorize a domain account:

**EXEC master.dbo.rds\_grant\_ssis\_to\_login** [login];

login: indicates the name of the domain account to be authorized.

## **Example**

Run the following command to authorize the domain account **JHA\DCADMIN**:

**EXEC master.dbo.rds\_grant\_ssis\_to\_login** [JHA\DCADMIN];

If the authorization is successful, the following information is displayed:

HW\_RDS\_Process\_Successful

# **4.27.3 Deploying an SSIS Project**

## **Scenarios**

Run a stored procedure to deploy an SSIS project.

### **Prerequisites**

You have connected to an RDS for SQL Server instance. For details about how to connect to an instance, see **[Connecting to an Instance](https://support.huaweicloud.com/intl/en-us/qs-rds/rds_03_0007.html)**.

## **Procedure**

Run the following command to deploy an SSIS project:

**EXEC msdb.dbo.rds\_ssis\_task** '@task\_type', '@folder\_name', '@project\_name', '@file\_name';

- **@task\_type**: task type. Set this parameter to **DEPLOY\_PROJECT**.
- **@folder\_name**: SSIS folder name.
- **@project\_name**: SSIS project name.
- **@file\_name**: name of the **.ispac** file generated by the SSIS project.

### **Example**

Run the following command to deploy the SSIS project **DeploymentTutorial**:

**EXEC msdb.dbo.**rds\_ssis\_task 'DEPLOY\_PROJECT', 'test\_ssis', 'DeploymentTutorial', 'DeploymentTutorial.ispac';

After the deployment is successful, the following information is displayed:

HW\_RDS\_Process\_Successful

# **4.27.4 Changing Custom Database Names**

### **Scenarios**

You can use a stored procedure to change a custom database name.

### **Prerequisites**

- An RDS for SOL Server DB instance has been connected. For details about how to connect to a DB instance, see **[Connecting to a DB Instance](https://support.huaweicloud.com/intl/en-us/qs-rds/rds_03_0007.html)**.
- For primary/standby DB instances, you need to run the following command to remove database mirroring between them:

**alter database** [dbname] **set partner off**

After the primary database name is changed, the system will automatically establish mirroring relationship.

If you do not remove database mirroring for primary/standby DB instances and attempt to change the primary database name, the system displays the following information:

Database *database name* is on mirroring state.

For a DB instance whose DB engine version is 2017 Enterprise Edition, if the database to be renamed is added to the [AG-RDS-YUN] availability group, you must remove the database from the availability group before renaming it. For details, see **[Removing a Custom Database from an Availability Group](#page-1213-0)**.

## **Constraints**

- System database names cannot be changed. If you attempt to change the name of a system database, the system displays the following information: Error DBName\_Source or DBName\_Target. Please can not include in ('msdb','master','model','tempdb','rdsadmin','resource') .
- The new database name must be unique. If the new database name already exists, the system displays the following information: Database *database name* already exists. Cannot rename database with the same name.

### **Procedure**

Run the following command to change a custom database name:

**exec msdb.dbo.rds\_rename\_database N'**oldname**',N'**newname**';**

- *oldname* indicates the original database name.
- *newname* indicates the new database name.

For example, to change a database name from **ABC** to **XYZ**, run the following command:

**exec msdb.dbo.rds\_rename\_database N'**ABC**',N'**XYZ**';**

If the database name is changed, the system displays the following information: The database name 'XYZ' has been set.

After the database name is changed, the system will automatically perform a full backup.

# **4.27.5 Viewing Error Logs**

### **Scenarios**

You can use a stored procedure to query specific error logs.

### **Prerequisites**

An RDS for SQL Server DB instance has been connected. For details about how to connect to a DB instance, see **[Connecting to a DB Instance](https://support.huaweicloud.com/intl/en-us/qs-rds/rds_03_0007.html)**.

### **Procedure**

Run the following command to view specific error logs:

**EXEC master.dbo.rds\_read\_errorlog** @FileID, @LogType, '@FilterText', '@FilterBeginTime', '@FilterEndTime';

- @FileID: specifies the serial number of a log. The value can be **0**, **1**, **2**, etc.
- @LogType: specifies the log type. **1** indicates error logs and **2** indicates Agent logs.
- @FilterText: specifies the filtering character string.
- @FilterBeginTime: specifies the start time of the specified logs.
- @FilterEndTime: specifies the end time of the specified logs.

For example, to obtain the Agent logs from 09/25/2018 to 09/30/2018 and set the filtering character string to **recovery**, run the following command:

**EXEC master.dbo.rds\_read\_errorlog** 0, 1, 'recovery', '2018-09-25', '2018-09-30';

# **4.27.6 Tracing Flags**

### **Scenarios**

You can use a stored procedure to trace flags in the following scenarios:

- Obtain in-depth RDS for SQL Server information, such as Lock Manager lock operations.
- Change some preset RDS for SQL Server behaviors such as stopping the query optimizer to find the timeout time for the execution plan.
- Change the current behavior of certain commands, such as terminating the use of a query prompt.

## **Prerequisites**

An RDS for SQL Server DB instance has been connected. For details about how to connect to a DB instance, see **[Connecting to a DB Instance Through a Public](https://support.huaweicloud.com/intl/en-us/qs-rds/rds_03_0007.html) [Network](https://support.huaweicloud.com/intl/en-us/qs-rds/rds_03_0007.html)**.

### **Constraints**

• The stored procedure must be executed by a user who has the [CREATE ANY DATABASE] permission. If a user who does not have this permission attempts to execute the stored procedure, the system displays the following information: Database restores can only be performed by database logins with [CREATE ANY DATABASE] permissions.

- The current version only supports the tracing flags 1117, 1118, 1204, 1211, 1222, 1224, and 3604. If you perform operations on other flags, the system displays the following information: Current version just open 1117, 1118, 1204, 1211, 1222, 1224, 3604 permission.
- The tracing flag can only contain 1, 0, and -1. If other operations are performed, the system displays the following information: Just support Open:1 Close:0 Check:-1

### **Procedure**

To trace a flag, run the following command:

**EXEC msdb.dbo.rds dbcc\_trace** @Trace\_Flag, @Trace\_Action;

- @Trace\_Flag: specifies the sequence number of a trace flag. Currently, only trace flags 1117, 1118, 1204, 1211, 1222, 1224, and 3604 are supported.
- @Trace\_Action: specifies the trace flag operation. The value **1** means to enable the trace flag. The value **0** means to disable the trace flag. The value **-1** means to view the trace flag.

For example, to enable trace flag 1117, run the following command:

**EXEC msdb.dbo.rds\_dbcc\_trace** 1117, 1;

# **4.27.7 Capturing Change Data**

### **Scenarios**

You can use a stored procedure to enable or disable the change data capture function for a specified database. Change data capture can record the insertion, update, and deletion activities of an enabled table, and provide detailed change information using an easy-to-use relational format.

#### $\Box$  Note

Only RDS for SQL Server enterprise editions, RDS for SQL Server 2016 Standard Edition, and later standard editions support change data capture.

For more information about change data capture, see the official documents.

### **Prerequisites**

- An RDS for SQL Server DB instance has been connected. For details about how to connect to a DB instance, see **[Connecting to a DB Instance Through](https://support.huaweicloud.com/intl/en-us/qs-rds/rds_03_0007.html) [a Public Network](https://support.huaweicloud.com/intl/en-us/qs-rds/rds_03_0007.html)**.
- The stored procedure must be executed by a user who has the [CREATE ANY DATABASE] permission. If a user who does not have this permission attempts to execute the stored procedure, the system displays the following information: Database restores can only be performed by database logins with [CREATE ANY DATABASE] permissions.

## <span id="page-1213-0"></span>**Constraints**

- The change data capture function cannot be enabled or disabled for system databases. If you attempt to enable or disable change data capture for a system database, the system displays the following information: CDC can not open on system database and [rdsadmin].
- The change data capture operation can only be 1 or 0. If other operations are performed, the system displays the following information: @dbAction just support 1:open 0:close

## **Procedure**

Run the following command to enable or disable change data capture:

**EXEC msdb.dbo.rds cdc db** '@DBName', @dbAction;

- @DBName: specifies the database on which to be operated.
- @dbAction: specifies the operation. The value 1 indicates that enable change data capture. The value **0** indicates that disable change data capture.

For example, to enable the change data capture function for testDB\_1, run the following command:

**EXEC msdb.dbo.rds cdc db** 'testDB 1', 1;

# **4.27.8 Removing a Custom Database from an Availability Group**

## **Scenarios**

You can use a stored procedure to remove a custom database from the availability group [AG-RDS-YUN].

### $\Box$  Note

The stored procedure supports RDS for SQL Server 2017 Enterprise Edition only.

### **Prerequisites**

- An RDS for SQL Server DB instance has been connected. For details about how to connect to a DB instance, see **[Connecting to a DB Instance](https://support.huaweicloud.com/intl/en-us/qs-rds/rds_03_0007.html)**.
- The custom database to be removed must have been added to the [AG-RDS-YUN] availability group. If you remove a database that has not been added to the availability group, the system displays the following information: Database Database name is not joined to AG-RDS-YUN.

## **Constraints**

You cannot remove system databases. If you attempt to remove a system database, the system displays the following information: Error DBName can not in ('msdb','master','model','tempdb','rdsadmin','resource') .

## **Procedure**

To remove a custom database from an availability group, run the following command:

#### **EXEC rdsadmin.dbo.rds remove database from ag '@DBName';**

@DBName: specifies the custom database to be removed.

For example, to remove database testDB\_1 from the availability group [AG-RDS-YUN], run the following command:

**EXEC rdsadmin.dbo.rds remove database from ag** 'testDB 1';

# **4.27.9 Replicating Databases**

### **Scenarios**

You can use a stored procedure to back up a database and restore it to a new database.

### **Prerequisites**

- An RDS for SOL Server DB instance has been connected. For details about how to connect to a DB instance, see **[Connecting to a DB Instance Through](https://support.huaweicloud.com/intl/en-us/qs-rds/rds_03_0007.html) [a Public Network](https://support.huaweicloud.com/intl/en-us/qs-rds/rds_03_0007.html)**.
- The stored procedure must be executed by a user who has the [CREATE ANY DATABASE] permission. If a user who does not have this permission attempts to execute the stored procedure, the system displays the following information: Database restores can only be performed by database logins with [CREATE ANY DATABASE] permissions.
- To back up a custom database, the execution account must be a member of the db\_owner or db\_backupoperator role group in the database. If a user who does not have the corresponding permission attempts to execute the stored procedure, the system displays the following information: Database backups can only be performed by members of db\_owner or db\_backupoperator roles in the source database

## **Constraints**

- You cannot replicate the system databases. If you attempt to replicate a system database, the system displays the following information: Error DBName\_Source or DBName\_Target. Please can not include in ('msdb','master','model','tempdb','rdsadmin','resource') .
- The target database to be restored to cannot have the same database name as the source database. Otherwise, the system displays the following information: Database *database name* already exists. Cannot restore database with the same name.

### **Procedure**

Run the following command to replicate a database:

**EXEC msdb.dbo.rds copy database** '@DBName Source', '@DBName Target';

- @DBName\_Source: indicates the source database to be backed up.
- @DBName\_Target: indicates the target database to be restored to.

For example, to replicate database **testDB\_1** to obtain a new database **testDB\_2**, run the following command:

**EXEC msdb.dbo.rds\_copy\_database** 'testDB\_1', 'testDB\_2';

#### $\Box$  Note

- If the database version is RDS for SQL Server 2012 (Standard Edition, Enterprise Edition, or Web Edition), use the stored procedure **msdb.dbo.rds\_copy\_database\_2012** to back up the database.
- If the database version is RDS for SQL Server 2016 (Standard Edition, Enterprise Edition, or Web Edition), use the stored procedure **msdb.dbo.rds\_copy\_database\_2016** to back up the database.
- If the database version is RDS for SQL Server 2017 Enterprise Edition, use the stored procedure **msdb.dbo.rds\_copy\_database\_2017** to back up the database.

# **4.27.10 Granting Database Permissions to Subaccounts**

### **Scenarios**

You can use a stored procedure to grant permissions of a custom database to a specified subaccount created by the **rdsuser** user to make the database visible to the subaccount. If the database permissions are not granted to the subaccount, the subaccount cannot see or perform operations on the database.

## **Prerequisites**

An RDS for SQL Server DB instance has been connected. For details about how to connect to a DB instance, see **[Connecting to a DB Instance Through a Public](https://support.huaweicloud.com/intl/en-us/qs-rds/rds_03_0007.html) [Network](https://support.huaweicloud.com/intl/en-us/qs-rds/rds_03_0007.html)**.

### **Constraints**

- You cannot use the stored procedure to grant system database permissions to subaccounts. If you attempt to grant system database permissions to a subaccount, the system displays the following information: Error DatabaseName. Please can not include in ('msdb','master','model','tempdb','rdsadmin') .
- You cannot use the stored procedure to grant database permissions to system administrators. If you attempt to grant any database permissions to a system administrator, the system displays the following information: Error Login. Please can not include in ('rdsadmin','rdsmirror','rdsbackup','rdsuser') .
- If an account is already specified in a database, you cannot use the stored procedure to grant the database permissions to the account. Otherwise, the system displays the following information: The proposed new database owner is already a user or aliased in the database.

In this case, you can delete the subaccount from the database as the **rdsuser** user first and then execute the stored procedure to grant permissions.

If an account has the Create Any Database permission, the stored procedure does not take effect for this account.

## **Procedure**

Run the following command to grant database permissions to a subaccount:

**EXEC rdsadmin.dbo.rds\_AUTHORIZATION\_DatabaseForLogin** '@DBName', '@Login';

- @DBName: indicates the database for which the permissions are to be granted.
- @Login: indicates the account for which the permissions are to be granted.

For example, to grant permissions of database testDB\_1 to account user\_1, run the following command:

**EXEC rdsadmin.dbo.rds\_AUTHORIZATION\_DatabaseForLogin** 'testDB\_1', 'user\_1';

After the permissions are granted, the **user\_1** user can see and perform operations on the testDB\_1 database. For databases whose permissions are not granted, the **user 1** user cannot see or perform operations on them.

# **4.27.11 Deleting Custom Databases**

### **Scenarios**

You can use a stored procedure to delete a custom database.

### **Prerequisites**

An RDS for SQL Server DB instance has been connected. For details about how to connect to a DB instance, see **[Connecting to a DB Instance](https://support.huaweicloud.com/intl/en-us/qs-rds/rds_03_0007.html)**.

## **Constraints**

● This stored procedure cannot be used to delete system databases. If you attempt to delete a system database, the system displays the following information:

Error DBName can not in ('msdb','master','model','tempdb','rdsadmin','resource') .

● The stored procedure cannot be used to delete a database that does not exist. If you attempt to delete a database that does not exist, the system displays the following information: Cannot find database XXX.

## **Procedure**

Run the following command to delete a custom database:

**EXEC rdsadmin.dbo.rds\_drop\_database** '@DBName';

In the preceding command, **@DBName** indicates the name of the database to be deleted.

For example, to delete custom database testDB\_1, run the following command:

**EXEC rdsadmin.dbo.rds\_drop\_database** 'testDB\_1';

# **4.27.12 Updating Database Statistics**

#### **Scenarios**

You can use a stored procedure to update statistics to improve query performance.

#### **Prerequisites**

An RDS for SQL Server DB instance has been connected. For details about how to connect to a DB instance, see **[Connecting to a DB Instance Through a Public](https://support.huaweicloud.com/intl/en-us/qs-rds/rds_03_0007.html) [Network](https://support.huaweicloud.com/intl/en-us/qs-rds/rds_03_0007.html)**.

### **Procedure**

Run the following command to update statistics on all databases by default:

#### **EXEC rdsadmin.dbo.rds\_updatestats** ;

Run the following command to update statistics on a specified database:

**EXEC rdsadmin.dbo.rds\_updatestats** '@DBname';

The **@DBname** parameter indicates the name of the database whose statistics are to be updated.

Example:

**EXEC rdsadmin.dbo.rds\_updatestats** 'MyTestDb';

After the database statistics are updated, the system displays the following information:

Statistics for all tables have been updated.

# **4.27.13 Cycling SQL Server Agent Error Logs**

### **Scenarios**

You can use a stored procedure to close the current RDS for SQL Server Agent error log file and cycle the Agent error log extension numbers (just like a server restart). The new Agent error log contains a line indicating that the new log has been created.

### **Prerequisites**

An RDS for SQL Server DB instance has been connected. Connect to the DB instance through the Microsoft SQL Server client. For details, see **[Connecting to a](https://support.huaweicloud.com/intl/en-us/qs-rds/rds_03_0007.html) [DB Instance Through a Public Network](https://support.huaweicloud.com/intl/en-us/qs-rds/rds_03_0007.html)**.

#### **Procedure**

Run the following command to cycle the RDS for SQL Server Agent error log:

#### **EXEC [msdb].[dbo].[rds\_cycle\_agent\_errorlog]**

After the command is executed, the system displays the following information.

HW\_RDS\_Process\_Successful\_Completed

# **4.27.14 Cycling SQL Server Error Logs**

### **Scenarios**

You can use a stored procedure to close the current SQL Server error log file and cycle the SQL Server error log extension numbers (just like a server restart). The new error log contains version and copyright information and a line indicating that the new log has been created.

### **Prerequisites**

An RDS for SQL Server DB instance has been connected. Connect to the DB instance through the SQL Server client. For details, see **[Connecting to a DB](https://support.huaweicloud.com/intl/en-us/qs-rds/rds_03_0007.html) [Instance Through a Public Network](https://support.huaweicloud.com/intl/en-us/qs-rds/rds_03_0007.html)**.

### **Procedure**

Run the following command to cycle the RDS for SQL Server error log:

#### **EXEC [msdb].[dbo].[rds\_cycle\_errorlog]**

After the command is executed, the system displays the following information.

DBCC execution completed. If DBCC printed error messages, contact your system administrator. HW RDS Process Successful Completed

# **4.27.15 Creating Alerts**

### **Scenarios**

You can use a stored procedure to create an alert.

### **Prerequisites**

An RDS for SQL Server DB instance has been connected. Connect to the DB instance through the SQL Server client. For details, see **[Connecting to a DB](https://support.huaweicloud.com/intl/en-us/qs-rds/rds_03_0007.html) [Instance Through a Public Network](https://support.huaweicloud.com/intl/en-us/qs-rds/rds_03_0007.html)**.

### **Procedure**

Run the following commands to create an alert:

**EXEC [msdb].[dbo].[rds\_add\_alert]**

**@name='name',**

**@message\_id=message\_id,**

**@severity=severity,**

#### **@enabled=enabled,**

**@delay\_between\_responses= delay\_between\_responses,**

**@notification\_message='notification\_message',**

**@include\_event\_description\_in=include\_event\_description\_in,**

**@database\_name='database',**

**@event\_description\_keyword='event\_description\_keyword\_pattern',**

**@job\_id=job\_id,**

**@job\_name='job\_name',**

**@raise\_snmp\_trap=raise\_snmp\_trap,**

**@performance\_condition='performance\_condition',**

**@category\_name='category',**

**@wmi\_namespace='wmi\_namespace',**

**@wmi\_query='wmi\_query';**

**Table 4-34** Parameter description

| <b>Parameter</b> | <b>Description</b>                                                                                                    |
|------------------|----------------------------------------------------------------------------------------------------|
| 'name'           | The name of the alert. The name appears in the e-mail or<br>pager message sent in response to the alert. It must be<br>unique and can contain the percent (%) character. name is<br>sysname, with no default.                                                                                                    |
| message_id       | The message error number that defines the alert. (It usually<br>corresponds to an error number in the sysmessages table.)<br>message id is int, with a default of 0. If severity is used to<br>define the alert, message id must be 0 or NULL.                                                                                         |
| severity         | The severity level (from 1 through 25) that defines the alert.<br>Any SQL Server message stored in the sysmessages table<br>sent to the Windows application log with the indicated<br>severity causes the alert to be sent. severity is int, with a<br>default of 0. If message id is used to define the alert,<br>severity must be 0. |
| enabled          | The current status of the alert. <b>enabled</b> is <b>tinyint</b> , with a<br>default of 1 (enabled). If the value is 0, the alert is not<br>enabled and does not fire.                                                                                                    |

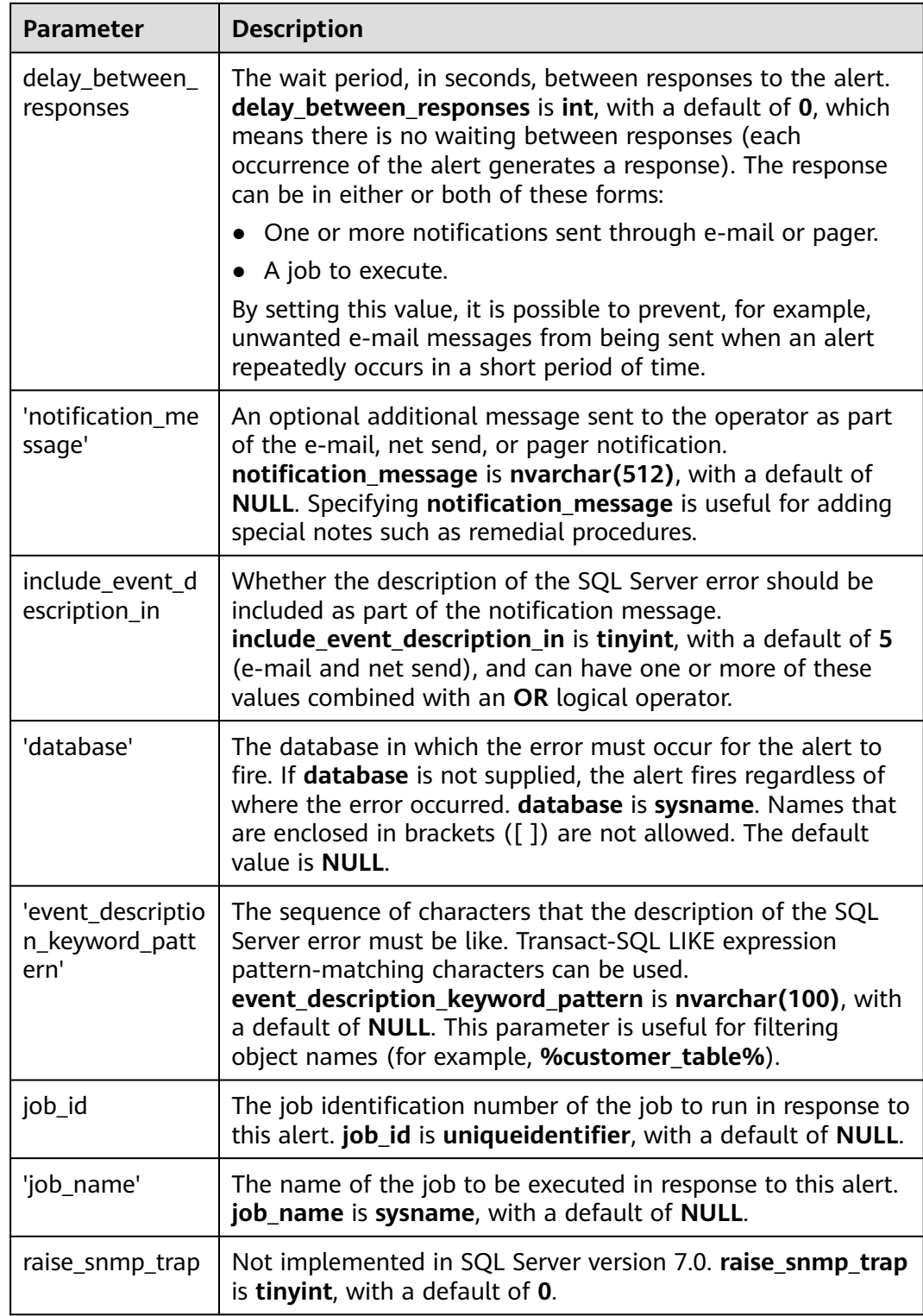

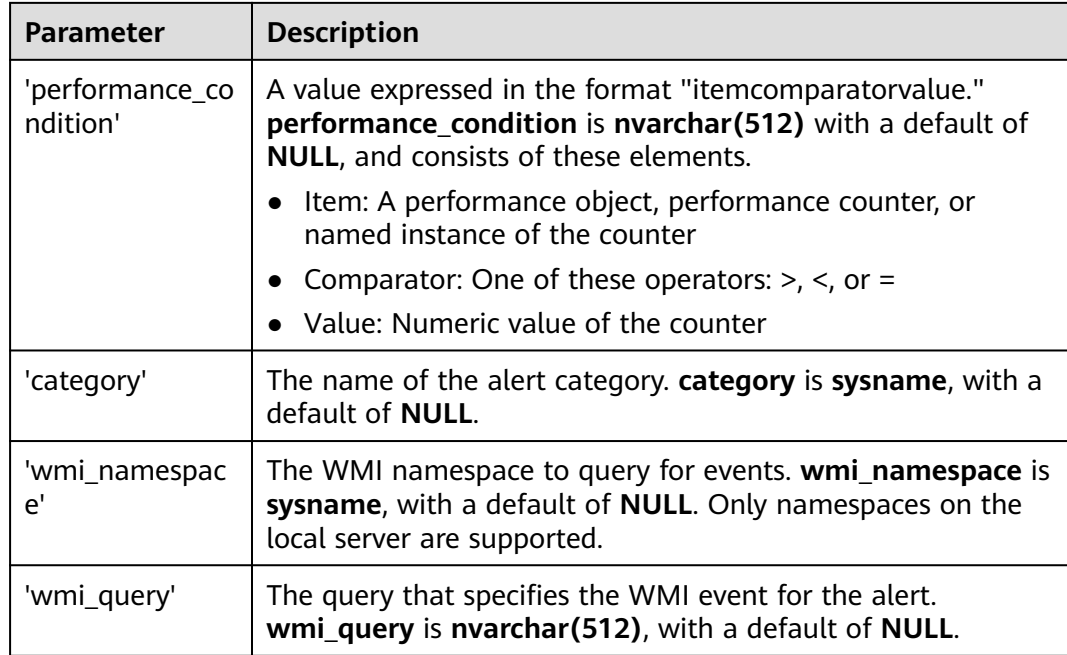

After the command is executed, the system displays the following information.

Commands completed successfully.

## **Example**

```
EXEC [msdb].[dbo].[rds add alert]
@name = N'test',@message id = 1001,@severity = 0,@notification message = N'notification message',
@job name=N'jobname';
```
The command output is as follows.

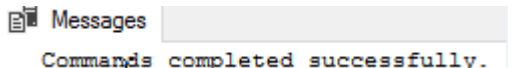

# **4.27.16 Setting Up Notifications for Alert**

### **Scenarios**

You can use a stored procedure to set up a notification for an alert.

### **Prerequisites**

An RDS for SQL Server DB instance has been connected. Connect to the DB instance through the SQL Server client. For details, see **[Connecting to a DB](https://support.huaweicloud.com/intl/en-us/qs-rds/rds_03_0007.html) [Instance Through a Public Network](https://support.huaweicloud.com/intl/en-us/qs-rds/rds_03_0007.html)**.

## **Procedure**

Run the following commands to set up notifications for the alert:

**EXEC [msdb].[dbo].[rds\_add\_notification]**

**@alert\_name='alert',**

**@operator\_name='operator',**

**@notification\_method= notification\_method;**

**Table 4-35** Parameter description

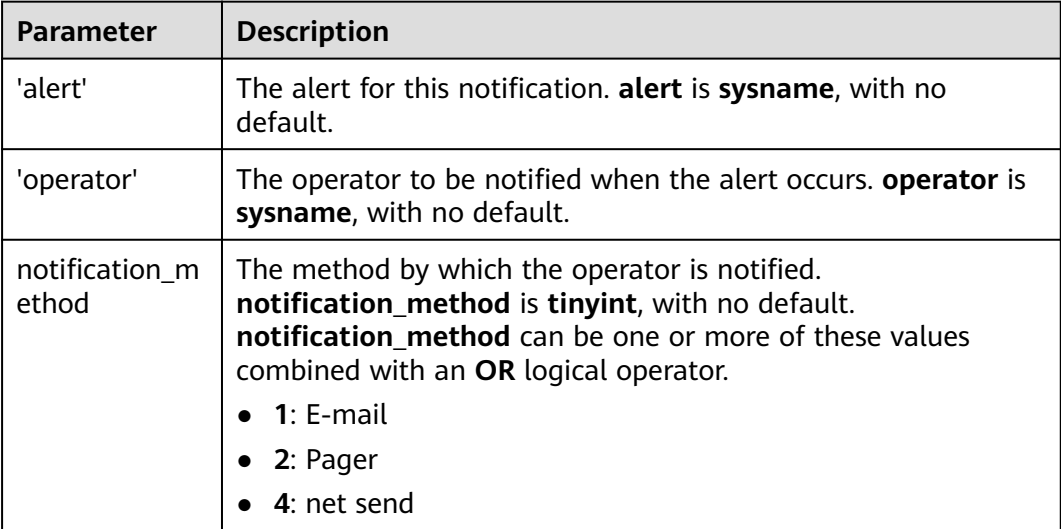

After the command is executed, the system displays the following information.

Commands completed successfully.

## **Example**

```
EXEC [msdb].[dbo].[rds_add_notification]
 @alert name = N'test',@operator_name = N'TestOperator',
 \emptysetnotification method = 1;
```
The following figure shows an example command output.

**Pill Messages** Commands completed successfully.

# **4.27.17 Creating Operators for Alerts and Jobs**

## **Scenarios**

You can use a stored procedure to create an operator (notification recipient) for use with alerts and jobs.

## **Prerequisites**

An RDS for SQL Server DB instance has been connected. Connect to the DB instance through the SQL Server client. For details, see **[Connecting to a DB](https://support.huaweicloud.com/intl/en-us/qs-rds/rds_03_0007.html) [Instance Through a Public Network](https://support.huaweicloud.com/intl/en-us/qs-rds/rds_03_0007.html)**.

## **Procedure**

Run the following commands to create an operator for alerts and jobs:

**EXEC [msdb].[dbo].[rds\_add\_operator]**

**@name ='name',**

**@enabled=enabled,**

**@email\_address='email\_address',**

**@pager\_address='pager\_address',**

**@weekday\_pager\_start\_time= weekday\_pager\_start\_time,**

**@weekday\_pager\_end\_time= weekday\_pager\_end\_time,**

**@saturday\_pager\_start\_time= saturday\_pager\_start\_time,**

**@saturday\_pager\_end\_time= saturday\_pager\_end\_time,**

**@sunday\_pager\_start\_time= sunday\_pager\_start\_time,**

**@sunday\_pager\_end\_time= sunday\_pager\_end\_time,**

**@pager\_days= pager\_days,**

**@netsend\_address='netsend\_address',**

**@category\_name='category';**

**Table 4-36** Parameter description

| <b>Parameter</b> | <b>Description</b>                                                                                                    |
|------------------|----------------------------------------------------------------------------------------------------|
| 'name'           | The name of an operator (notification recipient). This name<br>must be unique and cannot contain the percent (%)<br>character. name is sysname, with no default.                               |
| enabled          | The current status of the operator. <b>enabled</b> is <b>tinyint</b> , with a<br>default of 1 (enabled). If the value is 0, the operator is not<br>enabled and does not receive notifications. |
| 'email address'  | The e-mail address of the operator. This string is passed<br>directly to the e-mail system. email_address is<br>nvarchar(100), with a default of NULL.                                         |
| 'pager_address'  | The pager address of the operator. This string is passed<br>directly to the e-mail system. pager_address is<br>nvarchar(100), with a default of NULL.                                          |
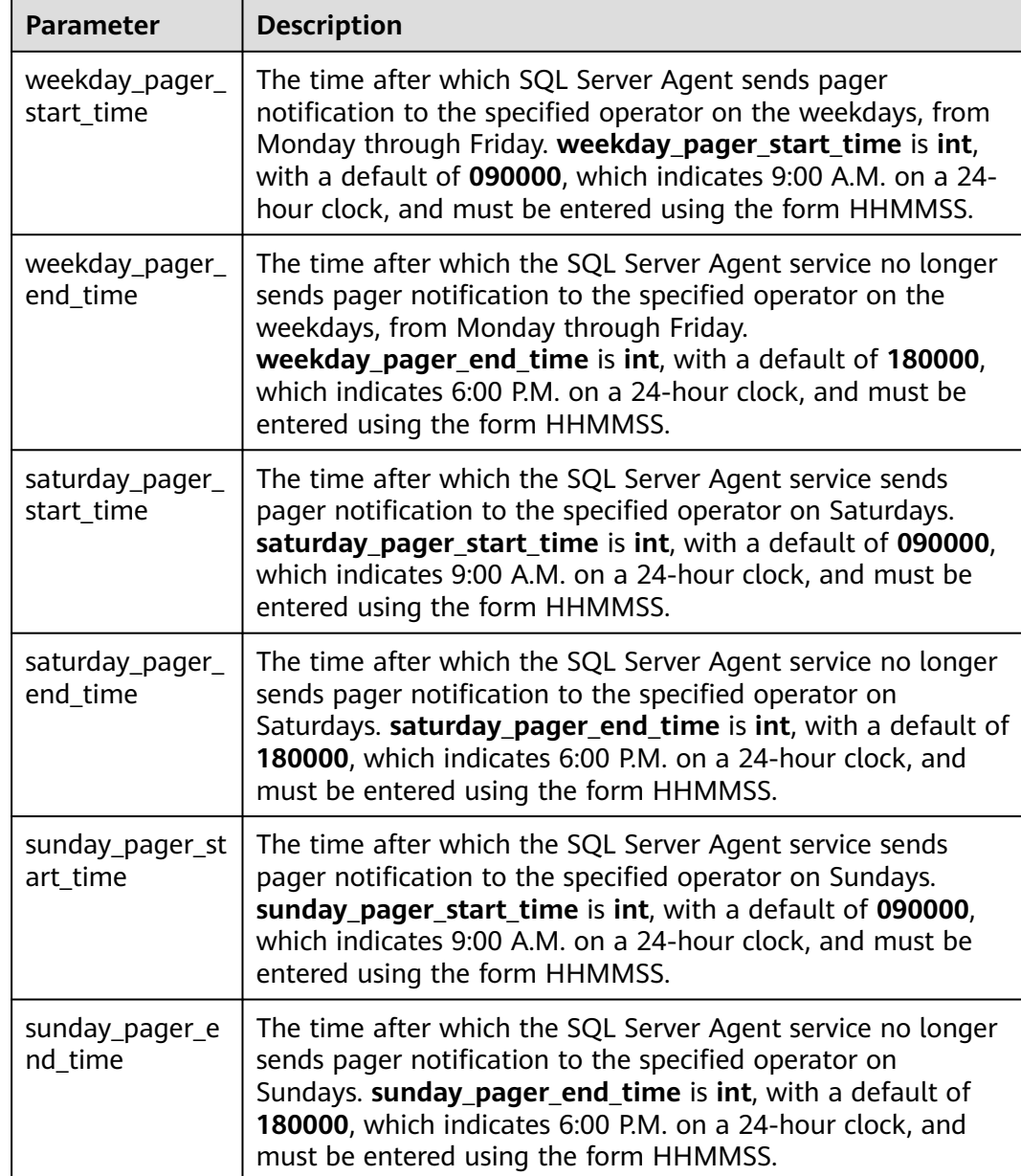

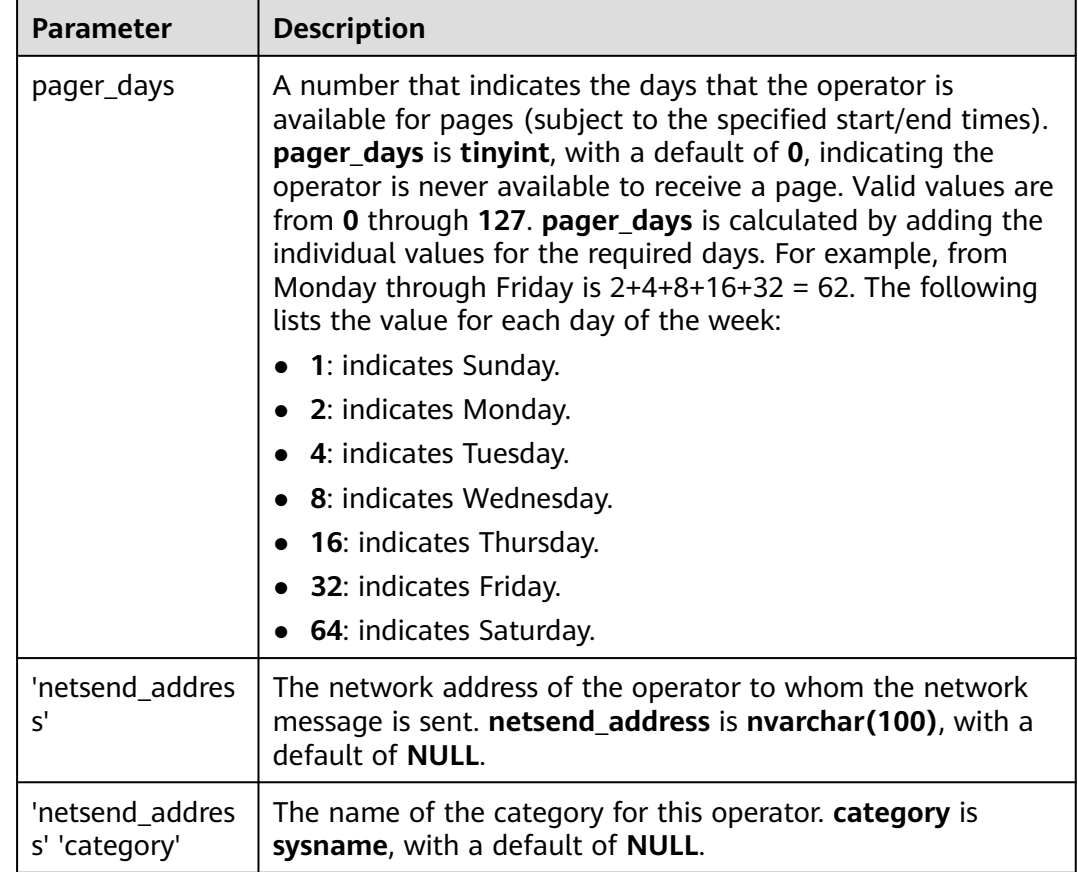

Commands completed successfully.

# **Example**

```
EXEC
[msdb].[dbo].[rds_add_operator]
@name = N'HWTest01',@enabled = 1,@email_address = N'hw',
@pager\_address = N'test@1@...com',@weekday pager start time = 080000,
@weekday_pager_end_time = 170000,
@pager\_days = 62;
```
The command output is as follows.

**Bill Messages** Commands completed successfully.

# **4.27.18 Updating Alert Settings**

# **Scenarios**

You can use a stored procedure to update the settings of an existing alert.

# **Prerequisites**

An RDS for SQL Server DB instance has been connected. Connect to the DB instance through the SQL Server client. For details, see **[Connecting to a DB](https://support.huaweicloud.com/intl/en-us/qs-rds/rds_03_0007.html) [Instance Through a Public Network](https://support.huaweicloud.com/intl/en-us/qs-rds/rds_03_0007.html)**. An RDS for SQL Server DB instance has been connected.

## **Procedure**

Run the following commands to update the settings of an existing alert:

**EXEC [msdb].[dbo].[rds\_update\_alert]**

**@name='name',**

**@new\_name = 'new\_name',**

**@message\_id=message\_id,**

**@severity=severity,**

**@enabled=enabled,**

**@delay\_between\_responses= delay\_between\_responses,**

**@notification\_message='notification\_message',**

**@include\_event\_description\_in=include\_event\_description\_in,**

**@database\_name='database',**

**@event\_description\_keyword= 'event\_description\_keyword',**

**@job\_id=job\_id | @job\_name='job\_name',**

**@occurrence\_count= occurrence\_count,**

**@count\_reset\_date= count\_reset\_date,**

**@count\_reset\_time= count\_reset\_time,**

**@last\_occurrence\_date= last\_occurrence\_date,**

**@ last\_occurrence\_time= last\_occurrence\_time,**

**@ last\_response\_date= last\_response\_date,**

**@ last\_response\_time= last\_response\_time,**

**@ raise\_snmp\_trap= raise\_snmp\_trap,**

**@ performance\_condition= 'performance\_condition',**

**@category\_name='category',**

**@wmi\_namespace='wmi\_namespace',**

**@wmi\_query='wmi\_query';**

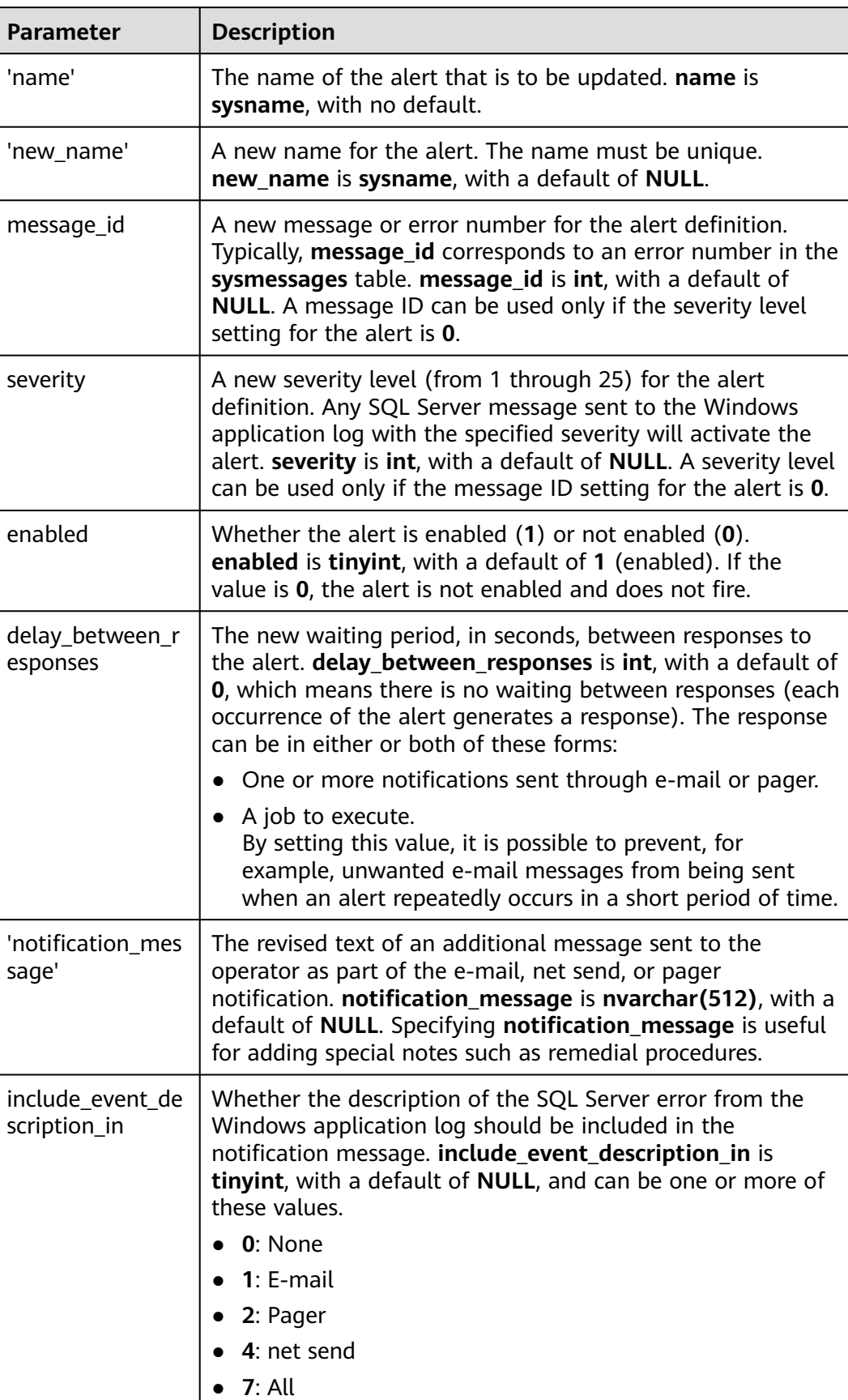

## **Table 4-37** Parameter description

 $\overline{a}$ 

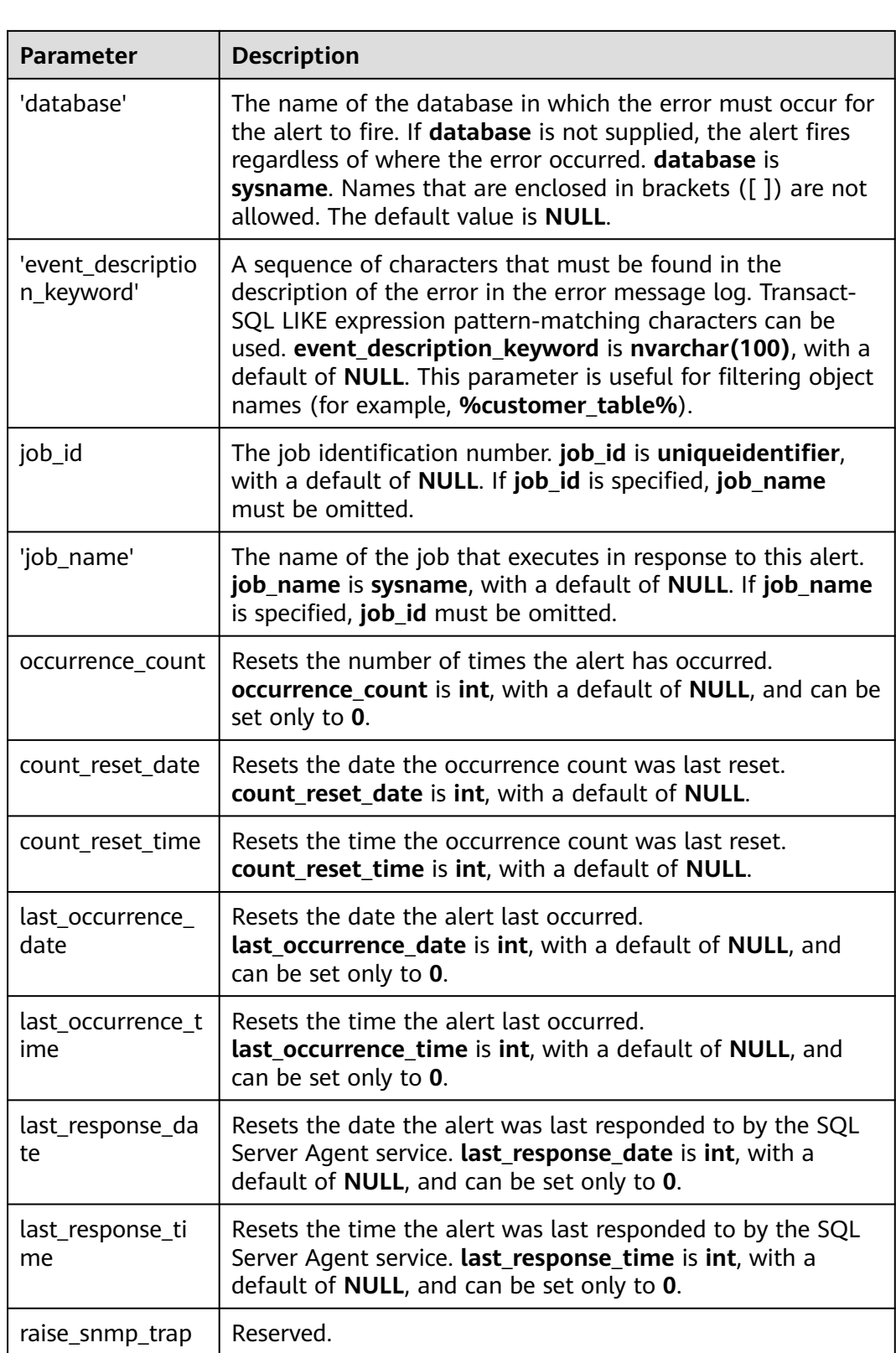

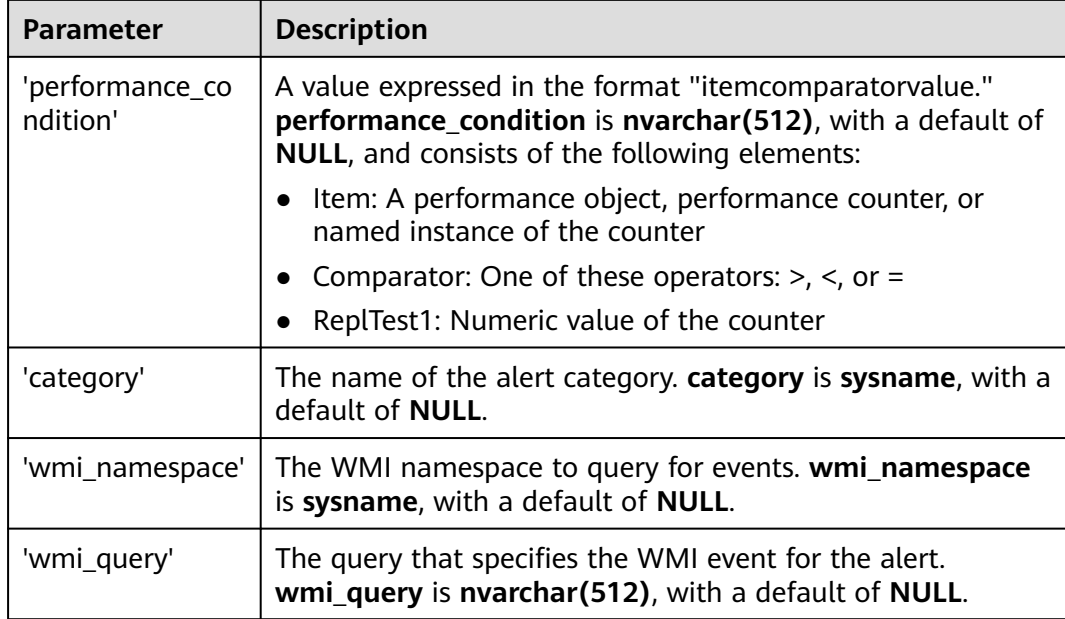

Commands completed successfully.

# **Example**

```
EXEC
```
[msdb].[dbo].[rds update alert] @name='testAlert', @new name='newName', @enabled=0;

The command output is as follows.

**Bill Messages** Commands completed successfully.

# **4.27.19 Updating Alert Notification Methods**

### **Scenarios**

You can use a stored procedure to update the notification method of an alert notification.

### **Prerequisites**

An RDS for SQL Server DB instance has been connected. Connect to the DB instance through the SQL Server client. For details, see **[Connecting to a DB](https://support.huaweicloud.com/intl/en-us/qs-rds/rds_03_0007.html) [Instance Through a Public Network](https://support.huaweicloud.com/intl/en-us/qs-rds/rds_03_0007.html)**.

# **Procedure**

Run the following commands to update the notification method of an alert notification:

**EXEC [msdb].[dbo].[rds\_update\_notification]**

**@alert\_name = 'alert',**

**@operator\_name ='operator',**

**@notification\_method =notification;**

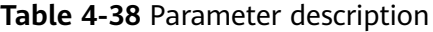

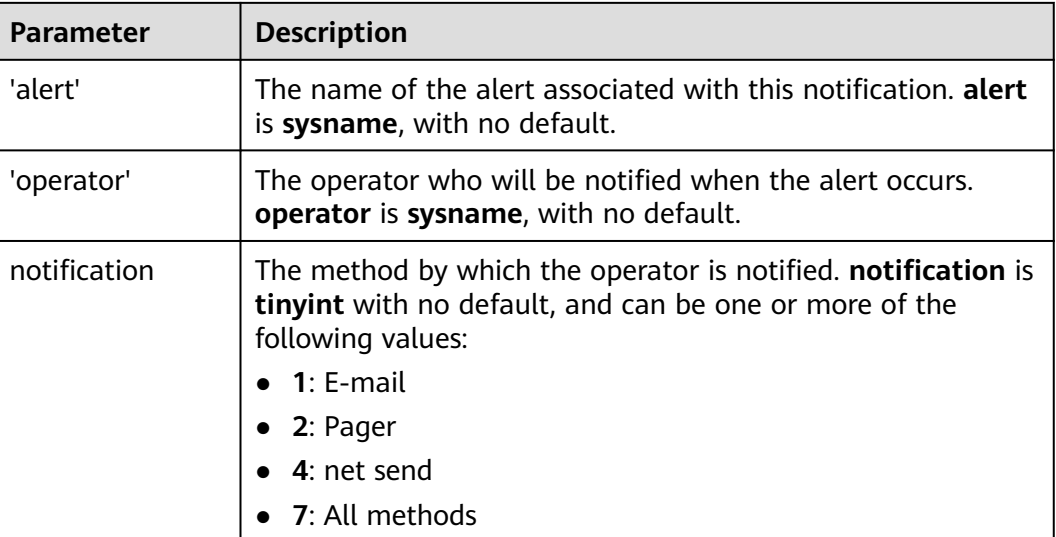

After the command is executed, the system displays the following information. Commands completed successfully.

# **Example**

[msdb].[dbo].[rds update notification] **EXEC** @alert name='testAler', @operator name='operator', @potification method=7;

The command output is as follows.

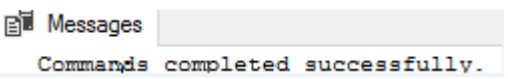

# **4.27.20 Updating Information About Operators for Alerts and Jobs**

## **Scenarios**

You can use a stored procedure to update information about an operator (notification recipient) for use with alerts and jobs.

## **Prerequisites**

An RDS for SQL Server DB instance has been connected. Connect to the DB instance through the SQL Server client. For details, see **[Connecting to a DB](https://support.huaweicloud.com/intl/en-us/qs-rds/rds_03_0007.html) [Instance Through a Public Network](https://support.huaweicloud.com/intl/en-us/qs-rds/rds_03_0007.html)**.

## **Procedure**

Run the following commands to update information about the operator for the alert and job:

**EXEC [msdb].[dbo].[rds\_update\_operator]**

**@name ='name',**

**@new\_name = 'new\_name',**

**@enabled=enabled,**

**@email\_address='email\_address',**

**@pager\_address= 'pager\_number',**

**@weekday\_pager\_start\_time= weekday\_pager\_start\_time,**

**@weekday\_pager\_end\_time= weekday\_pager\_end\_time,**

**@saturday\_pager\_start\_time= saturday\_pager\_start\_time,**

**@saturday\_pager\_end\_time= saturday\_pager\_end\_time,**

**@sunday\_pager\_start\_time= sunday\_pager\_start\_time,**

**@sunday\_pager\_end\_time= sunday\_pager\_end\_time,**

**@pager\_days= pager\_days,**

**@netsend\_address ='netsend\_address',**

**@category\_name='category';**

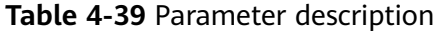

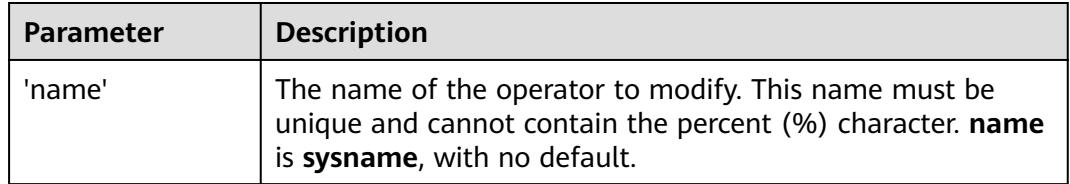

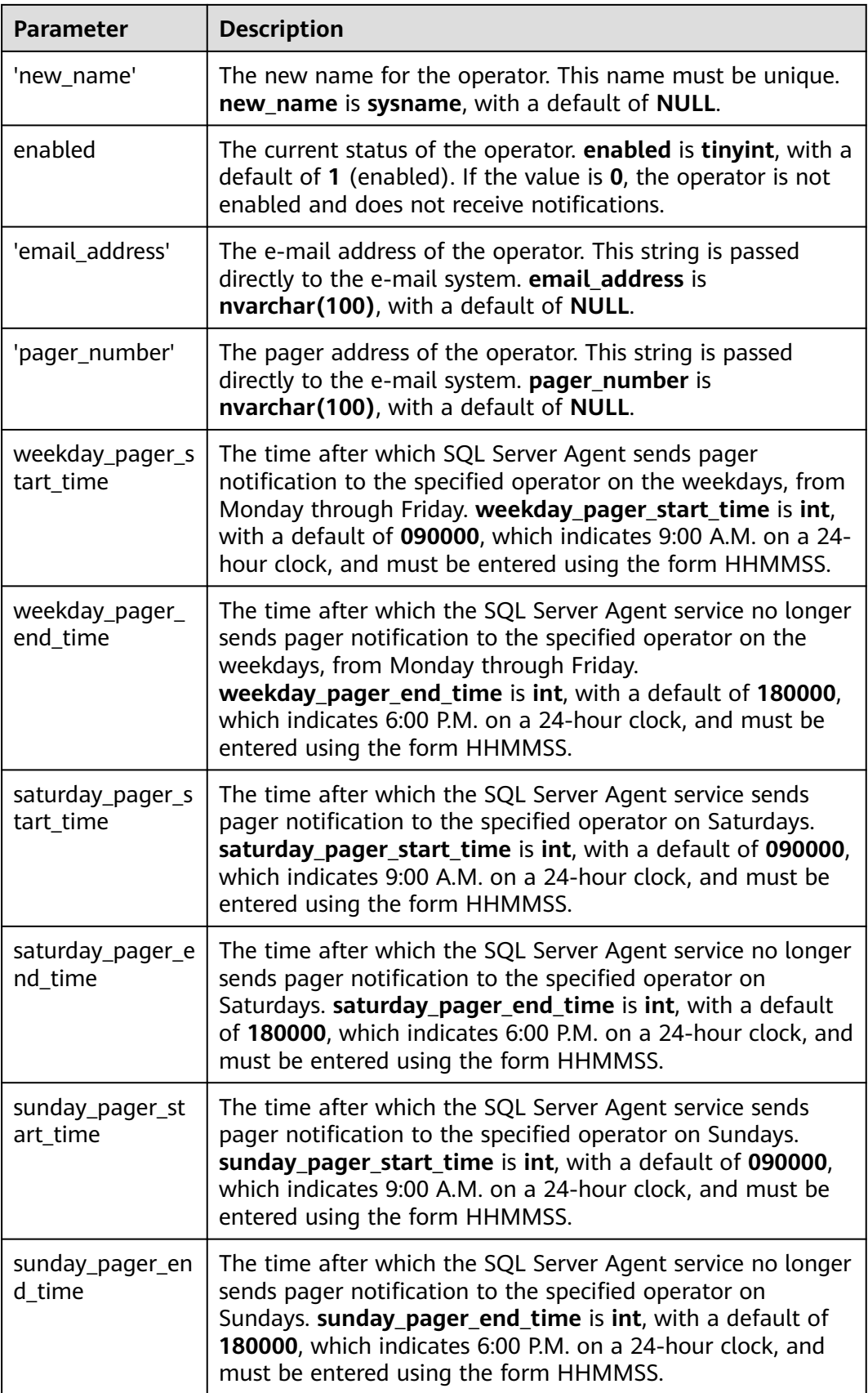

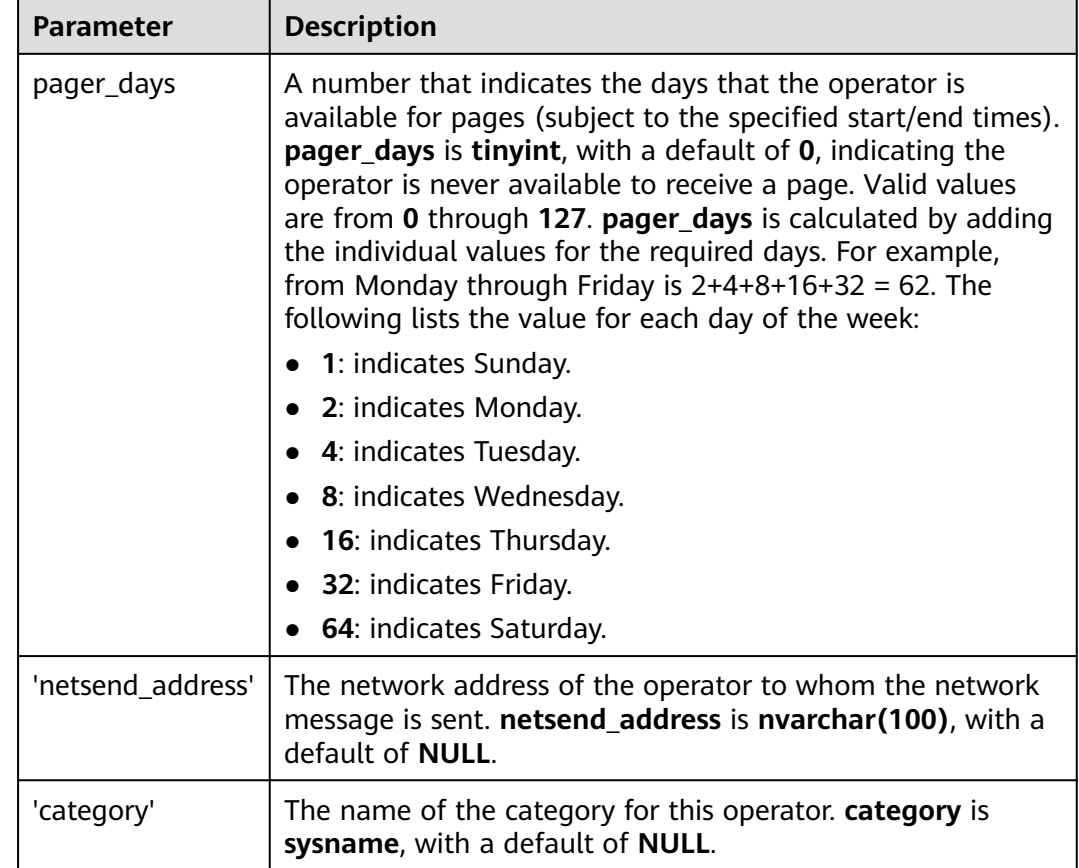

Commands completed successfully.

# **4.27.21 Removing Alerts**

# **Scenarios**

You can use a stored procedure to remove an alert.

# **Prerequisites**

An RDS for SQL Server DB instance has been connected. Connect to the DB instance through the SQL Server client. For details, see **[Connecting to a DB](https://support.huaweicloud.com/intl/en-us/qs-rds/rds_03_0007.html) [Instance Through a Public Network](https://support.huaweicloud.com/intl/en-us/qs-rds/rds_03_0007.html)**.

# **Procedure**

Run the following commands to remove an alert:

**EXEC [msdb].[dbo].[rds\_delete\_alert]**

**@name='name';**

**Table 4-40** Parameter description

| Parameter | <b>Description</b>                                                                       |
|-----------|------------------------------------------------------------------------------------------|
| 'name'    | The name of the alert. This parameter is of sysname data<br>type, with no default value. |

Commands completed successfully.

# **Example**

**EXEC [msdb].[dbo].[rds\_delete\_alert]**

#### **@name='test';**

The command output is as follows.

**EN Messages** Commands completed successfully.

# **4.27.22 Removing SQL Server Agent Notification Definitions for Specific Alerts and Operators**

## **Scenarios**

You can use a stored procedure to remove a SQL Server Agent notification definition for a specific alert and operator.

# **Prerequisites**

An RDS for SQL Server DB instance has been connected. Connect to the DB instance through the SQL Server client. For details, see **[Connecting to a DB](https://support.huaweicloud.com/intl/en-us/qs-rds/rds_03_0007.html) [Instance Through a Public Network](https://support.huaweicloud.com/intl/en-us/qs-rds/rds_03_0007.html)**.

# **Procedure**

Run the following commands to remove the RDS for SQL Server Agent notification definition for a specific alert and operator:

**EXEC [msdb].[dbo].[rds\_delete\_notification]**

#### **@alert\_name = 'alert',**

**@operator\_name ='operator';**

#### **Table 4-41** Parameter description

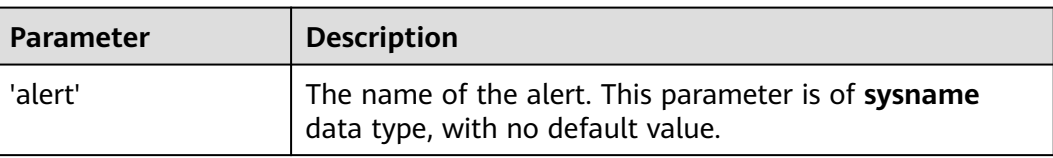

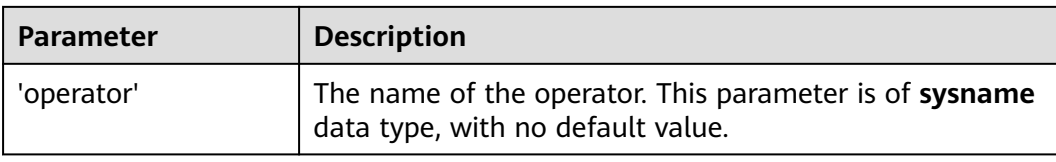

Commands completed successfully.

# **Example**

#### **EXEC [msdb].[dbo].[rds\_delete\_notification]**

**@alert\_name = 'alert',**

**@operator\_name = N'TestOperator';**

The command output is as follows.

BL Messages

Commands completed successfully.

# **4.27.23 Removing Operators**

# **Scenarios**

You can use a stored procedure to remove an operator.

# **Prerequisites**

An RDS for SQL Server DB instance has been connected. Connect to the DB instance through the SQL Server client. For details, see **[Connecting to a DB](https://support.huaweicloud.com/intl/en-us/qs-rds/rds_03_0007.html) [Instance Through a Public Network](https://support.huaweicloud.com/intl/en-us/qs-rds/rds_03_0007.html)**.

# **Procedure**

Run the following commands to remove an operator:

**EXEC [msdb].[dbo].[rds\_delete\_operator]**

**@name='name',**

**@reassign\_to\_operator = 'reassign\_operator';**

#### **Table 4-42** Parameter description

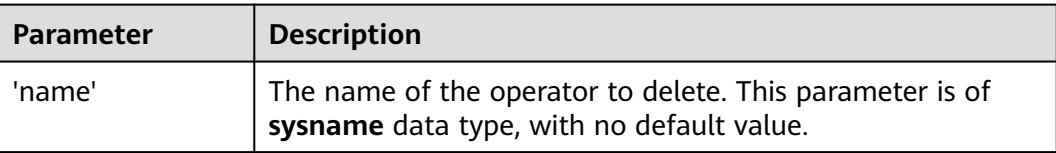

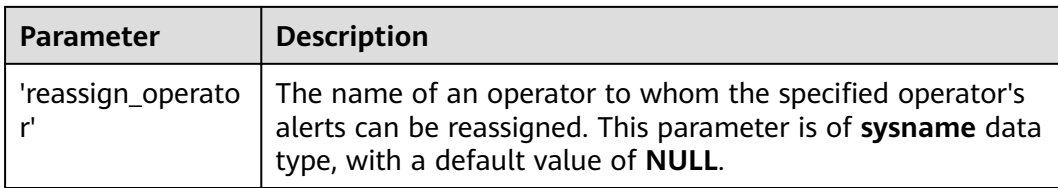

Commands completed successfully.

## **Example**

**EXEC [msdb].[dbo].[rds\_delete\_operator]**

**@name = N'Test01',**

**@reassign\_to\_operator = NULL;**

The command output is as follows.

**Bill Messages** Commands completed successfully.

# **4.27.24 Shrinking Databases**

### **Scenarios**

You can use stored procedures to shrink the size of the data and log files in a specified database.

- **rds\_shrink\_database**: shrinks all files of a specified database.
- rds shrink database log: shrinks log files of a specified database.

For more operations, see **[Shrinking an RDS for SQL Server Database](https://support.huaweicloud.com/intl/en-us/bestpractice-rds/rds_04_0022.html)**.

### **Prerequisites**

- Before shrinking a database, ensure that your instance has sufficient storage space.
- Your RDS for SQL Server DB instance has been connected. You can connect to the DB instance through the SQL Server client. For details, see **[Connecting to](https://support.huaweicloud.com/intl/en-us/qs-rds/rds_03_0007.html) [a DB Instance Through a Public Network](https://support.huaweicloud.com/intl/en-us/qs-rds/rds_03_0007.html)**.

### **Shrinking a Database**

**Step 1** Run the following command to shrink the database:

**EXEC [master].[dbo].[rds\_shrink\_database] @DBName='**myDbName**';**

#### **Table 4-43** Parameter description

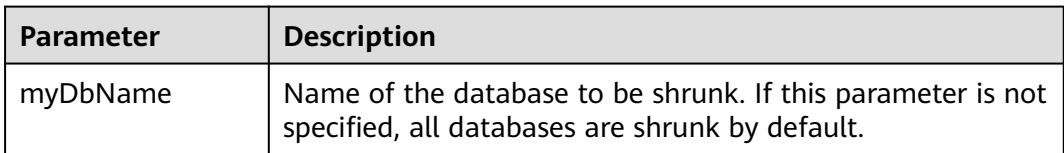

**Step 2** After the command is successfully executed, the following information is displayed:

HW\_RDS\_Process\_Successful: Shrink Database Done.

**----End**

## **Shrinking Database Log Files**

Run the following command to shrink log files of a specified database:

#### **EXEC [master].[dbo].[rds\_shrink\_database\_log] @dbname;**

@dbname: indicates the name of the database whose log files are to be shrunk.

### **Example**

1. Run the following command to shrink the **dbtest2** database:

#### **EXEC [master].[dbo].[rds\_shrink\_database] @DBName = 'dbtest2';**

The command output is as follows.

[Shrink Start] Date and time: 2020-03-19 15:51:07

Start to shrink files in database [dbtest2], current file id is 1... DBCC execution completed. If DBCC printed error messages, contact your system administrator. Shrink file (id: 1) in database [dbtest2] done!

Start to shrink files in database [dbtest2], current file id is 2... DBCC execution completed. If DBCC printed error messages, contact your system administrator. Shrink file (id: 2) in database (dbtest2) done!

[Shrink End] Date and time: 2020-03-19 15:51:08

HW\_RDS\_Process\_Successful : Shrink Database done.

2. Run the following command to shrink all databases:

#### **EXEC [master].[dbo].[rds\_shrink\_database];**

3. Run the following command to shrink the log files of the **testdb** database: **EXEC [master].[dbo].[rds\_shrink\_database\_log]@dbname='dbtest3';**

### **FAQs**

- 1. If an error message indicating that the log file is in use is displayed during the execution of the stored procedure, run the stored procedure later.
- 2. If the log file size is not changed after the stored procedure is executed, run the following SQL statement in the database to check whether there is enough available space in the log file: SELECT name, size/128.0 - CAST(FILEPROPERTY(name, 'SpaceUsed') AS int)/128.0 AS AvailableSpaceInMB FROM sys.database\_files WHERE type\_desc='LOG';

# **4.27.25 Changing the Permission to View All Databases**

## **Scenarios**

You can use a stored procedure to grant the permission to view all databases for a specified account. If this permission is revoked, only the master and tempdb databases can be viewed.

## **Precautions**

- The stored procedure can only be executed by the **rdsuser** user or the database login account. The login account has all the permissions of the **rdsuser** user on RDS for SQL Server instances. For details about the stored procedure for creating a database login account, see **[Creating a Database](#page-1208-0) [Account](#page-1208-0)**.
- By default, all users are assigned the public role and can view all databases in the instance. However, they cannot access or edit the databases that they do not have permissions for.
- The database viewing permissions of **rdsuser** and other built-in accounts cannot be changed. For details about the built-in accounts, see **[Database](#page-1116-0) [Account Security](#page-1116-0)**.

## **Prerequisites**

An RDS for SQL Server DB instance has been connected. For details about how to connect to an instance through the SQL Server client, see **[Connecting to a DB](https://support.huaweicloud.com/intl/en-us/qs-rds/rds_03_0007.html) [Instance Through a Public Network](https://support.huaweicloud.com/intl/en-us/qs-rds/rds_03_0007.html)**.

# **Procedure**

Run the following command to configure the permission to view all databases (excluding the master and tempdb databases) for a user:

#### **EXEC master.dbo.rds\_view\_any\_database @user, @action ;**

- @user: Name of the user.
- *@action*: Operation to be performed.
	- **deny**: Do not allow the user to view all databases.
	- **revoke**: Allow the user to view all databases.

# **Example**

- Do not allow the **testuser** user to view all databases: **EXEC master.dbo.rds\_view\_any\_database 'testuser','deny' ;**
- Allow the **testuser** user to view all databases: **EXEC master.dbo.rds\_view\_any\_database 'testuser','revoke' ;**

# **4.27.26 Granting Permissions of Database-Level db\_owner Role**

## **Scenarios**

You can use a stored procedure to grant the **db\_owner** role permissions of a database to a specified user.

## **Precautions**

- The stored procedure can be executed only by the **rdsuser** user or the database login account. The login account has all the permissions of the **rdsuser** user on RDS for SQL Server instances. For details about the stored procedure for creating a database login account, see **[Creating a Database](#page-1208-0) [Account](#page-1208-0)**.
- The database you will grant the permissions for cannot be any of the following system databases: msdb, master, model, tempdb, rdsadmin, and resource.
- Permissions of the **db** owner role can be granted to *rdsuser*.

## **Prerequisites**

An RDS for SQL Server DB instance has been connected. For details, see **[Connecting to a DB Instance Through a Public Network](https://support.huaweicloud.com/intl/en-us/qs-rds/rds_03_0007.html)**.

### **Procedure**

Run the following command to grant permissions of the **db\_owner** role to a specified user:

#### **EXEC master.dbo.rds\_add\_db\_owner @dbname, @user;**

- @dbname: name of the database
- @user: name of the user

# **Example**

Grant the **db\_owner** role permissions of the database **testdb** to **testuser**:

**EXEC master.dbo.rds\_add\_db\_owner @dbname='testdb',@user='testuser';**

# **4.28 RDS for SQL Server Tags**

# **Scenarios**

Tag Management Service (TMS) enables you to use tags on the management console to manage resources. TMS works with other cloud services to manage tags. TMS manages tags globally. Other cloud services manage only their own tags.

- Log in to the management console. Click **Service List** and choose **Management & Governance** > **Tag Management Service**. Set predefined tags on the TMS console.
- A tag consists of a key and value. You can add only one value for each key.
- Up to 20 tags can be added for each DB instance.

#### **Adding or Editing a Tag**

**Step 1 [Log in to the management console](https://console-intl.huaweicloud.com/?locale=en-us)**.

- **Step 2** Click  $\heartsuit$  in the upper left corner and select a region.
- **Step 3** Click  $\equiv$  in the upper left corner of the page and choose **Databases** > **Relational Database Service**.
- **Step 4** On the **Instances** page, click the target instance name.
- **Step 5** In the navigation pane on the left, choose **Tags**. On the displayed page, click **Add/ Edit Tag**. In the displayed dialog box, enter a tag key and value, click **Add**, and click **OK**.

**Figure 4-132** Adding a tag

## Add/Edit Tag

 $\times$ 

It is recommended that you use TMS's predefined tag function to add the same tag to different cloud resources. View Predefined Tags C

To add a tag, enter a tag key and a tag value below.

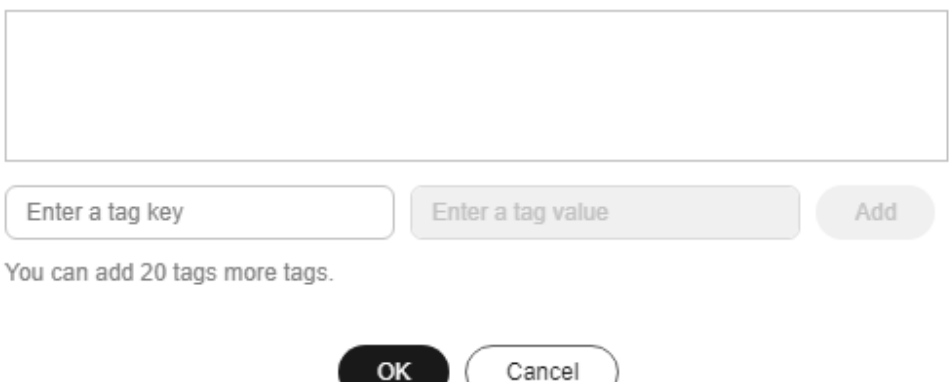

- When you enter a tag key and value, the system automatically displays all tags (including predefined tags and resource tags) associated with your DB instances (except the current instance).
- The tag key must be unique. It must consist of 1 to 128 characters and can include letters, digits, spaces, and the following characters: **\_ . : = + - @**. It cannot start or end with a space, or start with **\_sys\_**.
- The tag value (optional) can consist of up to 255 characters and can include letters, digits, spaces, and the following characters: **\_ . : / = + - @**.
- **Step 6** After a tag has been added, view and manage it on the **Tags** page.

**----End**

### **Deleting a Tag**

- **Step 1 [Log in to the management console](https://console-intl.huaweicloud.com/?locale=en-us)**.
- **Step 2** Click  $\heartsuit$  in the upper left corner and select a region.
- **Step 3** Click  $\equiv$  in the upper left corner of the page and choose **Databases** > **Relational Database Service**.
- **Step 4** On the **Instances** page, click the target DB instance.
- **Step 5** In the navigation pane on the left, choose **Tags**. Select the tag to be deleted and click **Delete**. In the displayed dialog box, click **OK**.

After a tag has been deleted, it will no longer be displayed on the **Tags** page.

**----End**

# **4.29 RDS for SQL Server Quotas**

#### **What Is a Quota?**

A quota is a limit on the quantity or capacity of a certain type of service resources available to you. Examples of RDS quotas include the maximum number of DB instances that you can create. Quotas are put in place to prevent excessive resource usage.

If a quota cannot meet your needs, apply for a higher quota.

### **Viewing Quotas**

**Step 1 [Log in to the management console](https://console-intl.huaweicloud.com/?locale=en-us)**.

- **Step 2** Click  $\heartsuit$  in the upper left corner and select a region.
- **Step 3** In the upper right corner of the RDS console, choose **Resources** > **My Quotas**.

**Figure 4-133** My quotas

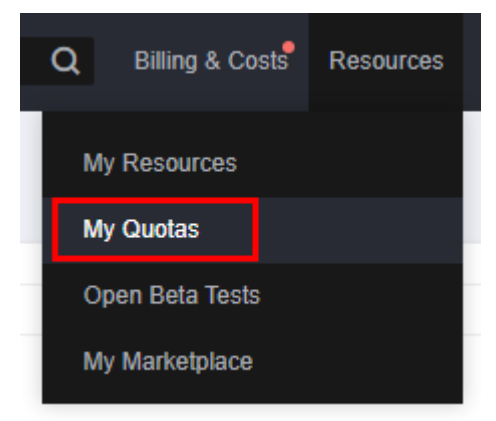

**Step 4** On the **Quotas** page, view the used and total quotas of each type of resources. **----End**

# **Increasing Quotas**

- **Step 1 [Log in to the management console](https://console-intl.huaweicloud.com/?locale=en-us)**.
- **Step 2** Click  $\heartsuit$  in the upper left corner and select a region.
- **Step 3** In the upper right corner of the RDS console, choose **Resources** > **My Quotas**.
- **Step 4** In the upper right corner of the page, click **Increase Quota**.

#### **Figure 4-134** Increasing quotas

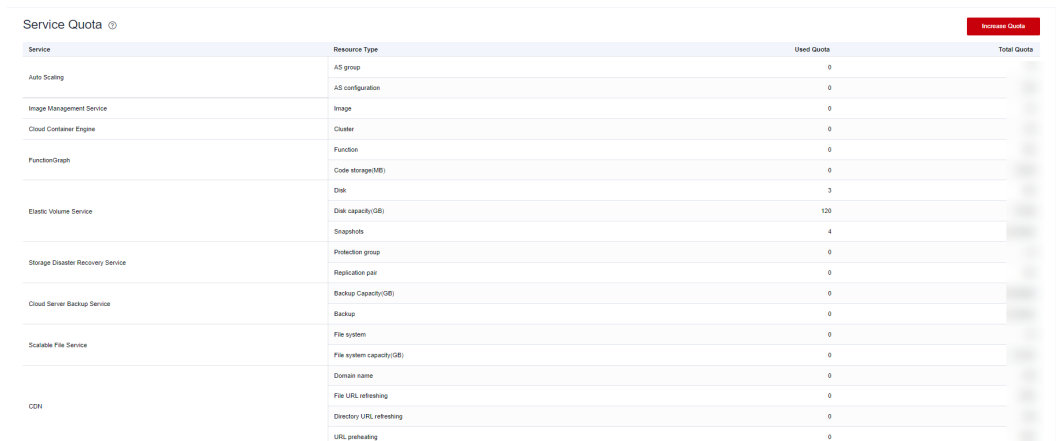

**Step 5** On the **Create Service Ticket** page, configure parameters as required.

In the **Problem Description** area, fill in the content and reason for adjustment.

**Step 6** After all required parameters are configured, select the agreement and click **Submit**.

**----End**